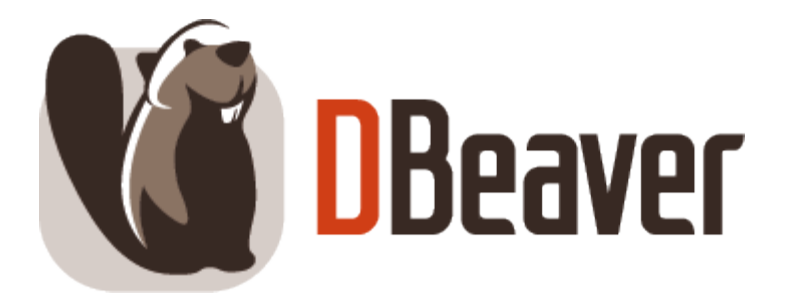

# DBeaver User Guide v.24.1.ea

## Table of contents

# [Getting started](#page-14-0)

[Installation guide](#page-17-0)

[How to import license](#page-1084-0)

[Application window overview](#page-27-0)

[Basic operations](#page-32-0)

# Configure connection

[Guide to creating database connections](#page-43-0)

[Disconnecting from database](#page-51-0)

[Editing database connection](#page-52-0)

[Invalidating and reconnecting to database](#page-54-0)

[Local client configuration](#page-55-0)

[Connection types](#page-58-0)

[Multiple datasource connections](#page-65-0)

[Configure connection initialization settings](#page-69-0)

[Managing Master password](#page-72-0)

[Security in DBeaver PRO](#page-82-0)

### Network configuration settings

[SSH configuration](#page-87-0)

[SSL configuration](#page-94-0)

#### [Proxy configuration](#page-102-0)

#### [Kubernetes configuration](#page-107-0)

### System operations and security

[Shell commands](#page-111-0)

[Changing current user password](#page-115-0)

## Databases authentication models

[Authentication models overview](#page-118-0)

[Database native](#page-121-0)

[DBeaver profile](#page-124-0)

[Kerberos authentication](#page-127-0)

[Azure AD](#page-135-0)

[Authentication MongoDB](#page-307-0)

[PostgreSQL Pgpass](#page-360-0)

[PostgreSQL SSPI \(Windows SSO\)](#page-363-0)

[Oracle authentication models](#page-338-0)

[Authentication Salesforce](#page-380-0)

[Mysql two-factor authentication](#page-318-0)

# Cloud databases configuration

### Cloud Explorer tools

[Cloud Explorer overview](#page-159-0)

[AWS Cloud Explorer](#page-164-0)

[Azure Cloud Explorer](#page-168-0)

[Google Cloud Explorer](#page-171-0)

### [Cloud Storage](#page-174-0)

### Cloud settings in DBeaver

[Managing AWS permissions](#page-177-0)

[Working with AWS SSO](#page-179-0)

[Working with Google Cloud Explorer SSO](#page-181-0)

[AWS credentials](#page-183-0)

[Google Cloud Explorer credentials](#page-188-0)

## Driver settings

[Database drivers](#page-190-0)

[How to add additional artifacts to the driver](#page-201-0)

[ODBC JDBC driver](#page-204-0)

[Deprecated legacy ODBC driver](#page-208-0)

[JDBC time zones](#page-210-0)

[JDBC tracing](#page-235-0)

# Databases support

Classic

[Apache Hive](#page-236-0)

[Cassandra](#page-241-0)

**[ClickHouse](#page-249-0)** 

**[Couchbase](#page-256-0)** 

[Database driver IBM Db2](#page-263-0)

**[Greenplum](#page-273-0)** 

[InfluxDB](#page-282-0)

[Microsoft SQL Server](#page-288-0)

[MongoDB](#page-296-0)

[MongoDB authentication](#page-307-0)

[MySQL](#page-310-0)

[Mysql two-factor authentication](#page-318-0)

[Netezza](#page-321-0)

**[Oracle](#page-328-0)** 

[Oracle authentication models](#page-338-0)

[PostgreSQL](#page-344-0)

[Arrays](#page-354-0)

**[Extensions](#page-357-0)** 

[Pgpass authentication](#page-360-0)

[SSPI authentication \(Windows SSO\)](#page-363-0)

[Redis](#page-366-0)

**[Salesforce](#page-373-0)** 

[Salesforce authentication](#page-380-0)

[SQLite](#page-383-0)

[Teradata](#page-391-0)

Cloud

#### AWS

#### [Athena](#page-398-0)

[DocumentDB](#page-404-0)

[DynamoDB](#page-405-0)

**[Keyspaces](#page-411-0)** 

[Redshift](#page-416-0)

[Timestream](#page-425-0)

Azure

[CosmosDB](#page-431-0)

**[Databricks](#page-434-0)** 

Google

[AlloyDB for PostgreSQL](#page-440-0)

**[BigQuery](#page-450-0)** 

[Bigtable](#page-457-0)

[Cloud SQL for MySQL](#page-459-0)

[Cloud SQL for PostgreSQL](#page-467-0)

[Cloud SQL for SQL Server](#page-478-0)

[Firestore](#page-486-0)

**[Spanner](#page-492-0)** 

[Snowflake](#page-498-0)

# Database Navigator panel

[Database Navigator overview](#page-503-0)

[Simple and advanced View](#page-507-0)

[Configuring Filters](#page-511-0)

[Filter Database objects](#page-513-0)

[Bookmarks](#page-515-0)

# Projects workspace

[Projects overview](#page-517-0)

[Projects View](#page-519-0)

[Project Explorer](#page-523-0)

[Project security](#page-524-0)

# Editors in DBeaver

[Editors overview](#page-527-0)

Data Editor tools

[Data Editor overview](#page-529-0)

### Viewing and editing data

[Data View and Format](#page-535-0)

[Data Filters](#page-545-0)

[Data viewing and editing](#page-551-0)

[Data refresh](#page-558-0)

**[Navigation](#page-560-0)** 

#### Data operations

[Managing Panels](#page-564-0)

[Managing Data formats](#page-580-0)

[Managing Charts](#page-594-0)

### Advanced data types

[Working with Spatial Geographic Information System \(GIS\) data](#page-601-0)

[GIS examples](#page-608-0)

[Working with XML and JSON](#page-609-0)

[Virtual column expressions](#page-613-0)

[Mock Data generation](#page-617-0)

SQL Editor tools

[SQL Editor overview](#page-624-0)

Query execution and management tools

**[SQL Execution](#page-632-0)** 

[Query execution plan](#page-642-0)

[Script management](#page-645-0)

Query development and assistance tools

[SQL Assist and Auto Complete](#page-650-0)

[SQL templates](#page-652-0)

[Visual Query builder](#page-654-0)

[SQL Formatting](#page-667-0)

[Variables panel](#page-670-0)

[Spelling](#page-672-0)

[SQL Terminal](#page-676-0)

[AI Smart Assistance](#page-679-0)

[Client side scripting](#page-694-0)

[Export Command](#page-695-0)

# Entity Relation Diagrams

[ER Diagrams overview](#page-708-0)

[Database Structure ER Diagrams](#page-718-0)

[Custom ER diagrams](#page-723-0)

[Edit mode for ER Diagrams](#page-727-0)

[Properties Editor](#page-729-0)

[SQL Code Editor](#page-732-0)

**[Dashboards](#page-736-0)** 

# Work with transactions in DBeaver

[Transaction log](#page-754-0)

[Pending Transactions](#page-755-0)

[Auto and manual commit modes](#page-757-0)

[Query Manager](#page-760-0)

# Data import/export and operations

#### [Data transfer](#page-764-0)

[Data import and replace](#page-783-0)

[Data migration](#page-789-0)

[Data transfer via email](#page-806-0)

[Data transfer external storage](#page-809-0)

[Data compare](#page-810-0)

[Backup and restore](#page-815-0)

# Schema compare

[Schema compare overview](#page-829-0)

[Using Liquibase in DBeaver](#page-843-0)

# Search

[Search overview](#page-845-0)

[Data Search](#page-848-0)

[Database full text Search](#page-849-0)

[Database metadata Search](#page-851-0)

[File Search](#page-853-0)

# Tasks

[Task management](#page-856-0)

[Task Scheduler](#page-865-0)

[Composite Tasks](#page-878-0)

# Integrated tools

[GIT integration](#page-881-0)

[Tableau integration](#page-887-0)

<span id="page-10-0"></span>[Optional extensions](#page-898-0)

# DBeaver configuration

## User interface in DBeaver

#### [Accessibility](#page-902-0)

[User interface themes](#page-906-0)

[UI language](#page-908-0)

[Toolbar customization](#page-911-0)

### **Workspace**

[Workspace location](#page-916-0)

[Resetting your workspace](#page-918-0)

[Keyboard shortcuts](#page-919-0)

[Certificate management](#page-935-0)

[Configuration files](#page-938-0)

# DBeaver editions

### [Enterprise edition](#page-941-0)

[Lite edition](#page-950-0)

[Ultimate edition](#page-959-0)

[Team edition](https://dbeaver.com/dbeaver-team-edition/)

[How to migrate to Team edition](#page-967-0)

[New table creation](#page-973-0)

[Incorporating triggers](#page-980-0)

[Creating columns](#page-989-0)

[Creating Indexes](#page-997-0)

[Implementing constraints](#page-1003-0)

[Utilizing foreign keys](#page-1011-0)

[How to create a sample database](#page-1018-0)

[How to work with database Partitions](#page-1019-0)

# Support and development

# Admin preferences in DBeaver

[Admin manage preferences](#page-1027-0)

[Admin manage connections](#page-1047-0)

[Admin manage drivers](#page-1050-0)

[Admin preference restrictions](#page-1052-0)

[Admin variables](#page-1055-0)

[Command line](#page-1058-0)

[Session manager](#page-1063-0)

### Troubleshooting in DBeaver

### [Error Log](#page-1066-0)

[Background Tasks](#page-1069-0)

[Troubleshooting system issues](#page-1072-0)

[Making a thread dump](#page-1074-0)

[Posting issues](#page-1078-0)

[How to set a variable if dbeaver.ini is read only](#page-1079-0)

### License administration

[License administration overview](#page-1081-0)

[How to import license](#page-1084-0)

[How to reassign license](#page-1092-0)

[Windows Silent Install](#page-1095-0)

[Snap Installation](#page-1097-0)

[Statistics collection](#page-1098-0)

### Developer tools

[Debug options](#page-1100-0)

[Build from sources](#page-1101-0)

[How to manage DBeaver snap package](#page-1102-0)

[Developing in Eclipse](#page-1103-0)

[3rd party dependencies](#page-1117-0)

[Developing in IDEA](#page-1118-0)

[Eclipse extensions](#page-1126-0)

[Working with extension SVG format](#page-1131-0)

[Extension office for Data Transfer](#page-1132-0)

[Importing CA certificates from your local Java into DBeaver](#page-1133-0)

[Contribute your code](#page-1135-0)

[Localization](#page-1138-0)

[Unit tests](#page-1151-0)

# **Contacts**

For technical support, feature suggestions, and any other questions, please use our [GitHub Issue tracker](https://github.com/dbeaver/dbeaver/issues)

### <span id="page-14-0"></span>Table of contents

Introduction First steps [DBeaver essentials](#page-15-0) [Additional resources](#page-15-0)

Welcome to DBeaver, a powerful and user-friendly database management tool. This guide will help you get started with DBeaver, from installation to basic database operations.

## Introduction

DBeaver is an open-source universal database tool that supports a wide variety of databases including SQL, NoSQL, and more. It provides an intuitive interface for database management, development, and analysis.

## First steps

To ensure a smooth start with DBeaver, we have outlined the initial steps you need to take. These steps will guide you from download and installation to basic database operations, helping you to become familiar with DBeaver's environment and its powerful features.

#### 1) [Download DBeaver](https://dbeaver.com/download/)

Please download DBeaver from the official website. Choose the appropriate version for your operating system

#### 2) [Install DBeaver](#page-17-0)

Follow the instructions to install DBeaver on your operating system.

#### 3) [Import license](#page-1084-0)

If you have a PRO version, learn how to import your license to unlock the full capabilities of DBeaver.

#### <span id="page-15-0"></span>4) [Interface overview](#page-27-0)

Get familiar with DBeaver's user interface to navigate through the tool efficiently.

#### 5) [Basic operations](#page-32-0)

Walk through the basic steps for your first use of DBeaver.

### DBeaver essentials

Refer to these resources for comprehensive support in your database operations.

#### [Database Navigator](#page-503-0)

Navigate through your database schemas and objects with ease.

#### [Data Editor and Viewer](#page-529-0)

Manage and manipulate your data directly within DBeaver.

#### [Database objects](#page-527-0)

Create, modify, and manage your database objects.

#### [Run queries](#page-632-0)

Start executing your SQL queries and scripts.

#### [Create tables](#page-973-0)

Define and create new tables within your database.

#### [Database diagrams](#page-708-0)

Visualize and design your database structure.

#### [Schema comparison](#page-829-0) and [Migration](#page-789-0)

Compare and synchronize database schemas.

#### [Export and Import](#page-764-0)

Move data and objects in and out of your database.

#### [Backup and Restore databases](#page-815-0)

Protect and recover your database data efficiently.

## Additional resources

Here are some resources for additional support and information:

#### [DBeaver Blog](https://dbeaver.com/blog/)  $\bullet$

Read about the latest developments, features, and insights from the DBeaver team on our official blog.

#### [YouTube channel](https://www.youtube.com/channel/UC-yOjsQLSaJVEghg6UB3N7A)

Watch tutorials, feature overviews, and other helpful videos to get the most out of DBeaver.

#### [Twitter updates](https://twitter.com/dbeaver_news)

Follow DBeaver on Twitter for the latest news, updates, and tips.

### [Edition comparison](https://dbeaver.com/edition/)

Compare different DBeaver editions to find the one that fits your needs the best.

### <span id="page-17-0"></span>Table of contents

Windows and MacOS Installer ZIP Archive [Debian Package](#page-18-0) [RPM Package](#page-18-0) [Automatic updates](#page-18-0)

The installation process depends on the distribution type and your Operational System.

# Windows and MacOS Installer

The installer distribution is the recommended way to install DBeaver in Windows and MacOS X. It contains all required dependencies. In addition, the installer automatically upgrades DBeaver to the new version if a previous version has already been installed. To install DBeaver, run the installer executable and follow the instructions on its screens.

### NOTE:

- The installer does not change any system settings or the Java installation.
- The included JDK will be accessible only to DBeaver.

## ZIP Archive

When installing DBeaver manually, without using an installer:

1. Extract the contents of the archive.

NOTE: Do not unzip the archive over a previous DBeaver version. If you already have any version of DBeaver

<span id="page-18-0"></span>extracted in the same location - remove it before unzipping the new version.

NOTE: All configurations, scripts and other necessary data are stored in a separate location (usually in the user`s home directory) so the program deinstallation does not affect them.

2. Run the **dbeaver** executable.

## Debian Package

To install DBeaver using a Debian package:

- 1. Run sudo dpkg -i dbeaver-<version>.deb .
- 2. Execute dbeaver & .

## RPM Package

To install DBeaver using RPM package:

- 1. Run sudo rpm -ivh dbeaver-<version>.rpm .
- 2. Execute dbeaver & .

NOTE: To upgrade DBeaver to the next version, use sudo rpm -Uvh dbeaver-<version>.rpm parameter.

# Automatic updates

This feature is available only in Windows and macOS.

From time to time, DBeaver automatically checks for new versions. If the check is not disabled and a new version is available, it will prompt you to decide whether you want to stay or upgrade. If the second option is chosen, the installer will be downloaded and launched upon completion. Note that DBeaver itself will be gracefully closed to avoid data loss.

# How to import license

Note: This feature is available in [Lite](#page-950-0), [Enterprise,](#page-941-0) [Ultimate](#page-959-0) and [Team](https://dbeaver.com/dbeaver-team-edition) editions only.

### Table of contents

[Import from email](#page-1084-0) [Import from the personal account](#page-1085-0) [Insert the License key into the License Manager](#page-1088-0) [Import of Monthly Subscription license](#page-1090-0) [License extension](#page-1090-0) [License Manager](#page-1090-0)

To start using commercial versions of DBeaver you can

- request a [Trial license](https://dbeaver.com/trial/) for 2 weeks;
- request an [Academic license](https://dbeaver.com/academic-license/) if you are a student or a teacher;
- [buy](https://dbeaver.com/buy/) a monthly or annual subscription.

After purchasing the DBeaver license or getting the Trial/Academic license, you will receive a License text by email. It will also be available in your personal account on our [site](https://dbeaver.com/). This License text will contain your License ID e. q. DB-841MRZHY-ZH54, the start date and license owner's name and company name. It is very important to import your License correctly.

## Import from email

You can just copy-paste the License Key to import the license into the License Manager. Please note that you need to copy-paste the full license text (not just the license ID). The license text starts with "–" and ends with "==" characters.

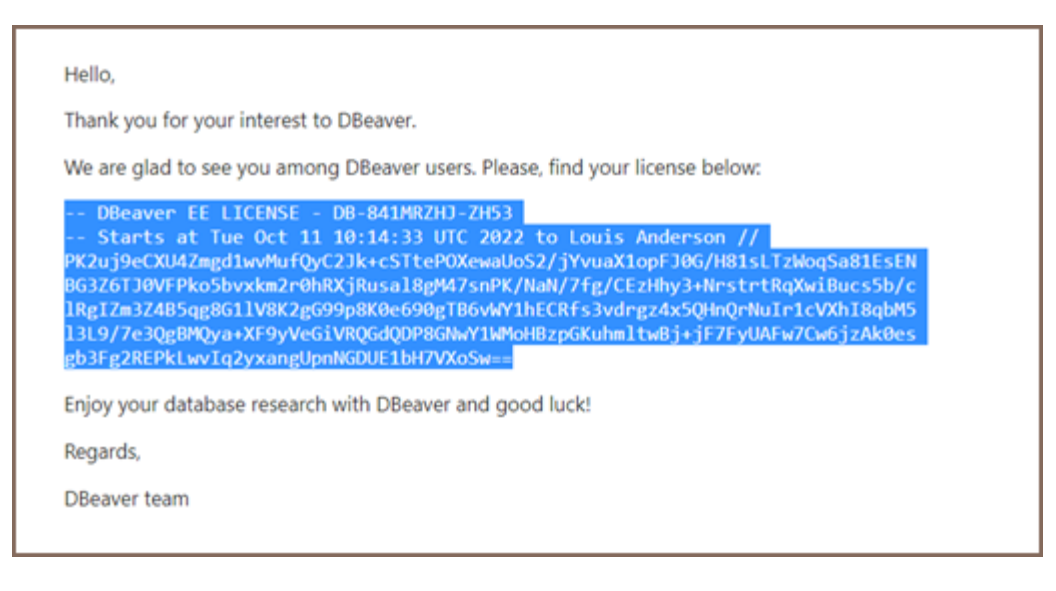

Sometimes an email client can corrupt the formatting of the License Key that can cause an error.

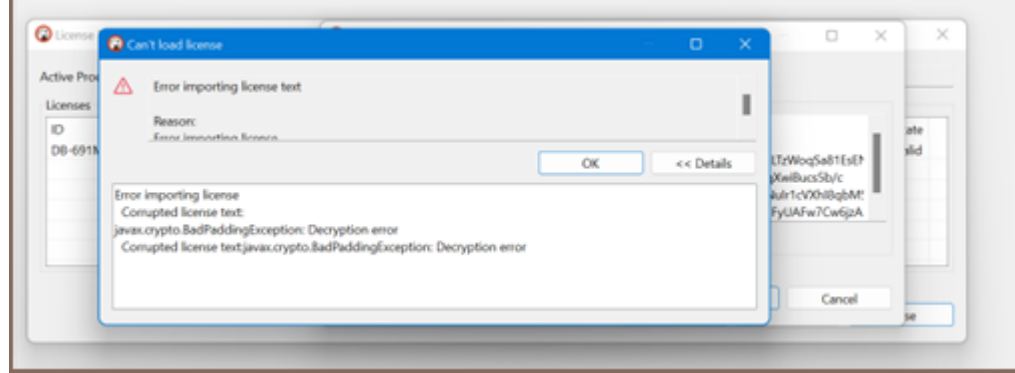

Therefore, you need to import your License Key from your personal account on our site [https://dbeaver.com/.](https://dbeaver.com/)

## Import from the personal account

Firstly, you need to [Sign in](https://dbeaver.com/signin/).

Secondly, you should open the Licenses tab, where you can find all your licenses.

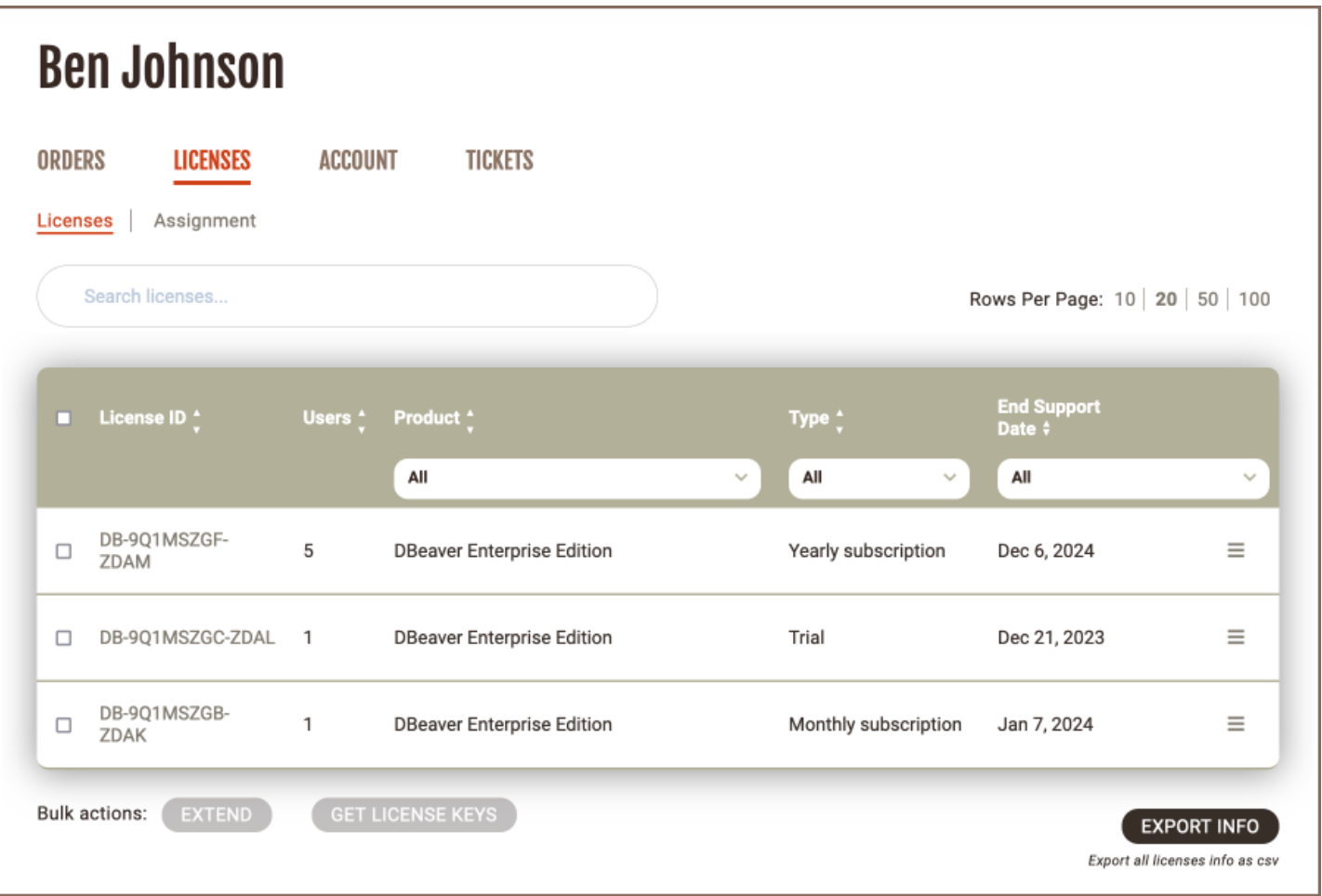

To open License details and copy the license key text click the license ID link. Here you can find your license status, type, maintenance period, and end support date.

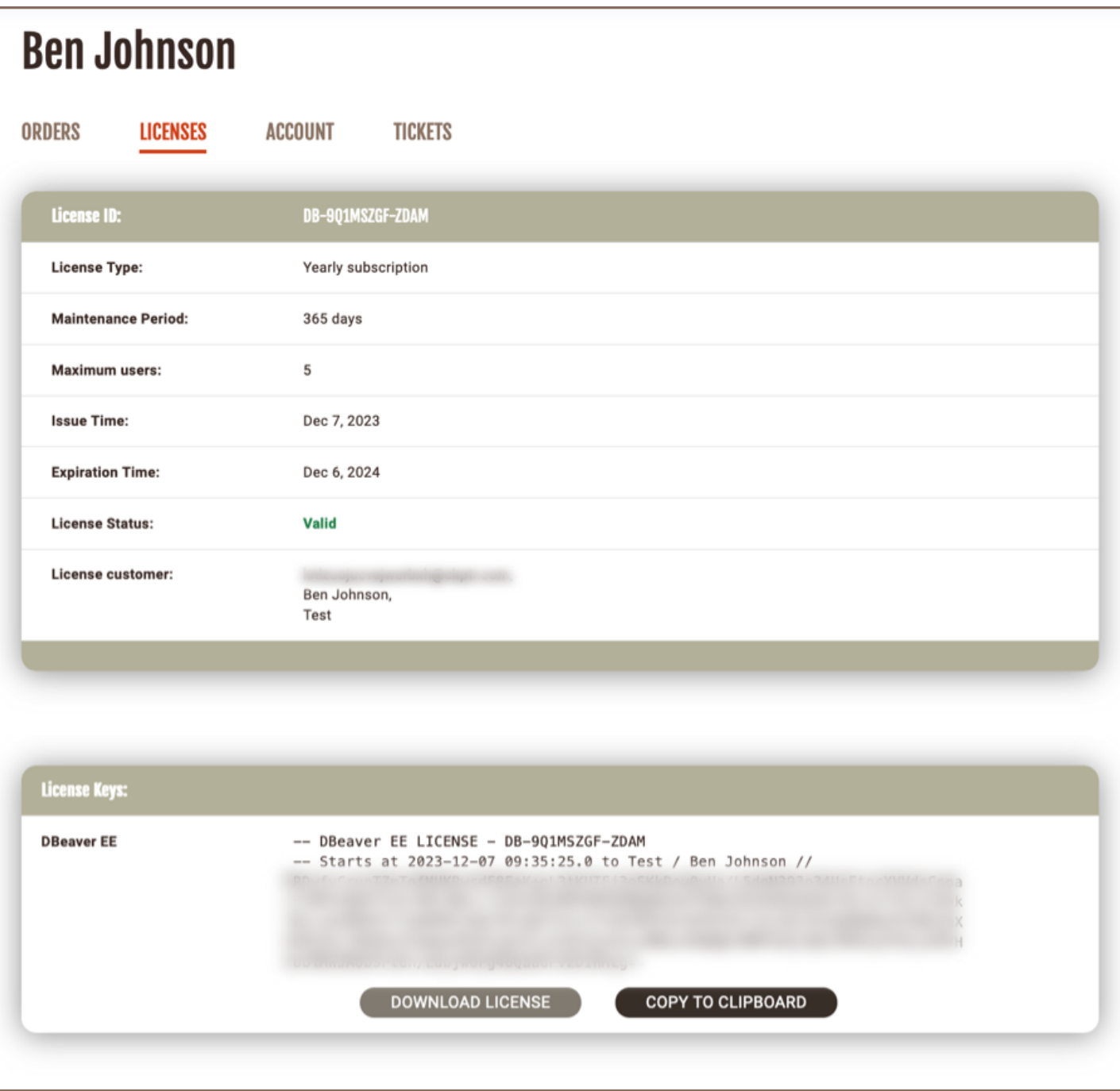

At the bottom of the page you can find the License Key required to start using DBeaver. There are two options how to copy your License Key from the personal account:

1)Press the COPY TO CLIPBOARD button, then press OK. The license text will be copied to the clipboard.

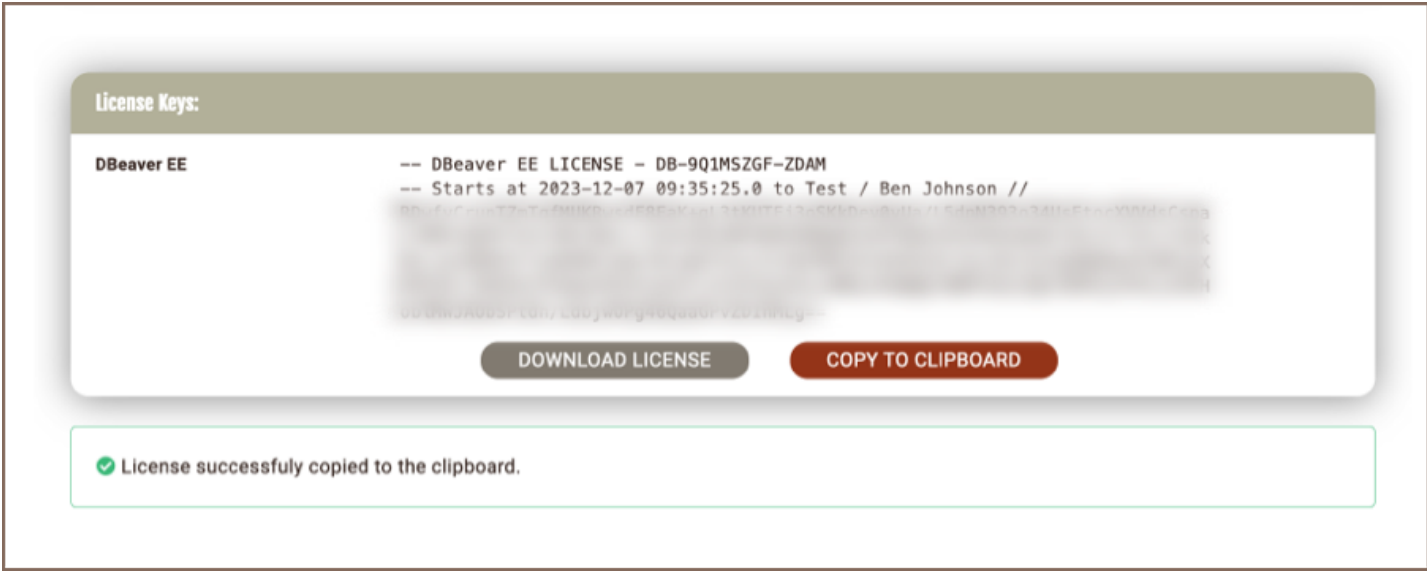

2)Press the DOWNLOAD LICENSE button, then press OK.

.txt file with your License Key will be downloaded to your download folder. The file name is License ID, e. g. DB-841MRZHY-ZH54.

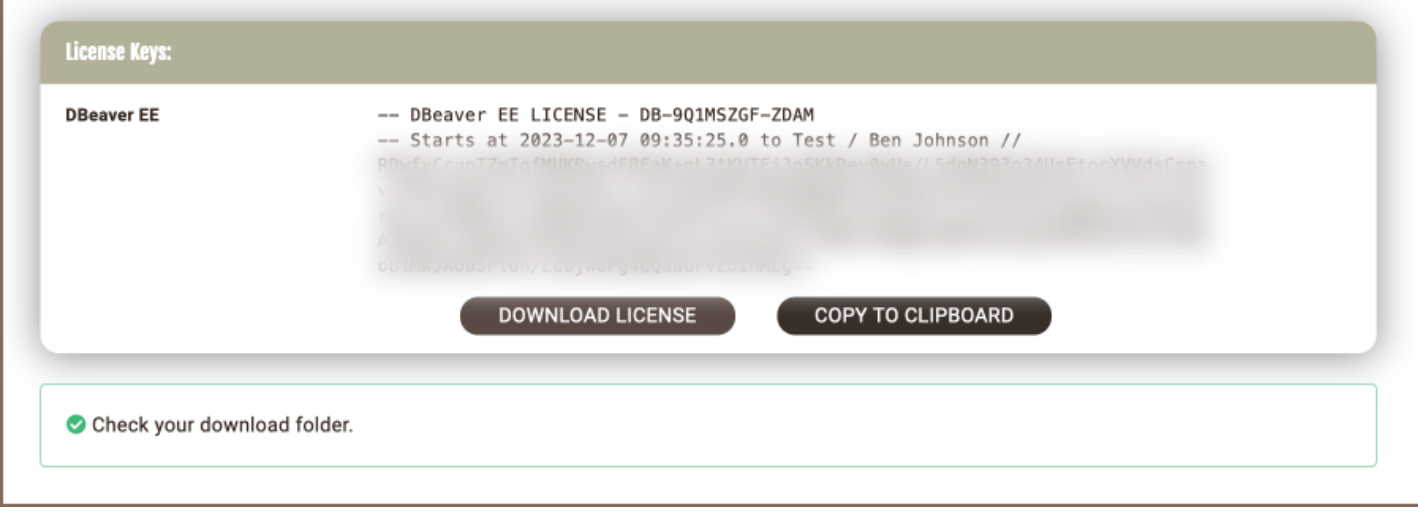

Then you need to insert the copied License Key to License Manager in DBeaver.

## Insert the License key into the License Manager

To start using commercial versions of DBeaver with your License Key you need to open License Manager in

DBeaver: Help -> DBeaver License Info

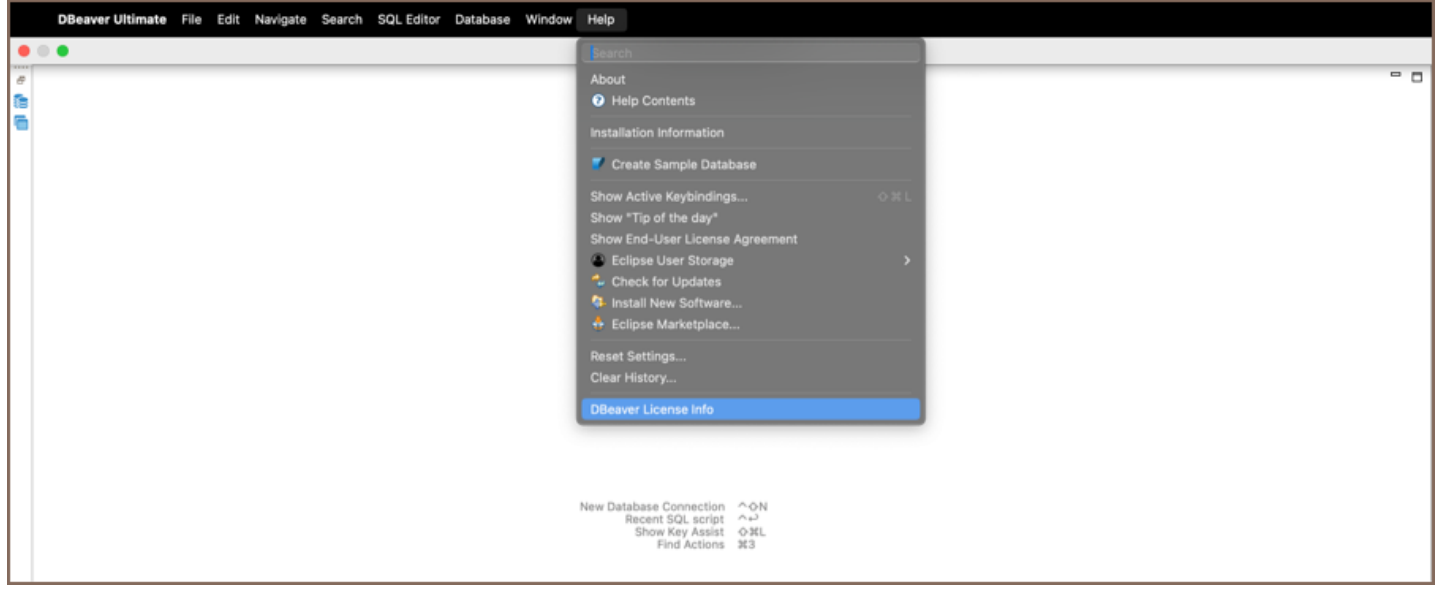

The License information window can look different depending on whether you already have a valid license or not.

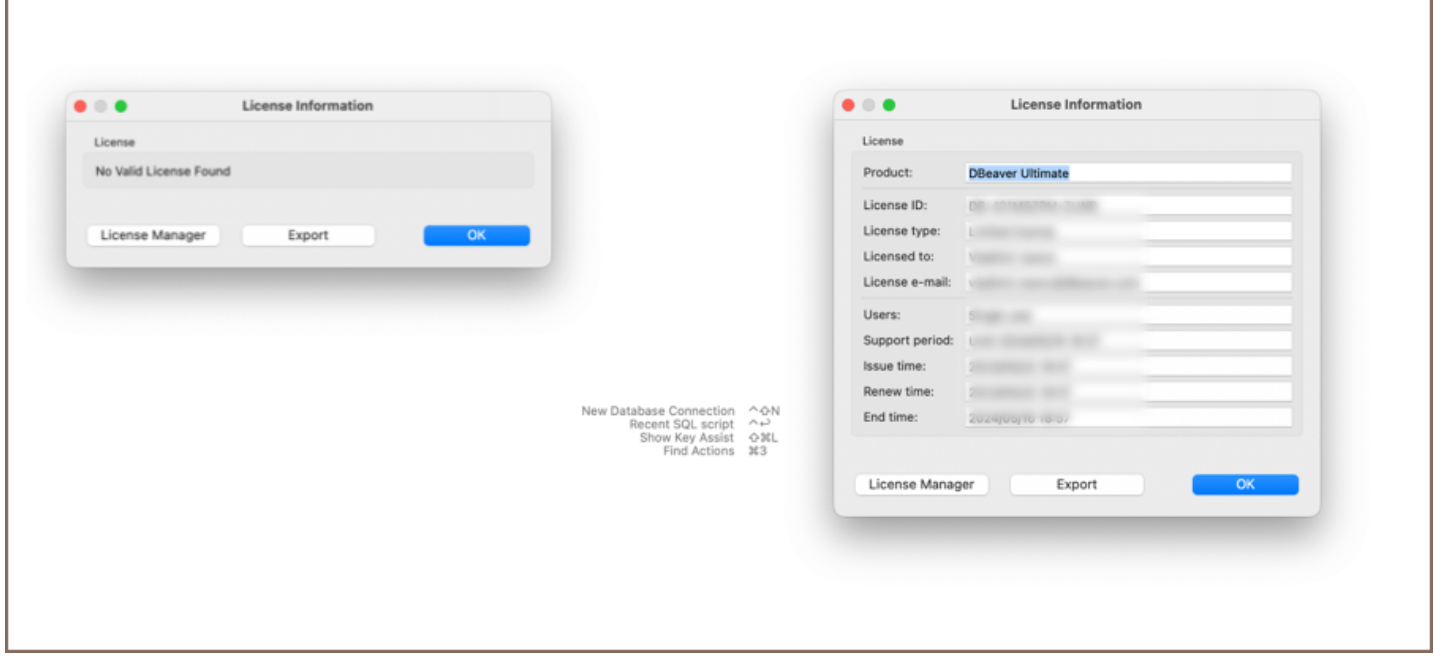

Then you open the License Manager and press the Import button to paste your License Key.

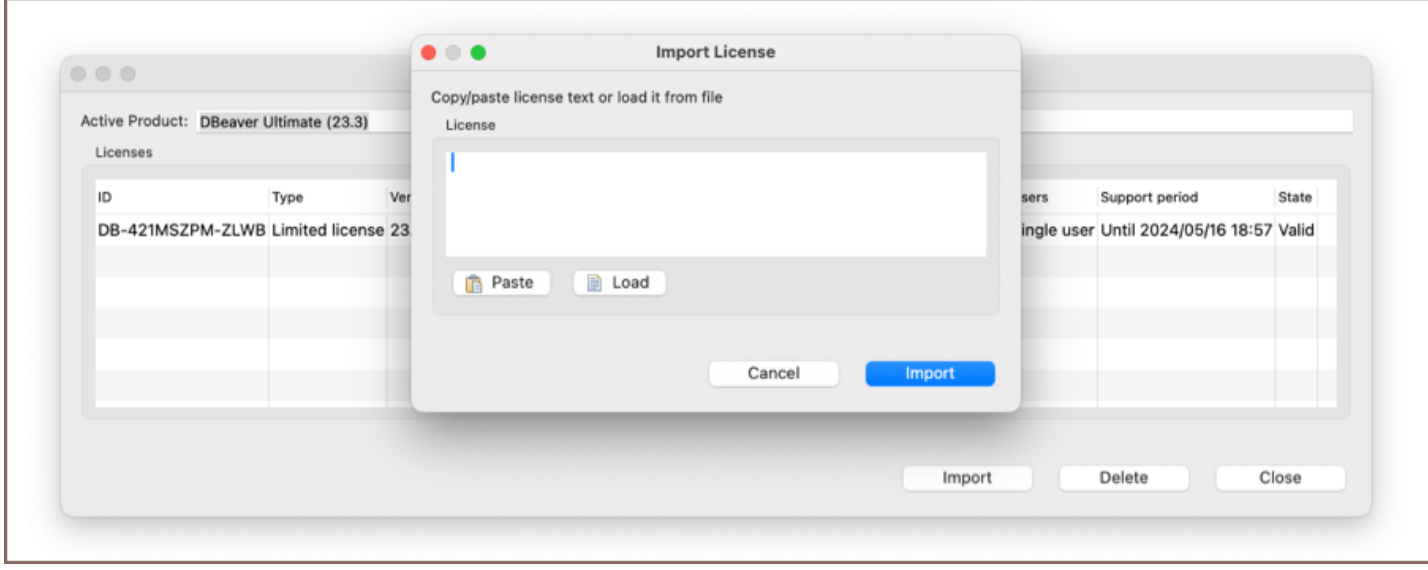

If you copied the License Key to the clipboard, press the Paste button and then Import. If you downloaded a .txt file with the License Key, press the Load button and then select the file from Downloads. The License Key will be pasted automatically. Then press the Import button and your license will be added to the License Manager. You have successfully imported your license.

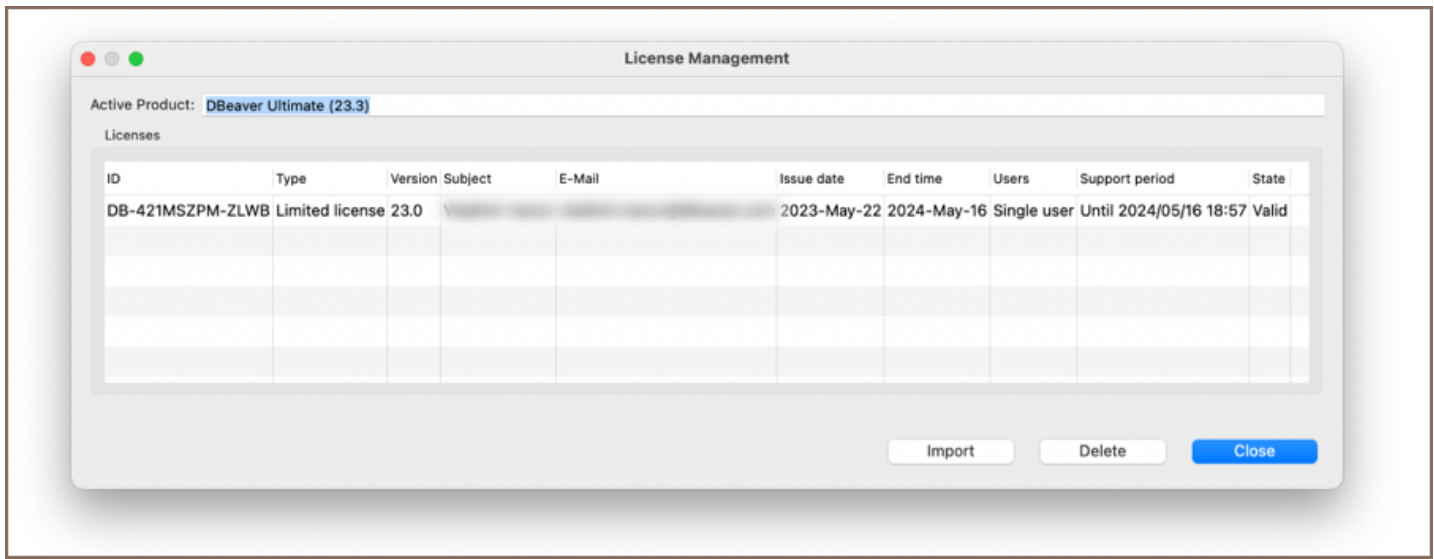

You have successfully imported your license. Now you can close the License Manager and start using DBeaver.

## Import of Monthly Subscription license

A monthly subscription requires internet access on the workstation for the first activation and each prolongation.

If you do not have an active internet connection or work behind a corporate firewall while importing the

Subscription license, the following error can appear:

```
Invalid subscription
Can`t find the subscription information for license 'DB-841MRZHY-ZH54'.
Check your internet connection and/or firewall settings and restart the application.
```
In this case, you need to check that DBeaver has internet access, or you will need to configure your firewall.

## License extension

After the perpetual license expires, customers can purchase a license extension on the website.

If the customer buys the DBeaver license extension and DBeaver has internet access, the license in DBeaver will be

updated automatically. Otherwise, the customer must again import the license key from the personal account.

## License Manager

License Manager provides you with the following information about your licenses:

- License ID e. g. DB-841MRZHY-ZH54 ;
- License type: Trial/Academic/Subscription/Standard;
- Version;
- License owner's name and company name;
- License owner's email;
- Issue time is the date of the initial license purchase;
- The end time is the date the license expires;
- Number of users: single user or multiuser for group licenses;
- The support period is the period you have access to the internal support system on the site and the possibility to download new product versions;
- State: valid or expired.

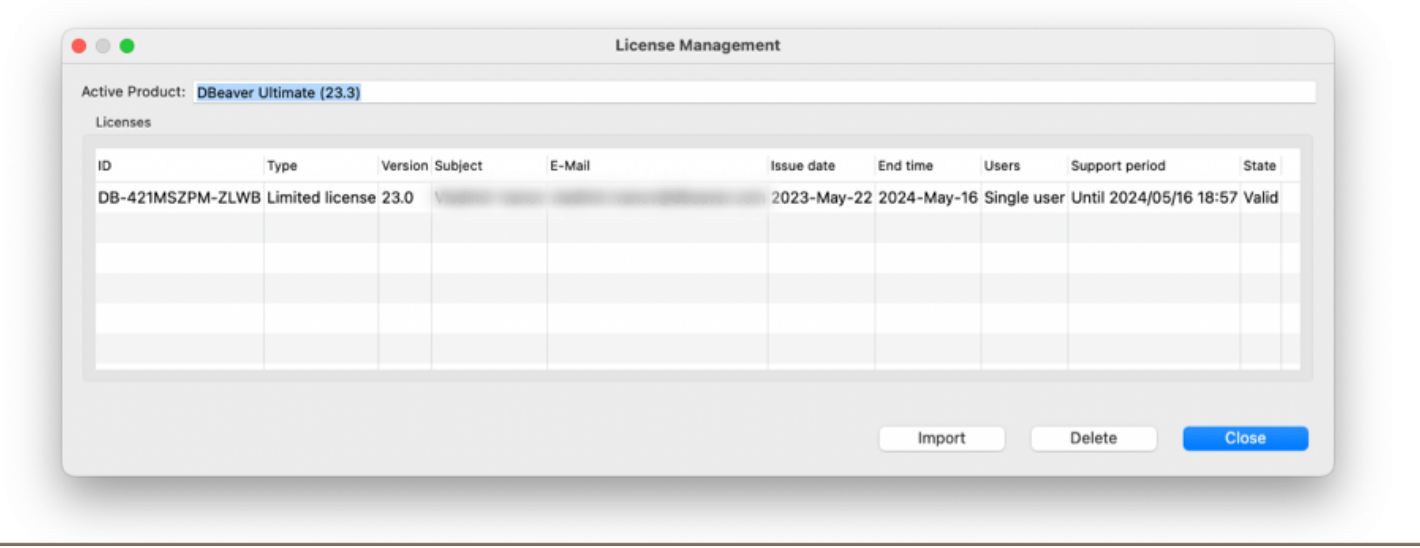

### <span id="page-27-0"></span>Table of contents

Menu Bar

[Toolbar](#page-28-0)

[Shortcut Bar](#page-28-0)

**[Workspace](#page-29-0)** 

[Changing Workspace Layout](#page-29-0)

[Managing View and Editors](#page-30-0)

The DBeaver window contains a menu bar, a toolbar, a workspace with one or more editors and views, and a status bar:

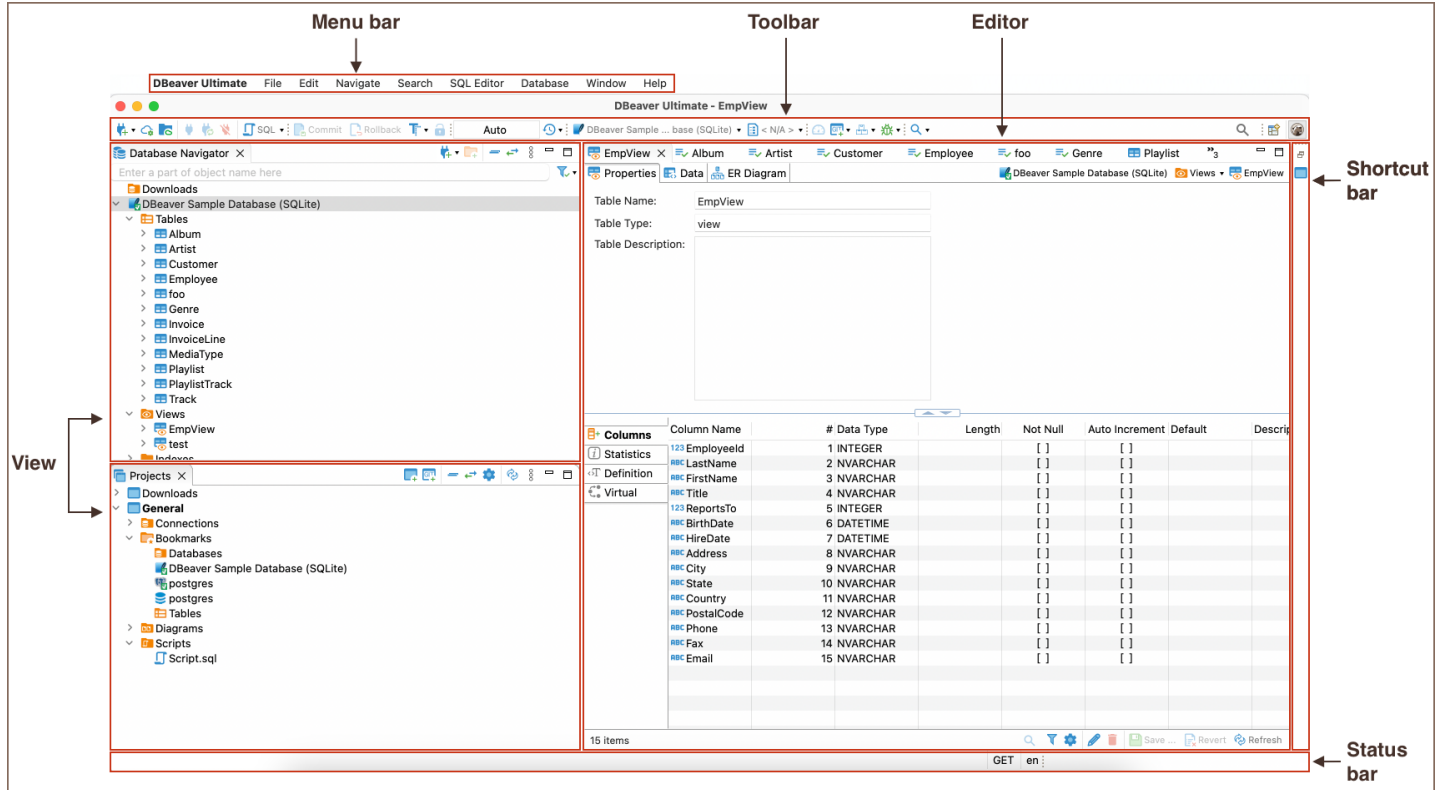

# Menu Bar

By default, the menu bar contains the following menus:

- <span id="page-28-0"></span>The File menu contains menu items for creating files, folders, [projects](#page-517-0), [database connections,](#page-43-0) database projects, [ER diagrams,](#page-708-0) and Import and Export items.
- The Edit menu contains global commands like Cut, Copy, Paste, Delete and [Add Bookmark](#page-515-0) targeted at the active element.
- The **Navigate** menu allows navigation through scripts and database objects.
- The Search menu provides options to [search](#page-845-0) among files database objects and across data.
- The **SQL Editor** menu is for opening [SQL Editor](#page-624-0) and managing its appearance.
- The Database menu allows the management of database drivers, connections, and transactions and reconnecting to and disconnecting from a database.
- The Window menu includes items to manage the look of DBeaver window: show/hide and minimize/maximize views and editors, display bars, split editors, and manage other preferences.
- The Help menu contains links to information and help resources, and menu items to check the version number and availability of updates.

You can customize the menu bar and the list of menu items to display; for this, go to Window -> Customize Perspective -> Menu Visibility tab.

# Toolbar

The toolbar contains buttons for the most basic and frequently used commands:

O ▼ | ● DBeaver Sample ... base (SQLite) ▼ 日 < N/A > ▼ | △ <mark>回</mark> ▼ 品 ▼ 搬 ▼ | Q ▼ 株• ● 格 ※ DsqL → Poor  $T - \theta$  $Q \equiv \mathbf{B} \quad \circledcirc$ Auto

Some buttons are enabled (colored) and others are disabled (grey). The sets of enabled and disabled buttons change depending on which editor is active in the workspace. Only enabled buttons apply to the active view or editor.

Tip: The toolbar can be customized. For more information, please consult [our customization guide.](#page-911-0)

# Shortcut Bar

<span id="page-29-0"></span>There are two shortcut bars - one on the left and one on the right side of the workspace zone. Shortcut bars host shortcuts of views and editors and appear if at least one view or editor is minimized, otherwise, they are hidden.

# **Workspace**

Views are windows within the workspace that provide presentations and ways to navigate the information. For more information about particular views, see the Views article.

Editors are windows in which you can interact with the content of files and databases. For more information about particular editors, see the Editors article.

Both views and editors can appear as separate windows or tabs stacked with other views/editors in a tabbed window. The following image shows the title bar of a tabbed window. They become hidden if tabs do not fit in the title bar of a tabbed window. To see the list of hidden tabs, click the Show List icon that also indicates their number:

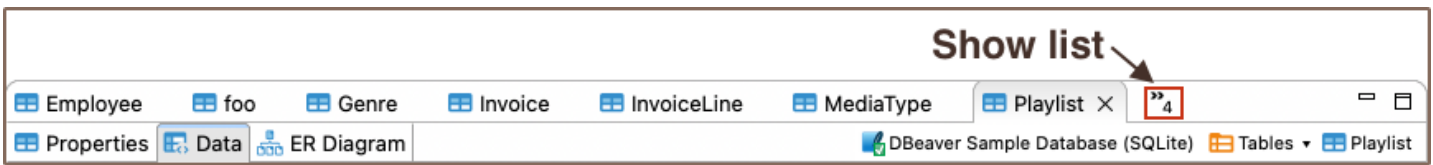

Several views and editors can be opened simultaneously in the workspace, but only one can be active at a time.

You can change the layout of the workspace by opening and closing views, docking them in different positions in the workspace, collapsing them to the shortcut bar, or expanding them to occupy the whole workspace and restoring them to the latest docked position.

## Changing Workspace Layout

You can move views and editors around the workspace and dock them in different positions:

- As a tab in a tabbed window
- As a separate window with a vertical or horizontal layout in any zone of the workspace

You can also swap locations of two views or editors.

<span id="page-30-0"></span>To dock a view to a position in the workspace, press and hold the view's title bar, then drag and drop it onto the desired position.

You can resize the view and editor windows. To resize, place the cursor on the window's border until it changes to a double-ended arrow, then click and drag the edge to the needed size.

To close a view or editor, click the Close button, or right-click the title bar of the view / editor, then click one of the options on the context menu (they change depending on the configuration of windows):

- Close to close the active window or tab in a tabbed window.
- Close Others (for editors and views that appear as tabs in tabbed windows) to close all tabs of the current tabbed window except the active tab.
- Close Tabs to the Right / Left (also for tabbed windows) to close all tabs of the current tabbed window that are located to the right / left of the active tab.
- Close All to close all tabs of a tabbed window (close the window).

## Managing View and Editors

All views and editors have the Close, Minimize and Maximize buttons:

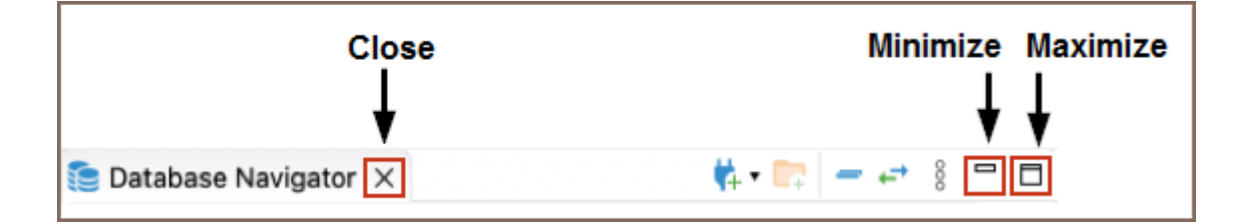

The Maximize button changes to the Restore button when a view or editor is maximized.

To maximize a view or editor to the size of the whole workspace, do one of the following:

- Click the Maximize button in the upper-right corner of the view.
- Double-click the title bar of the view or editor.
- On the Window menu, click Appearance -> Maximize Active View or Editor.

When one view is maximized, other views and editors appear as shortcuts on the shortcut bar.

To restore a maximized view or editor to its latest docked position, double-click its title bar or the Restore button

in its upper-right corner.

When you minimize a view, it wraps into a shortcut on the shortcut bar:

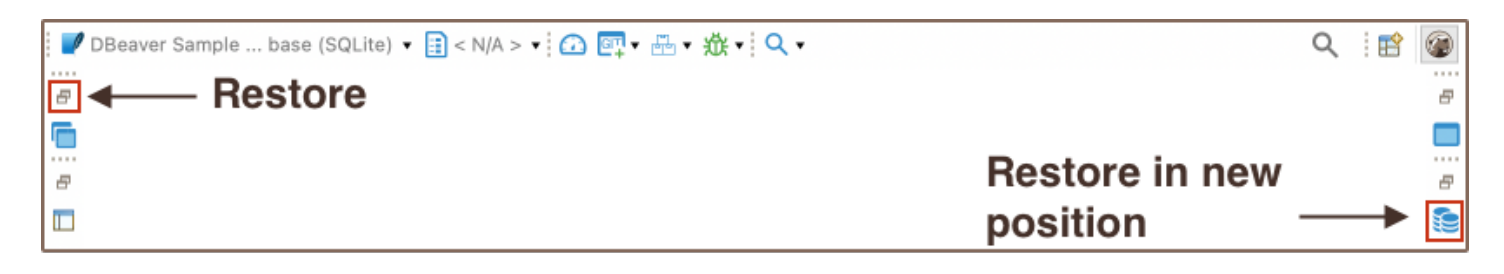

The shortcuts of views and editors may appear on the left or the right shortcut bar, depending on the latest docked position of the view or editor.

To minimize a view, do one of the following:

- **Click the Minimize** button in the upper-right corner of the view.
- On the Window menu, click Appearance -> Minimize Active View or Editor.

To restore a minimized view or editor to its previous position, click the Restore button on its shortcut in the shortcut bar. To restore a minimized view or editor to a new position, click the view / editor name button under the restore button.

### <span id="page-32-0"></span>Table of contents

**Overview** First launch [Database navigator](#page-33-0) [Object editor](#page-34-0) [Basic operations](#page-35-0) [Object creation](#page-35-0) [Working with data in DBeaver UI](#page-37-0) [Additional Resources](#page-39-0) [Executing SQL queries](#page-39-0)

### **Overview**

This guide outlines the essential steps to quickly get started with DBeaver.

To begin working with this guide, it is essential that you install the appropriate version of DBeaver for your operating system. Please download it from the official [DBeaver website](https://dbeaver.com/download/).

## First launch

When you launch DBeaver for the first time, you will encounter several initial setup windows designed to enhance your experience. This section will guide you through what to expect and how to interact with these prompts.

<span id="page-33-0"></span>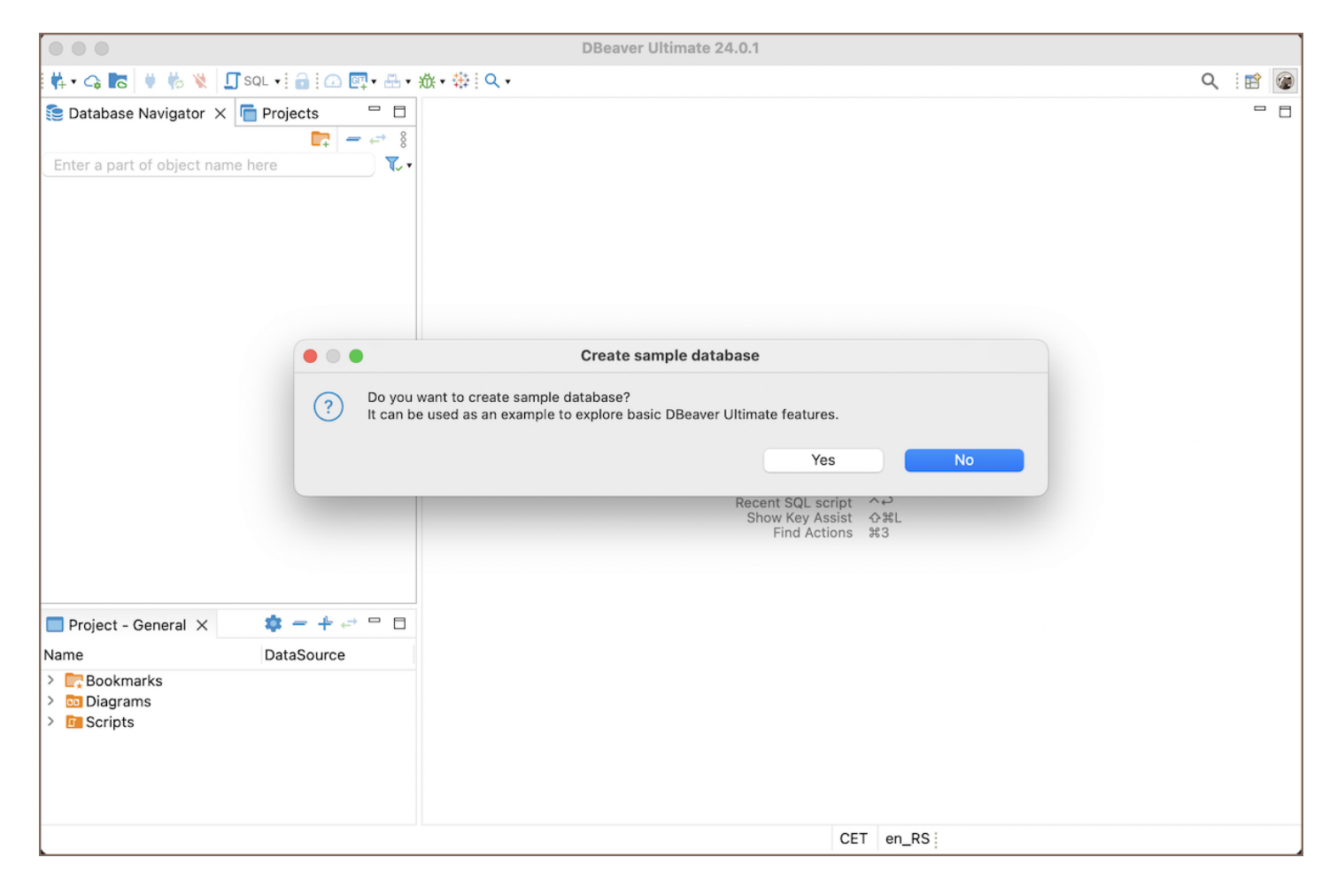

- 1. Create Sample Database: The first window you may see is the Create Sample Database prompt. For those new to database management, or if you simply want to explore DBeaver's functionalities without starting from zero, this option is beneficial. It provides a pre-populated database with various data and objects, allowing you to practice and experiment without the need to populate a new database from scratch. For more detailed information, refer to our article on [Sample Database.](#page-1018-0)
- 2. **Tip of the Day**: Another feature you will come across is the Tip of the Day. This is a helpful tool for learning new tips and tricks about using DBeaver. If you prefer not to see these tips at startup, you can disable this feature by unchecking the Show tips on startup checkbox.
- 3. Statistics Collection window: Lastly, you may see a window related to Statistics Collection. This feature helps you understand how you use DBeaver, which can enhance your user experience. For a more detailed exploration of this feature, please see our article on [Statistics Collection](#page-1098-0).

Tip: For a detailed understanding of DBeaver interface, refer to the [Application Window Overview](#page-27-0) article.

## Database navigator

<span id="page-34-0"></span>If you opt to create a sample database, you will see it listed in the Database Navigator.

The Database Navigator is the central hub for accessing and managing your databases within DBeaver. It allows you to view and interact with the metadata objects of your databases.

To explore these objects, click on the arrow located next to the database you have created. This action will expand the list of metadata objects available in your database instance.

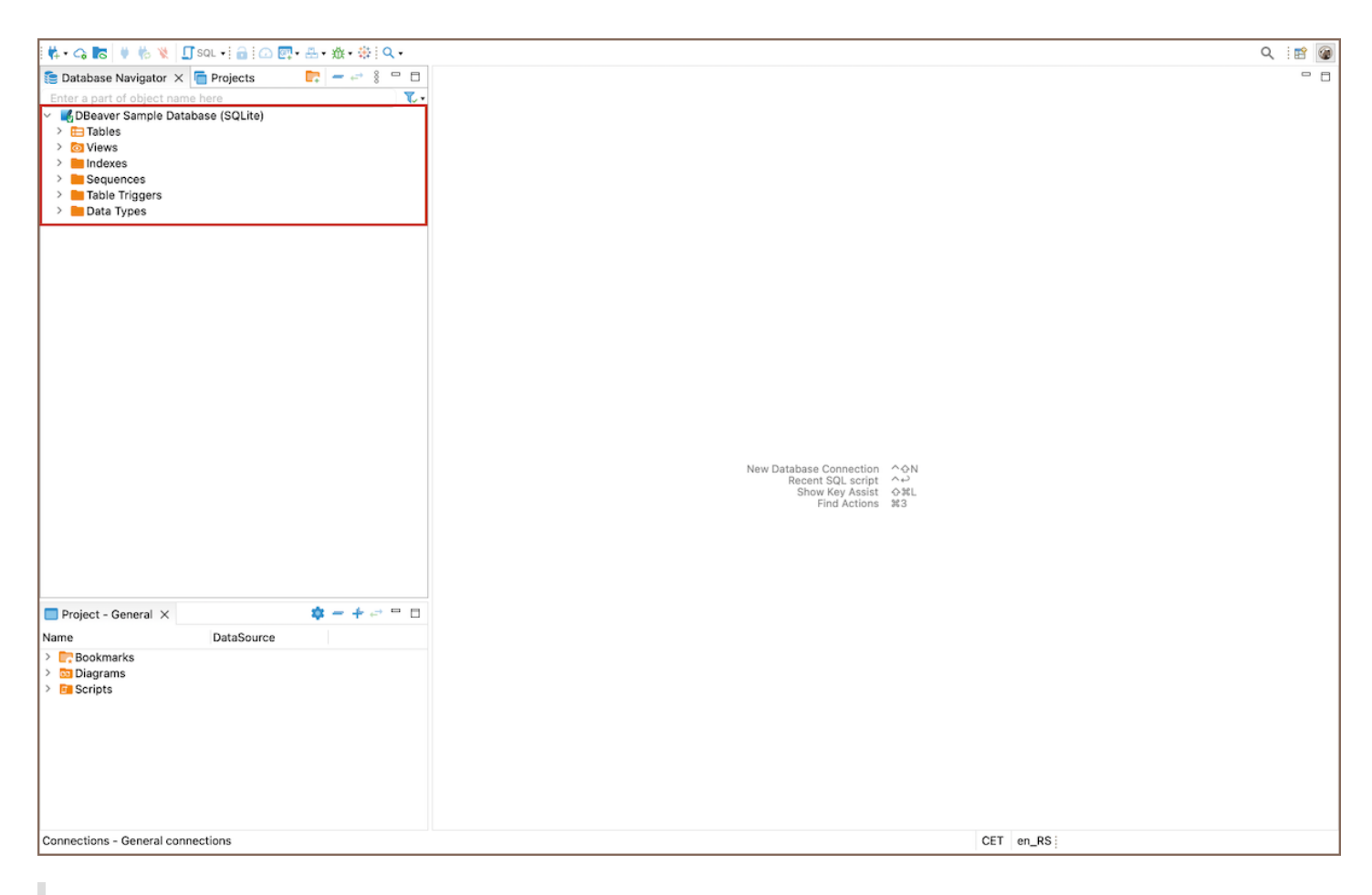

Tip: For an extensive understanding of the [Database Navigator](#page-503-0)'s capabilities, refer to the Database Navigator article.

# Object editor

From the Database Navigator, you can access the Object Editor, where you have the capability to examine database objects in detail. To view the contents of a table, or to delve into any database object, simply double-click on the desired item. This action will open the Object Editor, providing a comprehensive view and interaction options for the selected object.

<span id="page-35-0"></span>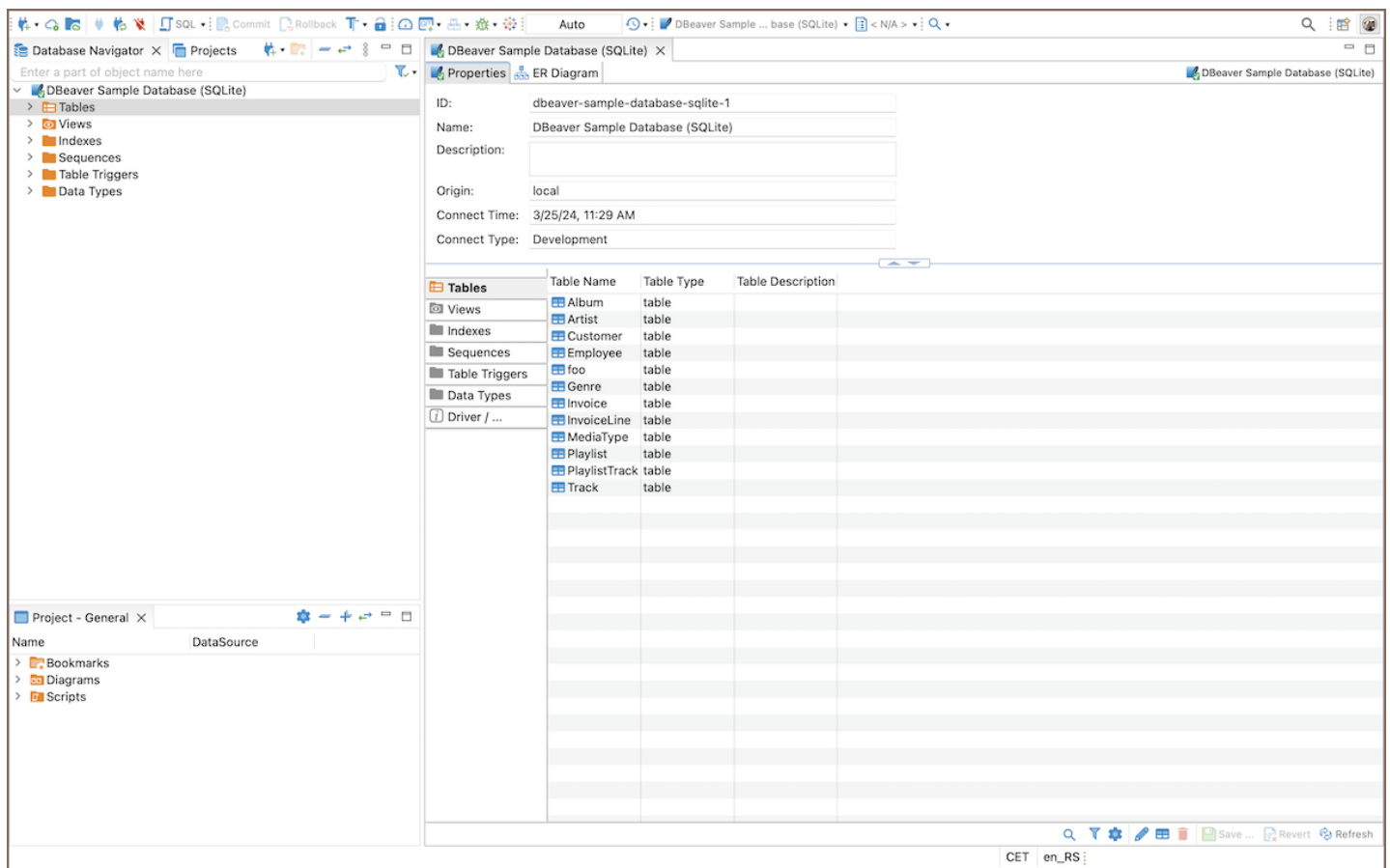

Tip: You can also access the Editor using the shortcut ( F4 ). For a comprehensive list of shortcuts and their functions, see the article on [Shortcuts.](#page-919-0)

The Object Editor presents a structured environment where you can access different aspects of your database objects through specialized tabs:

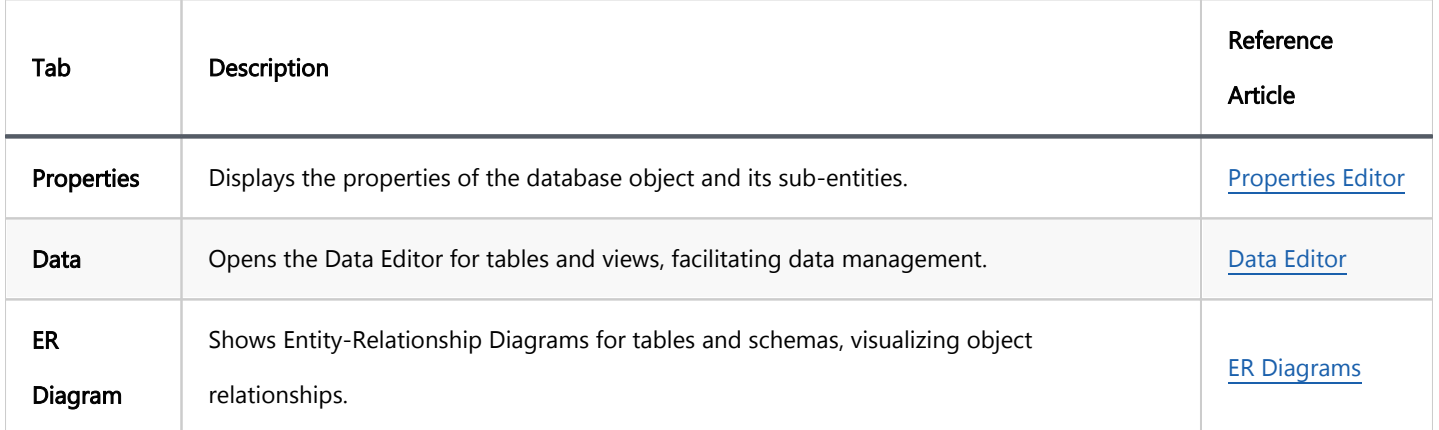

# Basic operations

Now, let's explore how to work with data. This section will guide you through the essential processes for working with database objects.
### Object creation

Creating new objects within your database is a fundamental skill in database management. This process allows you to add structures like tables, views, or schemas, which are essential for storing and organizing your data effectively.

- 1. In the Database Navigator, locate your database.
- 2. **Create new object**: Depending on the type of object you wish to create, you might need to navigate to

different levels within your database connection.

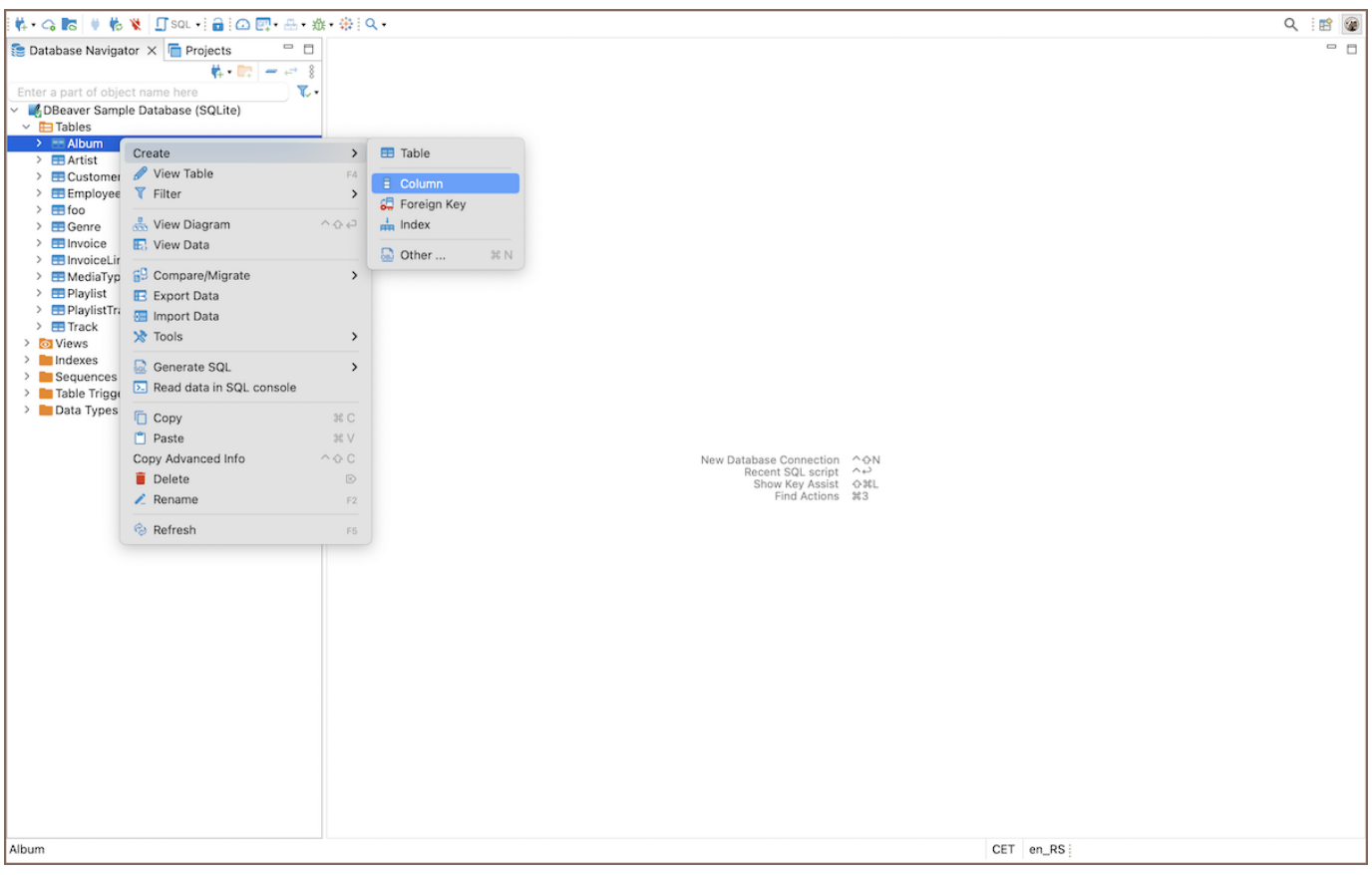

- First, in the Database Navigator, navigate to the level where your new object should be created. This could be at the connection level (for databases and schemas), within a specific database or schema (for tables, views, etc.), or within a table (for columns, foreign keys, indexes, etc.).
- Right-click on the node (such as a database, schema, table, etc.) where the new object belongs, and select Create. A submenu will appear, listing the types of objects you can create at this level.
- From the submenu, choose the type of object you want to create (e.g., Database, Schema, Table, Column, View, Foreign Key, Index, etc.). If necessary, a dialog will appear, prompting you to enter the details for the new object, such as name, data type, constraints, and other relevant properties.

3. Fill in the details: Follow the on-screen instructions to complete the creation of the new object. Some objects may require additional steps or information, such as defining columns for a new table or specifying the

reference table and columns for a foreign key.

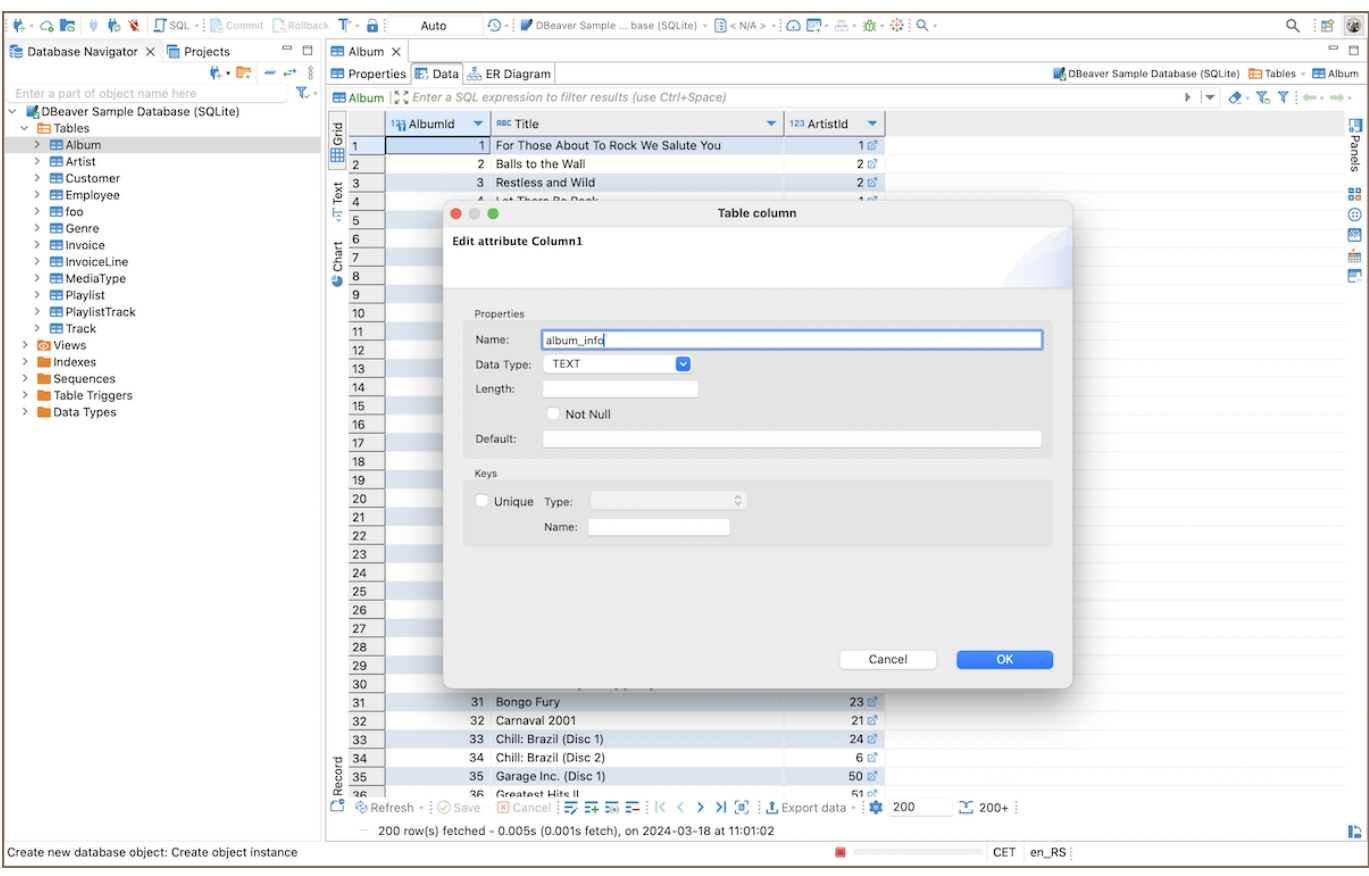

4. Save: To complete the creation of the object, click the Save button  $\bigcup_{n=1}^{\infty}$  save  $\bigcup_{n=1}^{\infty}$ 

### Working with data in DBeaver UI

1. View and Edit Data: Navigate to your table in the Database Navigator, right-click, and select View Table -> Data to see the table's contents. Here, you can directly edit the data by typing in new values into the cells, and then save your changes.

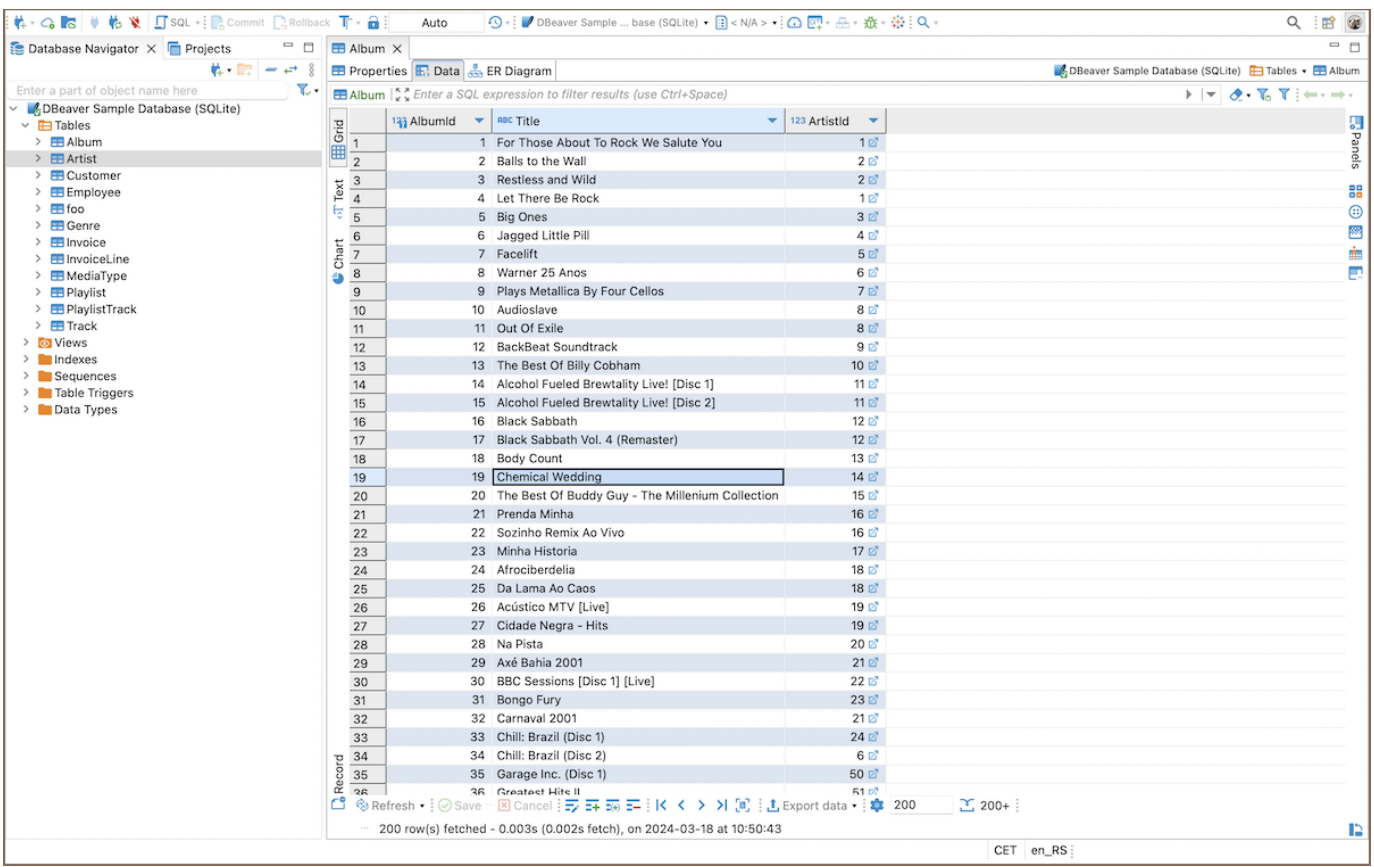

2. Inserting new data: Use the Add Row button <sup>-+</sup> in the table data view to add new records. Fill out the new

row with your data and click Save.

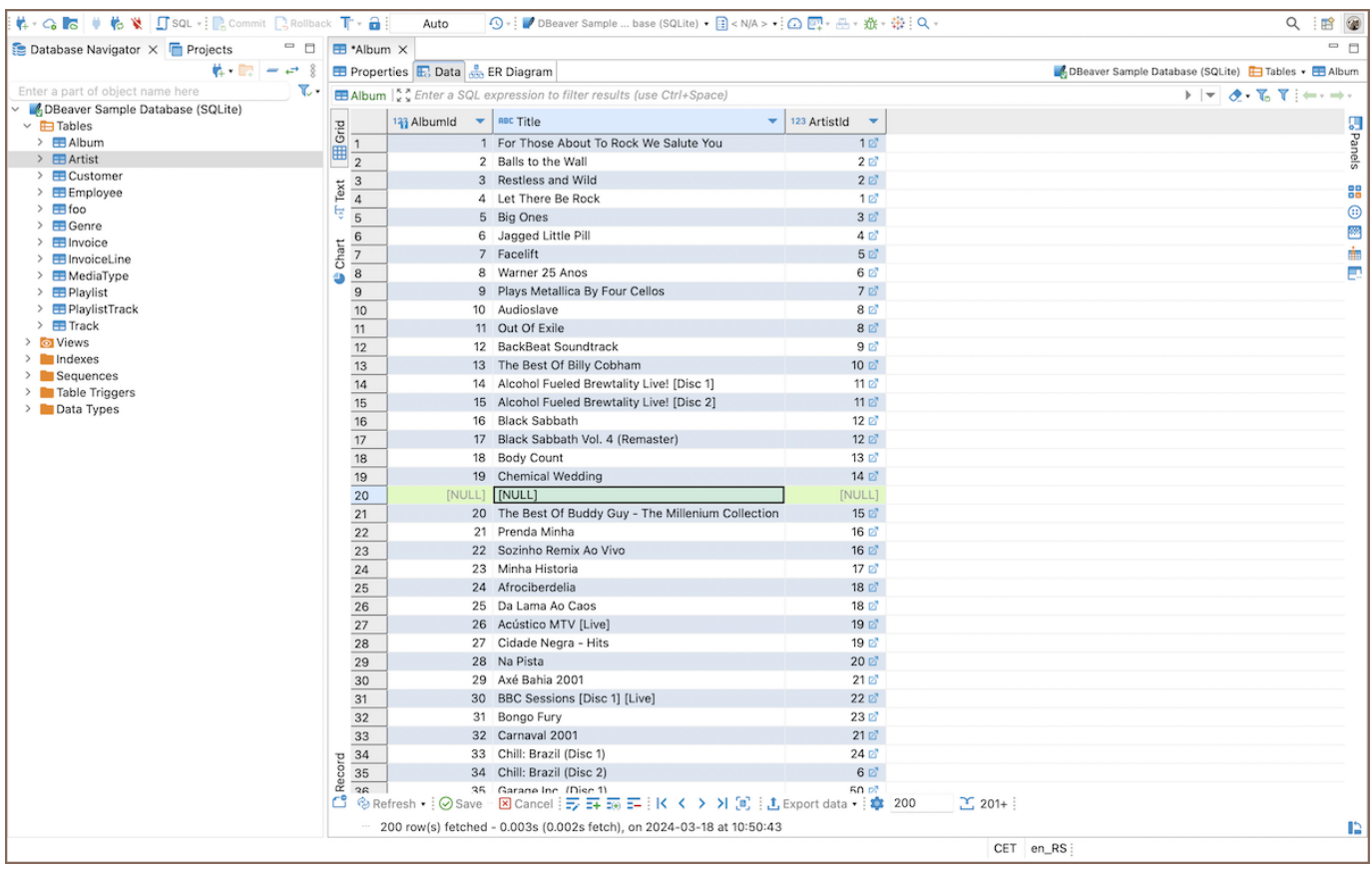

3. Deleting data: Select the rows you want to remove and click the Delete current row button <sup>--</sup>. Confirm the

deletion and save your changes.

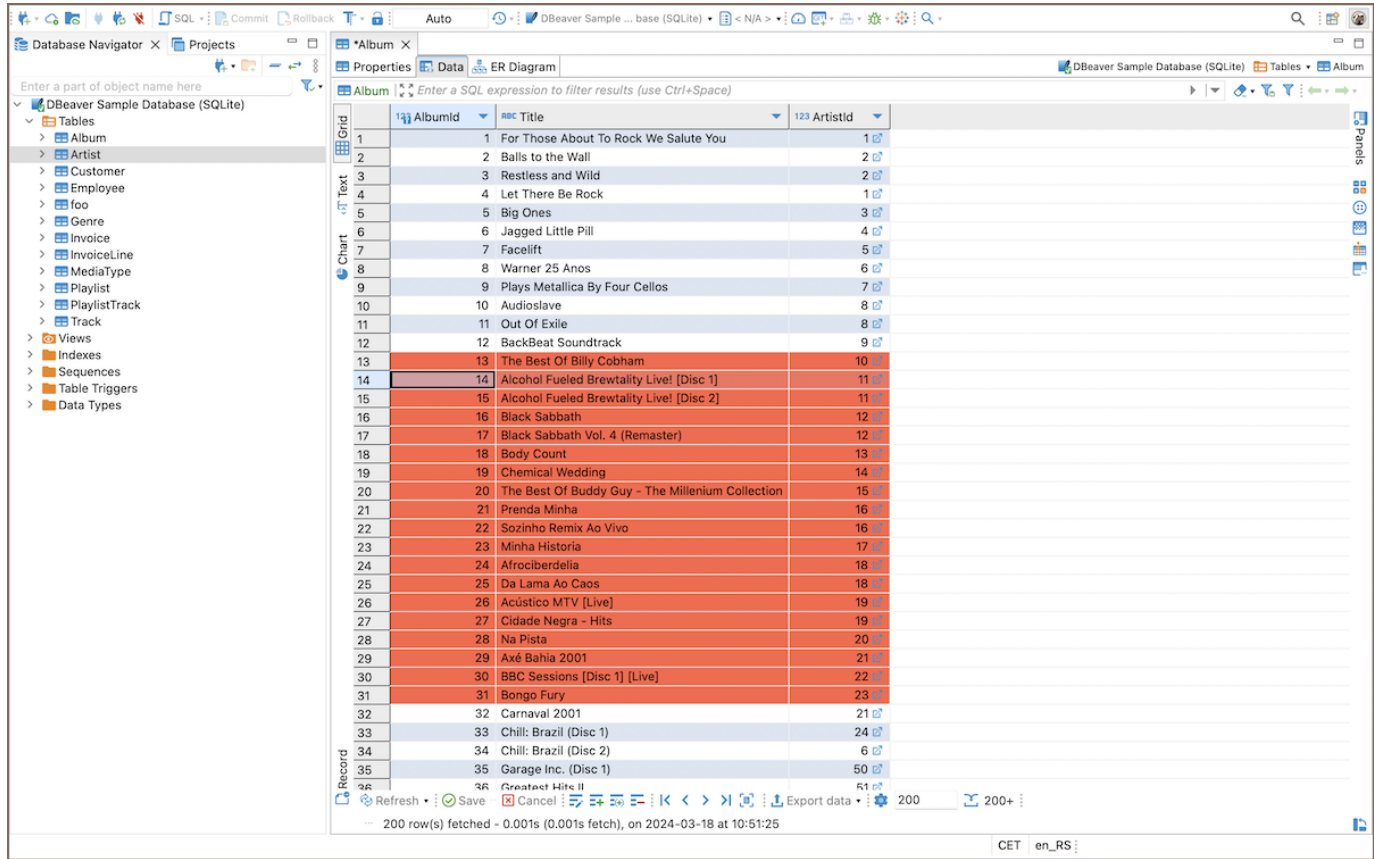

#### Additional Resources

Dive deeper into specific data management topics with these detailed guides:

- [New Table Creation](#page-973-0)
- [Creating Columns](#page-989-0) ●
- [Implementing Constraints](#page-1003-0)  $\bullet$
- [Utilizing Foreign Keys](#page-1011-0)  $\bullet$
- [Creating Indexes](#page-997-0)
- [Incorporating Triggers](#page-980-0)

For more on data management, view our tutorials on [YouTube](https://youtube.com/playlist?list=PLkh7-EMxQiV32HDjqUDgk4yH3Idx0dKmi&si=8npeuefyPWaqNX3u).

### Executing SQL queries

1. Open SQL Editor: Navigate to the database or schema in the [Database Navigator](#page-503-0), right-click, and select SQL

### Editor -> Open SQL Script.

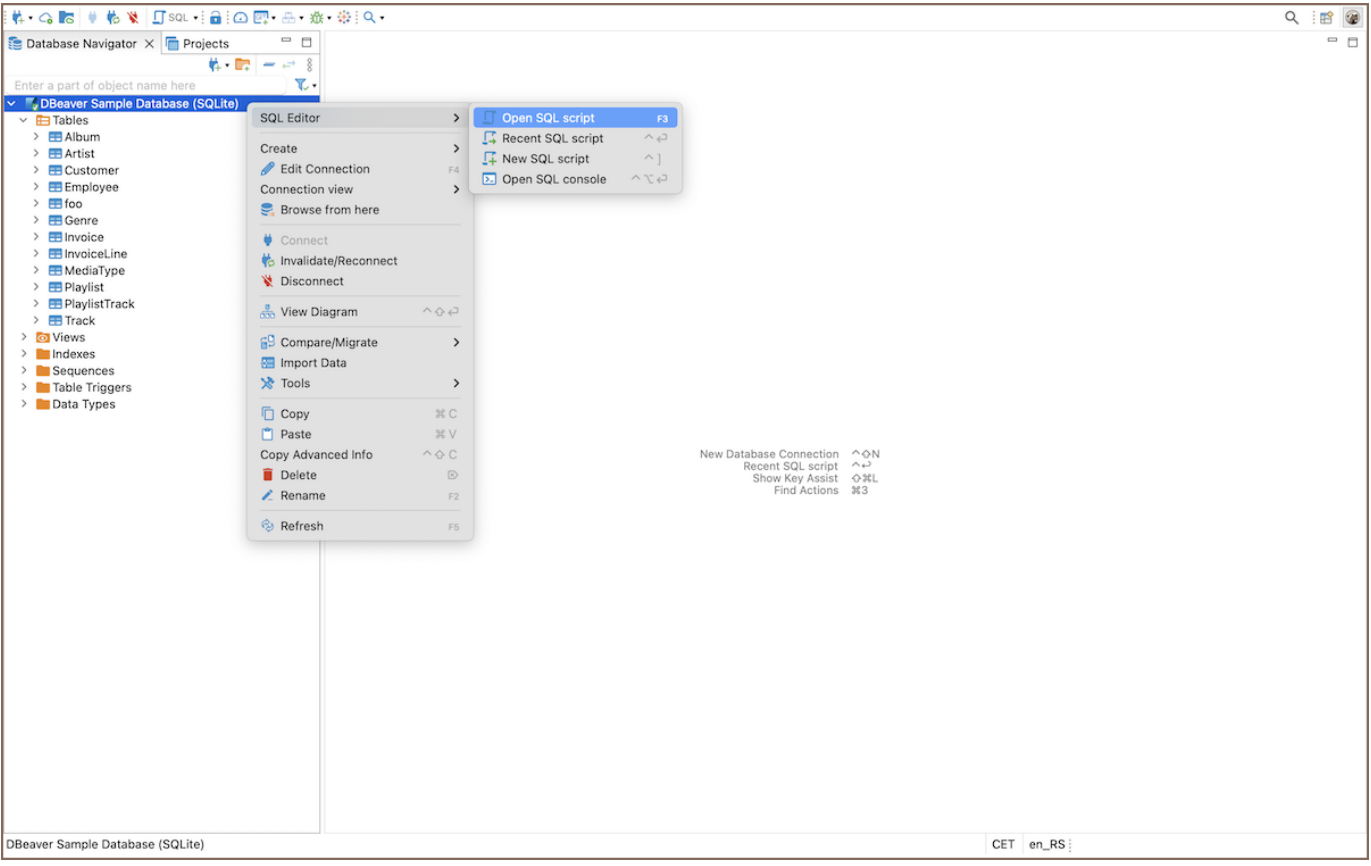

2. Write your query: In the [SQL Editor,](#page-624-0) write your SQL query. For example, SELECT \* FROM your\_table;

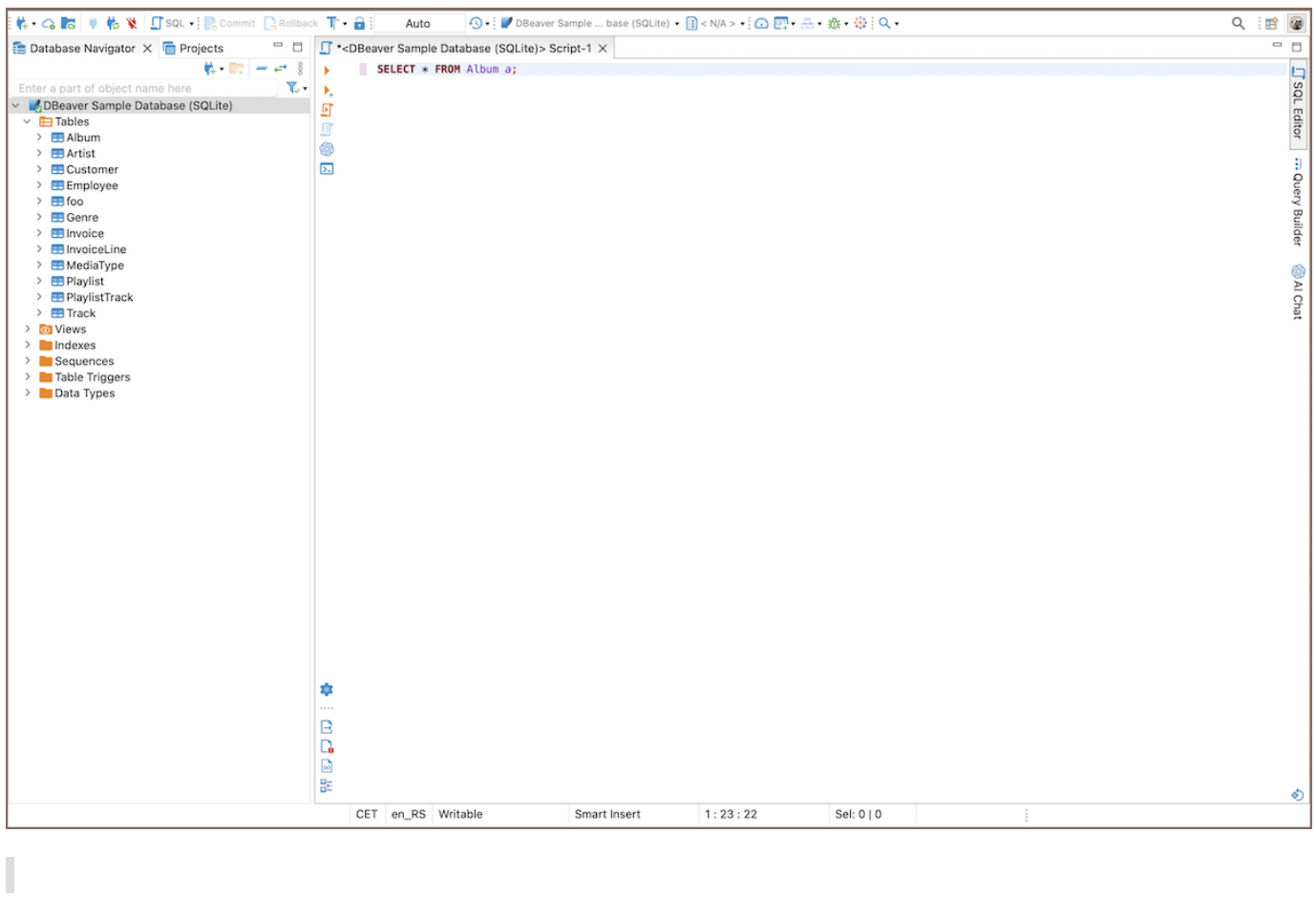

Enhance your query writing with these powerful features:

- [AI SQL Assistance:](#page-679-0) Utilize AI to suggest optimizations and best practices for your SQL queries.
- **[SQL Code Editor](#page-732-0)**: Enhance the behavior of the Script panel, focusing on features like displaying problem markers, automatic closing of quotes and brackets, semantic analysis, and more.
- [Spelling](#page-672-0): Improve the accuracy of your SQL scripts with integrated spelling correction.
- 3. Execute query: To execute a query, press Ctrl+Enter or right-click the query and click Execute -> Execute SQL Statement on the context menu.

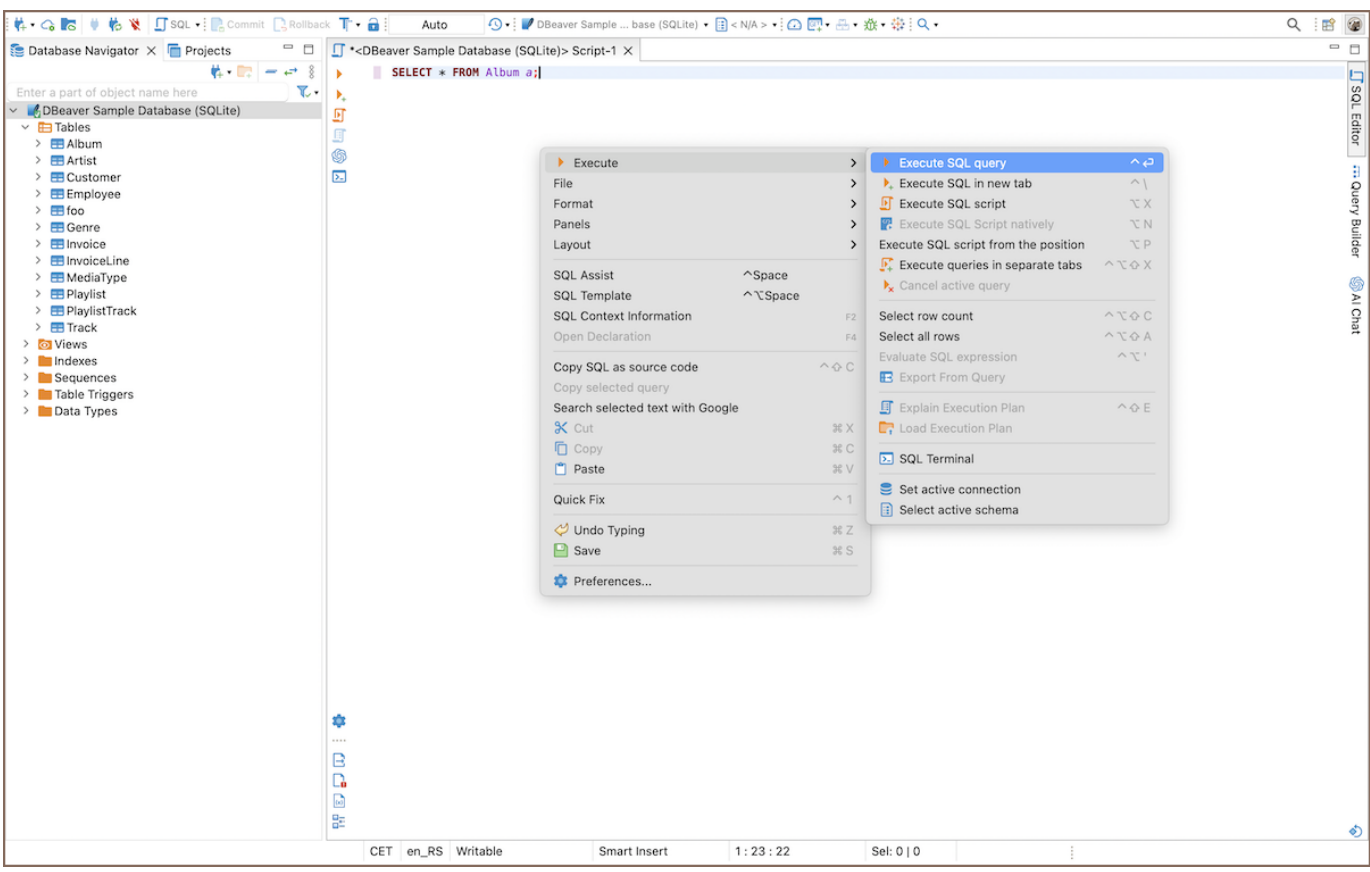

Tip: You can access various execution option, depending on your requirements. For a comprehensive

guide on query execution, refer to [SQL Execution](#page-632-0).

4. View results: The results will be displayed in the bottom panel of the SQL Editor.

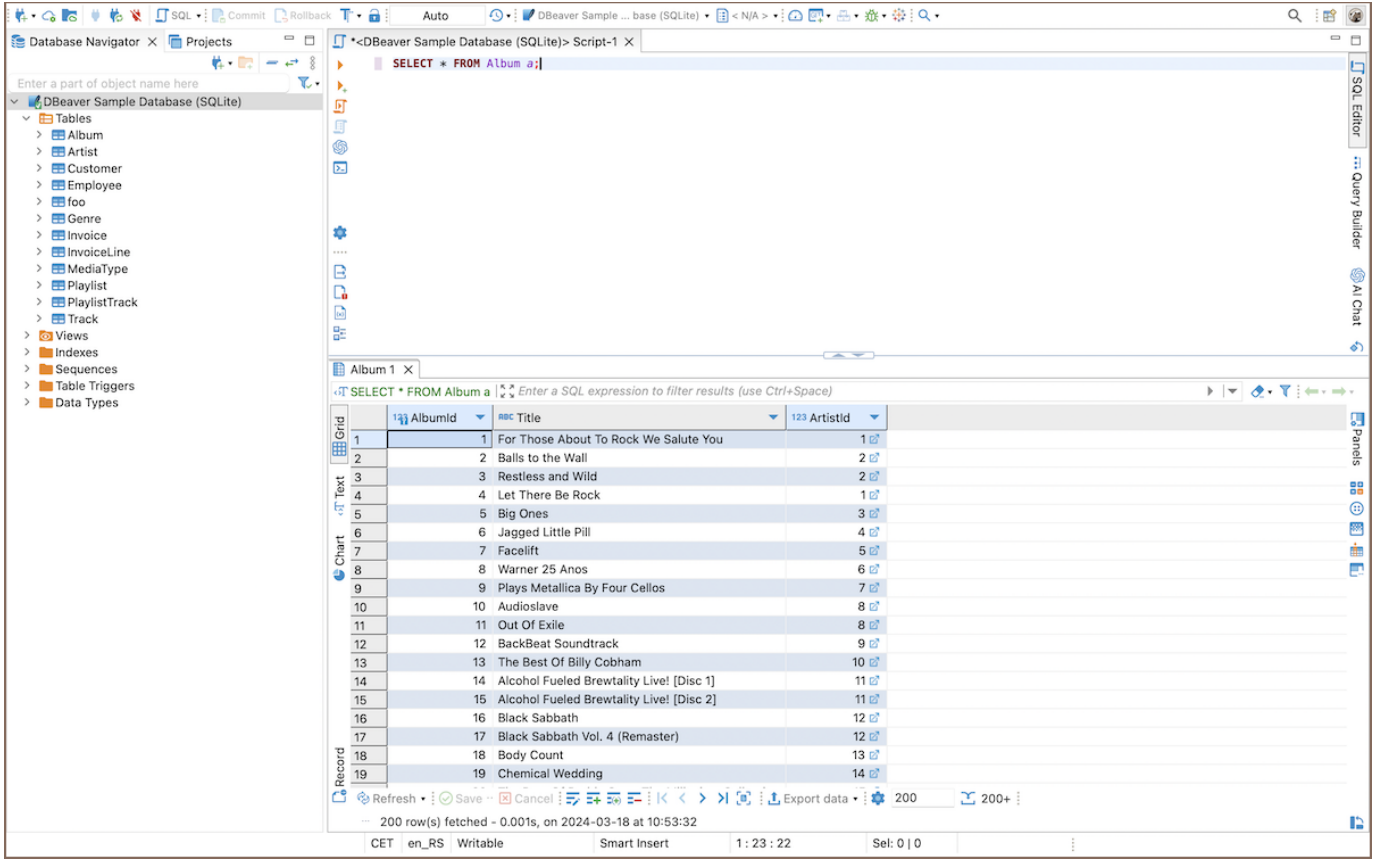

For those who prefer visual learning or seek further instruction on using SQL with DBeaver, we recommend our [YouTube playlist](https://youtube.com/playlist?list=PLkh7-EMxQiV2DAiruEWgh-i4jreuyX1rP). These video guides complement the written documentation and provide practical examples to enhance your understanding and skills in managing databases with DBeaver.

#### <span id="page-43-0"></span>Table of contents

Creating a new database connection Use the New Connection Wizard [Use the Menu Bar](#page-44-0) [Use the Database Navigator](#page-45-0) [Connection states overview](#page-45-0) **[Tips](#page-45-0)** [Connection management](#page-45-0) [Configuring Connection Settings](#page-46-0) [Additional Settings](#page-47-0) [Testing and Finalizing the Connection](#page-47-0) [Advanced Settings](#page-47-0) [Network Settings](#page-47-0) [Connection Details](#page-48-0) [Additional options](#page-49-0) [Driver Properties](#page-50-0)

### Creating a new database connection

DBeaver provides a wizard that guides you through the steps to create a connection. To create a connection, do one of the following:

### Use the New Connection Wizard

Click the New Connection Wizard button  $\mathbf{F}$  in the [Toolbar](#page-28-0) or in the [Database Navigator](#page-503-0) view toolbar.

<span id="page-44-0"></span>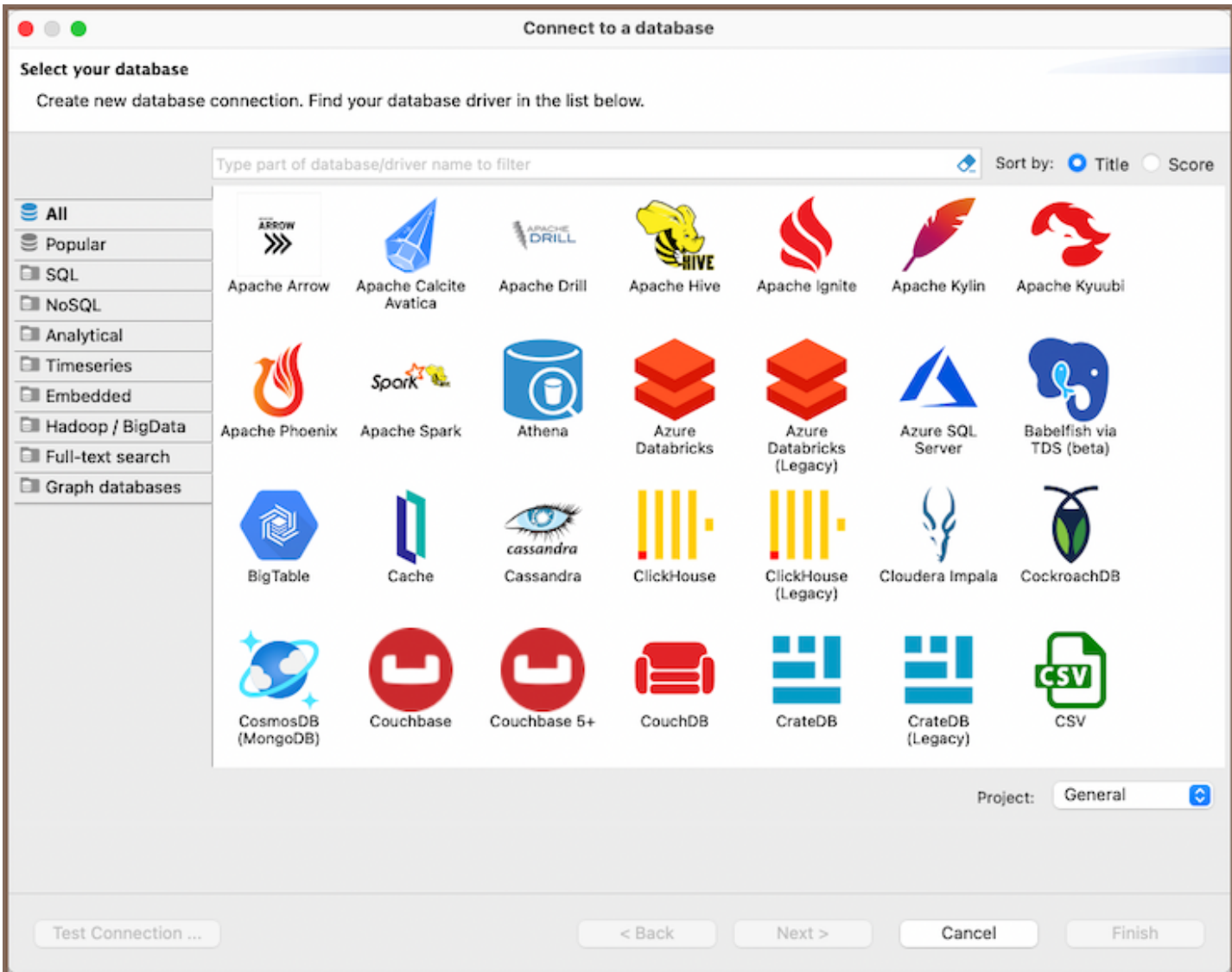

To quickly find the needed driver for your database connection, you can:

- Type a hint in the text field above the list of drivers.
- Browse the database sections to find the required database.
- Search for a section using the Search field.
- **Sort the options by Title/Score.**

After selecting the required driver, click Next.

#### Use the Menu Bar

- **•** Click Database -> New Database Connection in the menu bar.
- Press Ctrl+N -> DBeaver. Then, in the wizard, click Database connection and then click Next.

<span id="page-45-0"></span>Click File -> New -> DBeaverand then, in the wizard, click Database connection and then click Next.

#### Use the Database Navigator

● Right-click in the Database Navigator window area and select Create -> Connection.

#### Connection states overview

Database connections in DBeaver might have the following states, each represented by a unique icon:

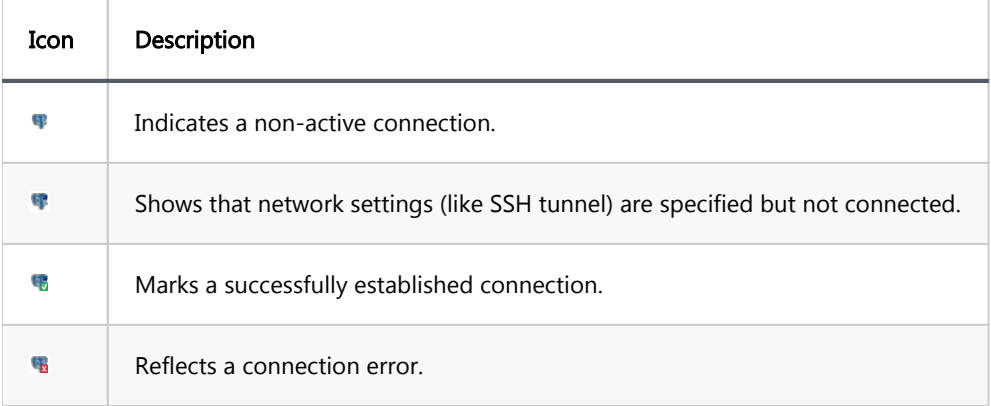

#### **Tips**

- If you cannot find a driver for your database, then probably there is no suitable driver, and you need to create one. Please see the [Database Drivers](#page-190-0) article.
- Within the New Connection Wizard, you can select the [project](#page-519-0) where the database will be saved.
- For additional details on handling multiple connections with MFA authentication, see [Disable multiple](#page-65-0)  [connections opening for MFA authentication.](#page-65-0)
- DBeaver supports database connections over IPv6, leveraging its Java-based architecture.
	- For insights into DBeaver's Java-based implementation, refer to the [Building from Sources](https://github.com/dbeaver/dbeaver/wiki/Build-from-sources) guide.
	- **•** For more details on IPv6 support in Java, consult the [Java IPv6 Guide.](https://docs.oracle.com/javase/8/docs/technotes/guides/net/ipv6_guide/)

### Connection management

<span id="page-46-0"></span>In DBeaver, connections are managed within the Database Navigator and Projects views. Here, you can:

- Edit Connections: Refine connection details [\(Editing Connections\)](#page-52-0).
- Rename/Delete: Manage connections via context menu [\(Database Navigator](#page-503-0)).
- **Connect/Disconnect**: Engage or disengage database connections ( | [Disconnect from Database](#page-51-0)).

# Configuring Connection Settings

In the Connection Settings screen, on the Main tab, you need to set all primary connection settings. Here's what you typically need to configure:

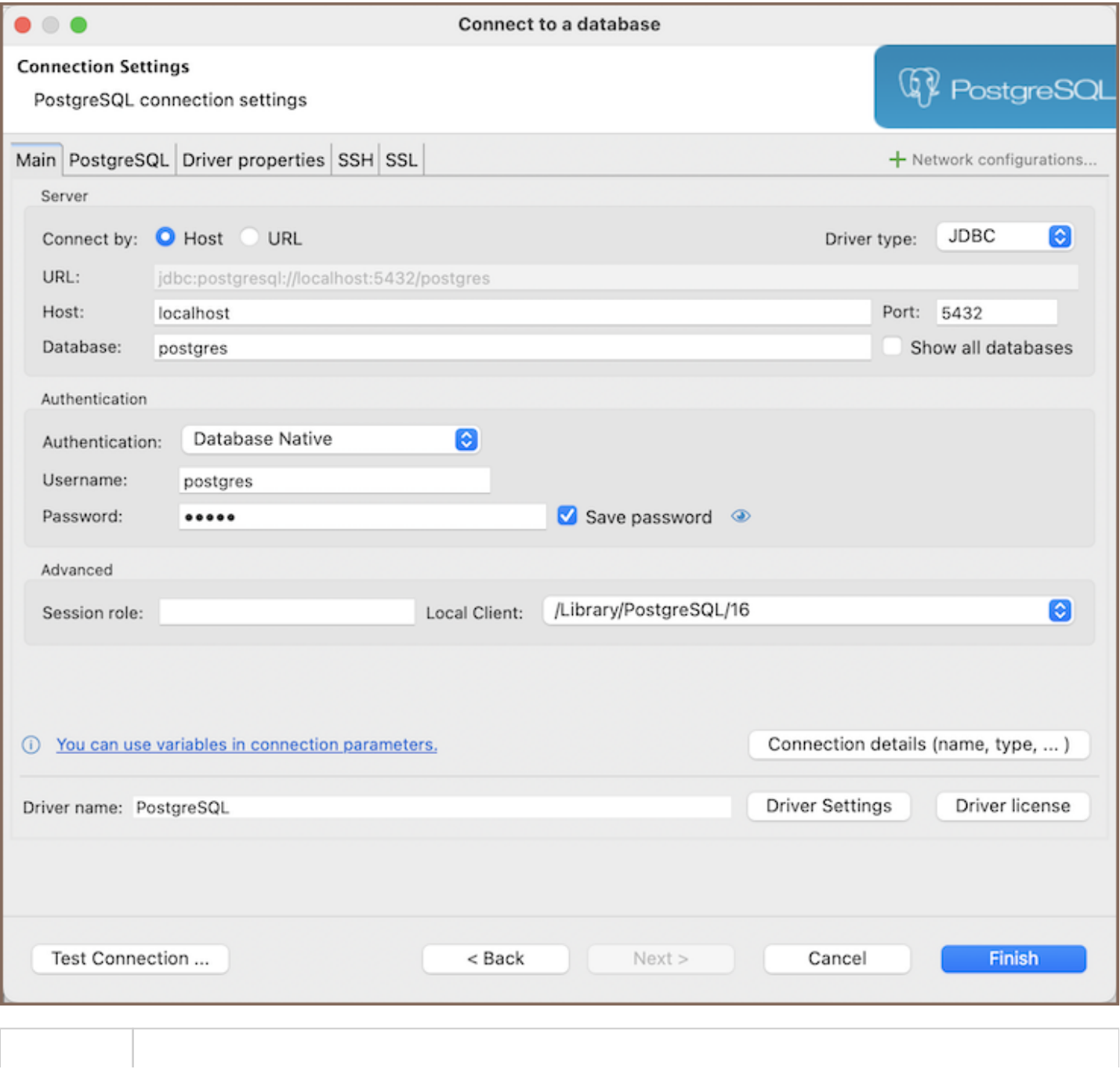

<span id="page-47-0"></span>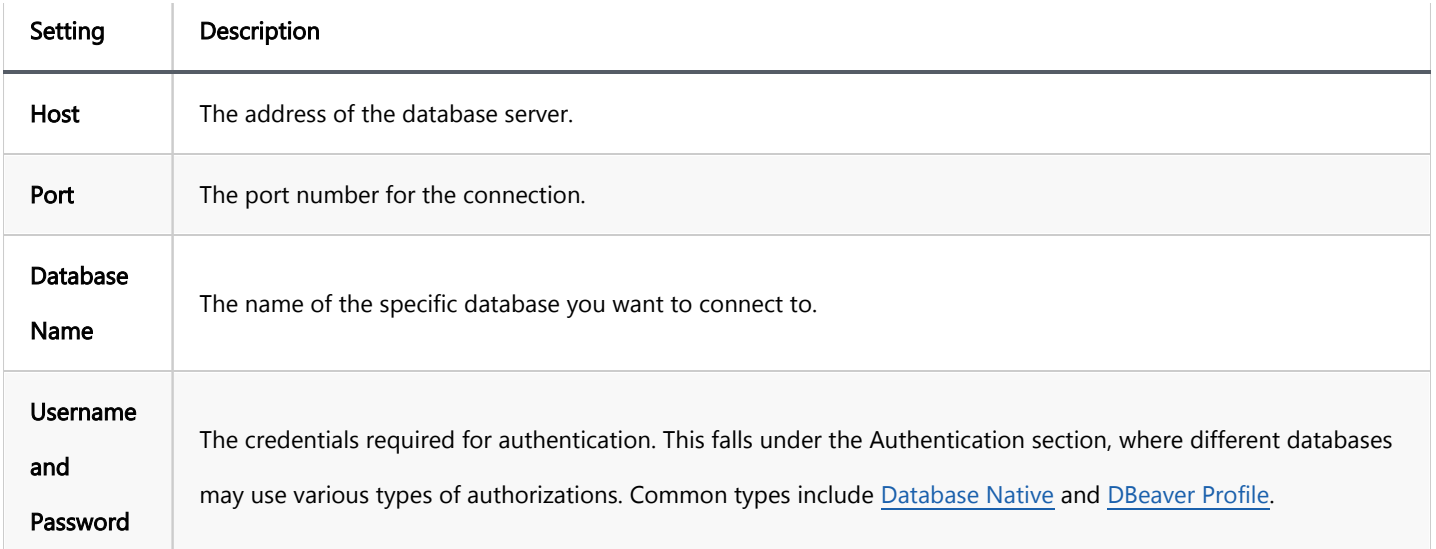

However, the number and type of connection properties are very dependent on the driver. For example, embedded drivers (such as SQLite, Derby Embedded, HSQLDB, H2 Embedded), unlike remote ones, require only the path to the database. For more detailed information about the settings specific to each driver, you can refer to the driver documentation articles available in the DBeaver documentation.

### Additional Settings

If necessary, you can specify advanced settings. See the section below for more details.

### Testing and Finalizing the Connection

- **Test the Connection: Click Test Connection** to verify if the connection works.
- **Finish:** Click Finish. The connection appears in the connections tree in the Database Navigator.

By following these instructions, you can configure and establish a connection to your desired database within DBeaver.

### Advanced Settings

The Advanced Settings tab in the connection configuration process provides additional options to fine-tune your connection. Here's what you can configure:

### Network Settings

<span id="page-48-0"></span>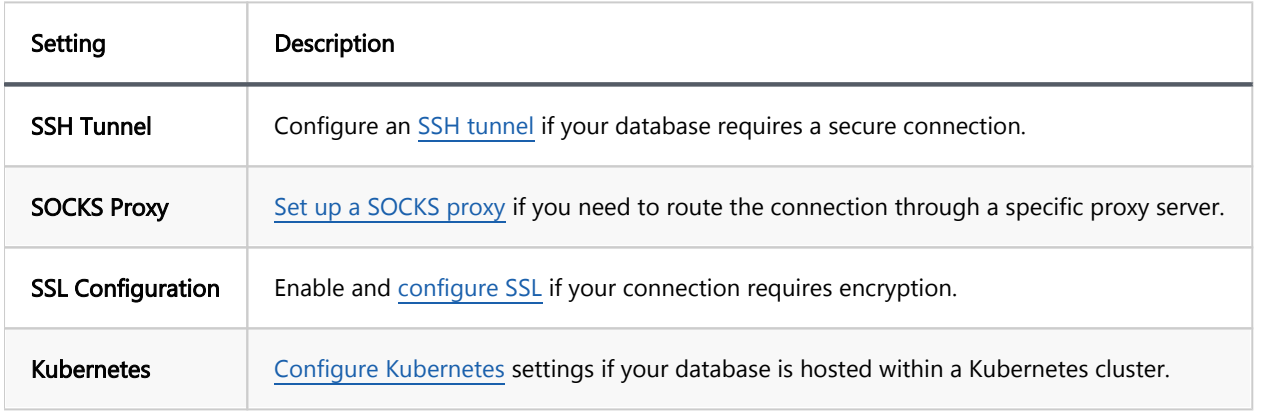

### Connection Details

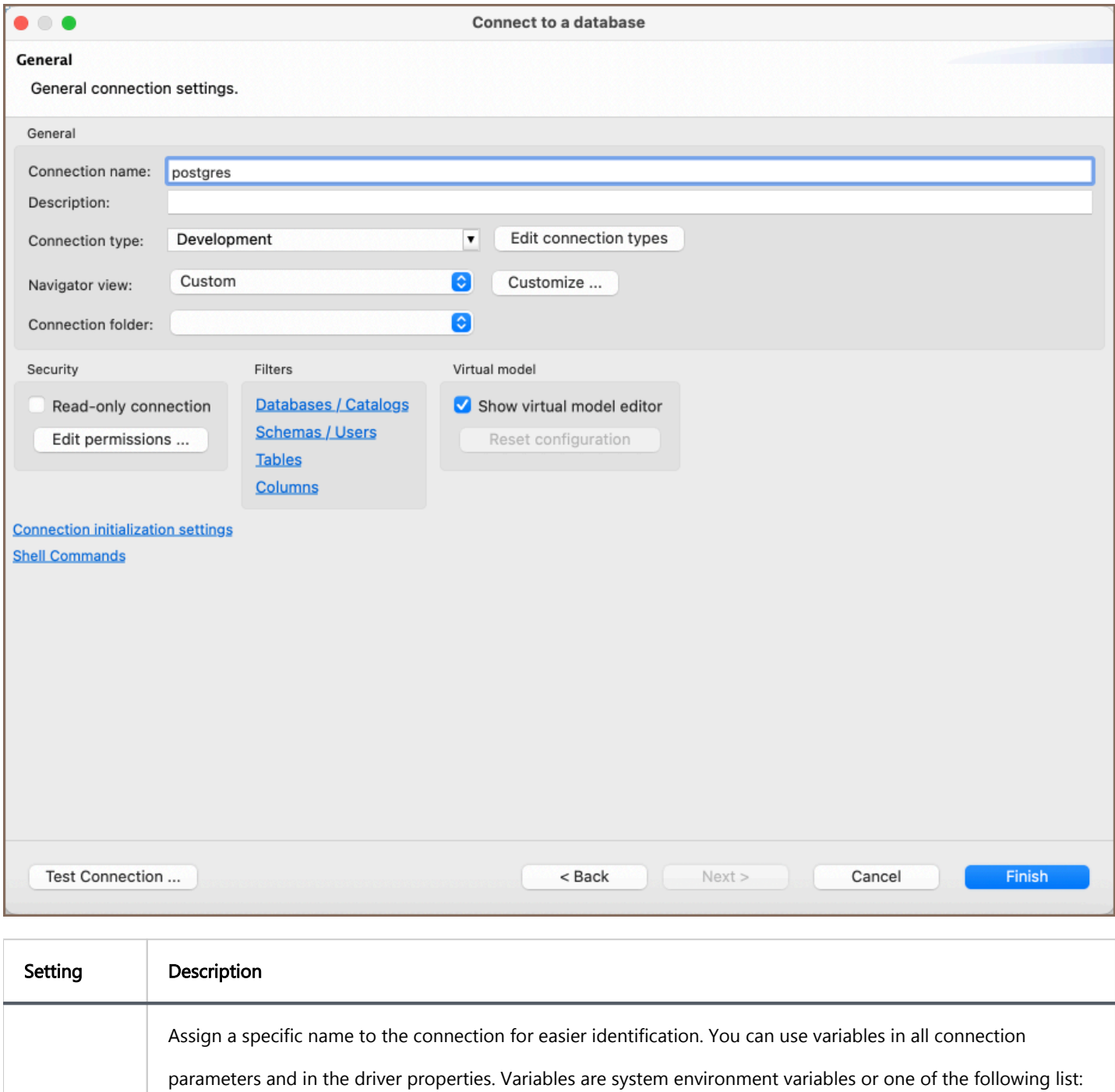

<span id="page-49-0"></span>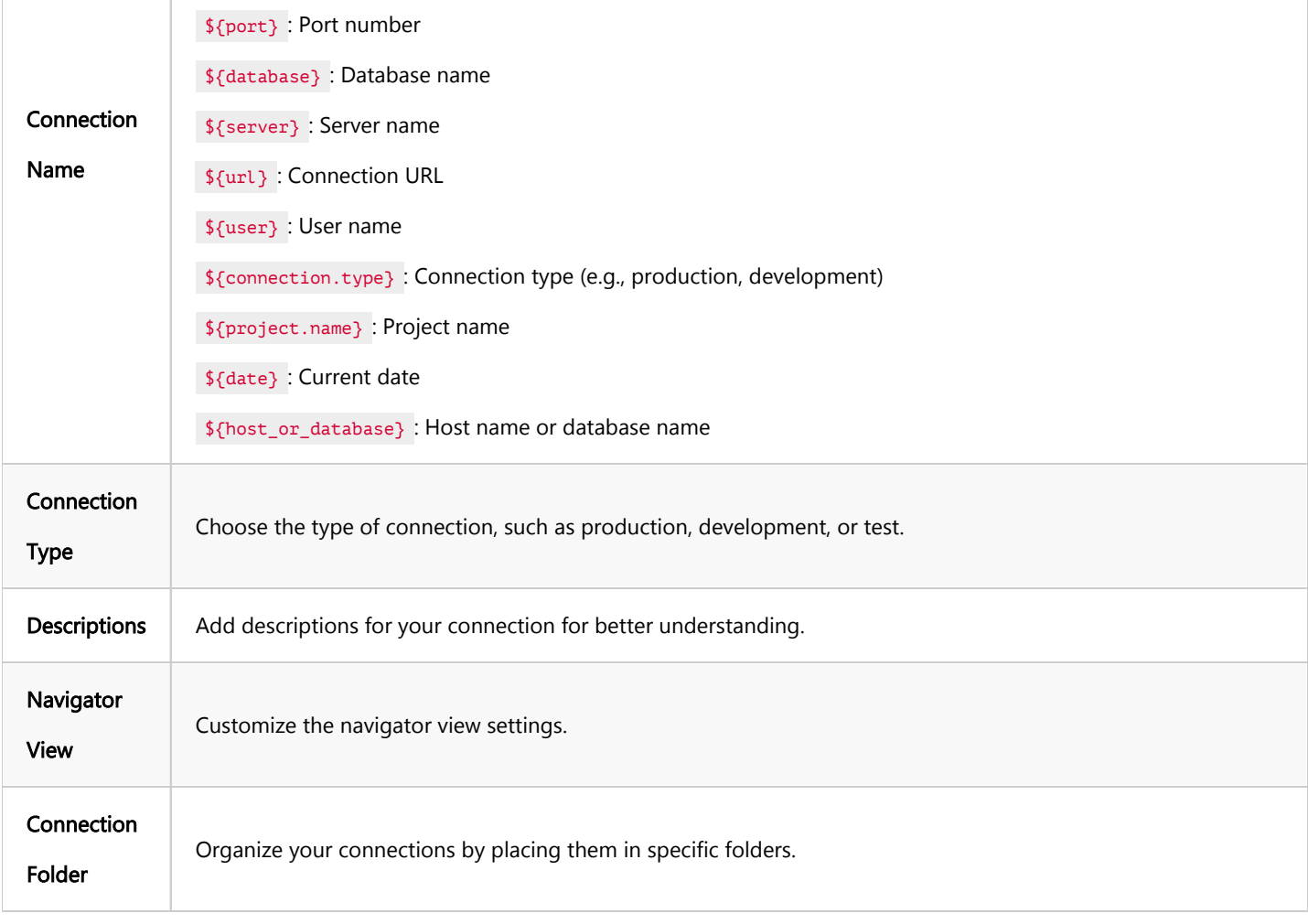

Note:  $\frac{1}{2}$  property is deprecated due to security concerns since 23.2.0.

# Additional options

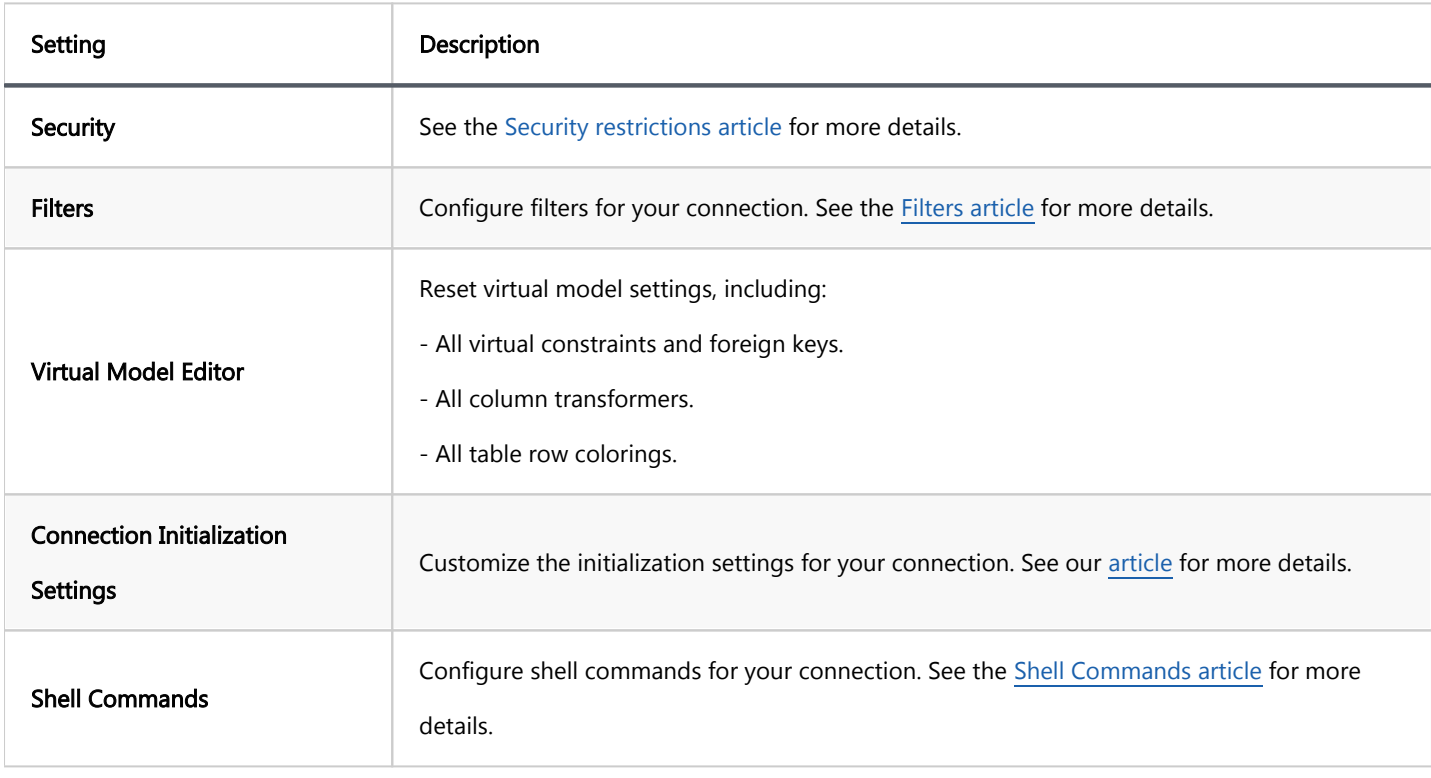

<span id="page-50-0"></span>These advanced settings allow you to tailor the connection to fit specific requirements and preferences. Be sure to consult your database documentation or system administrator if you need guidance on the appropriate settings for your particular database and use case.

### Driver Properties

Each driver has its own set of additional properties. Refer to the driver documentation to get information about available properties and their values. Understanding and configuring these properties can help you optimize the connection according to the specific requirements and behavior of the database driver you are using.

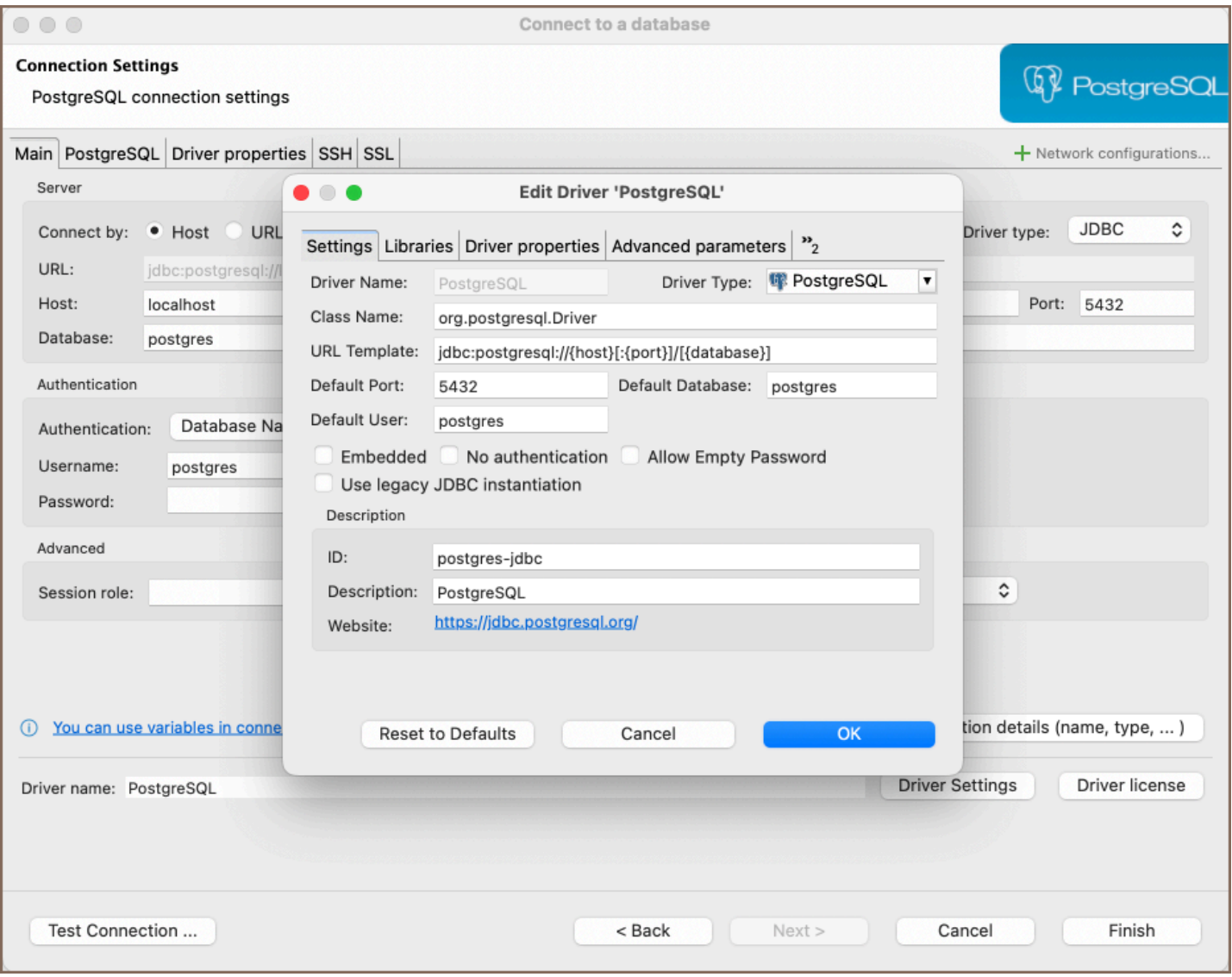

<span id="page-51-0"></span>You might need to disconnect from a database to free up resources or close transactions. To disconnect from a database, click the connection in the [Database Navigator](#page-503-0) or [Projects](#page-517-0) view, and then click the Disconnect button in the toolbar or click Database -> Disconnect on the main menu:

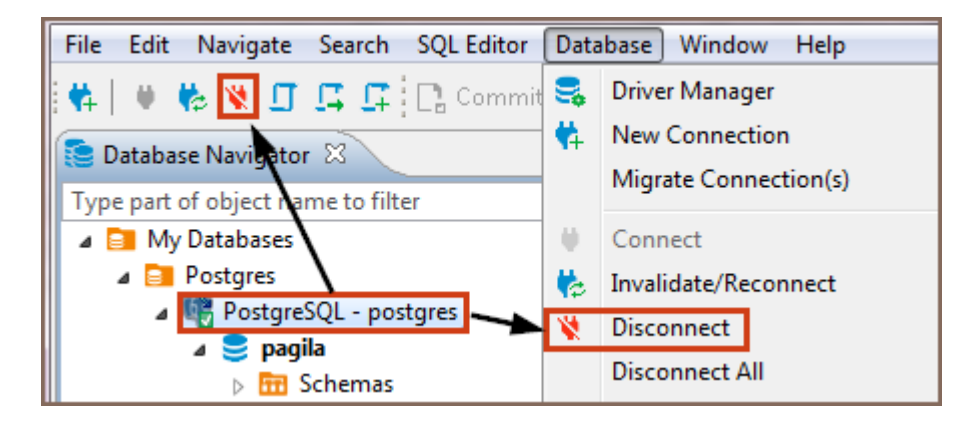

You can also right-click the connection and click Disconnect on the context menu.

NOTE: The Disconnect button and menu items are available only for those connections that are activated, that is, marked with the connected sign:  $\mathbb{F}$ .

When DBeaver disconnects from a database, its icon changes to its original state (not connected), for example, for PostgreSQL database.

To disconnect from all active connections, click Database -> Disconnect All on the main menu.

<span id="page-52-0"></span>To edit the configuration settings of a database connection, in the [Database Navigator](#page-503-0) or in the [Projects](#page-517-0) view,

right-click the connection and click Edit Connection on the context menu. The Connection configuration window

will open:

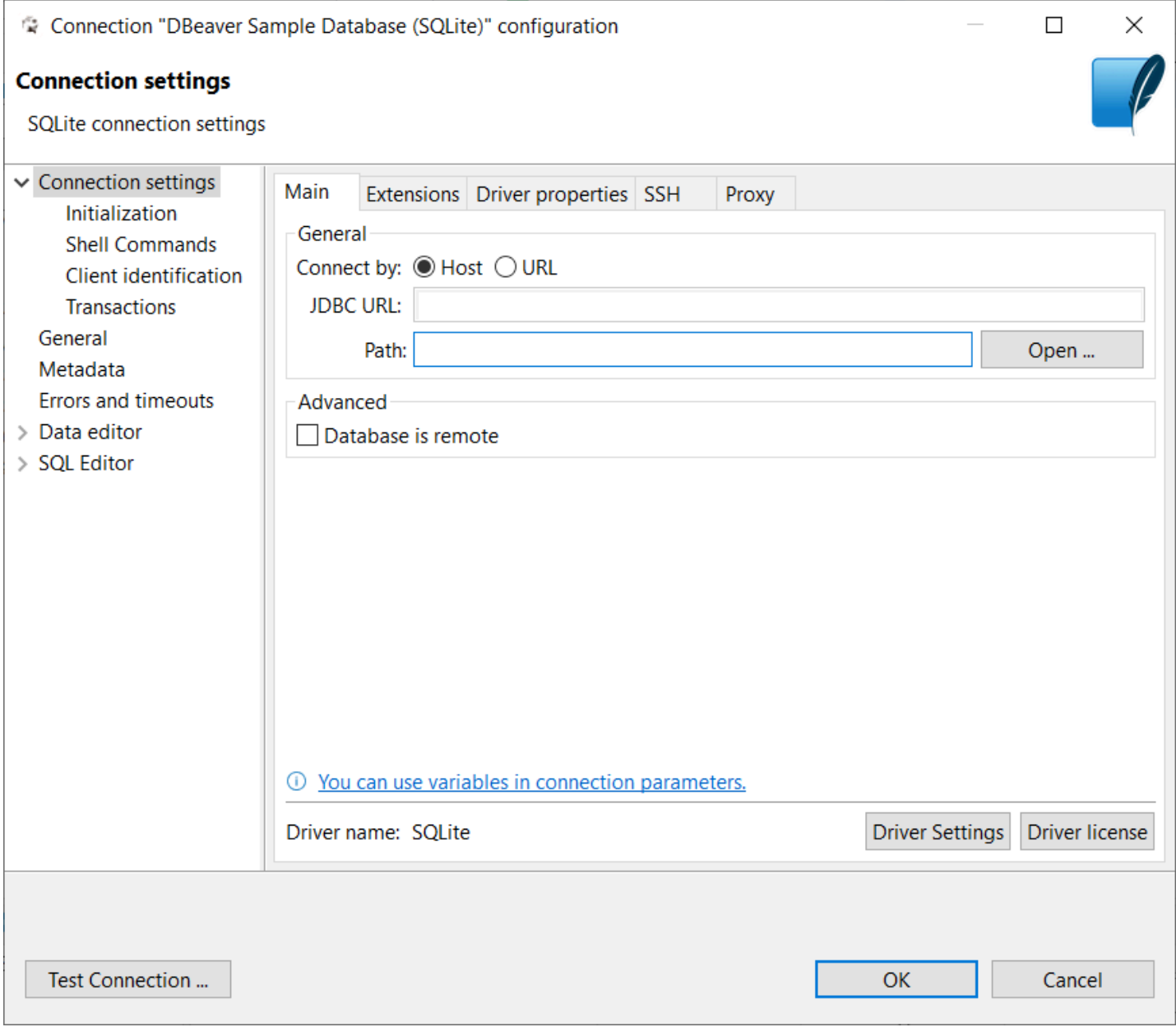

The navigation pane on the left displays the configuration sections, most of which are the same as those in the Create new connection wizard, see [Connect to Database.](#page-43-0) There are additional configuration sections as well, such as Result Sets and SQL Editor. Click the section name to open the configuration settings for editing.

You can test if your connection works with modified settings - click Test Connection. When you finish editing your connection, click OK to save the changes or Cancel to discard them.

Driver settings:

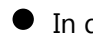

 $\bullet$  In development

[JDBC Time Zones](#page-210-0)

# Invalidating and reconnecting to database

You might need to invalidate a database connection and then reconnect to it again in cases such as where the connection to the server is temporarily lost, etc. To invalidate a database connection and then reconnect to the database, click the database connection in the Database Navigator or Projects view, and then click the Invalidate /Reconnect button in the toolbar or Database -> Invalidate/Reconnect on the main menu:

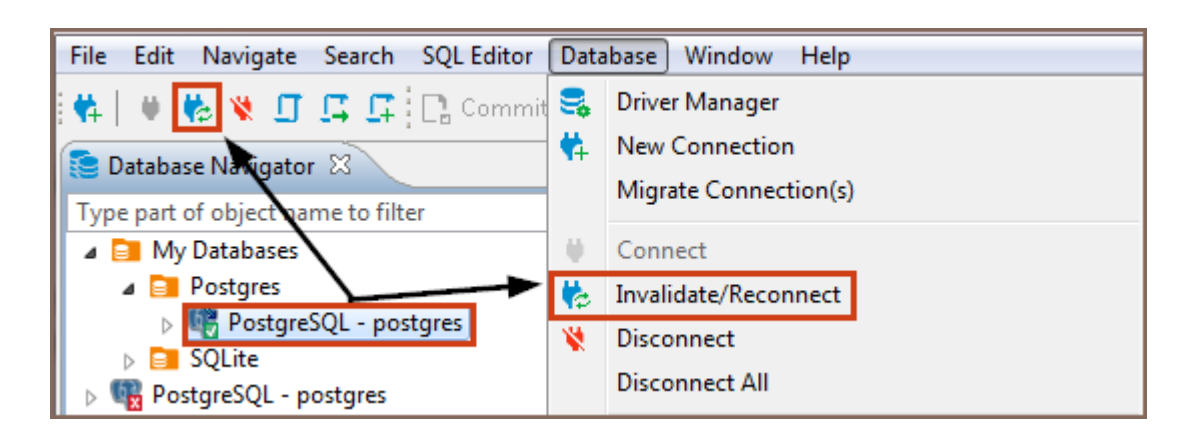

You can also right-click the connection and click Invalidate/Reconnect on the context menu.

#### Table of contents

**Overview** Local Client configuration for Windows Local Client configuration for Mac and Linux [Find a database installation path](#page-56-0) [Configure a local client in DBeaver on Mac and Linux](#page-57-0)

### **Overview**

This article provides instructions on how to configure a local database client for use with DBeaver.

A local client refers to the database client software installed on your machine, allowing DBeaver to interact with your databases. This local installation is necessary for specific features like native [backup and restore](#page-815-0) operations.

Key points to consider:

- In the Community Edition of DBeaver on Windows, local clients are downloaded from the internet when a remote client is selected in the Local Client options, typically during the first usage of database-specific tools such as backup, or restore functions.
- Windows users with the [Enterprise,](#page-941-0) [Ultimate](#page-959-0), or [Team](https://dbeaver.com/dbeaver-team-edition) editions enjoy a simplified process, as many local clients come pre-included with the software.
- Mac and Linux users may need to perform additional steps to configure the local client. The exact procedure will vary depending on the system setup.

### Local Client configuration for Windows

Upon initial configuration, DBeaver will attempt to automatically identify the paths to local database clients in the Windows environment. If this process is unsuccessful, manual path configuration may be necessary.

### <span id="page-56-0"></span>Local Client configuration for Mac and Linux

On macOS, DBeaver actively tries to find local database tools automatically, covering a range of installations without requiring specific configurations from the user.

Tips:

- For PostgreSQL on macOS: Installing the Libpq package may help DBeaver automatically detect the client. Use brew install libpq in your terminal.
- For MySQL Users on macOS: To facilitate automatic client detection by DBeaver, consider adding the mysql-client package. This can be done using the command brew install mysql-client in the terminal.

If you encounter any issues with automatic detection, or if you're on a Linux system, follow the subsequent manual configuration steps below.

### Find a database installation path

To find the installation path for the local client of a database in DBeaver, follow these general guidelines:

- For MySQL: Use mysqldump as a keyword in your search command. This utility is often located in the bin directory of the MySQL installation.
- For PostgreSQL: Substitute mysqldump with pg\_dump when conducting your search. Like MySQL, this command should be in the bin directory of the PostgreSQL installation path.

These instructions are applicable to the most commonly used databases, MySQL and PostgreSQL.

- 1. Open your terminal.
- 2. Use the find command to locate the MySQL installation:

find / -name "mysqldump" 2>/dev/null

- 3. Upon successful execution, the terminal will output the path to your MySQL installation. For example: /usr/local/mysql-8.1.0-macos13-arm64/bin/mysqldump
- 4. Copy this path for use in the next steps of the configuration process.

### <span id="page-57-0"></span>Configure a local client in DBeaver on Mac and Linux

- 1. Open DBeaver.
- 2. Right-click on the respective database and navigate to **Edit Connection Settings**.
- 3. Find the Local Client section and click on the Browse button that appears next to it.
- 4. Click the **Add Home** button to add a new client path.
- 5. For Mac users, press Command+Shift+G to open the prompt for path input. For Linux users, enter the path directly into the file selection dialog.
- 6. Input the MySQL path location found earlier and confirm. Make sure to input the path up to the database version folder, omitting /bin/mysql.

For example, if the path found is /usr/local/mysql-8.1.0-macos13-arm64/bin/mysqldump, input /usr/local/mysql-8.1.0-macos13-arm64/ .

- 7. After inputting the corrected path, click the **Open** button to select the path.
- 8. Click the OK button to finalize the local client configuration.

# Connection types

#### Table of contents

[Change Connection Type](#page-60-0) [Create Connection Type](#page-61-0) [Edit Connection Type](#page-63-0) [Delete Connection Type](#page-63-0)

Connection types define how DBeaver behaves regarding:

Default transactions commit mode - with or without automatic commit of changes to the database.

NOTE: You can override the default commit behavior during your work with connections by changing the commit mode, see [Auto and Manual Commit Modes](#page-757-0).

SQL statements execution (with or without user confirmation): If set to the required user confirmation for SQL execution, DBeaver shows a confirmation message every time you attempt to execute a 'transaction' type of query (INSERT/DELETE/UPDATE, etc.):

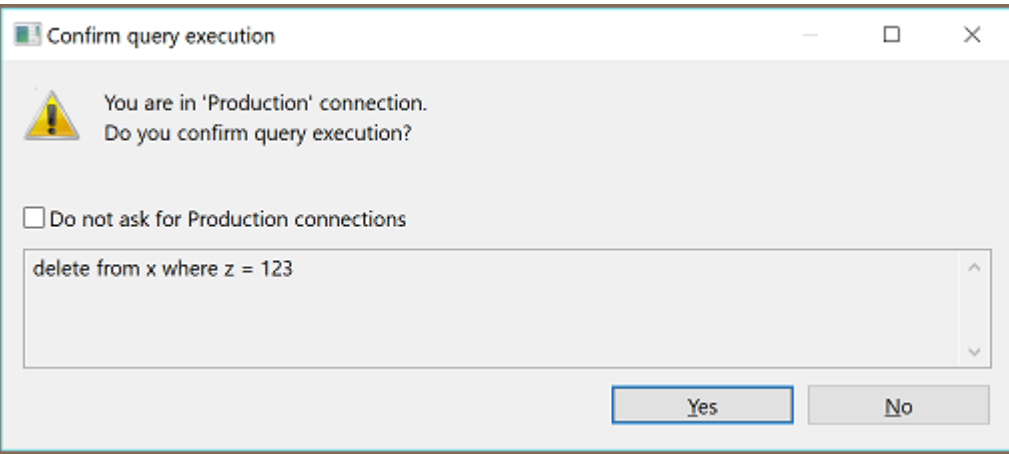

For your convenience, DBeaver supports color-coding of connection types so that you know at once which behavior to expect when you use a certain connection. The screenshot below visualizes how the color coordinated database connections are used in [Database Navigator](#page-503-0) and [Projects](#page-517-0) views as well as editors related to these connections:

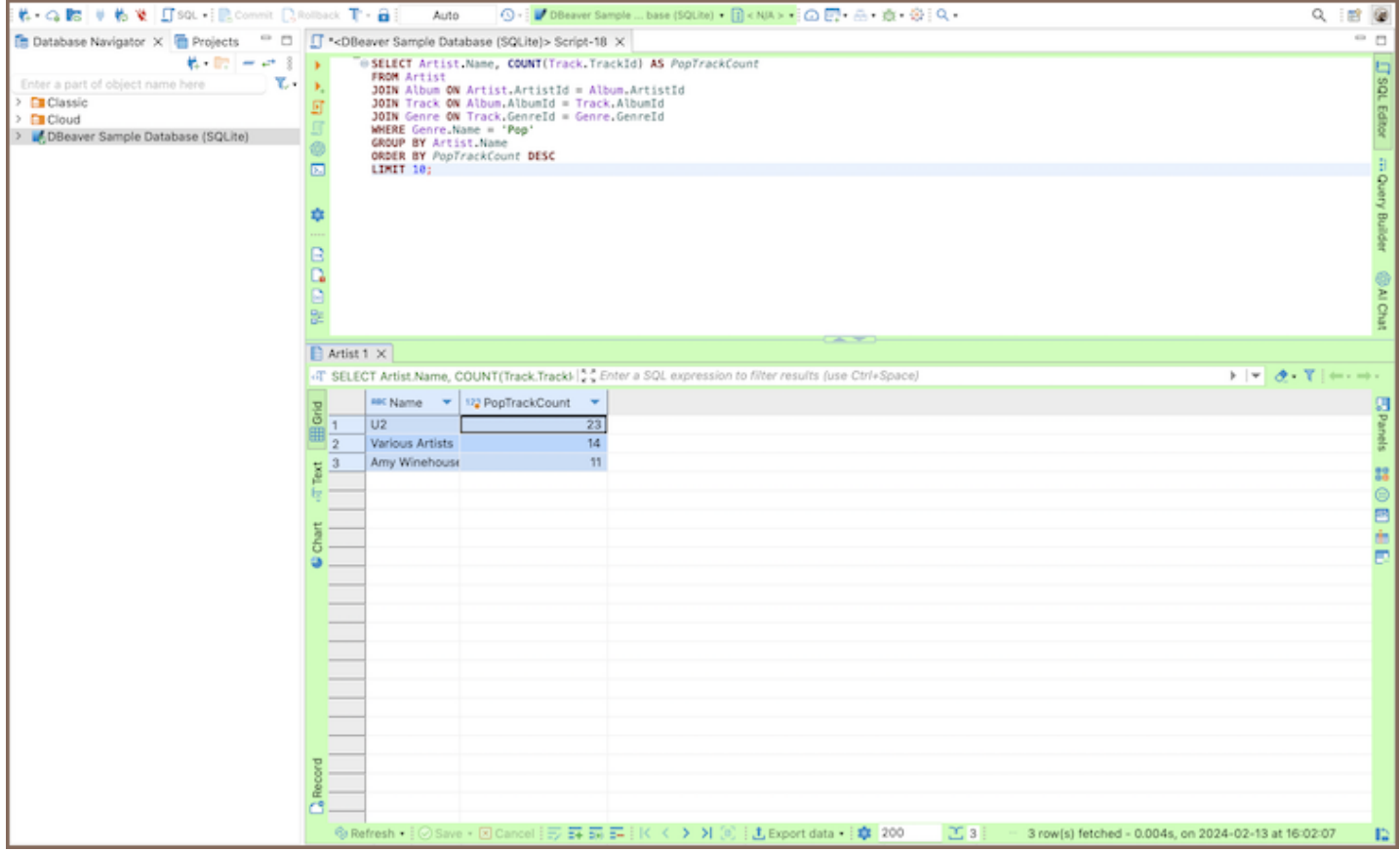

To manage connection types for a database connection, in the Database Navigator or Projects view, click the connection to set the focus on it and then press F4 to open the connection properties window. Then, in the properties window, in the navigation pane on the left, click General to see the general settings. You can see Connection Type field among the settings:

<span id="page-60-0"></span>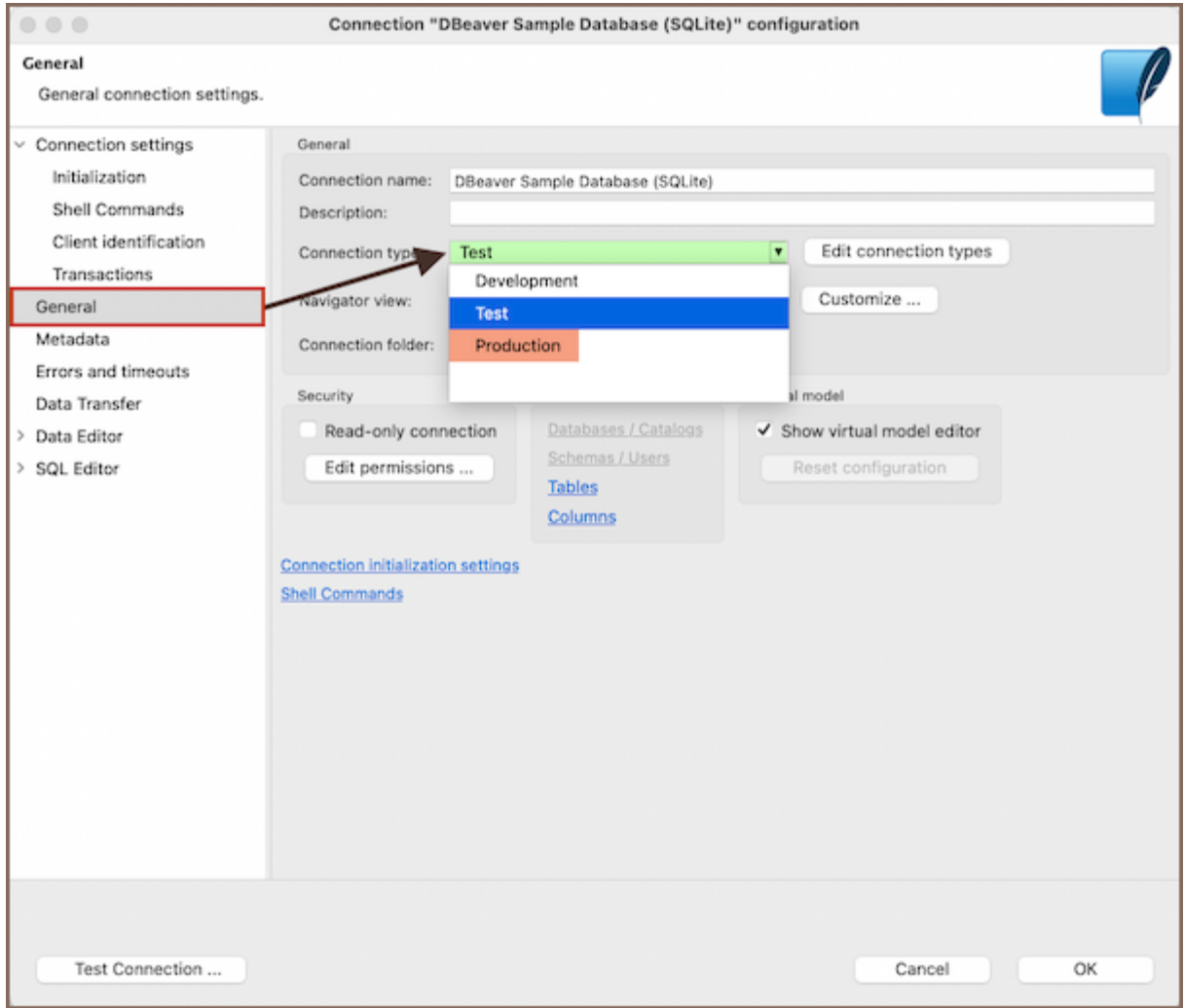

There are three default connection types - Development, Test, and Production. You can change the connection type for your database connection as well as you can create a new connection type, edit or delete an existing one.

# Change Connection Type

By default, the Development connection is preset for all database connections. You can change the connection type to one of the default connection types or to a custom type, if there are any.

To change the connection type:

1. In the connection properties window, on the General page, click the Connection type field and then click the connection type in the dropdown list:

<span id="page-61-0"></span>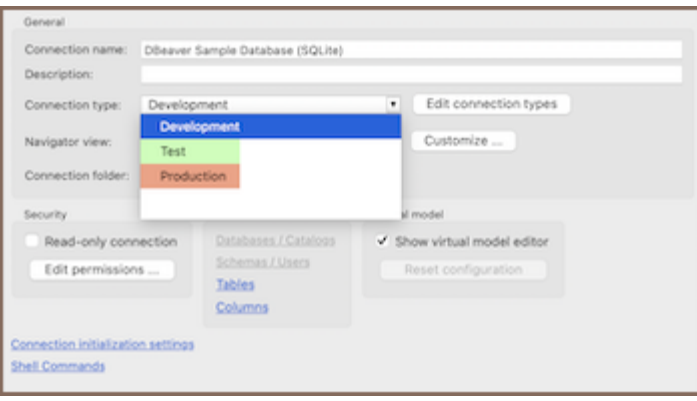

2. To test the connection, click Test Connection. To confirm the change, click OK.

# Create Connection Type

To create a connection type:

1. In the connection properties window (F4 on a connection), on the General page, click Edit next to the

Connection type field. The Properties for connection types window opens:

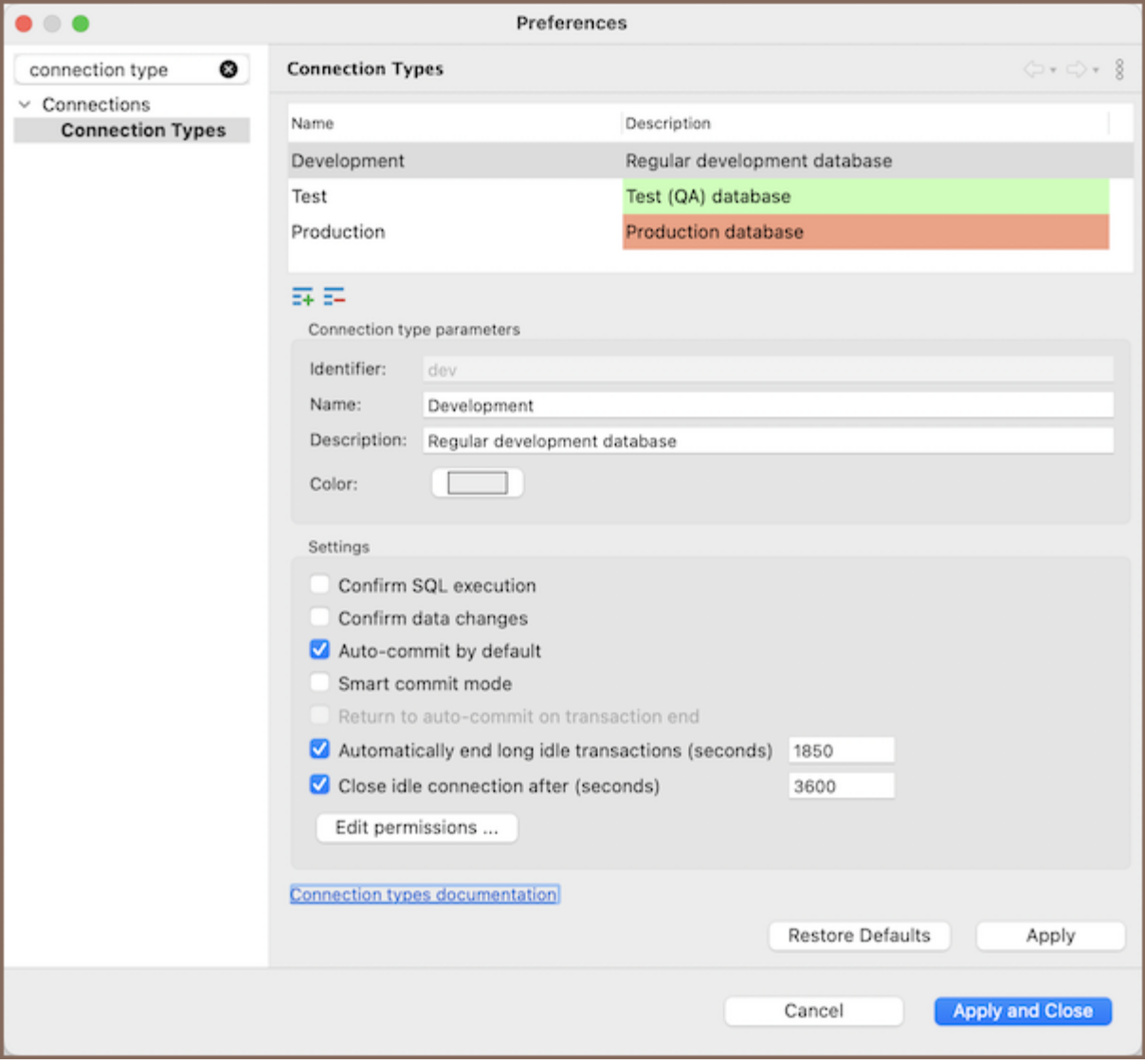

The window displays existing connection types and their settings.

2. Click the new connection type button. A new connection type appears in the list:

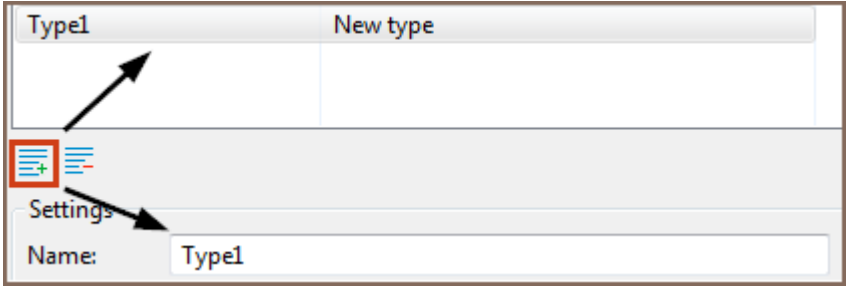

3. Now you can specify the settings for the new connection type:

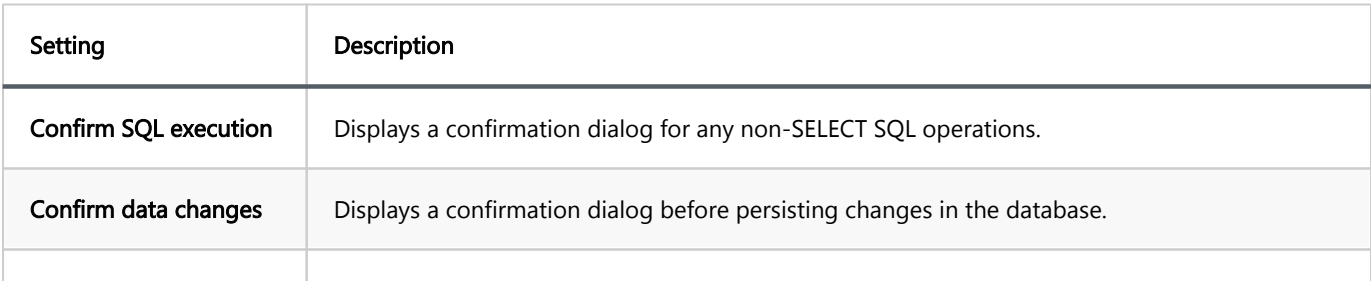

<span id="page-63-0"></span>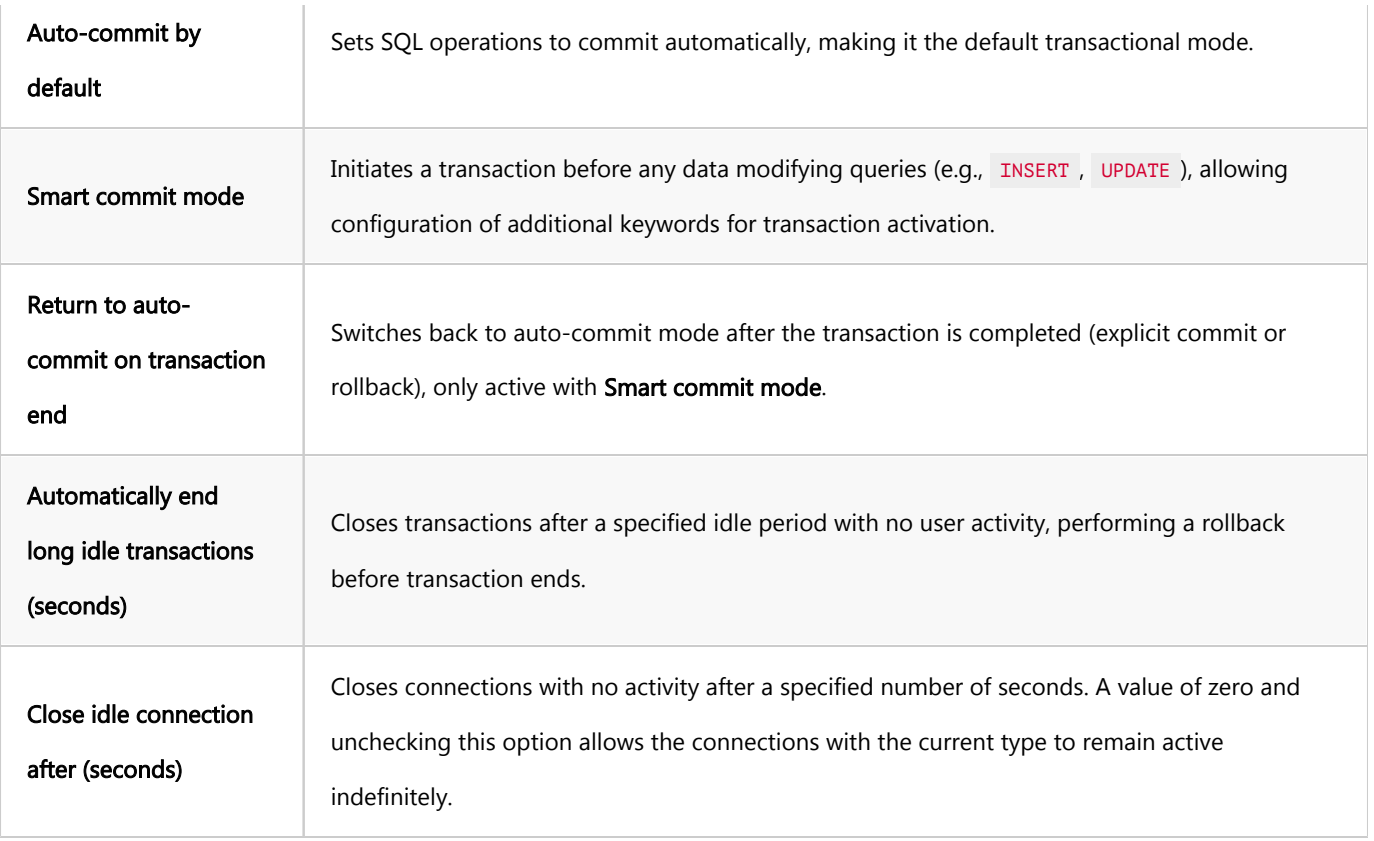

Tip: For embedded databases, the setting Close idle connection after (seconds) is always ignored. This means they will never automatically disconnect, regardless of the configured value.

4. Click Apply to apply the changes and keep the window open or click Apply and Close to apply the changes and close the window. To discard all changes and return to the previous state, click Restore Defaults.

## Edit Connection Type

To edit a connection type:

- 1. In the connection properties window (F4 on a connection), on the General page, click Edit next to the Connection type field.
- 2. Specify the settings for the new connection type the same way as when you create a connection type, see 'Create Connection Types' section above.
- 3. When you finish editing the connection types, click **Apply** to apply the changes and keep the window open or click Apply and Close to apply the changes and close the window. To discard all changes and return to the previous state, click Restore Defaults.

### Delete Connection Type

To delete a connection type:

- 1. In the connection properties window (F4 on a connection), on the General page, click Edit next to the Connection type field. The Properties for connection types window opens.
- 2. In the Properties window, in the list of connection types, click the connection type to set the focus on it and then click the delete button under the list:  $\overline{\overline{\Xi}}$
- 3. Click Yes in the confirmation dialog box to confirm the deletion. Otherwise, click No.
- 4. Click Apply to apply the changes and keep the window open or click Apply and Close to apply the changes and close the window.

### <span id="page-65-0"></span>Table of contents

Metadata [SQL Editor](#page-66-0) **[Options](#page-67-0)** 

### Metadata

Opening separate metadata connection may increase performance because there will be no UI locks during query execution.

You can set up opening separate connection for metadata read globally in Preferences->Connections->Metadata or per each connection in Connection configuration->Metadata.

<span id="page-66-0"></span>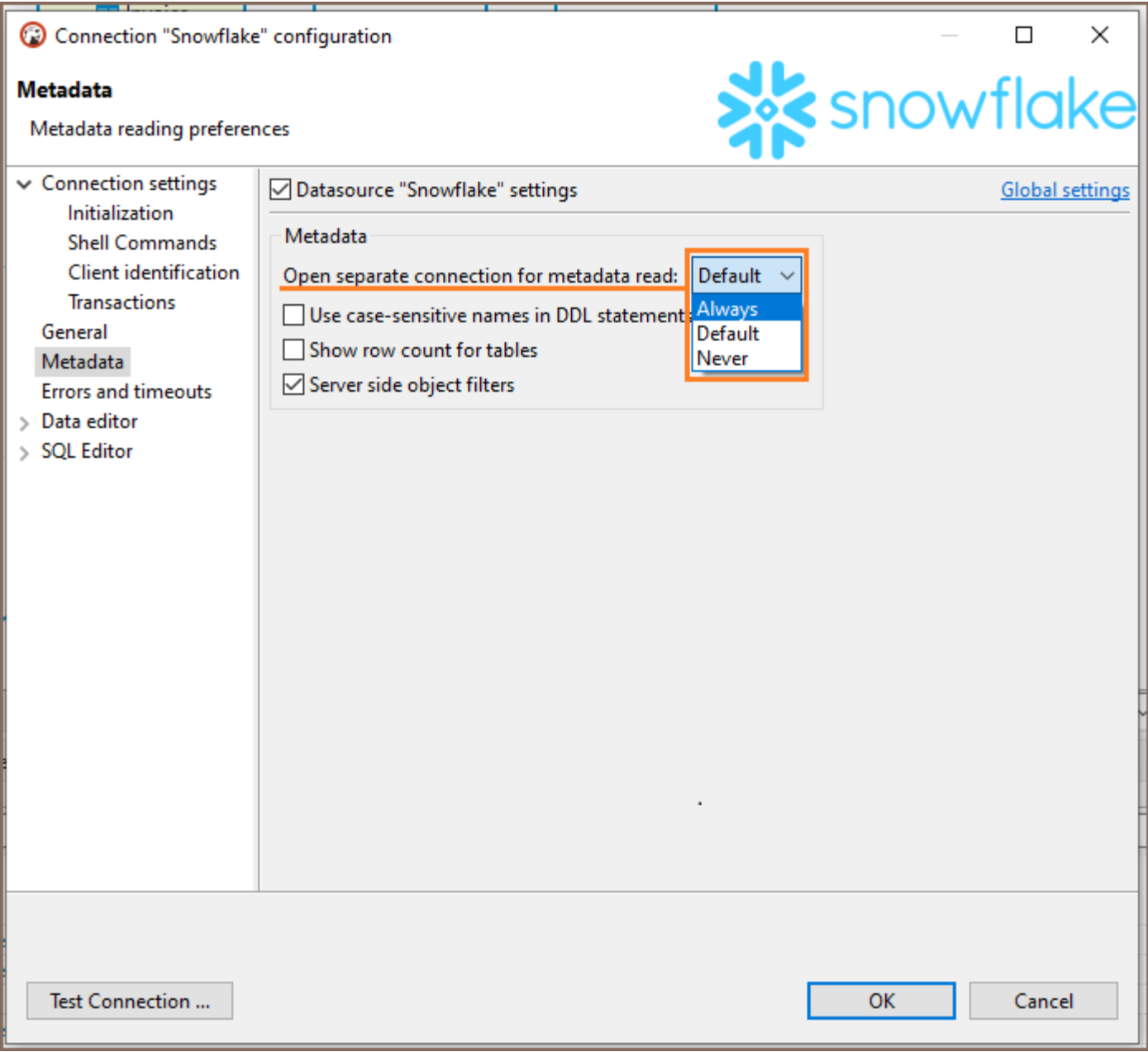

# SQL Editor

Opening separate connection for SQL Editor may allow you to have different execution context for each script.

You can set up opening separate connection for each editor in Preferences->Editors->SQL Editor and Connection configuration->SQL Editor and Connection configuration->SQL Editor.

<span id="page-67-0"></span>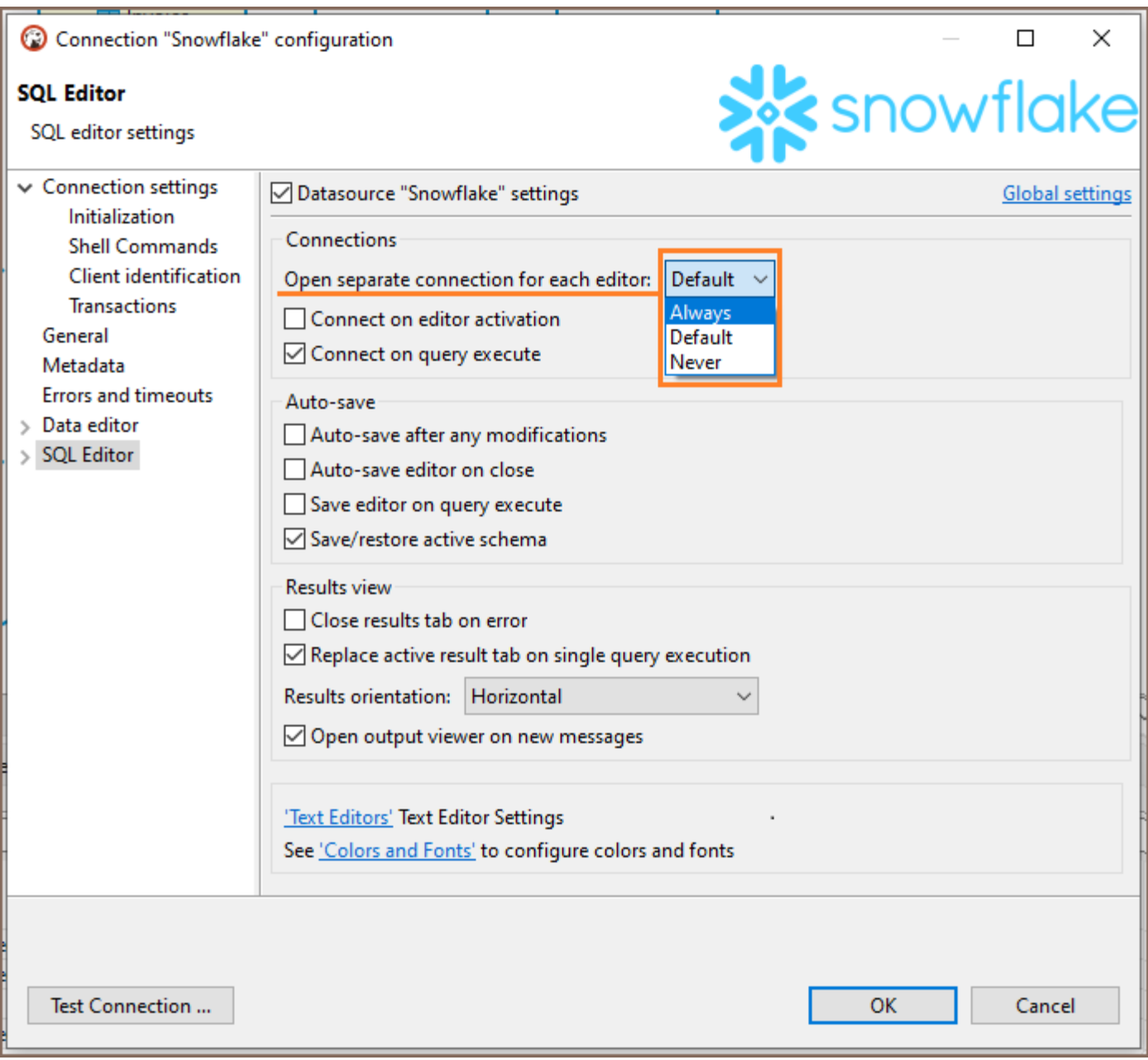

## **Options**

Always option means that DBeaver will create separate connections for SQL Editor and/or metadata read.

If you choose Never option, then DBeaver will use single connection - no new connections will be opened.

Default option means that DBeaver will create separate connections for SQL Editor and/or metadata read for most databases except these:

- SQLServer Azure AD MFA
- BigQuery
- **BigTable**
- Spanner
- Apache Hadoop, Apache Drill, Apache Kyuubi, Apache Spark, Apache Hive, SnappyData, Gemfire XD, Apache Phoenix
- **•** Redshift
- Snowflake

### <span id="page-69-0"></span>Table of contents

**Overview** [Accessing Connection Initialization Settings](#page-70-0) **[Settings](#page-70-0)** 

### **Overview**

During the initialization of a new database session, the Connection Initialization Settings provide a customizable set of parameters. These settings ensure that every time you connect to the database, certain predefined behaviors are automatically initialized. This feature allows you to set the:

- Transaction management options such as auto-commit status and transaction isolation levels.
- Defaults for the initial database and schema selection upon connection establishment.
- Network handling features like keep-alive settings and idle connection timeout.
- Bootstrap queries to execute predetermined SQL commands at the start of every session.

<span id="page-70-0"></span>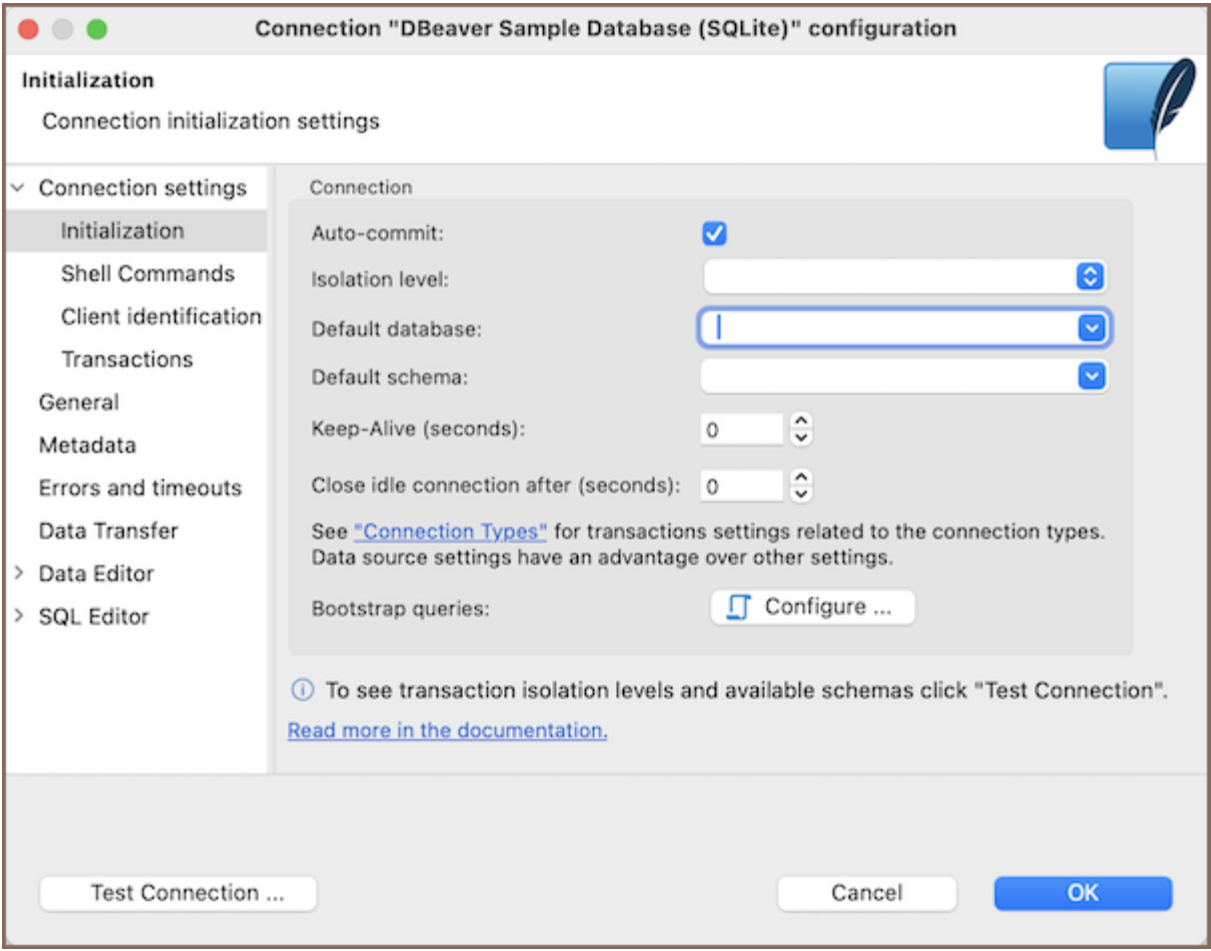

### Accessing Connection Initialization Settings

To configure the Initialization Settings for your database connections, follow these steps:

#### For a new connection:

- 1. [Create a new connection](#page-43-0).
- 2. In the connection creation wizard, navigate to **Connection details -> Connection Initialization Settings** to specify your preferences.

#### For an existing connection:

- 1. Go to the [Database Navigator,](#page-503-0) find the connection you want to configure.
- 2. Right-click on it and select **Edit Connection**.
- 3. In the edit menu, navigate to the **Initialization** tab where you can adjust the settings.

# **Settings**

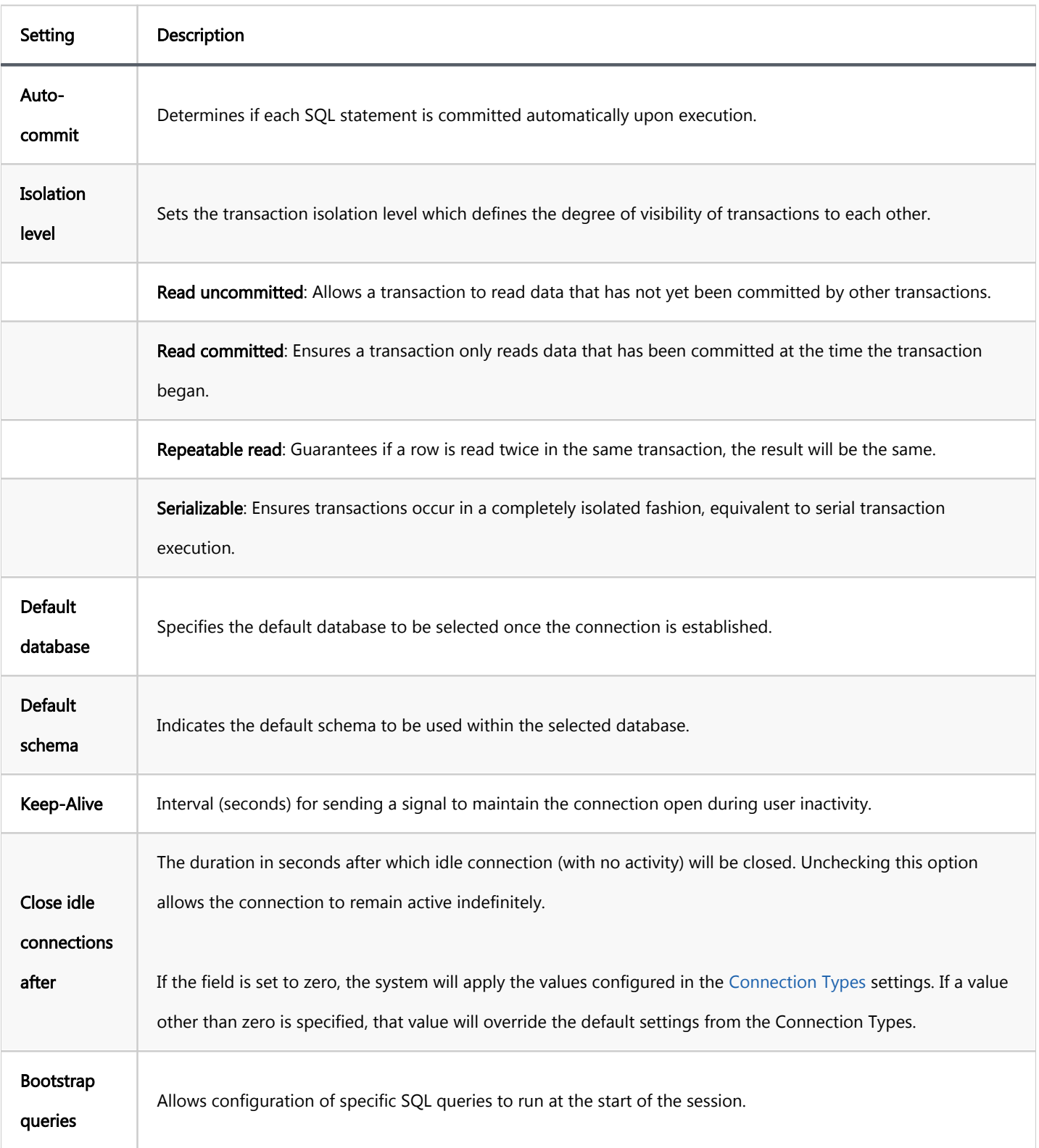

Note: The transaction isolation levels and available schemas can only be viewed by clicking on Test Connection after the connection has been established.
<span id="page-72-0"></span>Note: This feature is available in [Lite](#page-950-0), [Enterprise,](#page-941-0) [Ultimate](#page-959-0) and [Team](https://dbeaver.com/dbeaver-team-edition) editions only.

## Table of contents

# **Overview** [Enabling secure password storage](#page-73-0) [Administrator configuration of Master password policy](#page-74-0) [Configuring Master password](#page-74-0) [Changing the Master password](#page-76-0) [Password recovery setup](#page-78-0) [Setting a password hint](#page-79-0) [Deleting the Master password](#page-79-0) [Viewing secured resources](#page-80-0) [Advanced encryption settings](#page-81-0)

# **Overview**

The Master password feature strengthens the security of DBeaver by encrypting credentials and sensitive data using a secure storage system.

When you use the Master password feature:

- Isolated Security: Connection details cannot be shared with other users because credentials are securely stored in an encrypted, user-specific location.
- Individual Protection: Each set of credentials is safequarded by the local user's own the Master password, ensuring personalized security.
- Project Specificity: Connections with passwords can't be shared across users in projects because of the secure, user-specific storage. For more details, see [Project Security](#page-524-0) article.

Secure storage is designed with security prioritization, which has certain trade-offs:

- <span id="page-73-0"></span>Non-Portability: The approach does not support the portability or sharing of configurations among a team of developers, which is mainly due to the OS-specific nature of password storage.
- User-Specific Encryption: The integration of the Master password further emphasizes individual security by tying the encrypted data to the user's local environment.

Tip: When you first attempt to save secure data (for example, accessing [Cloud Explorer](#page-159-0), performing Git [operations,](#page-881-0) or configuring [email profile settings\)](#page-806-0), DBeaver will prompt you to set up a Master password if you haven't already established one. You will have two options:

- Set up a Master password (recommended): Choose this to create a new Master password. This is the preferred option for securing sensitive data.
- Use integrated security: Utilize your OS' security system, involving a password automatically stored in your local user's secure storage. For more information, refer to the section.

# Enabling secure password storage

To enable the Master password functionality, follow these steps:

- 1. Navigate to Window -> Preferences -> General -> Security.
- 2. Select the Use secure password storage option.

<span id="page-74-0"></span>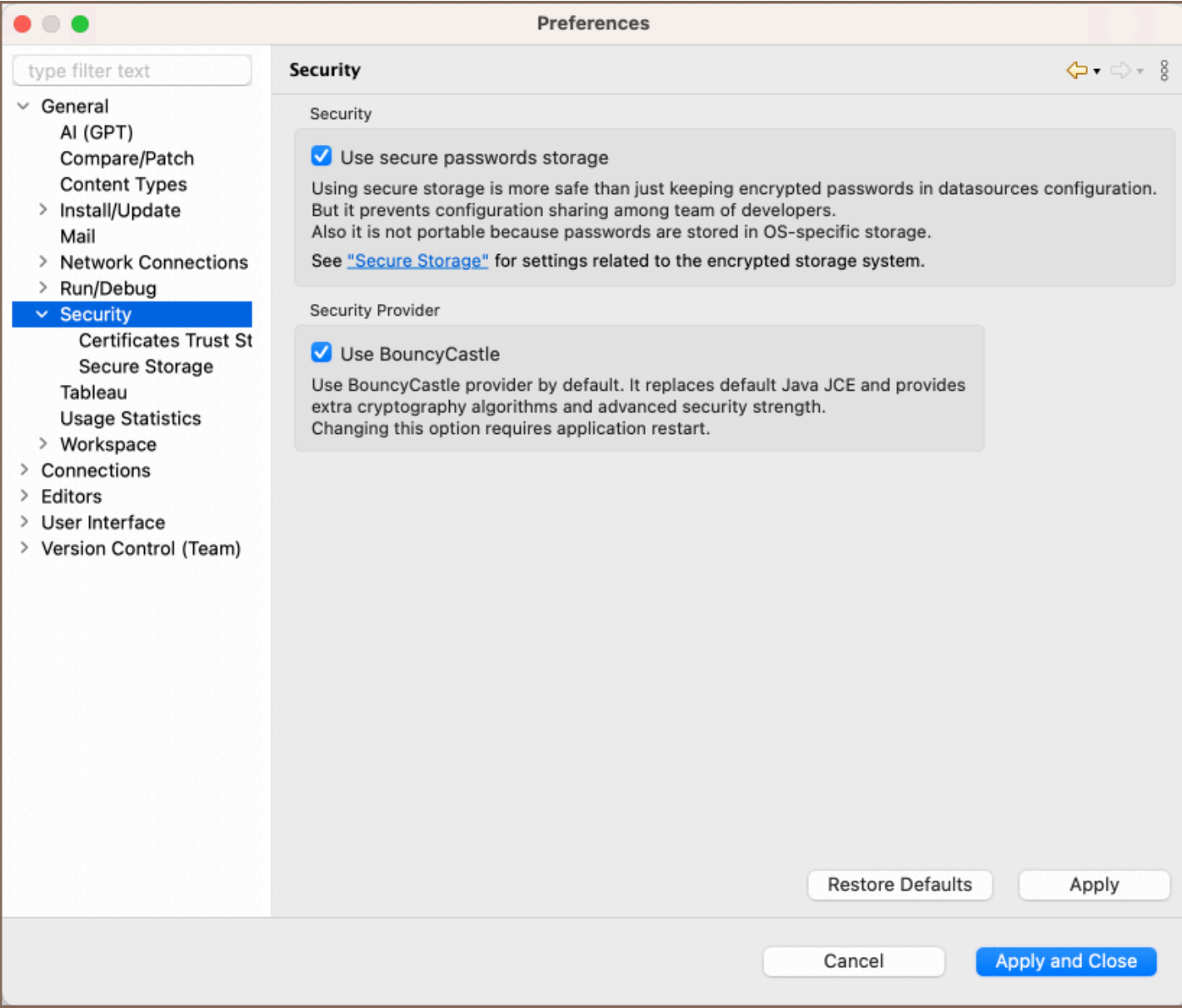

For further configuration, proceed to the Window -> Preferences -> General -> Security -> Secure Storage.

# Administrator configuration of Master password policy

Administrators can customize various aspects of the Master password policy. This includes setting the minimum length of the password, the minimum count of letters, digits, and symbols required, and the enforcement of mixed case (uppercase and lowercase letters) in the Master password. For detailed instructions on configuring these settings, please refer to the [Admin Preference Restrictions](#page-1052-0) article.

Note: Currently, this functionality is limited to Windows users and is only accessible through the Windows Registry.

# Configuring Master password

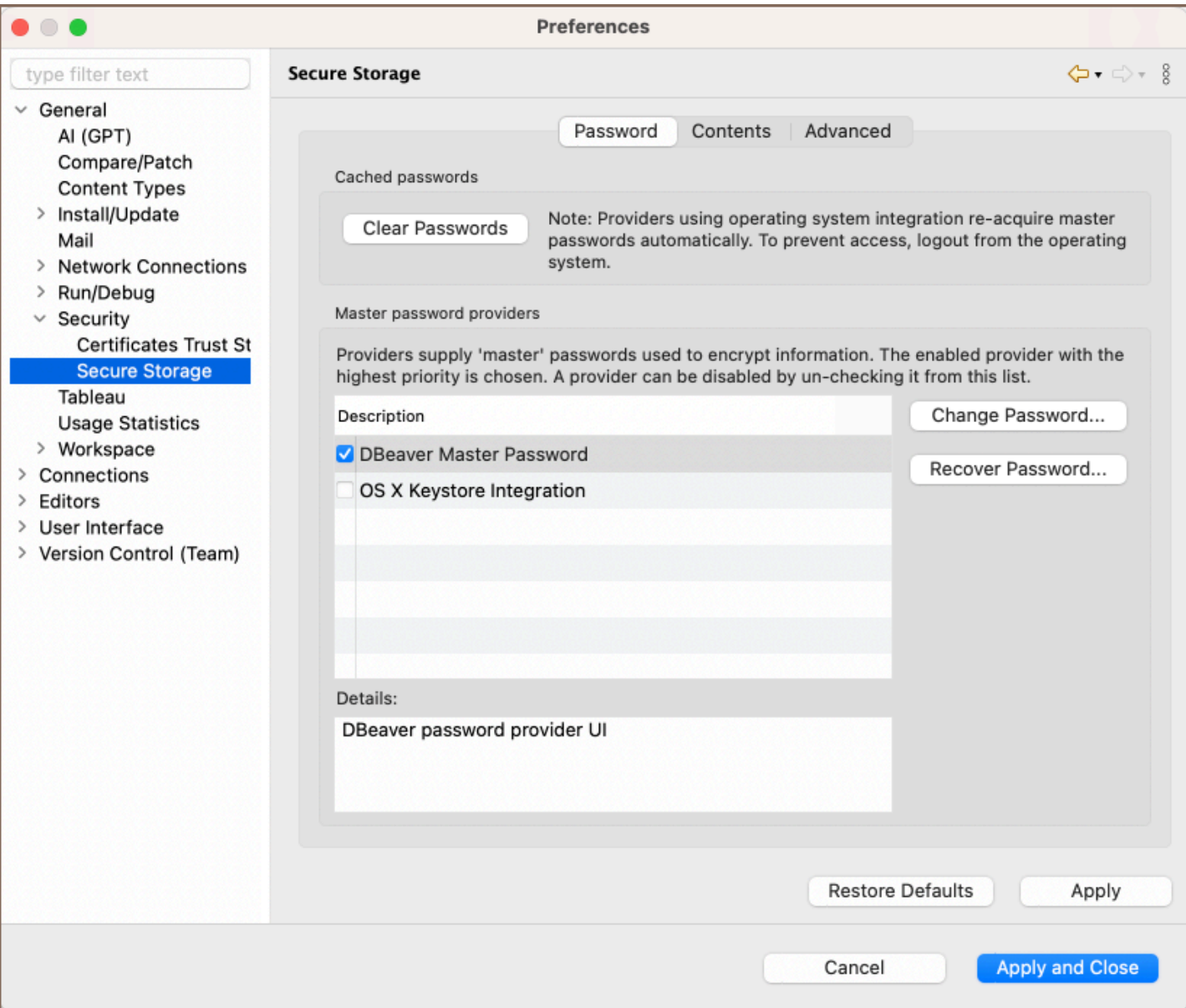

Under the Secure Storage section, accessible via the path Window -> Preferences -> General -> Security -> Secure

Storage, in the Passwords tab, you have the following options:

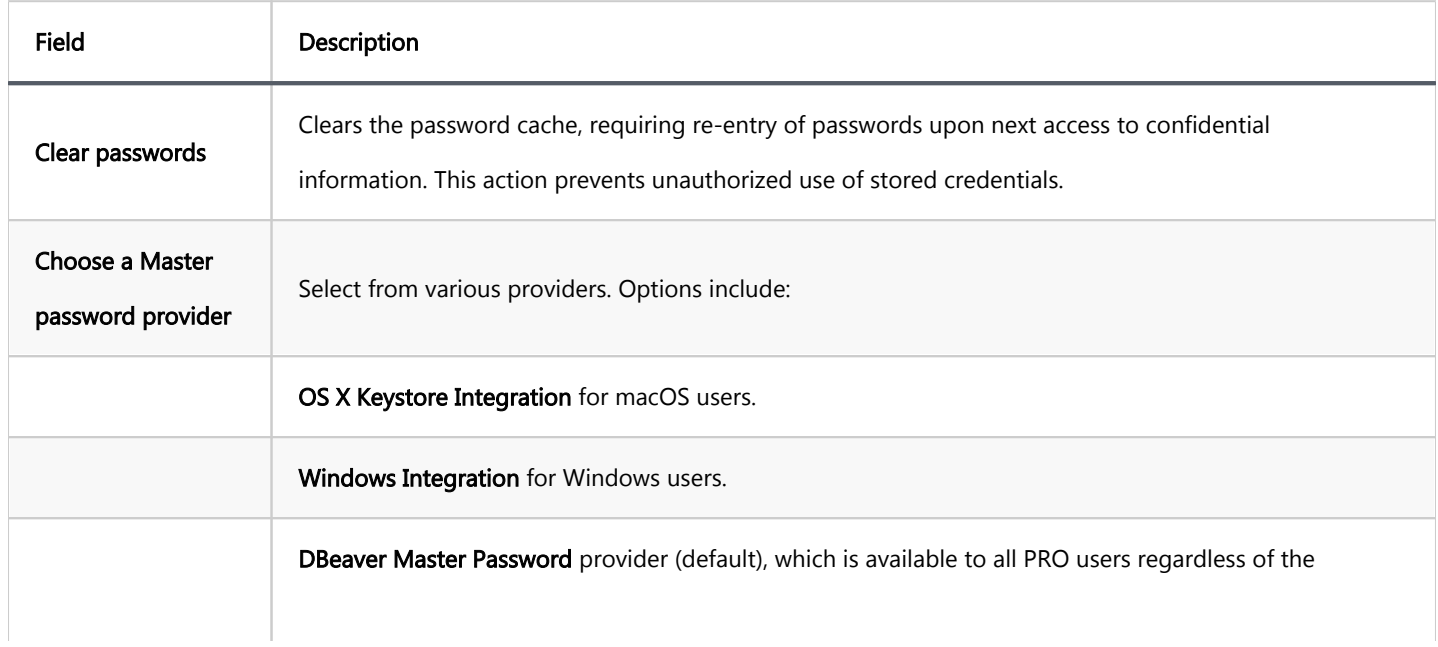

<span id="page-76-0"></span>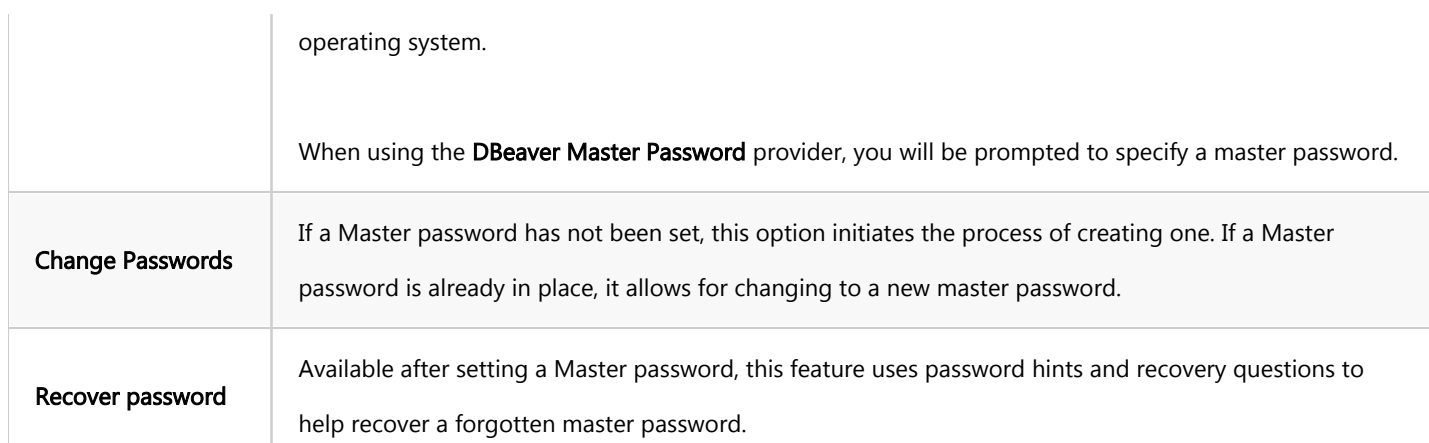

Important: DBeaver does not store the Master Password. If both the password and are forgotten, the Master Password cannot be recovered or reset.

Tip: Choosing OS Integration options, like OS X Keystore Integration or Windows Integration, allows DBeaver to utilize your operating system's native security features. This process involves using a password that is automatically generated and stored in your local user's secure storage, as seen in Windows environments. This method simplifies the process as there's no need to remember a Master password, but be aware it may offer less security if others have access to your OS user account.

## Changing the Master password

Important: When you change your Master password, the old one cannot be viewed or retrieved after recovery. Ensure you remember your new password or write it down in a secure place.

To change the Master password, follow these steps:

- 1. Go to Window -> Preferences -> General -> Security -> Secure Storage
- 2. Click on the **Change Password** button.

1. The Step 1: Old Password window will appear. Enter your current Master password and click Next.

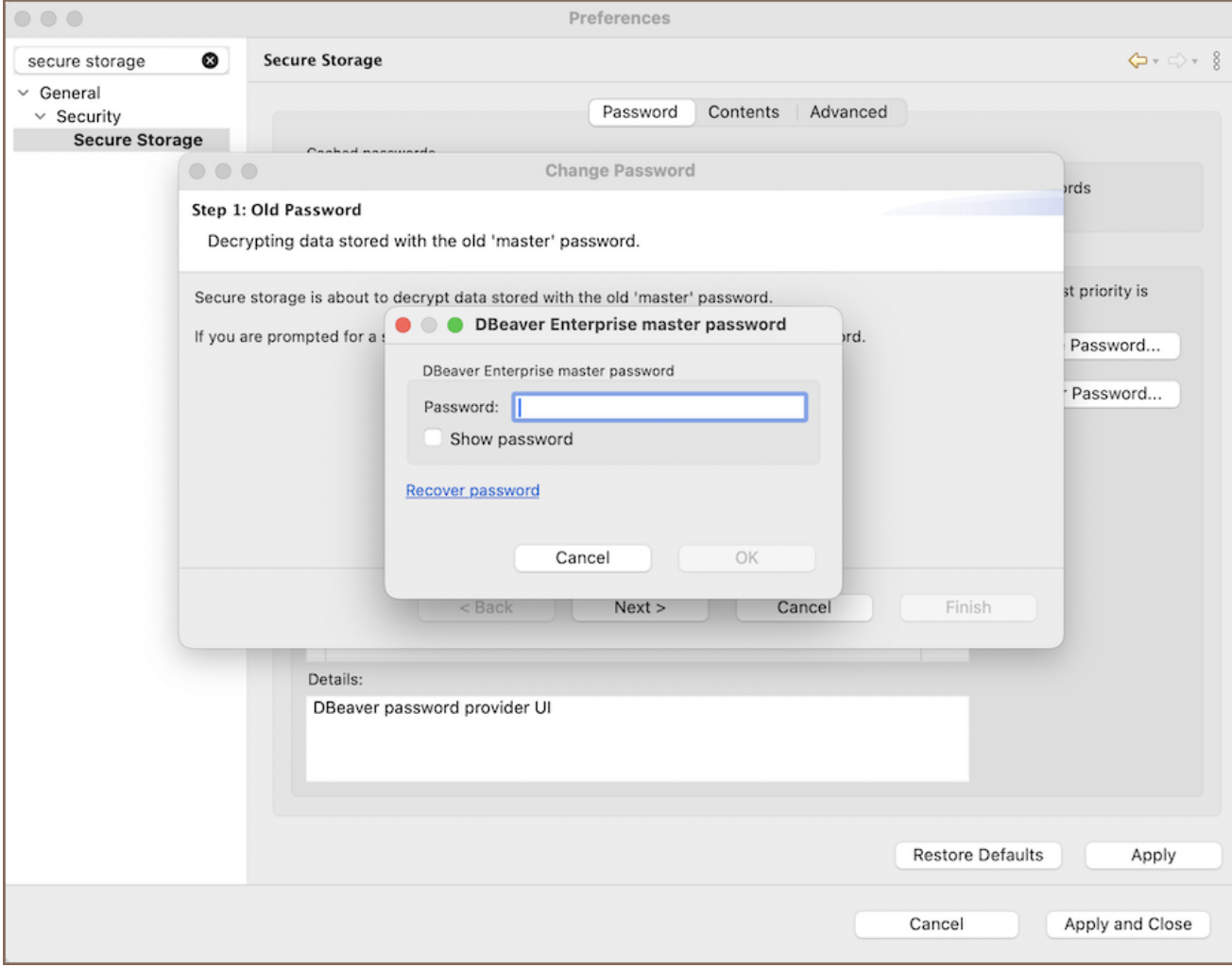

<span id="page-78-0"></span>2. The Step 2: New Password window will prompt you to enter a new Master password and confirm it. Fill in

the fields and click Next.

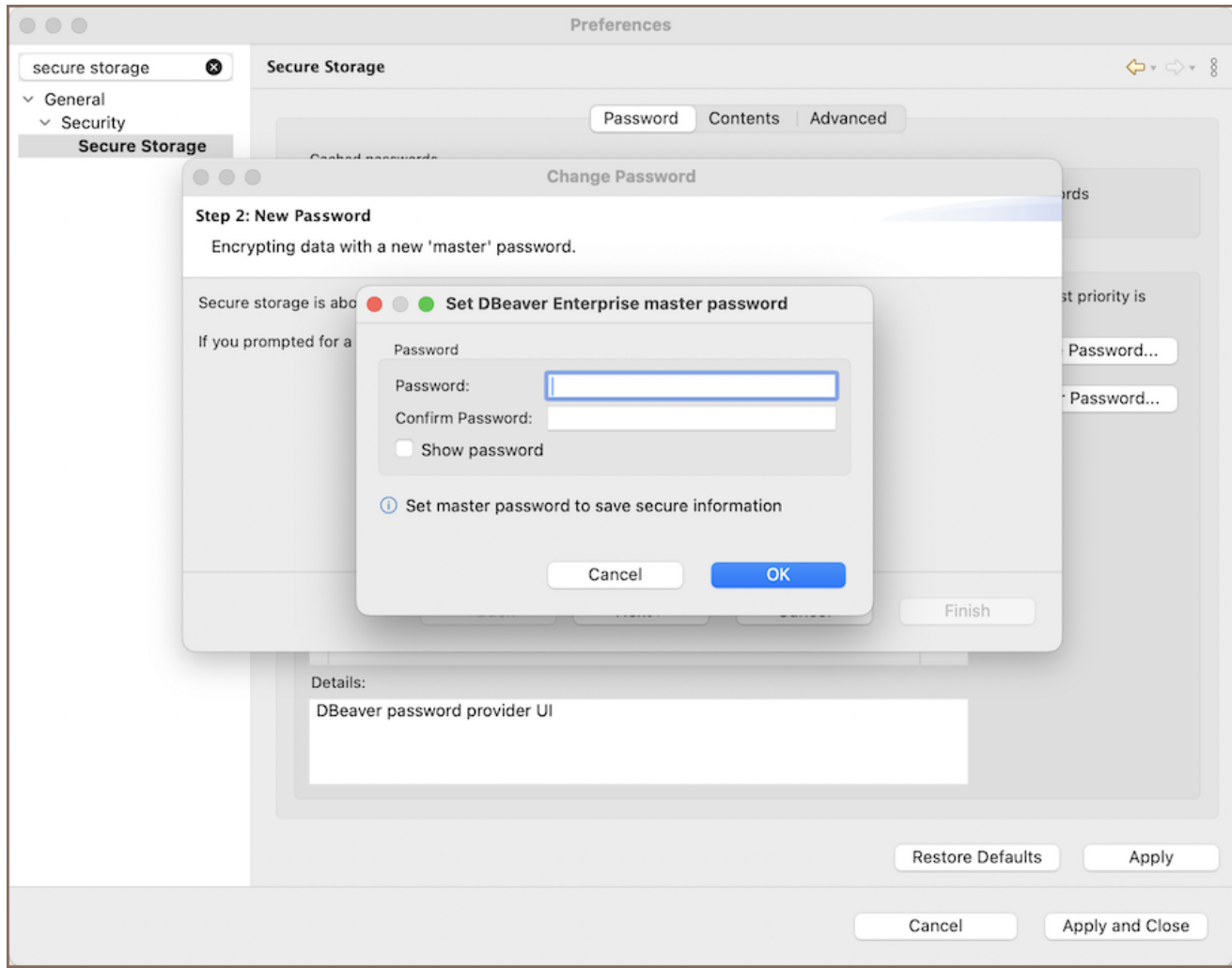

3. After setting your new password, you will be asked to provide a . You may skip this step and press Finish to conclude the process.

## Password recovery setup

To set up password recovery:

- 1. Go to Window -> Preferences -> General -> Security -> Secure Storage -> Password Recovery.
- 2. Specify security questions and provide answers for them. This step is essential for recovering a lost Master password.

Note:

The questions and answers are case-sensitive.  $\bullet$ 

<span id="page-79-0"></span>Treat the answers as secondary passwords; they should be kept confidential and secure.

# Setting a password hint

When you create a Master password in DBeaver's , it is recommended to set up a password hint. This hint will assist you if you need to recover your password.

1. When prompted, select Yes to provide a password hint after creating a Master password.

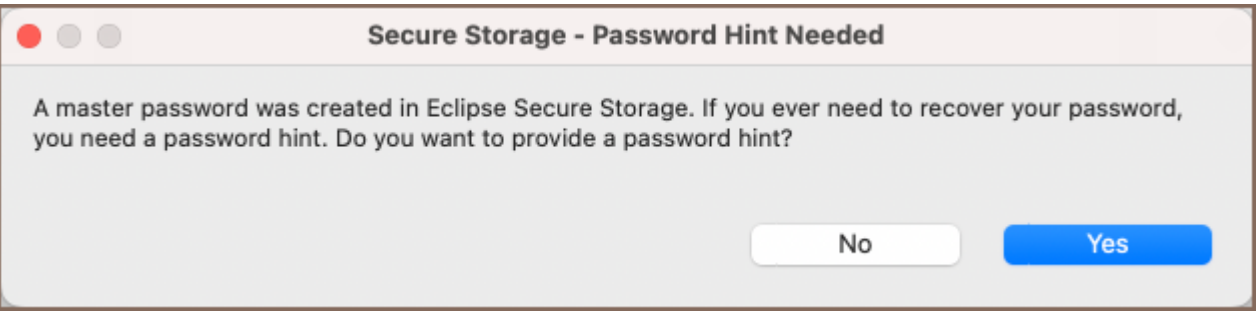

2. Enter a hint that will help you remember the password without revealing it directly.

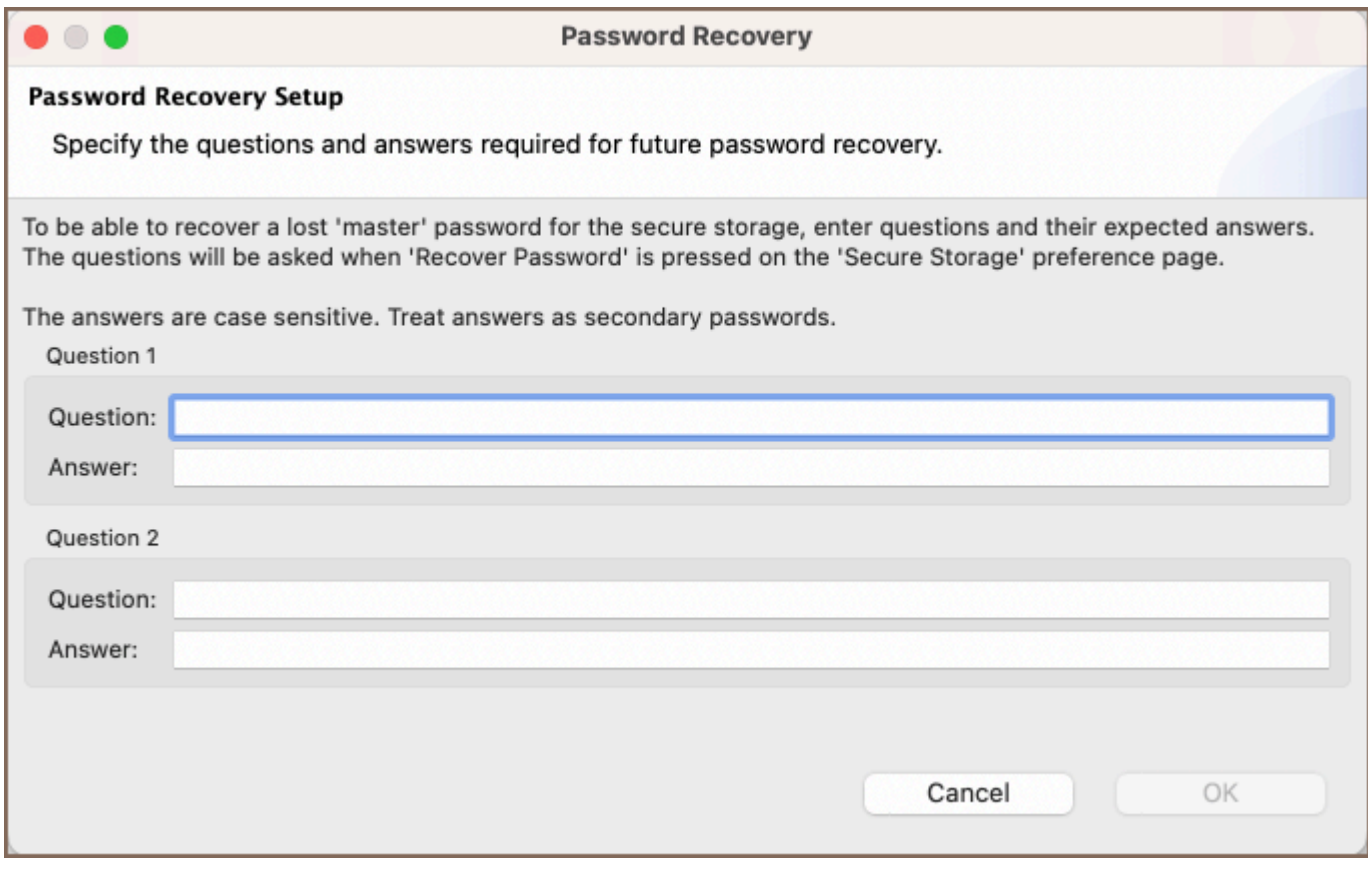

# Deleting the Master password

To remove the Master password, follow these steps:

- <span id="page-80-0"></span>1. Navigate to Window -> Preferences -> General -> Security -> Secure Storage.
- 2. Click on the **Contents** tab.
- 3. Locate and select [Default Secure Storage] -> org.eclipse.equinox.secure.storage.
- 4. Click on the **Delete** button.

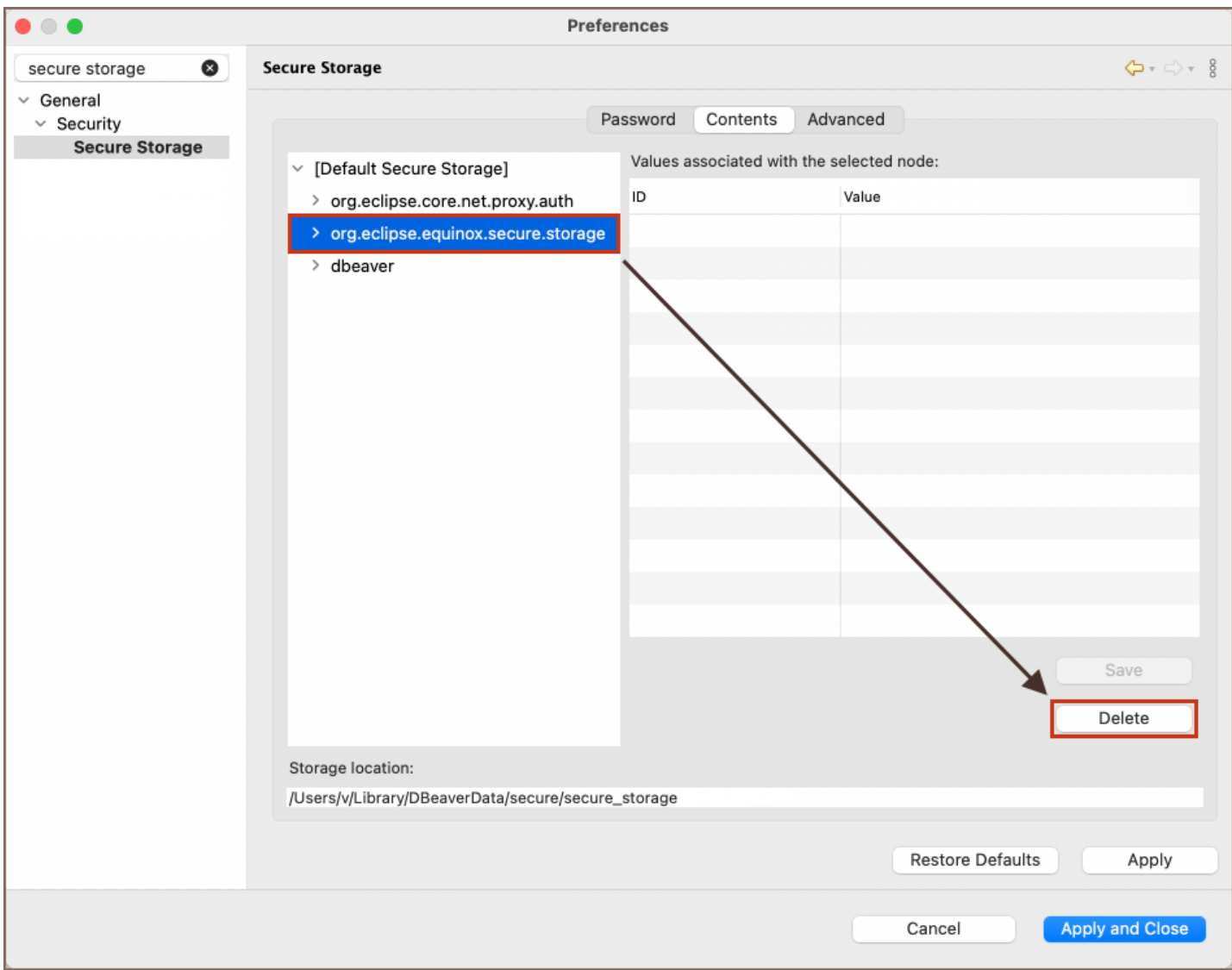

Warning: Be aware that deleting the Master password will result in the loss of all saved credentials.

# Viewing secured resources

Under the Secure Storage section, accessible via the path Window -> Preferences -> General -> Security -> Secure Storage, in the Contents tab, you may:

- <span id="page-81-0"></span>Review the resources that are secured. This includes resources protected by the Master Password and those secured through integrated operating system (OS) security mechanisms.
- Delete entries if necessary to remove security constraints from the resources.

# Advanced encryption settings

In the Advanced tab, located within the Secure Storage section, which can be found by navigating through Window -> Preferences -> General -> Security -> Secure Storage, you have the option to set the encryption algorithm to use for new storages to maintain data integrity and confidentiality.

Note: This feature is available in [Lite](#page-950-0), [Enterprise,](#page-941-0) [Ultimate](#page-959-0) and [Team](https://dbeaver.com/dbeaver-team-edition) editions only.

# Table of contents

Master password

[Changing database password](#page-83-0)

[Password protection for Projects](#page-83-0)

[Master password for all your Projects](#page-83-0)

[Password for one project](#page-84-0)

[Secure authentication](#page-84-0)

[Kerberos support](#page-84-0)

[SSO authentication](#page-84-0)

[Predefined connections](#page-84-0)

[Connections import](#page-85-0)

[Read-only connections](#page-85-0)

[Users roles and permissions](#page-85-0)

[Configuring preferences](#page-85-0)

[Roles in Team Edition](#page-85-0)

[Centralized automatic updates](#page-85-0)

[License management](#page-86-0)

The level of security is one of the key questions for enterprises, and the DBeaver team pays a lot of attention to it. One of the best reasons to use PRO versions is to take advantage of its security tools and features, such as password protection, SSO authentication, teams and roles in Team Edition.

This article briefly describes the most important security options available in DBeaver PRO.

## Master password

You can enhance security in DBeaver with the Master Password, which encrypts credentials and sensitive data using a secure storage system. This feature ensures that each user's credentials are individually protected by their <span id="page-83-0"></span>own Master Password, tying the encryption specifically to their local environment. For more details, refer to the [Managing Master Password](#page-72-0) article.

# Changing database password

Users can change the current database password directly in DBeaver in the following databases:

- Cockroach
- Exasol
- Greenplum
- Netezza
- Oracle
- **PostgreSQL**
- Redshift
- Snowflake
- SQL Server
- Vertica.

Oracle, PostgreSQL, and Netezza allow changing an expired password in DBeaver as well.

[How to change the user password](#page-115-0)

# Password protection for Projects

# Master password for all your Projects

You can protect all [Projects](#page-519-0) in your local workspace with a Master password.

You can set this password and store it in DBeaver password provider or use a generated password from your local password provider (for instance, OS X Keystore Integration or Windows integration provider).

### <span id="page-84-0"></span>Password for one project

You can specify a password for any project to protect all the project's configurations.

[Learn more about project password](#page-524-0)

## Secure authentication

You can connect to databases using secure authentication via Kerberos or GCP, AWS, and Azure cloud services.

#### Kerberos support

Kerberos is an authentication protocol, the default authentication technology used in Microsoft Windows.

You can connect via Kerberos using keytab, kinit, or a password. Open the connection settings, choose one of the [supported databases](#page-127-0) and select Kerberos as the authentication method.

[Learn more about authentication via Kerberos](#page-127-0)

## SSO authentication

Users can connect to all company services using only one login and password. This is possible if you use SSO - Single Sign-On authentication service.

You do not need to manage, store, and transfer user credentials. When a user connects to the database, DBeaver opens a web browser with SSO authentication.

DBeaver supports the following SSO authentication services:

- [AWS SSO](#page-179-0)
- [GCP SSO](#page-181-0)
- [Azure](#page-168-0)

# <span id="page-85-0"></span>Predefined connections

## Connections import

You can describe all available database connections in [configuration files](#page-1047-0) (in JSON format) or [import from CSV or](#page-1047-0)  [XML](#page-1047-0) DBeaver.

## Read-only connections

If you want to restrict users from editing connection parameters, you can [protect them with passwords.](#page-1047-0)

# Users roles and permissions

## Configuring preferences

You can customize users preferences before they run DBeaver. For example, you can set the default [simple mode](#page-507-0) for all connections (to show only schemas and tables and hide all system and service objects).

[How to manage preferences](#page-1027-0)

### Roles in Team Edition

The best way to manage user access, restrictions, and permissions is to use [Team Edition](https://dbeaver.com/dbeaver-team-edition/).

Team Edition allows you to create users and assign them appropriate roles with predefined capabilities.

You can add Viewers and Editors to work with prepared data, Managers to prepare data for them, Developers to work with scripts and connections, and administrators to manage everything.

[Learn more about Team Edition](https://dbeaver.com/dbeaver-team-edition/)

# Centralized automatic updates

<span id="page-86-0"></span>If your team works on Microsoft Windows, you can organize DBeaver mass updates in silent mode, without user input, using the Windows Installer command line options.

[Learn more about silent install](#page-1095-0)

# License management

You can place the license file in the user's workspace or store it elsewhere, and specify the license path on the command line or in the DBeaver configuration file.

- [Learn more about lisense management automation](#page-1081-0)
- [How to specify license path in config](#page-1081-0)

## <span id="page-87-0"></span>Table of contents

**Overview** [Configuring SSH Tunnels](#page-88-0) [Configuring Jump servers](#page-89-0) [Practical use](#page-90-0) [Advanced options](#page-90-0) [Port Forwarding](#page-90-0) [SSH and URL based connections](#page-91-0) [SSH shared tunnels](#page-91-0) [SSH tunnel sharing criteria](#page-92-0) [Configuring Cloud SSH Tunnels](#page-93-0)

# **Overview**

Sometimes the database cannot be accessed directly, in such cases you can use the SSH tunnel. The SSH or Secure Shell is a network communication protocol that allows two computers to communicate and encrypts the shared data.

DBeaver supports the following SSH authentication methods:

- Username/password
- Public key authentication
- **Agent authentication**

Available agent authentication implementations:

- [pageant](https://www.digitalocean.com/community/tutorials/how-to-use-pageant-to-streamline-ssh-key-authentication-with-putty) (Windows only)
- [ssh-agent](https://help.github.com/en/github/authenticating-to-github/generating-a-new-ssh-key-and-adding-it-to-the-ssh-agent)

<span id="page-88-0"></span>Note: You have to run the agent first before connecting to the database in DBeaver.

# Configuring SSH Tunnels

SSH can either be configured individually for each connection in Connection settings -> SSH or as a network

profile which can be selected from the drop-down menu on the same page mentioned earlier:

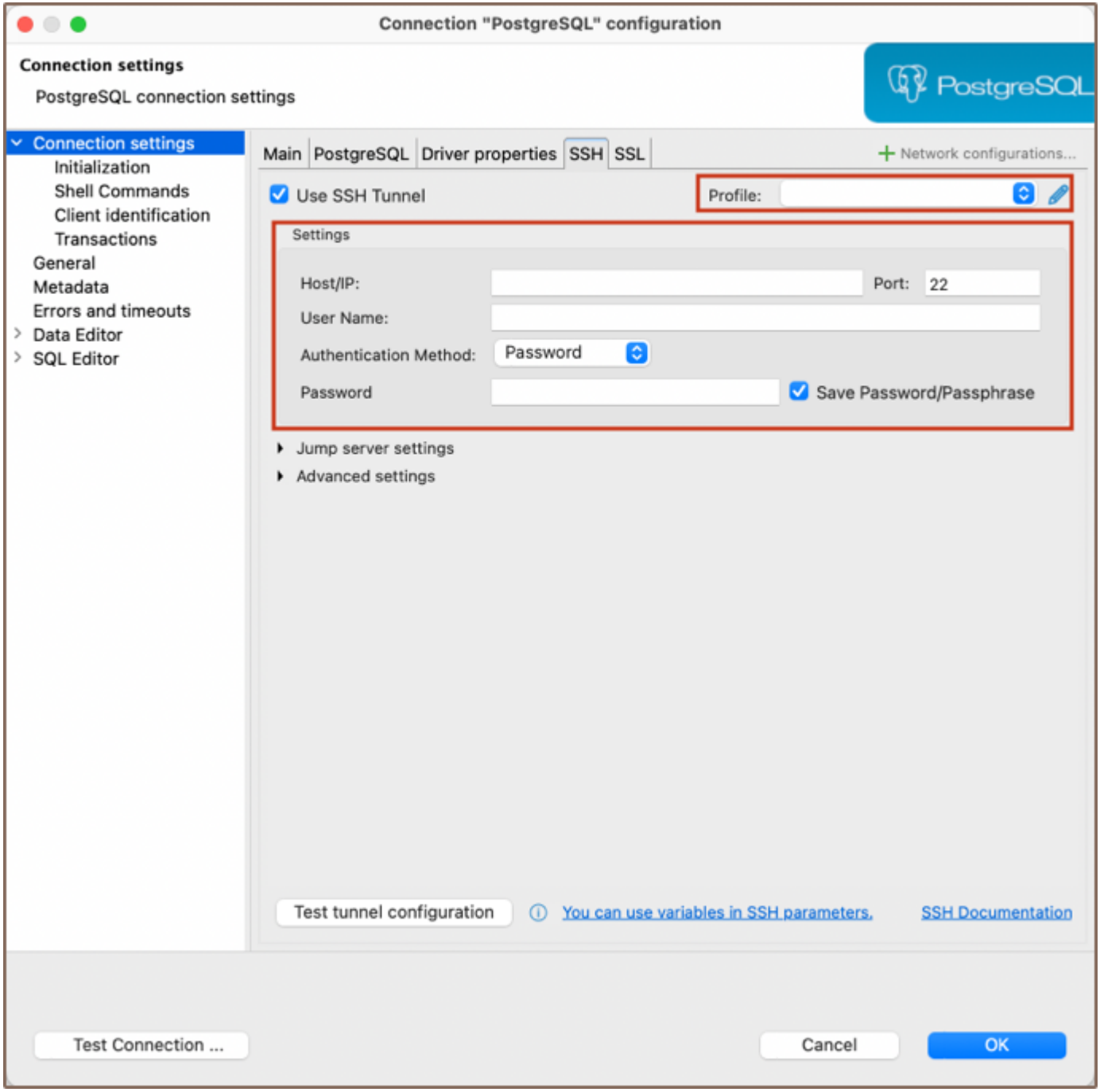

In order to use SSH, you have to enable it first. After that, configure it for your needs, then click on Test tunnel configuration to test whether all parameters are valid or not.

<span id="page-89-0"></span>It is often required to set the hostname to **Localhost** in **Connection settings -> Main. SSH** establishes a connection between two machines, authenticating each side to the other, and passing commands and output back and forth. After connecting to remote machine, all commands you execute are executed on that remote machine, so by having the host set to localhost you are opening a connection to the database on this remote machine, not on your local machine, and just redirect I/O to the latter.

# Configuring Jump servers

DBeaver allows the use of Jump servers, also known as Gateway hosts. This feature is essential when the direct access to a target machine is not possible from your local machine, and a gateway server is required for connection.

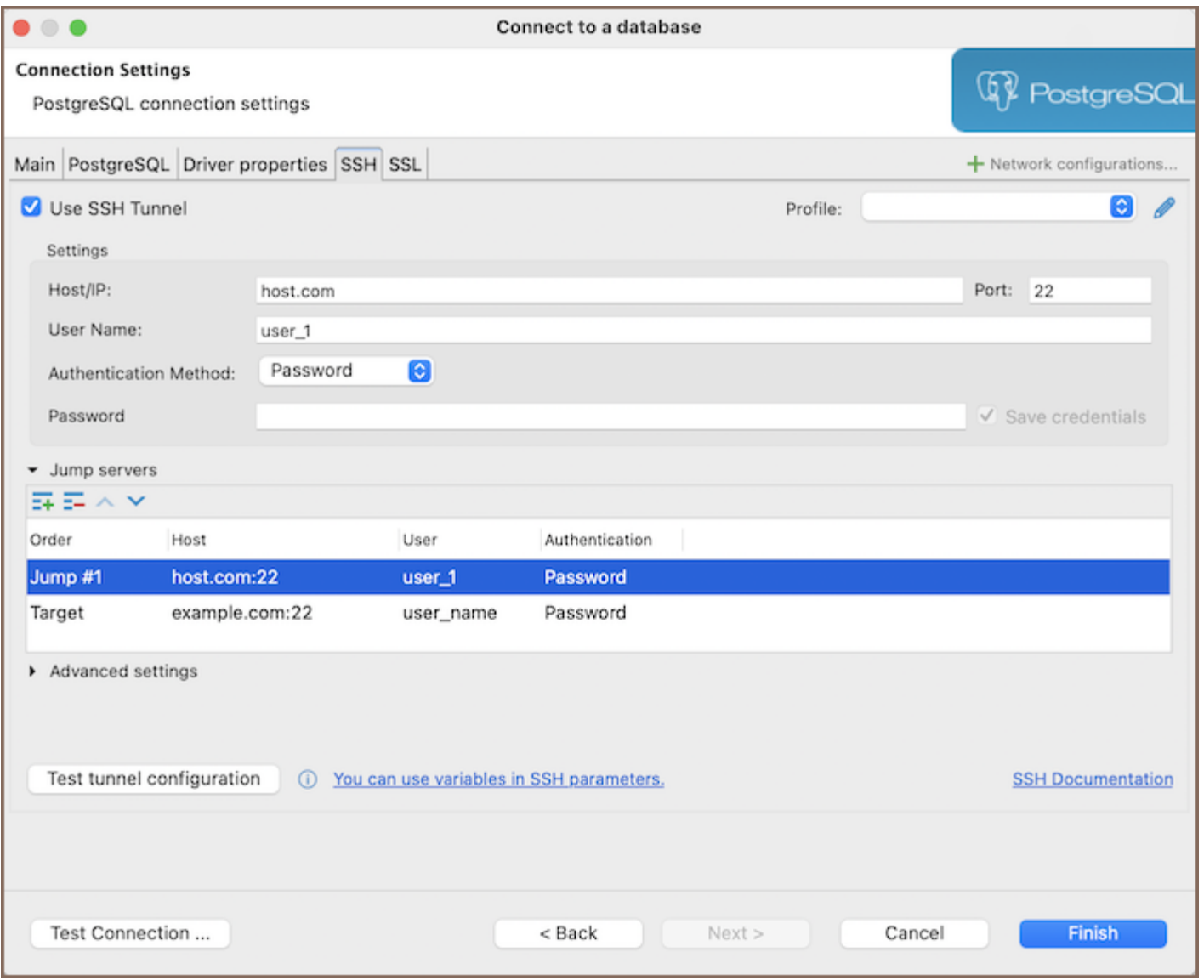

To add a jump server:

1. Ensure Use SSH Tunnel is checked.

- <span id="page-90-0"></span>2. Expand the Jump servers group.
- 3. Specify your target in the **Settings** section.
- 4. Click on the **Create new jump host** button <sup>=+</sup> to add your first jump server configuration.

Repeat step 3 for each additional jump host you need to add, configuring each one within the Settings section.

#### Practical use

Imagine you have the following situation: your database is located on remote machine with IP address 100.100.100.100 and which is accessible through SSH. You cannot access this IP directly from your machine because of your network settings or firewall, but you can access other machines with the IP address 200.200.200.200 through SSH and which is able to access the desired remote machine. You will need to specify 100.100.100.100 as a host in regular SSH configuration and 200.200.200.200 as a host in a gateway configuration to achieve such a "connection order": localhost → 200.200.200.200 → 100.100.100.100.

### Advanced options

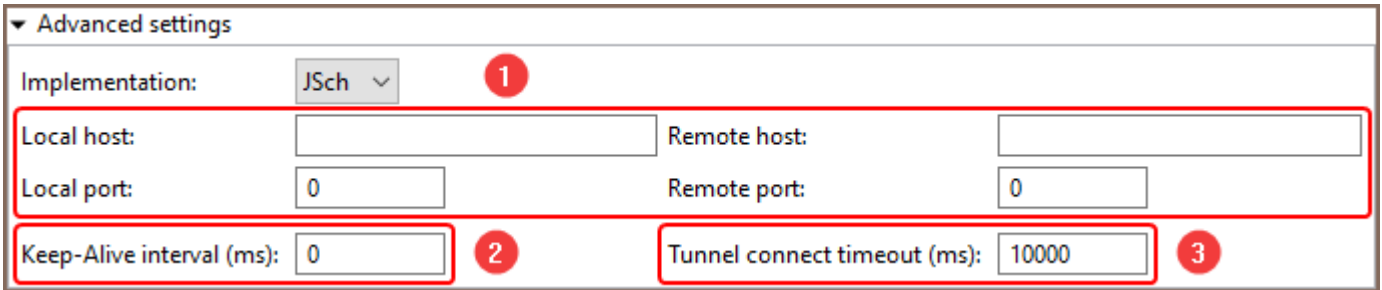

- 1. Optional port forwarding configuration, see information at [below.](#page-87-0)
- 2. Keep-alive interval. Can be used to "ping" a remote machine to make sure that the SSH connection is still alive.
- 3. Connection timeout. If the destination SSH machine is quite slow and the connection takes ages to complete, you can adjust the value of this parameter.

#### Port Forwarding

Port forwarding is used to expose some socket sitting on a remote port to your local port, allowing you to communicate with it. After the SSH connection to the remote machine is established, you now need to connect to <span id="page-91-0"></span>the database on that machine. Now you need to pass the port on which the database is listening to from that remote machine to your local machine. This is when port forwarding becomes handy.

By default, it randomly chooses the local port and forwards it to the destination port set in Connection settinc ⇒ Main

It is not usually required to change this configuration, but it can be useful e.g. when you want to use a particular local port.

#### SSH and URL based connections

By default DBeaver opens random local port and forwards it to a target database port. It then implicitly replaces port configured in the connection with this random port.

So technically DBeaver will connect to something like localhost:45678 (random port on localhost) instead of database.server.domain:5432 (default PostgreSQL server port).

But if you use URL instead of manual connection configuration then you connect to

jdbc:postgresql://database.server.domain/postgresql . DBeaver cannot replace port number automatically because you can use any type of sophisticated URLs. DBeaver just don't know how to change this URL.

If you use URL connection then you must configure port forwarding manually. In the Advanced Settings set both Local Port and Remote Port to 5432 (database server port, 5432 is the default value for PostgreSQL). It will work in most cases.

But it will fail if you have PostgreSQL server on your local machine because port 5432 is already occupied. In this case you can use any random port number for Loca Port (e.g. 15432). Use the same 5432 for Remote Port because it is real port number for remote PostgreSQL server.

## SSH shared tunnels

By default, DBeaver shares SSH tunnels across connections when the same SSH settings are used. This is particularly useful when connecting to several databases on the same remote server, as it avoids the need to establish a separate SSH tunnel for each connection.

<span id="page-92-0"></span>To view the active SSH tunnels and the databases utilizing a shared tunnel, use the SSH tunnel explorer. This feature provides a comprehensive overview of your SSH tunnel usage, including detailed information on each tunnel and the databases it serves. Here is how to access SSH tunnel explorer:

- 1. Navigate to Window -> Show View -> Other...
- 2. In the window that appears, expand the **Database** category.
- 3. Select SSH tunnel explorer and click Open.

In the SSH tunnel explorer view, you will find information about each active tunnel. This includes:

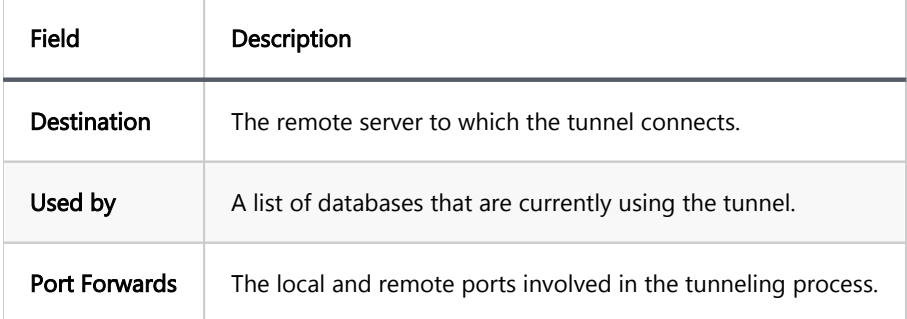

#### SSH tunnel sharing criteria

DBeaver shares SSH tunnels across connections if SSH settings are identical. The application compares the following parameters to determine if the SSH settings match:

- Hostname: The address of the SSH server.
- Host port: The port number used for the SSH connection.
- Username: The username required for SSH authentication.

Depending on the authentication method selected, DBeaver also compares:

- **•** For password authentication:
	- **Password:** The SSH account password.
- For public key authentication:
	- **Private Key:** The file path to the SSH private key.
	- Passphrase: The passphrase for decrypting the private key, if set.
- <span id="page-93-0"></span>For agent authentication:
	- Agents: DBeaver treats all agent authentication configurations as identical, ignoring specific agent settings and focusing only on the method's selection.

# Configuring Cloud SSH Tunnels

- To configure Cloud SSH Tunnels, start by navigating to the Cloud Explorer button  $\text{G}_{\text{D}}$  in the Toolbar.
- Select Edit button for an existing connection or New button  $\mathbf{t}$  to create a new connection.
- $\bullet$  In the opened window, go to the Tunnels tab.

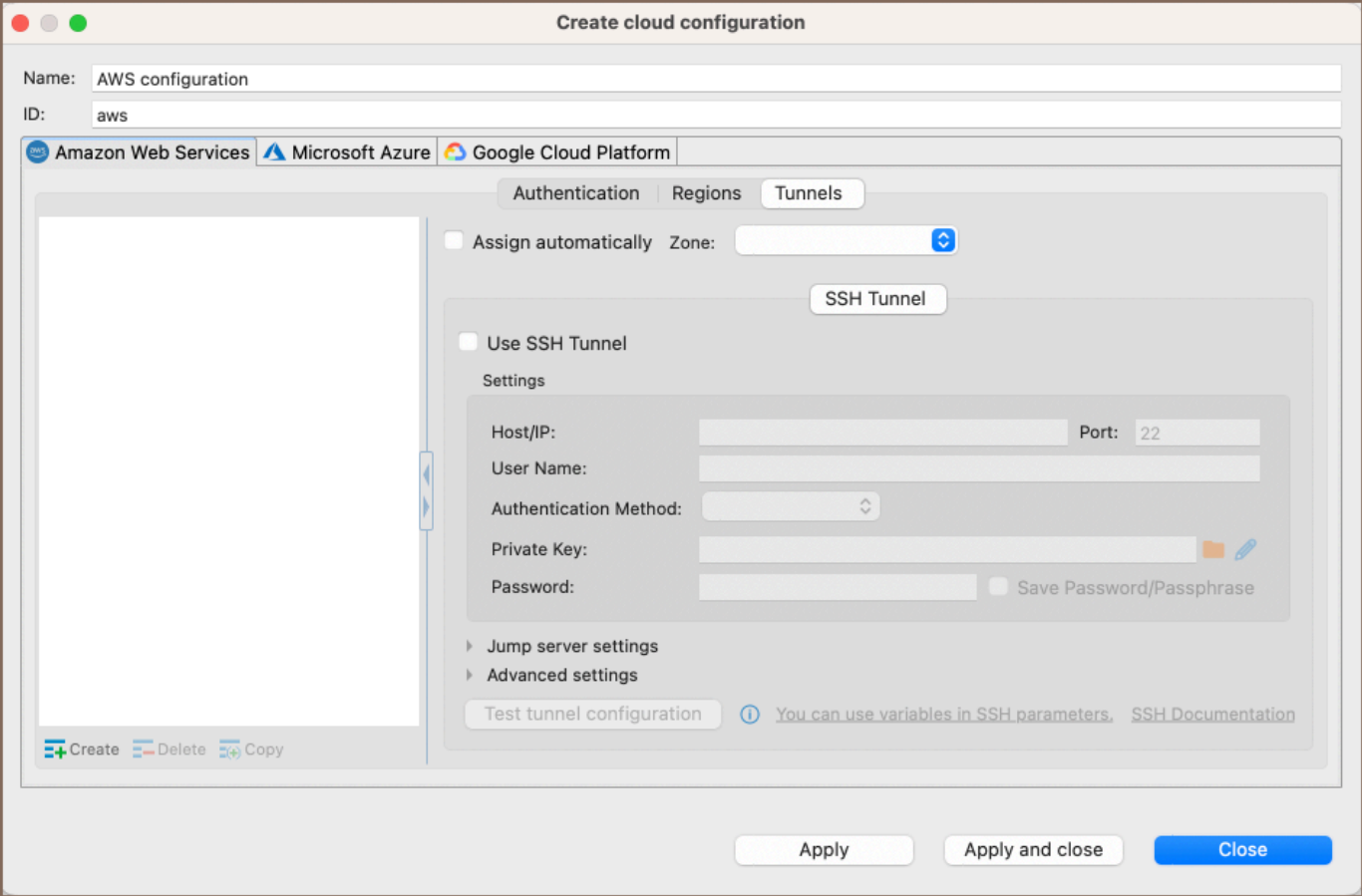

- This tab allows you to set up SSH tunnels specifically for cloud connections.
- The configuration here is similar to the standard SSH setup, but it's integrated within your cloud service provider's settings.

## Table of contents

#### **Overview**

Setting up SSL configuration [Setting up SSL configuration via Driver properties](#page-96-0) [Setting up SSL configuration for Oracle connections](#page-97-0) [Troubleshooting SSL issues](#page-101-0)

# **Overview**

DBeaver supports the ability to establish connections using Secure Socket Layer (SSL), a protocol for creating authenticated and encrypted links between networked computers.

Note: SSL parameters are optional and should only be specified if required by your server configuration.

# Setting up SSL configuration

To set up SSL, you need to configure the following settings:

- 1. Navigate to the SSL tab within the Connection settings.
- 2. Enable the Use SSL option to activate SSL for your connection.

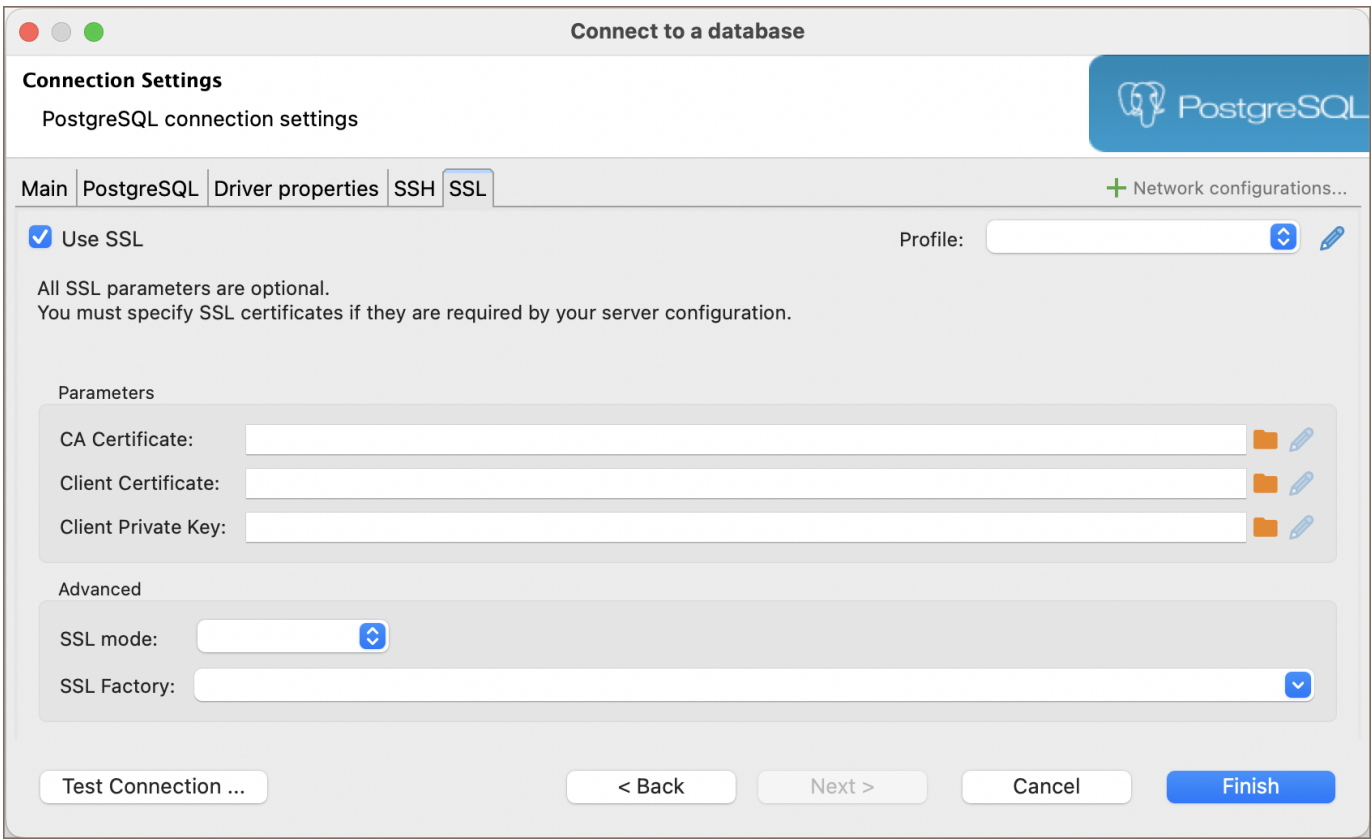

3. Enter the necessary SSL configuration details (optional):

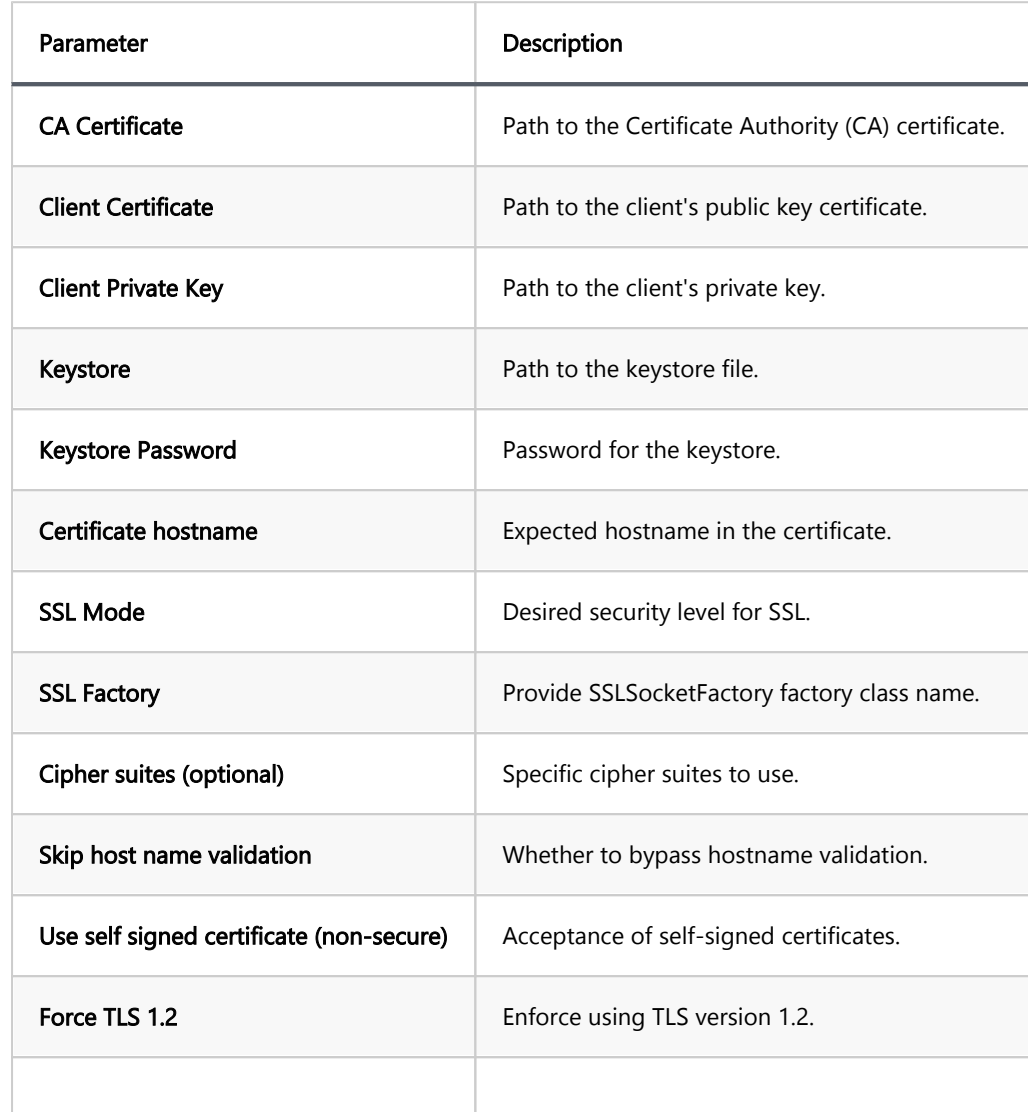

<span id="page-96-0"></span>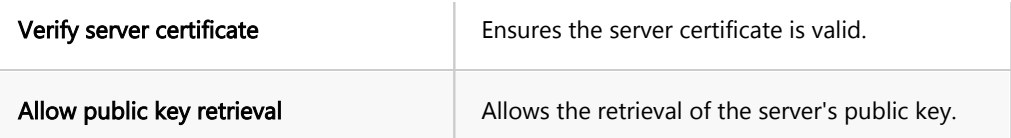

Note: The availability of these parameters can vary depending on the database. Check the SSL tab for your database within the **Connection settings** for any specific options.

4. If all other necessary connection settings are configured, complete the setup by clicking Finish, or test the configuration by clicking Test Connection to ensure that SSL is functioning correctly.

## Setting up SSL configuration via Driver properties

For some databases, an alternative method to configure SSL settings is available through the Driver properties tab. This approach allows access to additional or driver-specific SSL options that may not be present in the main SSL tab:

1. Select the Driver properties tab within the Connection settings.

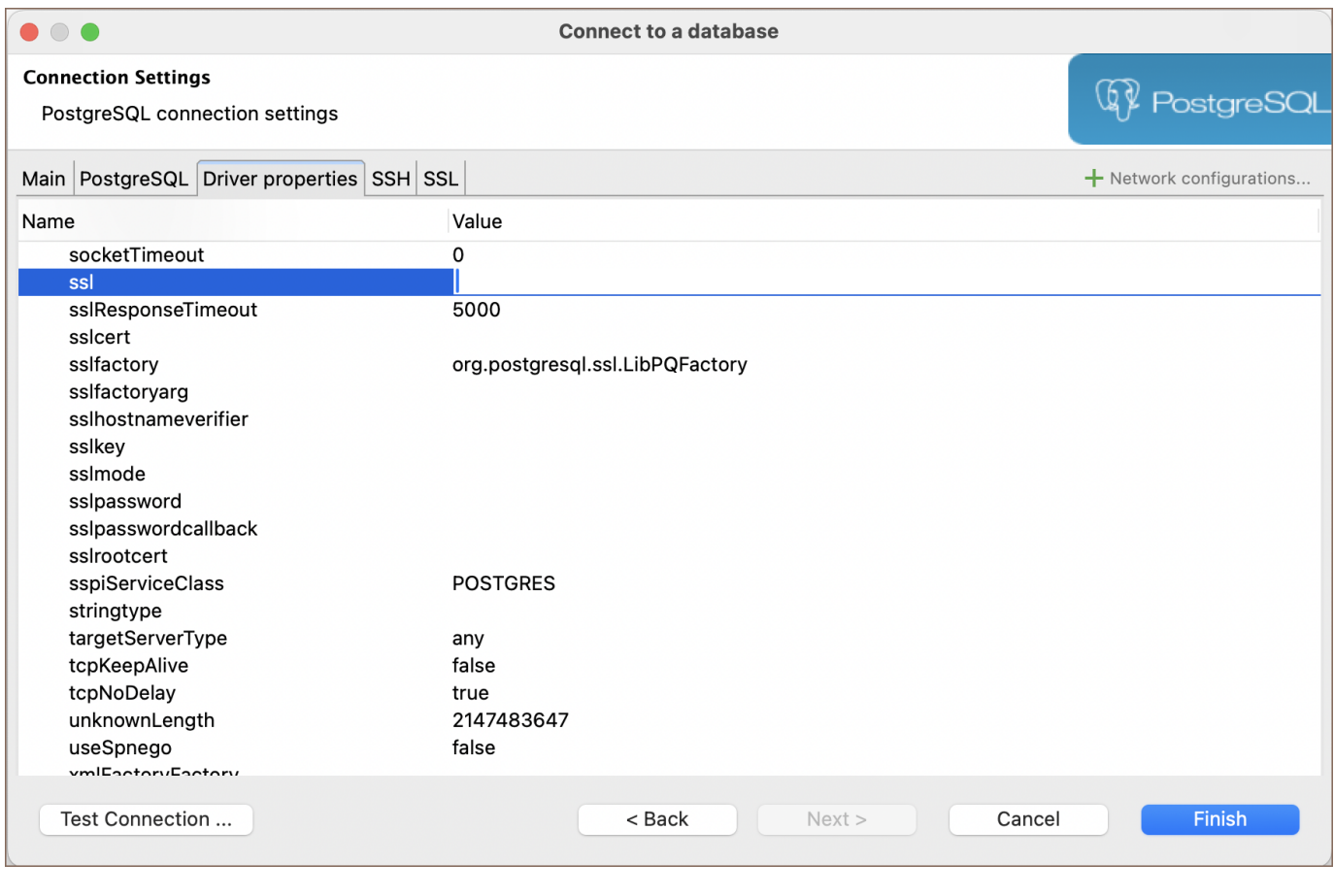

2. Look for properties prefixed with ssl , such as sslResponseTime , sslfactoryarg , sslhostnameverifier ,

etc. Configure the necessary properties according to your database and server requirements.

<span id="page-97-0"></span>3. If all other necessary connection settings are configured, complete the setup by clicking Finish, or test the configuration by clicking Test Connection to ensure that SSL is functioning correctly.

### Setting up SSL configuration for Oracle connections

#### Prerequisites:

- Oracle Client installed.
- An Oracle Database Server that supports SSL.
- Access rights to create directories and files.
- A valid SSL certificate from a trusted CA.
- Oracle Wallet Manager for wallet management.

To set up SSL configuration for Oracle connections, follow these steps:

#### 1) Create a Wallet Folder:

First, you need to create a directory that will serve as a wallet folder. This wallet stores your security credentials. Execute the following command to create this folder:

#### mkdir /opt/oracle/wallet

#### 2) Generate Key:

Use the orapki utility to create a new wallet and generate a self-signed certificate. Create the wallet:

\$ORACLE\_HOME/bin/orapki wallet create -wallet /opt/oracle/wallet -pwd YourWalletPassword -auto\_login

Replace YourWalletPassword with a secure password for accessing the wallet.

#### 3) Add a self-signed certificate to the wallet:

When setting up your Oracle wallet, you may need to add a certificate. There are two main scenarios for this:

1. Creating and adding a self-signed certificate: If you do not have a certificate, you can create a self-signed certificate and add it to your wallet using the following command:

\$ORACLE\_HOME/bin/orapki wallet add -wallet /opt/oracle/wallet -pwd YourWalletPassword -dn "CN=example.com'

2. Adding a certificate signed by a certificate authority (CA): If you use a certificate signed by a Certificate Authority (CA), you need to add the Root Certificate Authority (RootCA) certificate to your wallet as well. This is done using the following command:

\$ORACLE\_HOME/bin/orapki wallet add -wallet /opt/oracle/wallet -pwd YourWalletPassword -trusted\_cert -cert

Replace the following placeholders:

YourWalletPassword : Use the same wallet password as before.

CN=example.com : Replace this with your server's fully qualified domain name (FQDN) or the hostname.

path\_to\_root\_ca\_cert : This is the actual path to your RootCA certificate file:

#### 4) Generate JKS File:

Convert the wallet to Java Keystore format.

\$ORACLE\_HOME/bin/orapki wallet pkcs12\_to\_jks -wallet /opt/oracle/wallet -pwd YourWalletPassword -jksKeySto

Replace the following placeholders:

YourWalletPassword : Use the same wallet password as before. YourJKSPassword : This is a new password for the

Java Keystore files. Choose a secure password.

#### 5) Modify configuration files for SSL in Oracle

listener.ora : Configure the listener to recognize SSL connections. For instance:

```
SSL_CLIENT_AUTHENTICATION = FALSE
WALLET_LOCATION =
    (SOURCE =
     (METHOD = FILE)
     (METHOD_DATA =
      (DIRECTORY = /opt/oracle/wallet)
   \big)\overline{\phantom{a}}LISTENER =
(DESCRIPTION_LIST =
    (DESCRIPTION=
    (ADDRESS = (PROTOCOL = IPC)(KEY = EXTPROC1))(ADDRESS = (PROTOCOL = TCP)(HOST = 0.0.0.0)(PORT = 1521))\rightarrow (DESCRIPTION=
      (ADDRESS = (PROTOCOL = TCPS)(HOST = 0.0.0.0)(PORT = 2484))
   \big)\big)DEDICATED_THROUGH_BROKER_LISTENER=ON
DIAG_ADR_ENABLED = off
```
sqlnet.ora : Configure SSL parameters and wallet location. Example:

```
WALLET_LOCATION =
    (SOURCE =
       (METHOD = FILE)
      (METHOD_DATA =
         (DIRECTORY = /opt/oracle/wallet)
     \overline{\phantom{a}}\overline{\phantom{a}}SQLNET.AUTHENTICATION_SERVICES = (TCPS,NTS,BEQ)
SSL_CLIENT_AUTHENTICATION = FALSE
SSL_CIPHER_SUITES = (SSL_RSA_WITH_AES_256_CBC_SHA, SSL_RSA_WITH_3DES_EDE_CBC_SHA)
```
tnsnames.ora : Defines connection aliases. Example:

```
SSL =(DESCRIPTION=
   (ADDRESS = (PROTOCOL = TCPS)(HOST = 0.0.0.0)(PORT = 2484))
   (CONNECT_DATA =
      (SERVER = DEDICATED)
     (SERVICE NAME = XE)\big))
XE= (DESCRIPTION=
  (ADDRESS = (PROTOCOL = TCP)(HOST = 0.0.0.0)(PORT = 1521))
  (CONNECT_DATA =
     (SERVER = DEDICATED)
     (SERVICE_NAME = XE)
  \overline{\phantom{a}}\overline{\phantom{a}}
```
Replace placeholders like  $0.0.0.0$ , 2484, and XE with your actual server IP, SSL port, and service name.

6) Restart listener To apply the changes made to the listener.ora file, you need to restart the Oracle listener.

Use the following commands:

\$ORACLE\_HOME/bin/lsnrctl stop \$ORACLE\_HOME/bin/lsnrctl start

#### 7) Restart Oracle database.

After updating the SSL configuration, restart the Oracle Database to ensure all settings are applied:

```
$ORACLE_HOME/bin/sqlplus / as sysdba
shutdown
startup
```
This sequence shuts down the database and then starts it up again.

Tip: If your Oracle Database runs in a Docker container, you can restart the container to apply the configuration changes - docker restart oracle\_container\_name . Replace oracle\_container\_name with the name of your Oracle Docker container.

8) Open DBeaver and initiate the process to create a new database connection. If unsure how to start, refer to the

article on [creating a connection](#page-43-0).

#### 9) Specify the Custom JDBC URL:

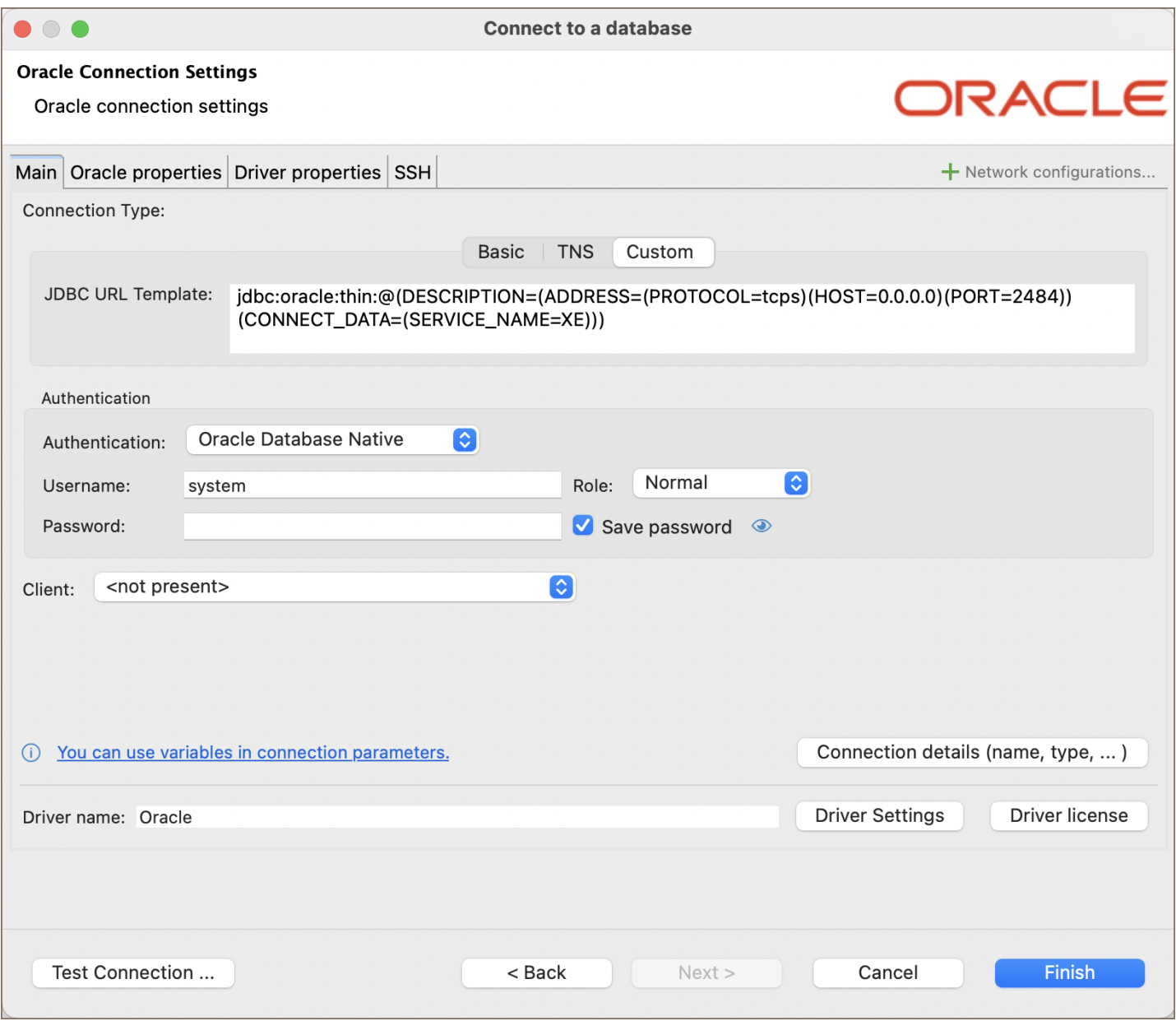

In the Main tab, construct the JDBC URL using the SSL configuration.

#### Example:

jdbc:oracle:thin:@(DESCRIPTION=(ADDRESS=(PROTOCOL=tcps)(HOST=0.0.0.0)(PORT=2484))(CONNECT\_DATA=(SERVICE\_NA

Replace 0.0.0.0 , 2484 , and XE with your actual server's hostname/IP, SSL port, and service name as specified in your tnsnames.ora .

10) Move to the Driver properties tab within the connection setup and fill in the following properties:

javax.net.ssl.trustStorePassword : Enter the password for your truststore. This property secures access to the

truststore.

<span id="page-101-0"></span>oracle.net.wallet.location : Provide the location of your Oracle wallet. This is the directory path where your

wallet is stored, as specified in your configuration files.

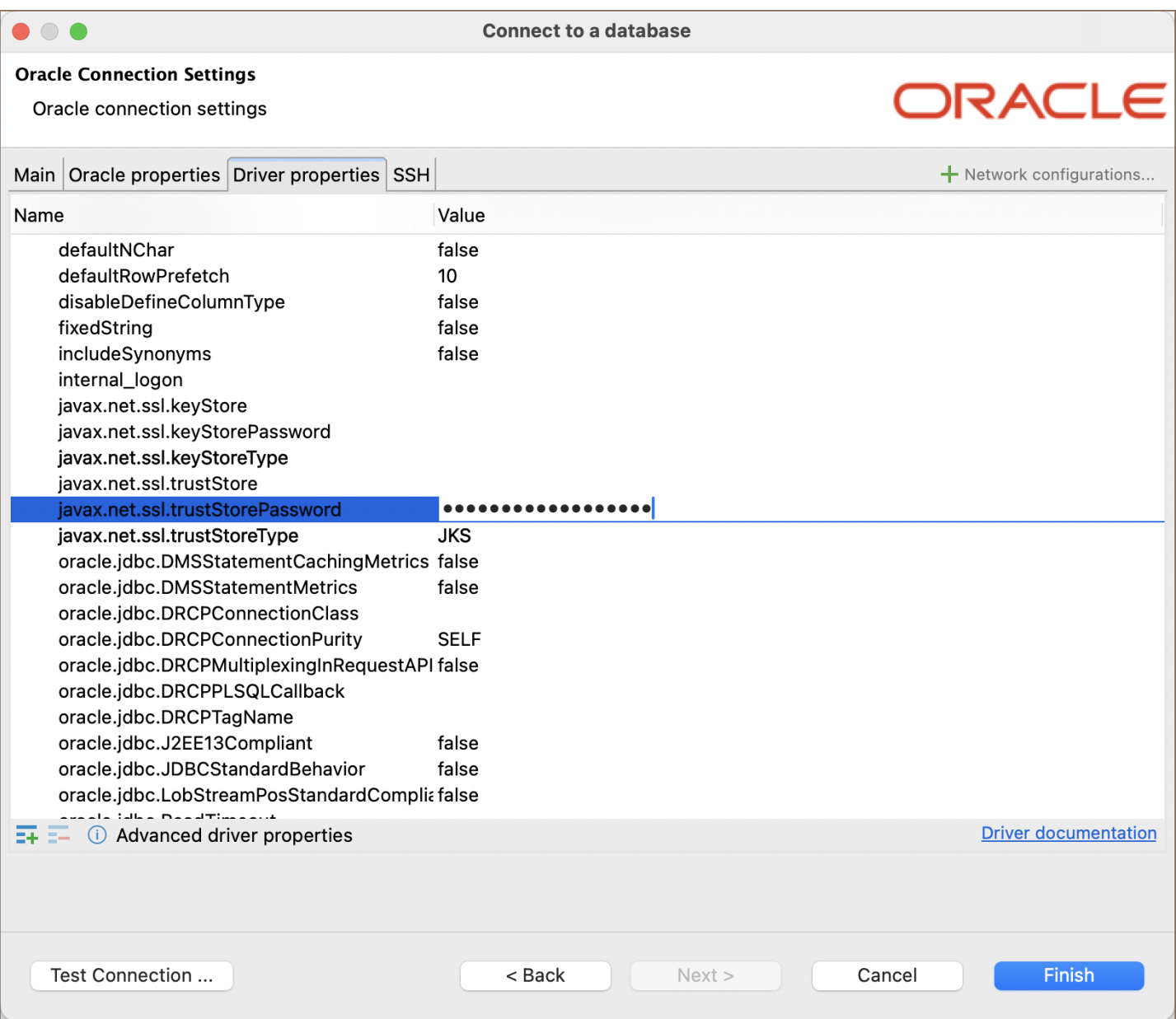

11) After configuring all these properties, you can test the connection to verify that the SSL setup is correct and that you can successfully connect to your Oracle database over SSL.

### Troubleshooting SSL issues

If you encounter a Pkix path building failed error, it may be due to incorrect SSL configurations. A common resolution is to consider ignoring host name validation, an option available for some databases in the SSL tab of the Connection settings, which can help bypass common SSL errors.

## Table of contents

External resources access How to configure a proxy for drivers download [How to configure network for license activation](#page-103-0) [How to configure a proxy for external databases access](#page-104-0)

# External resources access

Sometimes DBeaver needs to access external internet resources for tasks such as:

- 3rd party JDBC drivers download
- Information about a new DBeaver version
- Connect to remote databases outside of your corporate network
- Subscription license activation (commercial version)
- License information update (commercial version)

If you are behind some corporate firewall which restricts access to external internet resources then it may become a real problem.

Sometimes corporate firewalls allow access to external resources using a web browser but restricts this for all other applications.

# How to configure a proxy for drivers download

You need to ask your network administrator about proxy parameters.

Then go to Preferences->Connections->Drivers.

<span id="page-103-0"></span>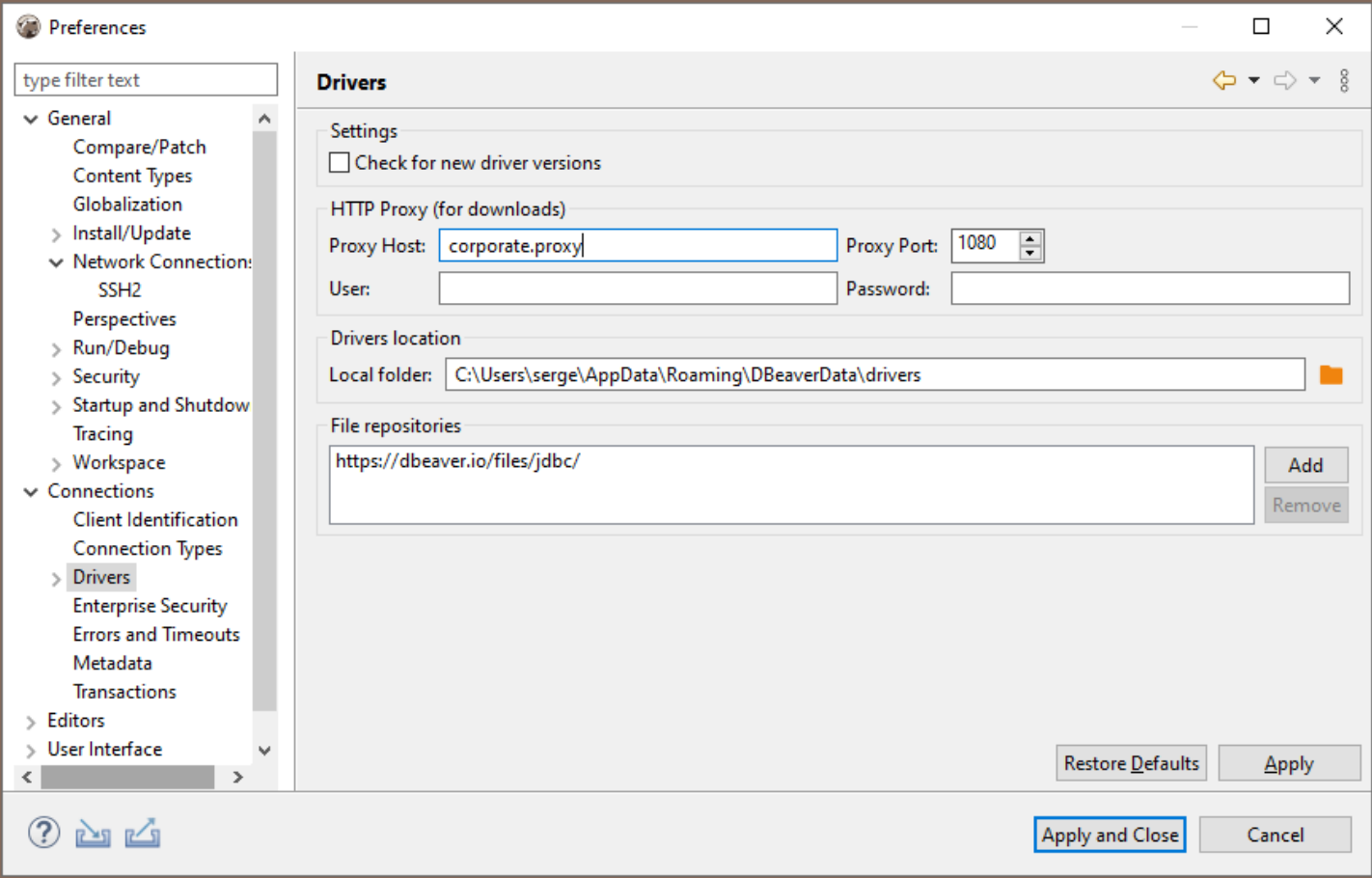

You can enter a proxy host/port and (optionally) user/password here. It will be used for drivers download only.

Drivers are usually downloaded from maven.org web site. You may also ask your network admin to add maven.org

to the list of allowed external domains.

# How to configure network for license activation

You need to configure a global proxy server.

If you cannot activate your subscription license then you first need to use a trial version to start DBeaver and configure a proxy.

<span id="page-104-0"></span>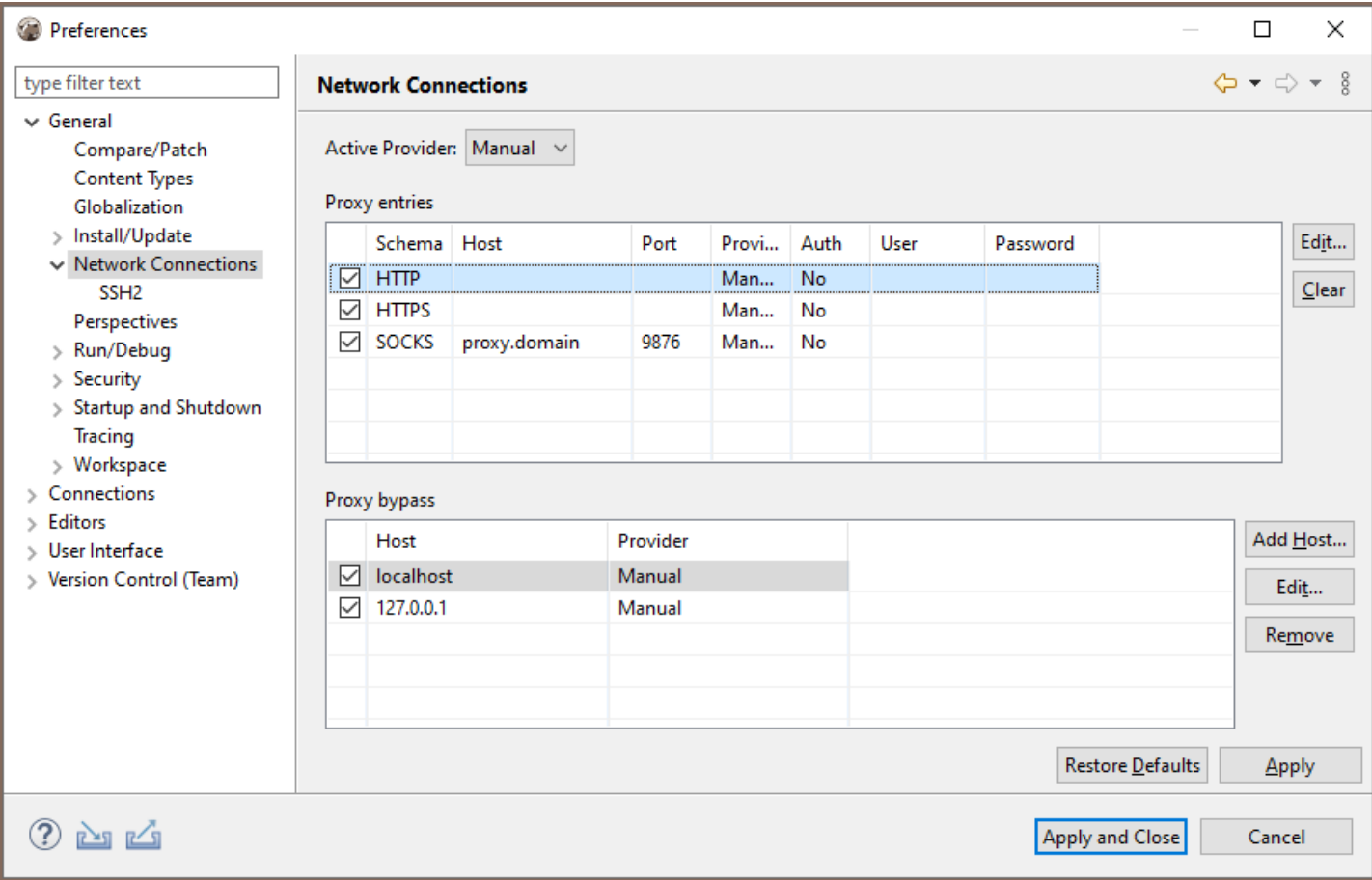

Switch to Manual or Native proxy (native proxy settings will use an active web browser proxy configuration).

Note: in order to activate/update a license DBeaver only needs to access the website dbeaver.com. You may ask

your network administrator to add dbeaver.com to the white list.

# How to configure a proxy for external databases access

You can configure proxy settings for an individual connection.

1) Add a Network Handler - Proxy: To do this, click on the Network configurations... button and select Proxy.

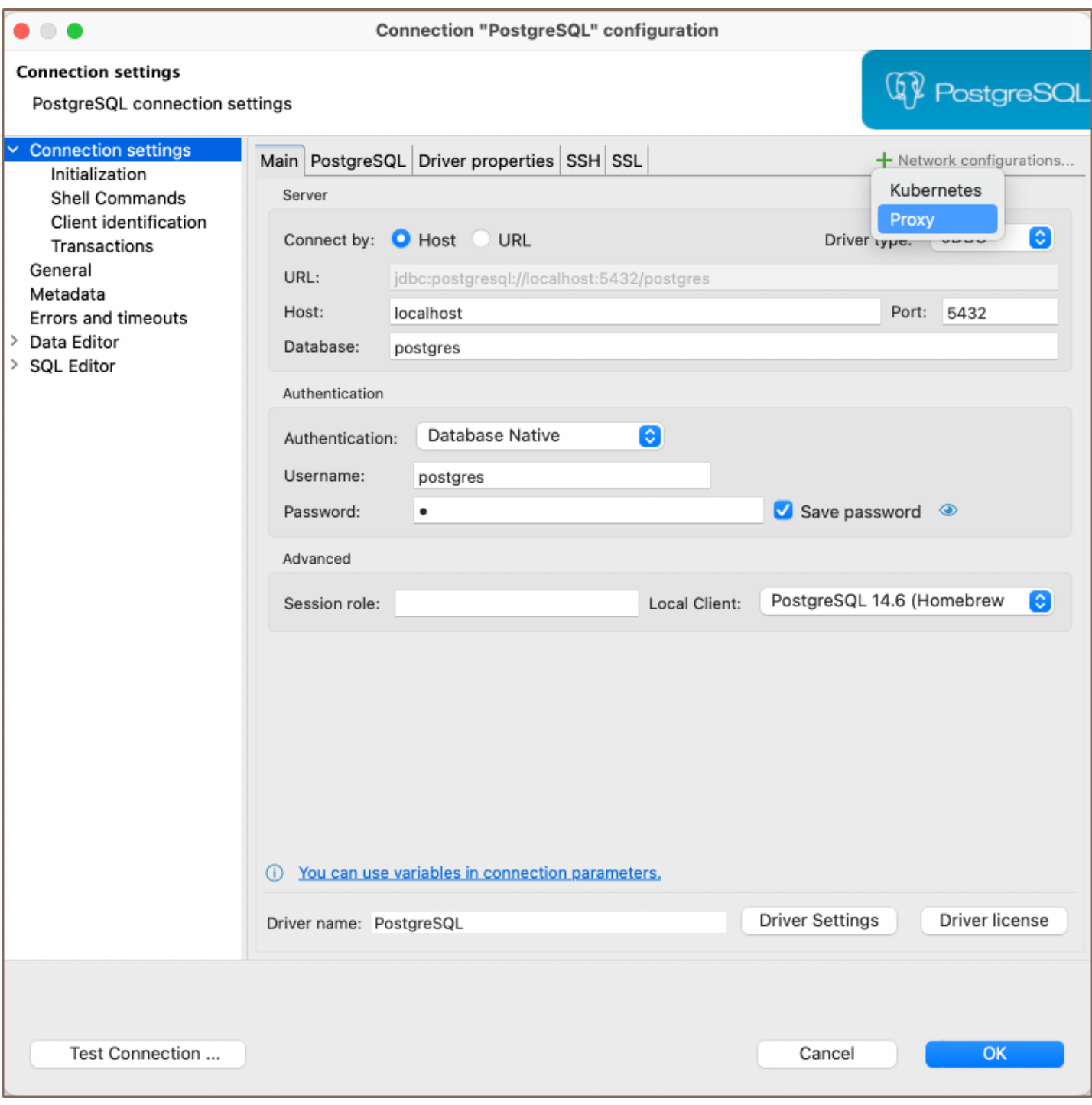

2) Set the Proxy Settings: After selecting Proxy, a Proxy tab will appear in the menu at the top. You may set the

proxy settings manually or use the active OS/web browser settings from this tab.

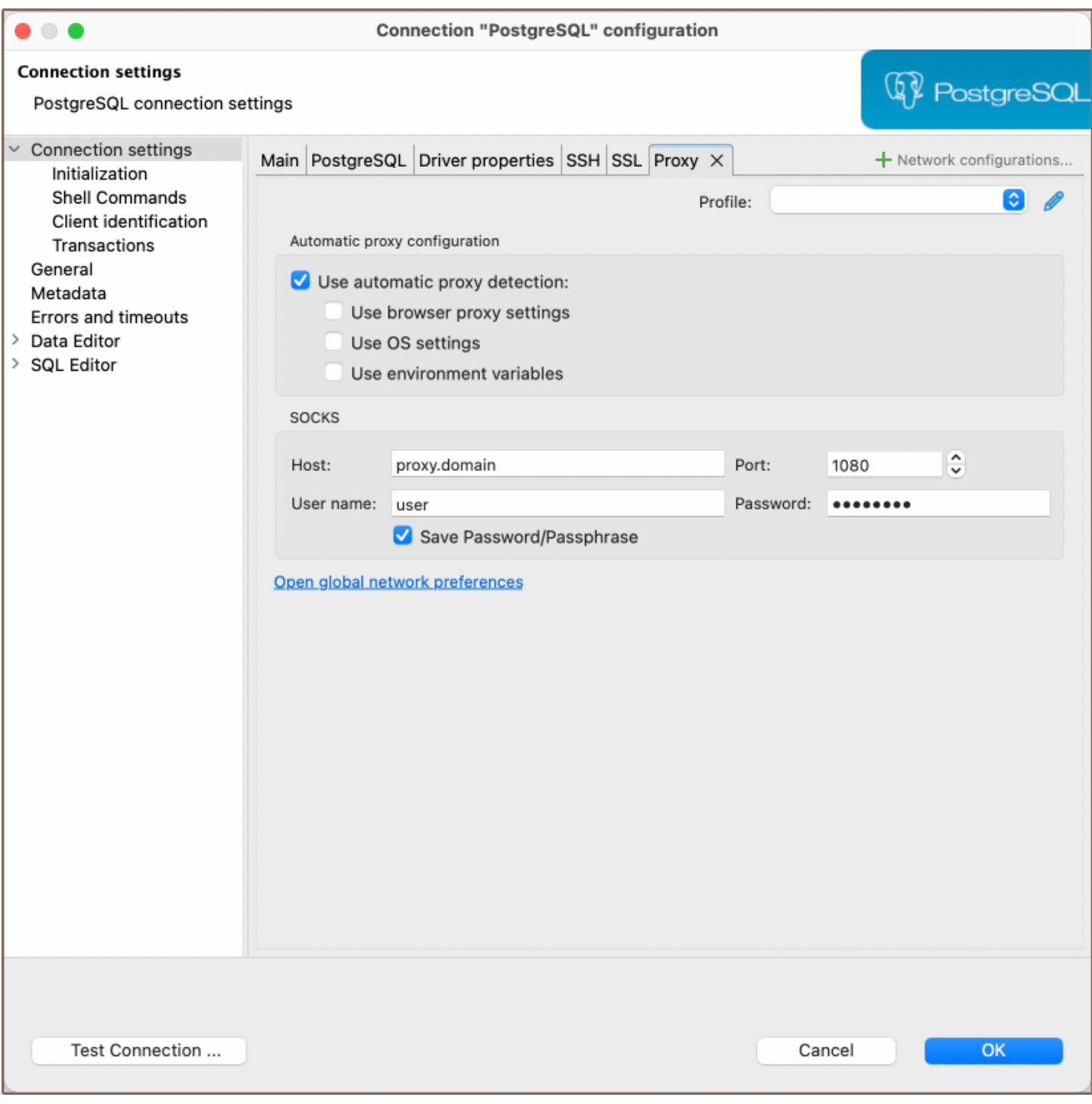

Note: Automatic proxy configuration is available in [Lite,](#page-950-0) [Enterprise](#page-941-0), and [Ultimate](#page-959-0) editions only.

# Kubernetes configuration

Note: This feature is available in [Lite](#page-950-0), [Enterprise,](#page-941-0) [Ultimate](#page-959-0) and [Team](https://dbeaver.com/dbeaver-team-edition) editions only.

## Table of contents

Setting up Kubernetes [Kubectl settings](#page-110-0) [Testing port forwarding](#page-110-0)

In some scenarios, you may need to interact with databases that are part of a Kubernetes cluster. DBeaver offers a way to configure Kubernetes settings to facilitate this. Before proceeding, ensure that you meet the following prerequisites:

You must have the [kubectl](https://kubernetes.io/docs/tasks/tools/) tool installed on your local machine.

You need a Kubernetes [configuration file](https://kubernetes.io/docs/concepts/configuration/organize-cluster-access-kubeconfig/). Use the local one or consult your administrator for access.

# Setting up Kubernetes

To set up a tunnel to a Kubernetes cluster in DBeaver, you need to configure the following settings:

1) First, you need to add a Network Handler for Kubernetes. To do this, click on the Network configurations...

button and select Kubernetes.
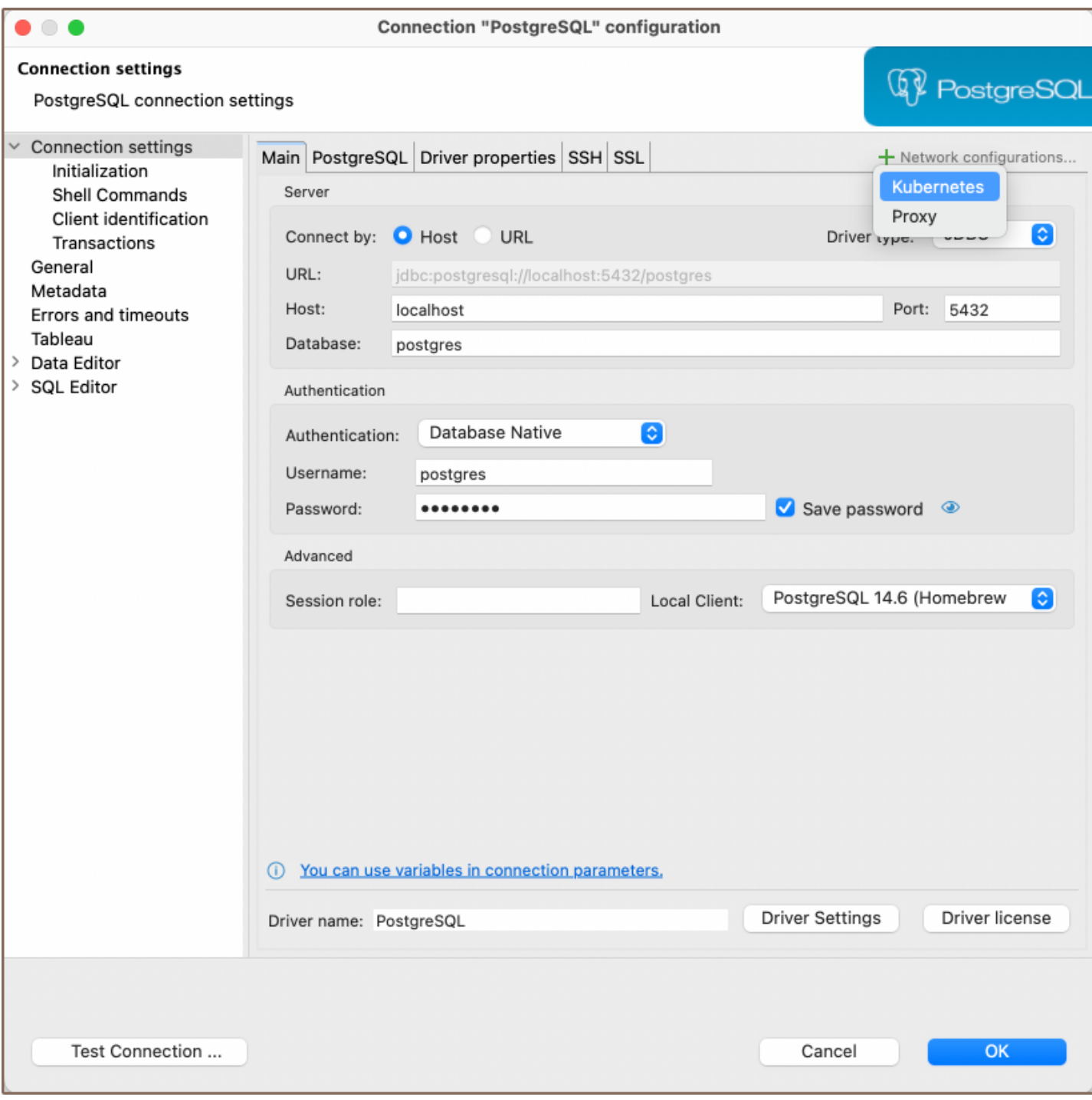

2) After making your selection, a new tab will appear in the menu at the top, where you can proceed to configure the various settings.

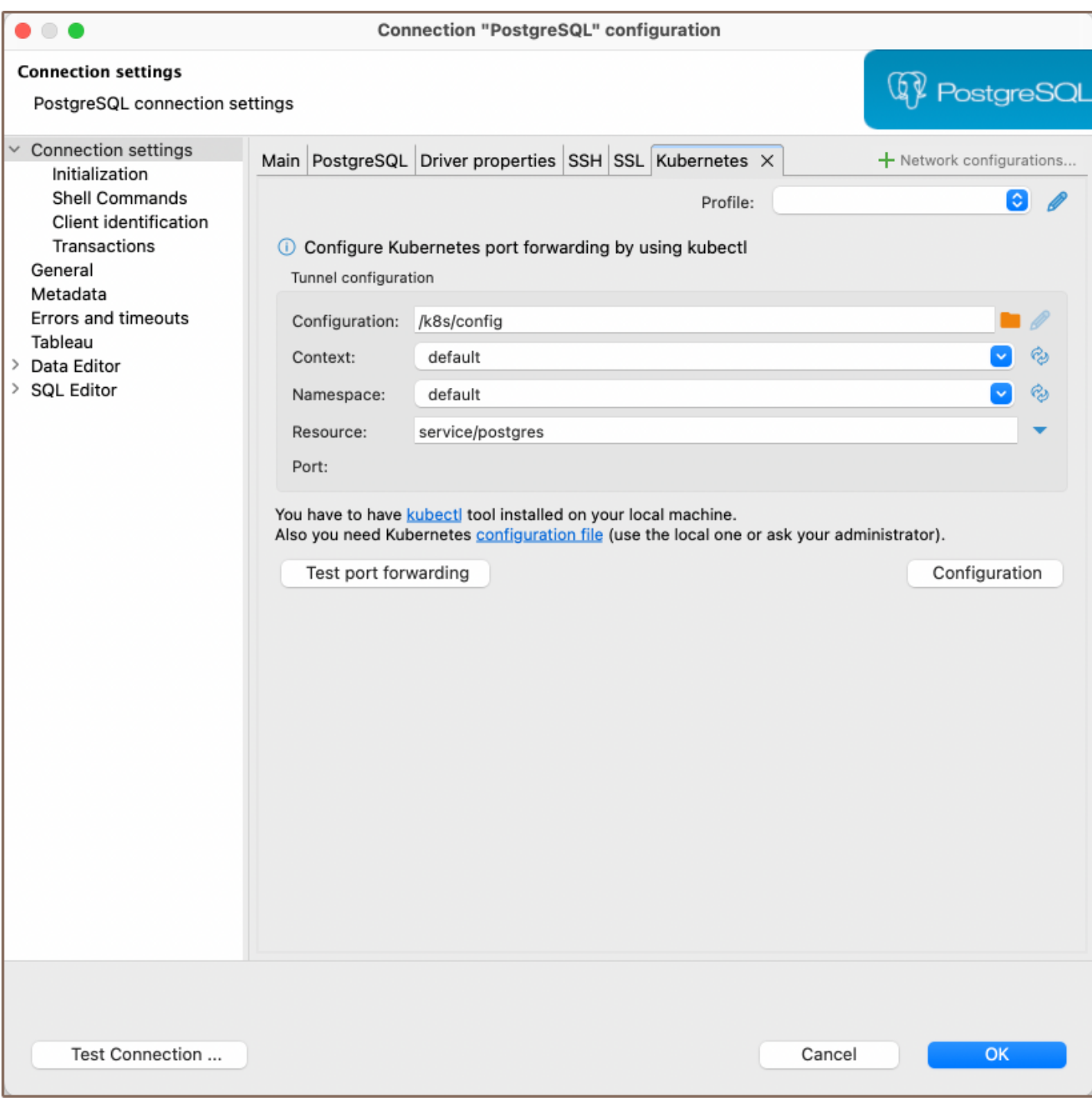

Here you need to fill out the following fields:

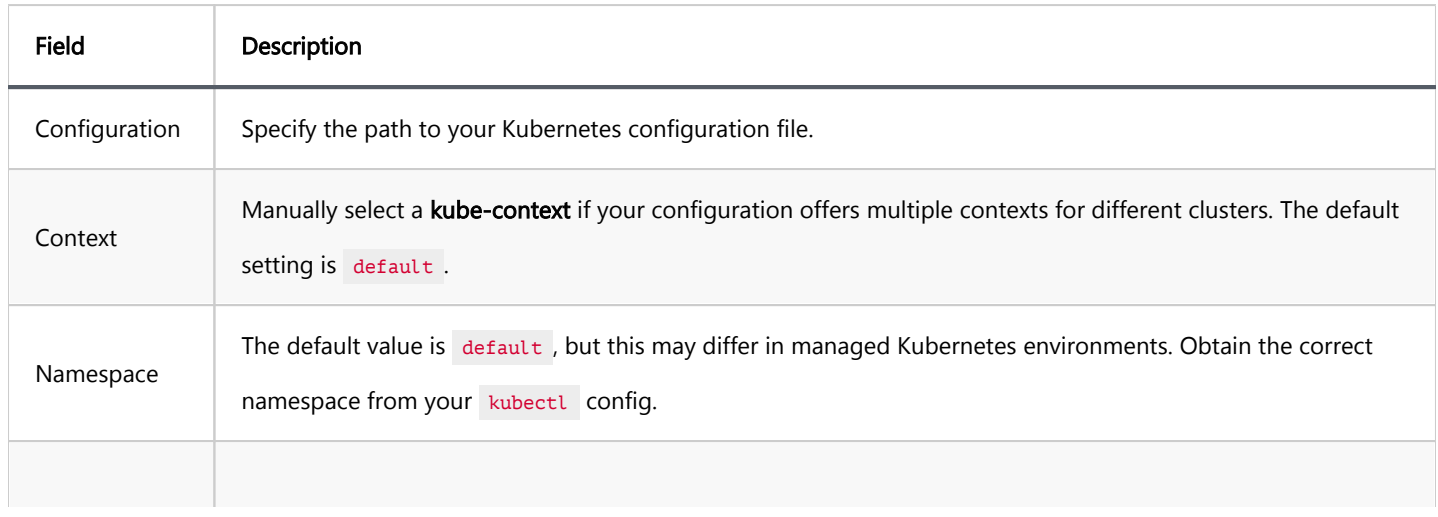

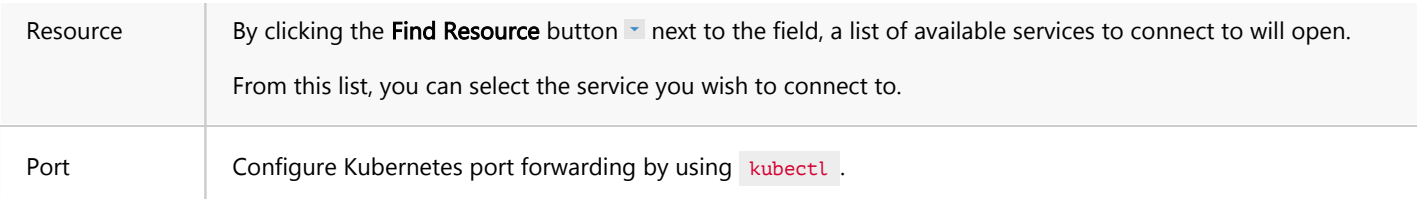

Tip: When clicking the dropdown menus in Context and Namespace, you can select settings directly from your kubectl config.

### Kubectl settings

The Kubernetes Command-Line Tool, kubectl, is essential for interacting with Kubernetes clusters and is integral to the functioning of DBeaver's Kubernetes features. Learn more in the [official Kubernetes documentation.](https://kubernetes.io/docs/reference/kubectl/)

To configure kubectl settings, you have two options:

1) Click on Configuration button on the Kubernetes connection settings page to access the kubectl settings.

2) Alternatively, navigate to Window -> Preferences -> Connections -> Command Line Tools -> Kubernetes to specify the path to your kubectl executable.

## Testing port forwarding

The Test port forwarding button utilizes the kubectl port-forward feature to enable secure access to applications running inside Pods from your local machine. This provides a secure way to interact with the application without exposing it to the outside world. Learn more in the [official Kubernetes documentation.](https://kubernetes.io/docs/tasks/access-application-cluster/port-forward-access-application-cluster/)

To test port forwarding:

1) Fill out the necessary Kubernetes settings as described in the previous section.

2) Click on the Test port forwarding button to initiate the port forwarding process.

If the test is successful, this confirms that you can securely access the targeted Kubernetes resource from your local machine using the configured port settings.

#### Table of contents

**Overview** How to Work with Shell Commands [Events](#page-112-0) [Command Window](#page-113-0) **[Settings](#page-113-0)** [Examples](#page-113-0) [Example 1 - Backup PostgreSQL Database Before Disconnect](#page-113-0) [Example 2 - Run a Script After Connect](#page-114-0)

# **Overview**

DBeaver offers the ability to execute shell commands. This feature allows you to automate various database tasks, such as running scripts or [backing up data,](#page-815-0) based on specific events. This article provides an insight into how to work with shell commands in DBeaver, including the events that can trigger these commands, the command window, settings, and examples.

# How to Work with Shell Commands

To configure and use shell commands in DBeaver, follow these steps:

1) Right-click on the database connection and select Edit Connection.

2) In the Connection details window, navigate to the Shell commands section.

<span id="page-112-0"></span>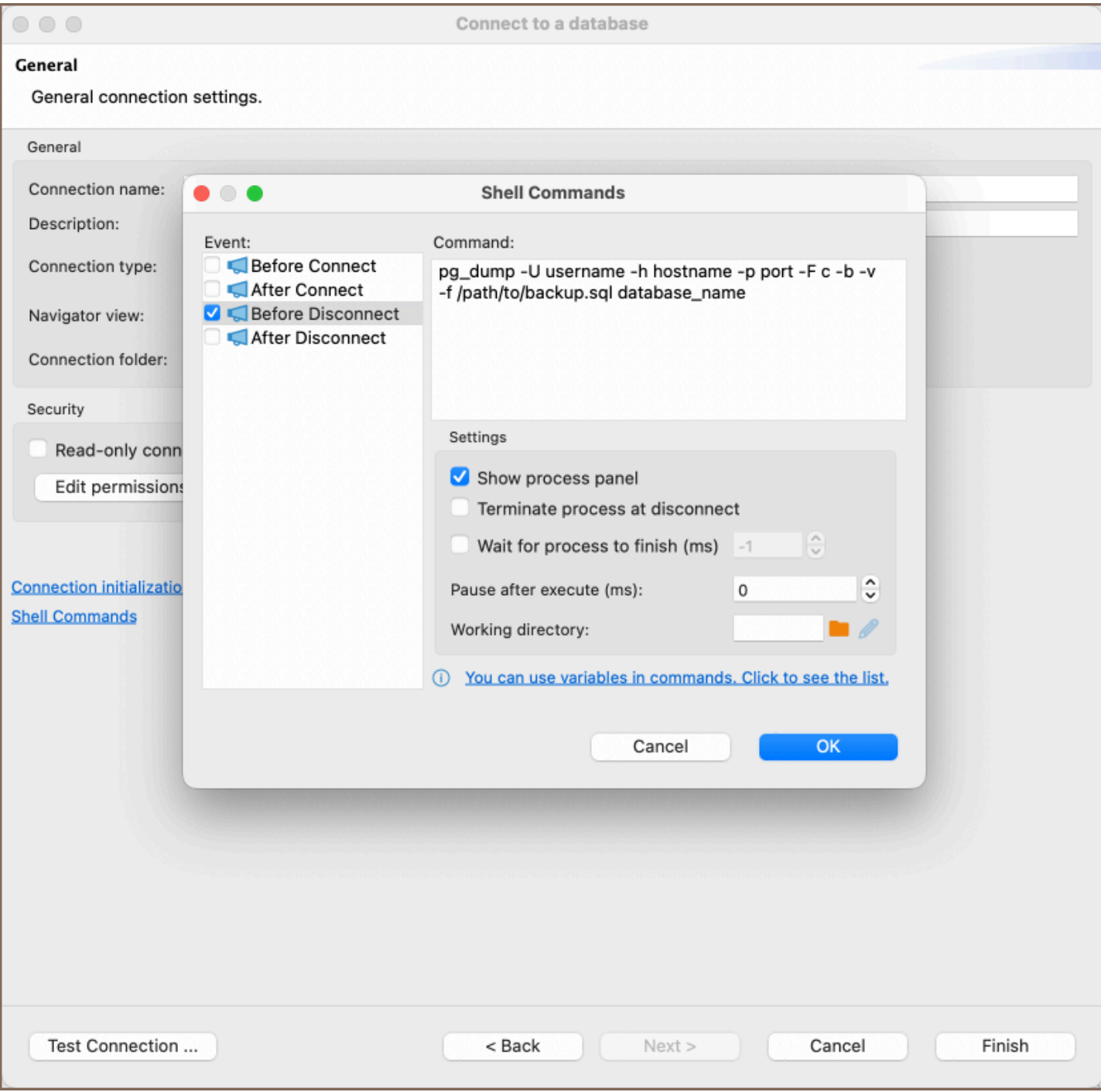

From here, you can set up shell commands to be executed at different stages of the connection process, such as before connecting, after connecting, before disconnecting, and after disconnecting. You can also configure various settings to control the behavior of these commands.

### Events

Shell commands in DBeaver can be triggered by specific events. These events include:

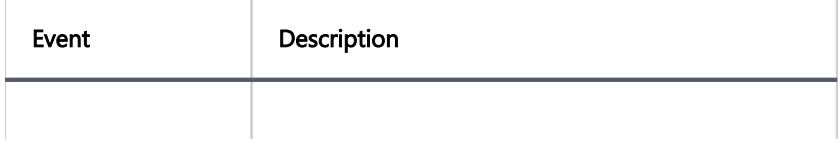

<span id="page-113-0"></span>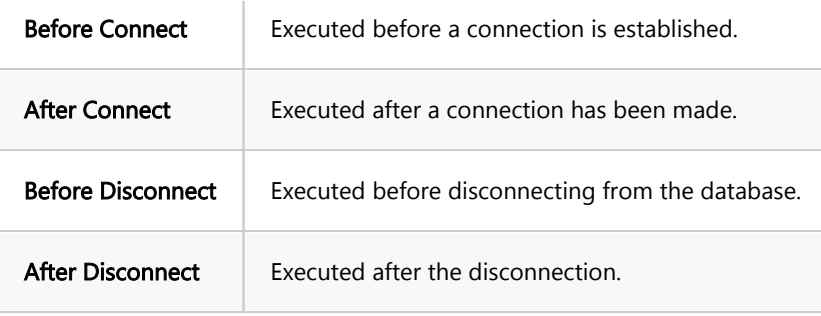

## Command Window

The command window is where you can write the shell commands that you want to execute. It provides an interface to input the necessary commands, which will be executed upon the occurrence of one of the specified events.

## **Settings**

The settings for shell commands in DBeaver include several options that allow you to customize the behavior of the commands:

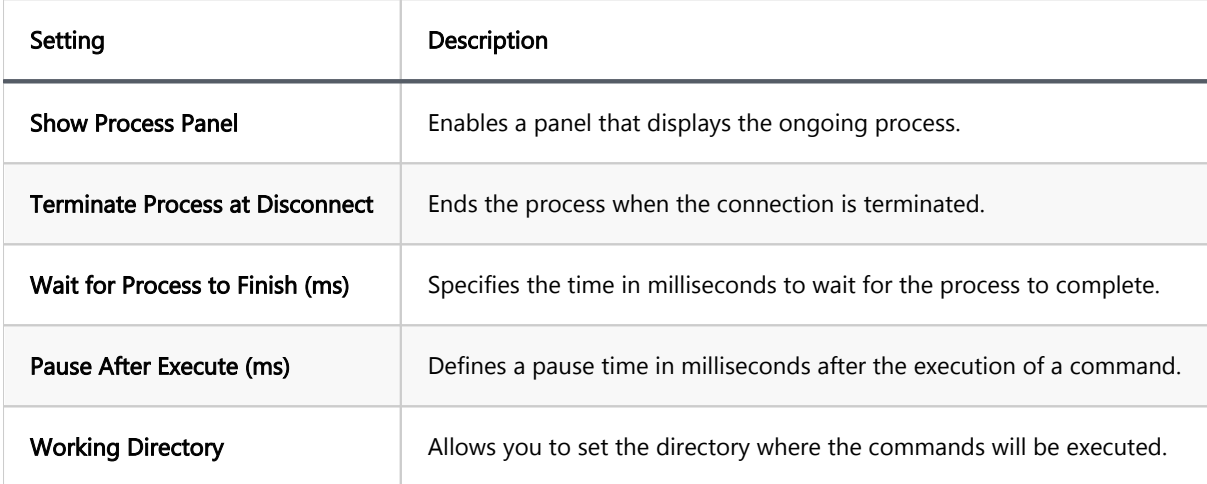

For more information on the variables that can be used in commands, click on the informational tip within the settings.

# Examples

Here are some examples of how you can utilize Shell commands in DBeaver:

#### <span id="page-114-0"></span>1) Event: Select Before Disconnect.

2) Command Window: Enter the following command:

pg\_dump -U username -h hostname -p port -F c -b -v -f /path/to/backup.sql database name

Replace username , hostname , port , database\_name , and /path/to/backup.sql with your PostgreSQL credentials and the desired backup file path.

3) Settings: You may want to check Show Process Panel to see the progress of the backup.

This command will create a custom-format dump of the specified PostgreSQL database. By setting this command to run before disconnecting, you can ensure that your database is backed up automatically each time you disconnect, providing an extra layer of security for your data.

#### Example 2 - Run a Script After Connect

You can execute a specific script right after connecting to the database to automate routine tasks. Here's an example:

1) Event: Select "After Connect."

2) Command Window: Enter the following command:

#### sh /path/to/your\_script.sh

Replace /path/to/your\_script.sh with the actual path to the script you want to run.

3) Settings: You may want to set Wait for Process to Finish (ms) to ensure that the script completes before proceeding with other tasks.

This command will execute the specified shell script immediately after connecting to the database. By setting this command to run after connecting, you can automate routine tasks, such as initializing specific settings or running maintenance scripts, each time you establish a connection. This automation enhances efficiency and ensures consistency in your database management process.

#### Table of contents

Changing expired user password

[How to change the user password](#page-116-0)

DBeaver can change credentials for the current database user.

Databases that support this feature:

- PostgreSQL
- Greenplum
- Cockroach
- Redshift \*
- Netezza **★**
- SQL Server
- Oracle
- **Exasol**
- $\bullet$  Snowflake  $\star$
- Vertica

## Changing expired user password

Different databases perform password management for users in different ways. For some of them, you can change the user password after the expiration date. It works for Oracle, PostgreSQL, and Netezza databases.

For the rest, database users must change the password before the expiration. Otherwise, it will be impossible to do it in DBeaver.

### <span id="page-116-0"></span>How to change the user password

You can change the current user password in the Navigation Tree according to the instructions below:

- 1. Connect to the database.
- 2. Open the context menu by right-clicking on the connection in the Navigation tree.
- 3. Select a "Security" point and click on a "Change user password" point in a sub-menu.

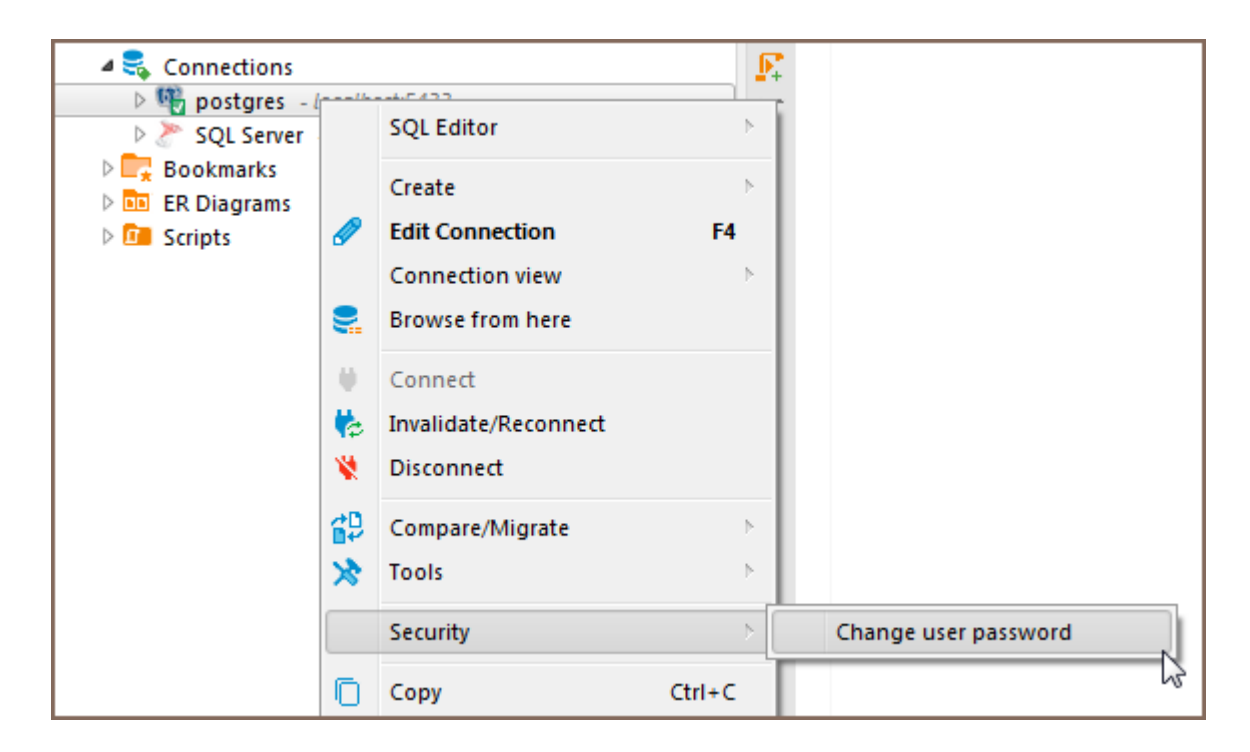

4. When a new password input dialog opens, enter and confirm the new password.

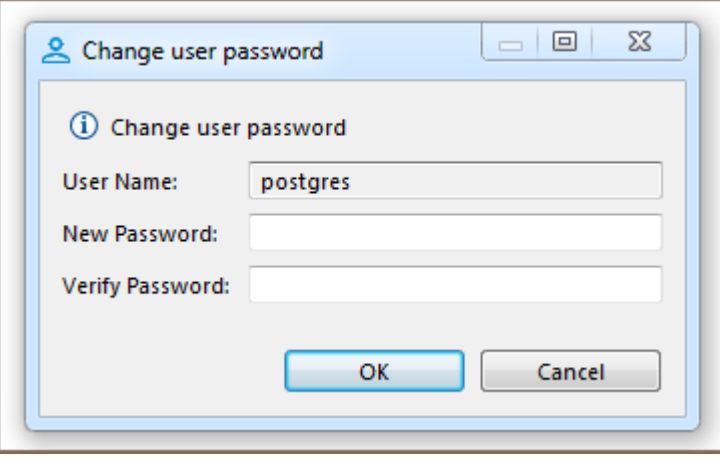

5. Confirm the password changes. (This dialog will not appear if the entered password is incorrect).

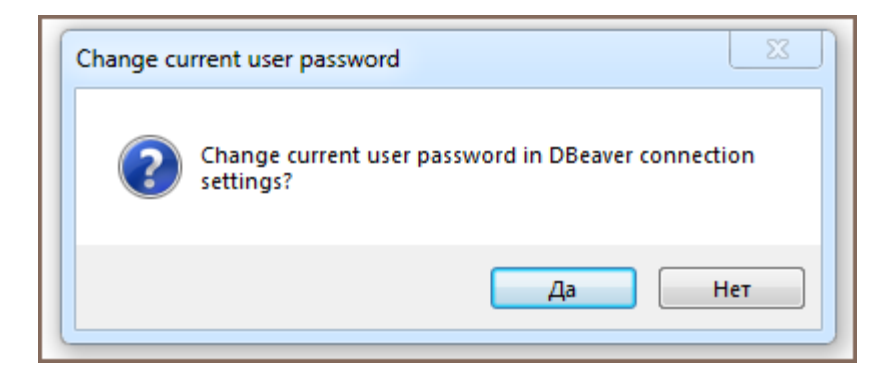

The password has been changed.

#### Table of contents

PgPass Kerberos [Oracle Wallet](#page-119-0) [Oracle OS auth](#page-119-0) [Oracle native database auth](#page-119-0) [AWS IAM auth](#page-119-0)

DBeaver supports many different authentication models for different databases. The default authentication model is native - it needs a user name and password which are used to authenticate at the remote database server.

Some database drivers support other database-specific authentications.

### PgPass

PostgreSQL specific model. Uses local file PGPASS to obtain user name and/or password.

It does not have any additional parameters.

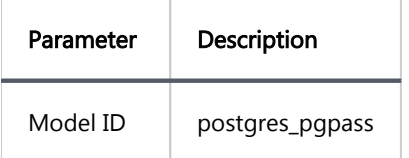

### Kerberos

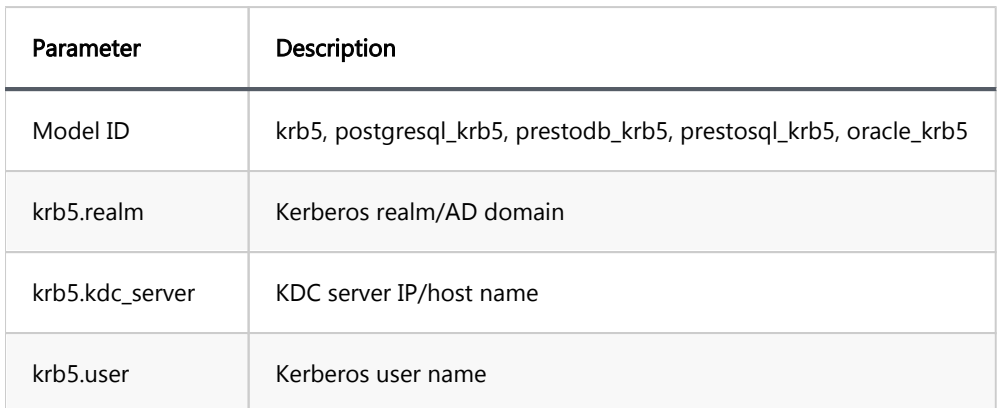

<span id="page-119-0"></span>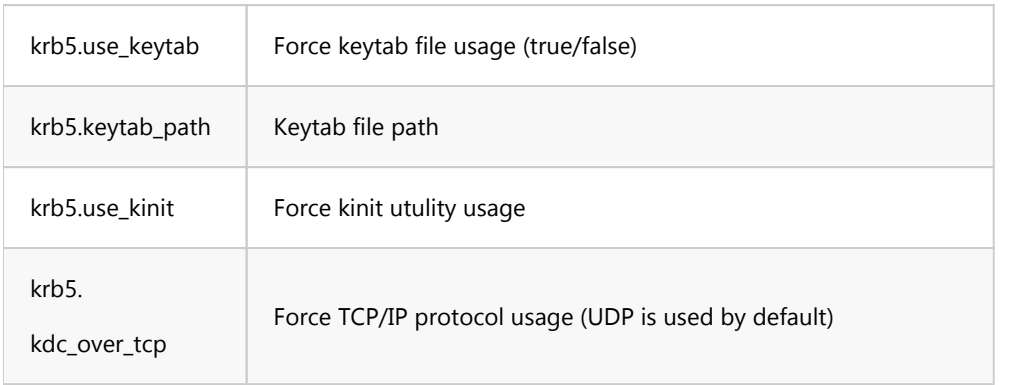

# Oracle Wallet

#### Oracle Wallet authentication

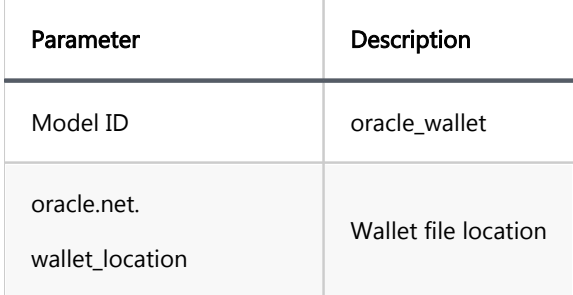

# Oracle OS auth

#### Oracle native OS authentication

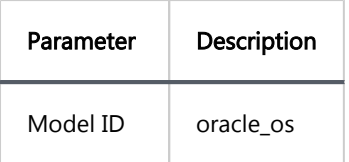

# Oracle native database auth

Oracle native database authentication

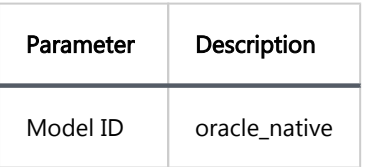

## AWS IAM auth

#### AWS IAM authentication

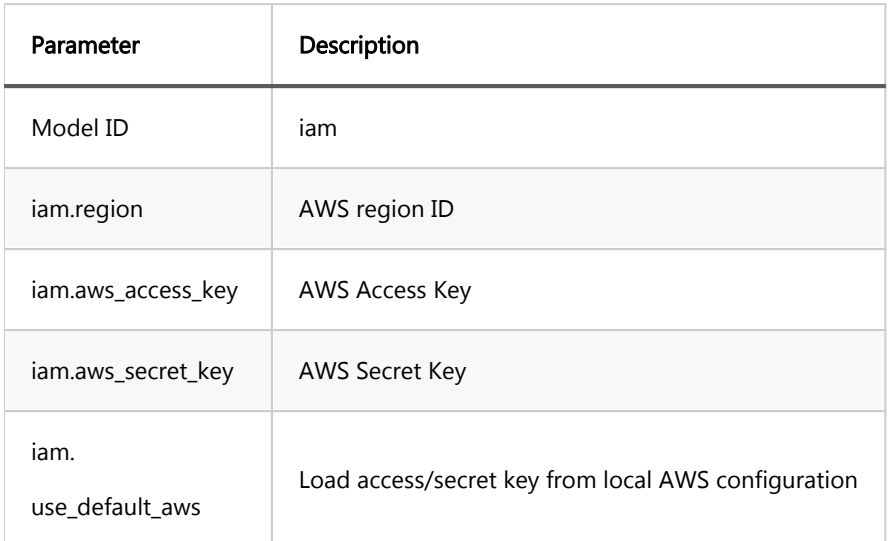

### Table of contents

**Overview** 

**[Settings](#page-122-0)** 

# **Overview**

DBeaver includes support for Database Native authentication, enabling secure connections to your databases.

<span id="page-122-0"></span>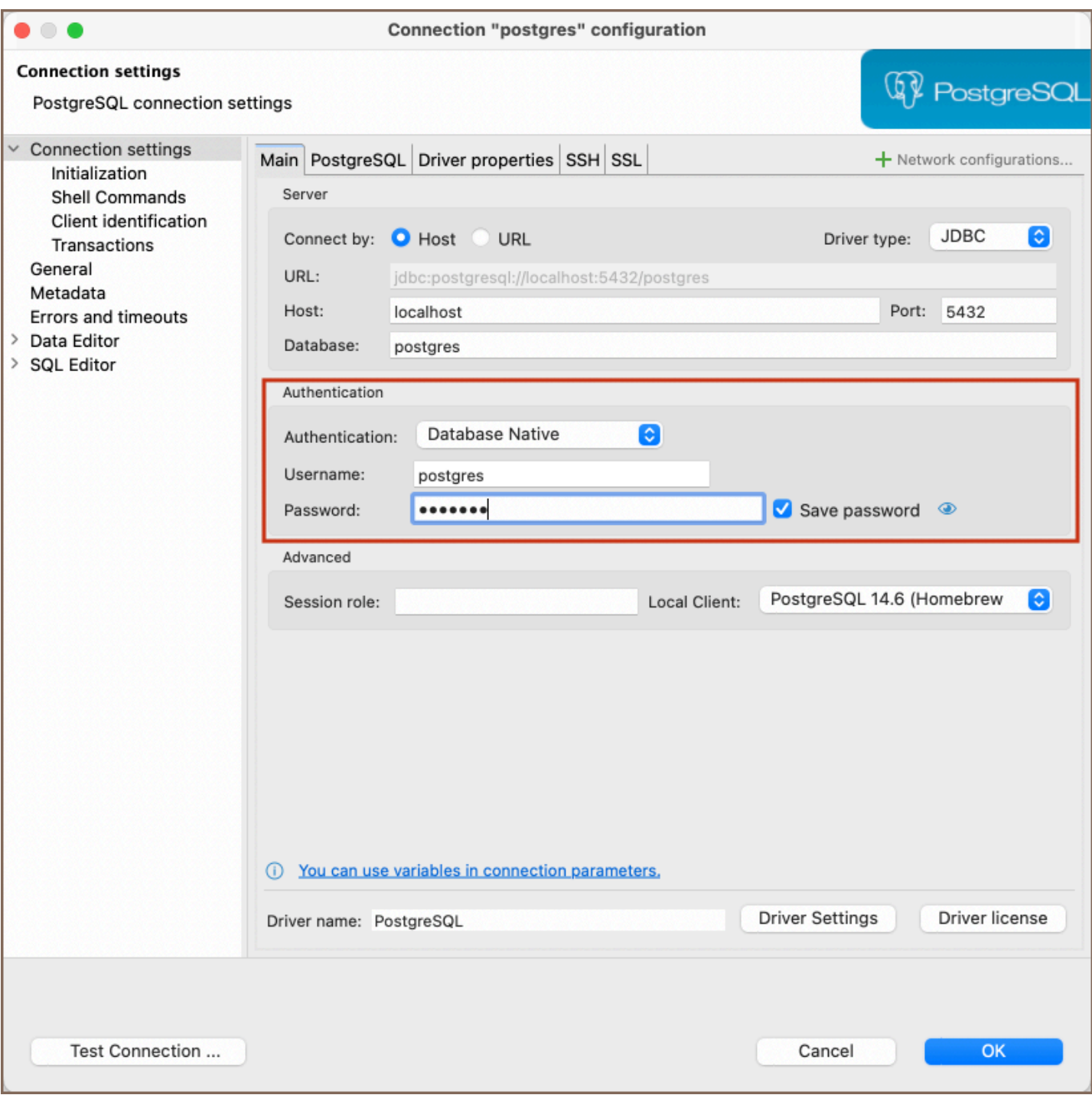

# **Settings**

Here are the steps to configure Database Native authentication:

1) From the Authentication dropdown menu, select the Database Native method. 2) Enter the username and password that are associated with your database in the Username and Password fields respectively.

Tip: If you check the Save credentials locally option, you will not be asked to input your credentials every time you connect. 3) Once you have input your credentials, click the Test Connection button to verify your settings. If

everything is configured correctly, DBeaver should now be able to connect to your database using the Database Native authentication method.

# DBeaver profile

Note: This feature is available in [Lite](#page-950-0), [Enterprise,](#page-941-0) [Ultimate](#page-959-0) and [Team](https://dbeaver.com/dbeaver-team-edition) editions only.

#### Table of contents

**Overview** 

**[Settings](#page-125-0)** 

# **Overview**

DBeaver offers a feature for setting up authentication profiles. This DBeaver Profile authentication type streamlines database management by allowing the creation of unique profiles for each authentication method. It effectively reduces the complexity and increases the efficiency of managing database connections.

<span id="page-125-0"></span>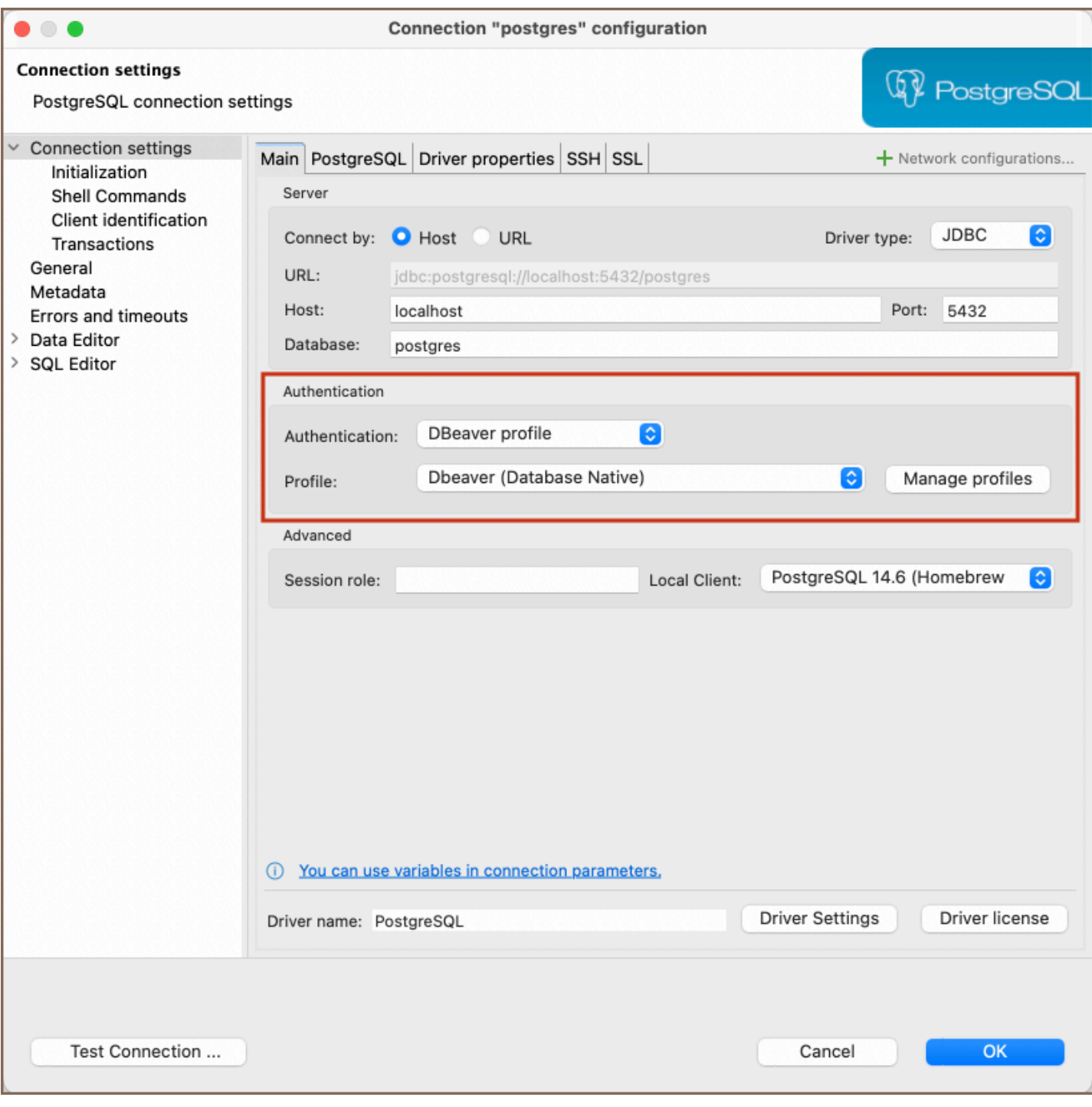

# **Settings**

1) From the Authentication dropdown menu, select the DBeaver profile method. 2) If you already have a profile set up, select it from the Profile dropdown. 3) If you don't have a profile yet, click the Manage profiles button to start creating a new one. 4) In the window that opens, click the Create button and name your profile as per your preference.

![](dbeaver/images/auth\_methods/DBeaver\_profile/dbeaver-profile-creation.png)

5) Select the type of authentication from the available options and fill out the required fields.

Tip: If you check the Save credentials locally option, you will not be asked to input your credentials every time you connect. 6) After filling in all the necessary fields, click OK to save your profile settings. 7) Back in the main connection settings window, click on the Test Connection button to verify if your settings are correct. 8) If everything is configured correctly, DBeaver should now be able to connect to your database using the DBeaver profile authentication method.

# Kerberos authentication

Note: This feature is available in [Lite](#page-950-0), [Enterprise,](#page-941-0) [Ultimate](#page-959-0) and [Team](https://dbeaver.com/dbeaver-team-edition) editions only.

#### Table of contents

**Overview** [Supported databases](#page-128-0) [Settings](#page-129-0) [Extra configuration](#page-131-0) [Using the kinit](#page-131-0) [Using the keytab file](#page-132-0) [Windows specifics](#page-133-0) [Local Kerberos configuration file](#page-133-0) [Additional settings](#page-133-0) [Troubleshooting](#page-134-0) [Oracle JDBC driver and Kerberos authentication](#page-134-0)

# **Overview**

DBeaver includes support for Kerberos authentication, enabling secure connections to your databases.

<span id="page-128-0"></span>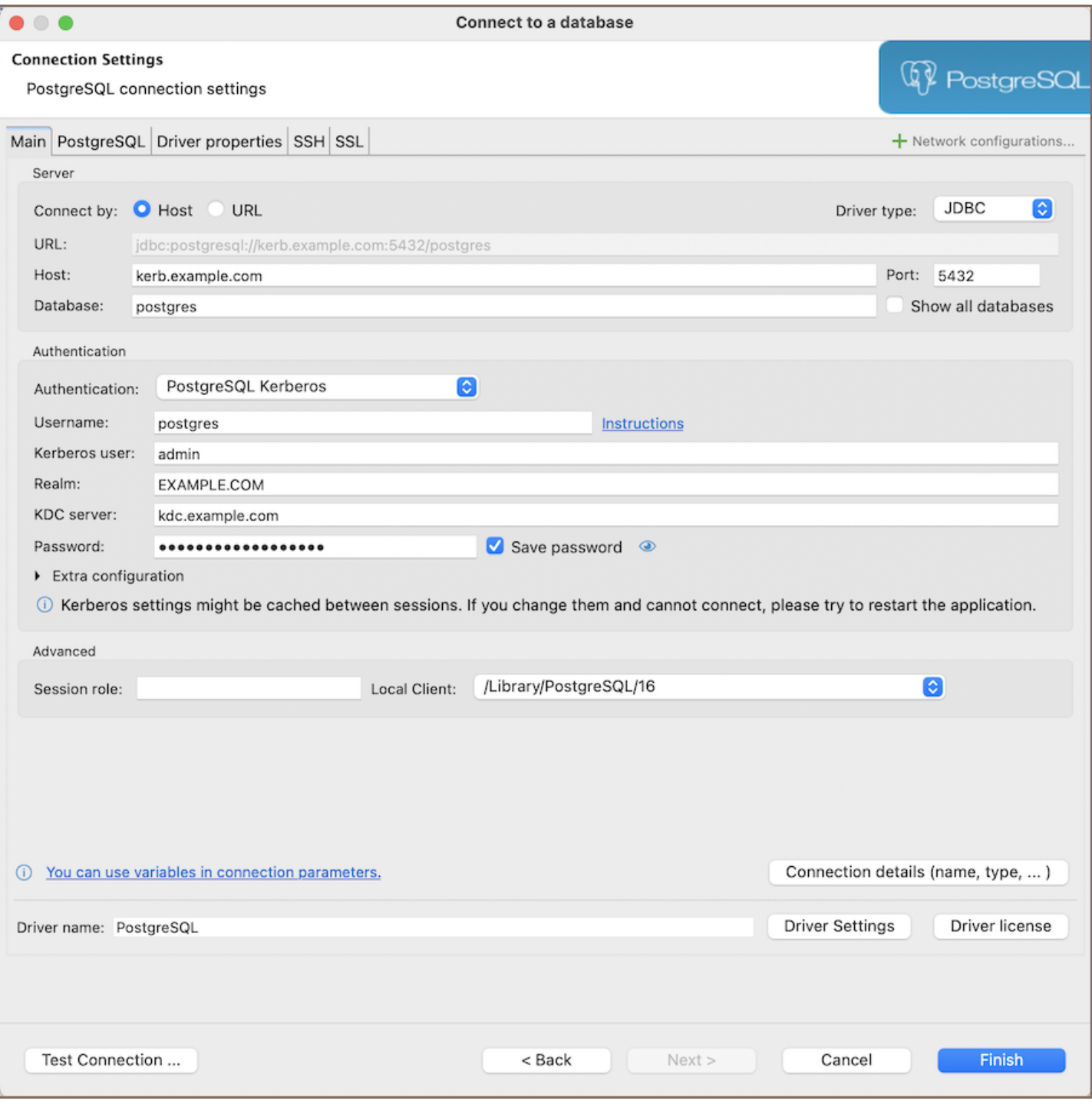

Kerberos authentication is a secure method for verifying user identities over non-secure networks. It is widely used in various environments, especially in database management systems, to ensure that communication between the client and server remains encrypted and authenticated.

This guide is designed to help you configure Kerberos authentication on the client machine, where DBeaver is installed. It assumes that the Kerberos Key Distribution Center (KDC) and the necessary server configurations have already been completed.

## Supported databases

- <span id="page-129-0"></span>[AlloyDB](#page-440-0)
- Cockroach
- EnterpriseDB (EDB)
- **•** Fujitsu
- **[Greenplum](#page-273-0)**
- $\bullet$  HANA
- MariaDB
- [MySQL](#page-310-0)  $\bullet$
- **[Oracle](#page-328-0)**
- **[PostgreSQL](#page-344-0)**  $\bullet$
- PrestoDB
- PrestoSQL
- **[Redshift](#page-416-0)**  $\bullet$
- [Teradata](#page-391-0)
- TimescaleDB
- $\bullet$  Trino
- Yellowbrick
- YugabyteDB

# Settings

The table below lists the basic settings required for Kerberos authentication in DBeaver. These settings are essential for establishing a secure connection to your database using Kerberos, providing user identification, authentication, and access control.

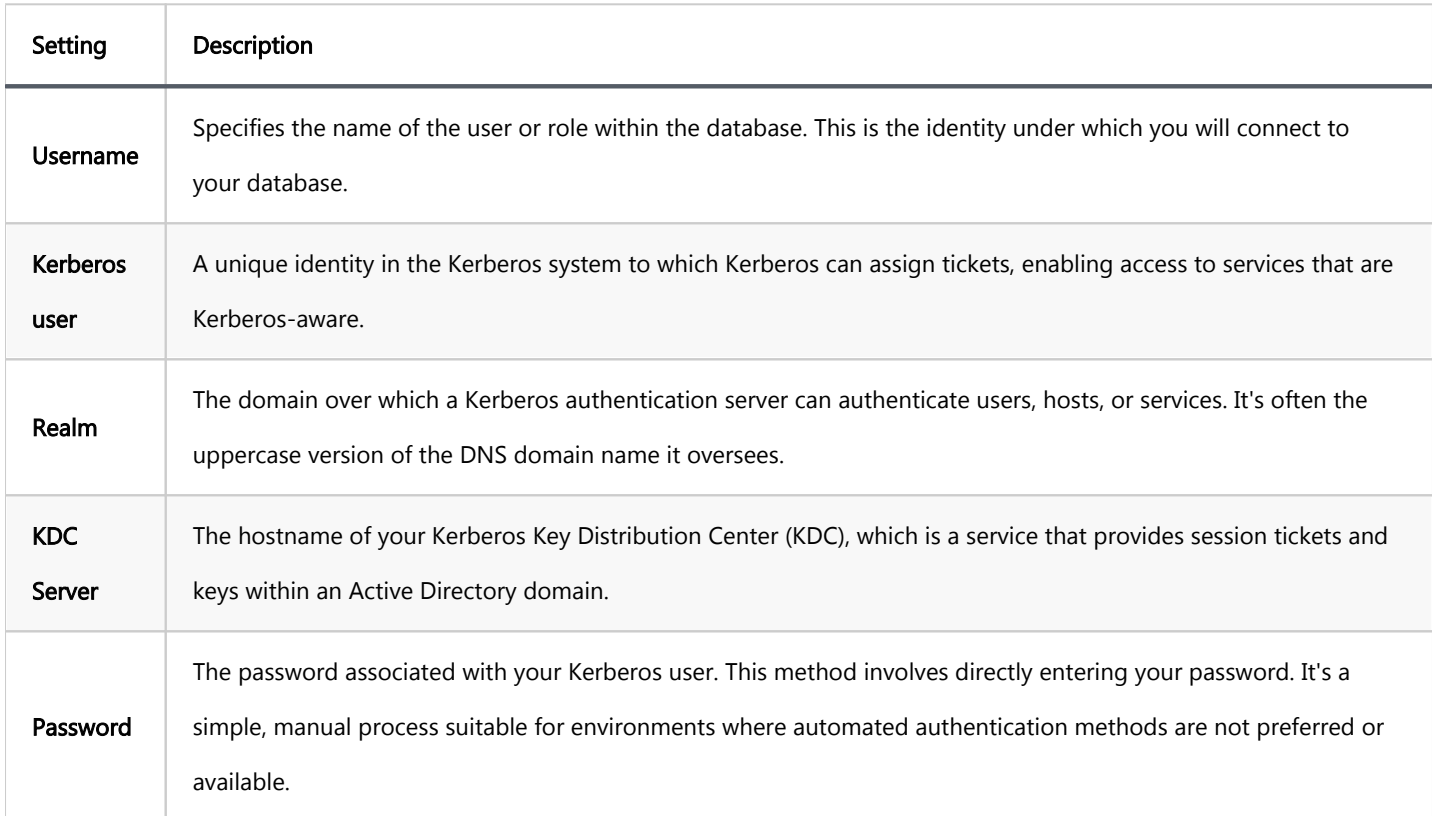

Below are additional Kerberos authentication settings for advanced configuration:

 $\top$ 

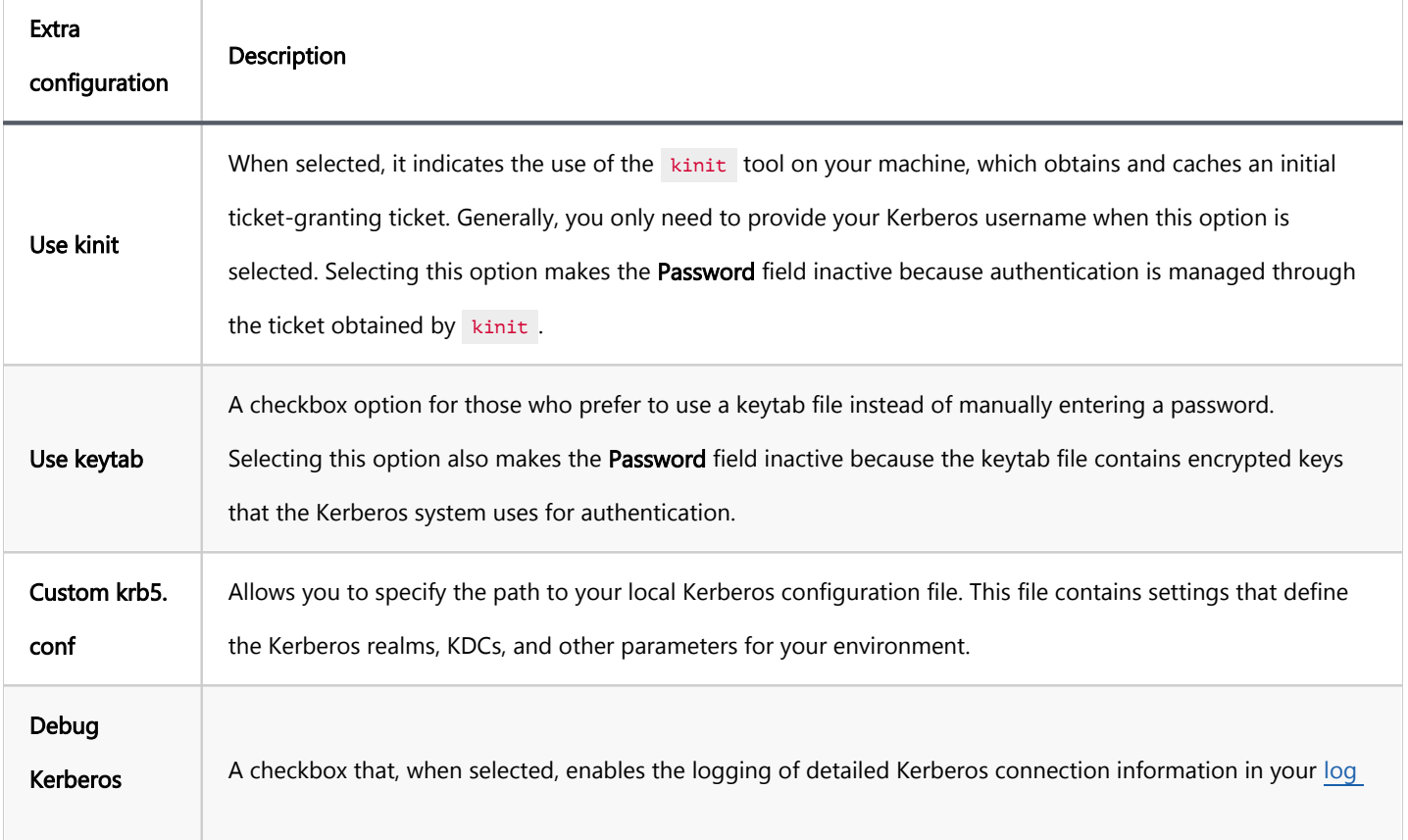

<span id="page-131-0"></span>Note: Some settings may be stored in a session cache. If you have updated the settings and still encounter connection issues, restarting DBeaver might be necessary to apply the changes effectively.

### Extra configuration

The **Extra configuration** section within DBeaver's connection settings offers advanced options for customizing the Kerberos. This section allows users to specify detailed settings, such as the use of a keytab file, kinit commands, or a custom krb5.conf / krb5.ini file.

#### Using the kinit

The kinit command is a utility Kerberos provides to obtain and cache an initial ticket-granting ticket (TGT).

In the context of using DBeaver, the kinit command streamlines the authentication process by obtaining and caching an initial ticket-granting ticket (TGT). This mechanism enables users to authenticate against Kerberosenabled services, reducing the need for continuous password inputs during the session.

To configure Kerberos authentication using  $kinit$  command, follow these steps:

- 1. Make sure you have a valid Kerberos ticket-granting ticket (TGT), which can be obtained using the kinit command. For a detailed guide, refer to the [official documentation](https://www.ibm.com/docs/en/aix/7.3?topic=k-kinit-command) on kinit command.
- 2. Specify the path to your kinit tool in the Extra Configuration section in the Use kinit field.
- 3. Try connecting to your database. With these settings, DBeaver will use the kinit command for authentication.

<span id="page-132-0"></span>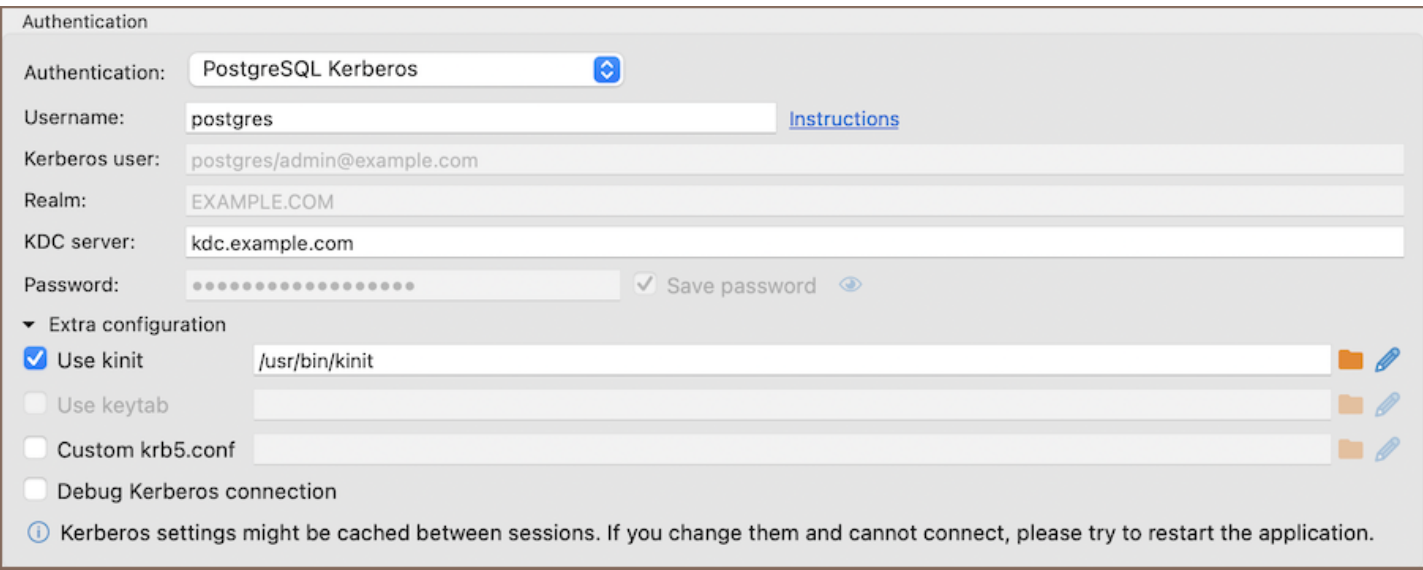

### Using the keytab file

A keytab is a file containing pairs of Kerberos principals and encrypted keys derived from the Kerberos password. It enables authentication to various remote systems using Kerberos without entering a password.

In the context of using DBeaver, the keytab file simplifies the authentication process by requiring the user to provide all necessary credentials except the password.

To configure Kerberos authentication using a keytab file, follow these steps:

- 1. Utilize the ktutil command-line utility to generate a keytab file. This involves adding entries for your principals along with their encrypted keys. For comprehensive instructions on creating a keytab file, consult the [official documentation](https://www.ibm.com/docs/en/pasc/1.1.1?topic=file-creating-kerberos-principal-keytab) on creating a Kerberos keytab file.
- 2. Specify the path to your keytab file in the **Extra Configuration** section in the **Use keytab** field.
- 3. Attempt to connect to your database. DBeaver will utilize the specified keytab file for authentication.

<span id="page-133-0"></span>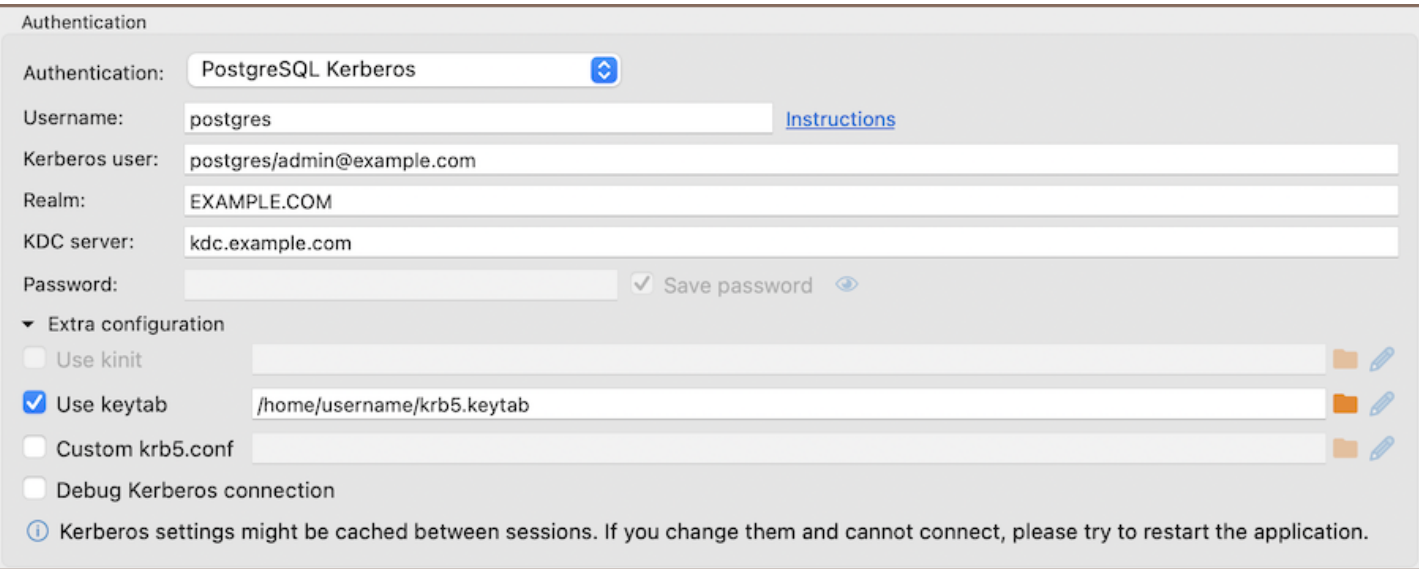

#### Windows specifics

On Linux and macOS, kinit and keytab files are supported natively. However, Windows does not support these functionalities natively. To enable these features, Windows users need to install additional software.

A key tool for Windows users is [MIT Kerberos](https://ist.mit.edu/mit-apps/kerberos-win) for Windows. It allows the use of kinit and provides utilities for managing keytab files, bridging the gap between Windows and Kerberos authentication standards.

#### Local Kerberos configuration file

If you have a custom Kerberos configuration file ( $krb5.comf$  /  $krb5.ini$ ), input the complete file path in the Custom krb5.conf field.

The configuration file includes necessary configuration details such as KDCs and admin server locations for Kerberos realms, default values for the current Realm, and hostname to Kerberos realm mappings. If a custom configuration file path is provided, it is not necessary to fill in the standard authentication fields, as the configuration file contains all the required information.

### Additional settings

When configuring PrestoSQL and Trino connections, especially in environments that utilize Kerberos authentication and SSL, certain additional settings might be necessary for connection:

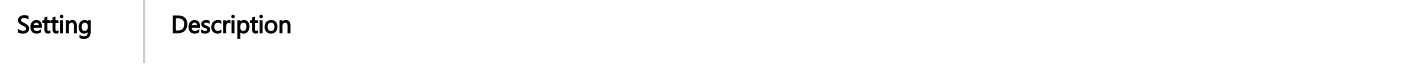

<span id="page-134-0"></span>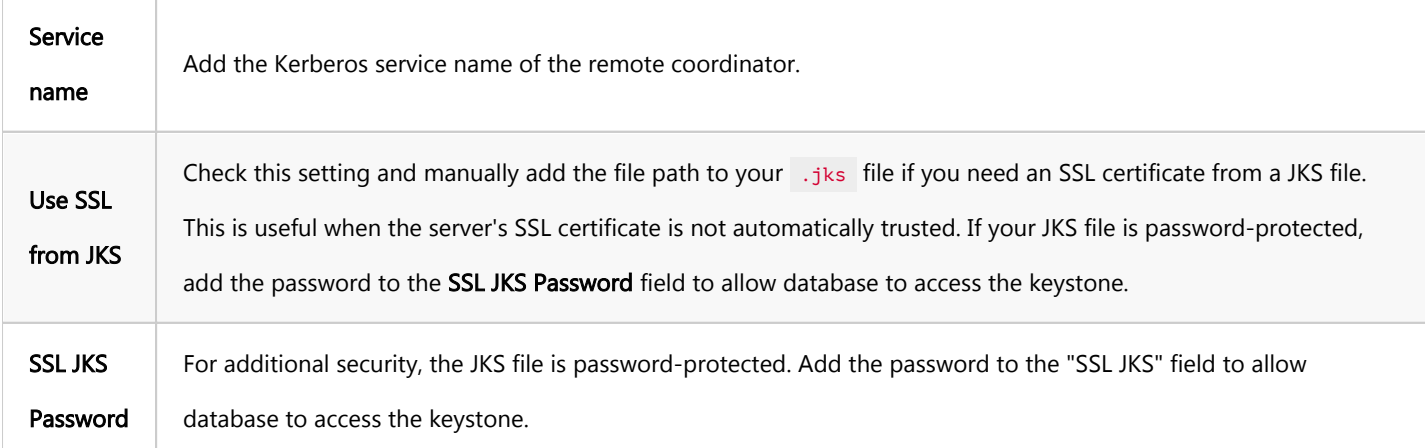

## Troubleshooting

#### Oracle JDBC driver and Kerberos authentication

When configuring Kerberos authentication for Oracle databases, it is important to be aware of compatibility issues with certain JDBC driver versions. Specifically, Oracle JDBC driver version 21 has been known to cause issues with Kerberos authentication, often not working with older configurations.

To ensure Kerberos authentication functions properly with Oracle databases, it is recommended to use an older version of the Oracle JDBC driver. Versions 12.x or 19.x are known to be compatible and should be used for Kerberos authentication. By selecting one of these older driver versions, you can avoid the authentication problems introduced in version 21.

# Azure AD

Note: This feature is available in [Lite](#page-950-0), [Enterprise,](#page-941-0) [Ultimate](#page-959-0) and [Team](https://dbeaver.com/dbeaver-team-edition) editions only.

#### Table of contents

**Overview** 

**[Settings](#page-136-0)** 

# **Overview**

DBeaver comes with Azure Active Directory (Azure AD) authentication support, allowing secure access to your databases. This article assumes that you're already registered with Microsoft Azure.

You can find detailed information about Azure's features and capabilities in the official [Azure documentation](https://learn.microsoft.com/en-us/azure/active-directory/fundamentals/).

<span id="page-136-0"></span>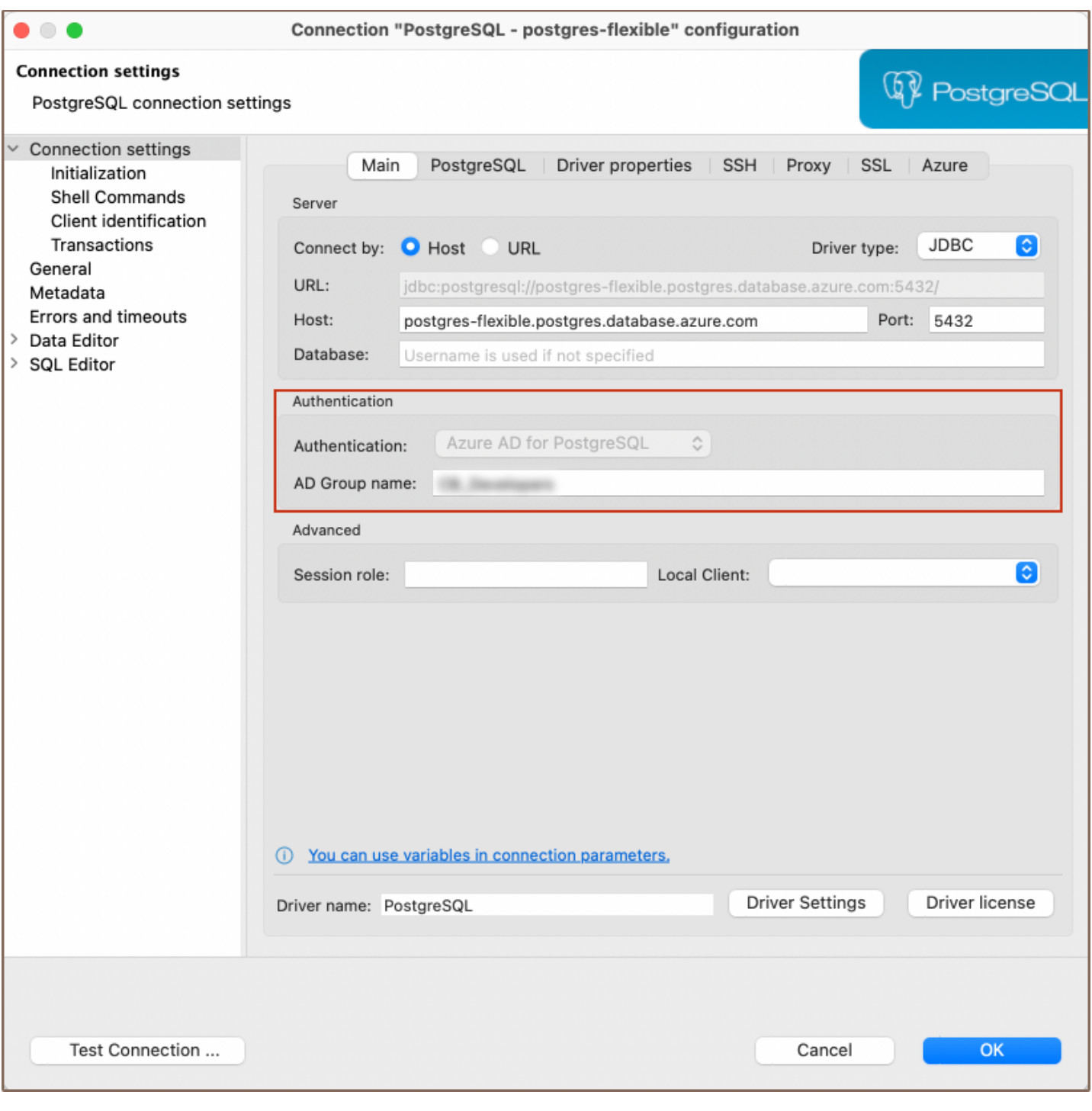

# **Settings**

To properly configure Azure AD authentication in DBeaver, you may go through a series of steps detailed in our [guide](#page-168-0).

Note: If you belong to an Azure AD Group, you must add the AD Group name to your Connection configuration. This step, possibly requiring admin assistance, involves right-clicking on your database in the Database Navigator and selecting Edit Connection. In the ensuing dialog, navigate to the Connection Settings tab and input your AD Group name in the designated field.

### Table of contents

**[Overview](#page-307-0)** 

**[Settings](#page-308-0)** 

# **Overview**

DBeaver is fully compatible with the MongoDB authentication method, offering you a secure way to access your

[MongoDB](#page-296-0) databases.

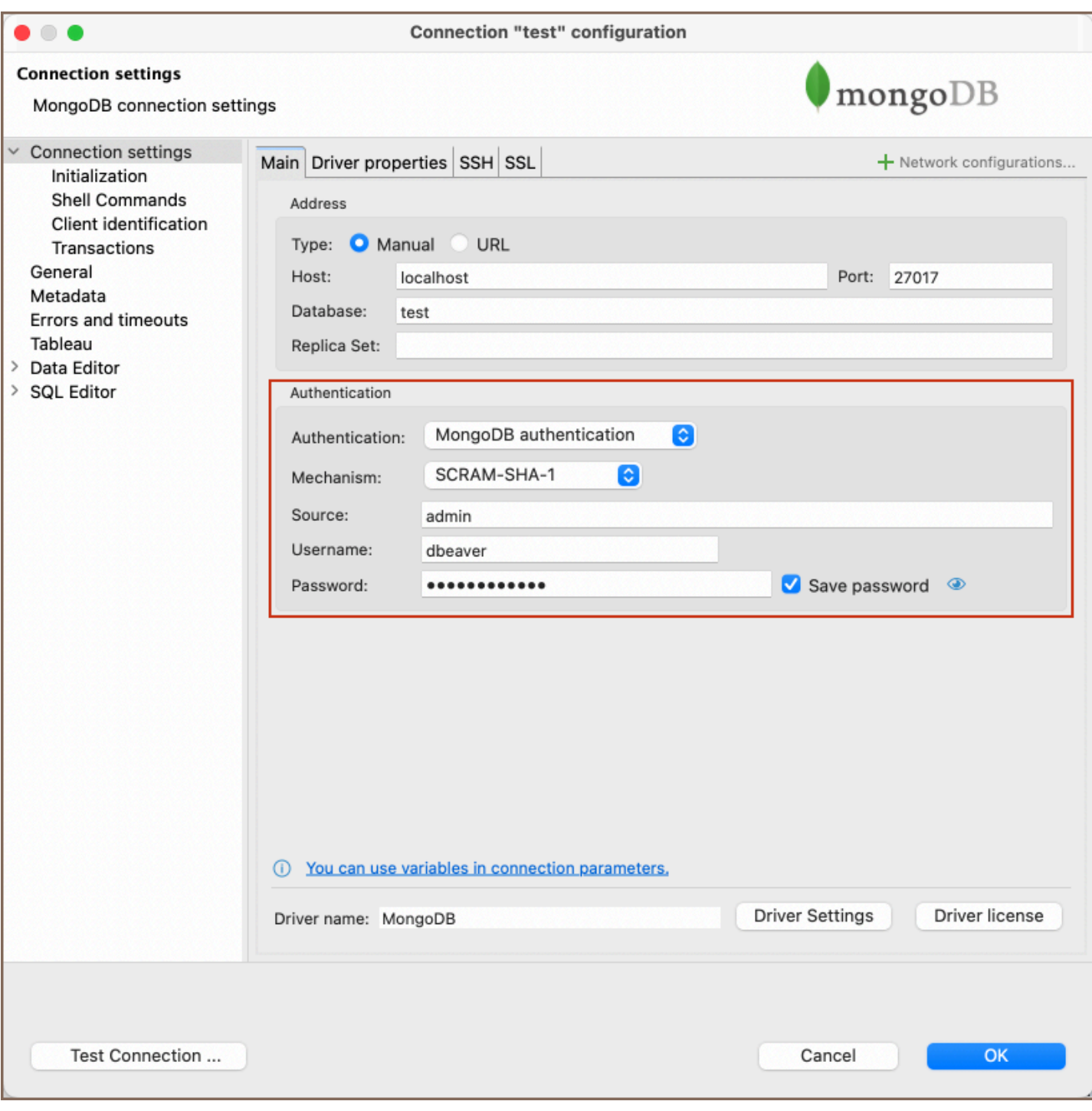

# **Settings**

Here are the steps to configure MongoDB authentication:

- 1. From the Authentication dropdown menu, select the MongoDB authentication method.
- 2. From the **Mechanism** dropdown menu, select an option. The following table outlines the available authentication mechanisms:

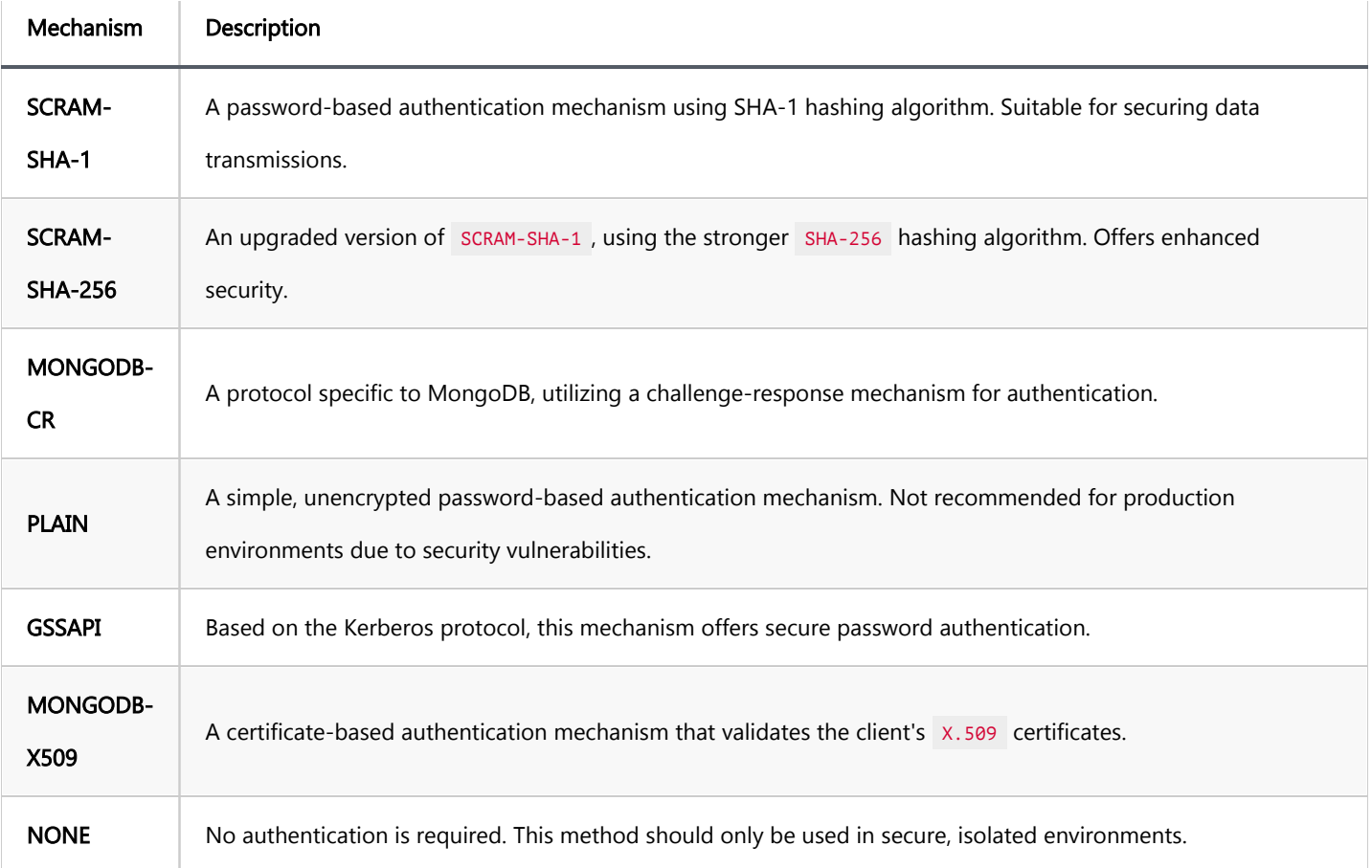

You can read more about these mechanisms on the [MongoDB documentation](https://www.mongodb.com/docs/drivers/go/current/fundamentals/auth/) page.

- 3. Fill in the **Source** field if necessary.
- 4. Enter the username and password in the Username and Password fields respectively.

Tip: If you check the Save credentials locally option, you will not be asked to input your credentials every time you connect.

5. Once you have input your credentials, click the Test Connection button to verify your settings. If everything is configured correctly, DBeaver should now be able to connect to your database using the MongoDB authentication method.

### Table of contents

**[Overview](#page-360-0)** 

**[Settings](#page-361-0)** 

[Override host](#page-362-0)

# **Overview**

DBeaver is fully compatible with the PgPass authentication method, offering you a secure way to access your

[PostgreSQL](#page-344-0) databases.

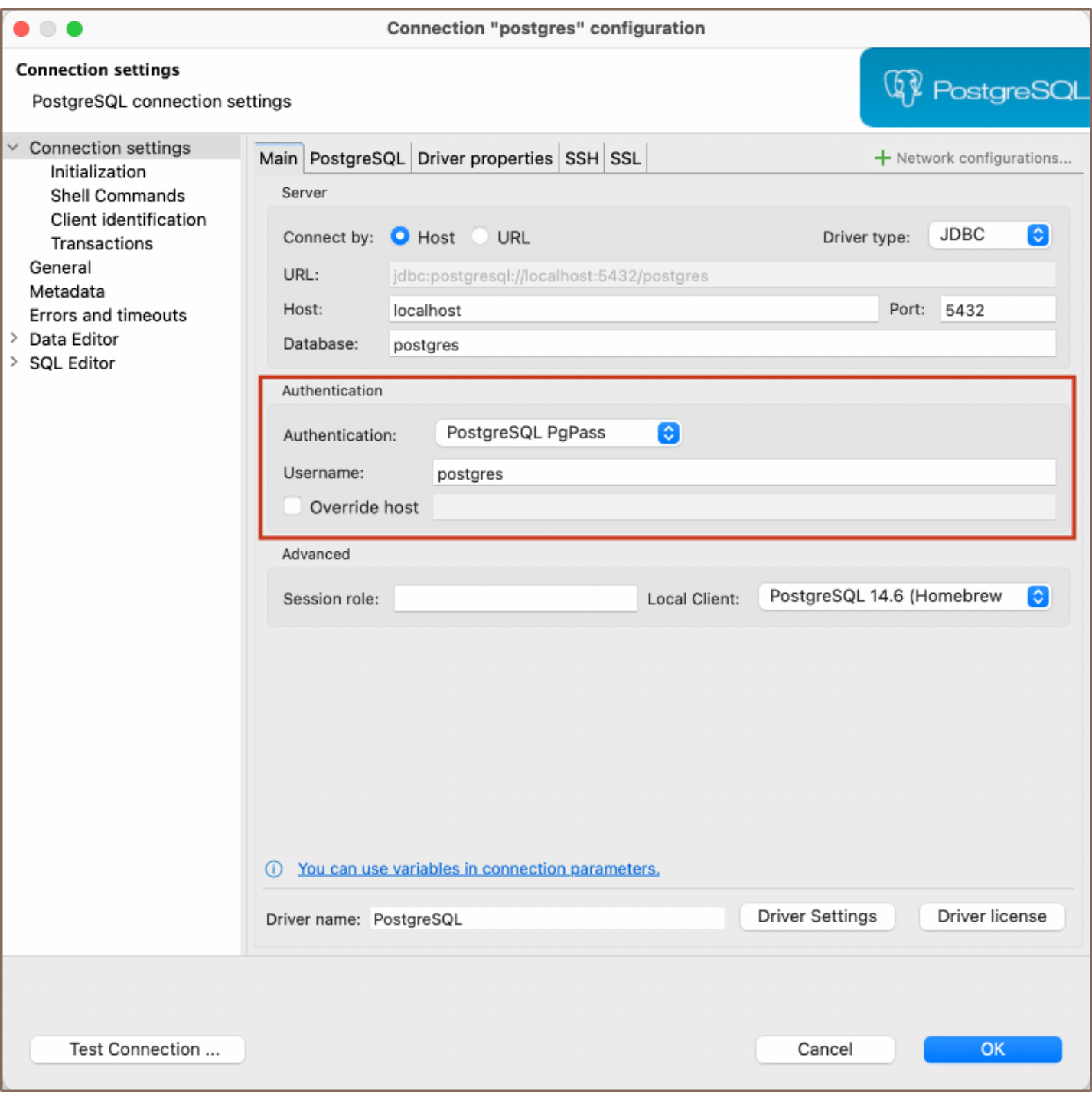

# **Settings**

PostgreSQL PgPass method allows you to authenticate using credentials stored in a .pgpass file. Here are the steps to configure this:

1) From the Authentication dropdown menu, select the PostgreSQL Pgpass method.

2) Enter the username that is associated with the database in the Username field.

3) DBeaver will use the .pgpass file for authentication. If you haven't created this file yet, follow the official [PostgreSQL documentation](https://www.postgresql.org/docs/current/libpq-pgpass.html) to create it, format it correctly, and understand where it should be located on your system.

Note: Ensure that the permissions for your .pgpass file are set correctly. The file should only be readable and writable by the file owner. Improper permissions can lead to security issues.

4) Once your .pgpass file is set up as per the PostgreSQL documentation, you can test the connection from within the Test Connection button. If everything is configured correctly, DBeaver should now be able to connect to your PostgreSQL database using the PgPass authentication method.

### Override host

DBeaver gives you the option to override the default host. If you wish to do this, select the checkbox next to Override host and then input the new host information in the field that appears.

Tip: This is useful in situations where you need to connect to a different server without changing the .pgpass file, or if the .pgpass file is shared among several users or applications with different host requirements.
**[Overview](#page-363-0)** 

**[Settings](#page-364-0)** 

Note: This feature is available in [Lite](#page-950-0), [Enterprise,](#page-941-0) [Ultimate](#page-959-0) and [Team](https://dbeaver.com/dbeaver-team-edition) editions only.

## **Overview**

DBeaver comes with SSPI (Security Support Provider Interface) authentication support, allowing secure access to [PostgreSQL](#page-344-0) databases. This authentication type enables Windows Single Sign-On (SSO), allowing users to authenticate using their existing Windows account credentials.

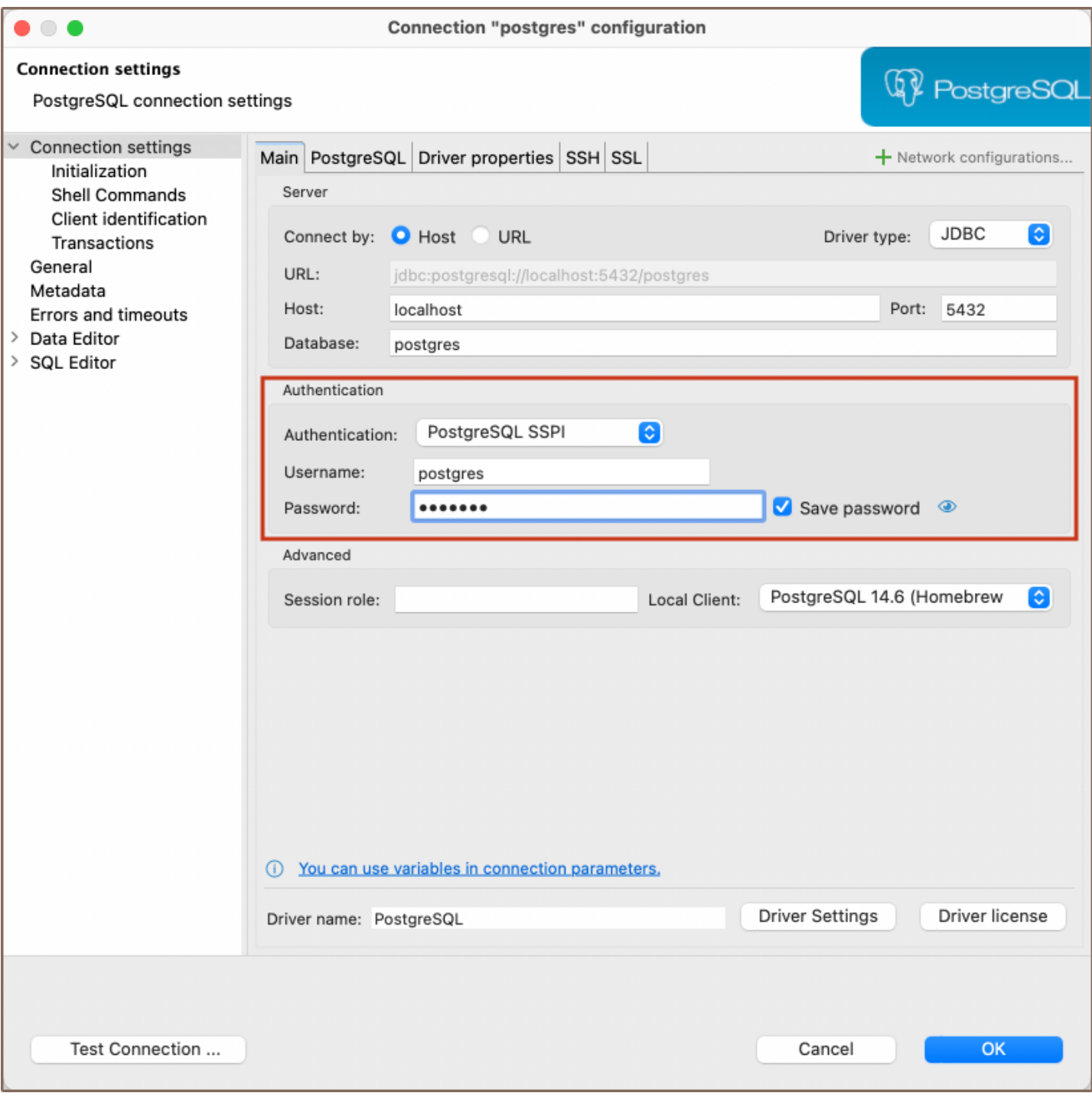

## **Settings**

To configure SSPI authentication in DBeaver, follow these steps:

1) From the Authentication dropdown menu, select the PostgreSQL SSPI method. 2) For the authentication process, your system will utilize the relevant credentials automatically. On Windows systems, your current login credentials are used, and on non-Windows platforms that support GSSAPI, the integrated authentication system will apply.

Note: Your system (whether it's Windows or a non-Windows platform with GSSAPI support), and PostgreSQL server must be correctly configured for SSPI authentication. If you encounter any issues during this process, please follow the official [PostgreSQL documentation.](https://www.postgresql.org/docs/current/sspi-auth.html) 3) Click Test Connection to confirm your settings. If the test is successful, your setup is complete.

[Configuration types](#page-339-0) [Basic connections](#page-339-0) [TNS](#page-340-0) [Custom URL](#page-340-0) [Authentication](#page-340-0) [Database](#page-340-0) [OS authentication](#page-341-0) [Oracle Wallet](#page-341-0) [Kerberos](#page-341-0) [Oracle Cloud connections](#page-342-0) [Plain URL connection](#page-342-0) [Oracle Wallet connection](#page-342-0)

There are several ways to configure a database connection and several ways to perform an authentication.

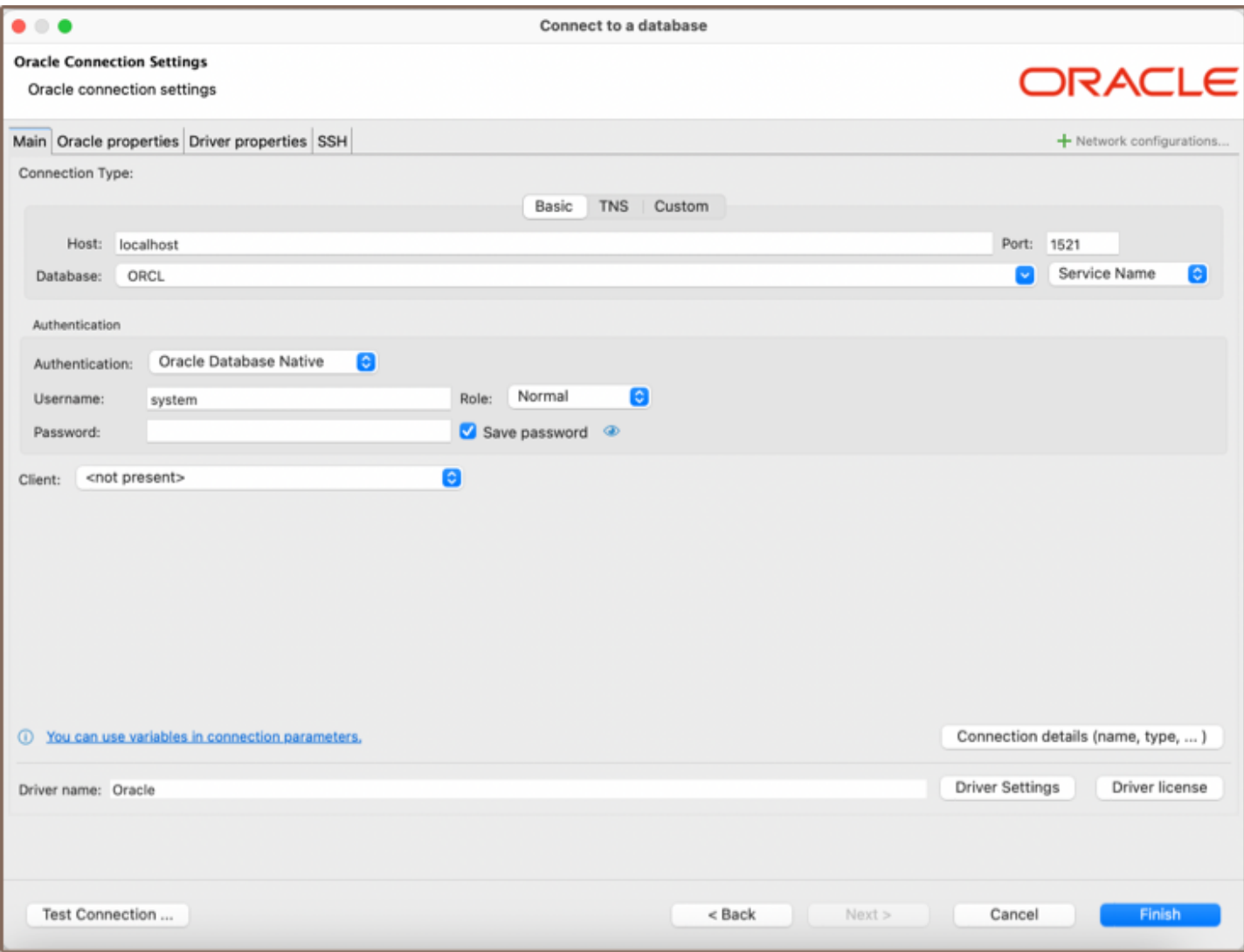

# Configuration types

## Basic connections

## Host/port based configuration

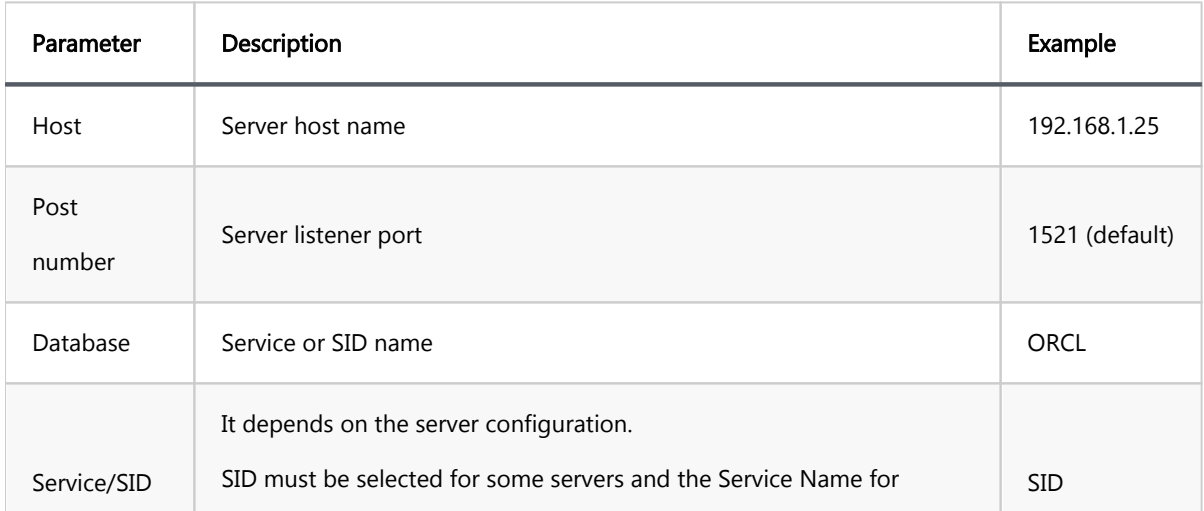

#### TNS

TNS configuration is the simplest, but it requires you to have the tnsnames.ora file somewhere on your disk. tnsnames.ora contains information about all accessible Oracle server connections. DBeaver can determine the default location of this file, but sometimes you will need to manually specify it.

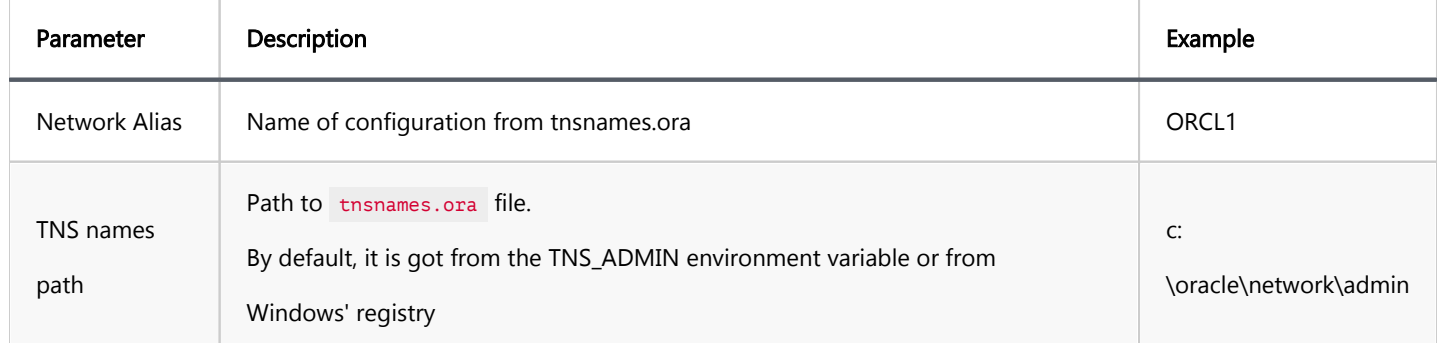

### Custom URL

For a more sophisticated configuration, you can specify the full JDBC URL manually ( see [Data Sources and URLs](https://docs.oracle.com/database/121/JJDBC/urls.htm#JJDBC28270)).

Sample URL (Oracle Cloud):

jdbc:oracle:thin:@(description= (retry\_count=20)(retry\_delay=3)(address=(protocol=tcps)(port=1522)(host=ad

## Authentication

### Database

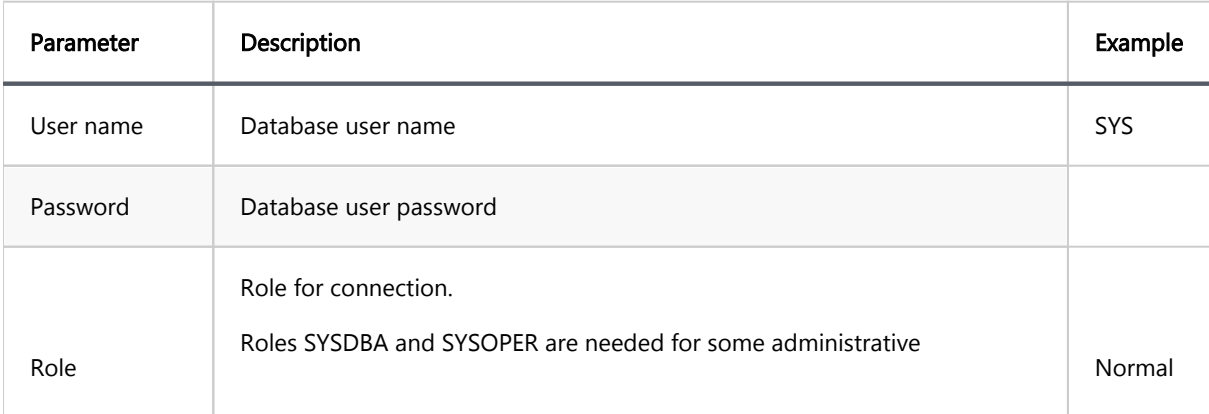

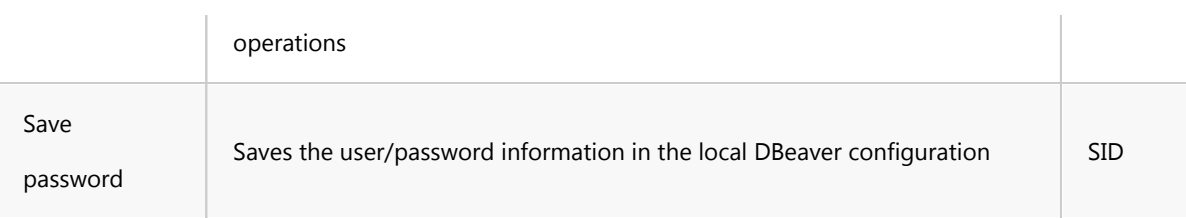

## OS authentication

The Oracle driver gets user information from the current OS user. You do not need to explicitly specify any credentials.

## Oracle Wallet

A more secure way to connect is to use the Oracle Wallet. Wallet is a directory with security keys and some other optional connection information. Wallets are usually distributed as ZIP archives. You need to extract the ZIP archive to a folder on a disk and specify this folder in the Wallet location field.

Wallet may contain information about a database user. This, however, is optional. You will sometimes need to specify the user too.

Wallet may also contain a TNS configuration. If it does, you can use the TNS connection configuration easily by setting the TNS path to the same value as the Wallet location.

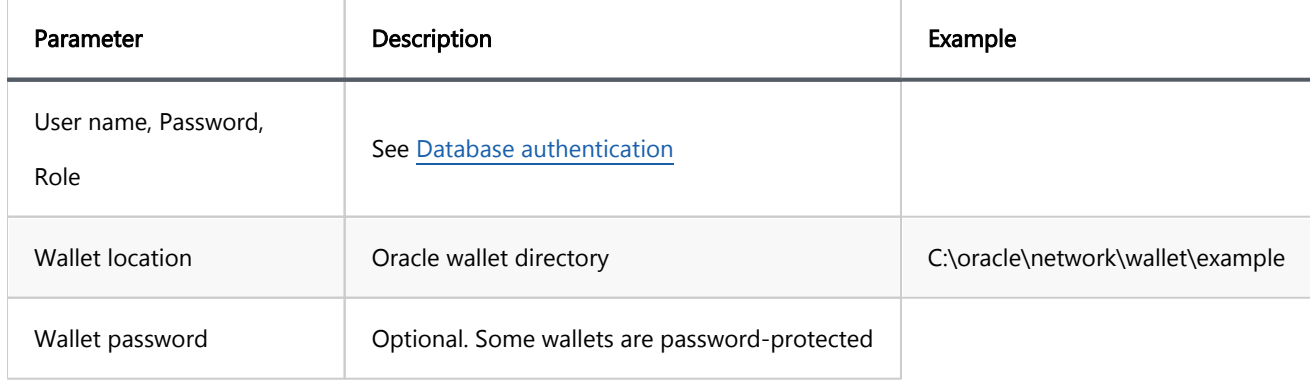

## Kerberos

Kerberos is the most complicated authentication in Oracle.

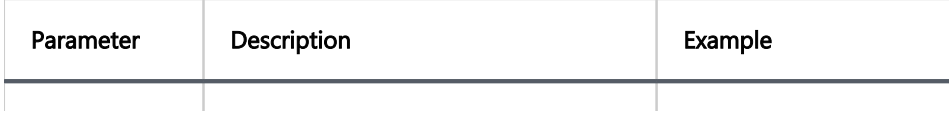

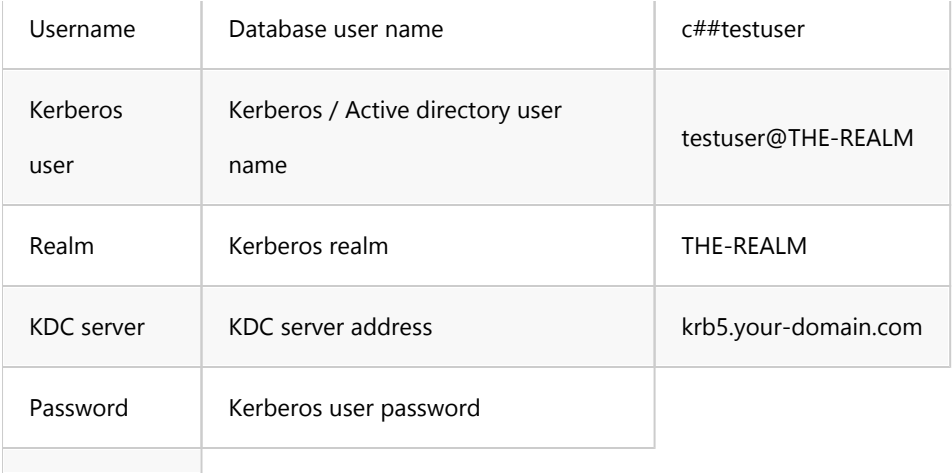

## Oracle Cloud connections

DBeaver supports Oracle Cloud Autonomous databases connectivity.

There are two ways to authenticate:

## Plain URL connection

- $\bullet$  To use a plain URL connection you must enable the Access control list for the Oracle autonomous database.
- Then add your IP address to the IP list.
- Use the Custom connection configuration (URL). You can copy the URL from the Oracle Cloud database page (link "DB Connection").

## Oracle Wallet connection

.

It is the default authentication type for the Oracle Cloud.

- Download Wallet from the Oracle Cloud website
- Expand the wallet archive to a folder
- Set [TNS](#page-340-0) configuration type
- Set the TNS path to the wallet location directory
- **•** Choose the proper Network Alias from the drop-down menu
- Get Authentication to the Oracle Wallet
- Set the database username and password (you can get them from the Oracle Cloud database information page)
- Set the Wallet location to the wallet location directory

**[Overview](#page-380-0)** 

**[Settings](#page-381-0)** 

## **Overview**

DBeaver is fully compatible with the Salesforce authentication method, offering you a secure way to access your

[Salesforce](#page-373-0) databases.

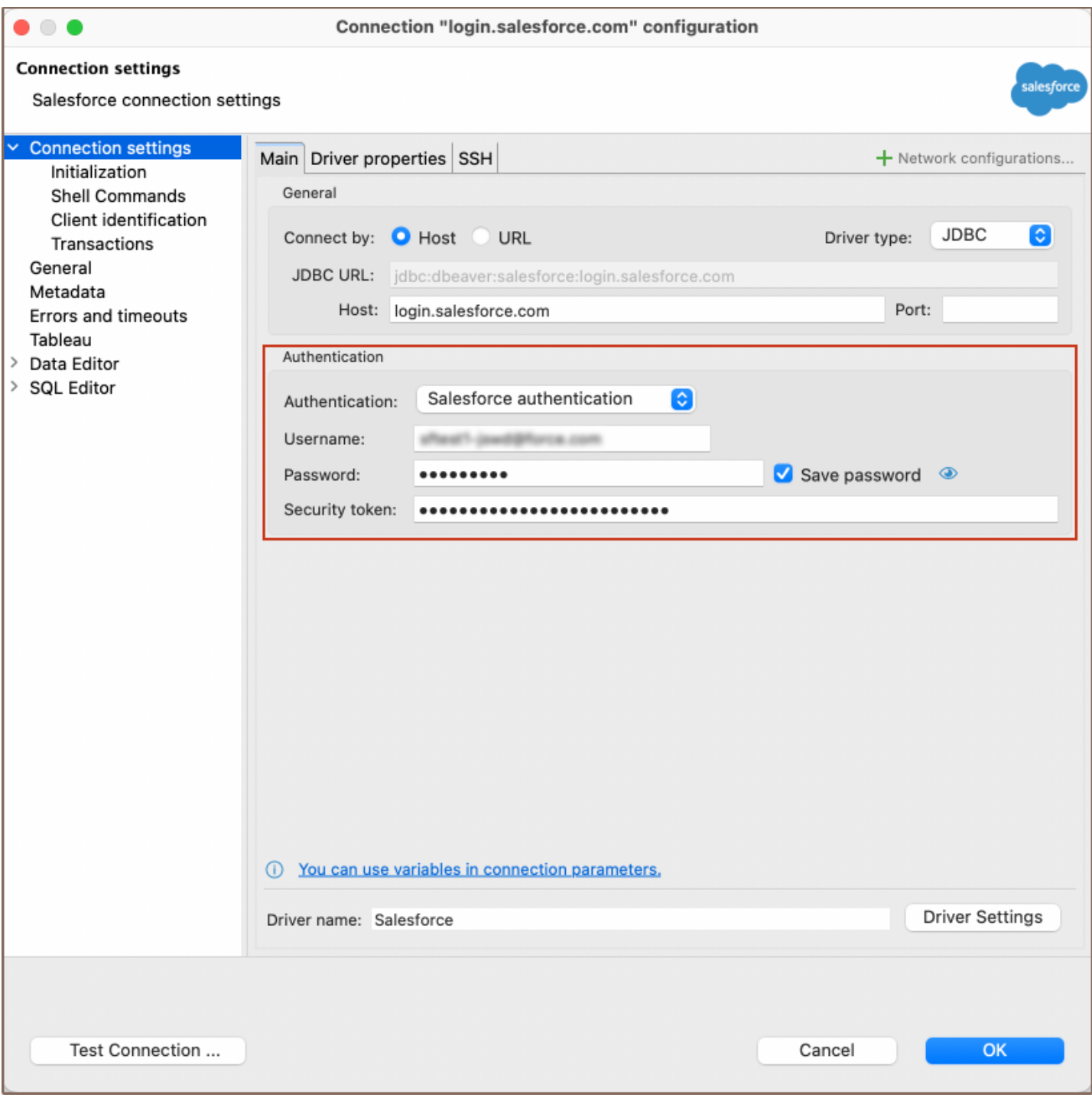

## **Settings**

Note: Having a security token is necessary for securely connecting to Salesforce from DBeaver. This token can be generated in your Salesforce account settings.

Here are the steps to configure Salesforce authentication:

1) From the Authentication dropdown menu, select the Salesforce authentication method.

2) Enter the username, password and security token that are associated with your Salesforce database in the Username, Password and Security token fields respectively.

Tip: If you check the Save credentials locally option, you will not be asked to input your credentials every time you connect.

3) Once you have input your credentials, click the Test Connection button to verify your settings. If everything is configured correctly, DBeaver should now be able to connect to your database using the Salesforce authentication method.

**[Overview](#page-318-0)** 

**[Settings](#page-319-0)** 

[How to Use](#page-319-0)

Note: This feature is available in [Lite](#page-950-0), [Enterprise,](#page-941-0) [Ultimate](#page-959-0) and [Team](https://dbeaver.com/dbeaver-team-edition) editions only.

#### **Overview**

In addition to Database Native authentication, DBeaver also provides an option for Two-Factor Authentication (2FA). This feature requires a secondary password, offering enhanced security for database connections.

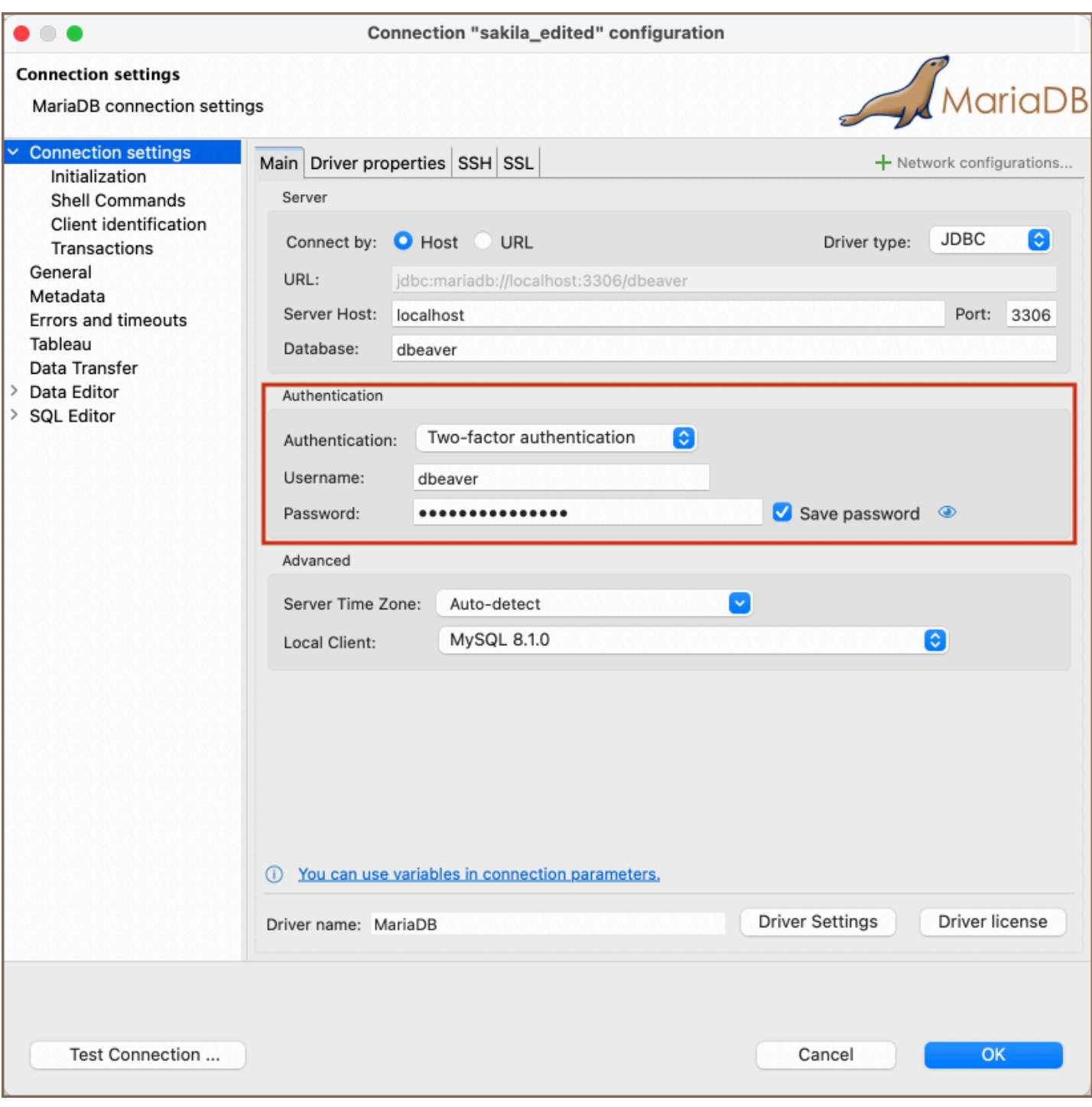

## **Settings**

To set up Two-Factor Authentication with a secondary password, please refer to the official MySQL documentation: [Multi-Factor Authentication.](https://dev.mysql.com/doc/refman/8.0/en/multifactor-authentication.html)

## How to Use

When Two-Factor Authentication is enabled, you need to enter the secondary password along with your primary credentials:

1) In the Authentication dropdown menu, choose the Two-factor authentication method.

Tip: If you check the Save credentials locally option, you will not be asked to input your credentials every time you connect.

2) Input your Username and Password associated with your database.

3) Click the Test Connection button or attempt to connect to the database.

4) A window for the Secondary Password will appear. Enter your secondary password.

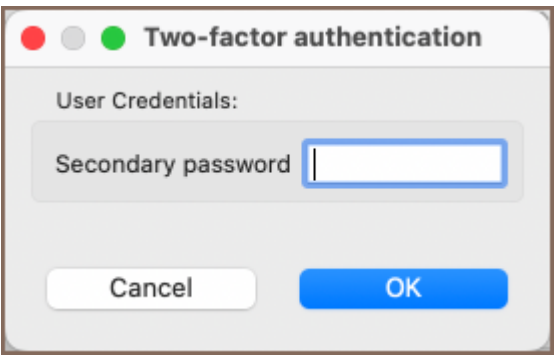

5) If all details are correct, DBeaver will establish a connection using both your primary and secondary passwords.

## <span id="page-159-0"></span>Cloud Explorer overview

Note: This feature is available in [Ultimate](#page-959-0) and [Team](https://dbeaver.com/dbeaver-team-edition) editions, as well as in [CloudBeaver Enterprise.](https://stage.dbeaver.com/docs/dbeaver/AWS-Cloud-Explorer)

#### Table of contents

**Overview** Supported Databases [Cloud configuration](#page-161-0) [Amazon Web Services](#page-161-0) [Google Cloud Platform](#page-161-0) [Microsoft Azure](#page-162-0) [Configuring SSH Tunnels](#page-162-0) [Explorer](#page-162-0) [Database cloud information](#page-163-0)

#### **Overview**

Cloud Explorer offers deep integration with popular cloud service providers. As of the latest version, it supports Amazon Web Services (AWS), Google Cloud Platform (GCP), and Microsoft Azure.

With Cloud Explorer, you can set up your cloud access once and then easily browse, connect, and manage your cloud databases. It saves you from manually configuring each database connection, as it reads all database endpoint information directly from the cloud provider.

Authentication is centralized. You use your cloud account to access your cloud databases. Before you start using Cloud Explorer, you need to set up your cloud provider access. This setup includes access credentials, availability zones for database search, and other cloud-specific settings.

### Supported Databases

The Cloud Explorer allows you to easily connect with and manage various databases. Here is the list of databases it

supports:

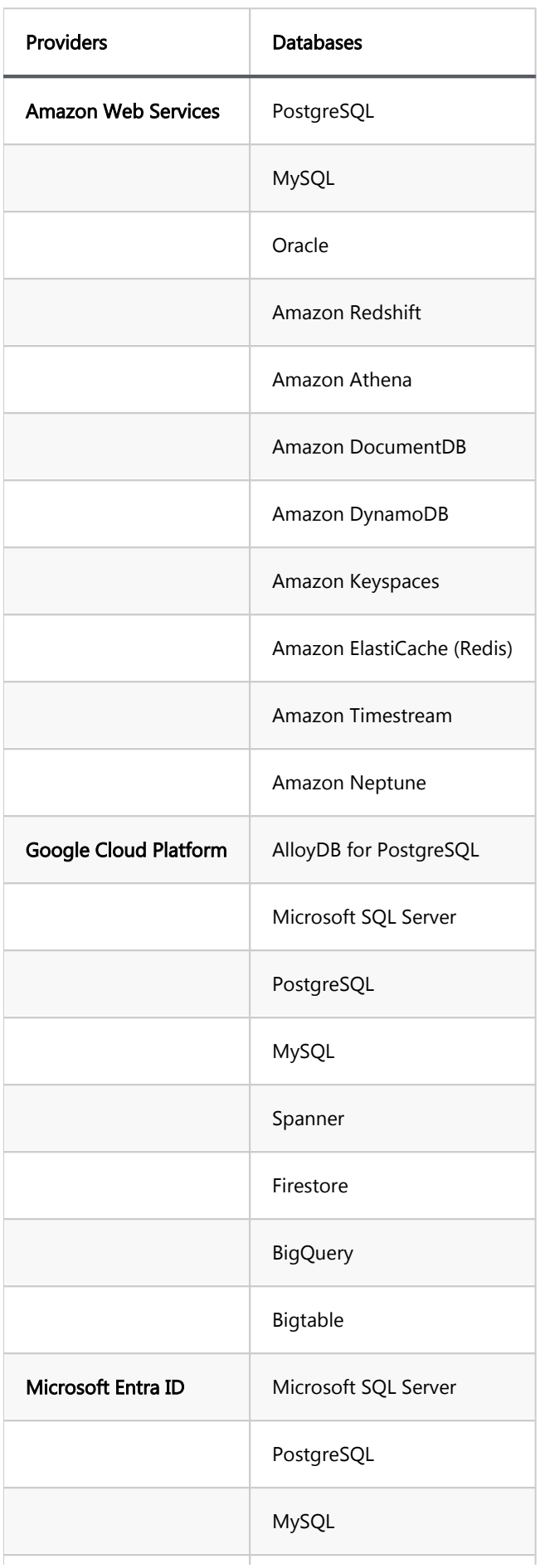

<span id="page-161-0"></span>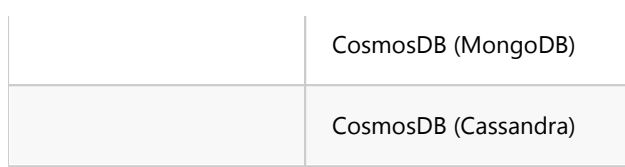

## Cloud configuration

To begin the configuration process, click the **Cloud Explorer** button  $\frac{1}{2}$  located in the [Toolbar.](#page-27-0) From there, you can start setting up your cloud provider access according to your needs. This involves configuring your access credentials, specifying the availability zones for database search, and adjusting other cloud-specific settings. The setup process varies depending on the cloud service provider you're using.

If this is your first time setting up, the Create Cloud Configuration dialog will open, quiding you through the setup process. Once you've set up your first cloud configuration, clicking the Cloud Explorer button will open a dialog displaying your cloud databases.

If you need to set up a new cloud configuration, you can do so by clicking the **New** button  $\pm$  in the **Cloud** Explorer dialog. You can start setting up your new cloud provider access according to your needs.

Cloud configuration is different for each cloud service provider.

#### Amazon Web Services

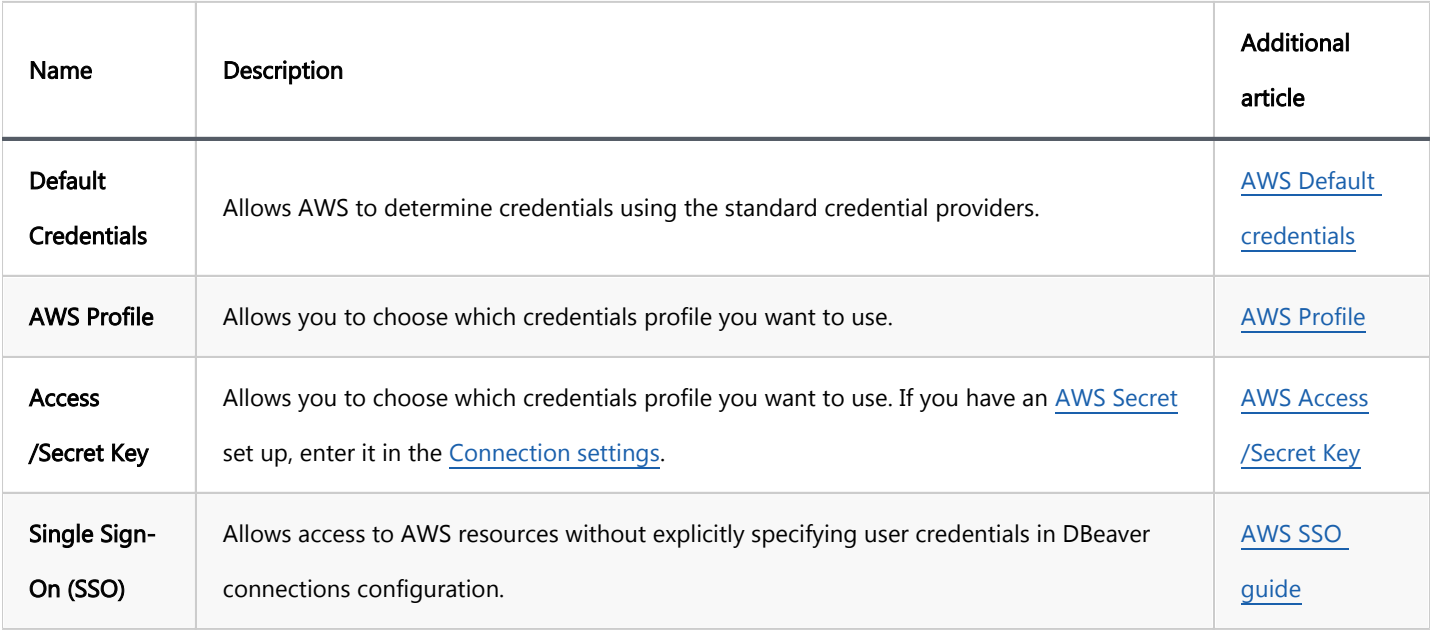

About permissions, read [AWS managed policies](#page-177-0) article.

#### <span id="page-162-0"></span>Google Cloud Platform

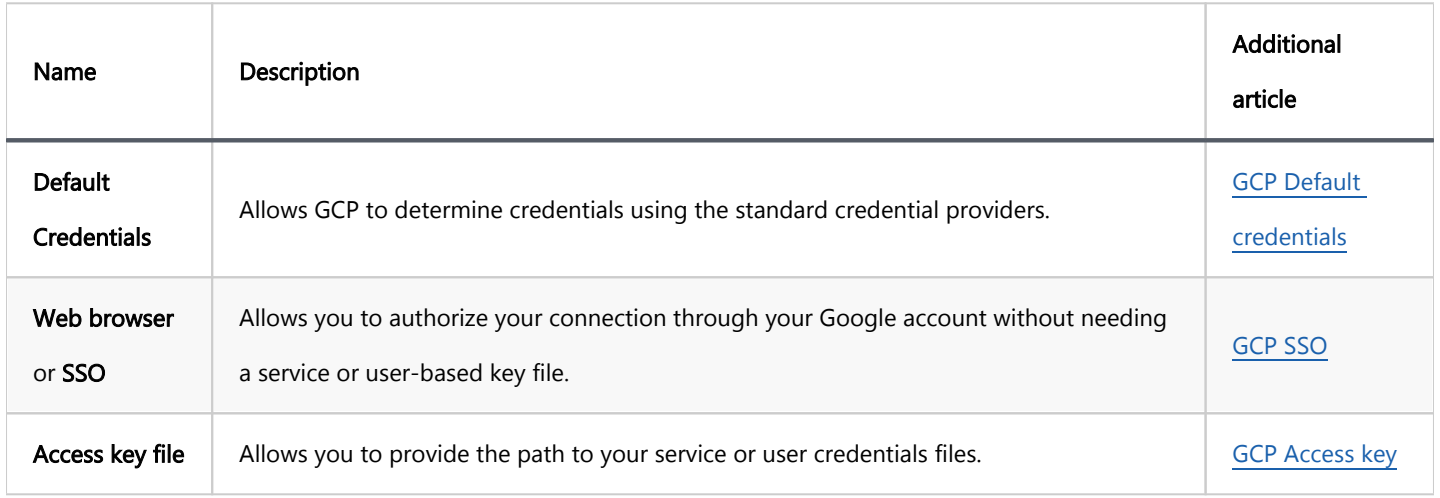

### Microsoft Azure

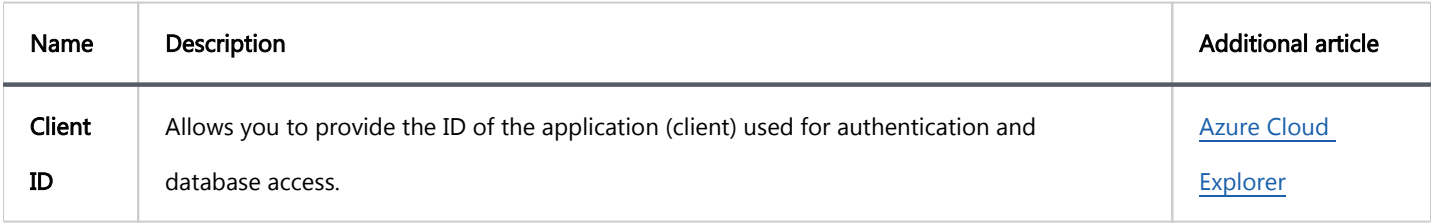

### Configuring SSH Tunnels

DBeaver supports SSH tunnel connections for enhanced security when accessing cloud databases. Detailed instructions for setting up SSH tunnels in DBeaver are available in the [SSH Tunnel Configuration](#page-87-0) article.

## Explorer

Once you've configured your cloud provider access, open the Cloud Explorer dialog and add database connections. In the top drop-down of the explorer dialog, you can select the active cloud configuration or click Edit button  $\ell$  to change the cloud configuration.

You can see cloud databases in the center of the dialog in a hierarchical view. All databases are grouped by database/service type. When you expand one of the top elements, DBeaver will search cloud databases in configured availability zones/regions.

<span id="page-163-0"></span>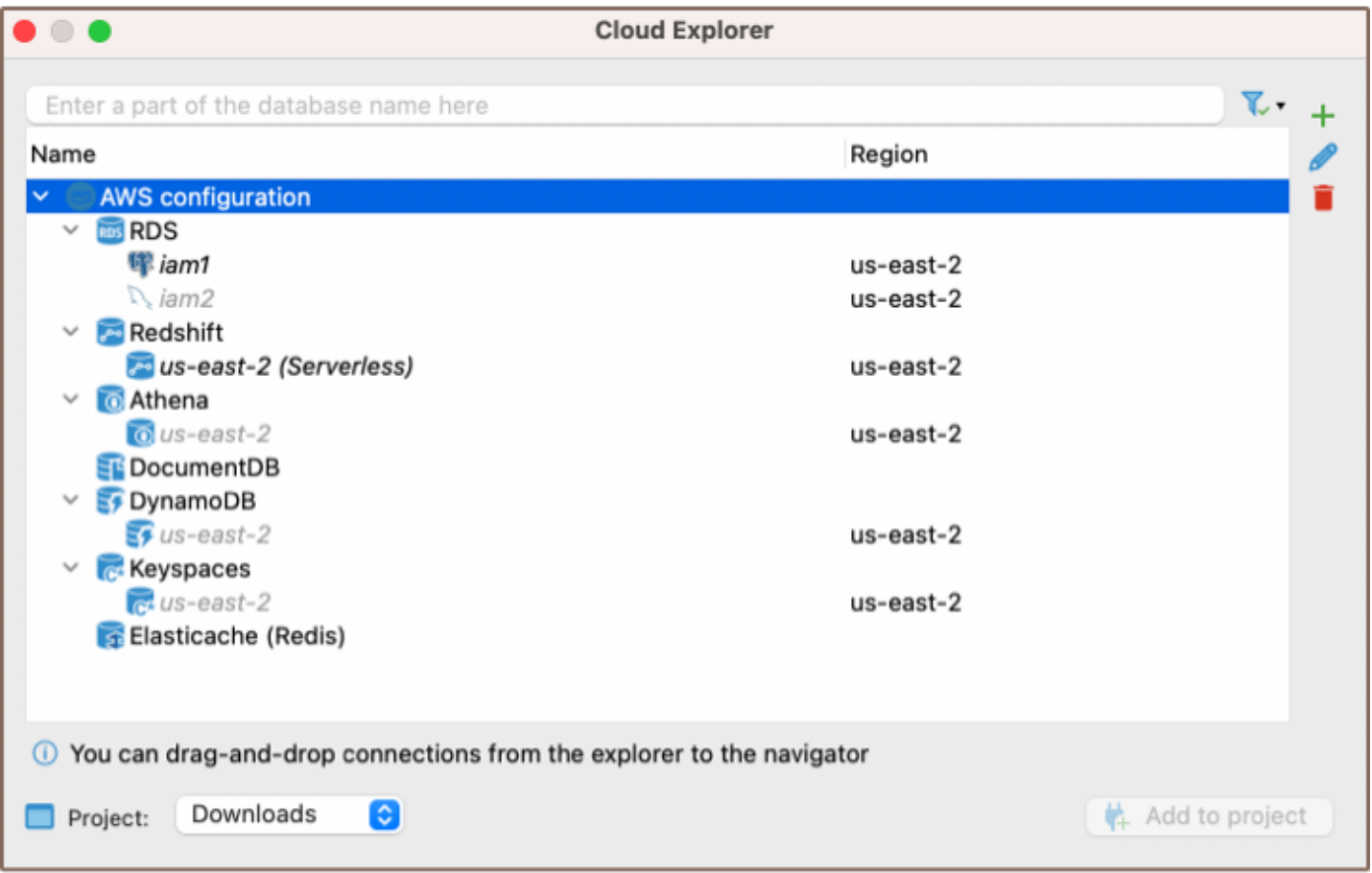

If you have a large number of databases in your cloud, you can search or filter them using filter text above the cloud navigator.

You can drag-and-drop cloud databases directly to [database navigator view](#page-503-0) or [projects view.](#page-519-0) You can also add any number of databases to your project directly from the Cloud Explorer. To do this, click on the database you want to add. Once selected, click on the Add to Project button **let Add to project** located in the bottom right corner of the Cloud Explorer dialog, or right-click on the database and select Add to Project from the context menu. This will add the selected database to your project, making it easier to manage and navigate your databases within specific projects.

## Database cloud information

You can access your cloud database configuration directly from the Database Navigator. To do this, right-click on the database you are interested in and select Edit Connection. This action opens a special tab in the connection settings dialog. The information displayed in this tab is specific to the cloud and database type of the selected database.

**Overview** Requirements for AWS connection Setting up AWS permissions [Connection setup](#page-165-0)

Note: This feature is available in [Ultimate](#page-959-0) and [Team](https://dbeaver.com/dbeaver-team-edition) editions only.

#### **Overview**

DBeaver facilitates advanced functionalities for efficiently managing and connecting to Amazon Web Services (AWS) databases through its user interface. The process for setting up and altering connections is detailed in the [Cloud Explorer article.](#page-159-0) This article outlines the key steps and prerequisites for connecting to an AWS database using DBeaver.

### Requirements for AWS connection

Before initiating a connection to an AWS database using Cloud Explorer, ensure that you meet the following prerequisites:

- Existing AWS account: An active AWS account is required. Ensure it is [properly configured](https://docs.aws.amazon.com/pdfs/SetUp/latest/UserGuide/setup-guide.pdf) following the setup guide provided by AWS. If you do not have an account, sign up at the [Amazon website](https://aws.amazon.com/).
- Security credentials: Ensure you have at least one of the following security credentials for your AWS account:
	- AWS Access/Secret keys.
	- Default credentials.
	- AWS profile.

#### <span id="page-165-0"></span>Setting up AWS permissions

Before you initiate a connection, ensure your AWS account is configured with the correct roles and permissions.

- IAM User Permissions: Your IAM (Identity and Access Management) user needs to have policies attached that grant the necessary permissions for accessing the database.
- Role Assignment: In case you are assuming a role for database access, ensure that the role has the required permissions.
- Security Group Configuration: The security group associated with your database instance should be configured to allow inbound traffic from your IP address on the database port.

For detailed instructions on roles and permissions setup, consult the official [AWS roles guide.](https://docs.aws.amazon.com/IAM/latest/UserGuide/id_roles.html)

### Connection setup

- 1. Click on the Cloud Explorer button <sup>6</sup> or navigate to **Database** -> **Cloud Explorer** in the menu.
- 2. Navigate to the Amazon Web Services section.

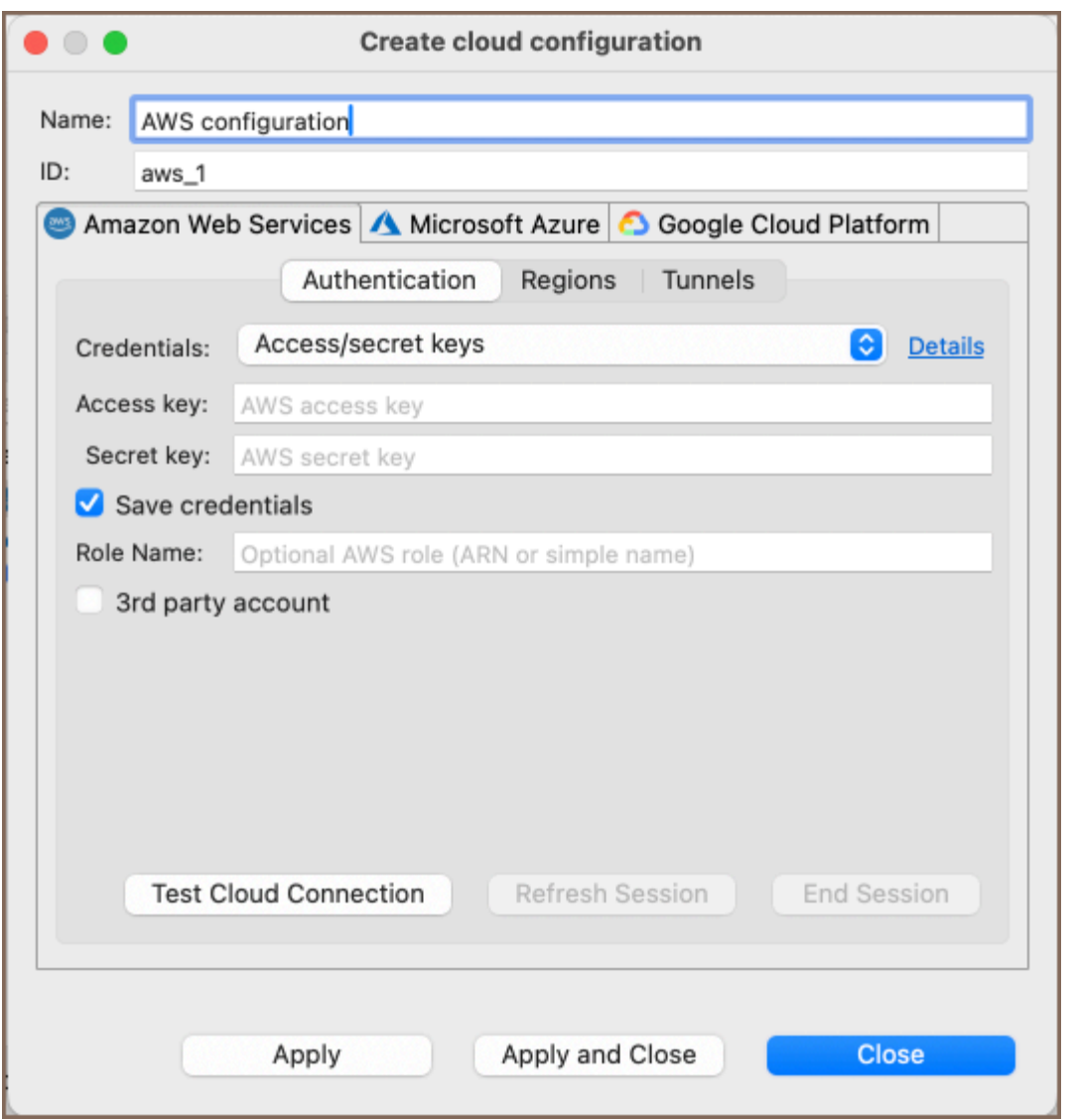

#### 3. Select one of the available authentication methods in DBeaver.

Tip: For detailed information about the authentication methods supported by DBeaver for AWS connections, see the [Cloud Explorer documentation.](#page-159-0) If your connection requires SSH, fill in the necessary credentials in the [Tunnels](#page-87-0) tab.

- 4. Verify the correctness of your credentials by clicking on the Test Connection button. Then click on Apply and Close to save your settings and close the settings window.
- 5. After completing the steps, the **AWS configuration** will appear in your configuration list.
- 6. Select the desired database from the drop-down menu to connect via DBeaver.

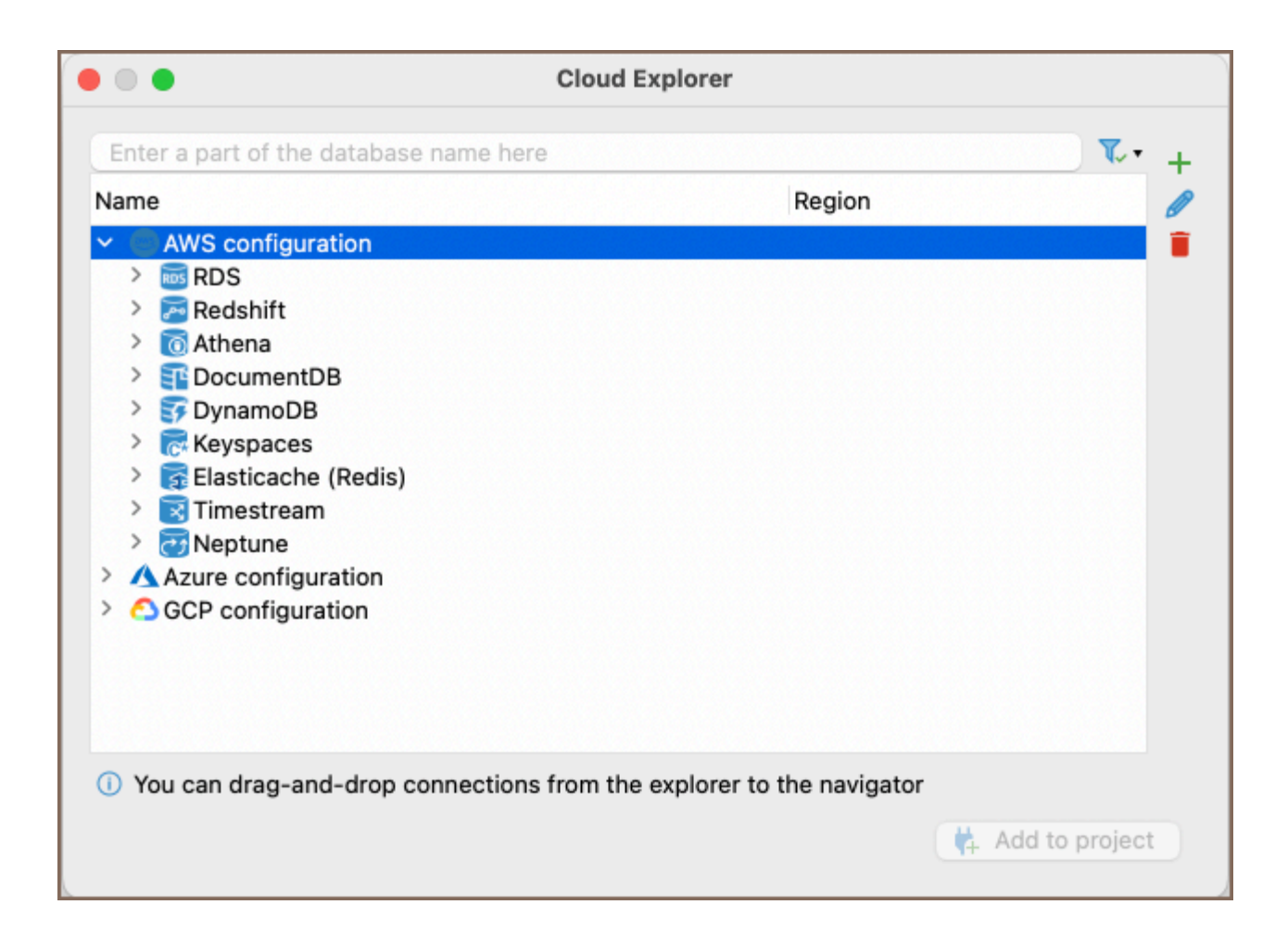

<span id="page-168-0"></span>**Overview** Pre-requisites for Connecting to Azure Obtaining Client ID Setting up permissions

[Connection setup](#page-169-0)

Note: This feature is available in [Ultimate](#page-959-0) and [Team](https://dbeaver.com/dbeaver-team-edition) editions only.

#### **Overview**

DBeaver offers enhanced capabilities for managing and connecting to Azure databases directly from the DBeaver interface. The processes for creating and modifying connections are comprehensively detailed in the [Cloud](#page-159-0)  [Explorer article.](#page-159-0) This guide explains the essential steps and requirements to connect to an Azure database using DBeaver.

You have to provide just the ID of the application (client) that is used for authentication and database access.

### Pre-requisites for Connecting to Azure

#### Obtaining Client ID

Obtaining the Client\_id is vital to initiating the connection to Azure. You can acquire the Client\_id by registering your application with Azure. Detailed guidance for this registration process can be found in [detailed Microsoft](https://learn.microsoft.com/en-us/azure/healthcare-apis/register-application)  [guide](https://learn.microsoft.com/en-us/azure/healthcare-apis/register-application).

#### Setting up permissions

<span id="page-169-0"></span>Before you connect, ensure your Azure account is assigned the right roles and permissions. Properly setting up permissions on the Azure portal can help avoid potential access issues during the connection process. For more information on configuring roles and permissions, please consult the [Azure roles guide.](https://learn.microsoft.com/en-us/sql/relational-databases/security/authentication-access/getting-started-with-database-engine-permissions?view=sql-server-ver16)

## Connection setup

- 1. Click on the Cloud Explorer button <sup>6</sup> or navigate to **Database** -> **Cloud Explorer** in the menu.
- 2. Navigate to the Microsoft Azure section and enter your **Client\_id**.

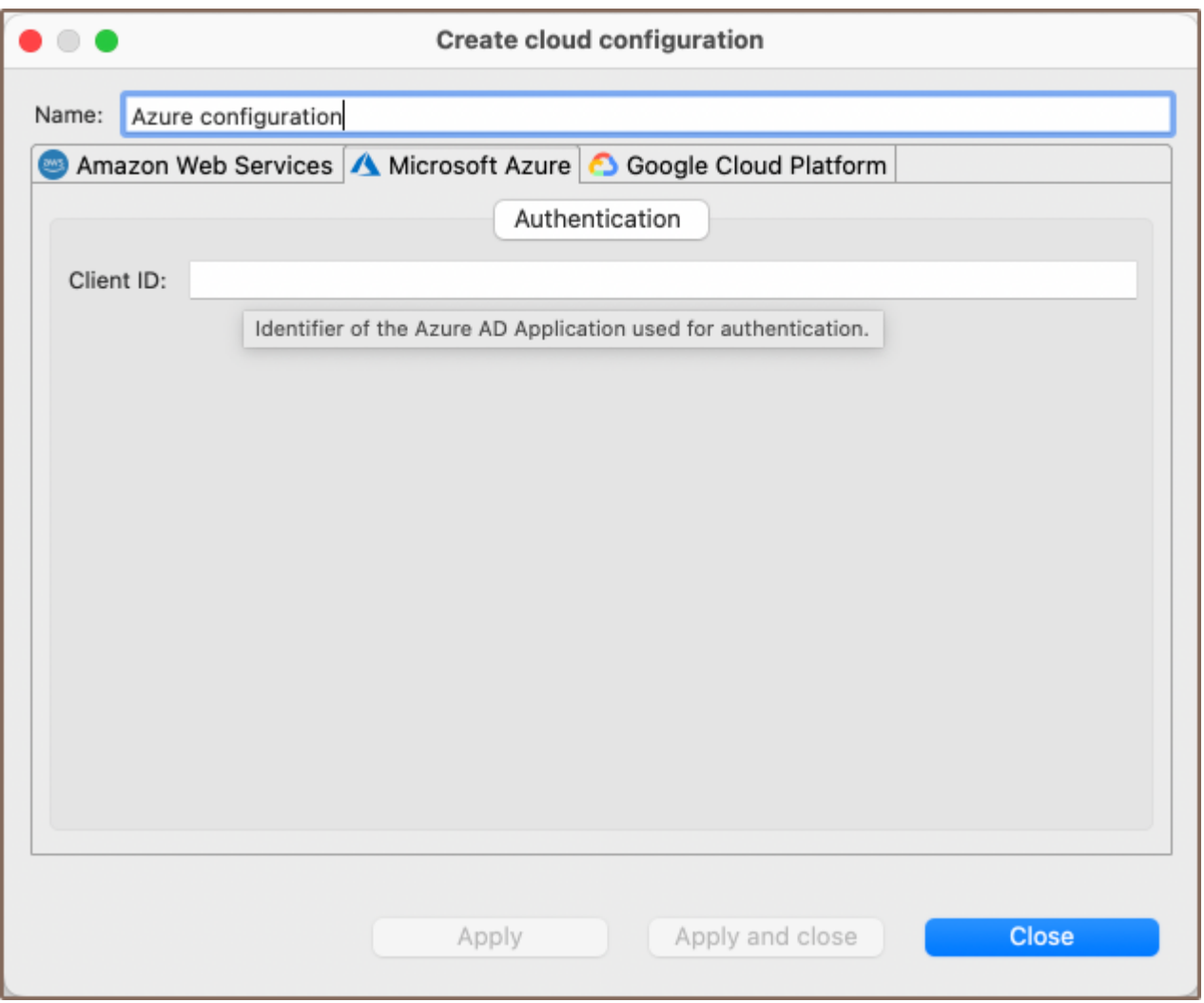

- 3. Click on Apply and Close. This action will save your input and close the settings window.
- 4. Once you have completed the previous step, you will notice **Azure configuration** appear in your configurations. This means you have successfully set up your Client\_id, and Azure recognizes your application.

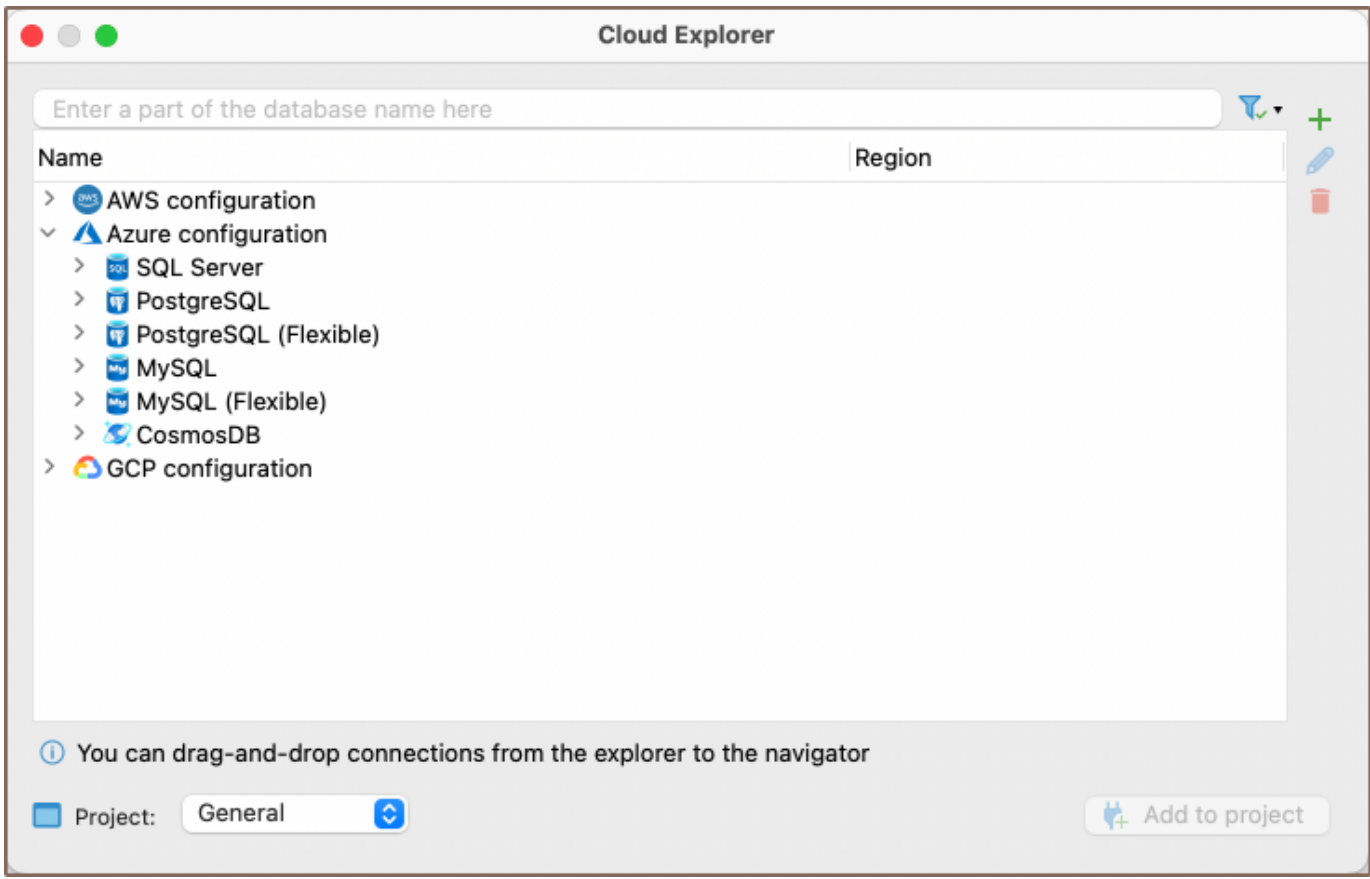

- 5. Select the database you want to connect to within the drop-down menu. This action initiates the process of connecting your selected database to DBeaver.
- 6. You will be redirected to the Microsoft authentication page. Here, you need to enter your login details.
- 7. After successful authentication, return to DBeaver to continue working with your connected database.

## Google Cloud Explorer

Note: This feature is available in [Ultimate](#page-959-0) and [Team](https://dbeaver.com/dbeaver-team-edition) editions only.

#### Table of contents

**Overview** 

Requirements for Google Cloud Platform connection

Connection setup

#### **Overview**

DBeaver offers enhanced capabilities for managing and connecting to Google Cloud Platform (GCP) databases directly from the DBeaver interface. The processes for creating and modifying connections are comprehensively detailed in the [Cloud Explorer article](#page-159-0). This guide explains the essential steps and requirements to connect to a GCP databases using DBeaver.

## Requirements for Google Cloud Platform connection

Before initiating a connection to a Google Cloud Platform (GCP) database using DBeaver, ensure that you meet the following pre-requisites:

- Existing GCP account: You must have an active and properly configured GCP account. If you do not have an account, you can create one by visiting the [GCP website.](https://cloud.google.com/)
- Authentication set-up: Proper authentication is crucial for a secure and successful connection to your GCP database. For detailed instructions on setting up authentication, refer to Google Cloud's [authentication](https://cloud.google.com/docs/authentication)  [documentation](https://cloud.google.com/docs/authentication).

### Connection setup

1. Click on the Cloud Explorer button <sup>6</sup> or navigate to **Database** -> **Cloud Explorer** in the menu.

2. Proceed to the Google Cloud Platform section within Cloud Explorer.

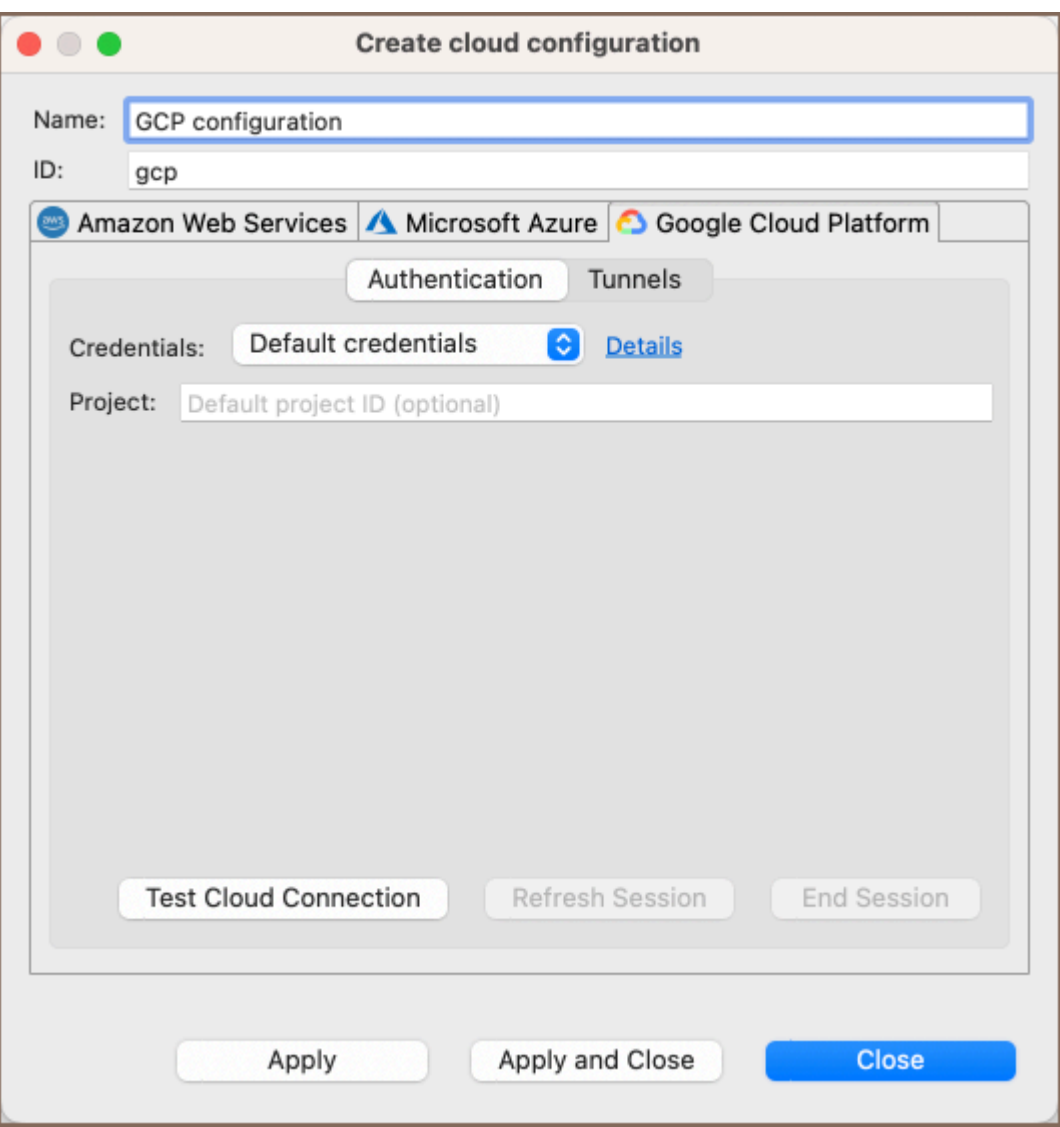

#### 3. Select one of the available authentication methods in DBeaver.

Tip: For detailed information about the authentication methods supported by DBeaver for GCP connections, see the [Cloud Explorer documentation.](#page-159-0) If your connection requires SSH, fill in the necessary credentials in the [Tunnels](#page-87-0) tab.

- 4. Verify the correctness of your credentials by clicking on the Test Connection button. Then click on Apply and Close to save your settings and close the settings window.
- 5. After completing the steps, the **GCP configuration** will appear in your configuration list.
- 6. Select the desired database from the drop-down menu to start connecting it to DBeaver.

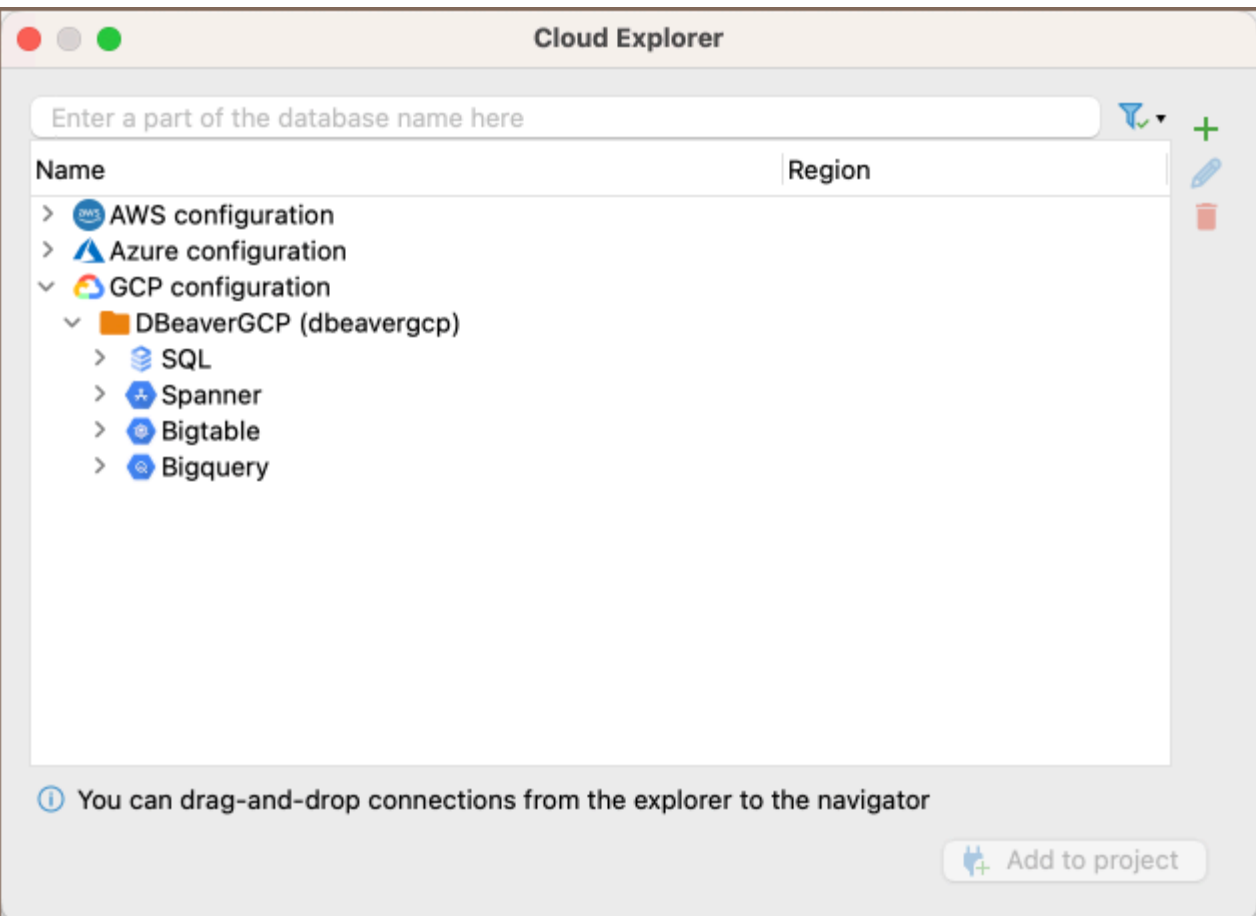

## Cloud Storage

Note: This feature is available in [Ultimate](#page-959-0) and [Team](https://dbeaver.com/dbeaver-team-edition) editions, as well as in [CloudBeaver Enterprise.](https://stage.dbeaver.com/docs/dbeaver/AWS-Cloud-Explorer)

#### Table of contents

**Overview** Cloud Storage [Capabilities in Cloud Storage](#page-175-0) [Direct capabilities in Cloud Storage](#page-175-0) [Additional interactions via other features](#page-176-0)

#### **Overview**

Cloud Storage extends the functionality of [Cloud Explorer](#page-159-0) to enable file management within cloud environments of Amazon Web Services (AWS), Google Cloud Platform (GCP), and Microsoft Azure. This feature simplifies the process of interacting with cloud-stored files. To use Cloud Storage, you must have either an existing cloud provider access connection or configure a new one.

The following are the specific cloud storage services that **Cloud Storage** interacts with in each cloud environment:

- AWS: [Amazon Simple Storage Service \(S3\)](https://aws.amazon.com/s3/)
- GCP: [Google Cloud Storage](https://cloud.google.com/storage/)
- Azure: [Azure Blob Storage](https://azure.microsoft.com/en-us/products/storage/blobs/)

Tip: For detailed setup instructions, refer to the [Cloud configuration](#page-159-0) section in the Cloud Explorer article.

## Cloud Storage

After configuring your cloud provider access, you can start using Cloud Storage. To access it, follow these steps:

 $\bullet$  Click the **Cloud Storage** button  $\bullet$  on the toolbar.

<span id="page-175-0"></span>Alternatively, go to the menu and select Window -> Cloud Storage.

This action will launch a window displaying the cloud services for which credentials were provided during setup. In

this window, use the dropdown menu to navigate through folders and view files stored in the cloud.

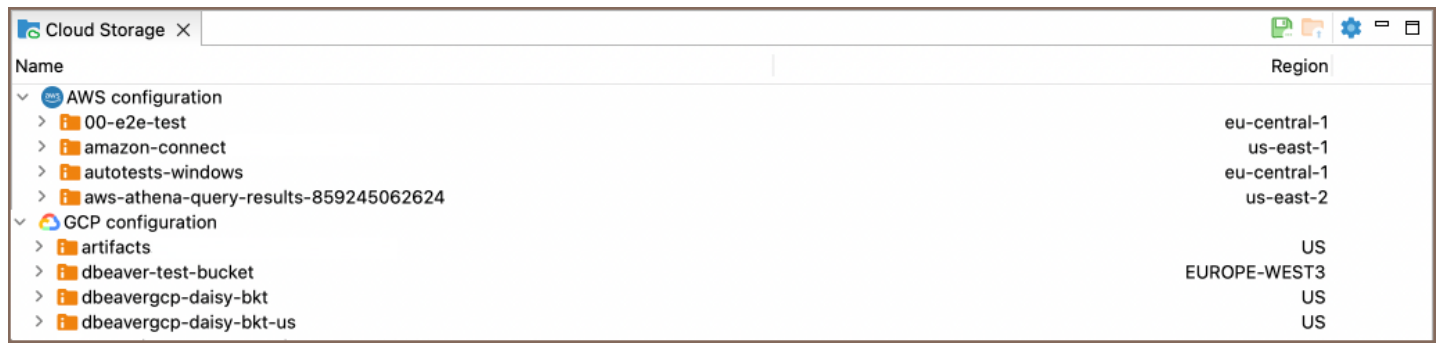

You can filter and sort your folders and files by their name or region using the interface's Name and Region columns. Click on the respective column header to organize the displayed folders, according to these criteria, especially useful when managing a large number of folders.

## Capabilities in Cloud Storage

The Cloud Storage offers a range of functionalities for managing files within the cloud. Here are the actions you can perform:

### Direct capabilities in Cloud Storage

Some functionalities are directly accessible within the Cloud Storage interface:

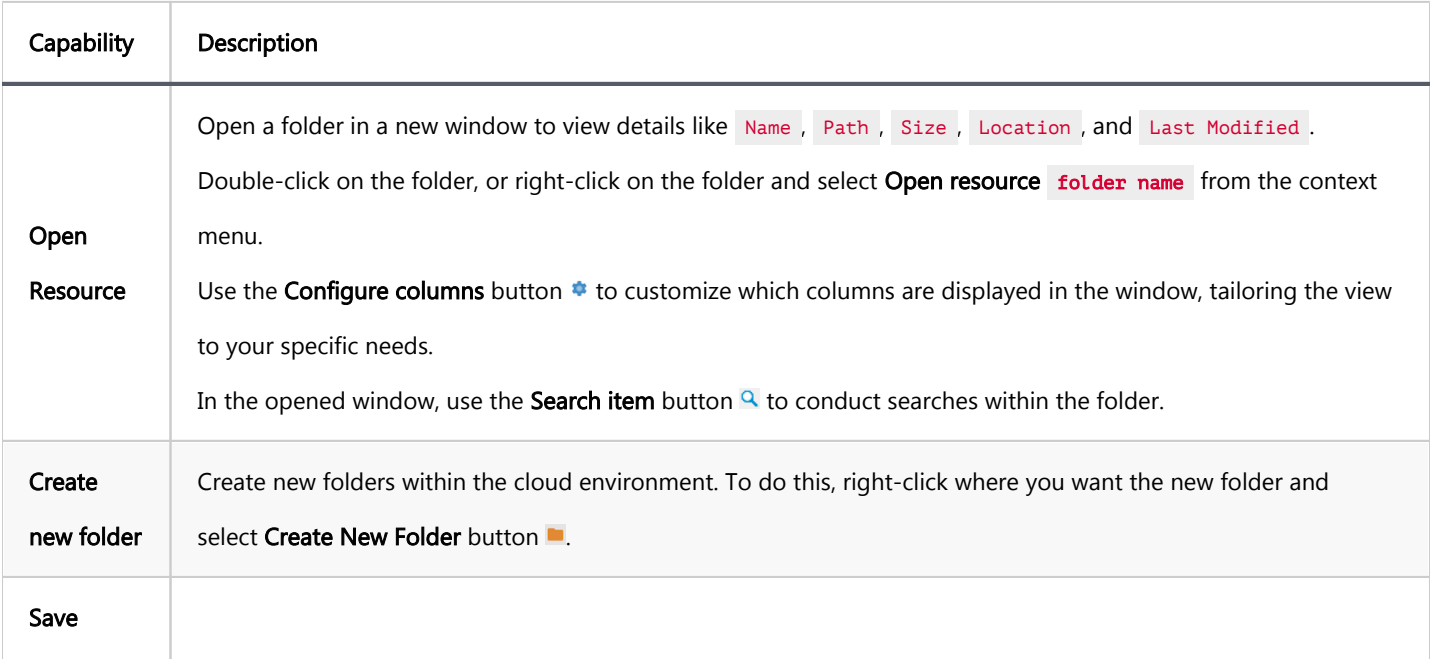

<span id="page-176-0"></span>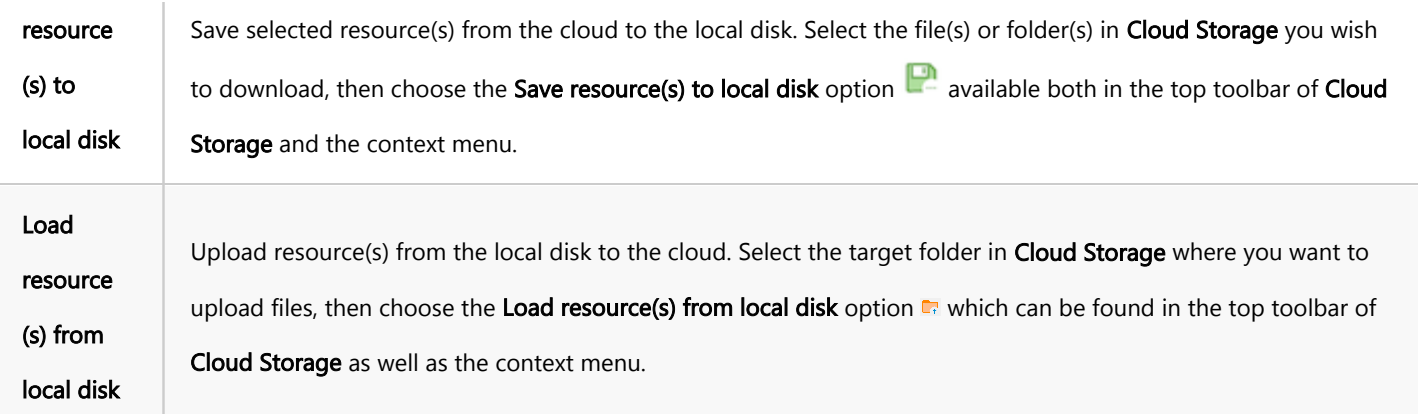

Tip: In addition to the Save to Local Disk and Load from Local Disk features, you can also copy files using the drag-and-drop mechanism.

#### Additional interactions via other features

Some functionalities of Cloud Storage are accessible through the integration with other features of DBeaver:

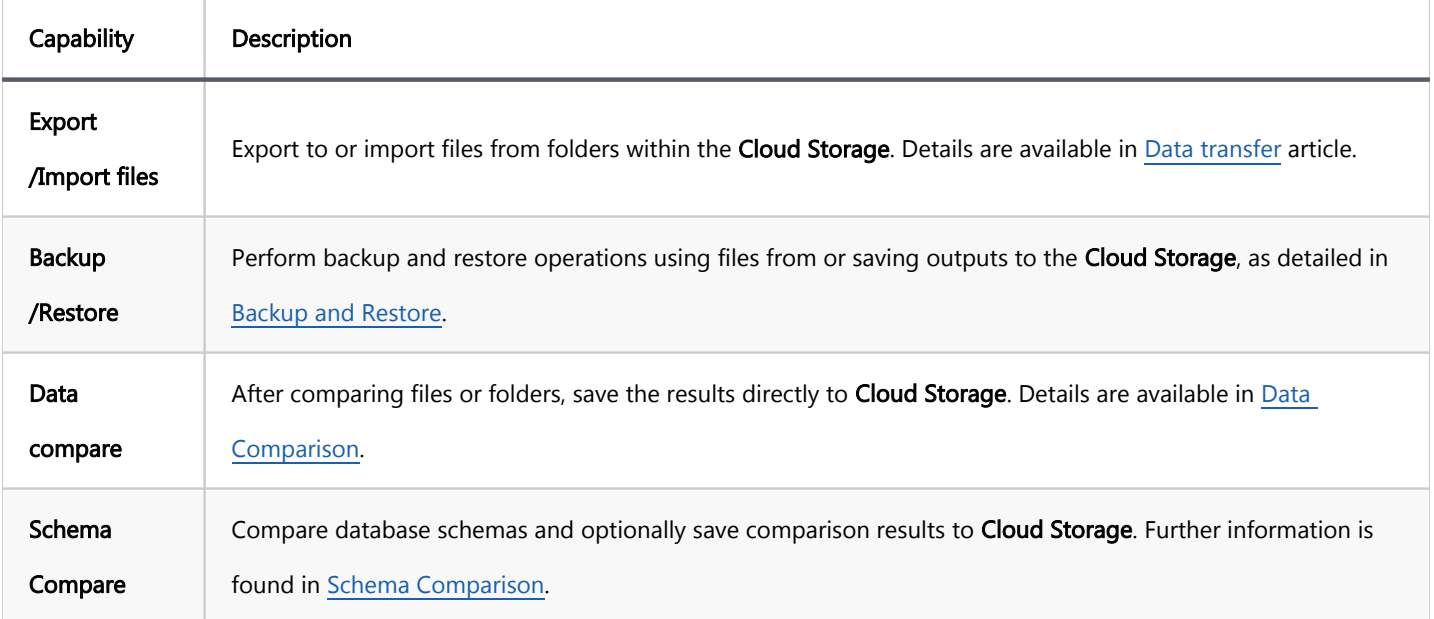

Tip: To ensure you see the most updated information after performing file-related actions in Cloud Storage, it's important to refresh the folder manually. Right-click on the folder and select the refresh option  $\otimes$  from the context menu.

# <span id="page-177-0"></span>Managing AWS permissions

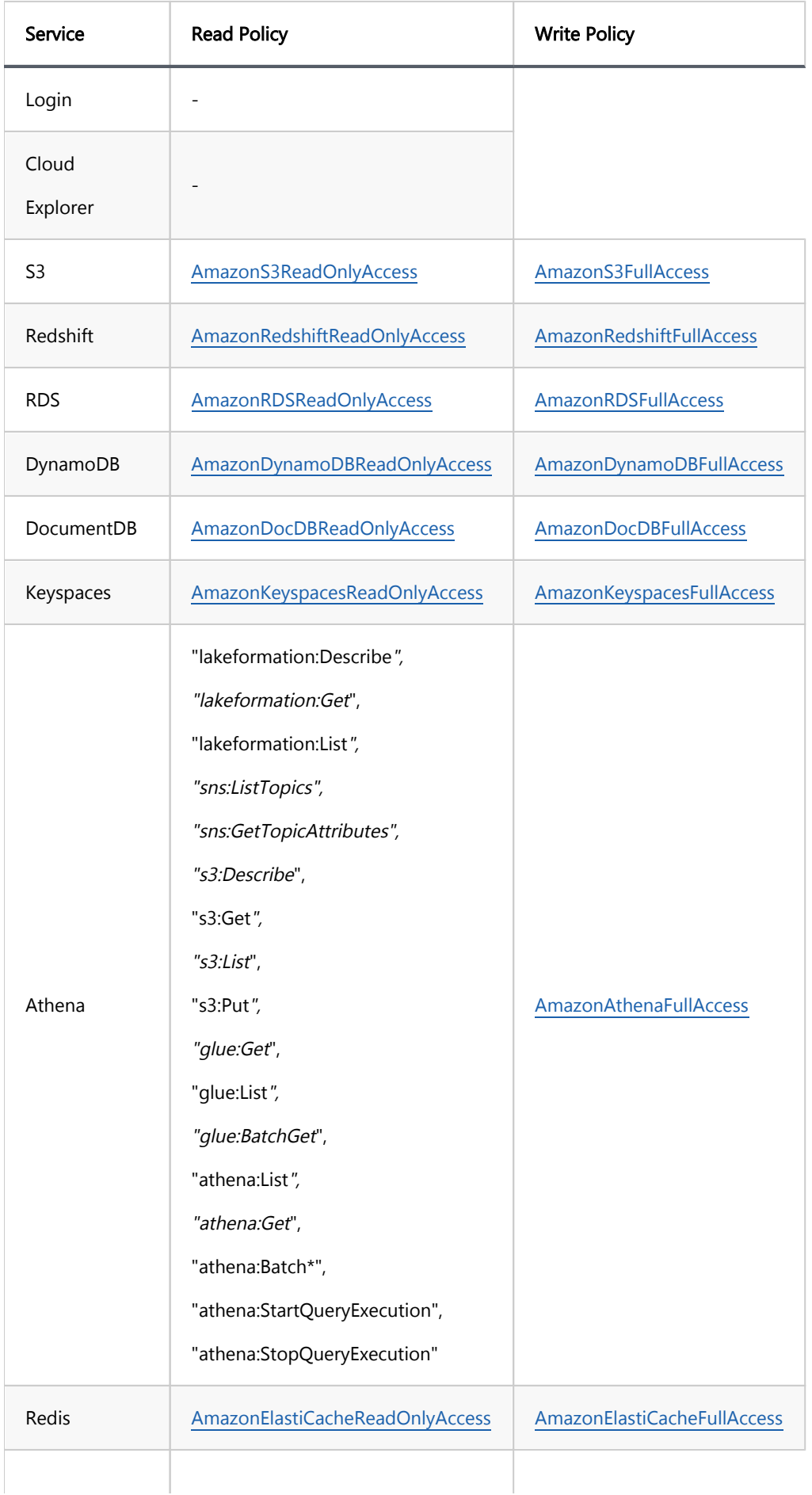

SSO

<span id="page-179-0"></span>AWS CLI

AWS SSO configuration

Connection configuration

Note: This feature is available in [Lite](#page-950-0), [Enterprise,](#page-941-0) [Ultimate](#page-959-0) and [Team](https://dbeaver.com/dbeaver-team-edition) editions only.

[AWS Single Sign-On](https://docs.aws.amazon.com/singlesignon/latest/userguide/what-is.html) is a cloud-based single sign-on (SSO) service that makes it easy to centrally manage SSO access to AWS resources.

You do not need to specify any user credentials explicitly in DBeaver connections configuration. All authorization is performed in a web browser in a 3rd party SSO provider, e.g. Google workspace, Microsoft AD portal, Facebook, etc.

## AWS CLI

You need to install AWS CLI (Command Line Interface) utilities to enable SSO authorization.

[AWS CLI installation](https://docs.aws.amazon.com/cli/latest/userguide/install-cliv2.html)

AWS CLI version 2.2 is recommended.

## AWS SSO configuration

If you are in a corporate environment where all AWS configurations are provided by system administrators then you do not need to configure SSO parameters. Otherwise, you need to open the command shell ( win+R ), enter aws configure sso , press enter, and provide the required parameters. Read [configuration instructions](https://docs.aws.amazon.com/cli/latest/userguide/cli-configure-sso.html) for the details.

Restart DBeaver after the AWS CLI SSO configuration will be finished.
In the DBeaver database connection dialog you need to:

- Set Authentication to AWS IAM .
- Set Credentials to AWS Profile.
- Choose the profile which was configured with AWS SSO (see the previous chapter).
- Click on the Enable SSO check.

Now you can connect. DBeaver will open a web browser with SSO authorization.

Note: This feature is available in [Lite](#page-950-0), [Enterprise,](#page-941-0) [Ultimate](#page-959-0) and [Team](https://dbeaver.com/dbeaver-team-edition) editions only.

#### Table of contents

GCP CLI

GCP web browser-based authentication configuration

[Connection configuration](#page-182-0)

GCP web browser-based authentication allows you not to use a service or user-based key file, or other default authorization methods. You can provide access to your connection by authorization through the Google account.

# GCP CLI

To enable SSO authorization, you need to install GCP CLI (Command Line Interface) utilities.

#### [GCP CLI installation](https://cloud.google.com/sdk/docs/install)

If DBeaver didn't find your executable CLI file (error message: "Authentication error: Error running GCP CLI. Is it installed on the local machine?)", you can add the path for your executable file manually in the Preferences -> Connections -> Cloud Configurations -> GCP Configuration

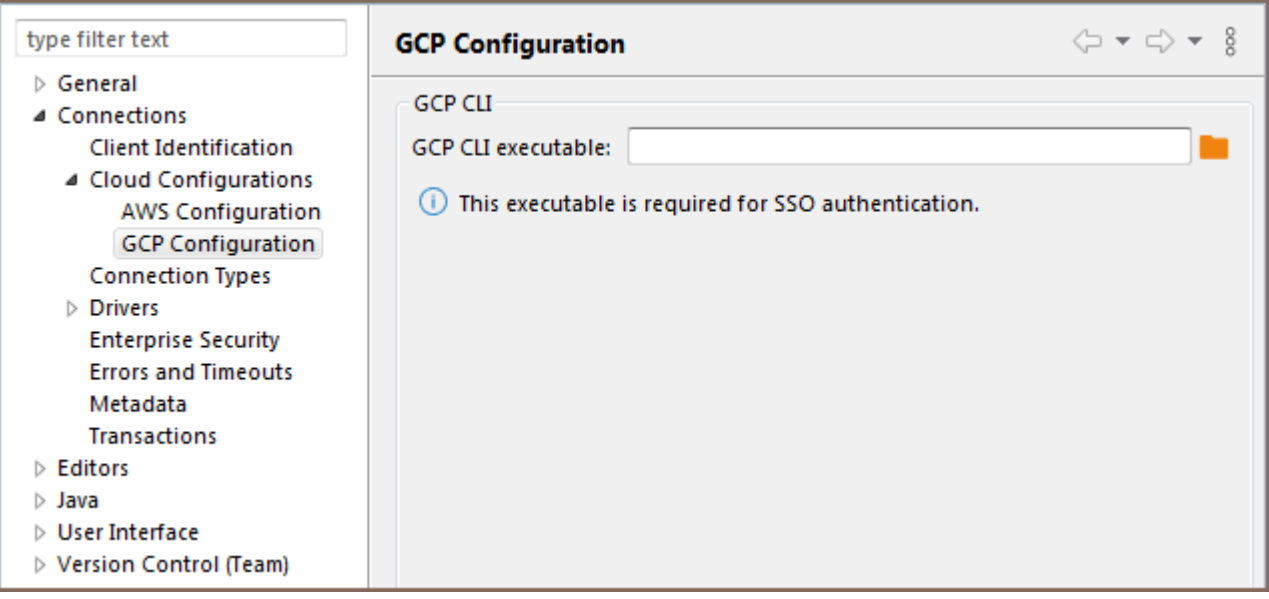

## <span id="page-182-0"></span>GCP web browser-based authentication configuration

First gcloud auth print-access-token request to your CLI will be used. If token will be not empty, then this token will be used for the authentication. If token will be empty, then command geloud auth login will be executed, which will open the web-browser and offer to choose your Google account.

## Connection configuration

In the DBeaver database connection dialog, you need to:

- Set Authentication to Google Cloud IAM.
- Set Credentials to Web Browser.
- Add user and password info if they needed

Now you can connect. DBeaver will open a web browser with SSO authorization. Choose your account with Goggle projects on the web page.

As example:

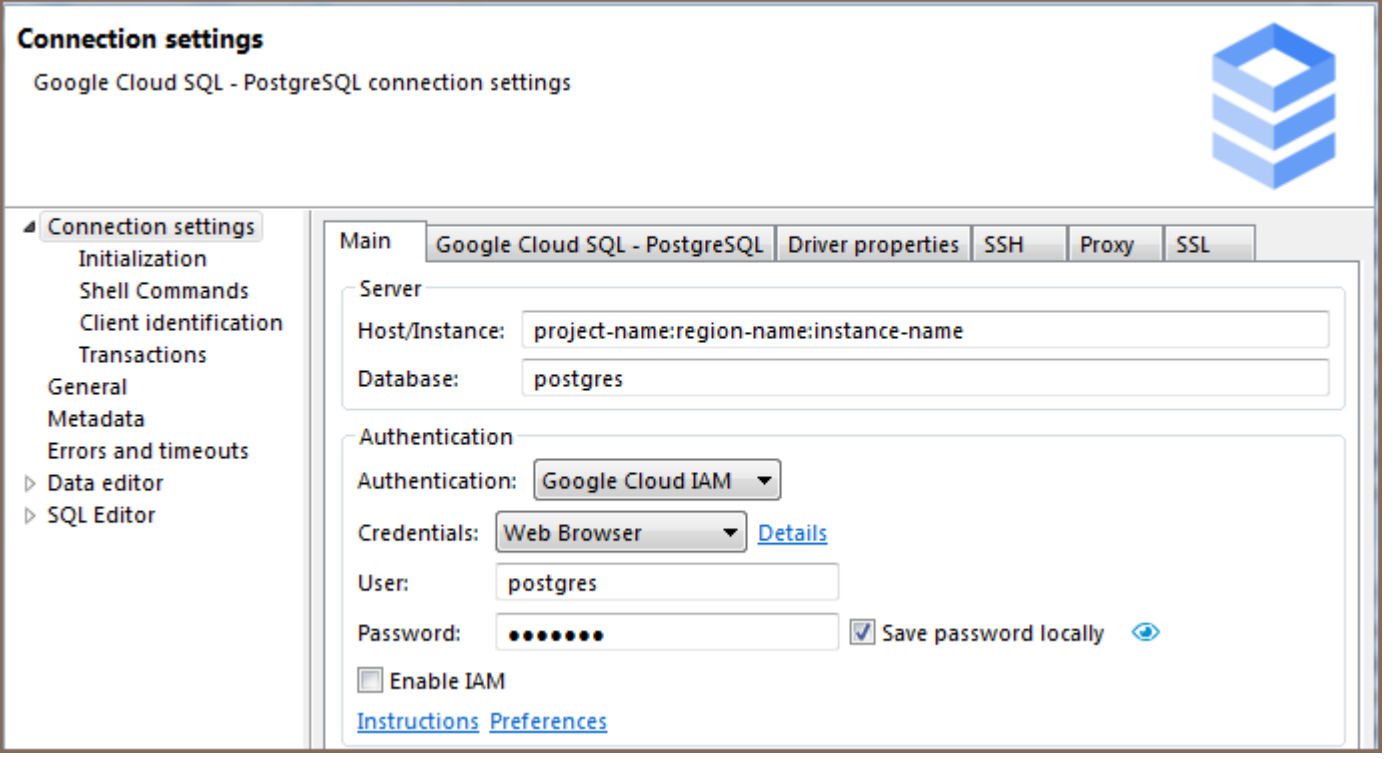

### Table of contents

**Overview** [Settings](#page-184-0) **[Credentials](#page-185-0)** [Default credentials](#page-185-0) [Access keys](#page-186-0) [AWS Profiles](#page-186-0) [SSO](#page-186-0)

[AWS Secrets Manager](#page-187-0)

Note: This feature is available in [Lite](#page-950-0), [Enterprise,](#page-941-0) [Ultimate](#page-959-0) and [Team](https://dbeaver.com/dbeaver-team-edition) editions only.

## **Overview**

DBeaver is integrated with AWS RDS IAM authentication, providing you with the ability to authenticate in AWS to access your cloud databases. There are numerous ways to authorize and authenticate users in DBeaver AWS IAM, and DBeaver supports all the basic ones.

The instructions provided here are intended for the client machine where DBeaver is installed. It is assumed that the necessary configuration on the server side, including the setup of AWS RDS IAM, has already been completed.

<span id="page-184-0"></span>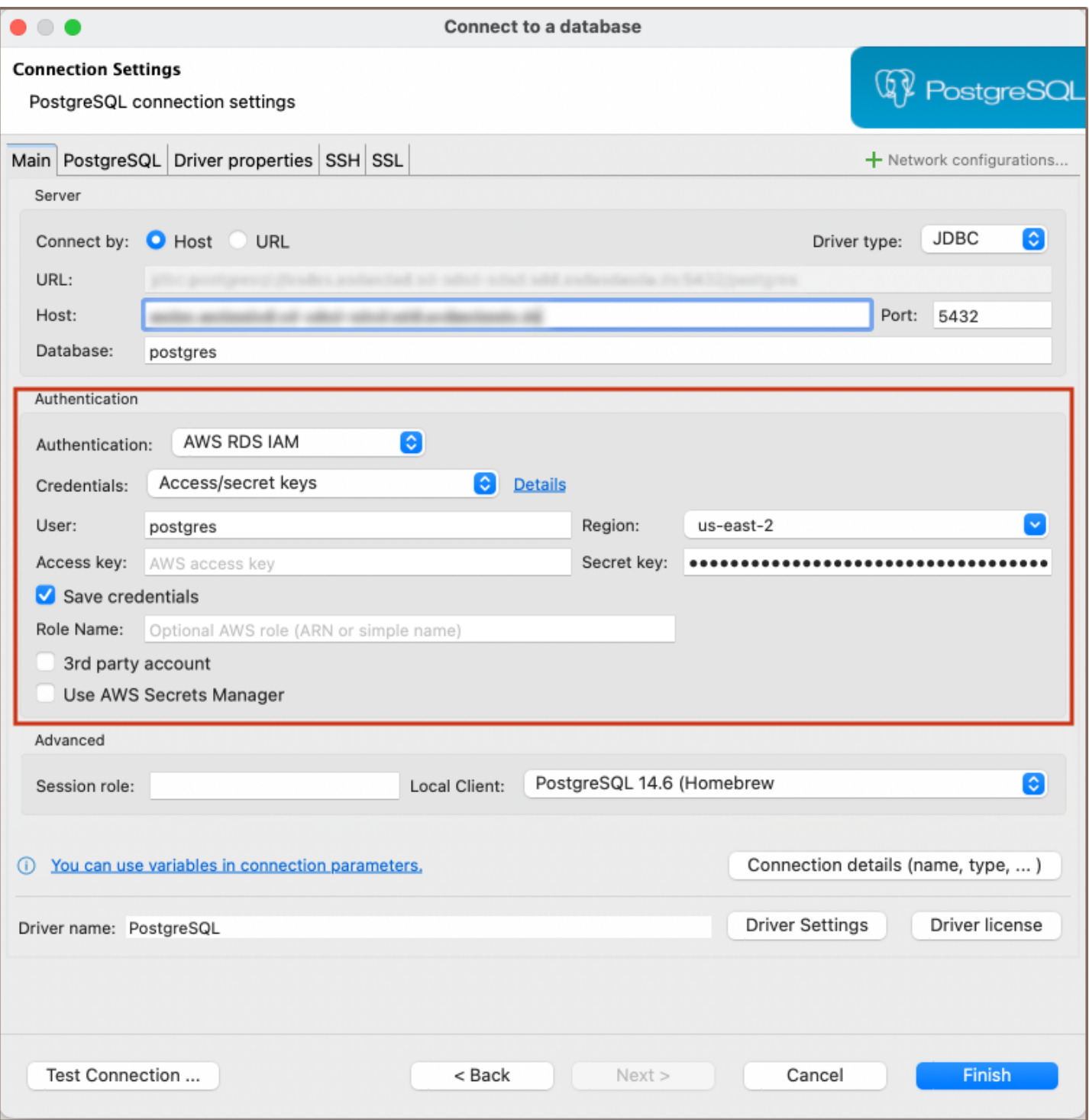

# Settings

To use IAM authentication in DBeaver, you need to select AWS RDS IAM as your authentication method in the connection settings.

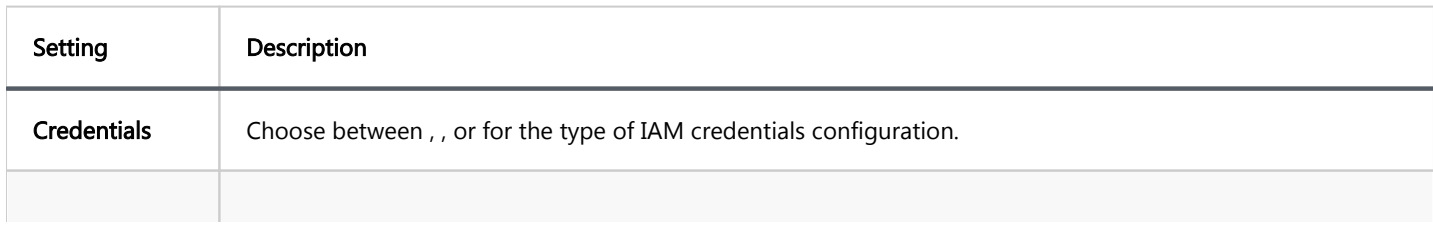

<span id="page-185-0"></span>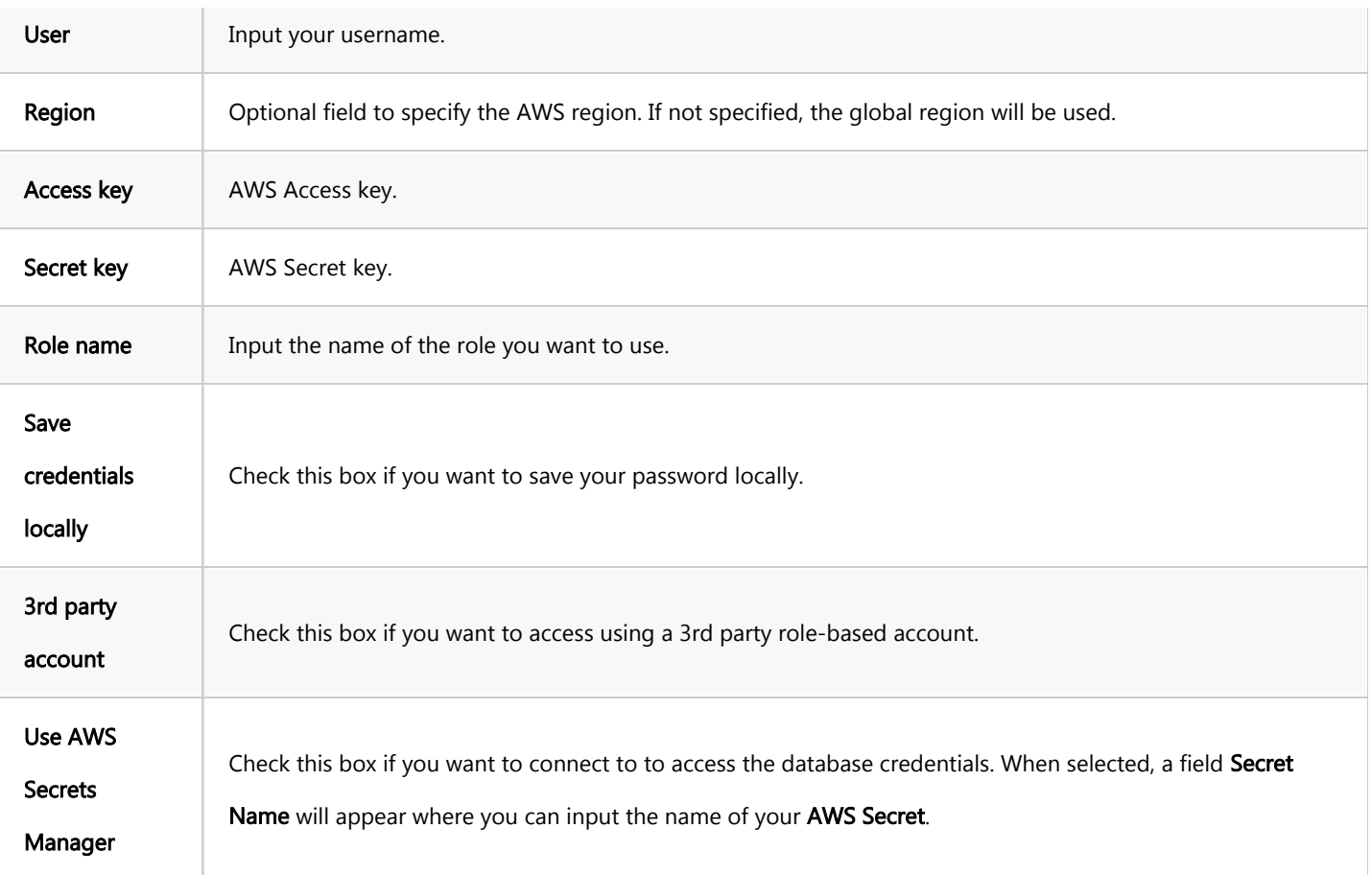

# **Credentials**

Choose the type of credentials by selecting the appropriate option from the Credentials dropdown menu.

### Default credentials

When you use Default Credentials, AWS will then try to determine credentials by using the standard credential providers chain:

- 1. Java system properties
- 2. Environment variables
- 3. Web identity token from AWS STS
- 4. The shared credentials and config files
- 5. Amazon ECS container credentials

#### <span id="page-186-0"></span>6. Amazon EC2 instance profile credentials

#### 7. Amazon SSO credentials

Using default credentials is the easiest way to integrate with various Single Sign-On (SSO) and web identity providers, as these providers typically supply credentials through configuration files.

For a more detailed explanation, please refer to the [AWS credentials documentation.](https://docs.aws.amazon.com/sdk-for-java/latest/developer-guide/credentials.html)

To use Default credentials, simply enter your username in the User field and select your AWS region.

#### Access keys

Using the IAM user access key and secret key is the simplest way to authenticate. You just need to input these two keys. You have the option to save them locally for convenience, or, for better security, you can choose to enter them each time you connect to a database.

As with the Default configuration, you need to enter your username and select the AWS region. If you've checked the Save credentials locally box, you'll need to fill in the Access key and Secret key fields. If you haven't checked this box, you'll be prompted to fill in these fields each time you connect to the database.

For more detailed instructions on managing access keys for IAM users, you can refer to the [official AWS guide.](https://docs.aws.amazon.com/IAM/latest/UserGuide/id_credentials_access-keys.html)

### AWS Profiles

Just like with default credentials, you also have the option to select a specific credentials profile.

To do this, first select the profile you've already configured. If you need information on how to configure a profile, you can find it below. After selecting a profile, fill in the User field and select your AWS region, just like you would with the default credentials.

For more detailed instructions, you can refer to the official AWS guide on [credentials config files](https://docs.aws.amazon.com/sdkref/latest/guide/creds-config-files.html).

#### SSO

<span id="page-187-0"></span>If you've set up an [SSO](#page-179-0) portal on your AWS account, you can use it for web-based SSO authorization. This SSO support can be activated for both Default and Profile-based AWS authorization types. To use this feature, you need to enable the Enable SSO option.

# AWS Secrets Manager

If you've set up an AWS Secret, you can use it to access your database. This method can be used for both RDS databases and Redshift. You can find instructions on how to create an AWS Secret in [official guide](https://docs.aws.amazon.com/secretsmanager/latest/userguide/). Remember, you'll need to fill in the Password field.

To use this feature, check the Use AWS Secrets Manager box and then fill in the Secret Name field.

Note: Make sure that the secret in the same region as the database.

#### Table of contents

Default credentials Access key file Web browser or Single Sign On

DBeaver is integrated with Google Cloud IAM authentication.

Thus it provides the possibility to authenticate in GCP to access your cloud databases.

### Default credentials

When you use Default Credentials, Google Cloud will then try to determine credentials by using the standard credential providers chain:

- 1. Environment variables (GOOGLE\_APPLICATION\_CREDENTIALS)
- 2. Identity token from GCP CLI
- 3. The shared user or service credentials and config files (usually application\_default\_credentials.json in AppData)
- 4. Google Compute Engine

Using default credentials is essentially the simplest way to integrate with various SSO providers and web identity providers as they usually provide credentials through config files.

Please read the [GCP authentication documentation](https://cloud.google.com/docs/authentication) for a detailed explanation.

### Access key file

You can provide the path to your service credentials or user credentials file in the "Configuration" field.

You can read more about User and Service authentication [here](https://cloud.google.com/docs/authentication#principals)

### Web browser or Single Sign On

Google Cloud Shell will be used for authentication. If your GCP account has a configured SSO portal, you can use a web-based SSO authorization.

### Table of contents

Obtaining JDBC driver [Adding driver configuration in DBeaver](#page-191-0) [Open driver manager dialog](#page-191-0) [Add a new driver](#page-192-0) [Main parameters](#page-197-0) [Libraries](#page-194-0) [Maven artifacts](#page-194-0) [Saving driver, adding connection](#page-194-0) [URL Templates](#page-195-0) [Advanced settings](#page-196-0) [Main parameters](#page-197-0) [Queries -Custom driver queries](#page-198-0) [DDL - generation options](#page-199-0) [Formatting - SQL values formats](#page-199-0) [Summary](#page-199-0)

You can use a pre-configured database driver or create a new driver.

DBeaver has a lot of pre-configured drivers including SQL, NoSQL, key-value databases, graph databases, search engines, etc. But sometimes you need to connect to a database which was not configured in DBeaver yet.

All you need is a JDBC driver of your database. The rest is easy.

### Obtaining JDBC driver

JDBC driver is a program (in Java) which can connect and operate with some local or remote database server. It usually provides all needed functionality to cover 100% of database functionality. The JDBC driver is usually provided by database vendors to allow customers to work with their databases.

<span id="page-191-0"></span>The JDBC driver consists of one or multiple  $\frac{1}{3}$  files. The Jar file is a library which contains program code and some other files. You need to download the driver's jar files before adding them to DBeaver. Sometimes the jar files are included in the database server distribution - in that case you need to refer to your database documentation or ask your DBA.

### Adding driver configuration in DBeaver

Open driver manager dialog

<span id="page-192-0"></span>You can open the driver manager from the main menu:

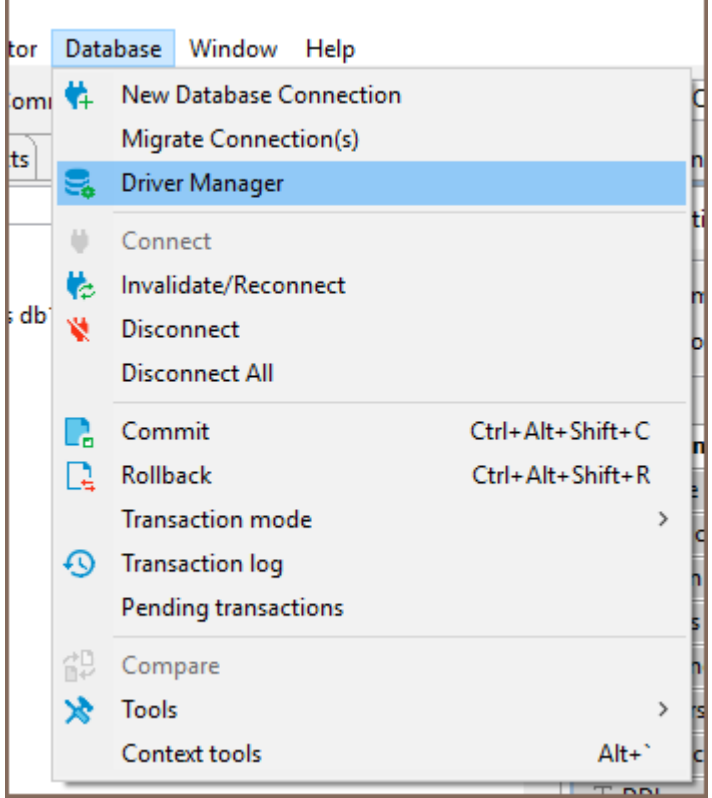

or from Database Navigator drop-down menu.

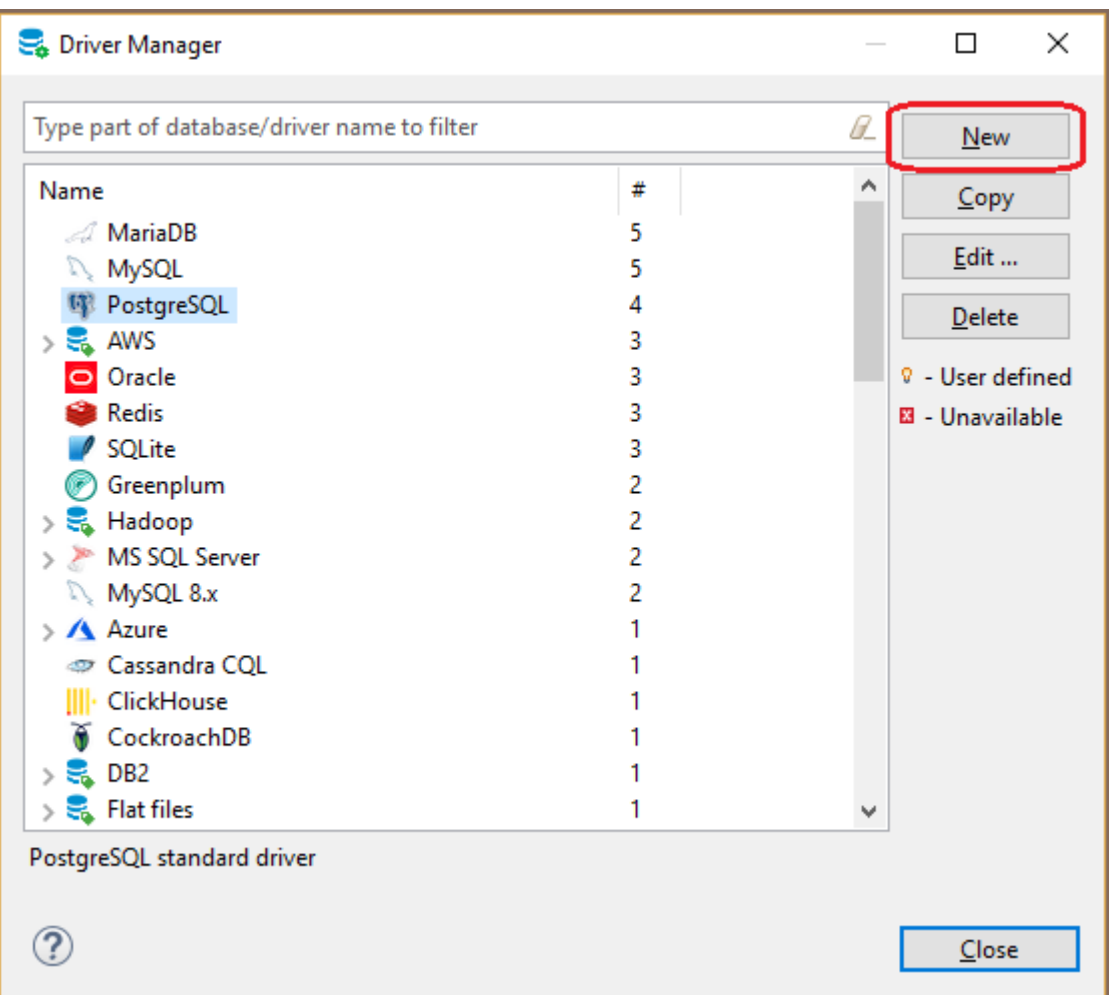

### Add a new driver

Just click the button New and create a new driver. On the driver edit dialog you need to enter all required information:

### Main parameters

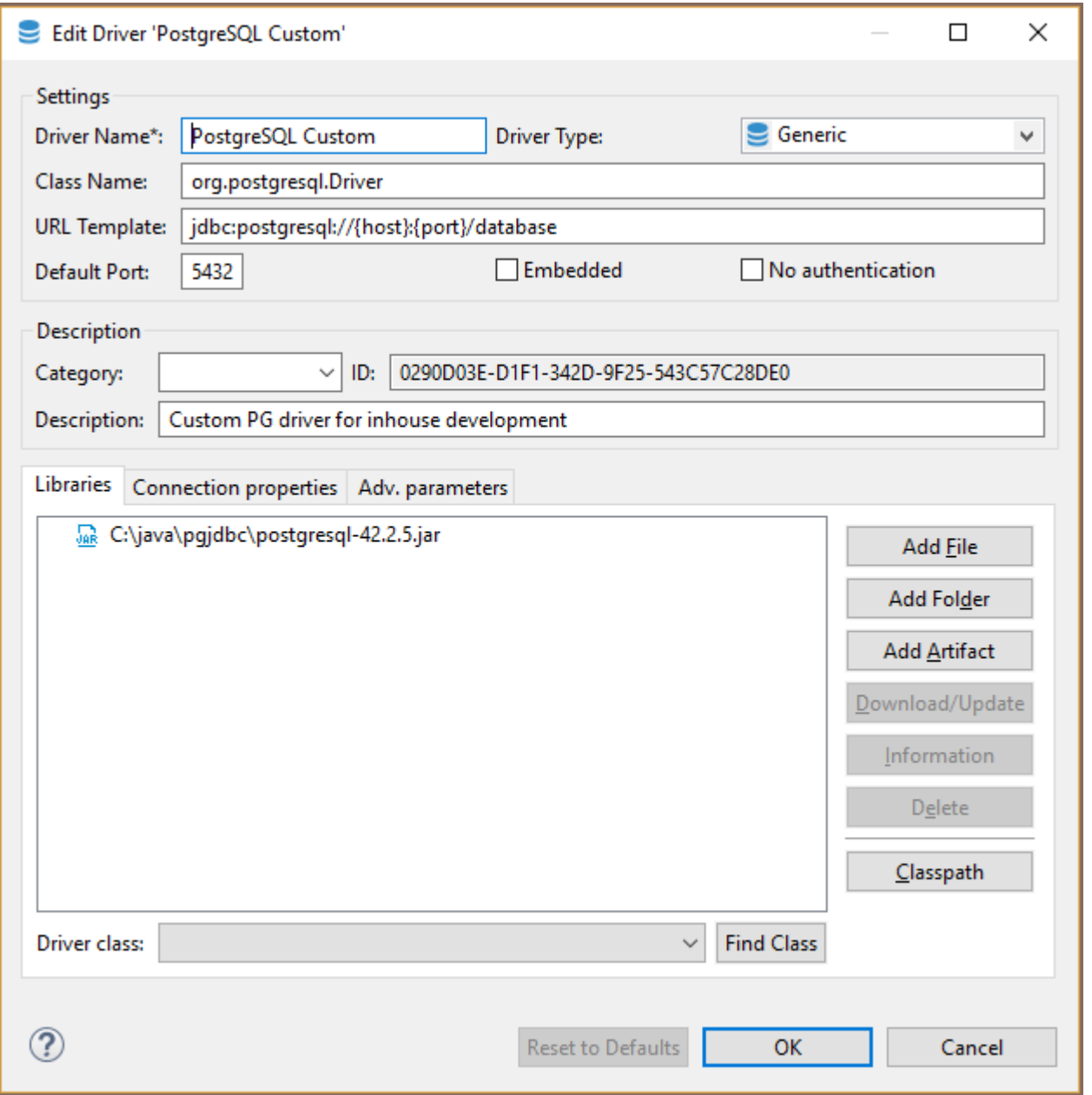

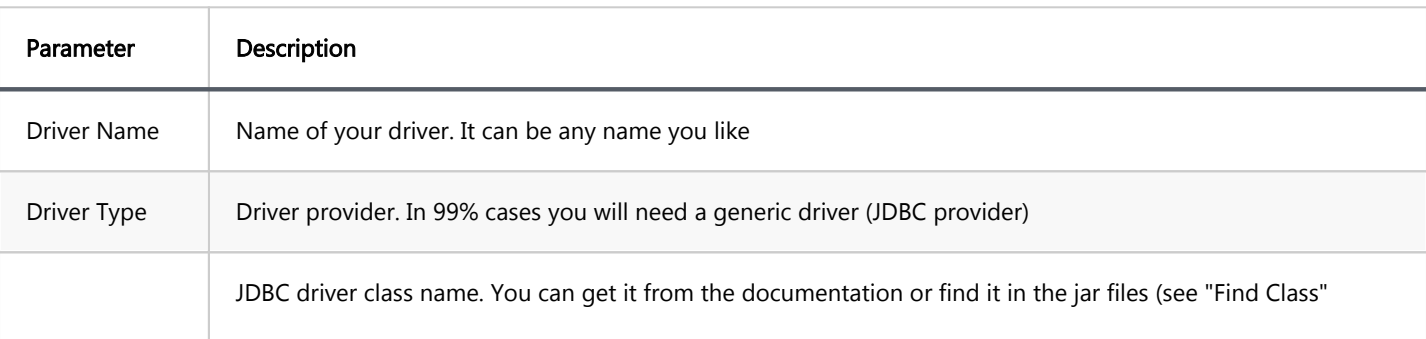

<span id="page-194-0"></span>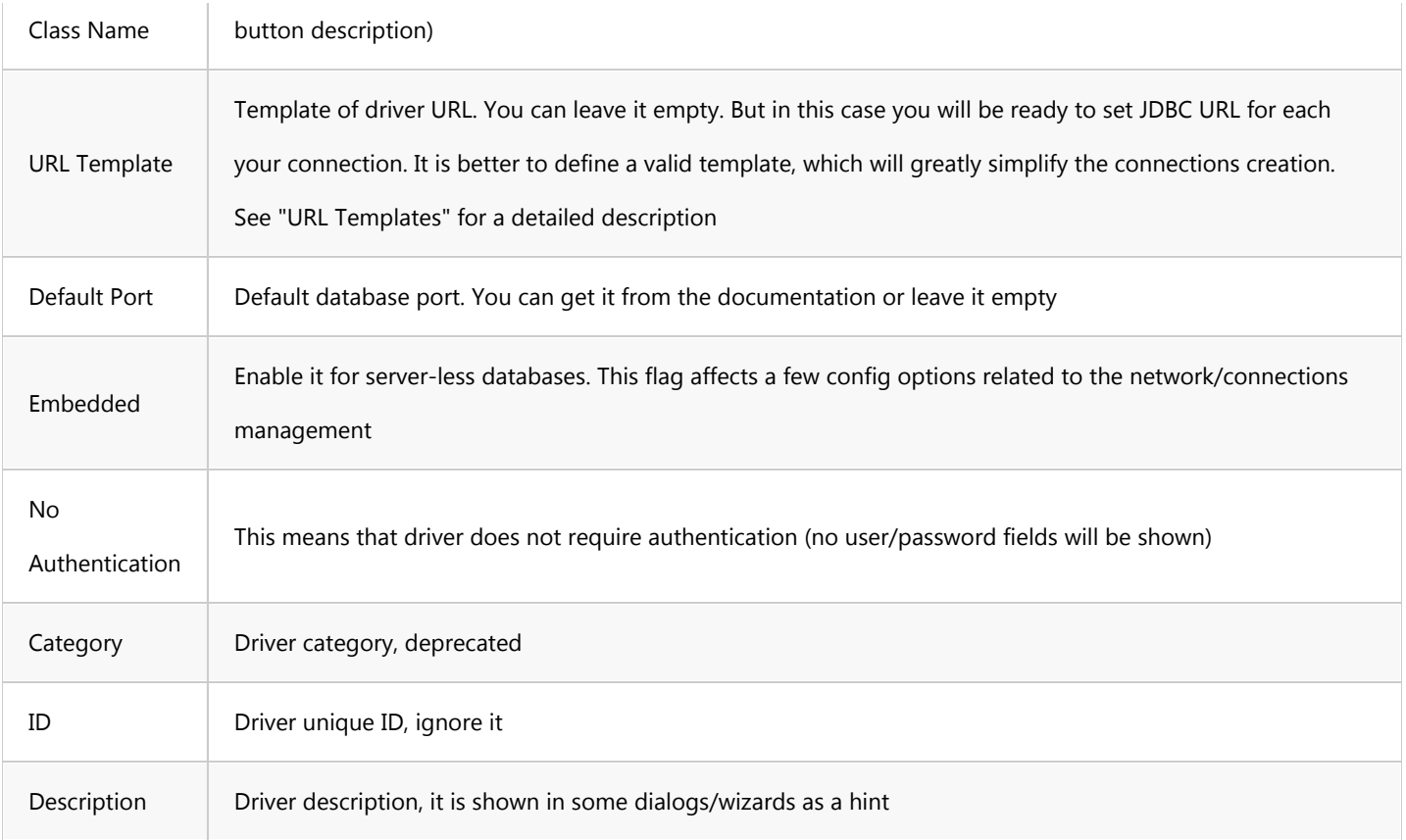

#### Libraries

This is the list of jar files, binary libraries (dll or so) and any other files required by the driver. In most cases you only need the jar files.

Click "Add File" to add a single jar file, "Add Folder" to add to the folder with Java classes/resources and "Add Artifact" to add the Maven artifact (see below).

After you add the jar files you will be able to find all JDBC driver classes which are found in these jars. Just click on the "Find Class" button and DBeaver will show all of them. In most cases there is just one driver class in the driver. If there are many of them, you need to refer to the driver's documentation.

#### Maven artifacts

DBeaver can download driver jars directly from the Maven repository (it is a global public repository of Java libraries, usually an open-source). If your database driver is published on some public repository you can use this feature. Maven artifacts are better than plain jar files because you can see all existing driver versions and can change the driver version in runtime without any driver properties reconfiguration.

for additional information look [How to add additional artifacts to the driver](#page-201-0)

### <span id="page-195-0"></span>Saving driver, adding connection

After you have finished configuring your driver, just press the Ok button.

Now you can create connection.

If you need to change some driver properties later you can access them directly from connection properties dialog:

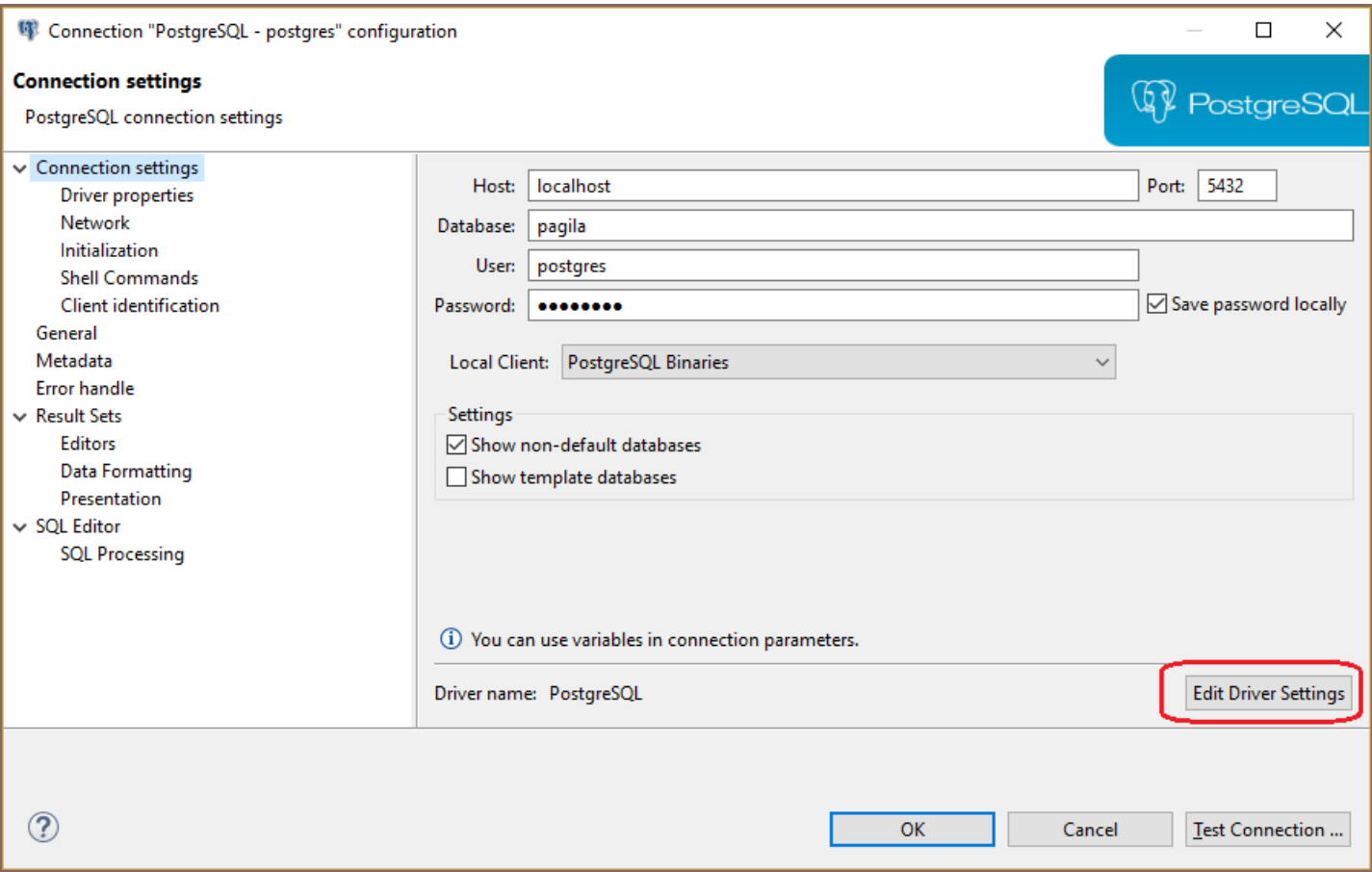

### URL Templates

JDBC drivers use URLs to identify remote servers - strings similar to classic web URLs. Usually, URL has form

jdbc:vendor:host:port/database , for example `jdbc:postgresql:localhost:5432/postgres'. It is not very convenient

to edit such a long and an unobvious string. DBeaver can construct this URL from connection parameters (like host,

port, etc).

For example above the URL template is: jdbc:postgresql://{host}:{port}/{database}

Host, port and database are parameters which you will need to enter on the connection configuration page.

Supported URL variables:

<span id="page-196-0"></span>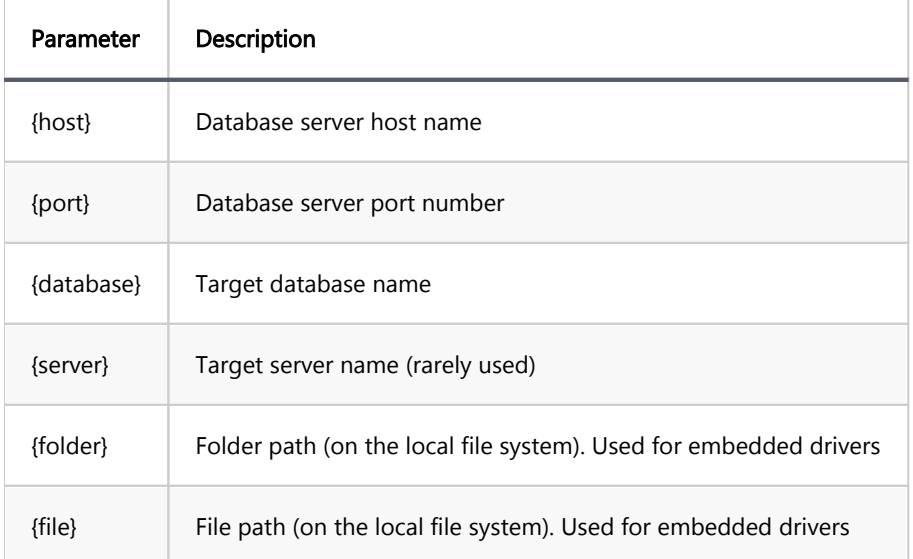

### Advanced settings

For most drivers you do not need to change any advanced properties. But in some cases you can use this as driver tuning, e.g. for better performance or for structure fixing.

<span id="page-197-0"></span>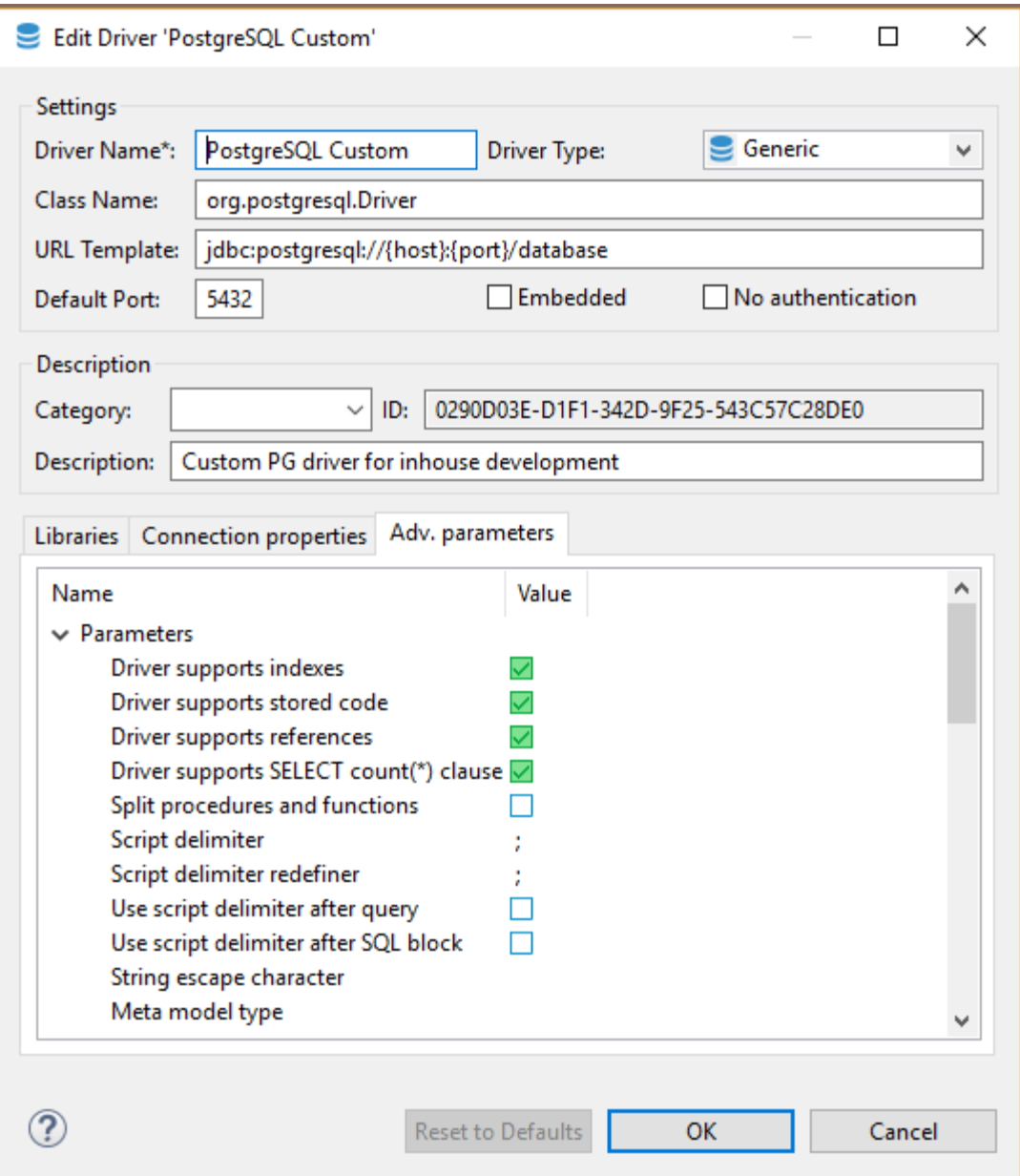

## Main parameters

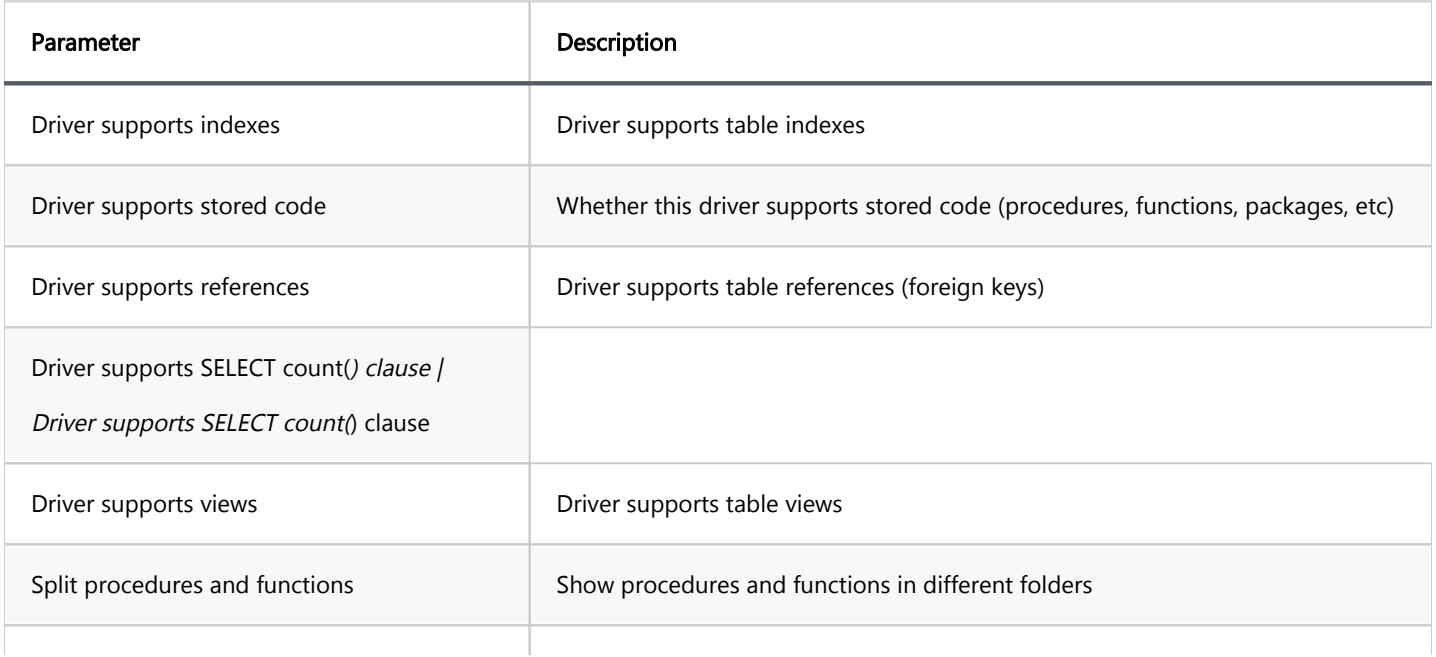

<span id="page-198-0"></span>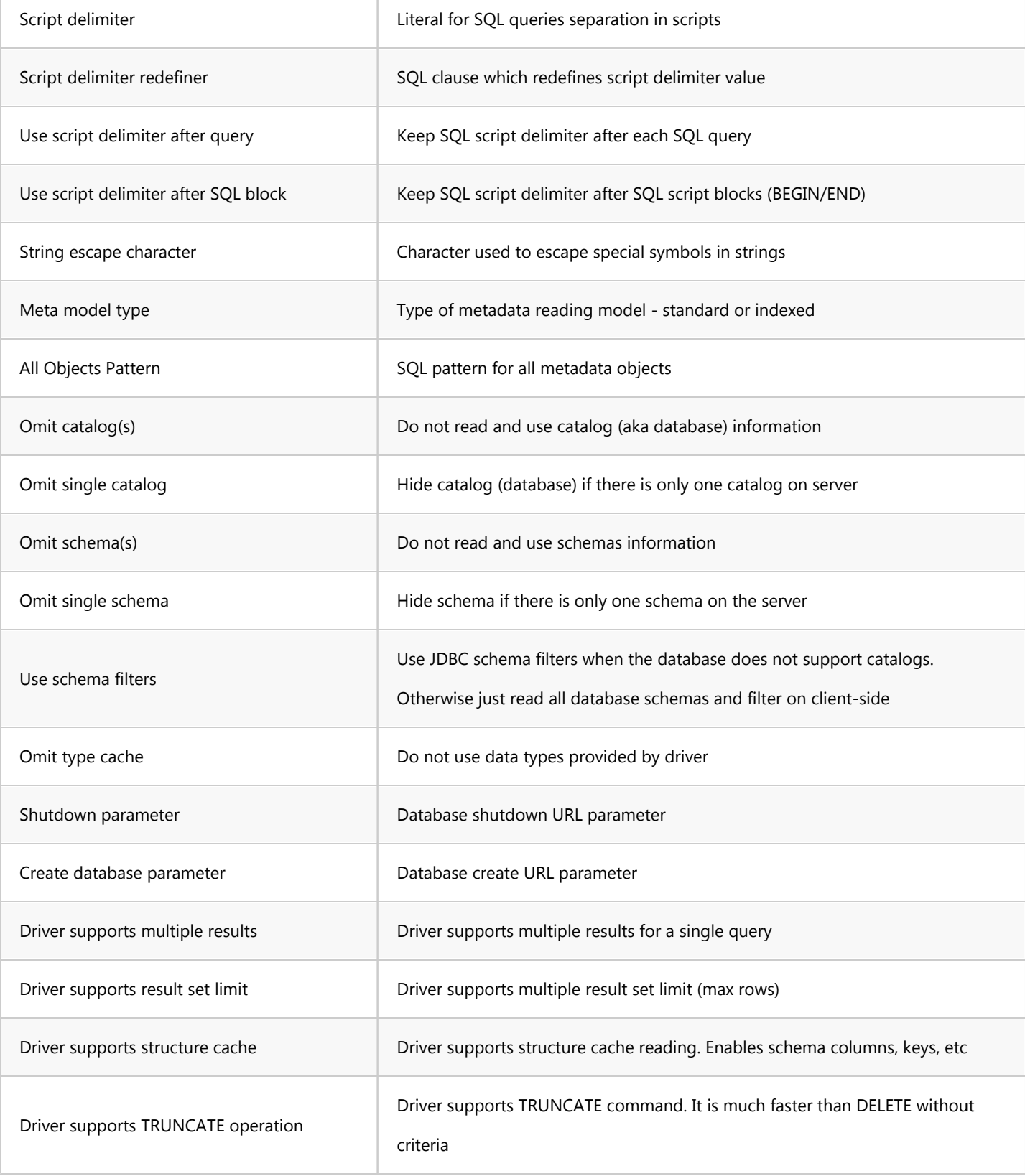

## Queries -Custom driver queries

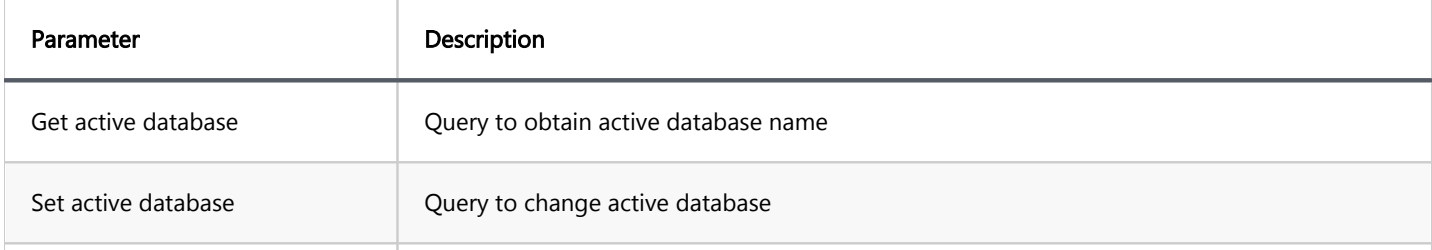

<span id="page-199-0"></span>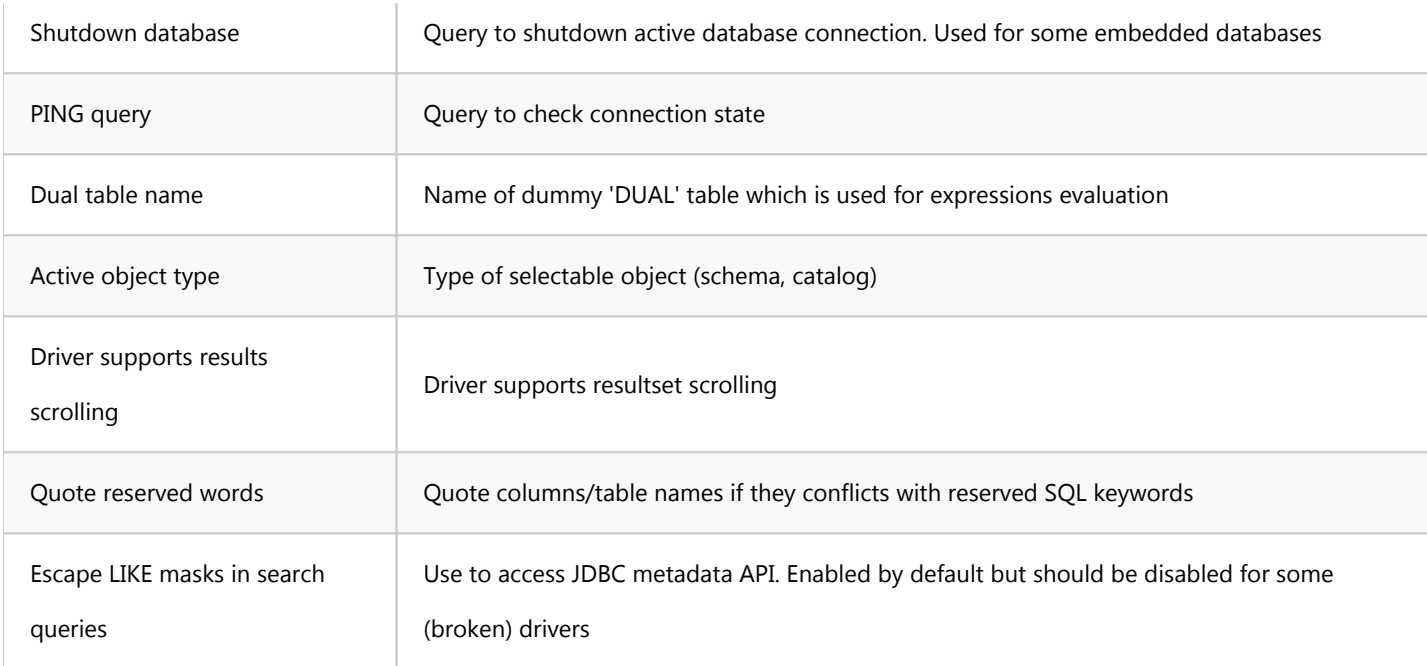

### DDL - generation options

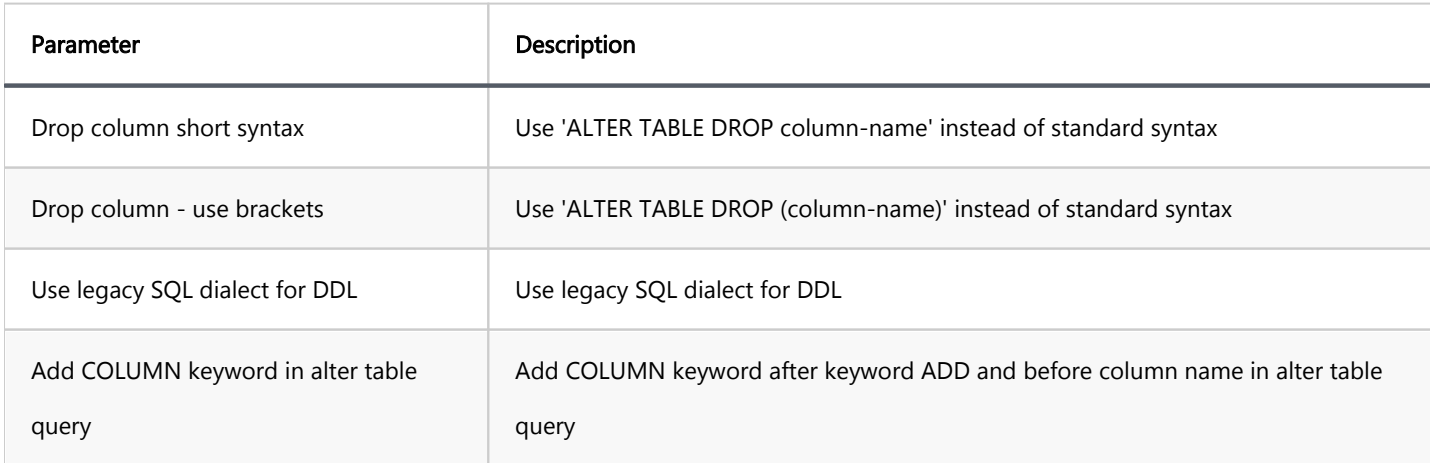

### Formatting - SQL values formats

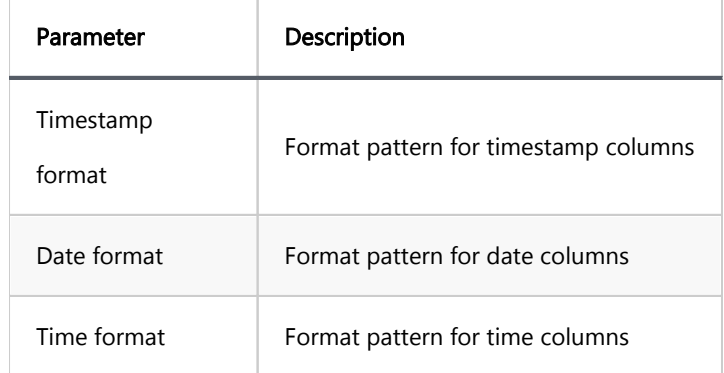

## **Summary**

If you have configured some driver, it works well and you think that it makes sense to have this driver configuration in standard DBeaver, please send your configuration to us. Just create a feature request issue on GitHub and copy/paste driver description to the ticket (in any suitable form).

Thank you.

### <span id="page-201-0"></span>Table of contents

Introduction How to open How to edit How to add How to use [Dependency Declaration](#page-202-0) [Supported formats](#page-202-0) [Declare Artifacts Manually](#page-203-0)

## **Introduction**

DBeaver has the functionality to add and edit artifacts in existing drivers.

## How to open

Database -> Driver Manager -> Select driver -> Libraries

### How to edit

Double click on the library

### How to add

Click `Add Artifact`

### How to use

<span id="page-202-0"></span>For add mode, DBeaver supports two modes Dependency Declaration and Declare Artifacts Manually. The editing mode only supports the second Declare Artifacts Manually.

### Dependency Declaration

Mode parses the inputted text and creates artifacts out of the results of parsing. It supports the multiple input formats written below.

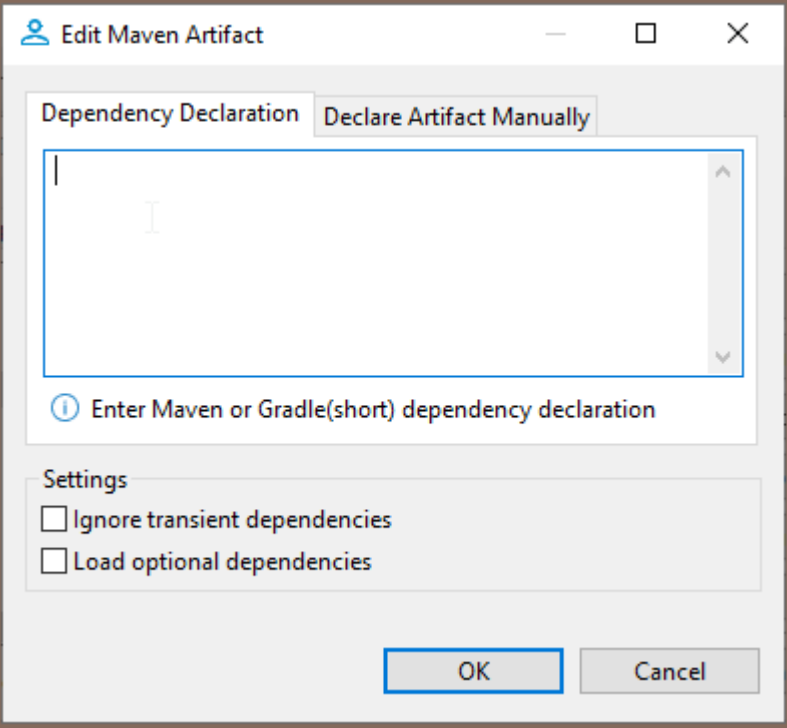

### Supported formats

Short Gradle

group:artifact\_name:version

- Maven
	- For a single artifact

```
<dependency>
     <groupId>group</groupid>
     <artifactId>artifact</artifactId>
     <version>version</version>
</dependency>
```
For multiple artifacts

<span id="page-203-0"></span>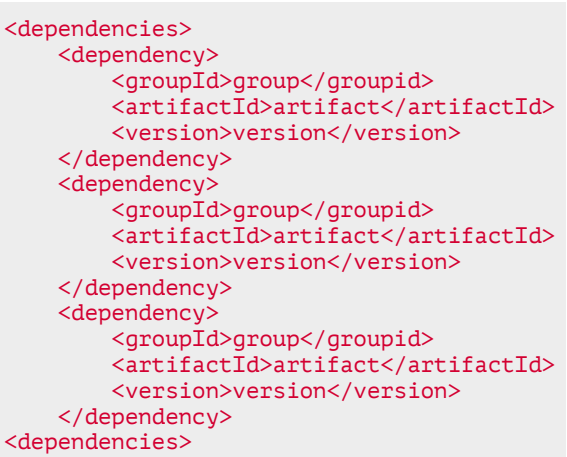

## Declare Artifacts Manually

It allows you to manually set up parameters. It allows you to add only one item per dialog.

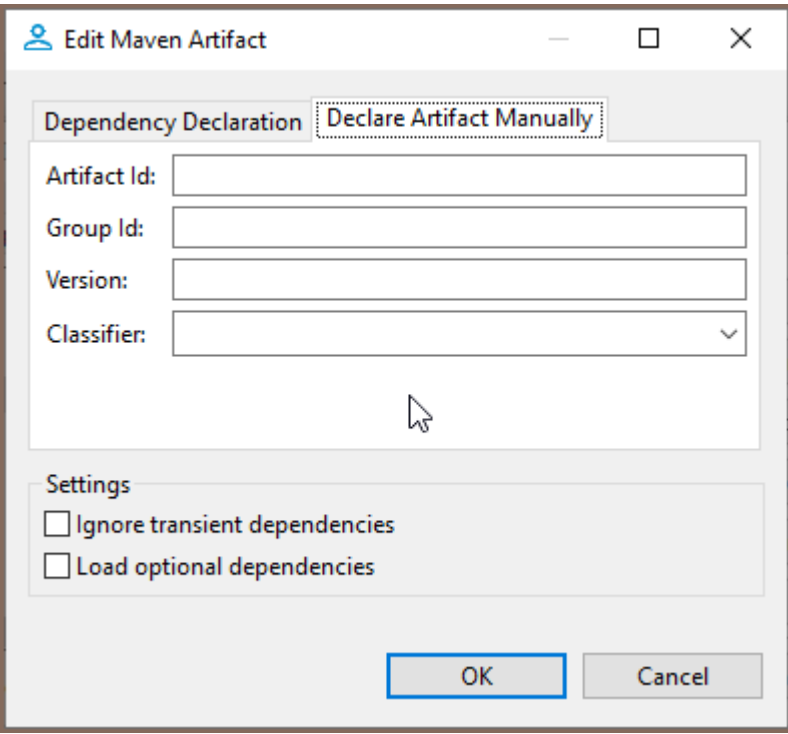

# <span id="page-204-0"></span>ODBC JDBC driver

Note: This feature is available in [Lite](#page-950-0), [Enterprise,](#page-941-0) [Ultimate](#page-959-0) and [Team](https://dbeaver.com/dbeaver-team-edition) editions only.

### Table of contents

[Installing ODBC driver manager](#page-205-0) [Installing ODBC drivers](#page-205-0) [Configuring ODBC data sources](#page-205-0) [Creating ODBC connections in DBeaver](#page-206-0) [Making existing DBeaver connections use ODBC driver](#page-206-0)

ODBC allows you to create a connection to almost any database in DBeaver by using native ODBC drivers. You can use it as an alternative to DBeaver drivers or if DBeaver does not have a driver for your database.

As of now, we aim to support any ODBC drivers. However, the following database drivers have been verified for compatibility:

- Amazon Redshift
- **BigQuery**
- DB2 for LUW
- DB2 for IBM i
- MariaDB
- MySQL
- Microsoft Access
- Oracle
- PostgreSQL
- SQL Server
- SQLite

# <span id="page-205-0"></span>Installing ODBC driver manager

DBeaver works with ODBC drivers using ODBC driver manager. A driver manager is a component is installed in your operating system that provides access to drivers written in native programming languages.

- On Windows, a driver manager is already installed by default. You can access it by pressing WIN+R and typing odbcad32.
- On Linux and macOS, you need to install this component separately. We recommend the [iODBC driver manager](https://www.iodbc.org/) as it's confirmed to work flawlessly with DBeaver against Linux and macOS. To install, follow the provided instructions. You can access it by typing iodbcadm-gtk in the terminal.

# Installing ODBC drivers

- On Windows, it's done by installing a driver using Windows Installer ( .msi). The installation is the same as for any other software.
- On Linux and macOS, a driver can be either installed from a package manager or by building it manually. Once a driver is installed, you need to add it to the driver manager. Open the driver manager, go to ODBC Drivers tab, press Add a driver and select required files.

## Configuring ODBC data sources

#### Note: The process is mostly the same for all operating systems.

- 1. Open the driver manager
- 2. Go to User DSN or System DSN tab
	- 1. Choose User DSN if you want to create a data source accessible only by the current user
- <span id="page-206-0"></span>2. Choose System DSN if you want to create a data source accessible by all users
- 3. Click **Add** and choose the appropriate driver
- 4. Configure data source settings and click OK

## Creating ODBC connections in DBeaver

Open the New Database Connection dialog and select ODBC (Not ODBC - Legacy).

If you want to use a configured ODBC data source, switch to Data Source connection type and choose it from a drop-down menu:

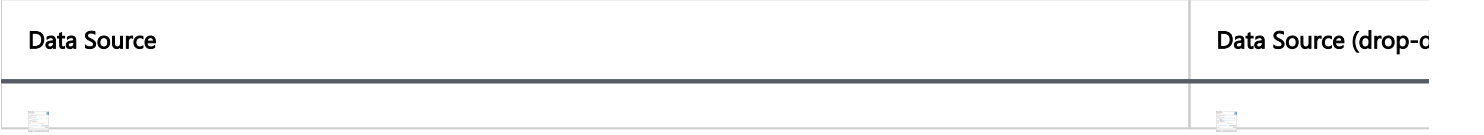

If you want to use an ODBC driver directly and manually configure connection parameters, switch to Manual

connection type and choose an appropriate driver from a drop-down menu and fill rest of the fields according to your configuration:

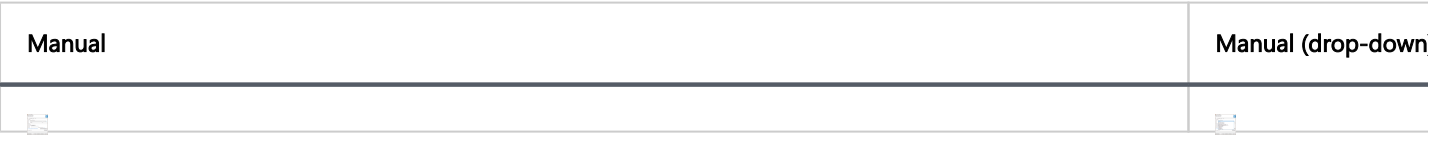

## Making existing DBeaver connections use ODBC driver

DBeaver allows you to replace the underlying database driver of a connection with our ODBC driver. This is not the same as creating a new ODBC connection as it keeps all database-specific functionality untouched.

#### Note: In this mode, you can't use database-specific authentication methods and settings.

To do so, open existing connection and choose ODBC as the driver type from the drop-down menu:

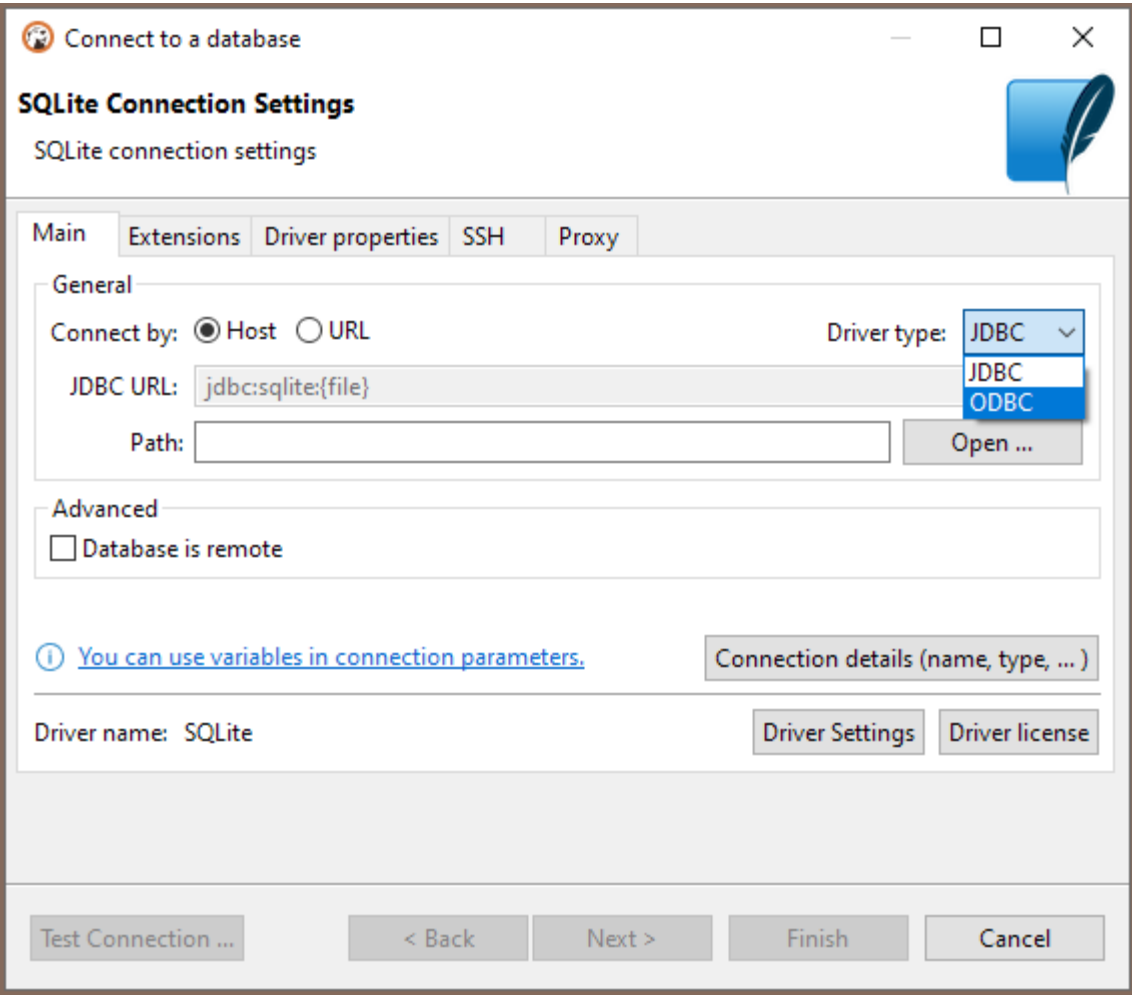

#### Table of contents

How to connect via ODBC Use ODBC driver in PRO versions Download Legacy ODBC from GitHub [Use a third-party ODBC driver](#page-209-0) [How to transfer connections from the old ODBC to the new one in the Community version](#page-209-0)

The Legacy ODBC driver was removed in DBeaver Community Edition 23.1.

#### Why was it removed?

- DBeaver users have encountered many issues with the outdated ODBC driver related to old drivers, which cannot be fixed by the DBeaver team.
- This ODBC driver is based on the obsolete Java version 7.
- It does not work on Linux and macOS, and that cannot be improved.

### How to connect via ODBC

If you want to connect to the databases via ODBC, you have the following options:

### Use ODBC driver in PRO versions

The new ODBC JDBC driver developed by the DBeaver team supports most new database drivers, works on Linux and macOS, and will be supported by the DBeaver team.

[Learn more about the PRO ODBC driver](#page-204-0)

### Download Legacy ODBC from GitHub

<span id="page-209-0"></span>This driver is deprecated and not recommended for use because of many issues. It is based on Java 7, which prevents us from improving it. The DBeaver team does not support this driver and is not responsible for its work, but you can use it at your own risk.

[Download the legacy ODBC driver](https://github.com/dbeaver/jdbc-odbc-bridge-jre7)

#### Use a third-party ODBC driver

You can look for another ODBC driver that matches your database and try to use it. Follow this instruction to add a driver in DBeaver and configure it.

How to add a driver in DBeaver

# How to transfer connections from the old ODBC to the new one in

## the Community version

If you have been using the legacy ODBC driver in DBeaver Community and have some connections associated with it, you need to do the following:

- 1. Install the new ODBC driver that you want to use instead of the legacy one ( or ).
- 2. Re-associate the old connections: select such connections, go to Database -> Change Connection(s) Driver, and find the newly installed ODBC.

Another option is to remove the old connections created with the legacy ODBC driver and create new connections associated with the newly installed ODBC.

# JDBC time zones

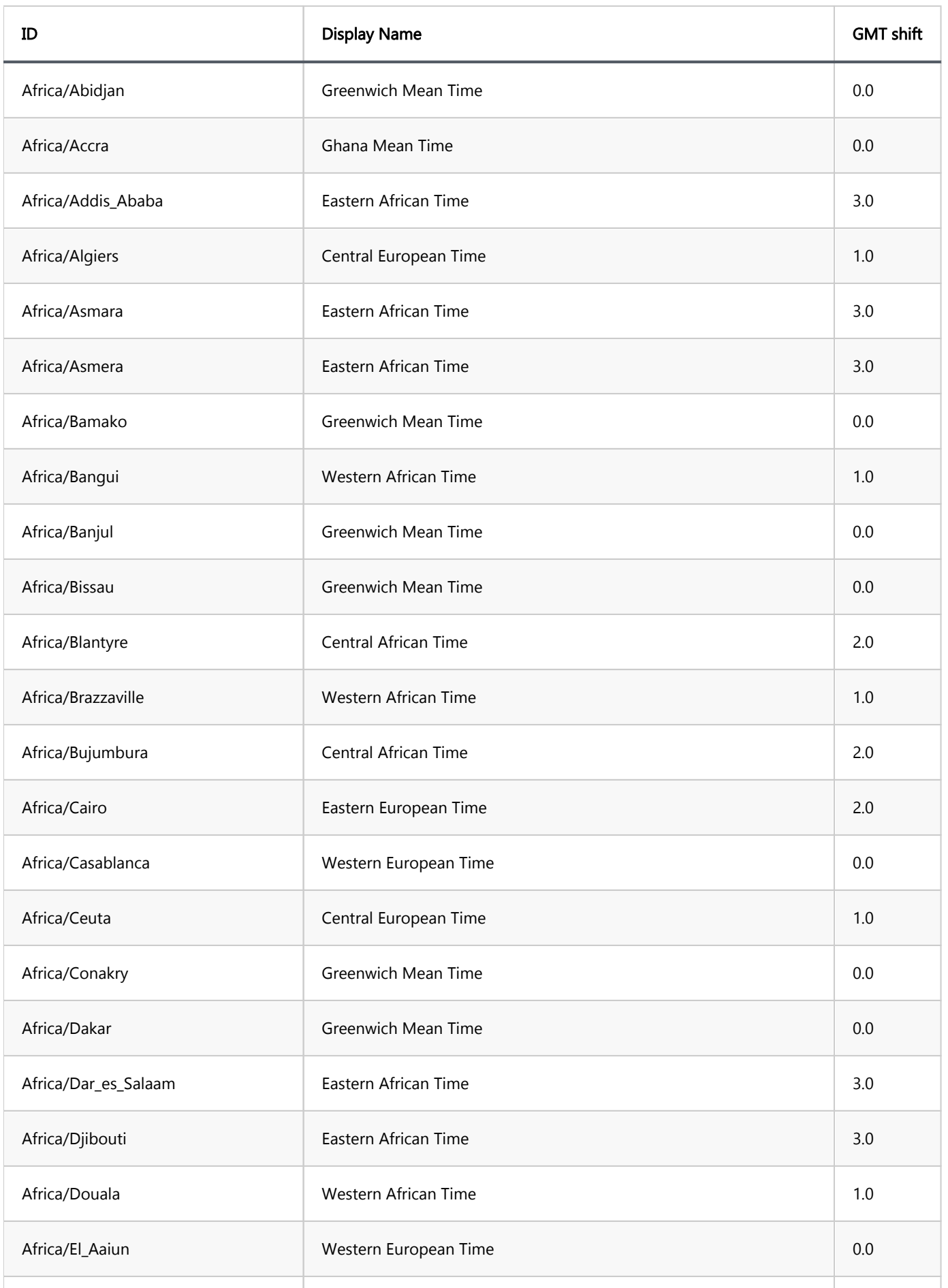

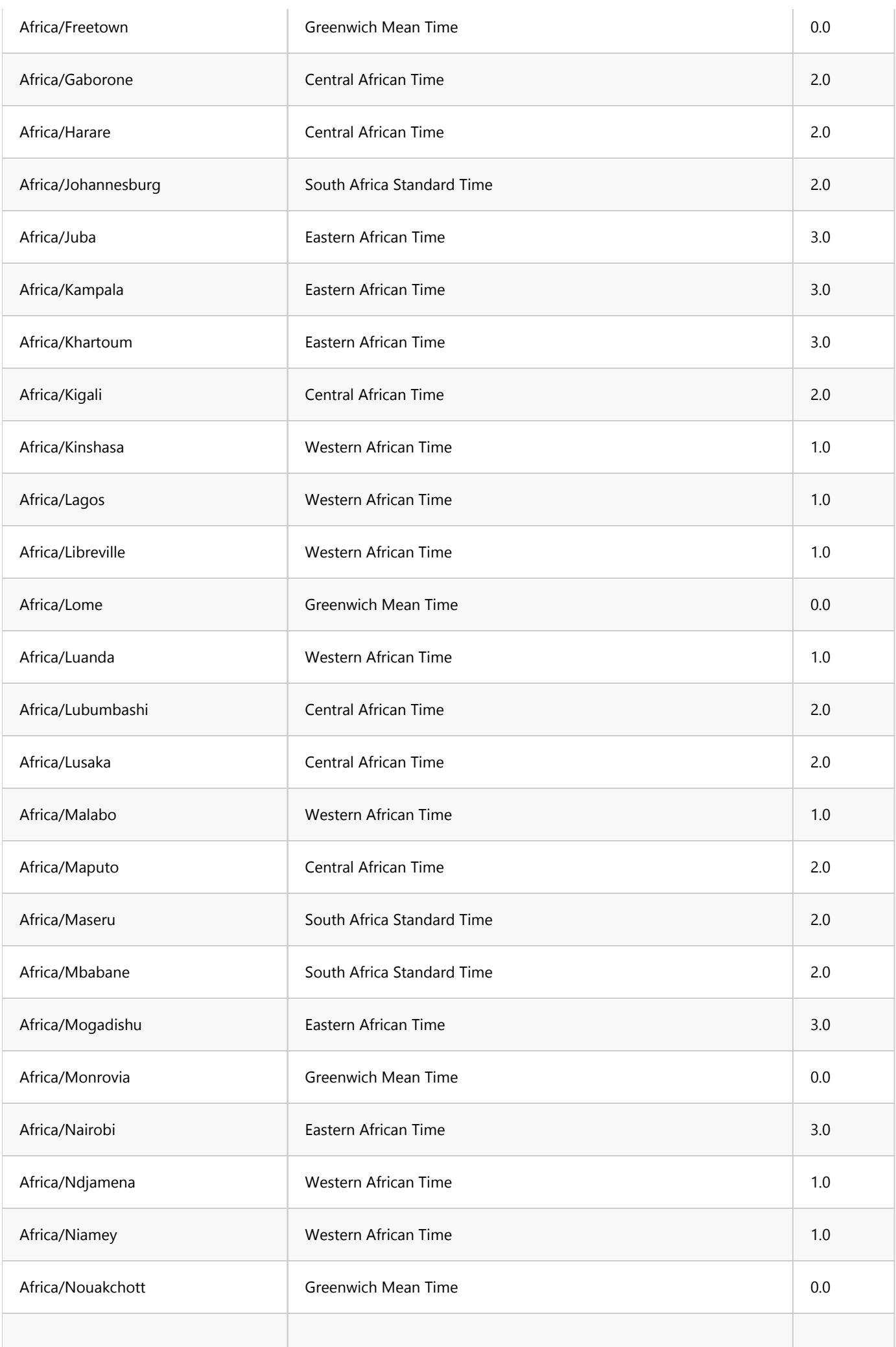

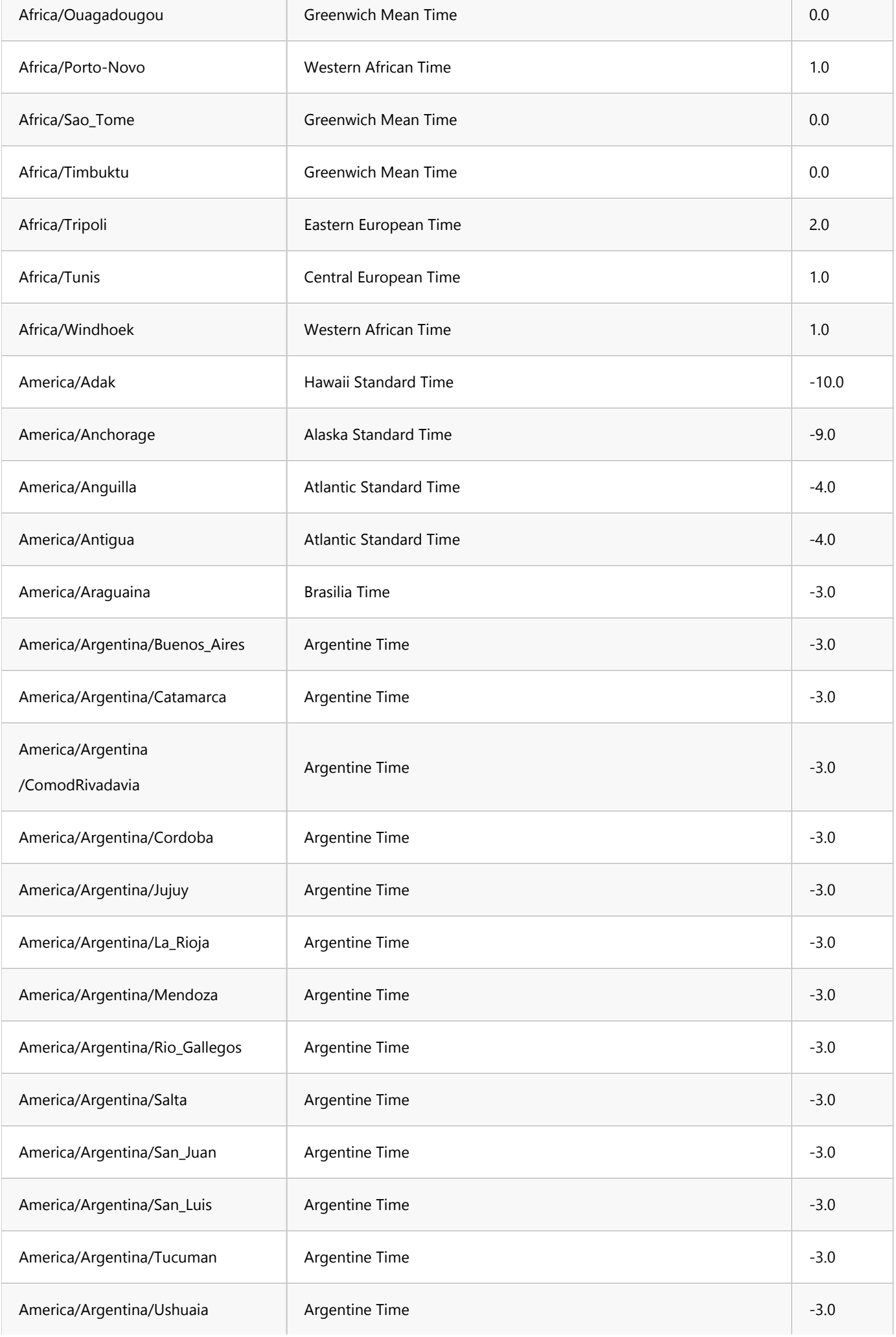

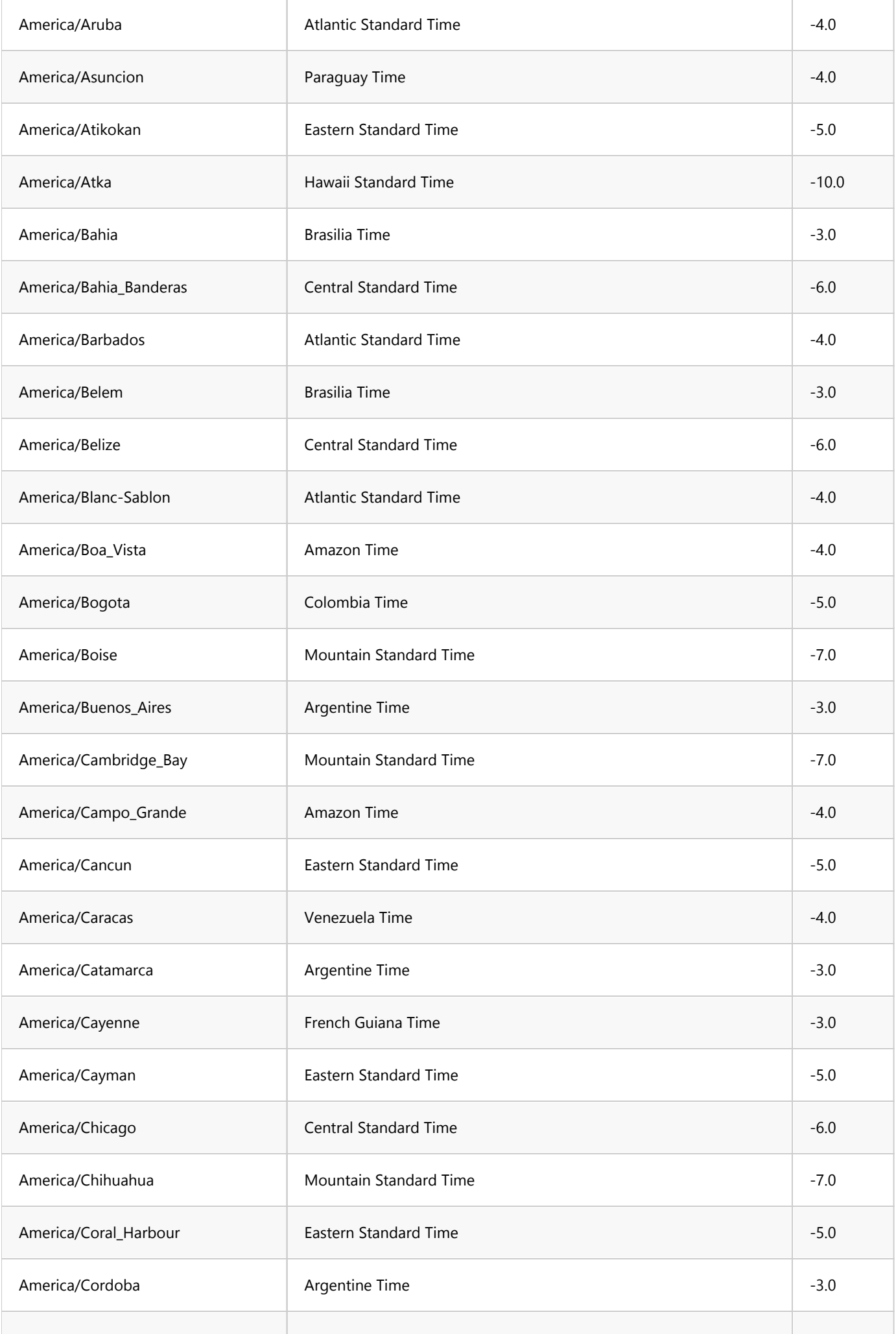

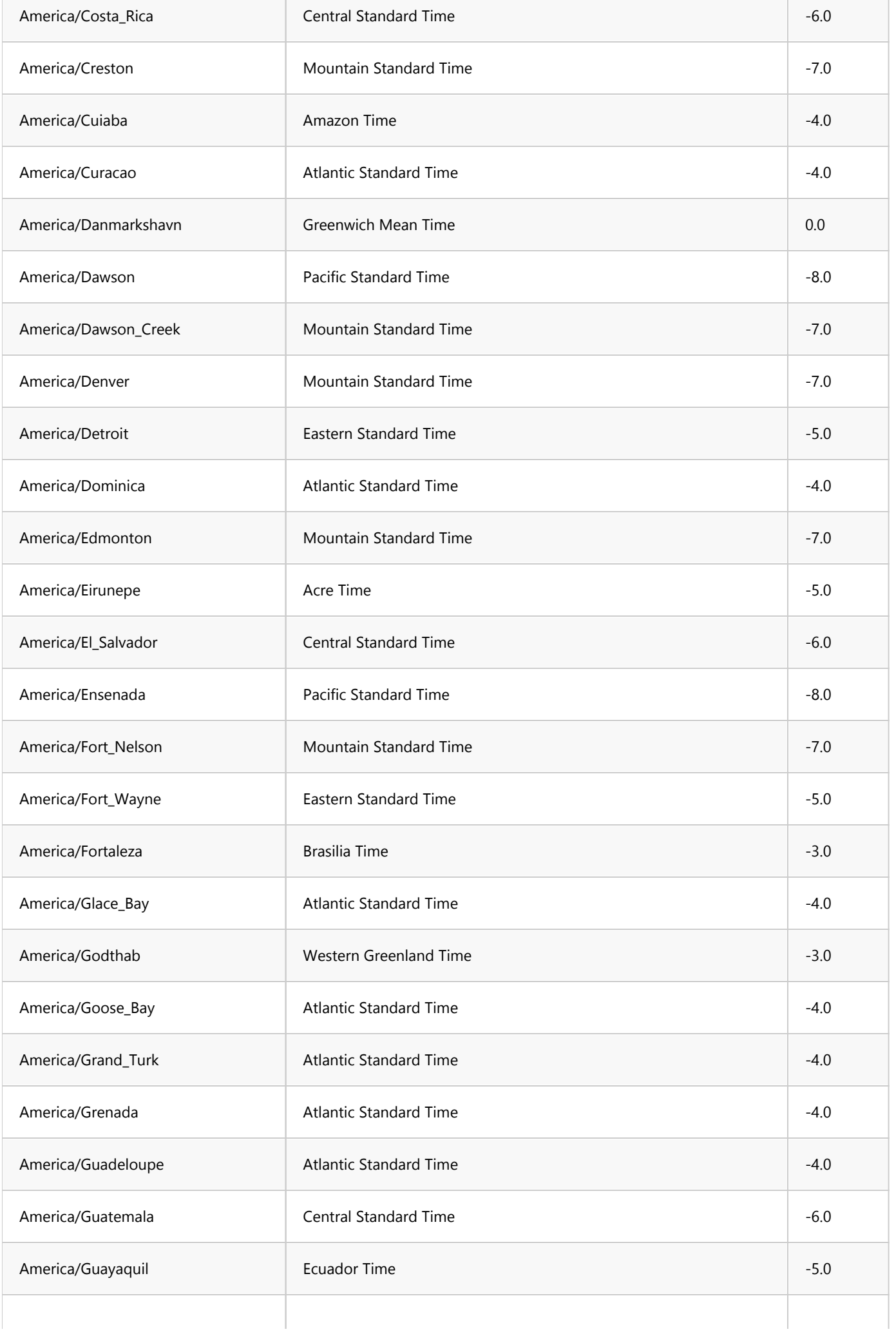

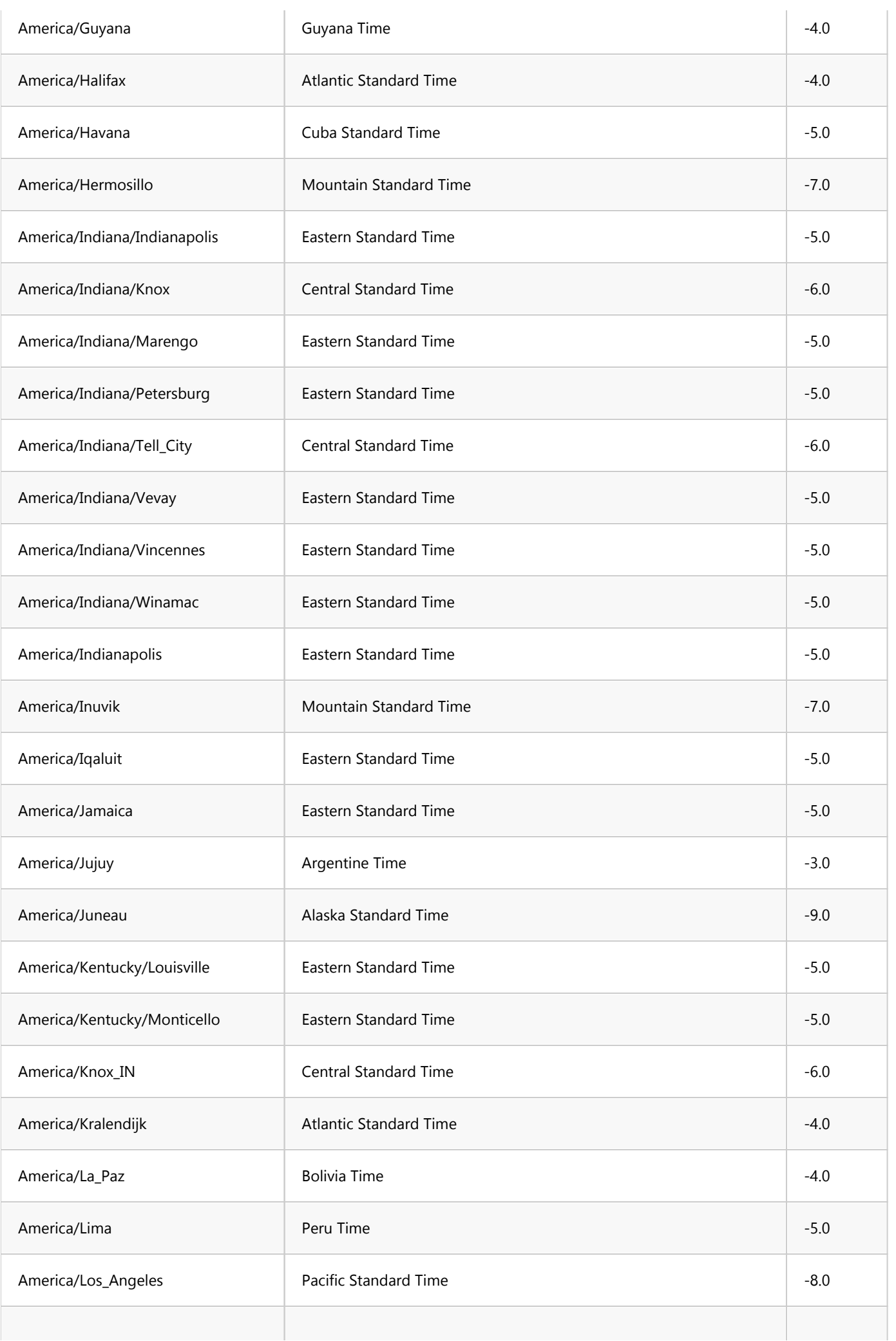
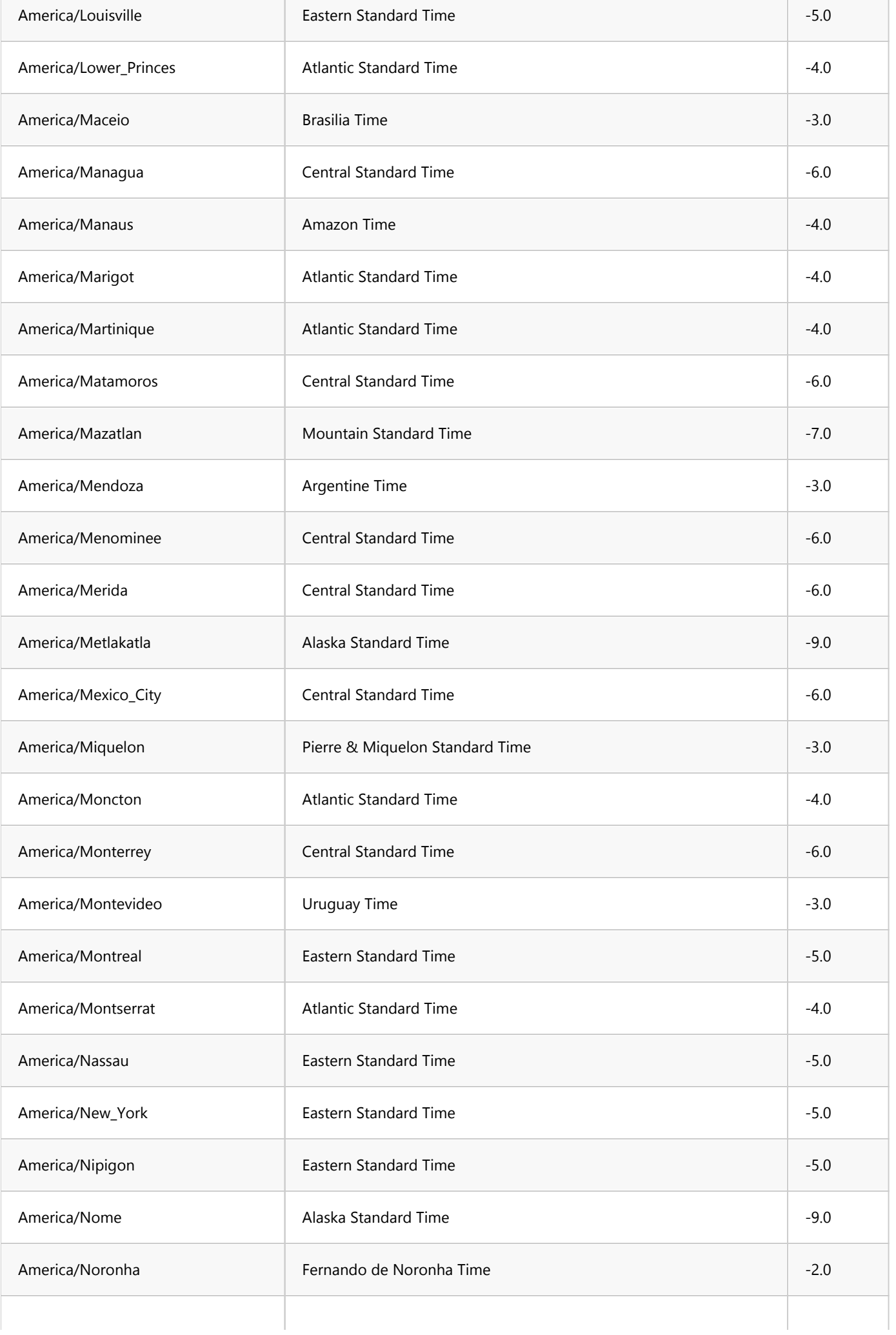

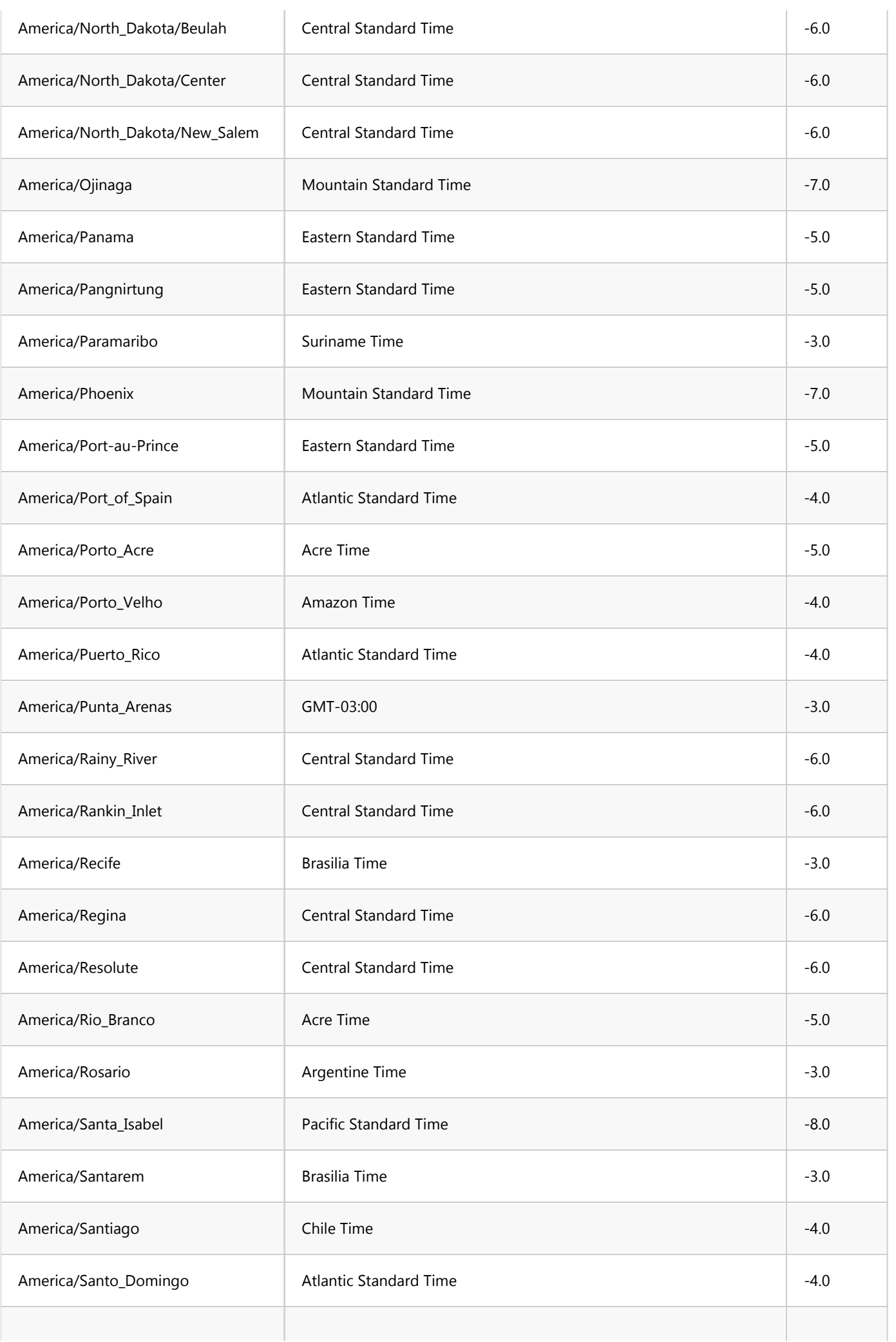

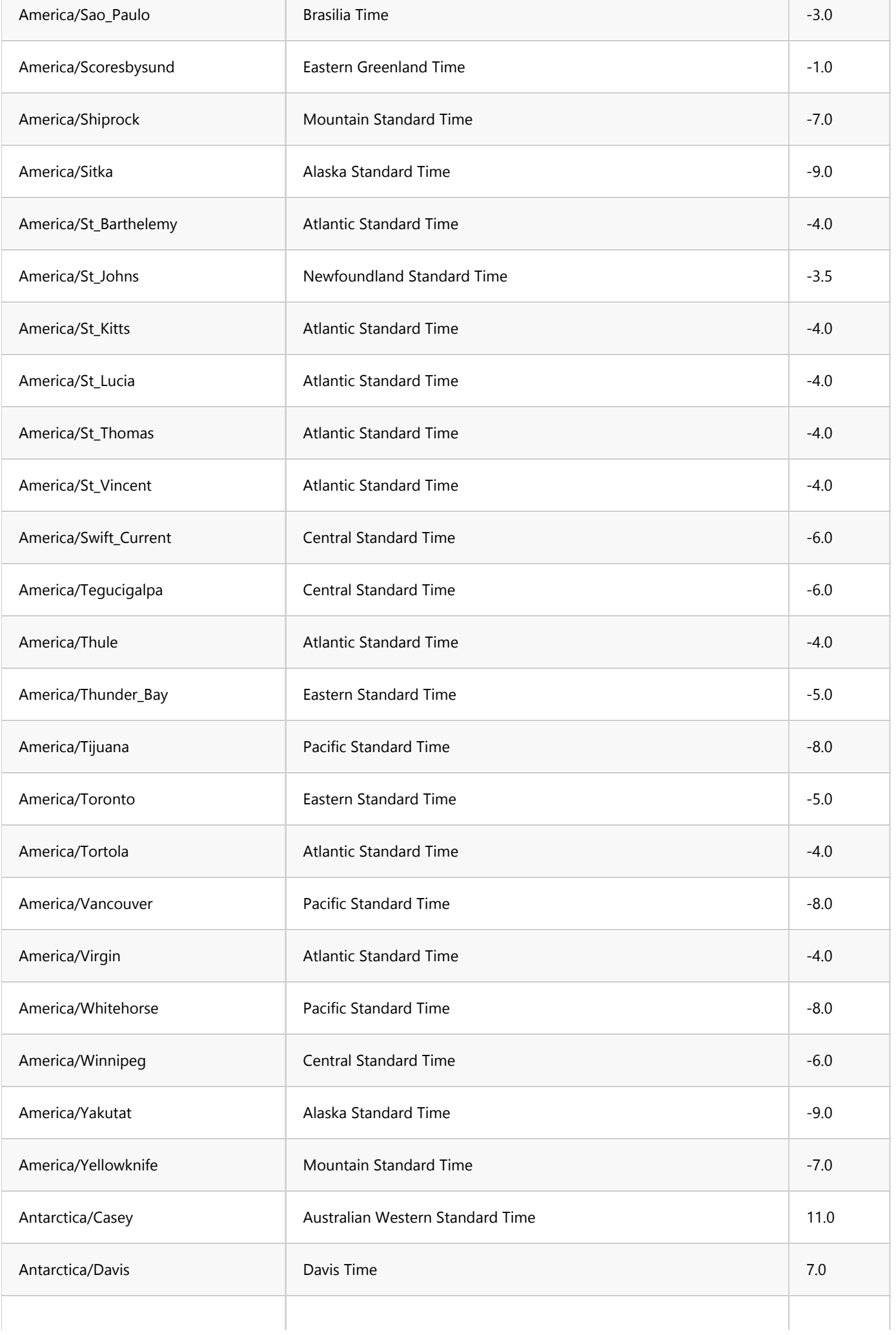

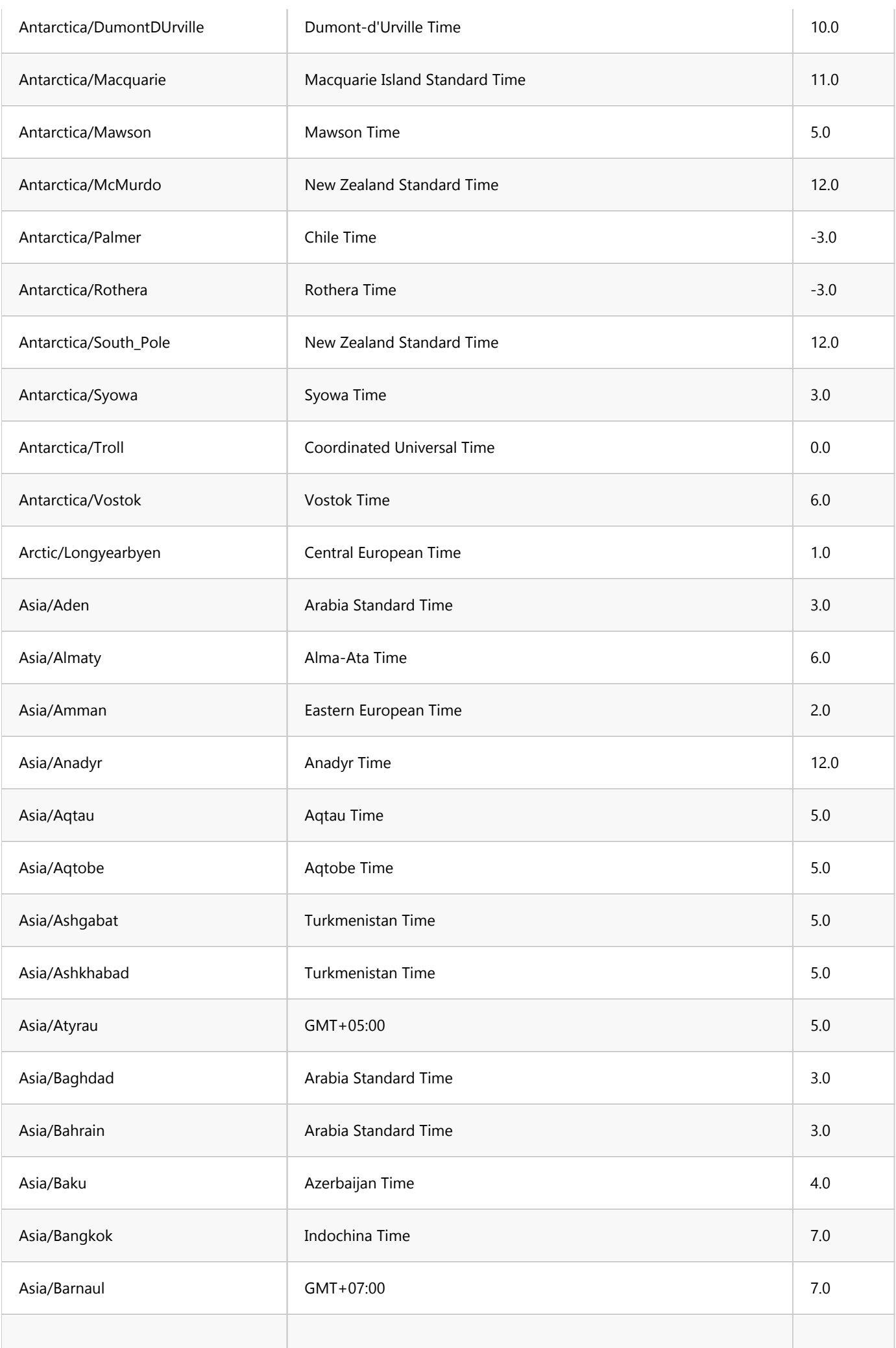

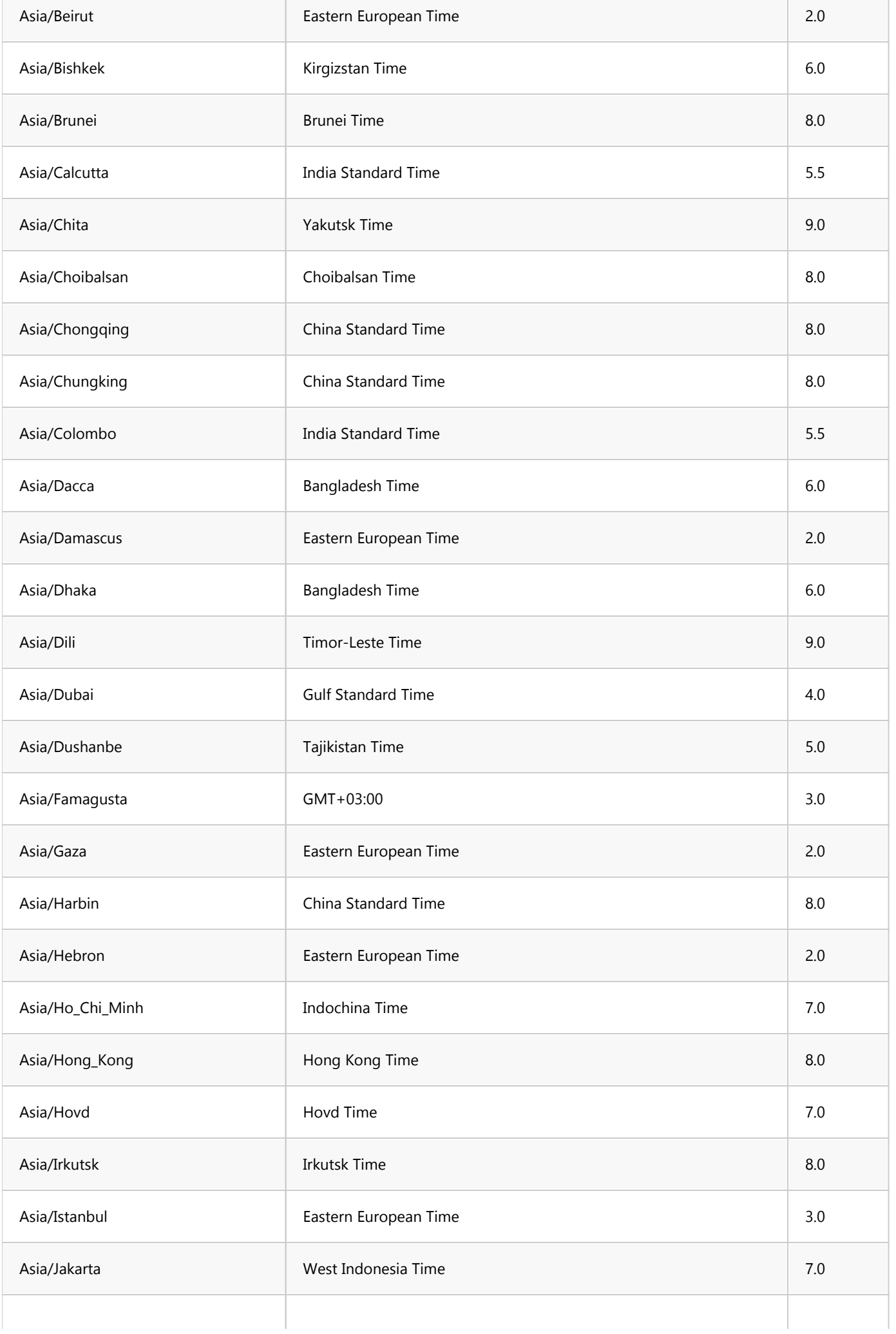

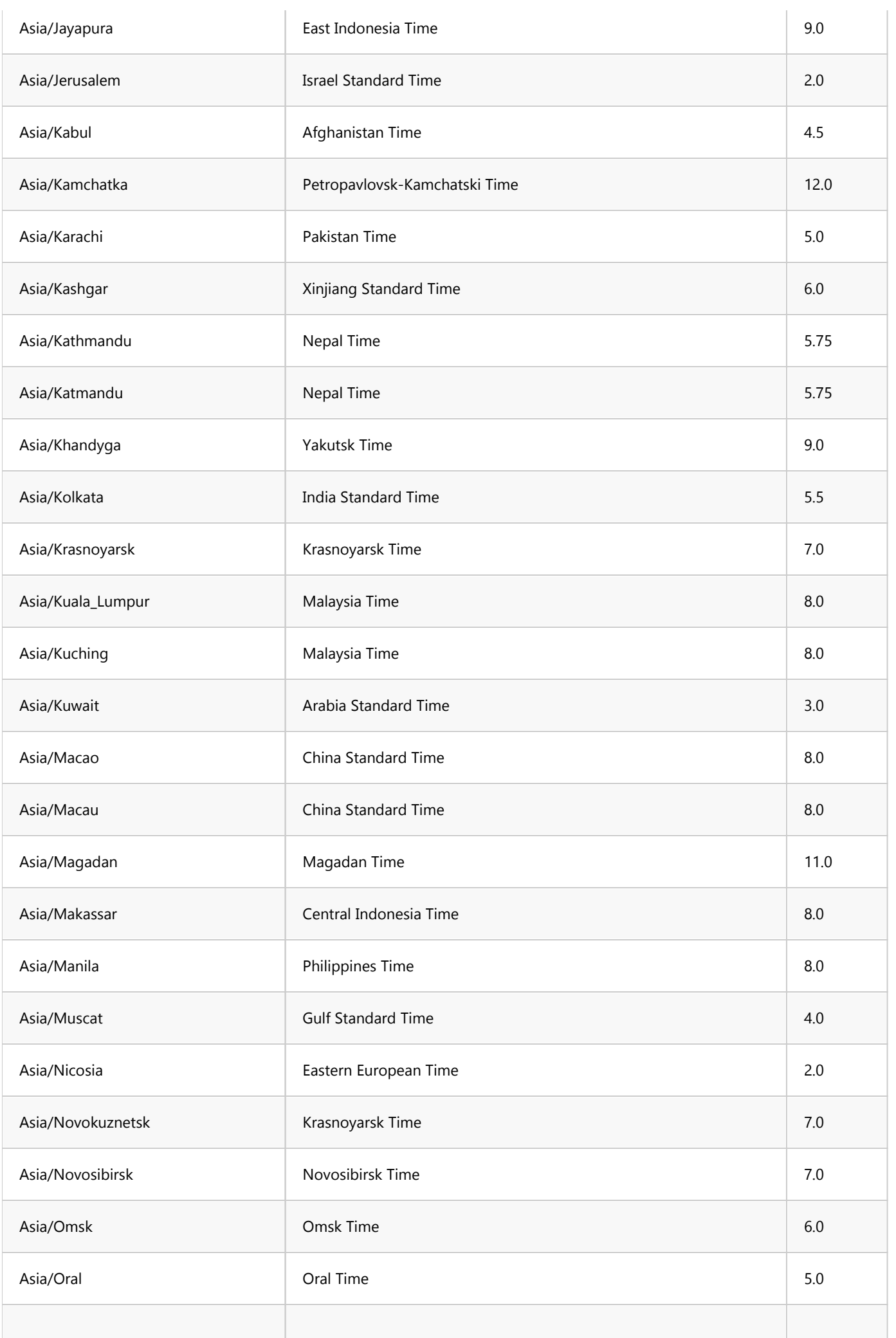

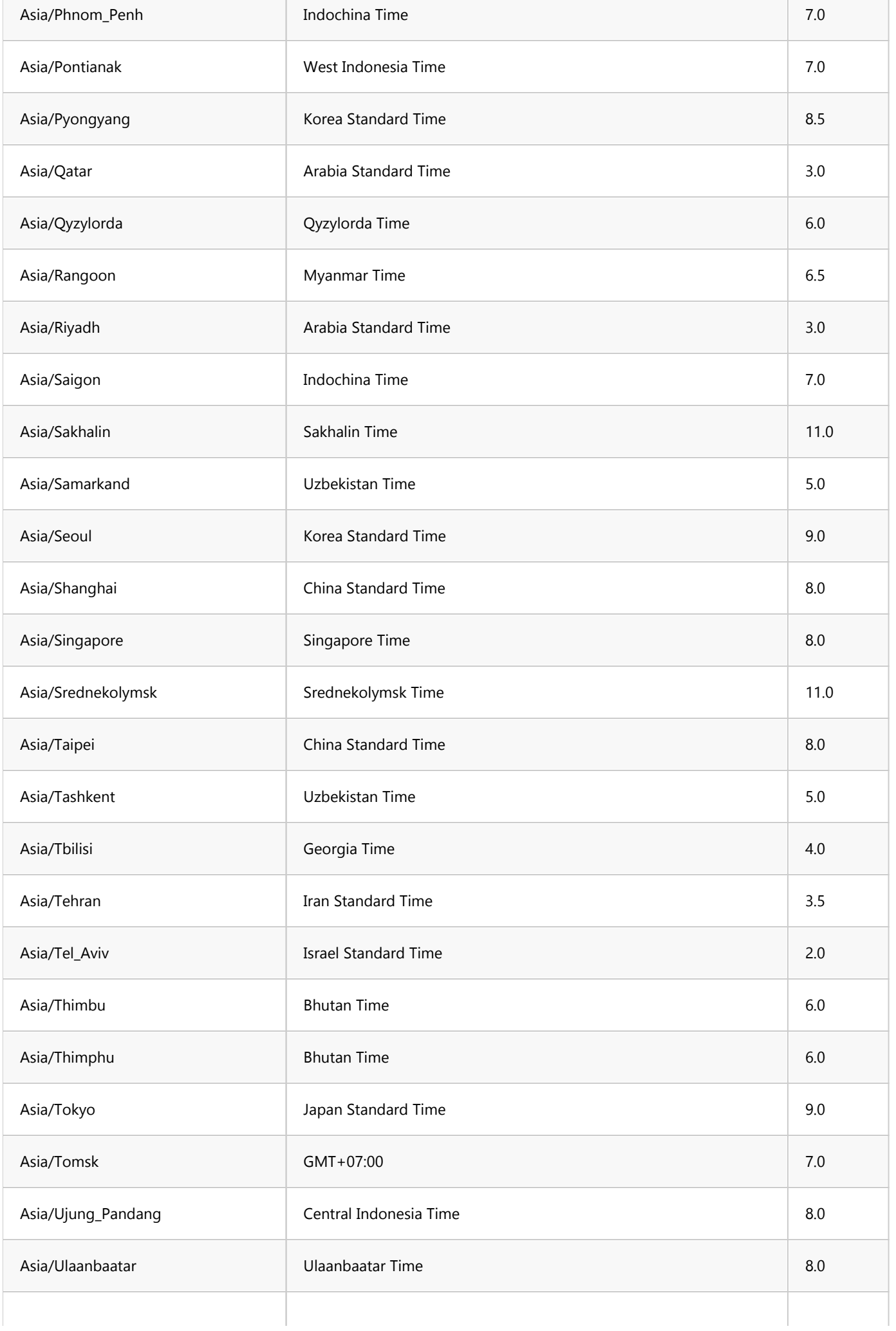

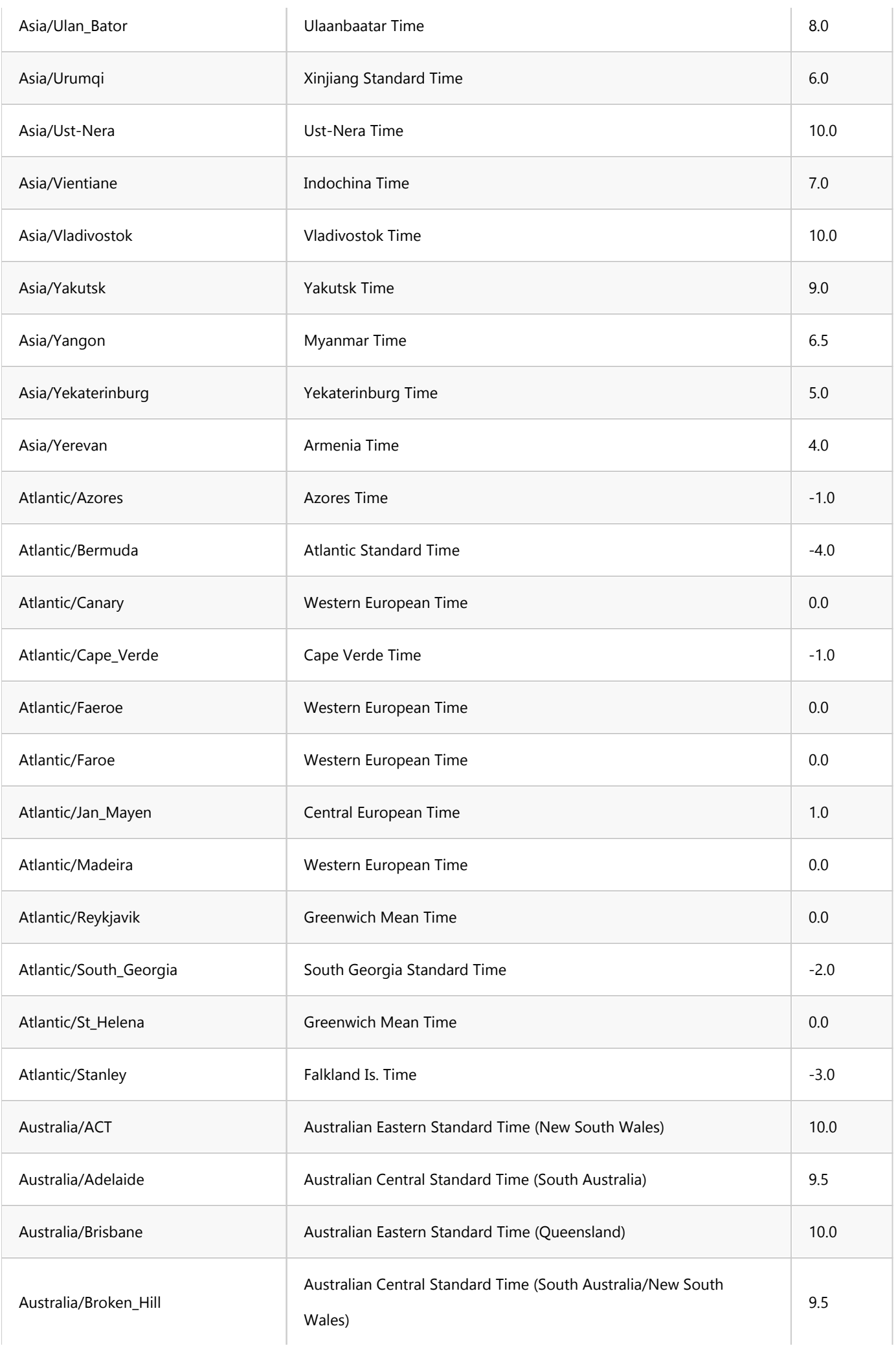

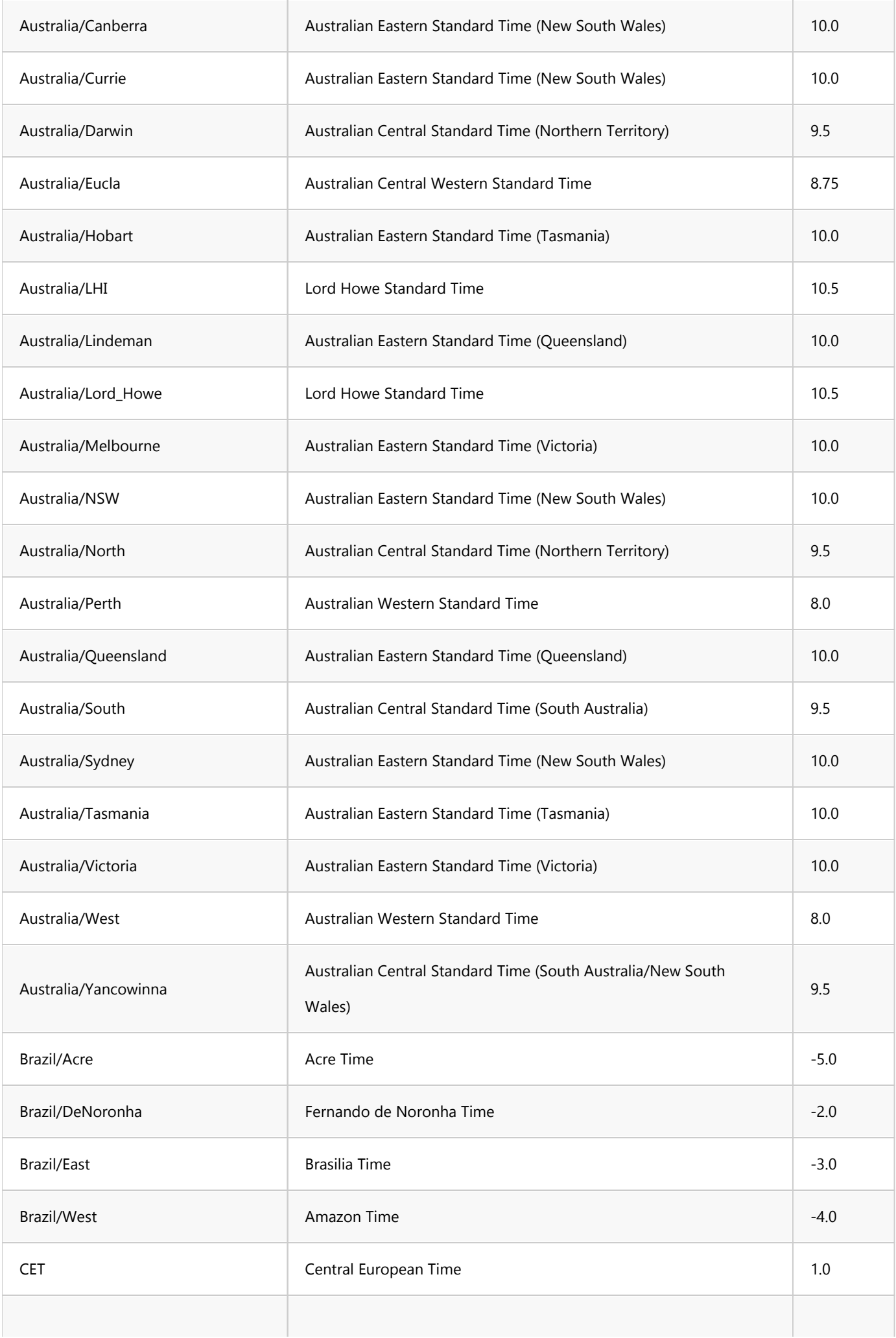

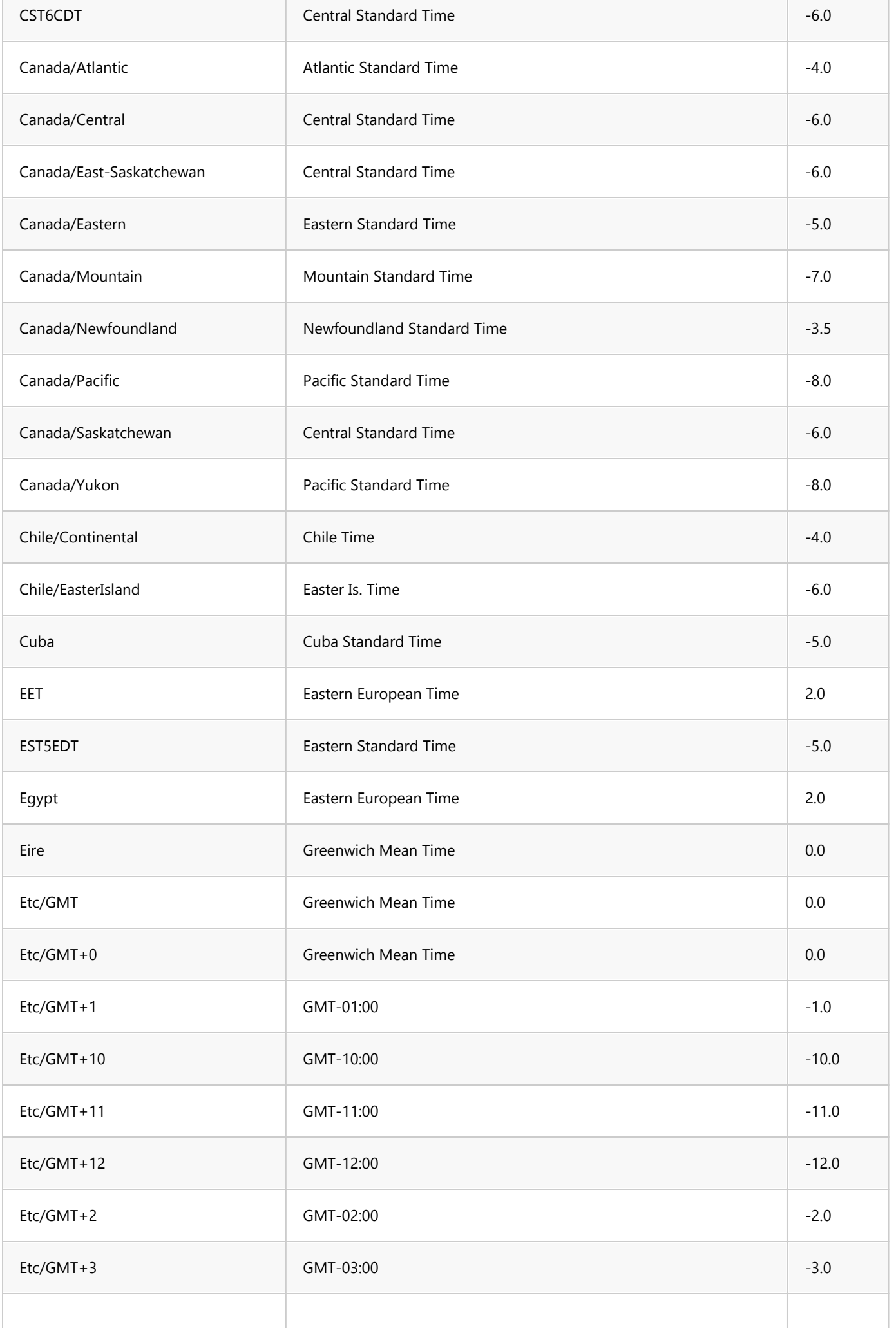

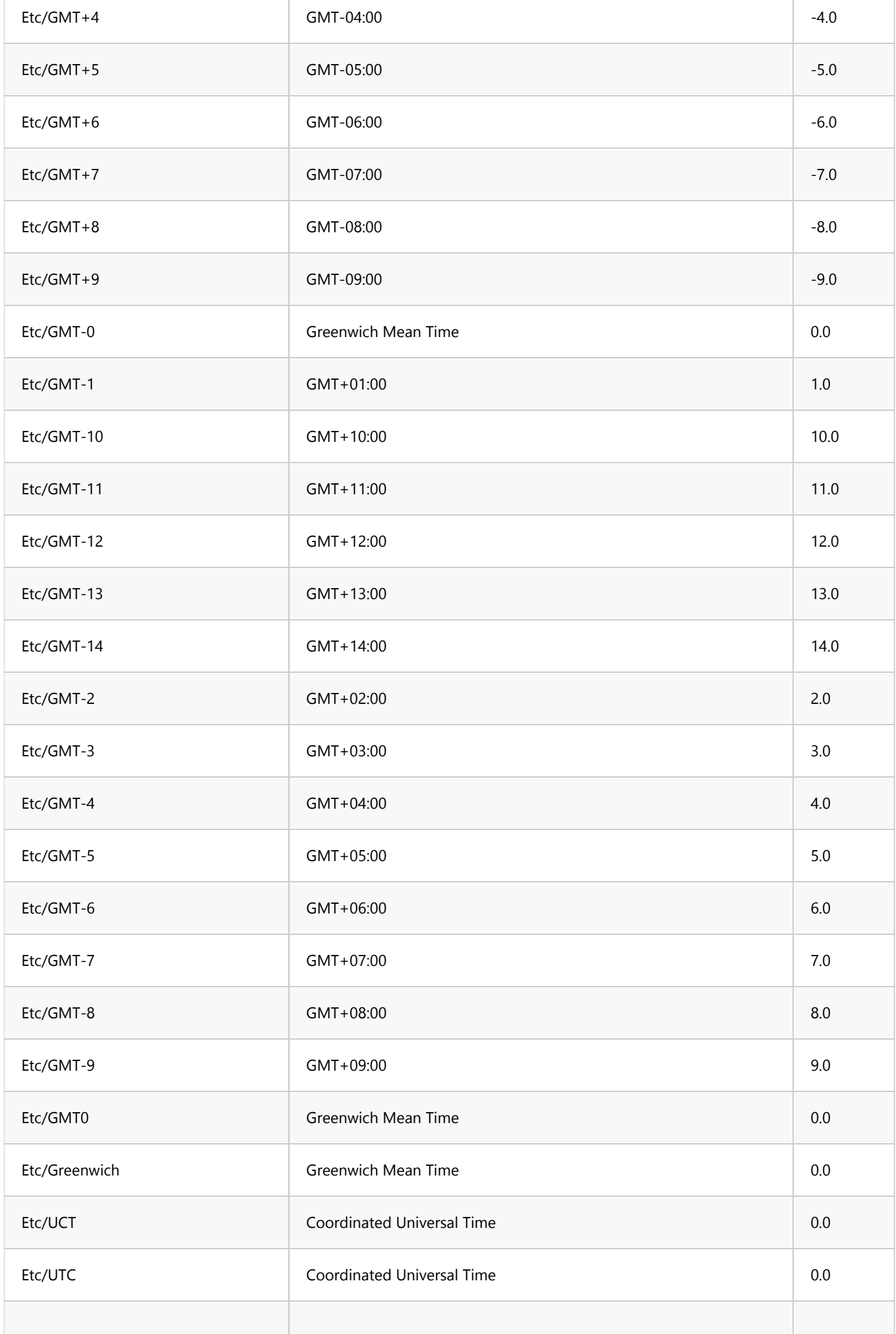

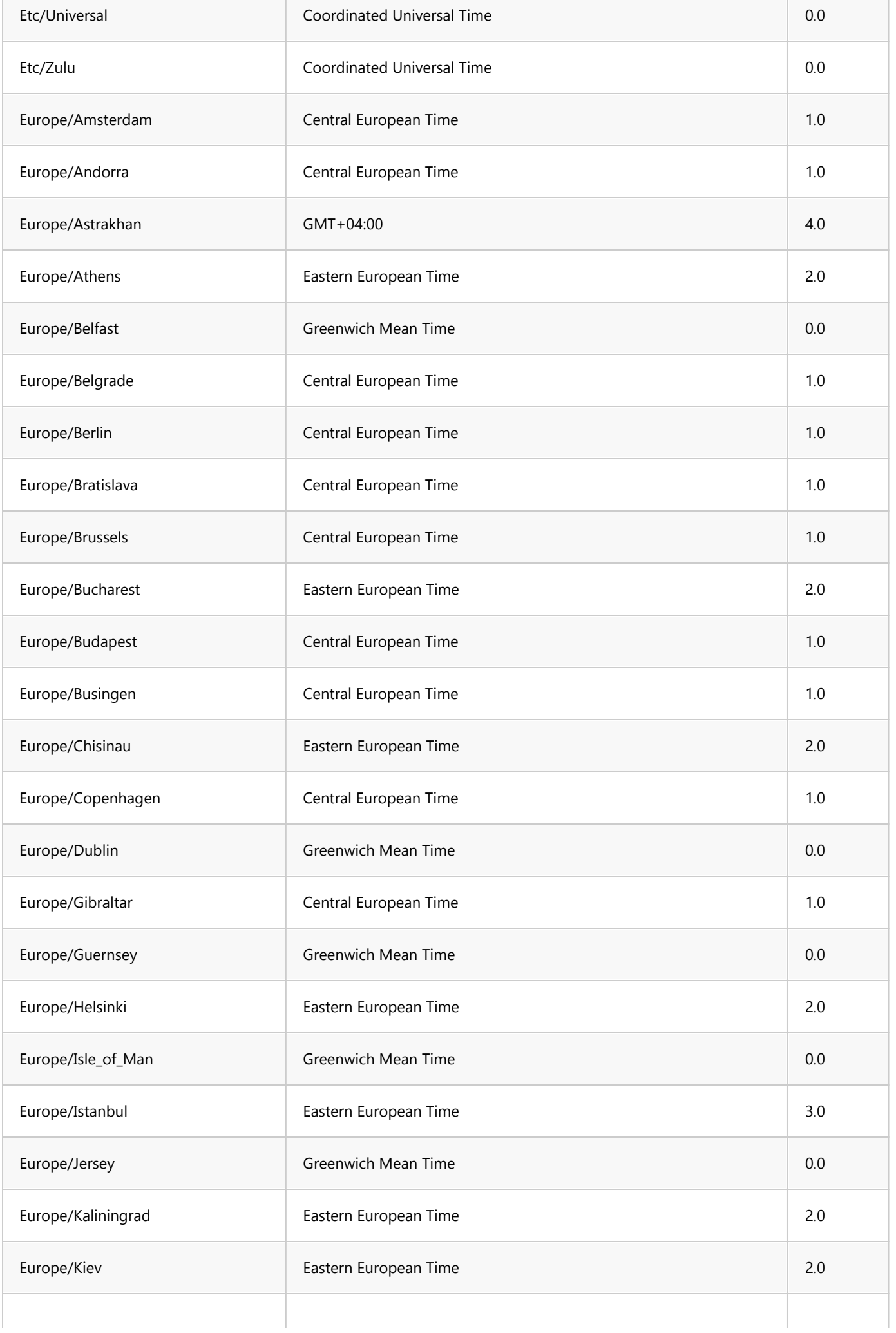

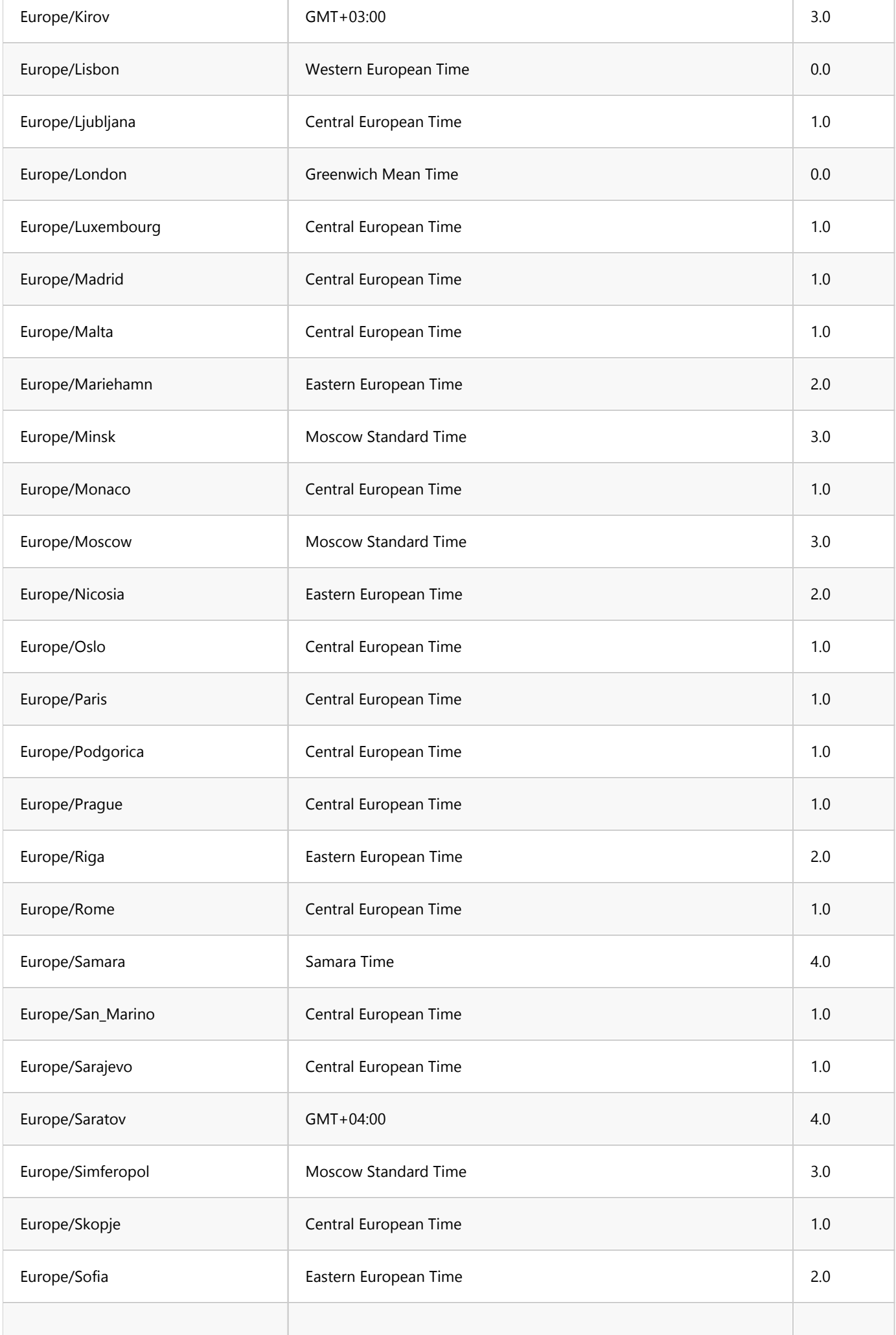

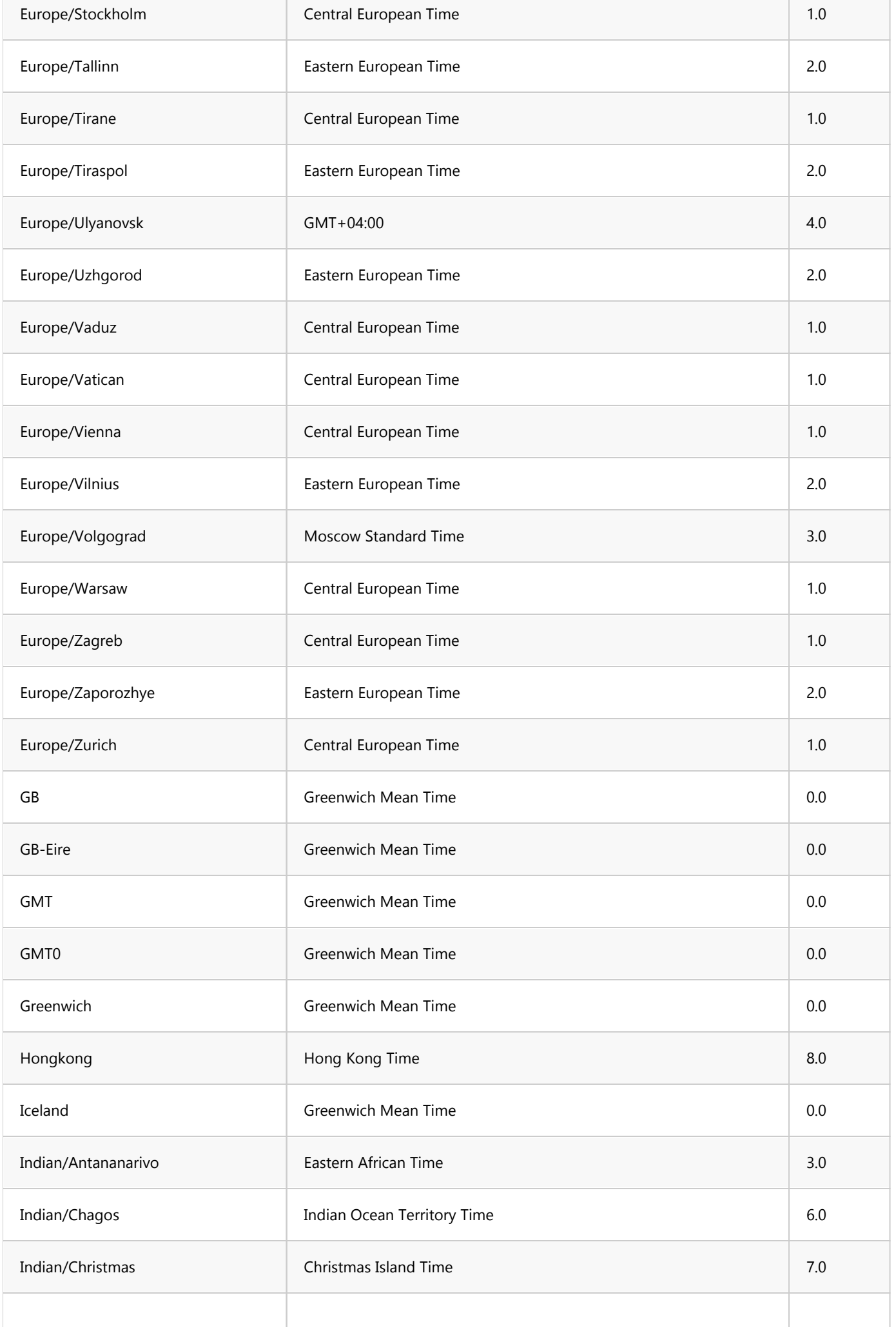

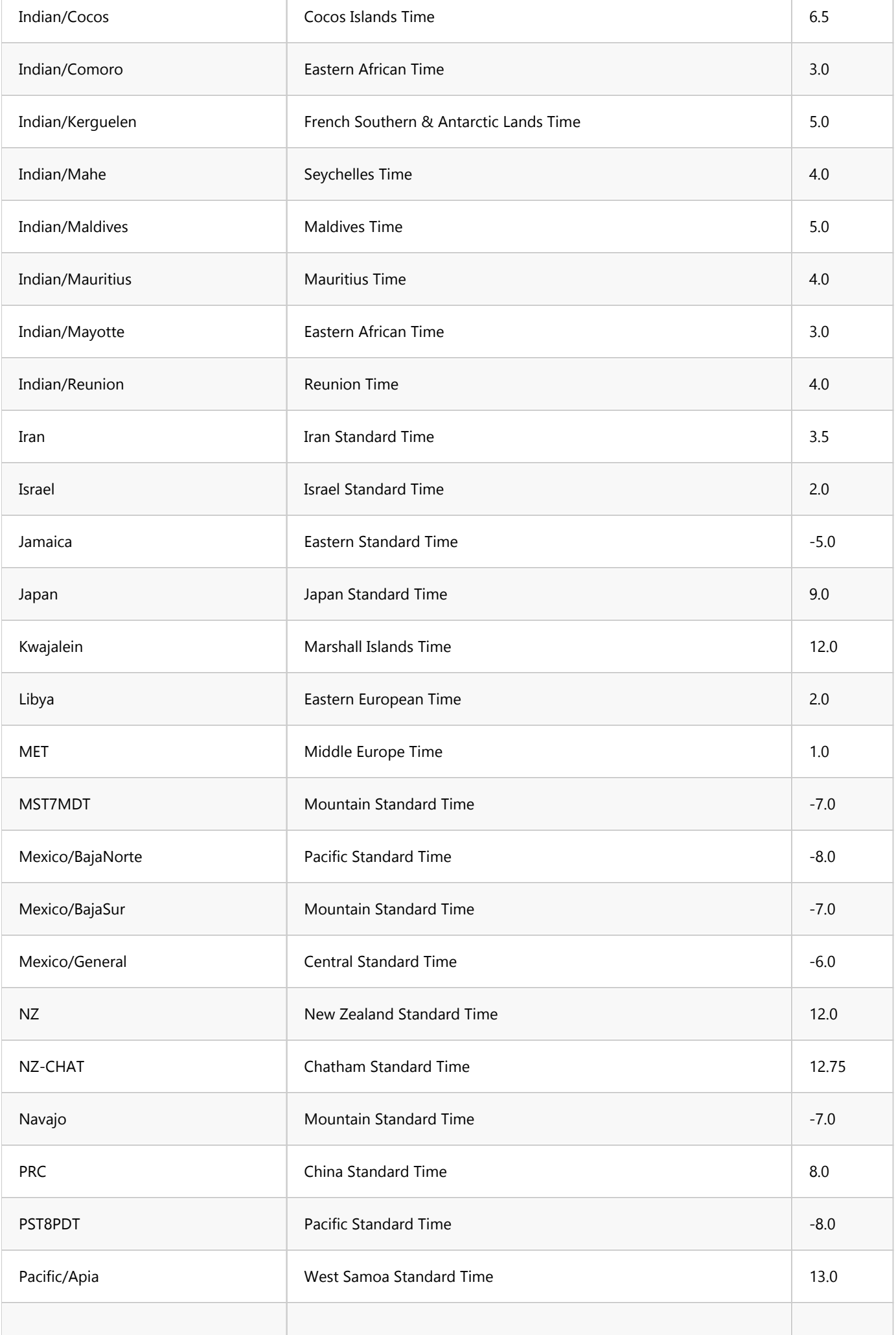

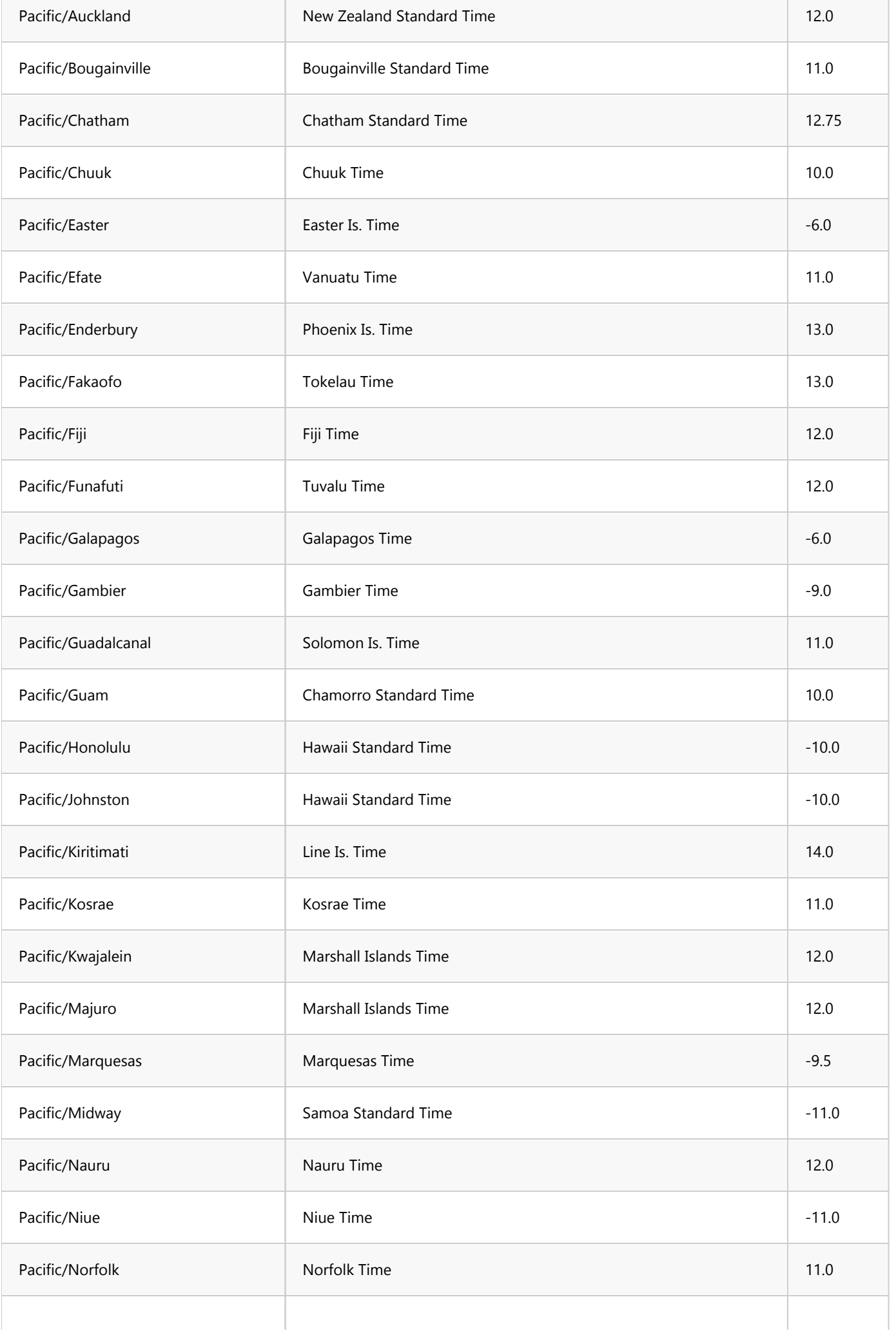

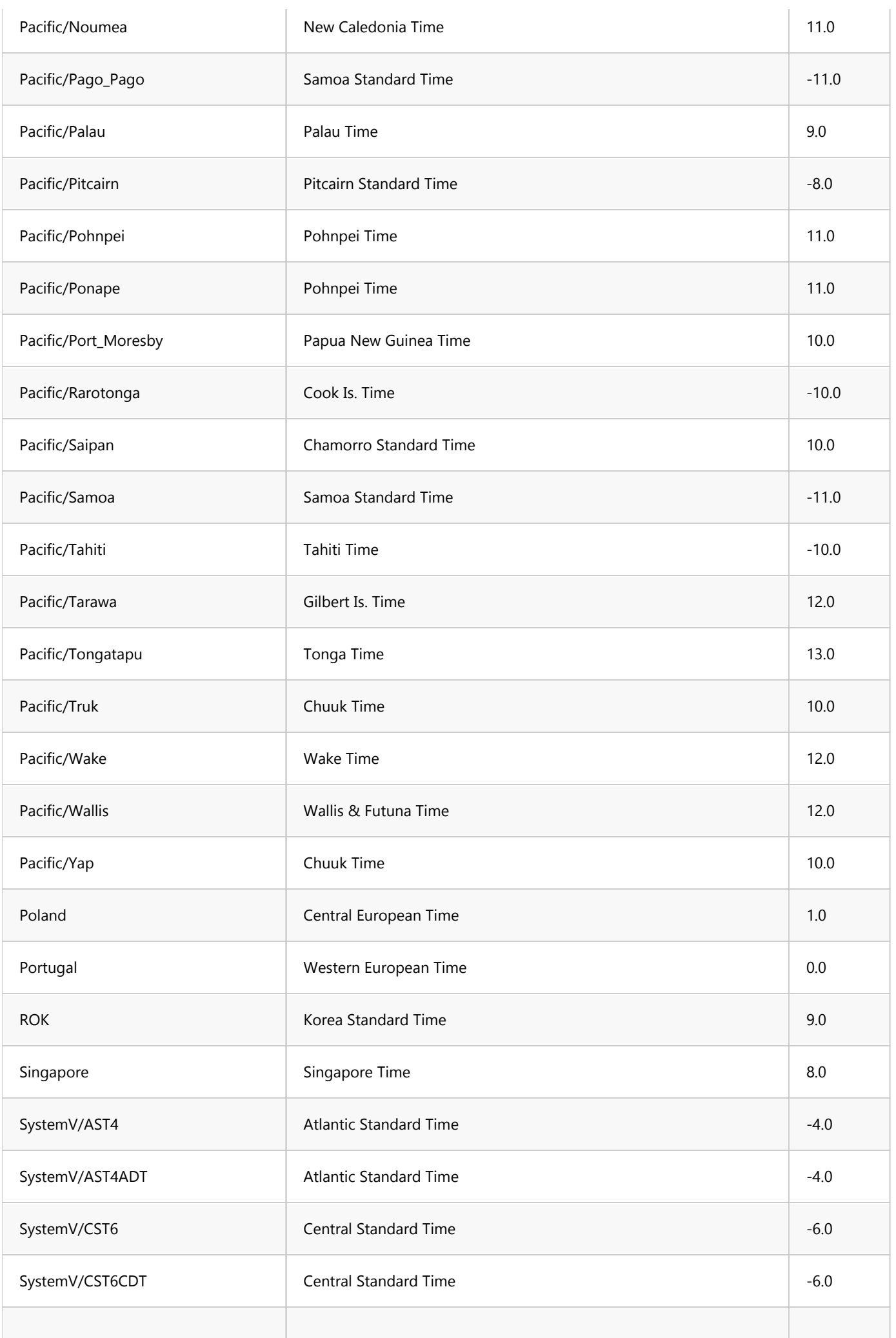

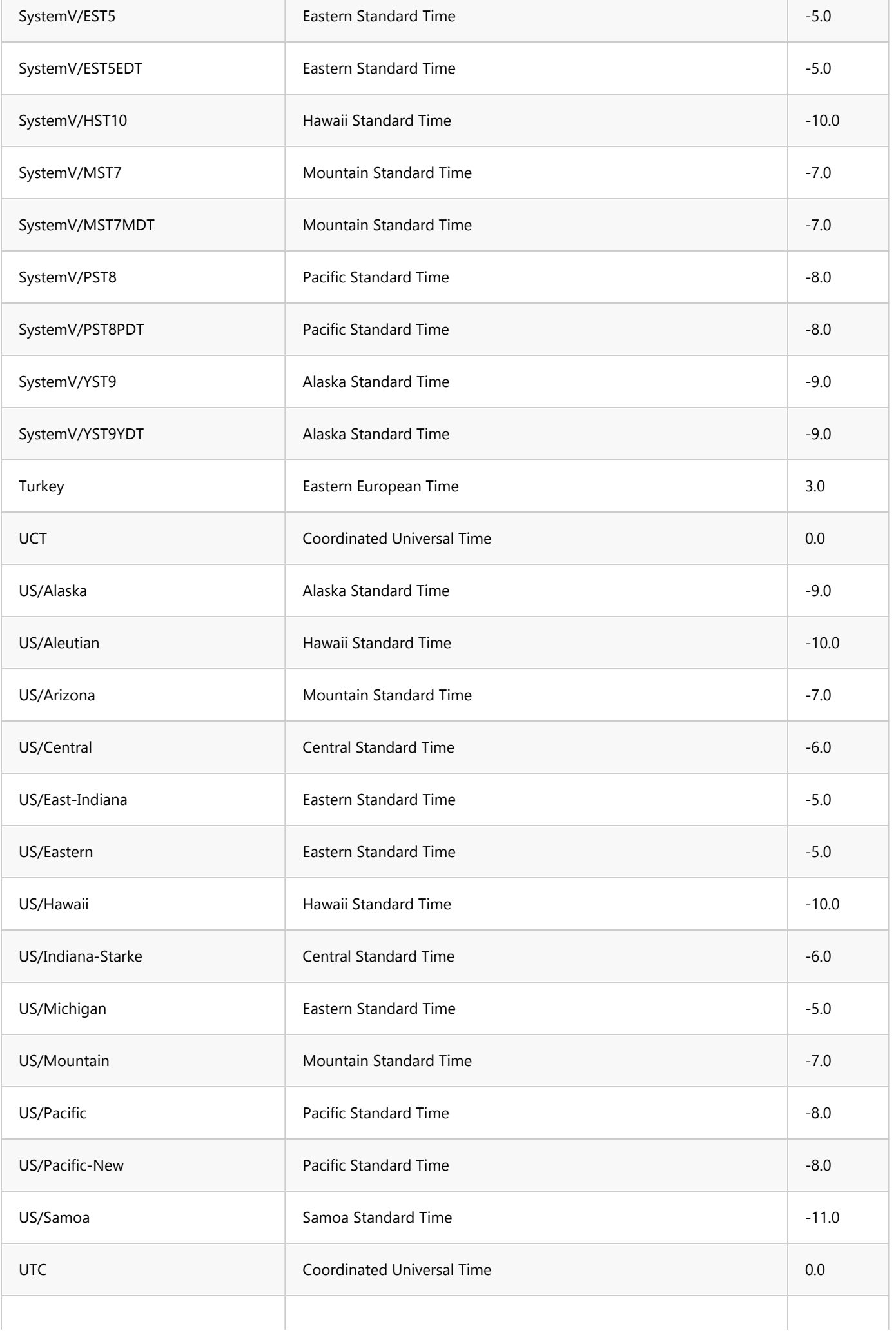

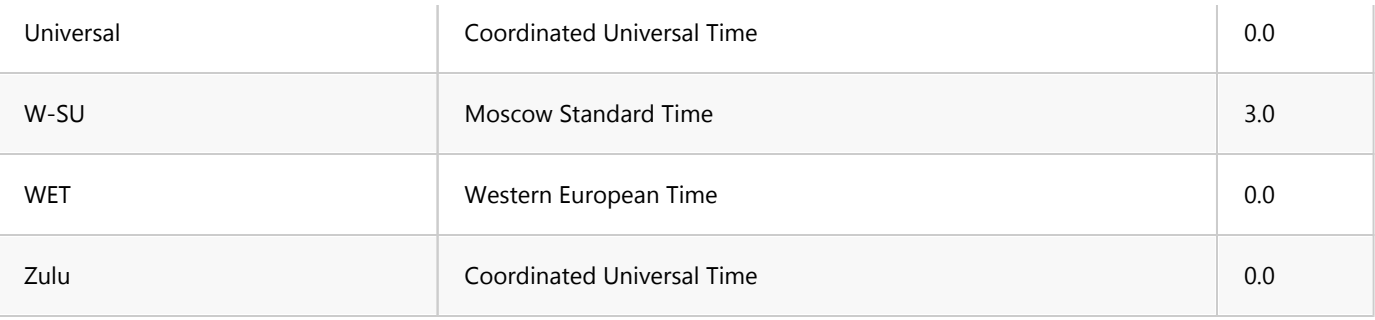

# JDBC tracing

In some cases, custom JDBC drivers work incorrectly in DBeaver - they show the wrong metadata like table columns, constraints or foreign keys.

It usually happens because the driver is not compliant with the JDBC API specification and DBeaver cannot correctly interpret the metadata provided by the driver.

To understand what is going on inside the driver, you can enable JDBC tracing:

1. Find dbeaver.ini file.

Tip: Detailed instructions on finding dbeaver.ini are available in [our article](#page-938-0).

- 2. Add line -Ddbeaver.jdbc.trace=true in the end of dbeaver.ini .
- 3. Restart DBeaver.
- 4. Connect to your database and browse the metadata in the database navigator/object editors.
- 5. In DBeaver [Workspace](#page-916-0) go to .metadata folder.
- 6. File jdbc-api-trace.log contains all JDBC API invocations and all queries with results.

Analyzing contents of jdbc-api-trace.log you can understand what is wrong with the metadata. Attach the piece of the trace file in the GitHub ticket if you think that something is wrong on DBeaver's side.

WARNING: disable JDBC tracing in your regular work. Enable it only for debugging. The trace generation decreases application performance and may produce huge log files.

# Apache Hive

#### Table of contents

Apache Hive Connection setup [Schema and data browser](#page-238-0) [Limitations](#page-239-0)

## Apache Hive

Hive is a Hadoop-based storage system. Hive uses a special SQL dialect (HiveQL) to operate with data and metadata. Generally, it is quite similar to SQL.

There are multiple implementations of storage systems which utilize Hive on the server-side - including Apache Spark, Impala, etc. Most of them support the standard Hive JDBC driver which is used in DBeaver to communicate with the server.

DBeaver uses a so-called Hive JDBC Uber Jar driver (<https://github.com/timveil/hive-jdbc-uber-jar>) which includes all necessary dependencies. You do not need to download anything - DBeaver will download everything automatically (if you have internet access).

### Connection setup

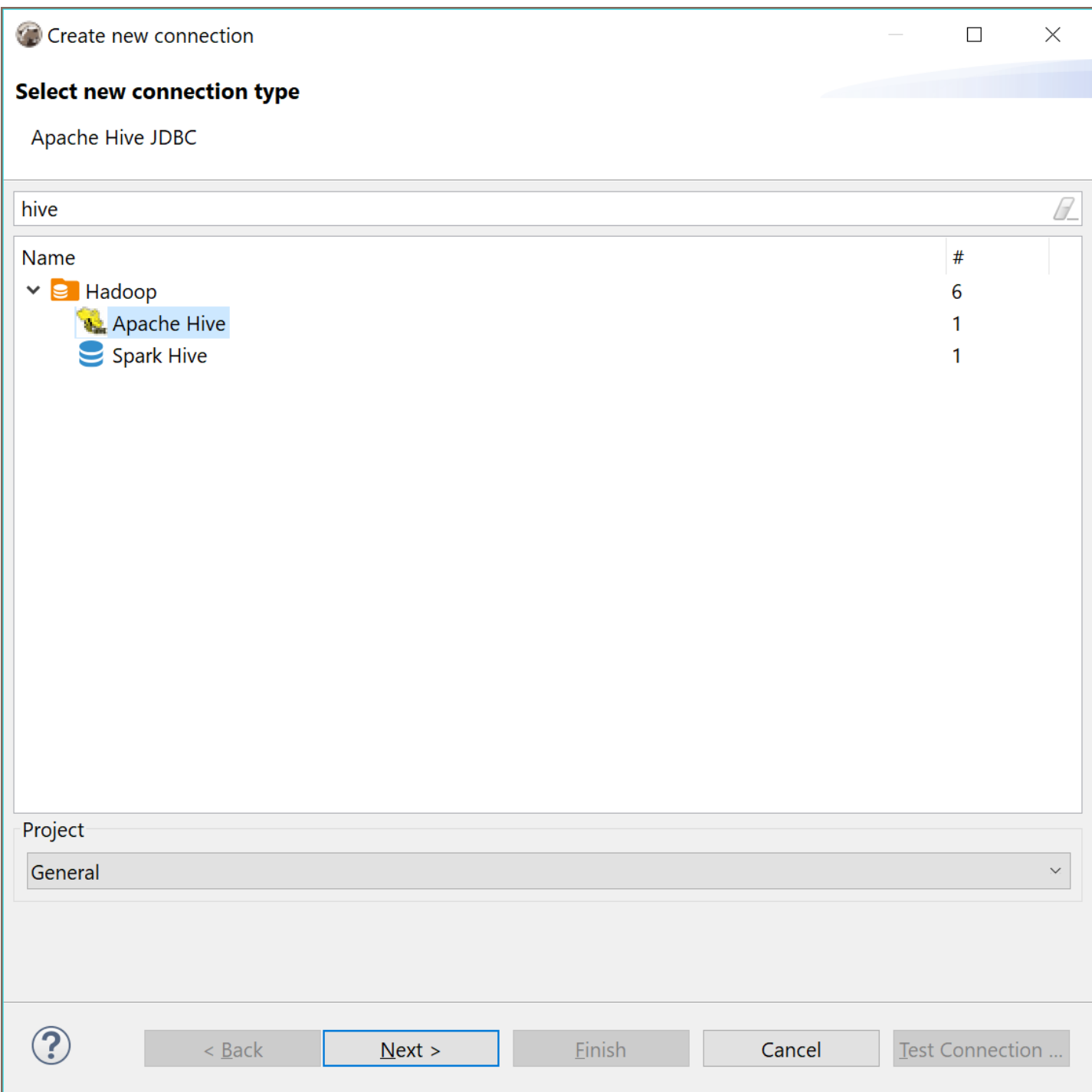

<span id="page-238-0"></span>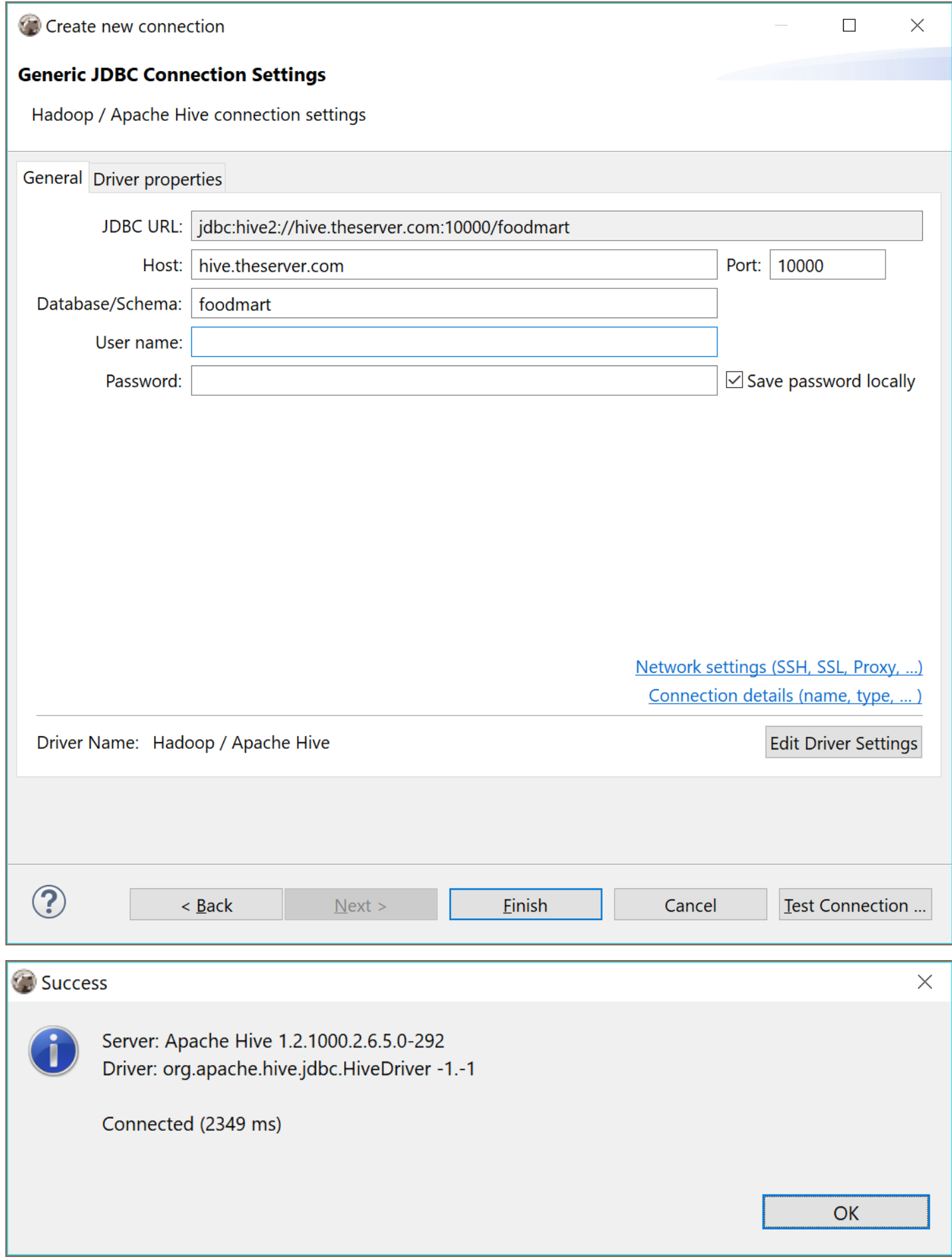

## Schema and data browser

<span id="page-239-0"></span>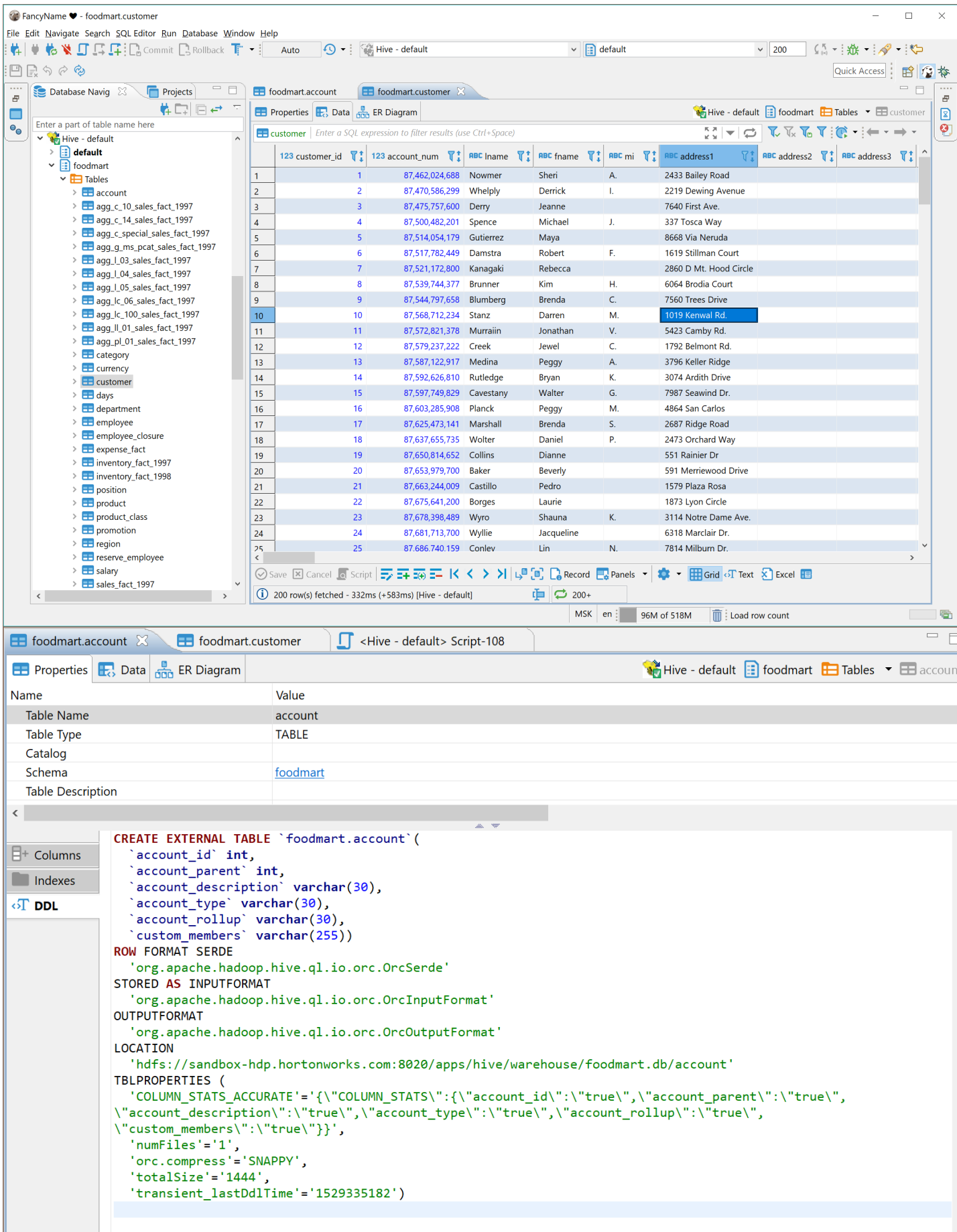

# Limitations

Hive does not support referential integrity so you will not see primary keys or foreign keys. ER diagrams also do no make much sense.

# **Cassandra**

Note: This driver is available in [Lite](#page-950-0), [Enterprise,](#page-941-0) [Ultimate](#page-959-0) and [Team](https://dbeaver.com/dbeaver-team-edition) editions only.

#### Table of contents

**Overview** Connecting to Cassandra cluster [Browsing Cassandra tables](#page-245-0) [Executing CQL](#page-247-0) [ERD](#page-248-0)

#### **Overview**

DBeaver EE supports Cassandra schema browser, data viewer and CQL queries execution. It also supports various administrative tools.

## Connecting to Cassandra cluster

You can connect directly to a server or use SSH tunneling or SOCKS proxy. DBeaver uses the DataStax Java driver to operate with a server. It supports Cassandra servers 2.x, 3.x or higher.

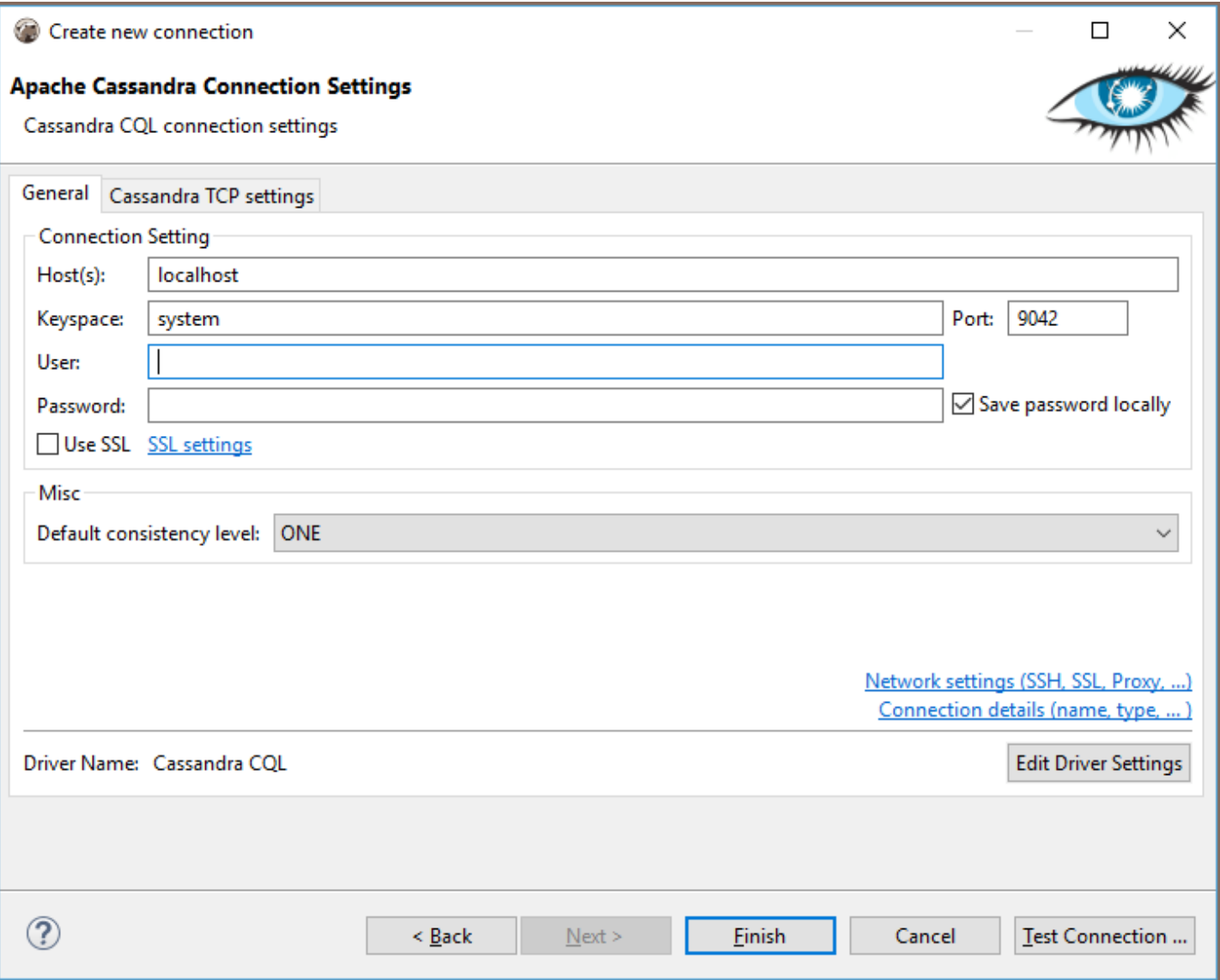

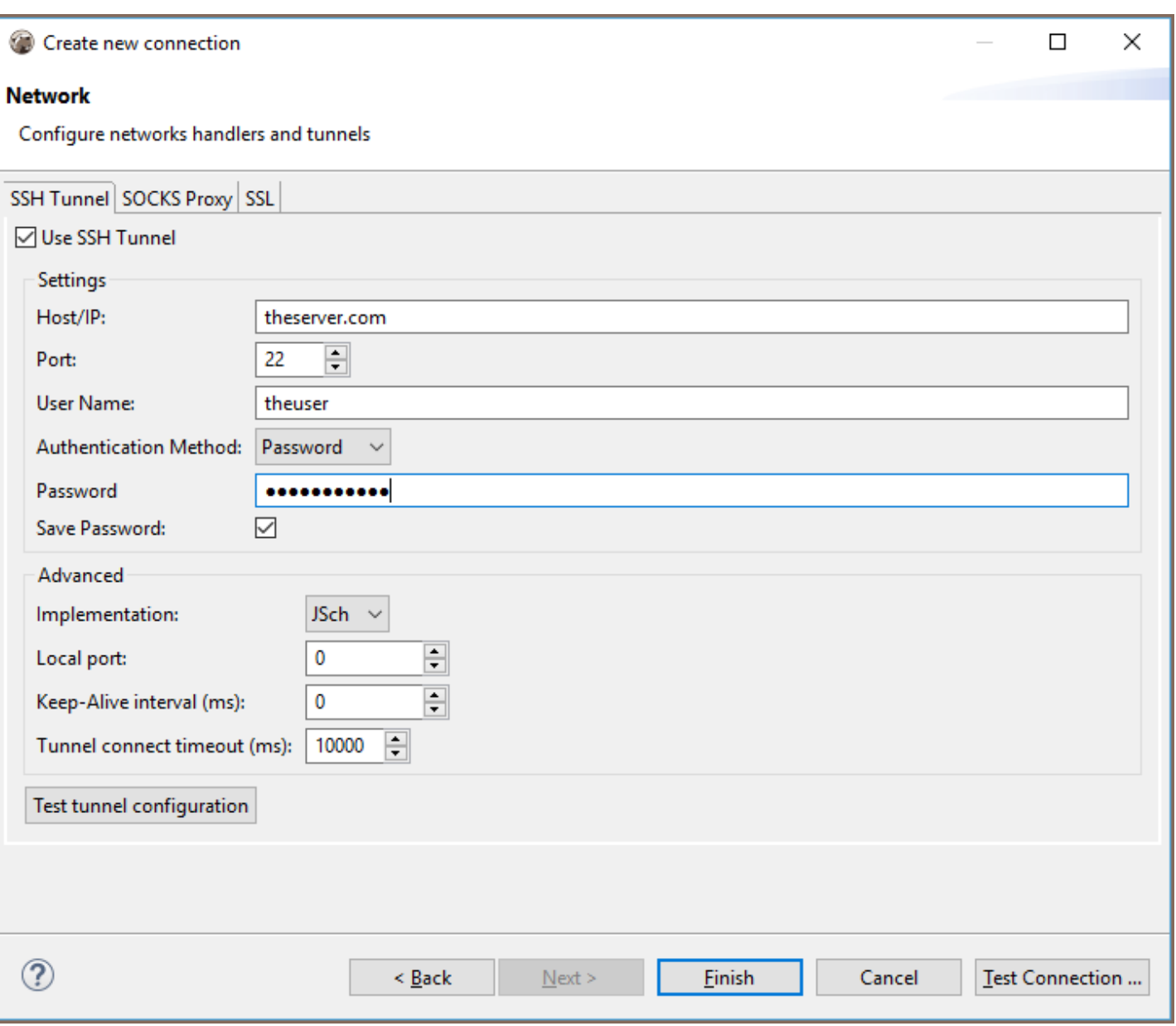

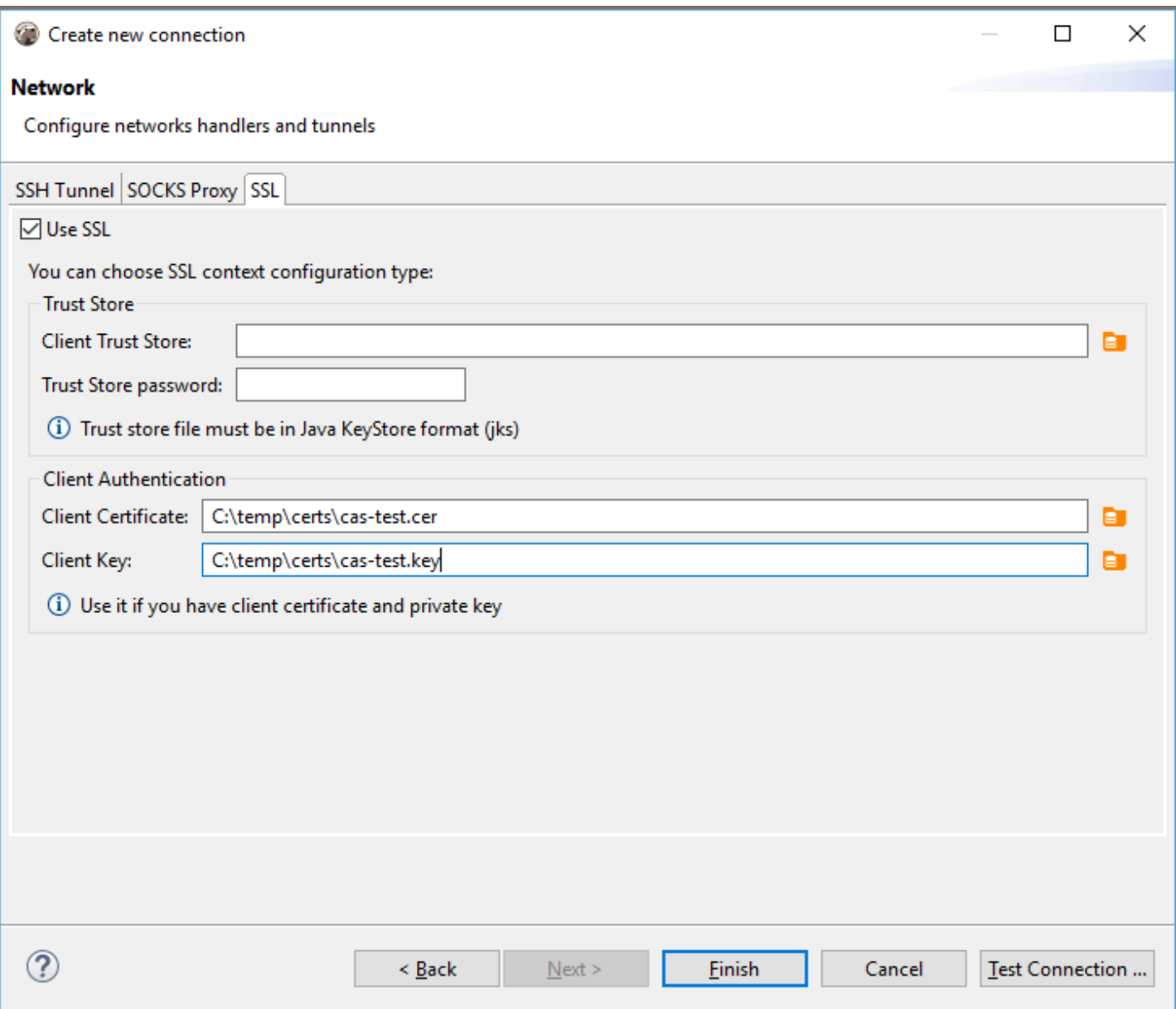

<span id="page-245-0"></span>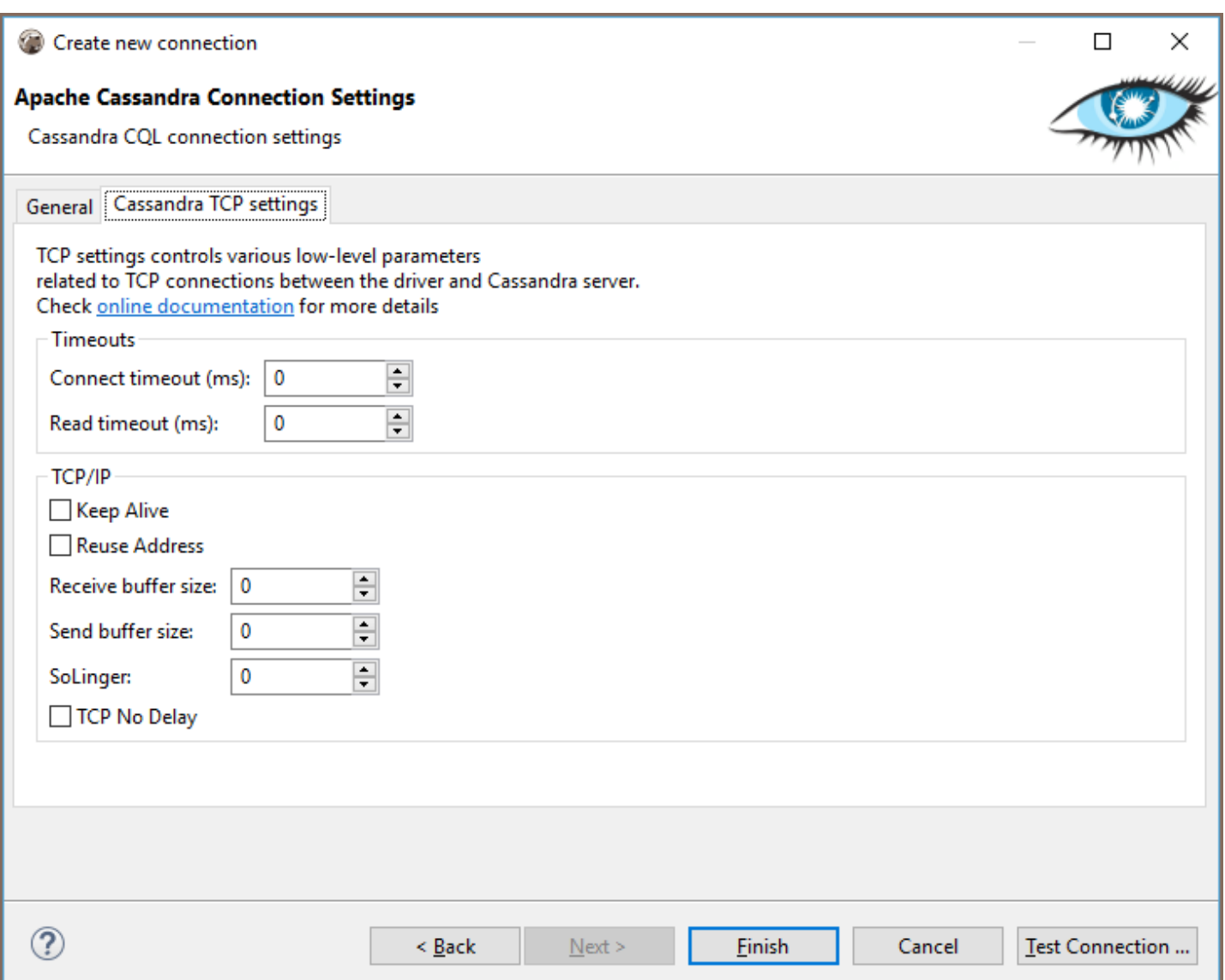

### Browsing Cassandra tables

You can browse, view, edit and filter Cassandra tables the same way as with regular (relational) tables. However, being a distributed key-value database, Cassandra does not support any kind of referential integrity. There are no foreign keys, references, etc.

You should note that Cassandra has a very advanced (comparing to relational databases) data type system. Each column may be a collection, map, or set of values (with very big number of values). In some cases this makes browsing data in the "Grid" mode inconvenient.

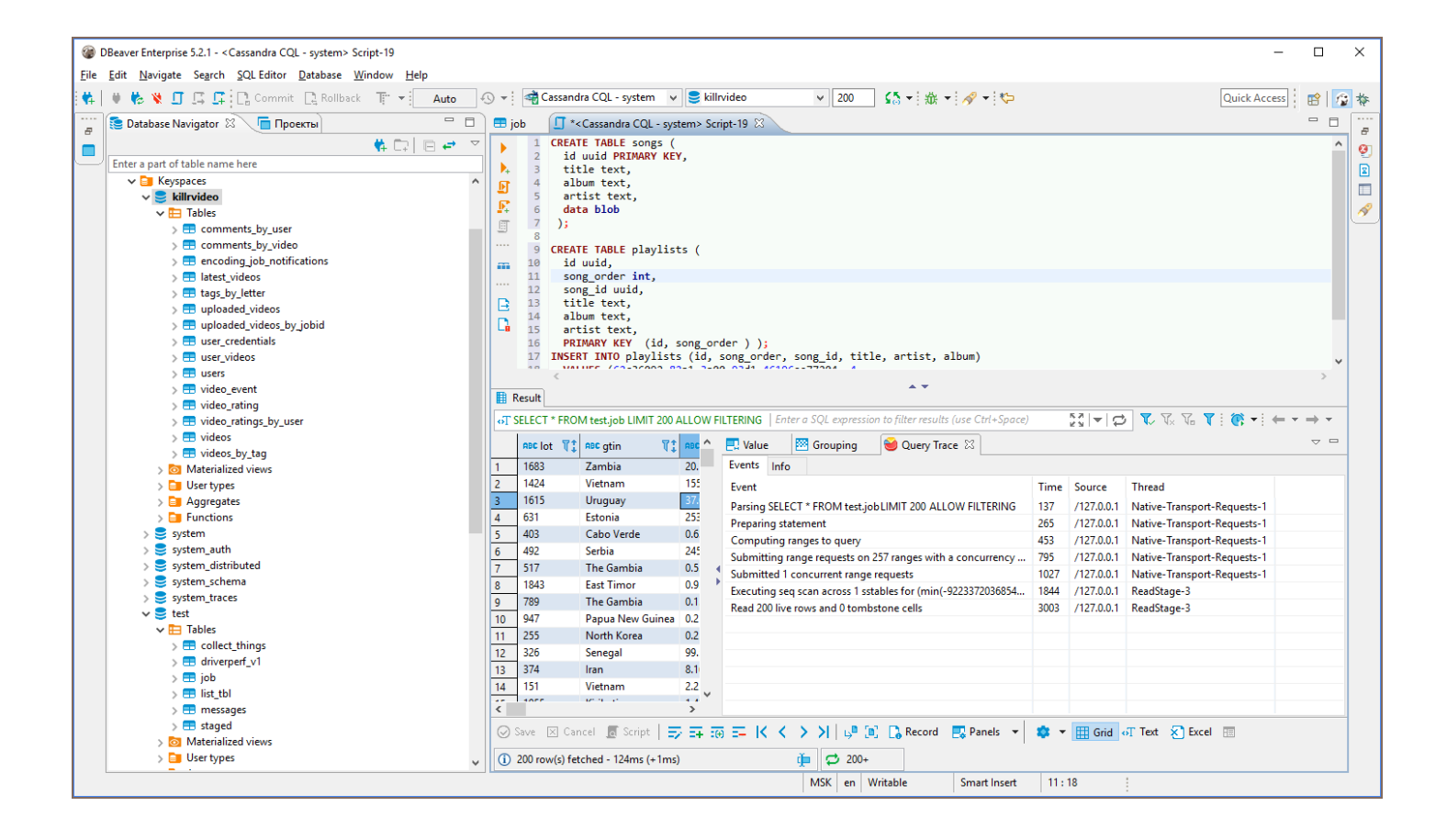

<span id="page-247-0"></span>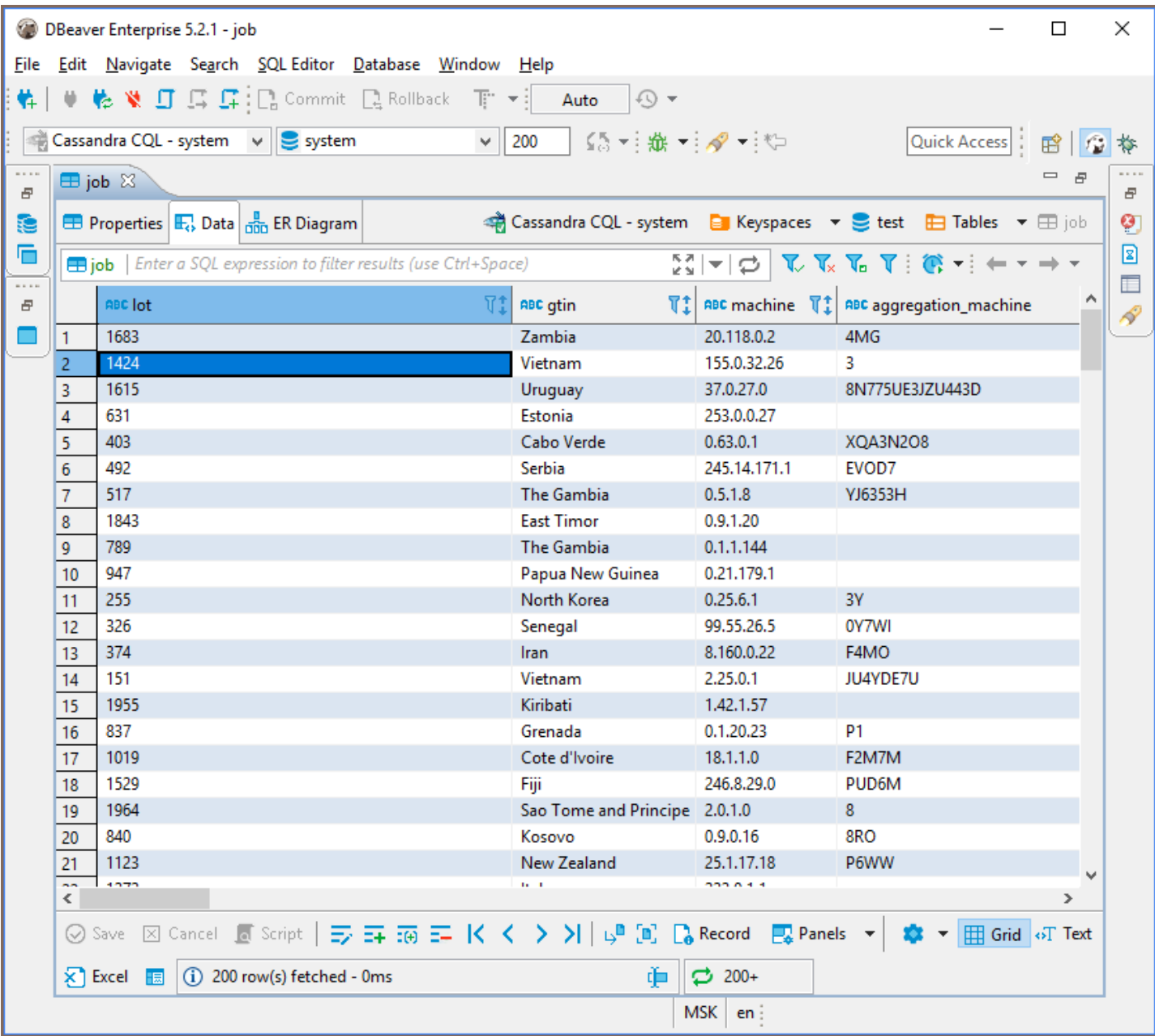

## Executing CQL

CQL [Cassandra Query Language](http://cassandra.apache.org/doc/4.0/cql/) is a very simple SQL language dialect.

It supports simple SELECT queries, DDL statements (like CREATE TABLE) and some other query types.

You can use the standard DBeaver SQL editor to execute CQL queries. DBeaver supports Cassandra query execution, results scrolling, data export/import, mock data generation and other features. Data viewer (of individual tables or custom CQL query results) query tracing is supported.

<span id="page-248-0"></span>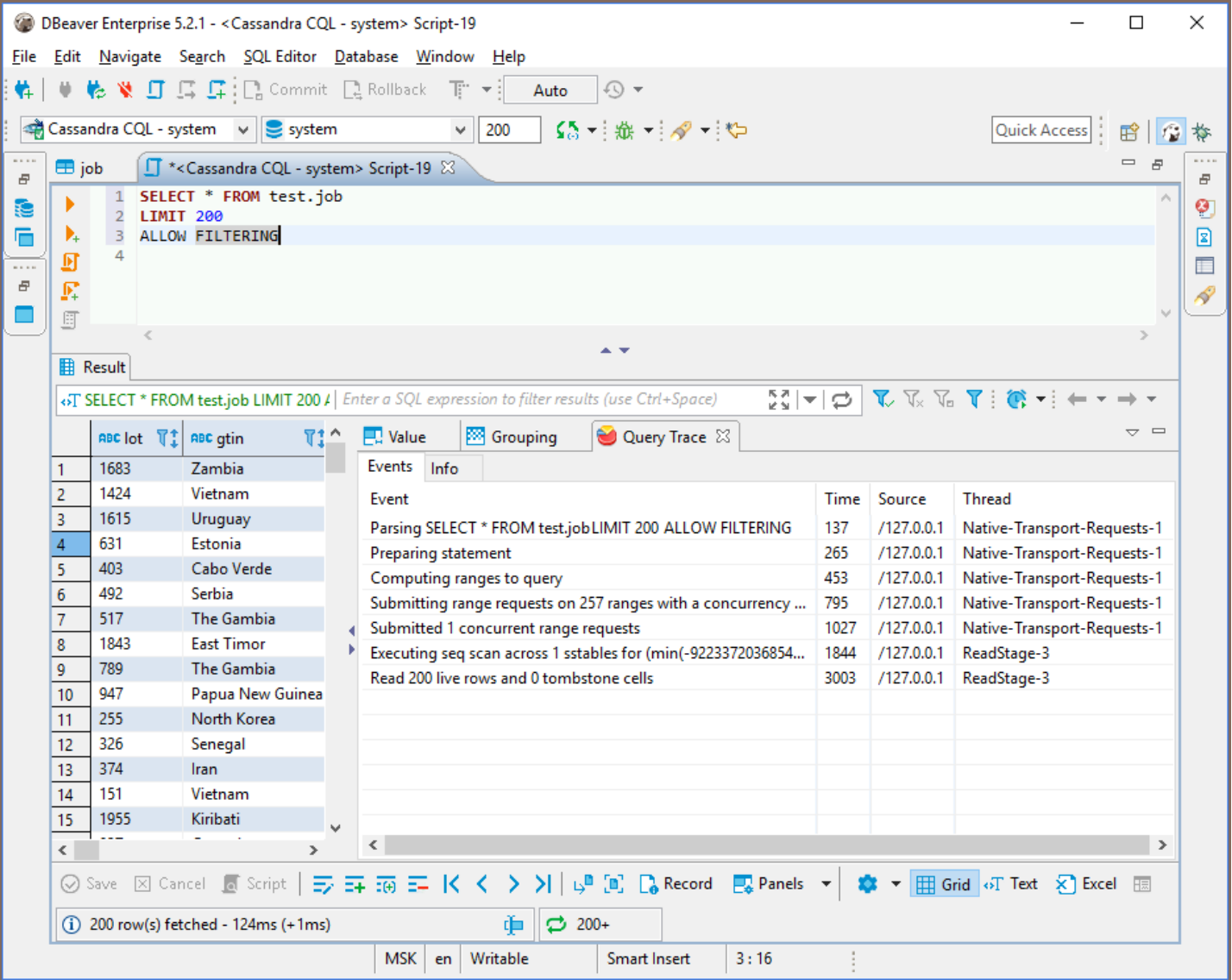

## ERD

Physical ERD (Entity Relation Diagram) does not make much sense for Cassandra as there are no foreign keys.

However, you can make you own [custom ERD](#page-723-0) and connect an actual Cassandra table with each other using logical associations.

# **ClickHouse**

#### Table of contents

**Overview** [Setting up](#page-250-0) [ClickHouse connection settings](#page-250-0) [Connection details](#page-252-0) [ClickHouse driver properties](#page-252-0) [ODBC and JDBC driver configuration](#page-253-0) [Secure connection configurations](#page-253-0) [Powering ClickHouse with DBeaver](#page-253-0) [ClickHouse database objects](#page-254-0) [ClickHouse features in DBeaver](#page-254-0)

#### **Overview**

This guide provides instructions on how to set up and use ClickHouse with DBeaver.

Before you start, you must create a connection in DBeaver and select ClickHouse. If you have not done this, please refer to our [Database Connection](#page-43-0) article.

DBeaver interacts with the ClickHouse server using a specific driver. It supports all versions of ClickHouse, but the correct driver must be selected: use ClickHouse (Legacy) for driver version 21.3 and earlier, and ClickHouse for driver version 21.3 and later. If you have not yet created a connection in DBeaver, please refer to our [Creating a](#page-43-0)  [Connection](#page-43-0) article for guidance.

<span id="page-250-0"></span>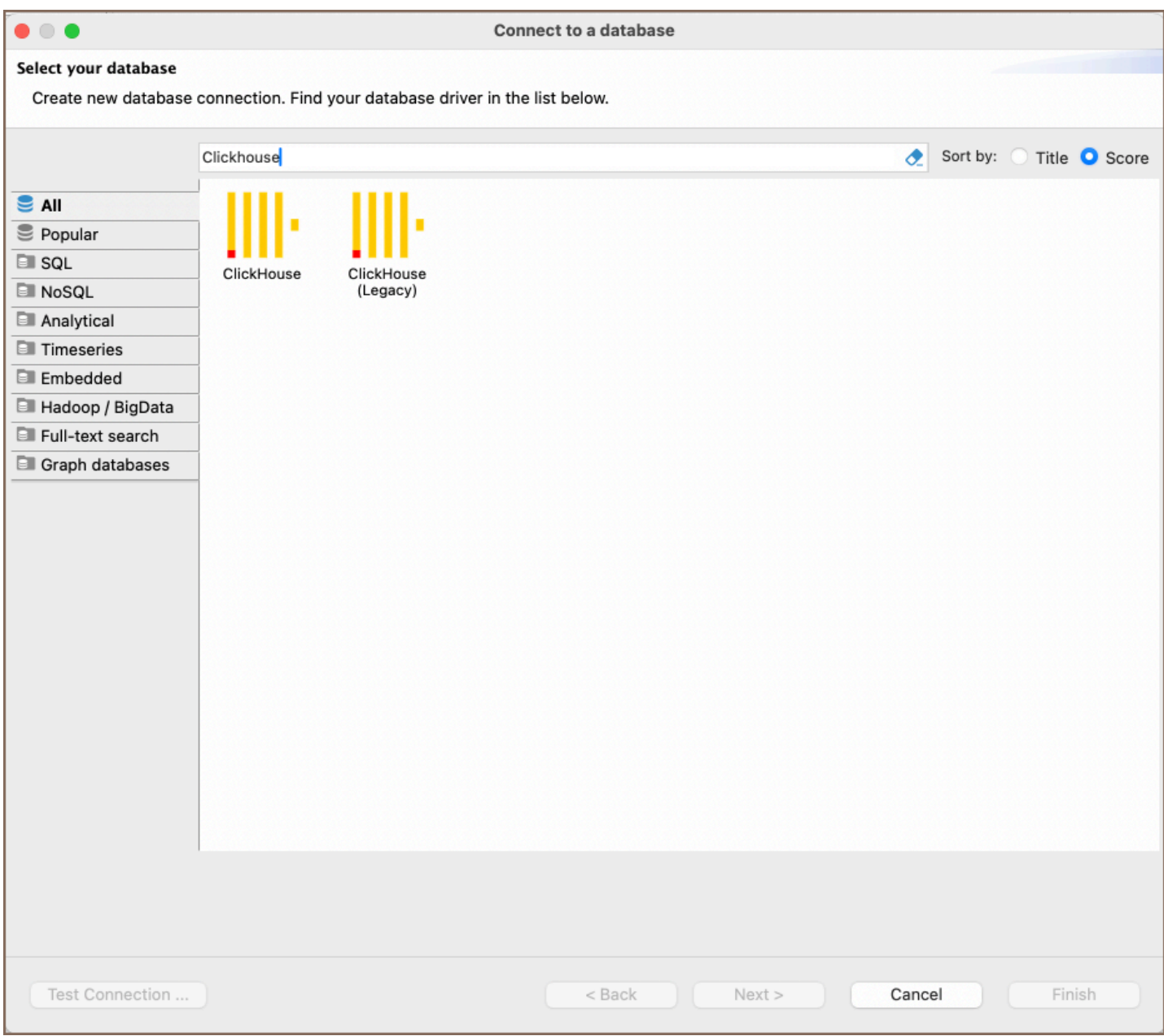

### Setting up

This section provides an overview of DBeaver's settings for establishing a direct connection and the configuration of secure connections using SSH, proxies, SSL, and the setup of ODBC/JDBC drivers for ClickHouse.

### ClickHouse connection settings

In this subsection, we will outline the settings for establishing a direct connection to a ClickHouse database using DBeaver. Correctly configuring your connection ensures seamless interaction between DBeaver and your ClickHouse database.

The page of the connection settings requires you to fill in specific fields to establish the initial connection.

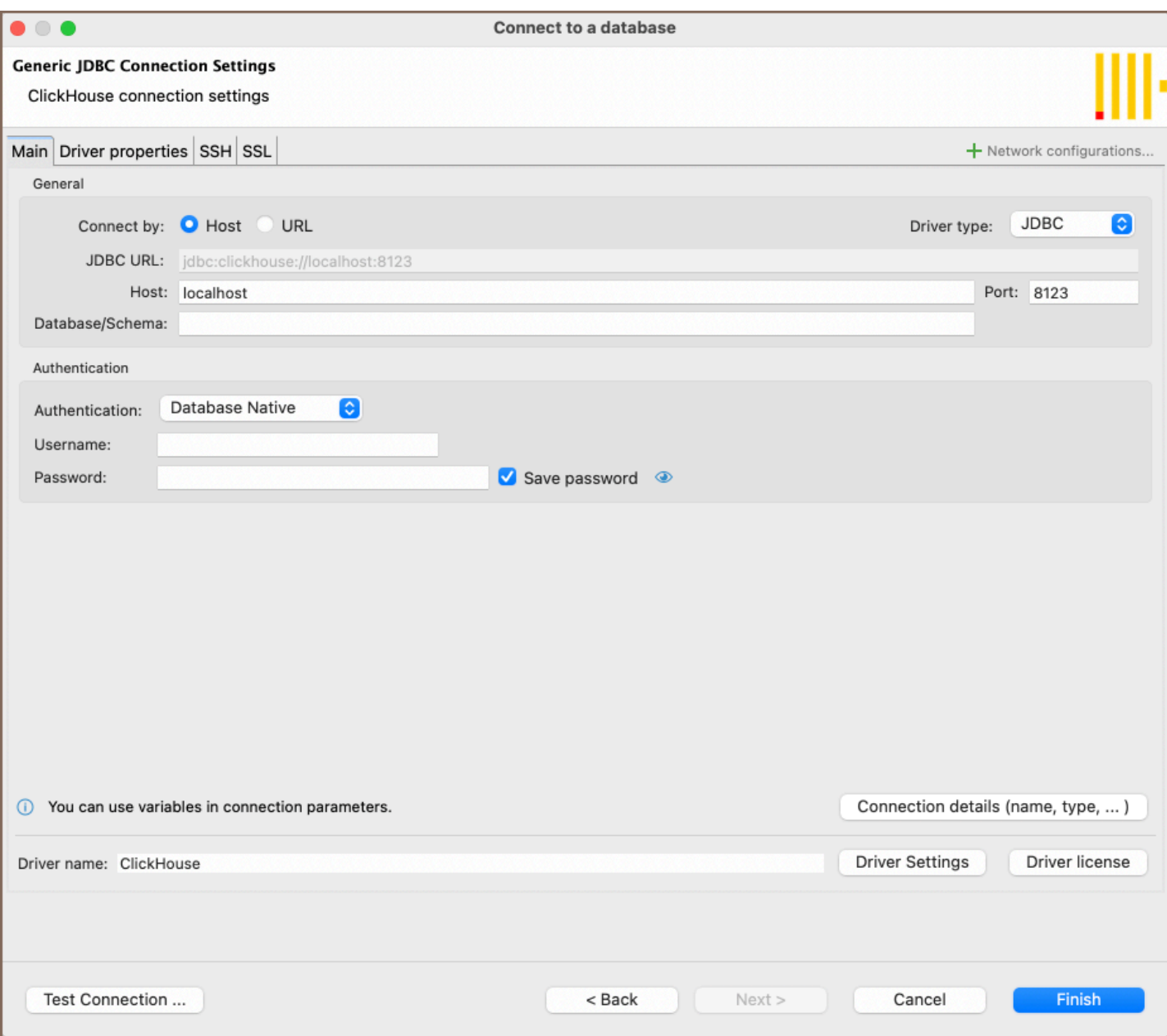

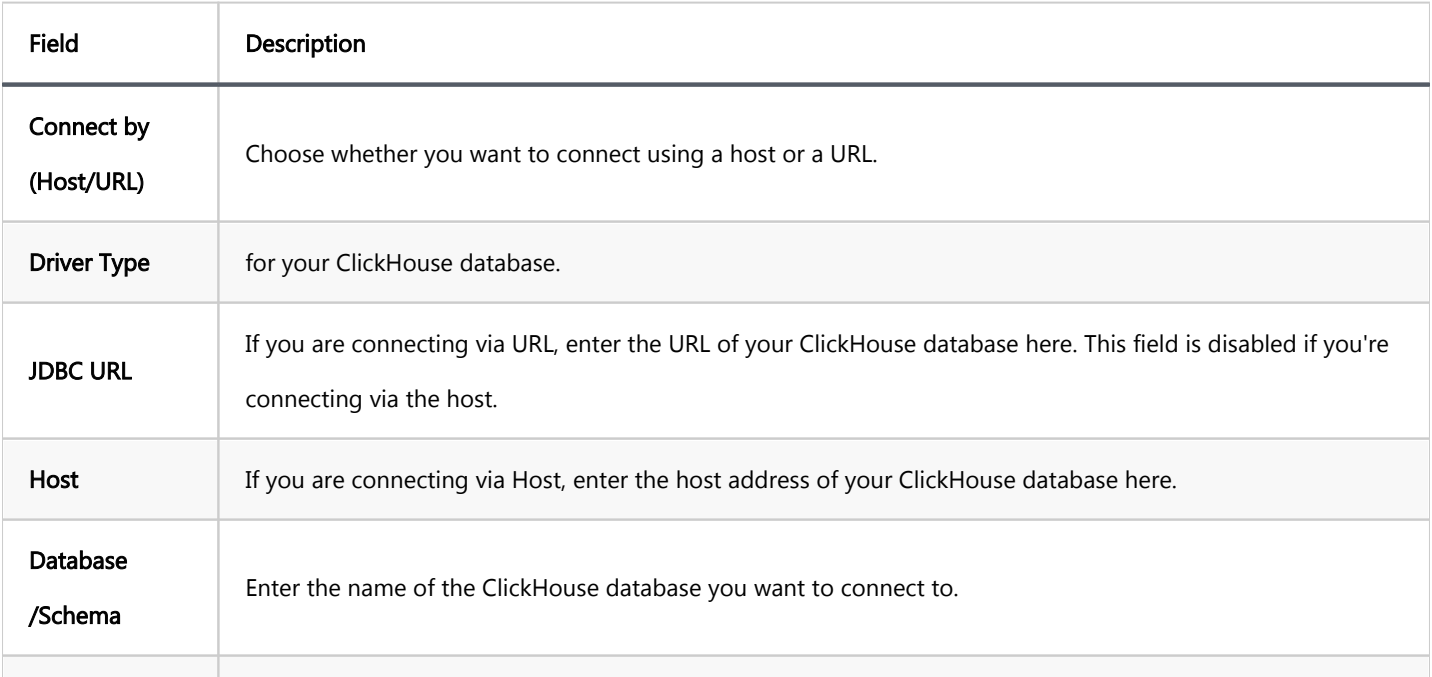
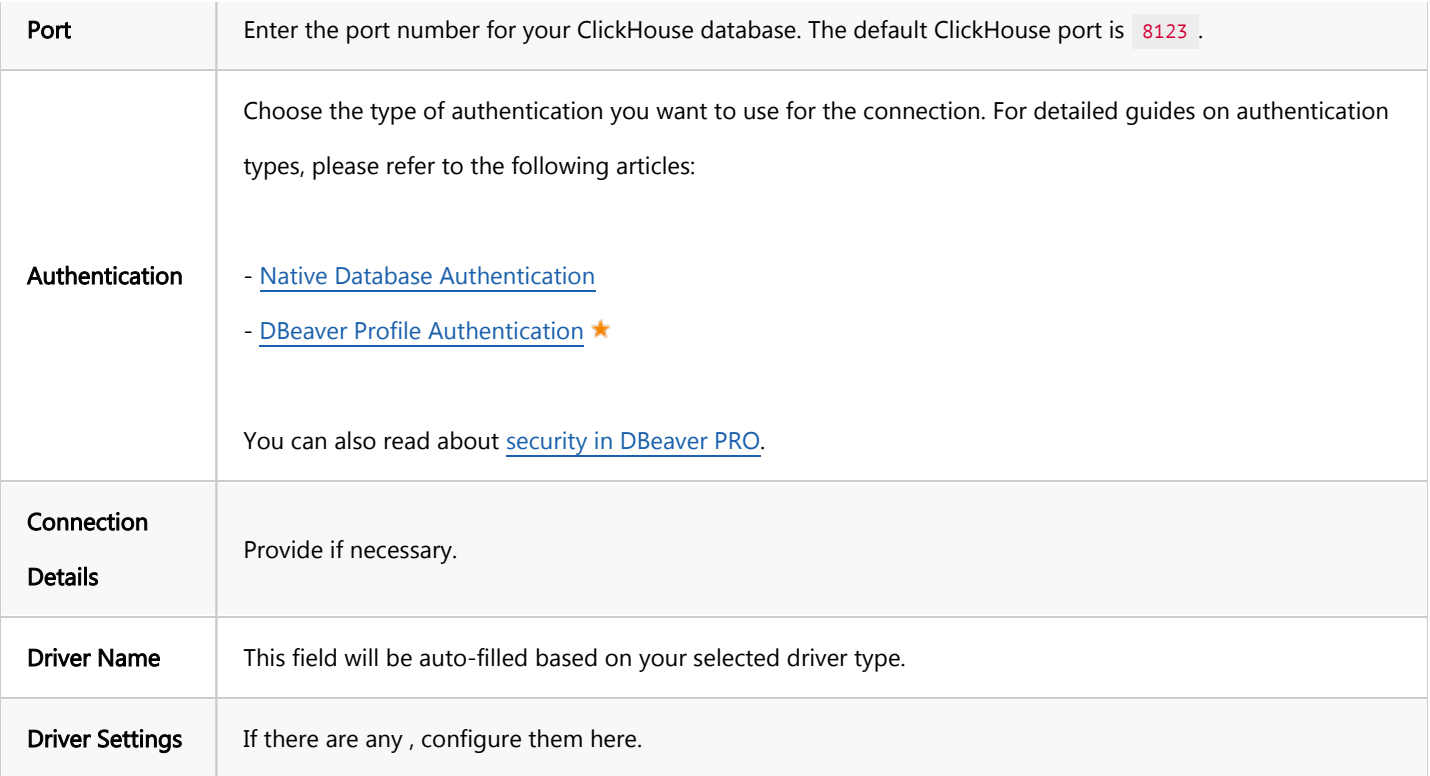

#### Connection details

The Connection Details section in DBeaver allows you to customize your experience while working with ClickHouse database. This includes options for adjusting the Navigator View, setting up Security measures, applying Filters, configuring Connection Initialization settings, and setting up Shell Commands. Each of these settings can significantly impact your database operations and workflow. For detailed guides on these settings, please refer to the following articles:

- [Connection Details Configuration](#page-43-0)
- [Database Navigator](#page-503-0)
- **Security Settings Guide**
- [Filters Settings Guide](#page-511-0)
- **[Connection Initialization Settings Guide](#page-69-0)**
- [Shell Commands Guide](#page-111-0)

## ClickHouse driver properties

The settings for ClickHouse Driver properties enable you to adjust the performance of ClickHouse ClickHouse JDBC and ODBC driver. These adjustments can influence the efficiency, compatibility, and features of your ClickHouse database.

For a complete walkthrough on setting up ClickHouse JDBC and ODBC drivers properties, you can refer to the official [ClickHouse JDBC documentation](https://clickhouse.com/docs/en/interfaces/jdbc) and [ClickHouse ODBC documentation](https://github.com/ClickHouse/clickhouse-odbc#configuration). These guides detail each driver's properties and how they can be used to optimize ClickHouse database connections.

You can customize the ClickHouse driver in DBeaver via the Edit Driver page, accessible by clicking on the Driver Settings button on the first page of the driver settings. This page offers a range of settings that can influence your ClickHouse database connections. For a comprehensive guide on these settings, please refer to our [Database](#page-190-0)  [drivers](#page-190-0) article.

#### ODBC and JDBC driver configuration

DBeaver provides extensive capabilities for managing ClickHouse database connections via ODBC/JDBC drivers. This functionality enables you to connect to your ClickHouse database using native ODBC drivers, offering an alternative when specific DBeaver drivers are not available.

This process is similar across most databases that support ODBC/JDBC drivers. For a comprehensive, step-by-step guide on how to install the driver manager, set up drivers, configure data sources, and establish connections in DBeaver, you can refer to our [ODBC Driver Configuration](#page-204-0) article.

#### Secure connection configurations

DBeaver supports secure connections to your ClickHouse database. Guidance on configuring such connections, specifically SSH, Proxy, Kubernetes, and SSL connections, can be found in various referenced articles. For a comprehensive understanding, please refer to these articles:

- [SSH Configuration.](#page-87-0)
- [Proxy Configuration.](#page-102-0)
- [SSL Configuration](#page-94-0).
- [Kubernetes Configuration](#page-107-0).

## Powering ClickHouse with DBeaver

DBeaver provides a host of features designed for ClickHouse databases. This includes the ability to view and manage databases, along with numerous unique capabilities aimed at optimizing database operations.

### ClickHouse database objects

DBeaver lets you view and manipulate a wide range of ClickHouse database objects. DBeaver has extensive support for various ClickHouse metadata types, allowing you to interact with a wide variety of database objects, such as:

- $\bullet$  Schemas
	- **Tables** 
		- $\bullet$  Columns
	- **•** Views
	- **Procedures**

### ClickHouse features in DBeaver

DBeaver is not limited to typical SQL tasks. It also includes numerous unique features specifically for ClickHouse. Beyond regular SQL operations, DBeaver provides a range of ClickHouse-specific capabilities, such as:

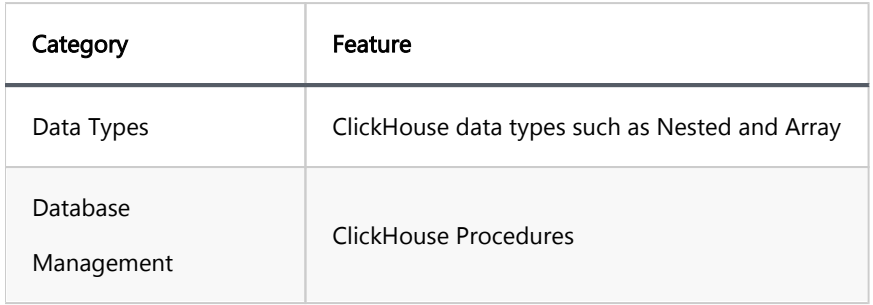

Additional features compatible with ClickHouse, but not exclusive to it:

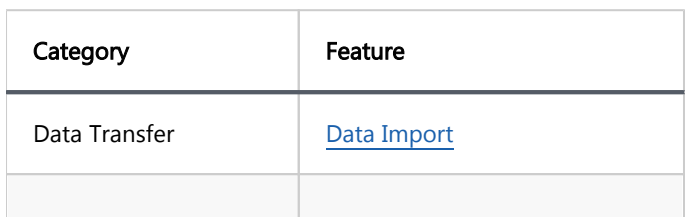

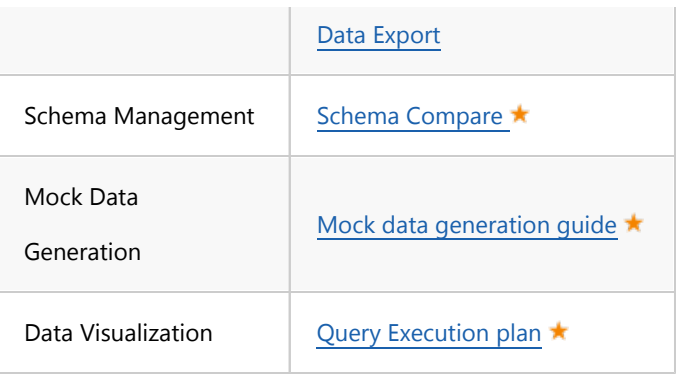

Note: As a column-oriented database management system, ClickHouse does not include support for referential integrity, such as foreign keys. This particular limitation means that Entity-Relationship (ER) diagrams, which are typically valuable in visualizing and enforcing database relationships, become less applicable and effective in the context of ClickHouse databases.

# **Couchbase**

Note: This driver is available in [Lite](#page-950-0), [Enterprise,](#page-941-0) [Ultimate](#page-959-0) and [Team](https://dbeaver.com/dbeaver-team-edition) editions only.

### Table of contents

**Overview** [Couchbase specialty](#page-257-0) [Setting Up](#page-257-0) [Couchbase connection configuration](#page-257-0) [Couchbase version 4 and below](#page-257-0) [Couchbase version 5 and above](#page-259-0) [Connection details](#page-259-0) [Couchbase driver properties](#page-260-0) [Secure Connection Configurations](#page-261-0) [Powering Couchbase with DBeaver](#page-261-0) [Couchbase database objects](#page-261-0) [Couchbase Features in DBeaver](#page-262-0) [Executing Couchbase queries](#page-262-0)

## **Overview**

This guide provides instructions on how to set up and use Couchbase with DBeaver.

Before you start, you must create a connection in DBeaver and select Couchbase. If you have not done this, please refer to our [Database Connection](#page-43-0) article.

DBeaver interacts with the Couchbase server using a specific driver. It supports all versions of Couchbase, but the correct driver must be selected: use Couchbase for versions 4.x and earlier, and Couchbase 5+ for version 5 and later.

<span id="page-257-0"></span>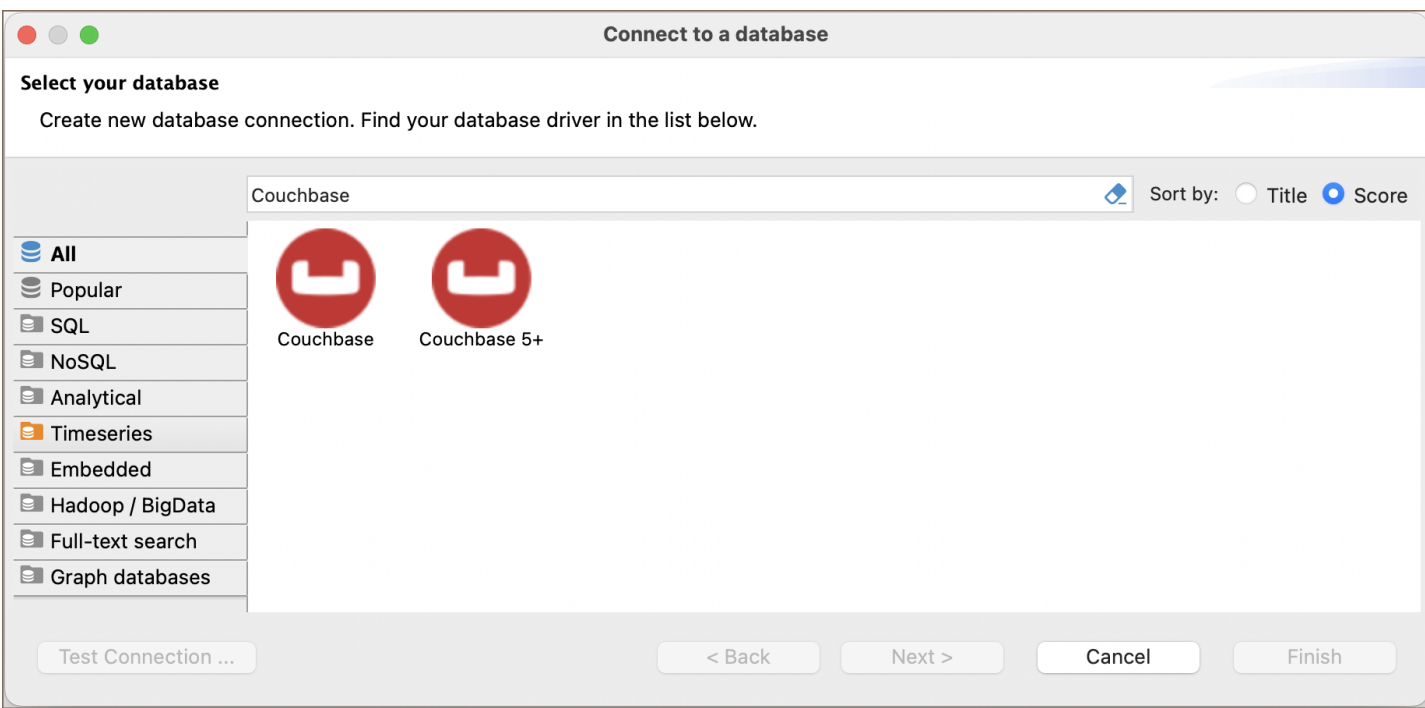

### Couchbase specialty

Couchbase is a NoSQL database that diverges from traditional relational databases by storing data in JSON documents instead of tables. It employs N1QL, an SQL-like language specifically designed for querying JSON. In Couchbase, the concept typically known as databases in traditional systems is represented as Buckets. Unlike relational databases, Couchbase does not support some common features, such as triggers, stored procedures, views, complex joins, and the constructs of primary and foreign keys. For a more comprehensive understanding of Couchbase, please refer to the [official documentation.](https://docs.couchbase.com/home/index.html)

The section details the features supported by DBeaver that are compatible with Couchbase.

# Setting Up

This section provides an overview of DBeaver's settings for establishing a direct connection and the configuration of secure connections using SSH, SSL, proxies, and Kubernetes.

### Couchbase connection configuration

#### Couchbase version 4 and below

In this subsection, we will outline the settings for establishing a direct connection to a Couchbase version 4 and below database using DBeaver.

The page of the connection settings requires you to fill in specific fields to establish the initial connection.

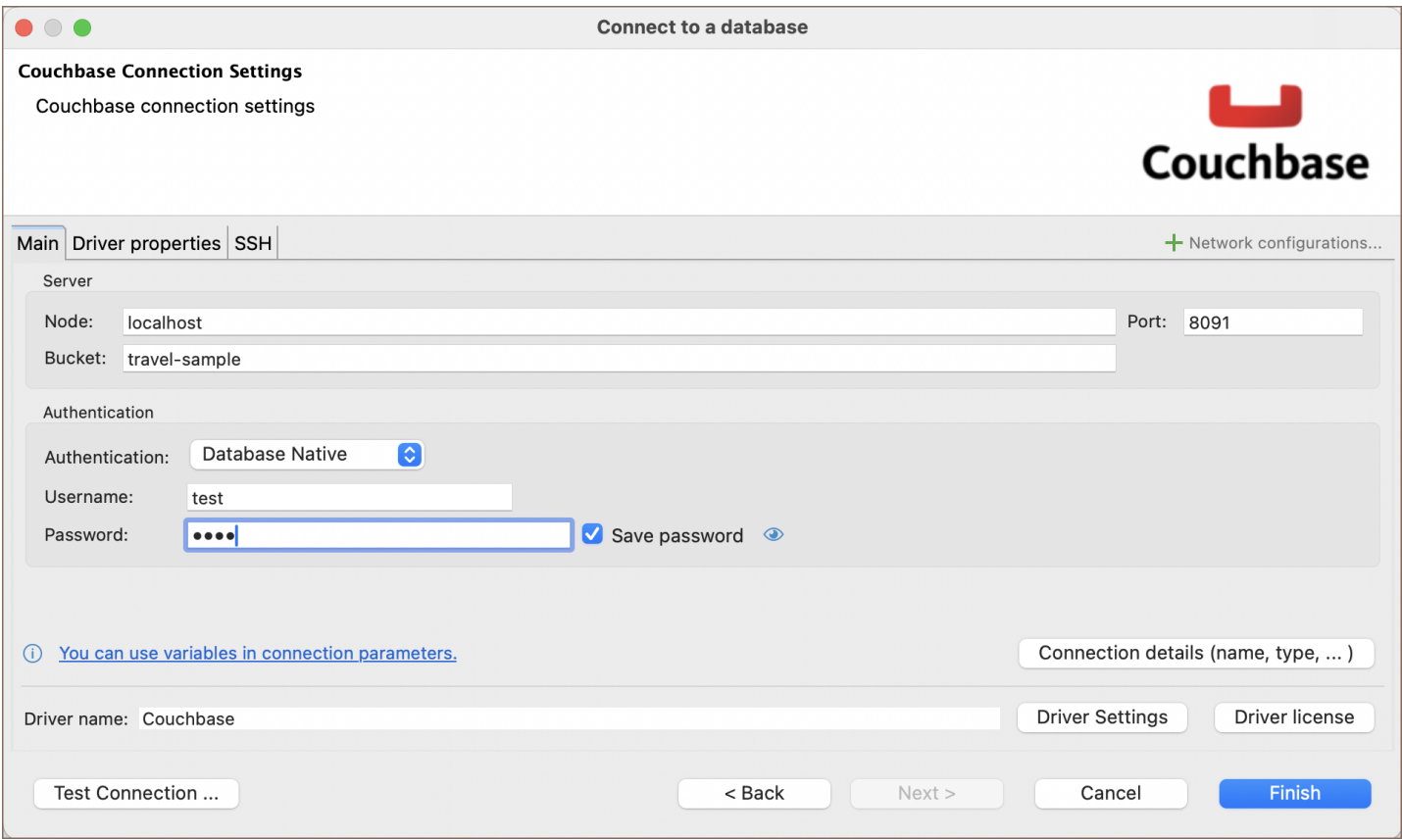

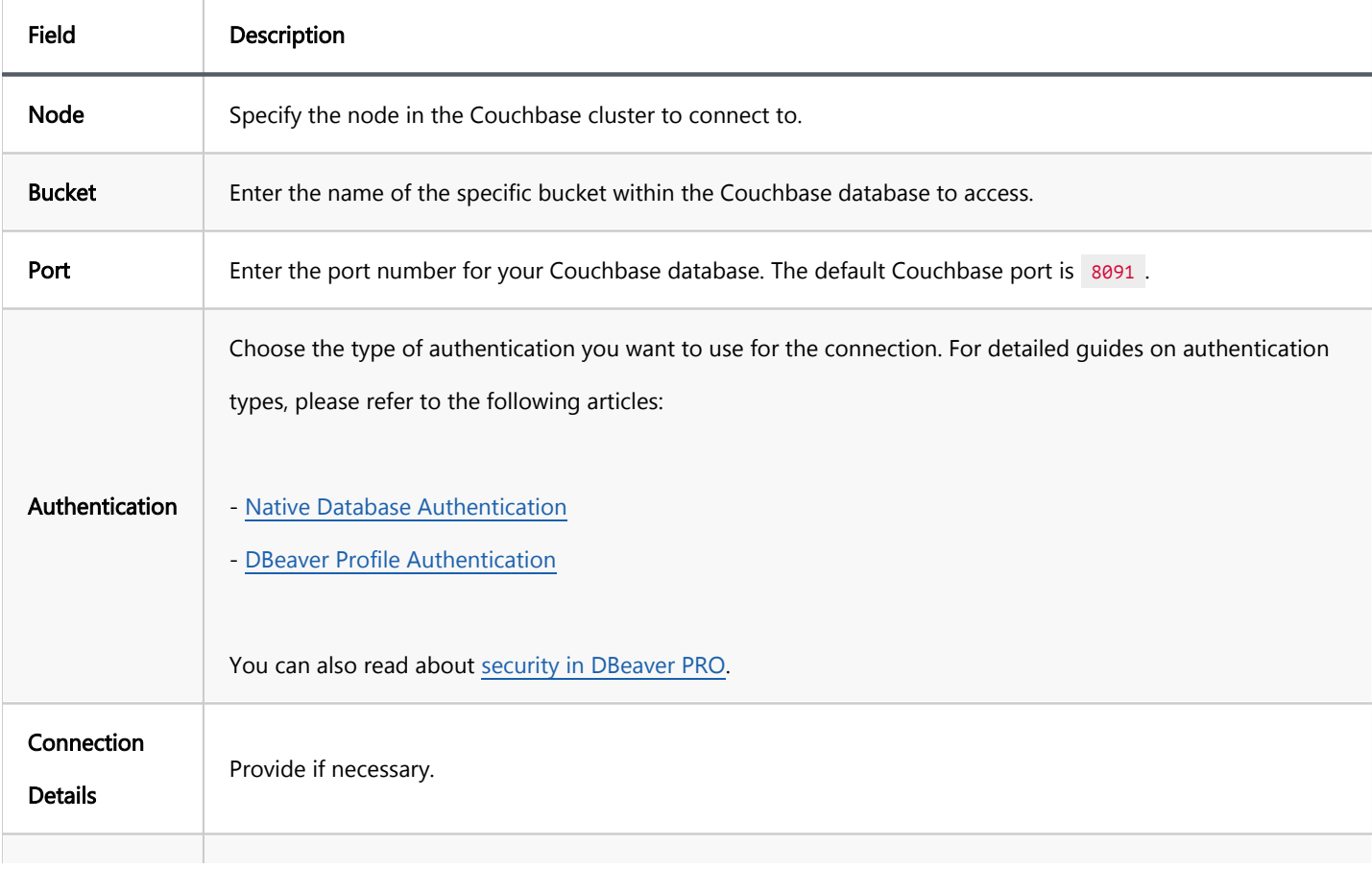

<span id="page-259-0"></span>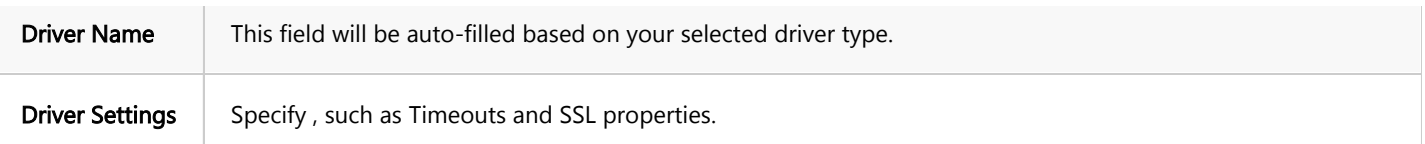

#### Couchbase version 5 and above

The connection settings for these versions are similar to those for version 4 and below, with the notable exception that the **Bucket** setting is not used.

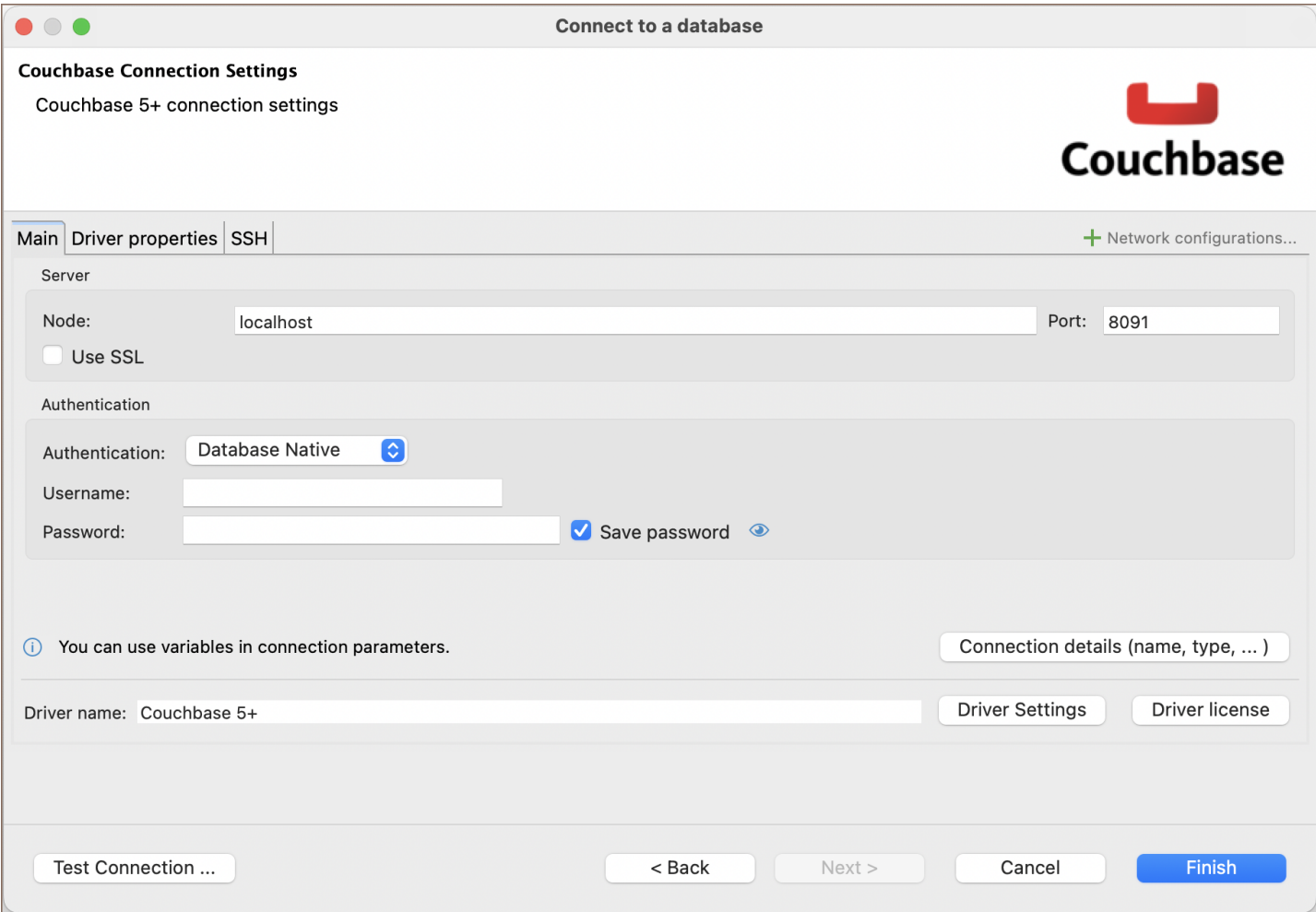

### Connection details

The Connection Details section in DBeaver allows you to customize your experience while working with Couchbase database. This includes options for adjusting the Navigator View, setting up Security measures, applying Filters, configuring Connection Initialization settings, and setting up Shell Commands. Each of these settings can significantly impact your database operations and workflow. For detailed guides on these settings, please refer to the following articles:

- <span id="page-260-0"></span>[Connection Details Configuration](#page-43-0)
- [Database Navigator](#page-503-0)
- **Security Settings Guide**
- [Filters Settings Guide](#page-511-0)
- [Connection Initialization Settings Guide](#page-69-0)
- [Shell Commands Guide](#page-111-0)

## Couchbase driver properties

Couchbase is a NoSQL database system integrated into DBeaver through its API. While configuring connections to

Couchbase in DBeaver, there are specific custom properties available, such as Timeouts and SSL settings.

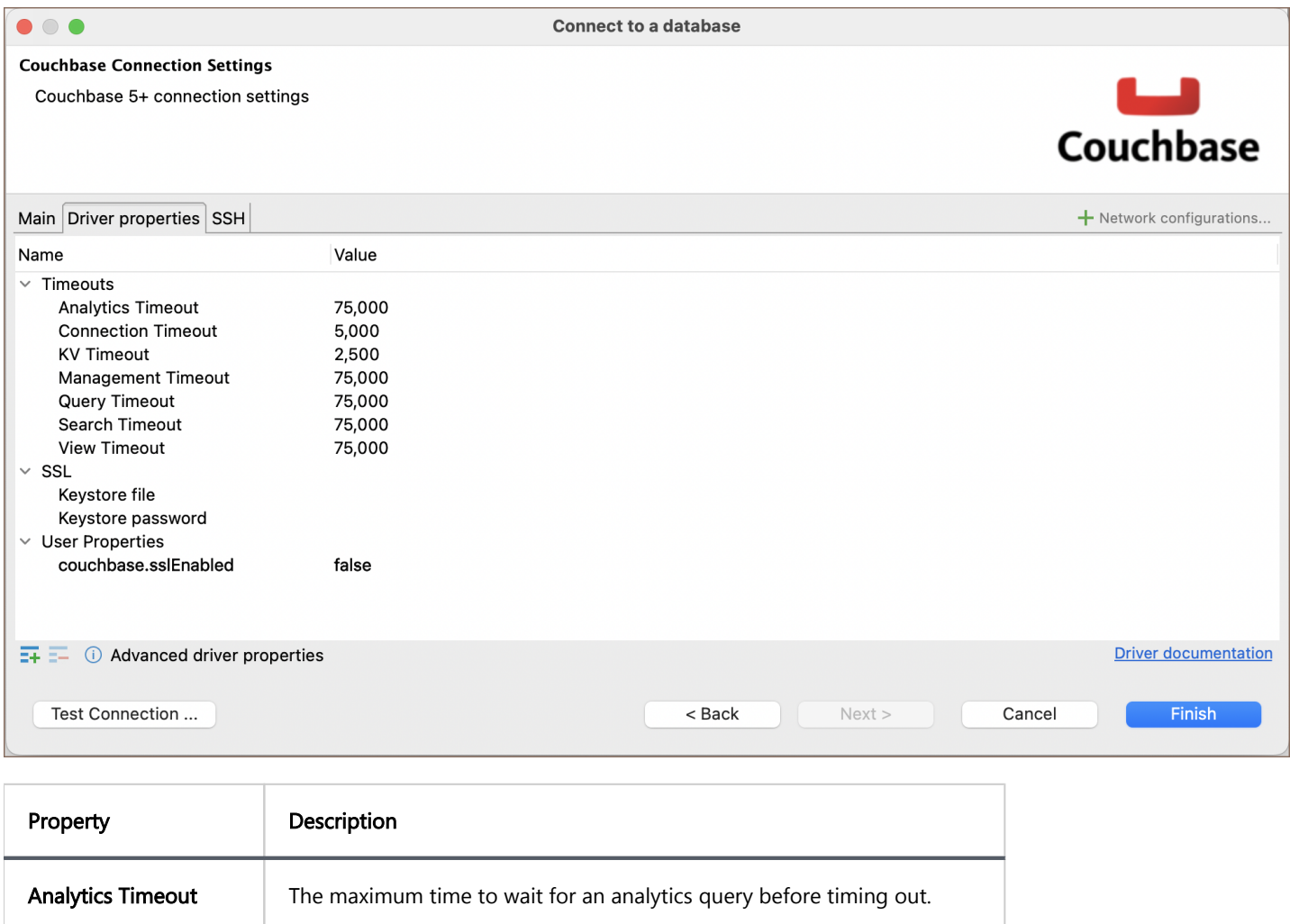

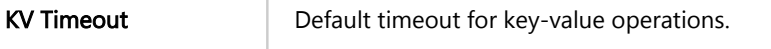

<span id="page-261-0"></span>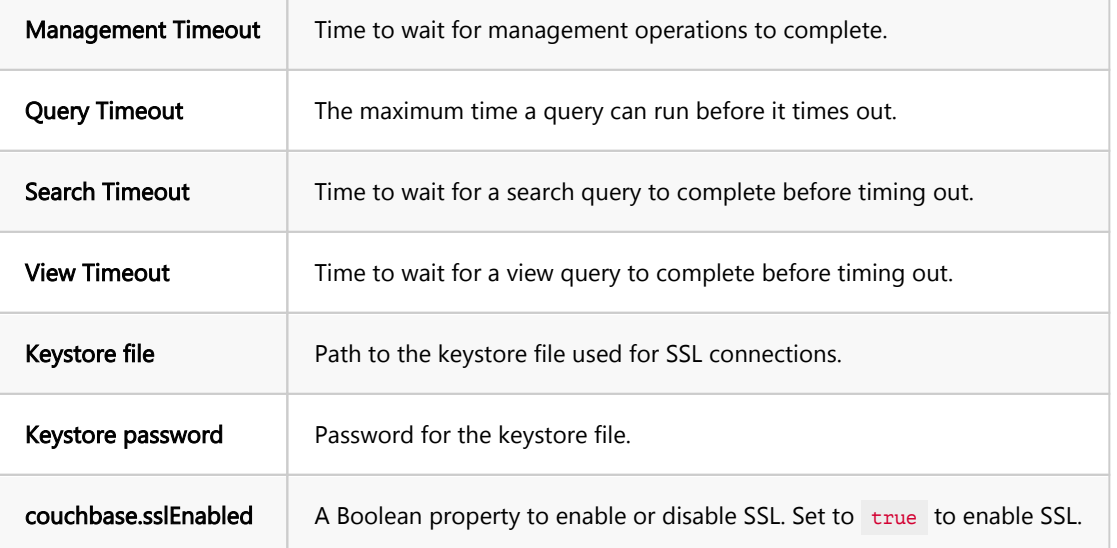

Tip: All timeout settings are specified in milliseconds.

### Secure Connection Configurations

DBeaver supports secure connections to your Couchbase database. Guidance on configuring such connections, specifically SSH, Proxy, SSL, and Kubernetes connections, can be found in various referenced articles. For a comprehensive understanding, please refer to these articles:

- [SSH Configuration.](#page-87-0)
- [Proxy Configuration.](#page-102-0)
- [Kubernetes Configuration](#page-107-0).

Note: For SSL configuration, the required properties are set within the DBeaver.

### Powering Couchbase with DBeaver

DBeaver provides a host of features designed for Couchbase databases. Couchbase uses a document-oriented approach, which means each piece of data, or "document" can have a unique structure.

In DBeaver, you have the flexibility to view and edit the data within Couchbase buckets. This can be done similarly to how you would interact with tables in a traditional database, either through a grid view or as plain text. You can also work directly with JSON documents, making it easier to handle the different data formats that Couchbase supports.

### <span id="page-262-0"></span>Couchbase database objects

DBeaver lets you view and manipulate a few Couchbase database objects. DBeaver has extensive support for various Couchbase metadata types, allowing you to interact with:

- **Buckets** 
	- $\bullet$  Indexes
- Cluster
	- **Users**

### Couchbase Features in DBeaver

DBeaver also includes additional features compatible with Couchbase, but not exclusive to it:

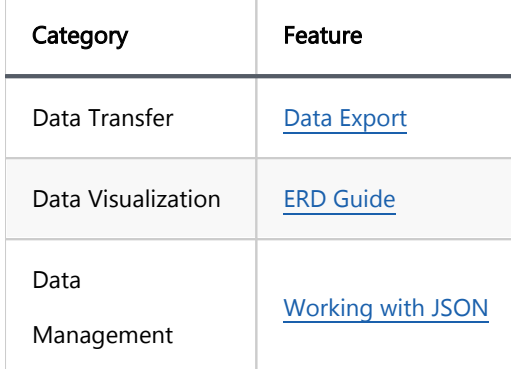

### Executing Couchbase queries

Couchbase uses N1QL (Non-First Normal Form Query Language), a query language similar to SQL, it lets you search through JSON documents with complex queries. For further details on N1QL, refer to the [official](https://query-tutorial.couchbase.com/tutorial/#index)  [documentation.](https://query-tutorial.couchbase.com/tutorial/#index)

#### Table of contents

**Overview** [Setting Up](#page-264-0) [Db2 connection settings](#page-264-0) [Connection details](#page-266-0) [Trace Settings](#page-266-0) [Db2 driver properties](#page-268-0) [ODBC and JDBC Driver Configuration](#page-268-0) [Secure Connection Configurations](#page-269-0) [Powering Db2 with DBeaver](#page-269-0) [Db2 database objects](#page-269-0)

[Db2 Features in DBeaver](#page-271-0)

# **Overview**

This guide provides instructions on how to set up and use IBM DB2 with DBeaver.

Before you start, you must create a connection in DBeaver and select IBM DB2. If you have not done this, please refer to our [Database Connection](#page-43-0) article.

DBeaver interacts with the IBM DB2 server using a specific driver, it supports all versions of IBM DB2, but the correct driver must be selected: use Db2 for LUW (Old 8.x) for versions below 8.x and Db2 for LUW for newer versions. DBeaver also supports various IBM DB2 databases such as Db2 for IBM i, and Db2 for z/OS. You must select the appropriate driver in the Connect to a database window for these databases.

<span id="page-264-0"></span>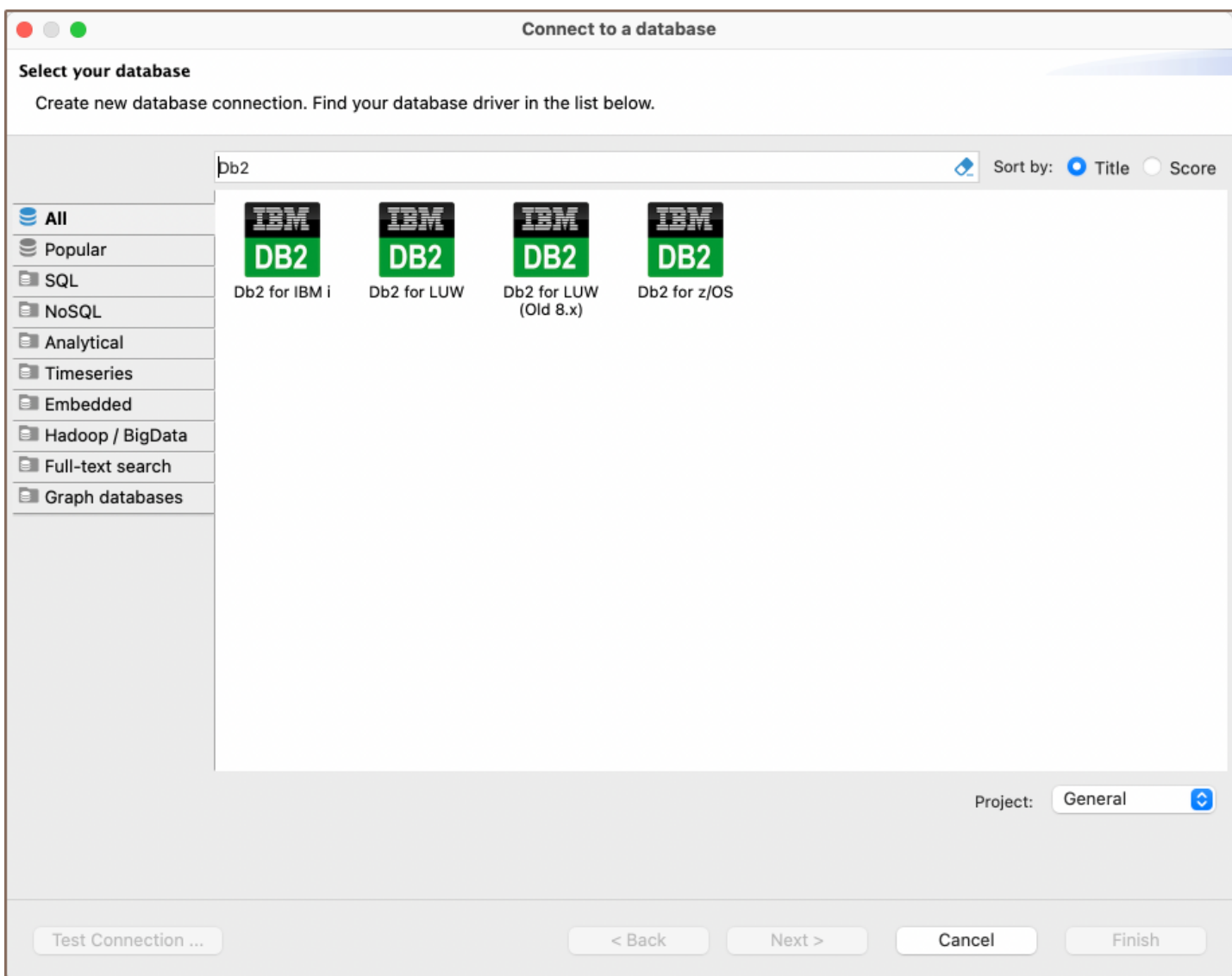

# Setting Up

This section provides an overview of DBeaver's settings for establishing a direct connection and the configuration of secure connections using SSH, proxies, SSL, and the setup of ODBC/JDBC drivers for Db2.

## Db2 connection settings

In this subsection, we will outline the settings for establishing a direct connection to a Db2 database using DBeaver. Correctly configuring your connection ensures seamless interaction between DBeaver and your Db2 database.

The page of the connection settings requires you to fill in specific fields to establish the initial connection.

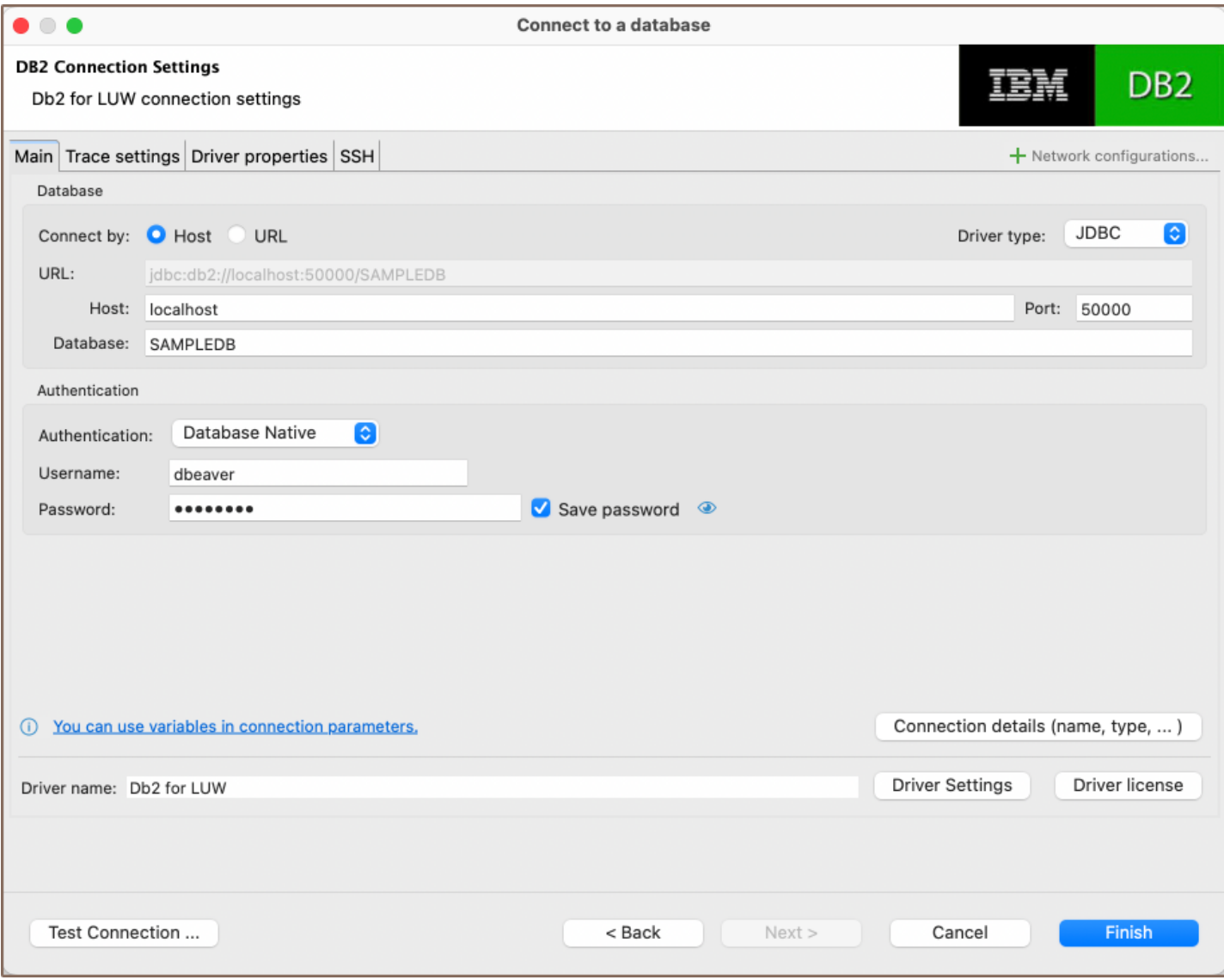

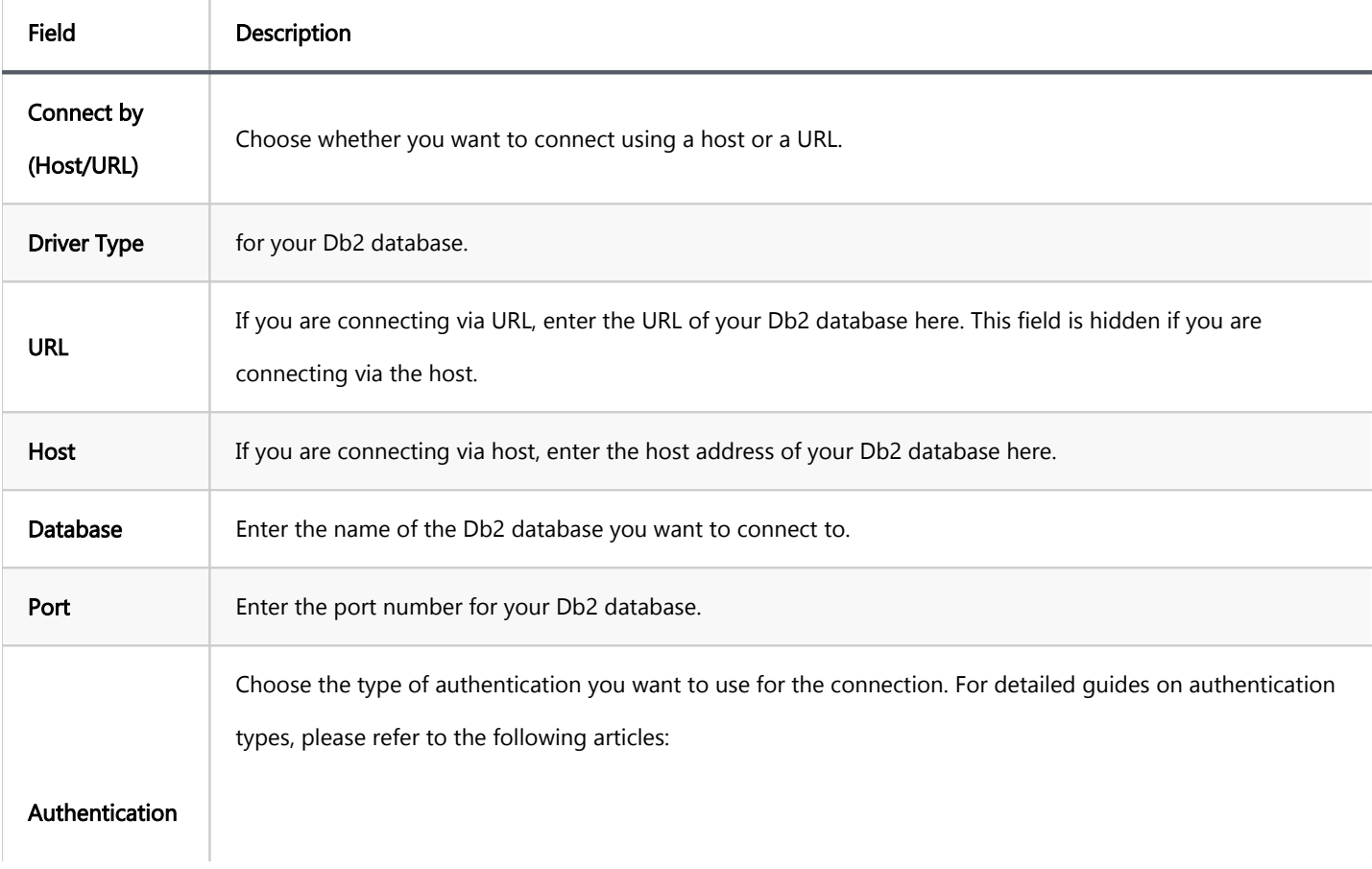

<span id="page-266-0"></span>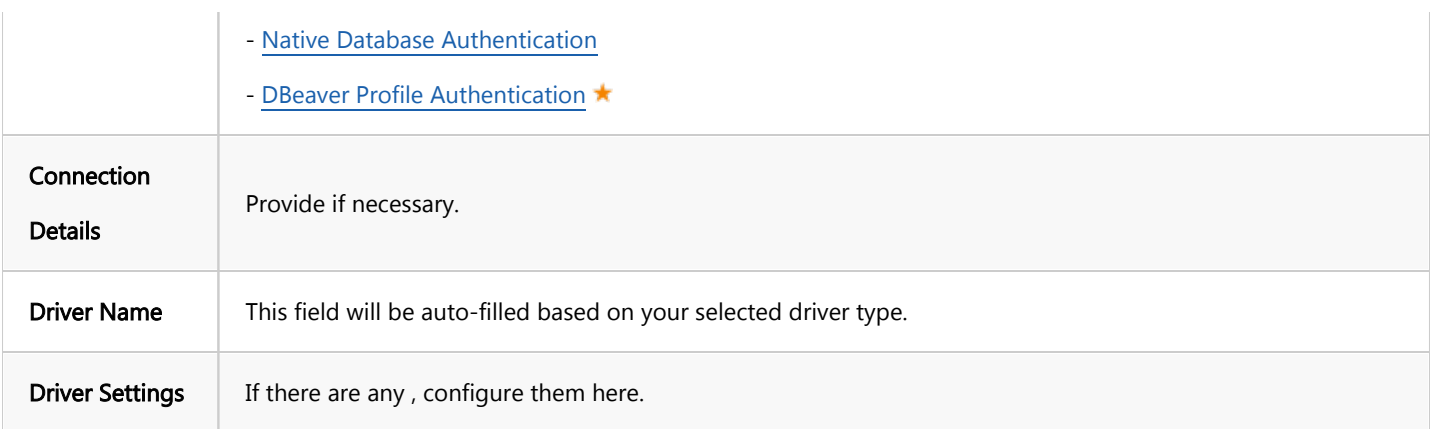

### Connection details

The Connection Details section in DBeaver allows for further customization of your Db2 connection. This includes options for adjusting the Navigator View, setting up Security measures, applying Filters, configuring Connection Initialization settings, and setting up Shell Commands. Each of these settings can significantly impact your database operations and workflow. For detailed guides on these settings, please refer to the following articles:

- [Connection Details Configuration](#page-43-0)
- [Database Navigator](#page-503-0)
- **Security Settings Guide**
- [Filters Settings Guide](#page-511-0)
- **[Connection Initialization Settings Guide](#page-69-0)**
- [Shell Commands Guide](#page-111-0)

#### Trace Settings

In DBeaver, the trace settings feature allows you to monitor and record database operations in a detailed manner. To enable this feature, check the Enable trace box. You will need to specify a file where the traced information will be stored and formatted into a readable format.

The trace settings page allows you to configure various levels and settings to tailor the tracing process according to your preferences.

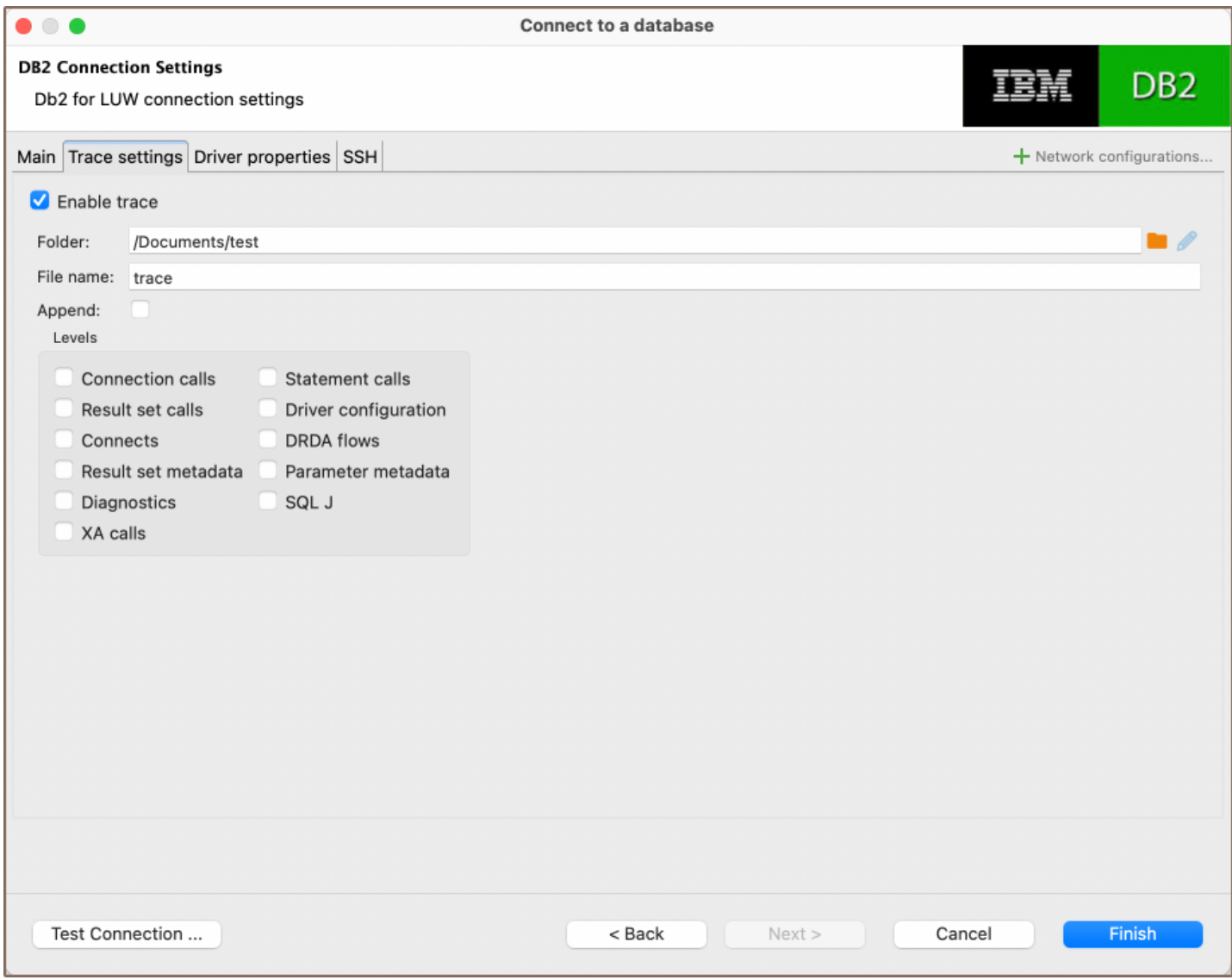

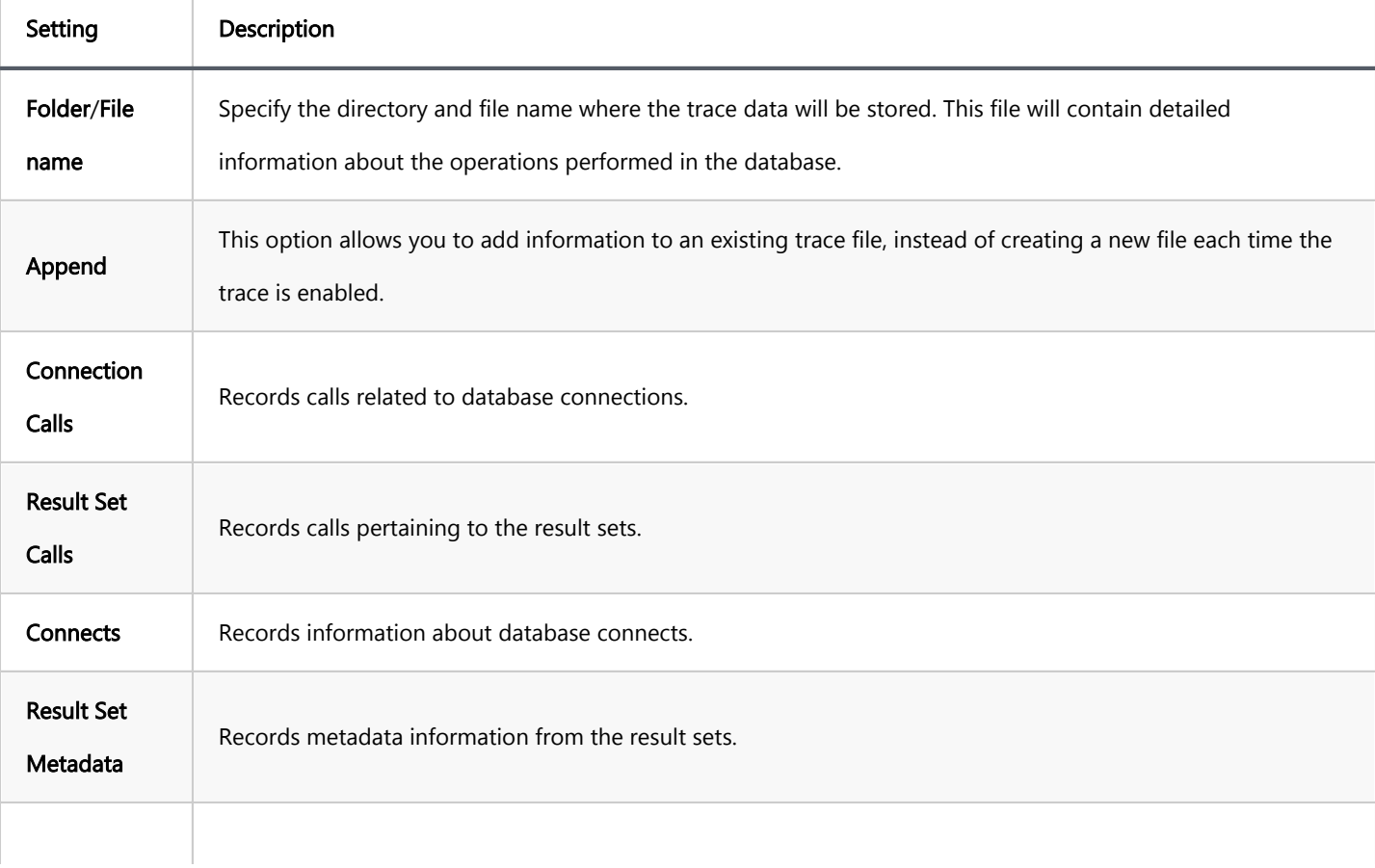

<span id="page-268-0"></span>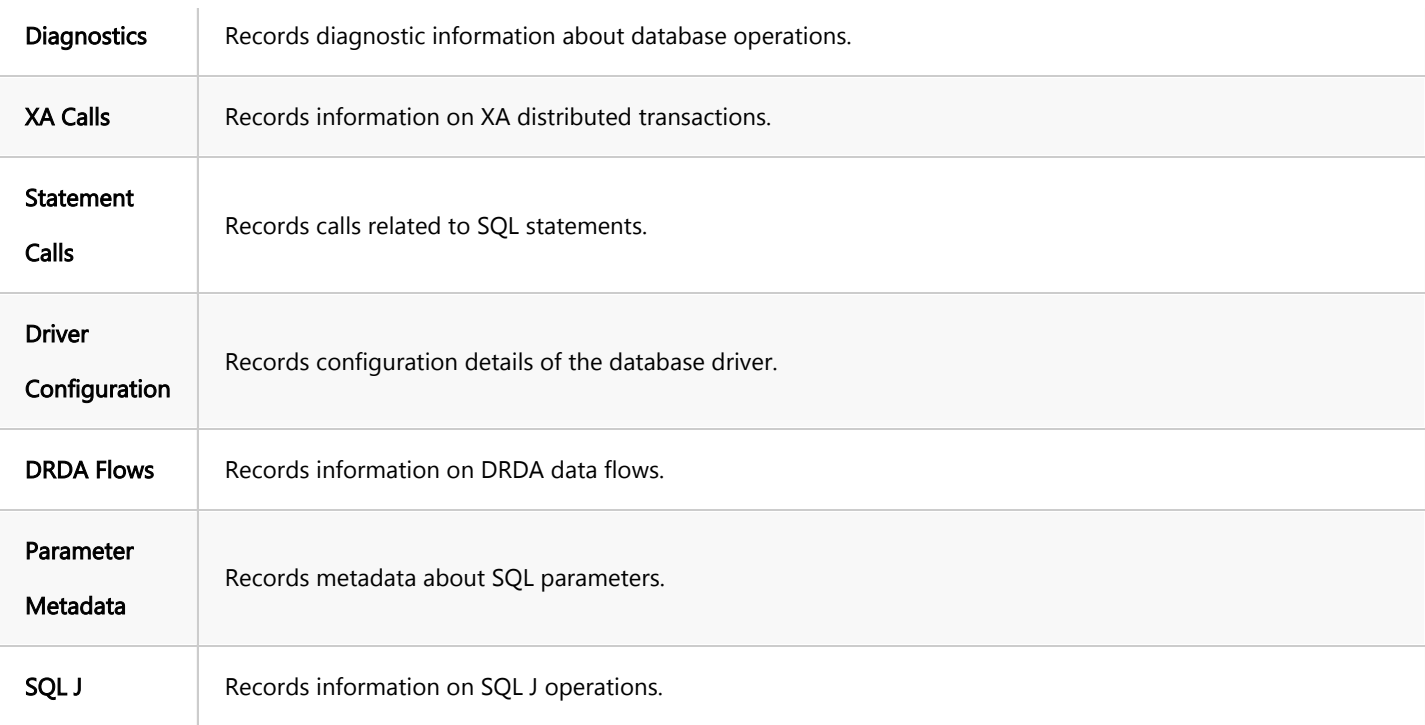

For more detailed information on these settings, please refer to the [IBM documentation.](https://www.ibm.com/docs/en/db2/11.5?topic=tools-traces)

# Db2 driver properties

The settings for Db2 Driver properties enable you to adjust the performance of the Db2 JDBC and ODBC driver. These adjustments can influence the efficiency, compatibility, and features of your Db2 database.

For a complete walkthrough on setting up Db2 JDBC and ODBC drivers properties, you can refer to the official [Db2](https://www.ibm.com/docs/en/db2/11.5?topic=SSEPGG_11.5.0/com.ibm.db2.luw.apdv.java.doc/src/tpc/imjcc_r0052607.htm)  [JDBC documentation](https://www.ibm.com/docs/en/db2/11.5?topic=SSEPGG_11.5.0/com.ibm.db2.luw.apdv.java.doc/src/tpc/imjcc_r0052607.htm) and [Db2 ODBC documentation.](https://www.ibm.com/docs/en/db2/11.5?topic=odbc-cliodbc-configuration-keywords) These guides detail each driver's properties and how they can be used to optimize Db2 database connections.

You can customize the Db2 driver in DBeaver via the Edit Driver page, accessible by clicking on the Driver Settings button on the first page of the driver settings. This page offers a range of settings that can influence your Db2 database connections. For a comprehensive guide on these settings, please refer to our [Database drivers](#page-190-0) article.

# ODBC and JDBC Driver Configuration

DBeaver provides extensive capabilities for managing Db2 database connections via ODBC/JDBC drivers. This functionality enables you to connect to your Db2 database using native ODBC drivers, offering an alternative when specific DBeaver drivers are not available.

<span id="page-269-0"></span>You can find a comprehensive, step-by-step guide on how to install the driver manager, set up drivers, configure data sources, and establish connections in DBeaver in our [ODBC Driver Configuration](#page-204-0) article.

# Secure Connection Configurations

DBeaver supports secure connections to your Db2 database. Guidance on configuring such connections, specifically SSH, Proxy, SSL and Kubernetes connections, can be found in various referenced articles. For a comprehensive understanding, please refer to these articles:

- **[SSH Configuration.](#page-87-0)**
- [Proxy Configuration.](#page-102-0)
- [SSL Configuration](#page-94-0).
- [Kubernetes Configuration](#page-107-0).

# Powering Db2 with DBeaver

DBeaver provides a host of features designed for Db2 databases. This includes the ability to view schemas, along with numerous unique capabilities aimed at optimizing database operations.

# Db2 database objects

DBeaver lets you view and manipulate a wide range of Db2 database objects. DBeaver has extensive support for various Db2 metadata types, allowing you to interact with a wide variety of database objects, such as:

- Schemas
	- Tables
		- Columns
		- **Unique Constraints**
		- **•** Foreign Keys
- $\bullet$  Indexes
- References
- Check Constraints
- **•** Partitions
- Periods
- **•** Triggers
- Columns Masks
- **•** Views
- $\bullet$  MQTs
- **•** Indexes
- Sequences
- Aliases
- Nicknames
- **•** Triggers
- XML Schemas
- Application Objects
	- **•** Functions
	- $\bullet$  Modules
	- Packages
	- **•** Procedures
	- User Defined Types
- **•** Federation
- <span id="page-271-0"></span>**Wrappers**
- Remote Servers
- User Mappings
- Global metadata
	- **•** Types
	- Variables
	- $\bullet$  XML Strings
- Storage
	- Bufferpools
	- **•** Tablespaces
	- Storage Groups  $\bullet$
- Administer  $\bullet$ 
	- **Session Manager**
- Security
	- Roles
	- **Groups**
	- **Users**

# Db2 Features in DBeaver

DBeaver is not limited to typical SQL tasks. It also includes numerous unique features specifically for DB2. Beyond regular SQL operations, DBeaver provides a range of Db2-specific capabilities, such as:

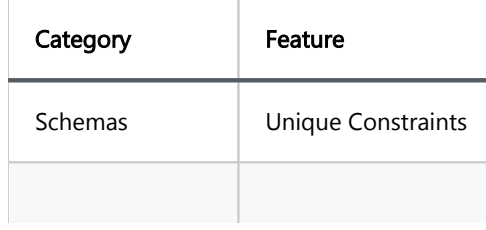

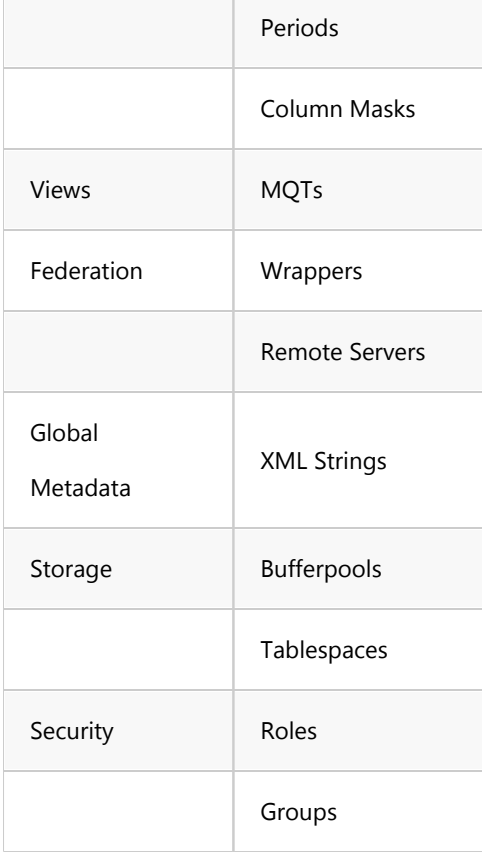

Additional features compatible with Db2, but not exclusive to it:

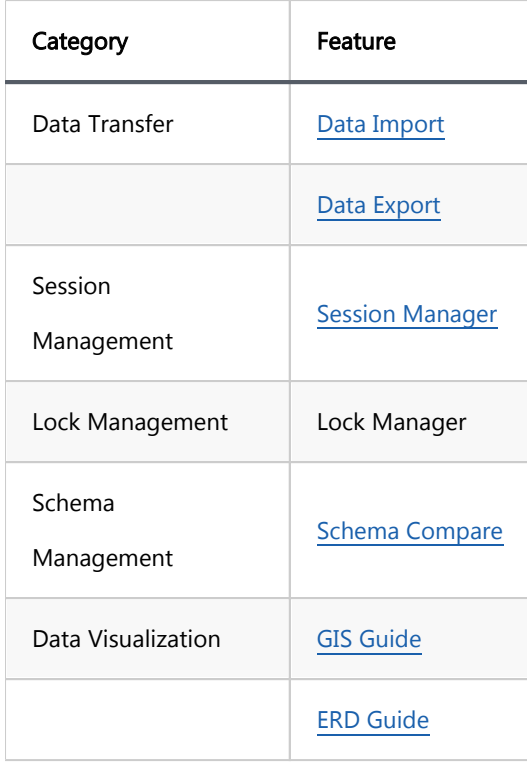

# **Greenplum**

### Table of contents

**Overview** [Greenplum specialty](#page-274-0) [Setting Up](#page-274-0) [Greenplum connection settings](#page-275-0) [Connection details](#page-278-0) [Greenplum driver properties](#page-278-0) [ODBC and JDBC Driver Configuration](#page-279-0) [Secure Connection Configurations](#page-279-0) [Powering Greenplum with DBeaver](#page-279-0) [Greenplum database objects](#page-279-0) [Greenplum Features in DBeaver](#page-281-0)

# **Overview**

This guide provides instructions on how to set up and use Greenplum with DBeaver.

Before you can start managing your database, it's essential to establish a connection in DBeaver. This involves selecting the Greenplum option to connect to the Greenplum database. If you have not yet created a connection in DBeaver, please refer to our [Creating a Connection](#page-43-0) article for guidance.

<span id="page-274-0"></span>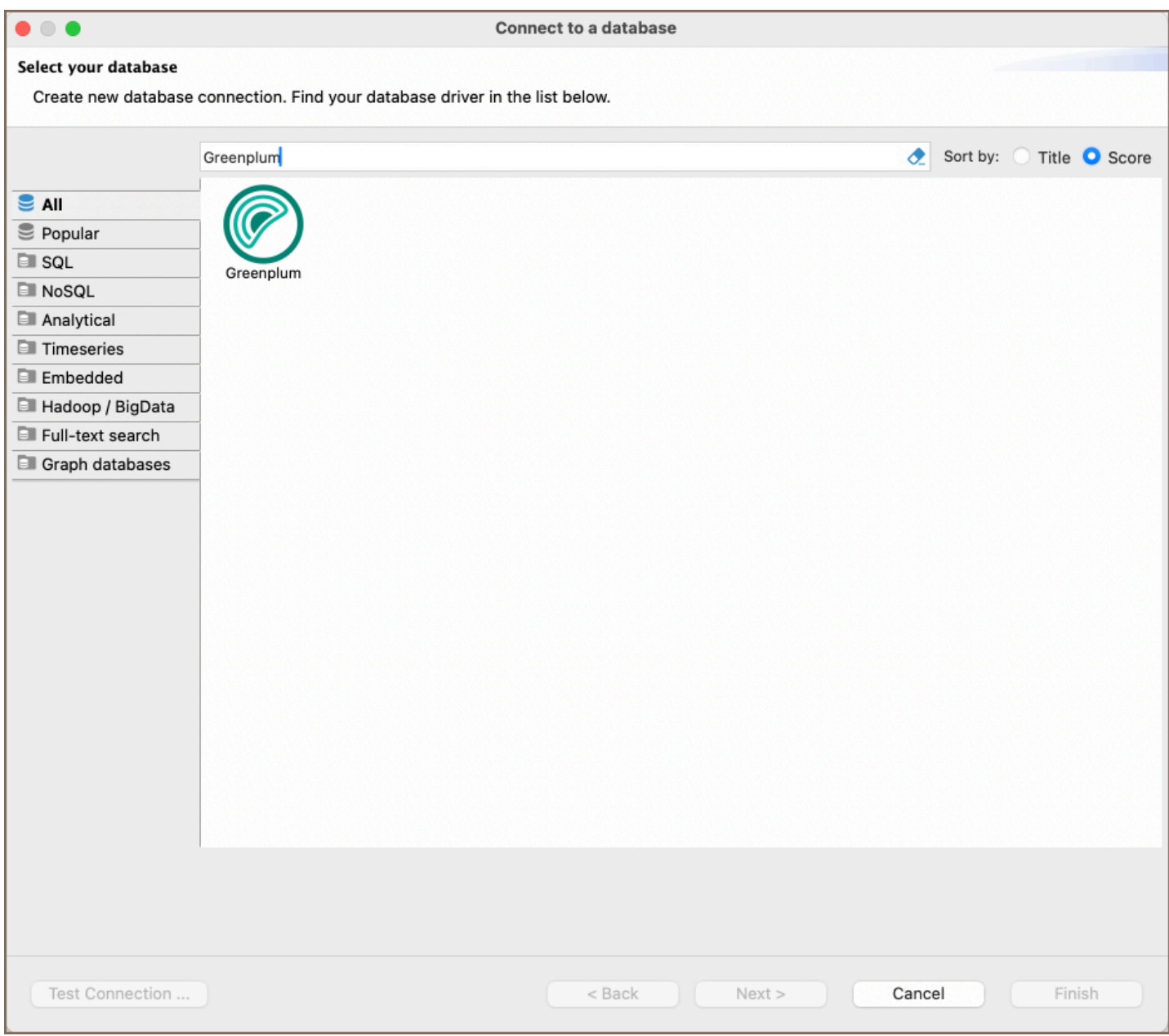

## Greenplum specialty

Greenplum is a highly scalable, multi-node relational database system, primarily used for data warehousing and analytics. A key characteristic of Greenplum is its columnar data storage capabilities, making it particularly effective for analytics and large-scale data processing. Built on PostgreSQL, it supports rich metadata structures, including tables, views, indexes, sequences, and various data types. Its setup in DBeaver mostly replicates the PostgreSQL driver configuration. Greenplum includes support for SQL triggers, stored procedures, and user-defined functions, enhancing its utility for complex data operations. It also provides robust data partitioning options and supports diverse storage models like row and column store, optimizing performance for a variety of workloads. For a more comprehensive understanding of Greenplum, please refer to the [official documentation.](https://docs.vmware.com/en/VMware-Greenplum/index.html)

# <span id="page-275-0"></span>Setting Up

This section provides an overview of DBeaver's settings for establishing a direct connection and the configuration of secure connections using SSH, proxies, Kubernetes, SSL, and the setup of ODBC/JDBC drivers for Greenplum.

## Greenplum connection settings

In this subsection, we will outline the settings for establishing a direct connection to a Greenplum database using DBeaver. Correctly configuring your connection ensures seamless interaction between DBeaver and your Greenplum database.

1) The first page of the connection settings requires you to fill in specific fields to establish the initial connection.

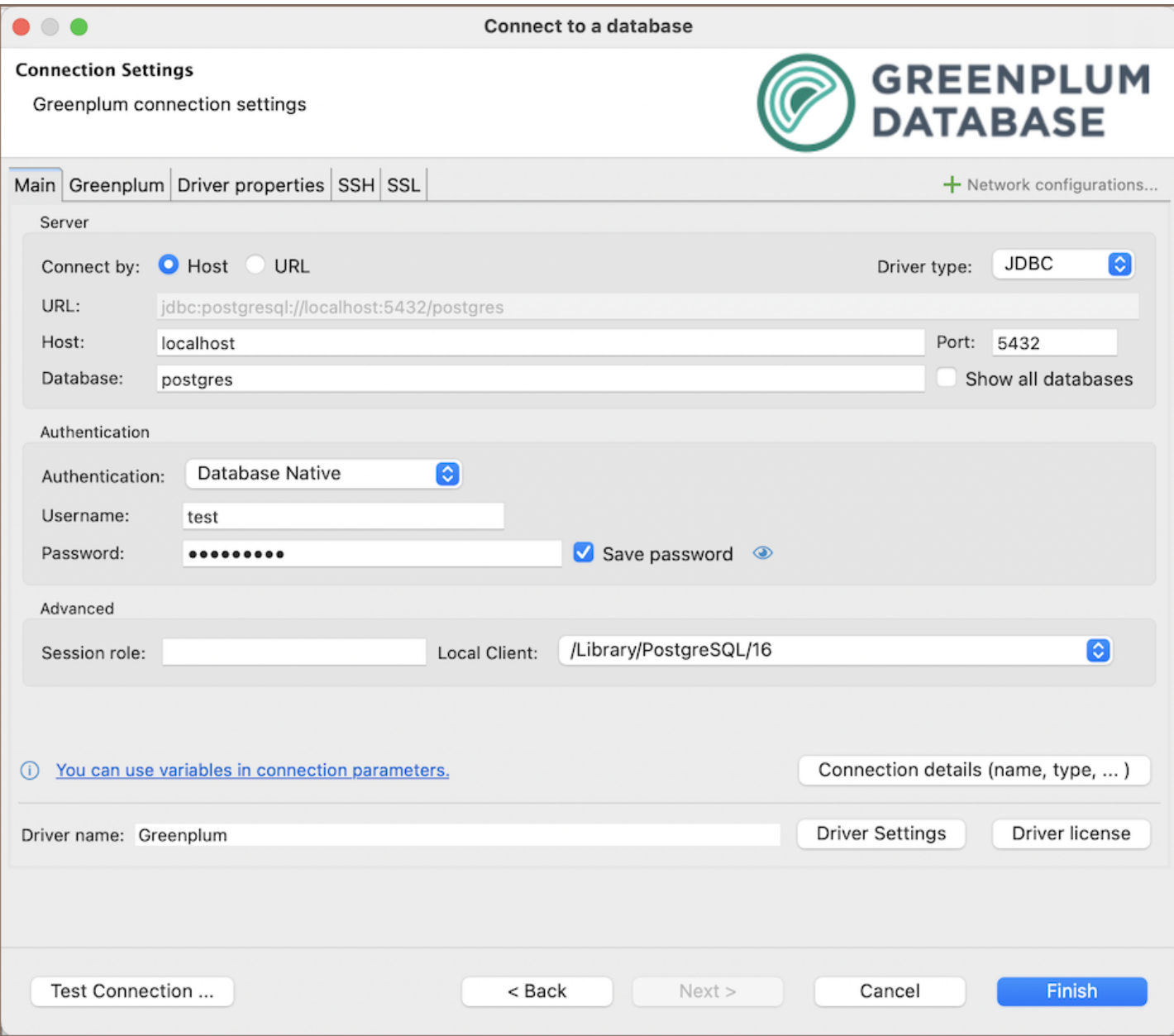

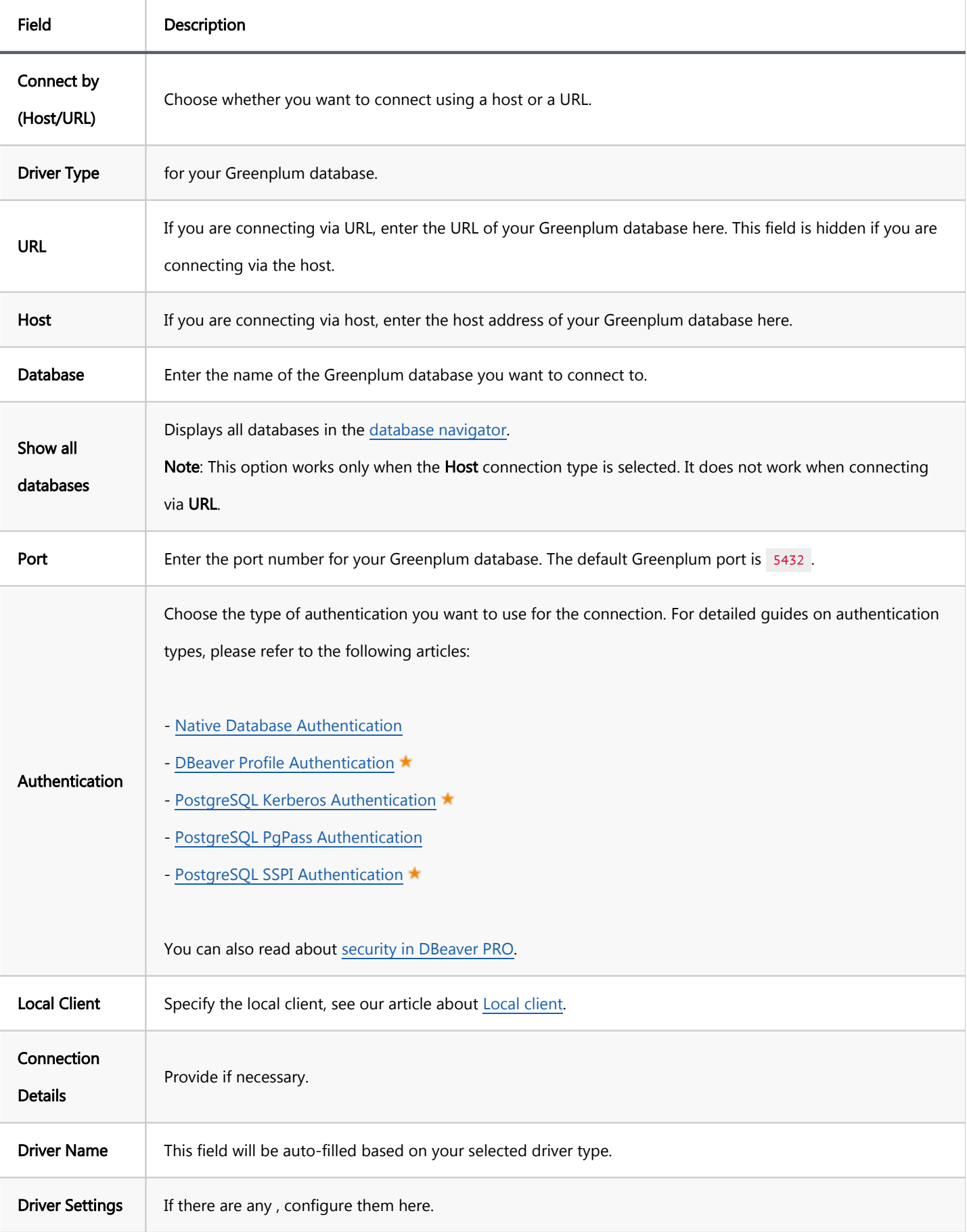

2) The second page of the connection settings offers additional options that allow you to customize your further connection to the Greenplum database.

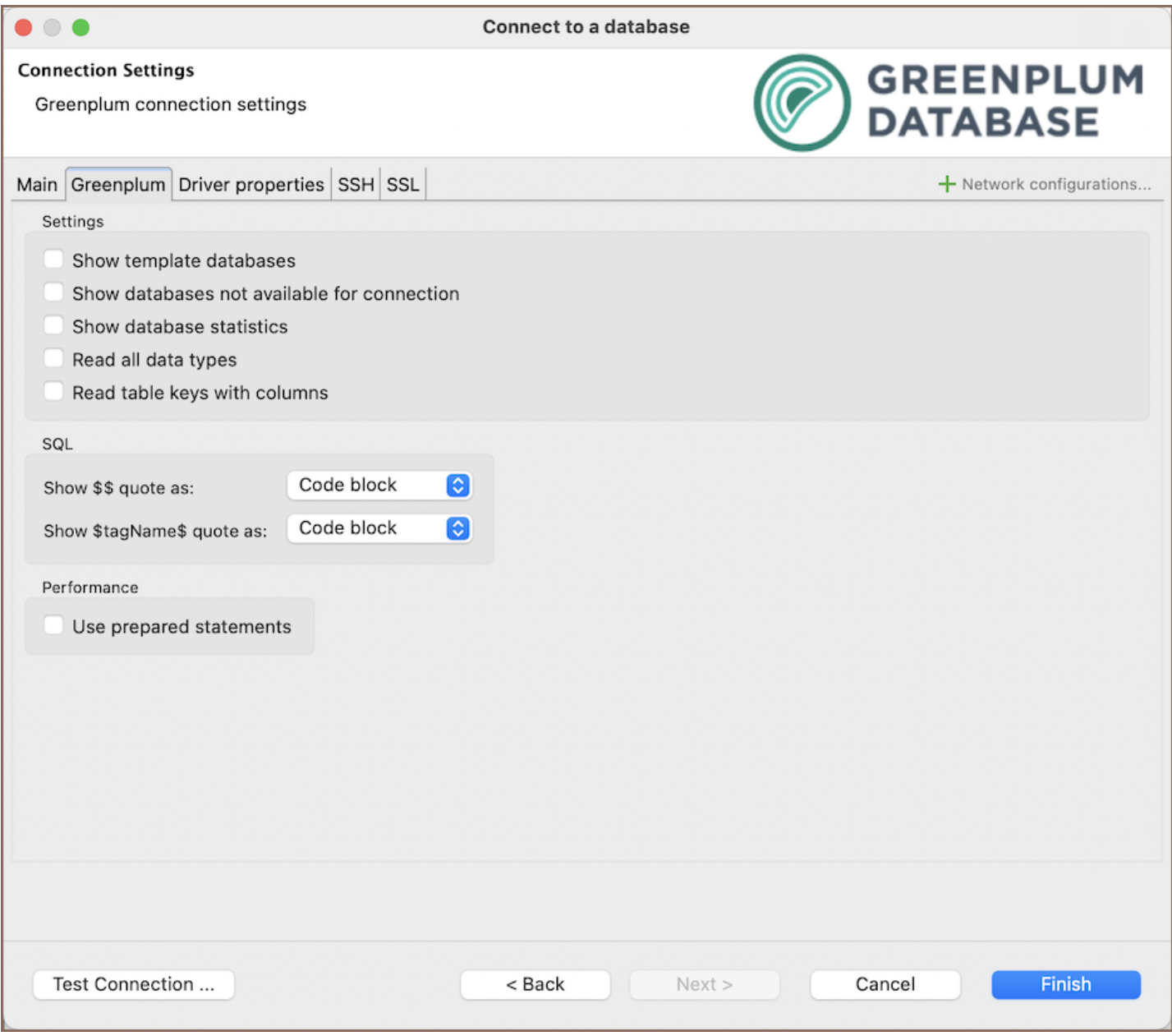

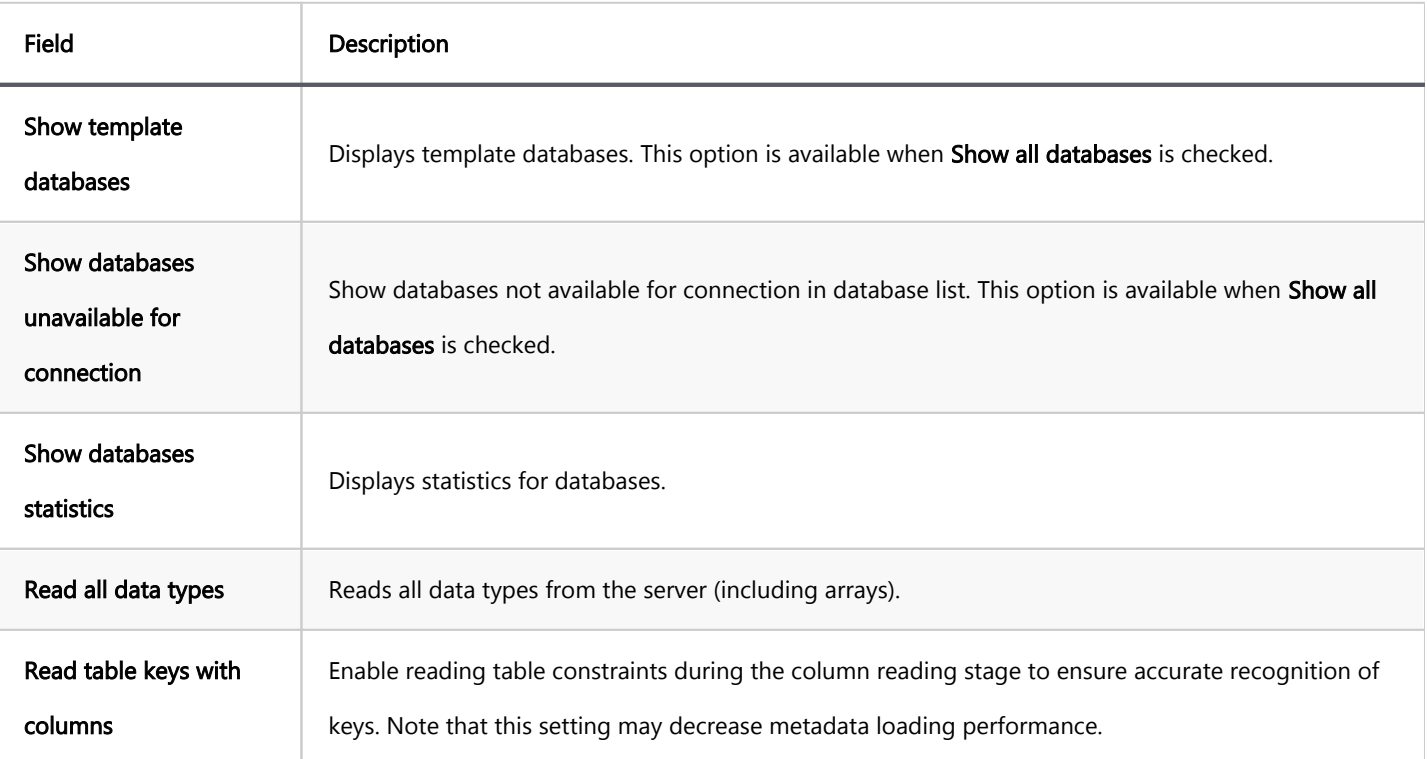

<span id="page-278-0"></span>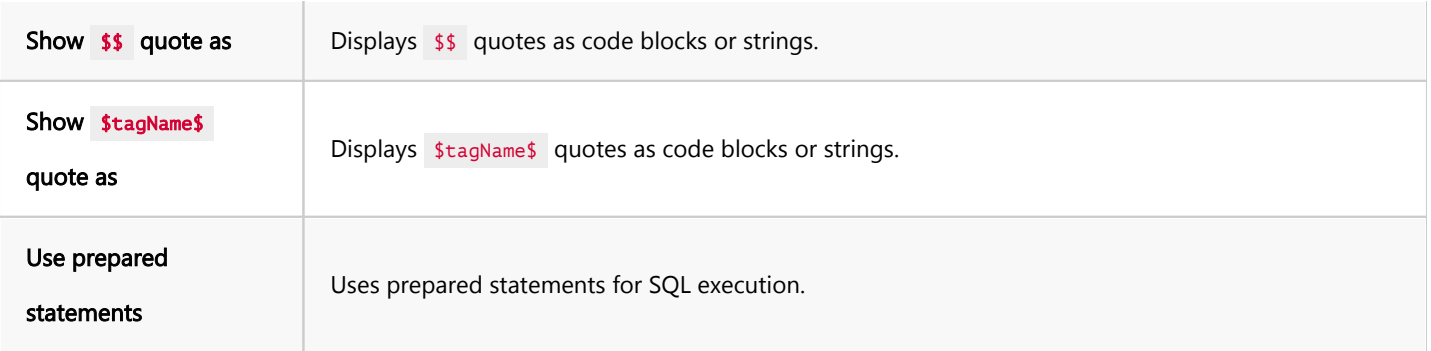

### Connection details

The Connection Details section in DBeaver allows for further customization of your Greenplum connection. This includes options for adjusting the Navigator View, setting up Security measures, applying Filters, configuring Connection Initialization settings, and setting up Shell Commands. Each of these settings can significantly impact your database operations and workflow. For detailed guides on these settings, please refer to the following articles:

- **[Connection Details Configuration](#page-43-0)**
- [Database Navigator](#page-503-0)
- **Security Settings Guide**
- [Filters Settings Guide](#page-511-0)
- [Connection Initialization Settings Guide](#page-69-0)
- [Shell Commands Guide](#page-111-0)

## Greenplum driver properties

The settings for Greenplum Driver properties enable you to adjust the performance of the Greenplum JDBC and ODBC driver. These adjustments can influence the efficiency, compatibility, and features of your Greenplum database.

For a complete walkthrough on setting up Greenplum JDBC and ODBC drivers properties, you can refer to the official [Greenplum JDBC documentation](https://docs.progress.com/bundle/datadirect-pivotal-greenplum-jdbc-60/page/Welcome-to-the-Progress-DataDirect-for-JDBC-for-Greenplum-Driver.html) and [Greenplum ODBC documentation](https://docs.progress.com/bundle/datadirect-connect-odbc-71/page/The-Greenplum-Wire-Protocol-Driver.html). These guides detail each driver's properties and how they can be used to optimize Greenplum database connections.

<span id="page-279-0"></span>You can customize the Greenplum driver in DBeaver via the Edit Driver page, accessible by clicking on the Driver Settings button on the first page of the driver settings. This page offers a range of settings that can influence your Greenplum database connections. For a comprehensive guide on these settings, please refer to our [Database](#page-190-0)  [drivers](#page-190-0) article.

# ODBC and JDBC Driver Configuration

DBeaver provides extensive capabilities for managing Greenplum database connections via ODBC/JDBC drivers. This functionality enables you to connect to your Greenplum database using native ODBC drivers, offering an alternative when specific DBeaver drivers are not available.

You can find a comprehensive, step-by-step guide on how to install the driver manager, set up drivers, configure data sources, and establish connections in DBeaver in our [ODBC Driver Configuration](#page-204-0) article.

## Secure Connection Configurations

DBeaver supports secure connections to your Greenplum database. Guidance on configuring such connections, specifically SSH, Proxy, and SSL connections, can be found in various referenced articles. For a comprehensive understanding, please refer to these articles:

- [SSH Configuration.](#page-87-0)
- [Proxy Configuration.](#page-102-0)
- [SSL Configuration](#page-94-0).
- [Kubernetes Configuration](#page-107-0).

# Powering Greenplum with DBeaver

DBeaver provides a host of features designed for Greenplum databases. This includes the ability to view schemas,

along with numerous unique capabilities aimed at optimizing database operations.

# Greenplum database objects

DBeaver lets you view and manipulate a wide range of Greenplum database objects. DBeaver has extensive support for various Greenplum metadata types, allowing you to interact with a wide variety of database objects, such as:

- Databases  $\bullet$ 
	- **Schemas** 
		- Data types
		- **•** Tables
			- $\bullet$  Columns
			- **Constraints**
			- **•** Indexes
			- Dependencies  $\bullet$
			- References
			- **•** Partitions
			- Triggers
			- **•** Rules
			- Policies
		- External Tables
		- **•** Views
		- **•** Functions
		- Sequences
		- Data types
		- Aggregate functions
- <span id="page-281-0"></span>**•** Event triggers
- **Storage** 
	- **•** Tablespaces
- Roles
- Administer ۰
	- $\bullet$  Jobs
	- **Session Manager**
	- **O** Lock Manager

# Greenplum Features in DBeaver

DBeaver is not limited to typical SQL tasks. It also includes numerous additional features compatible with Greenplum, but not exclusive to it:

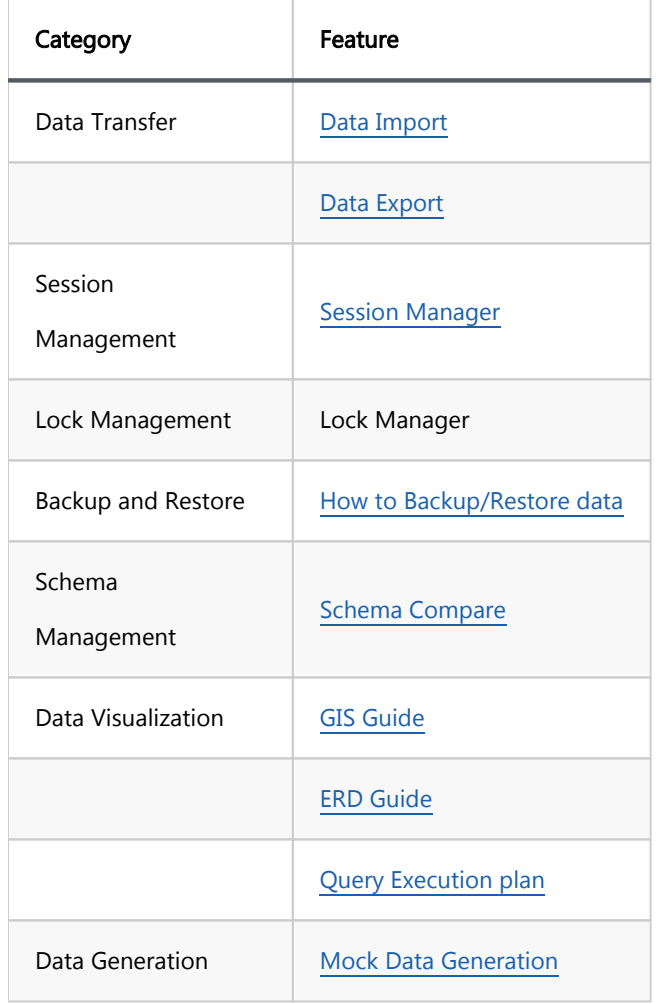

# InfluxDB

Note: This driver is available in [Lite](#page-950-0), [Enterprise,](#page-941-0) [Ultimate](#page-959-0) and [Team](https://dbeaver.com/dbeaver-team-edition) editions only.

### Table of contents

**Overview** 

Connecting to Influx Server

[Browsing InfluxDB schema](#page-284-0)

[Executing InfluxQL](#page-285-0)

[Executing Flux](#page-287-0)

[Query example](#page-287-0)

### **Overview**

DBeaver EE supports InfluxDB schema browser, data viewer and InfluxQL queries execution.

DBeaver uses InfluxDB Java driver 2.12 to operate with the server over HTTP/HTTPS (standard InfluxDB protocol).

It supports InfluxDB servers of any version (in the moment of writing).

# Connecting to Influx Server

You can connect directly to a server or use SSH tunneling or SOCKS proxy.

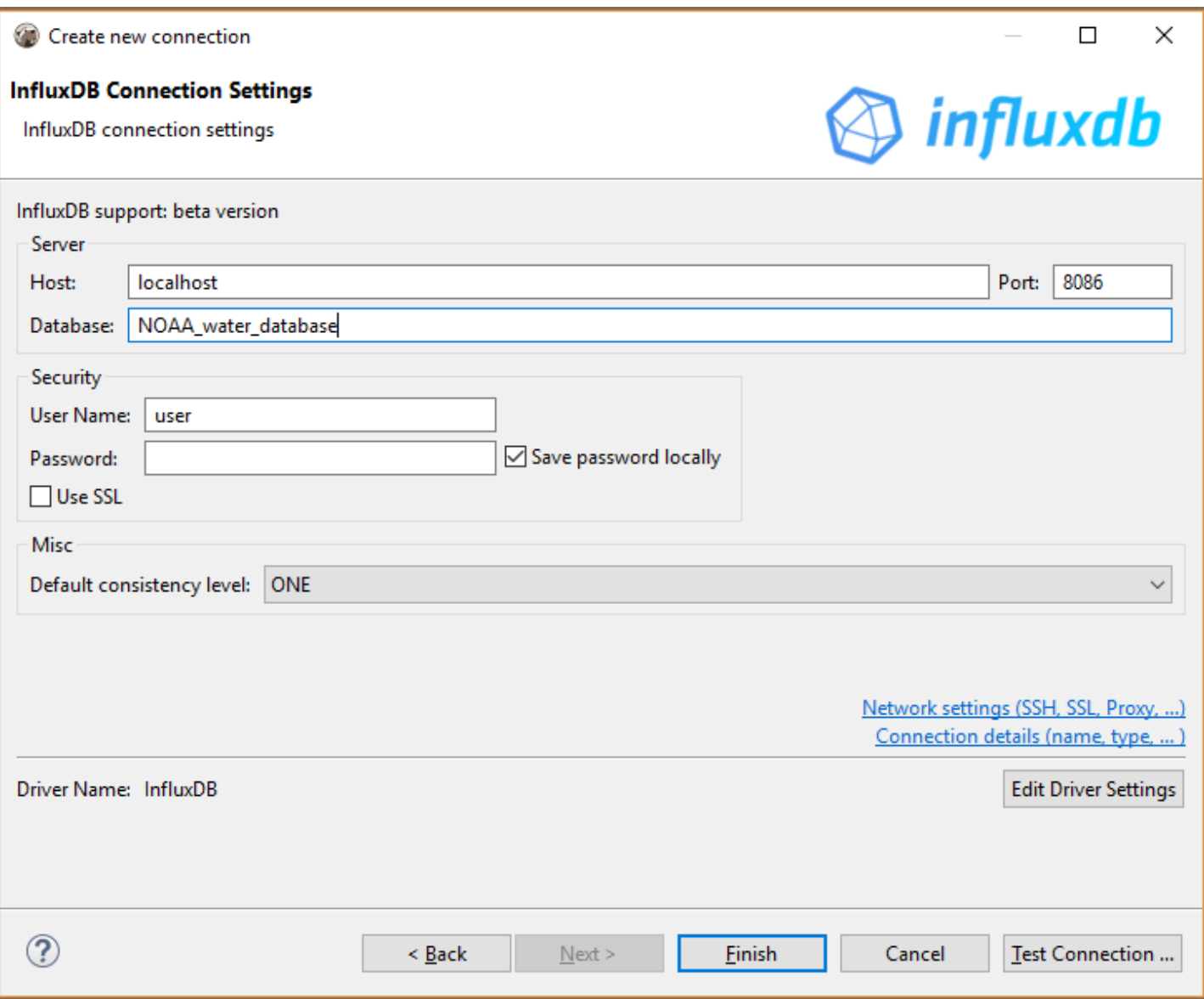

<span id="page-284-0"></span>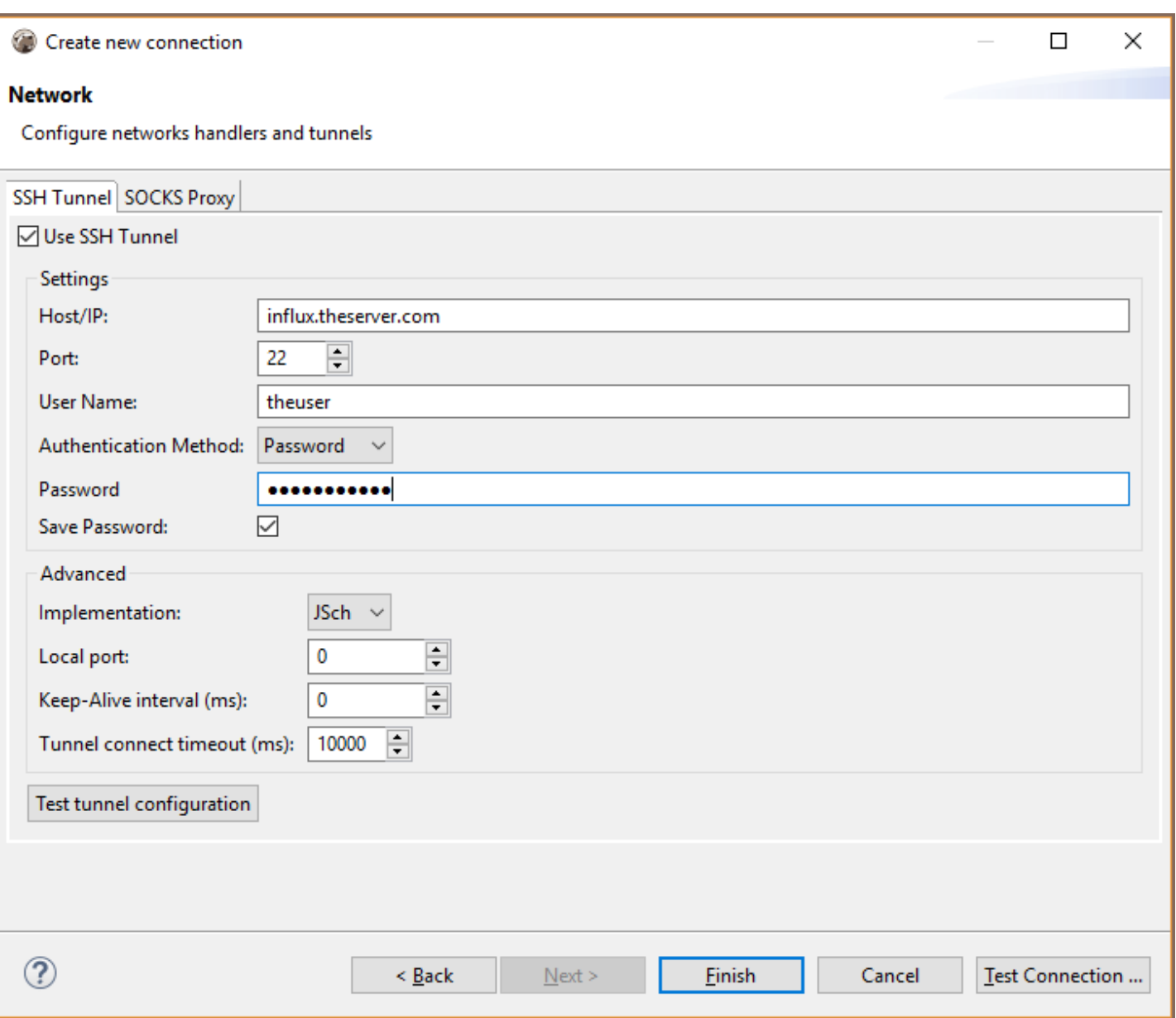

## Browsing InfluxDB schema

InfluxDB is [TimeSeries database](https://docs.influxdata.com/influxdb/v1.6/concepts/crosswalk/), it does not support tables, foreign keys and other relational entities.

DBeaver does not support data insert/update in InfluxDB. Database is basically a in read-only state for DBeaver.

You can browse schema and view/analyse data.

While data itself is loaded by various sensors/data collectors in real time.

Instead of tables InfluxDB has [measurements.](https://docs.influxdata.com/influxdb/v1.6/concepts/key_concepts/#measurement) Instead of columns it has [fields](https://docs.influxdata.com/influxdb/v1.6/concepts/key_concepts/#field-key) and [tags.](https://docs.influxdata.com/influxdb/v1.6/concepts/key_concepts/#tag-key)

<span id="page-285-0"></span>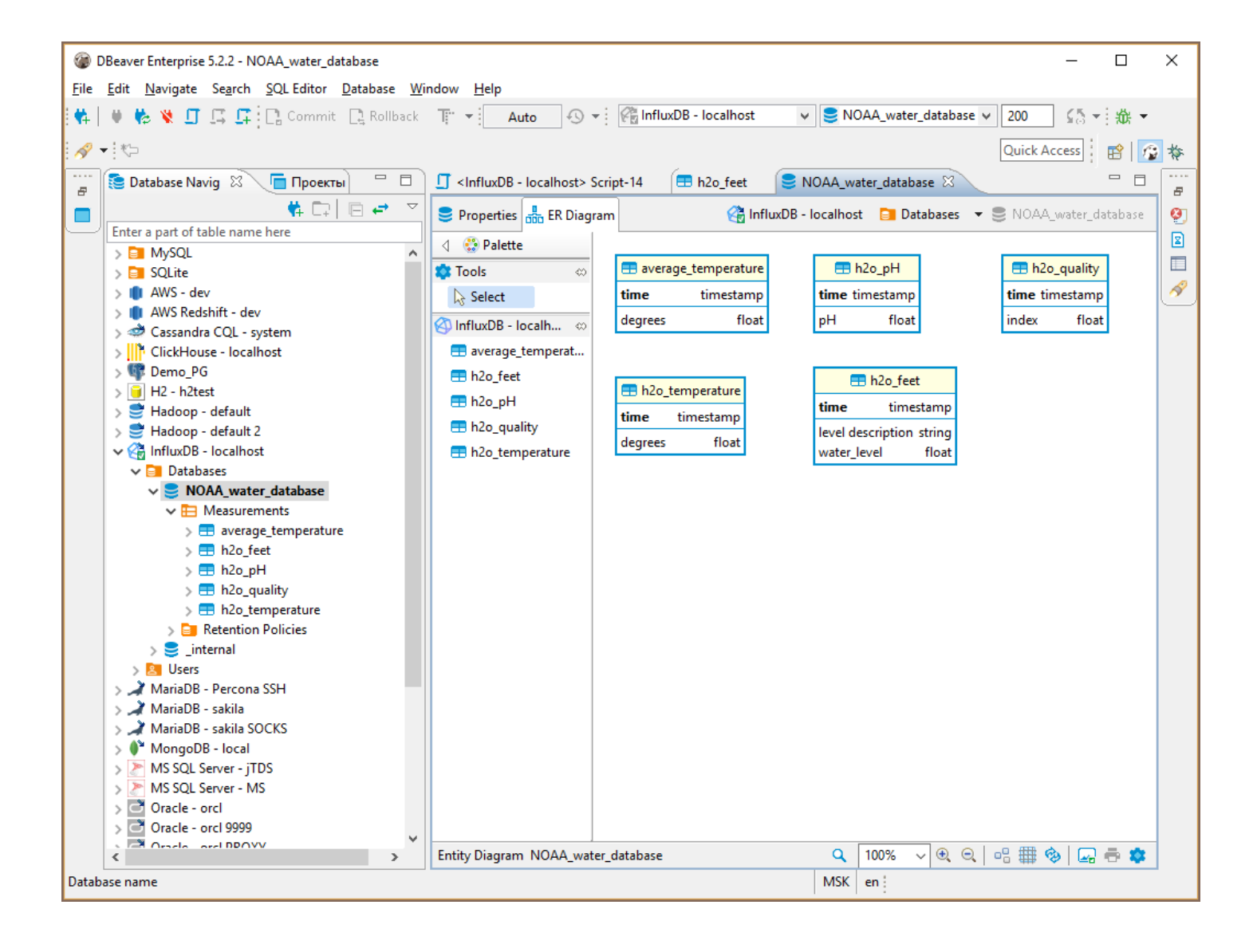

# Executing InfluxQL

versions lower than 2 [InfluxQL](https://docs.influxdata.com/influxdb/v1.6/query_language/) is a query language similar to SQL.

DBeaver fully supports all InfluxQL statements. Query results are presented as grid or as graphs:

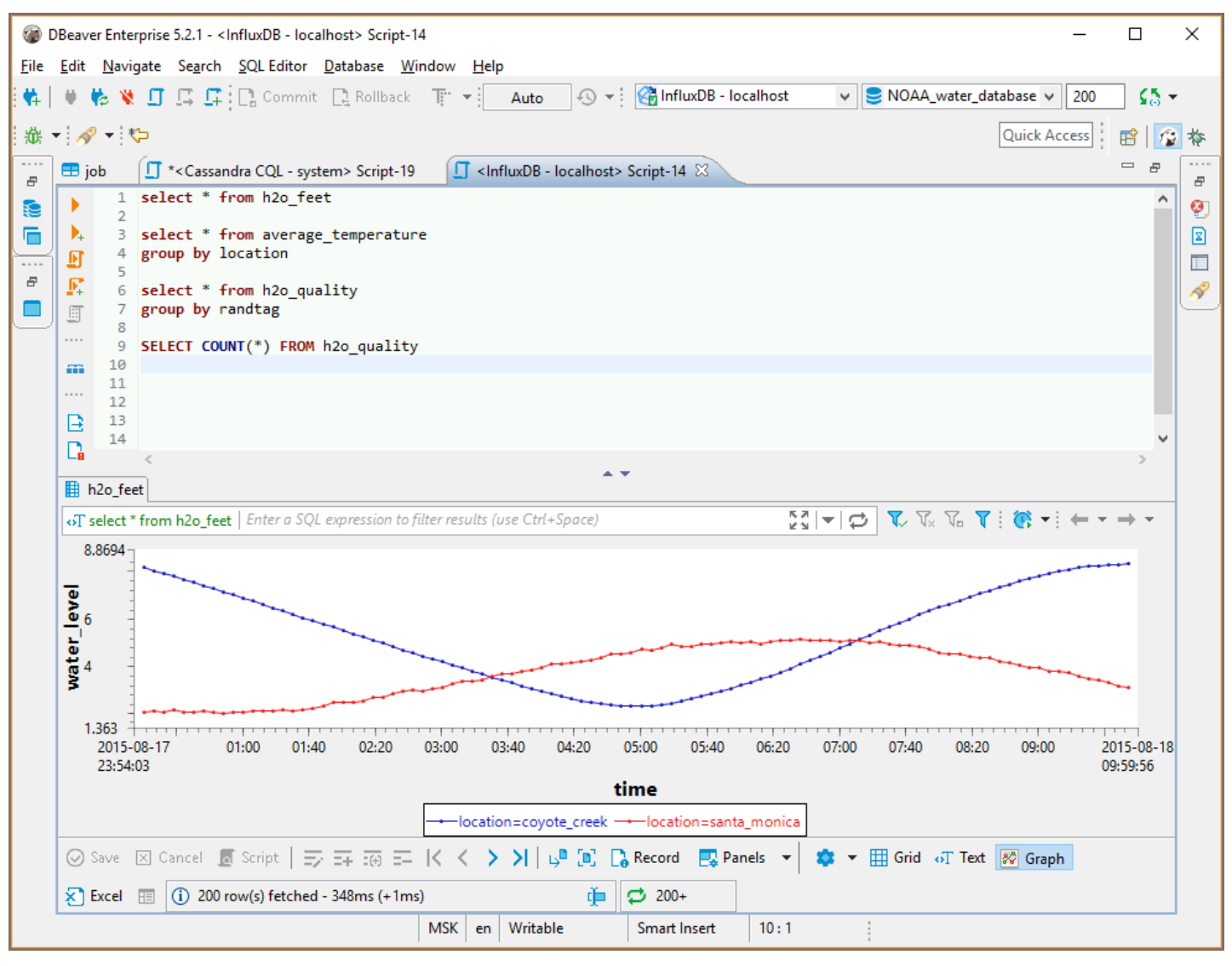

<span id="page-287-0"></span>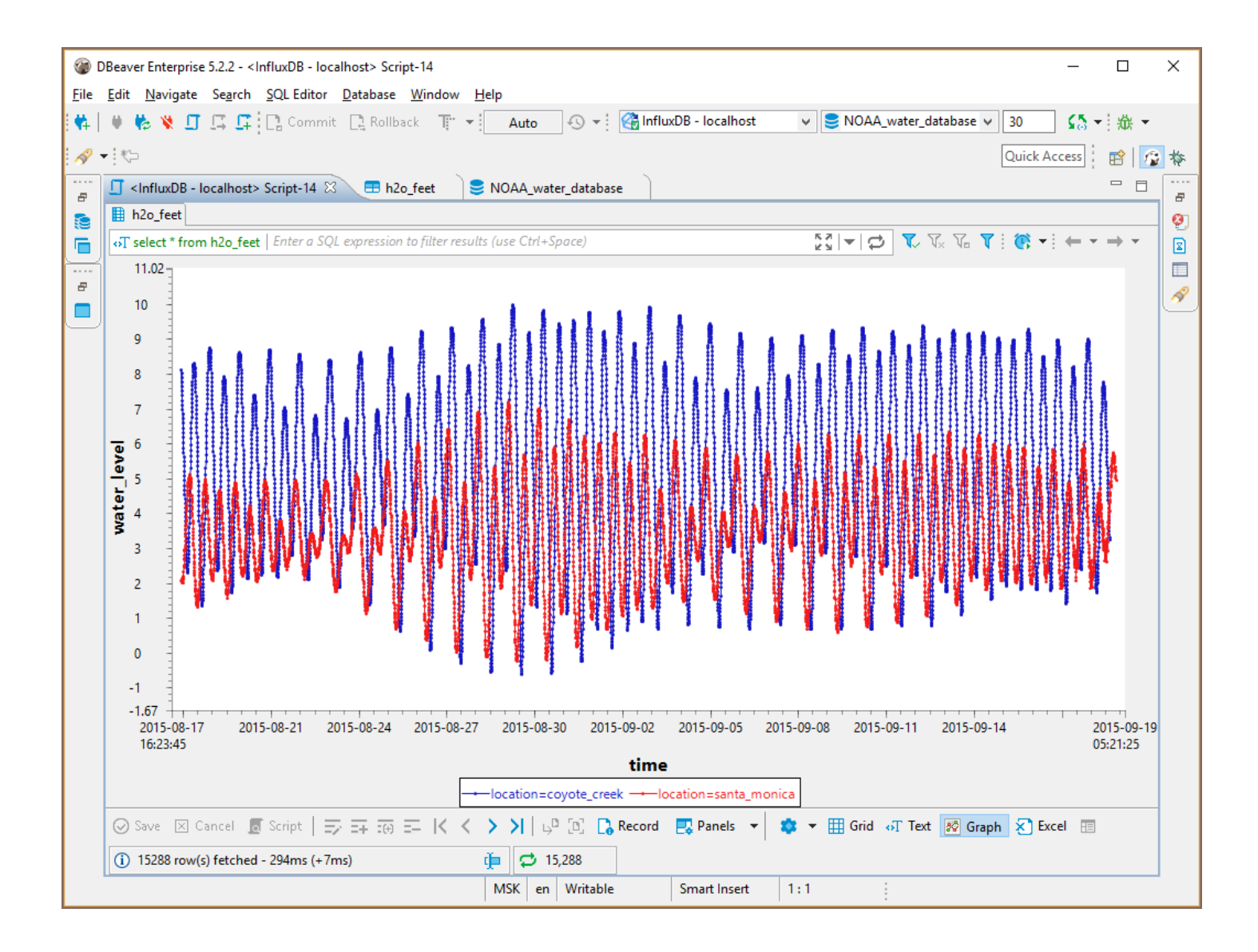

# Executing Flux

versions higher than 2 [Flux](https://docs.influxdata.com/flux/v0.x/get-started/) is a query language that is used in the new versions of Influx. It is not similar to

InfluxQL and doesn't use SQL syntax.

#### Query example

```
from(bucket: "example-bucket")
|> range(start: -1d)
|> filter(fn: (r) => r._measurement == "example-measurement")
|> mean()
|> yield(name: "_results")
```
### Table of contents

**Overview** [Setting Up](#page-289-0) [SQL Server connection settings](#page-289-0) [Connection details](#page-291-0) [SQL Server driver properties](#page-292-0) [ODBC and JDBC Driver Configuration](#page-292-0) [Secure Connection Configurations](#page-292-0) [Powering SQL Server with DBeaver](#page-293-0) [SQL Server database objects](#page-293-0) [SQL Server Features in DBeaver](#page-294-0)

## **Overview**

This guide provides instructions on how to set up and use SQL Server with DBeaver.

Before you start, you must create a connection in DBeaver and select SQL Server. If you have not done this, please refer to our [Database Connection](#page-43-0) article.

DBeaver interacts with the SQL Server using a specific driver, it supports all versions of SQL Server, but the correct driver must be selected: use SQL Server (Old driver, jTDS) for versions below 2012 and SQL Server for newer versions. DBeaver also supports SQL Server extensions such as Azure SQL Server, Babelfish via TDS and Google Cloud Platform SQL Server. You must select the appropriate driver in the Connect to a database window for these extensions.

<span id="page-289-0"></span>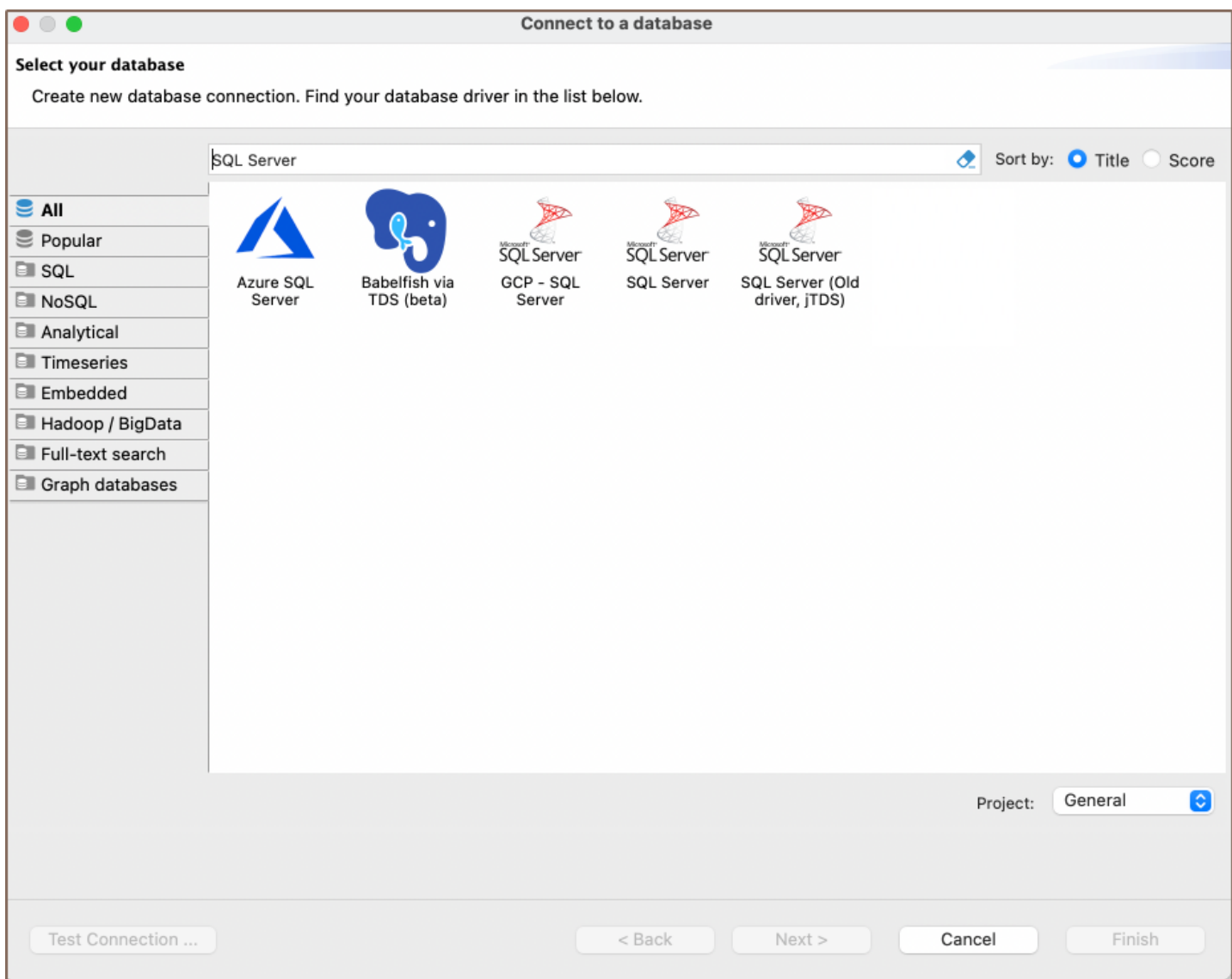

# Setting Up

This section provides an overview of DBeaver's settings for establishing a direct connection, the configuration of secure connections, and the setup of ODBC/JDBC drivers for SQL Server.

## SQL Server connection settings

In this subsection, we will outline the settings for establishing a direct connection to a SQL Server database using DBeaver.

The page of the connection settings requires you to fill in specific fields to establish the initial connection.

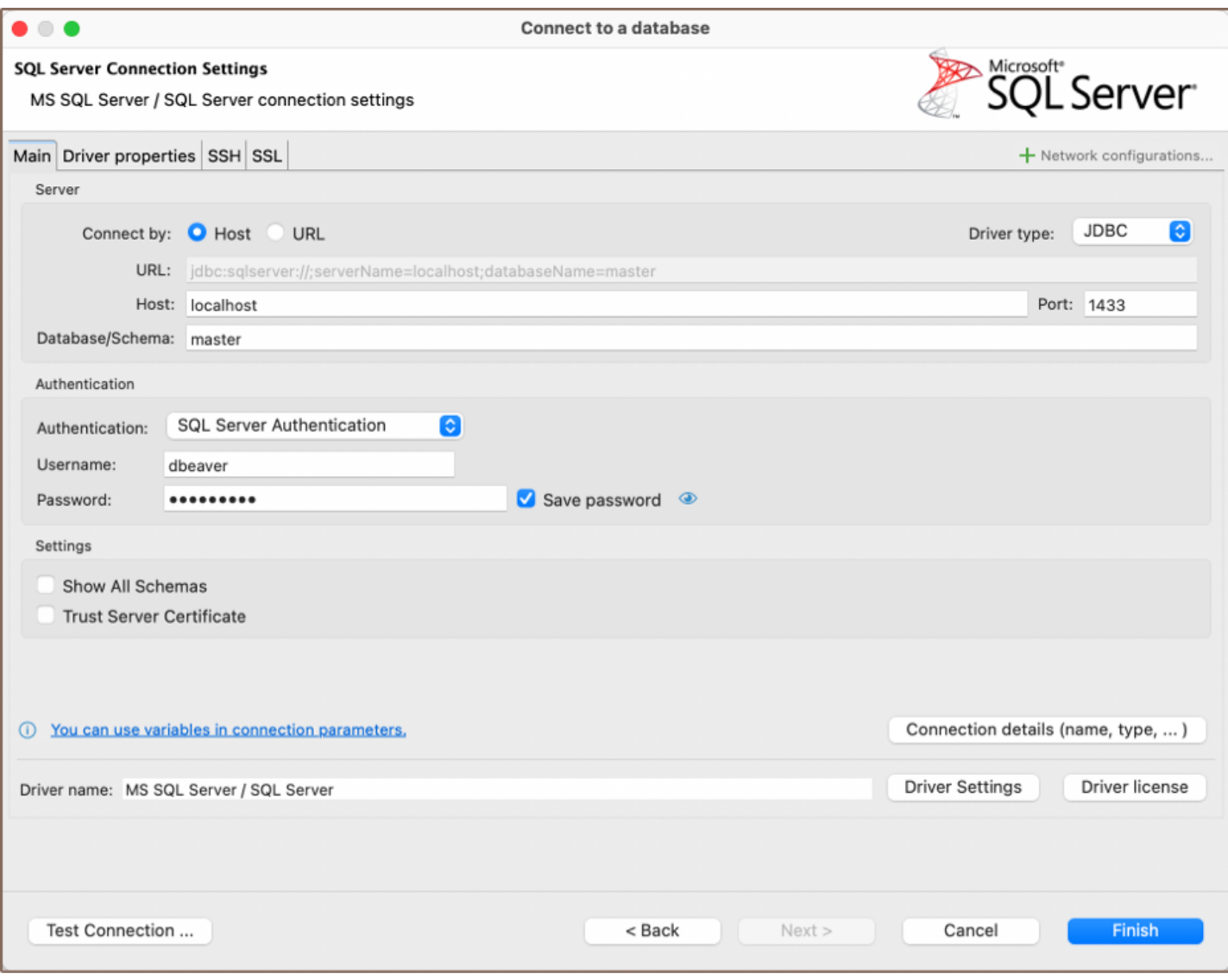

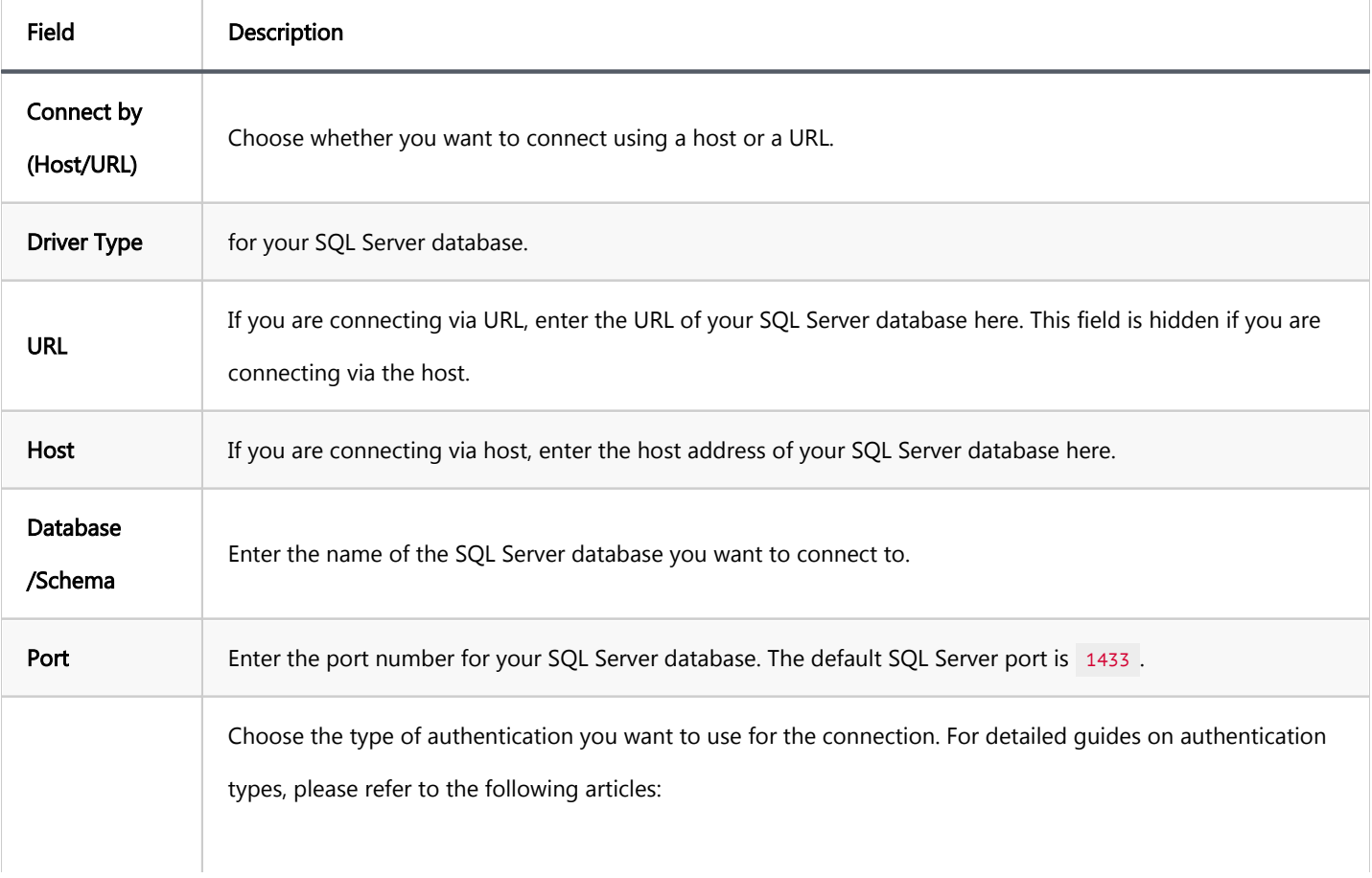

<span id="page-291-0"></span>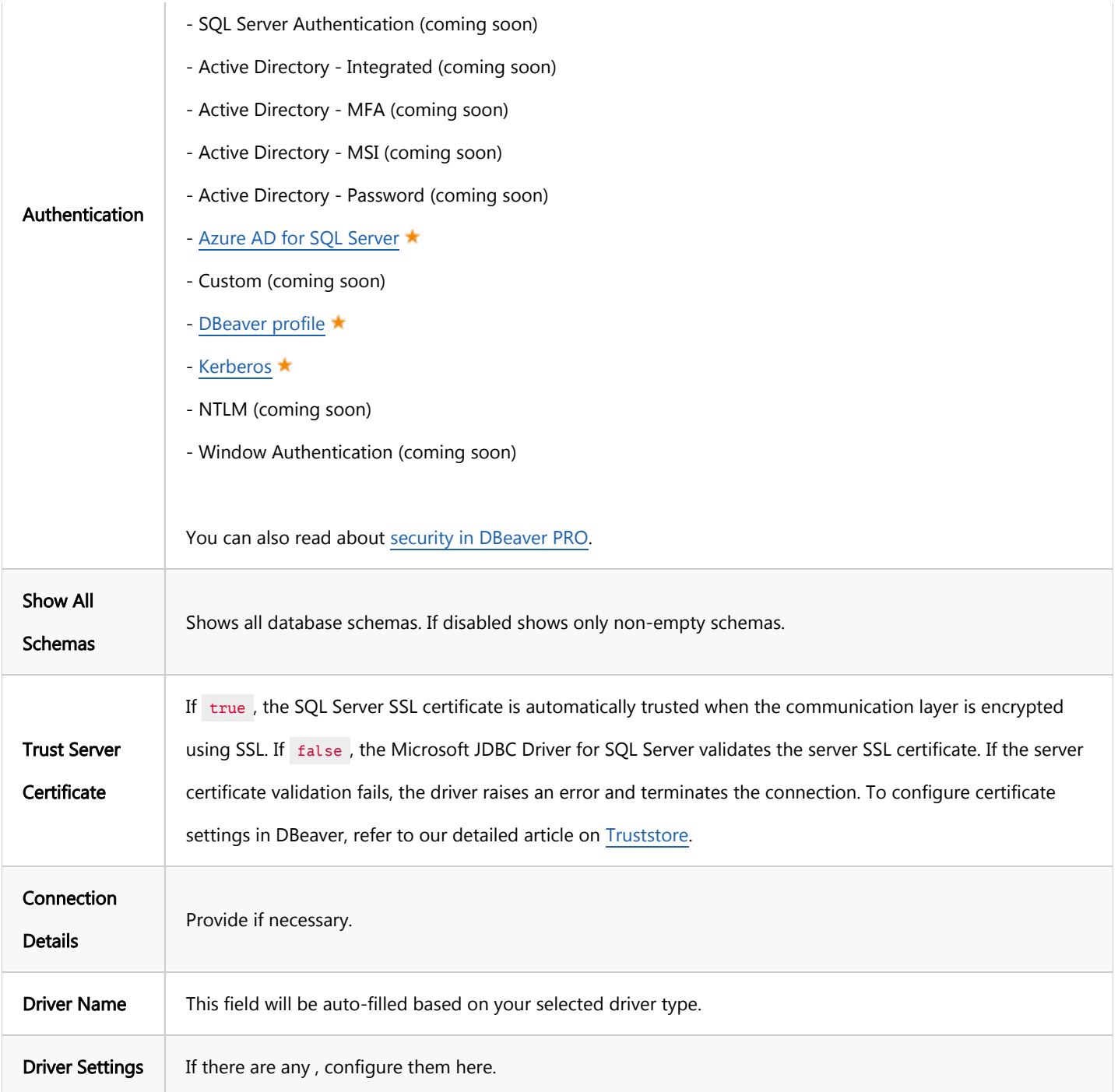

## Connection details

The Connection Details section in DBeaver allows you to customize your experience while working with SQL Server database. This includes options for adjusting the Navigator View, setting up Security measures, applying Filters, configuring Connection Initialization settings, and setting up Shell Commands. Each of these settings can significantly impact your database operations and workflow. For detailed guides on these settings, please refer to the following articles:

**[Connection Details Configuration](#page-43-0)** 

- <span id="page-292-0"></span>[Database Navigator](#page-503-0)
- [Security Settings Guide](Managing-security-restrictions-for-database-connection.md
- [Filters Settings Guide](#page-511-0)
- [Connection Initialization Settings Guide](#page-69-0)
- [Shell Commands Guide](#page-111-0)

#### SQL Server driver properties

The settings for SQL Server Driver properties enable you to adjust the performance of the SQL Server JDBC and ODBC driver. These adjustments can influence the efficiency, compatibility, and features of your SQL Server database.

For a complete walkthrough on setting up SQL Server JDBC and ODBC drivers properties, you can refer to the official [SQL Server JDBC documentation](https://learn.microsoft.com/en-us/sql/connect/jdbc/microsoft-jdbc-driver-for-sql-server?view=sql-server-ver16#documentation) and [SQL Server ODBC documentation.](https://learn.microsoft.com/en-us/sql/connect/odbc/microsoft-odbc-driver-for-sql-server?view=sql-server-ver16#documentation) These guides detail each driver's properties and how they can be used to optimize SQL Server database connections.

You can customize the SQL Server driver in DBeaver via the Edit Driver window, accessible by clicking on the Driver Settings button on the first page of the driver settings. This window offers a range of settings that can influence your SQL Server database connections. For a comprehensive guide on these settings, please refer to our [Database](#page-190-0)  [drivers](#page-190-0) article.

### ODBC and JDBC Driver Configuration

DBeaver provides extensive capabilities for managing SQL Server database connections via ODBC/JDBC drivers. This functionality enables you to connect to your SQL Server database using native ODBC drivers, offering an alternative when specific DBeaver drivers are not available.

You can find a comprehensive, step-by-step guide on how to install the driver manager, set up drivers, configure data sources, and establish connections in DBeaver in our [ODBC Driver Configuration](#page-204-0) article.

#### Secure Connection Configurations

<span id="page-293-0"></span>DBeaver supports secure connections to your SQL Server database. Guidance on configuring such connections, specifically SSH, Proxy, SSL, and Kubernetes connections, can be found in various referenced articles. For a comprehensive understanding, please refer to these articles:

- **[SSH Configuration.](#page-87-0)**
- [Proxy Configuration.](#page-102-0)
- **[SSL Configuration](#page-94-0).**
- [Kubernetes Configuration](#page-107-0).

# Powering SQL Server with DBeaver

DBeaver provides a host of features designed for SQL Server databases. This includes the ability to view schemas, along with numerous unique capabilities aimed at optimizing database operations.

## SQL Server database objects

DBeaver lets you view and manipulate a wide range of SQL Server database objects. DBeaver has extensive support for various SQL Server metadata types, allowing you to interact with a wide variety of database objects, such as:

- Databases
	- $\bullet$  Schemas
		- **Tables**
		- External Tables
		- Views
			- $\bullet$  Columns
			- **Triggers**
			- External Properties
		- **•** Indexes
- <span id="page-294-0"></span>Procedures
- Sequences
- Synonyms
- **Triggers**
- Data Types
- Database triggers
- Security
	- $\bullet$  Logins
- **Administer** 
	- **Sessions**
- Agent
	- $\bullet$  Jobs

## SQL Server Features in DBeaver

DBeaver includes many features that go beyond basic SQL operations like querying, updating, inserting, and deleting data. It also includes numerous unique features specifically for SQL Server. Beyond regular SQL operations, DBeaver offers a range of SQL Server-specific capabilities, such as:

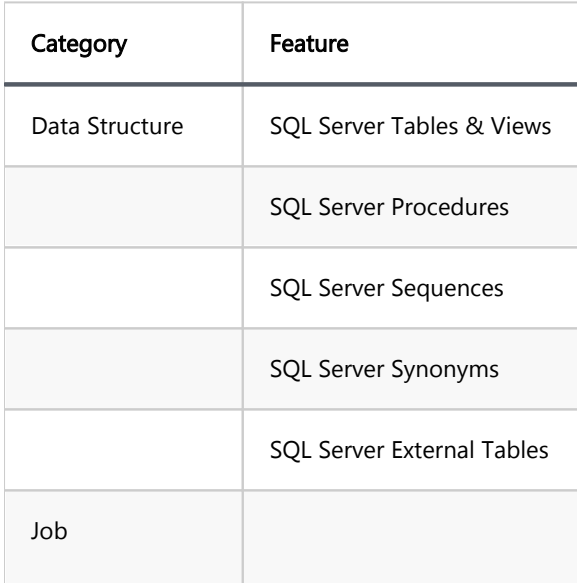

### Additional features compatible with SQL Server, but not exclusive to it:

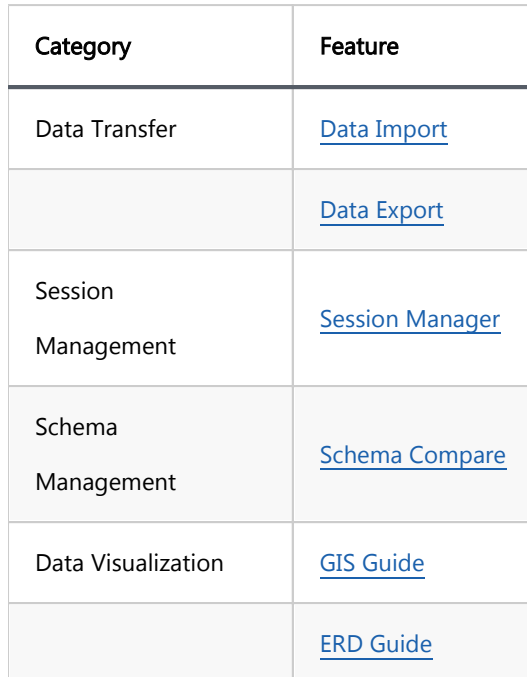

# <span id="page-296-0"></span>MongoDB

Note: This driver is available in [Lite](#page-950-0), [Enterprise,](#page-941-0) [Ultimate](#page-959-0) and [Team](https://dbeaver.com/dbeaver-team-edition) editions only.

### Table of contents

**Overview** 

[Setting Up](#page-297-0)

[MongoDB connection settings](#page-298-0)

[Connection details](#page-299-0)

[MongoDB driver properties](#page-300-0)

[Secure Connection Configurations](#page-300-0)

[Powering MongoDB with DBeaver](#page-300-0)

[MongoDB database objects](#page-301-0)

[MongoDB Features in DBeaver](#page-301-0)

[Browsing MongoDB collections](#page-302-0)

[Database operations](#page-302-0)

[Executing JavaScript](#page-303-0)

[Executing SQL](#page-303-0)

[SELECT queries](#page-303-0)

**[Conditions](#page-303-0)** 

[Nested fields](#page-304-0)

[Working with object IDs](#page-304-0)

[Working with JOINs](#page-304-0)

[Aggregate functions](#page-304-0)

[INSERT statement](#page-305-0)

[UPDATE statement](#page-305-0)

[DELETE statement](#page-305-0)

[CREATE TABLE statement](#page-305-0)

[DROP TABLE statement](#page-305-0)

[Working with dates](#page-305-0)

## <span id="page-297-0"></span>**Overview**

This guide provides instructions on how to set up and use MongoDB with DBeaver.

One of the standout features of DBeaver's MongoDB support is its flexibility in presentation. You can view MongoDB collections as standard relational tables, JSON documents, or even in chart presentations.

DBeaver interacts with MongoDB servers using a specific driver, supporting versions from 2.x to the current version. DBeaver also supports MongoDB extension such as CosmosDB, you can find more information about this driver in our [article](#page-431-0).

Before you start, you must create a connection in DBeaver and select MongoDB. If you have not done this, please refer to our [Database Connection](#page-43-0) article.

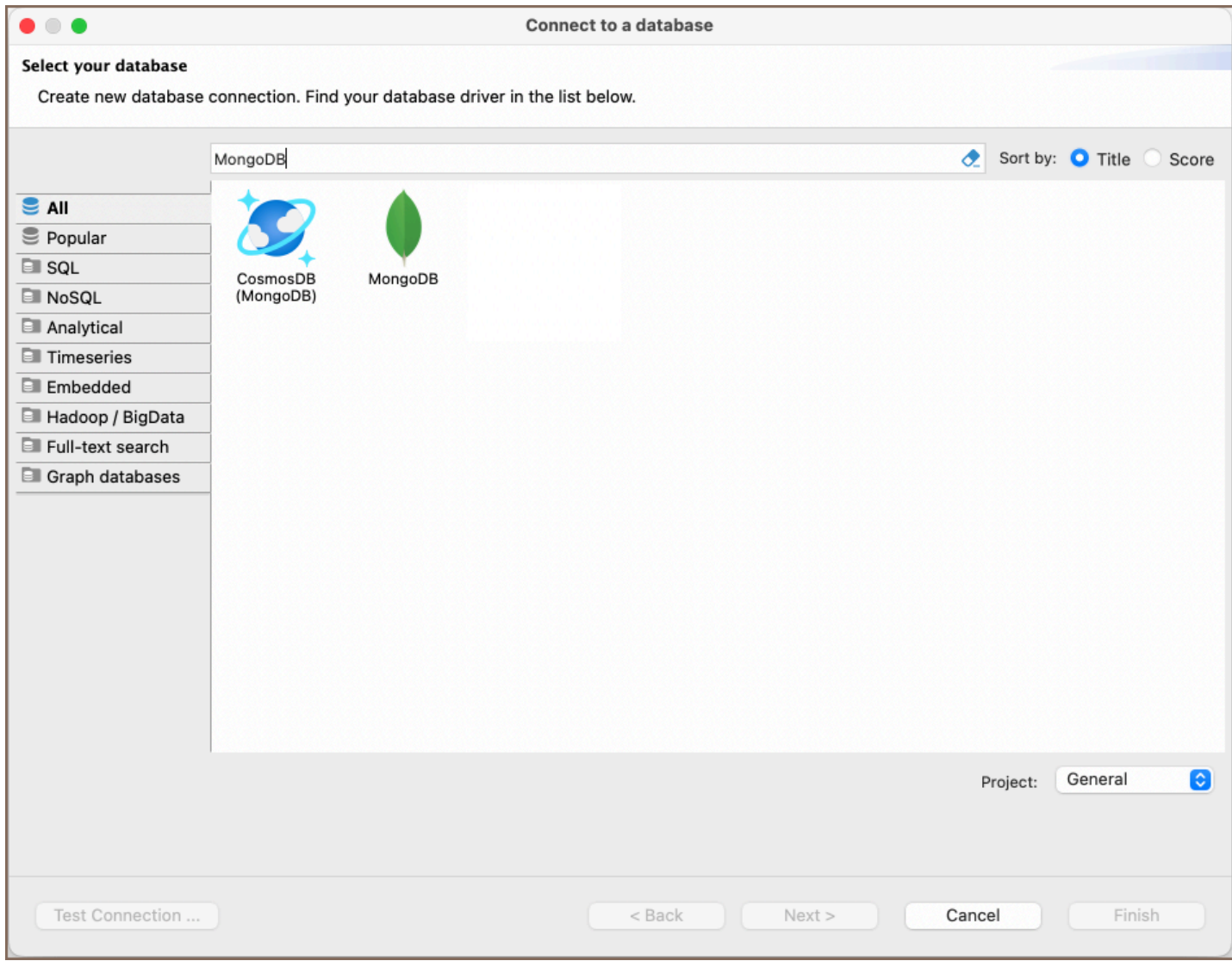

# <span id="page-298-0"></span>Setting Up

This section provides an overview of DBeaver's settings for establishing a direct connection and the configuration of secure connections using SSH, proxies and SSL.

## MongoDB connection settings

In this subsection, we will outline the settings for establishing a direct connection to a MongoDB database using DBeaver. Correctly configuring your connection ensures seamless interaction between DBeaver and your MongoDB database.

The page of the connection settings requires you to fill in specific fields to establish the initial connection.

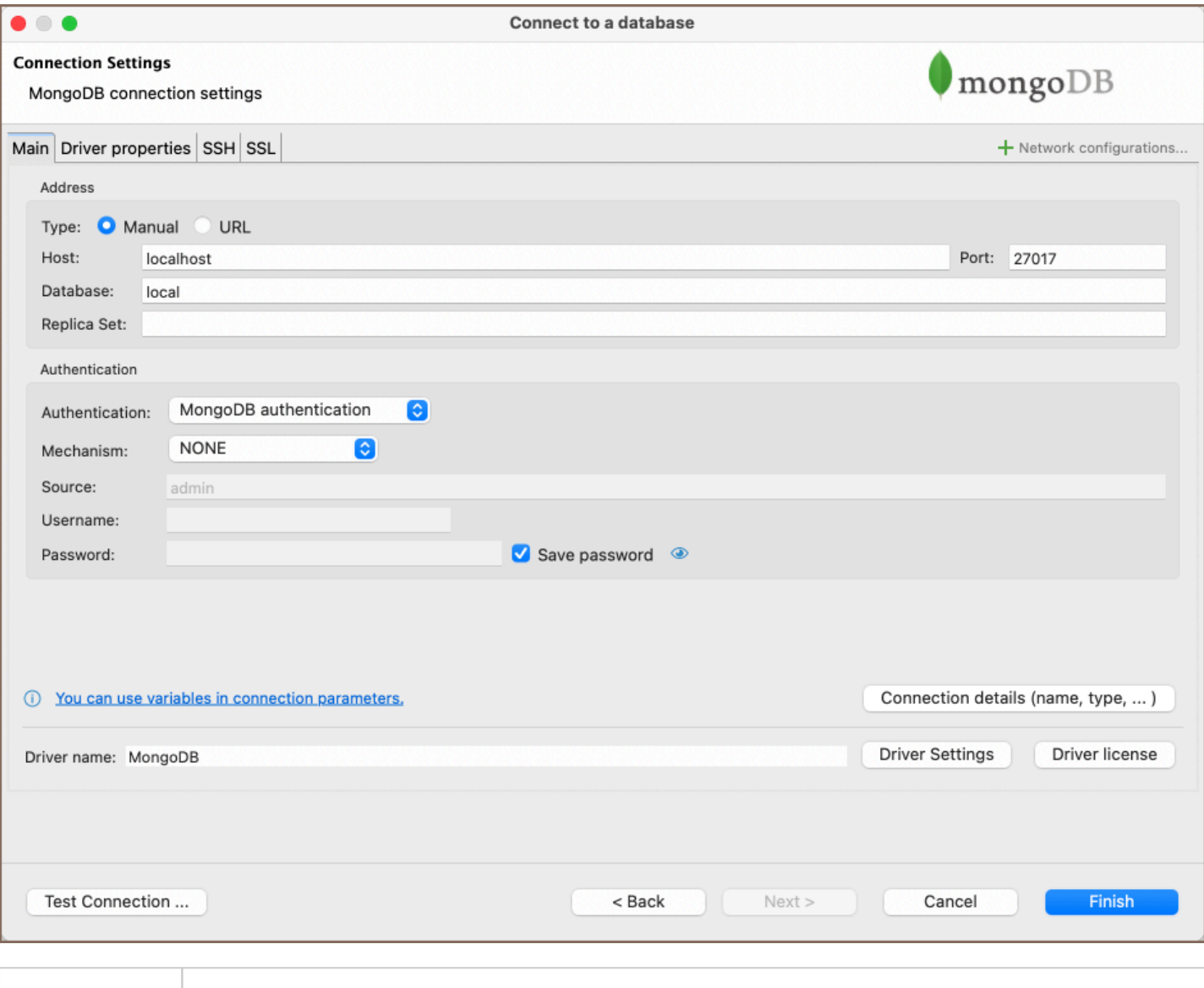

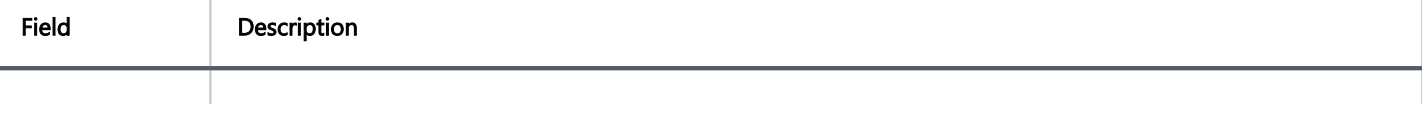

<span id="page-299-0"></span>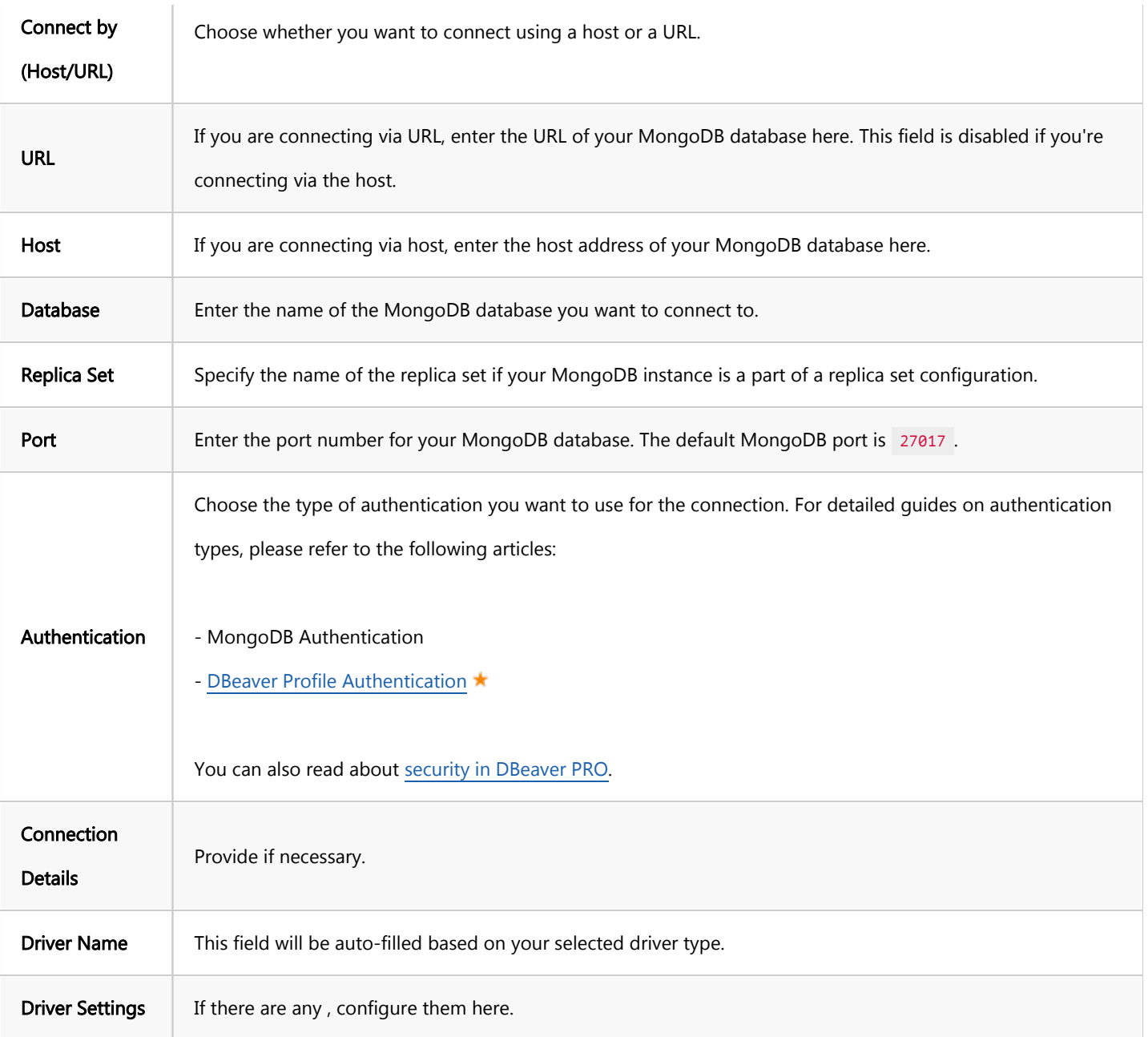

## Connection details

The Connection Details section in DBeaver allows you to customize your experience while working with MongoDB database. This includes options for adjusting the Navigator View, setting up Security measures, applying Filters, configuring Connection Initialization settings, and setting up Shell Commands. Each of these settings can significantly impact your database operations and workflow. For detailed guides on these settings, please refer to the following articles:

- **[Connection Details Configuration](#page-43-0)**
- **[Database Navigator](#page-503-0)**
- <span id="page-300-0"></span>**Security Settings Guide**
- [Filters Settings Guide](#page-511-0)
- [Connection Initialization Settings Guide](#page-69-0)
- [Shell Commands Guide](#page-111-0)

## MongoDB driver properties

The settings for MongoDB Driver properties enable you to adjust the performance of the MongoDB JDBC driver. These adjustments can influence the efficiency, compatibility, and features of your MongoDB database.

For a complete walkthrough on setting up MongoDB JDBC driver properties, you can refer to the official [MongoDB](https://www.mongodb.com/docs/drivers/java/sync/current/)  [JDBC documentation](https://www.mongodb.com/docs/drivers/java/sync/current/). This guide detail driver's properties and how they can be used to optimize MongoDB database connections.

You can customize the MongoDB driver in DBeaver via the Edit Driver page, accessible by clicking on the Driver Settings button on the first page of the driver settings. This page offers a range of settings that can influence your MongoDB database connections. For a comprehensive guide on these settings, please refer to our [Database drivers](#page-190-0) article.

## Secure Connection Configurations

DBeaver supports secure connections to your MongoDB database. Guidance on configuring such connections, specifically SSH, Proxy, and SSL connections, can be found in various referenced articles. For a comprehensive understanding, please refer to these articles:

- [SSH Configuration.](#page-87-0)
- [Proxy Configuration.](#page-102-0)
- [SSL Configuration](#page-94-0).
- [Kubernetes Configuration](#page-107-0)

## <span id="page-301-0"></span>Powering MongoDB with DBeaver

DBeaver provides a host of features designed for MongoDB databases. This includes the ability to view and manage collections, along with numerous unique capabilities aimed at optimizing database operations.

## MongoDB database objects

DBeaver lets you view and manipulate a wide range of MongoDB database objects. DBeaver has extensive support for various MongoDB metadata types, allowing you to interact with a wide variety of database objects, such as:

- Databases
	- Collections
	- **Java Script**
	- **Users**
- Administration
	- Active Operations

## MongoDB Features in DBeaver

DBeaver is not confined to handling typical SQL tasks. It also embraces the NoSQL database spectrum, offering numerous unique features specifically designed for MongoDB. Beyond standard SQL operations, DBeaver facilitates a plethora of MongoDB-specific capabilities, such as:

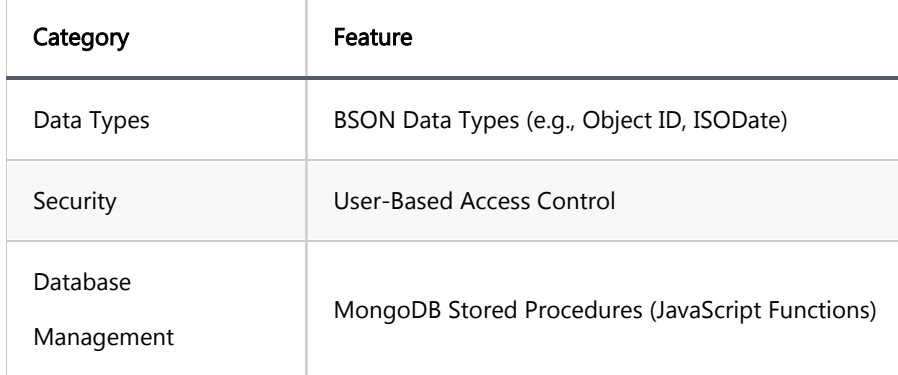

Additional features compatible with MongoDB, but not exclusive to it:

<span id="page-302-0"></span>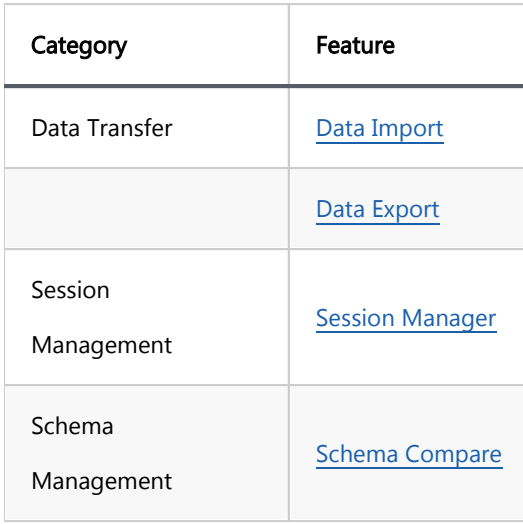

## Browsing MongoDB collections

You can view or edit MongoDB collection content as standard relational tables (in grid/plain text presentations

/chart) or as [JSON documents.](#page-609-0) You can switch between these presentations using the [toolbar](#page-529-0) of the Data Editor.

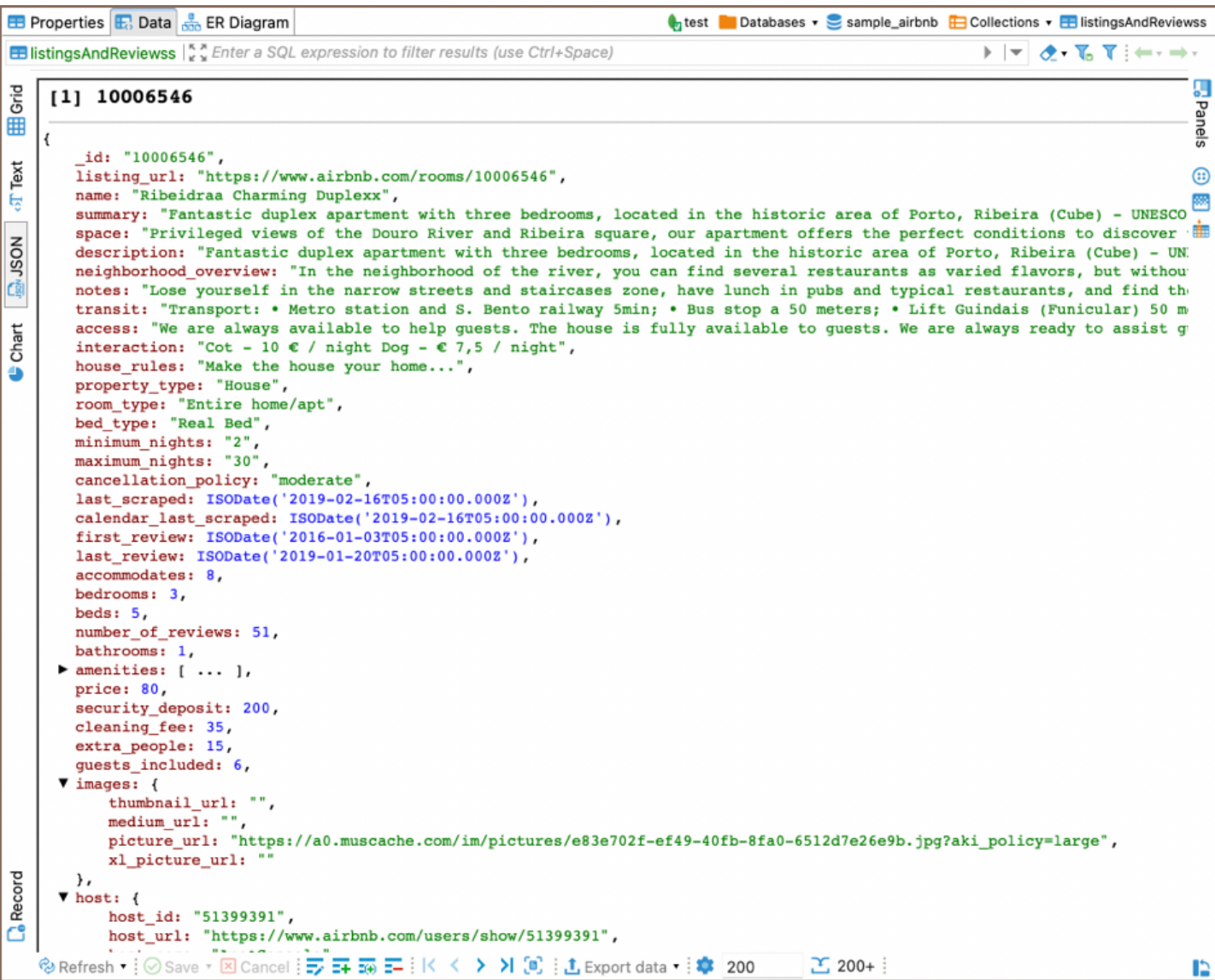

## <span id="page-303-0"></span>Database operations

#### Executing JavaScript

Execute JavaScript statements in the [SQL editor](#page-624-0) as usual. DBeaver supports all JavaScript queries for MongoDB versions 2 and 3, as well as a subset of the mongo shell queries.

Here is an example that creates a user in the current database:

```
db.createUser({
 user: 'testuser',
 pwd: 'test',
     roles: []
})
```
This example returns all documents in the collection 'test\_col':

```
db.test_col.find().toArray()
```
Note: Scripts will be executed in the current database. You can not set an explicit database name in your query.

The current database can be changed on the SQL Editor toolbar or on the [Database Navigator](#page-503-0).

#### Executing SQL

You can use standard SQL statements ( SELECT, INSERT, UPDATE, DELETE) to manipulate data in MongoDB.

#### SELECT queries

SELECT queries can include WHERE, ORDER BY, GROUP BY, JOIN and HAVING clauses.

```
SELECT * FROM test_col
WHERE propName.subProp='value'
UPDATE FROM test_col
SET propsName.val1=123
WHERE propName.subProp='value'
```
Note: The MongoDB dialect does not support SQL sub-queries.

**Conditions** 

SELECT queries with WHERE clauses support AND, OR, <, <=, >, >=, = and != operators:

<span id="page-304-0"></span>SELECT \* FROM Employees WHERE (Country = 'CA' OR Country = 'RU') AND Age > 20;

TIP: Be aware that AND has a higher precedence than OR and will be evaluated first; enclose it with parentheses to maintain the correct order.

Nested fields

You can differentiate nested JSON fields using a dot. Enclose fields containing special characters (like spaces or dashes) with double quotes, as demonstrated below:

SELECT title FROM movies WHERE info."imdb-details".rating > 6

Working with object IDs

To find a document by ID, use the ObjectId function:

```
SELECT * FROM documents
WHERE id = ObjectId('5f9c458018e3c69d0adc0fbd')
ORDER BY value DESC
```
Working with JOINs

The SQL dialect for MongoDB supports LEFT JOIN and INNER JOIN currently:

```
SELECT
     ar.Name as Artist,
     al.Title as Album,
     SUM(tr.Milliseconds) as Duration
FROM Track tr
INNER JOIN Album al ON tr.AlbumId = al.AlbumId
INNER JOIN Artist ar ON al.ArtistId = ar.ArtistId
GROUP BY Artist, Album
ORDER BY Duration DESC
```
Remember to specify aliases for both the source and target tables in a defined order, as shown:

```
SELECT *
FROM <source> <source-alias>
INNER JOIN <target> <target-alias> ON <source-alias>.column = <target-alias>.column
```
Executing the script below does not yield a merged document but produces separate documents for Track and

Album :

```
SELECT *
FROM Track tr
INNER JOIN Album al ON tr.AlbumId = al.AlbumId
```
<span id="page-305-0"></span>In version 22.x only count function is supported.

#### INSERT statement

You cannot use conditions in INSERT statements, only the basic form is supported:

INSERT INTO <collection-name> (field1, field2) VALUES (val1, val2);

#### UPDATE statement

While you can use various expressions in the WHERE clause, sub-selects or joins are not permissible.

UPDATE <collection-name> SET field2=val3 WHERE field1=val1;

#### DELETE statement

You may use any expression in the WHERE clause, but sub-selects or joins are not allowed.

DELETE FROM <collection-name> WHERE field1=val1;

#### CREATE TABLE statement

In the CREATE TABLE statement, only the collection name can be specified, column lists are not allowed.

CREATE TABLE <collection-name>;

#### DROP TABLE statement

DROP TABLE <collection-name>;

#### Working with dates

When working with dates, ensure to specify them in ISO format. This is applicable in both JavaScript and SQL dialects:

```
db.dates.insert([
 { value: new Date('2016-05-18T16:00:00Z') },
 { value: new Date('2017-05-18T16:00:00Z') },
 { value: new Date('2018-05-18T16:00:00Z') },
 { value: new Date('2019-05-18T16:00:00Z') },
 { value: new Date('2020-05-18T16:00:00Z') }
])
```
To query data in JavaScript, follow this example:

```
db.dates.find({
     value: { $gte: new Date('2018-05-18T16:00:00Z') }
}).toArray()
```
When querying data in the SQL dialect, you can use either the ISO format or UNIX timestamp (in milliseconds):

```
SELECT value FROM dates
WHERE value > ISODate('2018-05-18T16:00:00.000Z')
ORDER BY value DESC
SELECT value FROM dates
WHERE value > ISODate(1526659200000)
ORDER BY value DESC
```
## Table of contents

**Overview** 

**[Settings](#page-308-0)** 

# **Overview**

DBeaver is fully compatible with the MongoDB authentication method, offering you a secure way to access your

[MongoDB](#page-296-0) databases.

<span id="page-308-0"></span>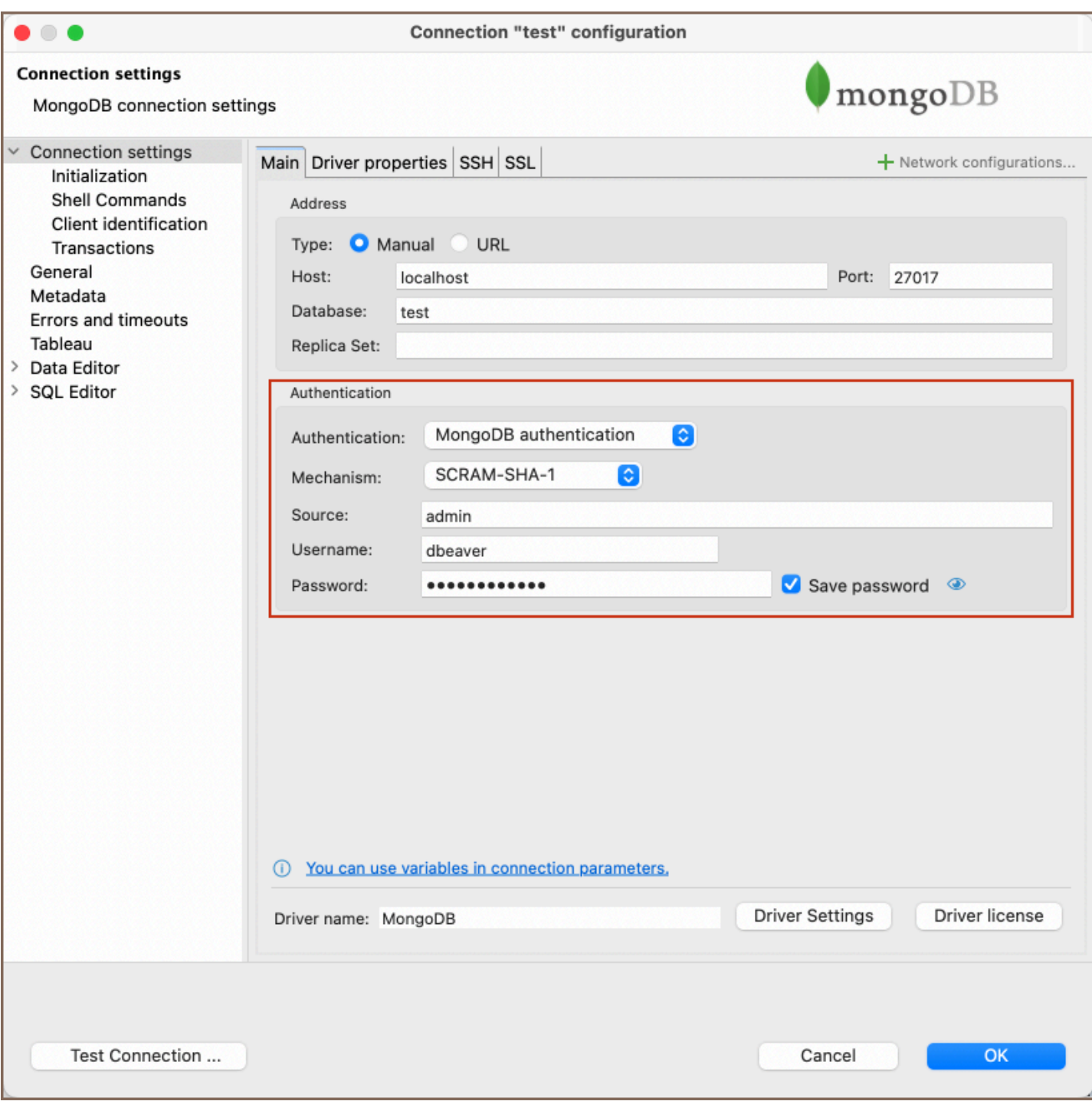

# **Settings**

Here are the steps to configure MongoDB authentication:

- 1. From the Authentication dropdown menu, select the MongoDB authentication method.
- 2. From the **Mechanism** dropdown menu, select an option. The following table outlines the available authentication mechanisms:

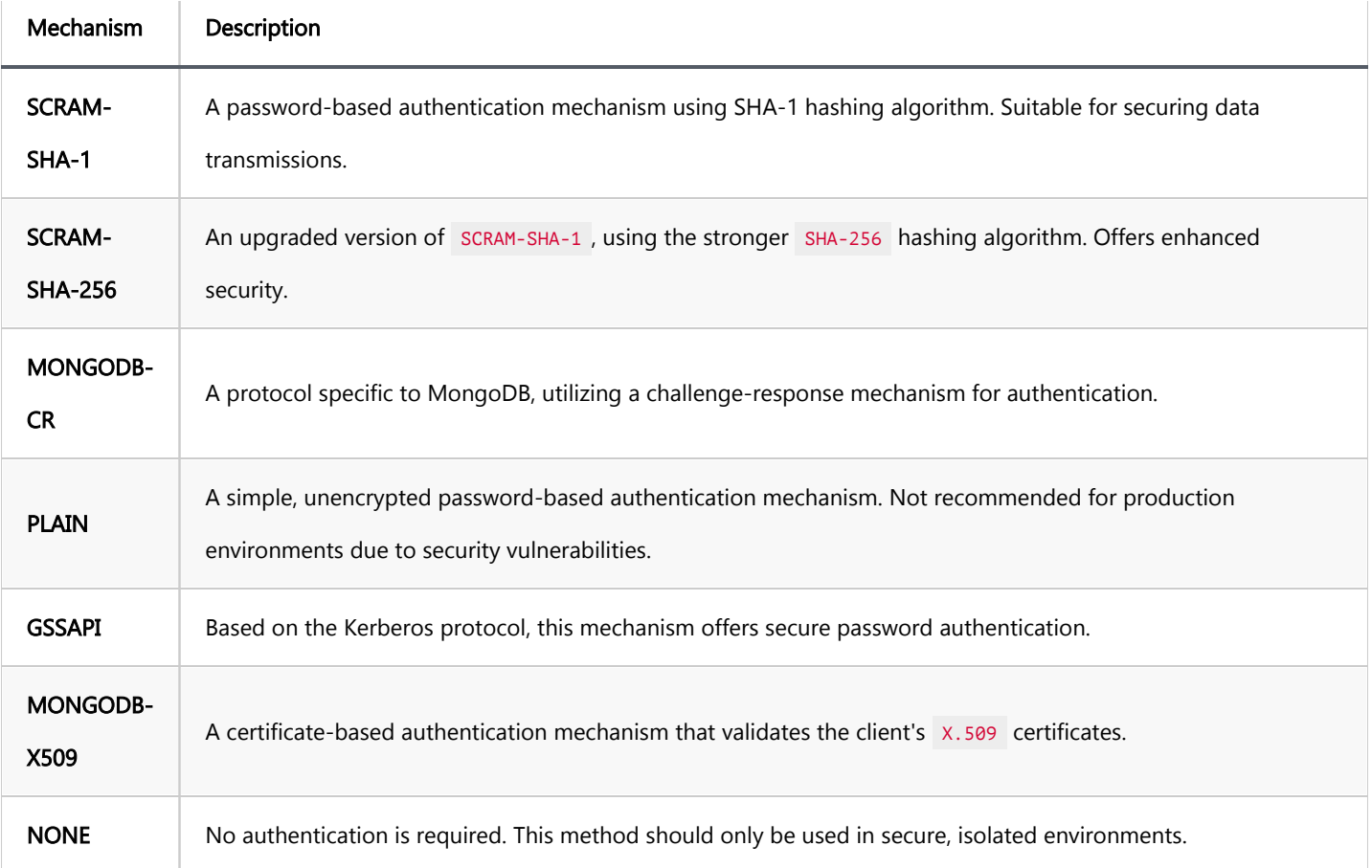

You can read more about these mechanisms on the [MongoDB documentation](https://www.mongodb.com/docs/drivers/go/current/fundamentals/auth/) page.

- 3. Fill in the **Source** field if necessary.
- 4. Enter the username and password in the Username and Password fields respectively.

Tip: If you check the Save credentials locally option, you will not be asked to input your credentials every time you connect.

5. Once you have input your credentials, click the Test Connection button to verify your settings. If everything is configured correctly, DBeaver should now be able to connect to your database using the MongoDB authentication method.

### Table of contents

**Overview** [Setting Up](#page-311-0) [MySQL connection settings](#page-311-0) [Connection details](#page-313-0) [MySQL driver properties](#page-314-0) [ODBC and JDBC Driver Configuration](#page-314-0) [Secure Connection Configurations](#page-314-0) [Powering MySQL with DBeaver](#page-315-0) [MySQL database objects](#page-315-0) [MySQL Features in DBeaver](#page-316-0)

## **Overview**

This guide provides instructions on how to set up and use MySQL with DBeaver.

Before you start, you must create a connection in DBeaver and select MySQL. If you have not done this, please refer to our [Database Connection](#page-43-0) article.

DBeaver interacts with the MySQL server using a specific driver. It supports all versions of MySQL, but the correct driver must be selected: use MySQL (old) for versions 4.x and earlier, MySQL 5 for 5.x versions, and MySQL for version 8 and later. DBeaver also supports MySQL extensions such as NDB Cluster, OceanBase, and TiDB. For Google Cloud SQL, there is a dedicated Google Cloud SQL (MySQL) driver that supports MySQL version 8 and later. You must select the appropriate driver in the **Connect to a database** window for these extensions.

<span id="page-311-0"></span>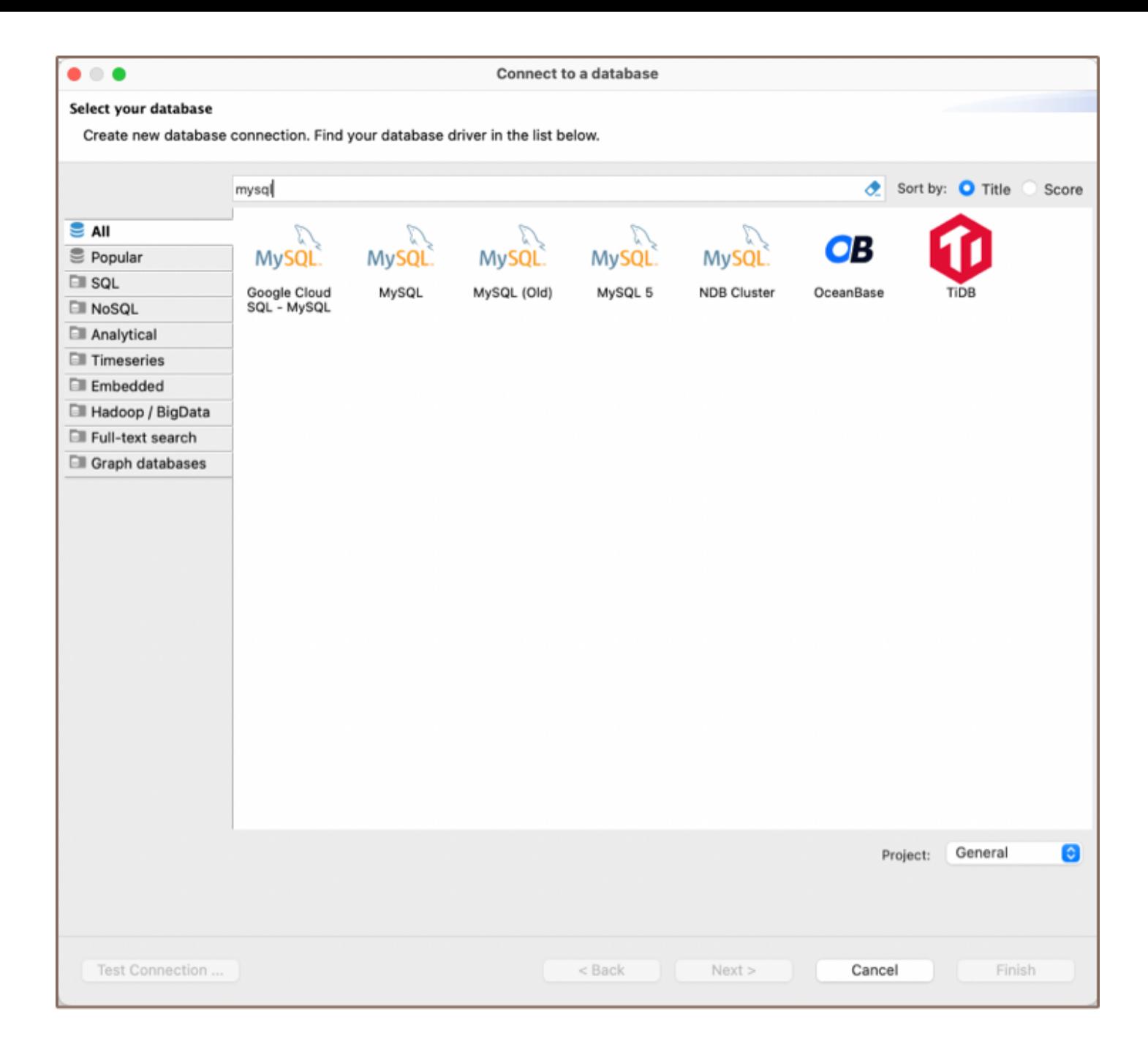

# Setting Up

This section provides an overview of DBeaver's settings for establishing a direct connection and the configuration of secure connections using SSH, proxies, SSL, and the setup of ODBC/JDBC drivers for MySQL.

## MySQL connection settings

In this subsection, we will outline the settings for establishing a direct connection to a MySQL database using DBeaver. Correctly configuring your connection ensures seamless interaction between DBeaver and your MySQL database.

The page of the connection settings requires you to fill in specific fields to establish the initial connection.

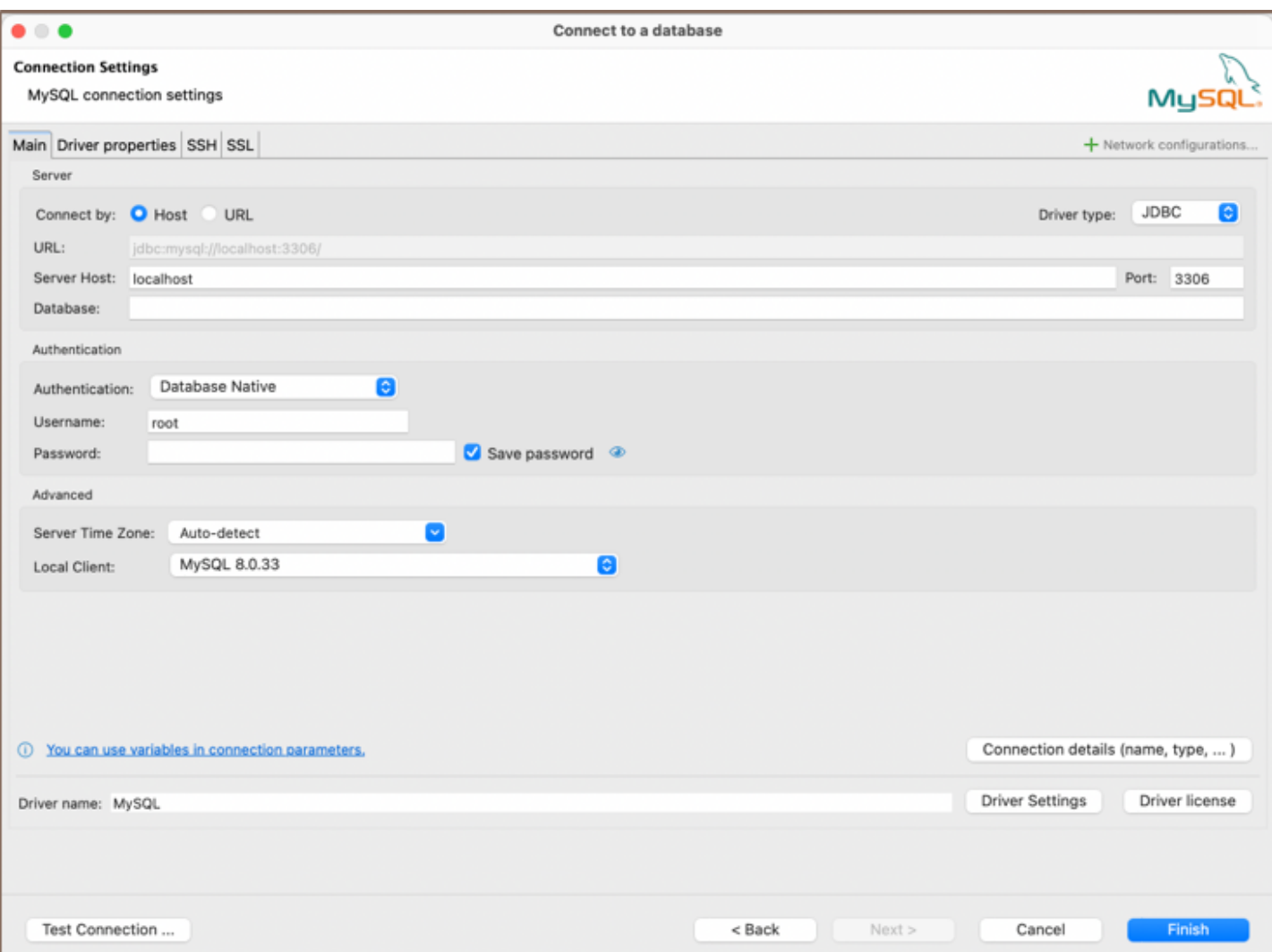

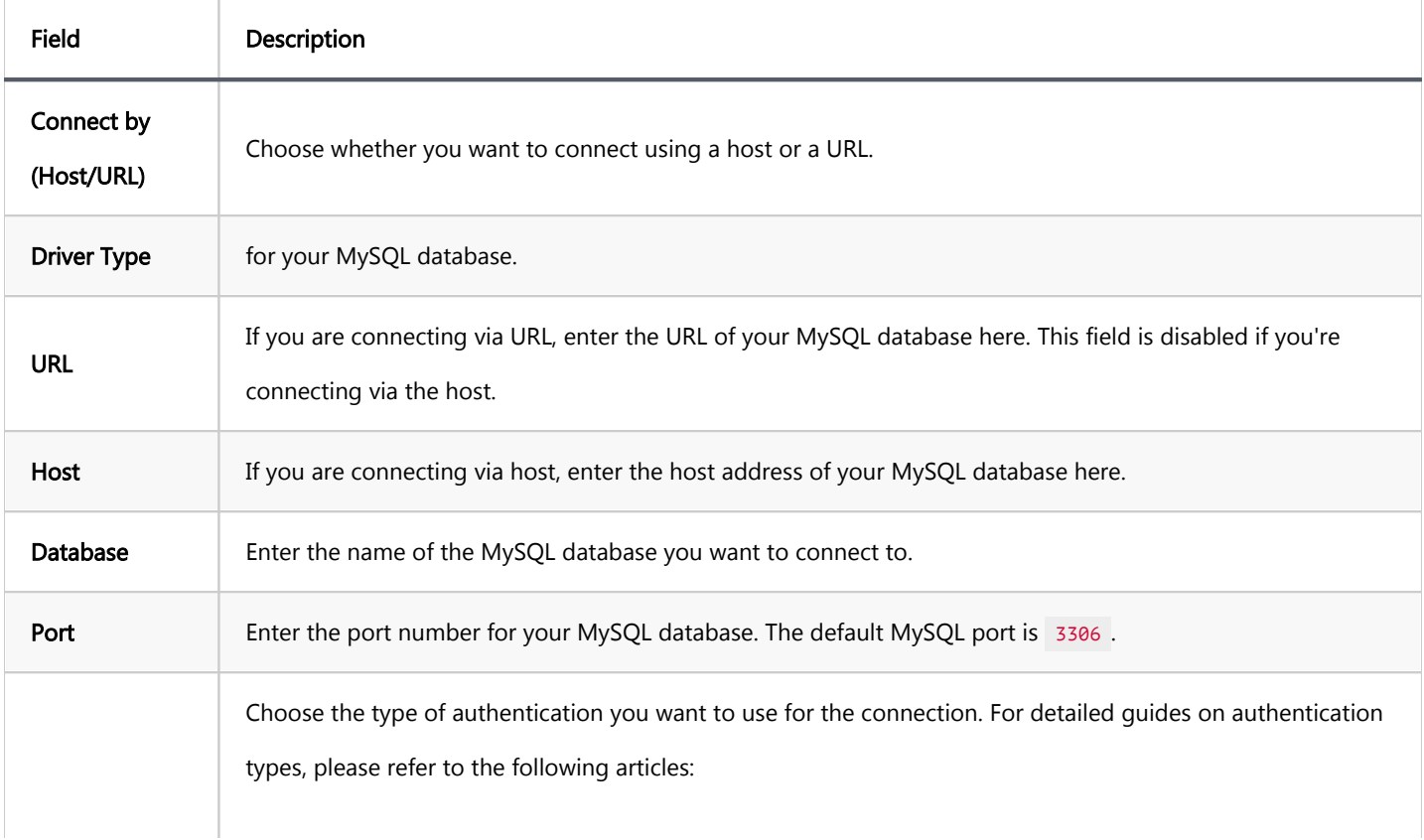

<span id="page-313-0"></span>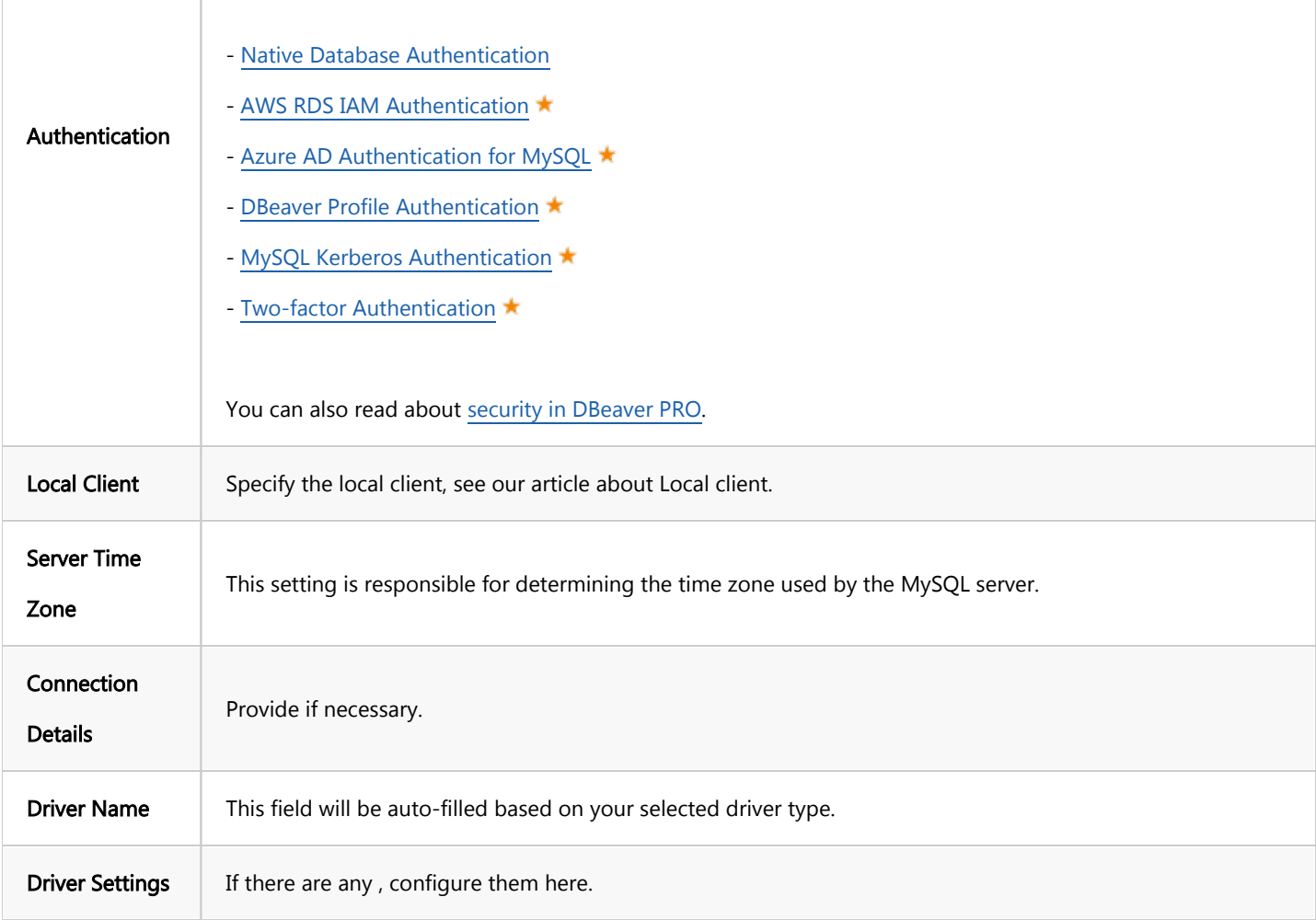

### Connection details

The Connection Details section in DBeaver allows you to customize your experience while working with MySQL database. This includes options for adjusting the Navigator View, setting up Security measures, applying Filters, configuring Connection Initialization settings, and setting up Shell Commands. Each of these settings can significantly impact your database operations and workflow. For detailed guides on these settings, please refer to the following articles:

- [Connection Details Configuration](#page-43-0)
- [Database Navigator](#page-503-0)
- **Security Settings Guide**
- [Filters Settings Guide](#page-511-0)
- [Connection Initialization Settings Guide](#page-69-0)

## <span id="page-314-0"></span>MySQL driver properties

The settings for MySQL Driver properties enable you to adjust the performance of the MySQL JDBC and ODBC driver. These adjustments can influence the efficiency, compatibility, and features of your MySQL database.

For a complete walkthrough on setting up MySQL JDBC and ODBC drivers properties, you can refer to the official [MySQL JDBC documentation](https://dev.mysql.com/doc/connector-j/8.1/en/) and [MySQL ODBC documentation.](https://dev.mysql.com/doc/connector-odbc/en/) These guides detail each driver's properties and how they can be used to optimize MySQL database connections.

You can customize the MySQL driver in DBeaver via the Edit Driver page, accessible by clicking on the Driver Settings button on the first page of the driver settings. This page offers a range of settings that can influence your MySQL database connections. For a comprehensive guide on these settings, please refer to our [Database drivers](#page-190-0) article.

## ODBC and JDBC Driver Configuration

DBeaver provides extensive capabilities for managing MySQL database connections via ODBC/JDBC drivers. This functionality enables you to connect to your MySQL database using native ODBC drivers, offering an alternative when specific DBeaver drivers are not available.

This process is similar across most databases that support ODBC/JDBC drivers. For a comprehensive, step-by-step guide on how to install the driver manager, set up drivers, configure data sources, and establish connections in DBeaver, you can refer to our [ODBC Driver Configuration](#page-204-0) article.

## Secure Connection Configurations

DBeaver supports secure connections to your MySQL database. Guidance on configuring such connections, specifically SSH, Proxy, Kubernetes, and SSL connections, can be found in various referenced articles. For a comprehensive understanding, please refer to these articles:

#### [SSH Configuration.](#page-87-0)

- <span id="page-315-0"></span>[Proxy Configuration.](#page-102-0)
- [SSL Configuration](#page-94-0).
- [Kubernetes Configuration](#page-107-0).

## Powering MySQL with DBeaver

DBeaver provides a host of features designed for MySQL databases. This includes the ability to view and manage databases, along with numerous unique capabilities aimed at optimizing database operations.

## MySQL database objects

DBeaver lets you view and manipulate a wide range of MySQL database objects. DBeaver has extensive support for various MySQL metadata types, allowing you to interact with a wide variety of database objects, such as:

- Databases
	- **•** Tables
		- $\bullet$  Columns
		- Constraints
		- $\bullet$  Indexes
		- **•** Foreign Keys
		- References
		- **Triggers**
	- Views
	- Indexes
	- Procedures
	- Triggers
- <span id="page-316-0"></span>Events
- **Users**
- Administer
	- **Session Manager**

## MySQL Features in DBeaver

DBeaver is not limited to typical SQL tasks. It also includes numerous unique features specifically for MySQL. Beyond regular SQL operations, DBeaver provides a range of MySQL-specific capabilities, such as:

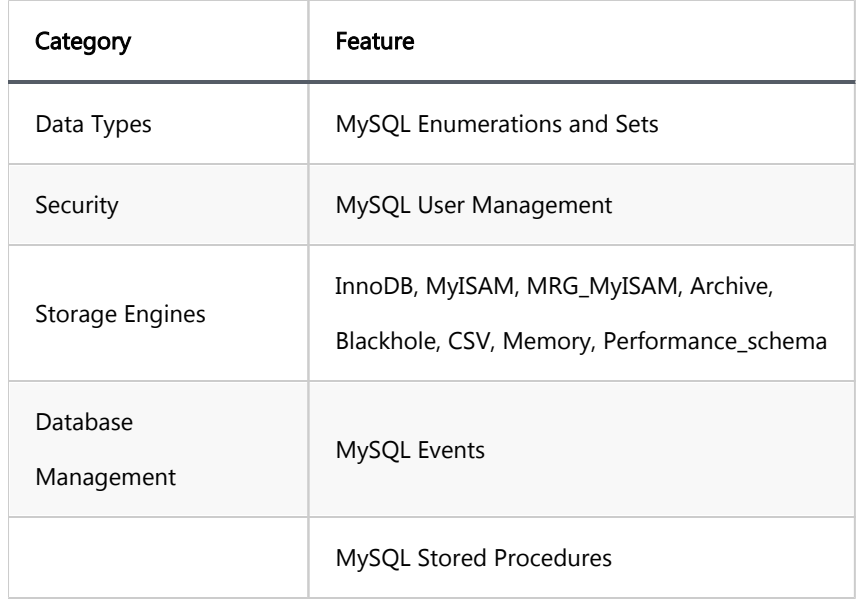

Additional features compatible with MySQL, but not exclusive to it:

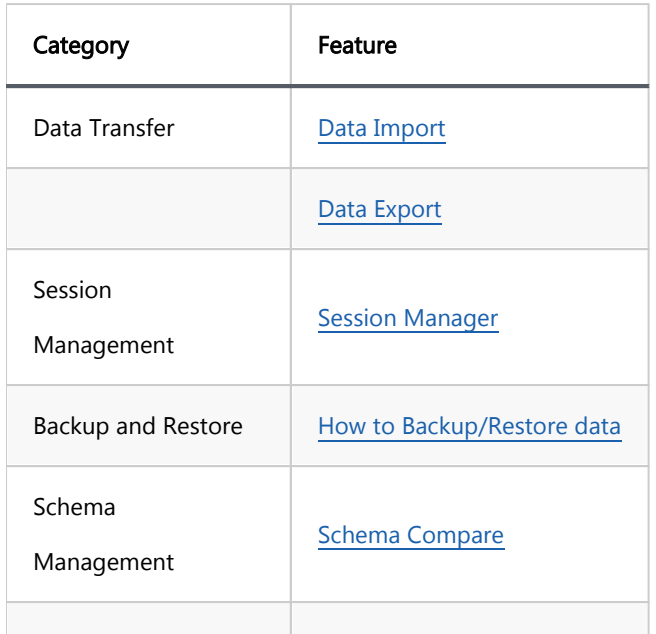

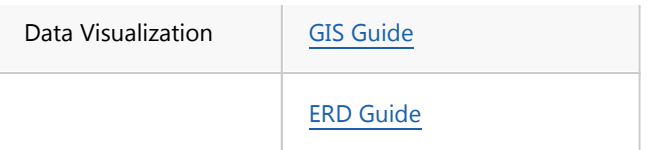

### <span id="page-318-0"></span>Table of contents

**Overview** 

**[Settings](#page-319-0)** 

[How to Use](#page-319-0)

Note: This feature is available in [Lite](#page-950-0), [Enterprise,](#page-941-0) [Ultimate](#page-959-0) and [Team](https://dbeaver.com/dbeaver-team-edition) editions only.

### **Overview**

In addition to Database Native authentication, DBeaver also provides an option for Two-Factor Authentication (2FA). This feature requires a secondary password, offering enhanced security for database connections.

<span id="page-319-0"></span>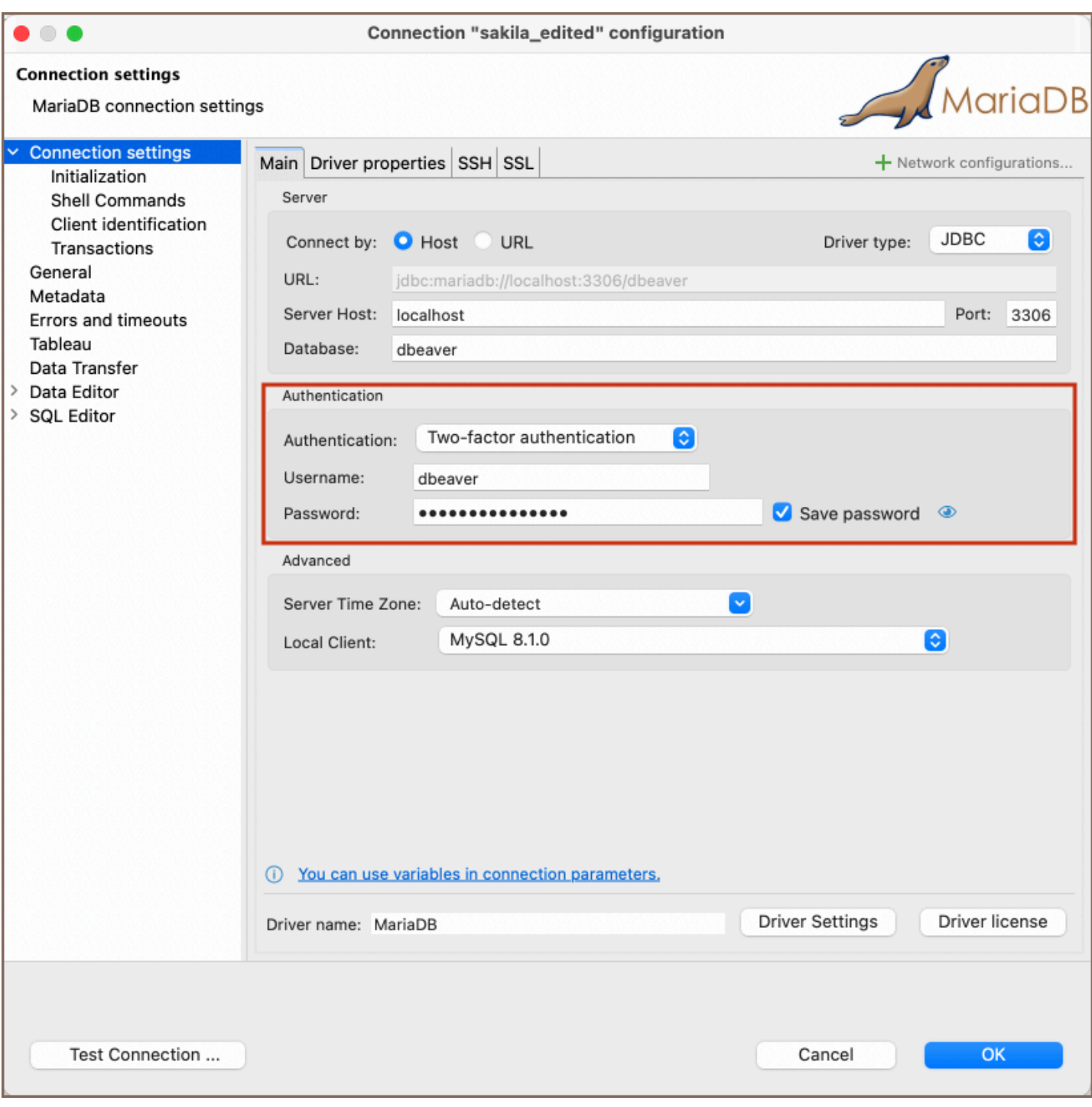

## **Settings**

To set up Two-Factor Authentication with a secondary password, please refer to the official MySQL documentation: [Multi-Factor Authentication.](https://dev.mysql.com/doc/refman/8.0/en/multifactor-authentication.html)

## How to Use

When Two-Factor Authentication is enabled, you need to enter the secondary password along with your primary credentials:

1) In the Authentication dropdown menu, choose the Two-factor authentication method.

Tip: If you check the Save credentials locally option, you will not be asked to input your credentials every time you connect.

2) Input your Username and Password associated with your database.

3) Click the Test Connection button or attempt to connect to the database.

4) A window for the Secondary Password will appear. Enter your secondary password.

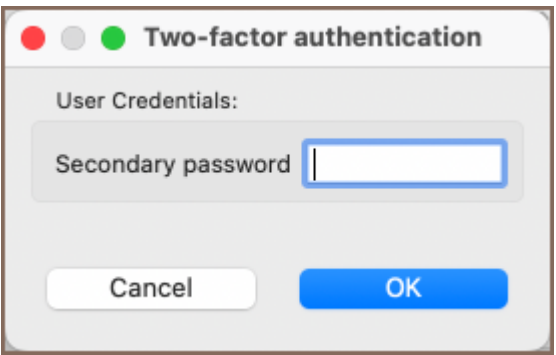

5) If all details are correct, DBeaver will establish a connection using both your primary and secondary passwords.

## Netezza

### Table of contents

**Overview** [Netezza specialty](#page-322-0) [Setting Up](#page-322-0) [Netezza connection settings](#page-323-0) [Connection details](#page-324-0) [Netezza driver properties](#page-325-0) [ODBC and JDBC driver configuration](#page-325-0) [Secure Connection Configurations](#page-325-0) [Powering Netezza with DBeaver](#page-326-0) [Netezza database objects](#page-326-0) [Netezza features in DBeaver](#page-327-0)

## **Overview**

This guide provides instructions on how to set up and use Netezza with DBeaver.

Before you can start managing your database, it's essential to establish a connection in DBeaver. This involves selecting the Netezza option to connect to the Netezza database. If you have not yet created a connection in DBeaver, please refer to our [Creating a Connection](#page-43-0) article for guidance.

<span id="page-322-0"></span>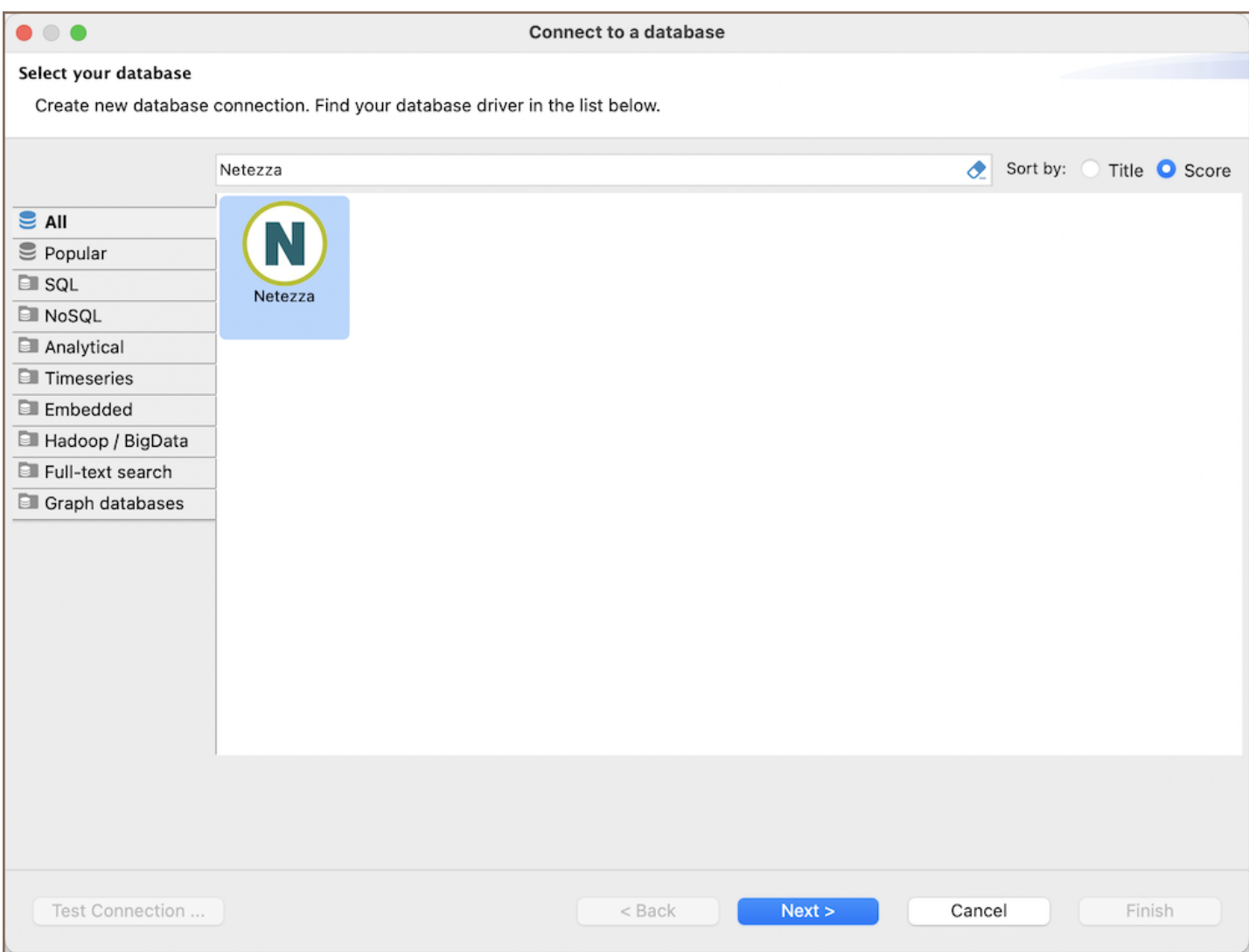

## Netezza specialty

Netezza is a high-performance data warehousing appliance that excels in delivering fast data analytics and warehousing solutions through its massively parallel processing (MPP) architecture. This system is tailored for complex analytics on large datasets, often scaling to petabytes of data. Netezza simplifies analytics by allowing operations directly on compressed data, significantly reducing the storage requirements and enhancing query performance.

The integrated architecture of Netezza, which combines database, server, and storage into a single, streamlined system, facilitates the easy management and scaling of data warehousing capabilities.

# Setting Up

<span id="page-323-0"></span>This section provides an overview of DBeaver's settings for establishing a direct connection and the configuration of secure connections using SSH, proxies, Kubernetes, SSL, and the setup of ODBC/JDBC drivers for Netezza.

## Netezza connection settings

In this subsection, we will outline the settings for establishing a direct connection to a Netezza database using DBeaver. Correctly configuring your connection ensures seamless interaction between DBeaver and your Netezza database.

The page of the connection settings requires you to fill in specific fields to establish the initial connection.

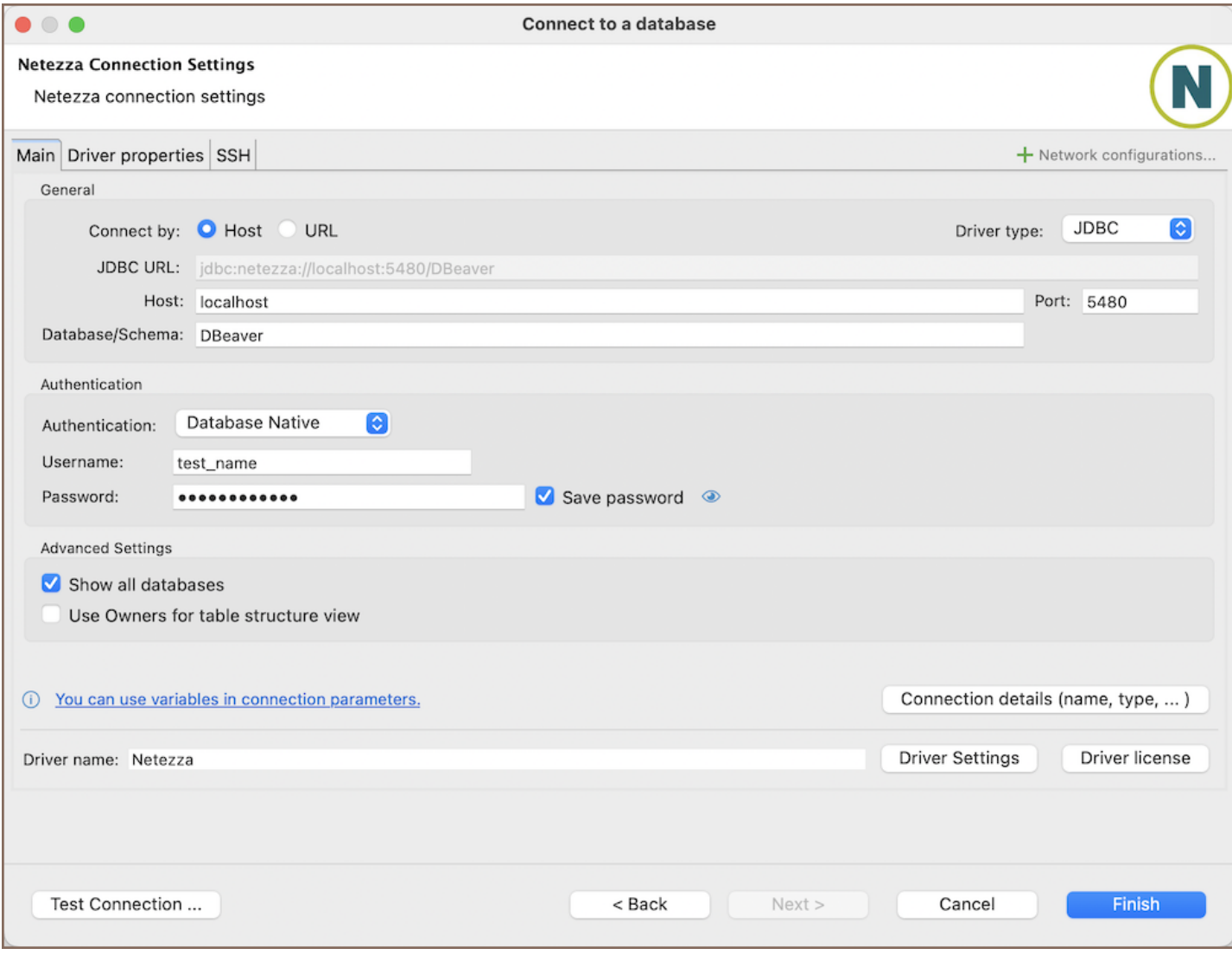

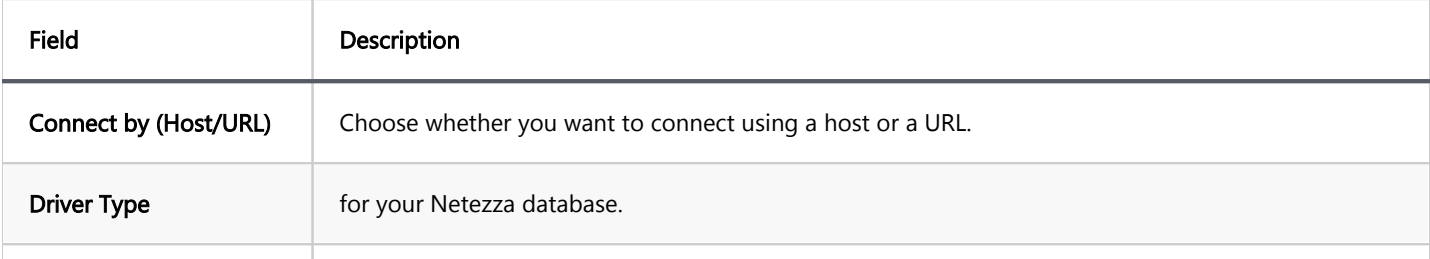
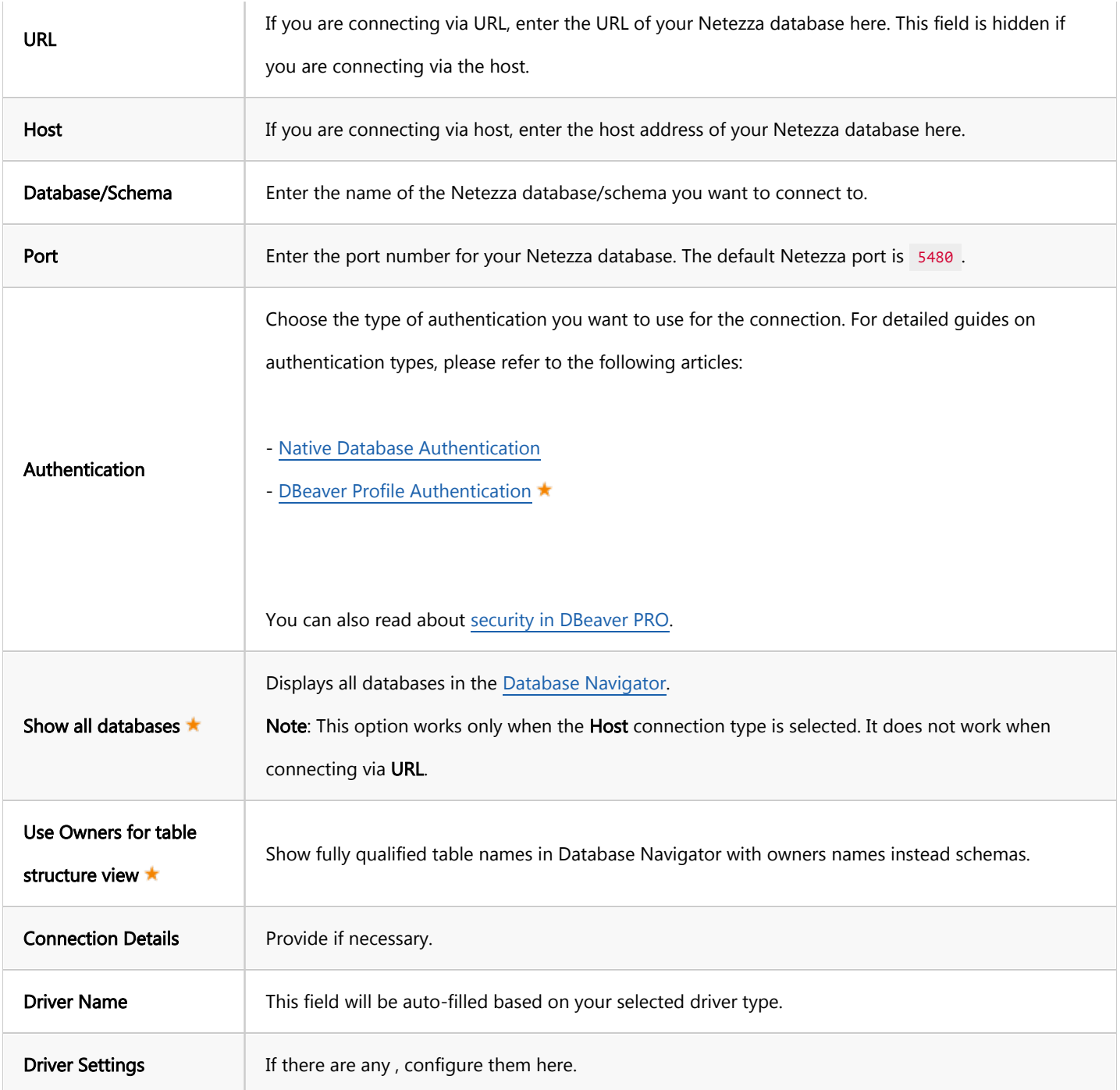

#### Connection details

The Connection Details section in DBeaver allows for further customization of your Netezza connection. This includes options for adjusting the Navigator View, setting up Security measures, applying Filters, configuring Connection Initialization settings, and setting up Shell Commands. Each of these settings can significantly impact your database operations and workflow. For detailed guides on these settings, please refer to the following articles:

- [Connection Details Configuration](#page-43-0)
- [Database Navigator](#page-503-0)
- **Security Settings Guide**
- [Filters Settings Guide](#page-511-0)
- [Connection Initialization Settings Guide](#page-69-0)
- [Shell Commands Guide](#page-111-0)

#### Netezza driver properties

The settings for Netezza Driver properties enable you to adjust the performance of the Netezza JDBC and ODBC driver. These adjustments can influence the efficiency, compatibility, and features of your Netezza database.

For a complete walkthrough on setting up Netezza JDBC and ODBC drivers properties, you can refer to the official [Netezza JDBC documentation](https://www.ibm.com/docs/en/psfa/7.2.1?topic=configuration-installing-configuring-jdbc). These guides detail each driver's properties and how they can be used to optimize Netezza database connections.

You can customize the Netezza driver in DBeaver via the Edit Driver page, accessible by clicking on the Driver Settings button on the first page of the driver settings. This page offers a range of settings that can influence your Netezza database connections. For a comprehensive guide on these settings, please refer to our [Database drivers](#page-190-0) article.

#### ODBC and JDBC driver configuration

DBeaver provides extensive capabilities for managing Netezza database connections via ODBC/JDBC drivers. This functionality enables you to connect to your Netezza database using native ODBC drivers, offering an alternative when specific DBeaver drivers are not available.

You can find a comprehensive, step-by-step guide on how to install the driver manager, set up drivers, configure data sources, and establish connections in DBeaver in our [ODBC Driver Configuration](#page-204-0) article.

#### Secure Connection Configurations

DBeaver supports secure connections to your Netezza database. Guidance on configuring such connections, specifically SSH, Proxy, and Kubernetes connections, can be found in various referenced articles. For a comprehensive understanding, please refer to these articles:

- **[SSH Configuration.](#page-87-0)**
- [Proxy Configuration.](#page-102-0)
- [Kubernetes Configuration](#page-107-0).

## Powering Netezza with DBeaver

DBeaver provides a host of features designed for Netezza databases. This includes the ability to view schemas, along with numerous unique capabilities aimed at optimizing database operations.

#### Netezza database objects

DBeaver lets you view and manipulate a wide range of Netezza database objects. DBeaver has extensive support for various Netezza metadata types, allowing you to interact with a wide variety of database objects, such as:

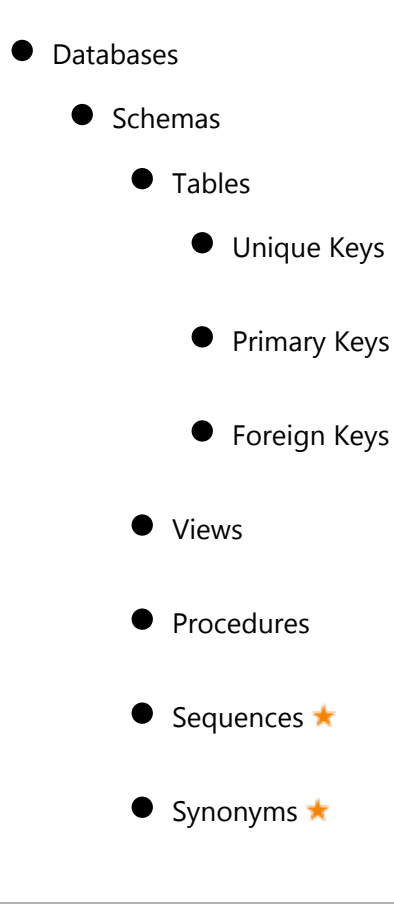

- $\bullet$  Users  $\star$
- Data types

## Netezza features in DBeaver

DBeaver is not limited to typical SQL tasks. It also includes numerous additional features compatible with Netezza, but not exclusive to it:

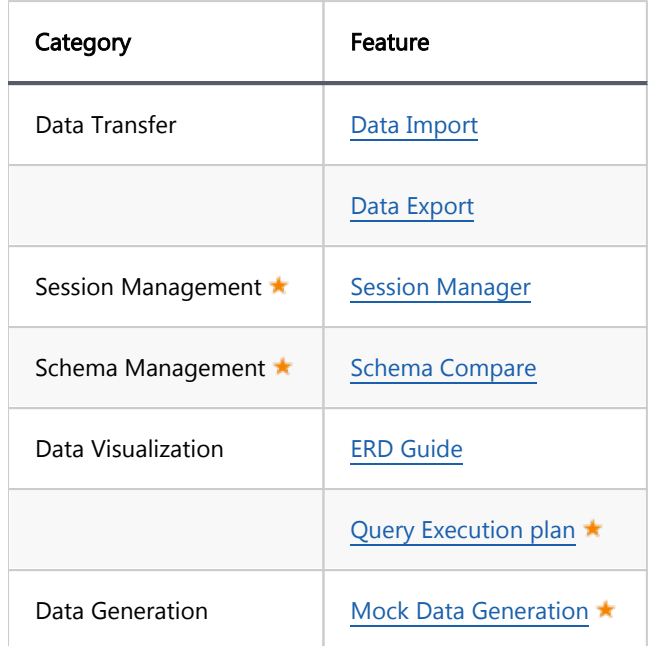

## **Oracle**

#### Table of contents

**Overview** [Setting Up](#page-329-0) [Oracle connection settings](#page-329-0) [Connection details](#page-333-0) [Oracle driver properties](#page-333-0) [Secure Connection Configurations](#page-334-0) [Powering Oracle with DBeaver](#page-334-0) [Oracle database objects](#page-334-0) [Oracle Features in DBeaver](#page-336-0)

## **Overview**

This guide provides instructions for setting up and using Oracle with DBeaver.

Before you start, you must create a connection in DBeaver and select Oracle. If you haven't done this, please refer to our [Database Connection](#page-43-0) article.

DBeaver interacts with the Oracle server using a specific driver. It also supports Oracle cloud database extensions such as Oracle Cloud JSON and Oracle NetSuite, both of which can be connected through [Cloud Explorer](#page-159-0).

<span id="page-329-0"></span>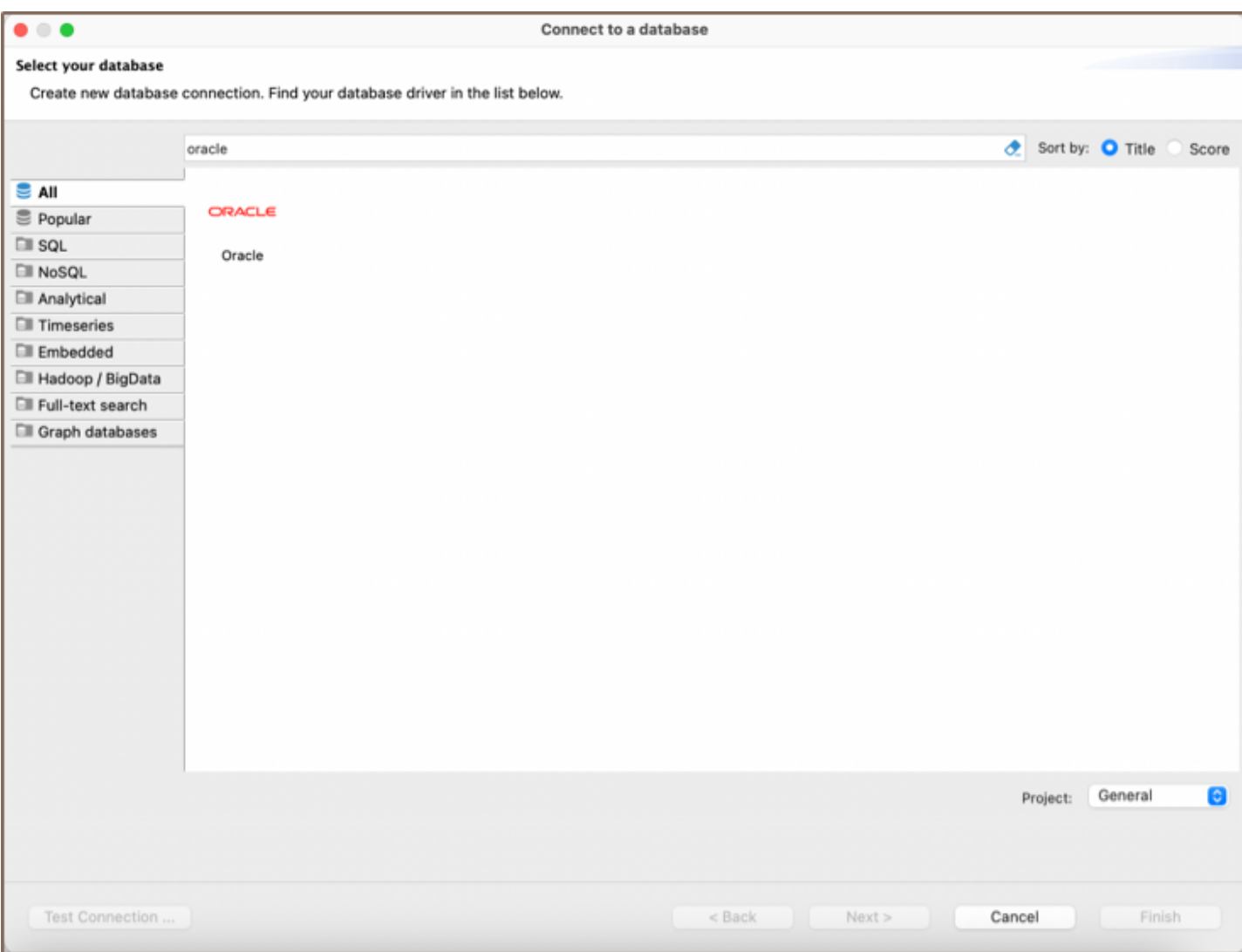

## Setting Up

This section provides an overview of DBeaver's settings for establishing a direct connection and the configuration of secure connections using SSH, proxies, and the driver setup for Oracle.

### Oracle connection settings

In this subsection, we'll outline the settings for establishing a direct connection to a Oracle database using DBeaver. Correctly configuring your connection ensures seamless interaction between DBeaver and your Oracle database.

1) The first page of the connection settings requires you to fill in specific fields to establish the initial connection.

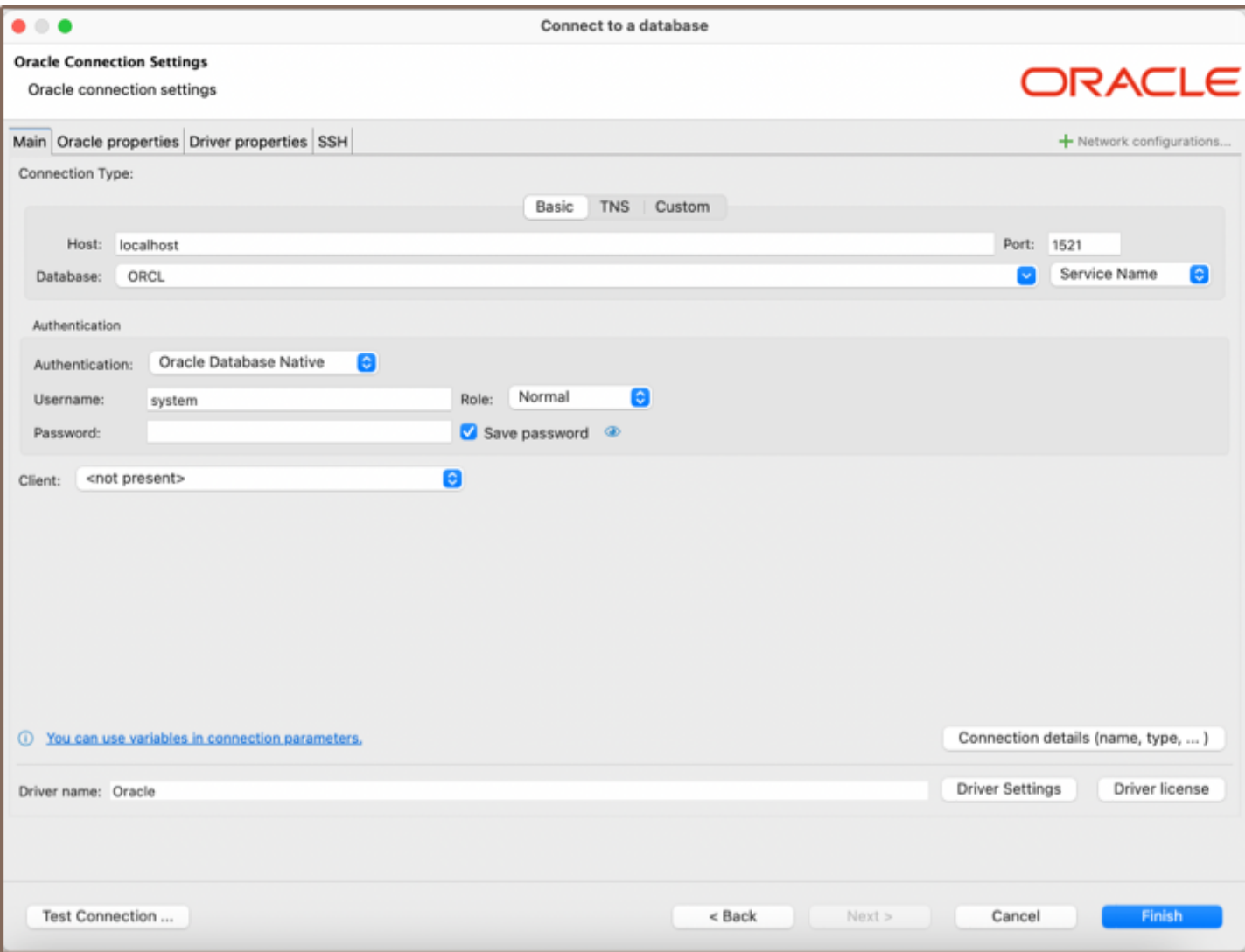

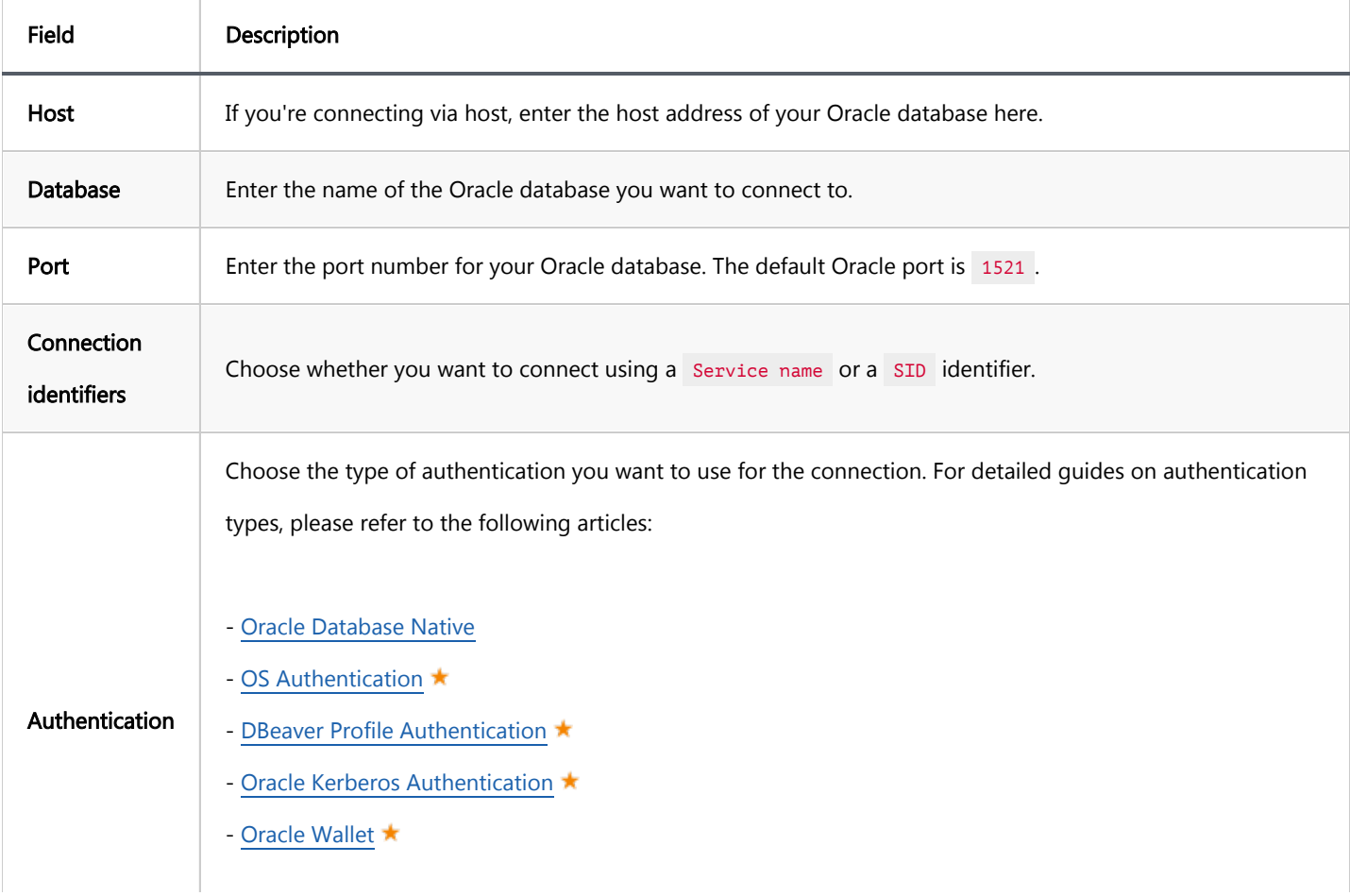

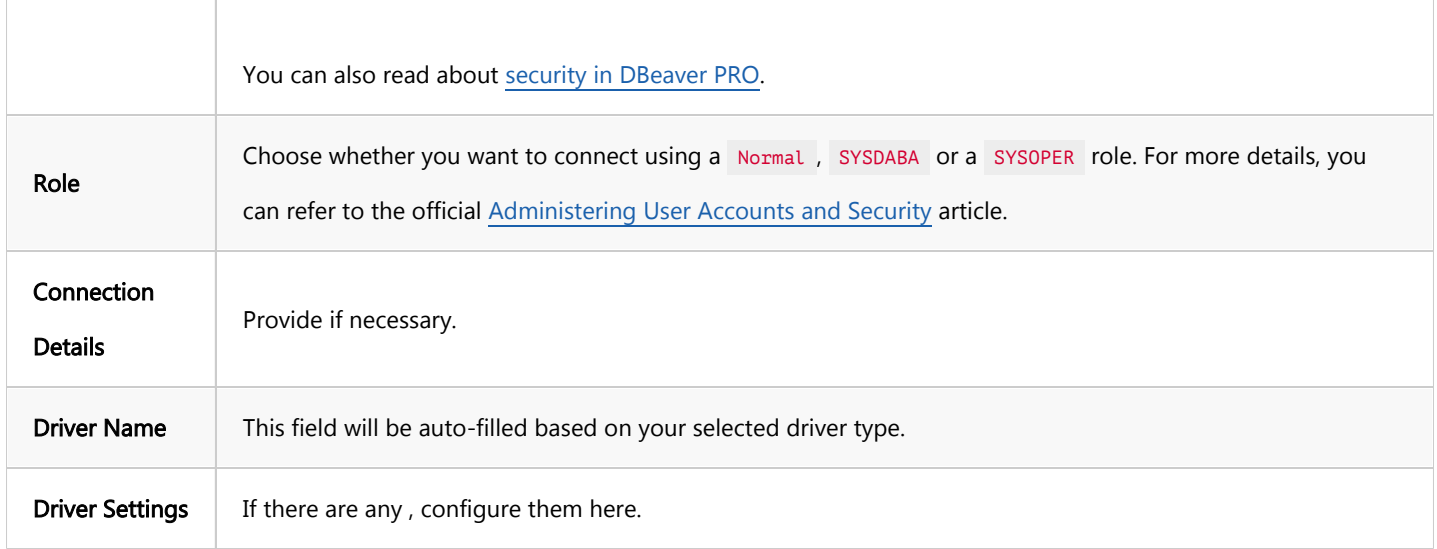

2) The second page of the connection settings offers additional options that allow you to customize your further

connection to the Oracle database.

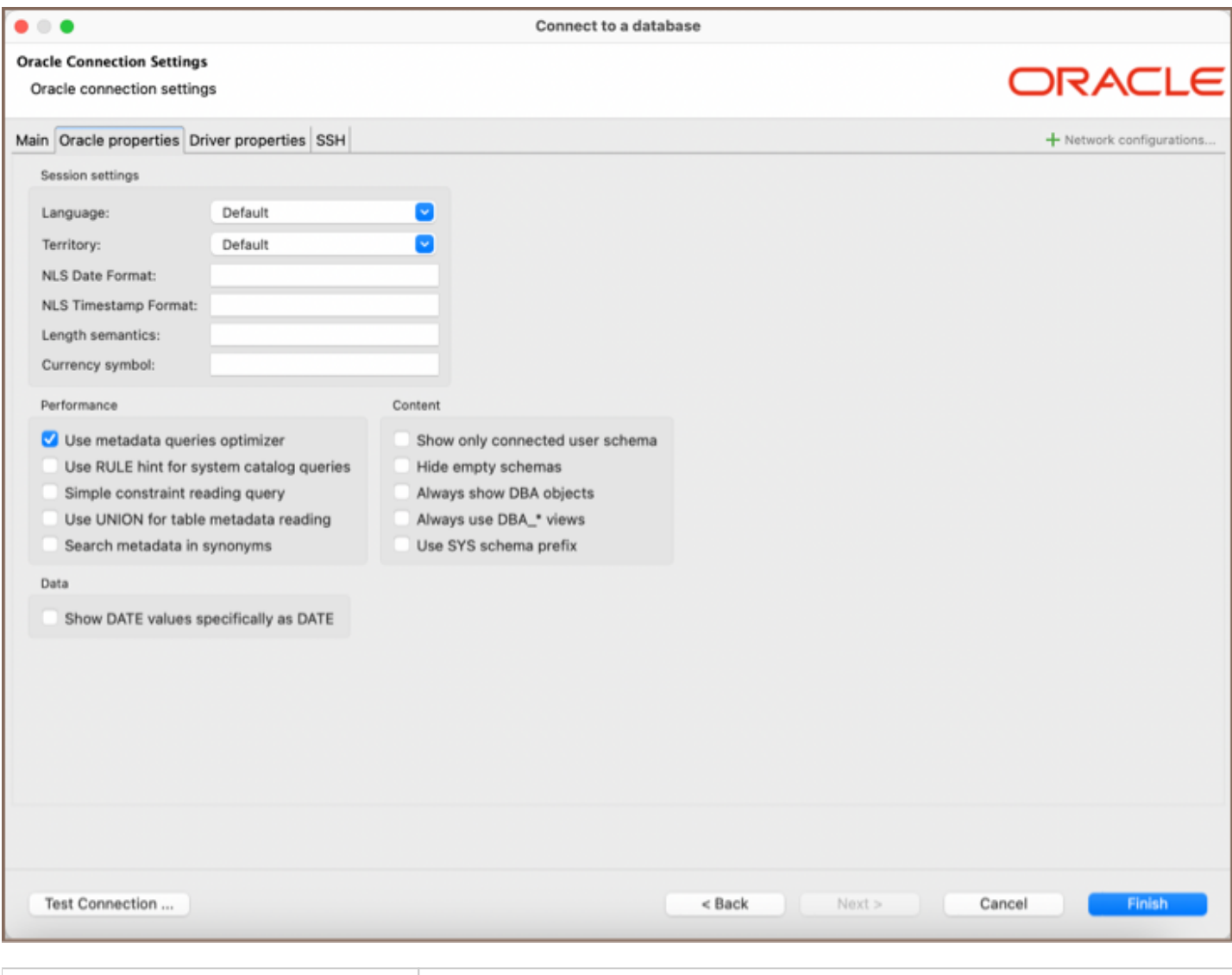

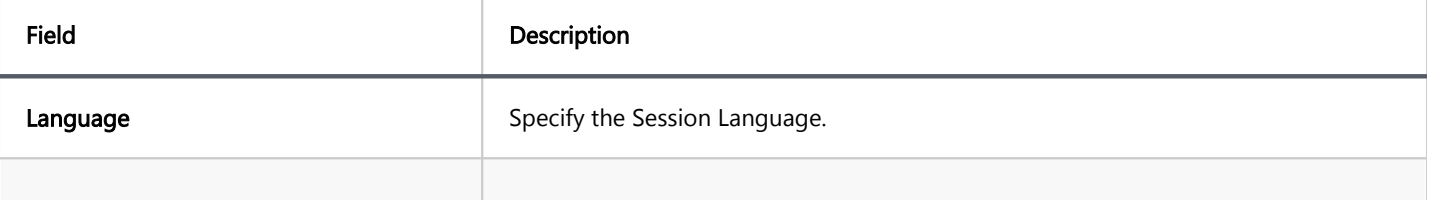

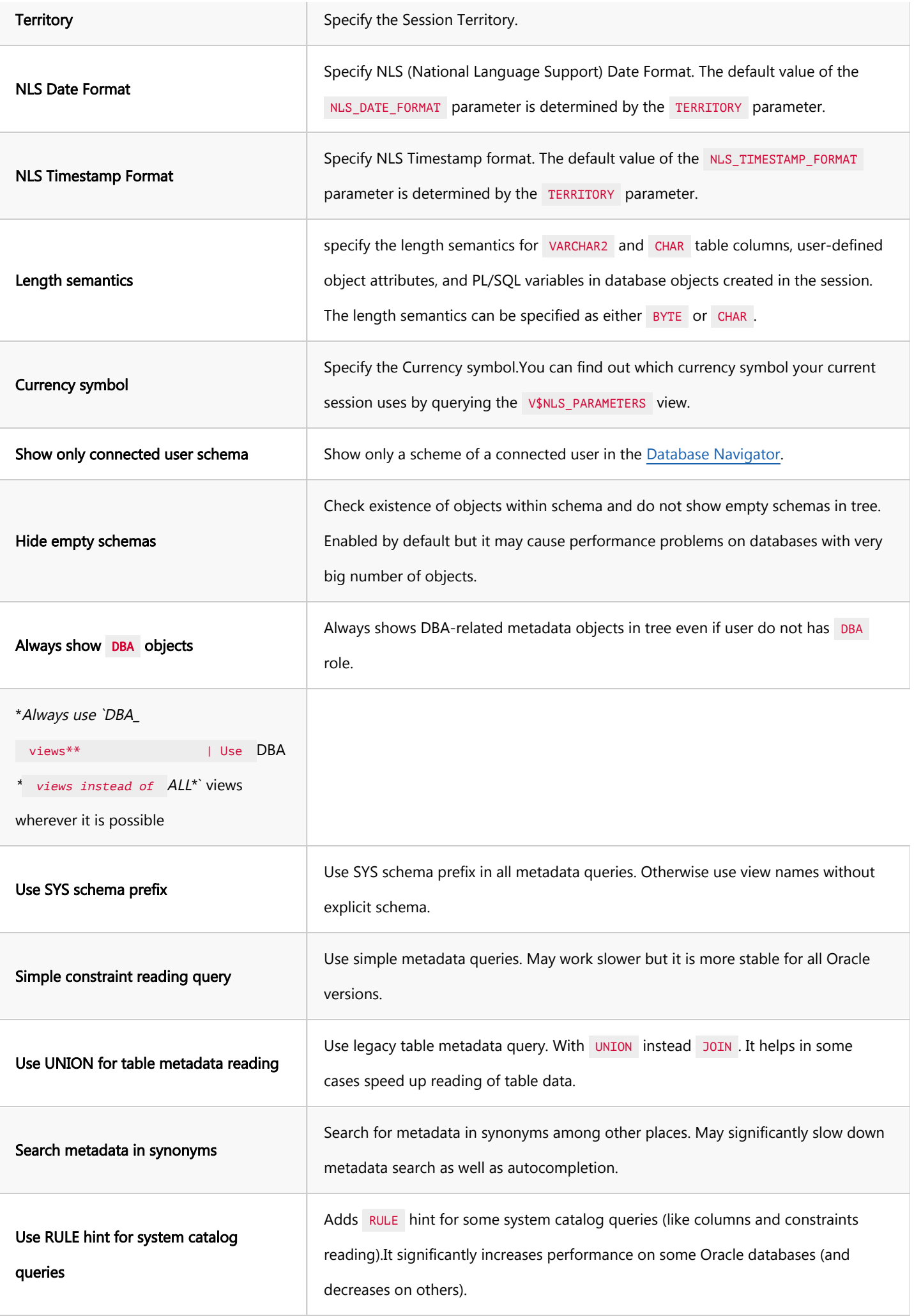

<span id="page-333-0"></span>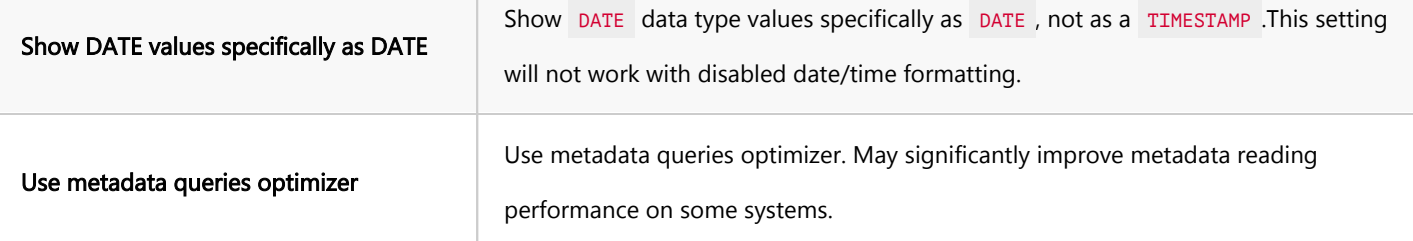

#### Connection details

The Connection Details section in DBeaver allows to customize your experience while working with Oracle database. This includes options for adjusting the Navigator View, setting up Security measures, applying Filters, configuring Connection Initialization settings, and setting up Shell Commands. Each of these settings can significantly impact your database operations and workflow. For detailed guides on these settings, please refer to the following articles:

- [Connection Details Configuration](#page-43-0)
- [Database Navigator](#page-503-0)
- **Security Settings Guide**
- [Filters Settings Guide](#page-511-0)
- [Connection Initialization Settings Guide](#page-69-0)
- [Shell Commands Guide](#page-111-0)

#### Oracle driver properties

The settings for Oracle Driver properties enable you to adjust the performance of the Oracle driver. These adjustments can influence the efficiency, compatibility, and features of your Oracle database.

For a complete walkthrough on setting up Oracle JDBC driver properties, you can refer to the official [Oracle JDBC](https://docs.oracle.com/en/database/oracle/oracle-database/21/jajdb/oracle/jdbc/OracleConnection.html)  [documentation.](https://docs.oracle.com/en/database/oracle/oracle-database/21/jajdb/oracle/jdbc/OracleConnection.html) These guide detail each driver's properties and how they can be used to optimize Oracle database connections.

You can customize the Oracle driver in DBeaver via the Edit Driver page, accessible by clicking on the Driver Settings button on the first page of the driver settings. This page offers a range of settings that can influence your <span id="page-334-0"></span>Oracle database connections. For a comprehensive guide on these settings, please refer to our [Database drivers](#page-190-0) article.

### Secure Connection Configurations

DBeaver supports secure connections to your Oracle database. Guidance on configuring such connections, specifically SSH, SSL, Proxy and Kubernetes connections, can be found in various referenced articles. For a comprehensive understanding, please refer to these articles:

- **[SSH Configuration.](#page-87-0)**
- **[SSL Configuration](#page-97-0)**
- [Proxy Configuration.](#page-102-0)
- [Kubernetes Configuration](#page-107-0).

## Powering Oracle with DBeaver

DBeaver provides a host of features designed for Oracle databases. This includes the ability to view and manage databases, along with numerous unique capabilities aimed at optimizing database operations.

### Oracle database objects

DBeaver lets you view and manipulate a wide range of Oracle database objects. DBeaver has extensive support for various Oracle metadata types, allowing you to interact with a wide variety of database objects, such as:

- $\bullet$  Schemas
	- **Tables** 
		- Columns
		- **Constraints**
		- Foreign Keys
- References
- **•** Triggers
- $\bullet$  Indexes
- **•** Partitions
- $\bullet$  Dependencies
- Views
- $\bullet$  Materialized Views
- $\bullet$  Indexes
- Sequences
- Queues
- **•** Types
- Packages
- Procedures
- **•** Functions
- Synonyms
- **Schema Triggers**
- Table Triggers
- Database Links
- Java
- **Jobs**
- **•** Scheduler
	- Jobs
- Programs
- <span id="page-336-0"></span>Recycle bin  $\bullet$
- Global metadata
	- **•** Types
	- Public Synonyms
	- Public Database Links
	- User Recycle bin
- Storage
	- **•** Tablespaces
		- **•** Files
		- Objects
- Security D
	- **Users**
	- Roles
	- **•** Profiles
- Administer
	- **Session Manager**
	- **•** Locks Manager

## Oracle Features in DBeaver

DBeaver isn't limited to typical SQL tasks. It also includes numerous unique features specifically for Oracle. Beyond regular SQL operations, DBeaver provides a range of Oracle-specific capabilities, such as:

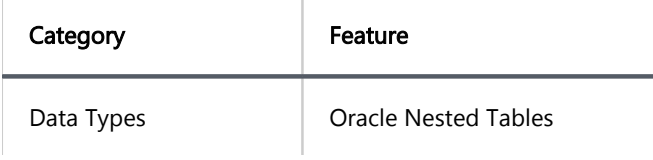

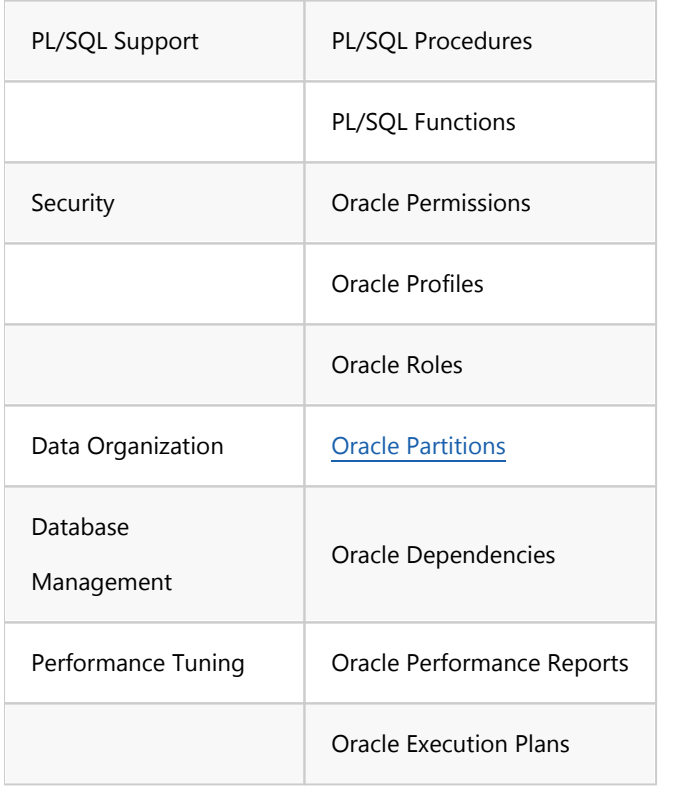

Additional features compatible with Oracle, but not exclusive to it:

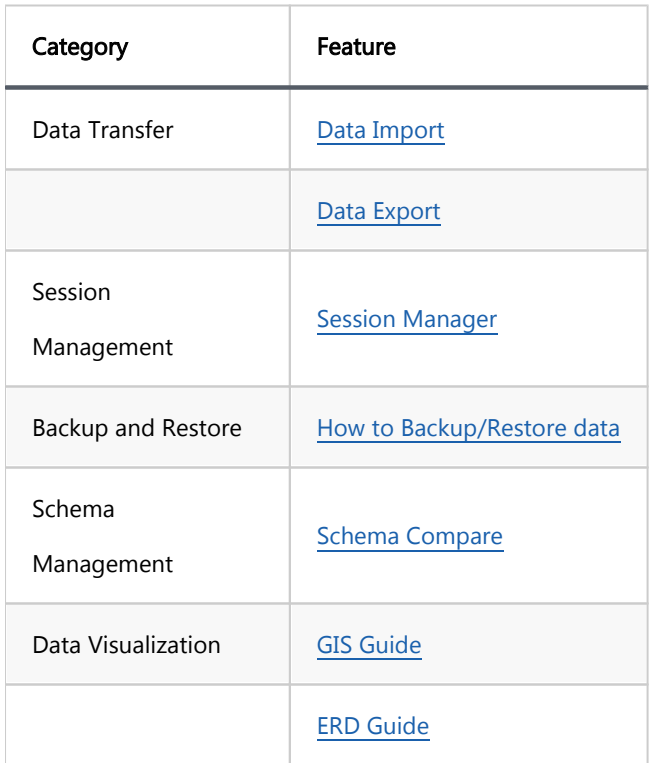

#### <span id="page-338-0"></span>Table of contents

[Configuration types](#page-339-0) [Basic connections](#page-339-0) [TNS](#page-340-0) [Custom URL](#page-340-0) [Authentication](#page-340-0) [Database](#page-340-0) [OS authentication](#page-341-0) [Oracle Wallet](#page-341-0) [Kerberos](#page-341-0) [Oracle Cloud connections](#page-342-0) [Plain URL connection](#page-342-0) [Oracle Wallet connection](#page-342-0)

There are several ways to configure a database connection and several ways to perform an authentication.

<span id="page-339-0"></span>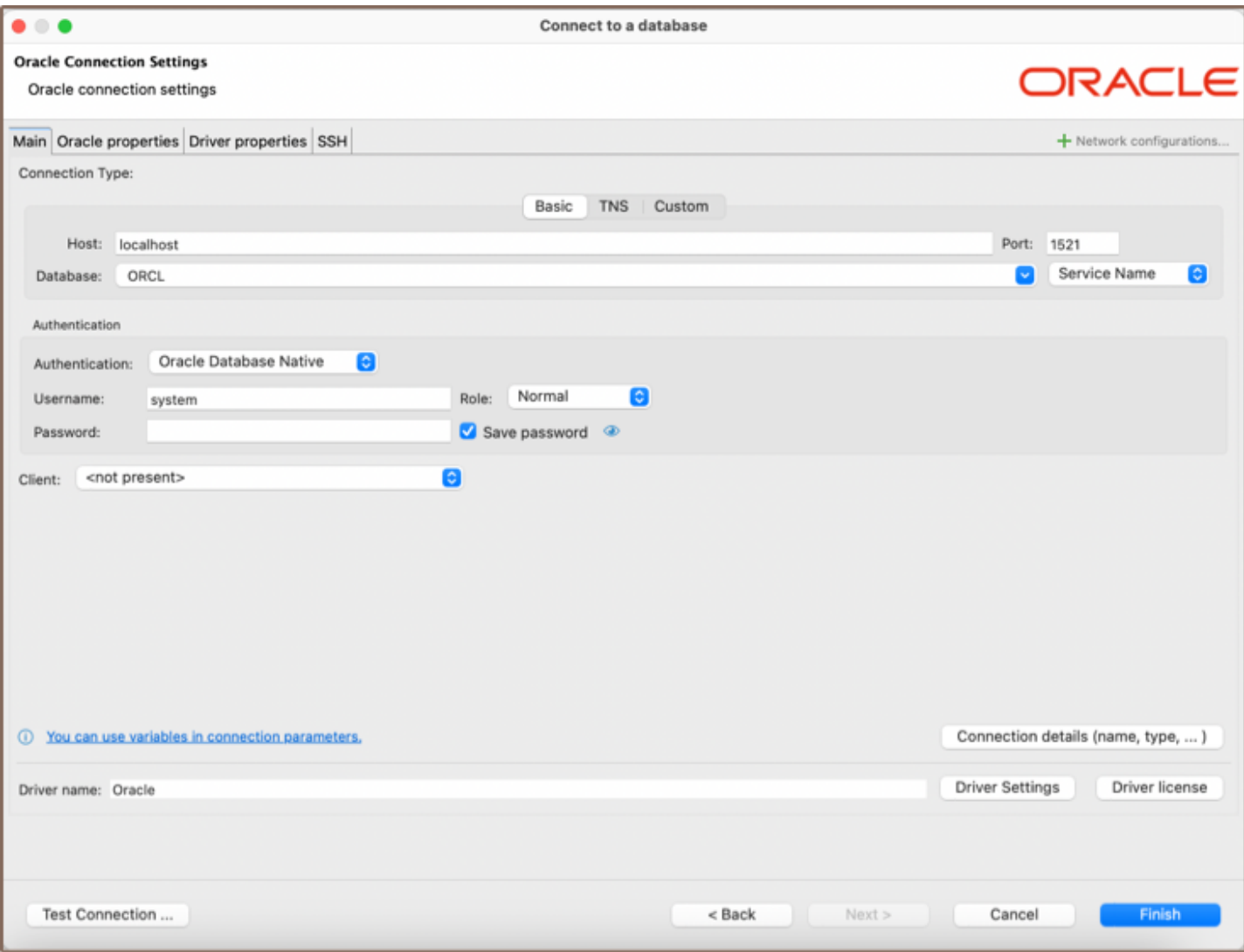

# Configuration types

## Basic connections

### Host/port based configuration

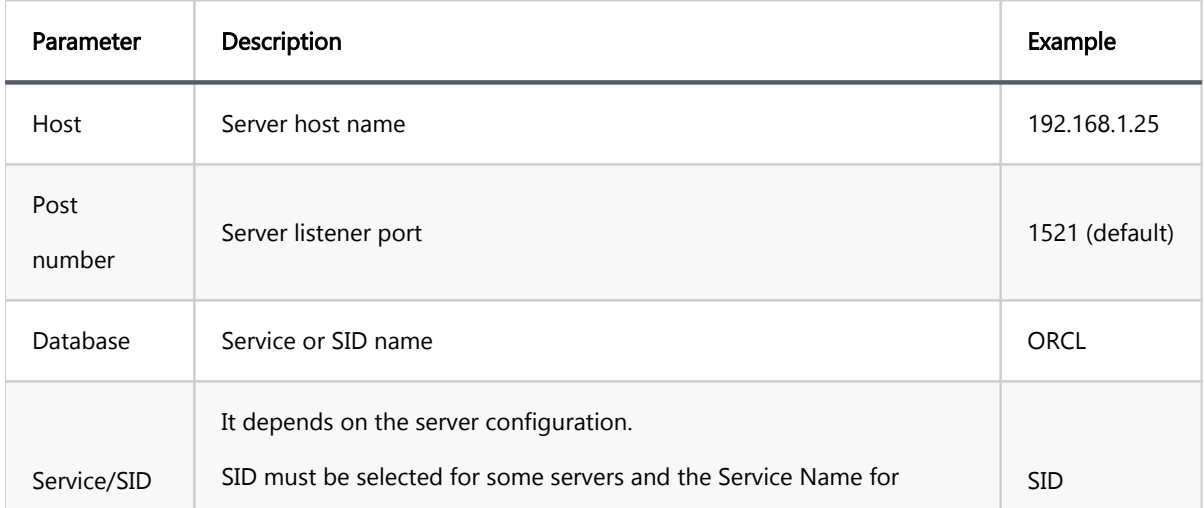

#### <span id="page-340-0"></span>TNS

TNS configuration is the simplest, but it requires you to have the tnsnames.ora file somewhere on your disk. tnsnames.ora contains information about all accessible Oracle server connections. DBeaver can determine the default location of this file, but sometimes you will need to manually specify it.

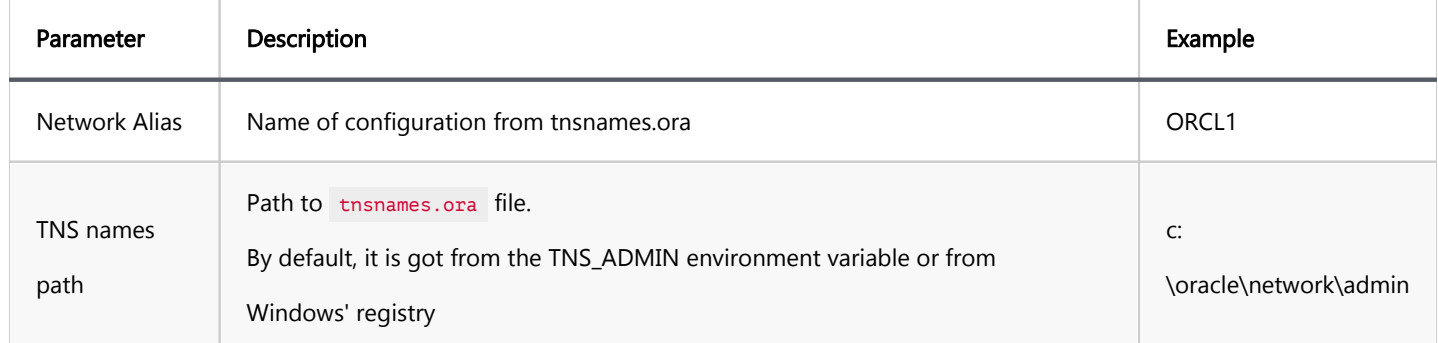

#### Custom URL

For a more sophisticated configuration, you can specify the full JDBC URL manually ( see [Data Sources and URLs](https://docs.oracle.com/database/121/JJDBC/urls.htm#JJDBC28270)).

Sample URL (Oracle Cloud):

jdbc:oracle:thin:@(description= (retry\_count=20)(retry\_delay=3)(address=(protocol=tcps)(port=1522)(host=ad

## Authentication

#### Database

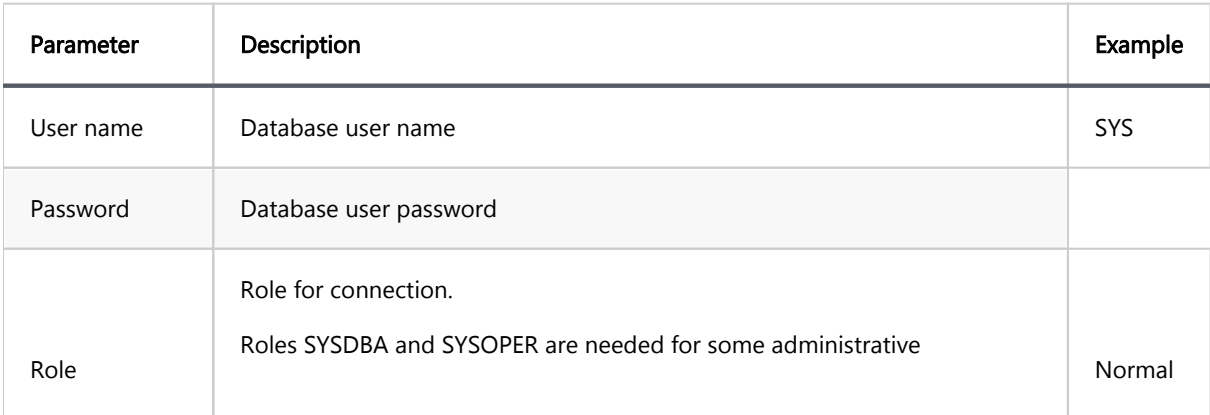

<span id="page-341-0"></span>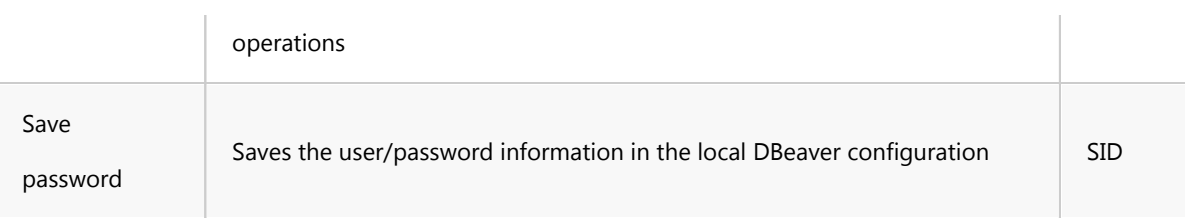

## OS authentication

The Oracle driver gets user information from the current OS user. You do not need to explicitly specify any credentials.

### Oracle Wallet

A more secure way to connect is to use the Oracle Wallet. Wallet is a directory with security keys and some other optional connection information. Wallets are usually distributed as ZIP archives. You need to extract the ZIP archive to a folder on a disk and specify this folder in the Wallet location field.

Wallet may contain information about a database user. This, however, is optional. You will sometimes need to specify the user too.

Wallet may also contain a TNS configuration. If it does, you can use the TNS connection configuration easily by setting the TNS path to the same value as the Wallet location.

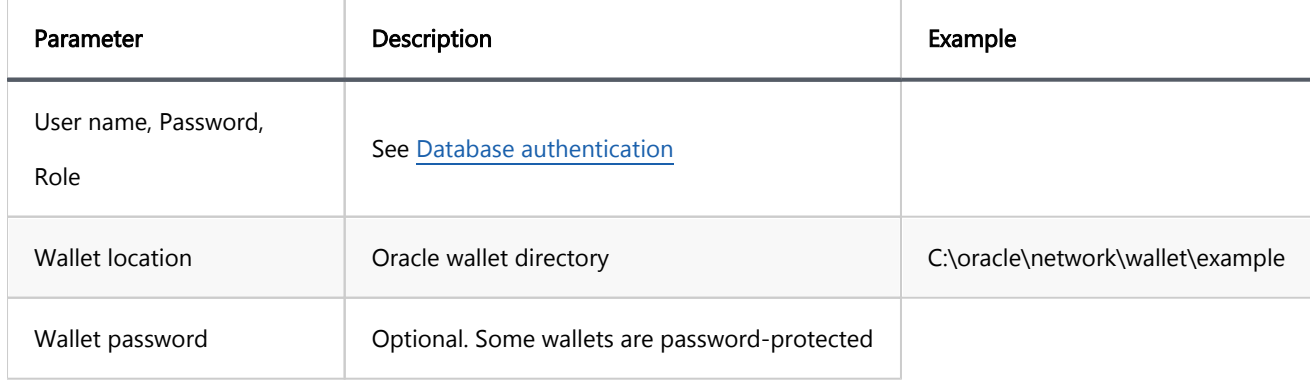

### Kerberos

Kerberos is the most complicated authentication in Oracle.

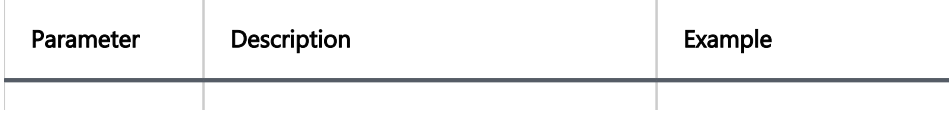

<span id="page-342-0"></span>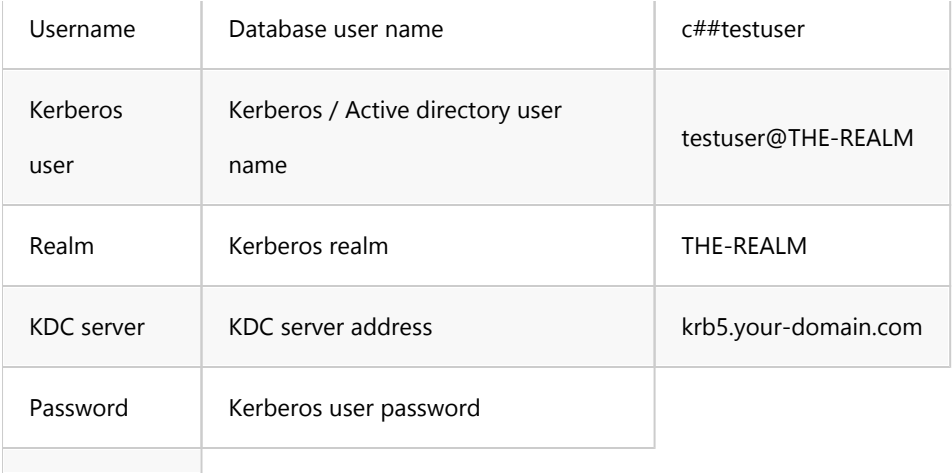

## Oracle Cloud connections

DBeaver supports Oracle Cloud Autonomous databases connectivity.

There are two ways to authenticate:

## Plain URL connection

- $\bullet$  To use a plain URL connection you must enable the Access control list for the Oracle autonomous database.
- Then add your IP address to the IP list.
- Use the Custom connection configuration (URL). You can copy the URL from the Oracle Cloud database page (link "DB Connection").

### Oracle Wallet connection

.

It is the default authentication type for the Oracle Cloud.

- Download Wallet from the Oracle Cloud website
- Expand the wallet archive to a folder
- Set [TNS](#page-340-0) configuration type
- Set the TNS path to the wallet location directory
- **•** Choose the proper Network Alias from the drop-down menu
- Get Authentication to the Oracle Wallet
- Set the database username and password (you can get them from the Oracle Cloud database information page)
- Set the Wallet location to the wallet location directory

#### <span id="page-344-0"></span>Table of contents

**Overview** [Setting Up](#page-345-0) [PostgreSQL connection settings](#page-345-0) [Connection details](#page-349-0) [PostgreSQL driver properties](#page-349-0) [ODBC and JDBC Driver Configuration](#page-350-0) [Secure Connection Configurations](#page-350-0) [Powering PostgreSQL with DBeaver](#page-350-0) [PostgreSQL database objects](#page-350-0) [PostgreSQL Features in DBeaver](#page-352-0)

## **Overview**

This guide provides instructions on how to set up and use PostgreSQL with DBeaver.

DBeaver offers extensive support for PostgreSQL, but it might not cover all possible functionalities. If DBeaver is missing a feature you need, please submit a request through our [GitHub page](https://github.com/dbeaver/dbeaver/issues/new/choose). If you are a developer, you have the option to enhance DBeaver's capabilities by contributing your own code. For guidelines on how to do this, check out our [Contribution Guide](#page-1135-0).

Before you start, you must create a connection in DBeaver and select PostgreSQL. If you have not done this, please refer to our [Database Connection](#page-43-0) article.

DBeaver interacts with the PostgreSQL server using a specific driver, it supports all versions of PostgreSQL, but the correct driver must be selected: use PostgreSQL (old) for versions below 8.x and PostgreSQL for newer versions. DBeaver also supports PostgreSQL extensions such as EDB, Google Cloud SQL for PostgreSQL and Fujitsu Enterprise Postgres. You must select the appropriate driver in the Connect to a database window for these extensions.

<span id="page-345-0"></span>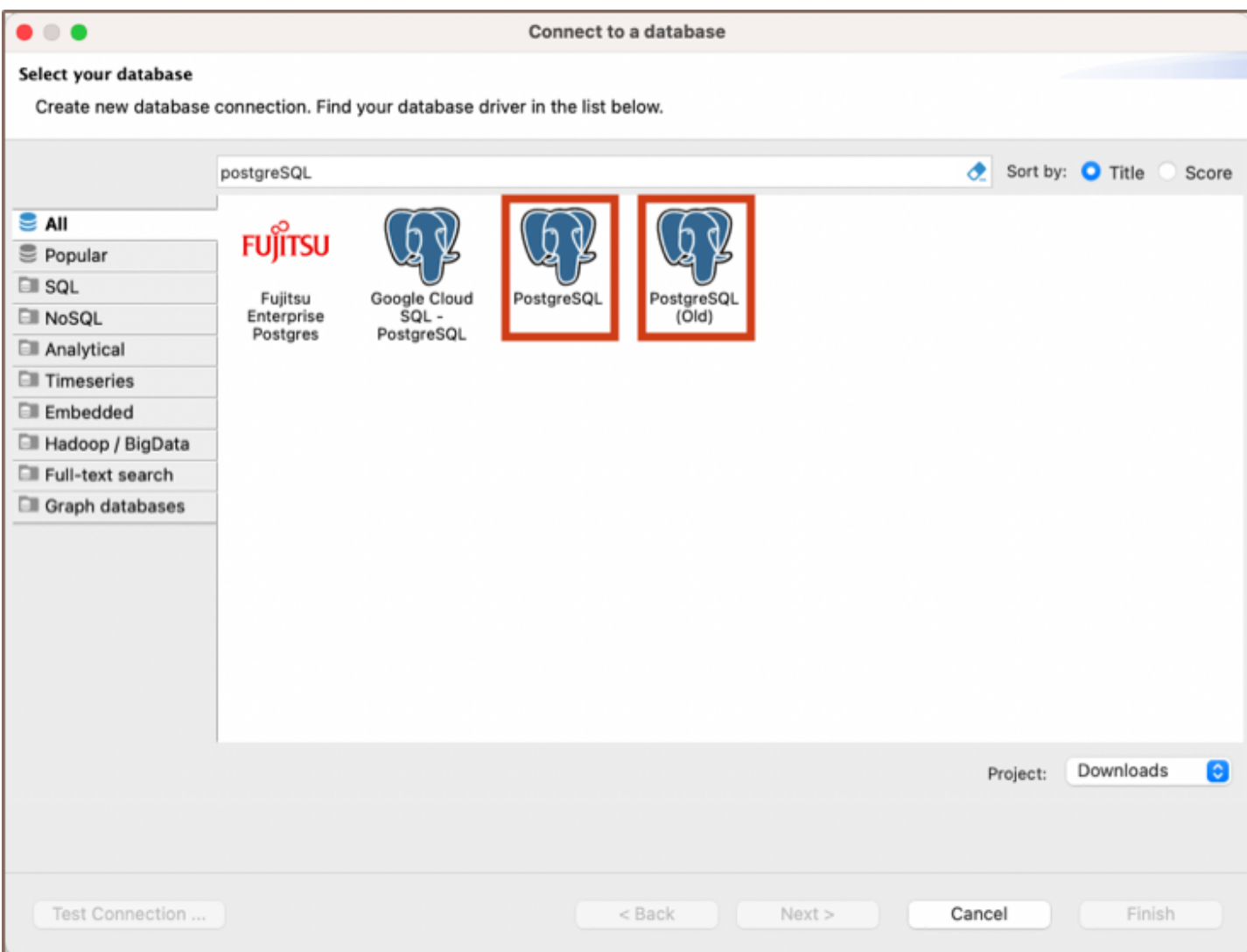

## Setting Up

This section provides an overview of DBeaver's settings for establishing a direct connection and the configuration of secure connections using SSH, proxies, SSL, and the setup of ODBC/JDBC drivers for PostgreSQL.

## PostgreSQL connection settings

In this subsection, we will outline the settings for establishing a direct connection to a PostgreSQL database using DBeaver. Correctly configuring your connection ensures seamless interaction between DBeaver and your PostgreSQL database.

1) The first page of the connection settings requires you to fill in specific fields to establish the initial connection.

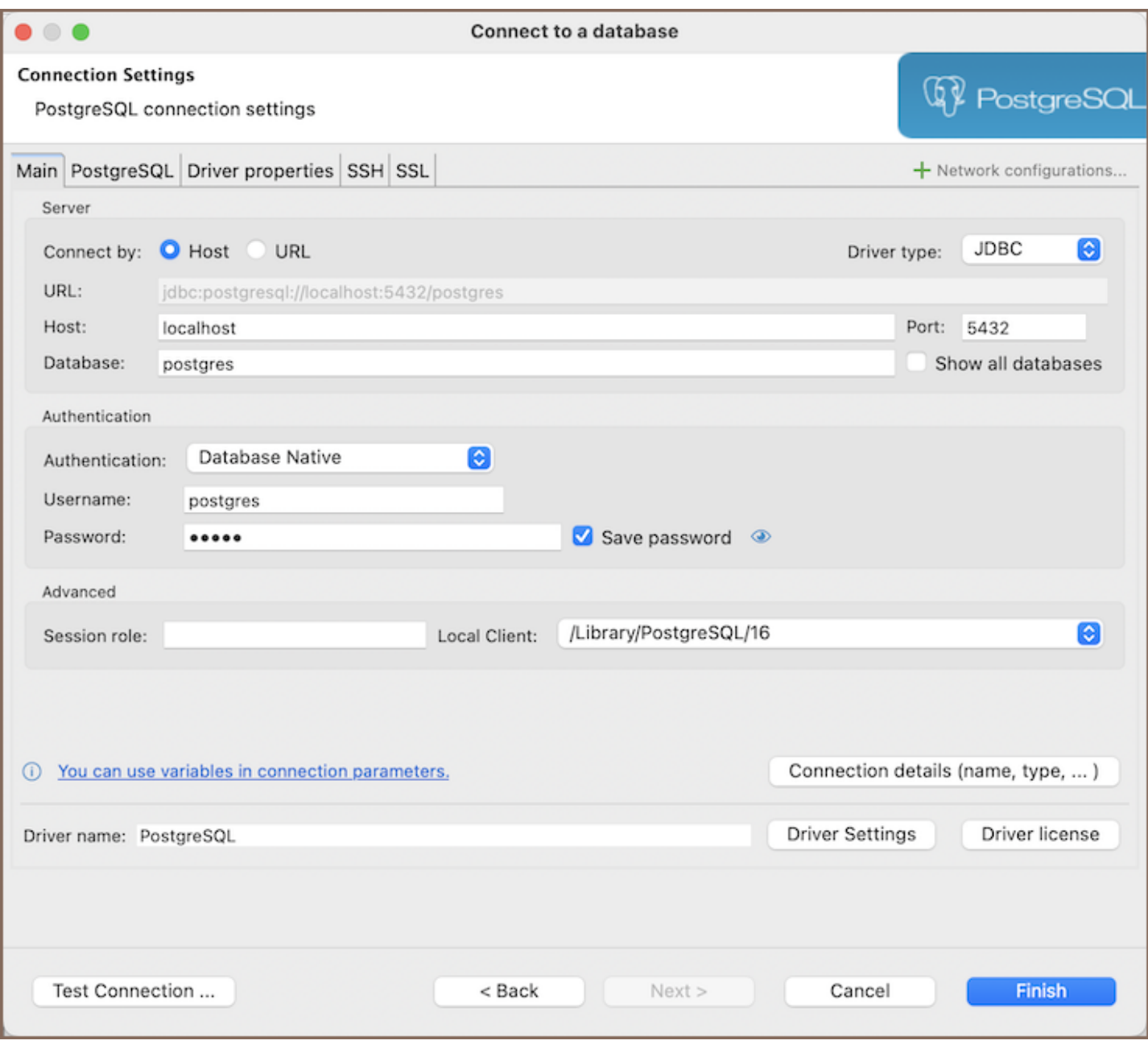

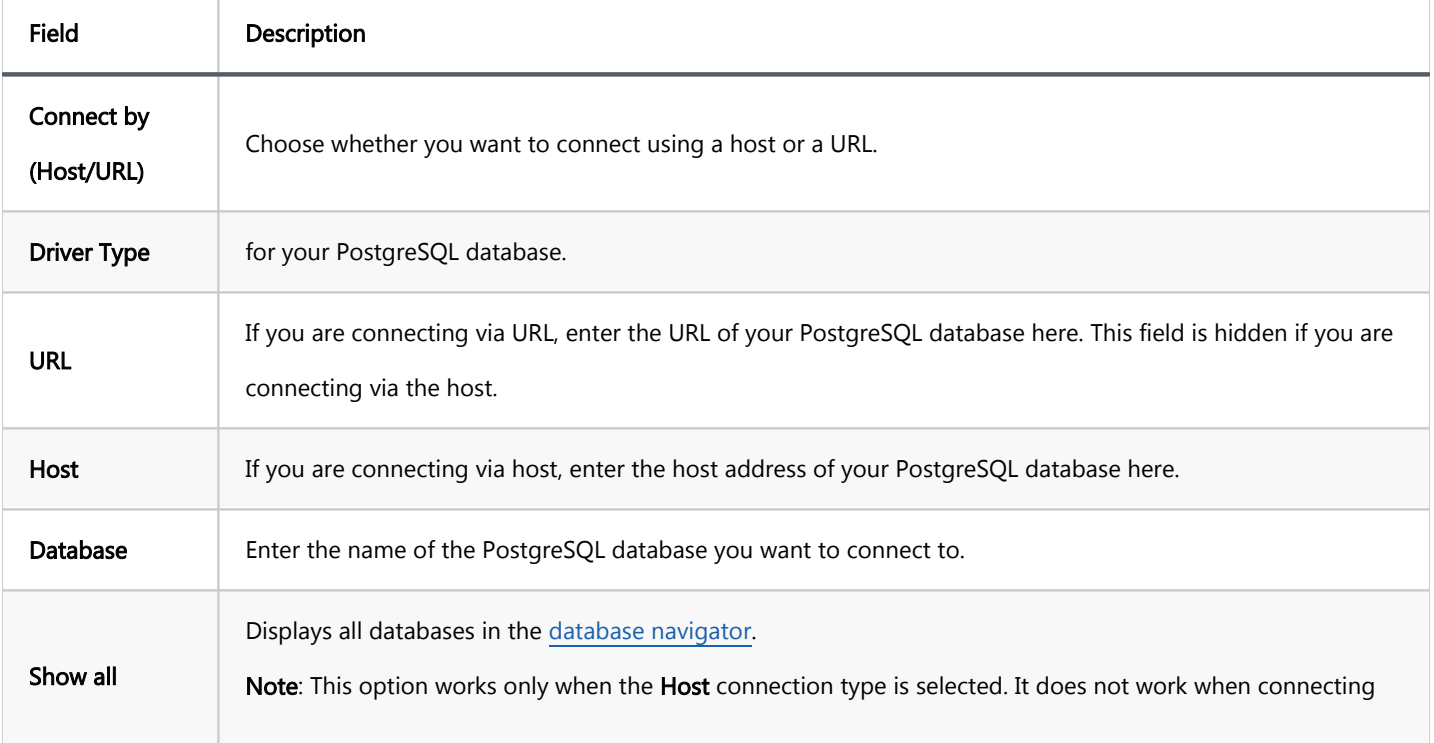

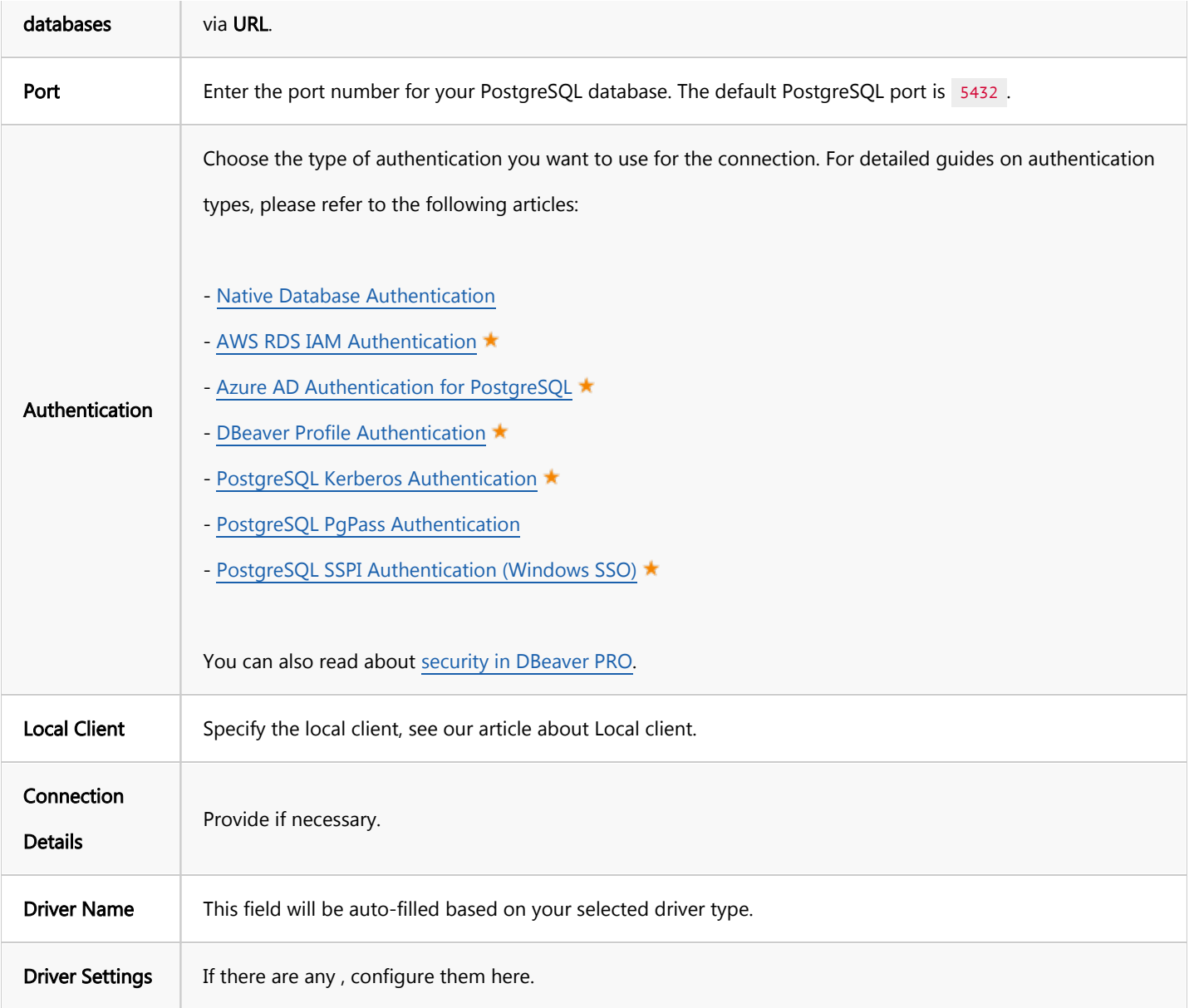

2) The second page of the connection settings offers additional options that allow you to customize your further connection to the PostgreSQL database.

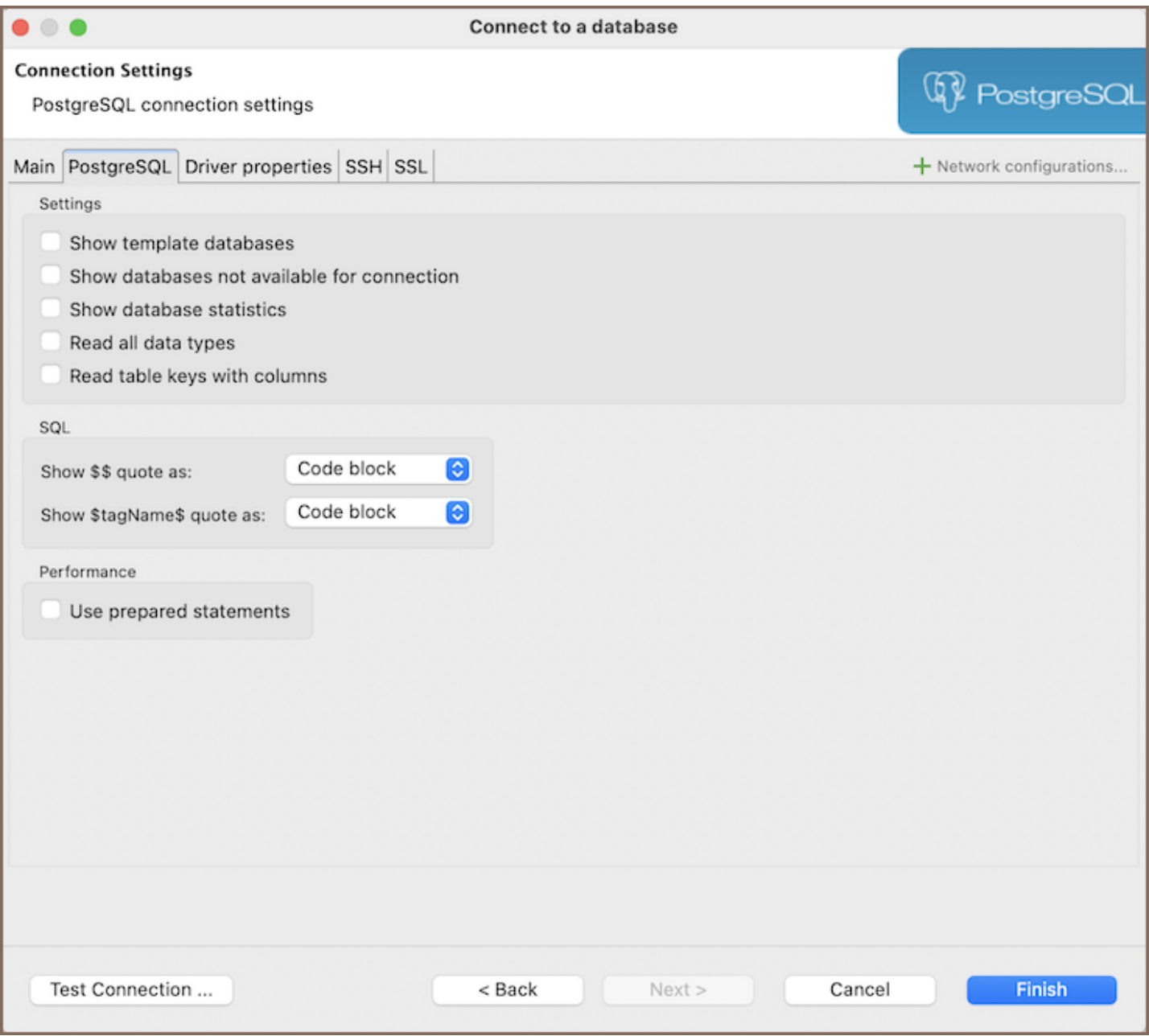

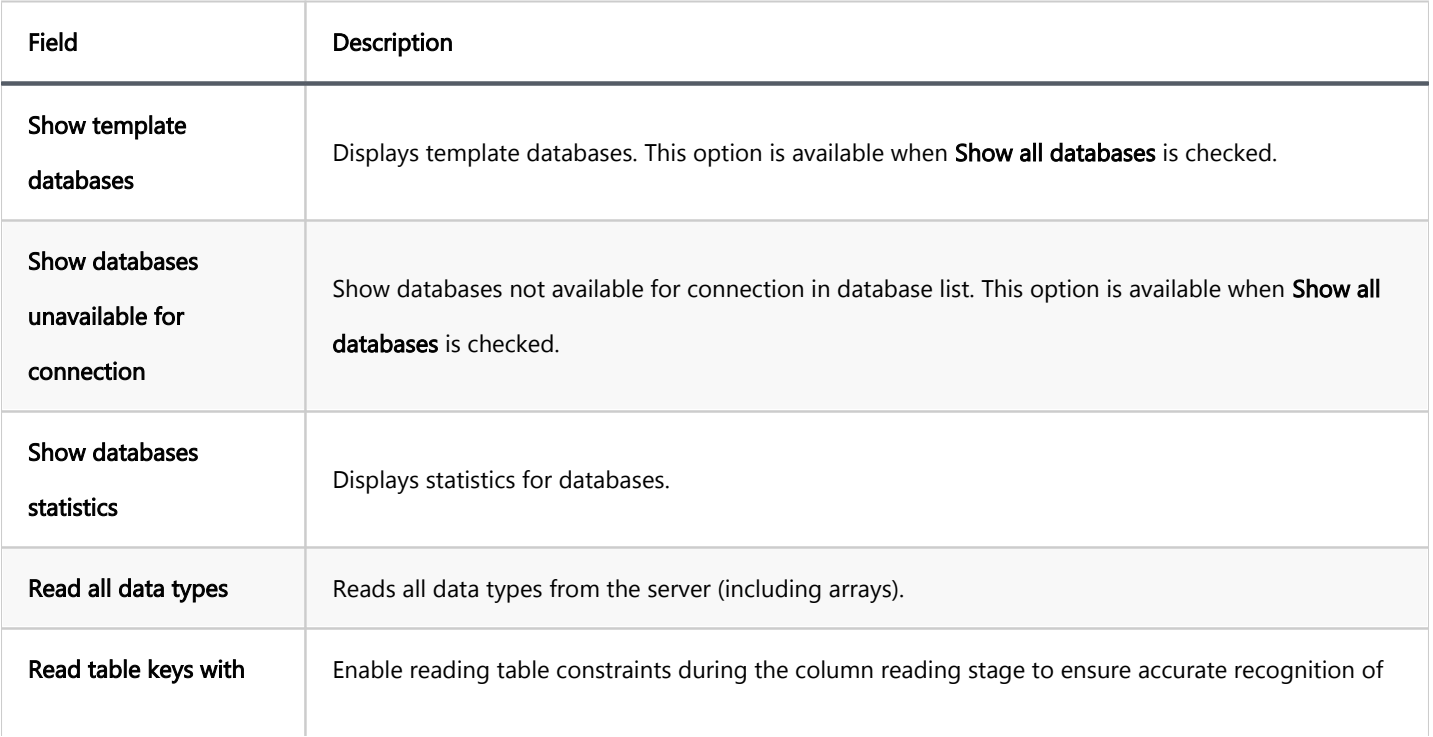

<span id="page-349-0"></span>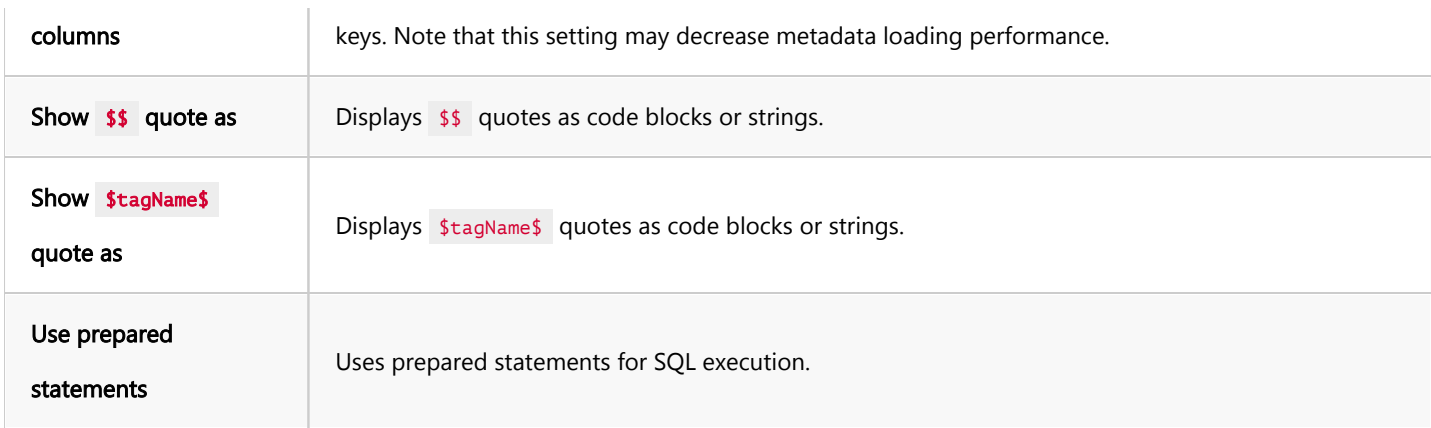

#### Connection details

The Connection Details section in DBeaver allows for further customization of your PostgreSQL connection. This includes options for adjusting the Navigator View, setting up Security measures, applying Filters, configuring Connection Initialization settings, and setting up Shell Commands. Each of these settings can significantly impact your database operations and workflow. For detailed guides on these settings, please refer to the following articles:

- [Connection Details Configuration](#page-43-0)
- [Database Navigator](#page-503-0)
- **Security Settings Guide**
- [Filters Settings Guide](#page-511-0)
- **[Connection Initialization Settings Guide](#page-69-0)**
- [Shell Commands Guide](#page-111-0)

### PostgreSQL driver properties

The settings for PostgreSQL Driver properties enable you to adjust the performance of the PostgreSQL JDBC and ODBC driver. These adjustments can influence the efficiency, compatibility, and features of your PostgreSQL database.

For a complete walkthrough on setting up PostgreSQL JDBC and ODBC drivers properties, you can refer to the official [PostgreSQL JDBC documentation](https://jdbc.postgresql.org/documentation/use/) and [PostgreSQL ODBC documentation.](https://odbc.postgresql.org/) These guides detail each driver's properties and how they can be used to optimize PostgreSQL database connections.

<span id="page-350-0"></span>You can customize the PostgreSQL driver in DBeaver via the Edit Driver page, accessible by clicking on the Driver Settings button on the first page of the driver settings. This page offers a range of settings that can influence your PostgreSQL database connections. For a comprehensive guide on these settings, please refer to our [Database](#page-190-0)  [drivers](#page-190-0) article.

#### ODBC and JDBC Driver Configuration

DBeaver provides extensive capabilities for managing PostgreSQL database connections via ODBC/JDBC drivers. This functionality enables you to connect to your PostgreSQL database using native ODBC drivers, offering an alternative when specific DBeaver drivers are not available.

You can find a comprehensive, step-by-step guide on how to install the driver manager, set up drivers, configure data sources, and establish connections in DBeaver in our [ODBC Driver Configuration](#page-204-0) article.

## Secure Connection Configurations

DBeaver supports secure connections to your PostgreSQL database. Guidance on configuring such connections, specifically SSH, Proxy, and SSL connections, can be found in various referenced articles. For a comprehensive understanding, please refer to these articles:

- [SSH Configuration.](#page-87-0)
- [Proxy Configuration.](#page-102-0)
- [SSL Configuration](#page-94-0).
- [Kubernetes Configuration](#page-107-0).

## Powering PostgreSQL with DBeaver

DBeaver provides a host of features designed for PostgreSQL databases. This includes the ability to view schemas, along with numerous unique capabilities aimed at optimizing database operations.

## PostgreSQL database objects

DBeaver lets you view and manipulate a wide range of PostgreSQL database objects. DBeaver has extensive support for various PostgreSQL metadata types, allowing you to interact with a wide variety of database objects, such as:

- Databases  $\bullet$ 
	- **•** Schemas
		- $\bullet$  Data types
		- **•** Tables
			- $\bullet$  Columns
			- **Constraints**
			- **•** Indexes
			- **•** Foreign Keys
			- **O** Dependencies
			- References  $\bullet$
			- Partitions
			- **•** Triggers
			- **Rules**
			- Policies
		- **•** Foreign Tables
		- Views
		- Materialized Views
		- Functions
		- Sequences
- <span id="page-352-0"></span>Data types
- Aggregate functions
- Event Triggers
- Extensions
- Storage
	- **•** Tablespaces
- Roles  $\bullet$
- Administer
	- Jobs
	- **Session Manager**
	- **O** Lock Manager

For a practical guide on creating new tables and working with various database objects in PostgreSQL, check out our [tutorial.](#page-973-0)

### PostgreSQL Features in DBeaver

DBeaver is not limited to typical SQL tasks. It also includes numerous unique features specifically for PostgreSQL. Beyond regular SQL operations, DBeaver provides a range of PostgreSQL-specific capabilities, such as:

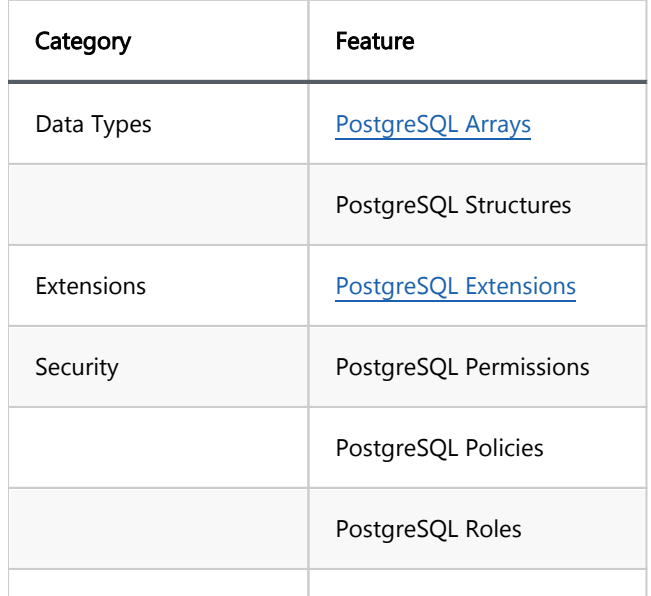

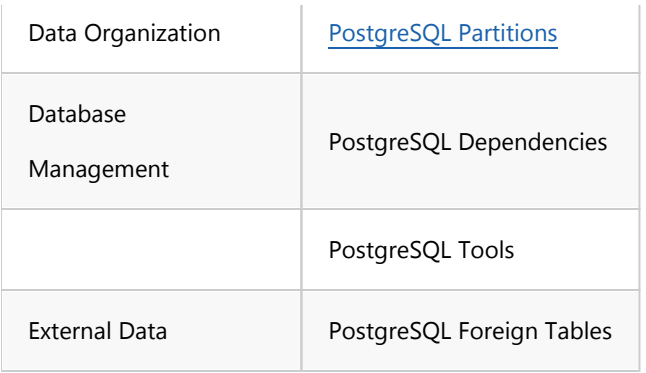

Additional features compatible with PostgreSQL, but not exclusive to it:

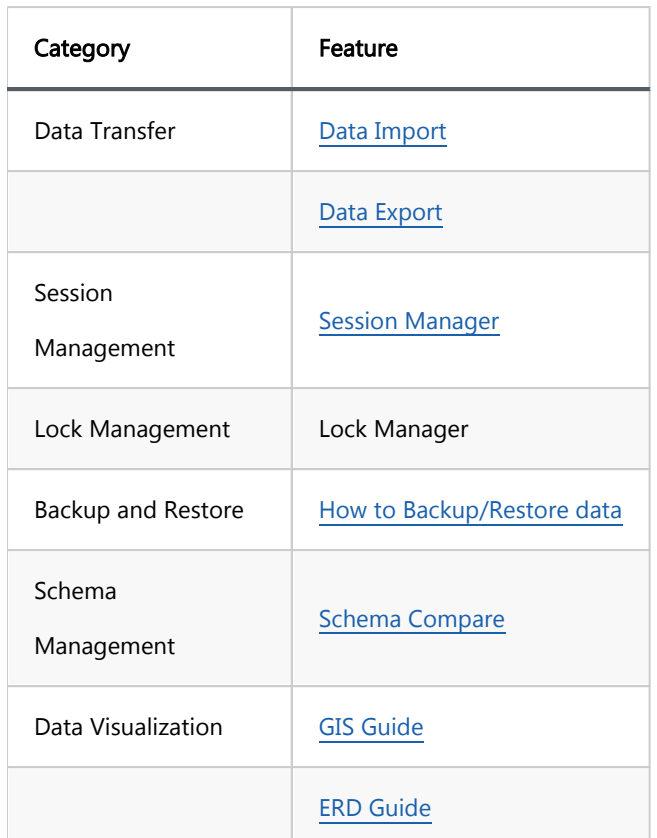

## <span id="page-354-0"></span>Arrays

#### Table of contents

Creating Array column [Creating Array Data](#page-355-0) [Modifying and Querying Array Data](#page-355-0)

DBeaver offers support for array data types in managing [PostgreSQL](#page-344-0) databases. This feature enables the storage of multiple values in a single variable, allowing for more efficient and organized data management. A complete list of types is available in the Edit Attribute window in the data type selection dropdown when [creating a column](#page-989-0).

The representation of these array data types in DBeaver requires a specific notation. An underscore \_ is placed before the data type, distinguishing array data types from scalar ones.

## Creating Array column

You have the flexibility to create an array column either via the [Properties Editor](#page-729-0) or the [SQL Editor](#page-624-0) in DBeaver.

In the Properties Editor, navigate to the Edit Attribute window. Choose your desired array data type, For an array of integers, such as \_int4, from the data type selection dropdown.

<span id="page-355-0"></span>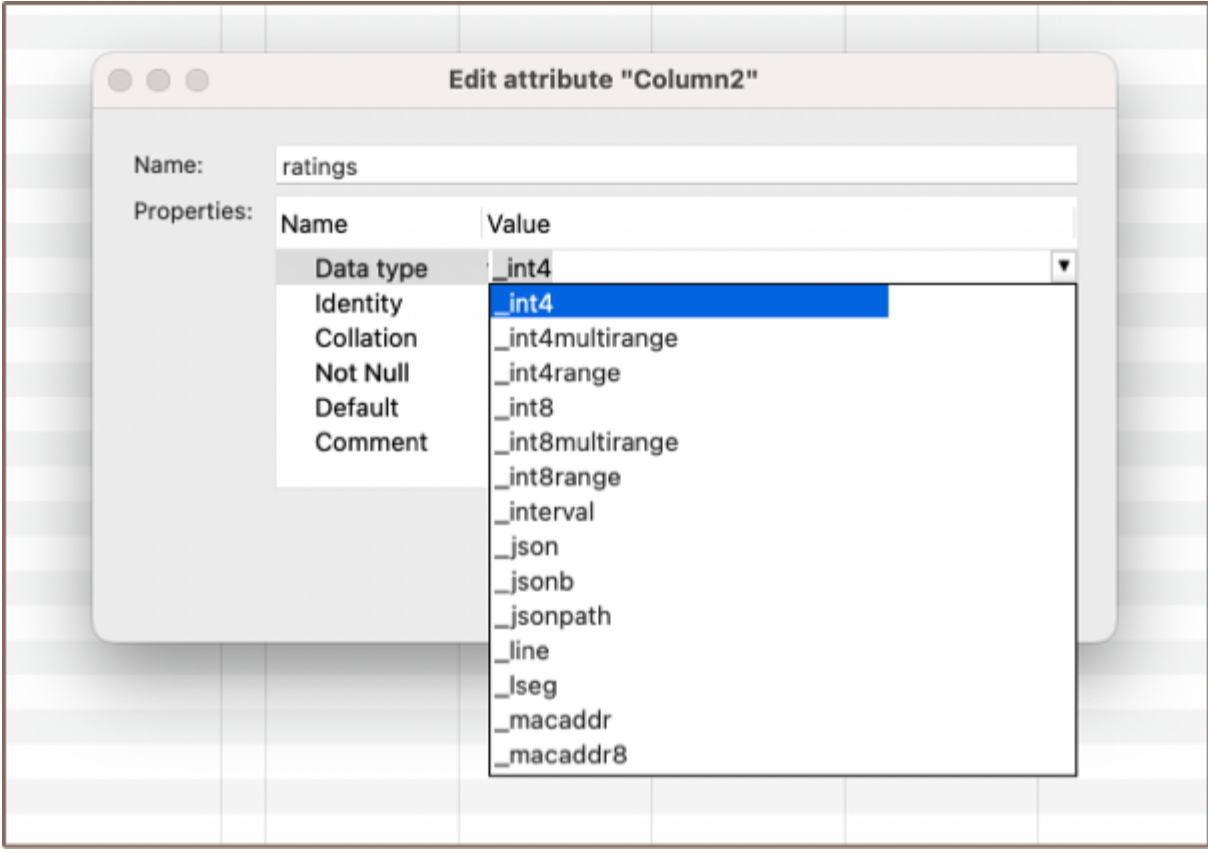

Alternatively, you can execute a script in the SQL Editor to add an array column to an existing table. For example, the following command will add a new integer array column called 'ratings' to your table:

ALTER TABLE film ADD ratings \_int4 NULL;

## Creating Array Data

Once the table is created, you can use the SQL script in the SQL Editor to insert data into the array column. For

example, this script utilizes the array constructor with nested arrays:

```
INSERT INTO film (film_title, ratings)
VALUES ('Inception', array[array[8, 9], array[7, 9], array[8, 10]]);
```
This script, "Inception" has received three sets of ratings. Each set could represent ratings from a different platform or group of users, for example. Each set contains two ratings, in this case.

### Modifying and Querying Array Data

Once you've established an array column, DBeaver allows you to modify and query the array data just like you would perform any other operations in PostgreSQL. You can use standard SQL commands like UPDATE, INSERT, and SELECT to manipulate and retrieve data from your array columns. The array data is treated the same way as any other data type in PostgreSQL, granting you all the flexibility of SQL operations.

## <span id="page-357-0"></span>**Extensions**

#### Table of contents

Install Extensions Database Navigator [SQL Editor](#page-358-0) [Using Extensions](#page-358-0) [Deleting Extensions](#page-358-0)

DBeaver offers support for [PostgreSQL](#page-344-0) extensions. These tools allow you to customize and extend your database's functionality beyond its default capabilities. From adding new data types and functions to enhancing performance and database operations, PostgreSQL extensions offer a range of possibilities.

The ability to install, use, and delete PostgreSQL extensions within DBeaver provides a seamless and integrated experience, making it simpler for you to leverage the full potential of your PostgreSQL database system.

#### Install Extensions

With DBeaver, you have two ways to install PostgreSQL Extensions - through the [Database Navigator](#page-503-0) and using the [SQL Editor.](#page-624-0)

Note: Be sure to have the appropriate permissions to perform the installation. The ability to add extensions typically requires database administrative privileges. Without these, you may encounter errors during the installation process.

#### Database Navigator

Navigate to the Database Navigator -> Databases -> Extensions. Right-click on the Extensions and select Create New Extension. In the opened dialog box, you can select the Schema, required Extension from the list and confirm the installation.

<span id="page-358-0"></span>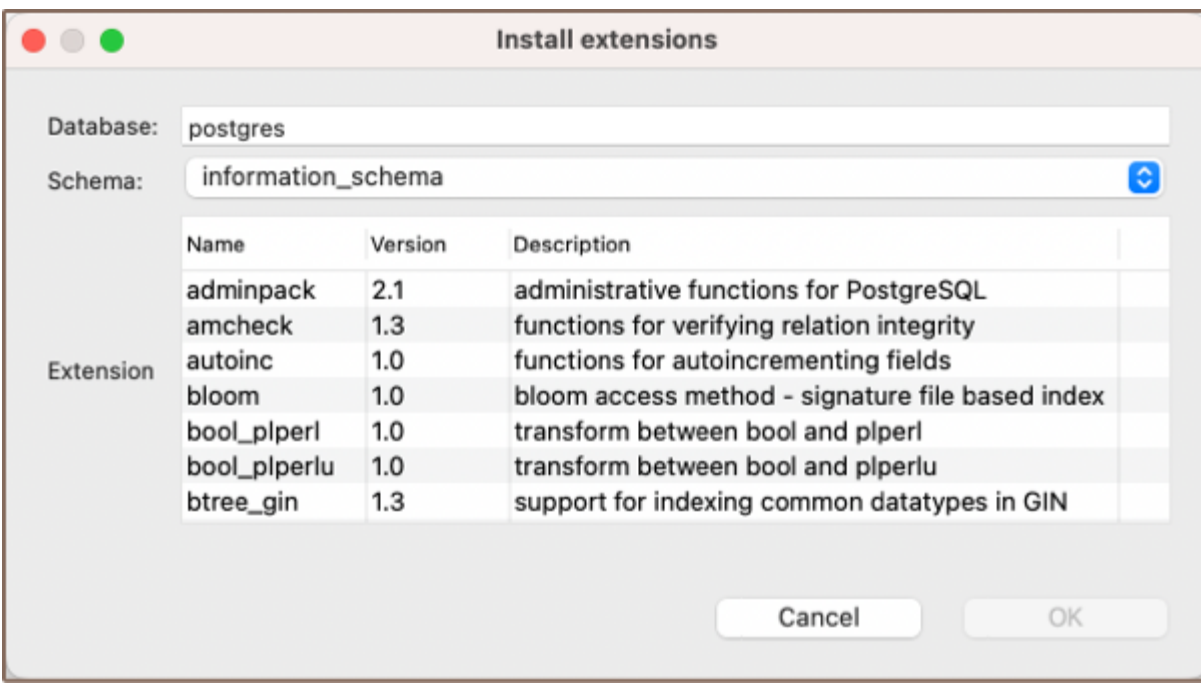

#### SQL Editor

Alternatively, you can install an extension directly using a SQL command. Open the SQL Editor, and type the appropriate SQL command to create the extension. For example, to install the "uuid-ossp" extension, you would run:

CREATE EXTENSION IF NOT EXISTS "uuid-ossp";

Then, [execute](#page-632-0) the command. DBeaver will run this command on your PostgreSQL server to install the extension.

#### Using Extensions

After installing the extension, its functionality becomes available. New functions, data types, operators, or other features may be available in your SQL queries depending on the extension.

For example, if you have the uuid-ossp extension installed, you can use the uuid generate v4() function to generate universally unique identifiers (UUID). It can be used directly in SQL queries or as a default value when creating a new table.

#### Deleting Extensions

Deleting an extension in DBeaver is as simple as installing one. Navigate to the Extensions in the Database Navigator, right-click on the extension you wish to remove, and select Delete. Confirm the deletion in the dialog box that appears.

Important: Dropping an extension will remove all functionalities and data types associated with it. Ensure you have a clear understanding of the impact on your database before performing this operation.
## Table of contents

**Overview** 

**[Settings](#page-361-0)** 

[Override host](#page-362-0)

# **Overview**

DBeaver is fully compatible with the PgPass authentication method, offering you a secure way to access your

[PostgreSQL](#page-344-0) databases.

<span id="page-361-0"></span>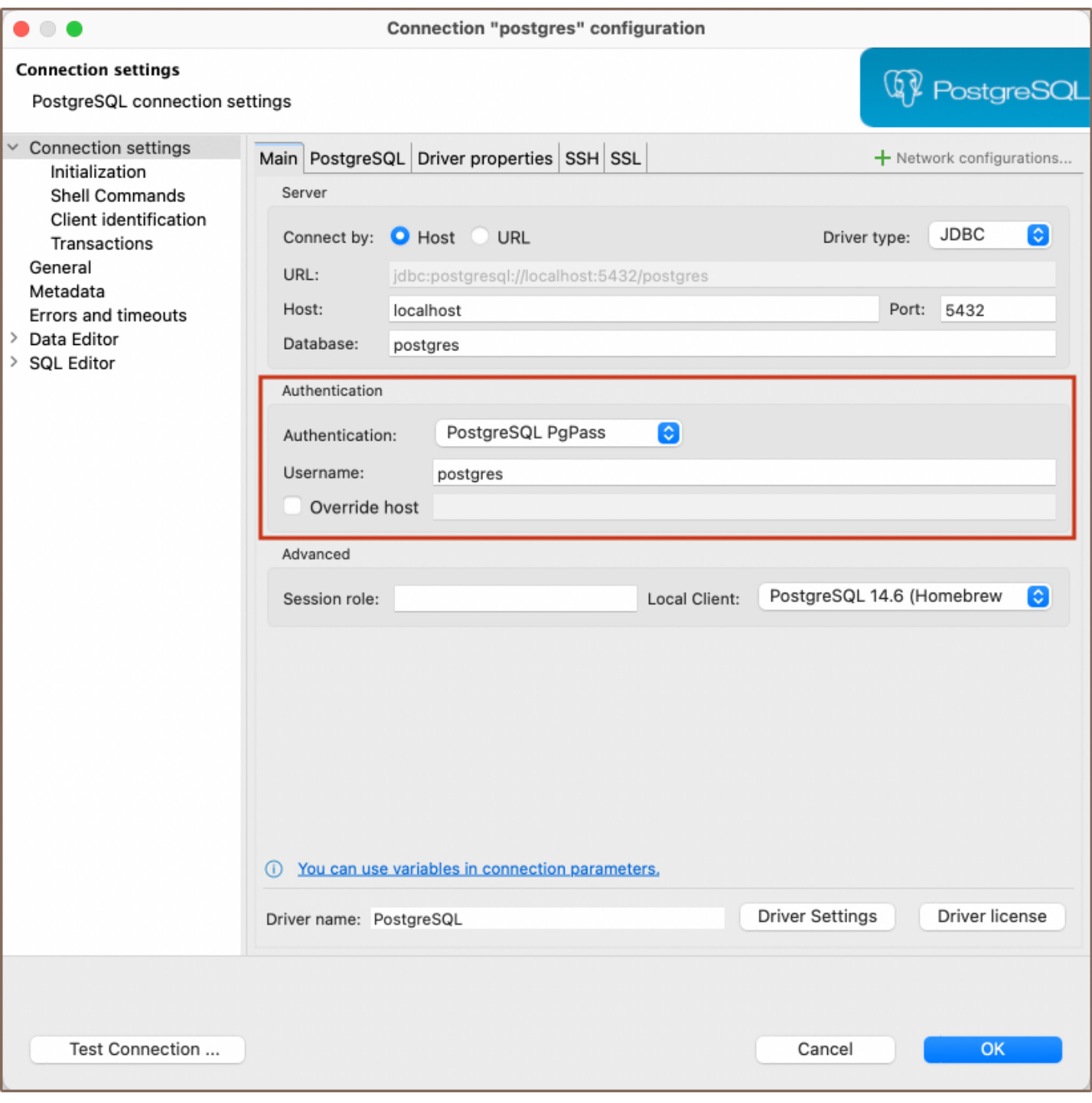

# **Settings**

PostgreSQL PgPass method allows you to authenticate using credentials stored in a .pgpass file. Here are the steps to configure this:

1) From the Authentication dropdown menu, select the PostgreSQL Pgpass method.

2) Enter the username that is associated with the database in the Username field.

<span id="page-362-0"></span>3) DBeaver will use the .pgpass file for authentication. If you haven't created this file yet, follow the official [PostgreSQL documentation](https://www.postgresql.org/docs/current/libpq-pgpass.html) to create it, format it correctly, and understand where it should be located on your system.

Note: Ensure that the permissions for your .pgpass file are set correctly. The file should only be readable and writable by the file owner. Improper permissions can lead to security issues.

4) Once your .pgpass file is set up as per the PostgreSQL documentation, you can test the connection from within the Test Connection button. If everything is configured correctly, DBeaver should now be able to connect to your PostgreSQL database using the PgPass authentication method.

### Override host

DBeaver gives you the option to override the default host. If you wish to do this, select the checkbox next to Override host and then input the new host information in the field that appears.

Tip: This is useful in situations where you need to connect to a different server without changing the .pgpass file, or if the .pgpass file is shared among several users or applications with different host requirements.

### Table of contents

**Overview** 

**[Settings](#page-364-0)** 

Note: This feature is available in [Lite](#page-950-0), [Enterprise,](#page-941-0) [Ultimate](#page-959-0) and [Team](https://dbeaver.com/dbeaver-team-edition) editions only.

# **Overview**

DBeaver comes with SSPI (Security Support Provider Interface) authentication support, allowing secure access to [PostgreSQL](#page-344-0) databases. This authentication type enables Windows Single Sign-On (SSO), allowing users to authenticate using their existing Windows account credentials.

<span id="page-364-0"></span>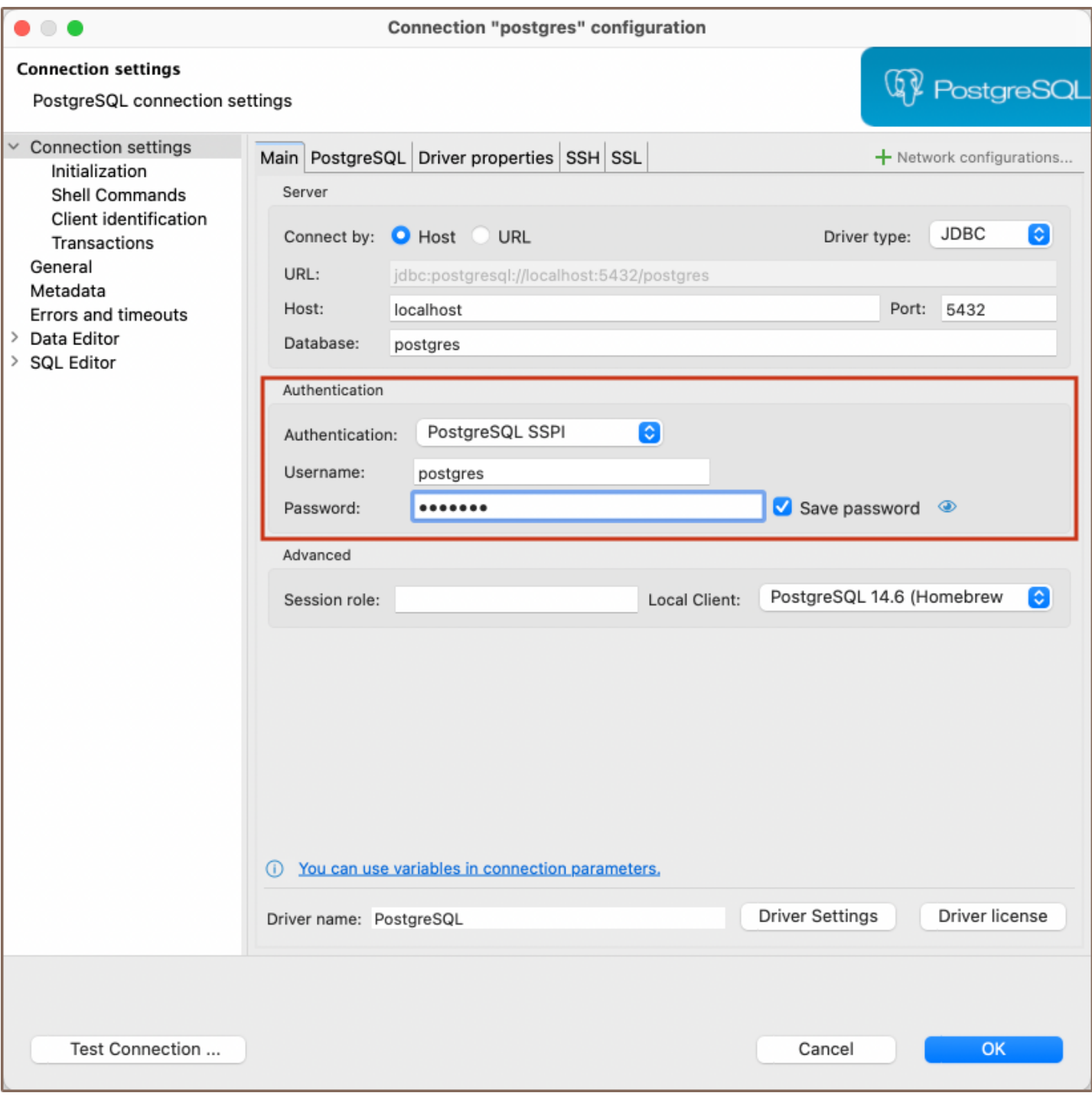

# **Settings**

To configure SSPI authentication in DBeaver, follow these steps:

1) From the Authentication dropdown menu, select the PostgreSQL SSPI method. 2) For the authentication process, your system will utilize the relevant credentials automatically. On Windows systems, your current login credentials are used, and on non-Windows platforms that support GSSAPI, the integrated authentication system will apply.

Note: Your system (whether it's Windows or a non-Windows platform with GSSAPI support), and PostgreSQL server must be correctly configured for SSPI authentication. If you encounter any issues during this process, please follow the official [PostgreSQL documentation.](https://www.postgresql.org/docs/current/sspi-auth.html) 3) Click Test Connection to confirm your settings. If the test is successful, your setup is complete.

# Redis

Note: This driver is available in [Lite](#page-950-0), [Enterprise,](#page-941-0) [Ultimate](#page-959-0) and [Team](https://dbeaver.com/dbeaver-team-edition) editions only.

### Table of contents

**Overview** [Redis specialty](#page-367-0) [Setting Up](#page-367-0) [Redis connection settings](#page-367-0) [Connection details](#page-370-0) [Secure Connection Configurations](#page-371-0) [Redis Features in DBeaver](#page-371-0) [Browsing keys](#page-371-0) [Executing commands](#page-372-0)

### **Overview**

This guide provides instructions on how to set up and use Redis with DBeaver.

Before you can start managing your database, it's essential to establish a connection in DBeaver. This involves selecting the Redis option to connect to the Redis. If you have not yet created a connection in DBeaver, please refer to our [Creating a Connection](#page-43-0) article for guidance.

<span id="page-367-0"></span>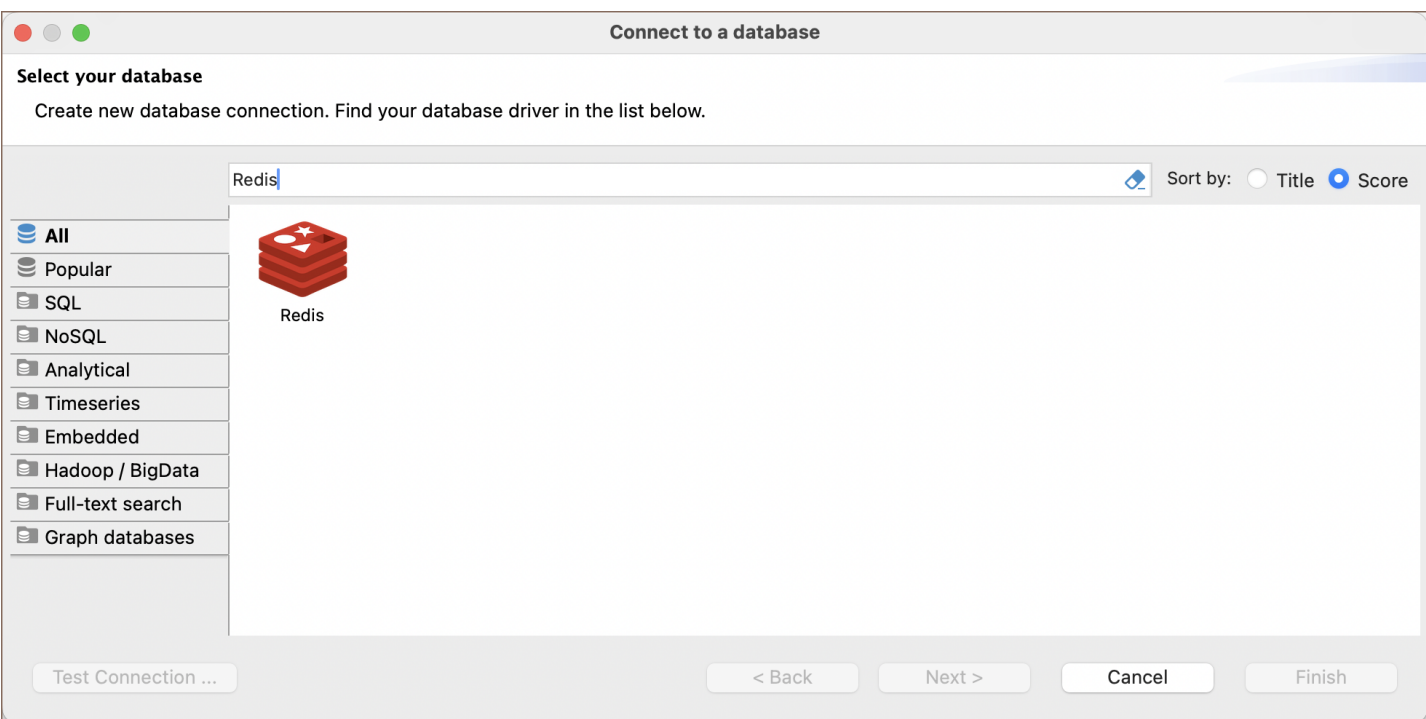

# Redis specialty

Redis is an open-source, in-memory data structure store, used as a database, cache, and message broker. It supports various data structures such as strings, hashes, lists, sets, sorted sets with range queries, bitmaps, hyperloglogs, geospatial indexes, and streams. Redis has built-in replication, Lua scripting, LRU eviction, transactions, and different levels of on-disk persistence. Additionally, Redis offers high availability via Redis Sentinel and automatic partitioning with Redis Cluster.

Redis is particularly well-suited for real-time applications like leaderboards, session stores, real-time analytics, and geospatial services due to its fast performance and support for complex data types and operations. For detailed information on Redis and its features, please refer to the [official documentation.](https://redis.io/documentation)

# Setting Up

This section provides an overview of DBeaver's settings for establishing a direct connection and the configuration of secure connections using SSH, proxies, Kubernetes and SSL.

### Redis connection settings

In this subsection, we will outline the settings for establishing a direct connection to a Redis database using DBeaver. Correctly configuring your connection ensures seamless interaction between DBeaver and your Redis database.

1) The first page of the connection settings requires you to fill in specific fields to establish the initial connection.

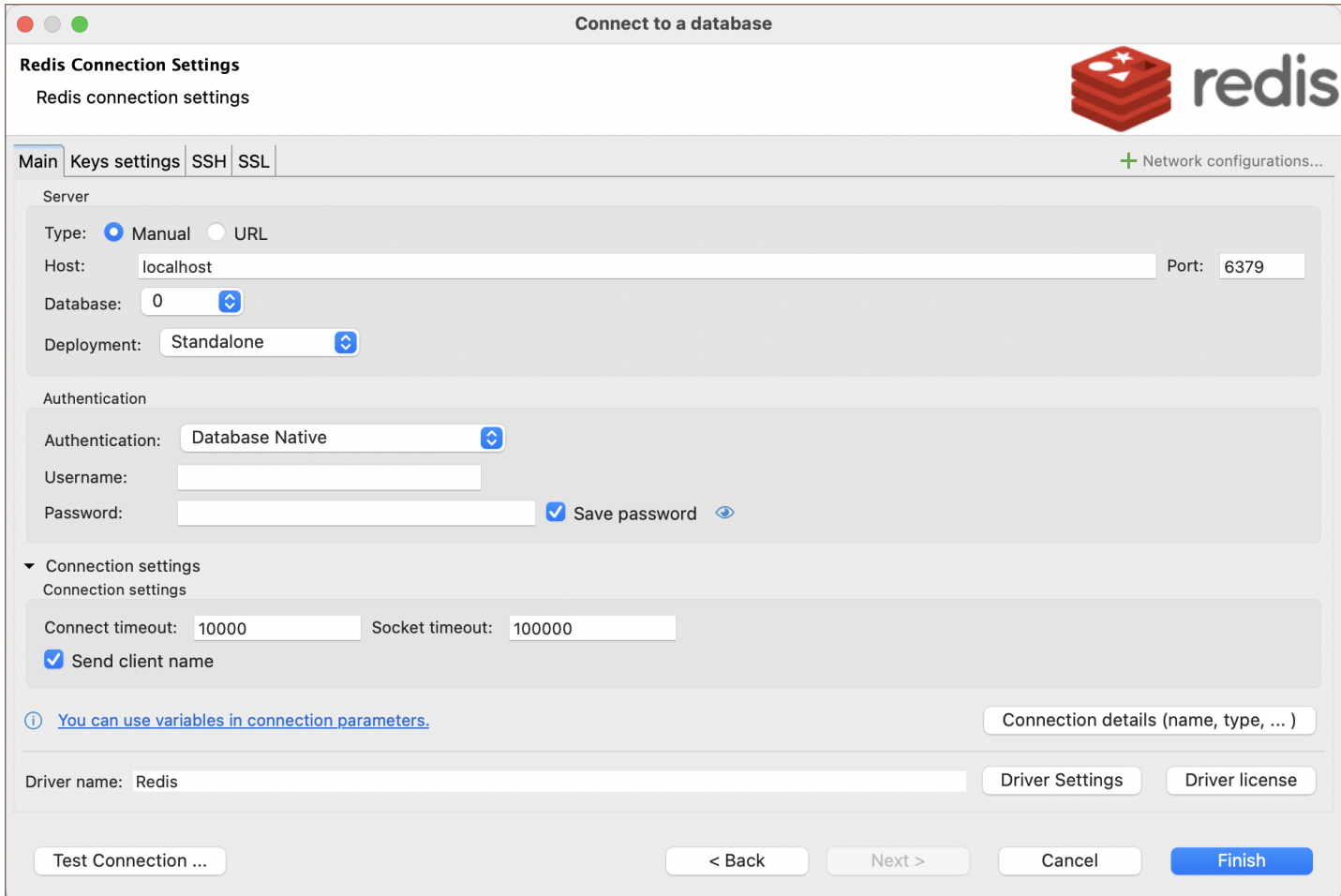

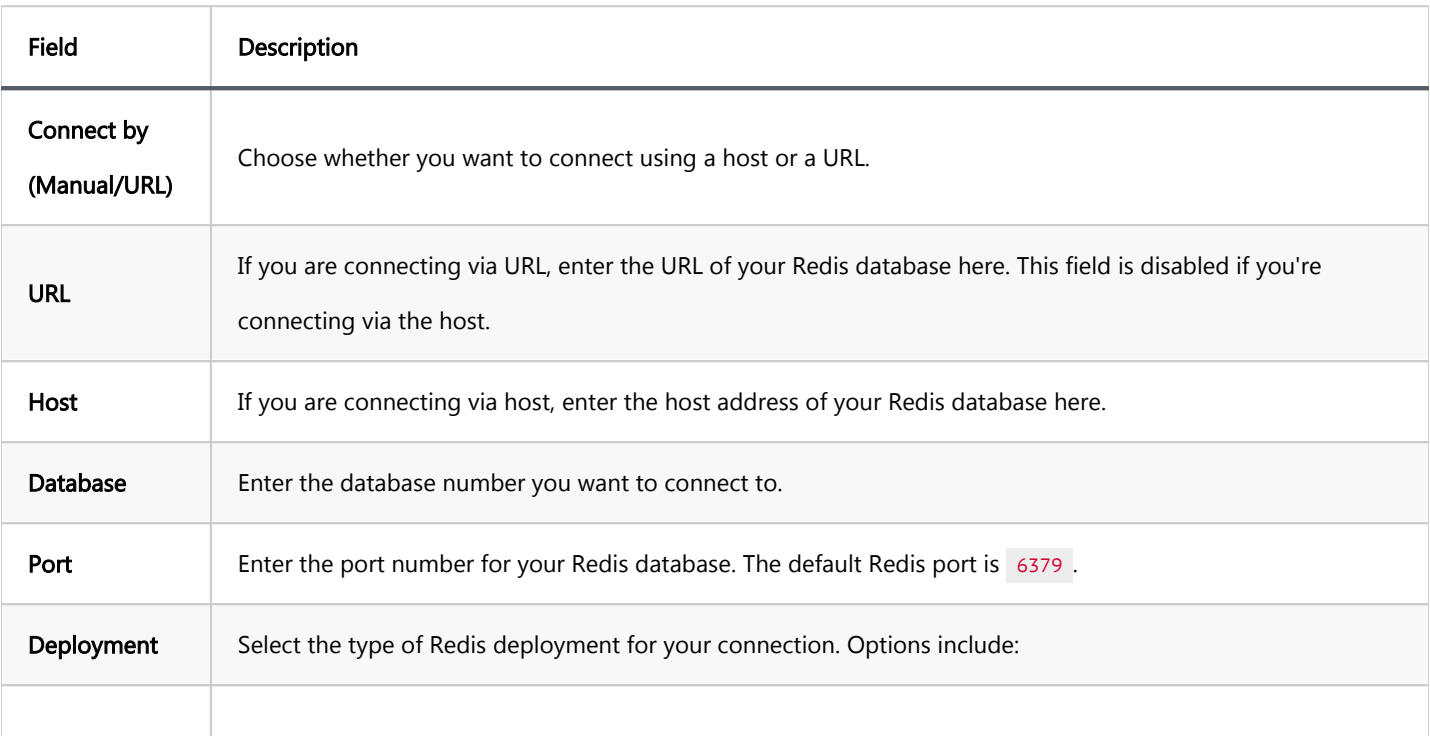

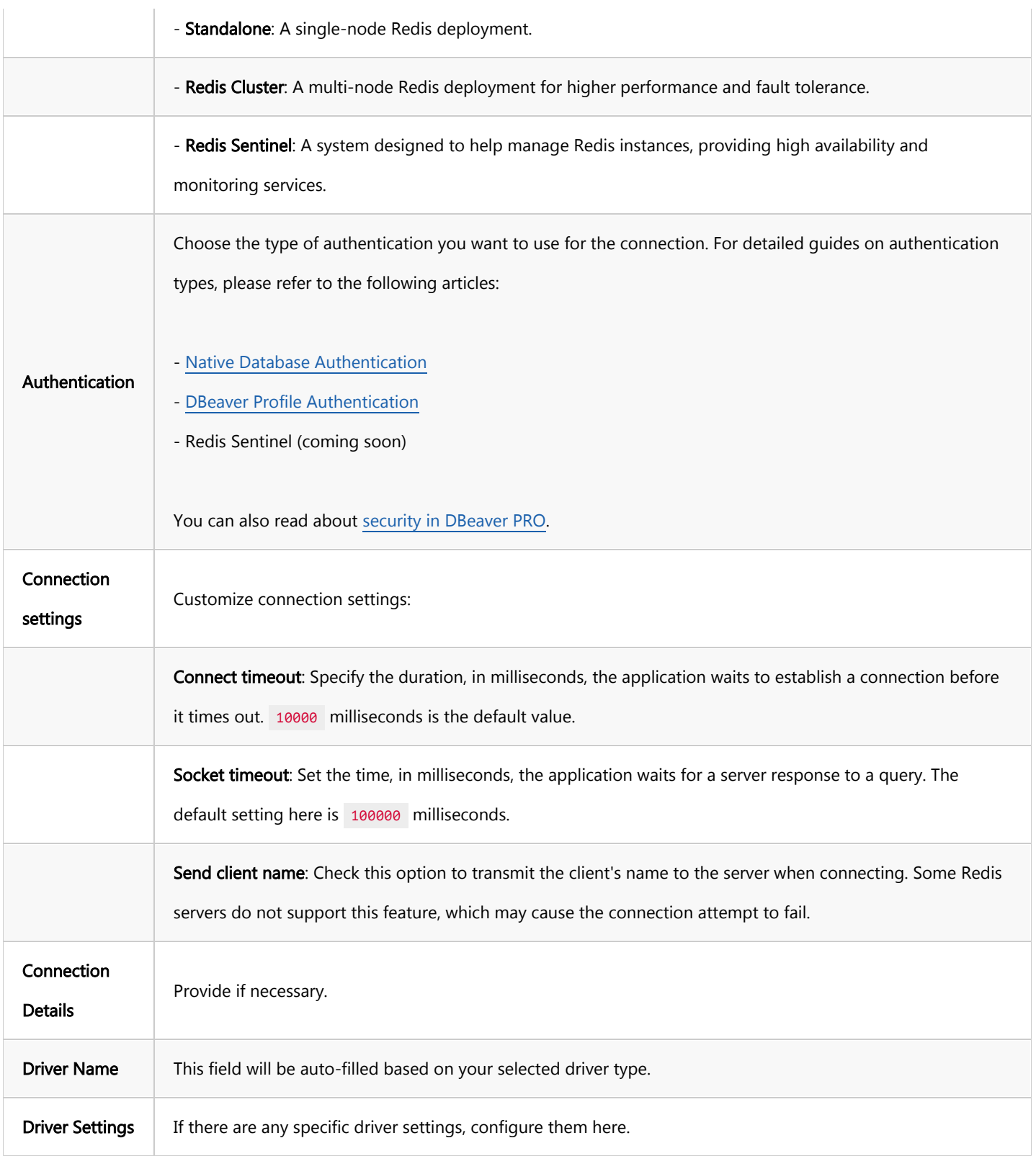

2) The second page of the connection settings offers additional options that allow you to customize the keys settings.

<span id="page-370-0"></span>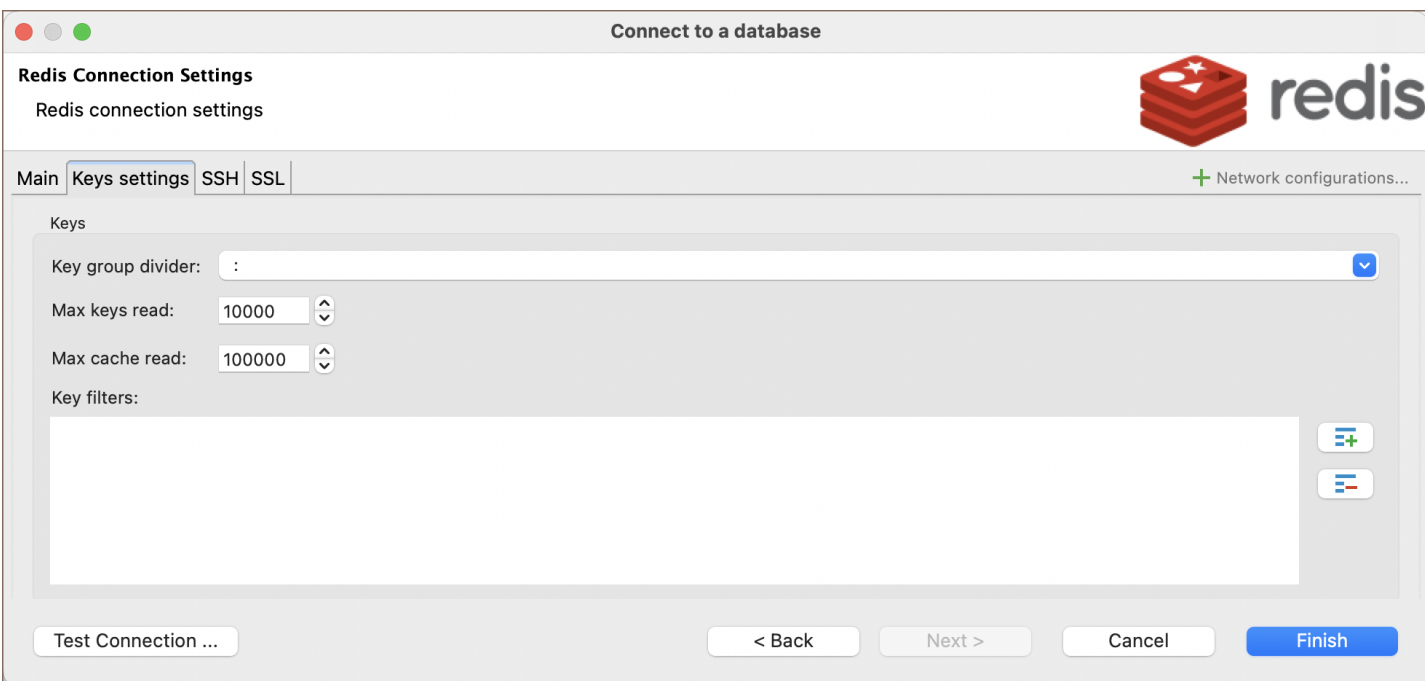

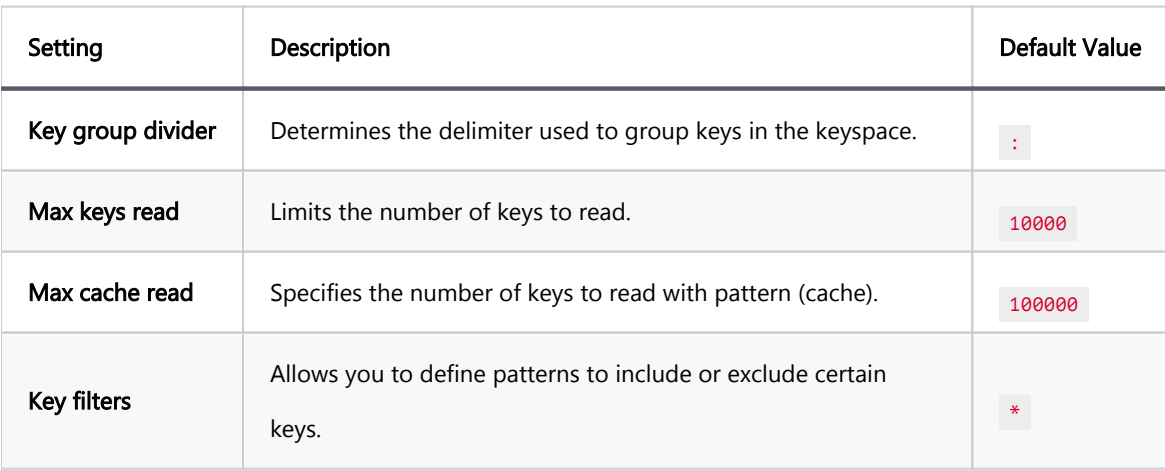

#### Connection details

The Connection Details section in DBeaver allows you to customize your experience while working with Redis database. This includes options for adjusting the Navigator View, setting up Security measures, applying Filters, configuring Connection Initialization settings, and setting up Shell Commands. Each of these settings can significantly impact your database operations and workflow. For detailed guides on these settings, please refer to the following articles:

- **[Connection Details Configuration](#page-43-0)**
- [Database Navigator](#page-503-0)
- **Security Settings Guide**
- <span id="page-371-0"></span>[Filters Settings Guide](#page-511-0)
- [Connection Initialization Settings Guide](#page-69-0)
- [Shell Commands Guide](#page-111-0)

#### Secure Connection Configurations

DBeaver supports secure connections to your Redis database. Guidance on configuring such connections, specifically SSH, Proxy, Kubernetes, and SSL connections, can be found in various referenced articles. For a comprehensive understanding, please refer to these articles:

- **[SSH Configuration.](#page-87-0)**
- [Proxy Configuration.](#page-102-0)
- **[SSL Configuration](#page-94-0).**
- [Kubernetes Configuration](#page-107-0).

### Redis Features in DBeaver

DBeaver is not limited to typical SQL tasks. It also includes numerous additional features compatible with Redis, but not exclusive to it:

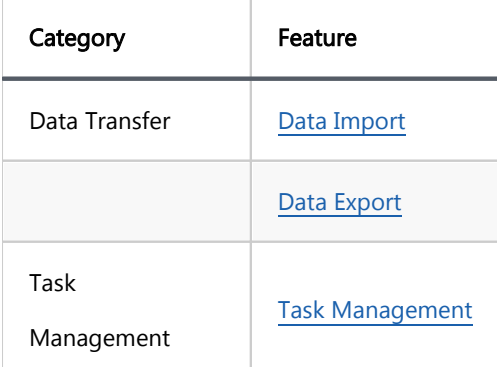

#### Browsing keys

Redis keys are often viewed and edited as a simple list. However, when dealing with a large number of keys, which can run into millions or billions, a list view is not always practical or possible.

<span id="page-372-0"></span>DBeaver offers a hierarchical view of Redis keys. Although Redis itself does not inherently support hierarchical data structures, it is common practice to organize keys into groups using specific delimiters like commas, dashes, or colons. DBeaver leverages these naming patterns to display keys in a hierarchical format. You can configure the group separator in the .

The key browser feature is useful, but for databases with a large key count, locating a specific key through the navigator might be challenging. In such cases, using the SQL editor with Redis commands is the most effective method to manage keys.

#### Executing commands

Redis operates differently from traditional SQL databases. It uses built-in commands and LUA scripting for operations.

To execute Redis commands, use the syntax similar to the Redis command line shell:

#### SET mykey "Hello"

This command will set the value of mykey to Hello. To run this command in DBeaver, you would type it into the SQL editor and execute it using either CTRL+Enter or ALT+X .

To learn more about Redis commands, refer to the [official Redis commands documentation.](https://redis.io/commands)

For LUA script execution, enclose the script in curly braces {} and execute it as a single statement. If your LUA script includes empty lines or special characters, highlight the script text before executing it. For instance:

```
{
     -- Retrieve the value of a Redis key
     local key = 'key1038' -- Specify the key you want to retrieve
     local value = redis.call('GET', key)
     return value
}
```
For LUA scripting in Redis, see [LUA scripts in Redis](https://redis.io/commands/eval).

# <span id="page-373-0"></span>**Salesforce**

Note: This driver is available in [Lite](#page-950-0), [Enterprise,](#page-941-0) [Ultimate](#page-959-0) and [Team](https://dbeaver.com/dbeaver-team-edition) editions only.

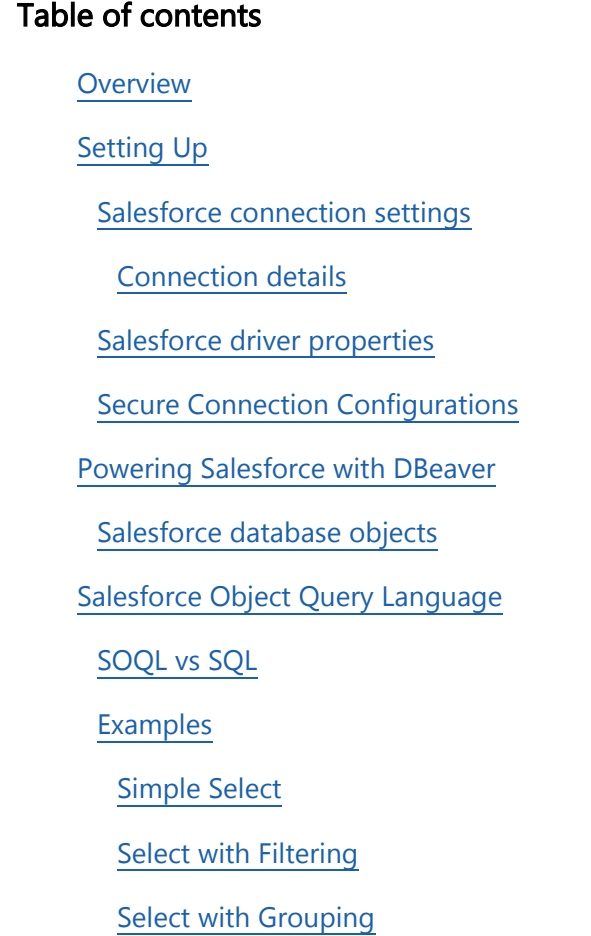

# **Overview**

This guide provides instructions on how to set up and use Salesforce with DBeaver.

Before you start, you must create a connection in DBeaver and select Salesforce. If you have not done this, please refer to our **Database Connection** article.

DBeaver interacts with the Salesforce server using a specific driver. To use it, choose the right Salesforce driver in the Connect to a database window.

<span id="page-374-0"></span>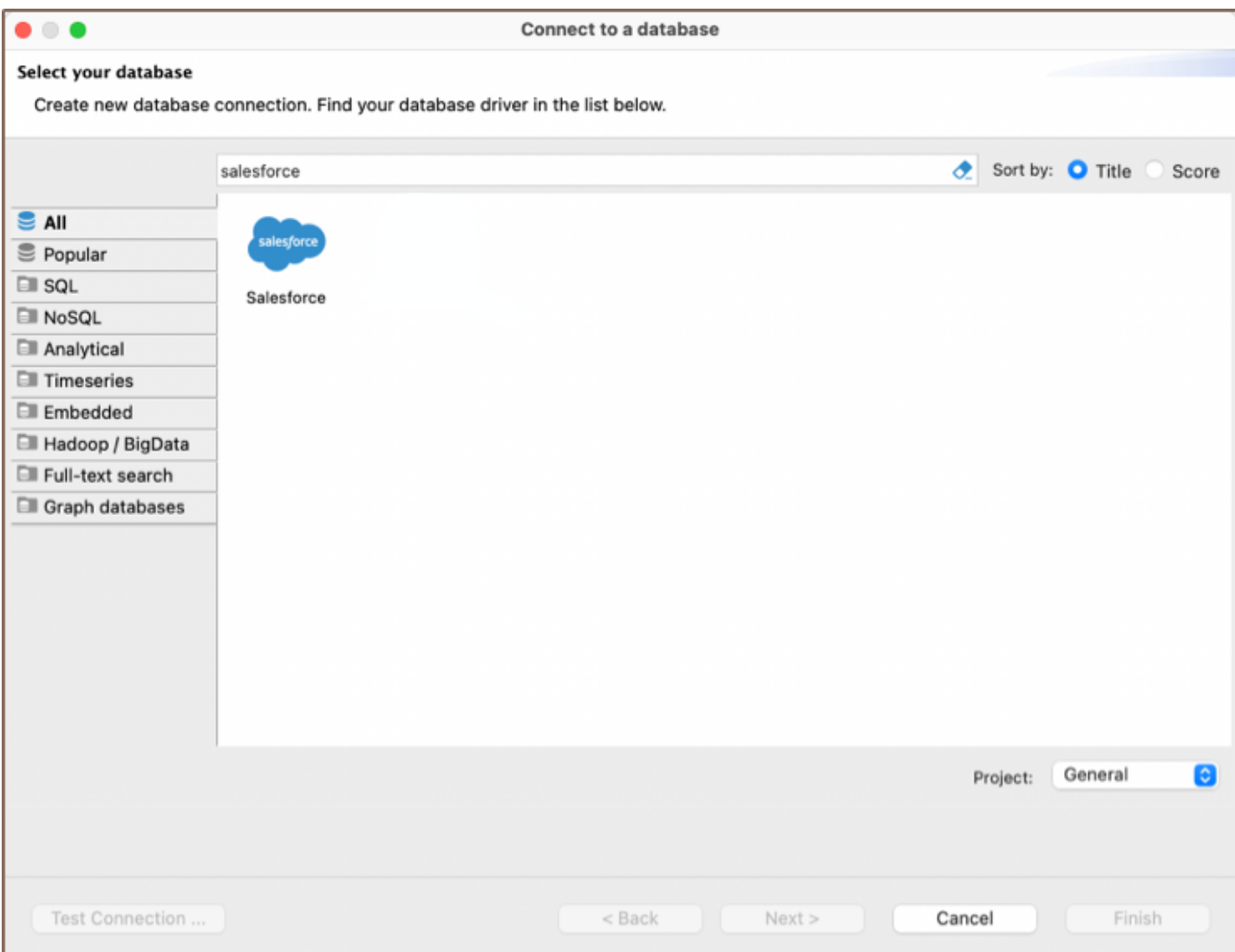

# Setting Up

This section provides an overview of DBeaver's settings for establishing a direct connection and the configuration of secure connections using SSH and proxies.

# Salesforce connection settings

In this subsection, we will outline the settings for establishing a direct connection to a Salesforce database using DBeaver.

The page of the connection settings requires you to fill in specific fields to establish the initial connection.

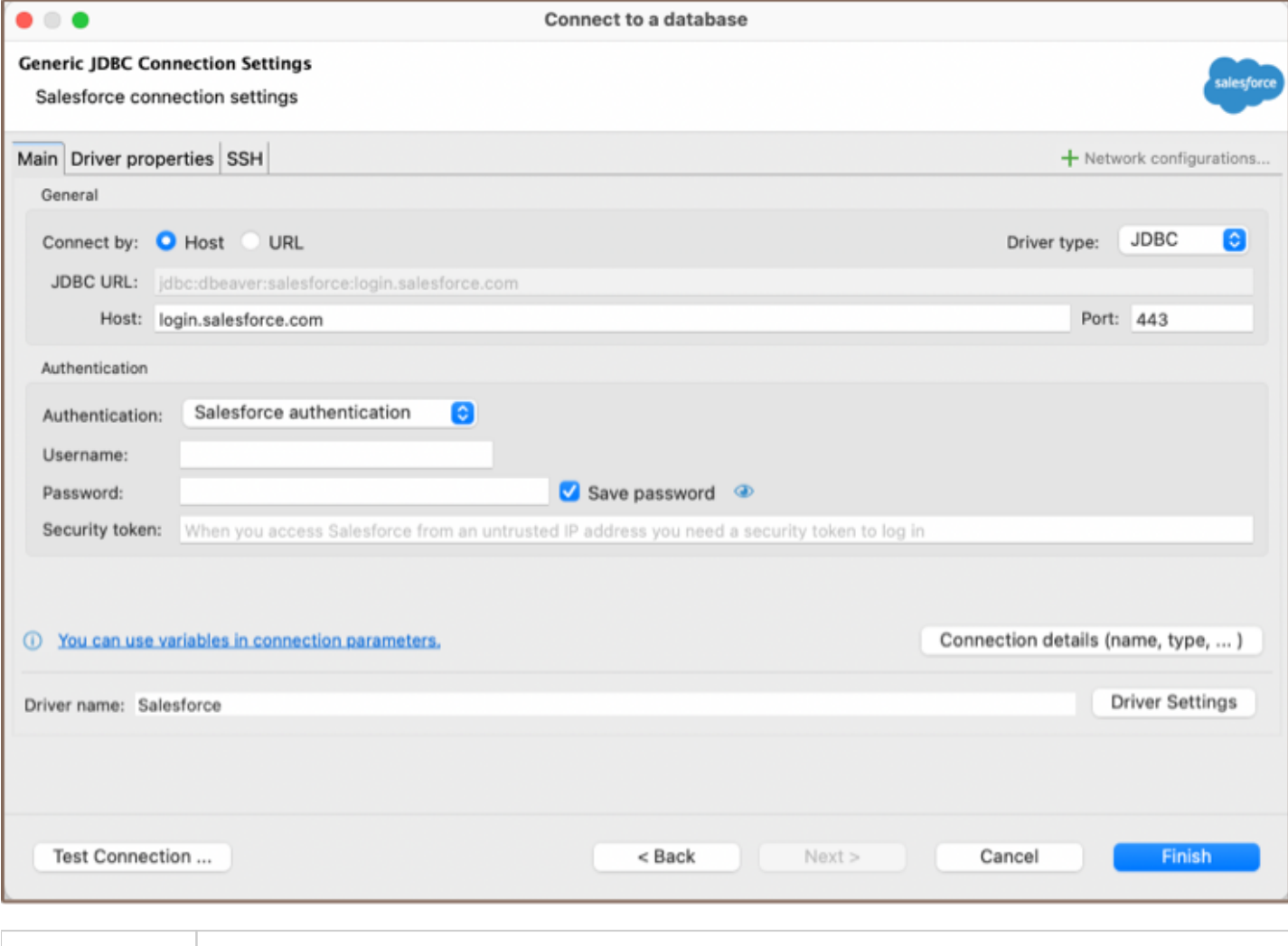

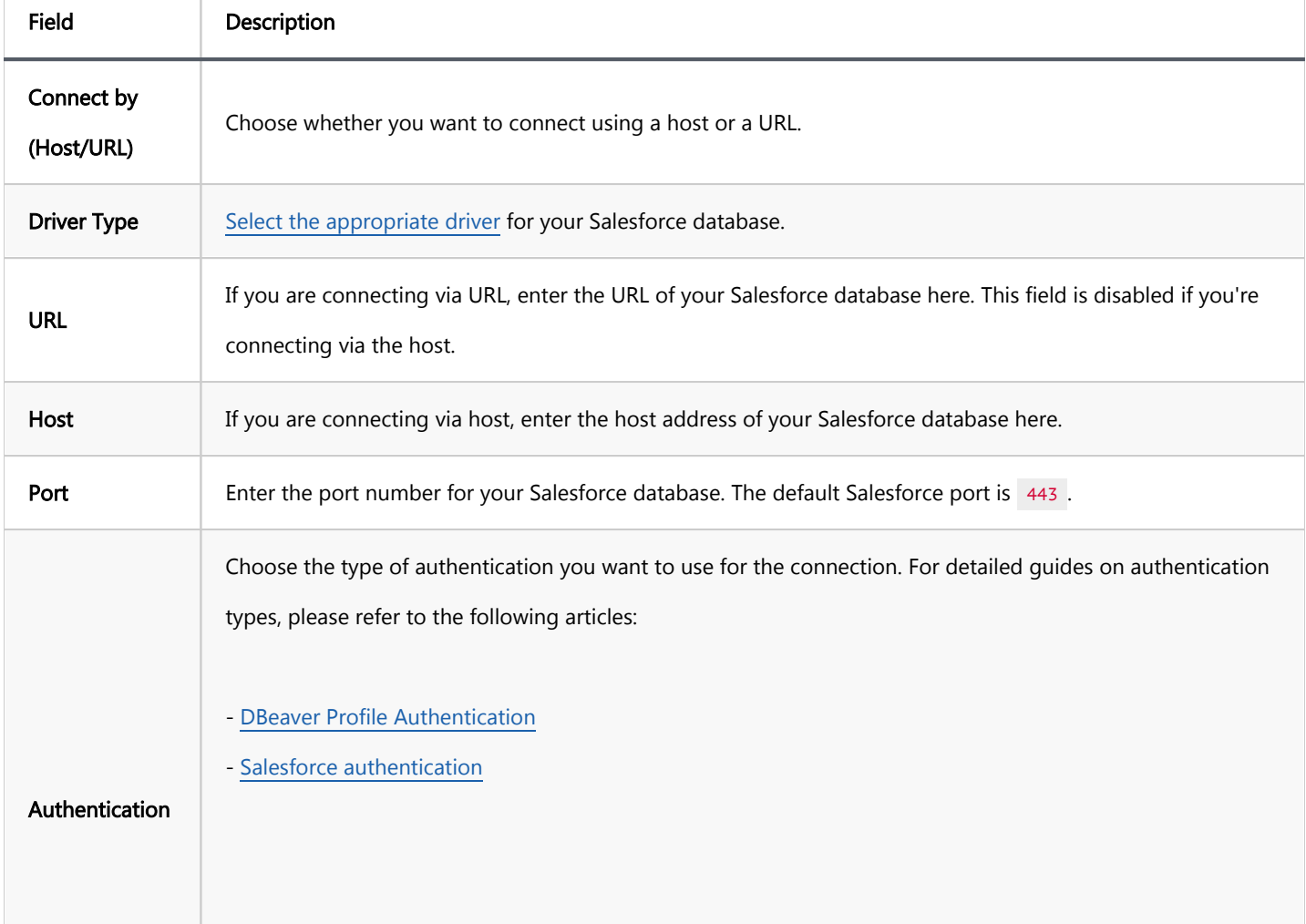

<span id="page-376-0"></span>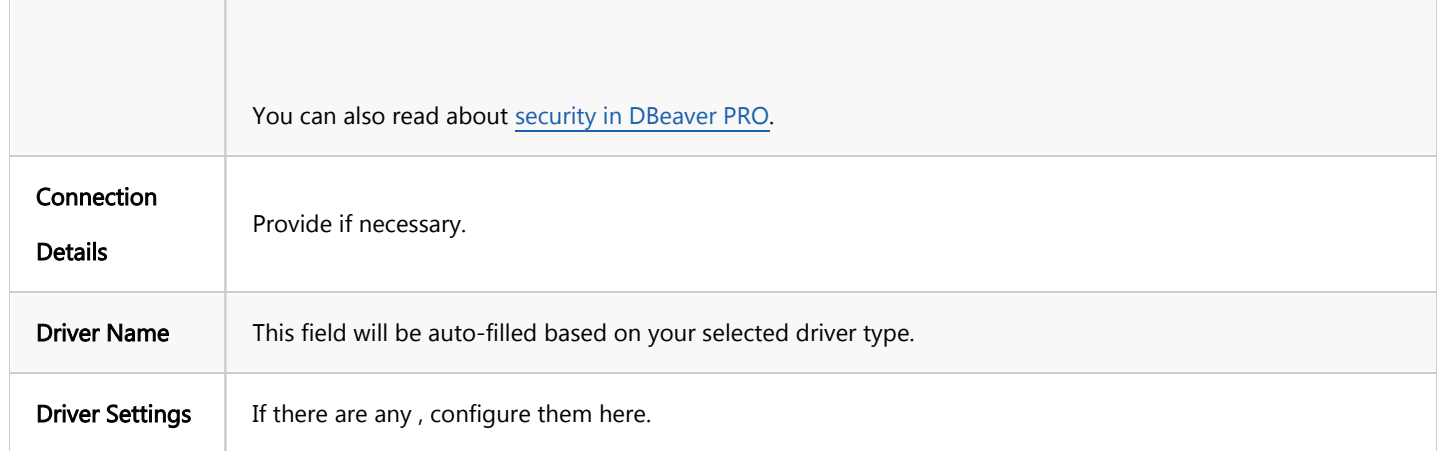

### Connection details

The Connection Details section in DBeaver allows you to customize your experience while working with Salesforce database. This includes options for adjusting the Navigator View, setting up Security measures, applying Filters, configuring Connection Initialization settings, and setting up Shell Commands. Each of these settings can significantly impact your database operations and workflow. For detailed guides on these settings, please refer to the following articles:

- [Connection Details Configuration](#page-43-0)
- [Database Navigator](#page-503-0)
- **Security Settings Guide**
- [Filters Settings Guide](#page-511-0)
- **[Connection Initialization Settings Guide](#page-69-0)**
- [Shell Commands Guide](#page-111-0)

# Salesforce driver properties

Salesforce is not a traditional Relational Database Management System (RDBMS), and as such, it does not come with a standard JDBC driver. DBeaver uses REST API for connecting to the Salesforce server.

There are no particular properties for configuration at this time. The driver is designed with the current functionality of the Salesforce platform in mind, focusing solely on providing the ability to read data.

# <span id="page-377-0"></span>Secure Connection Configurations

DBeaver supports secure connections to your Salesforce database. Guidance on configuring such connections, specifically SSH and Proxy connections, can be found in various referenced articles. For a comprehensive understanding, please refer to these articles:

- [SSH Configuration.](#page-87-0)
- [Proxy Configuration.](#page-102-0)
- [Kubernetes Configuration](#page-107-0).

# Powering Salesforce with DBeaver

At the current version of DBeaver, the Salesforce database driver allows read-only access to its data, enabling you to execute SELECT queries to view data. This includes the ability to use [filters,](#page-545-0) [groupings](#page-564-0), [data export,](#page-764-0) [ER diagrams](#page-708-0) and other functionalities of DBeaver for viewing and analyzing the data.

# Salesforce database objects

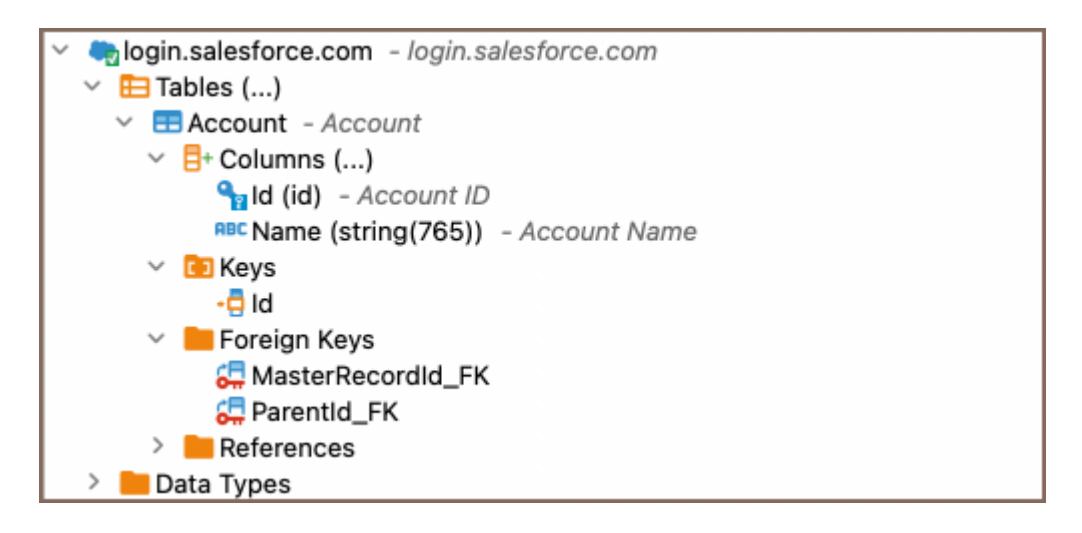

DBeaver lets you view Salesforce database objects and has support for a limited number of Salesforce metadata

types, allowing you to interact with a select variety of database objects, such as:

- Tables
	- Columns
- <span id="page-378-0"></span>Keys
- Foreign Keys
- References
- Data Types

# Salesforce Object Query Language

SOQL is a query language used to search Salesforce data. Within DBeaver, you can utilize SOQL to execute readonly SELECT queries on Salesforce data.

### SOQL vs SQL

SOQL is specifically tailored for querying Salesforce data and has some distinct differences from traditional SQL:

- Read-Only Queries: SOQL is used primarily for querying data, not for data manipulation. In Salesforce, data insertion and manipulation are typically handled through the platform's user interface, APIs, or specialized data loading tools, rather than through SOQL.
- Limited JOIN Operations: Unlike SQL, SOQL does not support all types of JOIN operations.
- No Arbitrary Expressions: SOQL does not allow arbitrary expressions or calculations in the SELECT clause, unlike SQL.

### Examples

Here are some brief examples, you can find more details in the official [SOQL tutorial](https://www.salesforcetutorial.com/soql-salesforce-object-query-language/):

### Simple Select

Retrieve the Name and Id of all accounts:

SELECT Id, Name FROM Account

### <span id="page-379-0"></span>Select with Filtering

Retrieve accounts with a specific status:

SELECT Id, Name FROM Account WHERE Status = 'Active'

# Select with Grouping

Group accounts by status and count them:

SELECT Status, COUNT(Id) FROM Account GROUP BY Status

### <span id="page-380-0"></span>Table of contents

**Overview** 

**[Settings](#page-381-0)** 

# **Overview**

DBeaver is fully compatible with the Salesforce authentication method, offering you a secure way to access your

[Salesforce](#page-373-0) databases.

<span id="page-381-0"></span>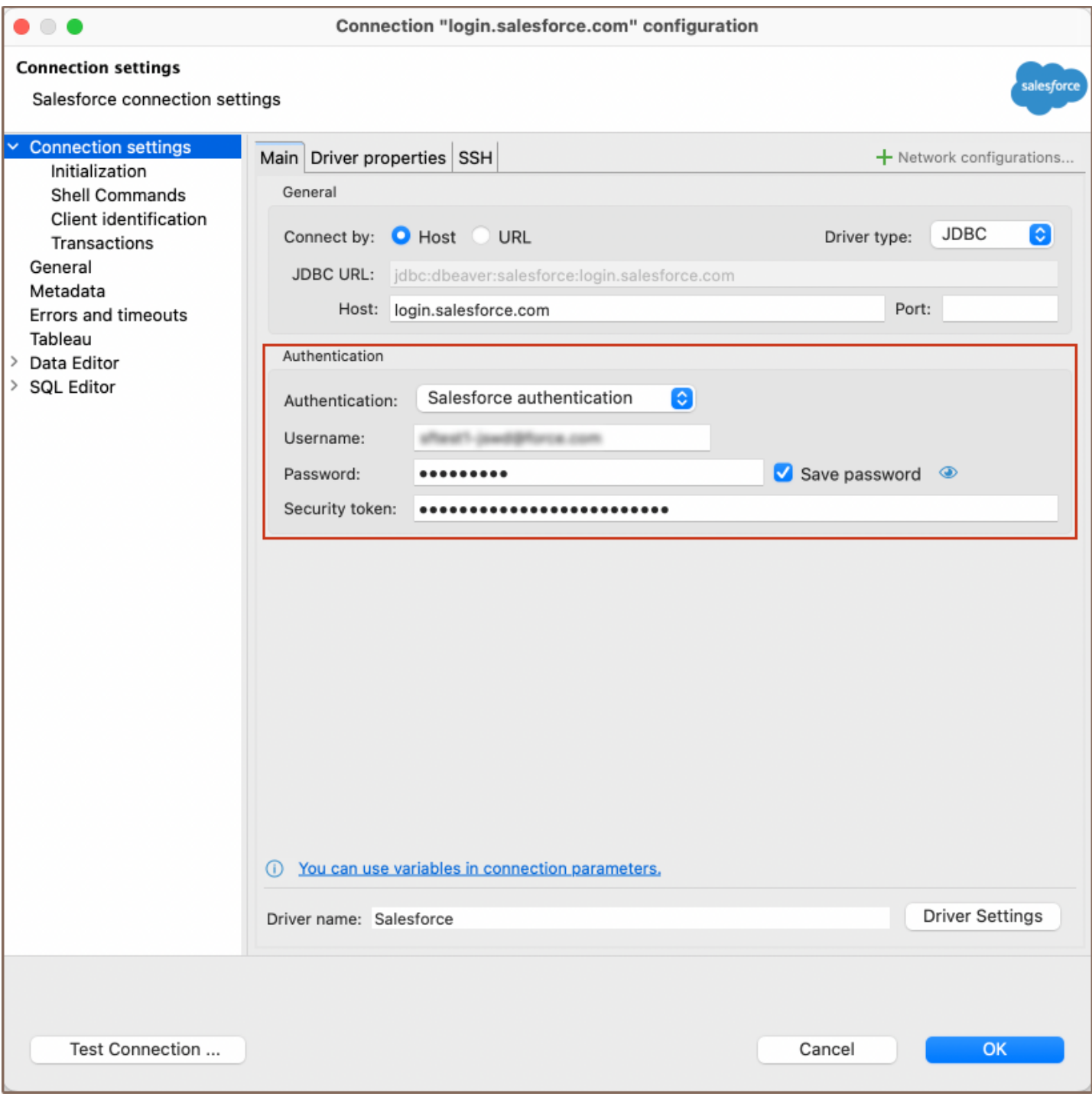

# **Settings**

Note: Having a security token is necessary for securely connecting to Salesforce from DBeaver. This token can be generated in your Salesforce account settings.

Here are the steps to configure Salesforce authentication:

1) From the Authentication dropdown menu, select the Salesforce authentication method.

2) Enter the username, password and security token that are associated with your Salesforce database in the Username, Password and Security token fields respectively.

Tip: If you check the Save credentials locally option, you will not be asked to input your credentials every time you connect.

3) Once you have input your credentials, click the Test Connection button to verify your settings. If everything is configured correctly, DBeaver should now be able to connect to your database using the Salesforce authentication method.

### Table of contents

**Overview** [Setting Up](#page-384-0) [SQLite connection configuration](#page-384-0) [General SQLite connection settings](#page-384-0) [SQLite Crypt connection settings](#page-386-0) [SQLite extensions](#page-387-0) [Remote database connection](#page-388-0) [Synchronization](#page-388-0) [Connection details](#page-388-0) [SQLite driver properties](#page-389-0) [ODBC and JDBC Driver Configuration](#page-389-0) [Secure Connection Configurations](#page-390-0) [Powering SQLite with DBeaver](#page-390-0) [SQLite database objects](#page-390-0)

# **Overview**

This guide provides instructions on how to set up and use SQLite with DBeaver.

Before you start, you must create a connection in DBeaver and select SQLite. If you have not done this, please refer to our [Database Connection](#page-43-0) article.

DBeaver interacts with the SQLite server using a specific driver, supporting all versions of SQLite. DBeaver also supports SQLite extensions such as SQLite Crypt (Cipher).

You can also create a sample database in DBeaver. See our [Creating a Sample Database article](#page-1018-0) for more information.

<span id="page-384-0"></span>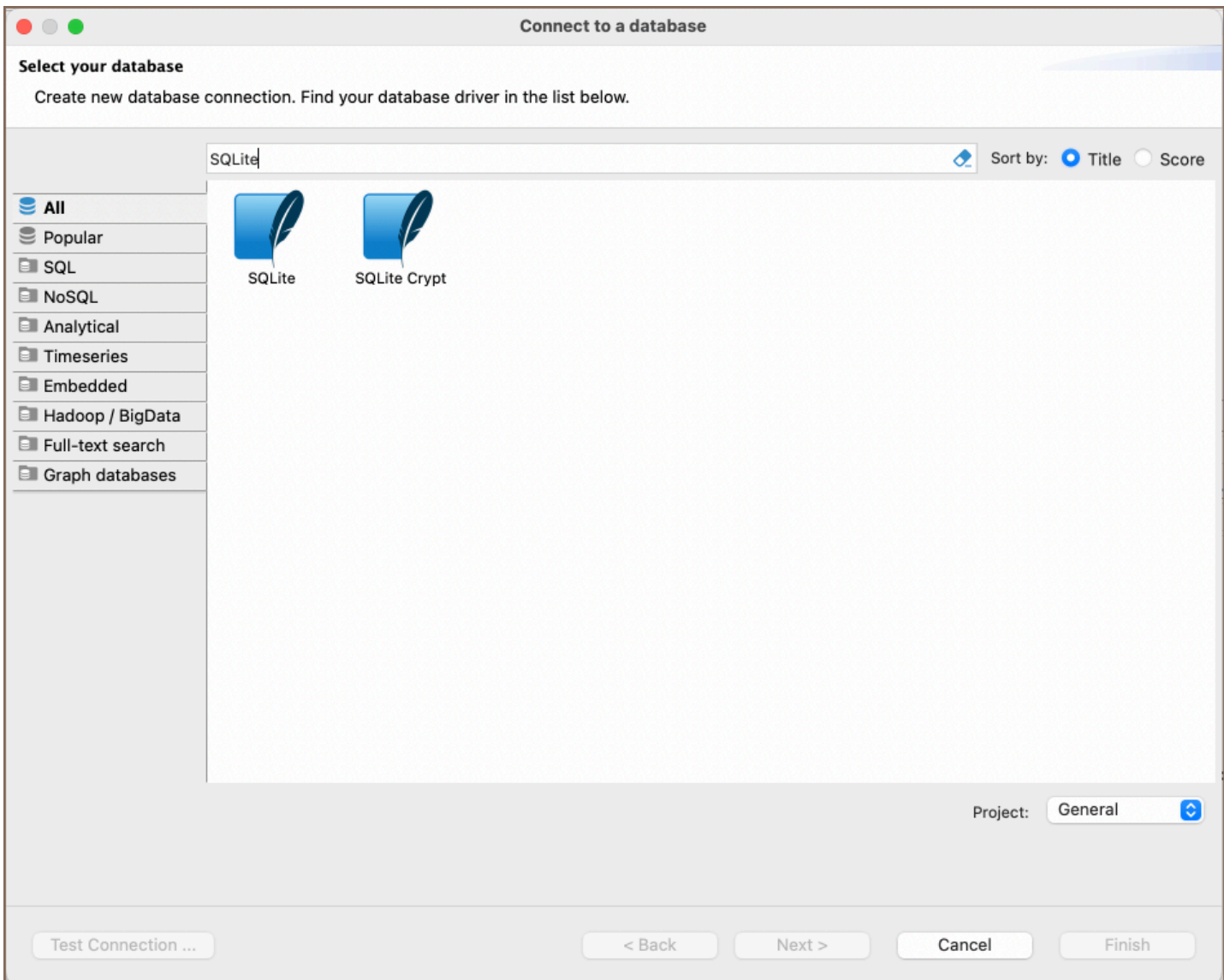

# Setting Up

This section provides an overview of DBeaver's settings for establishing a direct connection and the configuration of secure connections using SSH, proxies, Kubernetes, and the setup of ODBC/JDBC drivers for SQLite.

# SQLite connection configuration

#### General SQLite connection settings

In this subsection, we will outline the settings for establishing a direct connection to a SQLite database using DBeaver. Correctly configuring your connection ensures seamless interaction between DBeaver and your SQLite database.

The page of the connection settings requires you to fill in specific fields to establish the initial connection.

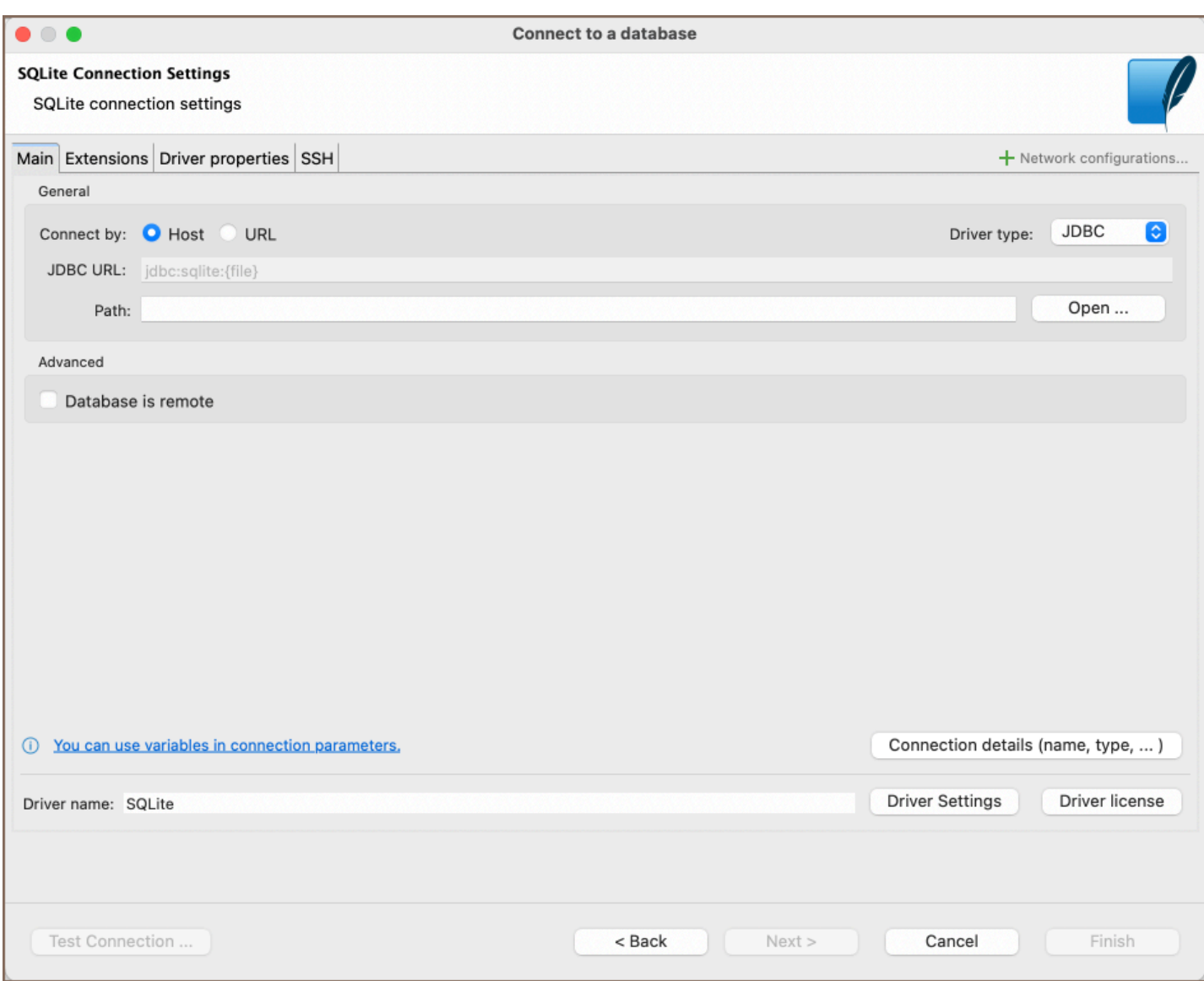

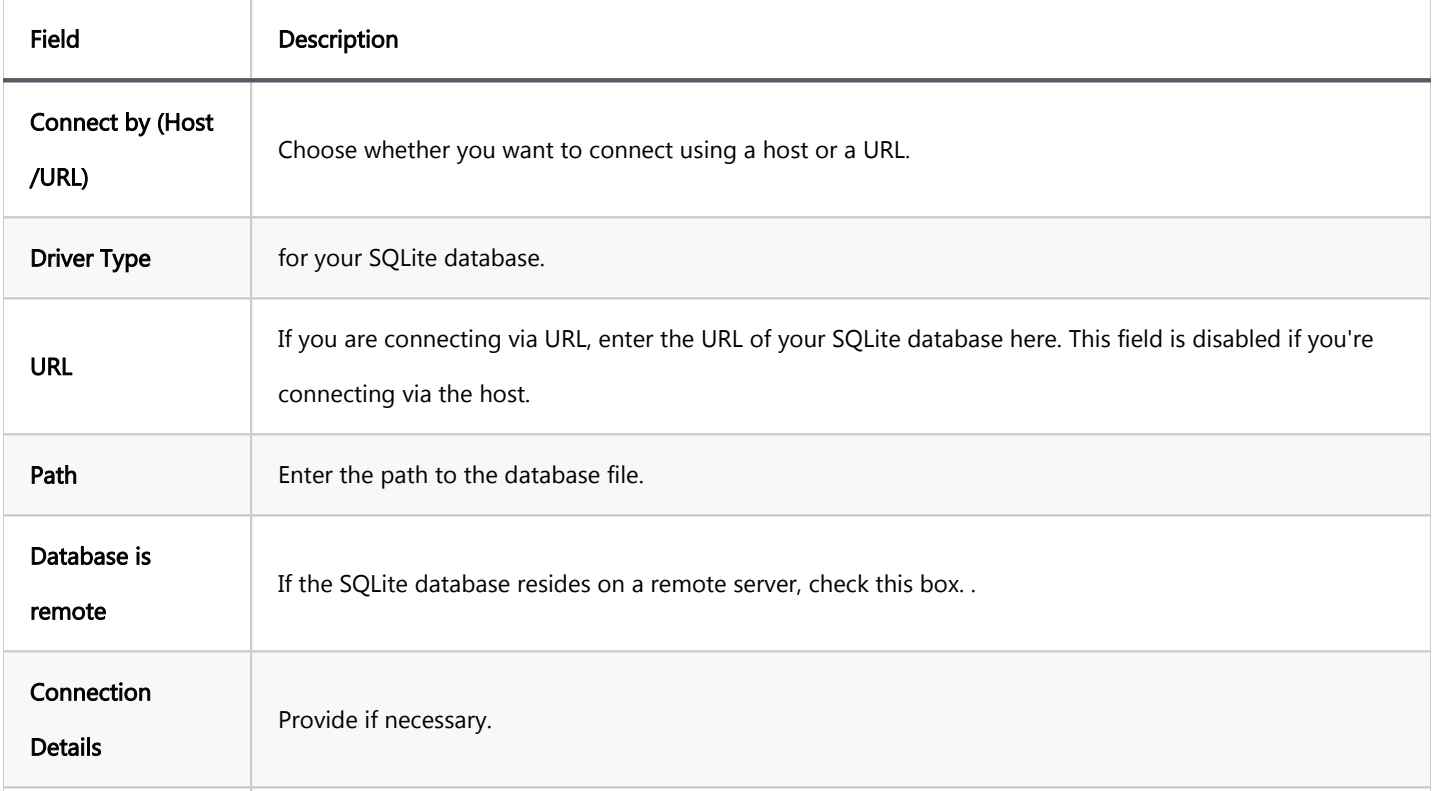

<span id="page-386-0"></span>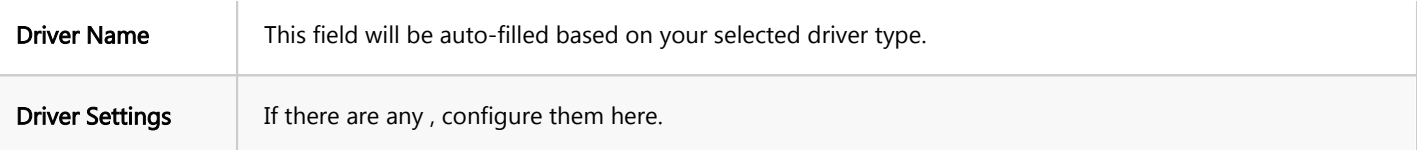

# SQLite Crypt connection settings

This subsection outlines the settings to establish a connection to encrypted SQLite databases.

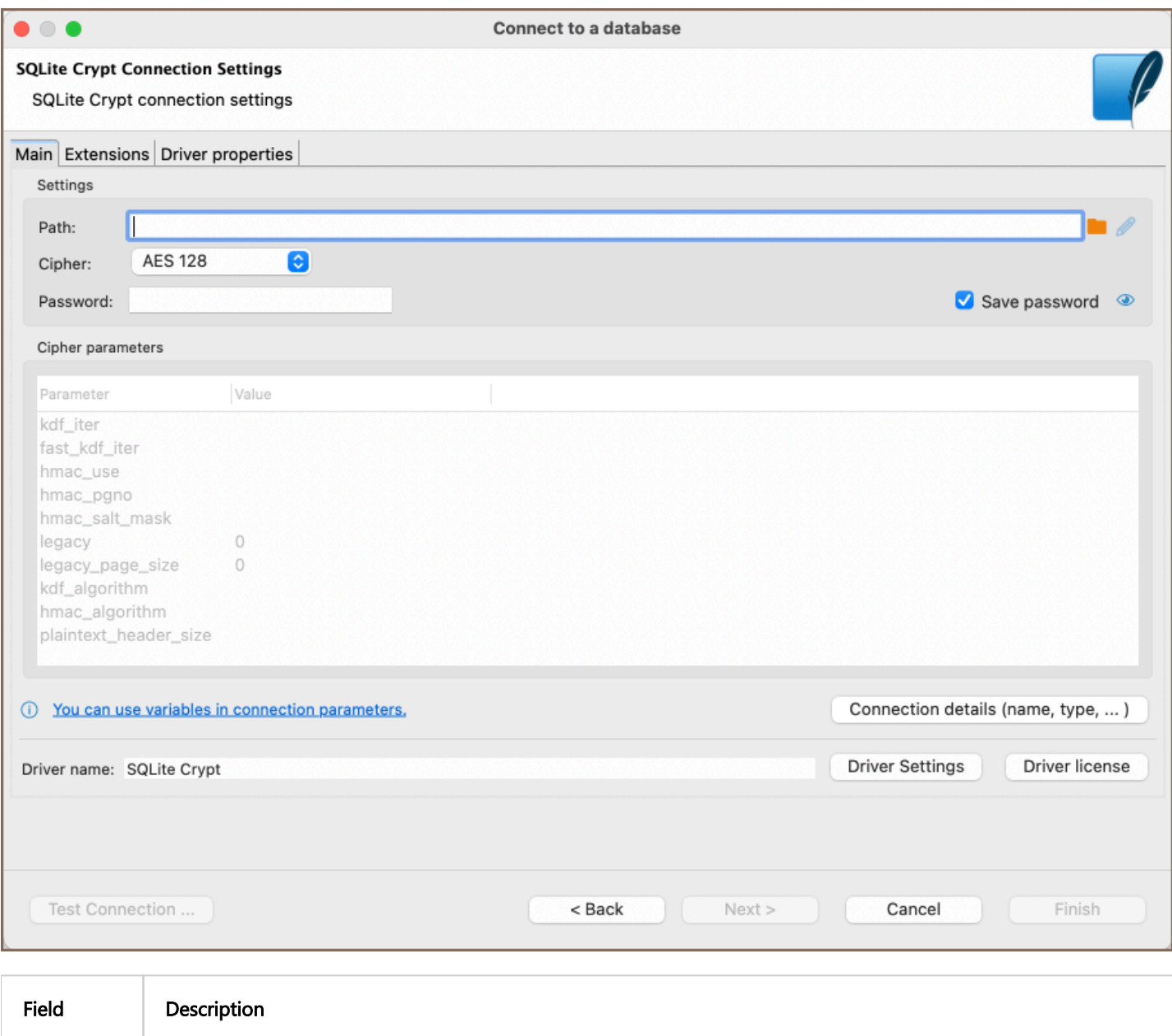

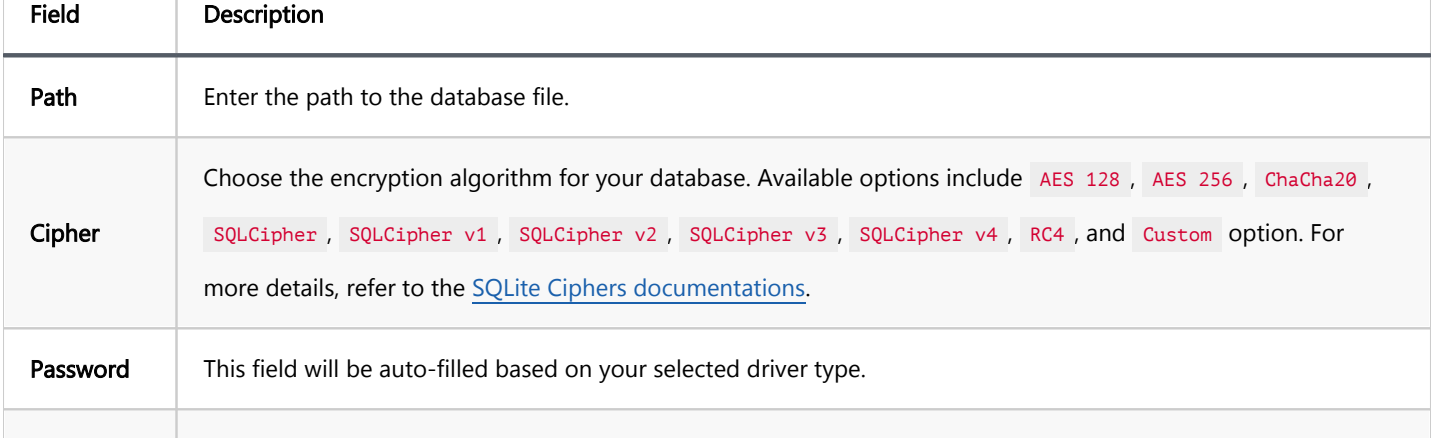

<span id="page-387-0"></span>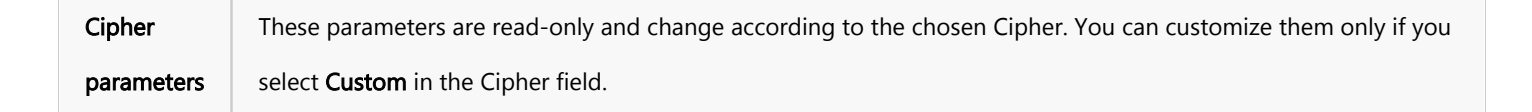

### SQLite extensions

DBeaver supports the addition of SQLite extensions to enhance database functionality. Extensions can introduce new custom functions, collating sequences, or virtual tables, which are useful for advanced data manipulation or utilizing encryption algorithms not natively supported.

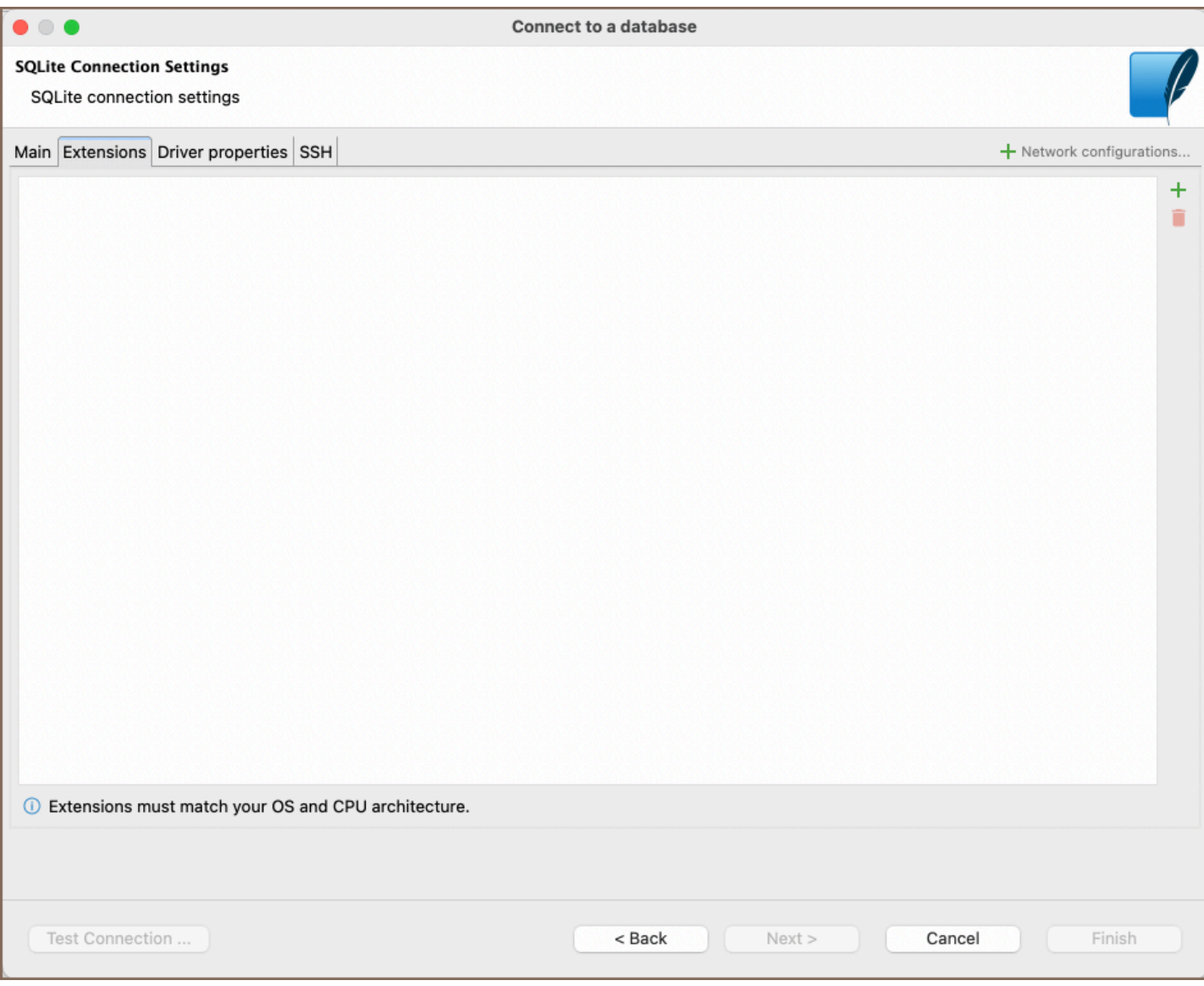

To import an SQLite extension, do the following:

- 1. Locate the Extensions tab in your SQLite connection settings.
- 2. Click on the **Add** button.
- 3. Enter the path to the extension file you wish to import.

<span id="page-388-0"></span>Note: Make sure the extension you are importing matches your operating system and CPU architecture to ensure compatibility.

#### Remote database connection

When connecting to a remote SQLite database in DBeaver:

- 1. Specify a local path in the connection settings. This path should mirror the path on the remote server.
- 2. Set up an [SSH](#page-87-0) tunnel.

#### Synchronization

To maintain consistency between your local SQLite database and the remote server, follow these steps:

- 1. Make local changes to your database.
- 2. Save changes.
- 3. Click the **Synchronize** button **in** in the main [toolbar.](#page-27-0)
- 4. A dialog will prompt you with two options:

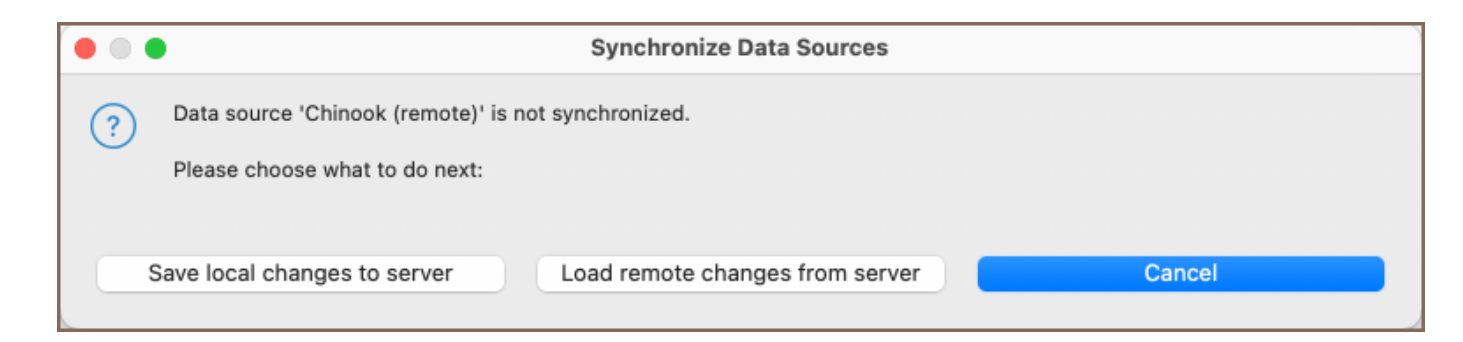

- Save local changes to server: This will push your local changes to the server.
- Load remote changes from server: This will pull the server's data to your local environment. After selecting this, refresh the result set to view updated data.

### Connection details

<span id="page-389-0"></span>The Connection Details section in DBeaver allows you to customize your experience while working with SQLite database. This includes options for adjusting the Navigator View, setting up Security measures, applying Filters, configuring Connection Initialization settings, and setting up Shell Commands. Each of these settings can significantly impact your database operations and workflow. For detailed guides on these settings, please refer to the following articles:

- [Connection Details Configuration](#page-43-0)
- [Database Navigator](#page-503-0)
- **Security Settings Guide**
- [Filters Settings Guide](#page-511-0)
- [Connection Initialization Settings Guide](#page-69-0)
- [Shell Commands Guide](#page-111-0)

# SQLite driver properties

The settings for SQLite Driver properties enable you to adjust the performance of the SQLite JDBC and ODBC driver. These adjustments can influence the efficiency, compatibility, and features of your SQLite database.

For a complete walkthrough on setting up SQLite JDBC and ODBC drivers properties, you can refer to the official [SQLite JDBC documentation](https://github.com/xerial/sqlite-jdbc) and [SQLite ODBC documentation.](http://www.ch-werner.de/sqliteodbc/html/index.html) These guides detail each driver's properties and how they can be used to optimize SQLite database connections.

You can customize the SQLite driver in DBeaver via the Edit Driver page, accessible by clicking on the Driver Settings button on the first page of the driver settings. This page offers a range of settings that can influence your SQLite database connections. For a comprehensive quide on these settings, please refer to our [Database drivers](#page-190-0) article.

# ODBC and JDBC Driver Configuration

<span id="page-390-0"></span>DBeaver provides extensive capabilities for managing SQLite database connections via ODBC/JDBC drivers. This functionality enables you to connect to your SQLite database using native ODBC drivers, offering an alternative when specific DBeaver drivers are not available.

This process is similar across most databases that support ODBC/JDBC drivers. For a comprehensive, step-by-step guide on how to install the driver manager, set up drivers, configure data sources, and establish connections in DBeaver, you can refer to our [ODBC Driver Configuration](#page-204-0) article.

# Secure Connection Configurations

DBeaver supports secure connections to your SQLite database. Guidance on configuring such connections, specifically SSH, Proxy, and Kubernetes connections, can be found in various referenced articles. For a comprehensive understanding, please refer to these articles:

- [SSH Configuration.](#page-87-0)
- [Proxy Configuration.](#page-102-0)
- [Kubernetes Configuration](#page-107-0).

# Powering SQLite with DBeaver

DBeaver provides a host of features designed for SQLite databases. This includes the ability to view and manage tables, along with numerous unique capabilities aimed at optimizing database operations.

# SQLite database objects

DBeaver lets you view and manipulate a few SQLite database objects. DBeaver has extensive support for various SQLite metadata types, allowing you to interact with:

- Tables
- **Views**

# Teradata

### Table of contents

**Overview** [Setting Up](#page-392-0) [Teradata connection settings](#page-392-0) [Connection details](#page-394-0) [Teradata driver properties](#page-394-0) [ODBC and JDBC Driver Configuration](#page-395-0) [Secure Connection Configurations](#page-395-0) [Powering Teradata with DBeaver](#page-395-0) [Teradata database objects](#page-396-0) [Teradata Features in DBeaver](#page-397-0)

# **Overview**

This guide provides instructions on how to set up and use Teradata with DBeaver. DBeaver enhances your experience with specialized support for Teradata features, including unique data types like Vargraphic and Long Vargraphic, as well as advanced security options through Roles and Profiles.

Before you start, you must create a connection in DBeaver and select Teradata. If you have not done this, please refer to our [Database Connection](#page-43-0) article.

DBeaver interacts with the Teradata server using a specific driver, supporting all versions of Teradata.

<span id="page-392-0"></span>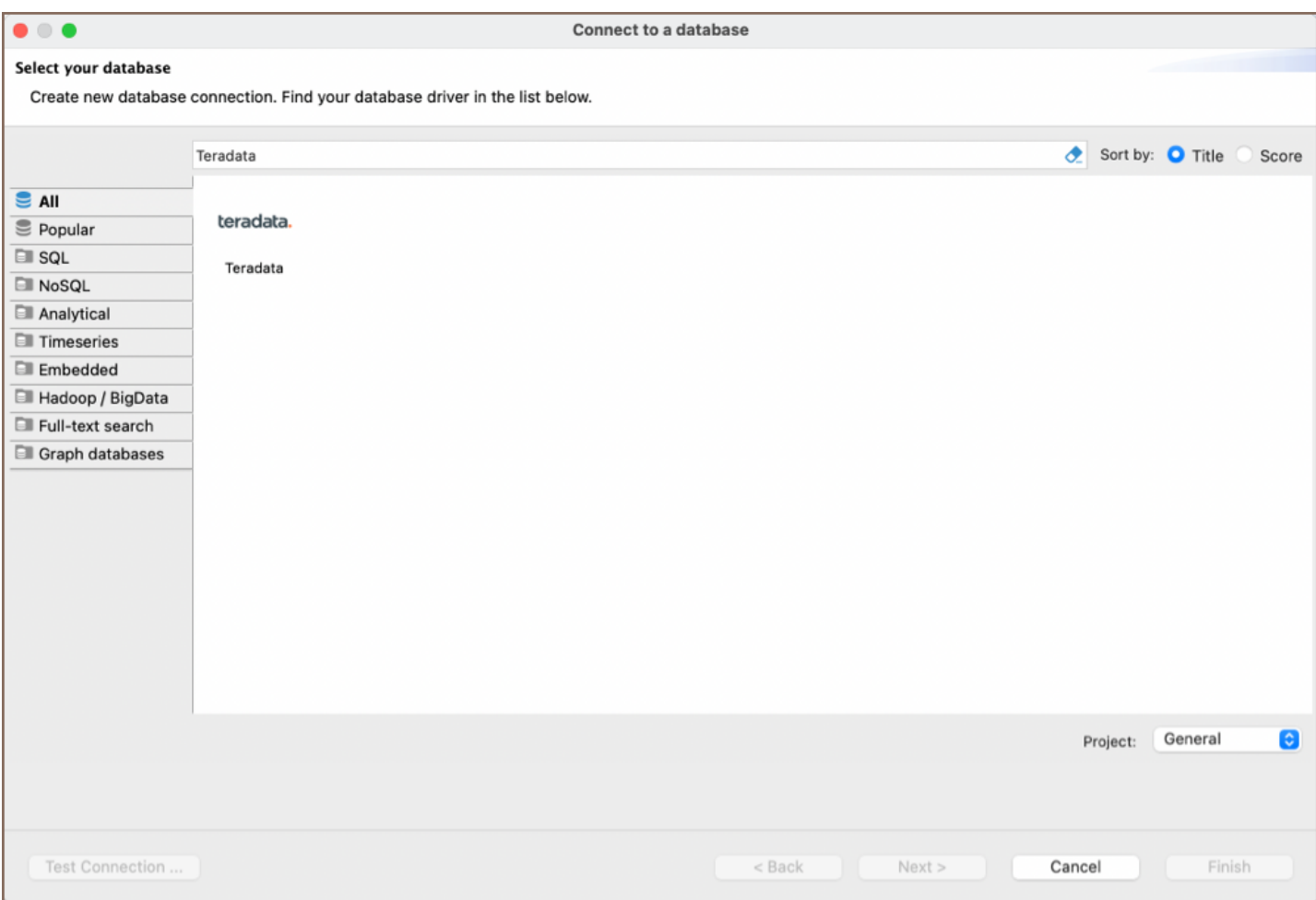

# Setting Up

This section provides an overview of DBeaver's settings for establishing a direct connection and the configuration of secure connections using SSH, proxies, Kubernetes, and the setup of ODBC/JDBC drivers for Teradata.

# Teradata connection settings

In this subsection, we will outline the settings for establishing a direct connection to a Teradata database using DBeaver. Correctly configuring your connection ensures seamless interaction between DBeaver and your Teradata database.

The page of the connection settings requires you to fill in specific fields to establish the initial connection.

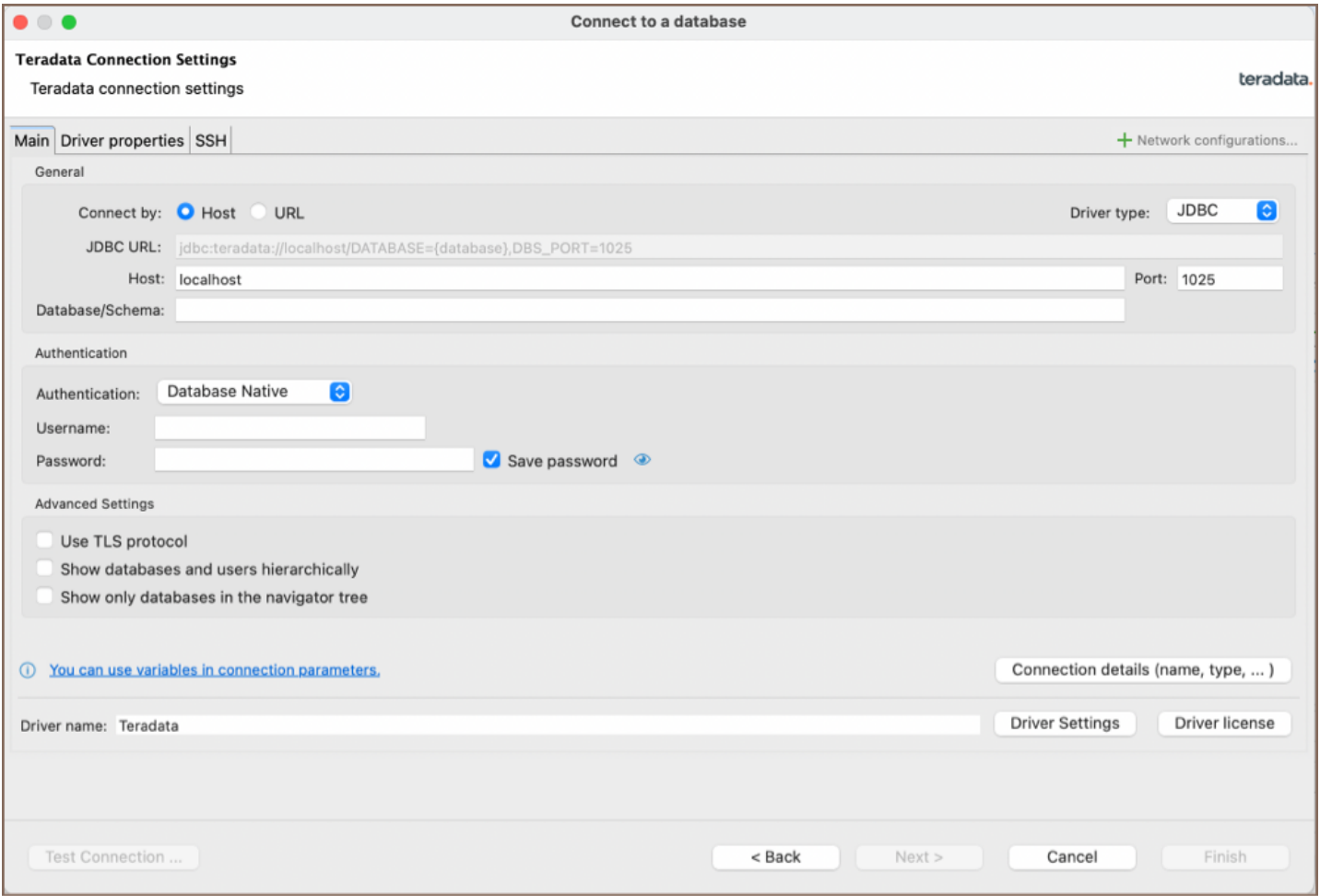

ı

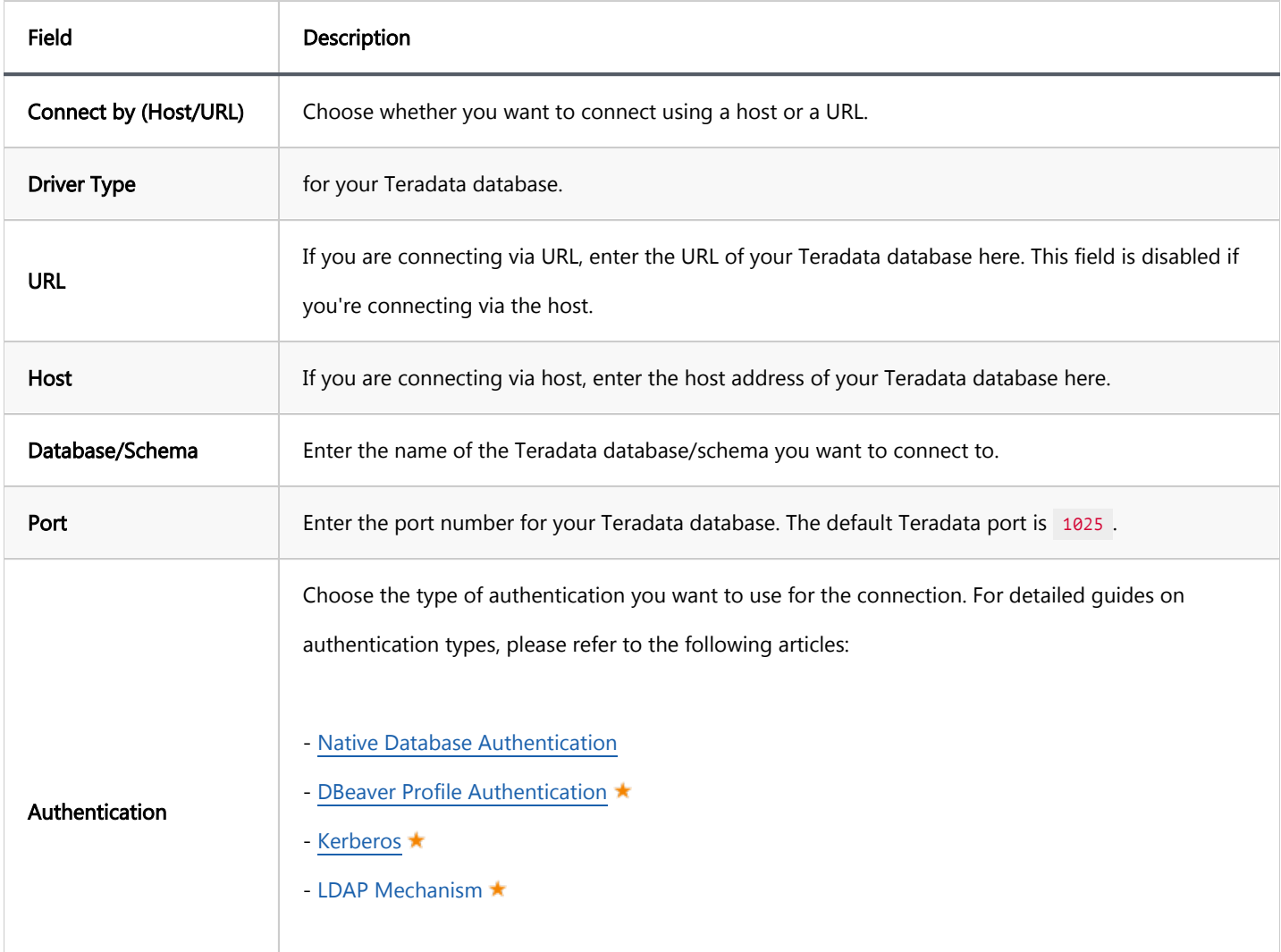

<span id="page-394-0"></span>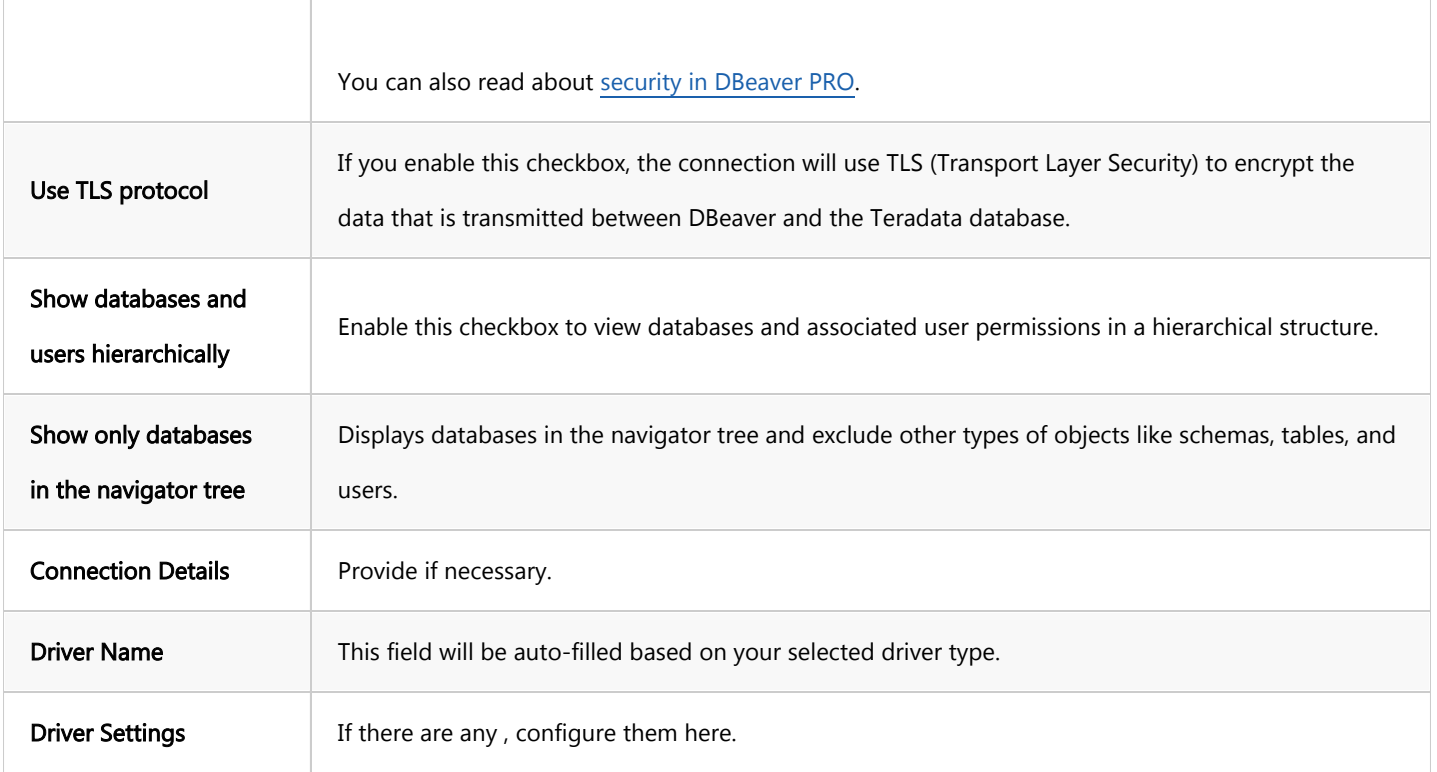

### Connection details

The Connection Details section in DBeaver allows you to customize your experience while working with MySQL database. This includes options for adjusting the Navigator View, setting up Security measures, applying Filters, configuring Connection Initialization settings, and setting up Shell Commands. Each of these settings can significantly impact your database operations and workflow. For detailed guides on these settings, please refer to the following articles:

- [Connection Details Configuration](#page-43-0)
- [Database Navigator](#page-503-0)
- **Security Settings Guide**
- [Filters Settings Guide](#page-511-0)
- [Connection Initialization Settings Guide](#page-69-0)
- [Shell Commands Guide](#page-111-0) ●

# Teradata driver properties

<span id="page-395-0"></span>The settings for Teradata Driver properties enable you to adjust the performance of the Teradata JDBC and ODBC driver. These adjustments can influence the efficiency, compatibility, and features of your Teradata database.

For a complete walkthrough on setting up Teradata JDBC and ODBC drivers properties, you can refer to the official [Teradata JDBC documentation](https://downloads.teradata.com/download/connectivity/jdbc-driver) and [Teradata ODBC documentation.](https://docs.teradata.com/r/ODBC-Driver-for-Teradata-User-Guide/June-2022) These guides detail each driver's properties and how they can be used to optimize Teradata database connections.

You can customize the Teradata driver in DBeaver via the Edit Driver page, accessible by clicking on the Driver Settings button on the first page of the driver settings. This page offers a range of settings that can influence your Teradata database connections. For a comprehensive guide on these settings, please refer to our [Database drivers](#page-190-0) article.

### ODBC and JDBC Driver Configuration

DBeaver provides extensive capabilities for managing Teradata database connections via ODBC/JDBC drivers. This functionality enables you to connect to your Teradata database using native ODBC drivers, offering an alternative when specific DBeaver drivers are not available.

This process is similar across most databases that support ODBC/JDBC drivers. For a comprehensive, step-by-step guide on how to install the driver manager, set up drivers, configure data sources, and establish connections in DBeaver, you can refer to our [ODBC Driver Configuration](#page-204-0) article.

# Secure Connection Configurations

DBeaver supports secure connections to your Teradata database. Guidance on configuring such connections, specifically SSH, Proxy, and Kubernetes connections, can be found in various referenced articles. For a comprehensive understanding, please refer to these articles:

- [SSH Configuration.](#page-87-0)
- [Proxy Configuration.](#page-102-0)
- [Kubernetes Configuration](#page-107-0).
## Powering Teradata with DBeaver

DBeaver provides a host of features designed for Teradata databases. This includes the ability to view and manage databases, along with numerous unique capabilities aimed at optimizing database operations.

## Teradata database objects

DBeaver lets you view and manipulate a wide range of Teradata database objects. DBeaver has extensive support for various Teradata metadata types, allowing you to interact with a wide variety of database objects, such as:

- Databases
	- **•** Tables
		- $\bullet$  Columns
		- Keys
		- **•** Foreign keys
		- $\bullet$  Indexes
		- References
		- **Triggers**
	- Views
	- Indexes
	- Procedures
	- Macros
	- Data Types
- Administration
	- Zones
- Maps
- **Users**
- Roles
- **•** Profiles

## Teradata Features in DBeaver

DBeaver is not limited to typical SQL tasks. It also includes numerous unique features specifically for Teradata. Beyond regular SQL operations, DBeaver provides a range of Teradata-specific capabilities, such as:

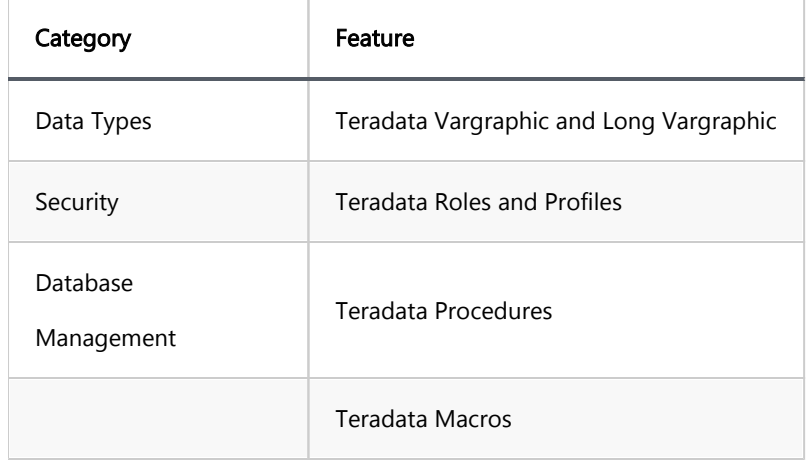

Additional features compatible with Teradata, but not exclusive to it:

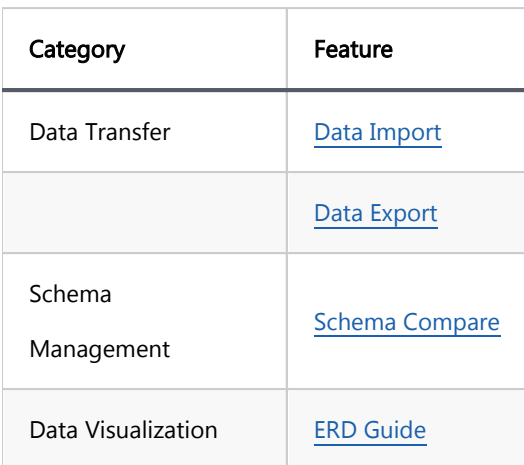

# Athena

#### Table of contents

**Overview** [Athena specialty](#page-399-0) [Setting up](#page-399-0) [Athena connection settings](#page-399-0) [Connection details](#page-401-0) [Secure connection configurations](#page-402-0) [Powering Athena with DBeaver](#page-402-0) [Athena database objects](#page-402-0) [Athena additional features in DBeaver](#page-403-0)

#### **Overview**

This documentation outlines the process of configuring and using AWS Athena with DBeaver.

To manage databases using AWS Athena in DBeaver, establishing a connection is essential. This is done by selecting the Athena option in the database connection settings of DBeaver. For those new to this process, our [Creating a Connection](#page-43-0) article provides detailed guidance.

<span id="page-399-0"></span>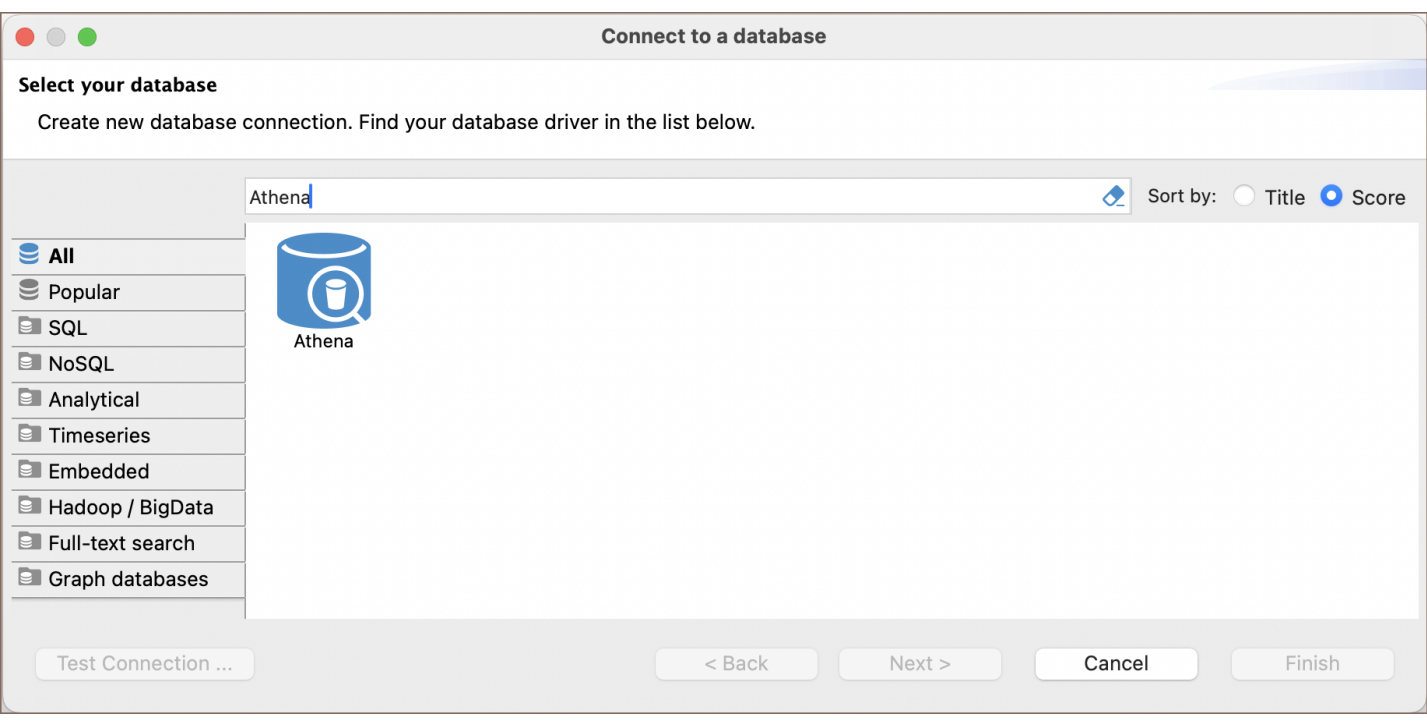

Tip: Users with [Ultimate](#page-959-0) and [Team](https://dbeaver.com/dbeaver-team-edition) editions of DBeaver can connect to their AWS Athena databases using the [Cloud Explorer](#page-164-0).

#### Athena specialty

AWS Athena, as an analytical database service, has limitations compared to traditional relational databases. It does not support real-time data changes, such as adding or updating data. Also, Athena cannot modify data using DELETE OF UPDATE commands. It lacks constraint enforcement like primary keys and foreign keys. For more detailed information, refer to the [AWS Athena database documentation](https://docs.aws.amazon.com/athena/).

Important: In DBeaver, AWS Athena is read-only.

For a detailed overview of the supported features and capabilities of AWS Athena within DBeaver, please see the section on .

## Setting up

This section provides an overview of DBeaver's settings for establishing a direct connection and the configuration of secure connections using SSH, Proxies, and Kubernetes.

### Athena connection settings

In this subsection, we will outline the settings for establishing a direct connection to a Athena database using DBeaver. Correctly configuring your connection ensures seamless interaction between DBeaver and your Athena database.

The page of the connection settings requires you to fill in specific fields to establish the initial connection.

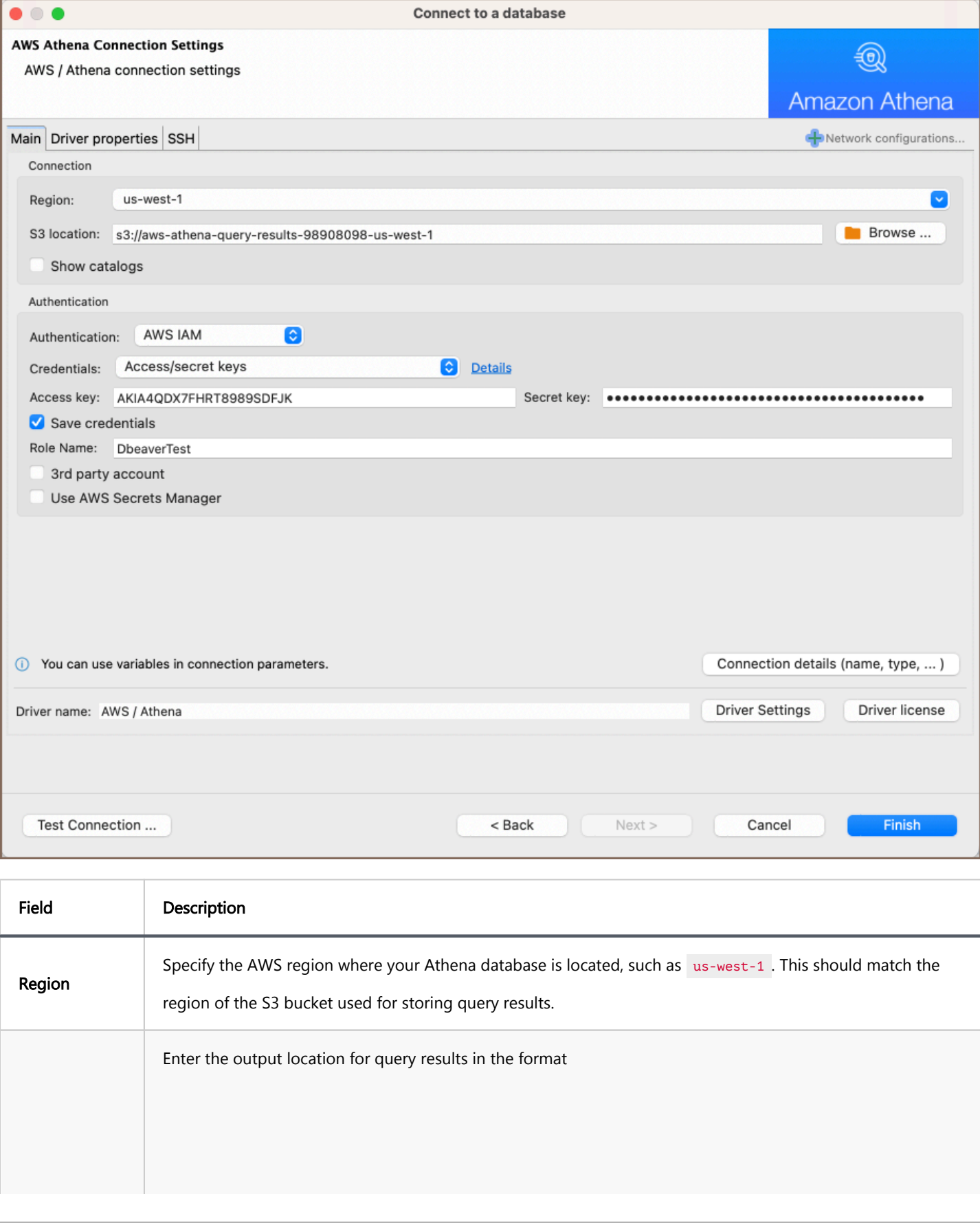

<span id="page-401-0"></span>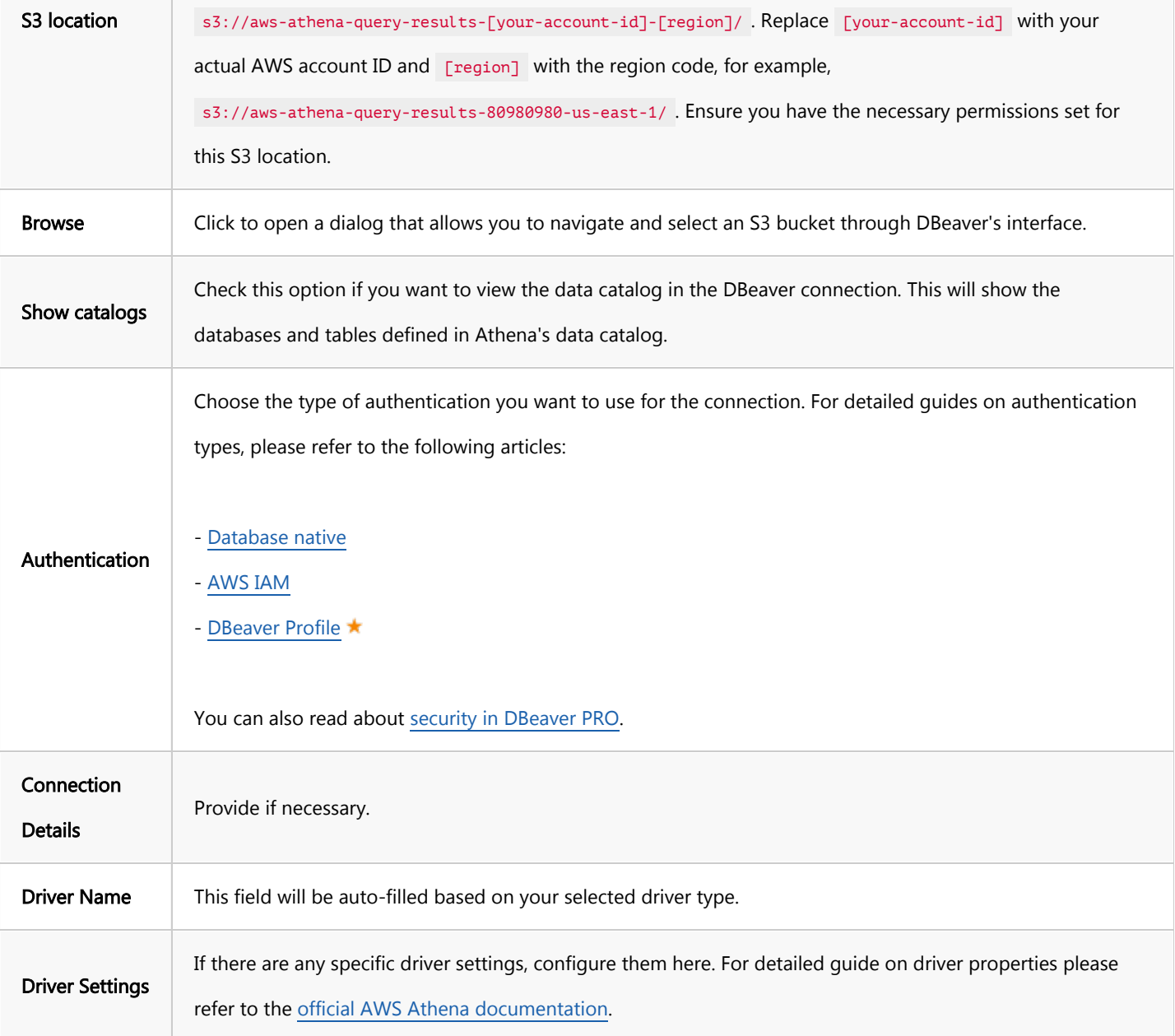

#### Connection details

The Connection Details section in DBeaver allows for further customization of your Athena connection. This includes options for adjusting the Navigator View, setting up Security measures, applying Filters, configuring Connection Initialization settings, and setting up Shell Commands. Each of these settings can significantly impact your database operations and workflow. For detailed guides on these settings, please refer to the following articles:

- [Connection Details Configuration](#page-43-0)
- [Database Navigator](#page-503-0)
- **Security Settings Guide**
- <span id="page-402-0"></span>[Filters Settings Guide](#page-511-0)
- [Connection Initialization Settings Guide](#page-69-0)
- [Shell Commands Guide](#page-111-0)

#### Secure connection configurations

DBeaver supports secure connections to your Athena database. Guidance on configuring such connections, specifically SSH, Proxy, and Kubernetes connections, can be found in various referenced articles. For a comprehensive understanding, please refer to these articles:

- **[SSH Configuration.](#page-87-0)**
- [Proxy Configuration.](#page-102-0)
- [Kubernetes Configuration](#page-107-0). ★

## Powering Athena with DBeaver

DBeaver provides a host of features designed for Athena databases. This includes the ability to view schemas, along with numerous unique capabilities aimed at optimizing database operations.

## Athena database objects

DBeaver lets you view a range of Athena database objects, such as:

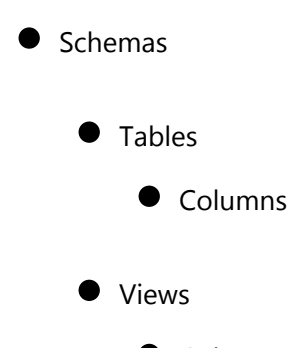

- Columns
- Procedures

## <span id="page-403-0"></span>Athena additional features in DBeaver

DBeaver provides additional features compatible with Athena, but not exclusive to it:

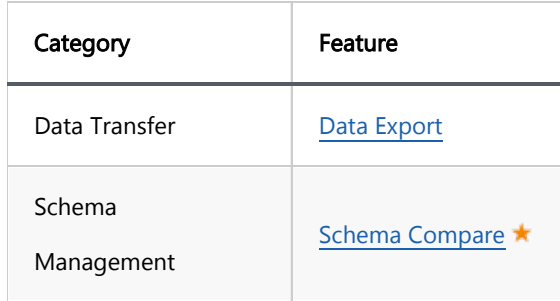

#### Table of contents

**Connections** 

Queries

Note: This driver is available in [Lite](#page-950-0), [Enterprise,](#page-941-0) [Ultimate](#page-959-0) and [Team](https://dbeaver.com/dbeaver-team-edition) editions only. AWS DocumentDB is based on the [MongoDB](#page-296-0) engine.

It has several minor differences in the query processing and network configuration.

However, most features which work for MongoDB will work for DocumentDB as well. Please refer to the [MongoDB](#page-296-0) article.

### **Connections**

AWS restricts direct access to DocumentDB clusters from outside of the cloud (region). So you can connect to it directly (using a cluster host name) only when DBeaver is deployed on the EC2 instance.

In other cases you will need to use the SSH tunnel through a proxy machine to access DocumentDB instance. Please read the AWS Documentation about proxy configurations: [https://docs.aws.amazon.com/documentdb/latest](https://docs.aws.amazon.com/documentdb/latest/developerguide/connect-from-outside-a-vpc.html) [/developerguide/connect-from-outside-a-vpc.html](https://docs.aws.amazon.com/documentdb/latest/developerguide/connect-from-outside-a-vpc.html)

In DBeaver you can use the SSH tab on the connection settings page. Just enter proxy host, user name and specify a private key file (it is provided by AWS as a keypair).

## Queries

DBeaver processes DocDB SQL queries exactly like in [MongoDB.](#page-296-0) It supports SELECT, UPDATE, INSERT and DELETE queries.

SELECT queries support WHERE, ORDER BY, GROUP BY and HAVING clauses.

DocumentDB restricts the eval function so all JavaScript queries will be parsed on the client's side and then evaluated at a DocDB cluster one by one. Most JS functions work exactly like in Mongo Shell.

#### Table of contents

Supported features DynamoDB connection [Database navigation](#page-406-0) [Viewing table data](#page-407-0) [Viewing data in JSON document format](#page-408-0) [Executing queries](#page-409-0) [Exporting and importing data](#page-410-0)

Note: This driver is available in [Enterprise,](#page-941-0) [Ultimate](#page-959-0) and [Team](https://dbeaver.com/dbeaver-team-edition) editions only.

## Supported features

- Table data view
- Table data edit in document (json) mode
- **O** Data filters
- SQL queries execution
- **O** JSON queries execution
- Data export and import

# DynamoDB connection

<span id="page-406-0"></span>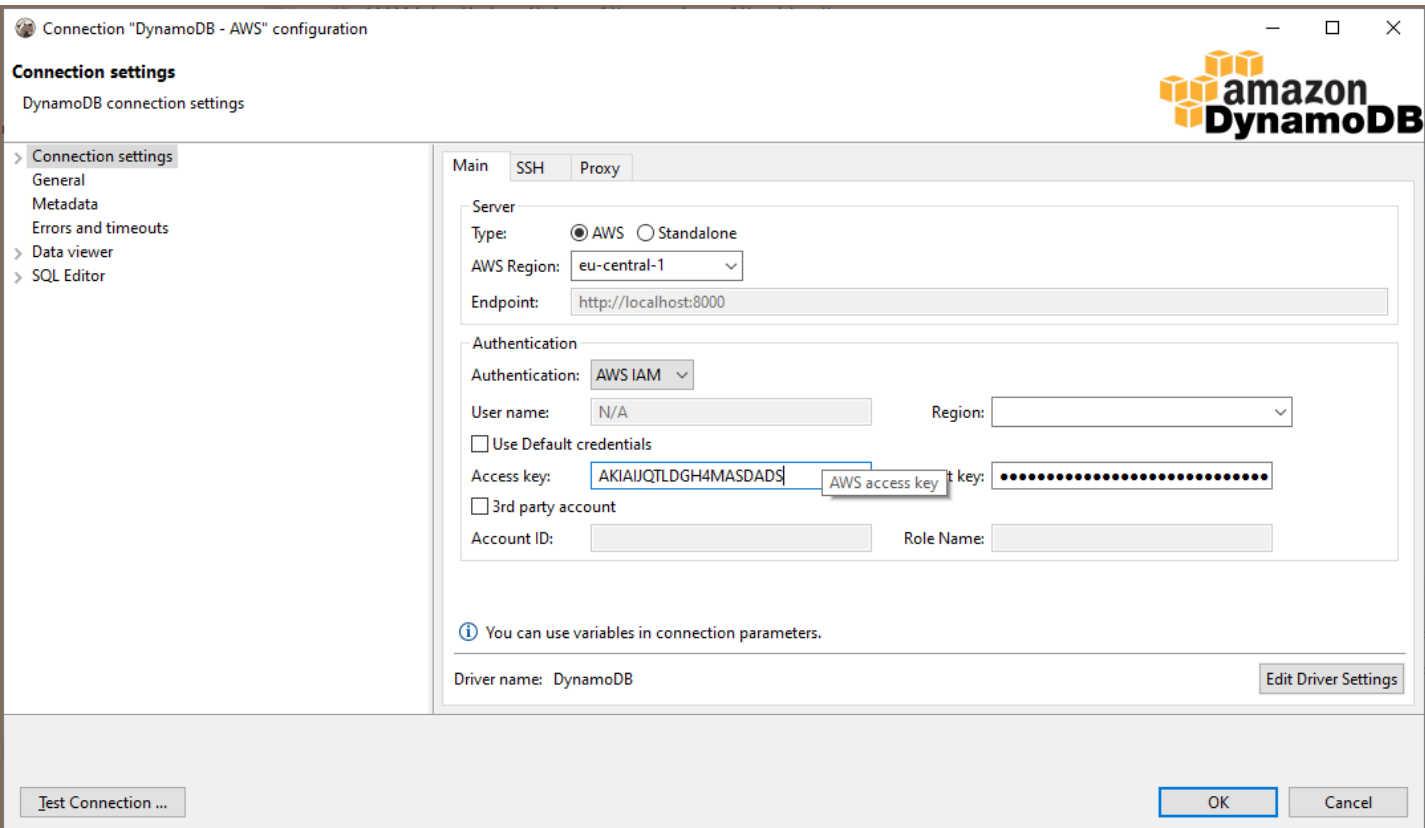

DBeaver supports AWS Cloud and Standalone versions of DynamoDB.

For standalone server you need to enter endpoint (http or https URL).

For cloud server you must enter the AWS region. DynamoDB exists in all available regions in your AWS account but the tables are different.

AWS Access Key and Secret Key are used for authentication.

For 3rd-party account access you must specify the 3rd party account ID (12-digits number) and the 3rd party role name. This role will be used for permission management. You account must be added to the whitelist in the 3rd party account.

Press "Test Connection" to validate your connection settings.

#### Database navigation

DynamoDB has a simple metadata structure. Basically, you can only access Table and Global tables.

Table has primary attributes (a kind of primary key) and indexes.

DynamoDB is a document-oriented database. Each table may have its own set of attributes and sub-attributes.

<span id="page-407-0"></span>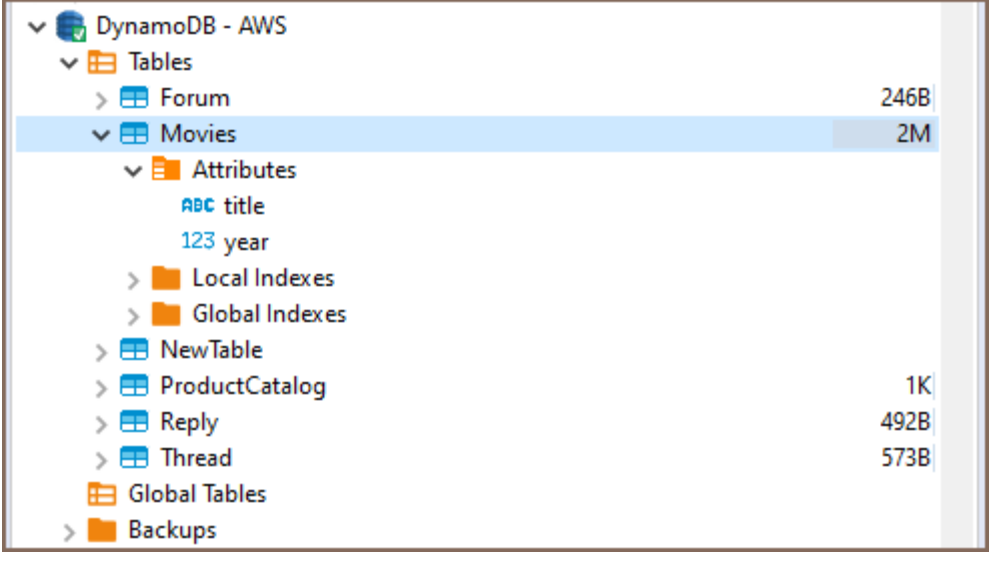

## Viewing table data

You can open table editor and see the table data.

You may need to switch to the "Data" tab. DBeaver converts DynamoDB documents into a table format by default,

<span id="page-408-0"></span>but you can switch to another data representation.

You can use data filters in order to find documents.

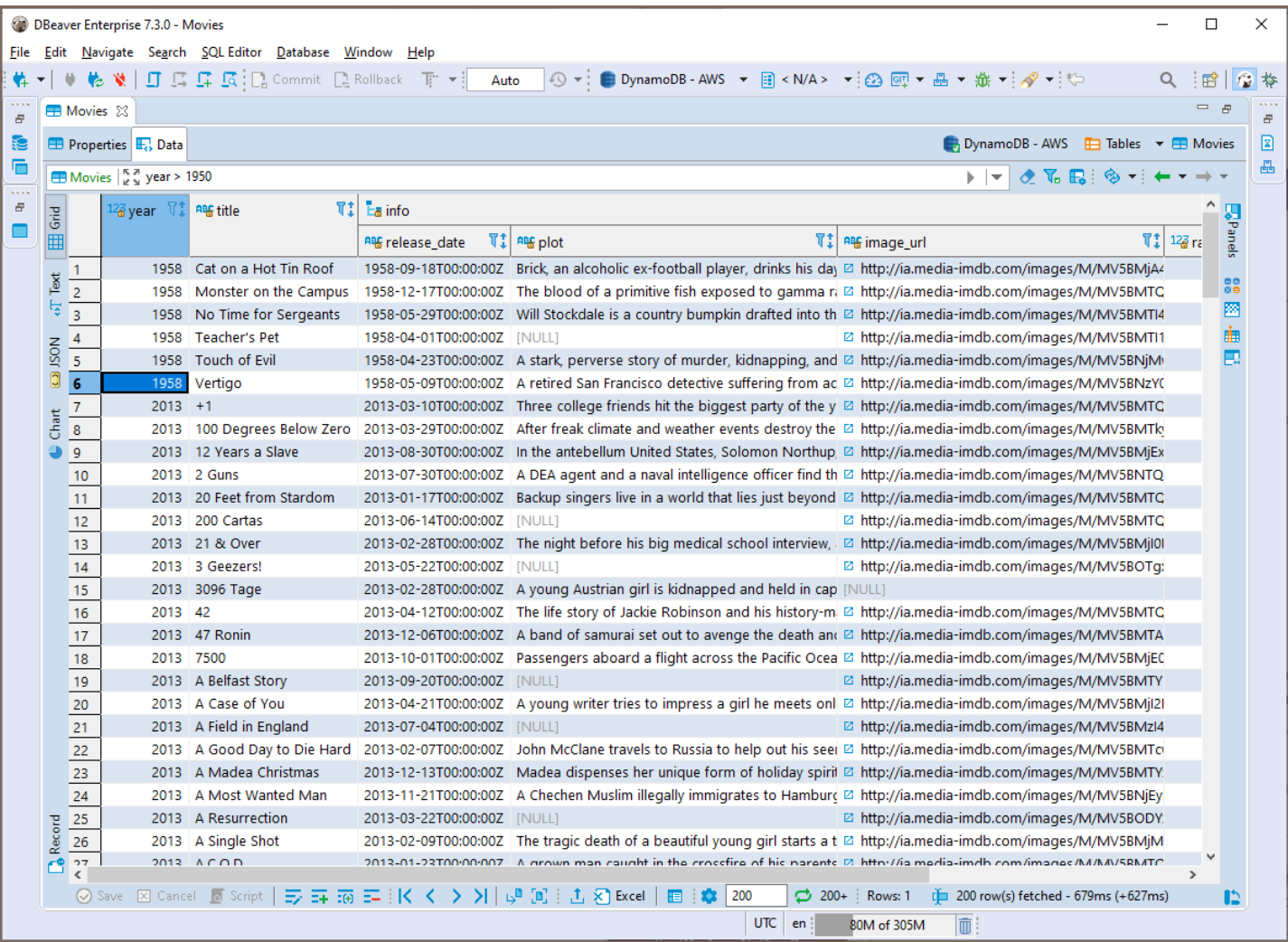

Viewing data in JSON document format

<span id="page-409-0"></span>You view, search and edit JSON documents. Double-click on a document to activate the editor.

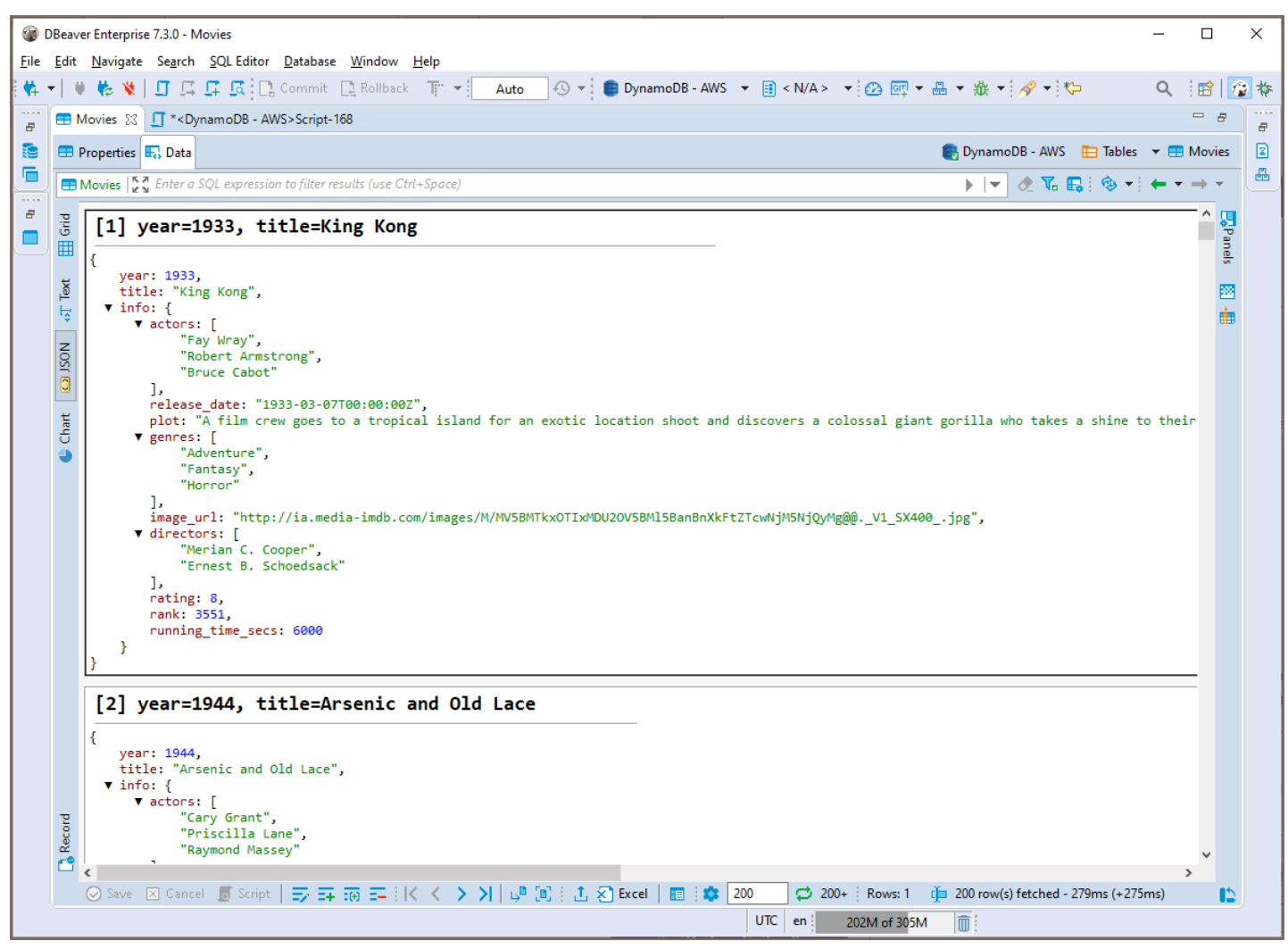

## Executing queries

DBeaver supports simple SQL dialect for DynamoDB.

You can use the WHERE clause in the same fashion as in regular SQL in order to find or filter documents.

You can also use JSON requests syntax to query documents. See [Amazon DynamoDB query reference](https://docs.aws.amazon.com/amazondynamodb/latest/APIReference/API_Query.html).

<span id="page-410-0"></span>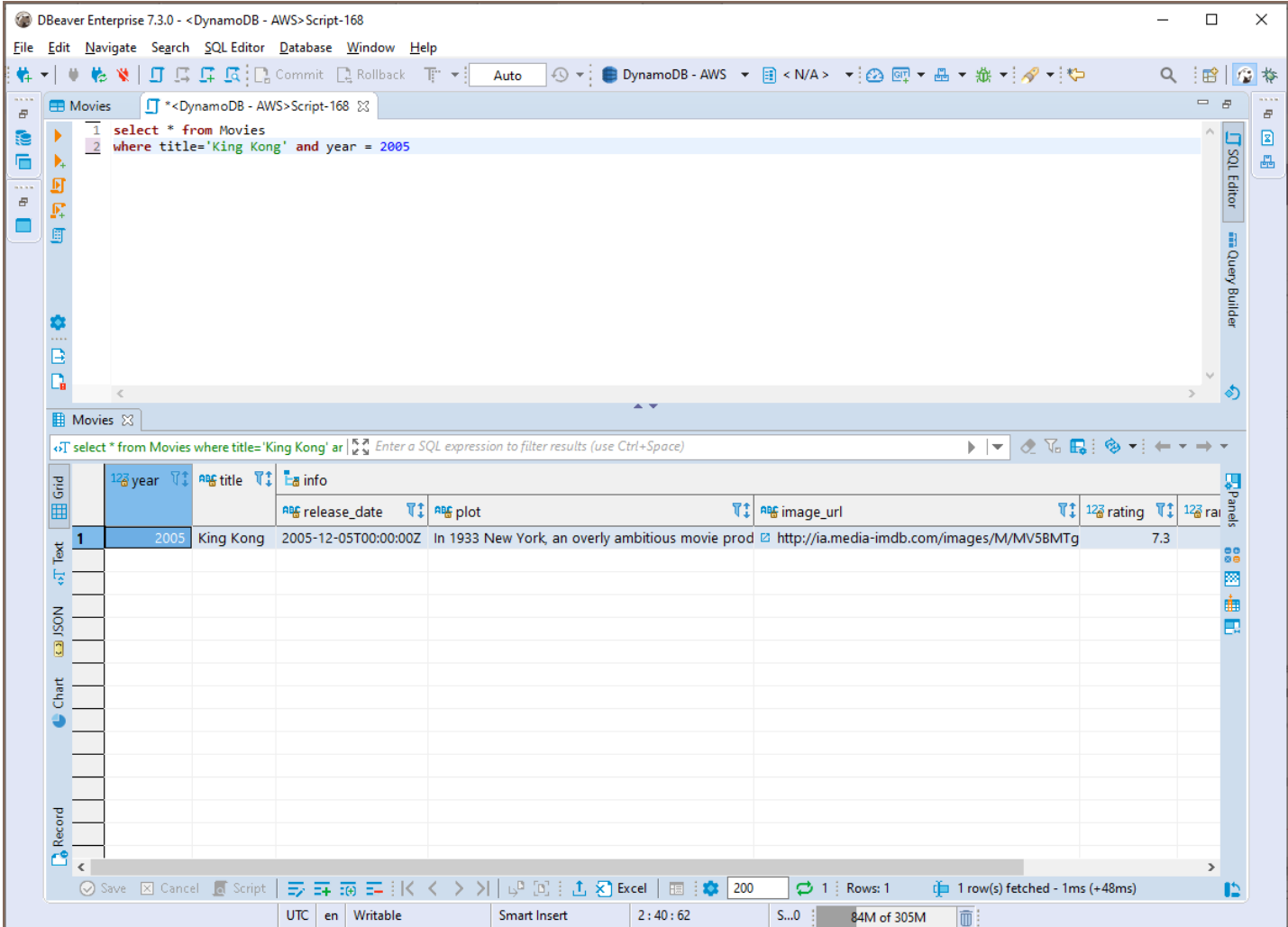

## Exporting and importing data

You can export data from a DynamoDB table in different file formats (CSV, XLSX, XML, JSON, etc,) or export data directly to another table.

## Keyspaces

#### Table of contents

**Overview** Connecting to Keyspaces [Browsing Keyspaces tables](#page-412-0) [Executing CQL](#page-414-0) [ERD](#page-414-0)

Note: This driver is available in [Lite](#page-950-0), [Enterprise,](#page-941-0) [Ultimate](#page-959-0) and [Team](https://dbeaver.com/dbeaver-team-edition) editions only.

#### **Overview**

[AWS Keyspaces](https://docs.aws.amazon.com/keyspaces/latest/devguide/what-is-keyspaces.html) is a key-value database based on [Apache Cassandra.](#page-241-0)

DBeaver EE supports the Keyspaces schema browser, data viewer and CQL queries execution. It also supports various administrative tools.

### Connecting to Keyspaces

AWS Keyspaces uses AWS IAM authentication.

You need to specify your IAM credentials and AWS region. There is no specific endpoint - there is only one cluster per account per AWS region.

There is also no need to configure SSH or SSL - DBeaver uses default AWS settings to access the Keyspace cluster.

<span id="page-412-0"></span>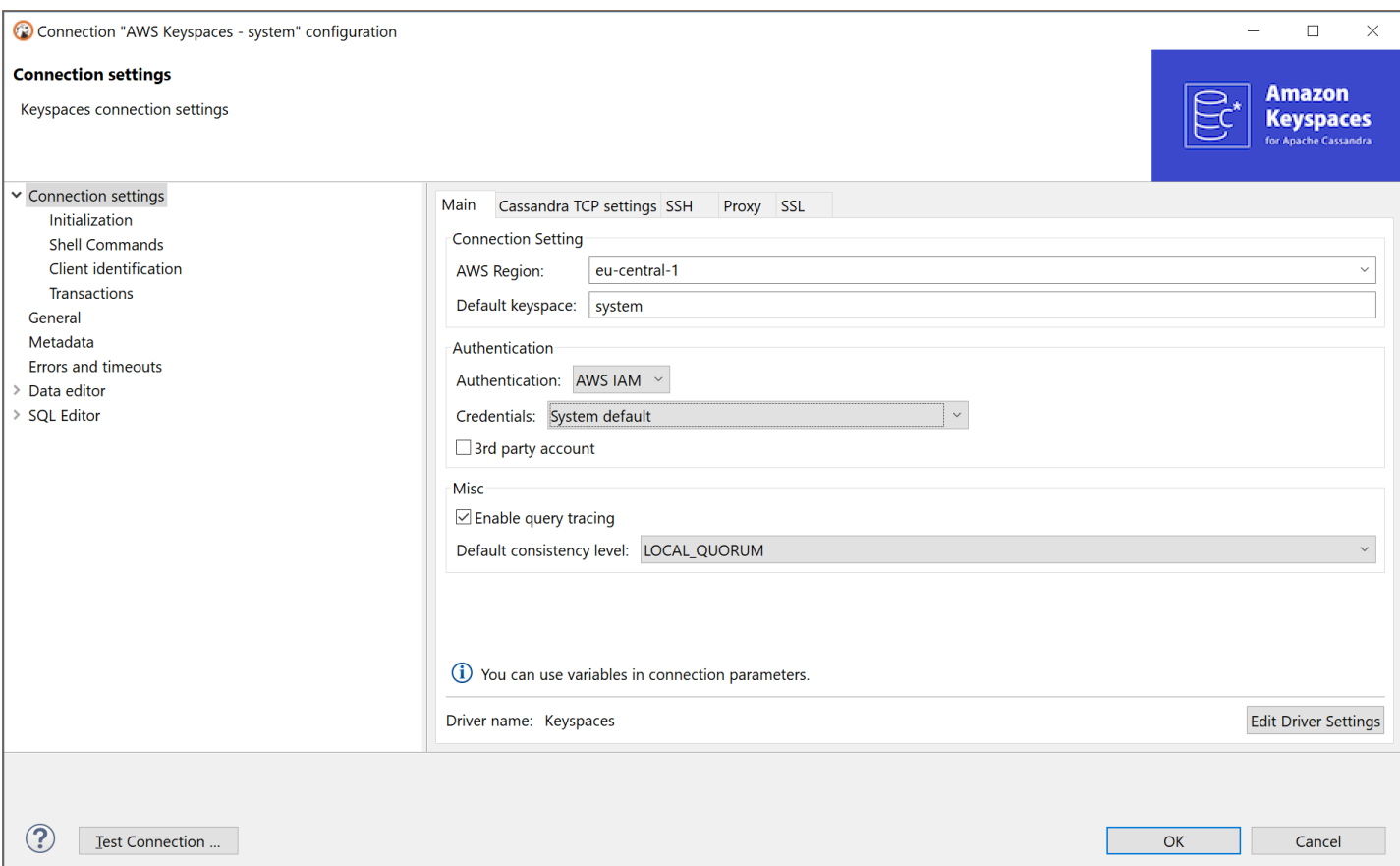

## Browsing Keyspaces tables

You can browse, view, edit and filter Cassandra tables the same way as with regular (relational) tables. However, being a distributed key-value database, Keyspaces does not support any kind of referential integrity. There are no foreign keys, references, etc.

You should note that Cassandra has a very advanced (comparing to relational databases) data type system. Each column may be a collection, map, or set of values (with a very big number of values). In some cases this makes browsing data in the "Grid" mode inconvenient.

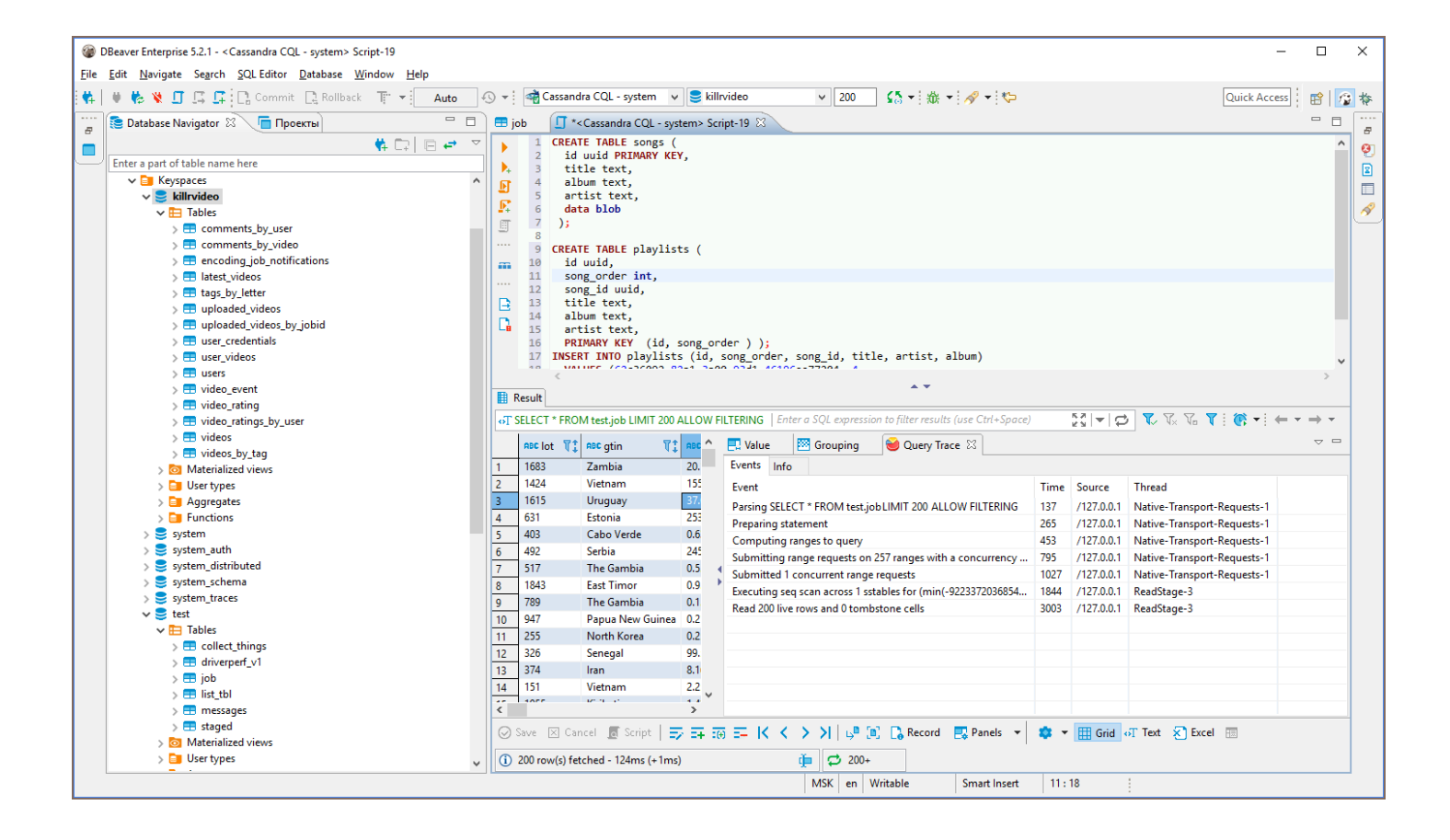

<span id="page-414-0"></span>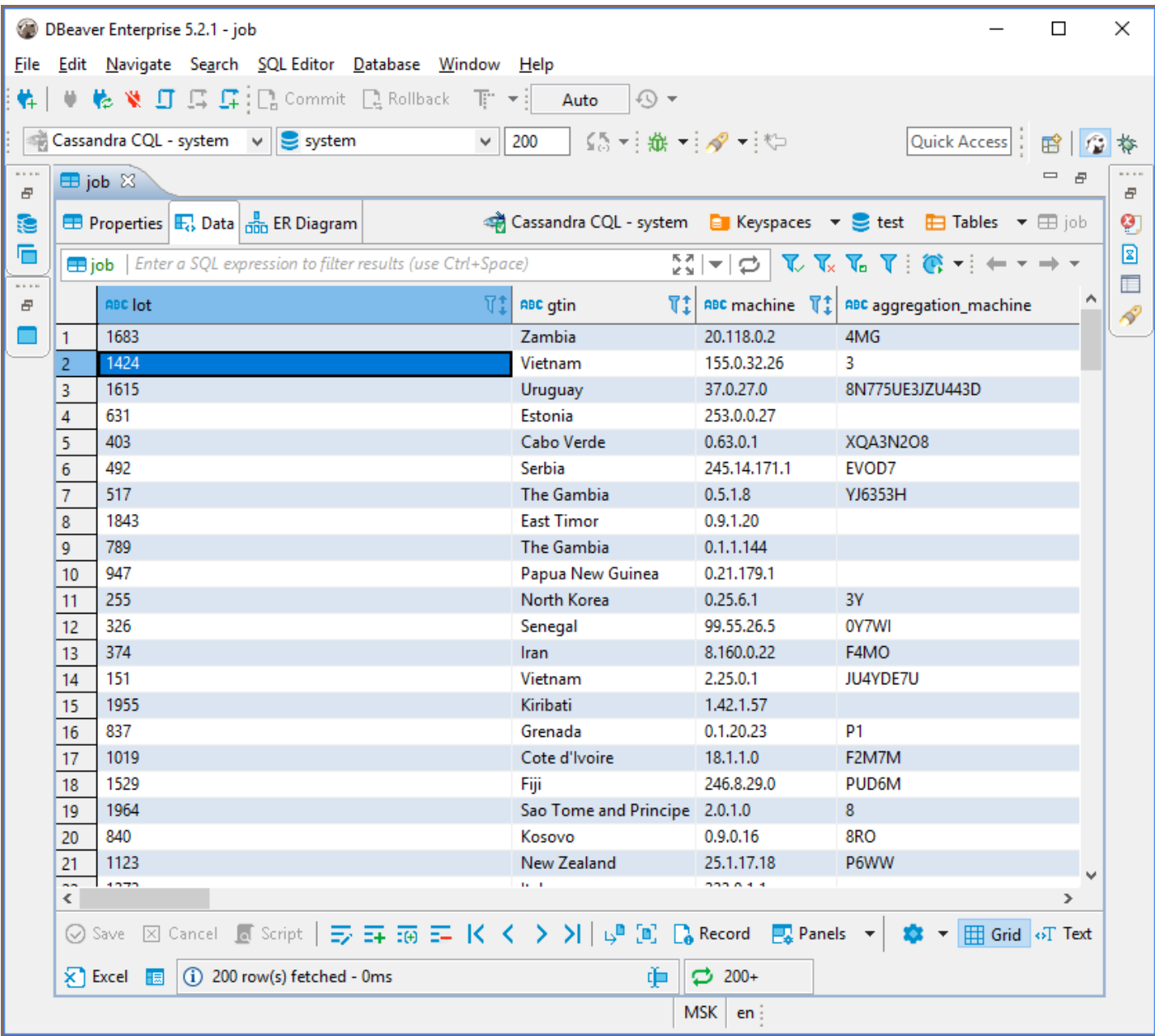

## Executing CQL

CQL [Cassandra Query Language](http://cassandra.apache.org/doc/4.0/cql/) is a very simple kind of SQL language dialect.

It supports simple SELECT queries, DDL statements (like CREATE TABLE) and some other query types.

You can use the standard DBeaver SQL editor to execute CQL queries. DBeaver supports Cassandra query

execution, results scrolling, data export/import, mock data generation and other features.

## ERD

Physical ERD (Entity Relation Diagram) does not make much sense for Keyspaces as there are no foreign keys. However, you can make you own [custom ERD](#page-723-0) and connect Keyspaces tables with each other using logical associations.

# Redshift

#### Table of contents

**Overview** [Redshift specialty](#page-417-0) [Setting up](#page-417-0) [Redshift connection settings](#page-417-0) [Connection details](#page-421-0) [Redshift driver properties](#page-421-0) [ODBC and JDBC Driver Configuration](#page-421-0) [Secure Connection Configurations](#page-422-0) [Powering Redshift with DBeaver](#page-422-0) [Redshift database objects](#page-422-0) [Redshift additional features in DBeaver](#page-423-0)

#### **Overview**

This section provides guidance on configuring and using AWS Redshift with DBeaver.

AWS Redshift is a fully managed data warehouse service known for its high performance and scalability in handling large datasets. An important aspect of Redshift is that it is based on open standard PostgreSQL, which means it shares numerous settings and capabilities similar to PostgreSQL databases. For detailed information about AWS Redshift's features, visit the [AWS Redshift documentation](https://aws.amazon.com/redshift/features/).

To manage databases using AWS Redshift in DBeaver, select the Redshift option in the database connection settings of DBeaver. Our [Creating a Connection](#page-43-0) article offers comprehensive instructions for those new to this process.

<span id="page-417-0"></span>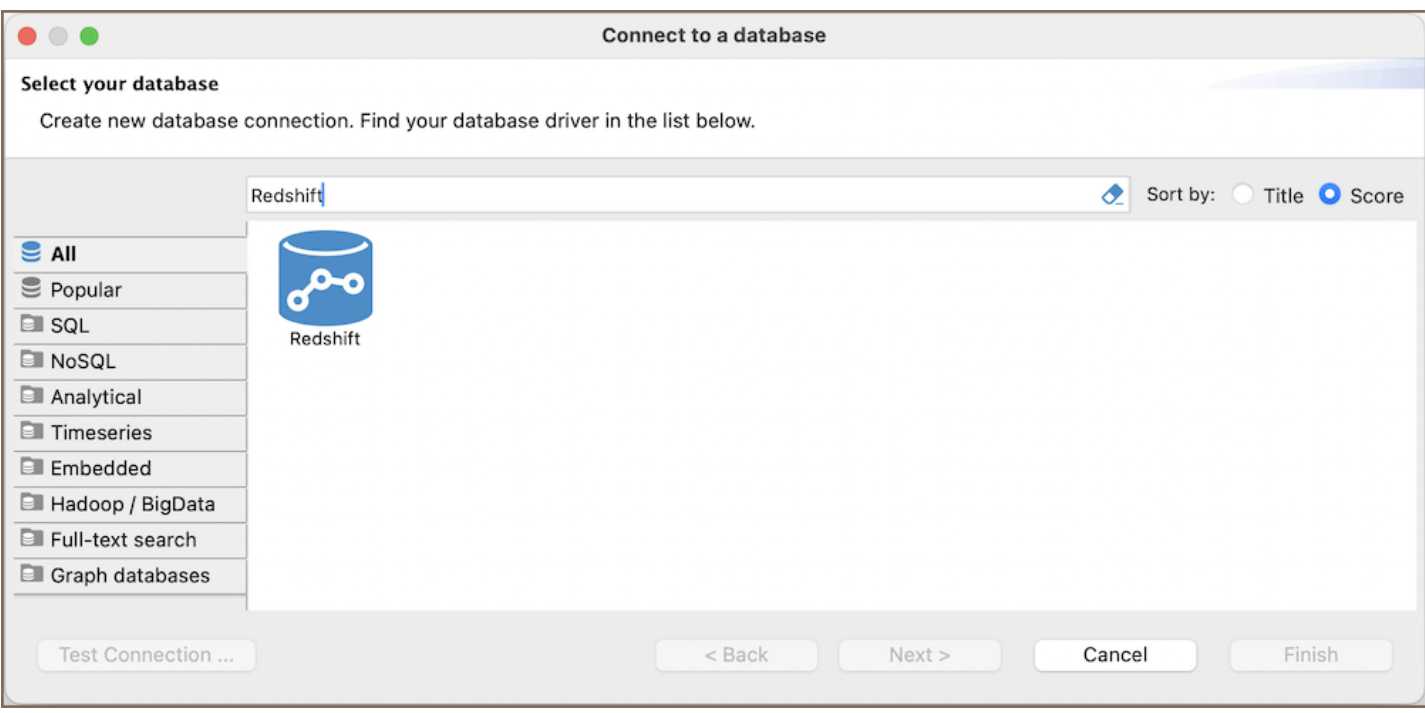

Tip: Users with [Ultimate](#page-959-0) and [Team](https://dbeaver.com/dbeaver-team-edition) editions of DBeaver can connect to their AWS Redshift databases using the [Cloud Explorer](#page-164-0).

#### Redshift specialty

AWS Redshift is an optimized database service designed for large-scale data warehousing and analytics, supporting a wide array of SQL operations. Its foundation in PostgreSQL, through a modified version tailored for its query processing, allows Redshift to support many of the standard SQL features of PostgreSQL. In addition to its PostgreSQL roots, a key feature of AWS Redshift is its columnar data storage. This approach to data storage is particularly efficient for analytics, as it allows for faster retrieval of specific columns, optimizing the performance for query-heavy workloads typically associated with data warehousing. However, it is important to note that AWS Redshift does not fully support referential integrity constraints, such as foreign keys. For more detailed information, refer to the [AWS Redshift database documentation.](https://docs.aws.amazon.com/redshift/)

For a detailed overview of the supported features and capabilities of AWS Redshift within DBeaver, please see the section on .

#### Setting up

This section provides an overview of DBeaver's settings for establishing a direct connection and the configuration of secure connections using SSH, SSL, Proxies, Kubernetes, and the setup of ODBC/JDBC drivers for Redshift.

## Redshift connection settings

In this subsection, we will outline the settings for establishing a direct connection to a Redshift database using DBeaver. Correctly configuring your connection ensures seamless interaction between DBeaver and your Redshift database.

1) The first page of the connection settings requires you to fill in specific fields to establish the initial connection.

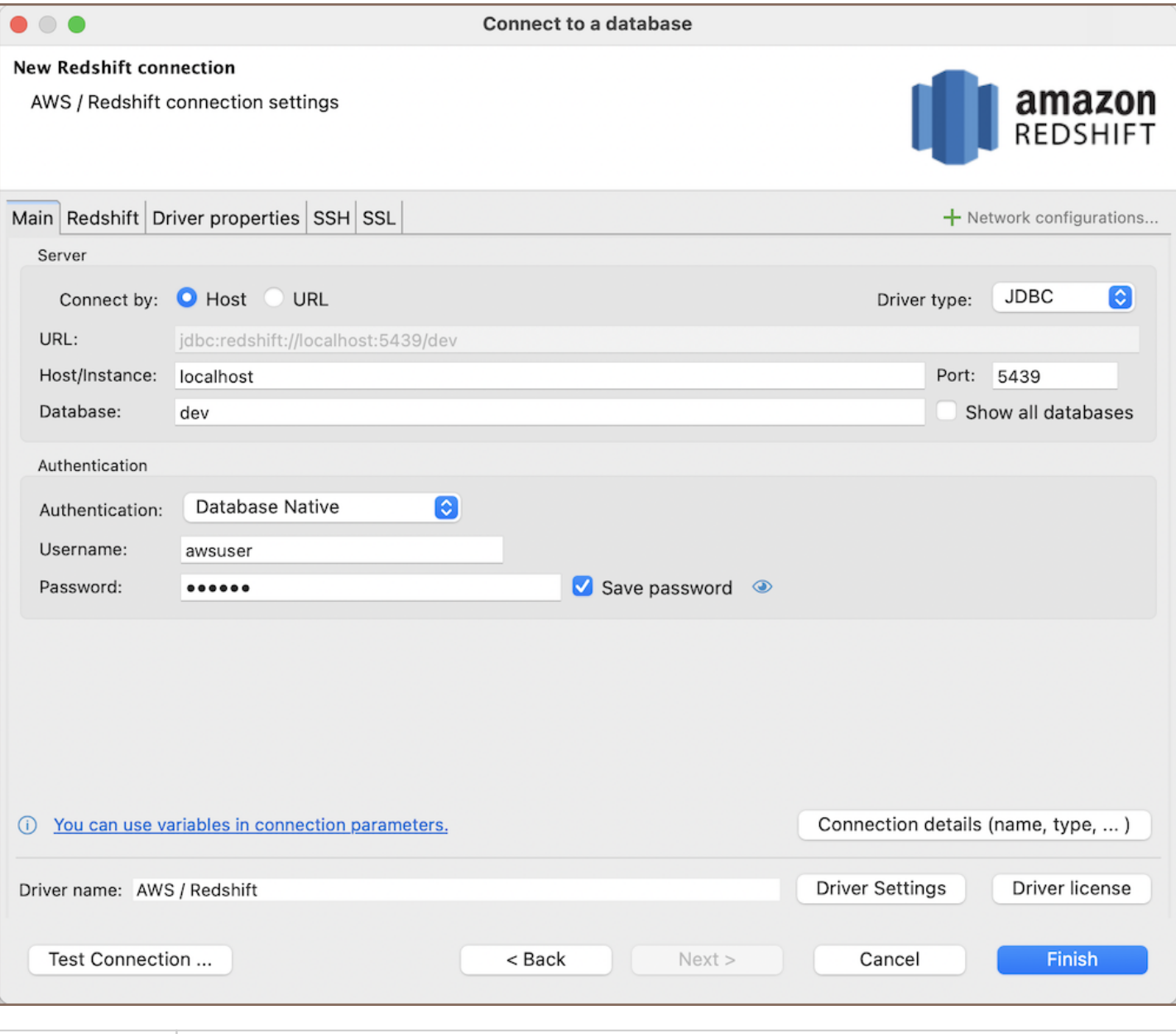

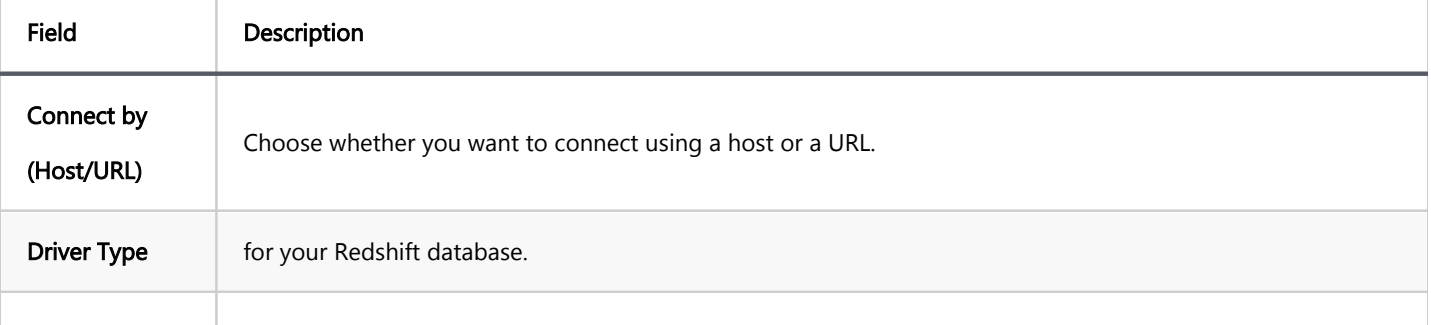

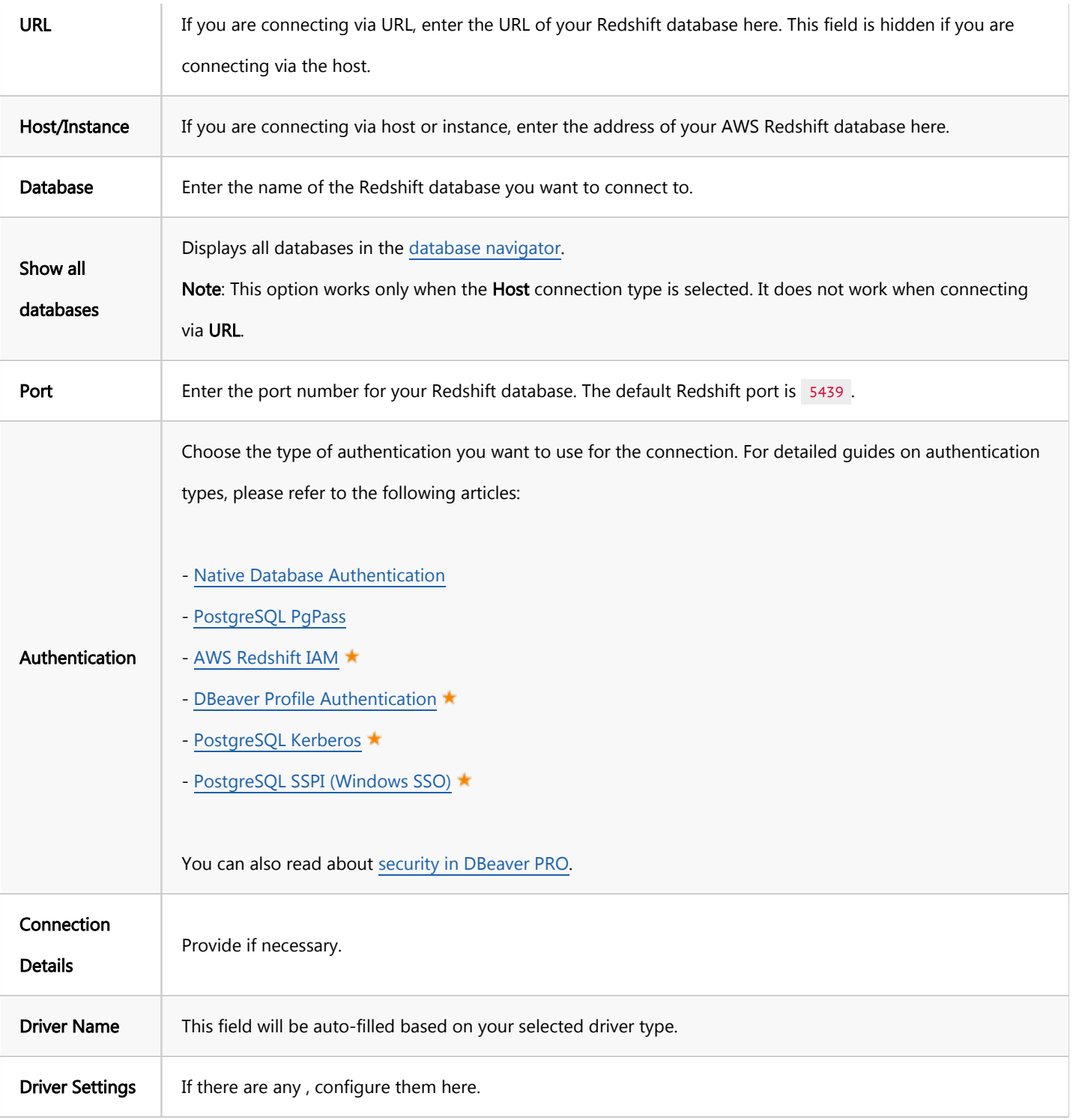

2) The second page of the connection settings offers additional options that allow you to customize your further connection to the Redshift database.

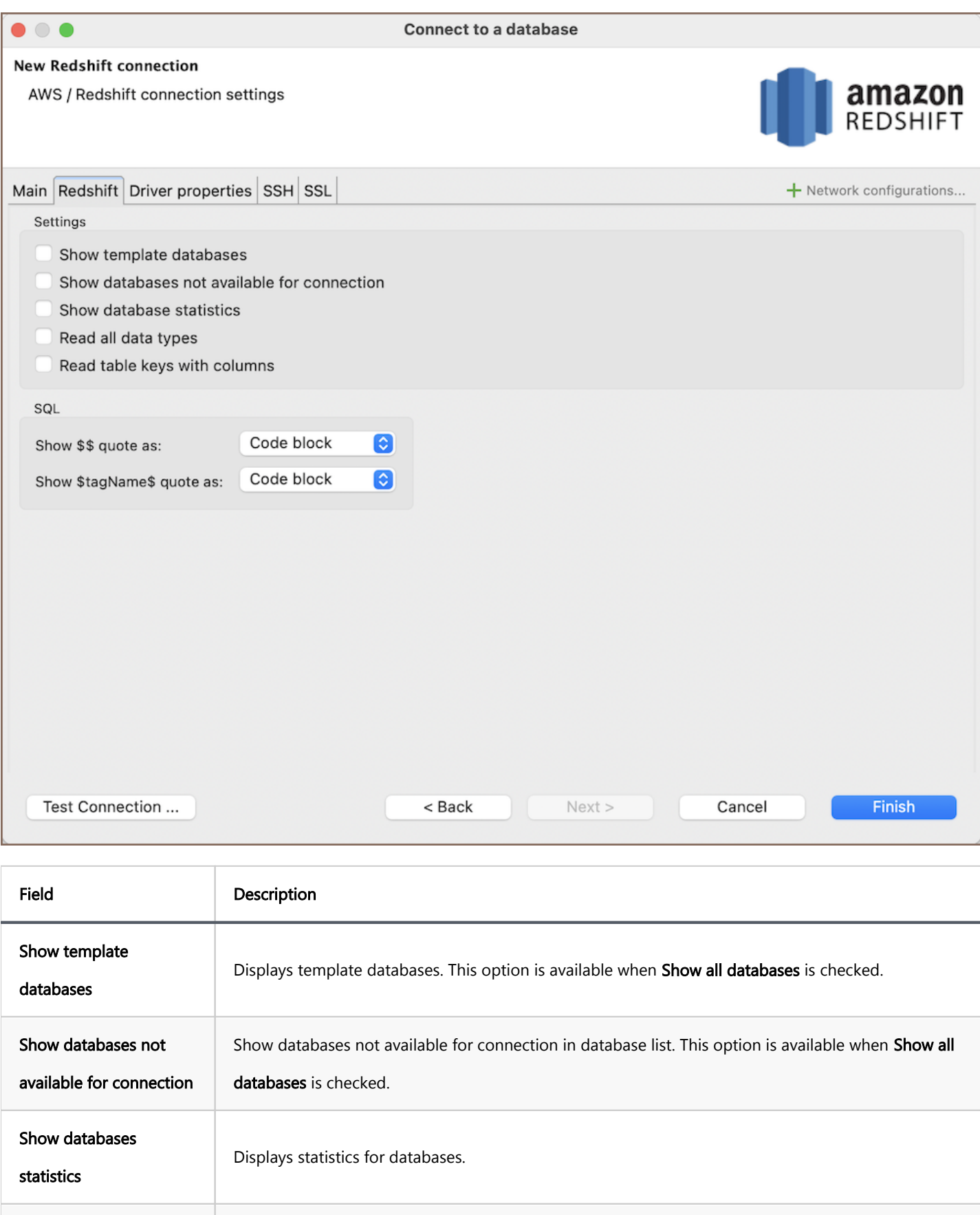

keys. Note that this setting may decrease metadata loading performance.

Enable reading table constraints during the column reading stage to ensure accurate recognition of

Read all data types Reads all data types from the server (including arrays).

Show **\$\$ quote as** Displays **\$\$** quotes as code blocks or strings.

Read table keys with

columns

<span id="page-421-0"></span>quote as

#### Connection details

The Connection Details section in DBeaver allows for further customization of your Redshift connection. This includes options for adjusting the Navigator View, setting up Security measures, applying Filters, configuring Connection Initialization settings, and setting up Shell Commands. Each of these settings can significantly impact your database operations and workflow. For detailed guides on these settings, please refer to the following articles:

- [Connection Details Configuration](#page-43-0)
- [Database Navigator](#page-503-0)
- Security Settings Guide
- [Filters Settings Guide](#page-511-0)
- [Connection Initialization Settings Guide](#page-69-0)
- [Shell Commands Guide](#page-111-0)

#### Redshift driver properties

The settings for Redshift Driver properties enable you to adjust the performance of the Redshift JDBC and ODBC driver. These adjustments can influence the efficiency, compatibility, and features of your Redshift database.

For a complete walkthrough on setting up Redshift JDBC and ODBC drivers properties, you can refer to the official [AWS Redshift JDBC documentation](https://docs.aws.amazon.com/redshift/latest/mgmt/jdbc20-configuration-options.html) and [AWS Redshift ODBC documentation](https://docs.aws.amazon.com/redshift/latest/mgmt/odbc20-configuration-options.html). These guides detail each driver's properties and how they can be used to optimize Redshift database connections.

You can customize the Redshift driver in DBeaver via the Edit Driver page, accessible by clicking on the Driver Settings button on the first page of the driver settings. This page offers a range of settings that can influence your Redshift database connections. For a comprehensive guide on these settings, please refer to our [Database drivers](#page-190-0) article.

## <span id="page-422-0"></span>ODBC and JDBC Driver Configuration

DBeaver provides extensive capabilities for managing Redshift database connections via ODBC/JDBC drivers. This functionality enables you to connect to your Redshift database using native ODBC drivers, offering an alternative when specific DBeaver drivers are not available.

You can find a comprehensive, step-by-step guide on how to install the driver manager, set up drivers, configure data sources, and establish connections in DBeaver in our [ODBC Driver Configuration](#page-204-0) article.

## Secure Connection Configurations

DBeaver supports secure connections to your Redshift database. Guidance on configuring such connections, specifically SSH, Proxy, and SSL connections, can be found in various referenced articles. For a comprehensive understanding, please refer to these articles:

- **[SSH Configuration.](#page-87-0)**
- **[Proxy Configuration.](#page-102-0)**
- [SSL Configuration](#page-94-0).
- [Kubernetes Configuration](#page-107-0). ★

# Powering Redshift with DBeaver

DBeaver provides a host of features designed for Redshift databases. This includes the ability to view schemas, along with numerous unique capabilities aimed at optimizing database operations.

## Redshift database objects

DBeaver lets you view and manipulate a wide range of Redshift database objects. DBeaver has extensive support for various Redshift metadata types, allowing you to interact with a wide variety of database objects, such as:

Databases

#### <span id="page-423-0"></span>**Schemas**

- $\bullet$  Tables
	- $\bullet$  Columns
	- Constraints
	- **•** Foreign Keys
	- **O** Dependencies
	- References
- $\bullet$  Views
- **•** Functions
- Data types
- Aggregate functions
- $\bullet$  Users  $\star$
- $\bullet$  Groups  $\star$
- $\bullet$  Roles  $\star$
- **Administer** 
	- $\bullet$  Jobs
	- **Session Manager**
- System info
- $\bullet$  Datashares  $\star$ 
	- $\bullet$  Objects  $\star$
	- $\bullet$  Consumers  $\star$

## Redshift additional features in DBeaver

DBeaver provides additional features compatible with Redshift, but not exclusive to it:

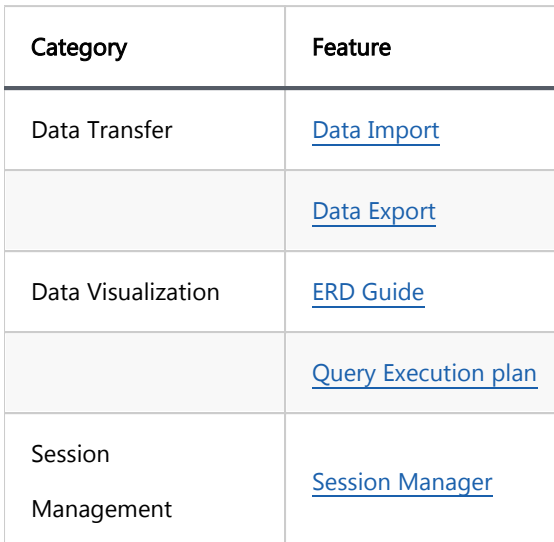

Features in PRO versions:

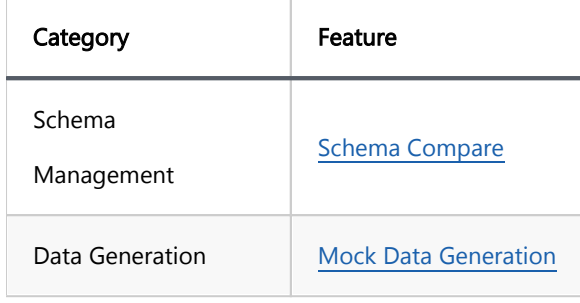

# Timestream

Note: This driver is available in [Lite](#page-950-0), [Enterprise,](#page-941-0) [Ultimate](#page-959-0) and [Team](https://dbeaver.com/dbeaver-team-edition) editions only.

#### Table of contents

**Overview** [Timestream specialty](#page-426-0) [Setting up](#page-426-0) [Timestream connection settings](#page-427-0) [Connection details](#page-428-0) [Timestream driver properties](#page-428-0) [Secure connection configurations](#page-429-0) [Powering Timestream with DBeaver](#page-429-0) [Timestream database objects](#page-429-0) [Timestream features in DBeaver](#page-429-0)

## **Overview**

This documentation outlines the process of configuring and using AWS Timestream with DBeaver. For more information, visit the official [AWS Timestream website](https://aws.amazon.com/timestream/).

To manage databases using AWS Timestream in DBeaver, establishing a connection is essential. This is done by selecting the Timestream option in the database connection settings of DBeaver. For those new to this process, our [Creating a Connection](#page-43-0) article provides detailed guidance.

<span id="page-426-0"></span>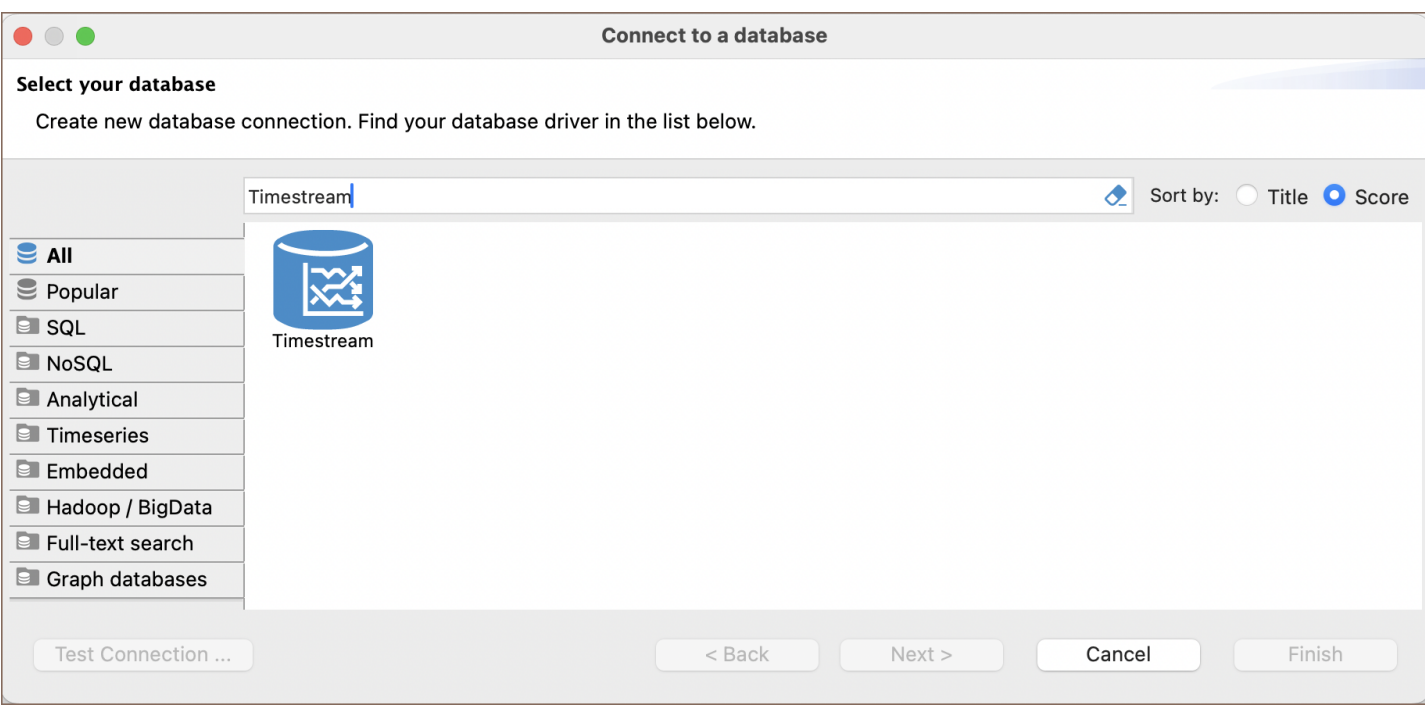

Tip: Users with [Ultimate](#page-959-0) and [Team](https://dbeaver.com/dbeaver-team-edition) editions of DBeaver can connect to their AWS Timestream databases using the [Cloud Explorer](#page-164-0).

#### Timestream specialty

AWS Timestream, while optimized for time-series data, lacks some features common in traditional relational databases. It does not have features like constraints, foreign keys, triggers, views, or complex joins, and subqueries limit DBeaver's capabilities when working with Timestream. For more detailed information, refer to the AWS Timestream database documentation. Due to the absence of certain features in AWS Timestream, there is an inability to link tables, automate tasks based on database changes, create virtual tables from queries, or conduct an in-depth analysis of how data is related within Timestream. For more detailed information, refer to the [AWS](https://docs.aws.amazon.com/timestream/)  [Timestream database documentation](https://docs.aws.amazon.com/timestream/).

Important: In DBeaver, AWS Timestream is read-only.

For a detailed overview of the supported features and capabilities of AWS Timestream within DBeaver, please see the section on .

## Setting up

This section provides an overview of DBeaver's settings for establishing a direct connection and the configuration of secure connections using SSH, Proxies, and Kubernetes.

## <span id="page-427-0"></span>Timestream connection settings

This subsection will outline the settings for establishing a direct connection to a Timestream database using DBeaver. Correctly configuring your connection ensures seamless interaction between DBeaver and your Timestream database.

The connection settings page requires you to fill in specific fields to establish the initial connection.

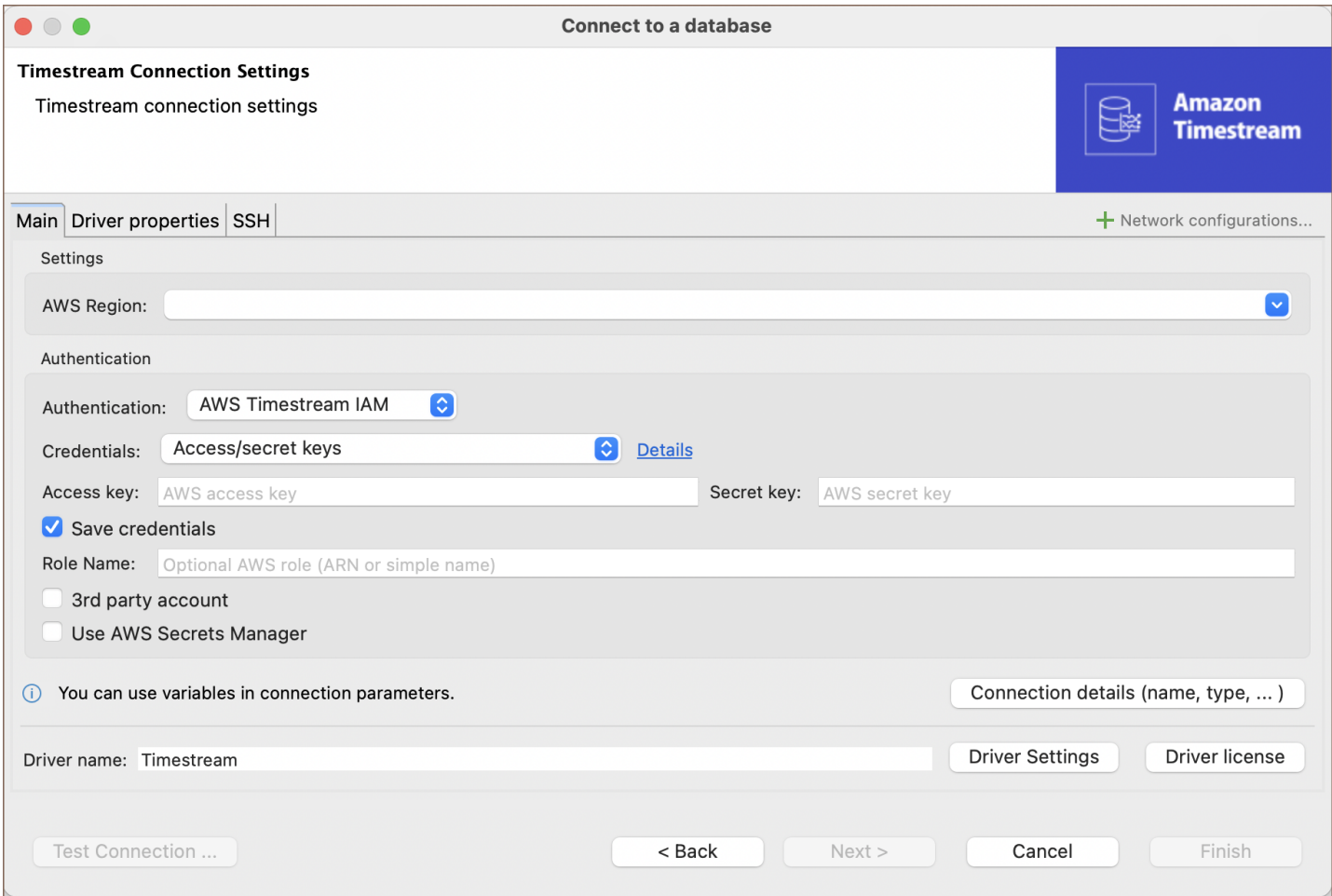

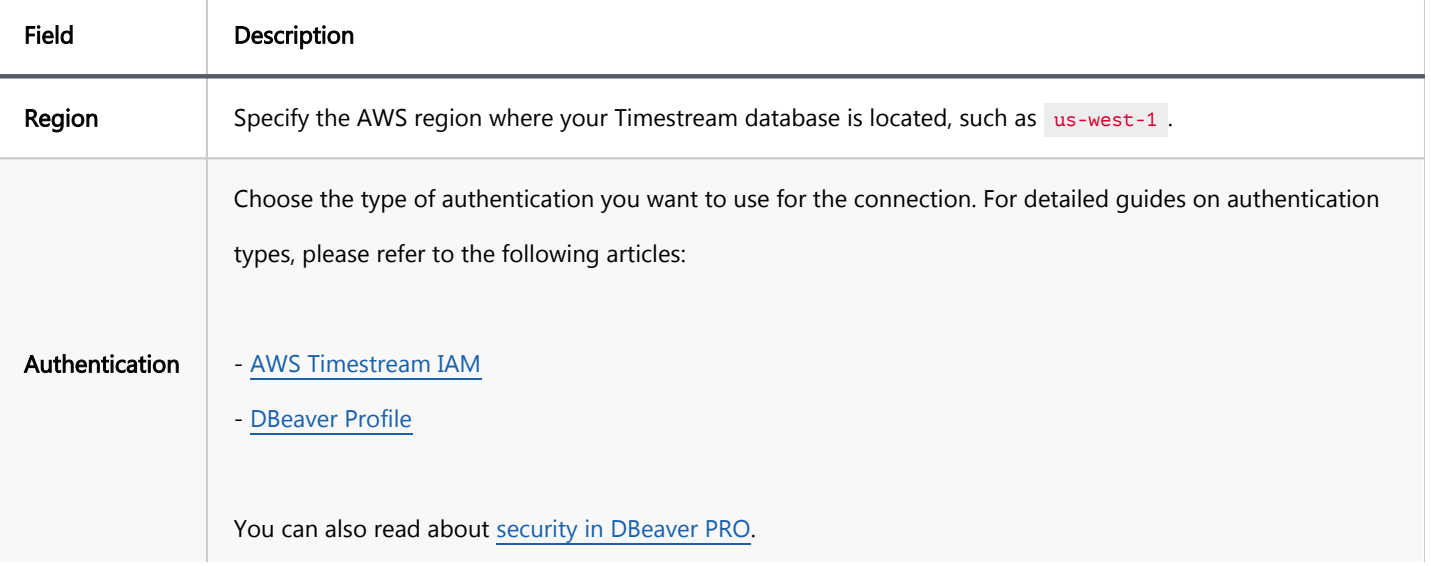

<span id="page-428-0"></span>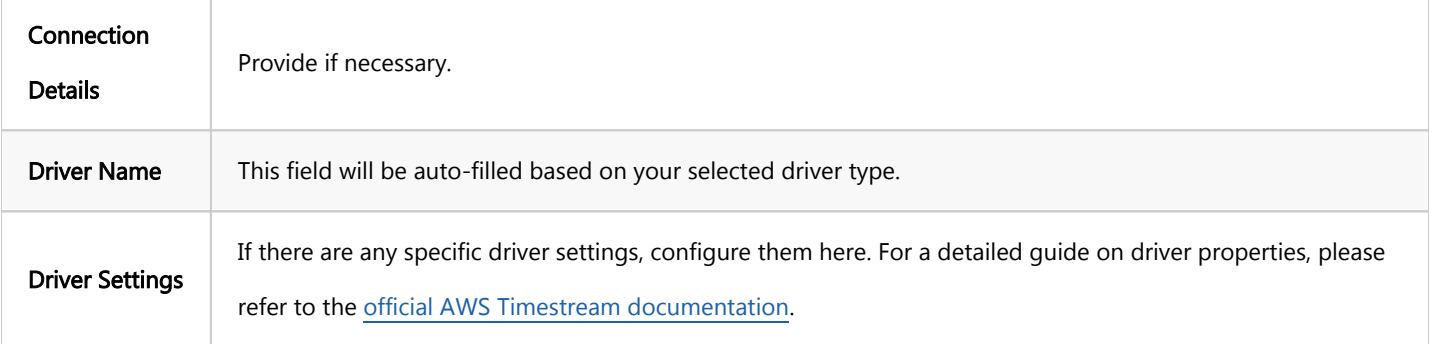

#### Connection details

The Connection Details section in DBeaver allows for further customization of your Timestream connection. This includes options for adjusting the Navigator View, setting up Security measures, applying Filters, configuring Connection Initialization settings, and setting up Shell Commands. Each of these settings can significantly impact your database operations and workflow. For detailed guides on these settings, please refer to the following articles:

- [Connection Details Configuration](#page-43-0)
- [Database Navigator](#page-503-0)
- Security Settings Guide
- [Filters Settings Guide](#page-511-0)
- [Connection Initialization Settings Guide](#page-69-0)
- [Shell Commands Guide](#page-111-0)

## Timestream driver properties

The settings for Timestream Driver properties enable you to adjust the performance of the Timestream JDBC driver.

For a complete walkthrough on setting up Timestream JDBC driver properties, you can refer to the official [Timestream JDBC documentation](https://github.com/awslabs/amazon-timestream-driver-jdbc#optional-connection-properties). These guides detail each driver's properties and how they can be used to optimize Timestream database connections.

You can customize the Timestream driver in DBeaver via the Edit Driver page, accessible by clicking on the Driver Settings button on the first page of the driver settings. This page offers a range of settings that can influence your <span id="page-429-0"></span>Timestream database connections. For a comprehensive guide on these settings, please refer to our [Database](#page-190-0)  [drivers](#page-190-0) article.

## Secure connection configurations

DBeaver supports secure connections to your Timestream database. Guidance on configuring such connections, specifically SSH, Proxy, and Kubernetes connections, can be found in various referenced articles. For a comprehensive understanding, please refer to these articles:

- **[SSH Configuration.](#page-87-0)**
- [Proxy Configuration.](#page-102-0)
- [Kubernetes Configuration](#page-107-0).

## Powering Timestream with DBeaver

DBeaver provides a host of features designed for Timestream databases. This includes the ability to view schemas, along with numerous unique capabilities aimed at optimizing database operations.

#### Timestream database objects

DBeaver lets you view a few of the Timestream database objects, such as:

- $\bullet$  Schemas
	- **•** Tables
		- Columns

#### Timestream features in DBeaver

DBeaver provides the following features compatible with Timestream, but not exclusive to it:

- Data Export: Enables the exportation of data. See [Data Export](#page-764-0) for more details.
- Graph Construction: Allows the building of detailed and informative graphs.

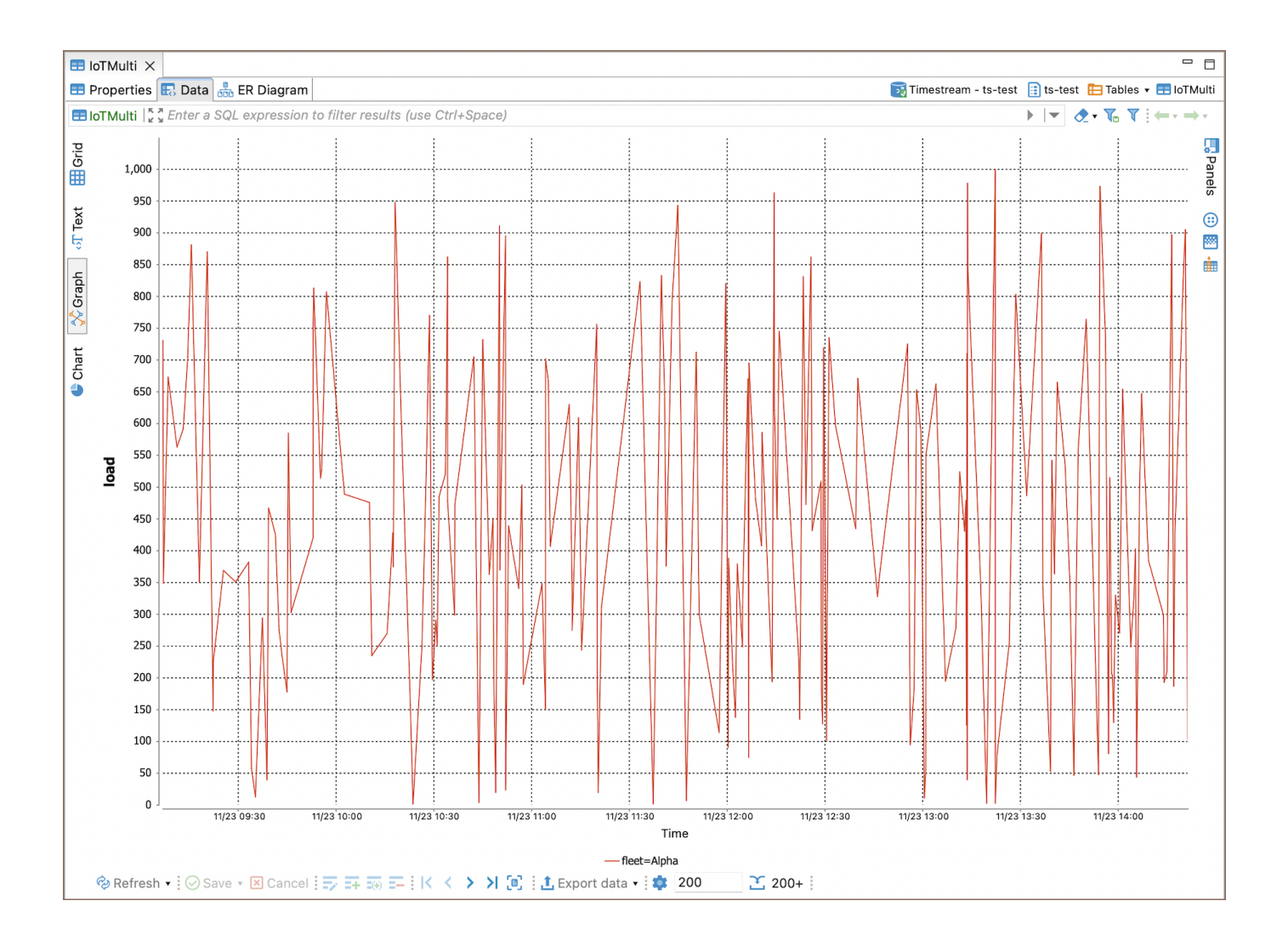

# CosmosDB

Note: This driver is available in [Lite](#page-950-0), [Enterprise,](#page-941-0) [Ultimate](#page-959-0) and [Team](https://dbeaver.com/dbeaver-team-edition) editions only.

#### Table of contents

**Overview** Setting Up Secure Connection Configurations [Differences between CosmosDB and MongoDB in DBeaver](#page-432-0) [Session Manager](#page-432-0)

[Azure Connection](#page-433-0)

## **Overview**

DBeaver offers extensive support for CosmosDB, a globally distributed, multimodel database service provided by Microsoft Azure.

Before you start, you must create a connection in DBeaver and select CosmosDB. If you have not done this, please refer to our [Database Connection](#page-43-0) article.

CosmosDB is similar to MongoDB in many ways, and DBeaver's support for CosmosDB includes collections browsing, data viewing, and SQL queries execution. For a detailed guide, refer to the [MongoDB article.](#page-296-0)

# Setting Up

Setting up CosmosDB in DBeaver is also similar to setting up MongoDB.

## Secure Connection Configurations
DBeaver supports secure connections to your CosmosDB database. Guidance on configuring such connections, specifically SSH, Kubernetes and Proxy connections, can be found in various referenced articles. For a comprehensive understanding, please refer to these articles:

- **[SSH Configuration.](#page-87-0)**
- [Proxy Configuration.](#page-102-0)
- [Kubernetes Configuration](#page-107-0).

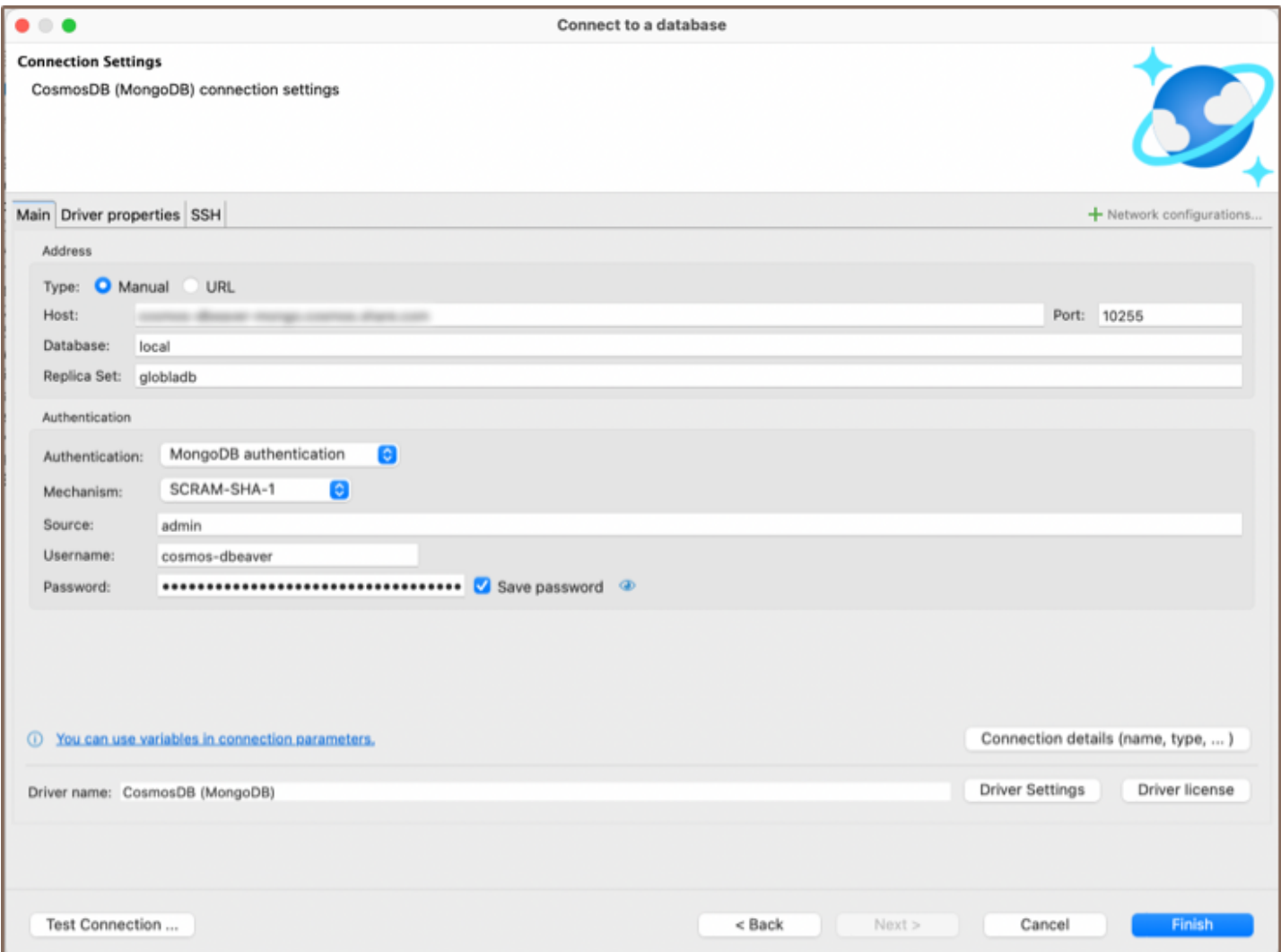

## Differences between CosmosDB and MongoDB in DBeaver

### Session Manager

Unlike MongoDB, CosmosDB does not have a [Session Manager](#page-1063-0) in DBeaver. This means that you would not be able to manage server sessions directly within DBeaver when using CosmosDB.

## Azure Connection

Unique to CosmosDB, DBeaver provides the option to connect through the [Cloud Explorer](#page-159-0) feature, specifically for Azure. This feature allows you to browse and manage your Azure resources directly from DBeaver. You can view your CosmosDB instances, along with other Azure resources, in a structured tree view.

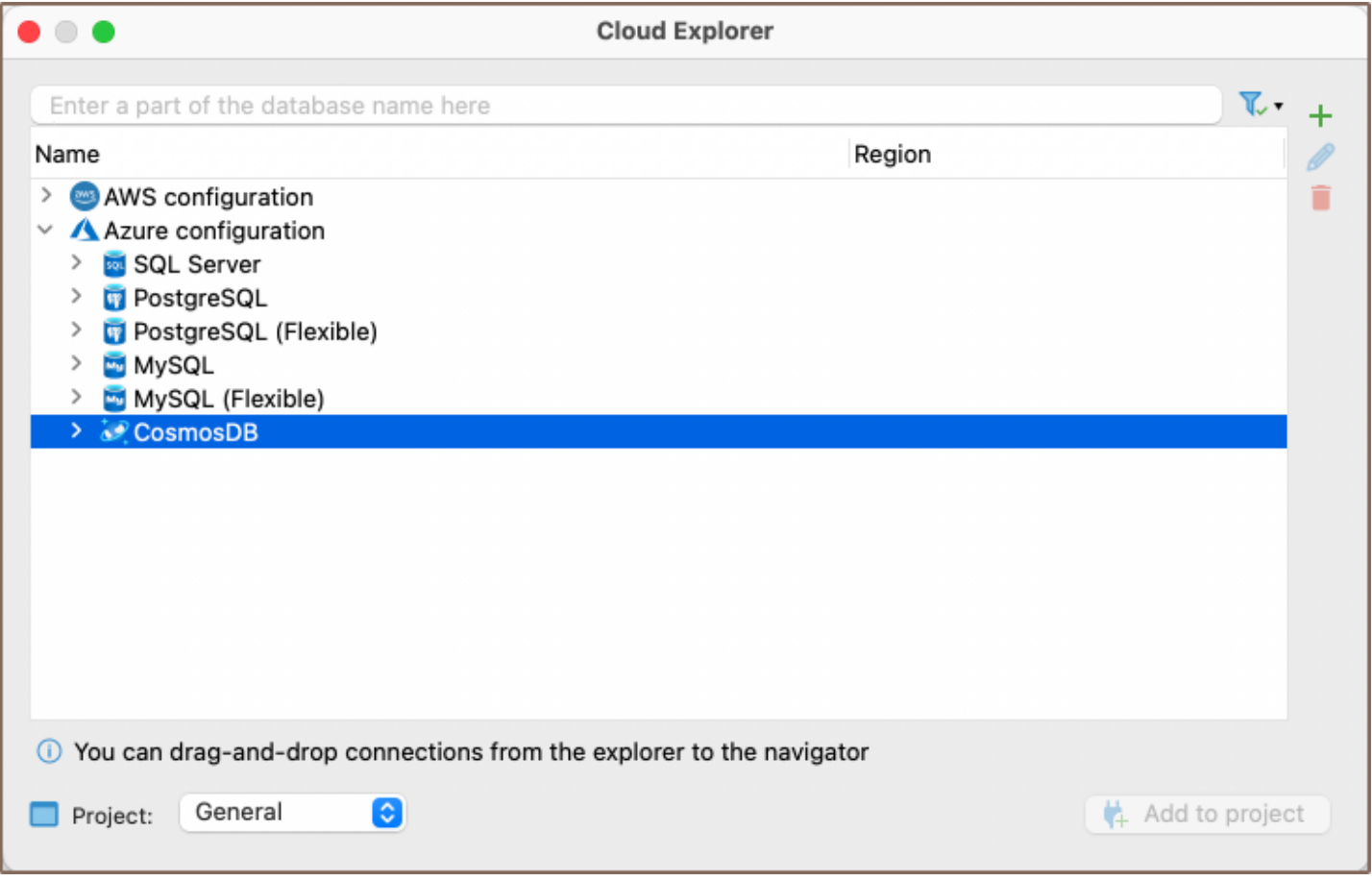

## **Databricks**

#### Table of contents

**Overview** [Databricks specialty](#page-435-0) [Setting up](#page-435-0) [Databricks connection settings](#page-435-0) [Connection details](#page-437-0) [Databricks driver properties](#page-437-0) [Secure connection configurations](#page-438-0) [Powering Databricks with DBeaver](#page-438-0) [Databricks database objects](#page-438-0) [Databricks Features in DBeaver](#page-439-0)

### **Overview**

This guide provides instructions on how to set up and use Databricks with DBeaver.

Before you can start managing your database, it's essential to establish a connection in DBeaver. This involves selecting the Databricks option to connect to the Databricks database. If you have not yet created a connection in DBeaver, please refer to our [Creating a Connection](#page-43-0) article for guidance.

<span id="page-435-0"></span>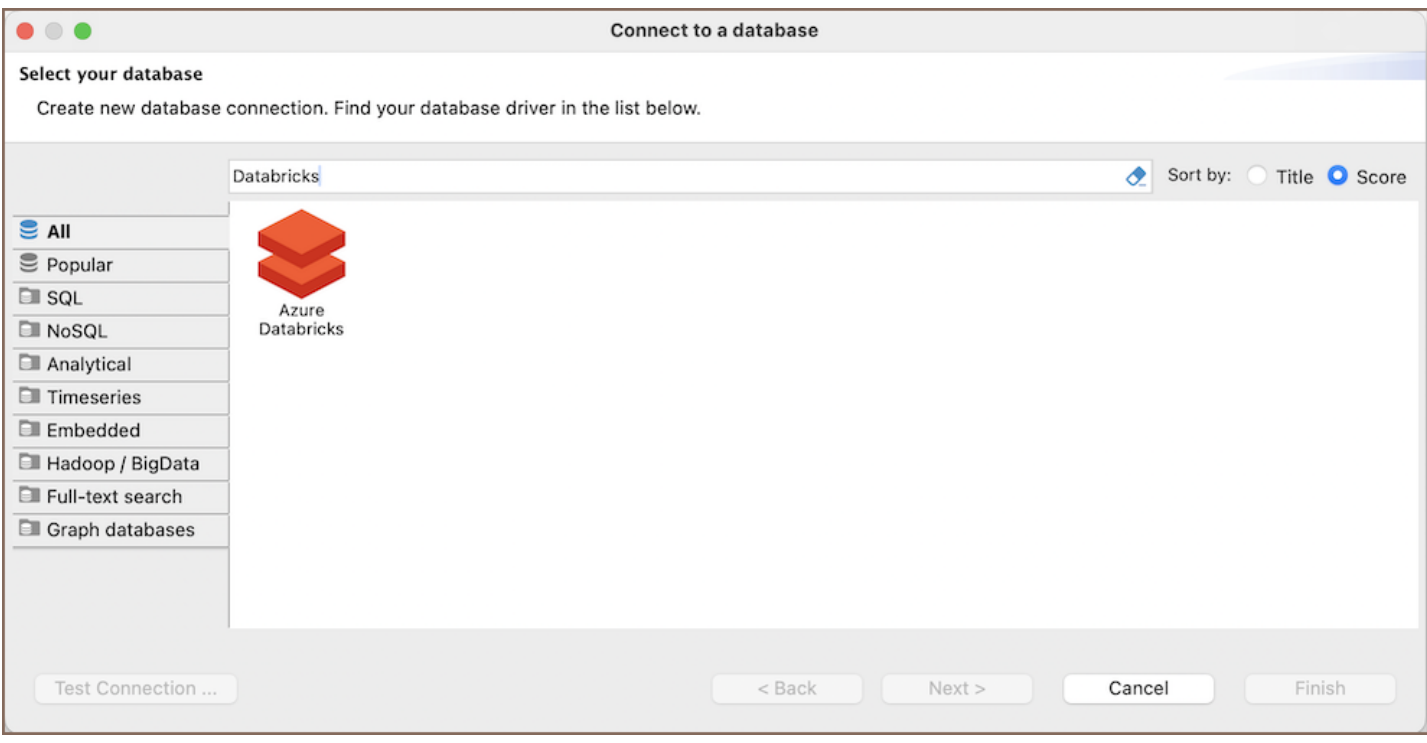

### Databricks specialty

Azure Databricks, based on Apache Spark, is a distributed computing system primarily used for machine learning and big data analytics. Its architecture is specially optimized for handling large-scale data processing and advanced analytics tasks. Azure Databricks integrates with MLlib in Apache Spark, offering scalable algorithms and utilities for machine learning tasks. It also facilitates collaborative work through its notebooks, allowing teams to share code, visualizations, and insights effectively. For more detailed information and a comprehensive understanding of Azure Databricks, please refer to the [official documentation.](https://learn.microsoft.com/en-us/azure/databricks/)

In the section you can find features supported by DBeaver that are compatible with Azure Databricks.

## Setting up

This section provides an overview of DBeaver's settings for establishing a direct connection and the configuration of secure connections using SSH and proxies for Databricks.

## Databricks connection settings

In this subsection, we will outline the settings for establishing a direct connection to a Databricks database using DBeaver. Correctly configuring your connection ensures seamless interaction between DBeaver and your Databricks database.

The page of the connection settings requires you to fill in specific fields to establish the initial connection.

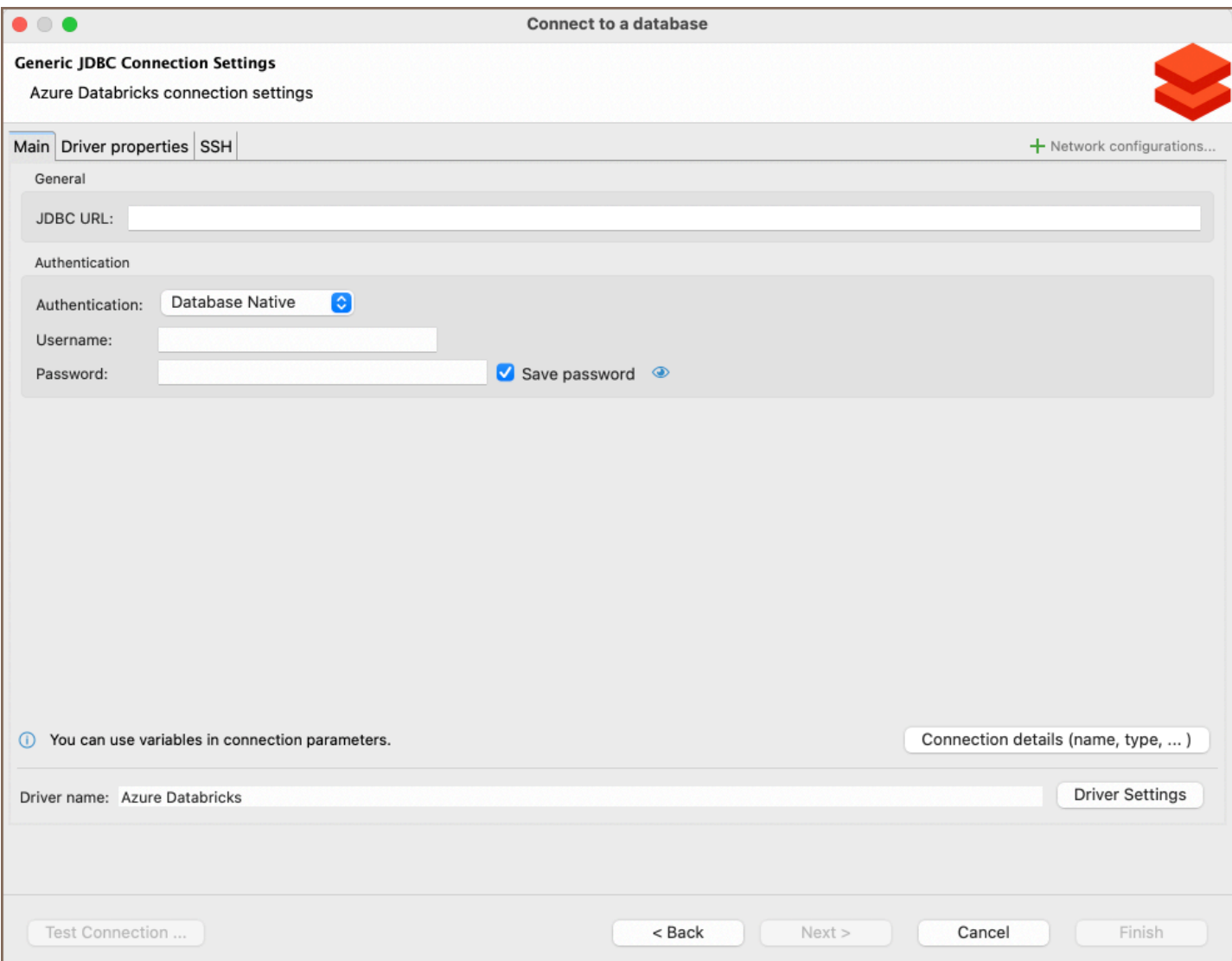

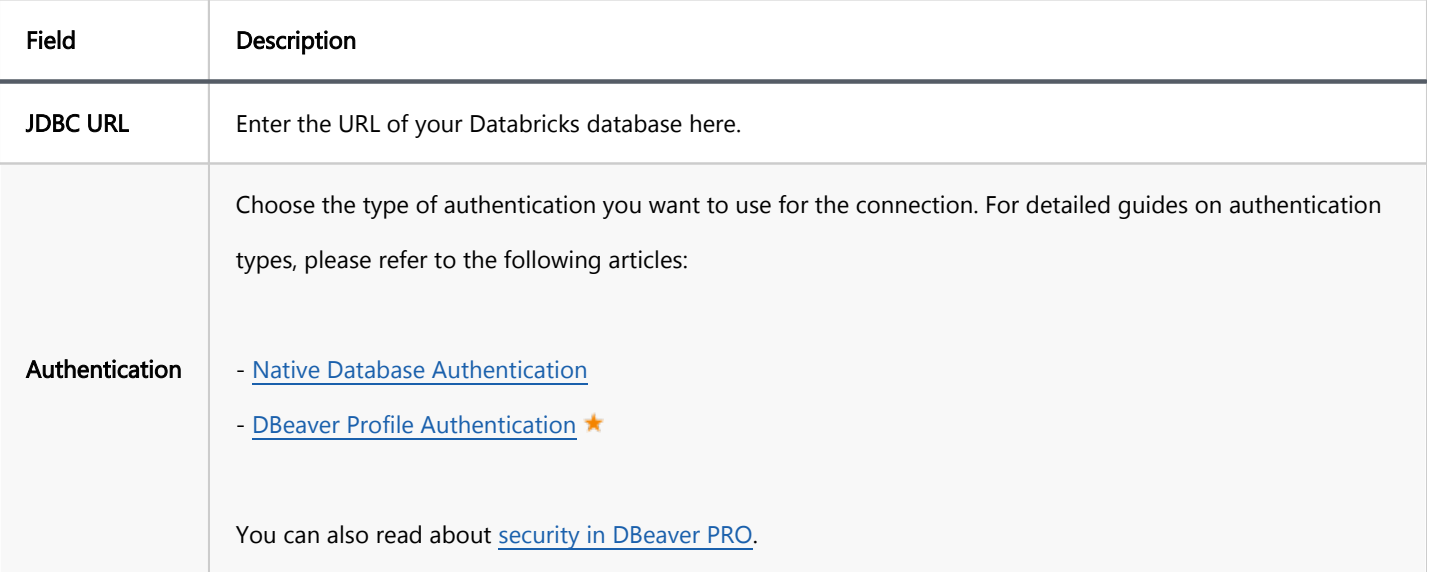

<span id="page-437-0"></span>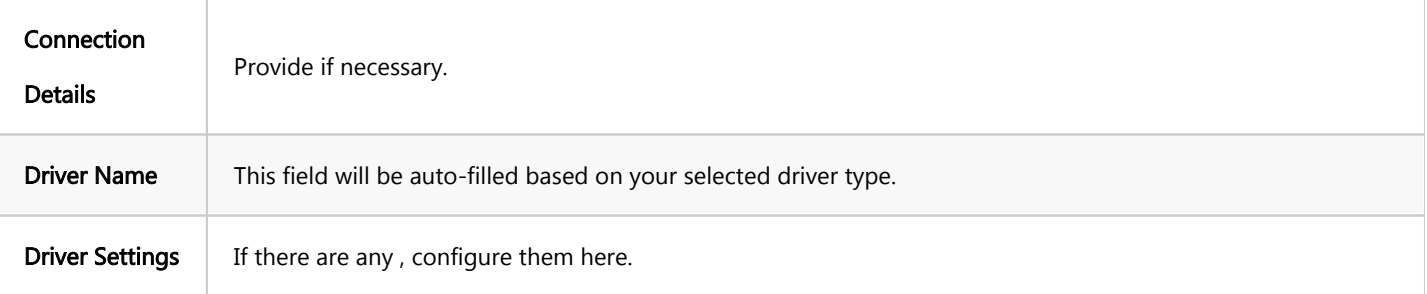

#### Connection details

The Connection Details section in DBeaver allows you to customize your experience while working with a Databricks database. This includes options for adjusting the Navigator View, setting up Security measures, applying Filters, configuring Connection Initialization settings, and setting up Shell Commands. Each of these settings can significantly impact your database operations and workflow. For detailed guides on these settings, please refer to the following articles:

- [Connection Details Configuration](#page-43-0)
- [Database Navigator](#page-503-0)
- Security Settings Guide
- [Filters Settings Guide](#page-511-0)
- [Connection Initialization Settings Guide](#page-69-0)
- [Shell Commands Guide](#page-111-0)

#### Databricks driver properties

The settings for Databricks Driver properties enable you to adjust the performance of Databricks JDBC driver. These adjustments can influence the efficiency, compatibility, and features of your Databricks database.

For a complete walkthrough on setting up Databricks JDBC driver properties, you can refer to the official [Databricks JDBC documentation.](https://learn.microsoft.com/en-us/azure/databricks/integrations/jdbc-odbc-bi) These guides detail each driver's properties and how they can be used to optimize Databricks database connections.

You can customize the Databricks driver in DBeaver via the Edit Driver page, accessible by clicking on the Driver Settings button on the first page of the driver settings. This page offers a range of settings that can influence your <span id="page-438-0"></span>Databricks database connections. For a comprehensive guide on these settings, please refer to our [Database drivers](#page-190-0) article.

#### Secure connection configurations

DBeaver supports secure connections to your Databricks database. Guidance on configuring such connections, specifically SSH, Proxy, and Kubernetes connections, can be found in various referenced articles. For a comprehensive understanding, please refer to these articles:

- [SSH Configuration.](#page-87-0)
- [Proxy Configuration.](#page-102-0)
- [Kubernetes Configuration](#page-107-0).

### Powering Databricks with DBeaver

DBeaver provides a host of features designed for Databricks databases. This includes the ability to view and manage databases, along with numerous unique capabilities aimed at optimizing database operations.

#### Databricks database objects

DBeaver lets you view and manipulate a wide range of Databricks database objects. DBeaver has extensive support for various Databricks metadata types, allowing you to interact with a wide variety of database objects, such as:

- Databases
	- Tables
		- Columns
		- Keys
		- **•** Foreign keys
		- References
	- **Views**

## <span id="page-439-0"></span>Databricks Features in DBeaver

DBeaver is not limited to typical SQL tasks. It also includes numerous additional features compatible with

Databricks, but not exclusive to it:

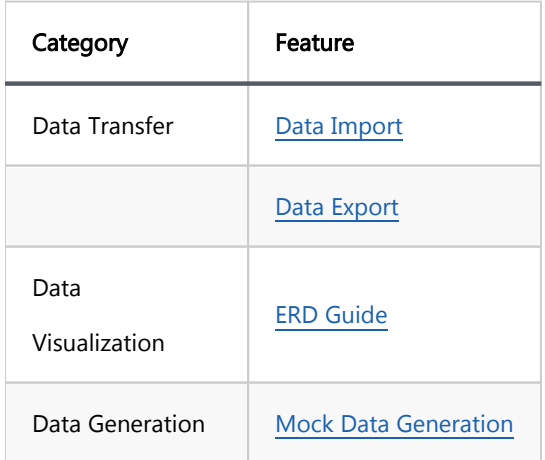

## AlloyDB for PostgreSQL

Note: This driver is available in [Lite](#page-950-0), [Enterprise,](#page-941-0) [Ultimate](#page-959-0) and [Team](https://dbeaver.com/dbeaver-team-edition) editions only.

#### Table of contents

**Overview** [AlloyDB specialty](#page-441-0) [Setting Up](#page-441-0) [AlloyDB connection settings](#page-442-0) [Connection details](#page-446-0) [Driver properties](#page-446-0) [ODBC and JDBC driver configuration](#page-447-0) [Secure connection configurations](#page-447-0) [Powering AlloyDB with DBeaver](#page-447-0) [AlloyDB database objects](#page-447-0) [AlloyDB additional features in DBeaver](#page-449-0)

### **Overview**

AlloyDB for PostgreSQL is a fully managed database service, tailored for demanding enterprise workloads. It blends the reliability and familiarity of PostgreSQL with Google's advanced technology. This service delivers enhanced performance, scalability, and high availability, making it an ideal choice for critical business applications.

For more detailed information, visit [Google AlloyDB](https://cloud.google.com/alloydb?hl=en) webpage.

Before you can start managing your database, it's essential to establish a connection in DBeaver. This involves selecting the ALLoyDB option to connect to the AlloyDB database. If you have not yet created a connection in DBeaver, please refer to our [Creating a Connection](#page-43-0) article for guidance.

<span id="page-441-0"></span>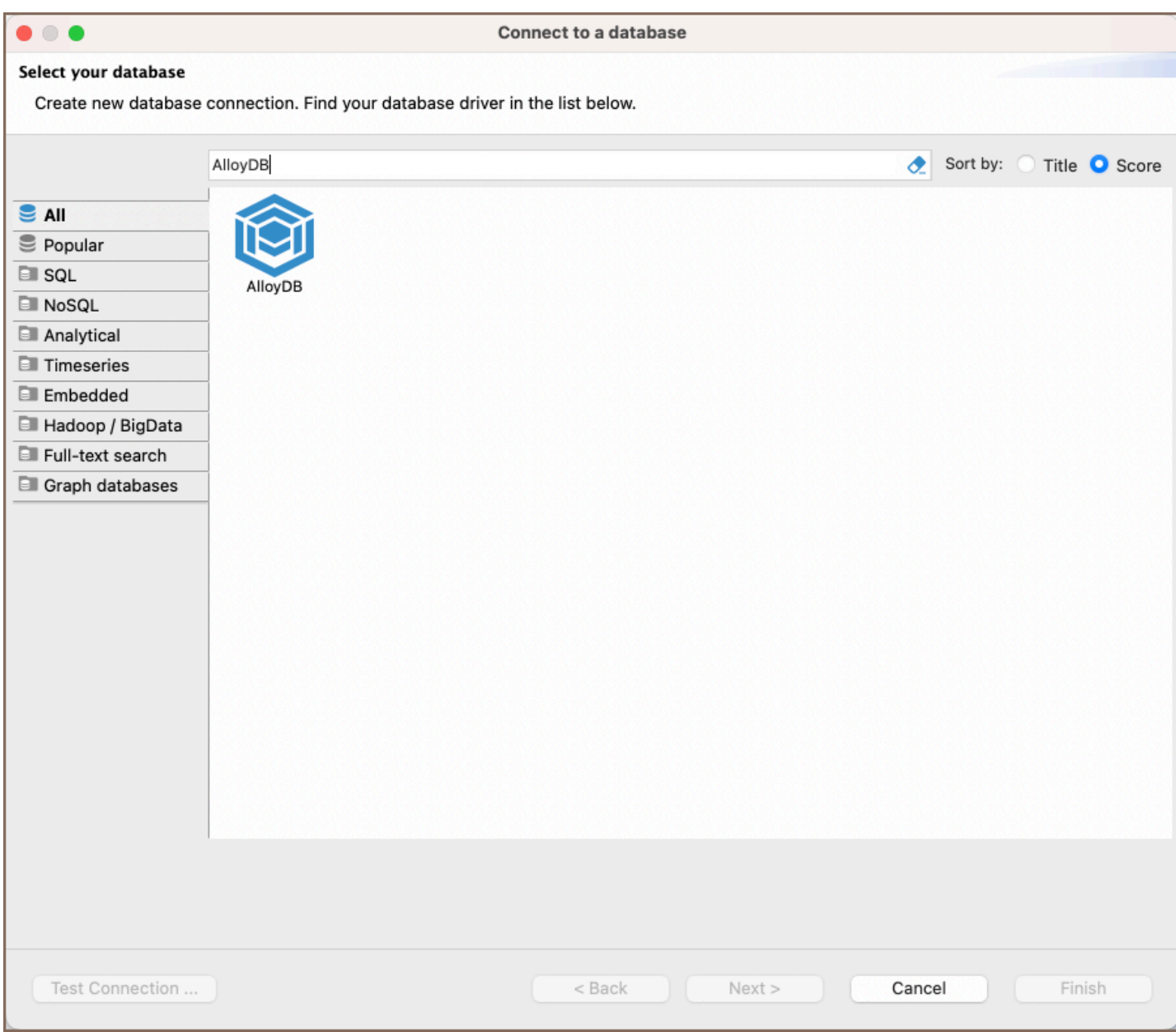

### AlloyDB specialty

AlloyDB for PostgreSQL is a fully managed database service, tailored for demanding enterprise workloads. It blends the reliability and familiarity of PostgreSQL with Google's advanced technology and supports rich metadata structures, including tables, views, indexes, sequences, and various data types. Its setup in DBeaver mostly replicates the PostgreSQL driver configuration. AlloyDB includes support for SQL triggers, stored procedures, and user-defined functions, enhancing its utility for complex data operations. For a more comprehensive understanding of AlloyDB, please refer to the [official documentation.](https://cloud.google.com/alloydb/docs)

## Setting Up

<span id="page-442-0"></span>This section provides an overview of DBeaver's settings for establishing a direct connection and the configuration of secure connections using SSH, proxies, SSL, and the setup of ODBC/JDBC drivers for AlloyDB.

Note: The connection process in DBeaver utilizes the standard PostgreSQL driver, tailored to interact with the AlloyDB service, highlighting its cloud-based characteristics.

## AlloyDB connection settings

In this subsection, we will outline the settings for establishing a direct connection to an AlloyDB database using DBeaver. Correctly configuring your connection ensures seamless interaction between DBeaver and your AlloyDB database.

1) The first page of the connection settings requires you to fill in specific fields to establish the initial connection.

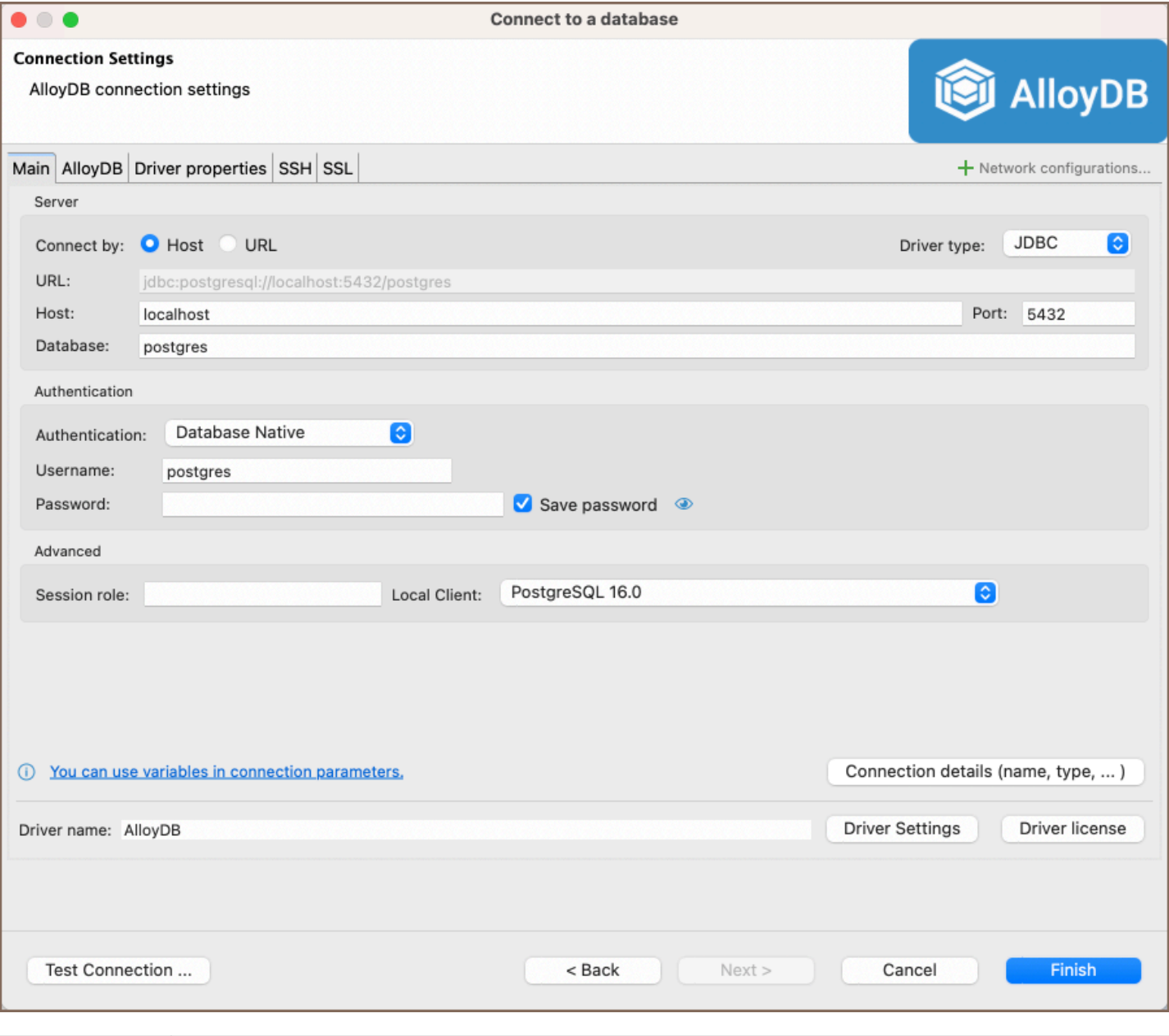

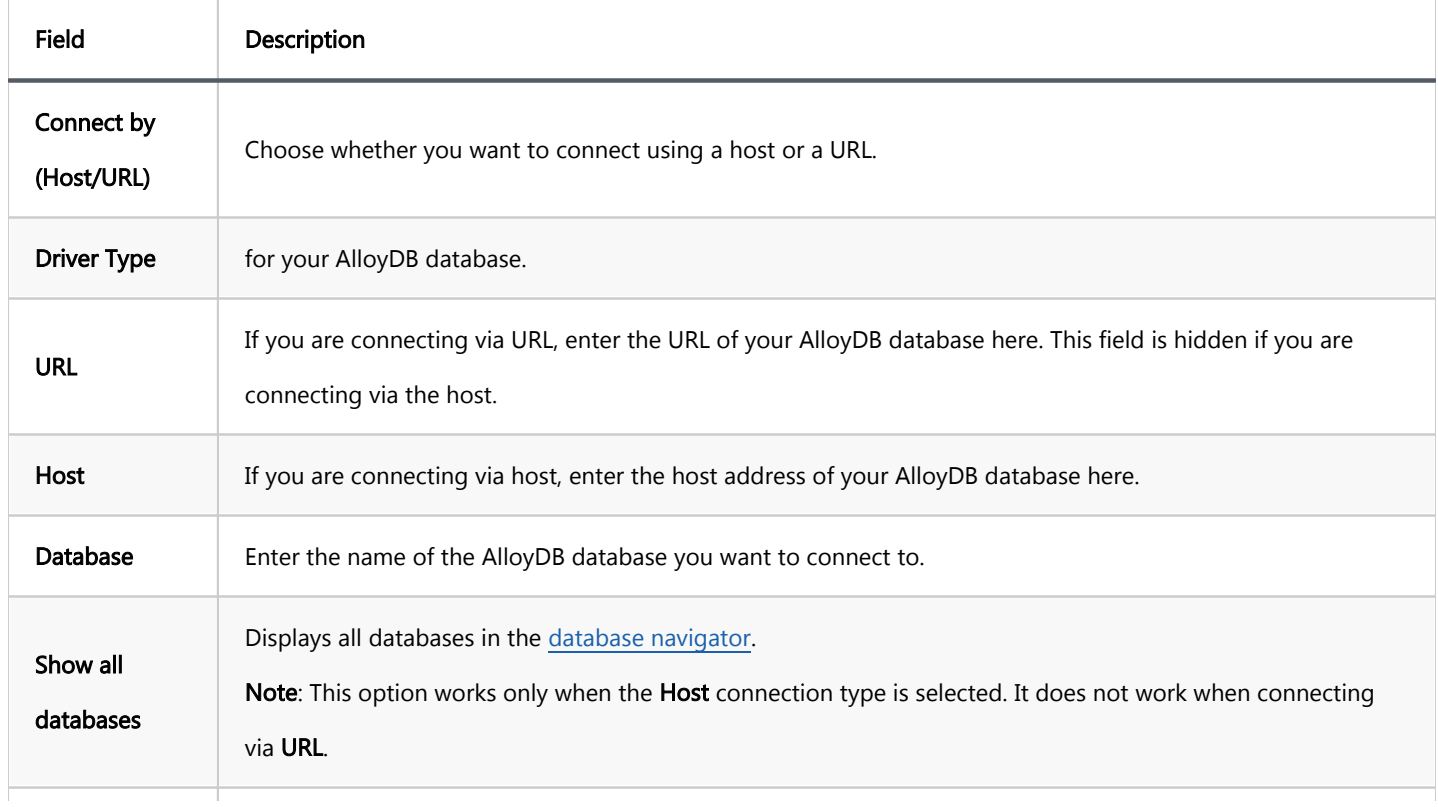

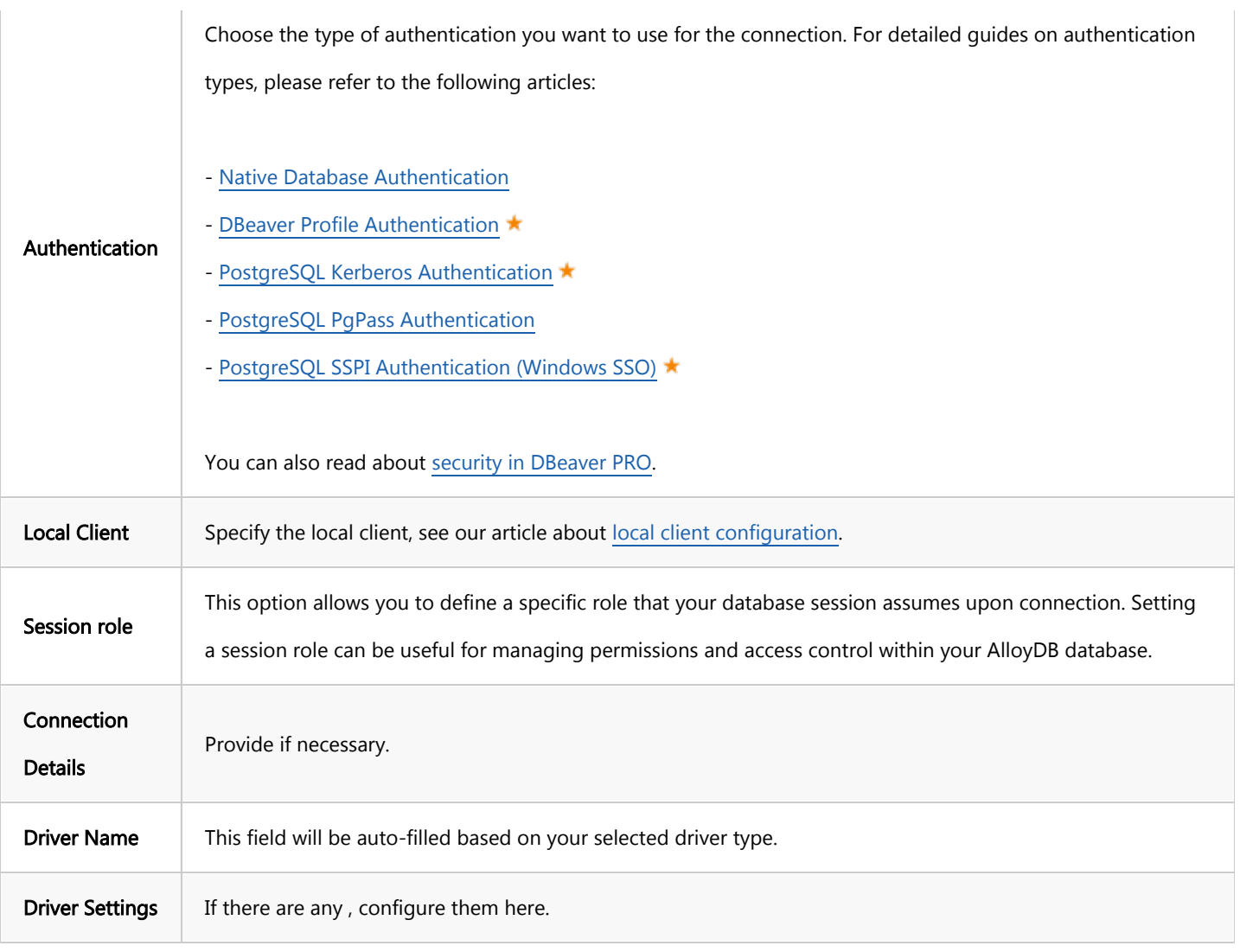

2) The second page of the connection settings offers additional options that allow you to customize your further connection to the AlloyDB database.

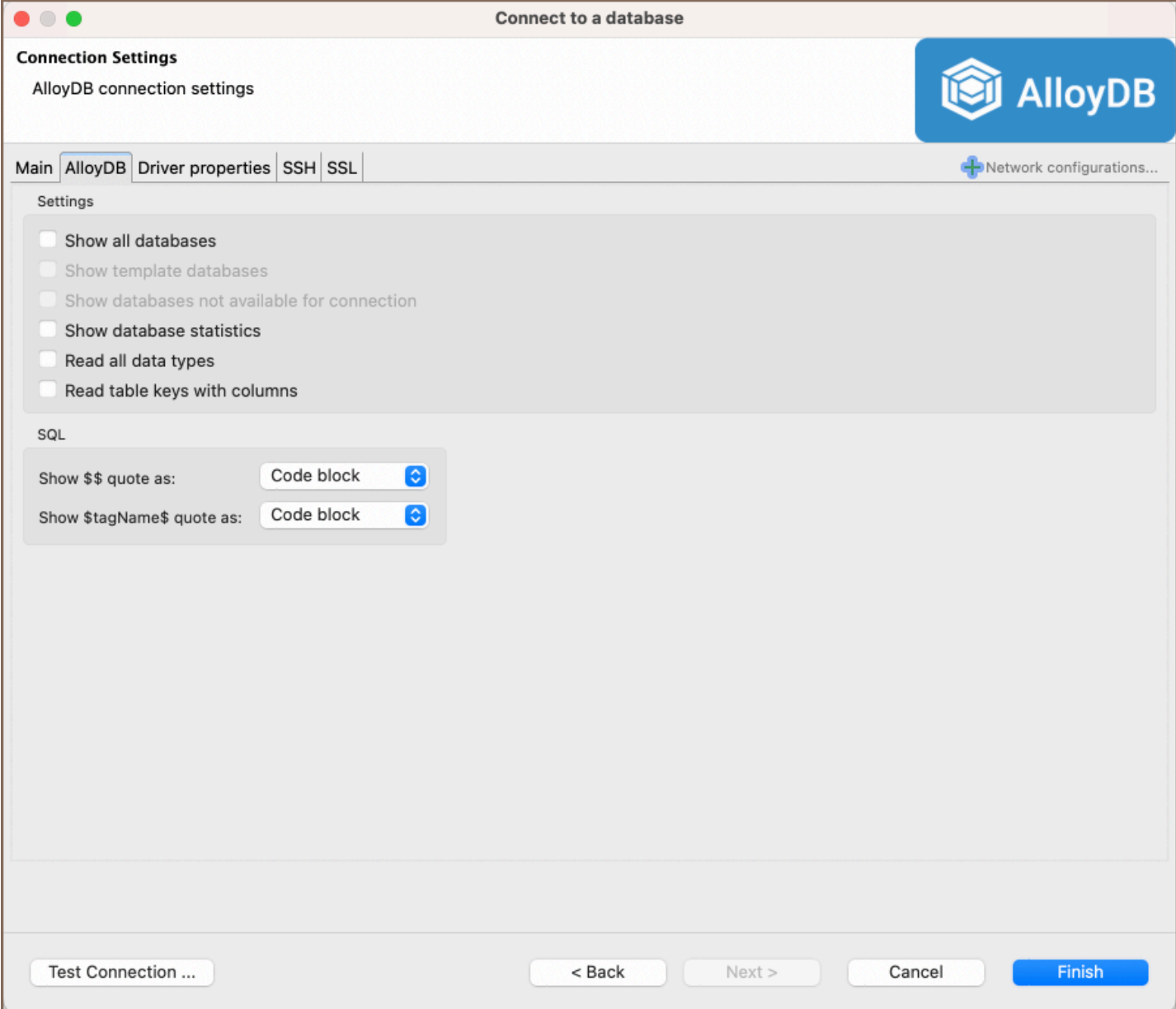

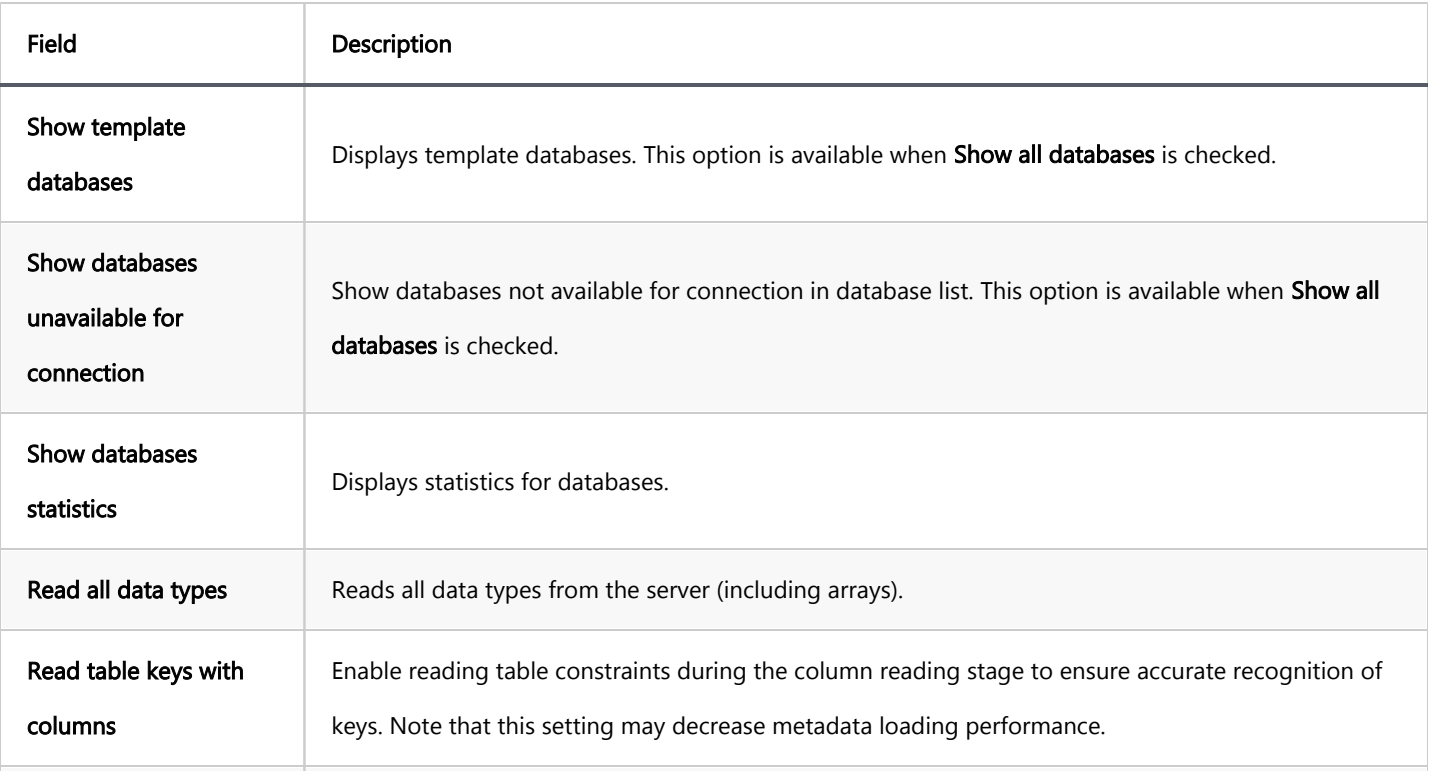

<span id="page-446-0"></span>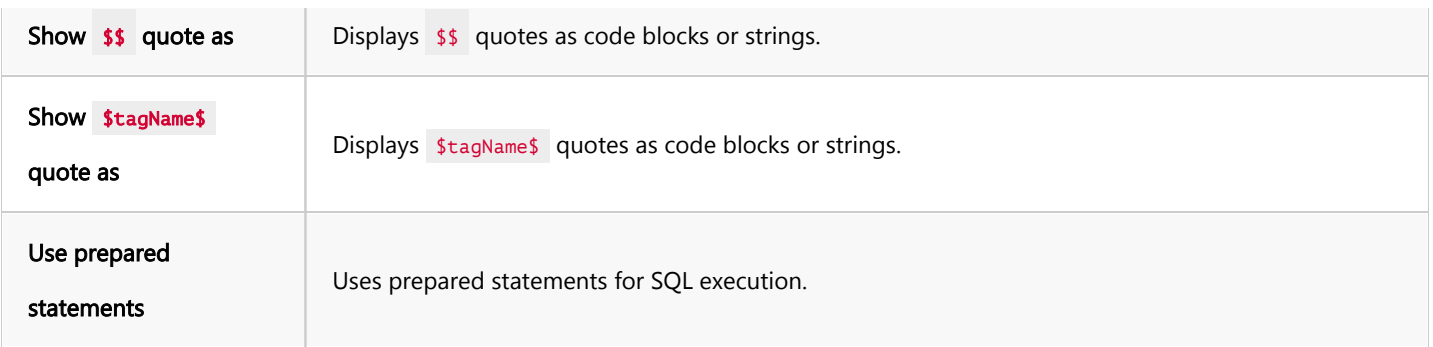

#### Connection details

The Connection Details section in DBeaver allows for further customization of your AlloyDB connection. This includes options for adjusting the Navigator View, setting up Security measures, applying Filters, configuring Connection Initialization settings, and setting up Shell Commands. Each of these settings can significantly impact your database operations and workflow. For detailed guides on these settings, please refer to the following articles:

- **[Connection Details Configuration](#page-43-0)**
- [Database Navigator](#page-503-0)
- **Security Settings Guide**
- [Filters Settings Guide](#page-511-0)
- [Connection Initialization Settings Guide](#page-69-0)
- [Shell Commands Guide](#page-111-0)

#### Driver properties

While managing AlloyDB with DBeaver, it's important to understand that the underlying driver is the standard PostgreSQL JDBC and ODBC driver.

The settings for AlloyDB Driver properties enable you to adjust the performance of the JDBC and ODBC driver. These adjustments can influence the efficiency, compatibility, and features of your AlloyDB database.

For a complete walkthrough on setting up JDBC and ODBC drivers properties, you can refer to the official [JDBC](https://jdbc.postgresql.org/documentation/use/)  [documentation](https://jdbc.postgresql.org/documentation/use/) and [ODBC documentation](https://odbc.postgresql.org/). These guides detail each driver's properties and how they can be used to optimize AlloyDB database connections.

<span id="page-447-0"></span>You can customize the driver in DBeaver via the Edit Driver page, accessible by clicking on the Driver Settings button on the first page of the driver settings. This page offers a range of settings that can influence your AlloyDB database connections. For a comprehensive guide on these settings, please refer to our [Database drivers](#page-190-0) article.

#### ODBC and JDBC driver configuration

DBeaver provides extensive capabilities for managing AlloyDB database connections via ODBC/JDBC drivers. This functionality enables you to connect to your AlloyDB database using native ODBC drivers, offering an alternative when specific DBeaver drivers are not available.

You can find a comprehensive, step-by-step guide on how to install the driver manager, set up drivers, configure data sources, and establish connections in DBeaver in our [ODBC Driver Configuration](#page-204-0) article.

### Secure connection configurations

DBeaver supports secure connections to your AlloyDB database. Guidance on configuring such connections, specifically SSH, Proxy, Kubernetes, and SSL connections, can be found in various referenced articles. For a comprehensive understanding, please refer to these articles:

- [SSH Configuration.](#page-87-0)
- [Proxy Configuration.](#page-102-0)
- **[SSL Configuration](#page-94-0).**
- [Kubernetes Configuration](#page-107-0).

## Powering AlloyDB with DBeaver

DBeaver provides a host of features designed for AlloyDB databases. This includes the ability to view schemas, along with numerous unique capabilities aimed at optimizing database operations.

## AlloyDB database objects

DBeaver lets you view and manipulate a wide range of AlloyDB database objects. DBeaver has extensive support for various AlloyDB metadata types, allowing you to interact with a wide variety of database objects, such as:

- Databases
	- Schemas
		- Data types
		- $\bullet$  Tables
			- $\bullet$  Columns
			- Constraints
			- $\bullet$  Indexes
			- **•** Foreign Keys
			- **O** Dependencies
			- References
			- Partitions
			- **•** Triggers
			- **Rules**
			- **•** Policies
		- Foreign Tables
		- **•** Views
		- $\bullet$  Materialized Views
		- **•** Functions
		- Sequences
		- Data types
		- Aggregate functions
- <span id="page-449-0"></span>**•** Event Triggers
- **•** Extensions
- **O** Storage
	- **•** Tablespaces
- Roles  $\bullet$
- Administer
	- $\bullet$  Jobs
	- **Session Manager**
	- **O** Lock Manager

## AlloyDB additional features in DBeaver

DBeaver provides additional features compatible with AlloyDB, but not exclusive to it:

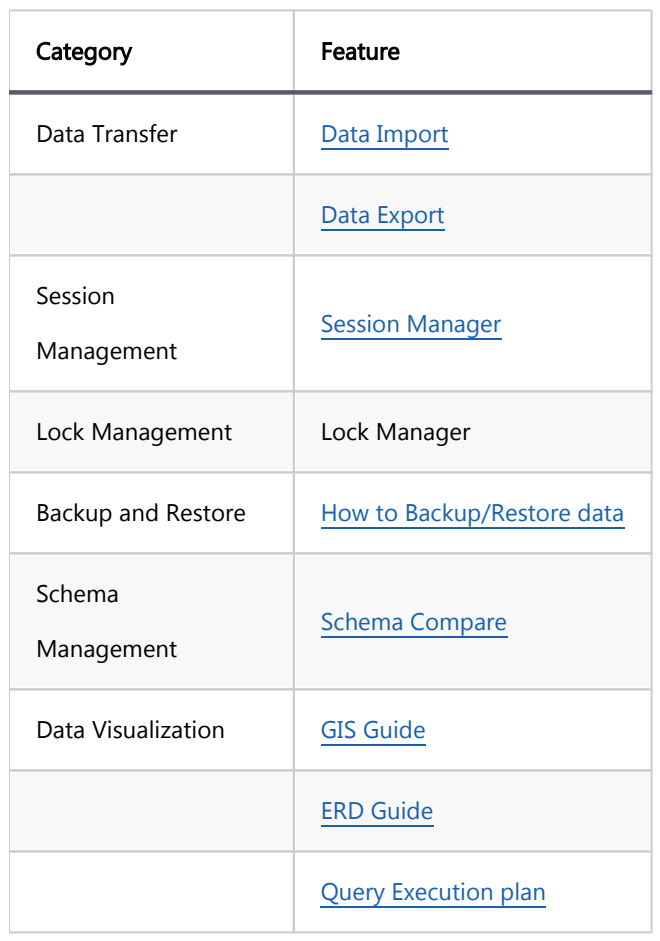

## **BigQuery**

Note: This driver is available in [Lite](#page-950-0), [Enterprise,](#page-941-0) [Ultimate](#page-959-0) and [Team](https://dbeaver.com/dbeaver-team-edition) editions only.

#### Table of contents

**Overview** [Feature highlights](#page-451-0) [Setting up](#page-452-0) [BigQuery connection settings](#page-452-0) [Connection details](#page-454-0) [Secure connection configurations](#page-454-0) [Powering BigQuery with DBeaver](#page-455-0) [BigQuery database objects](#page-455-0) [BigQuery additional features in DBeaver](#page-455-0)

#### **Overview**

This documentation details the steps for configuring and utilizing BigQuery with DBeaver. The integration in DBeaver supports distinctive BigQuery functionalities, accommodating its serverless infrastructure, robust scalability, and compatibility with multi-cloud data analytics.

Before you can start managing your database, it's essential to establish a connection in DBeaver. This involves selecting the BigQuery option to connect to the BigQuery. If you have not yet created a connection in DBeaver, please refer to our [Creating a Connection](#page-43-0) article for guidance.

<span id="page-451-0"></span>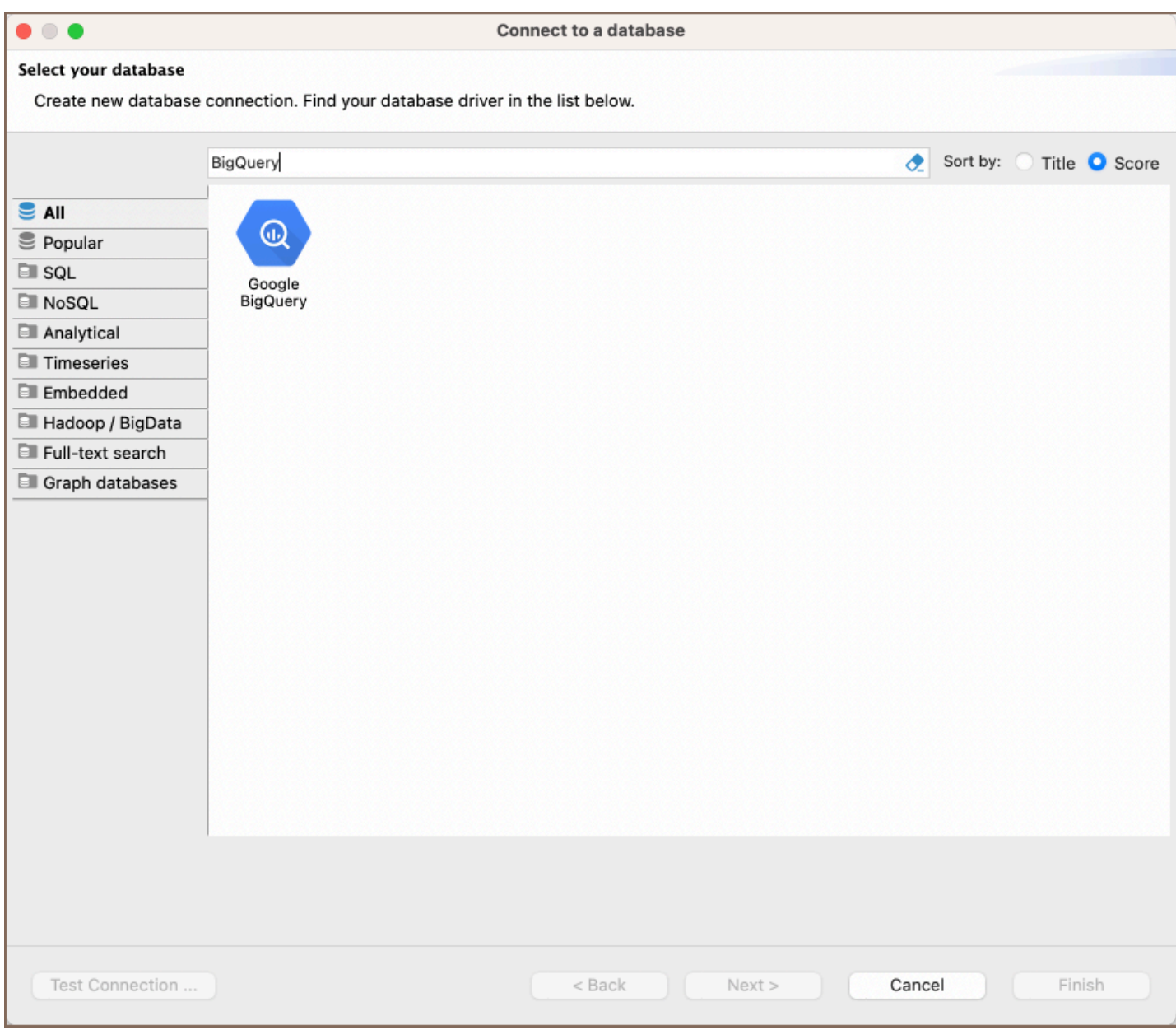

## Feature highlights

DBeaver's database management capabilities include support for various data types tailored for complex data operations, such as:

- BIGNUMERIC: Handles large-scale or high-precision decimal numbers.
- **GEOGRAPHY: Manages spatial information.**
- **INTERVAL:** Tracks durations with precision.

Additionally, DBeaver provides tools for database schema customization and task automation:

Views: Enables the creation of virtual tables based on SQL queries.

<span id="page-452-0"></span>**Procedures:** Allows for the definition and execution of stored procedures for routine database tasks.

### Setting up

This section provides an overview of DBeaver's settings for establishing a direct connection and the configuration of secure connections using SSH, Proxies, and Kubernetes.

### BigQuery connection settings

In this subsection, we will outline the settings for establishing a direct connection to a BigQuery database using DBeaver. Correctly configuring your connection ensures seamless interaction between DBeaver and your BigQuery database.

The page of the connection settings requires you to fill in specific fields to establish the initial connection.

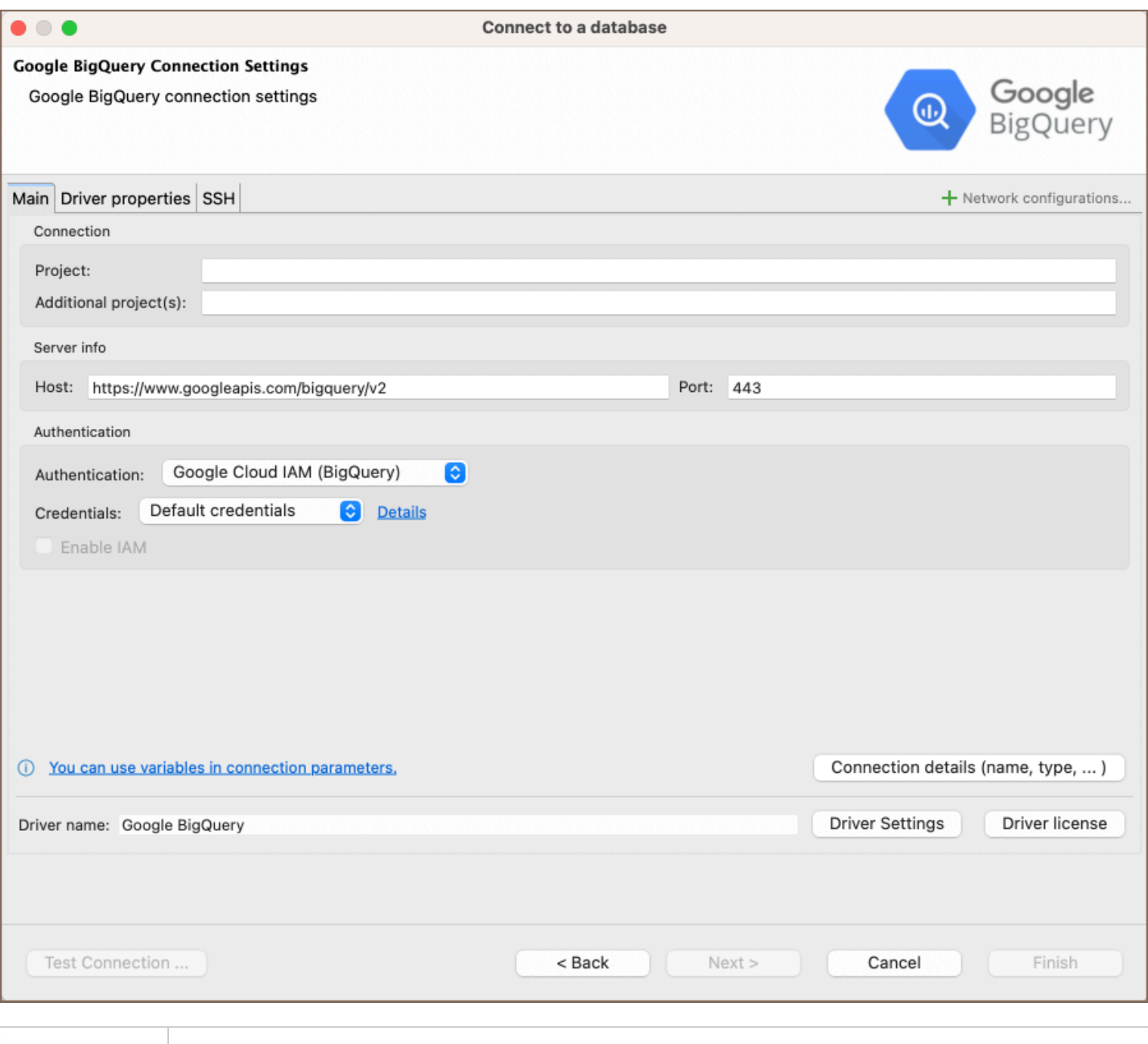

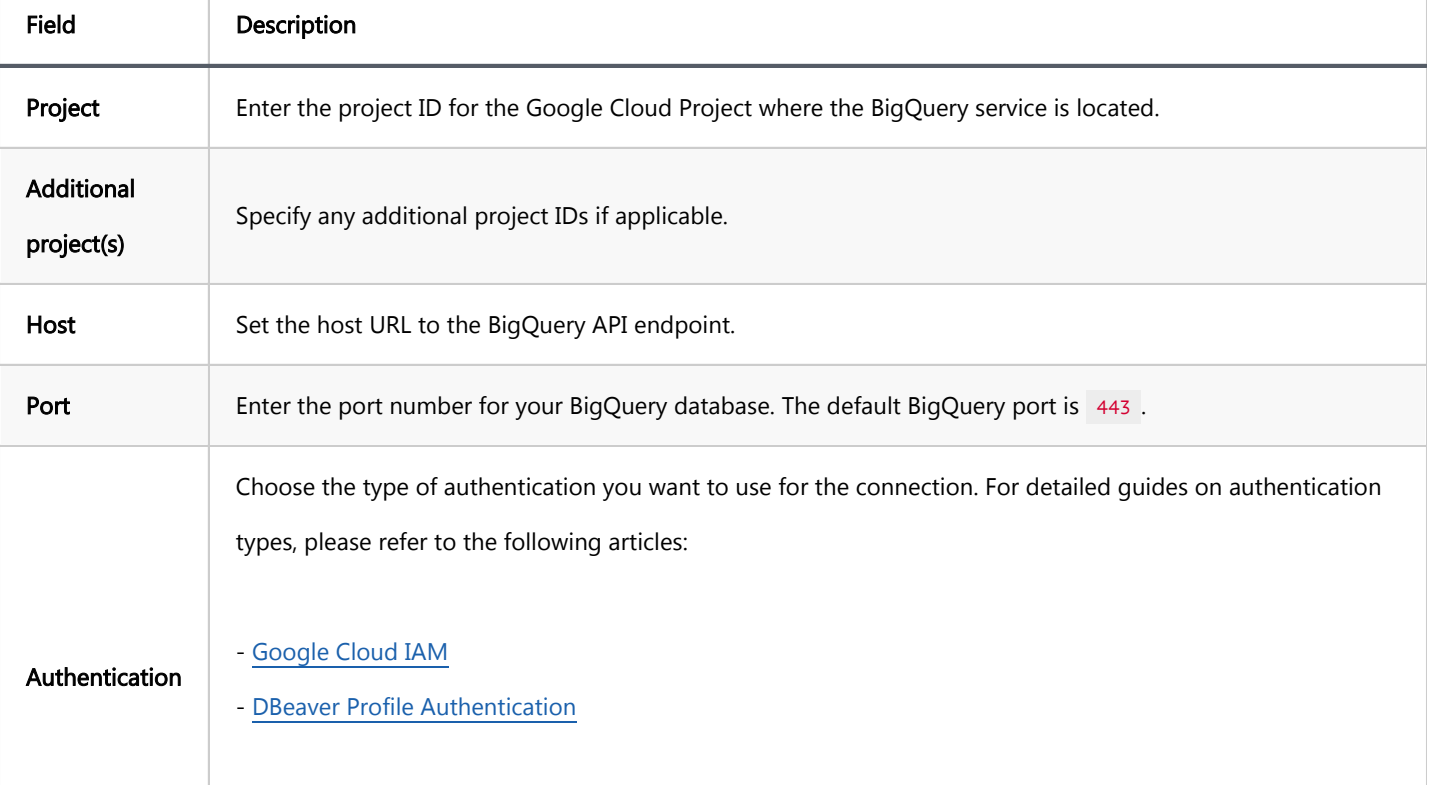

<span id="page-454-0"></span>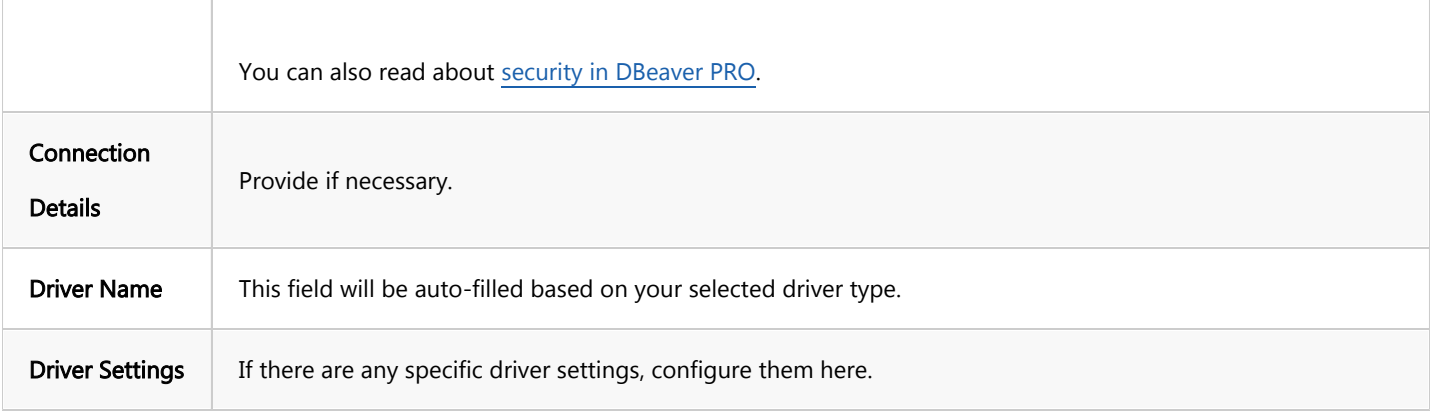

#### Connection details

The Connection Details section in DBeaver allows for further customization of your BigQuery connection. This includes options for adjusting the Navigator View, setting up Security measures, applying Filters, configuring Connection Initialization settings, and setting up Shell Commands. Each of these settings can significantly impact your database operations and workflow. For detailed guides on these settings, please refer to the following articles:

- [Connection Details Configuration](#page-43-0)
- [Database Navigator](#page-503-0)
- **Security Settings Guide**
- [Filters Settings Guide](#page-511-0)
- **[Connection Initialization Settings Guide](#page-69-0)**
- [Shell Commands Guide](#page-111-0)

## Secure connection configurations

DBeaver supports secure connections to your BigQuery database. Guidance on configuring such connections, specifically SSH, Proxy, and Kubernetes connections, can be found in various referenced articles. For a comprehensive understanding, please refer to these articles:

- **[SSH Configuration.](#page-87-0)**
- [Proxy Configuration.](#page-102-0)

## <span id="page-455-0"></span>Powering BigQuery with DBeaver

DBeaver provides a host of features designed for BigQuery databases. This includes the ability to view schemas, along with numerous unique capabilities aimed at optimizing database operations.

## BigQuery database objects

DBeaver lets you view and manipulate a range of BigQuery database objects, such as:

- **•** Schemas
	- Tables
		- Columns
		- Keys
		- **•** Foreign keys
		- $\bullet$  Indexes
		- References
	- Views
	- Procedures

### BigQuery additional features in DBeaver

DBeaver provides additional features compatible with BigQuery, but not exclusive to it:

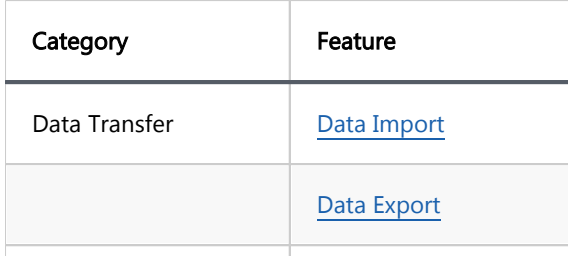

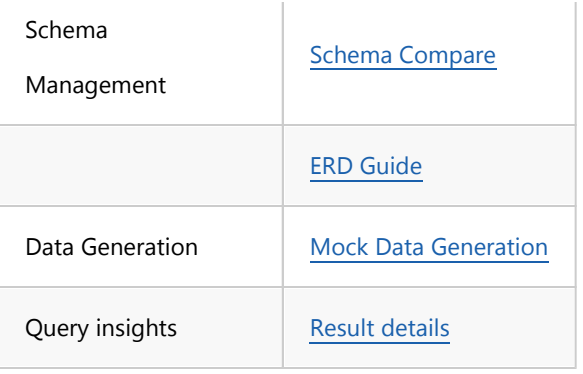

## Bigtable

Note: This driver is available in **Enterprise**, [Ultimate](#page-959-0) and **Team** editions only.

## Table of contents

Bigtable connection

Supported features:

- Table data view
- Table data edit in document (json) mode
- **O** Data filters
- SQL queries execution
- Data export and import

# Bigtable connection

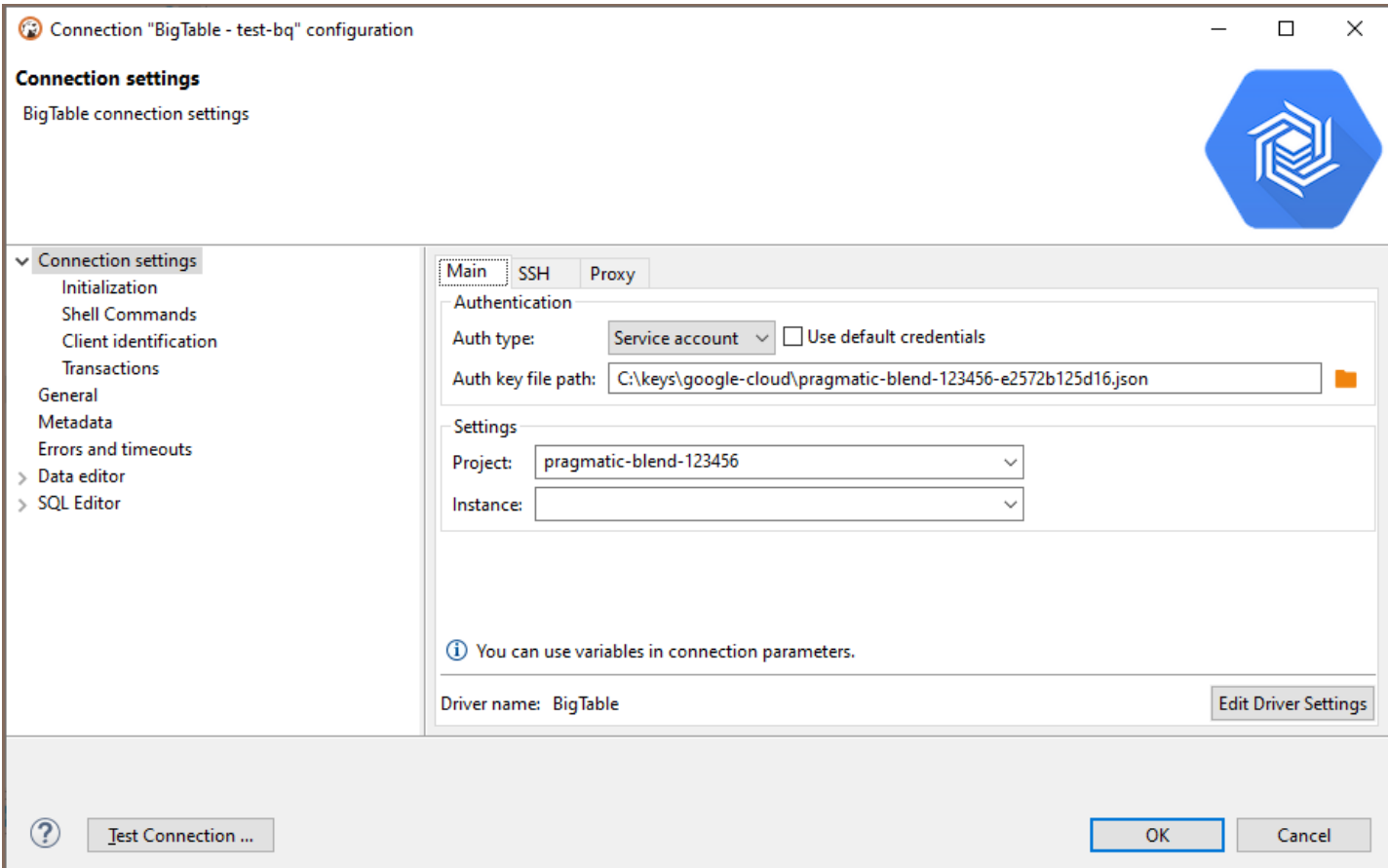

# Cloud SQL for MySQL

Note: This driver is available in [Lite](#page-950-0), [Enterprise,](#page-941-0) [Ultimate](#page-959-0) and [Team](https://dbeaver.com/dbeaver-team-edition) editions only.

#### Table of contents

**Overview** [Feature highlights](#page-460-0) [Setting Up](#page-461-0) [Google Cloud MySQL connection settings](#page-461-0) [Connection details](#page-463-0) [Driver properties](#page-463-0) [ODBC and JDBC Driver Configuration](#page-464-0) [Secure Connection Configurations](#page-464-0) [Powering Google Cloud MySQL with DBeaver](#page-465-0) [Google Cloud MySQL database objects](#page-465-0) [MySQL additional features in DBeaver](#page-466-0)

#### **Overview**

Google Cloud SQL for MySQL is a managed database service provided by [Google Cloud](https://cloud.google.com/sql/mysql?hl=en), offering the robust capabilities of MySQL with the added benefits of cloud hosting. This guide is designed to assist in the setup and management of Google Cloud SQL for MySQL databases using DBeaver.

Before you can start managing your database, it's essential to establish a connection in DBeaver. This involves selecting the CloudSQL - MySQL option to connect to the Google Cloud SQL service. If you have not yet created a connection in DBeaver, please refer to our [Creating a Connection](#page-43-0) article for guidance.

<span id="page-460-0"></span>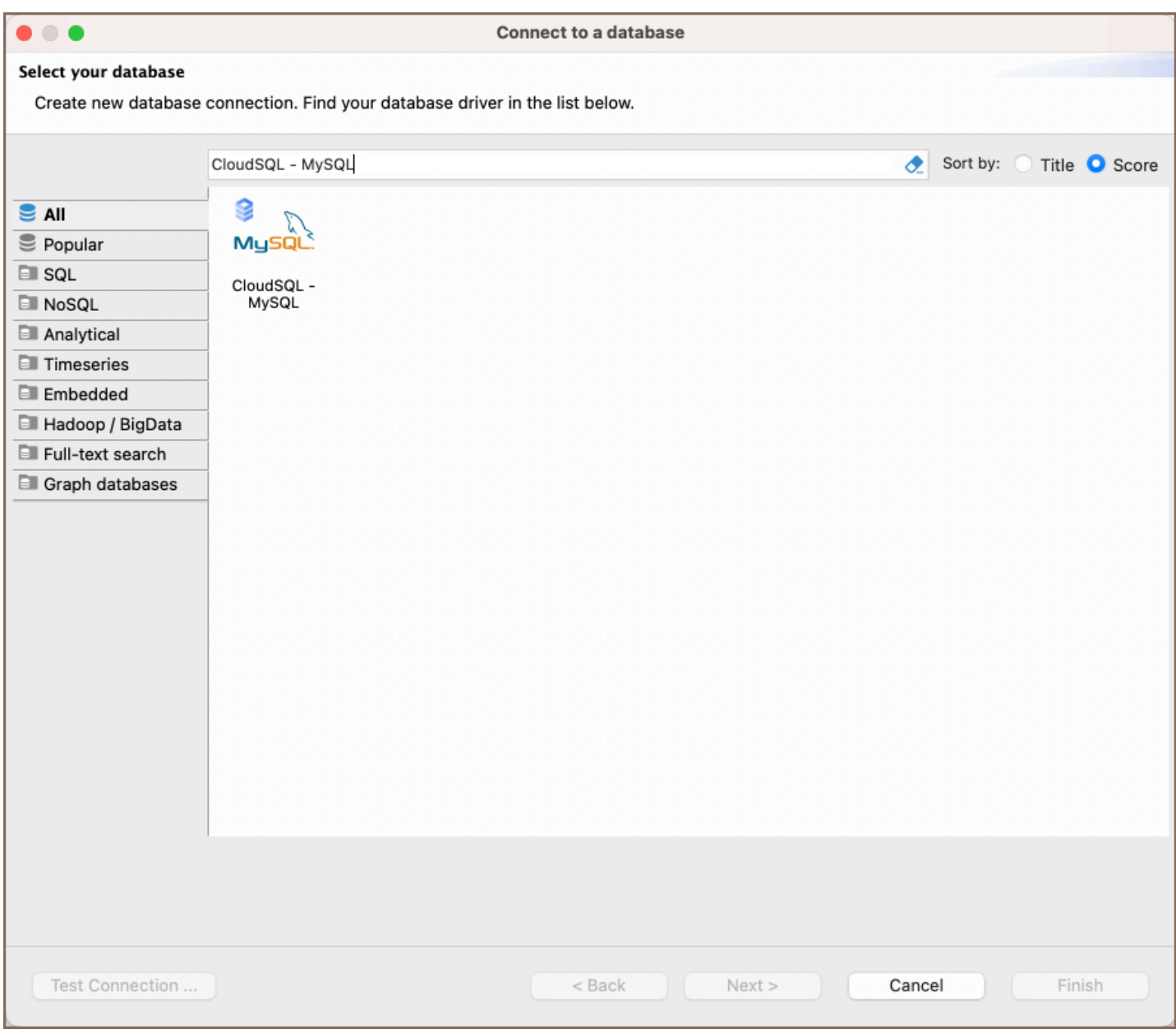

Tip: Users with [Ultimate](#page-959-0) and [Team](https://dbeaver.com/dbeaver-team-edition) editions of DBeaver can connect to their Google Cloud SQL for MySQL databases using the [Cloud Explorer](#page-159-0).

## Feature highlights

DBeaver extends beyond standard SQL tasks, offering a suite of MySQL-specific features. These capabilities enhance the functionality and management of Google Cloud MySQL databases, catering to specific needs and advanced use cases.

Data Types: DBeaver fully supports MySQL-specific data types such as Enumerations and Sets. This enables precise data structuring and validation directly within the interface.

- <span id="page-461-0"></span>Security Management: An integral part of managing databases is user security. DBeaver includes comprehensive tools for MySQL User Management, allowing for detailed control over user permissions and roles.
- Storage Engines: Understanding and choosing the right storage engine is crucial for database performance. DBeaver supports various MySQL storage engines, including InnoDB, MyISAM, and specialized engines like MRG MyISAM, Archive, Blackhole, CSV, Memory, and Performance schema.
- Database Management Tools: DBeaver provides advanced database management features specific to MySQL. This includes the management of MySQL Events and Stored Procedures, allowing for automation and efficient management of routine database tasks.

## Setting Up

This section provides an overview of DBeaver's settings for establishing a direct connection and the configuration of secure connections using SSH, proxies, SSL, and the setup of ODBC/JDBC drivers for Google Cloud MySQL.

Note: The connection process in DBeaver utilizes the standard MySQL driver, tailored to interact with the Google Cloud SQL for MySQL service, highlighting its cloud-based characteristics.

### Google Cloud MySQL connection settings

In this subsection, we will outline the settings for establishing a direct connection to a Google Cloud MySQL database using DBeaver. Correctly configuring your connection ensures seamless interaction between DBeaver and your Google Cloud MySQL database.

The page of the connection settings requires you to fill in specific fields to establish the initial connection.

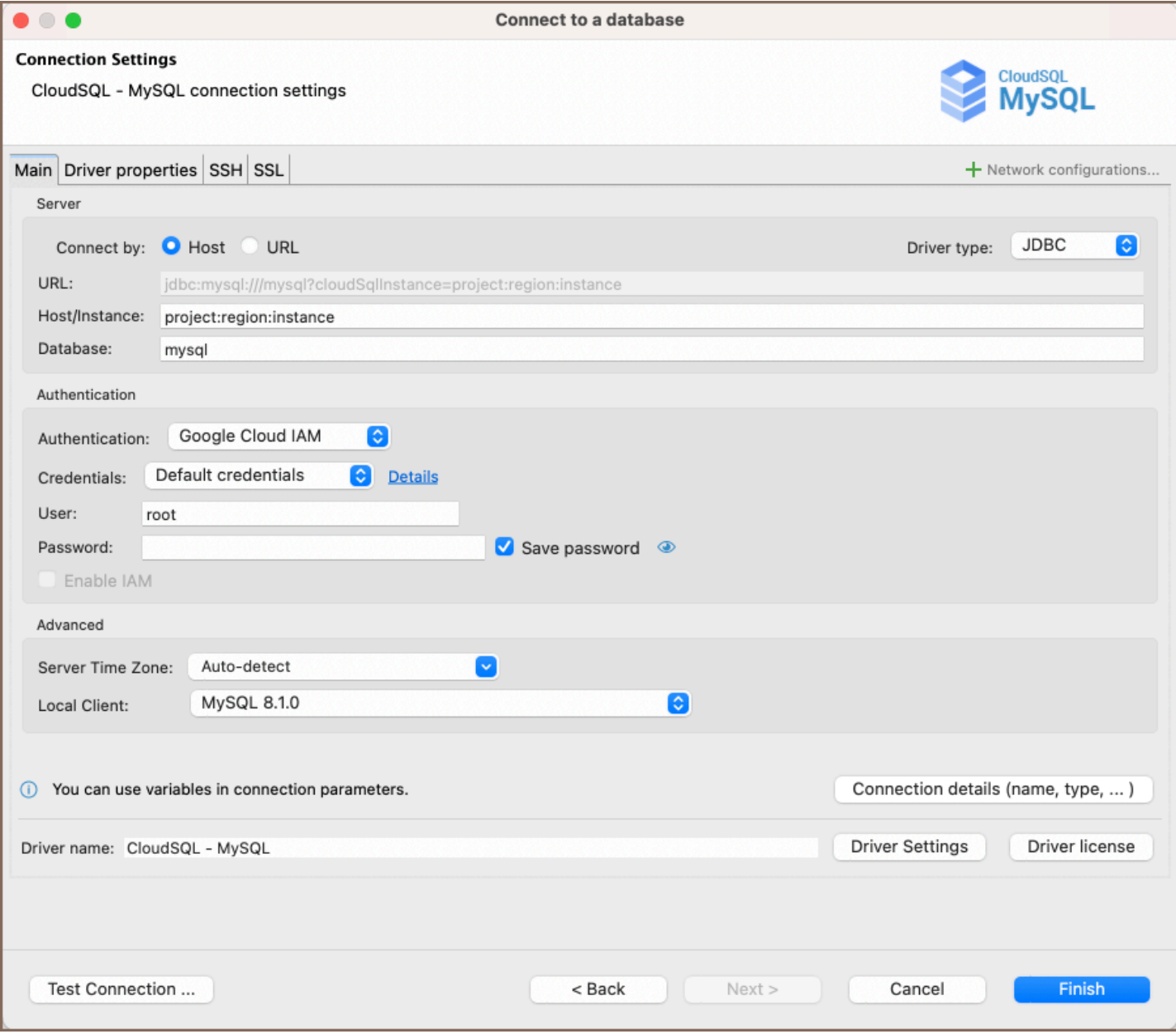

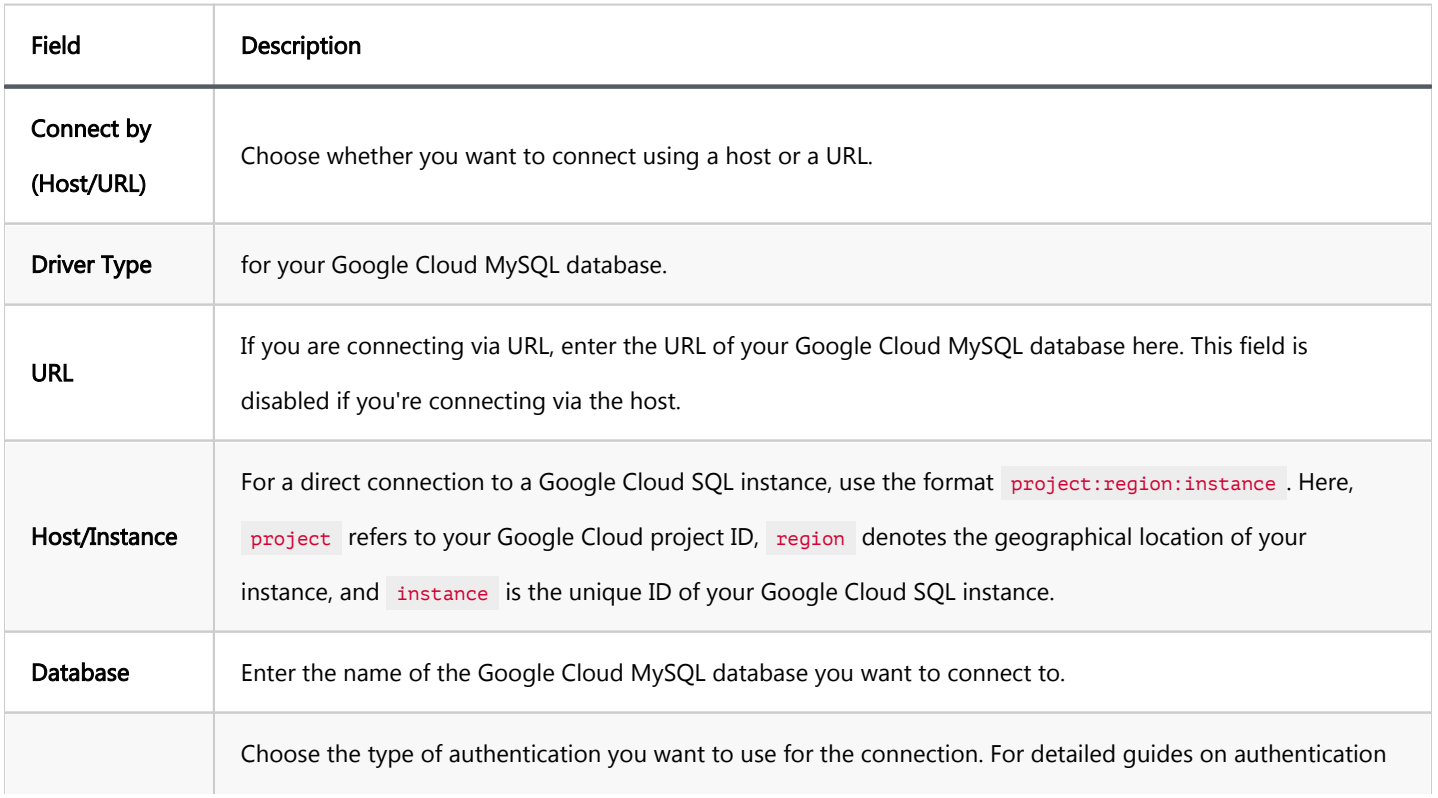

<span id="page-463-0"></span>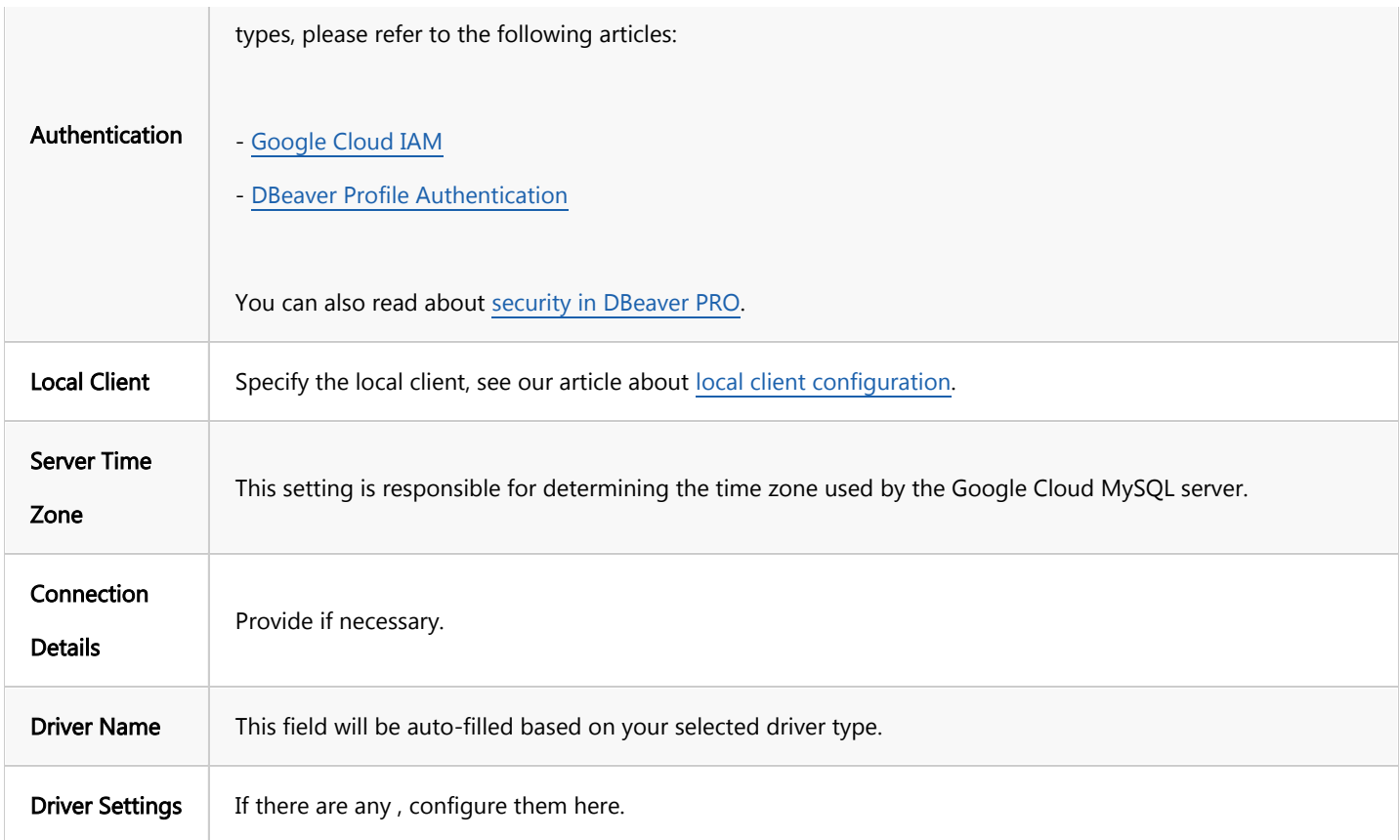

#### Connection details

The Connection Details section in DBeaver allows you to customize your experience while working with Google Cloud MySQL database. This includes options for adjusting the Navigator View, setting up Security measures, applying Filters, configuring Connection Initialization settings, and setting up Shell Commands. Each of these settings can significantly impact your database operations and workflow. For detailed guides on these settings, please refer to the following articles:

- [Connection Details Configuration](#page-43-0)
- [Database Navigator](#page-503-0)
- Security Settings Guide
- [Filters Settings Guide](#page-511-0)
- [Connection Initialization Settings Guide](#page-69-0) ●
- [Shell Commands Guide](#page-111-0)

#### <span id="page-464-0"></span>Driver properties

While managing MySQL databases hosted on Google Cloud with DBeaver, it's important to understand that the underlying driver is the standard MySQL JDBC and ODBC driver.

The settings for Google Cloud MySQL Driver properties enable you to adjust the performance of the MySQL JDBC and ODBC driver. These adjustments can influence the efficiency, compatibility, and features of your Google Cloud MySQL database.

For a complete walkthrough on setting up MySQL JDBC and ODBC drivers properties, you can refer to the official [MySQL JDBC documentation](https://dev.mysql.com/doc/connector-j/8.1/en/) and [MySQL ODBC documentation.](https://dev.mysql.com/doc/connector-odbc/en/) These guides detail each driver's properties and how they can be used to optimize Google Cloud MySQL database connections.

You can customize the MySQL driver in DBeaver via the Edit Driver page, accessible by clicking on the Driver Settings button on the first page of the driver settings. This page offers a range of settings that can influence your Google Cloud MySQL database connections. For a comprehensive guide on these settings, please refer to our [Database drivers](#page-190-0) article.

#### ODBC and JDBC Driver Configuration

DBeaver provides extensive capabilities for managing Google Cloud MySQL database connections via ODBC/JDBC drivers. This functionality enables you to connect to your Google Cloud MySQL database using native ODBC drivers, offering an alternative when specific DBeaver drivers are not available.

This process is similar across most databases that support ODBC/JDBC drivers. For a comprehensive, step-by-step guide on how to install the driver manager, set up drivers, configure data sources, and establish connections in DBeaver, you can refer to our [ODBC Driver Configuration](#page-204-0) article.

#### Secure Connection Configurations

DBeaver supports secure connections to your Google Cloud MySQL database. Guidance on configuring such connections, specifically SSH, Proxy, Kubernetes, and SSL connections, can be found in various referenced articles. For a comprehensive understanding, please refer to these articles:

#### [SSH Configuration.](#page-87-0)

- <span id="page-465-0"></span>[Proxy Configuration.](#page-102-0)
- [SSL Configuration](#page-94-0).
- [Kubernetes Configuration](#page-107-0).

### Powering Google Cloud MySQL with DBeaver

DBeaver offers an array of features specifically tailored for MySQL databases, including those hosted on Google Cloud. This includes the ability to view and manage databases, along with numerous unique capabilities aimed at optimizing database operations.

#### Google Cloud MySQL database objects

DBeaver lets you view and manipulate a wide range of database objects. DBeaver has extensive support for various MySQL metadata types, allowing you to interact with a wide variety of database objects, such as:

- Databases
	- Tables
		- Columns
		- Constraints
		- $\bullet$  Indexes
		- **•** Foreign Keys
		- References
		- Triggers
	- Views
	- Indexes
	- Procedures
	- Triggers

<span id="page-466-0"></span>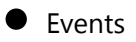

- **Users**
- Administer
	- **Session Manager**

## MySQL additional features in DBeaver

DBeaver provides additional features compatible with Google Cloud MySQL, but not exclusive to it:

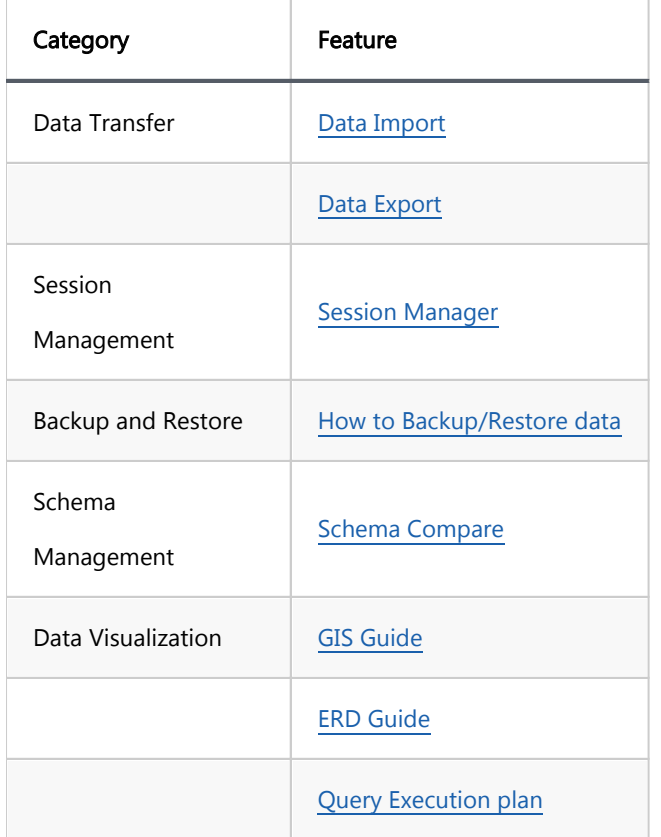

## Cloud SQL for PostgreSQL

Note: This driver is available in [Lite](#page-950-0), [Enterprise,](#page-941-0) [Ultimate](#page-959-0) and [Team](https://dbeaver.com/dbeaver-team-edition) editions only.

#### Table of contents

**Overview** [Feature Highlights](#page-468-0) [Setting Up](#page-469-0) [PostgreSQL connection settings](#page-469-0) [Connection details](#page-473-0) [Driver properties](#page-473-0) [ODBC and JDBC driver configuration](#page-474-0) [Secure connection configurations](#page-474-0) [Powering Google Cloud PostgreSQL with DBeaver](#page-474-0) [Google Cloud PostgreSQL database objects](#page-474-0) [Google Cloud PostgreSQL additional features in DBeaver](#page-476-0)

#### **Overview**

[Google Cloud](https://cloud.google.com/sql/postgresql?hl=en) SQL for PostgreSQL is a managed database service provided by Google Cloud, offering the robust capabilities of Google Cloud PostgreSQL with the added benefits of cloud hosting. This guide is designed to assist in the setup and management of Google Cloud SQL for PostgreSQL databases using DBeaver.

Before you can start managing your database, it's essential to establish a connection in DBeaver. This involves selecting the CLoudSQL - PostgreSQL option to connect to the Google Cloud SQL service. If you have not yet created a connection in DBeaver, please refer to our [Creating a Connection](#page-43-0) article for guidance.
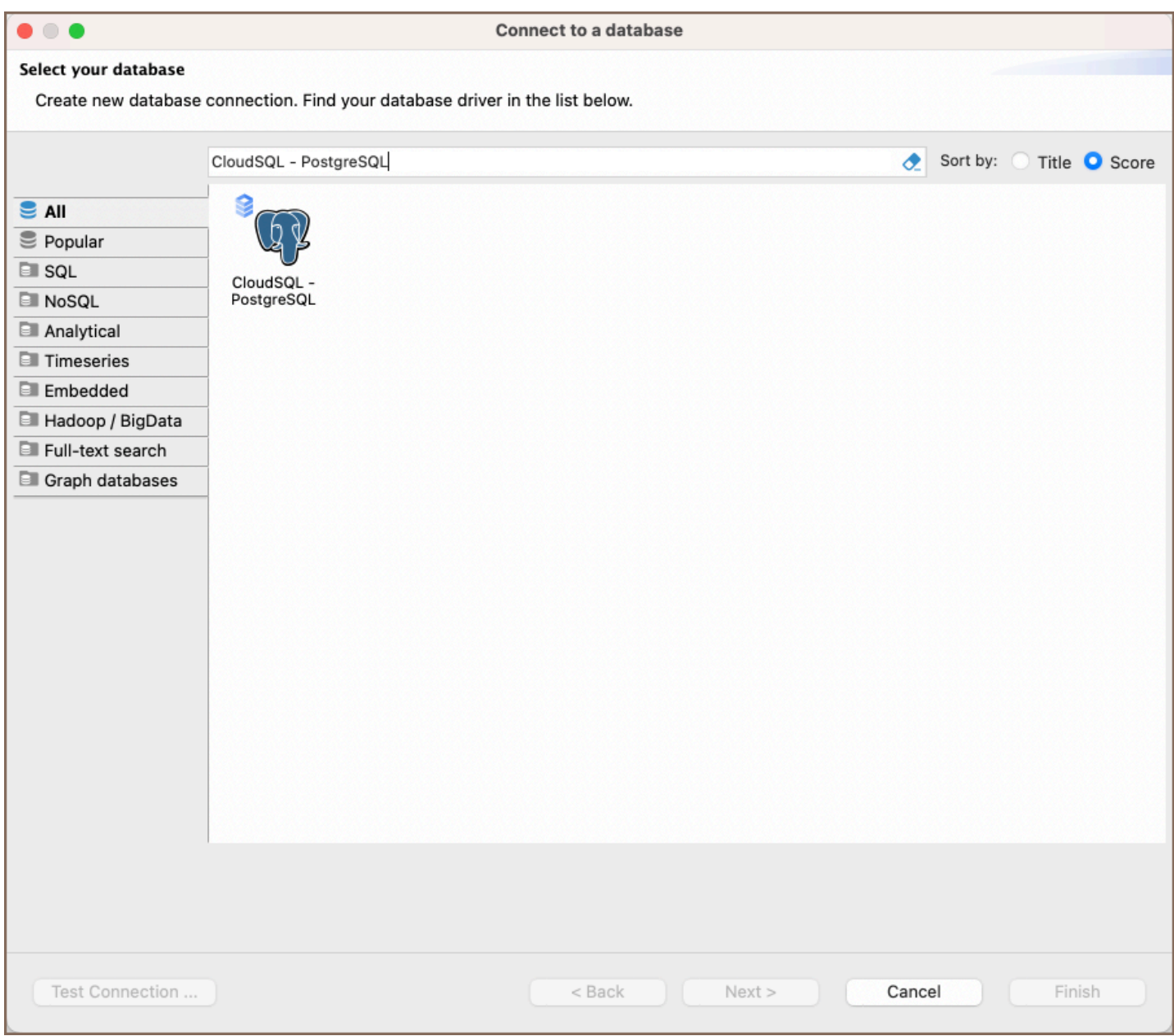

Tip: Users with [Ultimate](#page-959-0) and [Team](https://dbeaver.com/dbeaver-team-edition) editions of DBeaver can connect to their Google Cloud SQL for PostgreSQL databases using the [Cloud Explorer](#page-159-0).

### Feature Highlights

DBeaver extends beyond standard SQL tasks, offering a suite of PostgreSQL-specific features. These capabilities enhance the functionality and management of Google Cloud PostgreSQL databases, catering to specific needs and advanced use cases.

Data Types: DBeaver supports complex data types unique to this system. This includes Arrays and various structures, enabling intricate data organization and manipulation.

- Extensions and Security: DBeaver includes robust support for Extensions, broadening the database's functionality. It also provides comprehensive security features, encompassing Permissions, Policies, and Roles management, ensuring thorough control over database access and operations.
- Data Organization: For effective data handling, DBeaver supports Partitions. This feature assists in efficient data segmentation and organization, enhancing database performance and management.
- External Data Integration: The platform also facilitates the integration of Foreign Tables. This feature enables seamless access and manipulation of external data sources, providing a more flexible and expansive data management environment.

## Setting Up

This section provides an overview of DBeaver's settings for establishing a direct connection and the configuration of secure connections using SSH, proxies, SSL, and the setup of ODBC/JDBC drivers for Google Cloud PostgreSQL.

Note: The connection process in DBeaver utilizes the standard PostgreSQL driver, tailored to interact with the Google Cloud SQL for PostgreSQL service, highlighting its cloud-based characteristics.

### PostgreSQL connection settings

In this subsection, we will outline the settings for establishing a direct connection to a Google Cloud PostgreSQL database using DBeaver. Correctly configuring your connection ensures seamless interaction between DBeaver and your Google Cloud PostgreSQL database.

1) The first page of the connection settings requires you to fill in specific fields to establish the initial connection.

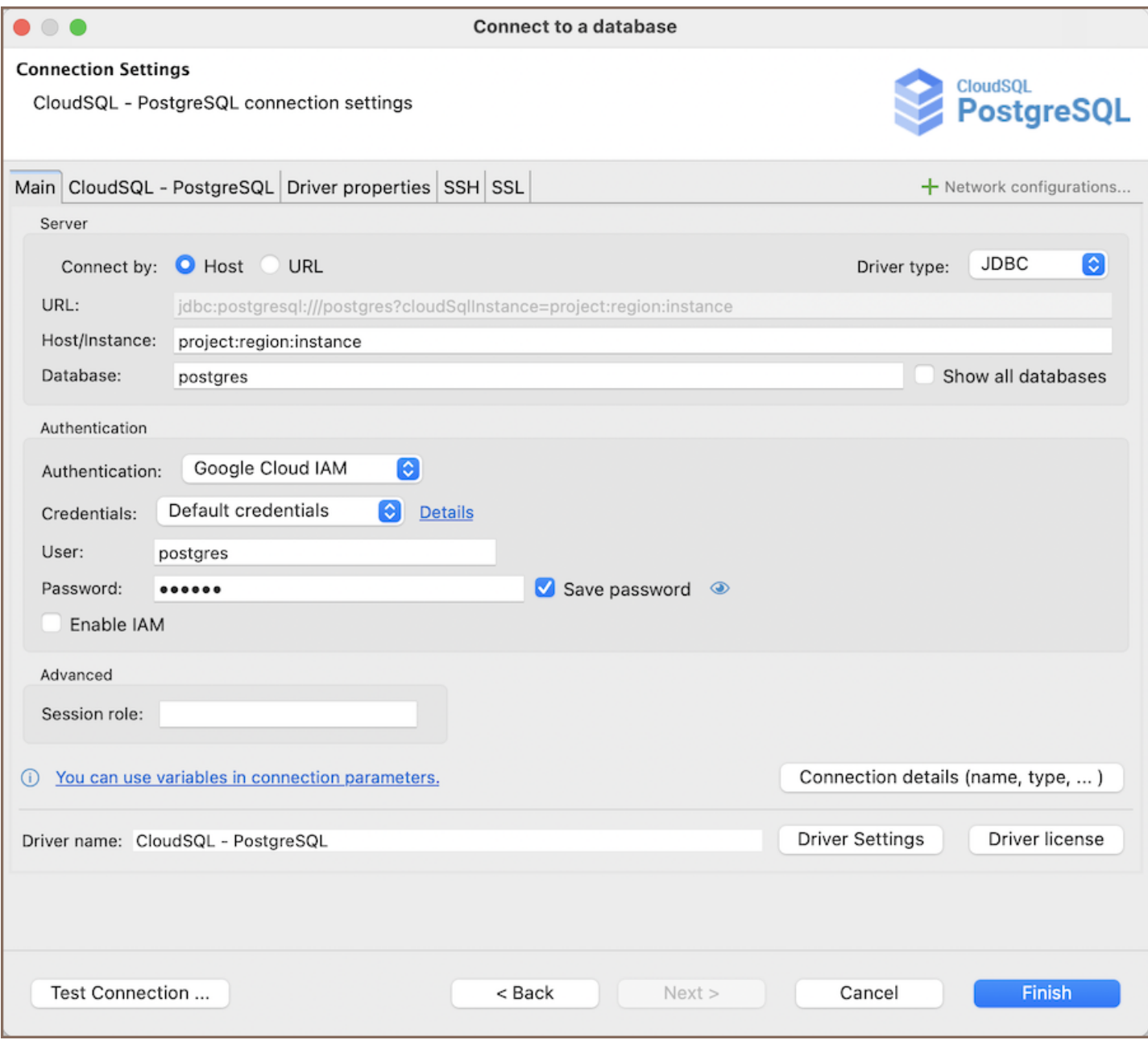

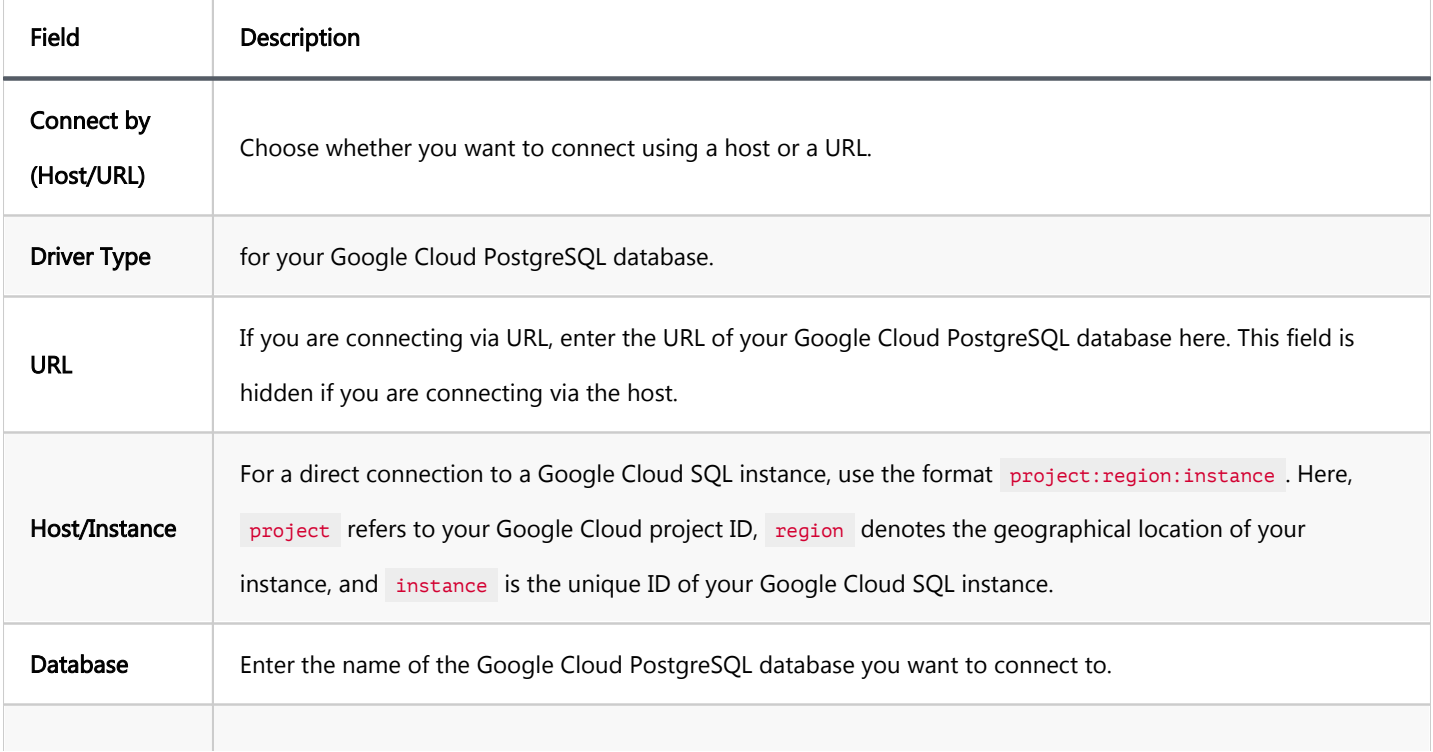

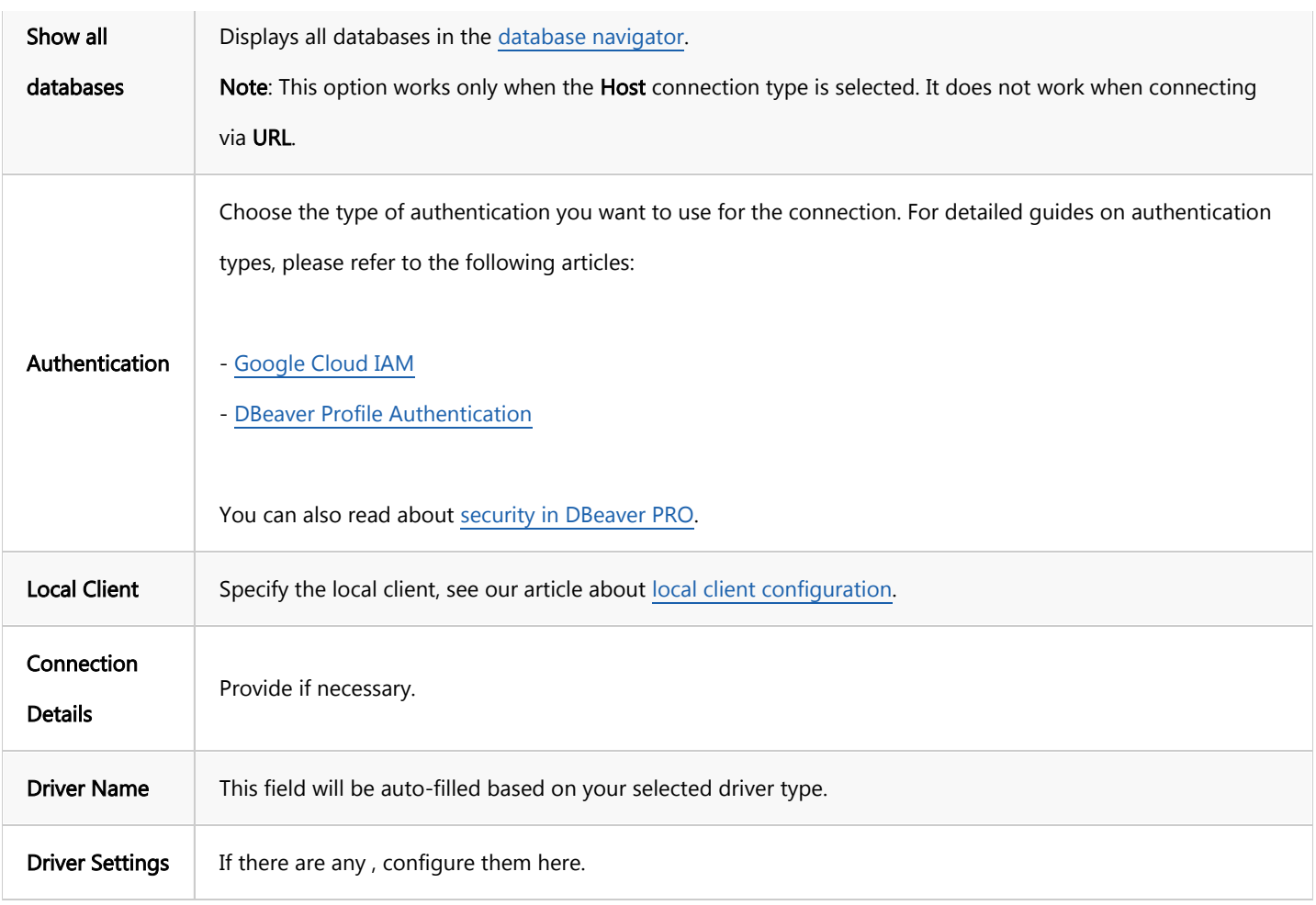

2) The second page of the connection settings offers additional options that allow you to customize your further connection to the Google Cloud PostgreSQL database.

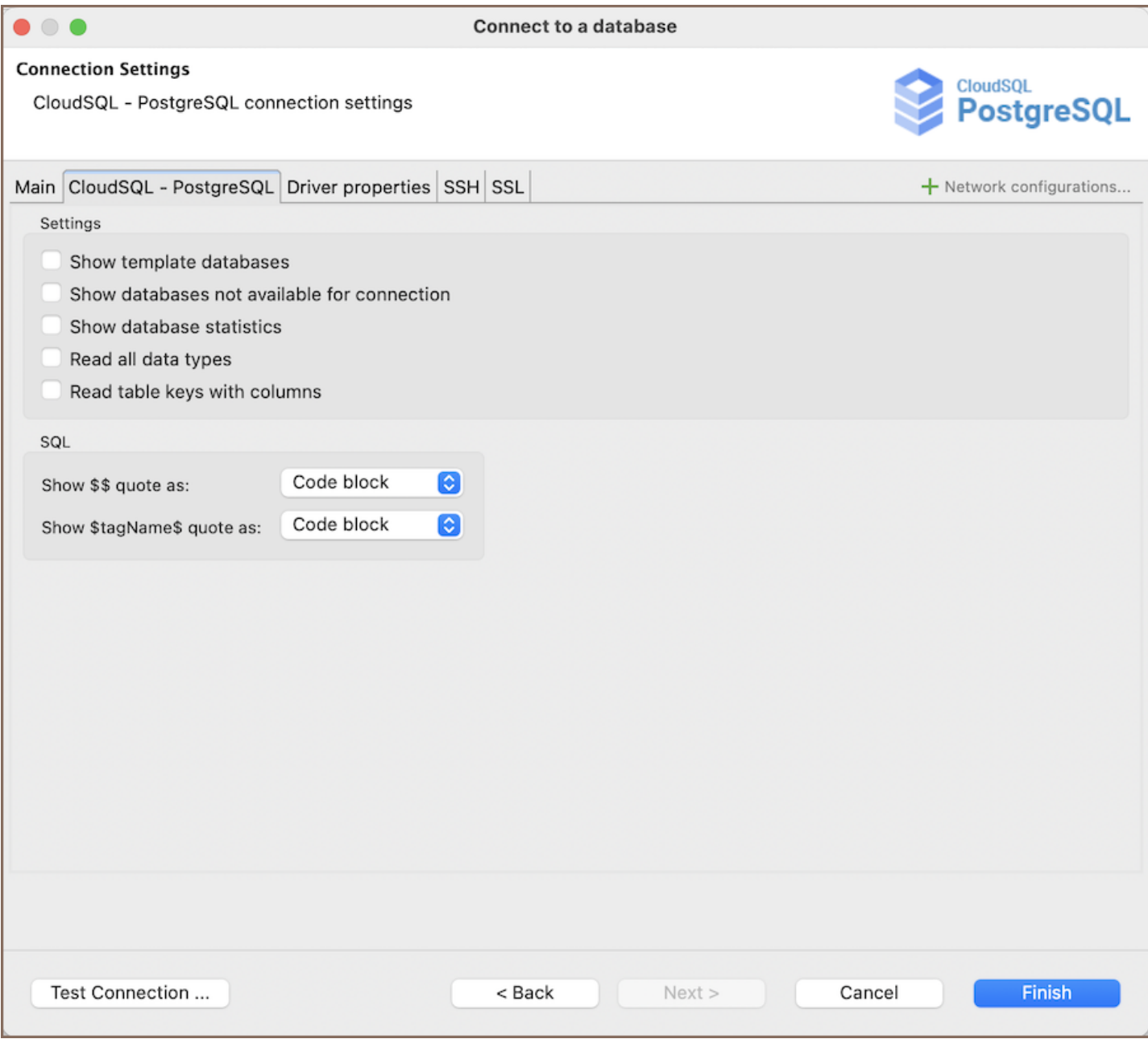

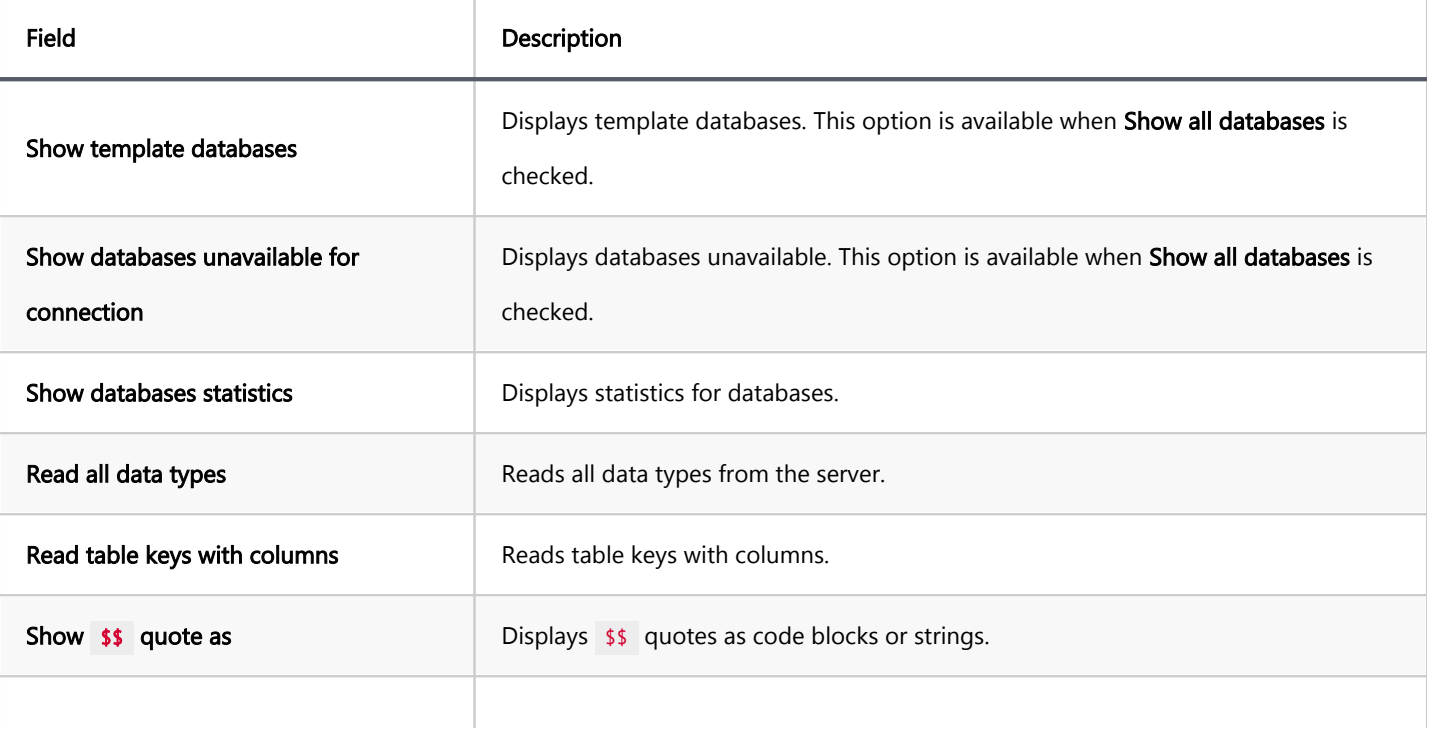

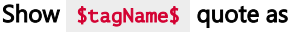

Use prepared statements **USE INCO** Uses prepared statements for SQL execution.

#### Connection details

The Connection Details section in DBeaver allows for further customization of your Google Cloud PostgreSQL connection. This includes options for adjusting the Navigator View, setting up Security measures, applying Filters, configuring Connection Initialization settings, and setting up Shell Commands. Each of these settings can significantly impact your database operations and workflow. For detailed guides on these settings, please refer to the following articles:

- [Connection Details Configuration](#page-43-0)
- [Database Navigator](#page-503-0)
- Security Settings Guide
- [Filters Settings Guide](#page-511-0)
- [Connection Initialization Settings Guide](#page-69-0)
- **[Shell Commands Guide](#page-111-0)**

#### Driver properties

While managing PostgreSQL databases hosted on Google Cloud with DBeaver, it's important to understand that the underlying driver is the standard PostgreSQL JDBC and ODBC driver.

The settings for Google Cloud PostgreSQL Driver properties enable you to adjust the performance of the PostgreSQL JDBC and ODBC driver. These adjustments can influence the efficiency, compatibility, and features of your Google Cloud PostgreSQL database.

For a complete walkthrough on setting up PostgreSQL JDBC and ODBC drivers properties, you can refer to the official [PostgreSQL JDBC documentation](https://jdbc.postgresql.org/documentation/use/) and [PostgreSQL ODBC documentation.](https://odbc.postgresql.org/) These guides detail each driver's properties and how they can be used to optimize Google Cloud PostgreSQL database connections.

You can customize the PostgreSQL driver in DBeaver via the Edit Driver page, accessible by clicking on the Driver Settings button on the first page of the driver settings. This page offers a range of settings that can influence your Google Cloud PostgreSQL database connections. For a comprehensive guide on these settings, please refer to our [Database drivers](#page-190-0) article.

### ODBC and JDBC driver configuration

DBeaver provides extensive capabilities for managing Google Cloud PostgreSQL database connections via ODBC /JDBC drivers. This functionality enables you to connect to your Google Cloud PostgreSQL database using native ODBC drivers, offering an alternative when specific DBeaver drivers are not available.

You can find a comprehensive, step-by-step guide on how to install the driver manager, set up drivers, configure data sources, and establish connections in DBeaver in our [ODBC Driver Configuration](#page-204-0) article.

### Secure connection configurations

DBeaver supports secure connections to your Google Cloud PostgreSQL database. Guidance on configuring such connections, specifically SSH, Proxy, Kubernetes, and SSL connections, can be found in various referenced articles. For a comprehensive understanding, please refer to these articles:

- [SSH Configuration.](#page-87-0)
- [Proxy Configuration.](#page-102-0)
- [SSL Configuration](#page-94-0).
- [Kubernetes Configuration](#page-107-0).

# Powering Google Cloud PostgreSQL with DBeaver

DBeaver provides a host of features designed for Google Cloud PostgreSQL databases. This includes the ability to view schemas, along with numerous unique capabilities aimed at optimizing database operations.

## Google Cloud PostgreSQL database objects

DBeaver lets you view and manipulate a wide range of Google Cloud PostgreSQL database objects. DBeaver has extensive support for various PostgreSQL metadata types, allowing you to interact with a wide variety of database objects, such as:

- Databases ●
	- **•** Schemas
		- Data types
		- **•** Tables
			- $\bullet$  Columns
			- **Constraints**
			- **•** Indexes
			- **•** Foreign Keys
			- **O** Dependencies
			- References ●
			- Partitions
			- **Triggers**
			- **Rules**
			- Policies
		- **•** Foreign Tables
		- Views
		- Materialized Views
		- Functions
		- Sequences
- Data types
- Aggregate functions
- Event Triggers
- **•** Extensions
- Storage  $\bullet$ 
	- **•** Tablespaces
- Roles  $\bullet$
- Administer  $\bullet$ 
	- $\bullet$  Jobs
	- **Session Manager**
	- **O** Lock Manager

## Google Cloud PostgreSQL additional features in DBeaver

DBeaver provides additional features compatible with Google Cloud PostgreSQL, but not exclusive to it:

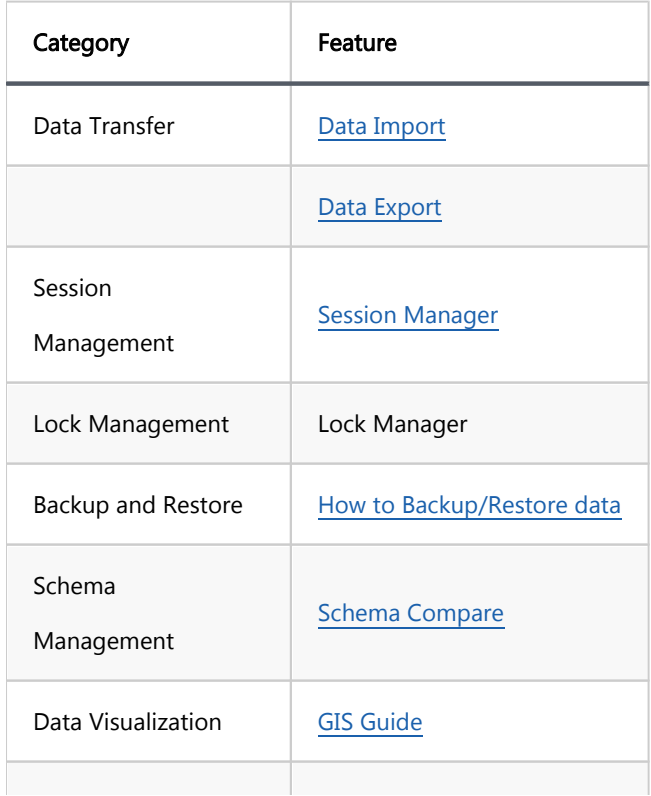

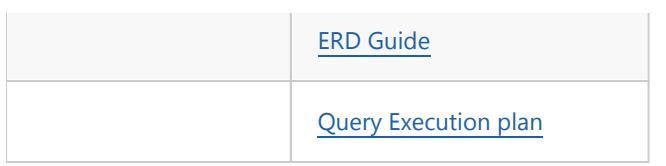

# Cloud SQL for SQL Server

Note: This driver is available in [Lite](#page-950-0), [Enterprise,](#page-941-0) [Ultimate](#page-959-0) and [Team](https://dbeaver.com/dbeaver-team-edition) editions only.

#### Table of contents

**Overview** [Feature Highlights](#page-479-0) [Setting Up](#page-480-0) [Google Cloud SQL Server connection settings](#page-480-0) [Connection details](#page-482-0) [Driver properties](#page-483-0) [ODBC and JDBC Driver Configuration](#page-483-0) [Secure Connection Configurations](#page-483-0) [Powering Google Cloud SQL Server with DBeaver](#page-484-0) [Google Cloud SQL Server database objects](#page-484-0) [Google Cloud SQL Server additional features in DBeaver](#page-485-0)

### **Overview**

[Google Cloud](https://cloud.google.com/sql/sqlserver?hl=en) SQL for SQL Server is a managed database service provided by Google Cloud, offering the robust capabilities of Google Cloud SQL Server with the added benefits of cloud hosting. This guide is designed to assist in the setup and management of Google Cloud SQL for SQL Server databases using DBeaver.

Before you can start managing your database, it's essential to establish a connection in DBeaver. This involves selecting the CLoudSQL - SQL Server option to connect to the Google Cloud SQL service. If you have not yet created a connection in DBeaver, please refer to our [Creating a Connection](#page-43-0) article for guidance.

<span id="page-479-0"></span>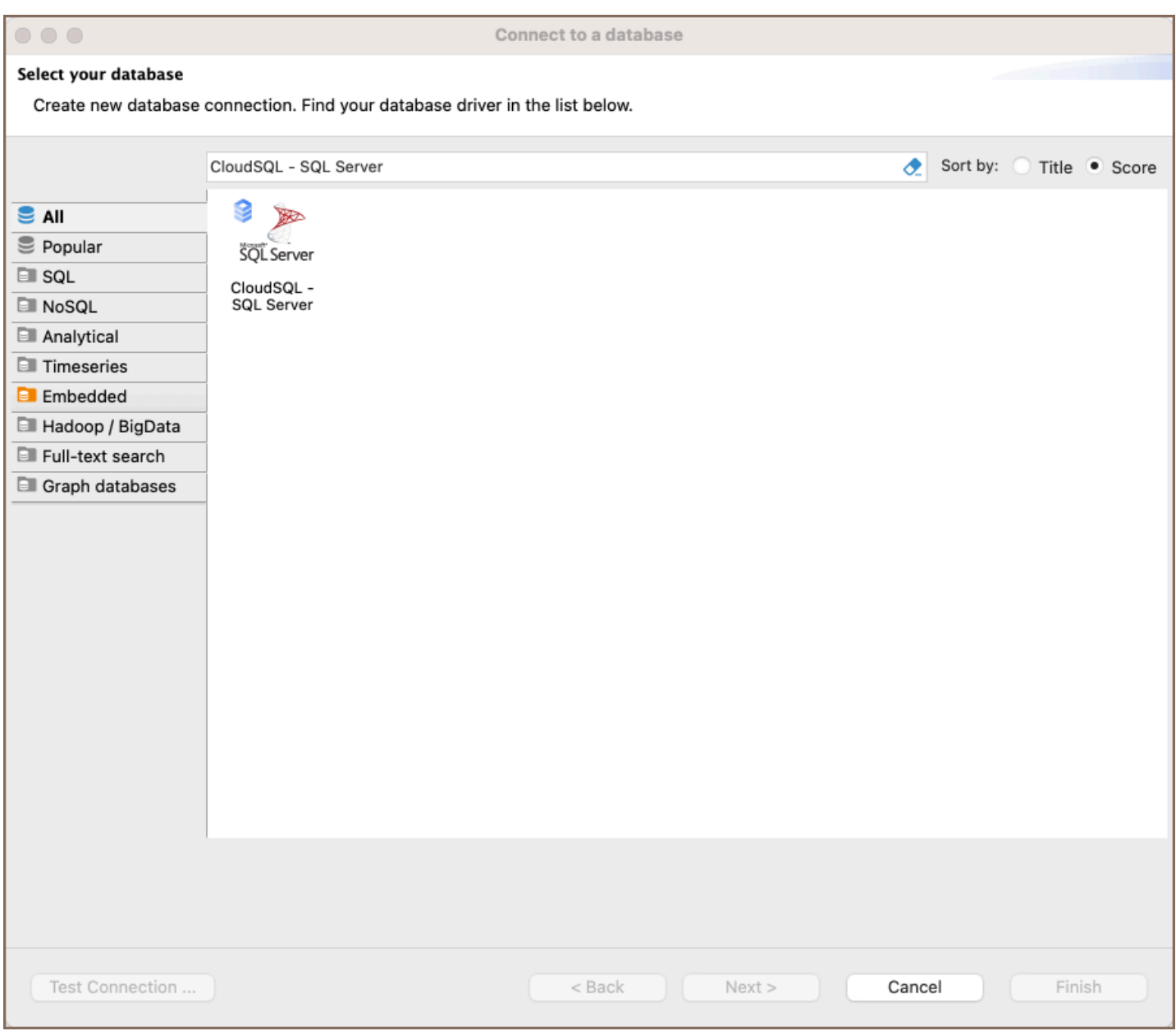

Tip: Users with [Ultimate](#page-959-0) and [Team](https://dbeaver.com/dbeaver-team-edition) editions of DBeaver can connect to their Google Cloud SQL for SQL Server databases using the [Cloud Explorer](#page-159-0).

### Feature Highlights

DBeaver extends beyond standard SQL tasks, offering a suite of SQL Server-specific features. These capabilities enhance the functionality and management of Google Cloud SQL Server databases, catering to specific needs and advanced use cases.

- Data Structure: DBeaver provides extensive support for SQL Server's data structures, ensuring comprehensive management and interaction capabilities. This includes:
	- **SQL Server Tables & Views**: Facilitating advanced data representation and querying capabilities.
- <span id="page-480-0"></span>SQL Server Procedures: Supporting the creation, modification, and management of stored procedures for efficient data handling.
- SQL Server Sequences: Enabling the creation and management of sequences for generating unique numbers.
- SQL Server Synonyms: Offering the ability to use synonyms for database objects, simplifying SQL queries and enhancing data accessibility.
- SQL Server External Tables: Supporting the integration of external data sources, allowing for extended data management beyond traditional database boundaries.
- Job Management: DBeaver extends its functionalities to job management in SQL Server databases. This includes support for Agent Jobs, empowering users to schedule and automate various tasks, enhancing the efficiency of database operations and maintenance.

## Setting Up

This section provides an overview of DBeaver's settings for establishing a direct connection and the configuration of secure connections using SSH, proxies, SSL, and the setup of ODBC/JDBC drivers for Google Cloud SQL Server.

Note: The connection process in DBeaver utilizes the standard SQL Server driver, tailored to interact with the Google Cloud SQL for SQL Server service, highlighting its cloud-based characteristics.

## Google Cloud SQL Server connection settings

In this subsection, we will outline the settings for establishing a direct connection to a Google Cloud SQL Server database using DBeaver.

The page of the connection settings requires you to fill in specific fields to establish the initial connection.

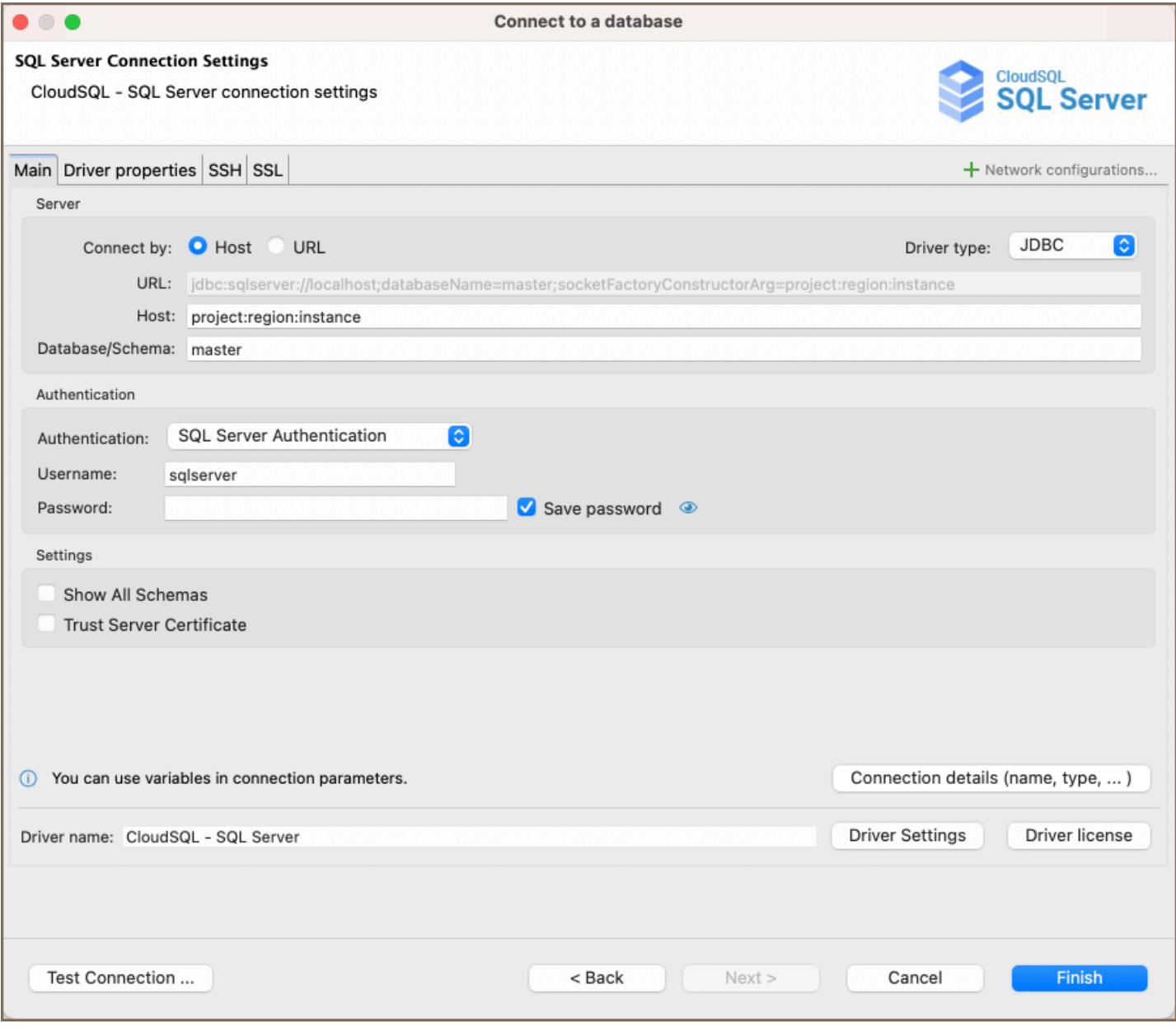

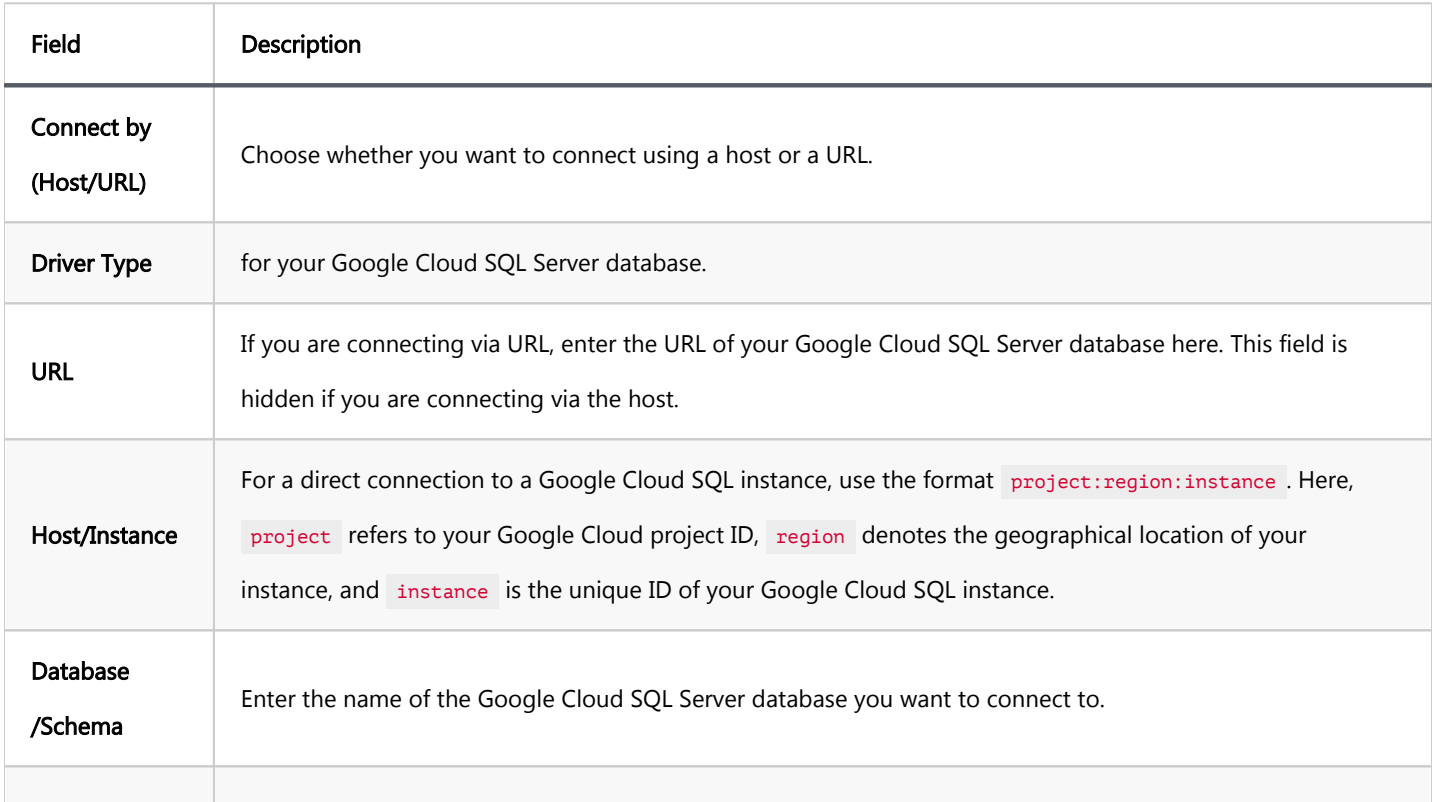

<span id="page-482-0"></span>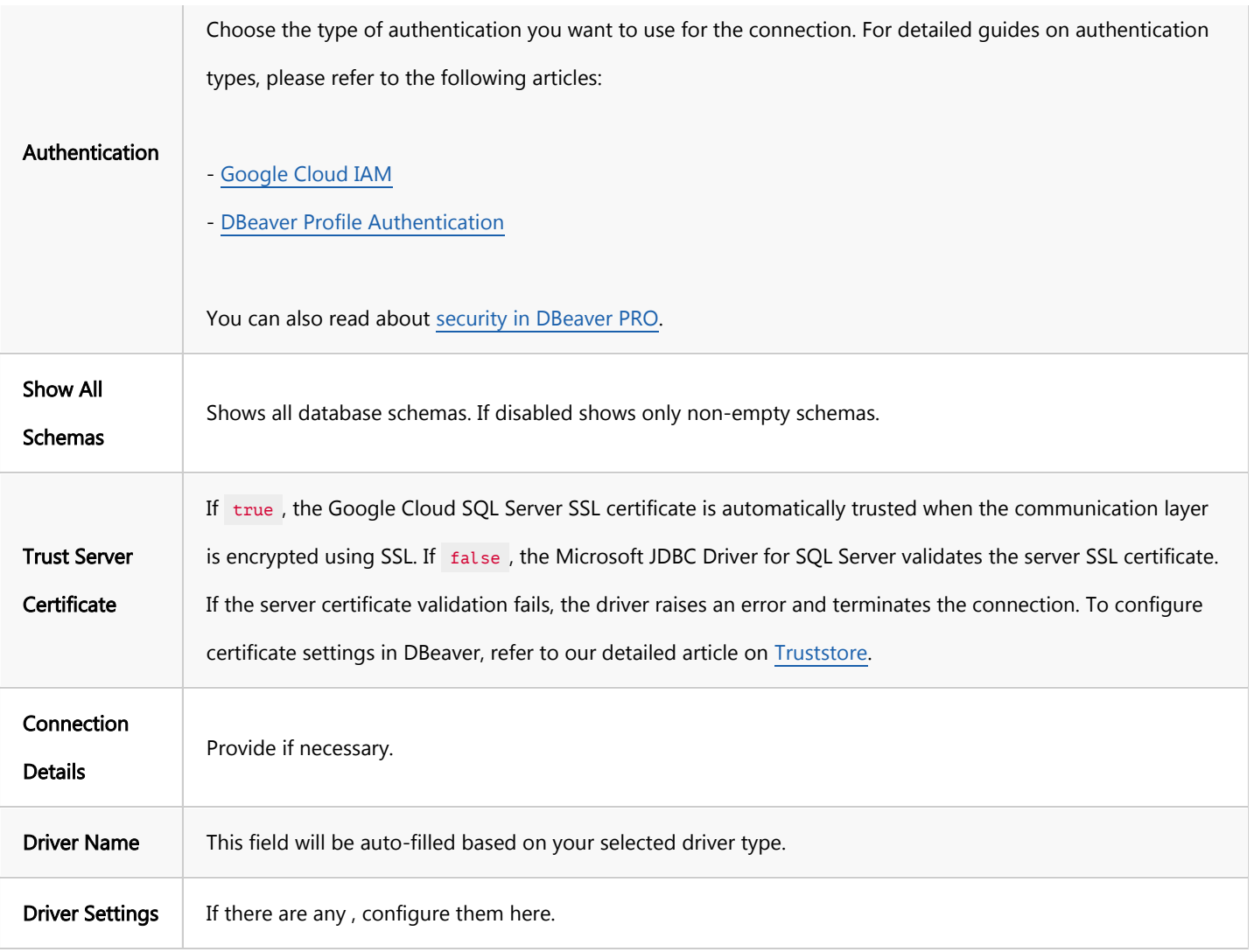

#### Connection details

The Connection Details section in DBeaver allows you to customize your experience while working with Google Cloud SQL Server database. This includes options for adjusting the Navigator View, setting up Security measures, applying Filters, configuring Connection Initialization settings, and setting up Shell Commands. Each of these settings can significantly impact your database operations and workflow. For detailed guides on these settings, please refer to the following articles:

- [Connection Details Configuration](#page-43-0)
- [Database Navigator](#page-503-0)
- **Security Settings Guide**
- [Filters Settings Guide](#page-511-0)
- [Connection Initialization Settings Guide](#page-69-0)

#### <span id="page-483-0"></span>Driver properties

While managing Google Cloud SQL Server databases hosted on Google Cloud with DBeaver, it's important to understand that the underlying driver is the standard SQL Server JDBC and ODBC driver.

The settings for Google Cloud SQL Server Driver properties enable you to adjust the performance of the SQL Server JDBC and ODBC driver. These adjustments can influence the efficiency, compatibility, and features of your Google Cloud SQL Server database.

For a complete walkthrough on setting up SQL Server JDBC and ODBC drivers properties, you can refer to the official [SQL Server JDBC documentation](https://learn.microsoft.com/en-us/sql/connect/jdbc/microsoft-jdbc-driver-for-sql-server?view=sql-server-ver16#documentation) and [SQL Server ODBC documentation.](https://learn.microsoft.com/en-us/sql/connect/odbc/microsoft-odbc-driver-for-sql-server?view=sql-server-ver16#documentation) These guides detail each driver's properties and how they can be used to optimize Google Cloud SQL Server database connections.

You can customize the SQL Server driver in DBeaver via the Edit Driver window, accessible by clicking on the Driver Settings button on the first page of the driver settings. This window offers a range of settings that can influence your Google Cloud SQL Server database connections. For a comprehensive guide on these settings, please refer to our [Database drivers](#page-190-0) article.

### ODBC and JDBC Driver Configuration

DBeaver provides extensive capabilities for managing Google Cloud SQL Server database connections via ODBC /JDBC drivers. This functionality enables you to connect to your Google Cloud SQL Server database using native ODBC drivers, offering an alternative when specific DBeaver drivers are not available.

You can find a comprehensive, step-by-step guide on how to install the driver manager, set up drivers, configure data sources, and establish connections in DBeaver in our [ODBC Driver Configuration](#page-204-0) article.

### Secure Connection Configurations

DBeaver supports secure connections to your Google Cloud SQL Server database. Guidance on configuring such connections, specifically SSH, Proxy, SSL, and Kubernetes connections, can be found in various referenced articles. For a comprehensive understanding, please refer to these articles:

- <span id="page-484-0"></span>[SSH Configuration.](#page-87-0)
- [Proxy Configuration.](#page-102-0)
- [SSL Configuration](#page-94-0).
- [Kubernetes Configuration](#page-107-0).

## Powering Google Cloud SQL Server with DBeaver

DBeaver provides a host of features designed for Google Cloud SQL Server databases. This includes the ability to view schemas, along with numerous unique capabilities aimed at optimizing database operations.

### Google Cloud SQL Server database objects

DBeaver lets you view and manipulate a wide range of Google Cloud SQL Server database objects. DBeaver has extensive support for various SQL Server metadata types, allowing you to interact with a wide variety of database objects, such as:

- Databases  $\bullet$ 
	- Schemas
		- **Tables**
		- External Tables
		- **•** Views
			- $\bullet$  Columns
			- Triggers
			- External Properties  $\bullet$
		- Indexes
		- Procedures
		- Sequences

<span id="page-485-0"></span>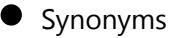

- **•** Triggers
- Data Types
- Database triggers
- Security
	- $\bullet$  Logins
- Administer
	- Sessions
- Agent
	- $\bullet$  Jobs

## Google Cloud SQL Server additional features in DBeaver

DBeaver provides additional features compatible with Google Cloud SQL Server, but not exclusive to it:

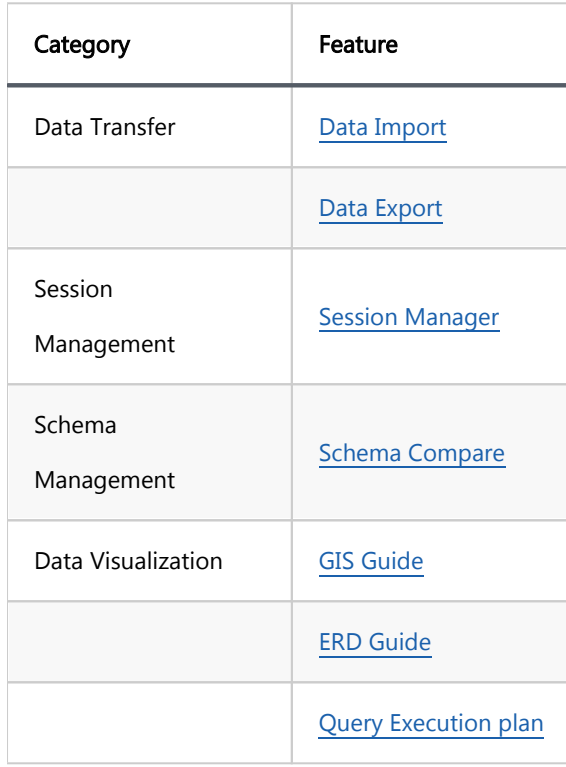

## Firestore

Note: This driver is available in [Enterprise,](#page-941-0) [Ultimate](#page-959-0) and [Team](https://dbeaver.com/dbeaver-team-edition) editions only.

#### Table of contents

**Overview** [Firestore specialty](#page-487-0) [Setting Up](#page-487-0) [Firestore connection settings](#page-488-0) [Connection details](#page-489-0) [Secure Connection Configurations](#page-489-0) [Powering Firestore with DBeaver](#page-490-0) [Working with Collections and Subcollections](#page-490-0) [Creating a Subcollection](#page-490-0) [Viewing Subcollections](#page-490-0) [Firestore Features in DBeaver](#page-491-0)

## **Overview**

This guide provides instructions on how to set up and use Firestore with DBeaver.

Before you can start managing your database, it's essential to establish a connection in DBeaver. This involves selecting the Firestore option to connect to the Firestore database. If you have not yet created a connection in DBeaver, please refer to our [Creating a Connection](#page-43-0) article for guidance.

<span id="page-487-0"></span>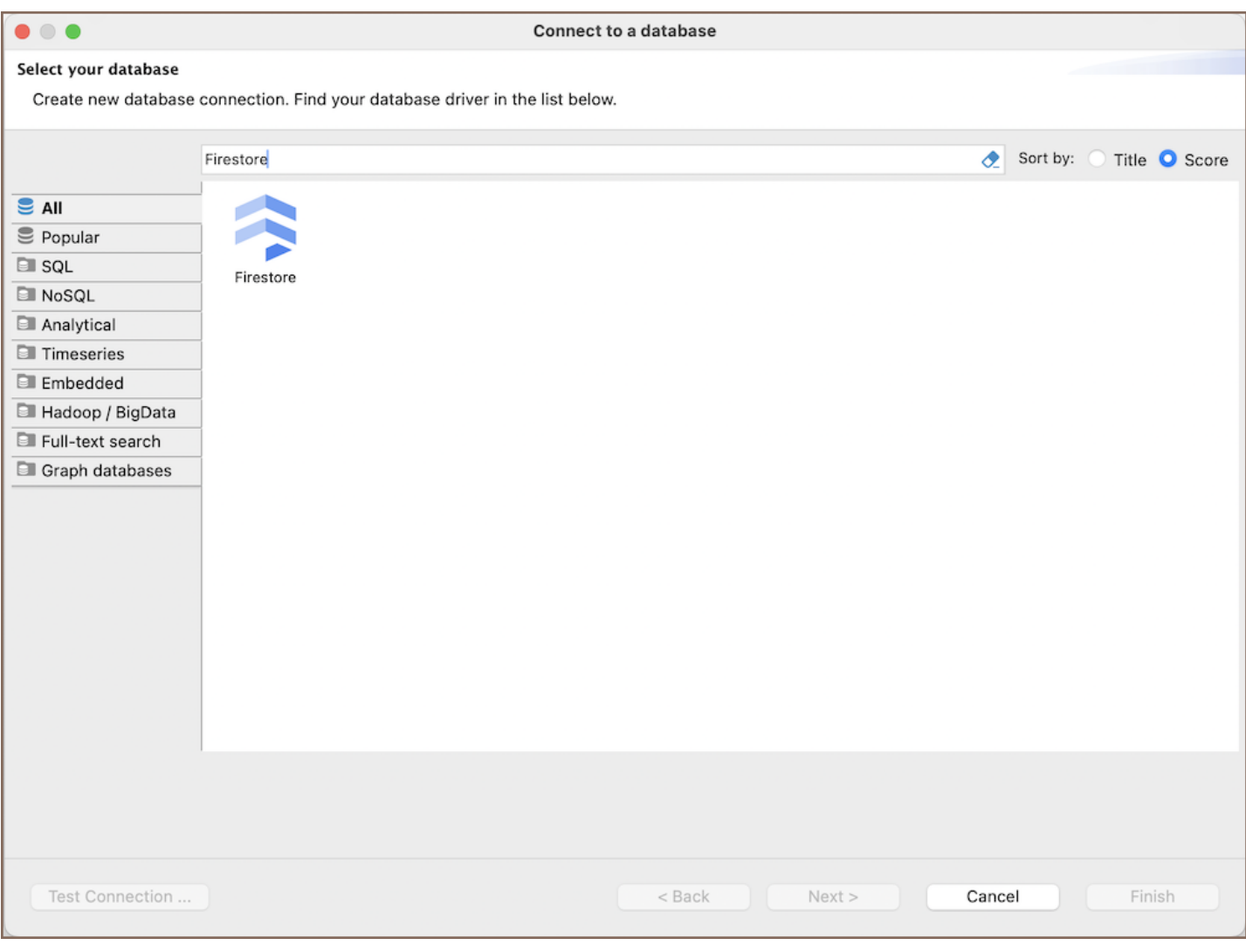

Tip: Users with [Ultimate](#page-959-0) and [Team](https://dbeaver.com/dbeaver-team-edition) editions of DBeaver can connect to their Firestore databases using the [Cloud Explorer](#page-164-0).

### Firestore specialty

Firestore is a flexible, scalable database for mobile, web, and server development from Firebase and Google Cloud Platform. Firestore is a NoSQL database that stores data in documents, which are organized into collections. Each document contains a set of key-value pairs and is identified by a unique identifier. Firestore's real-time data synchronization capabilities allow developers to build collaborative applications by enabling real-time updates to data across all connected clients. It supports offline data access, enabling applications to function seamlessly without an internet connection. Security and data validation are enforced through Firestore Security Rules, allowing developers to control access to documents and collections. Firestore is designed to scale automatically, handling large datasets with ease. It supports powerful query capabilities, allowing efficient data retrieval and filtering. For more details, refer to the official [Firestore documentation.](https://cloud.google.com/firestore#documentation)

# <span id="page-488-0"></span>Setting Up

This section provides an overview of DBeaver's settings for establishing a direct connection and the configuration of secure connections using SSH, proxies, and Kubernetes.

### Firestore connection settings

In this subsection, we will outline the settings for establishing a direct connection to a Firestore database using DBeaver. Correctly configuring your connection ensures seamless interaction between DBeaver and your Firestore database.

The connection settings page requires you to fill in specific fields to establish the initial connection.

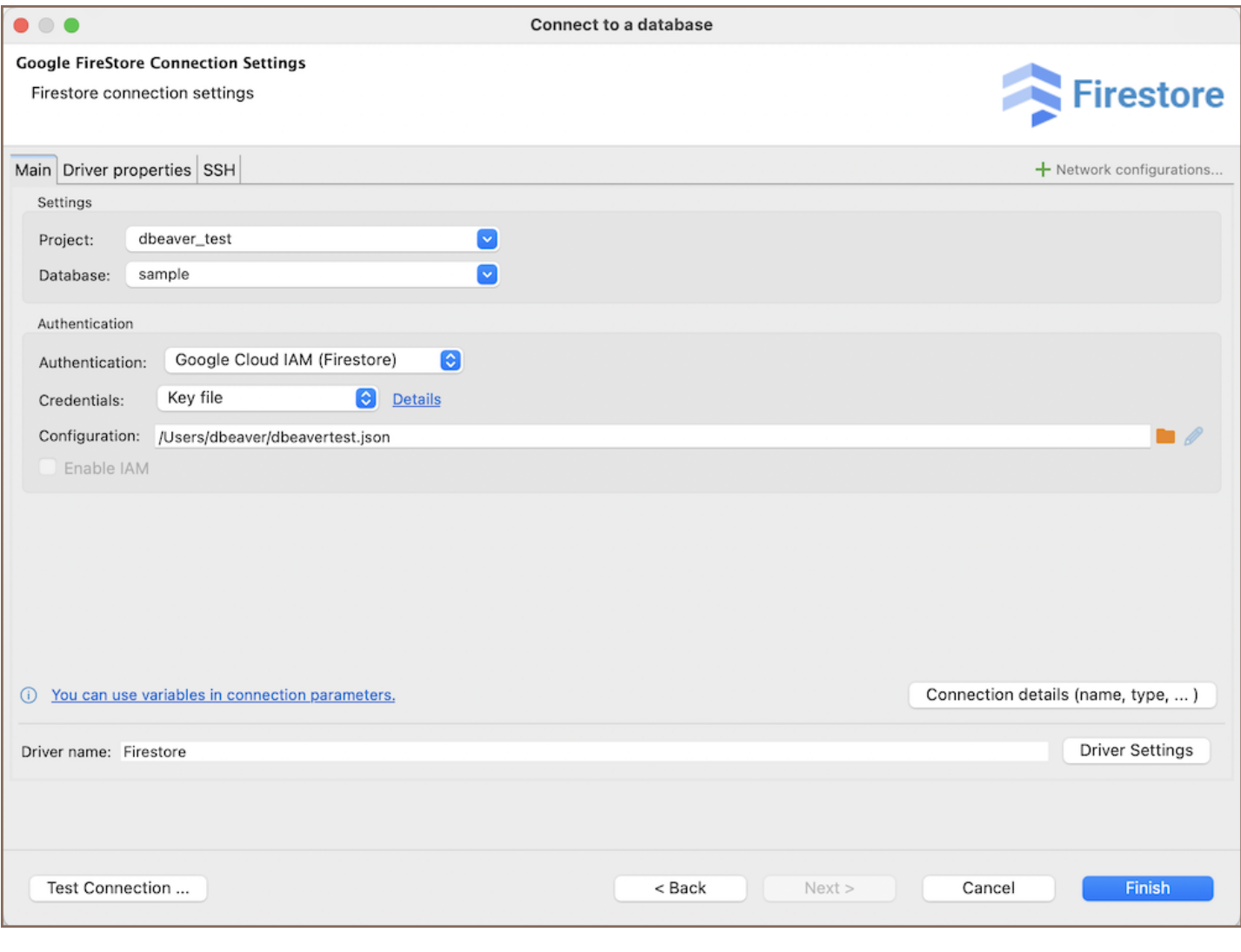

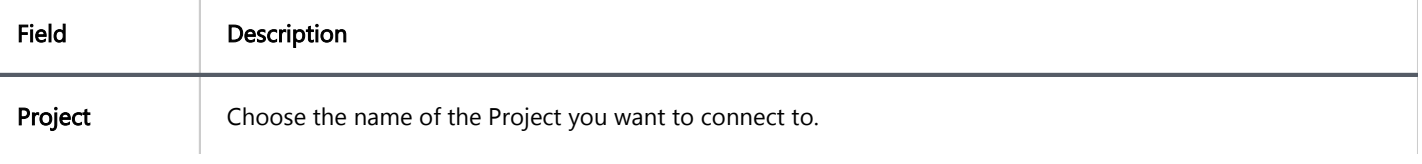

<span id="page-489-0"></span>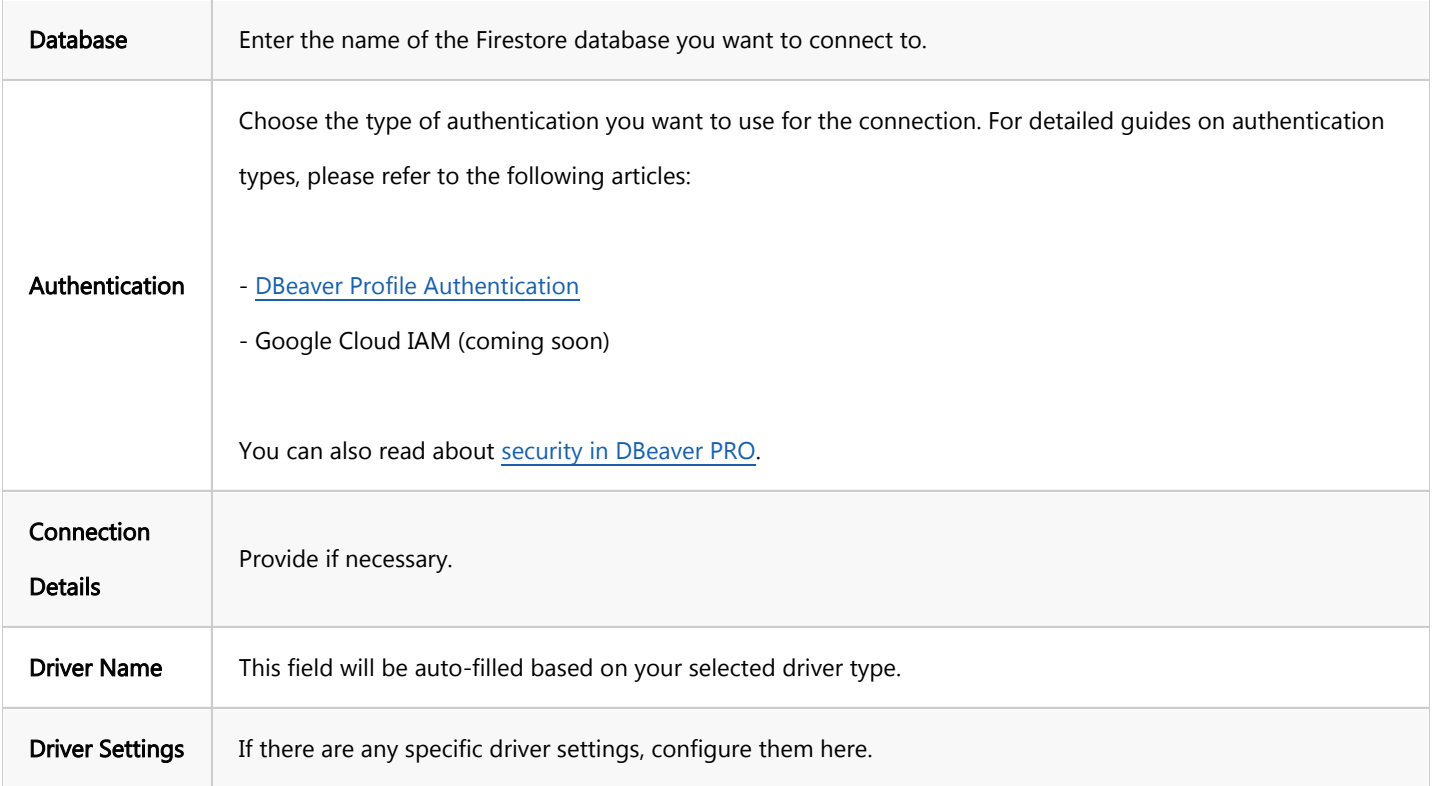

#### Connection details

The Connection Details section in DBeaver allows for further customization of your Firestore connection. This includes options for adjusting the Navigator View, setting up Security measures, applying Filters, configuring Connection Initialization settings, and setting up Shell Commands. Each of these settings can significantly impact your database operations and workflow. For detailed guides on these settings, please refer to the following articles:

- [Connection Details Configuration](#page-43-0) ●
- [Database Navigator](#page-503-0)
- **Security Settings Guide**
- [Filters Settings Guide](#page-511-0)
- [Connection Initialization Settings Guide](#page-69-0)
- [Shell Commands Guide](#page-111-0)

## Secure Connection Configurations

<span id="page-490-0"></span>DBeaver supports secure connections to your Firestore database. Guidance on configuring such connections, specifically SSH, Proxy, and SSL connections, can be found in various referenced articles. For a comprehensive understanding, please refer to these articles:

- **[SSH Configuration.](#page-87-0)**
- [Proxy Configuration.](#page-102-0)
- [Kubernetes Configuration](#page-107-0).

## Powering Firestore with DBeaver

DBeaver provides support for Firestore, focusing on facilitating the management of collections and subcollections.

### Working with Collections and Subcollections

Firestore organizes data into collections, which are containers for documents. Additionally, collections can contain subcollections, enabling a hierarchical structure for data organization.

The process for managing Firestore collections mirrors the familiar experience of creating and handling objects in the [Database Navigator.](#page-503-0)

### Creating a Subcollection

To work with Firestore subcollections, follow these instructions:

1) Open the collection in [Data Editor](#page-529-0) and click the Subcollections button **8** located in the [right sidebar](#page-529-0) to access the management interface for Firestore's subcollections. 2) In the Subcollections window, you will find options to create new subcollections, delete the existing ones, or refresh the list to view the latest data. 3) To add a Subcollection, click the Create collection button  $\pm$ . You will be prompted to enter a name for the new collection. 4) After setting up the subcollection's name, it is ready to be filled with data, structured according to your application's requirements.

#### <span id="page-491-0"></span>Viewing Subcollections

To view subcollections:

1) Navigate to the collection in Data Editor. 2) Select the object (collection) for which you wish to view the subcollections. 3) Click the Subcollections button  $\frac{1}{2}$ .

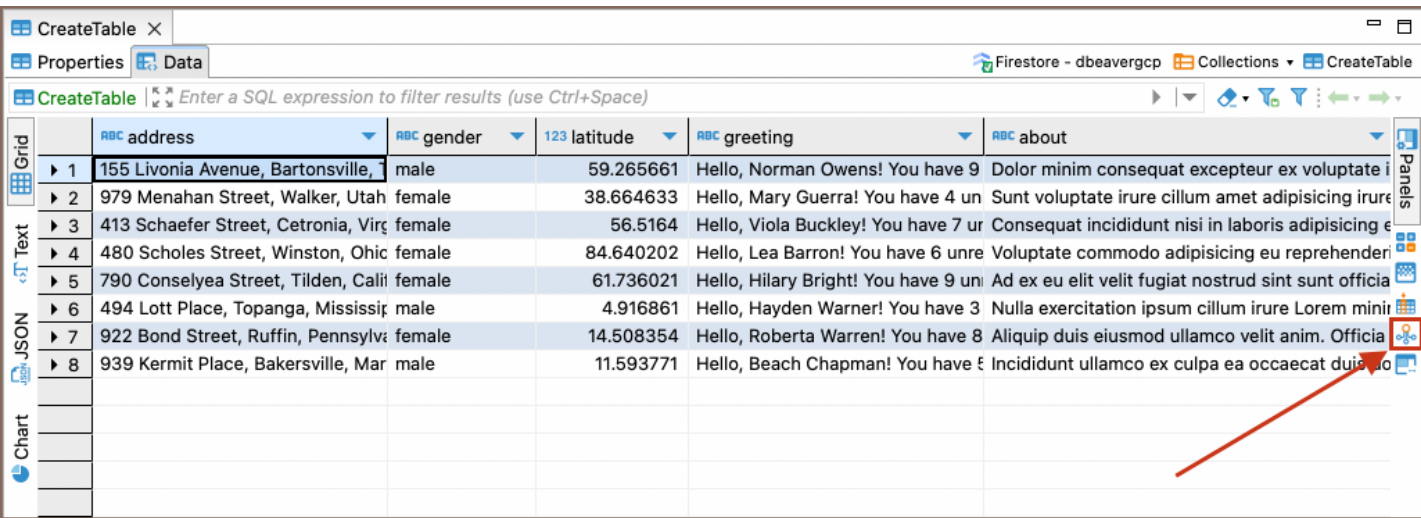

Tip: To view data in JSON format, click the corresponding button in the [left sidebar](#page-529-0).

#### Firestore Features in DBeaver

In addition to facilitating the management of collections and subcollections, DBeaver's integration with Firestore includes a range of features designed to enhance the user experience and efficiency when working with Firestore databases. Here are some of the key features:

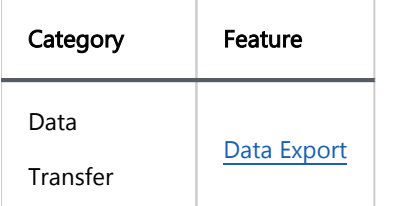

## Spanner

Note: This driver is available in [Lite](#page-950-0), [Enterprise,](#page-941-0) [Ultimate](#page-959-0) and [Team](https://dbeaver.com/dbeaver-team-edition) editions only.

#### Table of contents

**Overview** [Google Spanner specialty](#page-493-0) [Setting Up](#page-493-0) [Google Spanner connection settings](#page-494-0) [Connection details](#page-495-0) [Google Spanner driver properties](#page-495-0) [Secure Connection Configurations](#page-496-0) [Powering Google Spanner with DBeaver](#page-496-0) [Google Spanner database objects](#page-496-0) [Google Spanner additional features in DBeaver](#page-497-0)

### **Overview**

This guide provides step-by-step instructions on how to set up and manage Google Cloud Spanner databases using DBeaver.

Before you can start managing your database, it's essential to establish a connection in DBeaver. This involves selecting the Google Cloud Spanner option to connect to your database. If you have not yet created a connection in DBeaver, please refer to our [Creating a Connection](#page-43-0) article for guidance.

<span id="page-493-0"></span>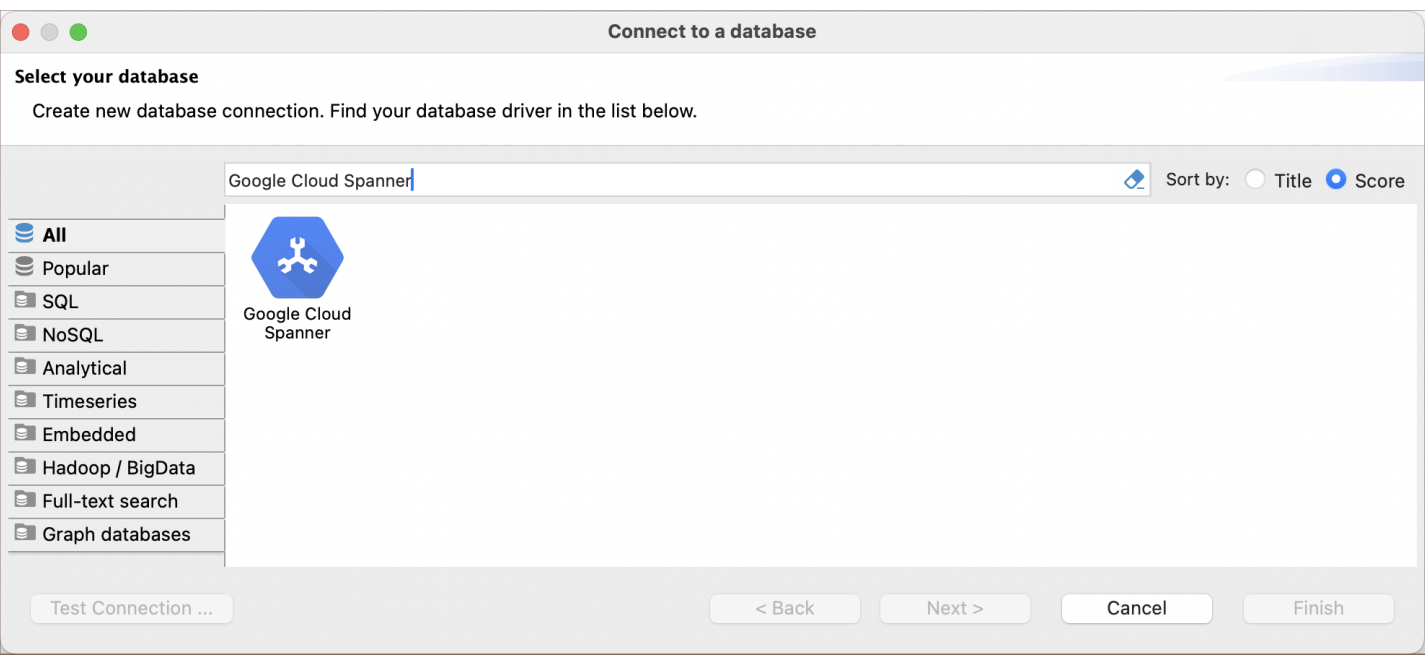

Tip: Users with [Ultimate](#page-959-0) and [Team](https://dbeaver.com/dbeaver-team-edition) editions of DBeaver can connect to their Google Spanner databases using the [Cloud Explorer](#page-159-0).

#### Google Spanner specialty

Google Spanner is a distributed database system that combines features from both relational and NoSQL databases. It stands out for its large-scale capabilities, designed to manage extensive data across numerous nodes while maintaining high availability and global consistency.

In Google Spanner, the metadata types resemble those in traditional relational databases, with tables, columns, schemas, and key constraints, including primary keys, foreign keys, and unique constraints. A significant aspect of Google Spanner is its synchronization mechanism for nodes. It uses atomic clocks and GPS receivers to power its TrueTime system, ensuring precise synchronization across all nodes. This advanced timekeeping infrastructure is crucial for maintaining external consistency in distributed transactions and offers a robust solution for strong consistency on a global scale. For a more comprehensive understanding of Google Spanner, please refer to the [official documentation](https://cloud.google.com/spanner/docs).

DBeaver supports the features compatible with Google Spanner. For detailed information on these supported features, refer to the section .

## Setting Up

<span id="page-494-0"></span>This section provides an overview of DBeaver's settings for establishing a direct connection and the configuration of secure connections using SSH, proxies, and Kubernetes.

### Google Spanner connection settings

In this subsection, we will outline the settings for establishing a direct connection to a Google Spanner database using DBeaver. Correctly configuring your connection ensures seamless interaction between DBeaver and your Google Spanner database.

The page of the connection settings requires you to fill in specific fields to establish the initial connection.

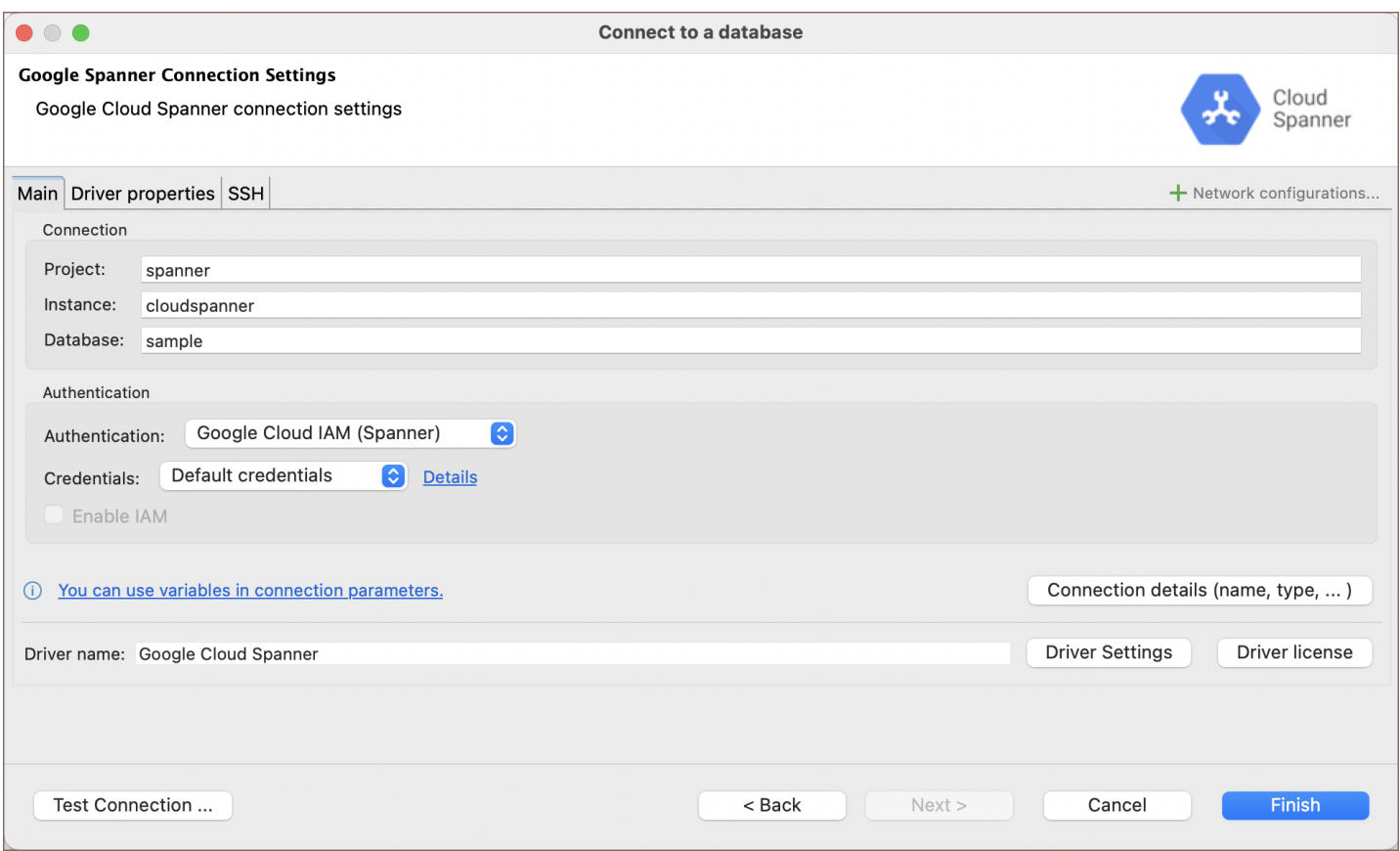

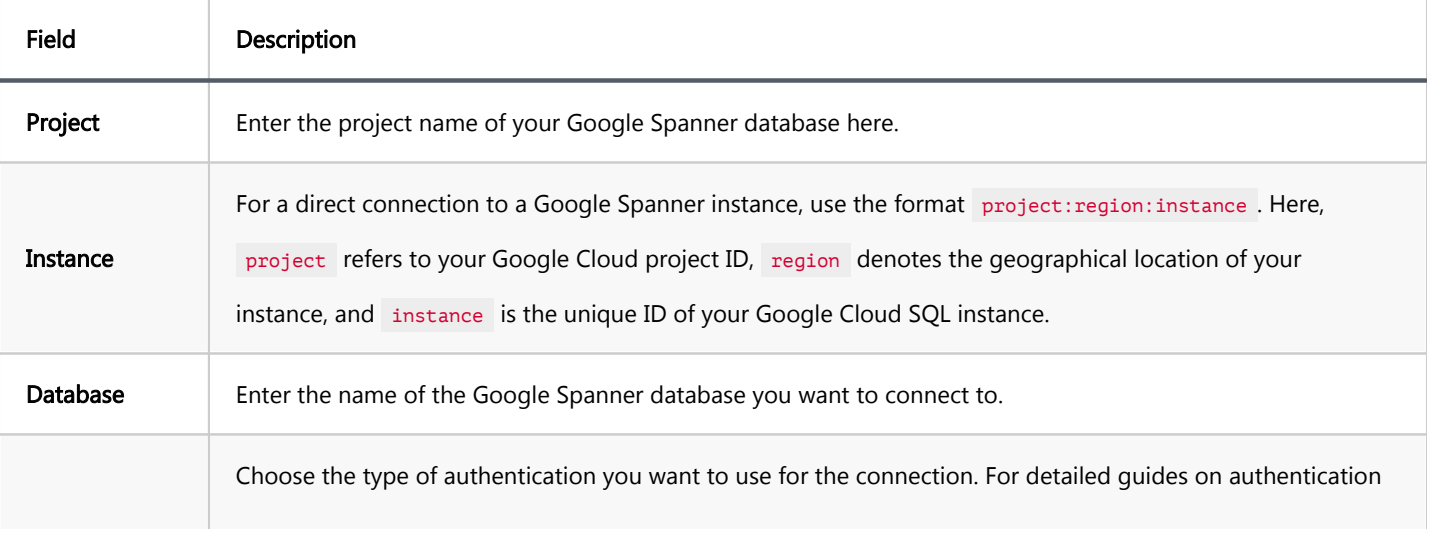

<span id="page-495-0"></span>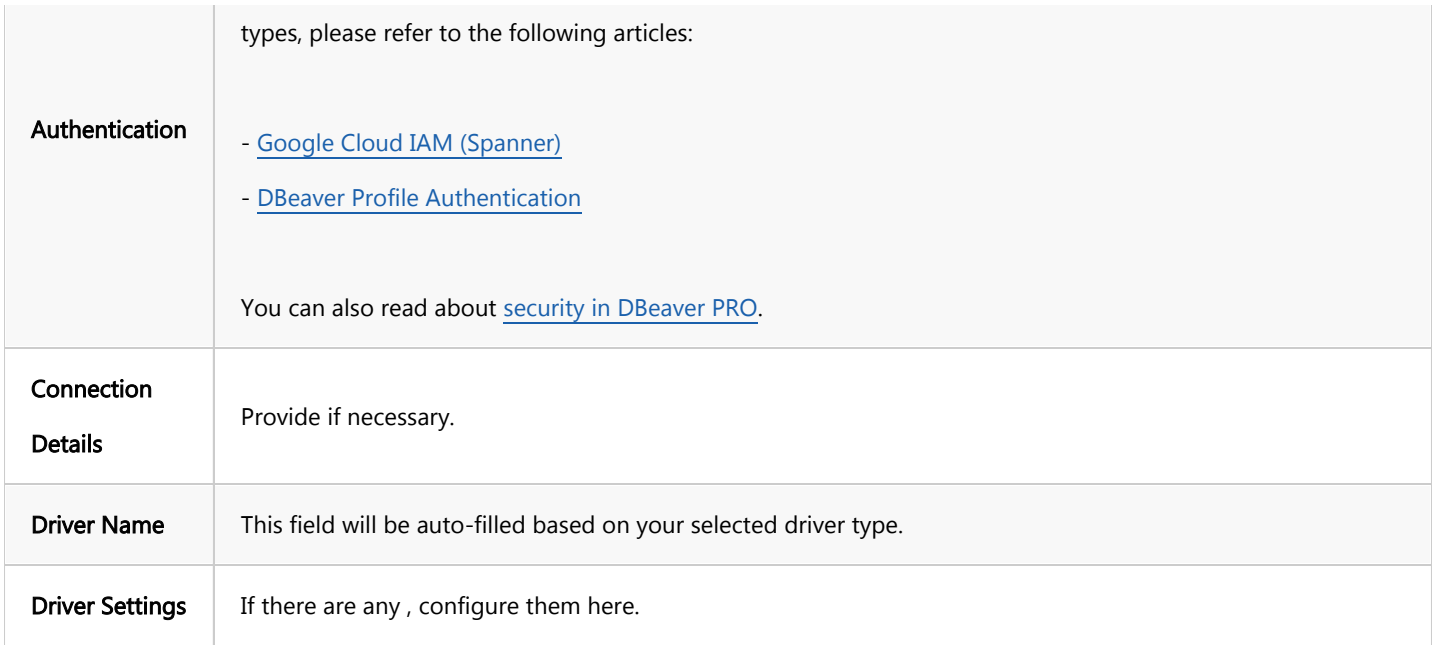

#### Connection details

The Connection Details section in DBeaver allows for further customization of your Google Spanner connection. This includes options for adjusting the Navigator View, setting up Security measures, applying Filters, configuring Connection Initialization settings, and setting up Shell Commands. Each of these settings can significantly impact your database operations and workflow. For detailed guides on these settings, please refer to the following articles:

- [Connection Details Configuration](#page-43-0)
- [Database Navigator](#page-503-0)
- Security Settings Guide
- [Filters Settings Guide](#page-511-0)
- [Connection Initialization Settings Guide](#page-69-0)
- [Shell Commands Guide](#page-111-0)

## Google Spanner driver properties

The settings for Google Spanner Driver properties enable you to adjust the performance of the Google Spanner JDBC driver. These adjustments can influence the efficiency, compatibility, and features of your Google Spanner database.

<span id="page-496-0"></span>For a complete walkthrough on setting up Google Spanner JDBC driver properties, you can refer to the official [Google Spanner JDBC documentation.](https://cloud.google.com/spanner/docs/use-oss-jdbc)

You can customize the Google Spanner driver in DBeaver via the **Edit Driver** page, accessible by clicking on the Driver Settings button on the first page of the driver settings. This page offers a range of settings that can influence your Google Spanner database connections. For a comprehensive guide on these settings, please refer to our [Database drivers](#page-190-0) article.

## Secure Connection Configurations

DBeaver supports secure connections to your Google Spanner database. Guidance on configuring such connections, specifically SSH, Proxy, and Kubernetes connections, can be found in various referenced articles. For a comprehensive understanding, please refer to these articles:

- **[SSH Configuration.](#page-87-0)**
- [Proxy Configuration.](#page-102-0)
- [Kubernetes Configuration](#page-107-0).

# Powering Google Spanner with DBeaver

DBeaver provides a host of features designed for Google Spanner databases. This includes the ability to view and manage databases, along with numerous unique capabilities aimed at optimizing database operations.

### Google Spanner database objects

DBeaver lets you view and manipulate a wide range of Google Spanner database objects. DBeaver has extensive support for various Google Spanner metadata types, allowing you to interact with a wide variety of database objects, such as:

Databases

- <span id="page-497-0"></span>**•** Tables
	- $\bullet$  Columns
	- Keys
	- **•** Foreign Keys
	- $\bullet$  Indexes
	- References
- **Views**
- **Procedures**

## Google Spanner additional features in DBeaver

DBeaver provides additional features compatible with Google Spanner, but not exclusive to it:

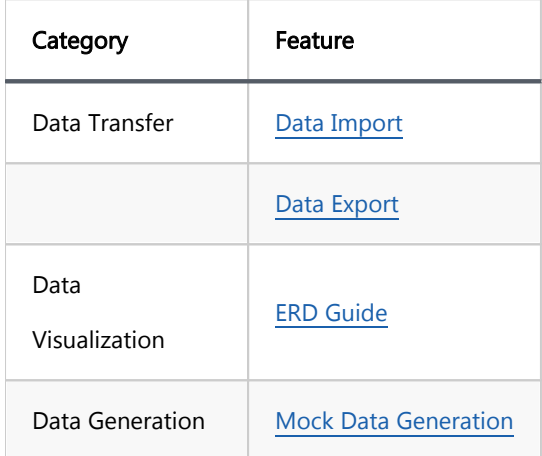

# Snowflake

#### Table of contents

Connecting to the Snowflake database. [Authentication](#page-500-0) [Database](#page-500-0) [Private key](#page-500-0)

[SSO Browser](#page-500-0)

[DBeaver Profile](#page-501-0)

[Metadata](#page-501-0)

You can read more about the Snowflake database in the Snowflake [documentation](https://docs.snowflake.com/).

# Connecting to the Snowflake database.

There are several ways to configure a database connection.

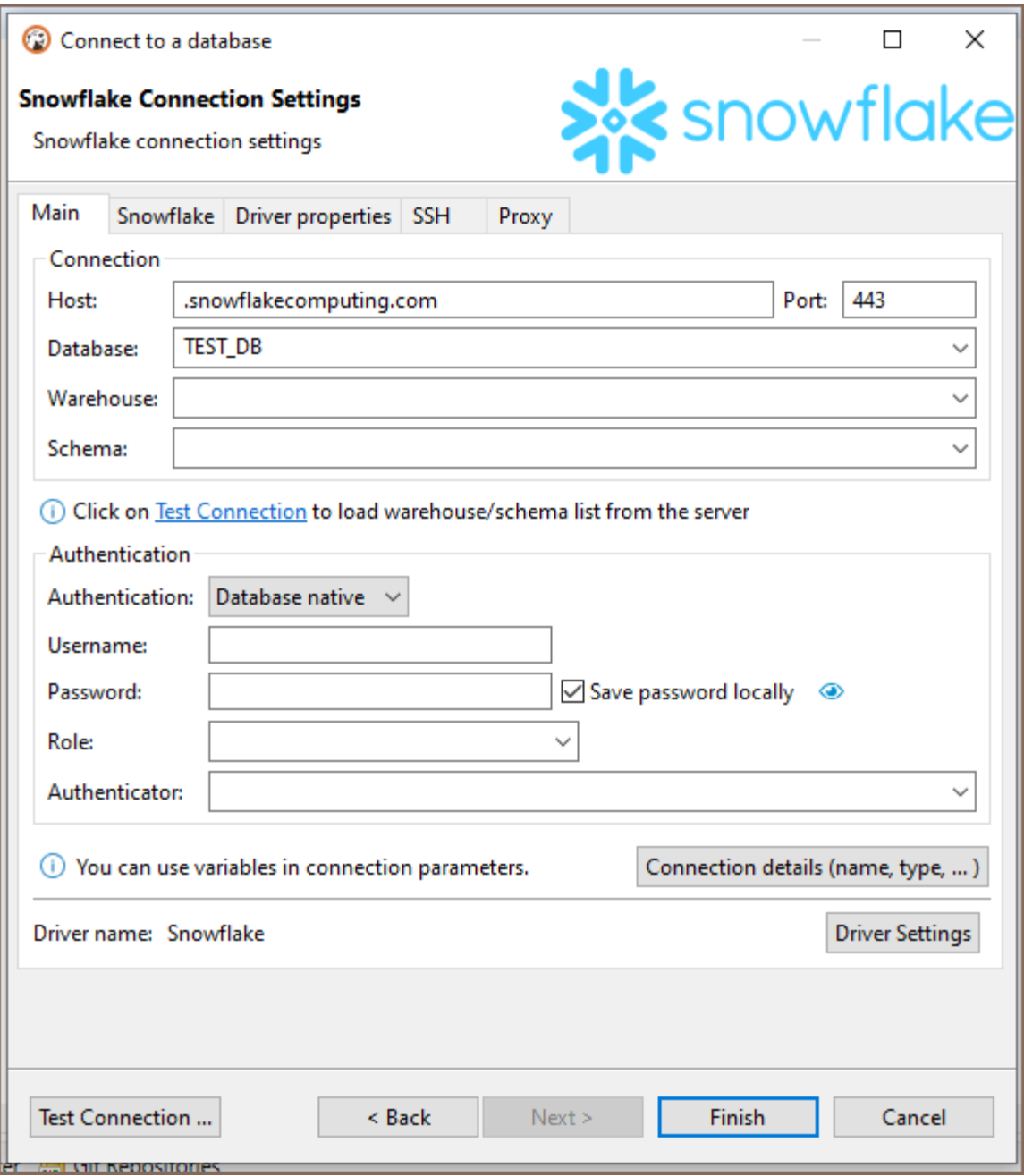

#### Connection parameters

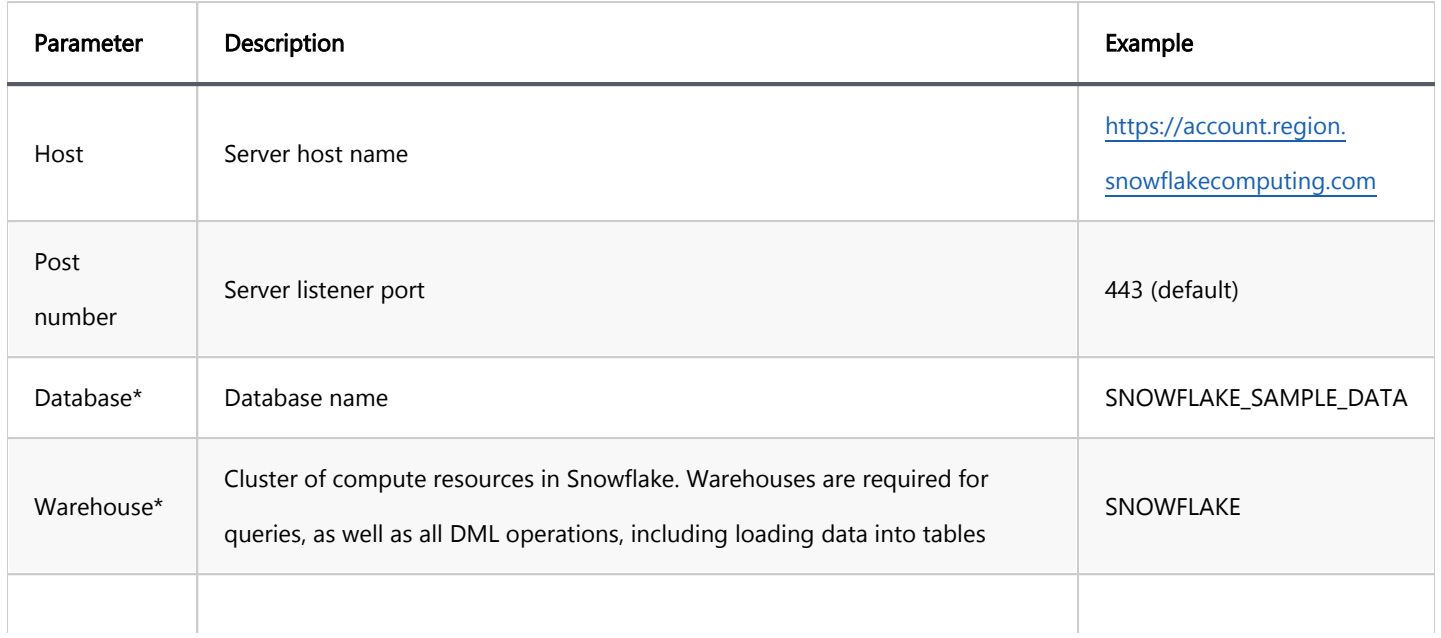

<span id="page-500-0"></span>\*Click on the "Test Connection" button to load the warehouse/database/schema list from the server.

# Authentication

### Database

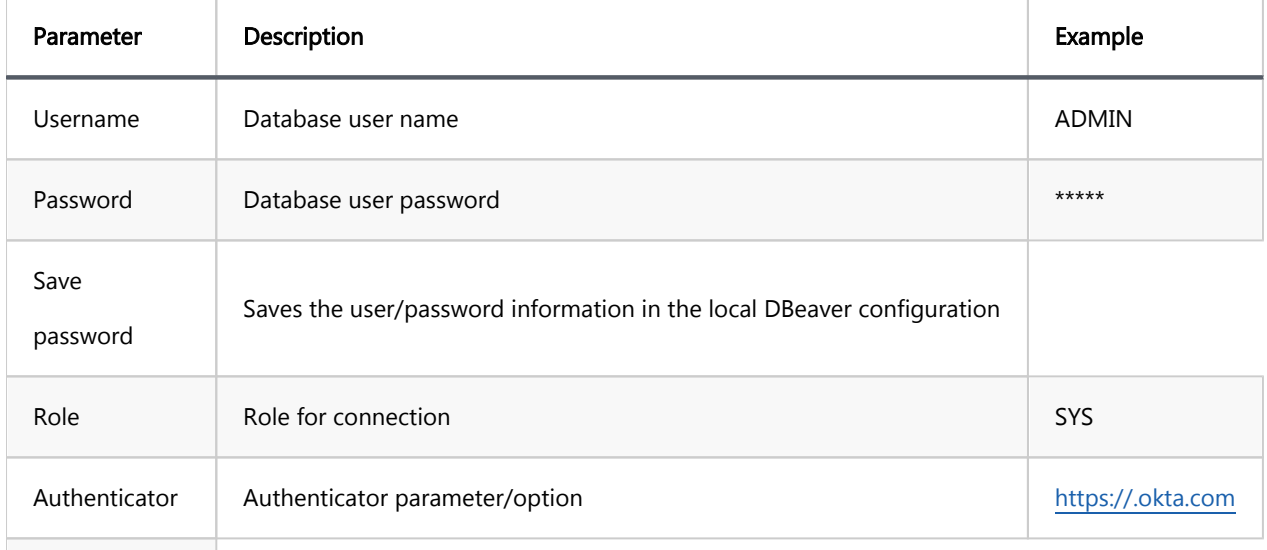

## Private key

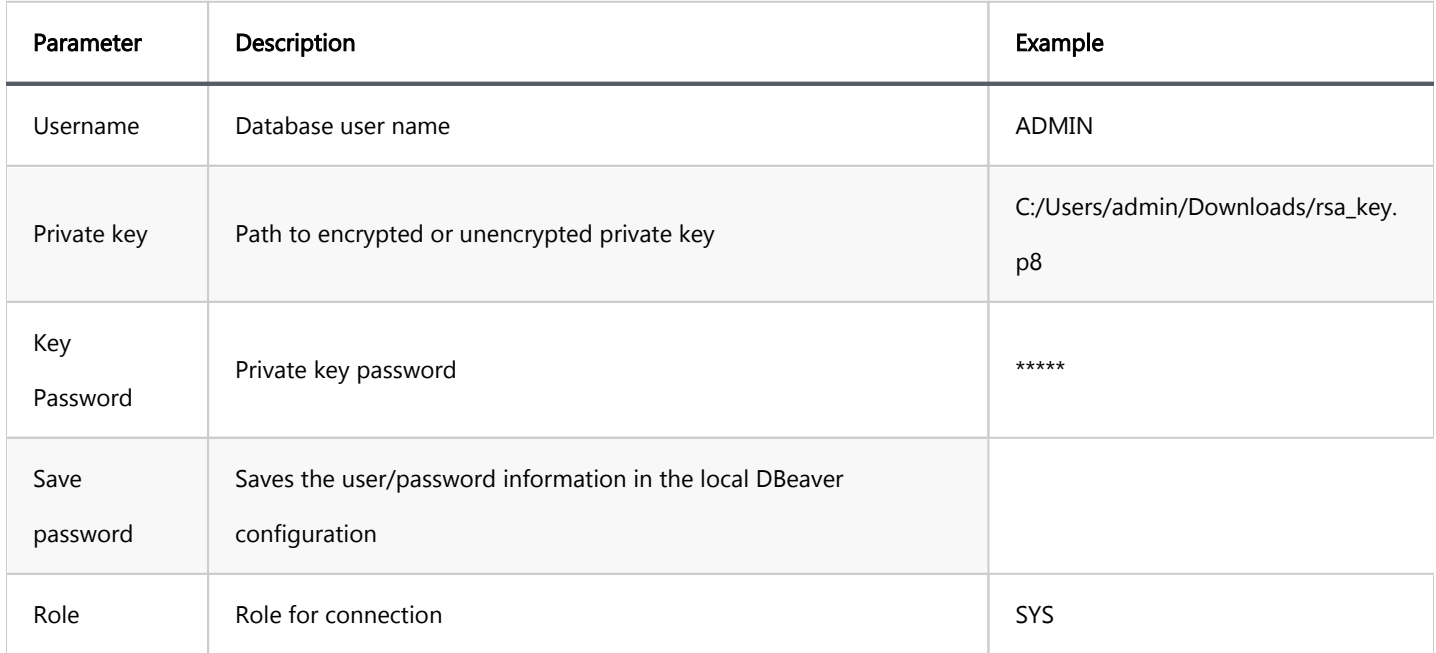

### <span id="page-501-0"></span>SSO Browser

Connection with the help of an external browser will be used.

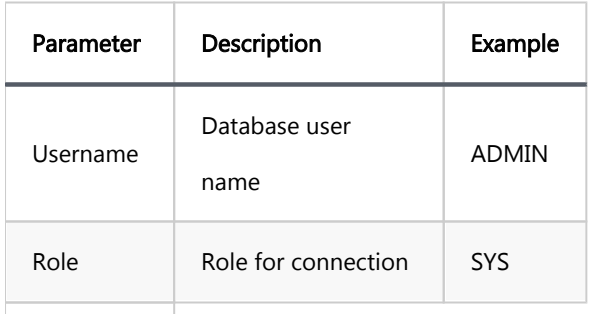

### DBeaver Profile

You can use preconfigured connection profile here.

## Metadata

DBeaver provides an opportunity to view and manipulate such types of metadata:

- Databases
- $\bullet$  Schemas
- Data types
- **•** Tables
- **•** Views
- **•** Procedures and functions
- $\bullet$  Sequences  $\star$
- Stages  $\star$
- Pipes **★**
- Streams **★**
- $\bullet$  Tasks  $\star$
- $\bullet$  Materialized Views  $\star$

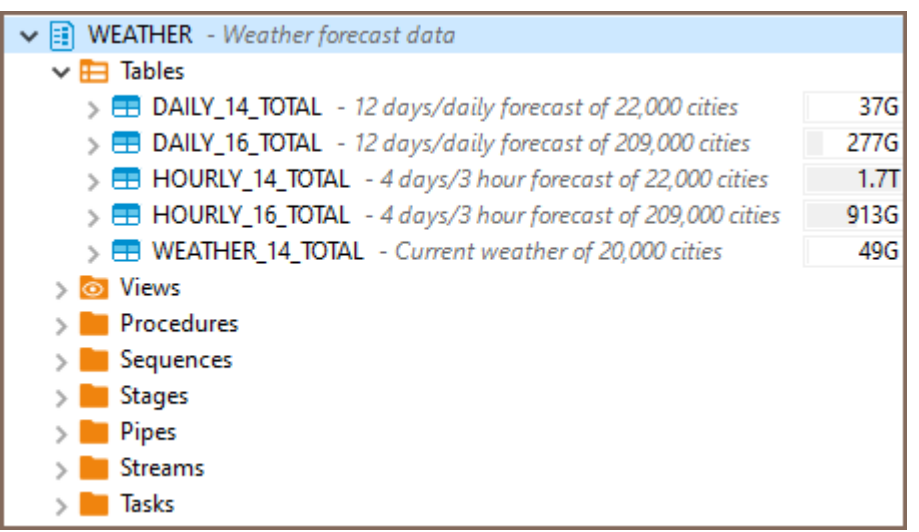

Table statistics are also available only in PRO DBeaver versions. As well as expanded metadata about tables and

schemes.

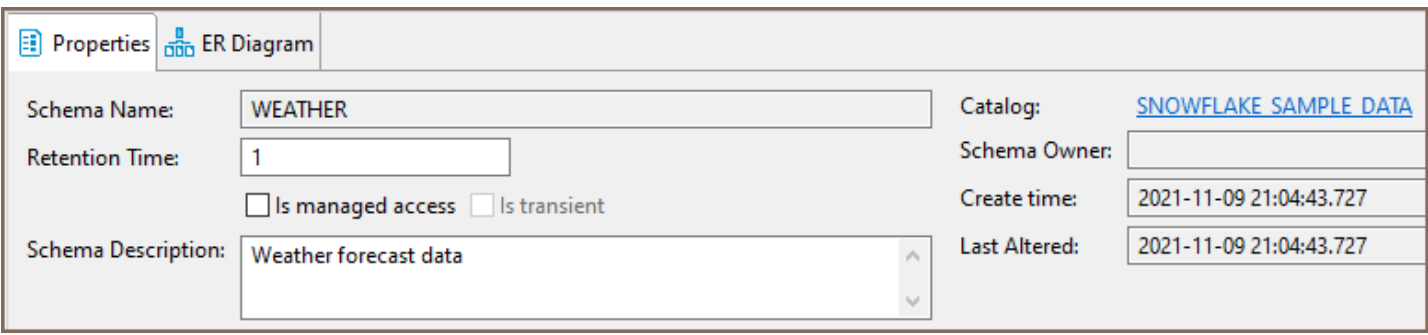

## <span id="page-503-0"></span>Database Navigator overview

Database Navigator is the main view to work with the structure and content of databases. To open Database

Navigator, on the Windows menu, click Database Navigator. For information on how to change the view layout,

please see the [Application Window Overview](#page-27-0) article.

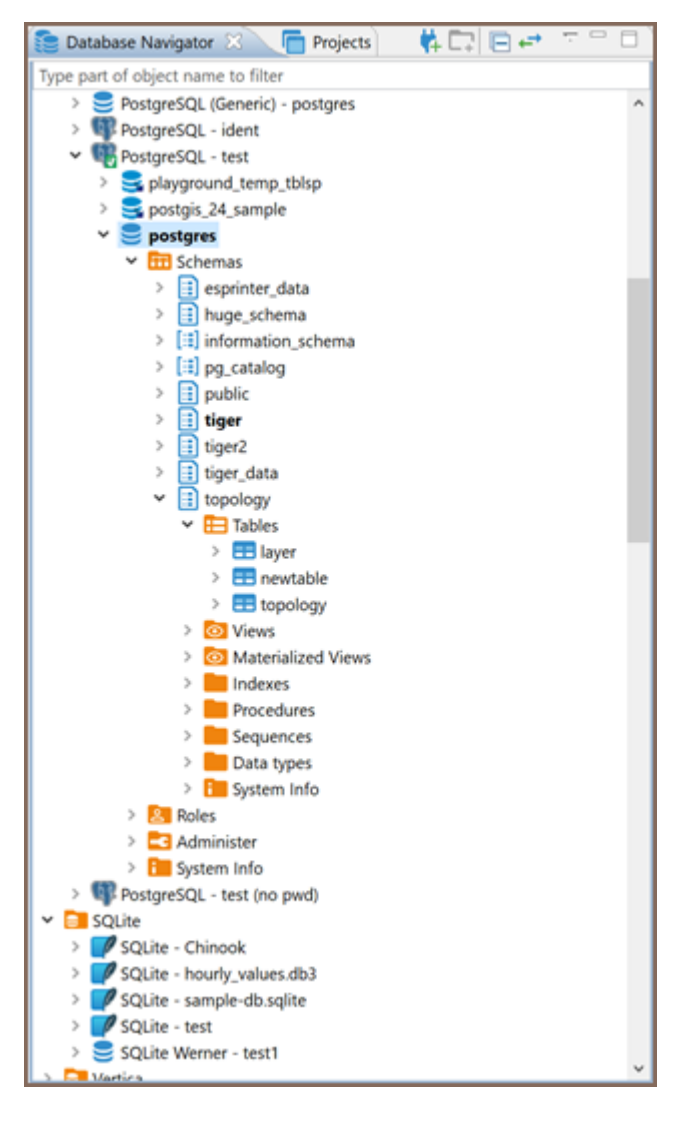

Database Navigator contains a tree of objects, a toolbar and View menu which contain generic items. Each object in the tree has its own context menu. The tree contains the following objects:

- $\bullet$  Folders -Database connections -  $\bullet$   $\bullet$   $\bullet$  and other (icons differ depending on the database type)
- Database objects various depending on the database type, such as Tables  $\Box$ , Views  $\Box$ , Columns 123 ABC, Indexes  $\frac{1}{\Box}$  etc.
To open the view menu of Database Navigator, click the View Menu button ( $\frac{8}{3}$ ) in the upper-right corner of the window. For more information on where to find the view toolbar and menu, please see the Views article.

The menu contains the following items:

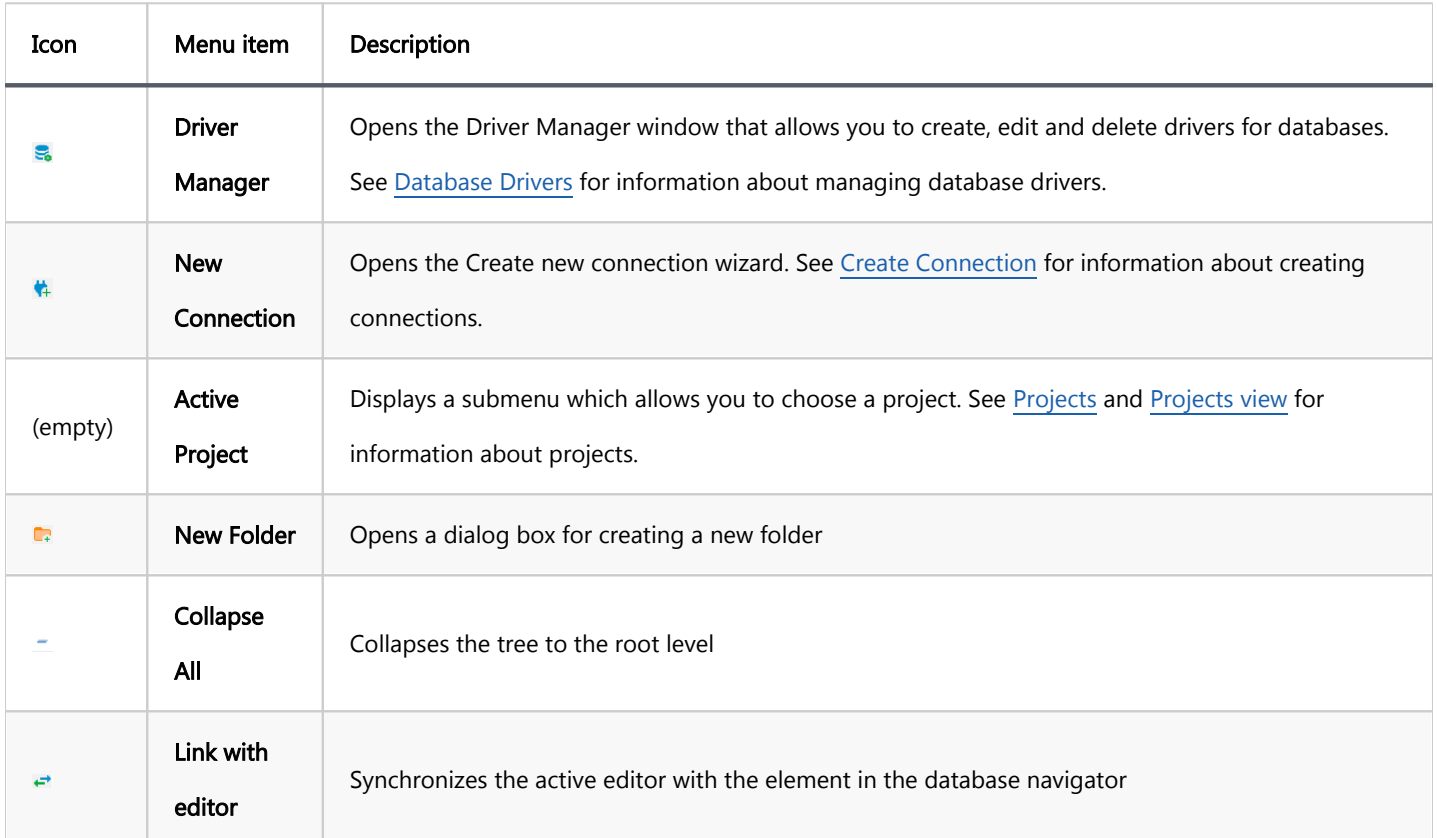

The toolbar is located in the title bar of the window. Its buttons duplicate the menu items, except for the Active

#### Project.

To open the context menu for an object, right-click the object in the tree. The following table summarizes the context menu items for all types of objects that may appear in the tree. Note that the presence or absence of the context menu items for an object depends on the database and object types.

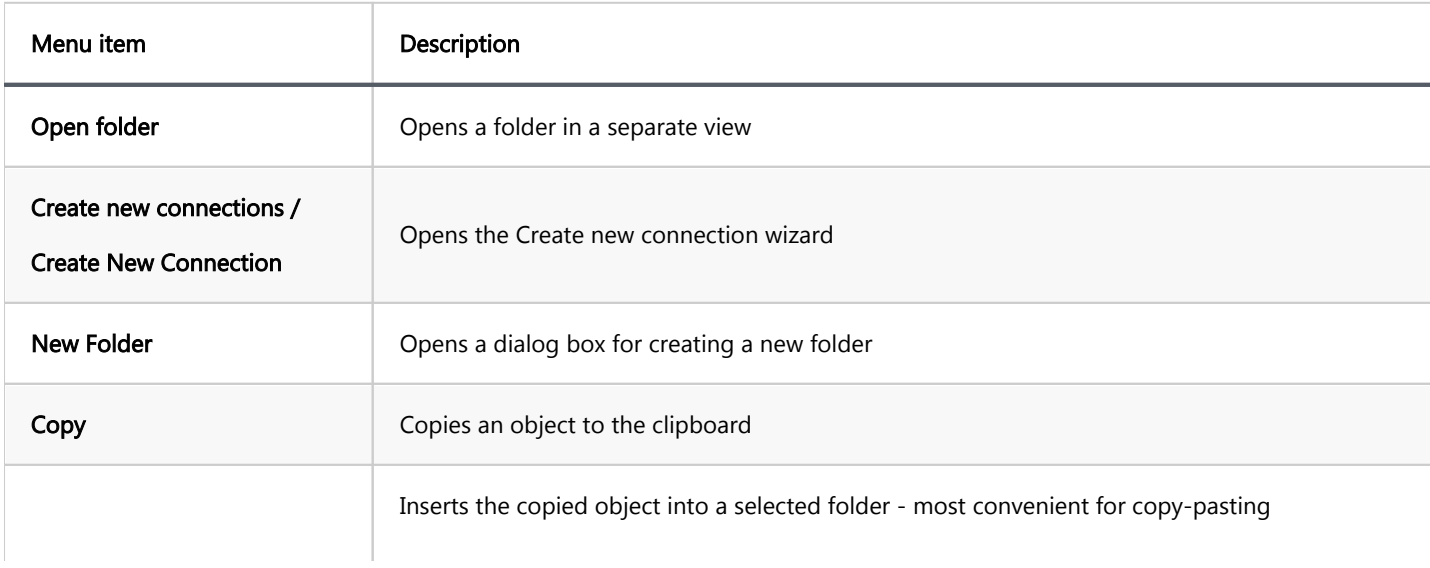

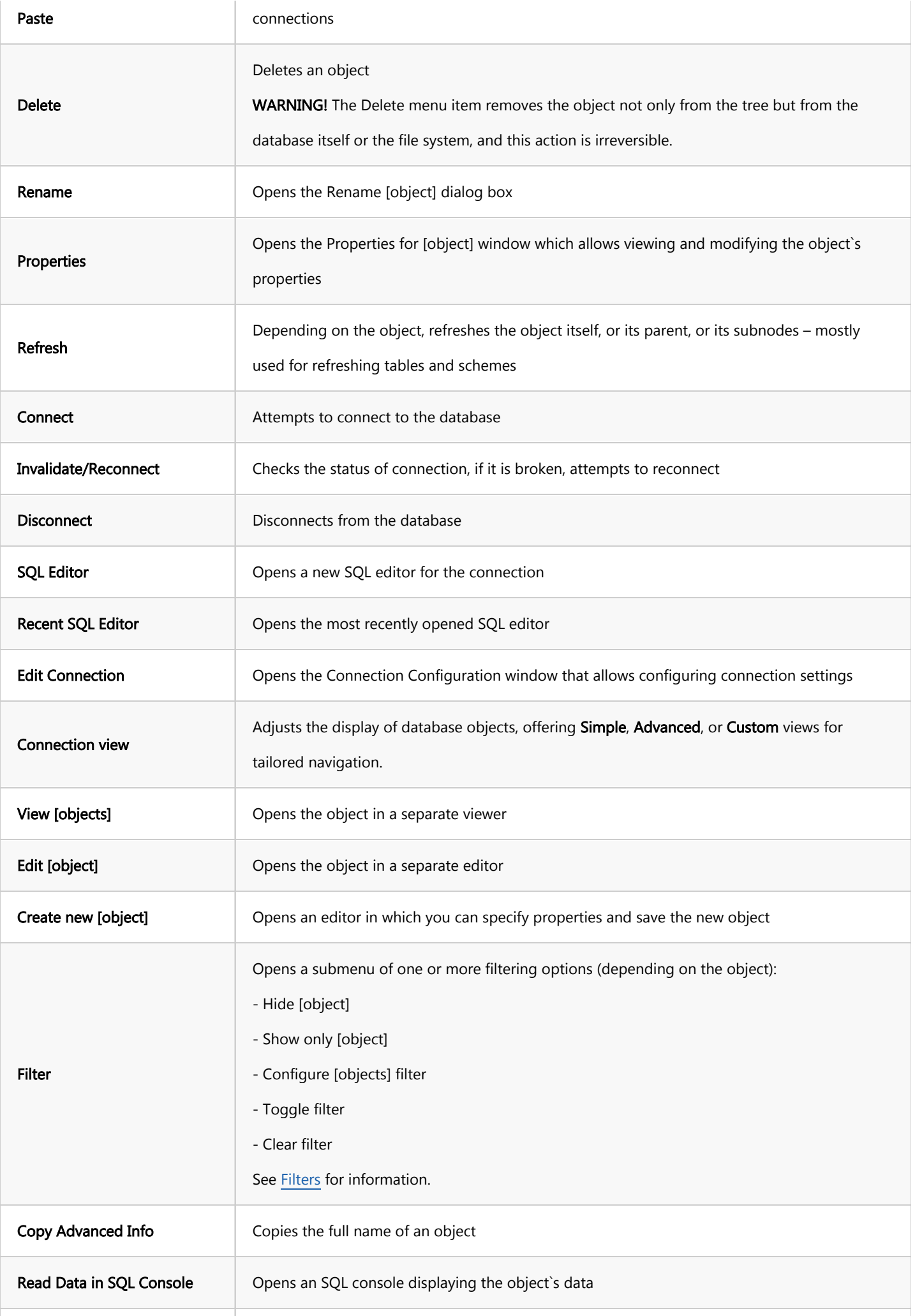

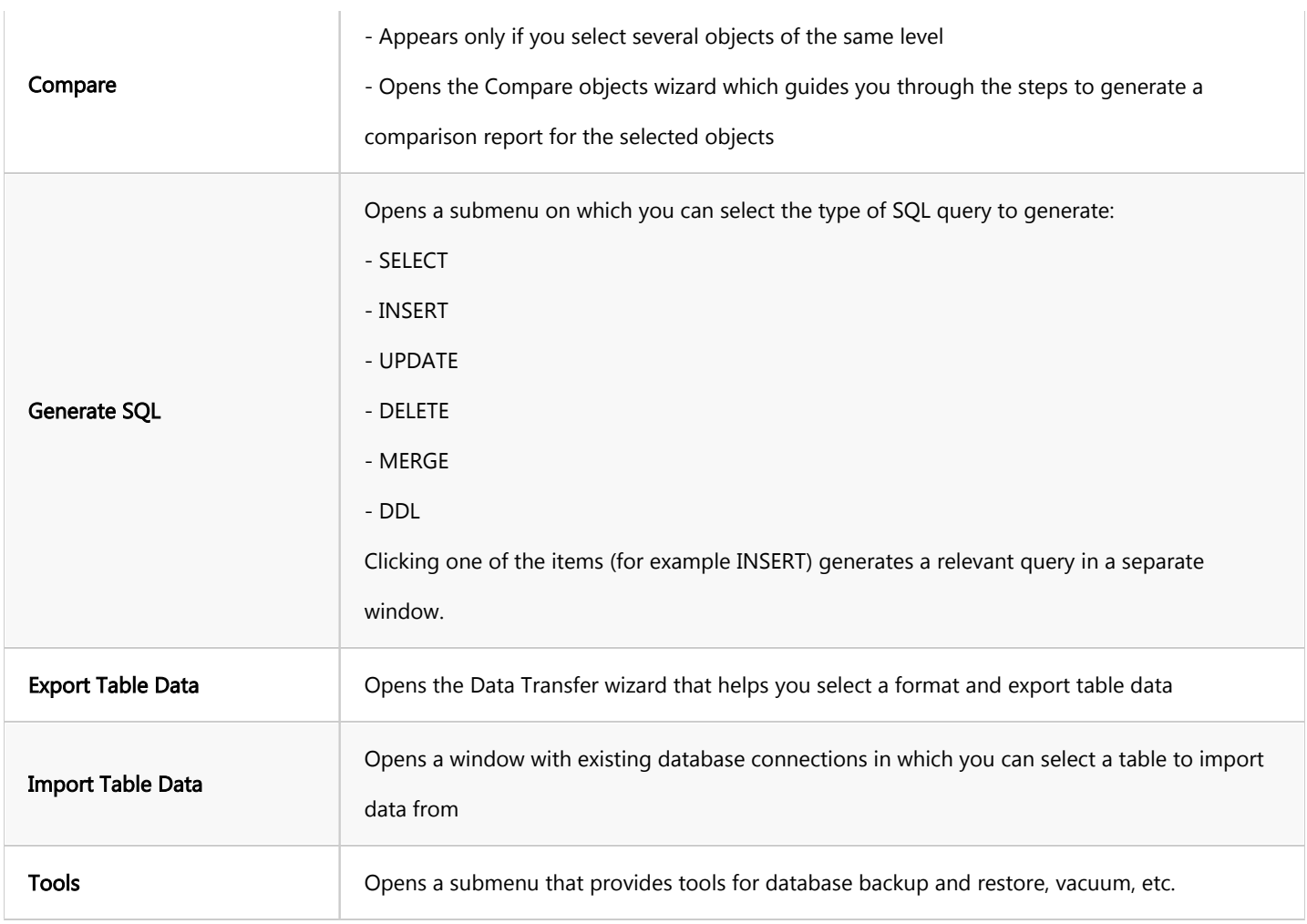

For information on how to filter database objects in Database Navigator, please see the [Filter Database Objects](#page-513-0) article.

While working in the [SQL Editor](#page-624-0), you can drag the desired object from the Database Navigator to the part of your query. Please pay attention to the selected object name. Running the query immediately with the selected object will cause an error because only the selected part of the script is being executed and fails as it's not a complete query. An extra step to deselect it by clicking somewhere in the SQL Editor is required to remove the selection. Nevertheless, we cannot deselect the object name automatically after dragging. This action is needed when you drag and drop an object into a complex query or long script, and it would be difficult to track what and where exactly you've just dropped, and you can get an unexpected error.

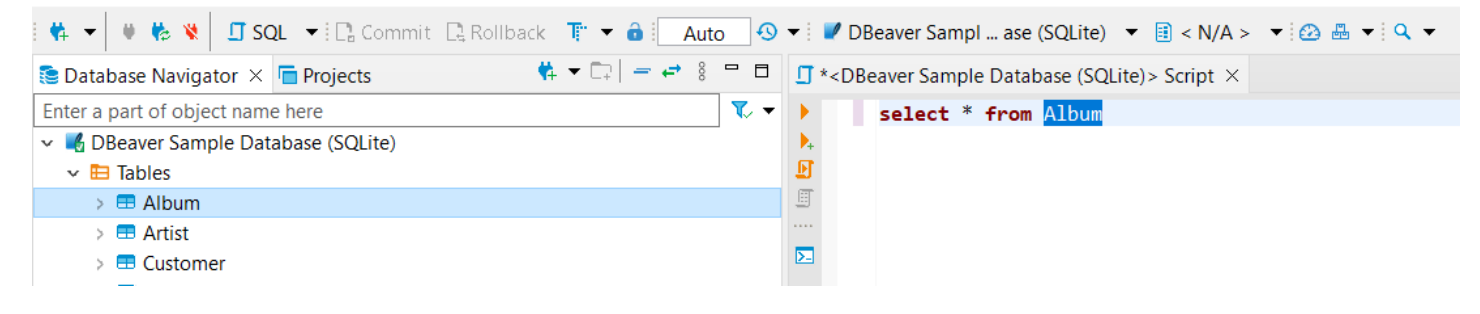

#### Table of contents

**Overview** [Accessing Connection view modes](#page-508-0) [View modes features](#page-508-0) [Additional settings](#page-509-0)

#### **Overview**

The Database Navigator in DBeaver displays various database objects by default, including system objects, schemas, tables, indexes, utilities, and more.

To customize or simplify the [Database Navigator's](#page-503-0) contents, you may choose from three view modes:

- Simple: This mode offers a streamlined view, ideal for users who primarily interact with tables.
- Advanced: This mode provides a comprehensive view of all database objects that DBeaver can manage.
- Custom: This mode allows for a personalized configuration of the Database Navigator display.

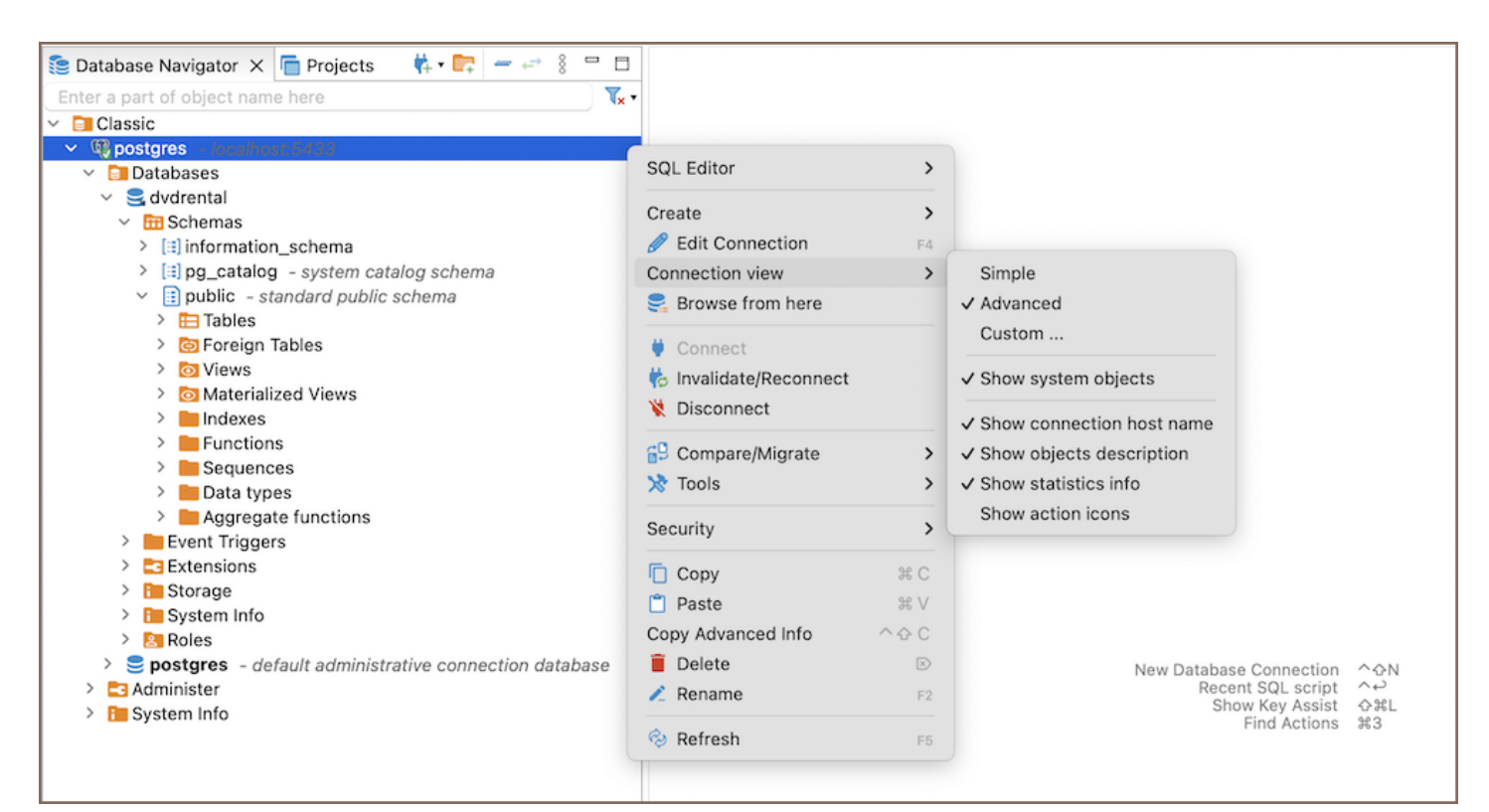

### <span id="page-508-0"></span>Accessing Connection view modes

To access these settings:

- 1. Right-click on the desired database within the Database Navigator.
- 2. Select Connection view.
- 3. Choose between **Simple, Advanced,** or **Custom** to suit your preferences.

#### For the Custom view:

- 1. After selecting Custom, an additional window will appear.
- 2. In this window, you can configure the custom settings for the Database Navigator view.

Important: Changing the view modes settings affects the currently selected database. To customize the display of objects in each database individually, you must select a specific view mode for each one.

### View modes features

Each view mode offers a unique set of features:

- Simple View: Tailored for ease of use, the Simple view offers a minimalist approach, displaying only schemas and tables. It is optimal for users who focus predominantly on these database objects.
- Advanced View: The Advanced view presents a comprehensive display of the database, showing all database objects, including system objects, all folders, and all supported objects. This mode is intended for users who require visibility across the entire database structure.
- Custom View: For those who prefer a personalized setup, the Custom view mode provides the ability to configure the Database Navigator.

Following is a detailed comparison of the features across the different view modes, along with descriptions for the configurable options available in the Custom View:

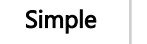

<span id="page-509-0"></span>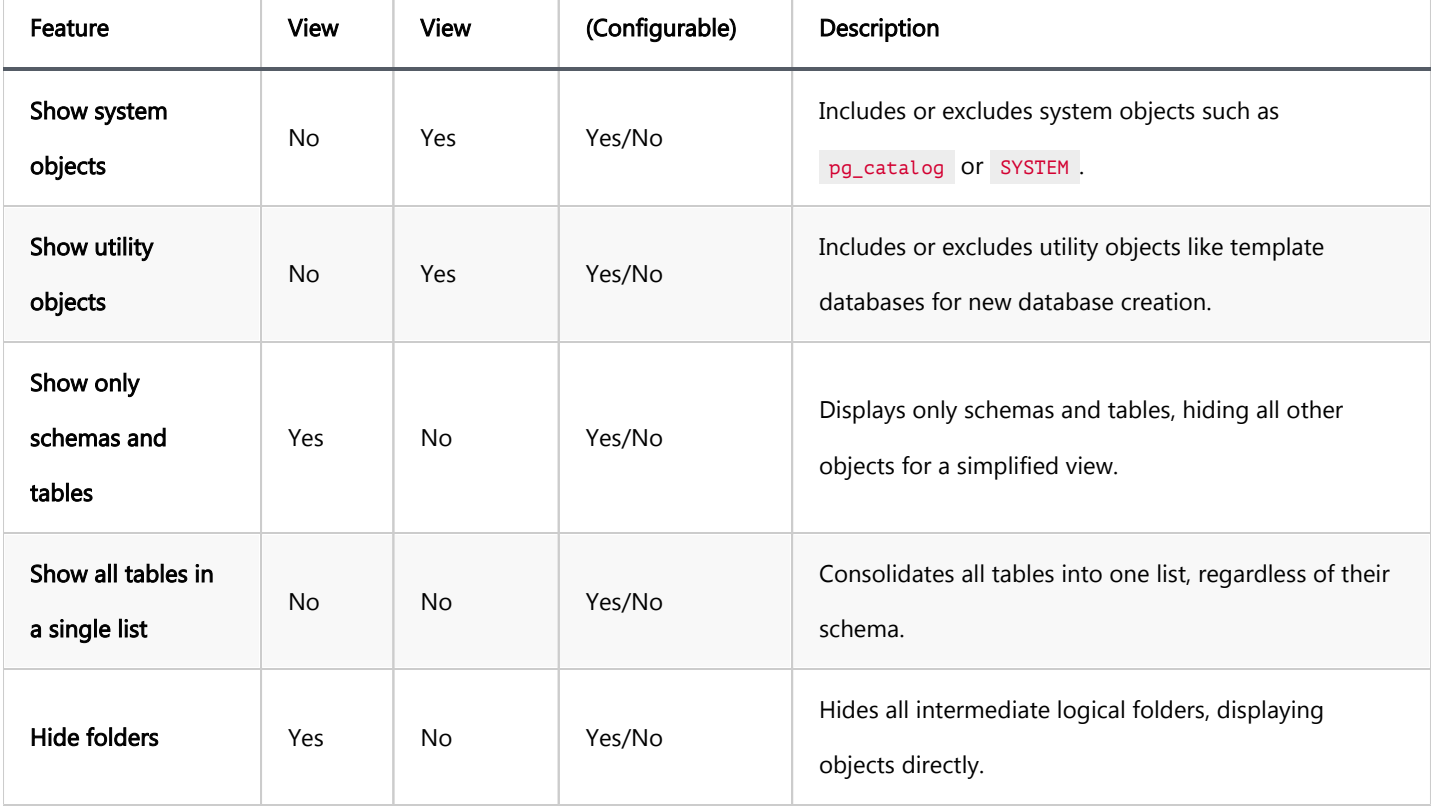

### Additional settings

1.

In addition to selecting a view mode, there are other settings accessible via the Connection view context menu. These settings provide additional information about the database objects and enhance your experience:

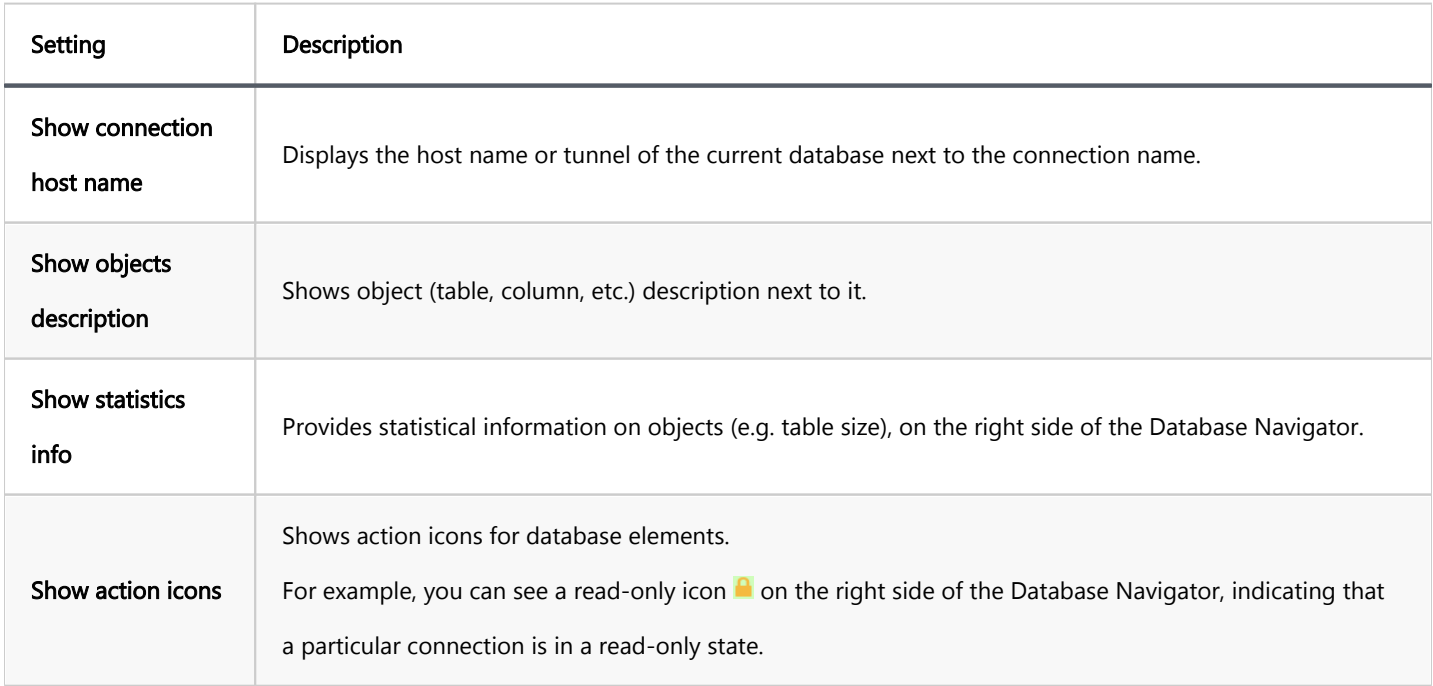

These settings can be toggled on or off based on your preference, allowing for a customized Database Navigator. To access and modify these settings:

- 1. Right-click on the desired database within the Database Navigator.
- 2. Navigate to the relevant options.
- 3. Select or deselect the options to show or hide the desired information.

Note: These settings alter the display for the entire Database Navigator, affecting how all database objects are presented.

# <span id="page-511-0"></span>Configuring Filters

You can configure custom filters to filter database objects in the [Database Navigator](#page-503-0) and [Database Object Editor.](#page-527-0)

To configure a custom filter:

1. In the Database Navigator, right-click the object and on the context menu click Filter -> Configure [objects]

filter. In the Database Object editor, in the toolbar of the Properties tab, click the Filter settings button  $(V)$ . The Filtering window opens.

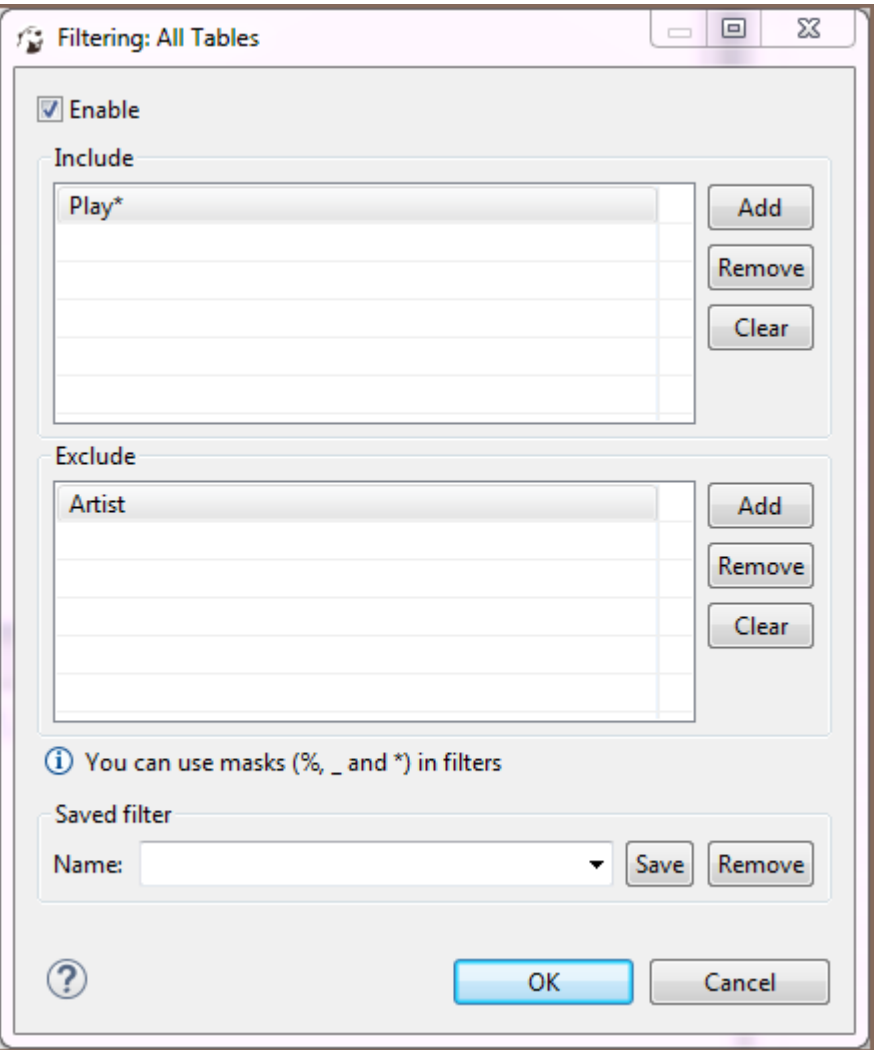

- 2. Select the Enable checkbox to activate the fields of the window.
- 3. If you want the filter to apply to all objects of a certain type, for example to all schemes, click **Show global filter** . Otherwise, the filter will apply only to the current object. NOTE: Once you apply the global filter, you cannot revert back to the local filer in the same window. To create a local filter, reopen the Filtering window, see Step

1.

- 4. For objects that you want to show, click **Add** next to the **Include** field and then, in the field itself, enter the name or combination of symbols to search. For objects that you want to hide, click Add next to the Exclude field and then, in the field itself, enter the name or combination of symbols to search. NOTE: In your search pattern, you can use wildcard characters. The  $\frac{1}{8}$  symbol is used to replace any number of characters, while  $\frac{1}{4}$ is used to replace a single character. In some database and search systems, the  $*$  character is also used as a wildcard to replace any number of characters. Always check the system's documentation to ensure you're using the correct symbols.
- 5. To remove one filtering combination, click the combination in the field and then click Remove. To remove all combinations from either of the fields, click Clear next to the field.
- 6. Once you set all filtering criteria, you can save a filter to use for other objects. To save the filter, in the Saved filter area, in the Name field, enter the filter's name and click Save.
- 7. You can also remove any of the saved filters. To remove a filter, in the **Name** drop-down list, click the filter name and then click Remove.
- 8. Click OK to apply the filtering criteria. Otherwise, click Cancel.

## <span id="page-513-0"></span>Filter Database objects

In the [Database Navigator](#page-503-0) and [Database Object Editor](#page-527-0) you can filter database objects to include or exclude some of them from the view. You can filter connections, schemas, tables, views, and procedures. A dots sign (...) next to the node's name indicates that a filter is applied to its sub-nodes:  $\blacksquare$  Tables (...)

There are several ways in which you can filter objects. One of the ways is to filter objects by the names of tables and views using the filter field above the tree of objects:

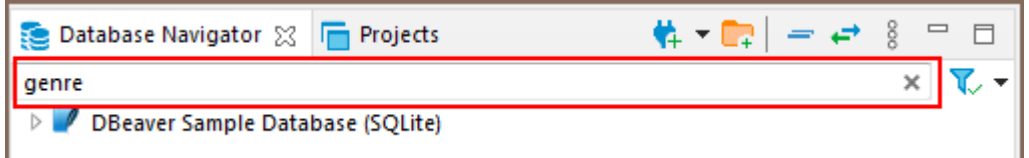

To filter objects by name, type the object name in the field. The tree dynamically updates to show connections /containers/tables/views with that name. To reset the filter, click the Clear icon ( $*$ ) on the right end of the field.

You can select the types of filtering objects in the drop-down list on the right. And also use the filter only for active connections.

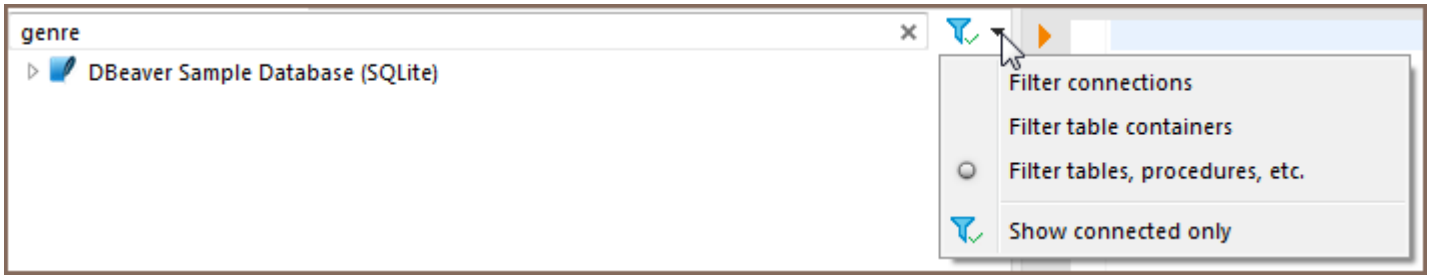

For multiple filtering use special symbols in the filter field - pipe ("|"), comma (","), or space between object names. You can also use an asterisk symbol to replace the part of the name.

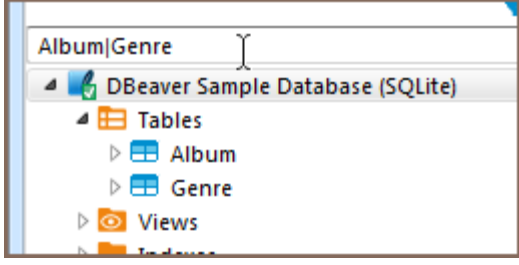

Another way to filter objects is to use the Filter item on the context menu of a single object. To filter objects using the Filter menu, right-click the object, then click Filter on the context menu, and then click one of the items on the submenu:

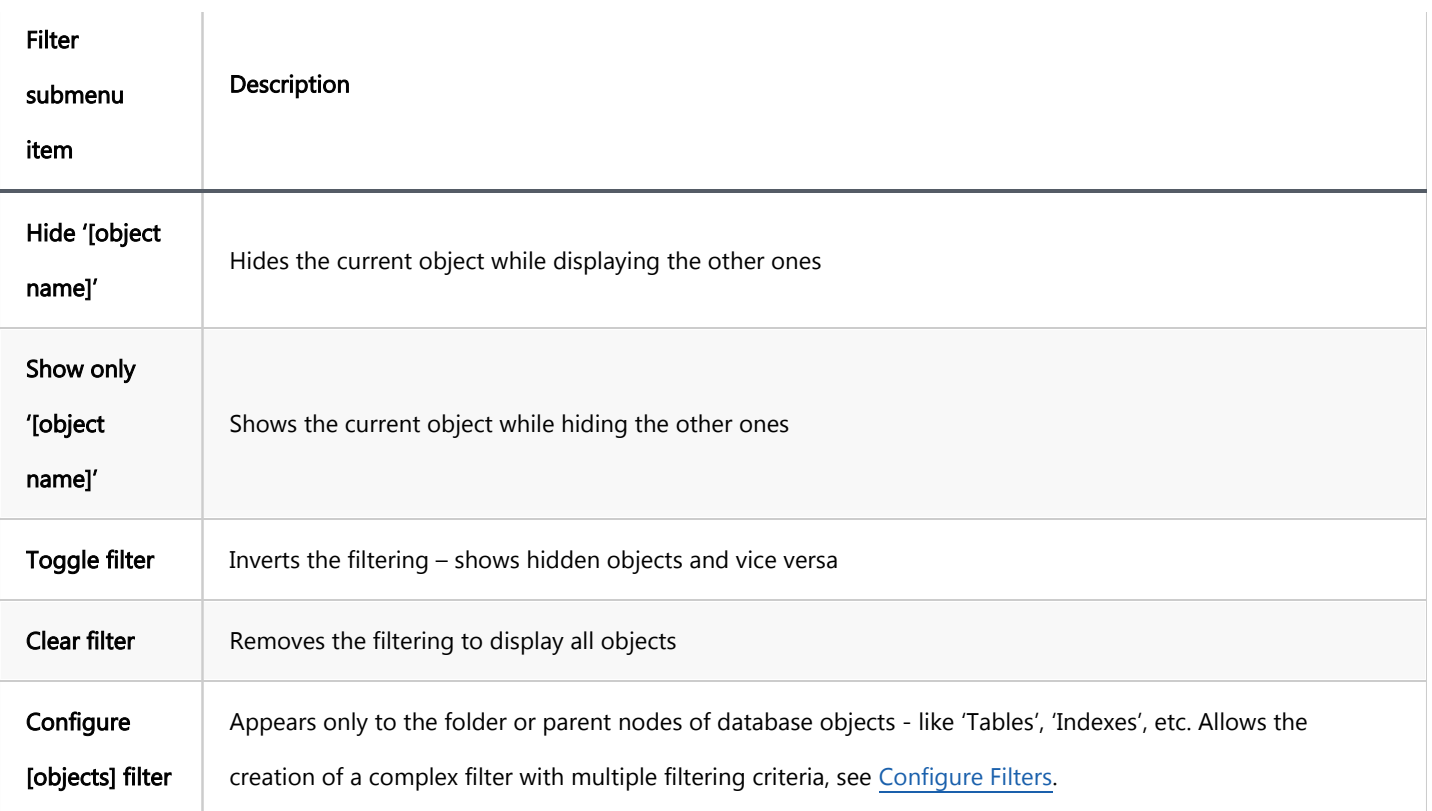

The third way of filtering is to use the Filter item on the context menu on several objects:

- 1. Select several objects of the same type using Ctrl or Shift keys.
- 2. Right-click the selection, then click Filter, and then choose one of the options on the submenu:

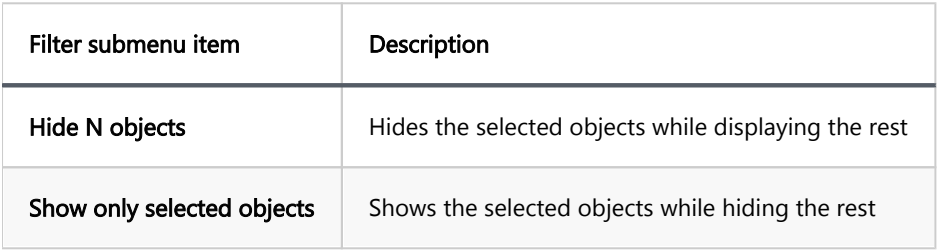

To reset such filters, right-click the parent (folder) node displaying the dots sign  $(...)$ , and then click Filter ->

#### Clear filter.

# <span id="page-515-0"></span>Bookmarks

Bookmarks are quick access links to objects of a database. They appear in the project tree inside the [Projects](#page-519-0) or

[Project Explorer](#page-523-0) views.

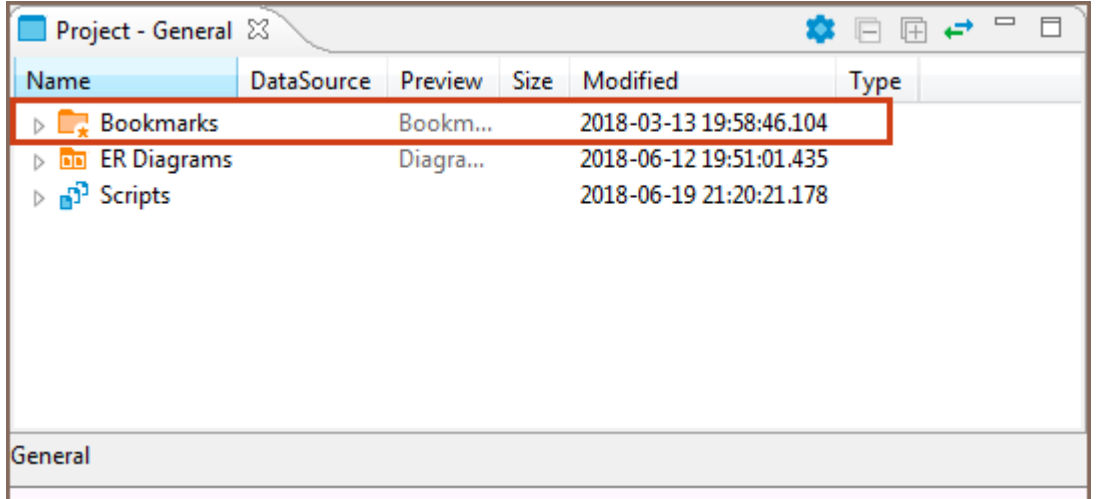

To create a bookmark:

- 1. In the [Database Navigator](#page-503-0) or under **Connections** node of the Projects view, click the database object of interest to focus on it.
- 2. Press CTRL+ALT+SHIFT+D. The **Bookmark Name** dialog box appears.
- 3. In the Bookmark Name field, enter the bookmark name, then in the Bookmark folder field, click the folder, and then click OK:

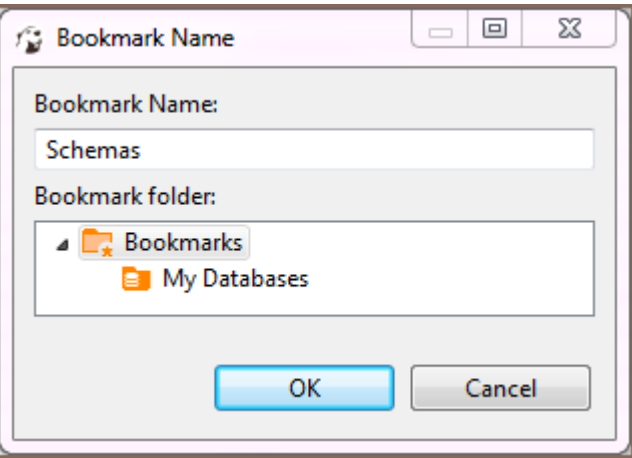

The bookmark appears in the selected folder of the related project.

To open an object using its bookmark, double-click the bookmark or right-click it and click Open Bookmark on the context menu. You can rename and delete bookmarks using the context menu as well.

## <span id="page-517-0"></span>Projects overview

#### Table of contents

Creating Project

[Deleting Project](#page-518-0)

The [Projects view](#page-519-0) allows the creation of new projects as well as renaming and deleting projects that are not active. NOTE: You cannot rename or delete a project that is set as active.

## Creating Project

To create a project, in the Projects view, in the toolbar, click Create Project ( $\Box$ ). The Project Create Wizard opens.

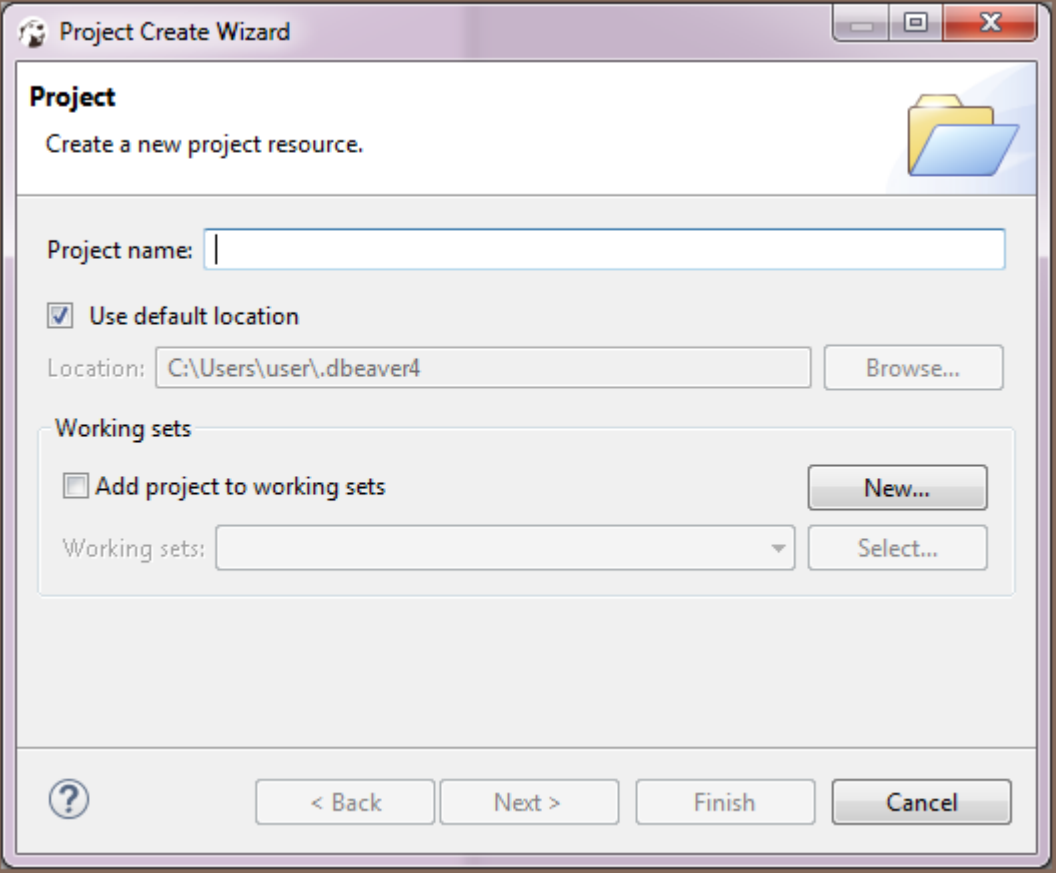

1. In the Project screen, in the Project name field, specify the name of the project.

- <span id="page-518-0"></span>2. To keep the default location to store the project, leave the Use default location checkbox selected. If you want to change the location, clear the checkbox and enter the name of the new directory into the Location field or click Browse and select the directory in the folder tree.
- 3. Click Finish. The new project appears in the projects tree.

# Deleting Project

To delete a project, in the Projects view, right-click its name in the tree and click Delete on the context menu. Two confirmation dialog boxes will appear one after another:

1. Delete object dialog box is to confirm the deletion of the project itself. Click Yes if you are sure you want to delete it. Otherwise, click No.

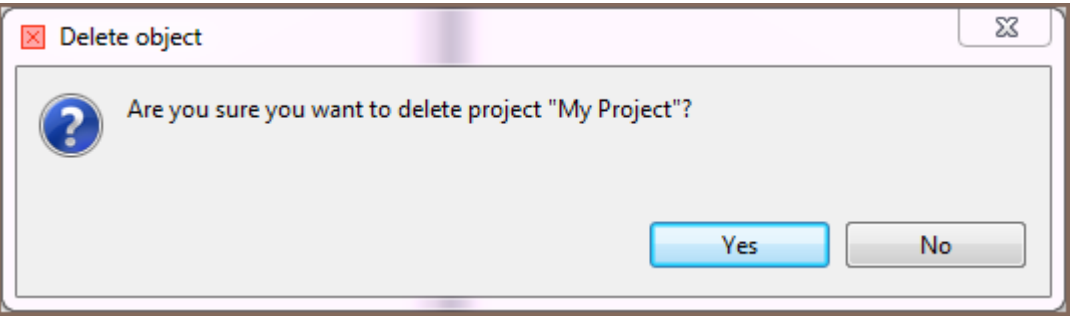

2. **Delete project** dialog box is to confirm the deletion of the project's contents. These are the project configuration files and scripts stored in the file system. Click Yes if you want the contents to be deleted as well. To keep the contents, click No.

NOTE: If you have deleted a project and then re-create it with the same name, the new project picks up all the database connections of the deleted project.

#### <span id="page-519-0"></span>Table of contents

**Overview** [Project Structure](#page-520-0) [Toolbar and View Menu](#page-521-0) [View Menu items](#page-521-0) [Context Menu](#page-521-0) [Special Actions](#page-521-0)

### **Overview**

You might need to classify and group database connections into projects. Projects store objects related not to a particular database but to all database connections. These are usually files stored on the file system.

The Projects view displays all projects created in the system and provides tools to manage them. To open the Projects view, on the Window menu, click Projects.

<span id="page-520-0"></span>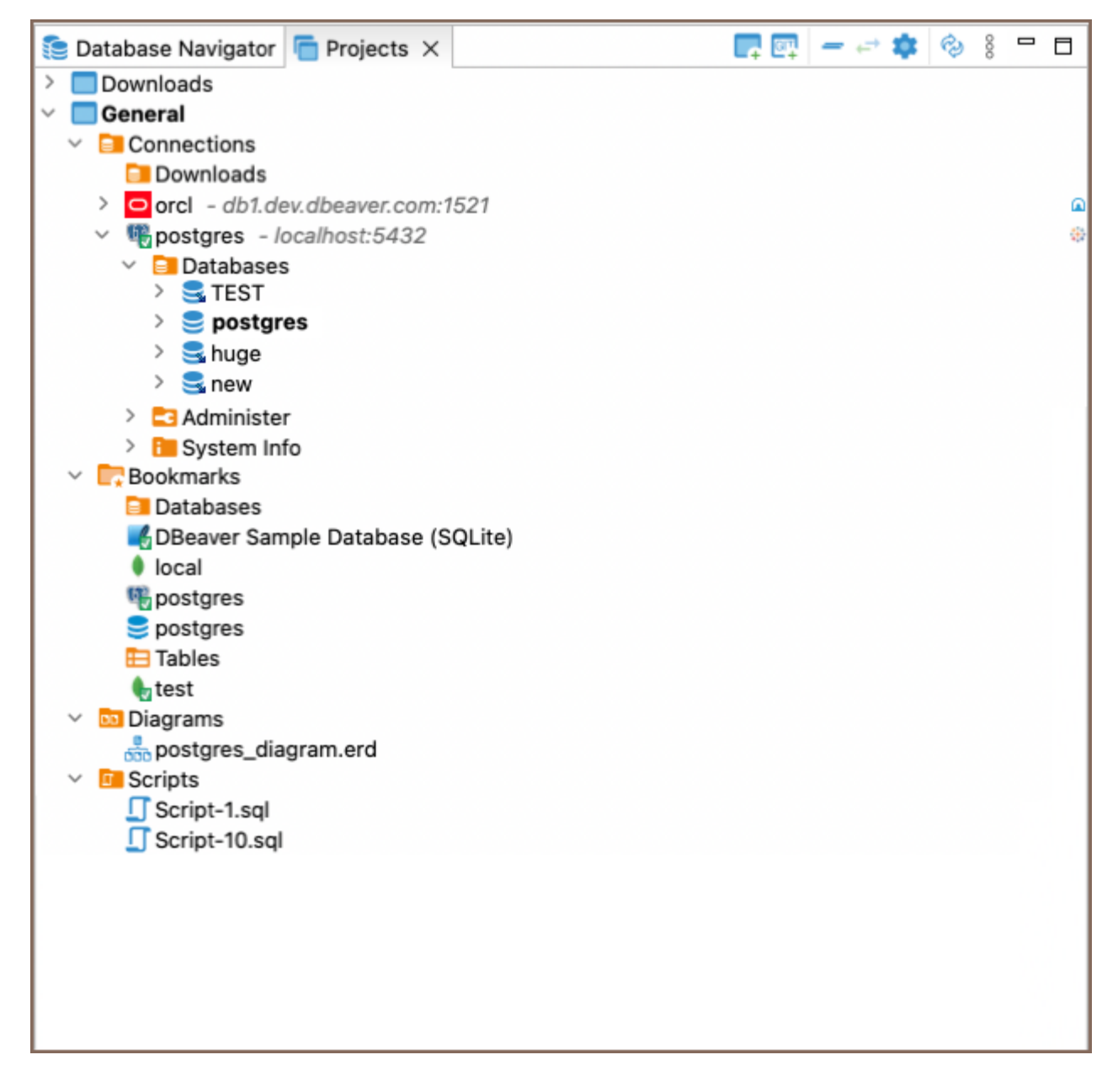

For information on how to change the view layout, please see the [Application Window Overview](#page-27-0) article.

### Project Structure

Projects in the system are displayed in a tree format and all have the same high-level structure:

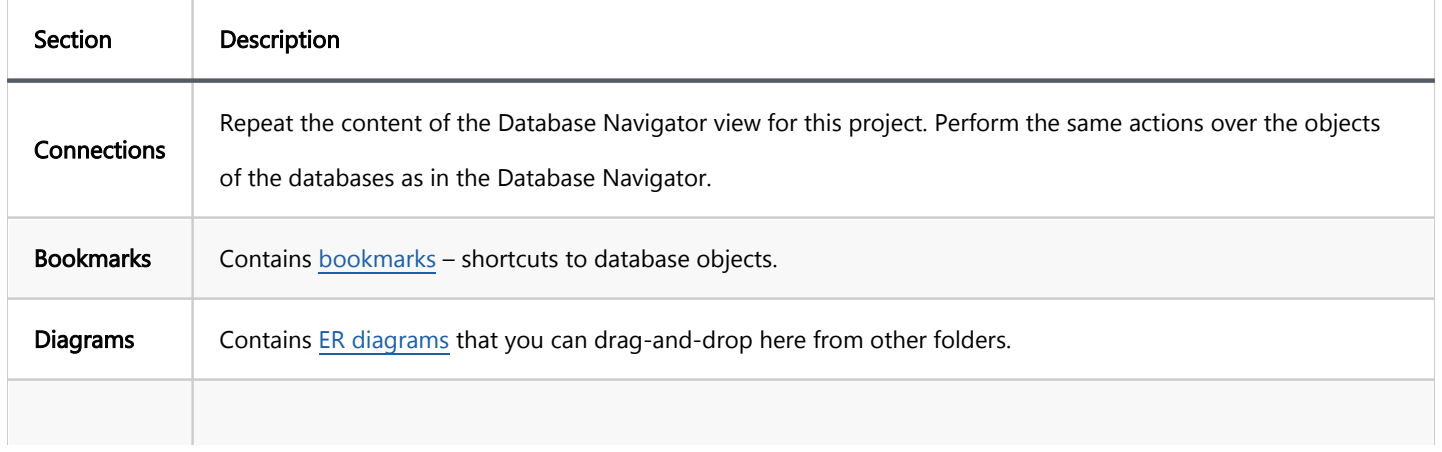

#### <span id="page-521-0"></span>Toolbar and View Menu

The toolbar is integrated into the title bar at the top of the window and contains buttons that mirror items in the view menu.

#### View Menu items

To open the view menu, click the View Menu button  $\frac{8}{8}$  located in the upper-right corner of the window. The view menu contains the following items:

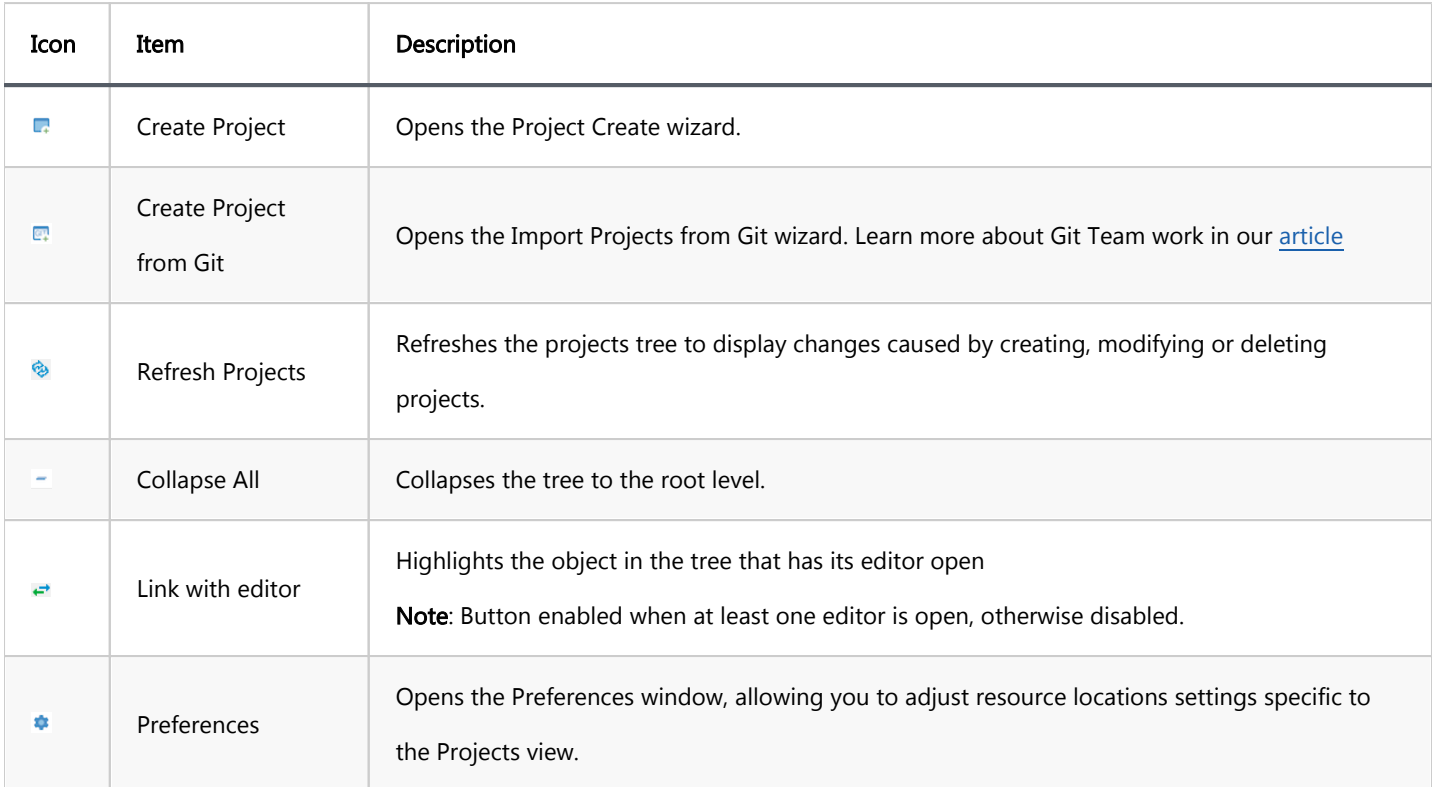

#### Context Menu

Right-click an object in the tree to access its context menu. For objects under the Connections node, see the [Database Navigator](#page-503-0) documentation. Context menus for other nodes offer basic functionalities such as copypasting, renaming, and deleting objects, as well as property management and folder creation.

#### Special Actions

- **Set Active Project**: Makes the selected project root node active and visible in the Database Navigator.
- Link File and Link Folder: Create links to files and folders within the file system.
- **Show Resource in Explorer**: Opens the project's directory in the user's file system.
- Restore from Local History...: Opens the Restore from Local History window where you can select a file and its version (if multiple versions exist) for restoration.

For more details on project management, consult the [Projects](#page-517-0) article.

# <span id="page-523-0"></span>Project Explorer

The Project Explorer view displays detailed contents of the currently active project. To open the Project Explorer,

click Window -> Project Explorer.

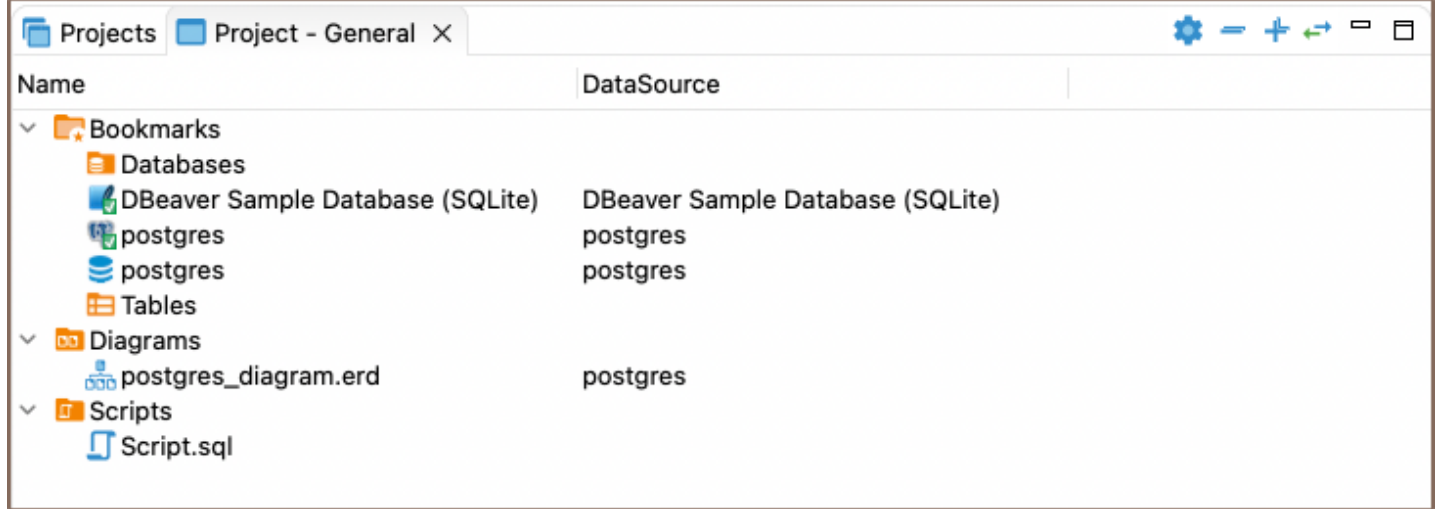

For information on how to change the view layout, please see the [Application Window Overview](#page-27-0) article.

The title of the Project Explorer includes the name of the project: Project – [Project name]. General is a project that initially exists in the system by default.

The Project Explorer displays the content of a project with metadata. The content includes: [Bookmarks,](#page-515-0) [ER Diagrams](#page-708-0) , and **[Scripts](#page-645-0)**. The metadata appears in columns which you can hide or show.

The Project Explorer view provides a toolbar that contains the following buttons:

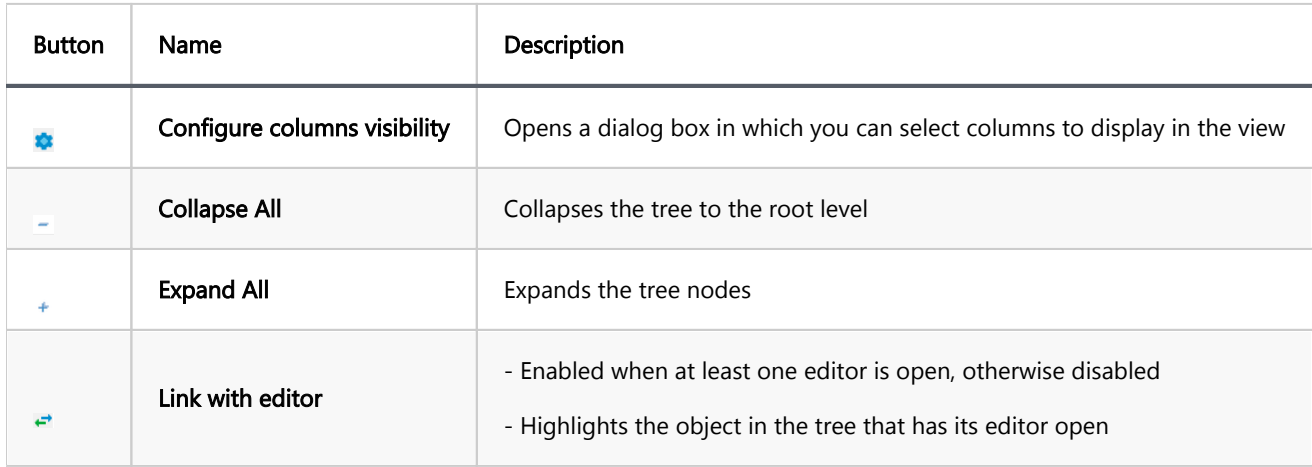

To sort the metadata in the table by a certain column, click the column header.

# Project security

Note: This feature is available in [Lite](#page-950-0), [Enterprise,](#page-941-0) [Ultimate](#page-959-0) and [Team](https://dbeaver.com/dbeaver-team-edition) editions only.

#### Table of contents

Master password for local configuration

[Use Windows Integration password provider](#page-525-0)

[Project password](#page-525-0)

DBeaver supports local storage for connection secure data. It includes:

Database server user credentials

SSH tunnel user credentials

Proxy user credentials

By default, user names and passwords are stored in the credentials-config.json file, encrypted with a DES key. However, this key is not secure as it is publicly available in DBeaver source files, making it possible for unauthorized third parties to decrypt the file using external software. For more secure options, you can read about [security options in DBeaver PRO](#page-82-0).

## Master password for local configuration

It is possible to set a Master password for all projects in a local workspace.

The side effect of this configuration is that you cannot share your connections (with password) between different users because user credentials are stored in a completely separate location, and they are protected by a local user password.

For more information about Master password, refer to the dedicated article [Managing Master Password](#page-72-0).

<span id="page-525-0"></span>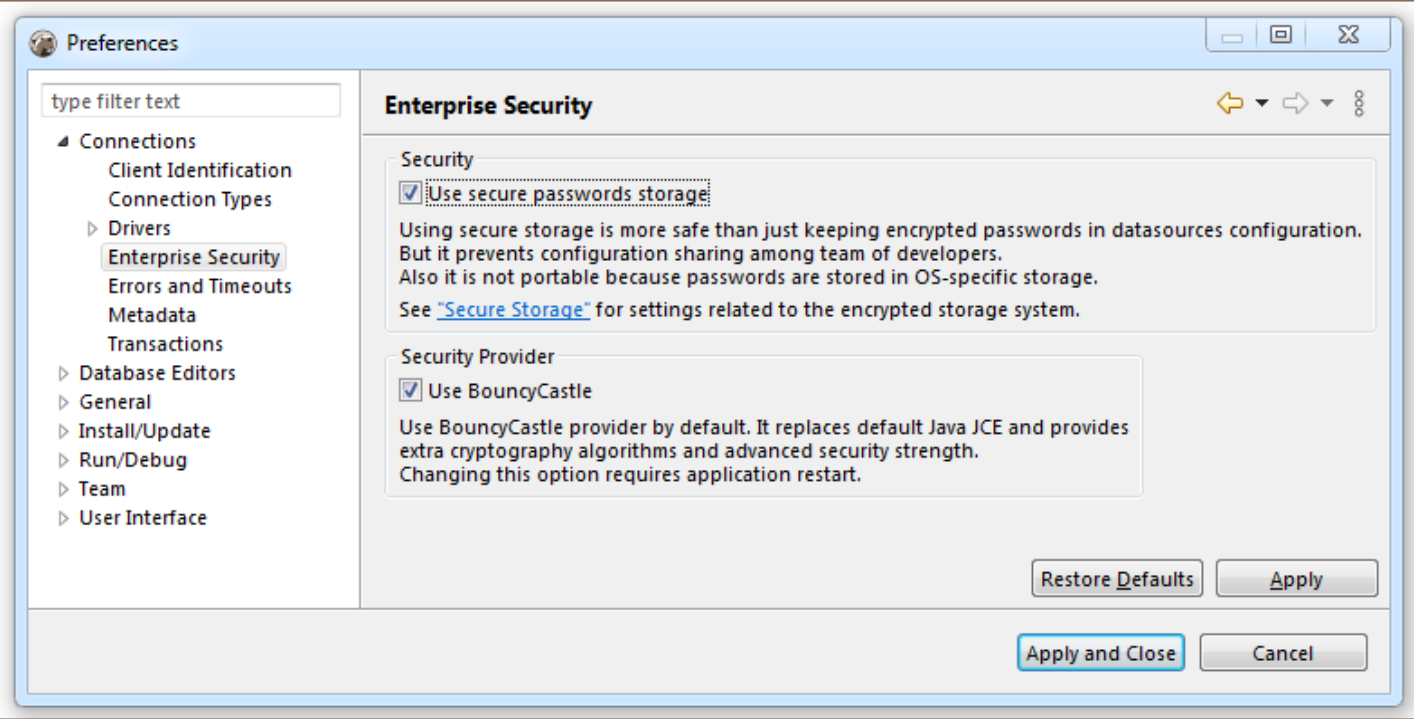

### Use Windows Integration password provider

You can disable the default password provider and enable a "Windows Integration" provider. This provider does not need a master password but it uses a randomly generated password stored in a local user secure storage (in Windows). This is easier (as you don't need to remember the master password) but less secure (anybody who has access to your Windows user account will have access to DBeaver's stored credentials).

# Project password

You may specify a password for a project. It will encrypt all the project's configurations with this password. Also, you will be able to share your project settings with other users (you will need to pass the project password as well).

In order to enable a project password open the project properties. You can do this by:

- Clicking on main menu File->Project security
- Clicking on "Configure" icon in the project explorer view toolbar and switching to the Project Security tab
- Pressing ALT+Enter on a project element in Projects view and switch to Project Security tab

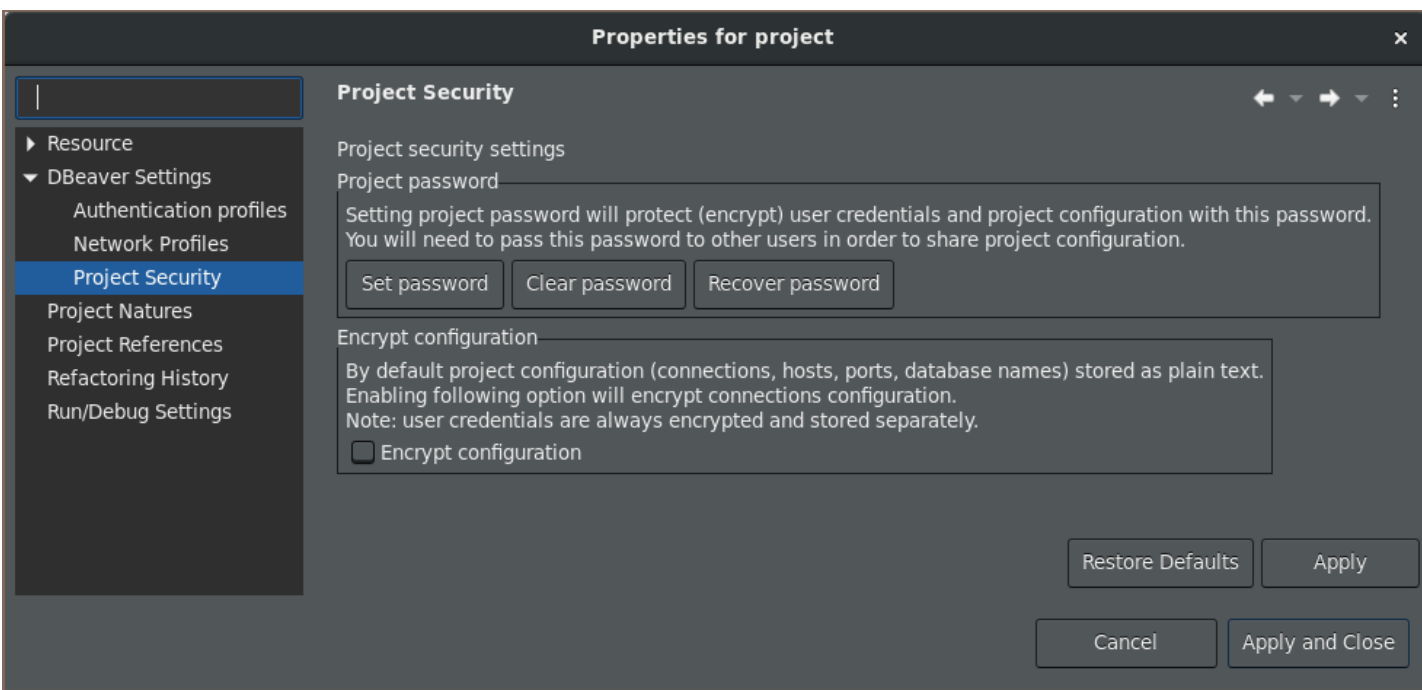

On the project security page click on the "Set Password" button to enable the project password. Click on Clear to

disable it (you will need to enter a current project password to clear it).

## <span id="page-527-0"></span>Editors overview

#### Table of contents

Tabs

[Database object path](#page-528-0)

[Content area and Toolbar](#page-528-0)

The Database object, or metadata editor is available for multiple database objects such as tables, views and schemas. To open the metadata editor for an object, in the [Database Navigator](#page-503-0) or in the [Projects](#page-517-0) view:

- **•** Double-click the database object
- Click the database object and press Enter or F4

Upon performing these steps, you will see a window where the tabs contain the following common parts:

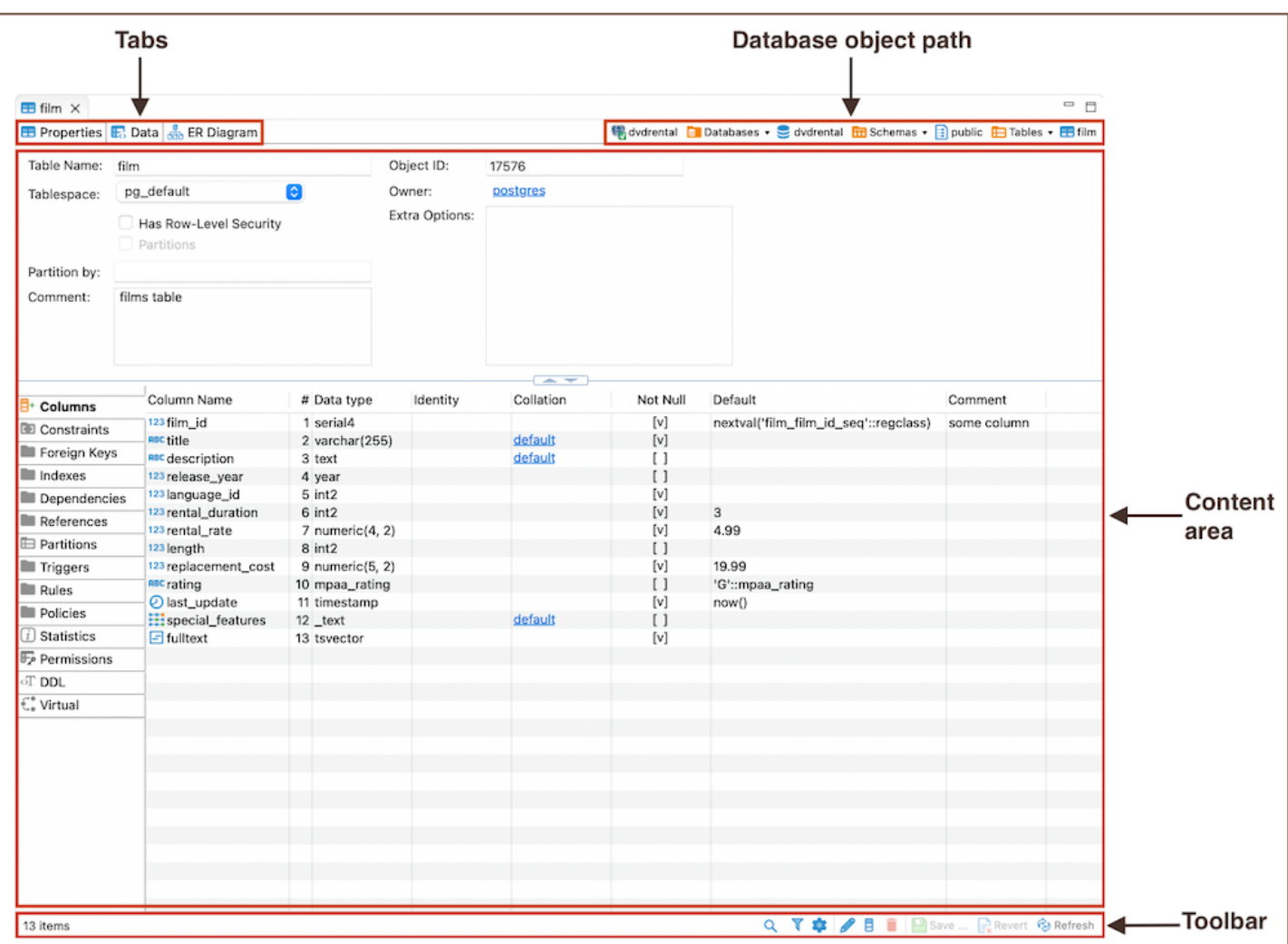

### <span id="page-528-0"></span>Tabs

- The Properties tab, available for all objects, encompasses the properties of the database object as well as its sub-entities. For more information, please refer to the [Properties Editor](#page-729-0) article.
- The Data tab appears for tables and views and represents the [Data Editor.](#page-529-0)
- The ER Diagram tab appears for tables and schemas and displays [ERD \(Entity Relation Diagrams\).](#page-708-0)

### Database object path

The object's path shows the chain of all its parent entities. The entities are clickable: clicking an entity in the path, depending on its nature, either shows its children or opens an editor or a settings window.

### Content area and Toolbar

The Content Area and Toolbar are key parts of the Properties tab. The Content Area shows information about a database object and things like its sub-parts or DDL. The Toolbar has different tools on each tab to help with different tasks.

#### <span id="page-529-0"></span>Table of contents

[Top toolbar](#page-530-0) [Left side bar](#page-530-0) [Right side bar](#page-530-0) [Bottom toolbar](#page-531-0) [Column context menu](#page-532-0) [Cell context menu](#page-532-0)

The Data editor appears:

- as the Data tab of the [Database Object Editor,](#page-527-0) which is only available for tables and views;
- as the Results tab when you run a custom SQL query in [SQL Editor.](#page-624-0)

The Data editor allows to view and edit data of a database table or view. The central part of the Data editor is the data grid. The editor also provides , , , and a filter field:

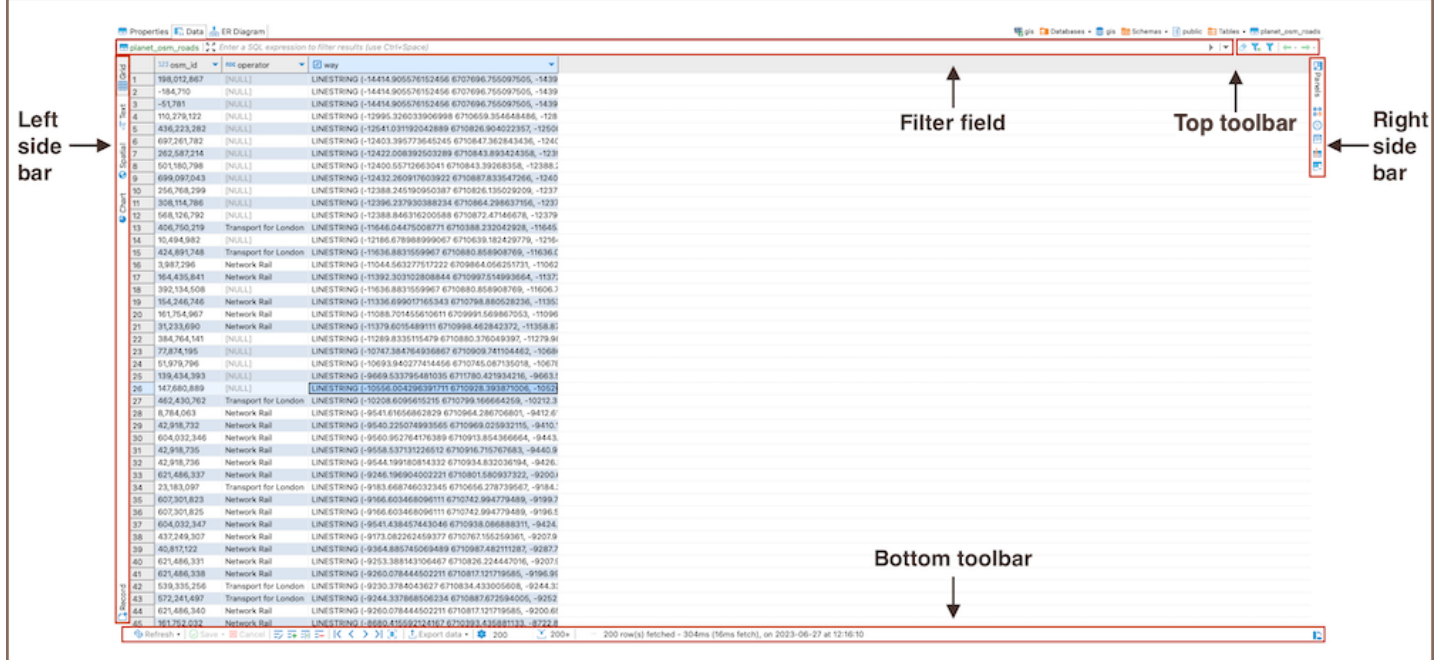

To learn how many rows the table data contains, click the Calculate total row count button in the bottom toolbar.

The number of rows appears in a status field next to the button:  $\sum_{n=1}^{\infty} 203$ 

<span id="page-530-0"></span>To learn about ways to navigate data in the table data, see [Navigation](#page-560-0) article.

## Top toolbar

The top toolbar contains the following buttons:

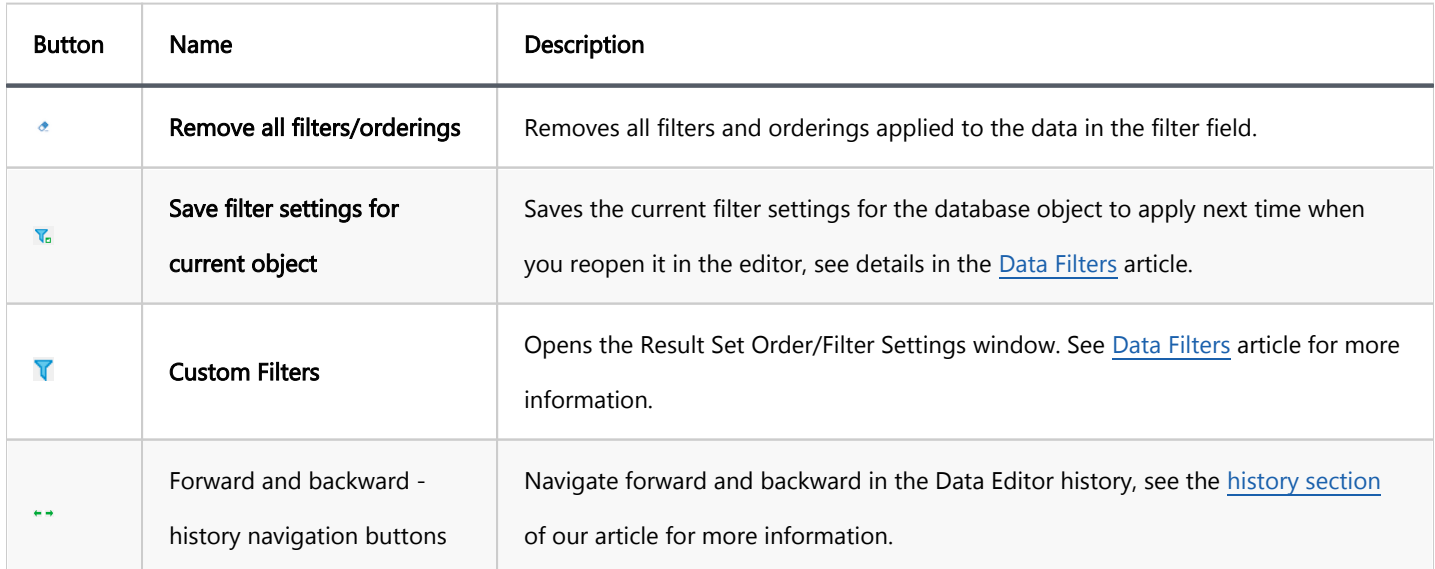

### Left side bar

The left side bar contains the following tabs:

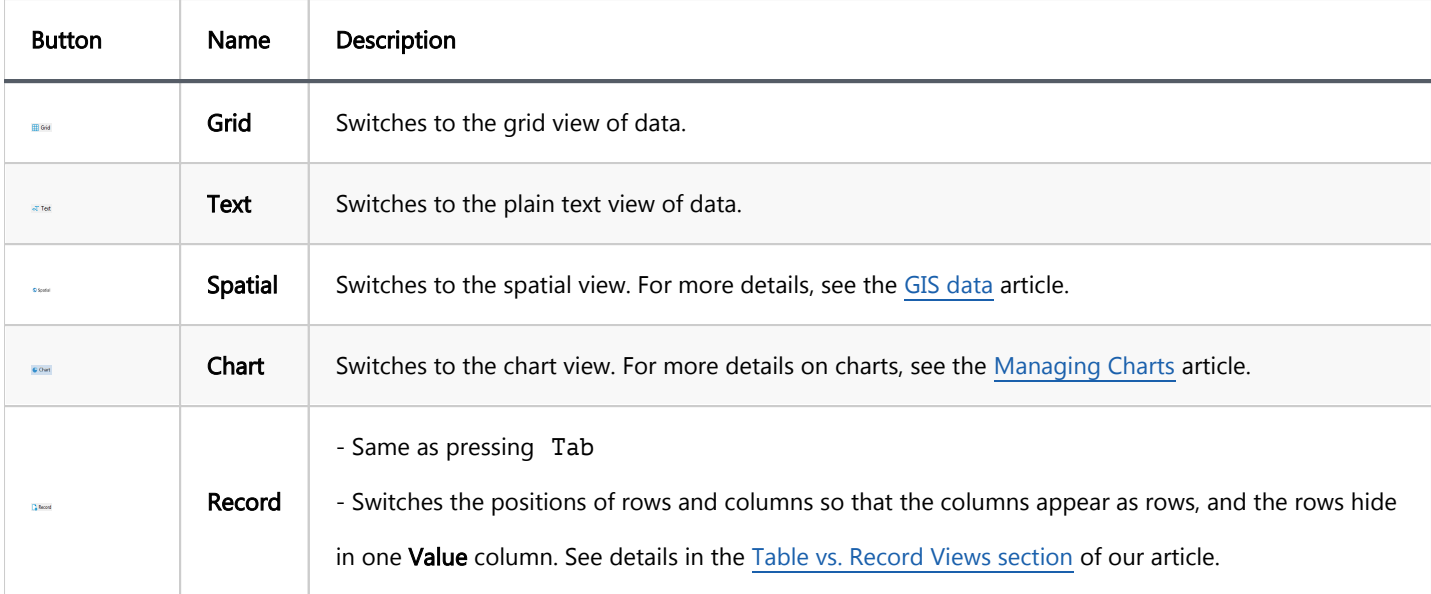

### Right side bar

<span id="page-531-0"></span>The right side bar contains the following tabs (see the [Panels](#page-564-0) for more information):

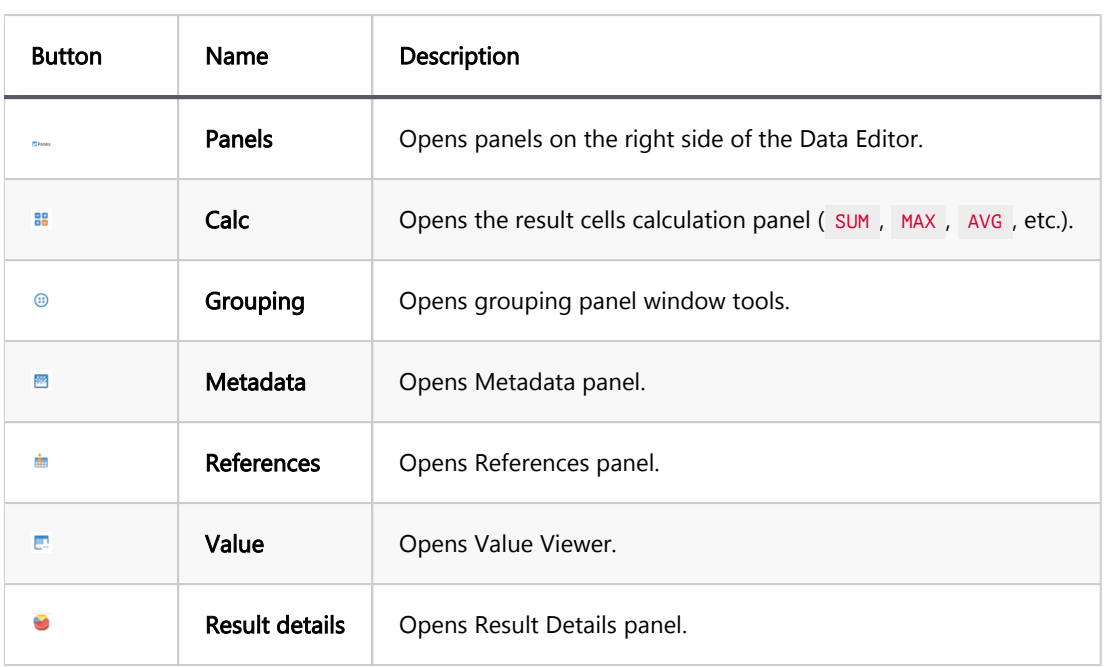

Note: The Result Details panel is only compatible with certain databases, including [BigQuery](#page-450-0).

### Bottom toolbar

The bottom toolbar provides the following buttons:

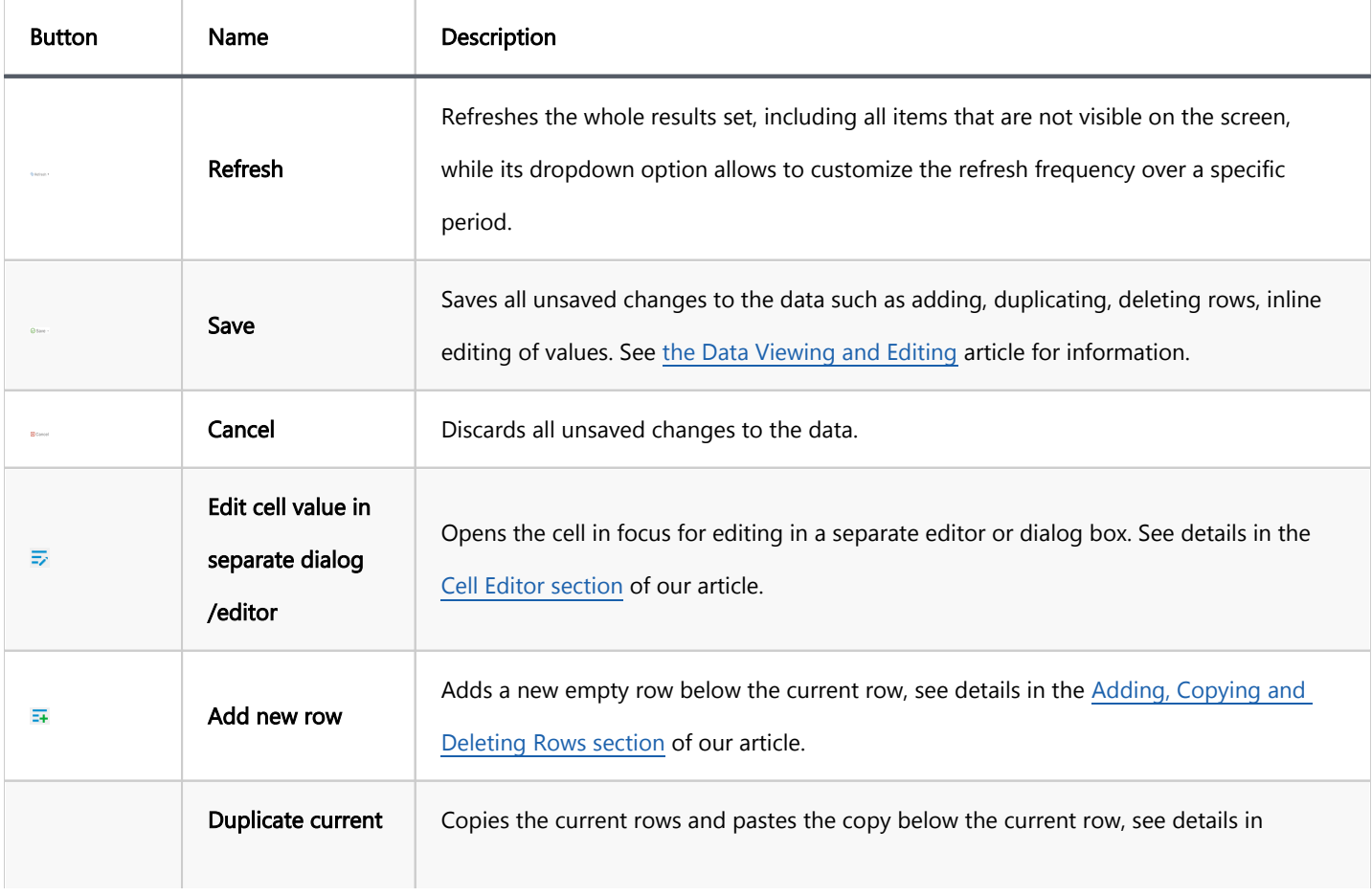

<span id="page-532-0"></span>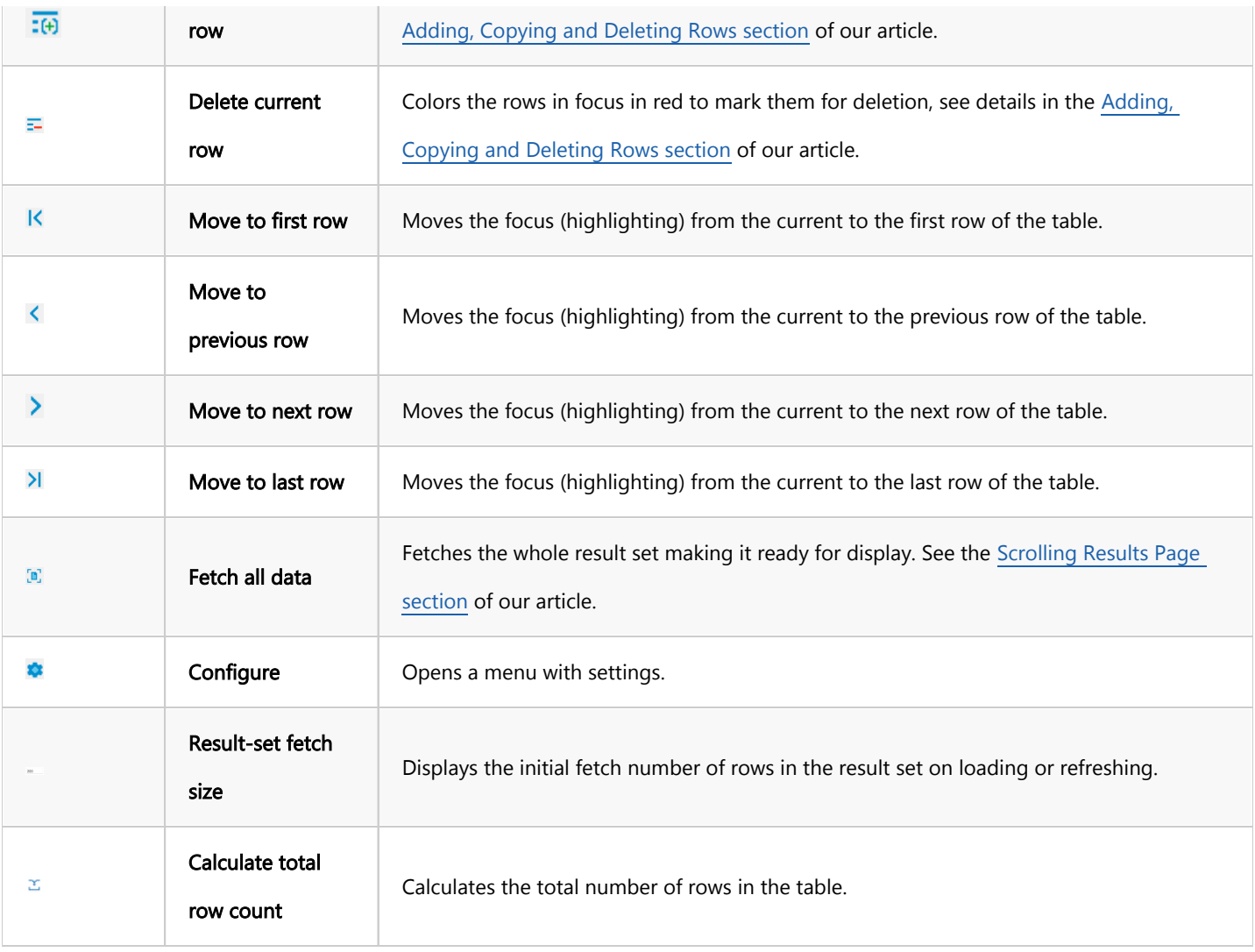

Note: Some of these buttons may be disabled and may not work if you are using a read-only connection,

connecting to a read-only database or if you see the result of a complex query, such as joining two or more tables.

### Column context menu

Each column has a context menu, accessed by clicking the downward arrow button  $\blacktriangledown$ , providing different filter options.

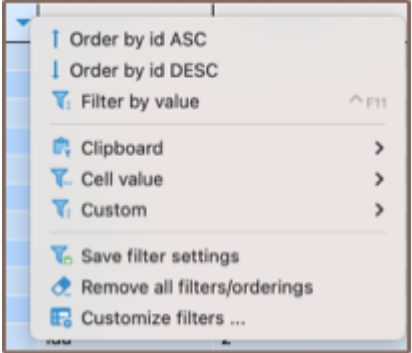

### Cell context menu

Every cell in the table data also has a context menu – right-click the cell to open the menu. The context menu provides the following items:

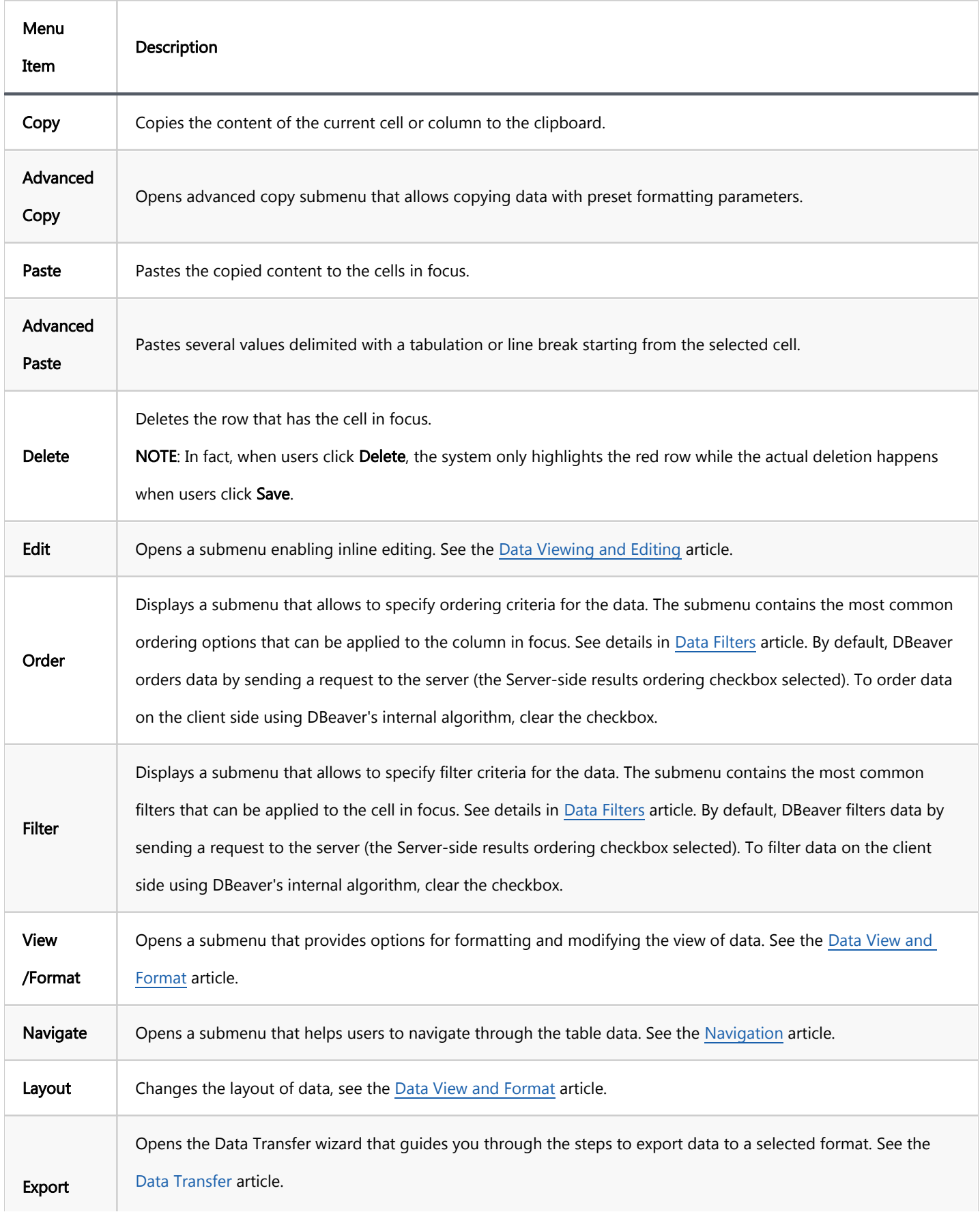

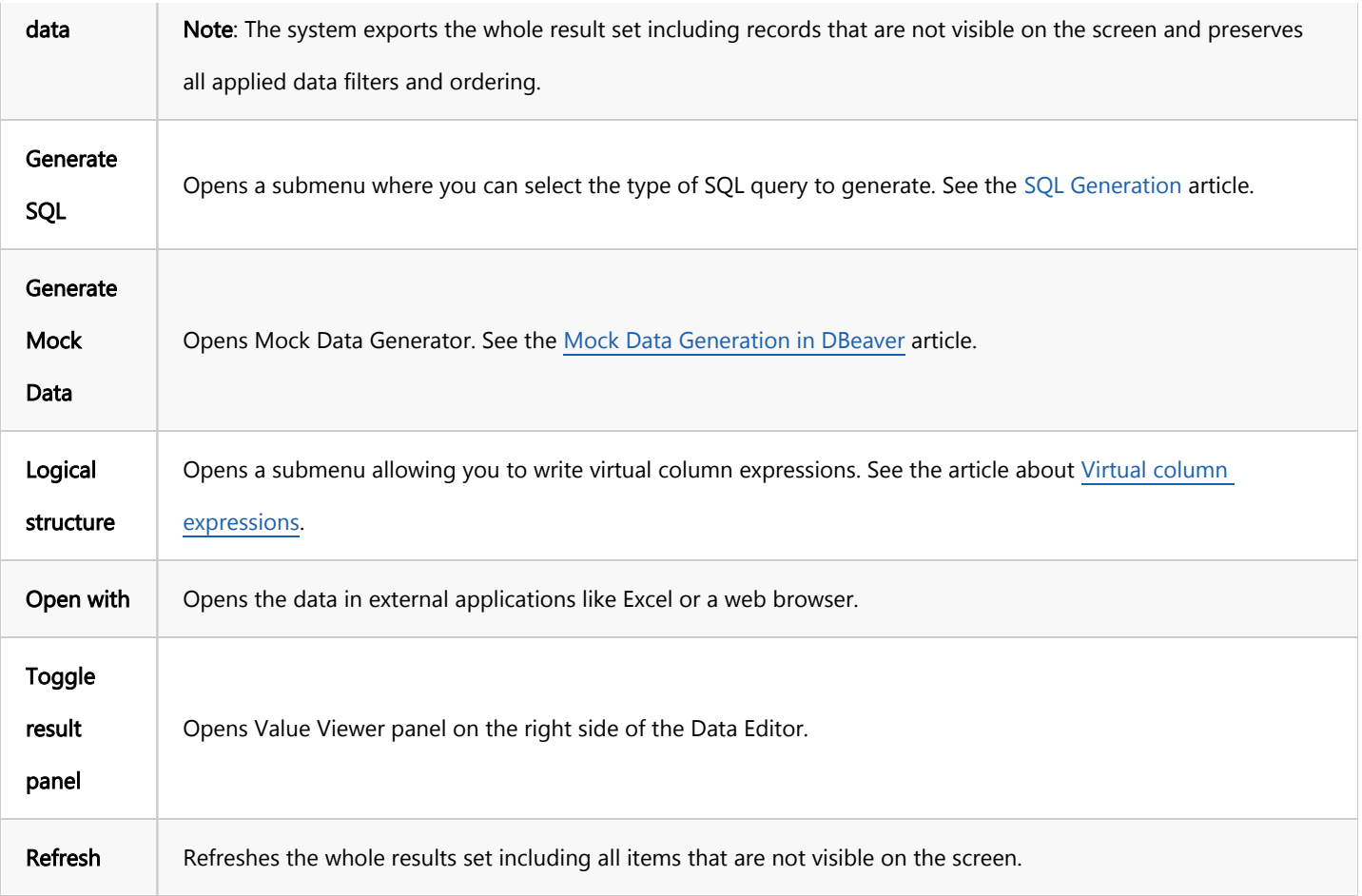

For more information about using the Data Editor, please see the subsections of this article - open them via the contents tree on the right.

#### <span id="page-535-0"></span>Table of contents

Grid vs Plain Text Views Table vs Record Views [Rows Coloring](#page-536-0) [Value range and gradient](#page-538-0) [Using regex](#page-538-0) [Coloring by Data Types](#page-539-0) [Transforming Data Presentation](#page-540-0) [Structuring Complex Data Types](#page-541-0) [Configuring Numeric and Time Data Formats](#page-542-0) [Configuring Boolean presentation](#page-542-0) [Text-based presentation](#page-543-0) [Icon-based presentation](#page-544-0)

# Grid vs Plain Text Views

You can switch between two data presentations in SE version and four presentations in EE version. Pressing CTRL+ switches available presentations in turn.

- $\bullet$  To see the data in a grid view, similar to an Excel spreadsheet, click the Grid button ( $\boxplus$  Grid) on the bottom toolbar of the editor.
- $\bullet$  To switch to the plain text view, click Text ( $\overline{S}$ <sup>Text</sup>) on the bottom toolbar.
- To switch to JSON view (available in EE version only for MongoDB documents and JSON tables), click JSON on the toolbar.
- To switch to XML view (available in EE version only for XML tables), click XML on the toolbar.

## <span id="page-536-0"></span>Table vs Record Views

The table view is a standard table (Excel-like) in which columns are vertical and rows are horizontal. This view is the default one. If you click the **Record** button in the bottom toolbar of the editor ( $\frac{1}{2}$ <sup>Record</sup>), or press Tab , or rightclick a cell and then click Layout -> Record on the context menu, the rows and columns switch positions. The columns will appear as rows, and the rows will be hidden in one Value column which will show only one row of data. The column headers will shift from the top of the table to its left side:

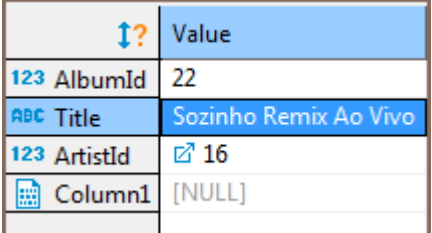

The Record view is useful if the table contains a big number of columns. To navigate from row to row of data, use the navigation buttons on the bottom toolbar of the editor:  $K \leq X$ 

To return back to the standard table view, click the Record button again.

# Rows Coloring

In the data editor, you can color all rows that have the same value as a particular cell of a certain column. To do so, right-click the cell and click View/Format  $\Rightarrow$  Set the row color for {column name = value} on the context menu:

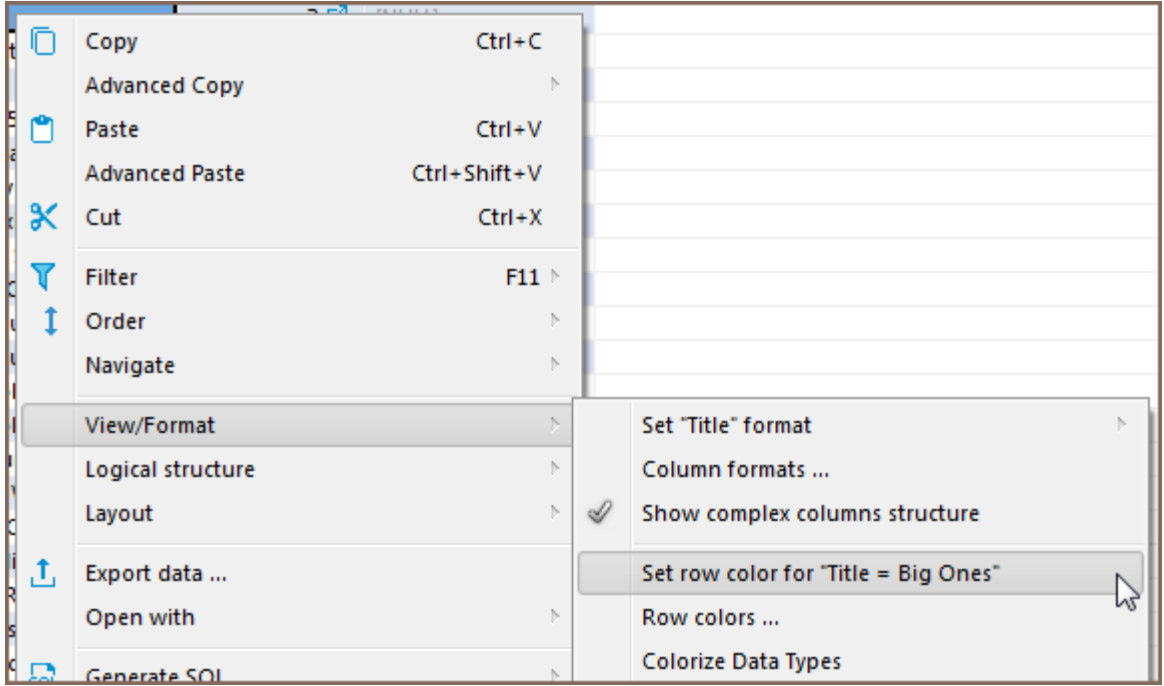

Then choose the color in the palette window that appears and click OK. The current row and all other rows that contain the same value change their color to the one you have selected:

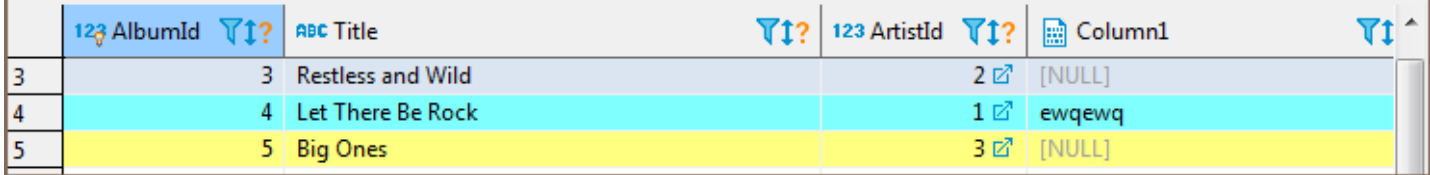

To remove the coloring by a particular column, right-click the cell again and click View/Format  $⇒$  Clear colo on the context menu.

By choosing View/Format ⇒ Row colors ... from the context menu, you can gain more precise control of coloring conditions:

<span id="page-538-0"></span>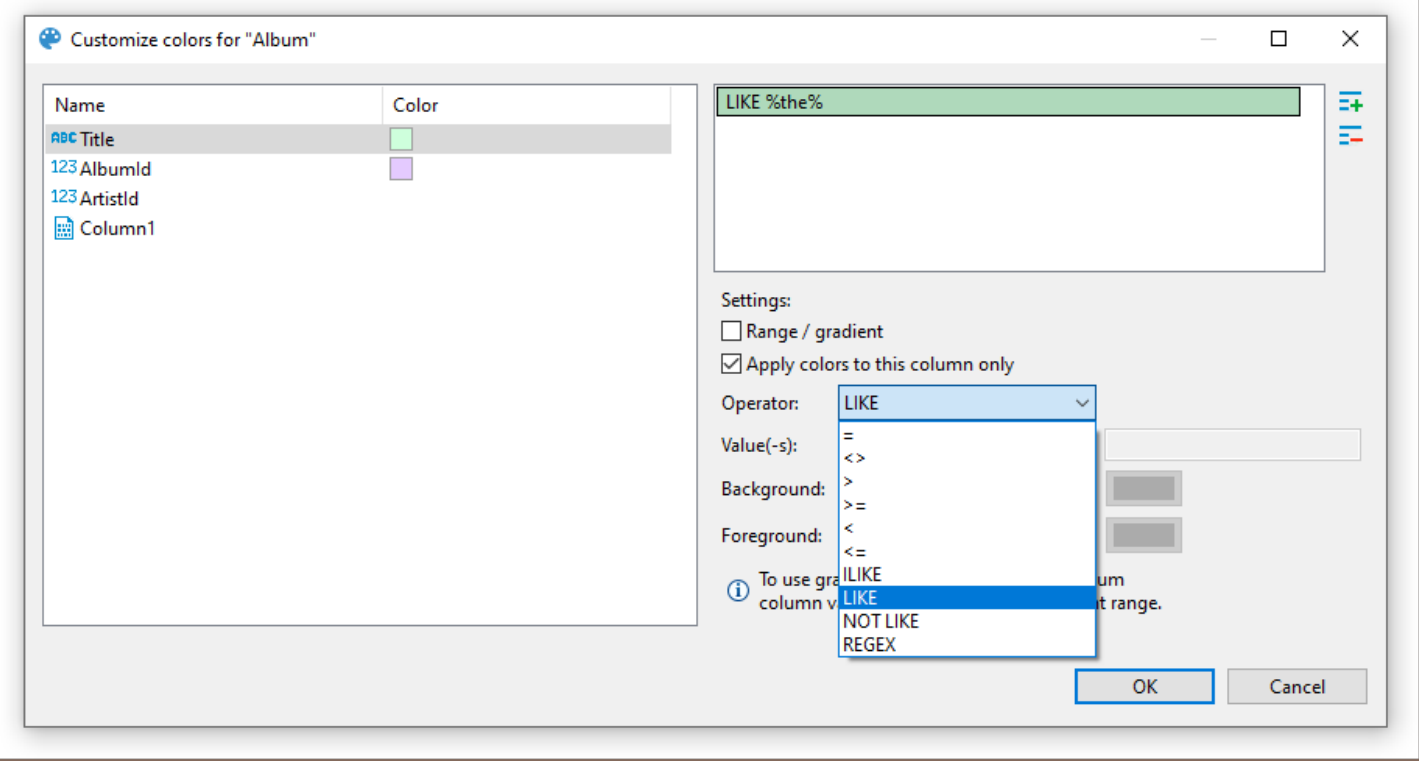

Here, you can define multiple conditions for single column using rich set of predefined operators, change

background color and define a range between two values.

Operators work as you may expect. Note that they're executed on the client-side, that means no extra queries are made in order to apply colors.

### Value range and gradient

Value range allows you to paint your rows with gradient that fades from first value to second value:

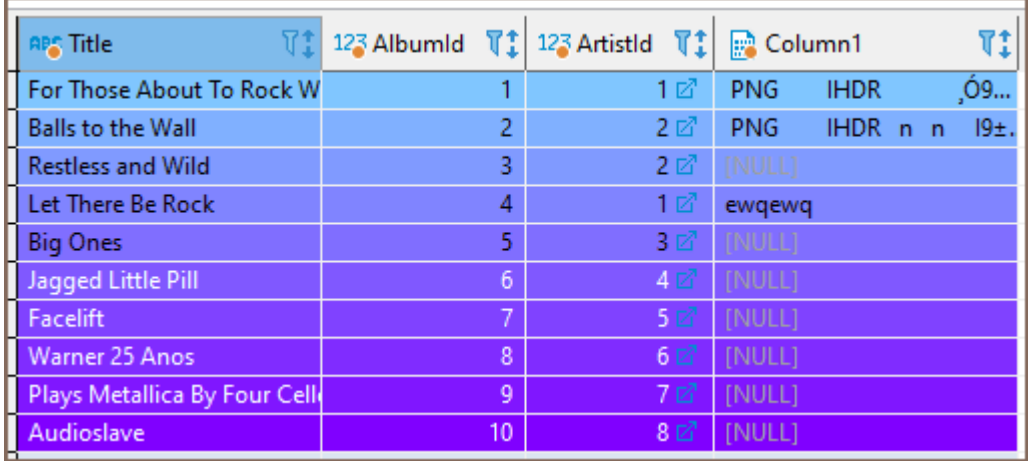

In this example we defined a range for column AlbumId that fades from #80c6ff to #8000ff between values 1

and 10 .

### <span id="page-539-0"></span>Using regex

You can use regular expressions for matching complex values. Otherwise, you can be artistic and, for example, paint rows with odd values in your favorite color:

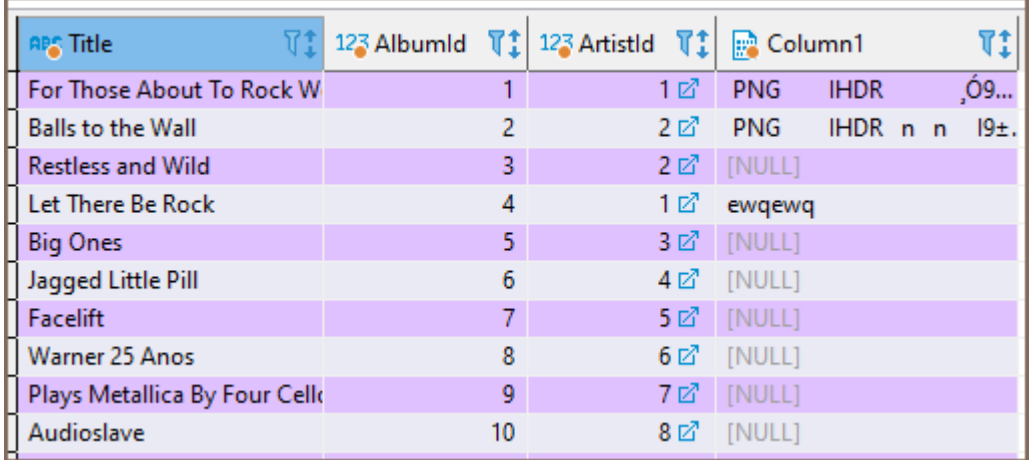

Snippet for coloring odd rows:  $\wedge$ \d\*[13579]\$ ; even rows:  $\wedge$ \d\*[02468]\$

# Coloring by Data Types

Besides coloring rows by a value, you can color the values in the columns by data types. To do so, right-click any cell in the table and, on the context menu, click View/Format -> Colorize Data Types. The values in the cells will be colored in different Colors according to the current color preferences:

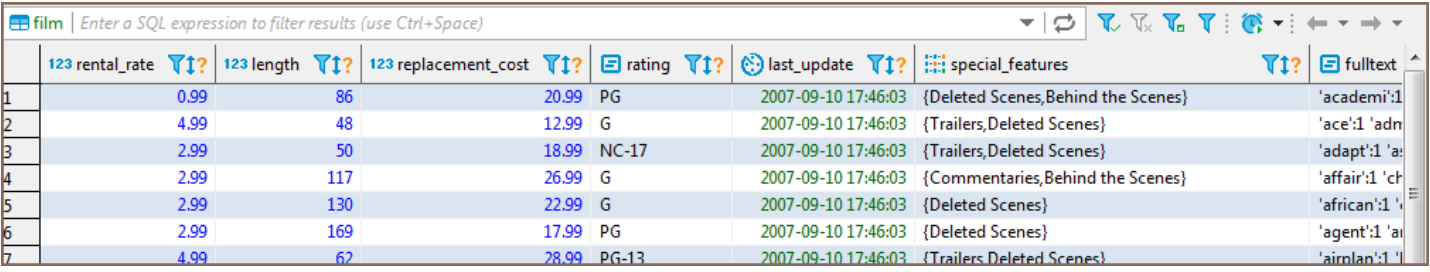

You can change the color preferences in the Preferences window by: clicking Window -> Preferences on the main menu. In the window of the navigation pane on the left, expand User Interface and then Appearance, and then click Colors and Fonts:
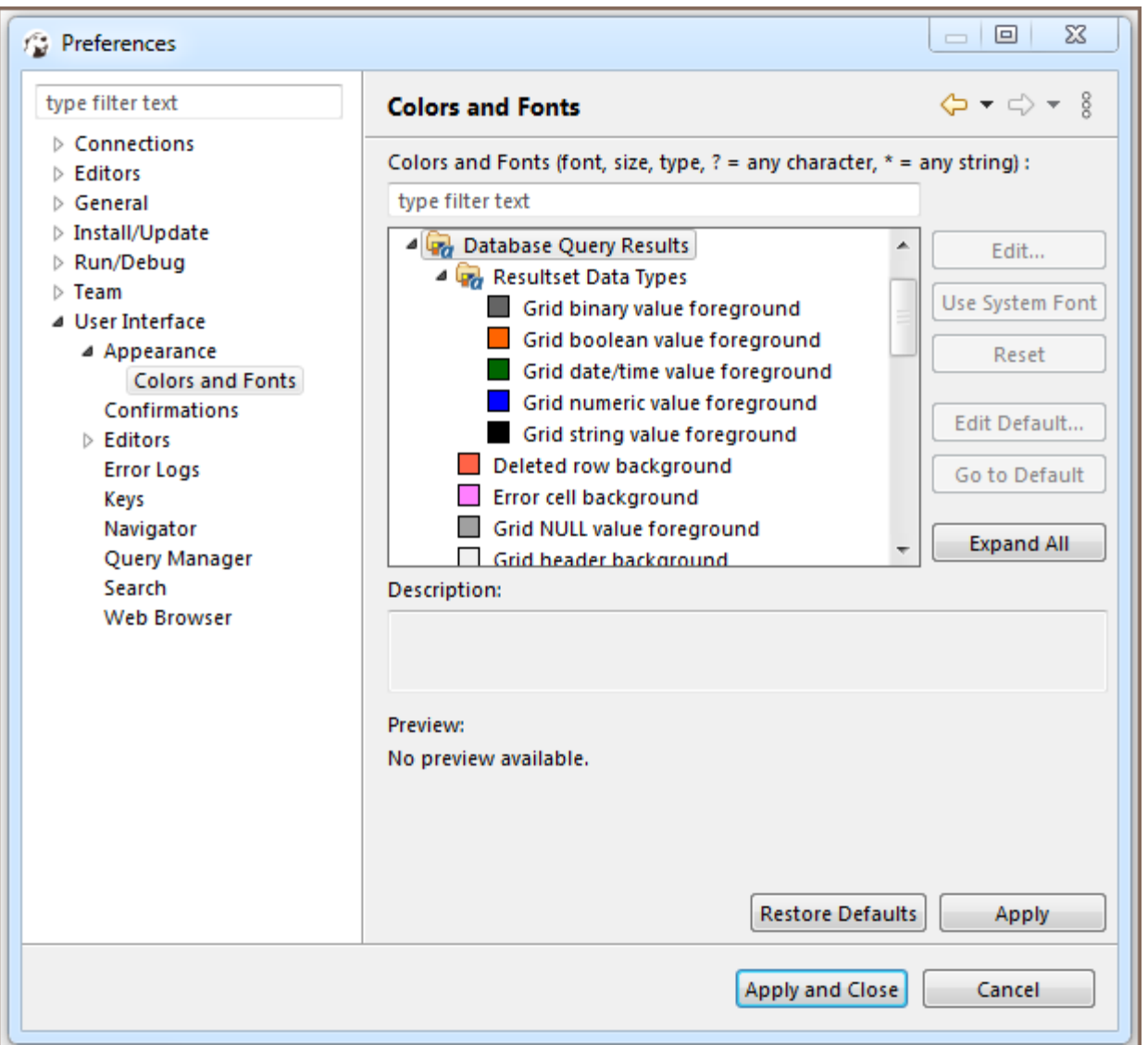

To remove the coloring by data types, on the context menu, click View/Format -> Colorize Data Types again.

# Transforming Data Presentation

For string and numeric data types, DBeaver provides tools to transform the data presentation into a number of formats, such as URL and Binary for strings and Epoch Time, Number Radix, etc. for numbers. To change the data presentation in a certain column, right-click a cell in the column. Then, on the context menu, click View/Format -> Set {column name} format and click the presentation type name:

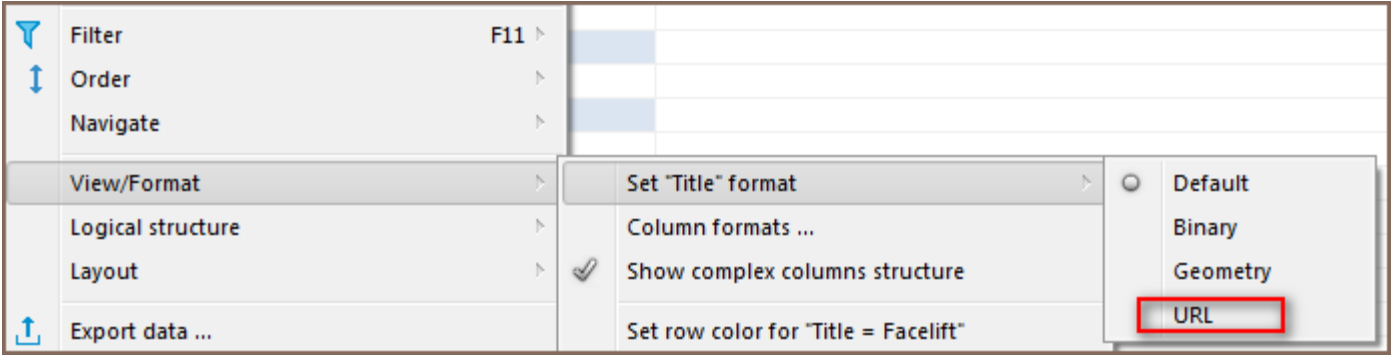

The Transformer settings window opens showing the value in the chosen format. Click OK to apply the change:

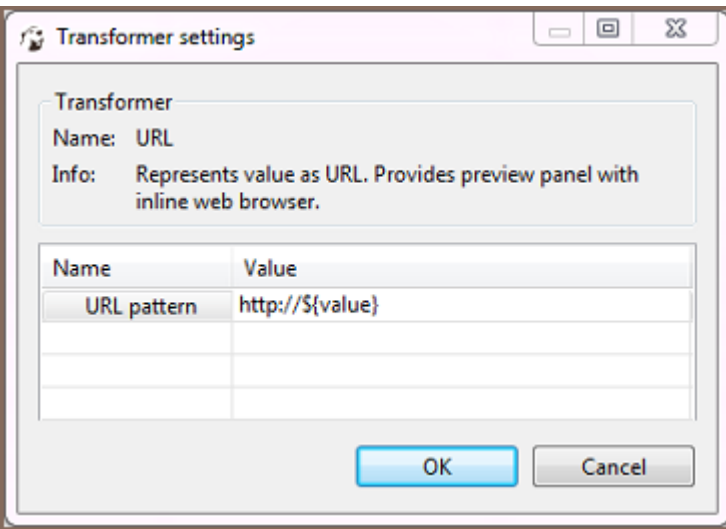

The values in the column appear in the new format.

NOTE: For URL format, the resulting cell provides a link to the URL in a browser window.

To roll back the changes to the default format, right-click any cell in the column, and on the context menu, click

View/Format -> View as -> Default.

# Structuring Complex Data Types

For complex data types (that themselves represent a structure), such as objects, structures and arrays, DBeaver provides a tool for breaking them into columns:

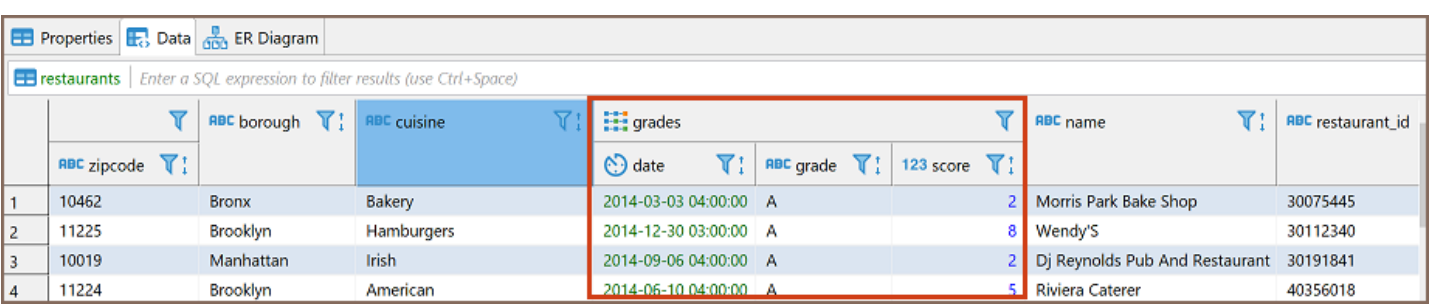

# Configuring Numeric and Time Data Formats

.

You can specify the exact format of Time, Timestamp, Date, and Number data used in the currently open database or globally. To specify a format, right-click any cell in the table and, on the context menu, click View/Format -> Data formats. The Properties window opens displaying the Data Formats page:

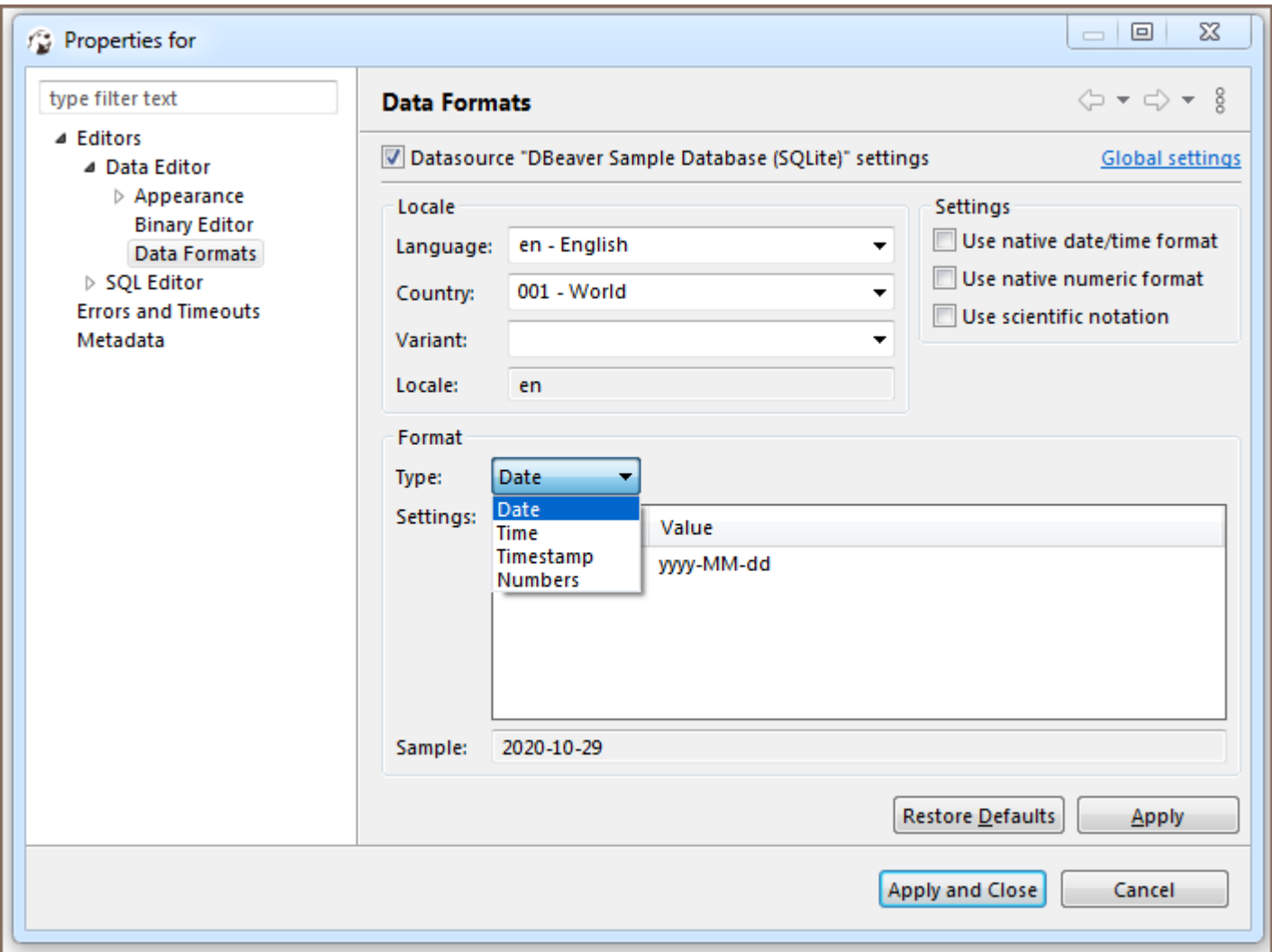

To configure only the format for the current database, select the Datasource "[Connection name]" settings

checkbox. To configure the settings globally, to all databases that you have in DBeaver, click Global settings.

You can specify the locale for the data format in the Locale area. In the Type dropdown list, click the name of the

data type and in the Settings table, click the required format.

To apply the changes and make them visible in the table, click Apply and Close and then refresh the window (F5).

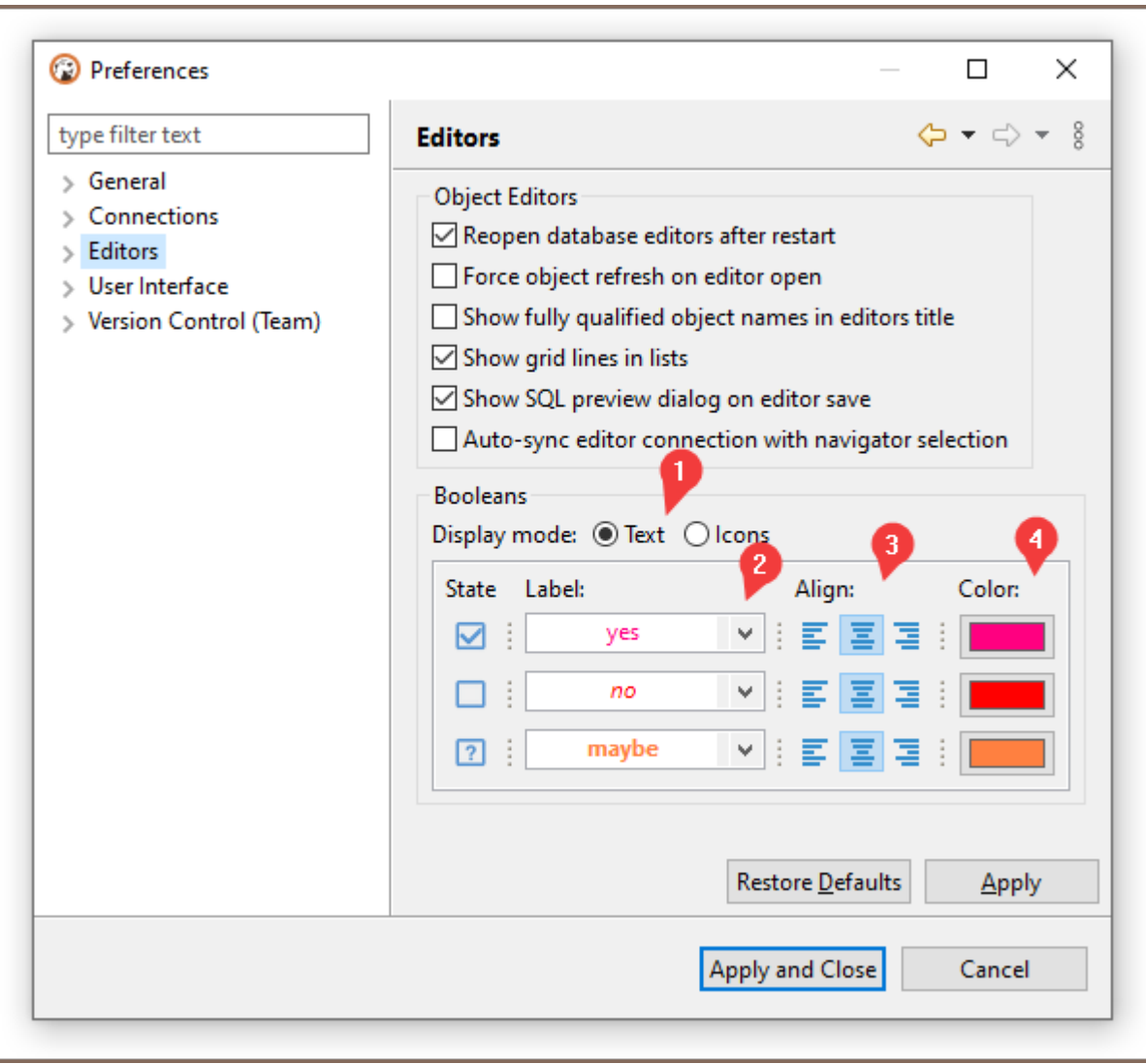

You can choose between two presentation modes  $^{1}$ :

- **Text-based**
- **O** Icon-based

### Text-based presentation

This is the most customizable mode. You can:

1. Change labels under Label column.

Otherwise, you can use presets available in Drop-down Menu <sup>2</sup>

2. Change **alignment** of value inside grid cell.<sup>3</sup>

Following variants are available: left, center, and right

3. Change color of value using color picker under Color column<sup>4</sup>.

You can reset color to match current theme's contrast color in Drop-down Menu  $2 \Rightarrow$  Colors  $\Rightarrow$  Use the

4. Change font **style** in Drop-down Menu  $^2$  ⇒ <code>Styles</code> . Following variants are available: normal, bold, and *italic* 

### Icon-based presentation

This presentation only supports alignment changing.

## Data Filters

#### Table of contents

[Advanced filters configuration](#page-546-0) [Ordering Data in Columns](#page-548-0) [Managing Display of Columns in Data Table](#page-549-0) [Sorting Columns in Data Table](#page-549-0)

You can apply custom filters to table contents or query results. There are several ways in which you can filter data in the table.

One of the ways is to use the filter field above the table next to the top toolbar. To filter data, enter an SQL expression into the field and click the Apply filter criteria button ( $\blacktriangledown$ ) next to the field or press Enter .

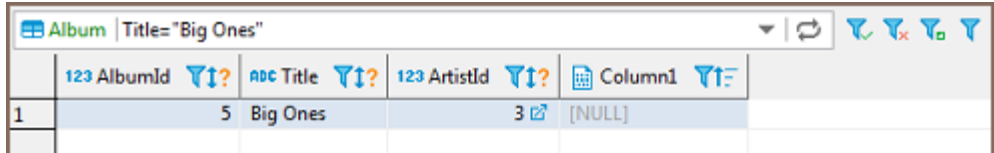

You can apply ready-to-use SQL expressions or SQL expression templates via the context menu. To select a ready SQL expression or a template, press F11 or right-click the cell, then click Order/Filter on the context menu and then click one of the expressions.

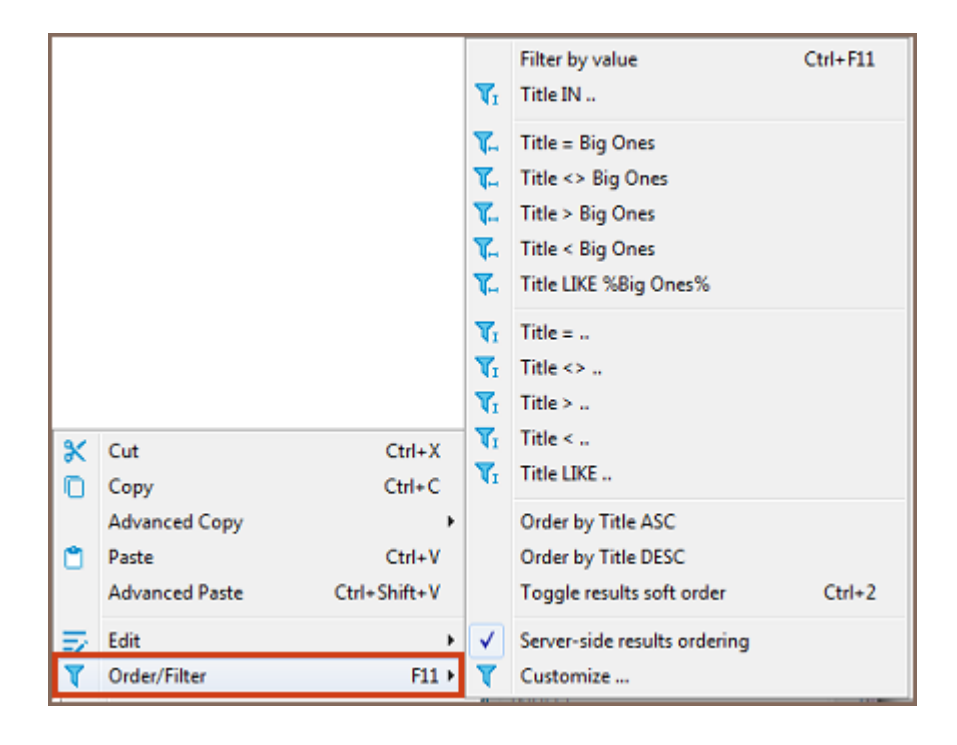

<span id="page-546-0"></span>The third way is to filter data by a cell value using the filter icon in the column header. To filter data this way, click the filter icon in the column header and then double-click the cell value in the Filter by the column value dialog box:

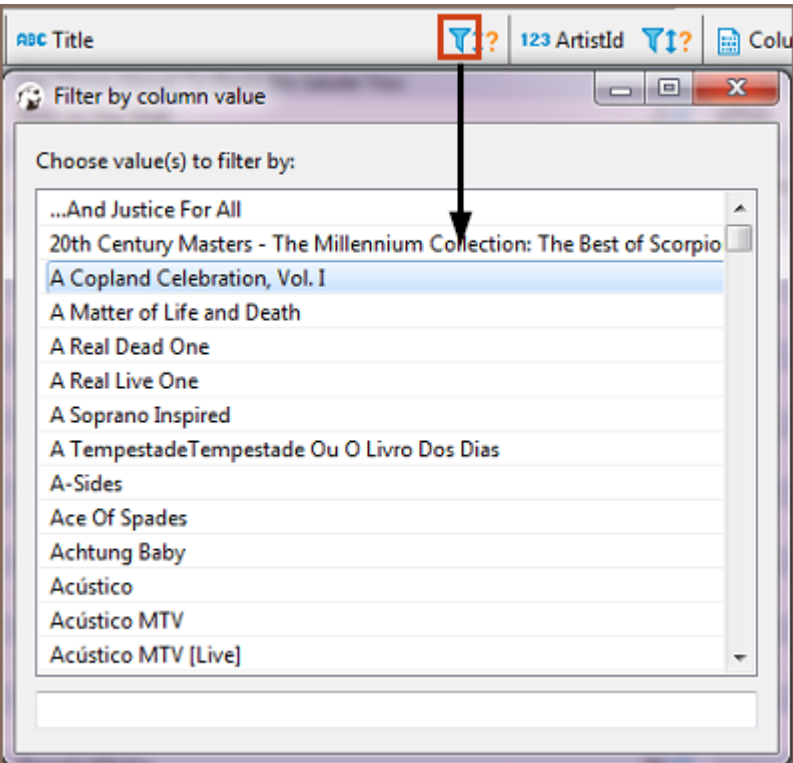

The data updates dynamically. To remove a filter, click the Remove All Filters/Orderings button ( $\bullet$ ) in the top toolbar of the editor.

You can save the current filter settings for the database object to apply the next time you reopen it in the editor. To save the current filter settings, click the Save filter settings for current object button ( $\overline{V_0}$ ) in the top toolbar.

# Advanced filters configuration

The main tool for managing the appearance of the data table is the Result Set Order/Filter Settings window.

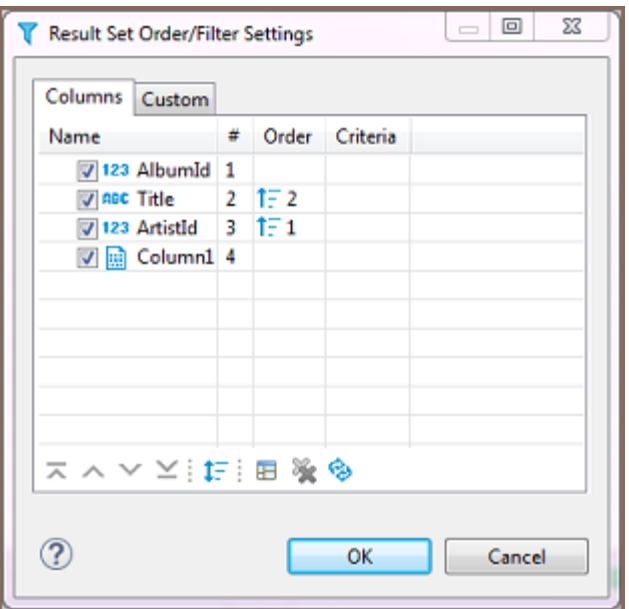

To open this window, click the Custom Filters button  $\left(\overline{V}\right)$  in the top toolbar of the editor or click the Configure button  $(\bullet)$  and then click Order/Filter on the dropdown menu.

The Result Set Order/Filter Settings window provides tools to:

- Order data inside columns
- Manage the display of columns in the table
- Manage the order of columns in the table
- Filter data in the table using an SQL expression

Another tool for managing the data appearance is the column headers. In the data table, every column header contains three elements which each has its own function: Data (column) type icon, column name, filter icon, and ordering icon.

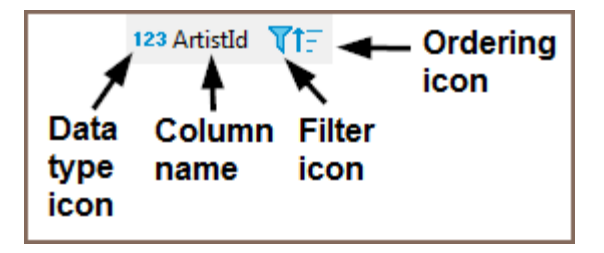

- By simply clicking the column name or column type, the icon highlights the whole column.
- You can click the column type icon and then drag and drop the column to a different position in the table.
- You can click the column name and then drag the cursor to the right or left to highlight multiple columns.
- <span id="page-548-0"></span>Clicking the ordering icon allows you to order the data in the column in ascending or descending order - see the 'Ordering Data in Columns' section, further in this article
- Clicking the filter icon allows you to filter the data by a cell value, see [TBA]

# Ordering Data in Columns

You can order data in columns in one of the following ways:

1. Click the ordering icon  $(\cdot \cdot)$  in the header of the column.

ABC Title Tt∃ 123 ArtistId 了1? **■ Column1 了**门

The icon has three states:

- $\bullet$  Clicking once establishes ascending order  $(\overline{!})$
- $\bullet$  Clicking a second time changes the order to descending ( $\overline{1}$ )
- $\bullet$  Clicking a third time removes the ordering from the column ( $\overline{1}$ ?)

To order data by several columns, go column by column, setting the order with the Ordering icon, starting from the column by which you want to order data first.

2. Click the Custom Filters button ( $\bf{V}$ ) in the top toolbar of the editor to open the Result Set Order/Filter Settings window (see above):

a) Next to the column by which you want to order data in the first turn, set the ascending or descending order using the same three-state principle as described above.

b) Set the ordering in other columns by which you want to sort the data in the second, third, etc. turn. The

Order column indicates the order in which the sorting will happen.

NOTE: The number (#) column indicates the initial order of columns.

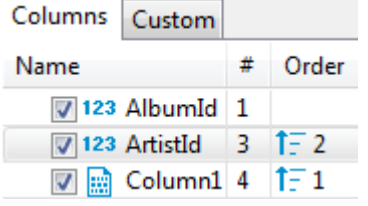

c) To easily move the ordering setting from column to column, you can use the Move up/down/to top/to

<span id="page-549-0"></span>bottom/ buttons:  $\overline{\lambda} \wedge \overline{\lambda} \geq$ 

To reset the data ordering to its initial state, click the Reset button ( $\bigcirc$ ) in the same window.

Also, to remove all ordering settings, click the Remove All Filters/Orderings button ( $\bullet$ ) in the top toolbar of the Data Editor.

## Managing Display of Columns in Data Table

To hide a single column, right-click the column or any cell in it and click View/Format -> Hide column on the context menu. To unhide a hidden column, open the Result Set Order/Filter Settings window (see the image at the beginning of this article) and select the checkbox next to the column name, or click the Reset button ( $\bullet$ ).

To display or hide columns in the data table, in the Result Set Order/Filter Settings window:

1. Select the checkboxes next to the columns that you want to see in the table and clear the checkboxes next to those that you want to hide.

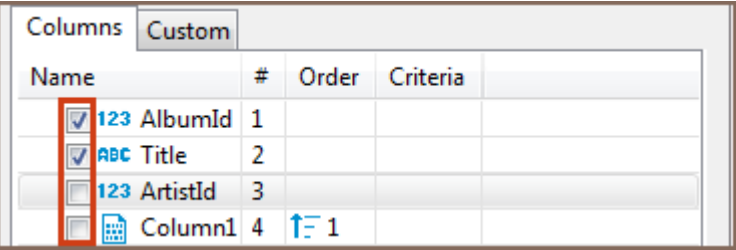

2. Use the Show All ( $\boxplus$ ) and Show None ( $\gg$ ) buttons at the bottom of the window.

## Sorting Columns in Data Table

You can modify the order of columns in the data table in two ways:

- 1. Click the icon in the column header and drag-and-drop the column to a new position.
- 2. To sort the column alphabetically, in the Result Set Order/Filter Settings window (open by clicking the Custom Filters button ( $\mathbf{\bar{V}}$ ) in the top toolbar of the editor), click the Sort button ( $\mathbf{\bar{l}}$ =)

3. In the Result Set Order/Filter Settings window, click the column to set the focus to it and then move it using

the navigation buttons:  $(\overline{\mathbf{X}} \land \mathbf{Y} \leq)$ 

### Table of contents

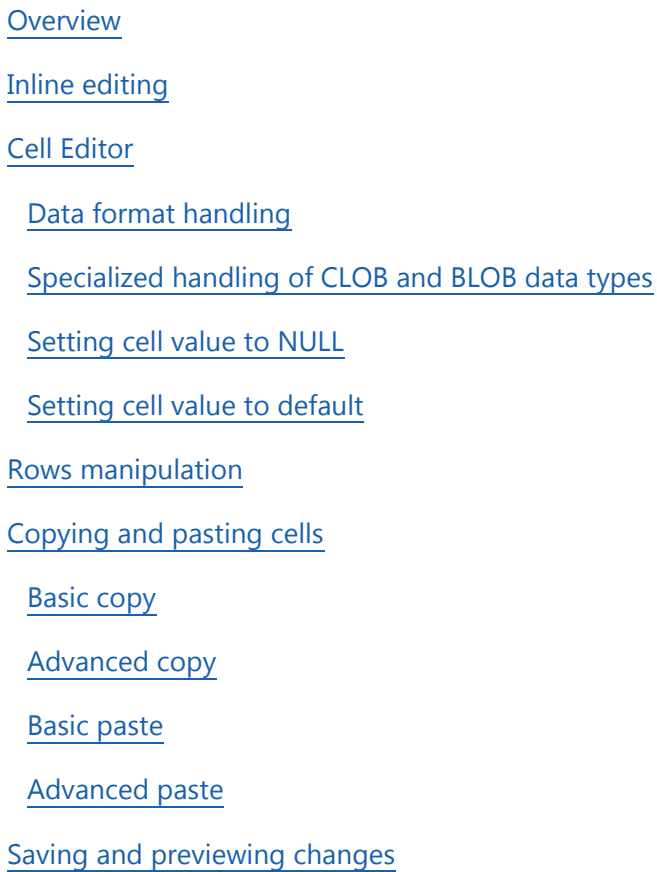

### **Overview**

DBeaver provides tools for data editing and viewing within its [Data Editor](#page-529-0). It supports inline editing in the grid view for quick data changes and a cell editor for more intricate entries, including a multi-line text. Users can manage rows by adding, copying, or deleting them and can utilize copy-paste functions for data transfer. Detailed information on these features and the steps for saving and reviewing changes are provided in the following sections.

### Inline editing

Inline editing refers to the process of modifying content directly within a cell in a table. To initiate inline editing, users have several options:

- <span id="page-552-0"></span>Double-click the desired cell.
- Click the cell to focus on it, then press Enter .
- Right-click the cell and select Inline edit from the context menu.

Once in inline editing mode, the cell becomes editable, allowing the user to modify its value.

### Cell Editor

The Cell Editor in DBeaver is a tool designed for detailed data editing within individual cells. To access the Cell Editor, follow either of these methods:

- Right-click on the desired cell and select **Edit -> Edit cell** from the context menu.
- Click the cell to focus, then either press Shift+Enter or click the Edit cell button ( $\overline{\rightarrow}$ ) located in the bottom toolbar.

Note: The toolbar is customizable. See [Toolbar Customization](#page-911-0) article.

### Data format handling

DBeaver manages a variety of data formats, and for most cells, activating the Cell Editor displays a property window:

<span id="page-553-0"></span>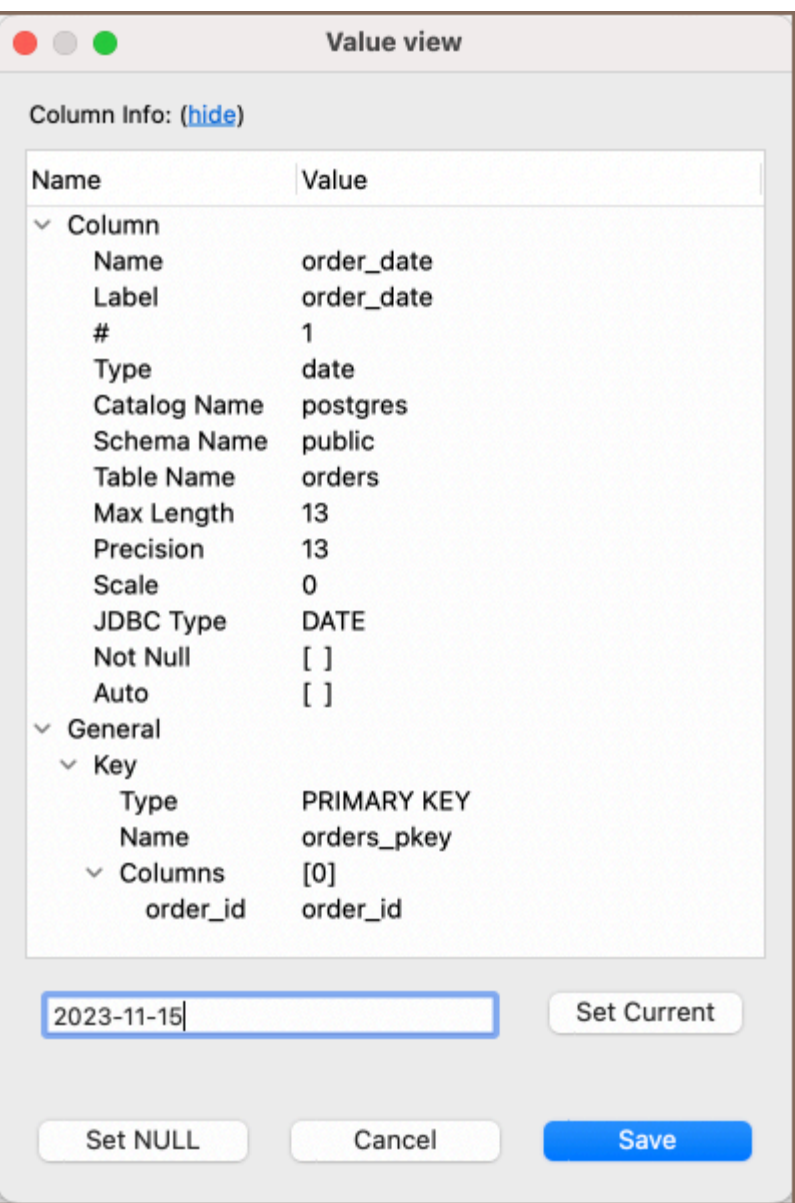

This window is divided into two main sections:

- **Column Info**: Provides detailed properties of the column.
- Value: Enables users to modify the cell's value. After making changes, click Save to apply them. For extended editing, use the Open Editor option for a separate editor tab.

### Specialized handling of CLOB and BLOB data types

In addition to general data formats, DBeaver offers specialized support for CLOB / BLOB data types:

Editing CLOB/BLOB data: Editing cells containing CLOB / BLOB data in the Cell Editor opens the content in a new tab, allowing for comprehensive editing, particularly useful for large data objects.

- <span id="page-554-0"></span>Saving/Loading BLOB values: Users can save and load BLOB values to and from external files, aiding in the management of binary data like images and large text files.
- Image display in BLOB Columns: DBeaver automatically renders images stored in BLOB columns (formats like gif, png, jpeg, bmp) within the interface, streamlining the process of viewing image data.
- Value View panel: To efficiently browse images in BLOB columns, users can activate the value view panel by pressing F7 .

#### Setting cell value to NULL

To set a cell's value to NULL, right-click on the cell and choose Edit -> Edit cell -> Set to NULL.

#### Setting cell value to default

To set a cell's value to its default, right-click on the cell and select Edit -> Set to default from the context menu.

The default value for the field, if predefined, will be displayed in parentheses next to this option.

### Rows manipulation

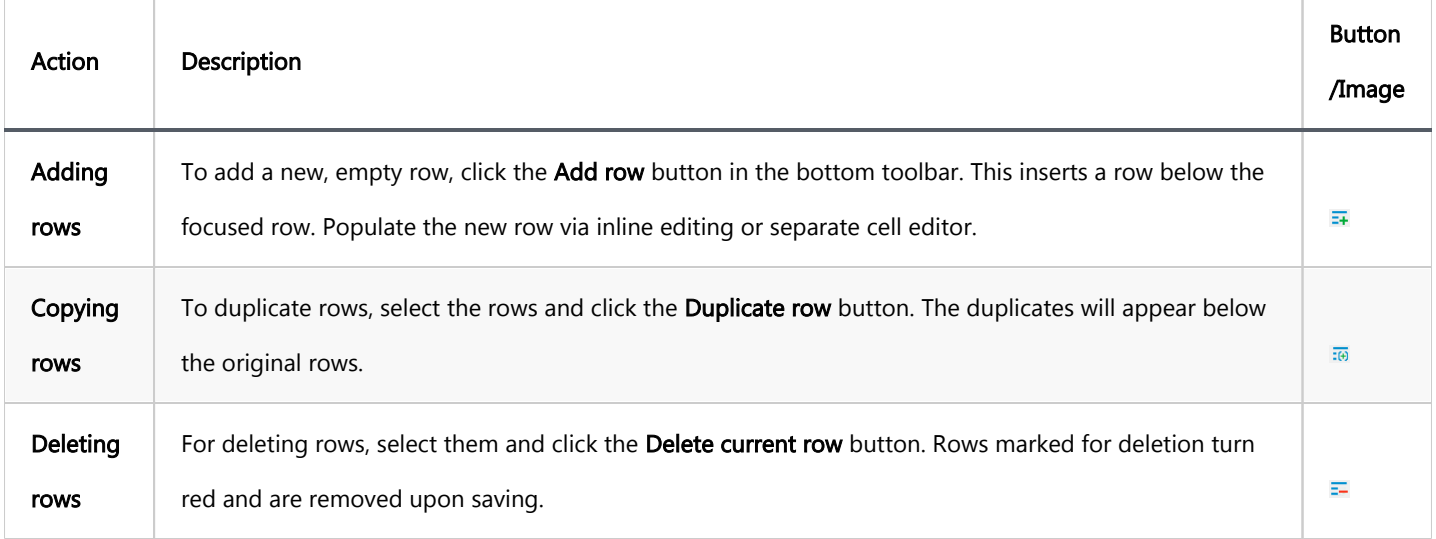

Refer to the table below for instructions on adding, copying, and deleting rows in DBeaver's Data Editor.

### Copying and pasting cells

<span id="page-555-0"></span>This section outlines the procedures for copying and pasting cell data within DBeaver.

#### Basic copy

To copy the contents of one or more cells to the clipboard in a TAB-delimited format, you can use the shortcut Ctrl+C. Alternatively, right-click on the cell or selection of cells and select Copy from the context menu. This copied content can then be pasted into spreadsheet editors like Excel.

#### Advanced copy

For more control over the copy process, DBeaver offers an advanced copy option. This feature allows users to include column names and row numbers, configure delimiters, and choose value formats during the copy operation. Activate this feature by pressing Ctrl+Shift+C or by selecting Advanced Copy -> Advanced Copy from the context menu after right-clicking on the selected cells. The Advanced Copy settings window provides various options:

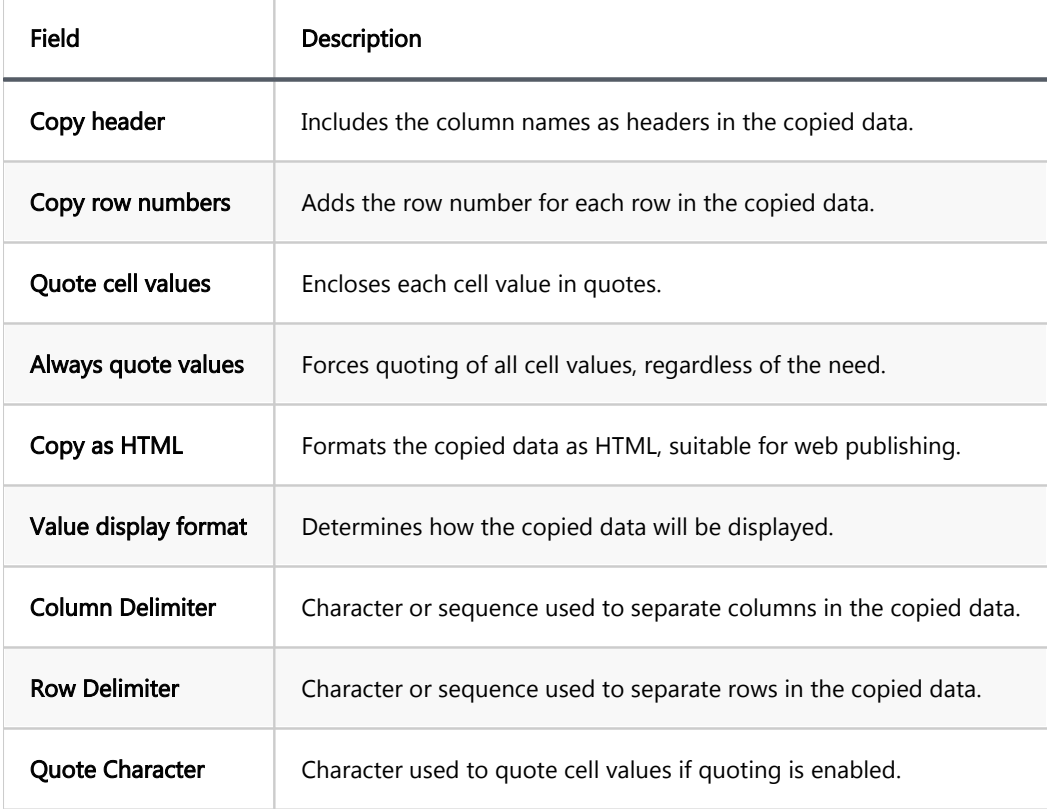

In addition to these options, users can perform a Save as operation in various formats by selecting Advanced Copy from the context menu after right-clicking on the selected cells, which can be further configured for each format. Here are the additional options available:

<span id="page-556-0"></span>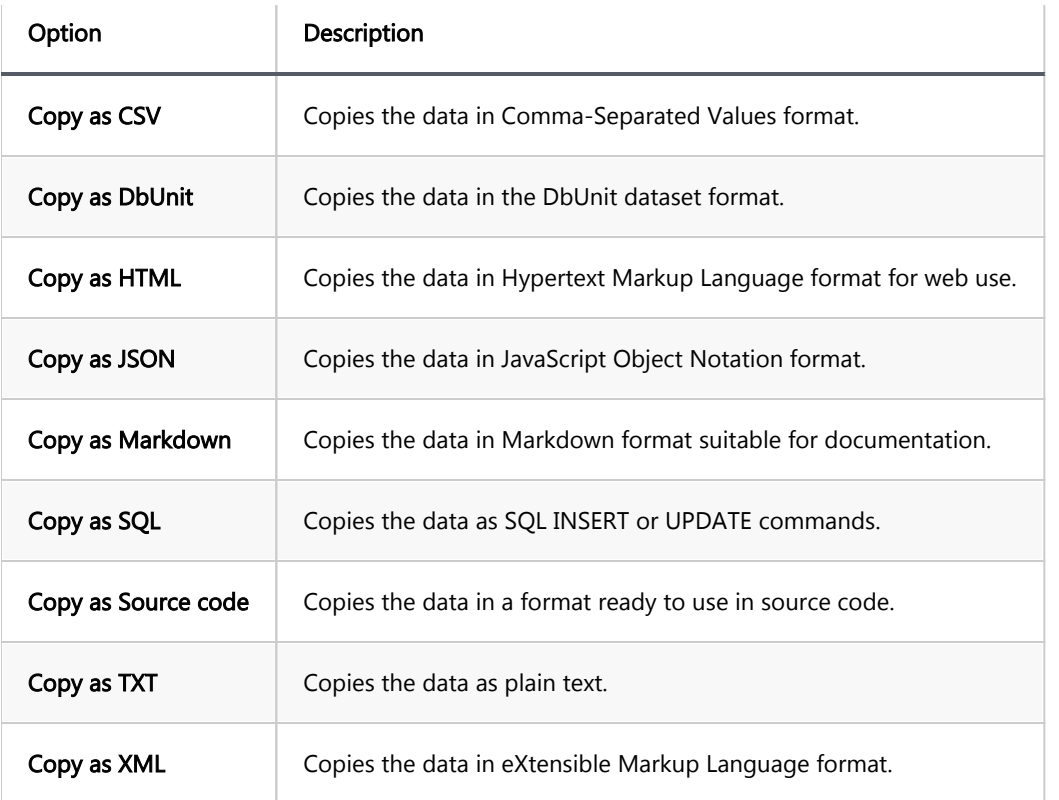

To further refine how each format is copied, select Configure 'Copy as' commands... from the context menu. This opens a configuration window where you can set the specific copying behavior for each format, such as delimiter choice, quoting options, and more, ensuring the copied data meets the requirements of different use cases and target applications.

#### Basic paste

To paste copied content, press Ctrl+V when focusing on a cell. DBeaver intelligently handles the pasting process, applying necessary data type conversions to fit the destination cell's format.

### Advanced paste

DBeaver's Advanced Paste feature caters to scenarios requiring the insertion of multiple cells or complex data structures. It can be accessed through the context menu or by using the shortcut Ctrl+Shift+V. When activated, the following options are presented in a dialog:

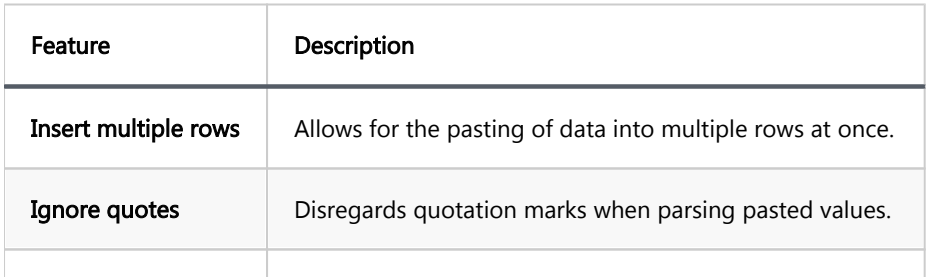

<span id="page-557-0"></span>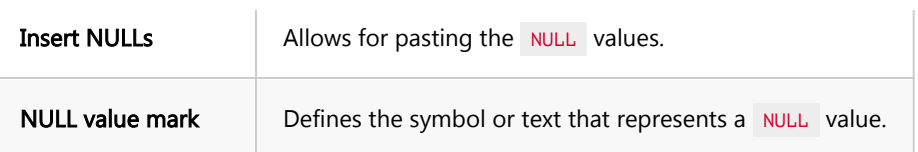

These settings provide additional control over how data is pasted, ensuring that data is inserted correctly and efficiently, especially in bulk operations or when special data considerations are necessary.

### Saving and previewing changes

In DBeaver, data modifications are committed to the database when saved. To confirm changes:

- $\bullet$  Click the Save button  $\circledcirc$  Save  $\bullet$  in the bottom toolbar.
- To revert modifications, click the Cancel button **EX** Cancel

Tip: The Save and Cancel buttons are enabled only after making edits and moving to another cell.

To validate changes before saving, preview the SQL script:

- $\bullet$  Click the dropdown arrow next to the Save button  $\bigotimes$  Save  $\overline{\ }$ .
- Choose Generate Script. The Preview Changes window will display the SQL script for review and copying if required.

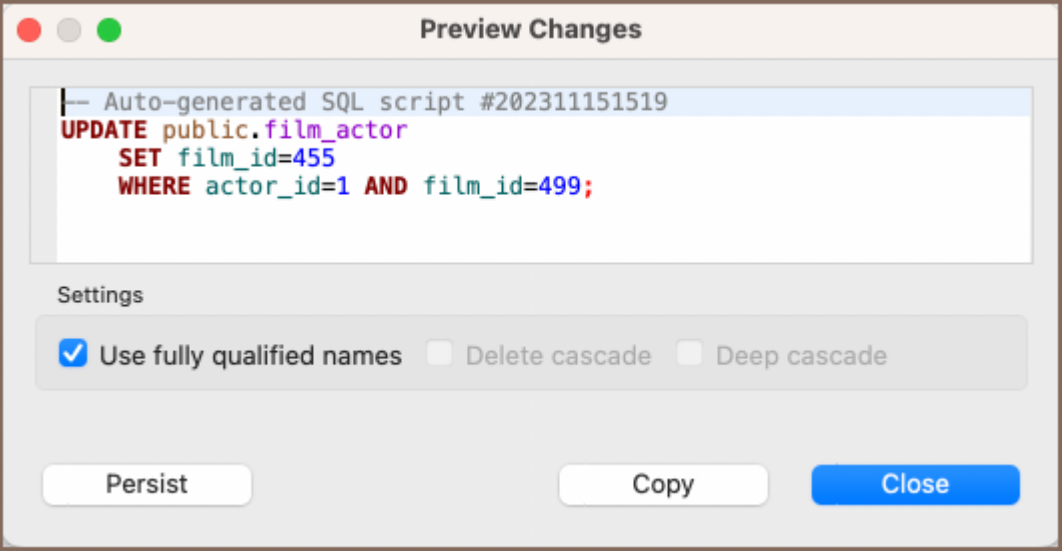

### Table of contents

#### Auto refresh

- 1 Use a predetermined duration
- 2 Set your duration

In the bottom left part of the Data editor, you can find the toolbar with actions:

```
<sup></sub>
Some version → i ⊘ Save → ⊠ Cancel | ラ 耳 丽 三 i K 〈 〉 > i ① Export data ... → i 幸 了 200+ i - 200 row(s) fetched - 0ms, on 2022-11-25 at 17:29:37</sup>
```
Refreshing is necessary if the database contains changes made by other users working on it simultaneously with you, and you want to see them in your DBeaver window. To refresh data manually, right-click anywhere in the data table and click  $\bigotimes$  Refresh  $\bullet$  on the context menu or press F5.

## Auto refresh

You can also schedule auto-refresh to happen regularly. To auto-refresh the database on schedule:

Click on the arrow in the auto-refresh button  $\bullet$  Refresh  $\bullet$ . Now you can configure auto refresh in the two following ways:

### 1 - Use a predetermined duration

You can select via choosing an available predetermined period in the context menu.

Refresh every 1 seconds ... 5 seconds ... 10 seconds ... 15 seconds ... 30 seconds ... 60 seconds

### 2 - Set your duration

You can set your time duration between refreshes. To do that, select Customize ... The Auto-refresh configuration dialog box will open:

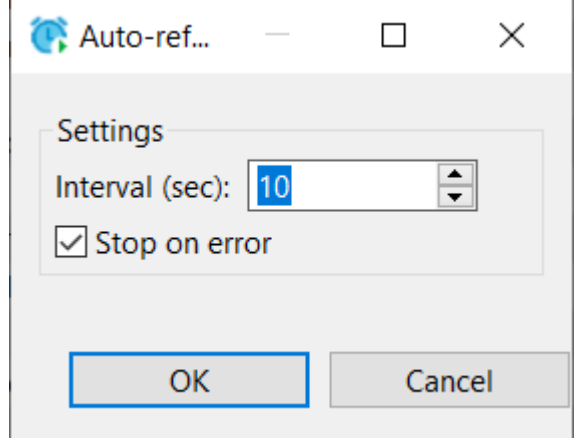

a) Set Interval in seconds.

b) Select the Stop on error checkbox if you want the refresh to stop when it encounters an error or clear it if the refresh should ignore mistakes.

c) Click OK.

When you perform either of these two alternative options above, the system starts refreshing the data as

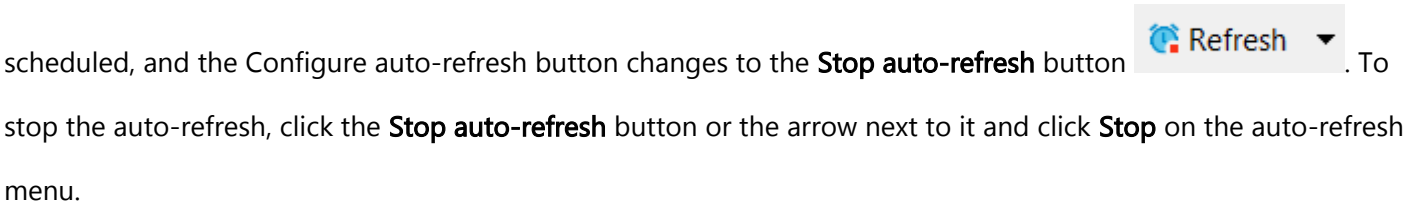

## **Navigation**

#### Table of contents

Scrolling Results Page [Data Rows](#page-561-0) **[History](#page-561-0)** [Navigate Foreign Keys and Referencing Tables](#page-561-0) [Navigation Links](#page-562-0)

# Scrolling Results Page

If the result set has many rows, you can scroll the results page. To learn how many rows the data table contains, click the Calculate total row count button in the bottom toolbar. The number of rows appears in a status field next to the button:  $\frac{1}{2}$  203. Alternatively, you can right-click a cell in the table and then click Navigate -> Row Count on the context menu.

By default, DBeaver limits the number of rows fetched to 200 (you can change this value in the main toolbar or in preferences). The maximum number of rows that DBeaver fetches to display in the Data tab is specified in the

Maximum result-set size

200

Maximum result-set size field in the main toolbar:

Once you scroll to the last row of the current result portion, DBeaver fetches the next portion (next N rows). You can disable this behavior in preferences. You can also manually fetch the next portion of data equal to the maximum result set size. To do so, click the Fetch next page of results button (<sup>D</sup>) in the bottom toolbar or rightclick the table and click Navigate -> Fetch next page on the context menu.

The number of rows fetched is visible in the status field under the data table:

(i) 500 row(s) fetched - 0ms

To see the details, click the details button in the status field.

To fetch the whole result set, click the Fetch all rows button  $\left(\begin{bmatrix} 0\\ \end{bmatrix}\right)$  in the bottom toolbar or right-click the table and click Navigate -> Fetch All Data on the context menu.

¢.

<span id="page-561-0"></span>NOTE: Be careful when fetching the whole result set. If it is huge, it might cause program hangup or out-of-

memory errors.

.

You can navigate through the result set using standard shortcuts Home, End, PgUp, PgDown, Ctrl+Home, C

# Data Rows

To jump to the first or last row or move one row forward or backward, use the navigation buttons in the bottom toolbar or on the context menu:  $\overline{K} \leftarrow \overline{K}$ 

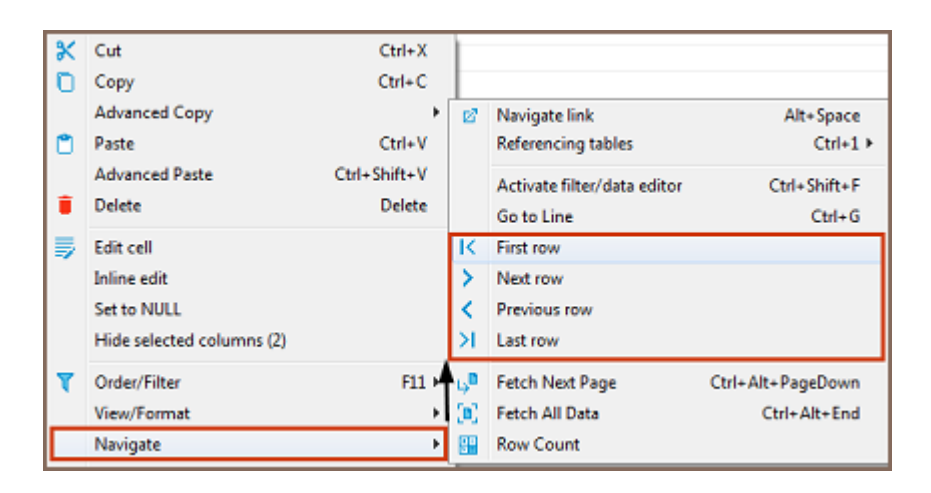

To jump to a specific line, right-click anywhere in the table and click Navigate -> Go to Line on the context menu. Then in the Go to Row dialog box, enter the row number and click OK.

# **History**

DBeaver remembers the history of actions such as applying filters to data, opening reference tables and other

tables via links. You can navigate among such tables and filtered views:

- Use the forward and backward buttons in the top toolbar:  $\blacktriangleleft \blacktriangleright$
- Click Ctrl+Left or Ctrl+Right

Hovering over these buttons displays the names of the tables or filtered views saved in the history.

<span id="page-562-0"></span>You can navigate with foreign keys or reference tables – those that reference the current table. To open a referencing table, press Ctrl+1 or right-click the cell and click Navigate->Referencing tables->[table name]:

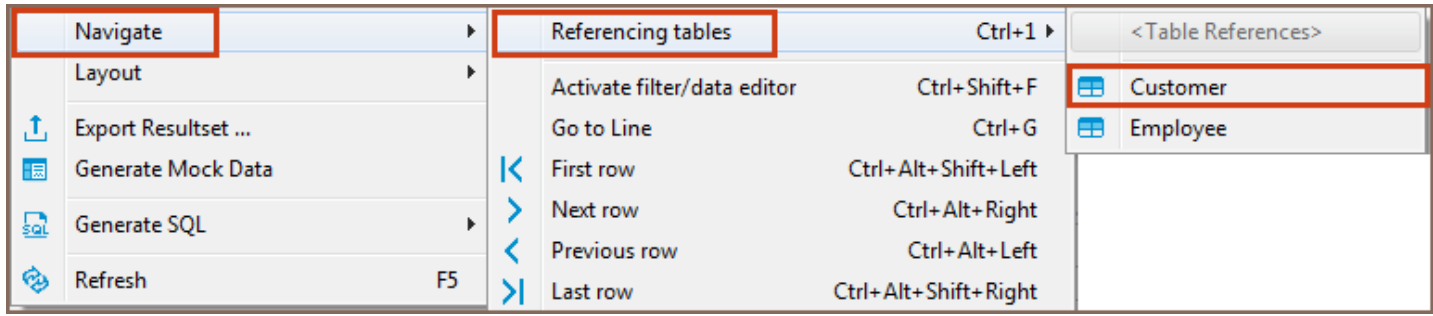

The referencing table opens in the same editor. To navigate back and forth between the initial and referencing tables, use the history navigation buttons ( $\blacklozenge$ ) in the top toolbar of the editor. In order to open a referencing table in a new window use the Ctrl+Shift+1 shortcut to the show menu.

# Navigation Links

In the data editor, you can navigate to linked tables – the ones that the current table references. To open a linked table, click the Navigate link icon in a cell that contains it:

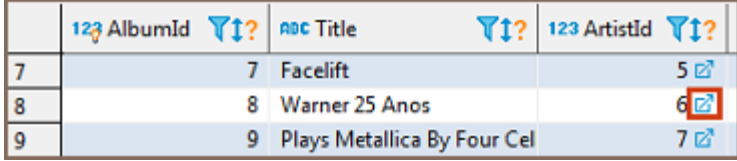

Another way is to right-click such a cell and click Navigate -> Navigate link on the context menu. The linked table opens in the same editor, filtered by the cell value:

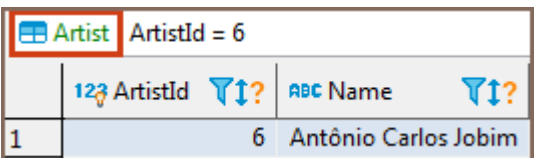

NOTE: The table name in green above the table indicates which table is currently open in the editor.

To navigate back and forth between the initial and linked tables, use the history navigation buttons ( $\blacktriangleleft \rightarrow$ ) in the top toolbar of the editor.

You can open a linked table in a separate editor. To do so, simultaneously hold the Ctrl key (or # command key on macOS) and click the Navigate link icon ( $\mathbb{Z}$ ) in the cell.

# Managing Panels

### Table of contents

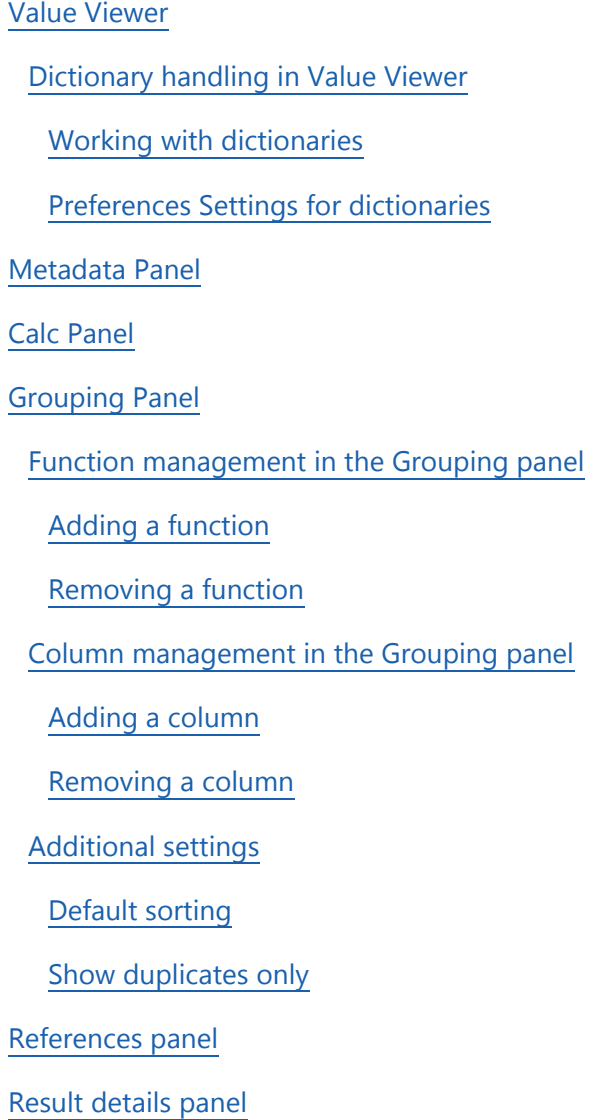

Panels provide additional space in the [Data editor](#page-529-0) in which you can manipulate data. The panels are handy if you work with complex types (structures, arrays), long text data, or BLOBs. Panels appear as tabs in an additional pane in the right hand side of the Data tab:

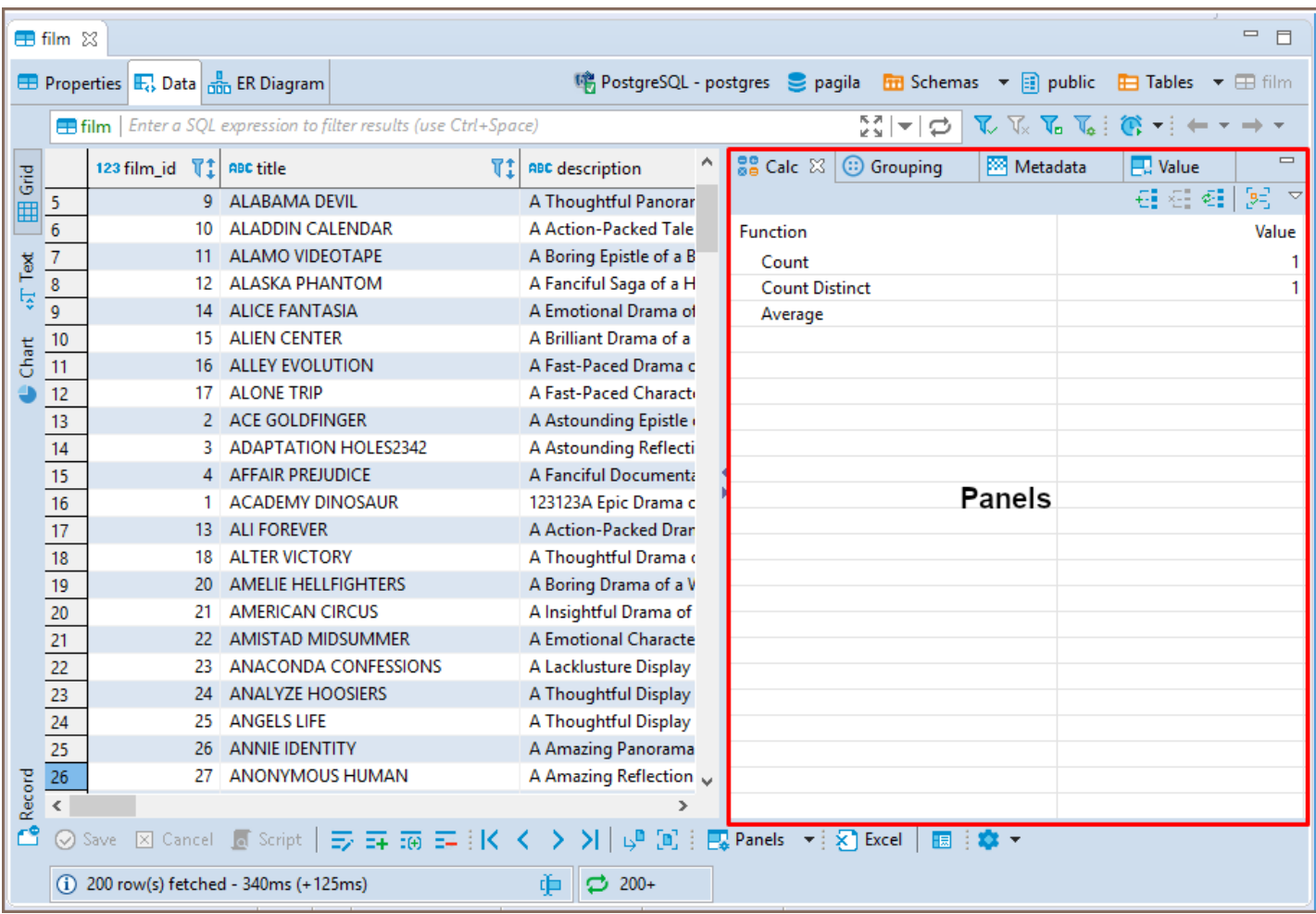

This additional pane appears only when you open one of the four panels:

- $\bullet$  Calc
- **Grouping**
- Metadata
- Value viewer (default)

To open the panels, click Panels on the bottom toolbar. By default, the Value viewer panel opens. Alternatively, you can open the Value panel by pressing F7 on a cell. To open the other panels, click the down arrow next to the Panels button and click the name of the panel on the menu:

<span id="page-566-0"></span>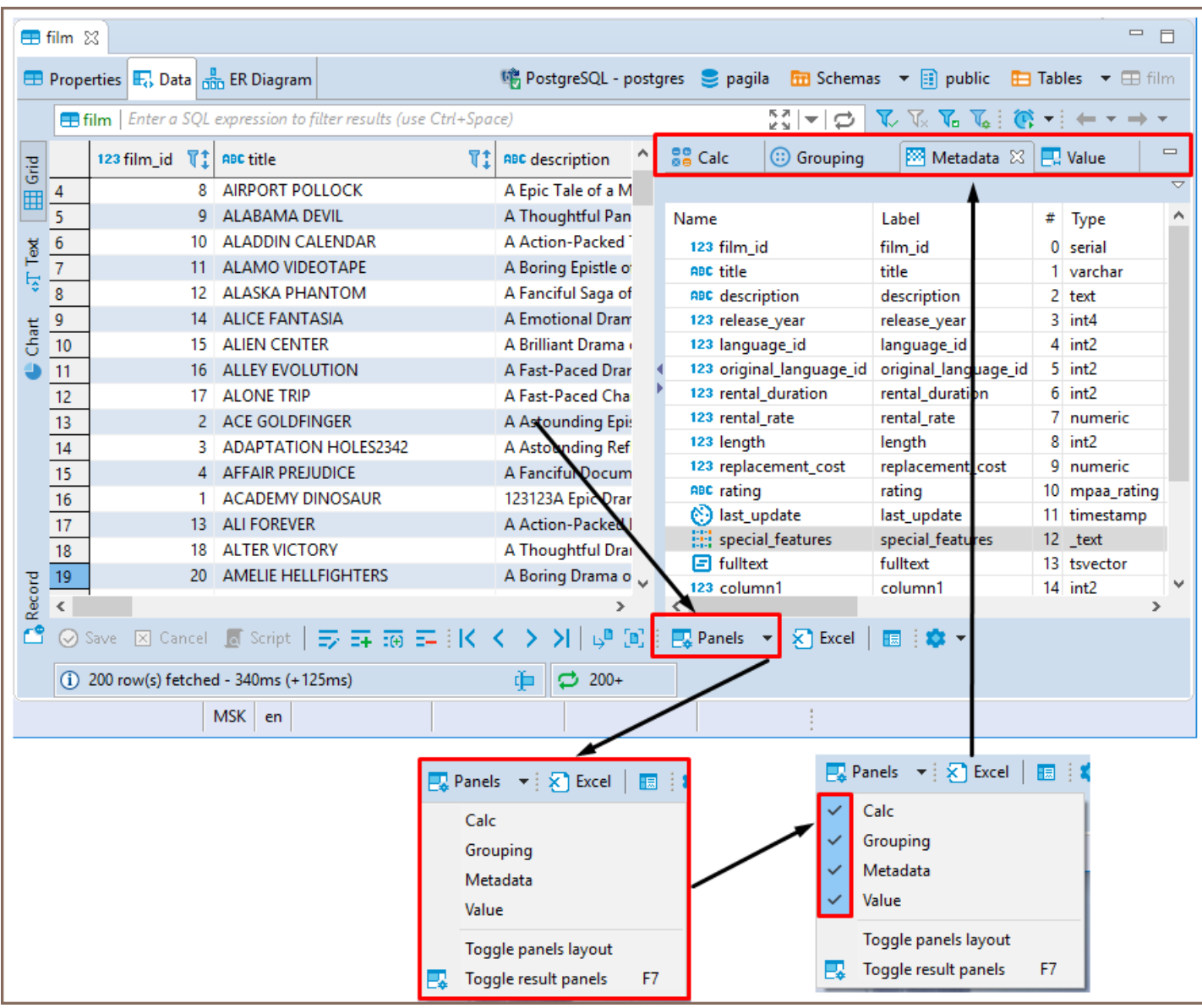

Panels will also open if you try to inline-edit a cell with a complex data type.

To close the panels, click the Panels button again or click the standard Close (cross) icon in the upper right corner of each panel.

You can also show and hide panels by clicking the **Configure** button ( $\bullet$ ) on the bottom toolbar and then **Toggle** 

result panels on the Configure dropdown menu.

# Value Viewer

<span id="page-567-0"></span>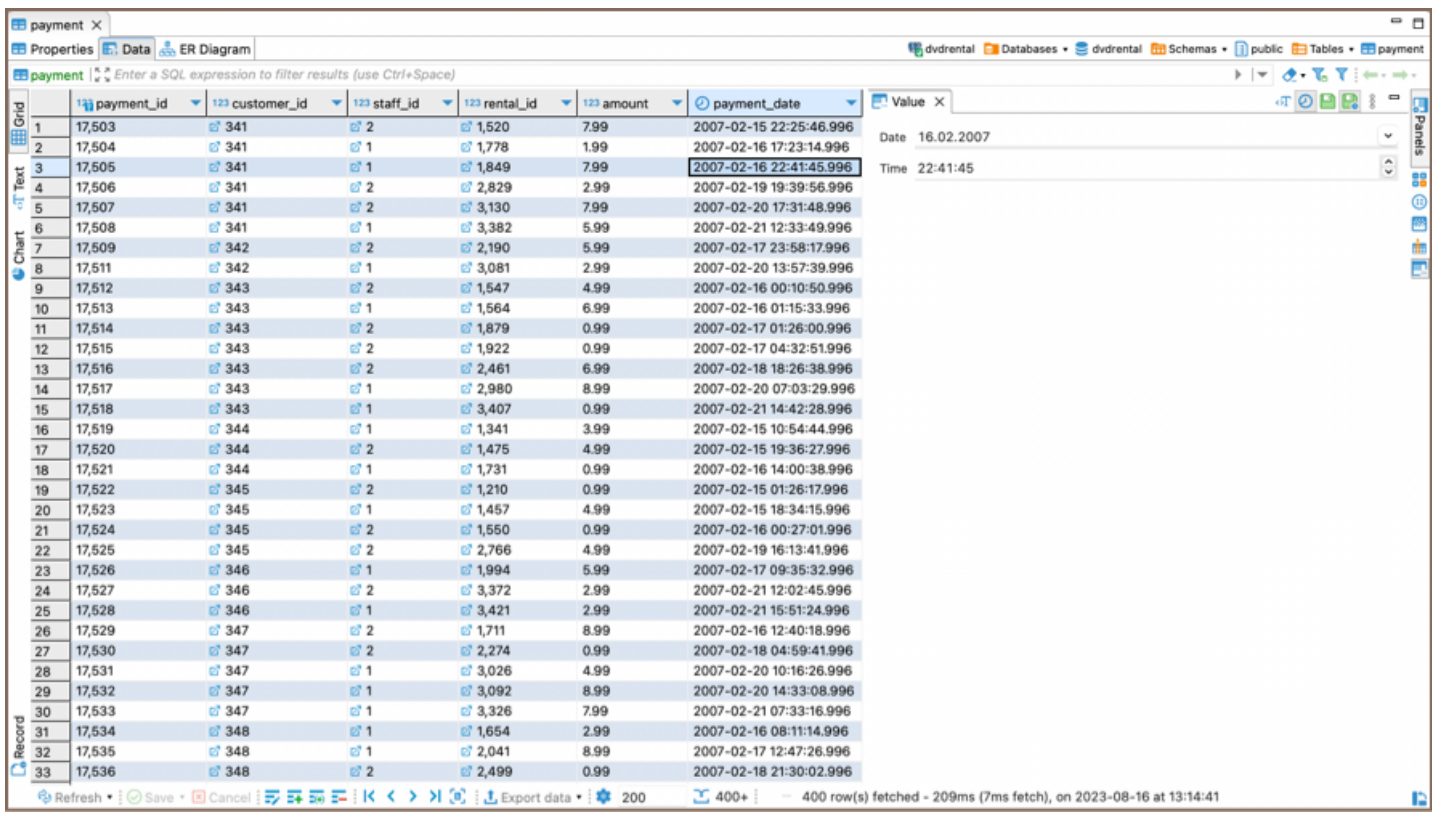

The Value Viewer panel displays the value currently in focus and allows editing. The toolbar of the Value Viewer

contains the following common buttons for all data types:

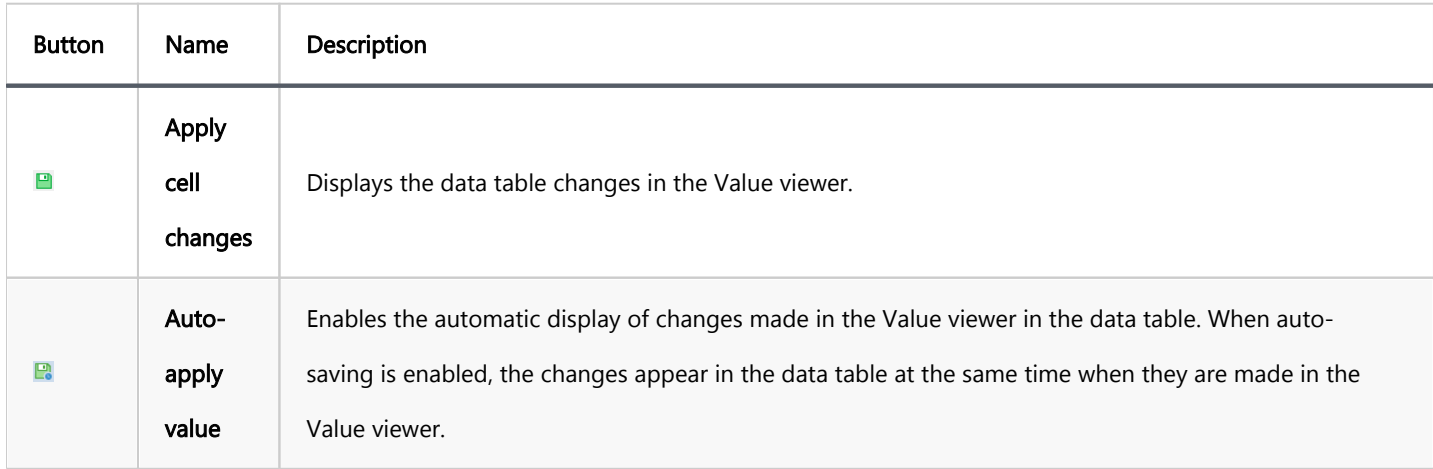

Note: This buttons does not save changes made to the database. To save the changes in the database, you need to use the Save button on the bottom toolbar of the [Data Editor](#page-529-0).

Additional buttons may appear depending on the specific data type being viewed (e.g., Arrays, JSON, datetime, Binary content).

### Dictionary handling in Value Viewer

<span id="page-568-0"></span>The Value Viewer provides specific handling for dictionaries when dealing with foreign keys. If the table contains foreign keys, the Value Viewer will display a dictionary with values. For data types that are not string, numeric, or datetime , only one value appear in the dictionary panel.

#### Working with dictionaries

When working with dictionaries in the Value Viewer, the following functionalities are available:

- Edit Value: Displays the current value, which can also be edited within the Value Viewer.
- Dictionary field: Displays the table referenced by the foreign key. Clicking on it will open a new tab with that table.
- Define Description field: Clicking on this field will open a window where you can:
	- Choose dictionary description columns or set custom criteria.
	- Define a custom expression for description.
	- Set a column delimiter.
- Search: Allows you to type dictionary value or part of description string to search within the dictionary entries.

### Preferences Settings for dictionaries

You can further customize the behavior of dictionaries in the Value Viewer by accessing the preferences settings.

Navigate to Window -> Preferences -> Editors -> Data Editor -> Dictionaries.

Within these settings, you can configure the following options:

- Keywords for dictionary description columns: Allows you to specify keywords that will be used for dictionary description columns.
- Maximum amount of elements on a dictionary panel page: This enables you to set a limit for the number of elements displayed on a single page within the dictionary panel.

These preferences provide additional control over how dictionaries are handled and displayed within the Value Viewer.

# <span id="page-569-0"></span>Metadata Panel

The Metadata panel displays metadata for each cell in the row containing the cell currently in focus. You can just

#### view the metadata.

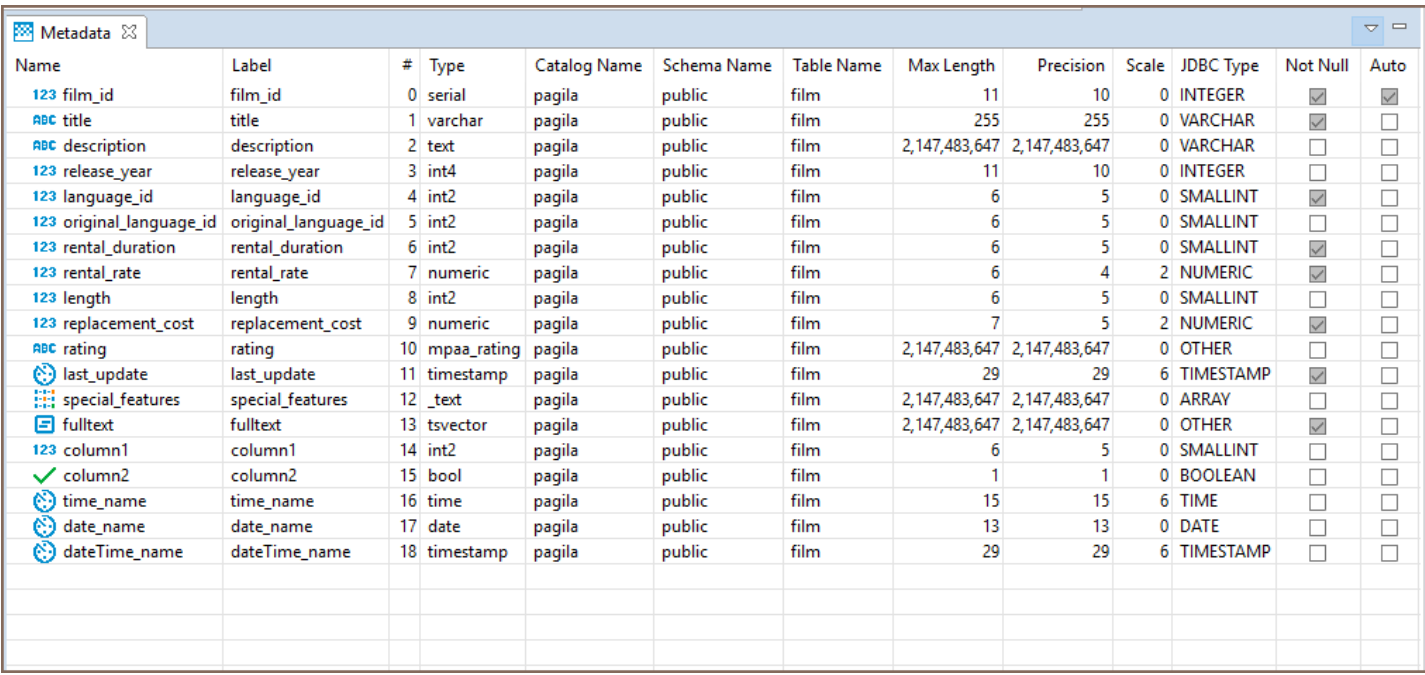

# Calc Panel

The Calc panel is useful for getting basic statistics across data in several columns and rows:

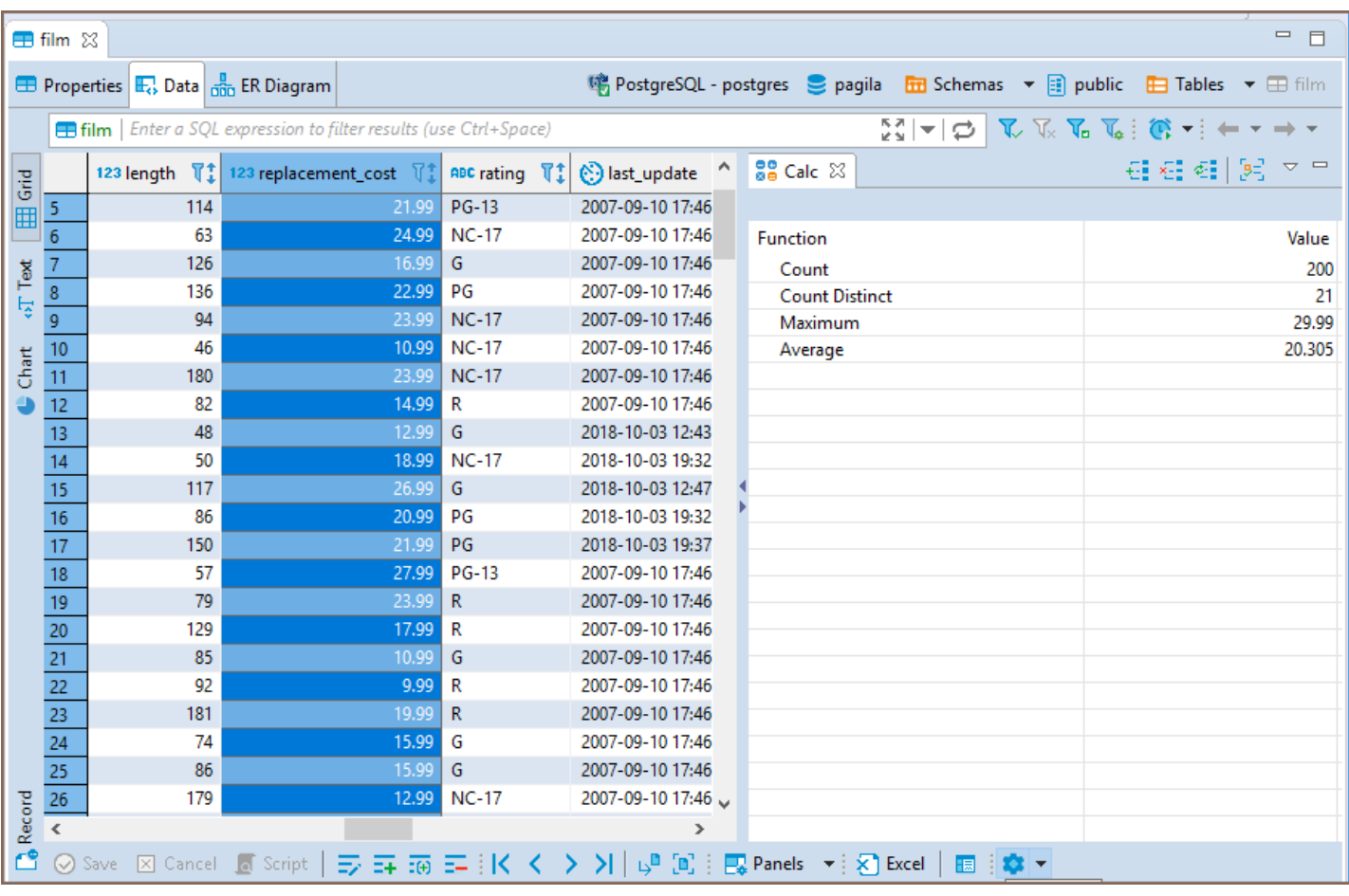

You can select several columns and rows in standard ways - by pressing and holding the left mouse button or by clicking cells while holding the Ctrl or Shift keys. The panel updates dynamically to show statistics for the selected data.

To see the data grouped by columns, click the Group by columns button ( $\frac{[9-]}{2}$ ). To remove the grouping by columns and see the summary values for all columns, click the same button again.

By default, the panel applies and displays results for two functions – Count and Count Distinct. To add other functions, click the Add function ( $\frac{1}{k}$ ) button on the toolbar of the panel or right-click one of the rows in the Aggregate panel and click Add function on the context menu and then click the name of the function. The following functions are available:

- $\bullet$  Sum
- Average
- Minimum
- Maximum
- Median

<span id="page-571-0"></span>Mode

To remove an individual function, click the function and then click Remove function ( $\overline{2}$ ) on the toolbar of the panel, or right-click the function and click Remove function on the context menu. To remove all functions, click **Reset** ( $\leq$ **i**) on the toolbar or on the context menu.

You can copy the value of a particular function to the clipboard - right-click the row and click Copy Value on the context menu.

You can also copy all functions with their values - right-click in the table and click Copy All on the context menu.

# Grouping Panel

The Grouping panel provides tools to calculate statistics based on a table of a custom SQL query. It uses GROUP BY queries to extract unique values for COUNT (default), SUM , AVG , MIN , MAX , and other analytics functions, displaying the results in dedicated columns.

To obtain the grouping results for one or more columns of a data table, open the Grouping panel, then, in the results table, put the cursor onto the data type icon of the table header, and drag-n-drop the column(s) into the panel:

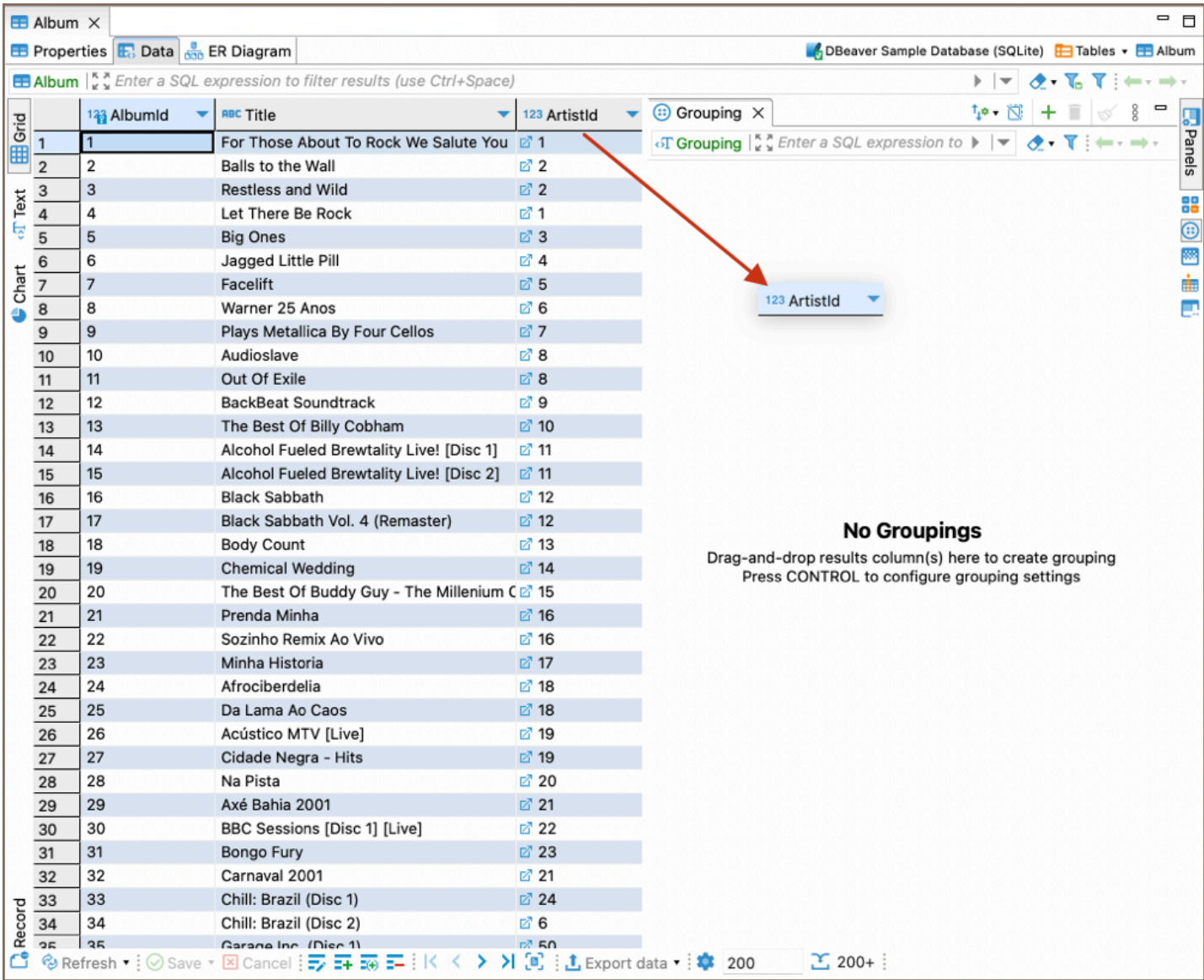

If you add several columns to the panel, DBeaver groups data in the order the columns go and calculates statistics

based on the grouping.

<span id="page-573-0"></span>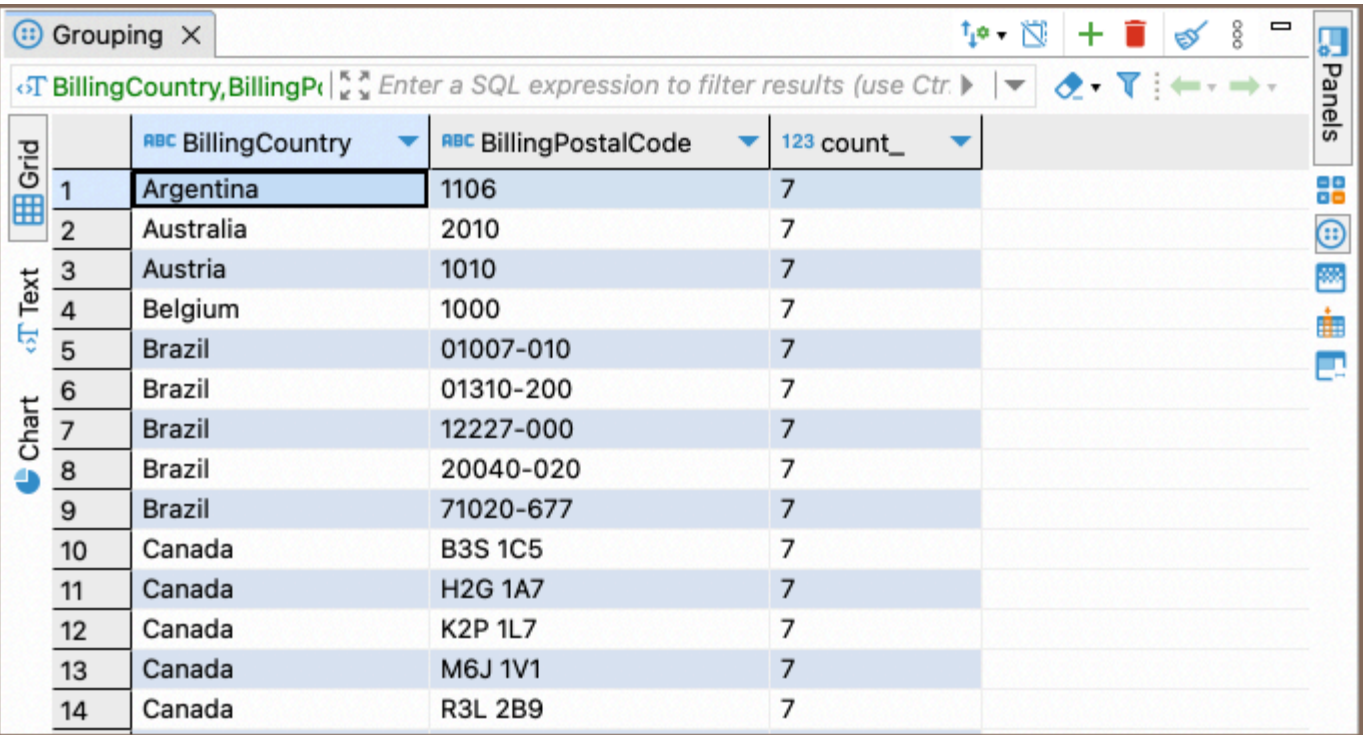

If you want to see the entire query, click on the Query button located in the top-left corner of the Grouping panel

to open it.

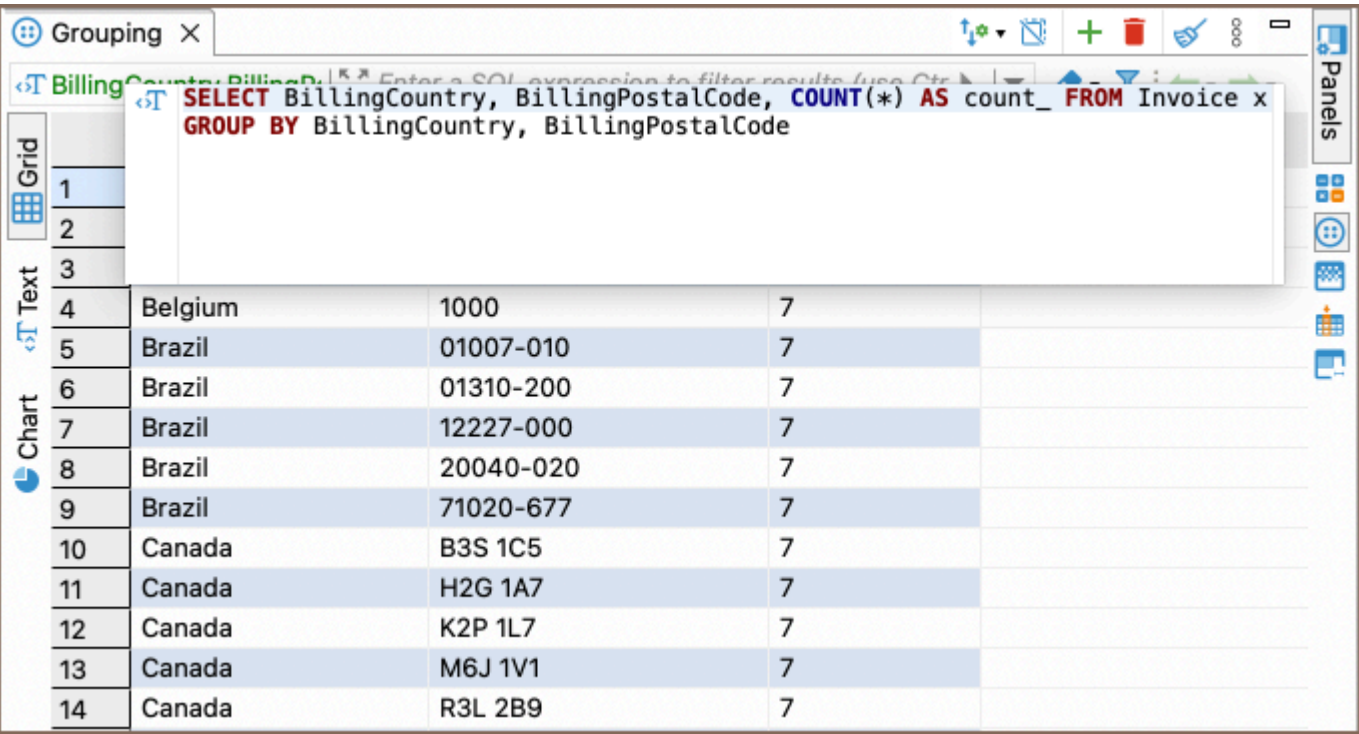

### Function management in the Grouping panel

### Adding a function

By default, the **COUNT** function is used. You can add other functions as well.

<span id="page-574-0"></span>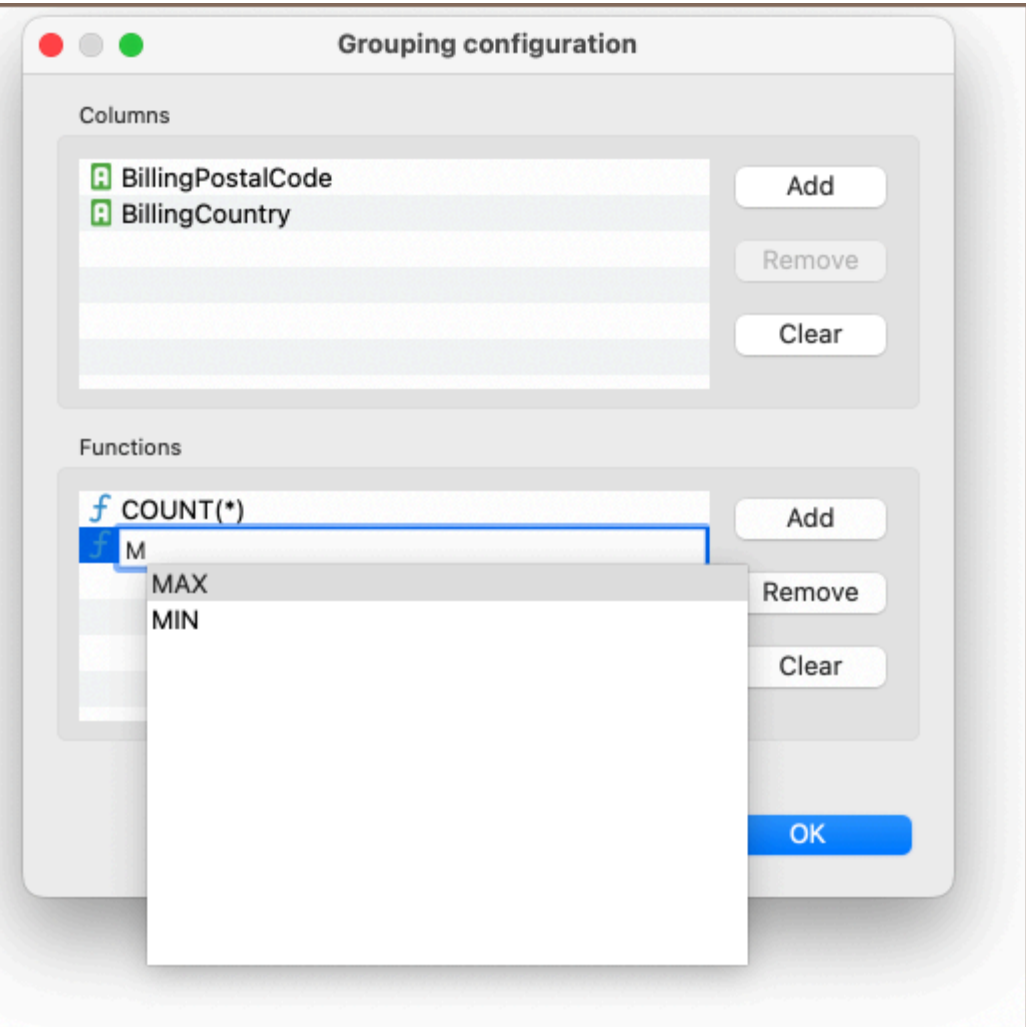

To add a function, follow these steps:

- 1. Click the Edit grouping columns button on the panel's toolbar. Alternatively, right-click the Grouping panel window and navigate to the Edit grouping columns option.
- 2. In the Grouping Configuration window, locate the Functions area. Click Add and type the function into the new row.
	- DBeaver provides auto-complete options for your convenience.
	- $\bullet$  Indicate the column name in brackets. Note that  $\overline{c}$  count is the only function that allows using  $*$  instead of specifying a column name.
- 3. To complete the process, click OK.

### Removing a function

<span id="page-575-0"></span>To remove a function, in the same Grouping Configuration window, select the function and click Remove, then click OK. To remove all functions, click Clear and then OK.

### Column management in the Grouping panel

### Adding a column

You can also manage columns in the same Grouping Configuration window.

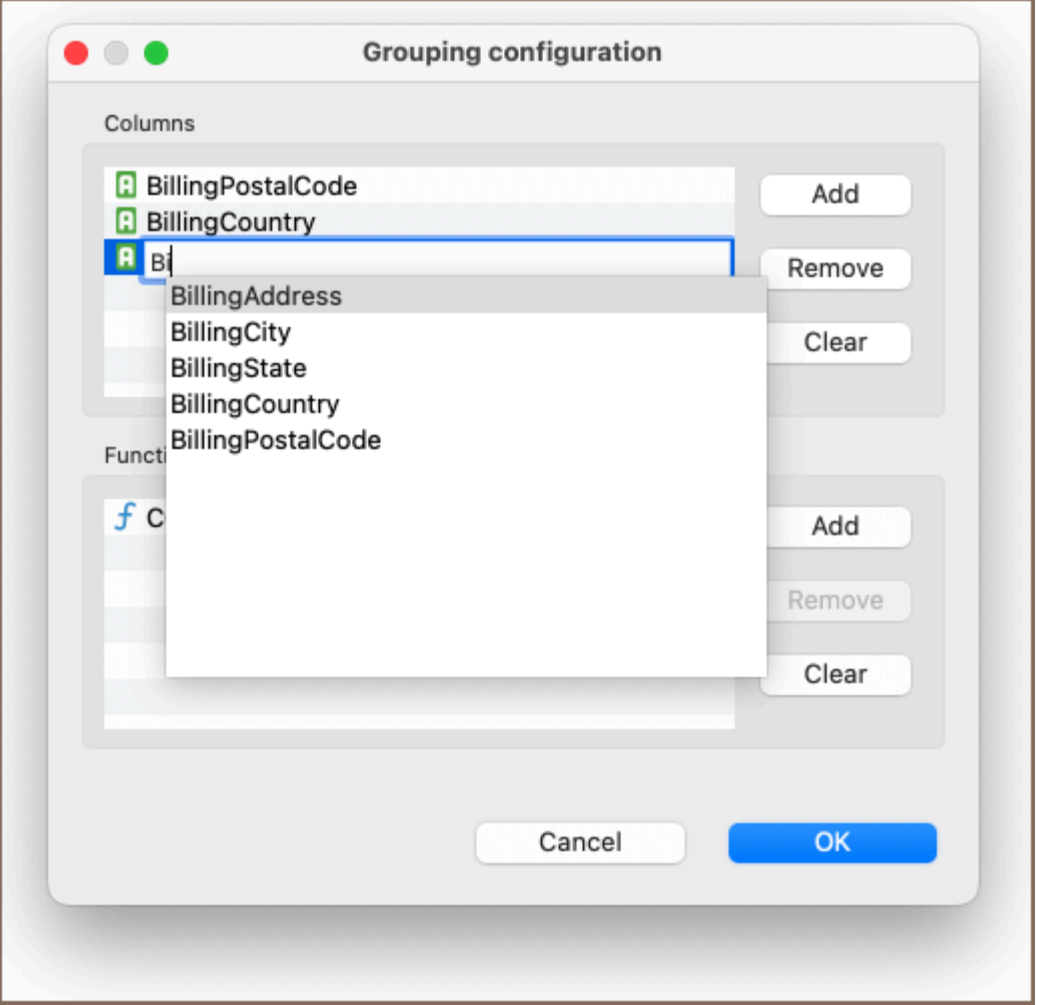

To add a column:

- 1. Click the **Edit grouping columns** button on the panel's toolbar.
- 2. In the Grouping Configuration window, go to the Columns area. Click Add and type the column name into the

new row.

3.

DBeaver provides auto-complete options for your convenience.
#### 3. To complete the process, click OK.

Tip: You can add a column with an expression for MySQL/MariaDB databases. The expression will be calculated in the resulting column:

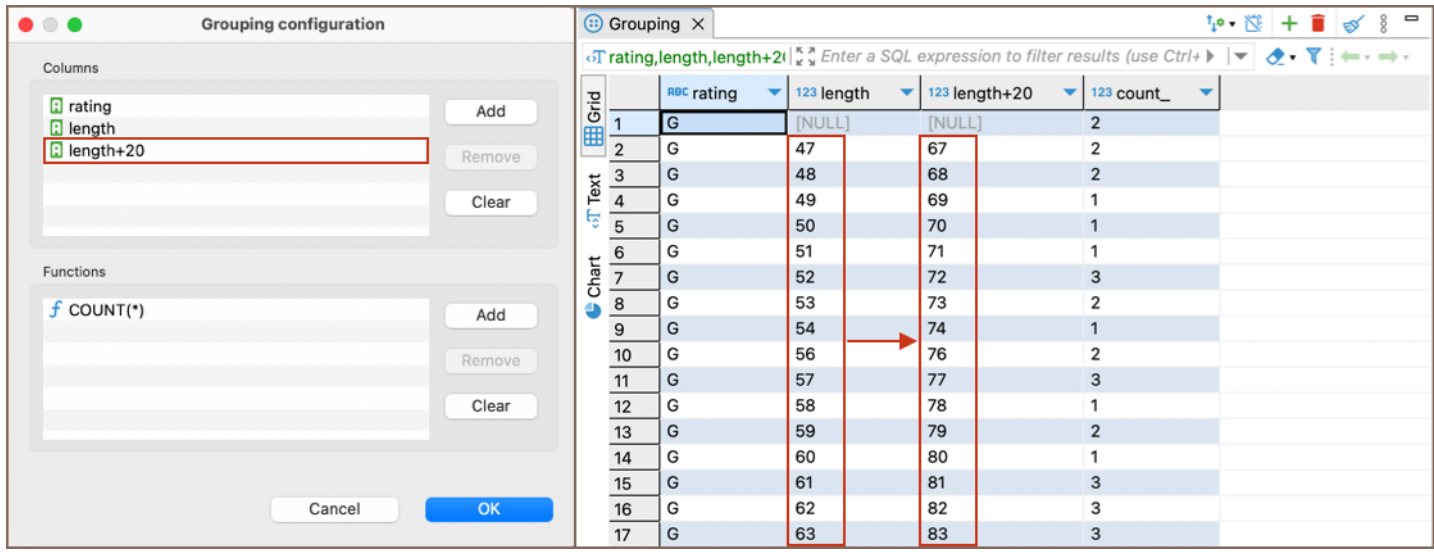

#### Removing a column

- $\bullet$  To remove a column, in the same Grouping Configuration window, select the column and click Remove, then click OK. To remove all columns, click Clear and then OK.
- Alternatively, you can remove a column by clicking the column name and then clicking the Remove grouping column button  $\Box$  in the panel's toolbar.

To clear all results from the Grouping panel, click the Clear grouping button  $\mathscr V$ .

### Additional settings

#### Default sorting

Click the Default Sorting button <sup>to</sup> to access sorting options for the grouped data. The dropdown menu provides the following sorting criteria:

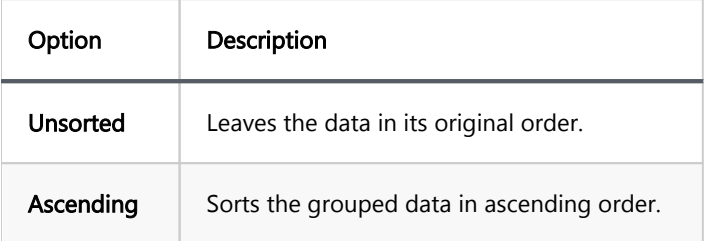

Select the desired option to apply the corresponding sorting criteria to the grouped data.

#### Show duplicates only

Click the Show duplicates only (COUNT > 1) button  $\overline{N}$  to filter the results and display only those rows where the COUNT is greater than 1.

### References panel

The references panel allows you to see all the related information for the chosen row from other connected tables. The information is presented in an additional data viewer window, filtered to show the information related to the currently selected row. If a table opened in data viewer has a foreign key referencing another table, or it is referenced with a foreign key by another table, all of those connected tables can be picked from a dropdown list.

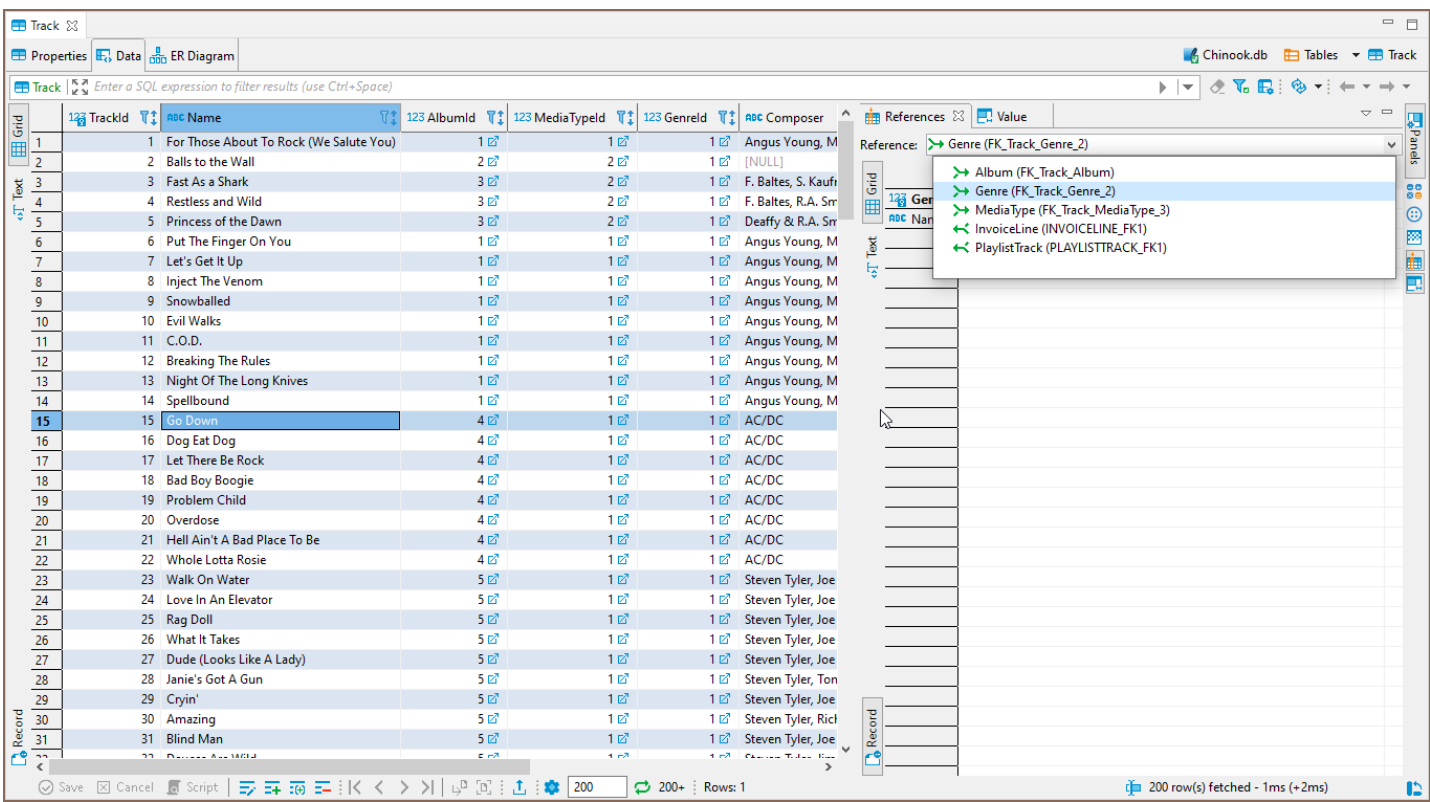

When a table that is referenced by a foreign key in the current table is chosen, the information from the row corresponding to a referenced key will be shown, in this situation the record mode is enabled by default, but it can be turned off like in a normal data viewer.

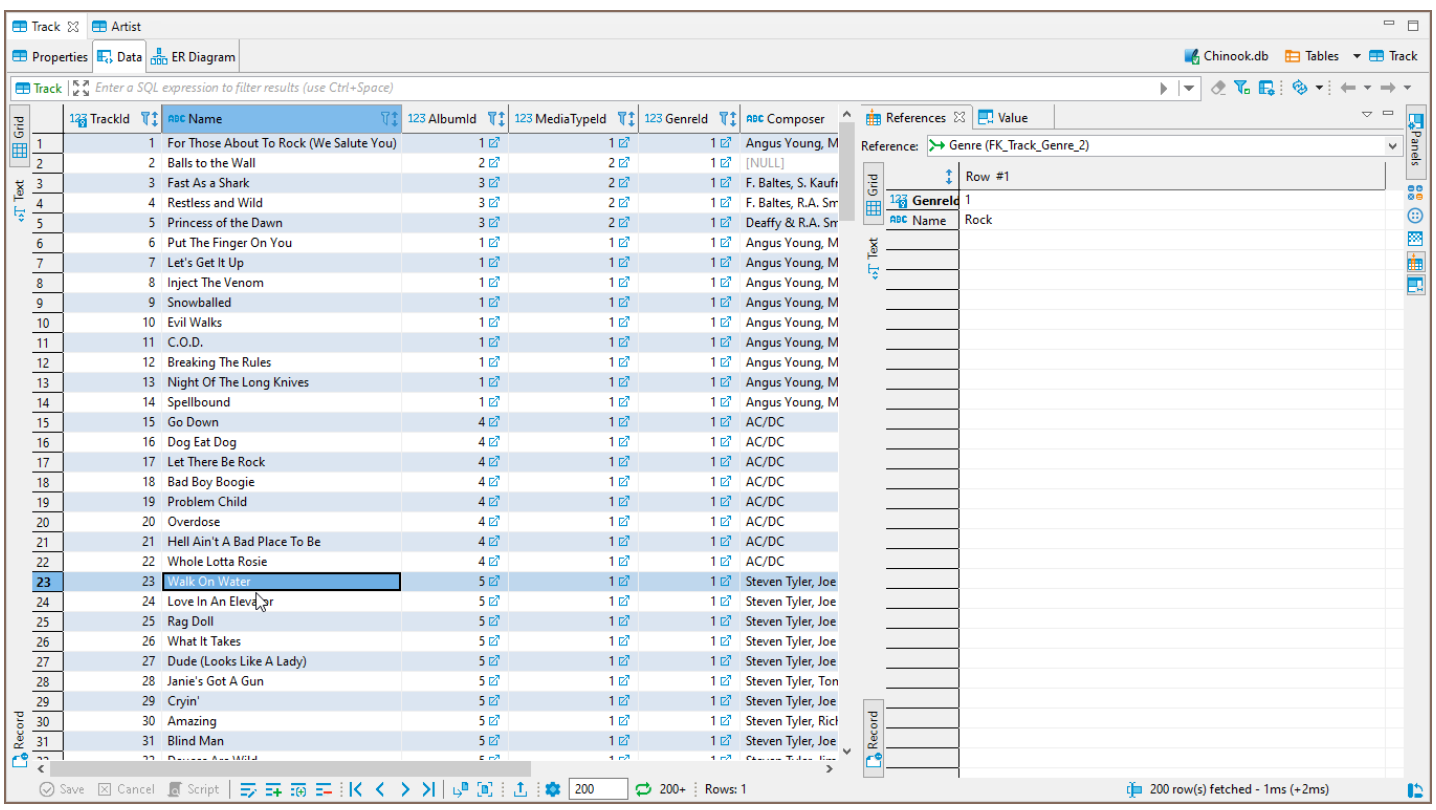

When a table that references the current table is chosen, the references panel will show all the rows that refer a

selected primary key in the current table.

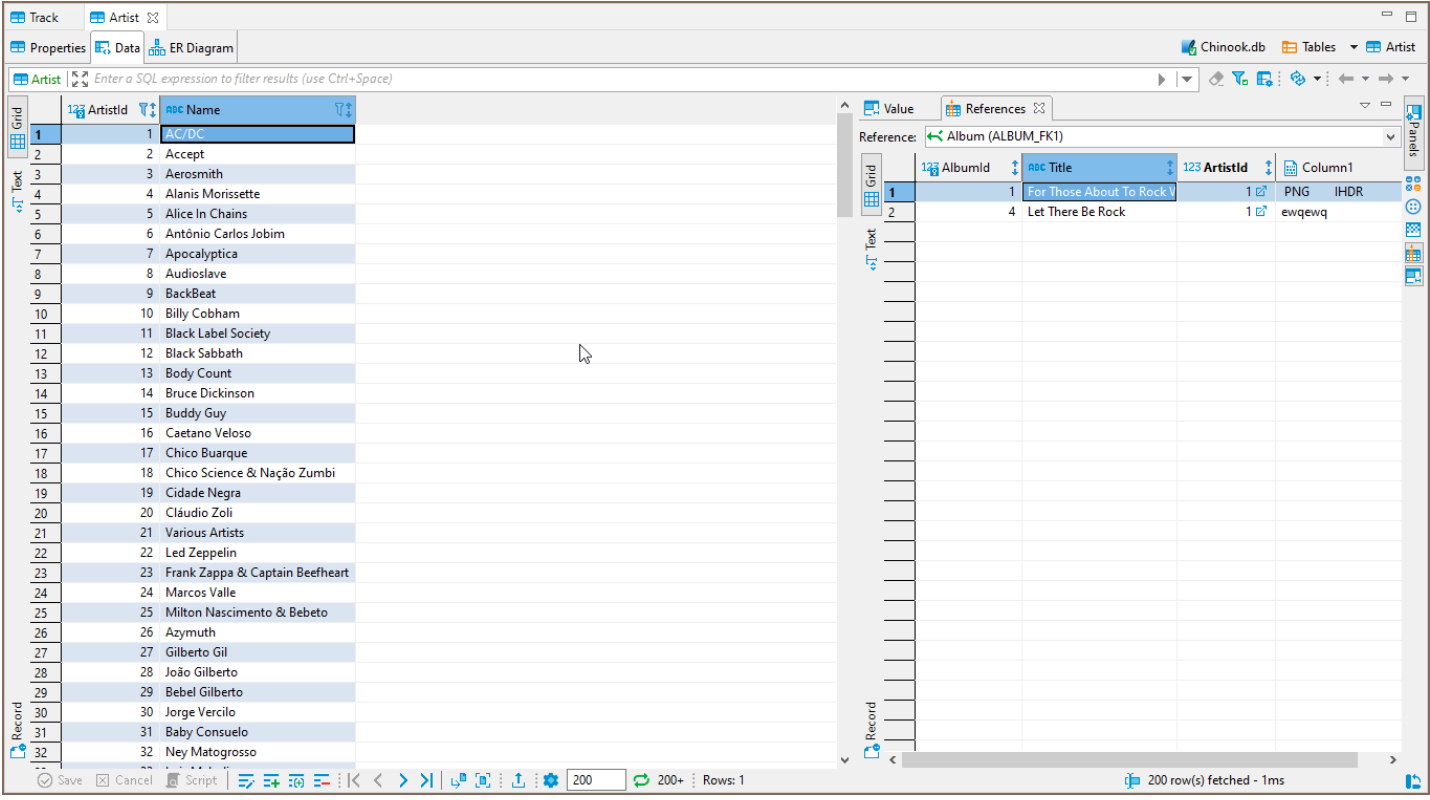

# Result details panel

#### The Result details panel provides you with information about the execution of a SELECT query.

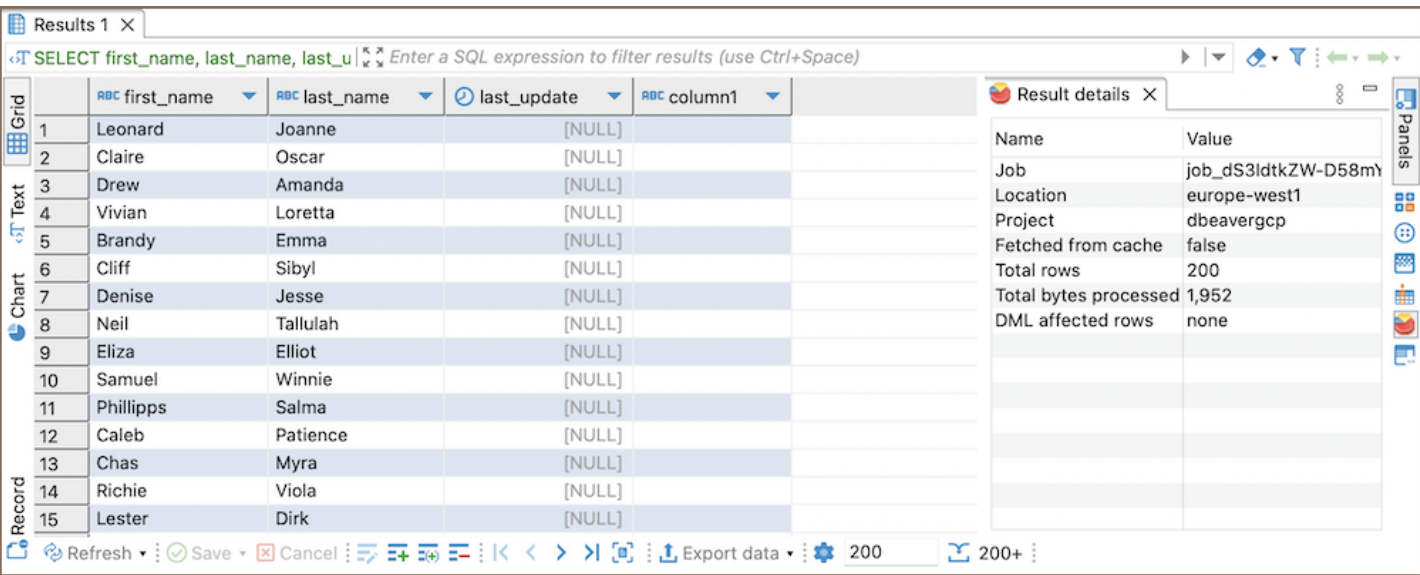

Note: This panel is specific to [BigQuery](#page-450-0) and provides details that help in monitoring query costs.

#### Result details panel includes the following metrics:

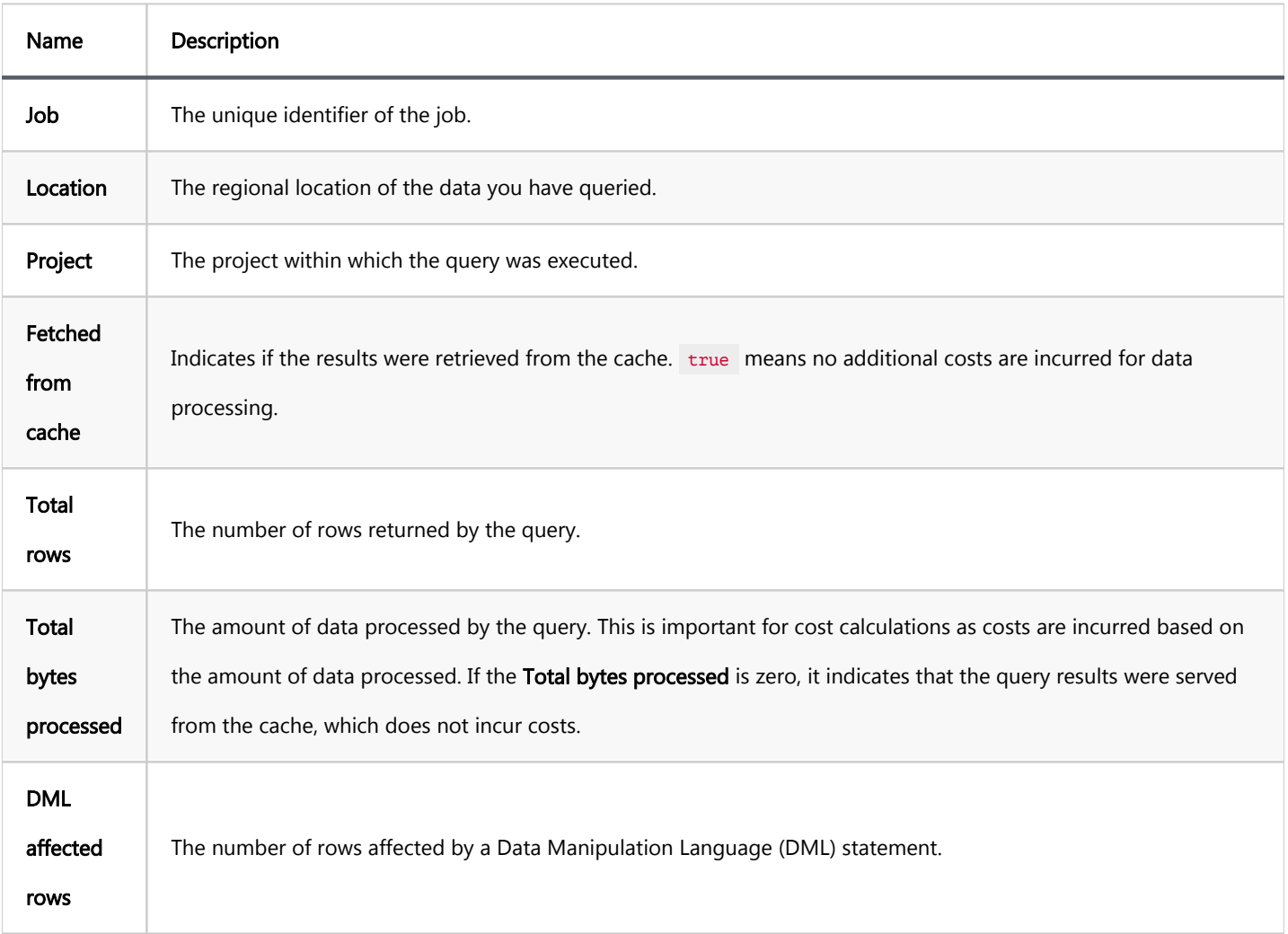

#### Table of contents

[Data Format Profiles](#page-584-0) [Changing Data Formats](#page-585-0) [Locale](#page-586-0) [Native Date and Time Mode](#page-586-0) [Data Type Format](#page-587-0) [Date](#page-588-0) [Time](#page-589-0) [Timestamp](#page-590-0) [Numbers](#page-590-0) [Restoring Default Data Formats](#page-591-0) [Datasource Settings](#page-592-0)

The DBeaver formatting functions allow you to set up database locale and change datasource format settings. This feature can be very useful, for example, for database migration.

To change the data format settings use the option Window -> Preferences in main menu.

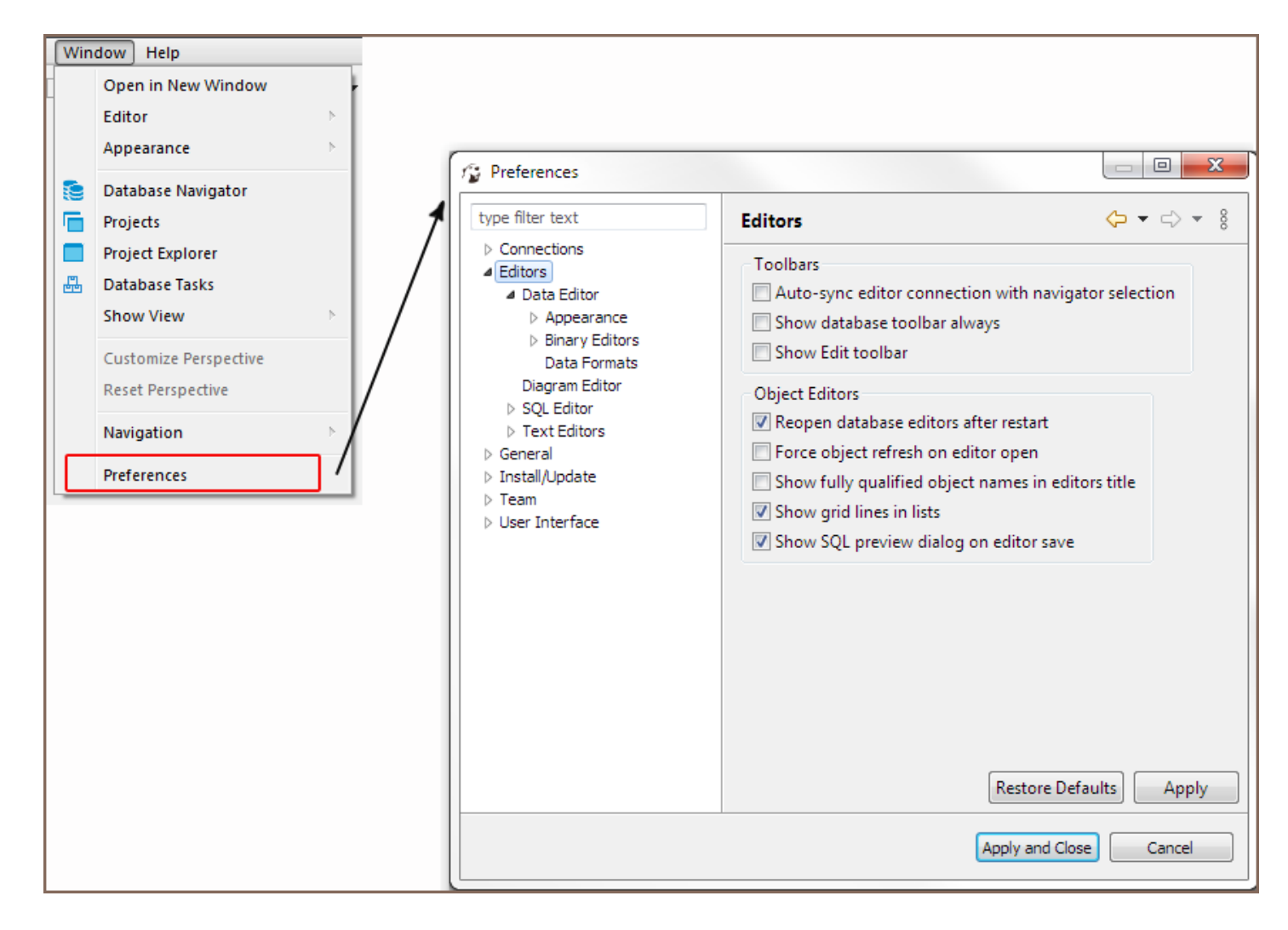

In the Preferences dialog box go to Editors -> Data Editor -> Data Formats.

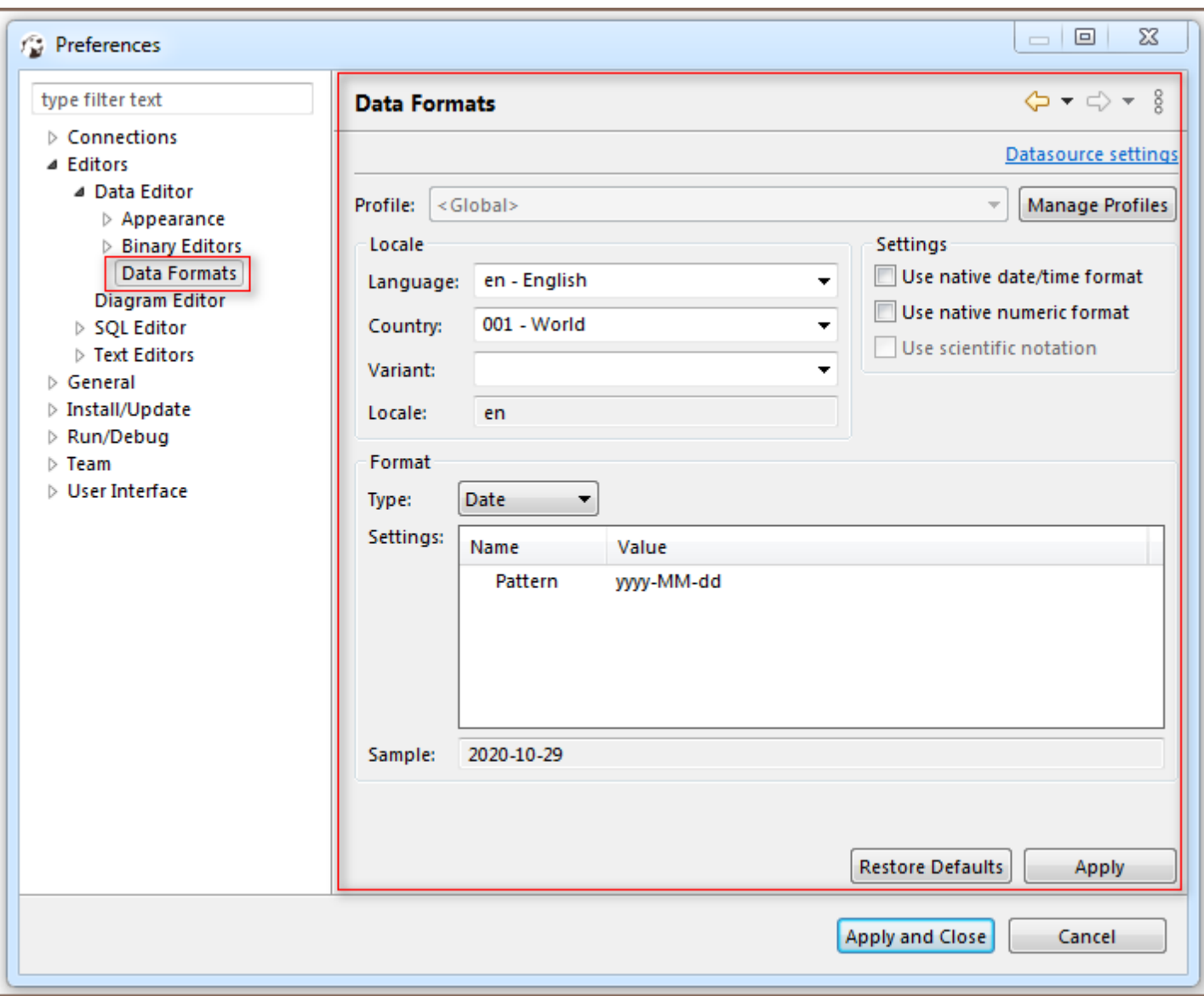

Or, in the **Database Navigator** right-click a connection and select **Edit Connection** menu option.

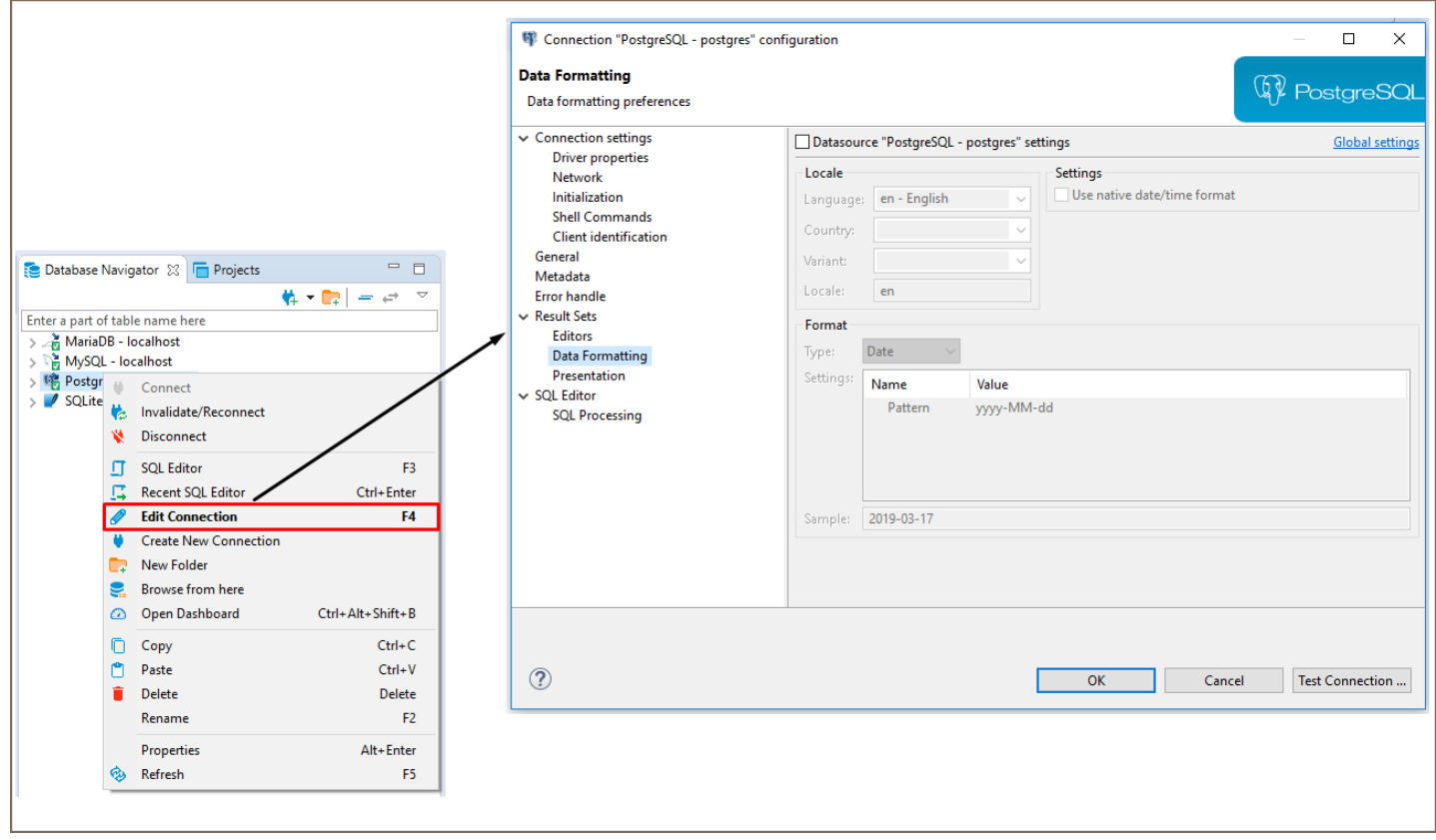

In the right area of the opened Data formatting preferences dialog window go to Data editor -> Data Formats and

select the Datasource settings check box in the left area to customize the data format settings.

<span id="page-584-0"></span>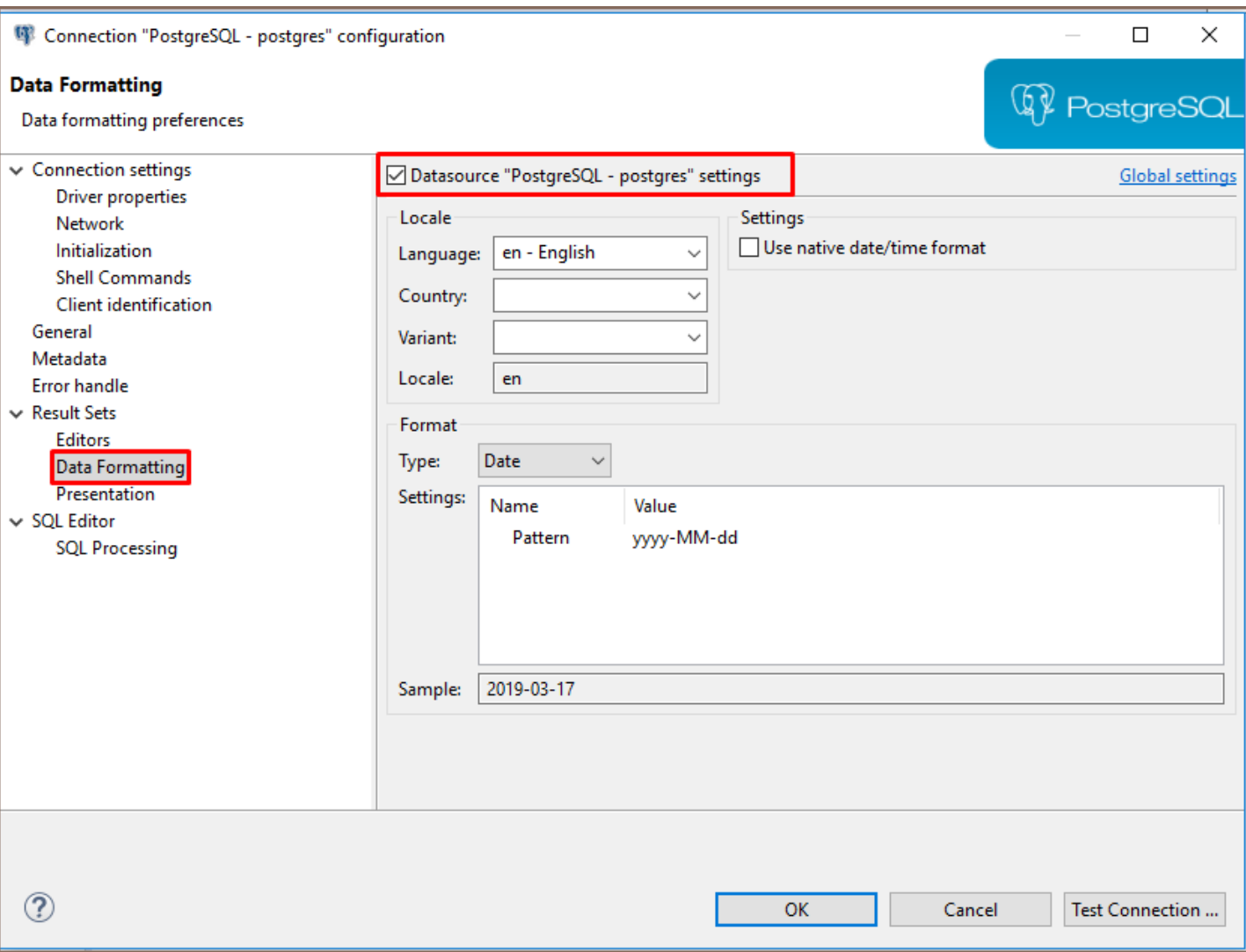

# Data Format Profiles

Data format profiles allow you to apply a set of data format preferences to the whole current project by one click.

To create a data format profile press the Manage Profiles button. In the opened dialog window press button New

Profile, define the name and press Create.

<span id="page-585-0"></span>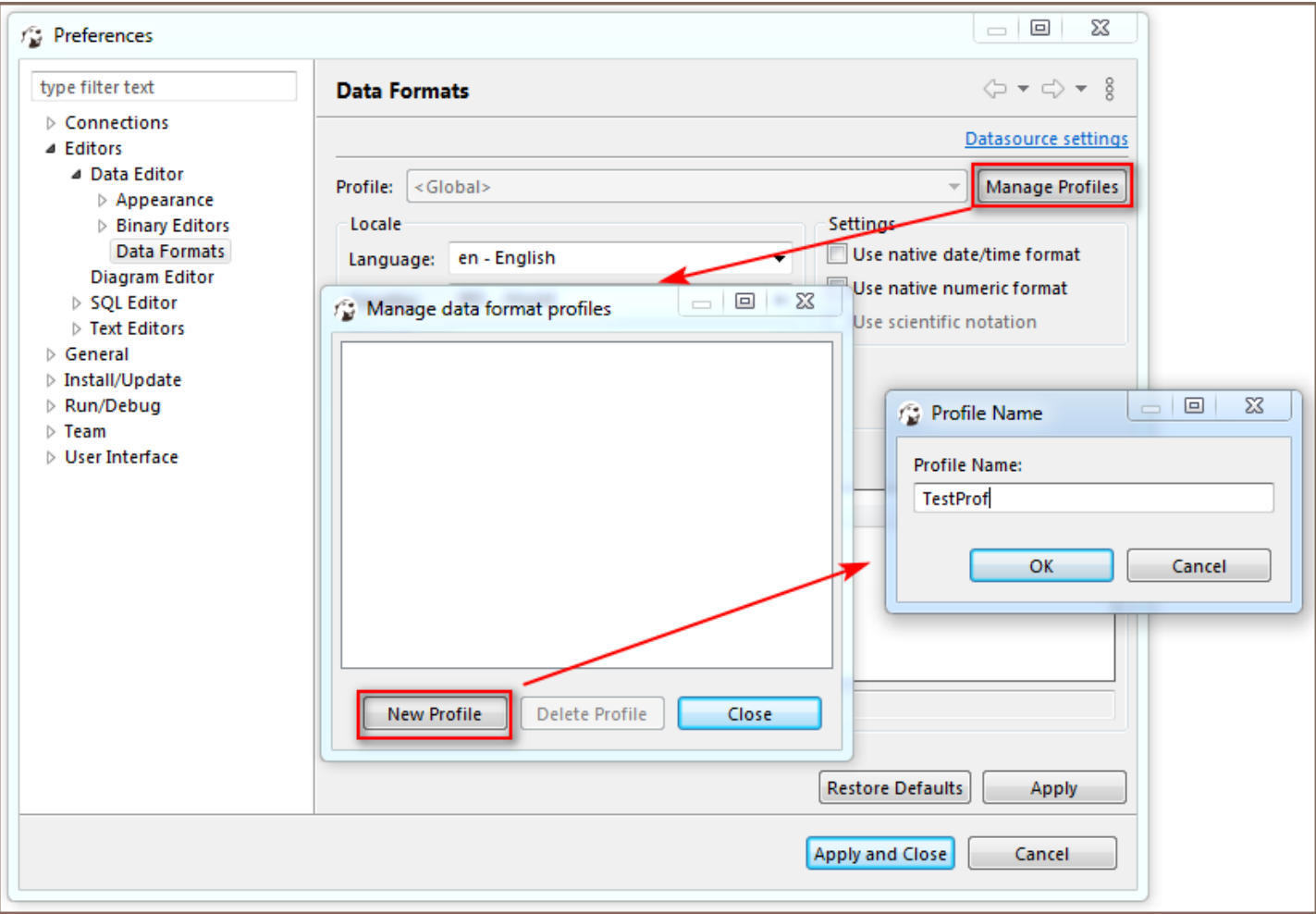

To delete a data format profile press the Manage Profiles button, then in the opened dialog window select the

profile you want to delete and press the button Delete Profile.

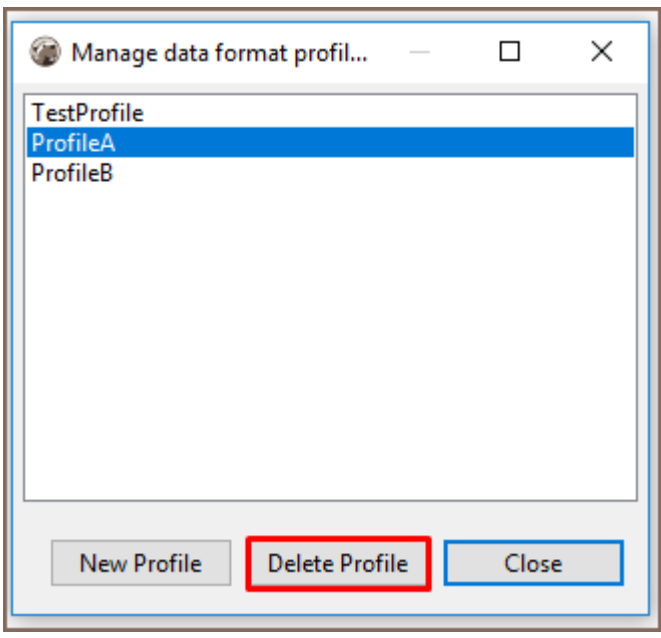

# Changing Data Formats

<span id="page-586-0"></span>The following groups of data format settings can be adjusted:

### Locale

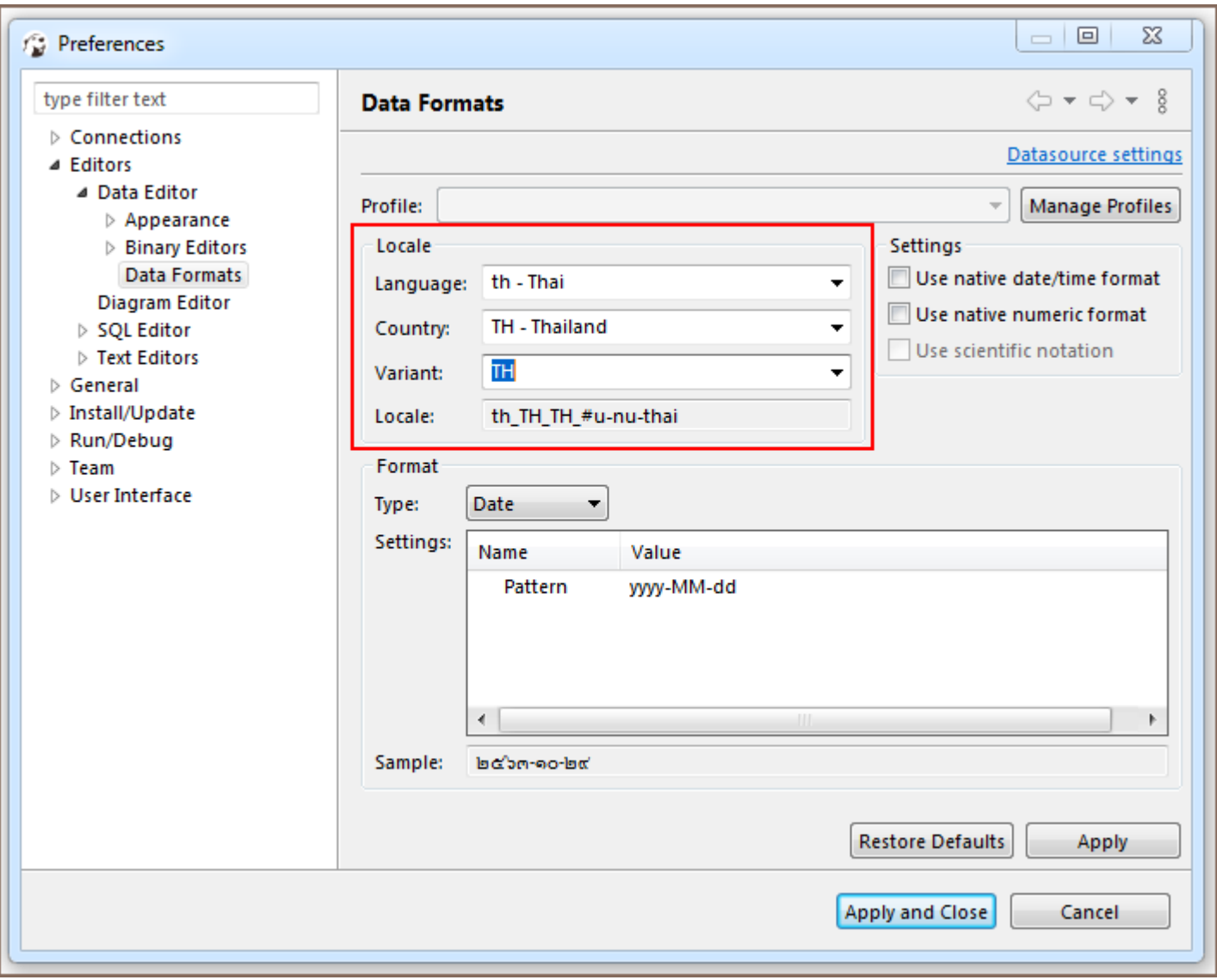

To define this setting select a language, country and variant if available.

### Native Date and Time Mode

<span id="page-587-0"></span>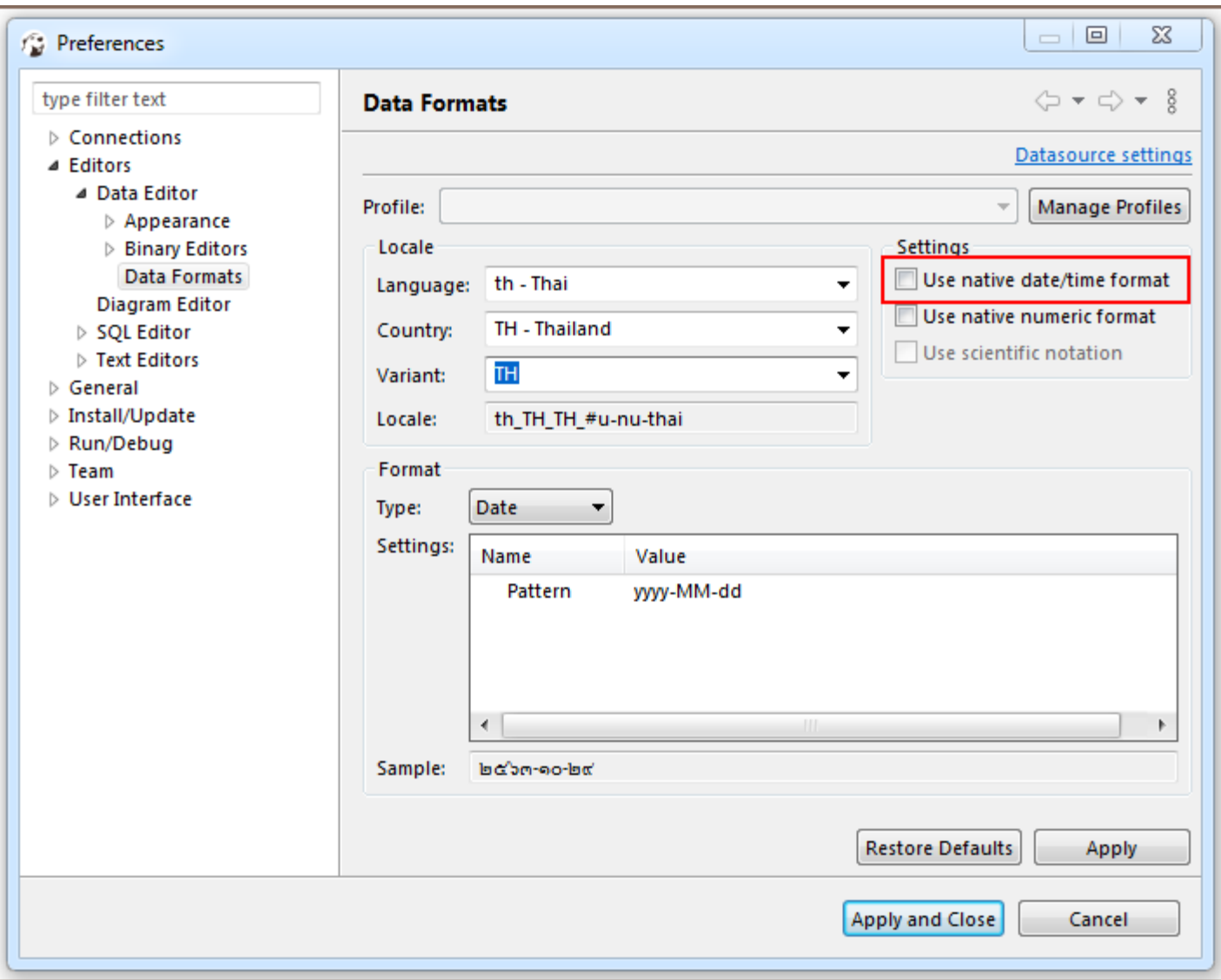

Select Use native date/time format check-box and the data format originally built-in to the datasource will be used.

You can change the format of the following data types:

### Data Type Format

<span id="page-588-0"></span>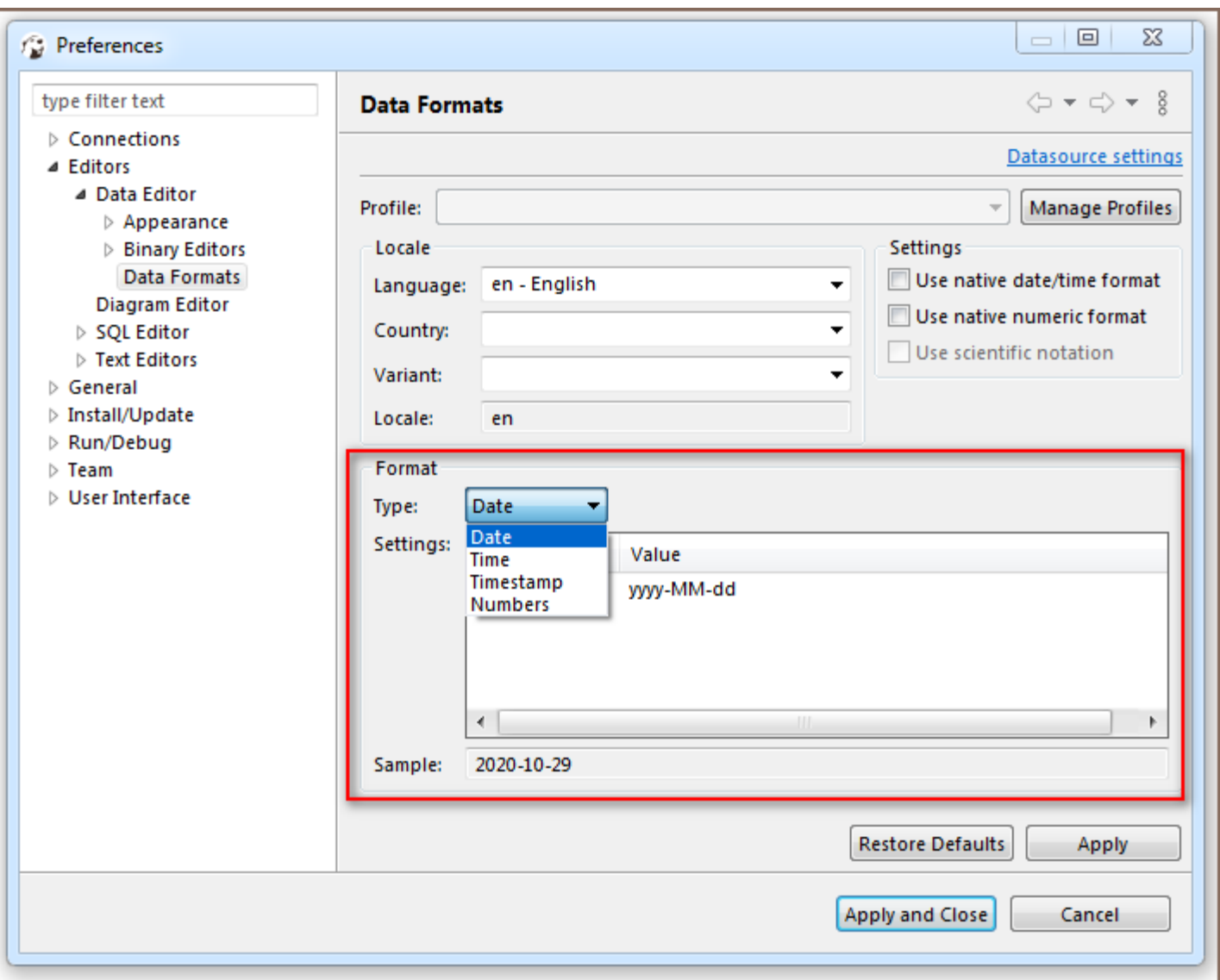

The format of the following data types can be customized:

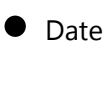

- $\bullet$  Time
- Timestamp ●
- Numbers

### Date

The default value for this data type is yyyy-MM-dd.

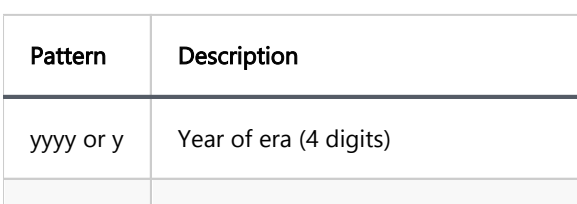

<span id="page-589-0"></span>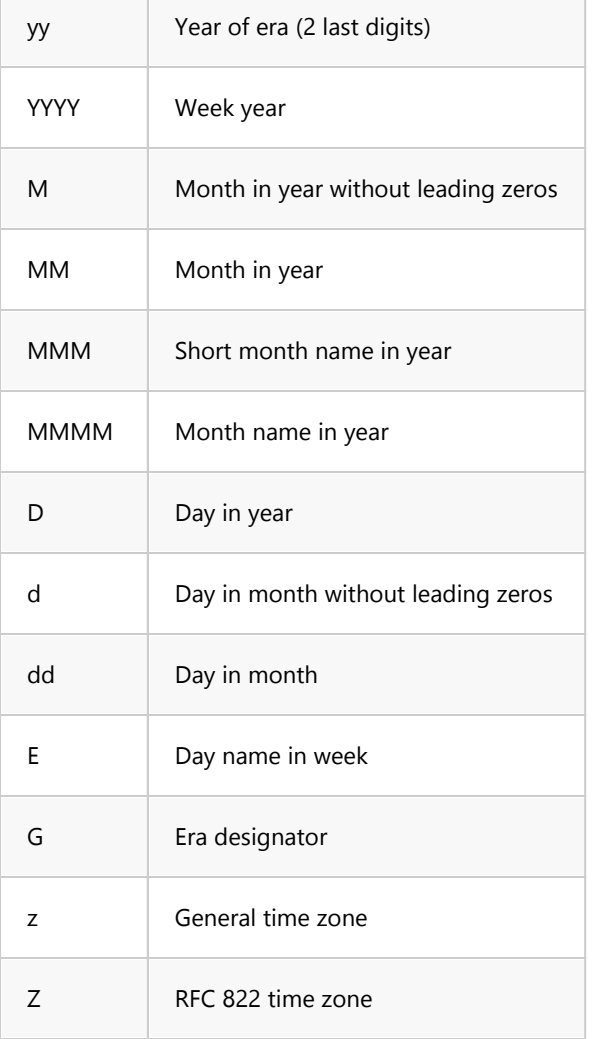

### Time

The default value for this data type is HH:mm:ss

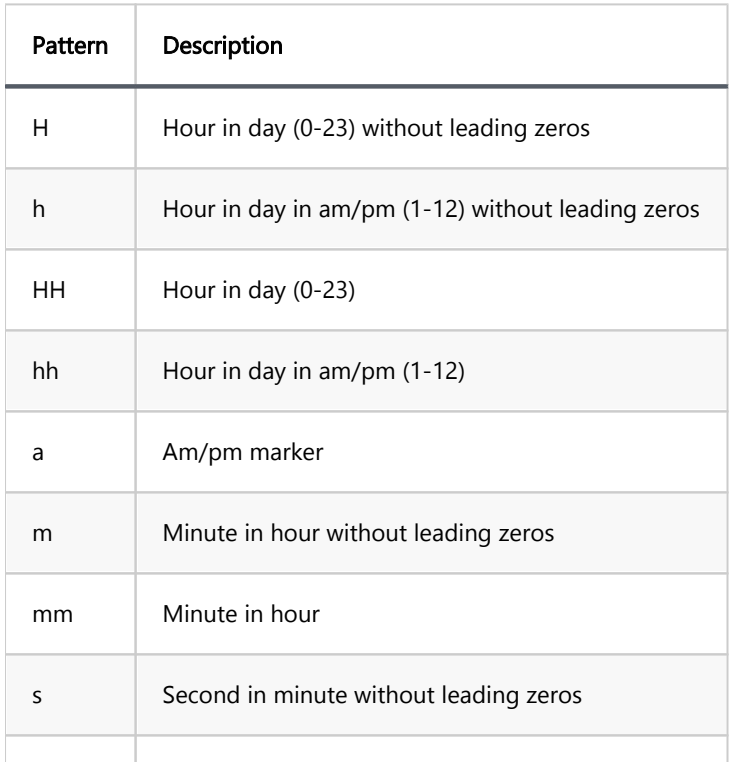

<span id="page-590-0"></span>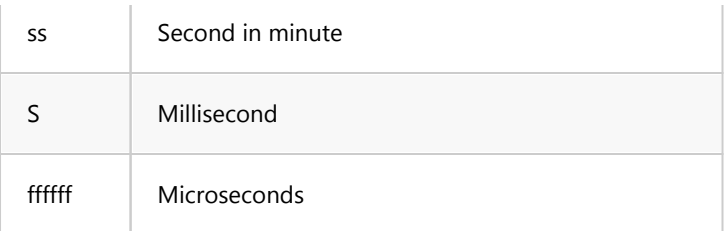

#### Timestamp

The default value for this data type is yyyy-MM-dd HH:mm:ss

[Link on Java date pattern documentation](https://docs.oracle.com/en/java/javase/11/docs/api/java.base/java/text/SimpleDateFormat.html)

#### Numbers

The following parameters can be configured from this type of data:

- Use Grouping Long numbers can be hard to read if they have too many digits. For example, the factorial of 30 is 33 digits long! Select this check-box to enable Grouping mode, in which digits are displayed in clumps of 3 or 4 (depending on the current radix) separated by commas.
- Maximum integer digits Defines the maximum number of digits to the left of the decimal point.
- Minimum integer digits Defines the minimum number of digits to the left of the decimal point.
- Maximum fraction digits Defines the maximum number of digits to the right of the decimal point.
- Minimum fraction digits Defines the minimum number of digits to the right of the decimal point.
- Use data type scale for fraction digits Some numeric columns or parameters may have a predefined scale, that is the maximum number of digits to the right of the decimal point. Select this check-box if you want the predefined precision to be used.
- Rounding mode Specifies a rounding behavior for numerical operations capable of discarding precision. Each rounding mode indicates how the least significant returned digit of a rounded result is to be calculated. To learn more, please refer to [Oracle documentation](https://docs.oracle.com/javase/7/docs/api/java/math/RoundingMode.html).

To change the data type format, change the value displayed in the Pattern area, save the changes made by pressing the Apply button and observe the expected result in the Sample field.

<span id="page-591-0"></span>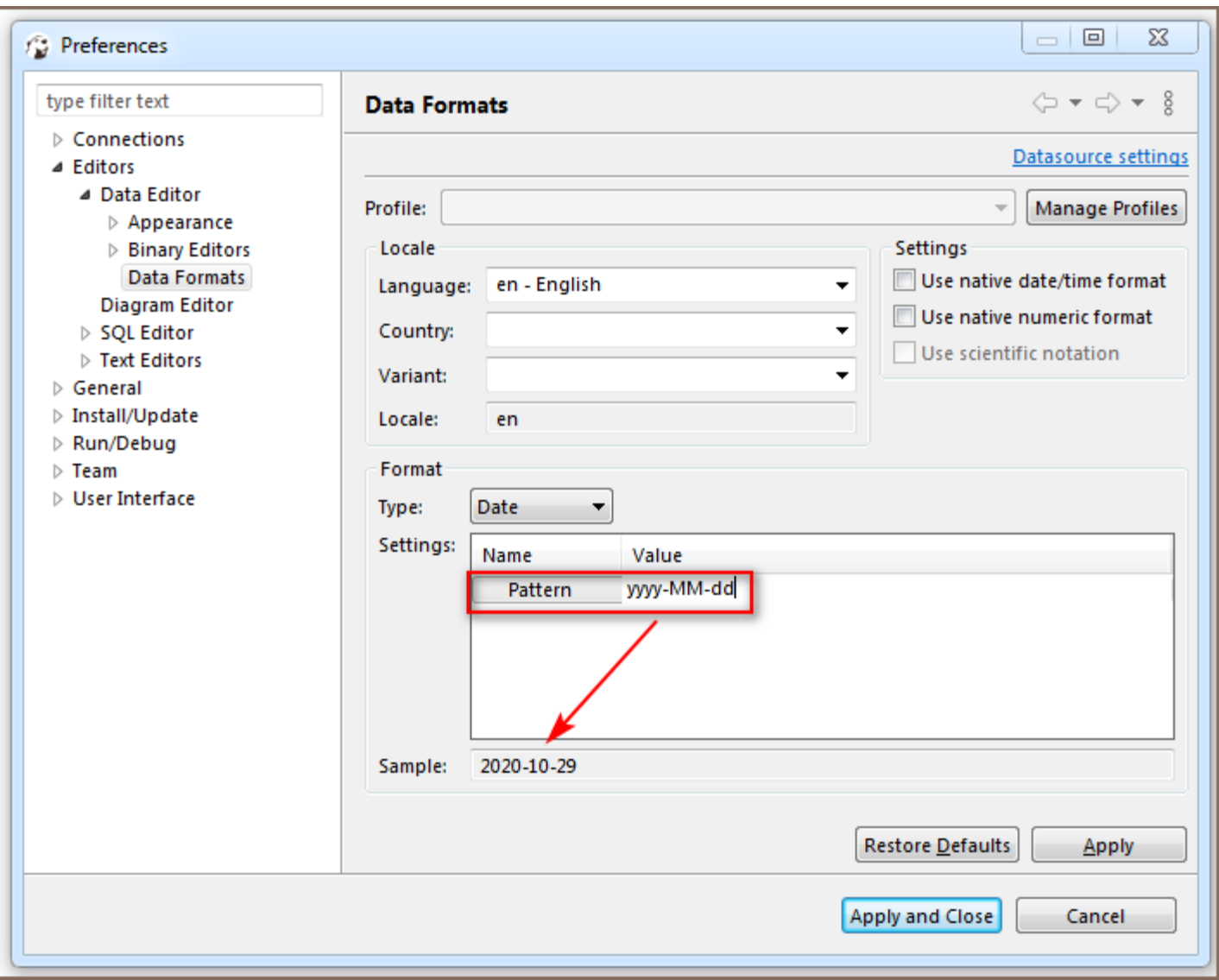

# Restoring Default Data Formats

To restore the default data format settings, press the Restore Defaults button.

<span id="page-592-0"></span>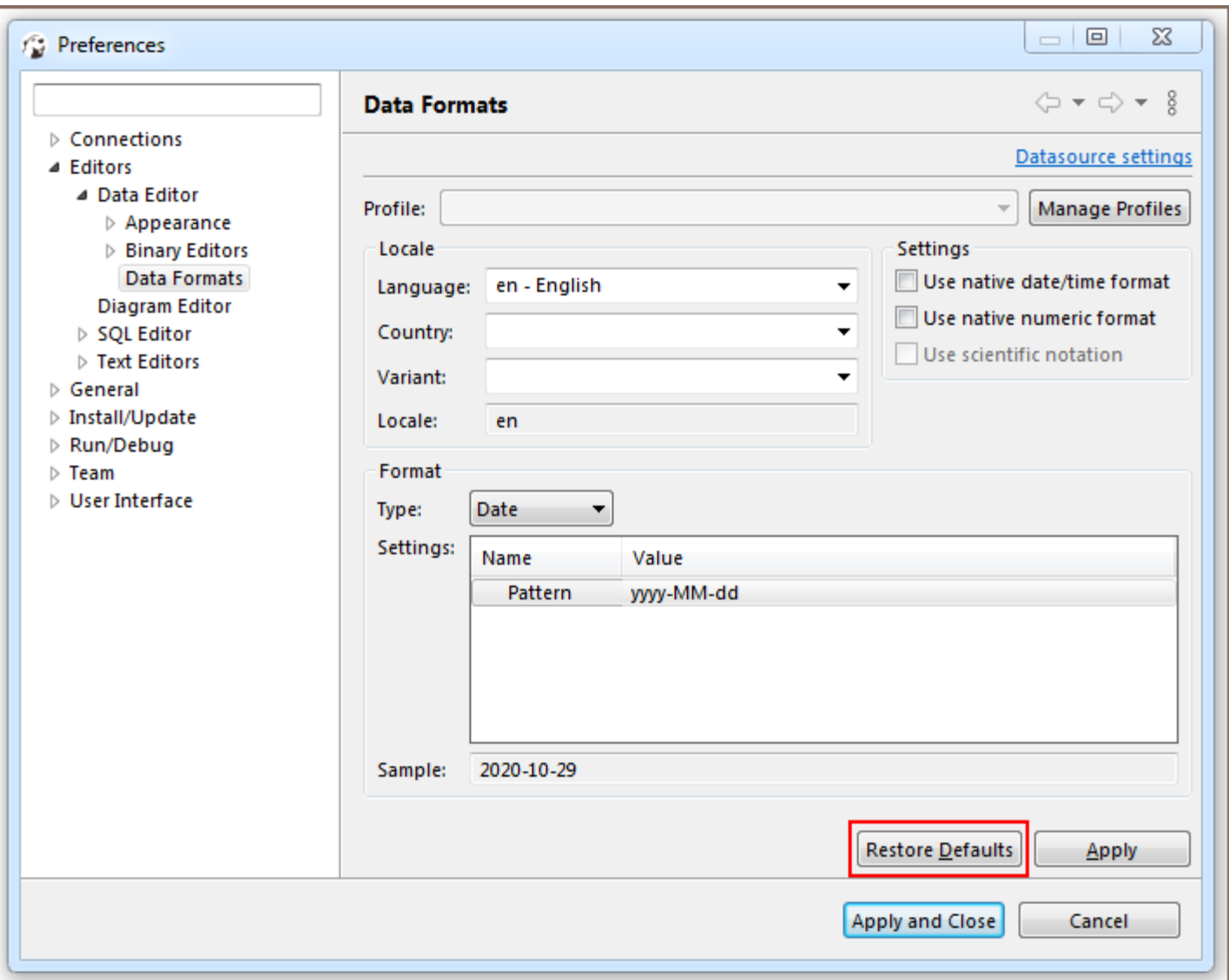

# Datasource Settings

Press Datasource settings link to change data format settings for a particular datasource, then adjust the settings

in the opened dialog box.

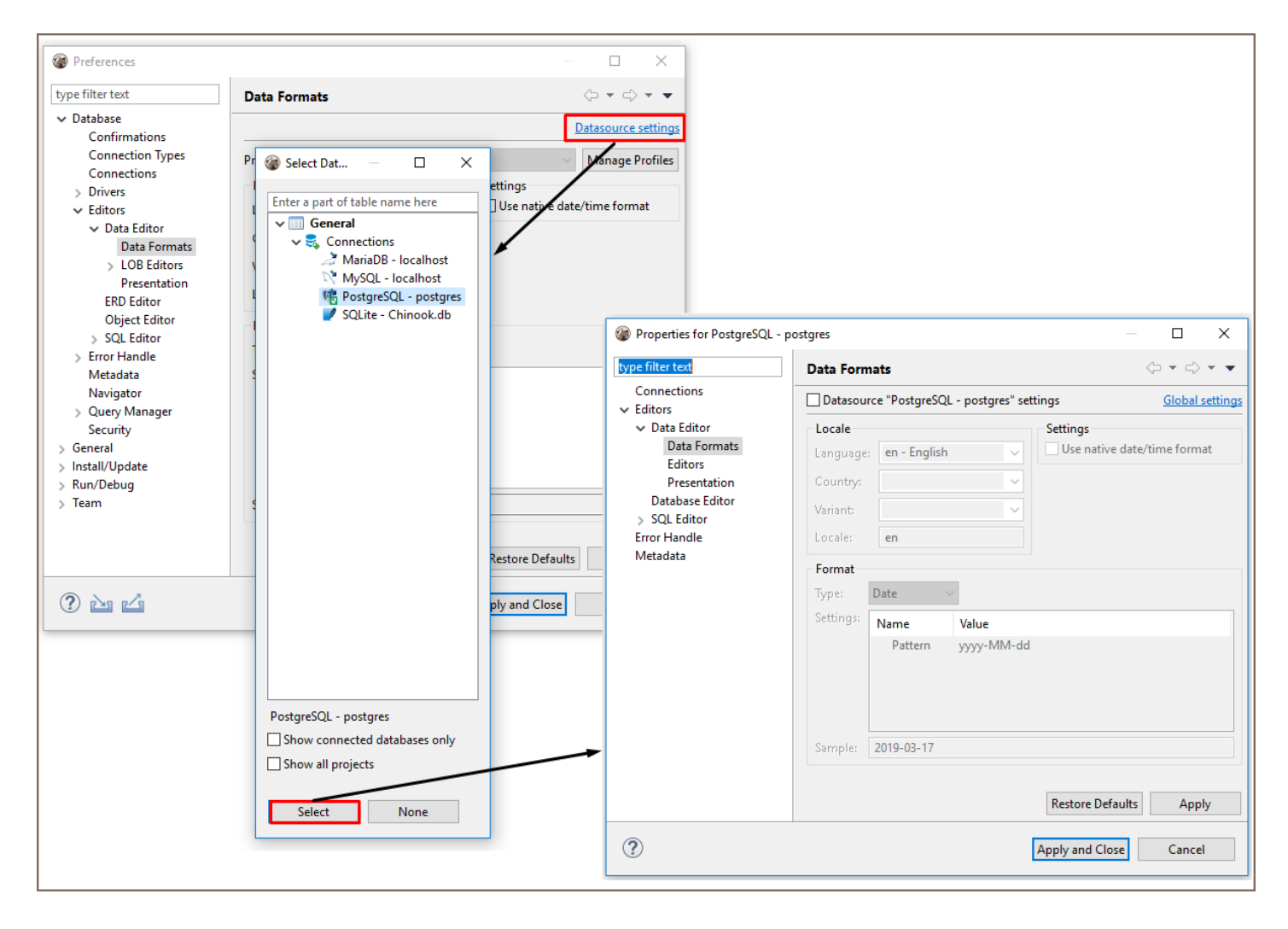

To save changes made press Apply.

# Managing Charts

Note: This feature is available in [Lite](#page-950-0), [Enterprise,](#page-941-0) [Ultimate](#page-959-0) and [Team](https://dbeaver.com/dbeaver-team-edition) editions only.

#### Table of contents

Creating Charts In SQL Editor [Creating Charts In Data Editor](#page-595-0) [Creating Charts In Grouping Panel](#page-596-0) [Editing Chart Settings](#page-597-0) [Setting Axis X](#page-598-0) [Setting Axis Y](#page-598-0) [Setting Other Options](#page-599-0) [Copying to clipboard](#page-599-0) [Exporting Charts](#page-599-0) [Printing Charts](#page-600-0) [Zooming and Viewing Options](#page-600-0)

The default grid view of query results may look unremarkable. Use DBeaver's Charts feature to transform your SELECT queries into colorized charts. You can visualize data in Bar, Line, or Pie formats.

Create a chart directly in the [SQL Editor](#page-624-0), [Data Editor](#page-529-0) or [Grouping Panel.](#page-564-0) It's a quick and simple way to bring your data to life.

# Creating Charts In SQL Editor

Visualizing large data sets makes your analysis faster and more precise. Charts let you grasp important details quickly.

To create a chart in the **SQL Editor**, click the **Charts** button **C** Chart on the left vertical toolbar of the query

results area. Your data instantly transforms into a visual representation.

<span id="page-595-0"></span>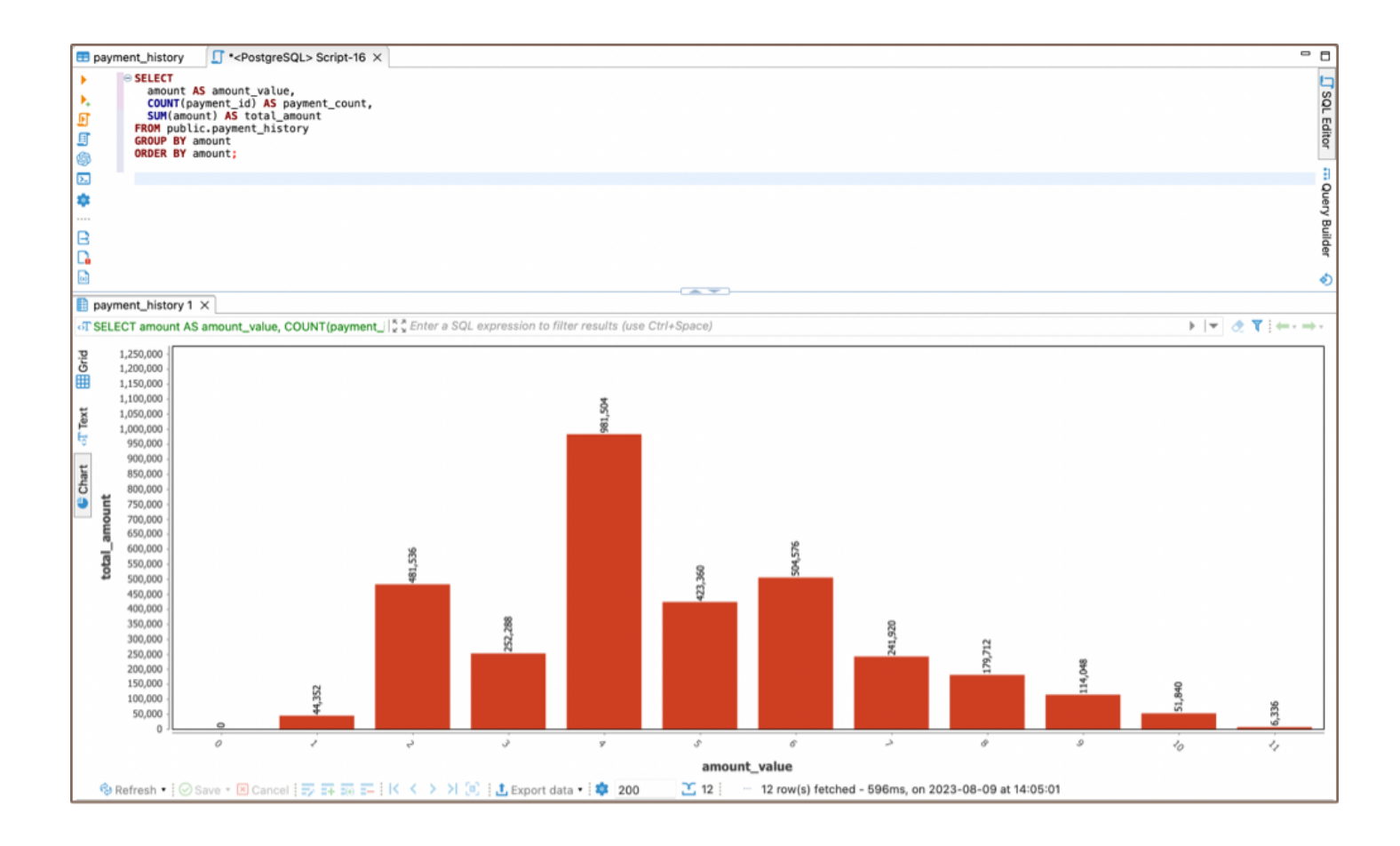

# Creating Charts In Data Editor

Charts are a powerful tool for visualizing structured analytical data, such as those stored in Views.

If you want to create a chart for a table, it requires some preparation. First, sort and apply various [filters](#page-545-0) to the table's columns to structure the data. These changes directly affect the appearance of the chart, enabling you to customize the visual representation to fit your needs.

To build a chart using the Data Editor, simply press the Charts button **C** Chart located in the left vertical toolbar. A chart based on your structured data will be created.

<span id="page-596-0"></span>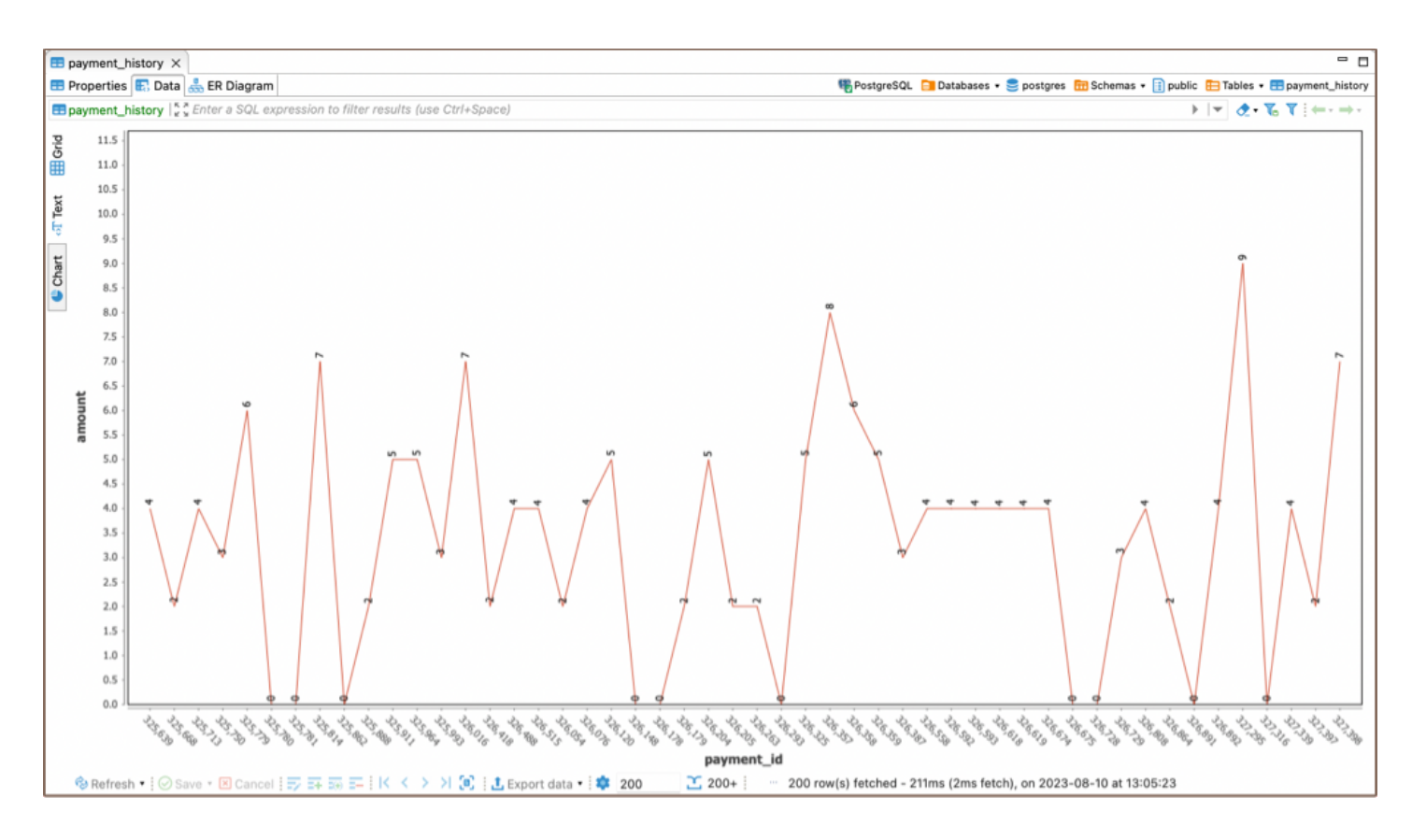

Note: By default, the data for Y-axis is taken from the first column of the table containing numeric values.

## Creating Charts In Grouping Panel

The Charts feature also works with analytical tools like the Grouping Panel. When building a chart for a table that contains grouping results for one or more columns, you can easily switch the source data for the X and Y axes by changing the columns in the Charts Editor.

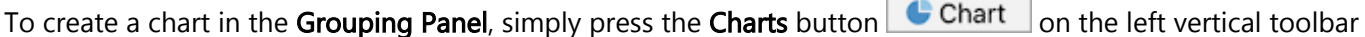

<span id="page-597-0"></span>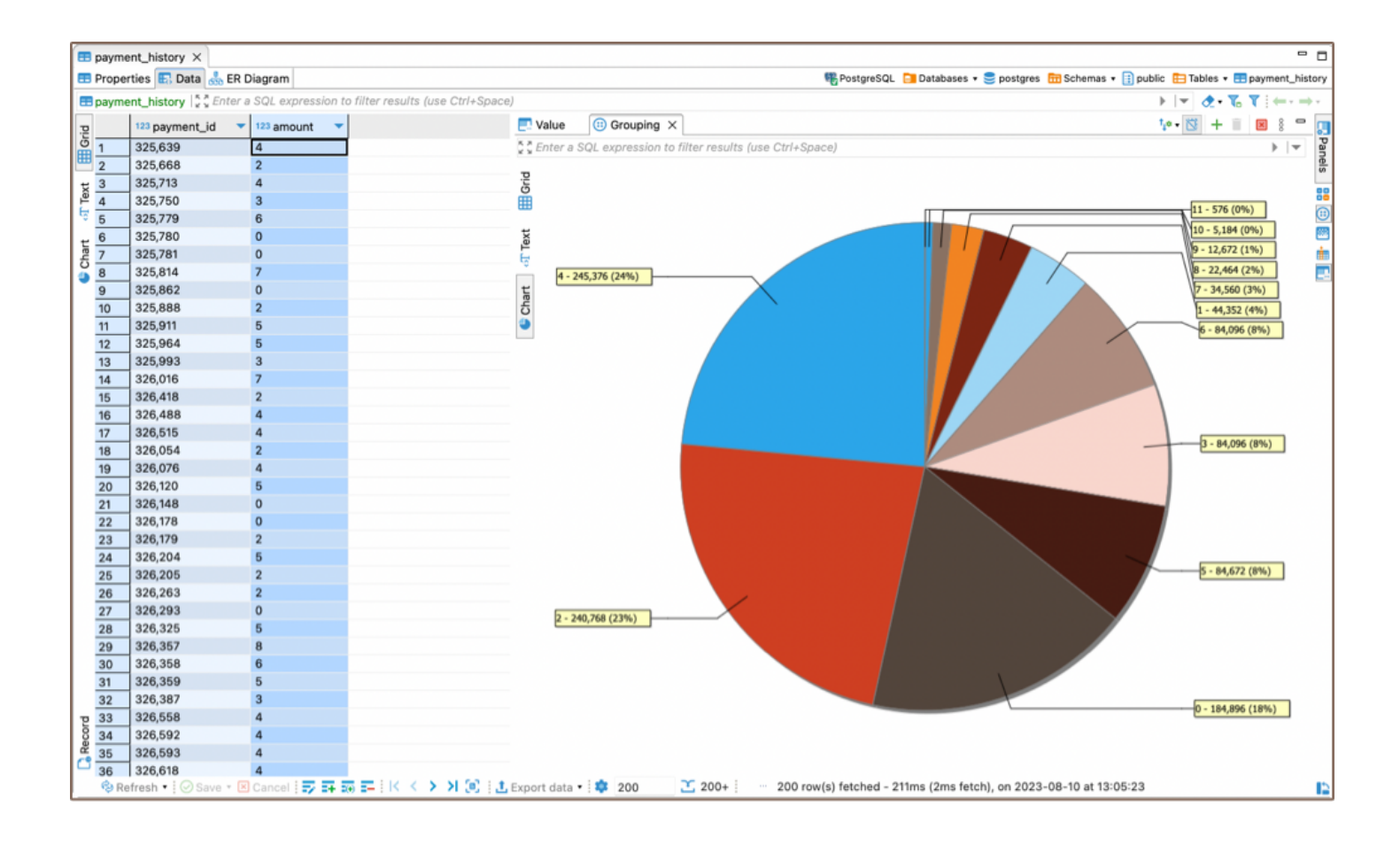

# Editing Chart Settings

To edit the chart settings, right-click inside the chart area to open the chart's context menu, and then select the Settings option. The Chart Editor will appear, allowing you to make adjustments.

<span id="page-598-0"></span>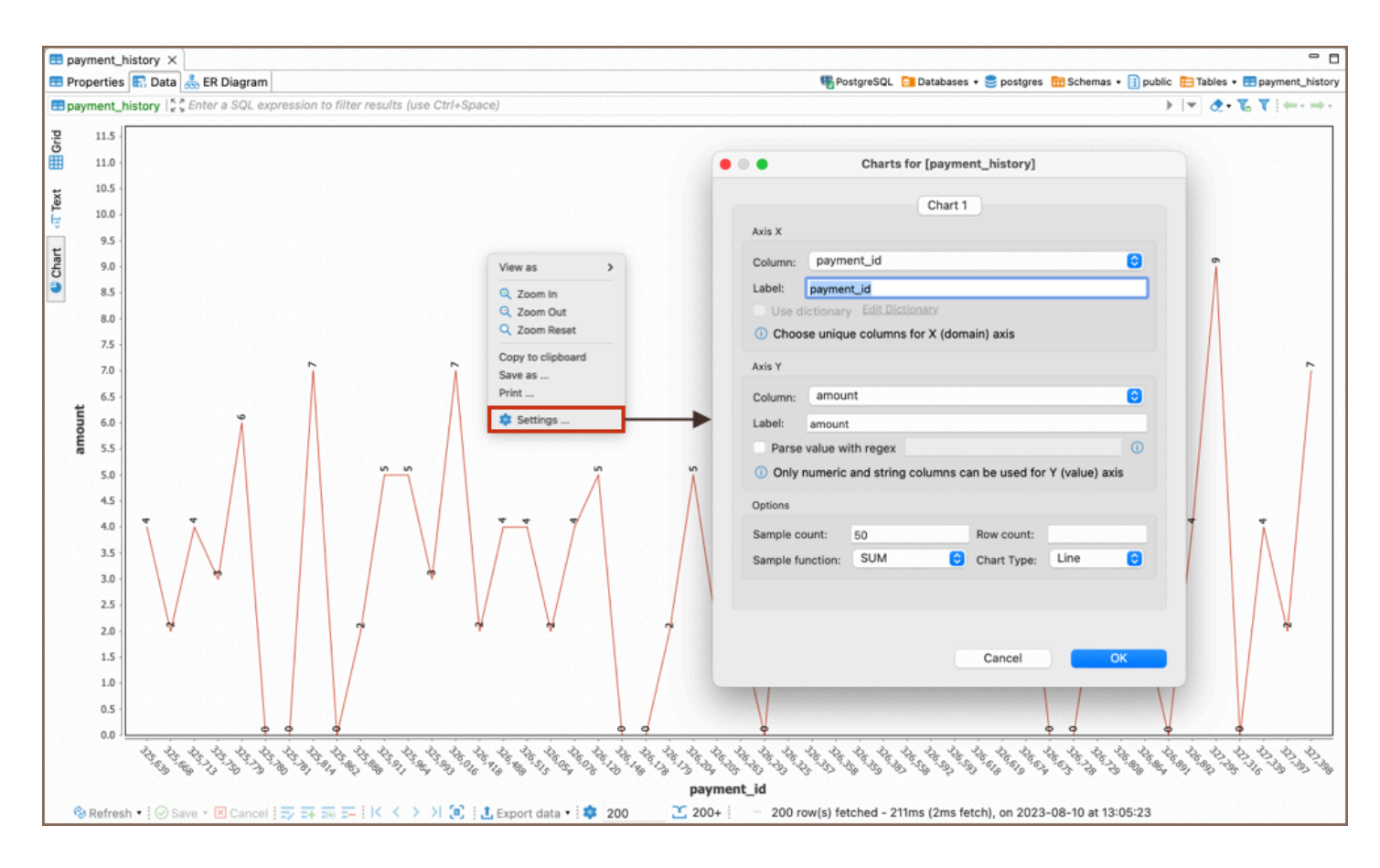

The following chart settings can be adjusted:

### Setting Axis X

- In the Column drop down list of available columns select a column whose data will be used on X-axis of the bar chart. Make sure you choose unique columns for X-axis.
- Define a user-friendly axis name in the Label text field.

### Setting Axis Y

In the Column drop down list of available columns, select a column whose data will be used on Y-axis of the bar chart.

Note, that only numeric and string columns can be used for Y-axis.

- Define a user-friendly axis name in the Label text field.
- For advanced customization, you can use the Parse value with regex option. Regular expressions (regex) allow you to filter, match, or manipulate the column values according to specific patterns or criteria. This

<span id="page-599-0"></span>functionality offers precise control over the data displayed on the Y-axis, enabling you to create more refined visual representations. If you're unfamiliar with regular expressions, the [Regular Expressions Tutorial](https://www.regular-expressions.info/tutorial.html) provides comprehensive guidance and examples.

### Setting Other Options

You can also set the following chart options:

- Sample count maximum number of columns used for building a chart.
- Row count maximum number of rows used for building a chart.
- Chart Type you can choose how the data will be visualized in Bar, Line, or Pie formats.
- Sample function an aggregate function where the values of multiple rows are grouped together to form a single summary value displayed on Y-axis.

The following sample functions are supported:

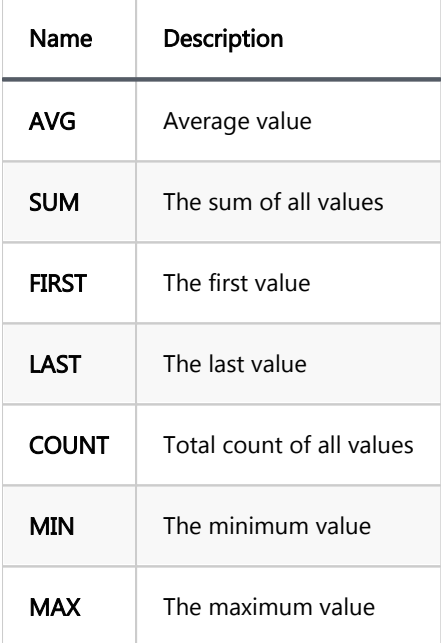

#### Copying to clipboard

You can copy a chart to a clipboard by selecting the Copy to clipboard option in the chart's context menu.

### Exporting Charts

<span id="page-600-0"></span>You can export a chart into PNG format by selecting the Save as... option in the chart's context menu.

#### Printing Charts

You can print a chart by selecting the Print... option in the chart's context menu.

#### Zooming and Viewing Options

In the chart's context menu, you will find additional options for interacting with the chart:

- **Zoom in:** Enlarge the view of the chart.
- Zoom out: Reduce the view of the chart.
- Zoom Reset: Return to the default zoom level.
- View as: Change the visualization format of the chart. A submenu will appear, allowing you to select between Bar, Line, or Pie formats.

#### Table of contents

[Spatial data viewer](#page-602-0) [Differentiating data on the map](#page-602-0) [Tile layer management](#page-602-0) [Defining custom tile layer](#page-603-0) [Viewing string or binary data from any Database on a map](#page-603-0) [Labels on a map](#page-604-0) [Copying the viewport area](#page-605-0) [Additional features](#page-606-0) [Copying coordinates](#page-606-0) [Miscellaneous buttons](#page-607-0) [Viewing Curve Geometries](#page-607-0)

Spatial data, often represented as either geometric or geographical values, can be visualized on a map or graph. A geometric object is typically composed of a sequence of points that define its shape. For a more comprehensive understanding of spatial data, you can refer to this [detailed explanation.](https://en.wikipedia.org/wiki/Spatial_database)

DBeaver's support of spatial data covers the following databases:

- PostgreSQL (PostGIS)
- **MySQL**
- SQLite (GeoPackage)
- H2GIS
- **SAP HANA**
- **Oracle ★**
- SQL Server \*

<span id="page-602-0"></span>Each of these databases has its own set of features and capabilities for handling spatial data, and DBeaver is equipped to work effectively with each of them.

# Spatial data viewer

The Spatial data viewer in DBeaver is a tool designed to visualise and interact with spatial data. It provides a graphical representation of your spatial data, enhancing your ability to understand and analyze it.

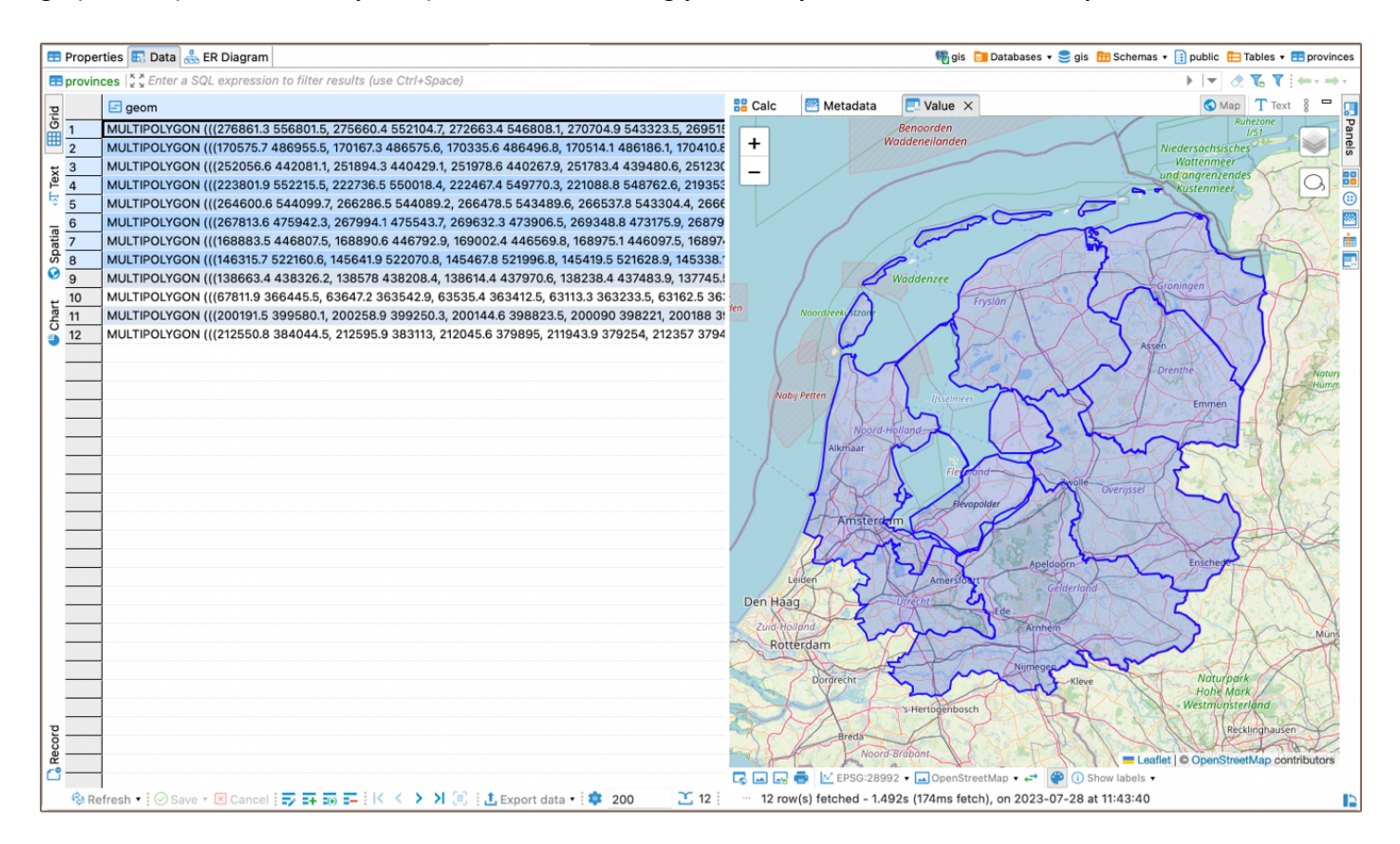

### Differentiating data on the map

Every table column has its own color on the map. This helps you find the information you need on the map if you know which column it belongs to. If you click on an object on the map the following information will be displayed:

- 1. Name of the column in the header
- 2. Displayable data (strings, numbers, dates etc.) from every other column in the corresponding row

### Tile layer management

<span id="page-603-0"></span>DBeaver has several predefined map tiles. The tiles can be chosen with the combo below the viewer:

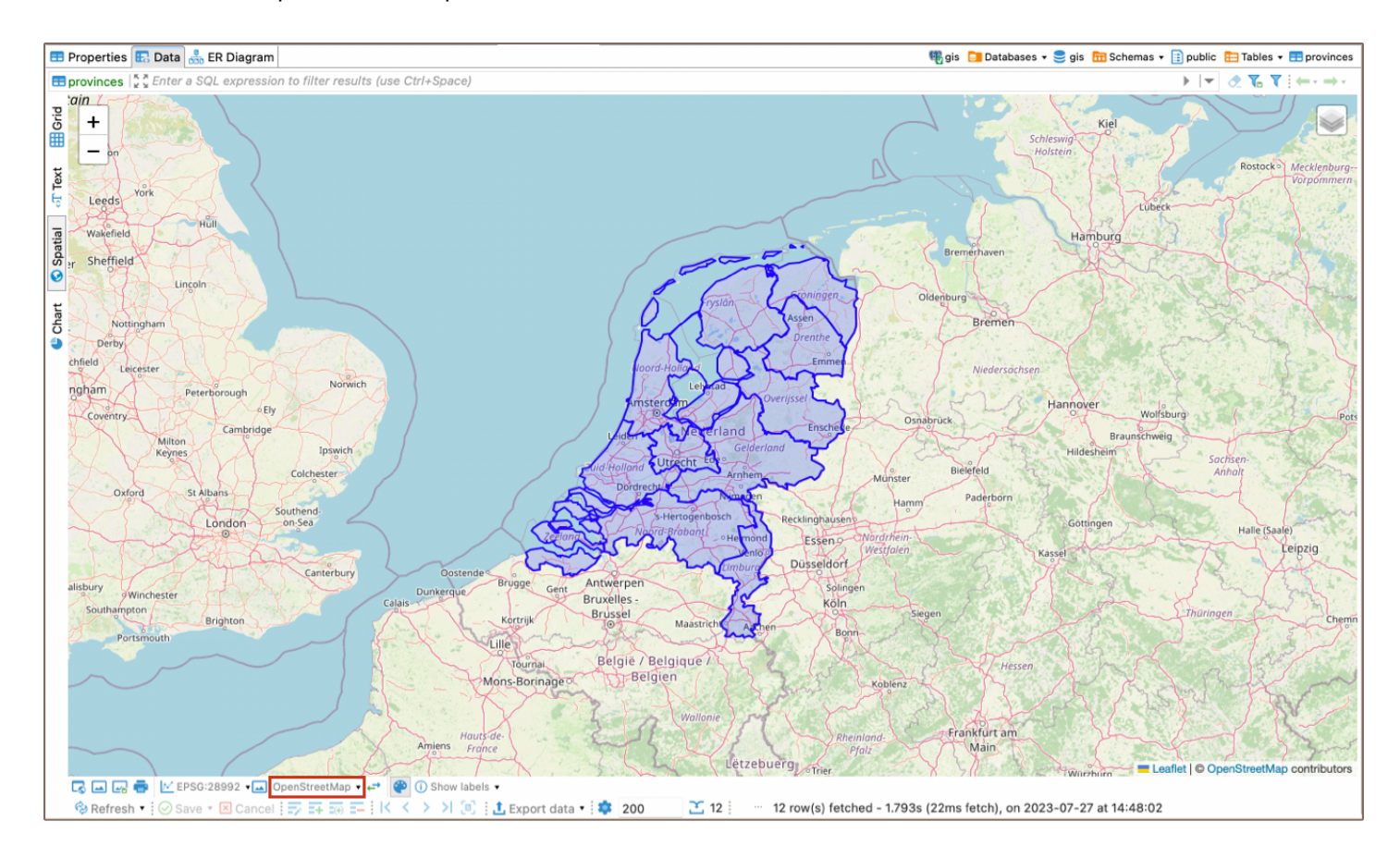

You can select which tile layers you want to see using the layers button. This button includes a drop-down menu where you can either select a layer or click on the **Manage** option.

The Manage option provides the ability to upload your own layers and hide pre-installed layers from the menu.

### Defining custom tile layer

At this point, you may be wondering what to put in the Layers definition box. Here is a brief explanation.

DBeaver's spatial data viewer uses Leaflet under the hood. To define a custom tile layer, you wll need to provide arguments for the L.tileLayer() function in the Layers definition box. This function is responsible for loading and displaying the tile layers on the map.

For more detailed information on how to use the  $L.tileLayer()$  function, refer to the official Leaflet [documentation.](https://leafletjs.com/index.html#tilelayer) To get started, you can also look at the definition of predefined tiles in DBeaver.

## Viewing string or binary data from any Database on a map

<span id="page-604-0"></span>In DBeaver, you can visualize your geodata on the map, regardless of whether it is stored as string or binary data. To do this, select the data cell and navigate to the View/Format setting. From there, choose the Set columnName format option and select Geometry from the available formats.

This feature allows you to transform and visualize your data in a spatial context, enhancing your understanding of the data.

Tip: It is particularly useful when working with geospatial datasets, as it enables you to see the geographical distribution and relationships of your data.

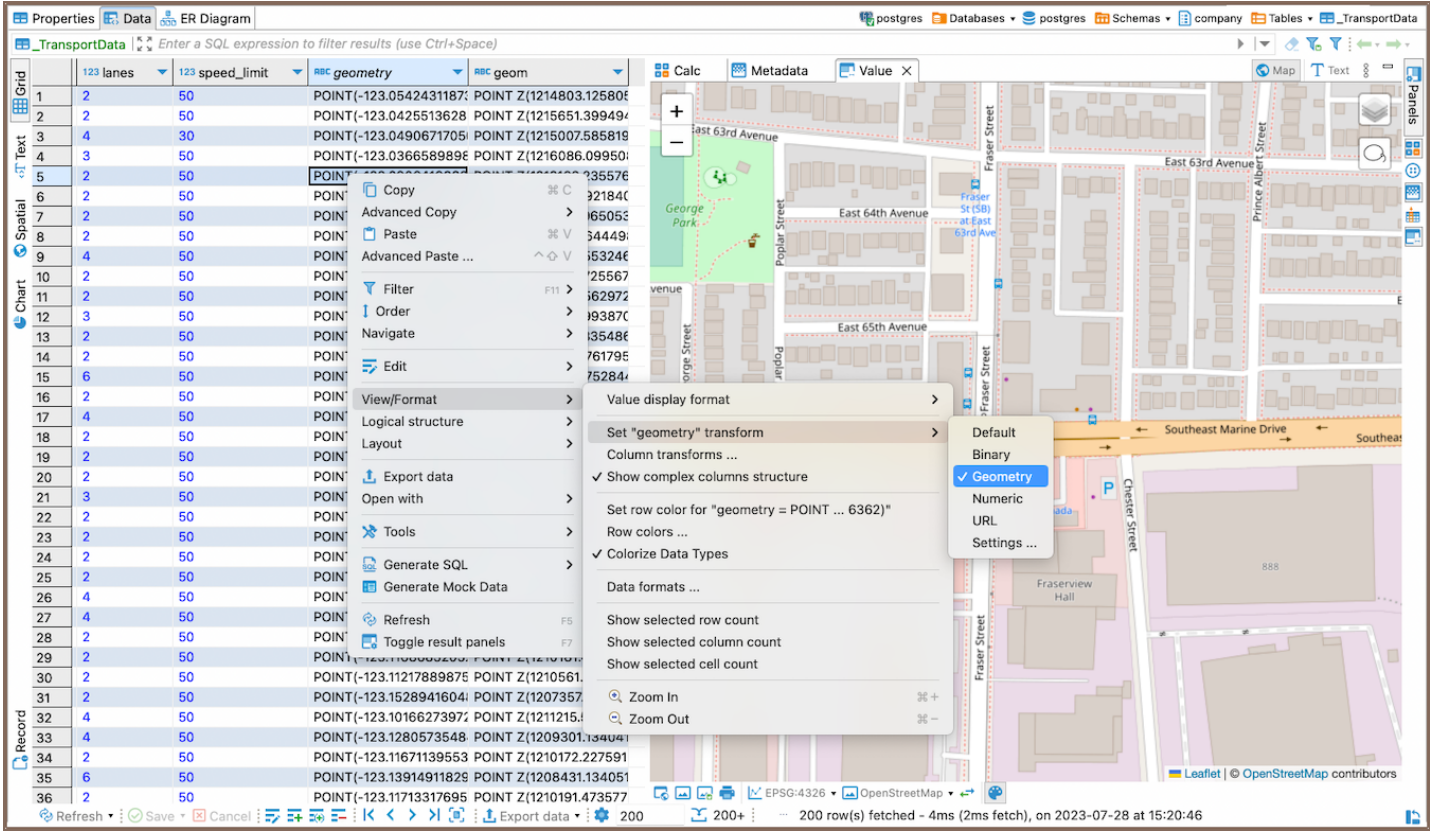

## Labels on a map

You can also enable labels on the map using the Show labels button. This feature allows you to visualize specific

data on the map, providing a more detailed view of your spatial data.

<span id="page-605-0"></span>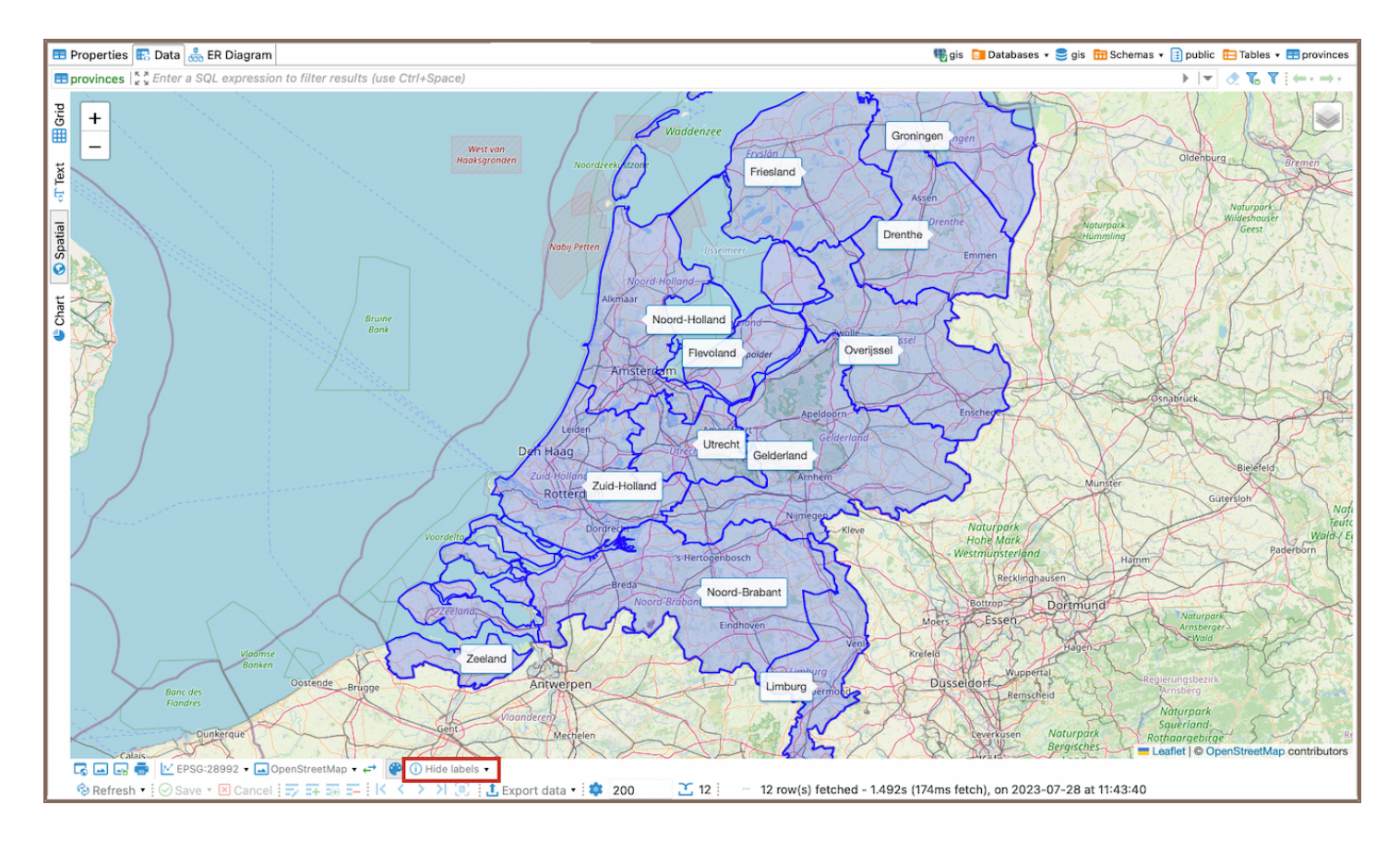

The Show labels button includes a drop-down menu with an option to Configure labels. Selecting this option opens a window where you can customize what data will be visualized in the labels, the order of the data, and the delimiter between the data.

Tip: Once the labels are enabled, the button's name changes to Hide labels, allowing you to easily toggle the display of labels on the map.

# Copying the viewport area

DBeaver's spatial data viewer also includes a feature that allows you to copy the extent of the current viewport area.

To use this feature, adjust the viewport to the area of interest using the zoom and drag functions. Then, select the Copy viewport bounds option. This action will copy the coordinates that represent the extent of the current view area. You can then paste these coordinates into your SQL query or any other place where you need to use them.

Tip: This feature can be useful when you need to examine all spatial data within a specific area or when you want to check their attributes in relation to a particular spatial object.

Here's an example of how you can use these coordinates in an SQL query:

```
SELECT geom
FROM your_table
WHERE ST_Intersects(
     ST_MakeEnvelope(<paste bounds here>, 4326),
     ST_Transform(geom, 4326)
);
```
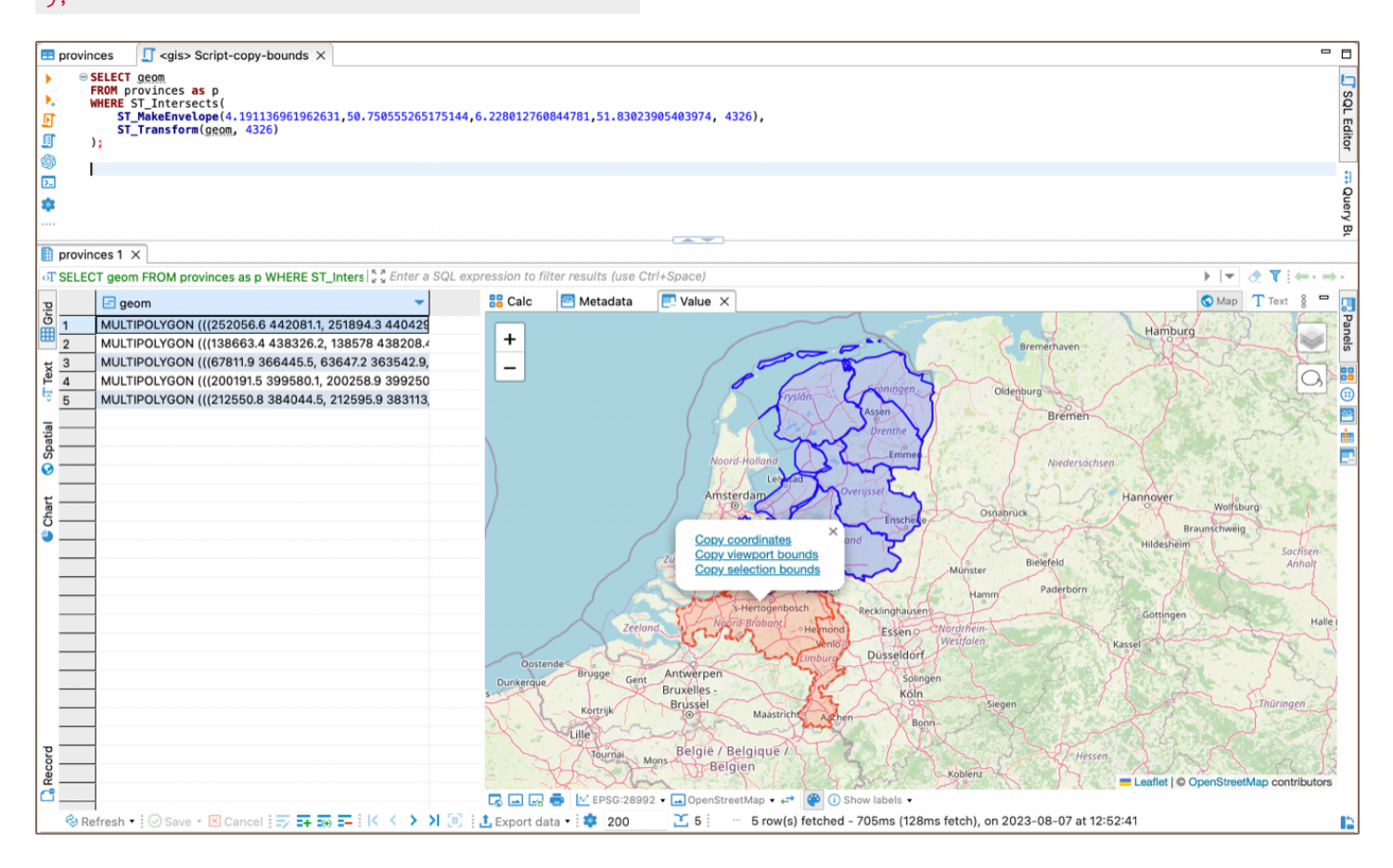

In this query, you replace <paste bounds here> with the coordinates you copied from the viewport.

- The ST\_MakeEnvelope function creates a rectangular polygon using these coordinates.
- The ST\_Intersects function then finds any spatial objects in the provinces table that intersect with this rectangle.
- The ST\_Transform function is used to ensure that the geometries are in the same coordinate system (in this case, EPSG:4326 ).

Tip: If you want to copy the extent of a specific selection, you can use the Toggle lasso tool to Copy selection bounds, and copy the coordinates.

## Additional features

### Copying coordinates

<span id="page-607-0"></span>You can copy coordinates to the clipboard from any point on the map: just right-click anywhere and select Copy coordinates. It copies the coordinates formatted as Latitude, Longitude to the clipboard.\ NOTE: The coordinates are copied according to EPSG:4326 CRS and are just raw numbers. You may need to remove a comma and switch the latitude and longitude places to correctly insert it into a database.

#### Miscellaneous buttons

You can use buttons at the bottom of the view for additional features:

- Open the temporary generated HTML file in your default browser.
- Copy the current map to the clipboard as a picture.
- Save the current map as a picture into the selected folder.
- Print the current map.
- Flip the latitude and longitude coordinates in the source data. This can be useful if the data in your table is saved in ( latitude / longitude ) format while the Leaflet reads it as ( longitude , latitude ). This button does not change anything in the source data, it just changes how this data is read to show the accurate information on the map.

### Viewing Curve Geometries

You can now visualize the curve geometries in DBeaver's spatial data viewer. This enhancement allows you to work with complex spatial data types such as CIRCULARSTRING, COMPOUNDCURVE, CURVEPOLYGON, MULTICURVE, and MULTISURFACE .

You can use SQL functions like st\_geomfromtext and st\_curvetoline to create and view curve geometries.

Tip: This feature can be specifically useful when dealing with complex spatial datasets in PostGIS that include curved geometries. It allows for more precise representation and analysis of geographical features that are not adequately represented by simple polygons or lines, such as circular areas of interest, roads that follow curved paths, or areas defined by a radius from a certain point.

### GIS examples

#### Table of contents

SQL Queries

Test databases

### SQL Queries

PostgreSQL queries reading GIS data types: (can be executed in SQL editor)

SELECT ST\_MakePoint(112.123,243.123); SELECT GeomFromEWKT('SRID=4326;POINT(111.1111111 1.1111111)'); SELECT GeomFromEWKT('SRID=4326;POLYGON((0 0,0 1,1 1,1 0,0 0))');

### Test databases

<https://knowledge.safe.com/questions/70649/fme-basic-training-postgis-database-connection.html>

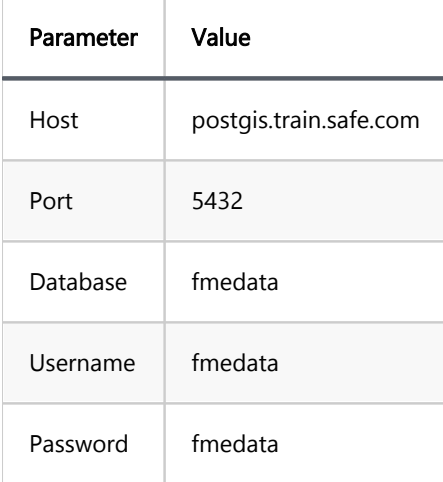

# Working with XML and JSON

.

DBeaver supports XML and JSON column types (in relational databases) by using standard JDBC interfaces. This feature was added in JDBC4 so you will need JDBC4 compliant driver for your database.

In the Data Editor, you can edit XML/JSON data right in the table cells/ However, a huge amount of data may require a larger editor so you might want to save XML/JSON scripts to a local file or upload this type of data from a local file.

To open the full-size XML/JSON editor click the cell containing data in XML/JSON format and press Shift + Ente

By default the editor opens on JSON tab, open XML tab to modify XML data.

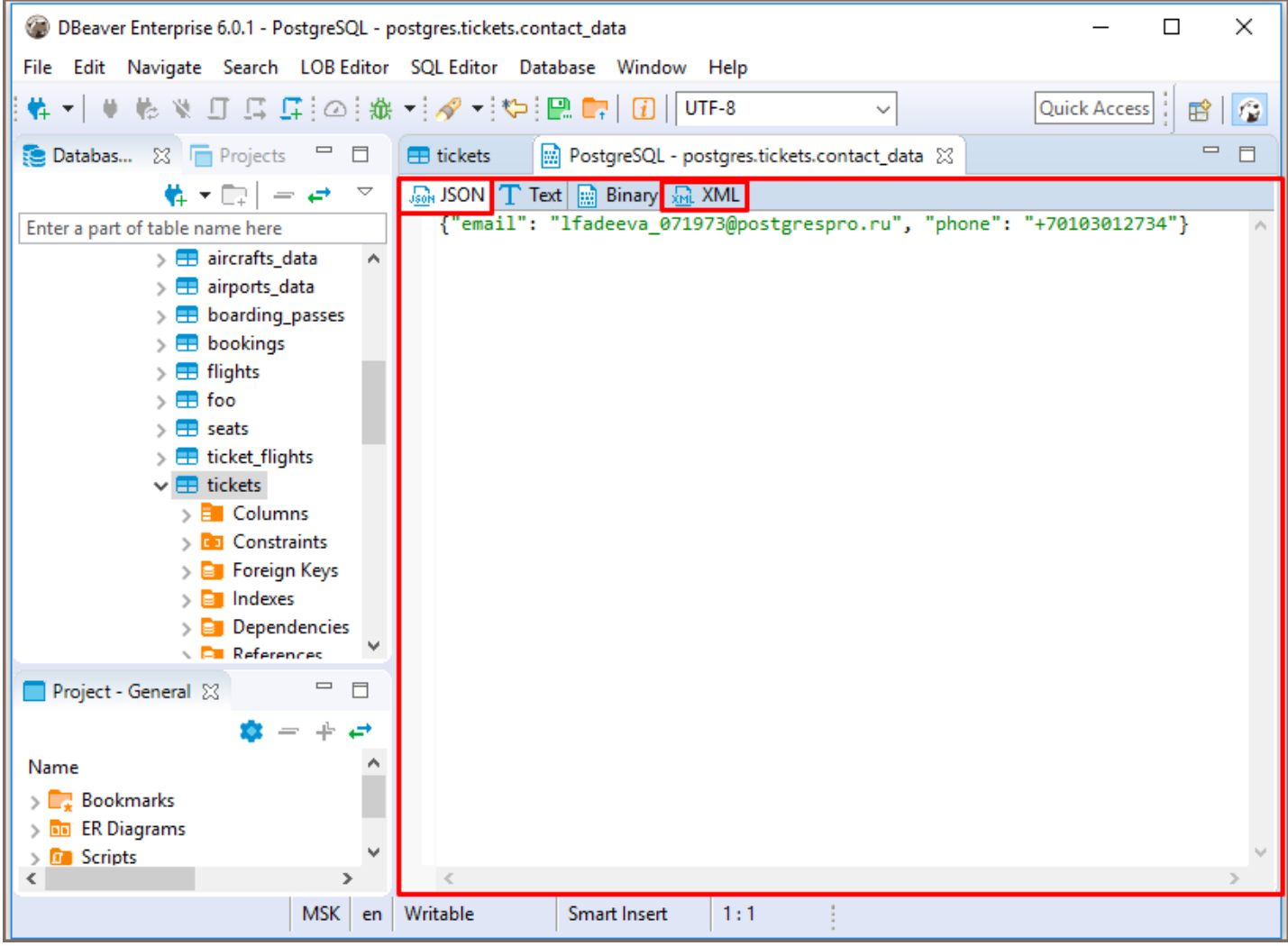

To auto-format XML/JSON script press Ctrl + Shift + F keyboard buttons.

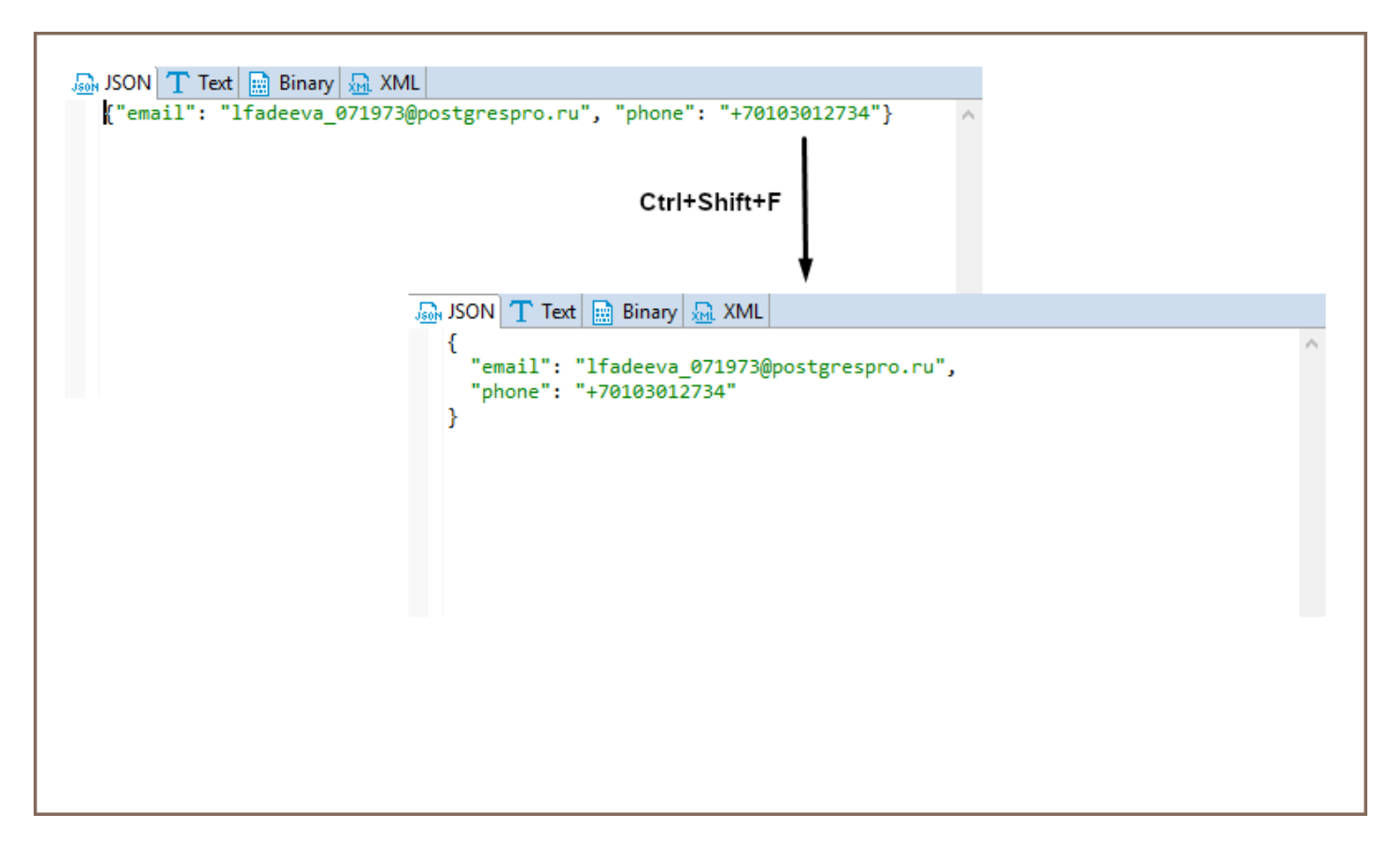

Use Ctrl + S keyboard shortcut to save the changes made.

You can also edit XML/JSON content, save it locally and upload it from a local file with the help of Value panel toolbar.

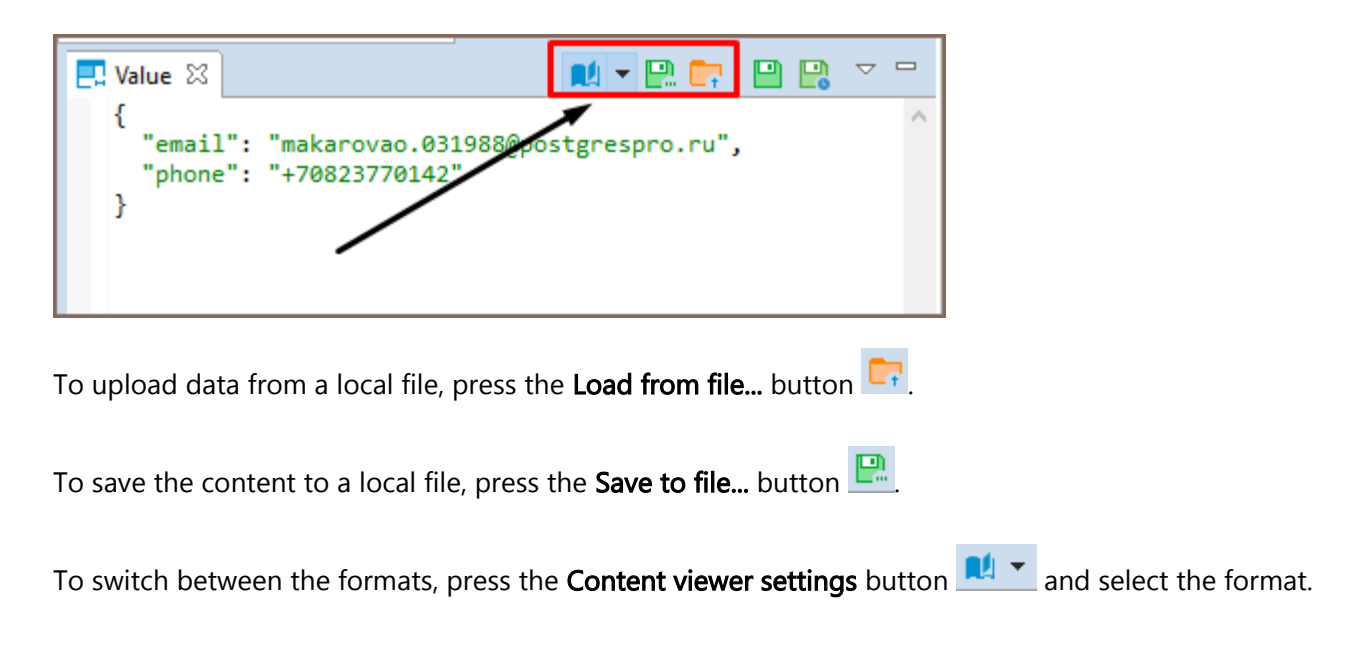

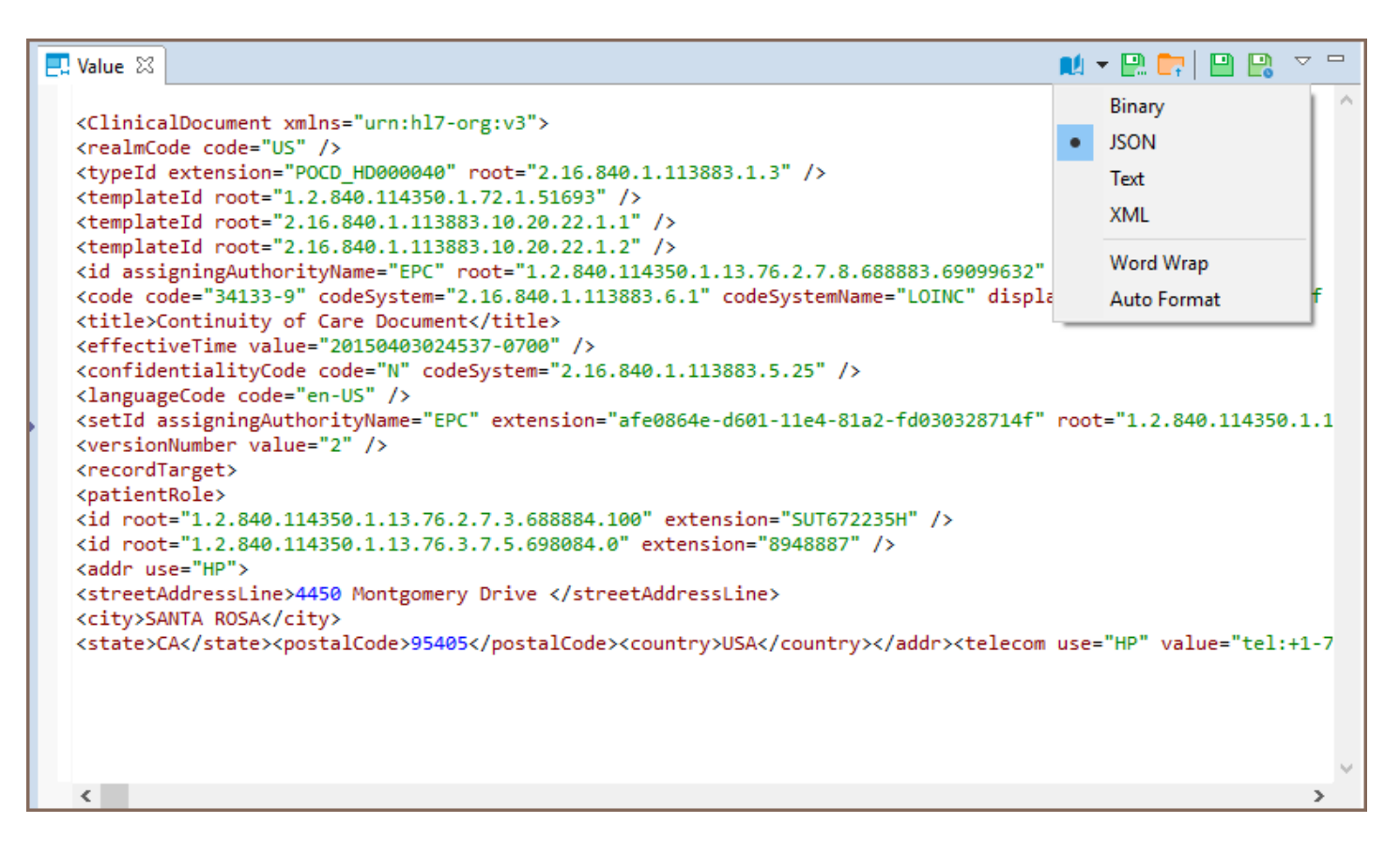

Use Word Wrap feature that wraps the text within a screen.

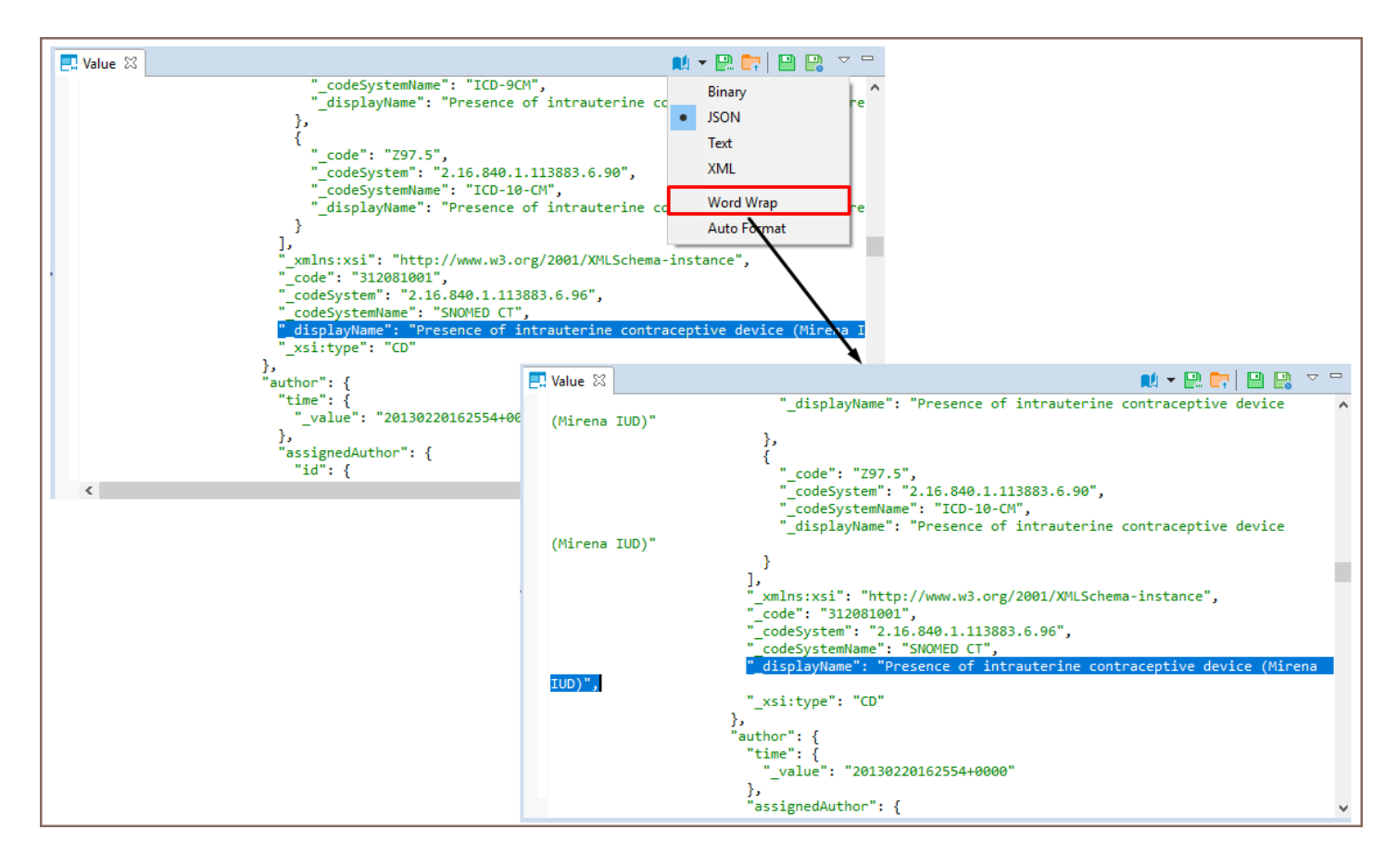

Use **Auto Format** feature to automatically change the appearance of XML/JSON script (fix spaces around operators

/ commas, fix indentation, etc) and make it more readable.
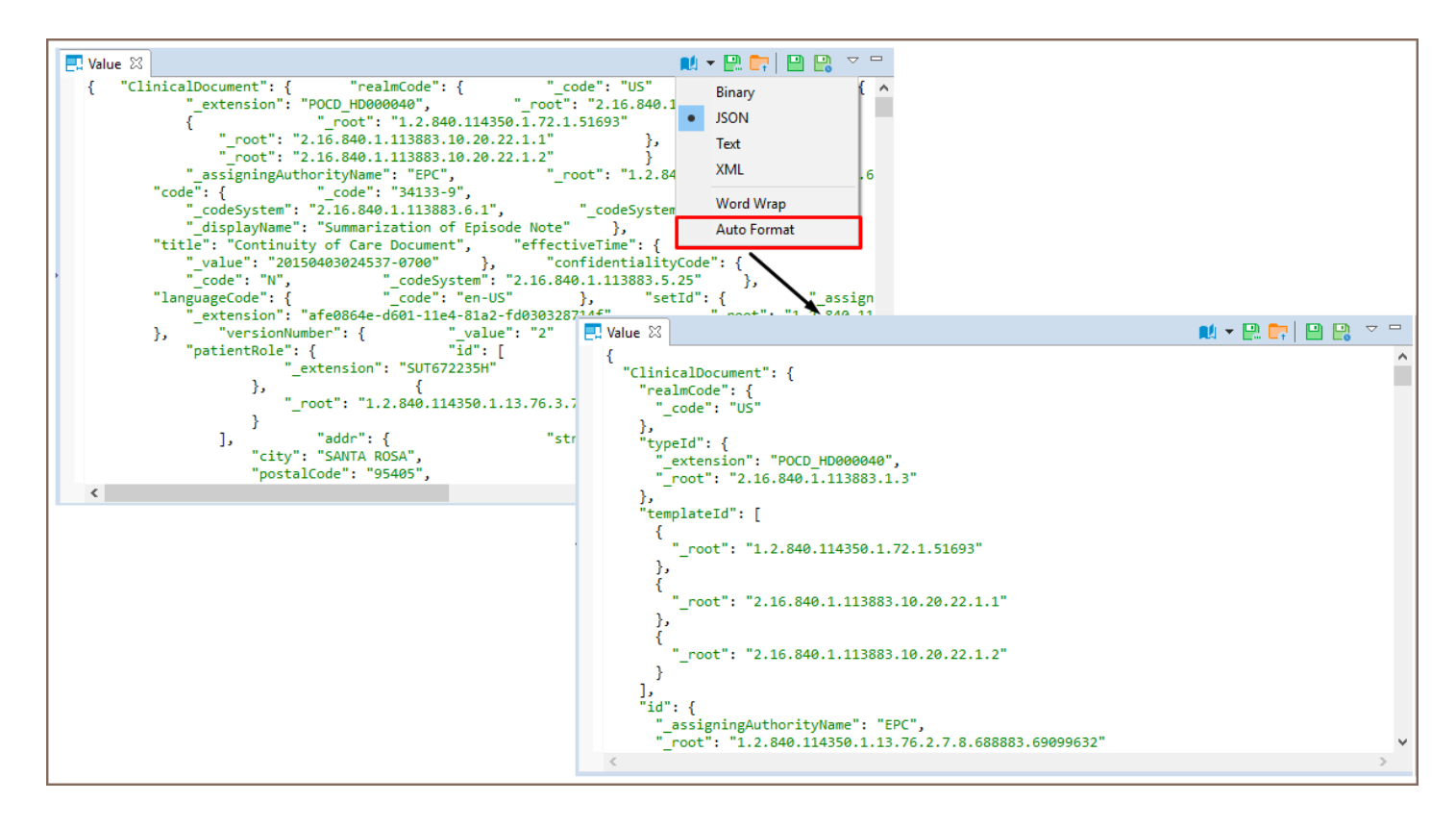

To learn more about Value panel, see [Panels](#page-564-0).

### Table of contents

Expression language Column values [Standard functions](#page-614-0) [math](#page-614-0) [geo](#page-614-0) [content](#page-614-0)

[Defining Virtual Keys](#page-615-0)

## Expression language

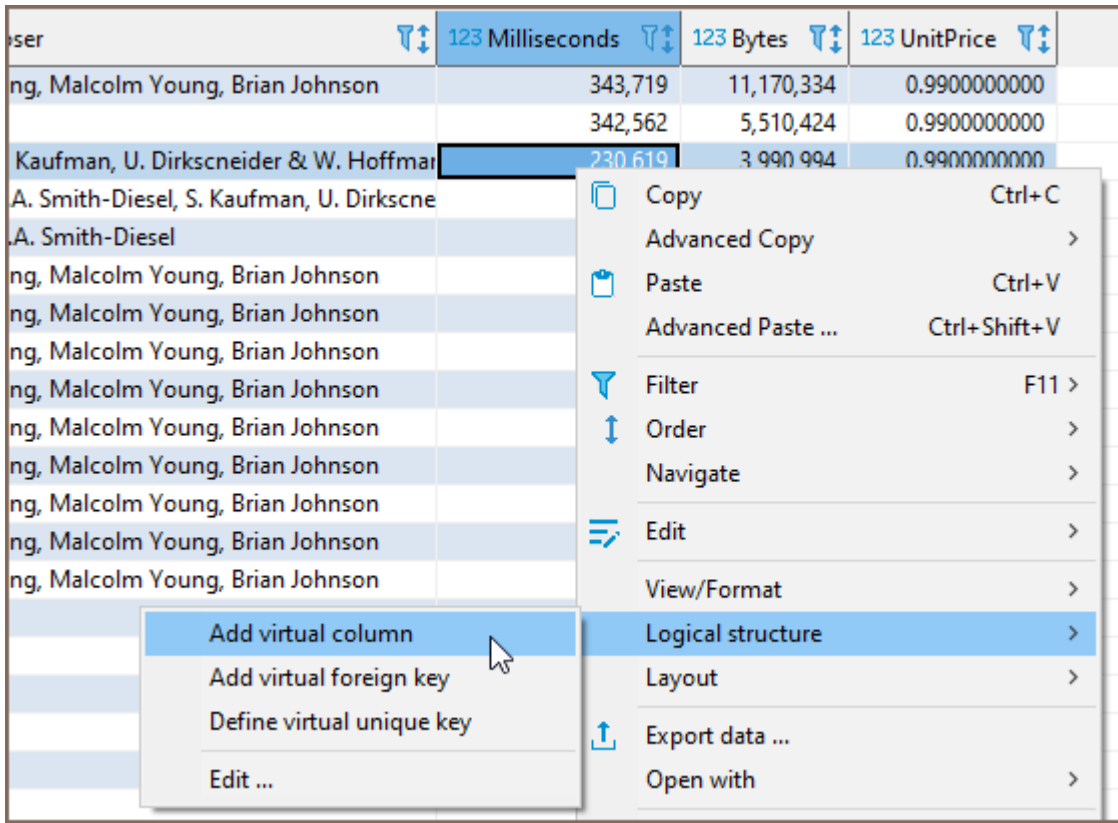

You can use standard JavaScript-like expression language. DBeaver uses the Jexl engine to process expressions.

Language references and examples can be found here: [http://commons.apache.org/proper/commons-jexl](http://commons.apache.org/proper/commons-jexl/reference/syntax.html)

[/reference/syntax.html](http://commons.apache.org/proper/commons-jexl/reference/syntax.html)

# <span id="page-614-0"></span>Column values

All columns' values in the current result set can be referred to by name. Expression column1 + column2 will produce the sum of two numeric columns or concatenation of two string columns column and column2.

## Standard functions

Standard functions are declared in namespaces.

You can refer to the functions in the namespaces as variables - nsName.functionName(parameters).

### math

You can access all math functions as math.function(parameters).

You can find all supported math functions here: [https://docs.oracle.com/cd/E12839\\_01/apirefs.1111/e12048](https://docs.oracle.com/cd/E12839_01/apirefs.1111/e12048/functmath.htm)

#### [/functmath.htm](https://docs.oracle.com/cd/E12839_01/apirefs.1111/e12048/functmath.htm)

#### geo

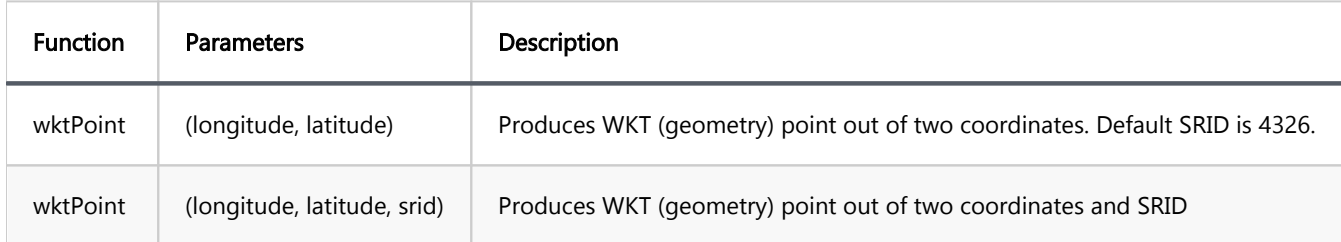

### content

If you have JSON or XML columns in your table, you can add a virtual column with an expression for these columns.

Use content.json()[parameter1][parameter2] pattern to create expression for JSON column.

Expression example: content.json(column1)['glossary']['GlossDiv']['title']

You can read more about JSON parameters in the link on the top.

<span id="page-615-0"></span>Use content.xml(columnName, "expression") or content.xml(columnName, "returnType", "expression") patterns to create expression for XML column. The quotation is important for parsing processes. XML expression can return types: string, number, boolean, node, nodeset - all these types can be used (!in quotes) for return data type clarification. content.xml(columnName, "expression") returns string by default

Expression example: content.xml(column1, "nodeset", "/Employees/Employee[gender='Female']/name/text()")

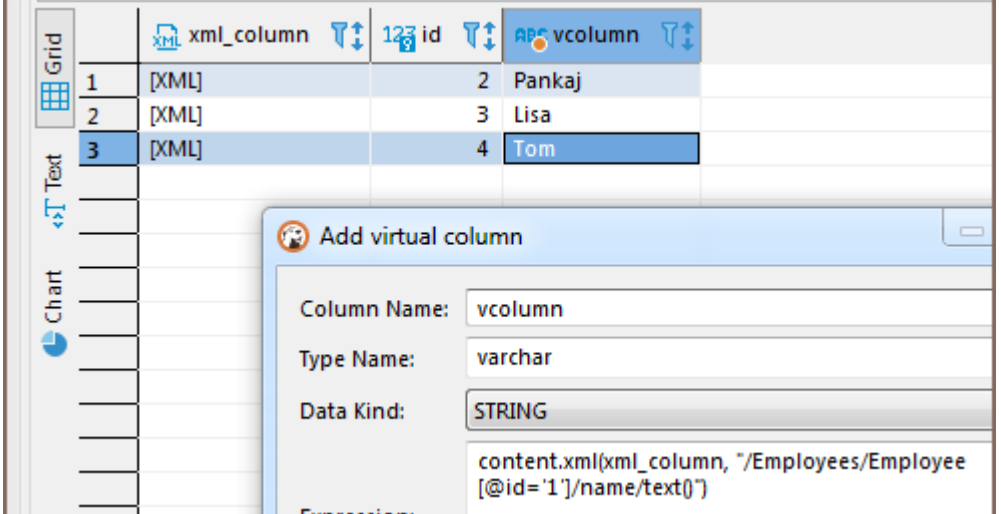

You can read more about XPath here:<https://en.wikipedia.org/wiki/XPath>

## Defining Virtual Keys

To be able to save column value changes, a table must have some unique key (primary key or unique index). Some

databases (Oracle, DB2, PostgreSQL) support a special virtual unique column that DBeaver can use to save

changes. In other cases, you can define a virtual key – a set of columns that forms a unique combination of values.

When you try to save changes in a table without a unique key, DBeaver displays the following error message:

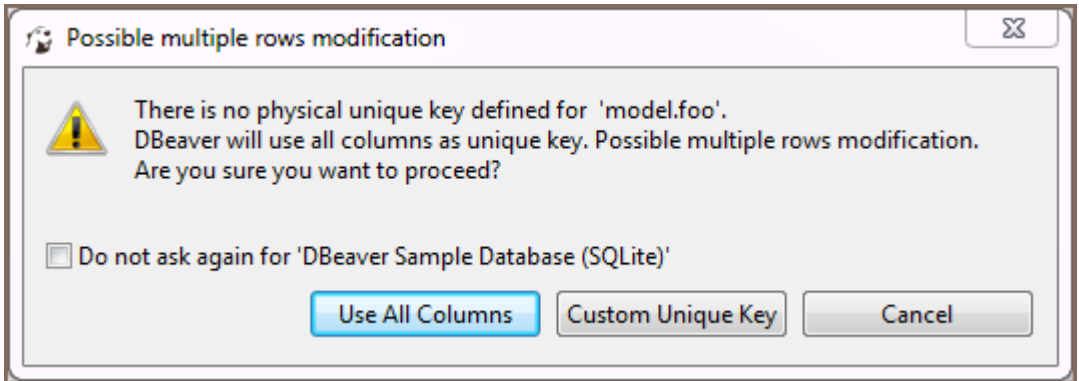

To use all columns as the virtual key, click Use All Columns. To create a custom key, click Custom Unique Key. Alternatively, to create a unique custom key, you can click the Configure ( $\bullet$ ) button on the bottom toolbar and then click Define virtual unique key\*\* on the Configure menu. The Define virtual unique identifier window opens:

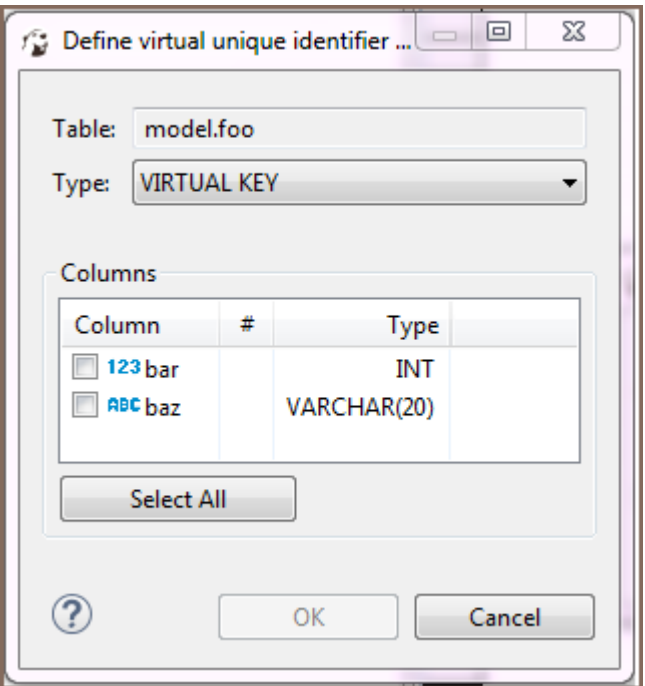

To define the key, select some of the columns or click Select All and then click OK. To remove a unique key from a table, click the Configure button in the bottom toolbar and then click Clear virtual unique key.

## Mock Data generation

Note: This feature is available in [Enterprise](#page-941-0), [Ultimate](#page-959-0) and [Team](https://dbeaver.com/dbeaver-team-edition) editions only.

Sometimes in software development we need to generate mock, but valid, data for testing. Populating a database manually is a time-consuming and exhausting process. It can be very complicated when you need to generate not just 5–10 users, but thousands of entities of different types. DBeaver Mock Data generator helps you generate test data much easier.

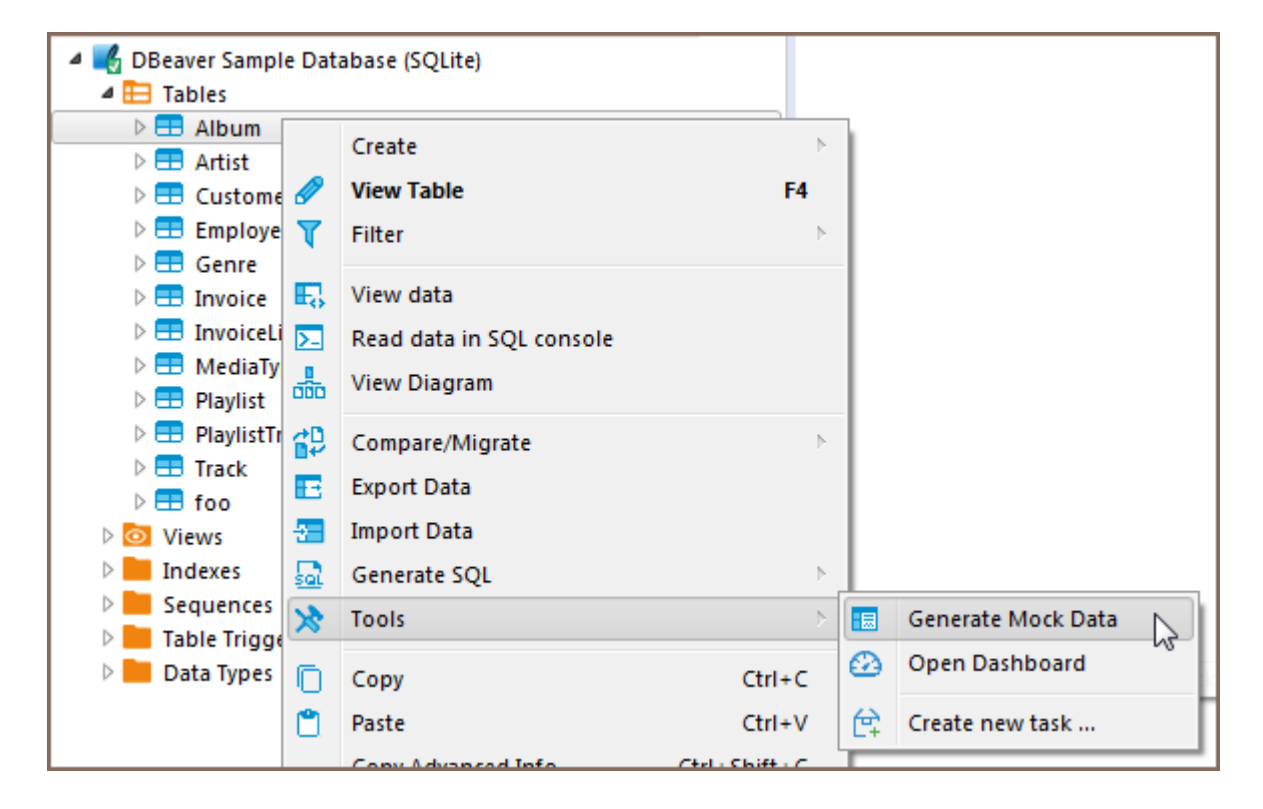

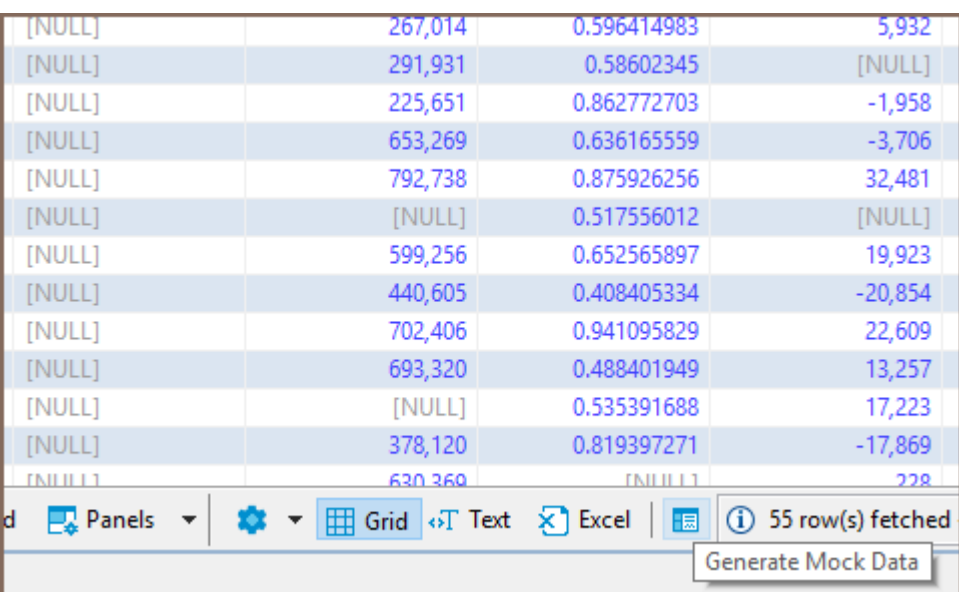

Disclaimer: The idea behind Mock Data is to generate mock data in a table but it should NOT TO BE USED IN PRODUCTION ENVIRONMENTS. Please make sure you have a backup of your database before running the Mock Data generation process.

Th following are features of the DBeaver Mock Data generator:

- Works for all the RDBMS that are supported by DBeaver (DB2, MS SQL Server, MySQL, Oracle, PostgreSQL, SQLite, etc.)
- Generates data that matches your database schema:
	- Generated data matches the database column types.
	- All base data types are supported.
	- Constraints (PK, FK, multi-column FK, unique) are supported.
- Supports over 20 configurable data generators (constants, randoms, sequences, names, domains, addresses, prices, regex based, etc.)
- Automatically associates a column with a generator based on the column characteristics
- Saves or overwrites old database data

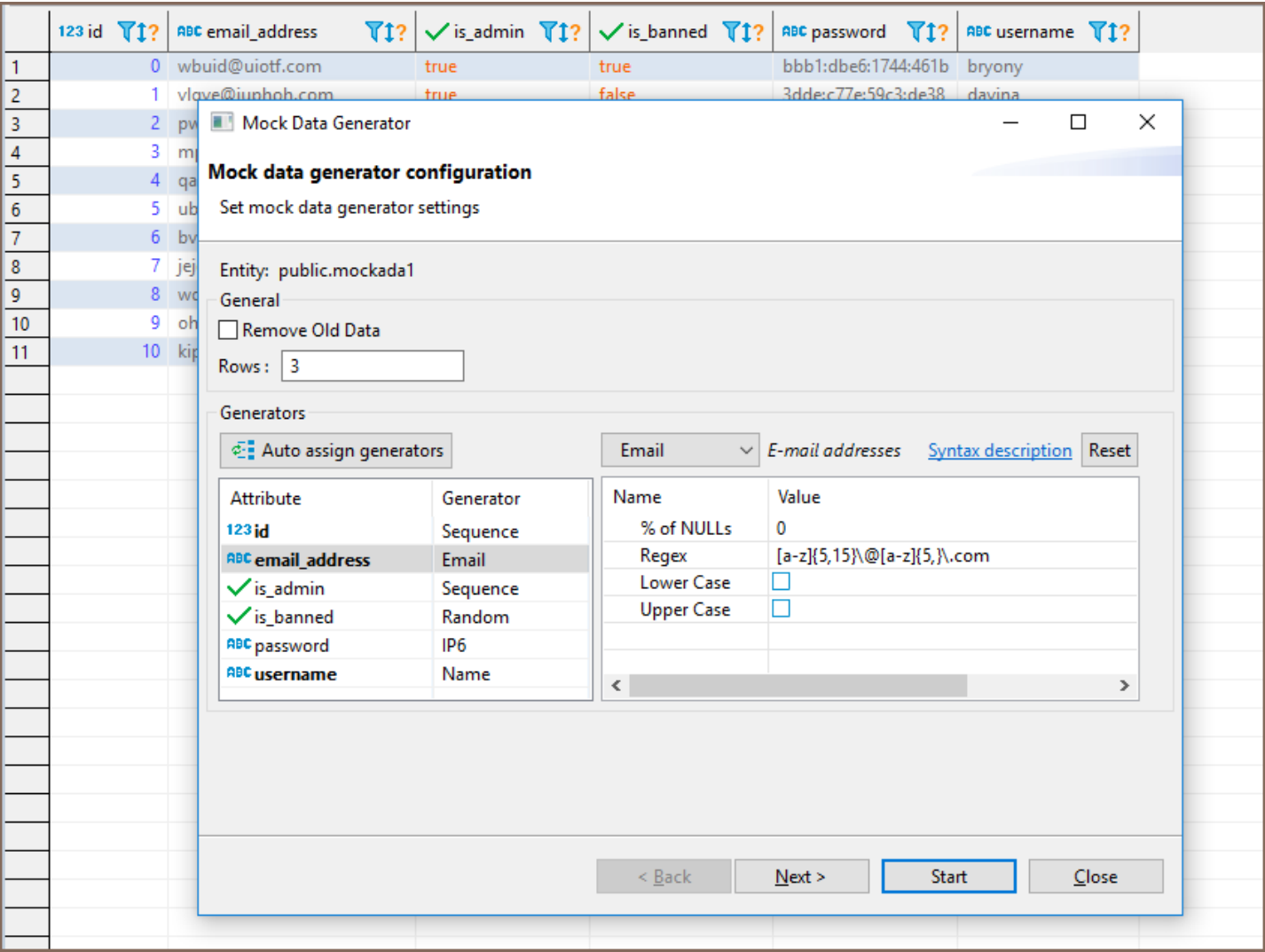

The following are mock data generators for data types with their configurable parameters:

- Boolean
	- Random
	- Sequence (initial, order)
- Date  $\bullet$ 
	- Random (start, end)
	- Sequence (start, step, reverse)
- Numeric
	- Random
	- Sequence (start, step, reverse)
	- Advanced (min, max, precision, scale) \*
- Price preset \*
- Coordinate preset \*
- String
	- Text (template, min length, max length)
	- UUID
	- Address \*
	- $\bullet$  City  $\check{\phantom{a}}$
	- $\bullet$  Country
	- $\bullet$  Domain<sup>\*</sup>
	- **Email (gender, with surname, numeric suffix)**
	- Name (gender, with surname) \*
	- $\bullet$  Price (country, min, max)<sup>\*</sup>
	- Regex based random (regex template)<sup>\*</sup>
		- Credit Card preset<sup>\*</sup>
		- Email preset<sup>\*</sup>
		- Gender preset<sup>\*</sup>
		- HEX Color preset<sup>\*</sup>
		- IP4 address preset<sup>\*</sup>
		- IP6 address preset<sup>\*</sup>
		- Phone Number preset<sup>\*</sup>
- Postal Code preset<sup>\*</sup>
- Price preset \*
- Template with parametrized directives for other generators  $\stackrel{*}{\cdot}$ :
	- address() US postal address
	- $\bullet$  city() one of the world's largest cities
	- country() country
	- domain() one of the top Internet domains
	- email(gender,surname) e-mail address (gender is ALL|FEMALE|MALE, surname is true|false)
	- name(gender,surname) personal name (gender is ALL|FEMALE|MALE, surname is true|false)
	- random(minimum,maximum) random integer
	- regex(pattern) regex based value for the pattern
	- sequence(start, step) sequence of integers
- NULL values
- FK data from the referenced table according to the constraint

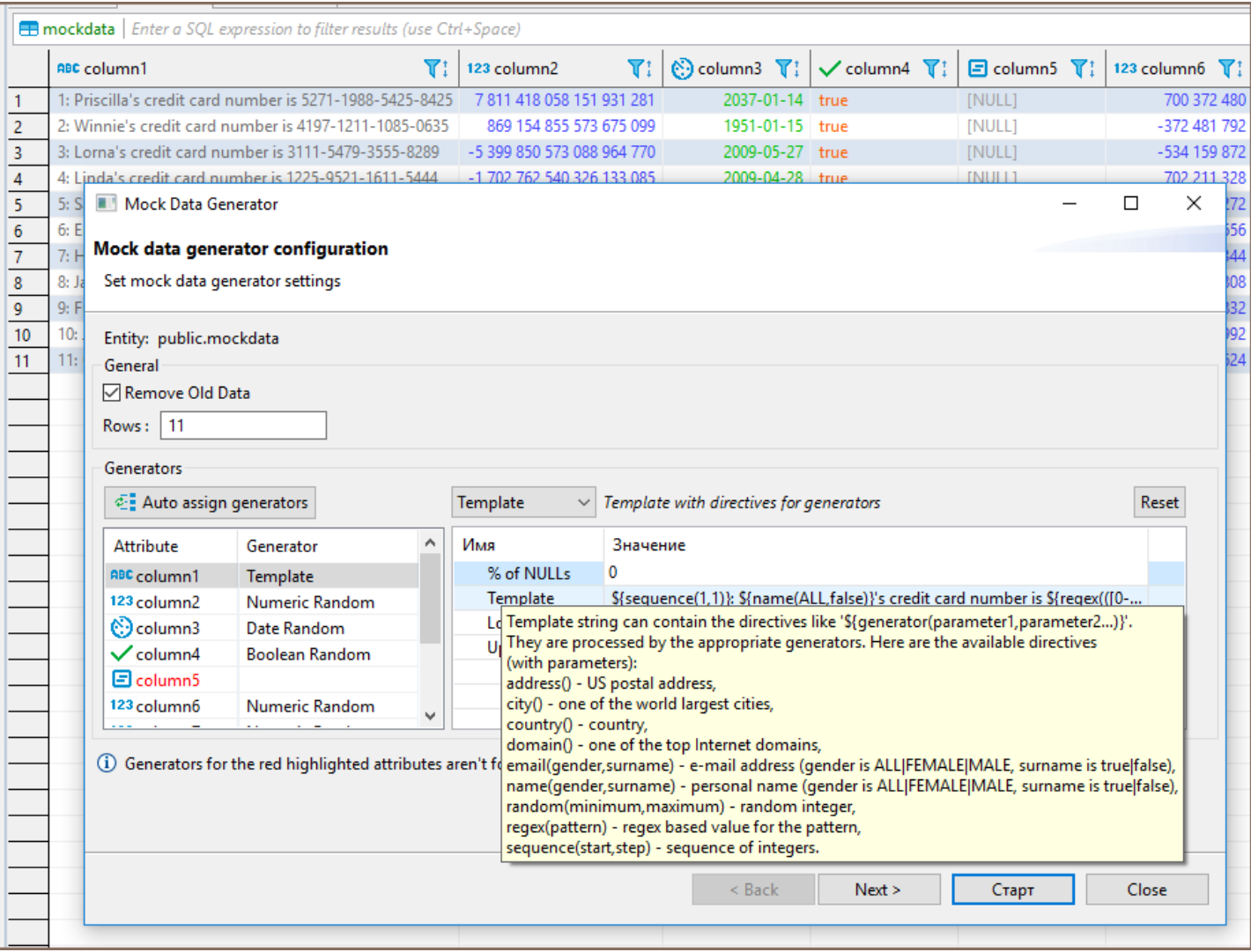

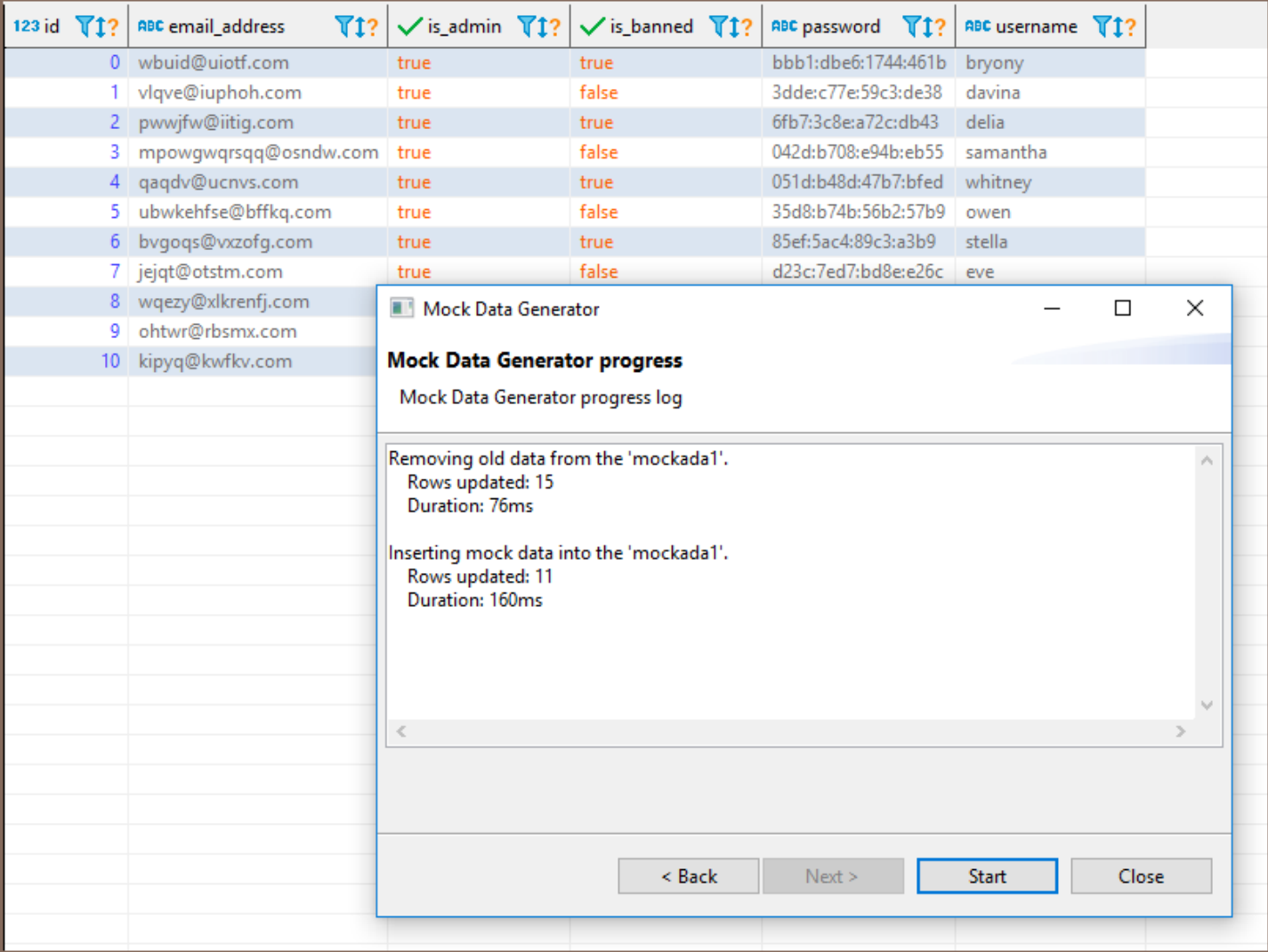

\* These features are available in [Enterprise](#page-941-0) and [Ultimate](#page-959-0) editions only.

#### <span id="page-624-0"></span>Table of contents

Getting started [SQL Editor overview](#page-625-0) [Script panel](#page-626-0) [Spelling](#page-626-0) [Hyperlinks](#page-626-0) **[Highlighting](#page-626-0)** [Toolbar](#page-626-0) [Results Panel](#page-626-0) [Multiple results in one tab](#page-627-0) [Additional features](#page-628-0) [Active Database](#page-628-0) [Layout Adjustment](#page-629-0) **[Outline](#page-630-0)** [Features summary](#page-631-0)

With the SQL Editor in DBeaver, you can write and execute multiple SQL scripts within a single database connection, save them as files, and reuse them later.

## Getting started

To start working with the SQL Editor, you have several options:

#### 1. Via Database Navigator:

- Navigate to your desired database connection in the [Database Navigator](#page-503-0) view.
- **P** Press F4 or go to SQL Editor -> Open SQL script from the main menu, or right-click on the connection and choose Open SQL script from the context menu.
- A Choose SQL Script window appears. Click any script to open it in a new tab.

#### <span id="page-625-0"></span>2. Open Recent SQL script:

- Right-click on your database connection and select SQL Editor -> Recent SQL script from the context menu or go to SQL Editor -> Recent SQL script from the main menu. Alternatively use the Ctrl+Enter shortcut in the Database Navigator view.
- A Choose SQL Script window appears. Click any script to open it in a new tab.
- 3. Create a New SQL Script:
	- Navigate to SQL Editor -> New SQL Editor on the main menu.
	- **P** Press F3 and click New Script in the Choose SQL Script window.

Note: SQL Editor for a connection is different from SQL console for a table or view. Unlike the console, it can save scripts and changes made to them.

You can see all your saved SQL scripts in the [Project Explorer](#page-523-0) view in the Scripts folder.

### SQL Editor overview

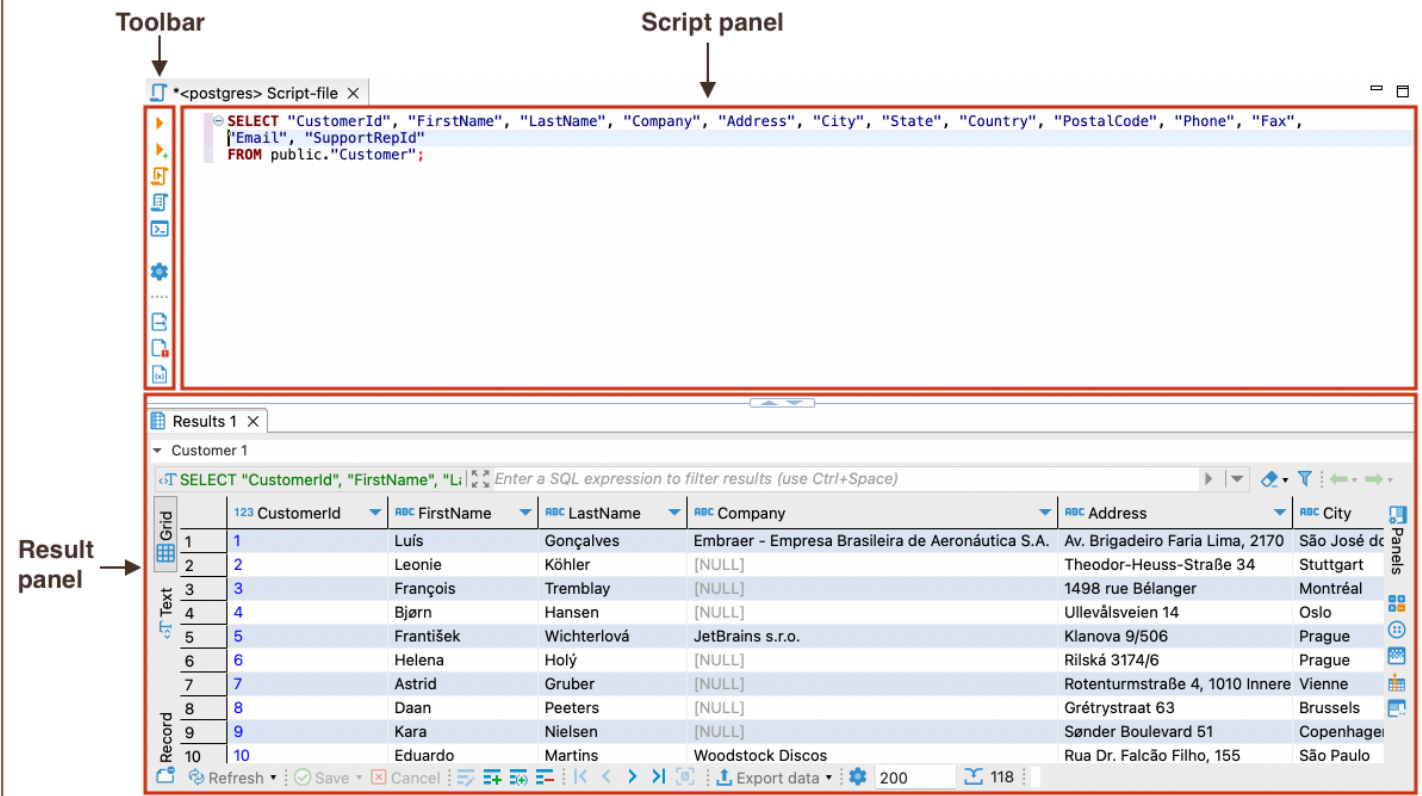

The SQL Editor contains the Script panel, the Toolbar, and the Result panel.

<span id="page-626-0"></span>Tip: You can open the SQL editor preferences by pressing Alt+Enter or right-click and navigate to Preferences.

#### Script panel

The Script Panel is the primary area where you can write, edit, and manage your SQL scripts. It provides basic text editing features with the added benefits of specialized functionalities tailored for SQL development:

#### Spelling

The panel includes a spelling checker to identify and highlight misspelled words, assisting you in maintaining the quality of your scripts. For more information check out our [article.](#page-672-0)

#### Hyperlinks

You can press and hold Ctrl and at the same time move the mouse over the SQL text. If DBeaver recognizes some identifier as a table/view name, it presents it as a hyperlink. You can click the hyperlink to open this object`s editor:

#### **Highlighting**

DBeaver uses SQL syntax highlighting which depends on the database associated with the script. Different databases have different sets of reserved keywords and system functions. For more information, see the relevant section on highlighting settings in our article on [SQL Code Editor.](#page-732-0)

#### Toolbar

The toolbar is customizable and contains buttons for commonly used commands. For more information on customization, see [our article on toolbar customization](#page-911-0).

### <span id="page-627-0"></span>Results Panel

The results panel displays tabs with results in various formats. The tabs resulting from script execution represent instances of the [Data Editor.](#page-529-0) You can create, edit and execute SQL scripts in the script panel and then see the results in the result tabs.

#### Multiple results in one tab

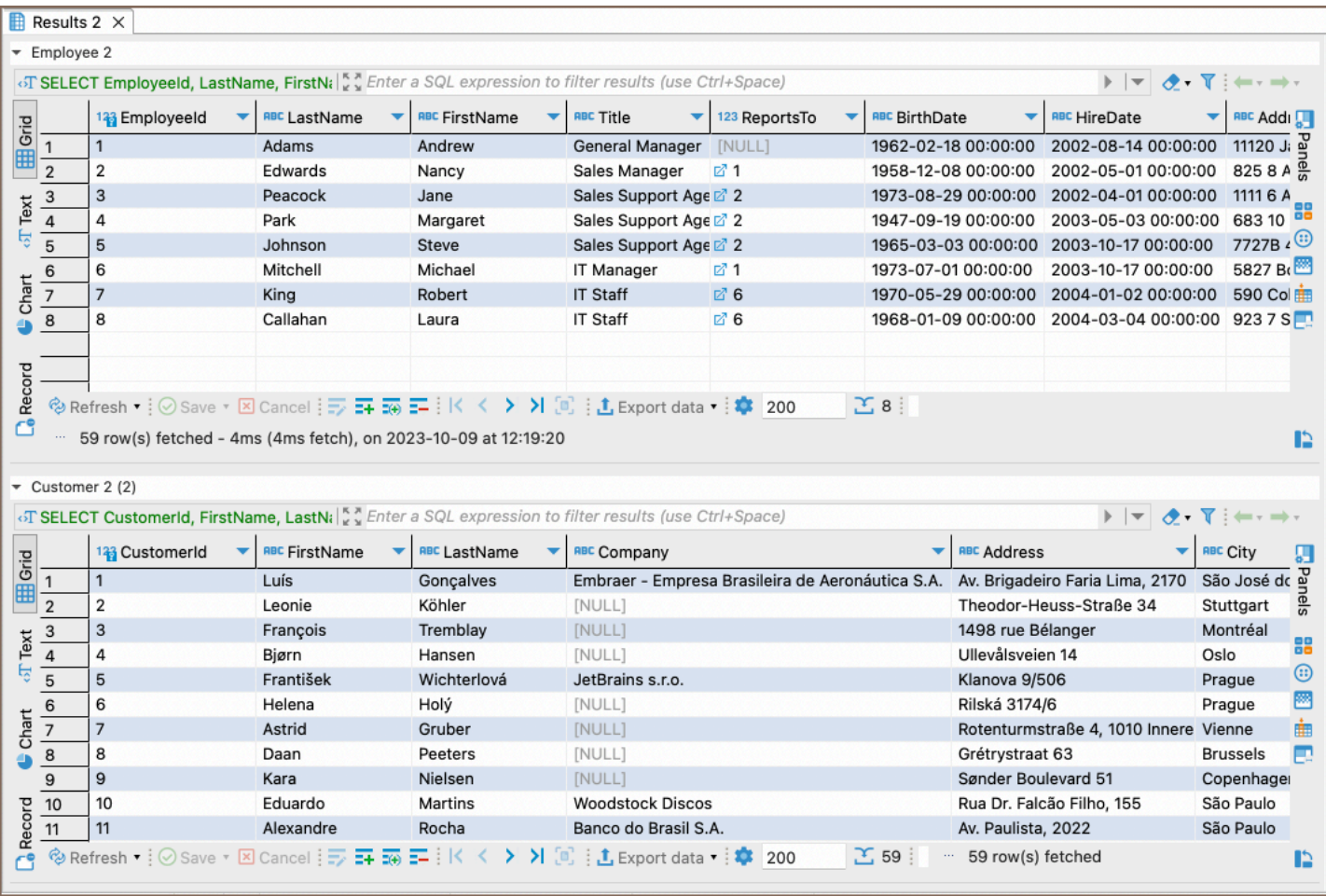

You can view and manage multiple query results within a single tab.

To use the Multiple results feature in the SQL Editor, follow these steps:

1. Add Toolbar Item: Add the Toggle execution result orientation III to the SQL Editor toolbar.

#### Alternatively:

2.

- **•** Right-click in the SQL Editor window and navigate to Execute -> Toggle execution result orientation.
- Navigate to SQL Editor -> Toggle execution result orientation.
- <span id="page-628-0"></span>2. Toggle: Click the toolbar item to activate multiple query results view.
- 3. View results:
	- $\bullet$  To view multiple results in a single tab, execute queries using the **Execute SQL Script** button  $\blacksquare$ .
	- You can collapse some result sets according to your preference by clicking the arrow button ■.

Important: When using two or more queries in parallel, exercise caution as this may lead to client UI freeze, high database server load, or transaction deadlock.

### Additional features

#### Active Database

You can change the connection associated with the current SQL editor or change the active database/schema, at the same time retaining the SQL text.

To change the connection, press Ctrl+9 or click the **Active datasource** box on DBeaver's main toolbar:

⊙ + : 哪 PostgreSQL ▼ <mark>::</mark> postgres@postgres ▼ : Auto

The Select Data Source dialog box opens. In the tree of connections, click the required connection and then click

Select. To disassociate the SQL Editor with any connection, click None:

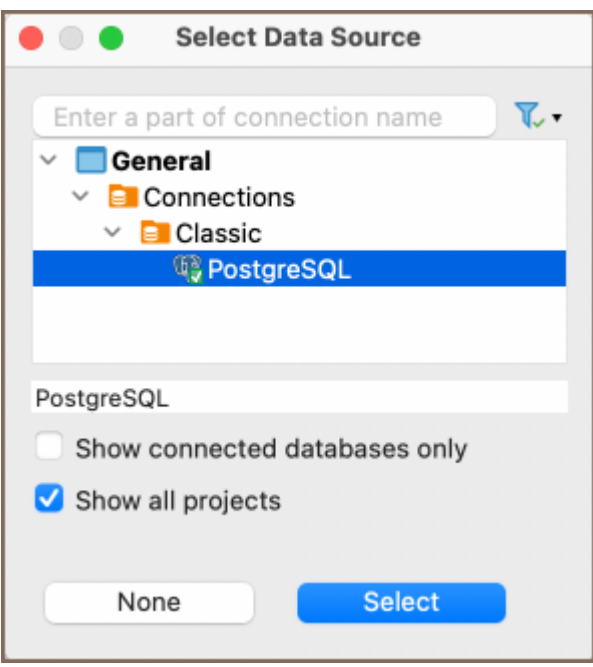

To change the active schema, press Ctrl+0 or click the Active Catalog/Schema box in DBeaver's main toolbar:

<span id="page-629-0"></span>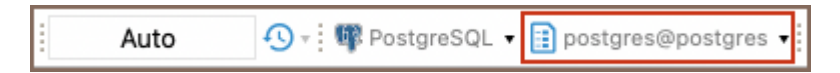

The Choose catalog/schema dialog box opens. In the list of schemas, double-click the required schema:

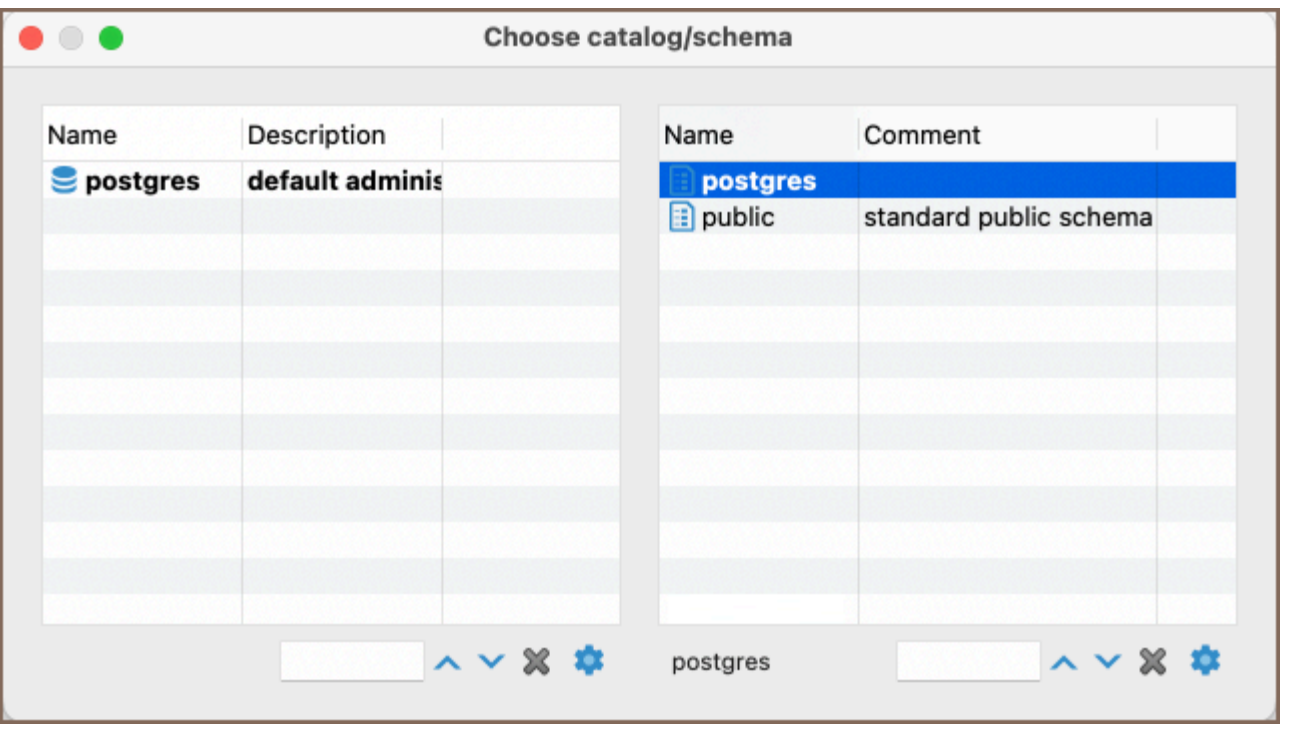

If there are many schemas, and they do not fit in the dialog box use the search field  $\sim$   $\sim$   $\star$  to find the schema.

To configure the set of columns to be visible for each schema in the dialog box, click the Configure columns button  $\blacksquare$ 

Tip: You can easily associate the SQL Editor with the connection that is currently in focus in the Database Navigator (the focus can be on any object of the connection - a table, a folder, etc.) - click the Link with editor  $\leftrightarrow$  or use the shortcut Ctrl+Shift+, .

### Layout Adjustment

You can modify the layout of the SQL Editor by showing/hiding the results panel and changing the horizontal /vertical position of the panes.

To toggle (hide/show) the results panel, press CTRL+6 or right-click anywhere in the script pane and, on the context menu, click Layout -> Toggle results panel.

- <span id="page-630-0"></span>To maximize the results panel, press CTRL+Shift+T , or double-click the results tab name, or right-click anywhere in the script panel and, on the context menu, click Layout -> Maximize results panel.
- To switch between the script panel and the results pane, press Ctrl+Alt+T or right-click anywhere in the script panel and, on the context menu, click Layout -> Switch active panel.

To position both panels horizontally, right-click anywhere in the script panel and, on the context menu, click Layout

-> Horizontal.

To position both panels vertically, right-click anywhere in the script panel and, on the context menu, click Layout -

> Vertical.

#### **Outline**

You can use the Outline feature in the SQL Editor to get a structured view of your SQL query.

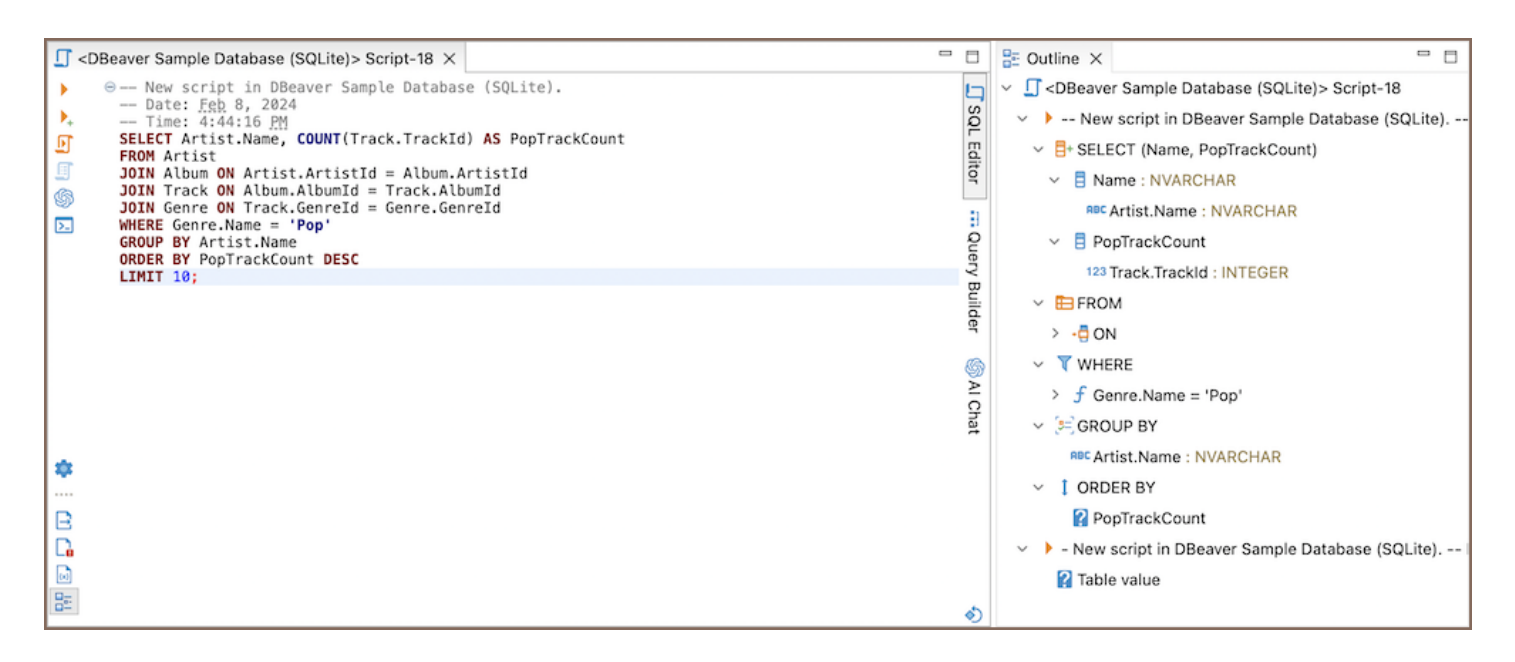

Here's how you can access the Outline:

- Use the shortcut: Alt+Shift+Q, 0 (on macOS use ##Q 0).
- Click on the Toggle Outline button  $\frac{dE}{dr}$  in the SQL Editor bottom toolbar.
- Select Panels -> Toggle outline from the [Script panel](#page-624-0).
- Select SQL Editor -> Panels -> Toggle outline from [Menu bar.](#page-27-0)

<span id="page-631-0"></span>When you open the Outline, it shows a tree structure of your SQL query. This representation reflects the components of your SQL query and is beneficial for analyzing and moving through large queries. The relationship between the Outline and SQL Editor is interactive:

- The tree selection in the Outline automatically follows the cursor movement in the SQL Editor. This synchronization helps you identify the specific section of the query you are editing within its overall structure.
- Alternatively, clicking an item in the Outline tree will highlight the corresponding fragment in the SQL Editor, facilitating swift navigation to different parts of your SQL query.

### Features summary

The SQL Editor offers a variety of advanced features to enhance your scripting experience.

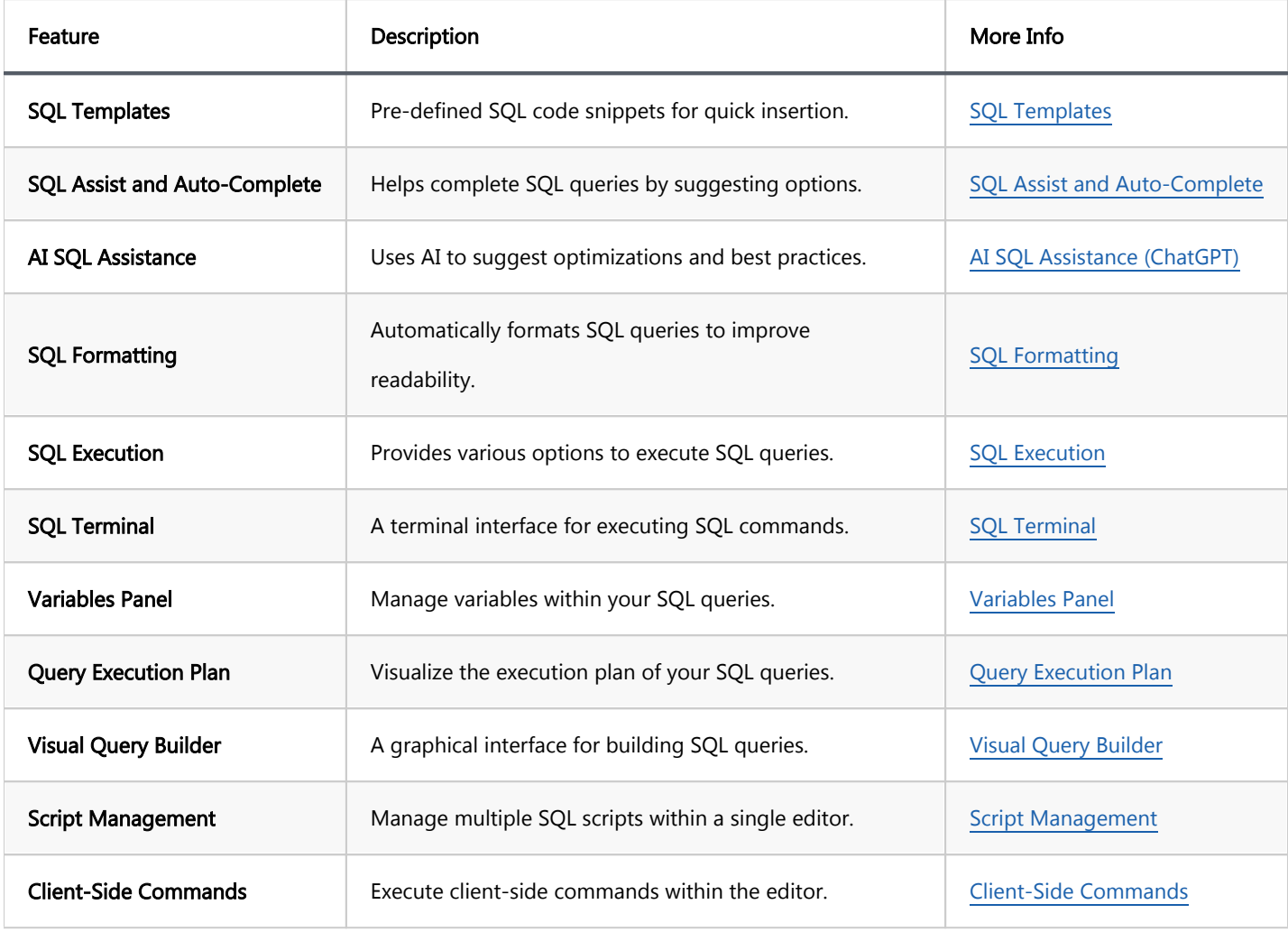

#### <span id="page-632-0"></span>Table of contents

[Result tabs](#page-634-0) [Naming](#page-635-0) [Pinning](#page-635-0) [Detaching](#page-635-0) [SQL Expression Evaluation](#page-636-0) [Row Count](#page-636-0) [Query Export](#page-637-0) [Parameters and variables](#page-638-0) [Variables binding](#page-640-0) [Dynamic parameters binding](#page-640-0) [Miscellaneous](#page-640-0)

You can execute one query, a highlighted portion of a script, or a whole script. You can execute them using the following:

- Shortcut key combinations (see details further in this article)
- Tools in the main toolbar:
	- Ø  $\bar{\mathbb{F}}$

Note: toolbar is customizable. See [Toolbar Customization](#page-911-0)

**Context menu (right-click the query):** 

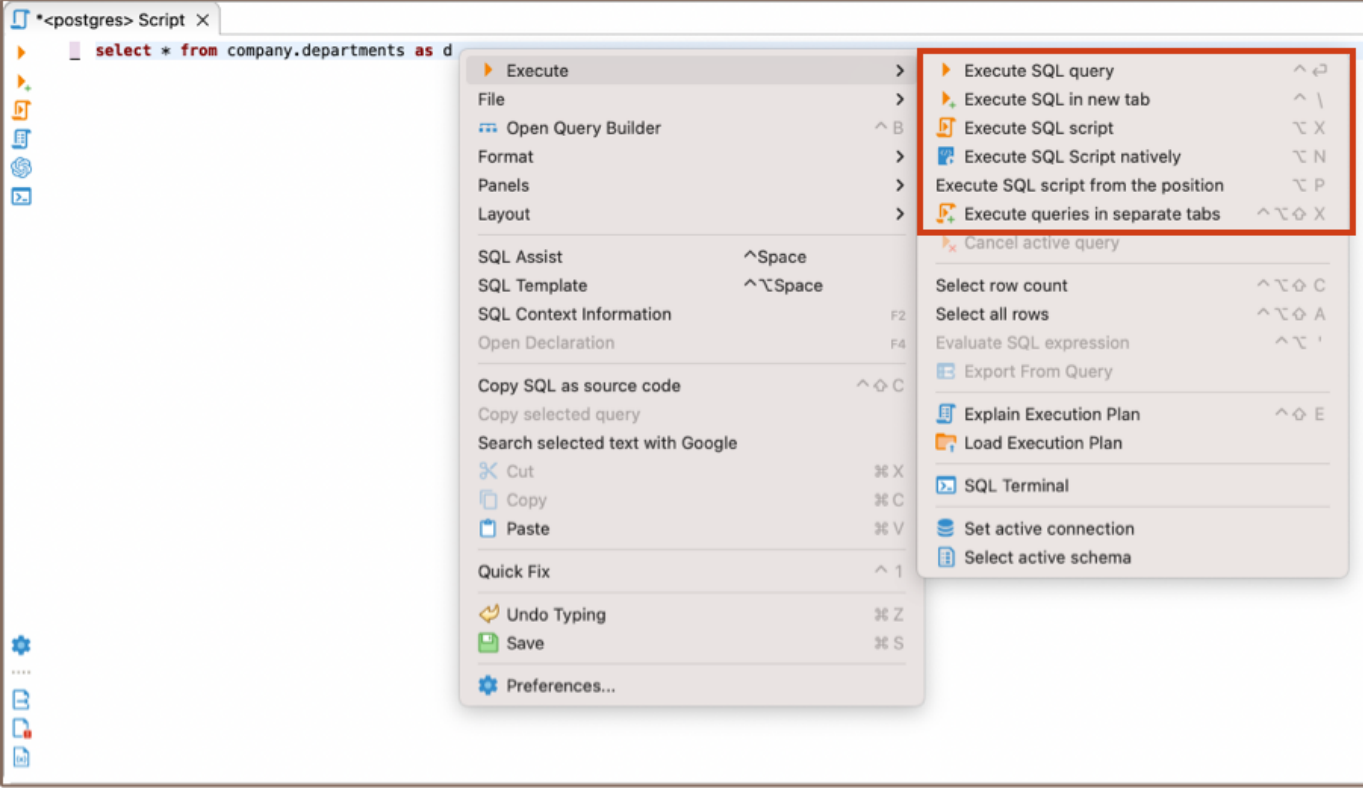

#### DBeaver main menu:

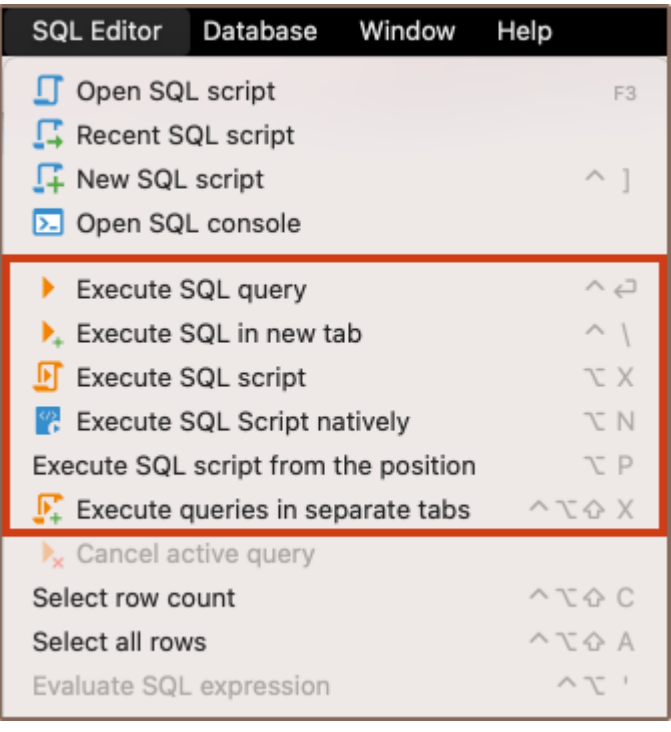

To execute a query under the cursor or selected text, press Ctrl+Enter or right-click the query and click Execute -> Execute SQL Statement on the context menu. You can do the same using the main toolbar or main menu: SQL Editor -> Execute SQL Statement. This executes the SQL query under the cursor or selected text and fills the results pane with the query results.

<span id="page-634-0"></span>To execute a query under the cursor in a separate tab, press  $CTRL+\$  or right-click the query and click Execute -> Execute SQL in new tab on the context menu. The same can be done using the main toolbar or the main menu: SQL Editor -> Execute SQL in new tab. This executes the SQL query under the cursor or selected text and creates a new results tab.

To execute the whole script, press  $Alt+X$  or click Execute -> Execute SQL Script on the context menu or SQL **Editor -> Execute SQL Script** on the main menu or in the main toolbar. This executes all queries in the current editor (or selected queries) as a script. DBeaver parses queries one by one using a statement delimiter (";" by default) and executes them consecutively. You can configure the script execution behavior in the SQL editor preferences (Right-click the script and click Preferences on the context menu).

To execute the script natively, press ALt+N or click Execute -> Execute SQL Script natively on the context menu or SQL Editor -> Execute SQL Script natively on the main menu or in the main toolbar. Upon activation, a setup wizard is launched, which allows you to configure the parameters for script execution before the script is launched in the native client like PLSQL, MySQL, or SQLPlus. The results are displayed in a text field in the format of console output. It is handy when functions are not supported by DBeaver drivers and require more specialized clients or when the function is weighty, and a faster client is needed.

Note: This function is available for MySQL/Maria, Oracle, and PostgreSQL and may require additional software installation for each database.

To execute a script opening, each query results in a separate tab, press Ctrl+Alt+Shift+X or click Execute -> Execute Statements In Separate Tabs on the context menu or SQL Editor -> Execute Statements In Separate Tabs on the main menu or in the main toolbar. It executes all queries in the script but opens multiple result tabs. Each script query is executed in a separate thread (that is, all queries are executed simultaneously). Important: Executing a massive script with numerous queries can result in unforeseen problems.

## Result tabs

A single query may generate several result sets represented by tabs. These tabs are linked to the query they are executed from.

● To close an individual tab, press CTRL+Shift+\ or middle-click on a tab header.

- <span id="page-635-0"></span>To close all tabs expect current, click Close all result tabs except this on the context menu of this tab.
- To close all tabs of the desired query, click Close all result tabs of same query on the context menu of this tab.

### Naming

A tab is often named after the primary table of your query. For example, after executing the following query you will see a single tab called Album (assuming that your database has a table called Album):

SELECT \* FROM Album;

If a query has joins or, in other words, has multiple source tables, a  $(+)$  is shown right to the table name. The following query will result in a tab called  $ALbum(+)$ :

```
SELECT * FROM Album al, Artist ar WHERE al.AlbumId = ar.ArtistId;
```
Additionally, you can change the name of a given tab via its context menu or by using a special comment:

```
-- title: DBeaver is cool
SELECT * FROM Album;
```
In other cases, tabs are named in the form of Results  $\langle A \rangle$  ( $\langle B \rangle$ ), where:

- $\bullet$  A is an index of query
- $\bullet$  **B** is an index of the result set of this query

## Pinning

Tabs can be moved around by dragging them with a mouse and pinned using the Pin tab on the context menu of the desired tab. Pinned tabs are stacked on the left. They can be moved among other pinned tabs but can't be mixed with unpinned tabs. Pinned tabs cannot be closed without being unpinned first and cannot be overwritten by executing a query (by making this tab active).

### Detaching

<span id="page-636-0"></span>Tabs can be detached from the SQL editor into a separate view using the Detach Tab action found in the context menu of the desired tab. After the tab is detached, you can rearrange and move it anywhere you want (for example, you can put two tabs side-by-side for comparison).

Additionally, you can detach it from the application window using Detach found in the context menu of an already detached tab.

After the tab is detached, it's still synchronized with the SQL editor, meaning you can edit and refresh data as long as the SQL editor that produced that tab is open. Once you close it, tabs become read-only.

## SQL Expression Evaluation

To evaluate an SQL expression, right-click the expression and click Execute -> Evaluate SQL expression on the context menu. This command performs a query of SELECT [expression] FROM DUAL type:

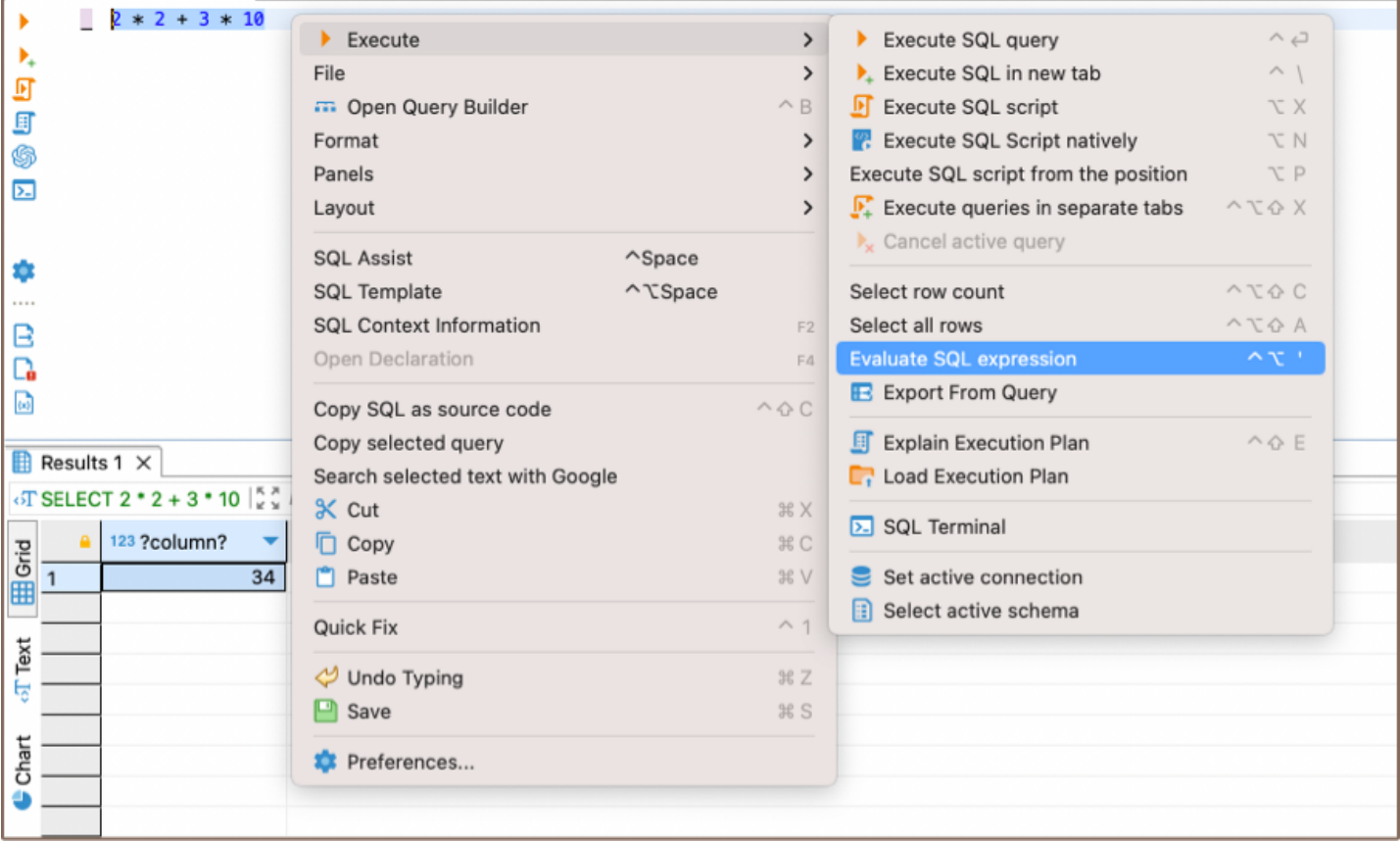

## Row Count

<span id="page-637-0"></span>If you want to know how many rows an SQL query will produce, you need to apply the Row Count feature –

highlight and right-click the SQL text and then click Execute -> Select row count on the context menu:

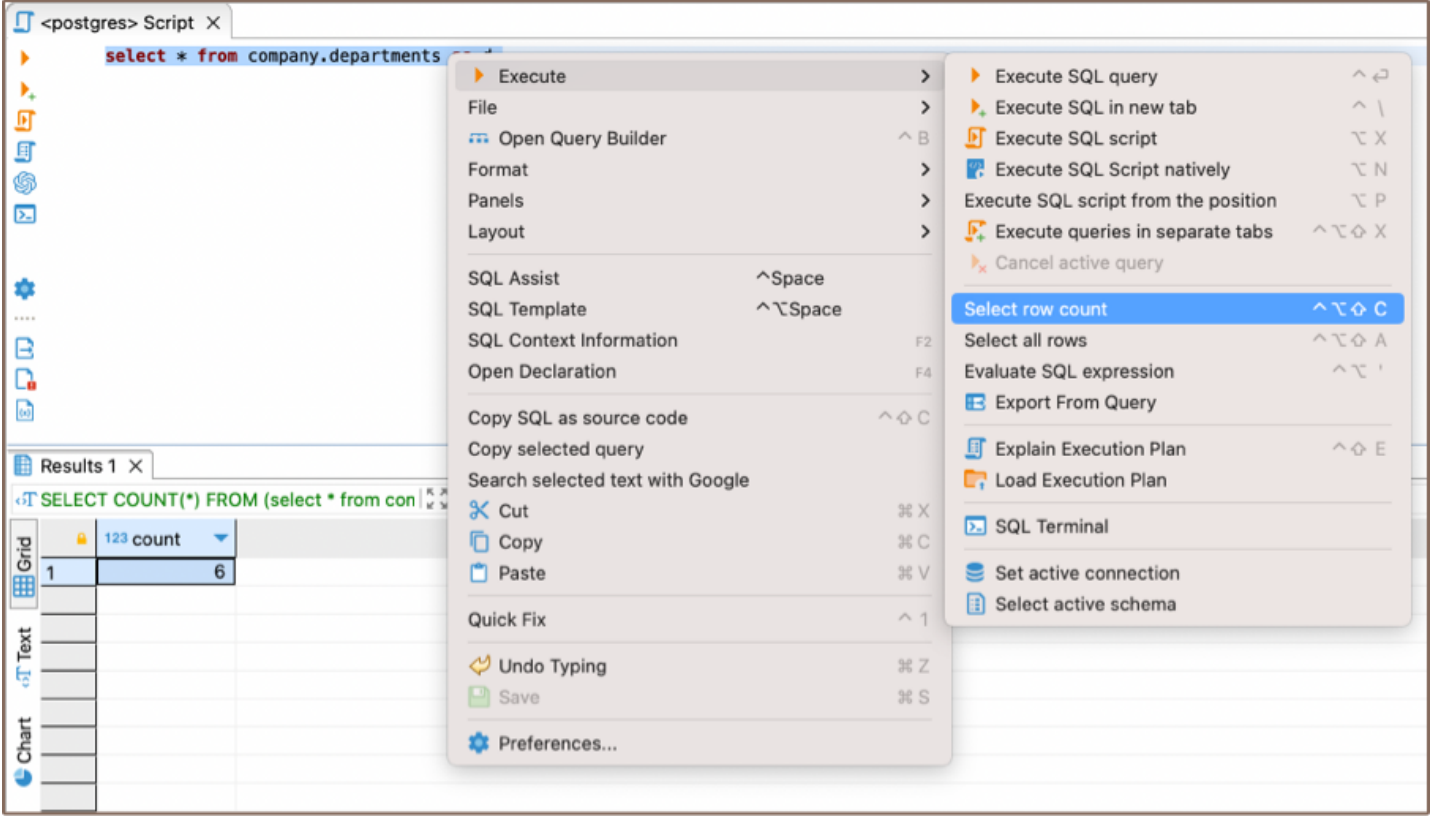

# Query Export

It might be useful to export a query if you have a long-running query and you do not need to see its results in the

results panel. You can directly export the current query results to a file/table by right-clicking the query and then

clicking Execute -> Export From Query on the context menu:

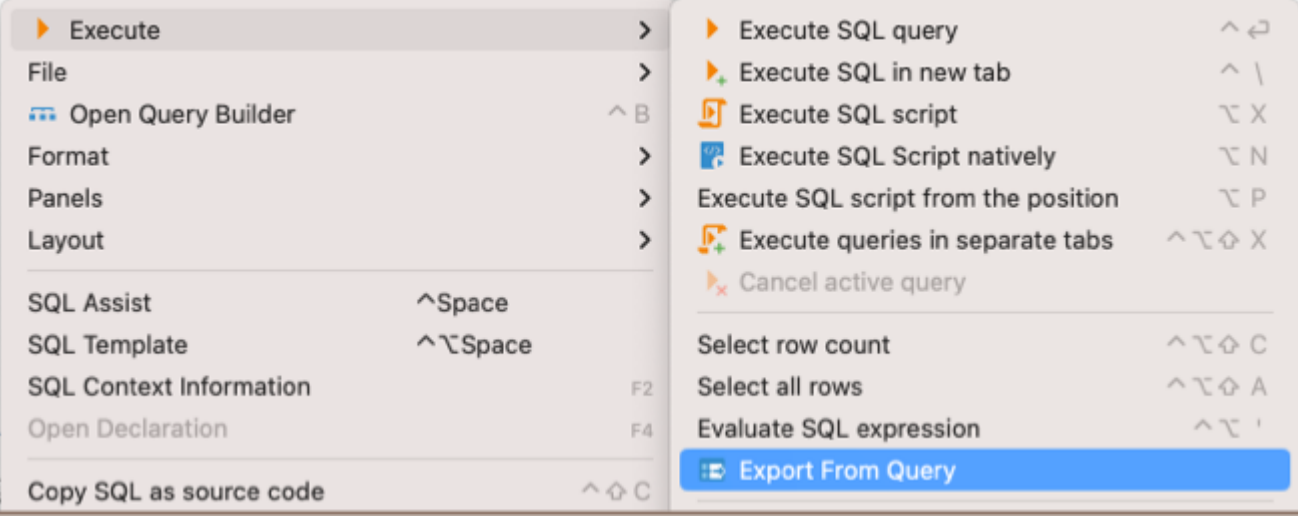

The Data transfer wizard opens. Go through its steps to complete the export of the query.

<span id="page-638-0"></span>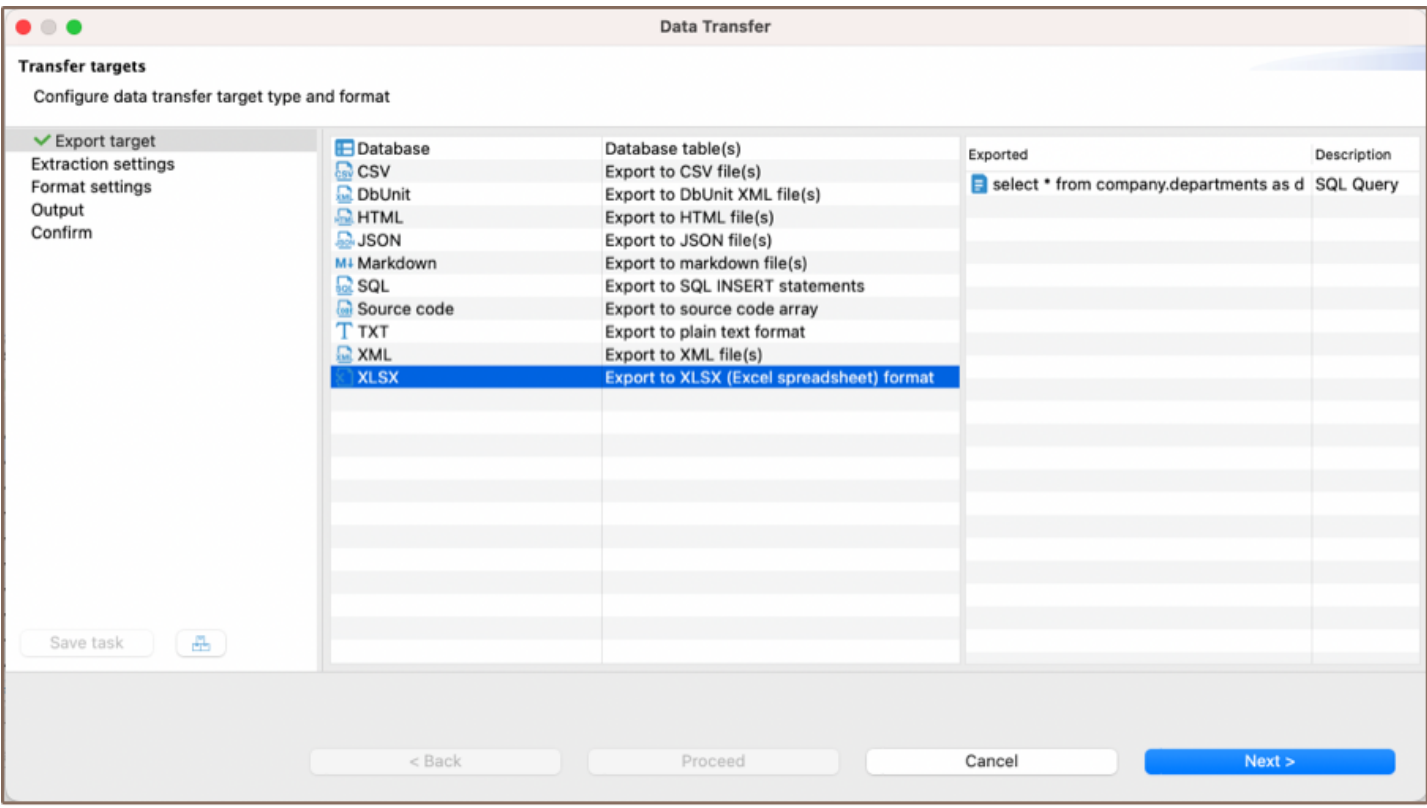

# Parameters and variables

In DBeaver, parameters are used within SQL queries as placeholders, prompting for user input at query execution. Variables, defined with the eset command or through the [Variables panel](#page-670-0), substitute placeholders with predefined values, enabling scripts to run without manual input each time.

To customize parameter and variable behavior in DBeaver, access the settings through Window -> Preferences ->

Editors -> SQL Editor -> SQL Processing.

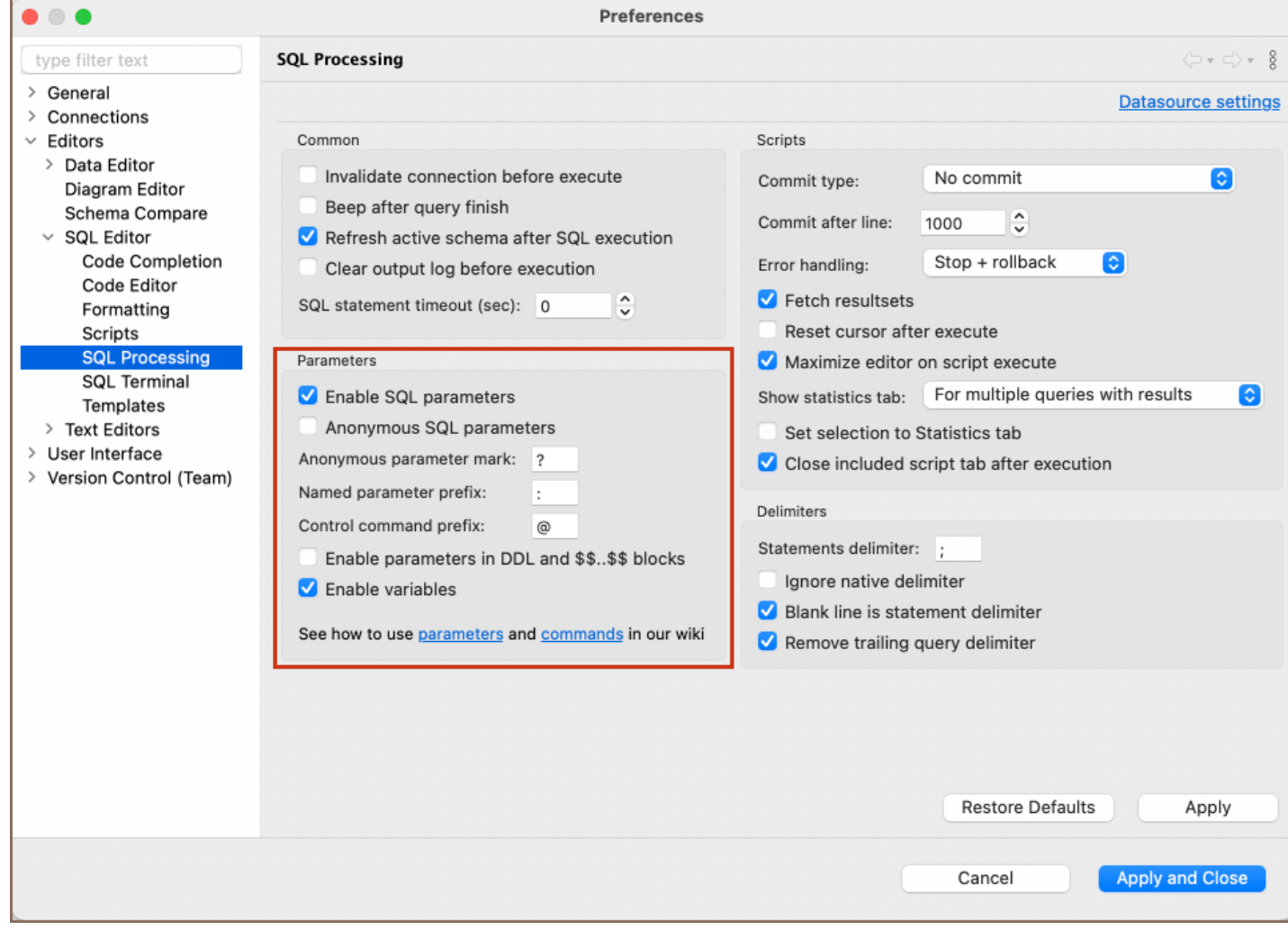

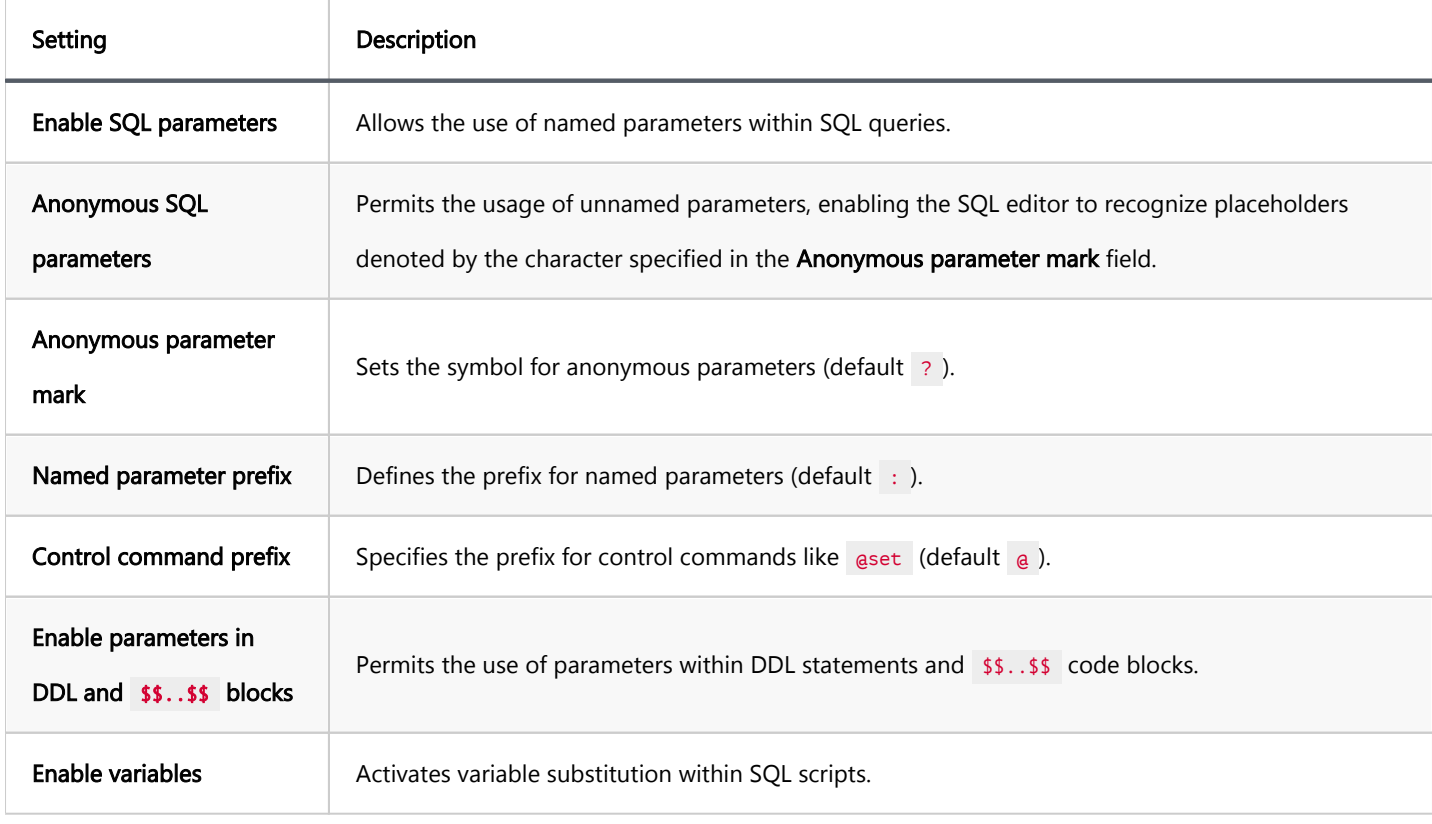

For advanced SQL execution, DBeaver extends functionality with context variables that come from:

- <span id="page-640-0"></span>CLI: Command-line interface variables, which offer a hands-off approach for setting up environments. See the [Command-line guide](#page-1058-0) for usage details.
- Auth properties: Authentication-related variables that enhance security for credential handling, detailed in the [Authentication properties documentation](#page-1055-0).

## Variables binding

Define the custom variables with the predefined command or add in the [Variables panel.](#page-670-0)

You can create a variable by using the aset command followed by the variable name and its value. For instance:

@set actor\_name = Mark

Once defined, you can include variables in your SQL queries. Use the \${varname} or :varname syntax to insert the value of a variable into the script. For example:

SELECT \* FROM public.actor WHERE first\_name = '\${actor\_name}';

## Dynamic parameters binding

You can define parameters using the : parameter syntax, turning parts of the query into placeholders for values input at execution. For instance:

SELECT :first\_parameter FROM public.actor WHERE first\_name = :second\_parameter;

Upon every execution of the parameterized query, DBeaver brings up the Bind parameter(s) window.

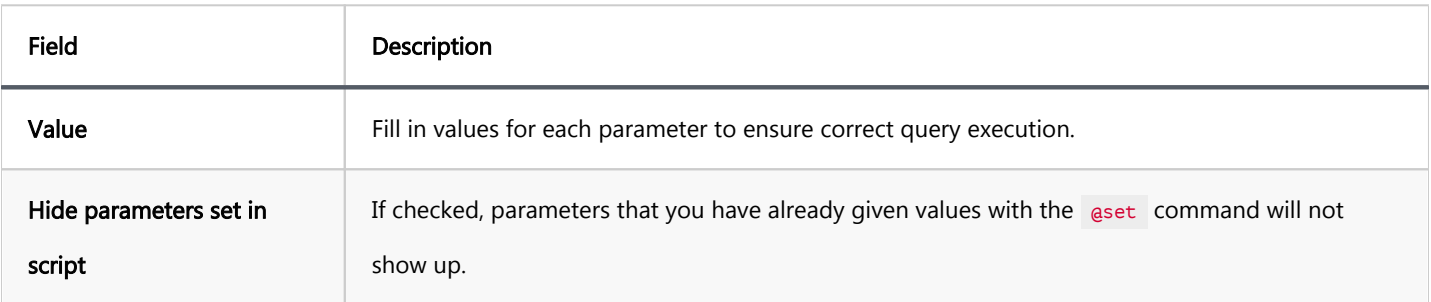

Tip: To simplify the process, consider using for predefined values before running the script.

# Miscellaneous

- To select the current query row count, press Ctrl+Alt+Shift+C.
- To open the definition of the database object currently in focus (under cursor) in a viewer/editor, press F4 .

#### <span id="page-642-0"></span>Table of contents

[Simple plan view](#page-643-0)

[Advanced plan view](#page-643-0)

This feature is supported for the following data sources:

#### The Execution plan for databases marked with a star is supported only in Lite, Enterprise and Ultimate editions

- **·** MySQL
- PostgreSQL
- Microsoft SQL Server ★
- Oracle .
- DB2 LUW
- **SAP HANA**
- Google Cloud SQL for PostgreSQL ★
- Google Cloud SQL for SQL Server
- Google Cloud SQL for MySQL ★
- Couchbase **★**
- **•** Firebird
- Exasol ●
- HSQLDB
- Vertica **★**
- ClickHouse **★**
- <span id="page-643-0"></span>AlloyDB  $\star$
- Netezza **★**
- OceanBase
- Ocient

## Simple plan view

If a database driver supports the visualization of the execution plan, you can see the execution plan of the current query (under cursor) by pressing Ctrl+Shift+E or clicking Explain execution plan on the context menu or in the SQL Editor toolbar:  $\Box$  (Note: toolbar is customizable. See [Toolbar Customization\)](#page-911-0) The execution plan command generates a tree of query execution as one of the result tabs and is convenient in estimating if the query /script is quick/optimal enough:

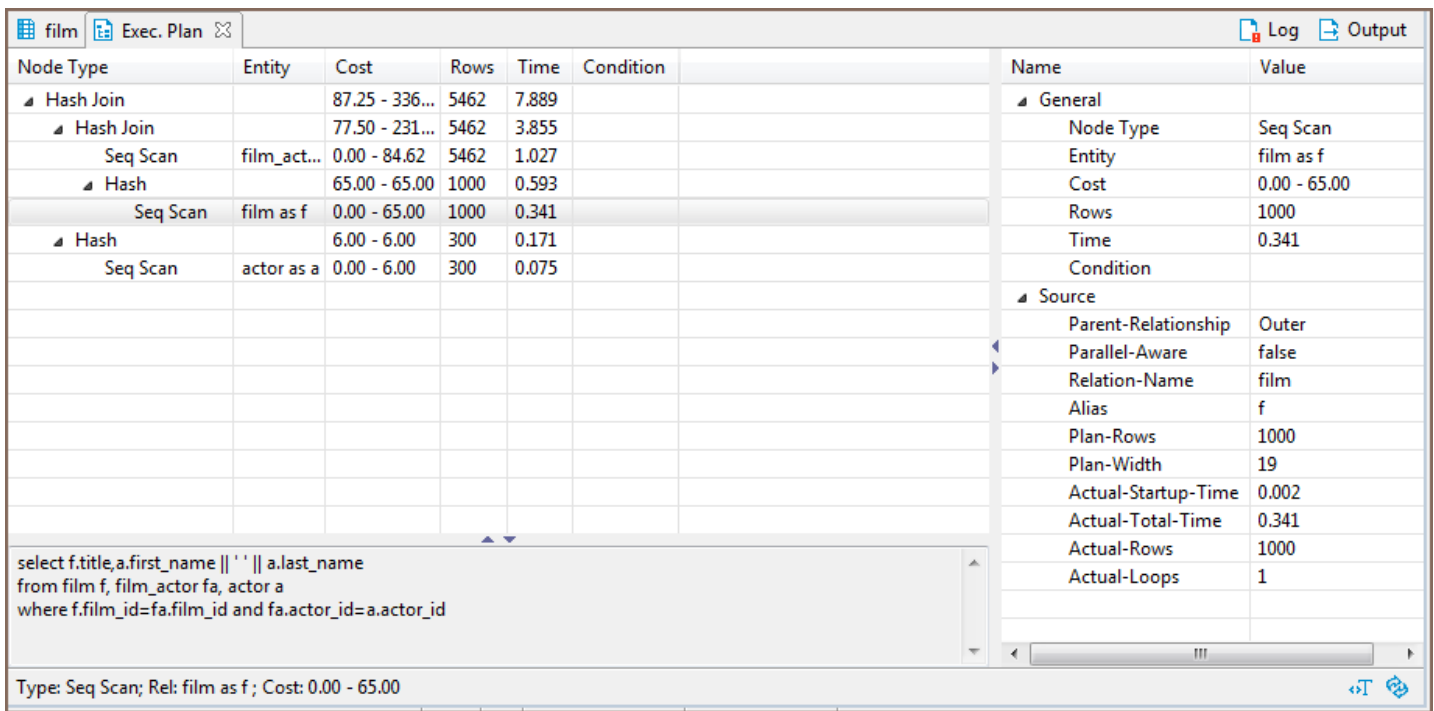

You can click the rows of the execution plan to see their details (statistics) in the panels below and to the right of the plan.

To reevaluate the plan, click the Reevaluate button  $\left( \bigotimes \right)$ . To see the source script on which the plan is based, click the View Source button  $(\overline{\mathcal{F}})$ .

## Advanced plan view

In DBeaver [Lite](#page-950-0), [Enterprise,](#page-941-0) and [Ultimate](#page-959-0) editions you can use an advanced (graph) visualization of the execution plan.

This visualization shows the most expensive (cost-based) plan nodes. You can hide all irrelevant nodes (see node details), use horizontal or vertical plan layouts, export it to an image or save it as JSON to send to a colleague.

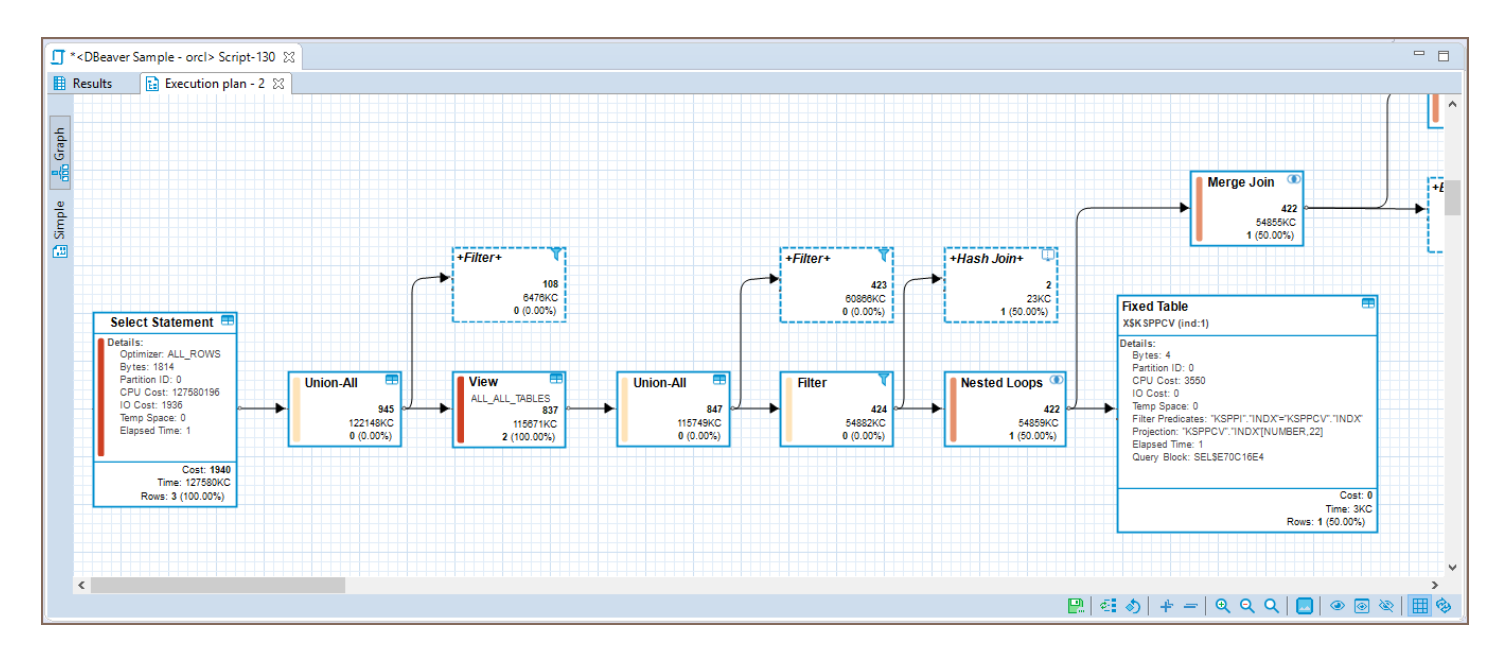

### <span id="page-645-0"></span>Table of contents

Saving Scripts [Loading Scripts](#page-646-0) [Renaming Scripts](#page-647-0) [Reverting Changes](#page-647-0) [Changing default scripts directory](#page-647-0) [Adding external directory](#page-648-0) [SQL Console](#page-649-0)

# Saving Scripts

You can save scripts to a predefined space in the currently active project or somewhere in the file system.

To save a script to the current project space, just press Ctrl+S or right-click the script and click Save on the context menu:

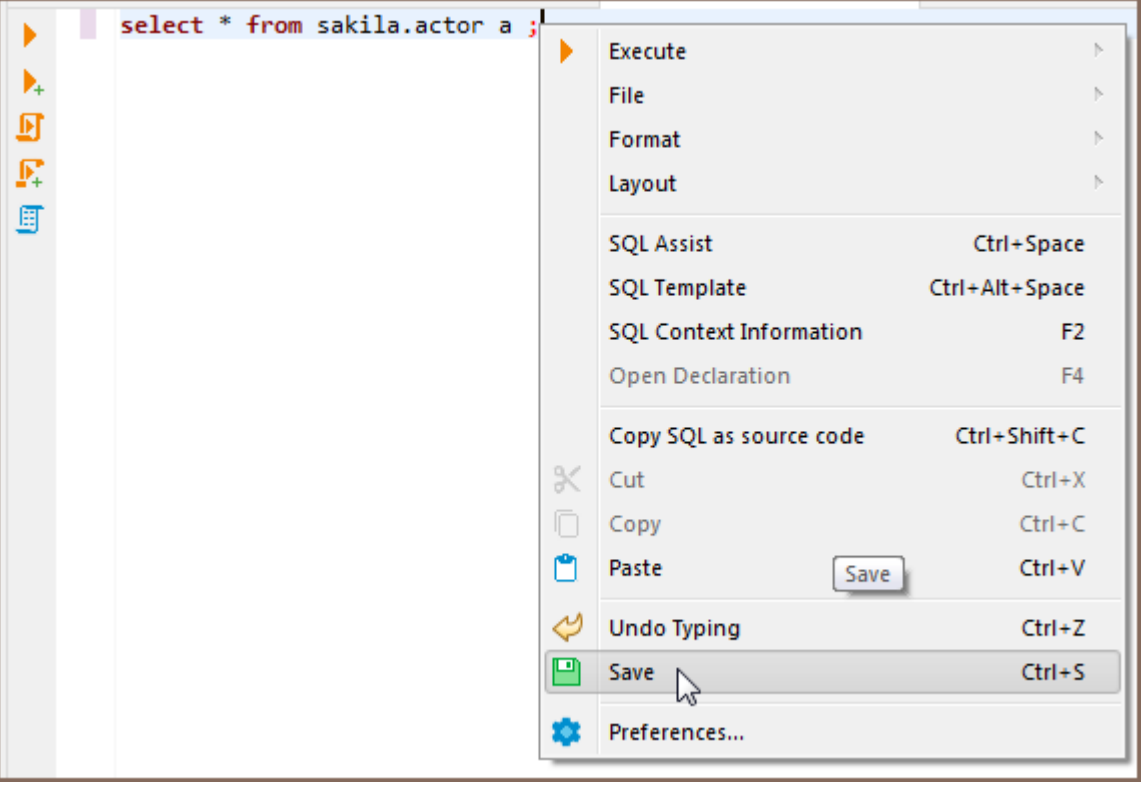

<span id="page-646-0"></span>You can find the script saved this way in the [Project Explorer](#page-523-0) view in the Scripts folder.

To save a script to the file system, right-click the script, click File -> Export SQL script on the context menu and then select the folder in the file system. You can also click SQL Editor -> Export SQL script on the main menu:

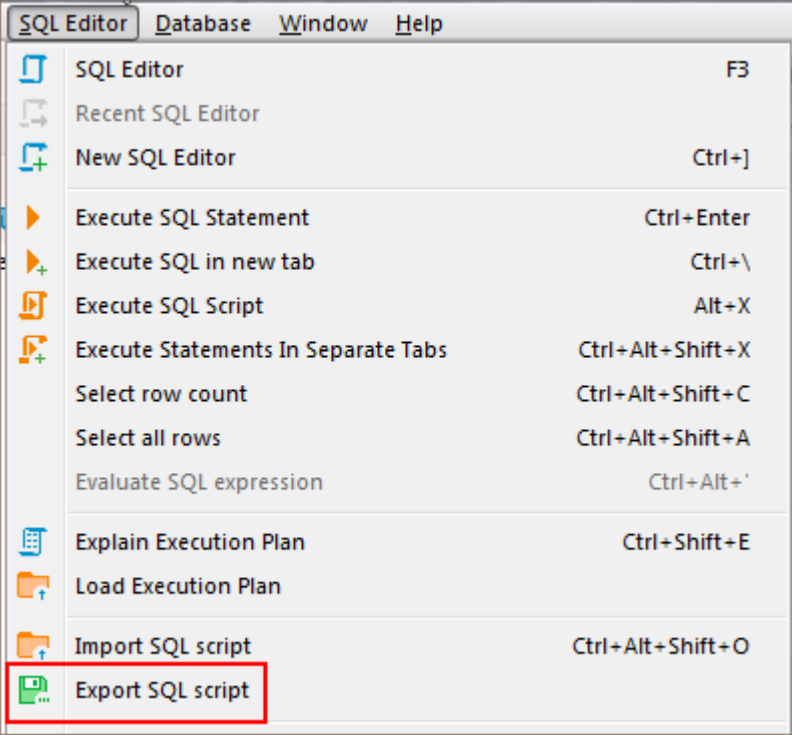

Unsaved data is highlighted in color on the left side of the editor, in addition to having an asterisk in the name of the script.

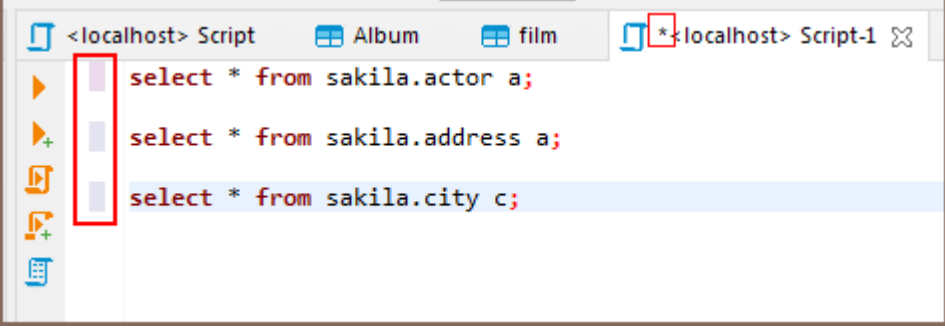

## Loading Scripts

To load a script stored in the file system to the SQL Editor, press CTRL+SHIFT+0, or click SQL Editor -> Import SQL script on the main menu, or right-click the script panel and click File -> Import SQL script on the context menu:

<span id="page-647-0"></span>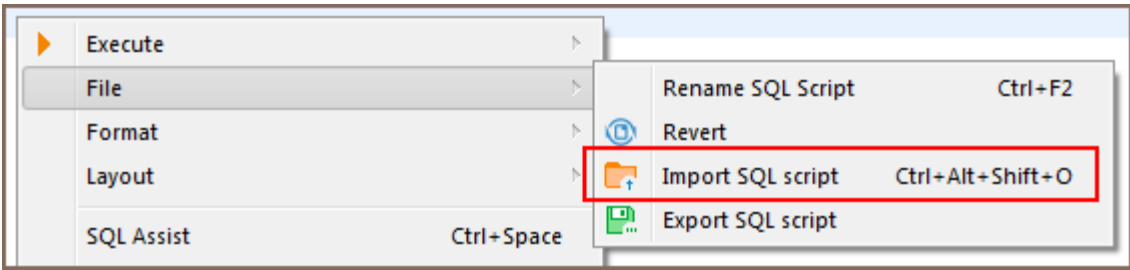

## Renaming Scripts

To rename a script, right-click anywhere in the script panel, click File -> Rename SQL Script on the context menu or

press CTRL+F2 :

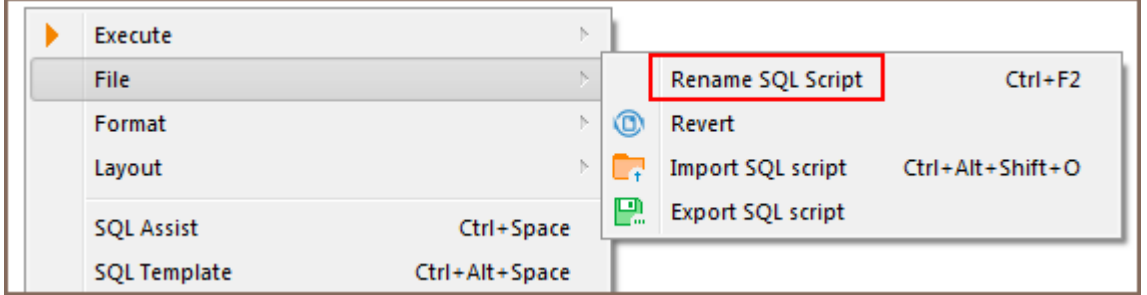

Then enter the new name in the Rename SQL script dialog box and click OK:

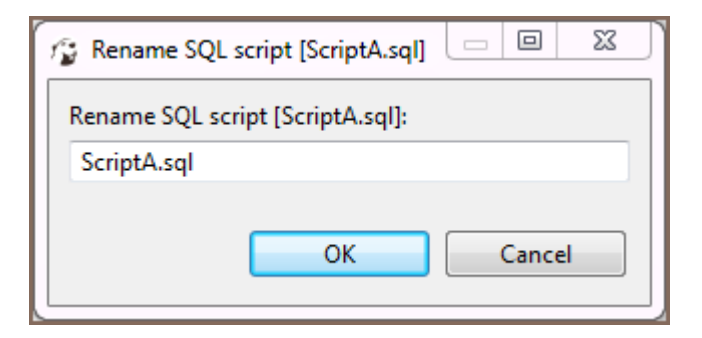

# Reverting Changes

If you want to revert all changes made to the current SQL script and return it to its initial state (reload from disk),

right-click anywhere in the script panel and click File -> Revert on the context menu.

# Changing default scripts directory
By default all of the scripts are saved to a "Scripts" folder located in your project inside the workspace directory. This can be changed by clicking the Configure button in [Project Explorer](#page-523-0) view. There you can click on a folder's name an pick any other folder inside the Project.

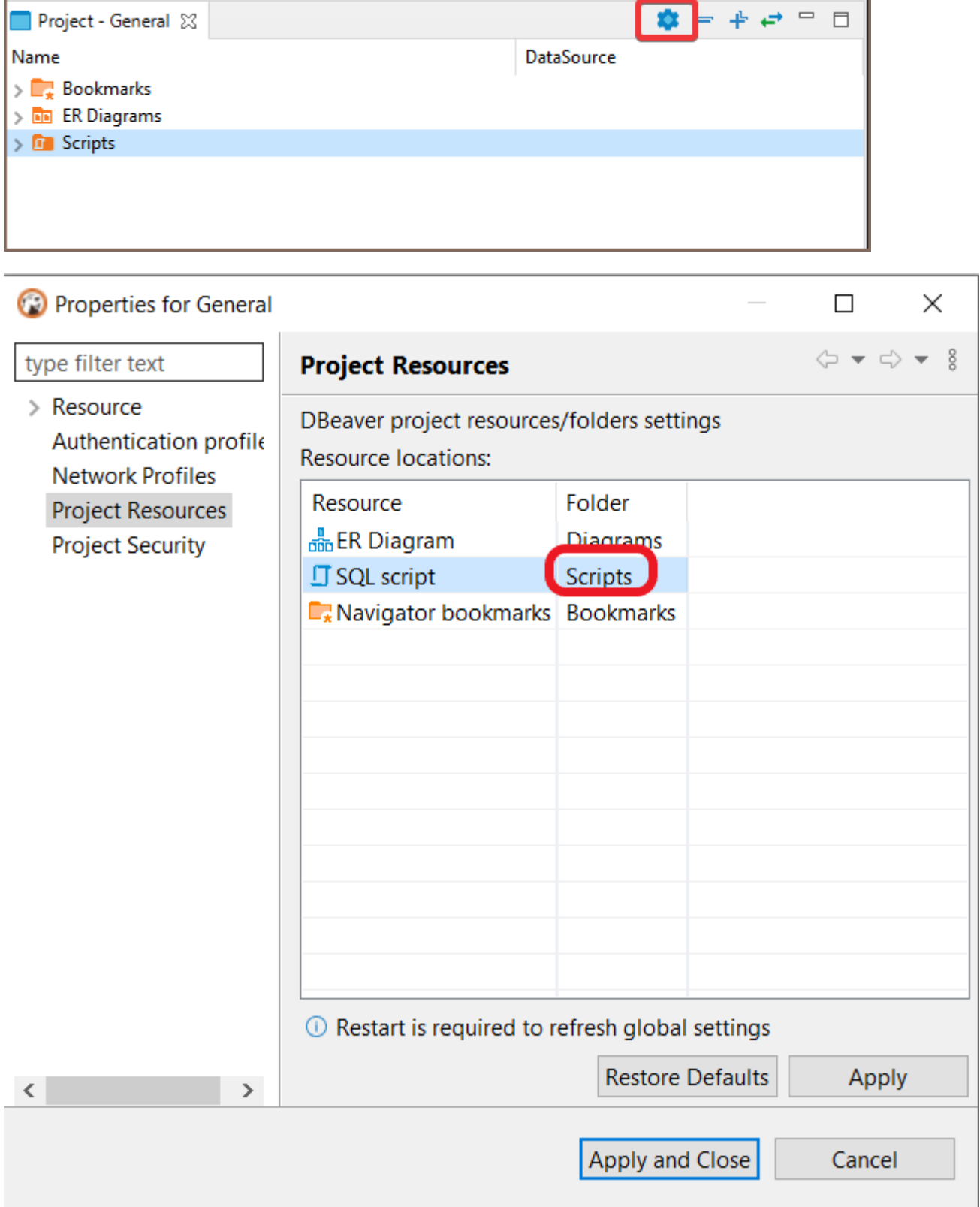

# Adding external directory

You can also link an external directory to your project to either save your scripts into it, or to access scripts that were created outside of DBeaver.

To link an External directory right-click anywhere in the Project Explorer and pick Create -> Link Folder. There you can link any directory on your drive to a project. This will allow you to open any externally created scripts through Project explorer and to set this folder as default to save new scripts into.

# SQL Console

In some cases you might want to execute a query and not save it in a script. For example, when you read table data using "Read data in SQL console" or open procedure/function source from DDL editor. SQL console does not have an associated .sql file. Its contents will be lost when you close it.

#### Table of contents

Hippie Engine

**[Customize](#page-651-0)** 

The SQL Assist feature provides auto-completion of database object names and SQL commands, and other

keywords in queries.

To perform some object name auto-complete, press Ctrl+Space or right-click the desired location in the query and click SQL Assist on the context menu. DBeaver searches for objects in a database by their names and/or descriptions.

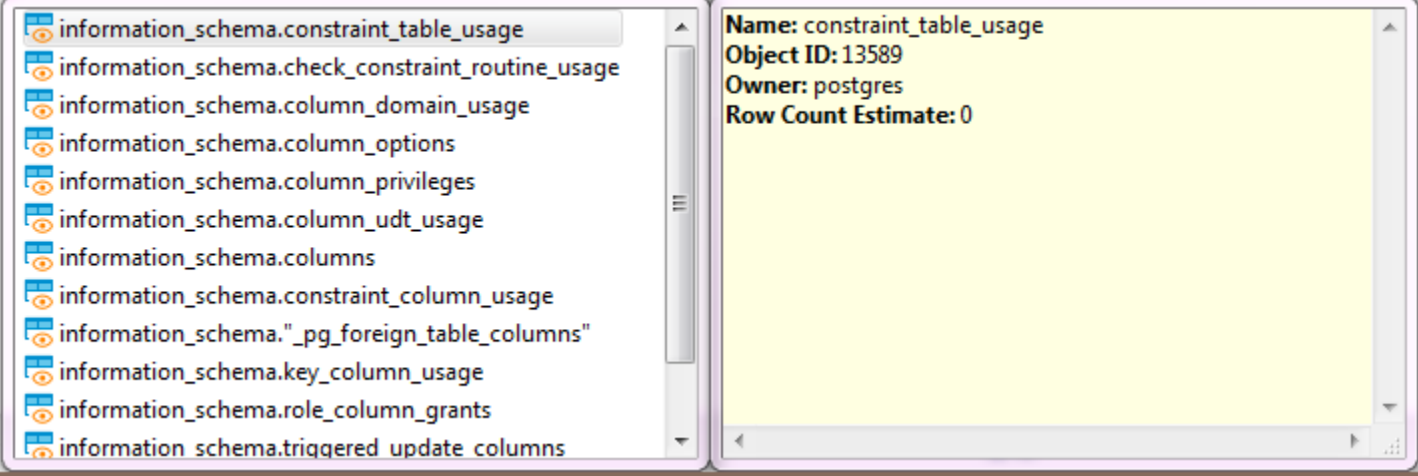

When you start typing an SQL keyword in a statement, DBeaver offers auto-complete options as well.

Another auto-complete function is that it searches for the last entered identifier - type the first letter and press Ctr

You can also press Ctrl+Space after the asterisk in the query similar to SELECT \* FROM tableName or similar to INSERT INTO tableName  $(*)$  (brackets are important) (you can use ()[]{} brackets) - the asterisk will be replaced with a list of all the table columns.

# Hippie Engine

.

<span id="page-651-0"></span>Hippie Engine provides autocompletion based on information from the current script file. It scans files looking for words and adds proposals based on similarity with the given string.

It can be toggled on or off in the \*\*\*\* preferences.

## **Customize**

You can customize your SQL Assist and Auto Complete by navigating to Window -> Preferences -> Editor -> SQL

Editor -> Code Completion, optimizing the performance of the auto-completion feature.

# SQL templates

Templates allow you to insert frequently used SQL statements into an SQL script.

To see available templates, press Ctrl+Alt+SPACE or right-click the line in the script pane and click SQL Template on the context menu. A box with a list of available templates appears:

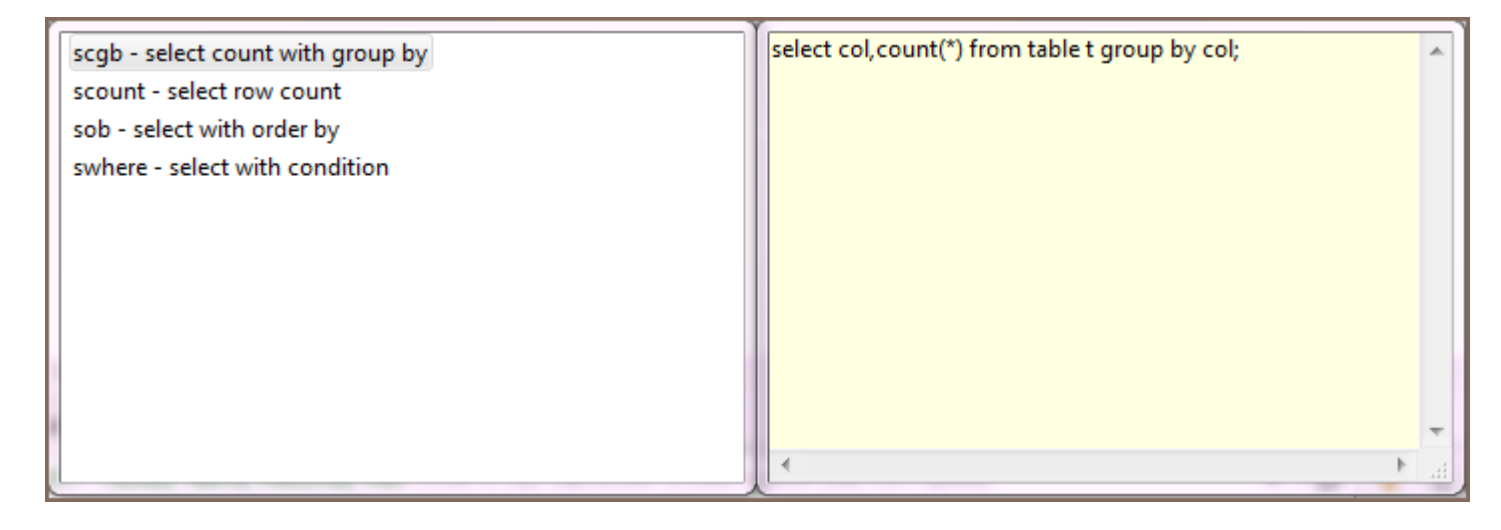

To apply a template, in the SQL Editor, in the script pane:

- Type the template name and press Tab
- Right-click the line where you want to insert a template expression, click SQL Template on the context menu, and then, in the list of templates, double-click the required template name.

The template SQL statement appears in the script.

To edit/add/remove templates, click Configure Icon in the bottom toolbar, then click Preferences -> SQL Editor ->

Templates. For more information about managing templates, please visit [Eclipse Website](http://help.eclipse.org/juno/index.jsp?topic=%2Forg.eclipse.jdt.doc.user%2Fconcepts%2Fconcept-editor-templates.htm).

#### Standard Eclipse templates:

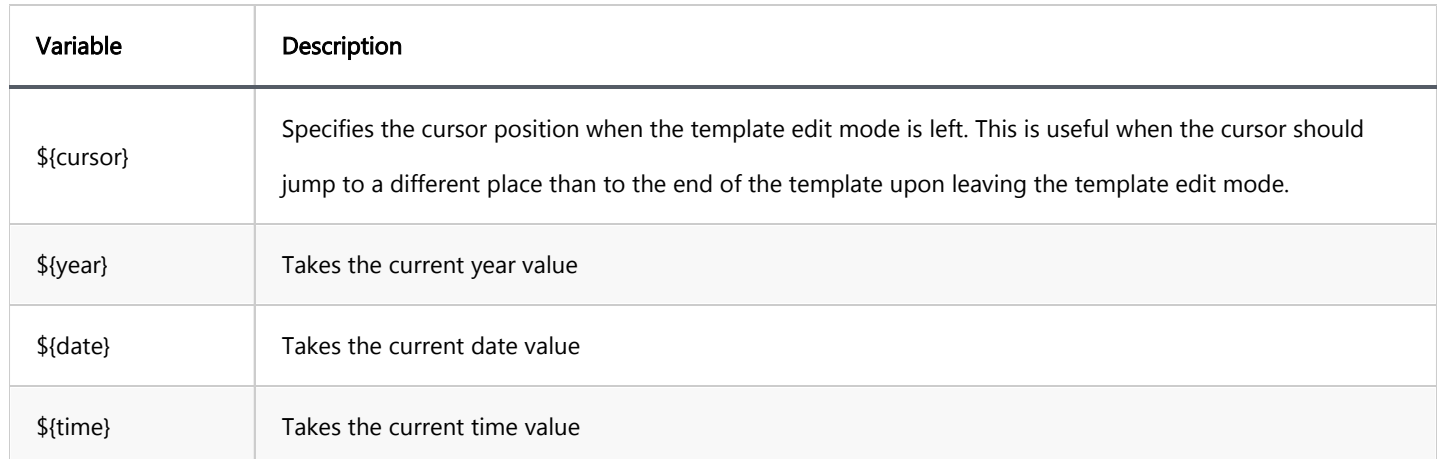

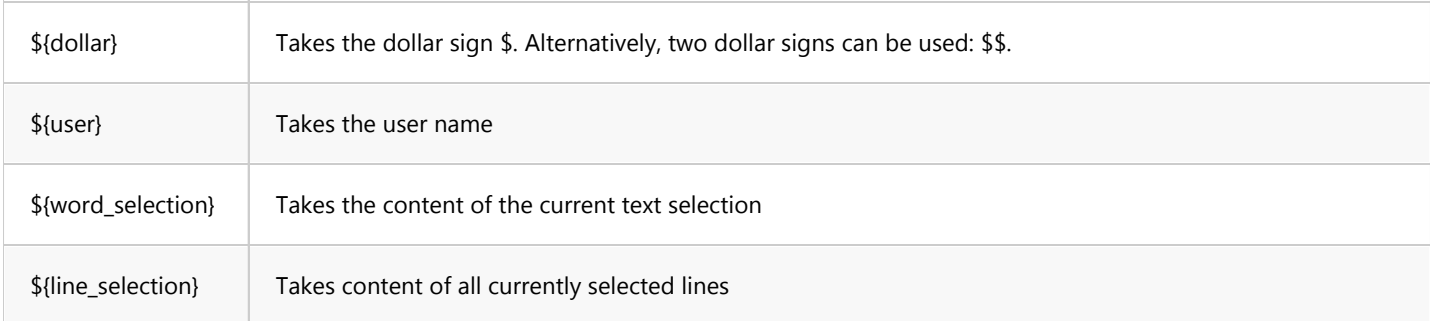

### DBeaver-specific templates:

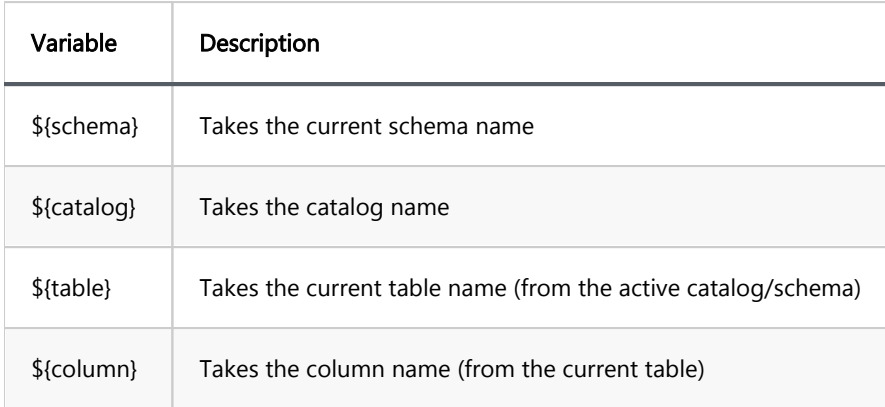

# Visual Query builder

Note: This feature is available in [Lite](#page-950-0), [Enterprise,](#page-941-0) [Ultimate](#page-959-0) and [Team](https://dbeaver.com/dbeaver-team-edition) editions only.

#### Table of contents

Opening Visual Query Builder [Creating Visual Query](#page-655-0) [Adjusting Query Settings](#page-657-0) [Columns](#page-658-0) **[Conditions](#page-660-0)** [Joins](#page-662-0) [Sorting](#page-664-0) [Miscellaneous](#page-665-0) [Executing Visual Query](#page-666-0)

Query Builder is a user-friendly visualization tool that will help you make sense of your complex database designs. It can be useful when you need to understand the various relationships between different tables. Also, it can be helpful for those who are not very familiar with SQL scripting or if you do not want to insert script commands manually. The tool creates SQL scripts automatically based on the visual schema you have created.

# Opening Visual Query Builder

To open Visual Query Builder click the Open Query Builder button in the [SQL Editor](#page-624-0) tool bar.

<span id="page-655-0"></span>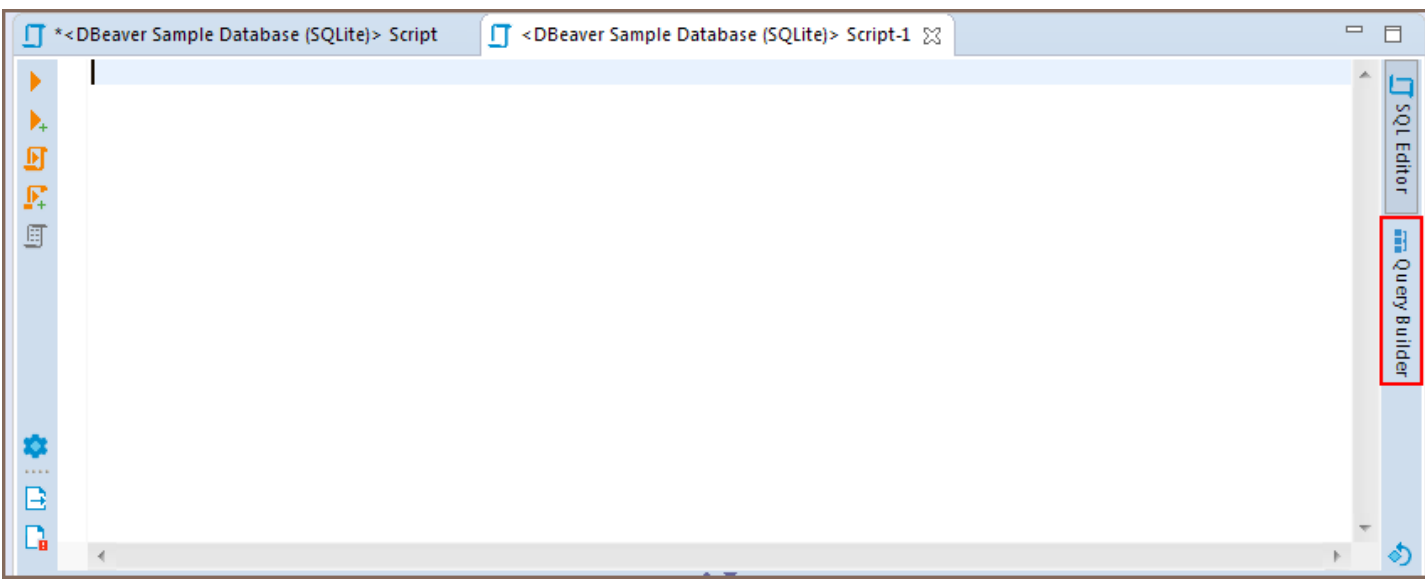

The Visual Query Builder will appear on the right.

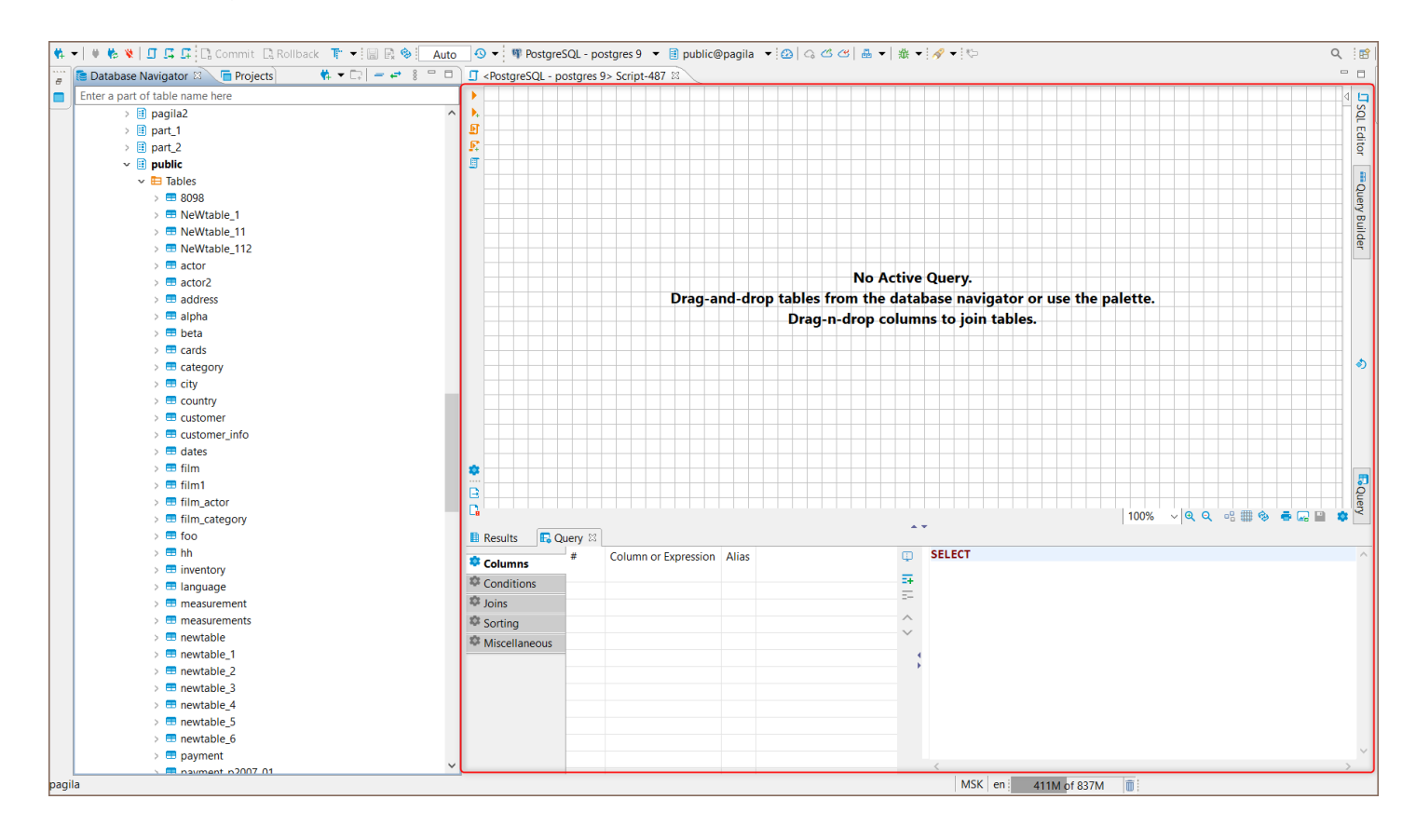

# Creating Visual Query

Start creating a query by selecting a query data source: drag-and-drop tables you want to work with from the

Database Navigator pane into the Visual Query Builder area. All the connections existing between the tables will be shown automatically.

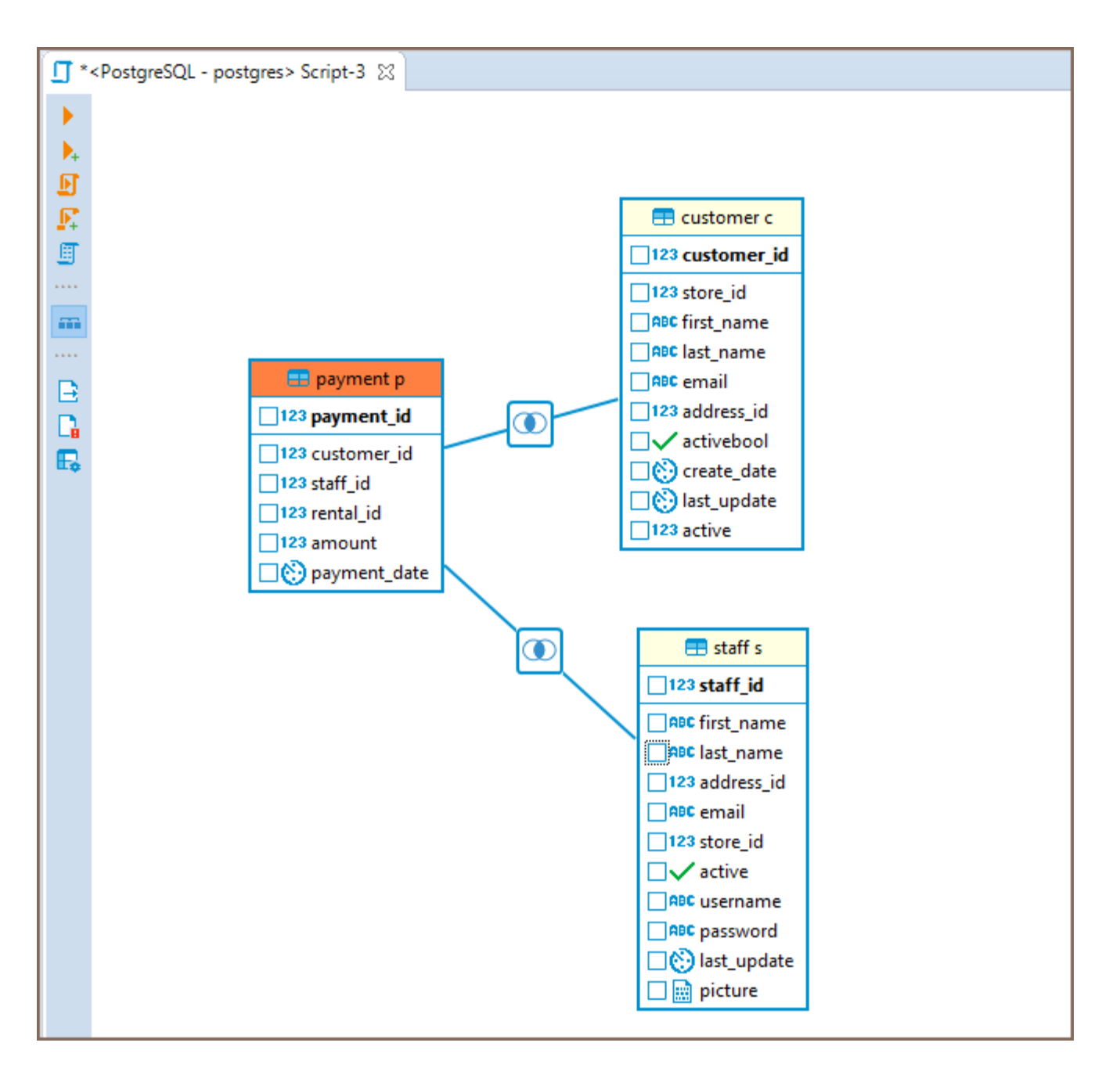

To create a new join between the tables, press the left mouse button when the cursor is over the column of one table, holding the right mouse button drag the cursor to the column of another table and release the right mouse button. The connection between the selected columns of the tables will be created visually and in the SQL script a new join will be added.

<span id="page-657-0"></span>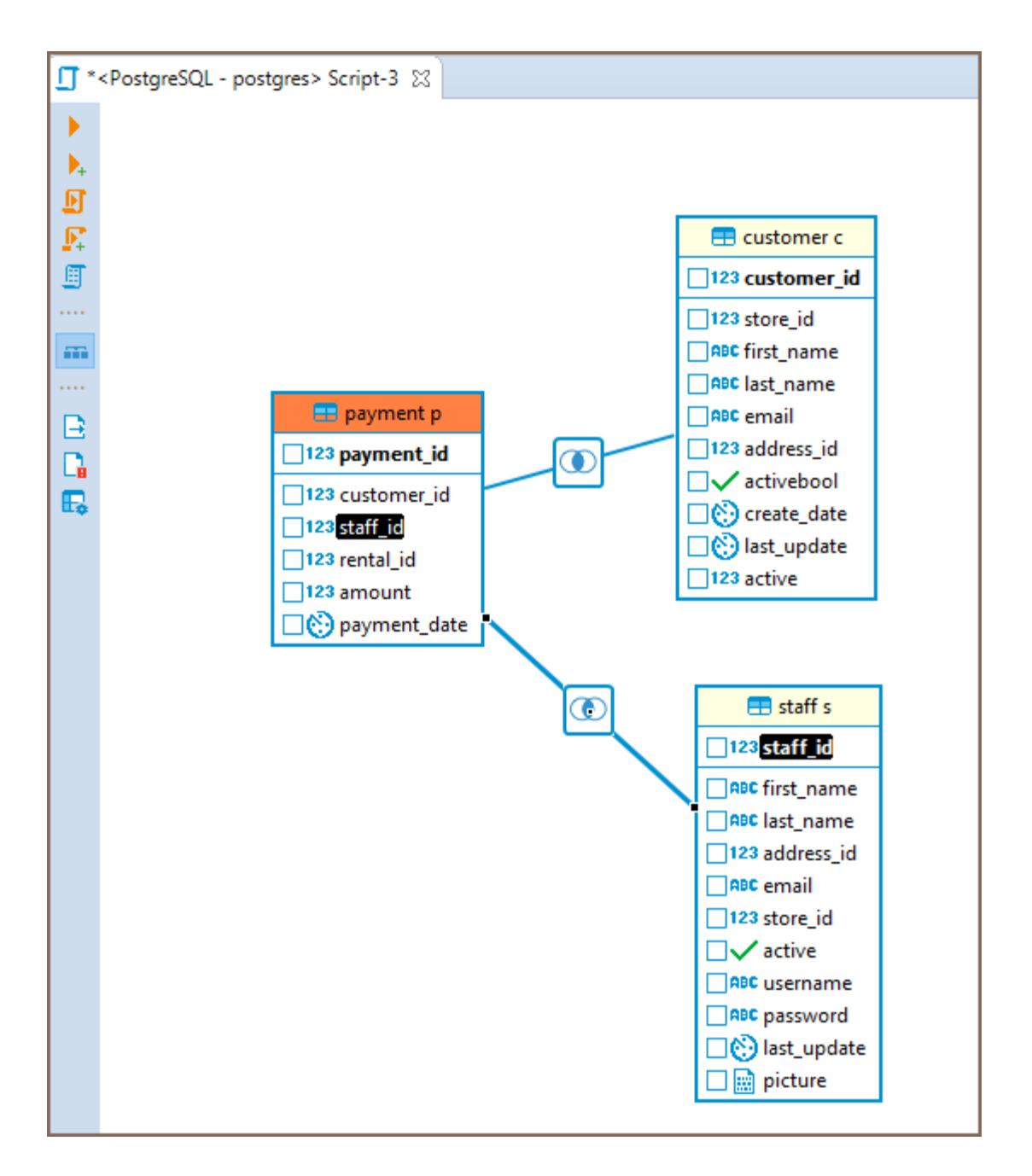

To remove a join between the tables, click on it. The connection will be highlighted. Then, press Delete or use the Delete option in the context menu. The visual connection will be removed and the corresponding join will be automatically removed from the SQL script area.

To build a SELECT query you need to select columns in the tables you added. To select a column, click the checkbox next to its name - the column will be added to the Columns tab of the Query Settings Editor and SELECT query will be added to the SQL script area automatically.

# Adjusting Query Settings

<span id="page-658-0"></span>Visual Query Builder also allows you to set the query conditions and adjust the representation of query results by

means of Query Settings Editor.

To open Query Settings Editor use Visual builder query settings button **IF** in the vertical tool bar on the left.

Query Settings window contains five tabs described below.

### Columns

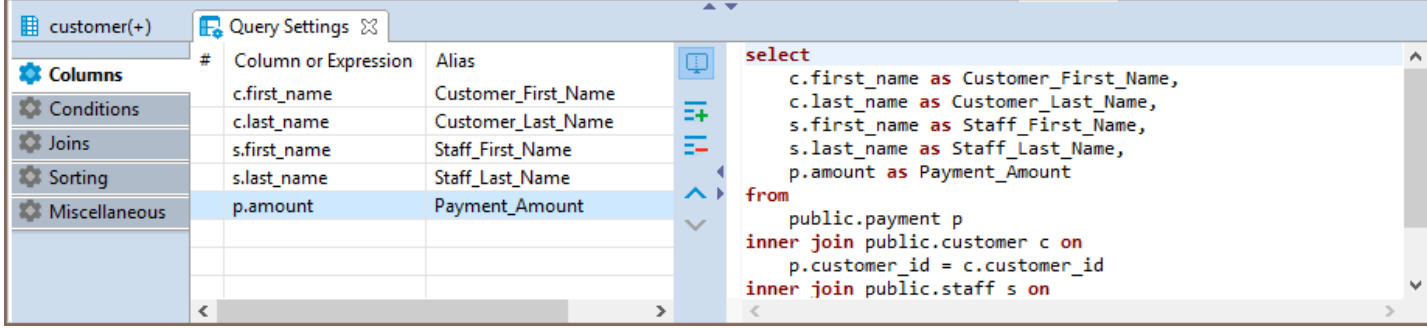

Columns tab of the Query Settings Editor contains all the columns you added by selecting column names in Visual

Builder main window. In this tab you can add and remove columns using Add and Remove buttons

correspondingly.

To add a column, press **Add** button  $\overline{z+}$  and a new instance will be added to the table. Click on the first cell in

Column or Expression column and select a column from the list of available columns displayed in the dropdown

list appeared.

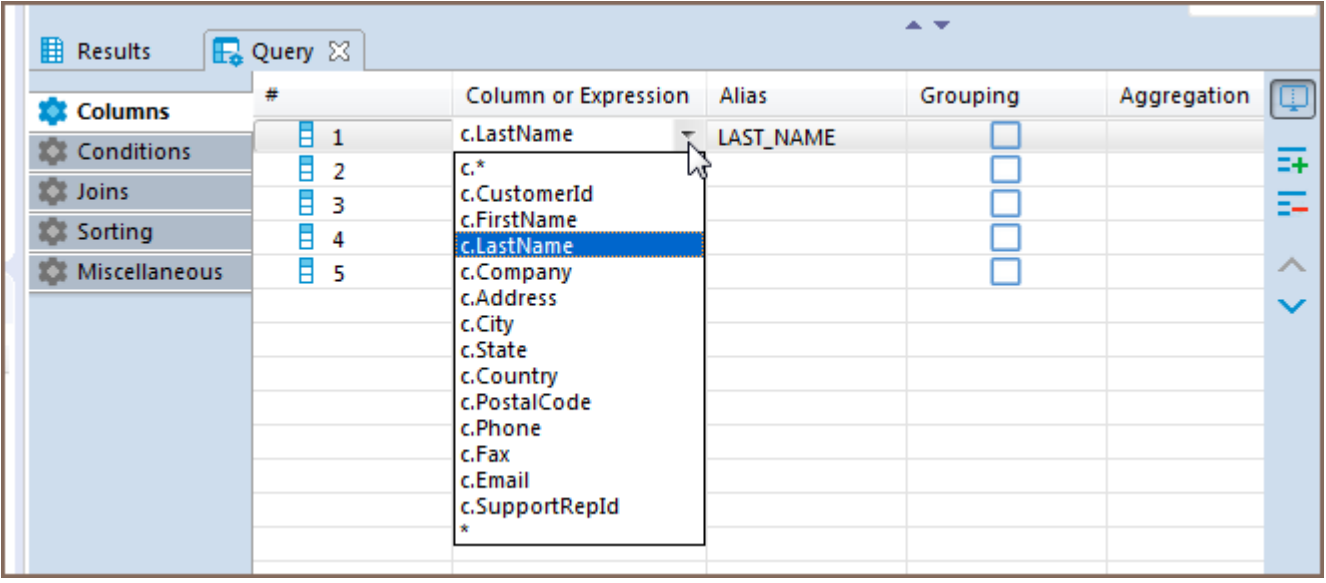

To remove a column, click on the row containing its name and press the Remove button  $\frac{1}{n}$  on the right.

#### To change the display order of columns in the result table use Move Up/Down buttons

You can also define a user-friendly name of the column to be displayed in the result table. To set a user-friendly name, click on a cell in Alias column and insert the name. The change will be immediately displayed in the SQL script area.

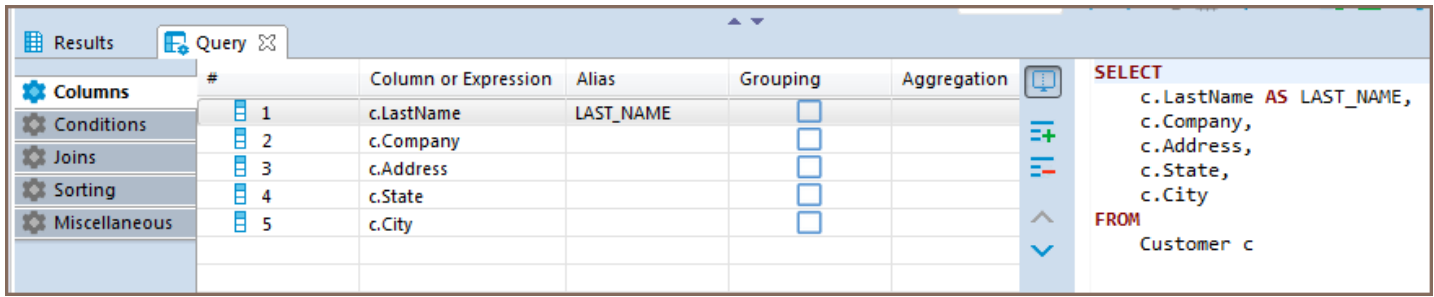

If you want a grouping condition to be added to your expression, you can click on the checkbox in the column row. The expression will update automatically. The other previously selected columns will become aggregate. If there are no other columns, then the expression COUNT(\*) will be automatically added.

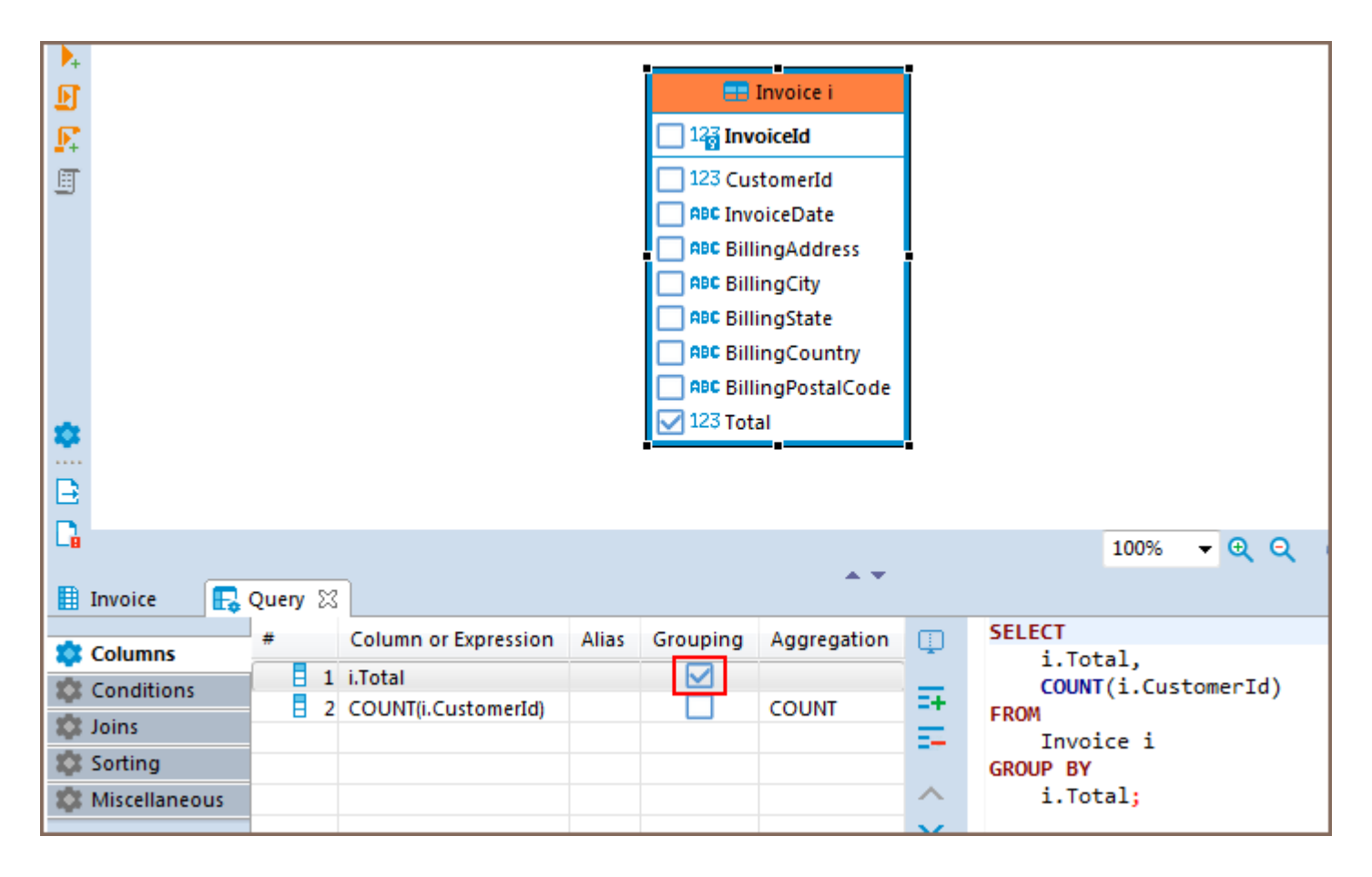

You can select other aggregation functions from the drop-down list. Or enter your own version in the cell.

<span id="page-660-0"></span>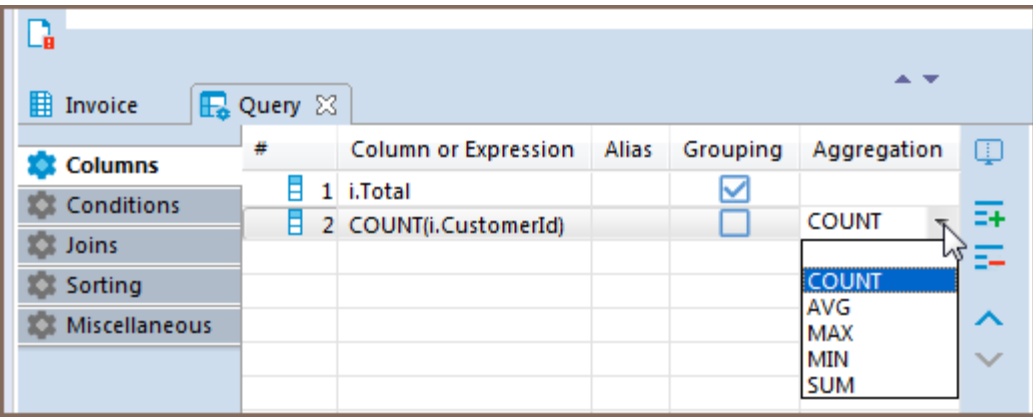

When removing columns from the list, they will be removed from the grouping expression as well. When adding new columns to the list, it is added to the grouping expression.

### **Conditions**

The Conditions tab is used for managing query conditional expressions.

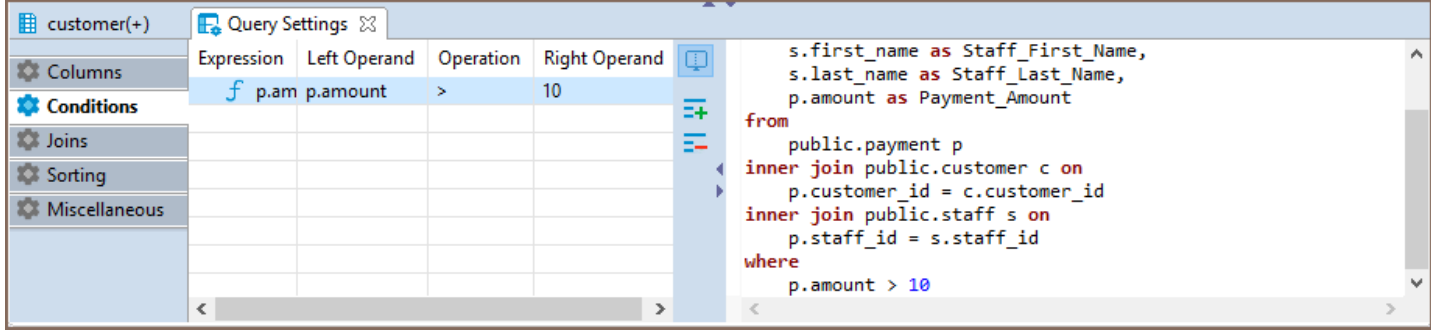

To add a new conditional expression, use the **Add** button  $\overline{z+}$  on the right - a new instance will be added and the default conditional expression WHERE will be added to the SQL script area automatically. This default conditional expression can then be adjusted to the one you need:

**Et Operand** setting defines the left operand of the conditional expression. To set the left operand, click the cell in the Left Operand column and a drop down list of all available columns will be displayed. Select a column you want to use as the left operand in your conditional expression or insert a digit.

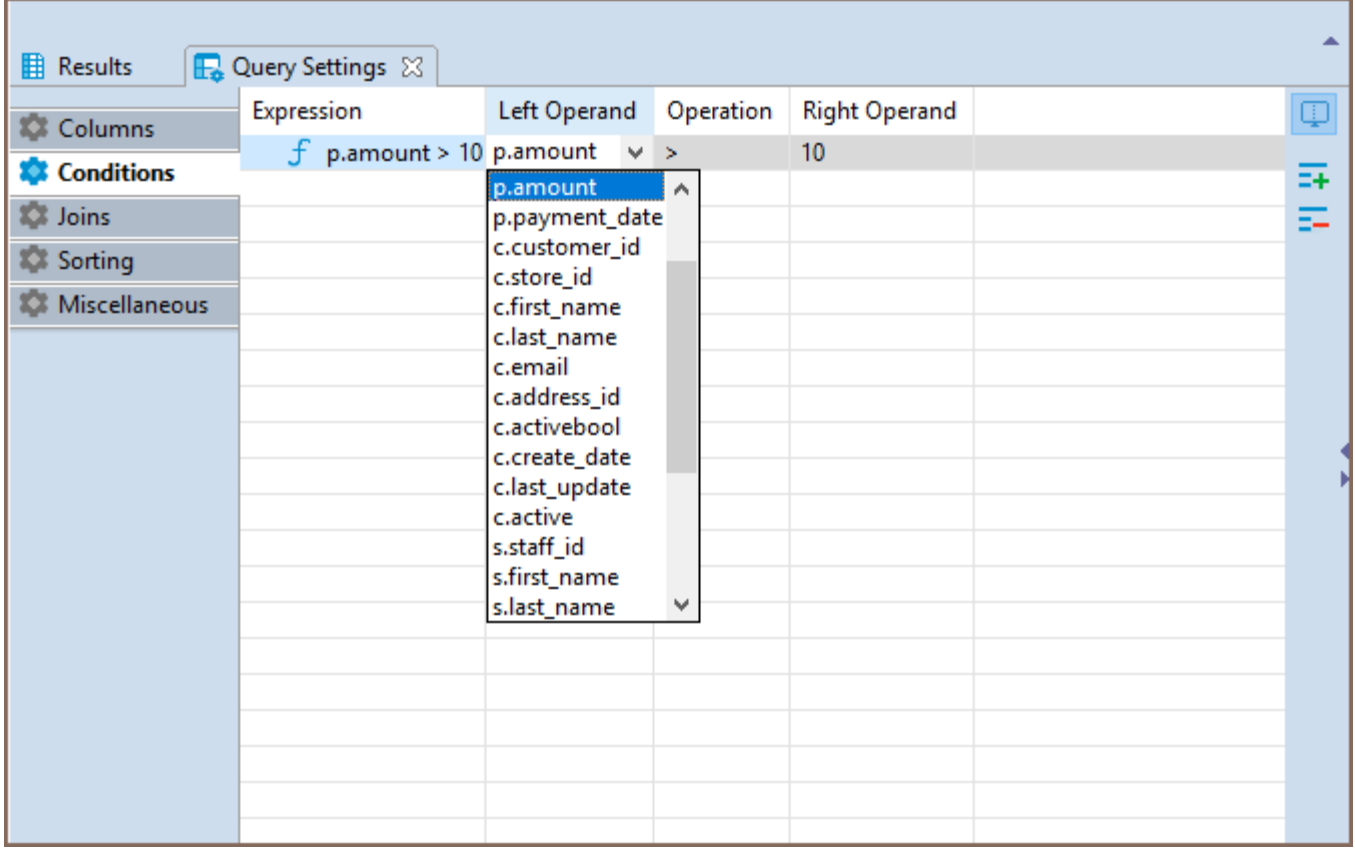

Operation setting defines the comparison rule between the left and the right operands of the conditional expression. To set a comparison rule, click the cell in the Operation column and select the rule you need from the drop down list which will appear.

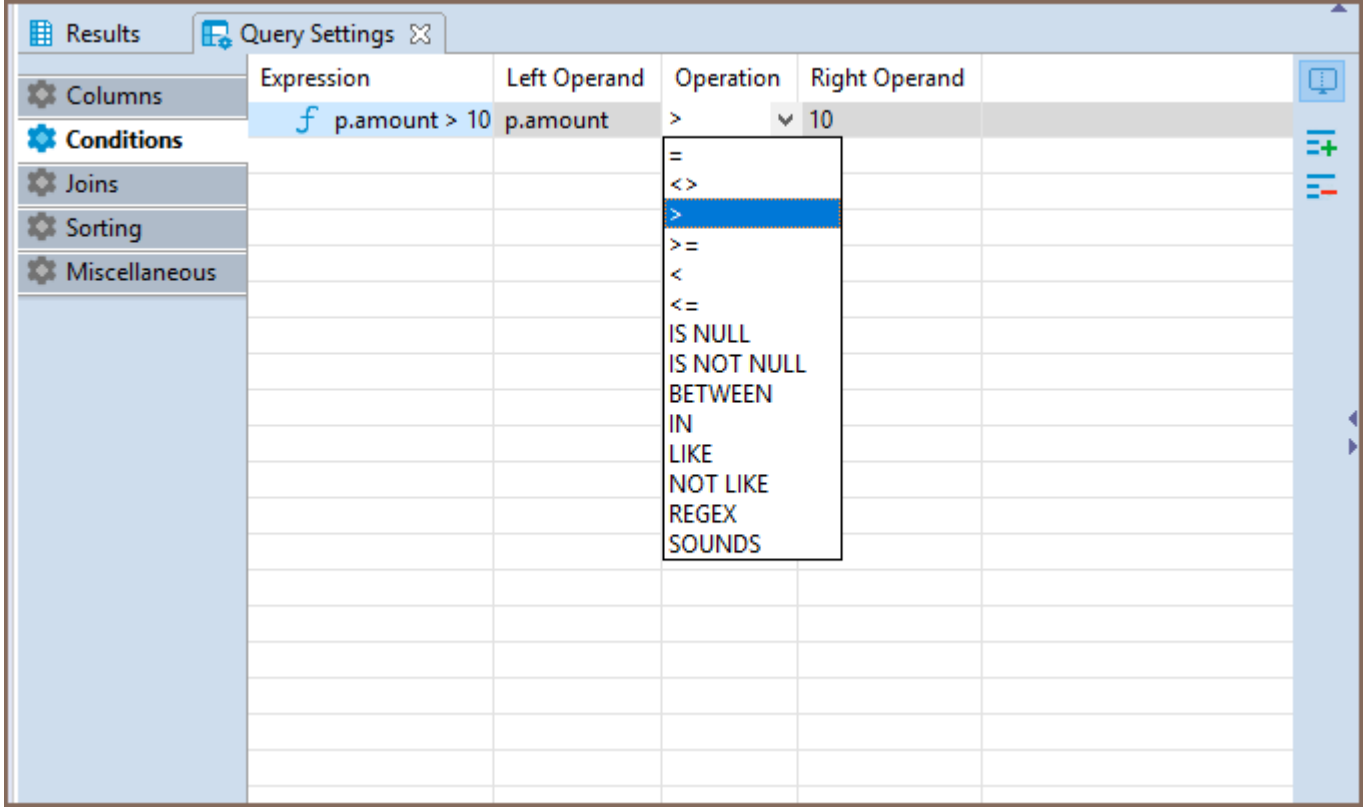

<span id="page-662-0"></span>Right Operand setting defines the right operand of the conditional expression. To set the right operand, click the cell in the Right Operand column and a drop down list of all available columns will be displayed. Select a column you want to use as the left operand in your conditional expression or insert a digit.

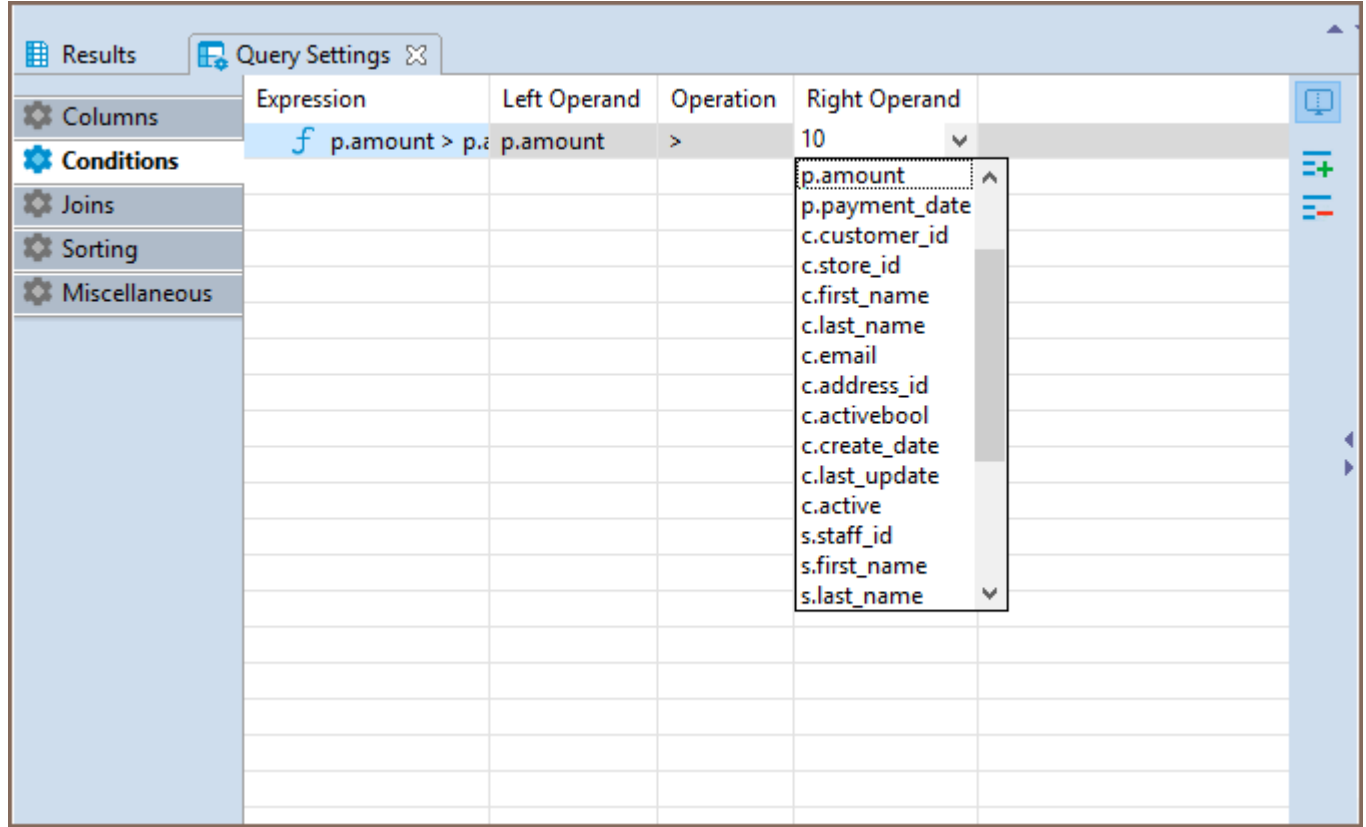

To remove a conditional expression, click on the row containing the expression and press the Remove button  $\frac{2}{\overline{a}}$ on the right.

### Joins

All the joins existing between the tables in Visual Query Builder main window are displayed in the Joins tab of

#### Query Settings Editor.

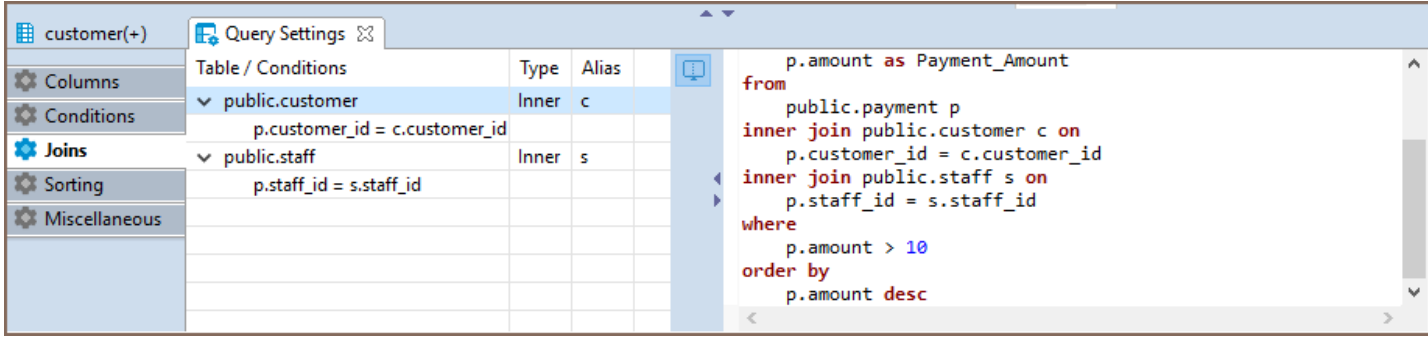

Joins cannot be added or removed by means of Query Settings Editor, however, the following join settings can be adjusted here:

● Type - defines the type of the join. Click the cell in the Type column - a drop down with available join types will be displayed. Select the required option from the list by clicking on it.

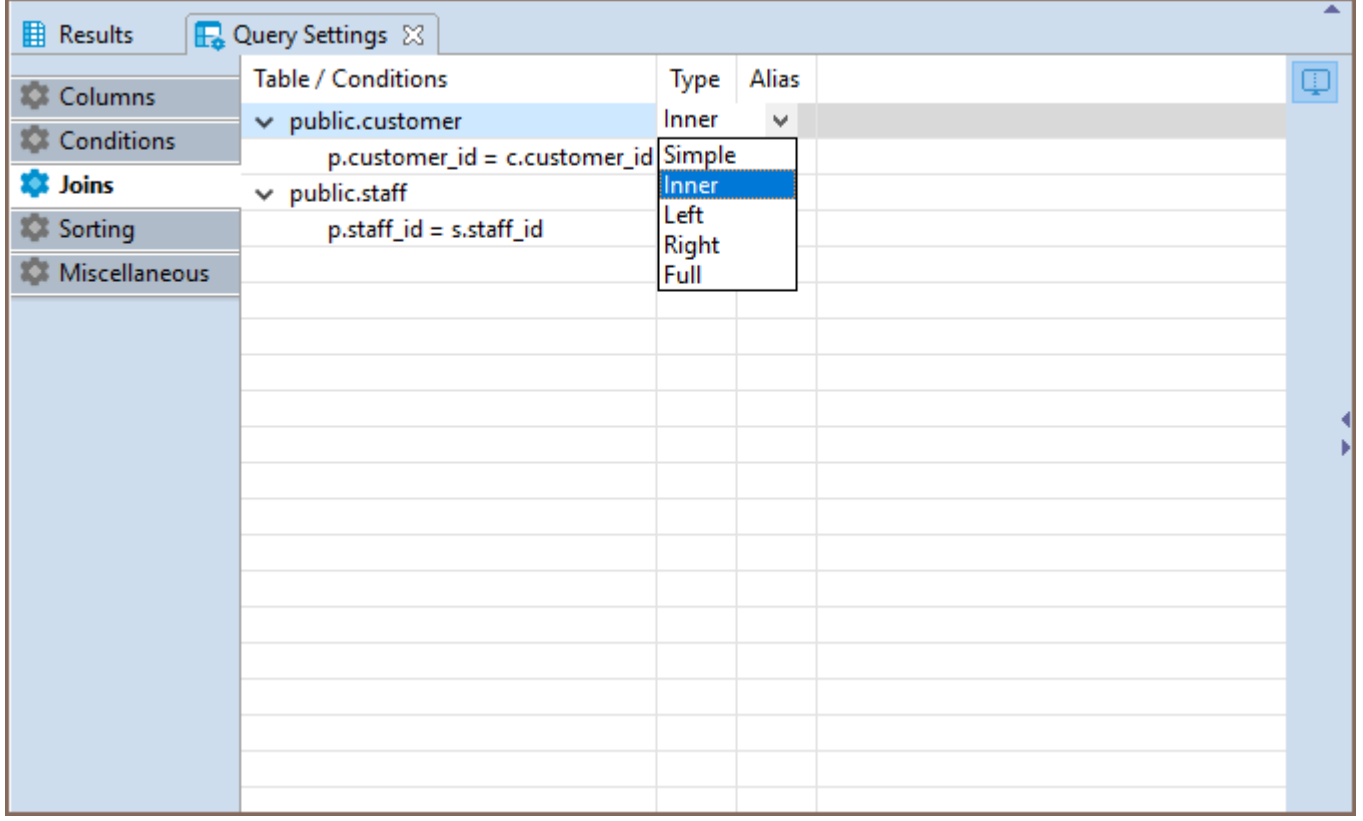

Alias - defines a user friendly name of the join. To define this setting click on the cell in the Alias column and

input the name.

<span id="page-664-0"></span>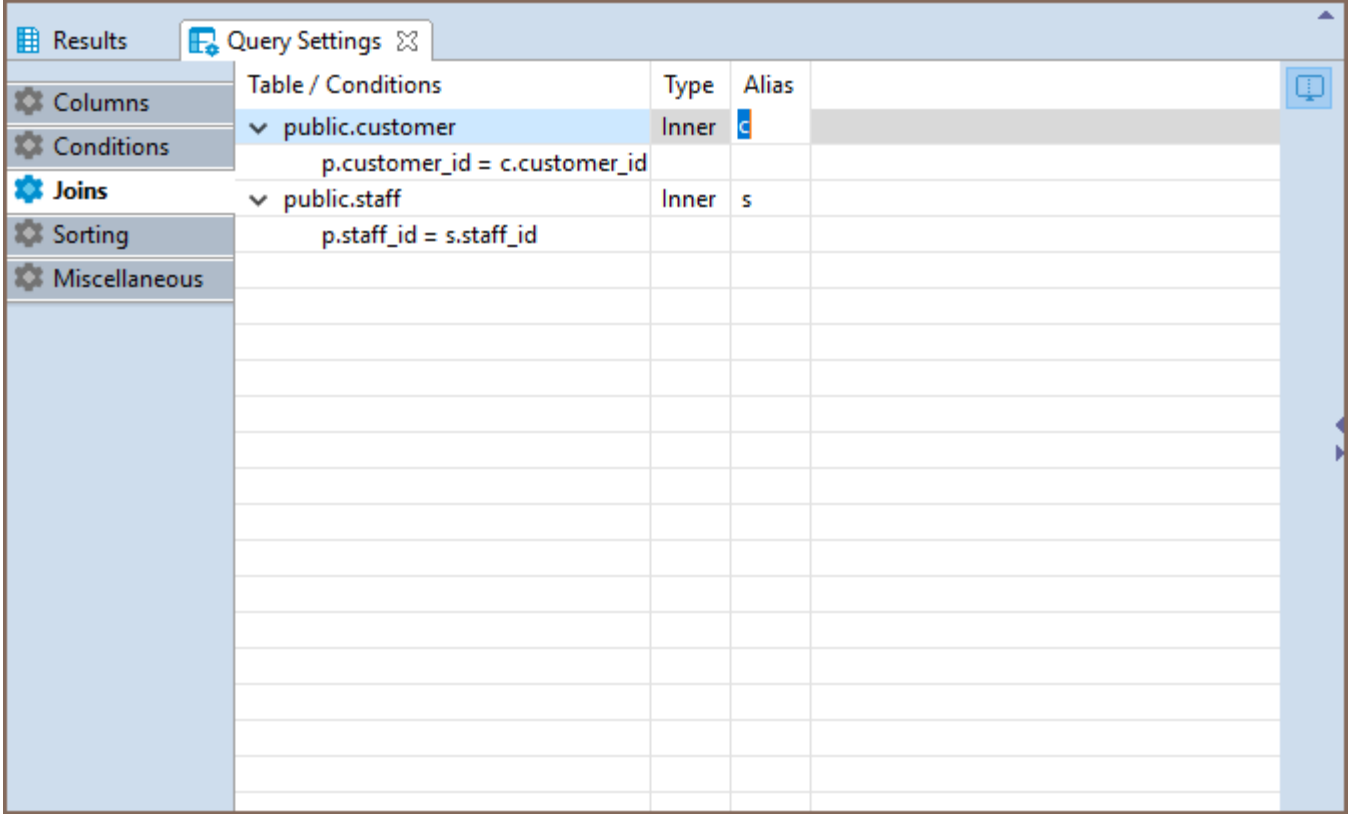

## Sorting

In the Sorting tab you can set the order of rows in the result table.

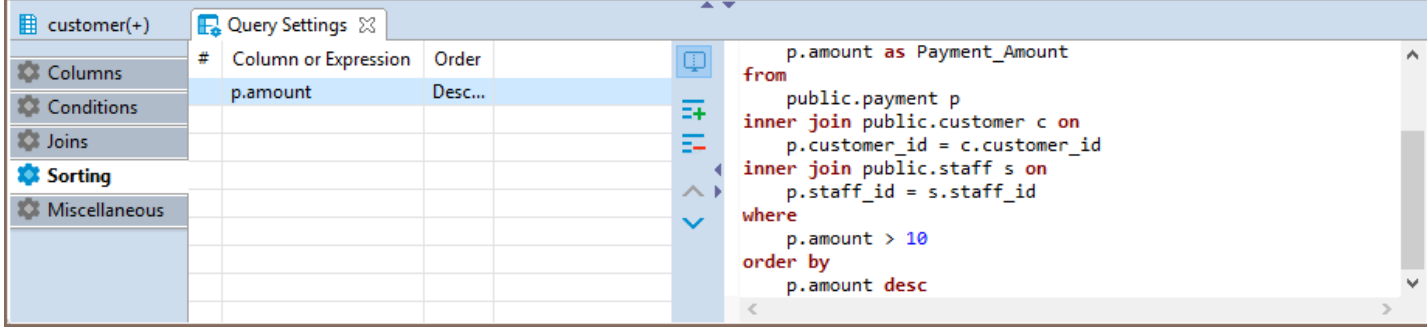

To add a new sorting condition press the Add button  $\frac{1}{2}$  on the right and the default conditional expression ORDER BY will be added to the SQL script area automatically. This default conditional expression can then be adjusted to the one you need:

Once a new condition is added, click the first cell in **Conditions or Expressions** column and a drop down list of all available columns will appear. Select the required column by clicking on its name.

<span id="page-665-0"></span>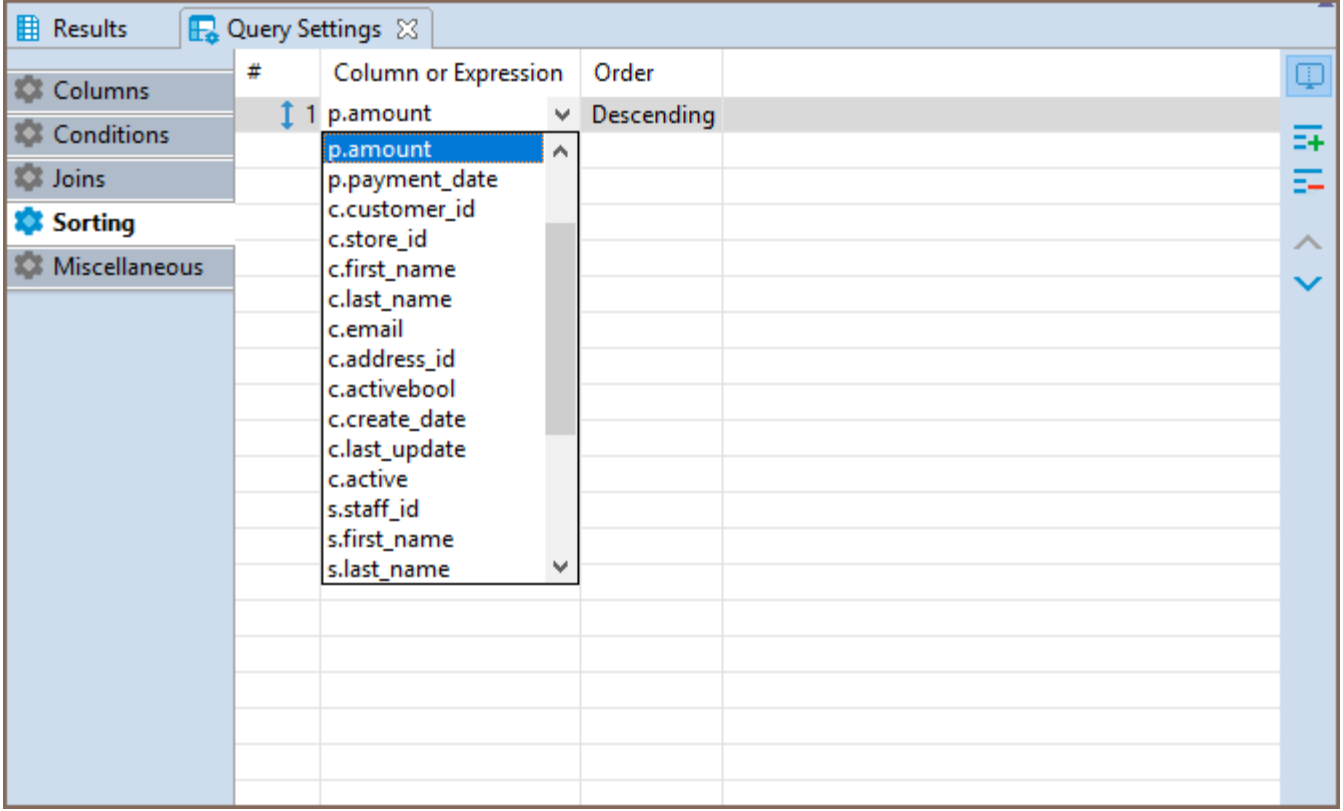

 $\bullet$  In the Order column you can define whether the rows of the selected column should be sorted in ascending or descending order in the result table. To set the order, click the cell in Order column and select the required option from.The order by command will be added to the script.

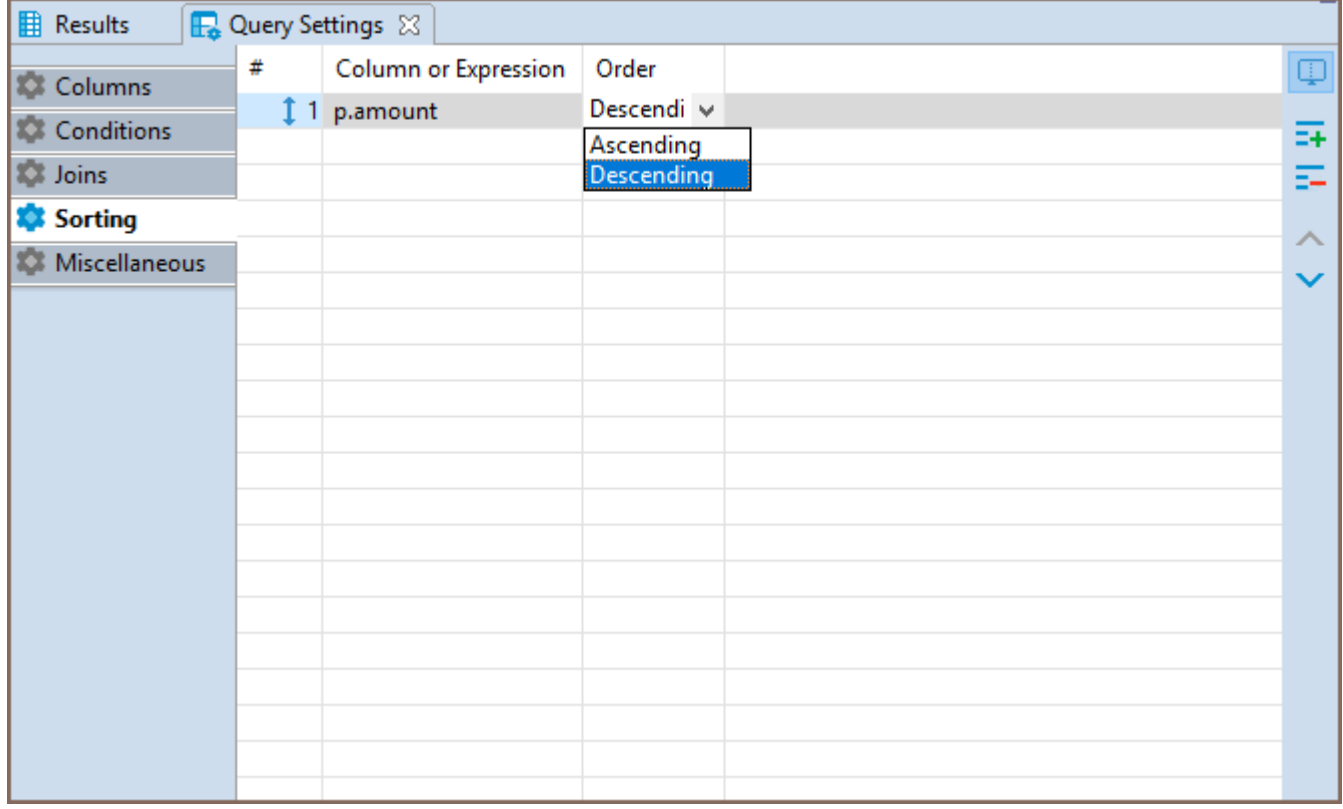

To remove a condition use the **Remove** button  $\frac{1}{n}$  on the right.

### <span id="page-666-0"></span>**Miscellaneous**

In the **Miscellaneous** tab it is possible to:

- **Enable or disable the automatic generation of aliases for tables by selecting the Add table aliases** check-box.
- Disable auto-completion for table names by selecting the Use fully qualified table names check-box.
- **Enable Autosave on SQL-editor switch by selecting the Autosave on SQL-editor switch check-box.**

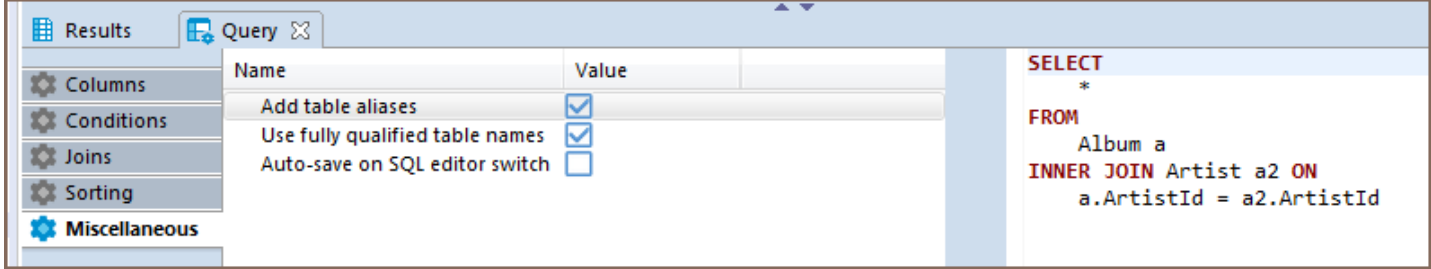

# Executing Visual Query

To execute a query, use the Execute SQL statement button to get the results in the same tab or Execute SQL statement in new tab button  $\mathbf{b}_+$  to get the results in a new tab. Both buttons are located in the Visual Query

Builder vertical toolbar.

# SQL Formatting

To format an SQL text, select it and press Ctrl+Shift+F or right-click the selected text and click Format ->

Format SOL on the context menu.

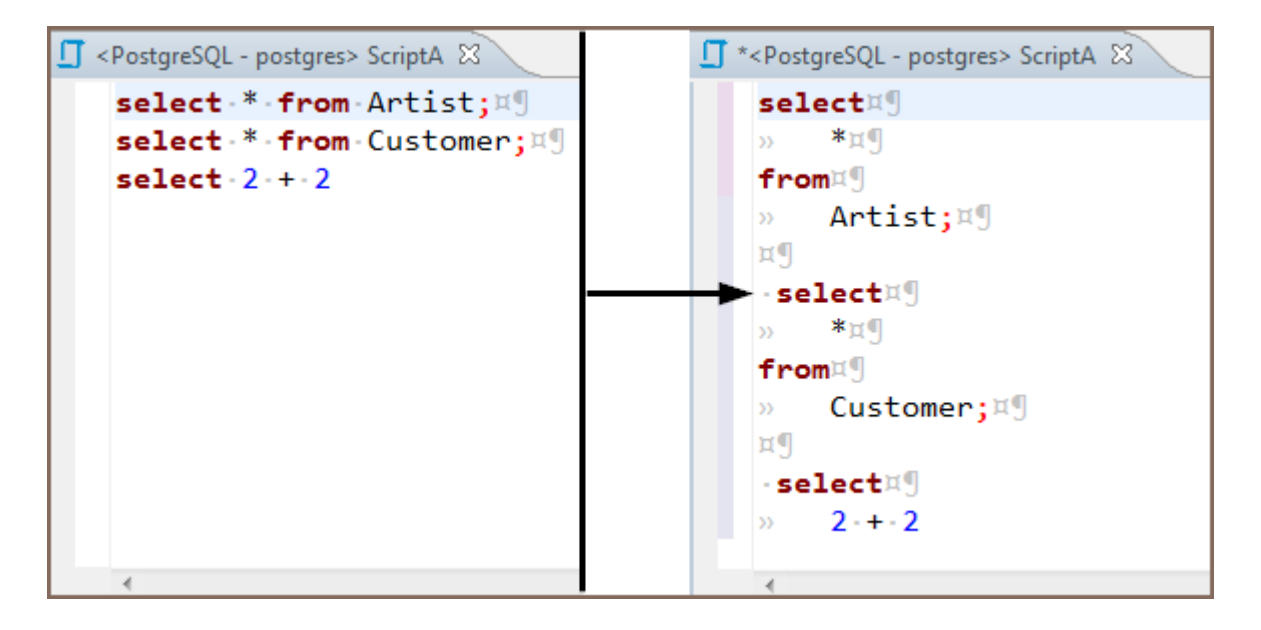

To format a script to upper or lower case, highlight the SQL text, then right-click it and click Format -> To Upper

Case / To Lower Case, respectively, on the context menu.

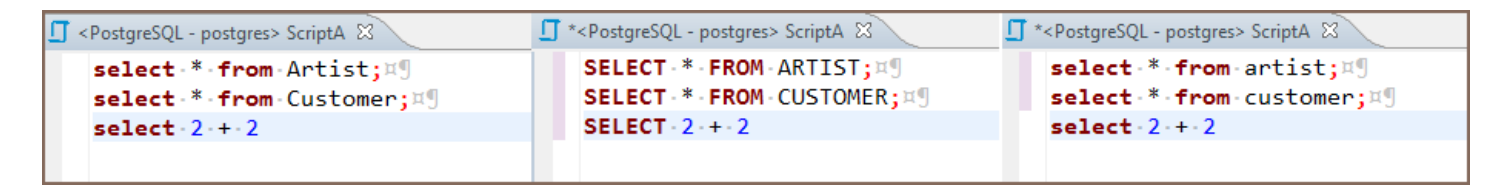

To comment out an SQL line, press Ctrl+/ or right-click the line and click Format -> Toggle Line Comment on

the context menu. To uncomment a commented line, manually remove the commenting syntax, or press the same

button combination, or right-click the line and click the same item on the context menu.

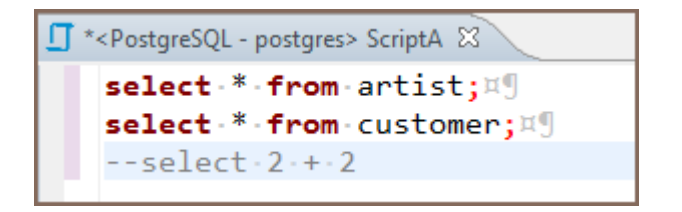

To comment out a block of text, select the text, then press Ctrl+Shift+/ or right-click it and click Format -> Toggle Block Comment on the context menu. To uncomment a commented block of text, you can either manually remove the commenting syntax or select the same block of text, right-click it and click the same item on the context menu or press the same button combination.

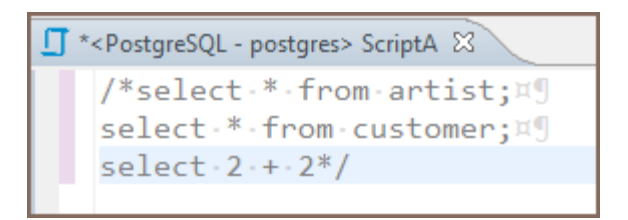

To trim spaces (leading and trailing) SQL text right-click the selected text or end of string and click Format -> Trim spaces on the context menu.

You can choose a part of the text

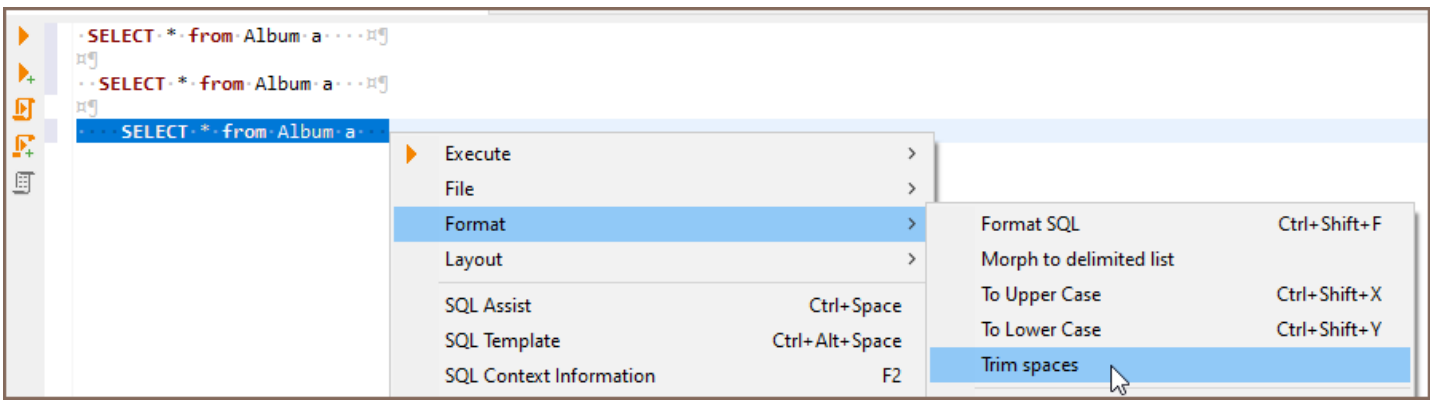

or put the cursor at the end of the row you want to trim

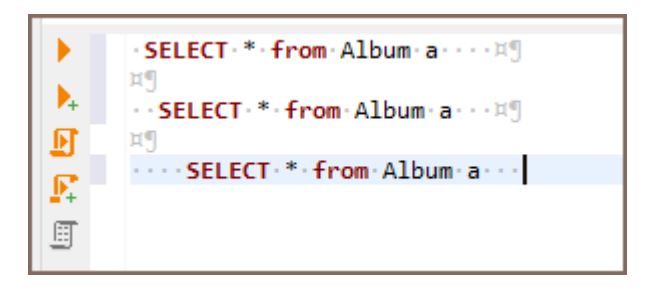

You will get the following result:

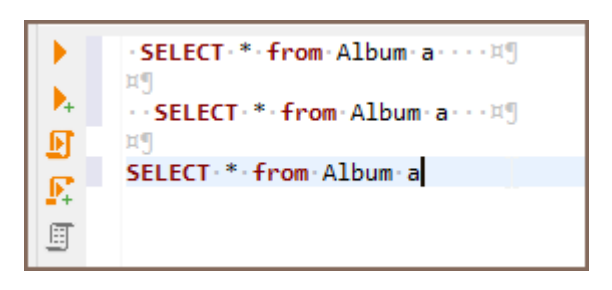

Or you can choose a part of the text from many lines

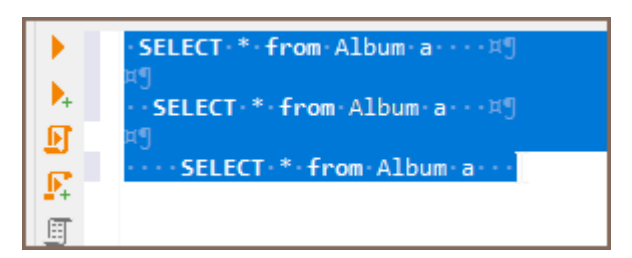

Then each of the selected rows will trim, and the final result will be like this:

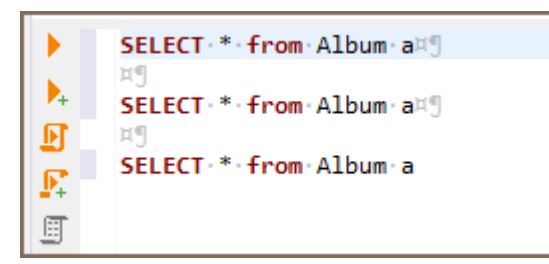

#### Table of contents

Manipulating variables

Moving a panel

You can see all of the currently assigned local variables for SQL Editor. You need to click a "Show SQL variables" button in the SQL editor.

A new tab alongside Output and Execution log panels will be opened with a list of assigned variables. On this panel, you can also show assigned parameters by clicking the corresponding button. (Note: toolbar is customizable. See [Toolbar Customization](#page-911-0))

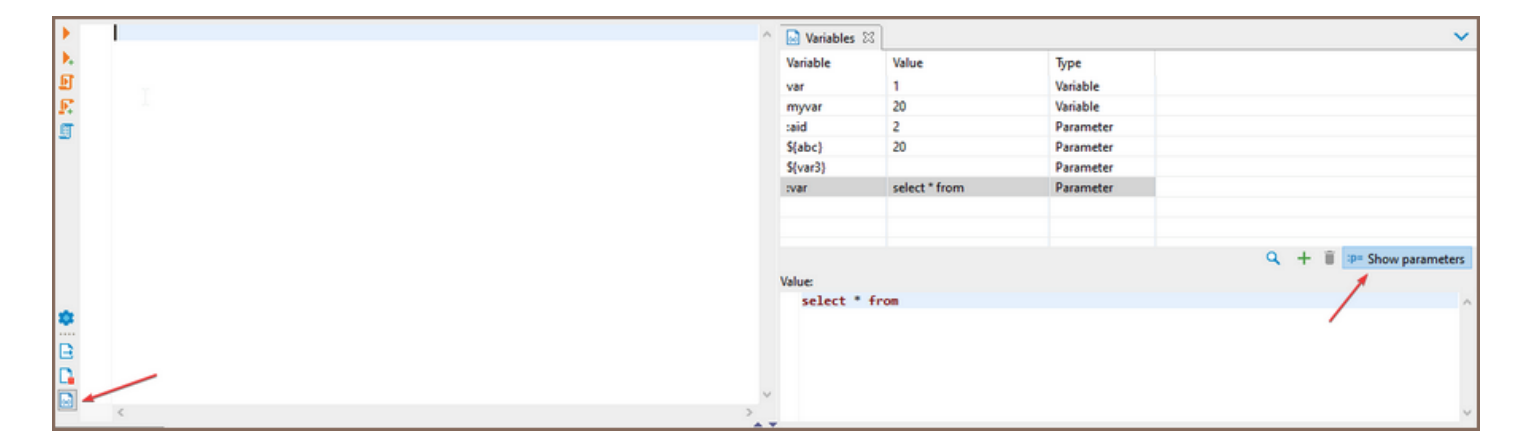

## Manipulating variables

You can change values for the current variable using the variables tab. Simply click on a variable's row and edit its value in the window below. To delete or add a variable or parameter, you can use a corresponding button. Instead of typing @set or @unset, you can use these buttons in the script.

If you have a long list of variables, you can click a magnifying glass to initiate a search bar. Start typing either a variable's name or its value to filter the list.

## Moving a panel

Variables panel is always connected to output and execution log panels, but this group of tabs can be configured to be shown either at the right side of the editor or at the bottom alongside the results panel. By default, the panels are shown on the right side. To change their location you need to either check or uncheck Show panels i in the context menu.

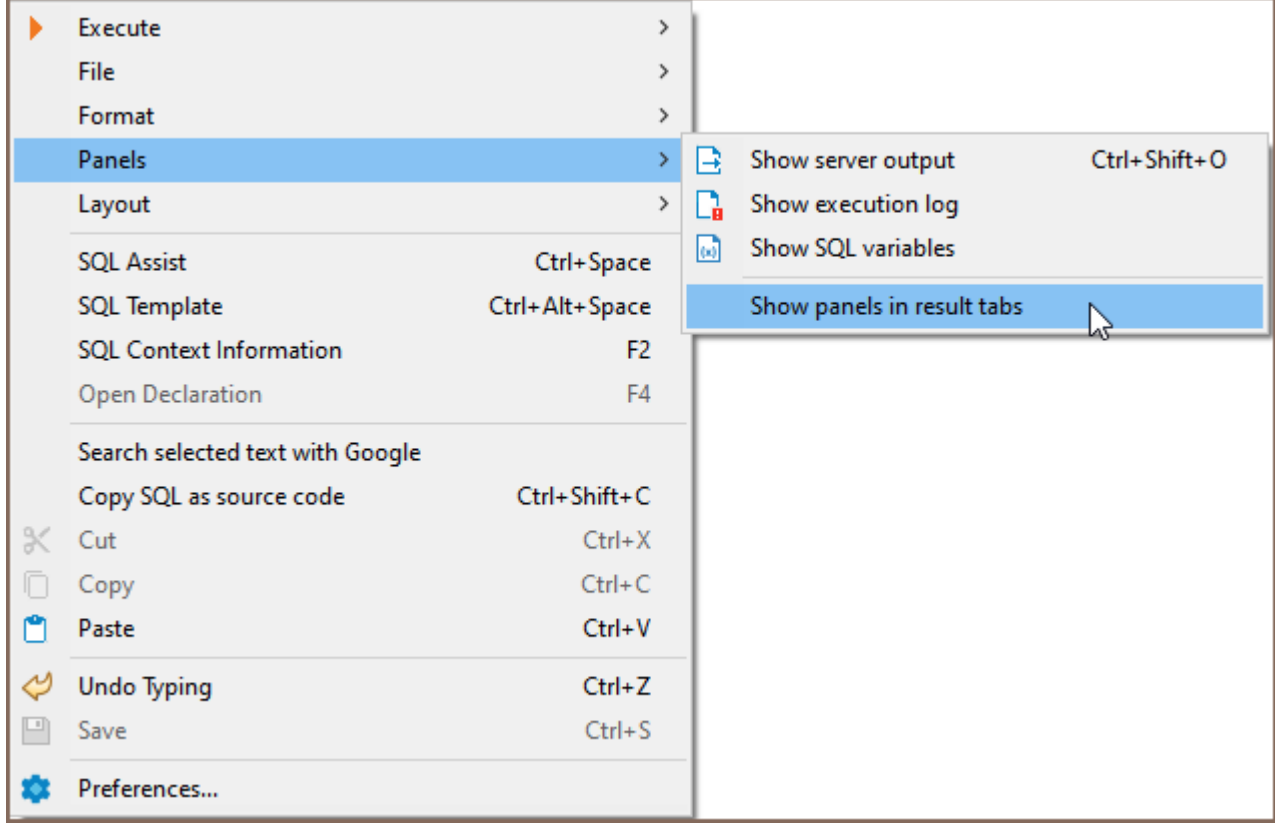

# Spelling

Note: This feature is available in [Lite](#page-950-0), [Enterprise,](#page-941-0) [Ultimate](#page-959-0) and [Team](https://dbeaver.com/dbeaver-team-edition) editions only.

#### Table of contents

Usage **[Settings](#page-673-0)** [Activation](#page-674-0) **[Options](#page-674-0)** [Custom Dictionaries](#page-675-0) [Advanced Settings](#page-675-0)

DBeaver's spelling function is a feature designed to detect spelling errors. It allows you to change the incorrect words, upload custom dictionaries in any language and it provides you with advanced options for a more refined text management experience.

## Usage

The spelling function is accessible in your SQL script files. Words that are not spelled correctly are underlined, which will alert you to potential inaccuracies.

To change these incorrect words, open the context menu by right-clicking on the word and selecting Quick Fix or by using the Ctrl+1 (or #1 for Mac OS).

<span id="page-673-0"></span>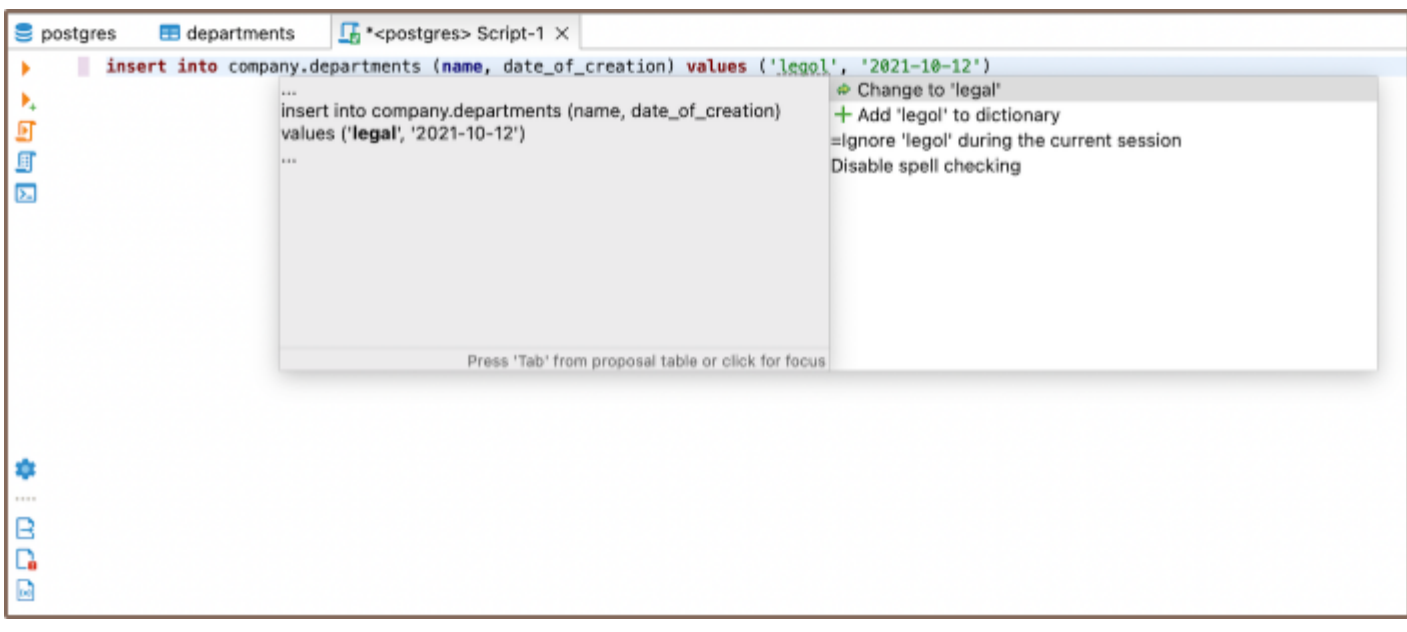

The context menu offers several options:

- Change the incorrect word with to a suggested word.
- Add the word to the dictionary.
- Ignore the word during the current session.
- $\bullet$  Disable the spell checking entirely.

To apply any of these changes, you need to double-click on the chosen option with the left mouse button or press the Tab key.

## **Settings**

To open the settings for the spelling page, navigate through the following steps: Window -> Preferences -> Editors

-> Text Editors -> Spelling.

<span id="page-674-0"></span>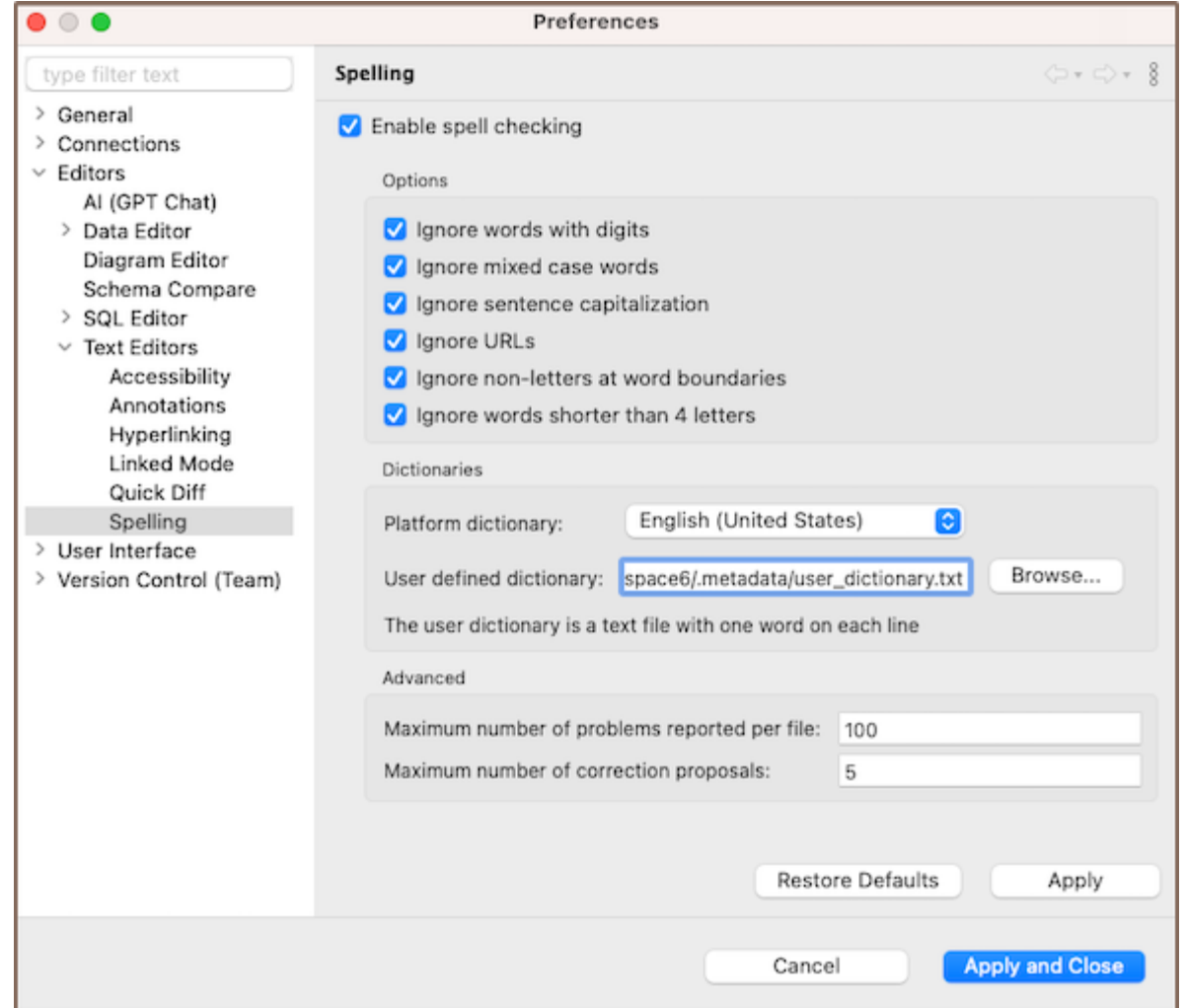

## Activation

The spelling function is enabled by default but can be customized to your requirements.

You can disable the spelling function by unchecking the box next to Enable spell checking in Preferences.

## **Options**

DBeaver's spelling settings provide specific options for this feature that can be tailored to your needs.

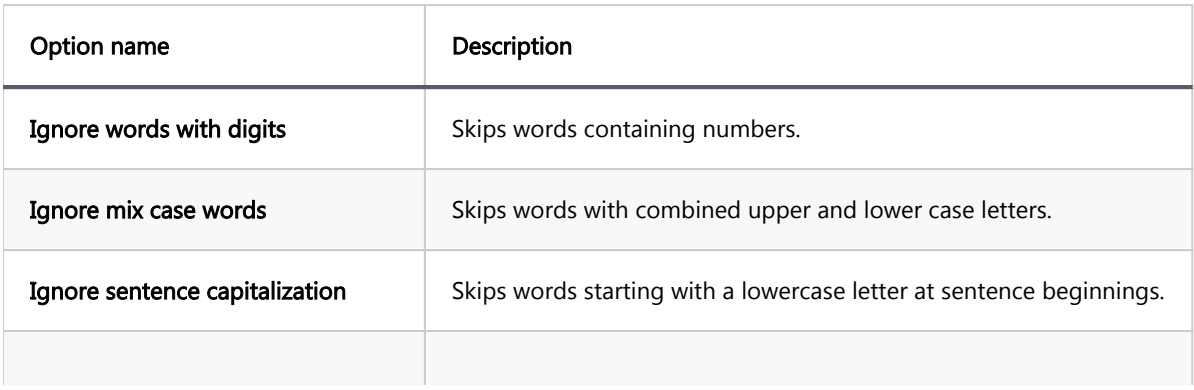

<span id="page-675-0"></span>Ignore words shorter than 4 letters | Disregards shorter words from spell checking.

### Custom Dictionaries

DBeaver includes an integrated English dictionary. However, you can choose to disable it and connect your custom dictionary, or use both simultaneously, according to your needs.

In DBeaver's spelling settings you can add your own custom dictionary by specifying the path to it in the User defined dictionary field. This dictionary should be a .txt file with one word per line.

To disable the custom dictionary, clear the User defined dictionary field and apply the changes.

## Advanced Settings

You can adjust the Maximum number of correction proposals. This setting controls the number of suggested substitutions that appear in the context menu for each misspelled word.

Also, you can specify the Maximum number of problems reported per file. This setting determines the total number of words, starting from the first one, that the system will flag for replacement in each file.

## SQL Terminal

#### Table of contents

**Overview** SQL Terminal [Context menu](#page-677-0) [Preferences](#page-678-0)

#### **Overview**

SQL Terminal allows you to display the results of executed SQL queries in a text-based format within the [SQL Editor.](#page-624-0)

### SQL Terminal

To open the SQL Terminal, press the corresponding button  $\boxed{\Sigma}$  on the SQL Editor toolbar.

Note: The toolbar is customizable. See [Toolbar customization](#page-911-0) article.

In the SQL Terminal, you can view the result set, including data, errors, and statistical information along with the text of the executed query.

```
\overline{\phantom{a}} \overline{\phantom{a}}\sqrt{2} *<postgres> Script \times\ThetaSlect * from public.articles a<br>limit 2;
\blacktriangleright \triangleto
                                                                                                                                                                                        SQL Editor = ... Query Builder
\mathbf{h}_i◎ CREATE TABLE public.customers (
厨
              id INT PRIMARY KEY,<br>customer_name VARCHAR(100) NOT NULL,
国
              gender VARCHAR(1) NOT NULL,
G)
              state_code VARCHAR(20) NOT NULL
           \mathcal{E}\sum⊖ INSERT INTO public.customers (id, customer_name, gender, state_code) VALUES<br>(1, 'Max', 'M', '7'),<br>(2, 'Jang', 'F', '8');
幸
                                                                                                                                                                                         SAI Chat
\mathbb{R}\Box\boxed{\omega}멂
                                                                                                                                                                                         ۵
Statistics 1
                    \boxed{\Sigma} SQL Terminal \times> Slect * from public.articles a
limit 2
SQL Error [42601]: ERROR: syntax error at or near "Slect"
  Position: 1
> CREATE TABLE public.customers (
  id INT PRIMARY KEY,
  customer_name VARCHAR(100) NOT NULL,
  gender VARCHAR(1) NOT NULL,
  state_code VARCHAR(20) NOT NULL
\lambda0 row(s) modified.
> INSERT INTO public.customers (id, customer_name, gender, state_code) VALUES
(1, 'Max', 'M', '7'),<br>(2, 'Jane', 'F', '8')2 row(s) modified.
```
#### Context menu

A context menu is available by right-clicking within the SQL Terminal area. This menu provides quick access to

various commands.

```
Statistics 1 2 SQL Terminal X
> Slect * from public.articles a
limit 2
SQL Error [42601]: ERROR: syntax error at or near "Slect"
                                                                                                  Copy
                                                                                                                        26CPosition: 1
                                                                                                  Paste
                                                                                                                        36 V
> CREATE TABLE public.customers (
                                                                                                  Cut
                                                                                                                         \frac{1}{26} X
  id INT PRIMARY KEY,
                                                                                                   Select All
                                                                                                                        \frac{36}{4} A
  customer_name VARCHAR(100) NOT NULL,
                                                                                                   Toggle Word Wrap
                                                                                                                      T % Y
  gender VARCHAR(1) NOT NULL,
  state_code VARCHAR(20) NOT NULL
                                                                                                   Find/Replace...
\lambdaClear
0 row(s) modified.
> INSERT INTO public.customers (id, customer_name, gender, state_code) VALUES
(1, 'Max', 'M', '7'),<br>
(2, 'Jane', 'F', '8')2 row(s) modified.
```
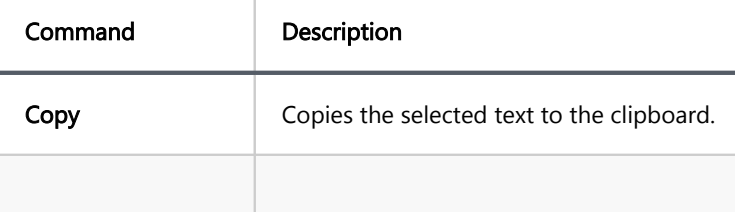

<span id="page-678-0"></span>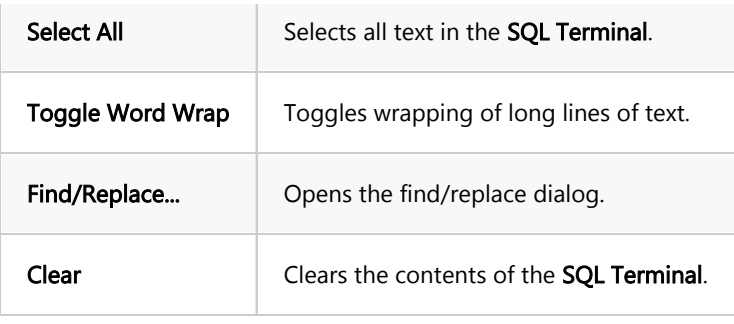

## Preferences

To configure SQL Terminal settings, go to Window -> Preferences -> Editors -> SQL Editor -> SQL Terminal.

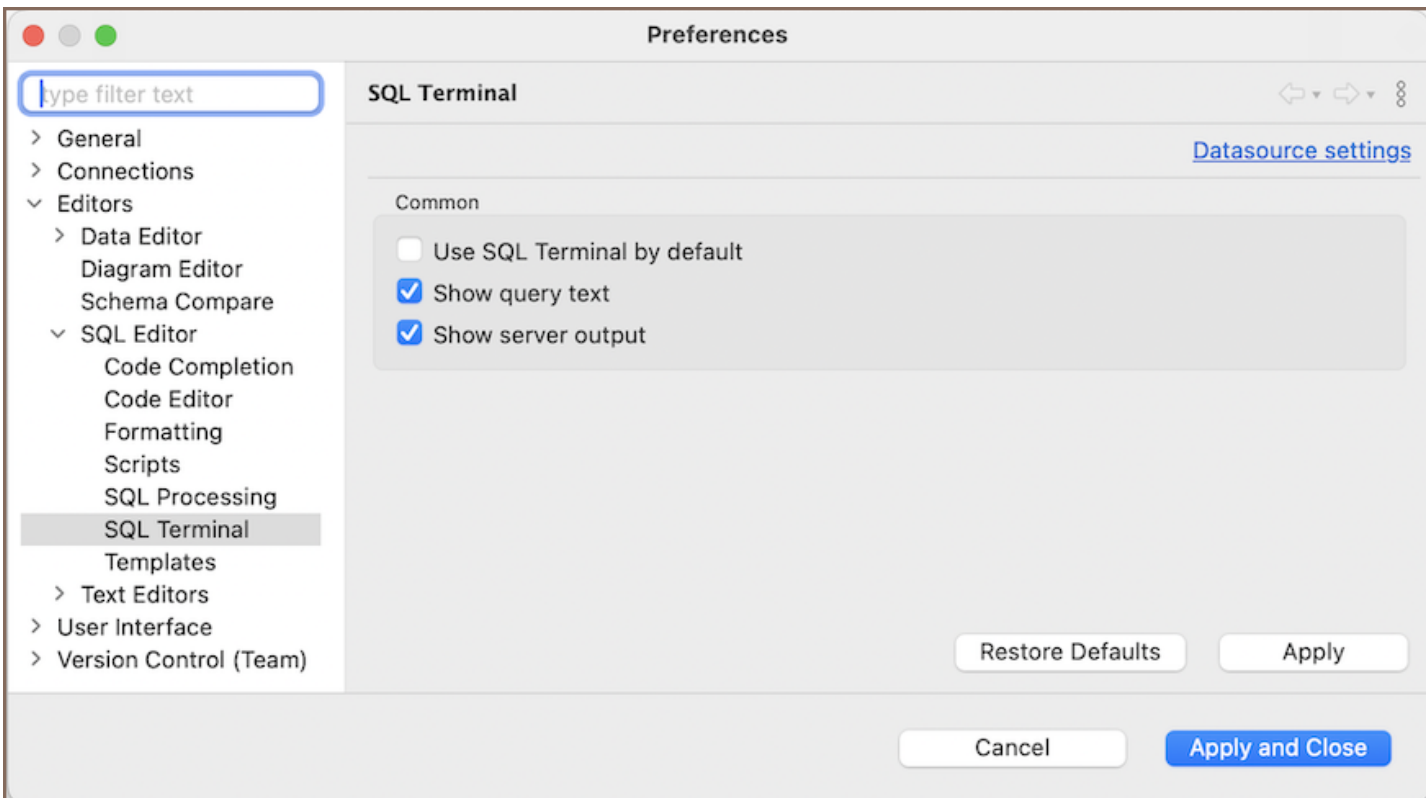

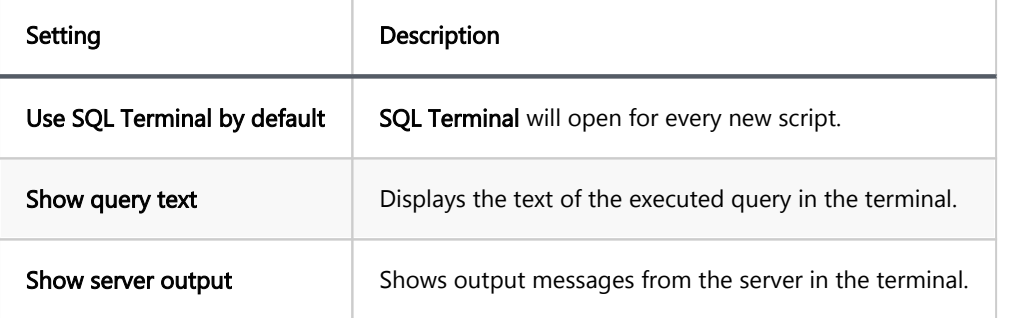

## AI Smart Assistance

Note: This feature is available in [Lite](#page-950-0), [Enterprise,](#page-941-0) [Ultimate](#page-959-0) and [Team](https://dbeaver.com/dbeaver-team-edition) editions only. For users of the Community edition to access AI smart completion feature, first.

#### Table of contents

[Understanding the AI integration in DBeaver](#page-680-0)

[Initial setup](#page-681-0)

[Data privacy](#page-682-0)

[AI settings and customization](#page-683-0)

[Basic configuration](#page-683-0)

[Credentials for OpenAI](#page-683-0)

[Credentials for Azure AI](#page-684-0)

[Credentials for Google Gemini](#page-684-0)

[Preferences](#page-684-0)

[PRO version exclusive settings](#page-685-0)

[Utilizing AI capabilities in DBeaver](#page-687-0)

[AI Chat usage](#page-687-0)

[Resetting query context](#page-688-0)

[Defining the scope in AI Chat](#page-689-0)

[AI smart completion usage](#page-689-0)

[Defining the scope](#page-690-0)

[Accessing query history](#page-691-0)

[Disabling AI features](#page-691-0)

[Best practices for question formulation](#page-692-0)

[Installing the GPT extension](#page-693-0)

DBeaver offers the ability to construct SQL queries using natural language through our AI smart completion and AI Chat features. This capability is achieved through integrations with OpenAI's [GPT language models,](https://platform.openai.com/docs/models/) [Azure OpenAI](https://azure.microsoft.com/en-us/products/ai-services/openai-service) and [Google Gemini.](https://gemini.google.com/)

<span id="page-680-0"></span>Note: DBeaver is not affiliated with OpenAI, Microsoft Azure, or Google. Integration with AI features is achieved through the public APIs of OpenAI's GPT, Azure OpenAI Service, and Google Gemini.

- To utilize these features, register with the respective service provider and .
- Users of the DBeaver Community version need to to enable this functionality.

### Understanding the AI integration in DBeaver

With the AI smart completion feature, you can type queries in natural language and DBeaver will convert them into SQL statements. This tool simplifies writing complex queries by interpreting your input and automatically generating the correct SQL code.

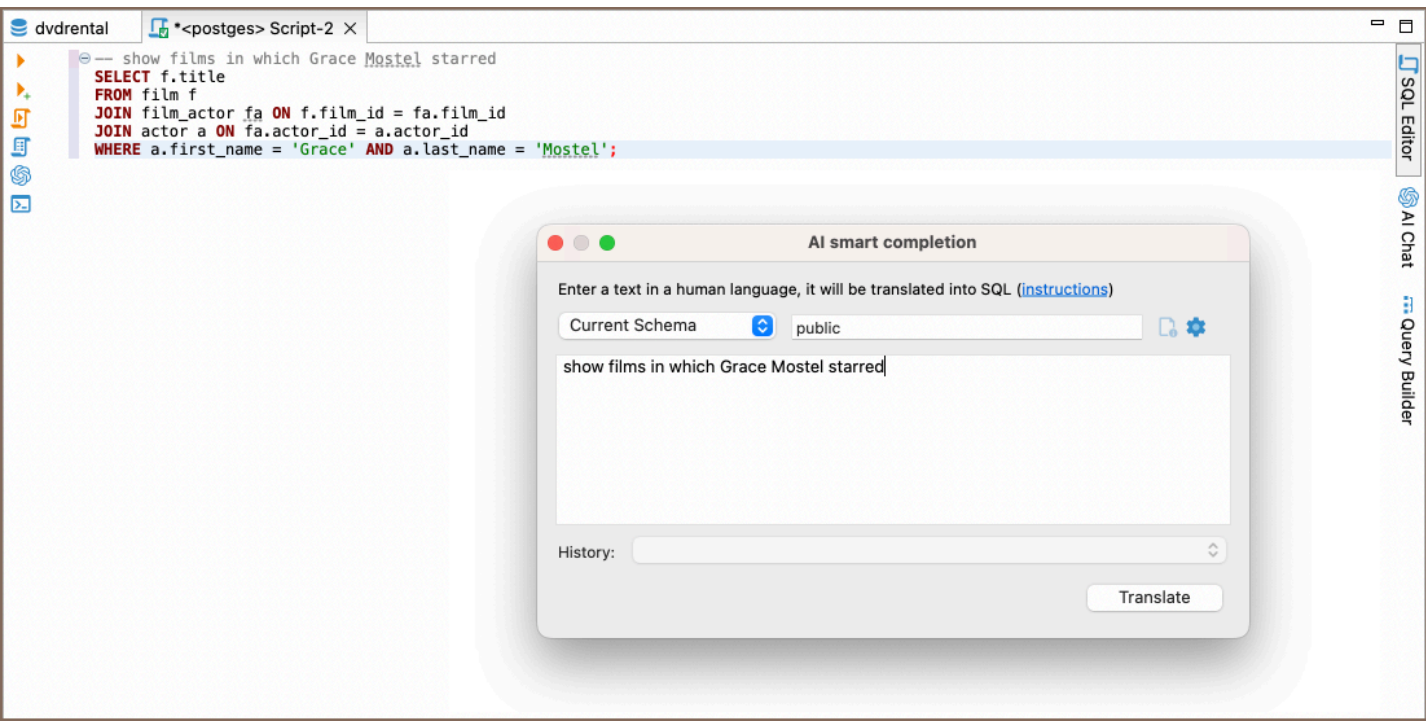

The AI Chat feature provides a conversational interface, allowing you to communicate with the database in plain language. Type your queries conversationally, and AI Chat translates them into executable SQL, streamlining your database interactions.

<span id="page-681-0"></span>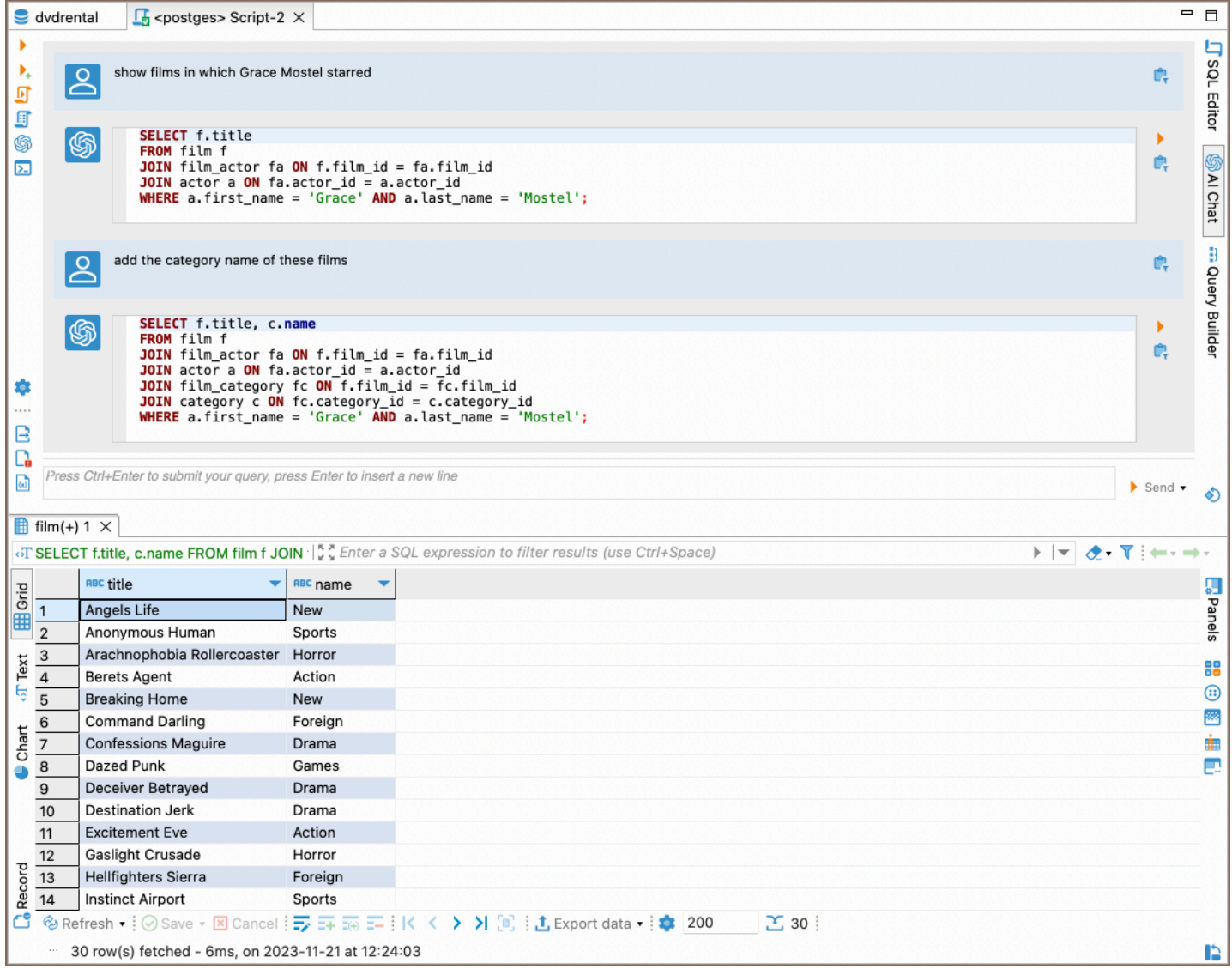

#### Initial setup

4.

To activate the AI features in DBeaver, configure the API token:

- 1. Navigate to Window -> Preferences -> General -> AI.
- 2. Ensure the **Enable smart completion** option is activated. This option is typically enabled by default in the PRO versions.
- 3. In the API token field, input your AI secret key.

<span id="page-682-0"></span>4. Save the changes. See the for secret key details.

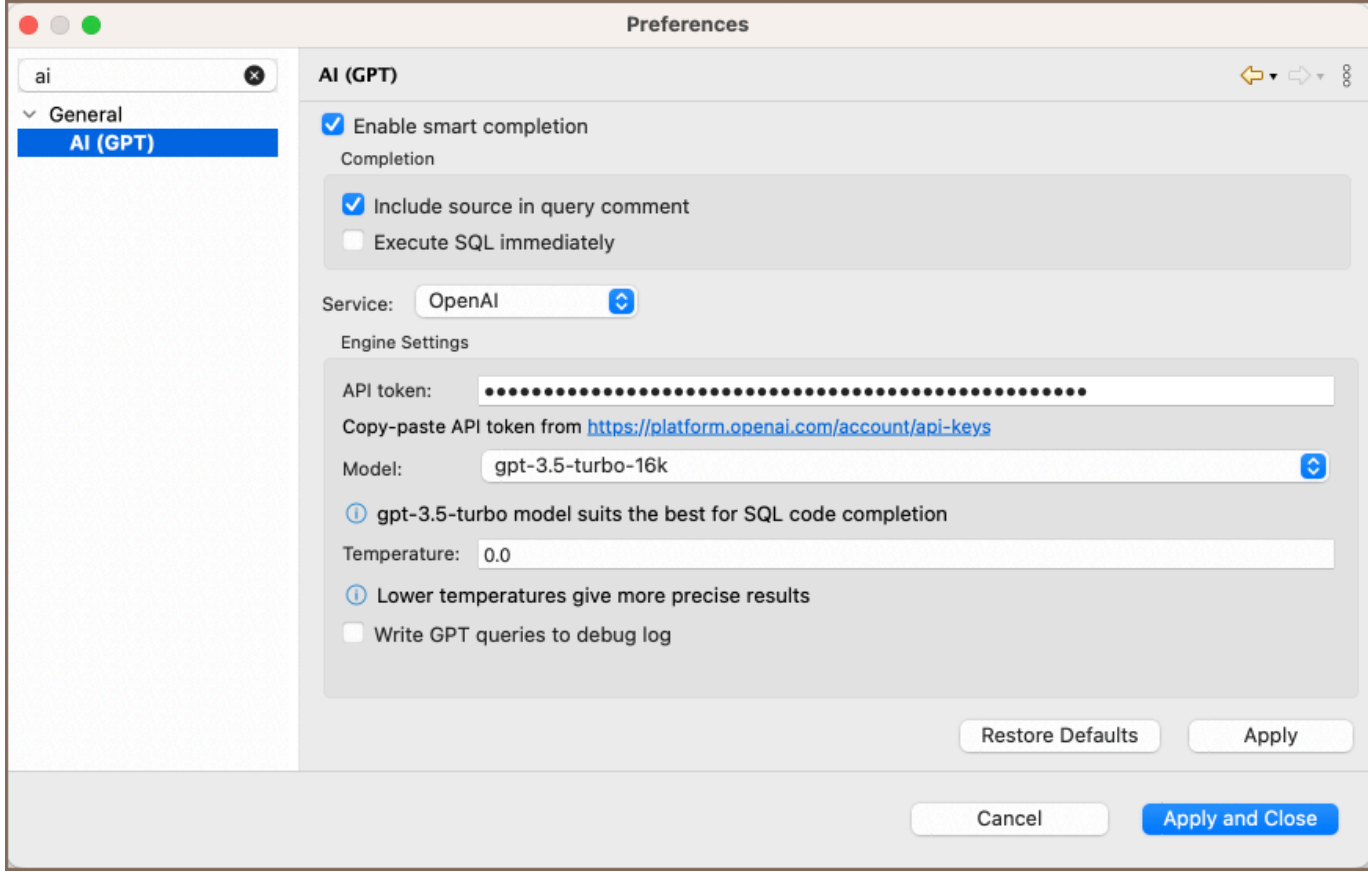

For instructions on utilizing the AI features, visit the and sections .

#### Data privacy

We prioritize data safety and user privacy. In this section, we outline how data is managed and the measures taken to protect user privacy when using the AI features.

To enable the AI features capabilities, table and column names from the current database schema are transmitted to OpenAI. This step is crucial for accurately translating user requests into SQL queries. Key considerations regarding data privacy are as follows:

- No Table Data: Only metadata like table and column names are shared with OpenAI. Actual table data is not transmitted.
- User Consent: On the first use of AI completion for a specific connection, DBeaver will prompt for your confirmation to send metadata. This confirmation is mandatory to use the feature.

<span id="page-683-0"></span>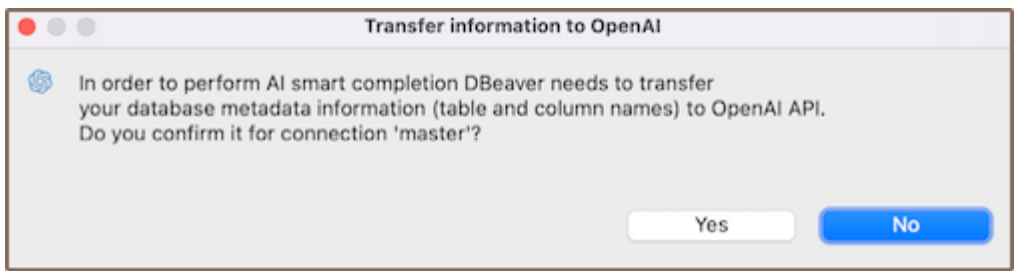

- Log Transparency: The entire request can be logged for your review. To enable this, navigate to Preferences and check the Write GPT queries to debug log option.
- Selective Metadata Sharing: If you prefer not to share information about certain tables, adjust the tables in scope using the Scope field.
- Disabling AI: PRO version users can, while Community Edition users can avoid it by not installing the AI plugin.
- Azure OpenAI privacy: If you use Azure OpenAI, be aware that it operates under its own [privacy policy.](https://learn.microsoft.com/en-us/legal/cognitive-services/openai/data-privacy) It's recommended to review their terms before using.
- Google Gemini privacy: When utilizing Google Gemini, it is important to understand the specific data privacy [measures](https://www.gemini.com/legal/privacy-policy).

#### AI settings and customization

To utilize the AI-enhanced functionalities within DBeaver, certain configurations and setup processes are required. This section offers a comprehensive guide on initial setup, advanced configurations for PRO users, and customization options to tailor the AI integration according to specific preferences.

#### Basic configuration

By default, AI features are ready to use. To start, you need to specify the service credentials based on the AI service you choose: OpenAI, Azure AI or Google Gemini.

#### Credentials for OpenAI

3.

- 1. Sign up on the [OpenAI platform](https://openai.com/api/).
- 2. Navigate to the [API Keys section](https://platform.openai.com/account/api-keys) and generate a new secret key.
#### 3. Insert this key into DBeaver's **API token** setting.

Note: OpenAI services are available in specific countries. Consult the [supported countries](https://platform.openai.com/docs/supported-countries) list to verify availability in your location.

#### Credentials for Azure AI

- 1. Sign up on the [Azure platform.](https://azure.microsoft.com/en-us/free/)
- 2. Navigate to the [Azure Portal](https://portal.azure.com/) and create a new AI service under the AI + Machine Learning section.
- 3. Generate and copy the credentials for the newly created service.
- 4. Insert these credentials into DBeaver's **Engine Settings**.

#### Credentials for Google Gemini

- 1. Sign up on the [Google Cloud Platform.](https://cloud.google.com/)
- 2. Navigate to the [Google Cloud Console](https://console.cloud.google.com/) and create a new project.
- 3. Enable the Gemini API for your project by searching for the Gemini API in the marketplace and clicking Enable.
- 4. Create credentials for your project by navigating to the Credentials page under APIs & Services. Choose

Create credentials and select the appropriate type for your Gemini integration.

- 5. Copy the generated credentials.
- 6. Insert these credentials into DBeaver's Engine Settings.

Note: Google Gemini services are subject to regional availability. Check the list of [available regions](https://ai.google.dev/available_regions) to ensure access in your area.

### Preferences

For specific requirements or troubleshooting, you might want to adjust some of the following settings:

Navigate to Window -> Preferences -> General -> AI to access these settings.

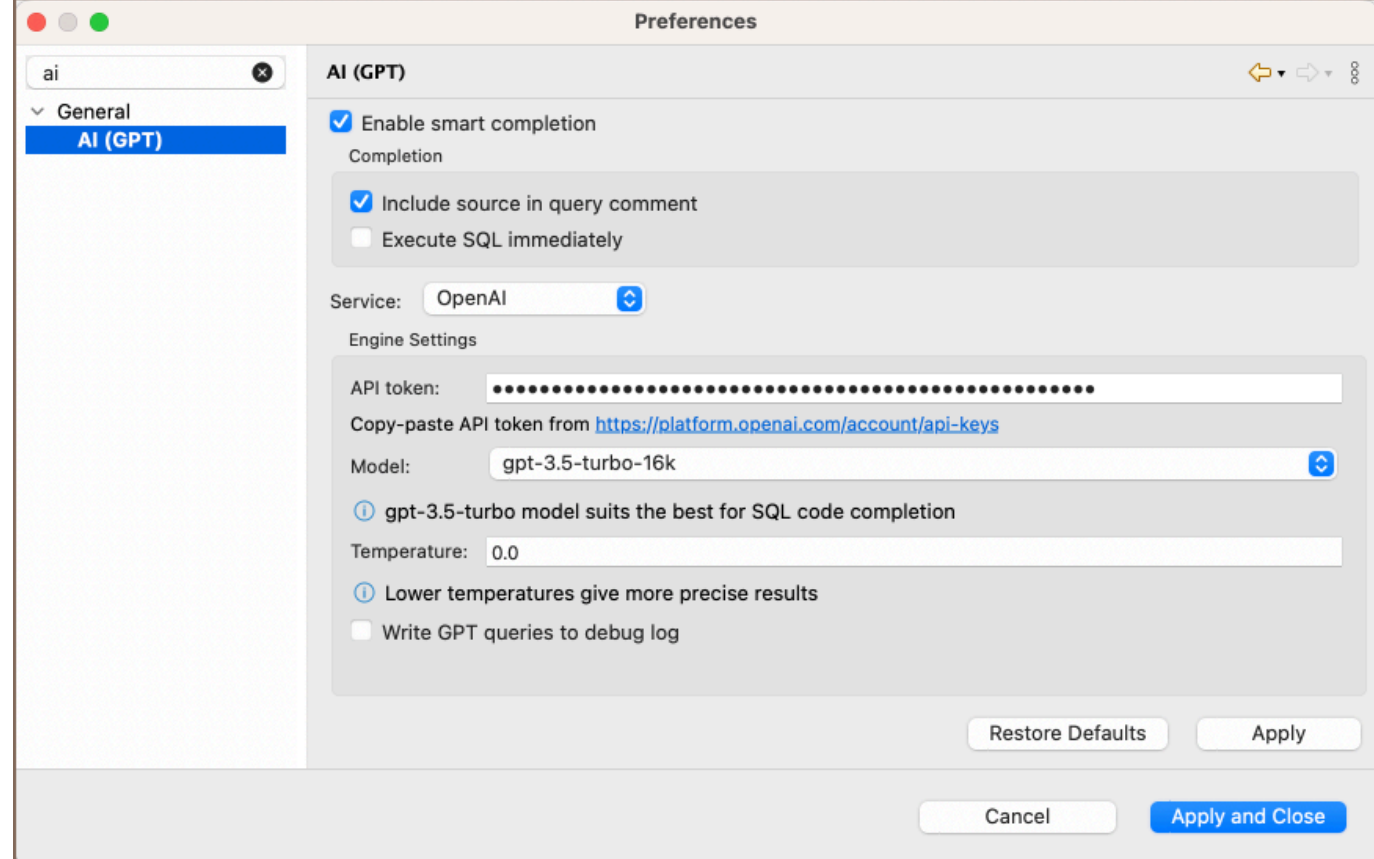

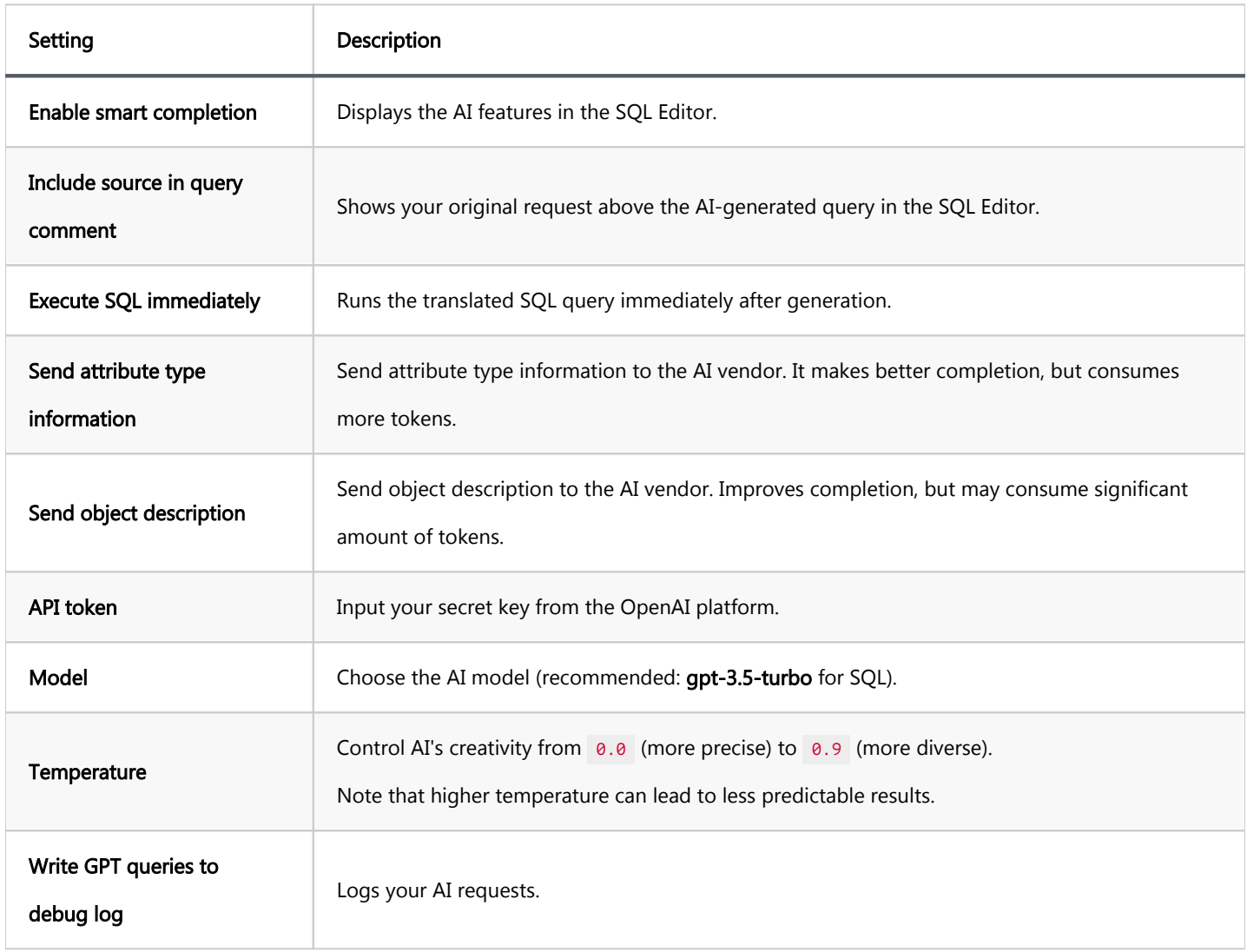

## PRO version exclusive settings

For users of the [Lite](#page-950-0), [Enterprise,](#page-941-0) [Ultimate](#page-959-0) and [Team](https://dbeaver.com/dbeaver-team-edition) editions, additional configurations are available:

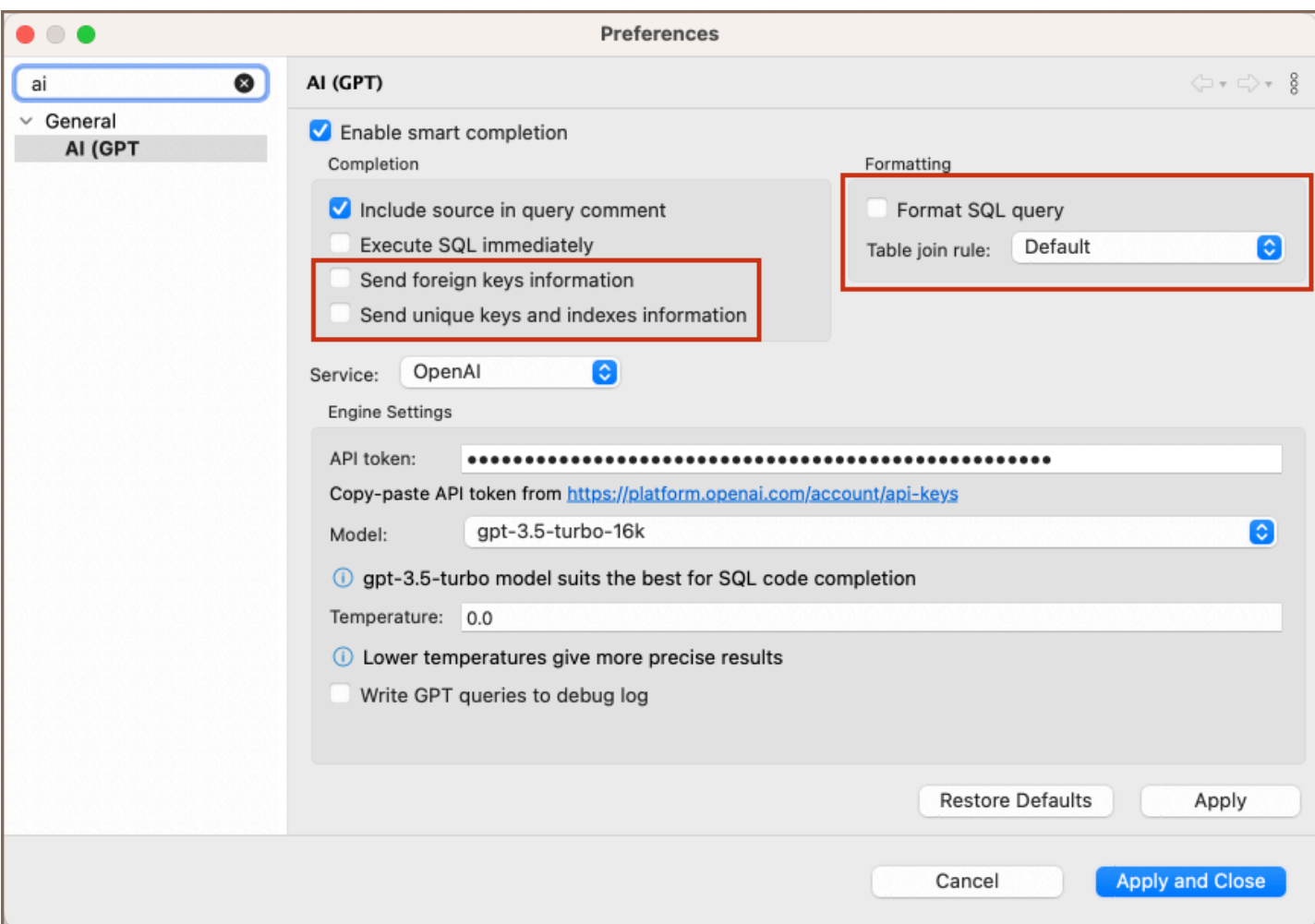

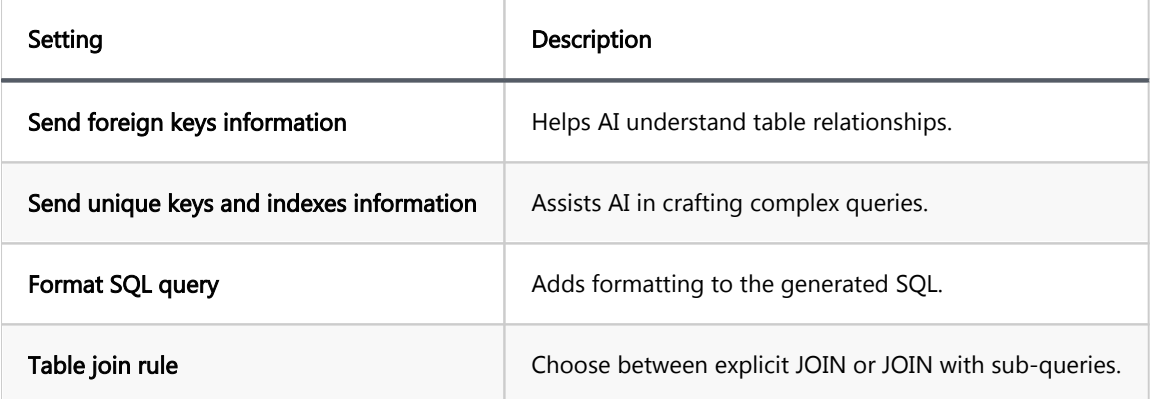

There is also an option to switch the Service between OpenAI, Azure OpenAI and Google Gemini.

Azure provides a set of distinct settings:

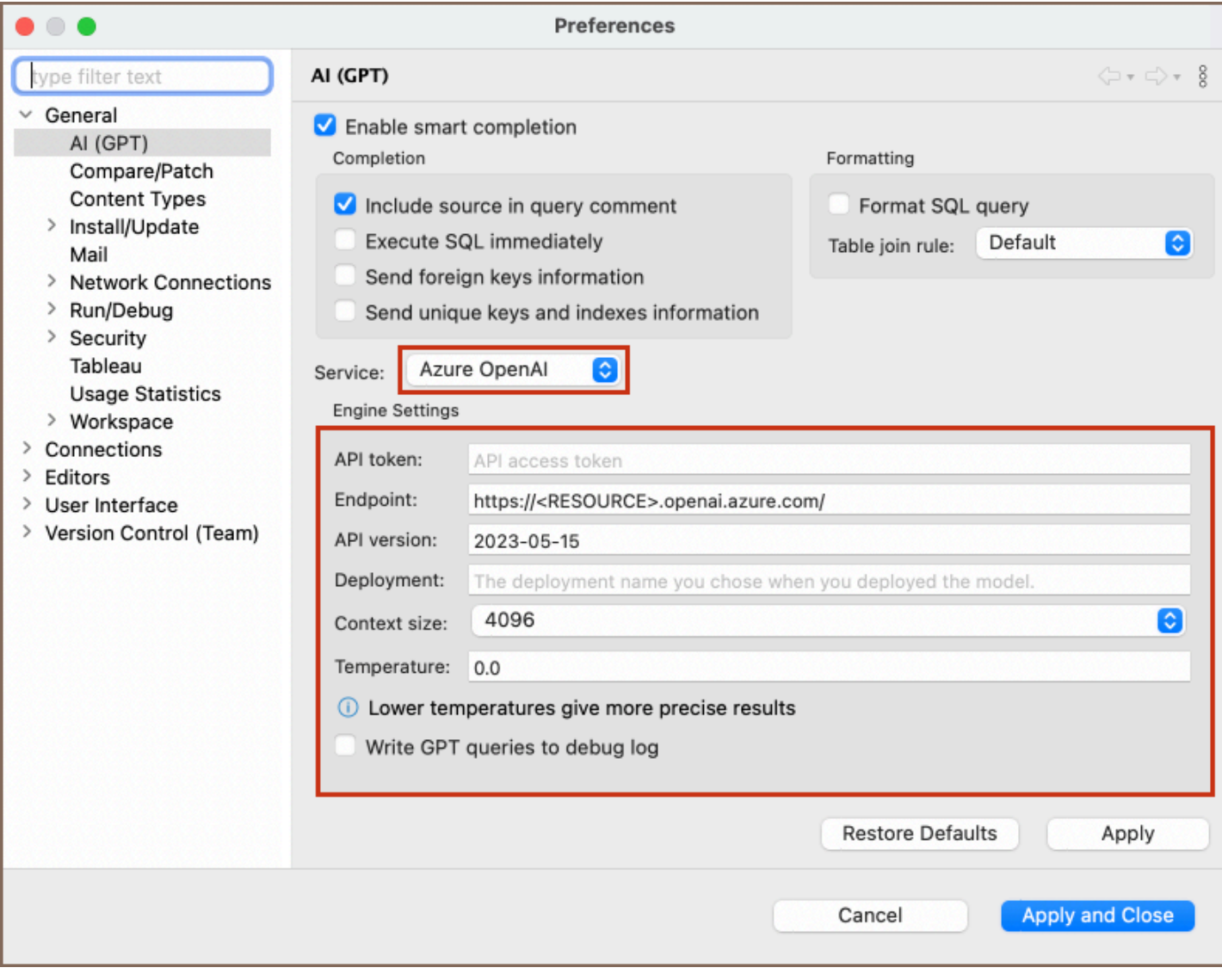

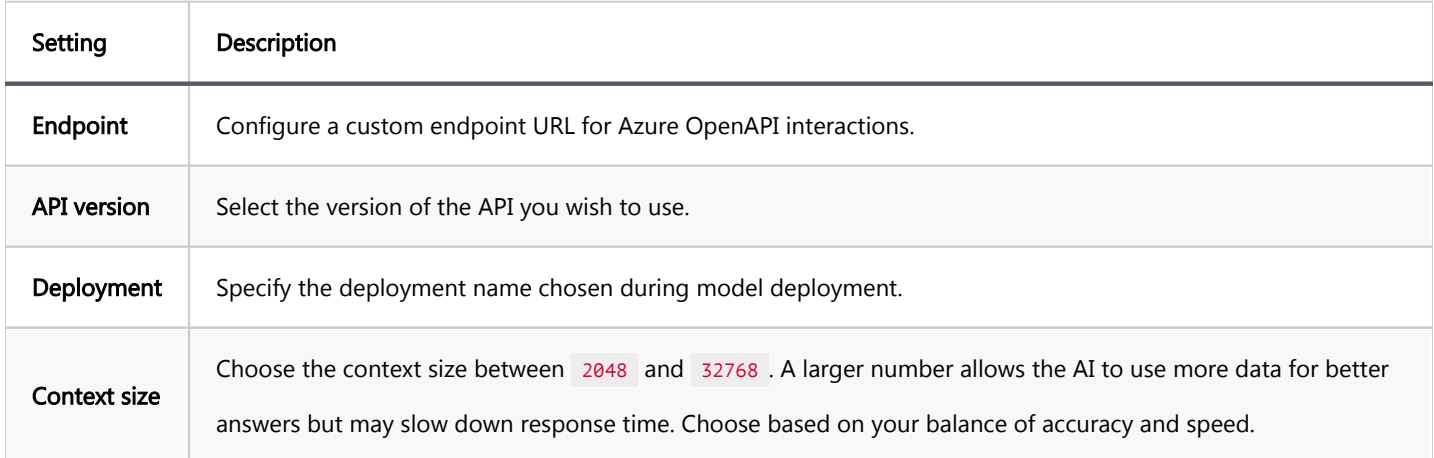

## Utilizing AI capabilities in DBeaver

## AI Chat usage

To utilize the AI Chat feature in DBeaver:

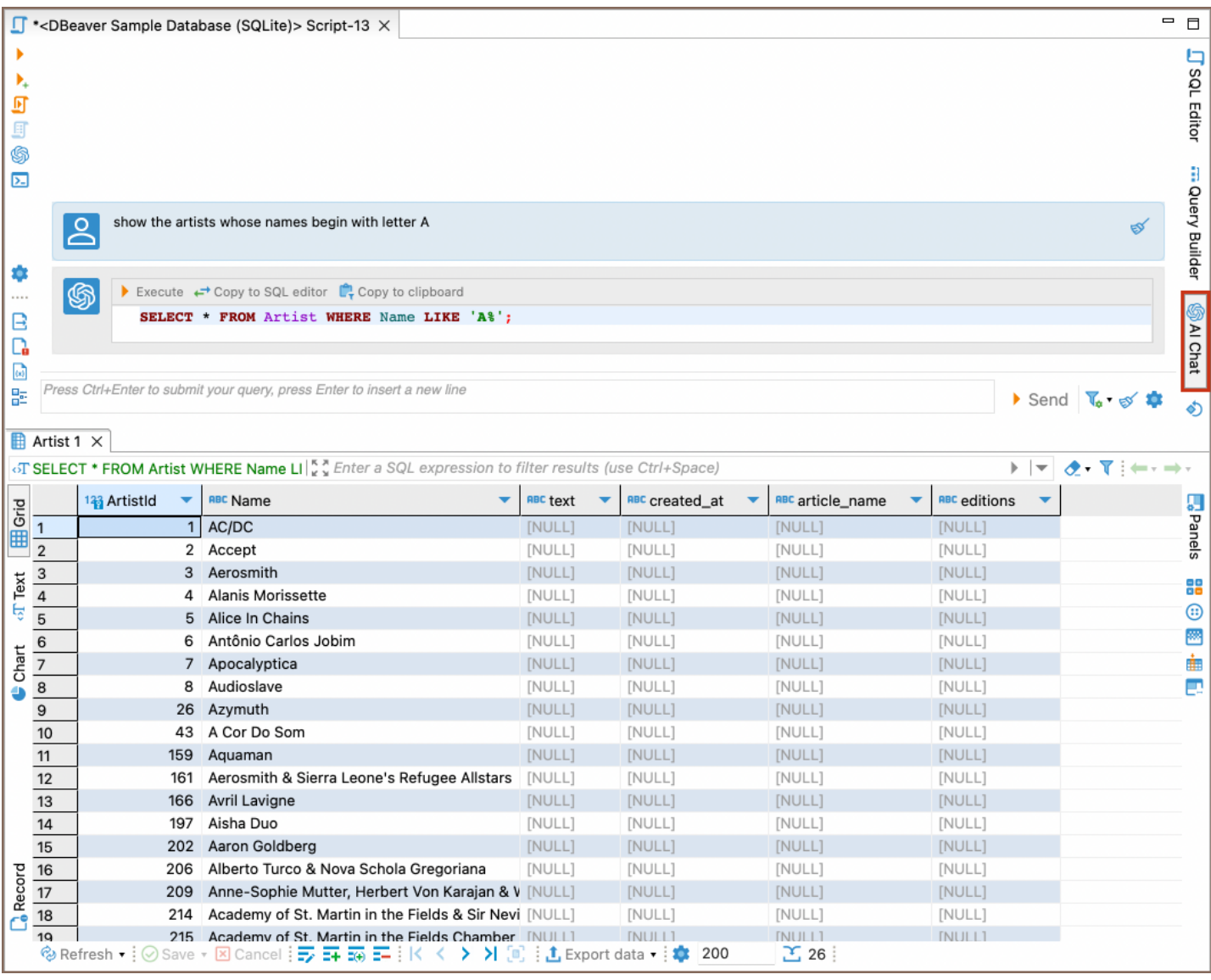

- 1. Launch the SQL Editor.
- 2. Click on the **AI Chat** tab  $\mathbb{R}^n$  Chat, located on the right toolbar of the **SQL Editor**.
- 3. In the chat window that opens, input your request in natural language.
- 4. Press the **Send** button to get the SQL translation.
- 5. To execute the SQL query generated by AI, click the **Execute SQL query** button.

Note: The AI Chat logs your query history, enabling you to reference and expand on prior inputs. Each new or edited entry prompts the AI to generate a revised SQL query.

#### Resetting query context

To start a new conversation or to change the query context in the AI Chat, you can use one of the two reset options available:

- To clear the entire history, use the reset button located next to the Save button.
- To clear a portion of the conversation history up to a chosen point, use the reset option within the AI Chat itself, located at the end of each user's input prompt.

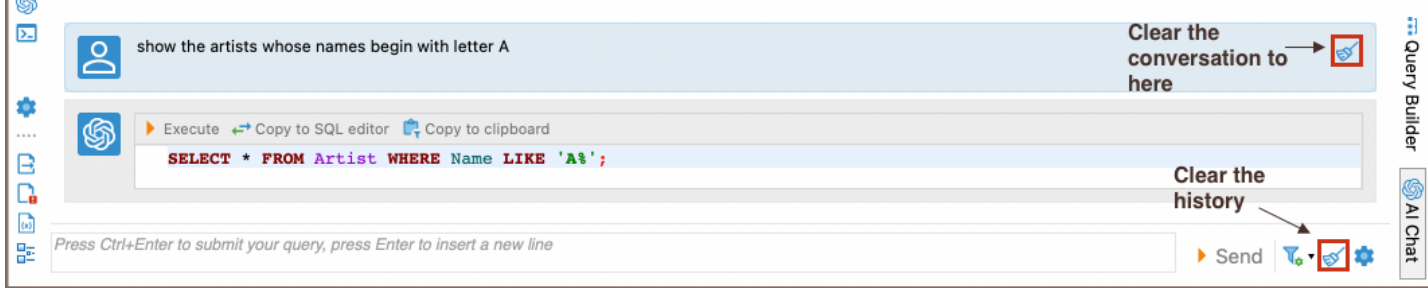

### Defining the scope in AI Chat

Ба

For enhanced precision, especially in databases with extensive schemas, you can specify database objects in the Scope field to narrow down the context.

- 1. In the AI Chat interface, click on the arrow near the Change scope button to to open the context menu.
- 2. Specify the area of your database that the AI should concentrate on.
- 3. You can choose from:
	- Current Schema: Focuses the AI on the schema you are currently using.
	- **Current Database**: Limits the AI to the database currently selected.
	- Connection: Sets the AI to consider all schemas within the current database connection.
	- Custom: Allows you to define a more specific scope, such as a particular table or schema.

### AI smart completion usage

To interact with databases using the AI Smart completion feature:

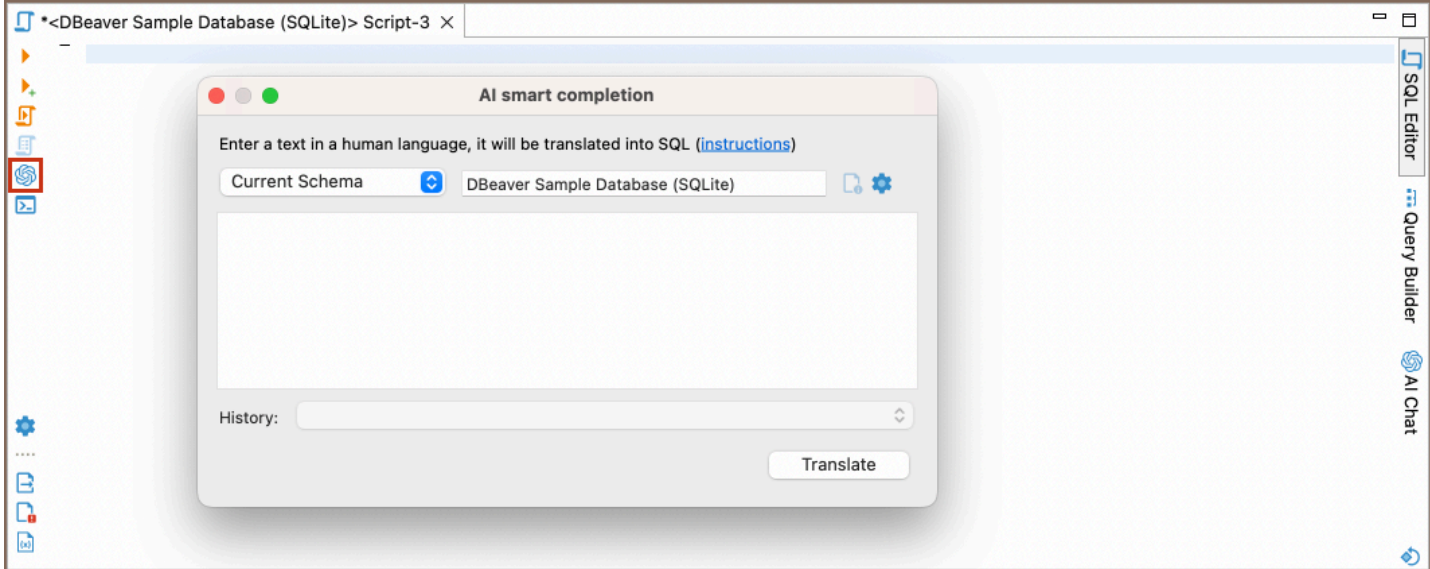

- 1. Launch the SQL Editor.
- 2. Click on the GPT Chat smart completion icon  $\bullet\bullet$  located in the left toolbar of the SQL Editor. > Note The toolbar is customizable. For further information, refer to [Toolbar Customization](#page-911-0) article.
- 3. Input your natural language request in the **AI smart completion** window.
- 4. Click Translate to obtain the SQL query.

For enhanced precision, especially in databases with extensive schemas, you can specify database objects in the Scope field to narrow down the context.

#### Defining the scope

To enhance the precision of AI-assisted SQL queries, especially in extensive database schemas, setting the scope is key. This action narrows down the AI's focus, ensuring it generates more relevant queries.

1. In the AI Smart completion interface, navigate to the Scope field.

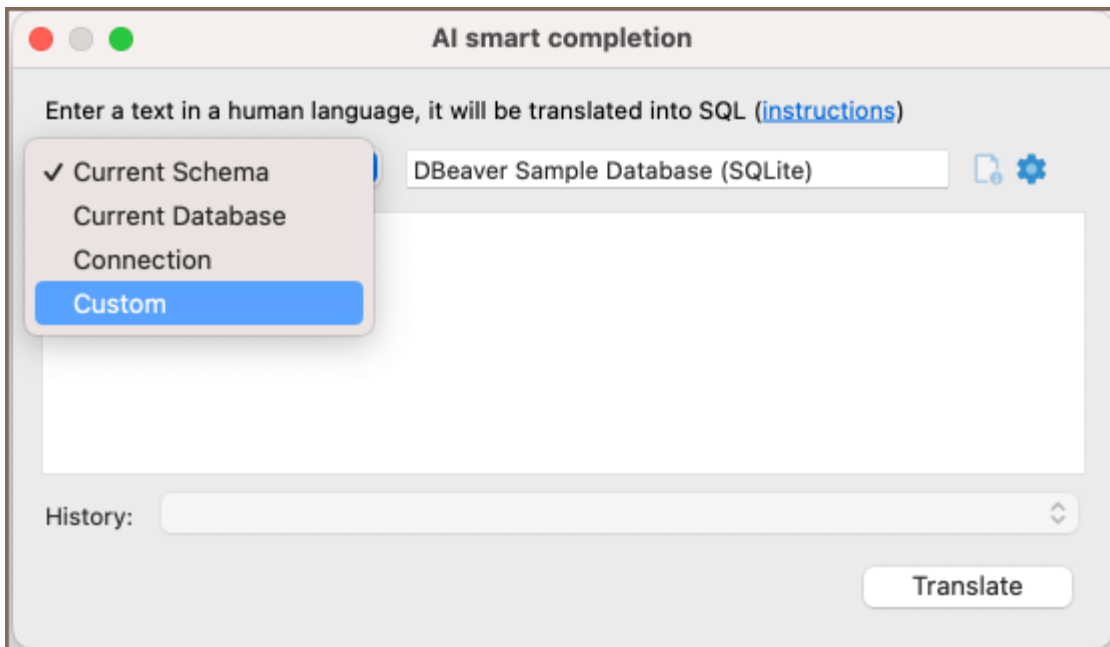

- 2. You can choose from:
	- Current Schema: Focuses the AI on the schema you are currently using.
	- **Current Database**: Limits the AI to the database currently selected.
	- Connection: Sets the AI to consider all schemas within the current database connection.
	- Custom: Allows you to define a more specific scope, such as a particular table or schema.

### Accessing query history

Query history allows you to review previous requests. In the PRO version, this includes history from past sessions, offering a track record of your SQL queries and AI interactions.

### Disabling AI features

To hide the GPT smart completion and AI Chat icons in the SQL Editor:

- Navigate to Window -> Preferences -> General -> AI.
- Deselect Enable smart completion. For users with PRO versions wanting to permanently disable this feature:
- Use the system variable by setting DBEAVER\_AI\_DISABLED to true.
- Or, add Dai.disabled=true to the dbeaver.ini file.

Detailed instructions on finding dbeaver.ini are available in [our article.](#page-938-0)

Note: Once this feature is permanently disabled in PRO versions, it cannot be re-enabled via Preferences.

### Best practices for question formulation

When using AI to generate SQL queries, it's essential to provide clear and specific input. Here's how to optimize your questions:

- Language: While AI supports multiple languages, it's recommended to use English for best results.
- Database knowledge: Familiarity with your database structure enhances the accuracy of generated queries.
- Iterative refinement: Start with a general request and refine iteratively. As you provide more specific details, the AI's output will become more relevant.
- Explicit details: If you know certain tables or columns that should be part of the query, include them in your request for better accuracy.

For instance, if you're using the [DBeaver sample SQLite database](#page-1018-0), you might phrase your request as:

Example 1: "List all customers from Italy"

Resulting SQL:

```
SELECT *
FROM customers
WHERE country = 'Italy';
```
Example 2: "montre les clients de France"

SELECT \* FROM customer WHERE country = 'France';

Example 3: "show customers who purchased blues tracks, use joins"

```
SELECT c.FirstName, c.LastName, t.Name, g.Name
FROM Customer c
          JOIN Invoice i ON c.CustomerId = i.CustomerId
          JOIN InvoiceLine il ON i.InvoiceId = il.InvoiceId
          JOIN Track t ON il.TrackId = t.TrackId
          JOIN Genre g ON t.GenreId = g.GenreId
WHERE g.Name = 'Blues'
ORDER BY c.LastName, c.FirstName;
```
Example 4: "get names of customers who purchased blues tracks, use joins"

```
SELECT DISTINCT c.FirstName, c.LastName
FROM Customer c
          JOIN Invoice i ON c.CustomerId = i.CustomerId
          JOIN InvoiceLine il ON i.InvoiceId = il.InvoiceId
          JOIN Track t ON il.TrackId = t.TrackId
          JOIN Genre g ON t.GenreId = g.GenreId
WHERE g.Name = 'Blues';
```
## Installing the GPT extension

For users of the DBeaver Community version, the GPT extension requires manual installation.

Follow these steps to install the GPT extension in the Community version:

- 1. Navigate to Help from the main menu and select Install New Software.
- 2. Within the installation dialog, locate the Work with dropdown. Choose DBeaver AI integration from the list.

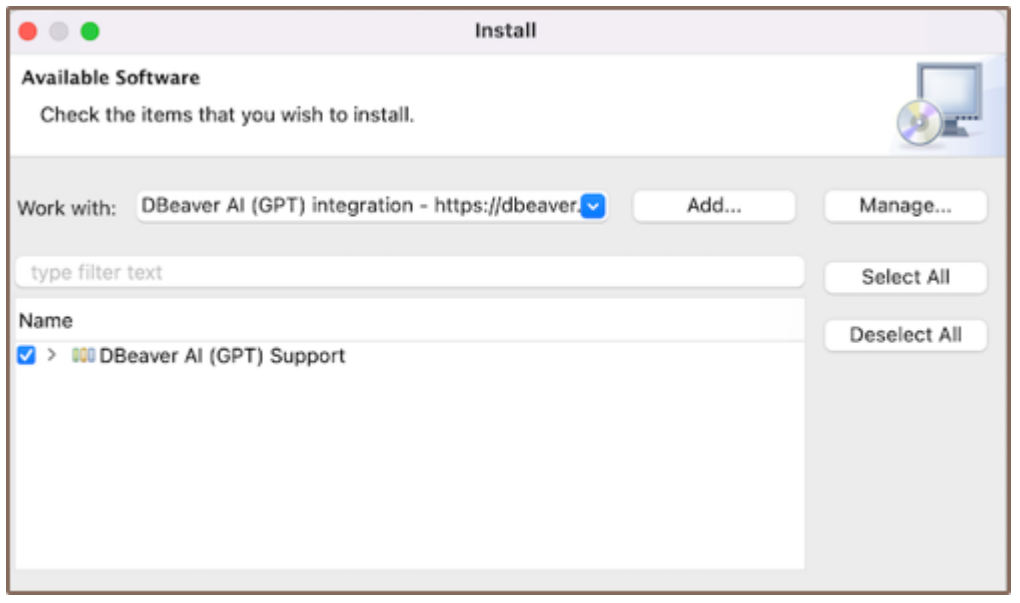

- 3. Check the box next to AI Support. Click Next and proceed through the installation prompts.
- 4. A Trust Artifacts window will appear. Ensure you select all the artifacts listed and click on Trust Selected.
- 5. Once the installation is complete, restart DBeaver.

After restarting, launch the SQL editor. On the left toolbar, you should now see the GPT Chat icon

# Client side scripting

You can use special commands in the SQL scripts.

These commands are executed on DBeaver's side, not on the server-side.

DBeaver supports the following commands:

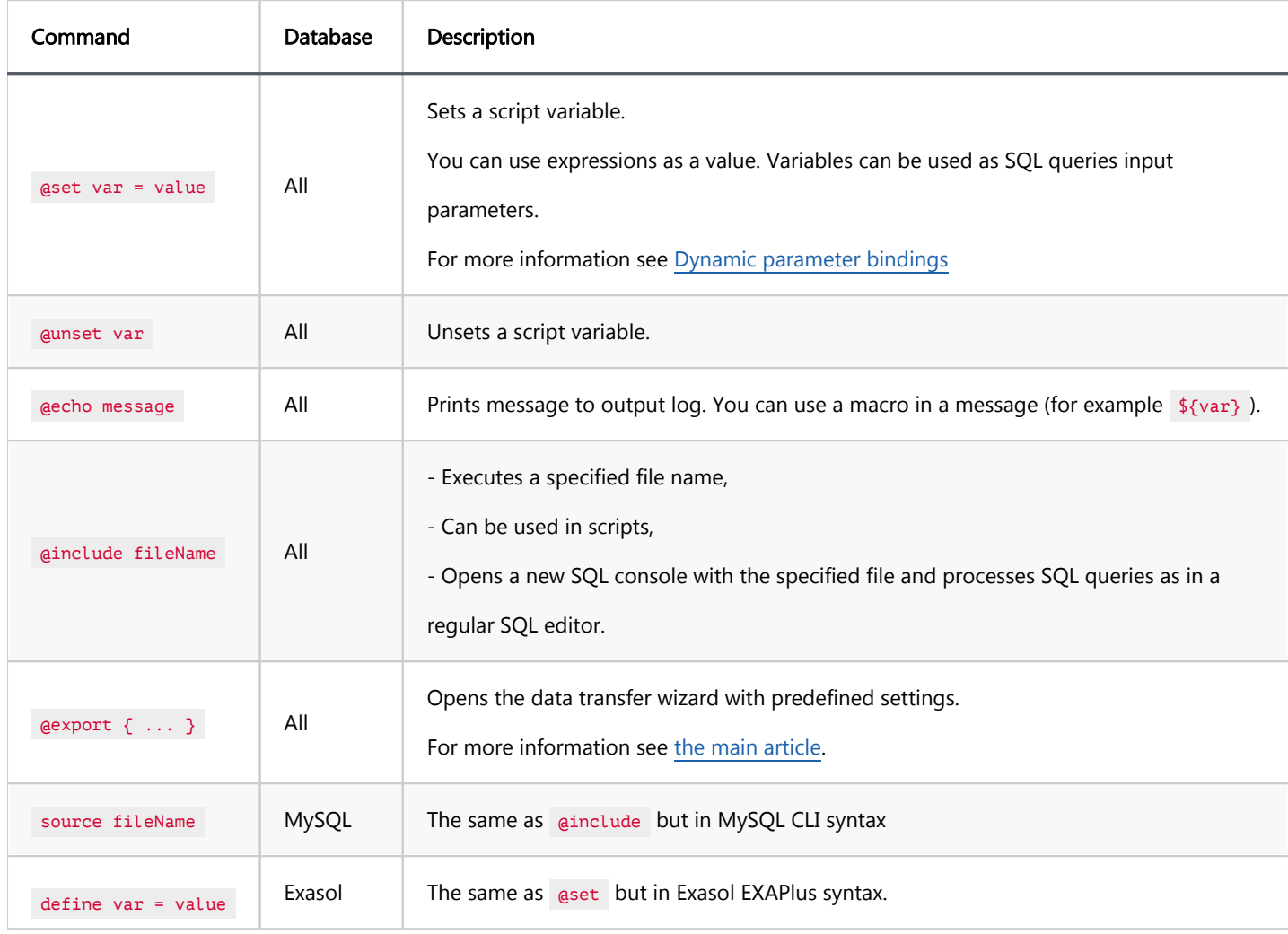

### <span id="page-695-0"></span>Table of contents

- **Overview**
- Usage
- **[Settings](#page-696-0)**
- [Producer Settings](#page-696-0)
- [Consumer Settings](#page-697-0)
- [Processor Settings](#page-699-0)
- [CSV processor](#page-700-0)
- [DbUnit processor](#page-701-0)
- [HTML processor](#page-701-0)
- [JSON processor](#page-702-0)
- [Markdown processor](#page-702-0)
- [SQL processor](#page-702-0)
- [Source code processor](#page-704-0)
- [TXT processor](#page-705-0)
- [XML processor](#page-706-0)
- [XLSX processor](#page-706-0)

### **Overview**

The *eexport* command allows you to open the data transfer wizard with prefilled settings.

It may be helpful in case you're editing several SQL queries and want to quickly perform the export of the produced results without creating any additional data transfer tasks.

Disclaimer: This article describes supported settings by the **@export command, their purpose, and allowed values.** Generally, this article contains every setting accessible in the data transfer wizard. Settings are written in the order they appear in the wizard, so you can always look at the wizard to quickly locate any of these settings.

### <span id="page-696-0"></span>Usage

The body of the command consists of JSON text, which looks like this:

```
{
    "type": <ID of the processor>,
     "producer": {
        <producer settings>
     },
     "consumer": {
         <consumer settings>
 },
     "processor": {
         <processor-specific settings>
     },
}
```
Due to certain limitations, it must be written on a single line, without line delimiters:

```
@export { "type": "csv", "producer": { ... }, "consumer": { ... }, "processor": { ... } }
```
The command itself doesn't do anything. It must be followed by any other query:

```
e\inftyport { "type": "csv", "producer": { ... }, "consumer": { ... }, "processor": { ... } }
SELECT * FROM Album;
```
You can either execute each line separately, or execute the entire script at once.

## **Settings**

Here's the description of each attribute:

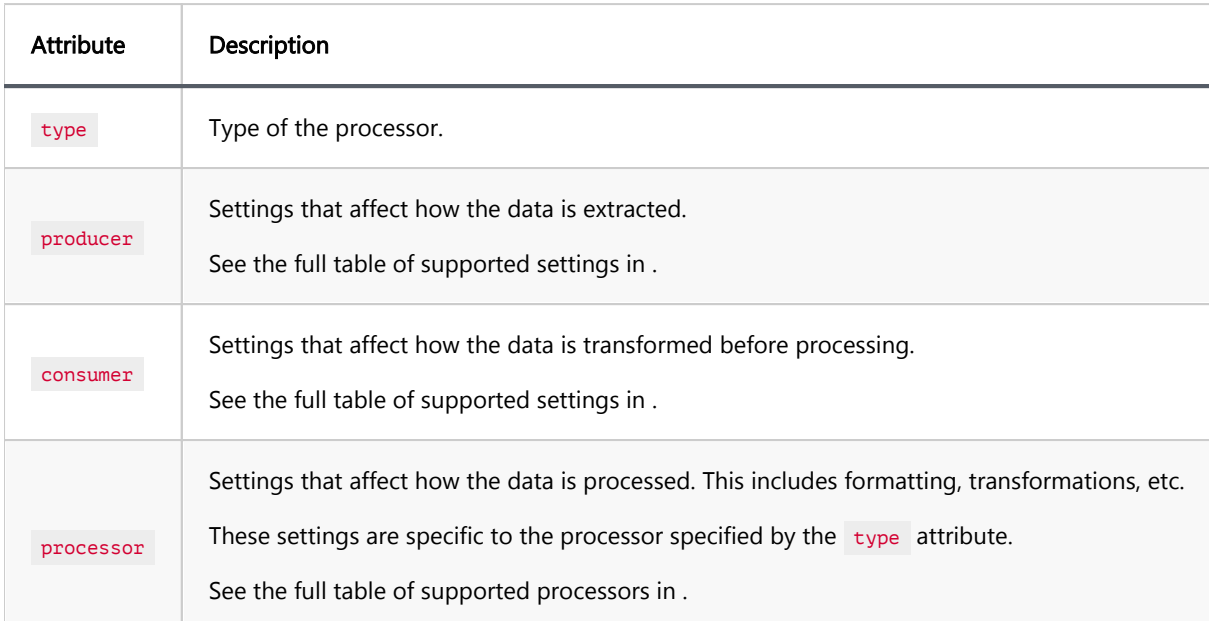

## <span id="page-697-0"></span>Producer Settings

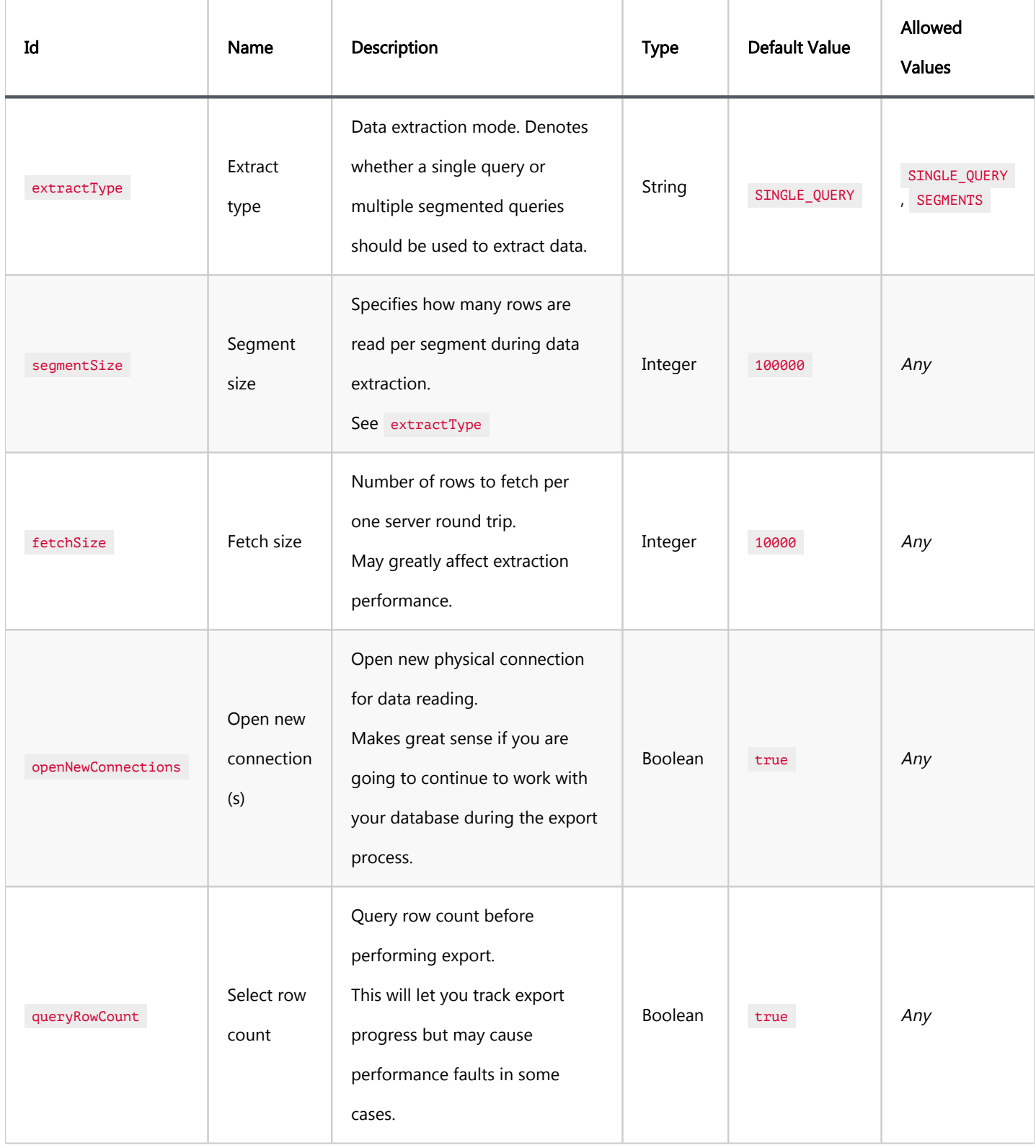

## Consumer Settings

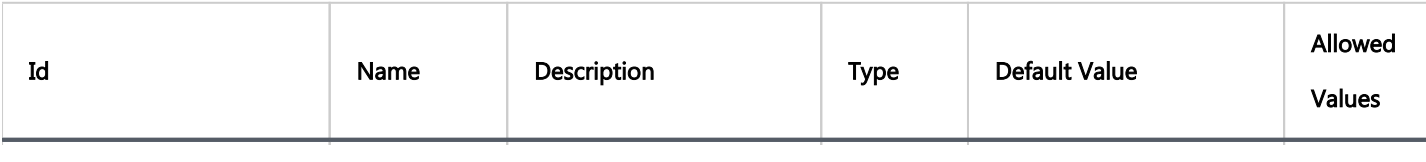

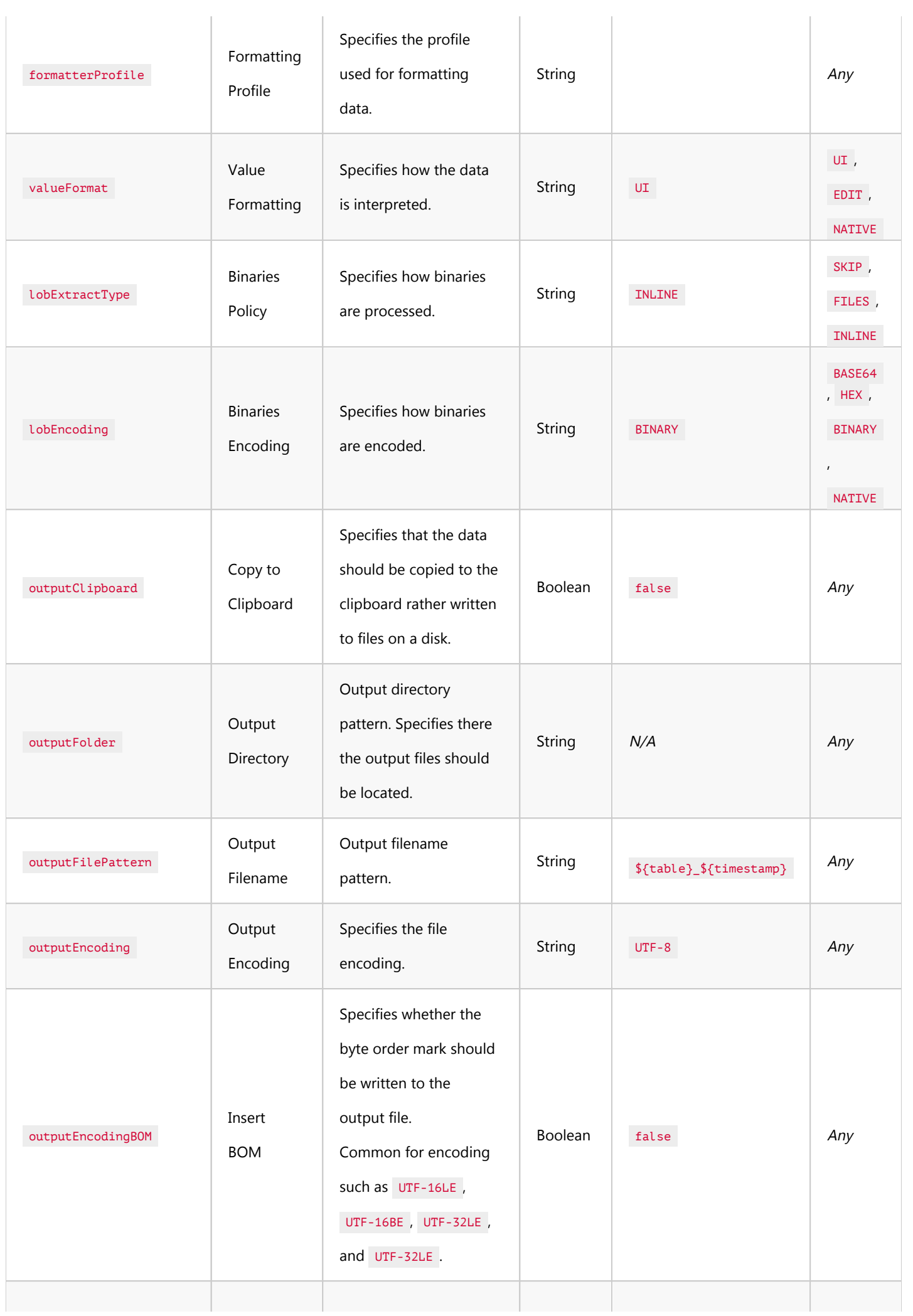

<span id="page-699-0"></span>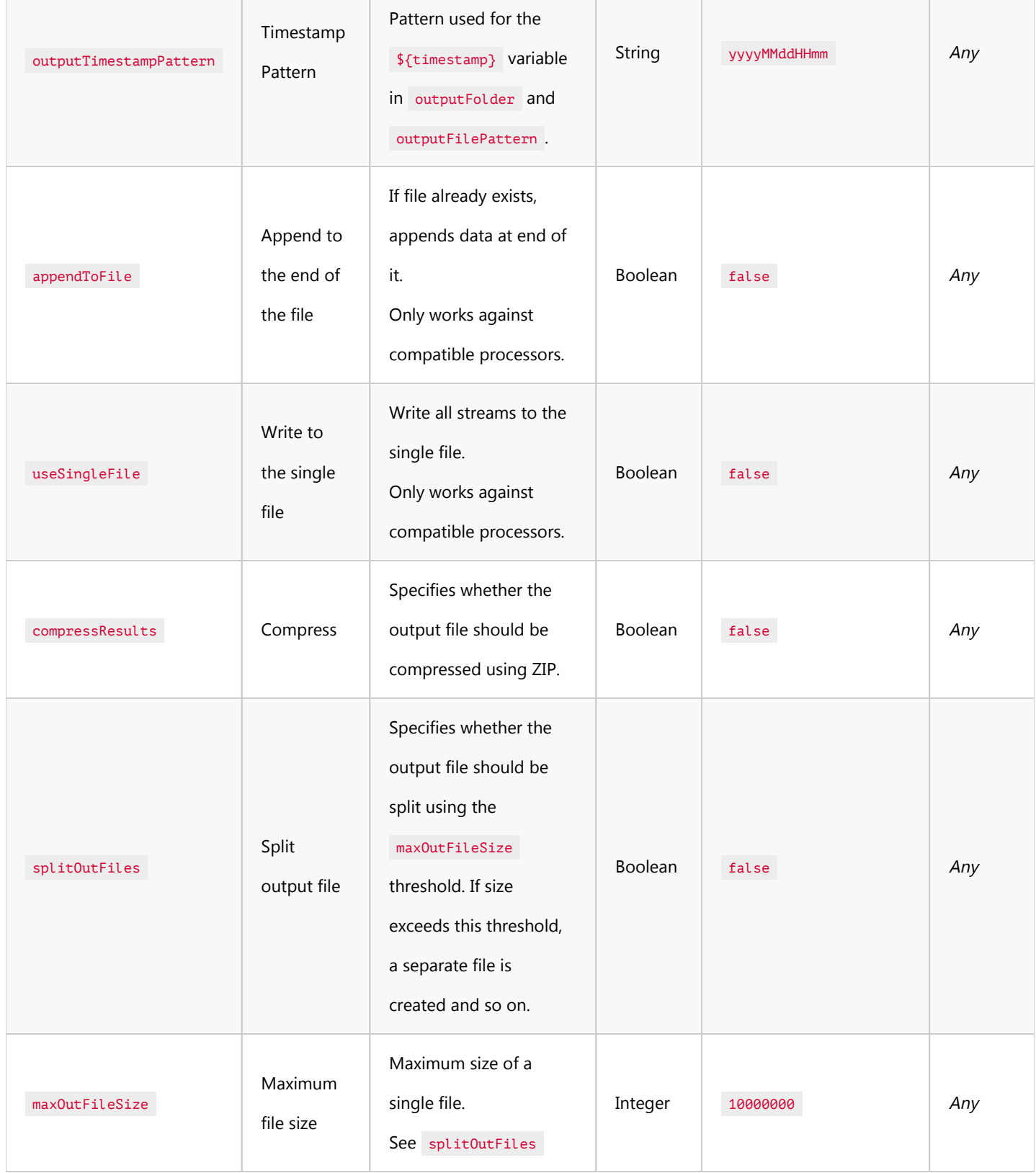

## Processor Settings

In this section, we will explore the variety of processor settings available in DBeaver. Navigate through the links provided in the Options column for detailed instructions on using each processor type.

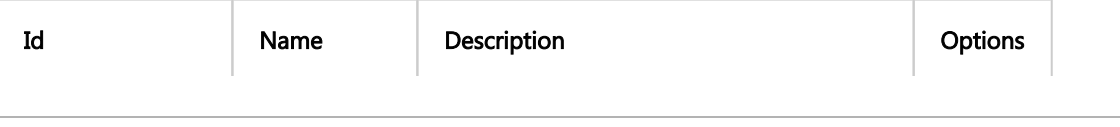

<span id="page-700-0"></span>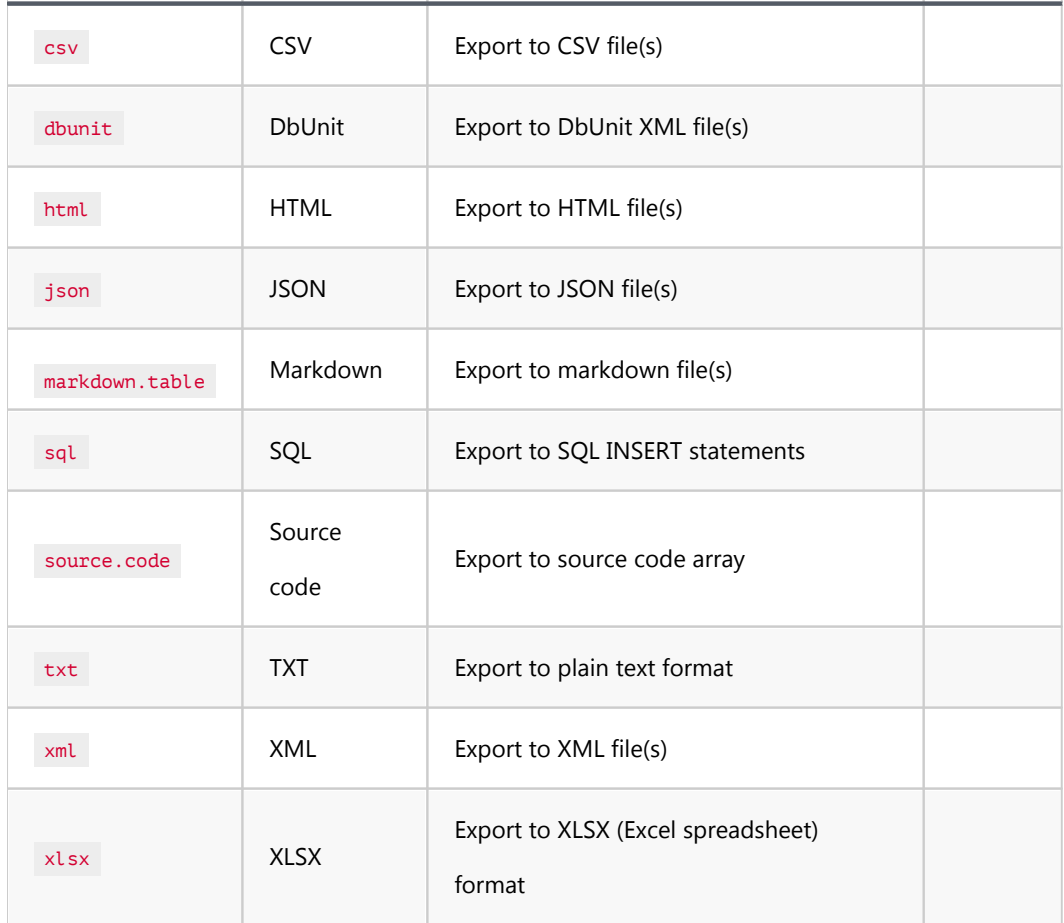

## CSV processor

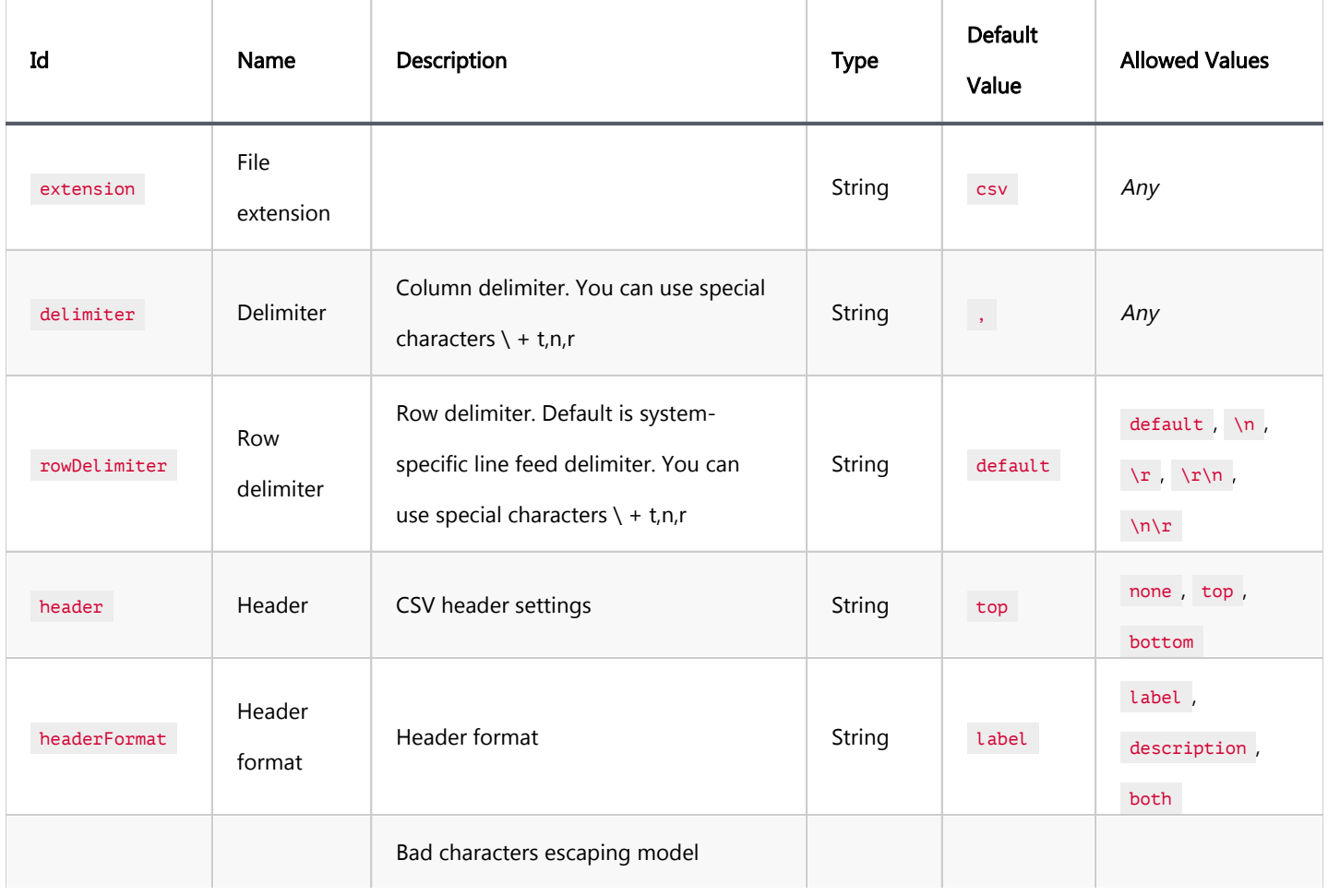

<span id="page-701-0"></span>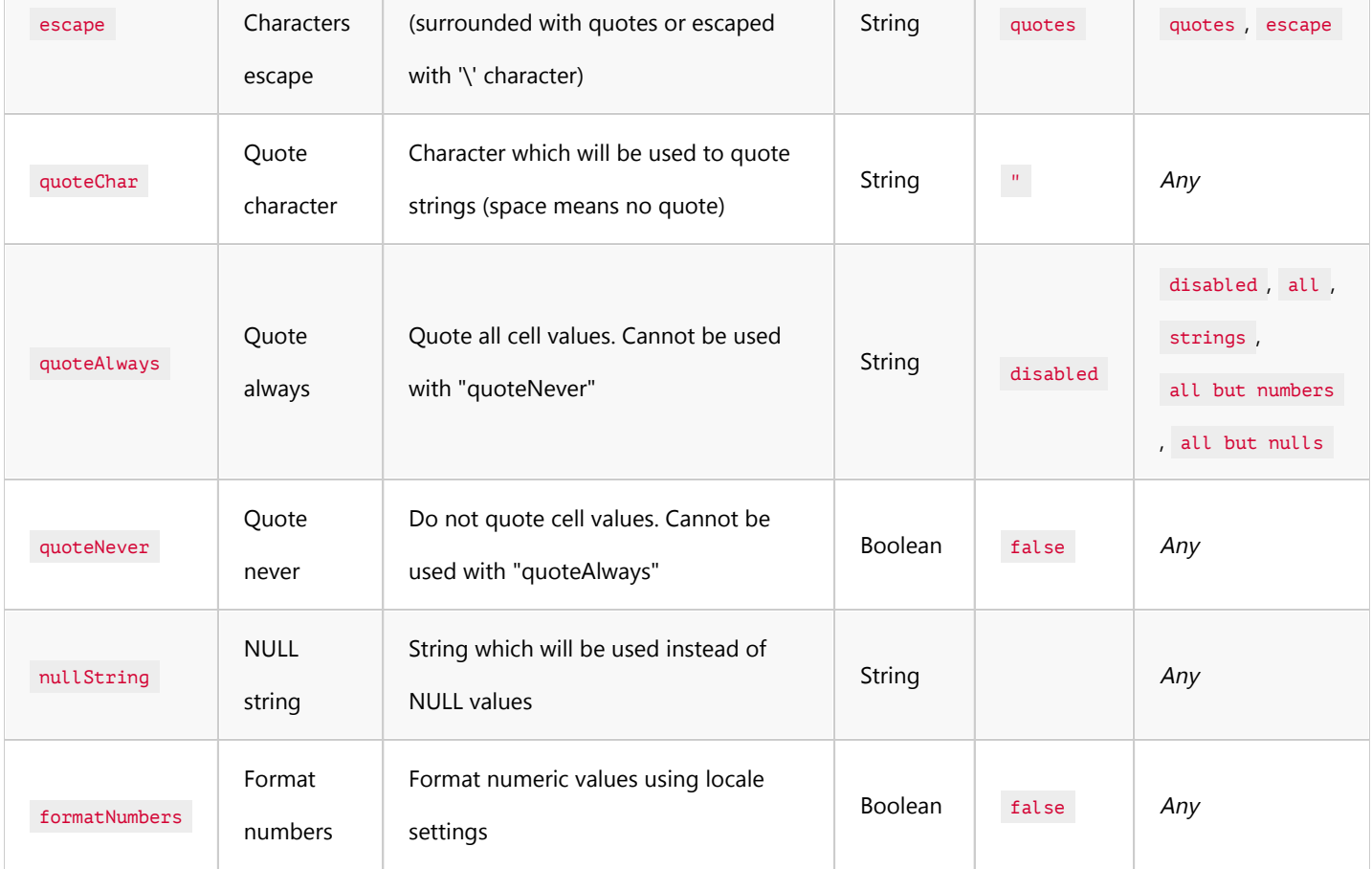

## DbUnit processor

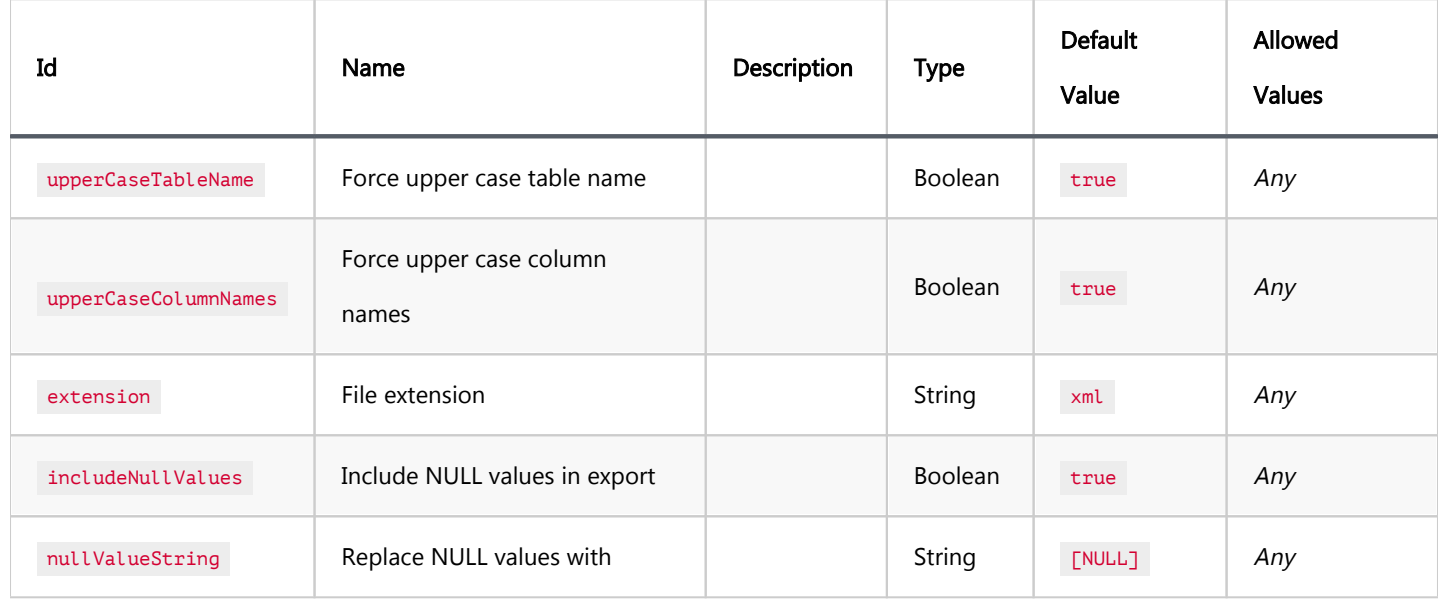

### HTML processor

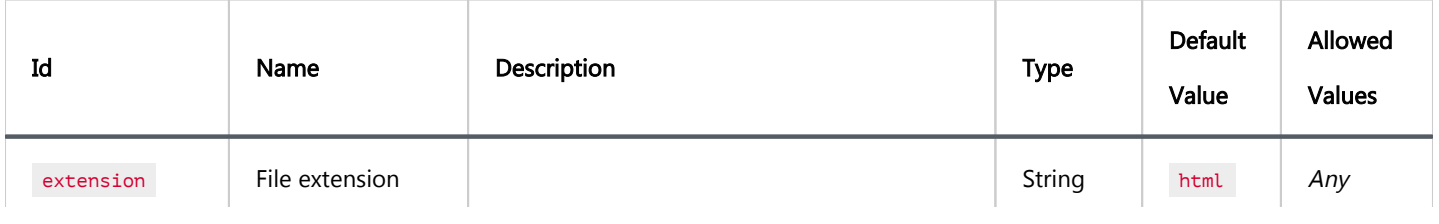

<span id="page-702-0"></span>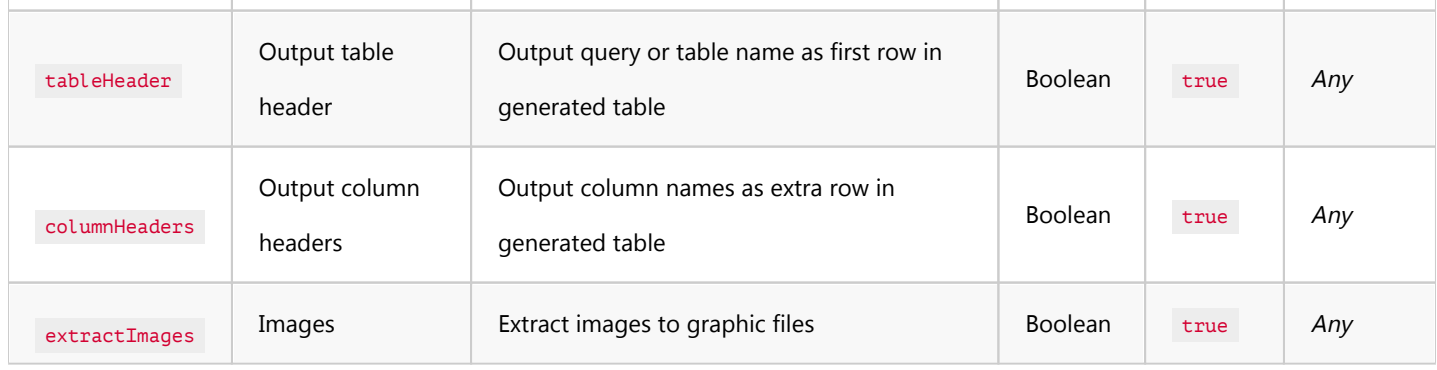

## JSON processor

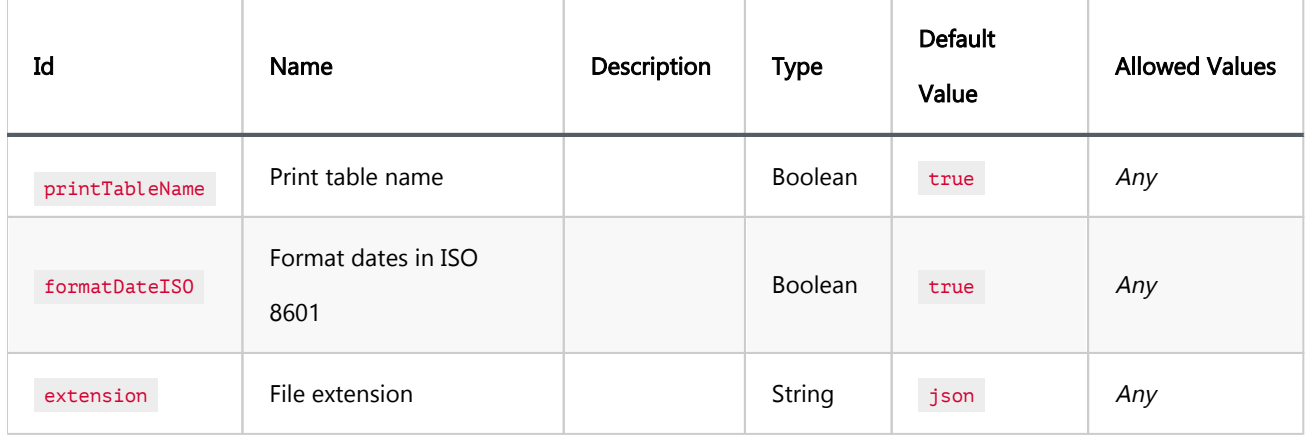

## Markdown processor

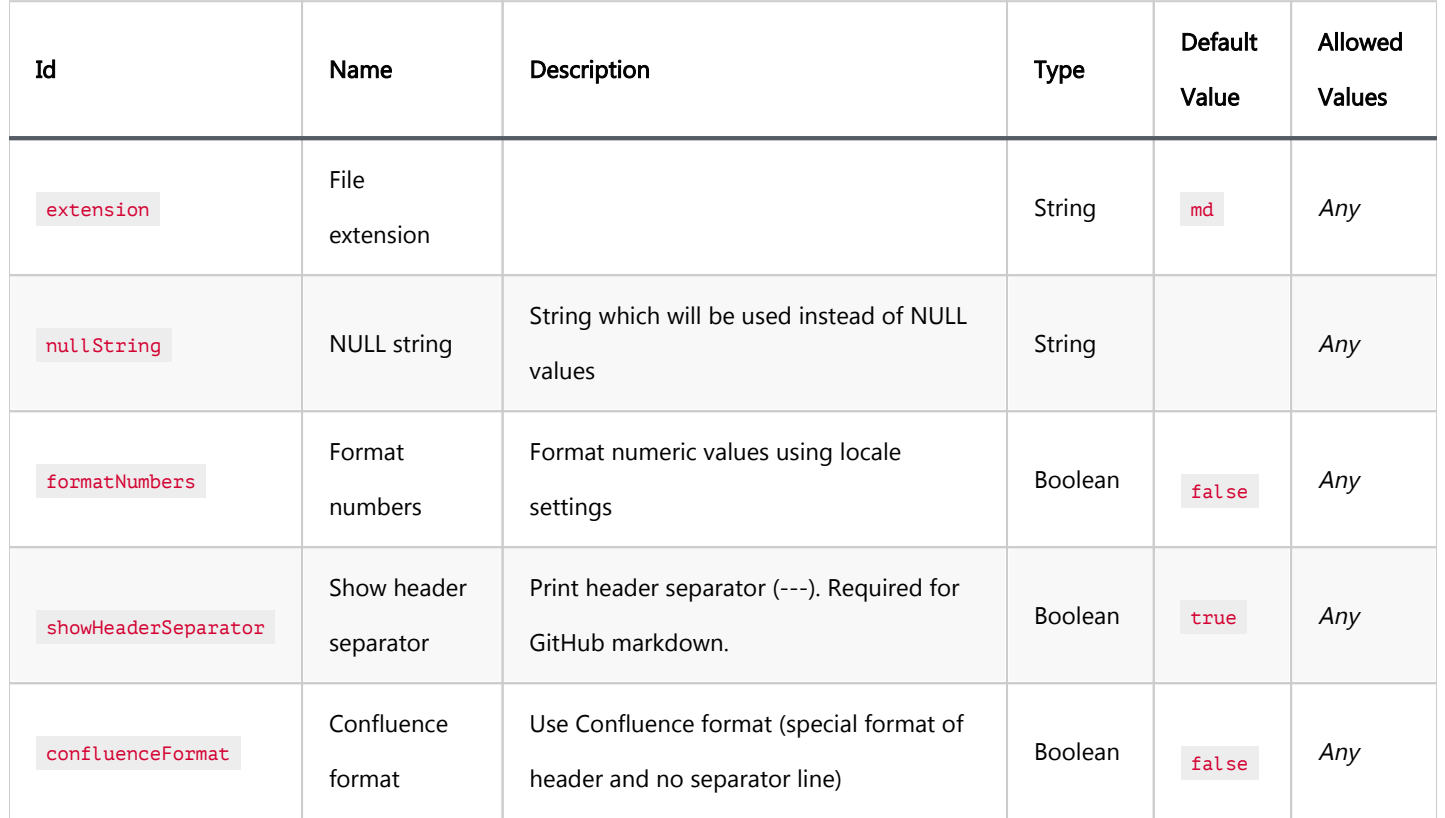

## SQL processor

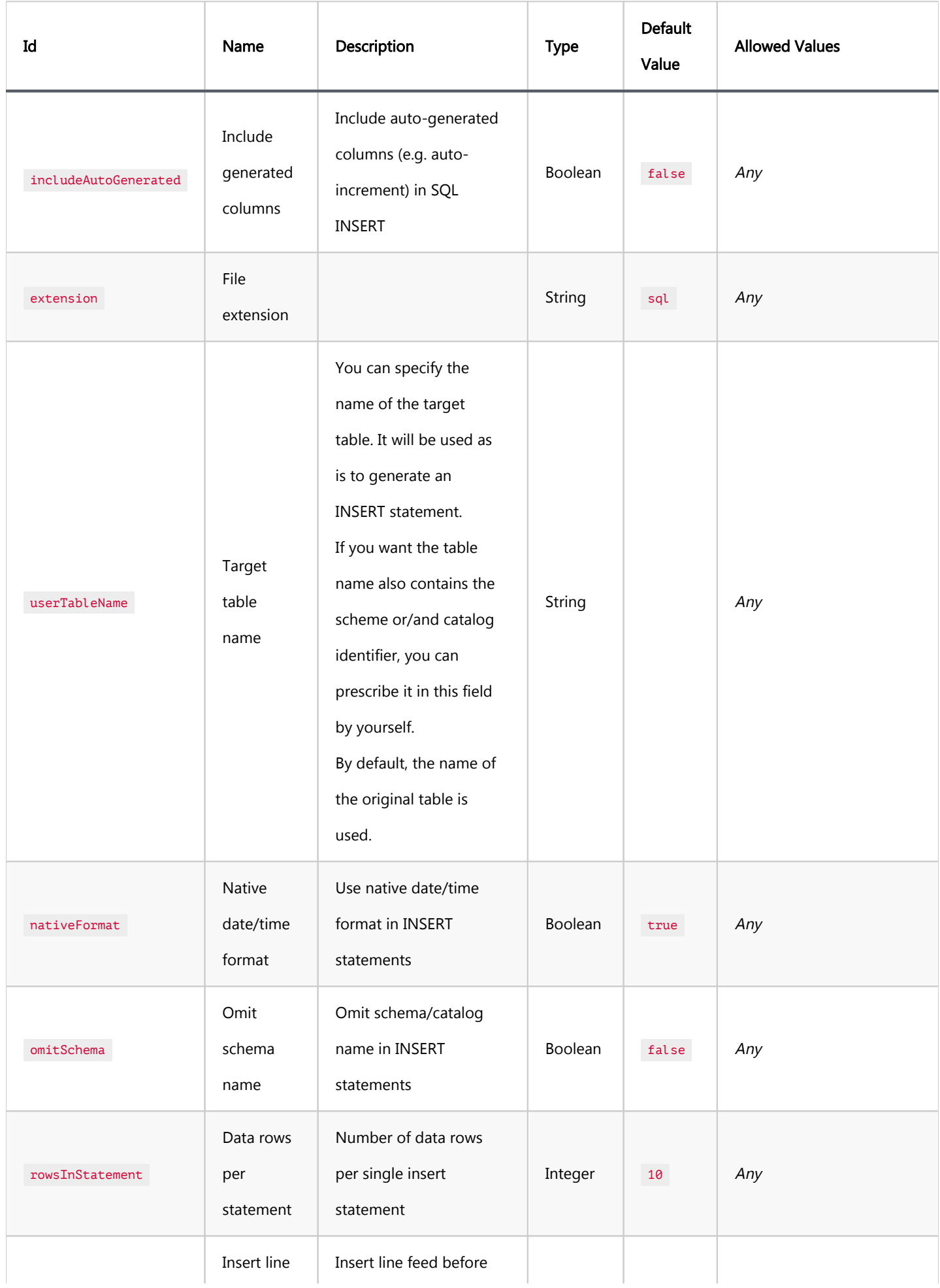

<span id="page-704-0"></span>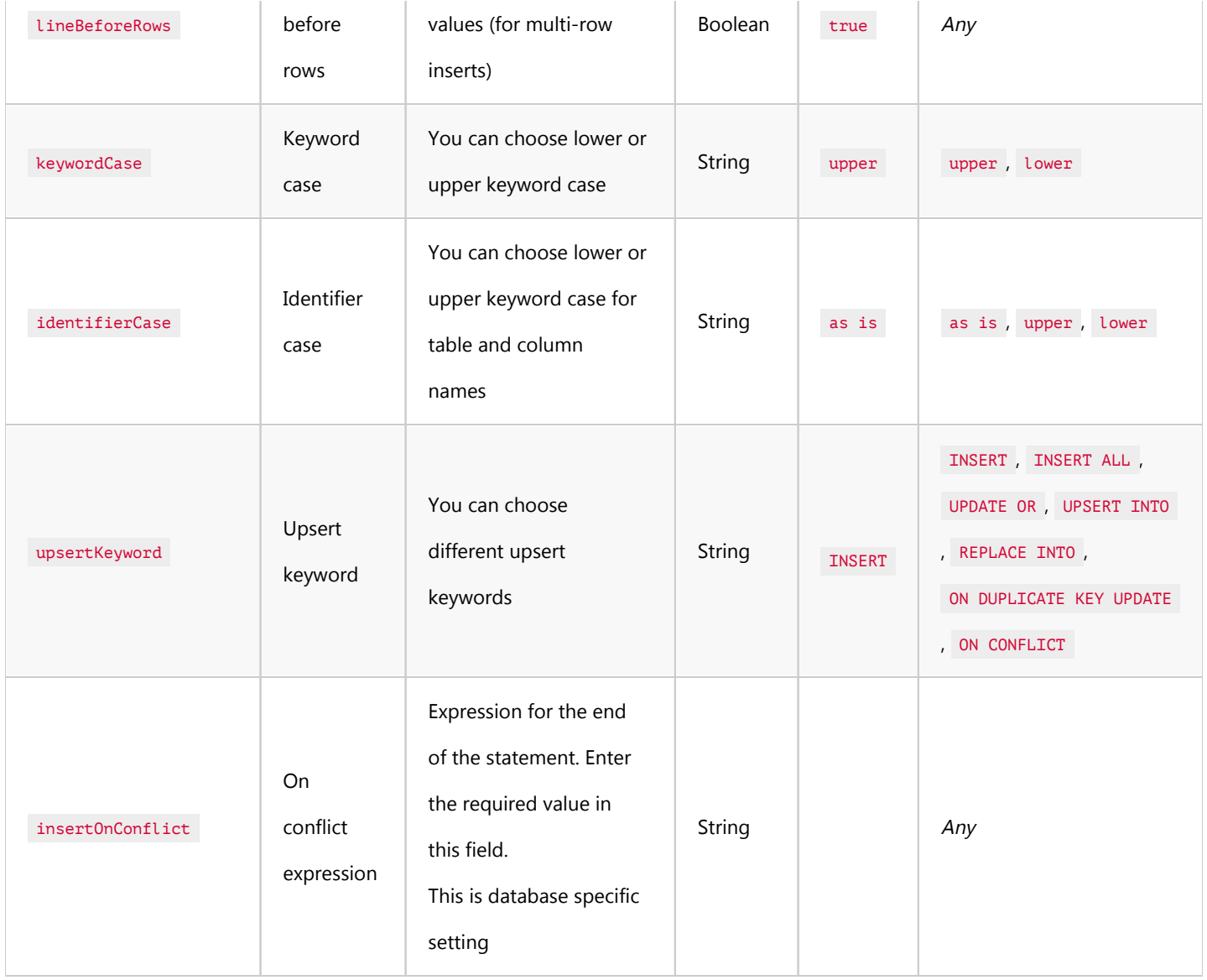

## Source code processor

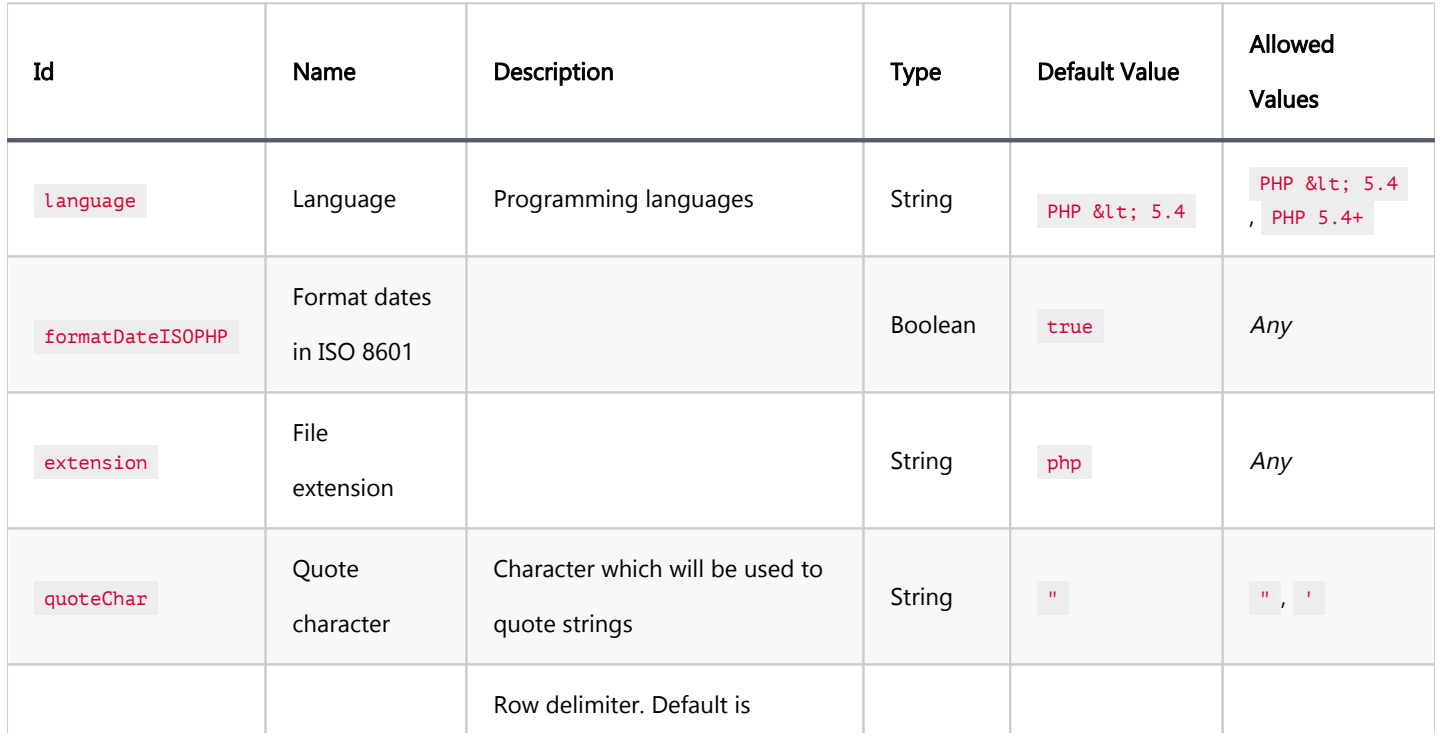

<span id="page-705-0"></span>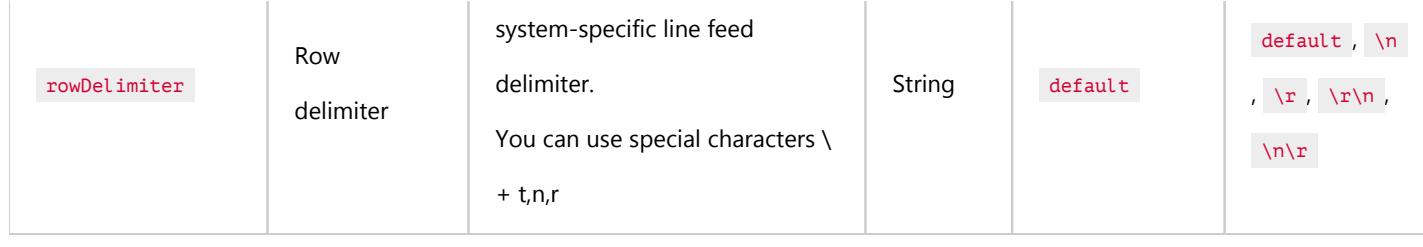

## TXT processor

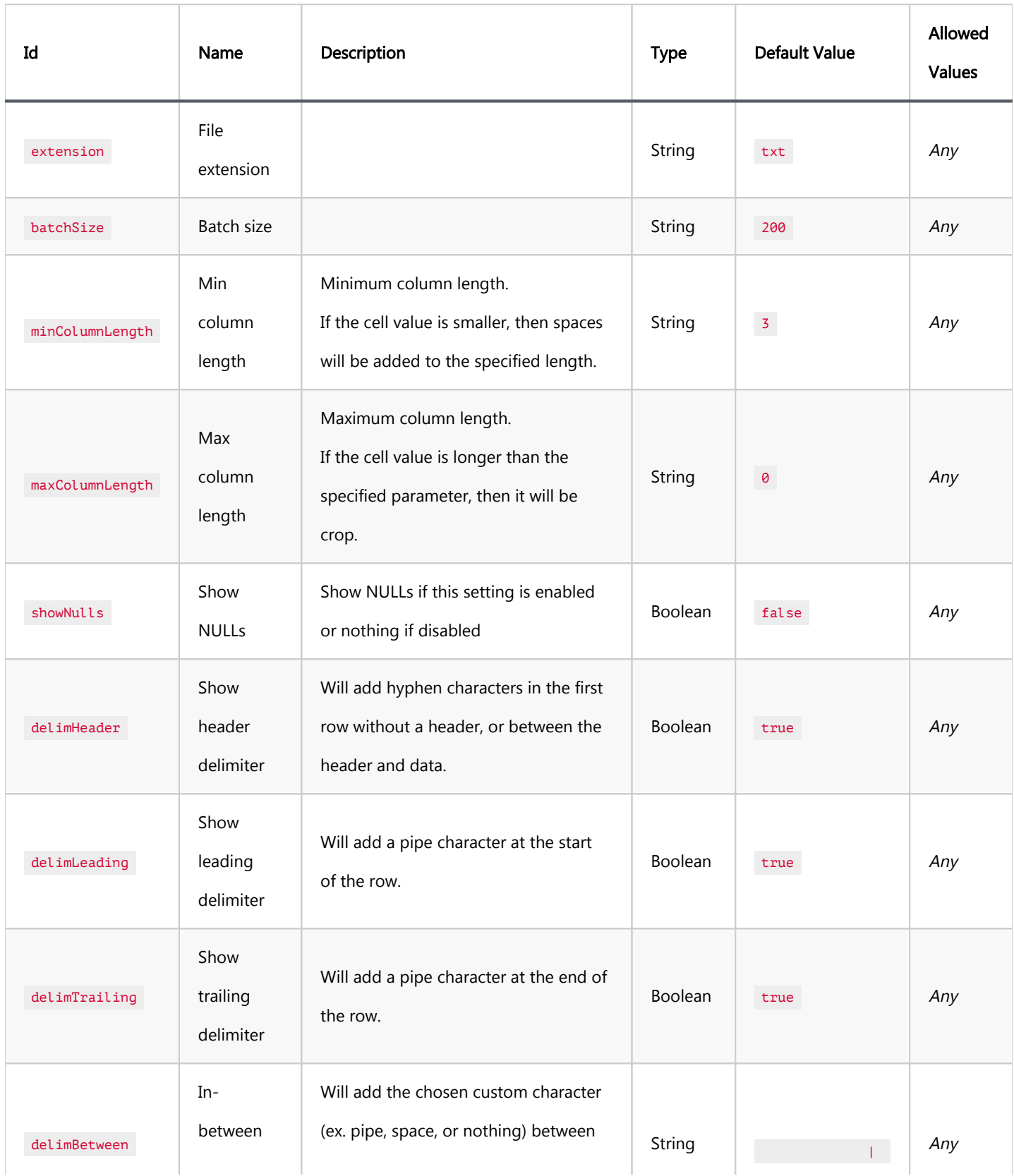

<span id="page-706-0"></span>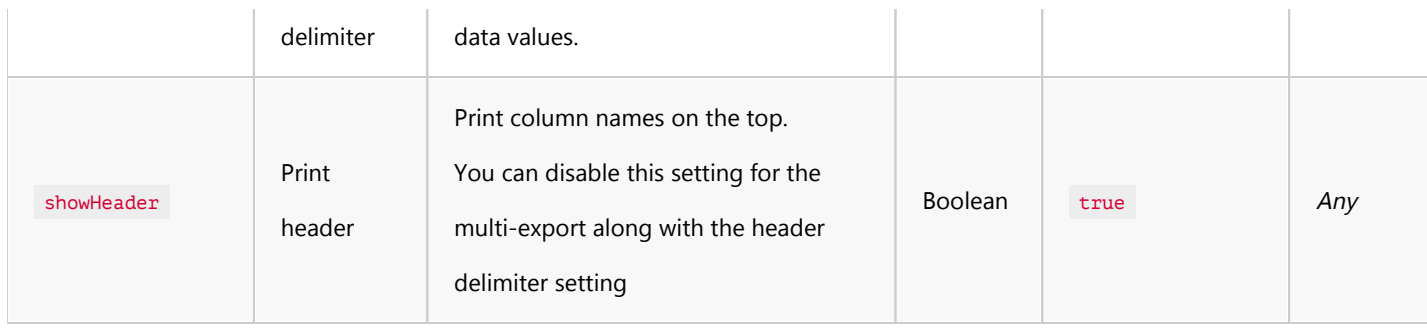

## XML processor

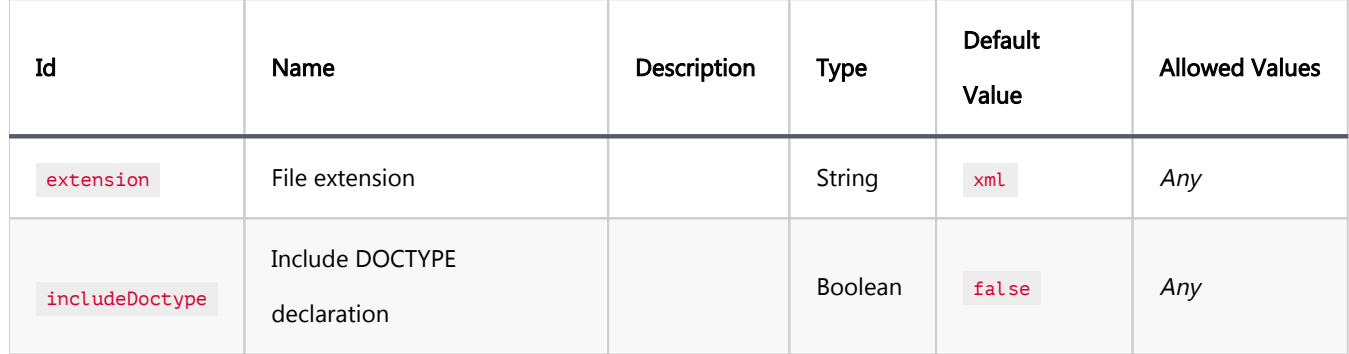

## XLSX processor

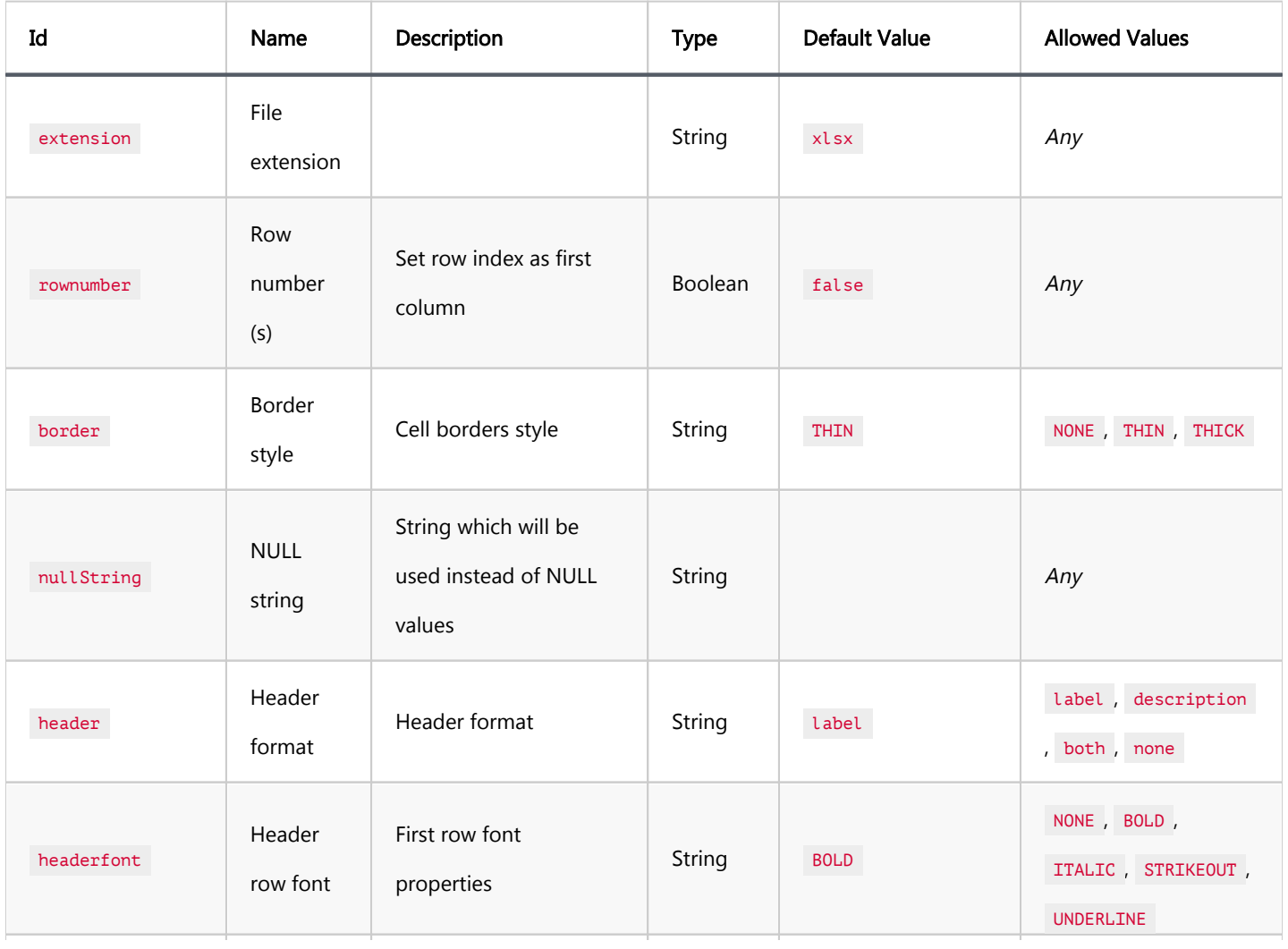

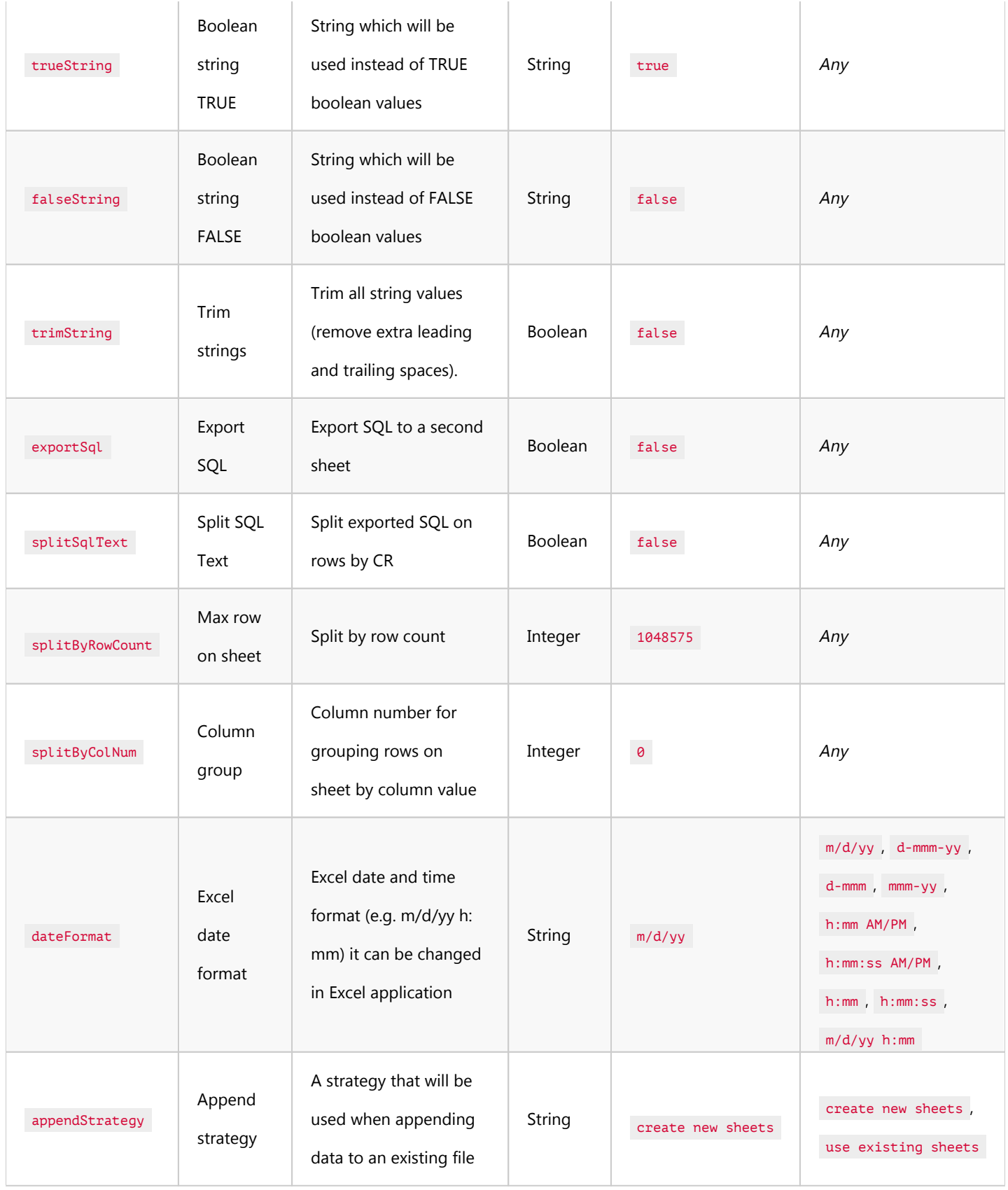

### Table of contents

[Selection of Elements in Diagrams](#page-709-0)

[Structure Adjustment](#page-710-0)

[View Adjustment](#page-711-0)

[Refresh](#page-712-0)

[Diagram Notations and Routing types](#page-712-0)

[Notations](#page-712-0)

[Routing types](#page-713-0)

[Setting Notation and Routing type](#page-714-0)

[Notes](#page-715-0)

[Search in Diagram Entities](#page-715-0)

[Bindings](#page-715-0)

[Navigation and selection](#page-715-0)

[Table Manipulation](#page-716-0)

[Focus](#page-716-0)

**[Other Functions](#page-716-0)** 

[Diagram Export](#page-716-0)

[Diagram Printing](#page-717-0)

**[Settings](#page-717-0)** 

ER diagrams appear on the rightmost tab of the [Database Object Editor](#page-527-0):

<span id="page-709-0"></span>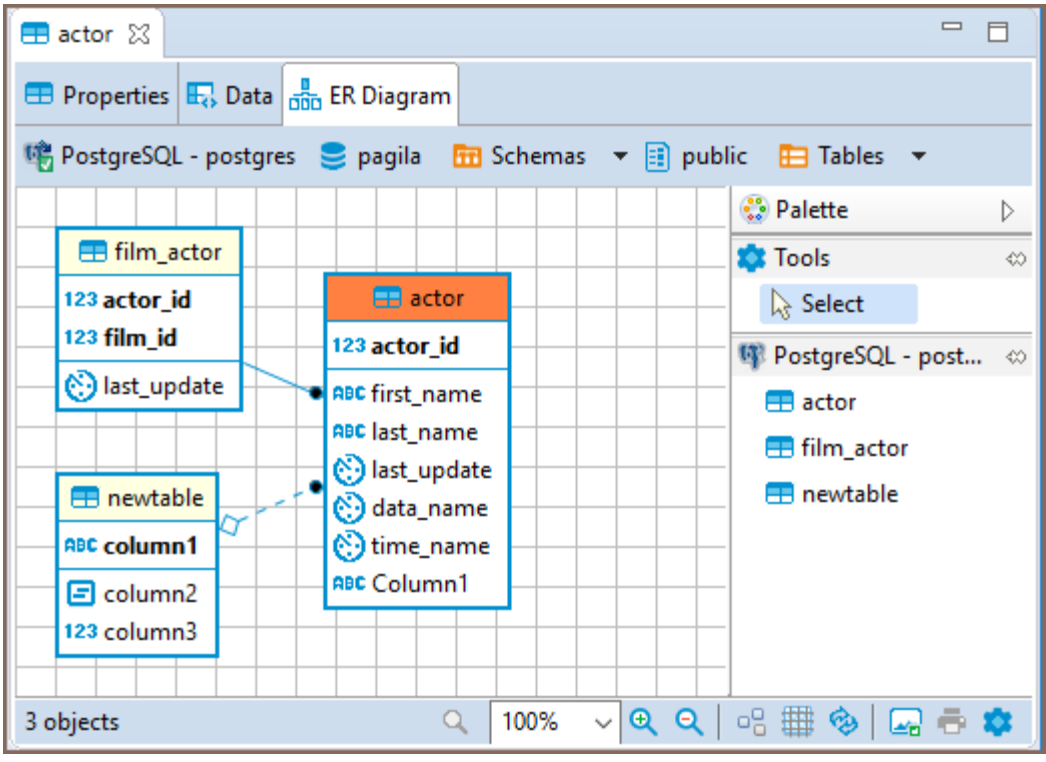

Entity Relation Diagrams (ERD) are graphic presentations of database entities and the relations between them. DBeaver allows you to view the diagrams of existing tables and whole database schemas, see [Database Structure](#page-718-0)  [Diagrams.](#page-718-0) DB also allows the creation of custom diagrams, see [Custom Diagrams.](#page-723-0)

Both types of diagrams provide the same tools to adjust their view and structure. They can be printed and exported to image file formats.

## Selection of Elements in Diagrams

You can use one of the two tools to select elements in diagrams:

Select – supports both, single and multi-select modes. To select a single element (table, connection, entity inside a table) in a diagram, just click that element. To select multiple elements, similar to using the Marquee tool, click outside the first element and draw until all elements you need are in focus:

<span id="page-710-0"></span>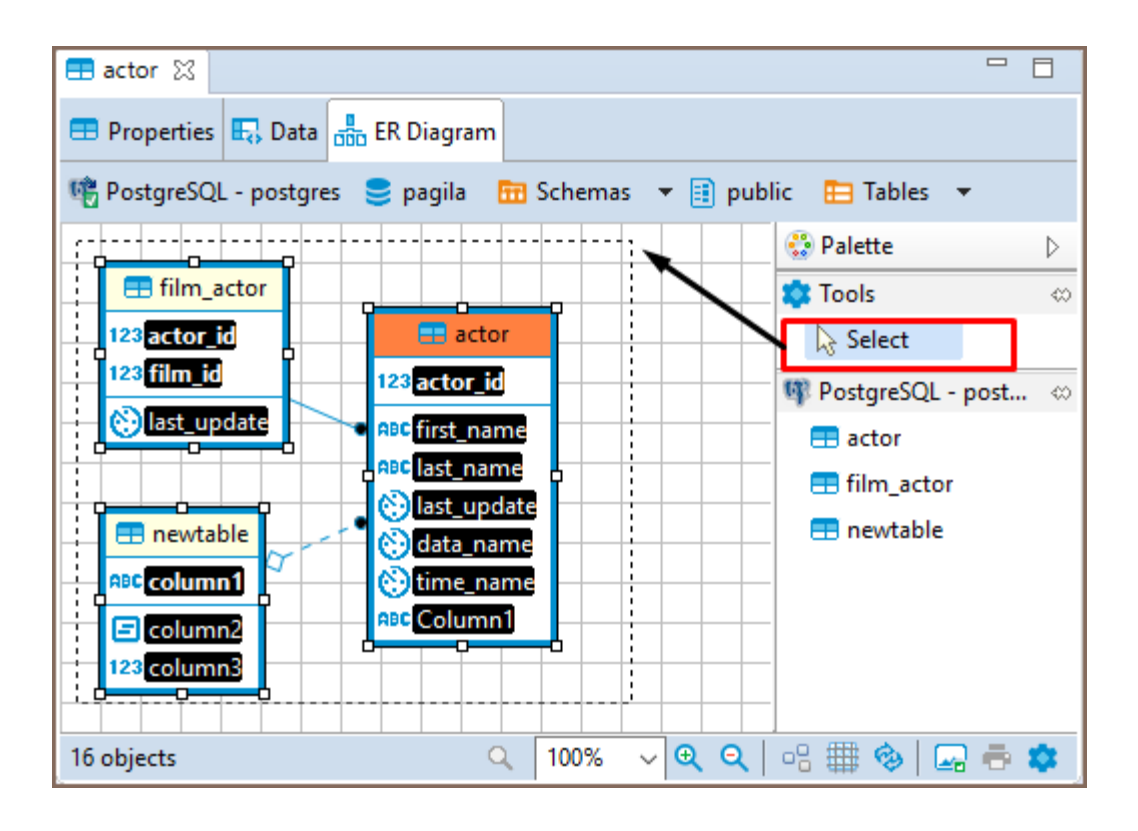

### Structure Adjustment

NOTE: All changes to existing database schemas cannot be saved and are intended for exploration purposes only. You can do the following structural changes in the diagrams.

- Add new tables to a diagram by drag-n-dropping them onto the diagram field from the [Database Navigator.](#page-503-0)
- Rearrange tables in the diagram by dragging them all over the space. You can select several tables and drag them to a new location.
- Auto-arrange tables into a compact view after manual rearrangements: click the Arrange Diagram ( $\frac{10}{10}$ ) in the toolbar or on the context menu (right-click anywhere on the diagram tab).
- (Available for [Custom Diagrams](#page-723-0) only) connect tables with a connector: click the **Show Palette** button ( $\triangleright$ ) in the upper-left corner of the diagram tab and then, in the Palette panel, click Connection:

<span id="page-711-0"></span>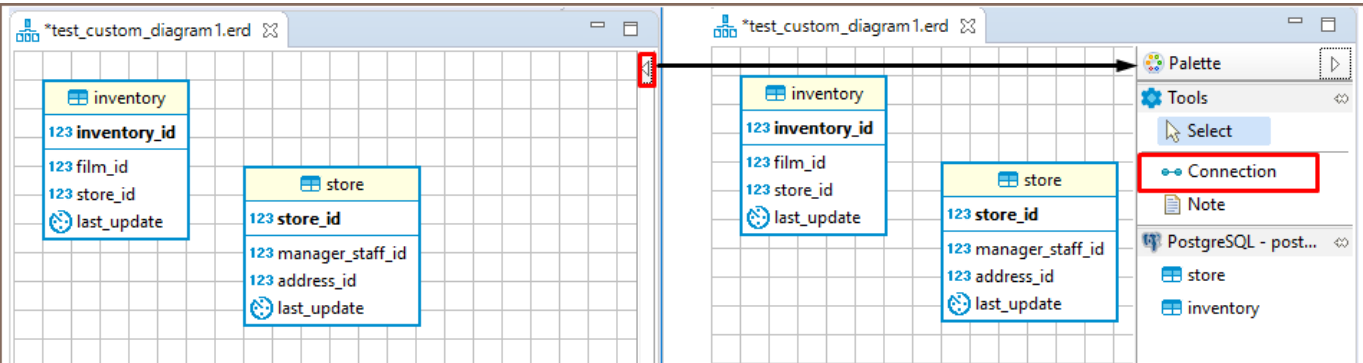

Now click the tables that you want to connect with each other in turn, one by one. To stop the connection line, double-click the last table

(Available for [Custom Diagrams](#page-723-0) only) - removes tables and connections: right-click the table or connection and click Delete on the context menu or just click the table or connection and press Delete.

## View Adjustment

You can adjust the view of any diagram in the following ways:

- Enable/disable the diagram grid: Click Toggle Grid  $(\mathbb{H})$  in the toolbar.
- Modify attributes visibility: Right-click the diagram and, on the context menu, click Show Attributes and then select one of the options:
	- All all attributes
	- **Any keys** primary and foreign keys
	- Primary key only primary keys
	- None no attributes
- Modify attributes presentation: Right-click the diagram and, on the context menu, click View Styles and then select one of the options:
	- Show Icons
	- Show Data Types
	- Show Nullability

#### <span id="page-712-0"></span>Show Comments

#### **•** Show Fully qualified names

- Change the color of the entities/notes: Right-click the header of the entity or comment and then click Set color on the context menu. Then you can select the color and click OK.
- For elements located in front of/behind others, bring an element to the front or send it to the back: Rightclick the element and then click Bring to front / Send to back on the context menu.
- Zoom the diagram in/out: Click the Zoom In/Zoom Out buttons or choose the scaling value in the dropdown list in the toolbar:  $\frac{100\%}{2}$   $\rightarrow$   $\textcircled{4}$   $\textcircled{2}$

### Refresh

To see changes made by others to the database schema, you might need to refresh the diagram: click Refresh **Diagram** ( $\bigotimes$ ) in the toolbar.

### Diagram Notations and Routing types

DBeaver offers a variety of notations and routing types for ER Diagrams, allowing you to customize database structure representations to suit your needs.

### **Notations**

IDEF1X (default): Highly recommended for designing relational databases. It places a strong emphasis on detailing entity relationships and constraints. For more information, see [IDEF1X Notation.](https://www.softwaregems.com.au/Documents/Documentary%20Examples/IDEF1X%20Notation.pdf)

<span id="page-713-0"></span>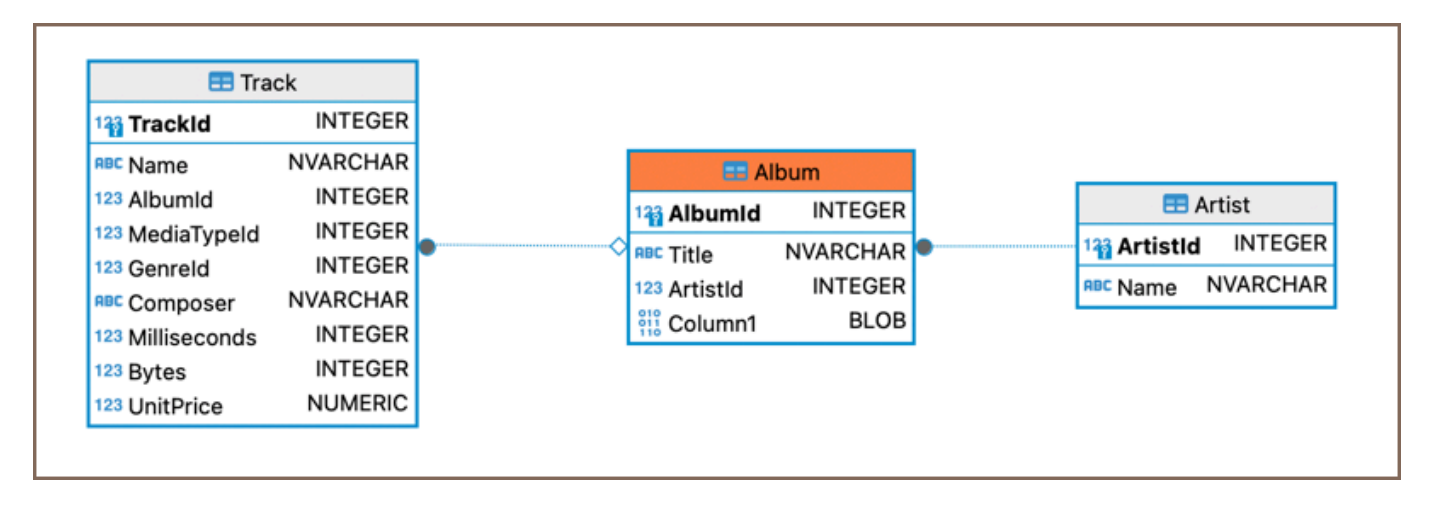

Bachman: A notation that is particularly useful for data processing diagrams and reflects the data structure of the designed system from the data management perspective. For a more detailed understanding, refer to [Bachman Notation](https://www.conceptdraw.com/examples/bachman-notation).

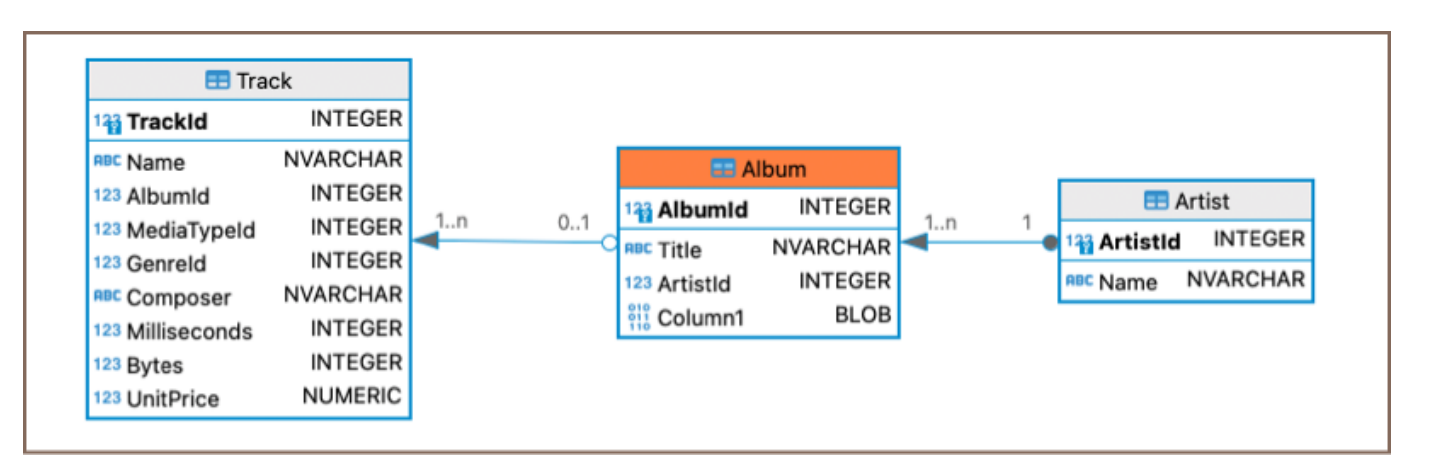

Note: Bachman notation is available in [Enterprise](#page-941-0), [Ultimate](#page-959-0) and [Team](https://dbeaver.com/dbeaver-team-edition) editions only.

Crow's Foot: This notation is widely used and is particularly intuitive for representing cardinality and

relationships between entities. More information is available on [Crow's Foot Notation](https://www2.cs.uregina.ca/~bernatja/crowsfoot.html).

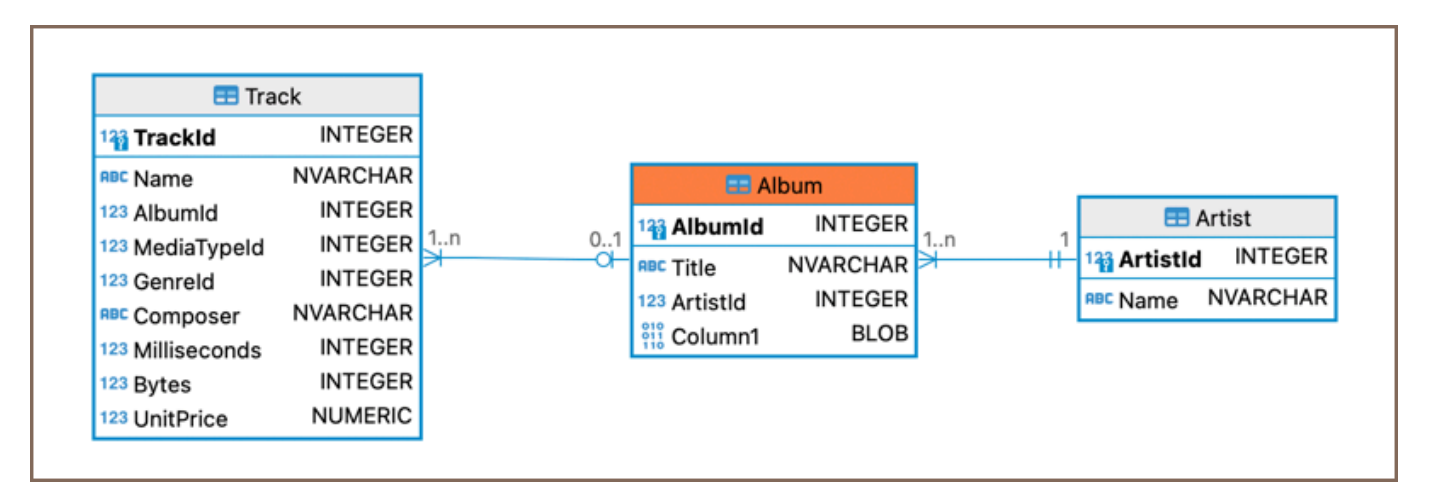

### Routing types

<span id="page-714-0"></span>Shortest paths (default): Calculate and display the shortest possible lines connecting entities, ensuring a

compact and efficient diagram representation.

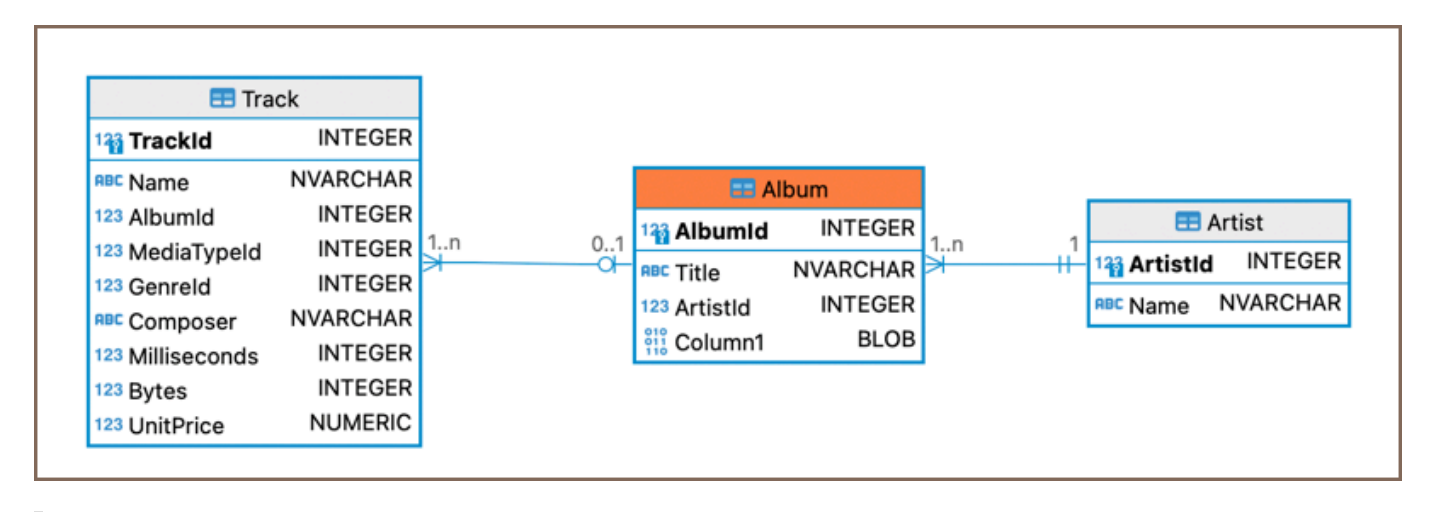

Tip: Click on a connection to view detailed relationships.

Orthogonal paths: Uses right-angled lines for clear, structured layouts; Showing direct relationships between

tables and columns.

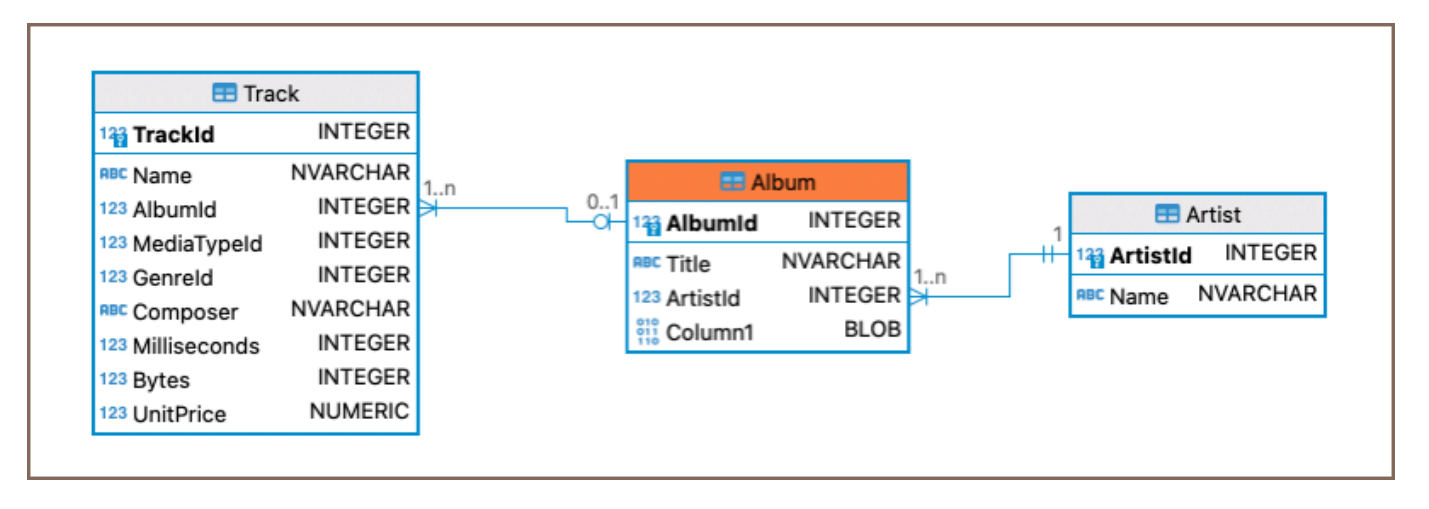

Note: Orthogonal paths are available in [Enterprise,](#page-941-0) [Ultimate](#page-959-0) and [Team](https://dbeaver.com/dbeaver-team-edition) editions only.

### Setting Notation and Routing type

To set notation or routing type in an ER Diagram:

- 1. Right-click on an empty space within the ER Diagram area.
- 2. From the context menu, hover over **Notation** or **Routing** for the respective settings.
- 3. Select your preferred option from the submenu.

Alternatively, adjust these settings through the ER Diagram toolbar:

- <span id="page-715-0"></span>1. Click the Settings button
- 2. In the Advanced section, find the Notation type or Routing type dropdown menu.
- 3. Choose your preferred setting.

### **Notes**

You can create notes only in [Custom Diagrams](#page-723-0). To create a note, click the **Show Palette** button ( $\triangleright$ ) in the upperleft corner of the diagram tab. Then, in the Palette panel, click Note and click anywhere in the diagram tab. Now you can double-click the Note box to enter the note text:

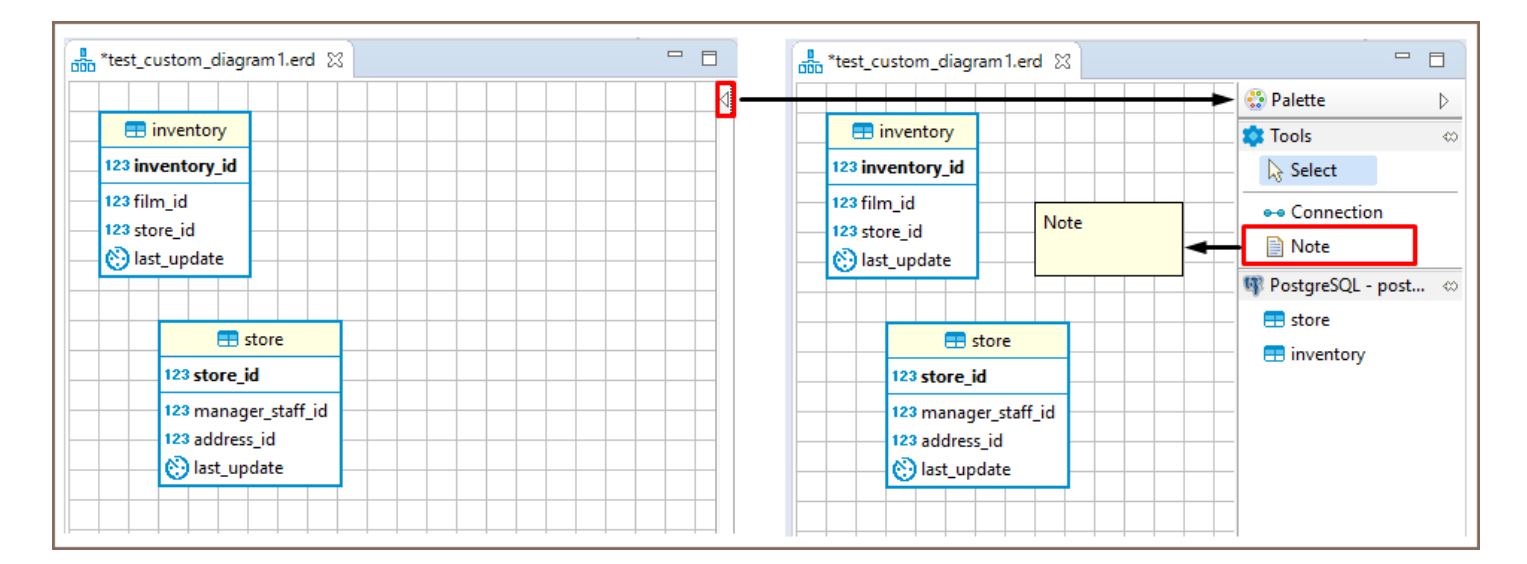

## Search in Diagram Entities

To search among entities of a diagram, click the **Search items** button  $(2)$  in the toolbar, then type in the search combination. The entities that contain the search combination are highlighted in the diagram. To remove the filter, click the cross icon next to the search field.

## Bindings

### Navigation and selection

- Use ARROWS to navigate between tables.
- 

<span id="page-716-0"></span>Press SHIFT  $|$  # + ARROWS to select multiple tables.

- **Press CTRL | # + ARROWS to select additional tables using SPACEBAR.**
- Press SPACEBAR to select the current table.

#### Table Manipulation

**P** Press . (period) to change the mode to move/resize tables, then use ARROWS and ENTER  $|#$  to move/resize tables.

Note: To use this feature on macOS, you may need to enable accessibility permissions for DBeaver. This can be done in System Preferences —> Security & Privacy —> Accessibility .

#### Focus

- **Press ENTER**  $|#$  **to focus on attributes in the table.**
- **Press BACKSPACE**  $|$   $#$  to leave the focus.
- $\bullet$  Use  $\uparrow$ , ?, \ to focus on associations.
- **Press**  $ALT/FN + 1 \mid #/FN + 1$  to focus on the diagram.
- **Press**  $ALT/FN + 2 \mid #/FN + 2$  to focus on the palette.
- **Press** ALT/FN + 3  $#$ /FN + 3 to focus/open the outline.
- **P** Press  $ALT/FN + 4 | #/FN + 4|$  to focus on the parameter view.

### Other Functions

**P** Press CTRL + SHIFT + ENTER  $|$  # + SHIFT + # to open the selected table diagram.

### Diagram Export

<span id="page-717-0"></span>You can export (save) a diagram as an image (PNG, GIF, BMP formats) or as a file in GraphML format. To export a diagram, click Save diagram in external format ( $\left(\frac{1}{n}\right)$ ) in the toolbar.

## Diagram Printing

To print a diagram, press  $CTRL+P$  or click **Print Diagram** ( $\overrightarrow{P}$ ) on the toolbar.

## **Settings**

To modify the diagram settings, click **Configuration** ( $\bullet$ ) on the toolbar.

### <span id="page-718-0"></span>Table of contents

**Overview** 

[Relationship Notation](#page-719-0)

### **Overview**

You can view a database structure in the standard ERD (Entity Relation Diagram) form. ER diagrams are available for all tables and schemas (databases).

The ER diagram for a table shows the table itself and its relations with other tables inside the schema. To view the ER diagram for a table or view, double-click the table or view in the [Database Navigator](#page-503-0) and then, in the [Database](#page-527-0)  [Object Editor,](#page-527-0) switch to the ER Diagram tab:

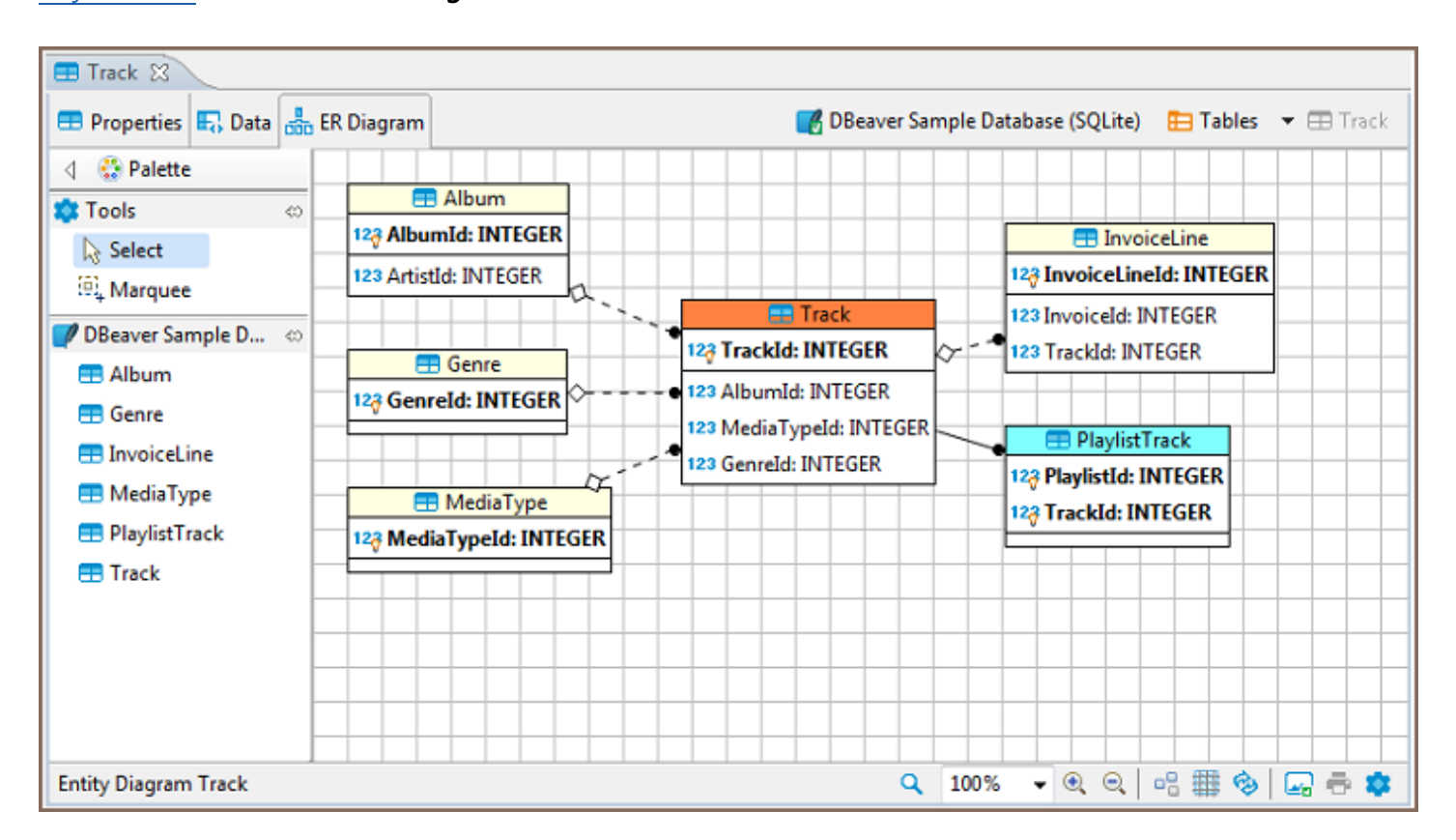

To view the ER diagram for a full database schema, double-click the schema name in the Database Navigator or the previous node in the path (usually - Tables):

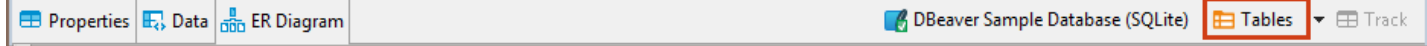

<span id="page-719-0"></span>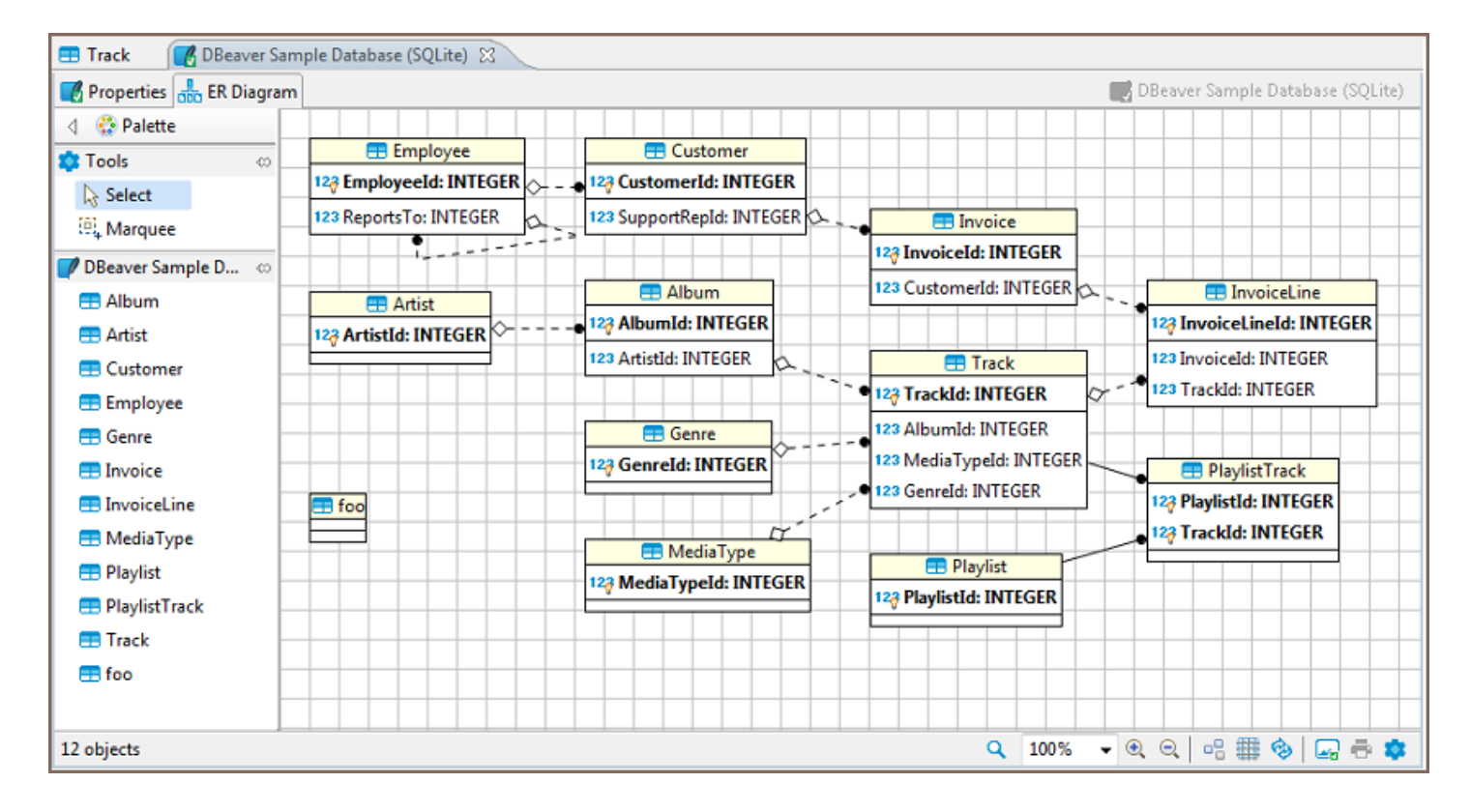

NOTE: Table and schema diagrams are read-only. You can rearrange the layout, drag-n-drop elements inside a diagram but you cannot save the changes state or delete/add anything. This is because the diagrams represent the actual state of databases.

## Relationship Notation

Lines representing the relationship between tables can look different depending on the nature of the relationship. Please note that any line can have only one beginning and one end. We may have links between two tables not only for one pair of attributes, which means that several associations will be displayed:
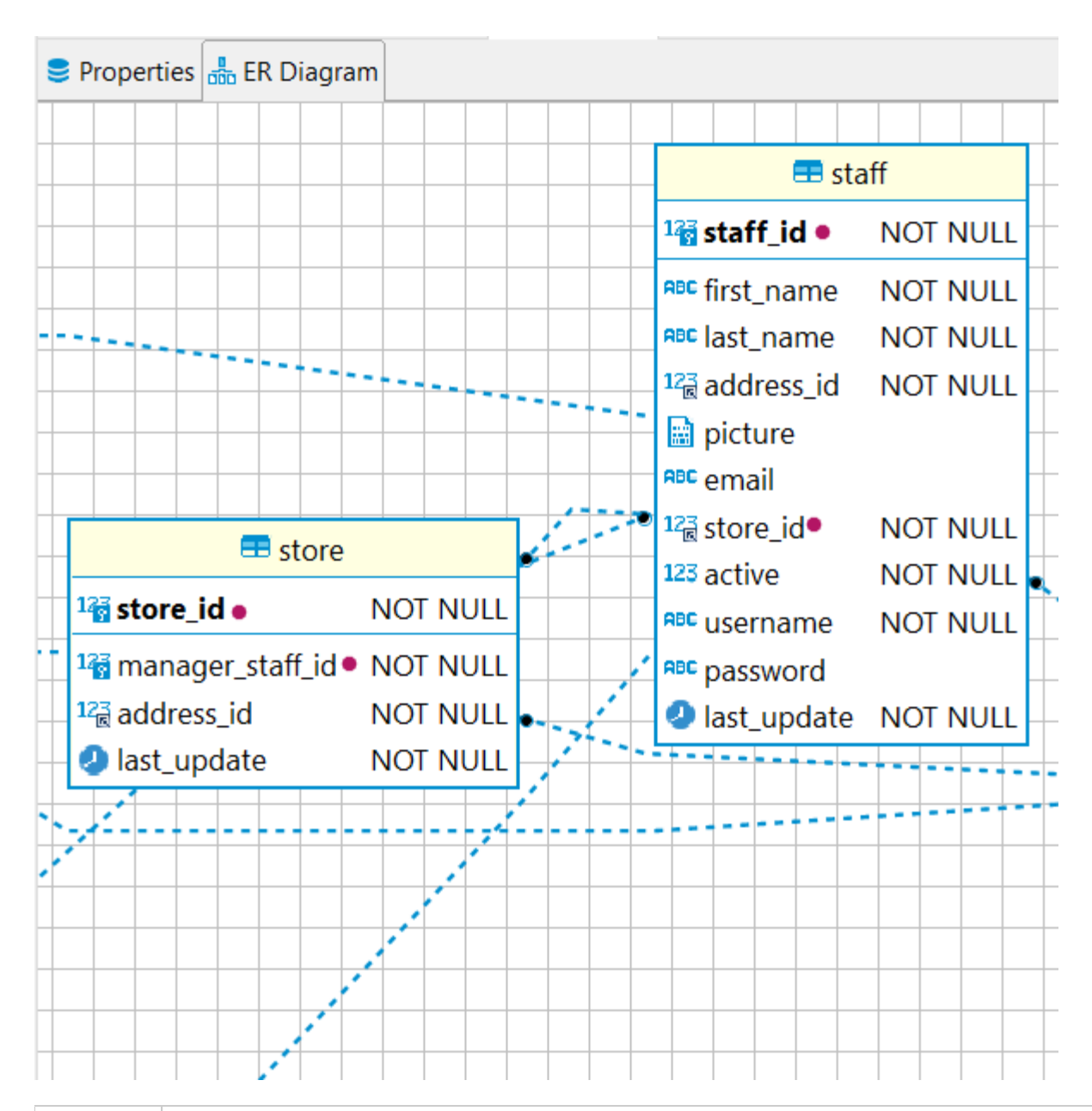

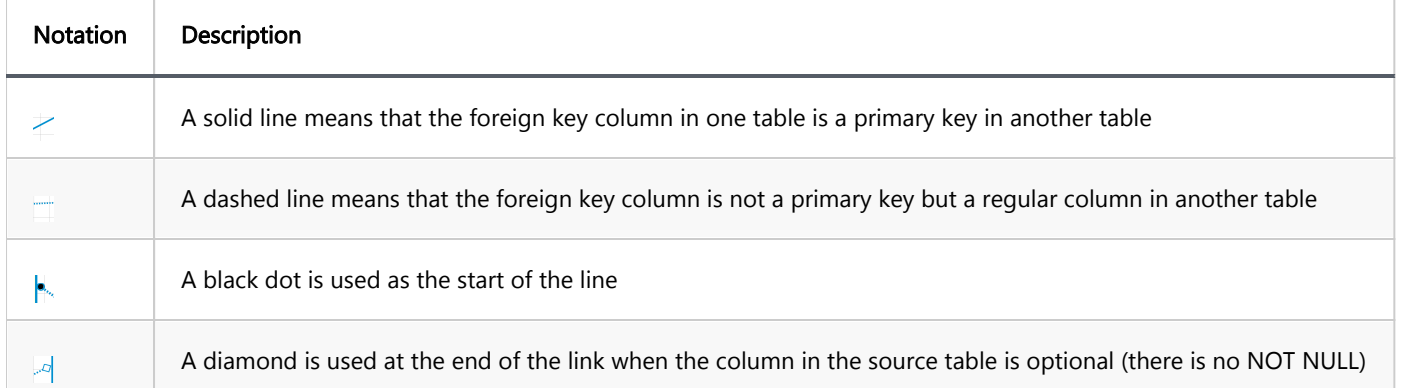

A one-to-one relationship is always a solid line due to the unique primary key - foreign key relationship:

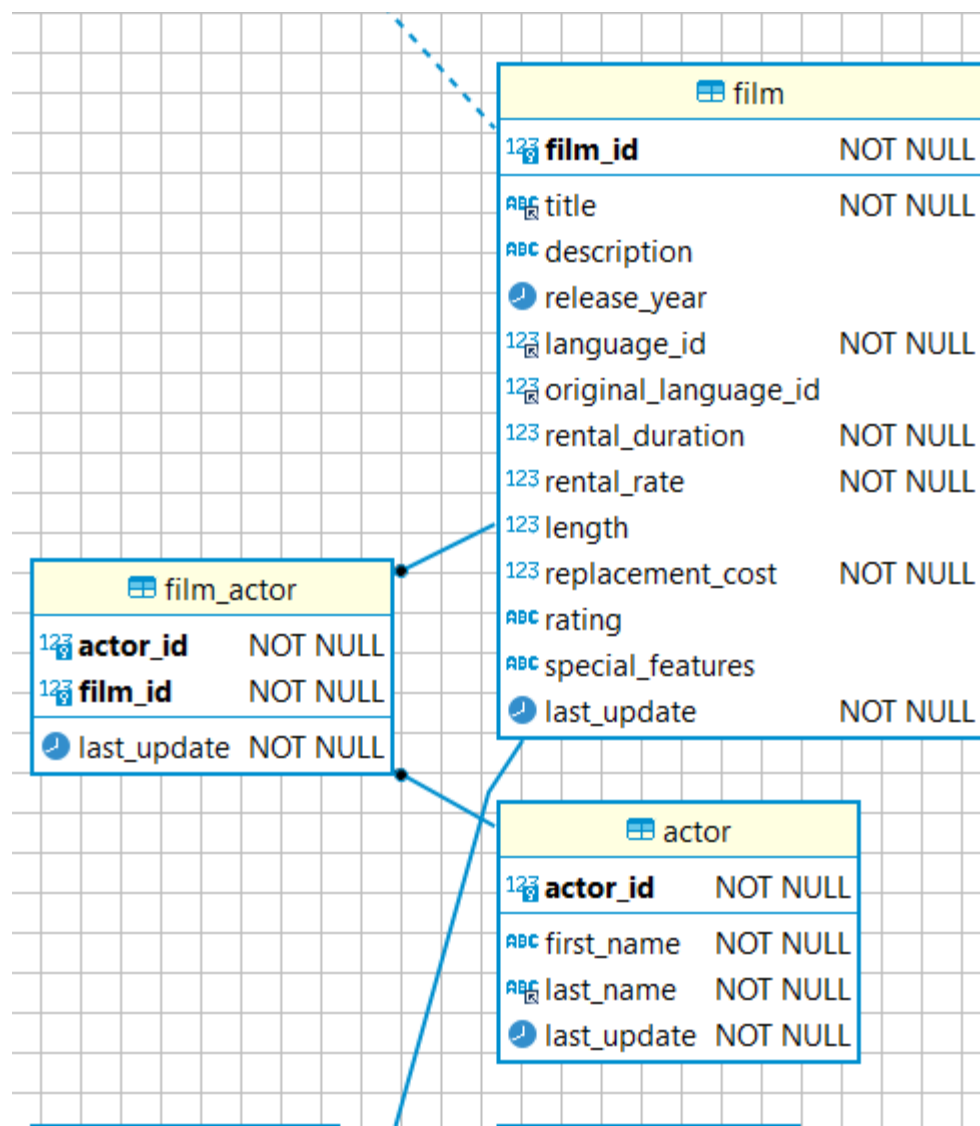

A dashed line is for the one-to-many relationship:

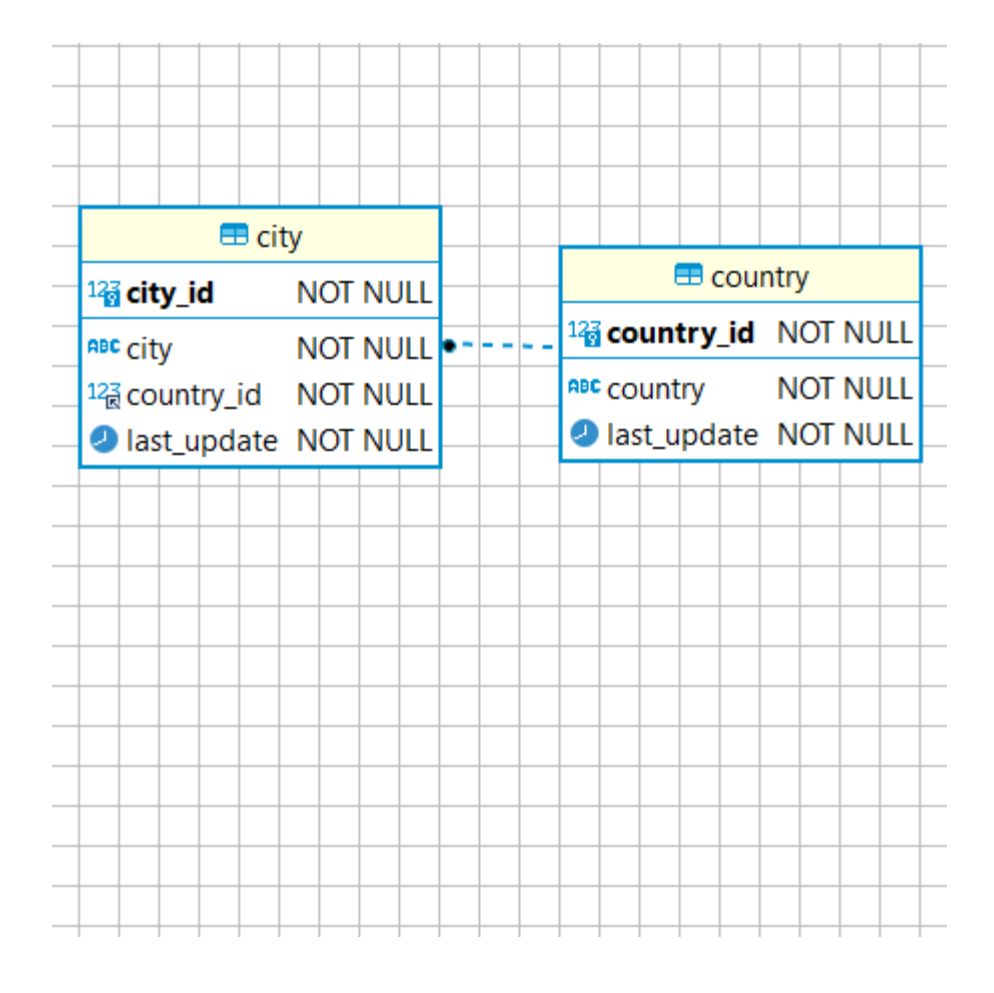

### Custom ER diagrams

You can create custom ER diagrams that can contain any tables, relations and notes.

However, even custom diagrams may contain only real existing database entities (tables).

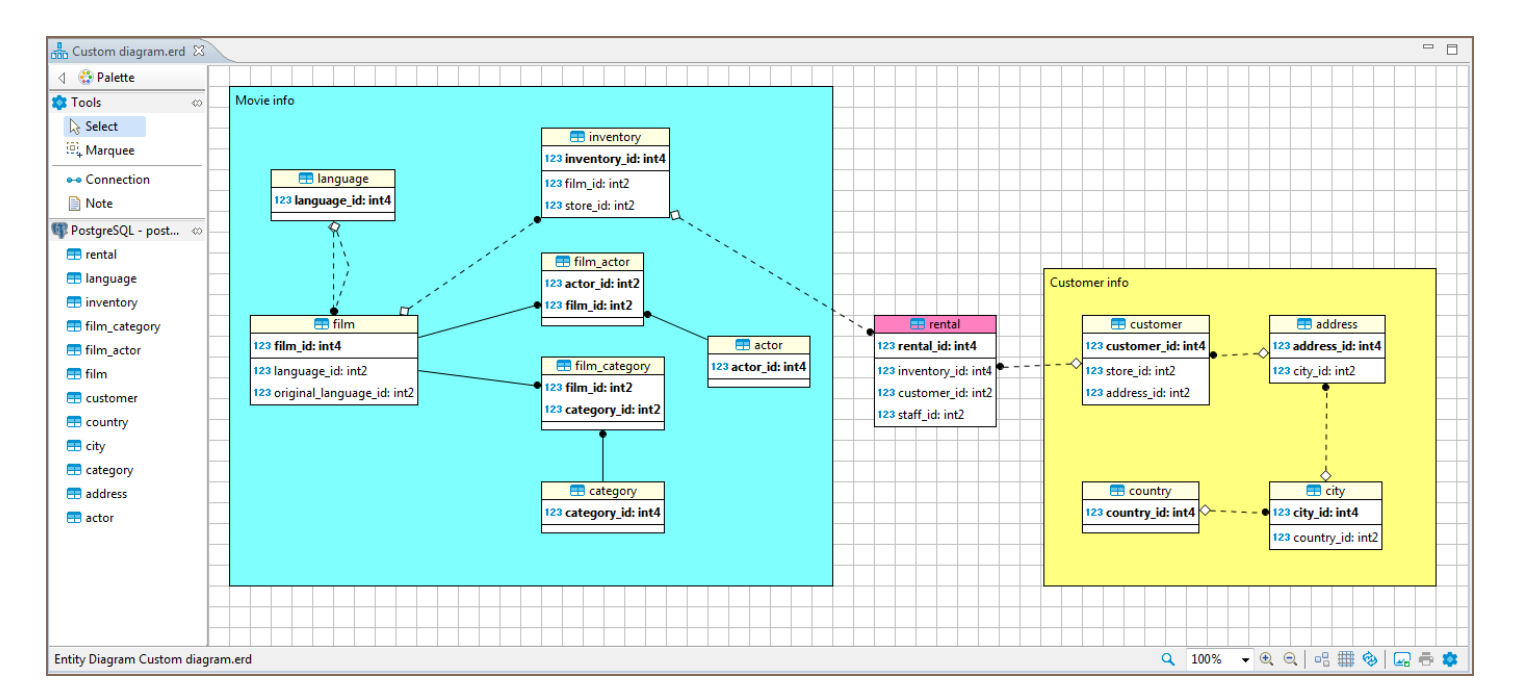

You can create a custom diagram in one of the ways:

1. On the DBeaver main menu, click File -> New. Then in the new diagram wizard, click DBeaver -> ER Diagram,

and then Next:

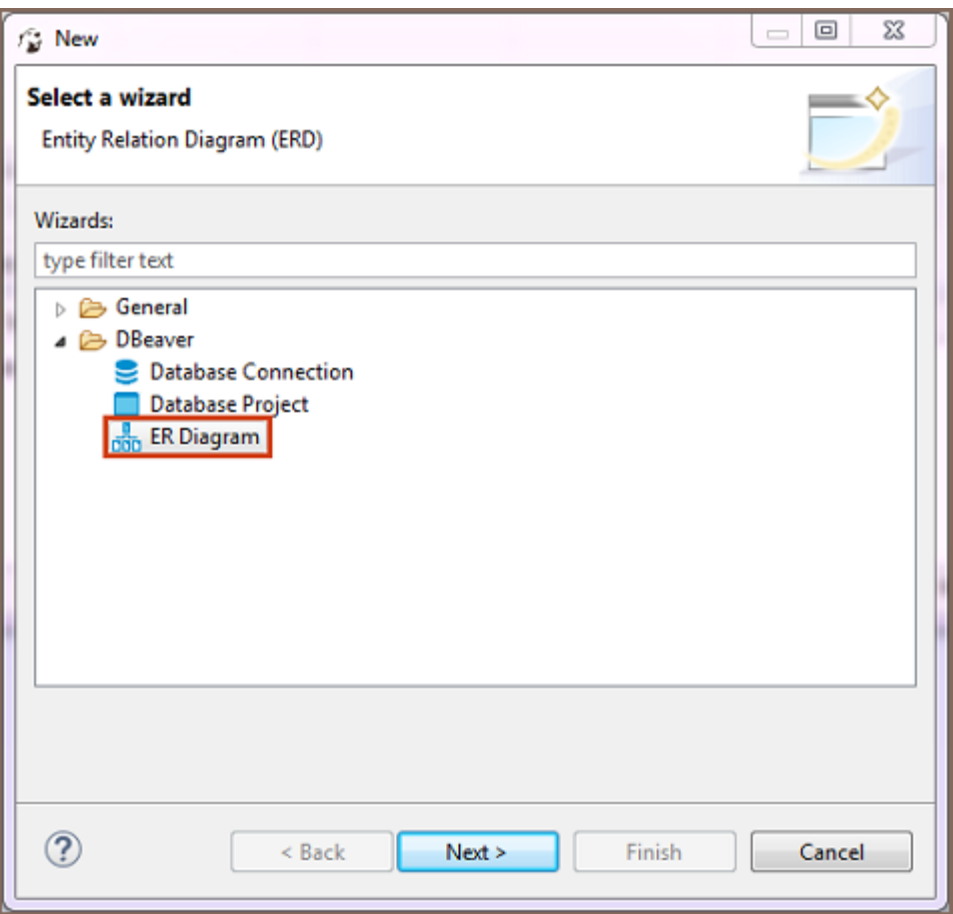

2. In the [Project Explorer](#page-523-0) view, right-click the ER Diagrams node and then click Create New ER Diagram on the context menu.

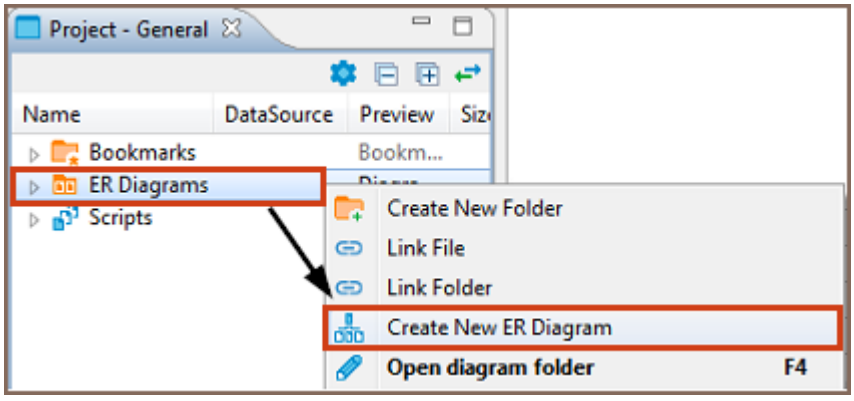

In both cases, in the Diagram Create Wizard, specify the diagram name and (optional) choose the initial diagram contents (set of tables):

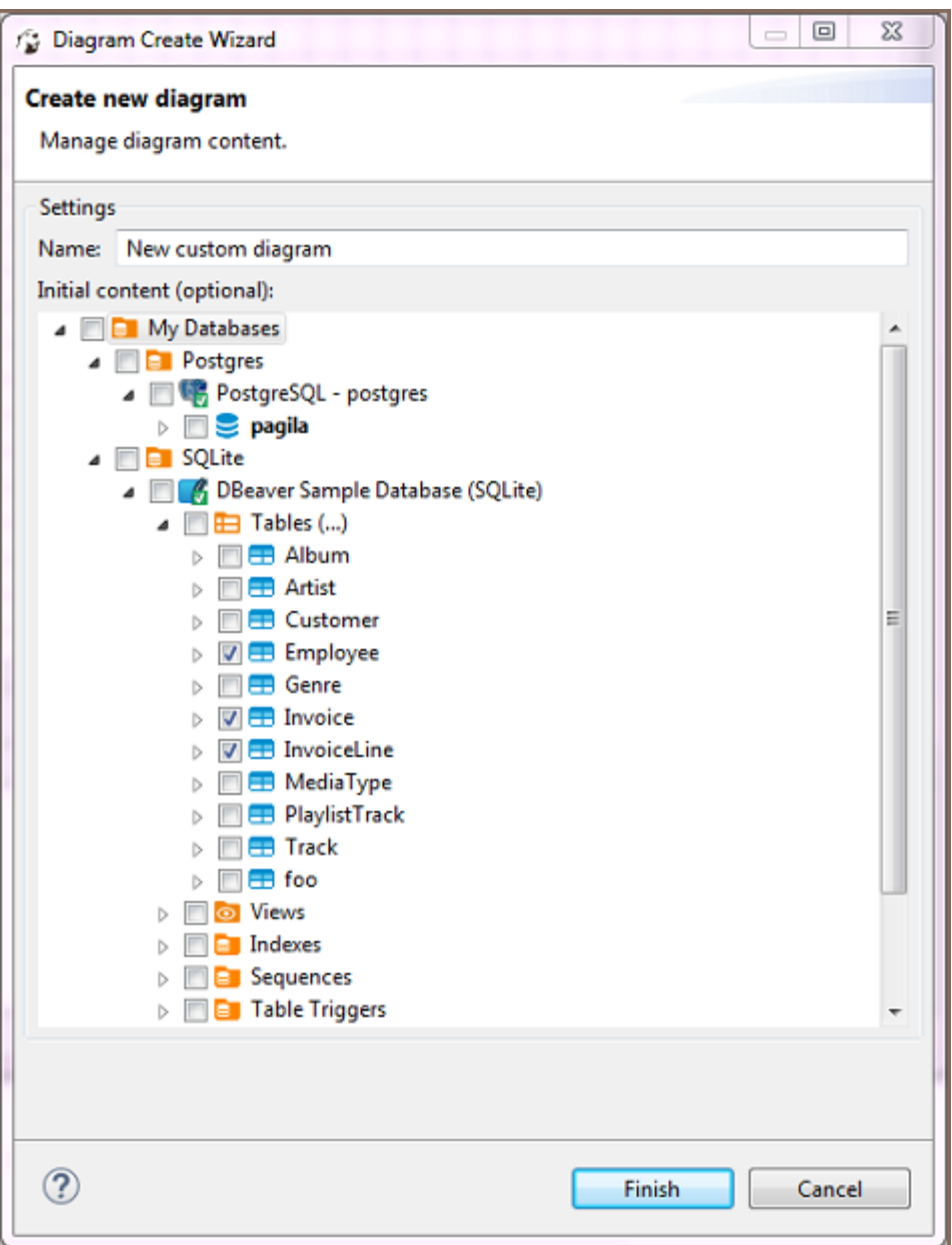

The new diagram appears in a separate editor. Now you can drag-n-drop any number of tables into it. You can add tables from different connections as well as from different database types (for example, combine Oracle and MySQL tables in one and the same diagram).

You can also add notes and custom relations (associations) using the ERD palette on the left side of diagram tab see details in the [ER Diagrams](#page-708-0) article. For example, to create a diagram similar to the one shown at the beginning of this article, you need to:

- 1. Add required tables and relationships between them and move them around to create a well-shaped structure (see Structure Adjustment section of the [ER Diagrams](#page-708-0) article).
- 2. Add notes (see the Notes section of the [ER Diagrams](#page-708-0) article).

3. Stretch the notes to cover the intended tables, then send the notes to the back, and then set a color to the tables and notes (see the View Adjustment section of the [ER Diagrams](#page-708-0) article).

Undo/redo functions are fully supported in diagram editing.

### Edit mode for ER Diagrams

Note: This feature is available in [Enterprise](#page-941-0), [Ultimate](#page-959-0) and [Team](https://dbeaver.com/dbeaver-team-edition) editions only.

Edit mode for ER Diagrams is a special feature that lets you create database objects while using the visual presentation of ER Diagrams. It can be accessed on the ERD tab of any database object that supports it. Changes made to a diagram in edit mode will generate an SQL script that can be executed to persist all the changes made. You can enable Edit mode by either choosing it from the context menu or by clicking a button on the bottom toolbar.

To create an object you need to right-click on the diagram and select an object that you want to create. Foreign keys are created similarly to virtual foreign keys in custom diagrams. Just drag a column from a table for which the foreign key is being added and drop it in the referenced table. This will open a window that lets you choose a unique key in the referenced column.

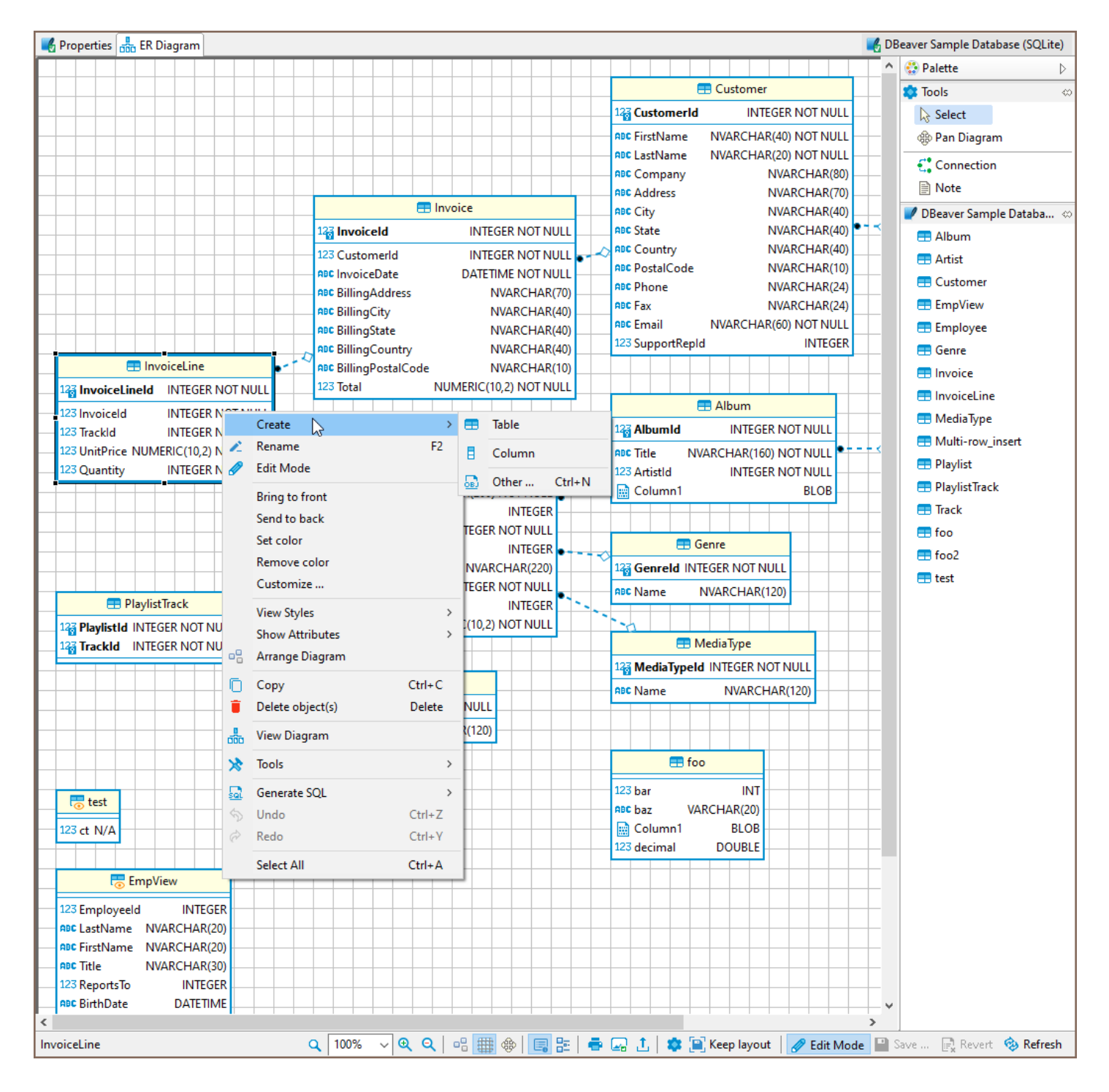

Saving changes to a database is performed by clicking a save button. This will show you a preview of a generated script that you then can execute or cancel. The revert button will cancel all the changes that you did to a diagram after the last save.

#### Table of contents

**Overview** 

[Key Operations](#page-730-0)

[Toolbar controls](#page-730-0)

[Context menu](#page-731-0)

#### **Overview**

When you open the Properties tab of the [Database Object Editor,](#page-527-0) you'll encounter the following interface elements:

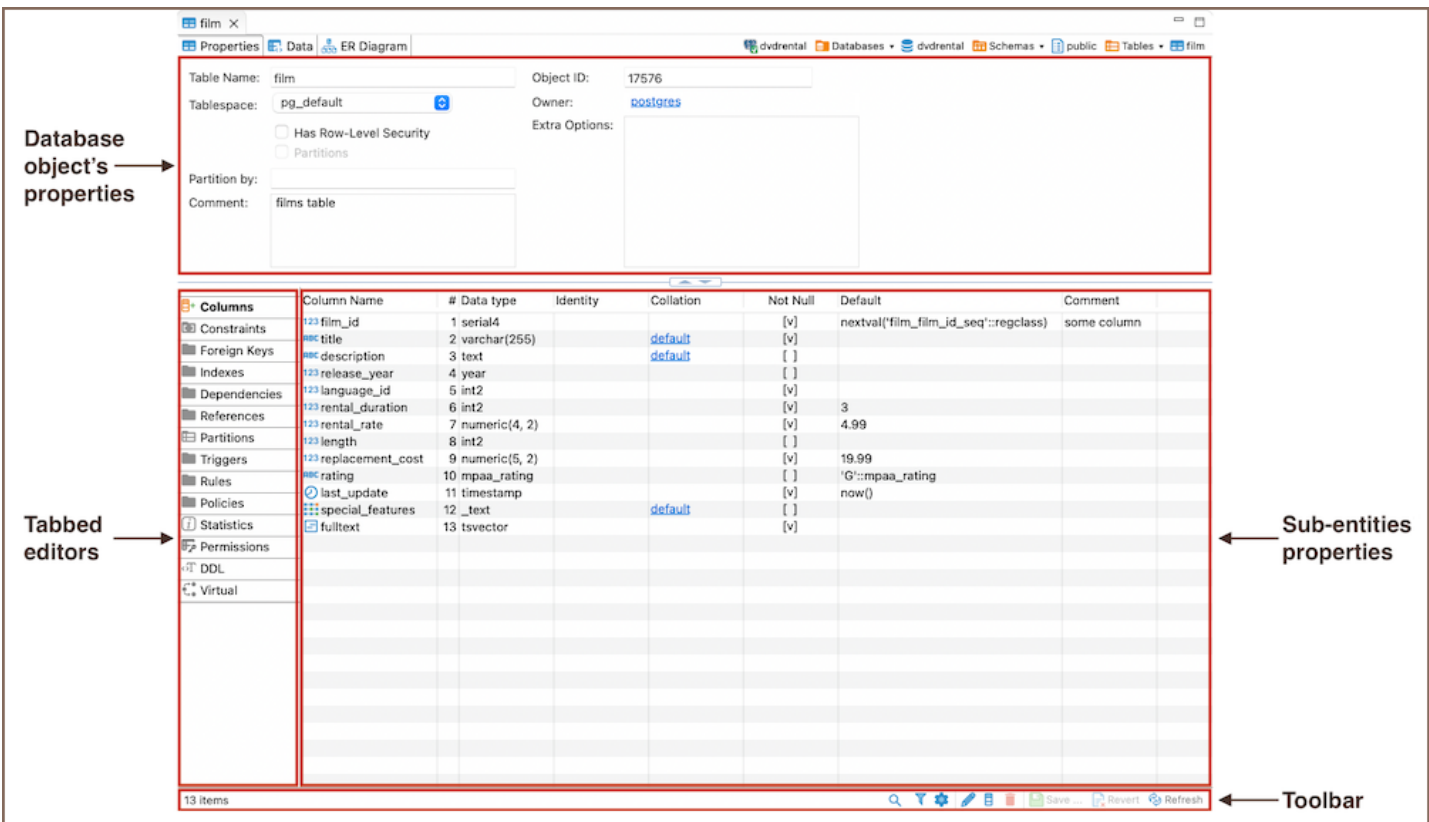

- Database object's properties: displays the properties of the current database object.
- Tabbed editors: These vary depending on your database. Depending on the database you're working with, you'll see different tabs reflecting that particular database's unique characteristics and requirements.
- <span id="page-730-0"></span>**Sub-entities properties**: These contain the properties of the object's sub-entities. To access these properties, click the tabs in the Tabbed Editors.
- $\bullet$  The Toolbar provides tools for managing these sub-entities.

### Key Operations

To interact with the Properties Editor page, you can use, execute commands from associated with sub-entities, and utilize related [keyboard shortcuts.](#page-919-0)

#### Toolbar controls

The toolbar at the bottom of the editor provides the following tools for the majority of sub-entities, except for some specific ones like SQL-based views (DDL and Source):

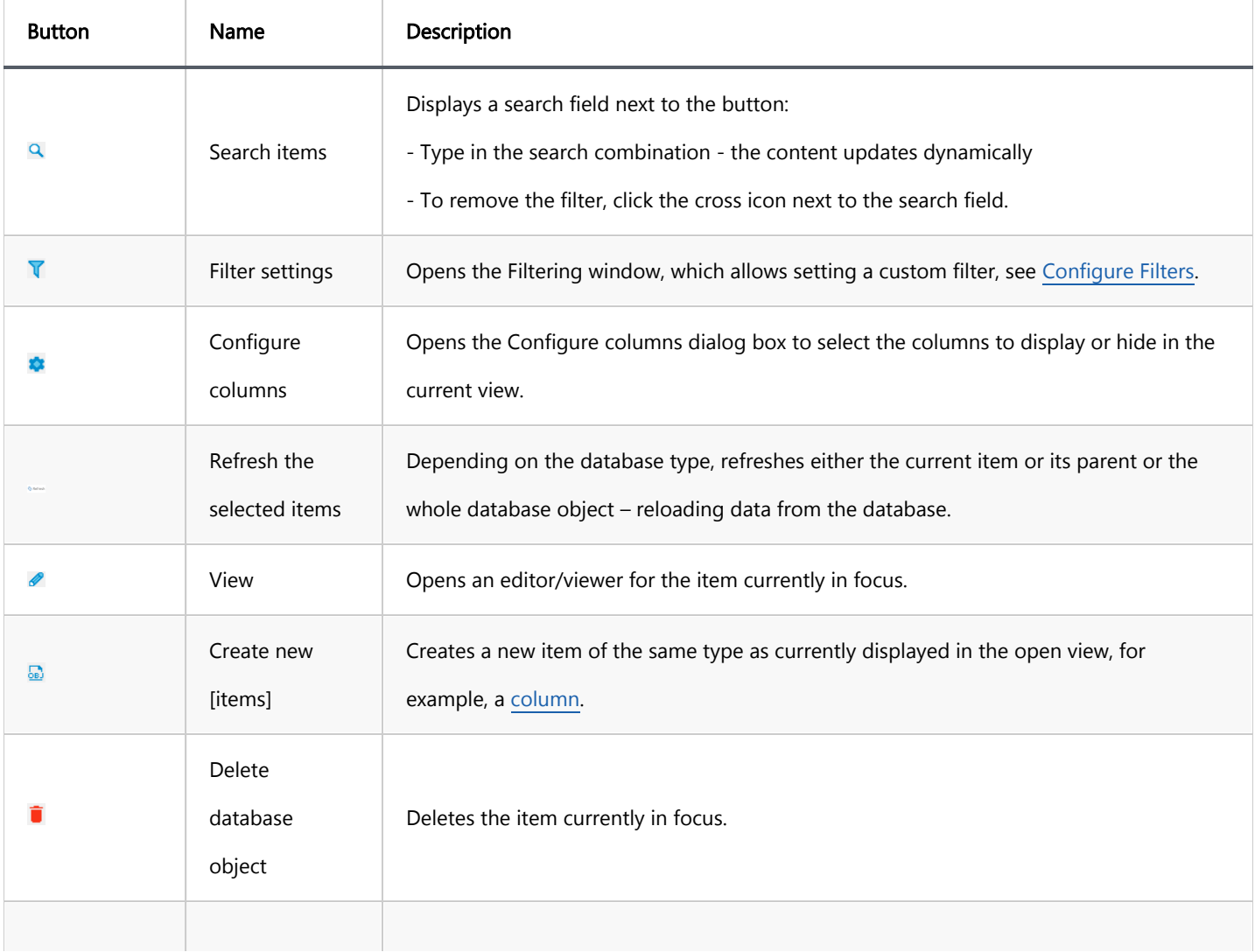

<span id="page-731-0"></span>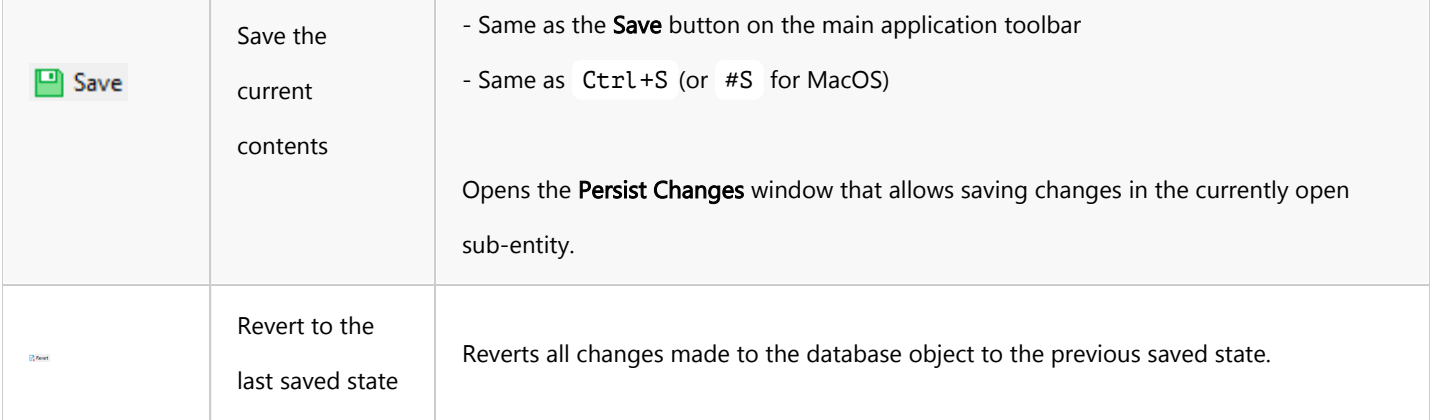

#### Context menu

The Properties of the sub-entities have context menus that offer the same commands as the [Database Navigator](#page-503-0). To access these menus, right-click on the item.

#### Table of contents

**Overview** Configuring SQL Code Editor settings [Miscellaneous settings](#page-733-0) [Query analysis settings](#page-734-0) [Auto close settings](#page-735-0) [Auto format settings](#page-735-0)

#### **Overview**

The SQL Code Editor within DBeaver's SQL Editor provides you with advanced functionalities for SQL script management. This includes displaying problem markers, automatic closing of quotes and brackets, semantic analysis, and more. This article explores the settings of the SQL Code Editor, focusing on how they enhance the [Script panel's](#page-626-0) behavior and ensure efficient management of your SQL code.

#### Configuring SQL Code Editor settings

To configure the SQL Script panel behavior, navigate to Window -> Preferences -> Editors -> SQL Editor -> Code Editor.

<span id="page-733-0"></span>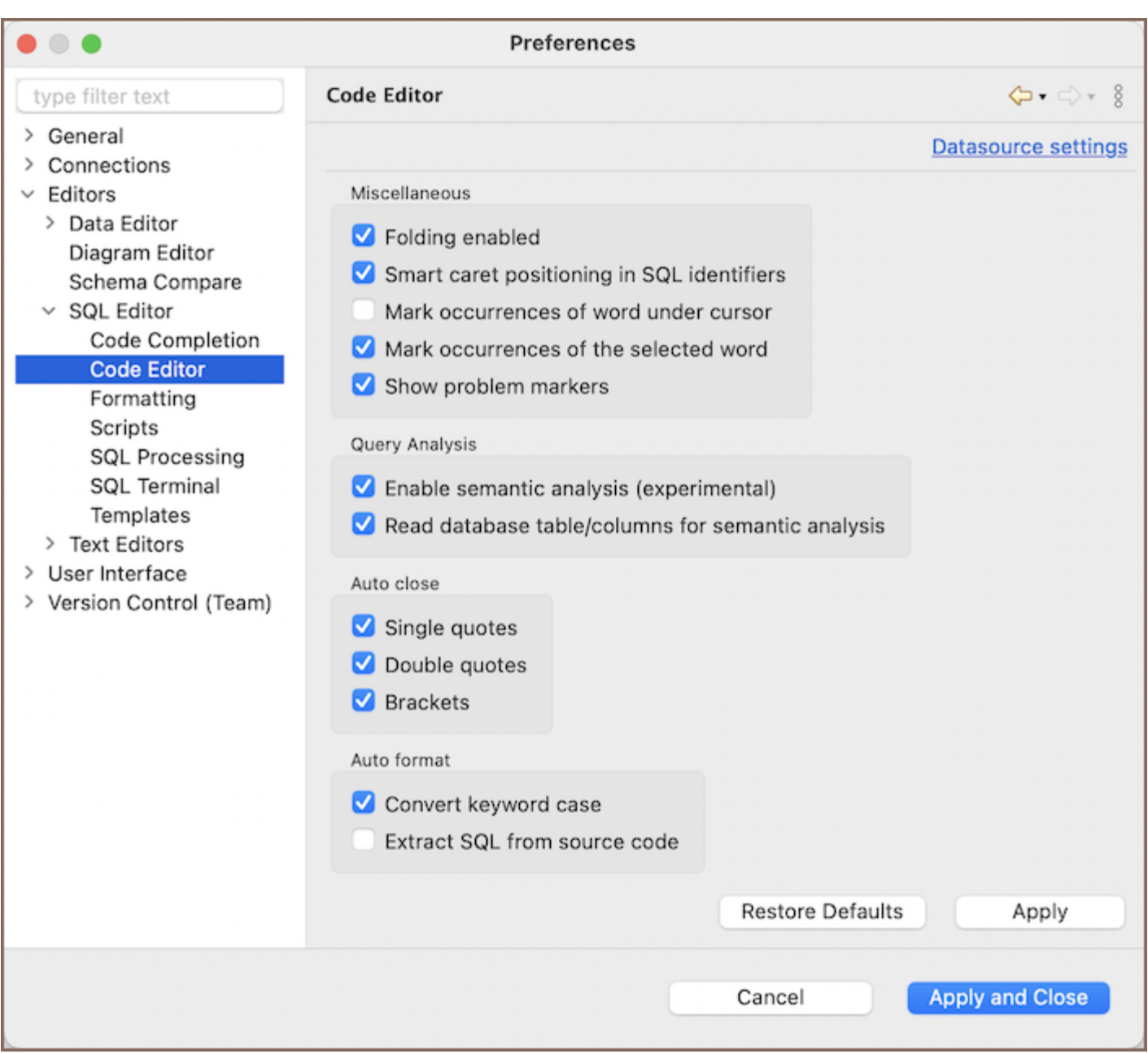

Further sections provide descriptions of the SQL Script panel settings.

#### Miscellaneous settings

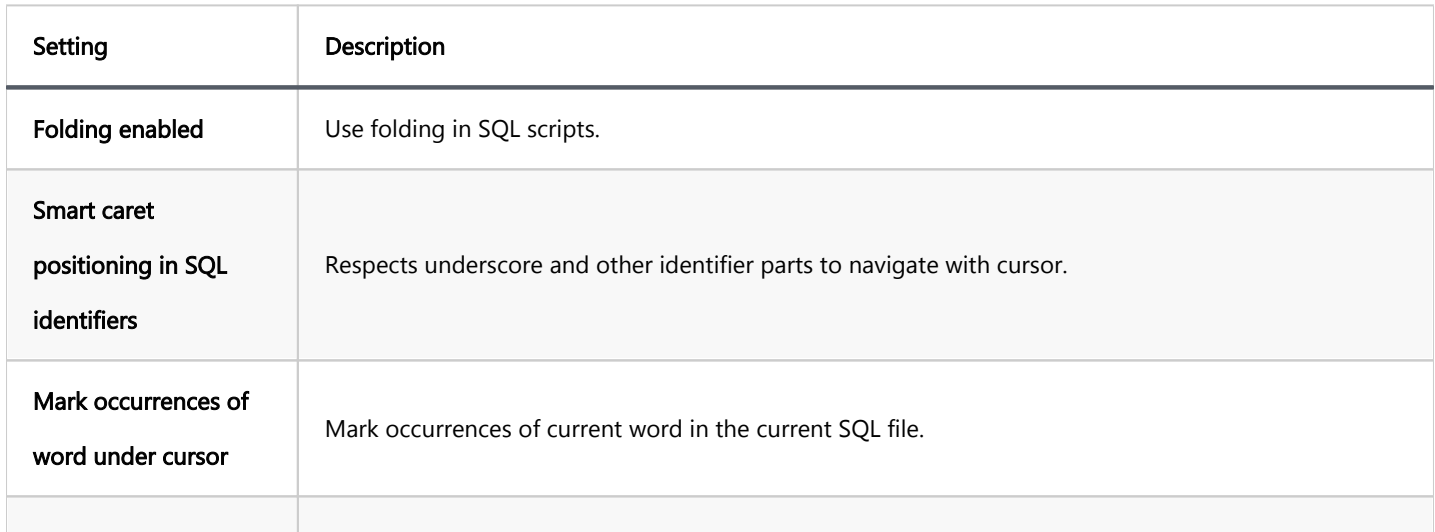

<span id="page-734-0"></span>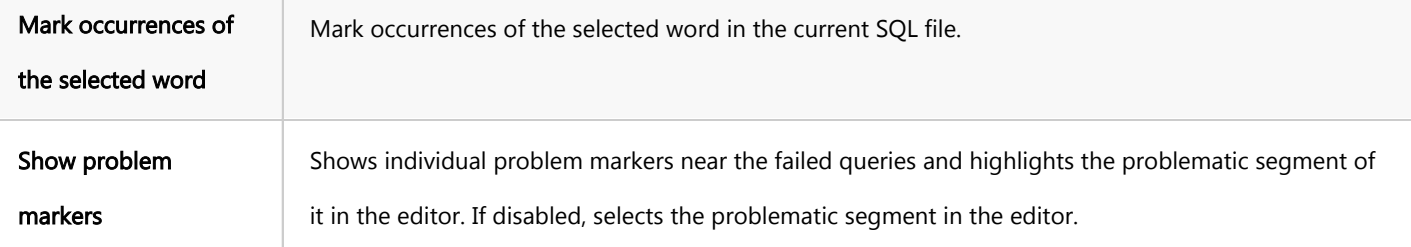

#### Query analysis settings

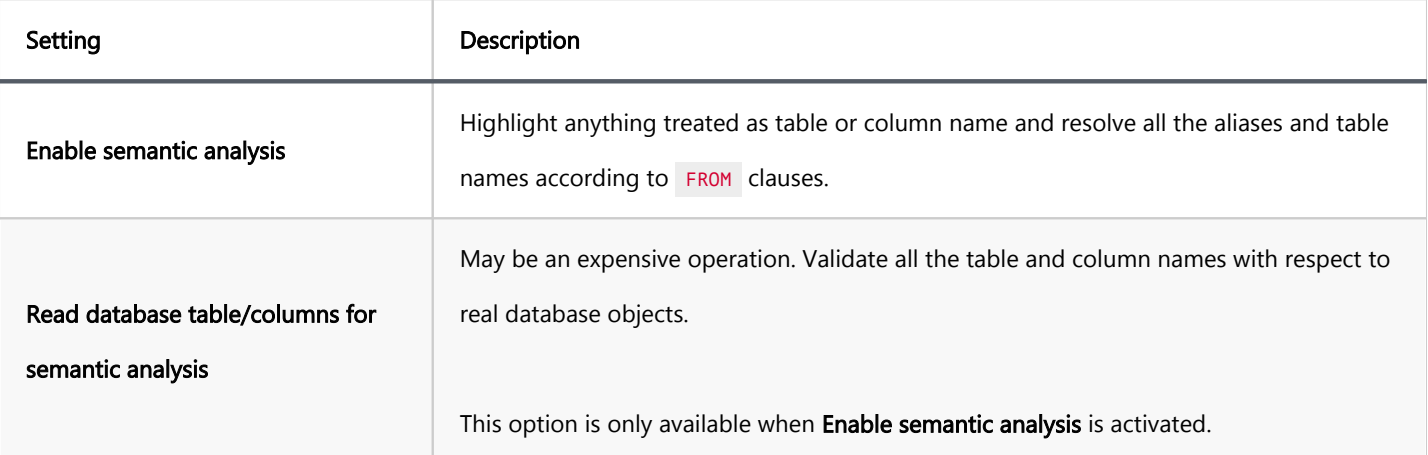

The Enable semantic analysis feature highlights column names, their aliases, table names, and schema names.

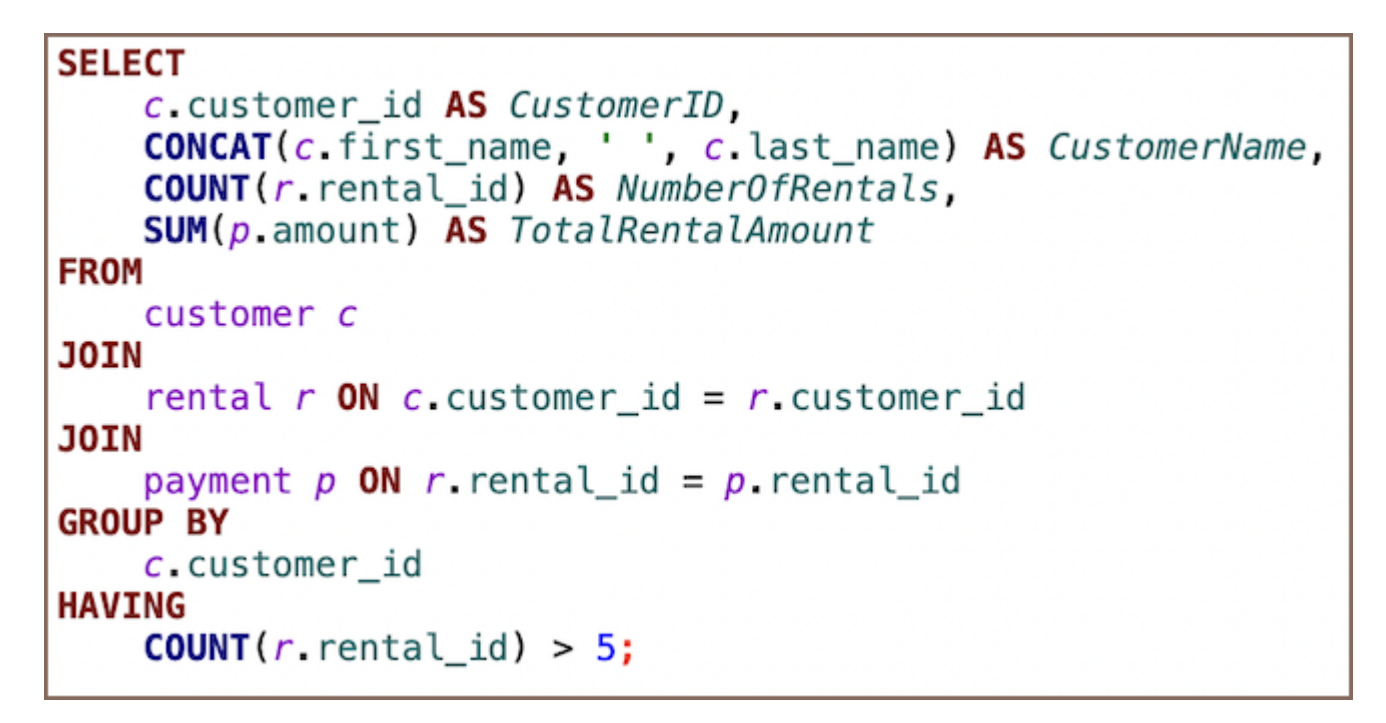

In instances where a selection list item is absent from the FROM clause, it is indicated with a red highlight.

For example, the column  $\mathbf{b}$  id in the following SQL script will be highlighted, indicating it is missing from the FROM clause, thereby pinpointing a potential issue within the script.

#### <span id="page-735-0"></span>**SELECT** a Title t, **b** id, FROM Album a WHERE a AlbumId  $>3$ ;

The Read database table/columns for semantic analysis feature extends to verifying the existence of database objects. If an object referenced in the script does not exist or is not recognized in the database metadata, it is marked with a highlight.

For example, if a script attempts to query a nonexistent column Biography as shown below, it will be highlighted to indicate that the column does not exist in the current database context:

SELECT a. AlbumId, a **Biography FROM** Album a WHERE a ArtistId = 5;

#### Auto close settings

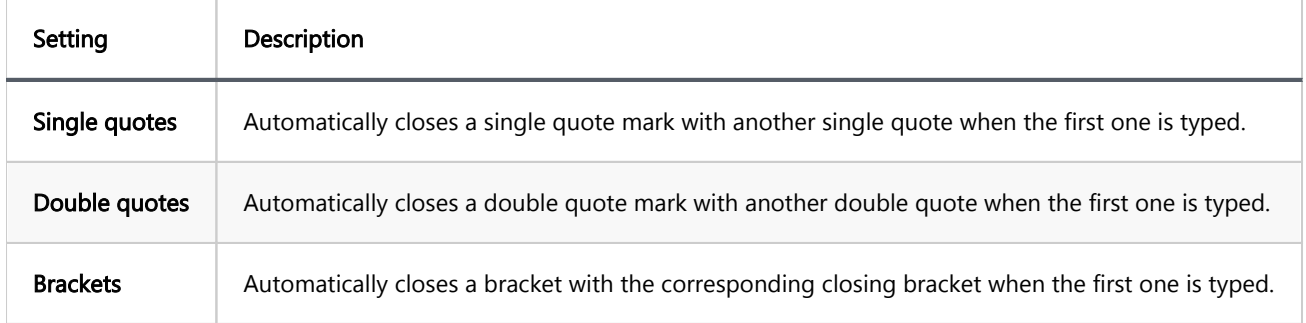

#### Auto format settings

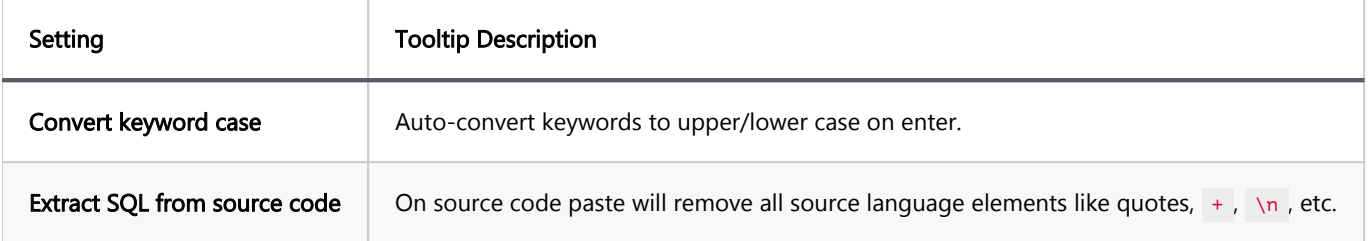

#### <span id="page-736-0"></span>Table of contents

[Managing Dashboards Panel](#page-737-0)

[Opening Dashboard Panel](#page-737-0)

[Adding Dashboards](#page-738-0)

[Removing Dashboards](#page-739-0)

[Resetting Dashboards](#page-740-0)

[Changing Dashboard Representation](#page-740-0)

[Adjusting Dashboard Configuration](#page-742-0)

[Setting Connection Preferences](#page-744-0)

[Detaching Dashboards](#page-745-0)

[Changing Dashboard View](#page-746-0)

[Copying Dashboards to Clipboard](#page-746-0)

[Saving Dashboards](#page-747-0)

[Printing Dashboards](#page-747-0)

[Zooming](#page-748-0)

[Managing Dashboards](#page-749-0)

[Creating Dashboards](#page-749-0)

[To create a dashboard from scratch](#page-749-0)

[To create a dashboard from a template](#page-750-0)

[Editing Dashboards](#page-751-0)

[To edit dashboard's configuration](#page-751-0)

[Deleting Dashboards](#page-752-0)

[To delete a dashboard](#page-752-0)

Dashboards tool allows DBAs and programmers to quickly identify performance, disk space issues, the number of connections and other important KPIs associated with a single database connection. To learn more about database connections, see [Database Connections.](#page-43-0)

<span id="page-737-0"></span>By default, DBeaver is delivered with a number of predefined sets of dashboards for such databases as PostgreSQL, MySQL, Oracle and Exasol. Custom dashboards are also supported. To learn more about custom dashboards, see the Managing Dashboards section below.

# Managing Dashboards Panel

Dashboards panel is a collection of real-time dashboards, which are dashboards that are updated continuously. Dashboards displayed on the dashboards panel are actually a combination of continuously run SQL SELECT queries and charts continuously built on the data fetched.

### Opening Dashboard Panel

To open the dashboards panel press the Open Dashboard button  $\bigcirc$  on the main toolbar. The default configuration of the dashboards panel for the current database connection will appear. To learn more about database connections, see [Database Connections](#page-43-0) article.

You can also right-click a connection name in the Database Navigator editor and select the Open Dashboard menu option or use the keyboard shortcut  $Ctrl + Alt + Shift + B$  and the dashboards panel will be opened.

<span id="page-738-0"></span>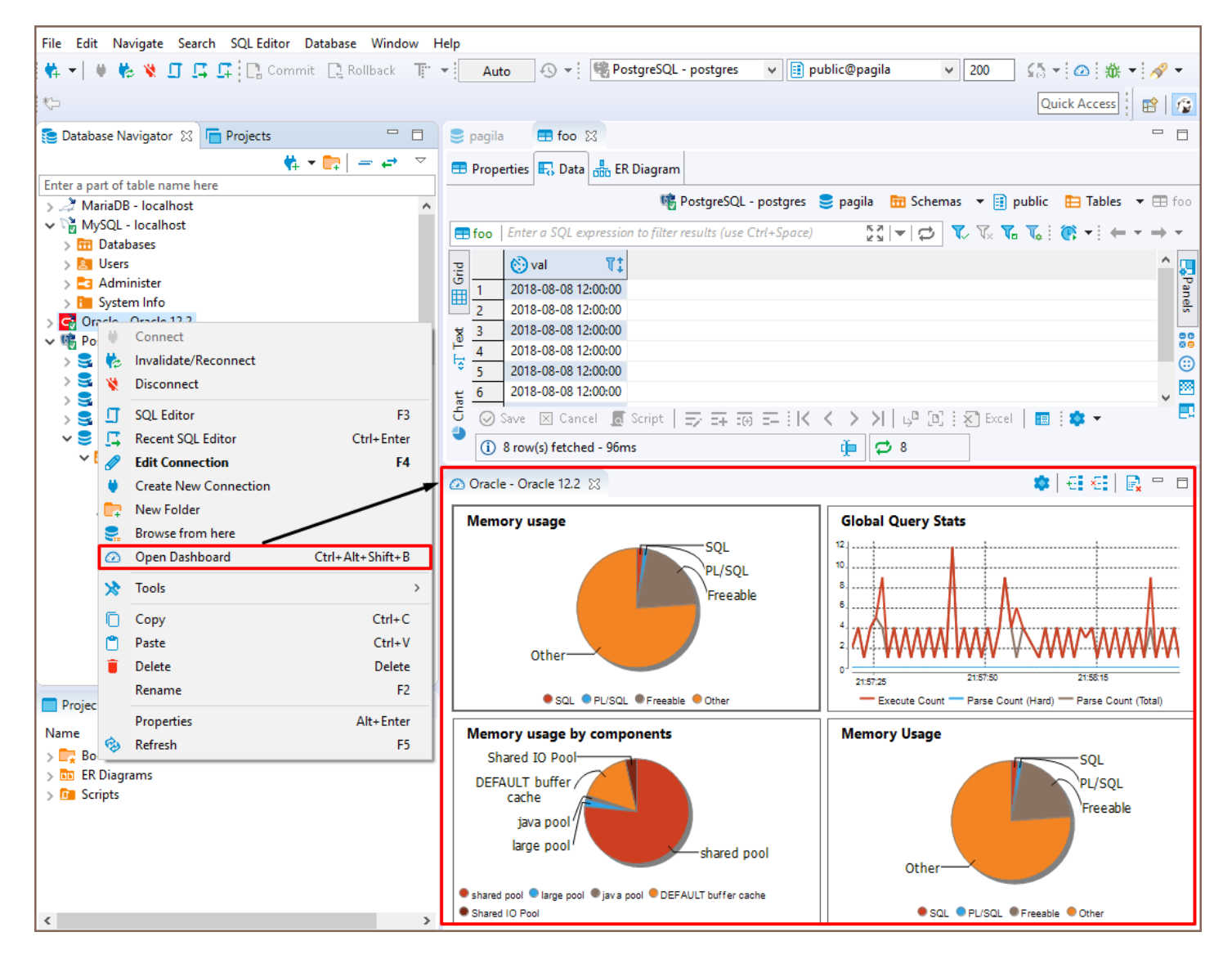

The following controls are available on the dashboards panel toolbar:

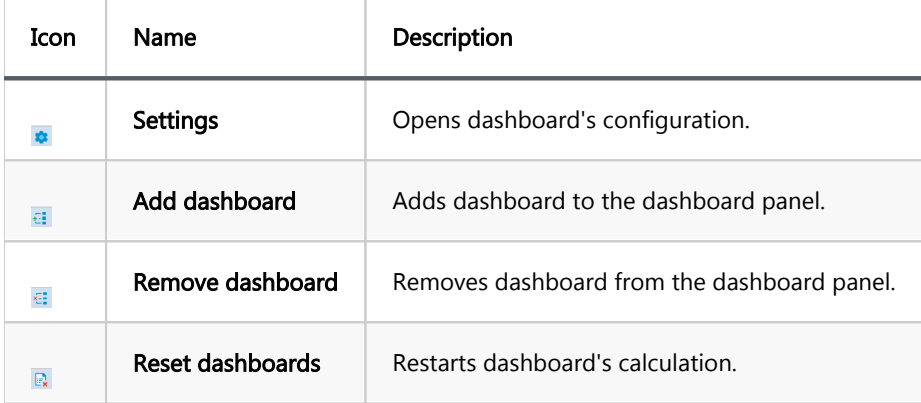

## Adding Dashboards

To add a dashboard to the dashboards panel, press **Add dashboard** button  $\overline{t}$  on the dashboards panel's toolbar,

choose one of the dashboards from the list of available dashboards and press the Add button.

<span id="page-739-0"></span>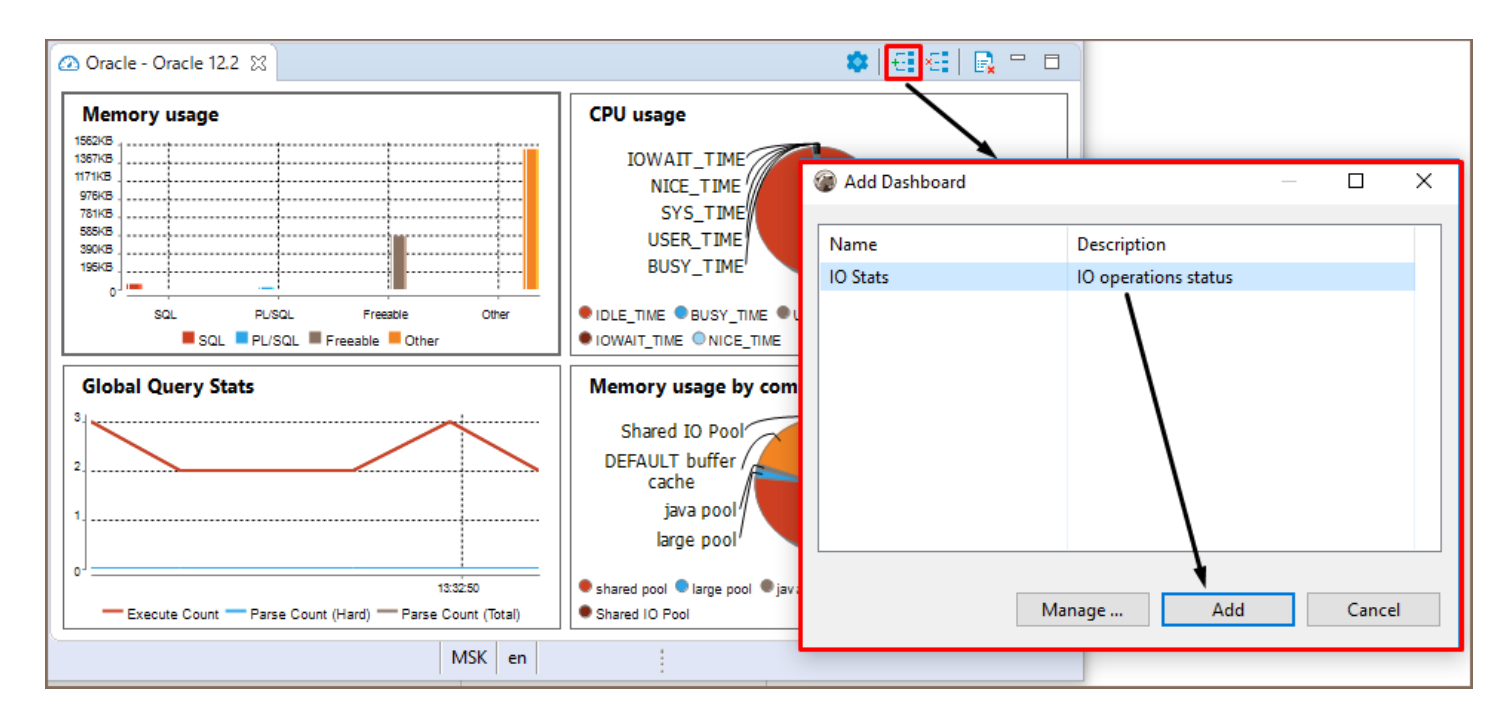

Note: Different databases have different sets of predefined dashboards. DBeaver is delivered with sets of predefined dashboards for such databases as PostgreSQL SQL, MySQL, Oracle, and Exasol. It is also possible to create new custom dashboards, for more details see Managing Dashboards.

You can also add a dashboard by right-click in any place of the dashboards panel and then select the Add dashboard menu option.

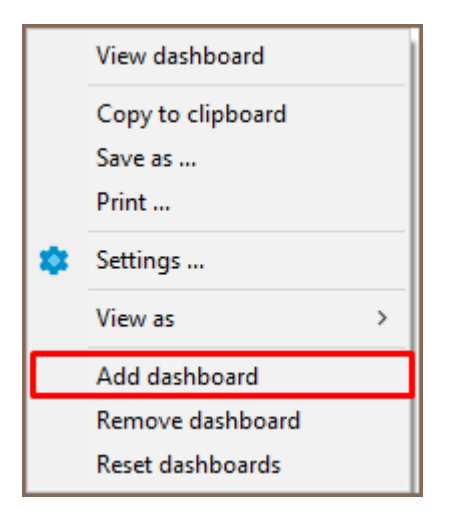

### Removing Dashboards

To remove a dashboard from the dashboards panel, click on the dashboard you want to remove and press button

Remove dashboard  $\sqrt{2\pi}$  in the dashboards panel toolbar or select Remove dashboard option in the dashboard's

context menu.

<span id="page-740-0"></span>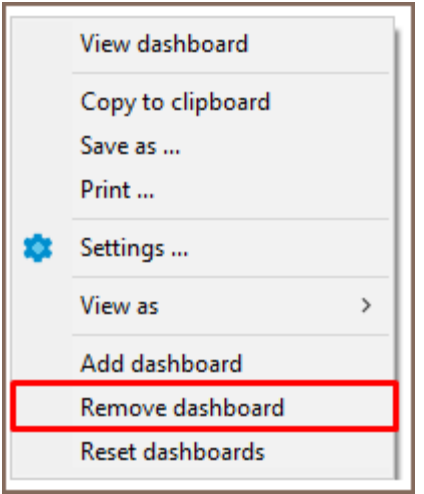

## Resetting Dashboards

If you want to restart the dashboard's calculation you can reset it.

You can reset all the dashboards displayed on the dashboards panel by a single click on Reset dashboards  $\mathbb{F}_x$ button on the dashboard panel's toolbar.

To reset a particular dashboard right-click on it and select Reset dashboards menu option or left click a dashboard and press Reset dashboards button on the dashboards panel's toolbar.

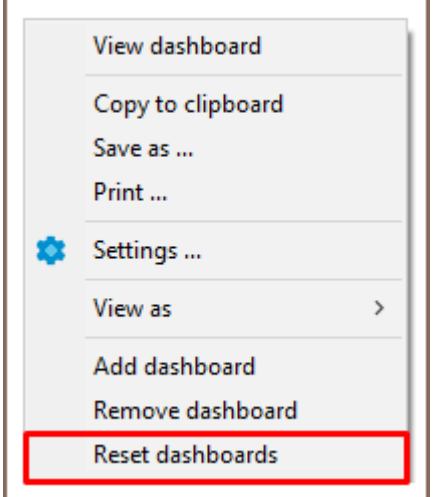

## Changing Dashboard Representation

To adjust dashboard representation settings, right click on a dashboard and select the Settings menu option, then,

in the opened dialog change the parameters you want.

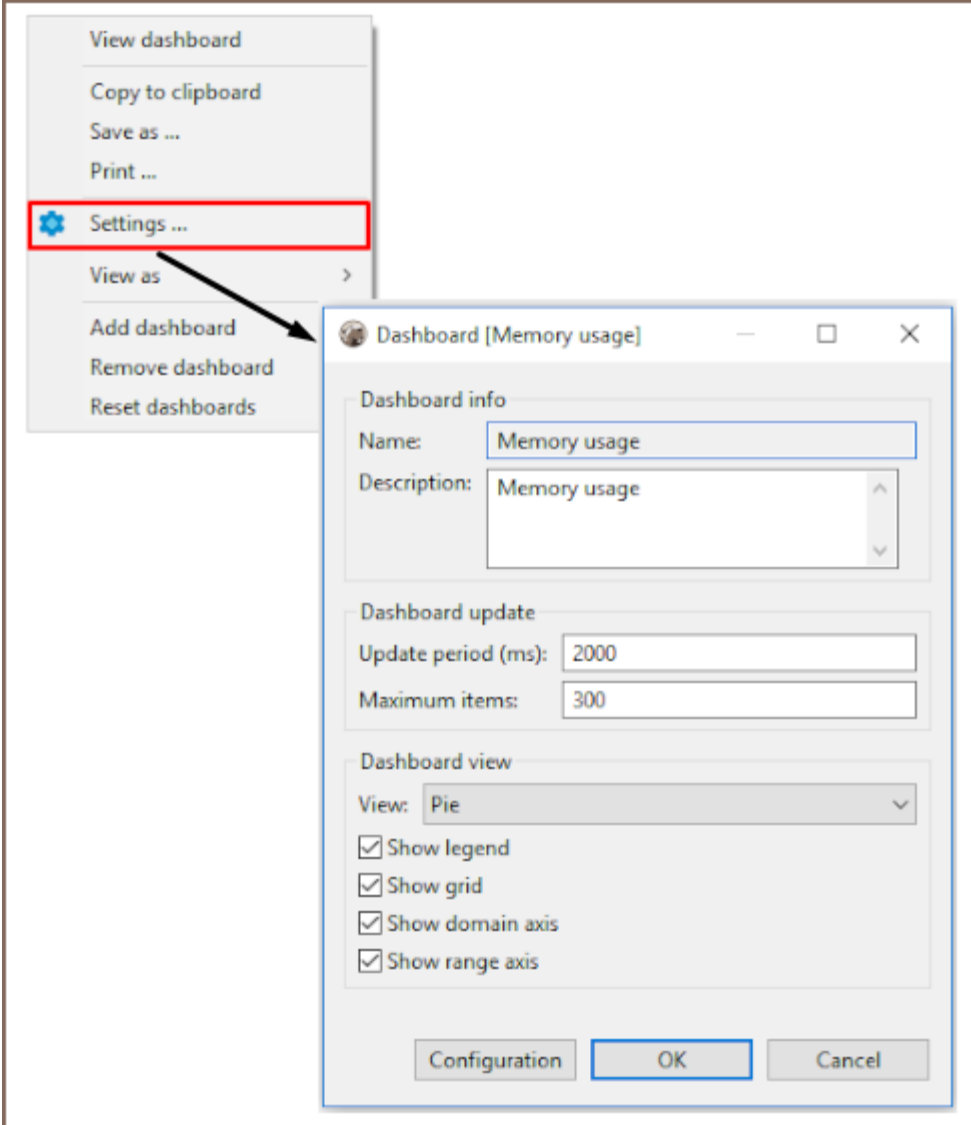

The following dashboard representation parameters can be adjusted:

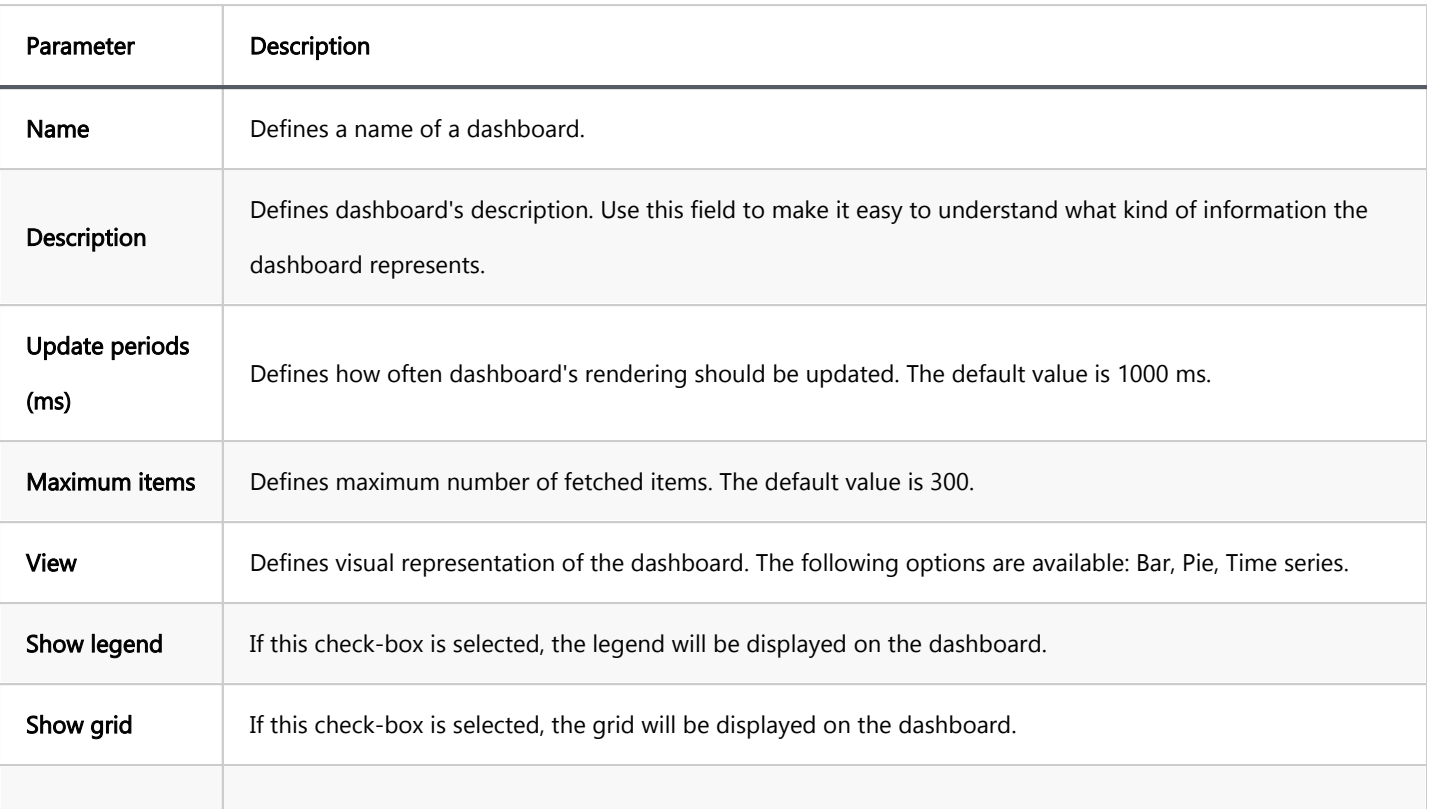

<span id="page-742-0"></span>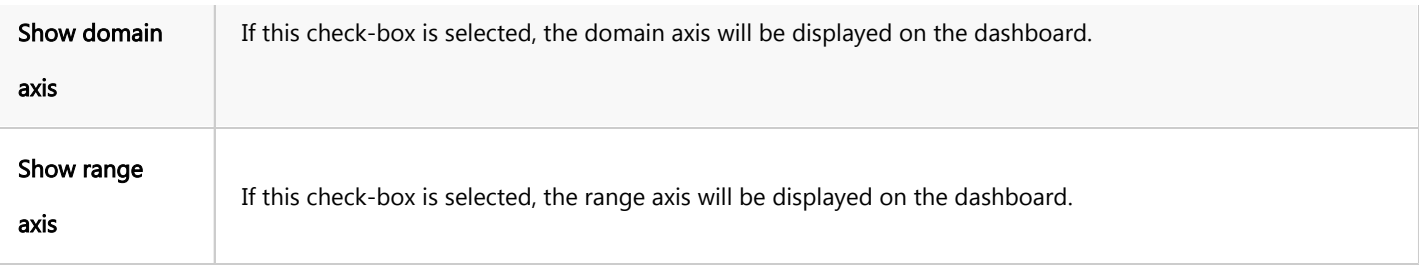

# Adjusting Dashboard Configuration

To adjust dashboard's configuration settings right-click on a dashboard, select the Settings menu option, then, in the opened dialog box press the **Configuration** menu option.

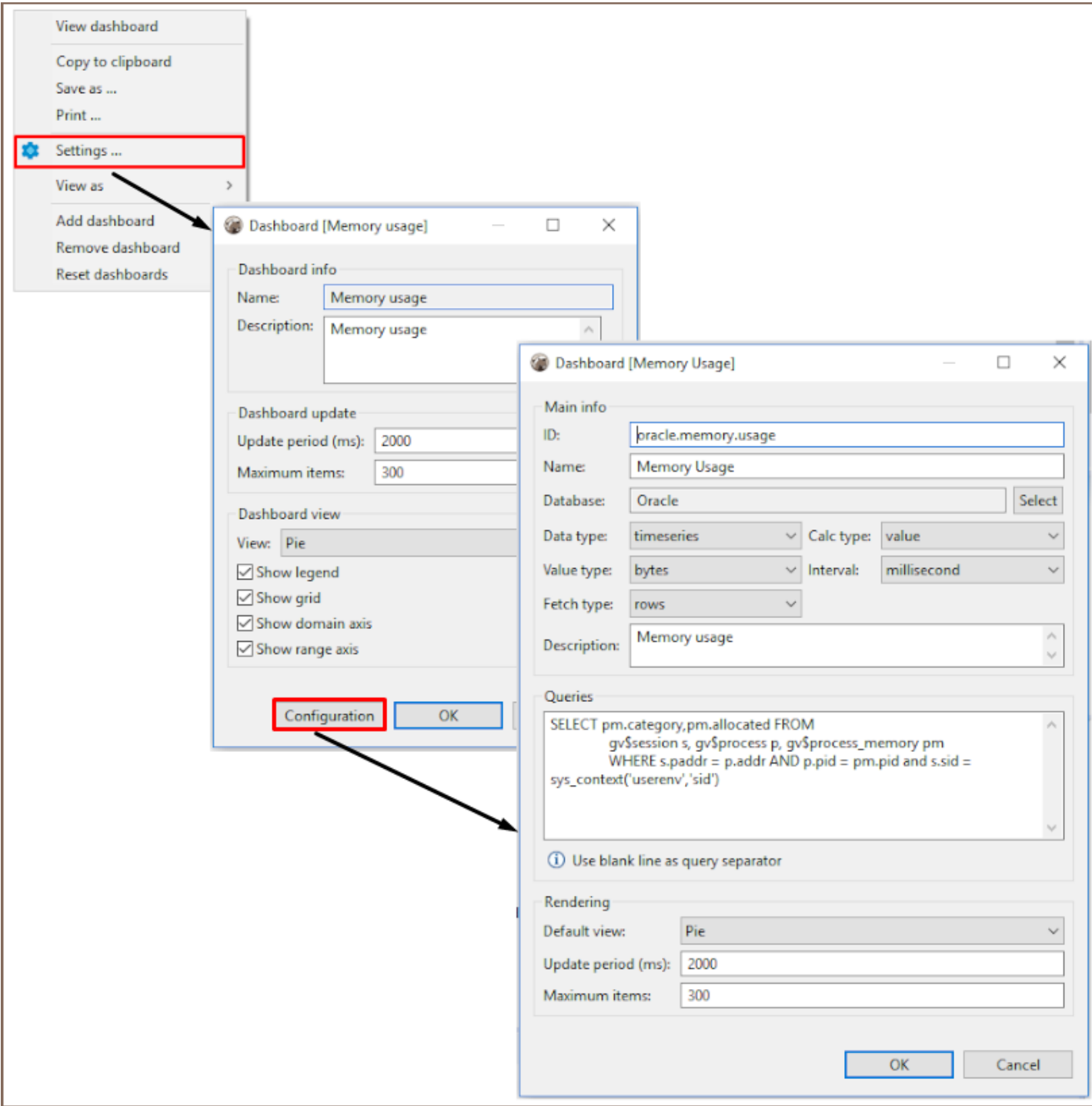

The following dashboard parameters can be configured:

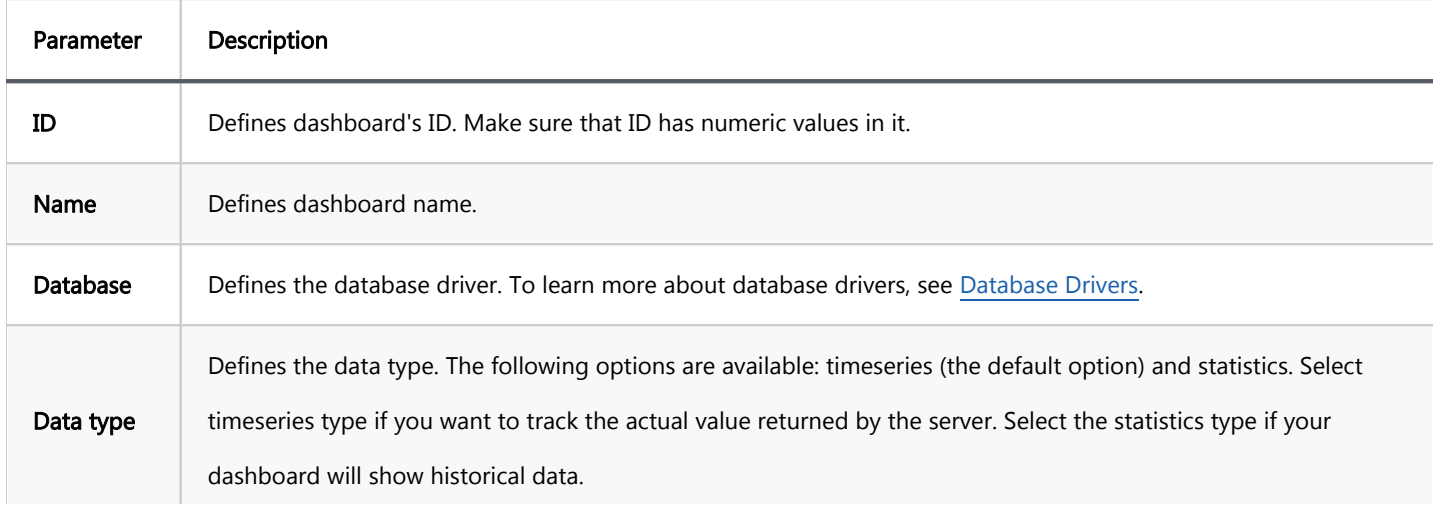

<span id="page-744-0"></span>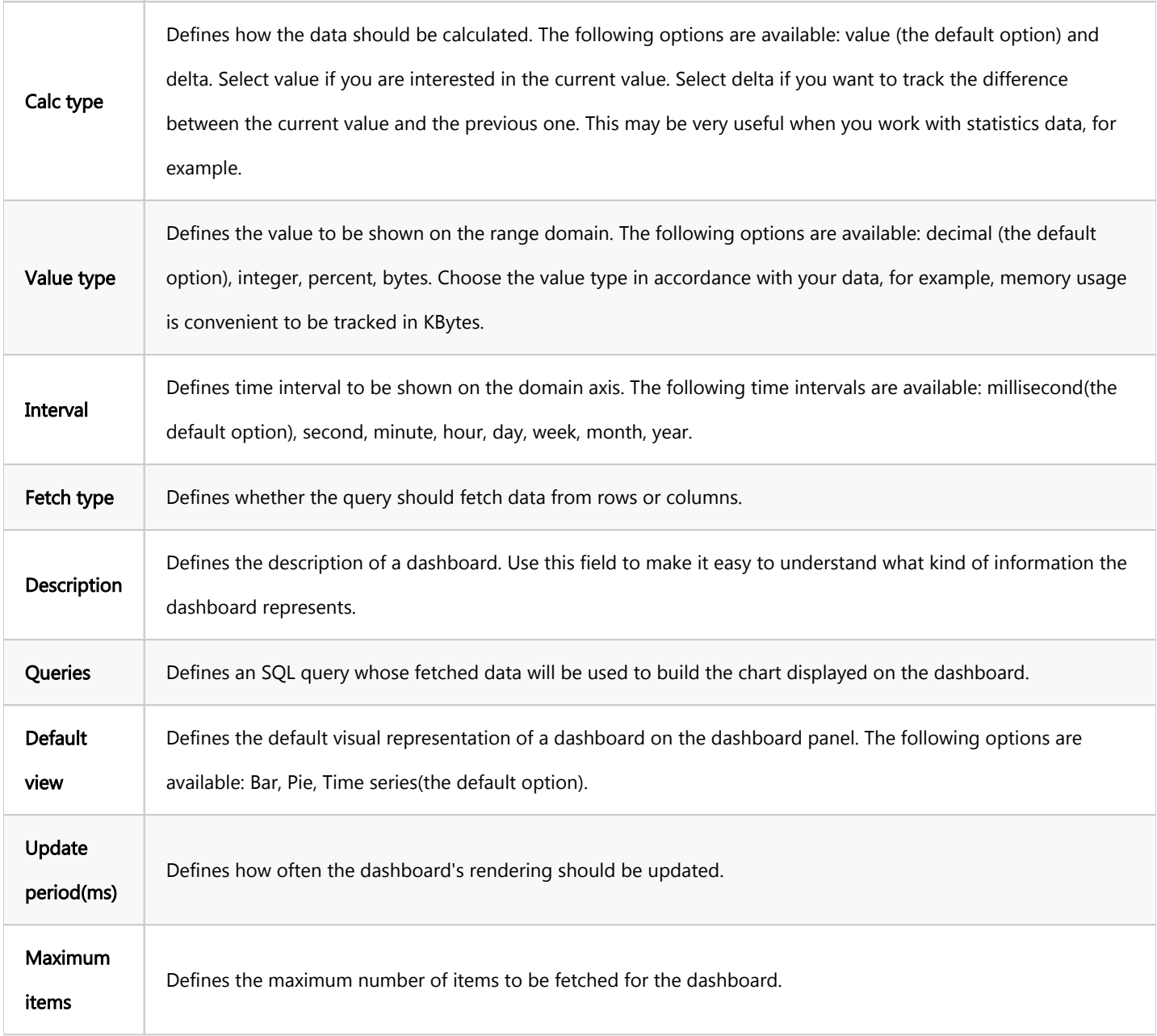

Note: Predefined dashboards are read-only and cannot be re-configured, but you can copy them and use them templates to create new dashboards with any query and other settings. To learn about creating new dashboards, see the Managing Dashboards section.

### Setting Connection Preferences

By default, if there is no active connection to the database and you open its dashboards panel, all the dashboards on the panel will be empty.

You can force a database connection on the dashboard panel's activation by pressing the Settings button  $\overline{\bullet}$  on the dashboards panel's toolbar and then selecting the Connect on activation check-box.

### <span id="page-745-0"></span>Detaching Dashboards

If you have several monitors and would like to place a dashboard into a separate screen, you can either detach the whole dashboards panel or a single dashboard, and drag-and-drop them to any place you want.

To detach the whole dashboard panel, right click on the dashboard's tab name and select the Detachmenu option.

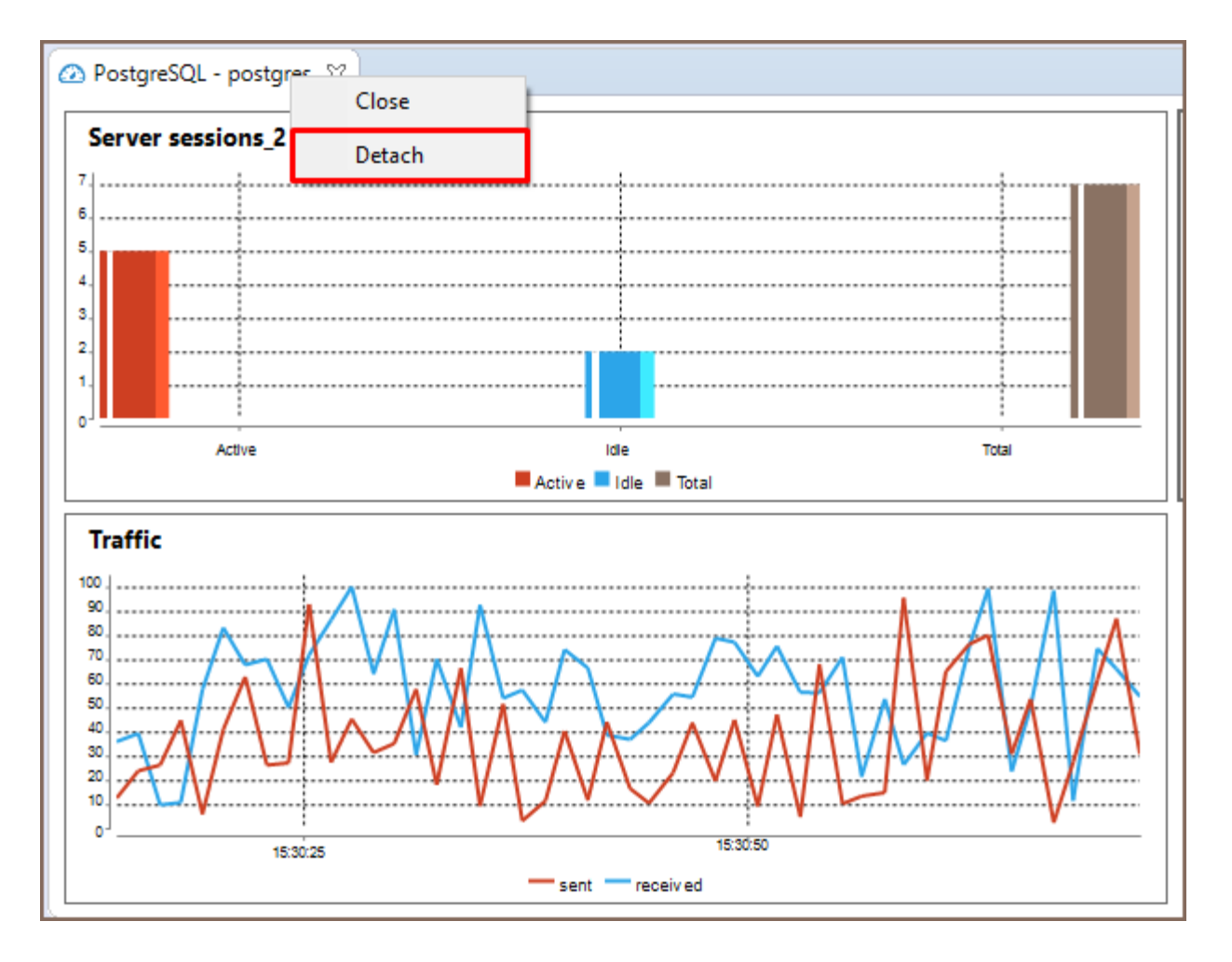

To detach a single dashboard, double left click over it. You can also right click the dashboard and then, select the View Dashboard menu option, the dashboard will be detached from the panel and you will be able to move it to any place on your screen.

<span id="page-746-0"></span>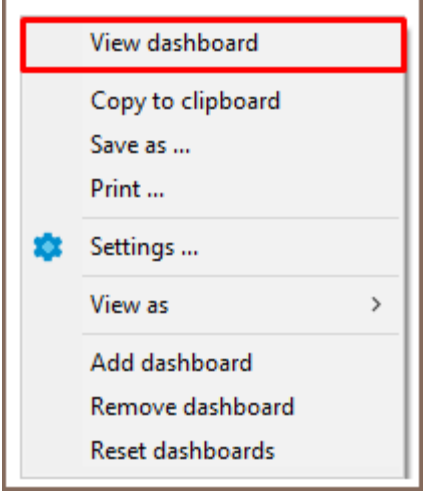

## Changing Dashboard View

You can change the representation of a dashboard and view it as a Pie, Bar or Time series. To change the

dashboard view, right click on it and select the View as menu option.

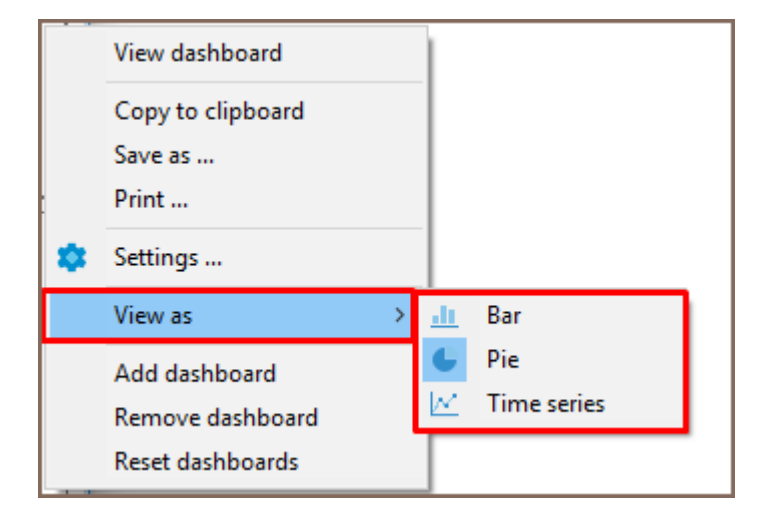

## Copying Dashboards to Clipboard

To copy a dashboard onto the clipboard, right click on the dashboard and use the Copy to Clipboard menu option.

The screenshot of the dashboard will be placed onto the clipboard.

<span id="page-747-0"></span>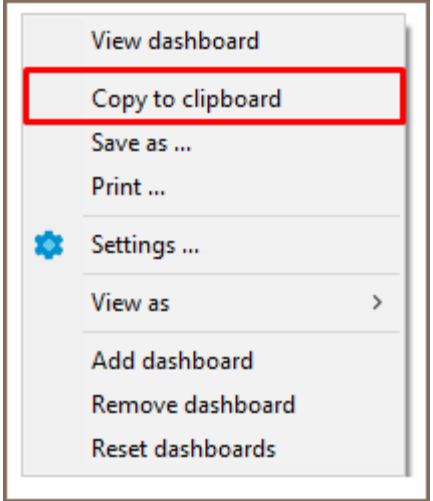

# Saving Dashboards

If you want to save a screenshot of a dashboard locally in PNG format, right click on it and select the Save as ... option in the context menu displayed.

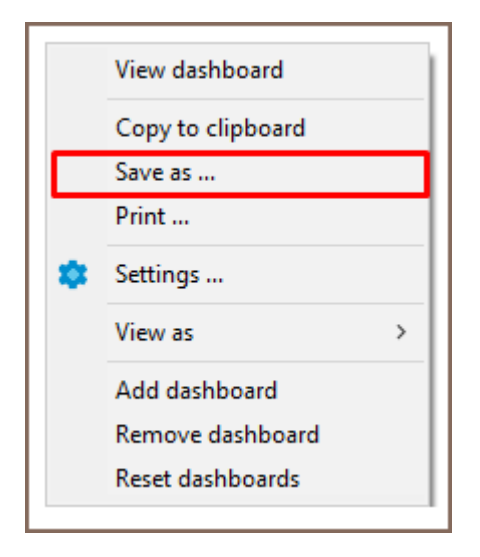

# Printing Dashboards

If you want to print out a screenshot of a dashboard, right-click the dashboard to be printed and select the Print... option.

<span id="page-748-0"></span>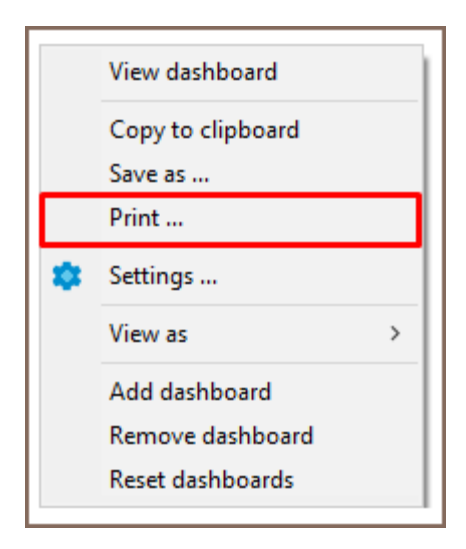

## Zooming

For Time series and Bar dashboard representations the following zooming options are available on the dashboard's context menu:

- $\bullet$  Zoom In
- Zoom Out
- Zoom Reset

<span id="page-749-0"></span>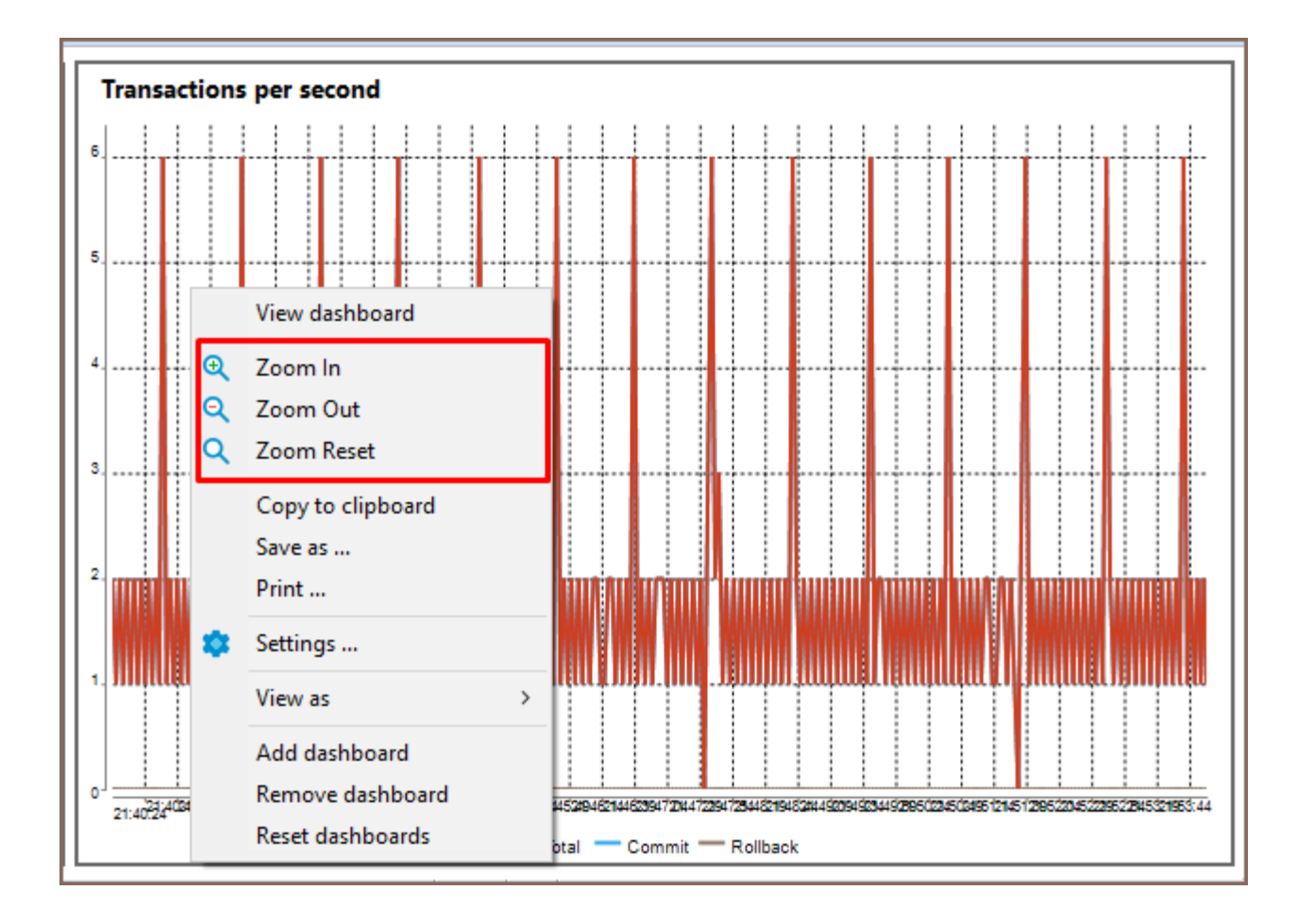

# Managing Dashboards

You can extend the list of predefined default dashboards by creating your own custom dashboards. This section describes dashboards' list management.

## Creating Dashboards

4.

You can create a new custom dashboard either from scratch or from any existing dashboards.

#### To create a dashboard from scratch

- 1. Press the Settings button **Comparent Contract** on the dashboards panel toolbar.
- 2. In the opened dialog box click the **Manage...** button.
- 3. In the Manage dashboards window click the New dashboard... button.

<span id="page-750-0"></span>4. Set up all configuration parameters as required and press OK. To learn more about the dashboard's

configuration parameters, see [Adjusting Dashboard Configuration](#page-736-0).

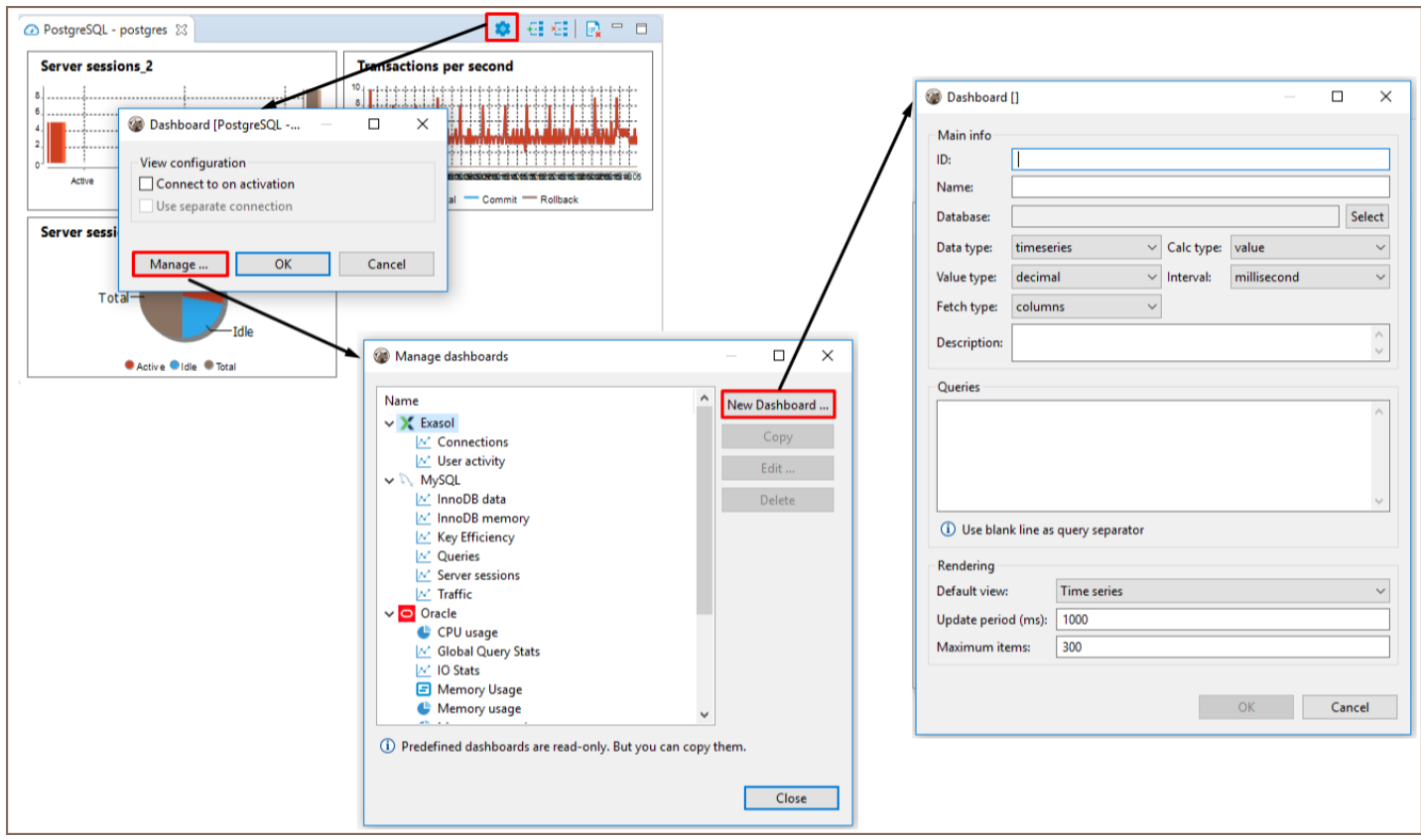

#### To create a dashboard from a template

- 1. Press the Settings button **Compart on the dashboards panel toolbar.**
- 2. In the opened dialog box click the **Manage...** button.
- 3. In the **Manage dashboards** window select any of the existing dashboards from the list and click Copy.
- 4. Adjust all configuration parameters as required and press **OK**. To learn more about the dashboard's configuration parameters, see [Adjusting Dashboard Configuration](#page-736-0).

<span id="page-751-0"></span>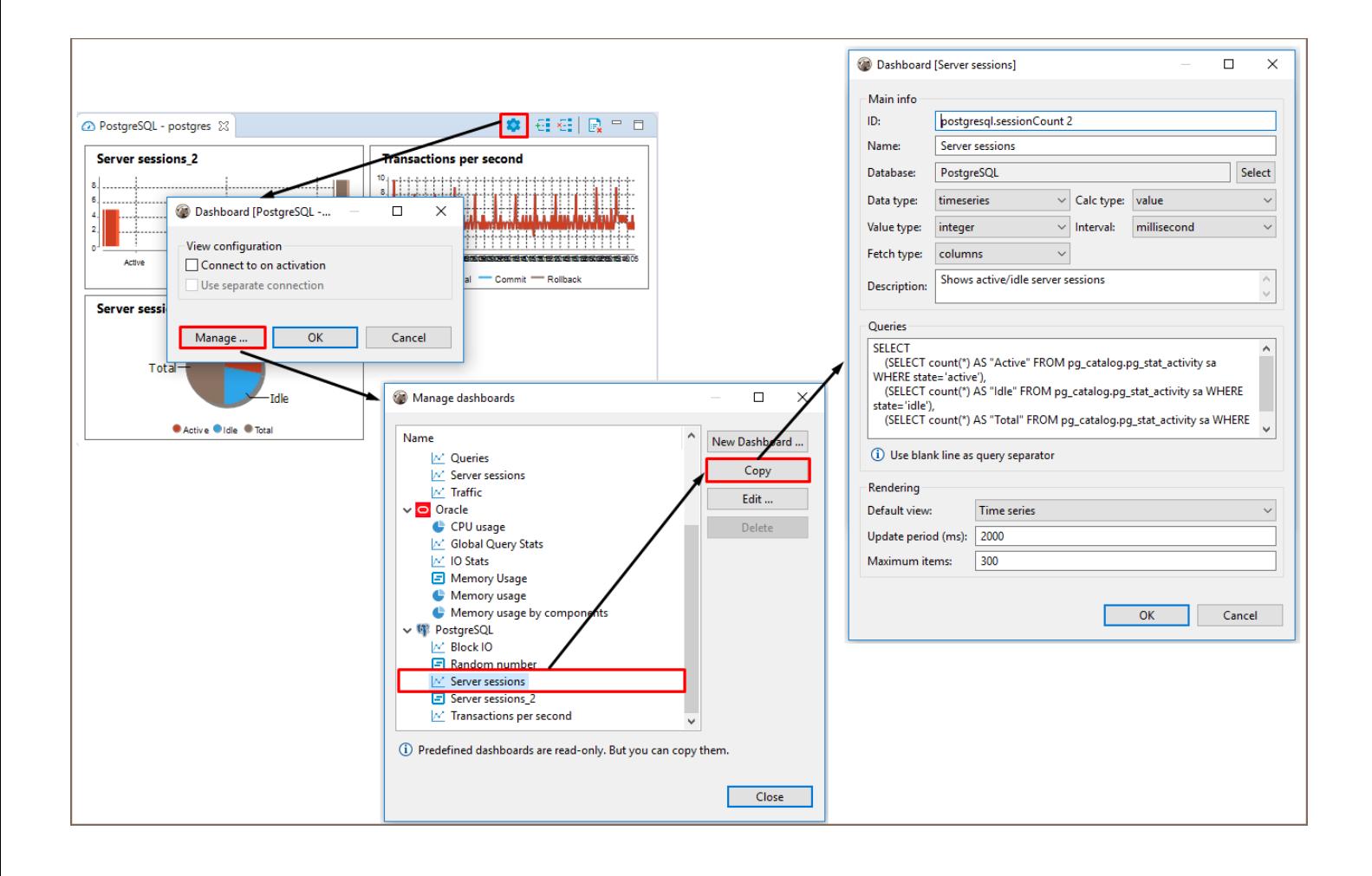

### Editing Dashboards

If you need to change the dashboard's name , ID or any other configuration setting, you can edit a dashboard.

Note: Only custom dashboards can be edited, predefined dashboards are read-only, but you can use them as templates and create a custom dashboard whose parameters will be editable. To learn how to create dashboards from templates, see [Creating Dashboards](#page-736-0).

#### To edit dashboard's configuration

- 1. Press the Settings button **Compart on the dashboards panel toolbar.**
- 2. In the opened dialog box click the **Manage...** button.
- 3. In the **Manage dashboards** window select any of the custom dashboards from the list and click Edit....
- 4. Adjust all configuration parameters as required and press OK. To learn more about the dashboard's configuration parameters, see [Adjusting Dashboard Configuration](#page-736-0).

<span id="page-752-0"></span>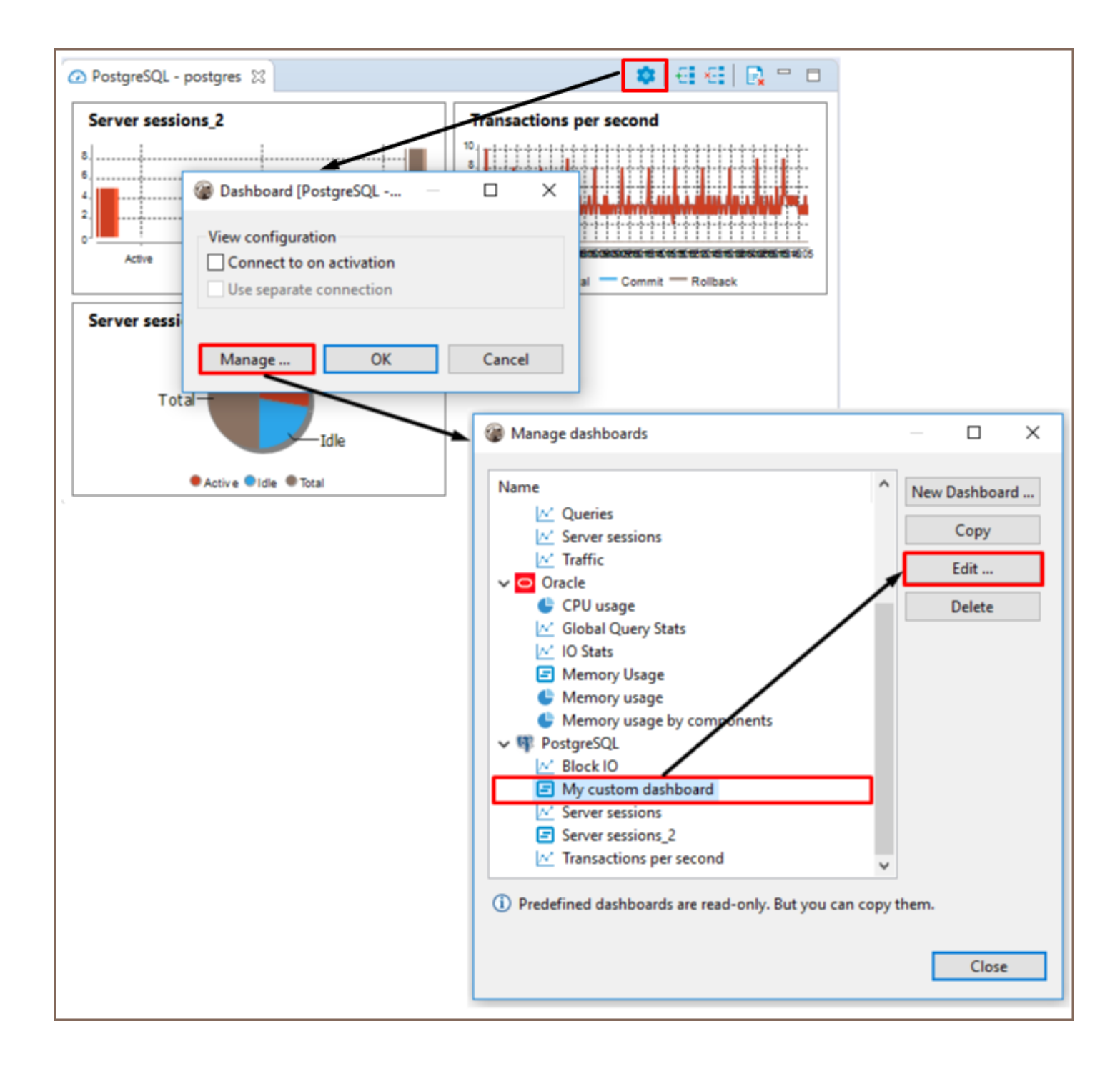

### Deleting Dashboards

Note: Predefined dashboards cannot be deleted, but any custom dashboards can be deleted.

If you want to delete a dashboard, follow the steps described below.

#### To delete a dashboard

2.

1. Press the Settings button **Compart on the dashboards panel toolbar.** 

- 2. In the opened dialog box click **Manage...** dashboards.
- 3. In the Manage dashboards window select any of the custom dashboards from the list and click Delete.

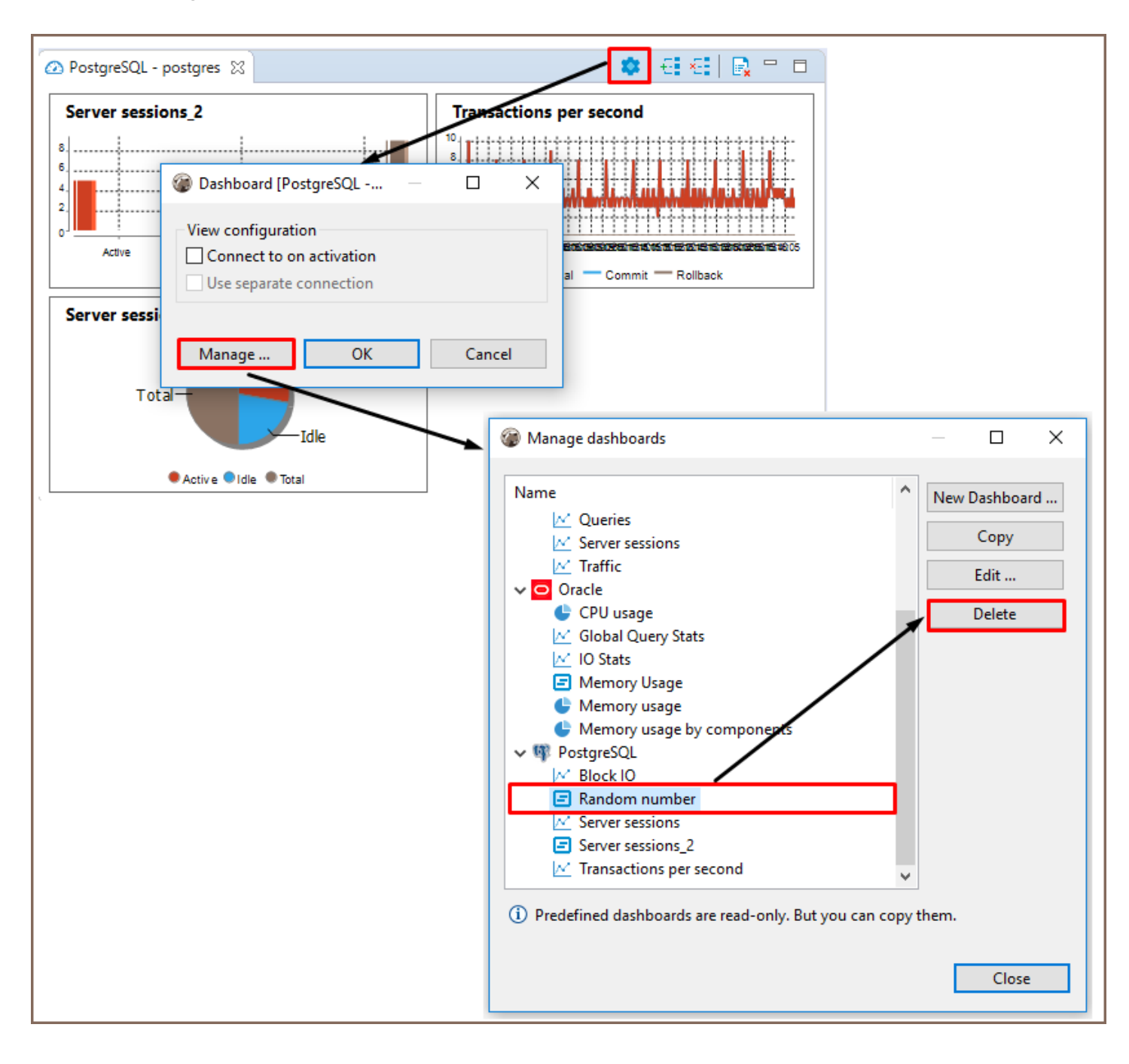

## Transaction log

The Transaction Log shows all transactions (queries of 'transaction' type such as INSERT/DELETE/UPDATE and others) made during the current DBeaver session. To open the Transaction Log, click the Transaction log button ( $\bullet$ ) in the toolbar or the statistics field to the left of it.

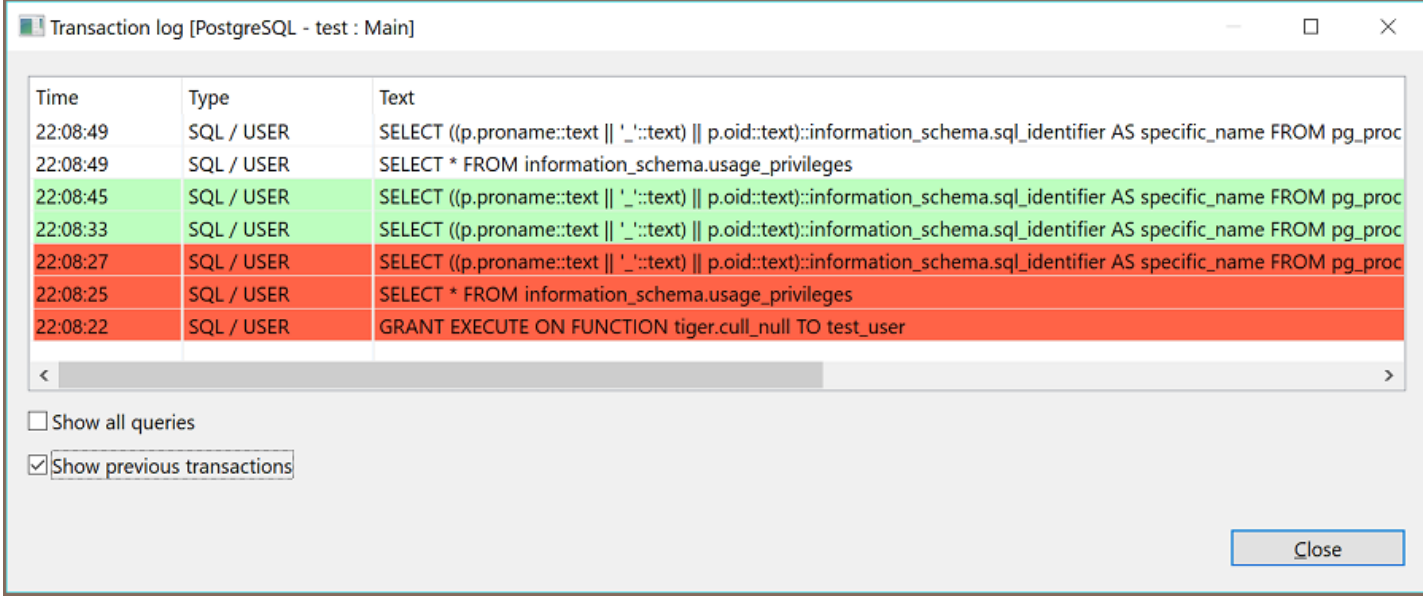

The Transaction Log window shows transactions that are:

- In progress or pending shown without any special color
- Successfully committed in green:
- $\bullet$  Rolled back in orange or red:

To see all previous transactions during the current session, select the Show previous transactions checkbox. To see all queries including non-transactional ones, select the Show all queries checkbox.

### Pending Transactions

It might be useful to check your pending transactions because they might lock your database. To see your pending transactions, click the arrow next to the Transaction Log button in the toolbar and then click Pending Transactions on the dropdown menu:

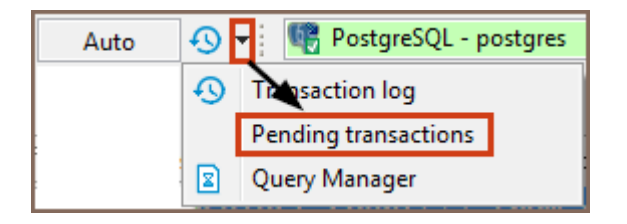

The upper table of the Pending transactions window shows currently active connections and the number of their transactions. The bottom table shows query details of the connection that is currently in focus in the upper table:

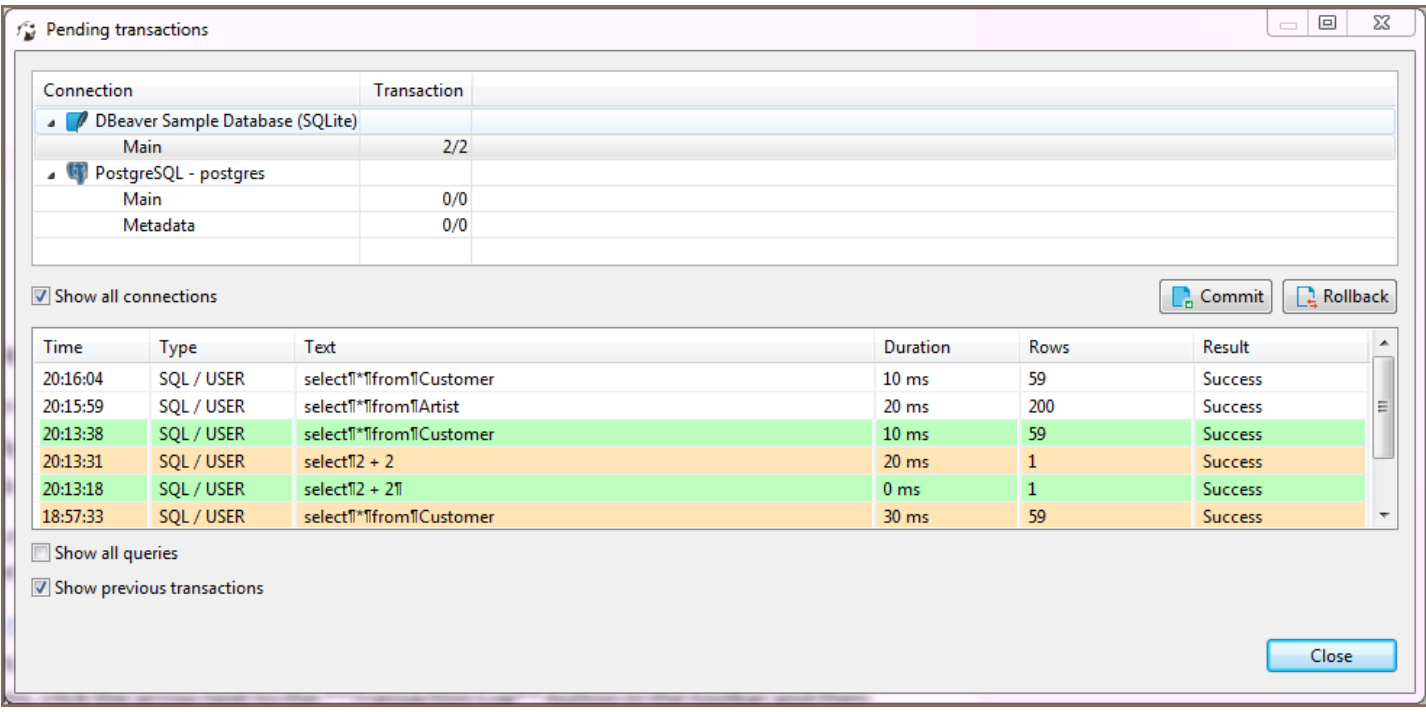

When the Pending transactions window opens, the upper table shows only those connections that have pending transactions. If no connections have pending transactions, the table is empty. To see all connections that are currently active (connected), select the **Show all connections** checkbox.

You can commit or roll back transactions right from the Pending transactions window: in the upper table, click the row with the required uncommitted transactions and then click the Commit or Rollback button, depending on your purpose. If a transaction is committed/rolled back successfully, both buttons are disabled. If the operation is unsuccessful, the system displays an error message.
To see all previous transactions made during the current session, select the Show previous transactions checkbox. To see all queries including non-transactional ones, select the Show all queries checkbox. The green rows are committed transactions, the orange (or red) ones are rolled back, rows without a special color are nontransactional or pending transactions.

## Table of contents

Auto-Commit Mode Manual Commit Mode [Smart Commit Mode](#page-758-0) [Transaction Isolation Level](#page-759-0)

DBeaver supports two modes for committing changes to the database:

- Auto-commit transfers all changes that you make immediately to the database.
- Manual commit requires your confirmation before committing a change to the database or rolling it back.

Though available in many cases, the two modes are actionable only in [SQL Editor.](#page-624-0) See the next sections for details of using the modes.

To switch between the modes, use the mode selection button that appears in one of the two views:  $\overline{F}$  or  $\overline{F}$ .

# Auto-Commit Mode

Auto-commit mode is the default one for the Development and Test connection types, see [Connection Types.](#page-58-0) Auto-commit mode is on if you can see the auto-commit view of the mode selection button ( $\overline{\mathbb{F}}$ ) in the application toolbar. If you see the manual commit view ( $\mathbb{E}$ ), then in order to switch to auto-commit mode, click the mode selection button – it changes to auto-commit. At the same time, this disables the two manual commit buttons in the toolbar: Commit and Rollback - these are available only in manual commit mode.

The statistics field next to the mode selection button always shows **Auto** in auto-commit mode:  $\frac{1}{\cdot}$   $\cdot$   $\cdot$   $\frac{1}{\cdot}$  Auto

Clicking the statistics field opens the [Transaction Log.](#page-754-0)

# Manual Commit Mode

<span id="page-758-0"></span>Manual commit is intended to protect your database from inadvertent changes and that is why it is the default mode for Production connection type, see [Connection Types](#page-58-0).

Manual commit mode is on if you can see the Manual commit view of the mode selection button ( $\mathbb{E}$ ) in the application toolbar. If you see the auto-commit view  $(\mathbf{F})$ , then in order to switch to manual commit mode, click the auto-commit button – it changes to manual commit. At the same time, this enables the two manual commit buttons in the toolbar: Commit ( $\frac{1}{2}$  Commit) and Rollback ( $\frac{1}{2}$  Rollback).

In manual commit mode, when you execute SQL statements ( Ctrl+Enter ), the number of database modifying statements that pend commitment to the database appears in the statistics field next to the mode selection button:  $\mathbb{E} \cdot \left| \frac{1}{2} \right|$ 

If you hover your mouse over the field, you can see the statistics of your SQL statements:

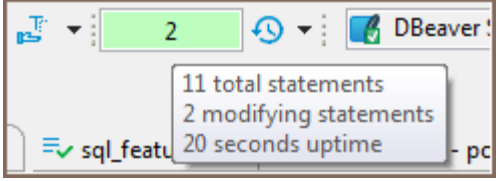

To commit statements to the database, click the Commit button in the toolbar. To discard them, click Rollback.

If no modifying statements have been made, the statistics field shows None:  $\frac{1}{\sqrt{2}}$ None

Clicking the statistics field opens the [Transaction Log.](#page-754-0)

# Smart Commit Mode

When smart commit is enabled and you are in auto-commit mode, which allows DBeaver to monitor your activity. When you try to execute any data modifying query (UPDATE, INSERT, DELETE, UPSERT, MERGE, etc) DBeaver will switch to manual commit mode before executing your query. Also if you edit any table data and save your changes - DBeaver will also switch to manual mode before the actual data modification.

If the option "Return to auto-commit on transaction end" is on, then DBeaver will switch back to auto-commit mode once you have executed Commit or Rollback command (using the main toolbar or the main menu actions).

Smart commit mode is very useful if you work mostly in the read-only mode. It does not lock tables when you perform SELECT queries. The transaction will only be started when you start to modify your data.

<span id="page-759-0"></span>For both, Auto and Manual commit modes, you can select the transaction isolation level. To do so, click the arrow

next to the mode icon and then click the required option in the dropdown list:

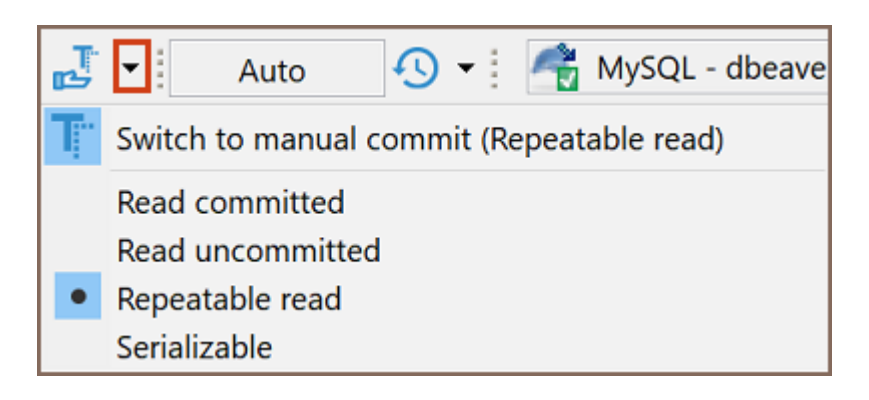

# Query Manager

## Table of contents

**Overview** 

[Query Manager Properties](#page-762-0)

## **Overview**

Query Manager is a view that shows the history of all SQL queries that DBeaver has executed during the current session.

#### Note DBeaver saves query history after restarting only in [Lite](#page-950-0), [Enterprise,](#page-941-0) [Ultimate](#page-959-0) and [Team](https://dbeaver.com/dbeaver-team-edition) editions.

To open the Query Manager, do one of the following:

**Click the arrow next to the Transaction Log** button in the toolbar and then click Query Manager on the dropdown menu:

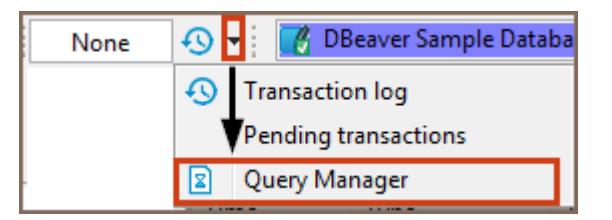

On the Window menu, click Show View -> Query Manager:

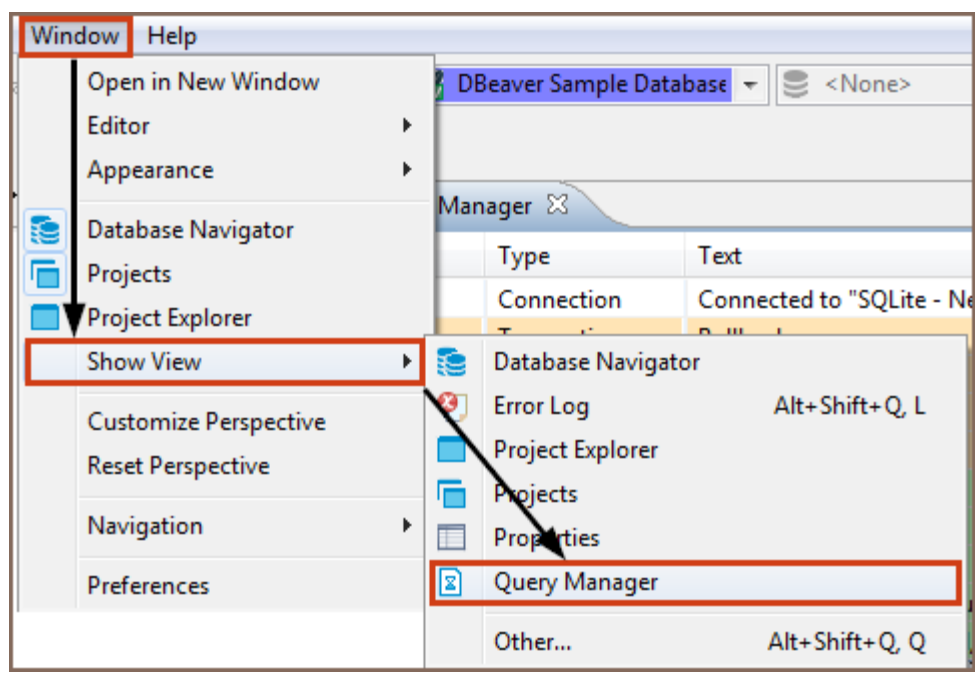

The Query Manager logs all queries together with their execution statistics (execution time, duration, number of fetched/updated rows, errors, etc.):

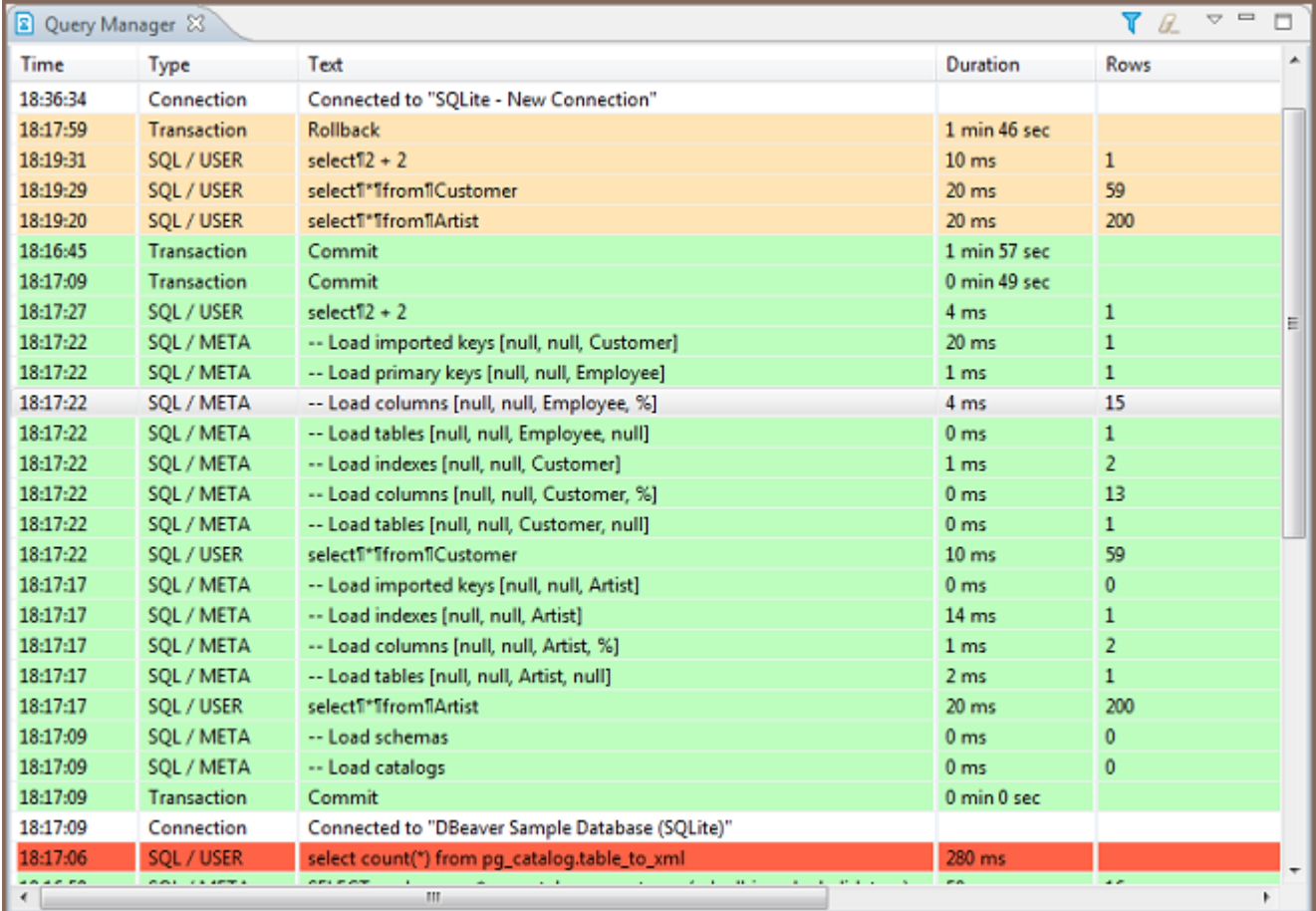

You can modify the look of the Query Manager by filtering queries and setting the number of entries displayed per page, as well as specifying some storage settings. See the 'Query Manager Properties' section below.

<span id="page-762-0"></span>To erase all entries from the Query Manager, click the Clear query manager log button ( $\mathbb{Z}$ ) in the view's toolbar. In DBeaver PRO versions, you can also open Help -> Clear History in the main menu and select Query log history option. The query history will disappear after the restart.

## Query Manager Properties

To manage the look of the Query Manager, filter the entries, and modify the storage settings, click the Set query **manager filter** button  $(\mathbf{V})$  in the view's toolbar. The Properties for Query Manager window opens:

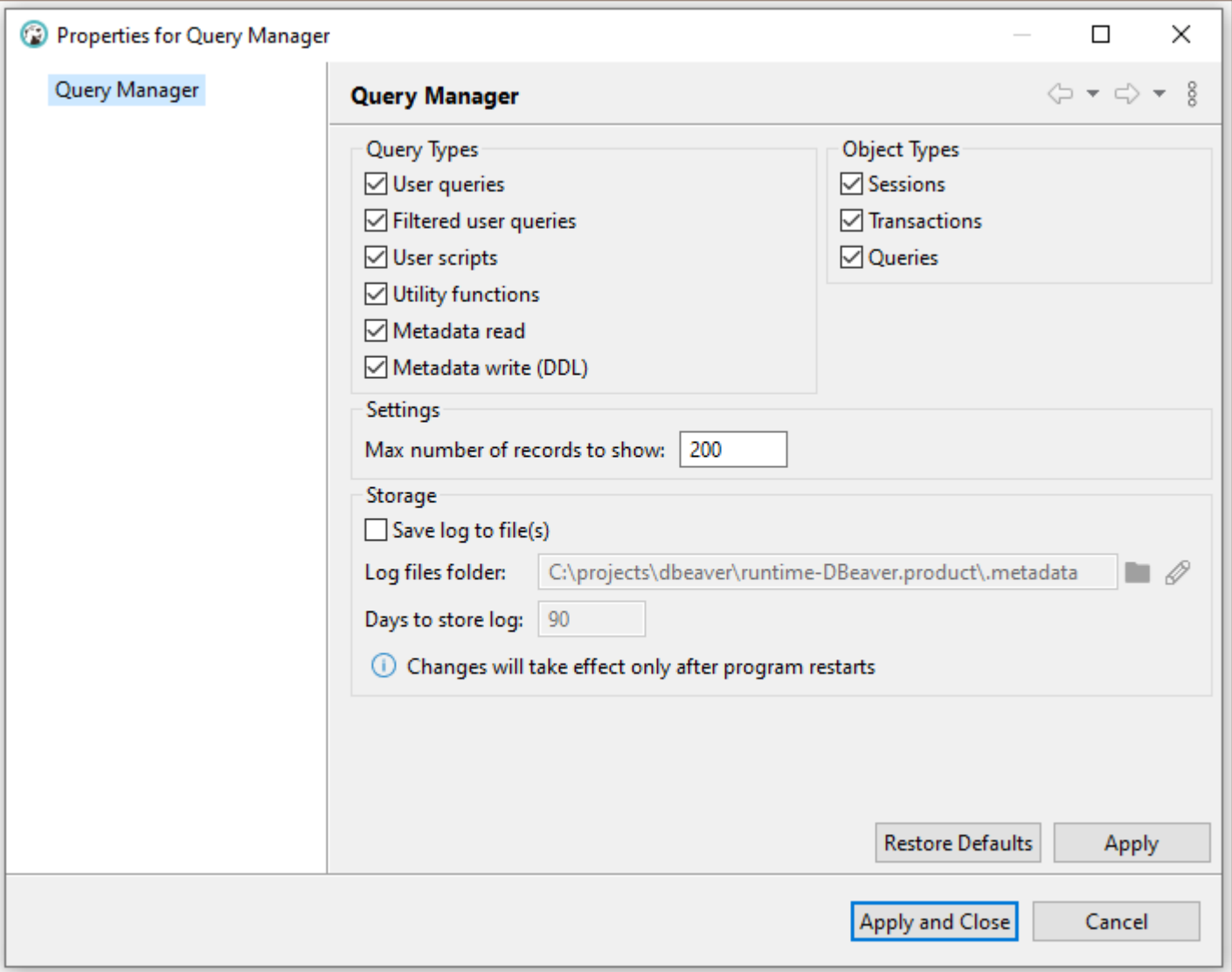

- Select or clear the checkboxes in the Object Types section to filter entries by object type. To filter entries by query type, select clear the checkboxes in the Query Types section.
- To change the max number of entries displayed, enter the new number in the Max number of records to show field.

● To set DBeaver to save the query log in a file, select the Save log to file(s) checkbox and then specify the file location in the Log files folder field.

After you make all necessary changes to the settings, click Apply to apply the changes and keep the window open or click Apply and Close to apply the changes and close the window. To discard all changes and return to the previous state, click Restore Defaults.

# Data transfer

## Table of contents

Export data [Import data](#page-769-0) [Importing data from CSV file](#page-769-0) [Importing data from Excel file](#page-773-0) [Additional features](#page-778-0) [Importing data from XML file](#page-778-0) [Importing data from the database table](#page-782-0)

Data transfer is a crucial feature that enables you to export and import data in various formats as well as moving data between tables in the same or to different databases.

Note: The data transfer operation runs in the background, allowing you to continue working with your database during the export or import process. However, try to avoid changing data in the tables that have been selected for export or import until the process is complete.

# Export data

You can transfer data from one database to another or export it in different types and formats:

**CSV** XLSX (Excel spreadsheet) ★ HTML XML TXT **JSON** Markdown files SQL statements

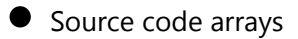

The process of exporting data follows a similar procedure for the supported formats. Therefore, in this guide, we

will focus on the data exporting process using the CSV format.

1. Select the table or tables you want to export. In the context menu, choose Export Data.

Note: you can also export data from custom SQL query results. To do that, choose Export data in the results context menu.

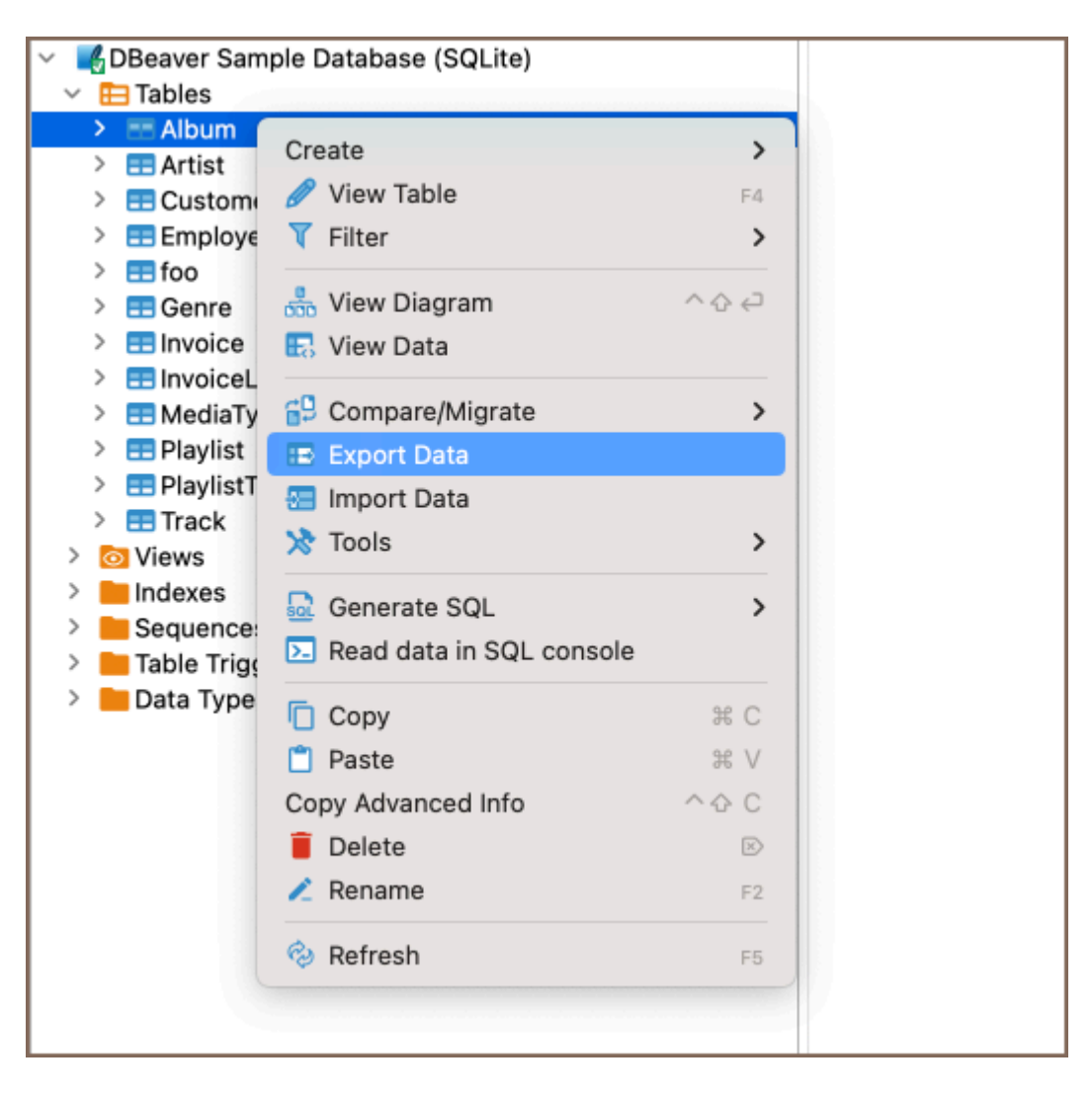

2. In the window that appears, choose CSV and click Next.

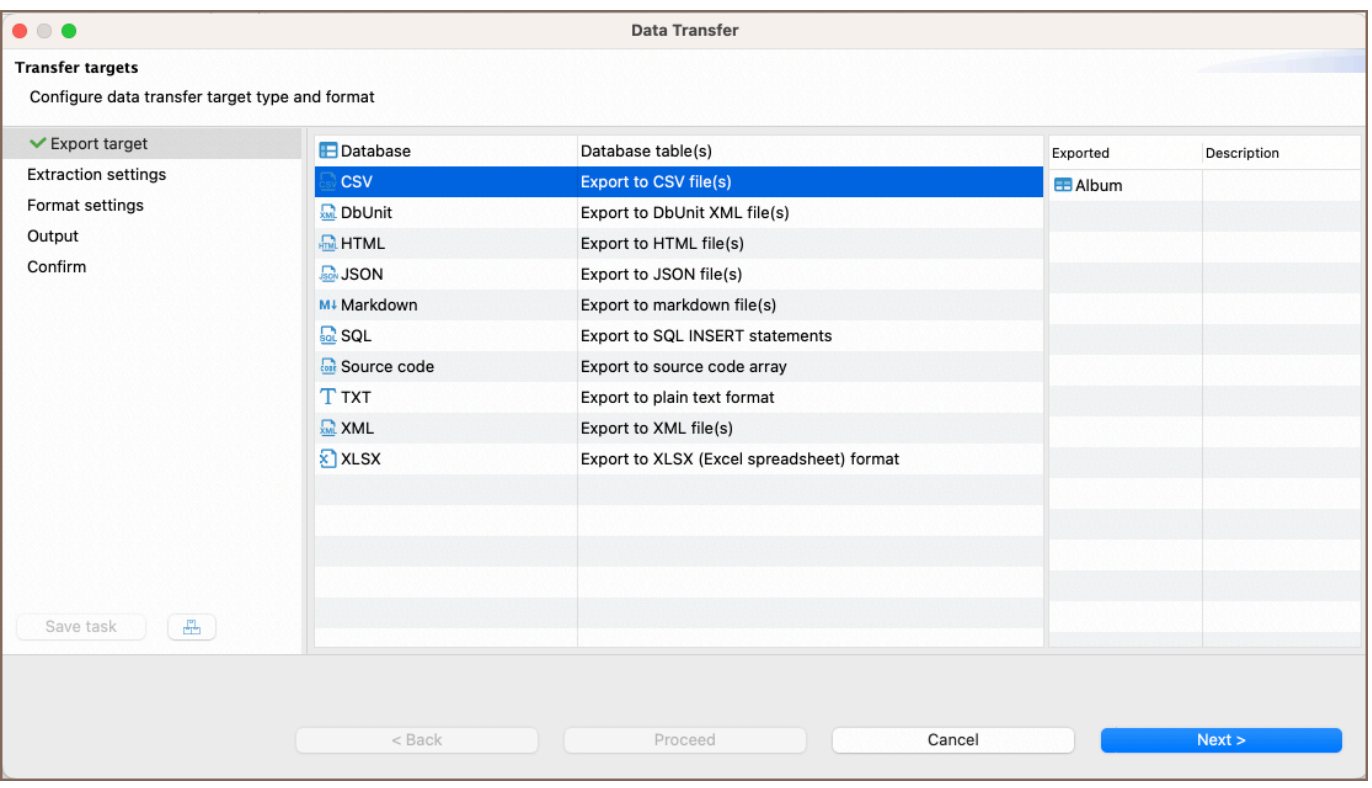

3. Set your data extraction options (how the data will be read from the tables). This may affect the extraction's performance. And set the export format option. They are specific to the data format you chose in step 2:

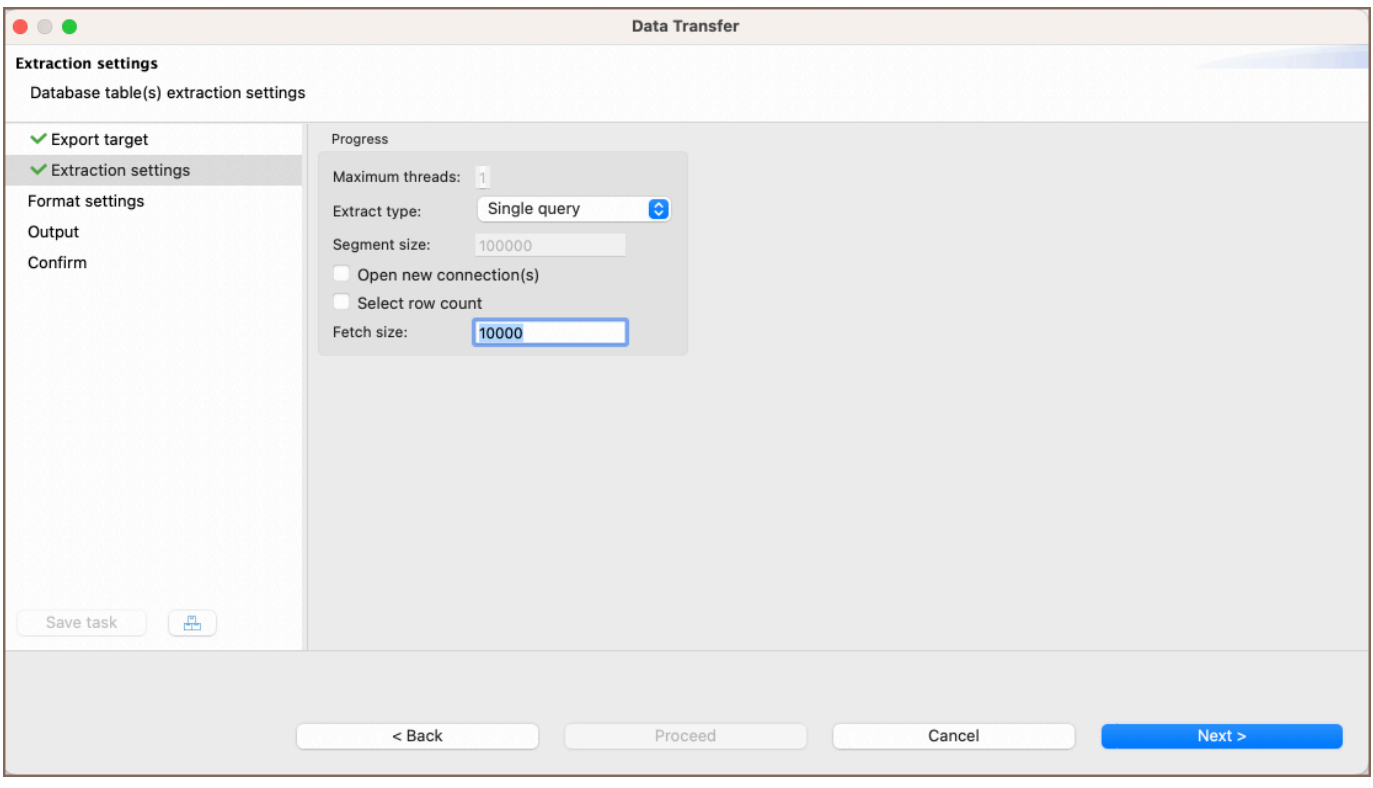

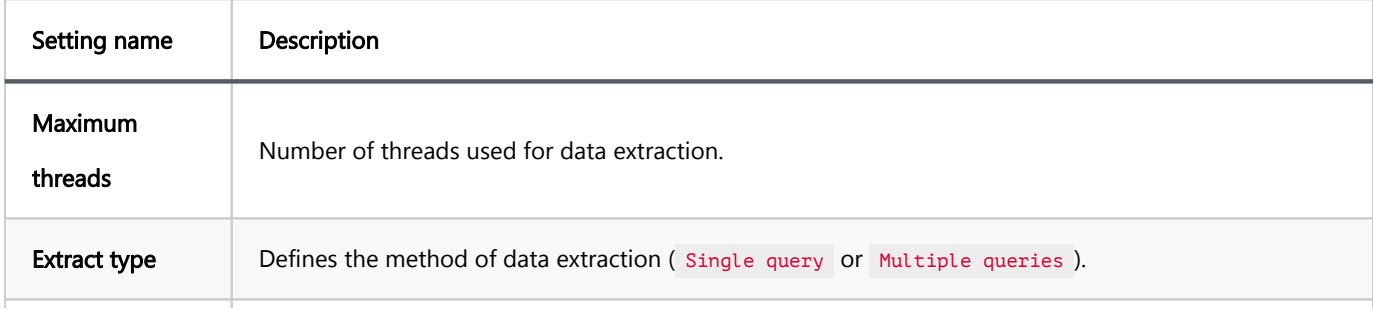

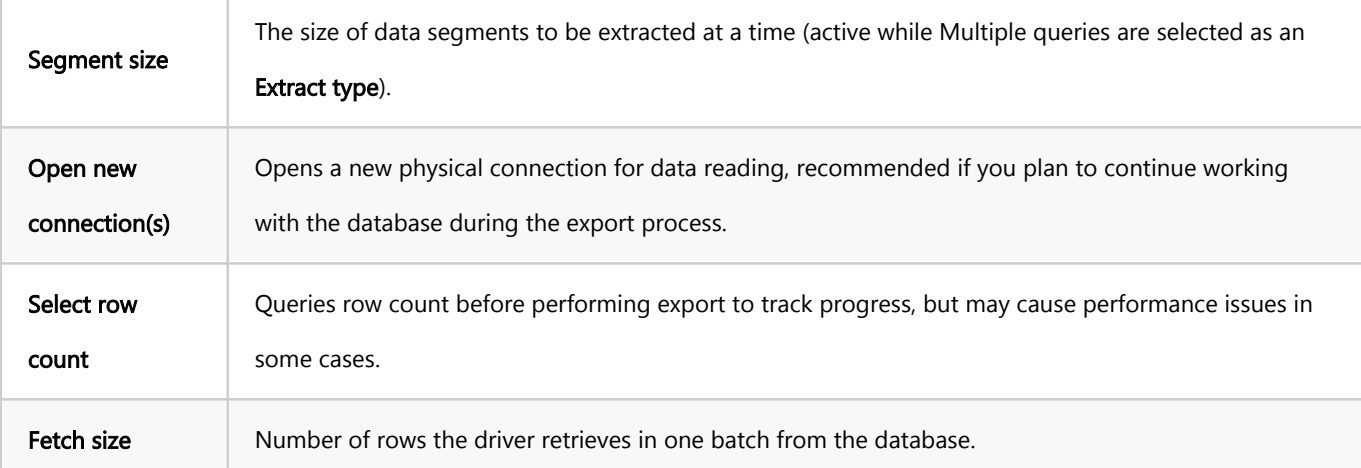

Tip: The Maximum threads option is active when exporting data from multiple tables. It is recommended to set the number of threads to match the number of cores in your computer for optimal performance.

#### 4. Configure the format settings.

At this stage you configure the format settings for the output file. These settings determine how the data will be presented and encoded in the exported file.

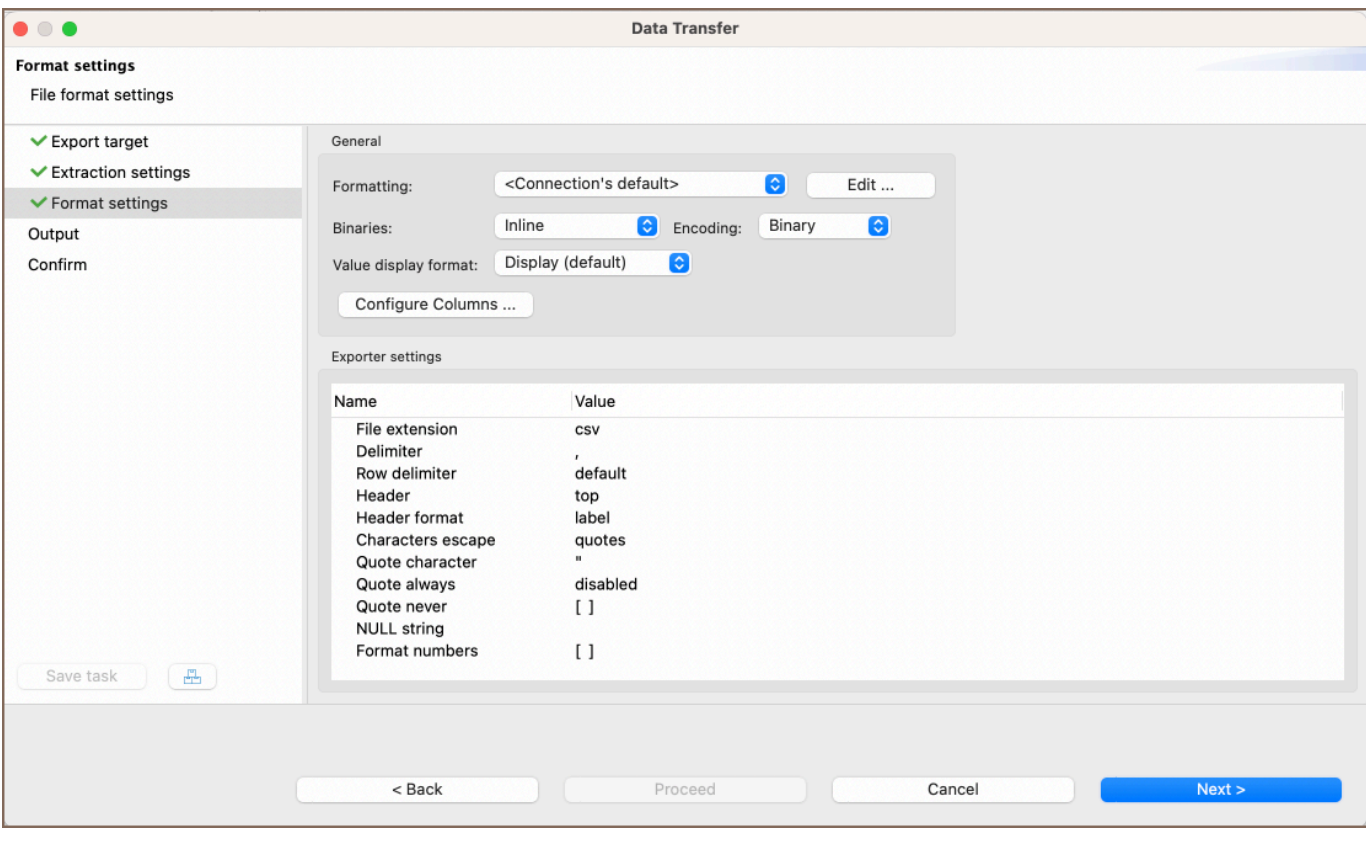

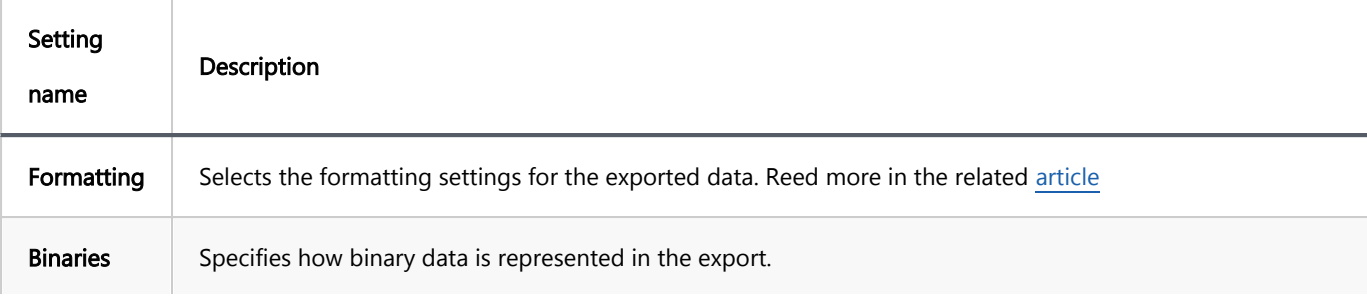

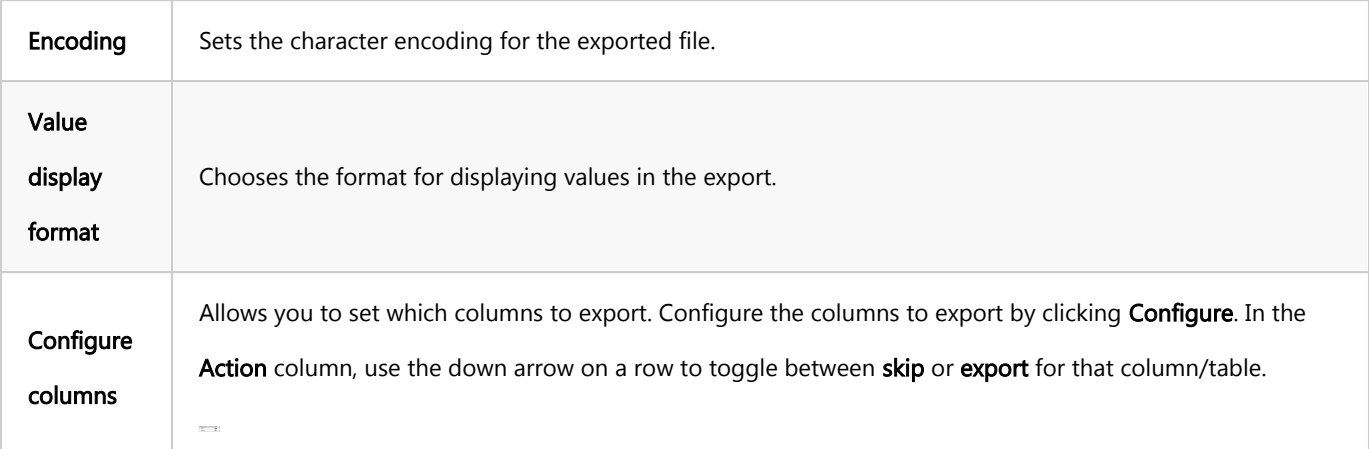

Note: The options within the Exporter settings section will vary and provide specific controls tailored to the format selected for export.

#### 5. Set options for output files or clipboards.

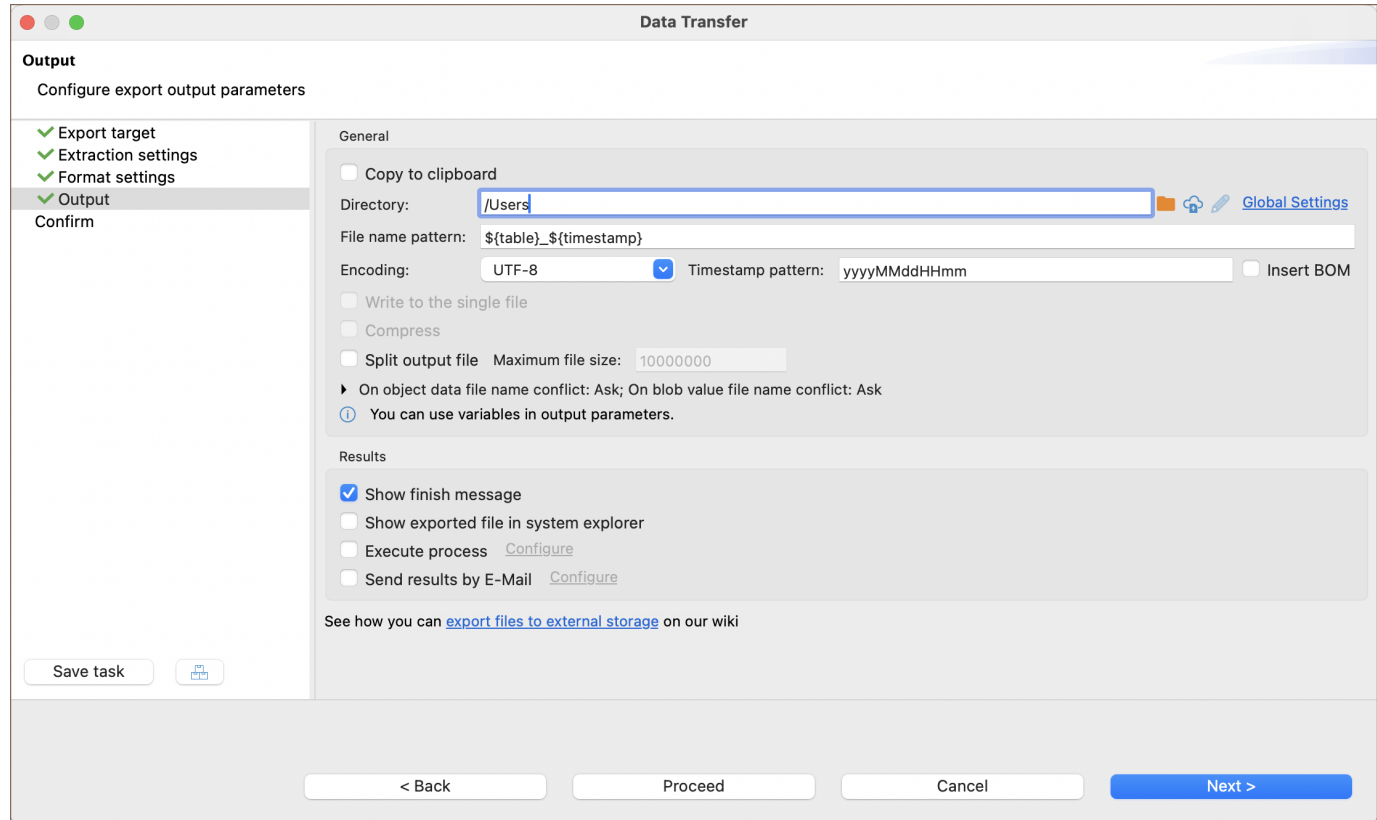

Tip: You can export files to a remote file system via [Cloud Storage](#page-174-0) using the Browser remote file system button  $\bigcirc$ . This feature is exclusively available to users of the Ultimate Edition, Team Edition, and CloudBeaver versions.

6. Review what you want to format and which format you will export. You can also save all your settings as a task in this step or change the task variables:

<span id="page-769-0"></span>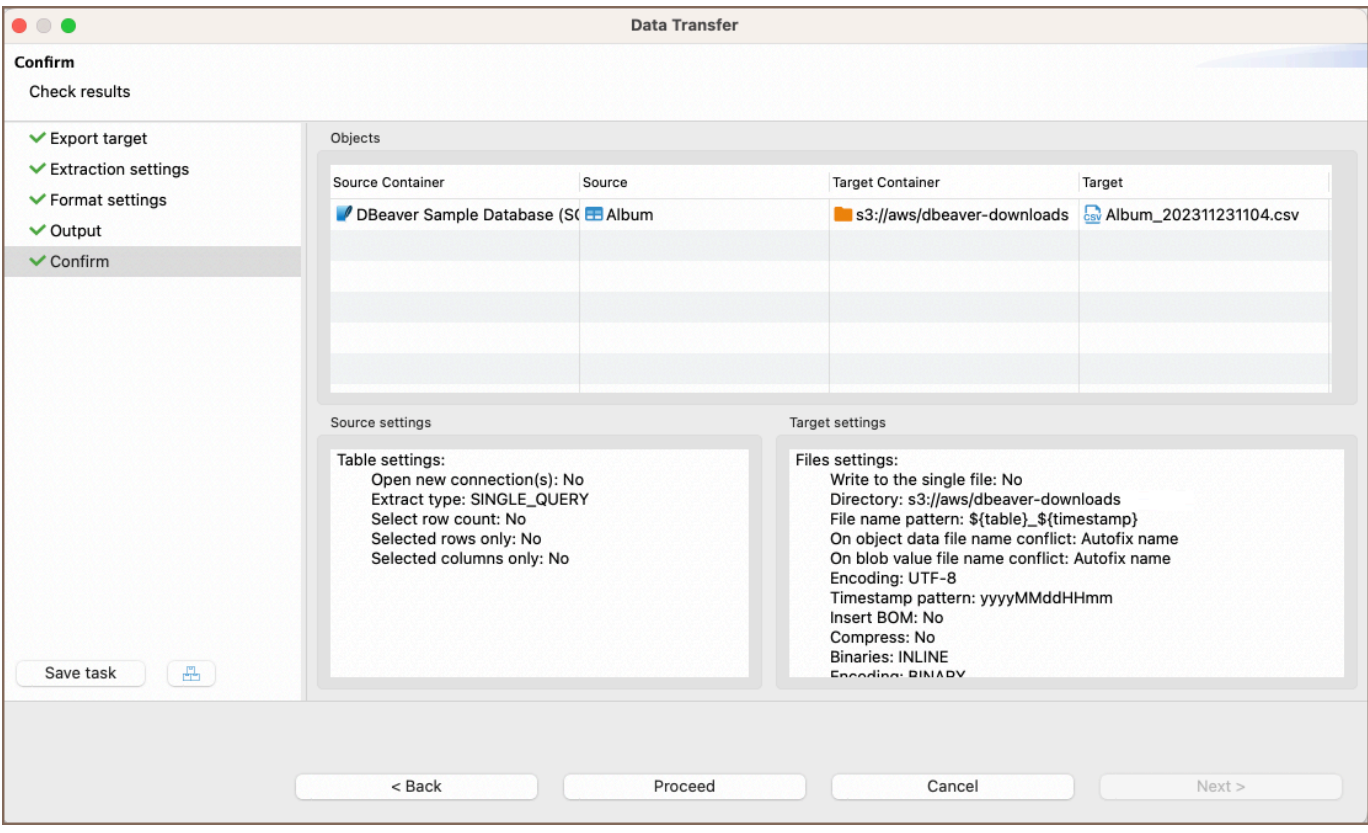

7. Press finish. See extraction progress. You can keep working with your database during the export process as the extraction will be performed in the background.

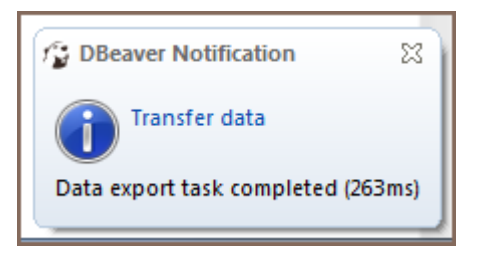

# Import data

You can import data to your database from CSV, XLSX, and XML files.

## Importing data from CSV file

1. Select one or more tables to which you want to import data. In the context menu, choose Import Data:

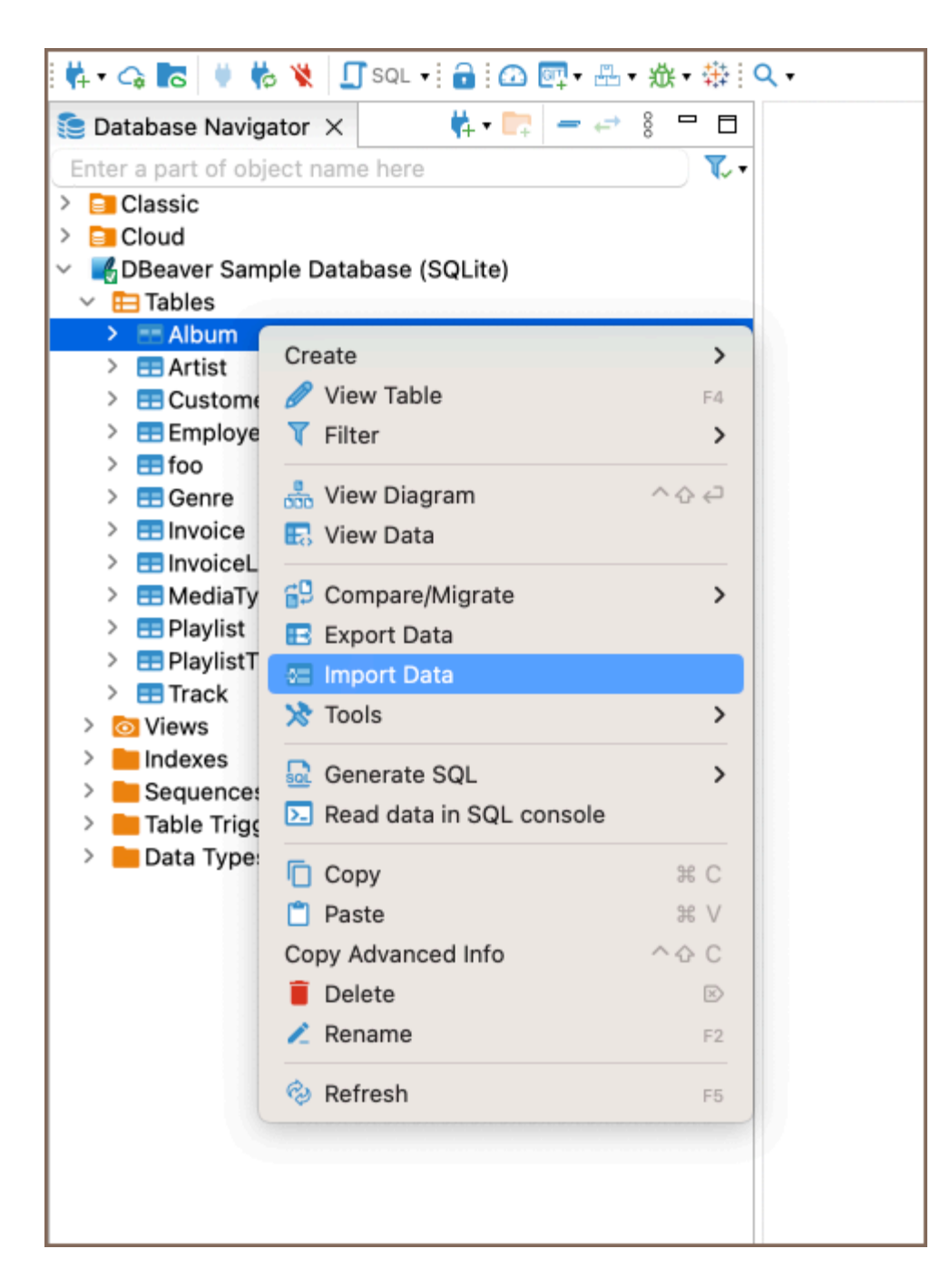

2. In the window that appears, choose  $\cos$  and click Next.

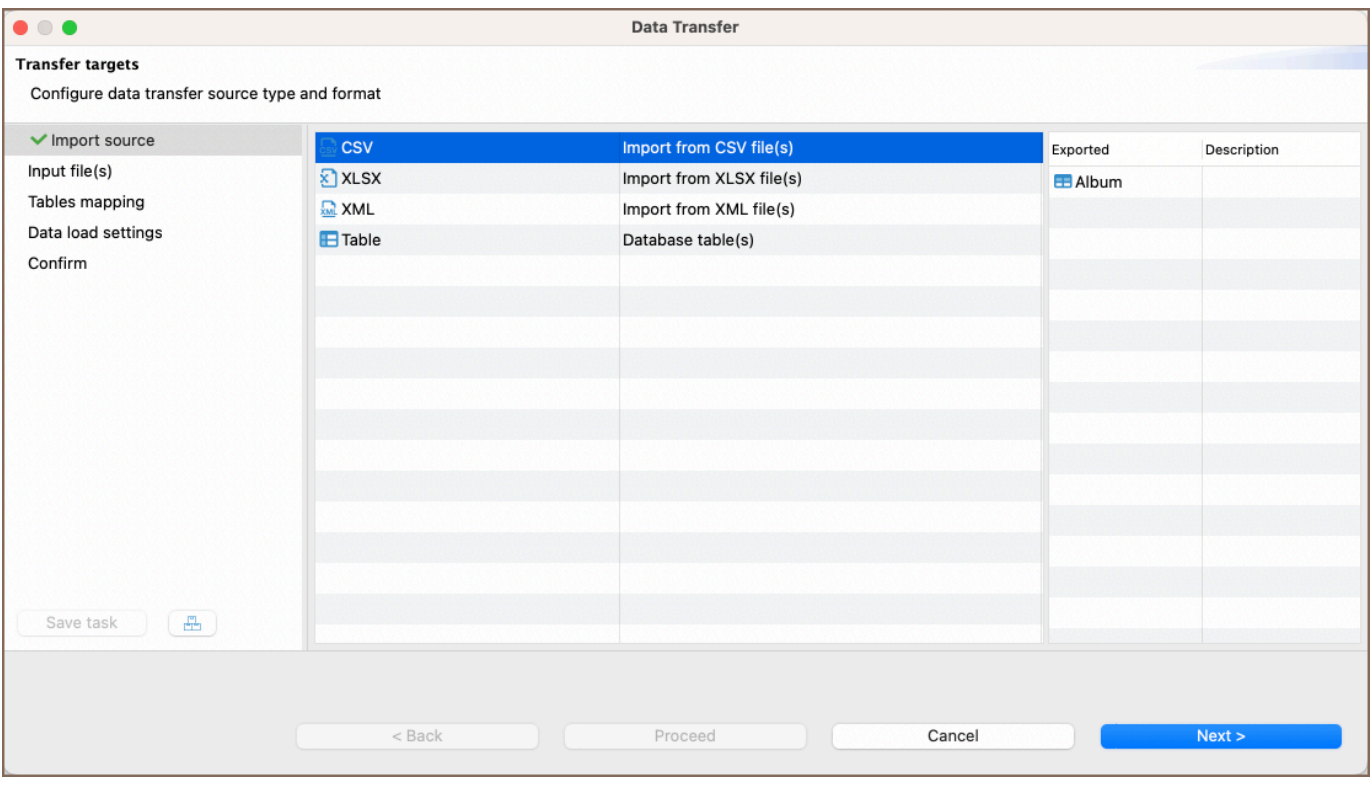

3. Select the input CSV file for each table you want to import. You can change the Importer settings (format

specific) during this step:

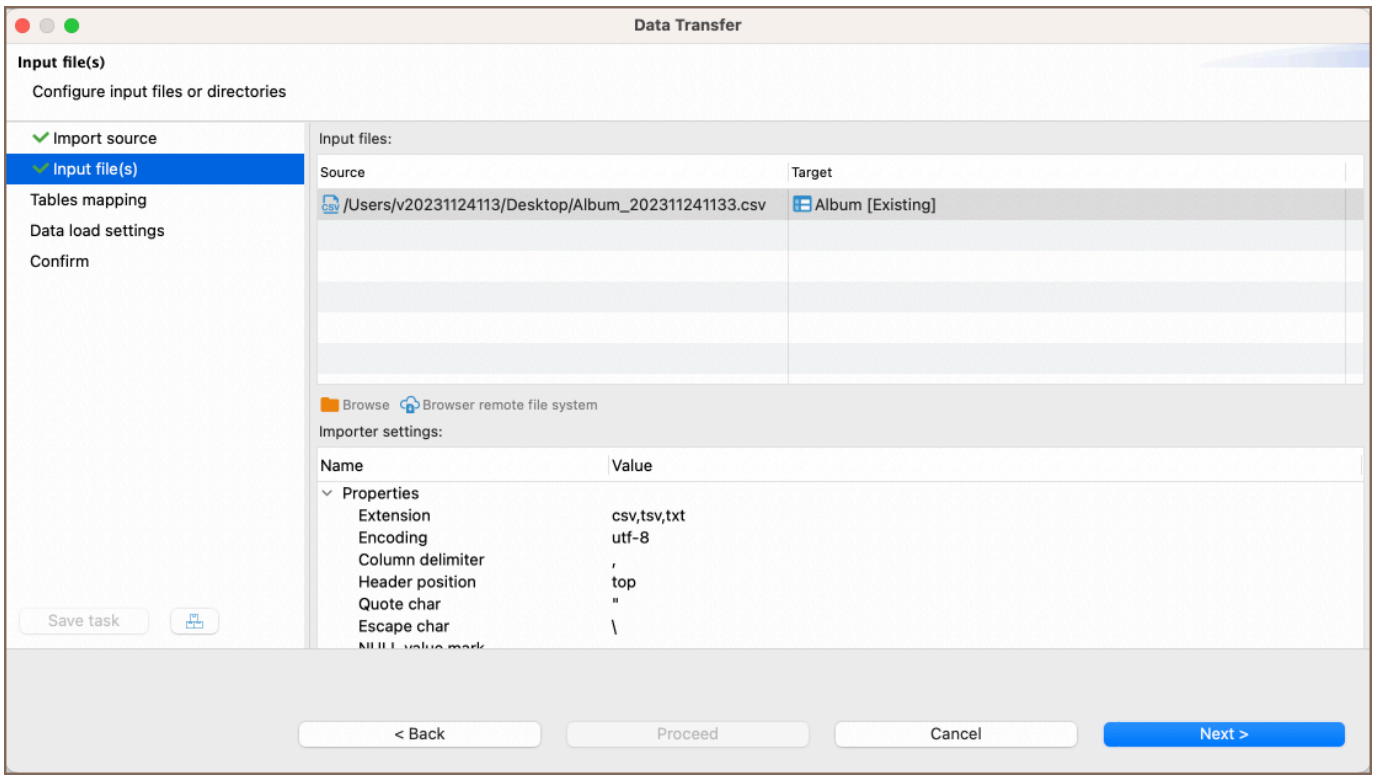

Tip: You can import files from a remote file system using the [Cloud Storage](#page-174-0) by clicking the Browser remote file system button  $\bigodot$ . This feature is exclusively available to users of the Ultimate Edition, Team Edition, and CloudBeaver versions.

4. Set mappings. Please refer to our [mapping process](#page-789-0) guide for more detailed information.

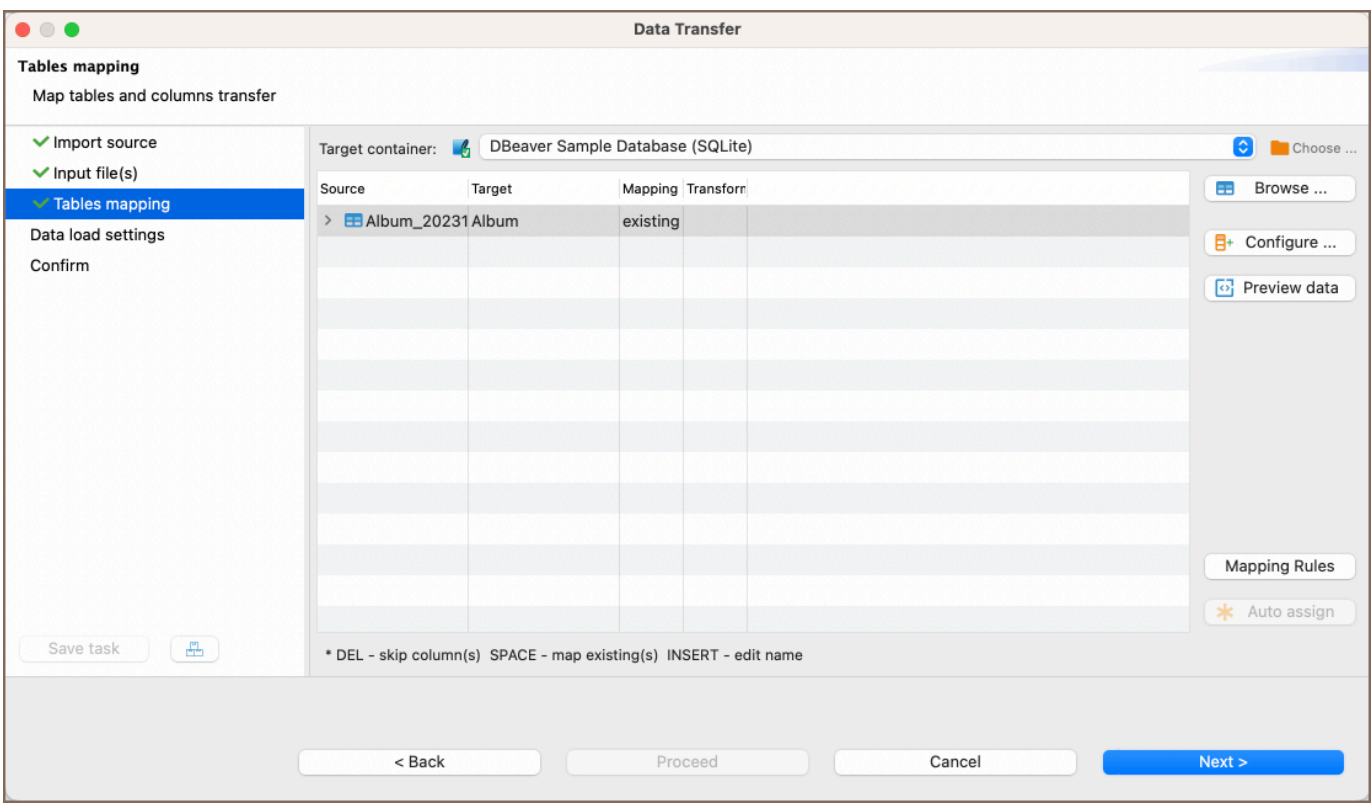

5. Set options for loading data in the database. These options may affect the loading's performance:

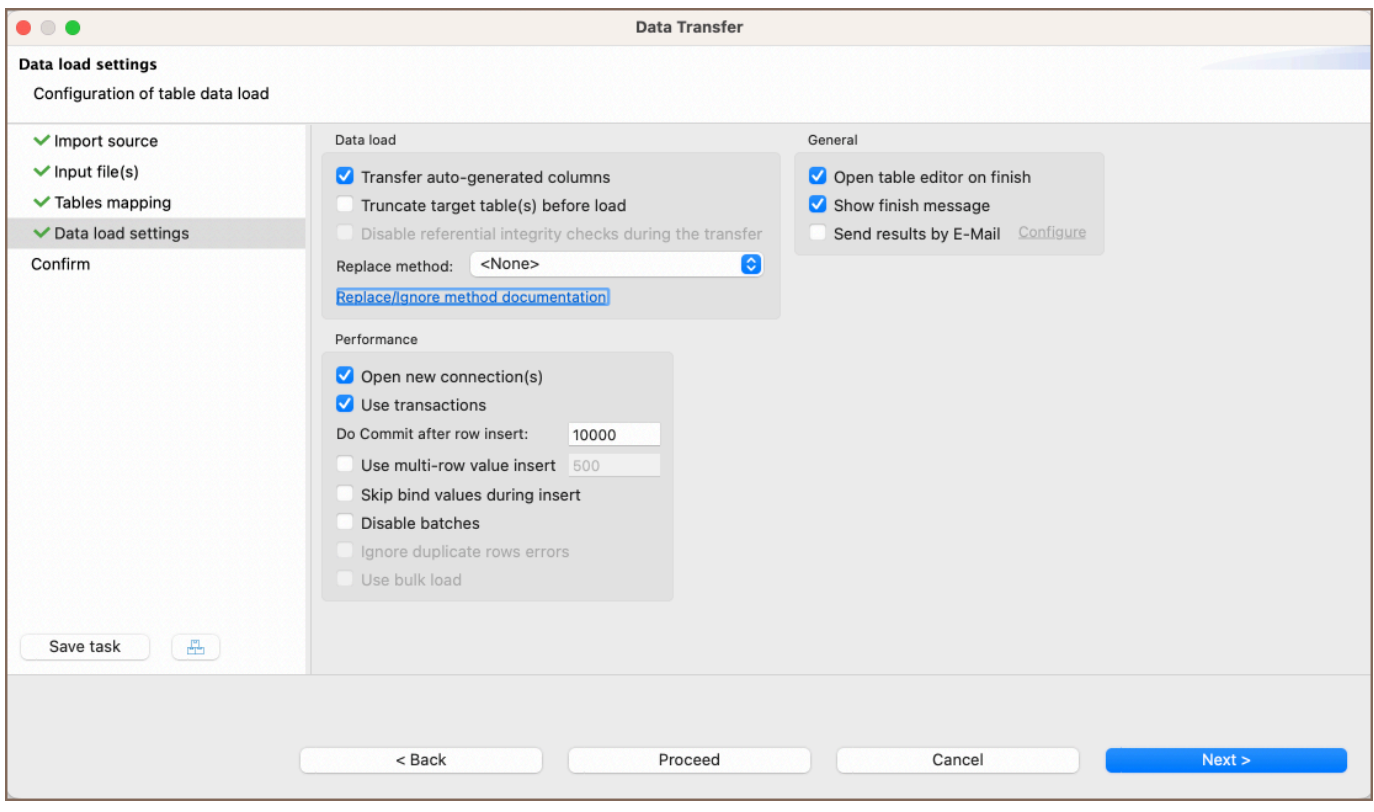

Read our guide on [Data Import and Replace](#page-783-0) to learn more about the replacing method option.

6. Review which file(s) and to which table(s) you will import. You can also save all your settings as a task in this

step:

<span id="page-773-0"></span>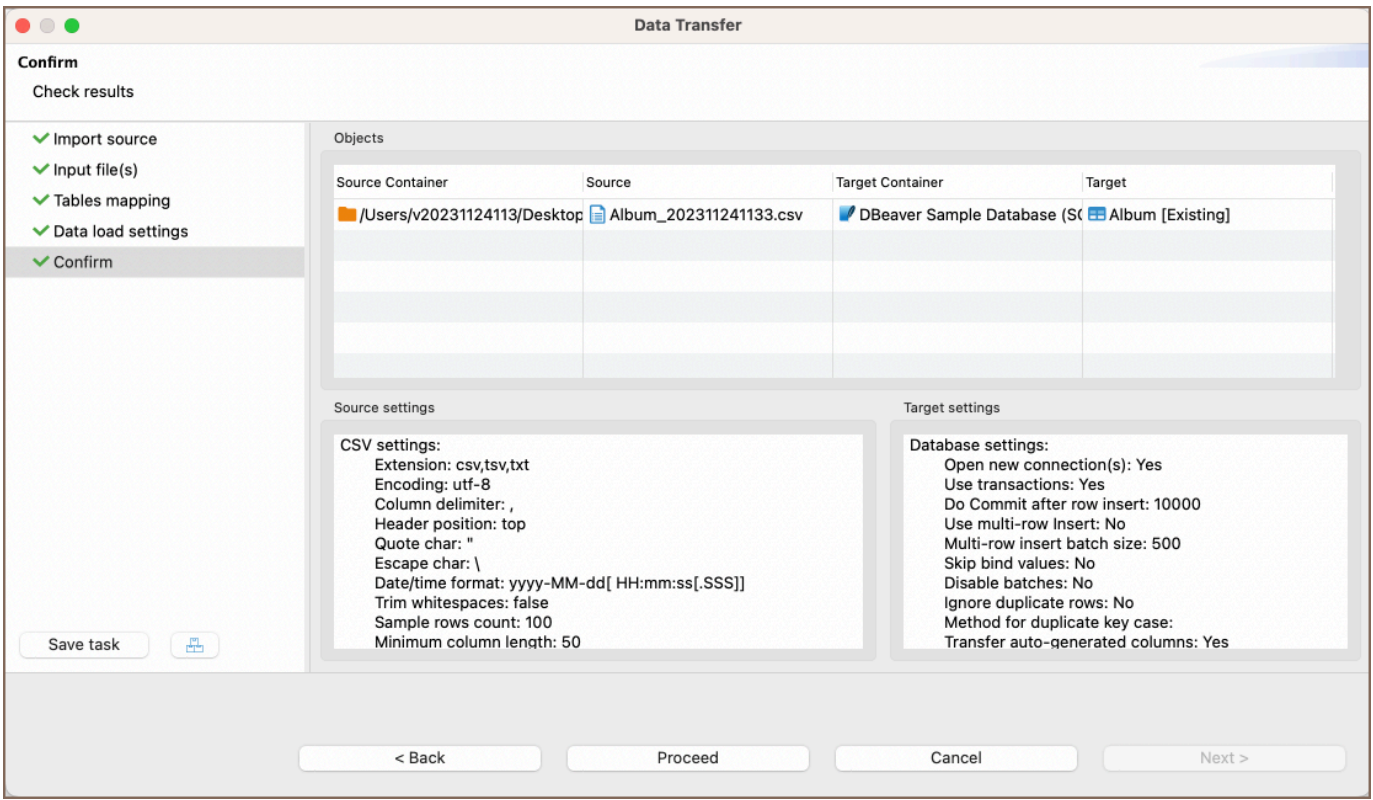

7. Press finish. See extraction progress. You can keep working with your database during the export process as the data loading will be performed in the background. In the end, you will see the following status message:

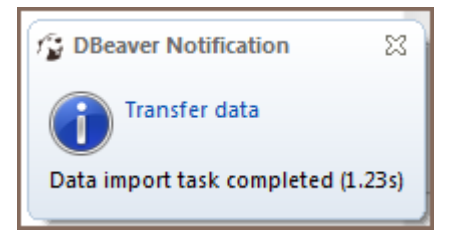

## Importing data from Excel file

1) Choose the database table (or tables) you want to import data into. Do this by right-clicking on the table name in the Database Navigator section and then clicking on Import Data.

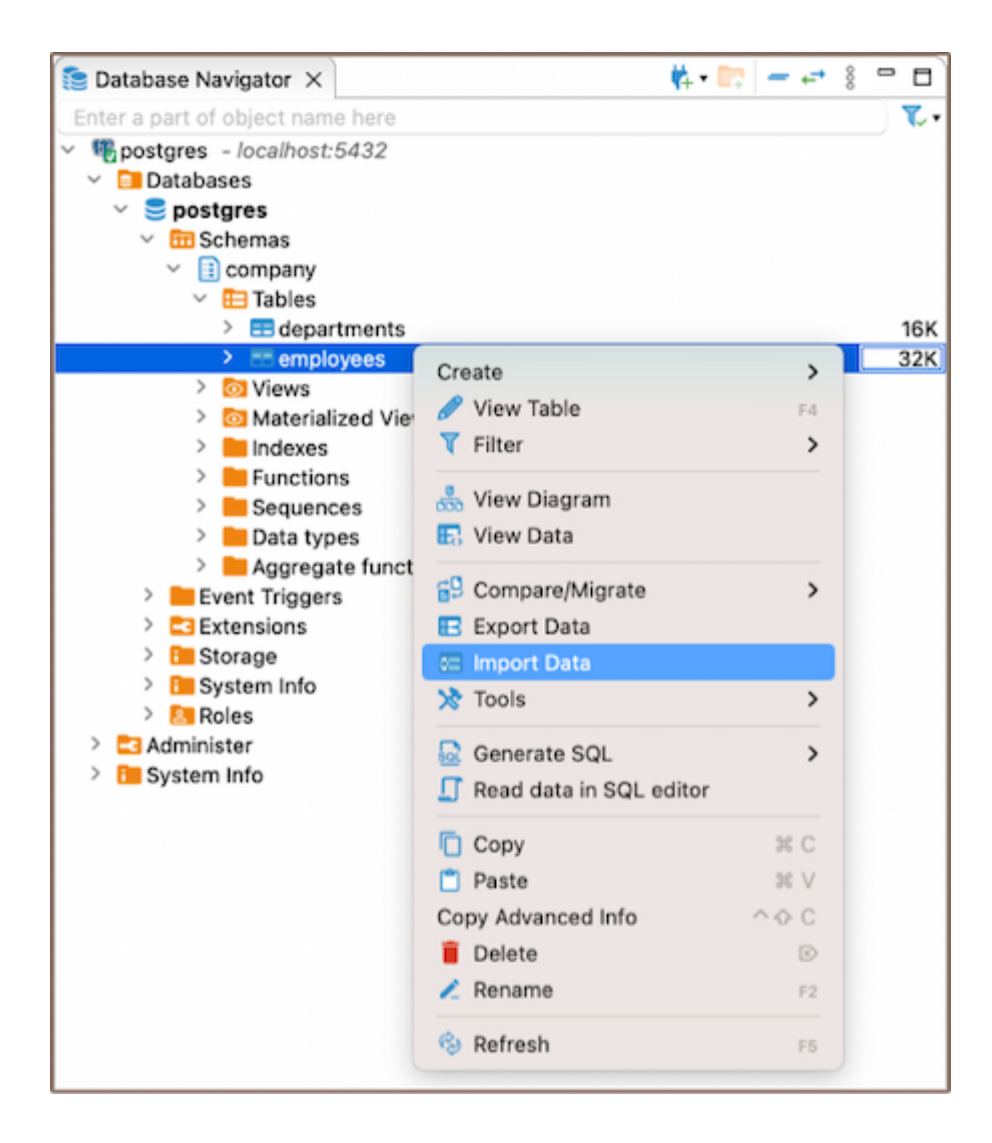

#### 2) In the window that appears, choose  $XLSX$  and click Next.

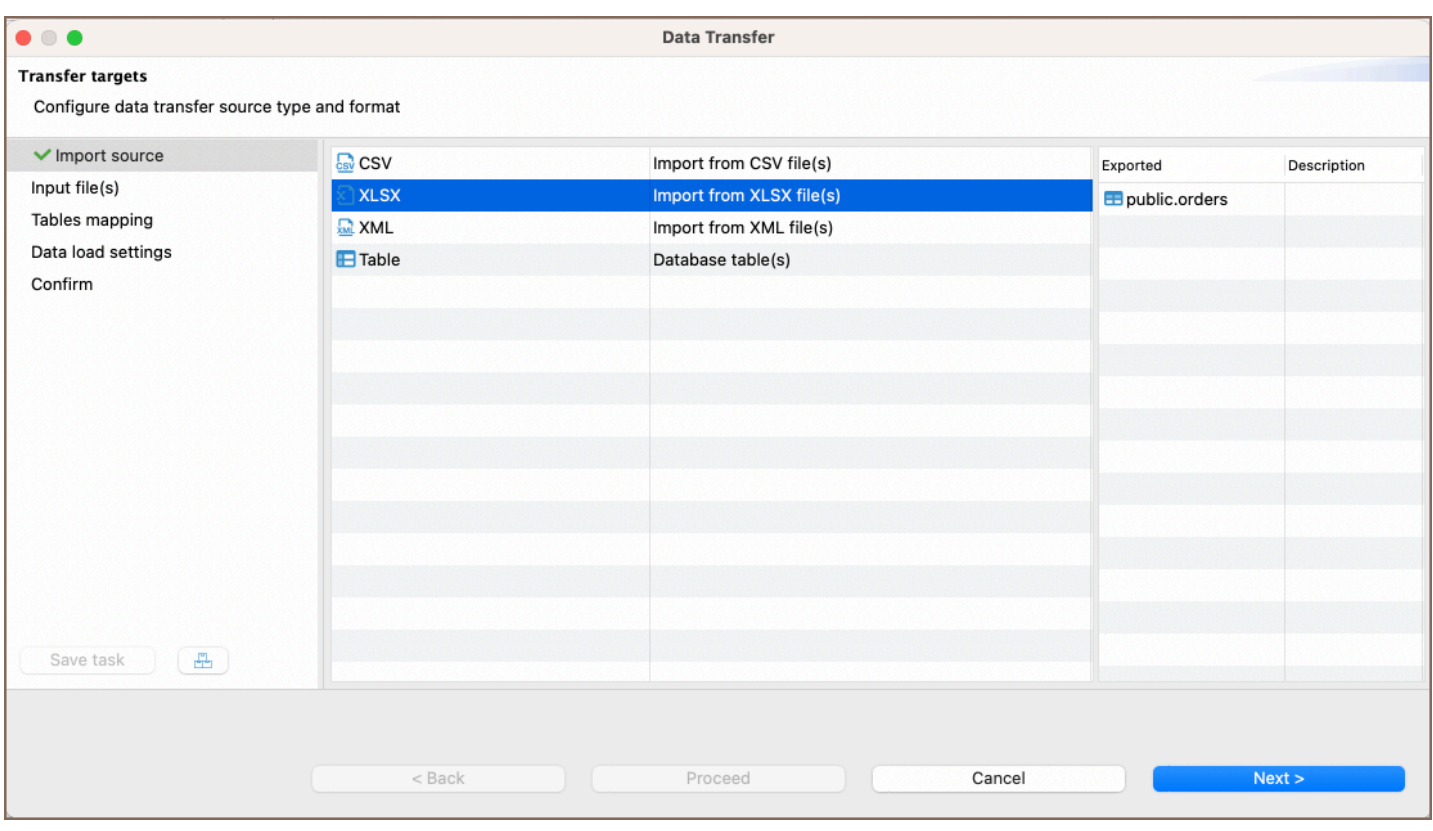

#### 3) In the following window, choose the file that contains the data you wish to import into the table. Select the

#### appropriate settings described below, then click Next.

Tip: You can import files from a remote file system using the [Cloud Storage](#page-174-0) by clicking the Browser remote file system button  $\bigcirc$ . This feature is exclusively available to users of the Ultimate Edition, Team Edition, and CloudBeaver versions.

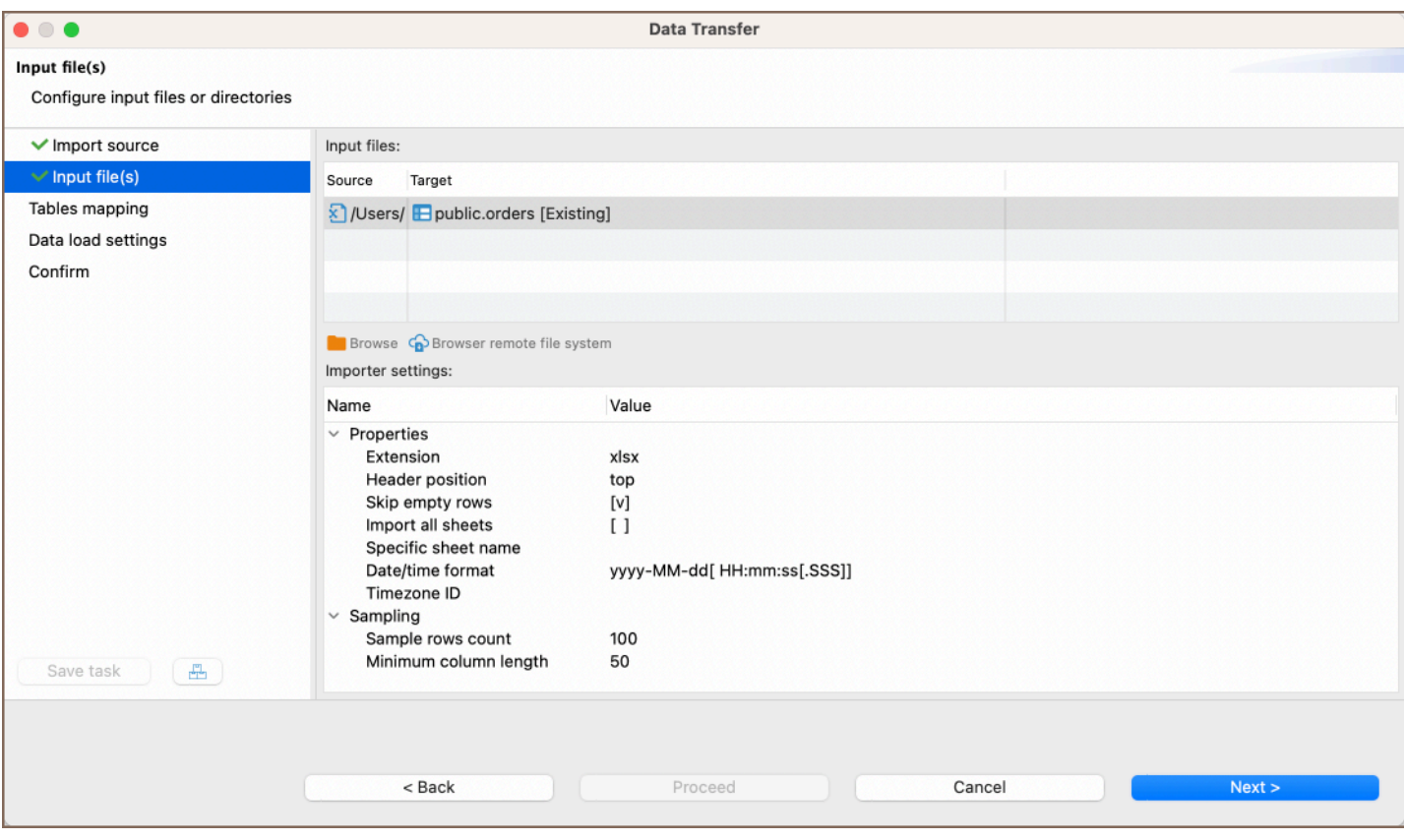

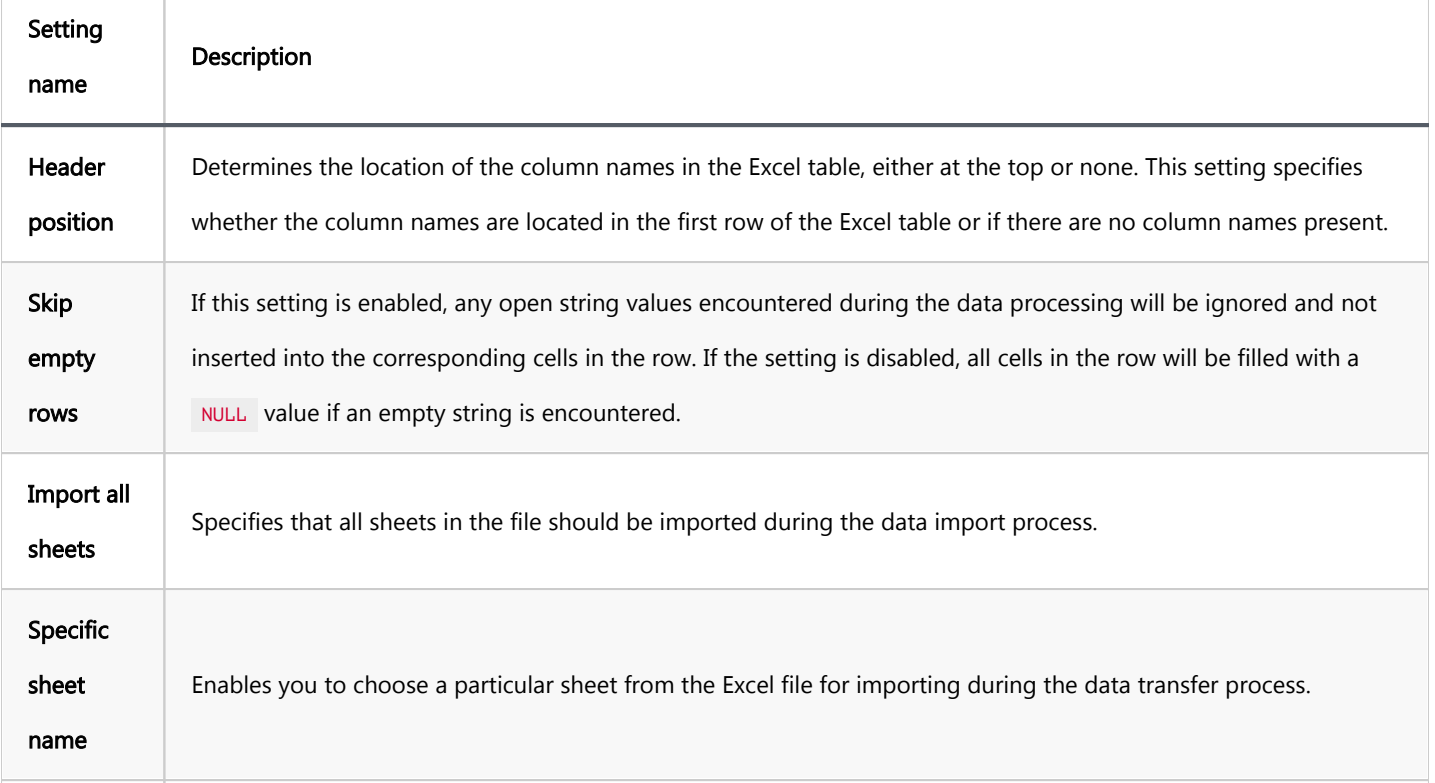

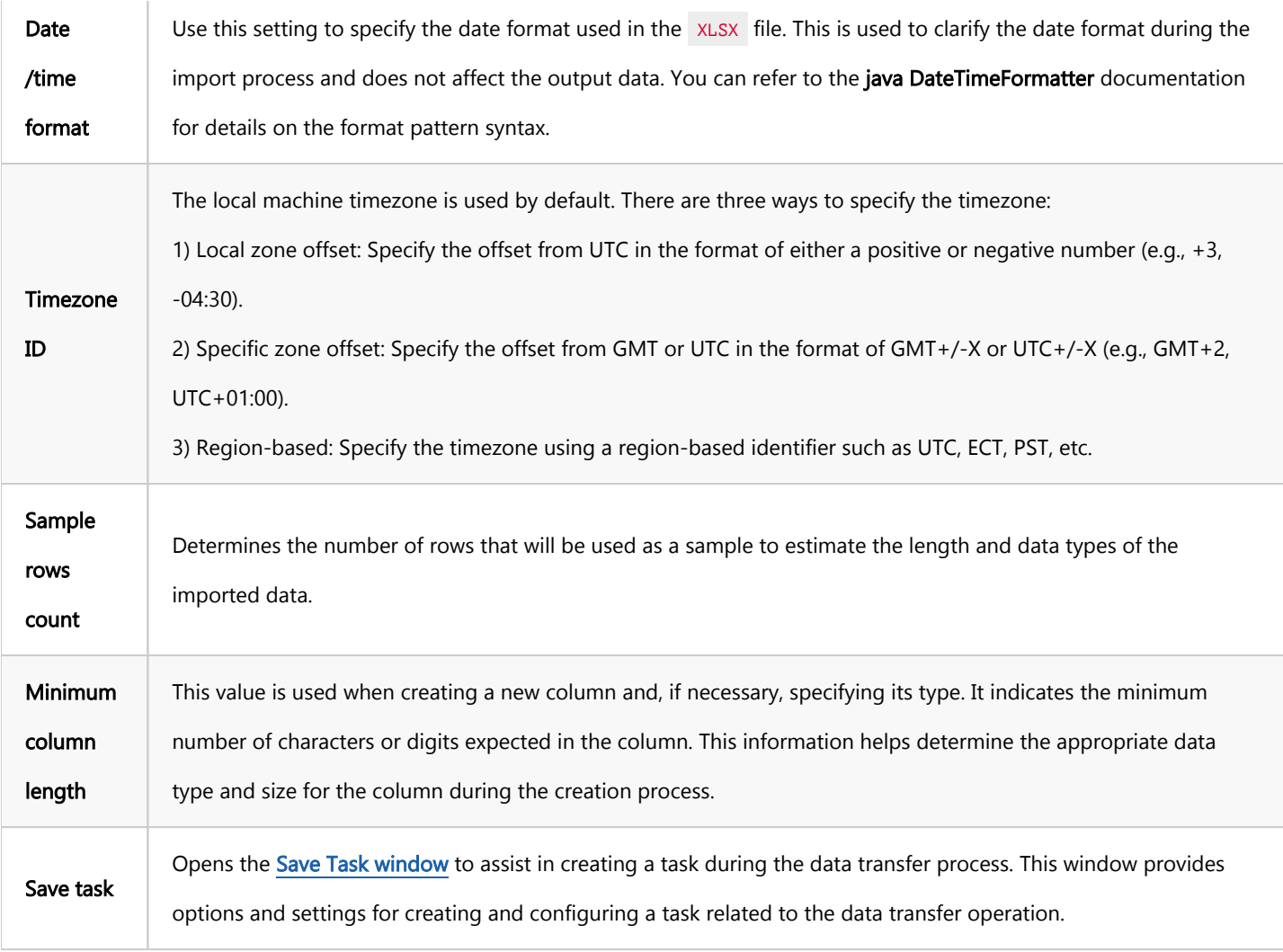

5) In the next window, set XLSX-to-table mappings. Please refer to our [mapping process](#page-789-0) guide for more detailed information.

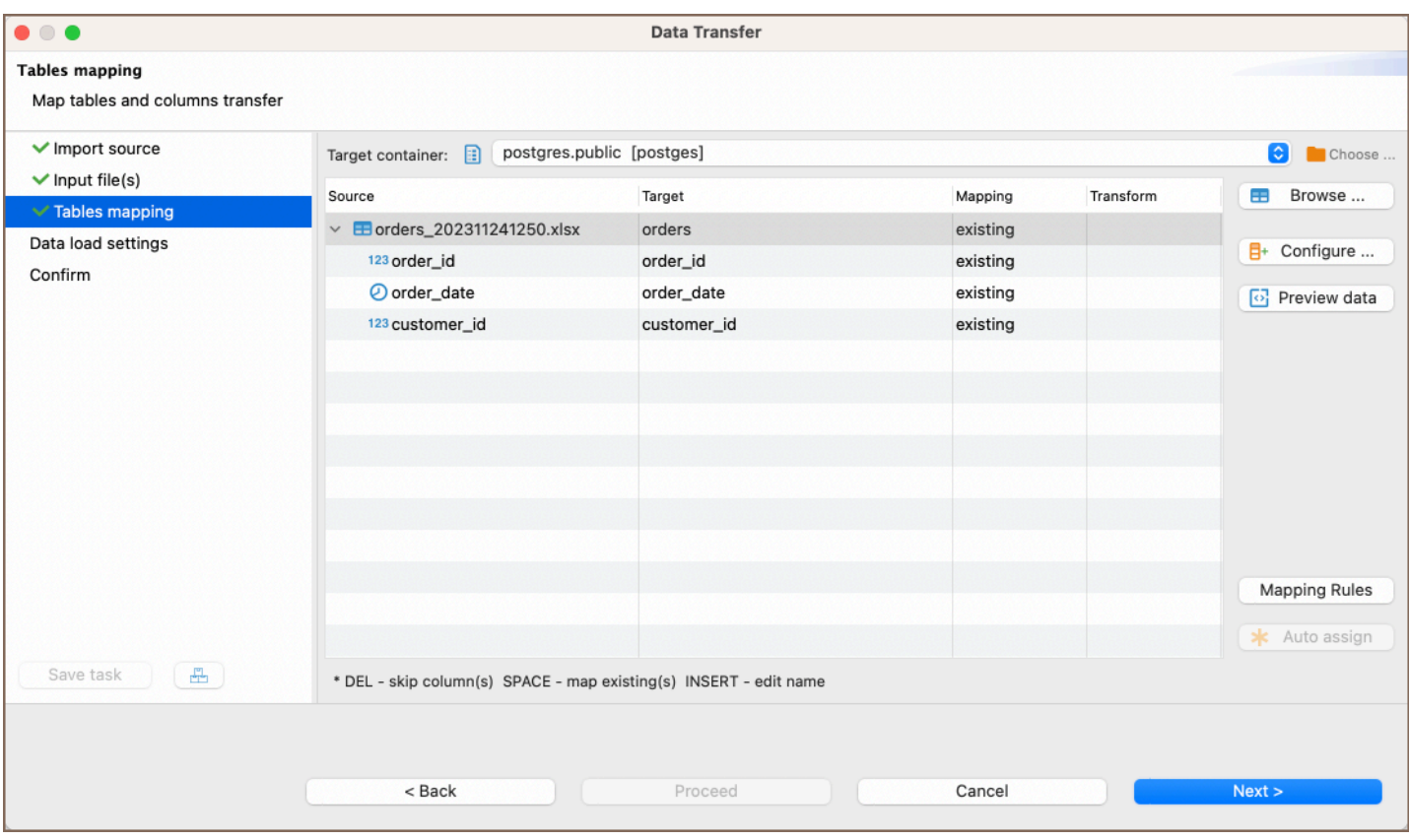

6) Select your data load settings in the subsequent window, and then click Next. For more information, please refer to our article's section Data load settings article.

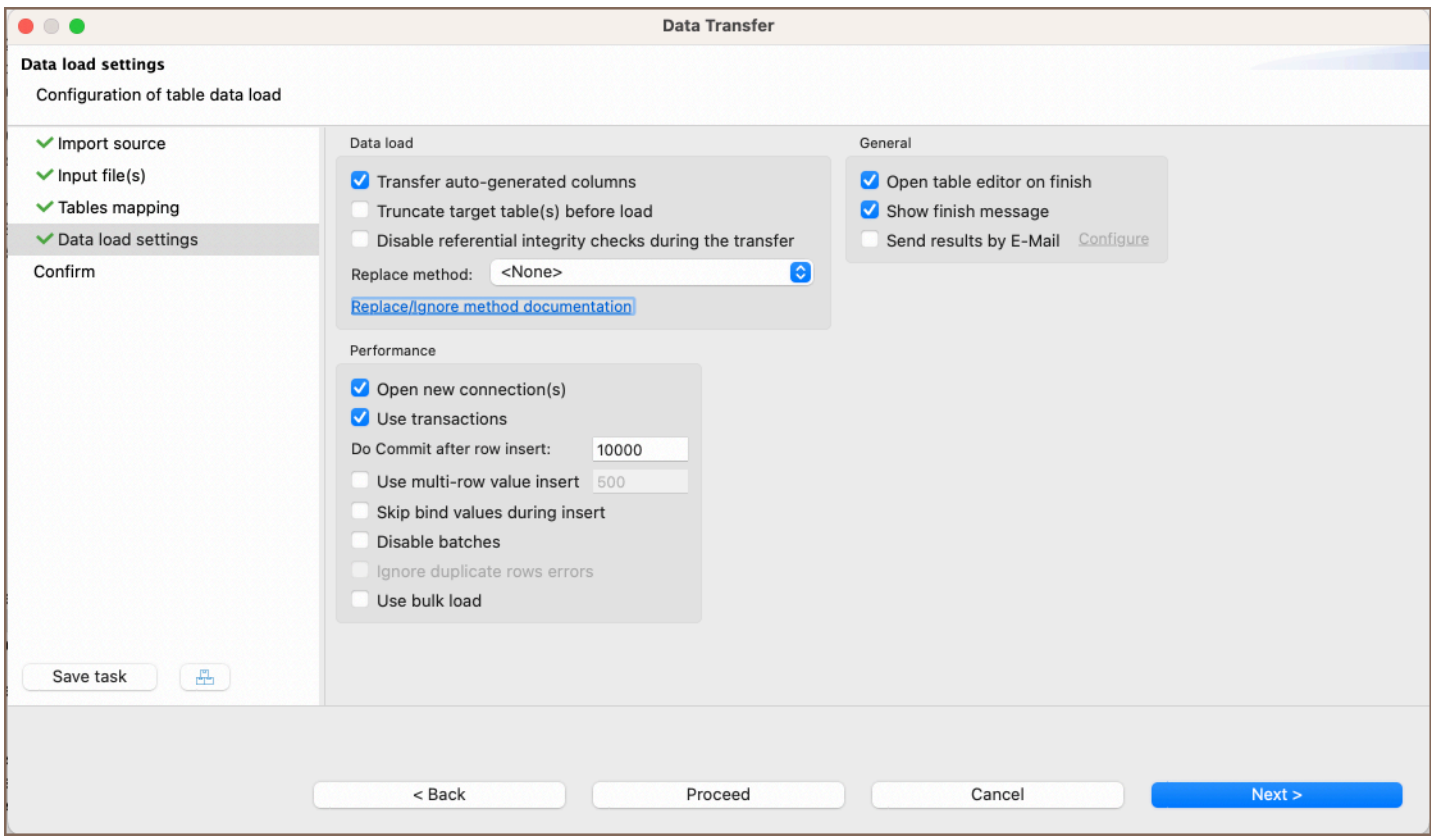

7) In the final window, you can review all the settings you selected earlier. If you missed something, you could go Back and fix it. When you are ready, finish the import by clicking Proceed.

<span id="page-778-0"></span>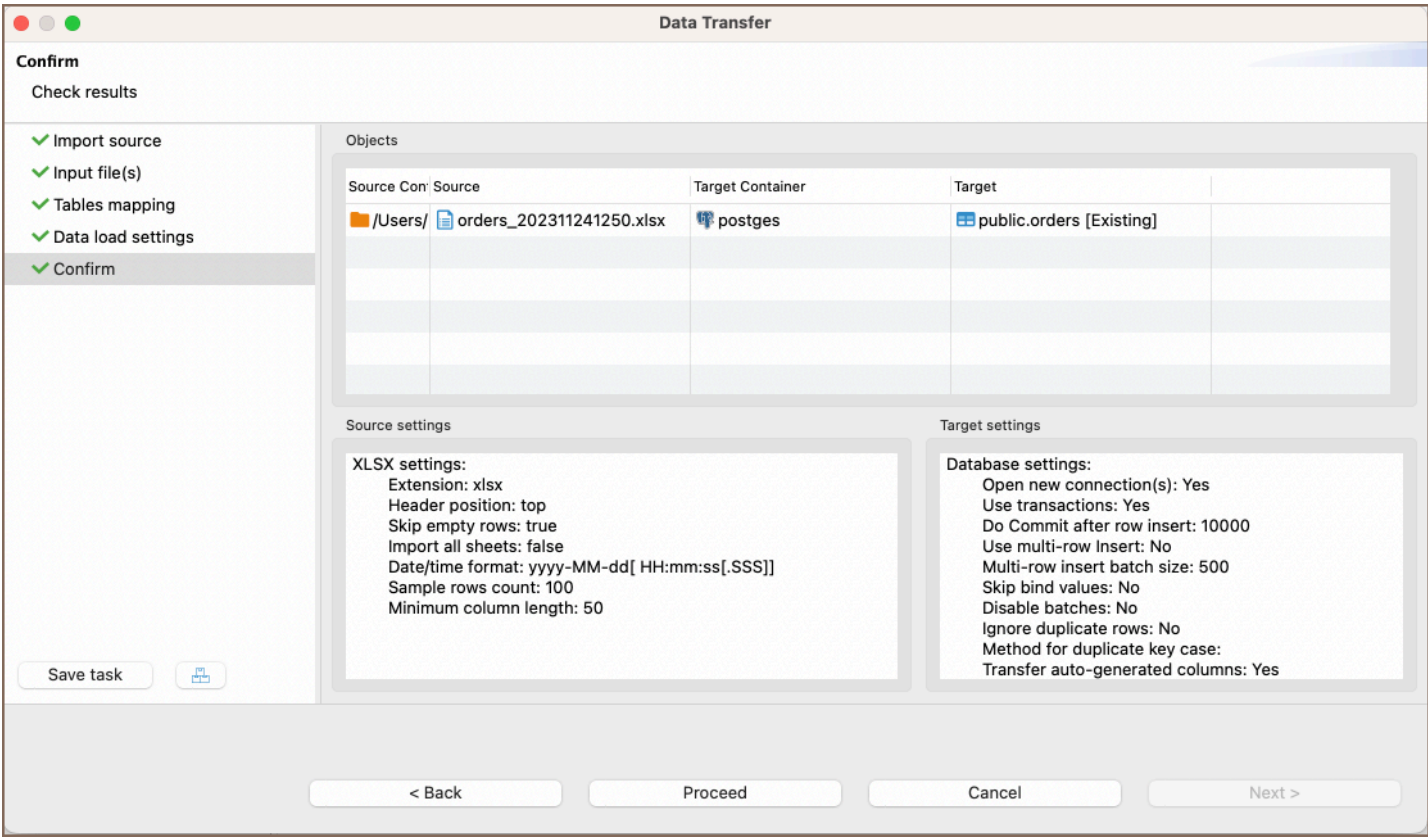

8) If the XLSX file is valid and there are no errors, you will see a notification window with information about the completion of the task. You can keep working with your database during export, as the data loading will be performed in the background.

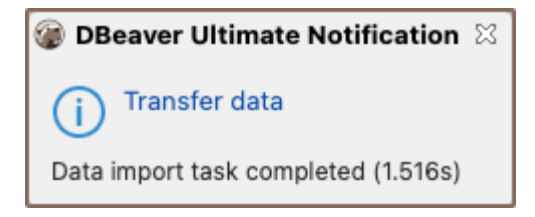

## Additional features

When importing from Excel files, DBeaver provides additional features to enhance your data transfer experience:

Allow importing multiple sheets into different tables: DBeaver allows you to import multiple sheets from a single XLSX file into different tables in your database.

## Importing data from XML file

1) Select the database table (or tables) where you want to import data. Do this by right-clicking on the table name

in the Database Navigator section, then clicking on Import Data.

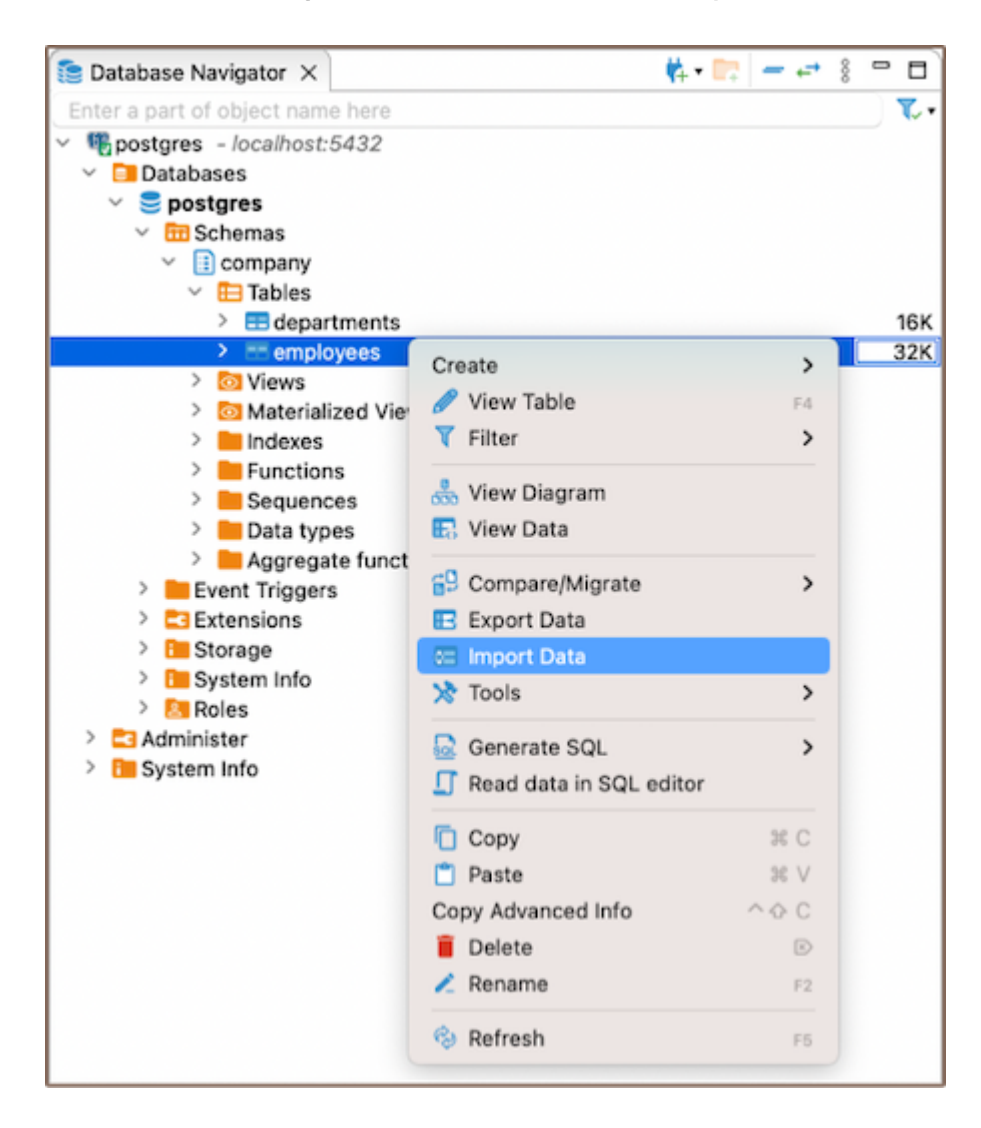

2) In the window that appears, select  $XML$  and then click Next.

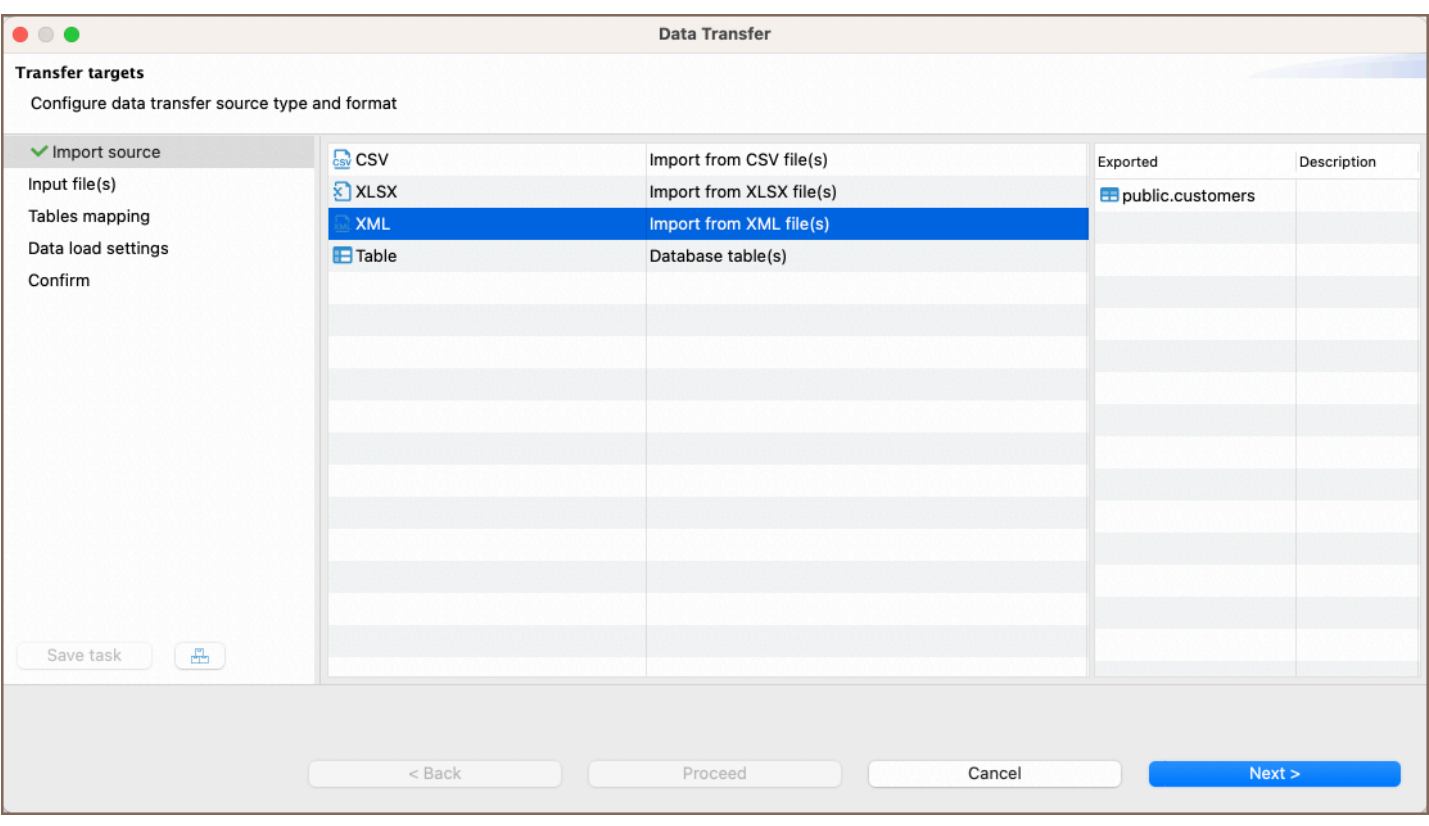

3) In the following window, select the XML file that contains the data you want to import, then click Next.

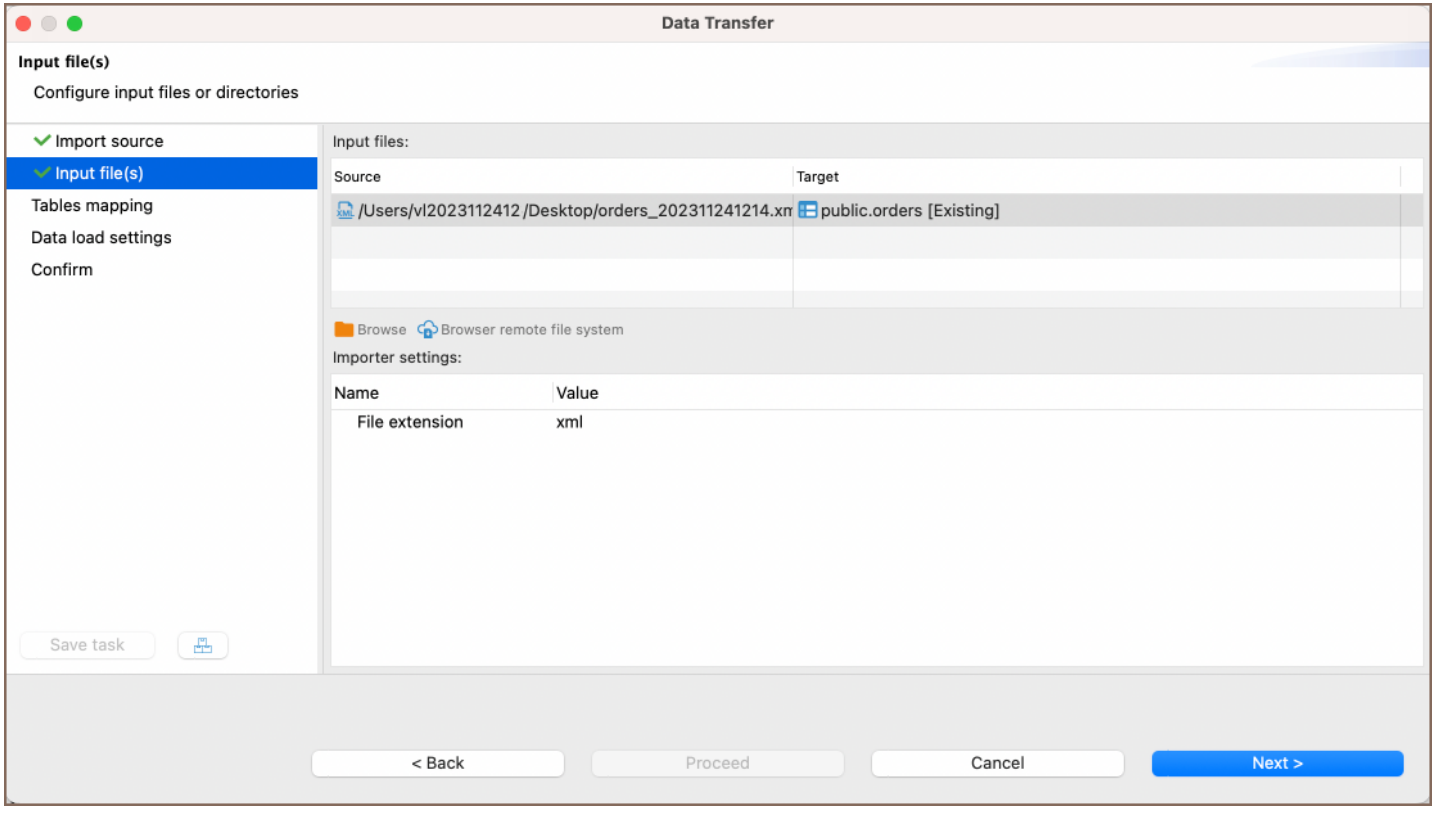

Tip: You can import files from a remote file system using the [Cloud Storage](#page-174-0) by clicking the Browser remote file system button  $\bigcirc$ . This feature is exclusively available to users of the Ultimate Edition, Team Edition, and CloudBeaver versions.

4) In the next window set XLSX-to-table mappings. Please refer to our guide for detailed information on the

#### [mapping process.](#page-789-0)

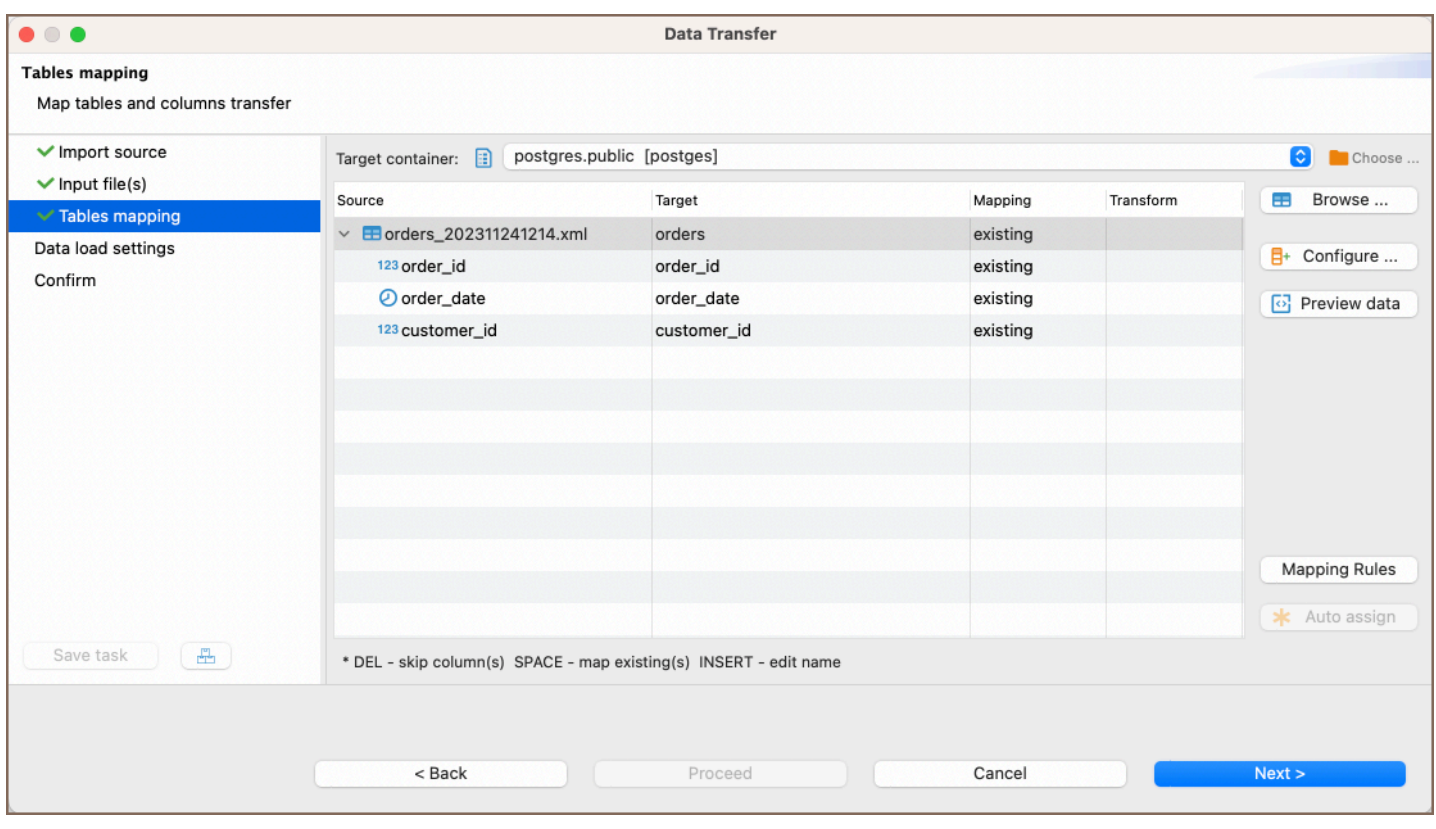

5) select your data load settings in the subsequent window, and then click Next. For more information, please refer

to our article's section Data load settings.

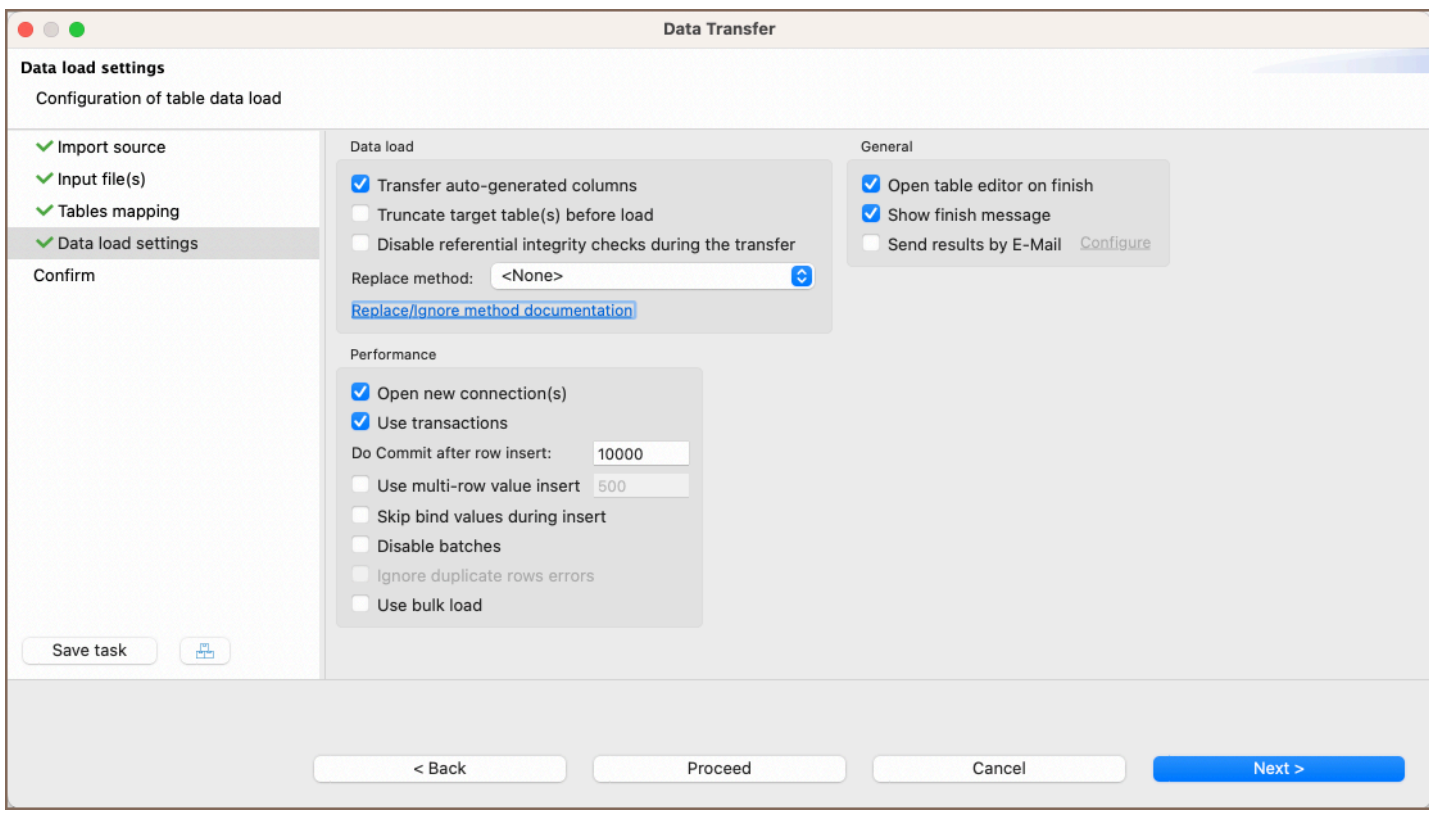

<span id="page-782-0"></span>6) In the final window, you can review all the settings you selected earlier. If you missed something, you can go

back and adjust it. Once you are happy with everything, finish the import by clicking Proceed.

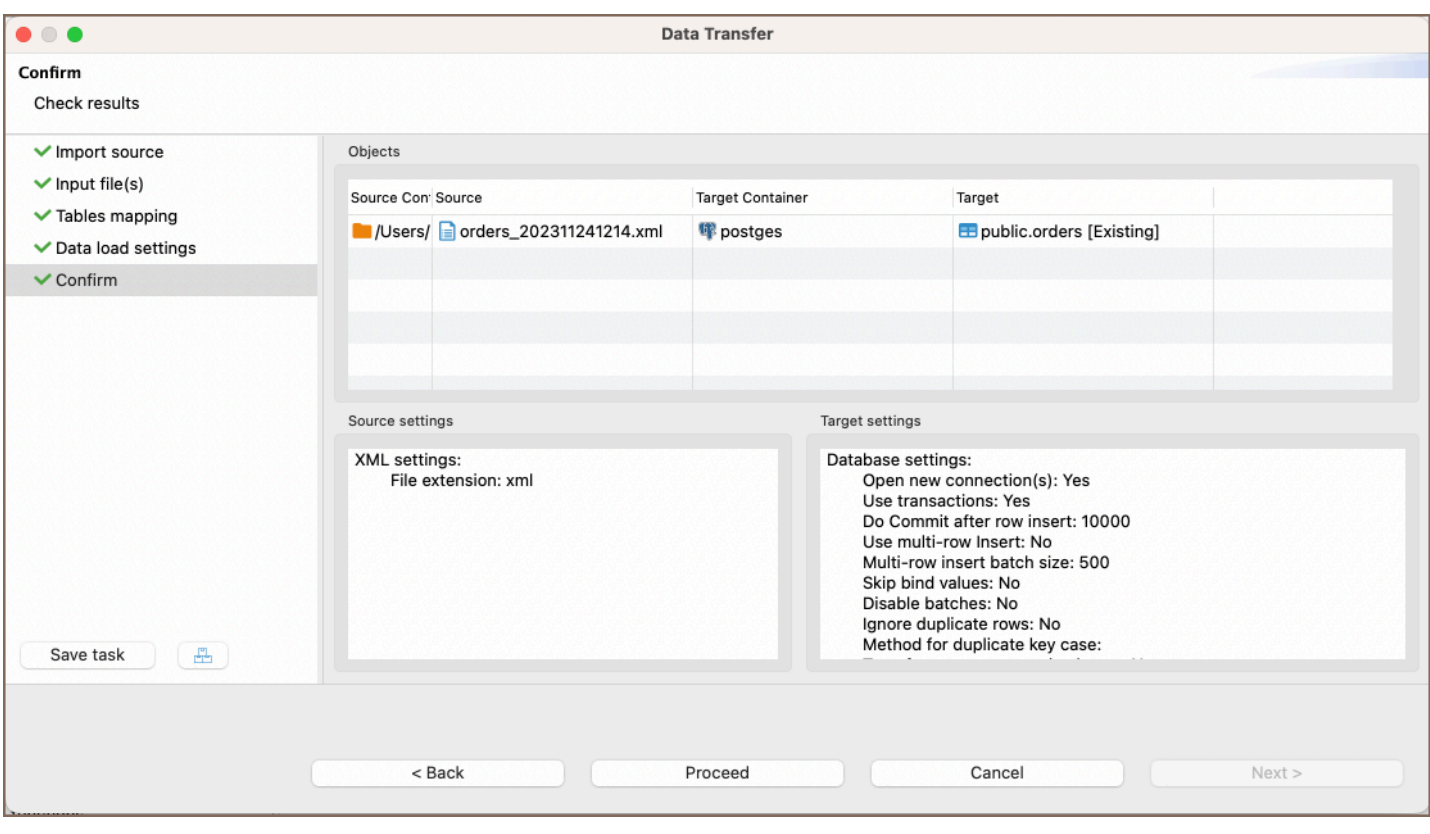

7) If the file is valid and there are no errors, you will see a notification window with information about the completion of the task. You can keep working with your database during export, as the data loading will be performed in the background.

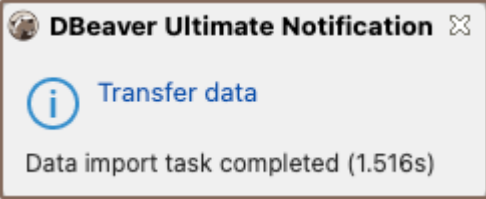

## Importing data from the database table

DBeaver offers seamless data migration capabilities, allowing you to transfer data from one database table to another. For more detailed instructions and insights on data migration, you can refer to our [Data Migration](#page-789-0) guide.

# <span id="page-783-0"></span>Data import and replace

## Table of contents

**Overview** [Which databases support replace and insert methods?](#page-786-0) [MySQL](#page-786-0) [SQLite](#page-786-0) [PostgreSQL](#page-787-0) [FireBird](#page-787-0) [Oracle](#page-787-0)

# **Overview**

Sometimes there are situations when you want to ignore the current primary key/unique value when importing into a table.

Some databases have syntax constructs in addition to the INSERT INTO that may help.

The choice of the replacement method is in the import settings - in "Data load settings".

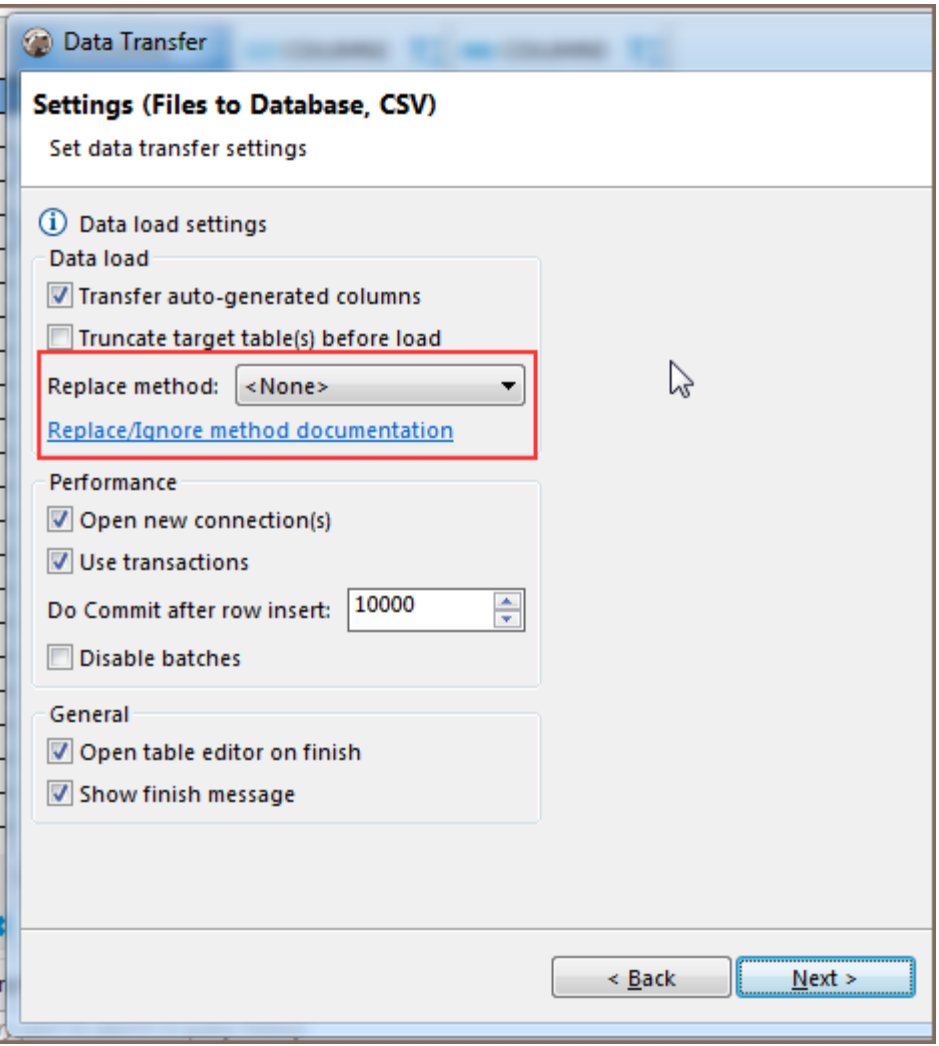

By default, the selection is <None >, you can select other options from the drop-down list. The options available depend on the target database you are importing to.

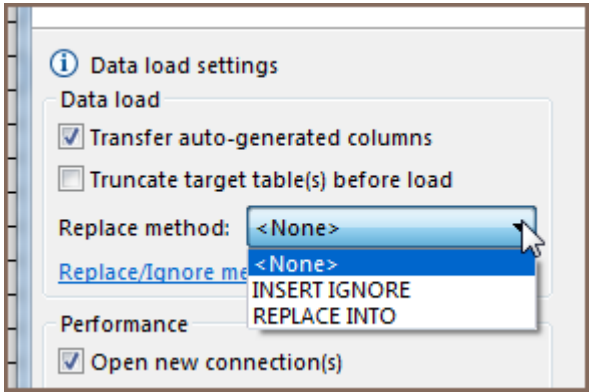

The database can only support the replace method or the ignore method. In this case, the list of methods will consist of only one item except <None >. If the base does not support the replacement methods, or if we have not added an implementation yet, then the combo with the list will be disabled.

Further, you will find a list of databases supporting these methods and examples of syntax.

Let's take a look at an example of how this works. We use a small, simple, slightly-modified Sakila (MySQL) table -

sakila.language

```
CREATE TABLE language insert (
language id tinvint unsigned NOT NULL.
name char(20) NOT NULL,
last_update timestamp NOT NULL,
PRIMARY KEY (language_id)
);
INSERT INTO sakila.language_insert (language_id,name,last_update) VALUES
(1,'English','2006-02-15 05:02:19.0'),
(2,'Italian','2006-02-15 05:02:19.0'),
(3,'Japanese','2006-02-15 05:02:19.0');
```
If we try to execute this request twice, we will get the following error: SQL Error [1062] [23000]: Duplicate entry '1'

for key 'language\_insert.PRIMARY' (This message may look different in other databases).

Let's take a new .csv file with the following content and try to use the replace methods.

```
"language_id","name","last_update"
1,Spanish,"2020-04-20 05:02:19.0"
2,Russian,"2020-05-20 05:02:19.0"
3,Belgian,"2020-06-20 05:02:19.0"
4,Mandarin,"2006-02-15 05:02:19.0"
5,French,"2006-02-15 05:02:19.0"
6,German,"2006-02-15 05:02:19.0"
```
If we set the "INSERT IGNORE" method in the settings, the result of the insert will look like this:

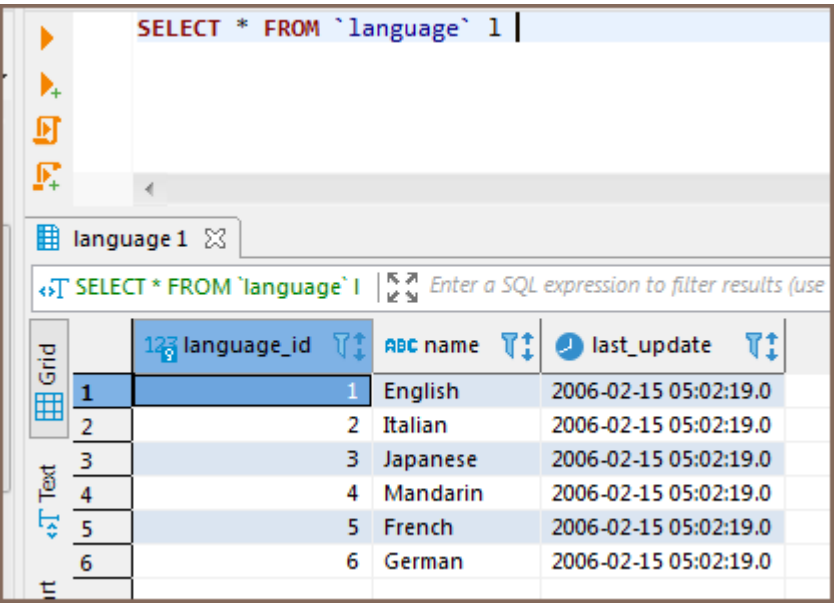

There will be no insertion errors, the first three lines will not change, and the fourth to sixth lines will be added to the table.

If we set the "REPLACE INTO" method in the settings, the result of the insert will look like this:

<span id="page-786-0"></span>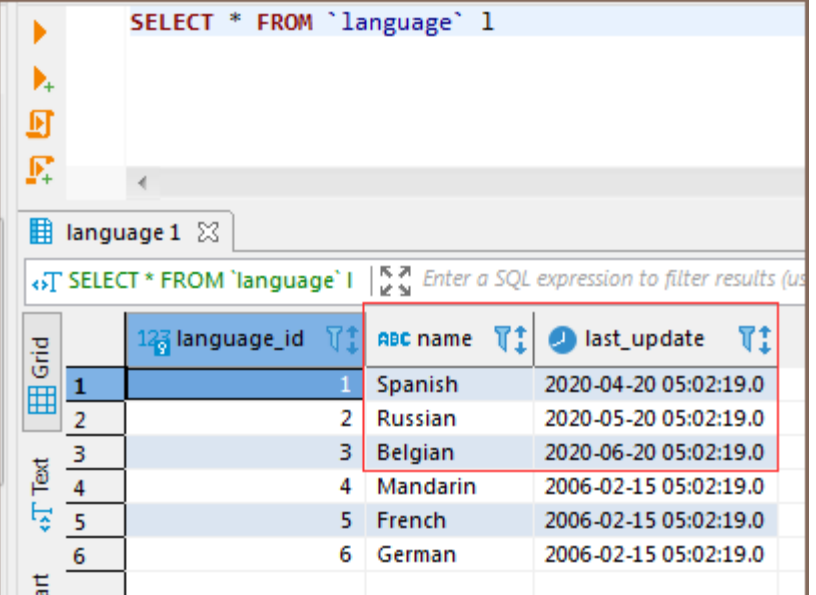

There will be no insertion errors, the first three lines will be replaced and the fourth to sixth lines will be added to the table.

# Which databases support replace and insert methods?

## MySQL

#### [INSERT IGNORE](https://dev.mysql.com/doc/refman/8.0/en/insert.html) and [REPLACE INTO](https://dev.mysql.com/doc/refman/8.0/en/replace.html)

Insert examples:

"INSERT IGNORE"

```
INSERT IGNORE INTO language_insert(language_id, name, last_update)
VALUES(1, 'English', '2006-02-15 05:02:19.0');
```
"REPLACE INTO"

```
REPLACE INTO language_insert(language_id, name, last_update)
VALUES(1, 'English', '2006-02-15 05:02:19.0');
```
SQLite

[Documentation](https://sqlite.org/lang_insert.html)

```
"INSERT OR IGNORE" and "INSERT OR REPLACE"
```
<span id="page-787-0"></span>Insert examples:

"INSERT OR IGNORE"

```
INSERT OR IGNORE INTO language_insert(language_id, name, last_update)
VALUES(1, 'English', '2006-02-15 05:02:19.0');
```
"INSERT OR REPLACE"

```
INSERT OR REPLACE INTO language_insert(language_id, name, last_update)
VALUES(1, 'English', '2006-02-15 05:02:19.0');
```
## PostgreSQL

Available for [PostgreSQL version 9.5](https://www.postgresql.org/docs/9.5/sql-insert.html).

"ON CONFLICT DO NOTHING" and "ON CONFLICT DO UPDATE SET"

Insert examples:

"ON CONFLICT DO NOTHING"

```
INSERT INTO language_insert(language_id, name, last_update)
VALUES(1, 'English', '2006-02-15 05:02:19.0') ON CONFLICT DO NOTHING;
```
"ON CONFLICT DO UPDATE SET"

```
INSERT INTO language_insert(language_id, name, last_update)
VALUES(1, 'English', '2006-02-15 05:02:19.0')
ON CONFLICT (language_id)
DO UPDATE SET (language_id, name, last_update) = (EXCLUDED.language_id, EXCLUDED.name, EXCLUDED.last_updat
```
## **FireBird**

Available for [FireBird version 2.1](https://firebirdsql.org/refdocs/langrefupd21-update-or-insert.html).

"UPDATE OR INSERT INTO"

Insert examples:

"UPDATE OR INSERT INTO"

```
UPDATE OR INSERT INTO language_insert(language_id, name, last_update)
VALUES(1, 'English', '2006-02-15 05:02:19.0');
```
**Oracle** 

Available for [Oracle version 11.2.](https://docs.oracle.com/cd/E11882_01/server.112/e41084/sql_elements006.htm#CHDEGDDG)

"INSERT IGNORE ROW INDEX"

Insert examples:

"INSERT IGNORE ROW INDEX"

INSERT /\*+ IGNORE\_ROW\_ON\_DUPKEY\_INDEX(LANGUAGE\_INSERT, LANGUAGE\_INSERT\_PK) \*/ INTO LANGUAGE\_INSERT(LANGUAGE\_ID, NAME, LAST\_UPDATE) VALUES(1, 'English', TIMESTAMP '2006-02-15 05:02:19.0');

#### <span id="page-789-0"></span>Table of contents

**Overview** 

[Data migration process](#page-790-0)

[Step 1 Define the data source](#page-790-0)

[Step 2 Define data transfer target type](#page-791-0)

[Step 3 Tables mapping](#page-792-0)

[Available options](#page-792-0)

[Target container and target table](#page-793-0)

[Specify target container](#page-793-0)

[Define a target table](#page-794-0)

[Mapping](#page-795-0)

[Transform column values](#page-796-0)

**[Configure](#page-797-0)** 

[Column mapping](#page-797-0)

[Table properties](#page-798-0)

[Target DDL](#page-799-0)

[Mapping Rules](#page-799-0)

[Keyboard Shortcuts](#page-800-0)

[Step 4 Extraction settings](#page-801-0)

[Step 5 Data load settings](#page-802-0)

[Step 6 Confirm](#page-804-0)

[Step 7 Export completion notification](#page-805-0)

## **Overview**

Data Migration in DBeaver provides the functionality to transfer data between different databases or between tables within the same database. This guide walks you through the steps to execute a data migration using DBeaver.

## <span id="page-790-0"></span>Data migration process

## Step 1 Define the data source

To initiate the data migration, you need to select your data source. Follow the steps below:

- 1. Navigate to the [Database Navigator.](#page-503-0)
- 2. Select one or multiple tables that you want to export.
- 3. Right-click to open the context menu.
- 4. Choose **Export Data** from the options.

<span id="page-791-0"></span>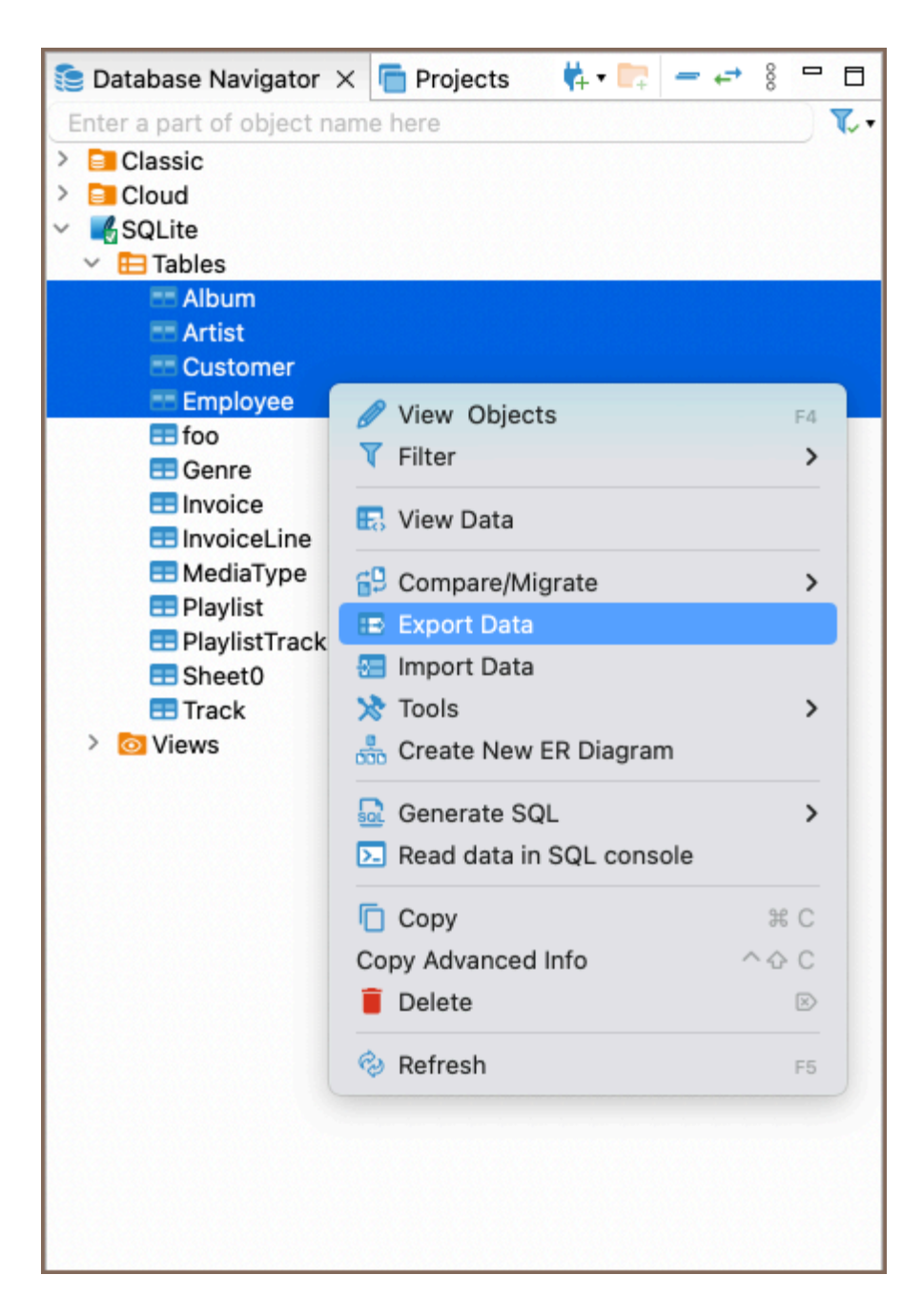

Tip: You can export data from a custom SQL query. Execute the query and then choose Export Data from the results context menu.

## Step 2 Define data transfer target type

After selecting the data source, the next step is to specify the type of destination for the data transfer. Choose Database type as the data transfer target and press Next.
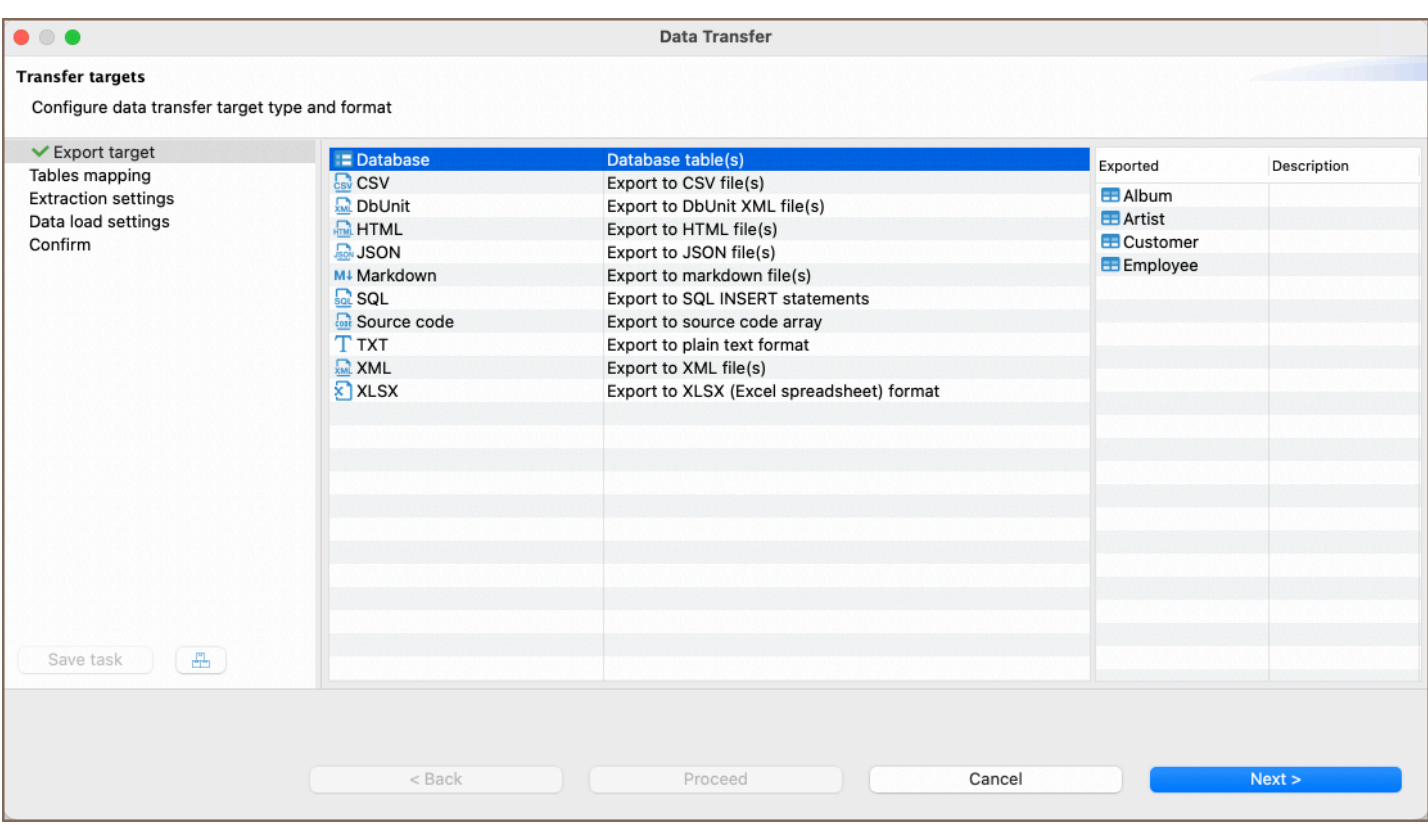

# Step 3 Tables mapping

Once you have chosen Database as the transfer target type, the next step involves mapping data. This process includes specifying options, selecting the target container, and setting other configurations. Configure your data mapping settings and press Next to proceed to the next step.

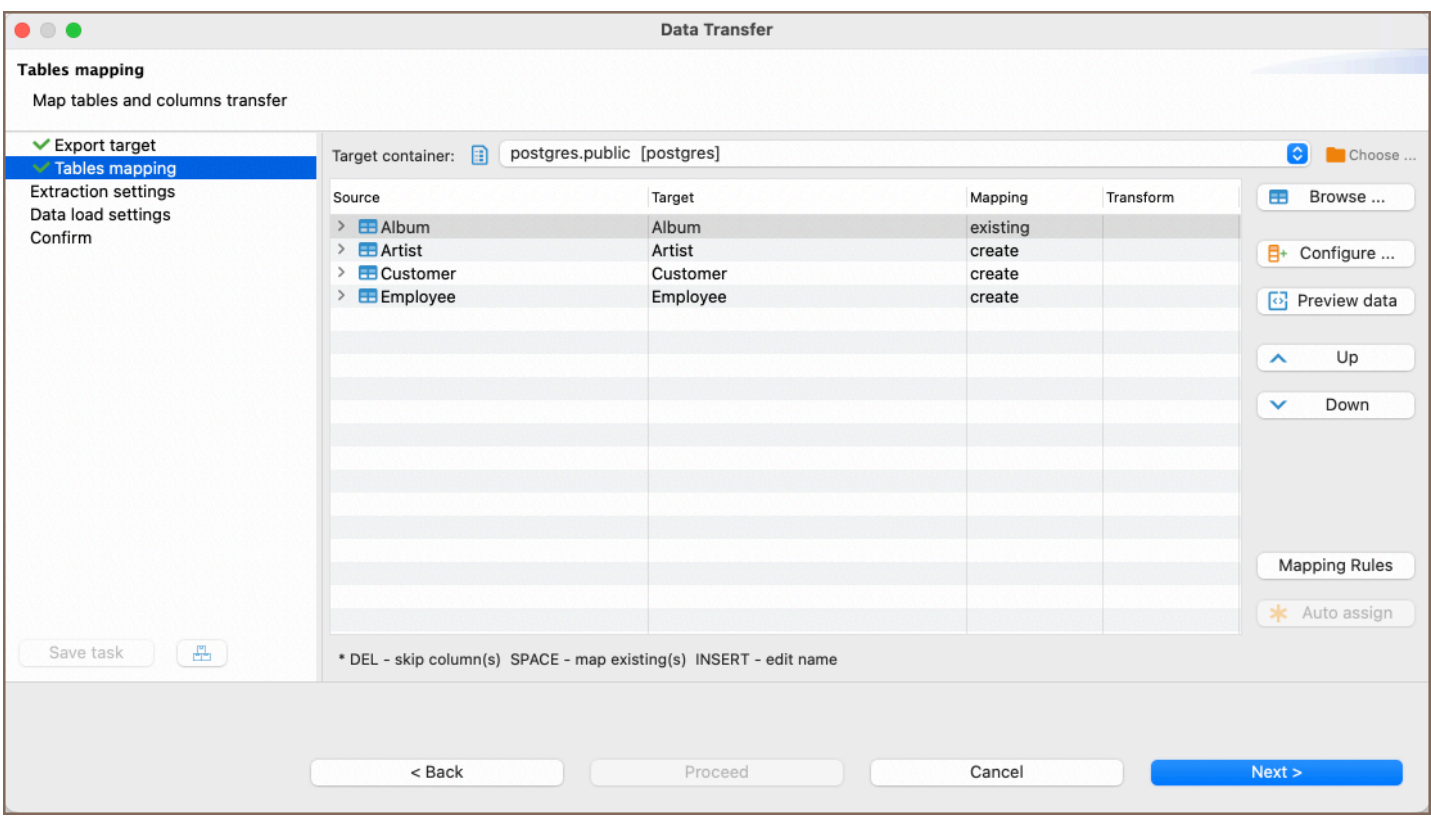

# Available options

### Buttons:

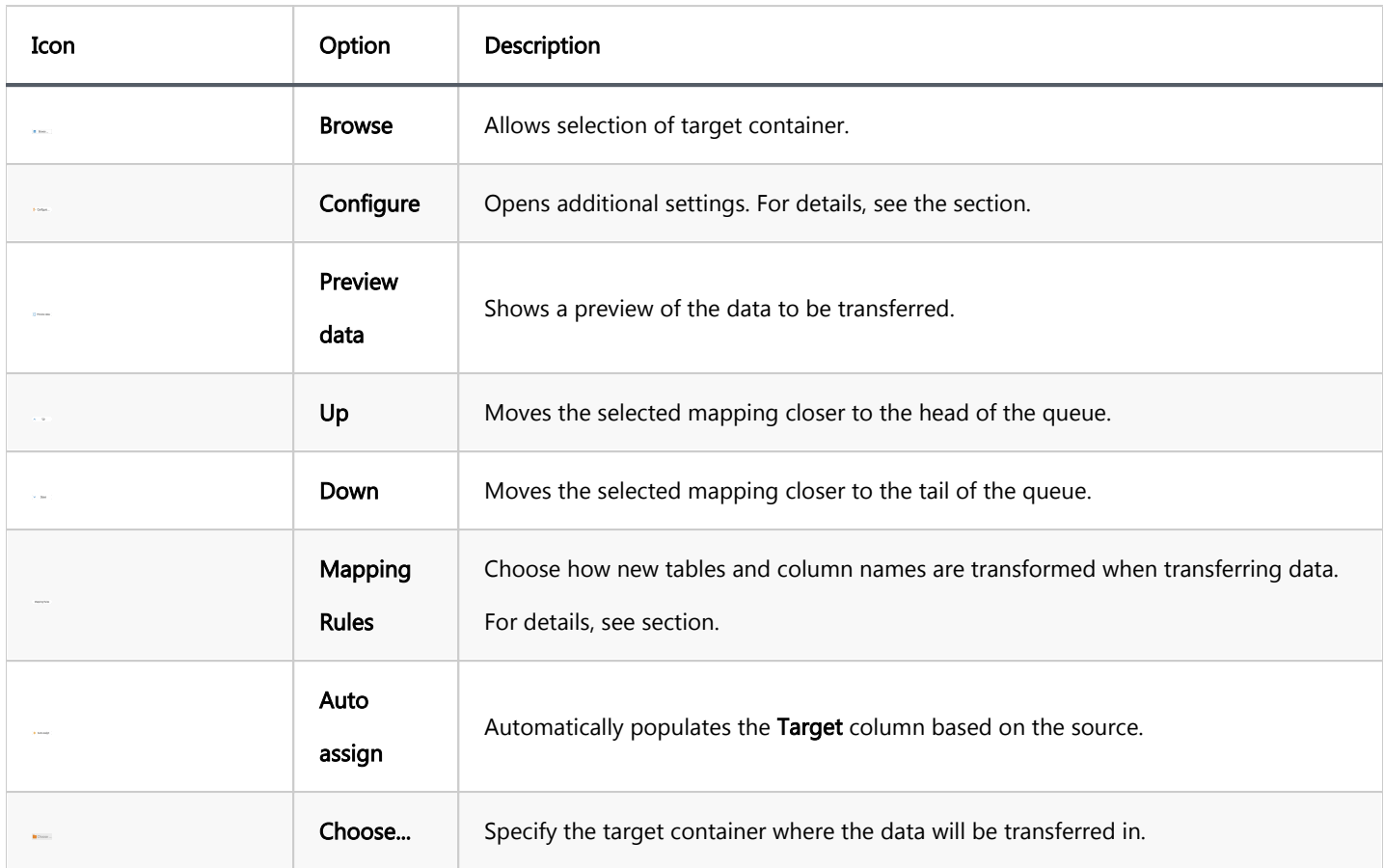

### Fields:

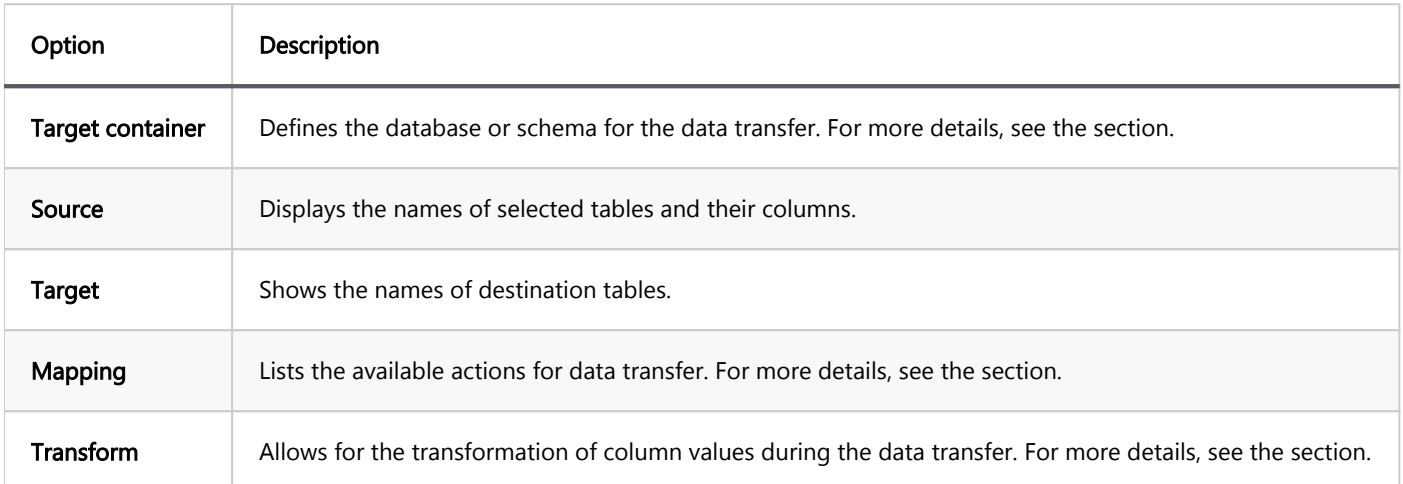

# Target container and target table

Specify target container

Press the Choose... button to select the container where the data will be transferred.

Define a target table

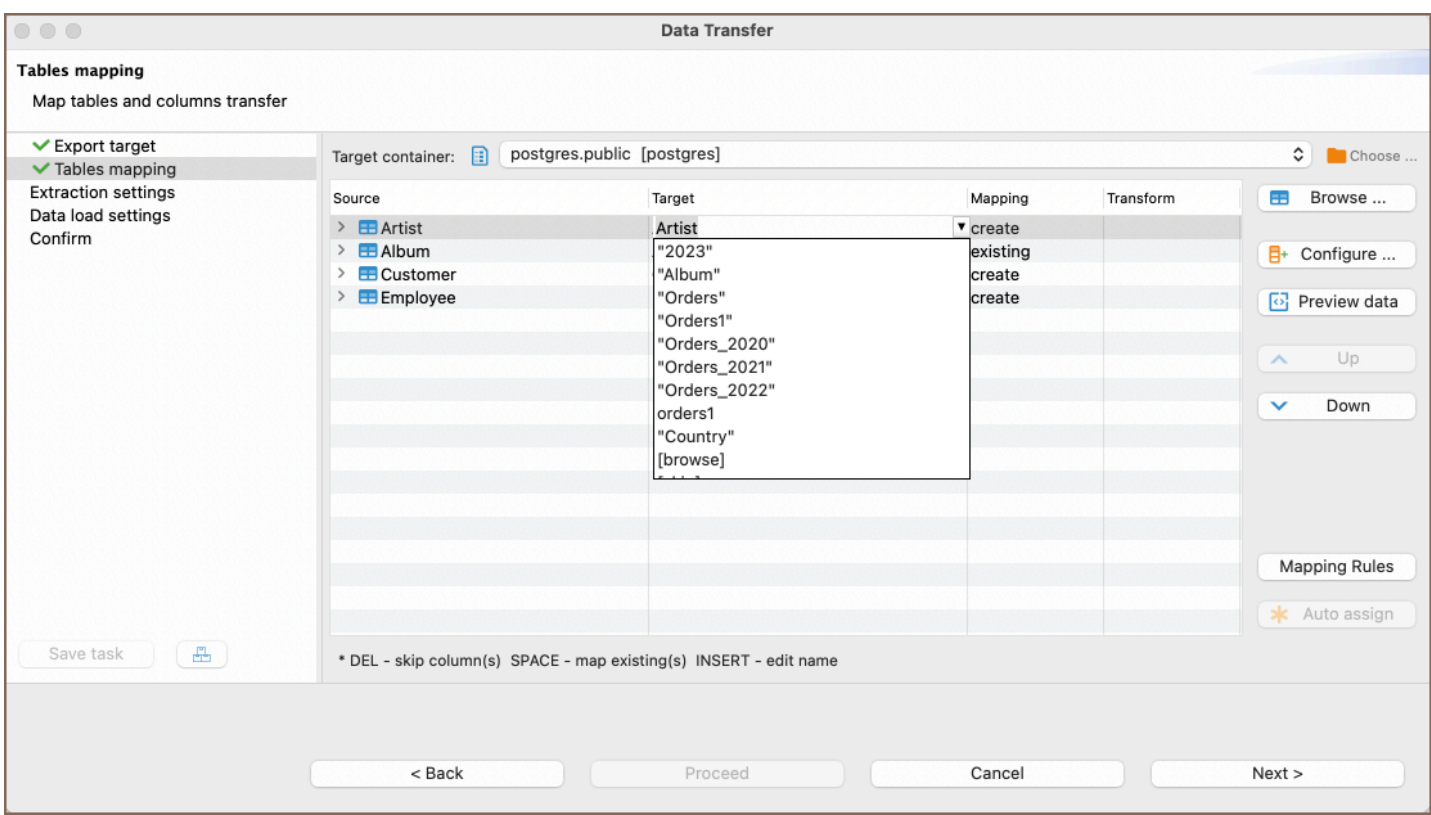

You can specify the target table where the data will be transferred in multiple ways:

- Manual Entry: Click on a cell in the Target column and manually enter the name of the table where you wish to transfer the data.
- Drop-down list: Use the drop-down list next to the Target column to choose among the following options:
	- **Pre-existing table names.**
	- Skip: Skips the data transfer for this table.
	- **Browse: Opens the Choose Target Table window**
- Browse button: Alternatively, press the Browse button to select a table from the existing tables in the target container.

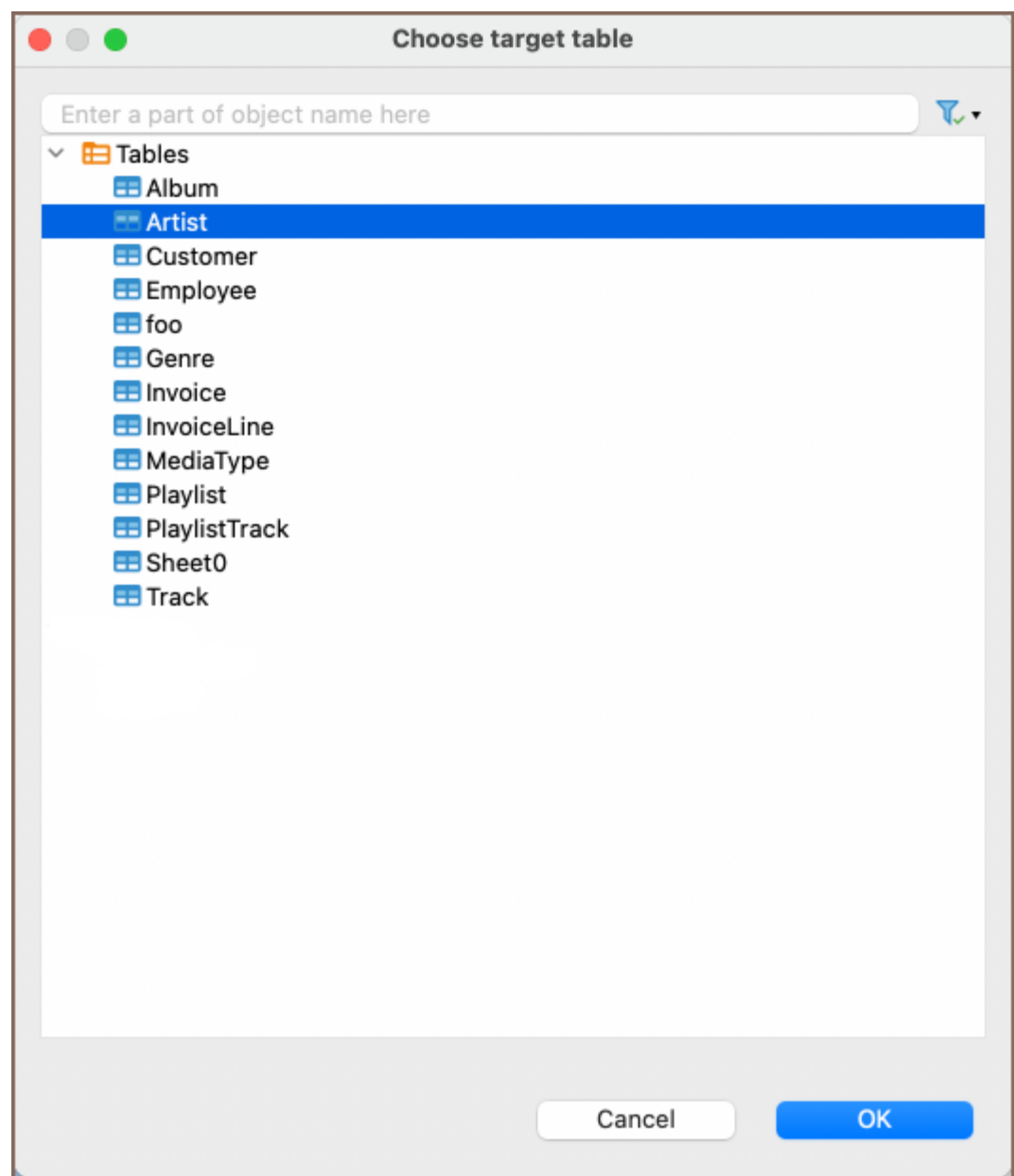

# Mapping

To change the mapping type, click a cell in the Mapping column of Table mapping dialog box and select the required mapping type.

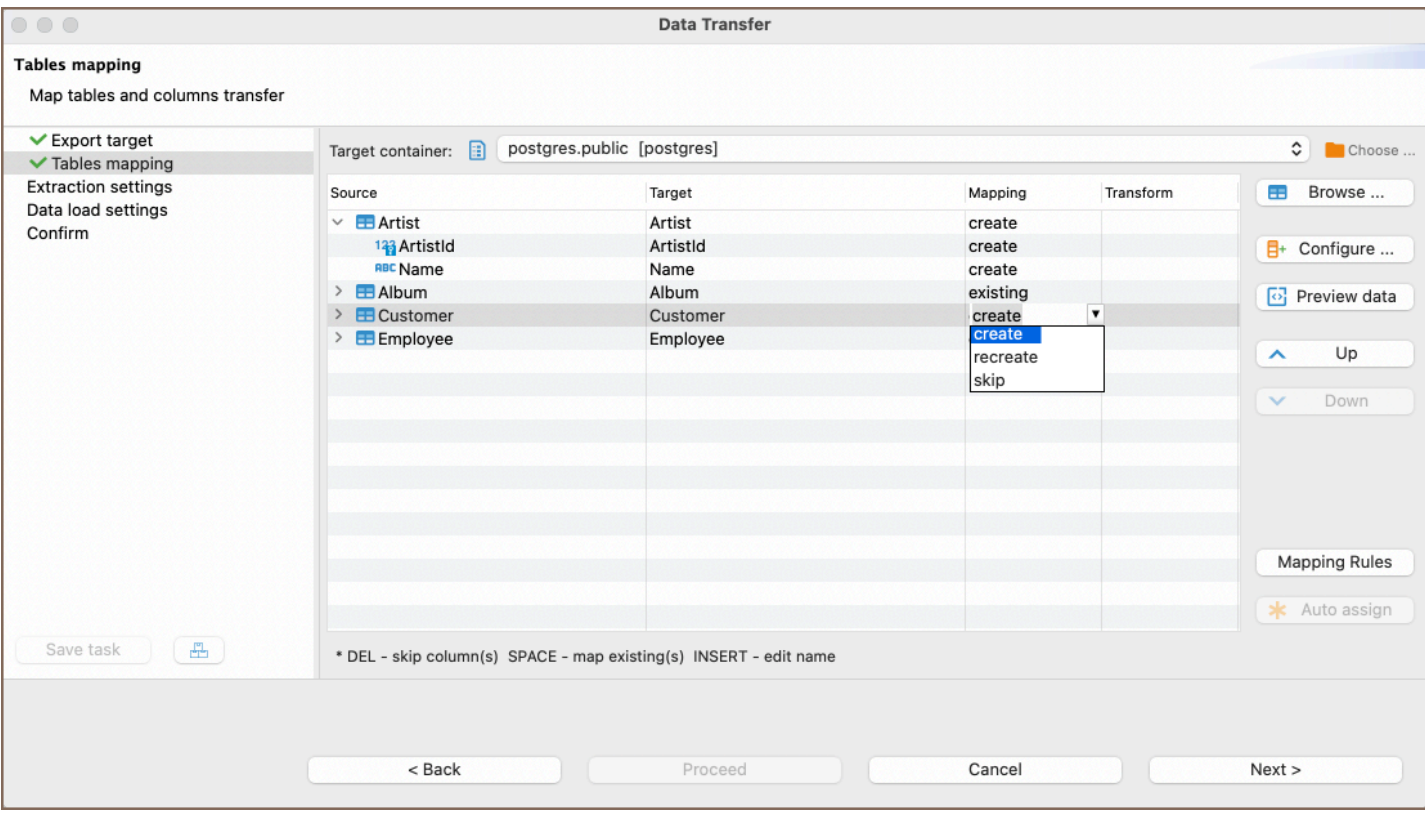

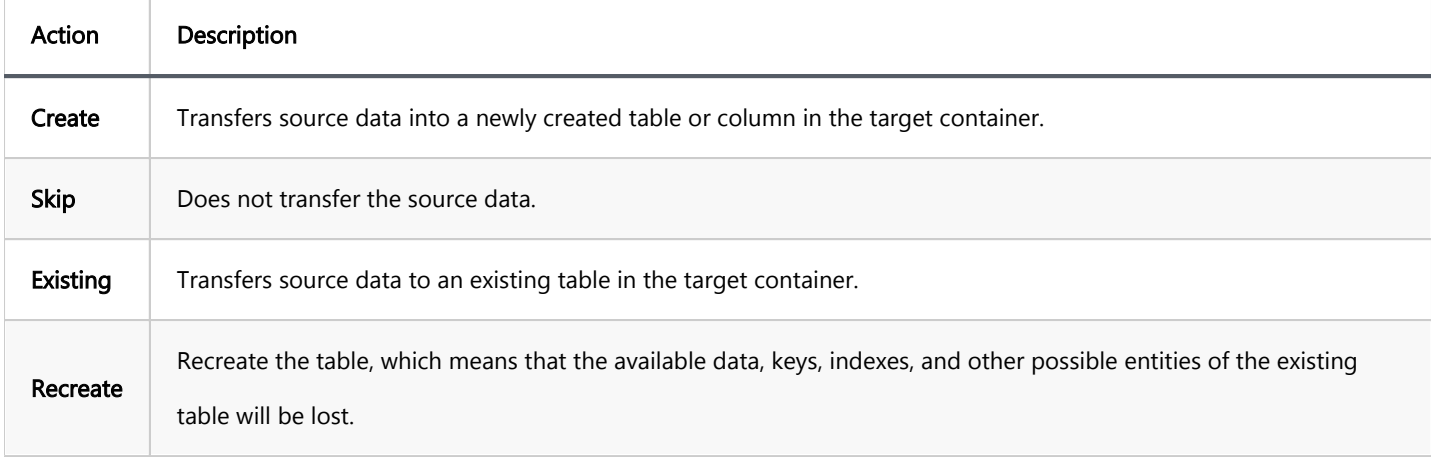

Tip: If the cells are marked with  $\frac{?}{}$ , it means that in the target table, there are no columns with matching names, otherwise the names will be filled in automatically.

### Transform column values

You may also want to transform the values of some columns during the transfer. To do that, define column transformers by clicking on corresponding cells in the Transform column. You can choose one of three options:

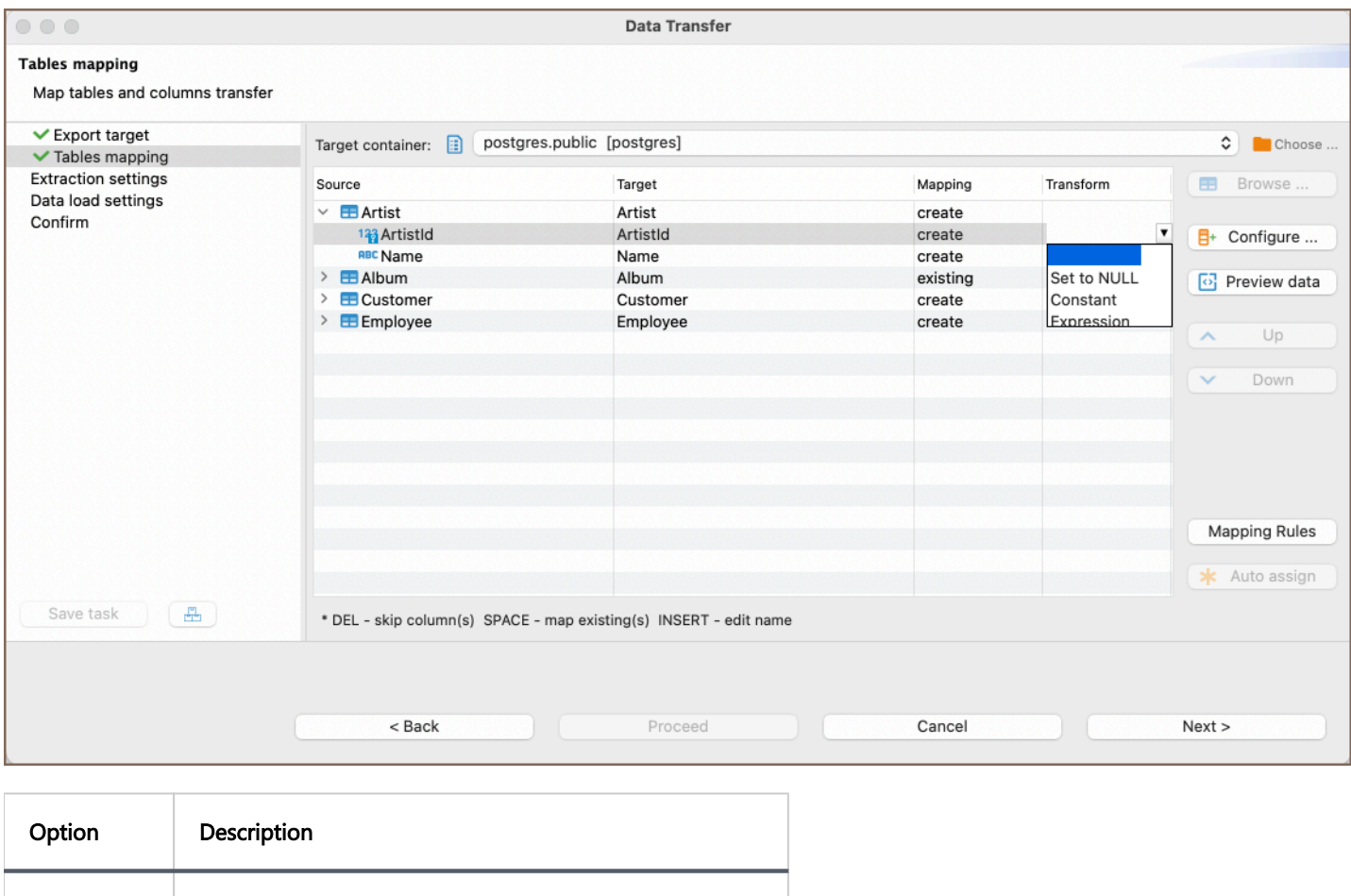

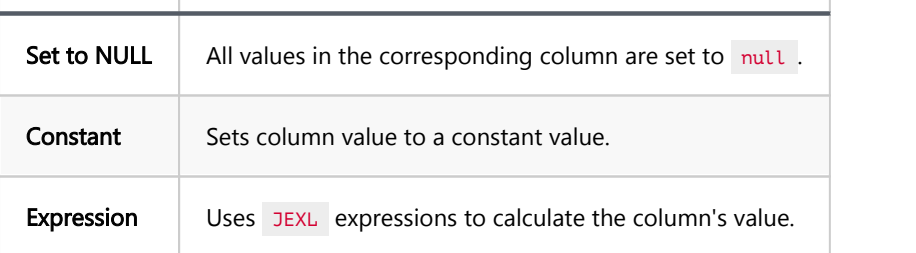

### **Configure**

Click the Configure button to open the Configure metadata structure window. This window allows you to delve into additional settings are distributed across the following tabs:

Column mapping

By navigating to the Column mapping, you can explore detailed mapping between the source and target columns.

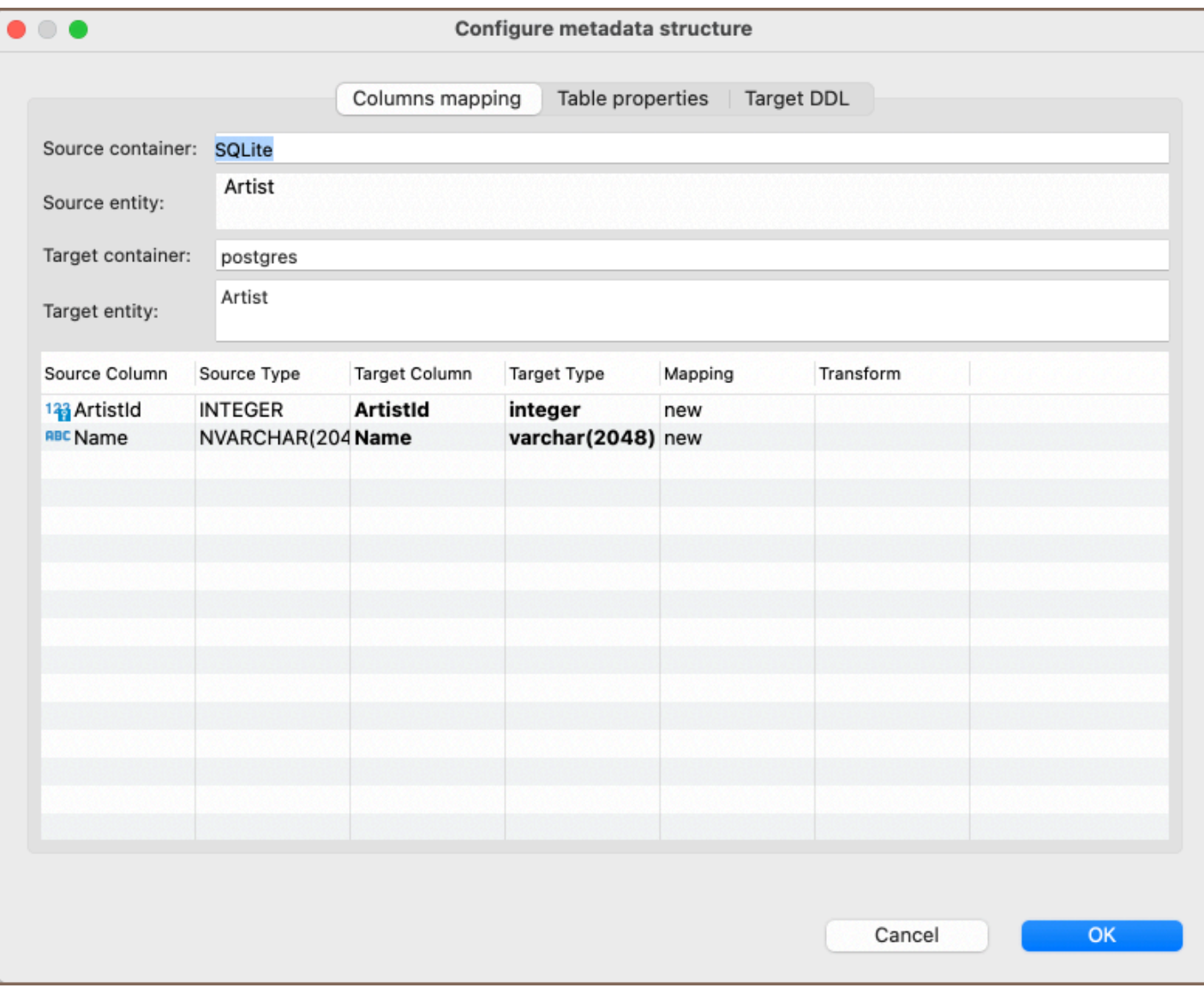

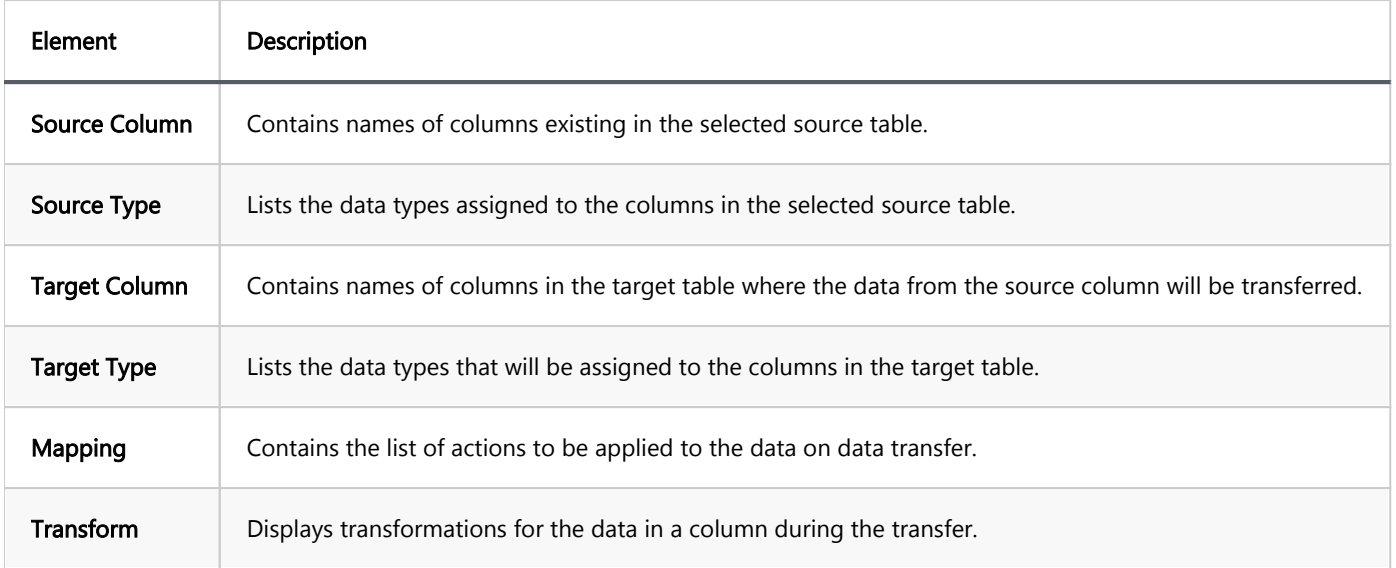

Important: Data types that are supported in the source database may not be supported in the target, and vice versa. To set a data type for a target column, click the cell in the Target Type column and choose from the dropdown list.

By selecting the Table properties tab, you can modify properties of the target table, such as:

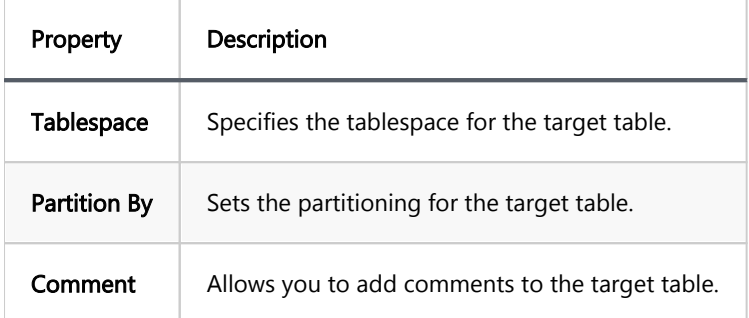

Note: The availability of these settings may vary depending on the database you are using.

#### Target DDL

By selecting the Target DDL tab, you can view the SQL script that will be executed during the data transfer.

If you're exporting data to a new table or recreating an existing one, the tab will display the necessary SQL statements. If not, the DDL tab will remain empty.

#### Mapping Rules

Clicking the Mapping Rules button opens a window that provides options for customizing how new tables and column names are transformed during the data transfer.

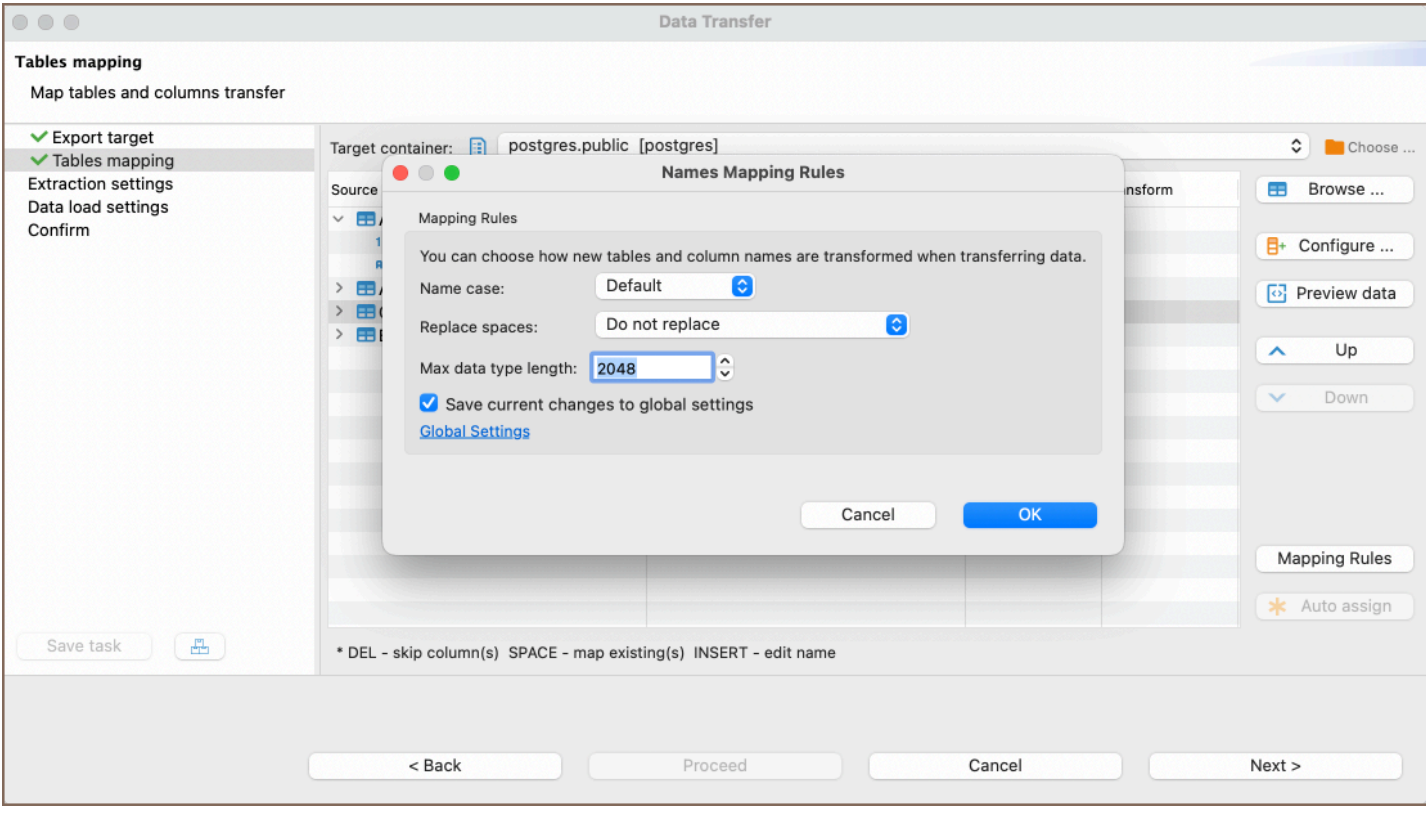

In the window, the following settings are available:

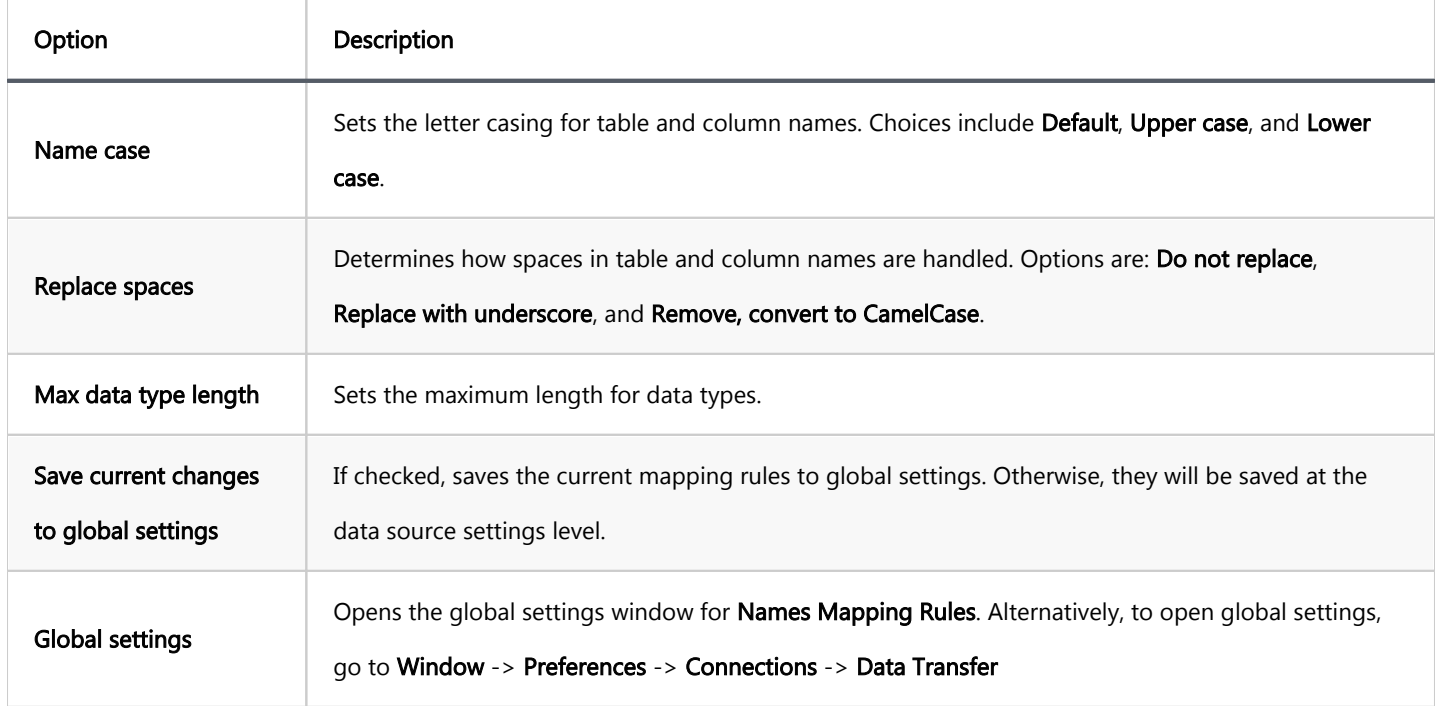

In addition to using the Global settings button, you can also access these settings by navigating to Window ->

#### Preferences -> Connections -> Data Transfer.

Important: After modifying the Mapping Rules settings, you will be prompted to confirm your changes. Modifying the Mapping Rules may result in the loss of names that were already changed.

### Keyboard Shortcuts

The following keyboard shortcuts for easy navigation within the mapping table area of the Tables mapping tab are supported:

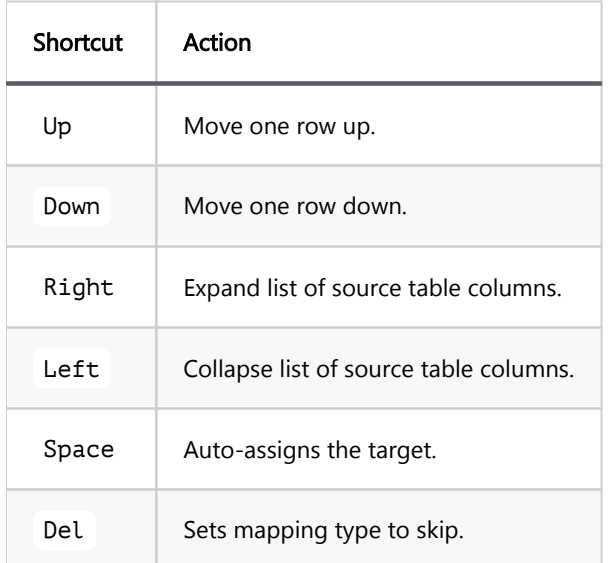

### Step 4 Extraction settings

After setting up your table mappings, the next step is to define how the data will be extracted from the source. The Extraction settings tab offers various options to optimize this process. Configure these settings to suit your specific data transfer requirements and press Next.

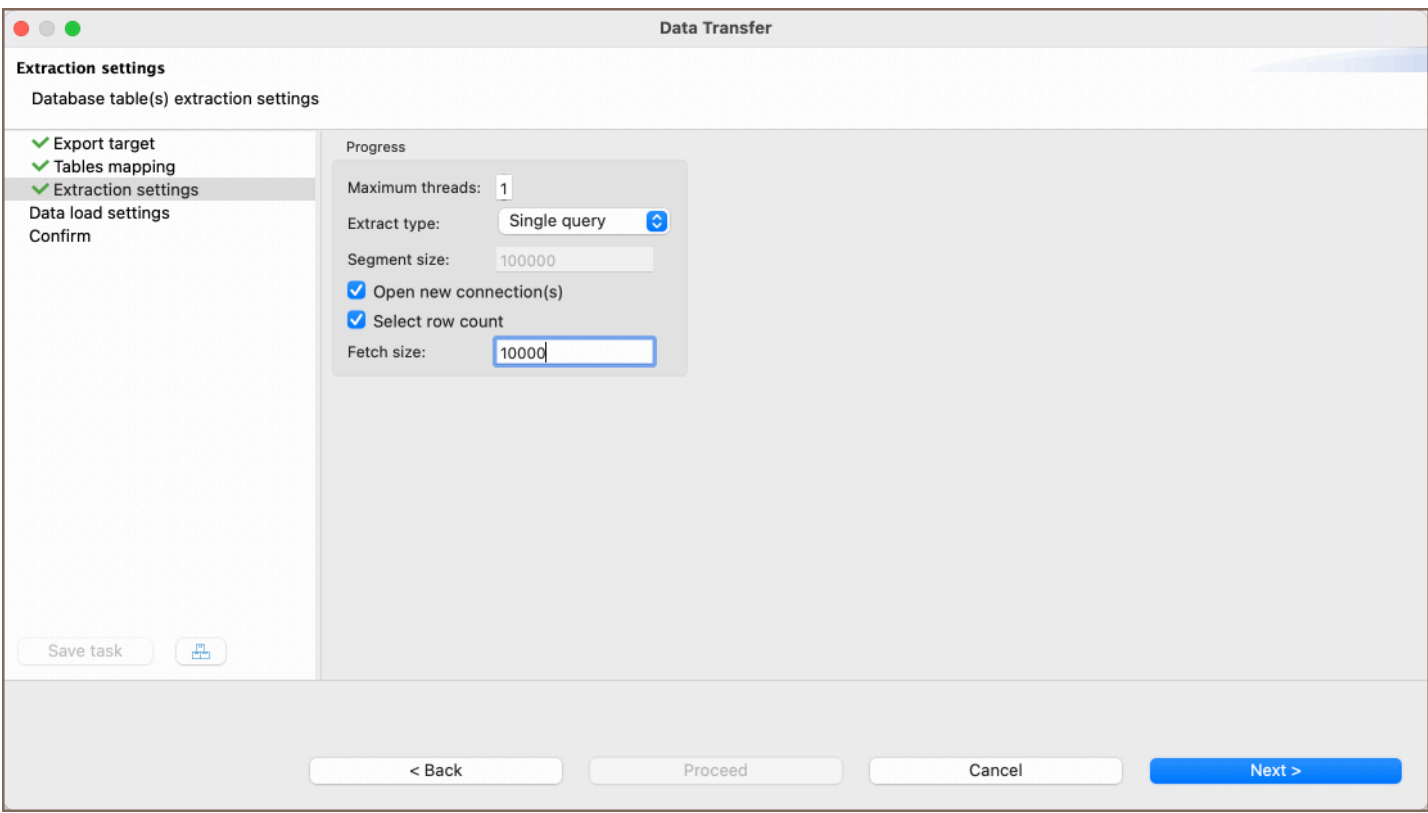

DBeaver User Guide 24.1.ea. Page 802 of 1153.

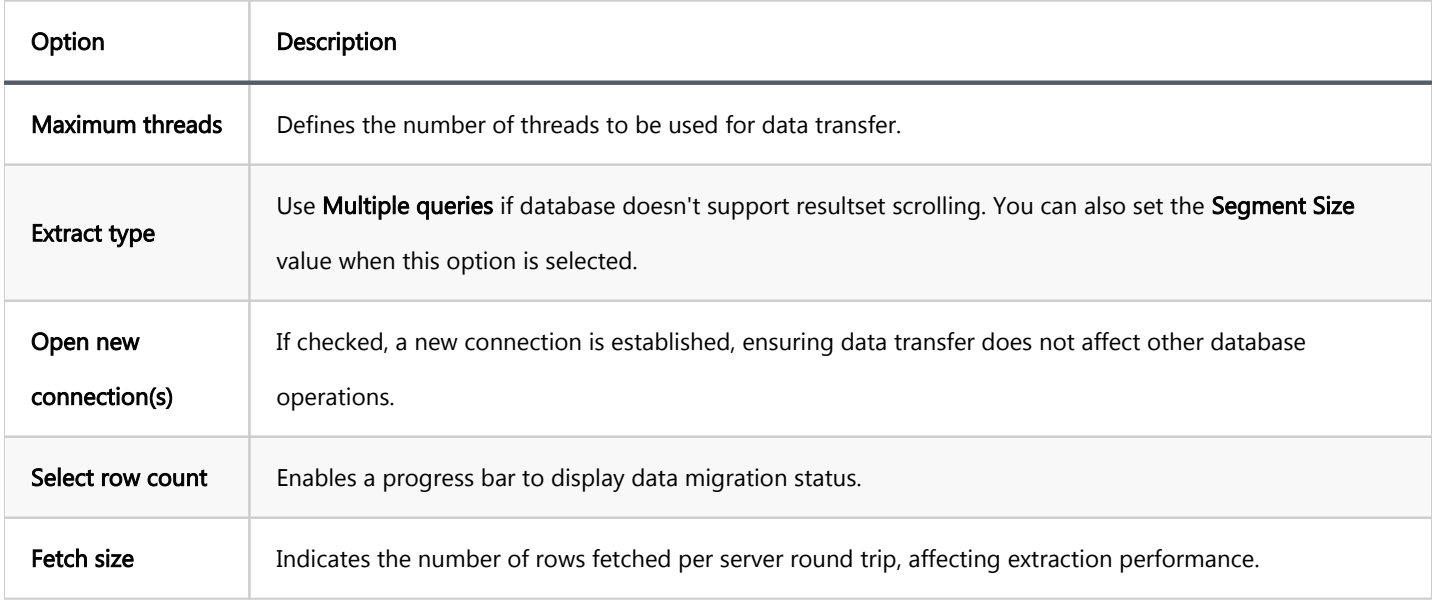

# Step 5 Data load settings

T

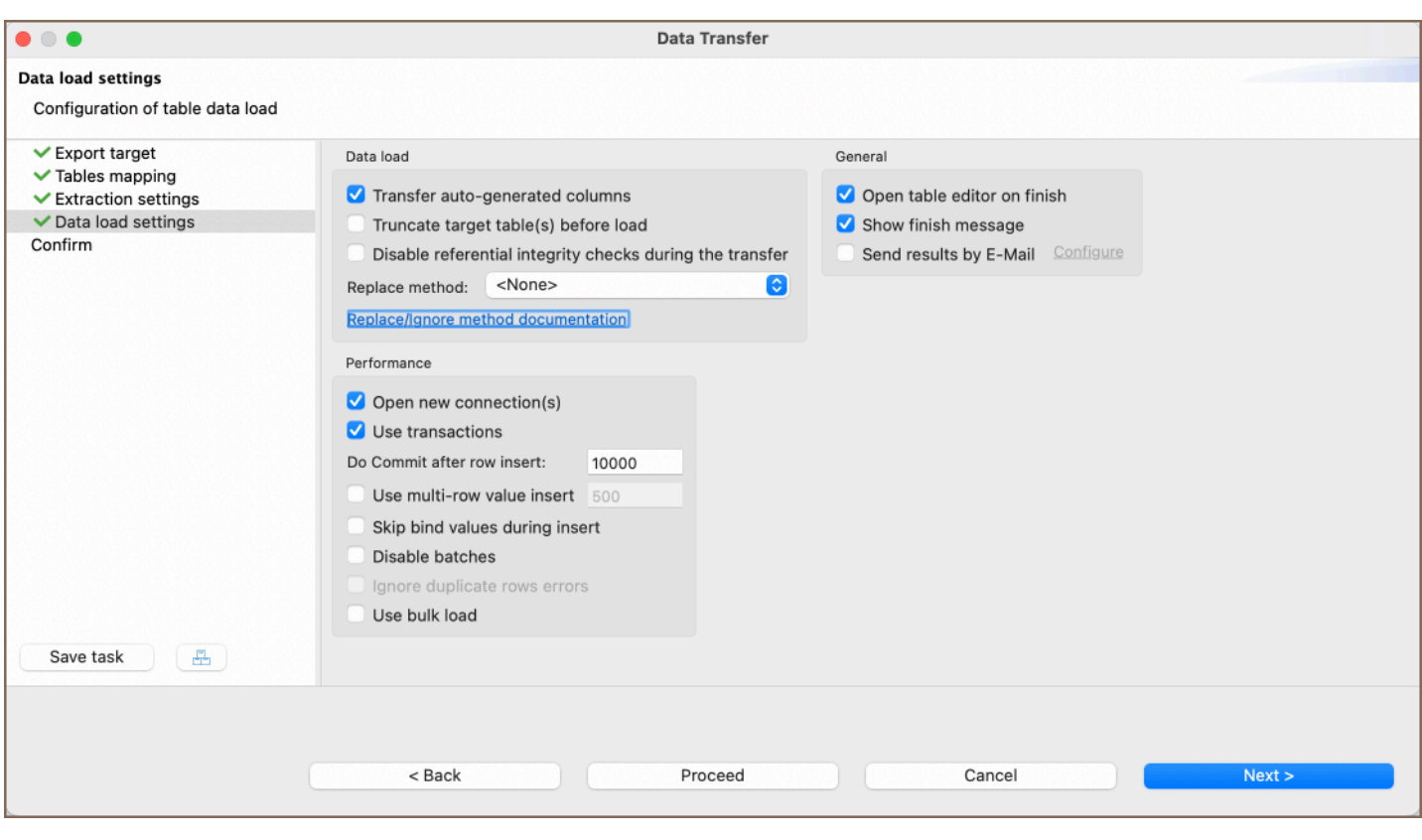

After configuring the extraction settings, you'll need to specify how the data will be loaded into the target database. The Data load settings tab provides a range of options to control this part of the process. Adjust the settings according to your needs and then press Next.

Data load settings tab defines how the extracted data will be pushed to the target. The following options are available.

DBeaver User Guide 24.1.ea. Page 803 of 1153.

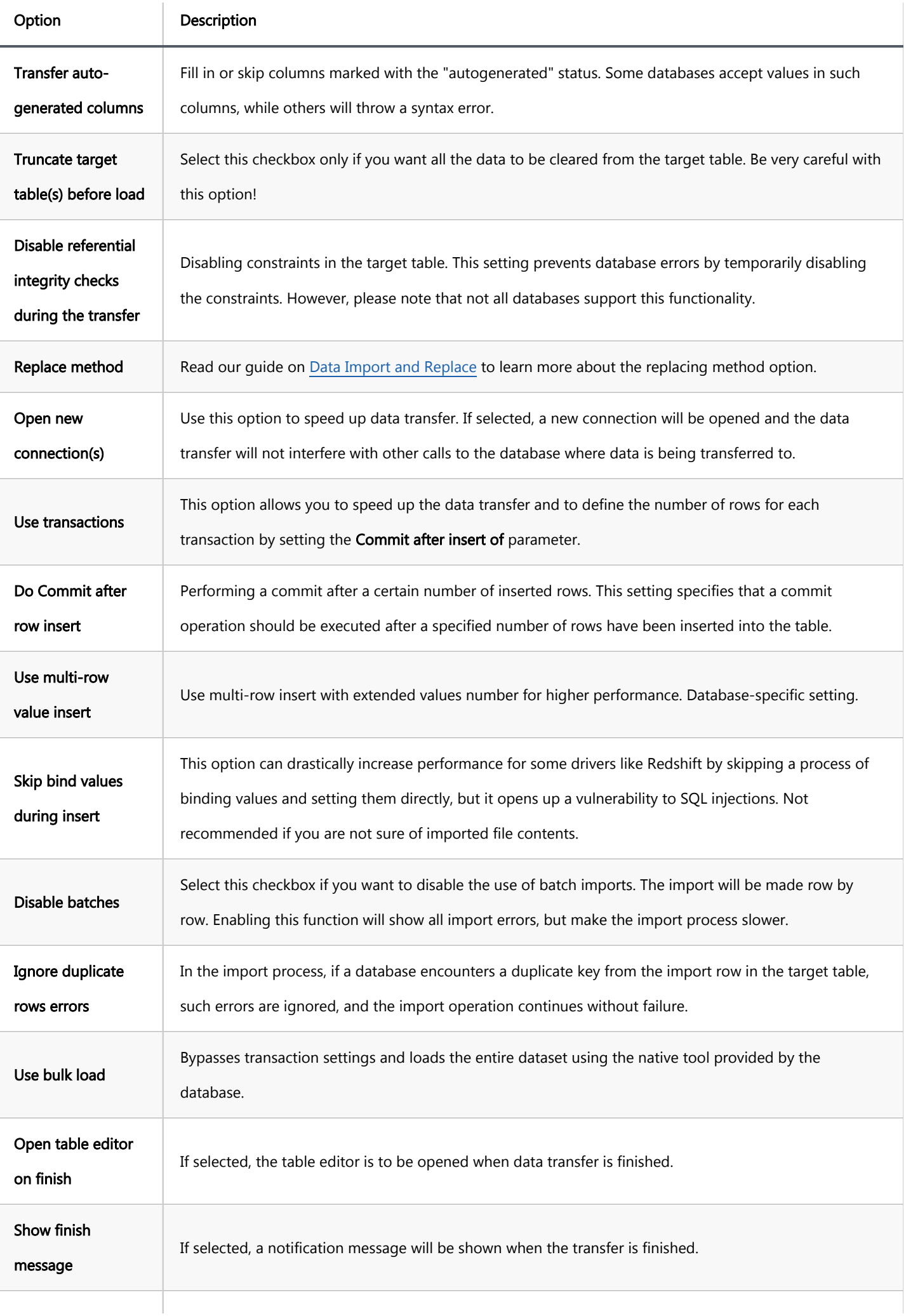

# Step 6 Confirm

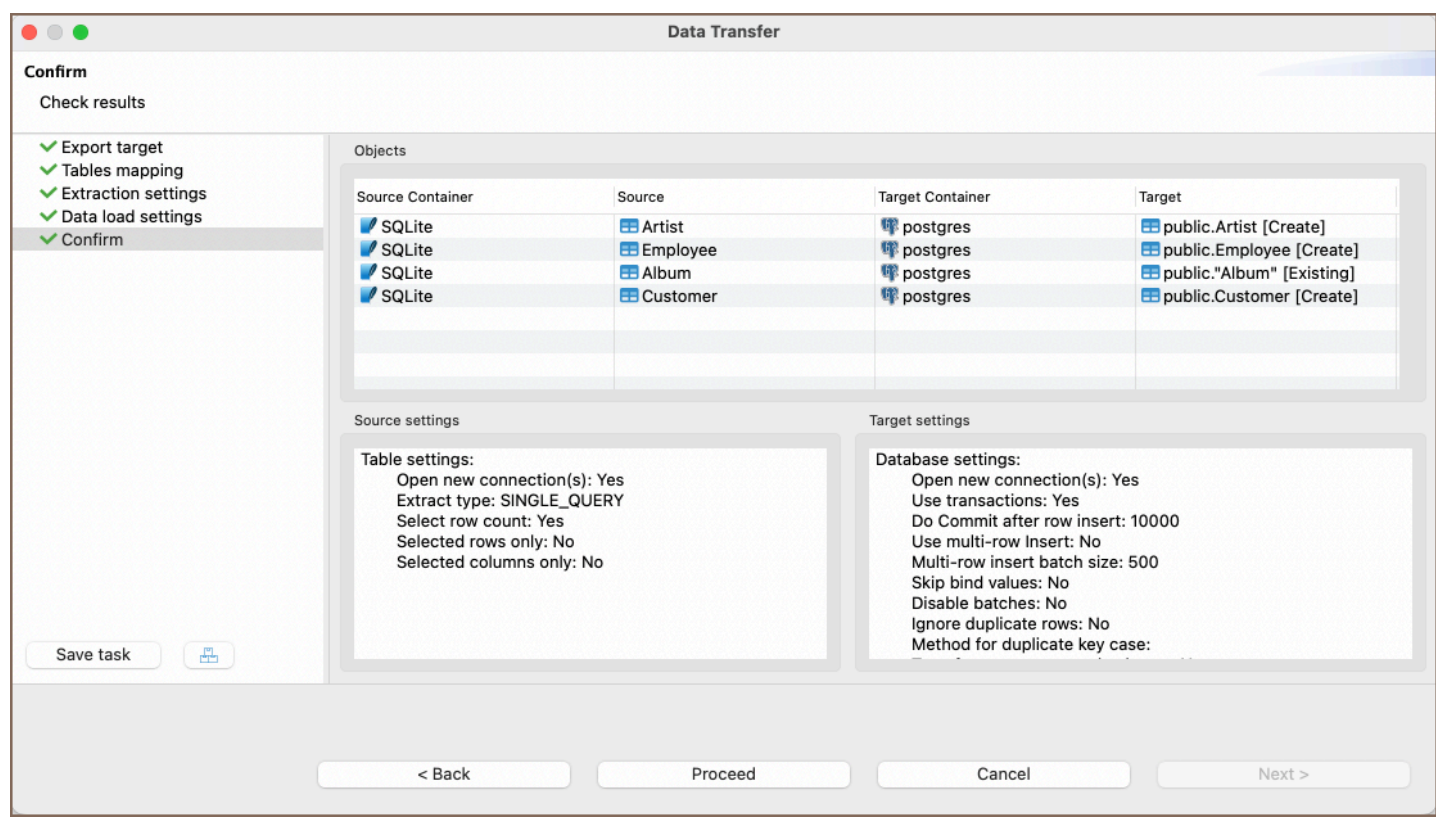

The final step before initiating the data transfer is the Confirm tab. This tab provides a summary of all configurations set up in the previous steps. It serves as a last review to ensure all settings are correct.

Here is a table summarizing the configurations:

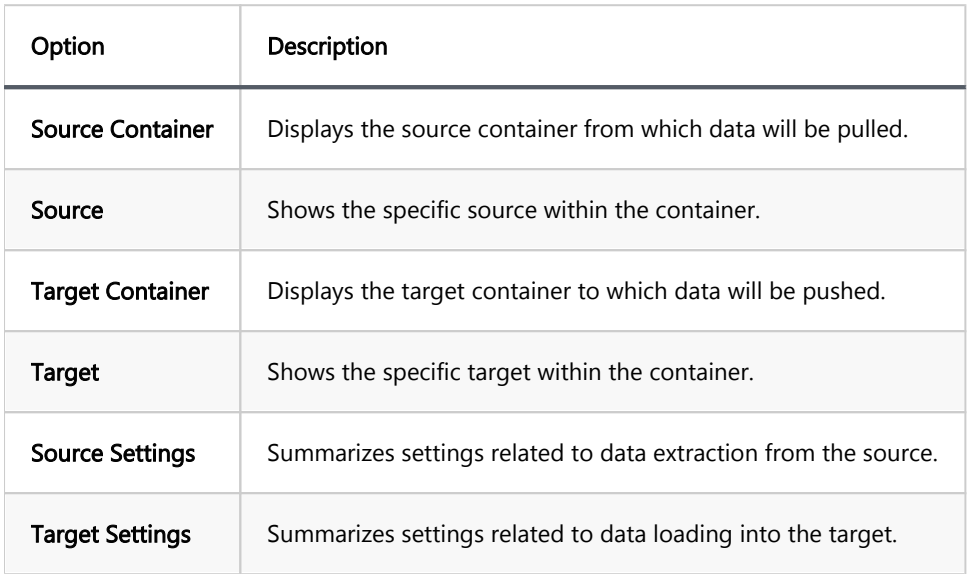

These settings are final and cannot be changed at this stage. If all configurations are correct, click Finish to start the data transfer.

Tip: You can save these configurations for future use and create a task related to the data transfer operation by selecting Save [task.](#page-856-0) This option consolidates your settings into a reusable task.

Upon clicking Proceed, the data transfer process will initiate.

# Step 7 Export completion notification

If there are no errors, you will see a notification window indicating the successful completion of the export task. You can continue working with your database during the export process, as it will be performed in the background.

# <span id="page-806-0"></span>Data transfer via email

Note: This feature is available in [Enterprise](#page-941-0) and [Ultimate](#page-959-0) editions only.

### Table of contents

SMTP profile configuration Setting up data transfer [Authorization troubleshooting](#page-808-0)

DBeaver offers a way to send data exported via [Data Transfer](#page-764-0) by email.

### SMTP profile configuration

First, you'll need to add an SMTP profile to send the email. Go to Window ⇒ Preferences ⇒ General ⇒ Mail and create a new profile.

Parameters Host and Port may depend on the mail service you use. Use the latter if the service offers SSL and TLS ports. Gmail, for example, uses host smtp.gmail.com and port 587. An example of a configured profile:

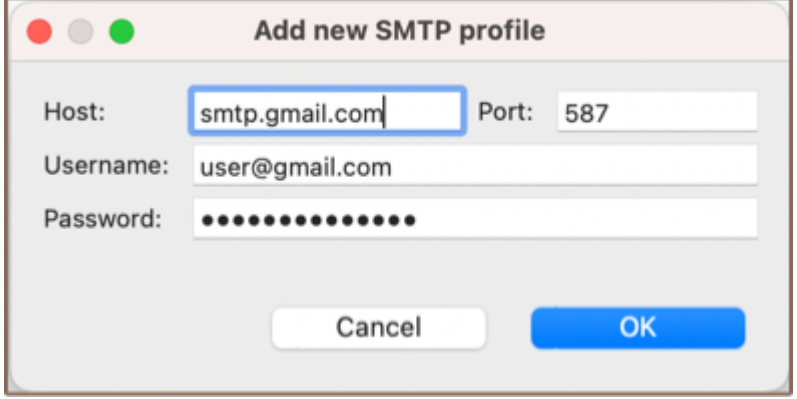

Then you can use the Test connection button to verify that the host and credentials are valid.

Please take a look at the section for more information on resolving common authorization problems.

### Setting up data transfer

After configuring at least one , you are able to set up the email notification for data transfer. To do this, follow these steps:

- 1. Create an [export task.](#page-764-0)
- 2. Navigate to the **Output** page.
- 3. Ensure the **Send results by E-mail** option is checked.
- 4. Click the **Configure** button to set up email details.

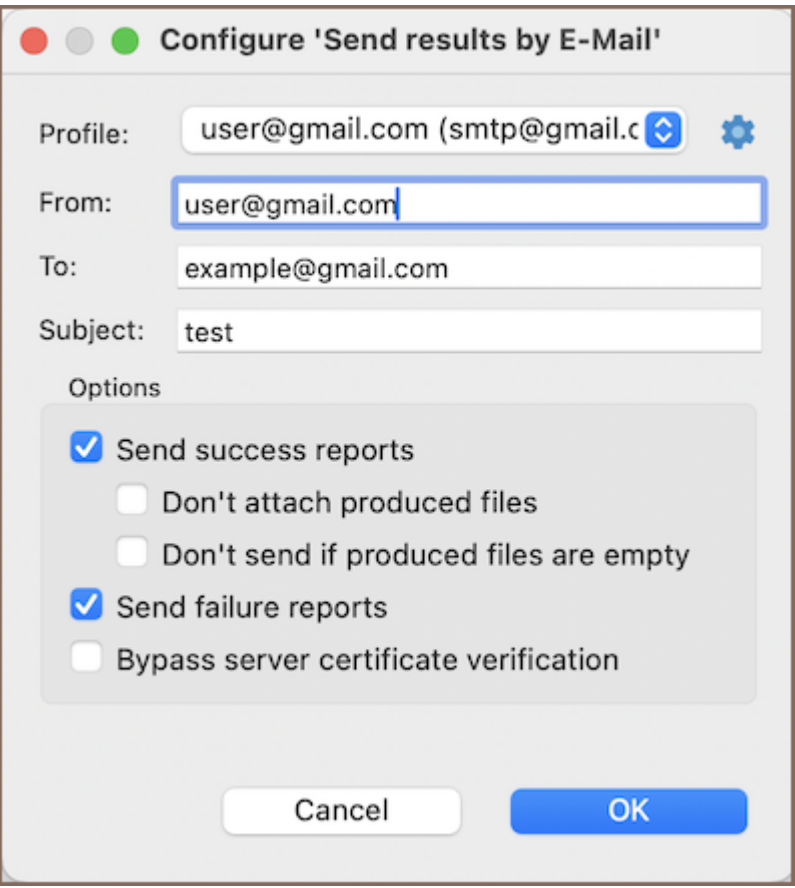

Within the email configuration, define the following settings:

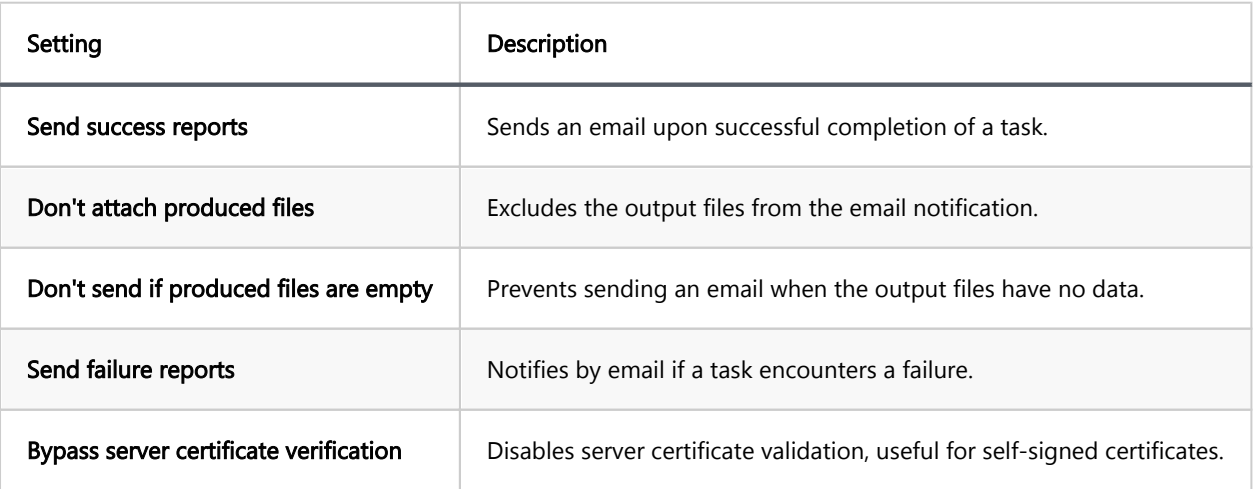

<span id="page-808-0"></span>Once the task runs, the recipients you configure will receive an email. The email will contain the exported file in the selected format if the appropriate options are enabled.

# Authorization troubleshooting

You may face various problems while setting up a new SMTP profile.

Several common errors when using Gmail and solutions for them are described below:

- 535-5.7.8 Username and Password not accepted . Check that the username and password are correct. If you are confident that you have entered valid credentials, then try creating an app password. Read more at <https://support.google.com/accounts/answer/185833>
- 534-5.7.9 Application-specific password required . You have two-factor authorization enabled. You will need to generate a special password for DBeaver to use.

Read more at <https://support.google.com/accounts/answer/185833>

There were also several cases when the antivirus would block DBeaver from sending an email.

# Data transfer external storage

Note: This feature is available in [Enterprise](#page-941-0), [Ultimate](#page-959-0) and [Team](https://dbeaver.com/dbeaver-team-edition) editions only.

### Table of contents

Exporting files to Google Drive

Exporting automatically

Using [Data Transfer](#page-764-0), you can export files to external storage, such as Google Drive.

# Exporting files to Google Drive

- 1. Download and install Google Drive for desktop [here](https://www.google.com/drive/download/)
- 2. Configure Drive for streaming mode according to [this article](https://support.google.com/drive/answer/10838124)

After that, in the data transfer wizard, change the output directory to the Drive directory.

# Exporting automatically

It can be achieved by using [Task Scheduler.](#page-865-0)

# Data compare

Note: This feature is available in [Enterprise](#page-941-0), [Ultimate](#page-959-0) and [Team](https://dbeaver.com/dbeaver-team-edition) editions only.

### Table of contents

Preparing the tool [Changing columns mapping](#page-811-0) [Viewing the results](#page-812-0) [Exporting the results](#page-813-0) [Under the hood](#page-814-0)

Sometimes you need to compare data from two sources (tables) which have almost identical data with just a few differences. There may be plenty reasons to do so: quickly visualize and navigate through all the differences; copy different rows or individual values; export them using [Data Transfer.](#page-764-0)

### Preparing the tool

- 1. You will need to choose one or two desired tables in the [Database Navigator](#page-503-0)  it may be the tables from the same databases or from different databases or even from different RDBMS (e.g. PostgreSQL and MySQL).
- 2. Then choose Database ⇒ Compare/Migrate ⇒ Data Compare from the menu and the Data Compare Wizard will appear. Here you can preview selected tables or choose other ones. Then you can navigate to the second page.
- 3. On the second page you should choose the columns that will be used as a **unique key** during the comparison (the amount of columns must be equal). If the keys chosen are wrong, it may lead to invalid results. By default, if the table has a unique key in it, it will be chosen automatically during the initial setup:

<span id="page-811-0"></span>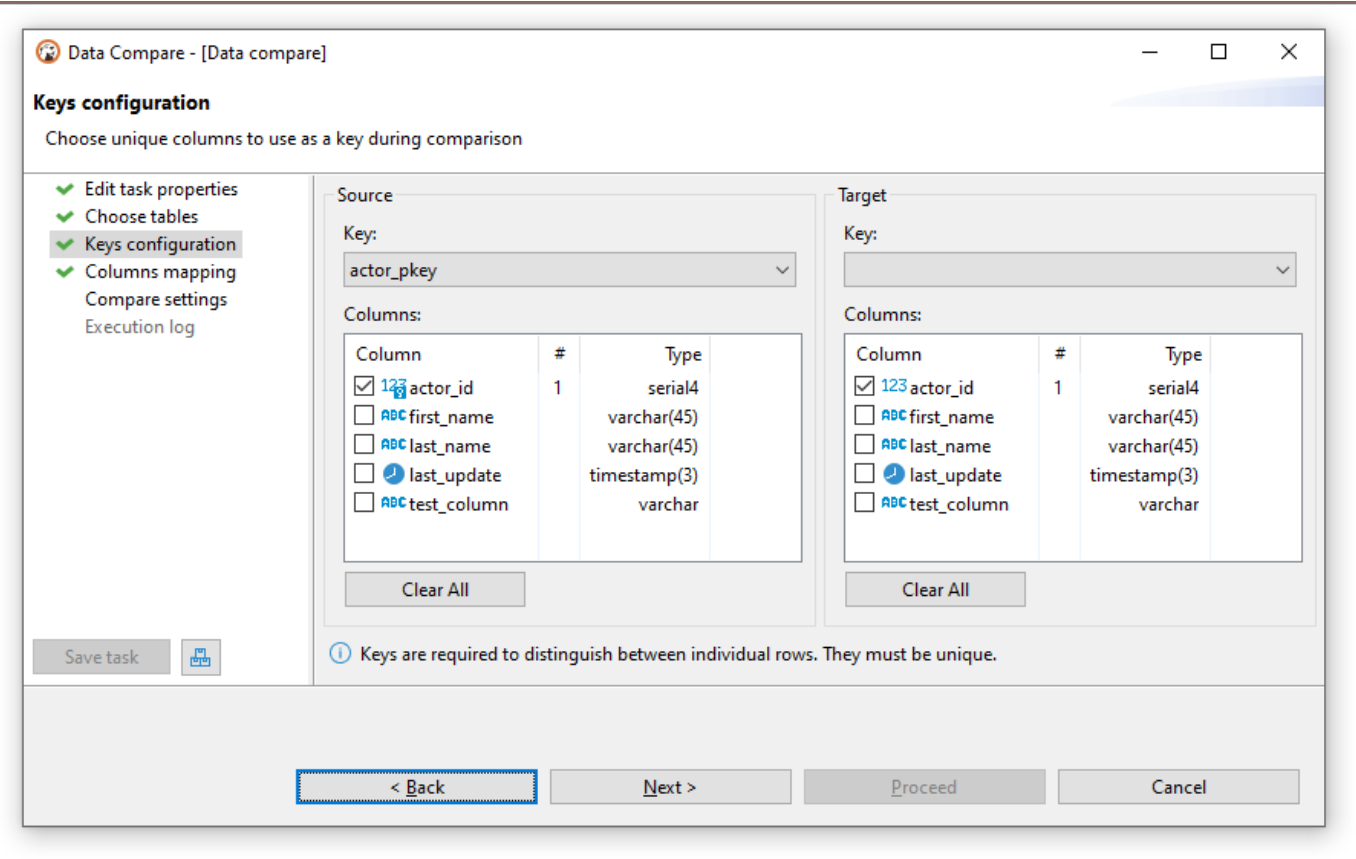

Without unique keys the rows cannot be compared properly, since there is no way to distinguish between individual rows.

4. After reaching the last page, you can tweak limits (e.g. you only care about the N first rows) and exclude categories of the resulting rows (e.g. you are not interested in modified rows). Also, you can press the Save t button to save the configuration in [Task](#page-856-0) to use it later, or [Schedule](#page-865-0) it.

# Changing columns mapping

If tables you want to compare have different ordering, naming or quantity of columns, you can tweak their mappings and/or entirely skip columns you're not interested in:

<span id="page-812-0"></span>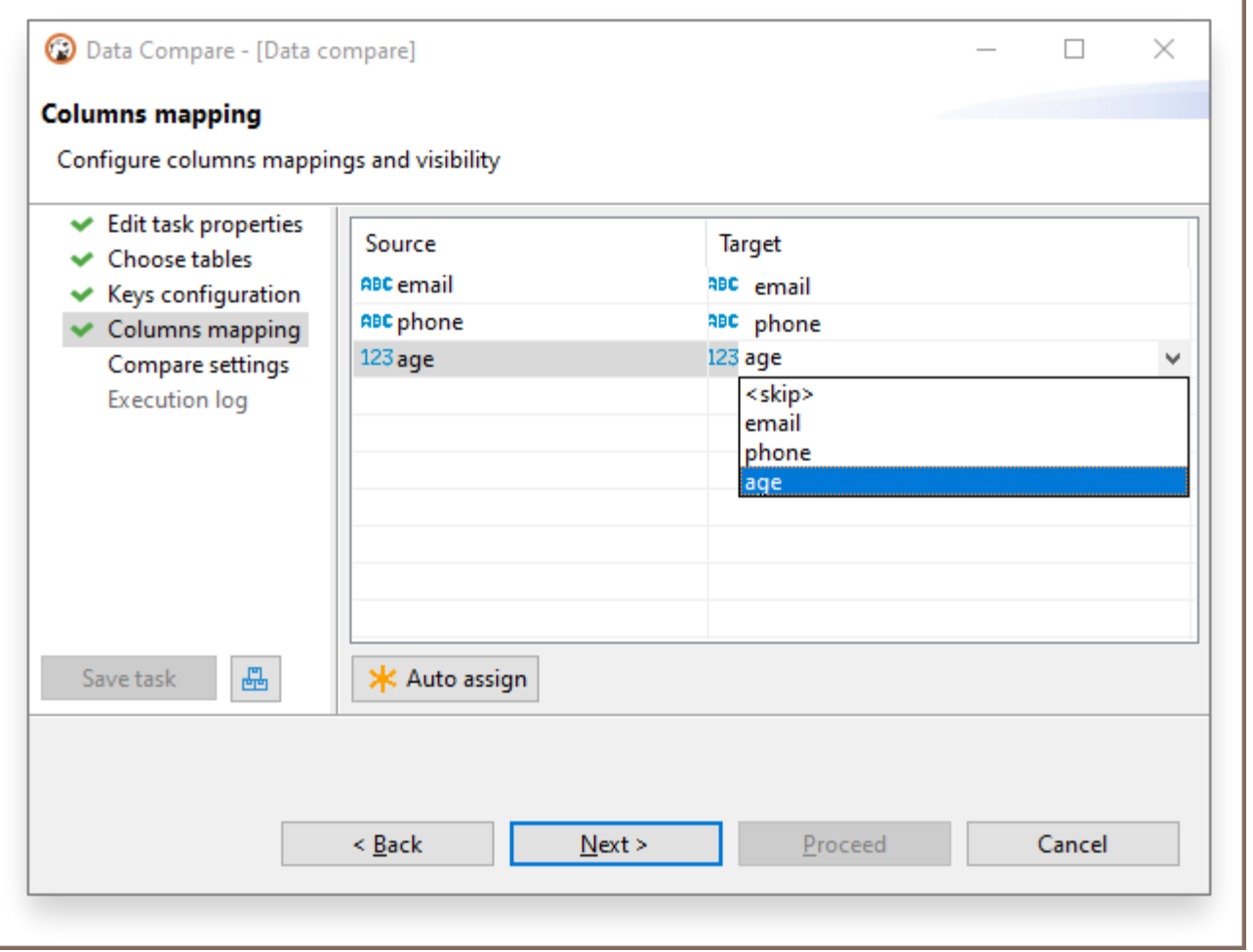

Please note that this page only features columns that aren't used as primary key configured on a previous page.

Pressing the Auto assign button will attempt to link columns with same names.

# Viewing the results

After finishing the wizard, you can press the Start button to begin the actual comparison process - it may take some time depending on the databases you are comparing, the amount of data in them, and your network speed (\*).

#### <span id="page-813-0"></span>When the results are ready, DBeaver will play a beep sound, and the editor will open:

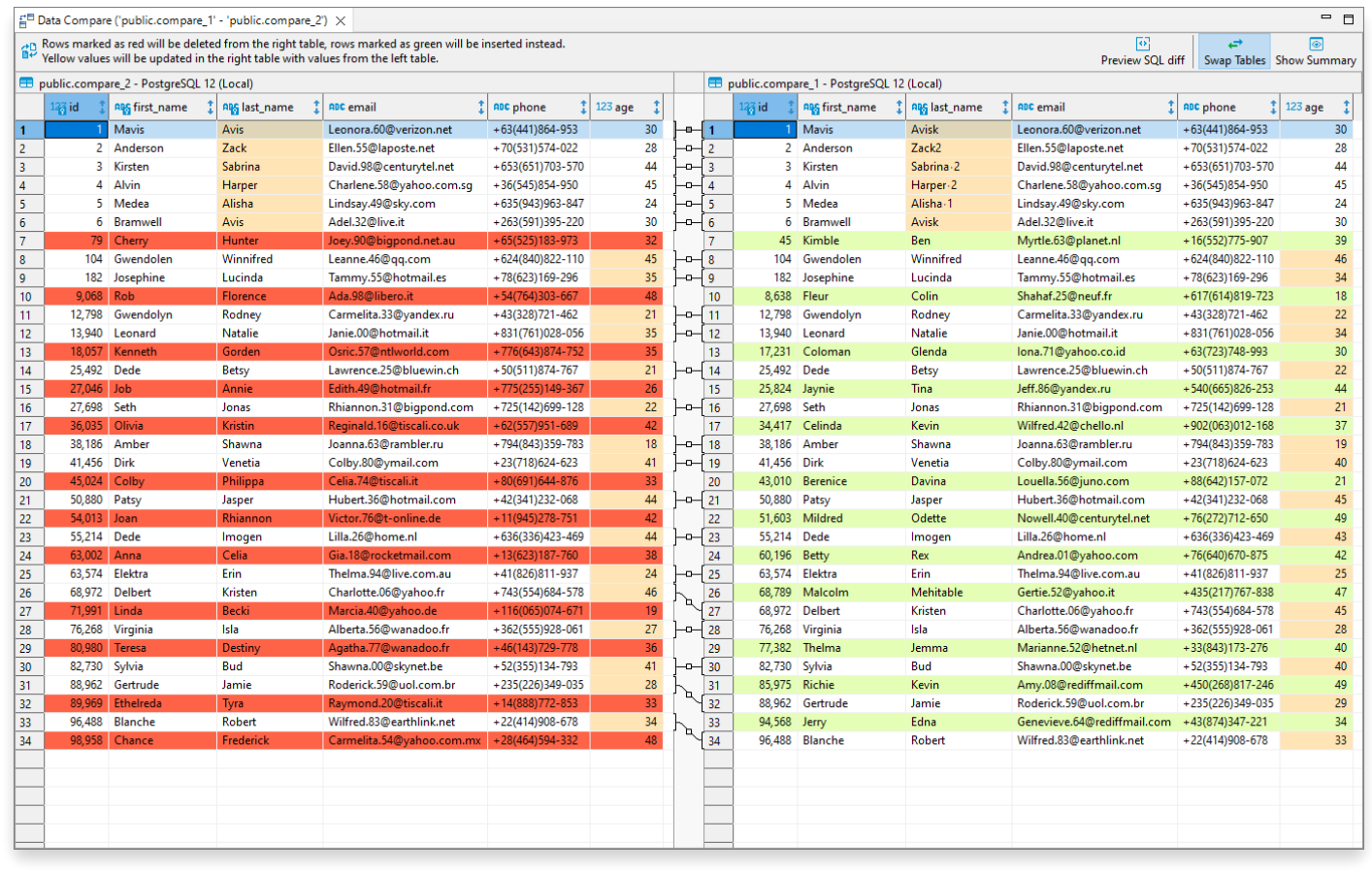

Here you can examine the differences, swap the panels using the Swap Containers button in the toolbar, or preview the summary including the statistics by using the Show Summary button in the toolbar too. Everything you can do in the regular data editor is possible to perform here - you can copy data or transfer it to another database, except modify the values.

\* - Please note that the actual preview is only available when Data Compare is launched through the wizard otherwise only the statistics will be written into the [Task Log](#page-856-0).

### Exporting the results

You can export results as an SQL script containing statements that will turn the second table into the first one by DELETE -ing unrelated rows, INSERT -in new ones, and UPDATE -ing existing ones, so the data will look the same.

<span id="page-814-0"></span>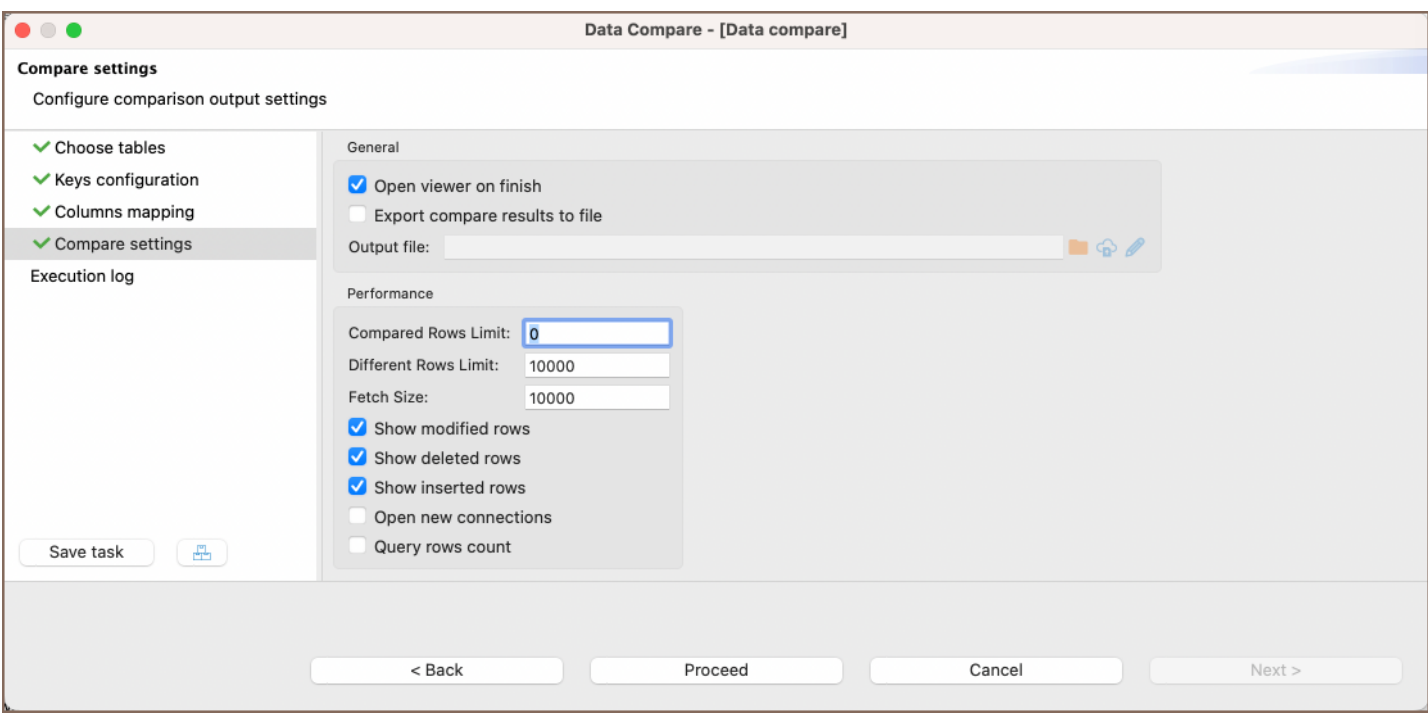

#### You can export results either by:

1. Setting the **Export compare results to file** option found on the last page

#### 2. Pressing the Preview SQL diff button found in the compare viewer

Tip: You can export the results to a remote file system via [Cloud Storage](#page-174-0) by using the Browser remote file system button  $\bigodot$ . This feature is available exclusively to users of the Ultimate Edition, Team Edition, and CloudBeaver versions.

# Under the hood

This section is under construction. It will include information about the engine's implementation details and more.

# Backup and restore

Note: This feature is available in [Enterprise](#page-941-0), [Ultimate](#page-959-0) and [Team](https://dbeaver.com/dbeaver-team-edition) editions only.

### Table of contents

**Overview** 

[Database specific settings](#page-816-0)

[MySQL](#page-816-0)

[Backup MySQL database](#page-816-0)

[Restore MySQL database](#page-819-0)

[PostgreSQL](#page-820-0)

[Backup PostgreSQL database](#page-820-0)

[Global PostgreSQL database backup](#page-823-0)

[Restore PostgreSQL database](#page-825-0)

[Additional features](#page-827-0)

[Execute Script Command](#page-827-0)

[Extra command arguments](#page-828-0)

[Scheduling dump and restore operations as tasks](#page-828-0)

### **Overview**

This article provides an in-depth guide to the Backup and Restore features available in DBeaver. DBeaver supports a wide range of databases for backup and restore operations:

- Classic databases:
	- PostgreSQL
	- MySQL
	- MariaDB
	- TiDB
- <span id="page-816-0"></span>**SingleStore**
- EnterpriseDB
- Greenplum
- YugabyteDB
- CrateDB
- Materialize
- TimescaleDB
- Yellowbrick

#### Cloud databases:

- AlloyDB
- Google Cloud SQL for PostgreSQL
- **Google Cloud SQL for MySQL**

The native backup and restore differs from the standard DBeaver [Data Transfer](#page-764-0) feature by focusing on creating and applying database backups using specialized utilities. These tools are tailored for high-performance interactions with databases, potentially accelerating the backup and restore processes compared to general data transfer methods.

These functions can be accessed from the Context Menu's Tools or the Main Menu's Database -> Tools.

## Database specific settings

Different database systems possess distinct settings for backup and restore processes. This section presents the settings specific to MySQL and PostgreSQL.

### MySQL

#### Backup MySQL database

To initiate a backup:

- 1. Select the desired database.
- 2. Right-click on the database and choose Tools -> Dump database.
- 3. The Dump window will appear. Select the necessary objects and click Next.
- 4. The Export configuration tab will be displayed. Here you can find the following checkboxes and fields:

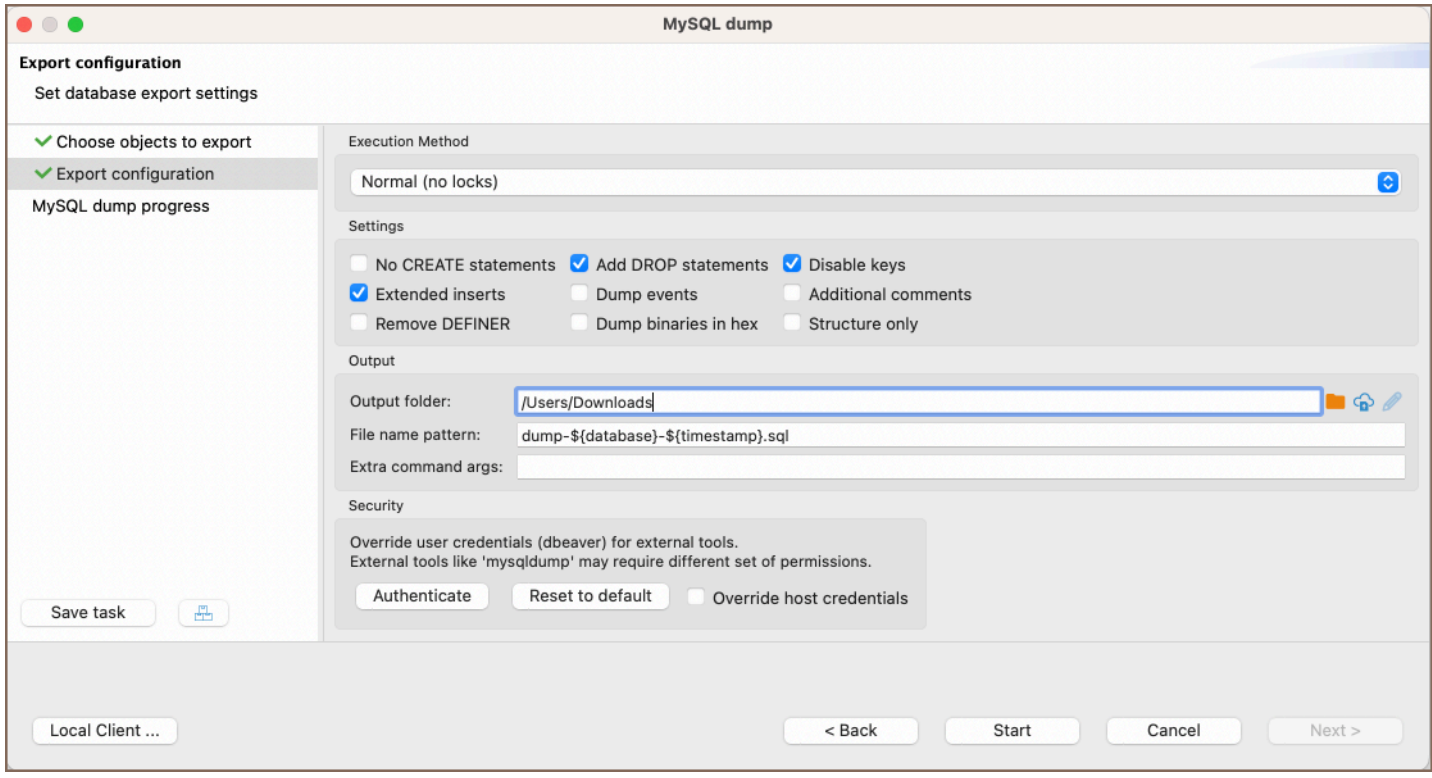

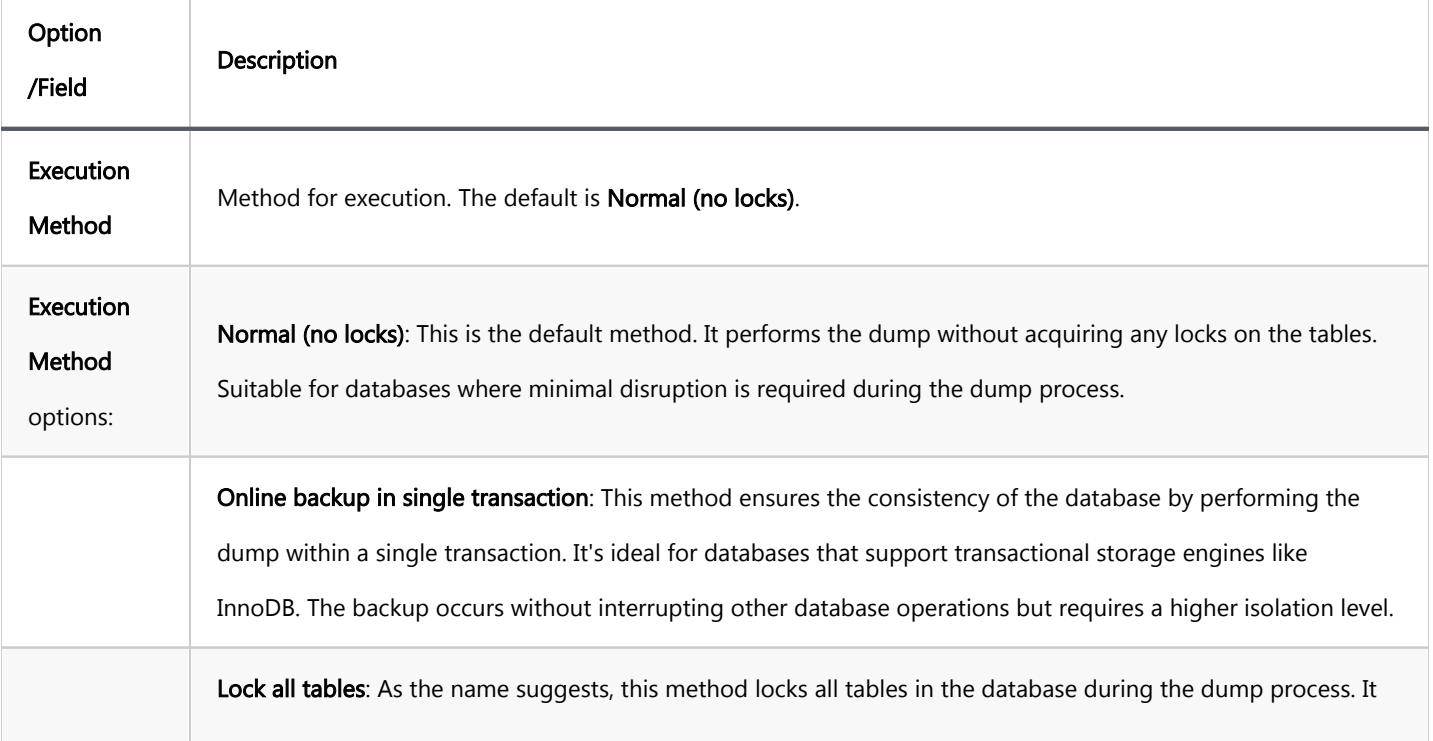

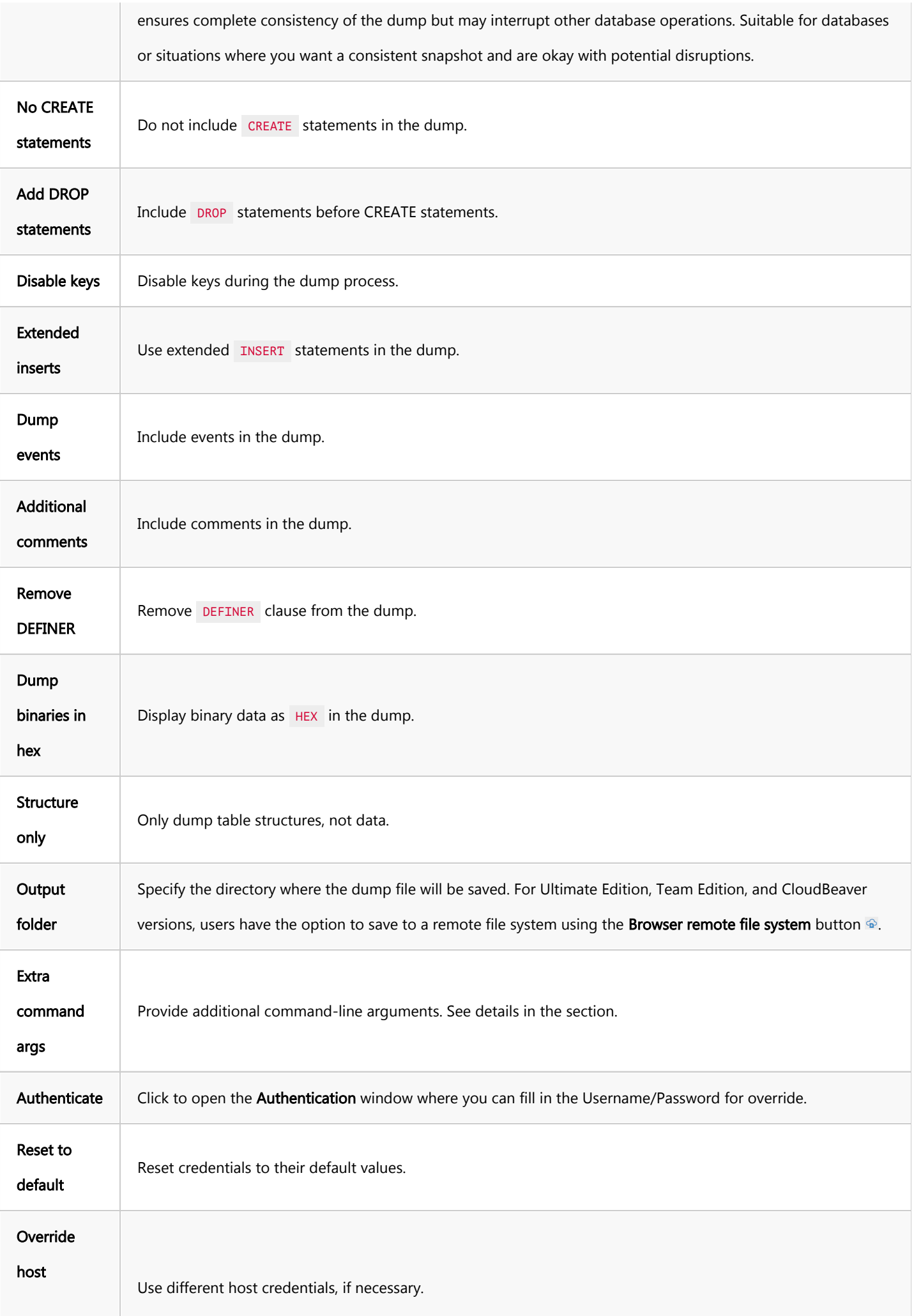

<span id="page-819-0"></span>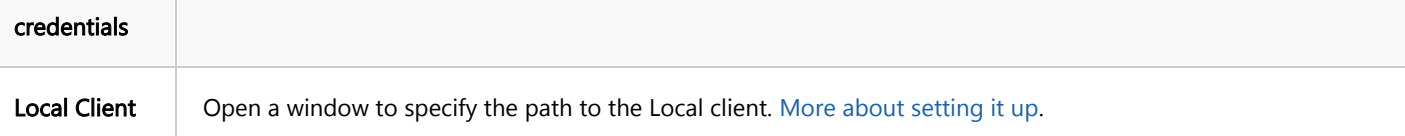

Note: The particular set of configuration options depends on the database type.

- 5. After configuring the settings, click Start.
- 6. Upon successful completion, a notification will appear with information about the process.
- 7. The backup file can be found in the folder specified during the Export configuration step.

#### Restore MySQL database

To initiate a restore:

- 1. Select the desired database.
- 2. Right-click on the database and choose Tools -> Restore database.
- 3. The Restore window will appear. In this window you have to provide the path to the SQL file you wish to restore from in the designated field. Example path: /path/to/file.sql

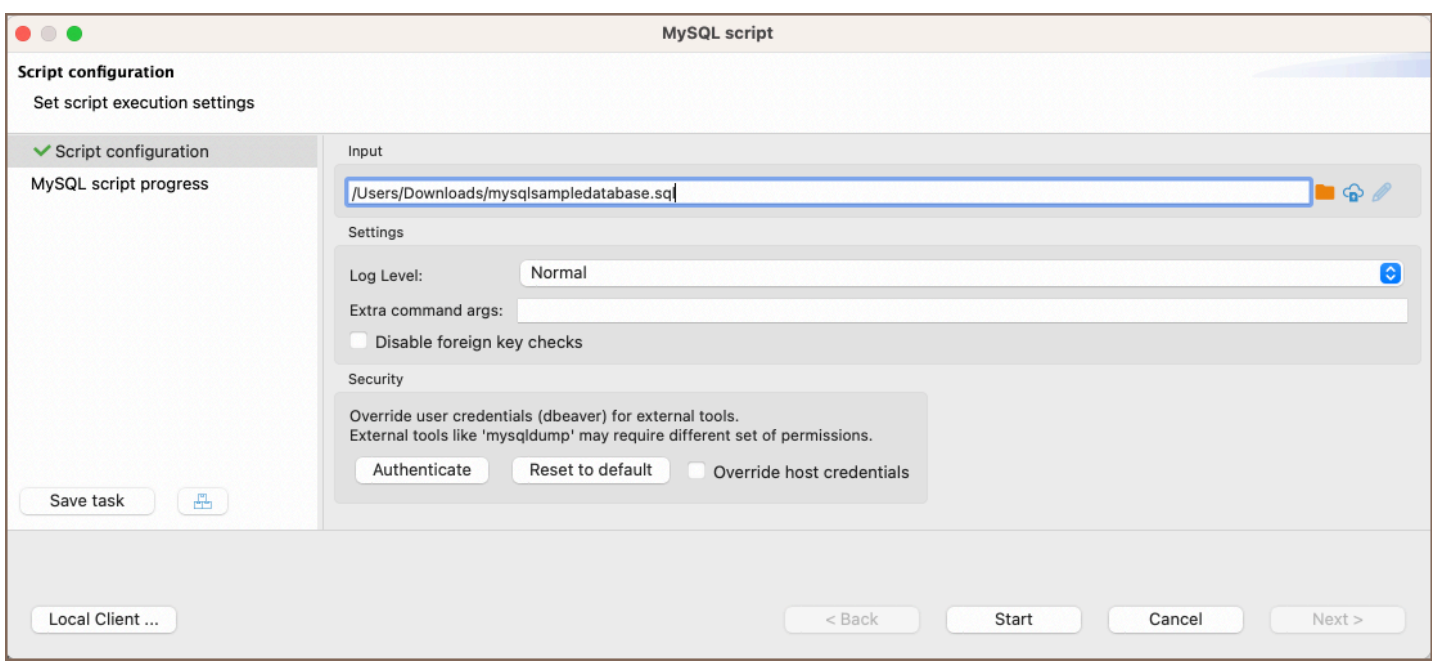

Below are the settings for the restore process:

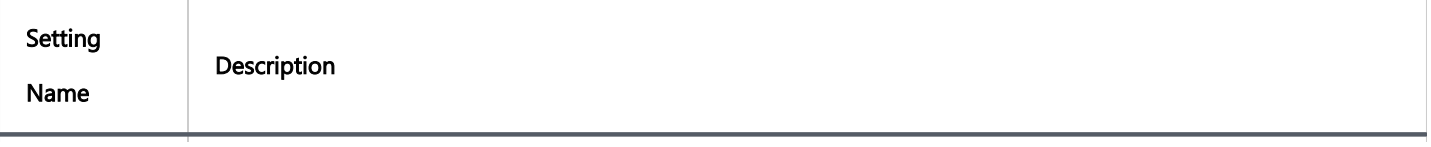

<span id="page-820-0"></span>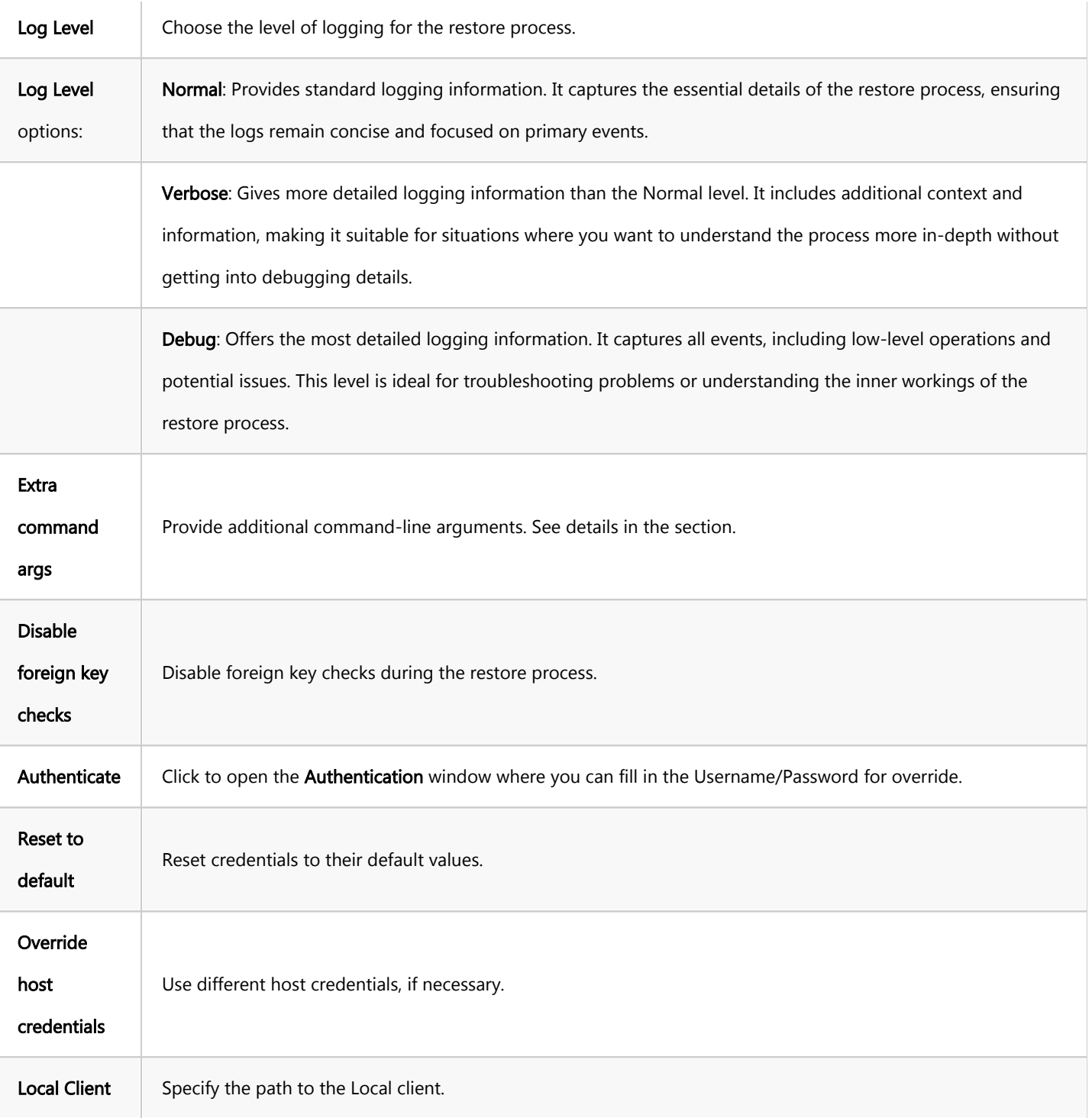

Tip: In the input field for specifying the path to the SQL file, you can choose a file from a local directory or use the **Browser remote file system** button  $\bigodot$  to select a file from a remote file system. This functionality is accessible > to users of the Ultimate Edition, Team Edition, and CloudBeaver.

- 5. After configuring the settings, click Start.
- 6. Upon successful completion, a notification will appear with information about the process.

# PostgreSQL

### Backup PostgreSQL database

To initiate a backup:

- 1. Select the desired database.
- 2. Right-click on the database and choose Tools -> Backup.
- 3. The Dump window will appear. Select the necessary objects and click Next.
- 4. The **Backup settings** tab will be displayed. Here you can find the following checkboxes and fields:

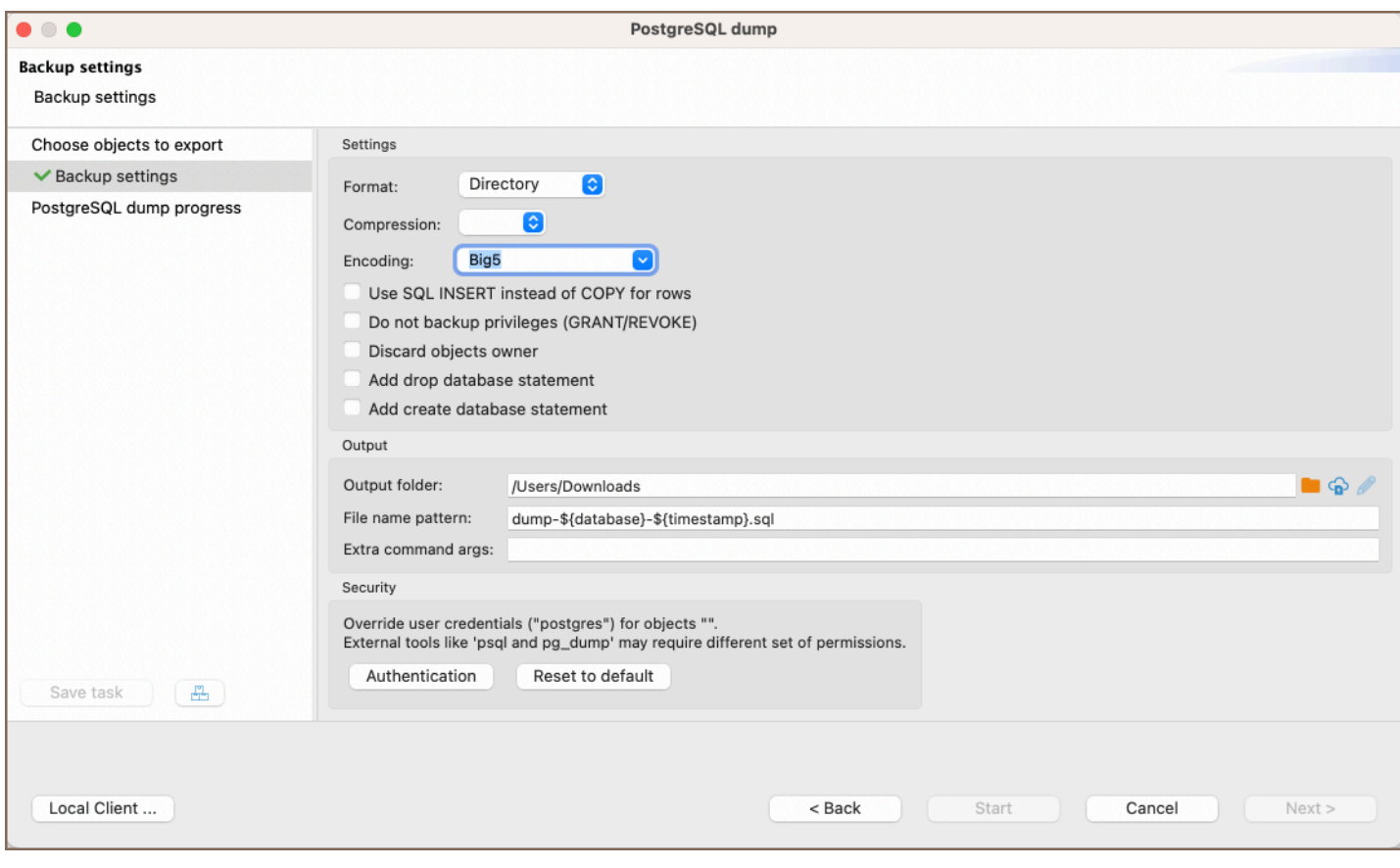

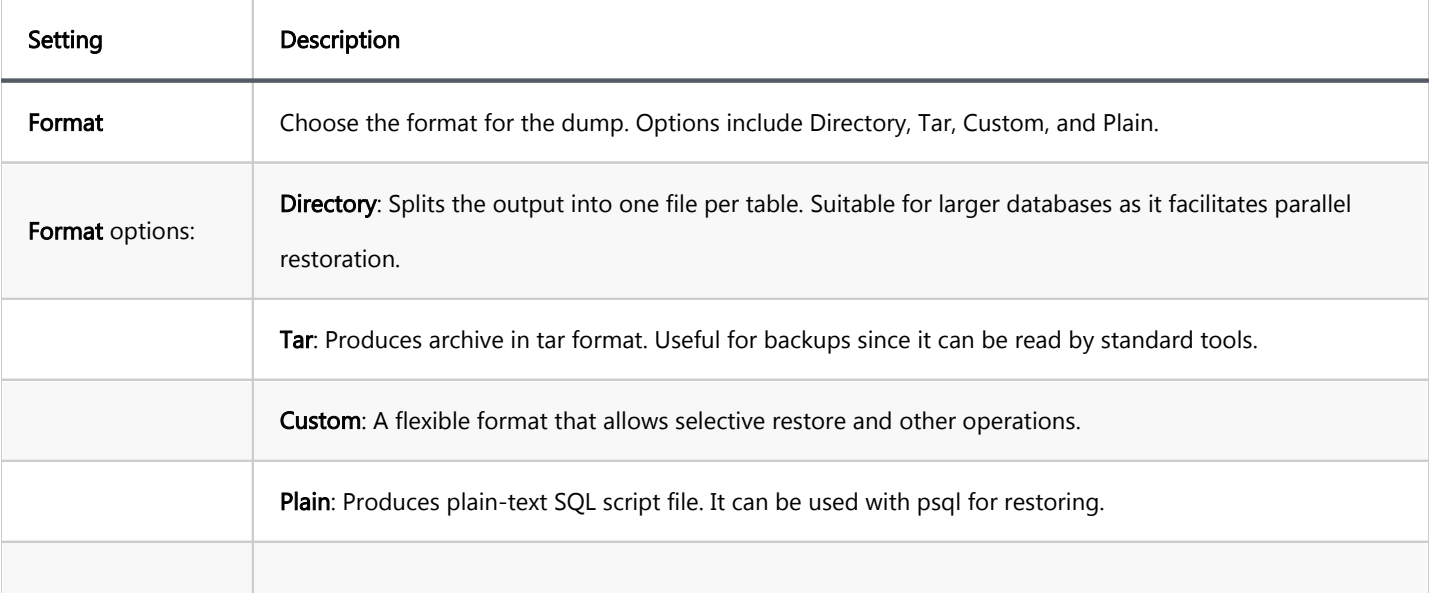

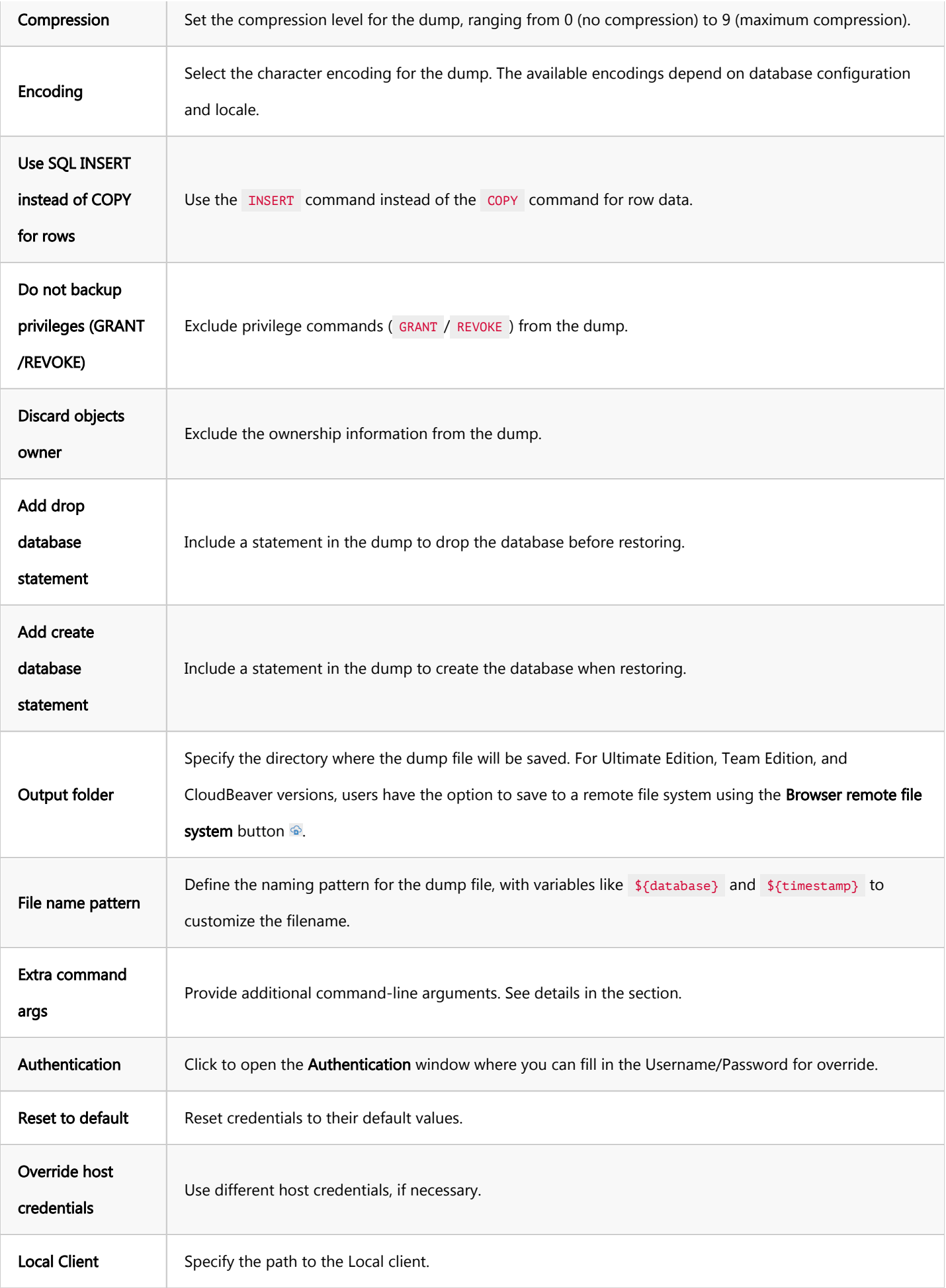

Note: The particular set of configuration options depends on the database type.

- <span id="page-823-0"></span>5. After configuring the settings, click Start.
- 6. Upon successful completion, a notification will appear with information about the process.
- 7. The backup file can be found in the folder specified during the **Backup settings** step.

#### Global PostgreSQL database backup

When performing a Global PostgreSQL database Backup, the entire database is dumped, including roles and tablespaces. This differs from standard backup procedures where only specific schemas and their contents can be selected. Additionally, multiple databases can be chosen for backup at once in the global method.

To initiate a global backup:

- 1. Select the desired database.
- 2. Right-click on the database and choose Tools -> Global Backup.
- 3. The Global Dump window will appear. Select the necessary objects and click Next.
- 4. The **Backup settings** tab will be displayed. Here you can find the following checkboxes and fields:

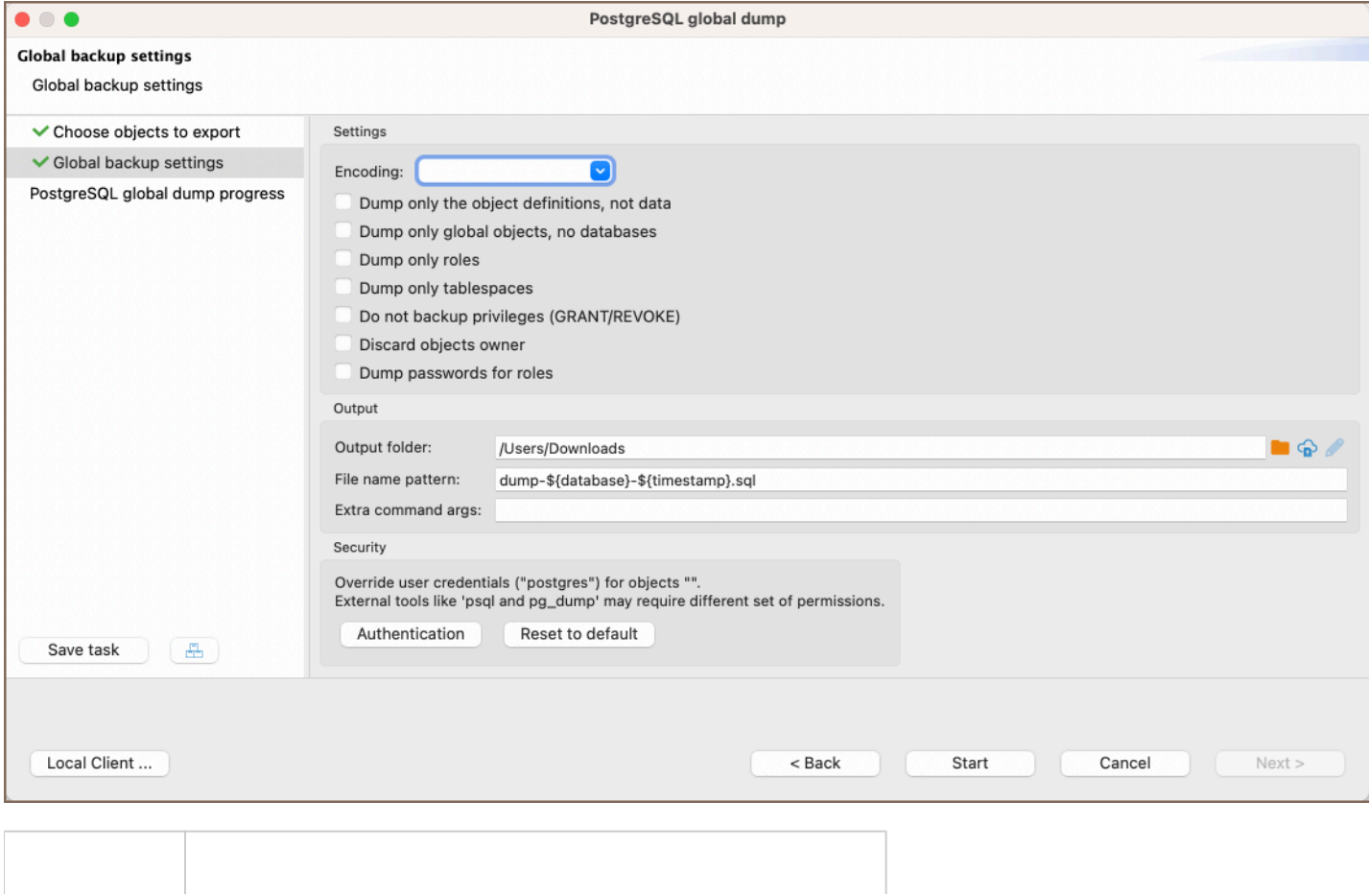

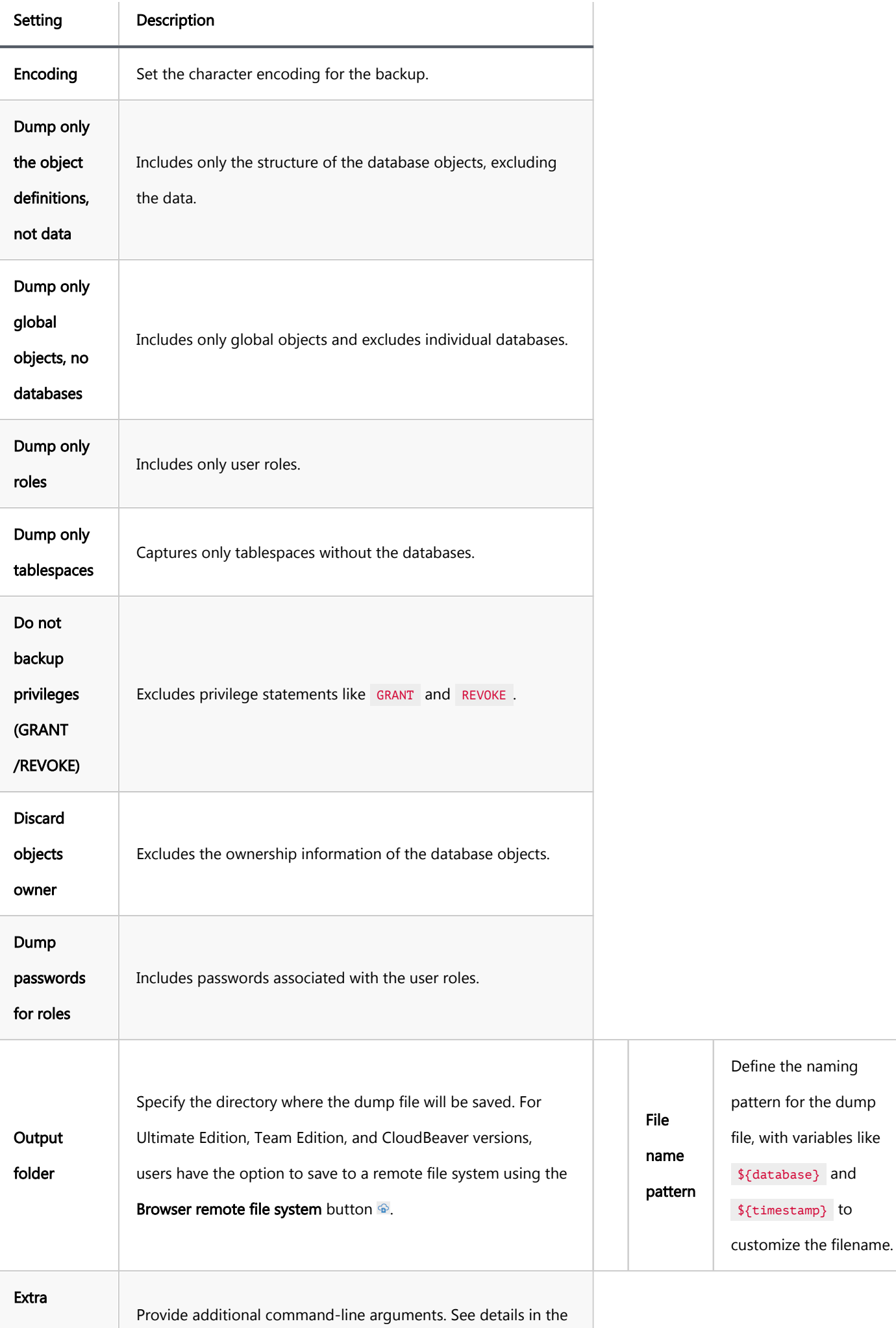

<span id="page-825-0"></span>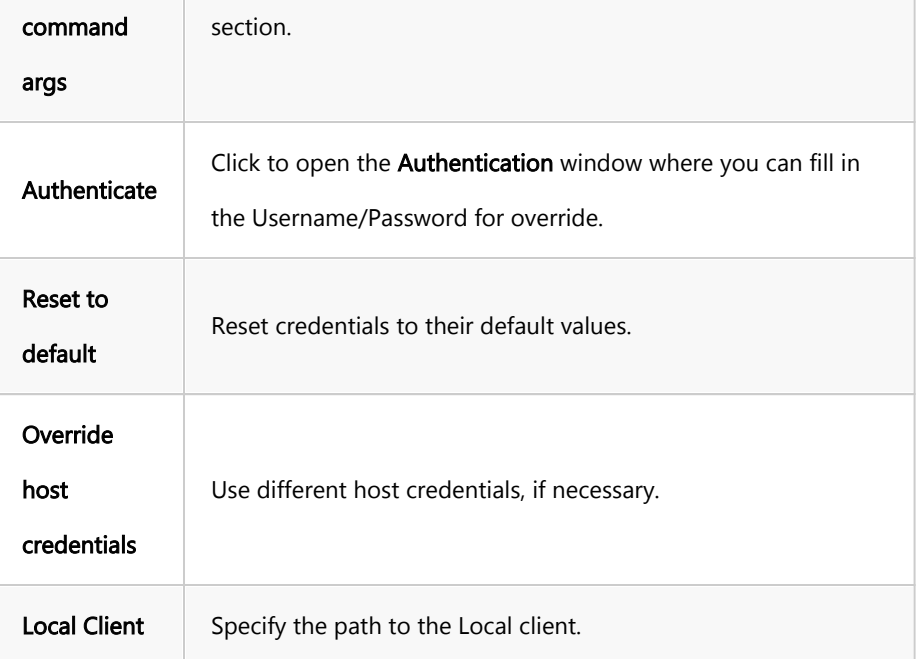

- 5. After configuring the settings, click Start.
- 6. Upon successful completion, a notification will appear with information about the process.
- 7. The backup file can be found in the folder specified during the Global backup settings step.

#### Restore PostgreSQL database

To initiate a restore:

- 1. Select the desired database.
- 2. Right-click on the database and choose Tools -> Restore.

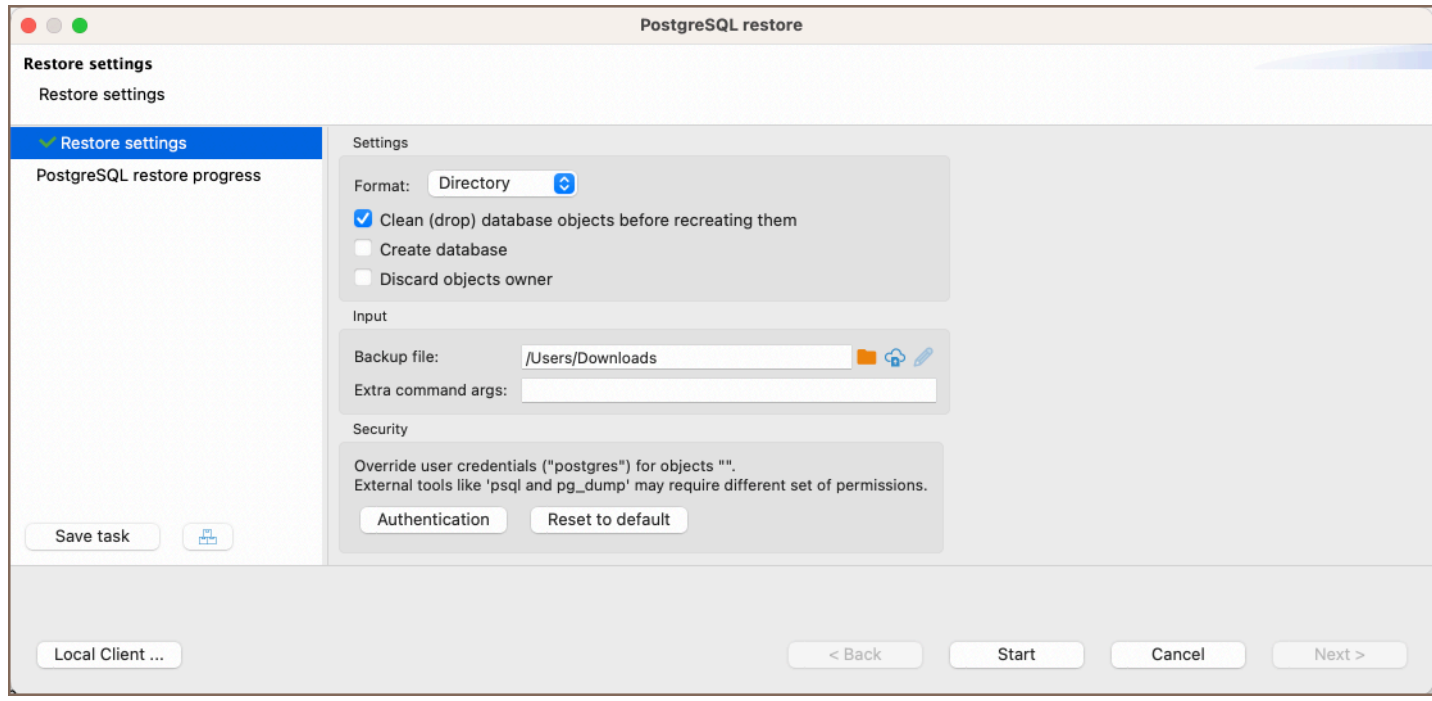

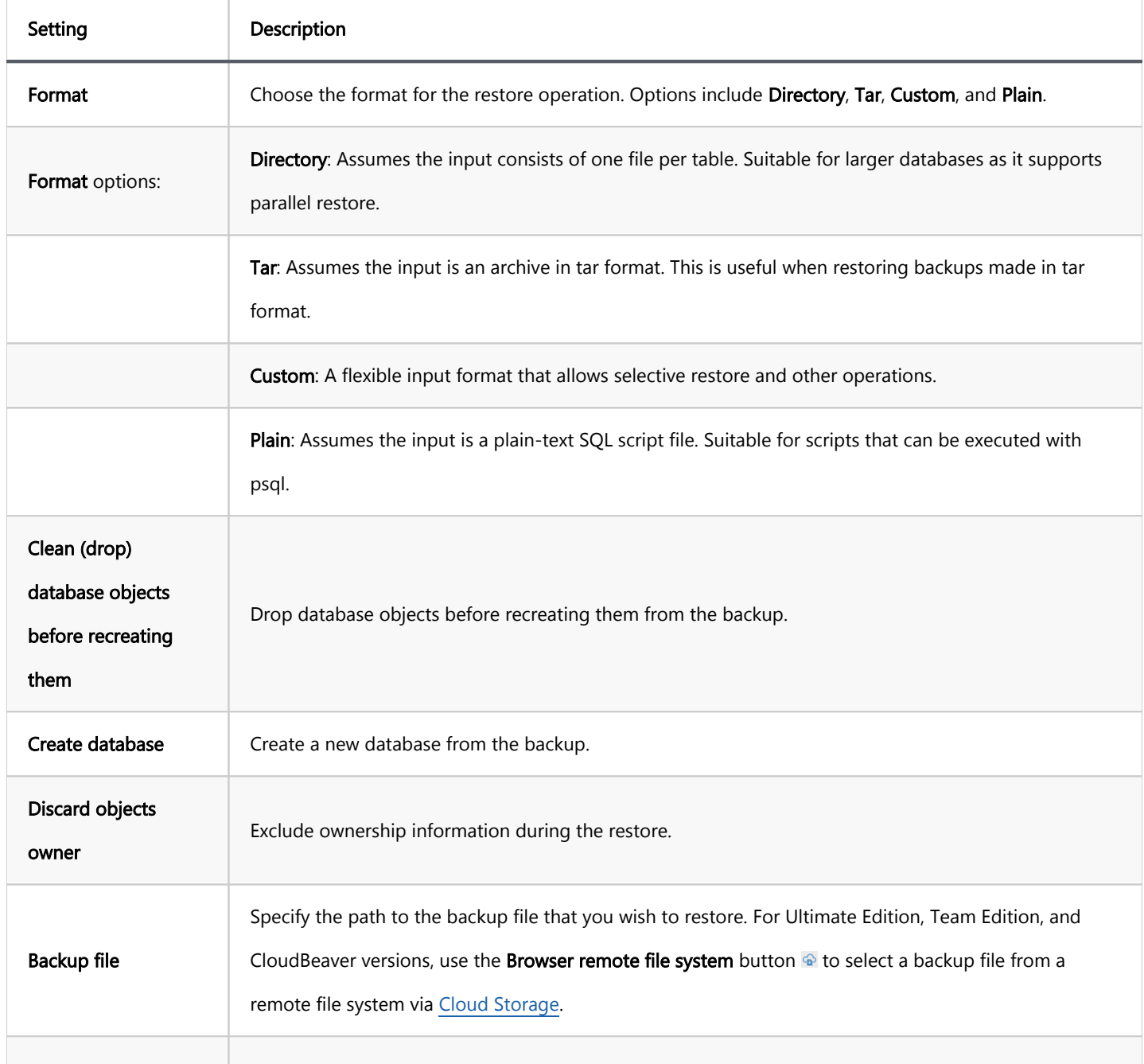

<span id="page-827-0"></span>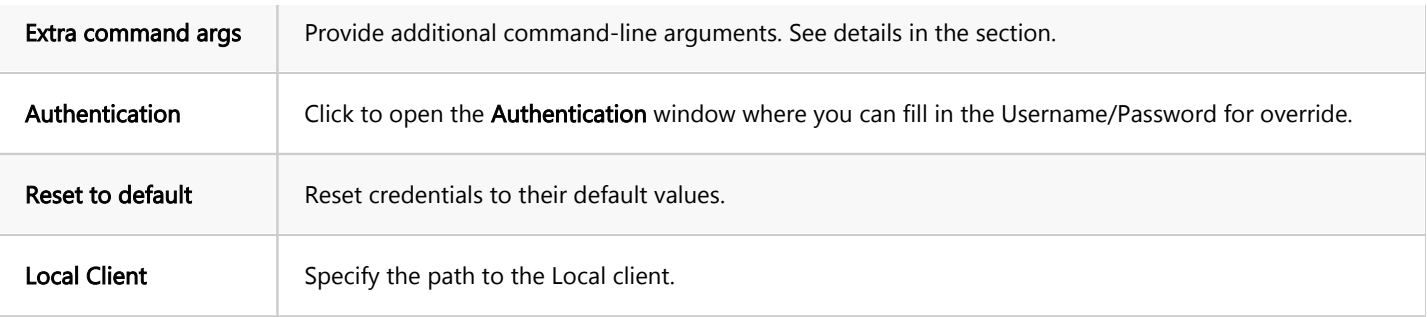

3. After configuring the settings, click Start.

4. Upon successful completion, a notification will appear with information about the process.

# Additional features

### Execute Script Command

In DBeaver, besides the standard backup and restore operations, there's an additional capability to run scripts directly through the Execute script command. This functionality uses native database clients.

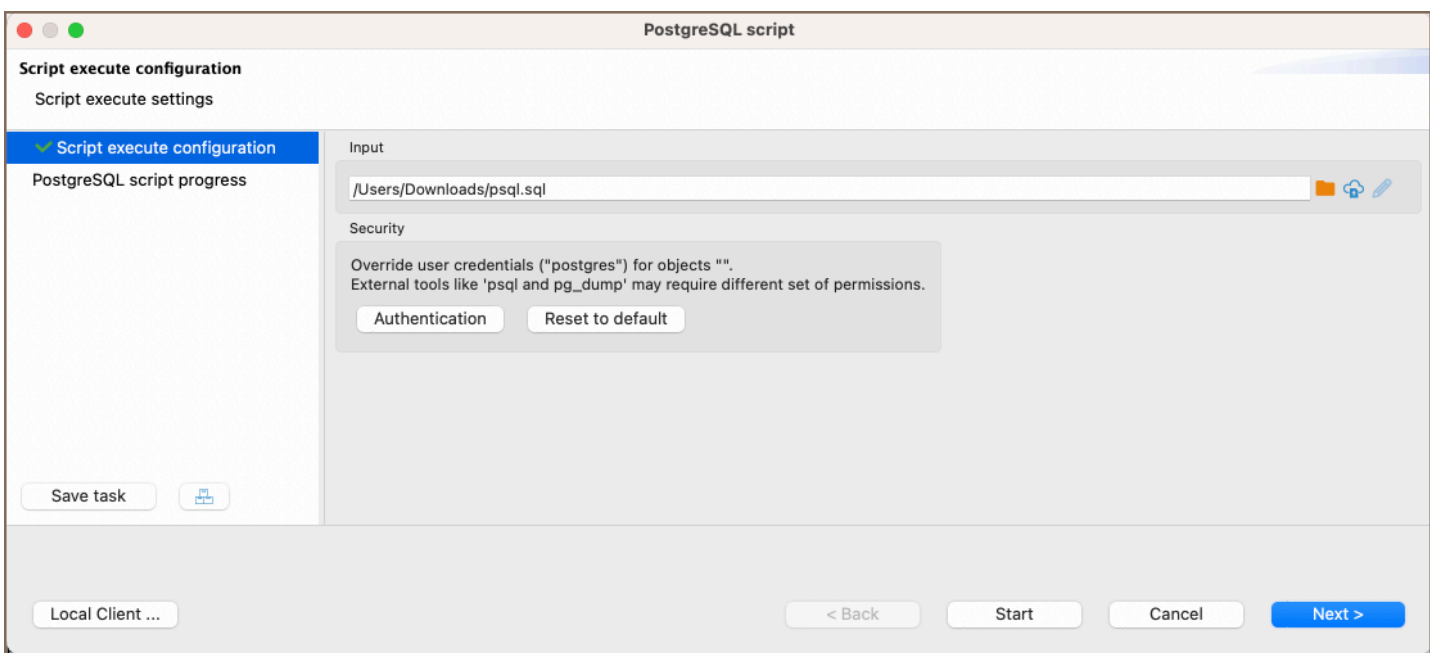

#### Steps to use the **Execute script** command:

- 1. Right-click on the desired database in the navigator tree.
- 2. Navigate to Tools -> Execute script.
- 3. A window will appear prompting you to provide the path to your script.
Tip: In the input field for specifying the path to the SQL file, you can choose a file from a local directory or use the **Browser remote file system** button  $\bigcirc$  to select a file from a remote file system. This functionality is accessible > to users of the Ultimate Edition, Team Edition, and CloudBeaver.

The **Execute script** command provides an alternative way to perform database operations that may not be covered by the traditional restore functionality. This includes running complex scripts or batch operations that require direct execution in the database's native environment.

#### Extra command arguments

The **Extra command args** field allows you to input additional command-line arguments to further customize the dump process. This offers more specific control over the operation.

For example, when configuring backup/restore for PostgreSQL, you may want to exclude specific tables. To exclude a table named employee\_data, use the --exclude-table option. Enter --exclude-table=employee\_data in the Extra command args field during the setup process.

By doing this, the resulting process won't contain any data or structure from the employee\_data table.

Note: Always consult the database's official documentation for a comprehensive list and explanation of available command-line arguments.

### Scheduling dump and restore operations as tasks

You can set up both restore and dump operations as tasks. To save an operation as a task, click the Save task button Save task during the dump/restore process. For detailed instructions and features related to task management in DBeaver, refer to [Task management article.](#page-856-0)

# <span id="page-829-0"></span>Schema compare overview

Note: This feature is available in [Enterprise](#page-941-0), [Ultimate](#page-959-0) and [Team](https://dbeaver.com/dbeaver-team-edition) editions only.

#### Table of contents

Databases supporting schema comparison [How it works](#page-830-0) [What is possible to compare](#page-830-0) [How to use schema compare](#page-830-0) [Step1. Select two entities to compare](#page-830-0) [Step 2. Check the selected entities](#page-831-0) [Step 3. Specify compare settings](#page-832-0) [Step 4. Look at the comparison results and save the report](#page-833-0) [Step 4. Comparison results](#page-833-0) [Quote objects names in the report](#page-834-0) [Compare logs](#page-835-0) [Liquibase Changelog generation](#page-836-0) [Save operation as a task](#page-838-0) [Using schema compare with Liquibase PRO key](#page-839-0) [Object types being compared by LiquibasePRO](#page-841-0)

### Databases supporting schema comparison

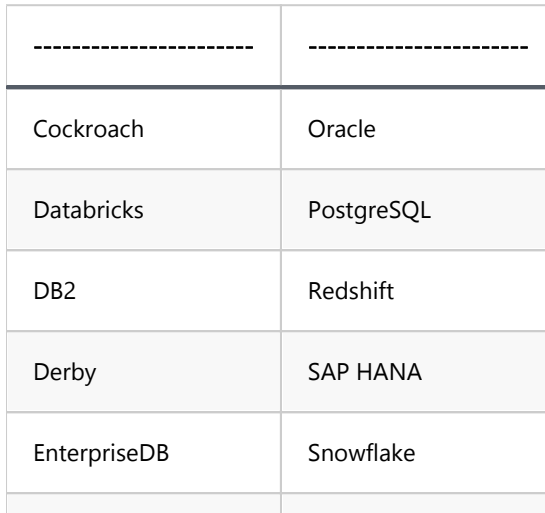

<span id="page-830-0"></span>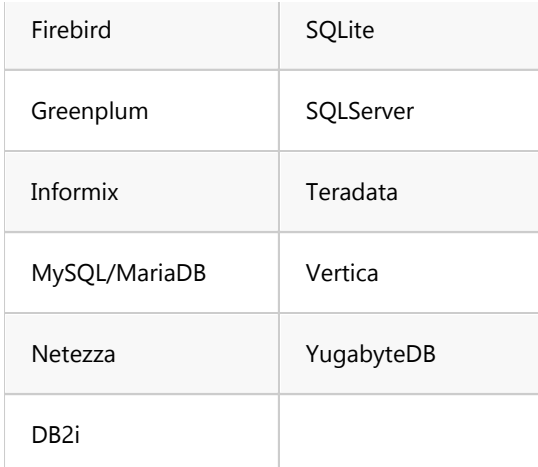

### How it works

You can compare two schema/database structures and generate a report in the following formats:

- DDL script (series of create/alter/drop statements)
- Diff diagram (sort of ER diagram)
- Liquibase changelog
- Liquibase change report (JSON, YAML, or plaintext)

### What is possible to compare

In most cases, you can compare schemas, databases, or tables. However, some databases (such as SQLite and Firebird) do not have catalogs and schemes that can be compared. In this case (and only for these databases), it is possible to compare the entire datasources.

Usually, you can compare the following database objects: columns, primary keys, foreign keys, indexes, and so on (it depends on your database). If you want to compare, such as check constraints, procedures, functions, triggers, you need to enable .

#### How to use schema compare

1.

#### Step1. Select two entities to compare

- <span id="page-831-0"></span>1. Select the two objects (schemas, databases, or tables) you want to compare in the **Database Navigator**.
- 2. Open the context menu.
- 3. Open the sub-menu **Compare/Migrate** and click the **Compare/Migrate Schema**. You'll see the comparison window.

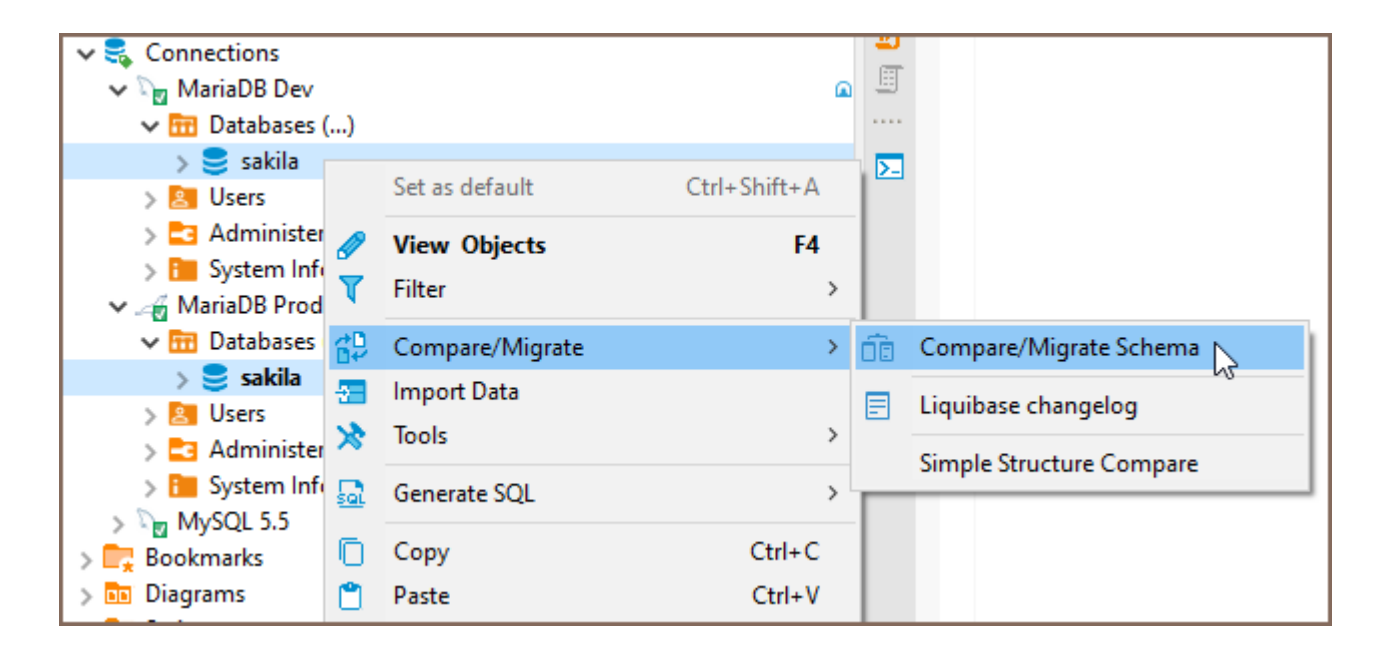

#### Step 2. Check the selected entities

Re-validate that you have chosen the correct objects to compare. You can change target and source containers by

clicking the Swap sources.

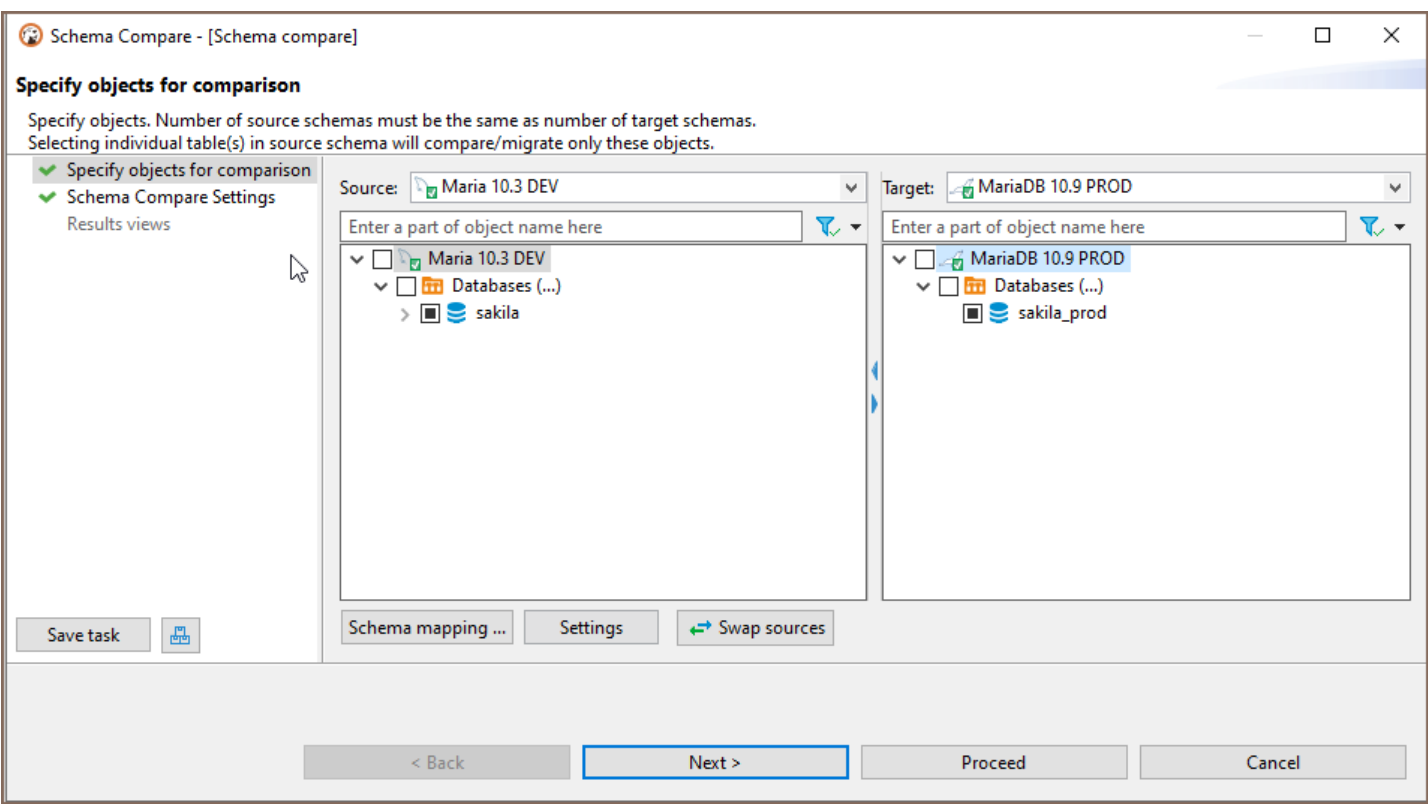

<span id="page-832-0"></span>Note: You must select only those schemas/directories/containers that contain tables:

- $\bullet$  Schemas if the database supports schemas.
- Databases if the database supports catalogs and does not support schemas.

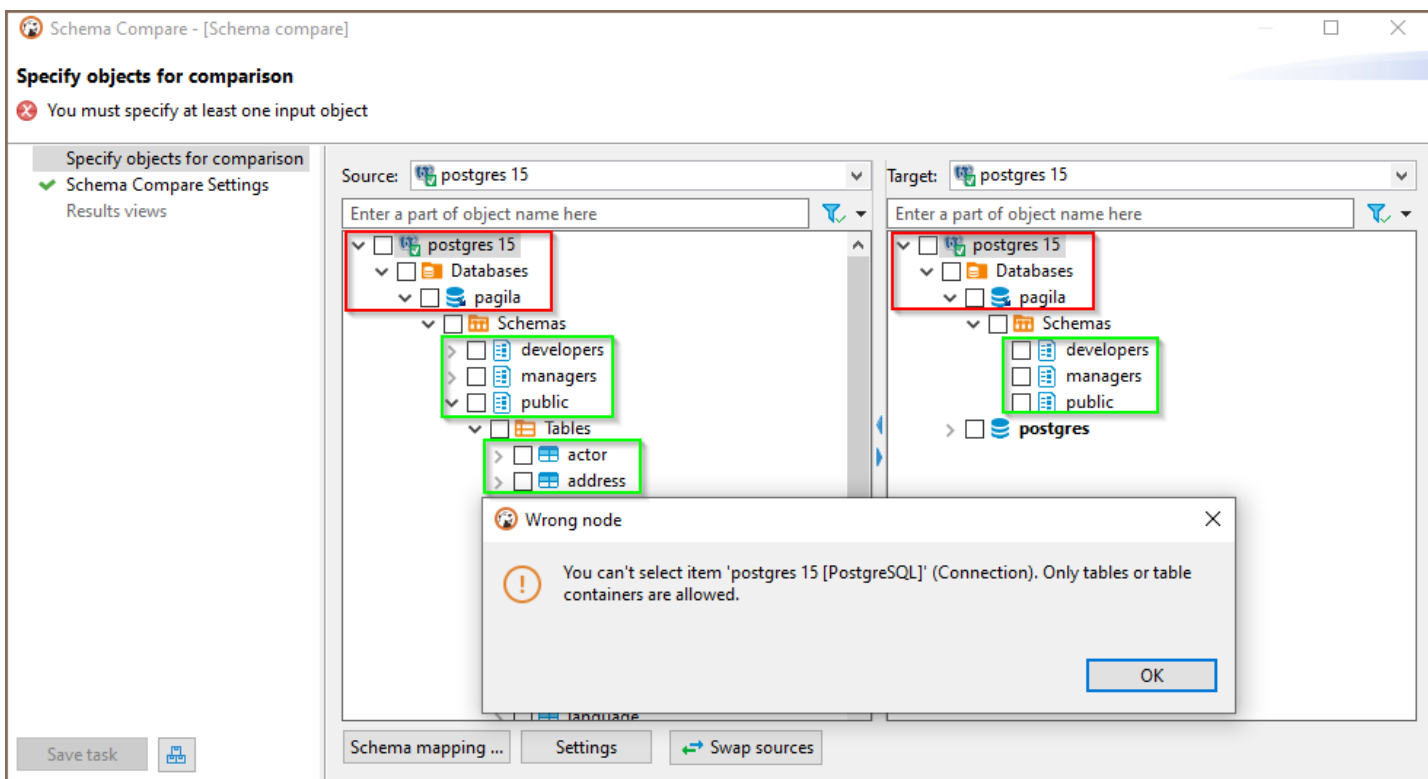

Datasources – if there is no support for schemas or catalogs.

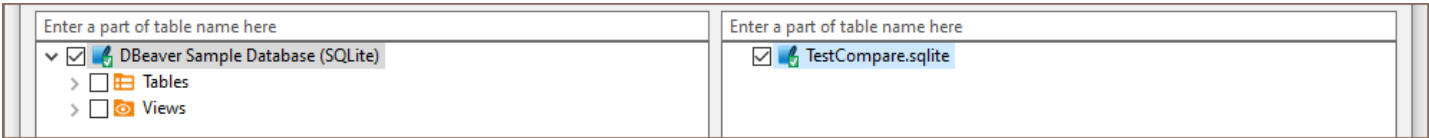

If everything is correct, click Next. You'll see the comparison settings.

### Step 3. Specify compare settings

- 1. If you want to export the comparison result in a file, select **Export result to the file** option, then specify the folder and file name. You can use variables in the file name. Click on the field with a file name to see a list of available variables.
- 2. Select the report format in the Report Engine field.

<span id="page-833-0"></span>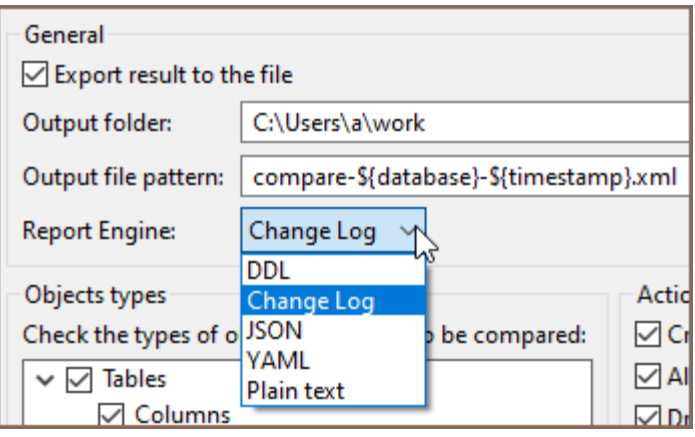

3. You can simply exclude specific types of objects from comparison.

For example, it is possible not to show sequences, views, or external keys in the final comparison result.

4. You can also specify which changes should be processed: create, drop, or alter. By default, all kinds of changes are enabled. If you do not want to compare objects with equal names but in different cases (like "test" and "TesT"), enable the Case insensitive compare. (Note: This settings section is unavailable for the generation

changelog process.)

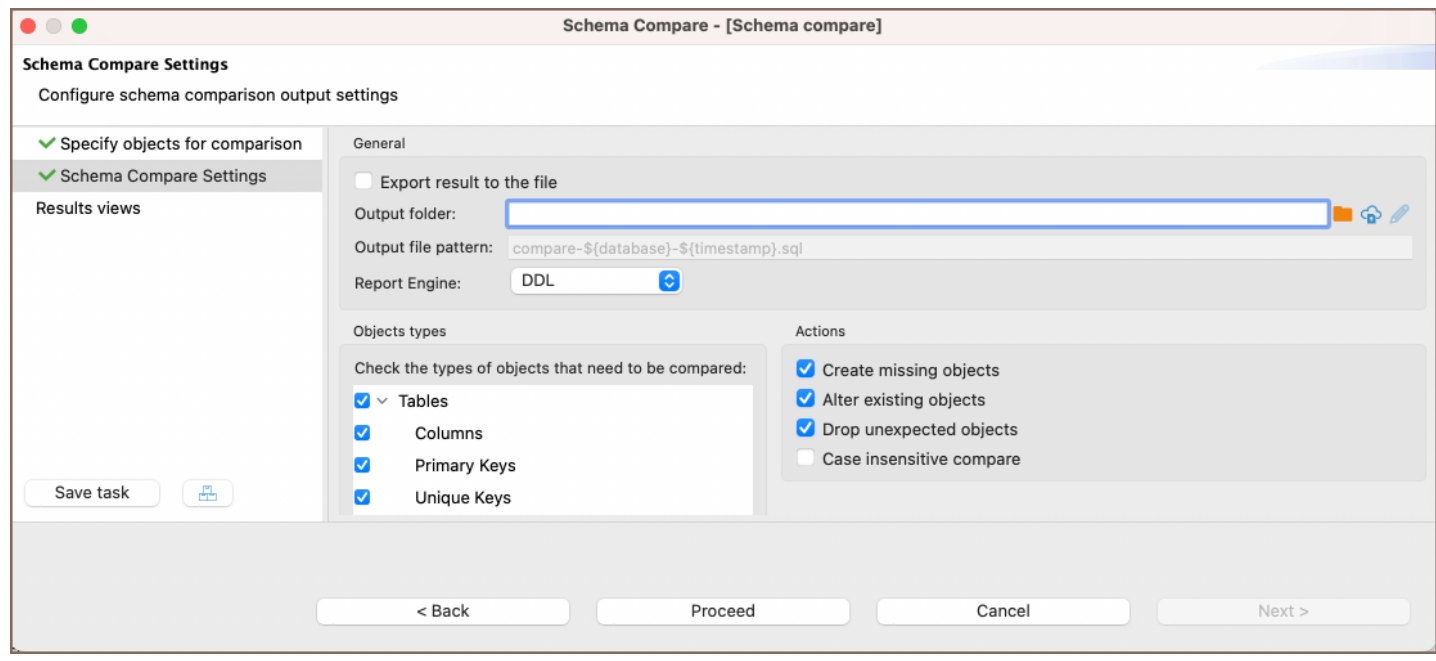

Tip: You can export the results of a schema compare operation to a remote file system via [Cloud Storage](#page-174-0) using the **Browser remote file system** button  $\Omega$ . This feature is exclusively available to users of the Ultimate Edition, Team Edition, and CloudBeaver versions.

#### Step 4. Look at the comparison results and save the report

Click Proceed to generate a diff report.

#### <span id="page-834-0"></span>Step 4. Comparison results

By default, DDL diff is generated. It contains a series of creating, altering, and/or dropping statements that will modify the schema on the right side. Thus, it will make it identical to the schema on the left side.

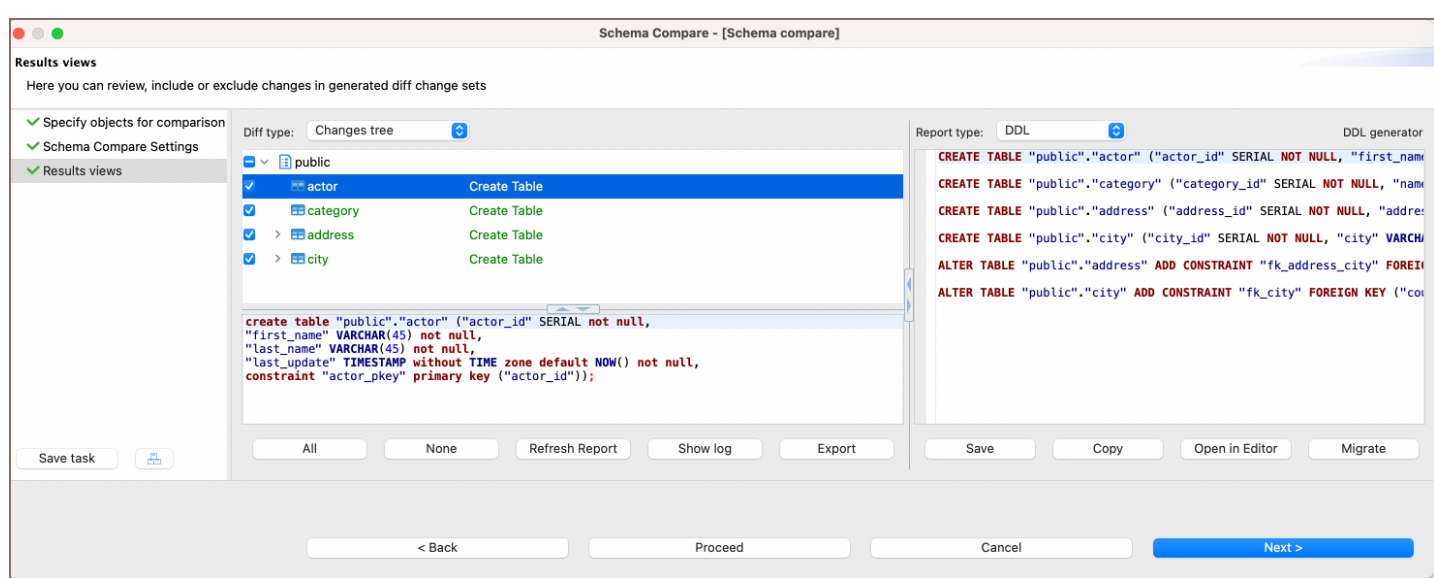

This comparison interface provides a suite of options to manage your results effectively:

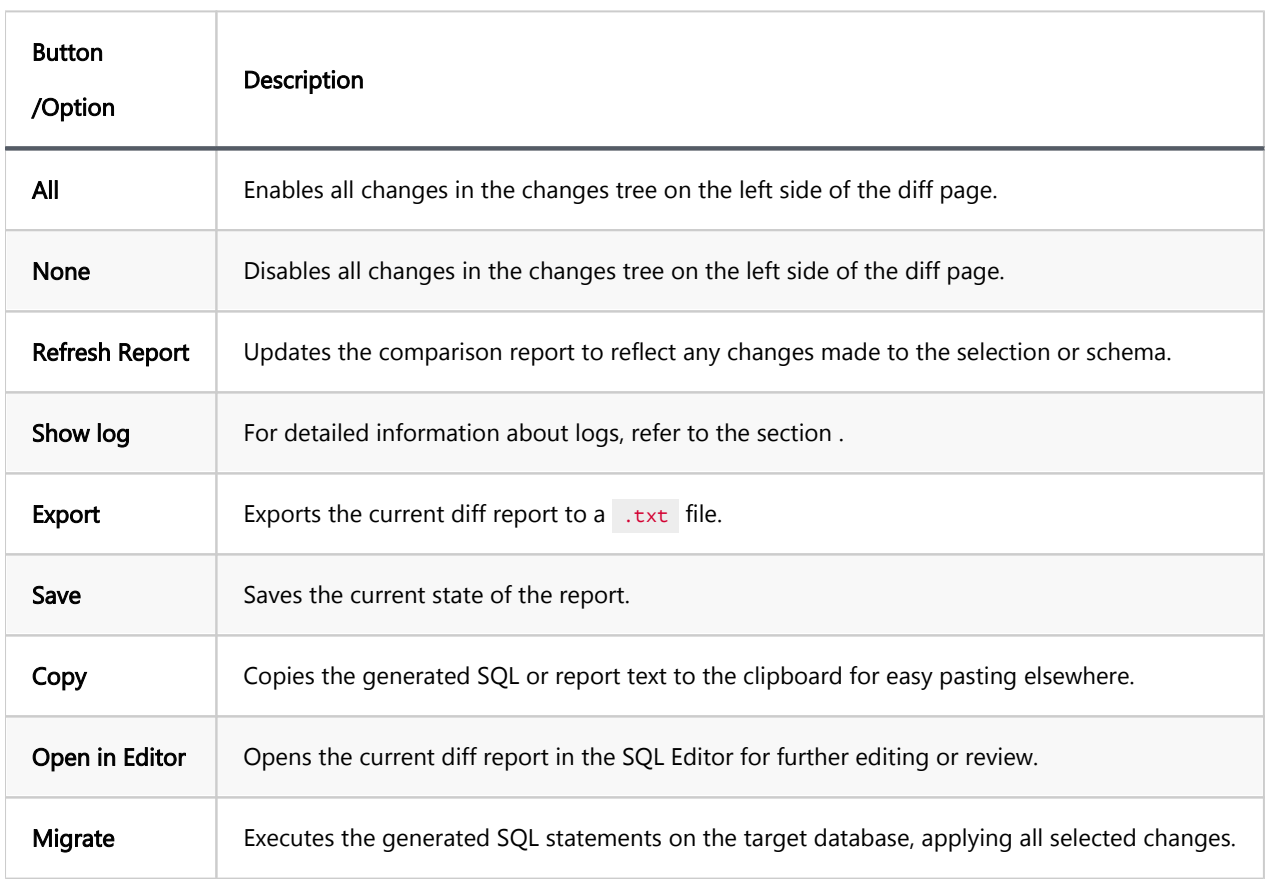

### Quote objects names in the report

<span id="page-835-0"></span>For the objects in the report to be dressed in quotation marks, select the Quote all objects names option in

Preferences.

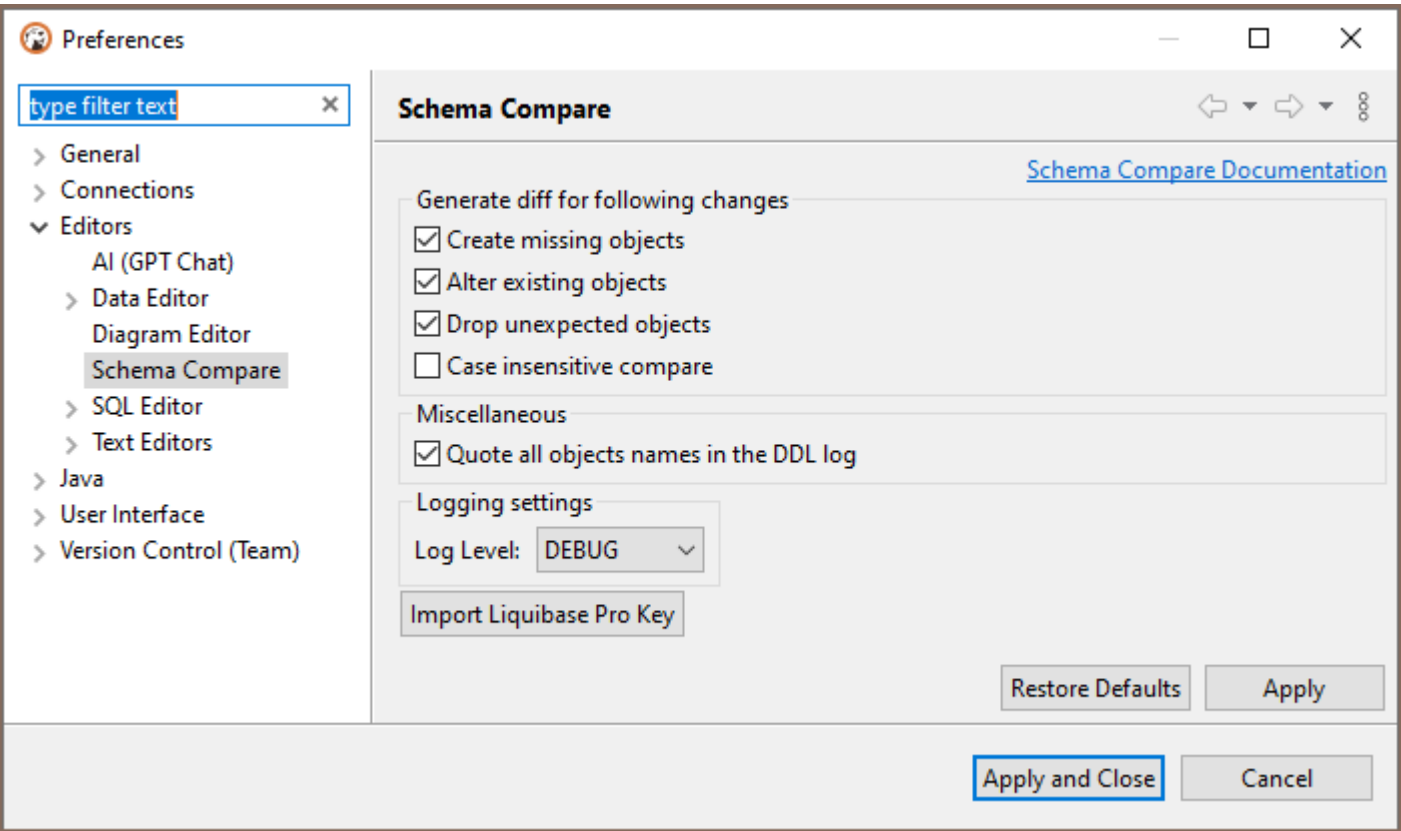

## Compare logs

To get acquainted with the comparison logs, you first specify the logging level on the Preferences-> Editors-> Schema Compare preference page. Specify one of the logging levels and click on Apply. By default, the logging level is the OFF level. To get complete information, you can choose the DEBUG level.

<span id="page-836-0"></span>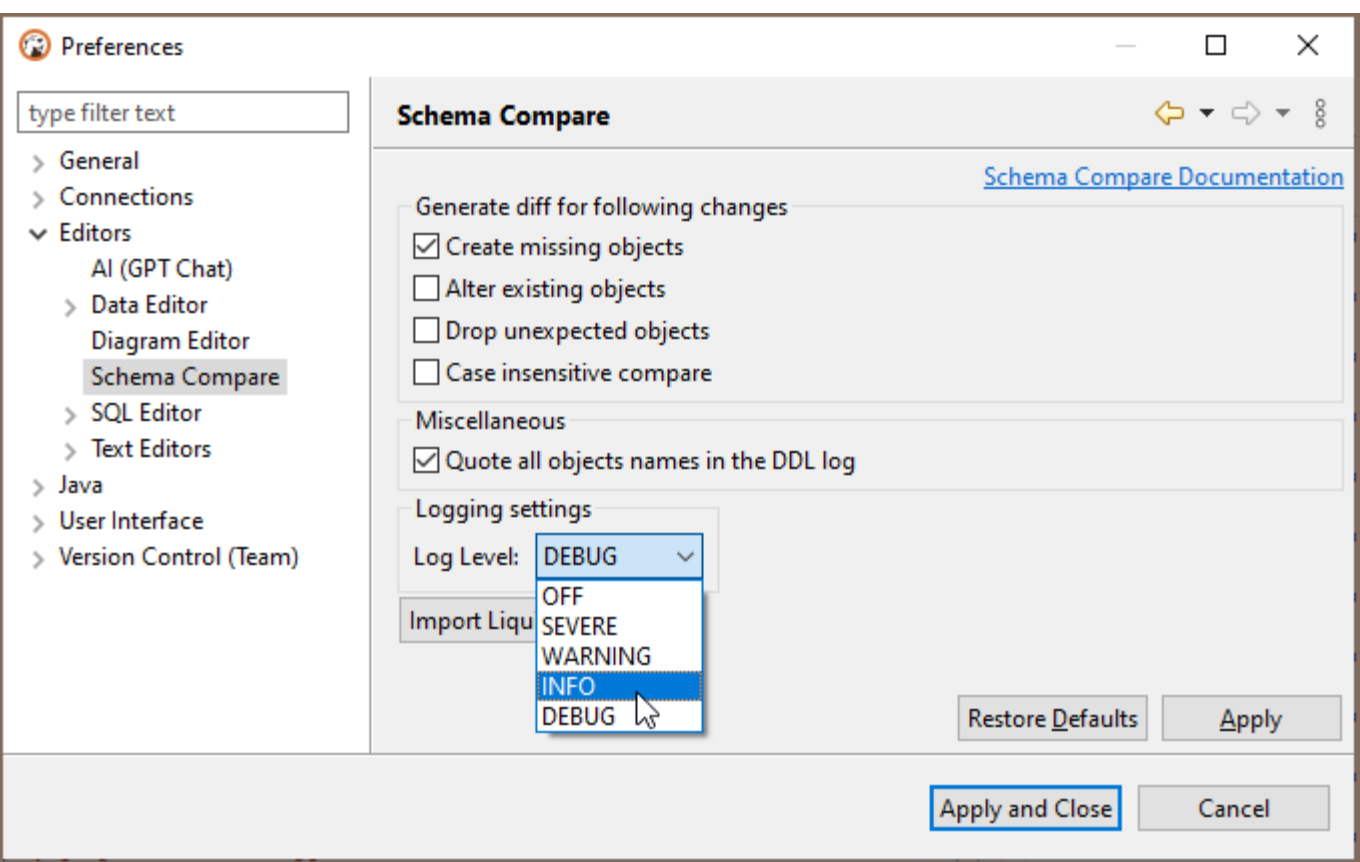

After comparing operations, click the Show Log button. A log will be open in the Editor, and the content of this log will depend on the logging level you choose in the settings. Log level changes from preferences will not be applied to the comparison wizard if it is already open in another window. Close and open the schema compare wizard in this case.

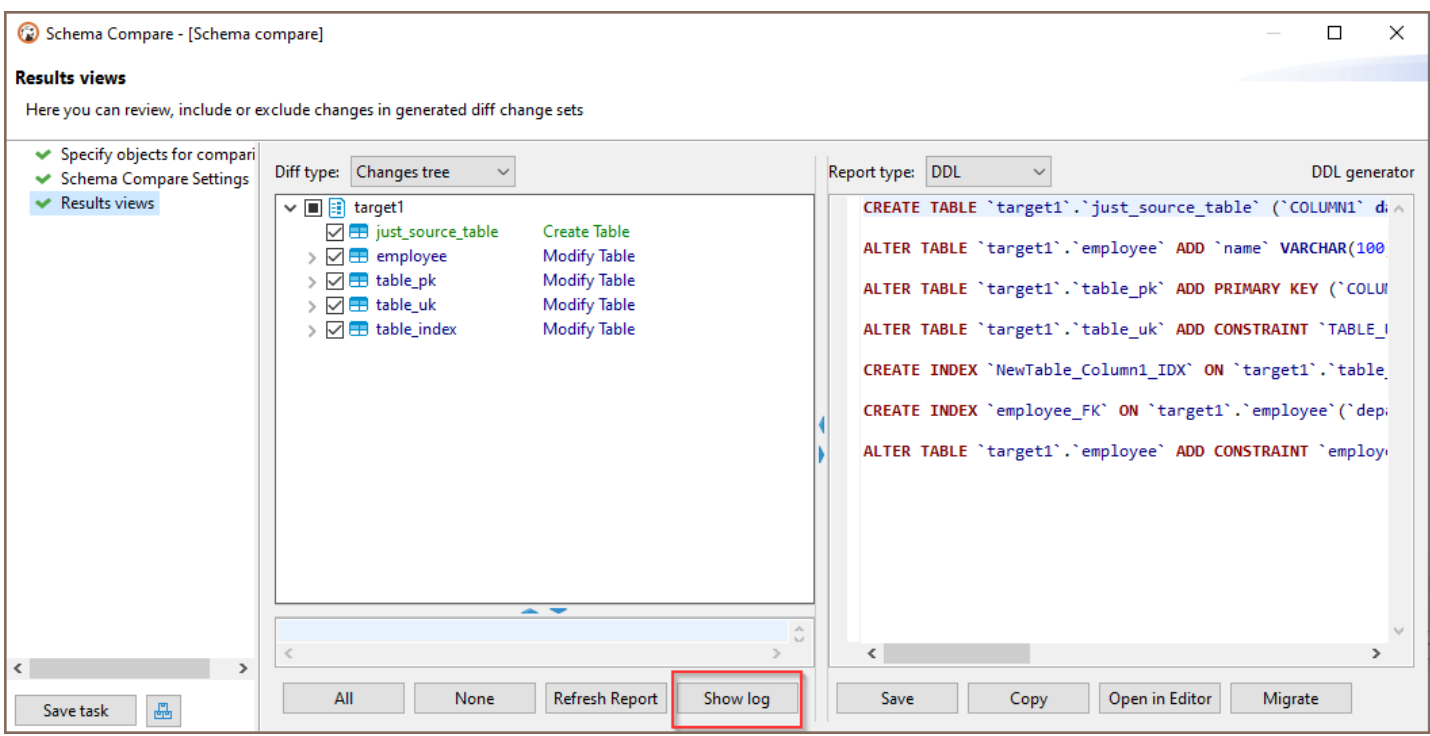

## Liquibase Changelog generation

Suppose you want to create a report about the objects in your table container (similar to the metadata dump

operation). In that case, you can select in the navigator tree on your container Compare/Migrate -> Liquibase

#### changelog command.

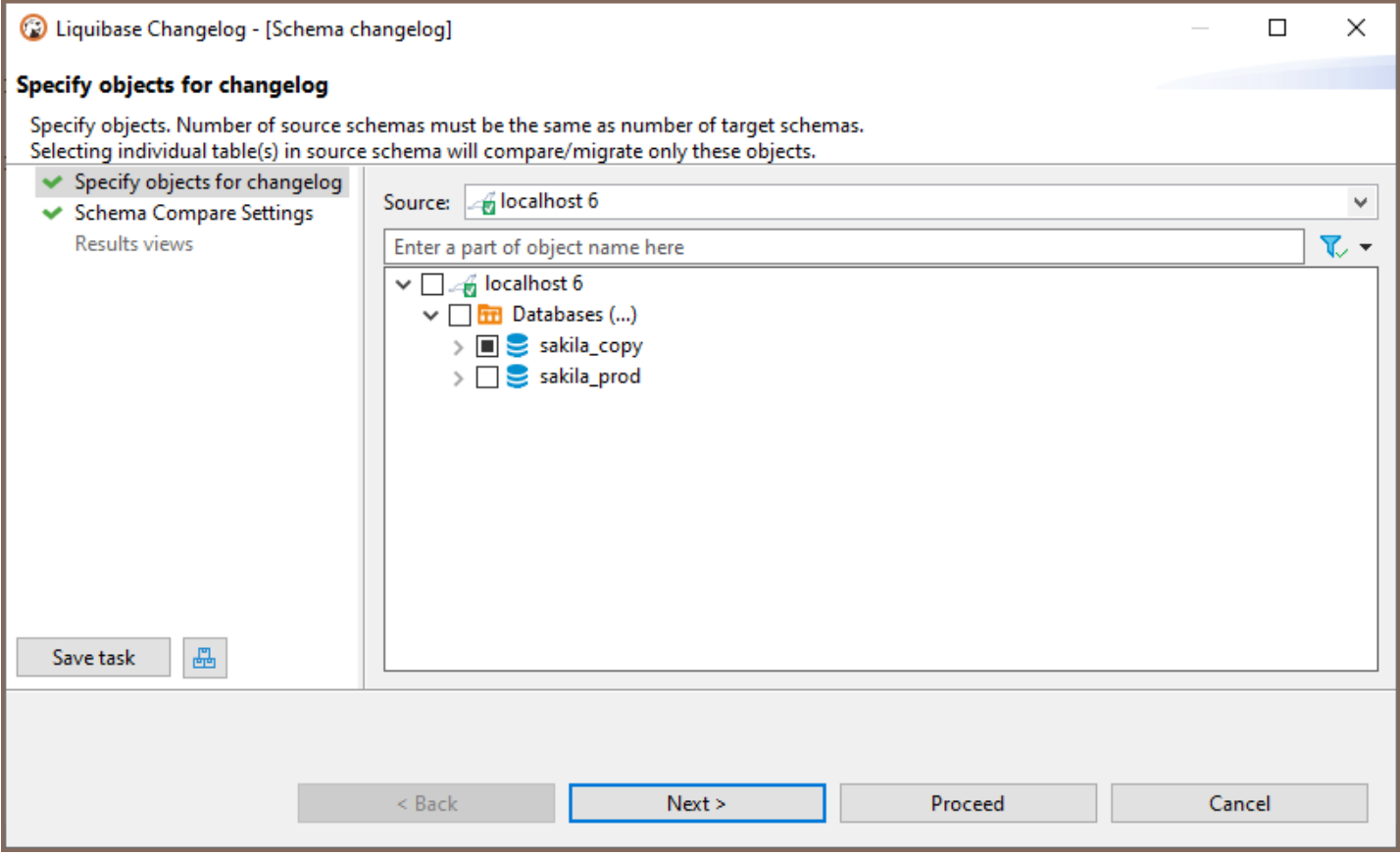

One or several table containers can be chosen. The report will contain creation statements of tables/views/keys

/sequences - metadata from the table containers. But without data from tables/views. You can use this report in the future to restore the structure of your database.

<span id="page-838-0"></span>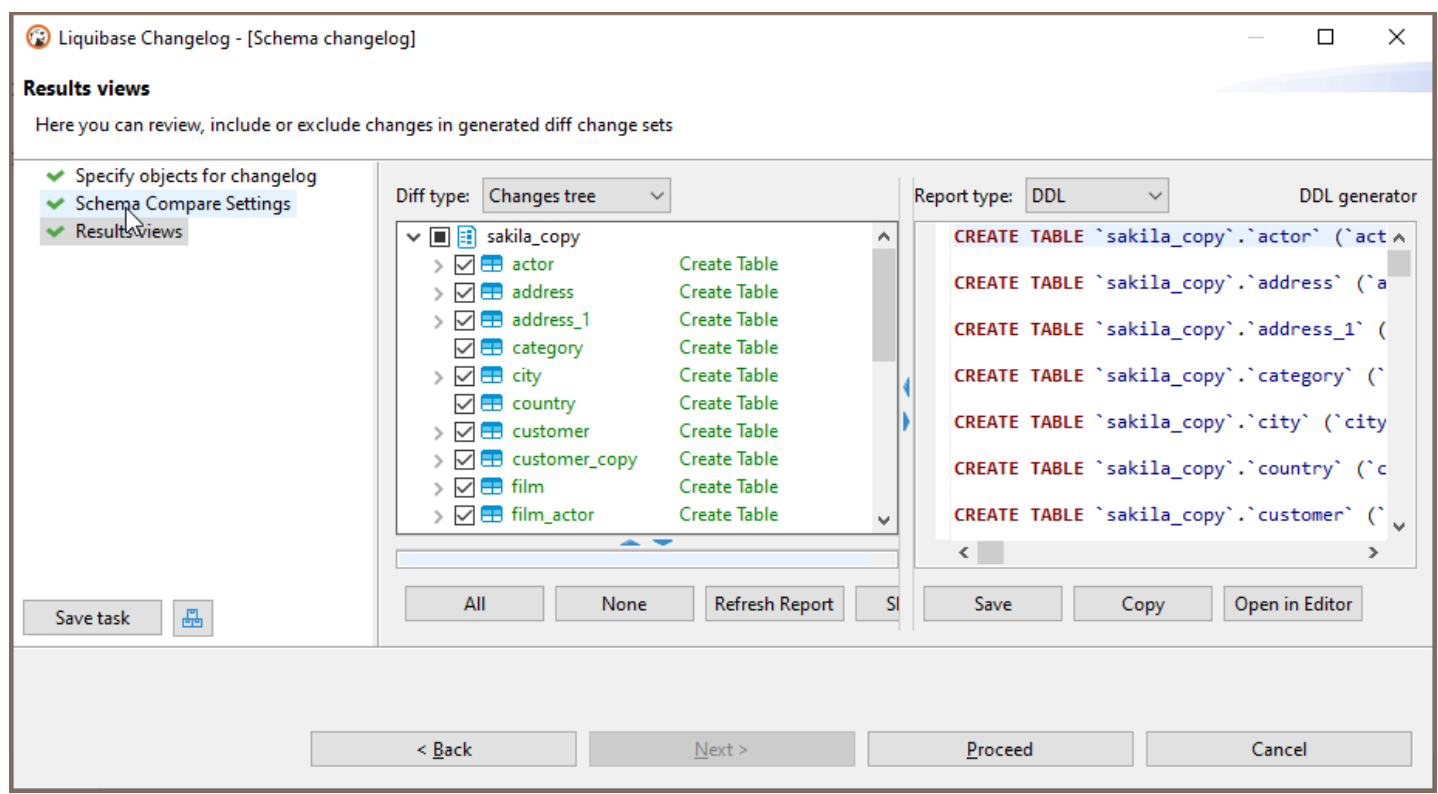

### Save operation as a task

If you plan to constantly use the comparison or generation changelog/schema comparison, exporting the result as a file, you can save this as a task. The task can be completed anytime and put on the [schedule.](#page-865-0)

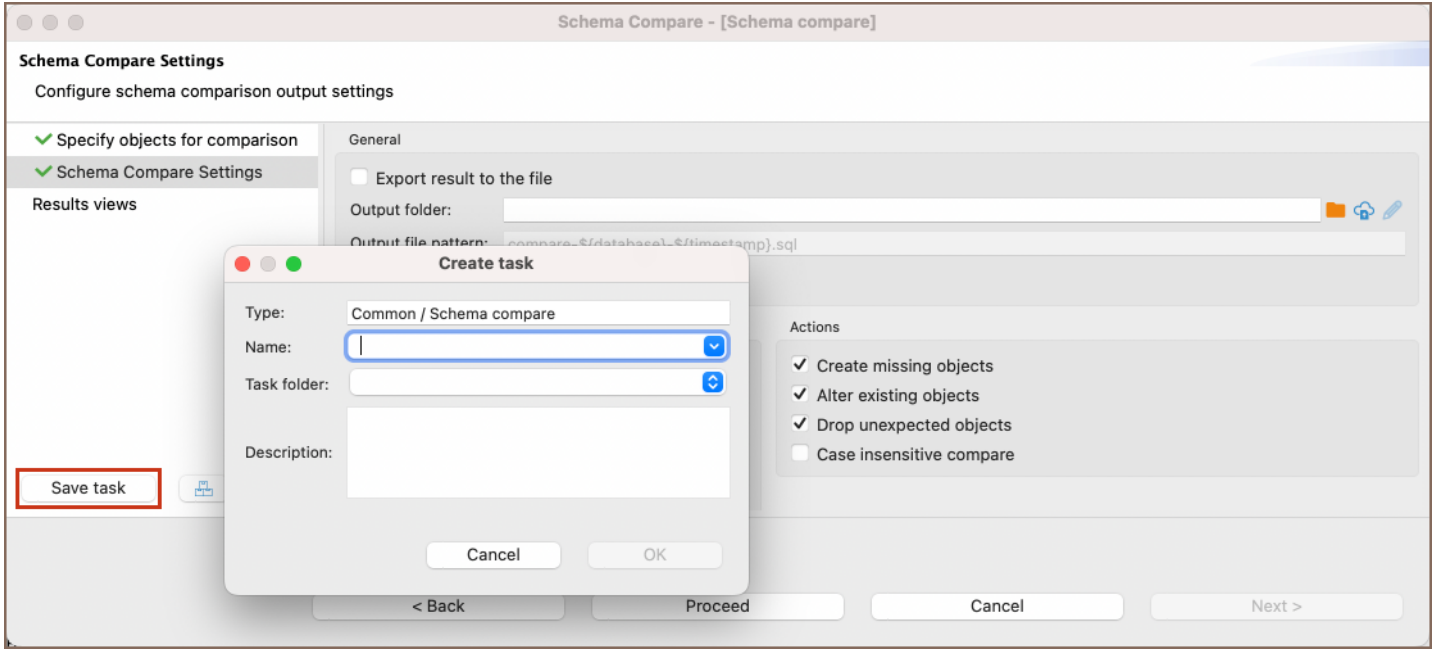

Also, generating a changelog or schema comparison can be part of the [composite task](#page-878-0). For example, if you keep the log as a script with a certain name, then the implementation of this script can be set by the second operation of the composite task.

<span id="page-839-0"></span>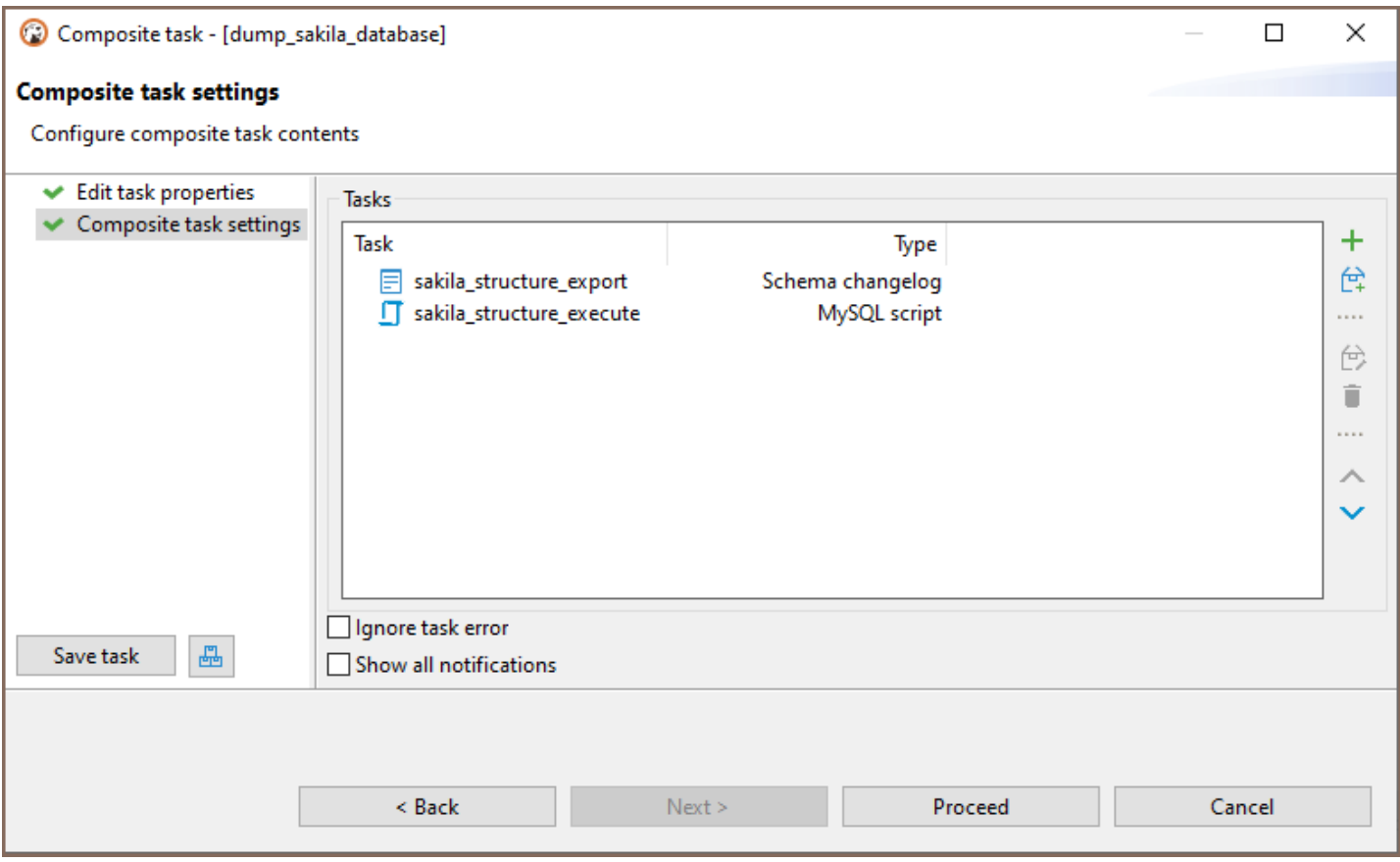

### Using schema compare with Liquibase PRO key

If you have a Liquibase PRO key, then you can use it with DBeaver. Steps you need:

**•** Find and open your dbeaver.ini file.

Tip: Detailed instructions on finding dbeaver.ini are available in [our article.](#page-938-0)

- **Find -vmargs command**
- Add a new line after this command: -Dliquibase.license.key=yourKey (example: -Dliquibase.license. key=ABwwGgQU...)
- Open DBeaver and the "Schema compare" window. The key will be checked at this step.

You can also add the Liquibase Pro key via UI in Preferences->Editors->Schema Compare preference page. Use the Import Liquibase Pro Key button to open the Import key dialog.

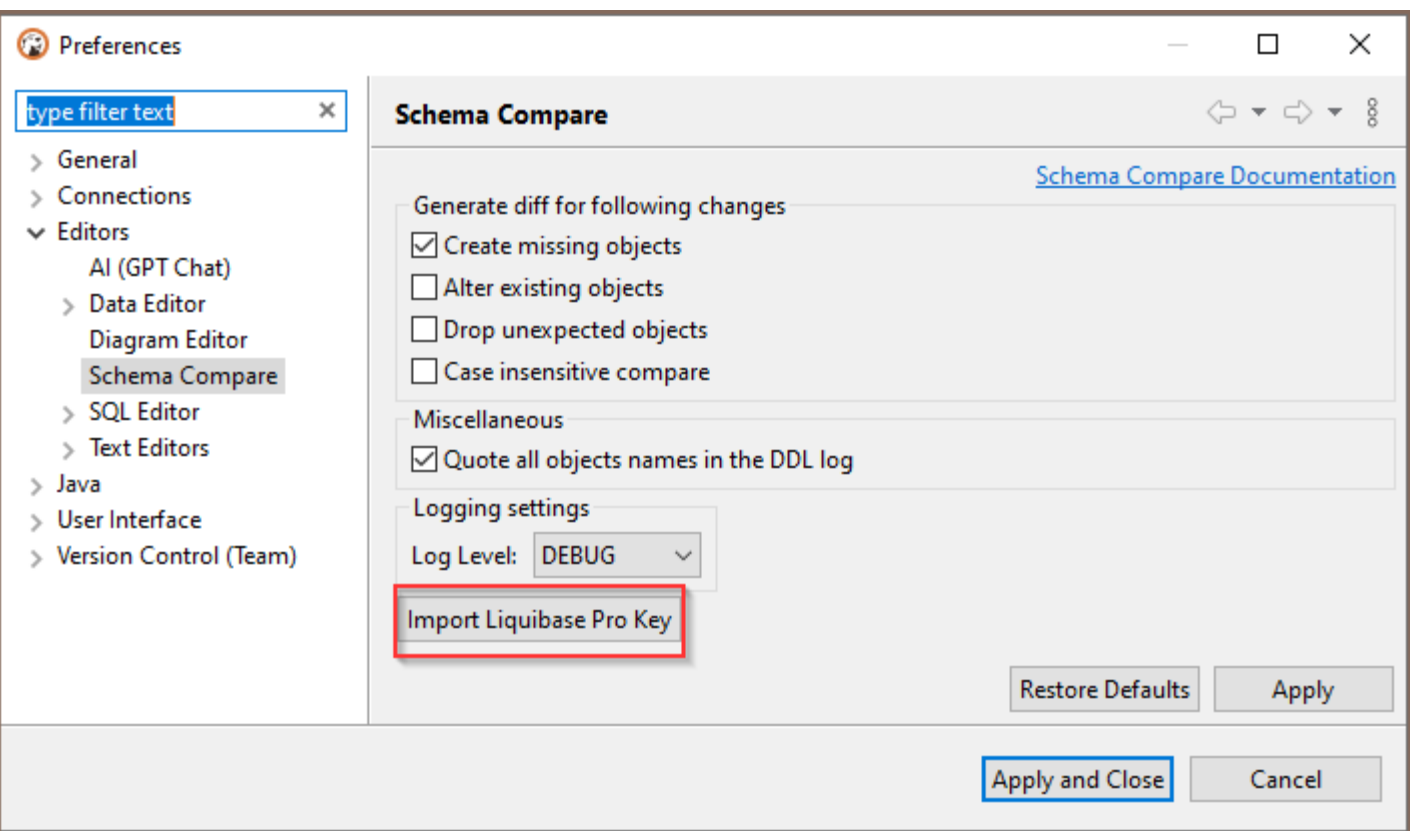

You can manually add your key in the Liquibase Key text field, throw the Paste button, or use the Load button to download a file. You can check the license state with the Check Key State button. After pressing the button, you can see the result of the checking in the Messages field.

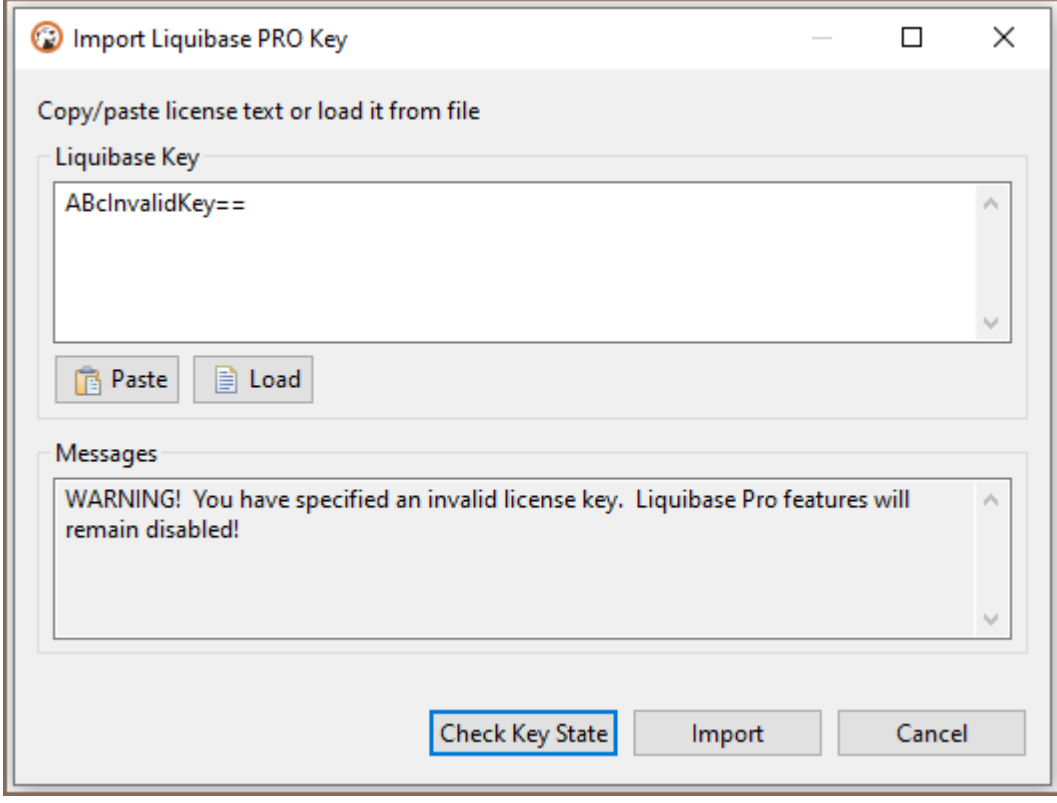

<span id="page-841-0"></span>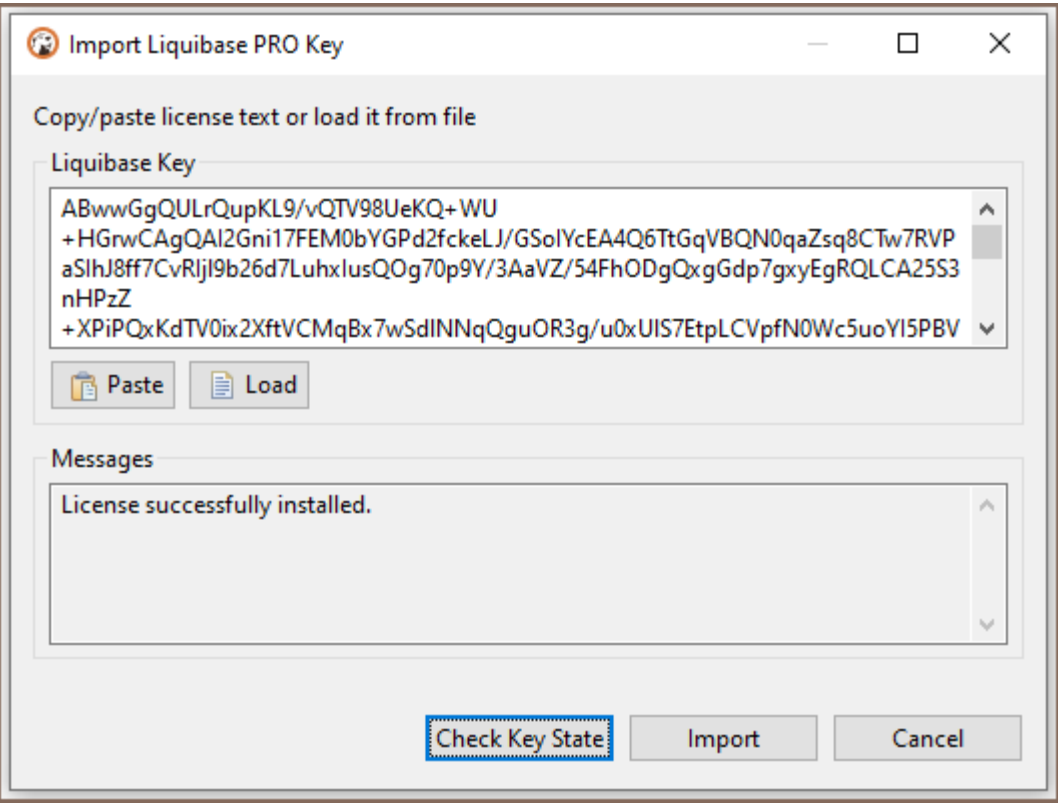

We suggest you restart the program after adding a key for the correct program work. Settings changes will not be applied to the comparison wizard if it is already open in another window. The key will be saved in the DBeaver settings. If you specify the key in the .ini file and install another key through the Import Key dialog, the key from the .ini file will be in priority.

If the license key is valid, the Object types dialog will be extended to PRO objects. (If PRO objects didn't appear in the schema compare changelog - check your logs. Maybe the license expired, or the key is invalid)

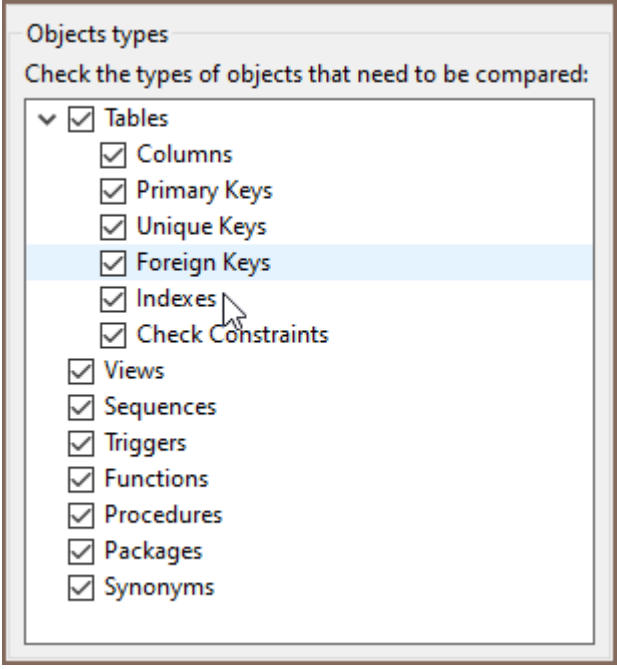

## Object types being compared by LiquibasePRO

- Check Constraints
- Procedures
- Functions  $\blacksquare$
- **•** Triggers
- Synonyms (Oracle)
- Package with the body (Oracle)

# Using Liquibase in DBeaver

Note: This feature is available in [Enterprise](#page-941-0), [Ultimate](#page-959-0) and [Team](https://dbeaver.com/dbeaver-team-edition) editions only.

#### Table of contents

Supported Databases

Using Liquibase in DBeaver

Additional Resources

DBeaver integrates with Liquibase, an open-source tool that helps you track, manage, and apply database changes.

# Supported Databases

Liquibase works with a variety of databases. The specific databases that DBeaver supports are listed in the Schema Compare article.

# Using Liquibase in DBeaver

With DBeaver's Liquibase support, you can efficiently manage your database changes. You can create and manage Liquibase [changelogs](#page-829-0) directly in DBeaver, making tracking and applying database changes easier. With the [Liquibase PRO key](#page-829-0), you can also use DBeaver's [Schema Compare](#page-829-0) feature for an enhanced comparison of database schemas.

# Additional Resources

For more information on Liquibase, refer to these resources:

- [How Liquibase Works](https://www.liquibase.com/how-liquibase-works)
- [Fundamentals of Liquibase](https://medium.com/@sahanats11/fundamentals-of-liquibase-9be58bc124a6)
- [Core Liquibase Usage Concepts](https://www.liquibase.org/get-started/core-usage)
- [Liquibase Quickstart](https://www.liquibase.org/get-started/quickstart)
- [Evolving Your Database Schema Safely with Liquibase](https://www.baeldung.com/liquibase-refactor-schema-of-java-app)

# <span id="page-845-0"></span>Search overview

#### Table of contents

Search View [Search History](#page-846-0)

To use search, click the Search button on the main toolbar:

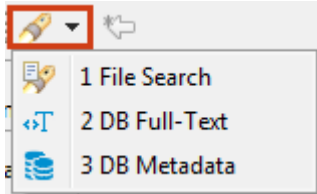

Please see the dedicated articles for information about searching for different types. This article describes common features of the three search types.

# Search View

Search results for any of the search types appear in a separate Search view. The following image shows the Search view for the database full text search:

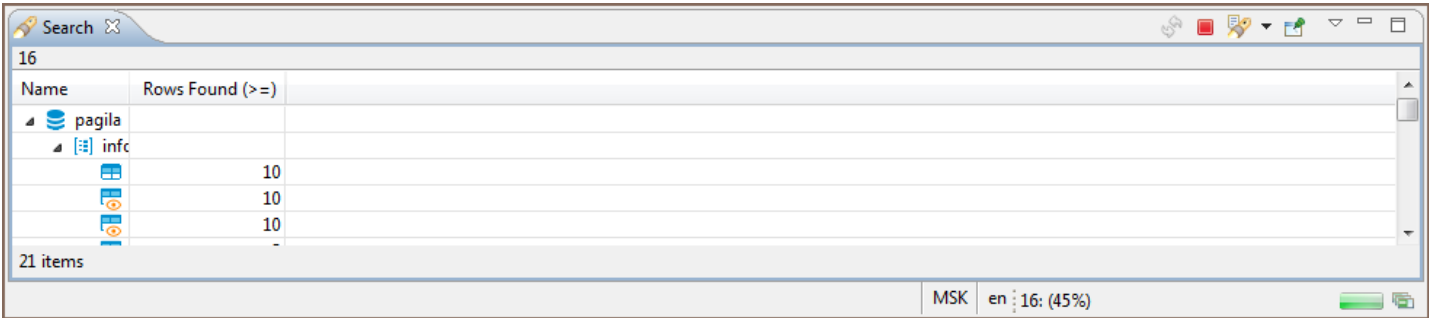

The view contains a toolbar that provides common tools for all types of search as well as specific tools for the File

Search type. The following are common tools:

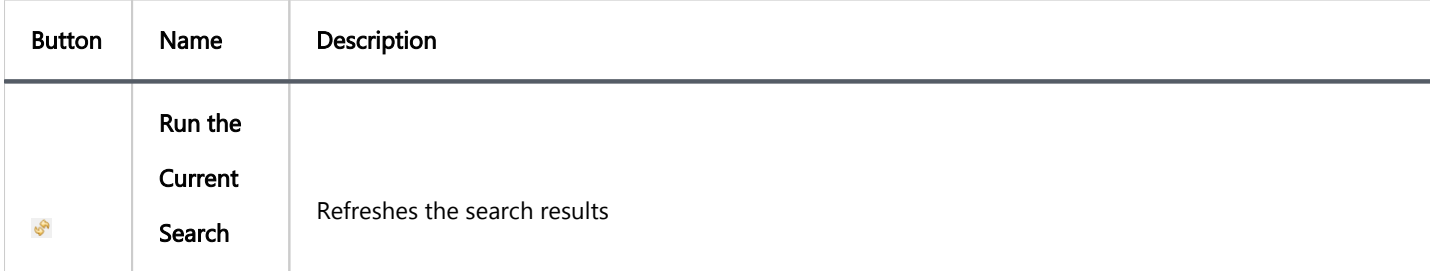

<span id="page-846-0"></span>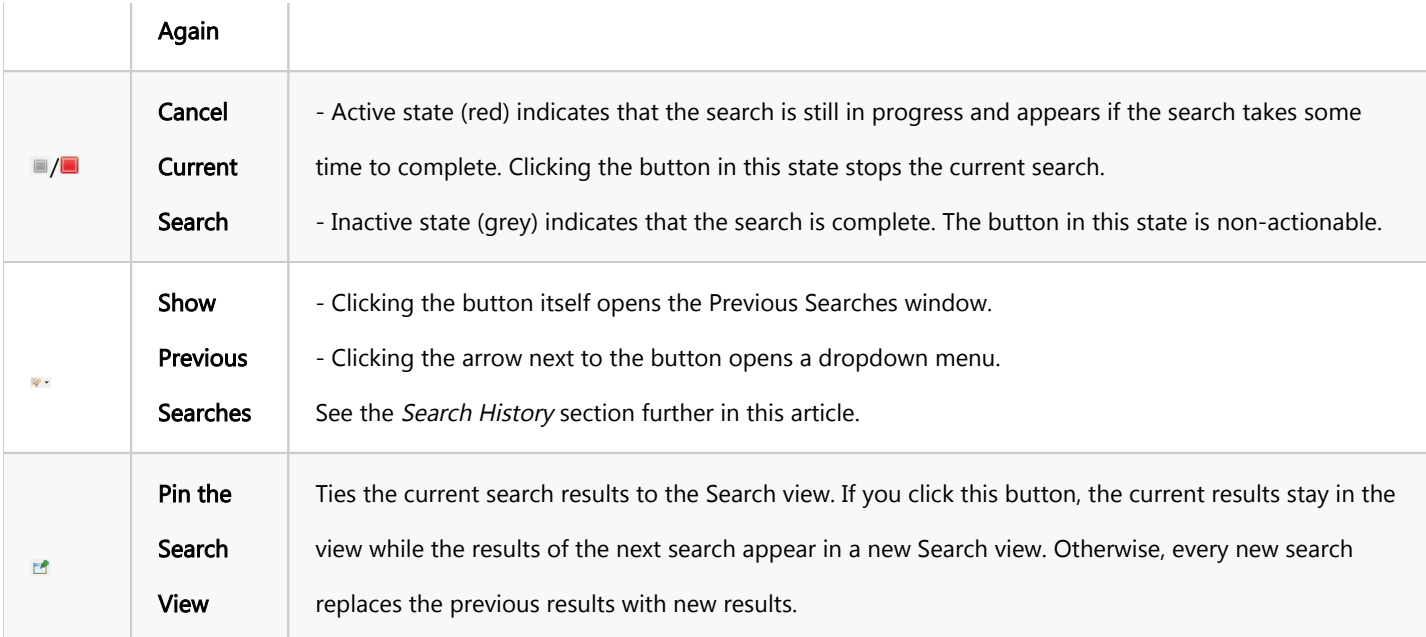

For information about specific tools of File search, see the [File Search](#page-853-0) article.

If the search is short, the results appear almost instantly. But if it takes some time, the Search view indicates the progress in the following ways:

- The Cancel Current Search button in the toolbar has the Active state  $($
- The progress bar appears in the bottom-right corner of the view indicating the process:
- The button to show the search progress in a separate view  $(\Box)$  appears in the bottom-right corner of the view next to the search progress bar. Clicking the button opens the Background Tasks view:

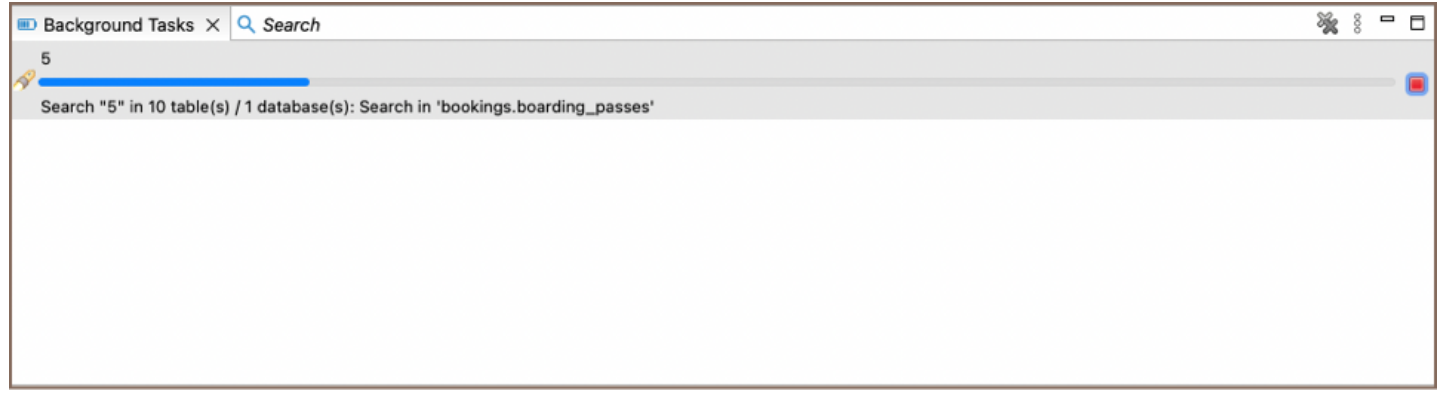

# Search History

DBeaver stores the history of search queries made during the current session. You can reopen the Search view with results of a previous search query. You can also remove individual queries and clear the history. To manage the

search history, use the **Show Previous Searches** button in the toolbar ( $\mathbb{R}^3$ ,

To open the results of a previous search query, do one of the following:

Click the arrow next to the Show Previous Searches button in the toolbar and then click the query in the dropdown list:

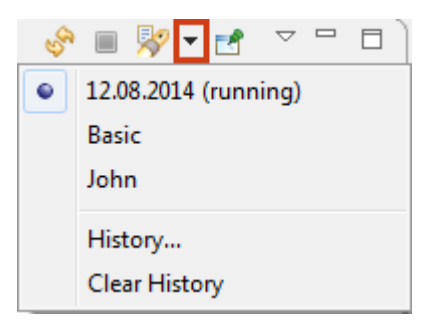

Click the Show Previous Searches button itself or the arrow next to it and then History on the dropdown menu to open the Previous Searches window. Then, in the window, click the query and then either click Open to open it in the active Search view or click Open in New to open it in a new view:

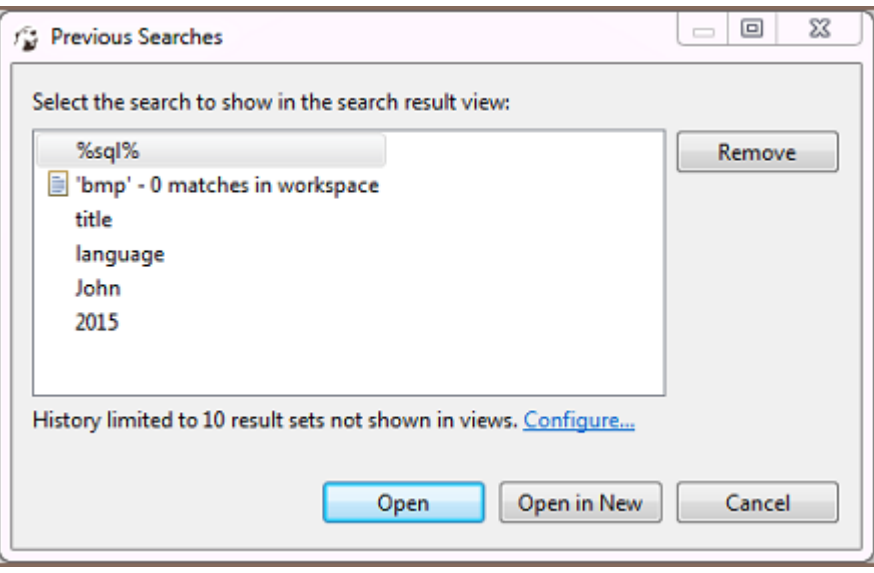

To remove one or more of the previous search queries:

- 1. Click the Show Previous Searches button in the toolbar or click the arrow next to it and then History on the dropdown menu. The Previous Searches window opens.
- 2. Click the query to remove or select several of them by clicking and simultaneously holding the Ctrl key.
- 3. Click Remove.

To clear the history by removing all previous queries, click the arrow next to the Show Previous Searches button on the toolbar and then click Clear History on the dropdown menu.

# Data Search

To search for data in the result set, press CTRL+F . The standard Find/Replace search dialog box will open:

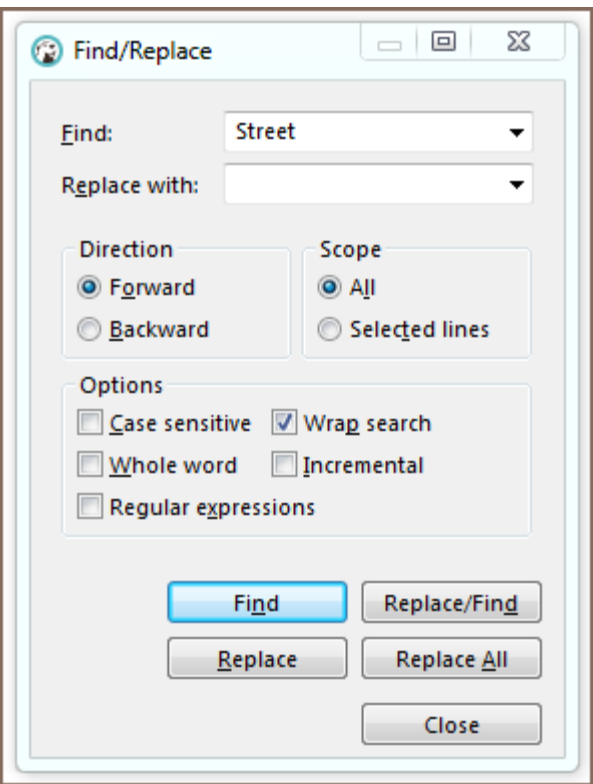

You can also use the Find and Replace feature.

NOTE: The system searches only in already fetched rows.

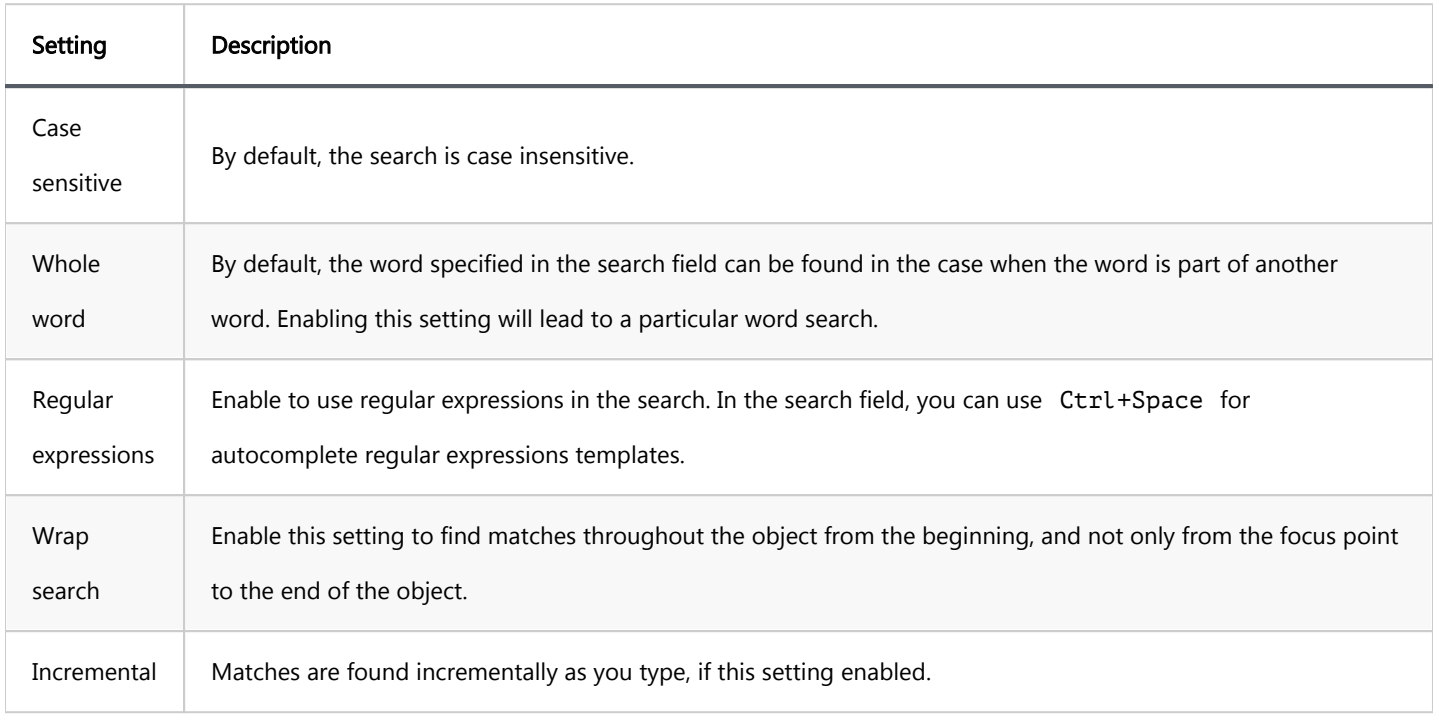

To do a full text search in the database, click the arrow next to the Search icon in the main toolbar and then click

File Search on the dropdown menu:

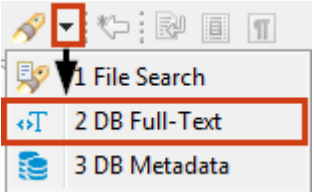

Alternatively, you can click the Search button on the main menu and then click the DB Full-Text tab in the Search window:

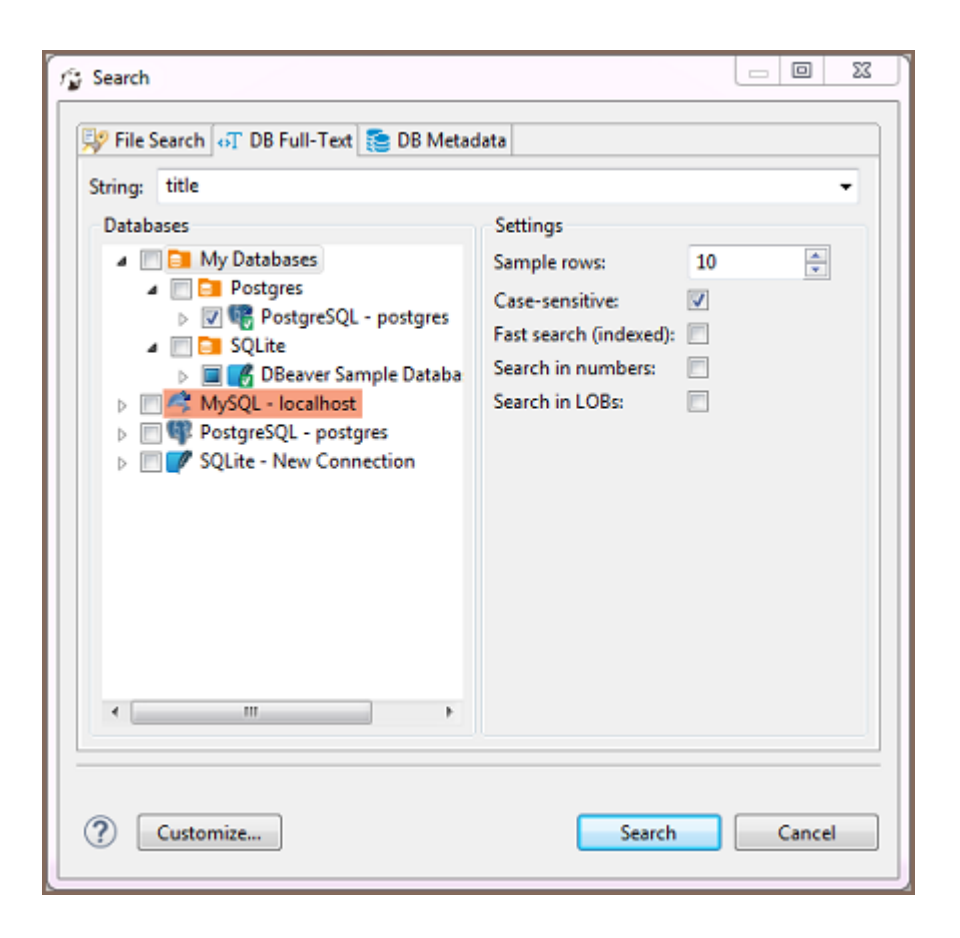

Now you need to choose the database connection or database objects against which to run the search – expand the tree in the Databases field to the database connections level or further down and select the checkboxes next to the required connections or database objects.

NOTE: The Search button is enabled only when you select the right level of checkboxes - database connections or lower nodes.

You can apply a case-sensitive search, fast search and search in numbers and LOBs.

After you click Search, the results will open in [Search](#page-845-0) view:

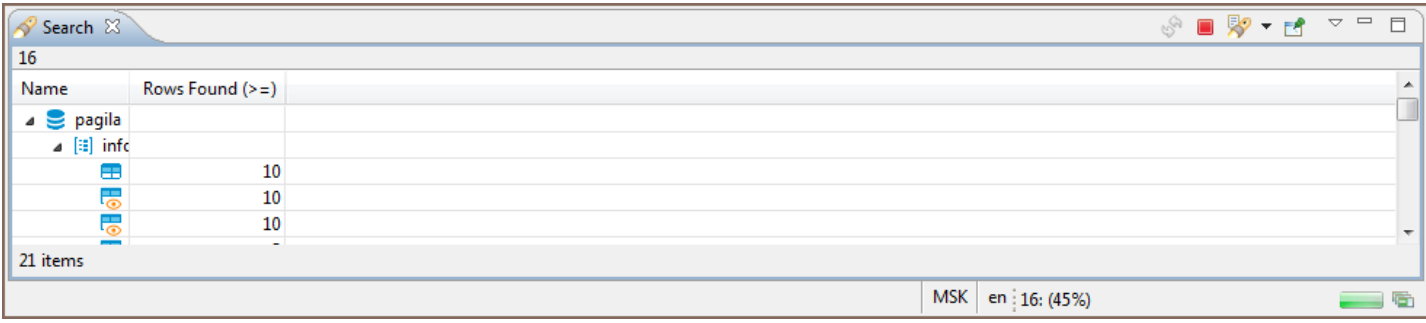

Double-clicking a row in the Search view opens the respective object in a dedicated [Database Object editor](#page-527-0).

To search for database metadata, click the arrow next to the Search button in the main toolbar and then click DB

Metadata Search on the dropdown menu:

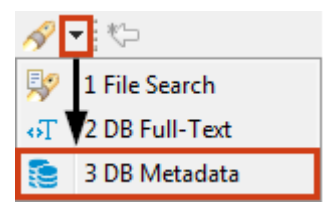

Alternatively, you can click the Search button on the main menu and then click the DB Metadata tab in the Search window:

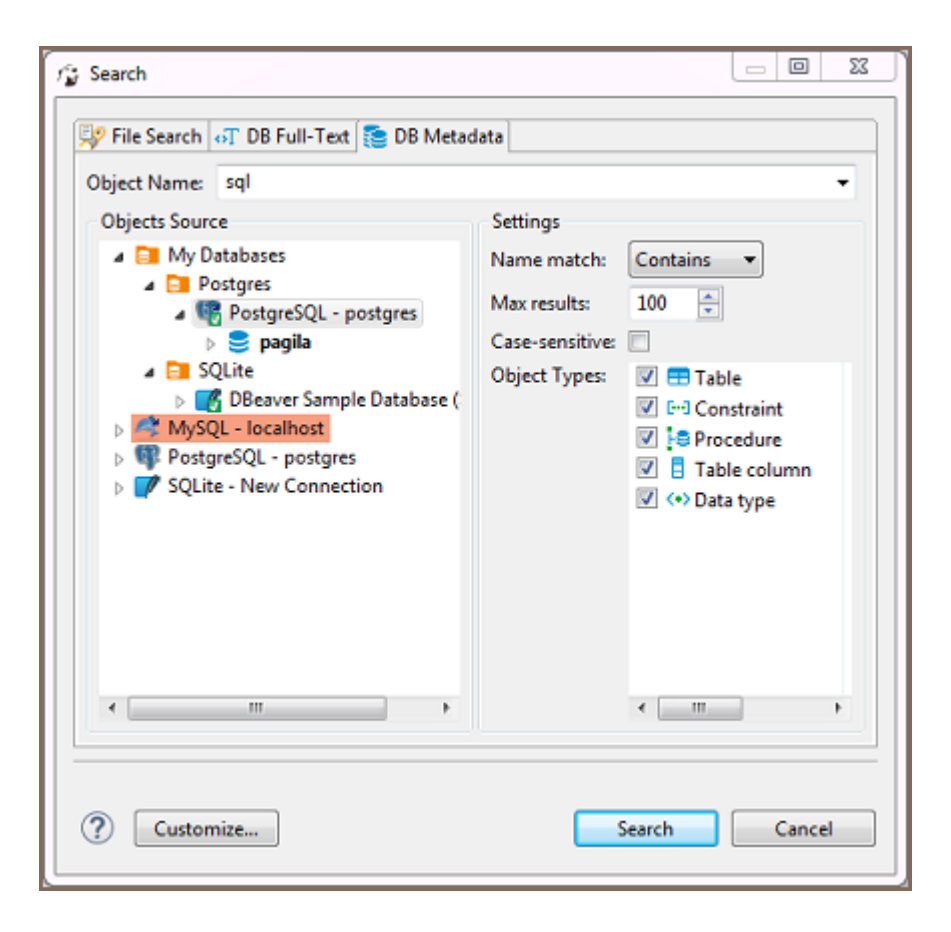

Now you need to choose the database connection against which to run the search. You only need to select the database connection(s) in the Objects Source field.

In the Object Types field, you can select the database objects among which DBeaver will run the metadata search select or clear the checkboxes.

You can specify that the object name starts with, contains or is similar to the search combination (Name match field). You can also set the maximum number of results to display (Max results field) and apply Case-sensitive search.

After you click Search, the results will open in a [Search](#page-845-0) view:

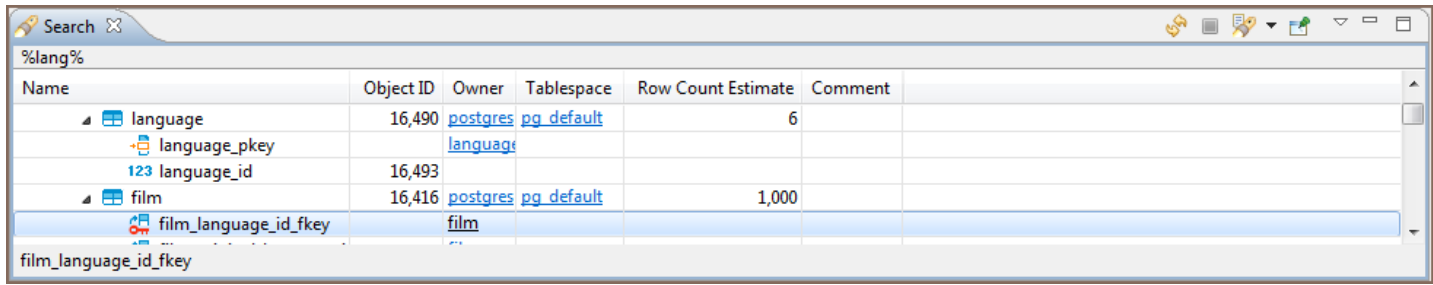

Double-clicking a row in the Search view opens the respective object in a dedicated [Database Object editor](#page-527-0).

# <span id="page-853-0"></span>File Search

To search file contents for a string, click the Search button on the main toolbar or the arrow next to the Search

button and then File Search on the dropdown menu:

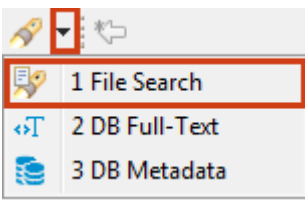

The Search window opens displaying the File Search tab:

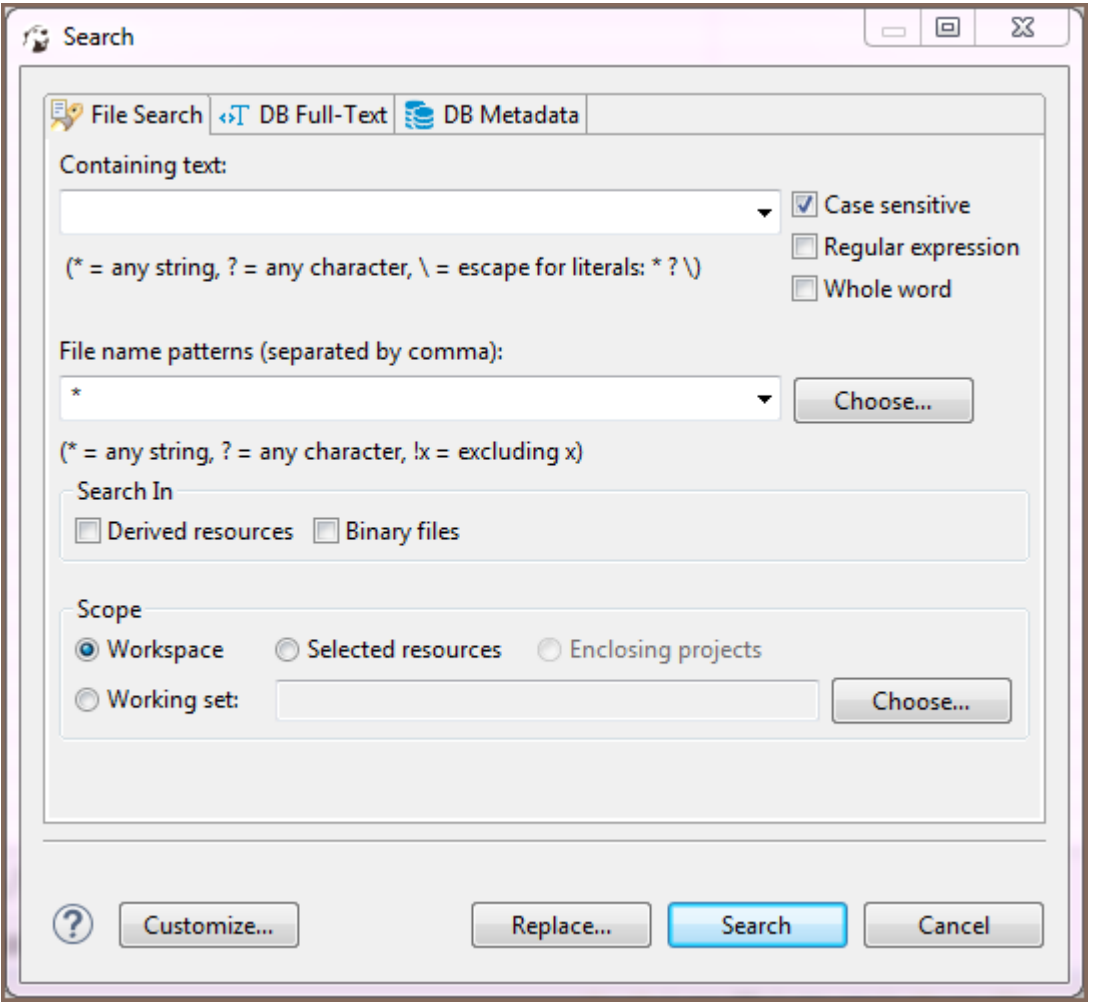

You can apply a case sensitive search, search by regular expressions, search among particular file types (File name patterns field), and use the find and replace function.

After you click [Search](#page-845-0), the results appear in a Search view. The results represent a tree or list of files with the search combination highlighted:

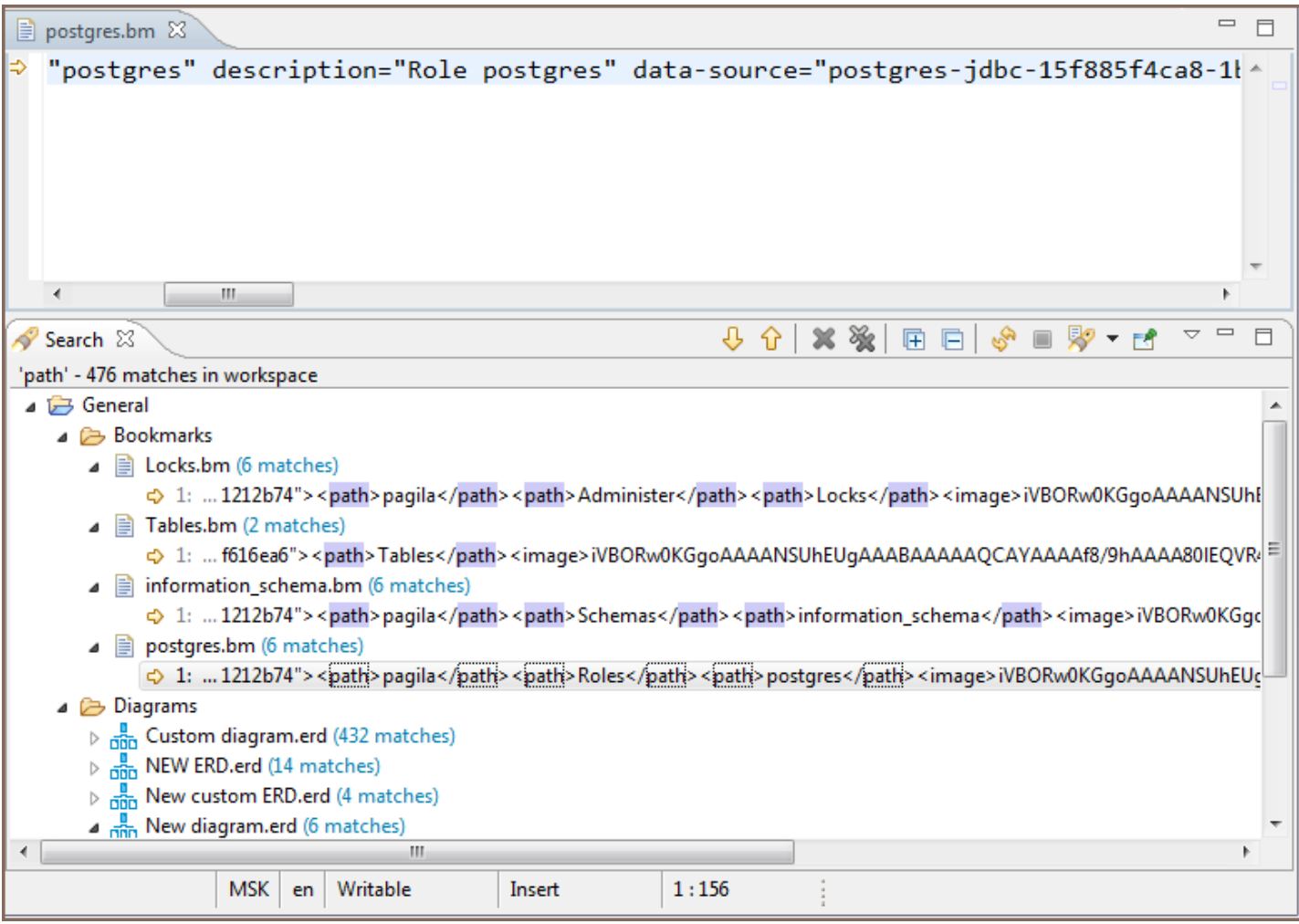

The toolbar of the Search view for File search provides more tools in addition to those available for all search types:

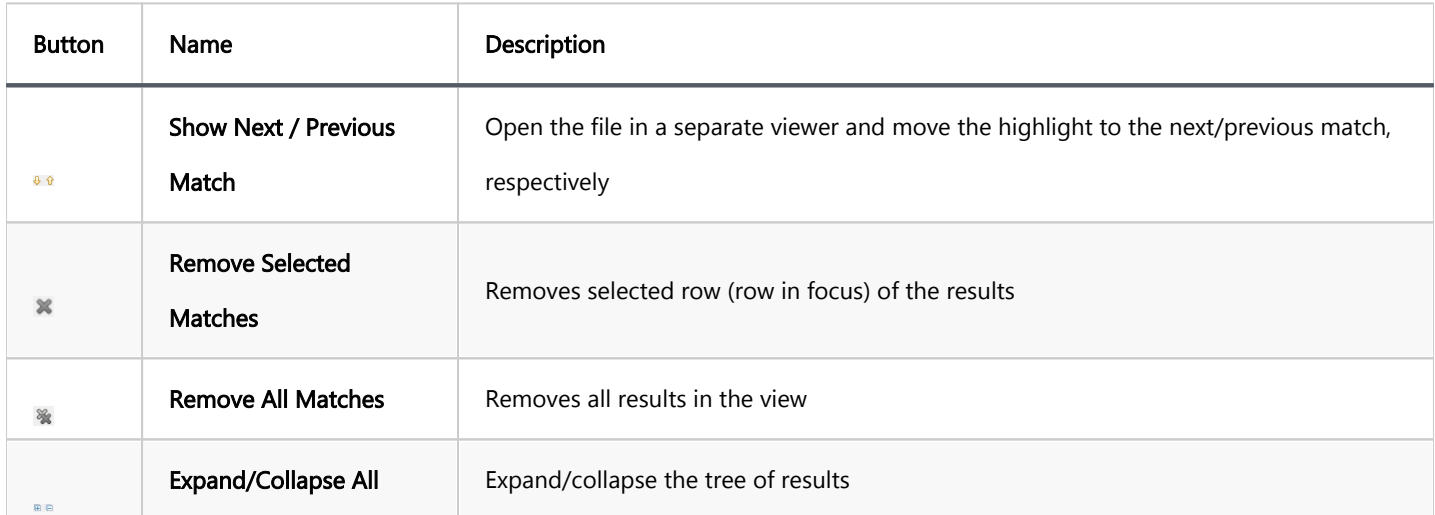

The view also provides a view menu (click the View Menu button ( $\frac{8}{8}$ ) in the upper-right corner of the view) that contains the following items:

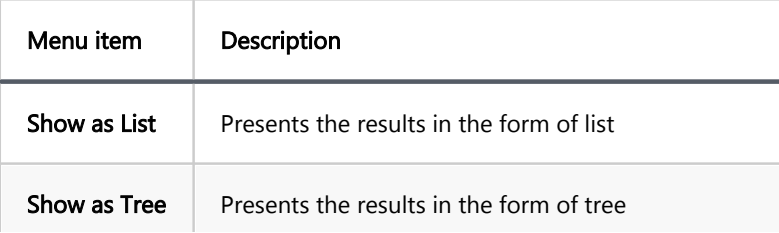

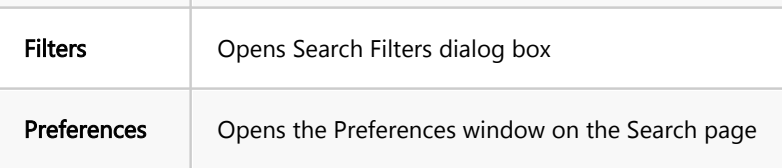

Double-clicking a results row opens it in a separate viewer.

# <span id="page-856-0"></span>Task management

Note: This feature is available in Community, [Enterprise](#page-941-0), [Ultimate](#page-959-0) and [Team](https://dbeaver.com/dbeaver-team-edition) editions only.

### Table of contents

Creating tasks Create a task from tool configuration [Task editing and execution](#page-861-0) [Adjusting task configurations](#page-862-0) [Create a task from task management view](#page-862-0) [Tasks folders](#page-863-0) [Scheduling tasks](#page-864-0)

### Creating tasks

The task is a saved configuration of a database tool. It can be started from the task management view or from the menu by a single click. You can create tasks for frequently used tools.

## Create a task from tool configuration

You can save the tool configuration into a task and run your task later with a single click. For example, you can start the Data Transfer wizard and configure the data export from several tables in the SQLite database into CSV files:

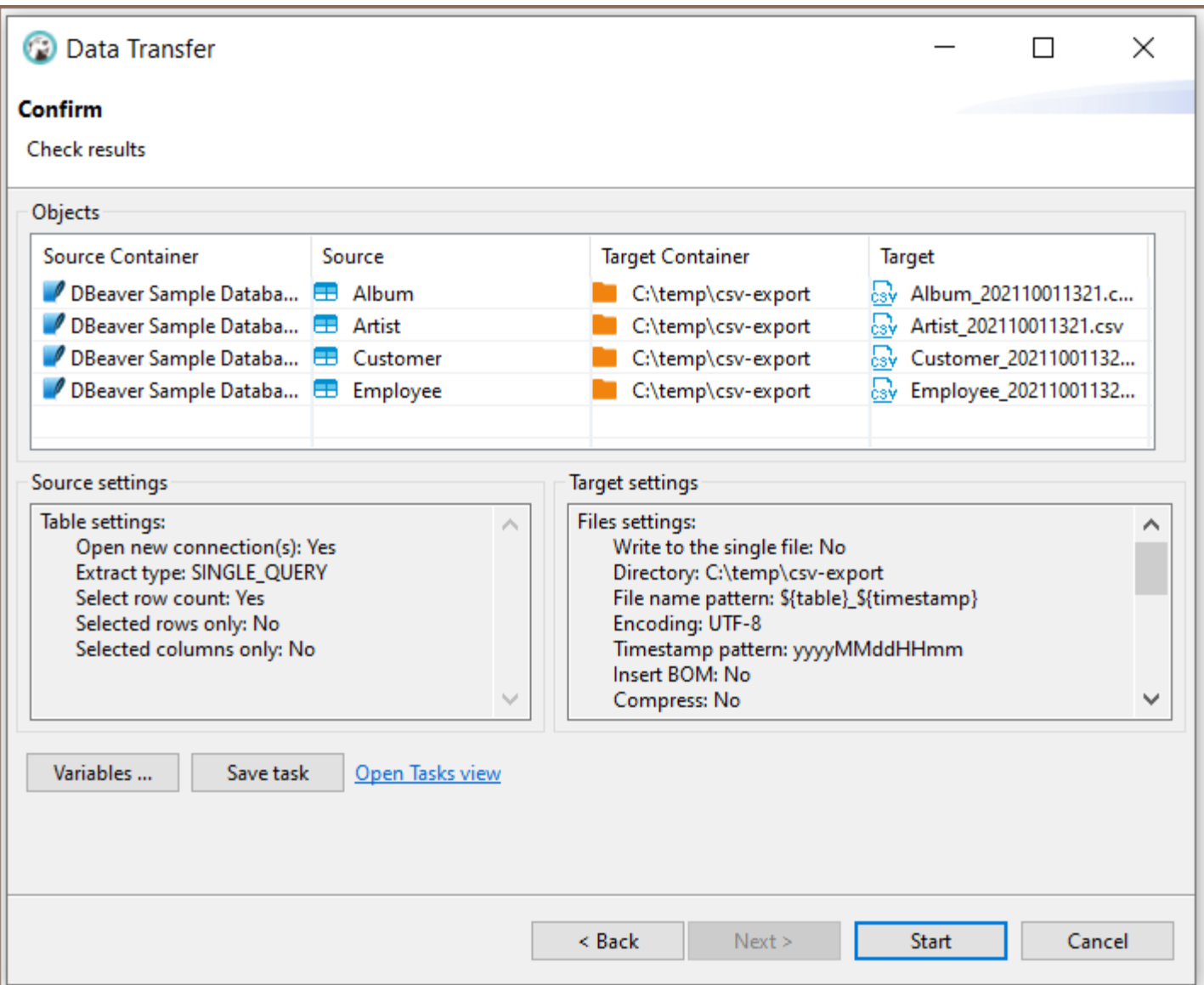

Click on the Save configuration as task button and fill the task properties:

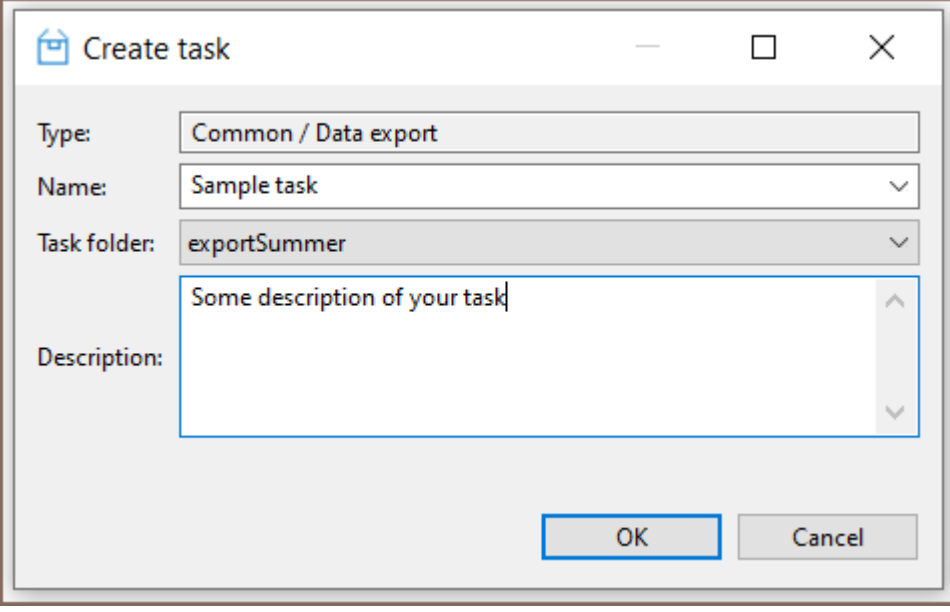

Now click on the Open Tasks view link to open the task list:

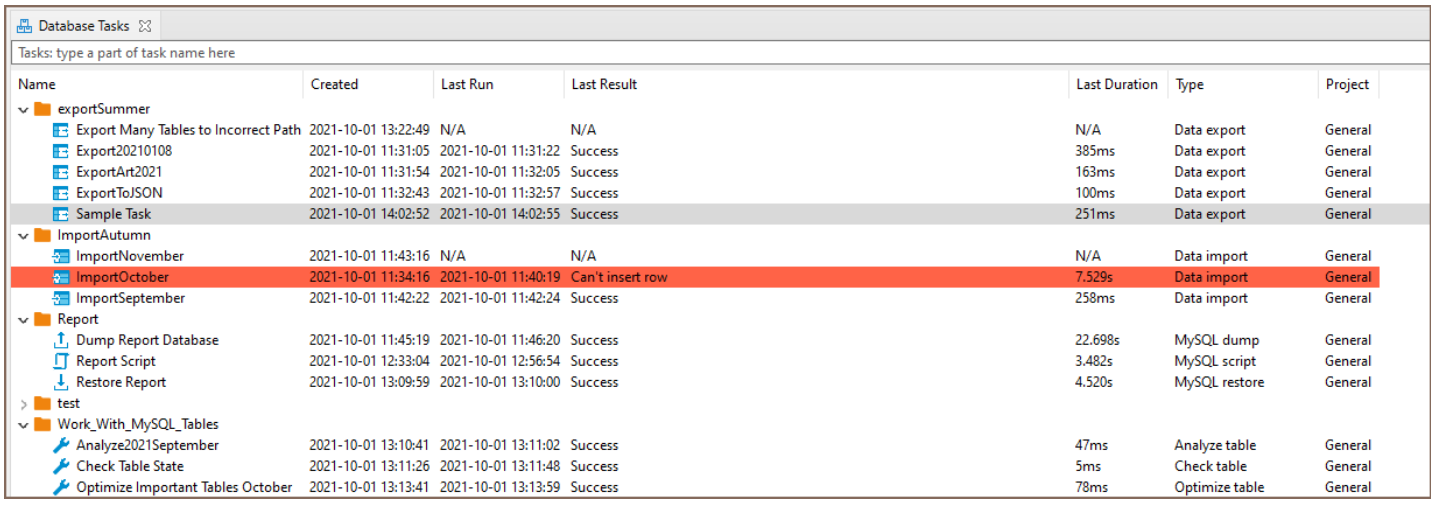

You can configure the Database Tasks View to see more or fewer View columns. Right-click inside the Database

Tasks tab and choose the Configure columns button from the menu.

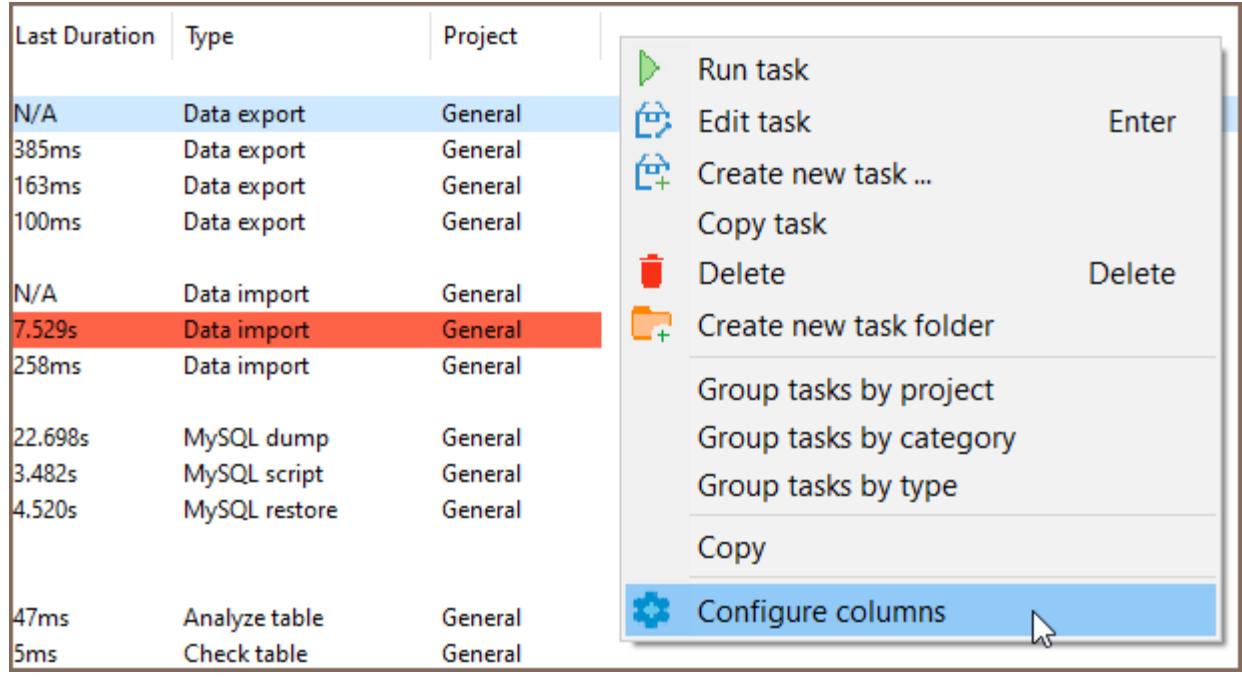

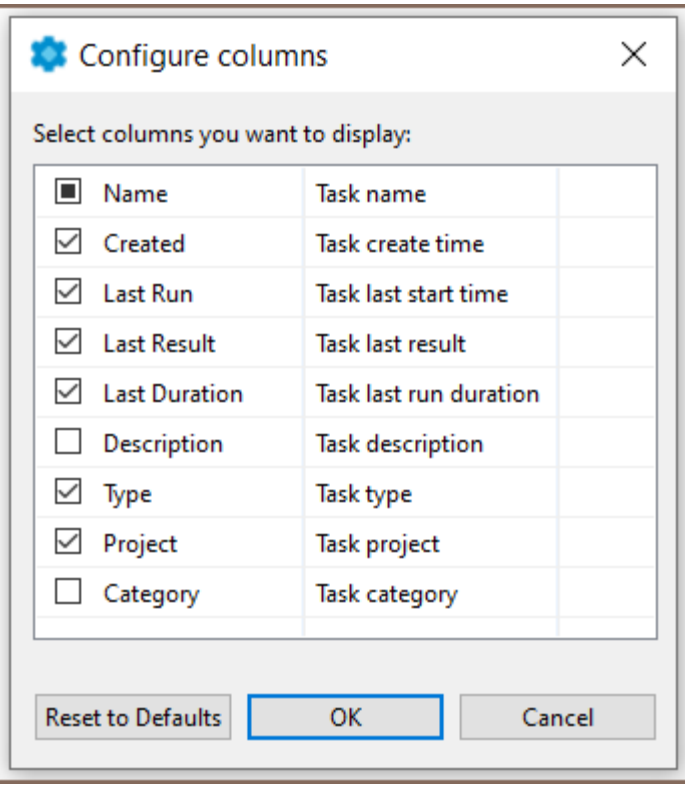

Also, you can create a new task from the main menu Database -> Tasks -> Create new task....

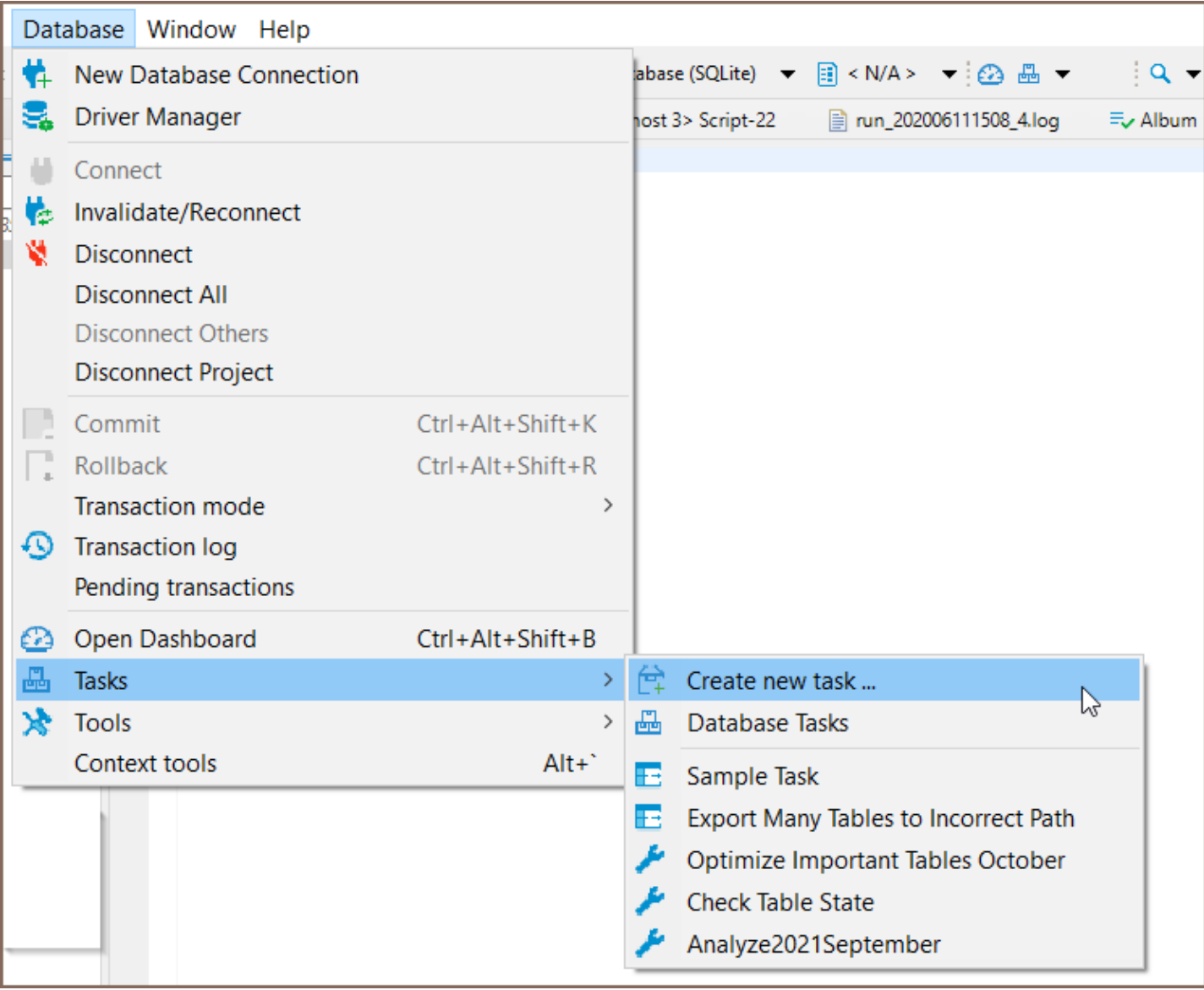

<span id="page-861-0"></span>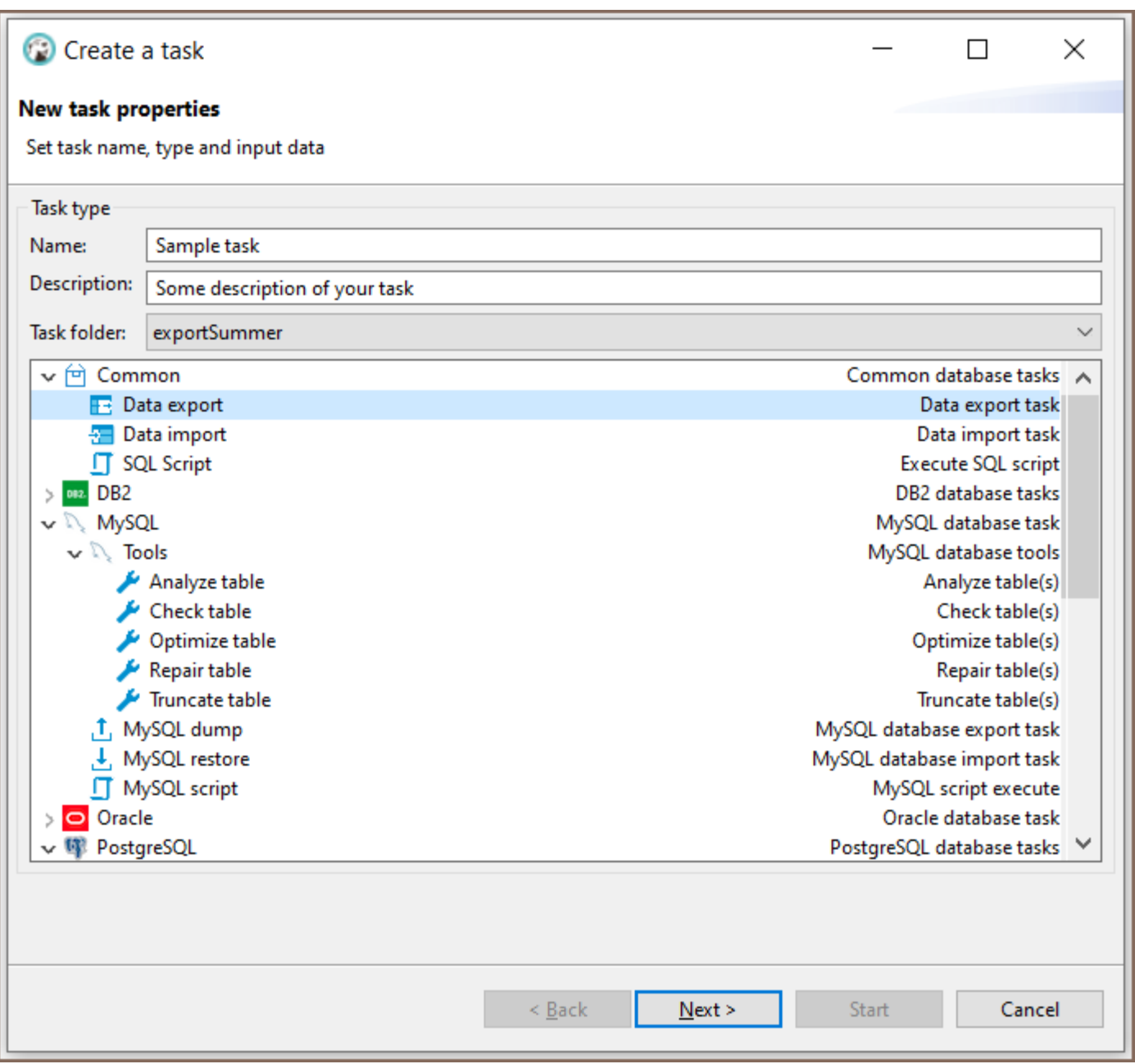

## Task editing and execution

From the task view, you can add, edit, remove, and execute saved tasks. You can use the context menu or view tools for these actions.

<span id="page-862-0"></span>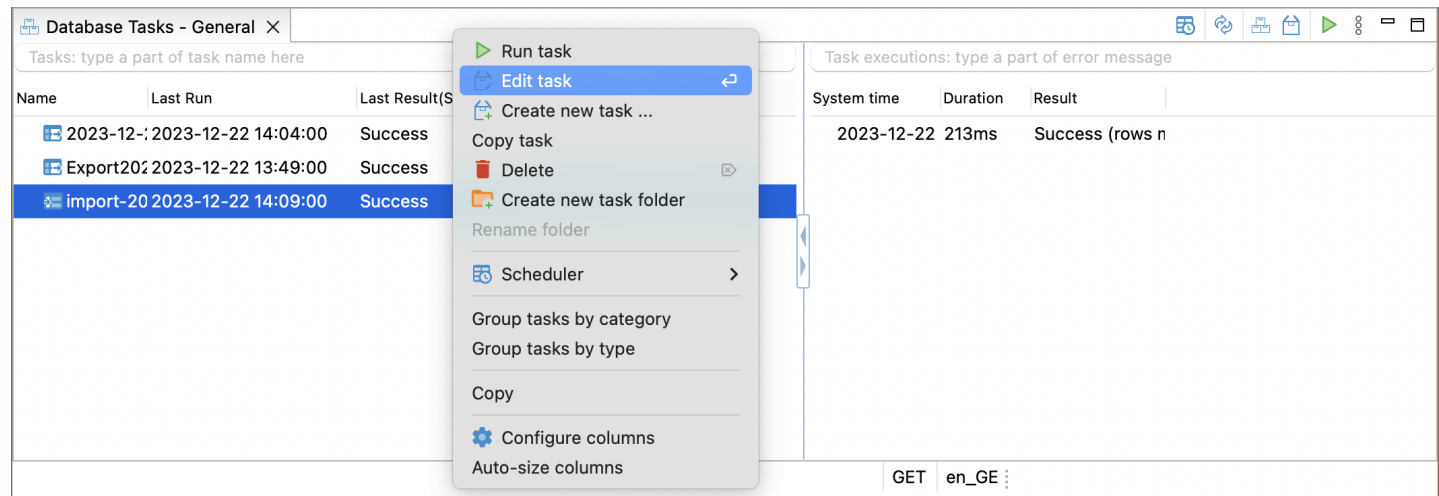

#### Adjusting task configurations

The process of editing a task is similar to the process of creating a task.

By clicking on Edit or double-clicking on a task, the task edit wizard will be opened. In this wizard, you can:

- Change the task properties.
- Change the file format, either output for an export task or input for an import task.
- Alter the set of objects for data transfer.
- Adjust any export/import configuration.

After modifying the task settings, click the Save task button. This button is located on the left side of the task configuration wizard.

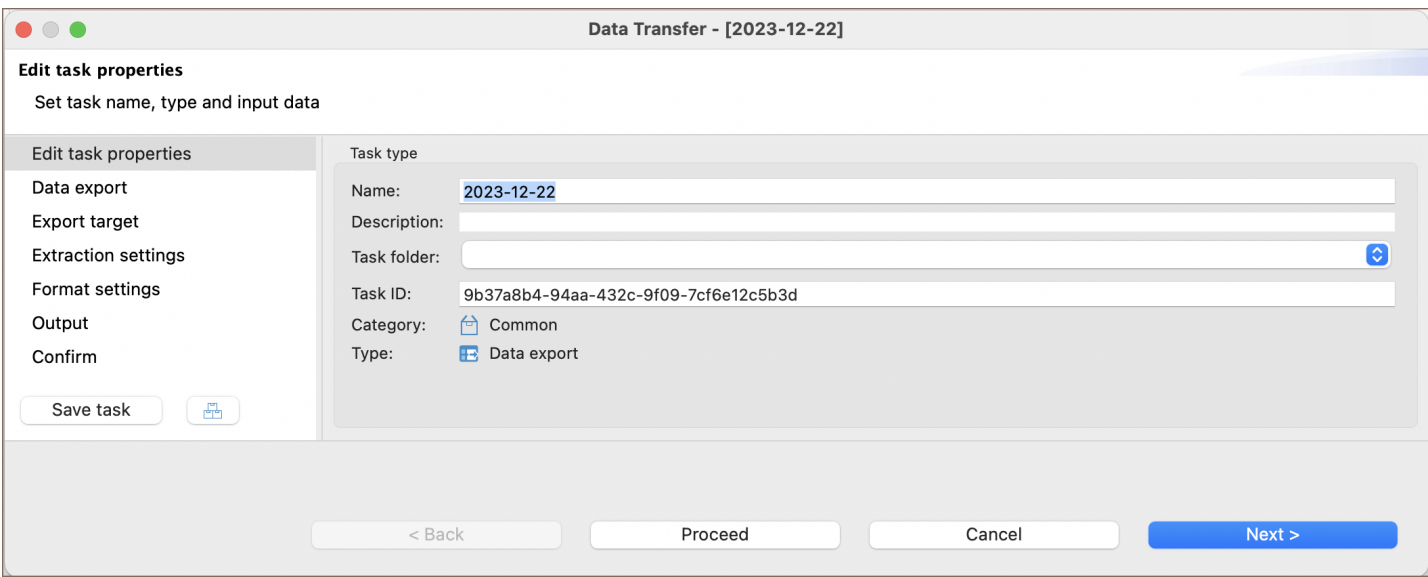

### <span id="page-863-0"></span>Create a task from task management view

You can create a task from scratch using the tasks view. Open tasks view and click on the Create new task button in the View toolbar or in the context menu. In the task wizard, you can choose the task category, task type, task folder, and name. On the next wizard pages, actual tool configuration pages will be shown (they depend on the chosen task type).

### Tasks folders

For better structuring, you can store your tasks in the folders. Create folder can also be from the context menu Database Tasks View.

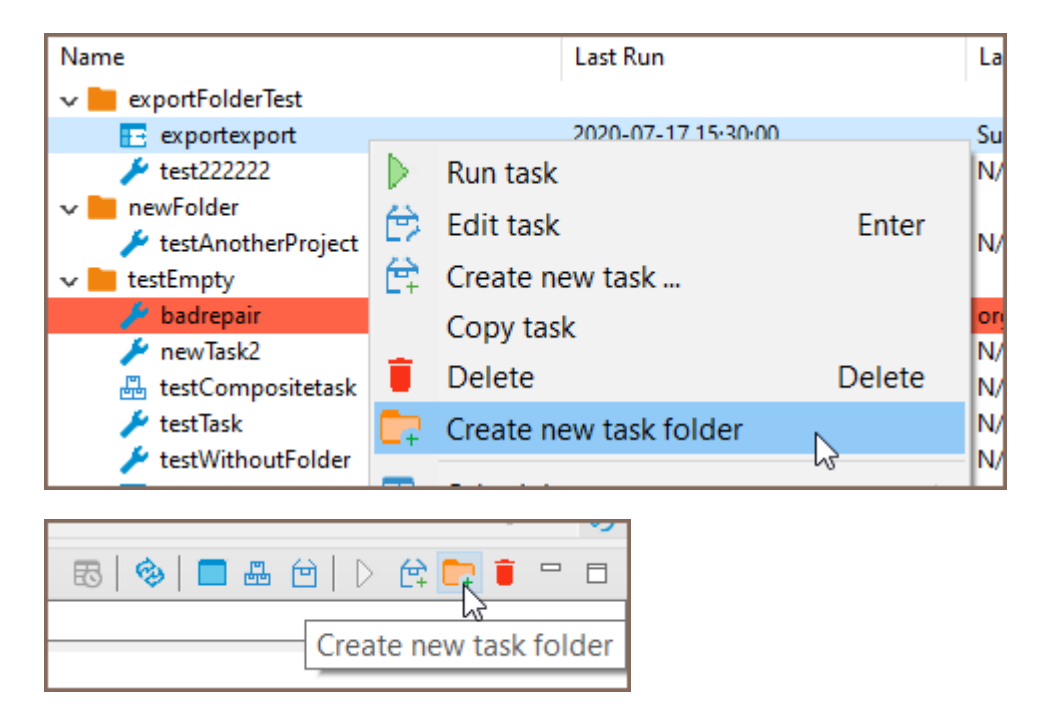

You can choose a project for the new task folder and add a new unique name.

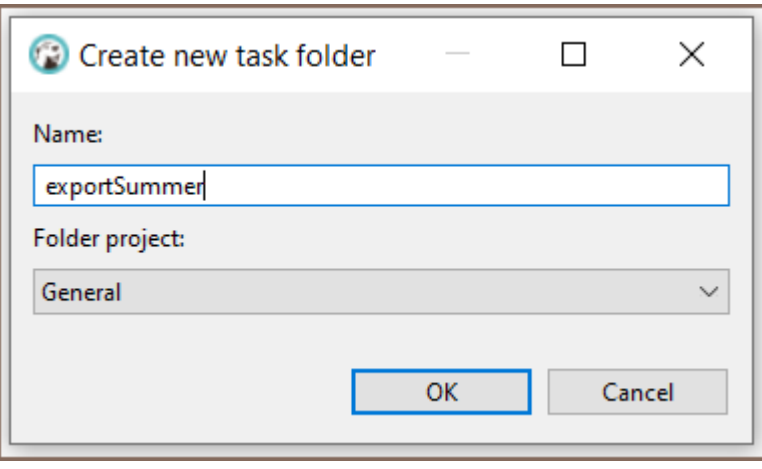
You can change the task folder for an existing task in the task Edit dialog (use button Back ). Or you can drag your task to another task folder in the View.

The task folder as a task can be deleted with the button Delete.

### Scheduling tasks

Note: This feature is available in **[Enterprise](#page-941-0)**, [Ultimate](#page-959-0) and **[Team](https://dbeaver.com/dbeaver-team-edition)** editions only.

You can schedule tasks for later/regular execution. See the [Task Scheduler](#page-865-0) article.

# <span id="page-865-0"></span>Task Scheduler

Note: This feature is available in [Enterprise](#page-941-0), [Ultimate](#page-959-0) and [Team](https://dbeaver.com/dbeaver-team-edition) editions only.

#### Table of contents

Task Scheduling from the Tasks View

For Windows Users

[For macOS or GNU and Linux Users](#page-868-0)

[Viewing Schedule Details](#page-871-0)

[Windows](#page-871-0)

[macOS or Linux](#page-872-0)

[Monitoring Task Execution](#page-872-0)

[Running tasks from the command line](#page-873-0)

[Troubleshooting](#page-873-0)

[User Authentication and Corporate Security](#page-873-0)

[Overview of Windows Scheduler](#page-875-0)

[Windows Task Scheduler](#page-875-0)

[Excluding Legacy Scheduler](#page-875-0)

[Windows Task Scheduler - Incorrect Date Format](#page-875-0)

[Applicable to Legacy Scheduler](#page-875-0)

[macOS - Unable to read or write to crontab](#page-876-0)

[Tasks from password-protected projects cannot be run](#page-876-0)

DBeaver can schedule execution for regular tasks. DBeaver supports Windows Task Scheduler on Windows and cron on macOS and GNU/Linux. In addition, you can manually configure schedulers .

## Task Scheduling from the Tasks View

#### For Windows Users

You can open the tasks view from the main toolbar:

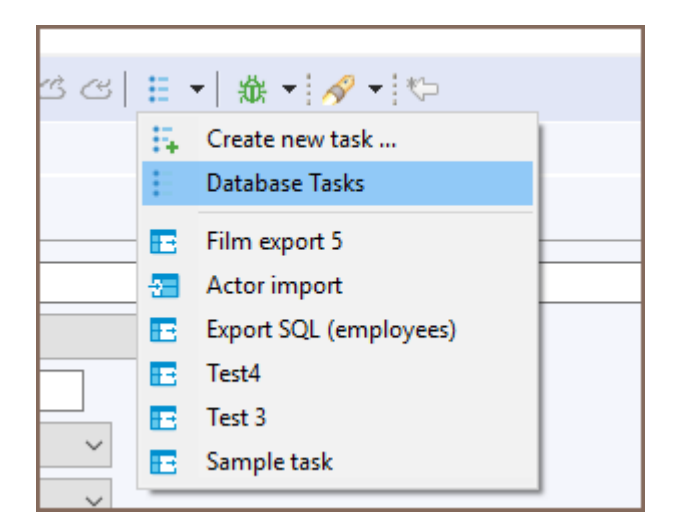

or from the main menu Window. Select a task that you want to schedule in the tasks view and open the context menu:

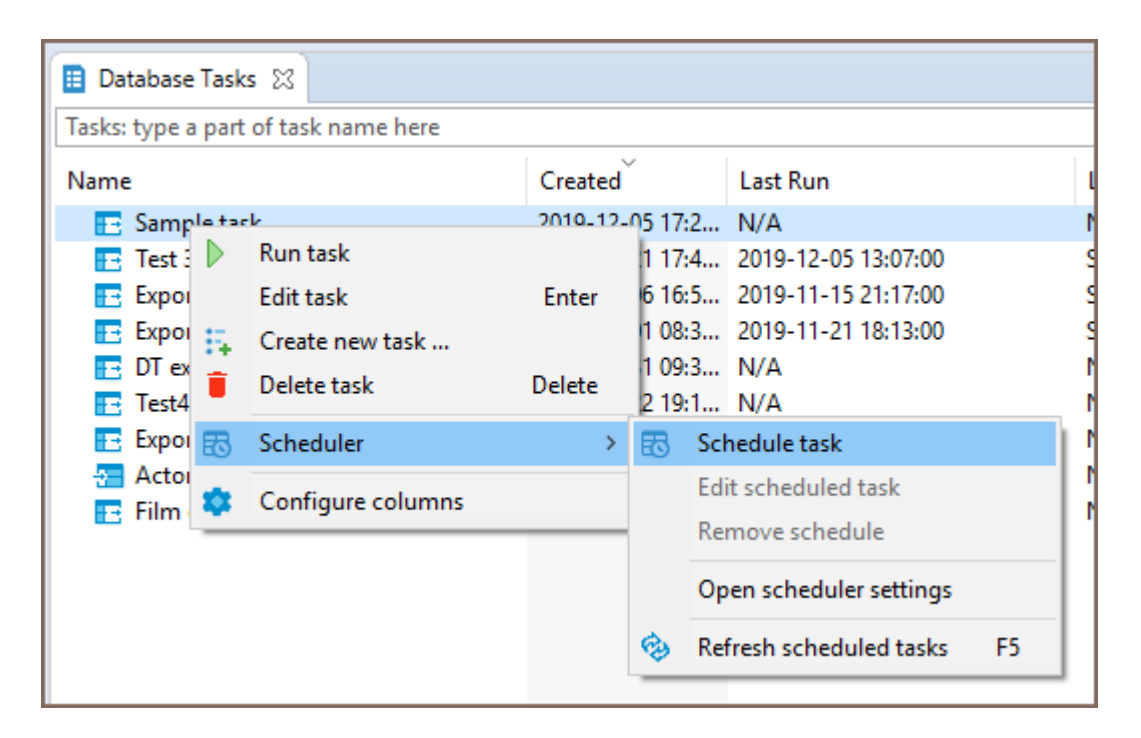

DBeaver will open the scheduler configuration dialog. You can configure task frequency, recurrence period and start time there:

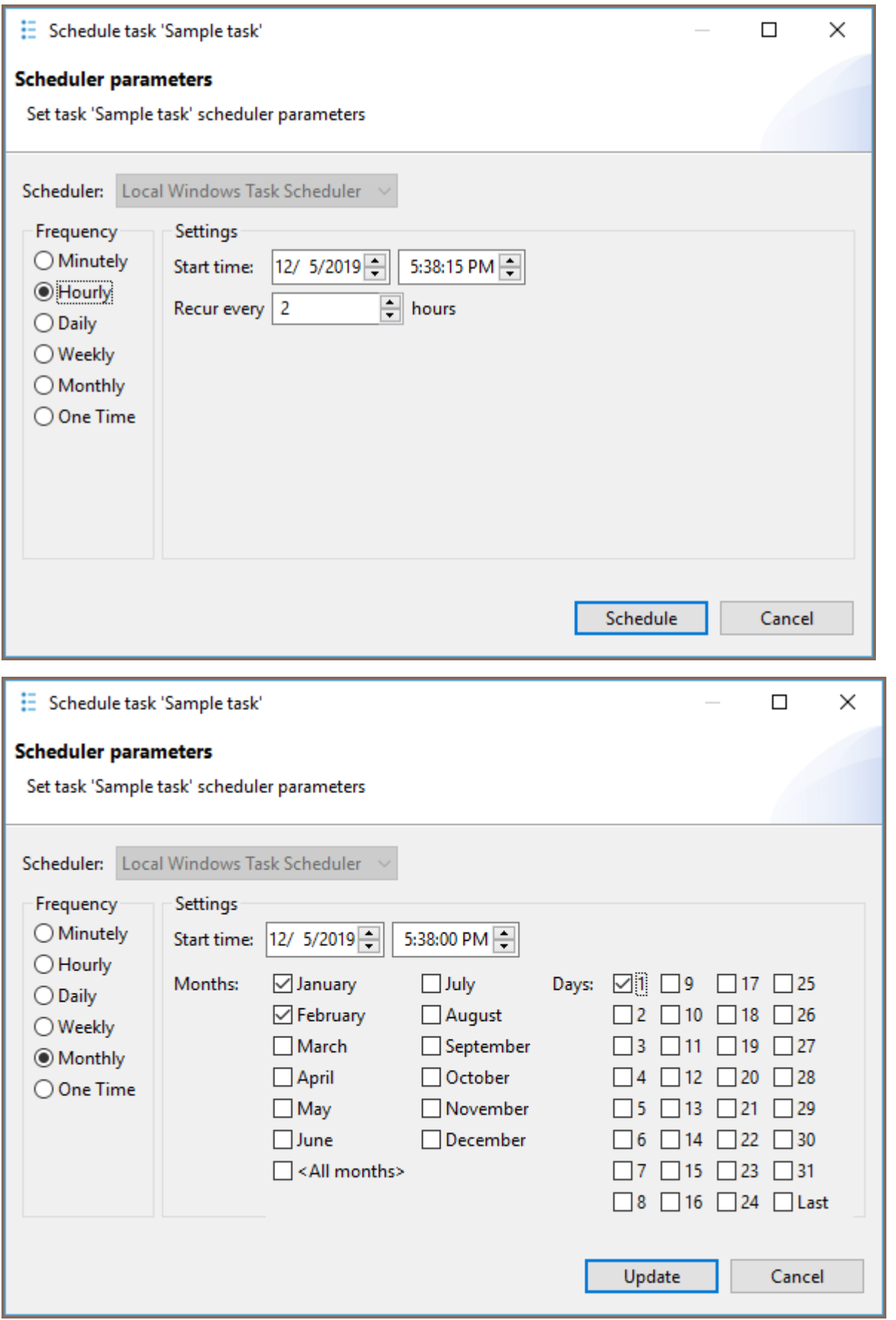

To schedule the task, click on the Schedule button. If everything is OK, you will see the confirmation dialog:

<span id="page-868-0"></span>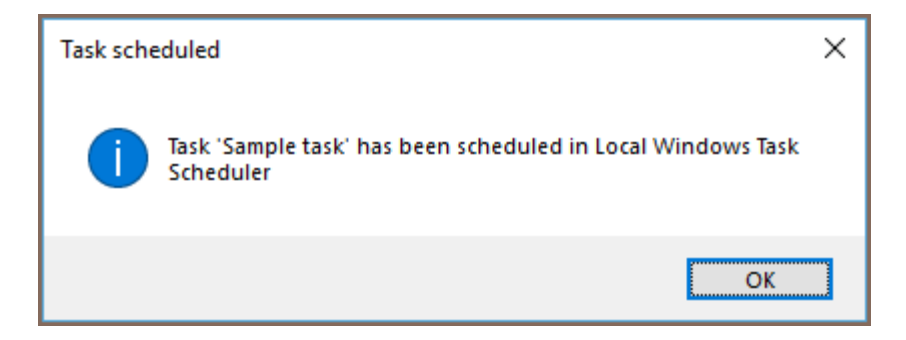

If anything goes wrong, you will see an error message dialog. You can view error details in the [Error Log](#page-1066-0) view.

You can change the scheduler settings at any moment by choosing Edit scheduled task command from the context menu. You can also cancel the schedule by clicking on Remove schedule.

### For macOS or GNU and Linux Users

You first need to open the tasks view. There are three ways to do that:

1. Database -> Tasks -> Database Tasks

2.

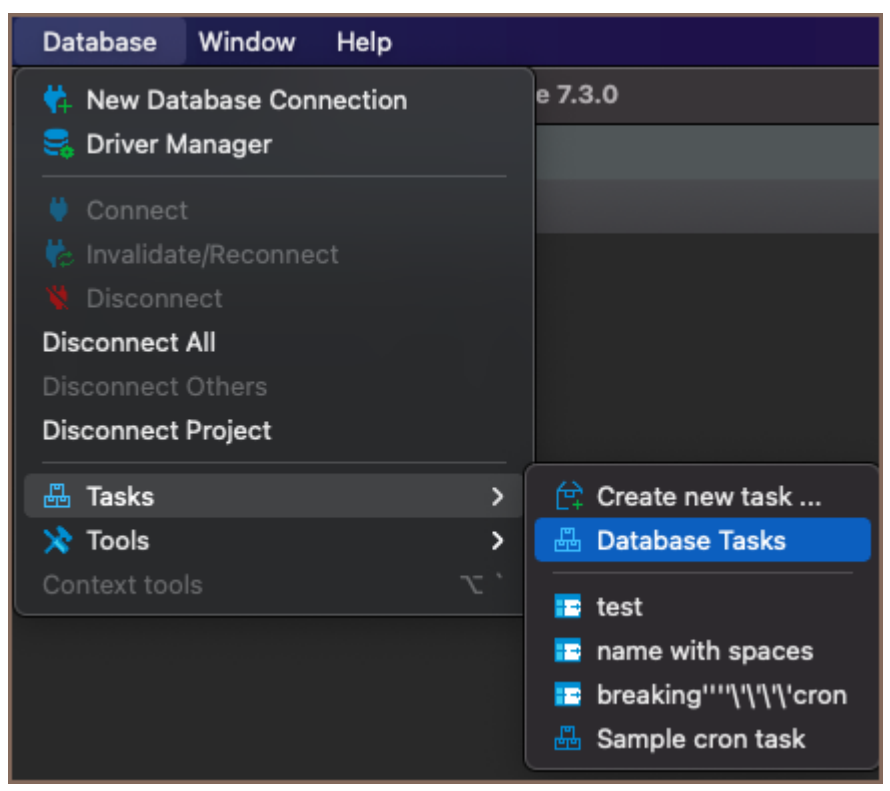

2. Window -> Database Tasks

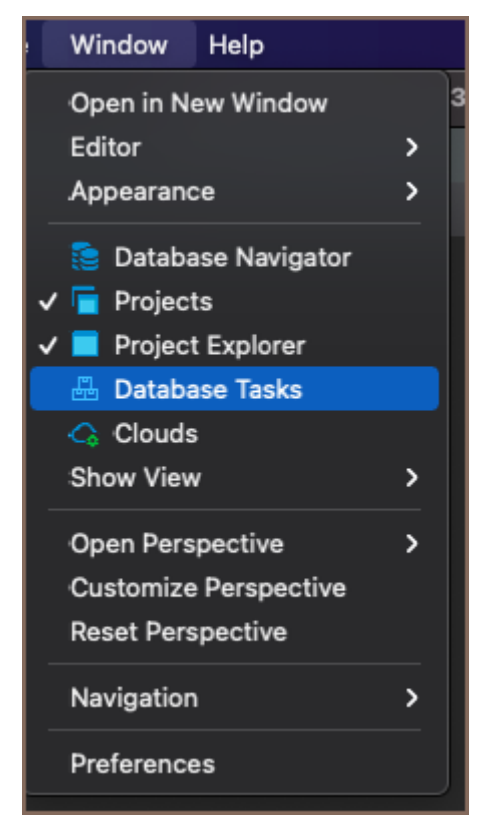

3. Click on 'Show View (Database Tasks)' icon

2.

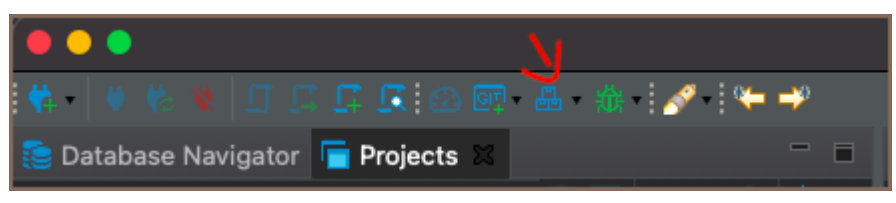

Select a task you want to schedule in the tasks view. To open the scheduler dialog, either:

1. Open the context menu with right-click -> Scheduler -> Schedule task

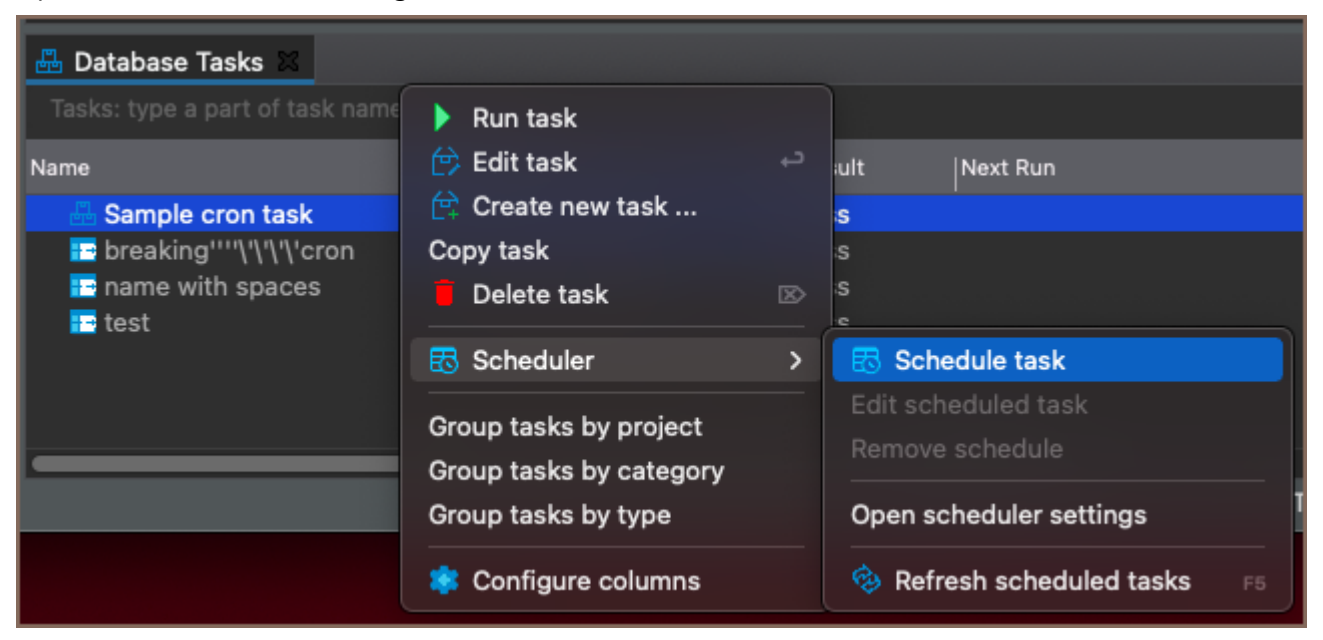

2. or click on the 'Schedule task' icon

Database Tasks

DBeaver will open the scheduler dialog. It has a lot of similarities with the corresponding dialog in Windows, but unfortunately, there are fewer settings on macOS and GNU/Linux due to the limitations of cron. For instance, when configuring an hourly task, you can only choose the minute at which the scheduler executes the task. In the example below, the task executes at 1:42 PM, 2:42 PM, 3:42 PM, and so on:

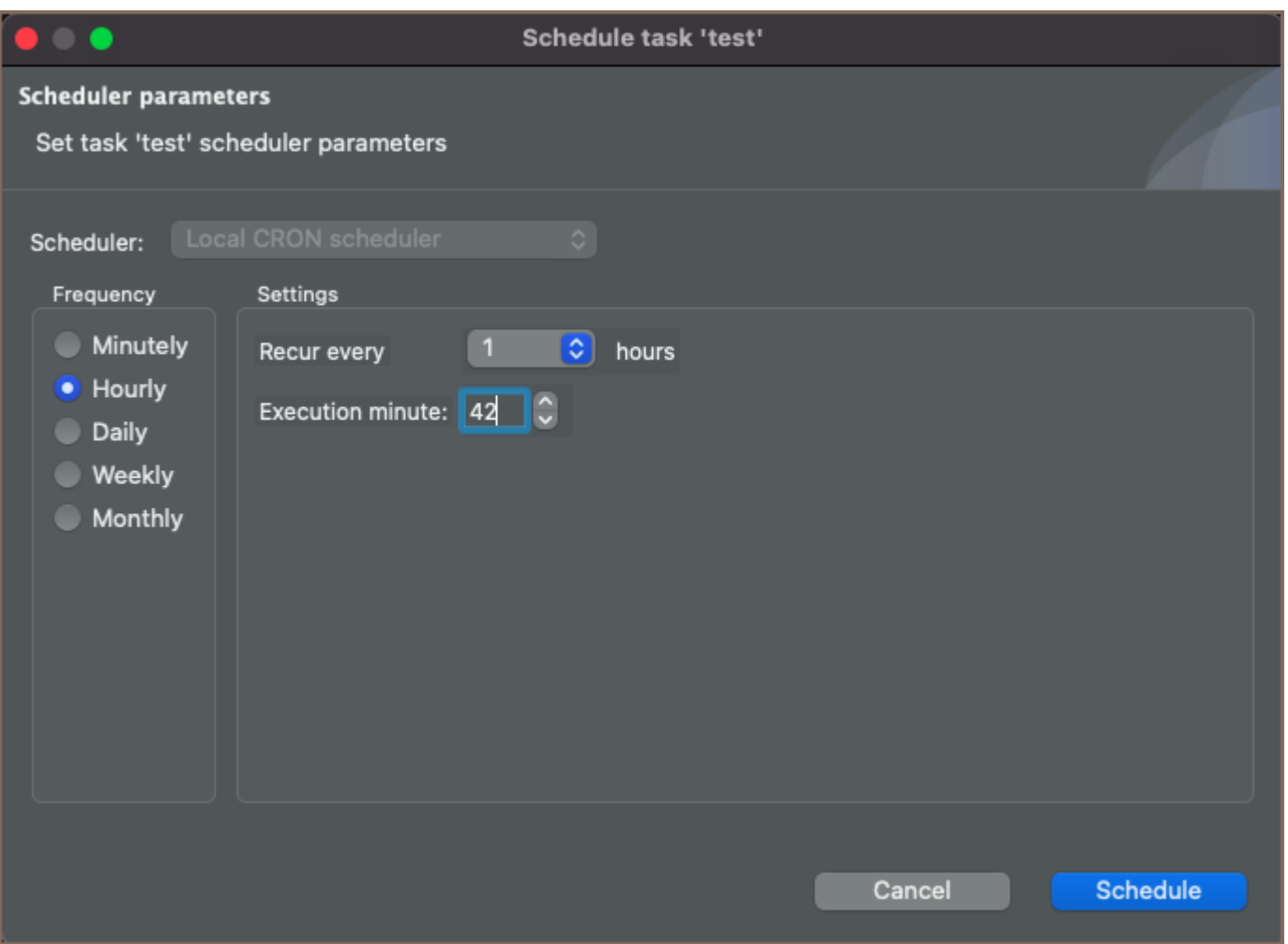

There is also no start date option and, in the case of minutely tasks, no start time either. The scheduler will execute the task at the specified time, but there are no guarantees when the execution starts. It is also worth pointing out that even though you can specify the seconds in the start time selector, the scheduler will ignore them. Even though we try to be compliant with as many cron implementations as possible, most cron implementations do not support this type of granularity.

On macOS 10.15 or newer versions, when scheduling a task for the first time, you will be prompted with something like this:

<span id="page-871-0"></span>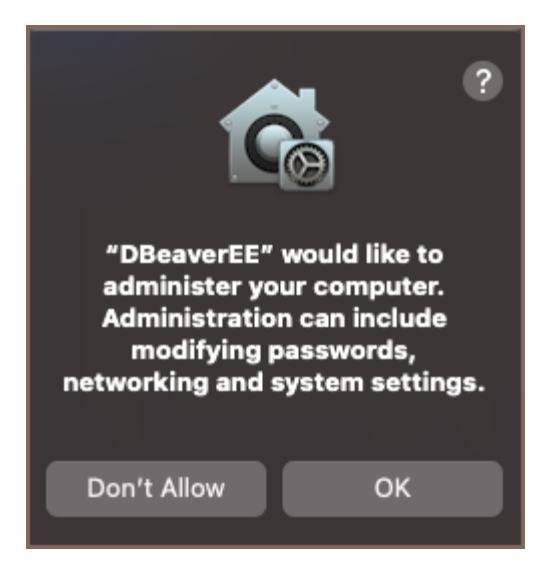

Click 'Yes' to proceed. The reason for that prompt is that macOS considers the cron settings (crontabs) to be system settings, and DBeaver will not be able to change them without your permission.

After that, you will see the confirmation message. Just like in Windows, you can change the scheduler settings at any moment by choosing the 'Edit scheduled task' command from the context menu, or cancel the schedule by clicking on 'Remove schedule'.

# Viewing Schedule Details

### Windows

You can see and change the scheduled task details in the Windows Task Scheduler. Click on the Open scheduler settings command in the task view context menu:

<span id="page-872-0"></span>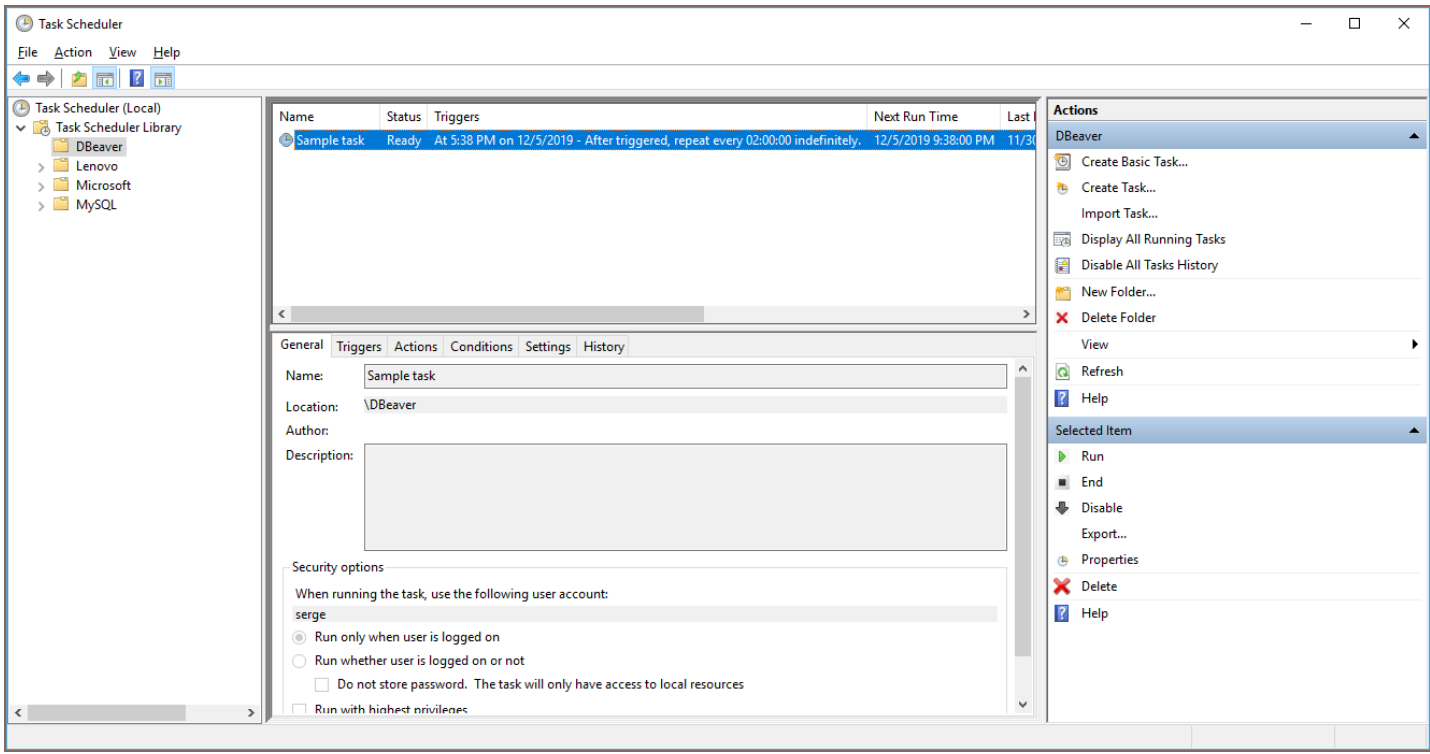

DBeaver stores all tasks in a folder called DBeaver.

### macOS or Linux

You can take a look at the crontab DBeaver uses to schedule tasks in cron by clicking the 'Open scheduler settings' command in the task view context menu. You can also do it in the terminal by using the command crontab -L . Although you can also edit the crontab by using crontab -e, we strongly do not recommend it.

## Monitoring Task Execution

You can look through the task execution logs on the right side of the tasks view. By double-clicking on a task run item, you can see the full log with all details, errors, and warnings:

<span id="page-873-0"></span>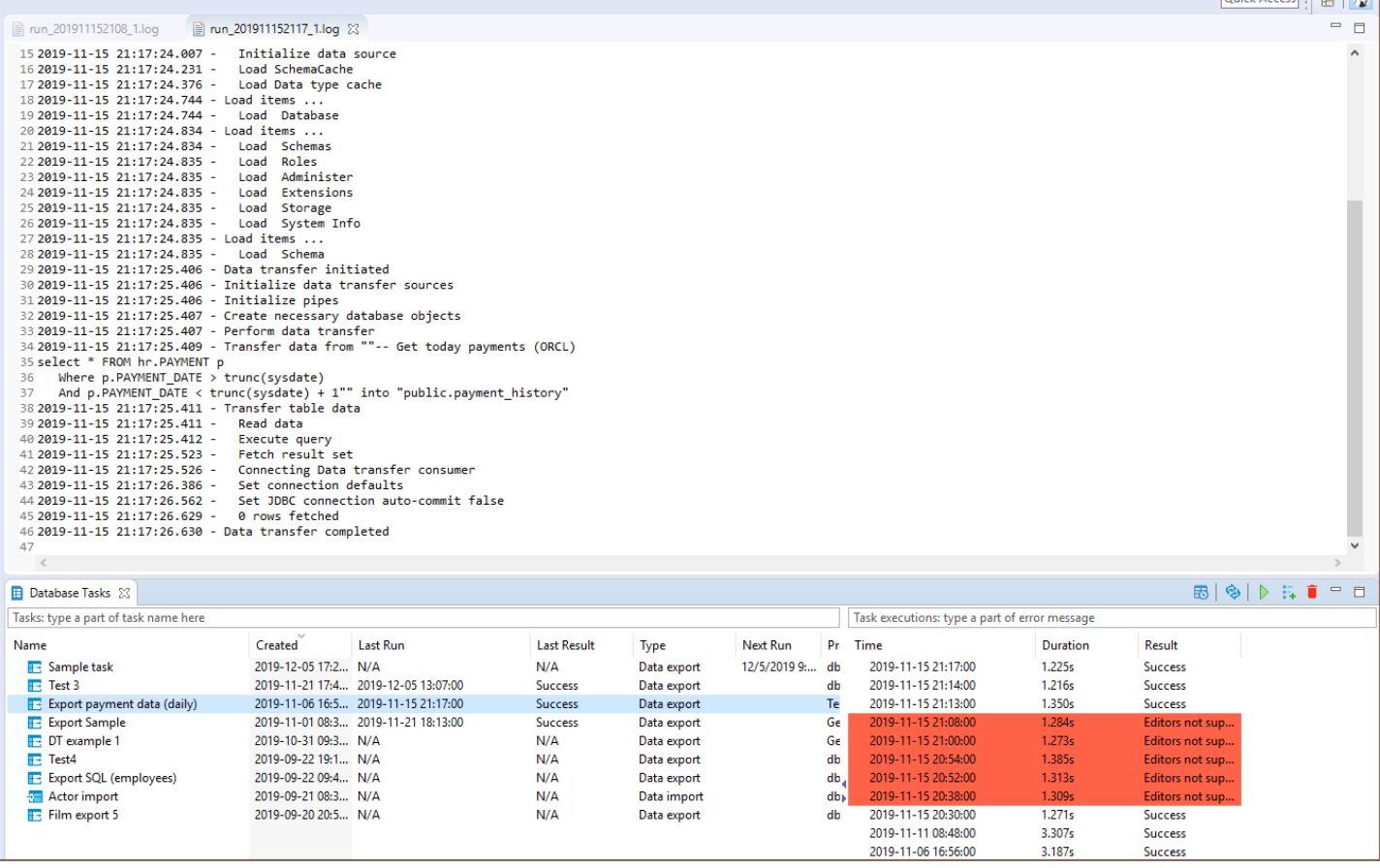

DBeaver keeps the task run logs in the [workspace](#page-916-0) directory, subfolder .metadata/task-stats.

# Running tasks from the command line

The task scheduler uses the DBeaver [command line](#page-1058-0) interface to perform task executions. Command-line parameter -runTask TASK\_ID launches saved task executions (immediately). TASK\_ID has the form @projectName:taskName . You can omit the project name part if you have only one project in your workspace. In Windows, you can use the dbeaver-cli executable to run tasks. Please note that if you use dbeaver executable (for any reason), you will need to add the command line parameter -nosplash to avoid a splash screen appearance.

## **Troubleshooting**

### User Authentication and Corporate Security

When you

- Enable enterprise security for database credentials
- Use Mail server authentication to send data transfer results over email

Then these settings won't be accessible in scheduled tasks by default. But you can use default OS-specific encryption for that. Master password won't be used, so it is a bit less secure configuration (credentials are still encrypted, but they may be stolen if hacker will gain access to your computer).

#### To enable this you need to:

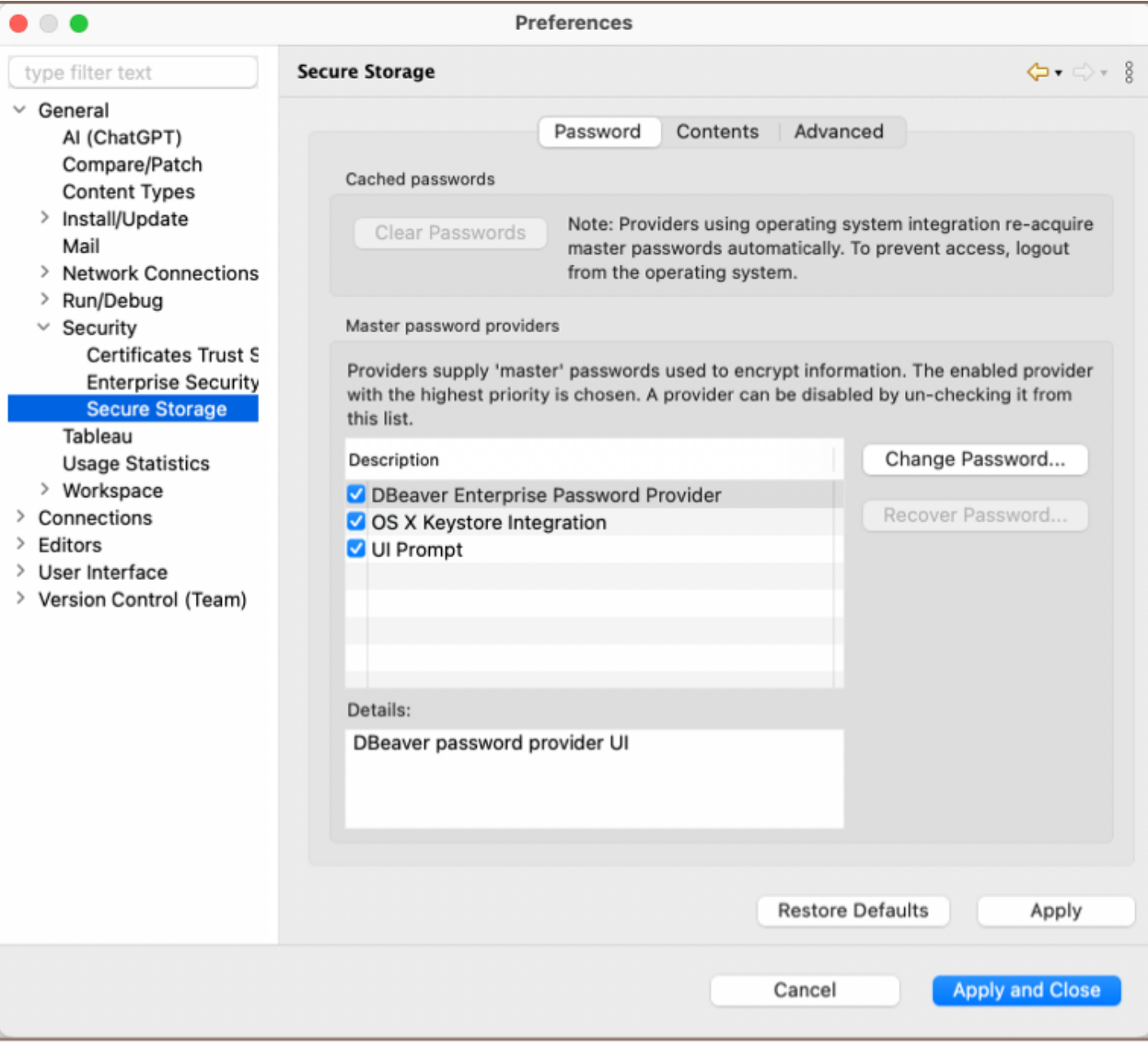

- Go to Preferences->General->Security->Secure Storage
- Disable "DBeaver Enterprise Password provider" and "UI prompt"
- Update credentials you want to use for scheduled task:
- <span id="page-875-0"></span>For Mail profile you can open mail settings and click Ok
- For database credentials got to Window -> Preferences -> General -> Security -> Enterprise security and toggle "Use secure password storage" on and off to trigger stored credentials re-encryption

### Overview of Windows Scheduler

There are two implementations of the Windows scheduler present:

- 1. CLI-based (Legacy): uses schtasks.exe to communicate with the scheduler; sensitive to locale-dependent data, such as Unicode names and date-time format.
- 2. COM-based (New): uses COM API to communicate with the scheduler; more flexible and provides more features than the CLI version.

COM-based implementation is used by default, starting from the 21.1 version of DBeaver EE.

#### Windows Task Scheduler

#### Excluding Legacy Scheduler

If you encounter an error in Windows which contains the following text:

com.sun.jna.platform.win32.COM.COMException ,

do the following:

1. Open the file dbeaver.ini .

Tip: Detailed instructions on finding dbeaver.ini are available in [our article](#page-938-0).

2. Place the line -Ddbeaver.scheduler.windows.legacy=true below the -vmargs line.

#### Windows Task Scheduler - Incorrect Date Format

#### Applicable to Legacy Scheduler

<span id="page-876-0"></span>If you encounter an error in Windows which looks like this:

ERROR: Invalid Start Date (Date should be in %some\_format% format).

do the following:

- 1. Open the file dbeaver. ininties the directory with your DBeaver installation
- 2. Place the line -Ddbeaver.scheduler.windows.dateFormat=%some\_format% (where %some\_format% is a format from the error message) below the -vmargs line.

This flag is available starting from the 7.3.4 EA version of DBeaverEnterprise and might be removed in the future.

#### macOS - Unable to read or write to crontab

When scheduling tasks on macOS 10.15 or newer versions, the OS will prompt you to elevate DBeaver's permissions to administer your computer. If you do not grant these permissions, DBeaver will fail to schedule your tasks with an error Unable to read or write to crontab . To bypass this, simply restart DBeaver and try to schedule the task again. The operating system will prompt you to elevate the permissions again. If macOS never prompted to do that in the first place, you could grant Full disk access permissions in the macOS settings. Here is how to do that:

- 1. Open System Preferences .
- 2. Click on Security & Privacy .
- 3. Choose the Privacy tab.
- 4. Choose the Full Disk Access folder.
- 5. Unlock the preferences lock to the bottom if it is locked.
- 6. Click the + button.
- 7. Select DBeaverEE in the file picker that opens.
- 8. Click Open .
- 9. Close the lock.

### Tasks from password-protected projects cannot be run

You need to pass a password for one or more projects via the command-line interface.

To do so, you need to set the dbeaver.project.password parameter in [the external configuration file](#page-1055-0) like so:

```
# You can specify a single password for all projects:
dbeaver.project.password=p4$$w0rd
# Otherwise, you can specify a list of passwords for given projects:
dbeaver.project.password=@General:p4$$w0rd,@Other:12345
```
The syntax for a single entry is  $\frac{1}{6}$  <name of the project> : <password of the project> ; others are separated by

the , symbol.

Please note that  $\epsilon$  and : symbols are mandatory.

## Composite Tasks

Note: This feature is available in [Lite](#page-950-0), [Enterprise,](#page-941-0) [Ultimate](#page-959-0) and [Team](https://dbeaver.com/dbeaver-team-edition) editions only.

#### Table of contents

Creating a composite task

[Setting up a composite task](#page-879-0)

As the name suggests, the composite task is a type of task that consists of other tasks. Just like the other type of tasks, the composite tasks can be scheduled via [Task Scheduler.](#page-865-0) Let's take a look at what they can offer.

### Creating a composite task

The first thing we need to open is the Create a task dialog. You can do it in multiple ways:

- From the context menu in the database navigator -> Tools -> Create new task... -> Composite task
- By clicking Database -> Tasks -> Create new task... -> Composite task
- From the context menu in the Database Tasks view.

Choose Composite task, enter the task name, description (optional), and hit Next.

You will be presented with the following dialog:

<span id="page-879-0"></span>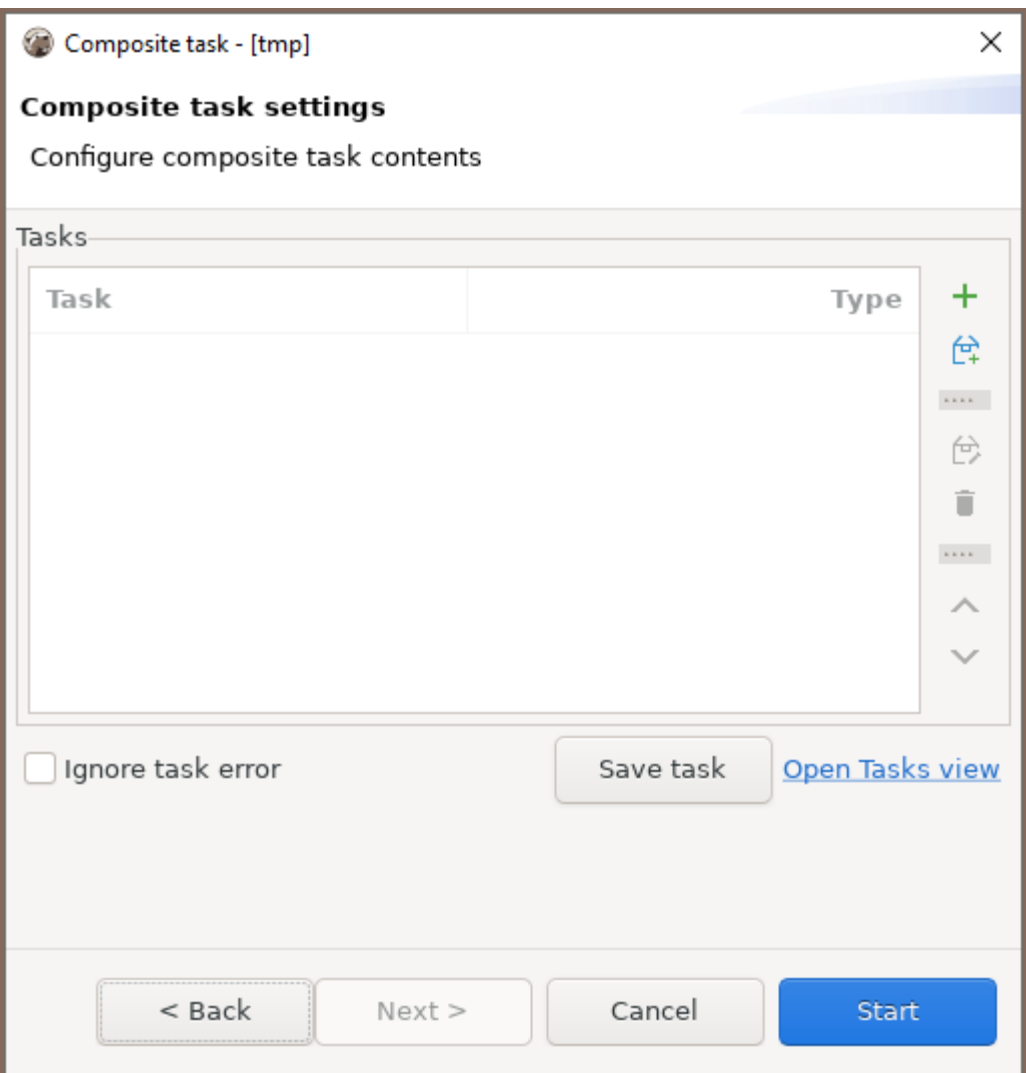

### Setting up a composite task

When creating a composite task, you need to specify which tasks the composite task consists of.

This can be done:

- 1. By adding an existing task. To do that, click the button with the plus sign
- 2. By creating a new task and adding it simultaneously. To do that, click the button below the aforementioned button with the plus sign
- 3. By drag-and-dropping a task from the \_Database tasks panel.

As a side note, you can add a composite task to your new composite task.

You can edit tasks in the same dialog, delete a task from a composite task, and change the execution order.

There is also a very important checkbox, Ignore task error. The tasks from the composite task are executed in the order they appear in the settings dialog. Executing a task from a *composite task* might produce an error that will block the next tasks from proceeding. The Ignore task error checkbox can be used to bypass this behavior.

## GIT integration

Note: This feature is available in Community, [Lite](#page-950-0), [Enterprise](#page-941-0) and [Ultimate](#page-959-0) editions only. For Git functionality specific to the Team Edition, please refer to [Team Edition Git documentation](https://dbeaver.com/docs/cloudbeaver/Team-Edition-Git/). For users of the Community edition to access Git feature, first .

#### Table of contents

**Overview** Create and share a Project repository [Cloning Existing Repositories](#page-883-0) [Updating remote repository with changes](#page-884-0) [Pulling new changes from remote branch](#page-885-0) [Installing the Git extension](#page-885-0)

### **Overview**

1.

DBeaver supports full integration with Git, a version control system. This integration allows users to maintain project configurations, scripts, diagrams, bookmarks, and other artifacts in a Git repository. It facilitates project management by enabling version control and collaboration within DBeaver.

In this guide, we will cover the foundational Git operations in DBeaver, such as creating and cloning repositories, committing changes, and pulling updates.

DBeaver's Git support is built on the Eclipse platform. For advanced Git functionalities like branching, and merging conflicts, refer to the [Eclipse EGit documentation.](https://github.com/eclipse-egit/egit/wiki/User-Guide)

Important: DBeaver's Git integration is designed to work only with GitHub.

### Create and share a Project repository

To share an existing project, follow these steps:

1. Navigate to the Projects tab, select the project you want to share, and choose Team -> Share project from the

context menu.

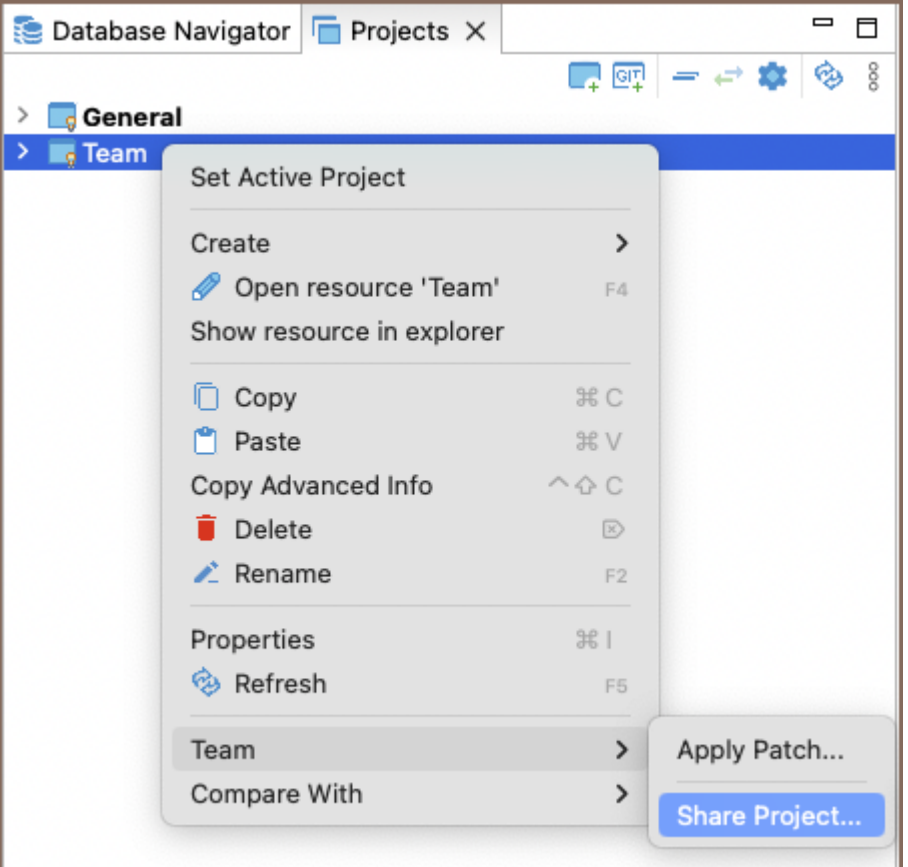

- 2. Create a new local repository.
- 3. On the repository page on GitHub copy the repository URL/SSH.

Tip: For more details on creating GitHub repository you can refer to the official [GitHub documentation](https://docs.github.com/en/repositories/creating-and-managing-repositories/creating-a-new-repository).

4. Generate a GitHub access token in Settings -> Developer Settings -> Personal access tokens -> Tokens (classic) -> Generate new token (classic). Select all options in the 'repo' section and 'read:org' under admin:org .

Important: DBeaver supports all types of Git tokens, including fine-grained and Personal access tokens (classic).

5. In DBeaver, right-click the project node and choose Team -> Commit... or use the shortcut Ctrl+#. Stage the files you wish to include in the commit by clicking Add. Enter a clear and concise commit message, then click Commit to finalize your changes.

<span id="page-883-0"></span>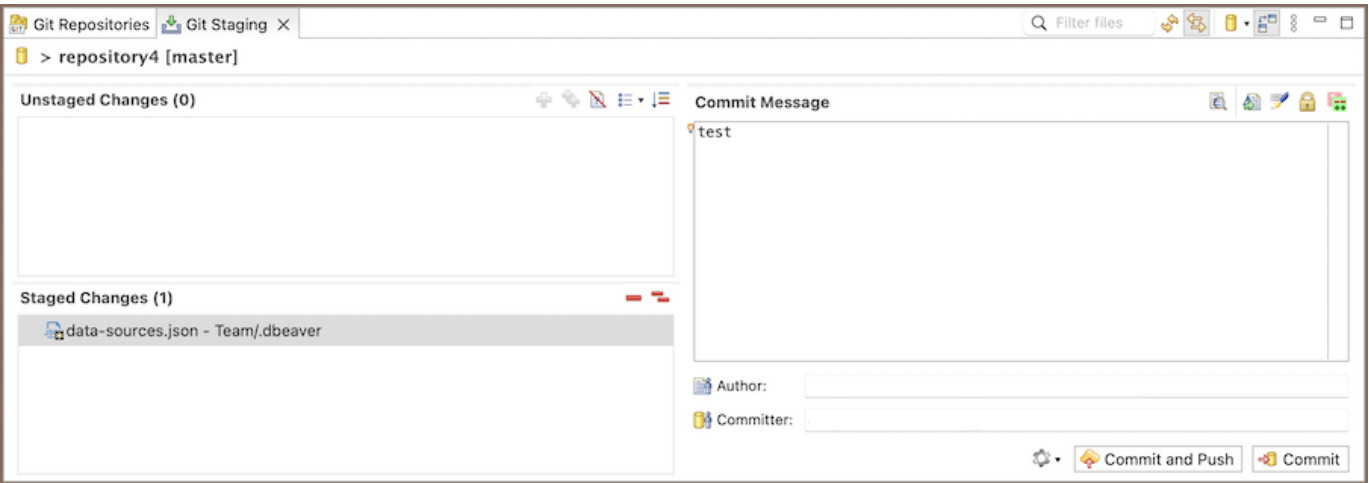

6. Use the Push HEAD button and paste the GitHub repository URL/SSH and provide your GitHub User and

#### access token as the Password.

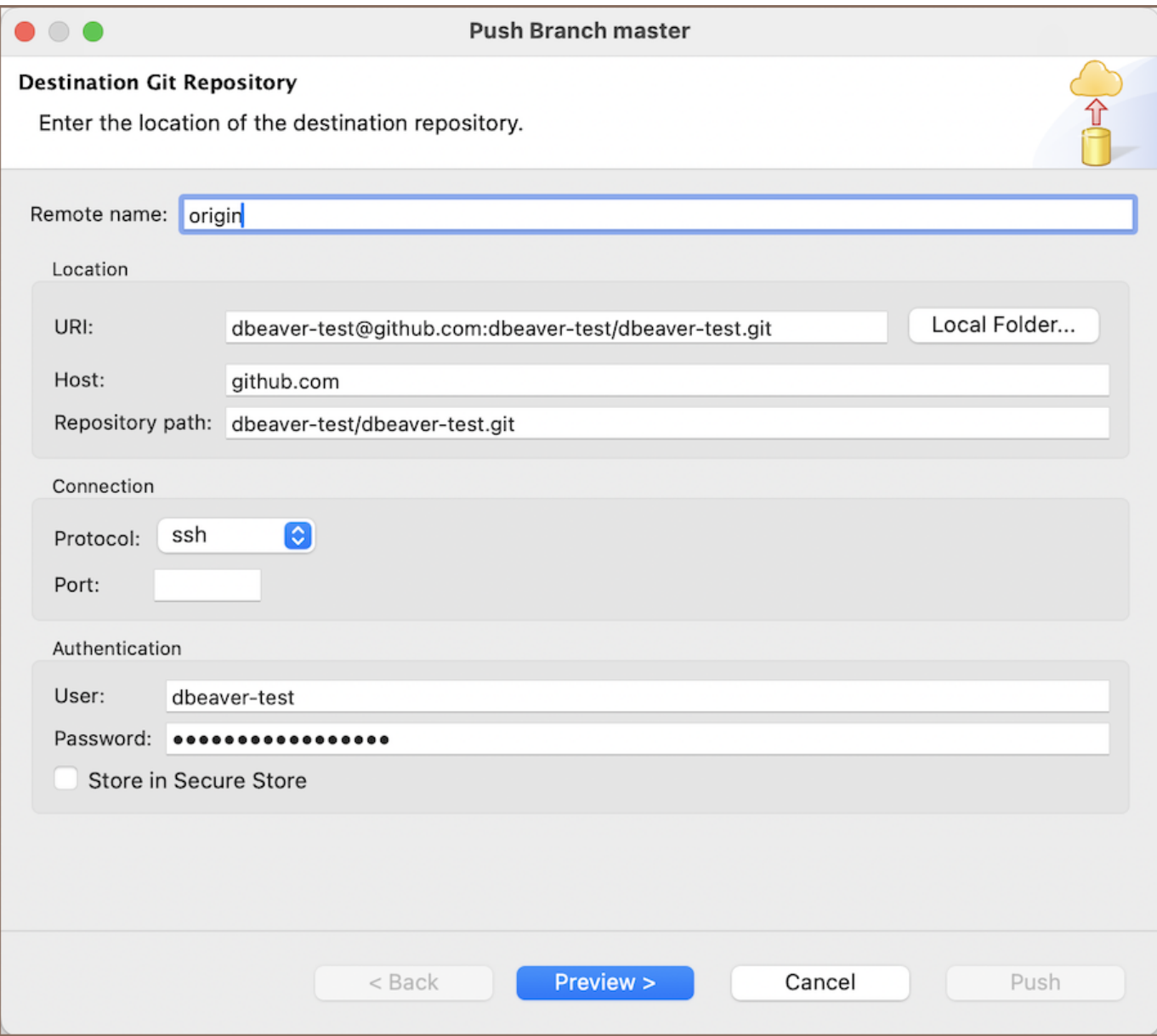

7. Push changes to the remote repository by using the Push button.

### <span id="page-884-0"></span>Cloning Existing Repositories

To clone an existing repository, ensure you have a GitHub account and follow these steps:

- 1. Click on Create Project from Git <sup>Lee</sup> at the Projects Tab or navigate through File -> Git -> Create Project from Git in the [Main menu.](#page-27-0)
- 2. Obtain the remote repository's URL from its GitHub page by clicking the **Code** button and copying the URL /SSH.
- 3. Generate a GitHub access token in Settings -> Developer Settings -> Personal access tokens -> Tokens (classic) -> Generate new token (classic). Select all options in the 'repo' section and 'read:org' under admin:org .
- 4. In the wizard, enter the remote repository location. Use your GitHub User (it is commonly git) and access token instead of a Password.
- 5. Choose which branches to clone from the remote repository.
- 6. Define the local file system location for the repository storage and set initial configurations.
- 7. Select the desired wizard type for the project setup and complete the cloning process. The project will now be visible in the [Project Explorer](#page-523-0).

### Updating remote repository with changes

After making changes to your project, such as creating, deleting, or modifying connections, scripts, or ERDs, follow these steps to update your remote repository:

1. Right-click on the project in the Projects tab and select Team -> Commit to open the commit interface.

<span id="page-885-0"></span>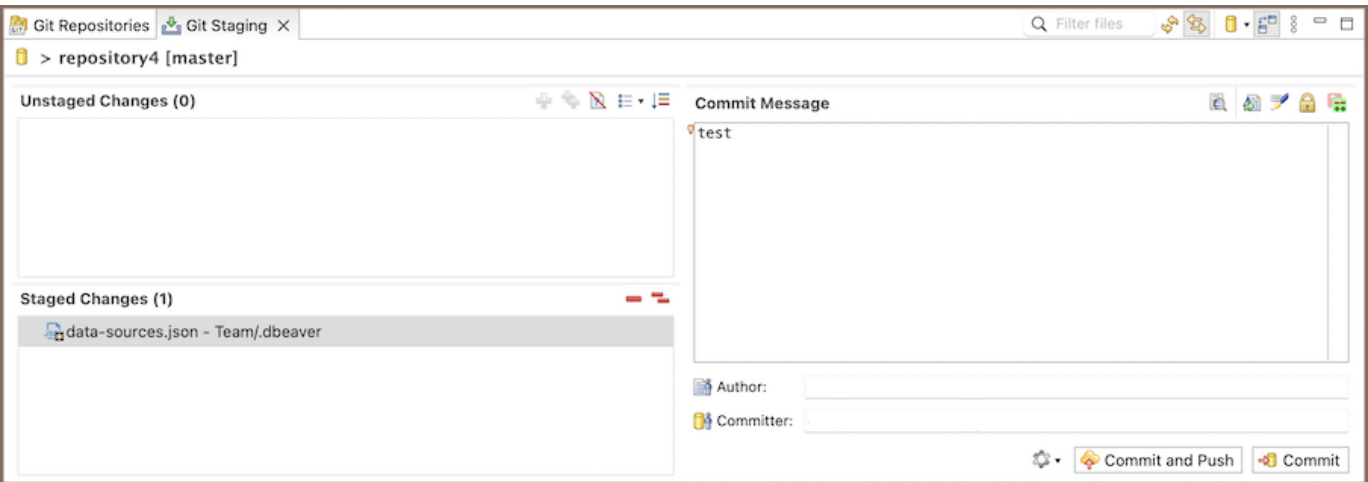

- 2. In the Git Staging tab at the bottom, you will see Unstaged Changes. Use the Add Selected files to the index  $\ddot{\mathbf{r}}$  or **Add all files to the index** button to stage the changes you want to commit. Enter a commit message and then execute the commit using the Commit button or Ctrl+Enter. The commit will then be visible in the History tab (Window -> Show view -> Other -> Version Control(Team) -> History).
- 3. To push your commit to the remote repository, you can use the **Commit and Push** button. Alternatively, to push changes manually, navigate through the project's context menu (Team -> Remote -> Push) or from the History tab by right-clicking on the desired commit and selecting Push commit. This updates your git repository with the new changes.

### Pulling new changes from remote branch

To incorporate new changes from the remote branch into your local project, follow these steps:

- 1. Right-click on the project in the Project tab and select Team -> Pull. Alternatively, if you are in the Git Repositories view, you can right-click on the repository and select Pull. This action fetches and merges any new changes from the branch your local repository is tracking into your current branch.
- 2. If you have not made any local changes, or if you wish to discard your local changes and synchronize with the remote branch, you can use the Team -> Reset command. This will reset your local repository to the state of the remote repository, discarding any local changes that have not been committed.

This process ensures your project is up to date with the latest changes from the remote branch, facilitating collaboration and avoiding potential merge conflicts.

### Installing the Git extension

Community Edition users can manually install the Git extension by following these steps:

#### 1. Via Eclipse Marketplace:

- Visit the Eclipse Marketplace [URL](https://marketplace.eclipse.org/content/dbeaver-git-support)
- Follow the instructions to install the Git support extension directly through your DBeaver installation.

#### 2. Via P2 Repository:

- Open DBeaver, and navigate to Help -> Install New Software.
- **Enter the P2 repository [URL](https://dbeaver.io/update/git/latest/) in the Work with field.**
- Select the Git extension from the list of available software and follow the on-screen instructions to  $\bullet$ complete the installation.

After installation, restart DBeaver for the changes to take effect, and you will have access to Git functionality within your DBeaver environment.

# Tableau integration

Note: This feature is available in [Enterprise](#page-941-0), [Ultimate](#page-959-0) and [Team](https://dbeaver.com/dbeaver-team-edition) editions only.

#### Table of contents

**Overview** Powering Tableau with DBeaver Easy connection to existing databases [Working with custom SQL queries](#page-888-0) [Filling profile for Tableau connection](#page-888-0) [Adding a Tableau Profile in DBeaver](#page-888-0) [Creating a database connection](#page-890-0) [Associate DBeaver and Tableau connection](#page-890-0) [Editing Custom SQL Queries](#page-891-0)

# **Overview**

[Tableau](https://www.tableau.com/) is a leading data visualization and analytics platform that empowers you to connect, visualize, and share data in a way that makes it easier to understand. With its intuitive drag-and-drop interface, Tableau enables users to create interactive and shareable dashboards, providing insights into complex data sets.

Having a registered Tableau account is a prerequisite for those looking to leverage Tableau's capabilities. This article explores how DBeaver integrates with Tableau, enhancing the data manipulation process.

## Powering Tableau with DBeaver

DBeaver's integration is compatible with both the On-premise and Cloud versions of Tableau, offering the following key features:

#### Easy connection to existing databases

<span id="page-888-0"></span>DBeaver's integration with Tableau allows you to connect effortlessly to databases already present in Tableau. This seamless connection enables you to access and manage data without complex configurations or additional tools. .

### Working with custom SQL queries

A standout feature of DBeaver's integration with Tableau is the ability to edit custom SQL queries stored in Tableau. You can modify these queries directly within DBeaver, providing a streamlined workflow for advanced data analysis. .

# Filling profile for Tableau connection

To configure Tableau credentials in DBeaver, follow these steps:

- 1. Navigate to Window -> Preferences -> General -> Tableau.
- 2. In the Tableau settings, you will find the following options:

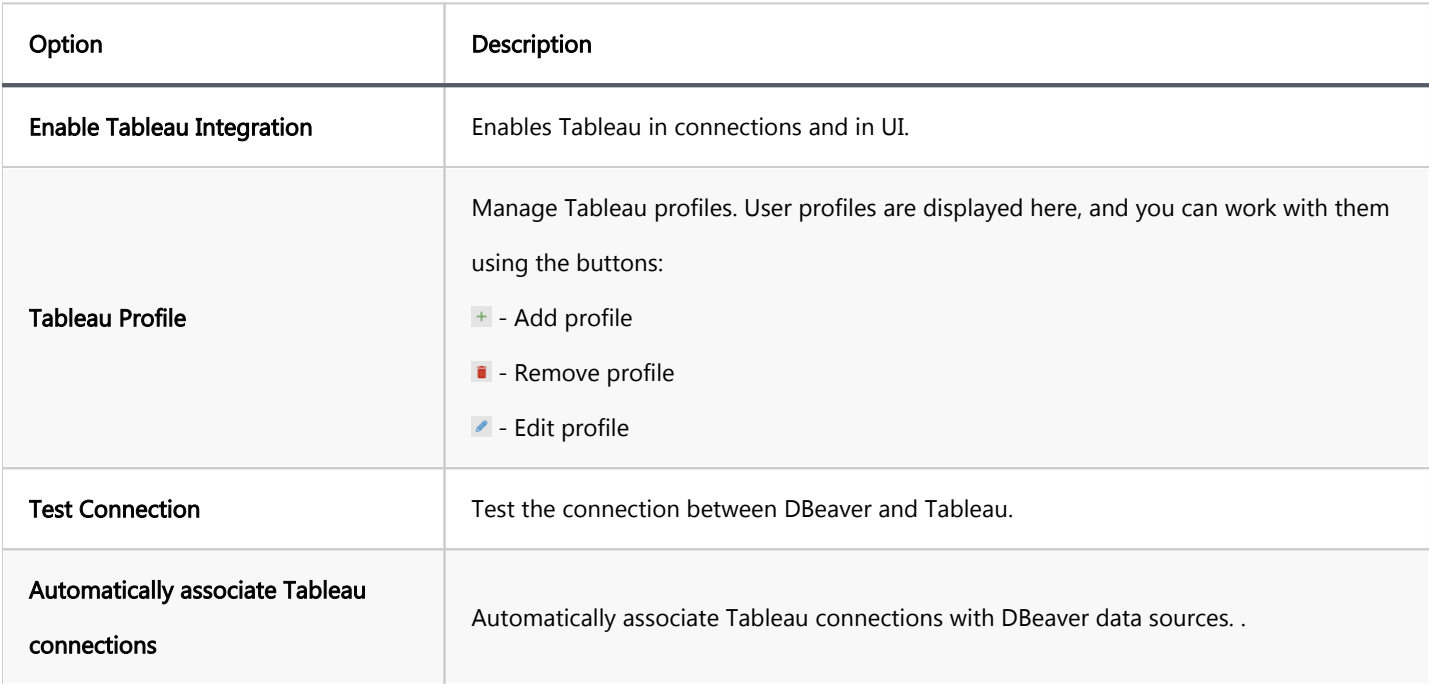

### Adding a Tableau Profile in DBeaver

When you click on Add Profile, a Create new Tableau profile window will appear. This is how you fill out the profile:

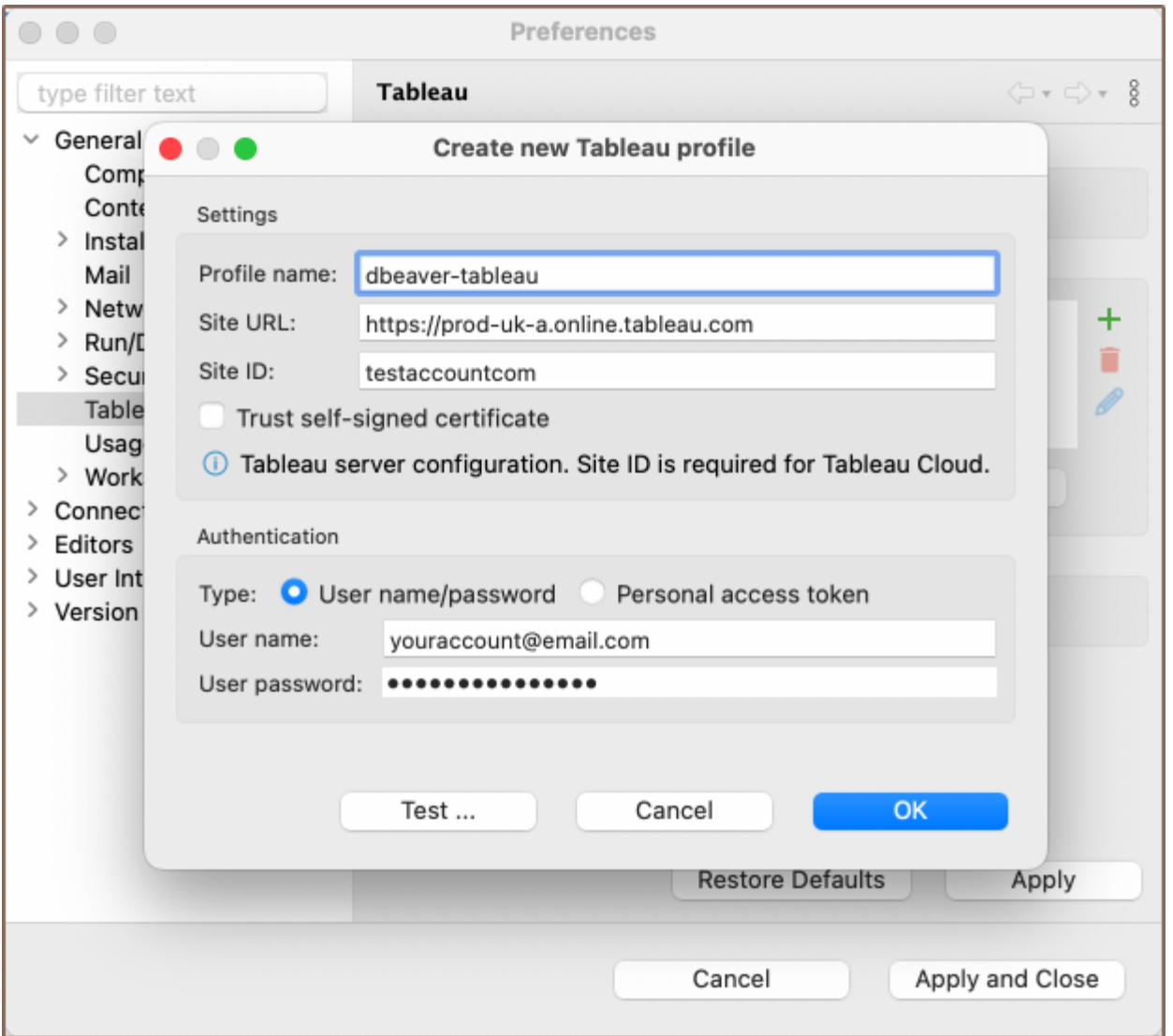

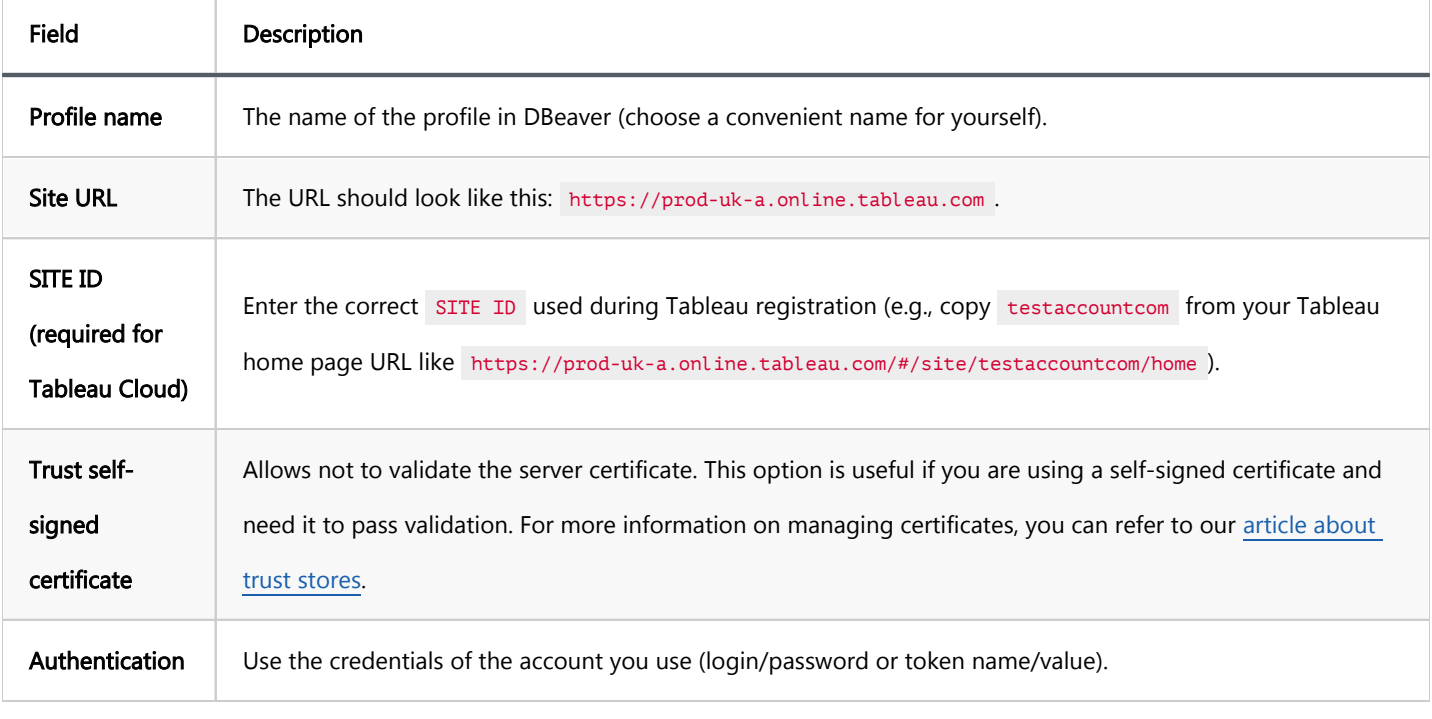

<span id="page-890-0"></span>After filling out the profile details, you can test the connection to Tableau to ensure that everything is set up correctly. This step verifies that the provided information is accurate and that DBeaver can successfully communicate with Tableau.

# Creating a database connection

Important: Before creating a connection in DBeaver, a connection must already be configured in Tableau. More details can be found [in the official Tableau documentation.](https://help.tableau.com/current/pro/desktop/en-us/clipboard_datasource.htm)

Creating a connection between DBeaver and Tableau is a straightforward process:

- 1. In the DBeaver [toolbar,](#page-27-0) click on the **Show View (Tableau)** button **...** The Tableau view will open in the lower part of DBeaver, displaying your profiles.
- 2. In your profile, select the desired database, right-click, and choose Create Database Connection.
- 3. DBeaver will prompt you to name the connection, and it will appear in the [Database Navigator.](#page-503-0)

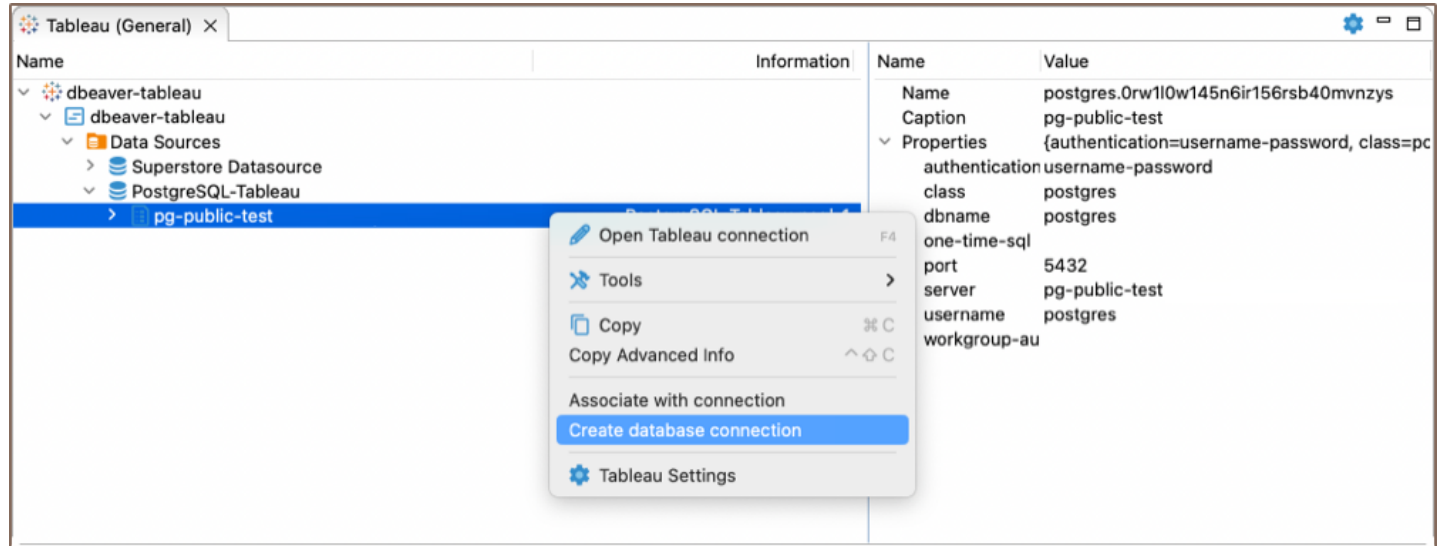

### Associate DBeaver and Tableau connection

The **Associate with connection** button allows you to view a list of databases that can be associated with Tableau in

DBeaver. It can automatically find the database based on the hosts.

<span id="page-891-0"></span>Tip: If the Automatically associate Tableau connections option is selected in the preferences, clicking on a table will automatically open it in DBeaver.

To configure the database that is associated with Tableau, you can use the Open Tableau connections option or double-click the database in Tableau view. A window with connections that are associated with Tableau will appear. From this window, you can choose to Link database connection, Unlink connection, or Edit connection as needed.

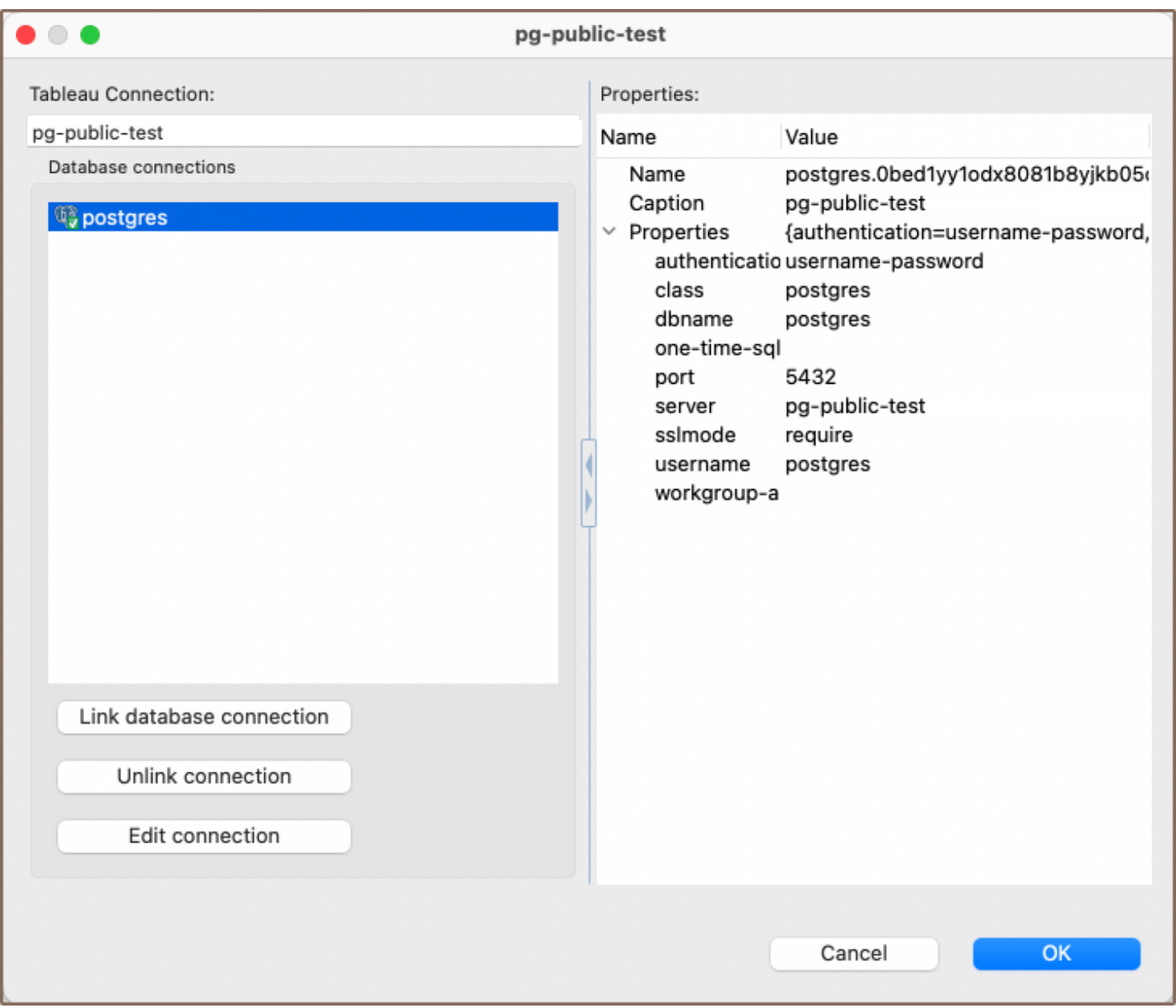

# Editing Custom SQL Queries

Working with custom SQL queries in Tableau can be challenging, especially when it comes to complex data manipulation. DBeaver's integration with Tableau offers a solution, allowing you to edit and manage custom SQL queries with ease. By connecting Tableau to DBeaver, you can leverage DBeaver's robust SQL editing tools to enhance your data analysis workflow in Tableau.

Important: The custom SQL query must already be configured in Tableau. More details can be found in the official [Tableau documentation.](https://www.tableau.com/drive/custom-sql)

This is how you can edit custom SQL queries using DBeaver:

- 1. In the Tableau view in DBeaver, select the Custom SQL query in your profile. You can double-click it, rightclick and choose Open Custom SQL, or press the shortcut F4.
- 2. The [SQL Editor](#page-624-0) will open, where you can work with the query just like any other query in DBeaver. You can make necessary changes, utilize [grouping,](#page-564-0) [filters](#page-545-0), and other functionalities, and save and execute the query to see the changes reflected in Tableau.

Note: It is essential to save the query in DBeaver to ensure that the changes are also reflected and saved in Tableau.

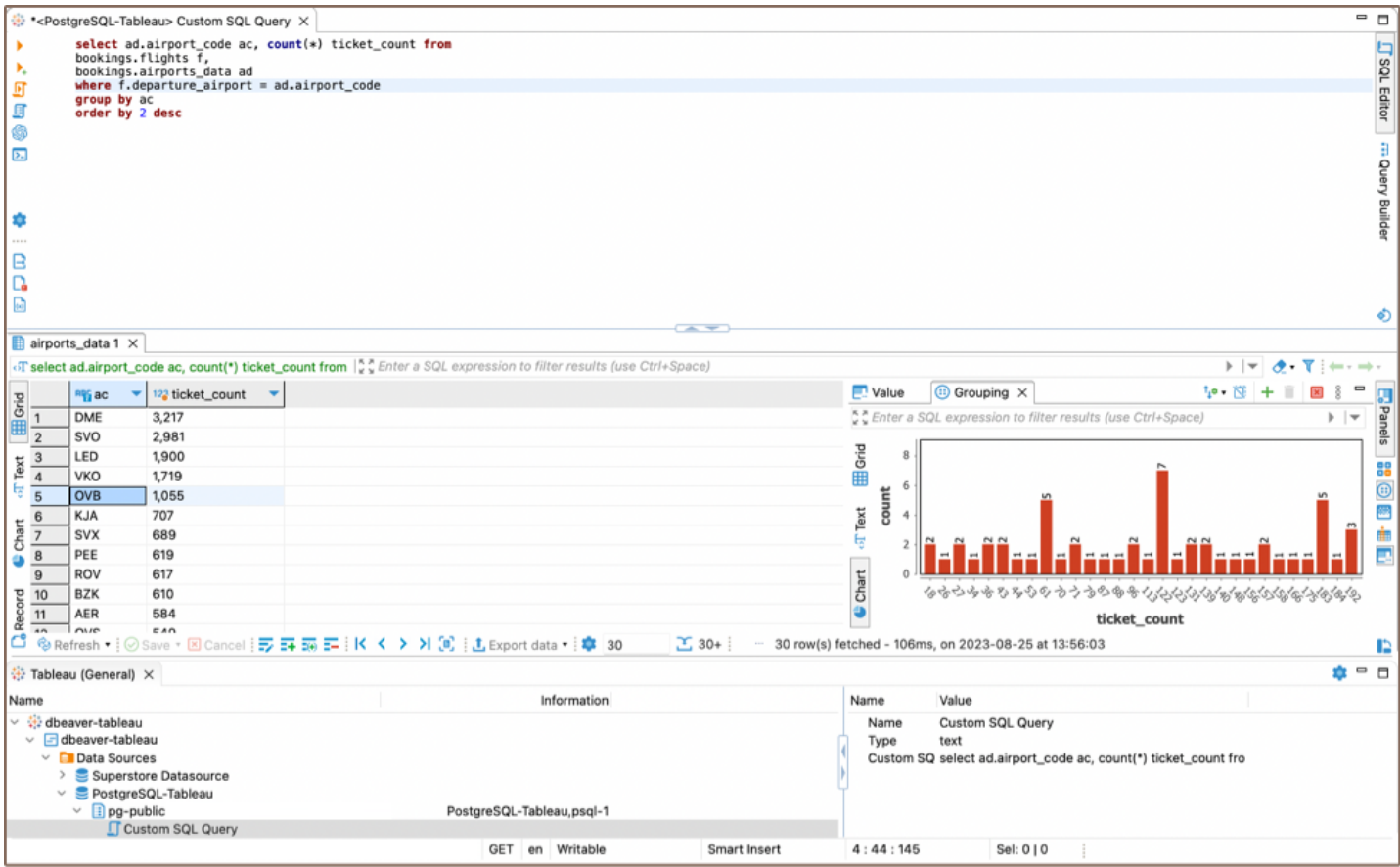

This integration simplifies the process of working with custom SQL queries in Tableau, making it more efficient and user-friendly.

## PGDebugger

#### Table of contents

Prerequisites for Debugging Installation PostgreSQL 12 on Ubuntu based distros [Installation from source code](#page-894-0) [Running debugger in the DBeaver interface](#page-894-0)

# Prerequisites for Debugging

To enable interactive debugging of PL/pgSQL procedures on a Postgres server, you need to use the \_plugin debugger. The \_plugindebugger is a typical interactive debugger delivered as an extension. It requires a shared library preload in Postgres to operate the shared\_preload\_libraries parameter in the settings. The debugger is developed and maintained by EDB. Its source code is available for examination and improvement.

The debugger provides the required server API for debugging PL/SQL procedures with:

- Breakpoint management;
- Step-by-step tracing;
- Variable acquisition and management.

## Installation

### PostgreSQL 12 on Ubuntu based distros

If you happen to have a PostgreSQL 12 installed via *apt*, then the procedure is quite straightforward:

```
sudo apt install postgresql-12-pldebugger
sudo service postgresql restart
```
<span id="page-894-0"></span>After that, run the following command in the database or databases that you wish to debug functions in:

CREATE EXTENSION pldbgapi;

#### Installation from source code

You can find the source code in [this repository](https://github.com/EnterpriseDB/pldebugger). Installation instructions are located in the README file.

## Running debugger in the DBeaver interface

Open the source code of the function you want to debug. To toggle breakpoints, place the caret on the line you want the function to be stopped at and use a shortcut  $\sin f t + \c{control + B}$ . Alternatively, you can toggle the breakpoint with your mouse by clicking on a ruler, as demonstrated in the screenshot below:

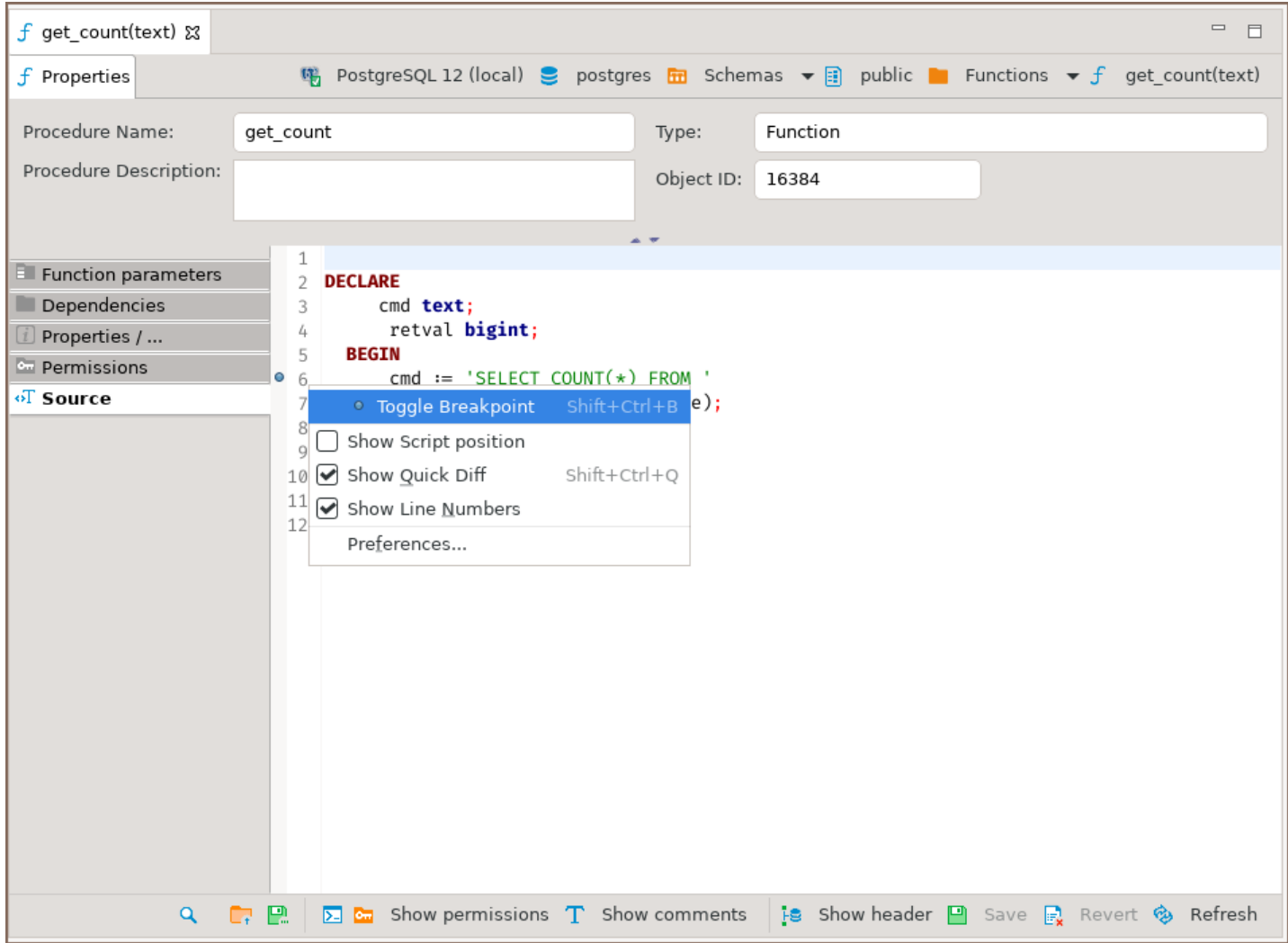

NB. You must only toggle the breakpoints when Show header option is not on.

Then you need to set up a debugging configuration. Locate the downward-facing arrow right to the bug icon, click

on it, then

Debug As -> Database Debug:

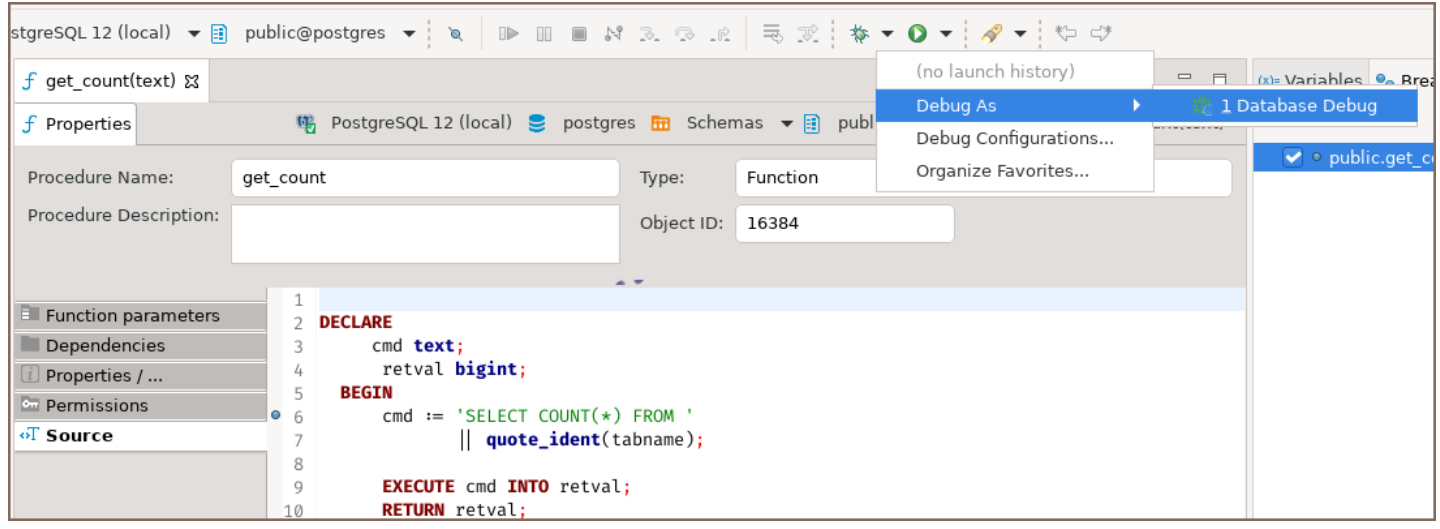

The Edit Configuration dialog opens. Set up input values in the table Function parameters.

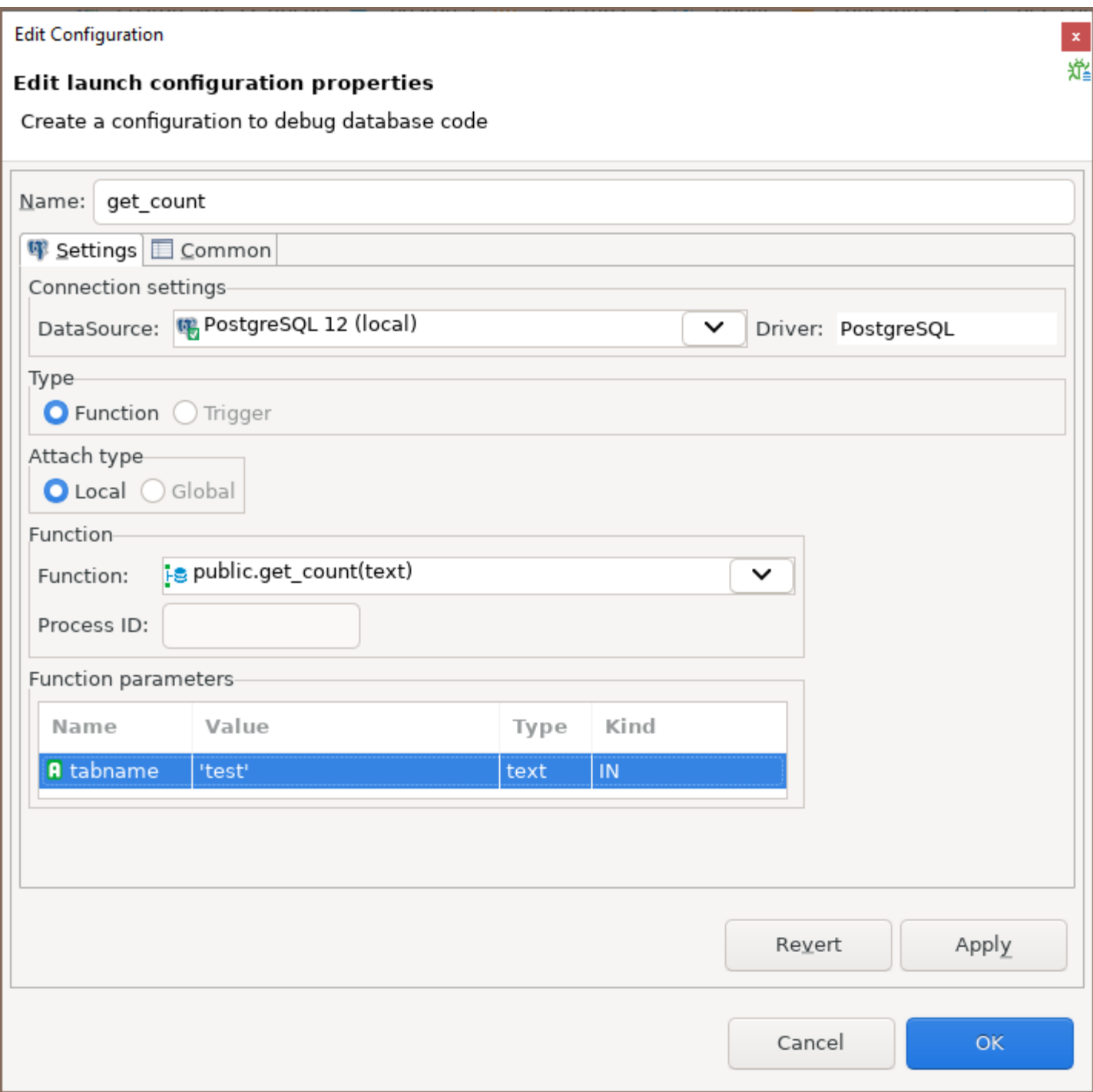

Click on OK button, and you are ready to go!

The usual buttons essential for debugging such as Step Over and Continue are located here:

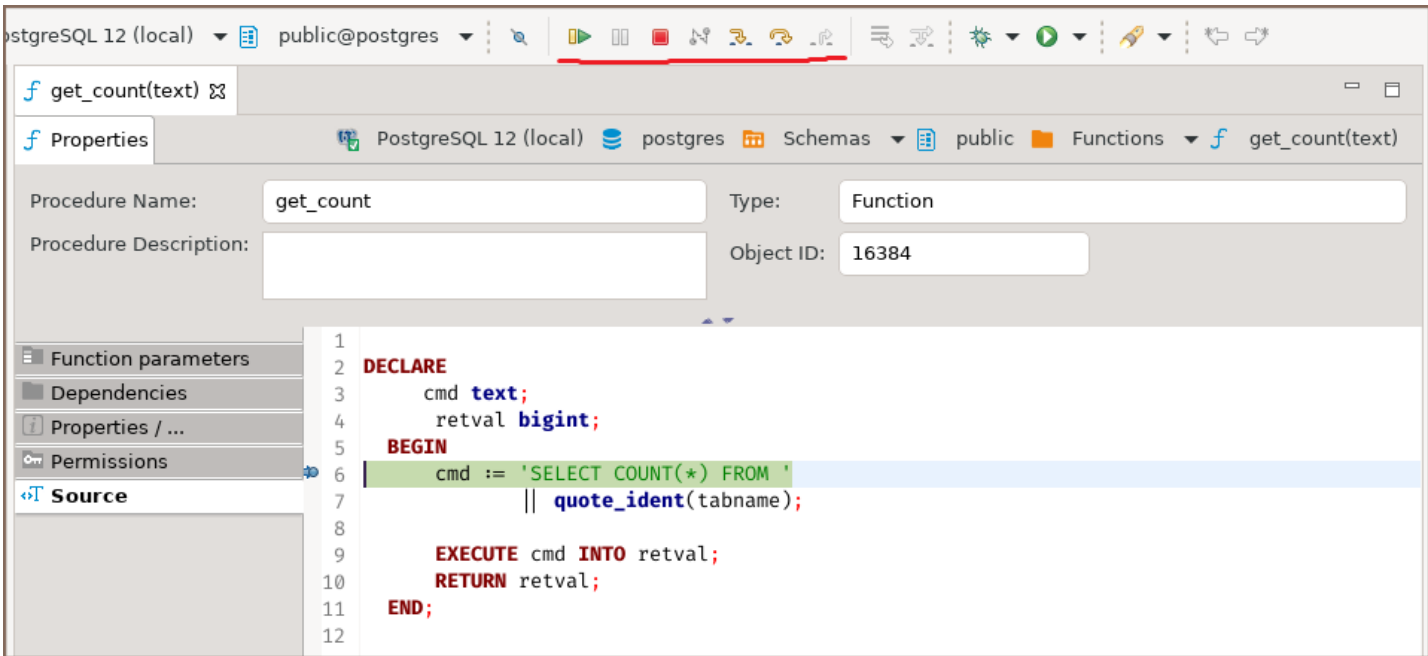

#### Table of contents

- Install Process Extension installation in CE version Extension installation in EE
- [Extensions](#page-899-0)
	- [Office integration](#page-899-0)
	- [Debugger support](#page-899-0)
	- [SVG format support](#page-899-0)
	- [Git integration](#page-900-0)
	- [AI integration](#page-900-0)

You can install optional extensions (plugins) in DBeaver.

## Install Process

#### Extension installation in CE version

- 1. Main menu Help -> Install New Software
- 2. Paste extension P2 repository URL into Work with field and press Enter
- 3. Check items you wish to install
- 4. Click Next->Finish. Restart DBeaver.

IMPORTANT: The installation will not work if DBeaver is installed in a write-protected folder (like Program Files,

/Applications , /usr/ ). To proceed you need to run DBeaver from some non write-protected folder or run it as the Administrator/root.

#### Extension installation in EE

<span id="page-899-0"></span>You can do this from the online Eclipse Marketplace (open Marketplace UI from main menu). OR you can install it manually the same way as in the CE version (see above)

# Extensions

### Office integration

This extension supports data export in Office formats (XLS). It works for all platforms and all popular Offices - MS

Office, Open Office, Libre Office, MacOS X.

It is included in the EE version.

Marketplace URL: <https://marketplace.eclipse.org/content/dbeaver-office-integration>

P2 repository URL: <https://dbeaver.io/update/office/latest/>

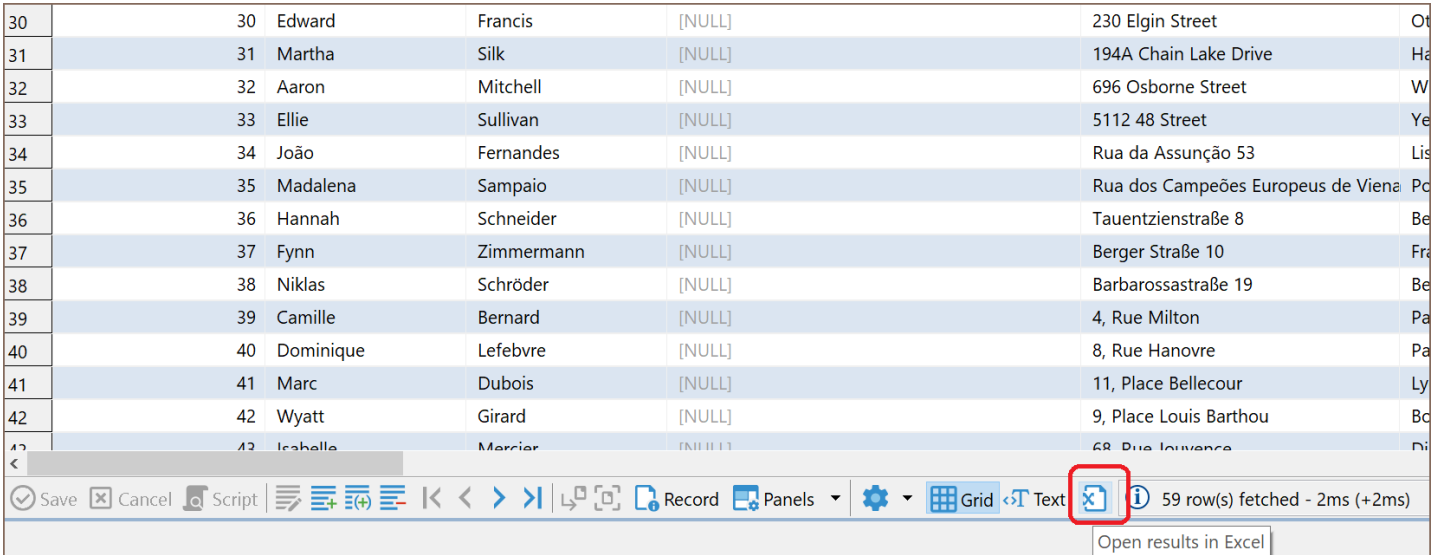

### Debugger support

This extension supports SQL debugger in PostgreSQL.

It is included in the EE version.

Marketplace URL: <https://marketplace.eclipse.org/content/dbeaver-sql-debugger>P2 repository URL:

<https://dbeaver.io/update/debug/latest/>
### SVG format support

This extension supports ERD export in SVG (vector) format.

It is included in the EE version.

Marketplace URL: <https://marketplace.eclipse.org/content/dbeaver-svg-format-support>

P2 repository URL: <https://dbeaver.io/update/svg/latest/>

### Git integration

Choose Oxygen (or other Eclipse version item) in available items:

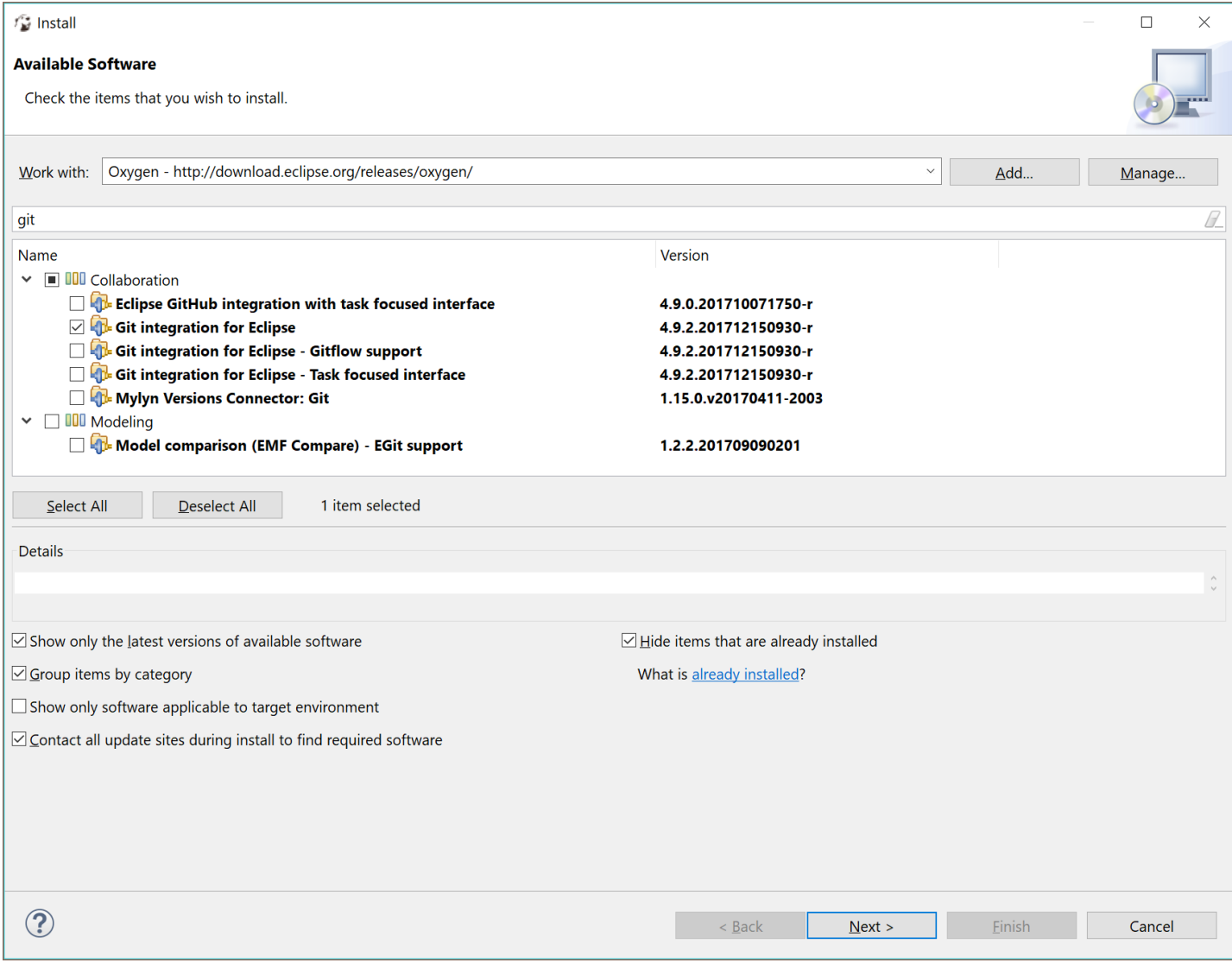

## AI integration

With this extension, you can create working SQL queries using human language in the SQL editor.

[Learn more about AI integration](#page-679-0)

Marketplace URL: <https://marketplace.eclipse.org/content/dbeaver-chatgpt>

P2 repository URL: <https://dbeaver.io/update/ai/latest/>

# **Accessibility**

DBeaver offers you the ability to use most of its features with a keyboard and screen readers. Here you will find a guidelines on how to use DBeaver without a mouse in some common cases.

Note: DBeaver is tested primarily with standard Windows keyboard shortcuts for accessibility.

### Table of contents

**General** 

Screen readers support

[Structure and navigation](#page-903-0)

[Shortcuts](#page-903-0)

[Colors and fonts](#page-903-0)

[DBeaver Views and Wizards](#page-904-0)

[Database Navigator](#page-904-0)

[New Connection](#page-904-0)

[Object Properties](#page-904-0)

[SQL Editor](#page-905-0)

[Result Set](#page-905-0)

[ER Diagrams](#page-905-0)

### General

#### Screen readers support

DBeaver provides support for various screen readers:

- NVDA. Find more details in the [NVDA User Guide.](https://www.nvaccess.org/files/nvda/documentation/userGuide.html)
- **JAWS**. Access comprehensive information through the [JAWS Documentation](https://support.freedomscientific.com/Content/Documents/Manuals/JAWS/JAWS-Quick-Start-Guide.pdf).
- Narrator. More information available at the [Narrator User Guide.](https://support.microsoft.com/en-us/windows/complete-guide-to-narrator-e4397a0d-ef4f-b386-d8ae-c172f109bdb1)

<span id="page-903-0"></span>To change the screen reader in DBeaver, navigate to Window -> Preferences -> User Interface -> Accessibility.

#### Structure and navigation

DBeaver is an application consisting of many parts, so-called Views, such as [Database Navigator,](#page-503-0) [SQL Editor,](#page-624-0) Data [Editor](#page-529-0), etc. A [Toolbar](#page-28-0) with many buttons inside each View and horizontal and vertical tabs allows you to switch between **Views** and inside them.

#### Main navigation shortcuts

- $\bullet$  You can switch Views by using Ctrl + F7 | #F7.
- You can switch between buttons on the toolbars and menus using Tab and the arrows.

#### How to switch tabs

- You can switch horizontal tabs by using Ctrl + PageUp / PageDown.
- Sub-tabs can be switched by using Alt + PageUp / PageDown.
- If there are vertical tabs inside the view, you can switch them by using Ctrl + Alt + PageUp / PageDown or Ctrl + Shift + PageUp / PageDown .

When you focus on any interface object, such as a table, column, tab, or cell, you can open the Context menu to see all the actions available for that object.

To open the Context menu, use  $Shift + F10 | #F10$ .

#### **Shortcuts**

Most of DBeaver's functions are accessible through special shortcuts. You can find them in Window -> Preferences -> User Interface -> Keys. If you mostly use the keyboard, you can switch to the DBeaver Keyboard Only scheme, which has additional shortcuts.

[Learn more about DBeaver shortcuts](#page-919-0)

### Colors and fonts

<span id="page-904-0"></span>Themes: DBeaver supports theme customization to enhance your user experience. Among the available options, DBeaver provides integration for the High-Contrast theme native to Windows systems. For more details on this and other themes, see our comprehensive [theme guide](#page-906-0).

Fonts: To change fonts in DBeaver, navigate to Window -> Preferences -> User Interface -> Appearance --> Color and fonts, and open DBeaver fonts. The Main font allows you to change the font family, size, and color in most elements of DBeaver's interface, including the Database Navigator and the Data Grid. The Monospace font changes the font in the **SQL Editor** and other **Views** with monospaced fonts.

Data Colorization: You can [color rows in the Data Grid](#page-536-0) by following some rules or even by selecting colors for [particular data types.](#page-535-0)

### DBeaver Views and Wizards

Let's see some comments on using the most popular Views in DBeaver with the keyboard and screen reader.

#### Database Navigator

In the Database Navigator, you can view and open all the database connections and objects inside them. You can move between database objects and open nodes using arrows.

- To view object properties, use F4.
- To open SQL Editor associated with the selected object, use F3.

#### [See all Database Navigator shortcuts](#page-929-0)

#### New Connection

To [create a new connection](#page-43-0), open the **Wizard window** using  $Ctrl+N \mid #N$ , then type **connect** and select Database connection.

[See Connection shortcuts](#page-920-0)

#### Object Properties

<span id="page-905-0"></span>The [Properties Editor](#page-729-0) is used to see all the information about database objects. When you focus on the first row of the table, NVDA reads the contents of the row with the corresponding column names.

- You can open object properties with F4.
- To switch between left-side tabs, use Alt + Shift + Up | Alt + Shift + Down.

#### [See Properties Editor shortcuts](#page-930-0)

### SQL Editor

The [SQL Editor](#page-624-0) allows you to create and execute SQL scripts associated with a database connection. To open the SQL Editor, focus on the connection or table in the Database Navigator and press F3. To execute the SQL script under the cursor, press Ctrl + Enter.

#### See **SQL Editor** shortcuts

#### Result Set

When you place your focus on the first cell in the data table, the NVDA screen reader says the table name and the name of a column consisting of this cell. If you move from one cell to another, the screen reader announces the column names when you change focus.

If you need to work with columns using the keyboard, you can select an entire column, copy the column name, and resize the column using special keyboard shortcuts. Some of them are only available in the DBeaver Keyboard Only scheme.

#### [See Result Set shortcuts](#page-919-0)

#### ER Diagrams

[ER Diagrams](#page-708-0) are fully accessible with the keyboard and the NVDA screen reader. You can move inside the table, move or resize it, and listen to the screen reader pronounce the table name and column names inside that table.

#### [Learn more about ER Diagram shortcuts](#page-708-0)

### <span id="page-906-0"></span>Table of contents

Change the DBeaver theme Managing the High Contrast theme in Windows Activation of High Contrast theme [Deactivation of High Contrast theme](#page-907-0) [High Contrast theme switching limitations](#page-907-0)

The interface themes governs the look and feel of the user interface's windows, dialogs, buttons, and all other visual components. By default, DBeaver is configured to use the Light theme.

# Change the DBeaver theme

1) Go to Window -> Preferences -> User Interface -> Appearance.

2) Select from the following available themes:

- **•** Light
- Dark
- **Classic**

Note: To fully apply the selected theme, you must restart DBeaver.

# Managing the High Contrast theme in Windows

Windows users have the additional option of using High Contrast themes. This section provides details on how

DBeaver interacts with these themes.

## <span id="page-907-0"></span>Activation of High Contrast theme

When the High Contrast theme is activated in Windows, DBeaver automatically switches its theme to High Contrast . If DBeaver is already running when the system theme changes, a notification will appear suggesting a restart for the theme to apply correctly.

### Deactivation of High Contrast theme

If you deactivate the High Contrast theme in Windows, it will automatically be removed from DBeaver's list of available themes after the restart.

Note: After disabling the High Contrast theme in Windows, DBeaver will revert to the theme that was previously selected.

## High Contrast theme switching limitations

The theme switcher in DBeaver is disabled when the High Contrast theme is active in Windows. You cannot switch to a non-High Contrast theme in DBeaver unless you disable the High Contrast theme in Windows.

# UI language

### Table of contents

#### **Overview**

Changing interface language in preferences

[Changing interface language in configuration file](#page-909-0)

### **Overview**

The interface language of DBeaver can be customized to suit your preferences. There are two methods to achieve this:

### Changing interface language in preferences

1. Navigate to Window -> Preferences -> User Interface.

<span id="page-909-0"></span>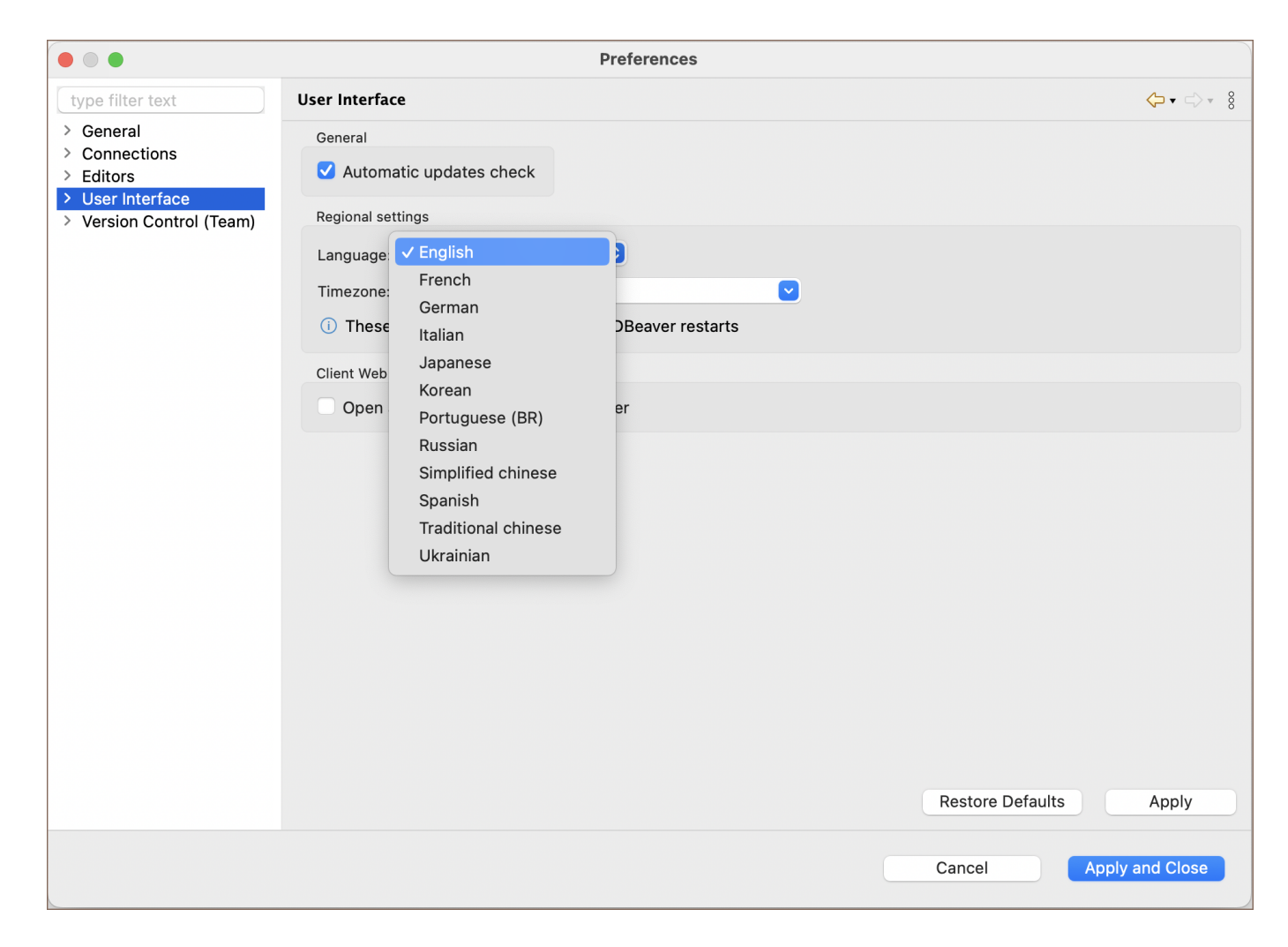

- 2. Choose your desired language from the drop-down menu.
- 3. Click the **Apply and Close** button to save your settings.

Note: If DBeaver is installed in a directory without write permissions, you may not be able to change the language directly through the interface. If this occurs, please proceed to modify the configuration file as described below.

### Changing interface language in configuration file

1. Locate the dbeaver.ini file.

Tip: Detailed instructions on finding dbeaver.ini are available in [our article](#page-938-0).

- 2. Using a text editor, open this file to make changes.
- 3. Insert the following lines above the -vmargs line:

-nl XX

Replace XX with the language code from the list below:

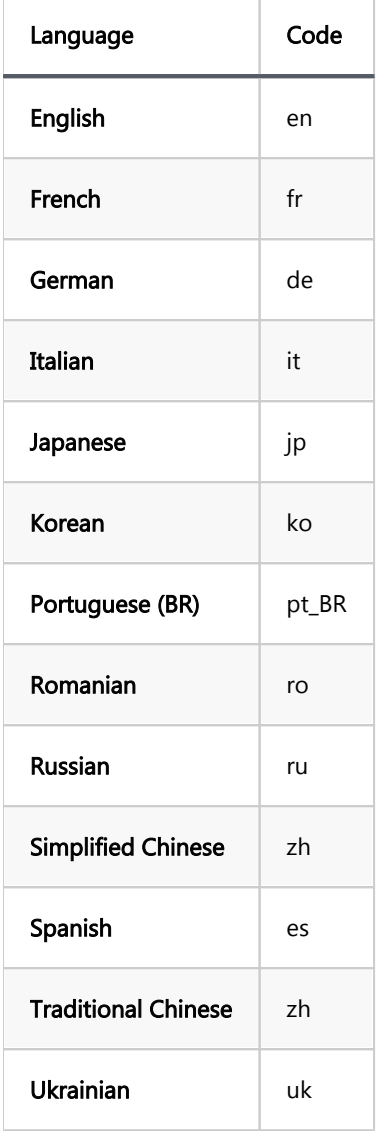

### Table of contents

Top toolbar customization [SQL Editor toolbar customization](#page-913-0) [Data Editor toolbar customization](#page-914-0)

DBeaver offers highly customizable toolbars to enhance your workflow:

1. Top toolbar: This toolbar is the primary control panel located at the top of the DBeaver interface. It provides quick access to various database actions, transactions, and utilities.

O ▼ | ● DBeaver Sample ... base (SQLite) ▼ 日 < N/A > ▼ | △ 图 ▼ 品 ▼ 掀 ▼ | Q ▼  $\begin{array}{|c|c|c|c|c|c|}\n\hline \textbf{A} & \textbf{B} & \textbf{B} & \$ Auto  $Q \equiv$   $\blacksquare$ 

- 2. **SQL Editor toolbar**: Specifically designed for SQL editing, this toolbar appears when you are working within the SQL editor. It provides functionalities for executing SQL queries, navigating through your code, and other SQL-specific tasks.
- 3. Data Editor toolbar: This toolbar provides abilities for adding, editing, and exporting rows, for navigating and filtering data.

Both toolbars are designed for ease of use and can be customized to fit your specific needs. From basic database operations to advanced debugging and transaction controls, these toolbars can be tailored to streamline your database management activities.

### Top toolbar customization

To access toolbar customization, navigate to Window -> Customize Perspective -> Toolbar Visibility tab.

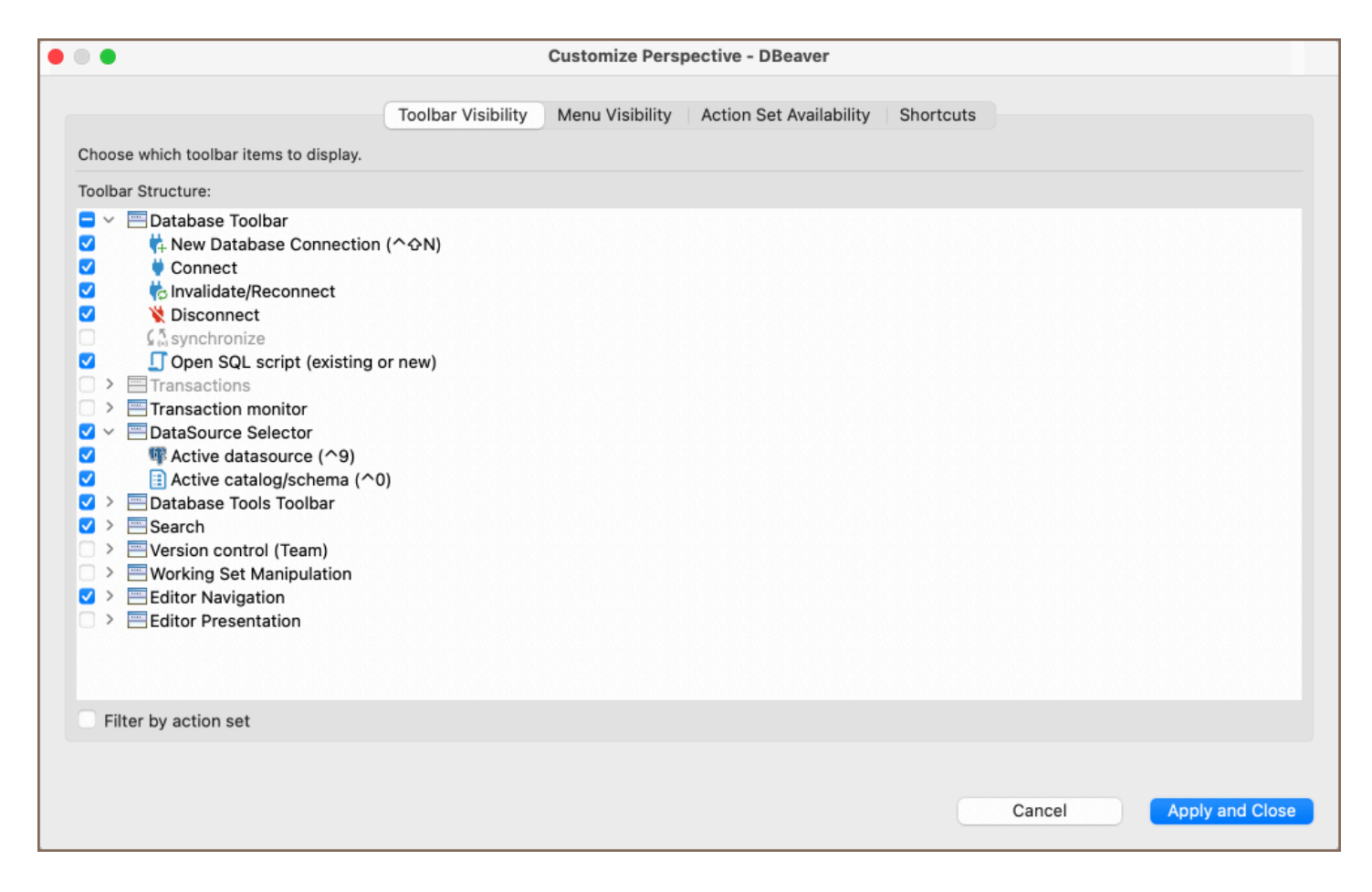

You can customize the Top toolbar by adding or removing various sections or individual elements based on your

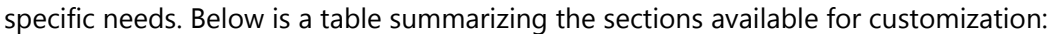

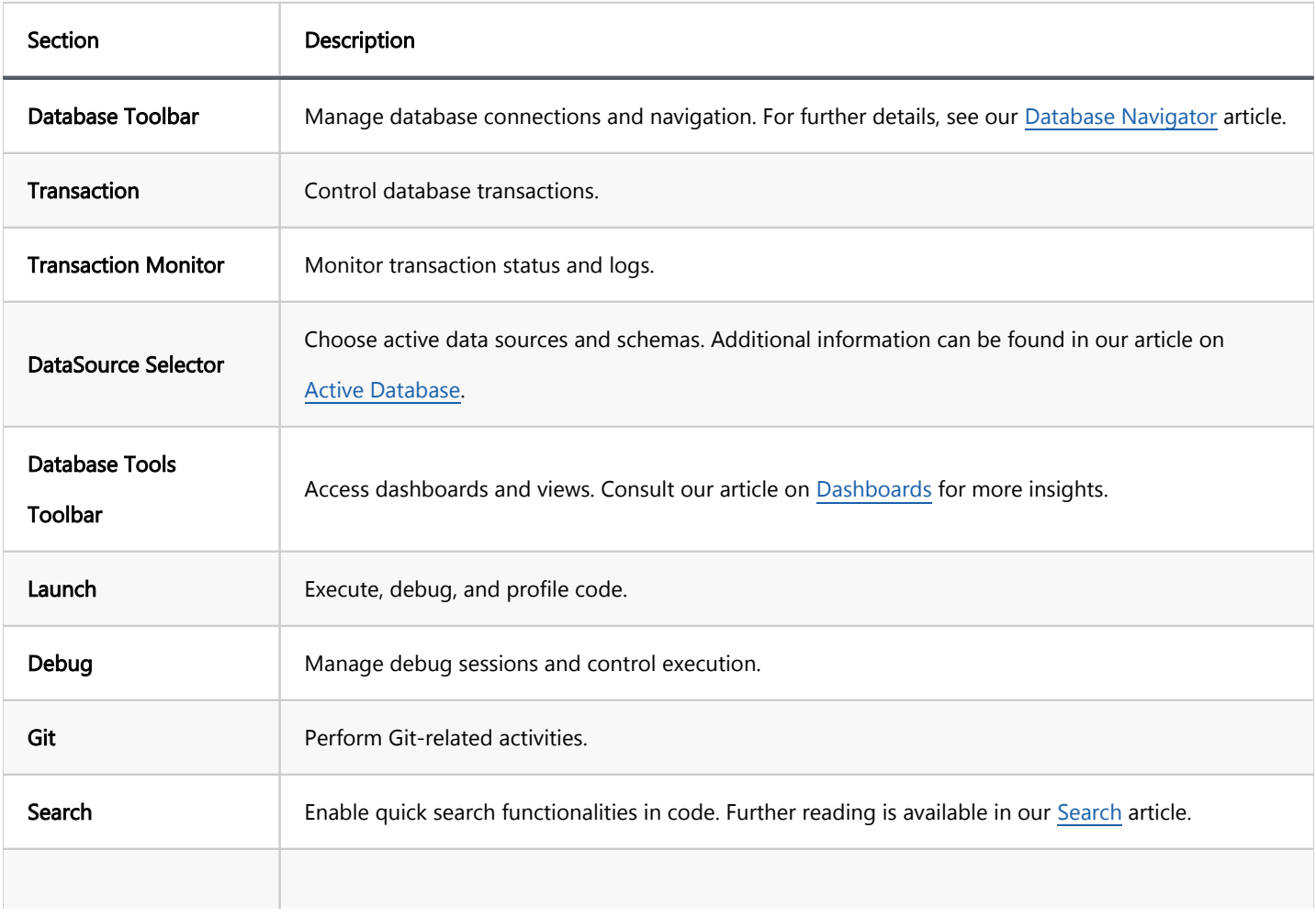

<span id="page-913-0"></span>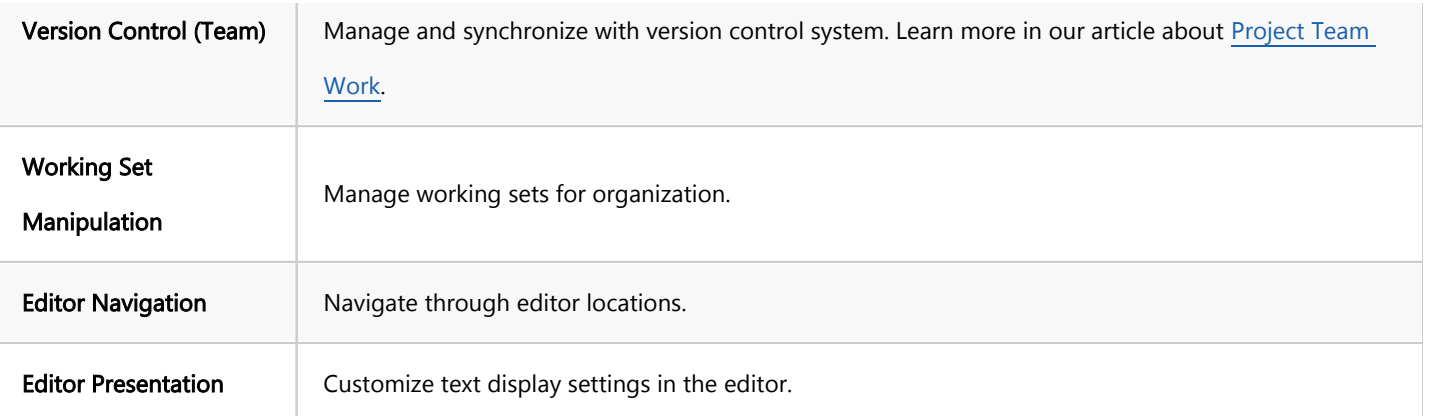

Note: Some toolbar sections may not be visible because all their child elements are in an unavailable action set. To make them available, go to the Action Set Availability tab and check the checkbox next to the required section.

## SQL Editor toolbar customization

The SQL Editor toolbar in DBeaver can be customized to streamline your SQL development workflow. To access toolbar customization options, follow one of these methods:

- Navigate to Window -> Preferences -> User Interface -> Toolbar Customization.
- Right-click within the SQL Editor window and choose Preferences -> Toolbar Customization.

<span id="page-914-0"></span>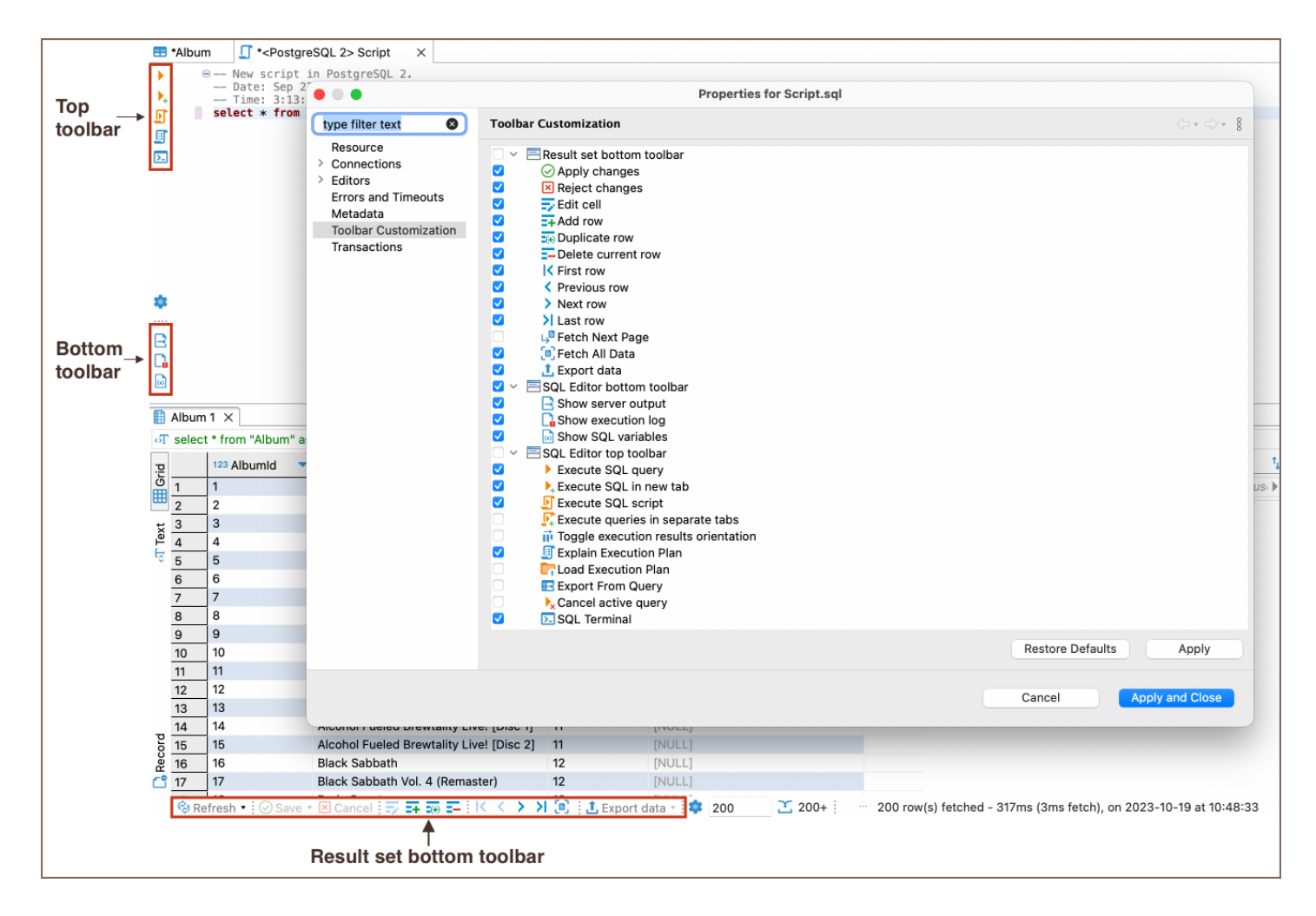

In the customization window, you can add or remove various sections and buttons. Below is a table summarizing the available sections:

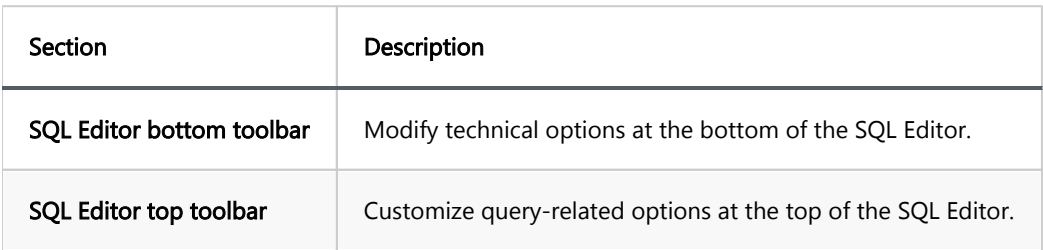

Note: For detailed explanations of the button functionalities in the SQL Editor, consult our [SQL Editor](#page-624-0) article.

### Data Editor toolbar customization

Access the [Data Editor](#page-529-0) toolbar customization options through the following steps:

- Go to Window -> Preferences -> User Interface -> Toolbar Customization.
- Alternatively, execute an SQL query in the SQL Editor, then in the Results tab, click on the Configure button and choose Toolbar Customization.

Within the customization menu, you can tailor the Result set bottom toolbar to fit your workflow. This section

allows you to alter the tools for interacting with the displayed data sets.

### Table of contents

Default location of DBeaver workspace Folders Custom location Old default workspace location

[Ancient default workspace location](#page-917-0)

### Default location of DBeaver workspace

By default DBeaver stores all its files (configurations, scripts, diagrams, etc) in the following folder:

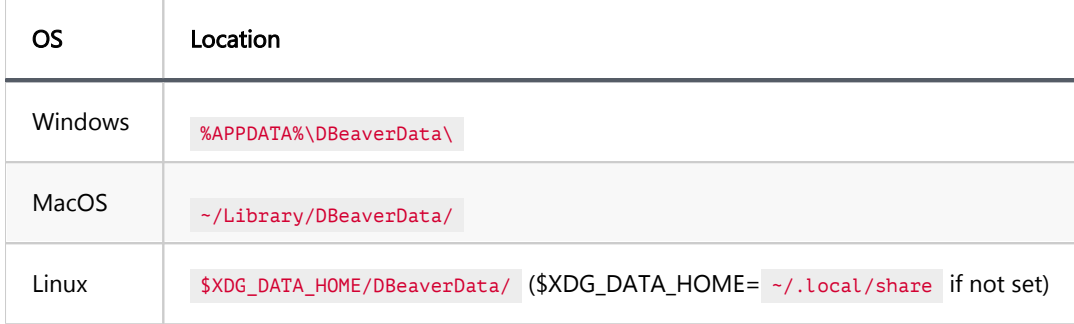

#### Folders

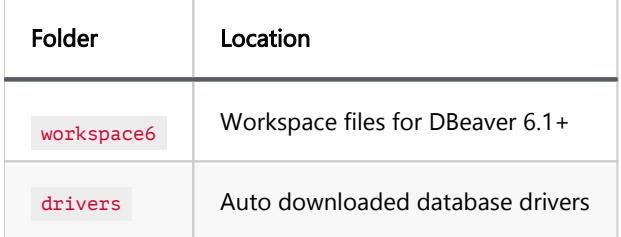

## Custom location

You can specify a custom workspace location by passing parameter -data <path> in the command line. <path> can be an absolute or relative directory path.

## <span id="page-917-0"></span>Old default workspace location

Old - means before DBeaver 6.1.3

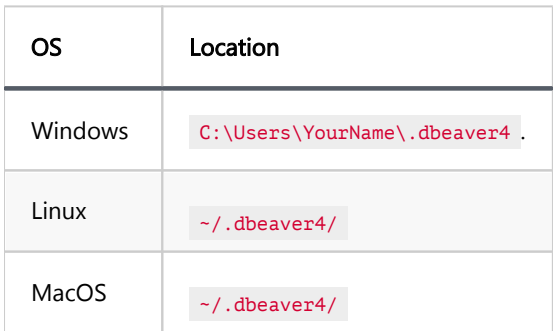

## Ancient default workspace location

Ancient - means before DBeaver 4.

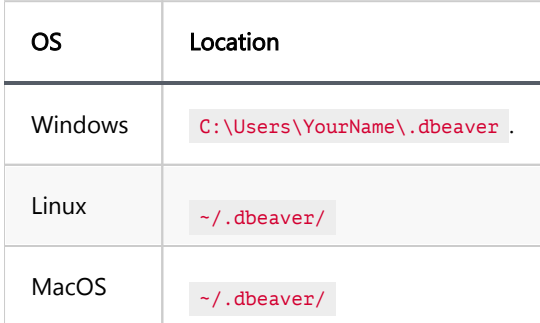

The article has been moved to Reset UI settings.

#### <span id="page-919-0"></span>Table of contents

**[Connection](#page-920-0)** [Result Set](#page-920-0) [Data Editor](#page-922-0) [Text Editor](#page-924-0) [SQL Editor](#page-925-0) [ER Diagrams](#page-927-0) [Visual Query Builder](#page-927-0) [Search](#page-927-0) [Data viewer](#page-928-0) **[Window](#page-928-0)** [Database Navigator](#page-929-0) [Properties Entity Editor](#page-930-0) [Navigation tree](#page-930-0) [File](#page-931-0) [Run/Debug](#page-931-0) [Git](#page-932-0) [Project](#page-933-0) **[Oracle](#page-933-0) [Utility](#page-933-0)** [Help](#page-933-0) [References](#page-934-0)

Here is a complete list of default hotkeys in DBeaver UI for Windows, Linux, and macOS users. It will help you work in DBeaver faster and more efficiently. Remember that you can always change the keyboard shortcut in the DBeaver settings. Go through: Window -> Preferences -> User Interface -> Keys. Select command and add a keyboard shortcut to the Binding row.

<span id="page-920-0"></span>If you mostly use keyboard, to get more shortcuts you can switch default key scheme to DBeaver Keyboard Only key scheme in Window -> Preferences -> User Interface -> Keys settings.

## Connection

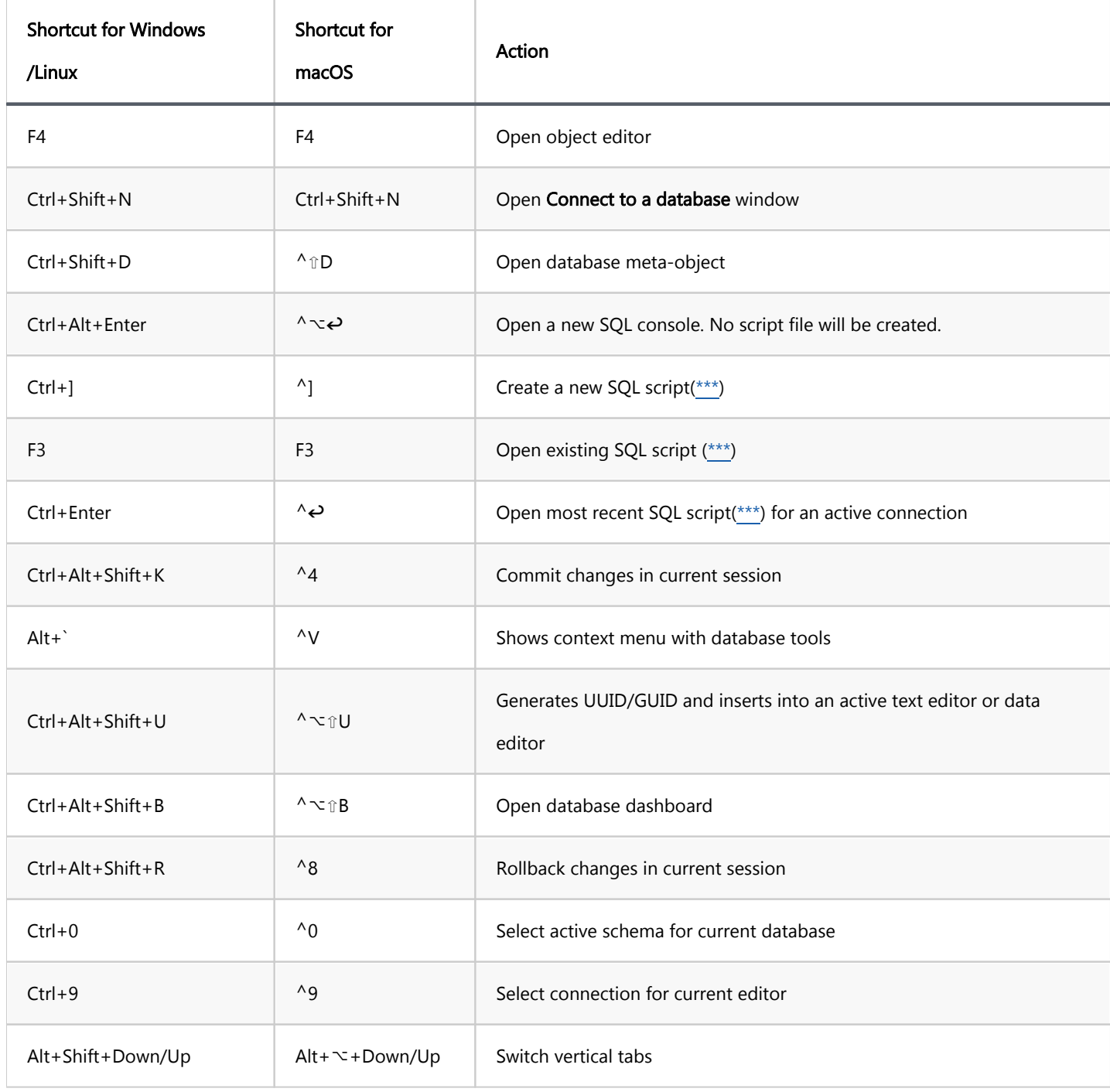

### Result Set

Shortcut for Windows Shortcut for

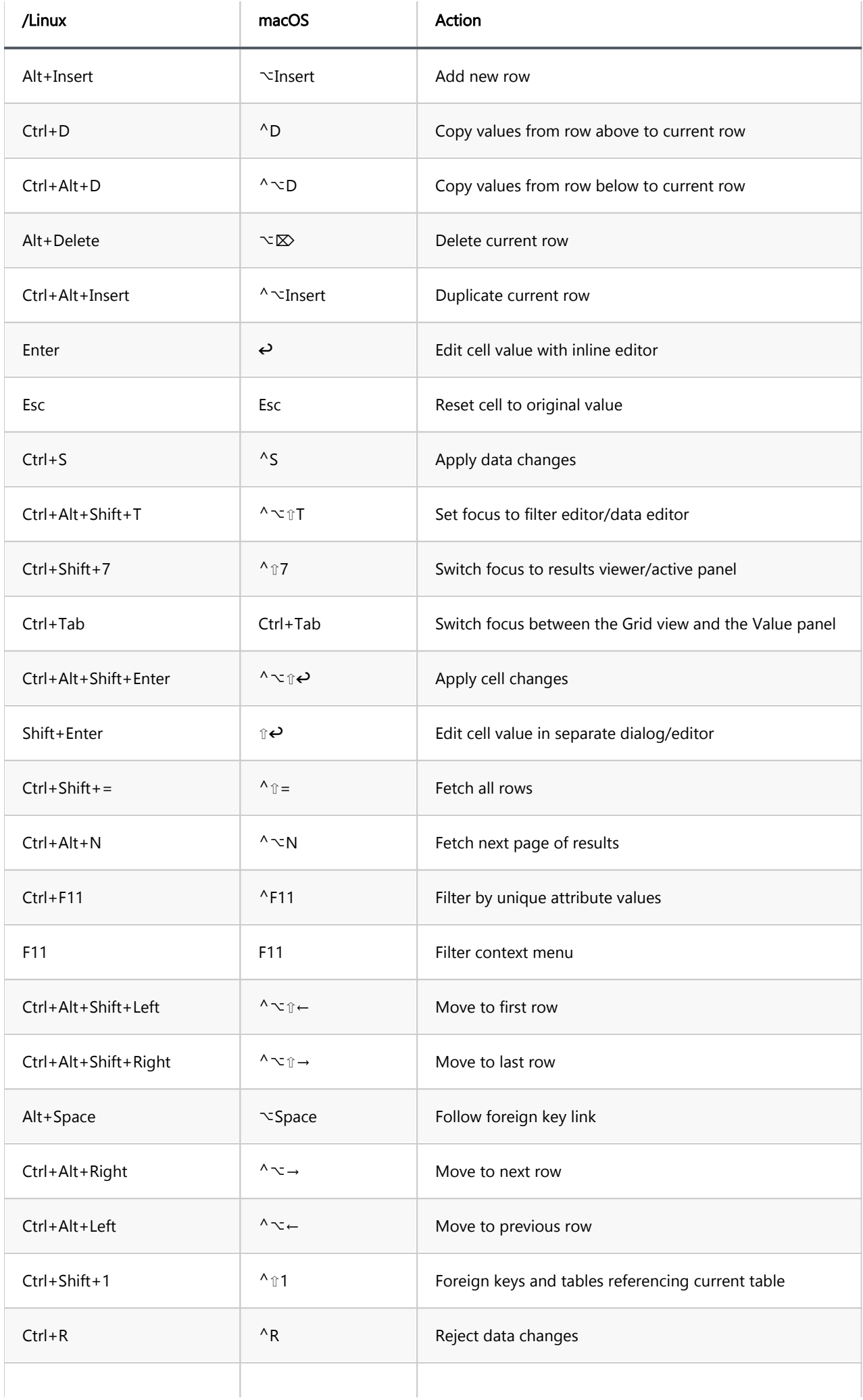

<span id="page-922-0"></span>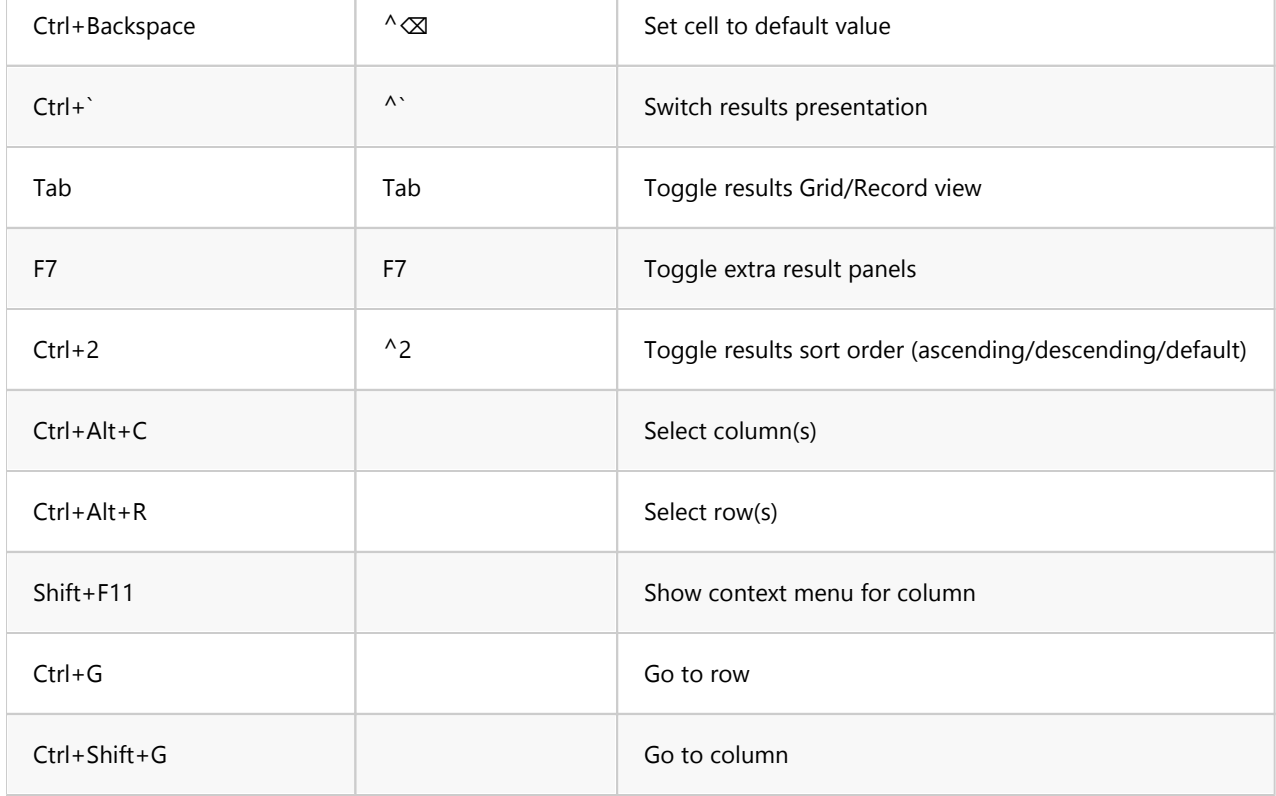

## Result Set (Additional shortcuts for DBeaver Keyboard Only key scheme)

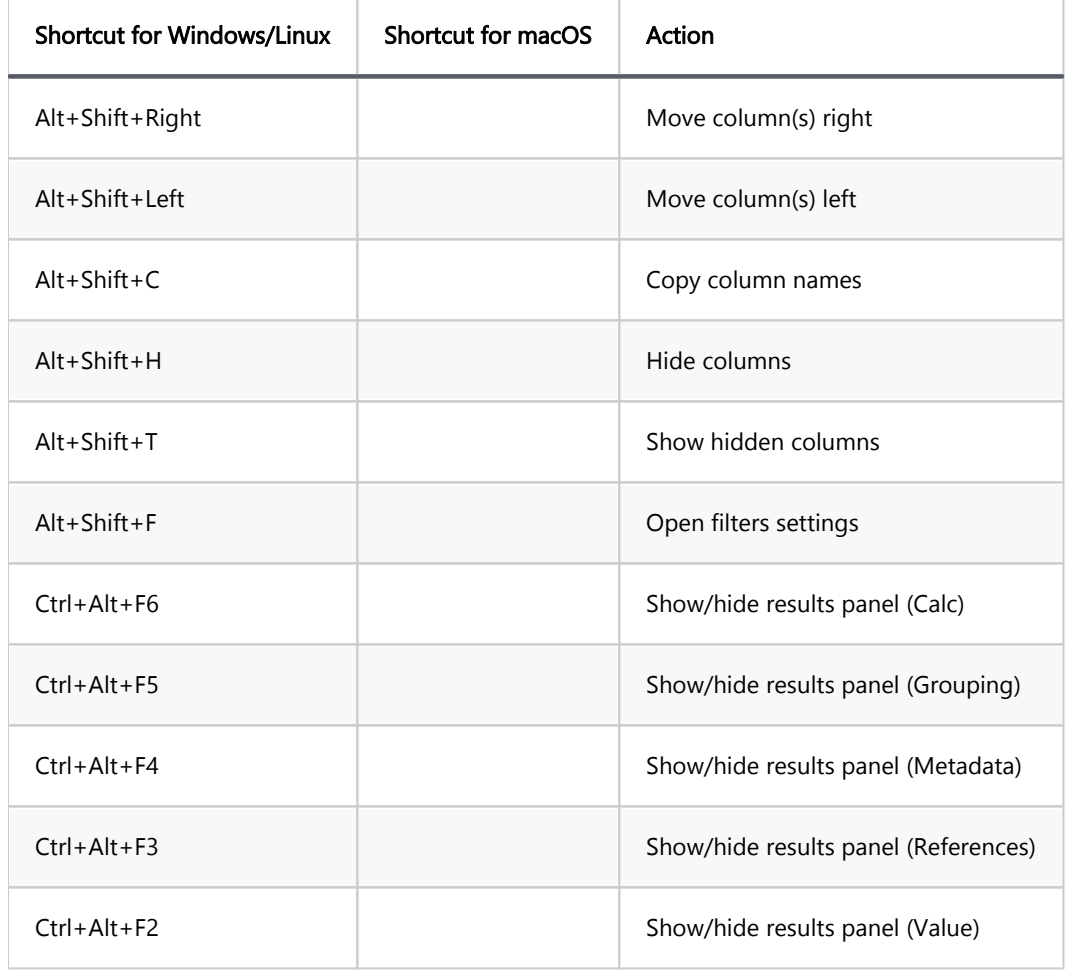

## Data Editor

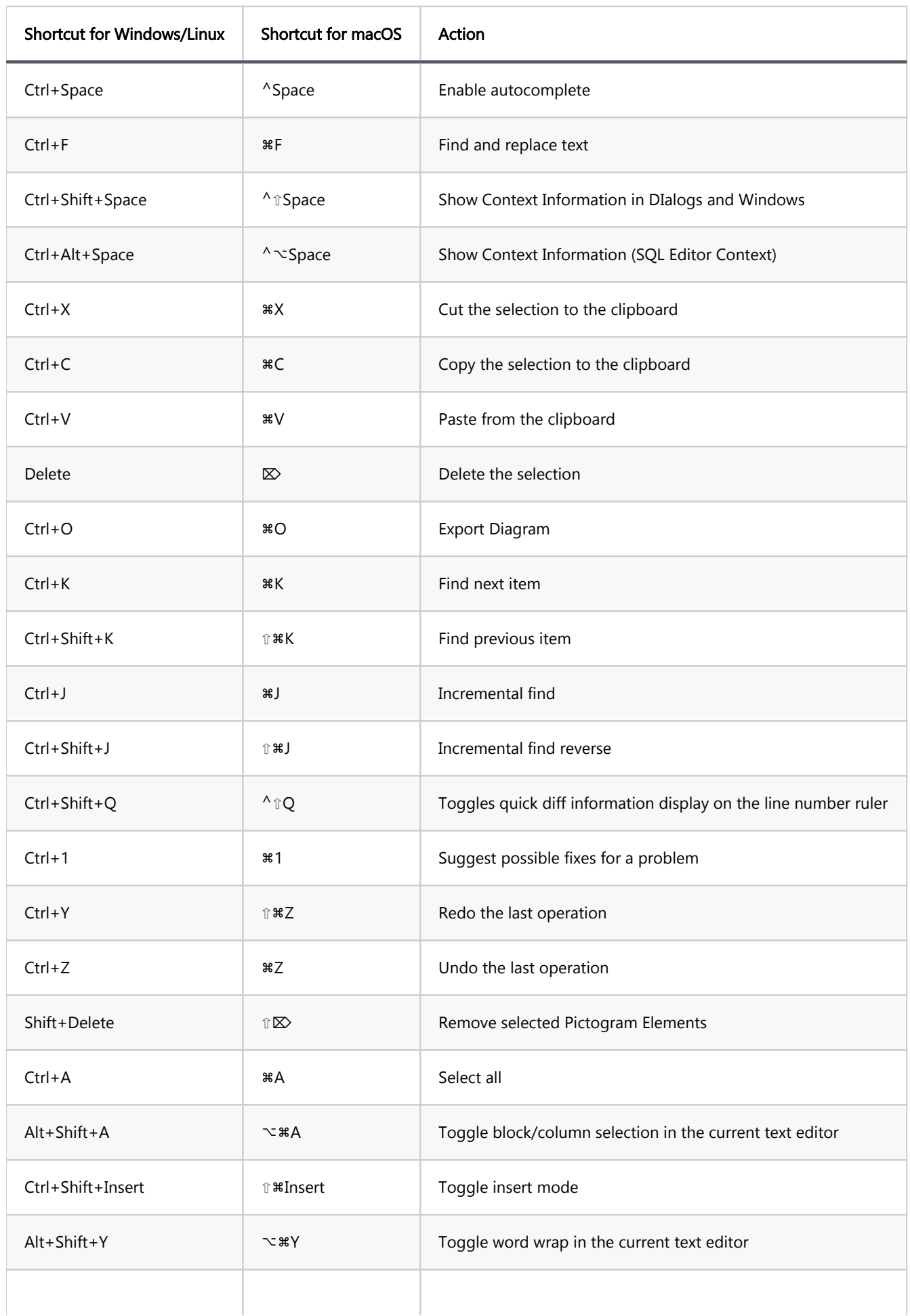

<span id="page-924-0"></span>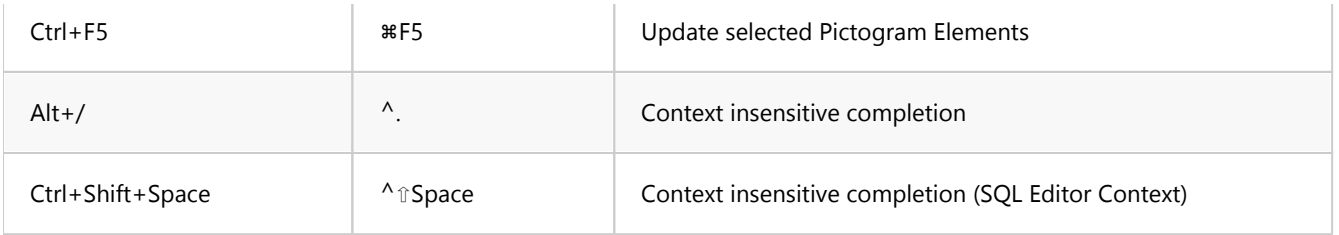

## Text Editor

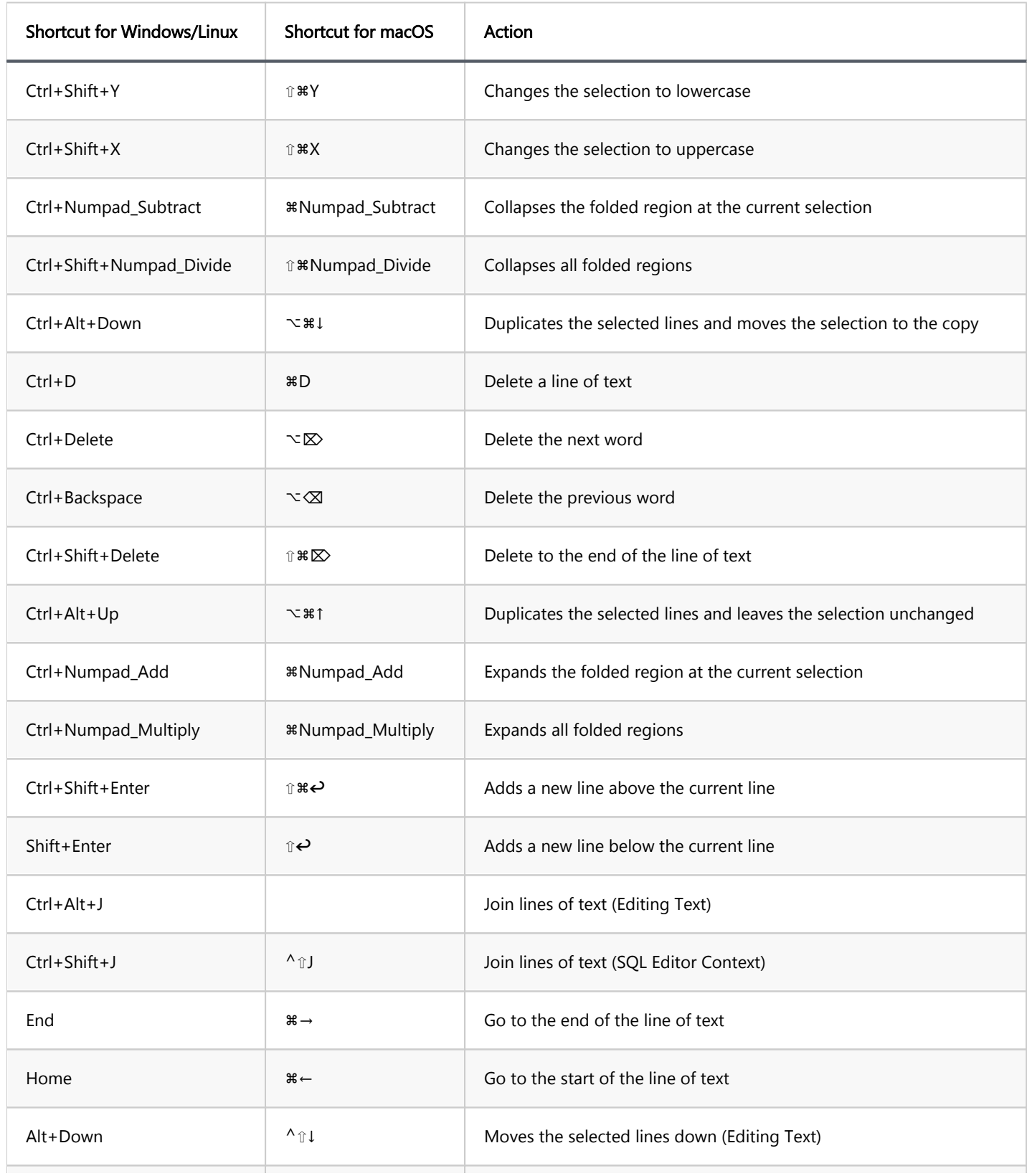

<span id="page-925-0"></span>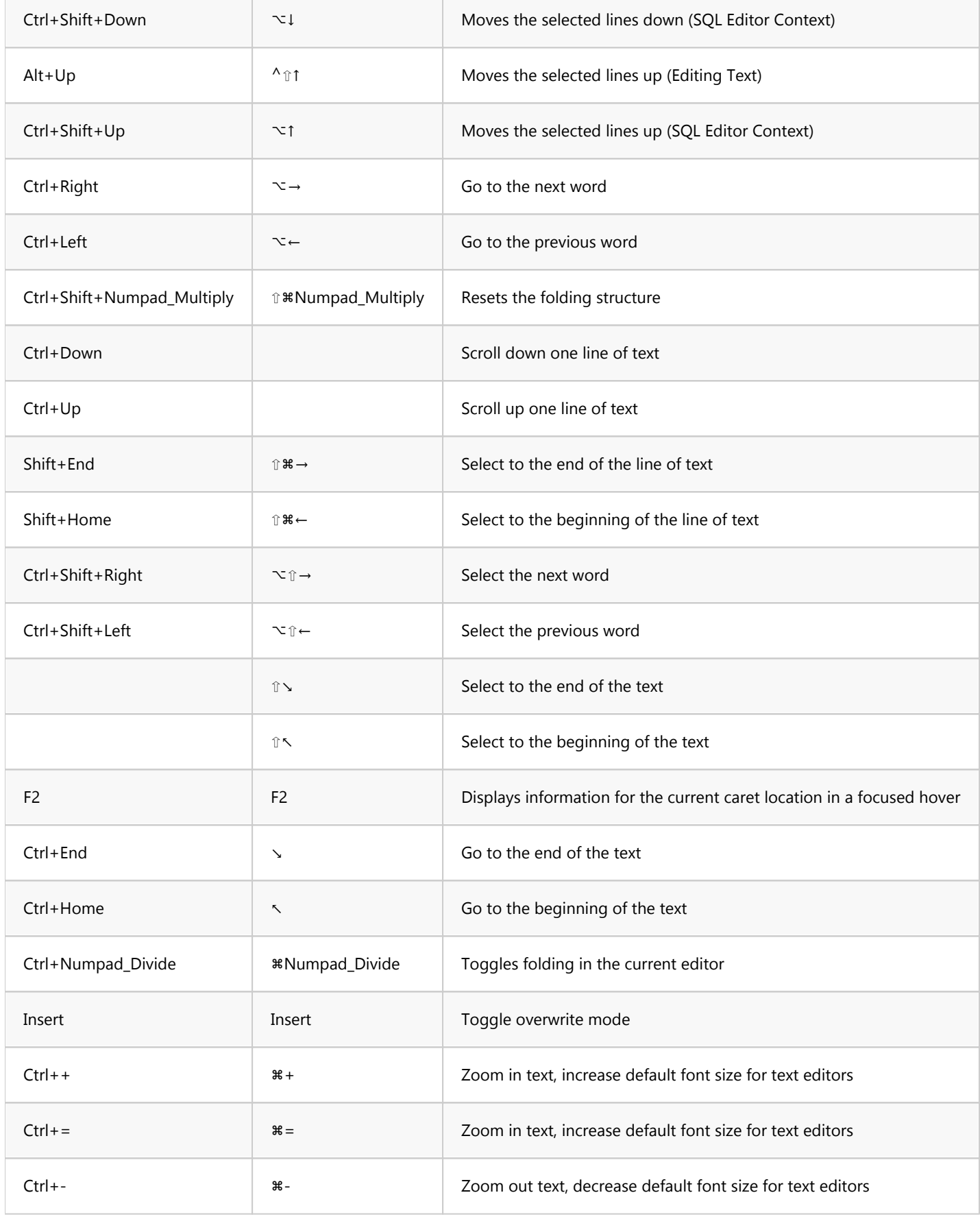

## SQL Editor

Shortcut for Windows Shortcut for

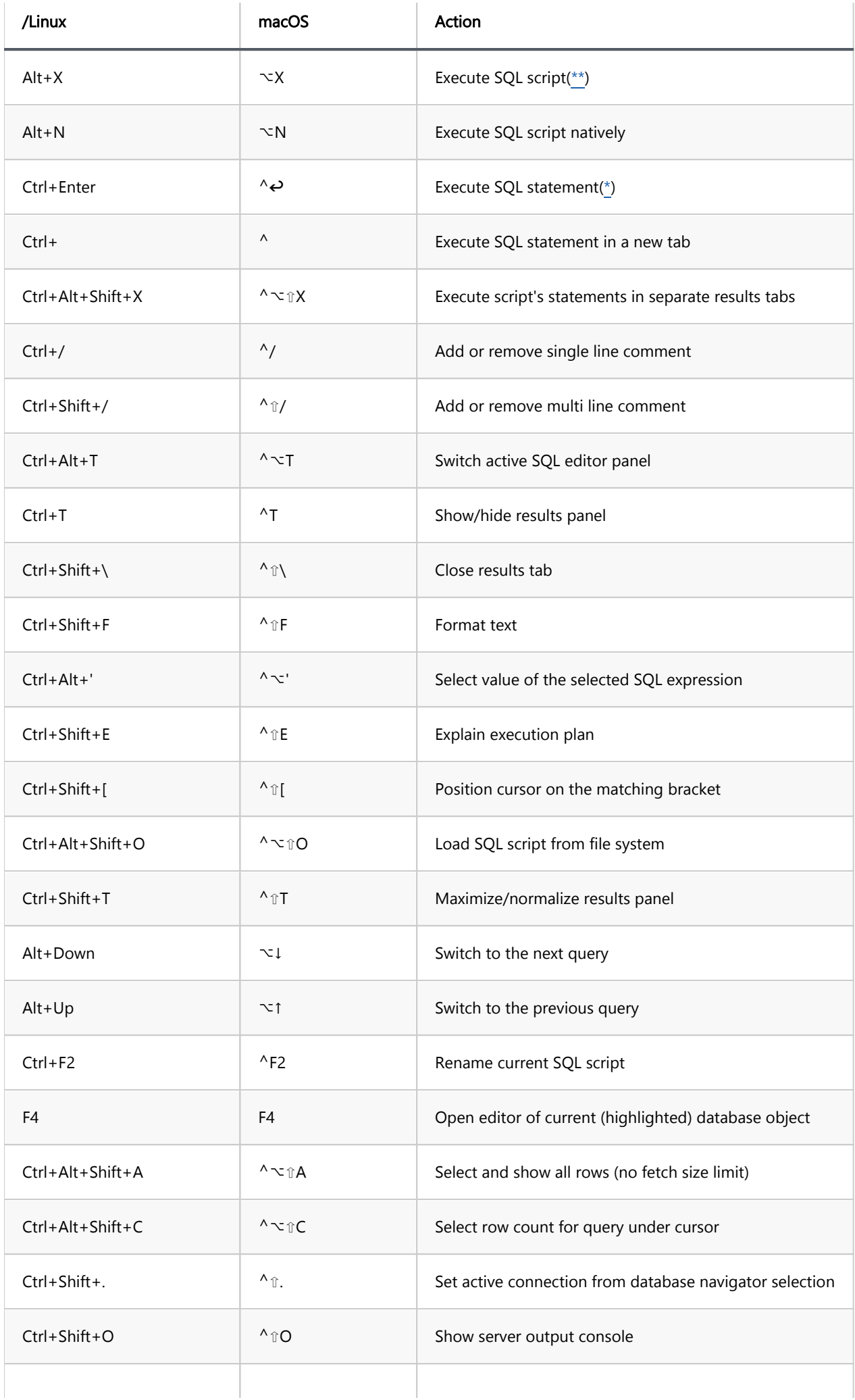

<span id="page-927-0"></span>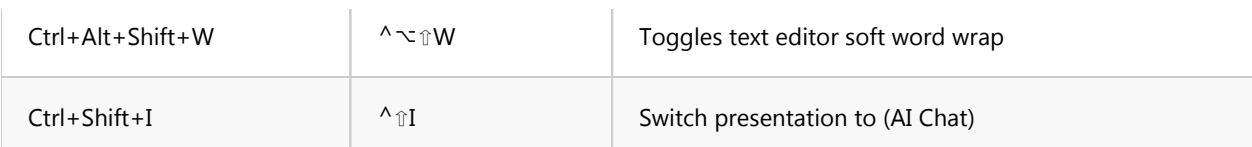

## ER Diagrams

See [ER Diagrams documentation](#page-708-0) for a list of shortcuts.

## Visual Query Builder

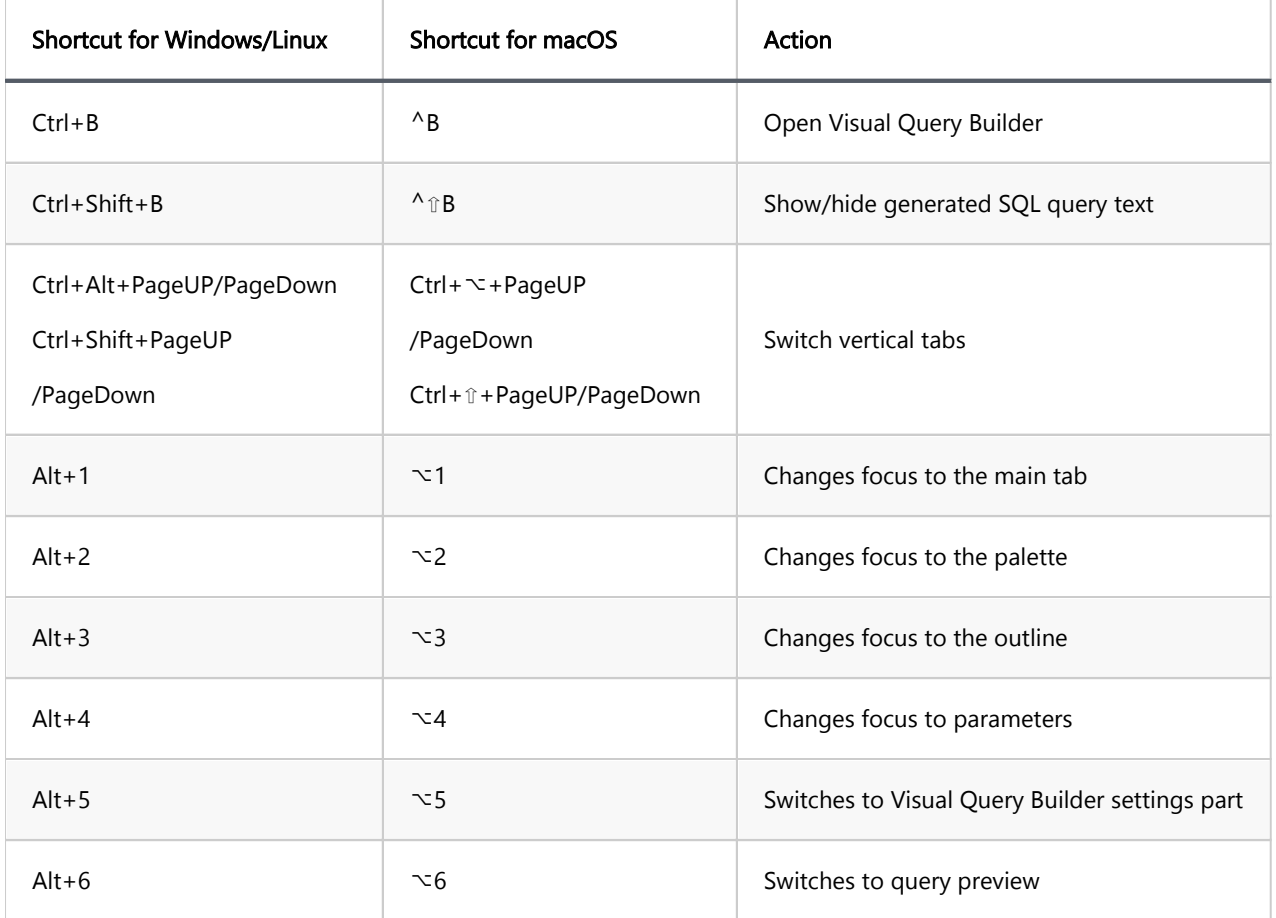

Important: The shortcuts Alt+1 through Alt+6 are only effective in the DBeaver Keyboard Scheme.

## Search

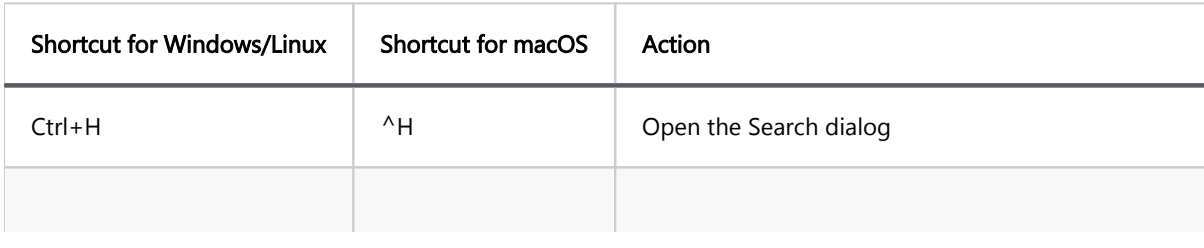

<span id="page-928-0"></span>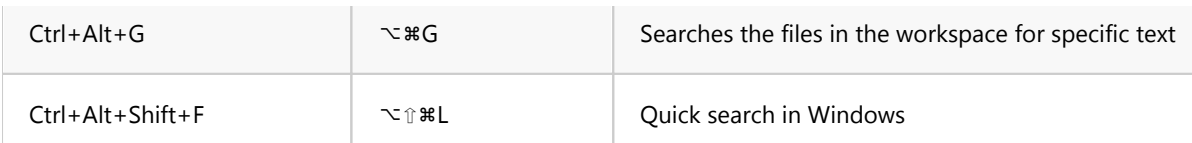

## Data viewer

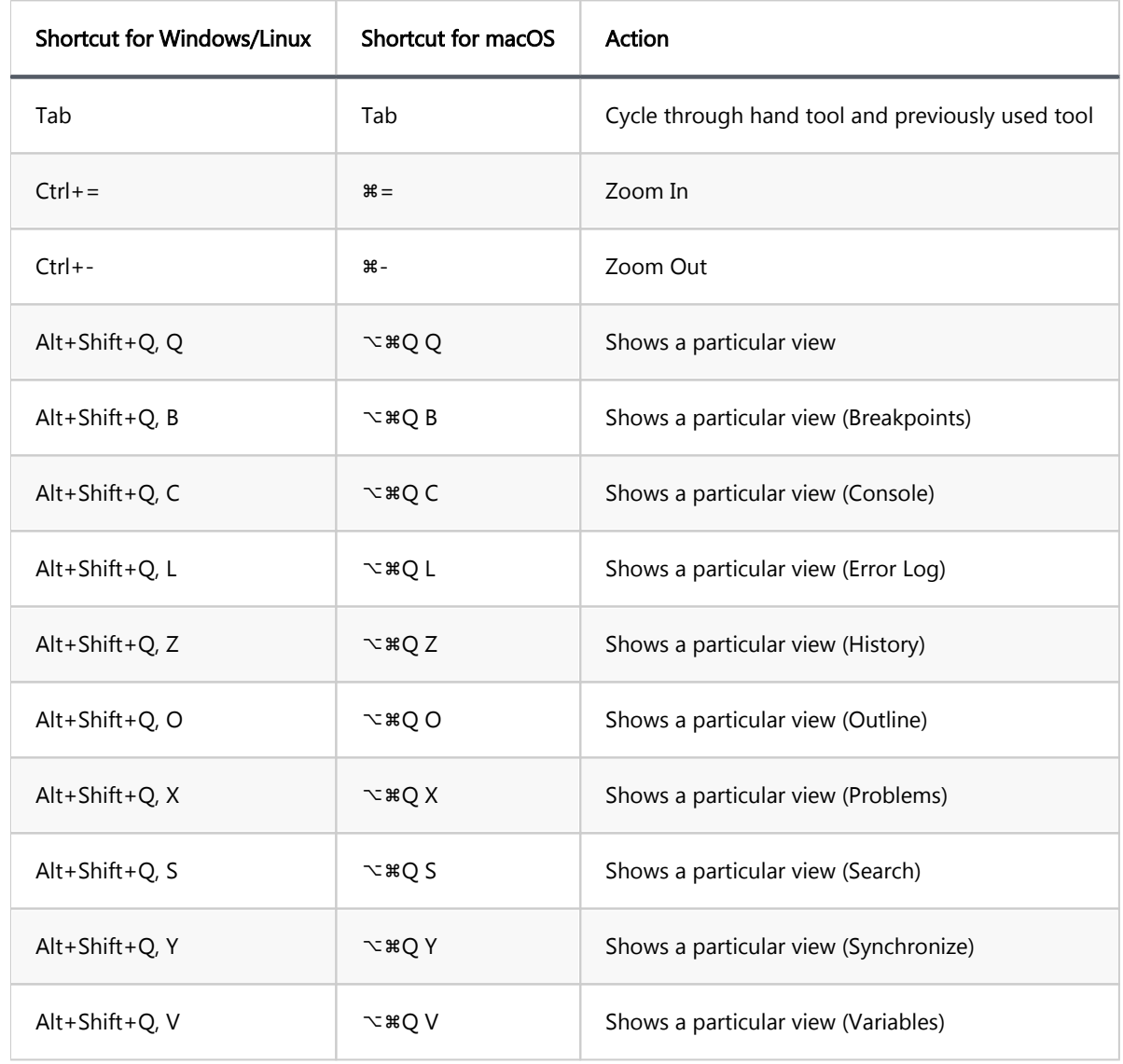

## Window

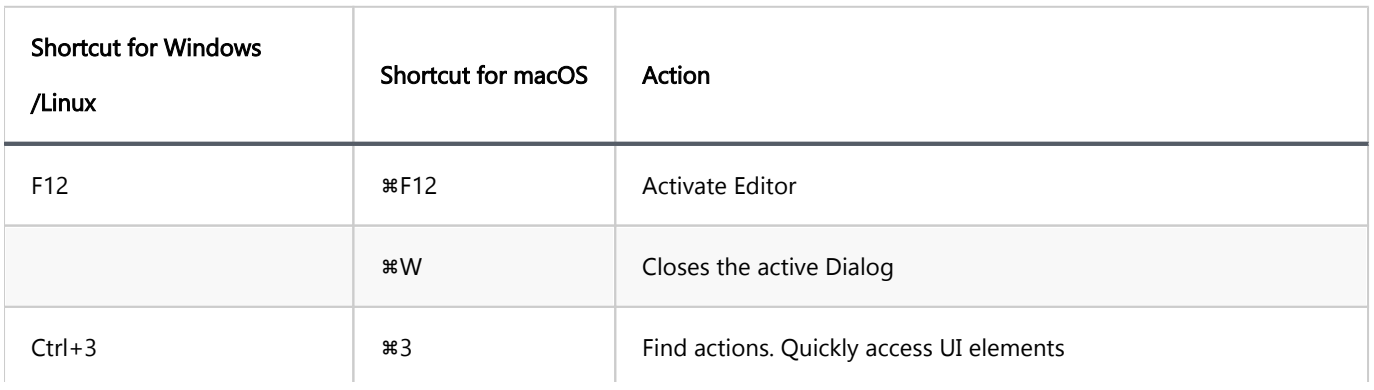

<span id="page-929-0"></span>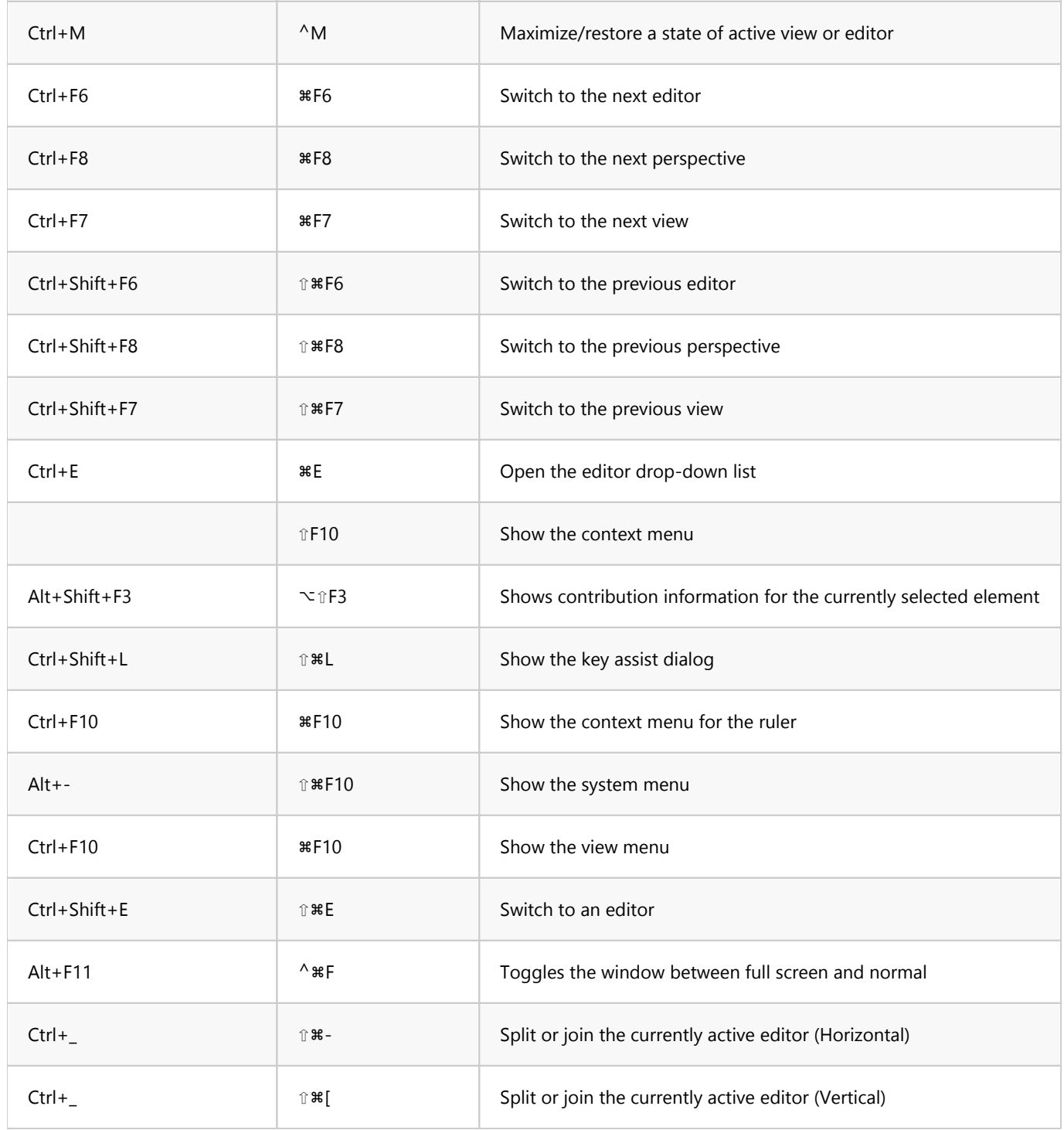

# Database Navigator

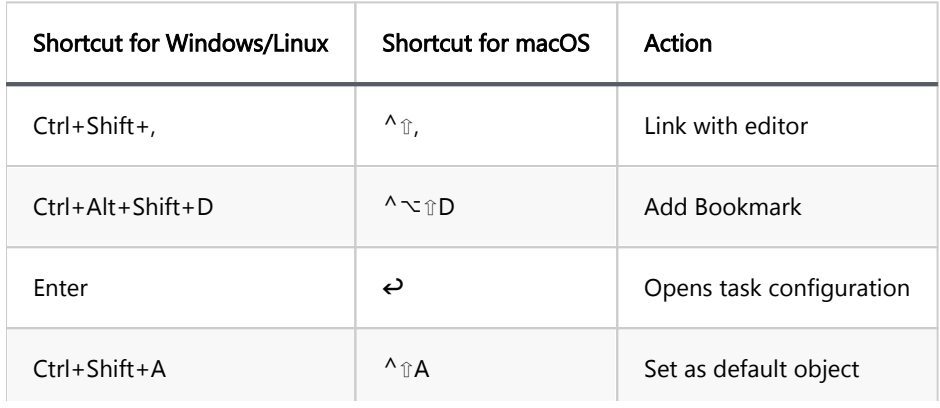

## <span id="page-930-0"></span>Properties Entity Editor

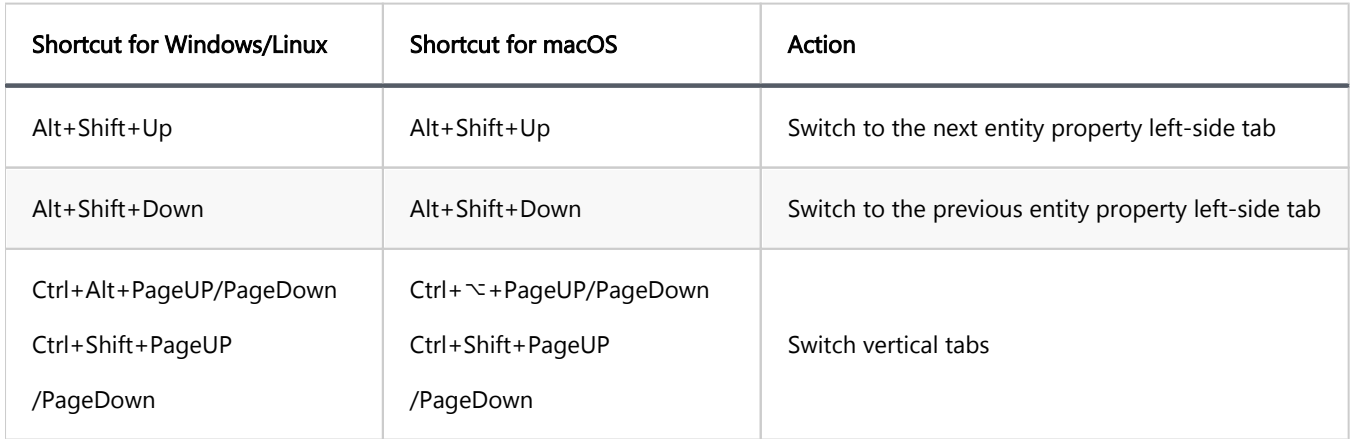

## Navigation tree

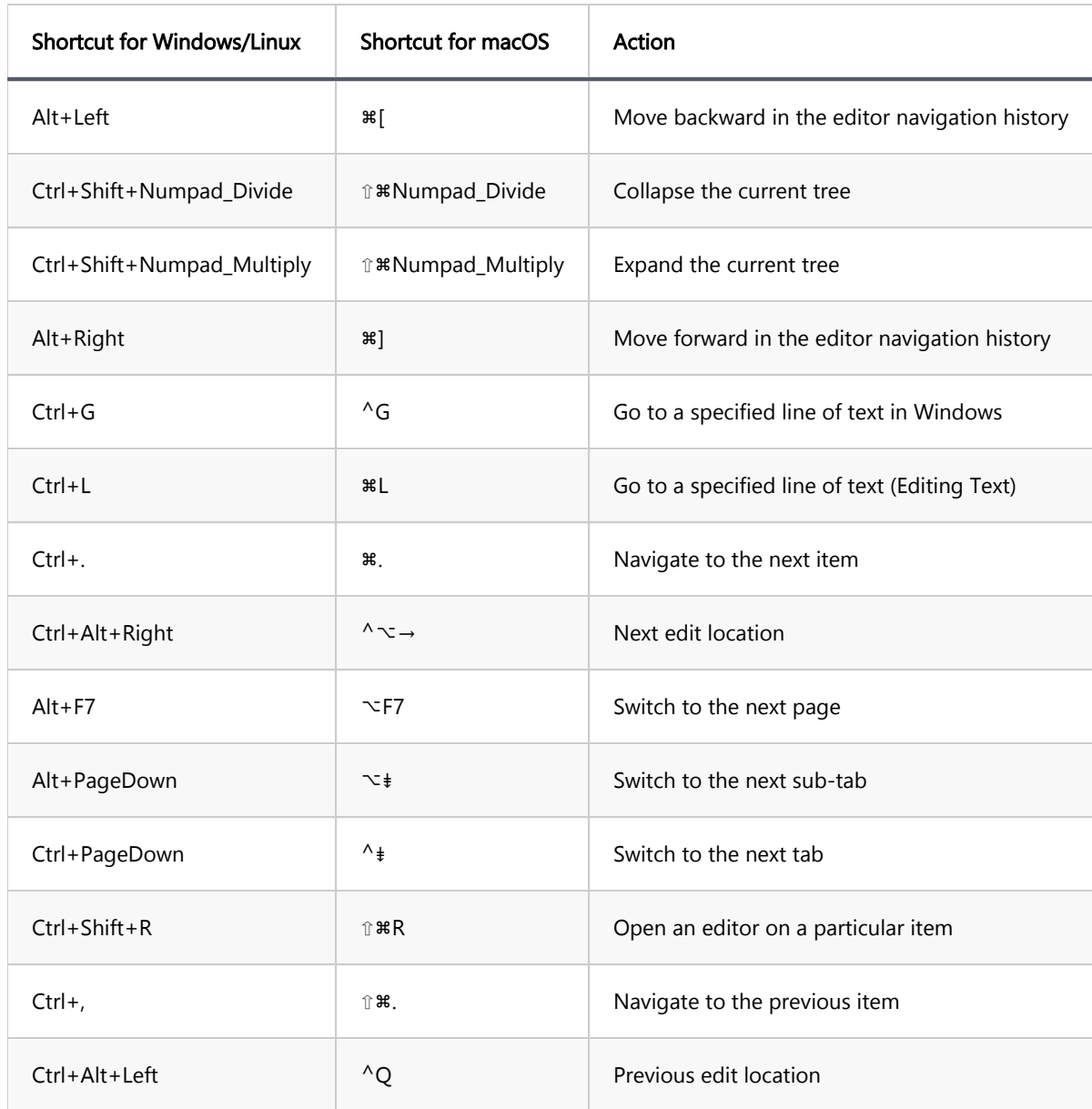

<span id="page-931-0"></span>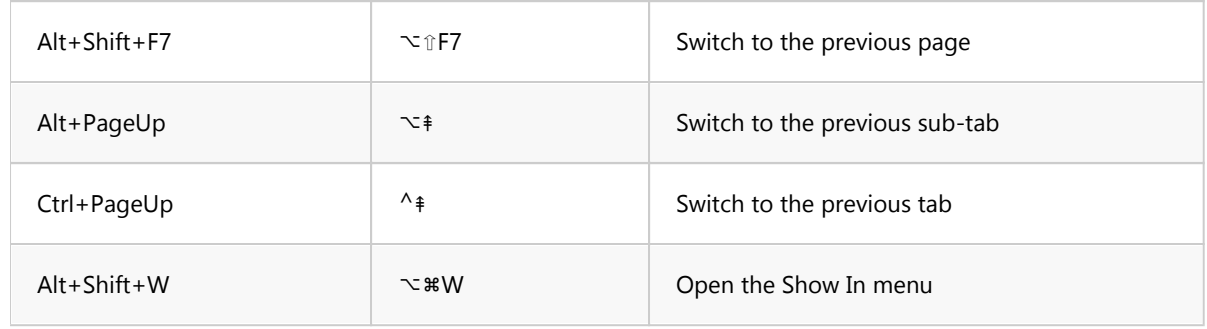

## File

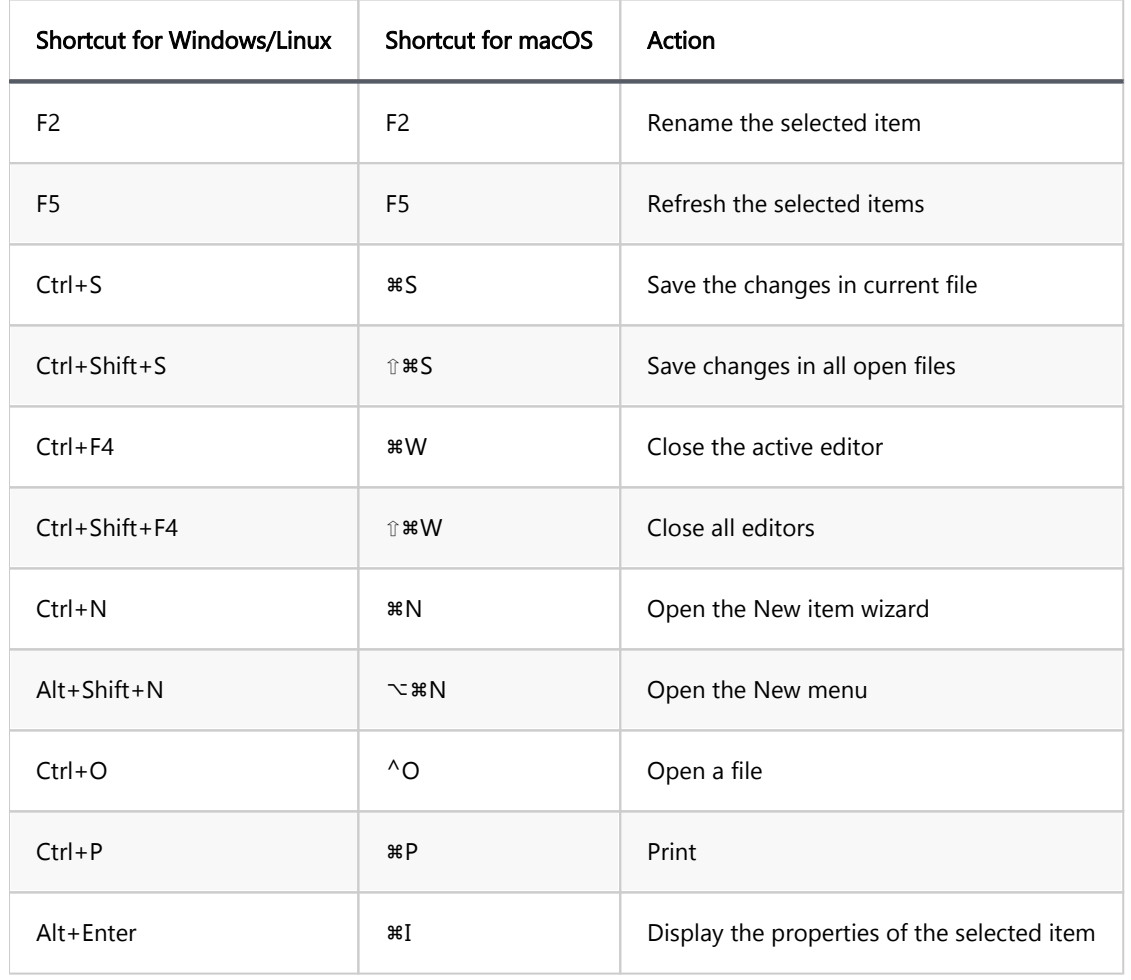

# Run/Debug

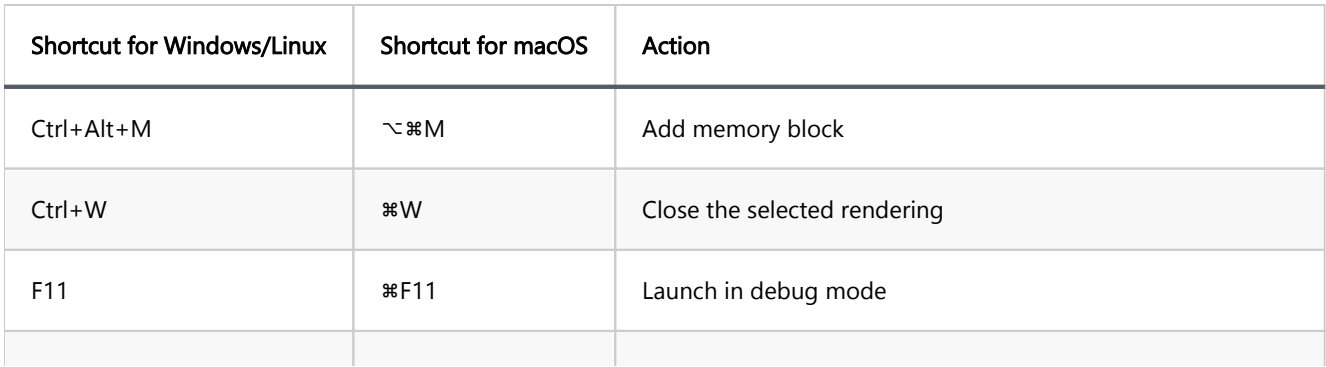

<span id="page-932-0"></span>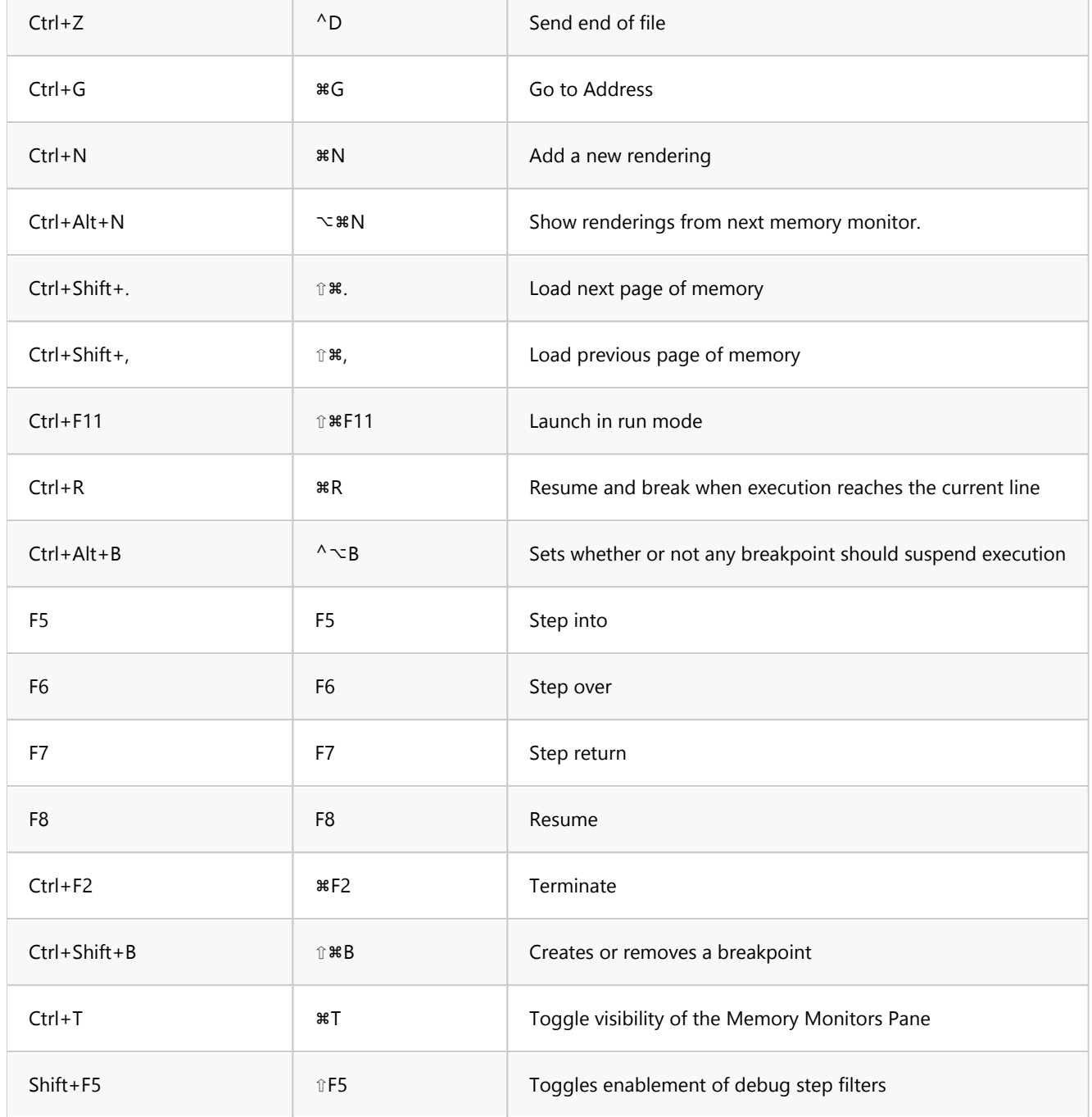

## Git

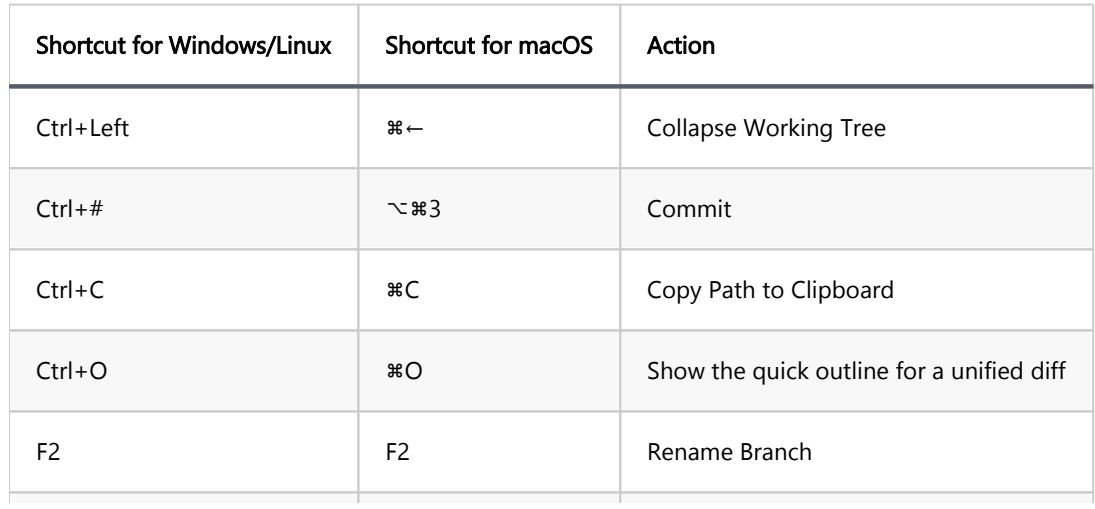

<span id="page-933-0"></span>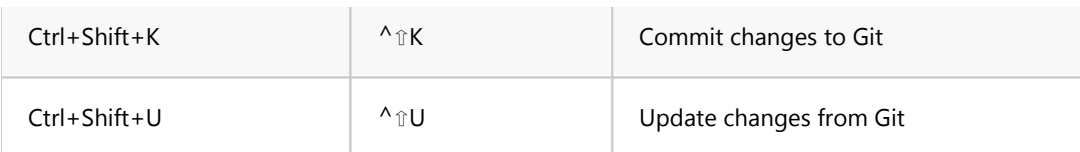

# Project

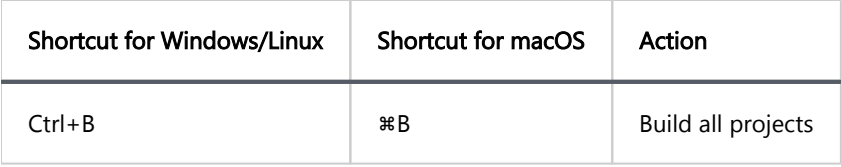

## Oracle

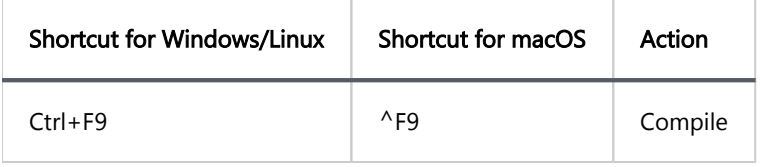

# **Utility**

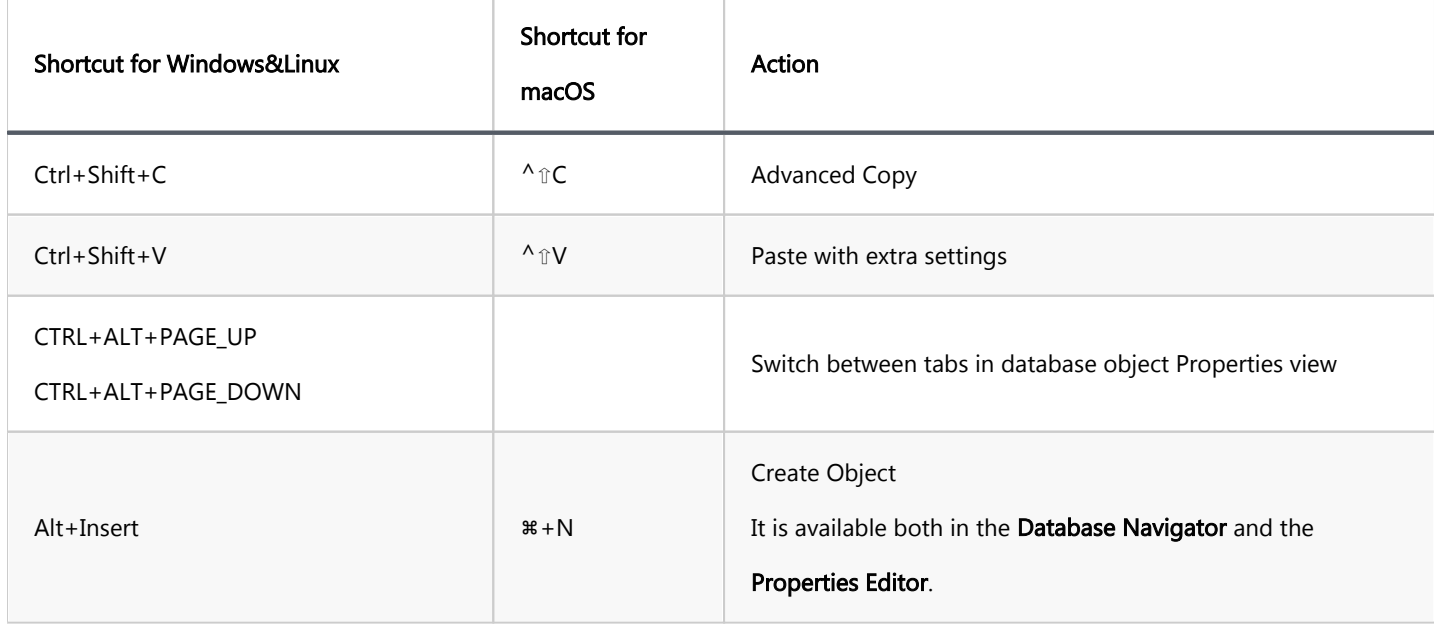

# Help

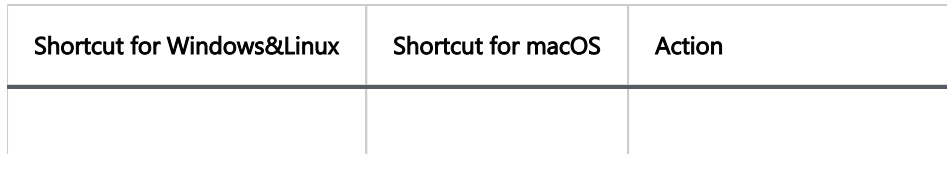

#### <span id="page-934-0"></span>**References**

 $*$  - Current query is the query under cursor or the selected text. Query is separated from other script queries by delimiter (; by default) or by empty lines.

\*\* - Current script is a set of all queries in the current SQL file. If there is a text selection then only queries in this selection are processed. Queries are separated from each other with a delimiter (; by default).

\*\*\* - Current connection detected from active window and selection. If active (focused) window is SQL editor or database object editor then the current connection is the same as in this editor. If the active window is the database navigator then the active connection is the "owner" connection of the currently selected element. In other cases there is no current connection and DBeaver will ask you to choose the connection explicitly.

# Certificate management

Note: This feature is available in [Lite](#page-950-0), [Enterprise,](#page-941-0) [Ultimate](#page-959-0) and [Team](https://dbeaver.com/dbeaver-team-edition) editions only.

#### Table of contents

System-specific Features Managing Certificates Import Certificates [Viewing and Deleting Certificates](#page-937-0)

You can manage trust store settings in DBeaver to enable secured driver downloads and establish SSL connections. This is achieved by adding or removing certificates from the Custom Truststore. Certificates are integral to establishing secure connections, allowing necessary driver files to be downloaded, and enabling SSL connections to databases. Without the appropriate certificates, you might encounter an error message.

# System-specific Features

On Windows operating systems, a system-specific trust store, known as the **Windows Truststore**, is available. However, this is a read-only trust store.

Note: You cannot import any certificates into this system trust store, it will appear empty. This Windows-specific the option does not display on MacOS or Linux systems.

Viewing certificates is permitted for the Java Truststore, but modifications are impossible.

To modify or manage certificates, DBeaver provides the Custom Truststore.

# Managing Certificates

### Import Certificates
To import a certificate into the Custom Truststore, follow the steps below:

1) Navigate to Windows -> Preferences -> General -> Security -> Certificates Trust Store and click the Import button.

2) Browse your file system, locate the certificate file  $(\overline{\phantom{x}.c_{er}}\, \overline{\phantom{x}}\, or \overline{\phantom{x}}\, .c_{rr})$ , and select it.

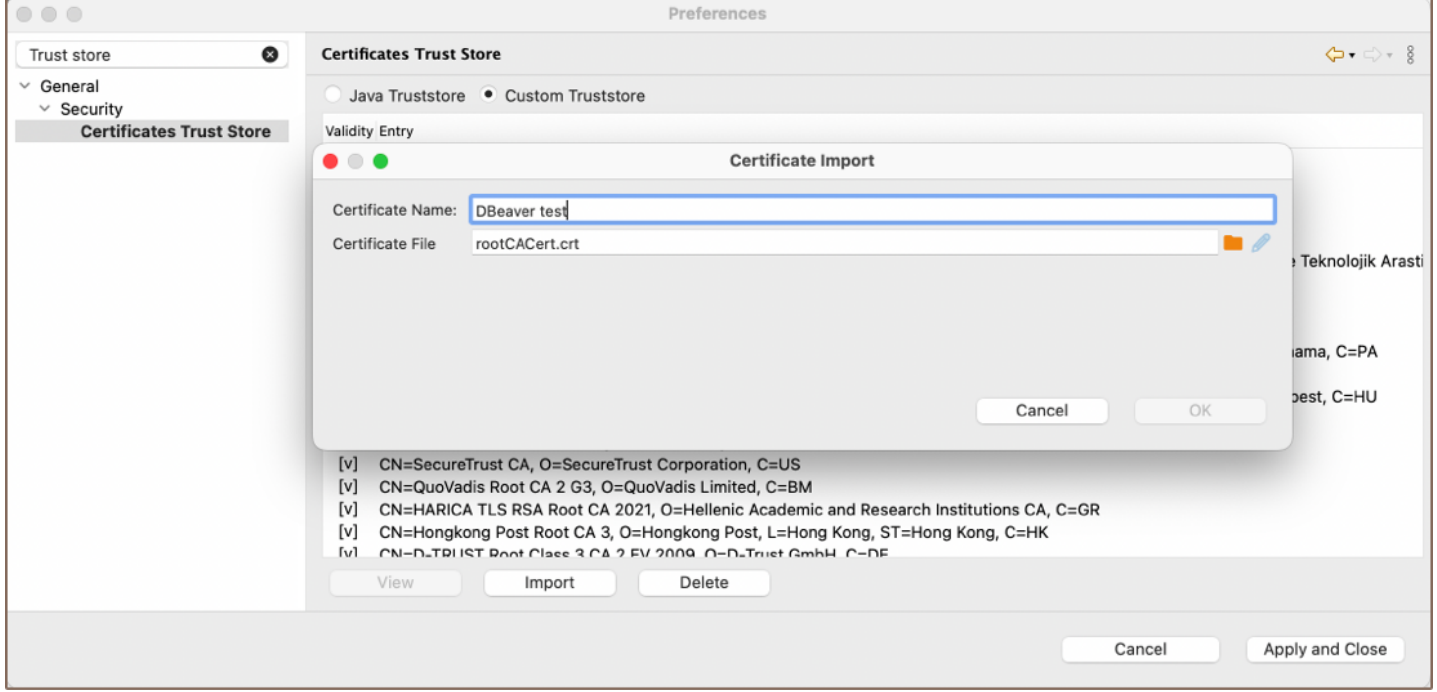

3) Assign an alias to the certificate and click OK.

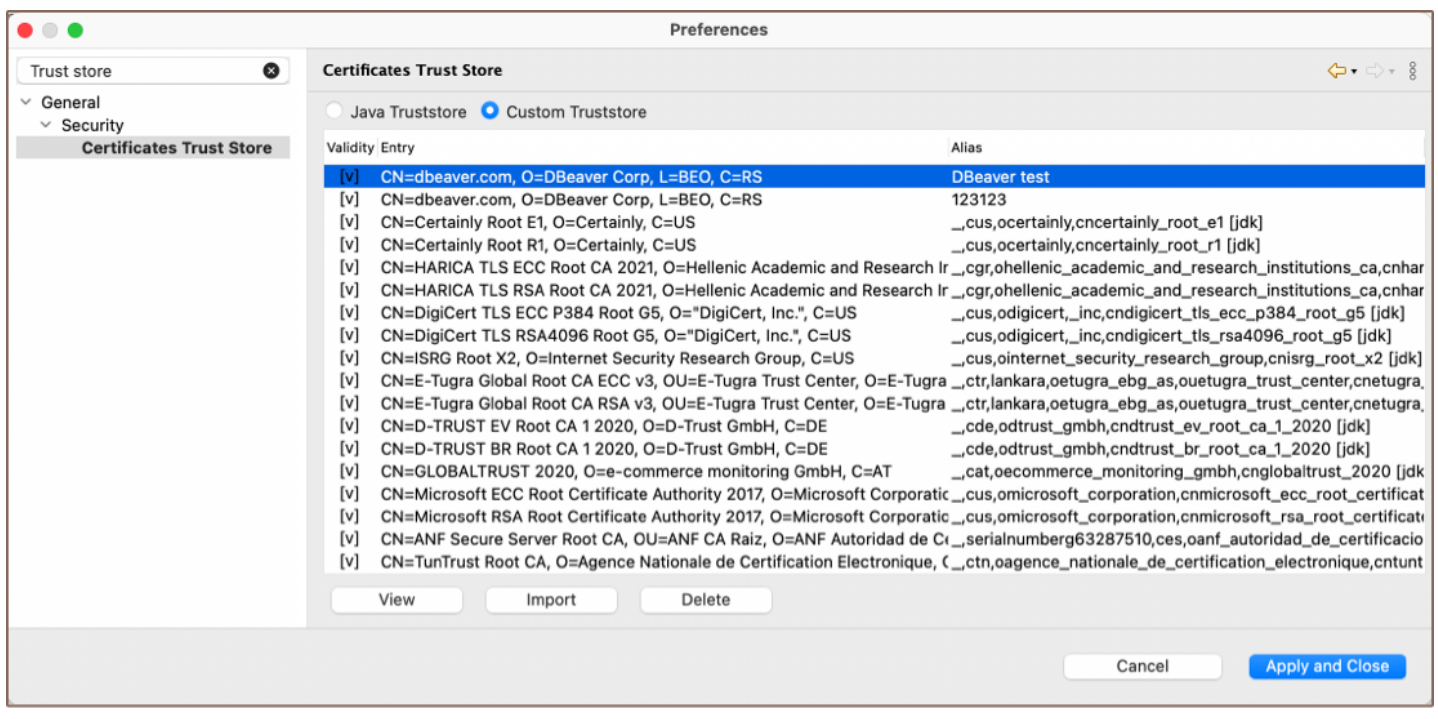

4) After applying changes to the trust store and clicking Apply and Close, DBeaver prompts a dialog suggesting a restart for the trust store changes to take effect.

Once a certificate is added to the trust store, it enables secure connections and authentication. You can verify the validity of a certificate based on its expiration date.

## Viewing and Deleting Certificates

In the Custom Truststore section, select the certificate and click the View button to see detailed information about the certificate. If you need to remove a certificate from the trust store, select the appropriate certificate and click the Delete button.

## Table of contents

**Overview** Configuration files dbeaver.ini [How to Locate the dbeaver.ini](#page-939-0) [Other configuration files](#page-939-0) [Location of the other configuration files](#page-940-0)

## **Overview**

DBeaver utilizes several configuration files to tailor the application to user needs. These files include:

- dbeaver.ini
- data-sources.json
- tasks.json

## Configuration files

Each of the listed files serves a specific purpose, from storing data sources and tasks to overall application settings.

#### dbeaver.ini

Through modifications to dbeaver.ini, you can apply licenses, manage drivers, enhance security, adjust user interface settings, and more.

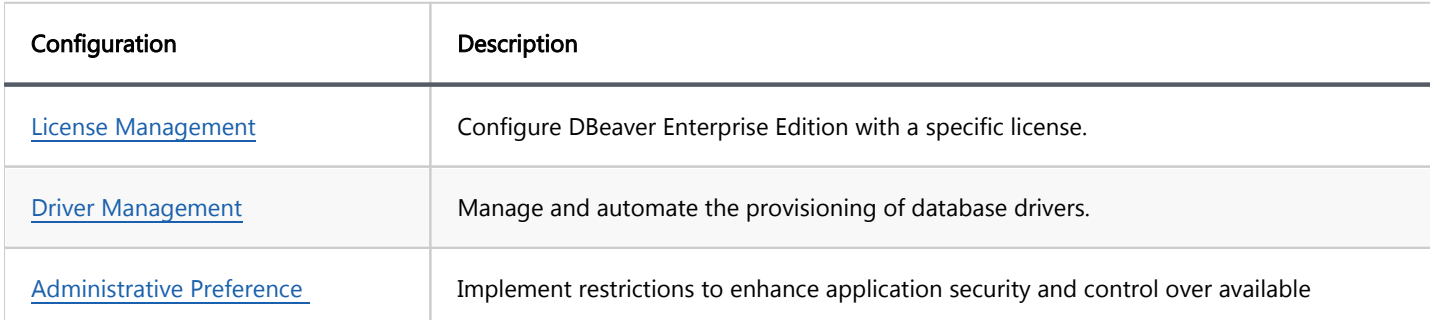

<span id="page-939-0"></span>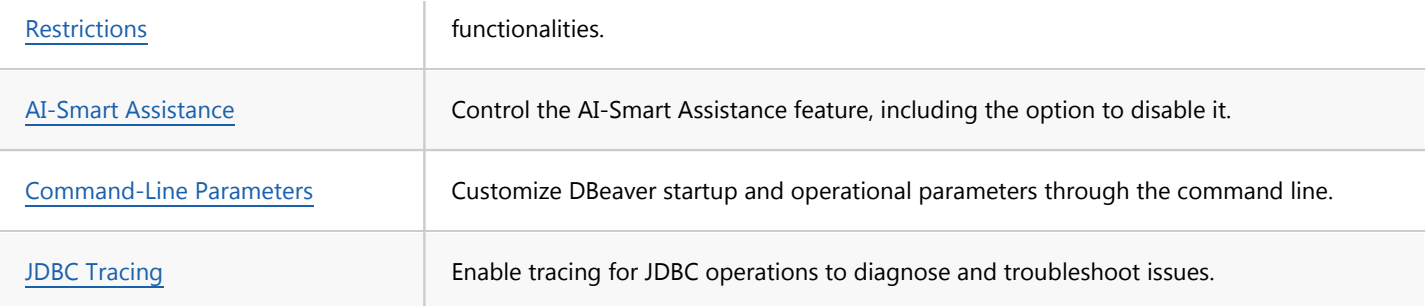

Tip: DBeaver also utilizes preference files to further customize and optimize the user experience. These preference files allow users to fine-tune the application settings and behaviors according to their specific needs.

For detailed information, refer to the [Admin manage preferences](#page-1027-0) article.

#### How to Locate the dbeaver.ini

The dbeaver. ini file's location varies depending on the operating system and the method of installation. As a general rule, you can find dbeaver. ini in the directory where DBeaver is installed. For macOS, specifically, it is located in the Contents/Eclipse subfolder of the application.

Here are the common locations based on the operating system and installation method:

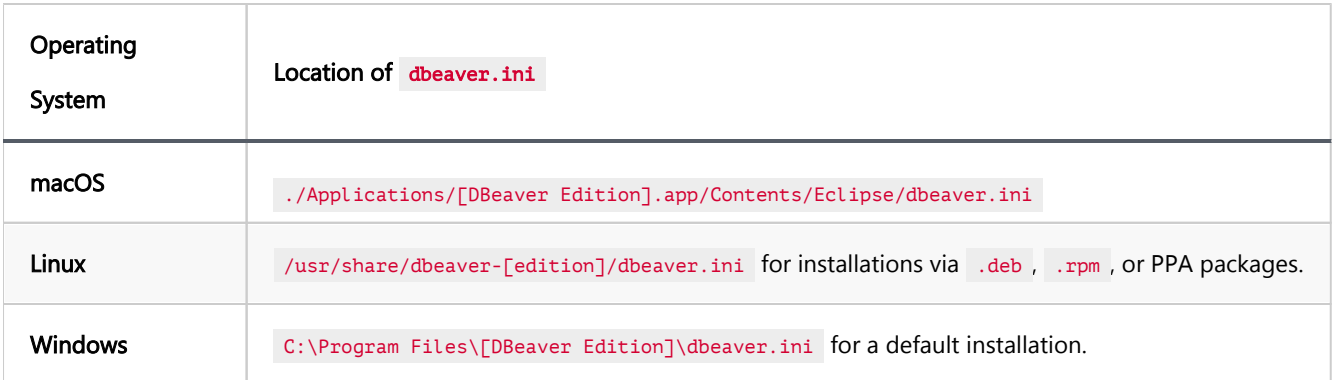

Replace [DBeaver Edition] with your specific installation, such as Dbeaver for Community Edition, DBeaverLite for Lite Edition, DBeaverEE for Enterprise Edition, DBeaverUltimate , and DBeaverTeam for Ultimate and Team Editions respectively.

## Other configuration files

The data-sources.json and tasks.json configuration files in DBeaver serve crucial roles, particularly when it comes to the portability of database connections and tasks configurations across different DBeaver installations.

<span id="page-940-0"></span>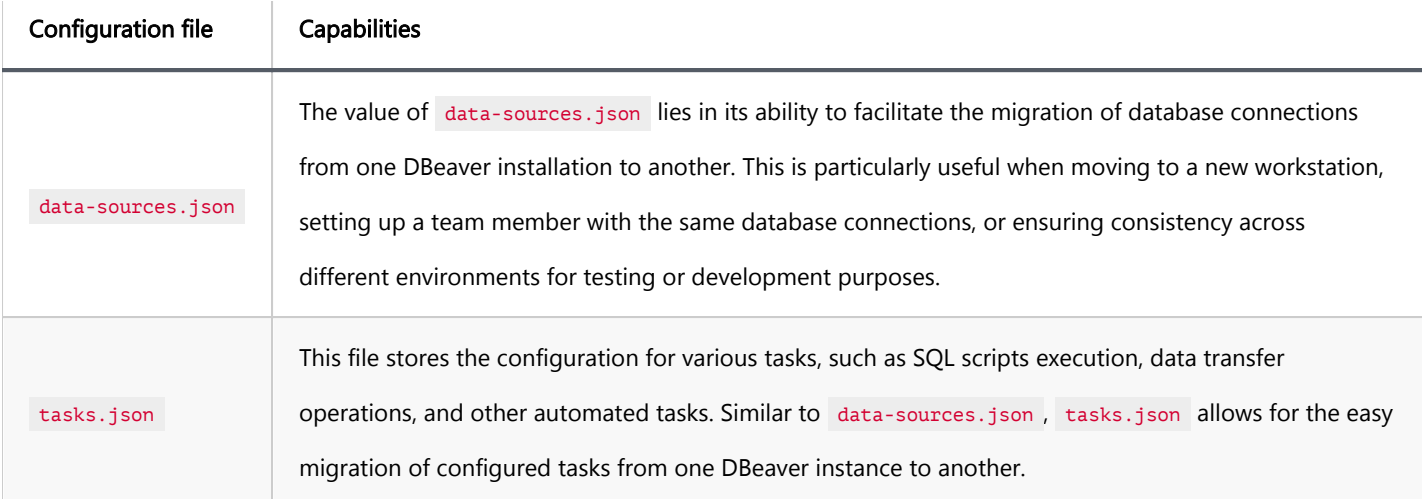

## Location of the other configuration files

The location of data-sources.json and tasks.json files is consistent across all operating systems, relative to the DBeaver workspace:

- data-sources.json: ./workspace6/General/.dbeaver/data-sources.json
- tasks.json: ./workspace6/General/.dbeaver/tasks.json

Tip: Detailed instructions on finding your workspace are available in [Workspace Location](#page-916-0) article.

### <span id="page-941-0"></span>Table of contents

**Overview** Integrated database drivers Extended Enterprise Edition features [Subscription model](#page-942-0) [Supported databases](#page-943-0) [SQL databases](#page-943-0) [Non-SQL databases](#page-947-0)

## **Overview**

[DBeaver Enterprise Edition](https://dbeaver.com/dbeaver-enterprise/) builds upon the features of the Community and [Lite editions](#page-950-0) by offering advanced capabilities tailored for businesses. This edition includes comprehensive SQL script editing, advanced data management, enhanced visualization options, and extensive database administration tools.

## Integrated database drivers

Enterprise Edition includes a comprehensive set of JDBC drivers and support for a versatile ODBC driver, offering seamless connectivity to a wide range of databases without the need for separate downloads and configurations. For additional details on utilizing the ODBC driver, please consult the [ODBC-JDBC Driver](#page-204-0) article.

## Extended Enterprise Edition features

The Enterprise Edition expands on the functionalities of the Community and [Lite Editions](#page-950-0) by incorporating a unique set of features tailored for the advanced requirements of large-scale operations:

- Data import/export
	- Data migration tools: Provides tools for efficient data migration between different databases or systems. [Learn more](#page-789-0)

<span id="page-942-0"></span>Backup and Restore: Offers functionalities for backing up and restoring databases, ensuring data safety. [Learn more](#page-815-0)

- Data visualization
	- Server health monitoring: Enables monitoring of server health and performance through dashboards. [Learn more](#page-736-0)
	- Tableau integration: Facilitates integration with Tableau for advanced data visualization and analysis. [Learn more](#page-887-0)
- Query development
	- **SQL debugger for PostgreSQL:** Offers a SQL debugger specifically designed for PostgreSQL, aiding in query development and troubleshooting. [Learn more](#page-893-0)
	- Mock data generation: Provides tools for generating mock data, useful for testing and development purposes. [Learn more](#page-617-0)
	- Version control integration: Supports integration with version control systems for collaborative development and history tracking. [Learn more](#page-881-0)
	- Liquibase integration: Enables database schema changes tracking and management using Liquibase. [Learn more](#page-843-0)
- Database administration
	- Task manager: A tool for managing and monitoring database tasks, enhancing productivity and organization. [Learn more](#page-856-0)
	- Task scheduler: Allows for scheduling database tasks, automating routine operations. [Learn more](#page-865-0)
	- **Entity relationship diagrams edit mode**: Provides functionalities for editing entity-relationship diagrams, aiding in database design. [Learn more](#page-727-0)
	- Data comparison: Offers tools for comparing data across databases or within different parts of the same database. [Learn more](#page-810-0)

## <span id="page-943-0"></span>Subscription model

DBeaver Enterprise Edition is offered as an annual subscription, which can be renewed to continue receiving updates and support.

By opting for Enterprise Edition, users not only get access to advanced features but also contribute to the ongoing development and improvement of the DBeaver Community Edition.

[Discover more about DBeaver Enterprise Edition and subscribe](https://dbeaver.com/dbeaver-enterprise/).

## Supported databases

The Enterprise Edition provides support for a wide range of databases. The table below details these databases, indicating whether the driver is pre-downloaded and if enhanced features are supported in this edition compared to the Community Edition.

#### SQL databases

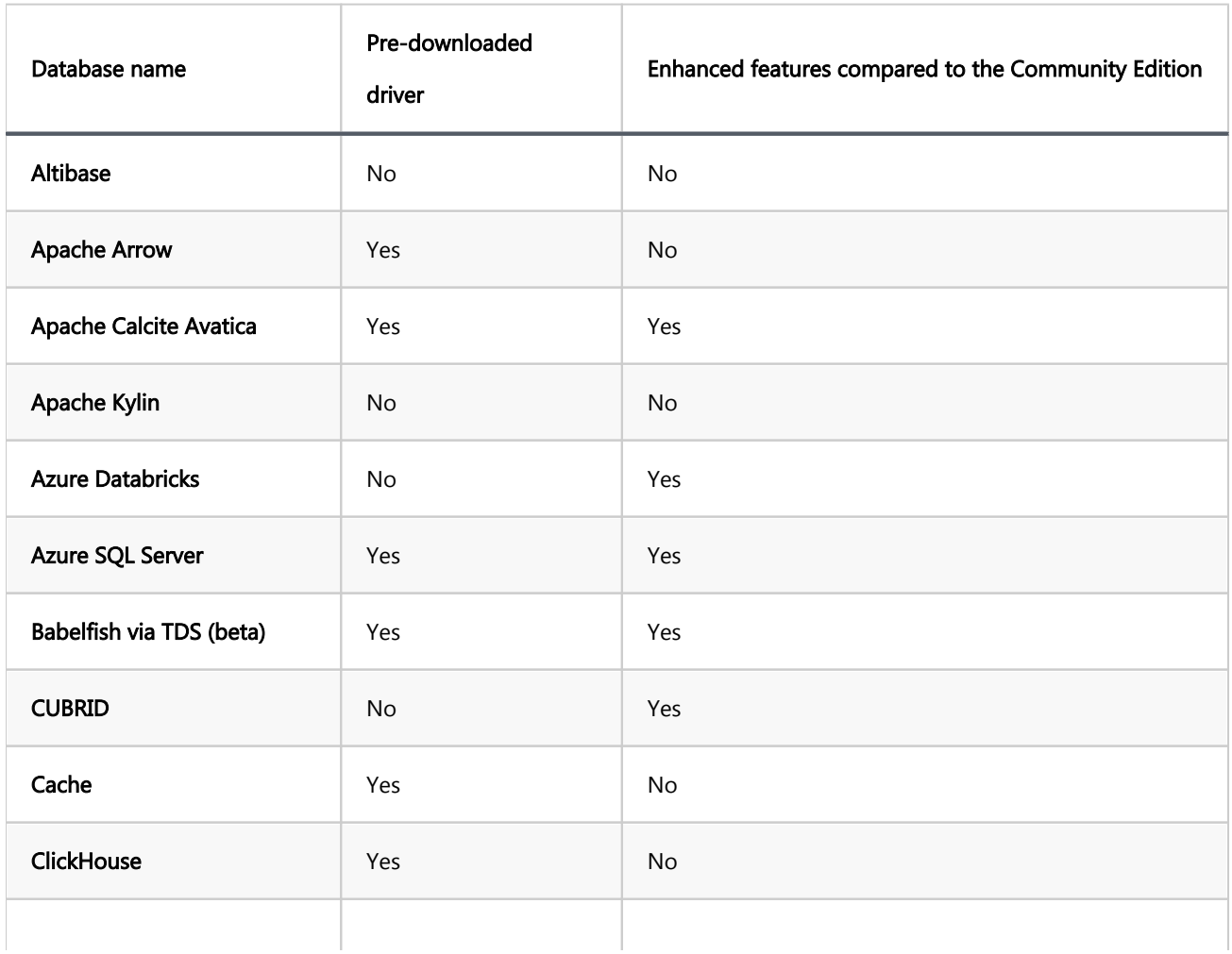

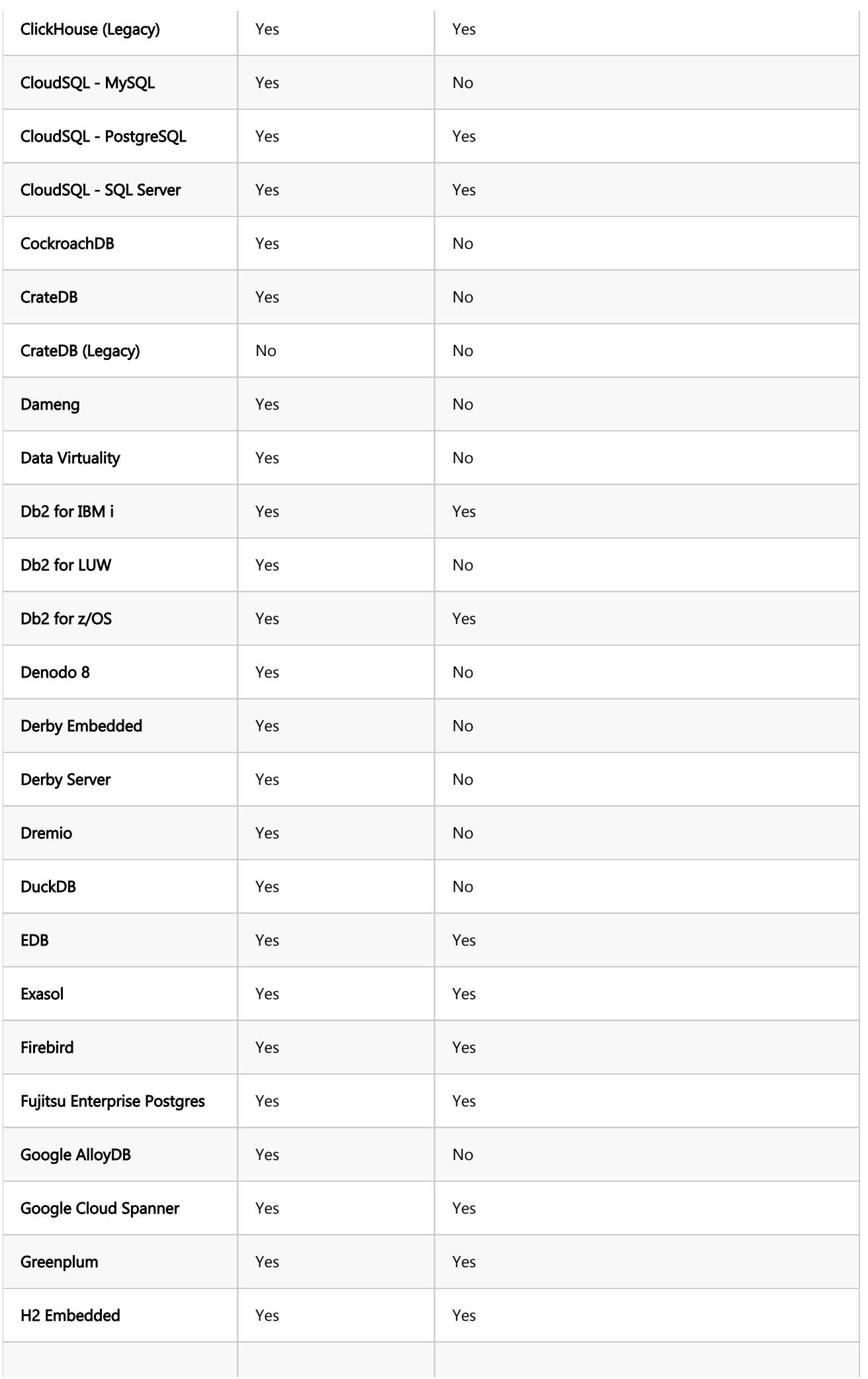

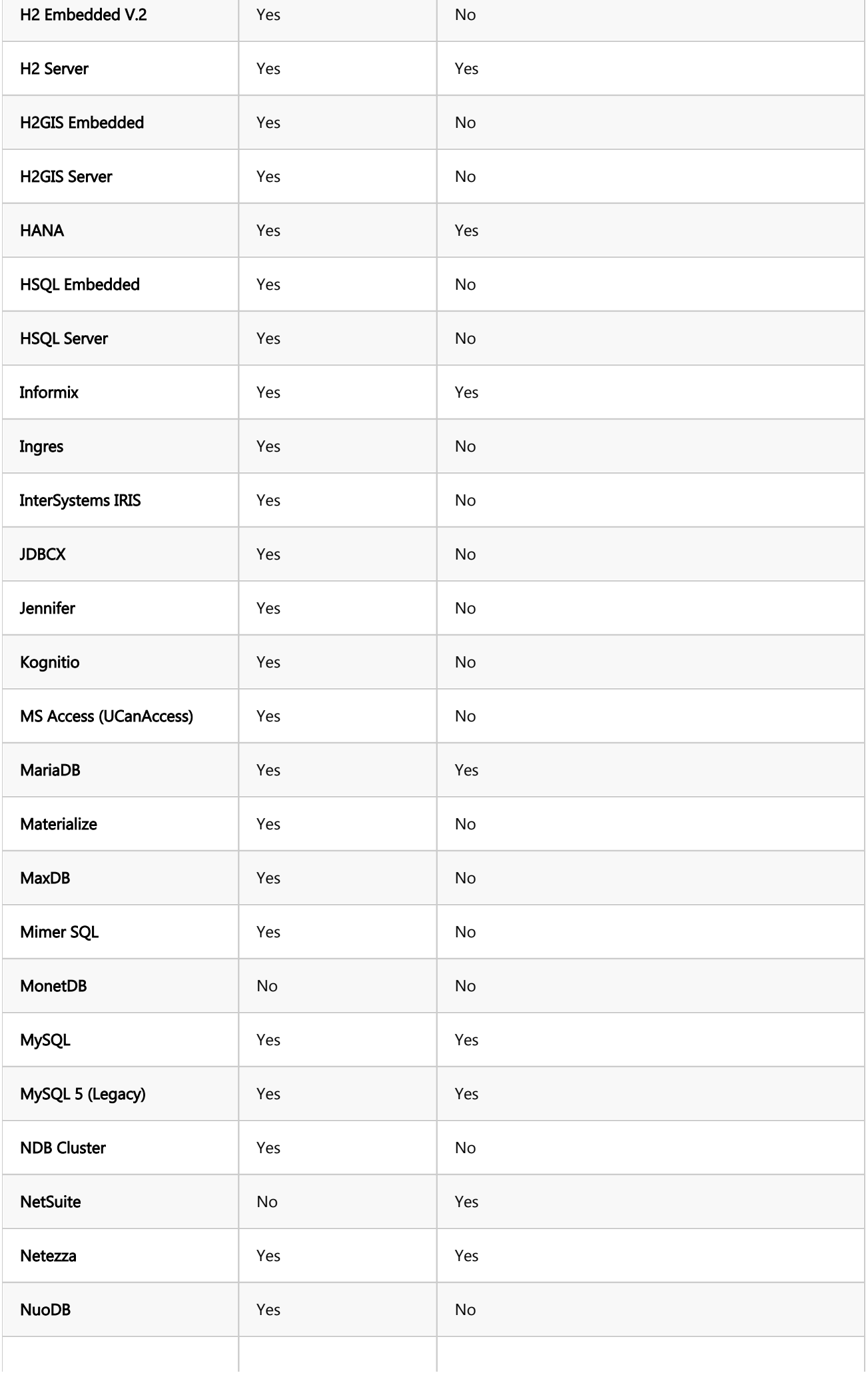

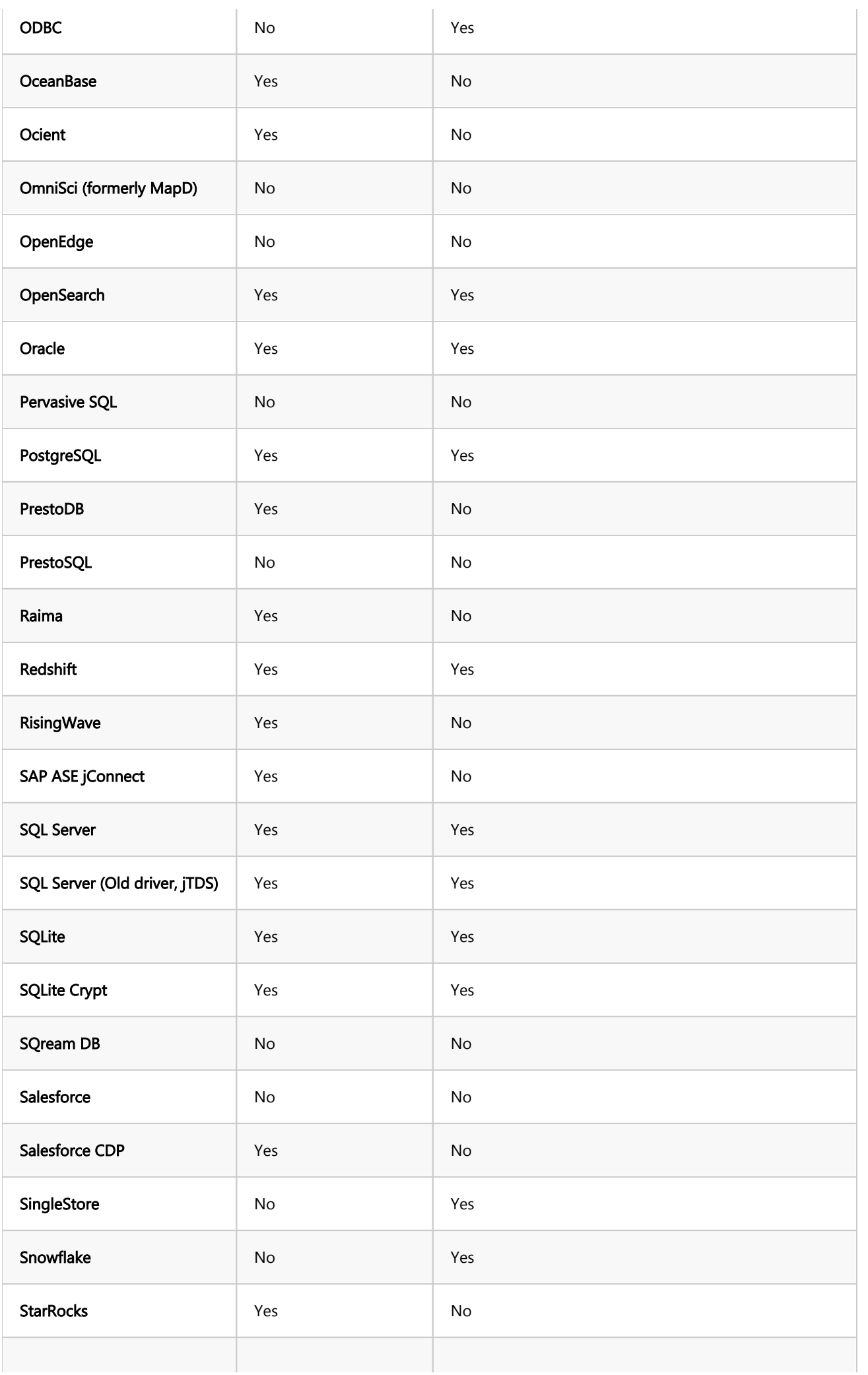

<span id="page-947-0"></span>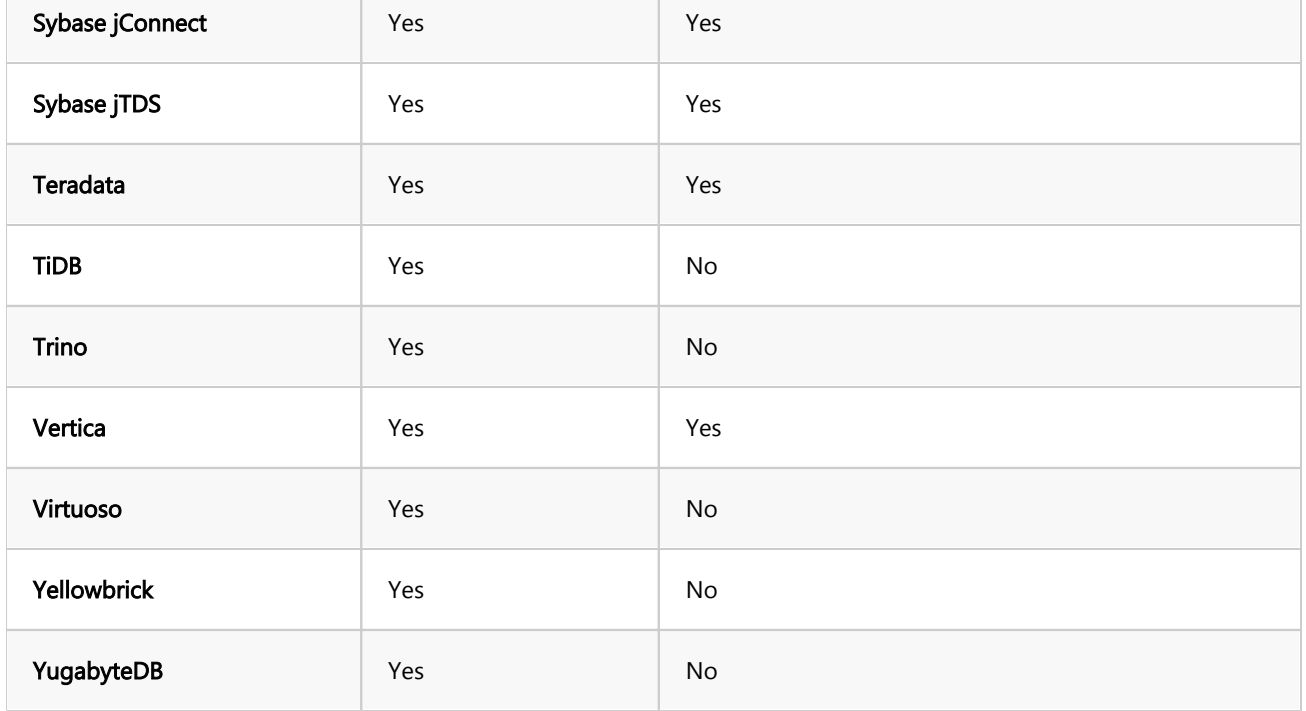

## Non-SQL databases

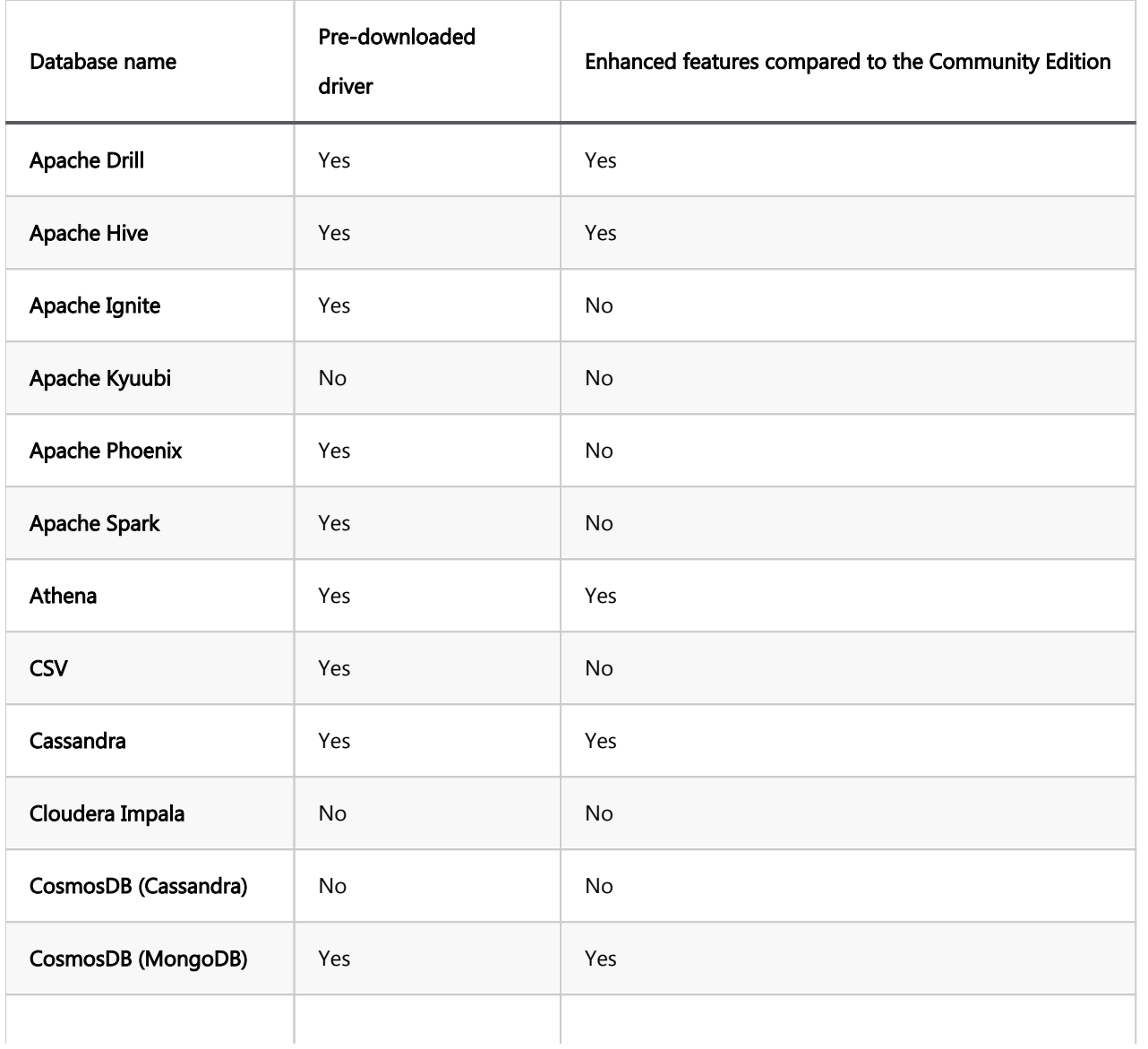

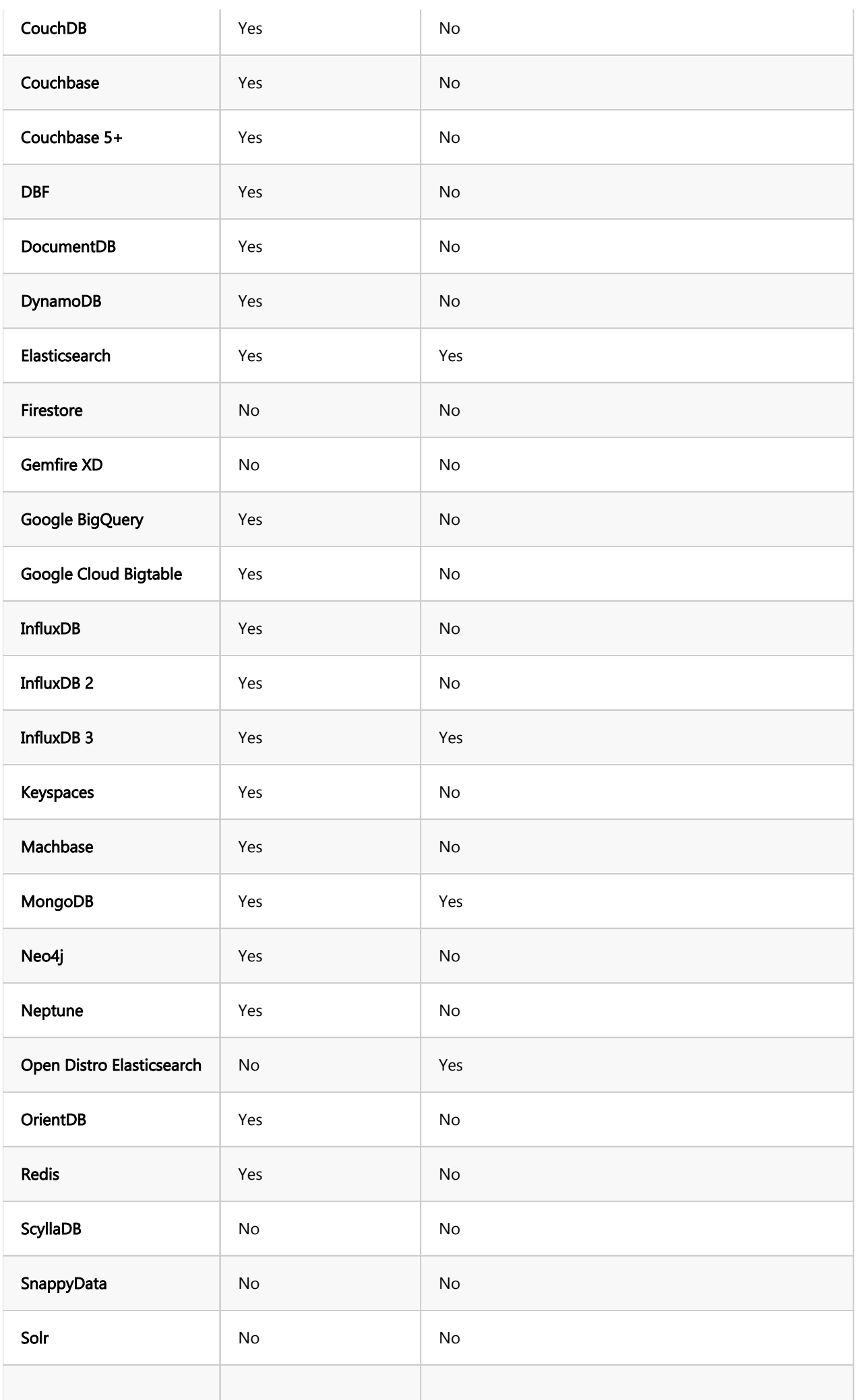

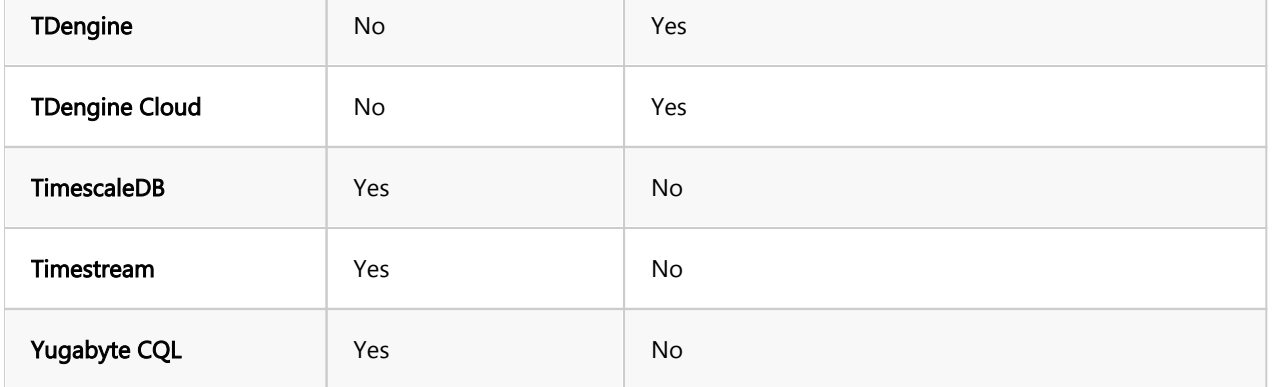

# <span id="page-950-0"></span>Lite edition

### Table of contents

- **Overview** 
	- Integrated database drivers
	- Extended Lite Edition features
	- [Subscription model](#page-951-0)
	- [Supported databases](#page-952-0)
		- [SQL Databases](#page-952-0)
		- [Non-SQL databases](#page-956-0)

## **Overview**

[DBeaver Lite Edition](https://dbeaver.com/dbeaver-lite/) offers a simplified version of DBeaver, tailored for users who need essential database management features. It includes key functionalities that are straightforward and easy to use, concentrating on the core aspects of database management.

The Lite Edition does not include certain advanced features such as [Task Scheduler,](#page-865-0) [Data Migration](#page-789-0), [Backup Tools](#page-815-0), and [Mock Data Generation.](#page-617-0) This makes the Lite Edition an ideal choice for users seeking a streamlined tool that covers the fundamental requirements of database management. By selecting the Lite Edition, users can utilize a lighter version of DBeaver that is still effective for efficient database management.

## Integrated database drivers

Lite Edition includes a comprehensive set of JDBC drivers and support for a versatile ODBC driver, offering seamless connectivity to a wide range of databases without the need for separate downloads and configurations. For additional details on utilizing the ODBC driver, please consult the [ODBC-JDBC Driver](#page-204-0) article.

## Extended Lite Edition features

<span id="page-951-0"></span>The Lite Edition enhances the functionalities of the Community edition by introducing a unique set of more advanced features:

#### Data import/export

- Office formats support (XLS): Enables users to import and export data in Office formats, specifically Excel ( XLS). [Learn more.](#page-764-0)
- Data visualization
	- **Entity relationship diagrams**: Visualize database schemas through entity-relationship diagrams. Learn [more](#page-708-0).
	- Analytical charts: Offers tool for creating analytical charts to represent data visually. [Learn more.](#page-594-0)
	- **Visual query builder**: Provides a graphical interface to construct SQL queries without writing code. Learn [more](#page-654-0).
	- SQL execution plan diagram: Helps understand and optimize SQL queries with execution plan diagrams. [Learn more.](#page-642-0)
- Query development
	- **AI assistant in SQL Editor**: Integrates an AI assistant and AI Chat to offer guidance and automation within the SQL Editor. [Learn more](#page-679-0).
	- Search in query history: Enables searching through previous queries for easier management and reuse.
	- **Spelling**: Provides spelling verification to improve the quality and accuracy of SQL scripts. [Learn more.](#page-672-0)
- Secure connection configurations
	- Kerberos: Offers a user interface for configuring Kerberos-based authentication for secure connections. [Learn more.](#page-127-0)
	- Automatic Proxy configuration (PAC): Supports automatic configuration of proxy settings using PAC files for secure and efficient network connections. [Learn more](#page-102-0).

## <span id="page-952-0"></span>Subscription model

DBeaver Lite Edition is offered as an annual subscription, which can be renewed to continue receiving updates and support.

By opting for Lite Edition, users not only get access to advanced features but also contribute to the ongoing development and improvement of the DBeaver Community Edition.

[Discover more about DBeaver Lite Edition and subscribe.](https://dbeaver.com/dbeaver-lite/)

## Supported databases

The Lite Edition provides support for a wide range of databases. The table below details these databases, indicating whether the driver is pre-downloaded and if enhanced features are supported in this edition compared to the Community Edition.

#### SQL Databases

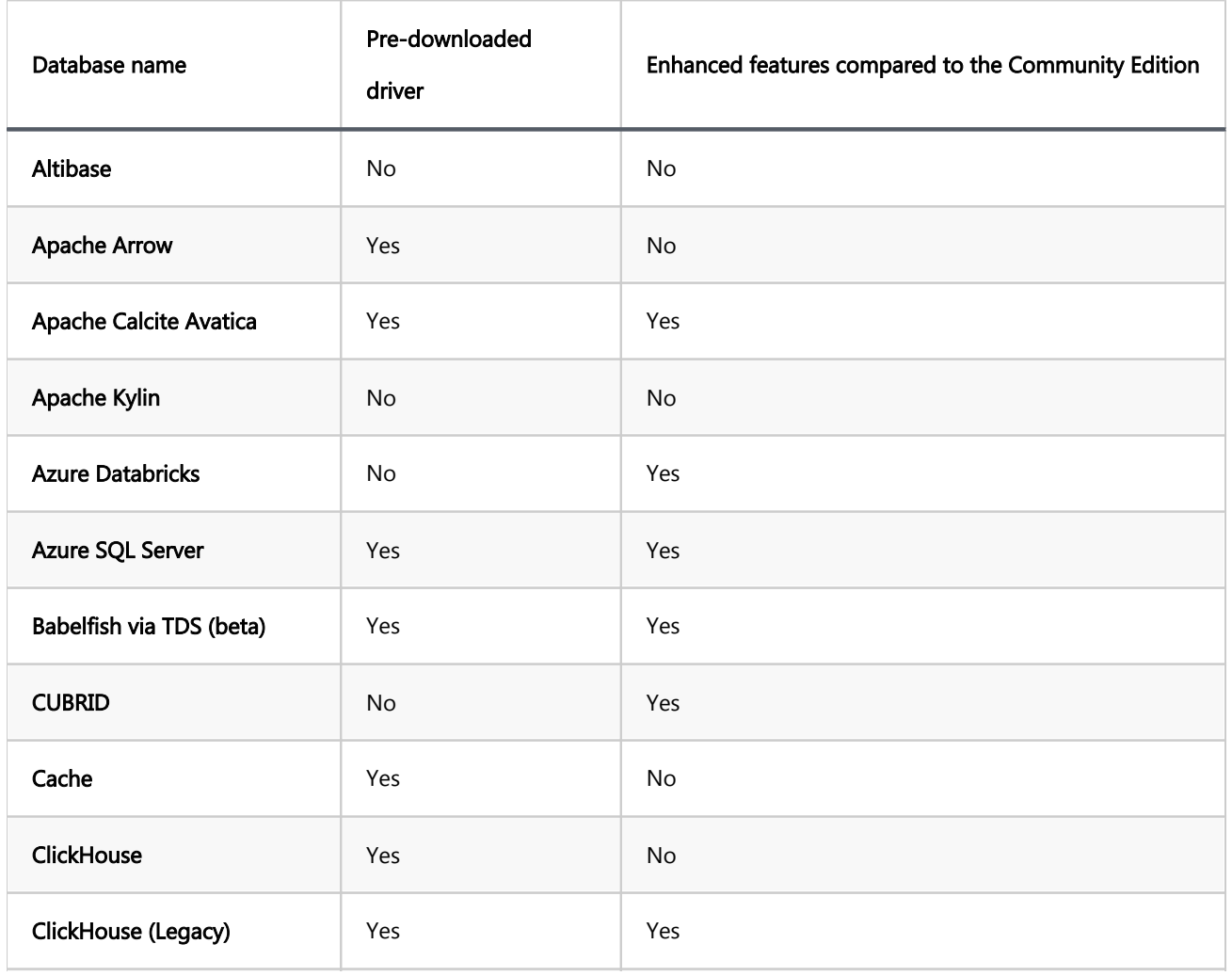

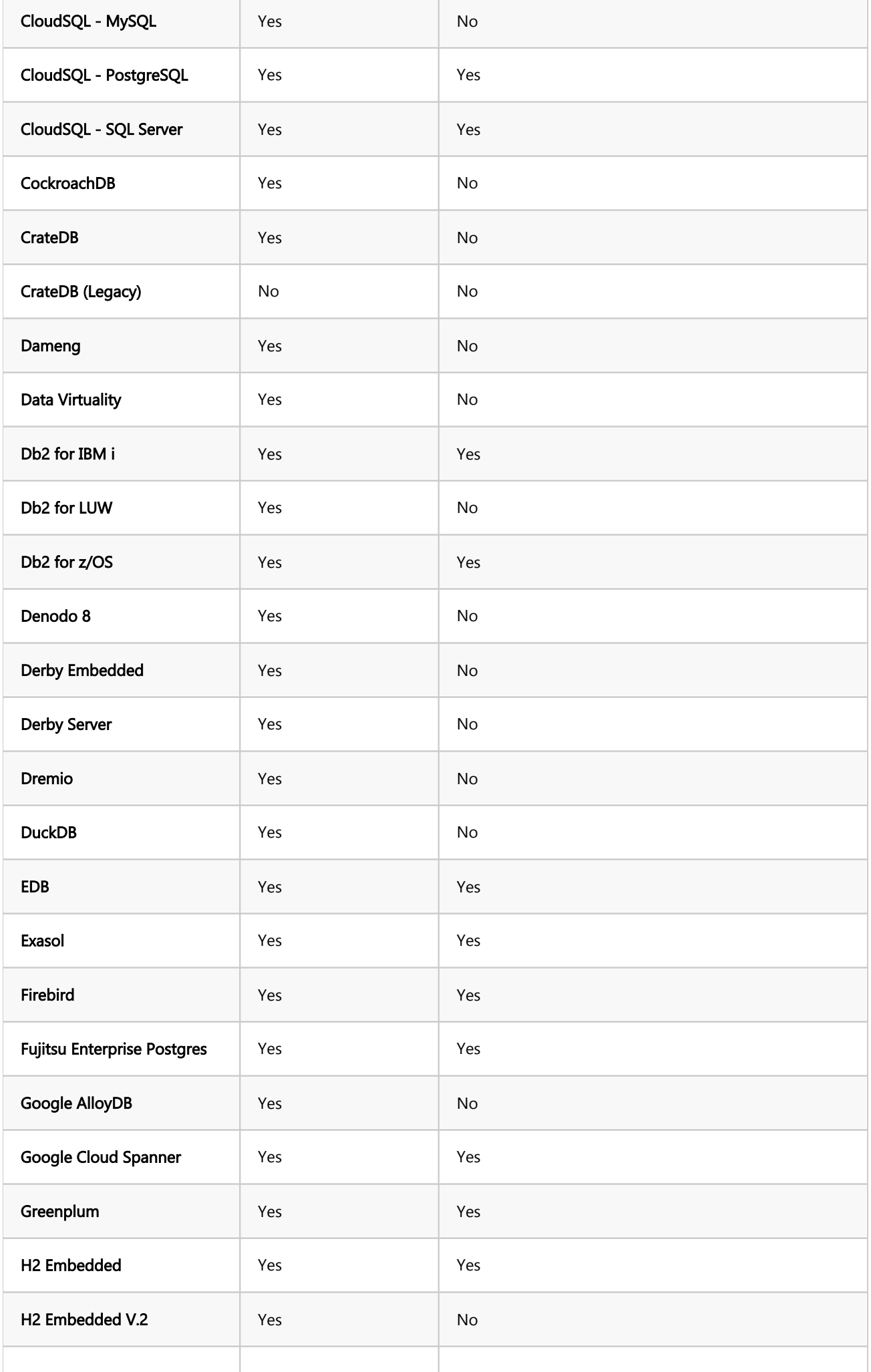

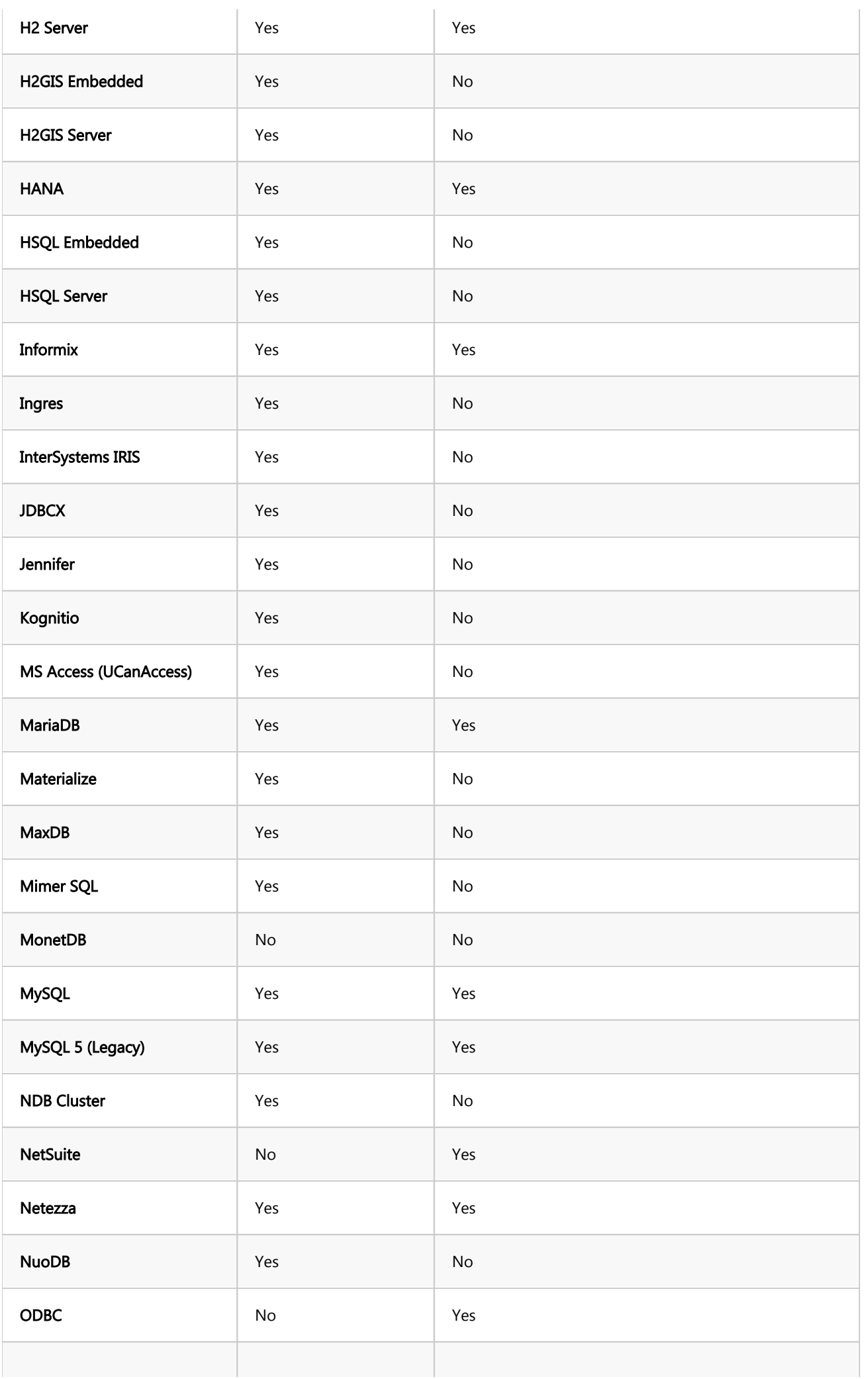

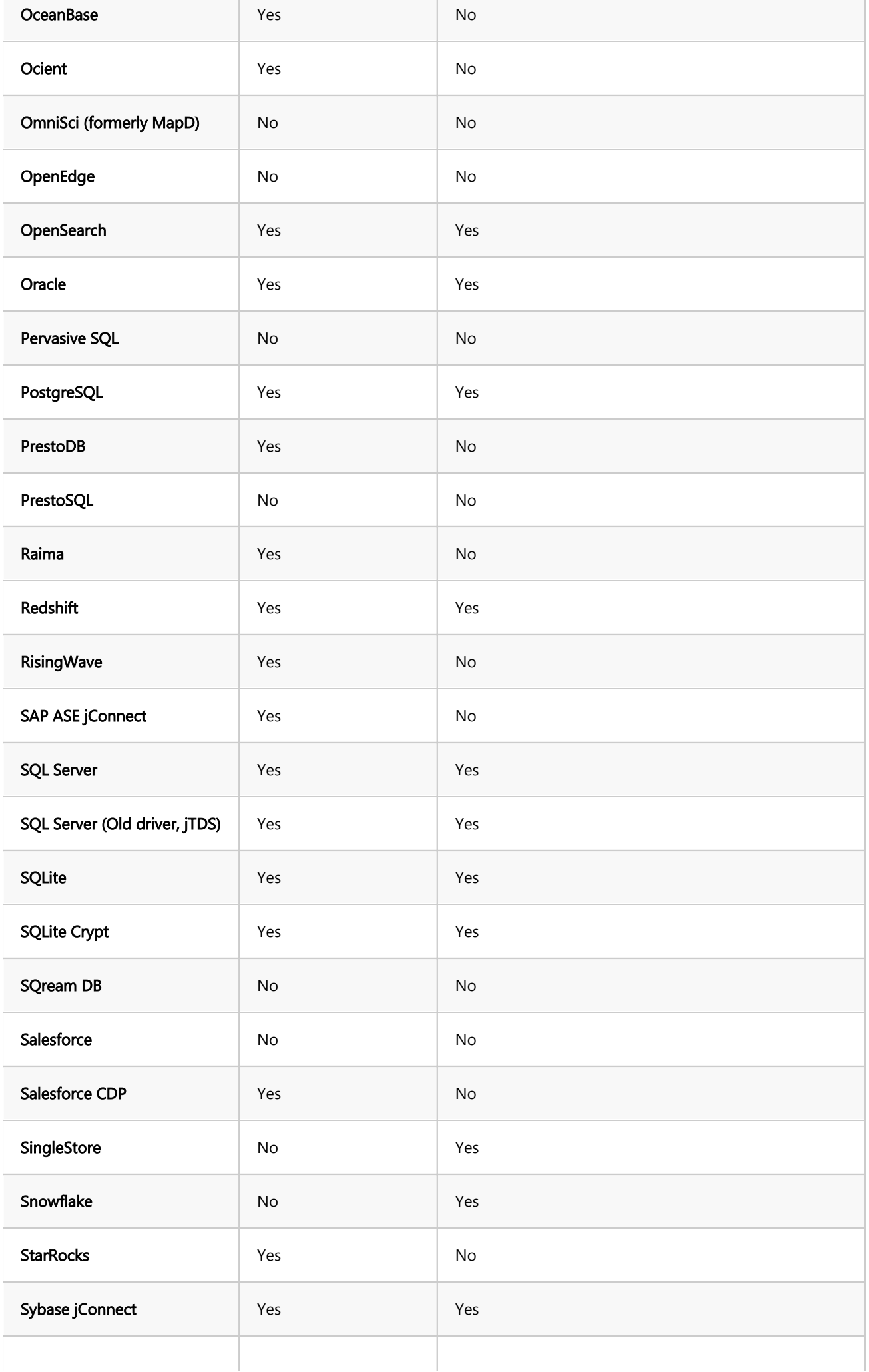

<span id="page-956-0"></span>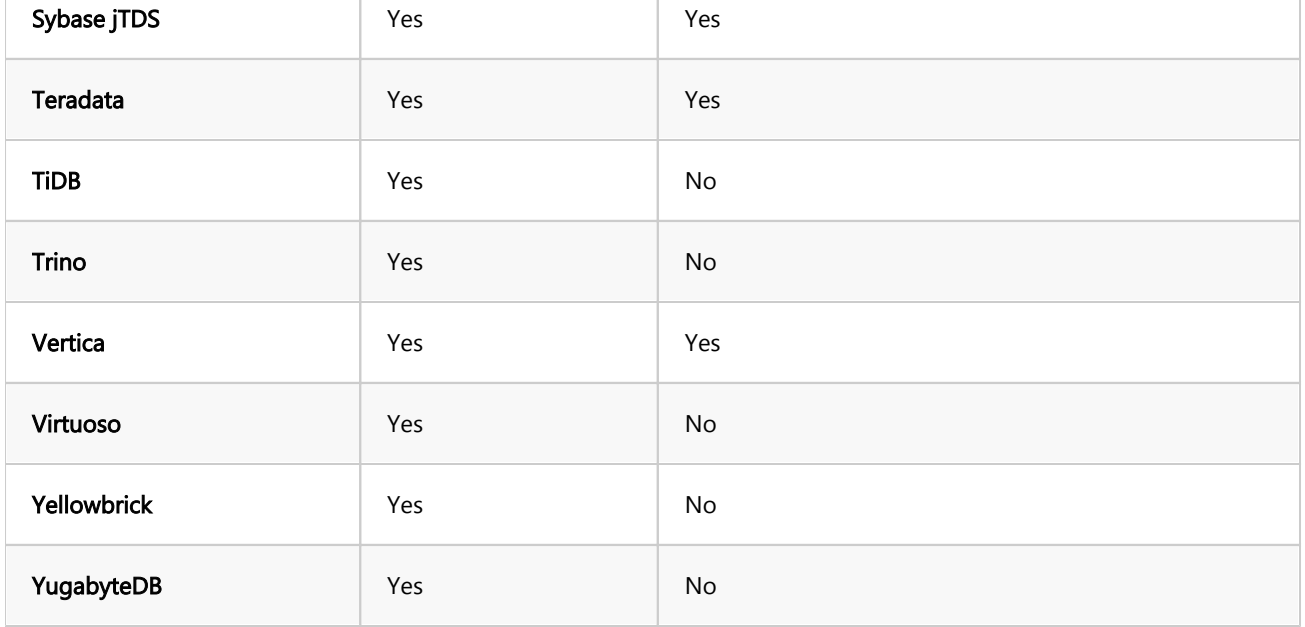

## Non-SQL databases

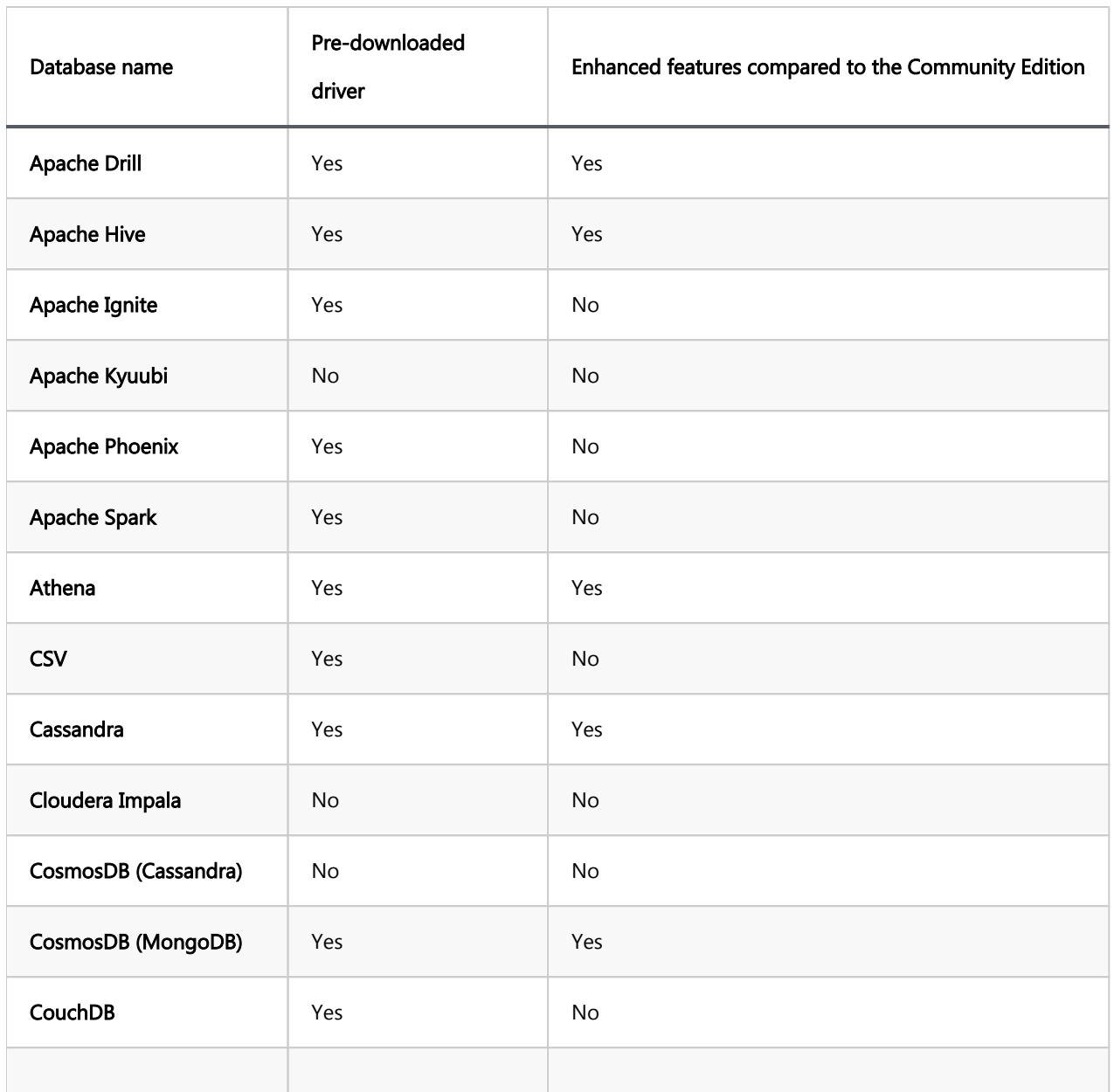

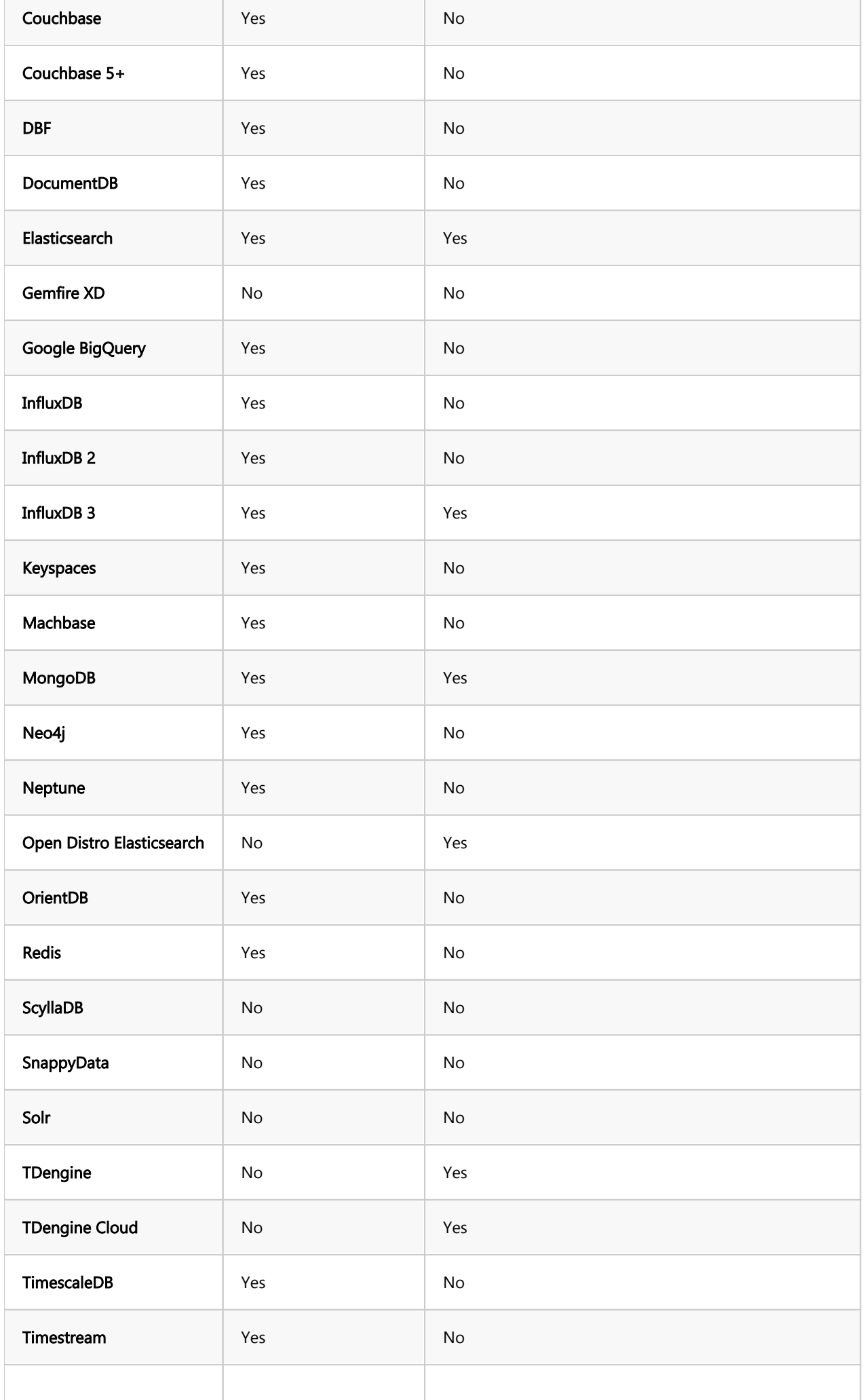

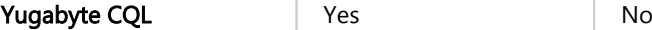

### Table of contents

**Overview** Integrated database drivers Extended Ultimate Edition features [Subscription model](#page-960-0) [Supported databases](#page-960-0) [SQL databases](#page-960-0) [Non-SQL databases](#page-964-0)

## **Overview**

[DBeaver Ultimate Edition](https://dbeaver.com/dbeaver-ultimate/) is designed for organizations that require advanced data management capabilities. It combines all the functionalities found in the Community, [Lite,](#page-950-0) and [Enterprise](#page-941-0) editions. A notable features of the Ultimate Edition are its extensive cloud integration and Kafka support. This integration offers a unified interface for effective management of different cloud data sources, making it easier to access and manage cloud-hosted databases across various platforms.

## Integrated database drivers

Ultimate Edition includes a comprehensive set of JDBC drivers and support for a versatile ODBC driver, offering seamless connectivity to a wide range of databases without the need for separate downloads and configurations. For additional details on utilizing the ODBC driver, please consult the [ODBC-JDBC Driver](#page-204-0) article.

#### Extended Ultimate Edition features

The Ultimate Edition enhances the functionalities of the Community, [Lite,](#page-950-0) and [Enterprise](#page-941-0) editions by introducing a unique set of features for cloud integration and Apache Kafka support.

- <span id="page-960-0"></span>Cloud Explorer: A tool for managing and connecting cloud-hosted databases. [Learn more](#page-159-0) It offers integration with various cloud services:
	- **Amazon Web Services [Learn more](#page-164-0)**
	- Google Cloud Platform [Learn more](#page-171-0)
	- **Microsoft Azure [Learn more](#page-168-0)**
- Cloud Storage support: Enables file management within cloud environments of Amazon Web Services, Google Cloud Platform, and Microsoft Azure.
- Kafka support: Provides integration with Apache Kafka.

### Subscription model

DBeaver Ultimate Edition is offered as an annual subscription, which can be renewed to continue receiving updates and support.

By opting for Ultimate Edition, users not only get access to advanced features but also contribute to the ongoing development and improvement of the DBeaver Community Edition.

[Discover more about DBeaver Ultimate Edition and subscribe](https://dbeaver.com/dbeaver-ultimate/).

## Supported databases

The Ultimate Edition provides support for a wide range of databases. The table below details these databases, indicating whether the driver is pre-downloaded and if enhanced features are supported in this edition compared to the Community Edition.

#### SQL databases

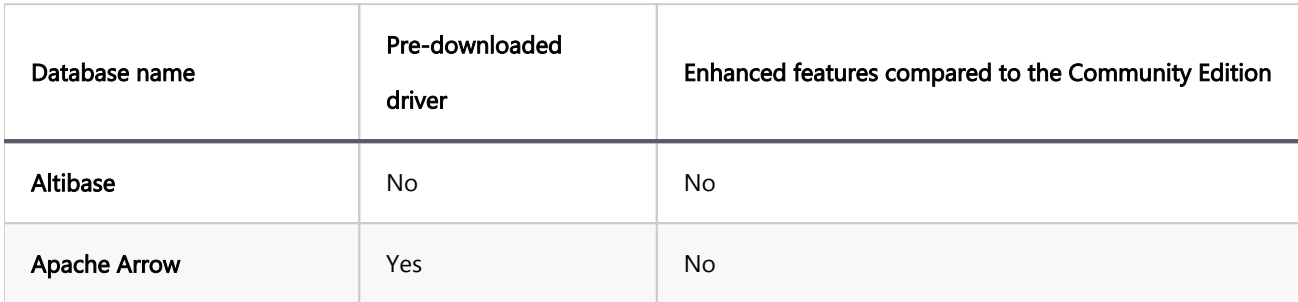

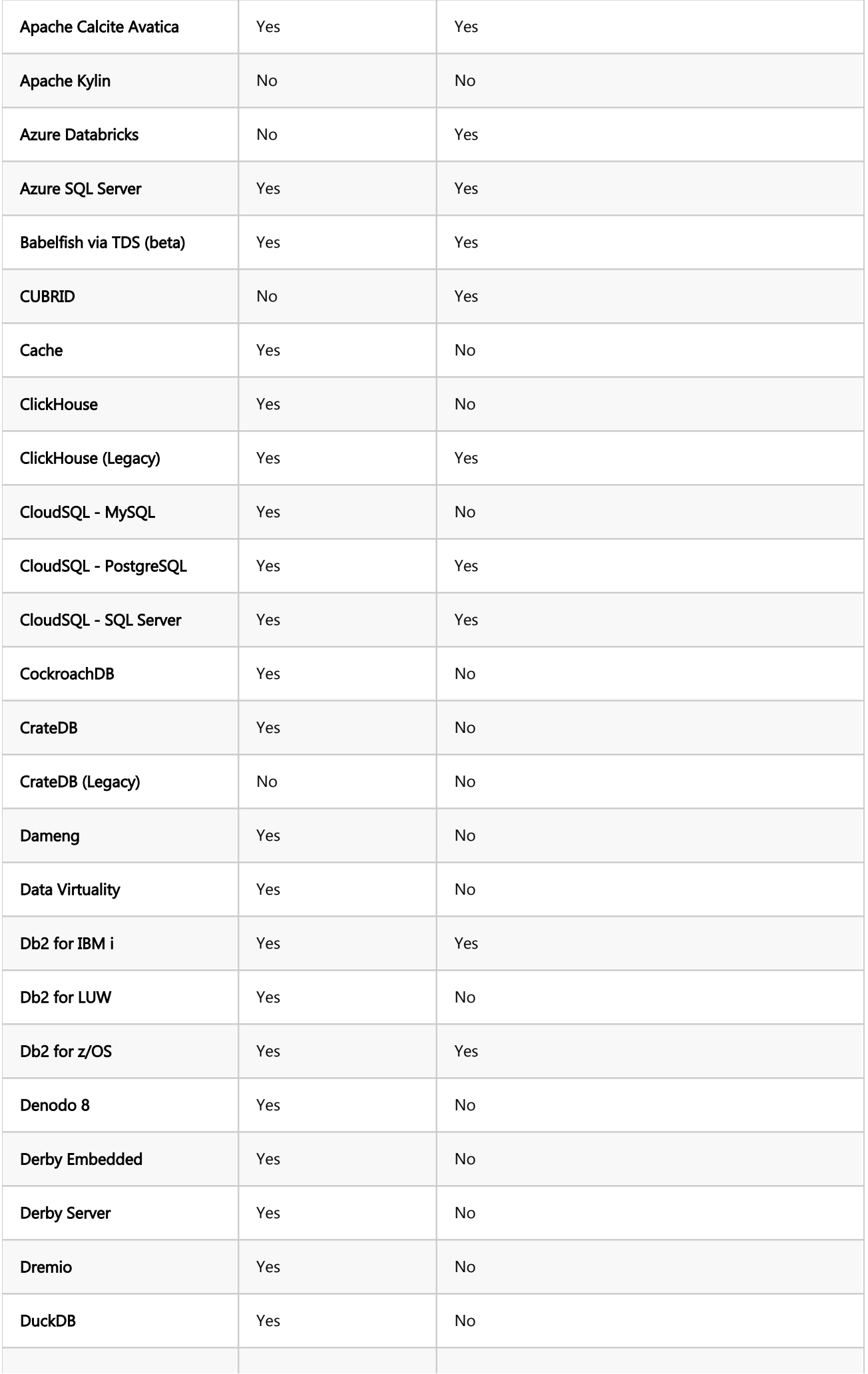

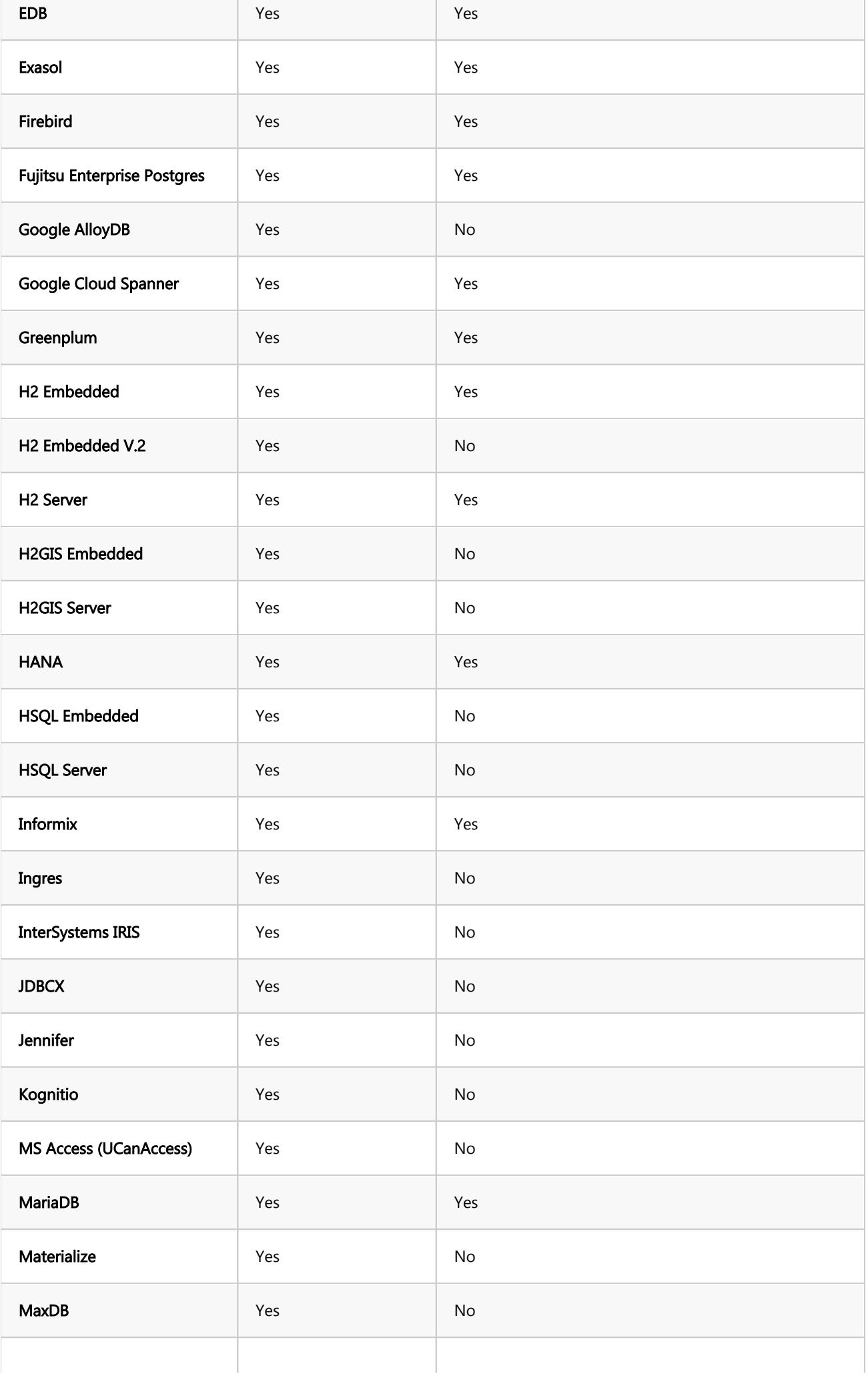

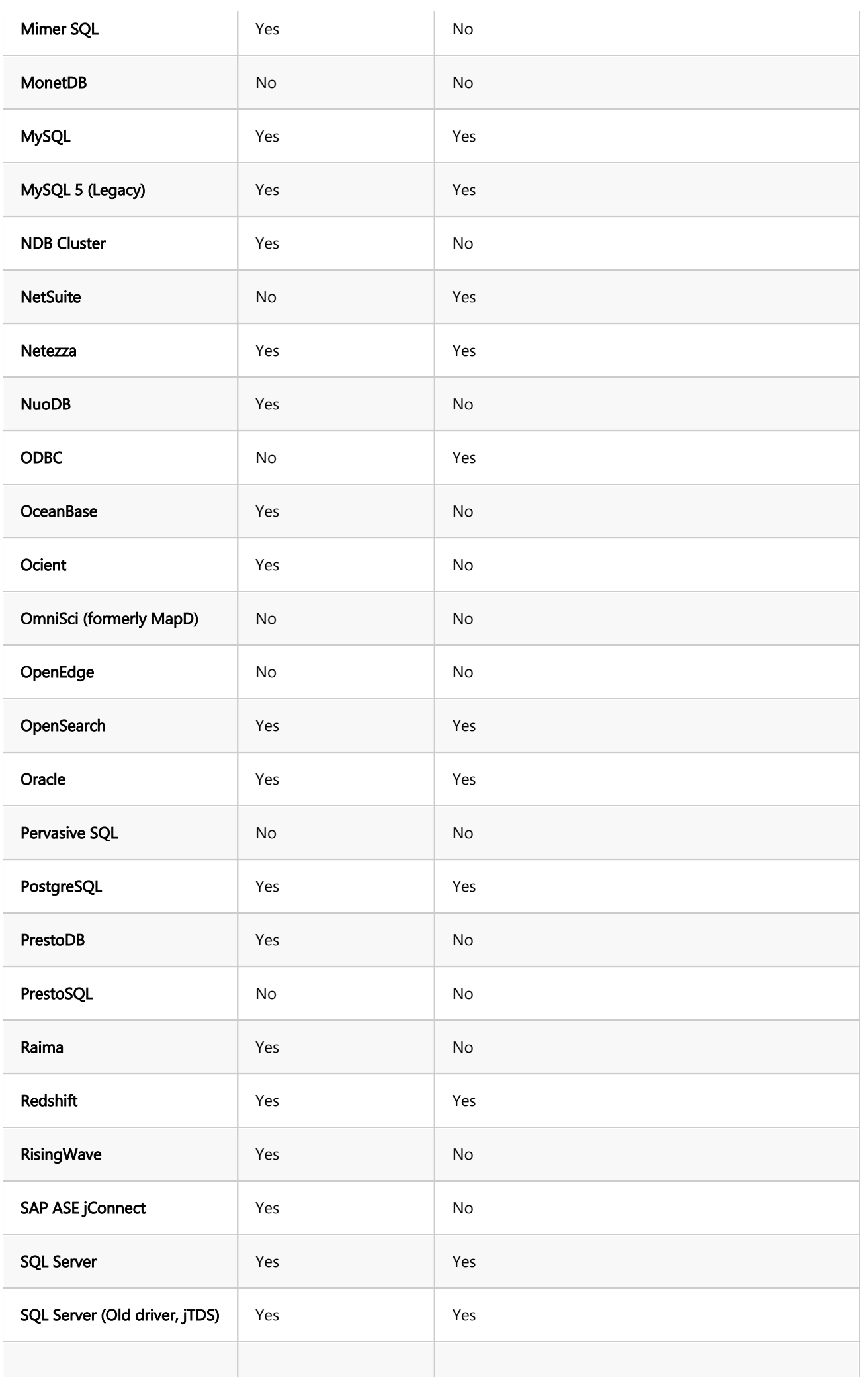

<span id="page-964-0"></span>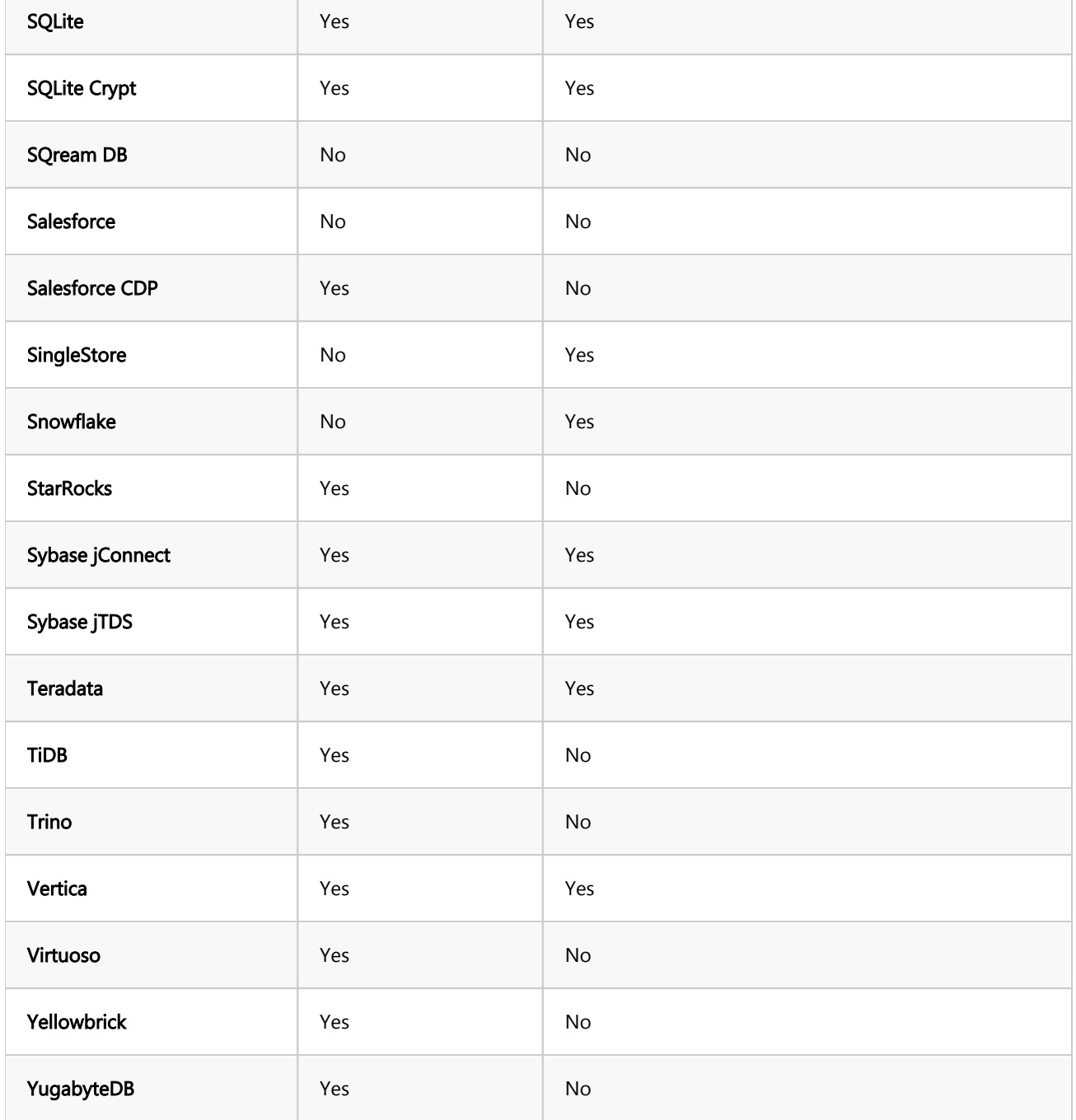

## Non-SQL databases

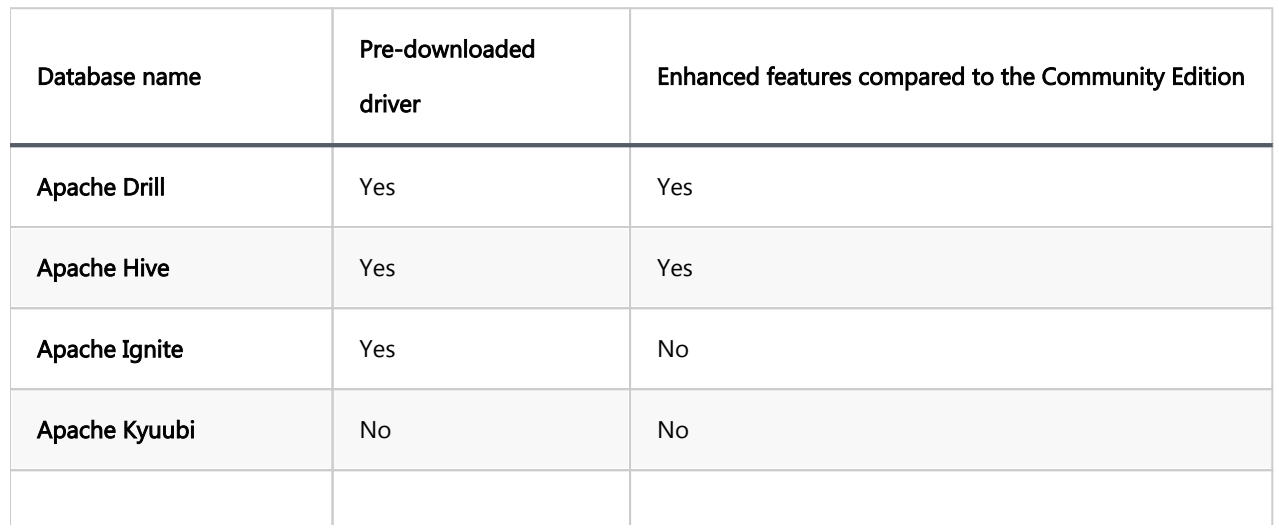

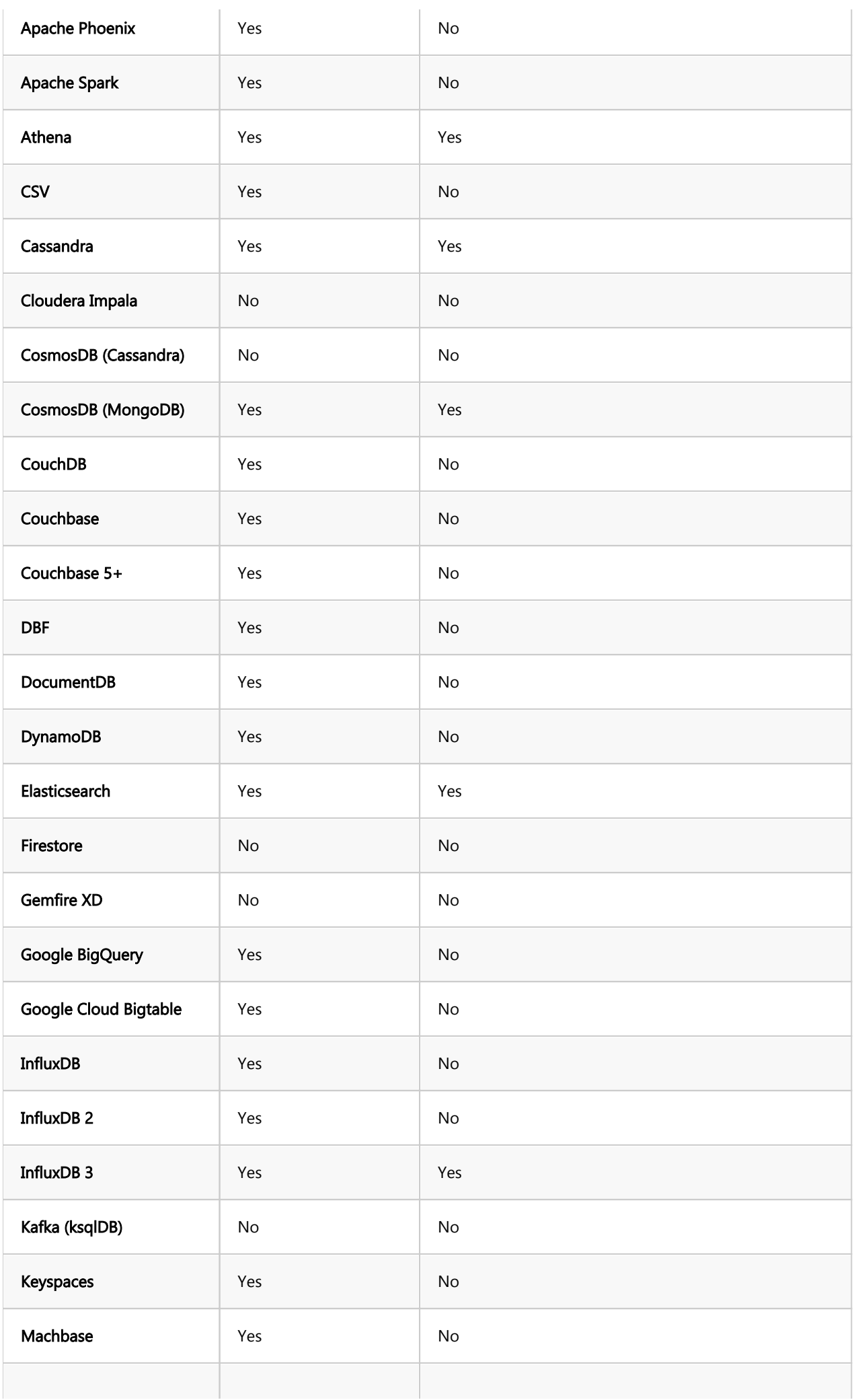

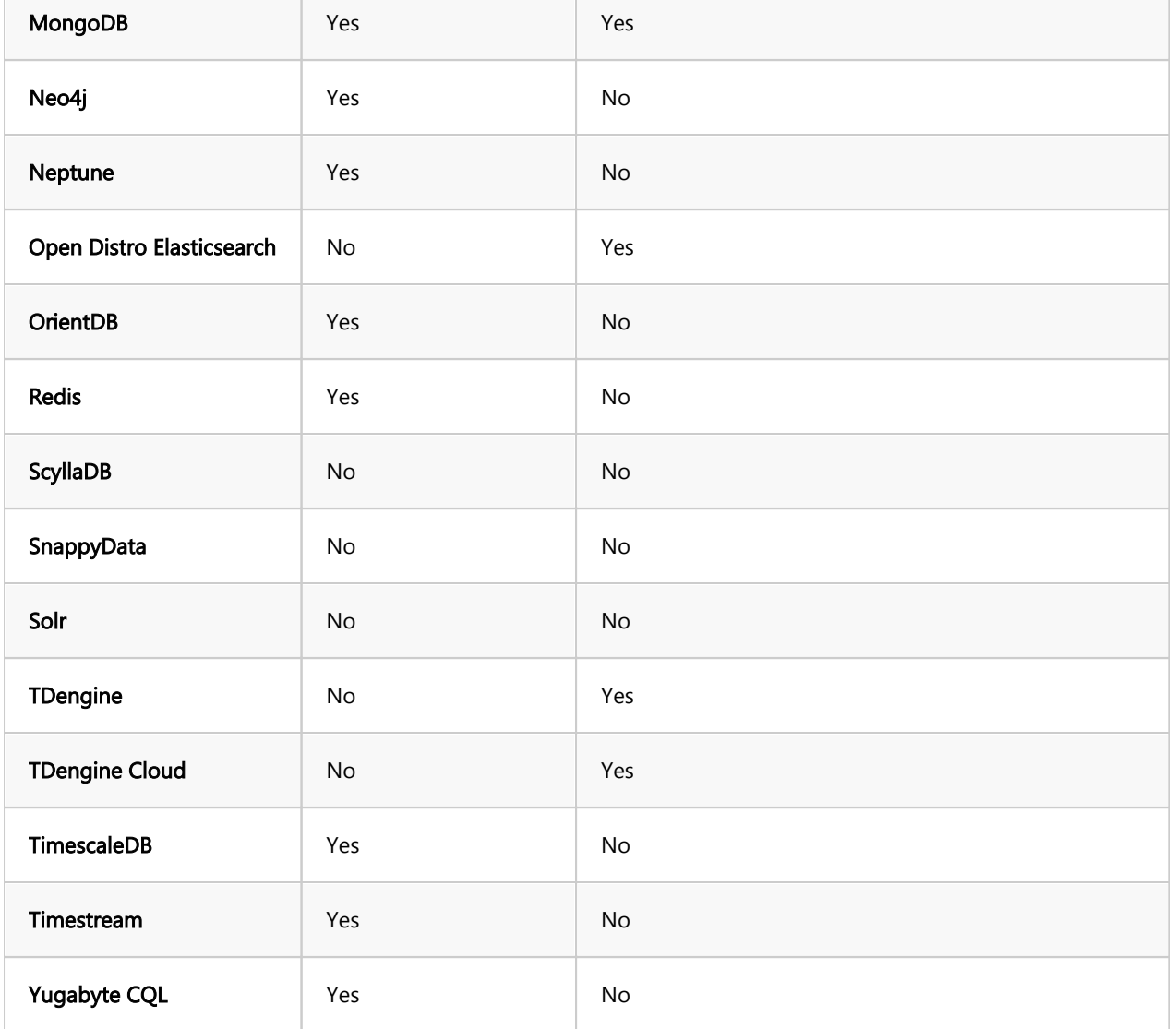

### Table of contents

Problem Overview [DBeaver Team Edition](#page-968-0) [Authentication](#page-968-0) [Working in Desktop client](#page-969-0) [Working in the Web client](#page-969-0) [Projects, Teams, and Roles in DBeaver Team Edition](#page-969-0) [Working with database credentials](#page-970-0) [Database Tasks and Scheduling](#page-971-0) [Version Control](#page-971-0) [Migration overview](#page-971-0) [Migration steps](#page-972-0)

This article explains the key differences between single-user DBeaver products and DBeaver Team Edition. We will look at vital information for users considering or undergoing migration.

## Problem Overview

DBeaver desktop, which is a versatile database management suite, includes editions like Community, Lite, Enterprise, and Ultimate. These editions are primarily designed for individual use. All configurations, database connections, SQL scripts, diagrams, and other related files are stored on the local machine.

While these single-user editions provide powerful tools for individual database management, they are not optimized for team collaboration. Sharing resources between multiple users via email, message applications, or disk shares can lead to inconveniences and the need to constantly synchronize.

Using shared version control systems like Git is a potential solution, but this approach has its own challenges, particularly for non-programmers who might find Git concepts a bit complex. In addition, merge conflicts can sometimes disrupt the configuration.

<span id="page-968-0"></span>On the security front, the single-user editions of DBeaver do not mandate authentication. This means that anyone who gains access to a computer can also access all saved configurations and sensitive data, such as database server credentials. Though workarounds like workspace master passwords or project-based passwords with configuration encryption exist, they can be especially cumbersome, especially in larger organizations.

Recognizing these challenges, DBeaver has introduced the DBeaver Team Edition, tailored for multi-user collaboration.

## DBeaver Team Edition

DBeaver Team Edition is a multi-user application designed for distributed team work. The solution comprises:

- DBeaver Team Edition server (For deployment details, refer to [Deployment\)](https://dbeaver.com/docs/cloudbeaver/Getting-started-with-Team-Edition/)
- DBeaver Team Edition desktop client (With functionality similar to classic DBeaver)
- DBeaver Team Edition web client (Comparable to [CloudBeaver\)](https://dbeaver.com/docs/cloudbeaver/)

Important: DBeaver Team Edition requires users to deploy the server on their own infrastructure. It is not provided as a hosted solution or a Software as a Service (SaaS) offering.

This article does not discuss server installation and configuration. For that information, consult the links provided above. Instead, this document focuses on guiding users through the process of migrating their existing configurations to adapt to the multi-user environment.

## Authentication

To utilize DBeaver Team Edition, each user is required to authenticate within the system. Various authentication methods can be configured by system administrators to suit their organizational needs:

- Username and Password
- Cloud provider authentication (AWS, Google, Azure)
- Windows NTLM

<span id="page-969-0"></span>The authentication dialog appears on the initial screen when launching the desktop client or accessing the web application.

## Working in Desktop client

The DBeaver Team Edition client is very similar to DBeaver Ultimate in terms of user interface, editors, and views. However, there are some key differences:

- Database connections, SQL scripts, and other resources are stored on a remote server, fetched to the local machine on demand.
- Saved database credentials are securely stored and encrypted on the server. In the case of a desktop client, these credentials are requested on-demand and are never saved on the local disk.
- The database task scheduler initiates tasks on the remote server, not the local machine.
- The User interface varies slightly depending on the user's roles (see below).
- Git integration is omitted from desktop clients as files are not saved on the local file system. [Git Integration](https://dbeaver.com/docs/cloudbeaver/Team-Edition-Git/) is available through the administration panel.
- Quick file search functionality is not available in the DBeaver Team Edition client.

## Working in the Web client

The Web client is very similar to the classic CloudBeaver, with the following notable differences:

- DBeaver Team Edition supports an infinite number of global projects (in classic CloudBeaver there is only one global project).
- The user interface varies based on the user's roles (see below).

## Projects, Teams, and Roles in DBeaver Team Edition

In DBeaver Team Edition, the concept of projects is similar to that in classic desktop versions:

- <span id="page-970-0"></span>A project contains database connections, SQL scripts, datasets, and other resources.
- Every user has access only to some projects (it is controlled by the administrator).

A team functions as a group of users, and users can belong to multiple teams. Access to projects can be granted either to a team or to individual users.

Roles serve as access levels for users, and each user can have only one role:

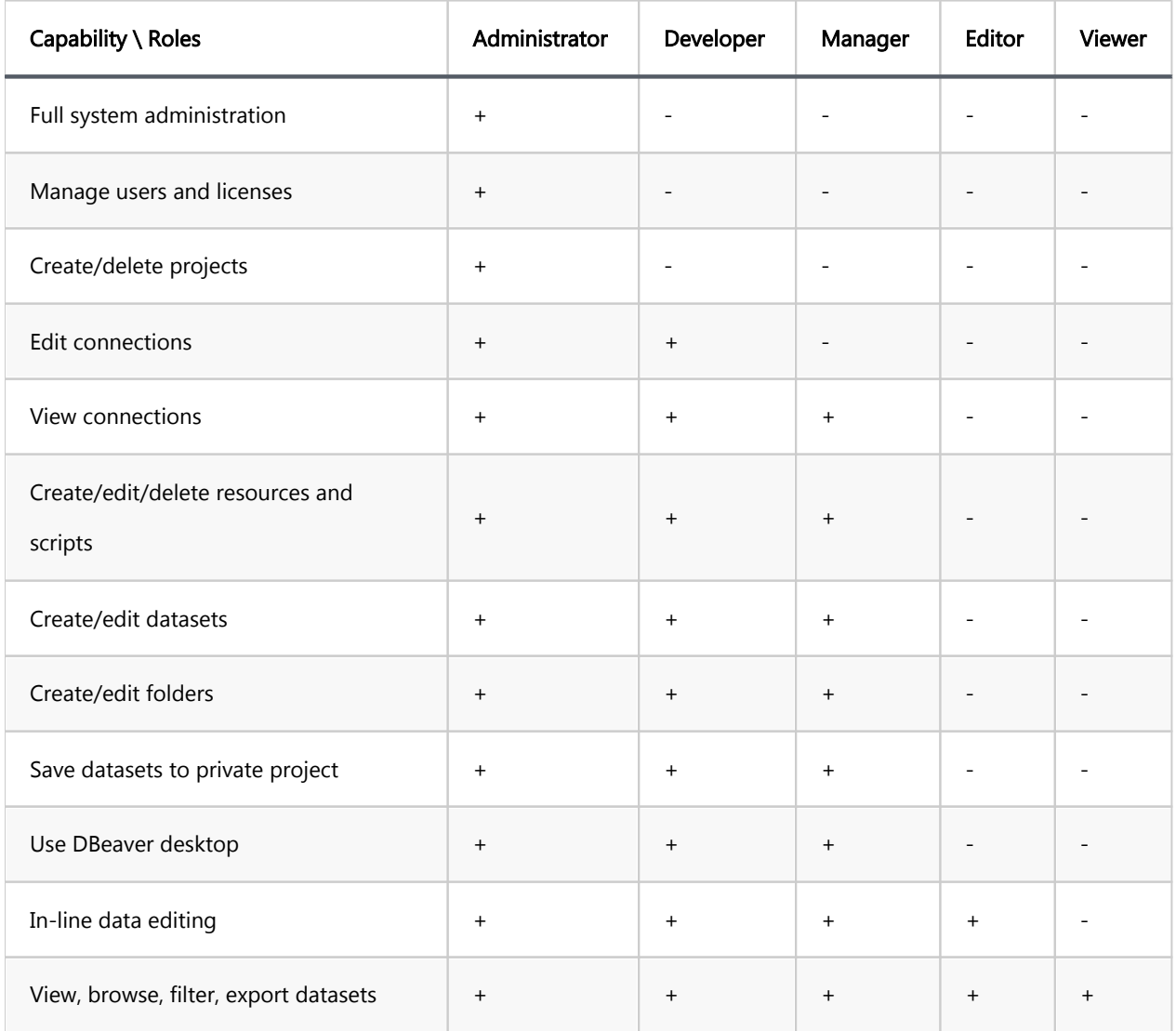

## Working with database credentials

Unlike other products, in DBeaver Team Edition, credentials are entered at the application's startup.

Users can reuse the credentials used for logging in when connecting to databases. This approach also streamlines the process of connecting to various databases, especially those hosted on cloud servers, by using the same set of credentials for both the DBeaver Team Edition and database access.

## <span id="page-971-0"></span>Database Tasks and Scheduling

In DBeaver Team Edition, tasks are scheduled on the server, which differs from other DBeaver products. As a result, task outcomes are stored exclusively on the server. To access these results on a local machine, download them from the server.

## Version Control

In DBeaver Team Edition, Git integration is engineered for collaborative work:

- Admin-Configured credentials: Administrators establish Git credentials, which means all changes made by the users are committed on behalf of the administrator-set user, not the individual users themselves.
- Local repository management: The local Git repository is not directly accessible for standard Git operations. Team Edition automates Git interactions, streamlining version control for collaborative work.

For further details on version control within DBeaver Team Edition, refer to the [Git TE integration documentation.](https://dbeaver.com/docs/cloudbeaver/Team-Edition-Git/) For Desktop DBeaver, see the [Project team work documentation](#page-881-0).

## Migration overview

The decision to migrate entire projects in DBeaver Team Edition is driven by two main factors:

- Comprehensive content: A project encapsulates all necessary elements, such as connections, scripts, and datasets. Migrating the project as a whole keeps these components together.
- Role-based access control: In DBeaver Team Edition, permissions are assigned at the project level, and the number of permissions available varies based on user roles. This makes it important to migrate entire projects to match the unique structure in Team Edition. For more details about roles, see in .

Below, we explore the steps for migrating your project, focusing on a scenario where DBeaver Team Edition has been deployed using Docker. We offer a range of deployment options for DBeaver Team Edition, each with its own specific steps and requirements. For detailed information and a complete list of these deployment methods, please refer to the [DBeaver Team Edition deployment guide.](https://github.com/dbeaver/team-edition-deploy#deployment)
Important If you have set a [Project password](#page-524-0) in the DBeaver Desktop version or enabled the use secure password storage option (located at Window -> Preferences -> General -> Security), you may encounter issues during migration. To avoid these issues, consider temporarily removing these security measures before migration.

## Migration steps

- 1. In your terminal find the container ID and Name of dbeaver/cloudbeaver-rm . You can do this by running the docker ps command. Copy the container Name (you will need it later).
- 2. Find the path to your project in DBeaver Desktop:
	- In DBeaver Desktop, go to the Projects tab (Window -> Projects), select your project, and then, for Windows, click on the project and press Alt+Enter or for macOS, press  $B$ I. This action will open a dialog where you can copy the **Location** of your workspace path.
- 3. In another terminal window, copy your project folder into the Docker container using the following command ( replace project\_path with the actual path to your project and container\_name with the copied container Name): docker cp project\_path container\_name:/opt/resource-manager/workspace/shared-projects
- 4. If everything is done correctly, you will see a message confirming the successful copy.

## <span id="page-973-0"></span>Table of contents

**Overview** Create table [Saving changes](#page-975-0) [Modify table](#page-976-0) [Delete table](#page-977-0) [Restrictions on table creation](#page-978-0)

## **Overview**

This guide provides detailed instructions on creating a new table in DBeaver. This is a beginner-friendly guide, meaning it is written for individuals who may not have previous experience with databases or DBeaver.

A database table, the focal point of our guide, is a systematic arrangement of data. It consists of rows and columns, forming cells where the data resides. While the number of columns is fixed for a table, it can encompass an unlimited number of rows. The maximum number of columns a table can have in a database depends on the database management system. DBeaver facilitates various operations, including data manipulation and data definition, with these tables.

Initially, the guide will cover the essential step of creating a table. After successfully creating a table, there are several enhancements you can add, such as columns, constraints, indexes, and triggers. The creation of a table is a fundamental operation in database management, and while there are many aspects to consider, not all of them are mandatory. The only mandatory step is the creation of the table itself and the definition of [columns](#page-989-0). The rest are optional and can be used to enhance the functionality and integrity of your database.

While this guide is designed around PostgreSQL within DBeaver, the processes can vary slightly with other database systems.

## Create table

In DBeaver, creating a table is a straightforward process. Once you've [connected to your database](#page-43-0), you can initiate

the table creation process by right-clicking on the Tables folder in the [Database Navigator](#page-503-0) and selecting Create

#### New Table.

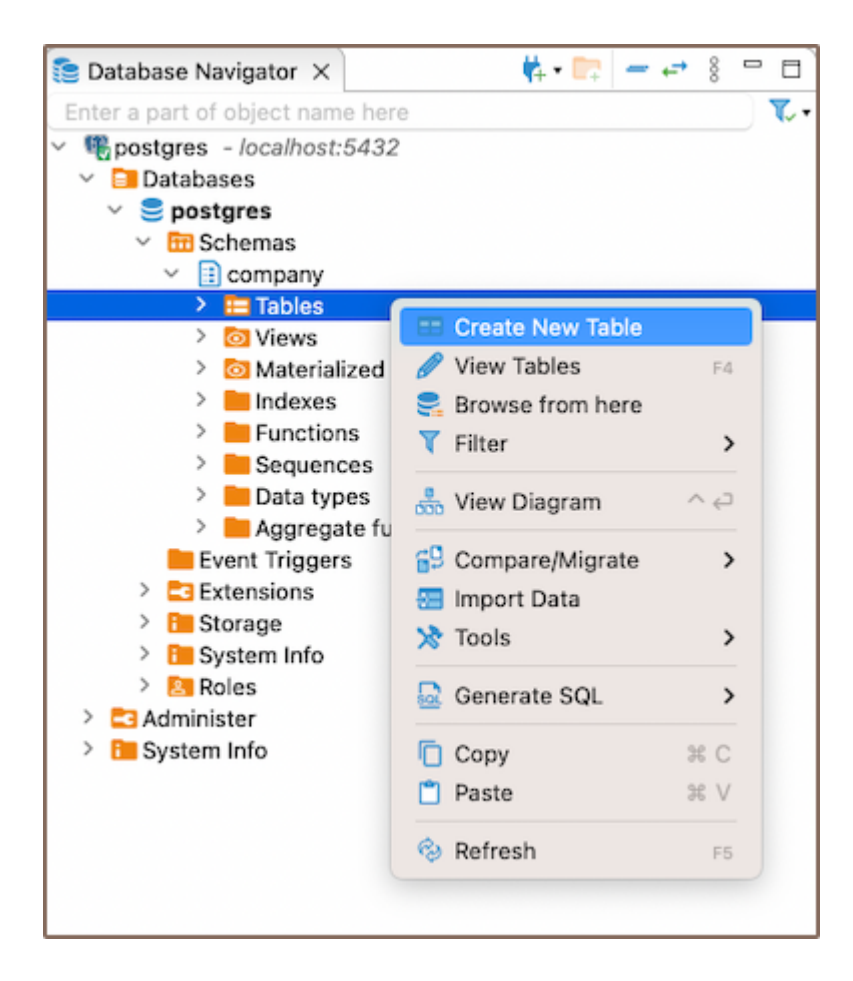

Upon creating a new table in DBeaver, a window will open presenting the [Properties editor.](#page-729-0) This is the dedicated interface where you can manage and manipulate your tables. The specific options available to you will depend on the capabilities of your chosen database system.

<span id="page-975-0"></span>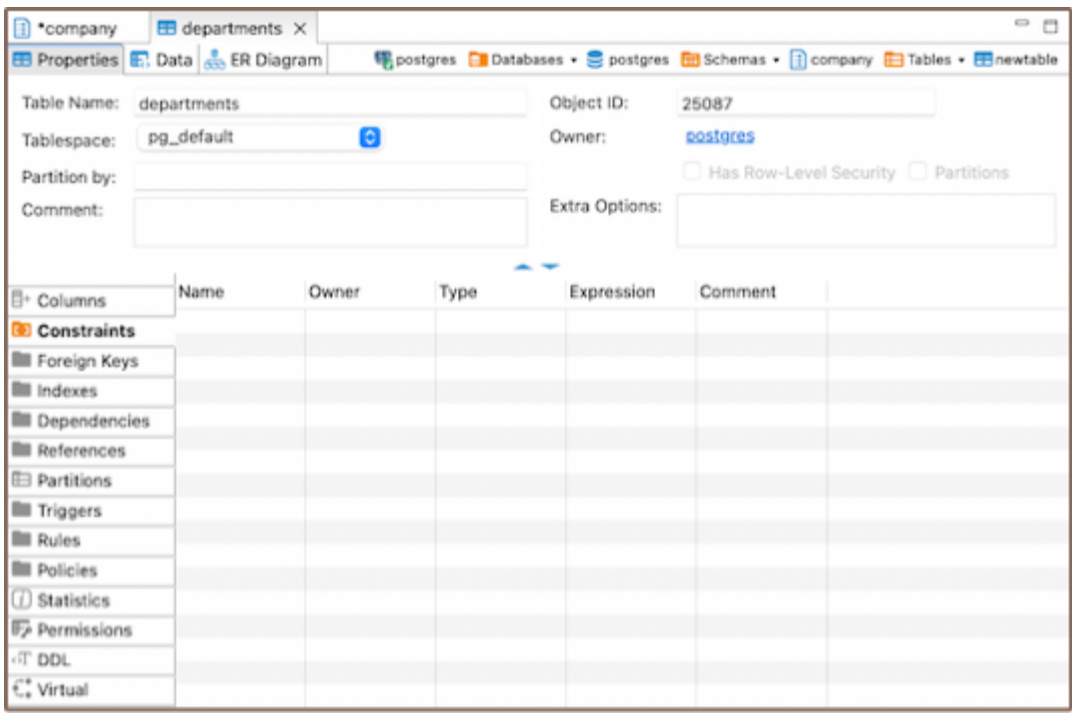

There are also various ways to create a table: from the Properties editor and from the ER diagram.

- From Properties editor: In the Database Navigator, double-click on the database name or table name, or select View schema from the context menu. In the window that opens, navigate to the Properties tab, select the Tables section, right-click on the window, and choose Create New Table.
- From [ER Diagram](#page-708-0): In the Database Navigator, double-click on the database name or table name. In the window that opens, navigate to the ER Diagram tab, right-click on the window, and choose Create New Table. Alternatively, in the Database Navigator, right-click on the database/table name and click View Diagram. In the window that opens, you can right-click and choose Create New Table.

#### Saving changes

Saving a table in DBeaver is a crucial yet straightforward process. Once you have defined the properties of the table, it's important to commit these changes to the database. Until you save your changes, your new table exists only within DBeaver and hasn't been created in the actual database. Here are the three options for saving the changes:

- Click on File -> Save -> Persist.
- Select the desired table in the Database Navigator and press Ctrl+S (or CMD+S for Mac OS), choose Persist to save the changes.

<span id="page-976-0"></span>Utilize the Save button **D** Save ... located at the bottom of the Properties editor and press Persist to save the changes.

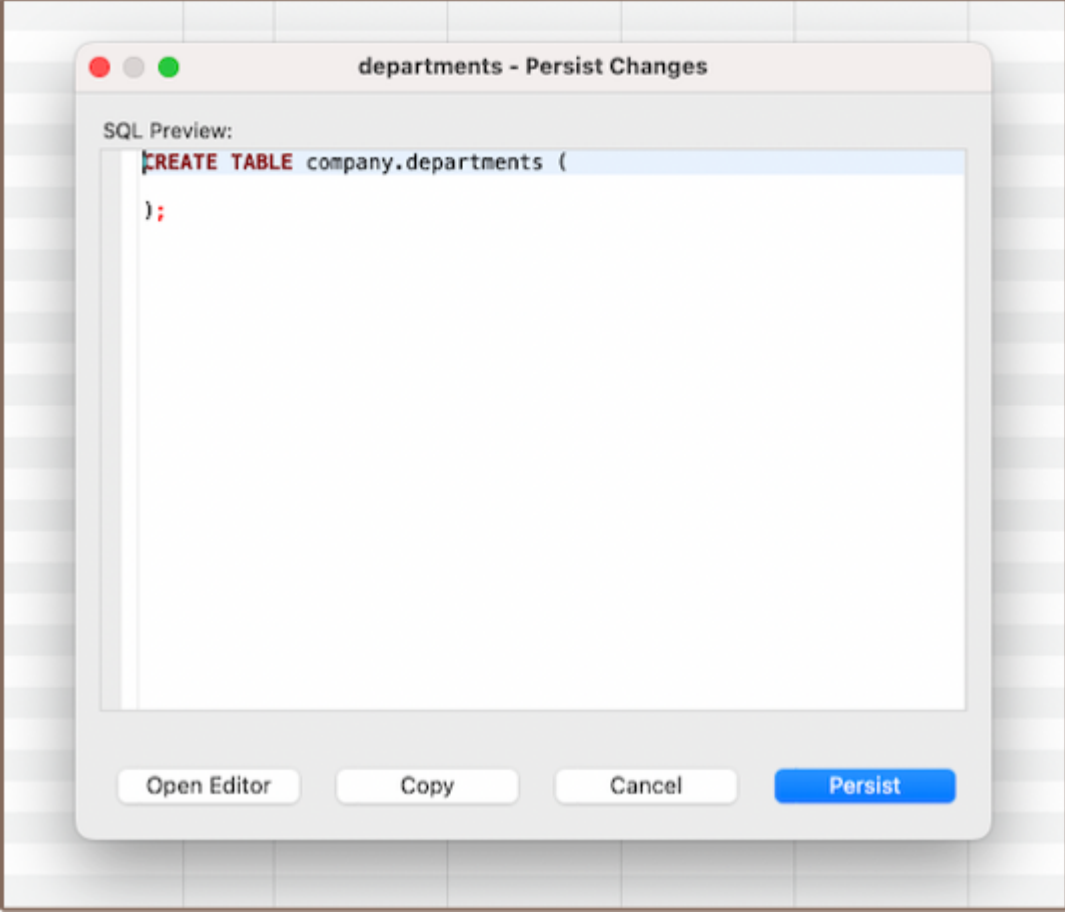

## Modify table

Modifying a table in DBeaver involves adjusting its structure or properties, such as adding, removing, or changing columns, adjusting constraints, or altering table settings. To make adjustments, navigate to the Properties editor. Access this by right-clicking the table's name in the Database Navigator menu and selecting View Table.

<span id="page-977-0"></span>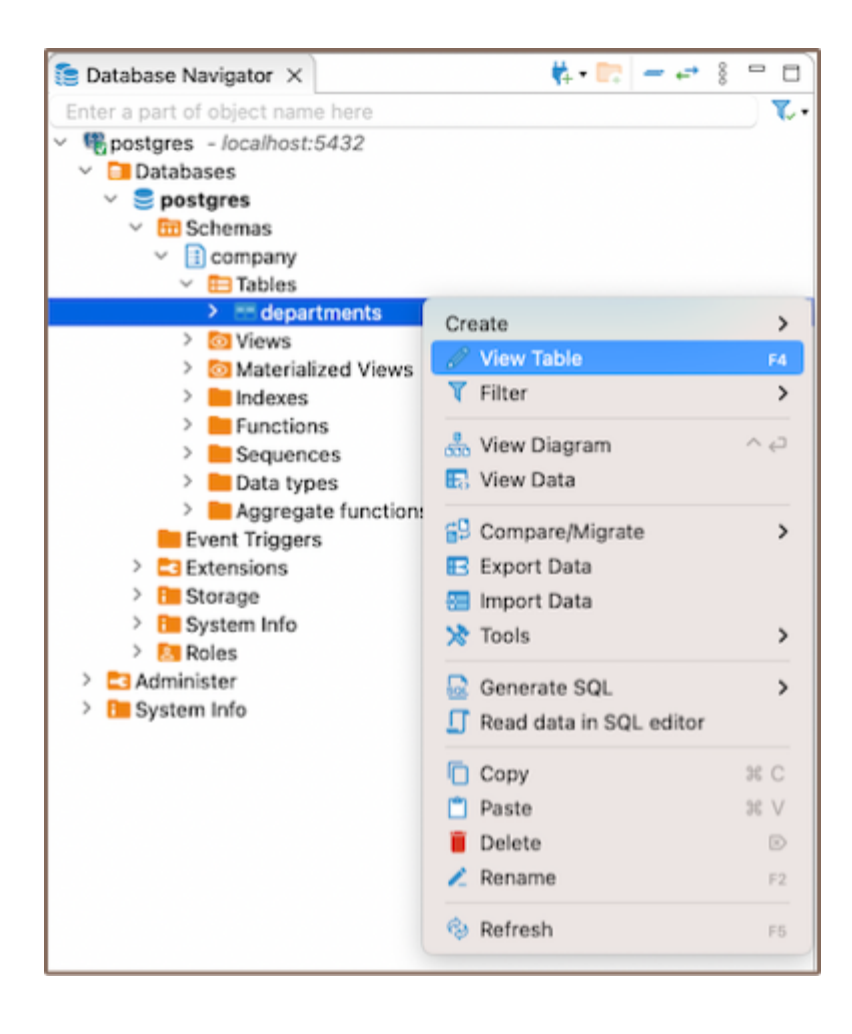

The specific options and capabilities available to you when modifying a table will depend on the database system you're working with. Always refer to the documentation of your specific database system for detailed information.

## Delete table

Deleting a table in DBeaver involves a few simple steps. Firstly, navigate to the table you wish to delete in the Database Navigator. Once you've located the table, right-click on it and select the Delete option from the context menu. A confirmation dialog box will appear, allowing you to review the action before it's performed.

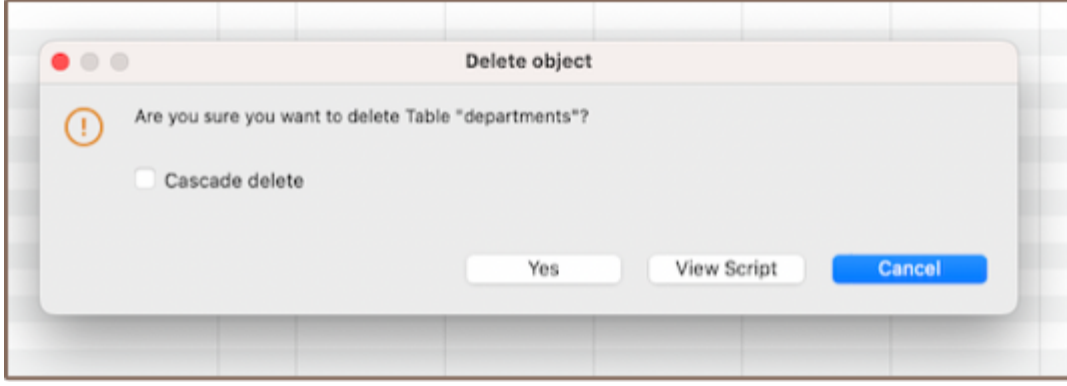

<span id="page-978-0"></span>Upon confirming your decision, DBeaver will execute the necessary SQL command to remove the table from your PostgreSQL database. Please be aware that this action is permanent, and any data stored in the table will be irretrievably lost. Therefore, it's crucial to ensure that you've adequately backed up any important data before proceeding with the deletion.

Important: The confirmation dialog box, which appears when you are deleting a table in DBeaver, offers an important feature called the Cascade delete option. This option, when selected, automatically removes all related records in child tables, aligning with the deletion of a record in the parent table. While this can be useful for maintaining data integrity, it should be used with caution. If not handled properly, it can lead to unintended data loss by deleting records that you may not have intended to remove. Always ensure you understand the relationships and dependencies in your data before using the Cascade delete option.

## Restrictions on table creation

DBeaver is a database management tool, and as such, it doesn't impose its own restrictions on table creation. Instead, the restrictions that apply when creating tables are determined by the specific database system you're using.

However, there are some general considerations to keep in mind when creating tables:

- Naming Restrictions: The name of the table must be unique within its schema. Most database systems also have restrictions on the length of the table name and the characters it can contain.
- Storage Restrictions: The total amount of data that can be stored in a table is determined by the storage capacity of the database system.
- Performance Considerations: While not a restriction per se, it's important to note that the structure of a table can have significant impacts on the performance of data retrieval and manipulation operations. For example, having a large number of columns, especially ones that are rarely used, can slow down query performance.

Remember that the specific restrictions and limitations can vary depending on the database system you're using. Always refer to the documentation of the specific database system for detailed information.

#### Further Reading:

New Table Creation | [Creating columns](#page-989-0) | [Implementing constraints](#page-1003-0) | [Utilizing foreign keys](#page-1011-0) | [Creating indexes](#page-997-0) | [Incorporating triggers](#page-980-0)

#### <span id="page-980-0"></span>Table of contents

Create Function **[Trigger](#page-983-0)** [Saving changes](#page-985-0) **[Modify](#page-986-0)** [Delete](#page-987-0) **[Restrictions](#page-987-0)** 

This article focuses on triggers, essential components in database management. Triggers are procedures that are automatically executed in response to certain events in a database. They are integral to the creation and manipulation of [tables,](#page-973-0) enforcing [constraints](#page-1003-0), and automating [tasks.](#page-856-0)

The process involves creating a function, which is then used in a trigger. For example, a function can check if a new salary value is negative and raise an exception. This function can be used in a trigger that runs before any INSERT or UPDATE operations on a salary table.

However, triggers come with restrictions and can impact performance, so their use should be optimized. The behavior of triggers can vary based on the database system in use, so always refer to the specific documentation for your system.

## Create

#### Function

1) To create a trigger, start by creating a function. Here are three ways you can do it:

- Open the [Properties editor](#page-729-0) of the database and navigate to the Functions tab of the corresponding database.
- Navigate to the database where you want to add a function in the [Database Navigator.](#page-503-0) Within the selected database, you'll find a folder named Functions.

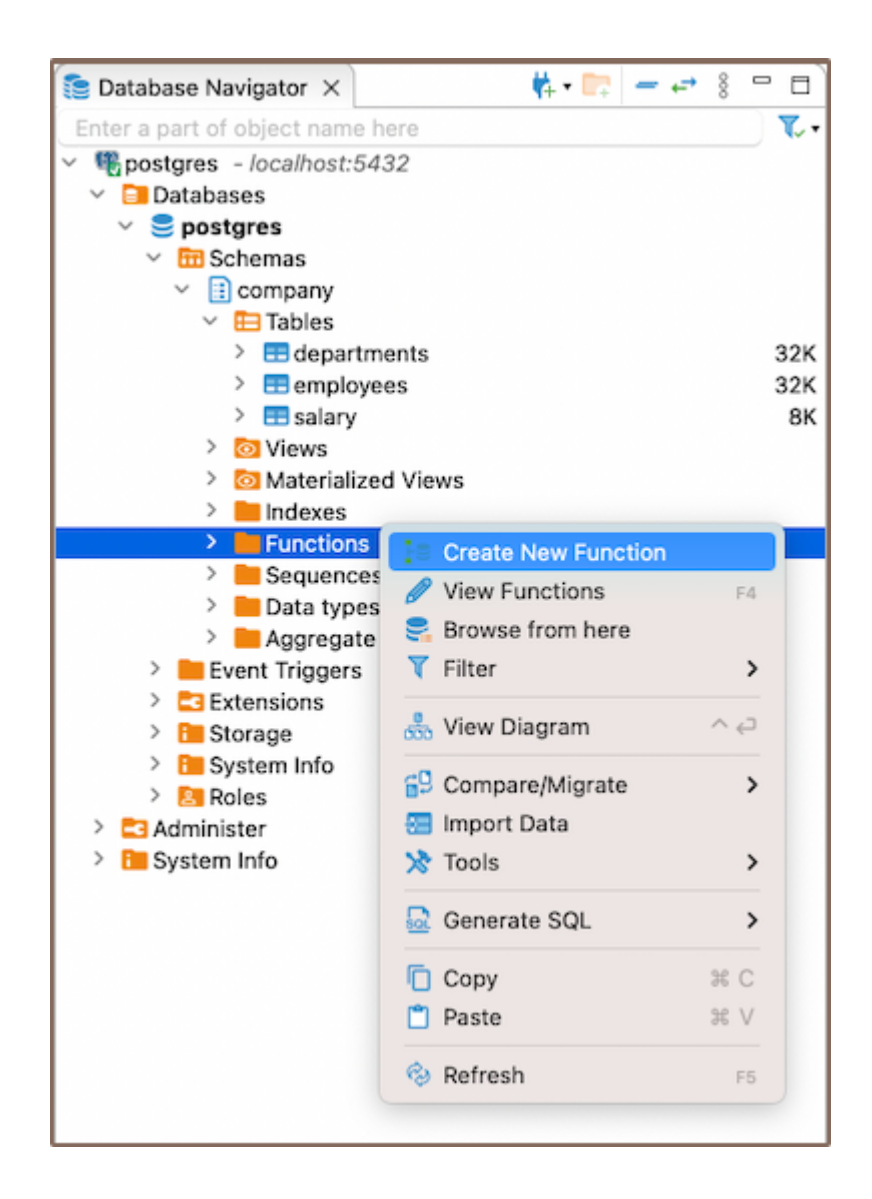

Additionally, to create a new function, you can utilize the Create New Function button  $\frac{1}{n}$  located at the bottom of the Properties editor.

2) Depending on the method you chose in step 1, either right-click on the window (in the Properties Editor) or within the Functions folder (in the Database Navigator), and select Create New Function. If you're using the third method, simply click the Create New Function button. This will open a new window where you'll be able to customize the function's settings to suit your needs.

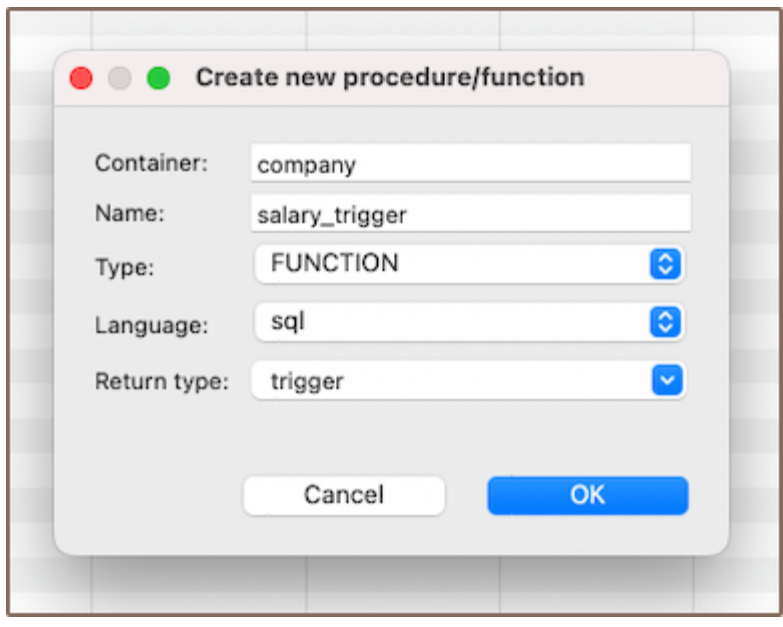

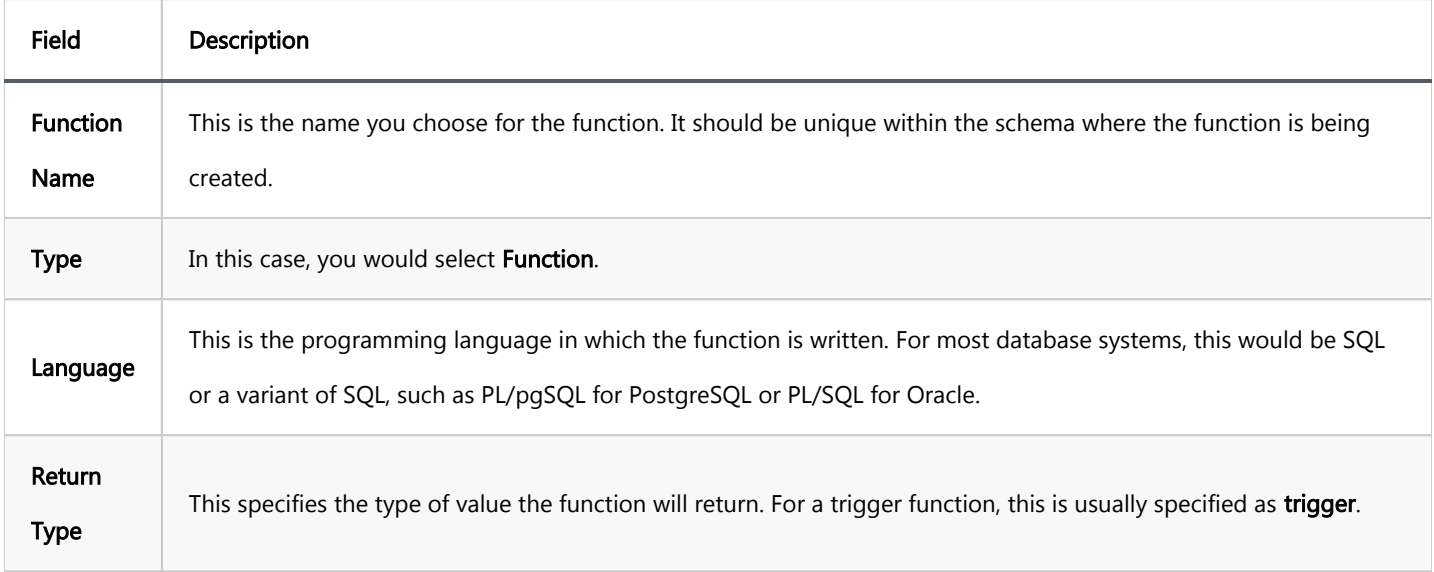

Note: These settings can vary depending on the specific database system you're using. Always refer to the documentation for your database system for the most accurate information.

3) After you've chosen the needed settings for your function, you'll need to write the actual code for the function. This is done in the **Source** section.

<span id="page-983-0"></span>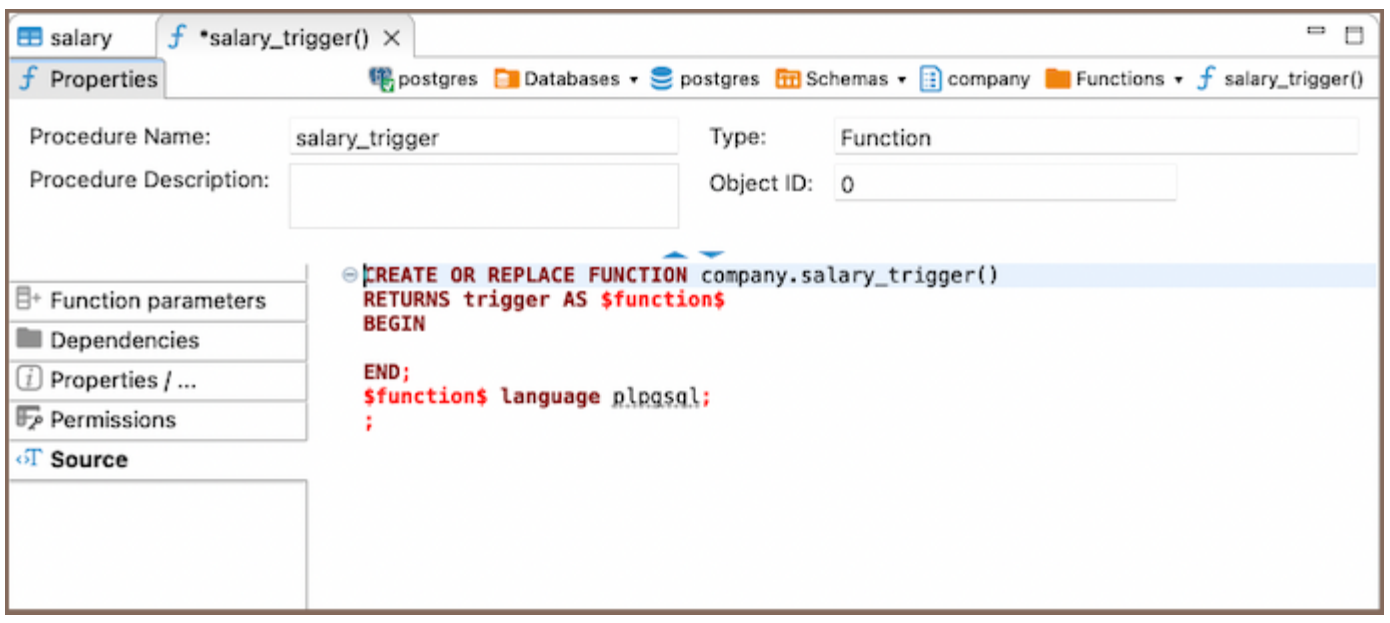

This function will be called when the trigger is activated. The function you write will depend on what you want the trigger to do. For example, if you want the trigger to check if a new salary value is negative and raise an exception if it is, you might write a function like this:

```
CREATE OR REPLACE FUNCTION company.salary_trigger()
RETURNS trigger AS $function$
BEGIN
 IF NEW.salary_amount < 0 THEN
 RAISE EXCEPTION 'Error: Salary cannot be negative';
     END IF;
    RETURN NEW;
END;
$function$ language plpqsql
```
## **Trigger**

1) Creating a trigger is a process that mirrors the creation of a function. Once your function is defined, you can

move on to create the trigger. This can be done through the Properties Editor or the Database Navigator.

In the Properties Editor, you can navigate to the Triggers section associated with the table for which you want to create the trigger, right-click on the window and select Create New Trigger. Here, you can also select

Create New Trigger button **Fraction from the Bottom menu.** 

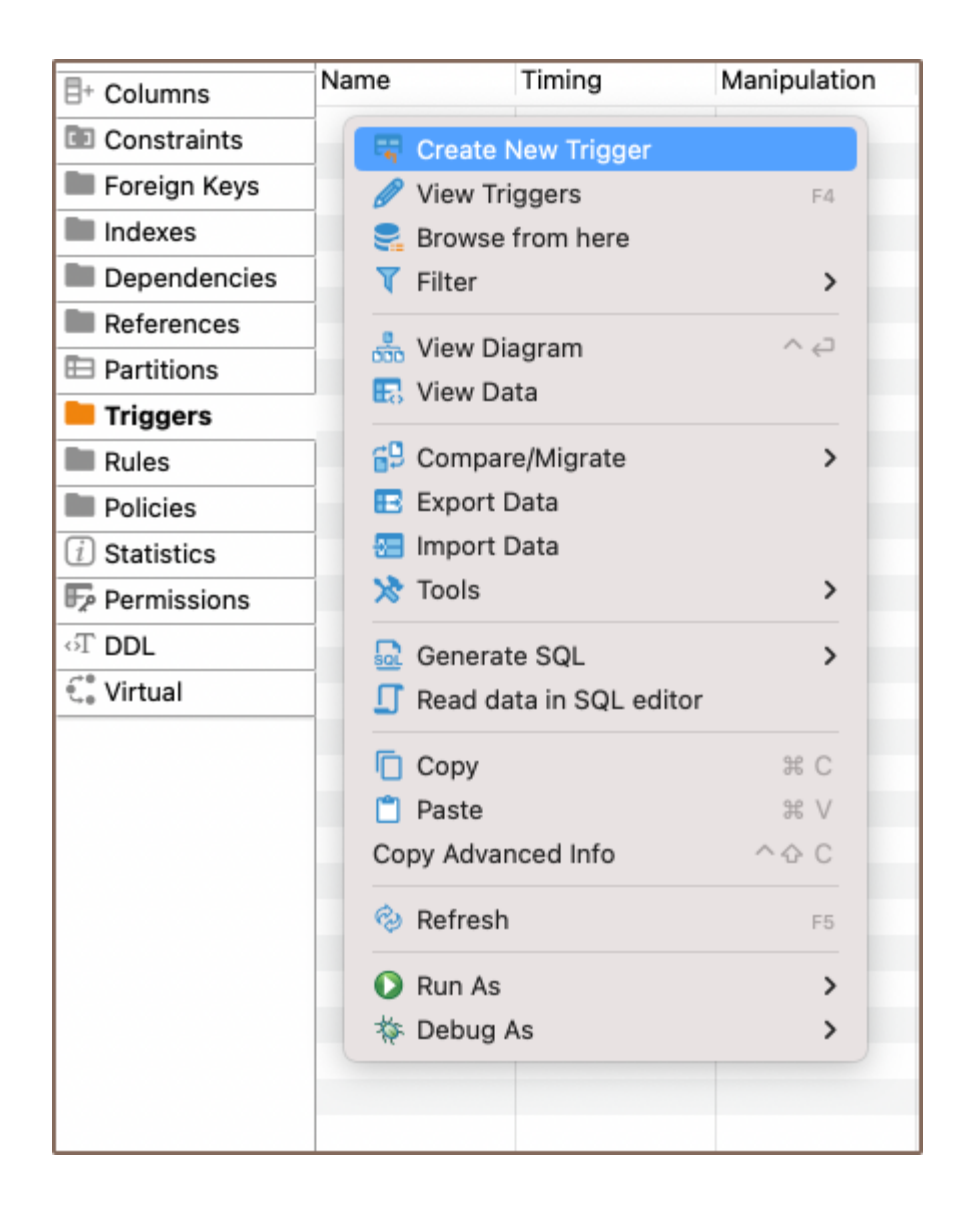

Similarly, in the Database Navigator, you can right-click on the relevant table, select Triggers, and then choose Create New Trigger.

2) Next, you need to provide a name for the trigger and specify the function that it should call when it's activated. The trigger's function is typically written to perform a specific task when certain conditions are met. For example, if you've written a function to check if a new salary value is negative, you can create a trigger that calls this function before any **INSERT** operations on the salary table.

3) Finally, describe the code for the trigger.

<span id="page-985-0"></span>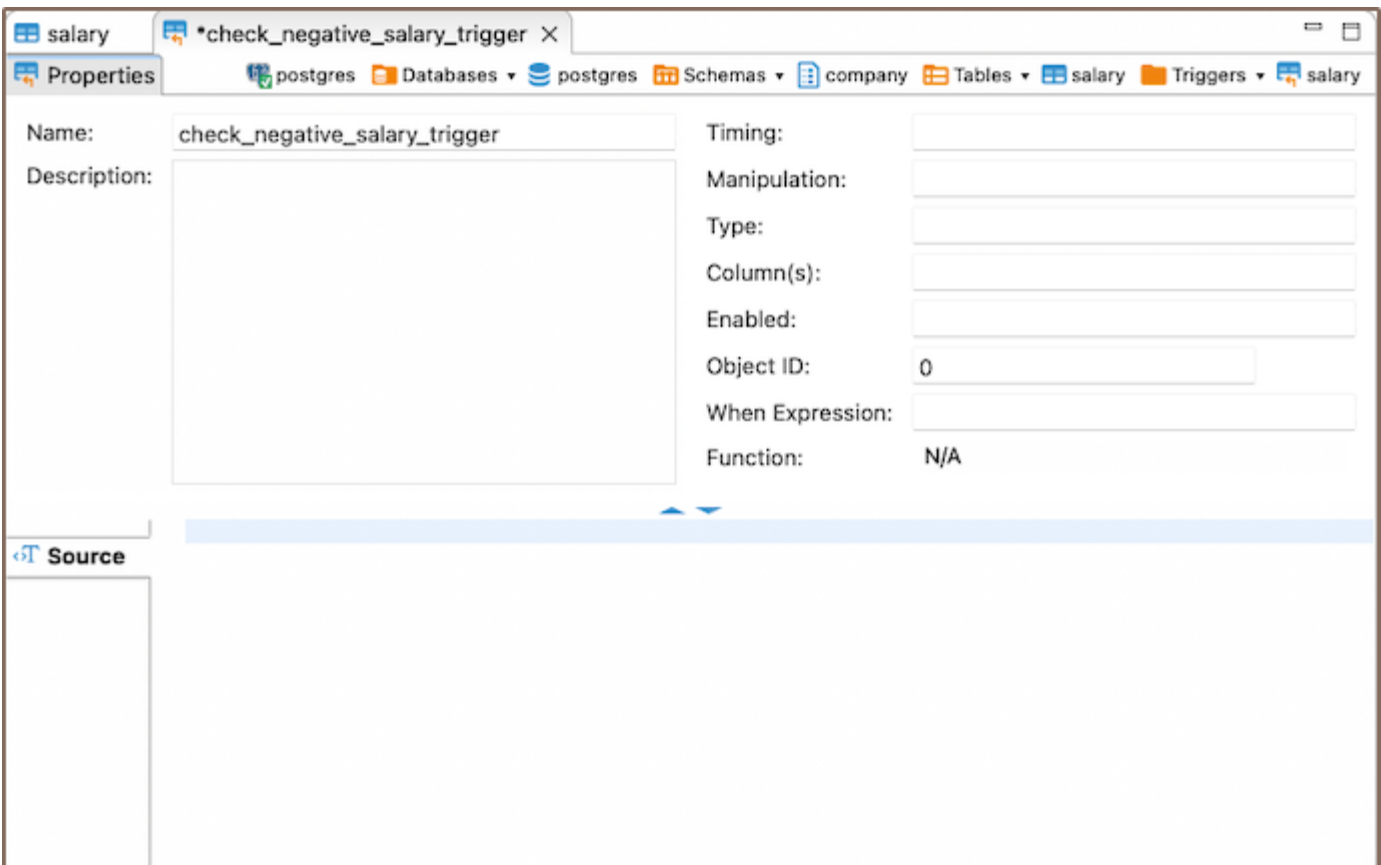

For instance:

CREATE TRIGGER check\_negative\_salary\_trigger BEFORE INSERT ON company.salary FOR EACH ROW EXECUTE function company.salary\_trigger();

In this example, a salary\_trigger() function is created that evaluates the new salary value (NEW.salary). If the salary is negative, it throws an exception with an error message. Then, a check\_negative\_salary\_trigger is established to run this function before any **INSERT** operations on the "salary" table. Should the salary value be negative, an exception is triggered and the operation is stopped.

## Saving changes

Once you have configured the trigger and function properties, it is essential to save these changes to the database. Until you commit your modifications, the new trigger and function will only exist within DBeaver and will not be added to the actual database. Here are three options for committing the changes:

● Click on File -> Save -> Persist.

- <span id="page-986-0"></span>Select the desired table in the Database Navigator and press Ctrl+S (or CMD+S for Mac OS), choose Persist to save the changes.
- Utilize the Save button **D**<sup>Save</sup> ... located at the bottom of the Properties editor and press Persist to save the changes.

## **Modify**

In the realm of database management, the need to modify existing functions or triggers is a common occurrence. Whether it's to correct an error, optimize performance, or adapt to new requirements, the ability to modify these elements is crucial. DBeaver offers intuitive and efficient ways to make these modifications.

The DBeaver interface provides multiple pathways to access and modify functions or trigger:

- Properties Editor: Open the Properties Editor by double-clicking on the database name (for functions) and table name (for triggers). Within the selected database or table, you'll find a folder named Triggers or Functions. Right-click on the trigger or function you want to modify and select View Trigger or View Function.
- Bottom Menu: In the Properties Editor interface, use the View Indexes or View Function button
- Database Navigator: In the Database Navigator, select the appropriate database or table. Within the selected database or table, you'll find a folder named Triggers or Functions. Right-click the trigger or function and select View Index or View Function.

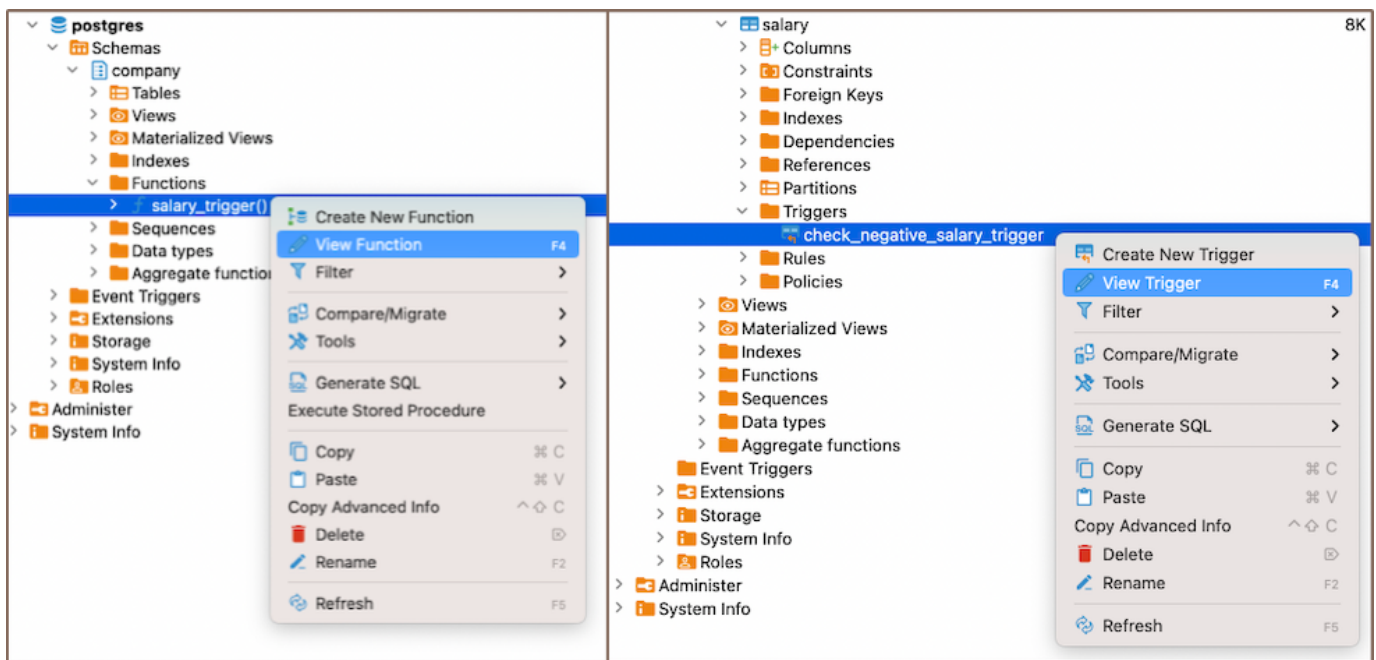

## <span id="page-987-0"></span>Delete

You can delete an index either through the Properties Editor or the Database Navigator:

- Using the Properties Editor: Open the Properties Editor, navigate to the Triggers or Functions tab of the corresponding database (for functions) and table (for triggers), and find the trigger you want to delete.
- Using the Database Navigator: Navigate to the database where the table with the trigger or function is located. Open the Triggers or Functions folder, and find the trigger or function you want to delete.

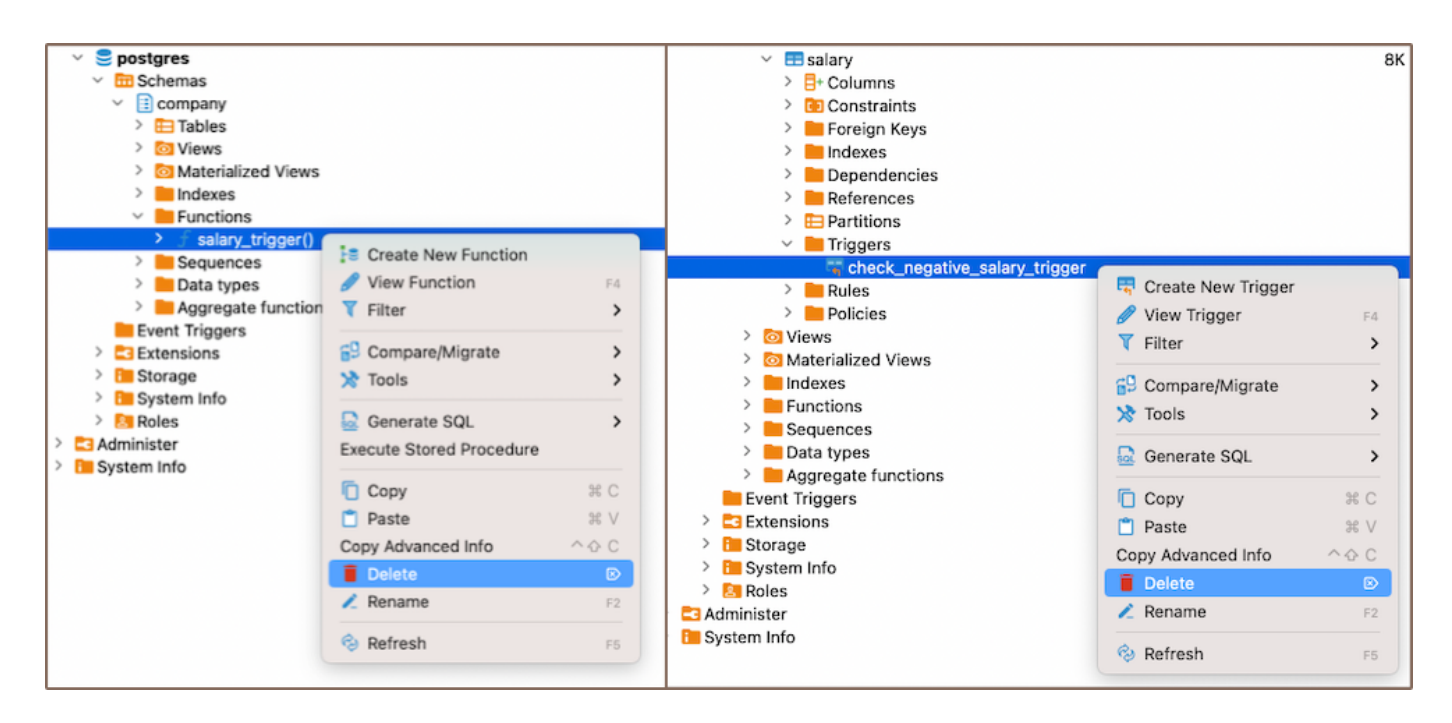

2) To delete the trigger or function, right-click on the trigger's or function's name and select Delete, or you can select the necessary trigger or function and press the Delete key, or Delete button **I** (in the Bottom Menu of the Properties Editor). 3) A confirmation dialog will appear, asking you to confirm the deletion. Before proceeding, ensure that you've selected the correct trigger or function for deletion. 4) After confirming the deletion, you'll need to persist the changes to apply them to the database.

## **Restrictions**

Recursive Triggers: Some databases allow recursive triggers, where a trigger can call itself. This can lead to infinite loops and excessive system load if not handled correctly.

- Data Modification: Triggers can't be used to modify a table that is already being used (for reading or modifying) in the statement that invoked the function or trigger.
- Execution Order: The order in which multiple triggers are fired isn't guaranteed. This can lead to unexpected results if triggers have interdependencies.
- Performance: Triggers can slow down data modification operations because they add extra processing. They should be used sparingly and optimized for performance.
- Transaction Control Statements: In many SQL databases, transaction control statements (like COMMIT and ROLLBACK) are not allowed within trigger code. However, exceptions apply depending on the database system.

#### Further Reading:

[New Table Creation](#page-973-0) | [Creating columns](#page-989-0) | [Implementing Constraints](#page-1003-0) | [Utilizing foreign keys](#page-1011-0) | [Creating indexes](#page-997-0) | Incorporating triggers

# <span id="page-989-0"></span>Creating columns

#### Table of contents

Create [Saving changes](#page-993-0) **[Modify](#page-993-0)** [Delete](#page-994-0) **[Restrictions](#page-995-0)** 

As you delve deeper into the intricacies of table structures, understanding columns and their functionalities becomes crucial. In DBeaver, columns are fundamental components of tables, which in turn are housed within databases. Before you can create columns, you must first establish a [database](#page-43-0) and a [table.](#page-973-0)

Columns in DBeaver are versatile and customizable. You can create new columns, modify their settings, and even delete them when necessary. Each column in a table has a specific data type, dictating the kind of data it can store. You can also enforce rules on columns such as nullability, unique constraints, check constraints, and default values. These rules are essential to maintain data integrity, accuracy, and reliability in your database.

Beyond these basic operations, you can perform more advanced tasks with columns. You can rename columns, change their data types, adjust permissions, and add comments. All databases may not support some of these operations, so it's essential to be aware of the specific capabilities of your database system.

This guide will walk you through the process of creating, modifying, and deleting columns, as well as customizing their settings to suit your needs.

## **Create**

Creating a new column in DBeaver involves a series of steps that guide you through the process. Here's how you can do it:

1) Go to the Columns tab in the [Properties editor,](#page-729-0) right-click on the pane of the object's sub-entities, and select Create New Column from the context menu.

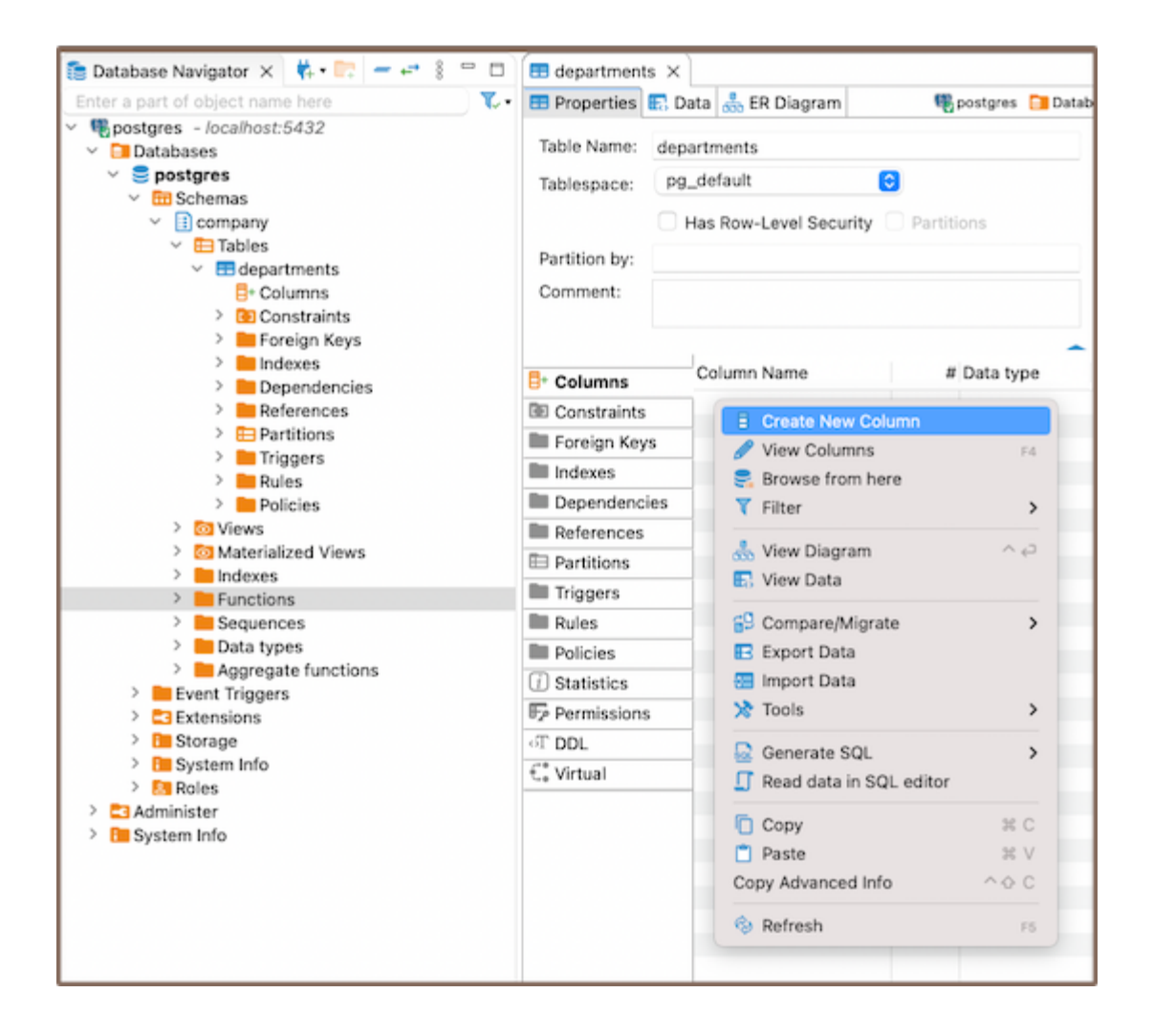

Also you can also add a new column by expanding the table view in the [Database Navigator](#page-503-0) and selecting

Create New Column.

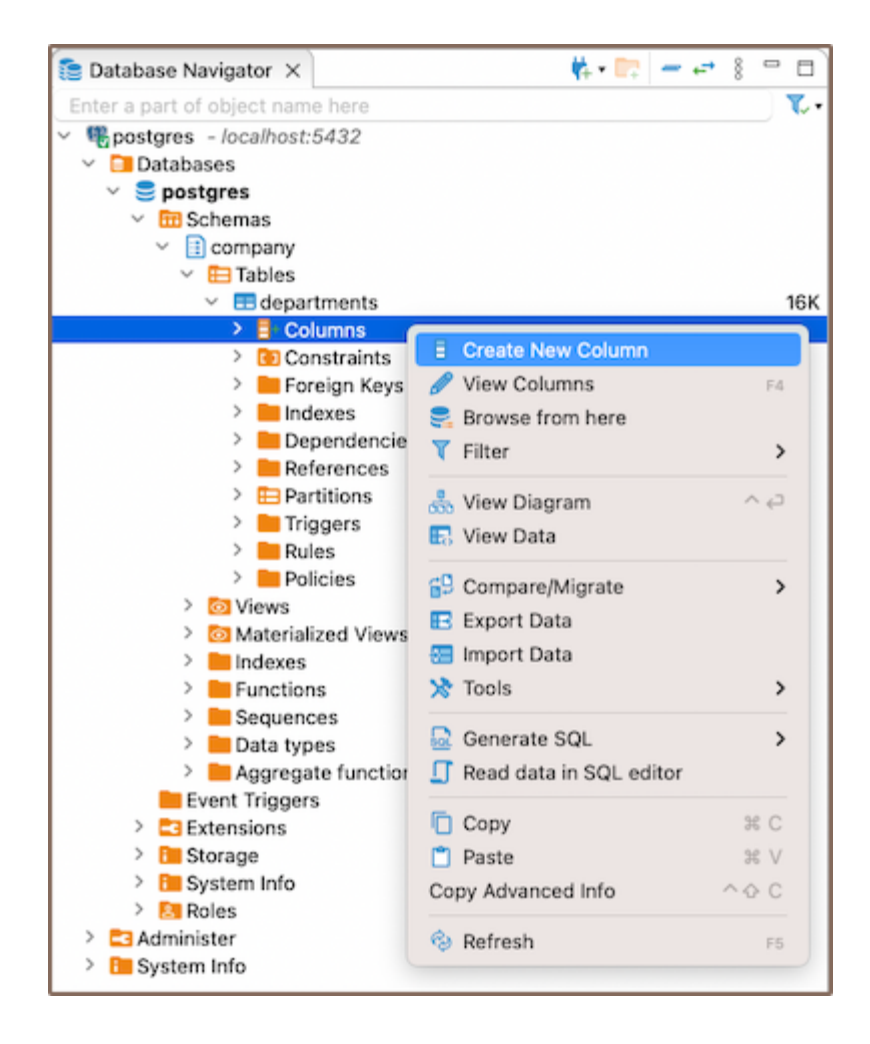

Another method to create a new column is by utilizing the Create New Column button  $\overline{B}$  located at the bottom of the [Editor panel](#page-529-0).

2) When creating a new column, you'll be presented with the Edit Attribute window. Here, you can customize the column's settings to suit your needs. You can adjust the Name, Data type, Identity, Collation, Not null, Default, add a Comment as needed, and configure Keys for the column.

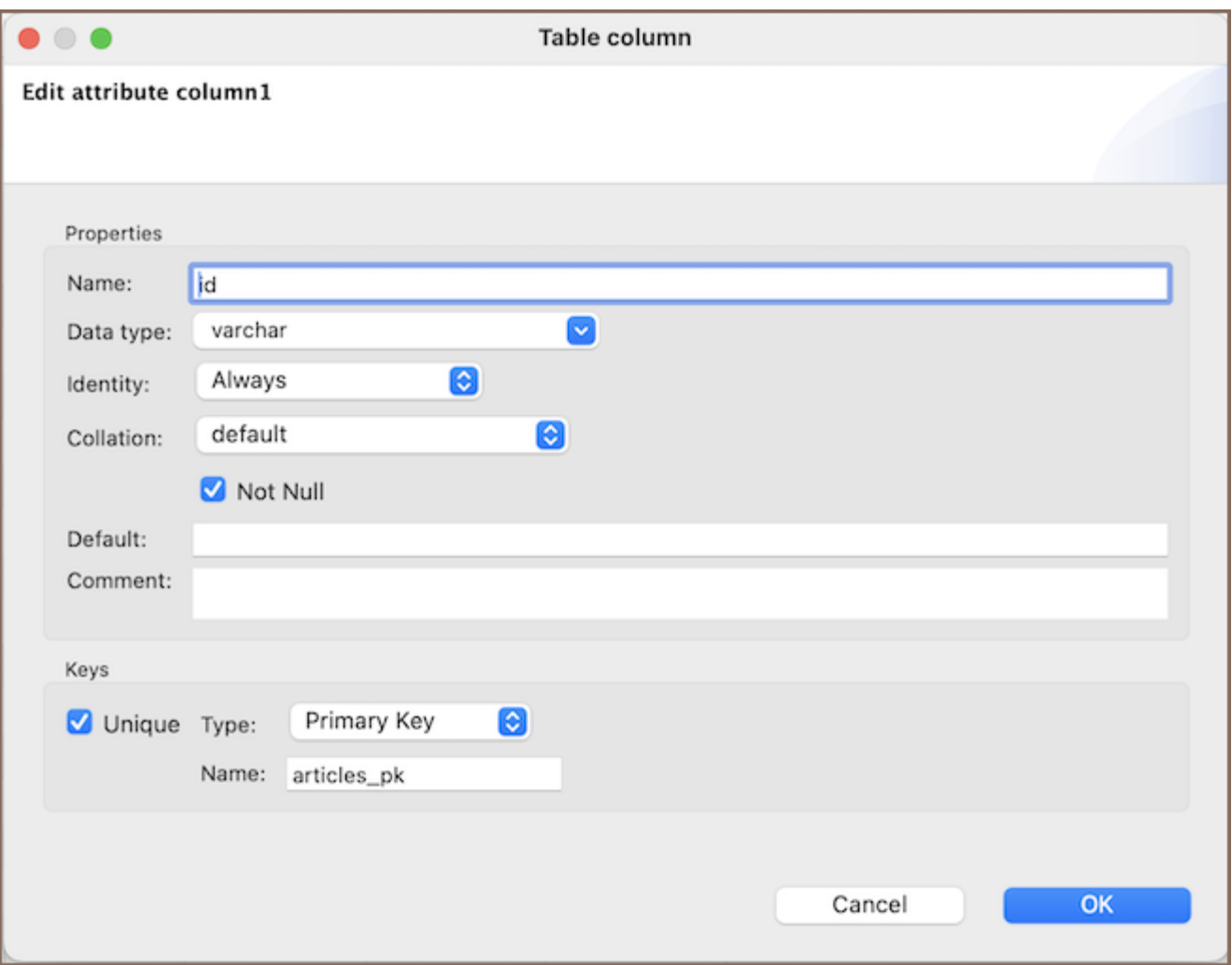

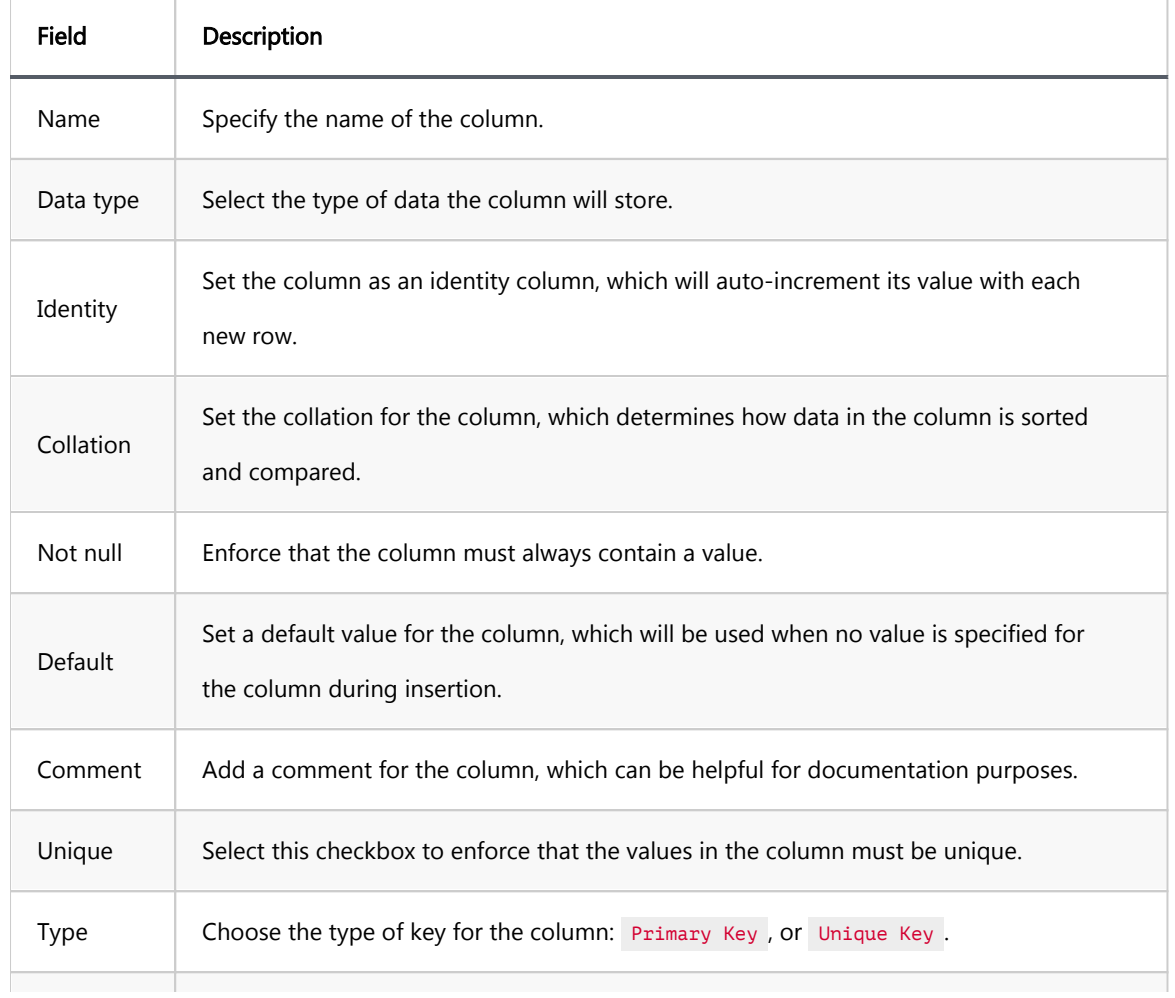

#### <span id="page-993-0"></span>Saving changes

Saving a column in DBeaver is an essential and simple operation. After you've configured the column properties, it's vital to persist these changes to the database. Until you save your modifications, your new column only exists within DBeaver and hasn't been added to the actual database table. Here are the three options for committing the changes:

- Click on File -> Save -> Persist.
- Select the desired table in the Database Navigator and press Ctrl+S (or CMD+S for Mac OS), choose Persist to save the changes.
- Utilize the Save button **D** Save ... located at the bottom of the [Editor panel](#page-529-0) and press Persist to save the changes.

## **Modify**

As your database evolves and your needs change, you may find it necessary to modify the properties of your columns. Whether it's renaming a column, changing its data type, adjusting its nullability, or updating its permissions, DBeaver provides you with the flexibility to adapt your columns to your changing requirements.

Modifying columns is a crucial aspect of database management, allowing you to ensure that your columns continue to serve their intended purpose effectively.

Here's how you can modify a column in DBeaver:

- Via the Properties Editor: You can double-click on the table name to open the Properties Editor. In this window, you can see all the columns of the table. Right-click on the column you want to modify and select View Column.
- Via the Database Navigator: Go to the Database Navigator menu, and choose the proper database and column to modify its settings. Right-click the column and select View Column.

<span id="page-994-0"></span>Via the Bottom Menu: In the bottom menu of the Properties Editor interface, there is a View Column button . Clicking this button will open the properties of the currently selected column in the Editor panel, allowing you to modify its settings.

Note: Not all databases support all types of column modifications, so always check the specific capabilities of your database system.

## Delete

1) You can delete a column either through the Properties Editor or the Database Navigator:

- Using the Properties Editor: Open the Properties Editor, navigate to the Constraints tab of the corresponding table, and find the column you want to delete.
- Using the Database Navigator: Navigate to the database where the table with the column is located. Find and select the table, open the **Columns** folder, and find the column you want to delete.

2) To delete a column, right-click on the column's name and select Delete, or you can select the necessary column and press the Delete key, or Delete button  $\Box$  (in the Bottom Menu of the Properties Editor).

3) A confirmation dialog will appear, asking you to confirm the deletion. Before proceeding, ensure that you've selected the correct column for deletion.

4) After confirming the deletion, you'll need to persist the changes to apply them to the database.

<span id="page-995-0"></span>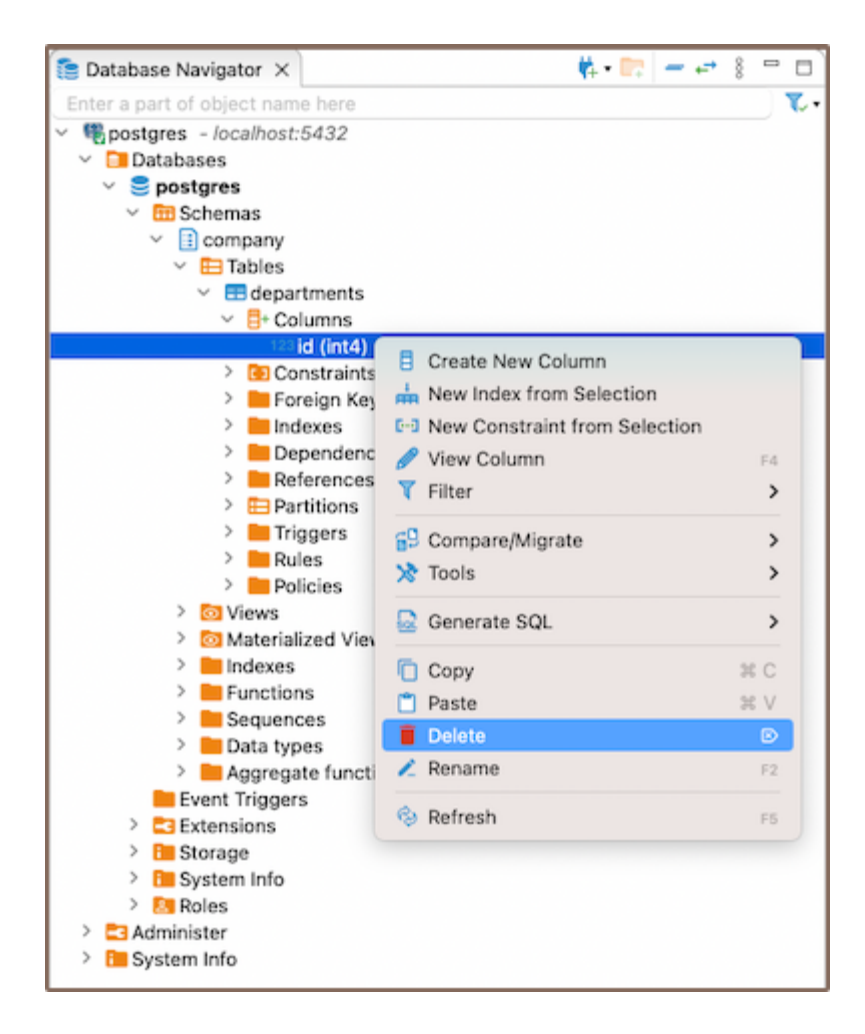

Once a column is deleted, all the data stored in that column will be lost. Furthermore, there are several restrictions and considerations to keep in mind when deleting columns:

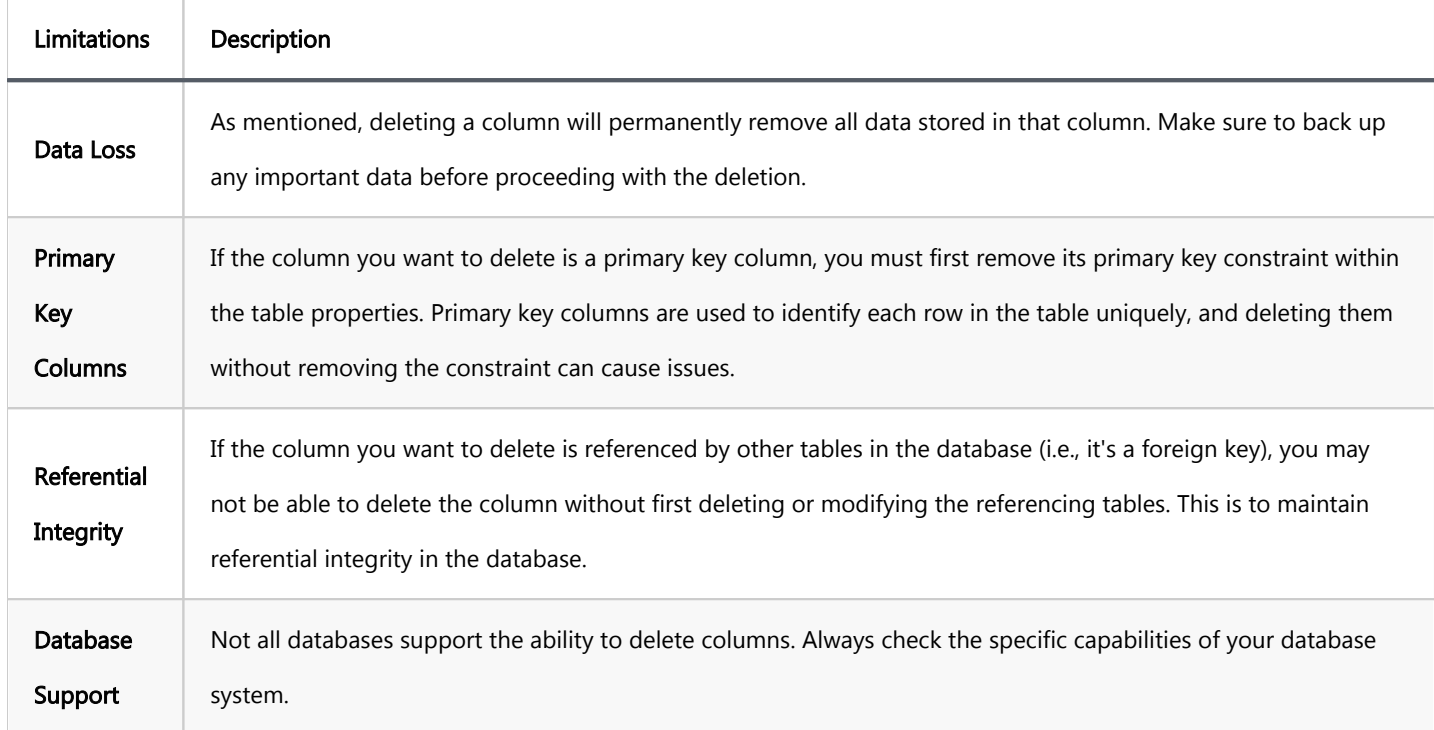

## **Restrictions**

When working with columns in DBeaver, it's important to understand the various restrictions that can be applied to them. These restrictions are not limitations but rather rules that help ensure the integrity, accuracy, and reliability of the data stored in your database. They dictate what data can be stored in a column, how it's treated, and how it interacts with other data in the database. Let's take a closer look at these restrictions:

- Data Type: Each column in a table has a specific data type. The type of data that can be stored in a column is dictated by its data type.
- Nullability: By default, columns can hold NULL. However, by specifying NOT NULL during column creation, you can enforce that every row must contain a value for that column.
- Unique Constraint: A unique constraint ensures that all values in a column are distinct. Duplicate entries are not permitted.
- Check Constraint: A check constraint enables you to specify a condition on a column. Every value added to the the column must satisfy this condition.
- Default Value: A column can be given a default value. If no value is specified during data insertion, the column uses the default.

#### Further Reading:

[New Table Creation](#page-973-0) | Creating columns | [Implementing constraints](#page-1003-0) | [Utilizing foreign keys](#page-1011-0) | [Creating indexes](#page-997-0) | [Incorporating triggers](#page-980-0)

# <span id="page-997-0"></span>Creating Indexes

#### Table of contents

Create [Saving changes](#page-999-0) **[Modify](#page-1000-0)** [Delete](#page-1000-0) **[Restrictions](#page-1001-0)** 

In the process of creating [tables](#page-973-0) in a database, an integral part is the creation of indexes. Indexes are tools that can significantly enhance the performance of your database. They are designed to speed up the retrieval of data from the tables, making them particularly useful in large databases where without them, searches could be timeconsuming.

Indexes work by providing a more direct path to the data, reducing the need for the database to scan the entire table. They can be created on one or more [columns](#page-989-0) of a table, and when a query is made, the database can use the indexes to find the data more quickly.

However, while indexes can improve the speed of data retrieval, they can also slow down data modification operations such as INSERT , UPDATE , and DELETE , as the index must also be updated. Therefore, it's crucial to strike a balance between the number of indexes and the frequency of data modification in your database.

This article will guide you through the process of creating, modifying, and deleting indexes using the DBeaver. It will also discuss the restrictions you need to be aware of when working with indexes, such as the impact on performance, storage considerations, and restrictions related to null values and certain data types.

## **Create**

1) You can start the process of creating a new index in three ways:

Using the [Properties editor](#page-729-0): Open the Properties Editor and navigate to the Indexes tab of the corresponding table.

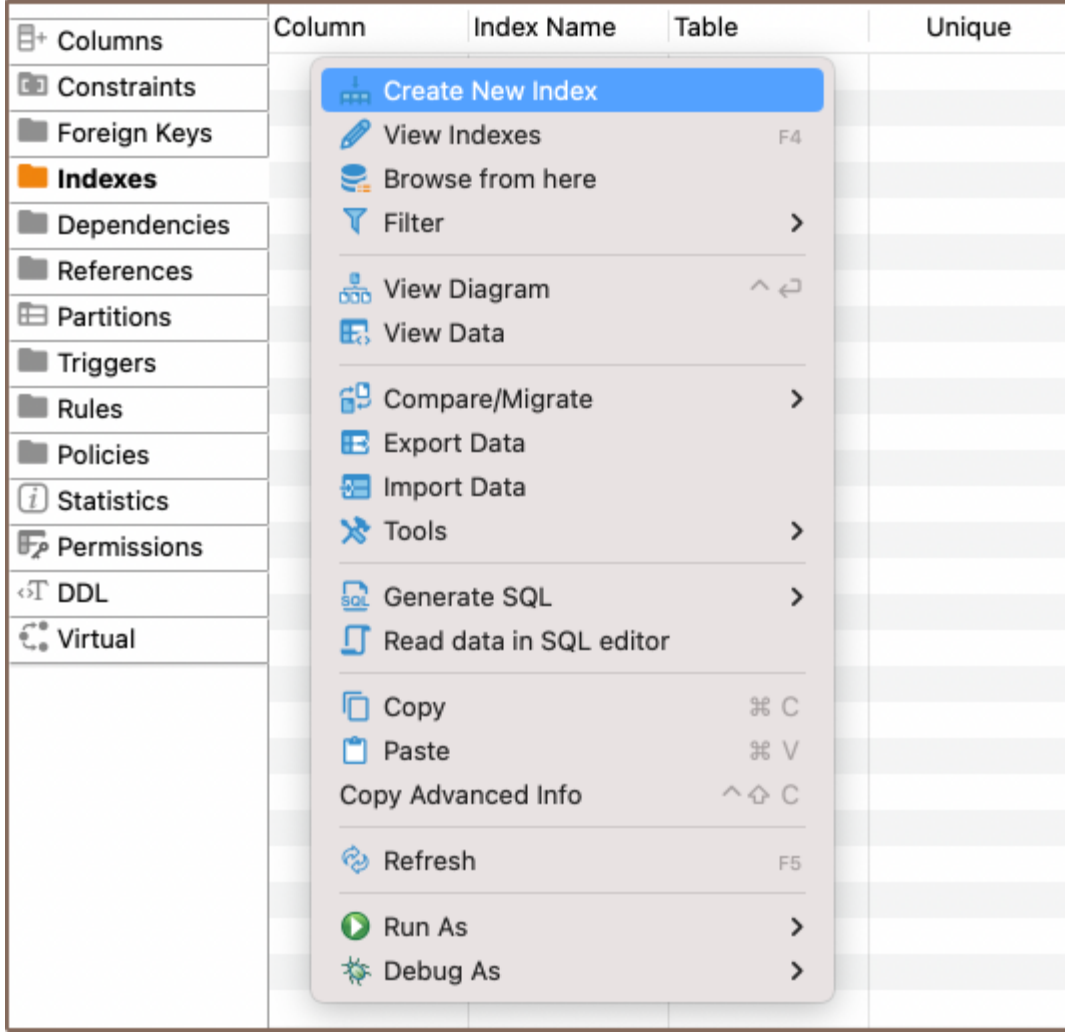

- Using the [Database Navigator](#page-503-0): Navigate to the database where the table you want to add a index to is located. Find and select the table for which you want to create a new index. Within the selected table, you'll find a folder named Indexes.
- Additionally, to create a new index, you can utilize the Create New Index button  $\frac{1}{n}$  located at the bottom of the Properties editor.

2) Depending on the method you chose in step 1, either right-click on the window (in the Properties Editor) or within the Foreign Keys folder (in the Database Navigator), and select Create New Index. If you're using the third method, simply click the Create New Index button. This will open a new window where you'll be able to customize the index's settings to suit your needs.

<span id="page-999-0"></span>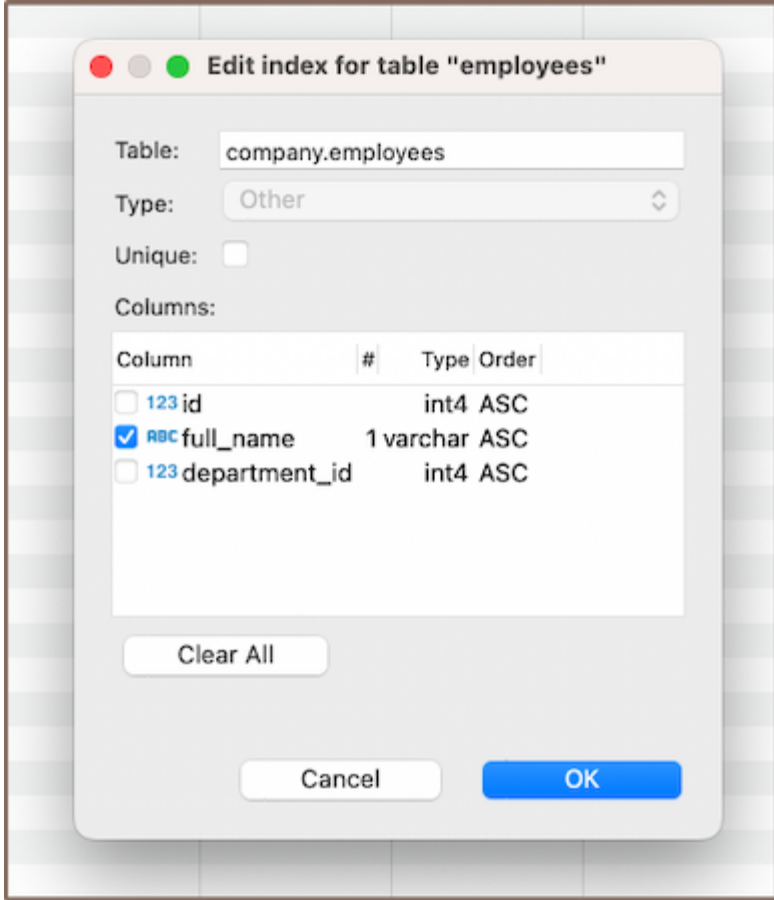

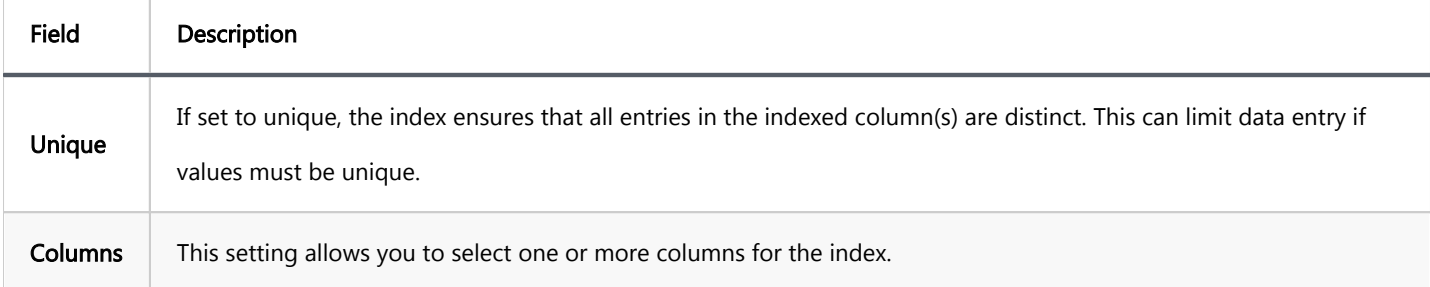

Note: In addition to creating a simple index on a single column, DBeaver also provides the option to create a composite index. A composite index is an index that is built on several table columns. This type of index can significantly boost query execution speed when dealing with multiple-column conditions. It's recommended to put unique fields at the end of the composite index to maximize its efficiency.

3) After you've chosen the column(s) for your index and configured any additional settings, you can finalize the creation of the index by clicking OK.

#### Saving changes

Once you have configured the index properties, it is essential to save these changes to the database. Until you commit your modifications, the new index will only exist within DBeaver and will not be added to the actual database table. Here are three options for committing the changes:

- <span id="page-1000-0"></span>Click on File -> Save -> Persist.
- Select the desired table in the Database Navigator and press Ctrl+S (or CMD+S for Mac OS), choose Persist to save the changes.
- Utilize the Save button **D** Save ... located at the bottom of the Properties editor and press Persist to save the changes.

## **Modify**

As your database evolves, there might be a need to modify the properties of your indexes. This could involve changing the indexed columns, adjusting the uniqueness constraint, or renaming the index. DBeaver provides the flexibility to make these modifications as required. Here's the process:

- **Properties Editor**: Open the **Properties Editor** by double-clicking on the table name. Within the selected table, you'll find a folder named Indexes. Right-click on the index you want to modify and select View Index.
- Database Navigator: In the Database Navigator, select the appropriate database and table. Within the selected table, you'll find a folder named Indexes. Right-click the index and select View Index.
- Bottom Menu: In the Properties Editor interface, use the View Indexes button **the State of the properties of** the selected index in the Editor panel.

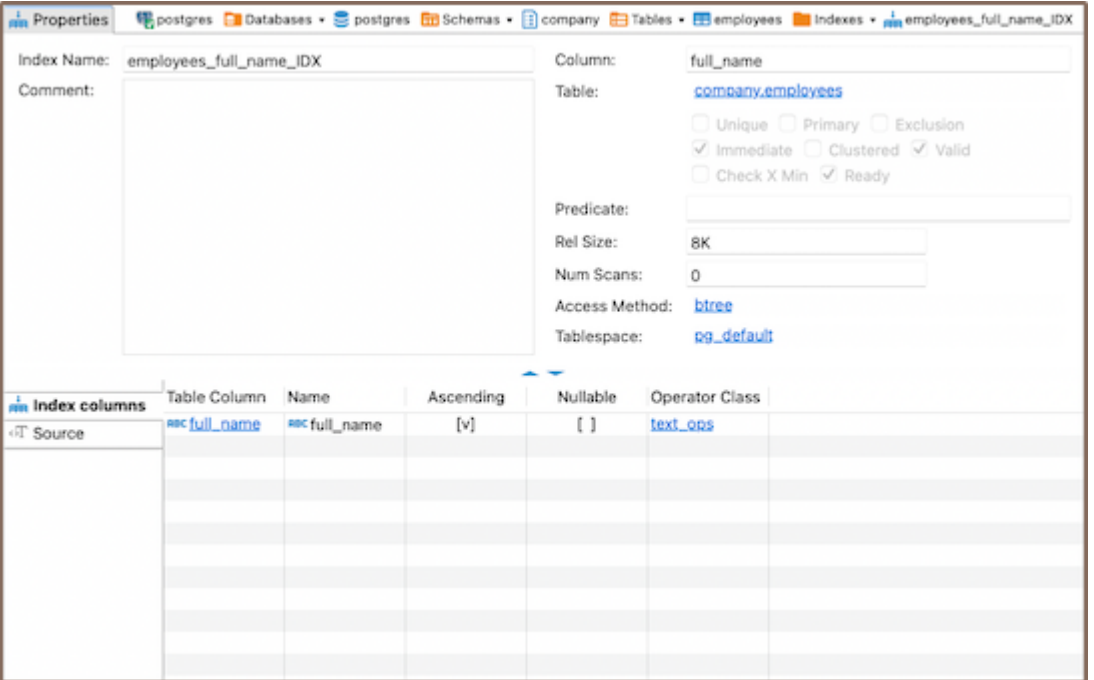

## <span id="page-1001-0"></span>Delete

1) You can delete an index either through the Properties Editor or the Database Navigator:

Using the Properties Editor: Open the Properties Editor, navigate to the Indexes tab of the corresponding

Column **Index Name** Table Ascending 目+ Columns  $\frac{1}{2}$  full\_name Constraints  $\frac{1}{100}$  Create New Index Foreign Keys View Index E4 Indexes **T** Filter  $\rightarrow$ Dependencies 69 Compare/Migrate  $\rightarrow$ References **≫ Tools**  $\mathbf{\hat{}}$ **E** Partitions a Generate SQL  $\mathbf{L}$ **Triggers** Rules □ Copy **HC** Policies Paste **XX**  $(i)$  Statistics Copy Advanced Info  $\land$   $\Diamond$   $C$ Permissions Delete  $\circledR$  $\sqrt{1}$  DDL  $\angle$  Rename  $F2$ €. Virtual & Refresh F5 Run As  $\mathcal{P}$ 脊 Debug As  $\mathbf{\hat{}}$ 

table, and find the index you want to delete.

Using the Database Navigator: Navigate to the database where the table with the index is located. Open the Indexes folder, and find the index you want to delete.

2) To delete an index, right-click on the index's name and select Delete, or you can select the necessary index and press the Delete key, or Delete button  $\blacksquare$  (in the Bottom Menu of the Properties Editor). 3) A confirmation dialog will appear, asking you to confirm the deletion. Before proceeding, ensure that you've selected the correct index for deletion. 4) After confirming the deletion, you'll need to persist the changes to apply them to the database.

## **Restrictions**

- Unique indexes created due to a primary key or unique constraint can't be deleted. Instead, remove the constraint. This action removes the uniqueness requirement for column values involved in the constraint expression and deletes the corresponding unique index.
- Unique Indexes: These enforce uniqueness on the indexed column(s), which can limit data entry if values must be distinct.
- Performance Impact: Indexes can improve query speed, but they slow down data modification operations ( INSERT , UPDATE , DELETE ) as the index must also be updated.
- Storage: Indexes consume disk space. This might become significant if there are many indexes or the table is large.
- Null Values: Depending on the database system, there may be restrictions related to indexing null values.
- Data Types: Certain data types might not be indexable or may require specific index types.

#### Further Reading:

[New Table Creation](#page-973-0) | [Creating columns](#page-989-0) | [Implementing Constraints](#page-1003-0) | [Utilizing foreign keys](#page-1011-0) | Creating indexes | [Incorporating triggers](#page-980-0)

#### <span id="page-1003-0"></span>Table of contents

Primary key Create [Saving changes](#page-1005-0) [Modify](#page-1006-0) [Delete](#page-1006-0) [Unique key](#page-1007-0) [Check expression](#page-1008-0)

**[Restrictions](#page-1009-0)** 

As you continue to explore the intricacies of [table](#page-973-0) structures, understanding the role and functionality of constraints becomes essential. Constraints are rules that we apply to data [columns](#page-989-0) in a table when we want to limit the type of data that can go into a table. This can help ensure the accuracy and reliability of our data.

While creating constraints is not always necessary, it can be a powerful tool in the table creation process. Just like you create columns, you can also define constraints that uphold the integrity of your data. Constraints can be as simple as ensuring uniqueness in a column or as complex as a check expression that defines acceptable values for a column.

In this guide, you'll learn how to create, modify, and delete constraints, as well as how to customize their settings to suit your needs. You'll discover how to create , , and . You'll also learn about the restrictions and considerations you need to keep in mind when working with constraints.

# Primary key

Primary keys are a crucial part of your database structure, uniquely identifying each record in a table. When you define a primary key, the database ensures no duplicate values exist in the specified column(s), maintaining data integrity and improving performance. DBeaver simplifies this process, providing an intuitive interface for creating, modifying, and deleting primary keys.

# **Create**

Creating a new primary key in DBeaver involves a series of steps that guide you through the process. Here's how you can do it:

1) You can start the process of creating a new constraint in three ways:

Using the [Properties editor](#page-729-0): Open the Properties Editor and navigate to the Constraints tab of the corresponding table. This is where you'll find all the existing constraints for the table and where you'll create new ones.

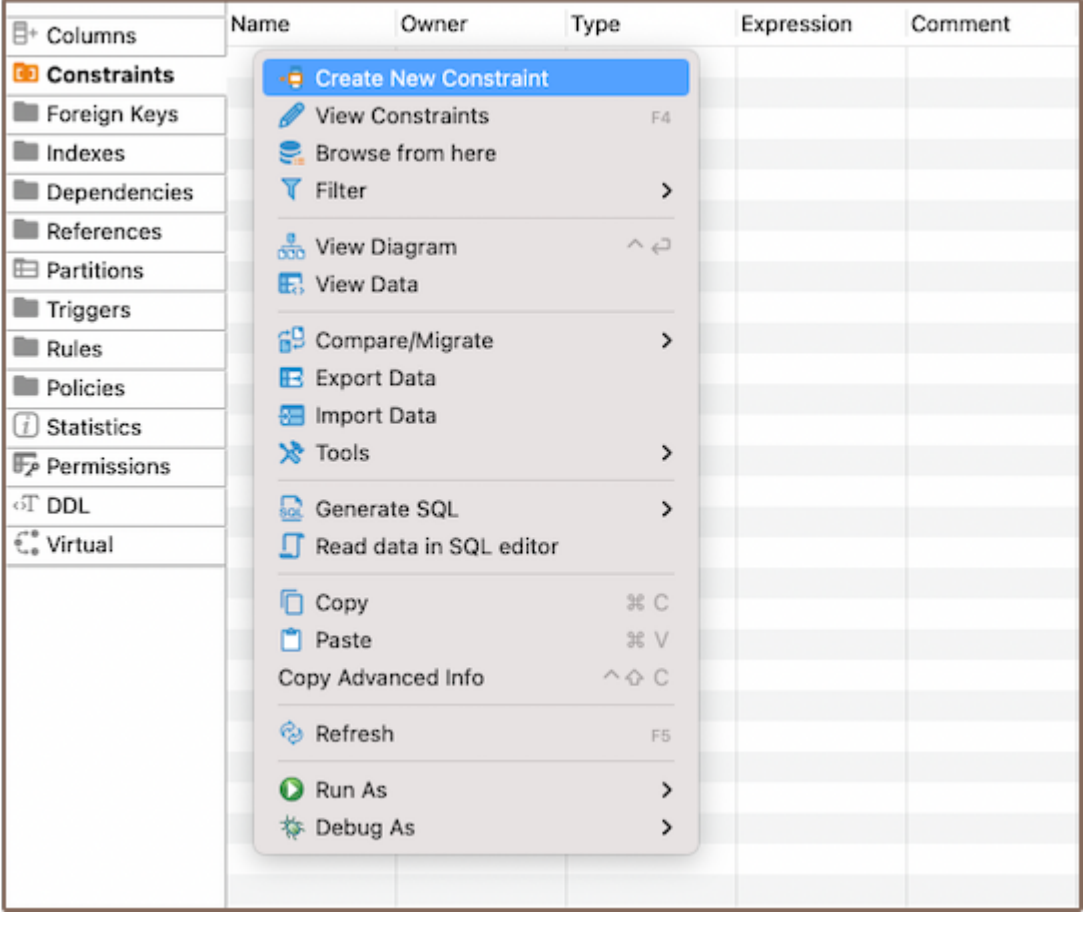

Using the [Database Navigator](#page-503-0): Navigate to the database where the table you want to add a constraint to is located. Find and select the table for which you want to create a new constraint. Within the selected table, you'll find a folder named Constraints.

You can also utilize the Create New Constraint button  $\overline{\mathbf{P}}$  located at the bottom of the Properties editor.

Tip: You can create primary key during the column creation process as described in the article Creating [columns](#page-989-0).

<span id="page-1005-0"></span>2) Depending on the method you chose in step 1, either right-click on the window (in the Properties Editor) or within the Constraints folder (in the Database Navigator), and select Create New Constraint. If you're using the third method, simply click the Create New Constraint button. This will open a new window where you'll be able to define the details of your new constraint.

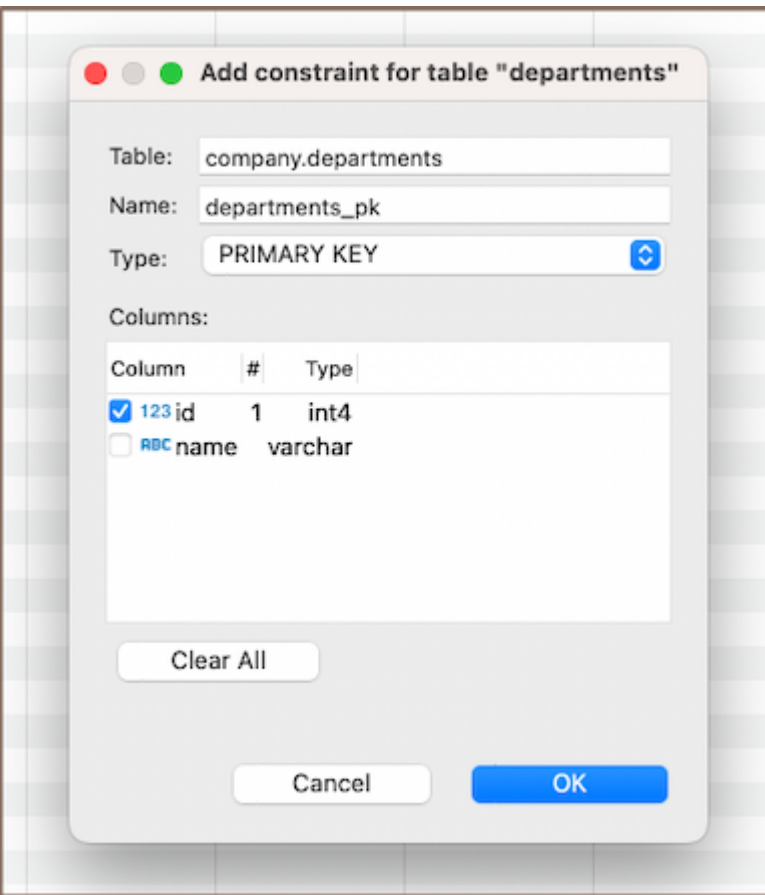

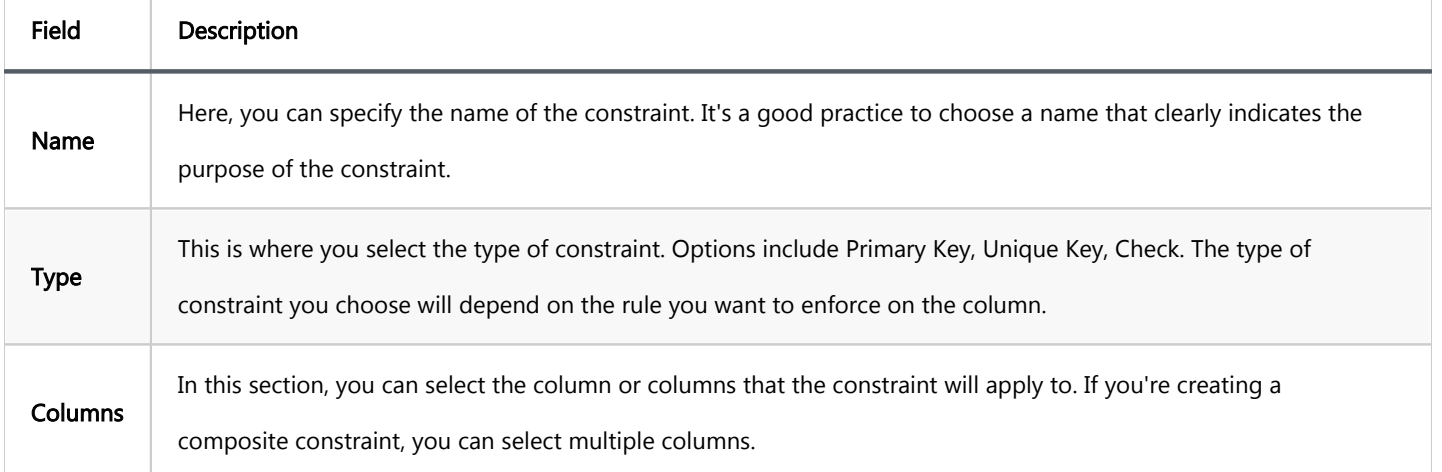

3) After selecting the column, click OK to save your new constraint. A window will appear displaying the newly created primary key. This is a good time to double-check that everything is correct.

## Saving changes

<span id="page-1006-0"></span>Once you have configured the constraint properties, it is essential to save these changes to the database. Until you commit your modifications, the new constraint will only exist within DBeaver and will not be added to the actual database table. Here are three options for committing the changes:

- Click on File -> Save -> Persist.
- Select the desired table in the Database Navigator and press Ctrl+S (or CMD+S for Mac OS), choose Persist to save the changes.
- Utilize the Save button **D** Save ... located at the bottom of the Properties editor and press Persist to save the changes.

# **Modify**

To modify an existing primary key, you need to first delete it and then add a new primary key with the updated parameters.

Note: Remember, modifying primary keys should be done with care. Primary keys are integral to maintaining the integrity of your data, and changing them can have significant effects on your database. Always double-check your changes and make sure they align with your data requirements.

## Delete

1) You can delete a primary key either through the Properties Editor or the Database Navigator:

Using the Properties Editor: Open the Properties Editor, navigate to the Constraints tab of the corresponding table, and find the constraint you want to delete.

<span id="page-1007-0"></span>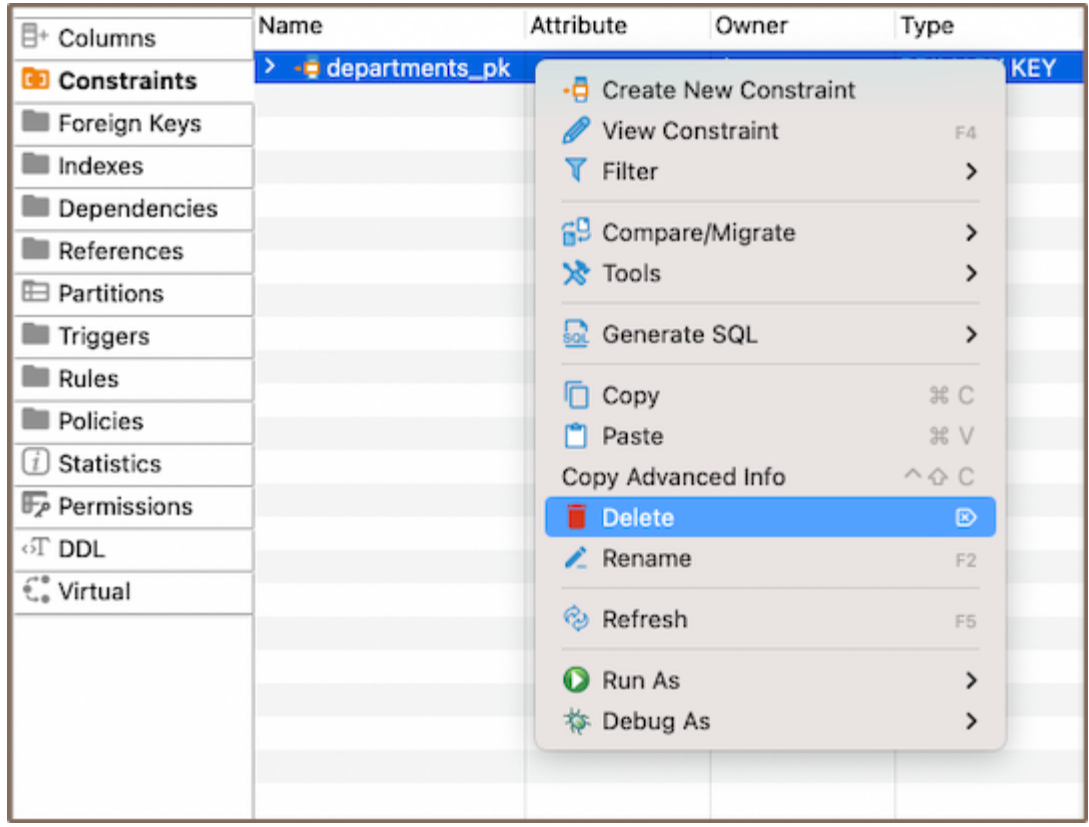

Using the Database Navigator: Navigate to the database where the table with the constraint is located. Find and select the constraint, open the **Constraints** folder, and find the constraint you want to delete.

2) To delete a primary key, right-click on the key's name and select Delete, or you can select the necessary primary key and press the Delete key, or Delete button  $\blacksquare$  (in the Bottom Menu of the Properties Editor).

3) A confirmation dialog will appear, asking you to confirm the deletion. Before proceeding, ensure that you've selected the correct constraint for deletion.

4) After confirming the deletion, you'll need to persist the changes to apply them to the database.

Important: Be particularly cautious if you're considering using the Cascade delete option. This option will not only delete the primary key but also any dependent records in your database. This can lead to significant data loss if not handled carefully.

# Unique key
A unique key is a tool that ensures distinct values within a column or a group of columns in a table. While it can identify unique records, it doesn't have to be the primary key. You can create a unique key on a single column or multiple columns, ensuring that each value is unique. This is crucial for maintaining data integrity within your table. If you attempt to insert a duplicate value into a column with a unique key constraint, you'll encounter an error.

The processes of creating, deleting and modifying a unique key are similar to those for a .

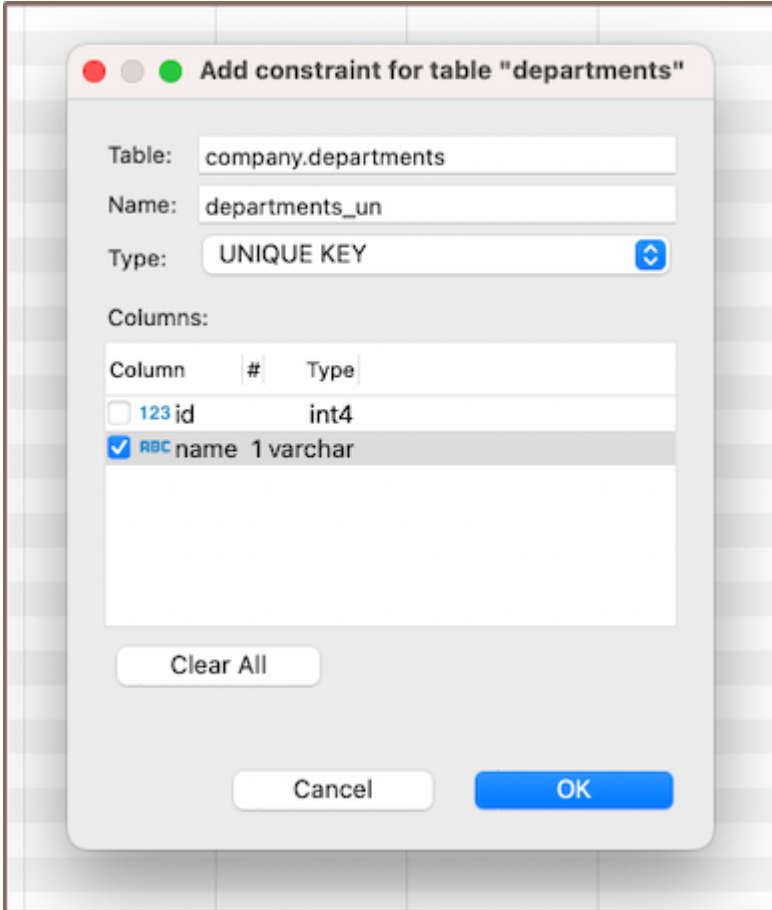

# Check expression

A check expression in a database is also a constraint, it defines acceptable values for a column. It enforces specific conditions, ensuring that the data in the column complies with the defined rules. The processes of creating, deleting and modifying a check expression are similar to those for a .

For instance, suppose you have a column named "name" and you want to ensure that its value is never an empty string. You could create a check expression as follows:

name  $\langle \rangle$   $\langle \rangle$ 

This would prevent any records from being inserted or updated with an empty string for the "name" column.

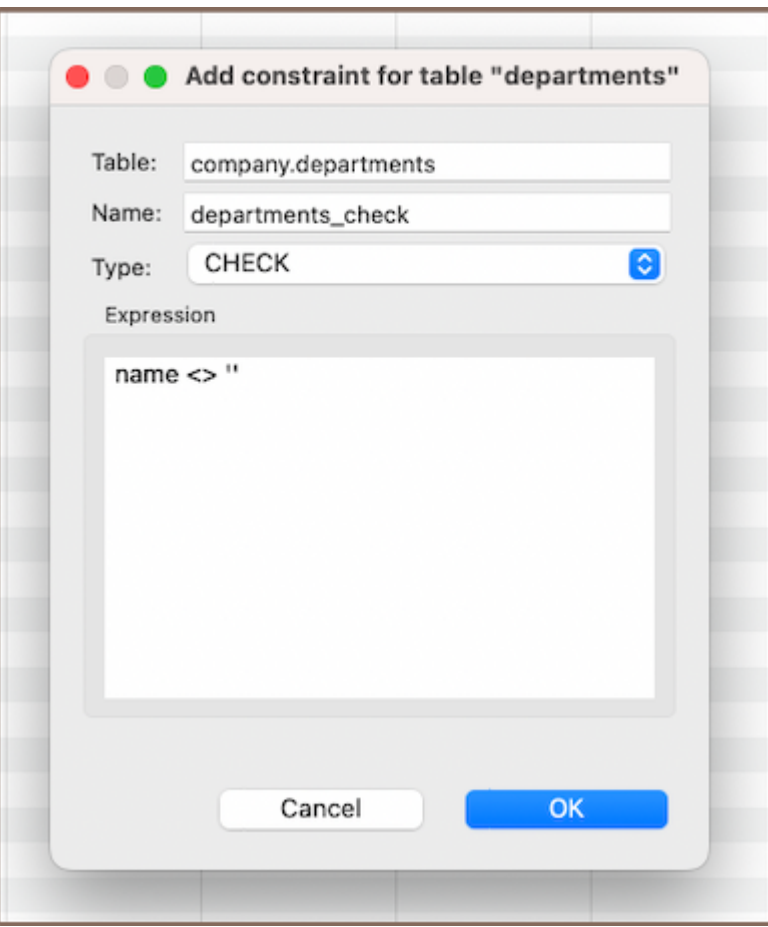

Note: Check expressions are a powerful tool for maintaining data integrity. They enforce specific conditions on your data, preventing invalid entries. Always consider the implications of your actions when working with check expressions.

### **Restrictions**

Working with constraints comes with certain restrictions that you need to be aware of. These restrictions are in place to maintain the integrity of your data and prevent unwanted changes. Here's what you need to know:

- Unique Values: When creating a primary key or unique constraint, the column(s) you choose must contain unique values. If there are duplicate values in the column(s), the constraint creation will fail.
- Null Values: Primary keys cannot contain null values. If the column(s) you choose for a primary key contains null values, you will need to either remove or replace these before creating the constraint. Unique constraints, on the other hand, typically allow for multiple null values.
- Data Type Compatibility: The type of constraint you want to create may have specific data type requirements. For example, check constraints require a Boolean expression, so the column(s) involved must be able to participate in such an expression.
- Existing Data Compliance: When creating a check constraint, all existing data in the table must comply with the check condition. If any rows violate the condition, the constraint creation will fail.
- Performance Impact: Creating constraints, especially on large tables, can have a performance impact. This is because the database needs to check the constraint condition for all existing rows. This might take considerable time and resources for large tables.
- Modifying Constraints: Constraints cannot be directly modified. This is because constraints are defined with specific parameters that can't be changed directly.
- Deleting Constraints with Dependencies: You can't delete a primary key in a table with records unless you first remove all dependent foreign keys. This is because the primary key is likely being referenced by these foreign keys, and deleting it would break these references and potentially cause data integrity issues.

#### Further Reading:

[New Table Creation](#page-973-0) | [Creating columns](#page-989-0) | Implementing Constraints | [Utilizing foreign keys](#page-1011-0) | [Creating indexes](#page-997-0) | [Incorporating triggers](#page-980-0)

#### <span id="page-1011-0"></span>Table of contents

Create [Saving changes](#page-1014-0) **[Modify](#page-1015-0)** [Delete](#page-1015-0) **[Restrictions](#page-1016-0)** 

This article provides a comprehensive guide on the creation and management of Foreign Keys within DBeaver. While not always necessary, foreign keys can be used to establish relationships between [tables,](#page-973-0) which can help maintain data consistency and integrity.

In DBeaver, the creation of a foreign key involves referencing a [unique key](#page-1003-0) in another table. This process forms a relationship that is essential for maintaining data integrity. Additionally, DBeaver allows you to define specific rules for the behavior of foreign keys when deleting or updating rows in the main table.

This guide will detail the steps involved in creating, modifying, and deleting foreign keys. It will also explain how to set up rules for their behavior. It is important to note that the management of foreign keys requires careful consideration due to their significant impact on data relationships.

### **Create**

Creating a new foreign key in DBeaver involves a series of steps that guide you through the process.

1) You can start the process of creating a new foreign key in three ways:

Using the [Properties editor](#page-729-0): Open the Properties Editor and navigate to the Foreign Keys tab of the corresponding table.

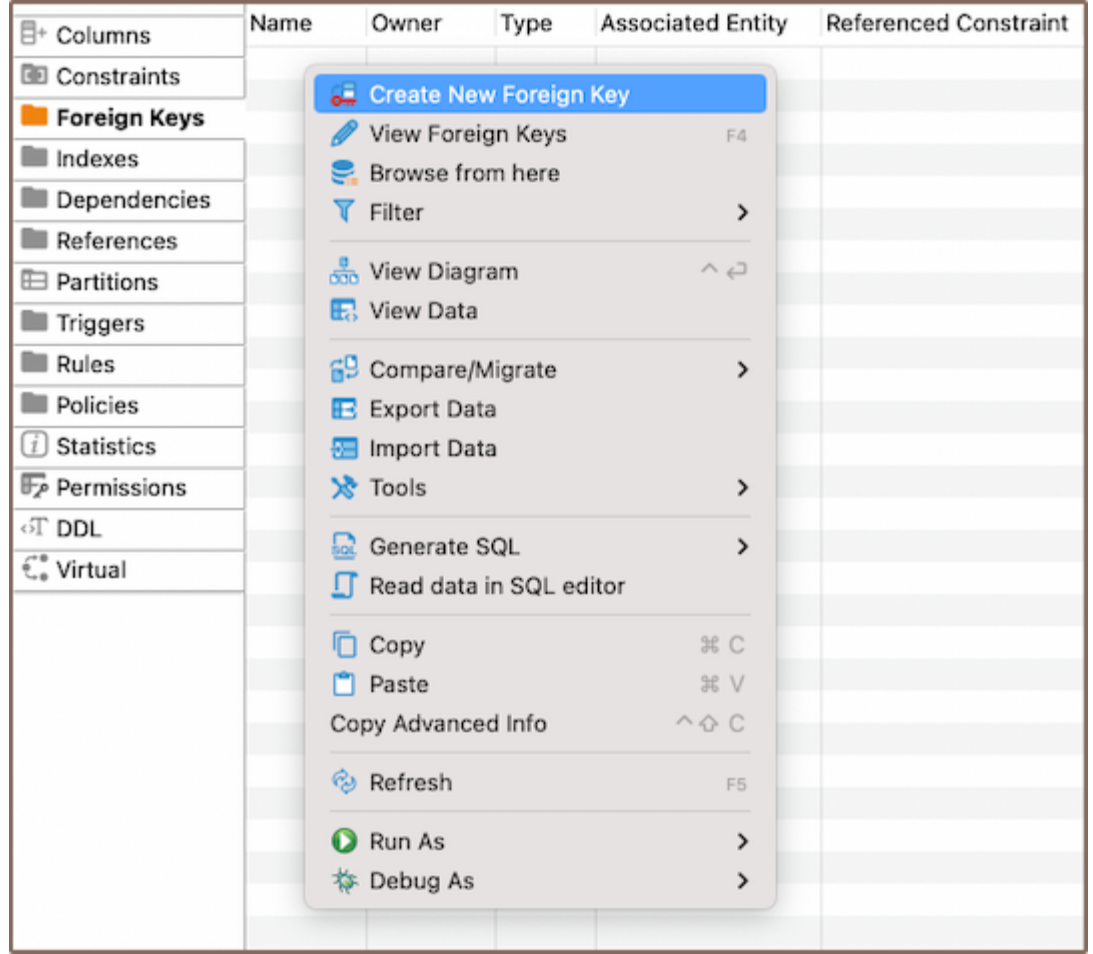

- Using the [Database Navigator](#page-503-0): Navigate to the database where the table you want to add a foreign key to is located. Find and select the table for which you want to create a new foreign key. Within the selected table, you'll find a folder named Foreign Keys.
- Additionally, to create a new foreign key, you can utilize the Create New Foreign Key button **6.** located at the bottom of the Properties editor.

2) Depending on the method you chose in step 1, either right-click on the window (in the Properties Editor) or within the Foreign Keys folder (in the Database Navigator), and select Create New Foreign Key. If you're using the third method, simply click the Create New Foreign Key button. This will open a new window where you'll be able to customize the foreign key's settings to suit your needs.

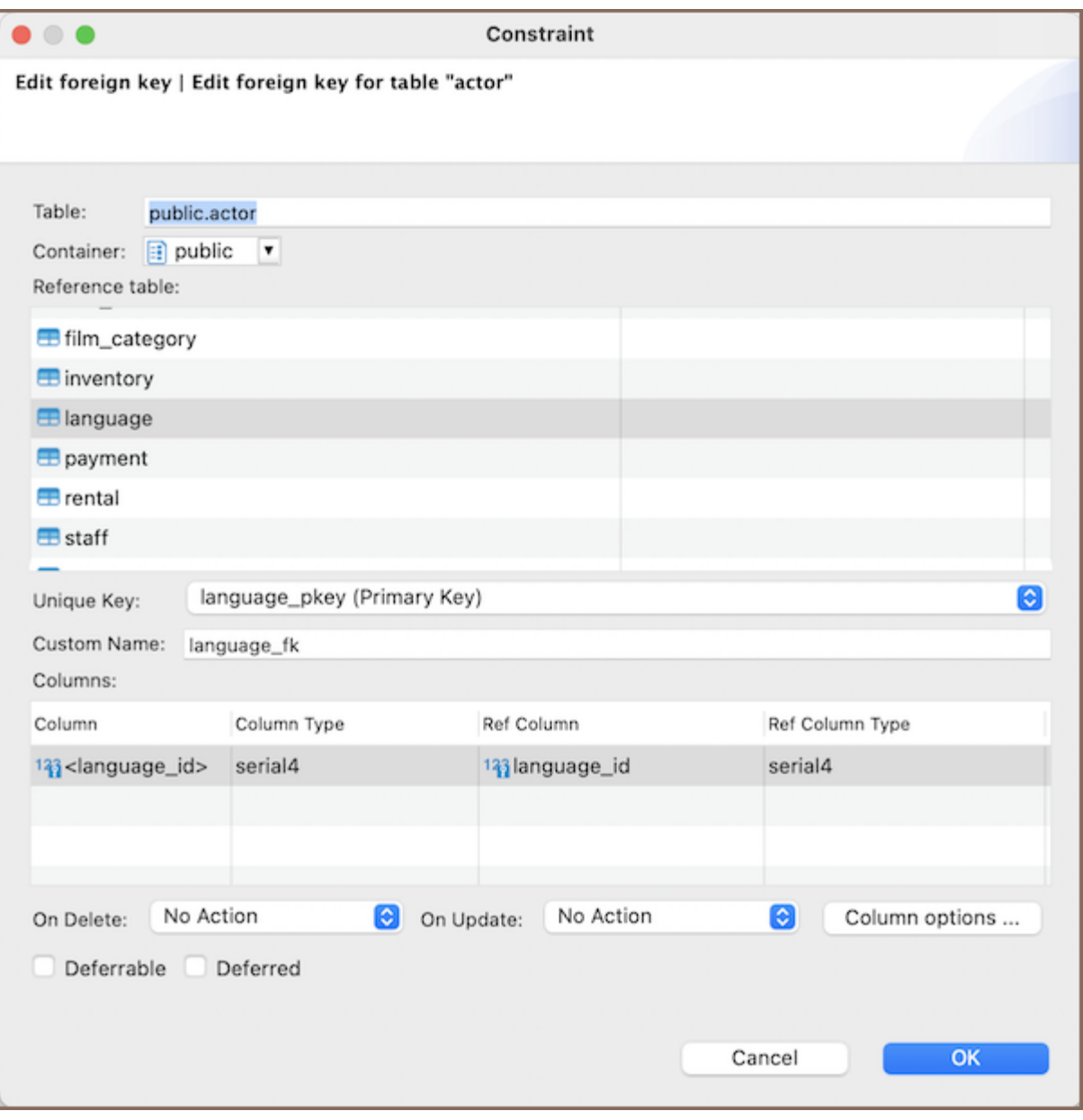

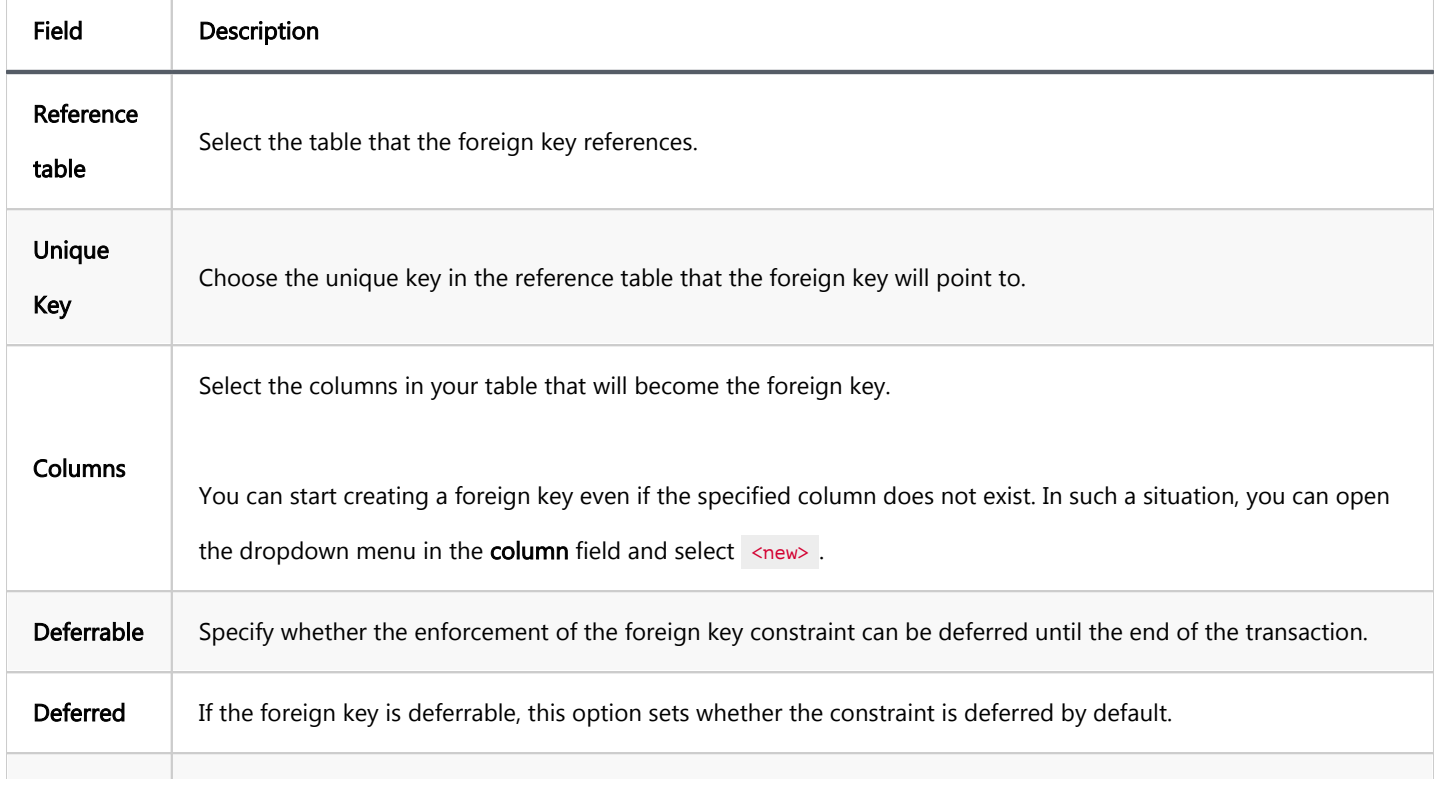

<span id="page-1014-0"></span>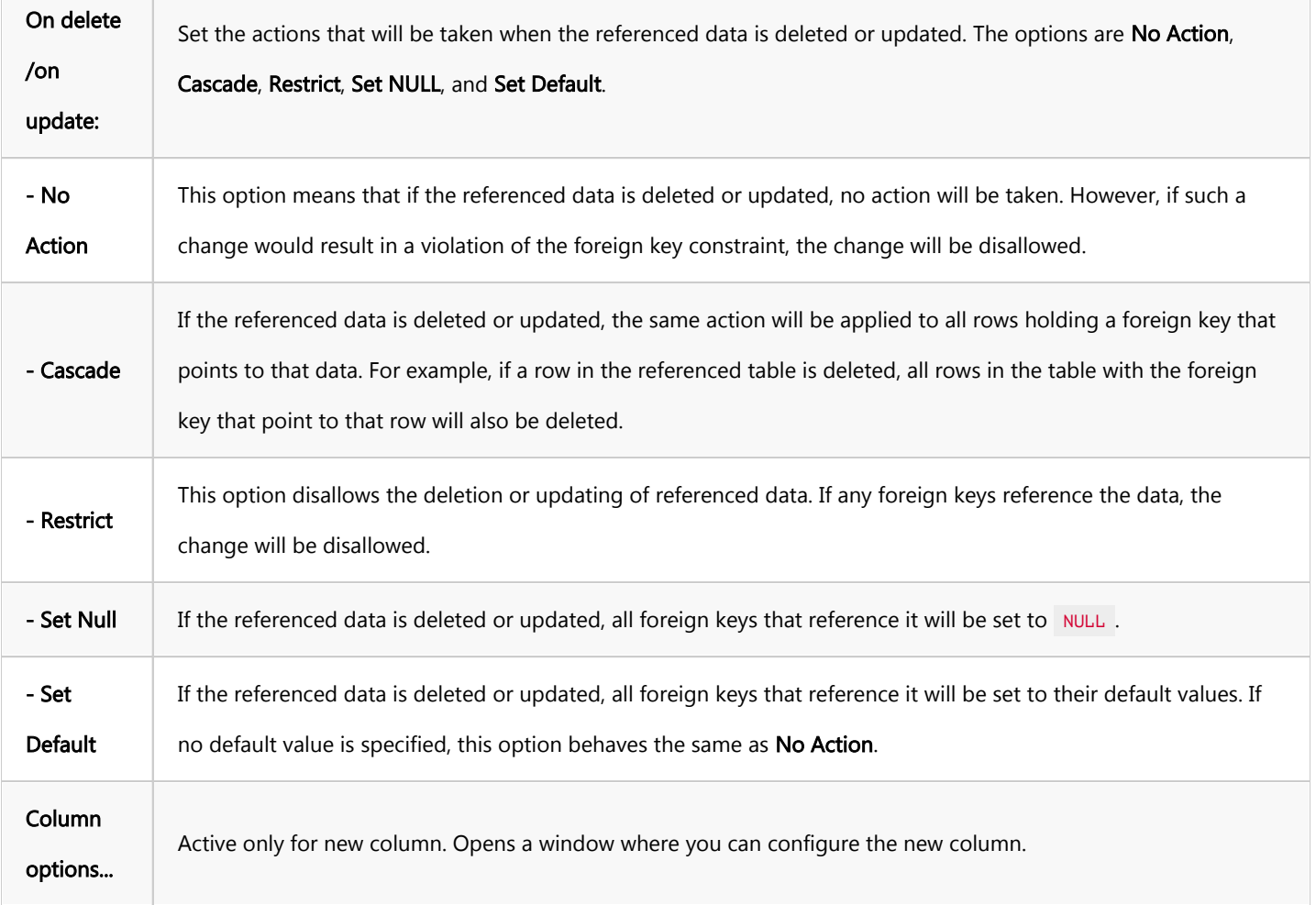

#### 3) After hitting OK, a window displaying the newly created foreign key will appear.

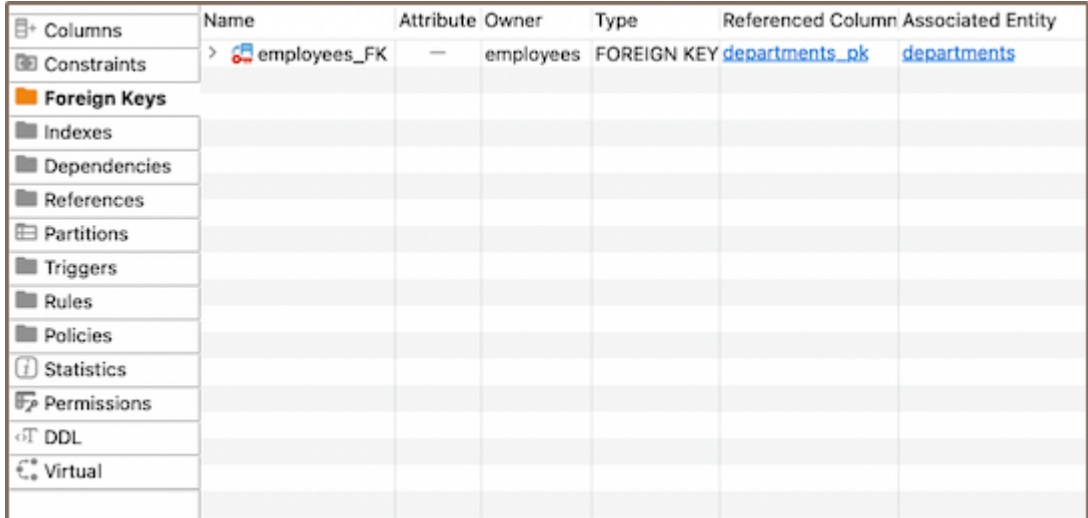

### Saving changes

Once you have configured the foreign key properties, it is essential to save these changes to the database. Until you commit your modifications, the new foreign key will only exist within DBeaver and will not be added to the actual database table. Here are three options for committing the changes:

- <span id="page-1015-0"></span>Click on File -> Save -> Persist.
- Select the desired table in the Database Navigator and press Ctrl+S (or CMD+S for Mac OS), choose Persist to save the changes.
- Utilize the Save button **D** Save ... located at the bottom of the Properties editor and press Persist to save the changes.

## **Modify**

Over time, you may need to adjust the properties of your foreign keys. This could involve renaming a foreign key, changing its referenced table or unique key, adjusting its columns, or updating its rules for deletion or update. DBeaver allows you to make these modifications as needed. Here's how:

- **Properties Editor**: Open the Properties Editor by double-clicking on the table name. Within the selected table, you'll find a folder named Foreign Keys. Right-click on the foreign key you want to modify and select View Foreign Key.
- Database Navigator: In the Database Navigator, select the appropriate database and table. Within the selected table, you'll find a folder named Foreign Keys. Right-click the foreign key and select View Foreign Key.
- Bottom Menu: In the Properties Editor interface, use the View Foreign Key button to open the properties of the selected foreign key in the Editor panel.

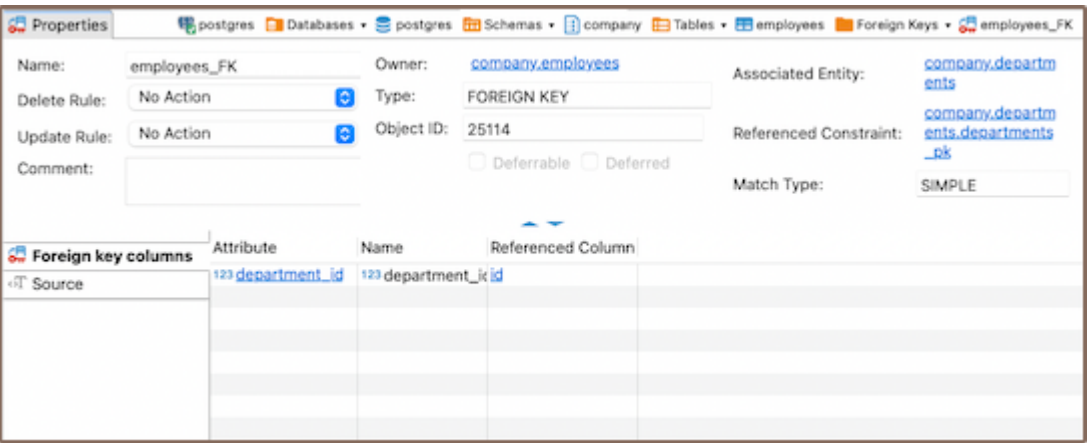

### Delete

<span id="page-1016-0"></span>1) You can delete a foreign key either through the Properties Editor or the Database Navigator:

**Using the Properties Editor**: Open the Properties Editor, navigate to the Foreign Keys tab of the corresponding

table, and find the foreign key you want to delete.

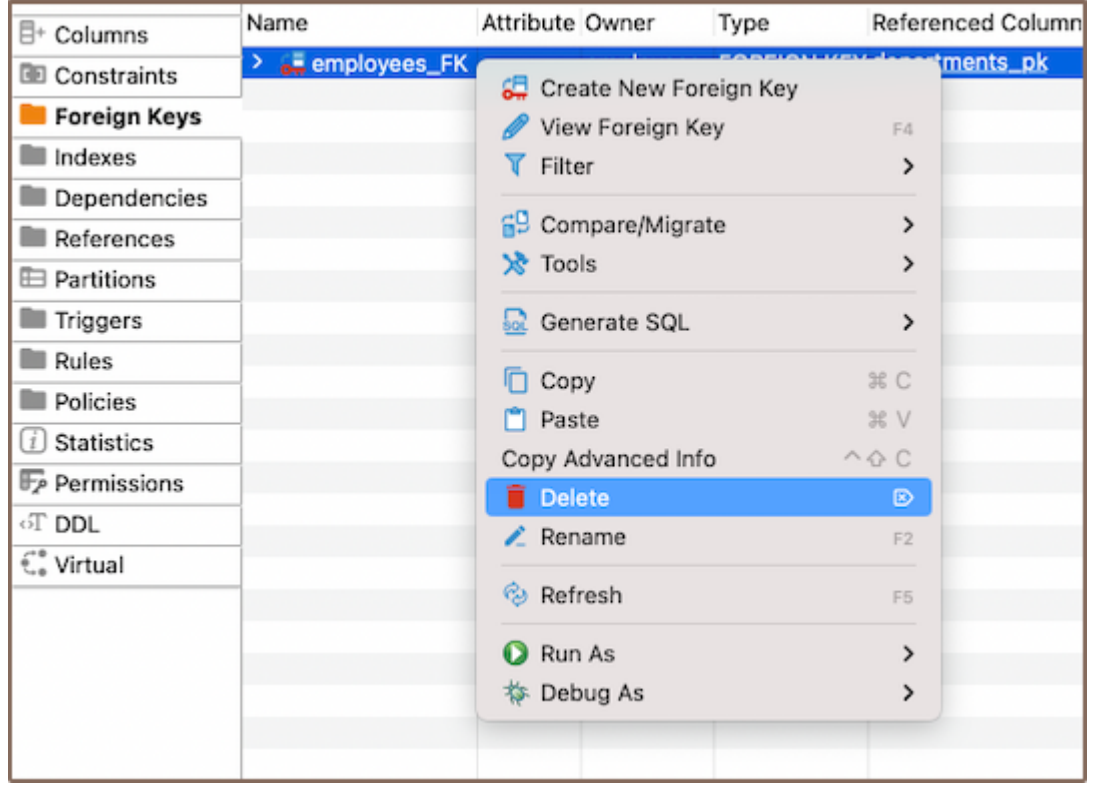

Using the Database Navigator: Navigate to the database where the table with the foreign key is located. Open the Foreign Keys folder, and find the foreign key you want to delete.

2) To delete a foreign key, right-click on the key's name and select Delete, or you can select the necessary foreign key and press the Delete key, or Delete button  $\Box$  (in the Bottom Menu of the Properties Editor). 3) A confirmation dialog will appear, asking you to confirm the deletion. Before proceeding, ensure that you've selected the correct foreign key for deletion. 4) After confirming the deletion, you'll need to persist the changes to apply them to the database.

### **Restrictions**

- Referential Integrity: Foreign keys enforce referential integrity. The values in the foreign key column must match those in the referenced primary key.
- No Circular References: Circular foreign key references are not permitted in most databases where two or more tables refer to each other.
- Delete and Update Operations: Deleting or updating rows from the referenced table can be complicated because of the need to preserve referential integrity.
- Schema Modifications: Changes to the schema of a table (like altering data types or column deletions) can be  $\bullet$ restricted if a foreign key references the table.

#### Further Reading:

[New Table Creation](#page-973-0) | [Creating columns](#page-989-0) | [Implementing Constraints](#page-1003-0) | Utilizing foreign keys | [Creating indexes](#page-997-0) | [Incorporating triggers](#page-980-0)

# How to create a sample database

If you want to test DBeaver features, you can create a demo database. There is a specialized database that can be created. You can create a sample SQLite database at the first launch. The database can be added at any time by the following sequence. Chinook is used as a reference database

Help -> Create Sample Base

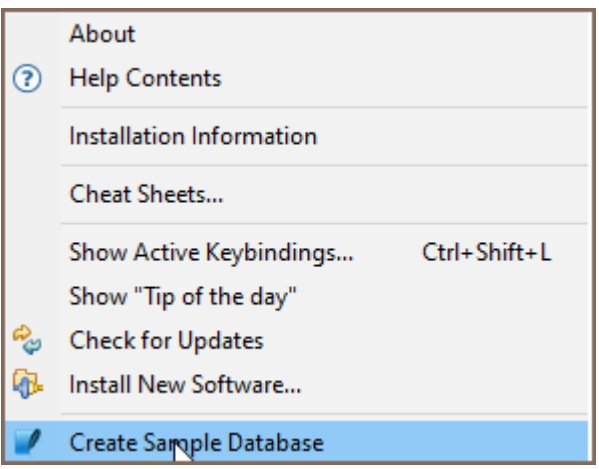

### Table of contents

Creating Partitions [Creating Partitions using SQL Editor](#page-1020-0) [Saving changes](#page-1020-0) [Creating Partitions in Oracle](#page-1021-0) [Step 1: Create a new table and columns](#page-1021-0) [Step 2: Modify a partitioning type](#page-1022-0) [Step 3: Create a new partition](#page-1024-0) [Creating a subpartition](#page-1024-0) [Step 4: Save the table](#page-1025-0) [Working with partitioned tables](#page-1025-0) [Deleting Partitions](#page-1026-0) [Database Navigator](#page-1026-0) [Properties Editor](#page-1026-0) [SQL Editor](#page-1026-0)

Partitioning is a database design technique when data is split across multiple tables or databases but is logically still one table. This technique is proper when dealing with large tables, as it can improve query performance, manageability, and availability.

Note: Not all databases support partitioning, and the level of support and specific functionalities may vary among those that do. Always refer to your specific DBMS documentation to understand the partitioning capabilities it offers.

# Creating Partitions

1) The first step to creating Partitions is to [create a table](#page-973-0). Consider a table with the following columns:

<span id="page-1020-0"></span>2) Next, go to the Properties tab, and find the Partition by field. Here, you need to specify the Partition criteria. For instance, to Partition the data based on the year column, you can use RANGE (year) .

3) Navigate to the Partitions in tabbed Editors. Right-click and select Create New Partition. This action will open a new Partition table window.

4) In the new window, specify the Partition Expression. This expression defines the boundaries for the Partition. For example, to create a Partition for the years 2023 and 2024 , you can use FOR VALUES FROM (2023) TO (2024) .

# Creating Partitions using SQL Editor

You can also create a Partition by using SQL statements. The specific SQL command may vary slightly depending on the type of your database.

1) Here's an example of how to create a partitioned table orders based on a range of Partition on the year column using PostgreSQL syntax:

```
CREATE TABLE orders (
     orderid int NOT NULL,
     customerid int NOT NULL,
     orderdate date NOT NULL,
     "year" int NOT NULL
) PARTITION BY RANGE ("year");
```
Note: The example provided above uses PostgreSQL syntax for partitioning. For other databases, such as Oracle, MySQL, or SQL Server, it is necessary to use the syntax that corresponds to the specific database system.

2) Next, you would create Partitions within this table. For instance, if you want to create a Partition for the year

2023 :

CREATE TABLE orders\_2023 PARTITION OF orders FOR VALUES FROM (2023) TO (2024);

### Saving changes

<span id="page-1021-0"></span>Once you have configured the Partition properties, saving these changes to the database is essential. Until you commit your modifications, the new Partition will only exist within DBeaver and will not be added to the actual database table. Here are three options for committing the changes:

- Click on File -> Save -> Persist.
- Select the desired table in the Database Navigator and press Ctrl+S (or CMD+S for macOS), choose Persist to save the changes.
- Utilize the Save button **D** Save ... located at the bottom of the Properties editor and press Persist to save the changes.

## Creating Partitions in Oracle

Partitions in Oracle are useful for managing large tables by dividing them into smaller, more manageable pieces. For a detailed guide on creating partitions and understanding the benefits of each partitioning type, refer to the [Oracle Database Partitioning Documentation](https://docs.oracle.com/en/database/oracle/oracle-database/19/vldbg/partition-concepts.html#GUID-EA7EF5CB-DD49-43AF-889A-F83AAC0D7D51).

#### To create partitions in Oracle via DBeaver, follow these steps:

Tip: Besides using the GUI for creating partitions, you can also create partitions through the SQL Editor. For instructions on using the SQL Editor for partitioning, refer to the section.

### Step 1: Create a new table and columns

- 1. Create a new table including the columns that you need.
- 2. Specify the column(s) that will be used for partitioning in the Partition keys field.
- 3. If necessary, specify any subpartition keys by entering the relevant column name(s) in the **Subpartition Keys** field.

Tip: You can list multiple columns separated by commas. The case of the column names does not matter, you can use column1 or CoLumN1 .

<span id="page-1022-0"></span>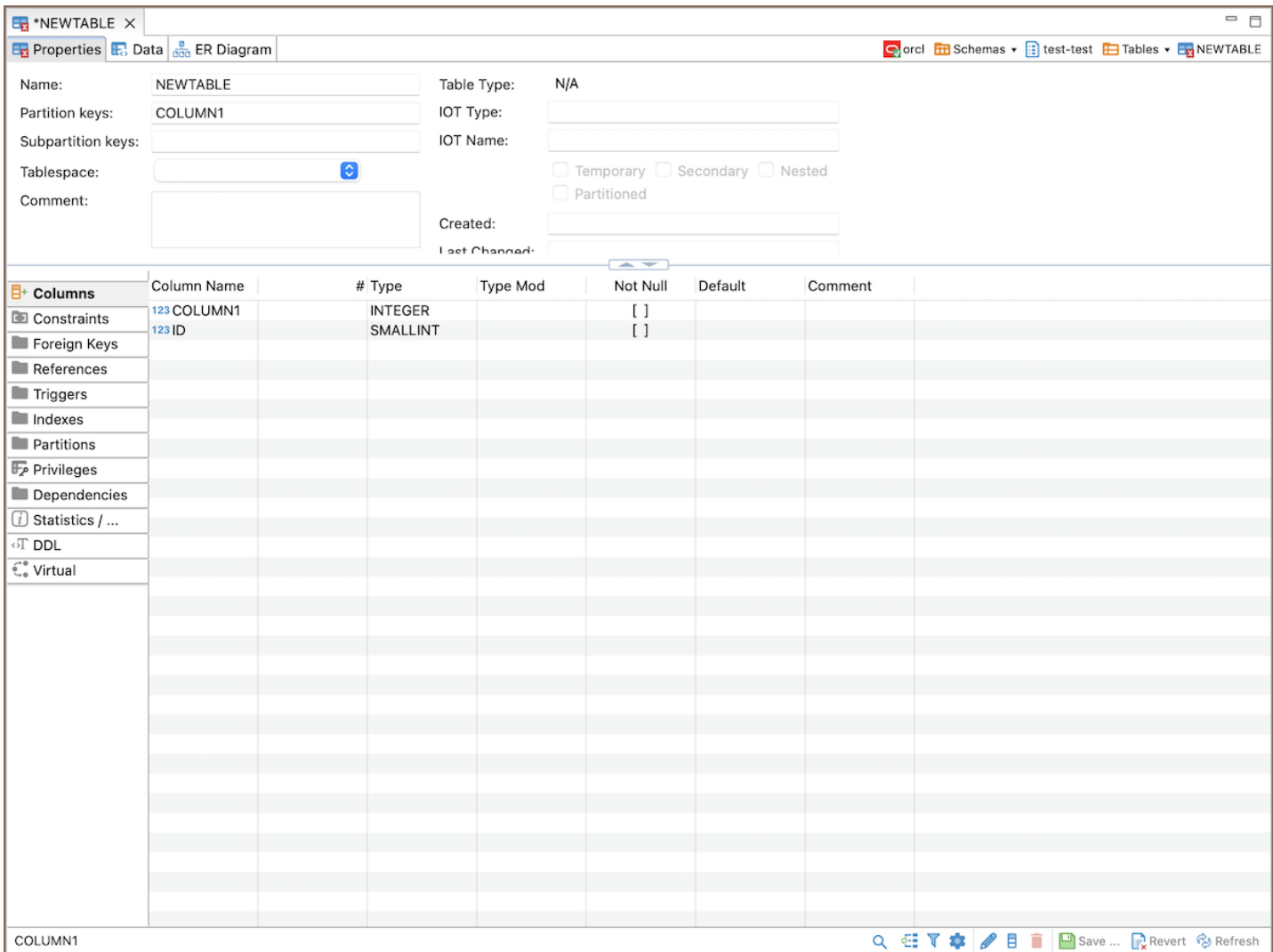

## Step 2: Modify a partitioning type

Optionally, navigate to the Statistics tab for partitioning customization.

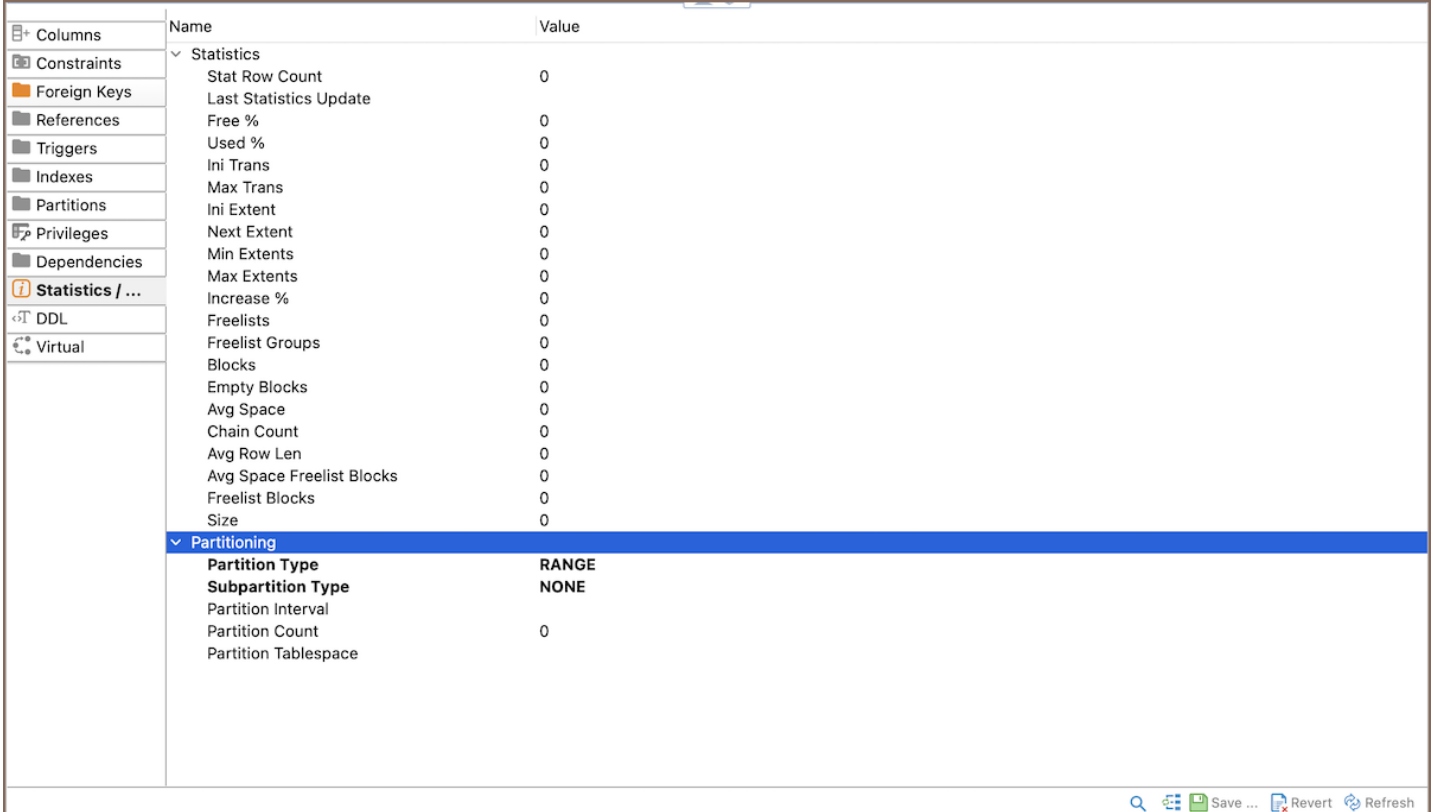

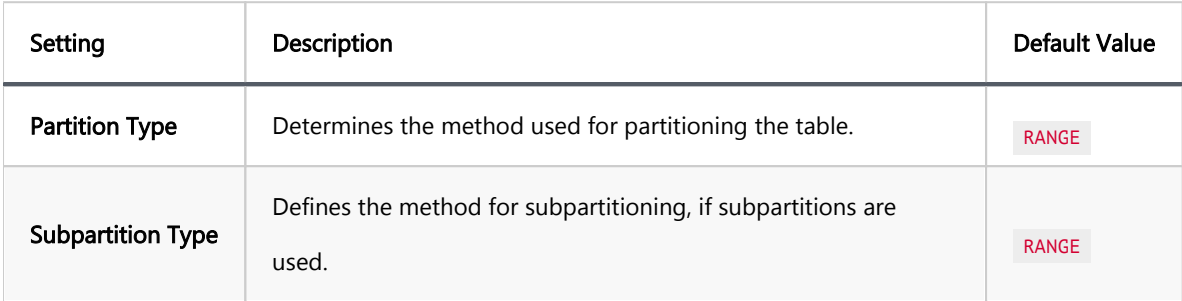

Note: You can only change the Partition Type and Subpartition Type for a new table, not an existing one.

To customize the partition and subpartition types:

- 1. Click on the Partition Type or Subpartition Type value field.
- 2. A dropdown menu will appear where you can select from options such as RANGE, HASH, LIST, or SYSTEM.

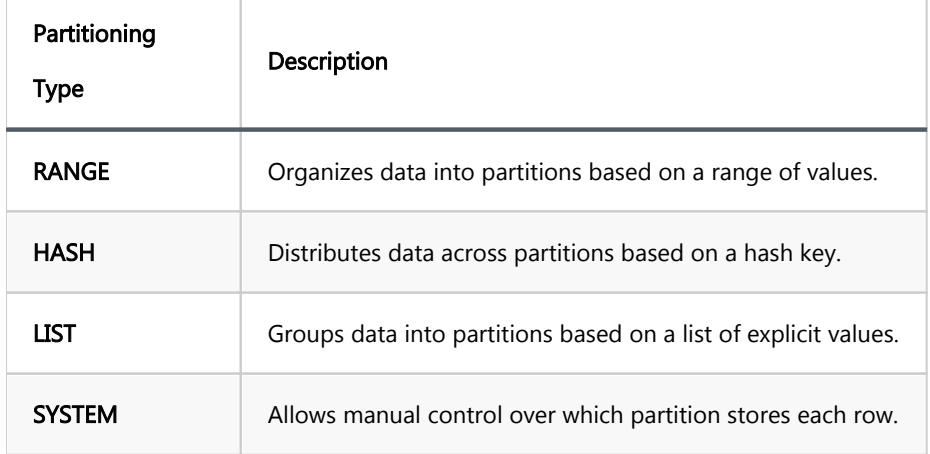

<span id="page-1024-0"></span>Each type serves a different purpose and can be selected based on the specific requirements of your data organization strategy.

## Step 3: Create a new partition

- 1. Go to the **Partitions** tab.
- 2. Create a new partition with the desired values.

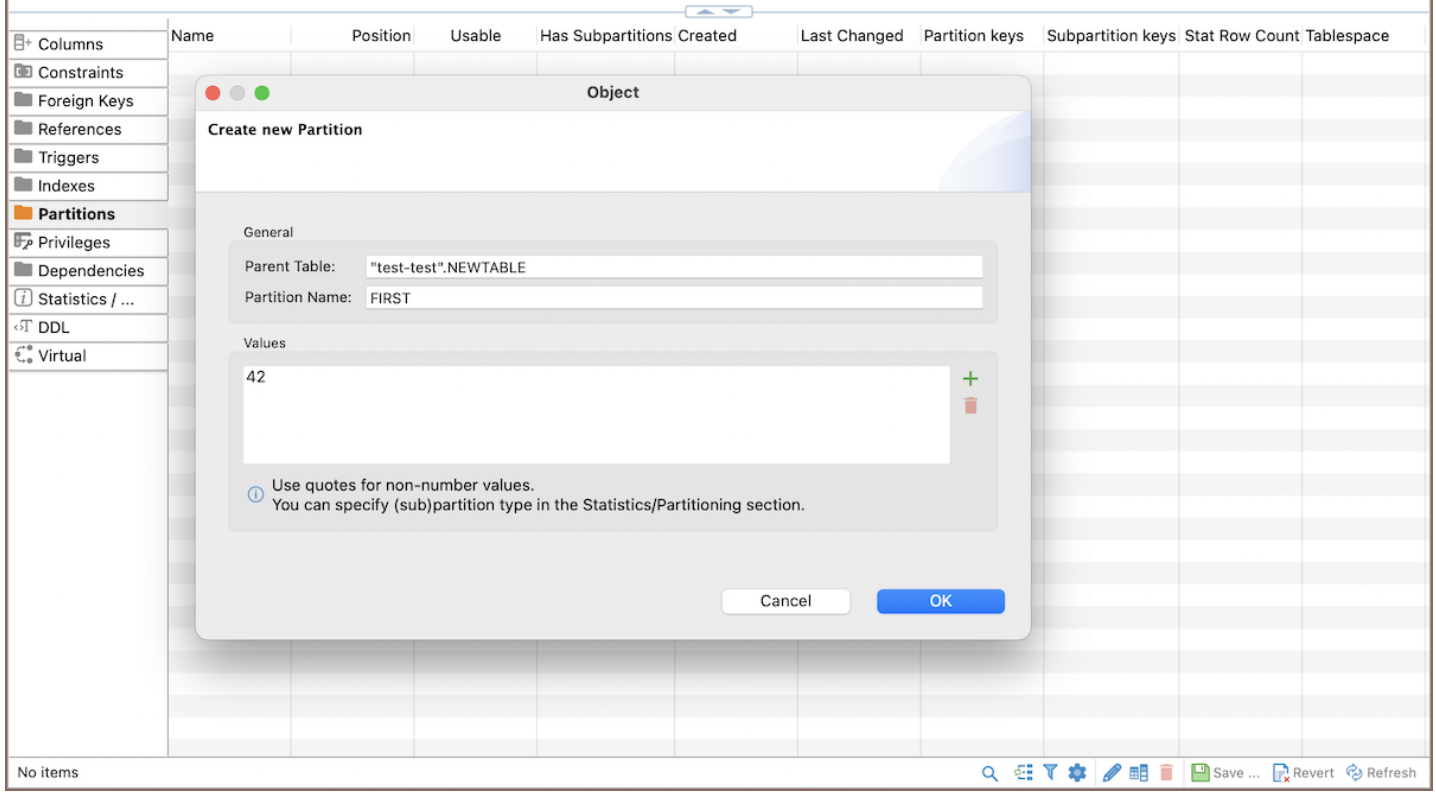

### Creating a subpartition

Once you have defined the partition keys and, if needed, subpartition keys, you can create a subpartition by following these steps:

- 1. Navigate to the **Partitions** tab.
- 2. Right-click on the partition within which you want to create a subpartition.
- 3. From the context menu, select Create and then Subpartition from the subsequent options.

Important: Ensure that the subpartitioning keys and types are already defined as these will dictate how the subpartitions are organized.

### <span id="page-1025-0"></span>Step 4: Save the table

**Docition** Name Heable Has Subpartitions Stat Row Count Tablespace High Value Sample Size Last Analyzed  $E +$  Columns **B**FIRST  $\Omega$  $\sqrt{1}$  $\sqrt{1}$  $\Omega$  $\Omega$ **RE** Constraints Foreign Keys  $\bullet\bullet\bullet$ **NEWTABLE - Persist Changes** References SQL Preview:  $\blacksquare$  Triggers CREATE TABLE "test-test".NEWTABLE (<br>COLUMN1 INTEGER NULL, Indexes TD SMALLINT NULL **Partitions** P<br>PARTITION BY RANGE (COLUMN1) (<br>PARTITION "FIRST" VALUES LESS THAN (42)); **F**<sub>p</sub> Privileges Dependencies [i] Statistics / ...  $\overline{\text{C}}$  DDL  $\overline{\mathcal{C}}_n^*$  Virtual Open Editor Copy Cancel **Persist** 1 items Q HT \* / T T BSave ... Revert & Refresh

After setting up the partitions, save the table to finalize the creation process.

# Working with partitioned tables

After you've created a partitioned table in DBeaver, you can interact with it just like any other table. Remember,

though, that the Partition expression will impact which data goes into which Partition.

Consider the table you created before, partitioned by RANGE (year) with a Partition for the years 2023 to 2024 .

1) To insert data into the table, you would use a regular  $\overline{INSERT}$  statement:

```
INSERT INTO orders (orderid, customerid, orderdate, "year")
VALUES (1, 101, '2023-01-01', 2023),
 (2, 102, '2023-06-01', 2023),
 (3, 103, '2024-01-01', 2024);
```
Each row of data would be automatically directed to the appropriate Partition based on the year value. For instance, the first two rows would be stored in the Partition for 2023 , and the third would be stored in the Partition for 2024 .

<span id="page-1026-0"></span>2) To retrieve data from your partitioned table, you use a standard SELECT statement:

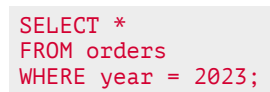

This will return all rows from the 2023 Partition.

# Deleting Partitions

Deleting a Partition in DBeaver is simple and can be done via the [Database Navigator](#page-503-0), the [Properties Editor](#page-729-0), or the [SQL Editor.](#page-624-0)

Warning: When a Partition is deleted, all the data stored in that Partition is permanently lost. The Partition is also removed from the table's Partitioning scheme. It is always recommended to back up the data before deleting a Partition.

### Database Navigator

1) In the Database Navigator, expand the table which contains the Partition you want to delete.

2) Right-click on the Partition, then click Delete.

### Properties Editor

1) Go to the **Partitions** tab of the Properties Editor for your table.

2) Right-click on the Partition, then click Delete.

### SQL Editor

You can also delete a Partition by using SQL statements. The specific SQL command may vary slightly depending on the type of your database.

#### Table of contents

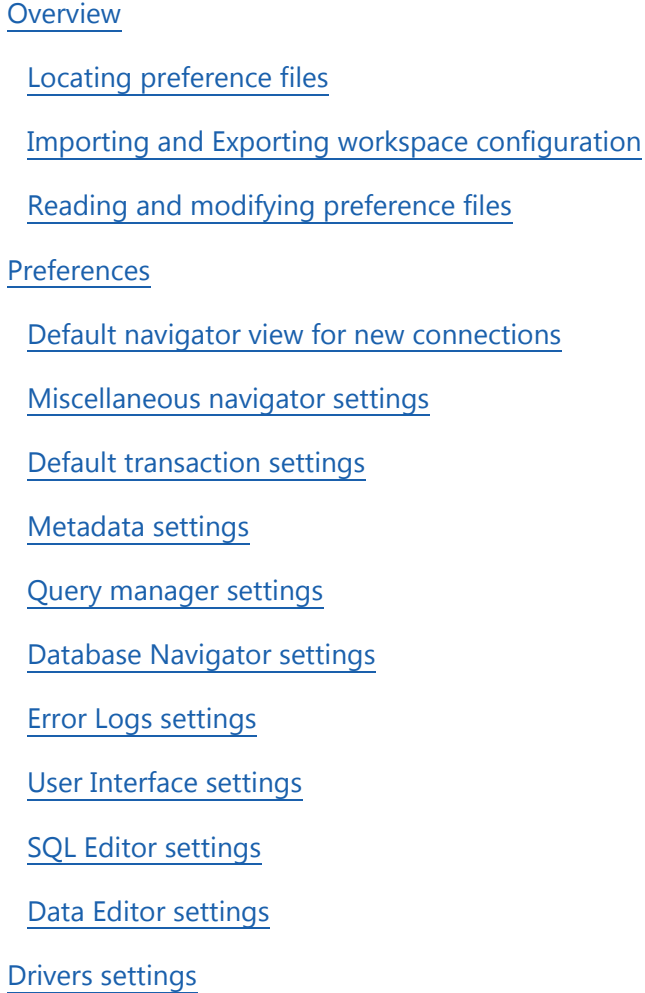

# **Overview**

This guide describes how to set up an application preferences through configuration files without even booting it up.

## Locating preference files

Preference files have the extension .prefs and can be found in the [workspace](#page-916-0) directory under the following path:

.metadata/.plugins/org.eclipse.core.runtime/.settings

<span id="page-1028-0"></span>You might not find a preference file you are interested in, if it has not been created yet. In this case, you will need to create one yourself. See the examples below to figure out which preference file you need.

### Importing and Exporting workspace configuration

You can easily import and export your workspace configuration. Follow the steps below to perform these actions:

- 1. Go to File -> Import (for importing) or Export (for exporting).
- 2. In the opened window, select **DBeaver**, then choose Preferences from the nested menu.
- 3. In the new window:
	- For importing, navigate to the location where the configuration file is stored, select the file, and click Finish.
	- For exporting, choose the destination where you want to save the configuration file, and click Finish.
- 4. If you are importing, DBeaver will prompt you to restart the application to apply the changes. Confirm the restart to complete the import process.

### Reading and modifying preference files

Preference files consist of key-value pairs glued together with = and separated with a line break:

```
# file org.jkiss.dbeaver.test.prefs
some.key=value1
some.other.key=value2
```
## Preferences

You can place the following preferences in the org.jkiss.dbeaver.core.prefs file:

### Default navigator view for new connections

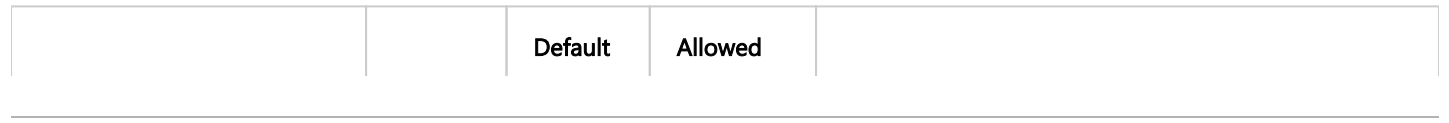

<span id="page-1029-0"></span>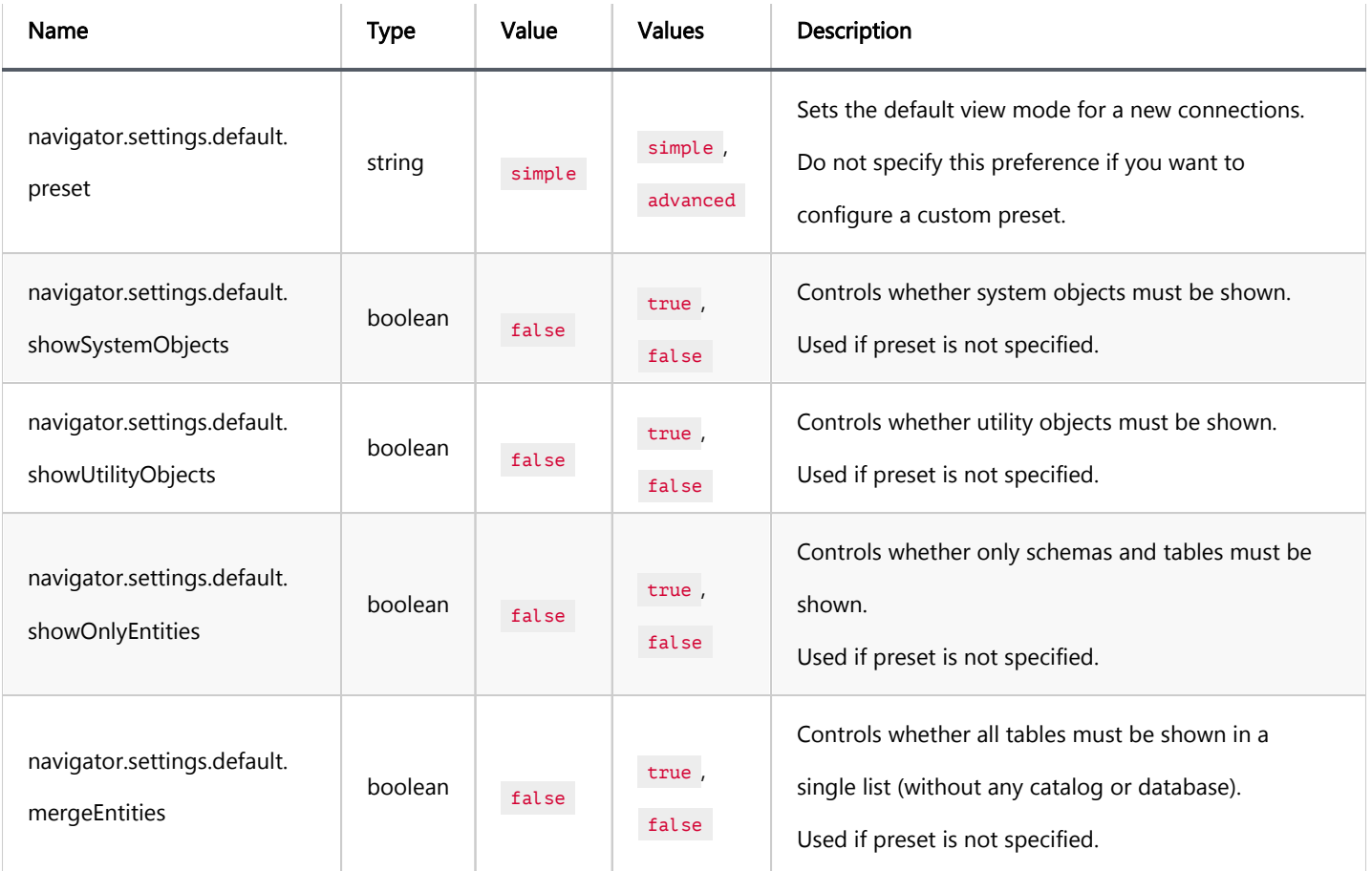

For more information, please see [Simple and Advanced View.](#page-507-0)

## Miscellaneous navigator settings

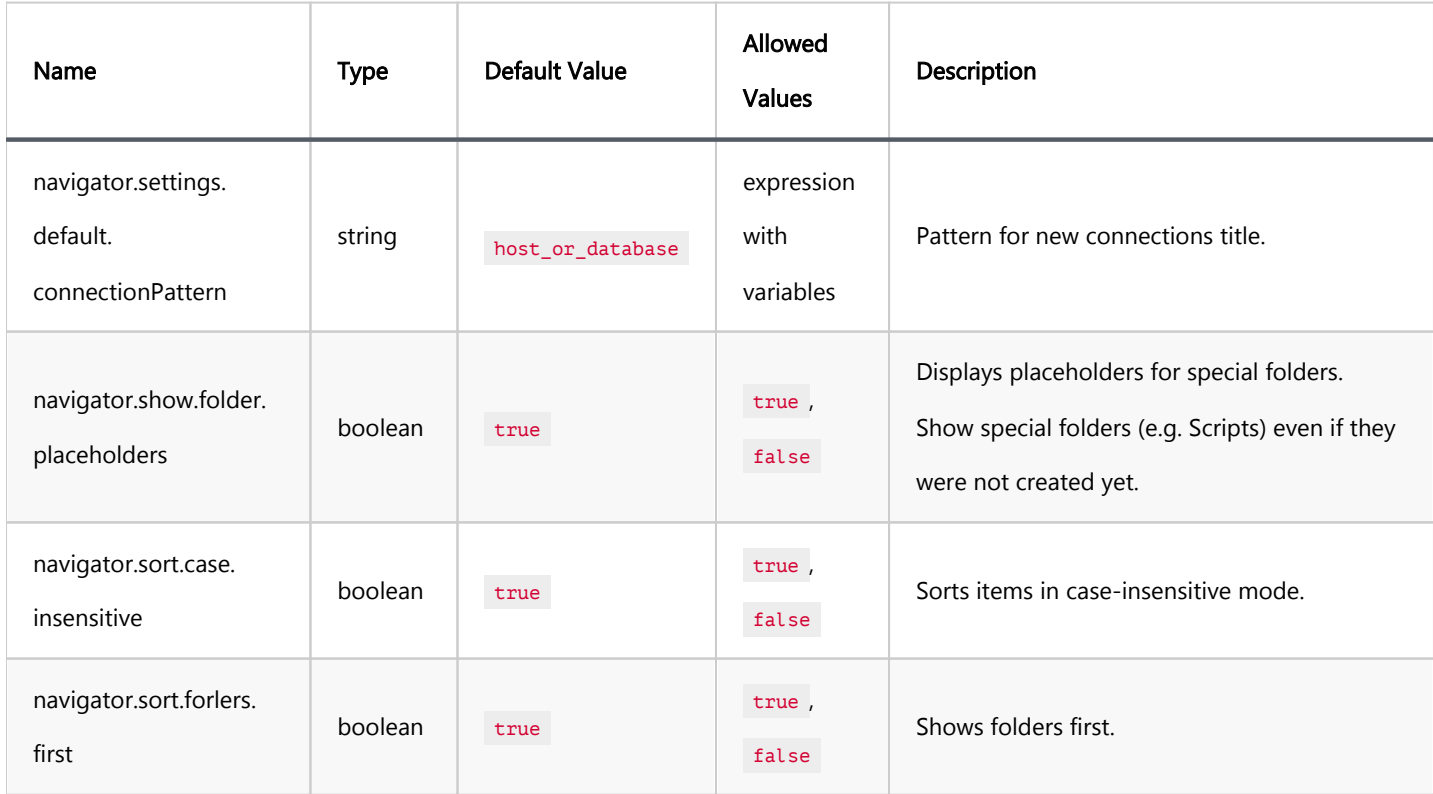

## <span id="page-1030-0"></span>Default transaction settings

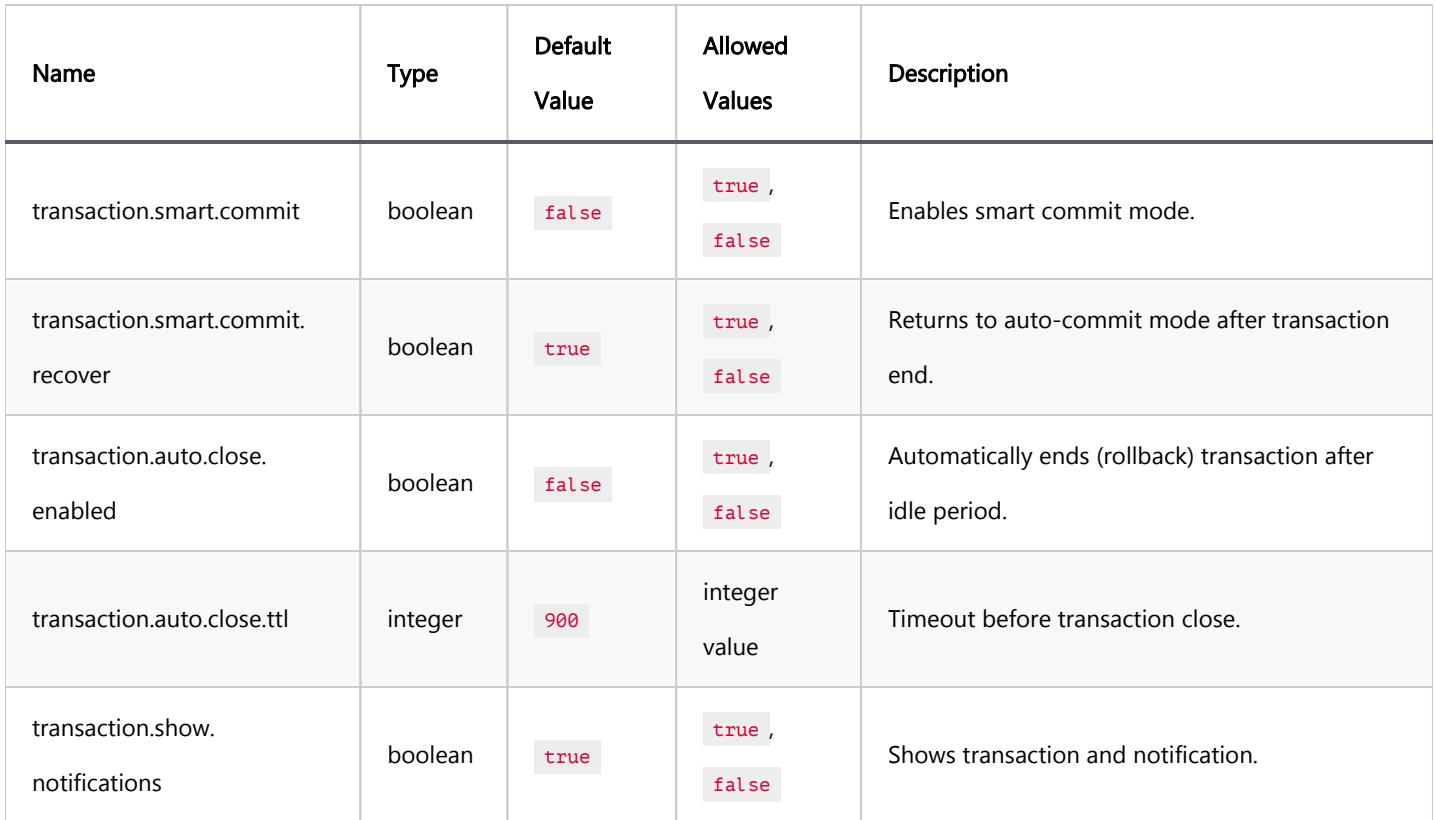

## Metadata settings

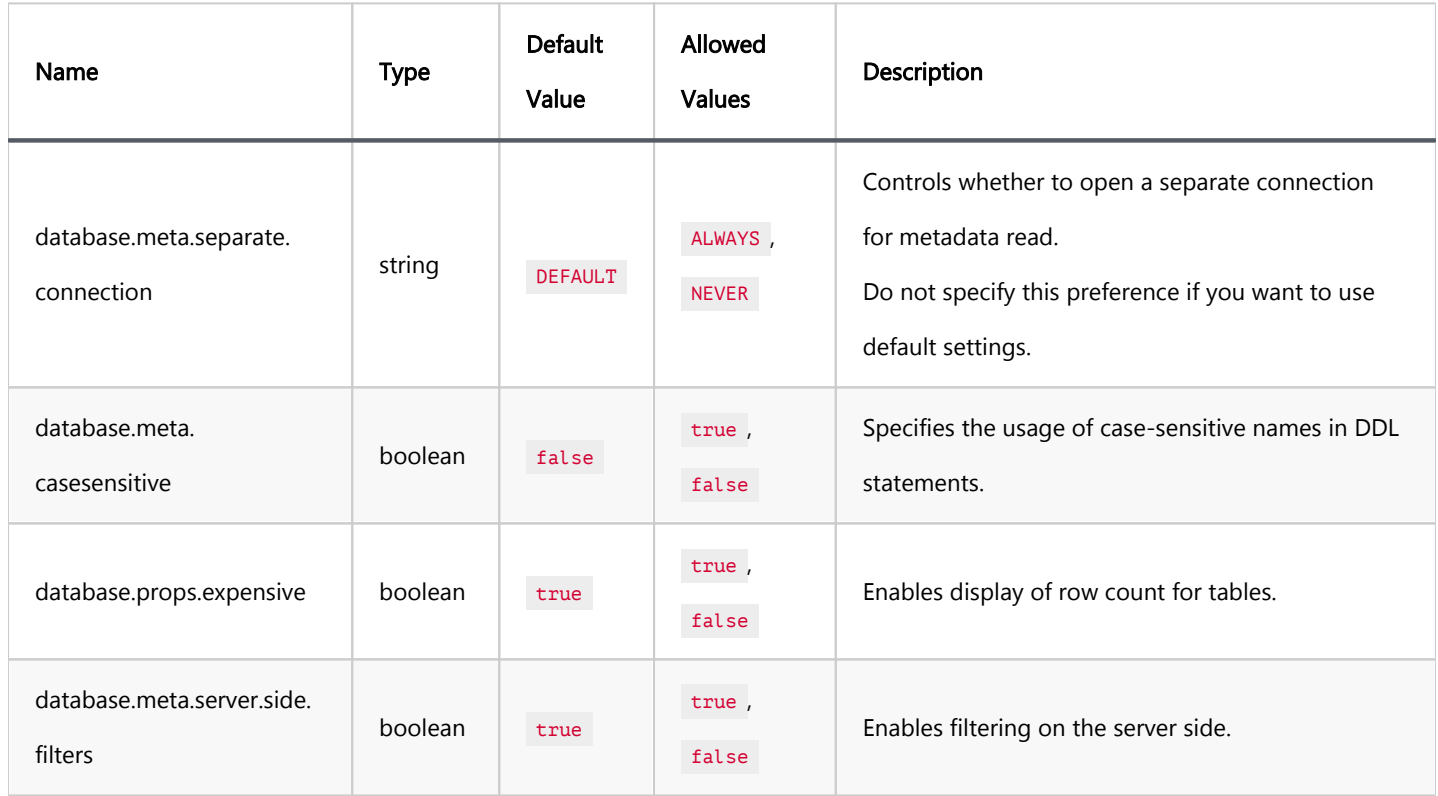

## <span id="page-1031-0"></span>Query manager settings

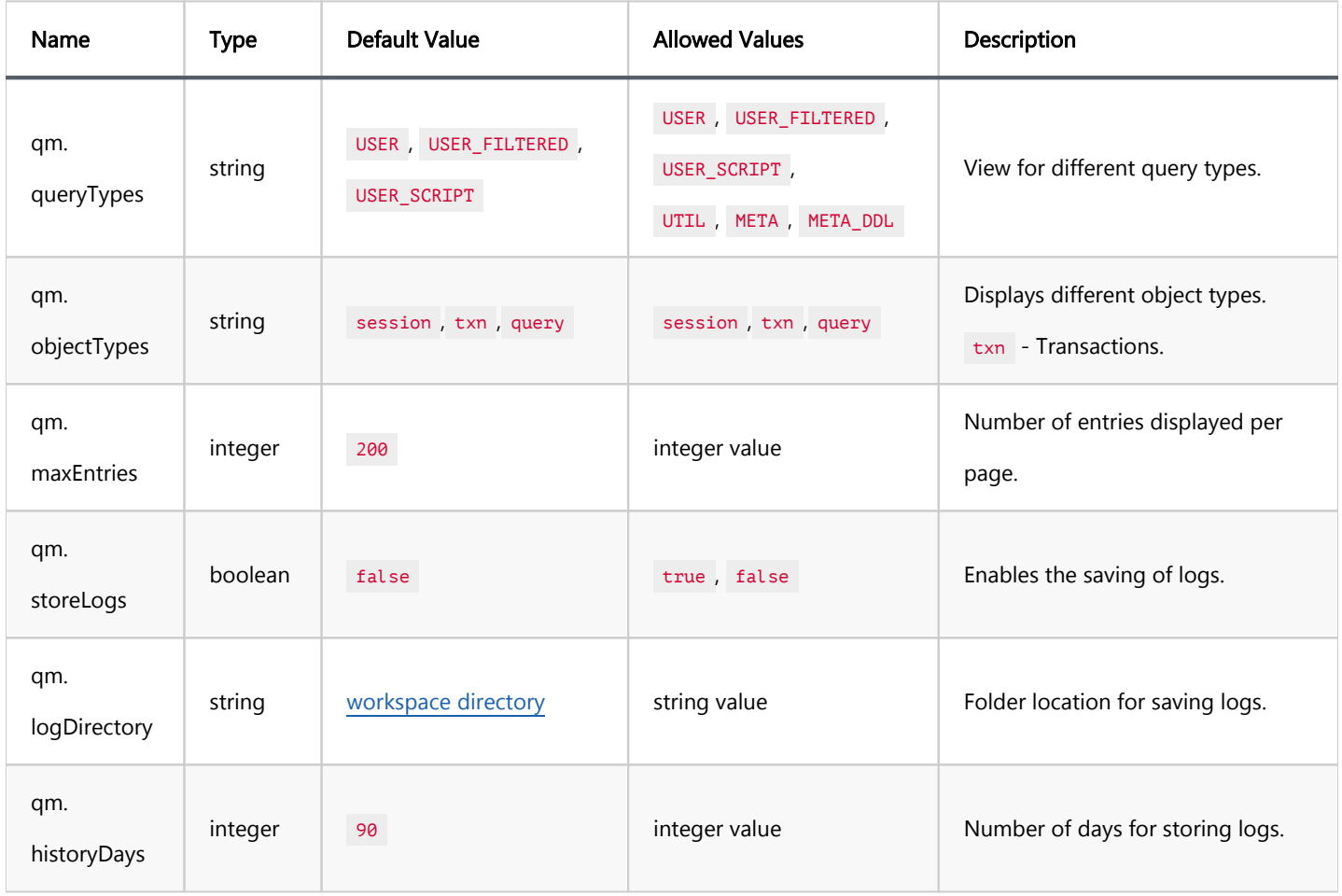

## Database Navigator settings

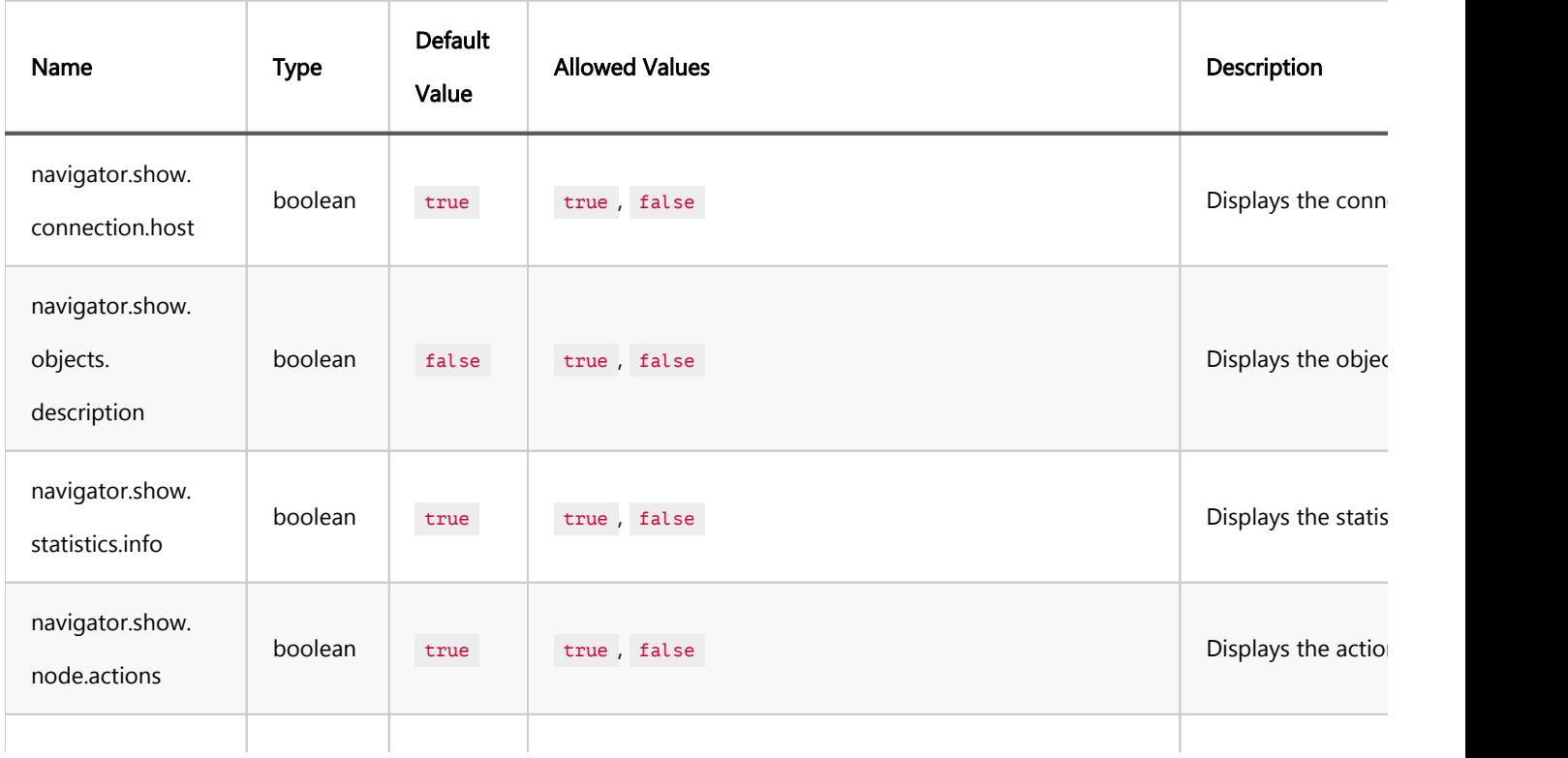

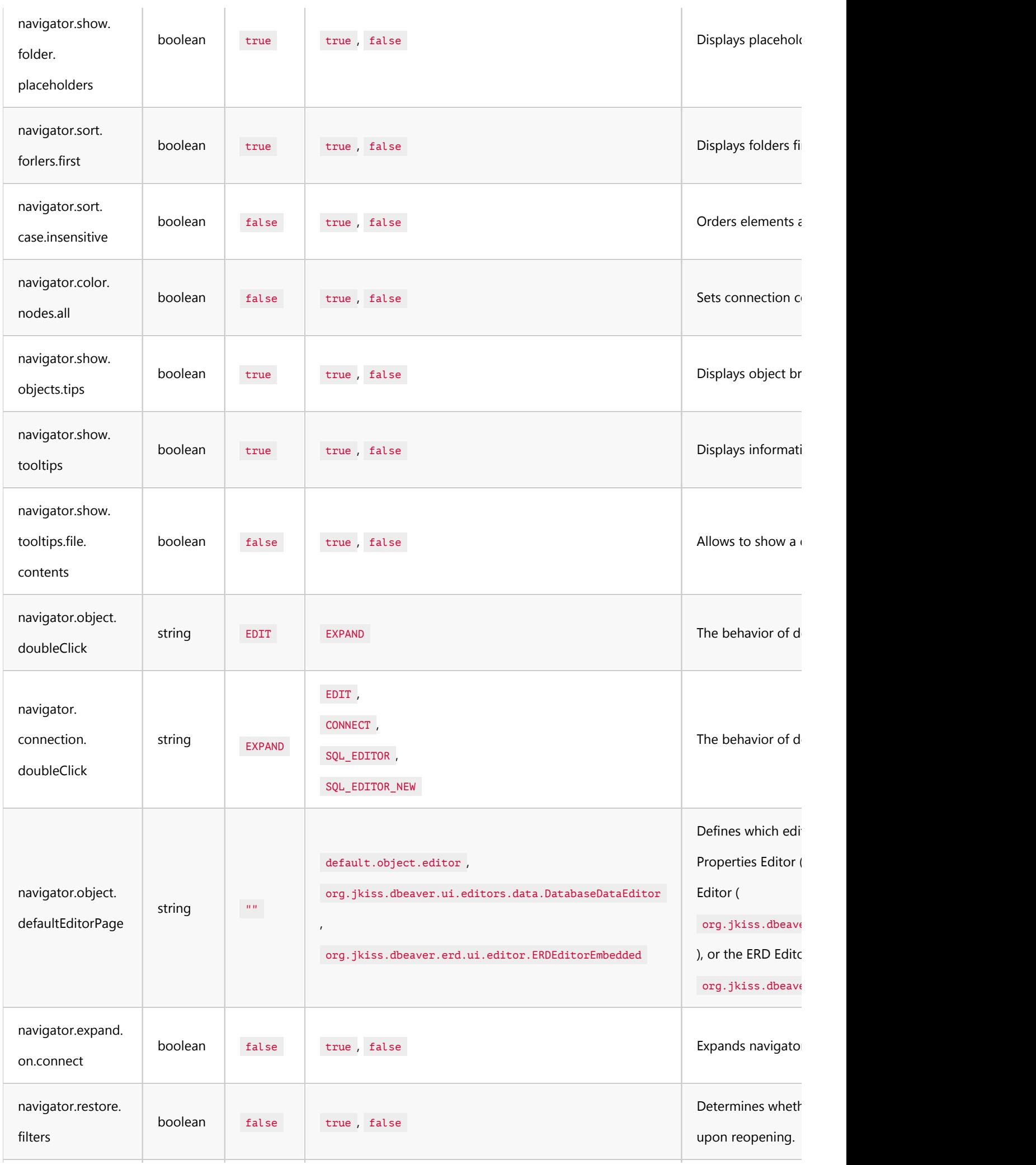

<span id="page-1033-0"></span>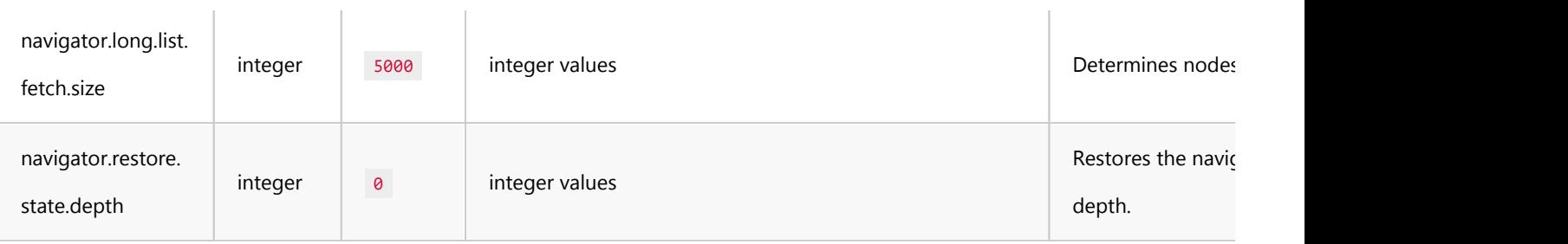

# Error Logs settings

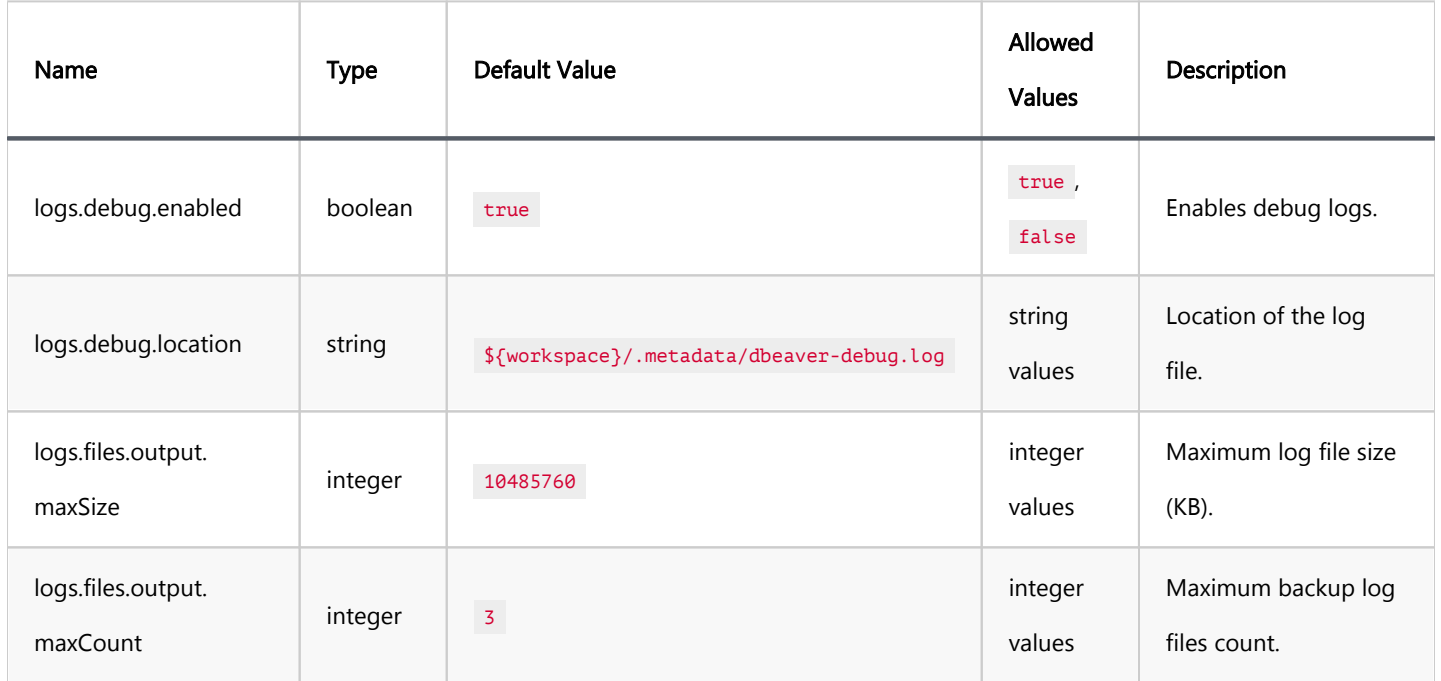

## User Interface settings

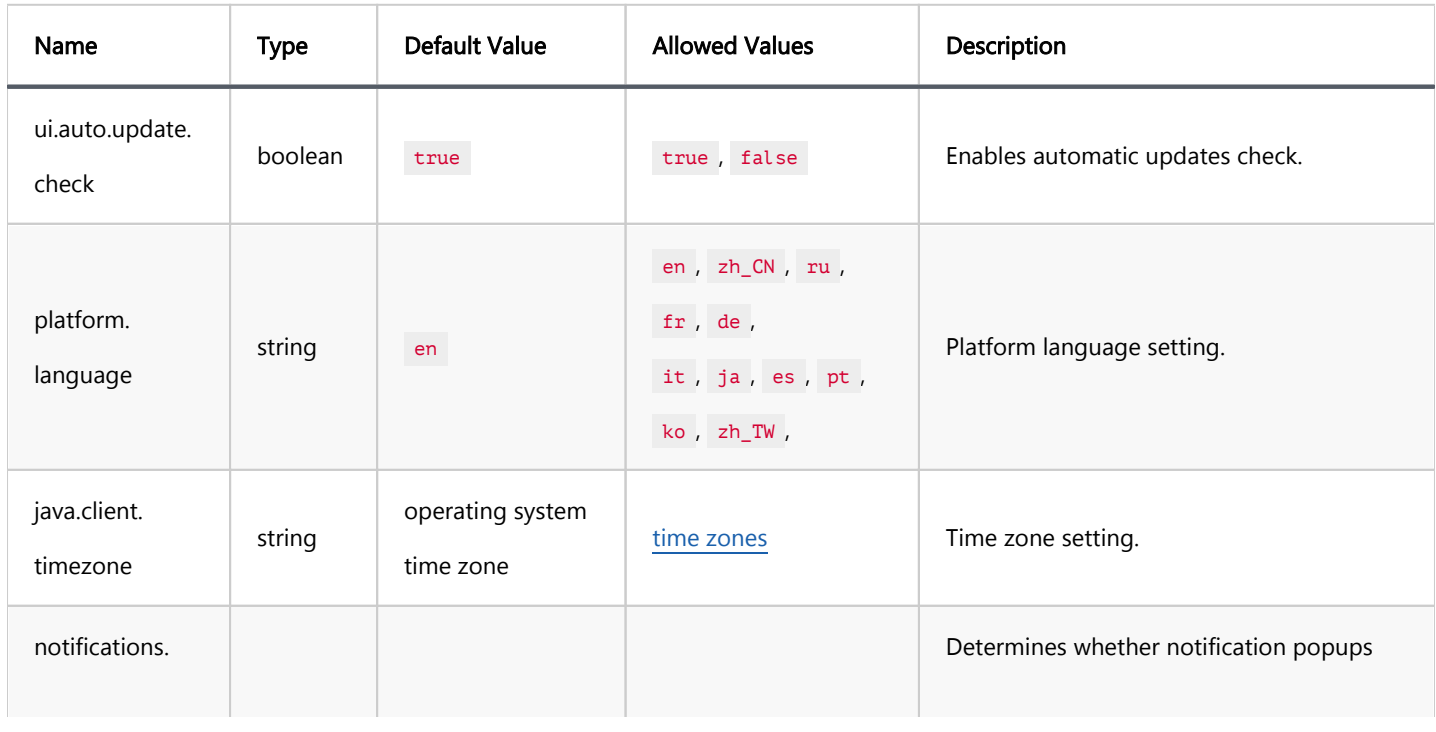

<span id="page-1034-0"></span>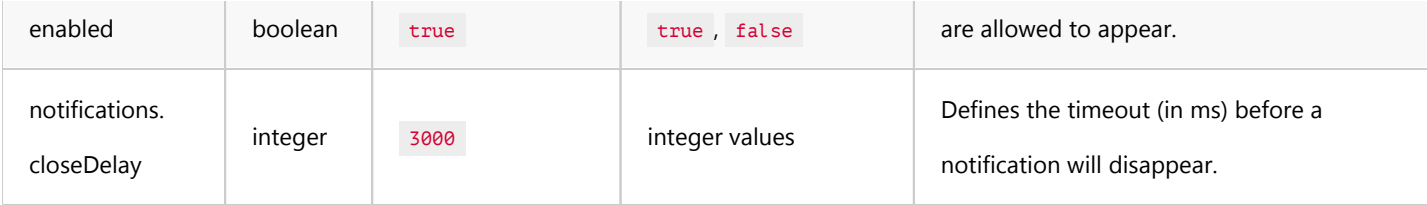

## SQL Editor settings

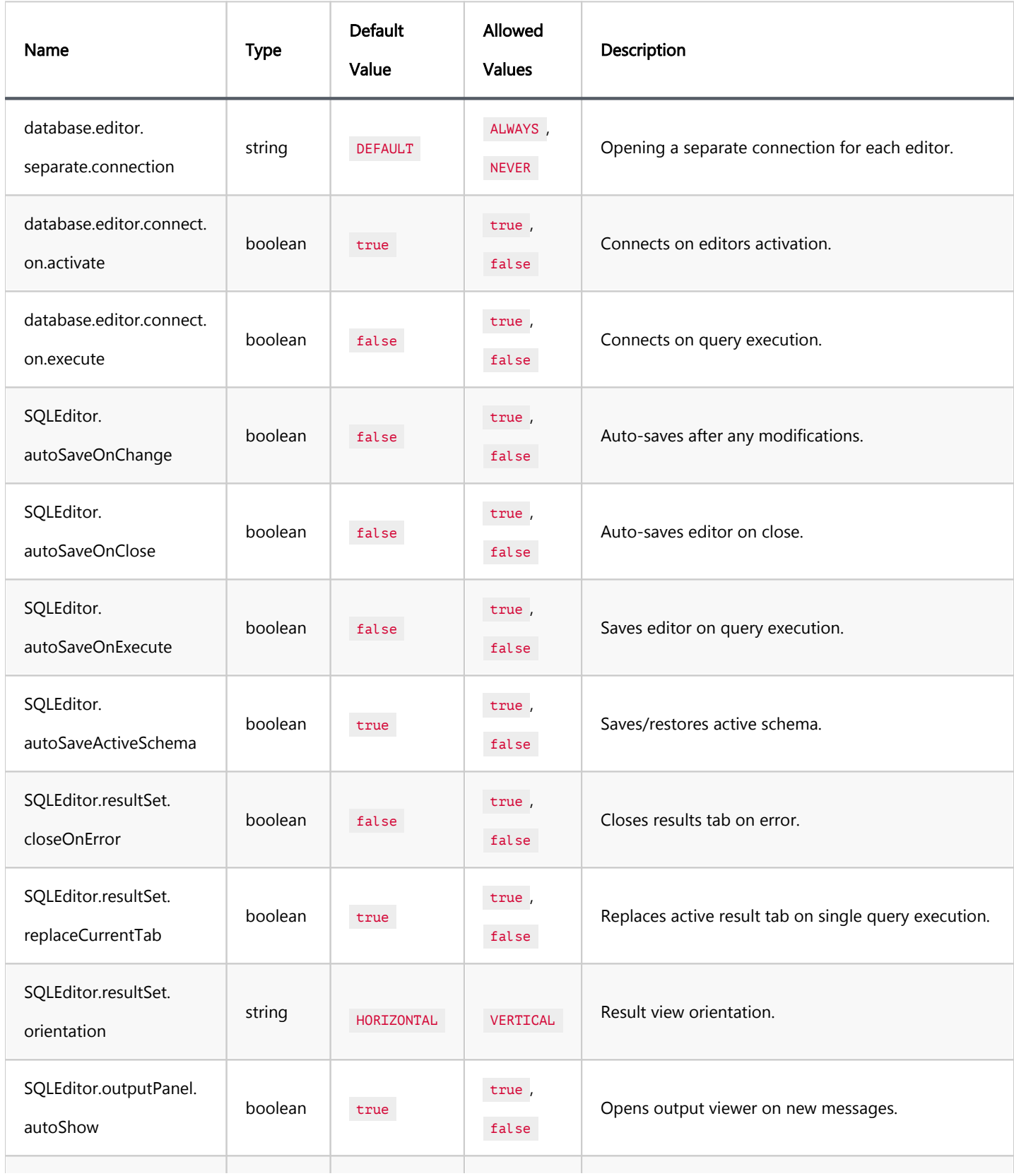

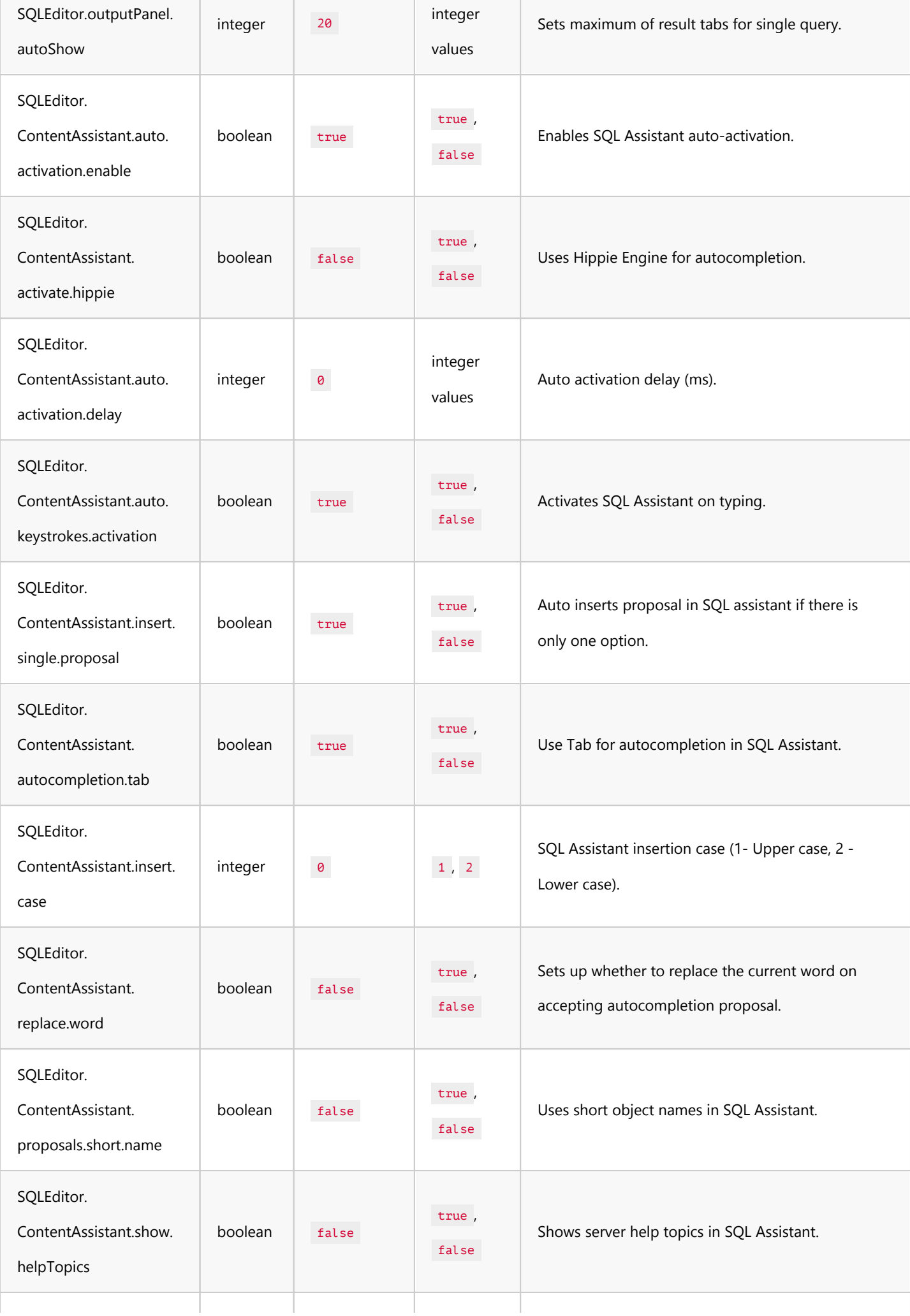

<span id="page-1036-0"></span>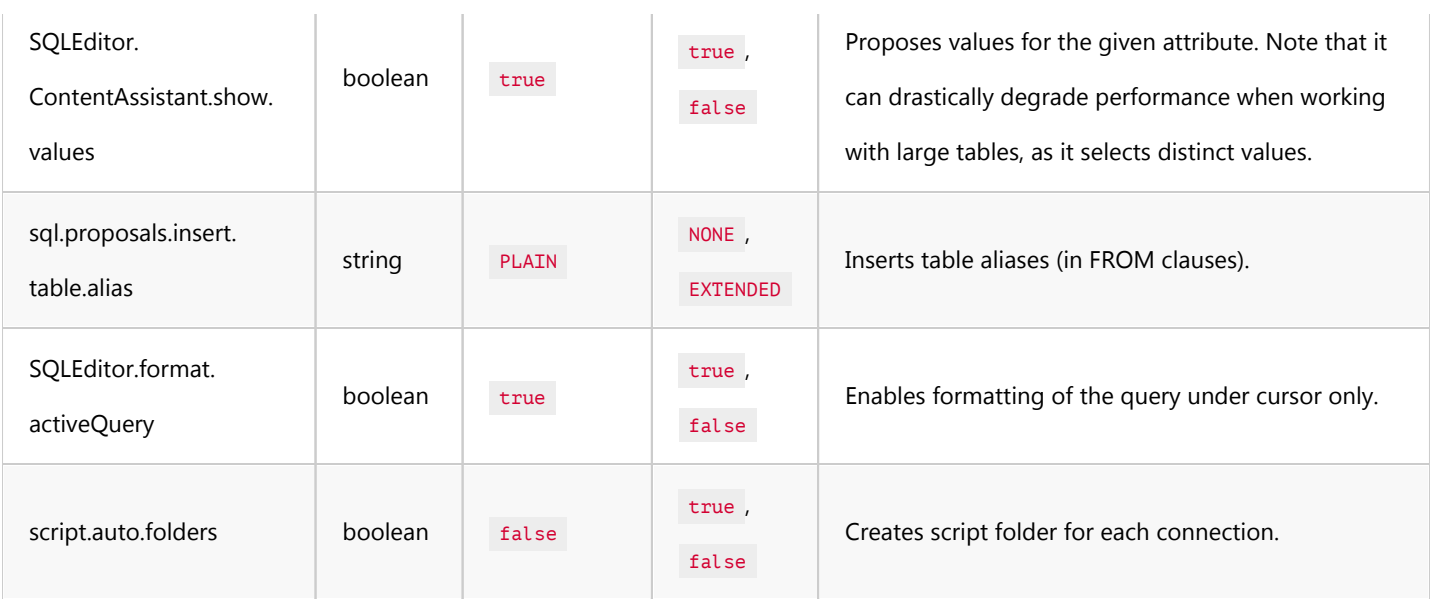

# Data Editor settings

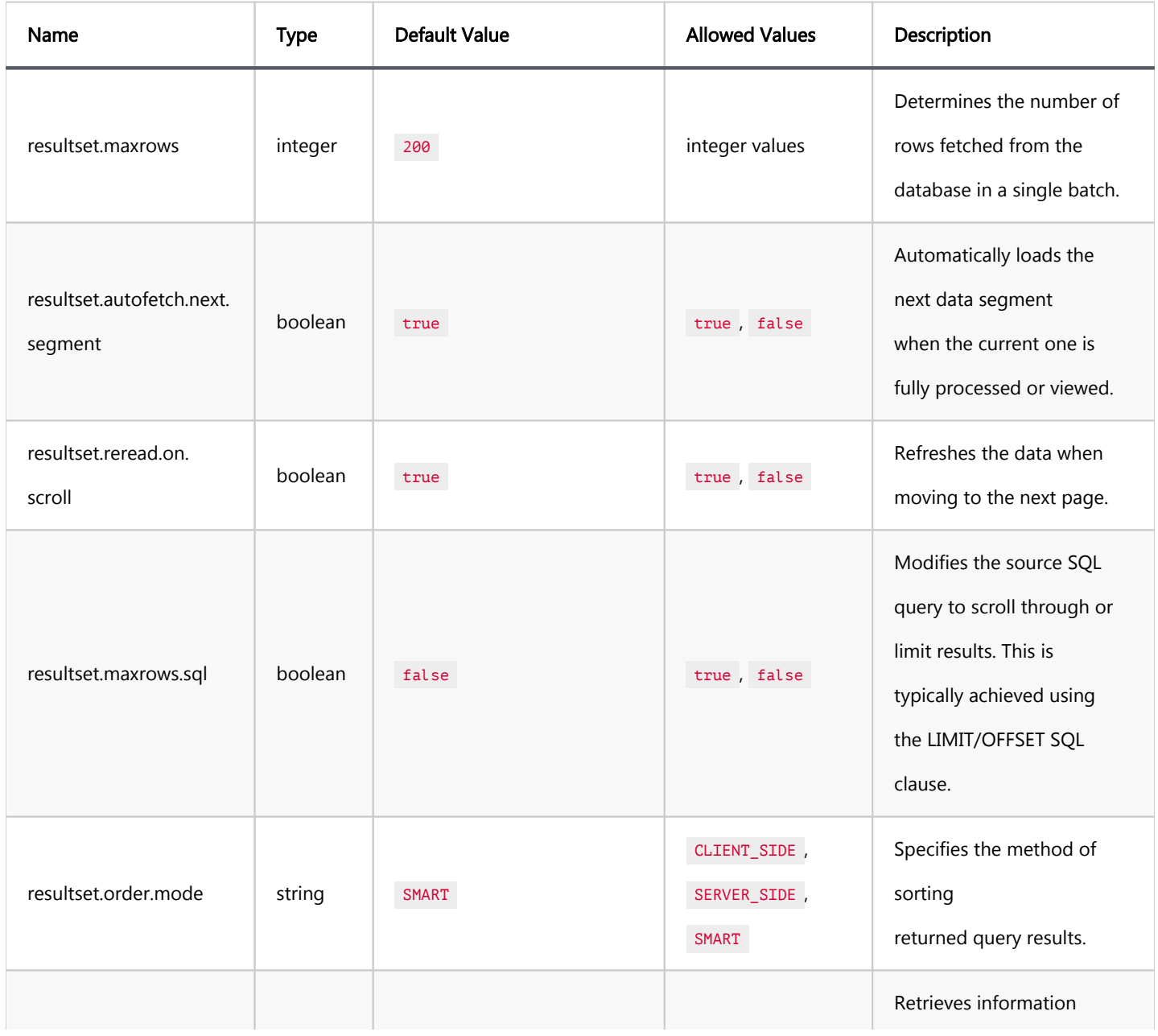

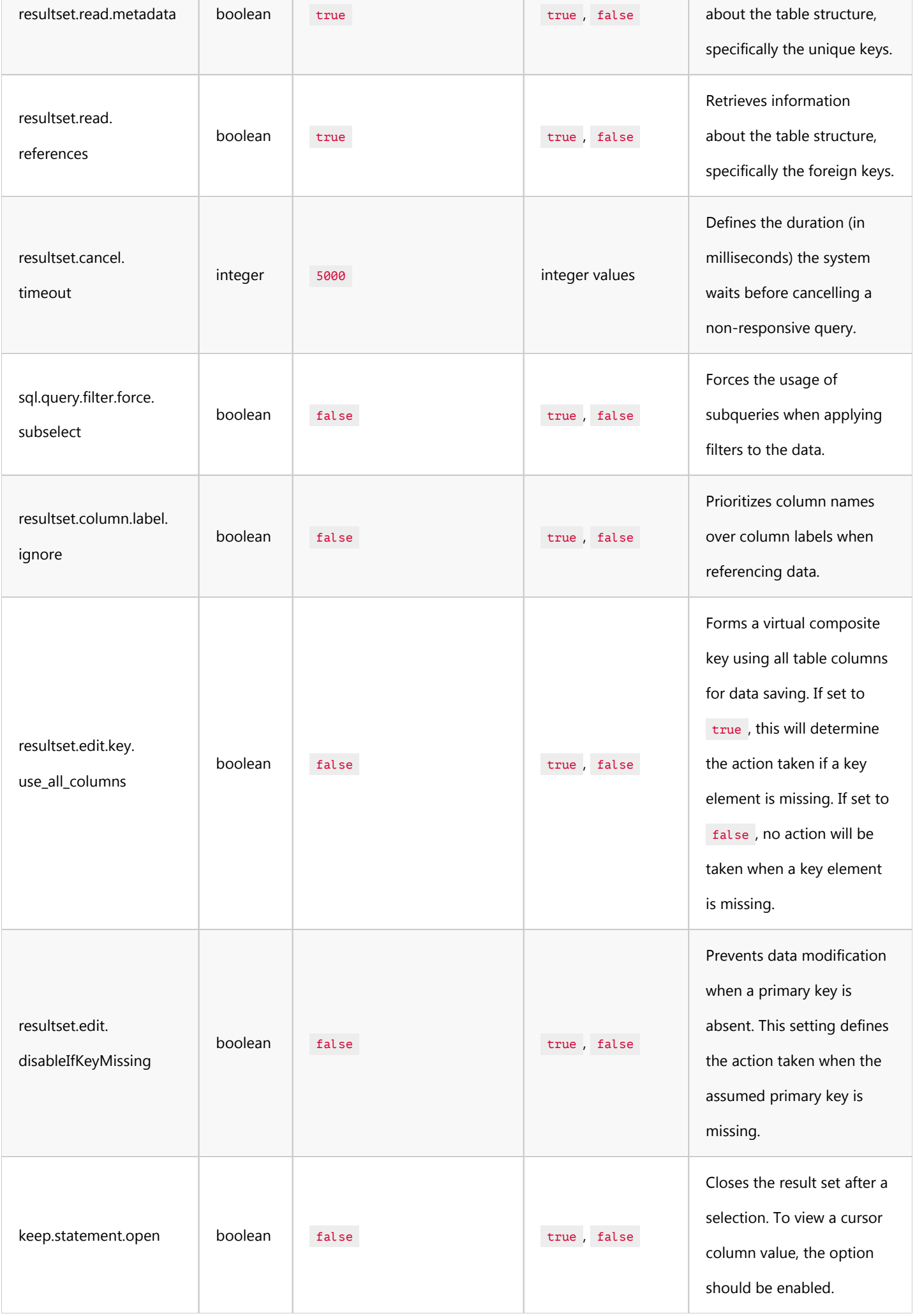

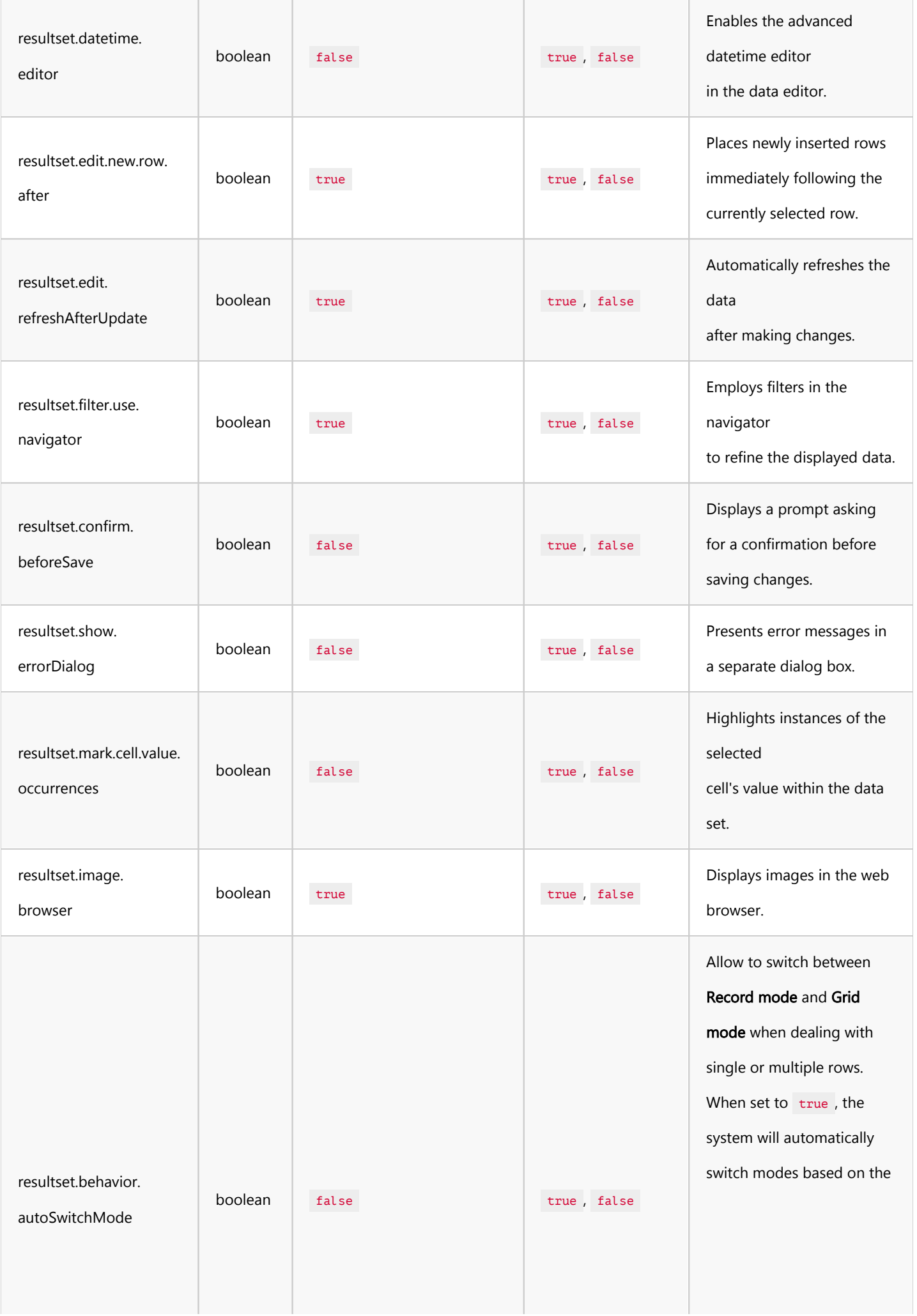

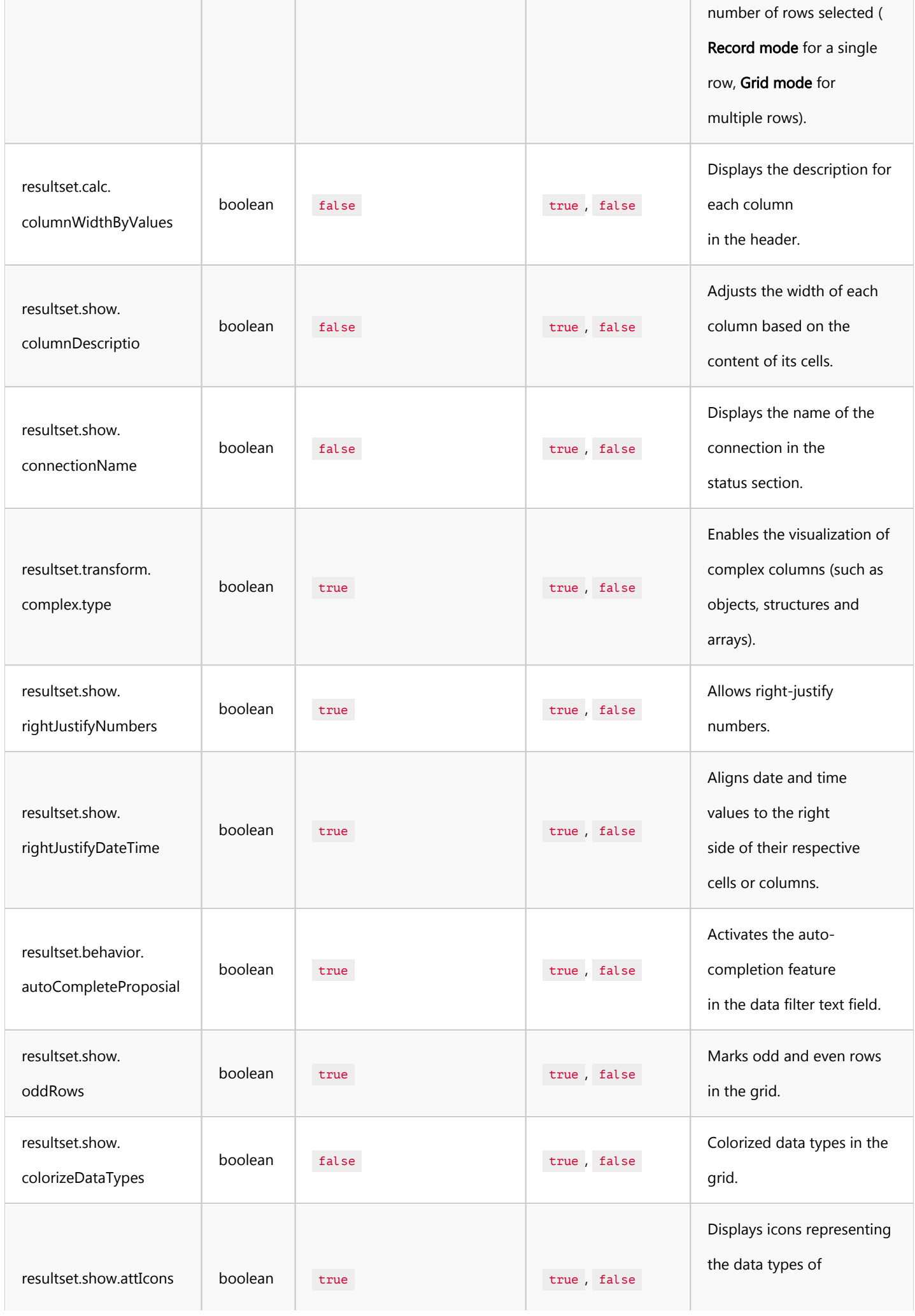

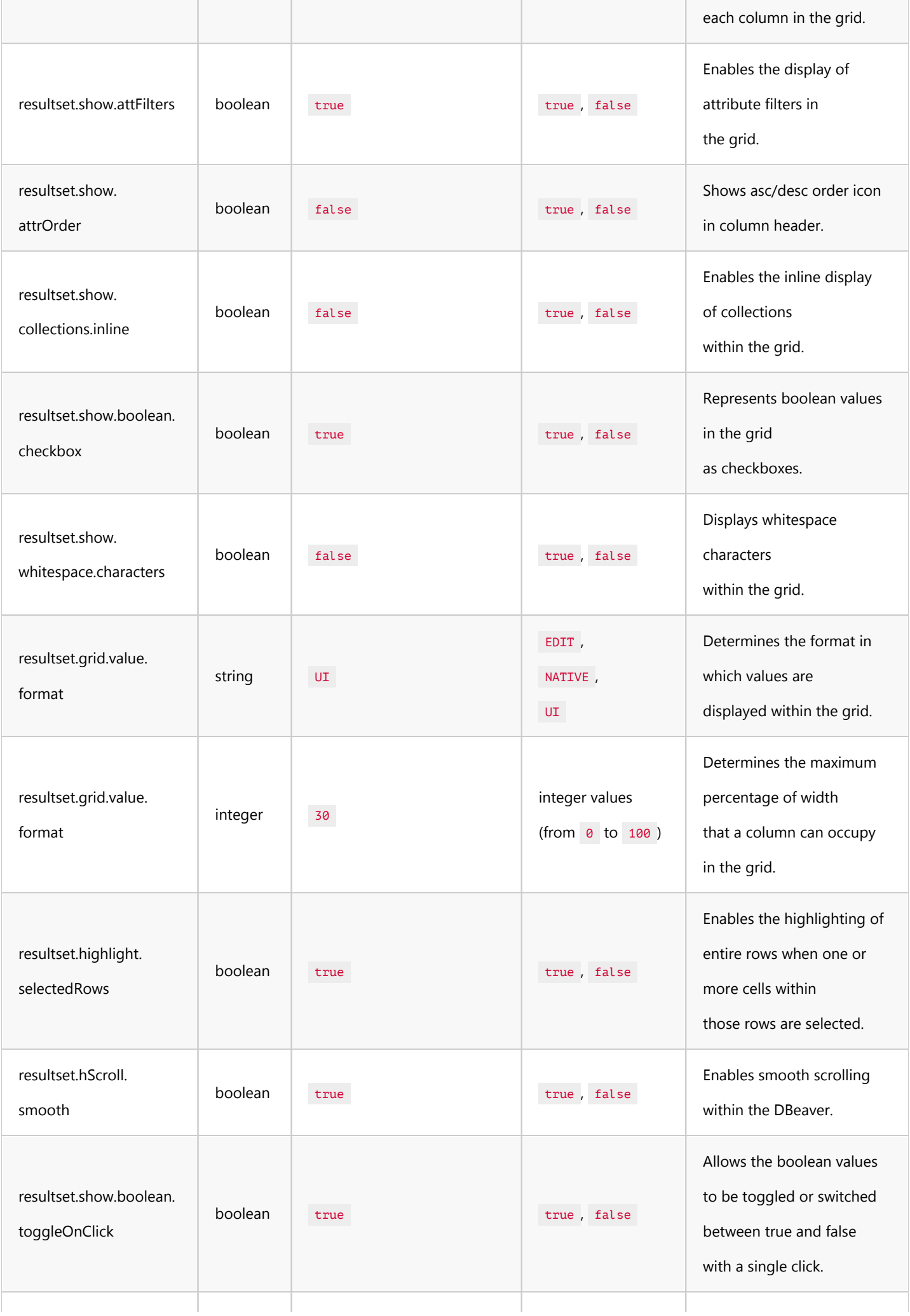

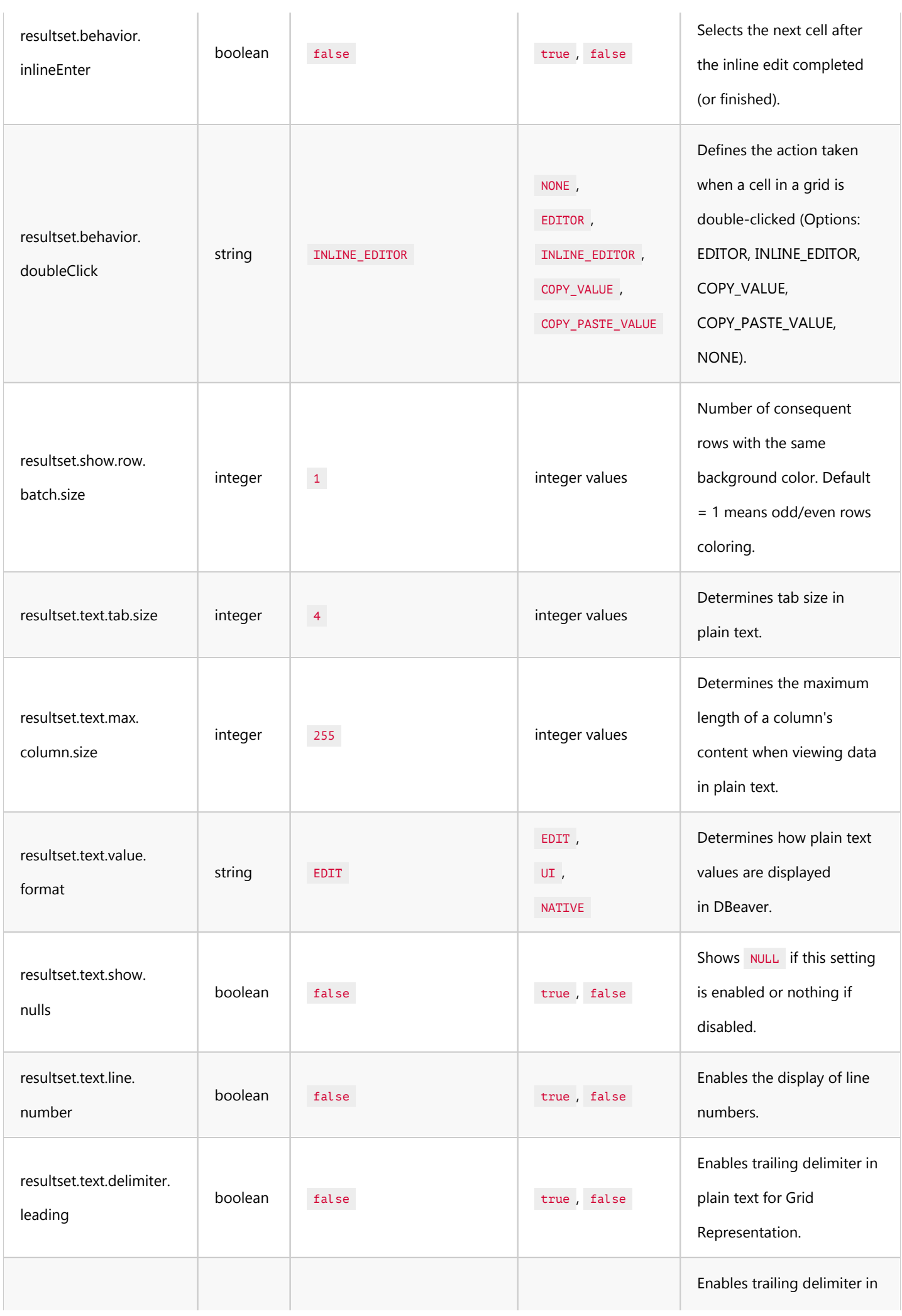

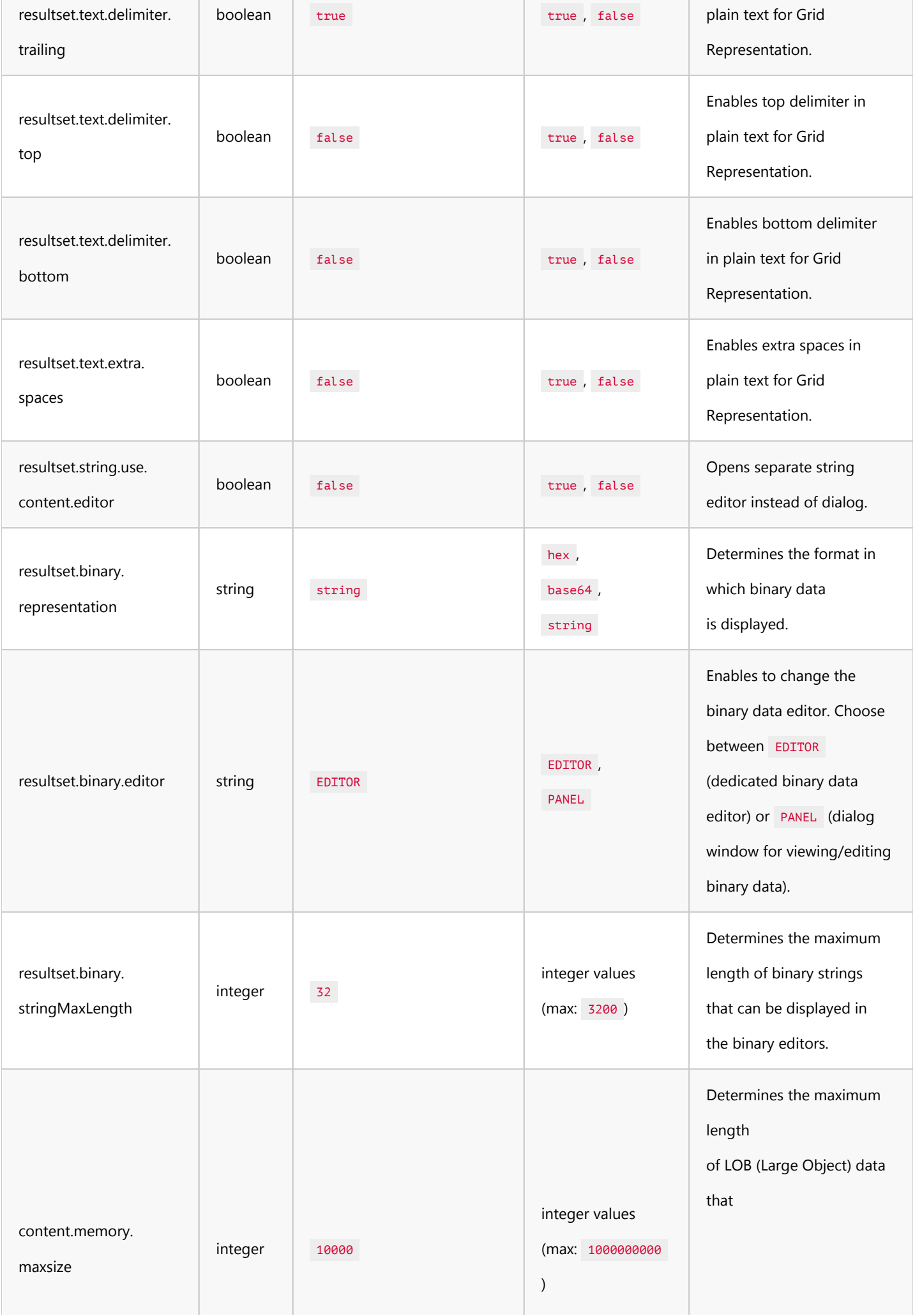

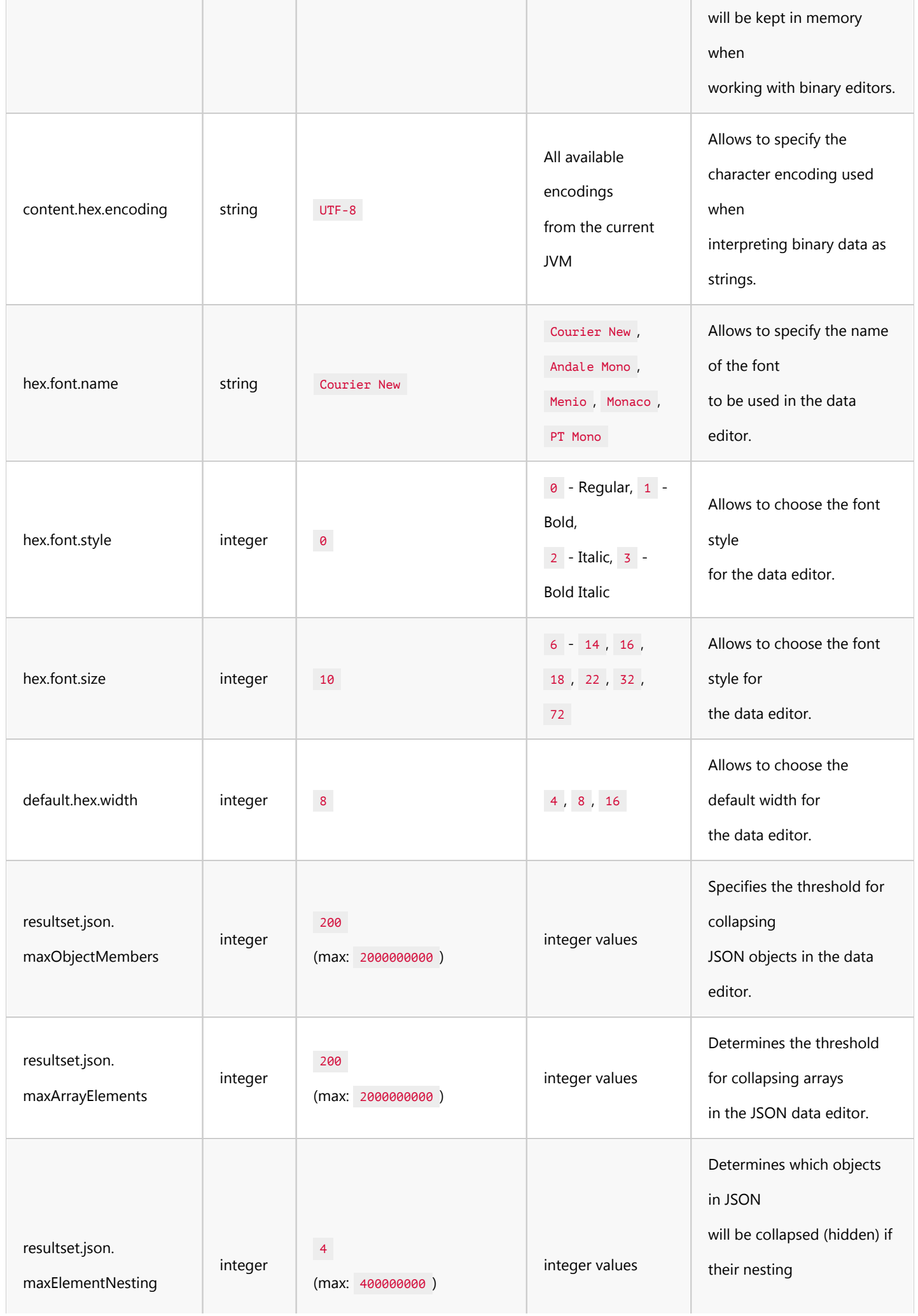
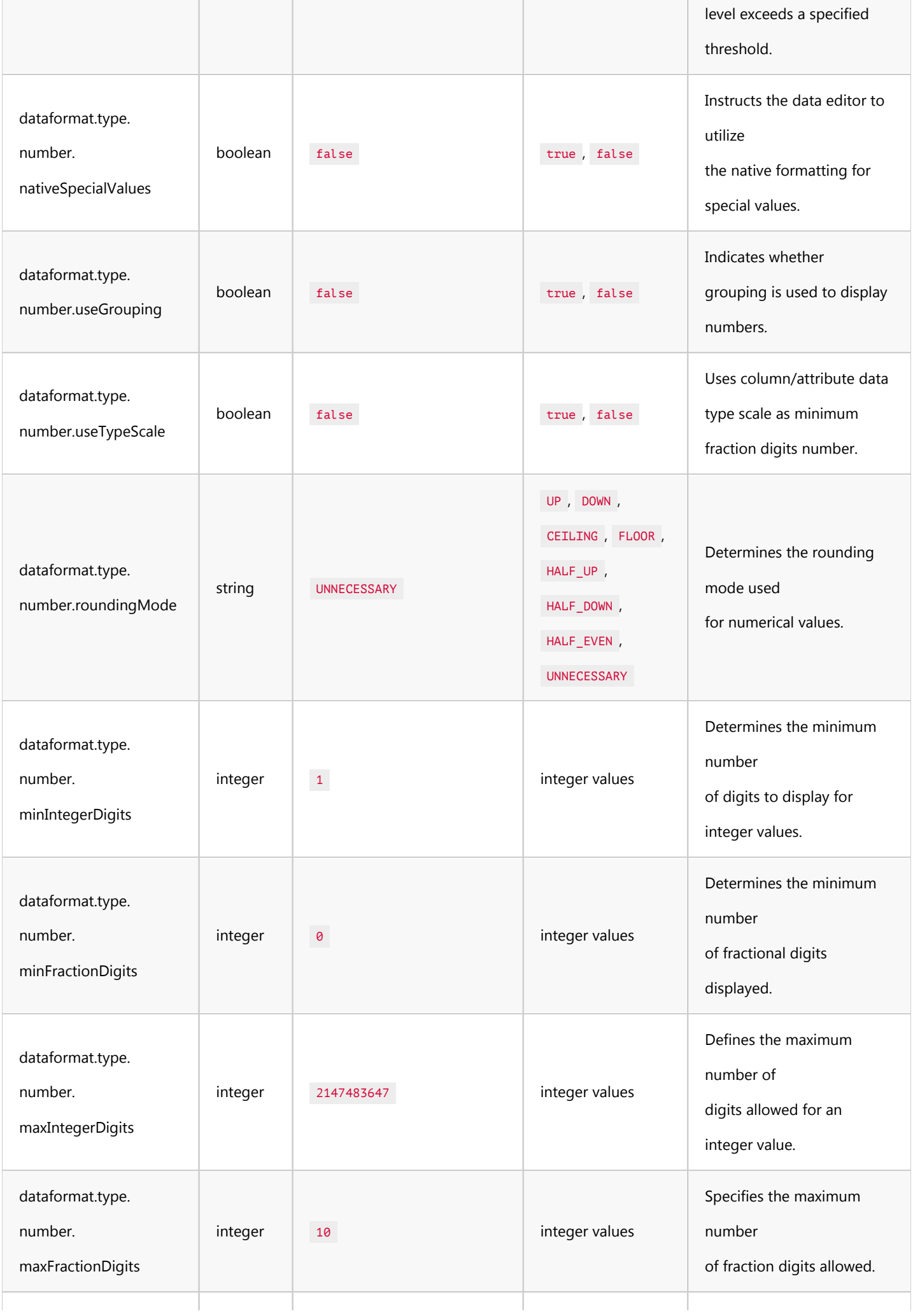

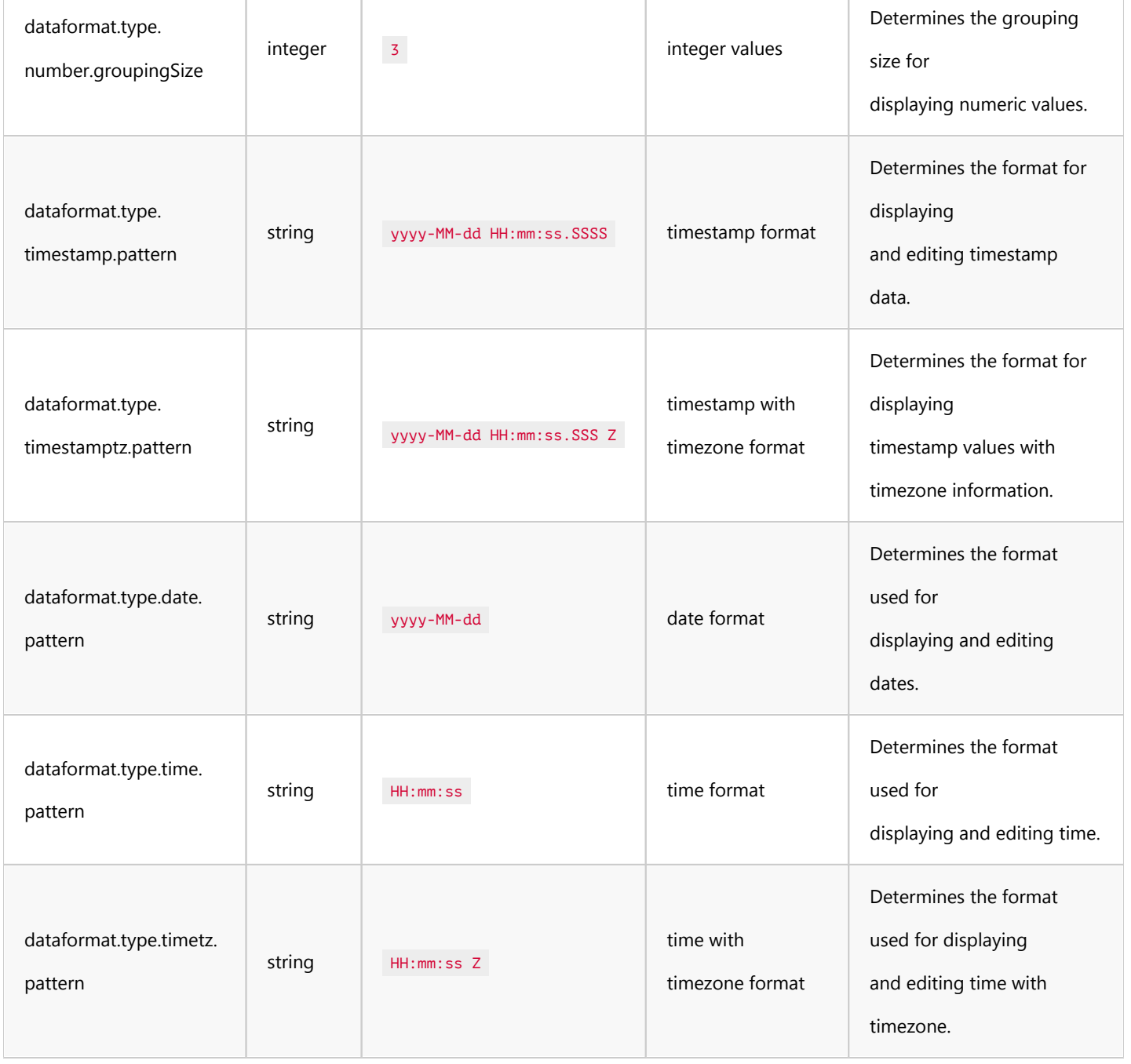

The preferences of GIS Viewer from Data Editor you can find in the org.jkiss.dbeaver.data.gis.view.prefs file:

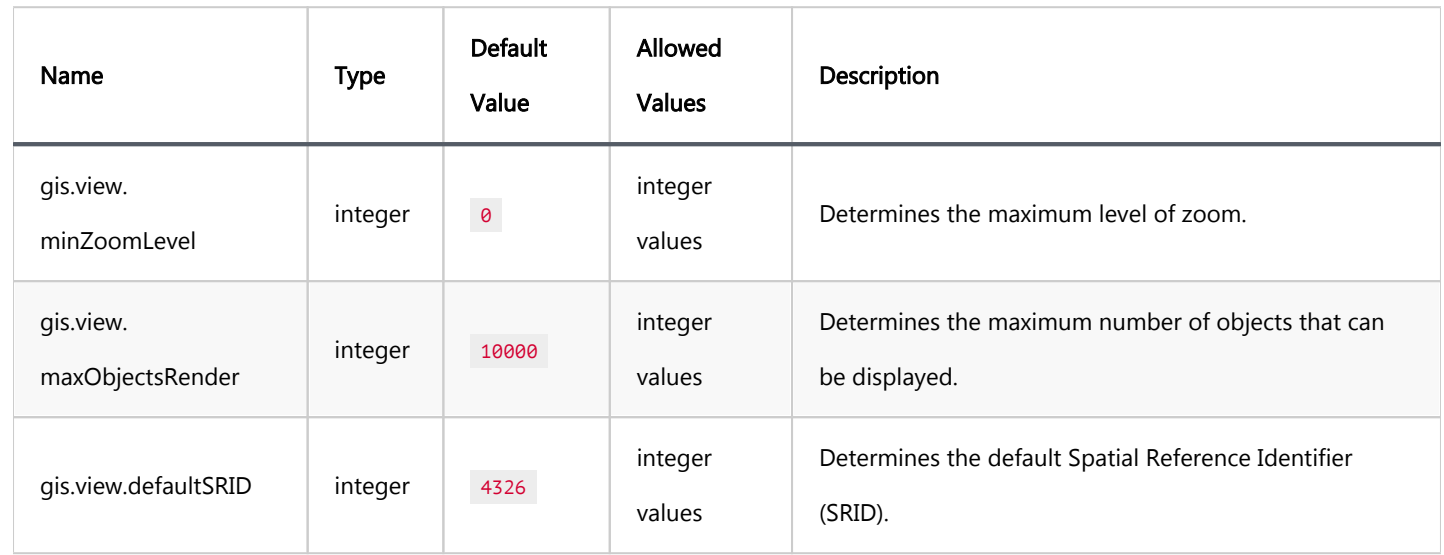

# Drivers settings

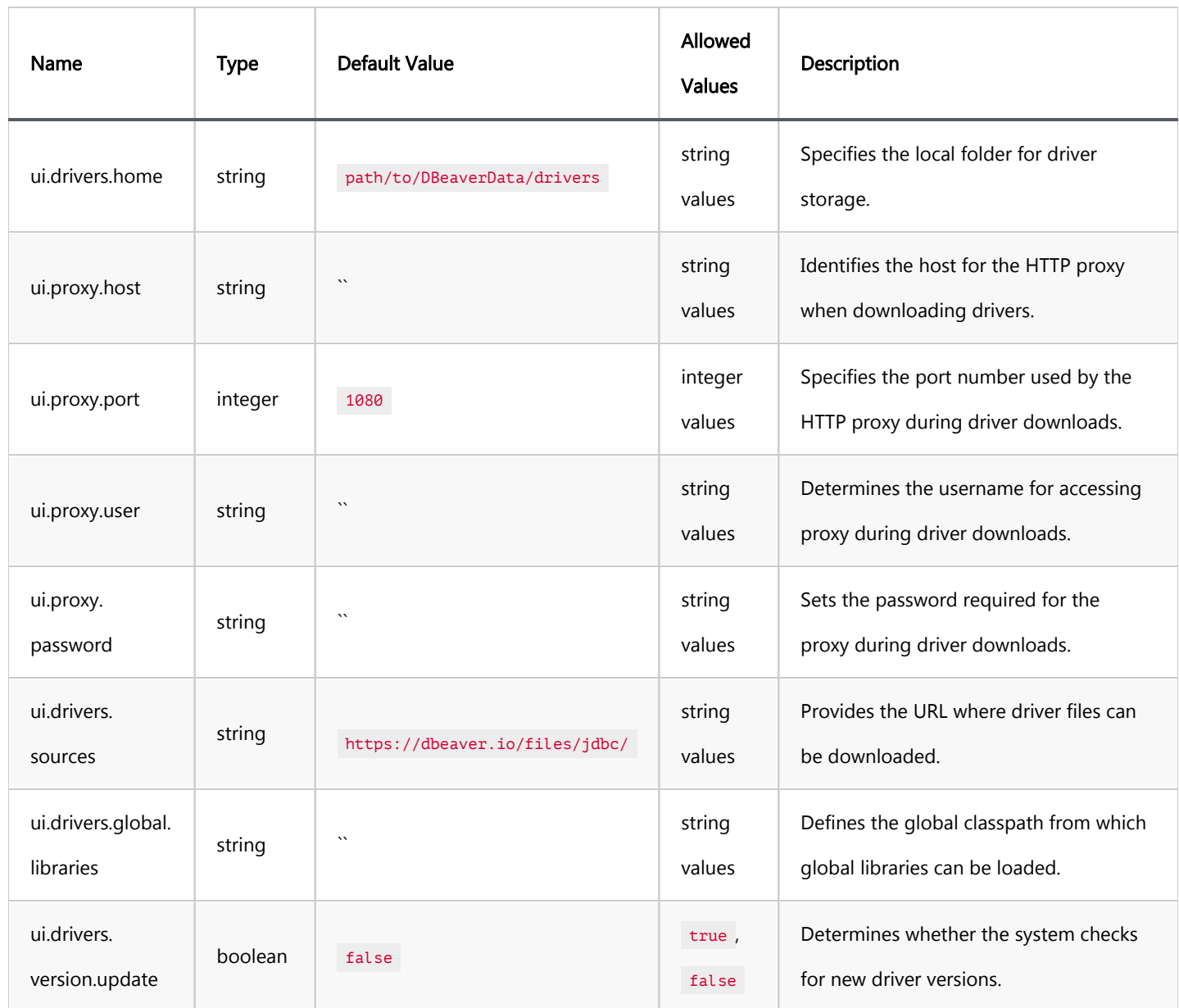

Provide predefined connections [Importing connections from CSV or XML](#page-1048-0) [Supported names](#page-1048-0) [Sample CSV](#page-1048-0) [Sample XML](#page-1048-0) [Secure connections from editing](#page-1049-0) [Using environment variables](#page-1049-0)

This guide describes how to manage/secure the DBeaver database connections. It is designed for System administrators. Regular users should check [this](#page-43-0) guide.

# Provide predefined connections

DBeaver keeps connections information in the project folder. By default, all projects reside in the [workspace](#page-916-0). The default project folder is [workspace](#page-916-0)\workspace6\General.

#### DBeaver up to 6.1.3

DBeaver keeps information about project connections in the .dbeaver/data-sources.json . file. All secured information (user name, password, secret keys, etc) is stored in the encrypted file,

.dbeaver/credentials-config.json .

DBeaver can load multiple connection files. Any files in the project folder matching the .dbeaver/data-sources\*.json pattern will be loaded on the startup. So you can create a file, for example,

.dbeaver/data-sources-2.json in the project folder and DBeaver will see it.

#### DBeaver < 6.1.3 (Legacy)

DBeaver keeps information about project connections in the .dbeaver-data-sources.xml . file.

<span id="page-1048-0"></span>DBeaver can load multiple connection files. Any files in the project folder matching the

.dbeaver-data-sources\*.xml pattern will be loaded on the startup. So you can create a file, for example,

.dbeaver-data-sources-2.xml in the project folder and DBeaver will see it.

### Importing connections from CSV or XML

You can import a connection from CSV or XML files.

The CSV file must have a header row (first line of file) with column names (see list of supported columns below). The XML file should contain a top-level element and a set of nested elements. The connections config must be specified in the attributes of the nested elements. Attribute names are the same as the CSV column names.

#### Supported names

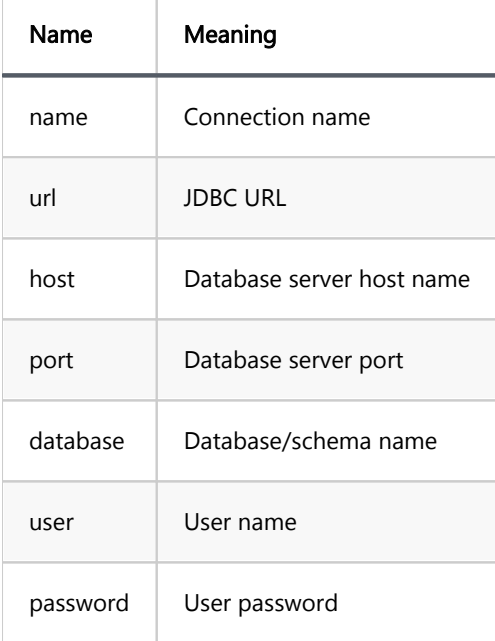

You can only specify the URL or the host/port/etc setting.

User name/password are optional.

#### Sample CSV

```
name,host,port,server,database,url,user,password,type
Postgre Import XML 1,localhost,5432,,postgres,jdbc:postgresql://localhost:5432/postgres,postgres,postgres,dev
Postgre Import XML 2,localhost,5432,,postgres2,jdbc:postgresql://localhost:5432/postgres2,postgres2,postgr
```
#### <span id="page-1049-0"></span>Sample XML

```
<connections>
       <connection name="Postgre Import XML 1" host="localhost" port="5432" server="" database="postgres
       <connection name="Postgre Import XML 2" host="localhost" port="5432" server="" database="postgres'
</connections>
```
# Secure connections from editing

It is possible to set the connection settings as read-only (protected by password)

- Generate MD5 hash of your password. You can do it from the command line using Linux utility md5sum ( md5sum <<<"your password" ) or you can do it online - just google "MD5 hash online".
- Add field lockPassword in the connection descriptor (in .dbeaver/data-sources.json in connections

element. So it will look like this:

```
"postgres-jdbc-161537836e8-3e0957d039995715": {
    "provider": "postgresql",
   "driver": "postgres-jdbc"
    "name": "PostgreSQL - postgres",
   "save-password": true,
    "show-system-objects": true,
    "read-only": false,
   "folder": "PG",
    "lockPassword": "2ba81a47c5512d9e23c435c1f29373cb"
...
}
```
If the user will try to change connection settings now, he/she will be asked for a password.

# Using environment variables

You can use references on environment variables in most of connection configuration properties.

For example:

```
"postgres-jdbc-161537836e8-3e0957d039995715": {
    "provider": "postgresql",
 "driver": "postgres-jdbc",
 "name": "PostgreSQL - postgres",
    "user": "${dbeaver.default-user}",
...
}
```
# Admin manage drivers

#### Table of contents

Configure drivers with pre-installed jars [Provide predefined drivers configuration](#page-1051-0)

# Configure drivers with pre-installed jars

You can customize drivers configuration in the [workspace/](#page-916-0).metadata/.plugins/org.jkiss.dbeaver.core/drivers.xml file. If you have some pre-installed jar files you can reference them in drivers.xml. Example:

<library type="jar" path="absolute-jar-folder-path\driver-jar.jar" custom="true" />

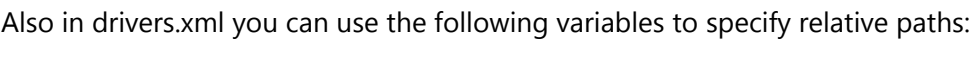

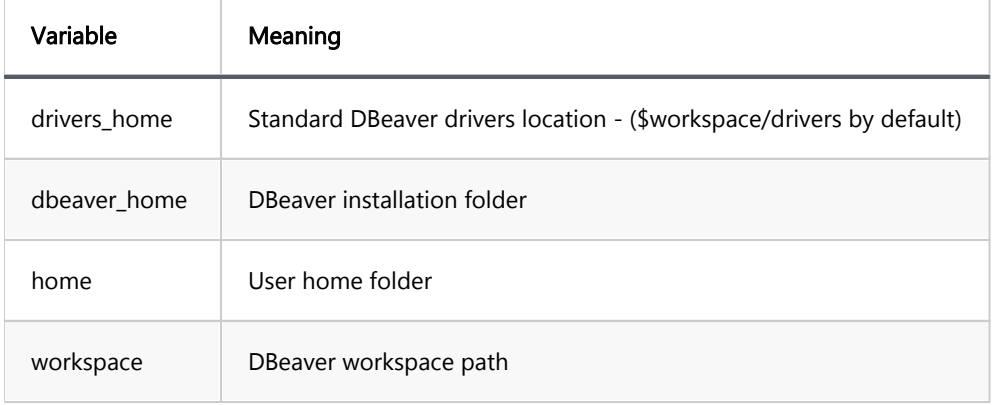

For instance:

<library type="jar" path="\${workspace}\drivers\my-driver.jar" custom="true" />

Full drivers.xml example:

```
<?xml version="1.0" encoding="UTF-8"?>
<drivers>
        <provider id="postgresql">
              <driver id="postgres-jdbc" custom="false" embedded="false" name="PostgreSQL" class="org.po
                       <library type="jar" path="maven:/org.postgresql:postgresql:RELEASE" custom="false" version="42.2.20">
                              <file id="org.postgresql:postgresql" version="42.2.20" path="${drivers_home
                       </library>
 <library type="jar" path="maven:/net.postgis:postgis-jdbc:RELEASE" custom="false" version="2.5.0">
\lefile id="net.postgis:postgis-jdbc" version="2.5.0" path="${drivers_home},
                       </library>
                       <library type="jar" path="maven:/net.postgis:postgis-jdbc-jtsparser:RELEASE" custom="false" version="2.5.0">
                              <file id="net.postgis:postgis-jdbc-jtsparser" version="2.5.0" path="${driv
                       </library>
                </driver>
       </provider>
```
</drivers>

### Provide predefined drivers configuration

In some cases you may need to provide a driver's configuration or driver jar files for a number of DBeaver

installations automatically.

This can be done by adding a special parameter in the dbeaver. ini file:

-Ddbeaver.drivers.configuration-file=c:\some-path\dbeaver-drivers-config.xml

Tip: Detailed instructions on finding dbeaver.ini are available in [our article.](#page-938-0)

This file has the same structure as drivers.xml file (see above) and it will be loaded before drivers.xml.

You can specify partial driver configuration. For example if you need to configure only the jar path then it may look

like this:

```
<?xml version="1.0" encoding="UTF-8"?>
<drivers>
   <provider id="generic">
     <driver id="netezza">
       <library type="lib" path="X:\jdbc-drivers\netezza-jdbc.jar" />
     </driver>
   </provider>
</drivers>
```
**Overview** Modifying the DBeaver configuration file [Using Windows Registry](#page-1053-0) [Configuration options](#page-1053-0) [General system restrictions](#page-1053-0) [Master password policy settings](#page-1054-0)

### **Overview**

This guide outlines the steps for enhancing security and control in DBeaver by restricting specific functionalities.

For Windows, Mac, and Linux, restrictions in the dbeaver. ini file can be implemented, while Windows users can also leverage the Registry for additional control.

Tip: Detailed instructions on finding dbeaver.ini are available in [our article.](#page-938-0)

Follow the appropriate steps based on your operating system and preference.

# Modifying the DBeaver configuration file

- 1. Navigate to the directory containing the dbeaver. ini file.
- 2. Use a text editor to open the configuration file.
- 3. Locate the -vmargs line within the file.
- 4. Add the desired settings from the, ensuring each setting is preceded by -D (for instance -Dpolicy.data.export.disabled = true ) and placed below the -vmargs line.
- 5. Save the edited file.

6.

<span id="page-1053-0"></span>6. Restart DBeaver to apply changes.

### Using Windows Registry

- 1. Open the Registry Editor by typing regedit in the Run dialog (Win + R).
- 2. Navigate to the following path in the Registry: HKEY\_CURRENT\_USER\Software\DBeaver Corp\DBeaver\policy
- 3. Create a new value for each setting, from the based on desired restrictions.
- 4. Exit the Registry Editor and restart DBeaver to apply the changes.

Important: Editing the Windows Registry can significantly affect your system. Always make sure to back up the registry before making any changes. For more information on how to work with the Windows Registry, refer to the [Microsoft Documentation on Registry Editing](https://learn.microsoft.com/en-us/windows/win32/sysinfo/registry).

#### Configuration options

This section consolidates the configuration options, applicable through Windows Registry keys and as settings in the DBeaver configuration file.

#### General system restrictions

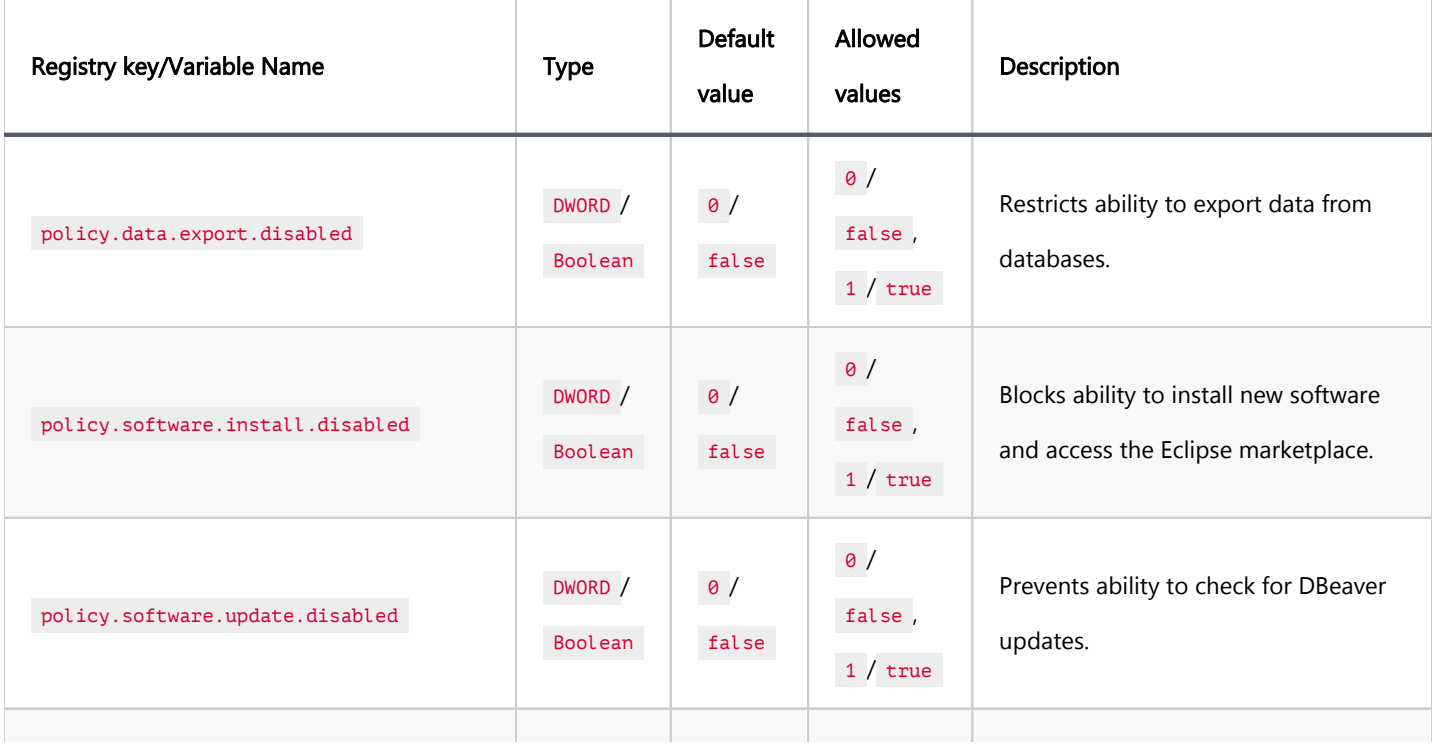

<span id="page-1054-0"></span>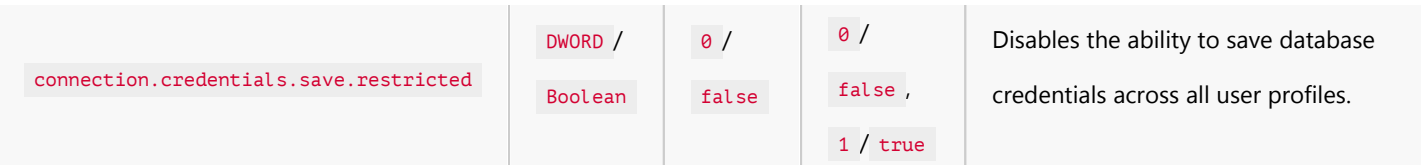

# Master password policy settings

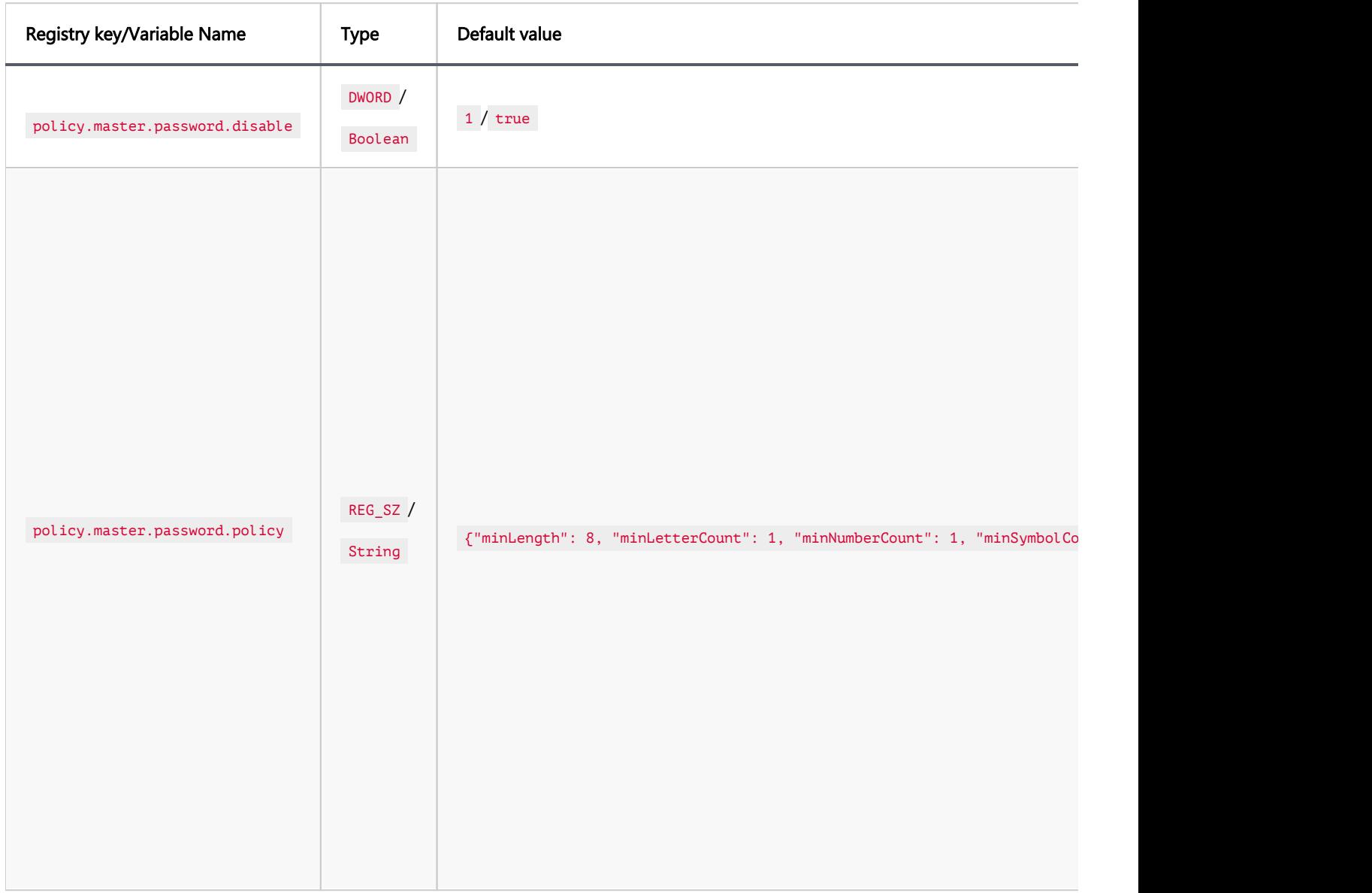

<span id="page-1055-0"></span>Variables What are variables [Using variables](#page-1056-0) [The Variable resolution](#page-1056-0) [Declare external variables in a file](#page-1057-0)

# Variables

Disclaimer: this article does NOT cover variables used in SQL editor.

### What are variables

A variable is a special template which is replaced with an associated value. Variables help keep your configuration clean and tidy by avoiding unnecessary repetitions: instead of manually replacing each occurrence of some value, you can replace the value of a variable just once and its occurrences will be kept intact.

Variables are available in a lot of places. You might find them in:

- 1. The Connection settings
- 2. The SSH tunnel settings
- 3. [Data Transfer](#page-764-0) and in other tasks
- 4. The Command Line Interface

Wherever you find variables available in the user interface, a hint will usually be present:

(1) You can use variables in connection parameters.

By clicking on it, a separate window will open showing all the available variables with their descriptions and values:

<span id="page-1056-0"></span>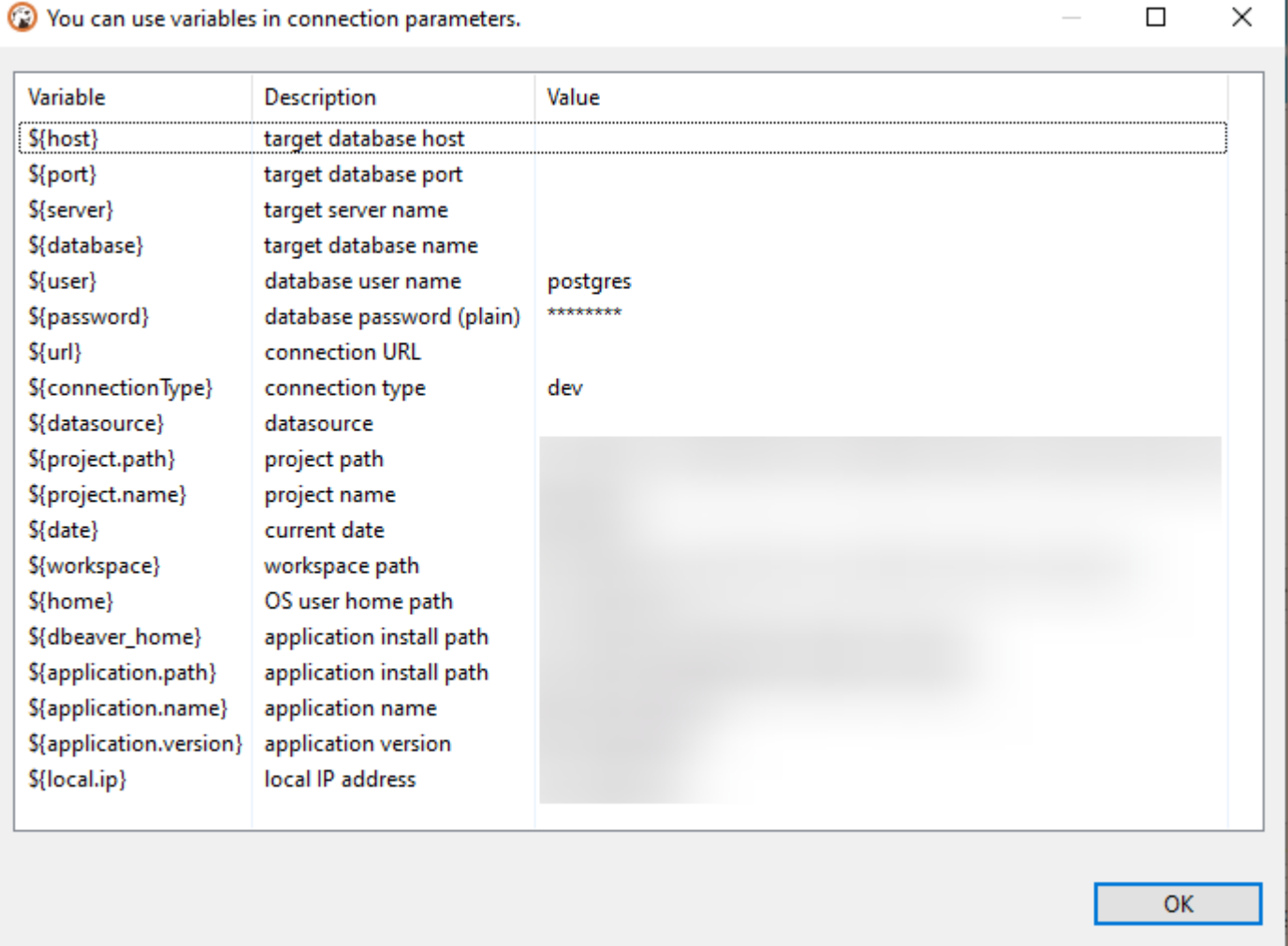

 $\Box$ 

 $\checkmark$ 

# Using variables

To use the variables you need to utilize a special syntax:

#### \${variable\_name}

Where variable\_name is a variable name which you want to use. The window shown above already contains  $\frac{1}{2}$   $\frac{1}{4}$   $\frac{1}{4}$ 

**B** anchors so you do not need to specify them multiple times.

Variables may be a part of something bigger: e.g., a part of a path. For example, if some file lies under the user's root folder, you may want to use variable home : \${home} : \${home}/path/to/file.txt .

## The Variable resolution

A value of a particular variable may be resolved from different places depending on its origin.

The resolution is performed in the following order (from the highest to the lowest priority):

- <span id="page-1057-0"></span>1. Dialog, where a specific variable is used
- 2. Datasource-specific variables ( host , port , server , database , etc.)
- 3. Application-specific variables ( application.name , application.version , home , etc.)
- 4. Environment variables. For additional information see [Wikipedia](https://en.wikipedia.org/wiki/Environment_variable).
- 5. External configuration (see )

If you have an environment variable called home, it will be resolved in the application-specific variable because it has higher priority.

### Declare external variables in a file

You can create a file and fill it with pairs of named values and pass it to DBeaver using the -vars [command-line](#page-1058-0) argument.

Variables from this file can be accessed by other command-line arguments, in the data transfer wizard, and in other places that support variable resolutions.

For example, you may want to put your credentials in that file to avoid showing them to everyone else:

```
# Lines that start with the '#' symbol are comments and therefore ignored.
sampleVar1=abc
someOtherVar=DBeaver is cool
password=P4$$w0r3
```
You can use them as such:

dbeaver.exe -vars C:\secrets.properties -con 'driver=<xxx>|url=<xxx>|password=\${password}'

Here, the  $\sim$ con argument has the  $\frac{1}{2}$  password variable that will be replaced with P4\$\$w0r3 defined in the example file from above.

<span id="page-1058-0"></span>**Windows** Mac [Command line parameters](#page-1059-0) [DBeaver control](#page-1059-0) [System parameters](#page-1060-0) [VM arguments](#page-1060-0) [Connection parameters](#page-1061-0) [Declare external variables in a file](#page-1062-0)

Command line parameters can be passed directly to the DBeaver executable. The way to do this depends on your operating system:

## Windows

You can use the dbeaver-cli.exe [parameters] executable. This executable does not spawn a new window, so you can see the output messages.

### Mac

Parameters can be passed to DBeaver in one of two ways:

Use the open command followed by the  $-a$  flag and the name of the application, along with any necessary arguments. Depending on the version of DBeaver, you might need to specify DBeaver. app, DBeaverLite. app

, DBeaverEE.app , DBeaverUltimate.app , or DBeaverTeam.app . For example:

open -a "DBeaver.app" --args [parameters] .

Note: This method does not redirect logging messages, stdout, and stderr to the terminal.

<span id="page-1059-0"></span>Pass parameters directly to the DBeaver executable in the terminal using the path where the .app file is located. For example: /Applications/DBeaver.app/Content/MacOS/dbeaver [parameters] . This method redirects logging messages, stdout, and stderr to the terminal.

For both Windows and Mac, parameters can also be added in the dbeaver. ini configuration file. These should be written at the beginning of the file, with each parameter on its own line.

Tip: Detailed instructions on finding dbeaver.ini are available in [our article.](#page-938-0)

# Command line parameters

## DBeaver control

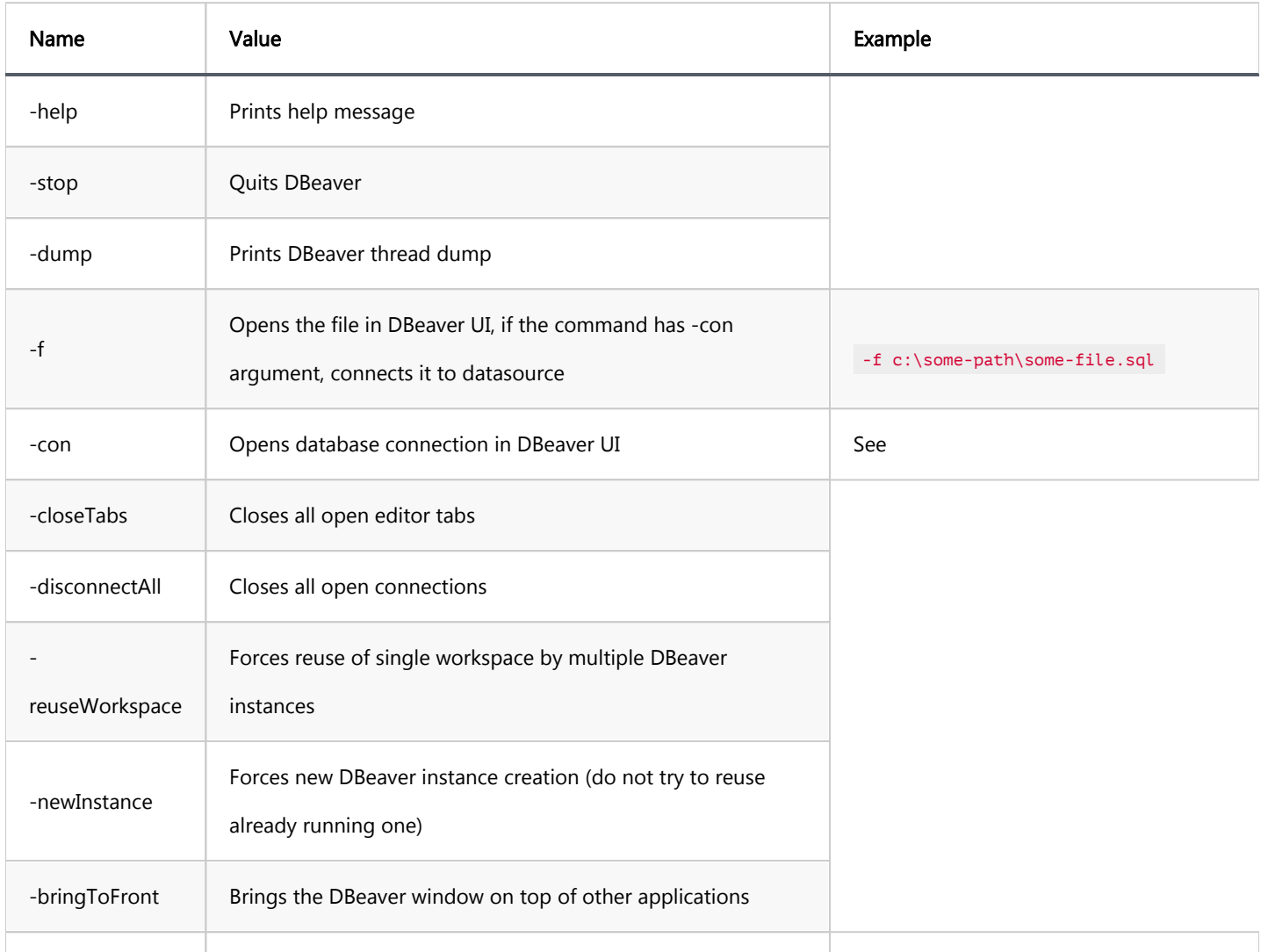

<span id="page-1060-0"></span>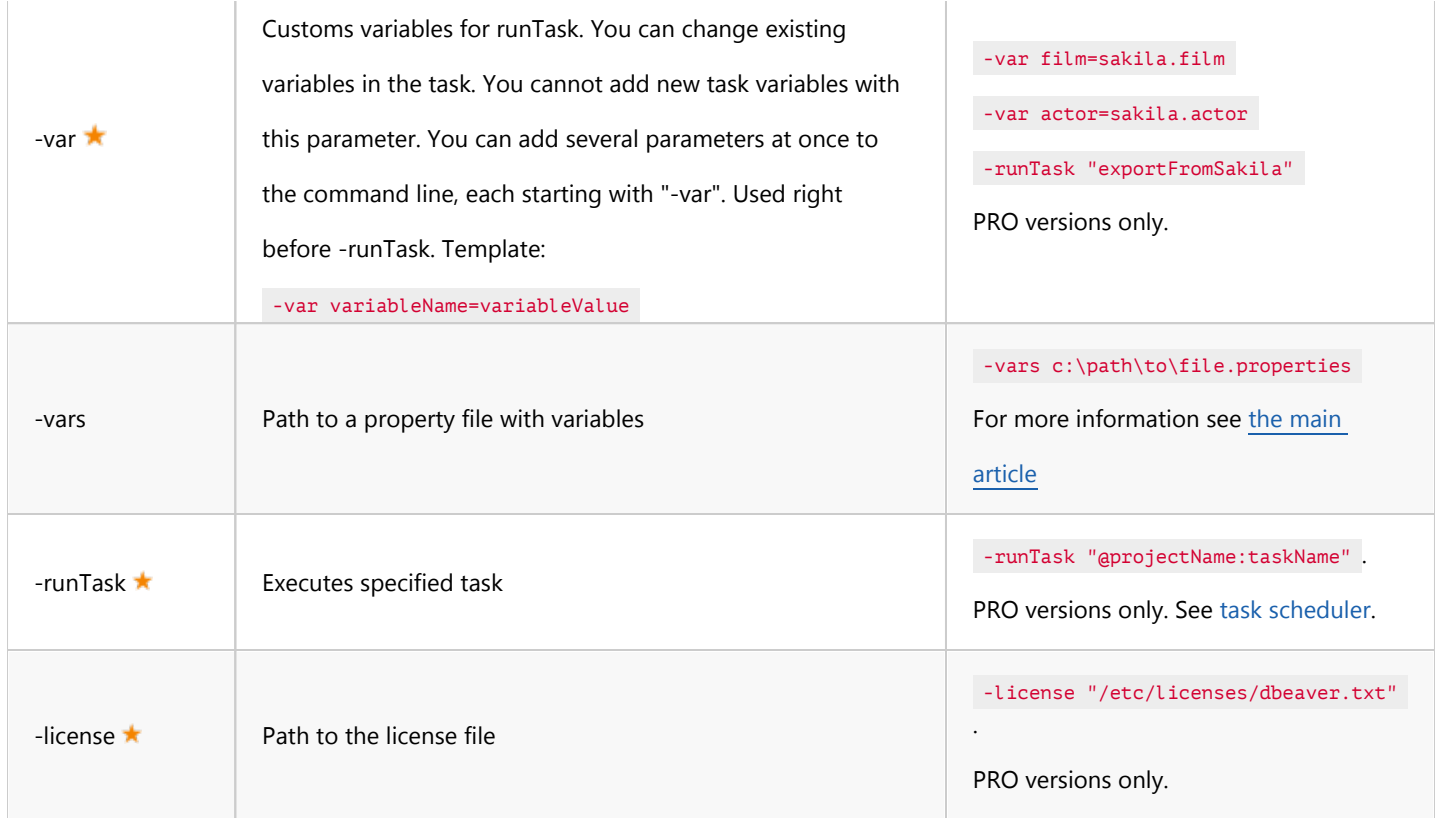

# System parameters

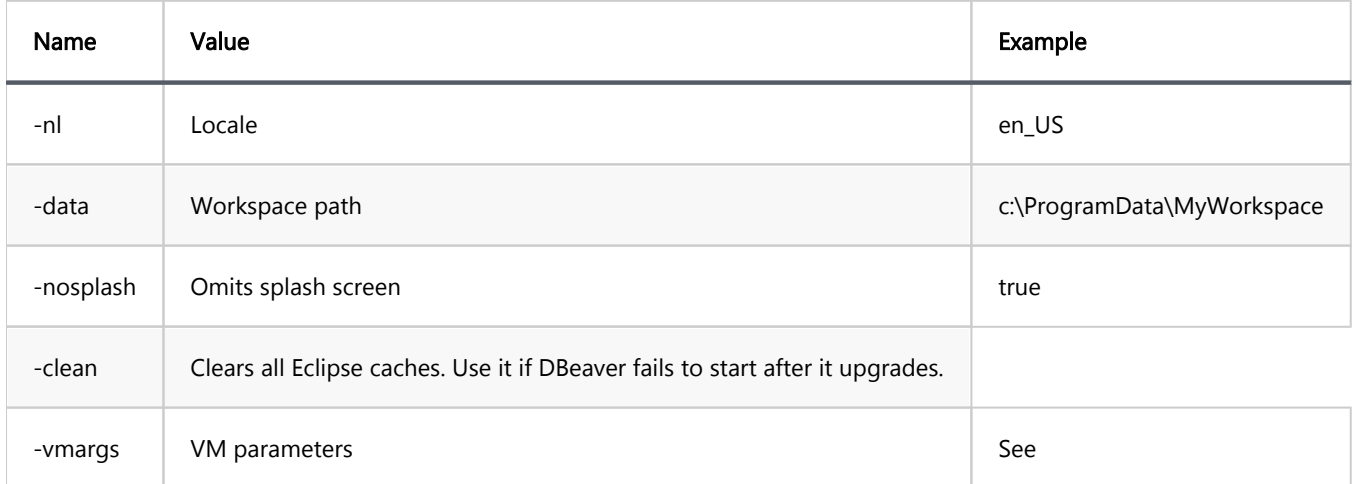

### VM arguments

You can pass any advanced Java parameters supported by your local JVM. Parameters supported by HotSpot JVM

(17): https://docs.oracle.com/en/java/javase/17/docs/specs/man/java.html

#### Parameters supported by all JVMs:

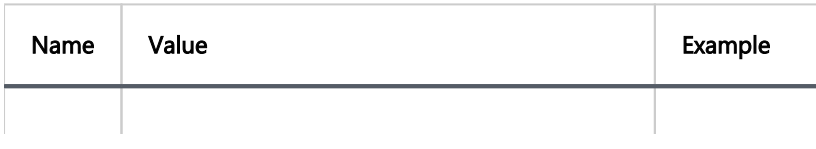

<span id="page-1061-0"></span>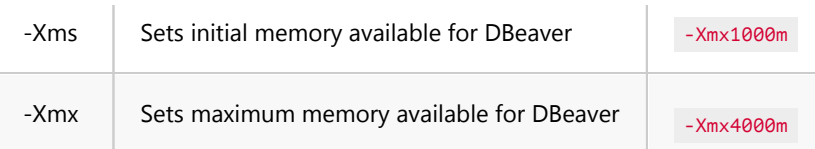

#### Connection parameters

All connection parameters must be supplied as a single command line argument. The parameters are divided by

pipe  $( )$  ). The parameter name and value is divided by  $=$  .

#### Example:

-con "driver=sqlite|database=C:\db\SQLite\Chinook.db|name=SQLiteChin|openConsole=true|folder=SQLite"

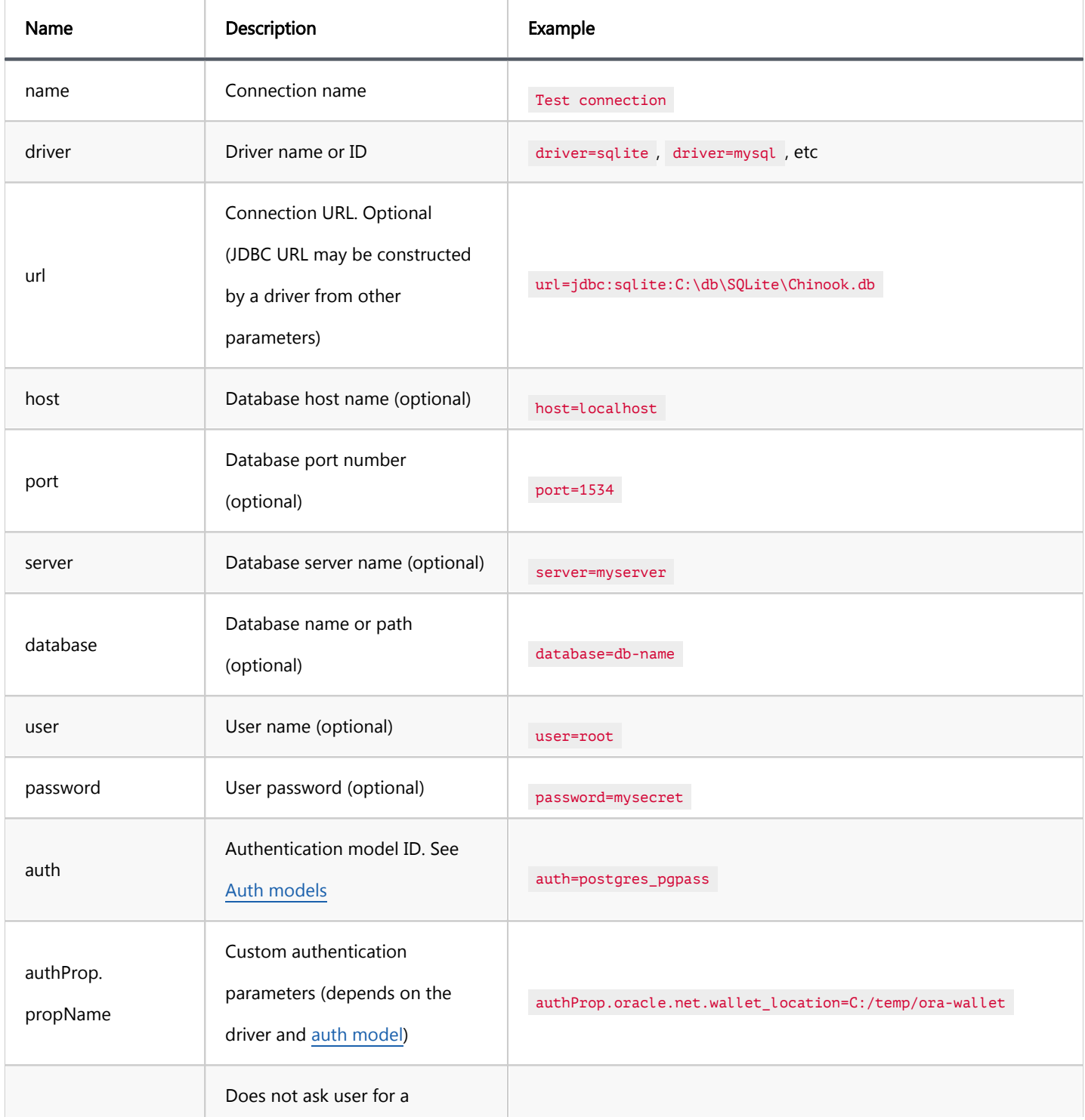

<span id="page-1062-0"></span>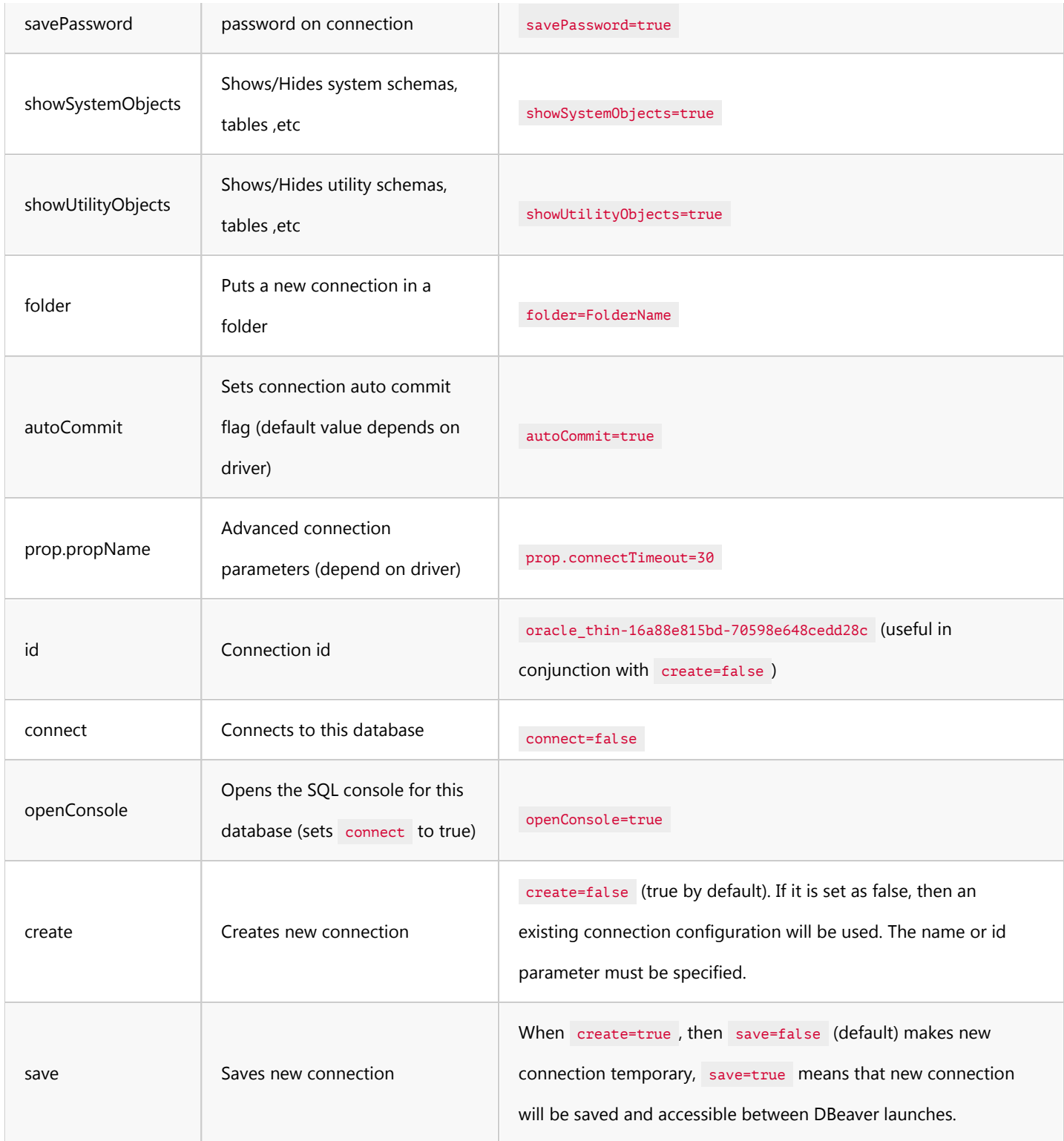

# Declare external variables in a file

See the [main article](#page-1055-0)

# Session manager

#### Table of contents

**Overview** Supported databases [How to use](#page-1064-0)

## **Overview**

The Session Manager in DBeaver provides you with control and visibility into your sessions, allowing you to terminate, disconnect, view and search for sessions, as well as perform several other actions.

# Supported databases

- Altibase
- [AlloyDB](#page-440-0)
- [Db2 for LUW](#page-263-0)
- Exasol
- **•** Fujitsu Enterprise Postgres
- **[Greenplum](#page-273-0)**
- MariaDB
- [MongoDB](#page-296-0)
- [MySQL](#page-310-0)
- [MySQL on Google Cloud](#page-459-0)
- [Netezza](#page-321-0)
- <span id="page-1064-0"></span>[Oracle](#page-328-0)
- [PostgreSQL](#page-344-0)
- [PostgreSQL on Google Cloud](#page-467-0)
- [Redshift](#page-416-0)
- [Microsoft SQL Server](#page-288-0)
- [Microsoft SQL Server on Google Cloud](#page-478-0)

### How to use

To open the Session Manager:

1) In the [Database Navigator,](#page-503-0) navigate to your desired database.

#### 2) Go to the Administer section.

3) Double-click on Session Manager or right-click and select View Session Manager.

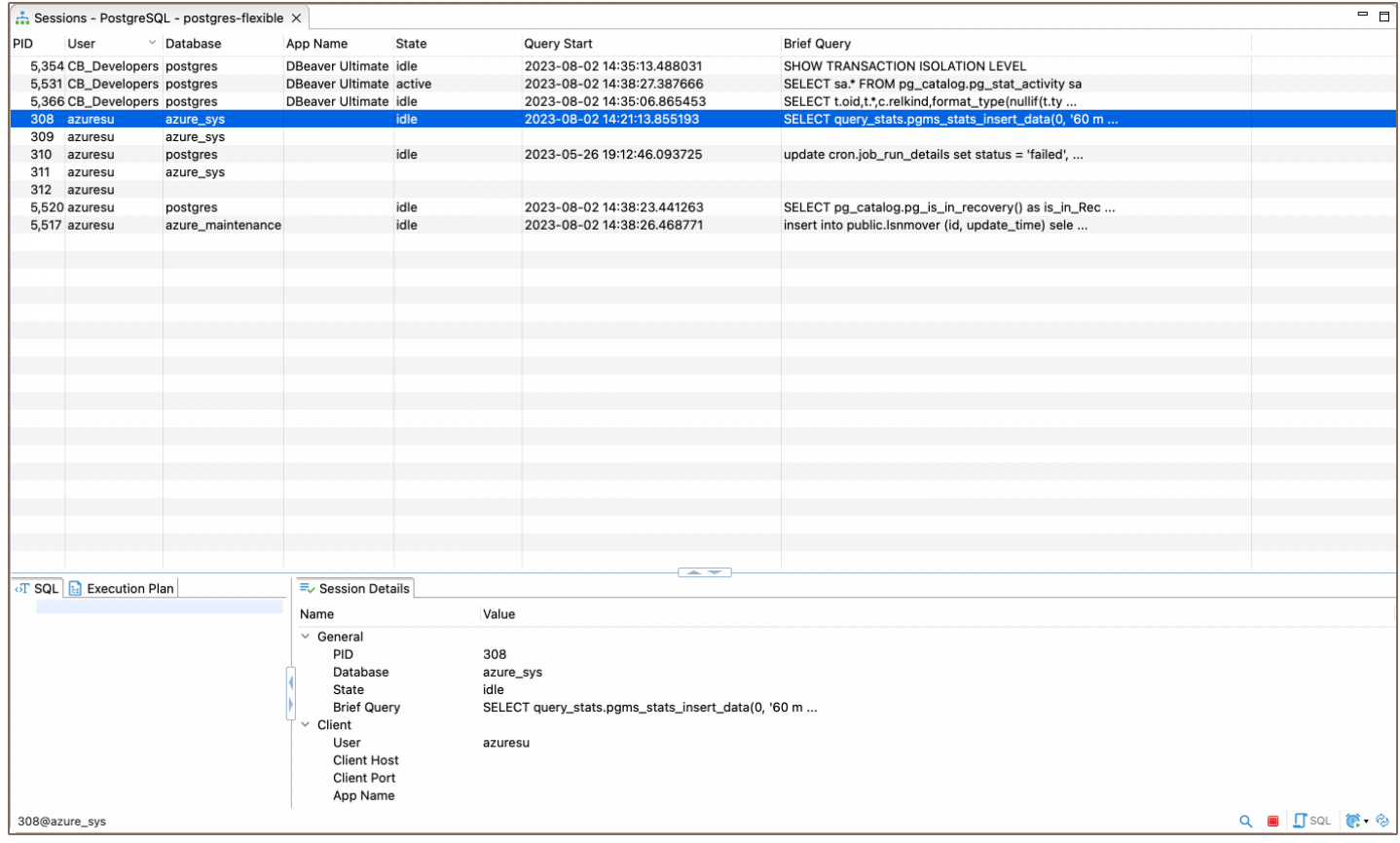

Once you have opened the Session Manager, you will have access to a variety of functionalities based on your database type. To access these functionalities, you must right-click on the desired session, or select the session and use the buttons in the bottom toolbar of the Editor. Here is a rundown of the buttons and their functionalities:

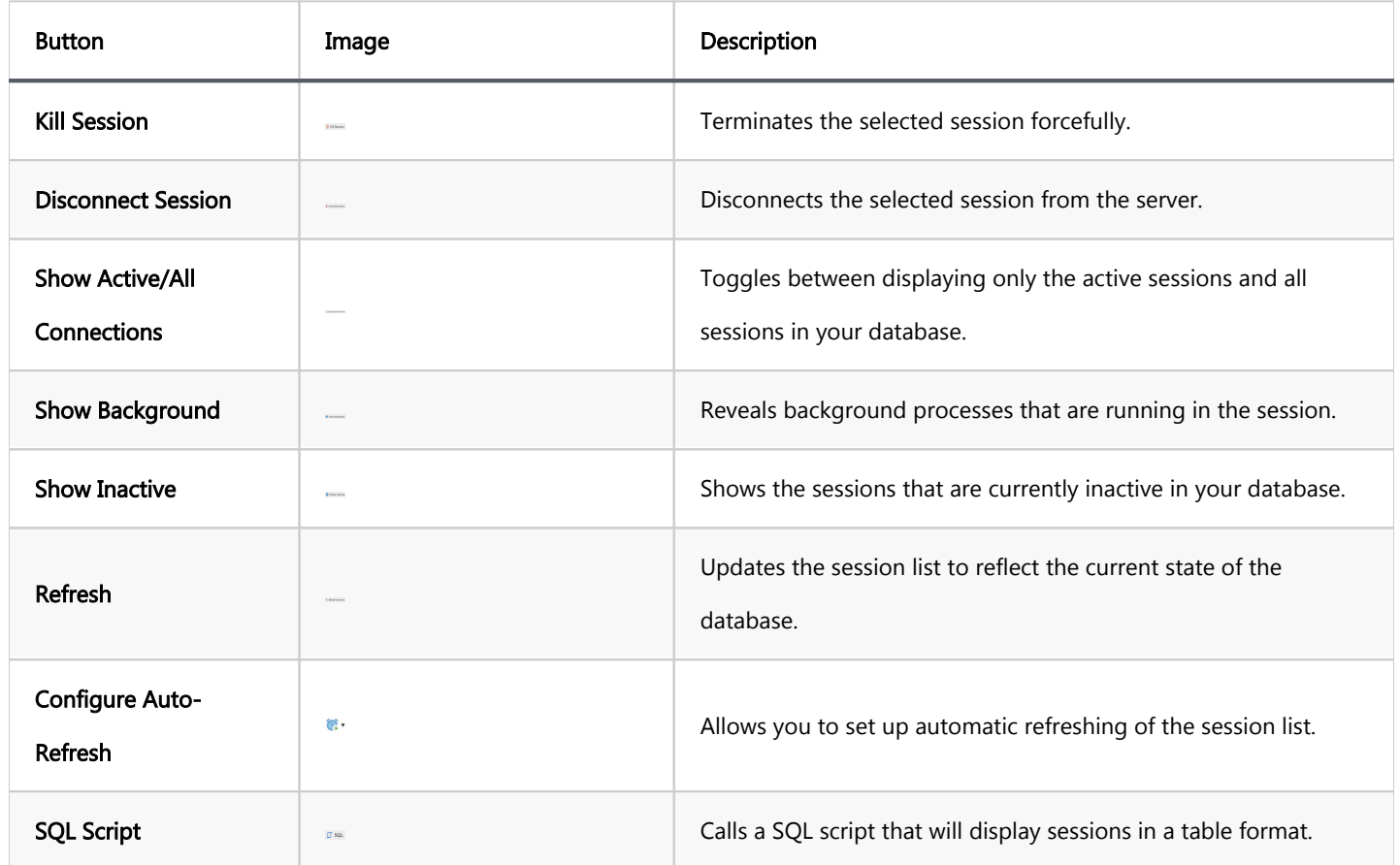

# <span id="page-1066-0"></span>Error Log

#### Table of contents

Error Log view Log files [Java fatal logs](#page-1067-0) [Log files for Team Edition](#page-1067-0) [Gathering log files for error reporting](#page-1067-0)

## Error Log view

There is an Error Log view (main menu Window->Show View->Error Log) which contains all errors which occur

during the DBeaver runtime.

You can double click on the warning/error in the log viewer and see the error stacktrace. Please attach it to the bug report.

Also, you can open the full log (all error messages) if you need:

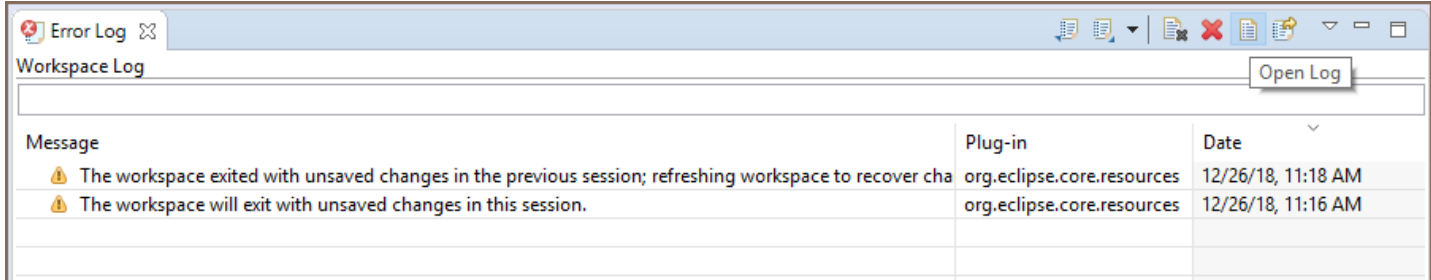

# Log files

DBeaver writes different log files. Most of them are Eclipse logs.

Log files usually reside in the [workspace](#page-916-0)/workspace6/.metadata .

- In Windows open Explorer and paste path %APPDATA%\DBeaverData\workspace6\.metadata .
- In Linux just type cd \$XDG\_DATA\_HOME/DBeaverData/workspace6/.metadata
- 

<span id="page-1067-0"></span>In MacOS open path ~/Library/DBeaverData/workspace6/.metadata in Finder.

● To view hidden folders press Cmd+Shift+. in the folder view.

Two standard log files:

- [workspace](#page-916-0)/workspace6/.metadata/.log all warnings and errors which happen during normal work
- [workspace](#page-916-0)/workspace6/.metadata/dbeaver-debug.log the same as . log plus debug information

In special cases log files can be written in other directories. A special case is an emergency situation when DBeaver cannot start and there is no workspace. Two typical places to find emergency logs:

- <install-path>/configuration
- \${HOME}/.eclipse/org.jkiss.dbeaver.product\_<dbeaver-version>

### Java fatal logs

On the rare occasion that the DBeaver process dies, it does not leave any valuable logs. This is caused by a Java VM crash.

JVM creates a fatal log file for each crash (log gile hs\_err\_PID.log). This log usually resides in the same directory where the DBeaver launcher is (e.g. dbeaver.exe).

But in some cases it is a write-protected directory and the log file will be created in other folder.

Instructions on how to find the Java fatal log file: <https://docs.oracle.com/javase/9/troubleshoot/fatal-error-log.htm>

### Log files for Team Edition

Log files usually reside in the [workspace](#page-916-0)/team-workspace/.metadata .

- In Windows open Explorer and paste path %APPDATA%\DBeaverData\team-workspace\.metadata .
- In Linux just type cd \$XDG\_DATA\_HOME/DBeaverData/team-workspace/.metadata
- In MacOS open path ~/Library/DBeaverData/team-workspace/.metadata in Finder.
	- To view hidden folders press Cmd+Shift+. in the folder view.

# Gathering log files for error reporting

When encountering an issue with DBeaver, providing log files is essential for diagnosis. To gather the logs:

- 1. Navigate to Help -> Collect Diagnostic info.
- 2. Select the folder to save the collected log information.

Important: Diagnostic info may contain sensitive information. Be cautious when sharing it with third parties.

**Overview** Opening the Background Tasks View [Utilizing the Background Tasks View](#page-1070-0) [Task management](#page-1070-0) [Canceling a Task](#page-1071-0) [Removing all finished operations](#page-1071-0)

### **Overview**

Background tasks in DBeaver are operations that run behind the scenes, allowing you to continue working without disruption. These tasks can involve a range of operations, such as [data transfer](#page-764-0) and [SQL script execution](#page-632-0), amongst others.

# Opening the Background Tasks View

You can open the Background Tasks view from the main menu by clicking Window -> Show View -> Other. In the Show View window, click Background Tasks, and then click Open:

<span id="page-1070-0"></span>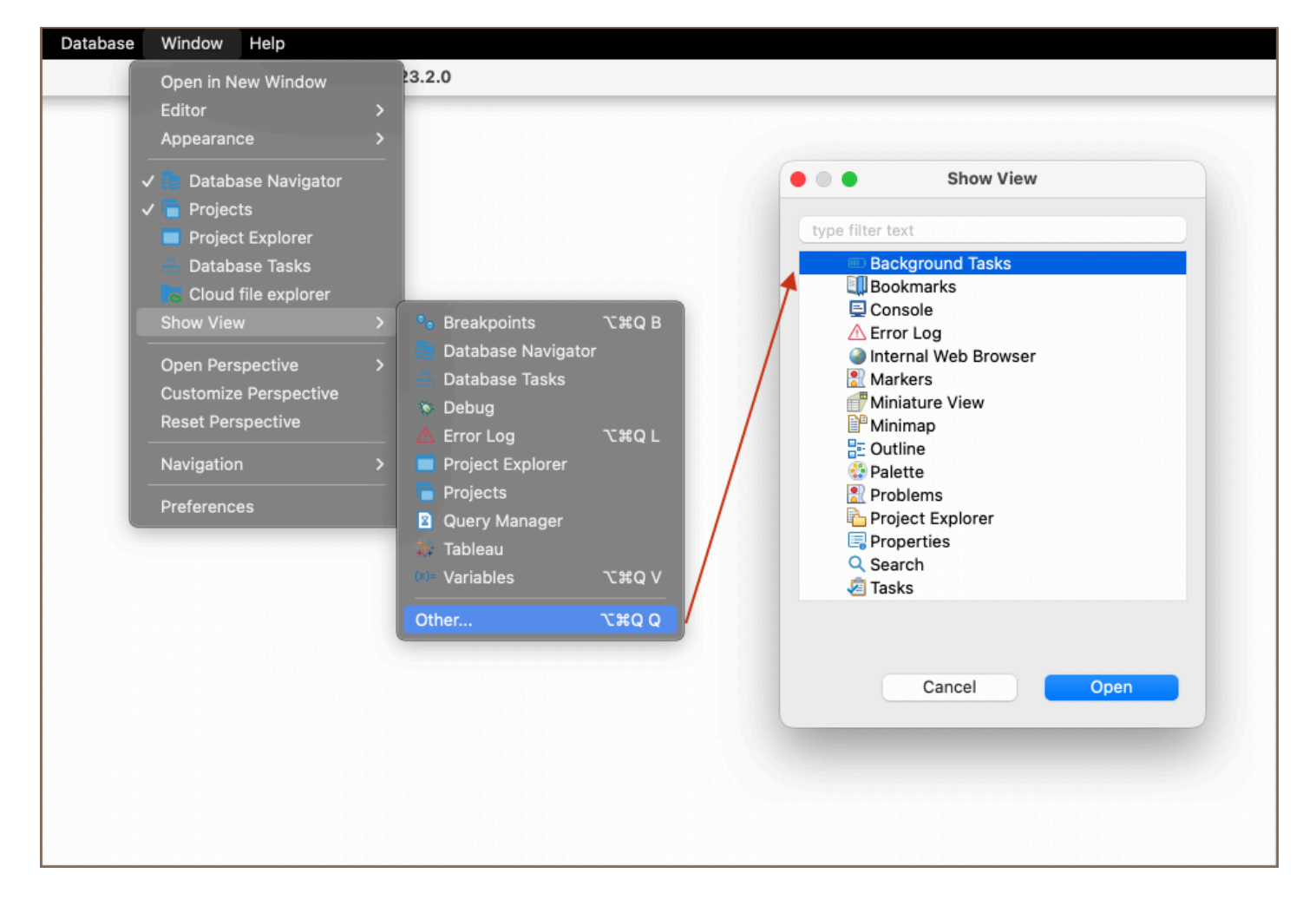

Tip: You can also open the Background Tasks view from other views or editors. For example, in the [Search](#page-845-0) view, when a search takes time, a button  $\Box$  appears in the bottom-right corner. Click it to open the Background Tasks view.

# Utilizing the Background Tasks View

The Background Tasks view comprehensively displays the progress of background tasks like Search and SQL query execution. It becomes beneficial when you want to monitor the progress of time-consuming operations. The view displays detailed data when background tasks consume a noticeable amount of time.

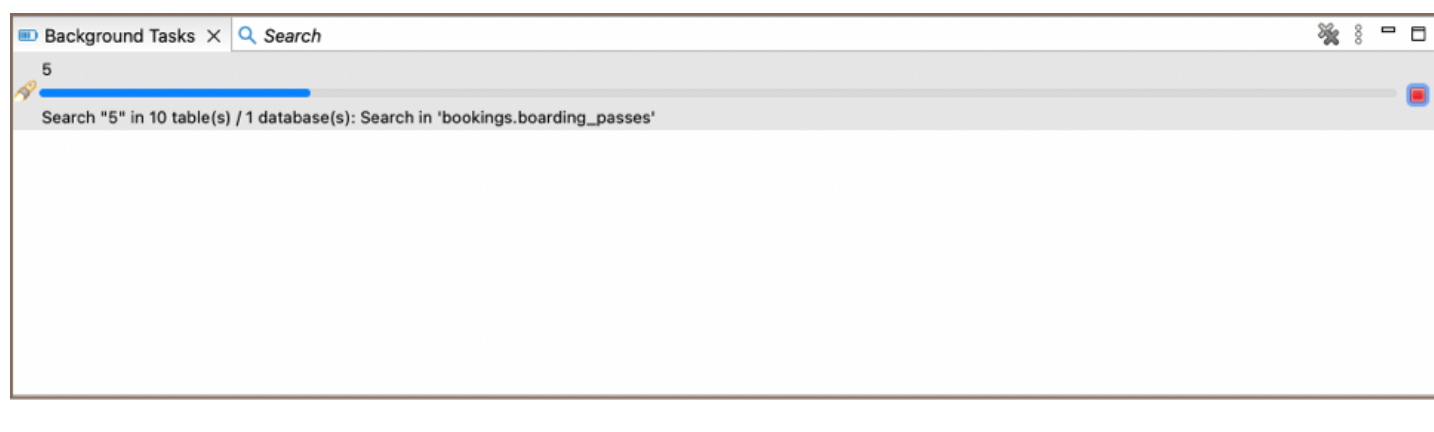

## <span id="page-1071-0"></span>Task management

#### Canceling a Task

If you need to cancel a task in progress, it is possible to do so directly from the Background Tasks view. Click the **Cancel Operation** button  $\blacksquare$  to stop the ongoing task immediately, freeing up resources for other operations.

#### Removing all finished operations

In the Background Tasks view, DBeaver also provides an option to remove all finished operations from the list to declutter the view and focus on ongoing tasks. To use this feature, click the Remove all finished operations button ※. It helps in maintaining a neat and organized task view, enabling you to manage your current tasks without distractions from completed operations.

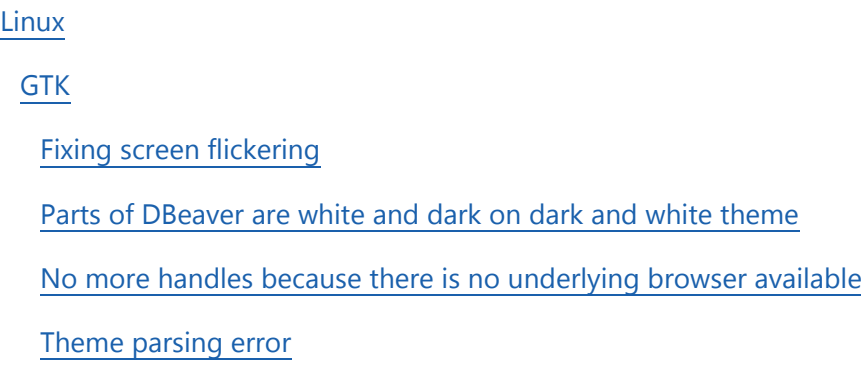

[Gtk box gadget distribute issue](#page-1073-0)

# Linux

# **GTK**

DBeaver is an Eclipse RCP application. Therefore, it may have issues with GTK. Here are known workarounds regarding various issues which may arise.

# Fixing screen flickering

Add export GTK\_IM\_MODULE=ibus to ~/.profile .

# Parts of DBeaver are white and dark on dark and white theme

To fix the issue, we recommended having a graphical theme which is similar to system one in terms of the color palette.

# No more handles because there is no underlying browser available

<span id="page-1073-0"></span>You need to install Libwebkit2gtk library to your system, this will solve the issue and allow you to use DBeaver browser functionality

## Theme parsing error

GTK-WARNING xxx:Theme parsing error issue requires you to change the GTK-program-style system settings-appearance-program style (the setting location may vary for different systems).

# Gtk box gadget distribute issue

To fix gtk\_box\_gadget\_distribute: assertion size 'size >=0 0' failed in GtkScrollbar issue, you need to remove the overlay scrollbars in ~/.config/gtk-3.0/settings.ini .

[Settings] gtk-overlay-scrolling = false

**Overview** Finding jstack For macOS and Linux [For Windows](#page-1075-0) [Generating a thread dump on Windows](#page-1075-0) [Generating a thread dump on Mac and Linux](#page-1076-0) [Generating a thread dump without Java](#page-1076-0) [For Linux users](#page-1076-0) [For Windows users](#page-1077-0)

#### **Overview**

Sometimes (due to some bug) DBeaver UI hangs, freezes, or works incorrectly. It is usually impossible to find the reason for such an issue without a thread dump. A thread dump is information about the internal execution state of the Java program.

DBeaver incorporates the jstack tool for generating thread dumps. To use this pre-installed tool, it is essential to locate its directory in the DBeaver installation and execute it from there.

Important: The jstack tool is not included in the tar.gz without Java on the [DBeaver download page](https://dbeaver.io/download/), and in Downstream packages.

# Finding jstack

The location of jstack varies depending on your operating system:

#### For macOS and Linux

<span id="page-1075-0"></span>Find the directory where DBeaver is installed. On macOS, proceed to the Contents/Eclipse subdirectory. Then, in both macOS and Linux systems, locate the  $jre/bin/jstack$  directory. This is the typical location for jstack in DBeaver installations.

#### For Windows

- Find the directory where DBeaver is installed.
- Within this directory, go to jre/bin/jstack.exe. This is the standard path to find jstack in DBeaver installations on Windows systems.

Note: If you did not install Java during the DBeaver installation (by unchecking the Install Java checkbox), jstack.exe will not be present. In this case, you need to install Java separately and locate jstack.exe within the Java installation directory.

# Generating a thread dump on Windows

To create a thread dump in DBeaver on Windows, follow these steps:

#### 1. Find DBeaver's Process ID:

- Open Task Manager by pressing CTRL+SHIFT+ESC.
- In Windows 8 and later, switch to the "Details" tab.
- Locate DBeaver (or DBeaver[your version]) in the process list and note its process ID (PID).
- > Tip: For example, if you are using the DBeaver Lite version, you should look for DBeaverLite.

#### 2. Open Command Prompt:

**P** Press Win+R, type  $\overline{c}$  and press ENTER to open the command prompt.

#### 3. Run the Thread Dump command:

● Navigate to the jre/bin directory within the DBeaver installation path.

- <span id="page-1076-0"></span>Run the following command, replacing PID with the actual process ID of DBeaver: ` cmd jstack.exe PID > "%HOMEPATH%\dbeaver-thread-dump.txt" `
- This command executes jstack.exe, generates a thread dump for the specified PID, and saves the output to dbeaver-thread-dump.txt in your home directory (e.g., C:\Users\Username ). This file contains the thread dump information that can be attached to a GitHub issue for further analysis.

## Generating a thread dump on Mac and Linux

To create a thread dump in DBeaver on macOS and Linux systems, you can use the included jstack tool via the terminal. The following script will generate a thread dump and save it as dbeaver-thread-dump.txt in your home directory:

/Applications/YOUR-VERSION-OF-DBEAVER.app/Contents/Eclipse/jre/Contents/Home/bin/jstack \$(pgrep dbeaver) >

Tip: Replace YOUR-VERSION-OF-DBEAVER.app with the version of DBeaver you have installed. For example, if you have DBeaver Lite version, the path would be

/Applications/DBeaverLite.app/Contents/Eclipse/jre/Contents/Home/bin/jstack .

# Generating a thread dump without Java

#### For Linux users

If you are running DBeaver on Linux using the tar.gz version without Java included, you will need to install the Java Development Kit (JDK) to generate a thread dump. Follow these steps:

#### 1. Check for Existing JDK Installation:

- Open your terminal.
- **Type which jstack and press Enter.**
- $\bullet$  If the JDK is installed, a version number will appear.

#### 2. Install JDK:

- <span id="page-1077-0"></span>If JDK is not installed, you need to install it.
- Use your distribution's package manager to install JDK. For example, on Ubuntu, you can use sudo apt install default-jdk .

After successfully installing JDK, proceed with the thread dump script:

jstack \$(pgrep dbeaver) > ~/dbeaver-thread-dump.txt

After running this script, you will find the dbeaver-thread-dump.txt file in your home directory, containing the necessary thread information for diagnosing issues.

#### For Windows users

If you are using DBeaver on Windows without Java, consider installing [Adoptium OpenJDK.](https://adoptium.net/)

Alternatively, you can reinstall DBeaver and ensure to check the Install Java checkbox during installation.

After installing Java through either method, you can follow the instructions in the section to successfully generate a thread dump.

# Posting issues

A few tips.

- Check existing issues for your issue (including closed ones). Duplicating an issue is slower for both parties so search through the open and closed issues to see if what you are running into has already been addressed.
- Be clear about what your problem is: what was the expected outcome, what happened instead? Detail how someone else can recreate the problem.
- If you posting a bug report check "Error Log" view. If there are any errors related to your bug then post a complete stacktrace. Sometimes there are no errors in Error Log - if so, try to find them in [log files](#page-1066-0).
- If your issue is related to database data or metadata management check the Query Manager view. It contains information about all queries DBeaver executes (explicitly or implicitly). To see more detailed information you can configure Query Manager in Preferences.

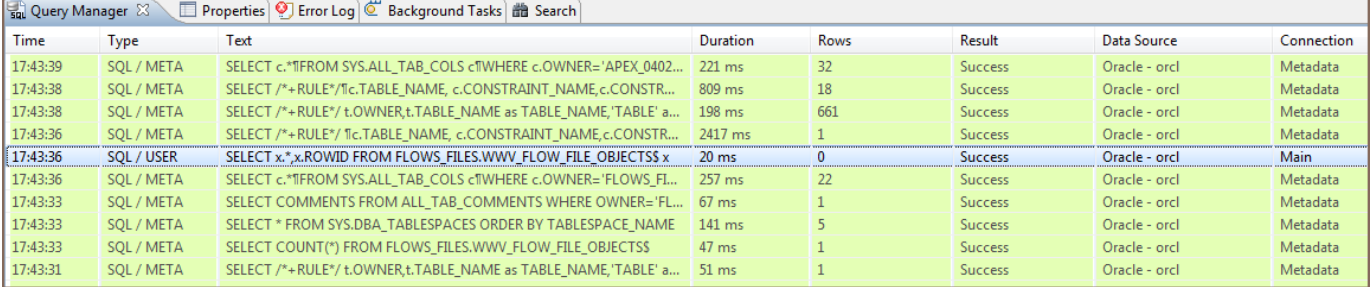

Depending on the nature of your bug report provide information about:

- Operating system
- Window manager (for Linux)
- Database (name and version)
- Database driver (name and version)
- Do not write issue type in the issue title (like Feature Request:, Bug: etc). We will review your issue and assign a corresponding label.

config path For Linux For Windows

[config example](#page-1080-0)

If you need to set some variable and dbeaver. ini have read-only permissions (this can happen, for example, in Flatpak or Snap), you can use the config.ini.

# config path

### For Linux

You can find correct path to your configuration directory with config.ini when open DBeaver

Help -> Installation Information -> Configuration then type filter text org.osgi.framework.storage

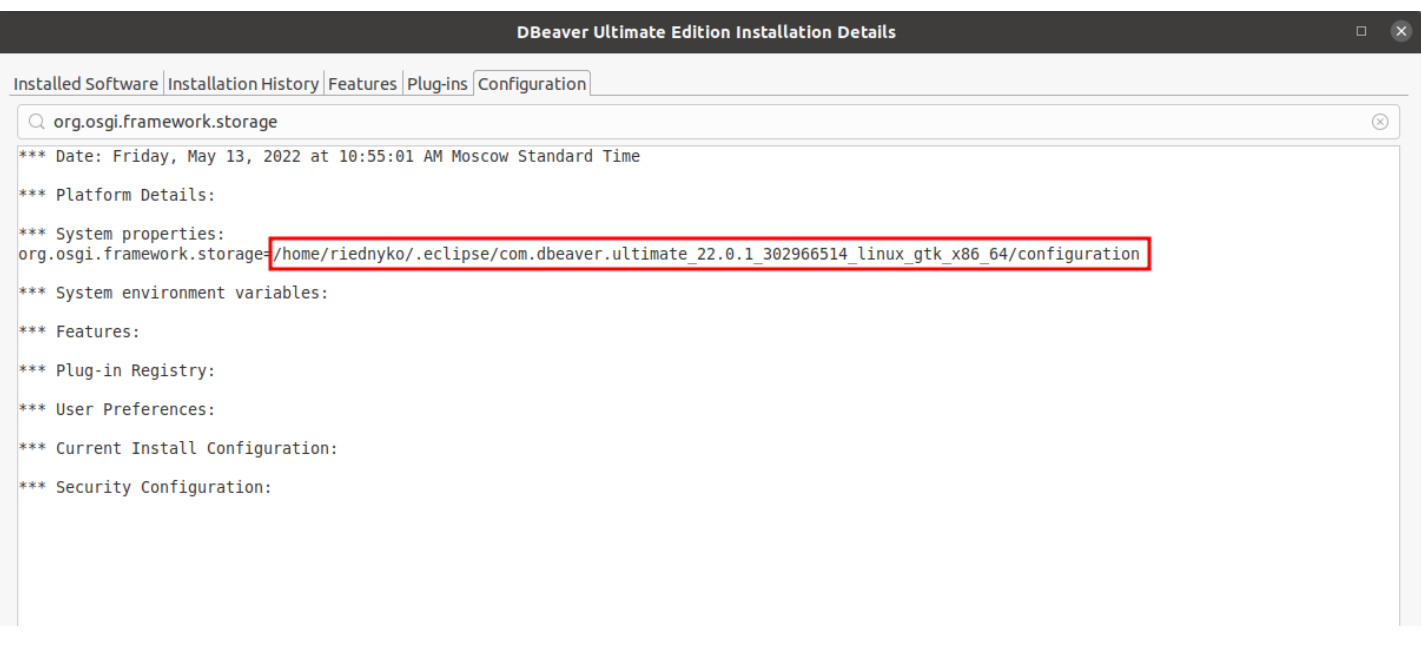

If config.ini does not exist, you can create it in the configuration directory nano config.ini
### For Windows

You can find correct path to your configuration directory with config.ini when open DBeaver

Help -> Installation Information -> Configuration then type filter text  $\sigma$ rg.osgi.framework.storage

Example output:

org.osgi.framework.storage=file:/C:/Users/user/.eclipse/org.jkiss.dbeaver.product\_22.0.5\_1535670467\_win32\_

If config.ini does not exist, you can create it in the configuration directory.

# config example

For example, you can set system property with your custom path to point to the keystore you created.

javax.net.ssl.trustStore=/path/to/your/cert

Or, for example, you can change the language.

osgi.nl=fr

# License administration overview

Note: This feature is available in [Lite](#page-950-0), [Enterprise,](#page-941-0) [Ultimate](#page-959-0) and [Team](https://dbeaver.com/dbeaver-team-edition) editions only.

#### Table of contents

Manual license import

License management automation

Put the license file to the predefined locations

[Passing license file through command line](#page-1082-0)

### Manual license import

Commercial versions of DBeaver ask the user to import the license file if they cannot find it locally. It is the most

simple and convenient way to import the product license for individual users.

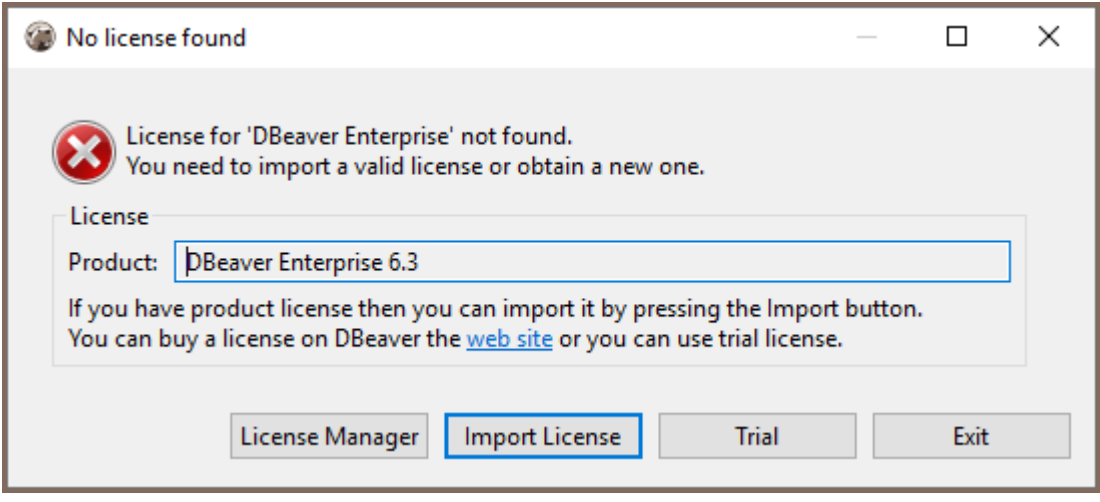

### License management automation

There are several ways to automate the license management process. It makes sense for a multi-user environment.

#### Put the license file to the predefined locations

- 1. Install DBeaver
- $\overline{\phantom{a}}$

Save license text to a file. It should be named as .dbeaver-%PRODUCT\_PREFIX%-license.dat or

.dbeaver-%PRODUCT\_PREFIX%-license.txt .

- 3. Add the license file to one of the following locations:
	- Windows

<span id="page-1082-0"></span>2.

- %HOMEPATH%\
- %APPDATA%\DBeaverData\workspace6\.metadata\
- %AppData%/.jkiss-lm
- MacOS X
	- $\bullet$   $\sim$  (user home)
	- ~/Library/DBeaverData/workspace6/.metadata/
	- ~/Library/.jkiss-lm
- $\bullet$  Linux
	- ~/ (user home)
	- \$XDG\_DATA\_HOME/DBeaverData/workspace6/.metadata/
	- \$XDG\_DATA\_HOME/.jkiss-lm
- 4. Launch DBeaver from Start Menu

#### Product prefixes:

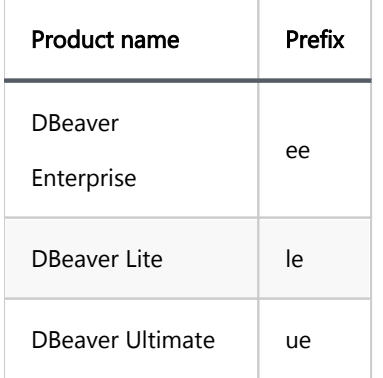

#### Passing license file through command line

You can add the command line parameter License <License-path> to the DBeaver EE shortcut. Also, you can add this parameter to the dbeaver.ini config file.

Tip: Detailed instructions on finding dbeaver.ini are available in [our article.](#page-938-0)

[Command line](#page-1058-0) reference.

# <span id="page-1084-0"></span>How to import license

Note: This feature is available in [Lite](#page-950-0), [Enterprise,](#page-941-0) [Ultimate](#page-959-0) and [Team](https://dbeaver.com/dbeaver-team-edition) editions only.

#### Table of contents

Import from email [Import from the personal account](#page-1085-0) [Insert the License key into the License Manager](#page-1088-0) [Import of Monthly Subscription license](#page-1090-0) [License extension](#page-1090-0) [License Manager](#page-1090-0)

To start using commercial versions of DBeaver you can

- request a [Trial license](https://dbeaver.com/trial/) for 2 weeks;
- request an [Academic license](https://dbeaver.com/academic-license/) if you are a student or a teacher;
- [buy](https://dbeaver.com/buy/) a monthly or annual subscription.

After purchasing the DBeaver license or getting the Trial/Academic license, you will receive a License text by email. It will also be available in your personal account on our [site](https://dbeaver.com/). This License text will contain your License ID e. q. DB-841MRZHY-ZH54, the start date and license owner's name and company name. It is very important to import your License correctly.

### Import from email

You can just copy-paste the License Key to import the license into the License Manager. Please note that you need to copy-paste the full license text (not just the license ID). The license text starts with "–" and ends with "==" characters.

<span id="page-1085-0"></span>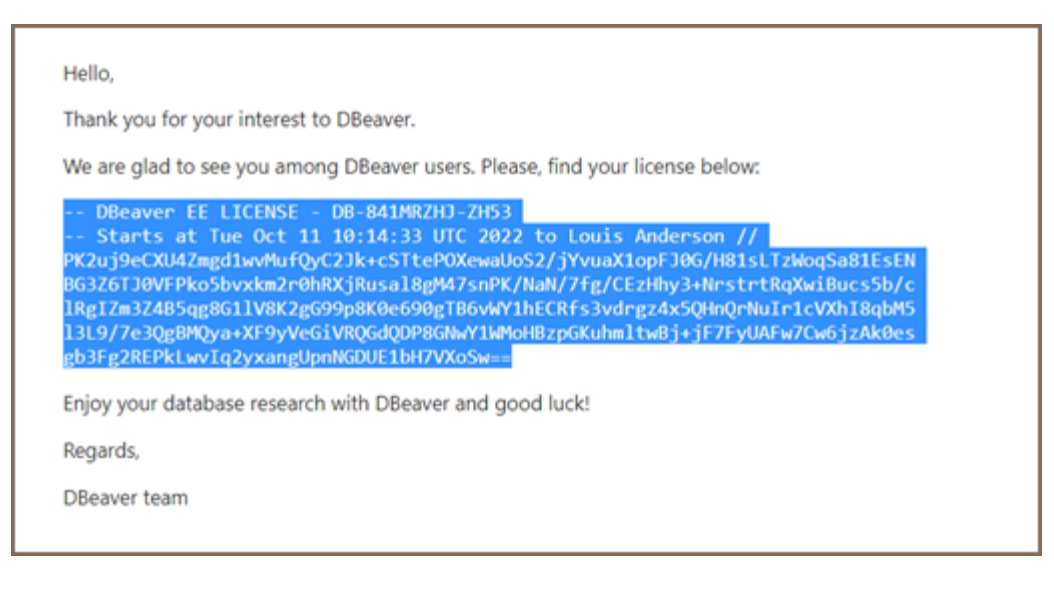

Sometimes an email client can corrupt the formatting of the License Key that can cause an error.

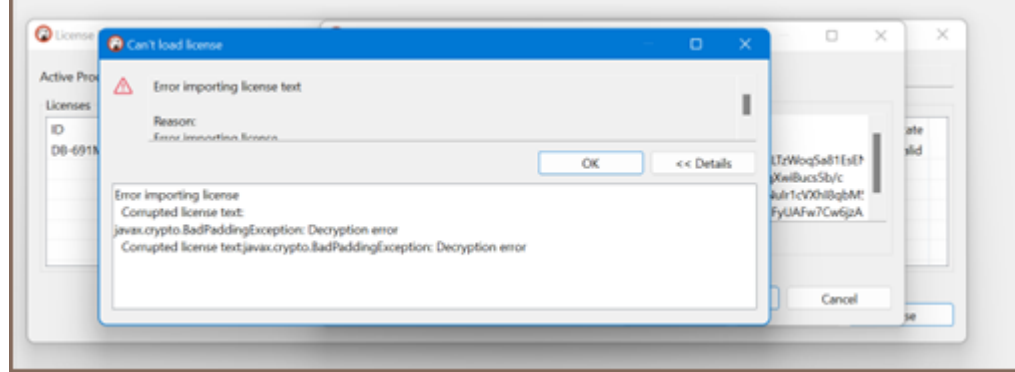

Therefore, you need to import your License Key from your personal account on our site [https://dbeaver.com/.](https://dbeaver.com/)

### Import from the personal account

Firstly, you need to [Sign in](https://dbeaver.com/signin/).

Secondly, you should open the Licenses tab, where you can find all your licenses.

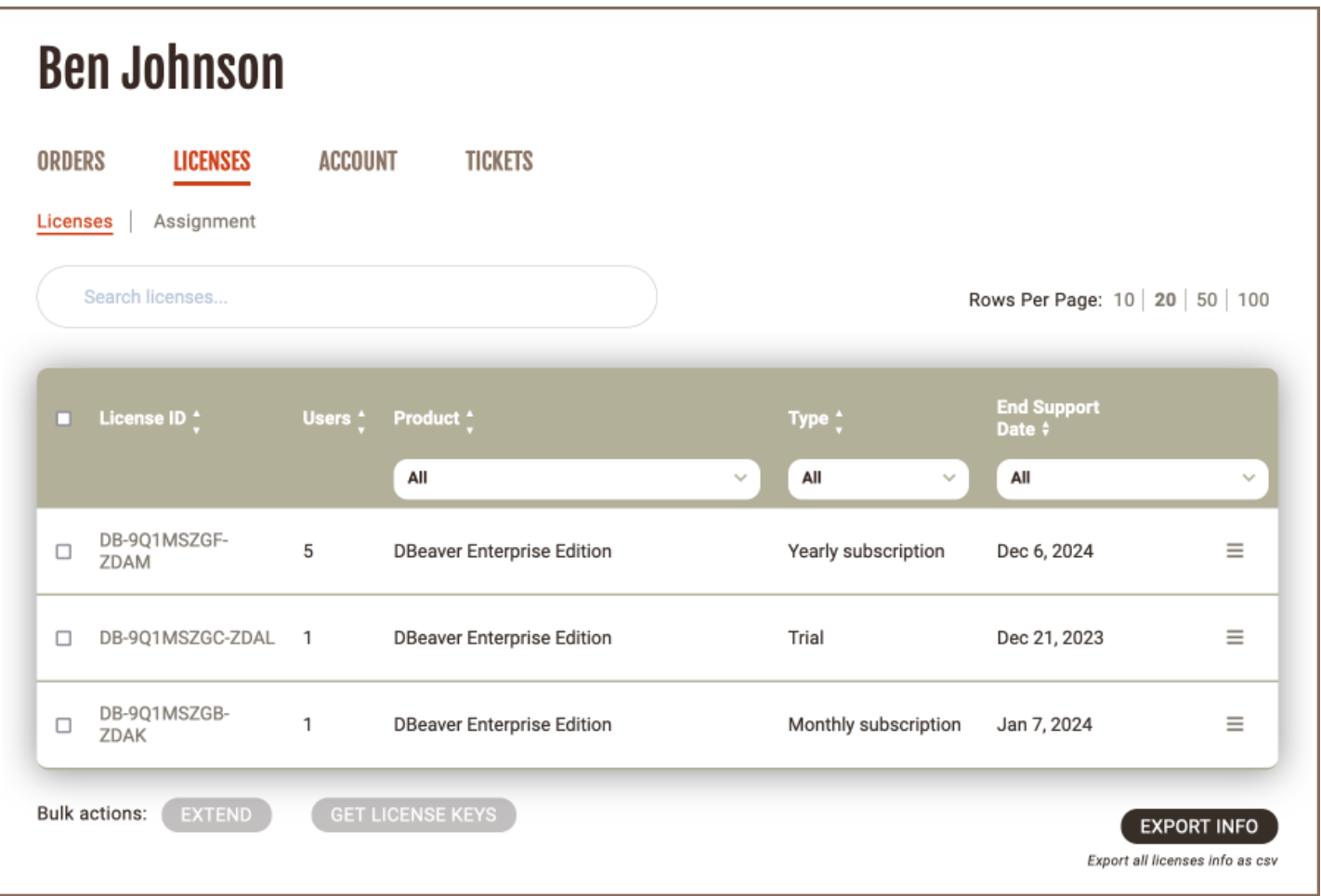

To open License details and copy the license key text click the license ID link. Here you can find your license status, type, maintenance period, and end support date.

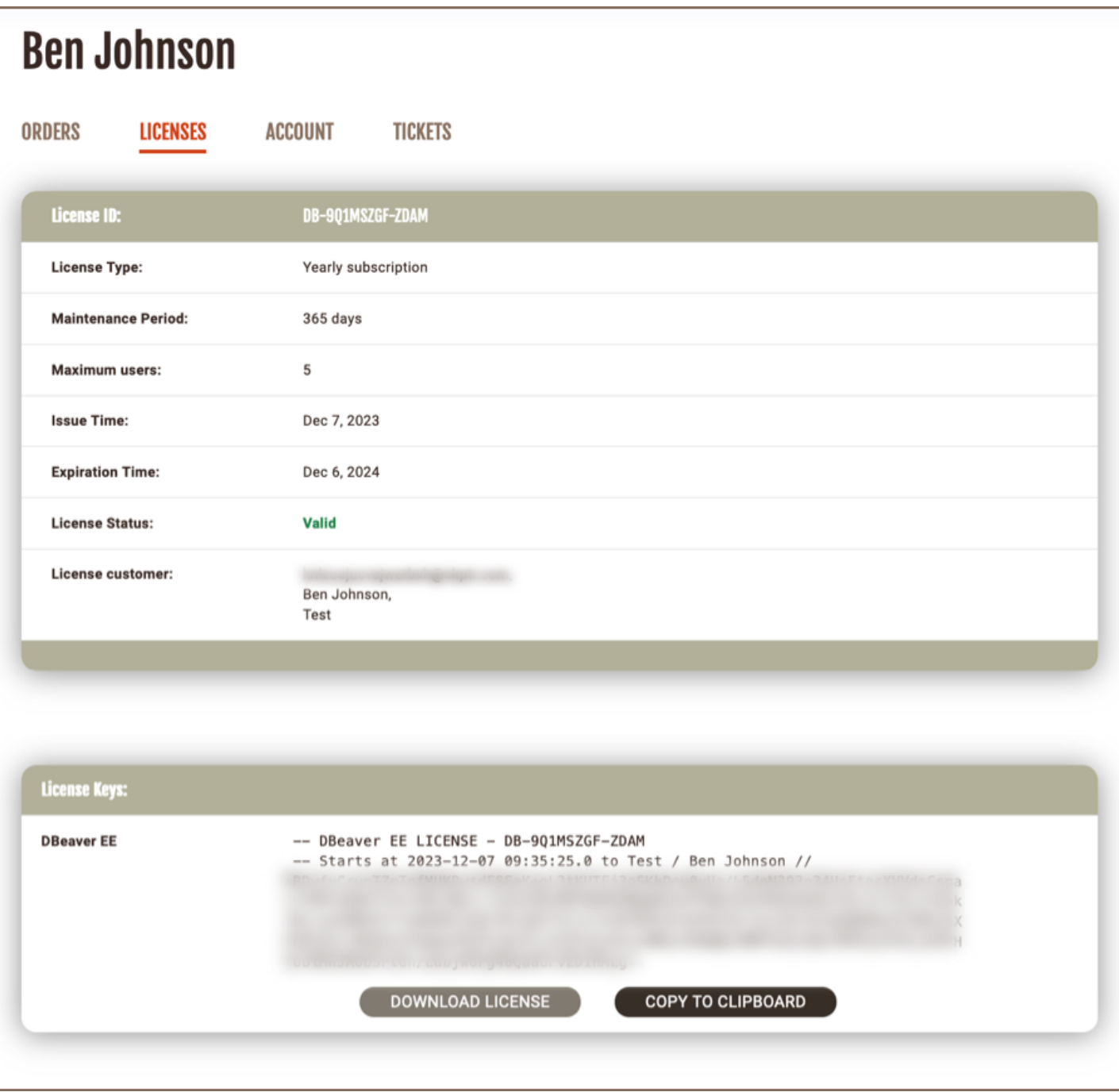

At the bottom of the page you can find the License Key required to start using DBeaver. There are two options how to copy your License Key from the personal account:

1)Press the COPY TO CLIPBOARD button, then press OK. The license text will be copied to the clipboard.

<span id="page-1088-0"></span>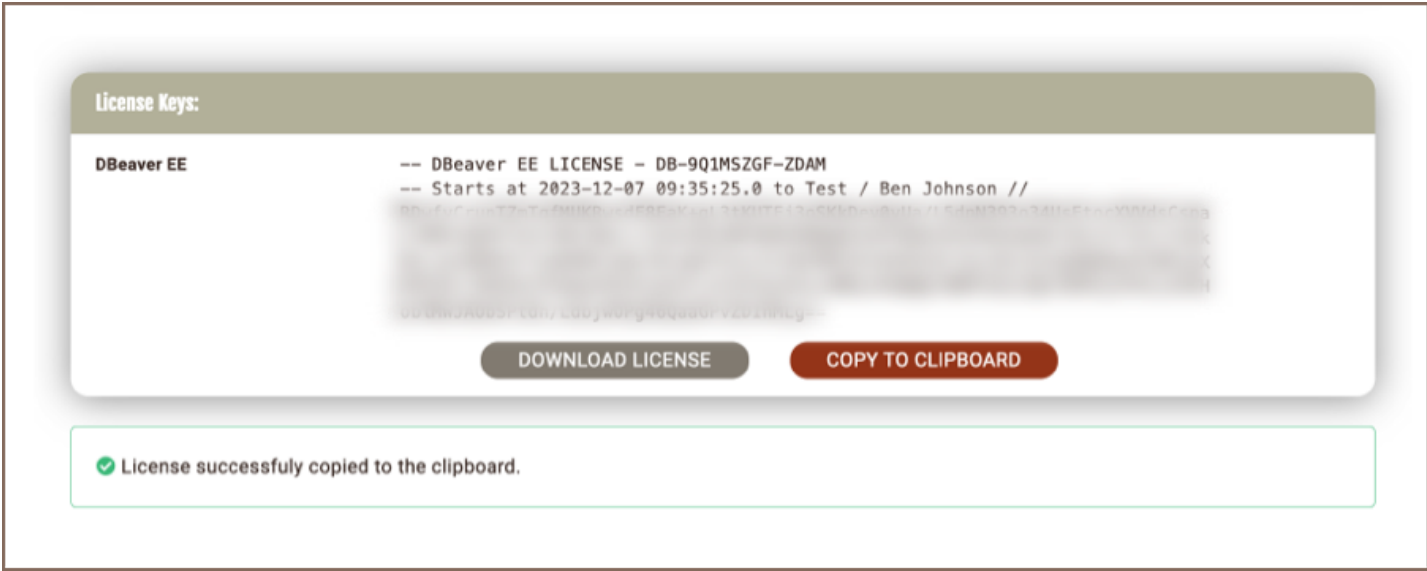

2)Press the DOWNLOAD LICENSE button, then press OK.

.txt file with your License Key will be downloaded to your download folder. The file name is License ID, e. g. DB-841MRZHY-ZH54.

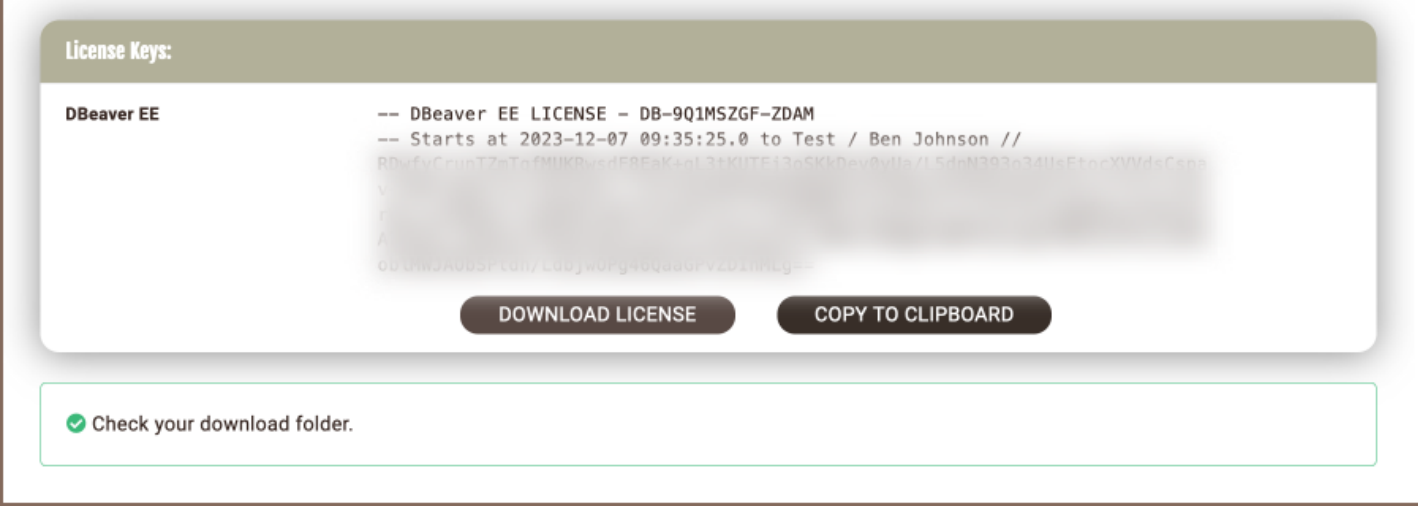

Then you need to insert the copied License Key to License Manager in DBeaver.

### Insert the License key into the License Manager

To start using commercial versions of DBeaver with your License Key you need to open License Manager in

DBeaver: Help -> DBeaver License Info

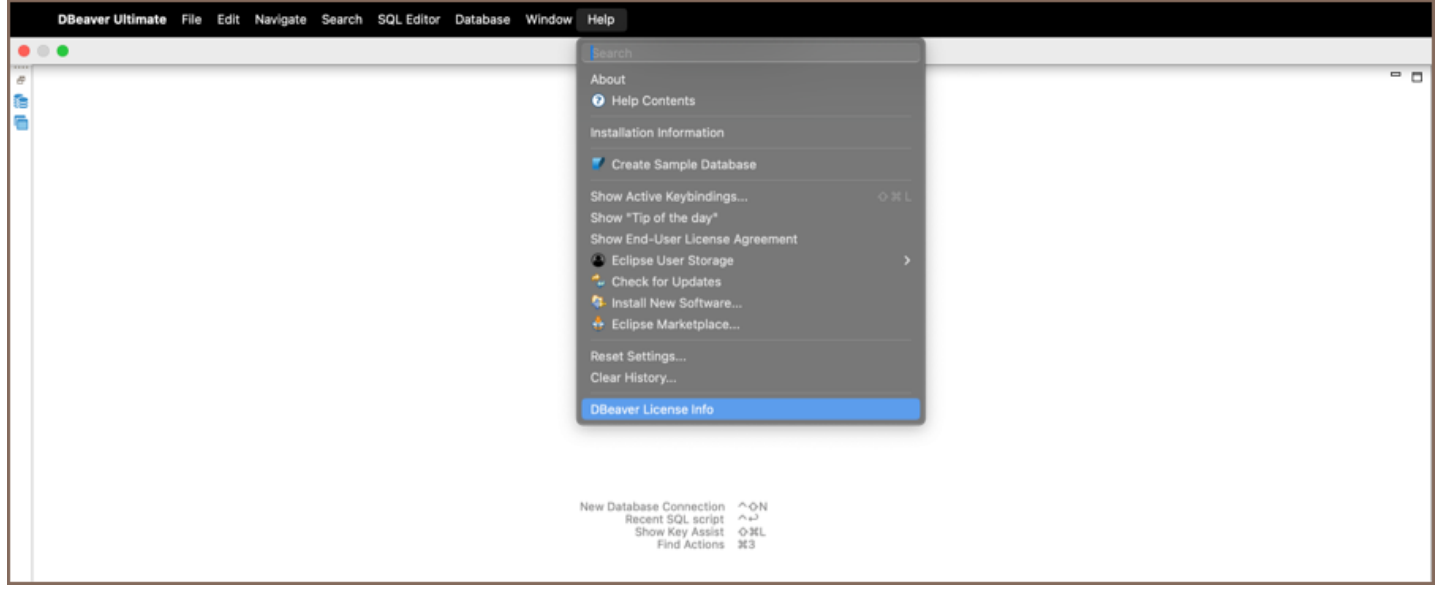

The License information window can look different depending on whether you already have a valid license or not.

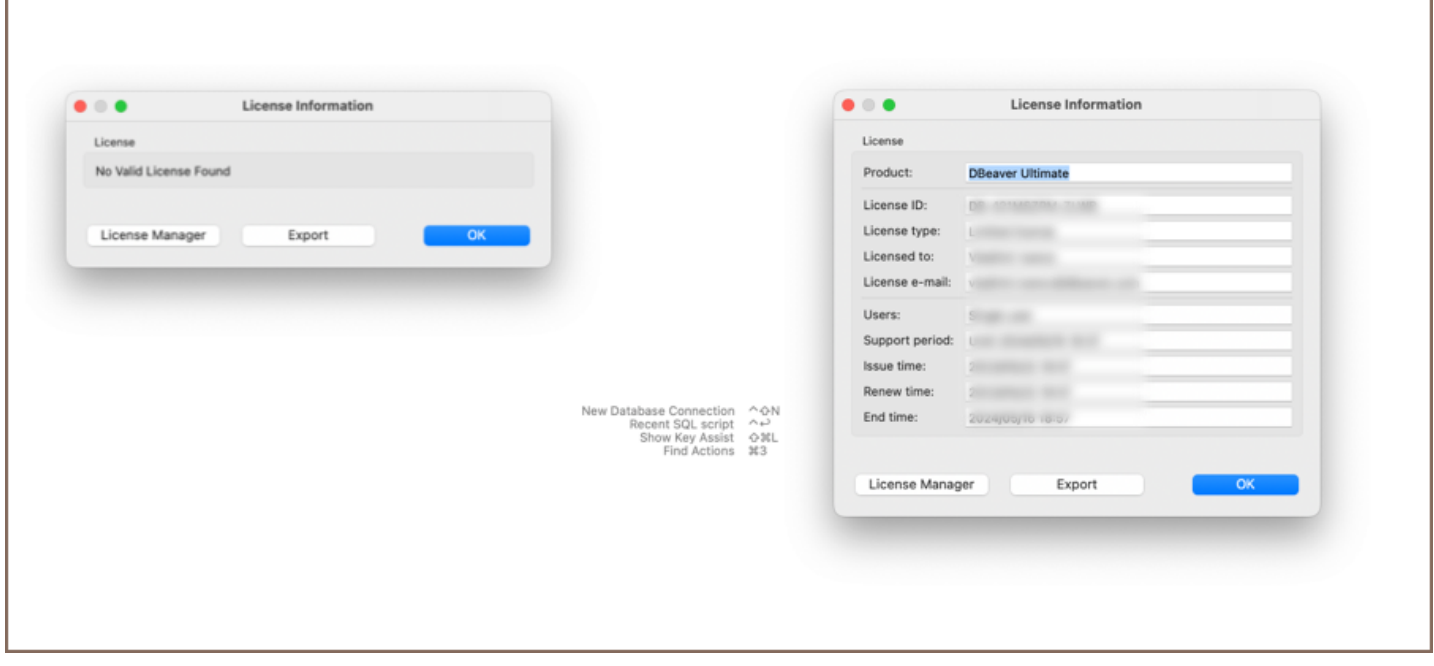

Then you open the License Manager and press the Import button to paste your License Key.

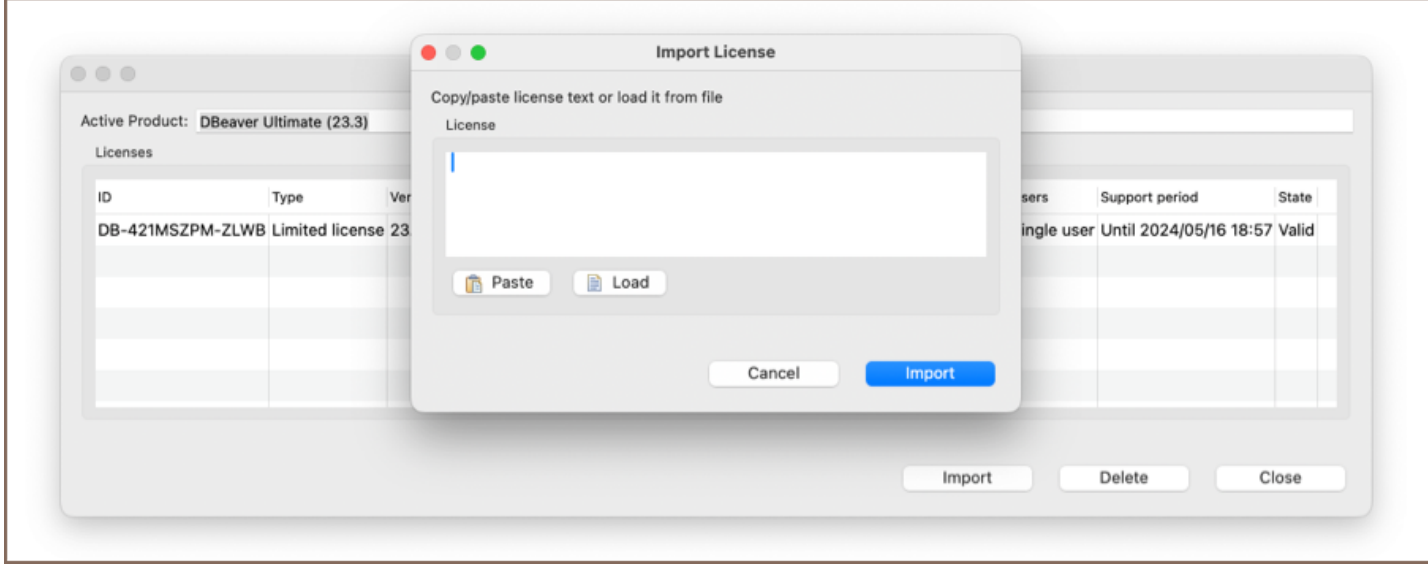

<span id="page-1090-0"></span>If you copied the License Key to the clipboard, press the Paste button and then Import. If you downloaded a .txt file with the License Key, press the Load button and then select the file from Downloads. The License Key will be pasted automatically. Then press the Import button and your license will be added to the License Manager. You have successfully imported your license.

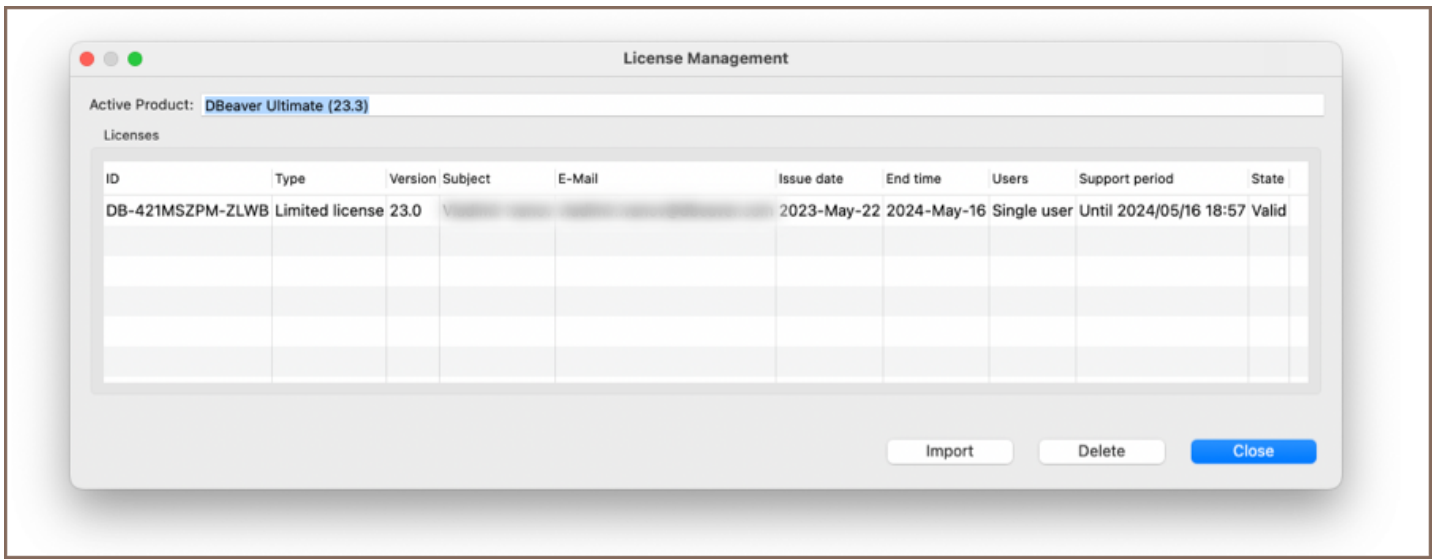

You have successfully imported your license. Now you can close the License Manager and start using DBeaver.

### Import of Monthly Subscription license

A monthly subscription requires internet access on the workstation for the first activation and each prolongation.

If you do not have an active internet connection or work behind a corporate firewall while importing the

Subscription license, the following error can appear:

```
Invalid subscription
Can`t find the subscription information for license 'DB-841MRZHY-ZH54'.
Check your internet connection and/or firewall settings and restart the application.
```
In this case, you need to check that DBeaver has internet access, or you will need to configure your firewall.

### License extension

After the perpetual license expires, customers can purchase a license extension on the website.

If the customer buys the DBeaver license extension and DBeaver has internet access, the license in DBeaver will be

updated automatically. Otherwise, the customer must again import the license key from the personal account.

### License Manager

License Manager provides you with the following information about your licenses:

- License ID e. g. DB-841MRZHY-ZH54 ;
- License type: Trial/Academic/Subscription/Standard;
- Version;
- License owner's name and company name;
- License owner's email;
- Issue time is the date of the initial license purchase;
- $\bullet$  The end time is the date the license expires;
- Number of users: single user or multiuser for group licenses;
- The support period is the period you have access to the internal support system on the site and the possibility to download new product versions;
- State: valid or expired.

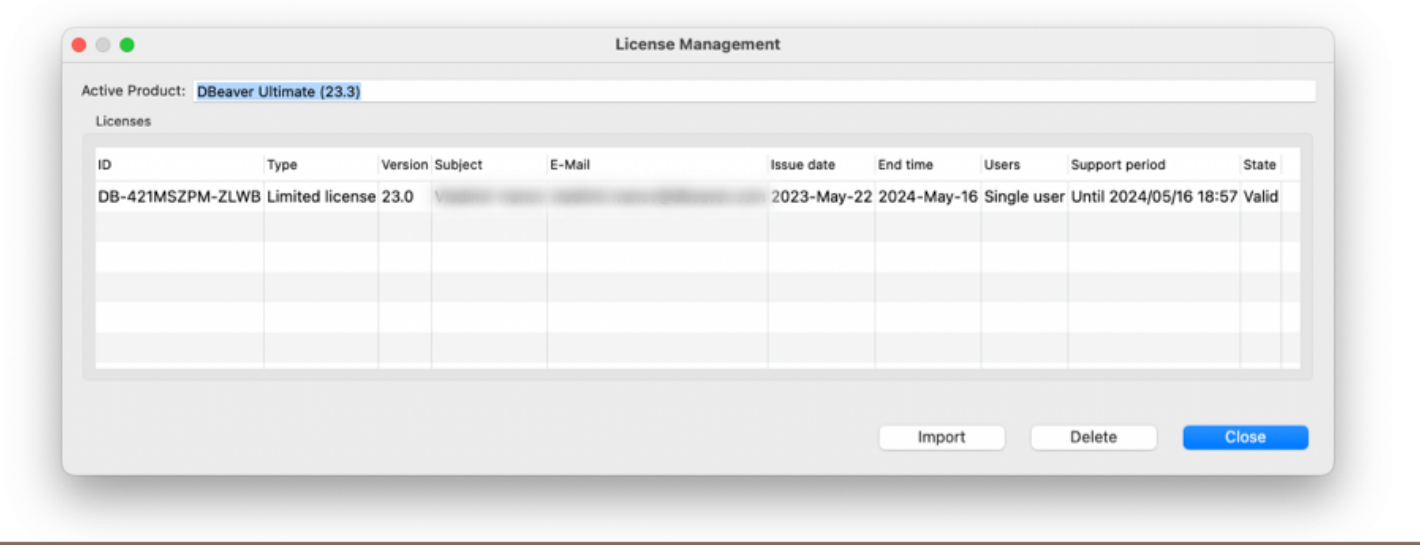

# How to reassign license

Note: This feature is available in [Lite](#page-950-0), [Enterprise,](#page-941-0) [Ultimate](#page-959-0) and [Team](https://dbeaver.com/dbeaver-team-edition) editions only.

After purchasing a set of DBeaver licenses, you have to assign each license to an end user.

If an employee subsequently is leaving the company or the team that is using DBeaver, the license admin may need to reassign the license to another employee.

You can reassign the license to another user in your personal account.

Firstly, you need to [Sign in](https://dbeaver.com/signin/).

Secondly, you should open the Licenses tab, where you can find all your licenses.

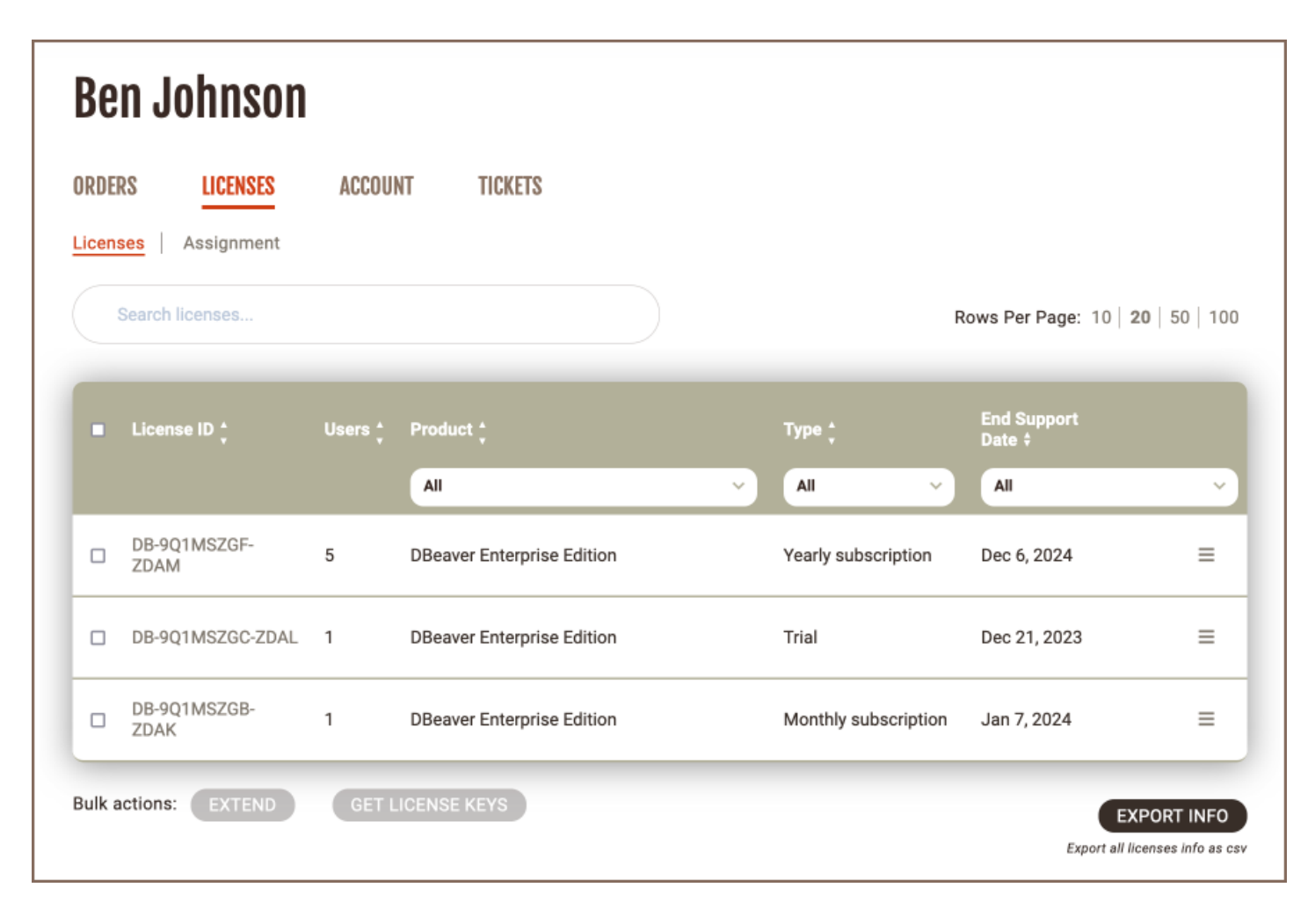

Secondly, you click the Assignment subtab. Here you can manage the license end-users and track the license usage.

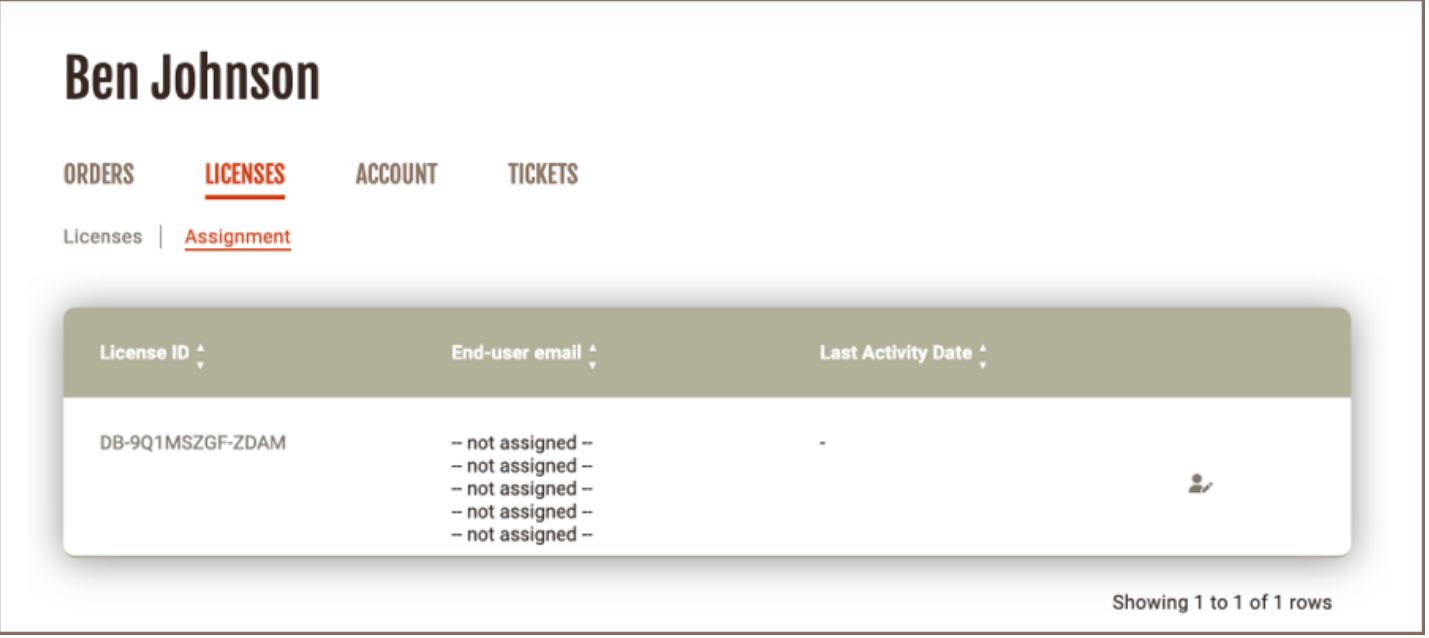

You select which license you need to reassign and press the icon in the right column.

A pop-up opens, and you can enter the new license end user's data: email; first and last name; and company. After filling in the form, you need to press the SAVE button and the license owner will be changed. The license key that contains the license end user's name and company name will be changed too.

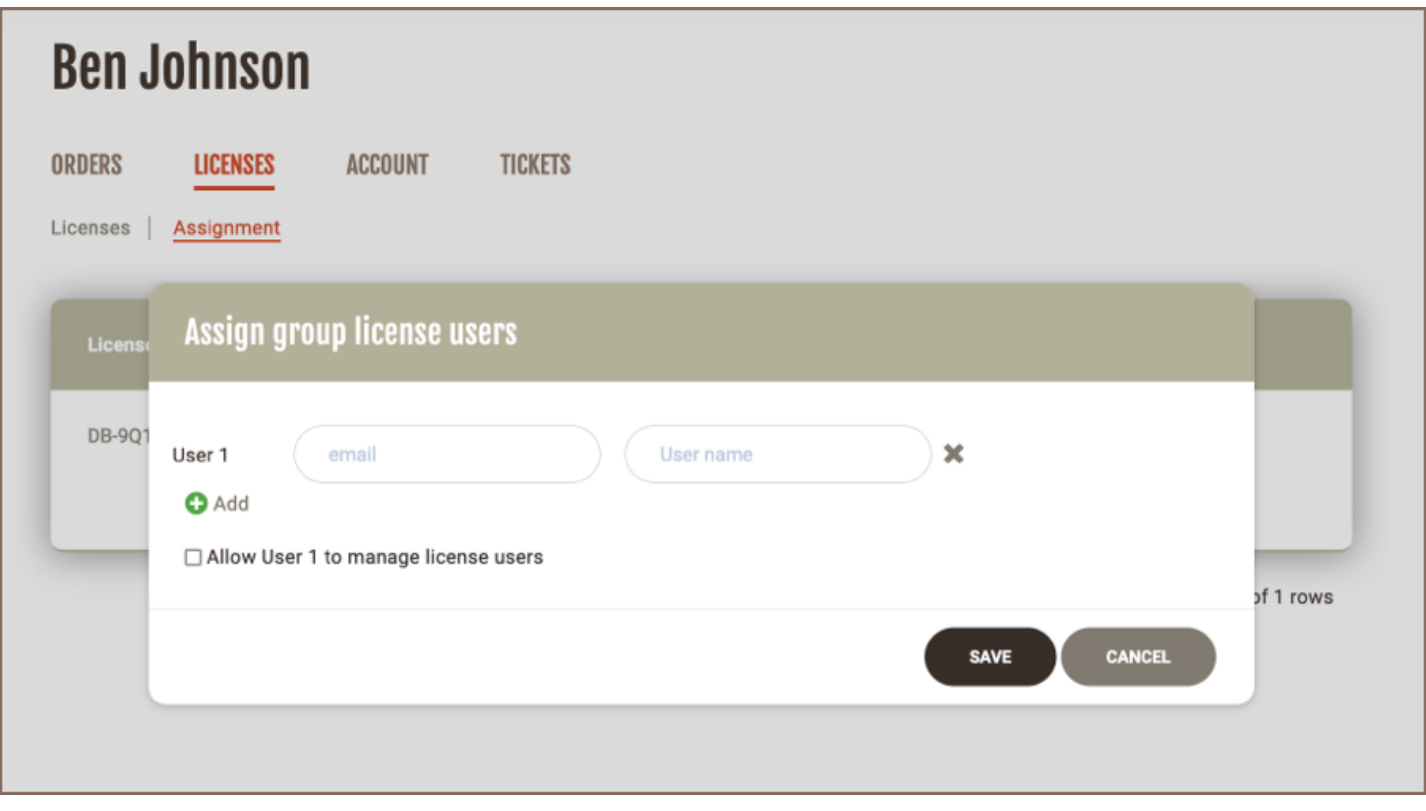

If you have a group or unlimited license, it is also possible to assign users. In addition, if you click the checkbox 'Allow User 1 to manage license users', this user will become a license manager and will be able to assign users.

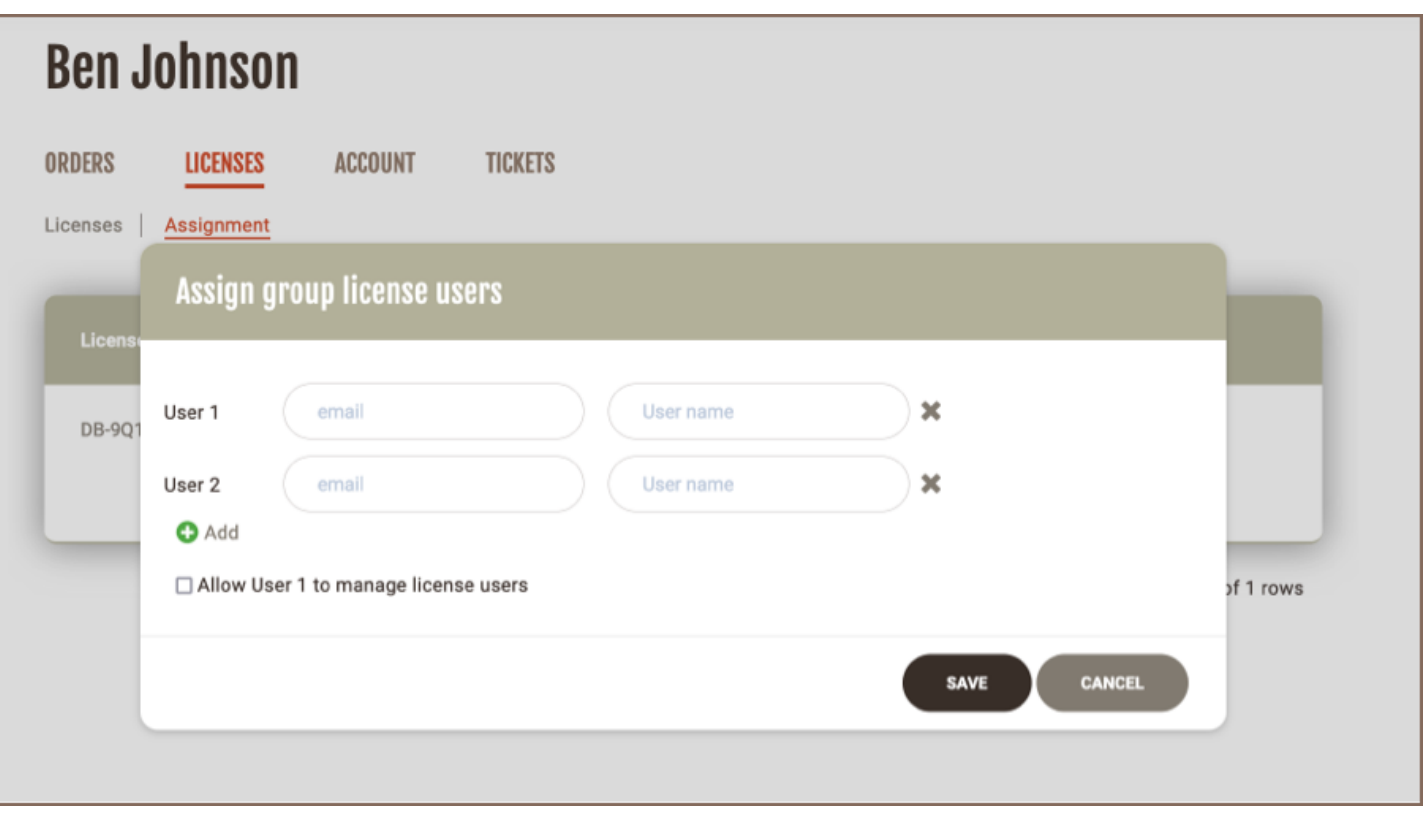

The license will remain in your personal account. The end user's email will be in the end-user column on the Assignment tab.

Also, the new license end user will be able to find the license in the personal account and [import it](#page-1084-0) but the end user cannot change the license data. If the new license end-user has not been signed up on our website, the account will be created automatically. The new user will receive a welcome email with a link to set up a password while the previous user will receive an email that the license has been withdrawn.

#### Table of contents

Parameters

Installer return codes

It is possible to install DBeaver in silent mode using the Windows Installer command line parameters.

This might be very useful for mass install automation (SSCM and other similar systems).

Installer was improved in DBeaver 5.3.3, special thanks to the <https://github.com/Drizin/NsisMultiUser> team.

### Parameters

Command line parameters supported by DBeaver installer:

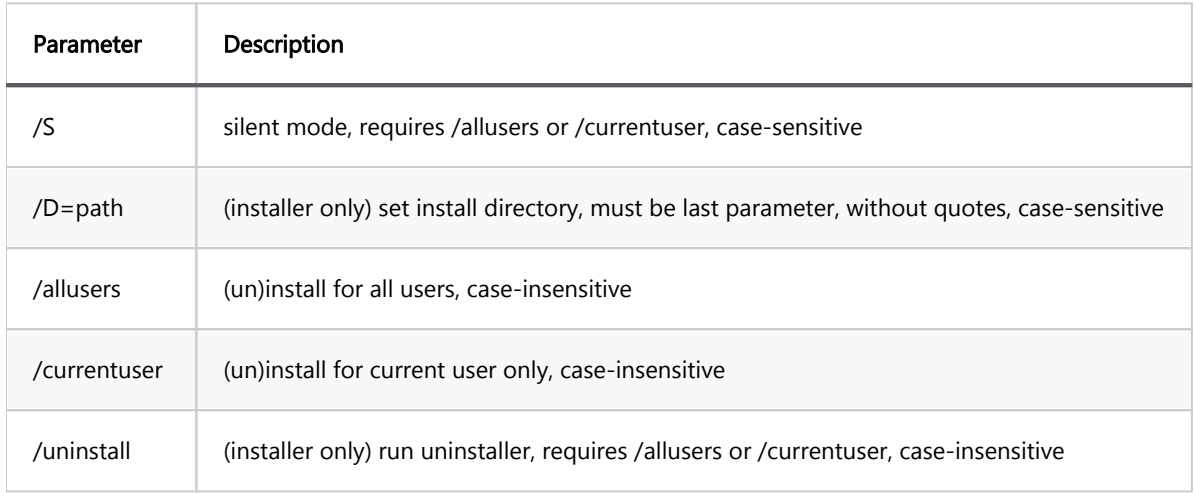

In order to install with the /allusers parameter the current user must have the administrator's permission.

### Installer return codes

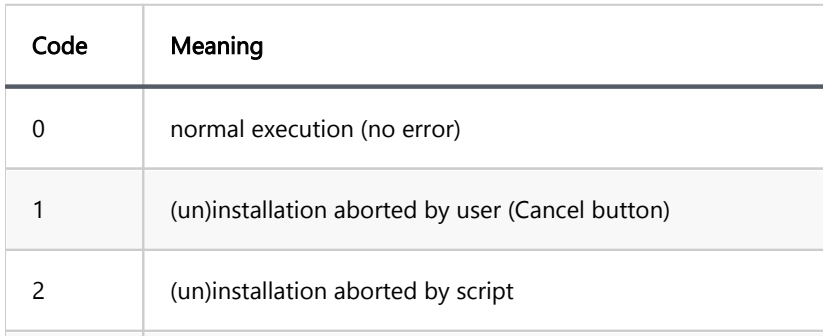

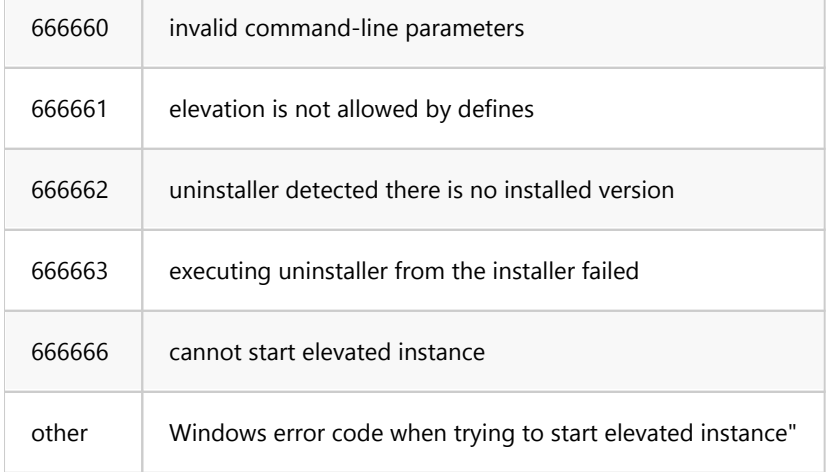

#### Table of contents

Installation

# **Installation**

For install *dbeaver-ce* snap package with stable release (stable by default):

## Connect interfaces: You can find list of all \_dbeaver-ce\_ snap connections: ```snap connections dbeaver-ce``` And connect what you need. For example: ```snap connect dbeaver-ce:ssh-keys``` for access to private keys Or you can do it in Ubuntu Software (dbeaver-ce - Permissions): ![image](https://user-images.githubusercontent.com/46003534/172124852-bee2766f-fcee-4deb-9cab-7d132dc02aae ### Problems with dbeaver-ce snap package: At the moment there is a well-known problem with opening the browser and gis maps via \_dbeaver-ce\_ snap pa `SWT WebKitGDBus: error creating DBus server Error binding to address (GUnixSocketAddress): Permission den `SWT WebKit: error initializing DBus server, dBusServer == 0` Snapcraft forum topic: https://forum.snapcraft.io/t/classic-confinement-for-dbeaver-ce/27502 ### Workaround While the problem is being fixed, you can use the \*\*workaround\*\*: Run \_dbeaver-ce\_ snap package from: ```/snap/dbeaver-ce/current/usr/share/dbeaver-ce/dbeaver```

# Statistics collection

#### Table of contents

**Overview** What data is shared How is the data sent [User Control](#page-1099-0)

### **Overview**

DBeaver collects usage statistics to enhance the user experience and improve the application's features. This article explains the purpose behind the data collection, the type of data collected, and how it aligns with privacy policies.

### What data is shared

The data shared includes:

- Anonymized information about the operating system and [locale](https://en.wikipedia.org/wiki/Locale_(computer_software)). A locale is a set of parameters that defines user-specific settings such as language, country, and formatting preferences for dates, times, and numbers.
- A list of actions performed in the user interface to analyze workflow efficiency, such as opening an editor, executing a query, using the data view panel, etc. These insights help us understand how users interact with DBeaver features.
- Types of databases utilized to focus on popular database support.

DBeaver does not collect:

- Personal information.
- Sensitive details such as database connection configurations, executed queries, or database information.

### How is the data sent

<span id="page-1099-0"></span>The data is transmitted securely at the application's shutdown or during startup. To ensure transparency, you may review the collected data types in the DBeaver source code, available at [DBeaver's GitHub repository.](https://github.com/dbeaver/dbeaver)

### User Control

You have the authority to manage your data sharing preferences. To modify these settings:

- 1. Navigate to Window -> Preferences -> General -> Usage Statistics.
- 2. Use the checkbox to enable or disable the sending of usage statistics.
- 3. Click on **Apply** to save your preferences.

Note: While you can opt out of data sharing, participating in the statistics collection helps us enhance DBeaver's features and user experience. We value your contribution to our continuous improvement and encourage you to join this collective effort. All data is collected using the [DBeaver Corporation Privacy Policy.](https://dbeaver.com/privacy/)

### Table of contents

Command line parameters

## Command line parameters

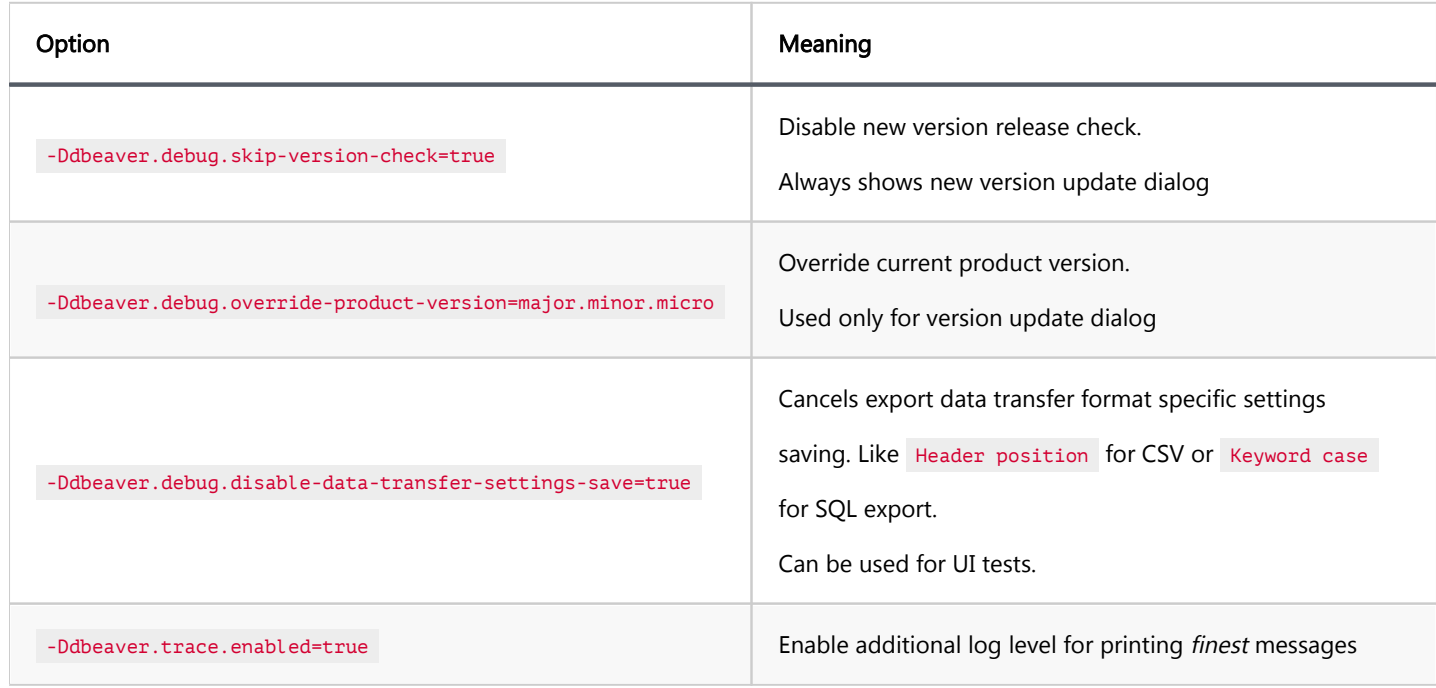

# Build from sources

#### Table of contents

**Prerequisites** Build steps

### **Prerequisites**

Before proceeding with building DBeaver, ensure that your system meets the following prerequisites:

- JDK 17 or higher: DBeaver currently uses [OpenJDK 17](https://adoptium.net/) as the default Java Development Kit. Make sure you have JDK 17 or a newer version installed.
- Apache Maven 2.9.5 or higher: This is required for managing the project's build. You can download it from the [Apache Maven website](https://maven.apache.org/).
- Git: Needed for cloning the DBeaver repository. If you do not have Git installed, visit the [official Git website](https://git-scm.com/) for download and installation instructions.
- Internet Access: Required for downloading dependencies and other necessary components during the build process.

### Build steps

1. Clone the DBeaver repository:

```
git clone https://github.com/dbeaver/dbeaver.git dbeaver
cd dbeaver
```
2. To build the project, use the appropriate script for your operating system:

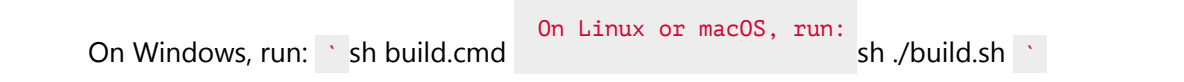

After the build process completes, the binaries can be found in the product/community/target/products directory.

#### Table of contents

Install and Update

# Install and Update

To download the dbeaver-ce snap package, run the following command:

```
Or update it to the latest version:
```sudo snap refresh dbeaver-ce```
## Managing snap interfaces
In order to have access to the private and public keys located in ./ ssh, you need to manually connect the
```sudo snap connect dbeaver-ce:ssh-keys``` for access to private keys
and
```sudo snap connect dbeaver-ce:ssh-public-keys``` for access to public keys
```
#### Table of contents

Opening workspace in Eclipse [Running and Debugging in Eclipse](#page-1112-0) [Sources structure](#page-1114-0) **[Notes](#page-1115-0)** [Include Plugins in the Debug Info](#page-1115-0)

DBeaver is an [Eclipse RCP](https://wiki.eclipse.org/Rich_Client_Platform) application. It consists of a set of Eclipse plugins, features, and products.

# Opening workspace in Eclipse

You will need to set up Eclipse IDE for RCP and RAP Developers. The current default Eclipse version is 2023-12. As the build may fail on older and newer versions, you will need to install a few additional Eclipse plugins which DBeaver depends on (and which are not included in the standard Eclipse distribution):

- 1. Open the menu Help -> Install New Software.
- 2. Copy https://p2.dev.dbeaver.com/eclipse-repo/ into the "Work with" field and press Enter.
- 3. Check all plugins and finish the installation process:

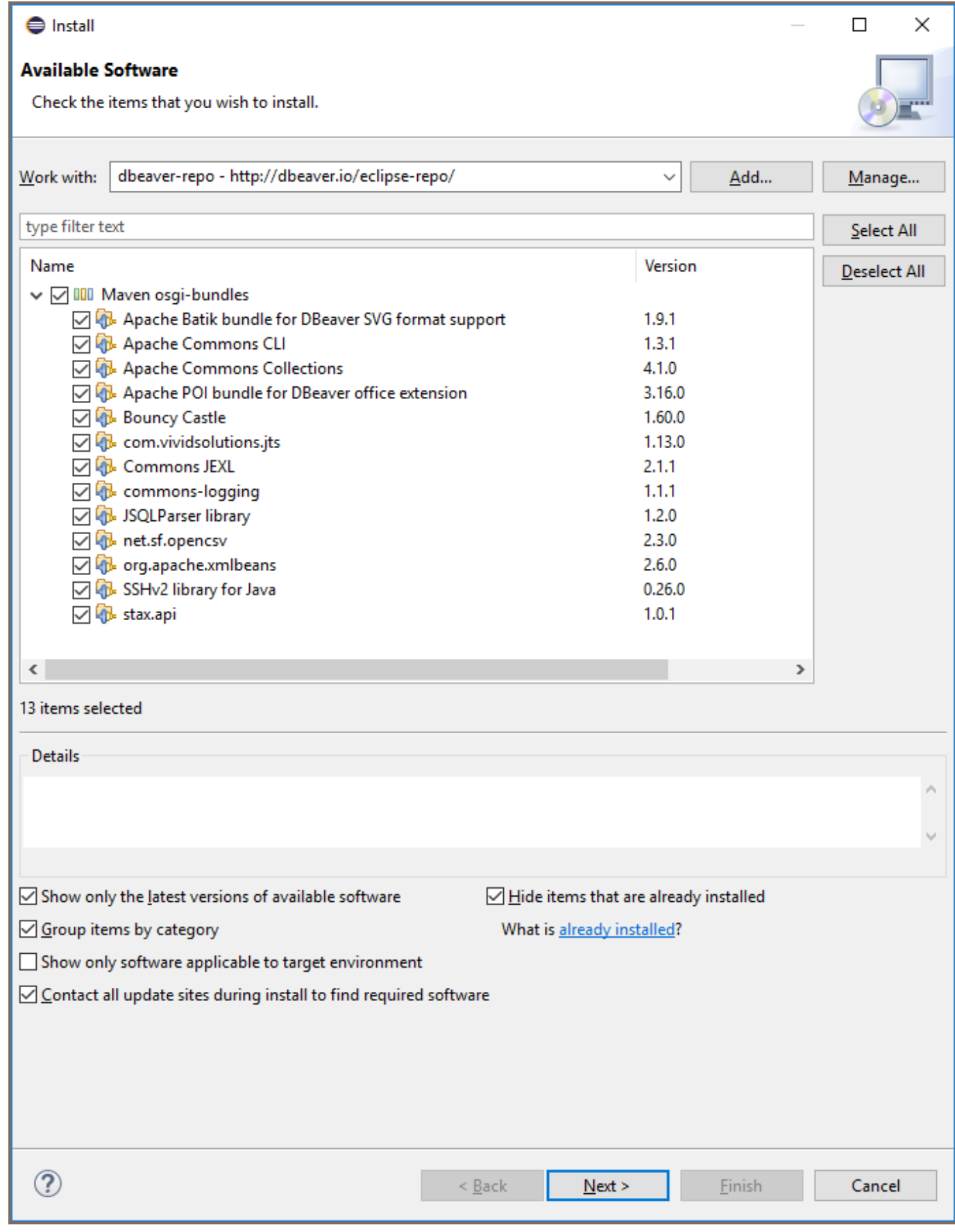

- 4. Do the same for https://eclipse-color-theme.github.io/update (optional).
- 5. Restart Eclipse.

6.

6. Check out the DBeaver repository somewhere with the command

git clone https://github.com/dbeaver/dbeaver.git .

7. Check out additional dependencies with the command

git clone https://github.com/dbeaver/dbeaver-common.git .

8.

Before importing the projects, proceed to Window -> Preferences -> Maven -> Lifecycle mapping, press

Open workspace lifecycle mappings metadata, then switch to text by pressing Source :

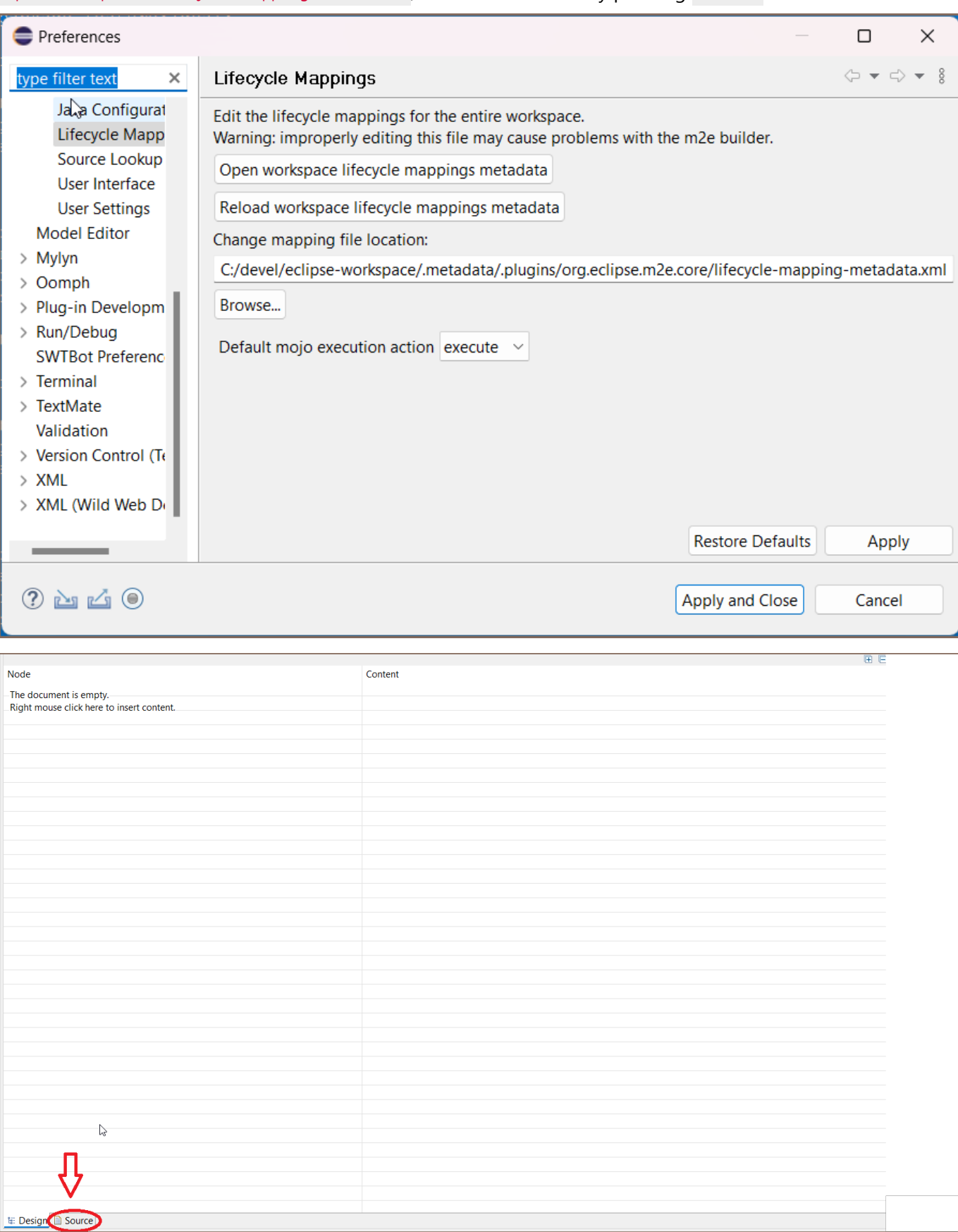

9. Insert the following configuration and save it by pressing CTRL + S :

```
<lifecycleMappingMetadata>
         <pluginExecutions>
                 <pluginExecution>
                         <pluginExecutionFilter>
                                  <groupId>org.eclipse.tycho</groupId>
                                  <artifactId>tycho-packaging-plugin</artifactId>
                                  <versionRange>[1.0.0,)</versionRange>
                                  <goals>
                                          <goal>package-plugin</goal>
                                          <goal>package-feature</goal>
                                  </goals>
                         </pluginExecutionFilter>
                         <action>
                                  <configurator>
                                          <id>org.apache.m2e.pde.connector.configurator.tycho</id>
                                  </configurator>
                         </action>
                 </pluginExecution>
                 <pluginExecution>
                         <pluginExecutionFilter>
                                  <groupId>org.eclipse.tycho</groupId>
 <artifactId>tycho-surefire-plugin</artifactId>
 <versionRange>[1.0.0,)</versionRange>
                                  <goals>
                                          <goal>test</goal>
                                  </goals>
                         </pluginExecutionFilter>
                         <action>
                                  <configurator>
                                          <id>org.apache.m2e.pde.connector.configurator.tycho</id>
                                  </configurator>
                         </action>
                 </pluginExecution>
                 <pluginExecution>
                         <pluginExecutionFilter>
                                  <groupId>dev.aspectj</groupId>
                                  <artifactId>aspectj-maven-plugin</artifactId>
                                  <versionRange>1.13.1</versionRange>
                                  <goals>
                                          <goal>compile</goal>
                                  </goals>
                         </pluginExecutionFilter>
                         <action>
                                  <ignore />
                         </action>
                 </pluginExecution>
                 <pluginExecution>
                          <pluginExecutionFilter>
                                  <groupId>org.apache.maven.plugins</groupId>
                                  <artifactId>maven-assembly-plugin</artifactId>
                                  <versionRange>3.3.0</versionRange>
                                  <goals>
                                          <goal>single</goal>
                                  </goals>
                         </pluginExecutionFilter>
                         <action>
                                  <ignore />
                         </action>
                 </pluginExecution>
         </pluginExecutions>
         <lifecycleMappingFilters>
                 <lifecycleMappingFilter>
                         <symbolicName>org.eclipse.m2e.pde.connector</symbolicName>
                         <versionRange>[2.1.2,)</versionRange>
                         <packagingTypes>
                                  <packagingType>eclipse-test-plugin</packagingType>
                                  <packagingType>eclipse-plugin</packagingType>
                                  <packagingType>eclipse-feature</packagingType>
                         </packagingTypes>
                 </lifecycleMappingFilter>
         </lifecycleMappingFilters>
</lifecycleMappingMetadata>
```

```
10. 
In Eclipse, run the Import wizard:
```
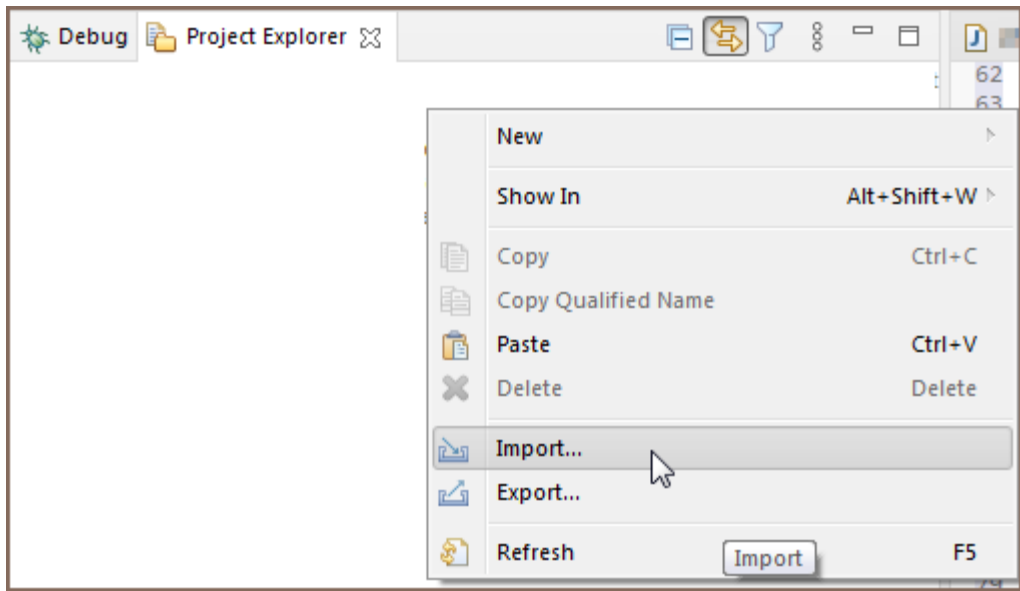

11. Choose Maven -> Existing Maven Projects:

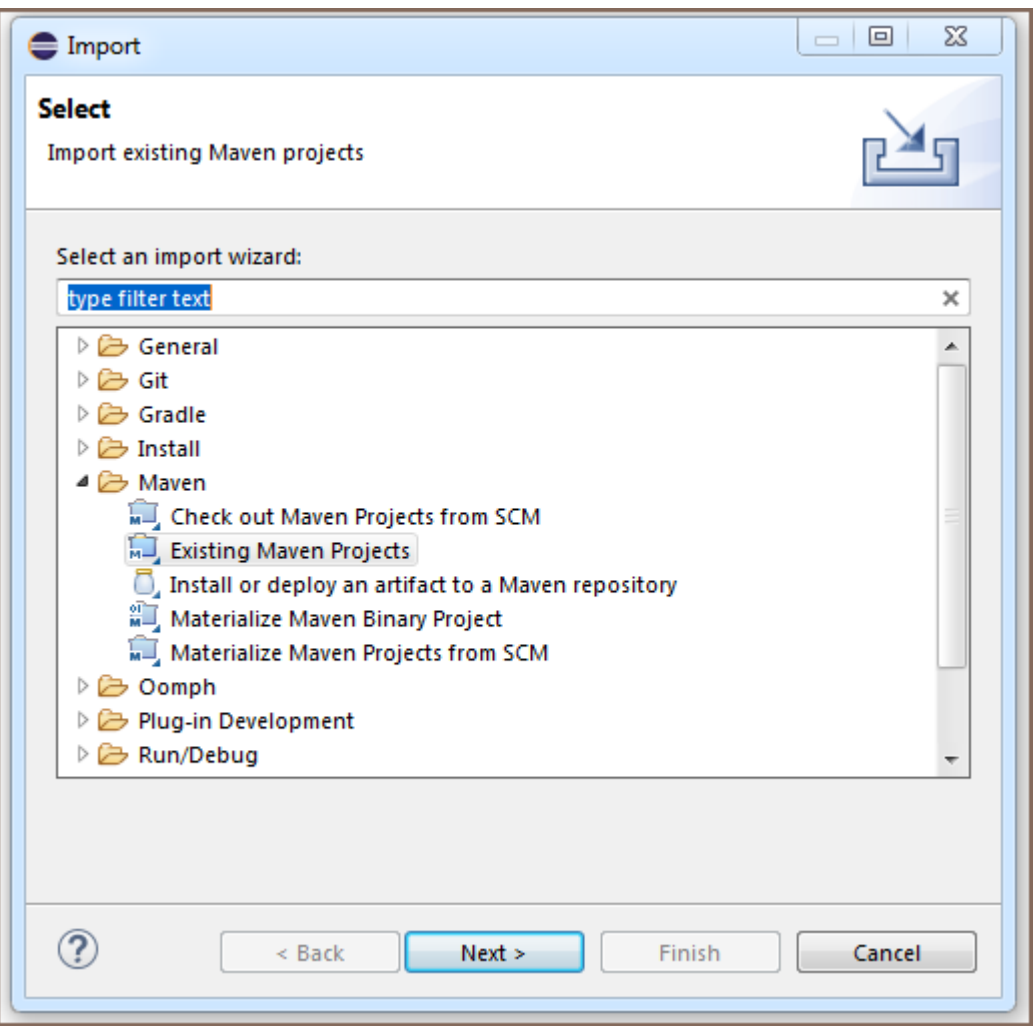

12. Select the DBeaver checkout directory. Check all plugins and features Eclipse will find and finish the wizard:

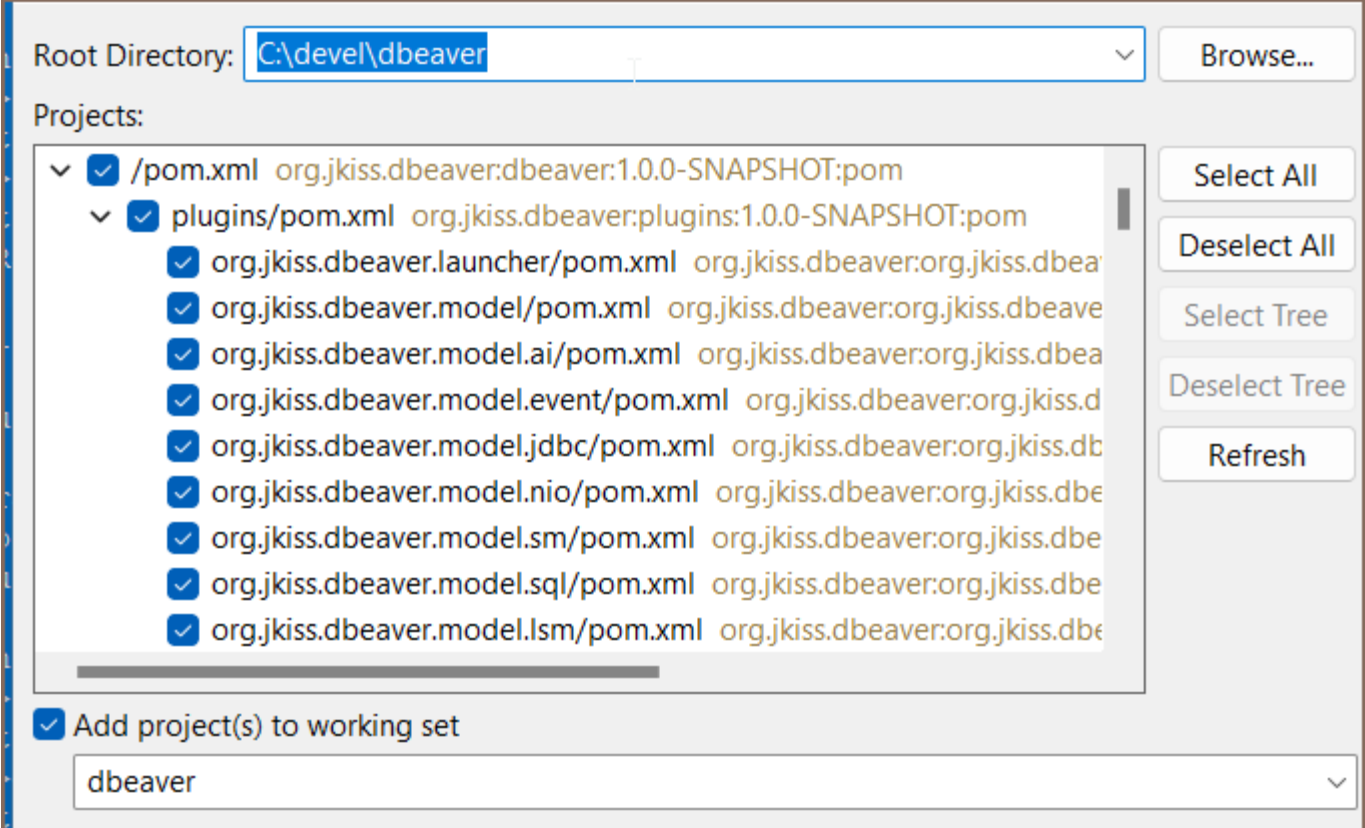

13. Eclipse will perform the project configuration process. This may take a few minutes:

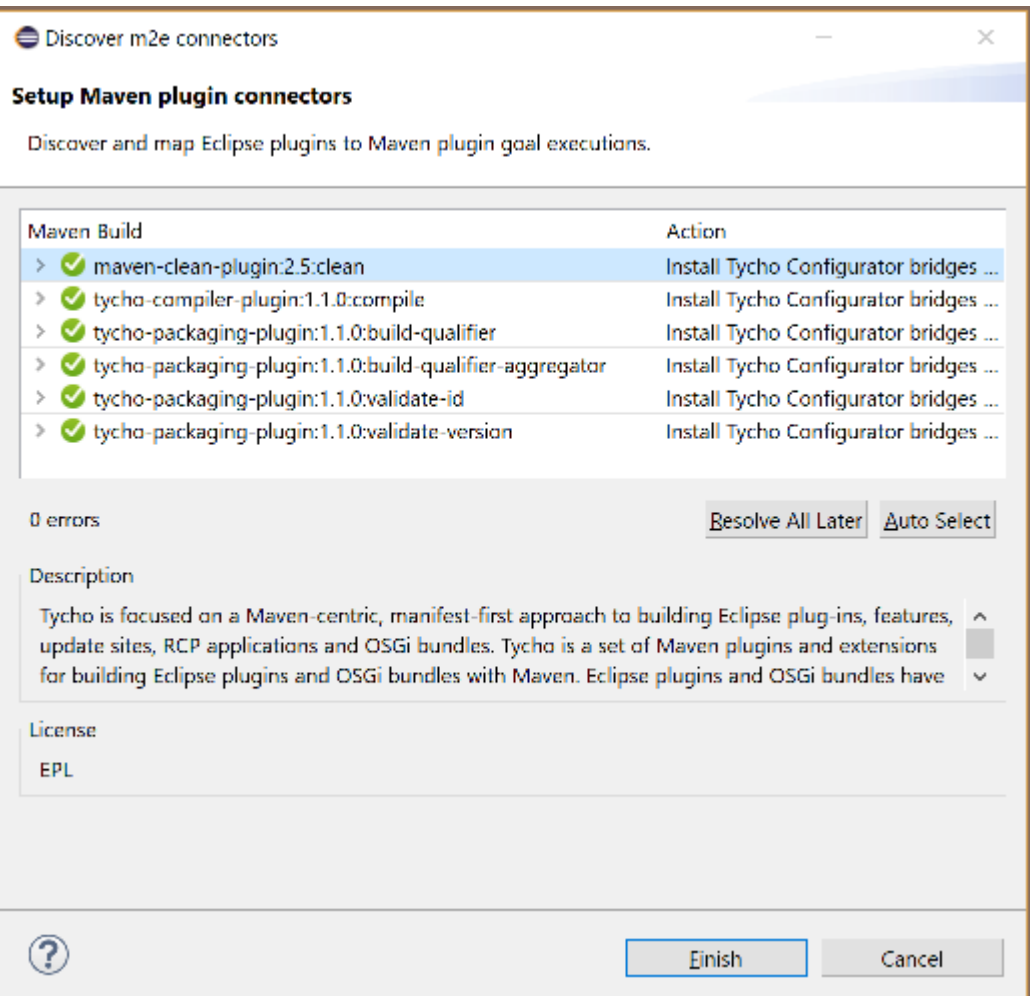

14. If Eclipse asks about additional plugin installation, just agree:

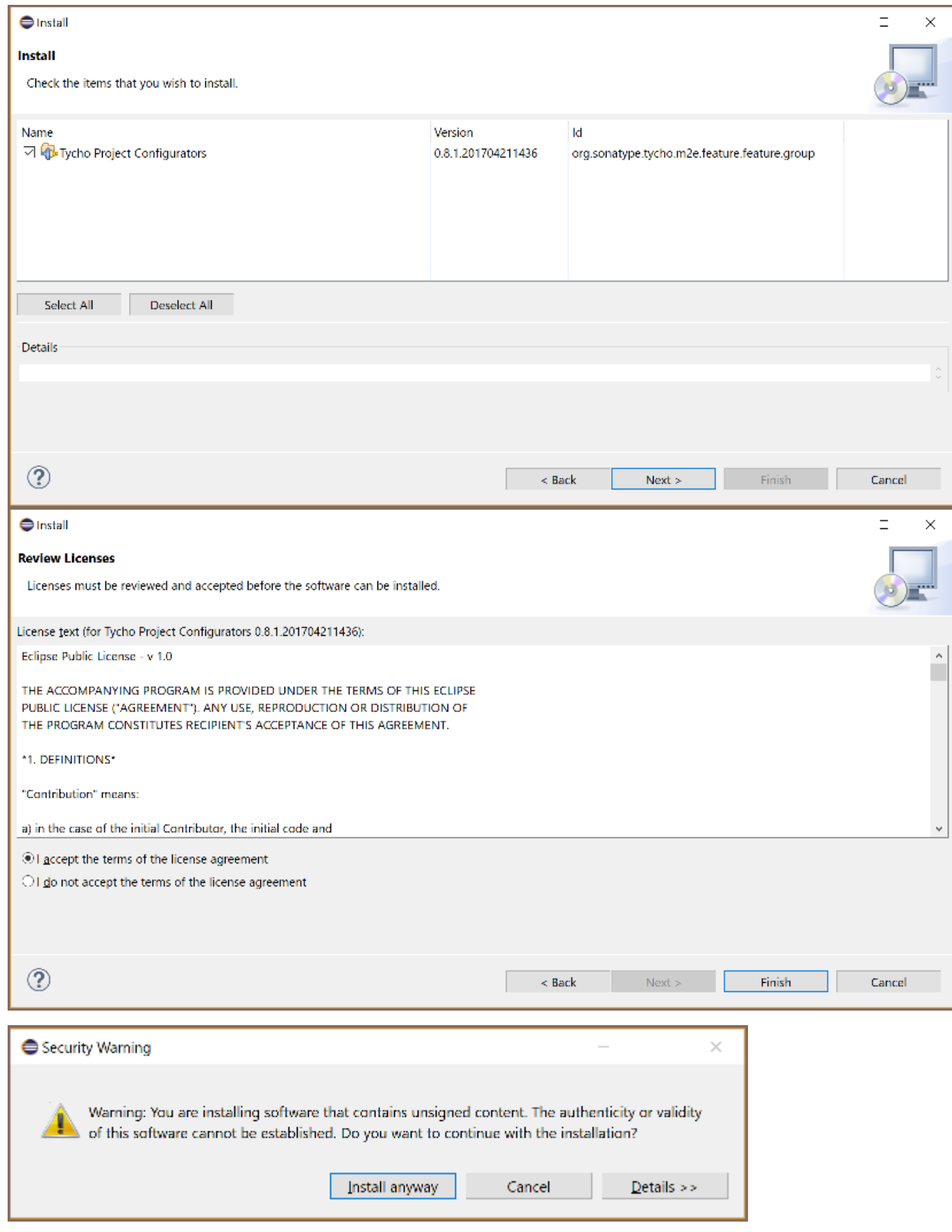

15. Repeat steps 10–14 for the folder with the dbeaver-common repository:

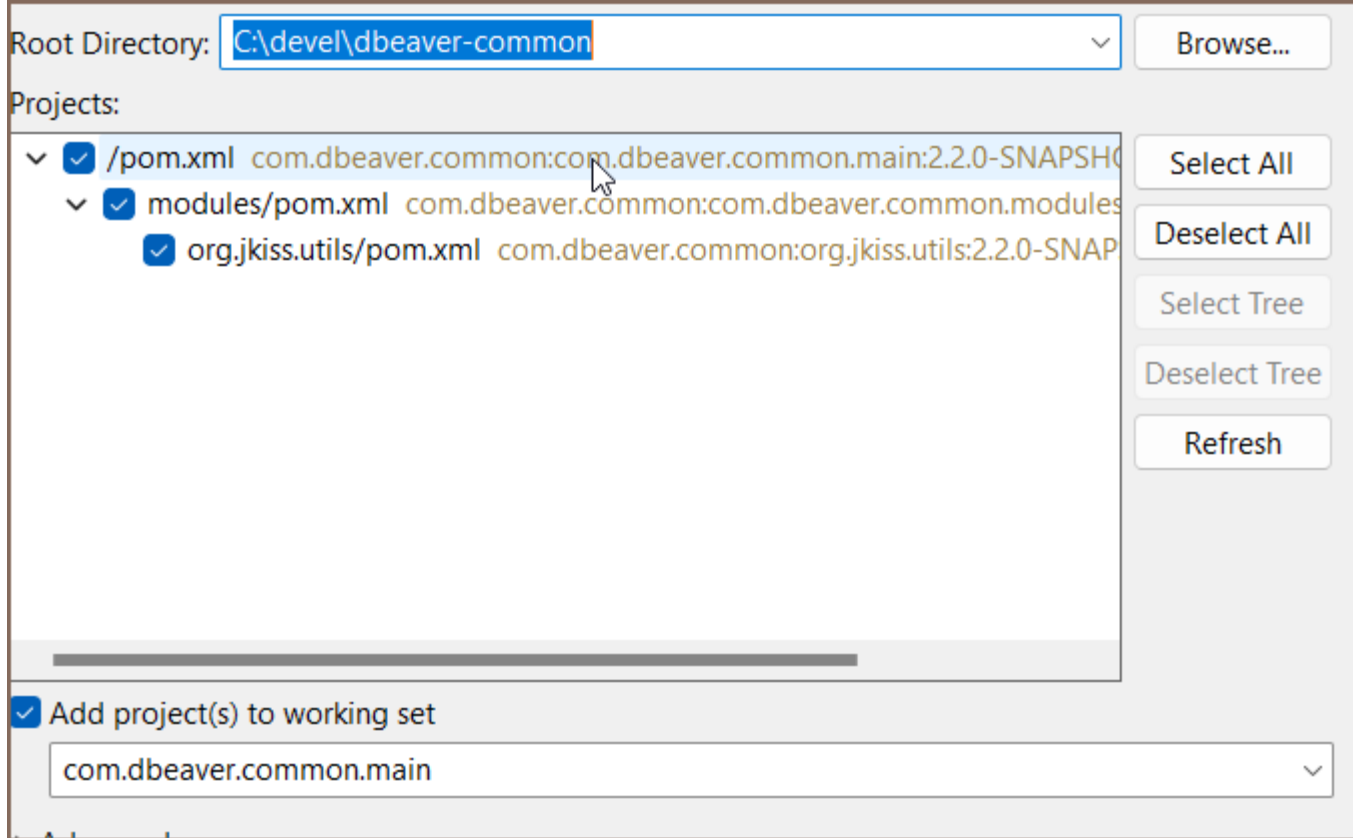

- 16. Restart Eclipse. Eclipse will build the project automatically, or you can press Ctrl+B .
- 17. Switch to Hierarchical project presentations:

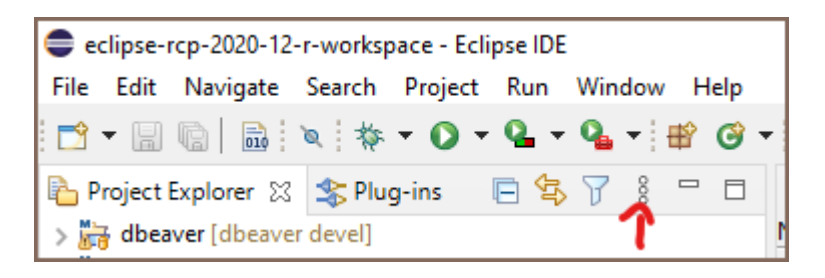

18. If some modules fail to build (they will be marked with a red cross) - update the dbeaver and dbeaver-common Maven projects. If this does not help, try restarting Eclipse:

<span id="page-1112-0"></span>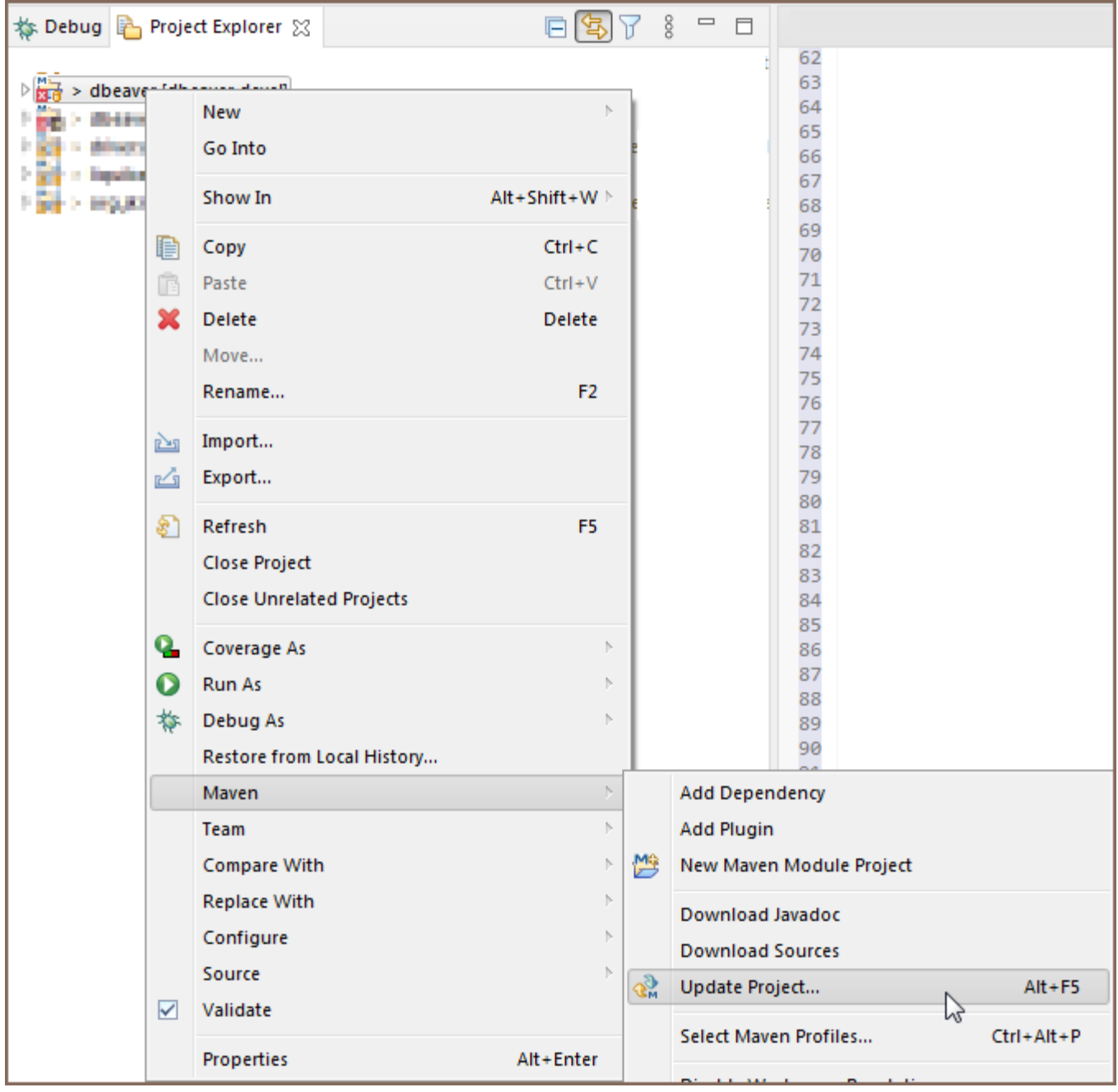

19. If you cannot compile and see Access Restriction errors in the Error log, then you can turn these errors into warnings. Open the context menu on the Access Restriction error line -> Quick Fix -> Configure problem severity.

# Running and Debugging in Eclipse

1. Import the DBeaver launch configuration using the Eclipse Import wizard:

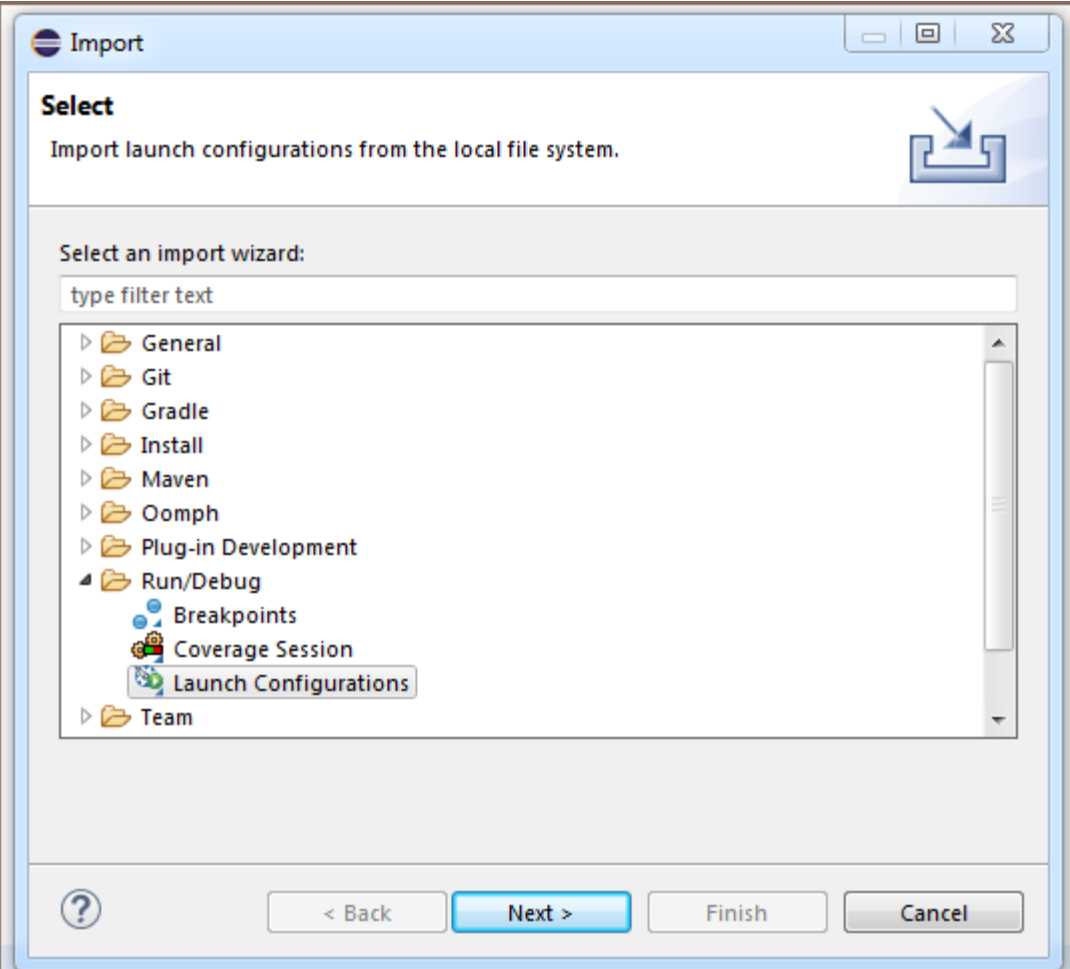

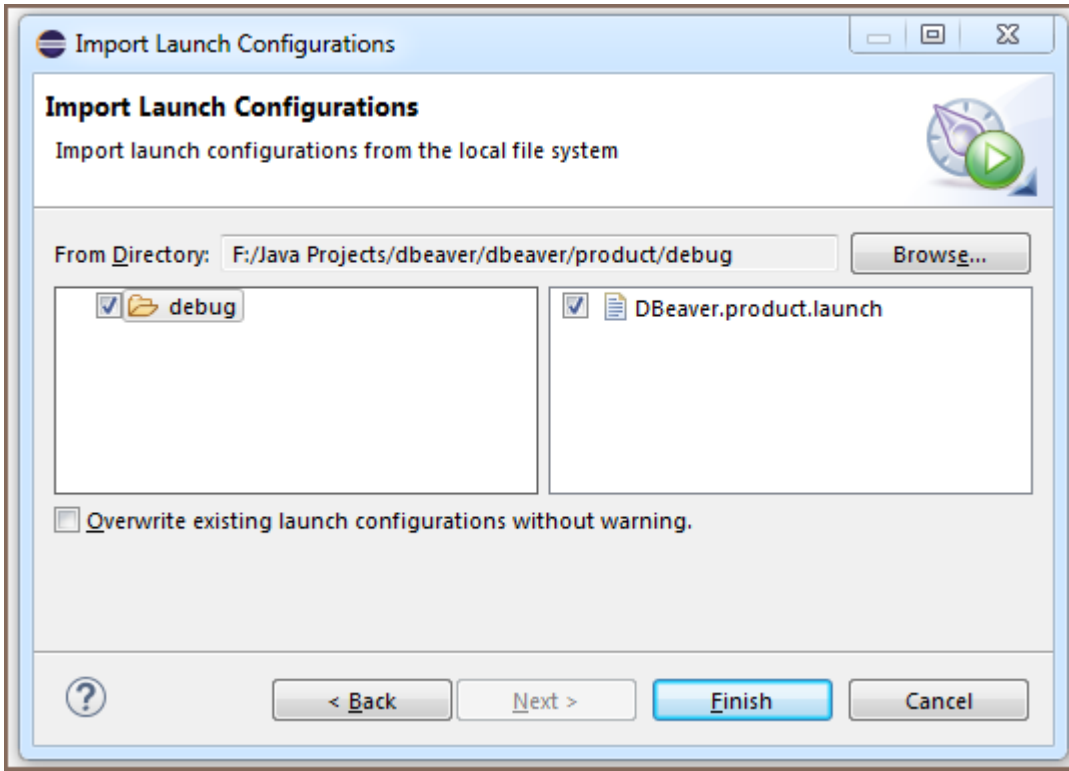

- 2. Click on the Debug icon -> Debug configurations.
- 3. Choose DBeaver.product and click the Debug button:

<span id="page-1114-0"></span>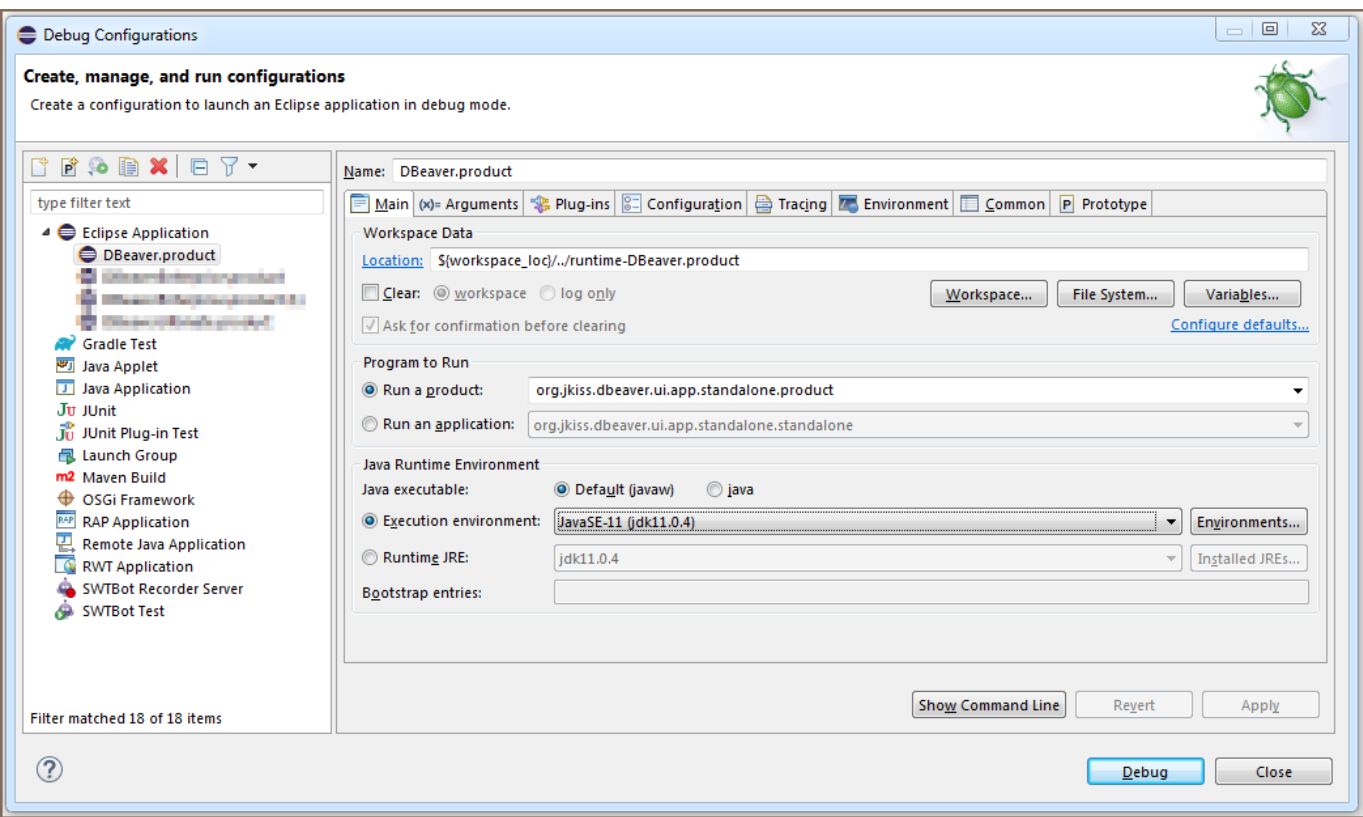

If the product does not start with the No application id has been found error, try this workaround:

<https://stackoverflow.com/questions/13575695/eclipse-rcp-no-application-id-has-been-found>

Tip: What you need to do is go to your Run Configurations (Run -> Run Configurations). Select the Plug-ins tab and then hit Add Required Plug-ins. Apply, then Run, and it should work now.

That is it.

# Sources structure

- docs some documentations (mostly outdated)
- features feature descriptors. Does not contain any source code. Used to structurize the product plugins /dependencies.
- bundles very base plugins (like utils)
- plugins main sources location
	- org.jkiss.dbeaver.model model API and base classes. Does not contain any UI dependencies, just a pure data model.

<span id="page-1115-0"></span>org.jkiss.dbeaver.core - main DBeaver module. Most of the base UI classes are here.

- org.jkiss.dbeaver.ui.app.standalone a relatively small module which configures standalone DBeaver application.
- org.jkiss.dbeaver.ui.app.eclipse the main Eclipse plugin. Adds some extra menus/views to the standard Eclipse IDE.
- org.jkiss.dbeaver.ext.\* DBeaver extensions
- $p_{\text{re}}$  the final products (standalone and Eclipse plugin) configuration.

## **Notes**

The instructions above cover the Community Edition version.

### Include Plugins in the Debug Info

Sometimes, your plugins may depend on other plugins that are not included in the DBeaver.product.launch file. You can verify this in Debug Configurations -> Plug-ins tab by clicking the Validate Plug-ins button. If dependency problems appear in the dialogue, you can use the Select Required button. This action sometimes resolves all dependency issues.
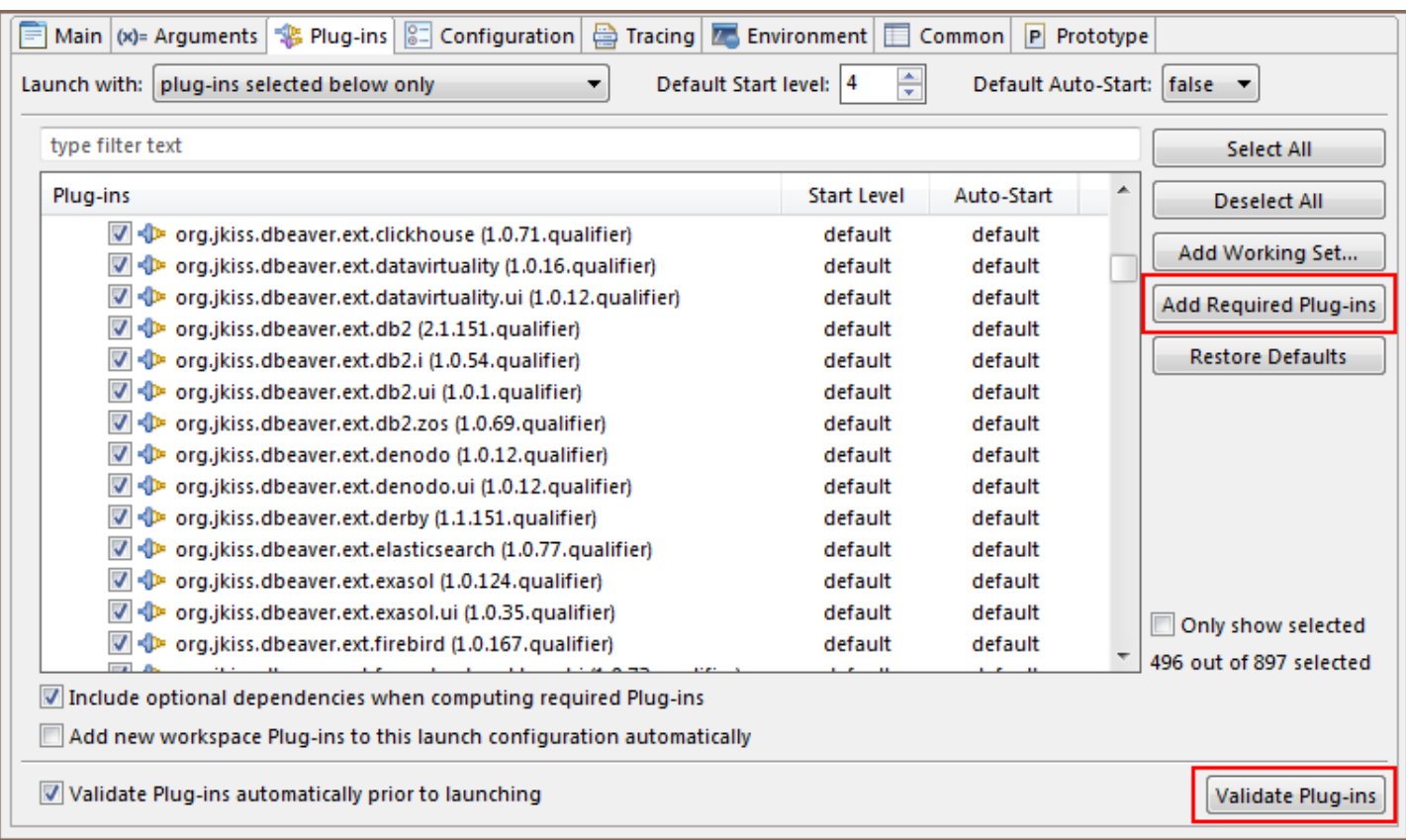

Alternatively, you can manually add the necessary dependencies. A small tip: If you have added a new plugin and are confident it should work, but do not see the changes after the project build, it might be because the plugin is not marked in the Plug-ins tab.

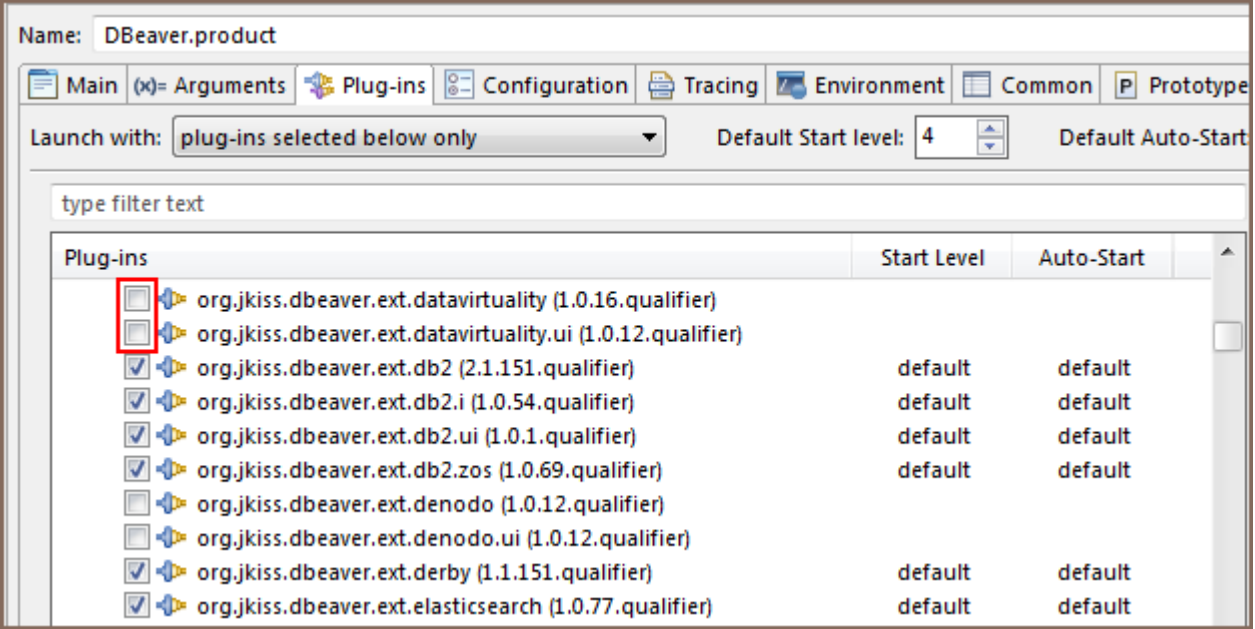

## 3rd party dependencies

Besides the base [Eclipse](https://www.eclipse.org/) platform DBeaver uses the following components:

- [JSch](http://www.jcraft.com/jsch/)  Java Secure Channel library (SSH tunnels support)
- [JEXL](http://commons.apache.org/proper/commons-jexl/)  expression language libraries
- [JSqlParser](https://github.com/JSQLParser/JSqlParser) SQL parser for SQL injections
- [H2](http://h2database.com/)  embedded database engine for Query Manager (EE version)
- [ASM](http://asm.ow2.org/) Java byte-code manipulations
- [OpenCSV](http://opencsv.sourceforge.net/)  simple CSV reading/writing library
- [Silk](http://www.famfamfam.com/lab/icons/silk/) icon set ●

Windows installer created by [NSIS.](http://nsis.sourceforge.net/) Debian package created by [ant-deb-task.](https://github.com/mscurtescu/ant-deb-task) RPM package created by [redline-rpm](https://github.com/craigwblake/redline).

### Table of contents

**Overview** Instructions Opening DBeaver in IDEA [Prepare Eclipse IDE and workspace](#page-1120-0) [Configuring dependencies and compiling](#page-1121-0) [Running and debugging](#page-1123-0) [Additional information](#page-1124-0) [Cannot launch DBeaver debug on macOS or Linux](#page-1124-0) [Troubleshooting](#page-1125-0)

### **Overview**

DBeaver is built on the [Eclipse Platform,](https://projects.eclipse.org/projects/eclipse.platform) making the [Eclipse IDE](https://www.eclipse.org/downloads) a logical choice for its development. However, many developers prefer the [IntelliJ IDEA.](https://www.jetbrains.com/idea/)

In this guide, we aim to demonstrate how to open the DBeaver project in IDEA, write and compile code, and, most importantly, run and debug the application, leveraging the excellent Java debugger available in IDEA.

### **Instructions**

Opening the project and understanding its module structure in IDEA is relatively straightforward. The complexity arises when attempting to run or debug the project, as this process requires an Eclipse runtime workspace, a feature exclusive to the Eclipse IDE that IntelliJ IDEA does not support. Therefore, Eclipse is still necessary to configure the workspace for debugging purposes. Once configured, however, Eclipse will not be needed unless there are changes to the plugin.

### Opening DBeaver in IDEA

1.

#### 1. Create a folder where you will clone DBeaver repositories.

Note: all repositories must be located in the same folder. For example, name it dbeaver-ce.

- 2. Navigate to the created folder using the command: cd dbeaver-ce.
- 3. Clone the DBeaver repository with: git clone https://github.com/dbeaver/dbeaver.git .
- 4. Clone the IDEA project settings with: git clone https://github.com/dbeaver/dbeaver-idea-project.git .
- 5. Clone the common components with: git clone https://github.com/dbeaver/dbeaver-common.git .

Tip: Optionally, for documentation purposes, clone the WIKI repository with:

git clone https://github.com/dbeaver/dbeaver.wiki.git (skip this step if you do not need the WIKI).

- 6. Launch IDEA, choose Open, and select the folder dbeaver-ce/dbeaver-idea-project.
- 7. Now, you should see the DBeaver modules structure:

<span id="page-1120-0"></span>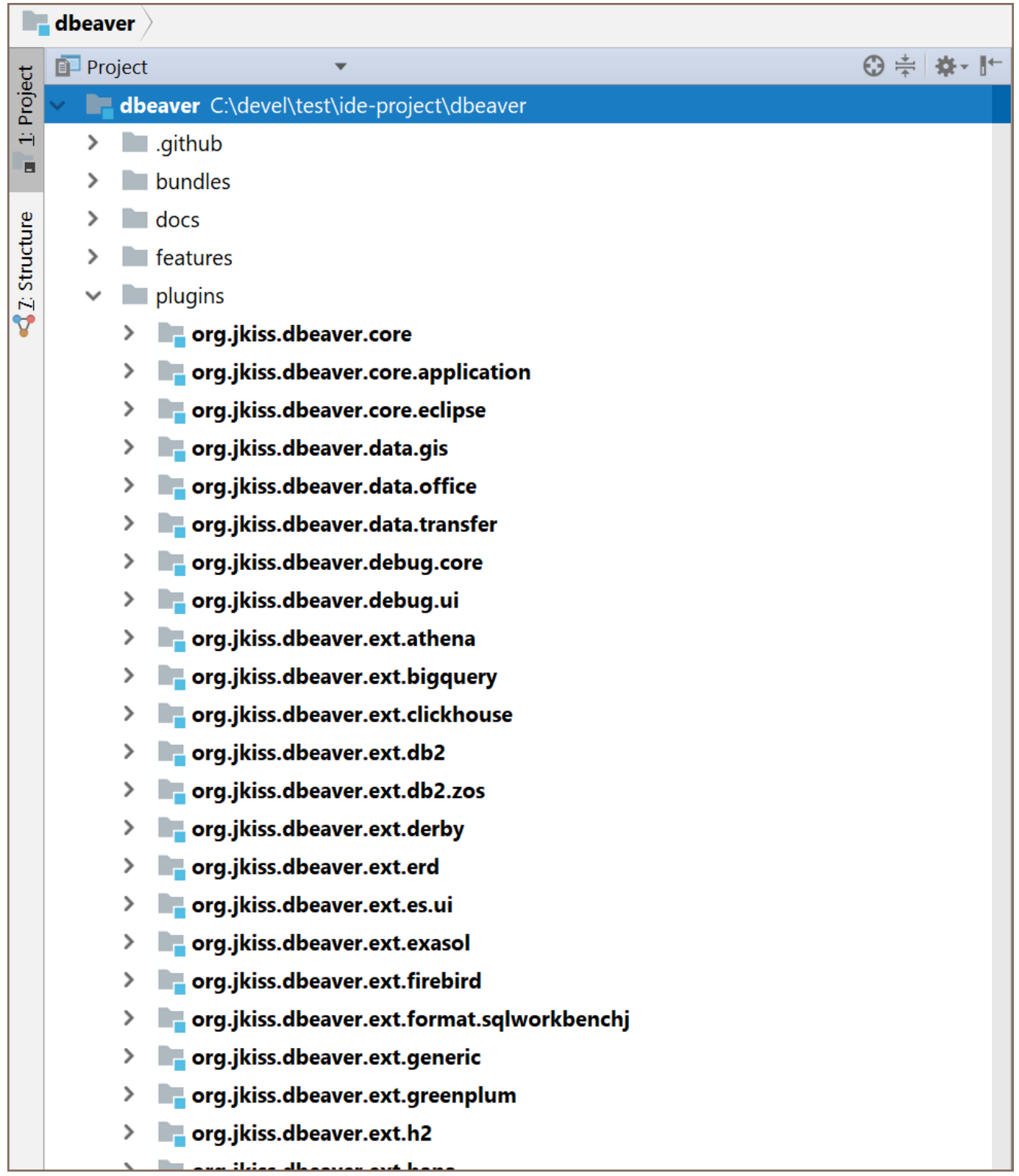

Note: You can edit the code, but you cannot compile it yet due to missing Eclipse dependencies.

### Prepare Eclipse IDE and workspace

2.

1. Follow all the steps outlined in the [Develop in Eclipse](#page-1103-0) article, using the just cloned dbeaver-ce/dbeaver as the source root.

- <span id="page-1121-0"></span>2. After completing these steps, you should be able to compile and run DBeaver from within Eclipse.
- 3. Make a note of your Eclipse IDE's location, referred to as eclipse-ide-path .

#### Configuring dependencies and compiling

- 1. First, we need to add Eclipse dependencies to the IDEA project configuration.
- 2. Navigate to File -> Project Structure....
- 3. Ensure the project's Java SDK is correctly configured (Java 17 or newer is required).
- 4. Proceed to the Libraries section.
- 5. Click the Add button, choose Java, then select the eclipse-ide-path/plugins folder. After clicking the OK button, a dialog will appear to add the library to modules. In this dialog, click **Cancel**.
- 6. Rename the library to ECLIPSE (both the name and case are significant).
- 7. Recent versions of IDEA should automatically include all Eclipse JARs as dependencies. However, you may need to add some libraries manually.
	- eclipse-ide-path/plugins/com.sun.jna\* .
	- eclipse-ide-path/plugins/org.jkiss.bundle.antlr\*/lib .
	- eclipse-ide-path/plugins/org.jkiss.bundle.apache.batik\*/lib .
	- eclipse-ide-path/plugins/org.jkiss.bundle.apache.dbcp\*/lib .
	- eclipse-ide-path/plugins/org.jkiss.bundle.apache.poi\*/lib .
	- eclipse-ide-path/plugins/org.jkiss.bundle.gis\*/lib .
	- eclipse-ide-path/plugins/org.jkiss.bundle.gpt3\*/lib .
	- eclipse-ide-path/plugins/org.jkiss.bundle.graphql.java\*/lib .
	- eclipse-ide-path/plugins/org.jkiss.bundle.jackson\*/lib .
	- eclipse-ide-path/plugins/org.jkiss.bundle.jetty.server\*/lib .

eclipse-ide-path/plugins/org.jkiss.bundle.jetty.websocket\*/lib . eclipse-ide-path/plugins/org.jkiss.bundle.jfreechart\_\*/lib. eclipse-ide-path/plugins/org.jkiss.bundle.jsvg\_\*/lib. eclipse-ide-path/plugins/org.jkiss.bundle.logback\_\*/lib . eclipse-ide-path/plugins/org.jkiss.bundle.sshj\_\*/lib .

#### 8. You should see the following list:

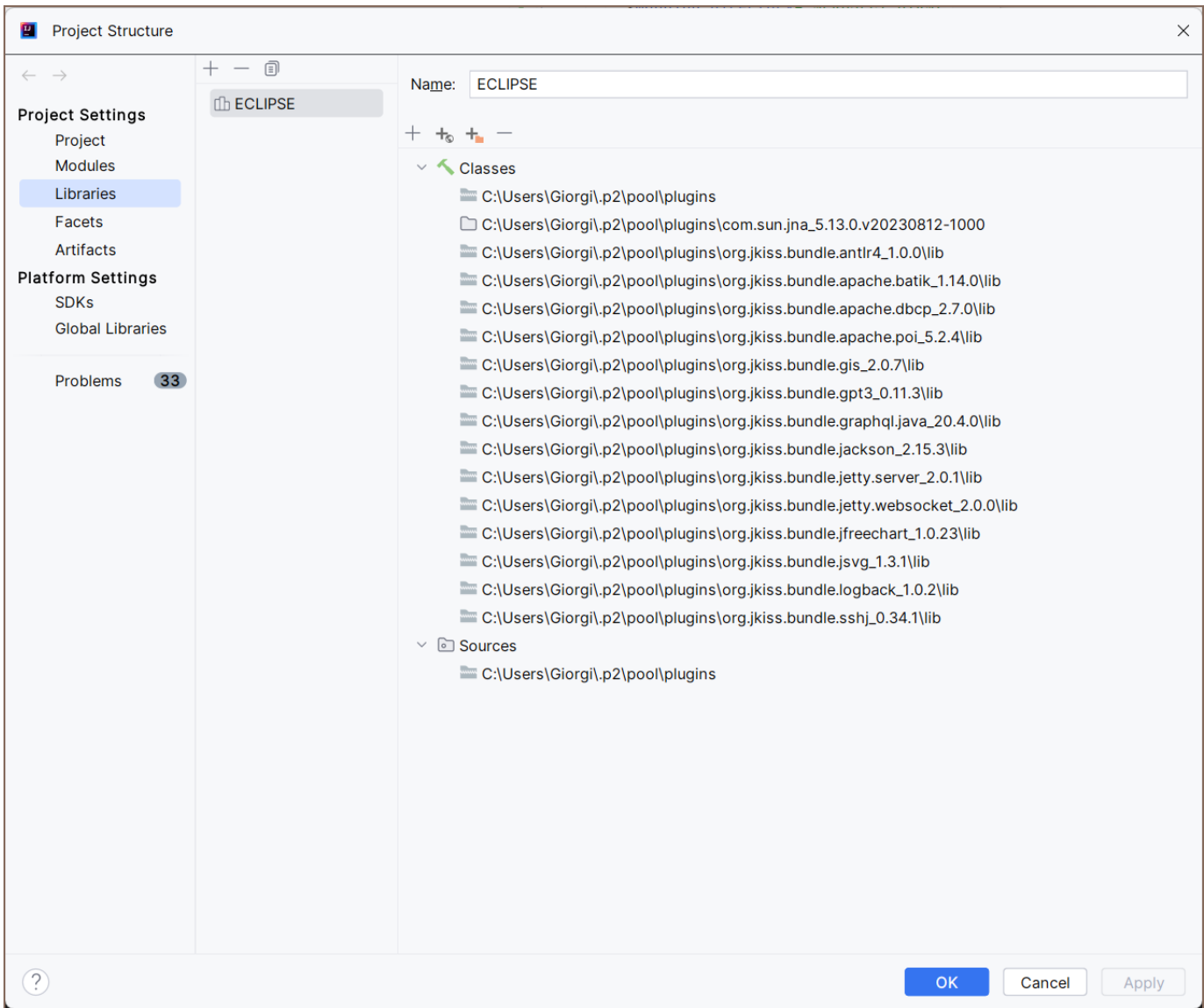

### 9. If there are any other missing dependencies, add all folders in eclipse-ide-path/plugins/org.jkiss\* .

Tip: If you require tests, manually download and add Mockito and JUnit.

10.

- <span id="page-1123-0"></span>10. Before compiling, you will need to build parser grammar files. To do this, locate org.jkiss.dbeaver.model.lsm in your Project. Right-click on the module and select Open In -> Terminal. Then, execute mvn clean install in the terminal.
- 11. If the module does not compile, first build the dbeaver-common components, and then, in the dbeaver folder, run the build process again.

Tip: If your processor has more than one core, execute the command mvn clean install -T 1C to speed up compilation. This will not be effective if there is insufficient RAM.

- 12. To avoid version conflict when compiling JSCH module open in project explorer External Libraries -> ECLIPSE and locate two libraries called com.jcraft.jsch\_\*.jar remove the older version before proceeding.
- 13. Now, you should be able to compile the project. Hit CTRL+F9 and wait.

### Running and debugging

2.

DBeaver is an Eclipse RCP application and must be started using the Eclipse Equinox Launcher bundle. This involves a special JAR file found in the Eclipse plugins folder, which we need to add directly to dependencies to enable debugging.

1. Add the launcher configuration as a JAR dependency for the dbeaver module. Locate the JAR

org.eclipse.equinox.launcher\_\*.jar in the eclipse-ide-path/plugins/ folder, as shown here:

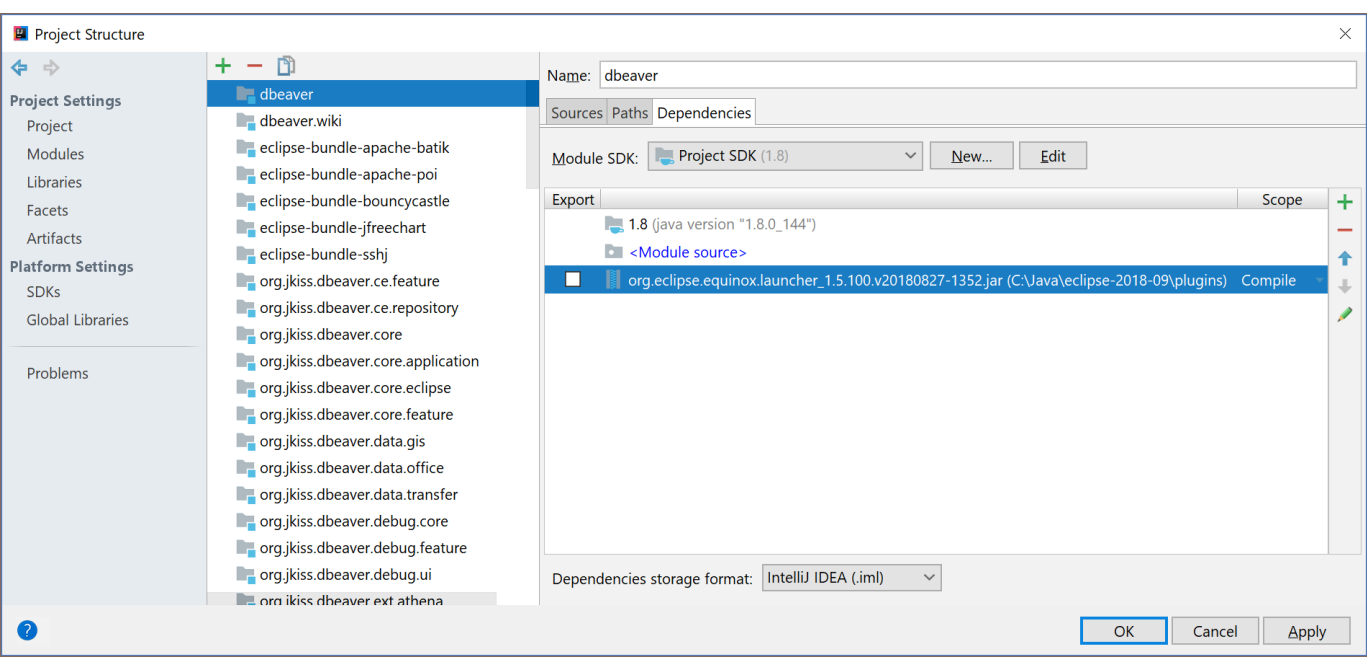

<span id="page-1124-0"></span>2. Open the debug configuration "Debug DBeaver Community" and modify the path in the parameters

-configuration and -dev .

Replace the path preceding .metadata with the path to your Eclipse workspace. It should eventually look like this:

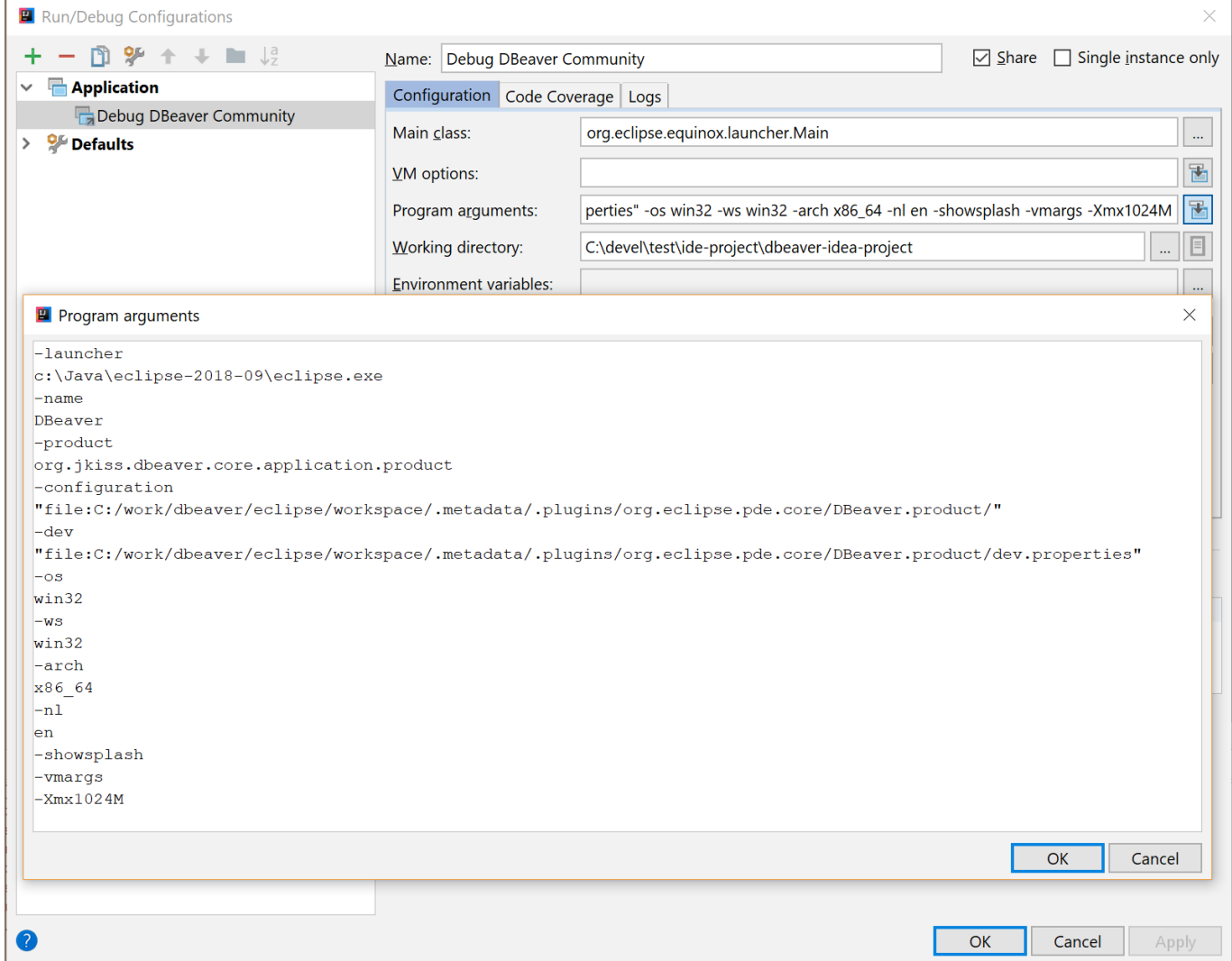

3. Click OK and start the debugger. DBeaver should launch, allowing you to debug using IDEA.

## Additional information

### Cannot launch DBeaver debug on macOS or Linux

The initial launch arguments are set for Windows. You will need to adjust these manually for macOS or Linux. Open

the debug configuration "Debug DBeaver Community" and locate these parameters:

<span id="page-1125-0"></span>You may need to replace them. Eclipse debug configurations automatically use the correct arguments. Open the Eclipse debug configuration you created while following [Develop in Eclipse](#page-1103-0), and press Show Command Line. This action opens a dialog window containing the necessary arguments. Copy these arguments and paste them into the IDEA debug configuration.

## Troubleshooting

If you encounter problems, do not hesitate to double-check your configuration and try again. If you're still experiencing issues, feel free to ask for help at [tickets](https://github.com/dbeaver/dbeaver/issues).

### Table of contents

DBeaver specific extensions

Popular 3rd party extensions for Eclipse and DBeaver

[Install Process](#page-1127-0)

[Extension installation in CE version](#page-1127-0)

You can install a lot of optional extensions (plugins) in DBeaver. Most of the extensions can be found on the

[Eclipse Marketplace](https://marketplace.eclipse.org/) website.

## DBeaver specific extensions

- [Office formats support \(XLSX\)](https://marketplace.eclipse.org/content/dbeaver-office-integration)
- [Vector graphics support \(SVG\)](https://marketplace.eclipse.org/content/dbeaver-svg-format-support)
- SSHJ and advanced cryptography (since version 21 it is included in the base distribution)
- [Git support](https://marketplace.eclipse.org/content/dbeaver-git-support)  Git version control integration
- [SQL debugger](https://marketplace.eclipse.org/content/dbeaver-sql-debugger)

## Popular 3rd party extensions for Eclipse and DBeaver

- [Darkest Dark theme](https://marketplace.eclipse.org/content/darkest-dark-theme-devstyle)  the best Dark theme for DBeaver
- [Eclipse Color Theme](https://marketplace.eclipse.org/content/eclipse-color-theme) if for some reason you do not like the Darkest Dark theme, you can use this one
- [Subversion support](https://marketplace.eclipse.org/content/subclipse) Subversion integration
- [Embedded Shell](https://marketplace.eclipse.org/content/easyshell)  Allows you to run shell commands directly from DBeaver
- [Editor vertical indents](https://marketplace.eclipse.org/content/indent-guide)  Adds vertical indents to all text editors

# <span id="page-1127-0"></span>Install Process

In DBeaver EE you can use drag-n-drop from the Marketplace web site (see button Install) in the DBeaver main window. This will launch the Marketplace installation wizard automatically. In the DBeaver Community or other DBeaver-based products which do not include marketplace clients, you can use the following instructions:

## Extension installation in CE version

1. Copy URL of extension update site:

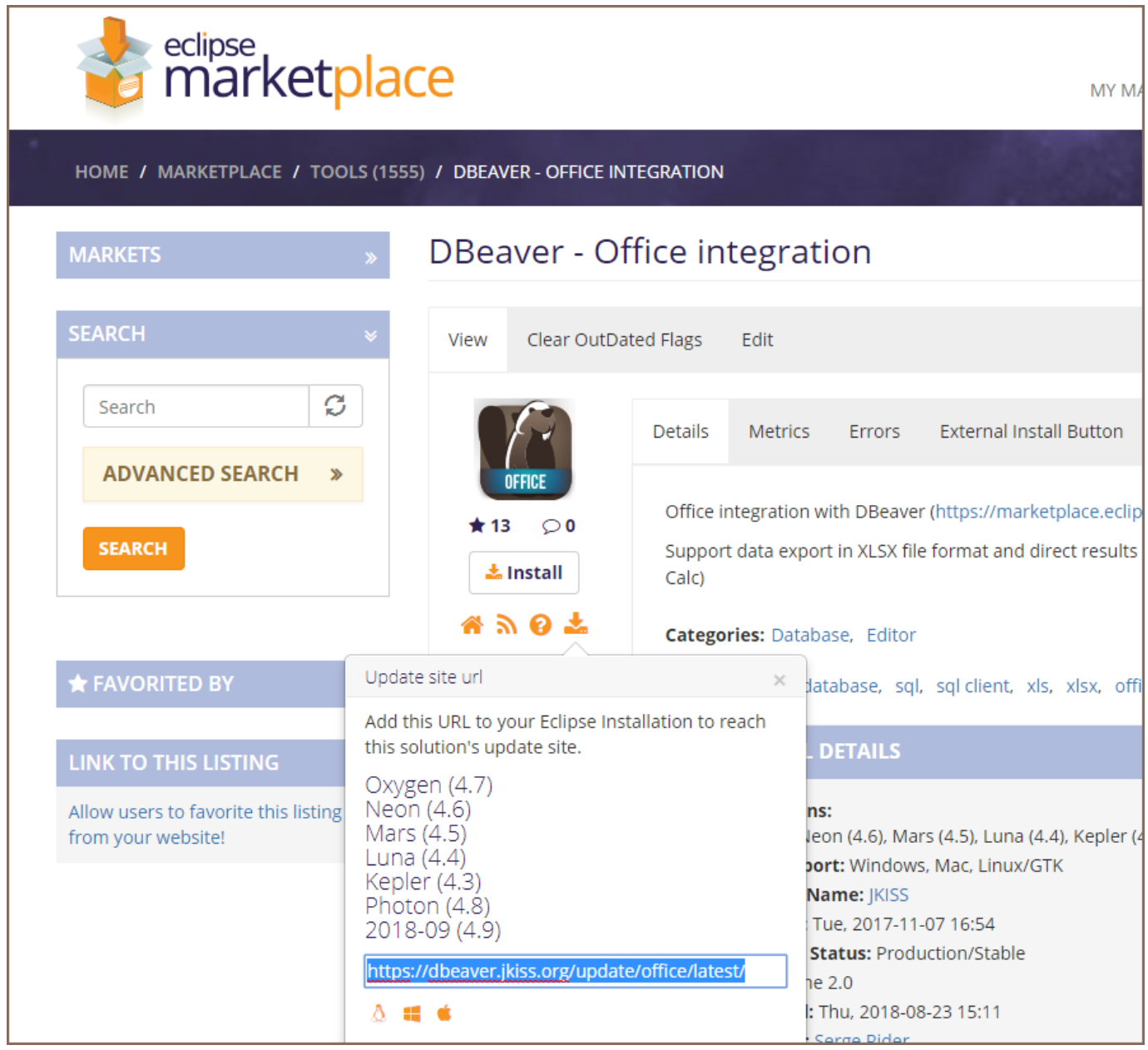

- 2. In the DBeaver main menu open Help -> Install New Software
- 3. Paste update site URL into Work with field and press Enter

4. Check items you wish to install (in most cases just all items)

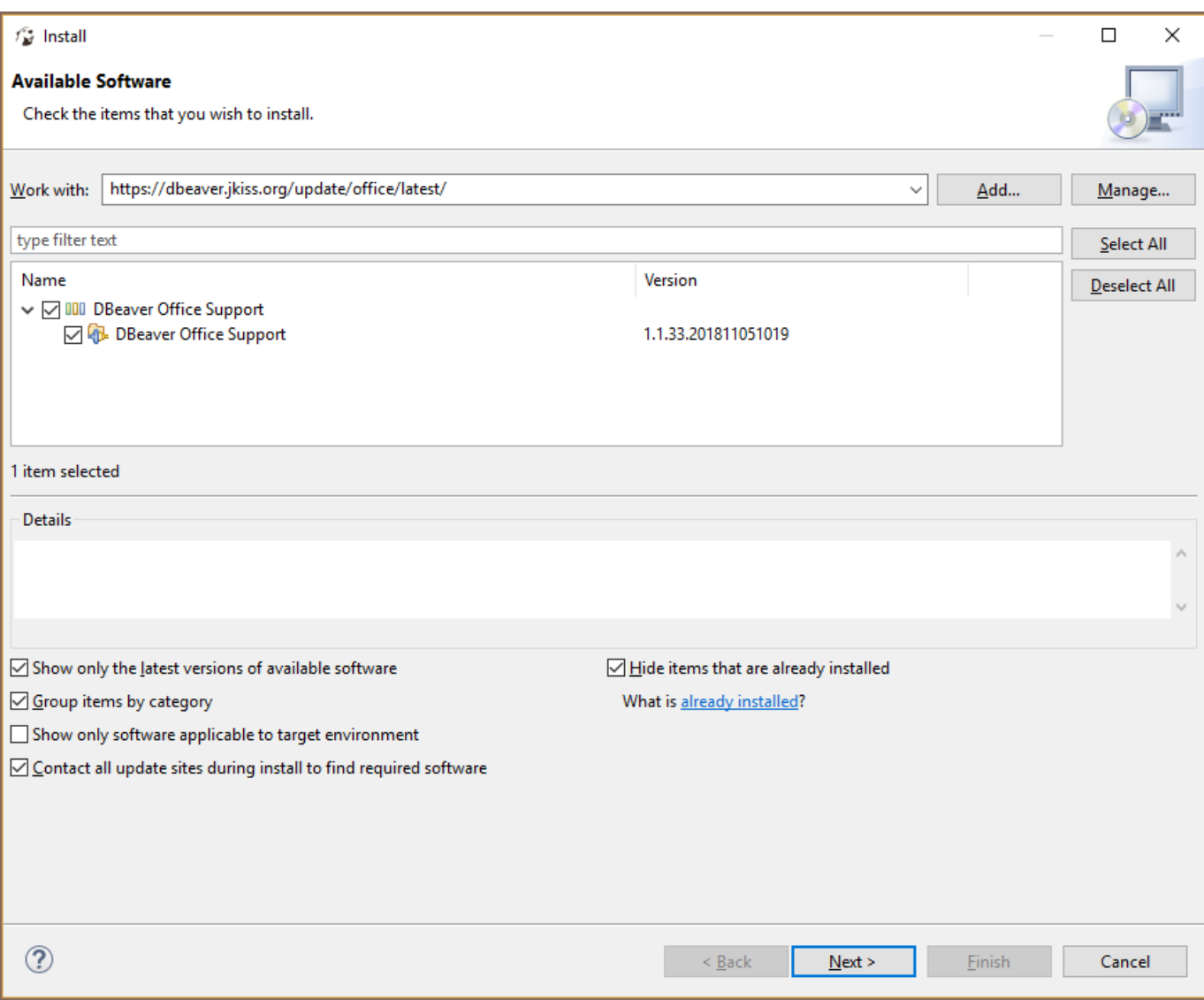

5. Click Next. You may need to accept the extension license before installing

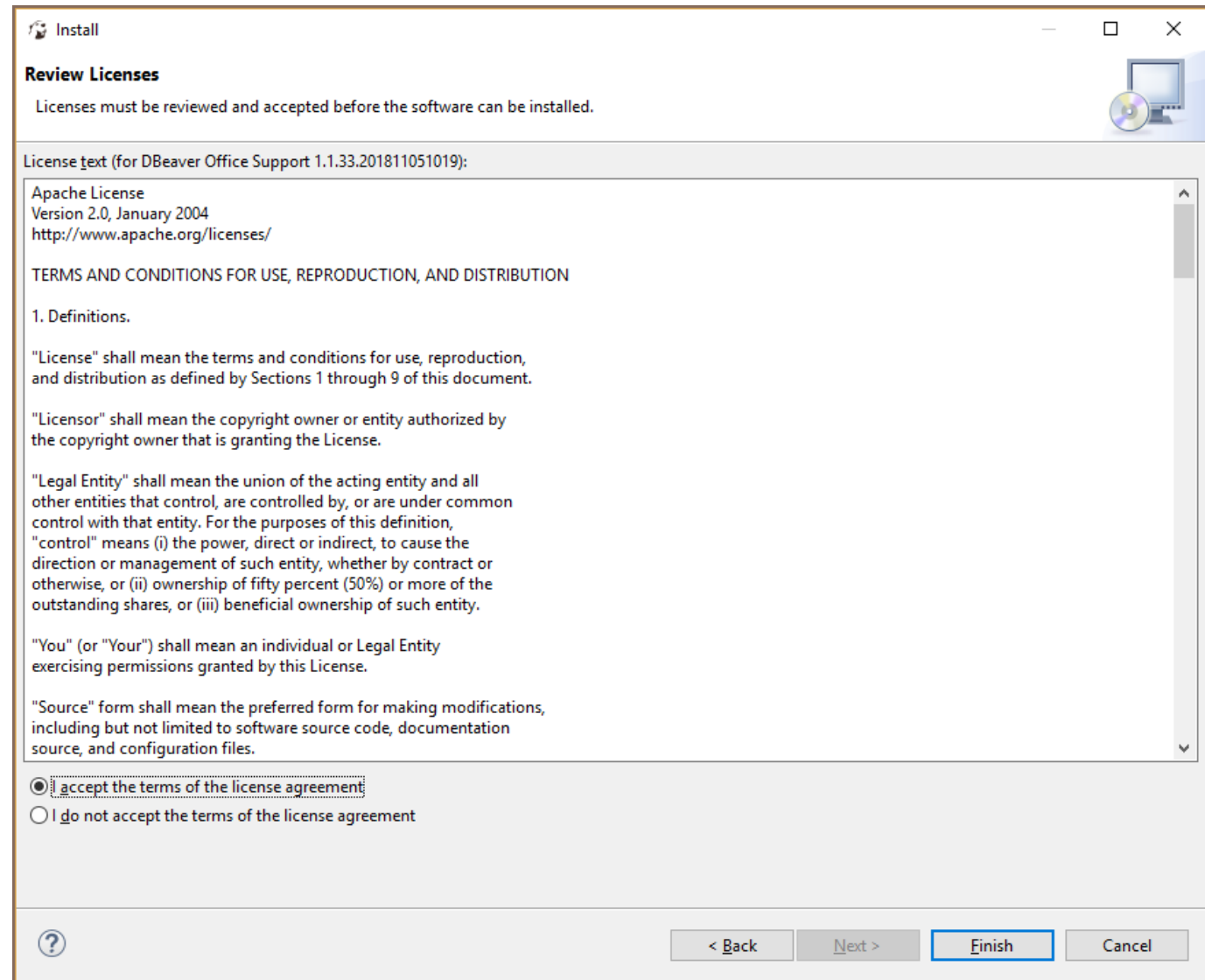

6. Some extensions may contain unsigned bundles. Only install such extensions if you really trust the author.

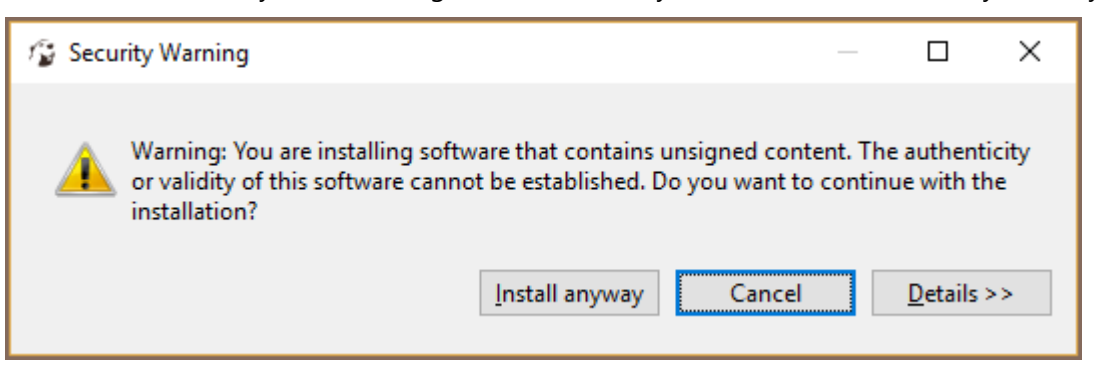

7. Click Next->Finish. The installation will take some time. Restart DBeaver.

## Working with extension SVG format

### Table of contents

Installation in CE version

This extension supports data export in Office formats (XLS).

It is included in the EE version.

### Installation in CE version

- 1. Main menu Help -> Install New Software
- 2. Install SVG extension. You can do this from the online Eclipse Marketplace ([https://marketplace.eclipse.org](https://marketplace.eclipse.org/content/dbeaver-svg-format-support) [/content/dbeaver-svg-format-support](https://marketplace.eclipse.org/content/dbeaver-svg-format-support)). Or you can do this manually:
	- Paste https://dbeaver.io/update/svg/latest/ into Work with field and press Enter
	- Check DBeaver Extension->DBeaver Office Extension item
- 3. Click Next->Finish. Restart DBeaver.

## Extension office for Data Transfer

### Table of contents

Installation in the CE version

This extension supports data export in Office formats (XLS).

It is included in the EE version.

### Installation in the CE version

- 1. Main menu Help -> Install New Software
- 2. Install Office extension. You can do this from the online Eclipse Marketplace ([https://marketplace.eclipse.org](https://marketplace.eclipse.org/content/dbeaver-office-integration) [/content/dbeaver-office-integration\)](https://marketplace.eclipse.org/content/dbeaver-office-integration). Or you can do this manually:
	- Paste https://dbeaver.io/update/office/latest/ into Work with field and press Enter
	- Check DBeaver Extension->DBeaver Office Extension item
- 3. Click Next->Finish. Restart DBeaver.

Note: this works only if the DBeaver version matches the Office extension version (e.g. latest).

## Importing CA certificates from your local Java into DBeaver

Note: This article is relevant for you if you work behind the corporate firewall with a different root certificates set. In other cases, your issues can be caused by the incorrect [SSL Configuration](#page-94-0).

### Table of contents

Step 1 - locate your Java Windows macOS Linux [Step 2 - Find the JRE in DBeaver installation](#page-1134-0) [Step 3 - Copy the cacerts](#page-1134-0)

It's possible that your system administrator has installed a local Java and imported the required certificates to its keystore. We can use them to fix the issue.

### Step 1 - locate your Java

### **Windows**

Press Windows  $+$  R to open the Run window. Type  $\overline{c}$  cmd in the prompt and press OK. It will open the command prompt. In the command prompt, type the following and press Enter:

where java

#### macOS

Open the Terminal and execute the following command:

/usr/libexec/java\_home -V

#### Linux

Open a terminal and execute the following command:

## <span id="page-1134-0"></span>Step 2 - Find the JRE in DBeaver installation

It's pretty easy. Just find the path where you installed DBeaver and open the jre folder there.

### Step 3 - Copy the cacerts

Open the folder with the Java you found in step 1. Locate the cacerts files under /lib/security , then copypaste it into <PATH\_FROM\_STEP\_2>/lib/security , replacing the old file. Restart DBeaver and you are ready to go.

### Table of contents

Create pull requests Pull request guidelines Can I fix a bug by myself [What types of new features are acceptable](#page-1136-0) [Code guidelines](#page-1136-0) [Code style](#page-1137-0)

## Create pull requests

Before creating a pull request, you should create a ticket on our issue tracker. You can leave a comment saying that you are going to implement this feature (or fix a bug) by yourself. After the DBeaver dev/qa team replies to your comment, you can then start working on it.

You can use the [standard GitHub instruction](https://docs.github.com/en/pull-requests/collaborating-with-pull-requests/proposing-changes-to-your-work-with-pull-requests/creating-a-pull-request-from-a-fork). Generally, you need to create a fork of the dbeaver/dbeaver repository, create a new branch, commit your changes, and then create a pull request in the upstream repository.

Important: When you commit changes in your branch, add the ticket number in the commit comment.

Like this: dbeaver/dbeaver#issue-number Initial commit for my super-duper feature .

You can make any number of commits. We usually perform squash before merging changes in the main repository.

### Pull request guidelines

- Please avoid creating multiple pull requests for one issue.
- Please provide a detailed description of the affected functionality.
- Avoid force-pushing the commits in the PR branch, this makes reading commit history more difficult.
- If UI is affected, it is recommended to provide screenshots or video with a demonstration of the made changes

## <span id="page-1136-0"></span>Can I fix a bug by myself

If you think that a bug on our [board](https://github.com/dbeaver/dbeaver/issues) has to be fixed and, for some reason, it is not in the nearest milestone, then you could try fixing it by yourself. It makes sense to ask about it in the ticket because we sometimes do not resolve tickets for a reason.

If you decide that you want to fix the bug and make a pull request (see above), the team will review it and write a PR review if necessary. If the PR is merged, then the fix will appear in the next version of the DBeaver community (which is released every two weeks).

## What types of new features are acceptable

Generally, you could suggest anything you think is useful in the database management tool. However, we usually do not implement features too specific for your development process or specific to your internal company processes.

Good options:

- Add new database or driver support
- Extend database metadata read/modify (e.g., add triggers read it a specific database)
- Add a new SQL generator
- Add new data export format
- Localize DBeaver interface (extend existing localization or add a new language. [Instruction\)](#page-1138-0)
- Add a new database-specific tool (e.g., table analyze for a specific database)

There are samples of all these features in our codebase.

TBD

## Code guidelines

<span id="page-1137-0"></span>The main rule: use the same codestyle, which is already used in a particular source file.

- Historically there are several slightly different code styles in our codebase. However if you modify an old file, it is better to use the same codestyle, which is used in this file.
- Do not reformat code or optimize all imports in a file you are changing, otherwise it is very hard to review your commits otherwise (due to a lot of changes)
- Use our automatic codestyle checks in PRs (every PR you make in the dbeaver/dbeaver repository will be checked, and you can see the report of the check list)

IntelliJ IDEA code style can be found at: <https://github.com/dbeaver/dbeaver-idea-project>

## Code style

### <span id="page-1138-0"></span>Table of contents

Localization Environment setup [Localizing tools](#page-1139-0) [Eclipse IDE](#page-1139-0) [Intellij IDEA Community](#page-1141-0) **[Contribution](#page-1142-0)** [Push your changes](#page-1142-0) [Properties](#page-1143-0) [Important notice](#page-1144-0) [Testing your changes](#page-1145-0) [Pull request guidelines](#page-1145-0) [Localization proposals](#page-1145-0) [Changing user interface language](#page-1145-0)

## Localization

DBeaver uses the standard properties-based i18n model. All translatable resources reside in the \*.properties file. Each plugin (bundle) has its own set of resources. Almost all plugins have at least a bundles. properties resource. More extensive plugins have additional resources in the src folder. See the complete list of property files below.

bundle.properties contains an original string in the English language. All translated resources are placed in bundle\_XX.properties files where XX is a two-letter language code.

### Environment setup

Clone DBeaver repository

- <span id="page-1139-0"></span>**Install [GitHub Desktop](https://desktop.github.com/)**
- In the top menu, select File -> Clone Repository
- In the appeared popup window, select the URL tab and paste DBeaver URL: https://github.com/dbeaver/dbeaver.git
- Press Clone

## Localizing tools

### Eclipse IDE

- Install Eclipse (any version, any package)
- **Install [ResourceBundle Editor](http://essiembre.github.io/eclipse-rbe/) plugin.** 
	- Main menu Help -> Install New Software ->

https://raw.githubusercontent.com/essiembre/eclipse-rbe/master/eclipse-rbe-update-site/site.xml

- Main menu -> File -> Import... -> General -> Existing Projects into Workspace -> Browse
- Choose your DBeaver clone directory and import all projects

● Open some properties file (e.g. bundle.properties - see below) in ResourceBundle editor:

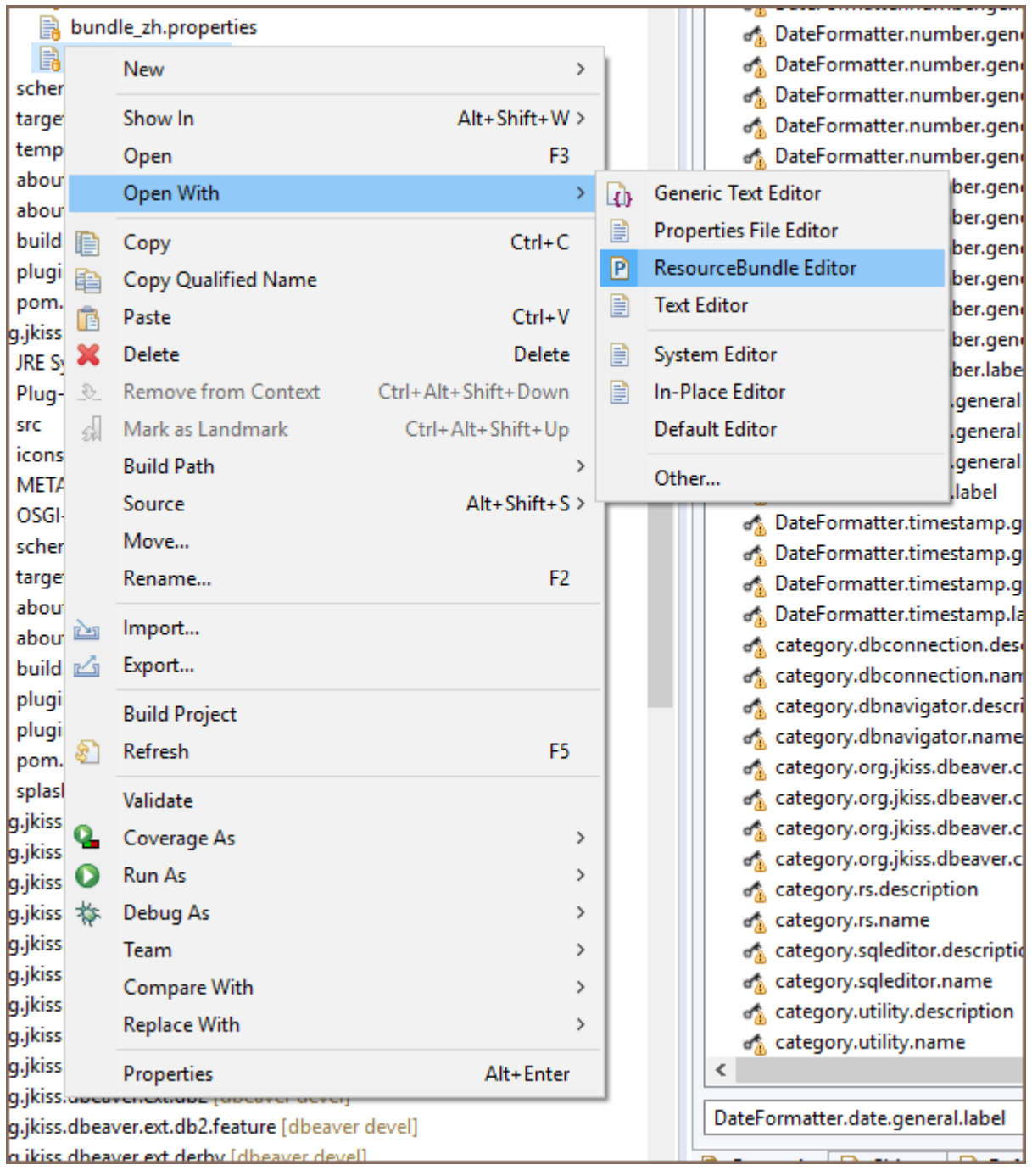

### <span id="page-1141-0"></span>● Edit properties:

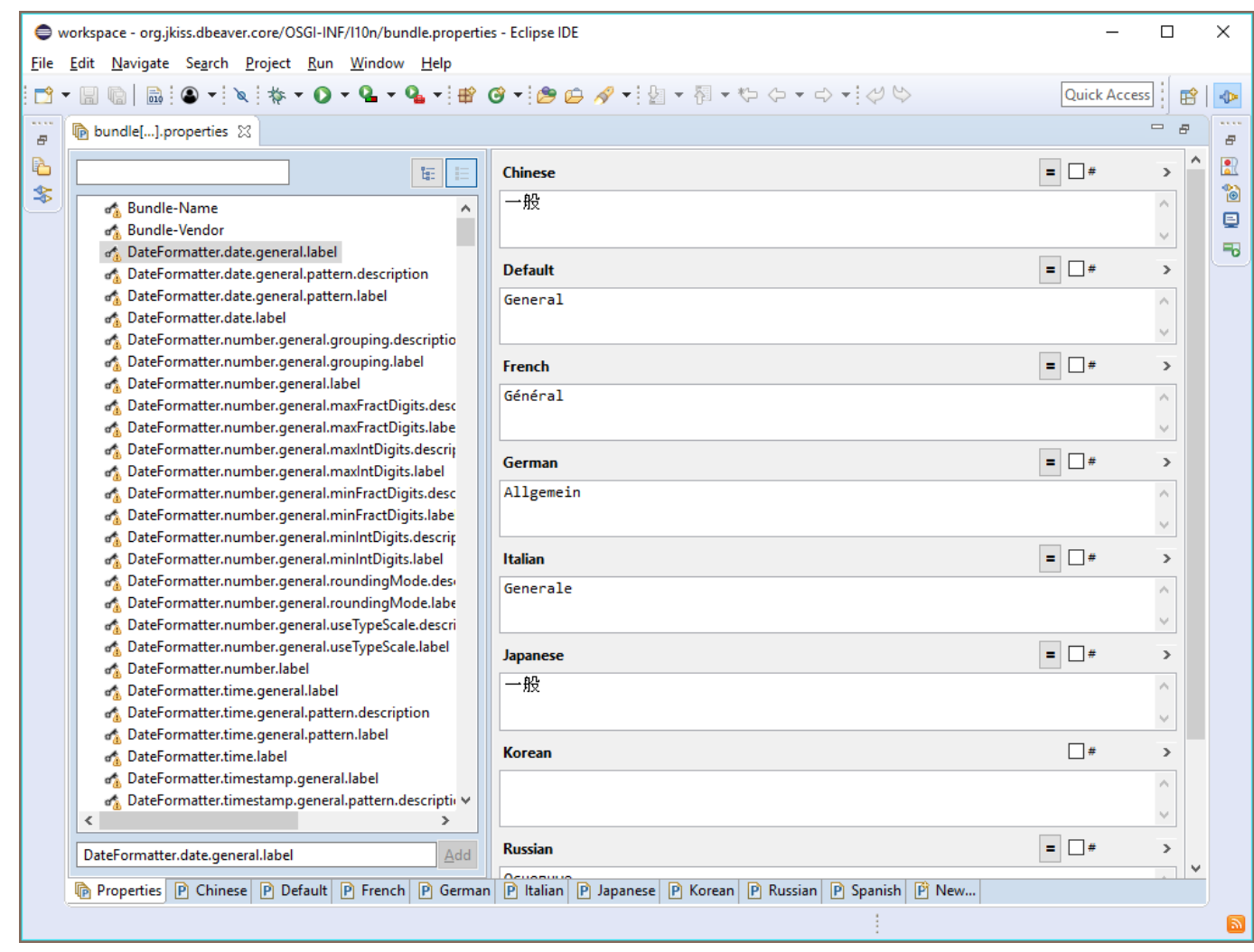

Intellij IDEA Community

<span id="page-1142-0"></span>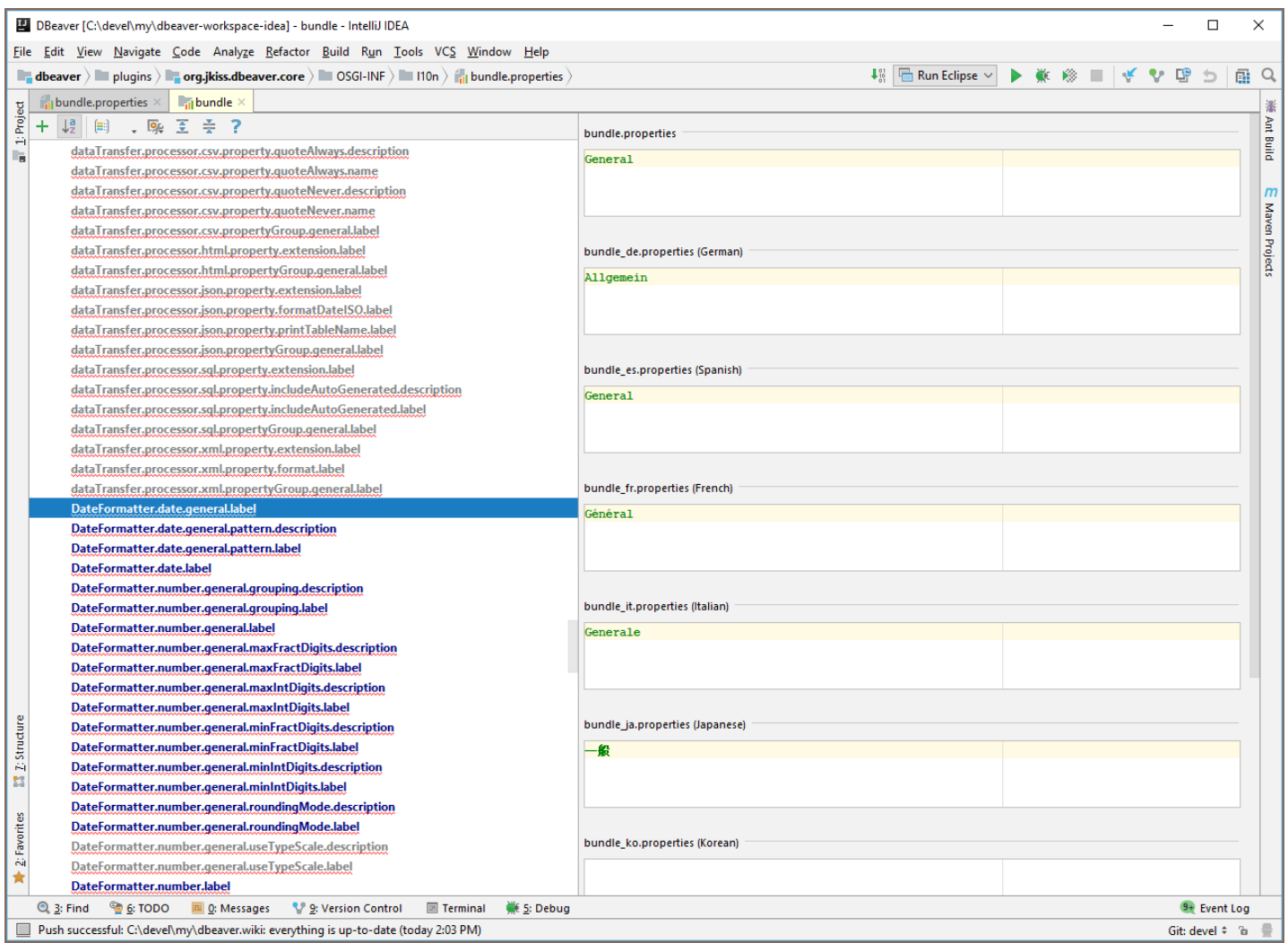

Non-ASCII symbols are encoded to uppercase and lowercase hex sequences (for example, \u00E3 and \u00e3). By default, only uppercase sequences are enabled in IntelliJ IDEA. Before starting your work, Please set the idea.native2ascii.lowercase property in the idea.properties file to true to avoid unintended changes.

## **Contribution**

Please note that according to the [Contribution guide](https://github.com/dbeaver/dbeaver/wiki/Contribute-your-code), it's required to add the issue number to the commit message. If there is no such issue, then you should create one.

## Push your changes

- Open GitHub Desktop
- At the top, select Current branch and press the New Branch button
- Create a new branch with a name related to l10n
- <span id="page-1143-0"></span>● Commit to the new branch
- Publish brunch/push (right button at the top)
- **•** Fetch origin (right button at the top)
- In the main menu, select Branch -> Create Pull Request
- On the opened GitHub page, add some meaningful text for your pull request name and press the Create pull request button
- Return to GitHub Desktop and switch to devel branch  $\bullet$

#### or

Create a Pull Request with your changes (in branch devel ) [https://help.github.com/articles/creating-a-pull](https://help.github.com/articles/creating-a-pull-request-from-a-fork/)[request-from-a-fork/](https://help.github.com/articles/creating-a-pull-request-from-a-fork/)

## **Properties**

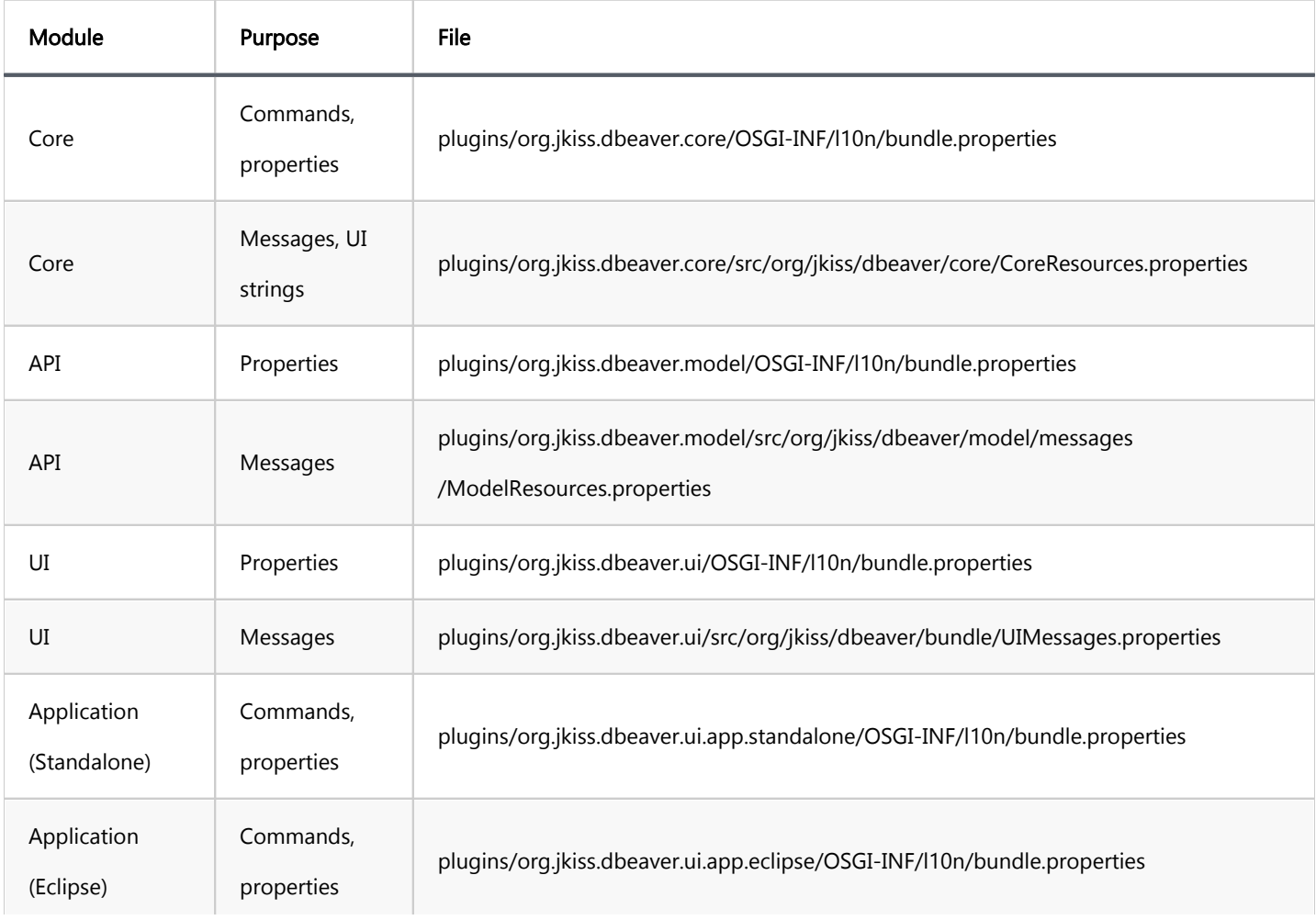

<span id="page-1144-0"></span>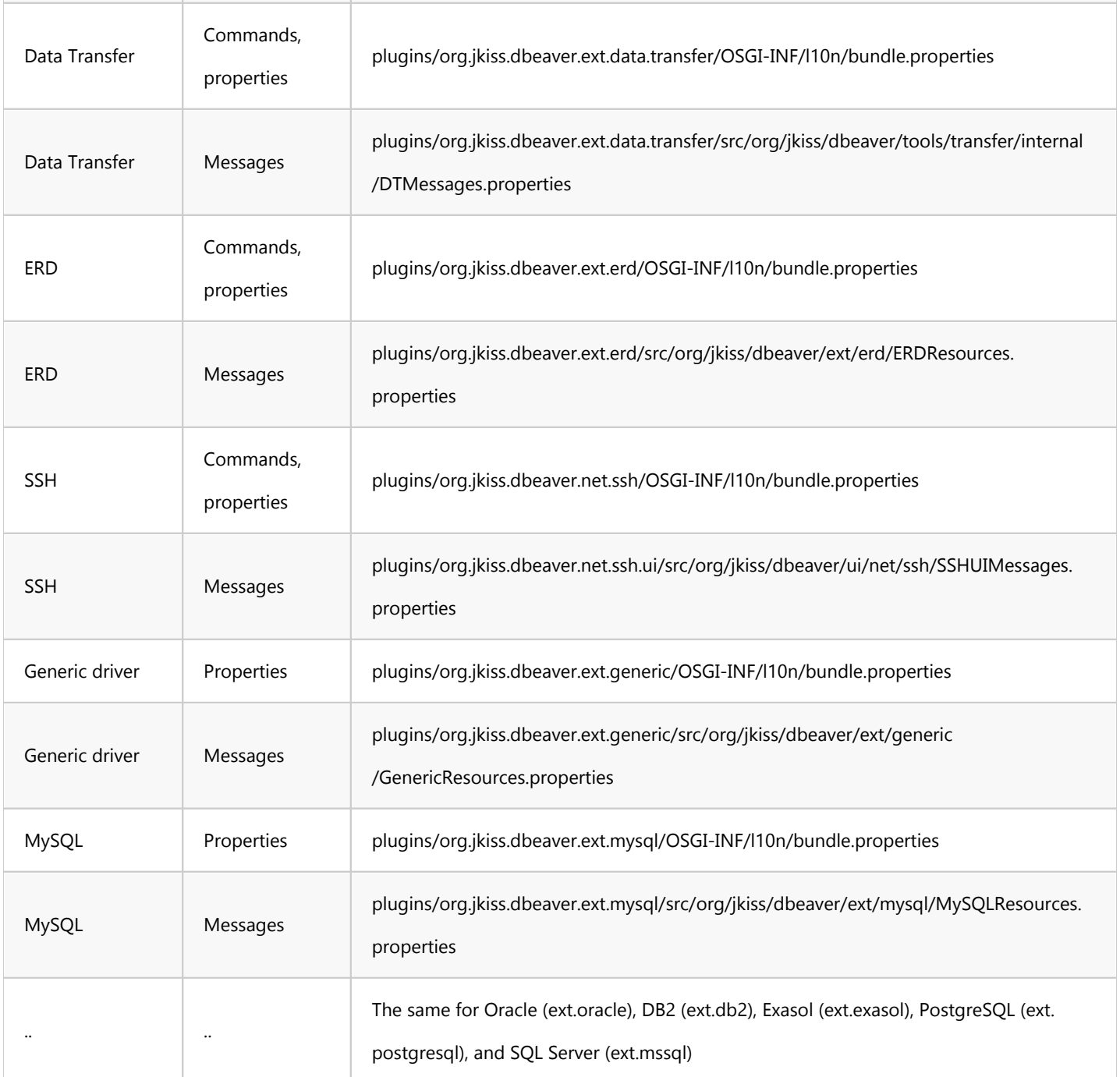

## Important notice

#### 1. Using placeholders in localization files

When localizing messages that include segments from the running application, you should use text placeholders instead of manually concatenating strings in the code.

A placeholder is a special marker represented as  ${N \choose N}$ , where N is a number starting from 0. These placeholders are later replaced with provided values.

<span id="page-1145-0"></span>` java // Will result in "This is my text: hello from DBeaver" NLS.bind("This is my text: {0} from {1}", "hello", "DBeaver");

#### 2. Dealing with single quotes

If you're editing the text manually and your message contains single quotes, you must double them:

- Wrong: Can't delete '{0}'
- Right: Can''t delete ''{0}''

### Testing your changes

Once you have changed one of these resources, you might want to test your changes. You can:

- Run DBeaver directly from [Eclipse workspace](#page-1103-0)
- [Build DBeaver from source](#page-1101-0) and run executable

### Pull request guidelines

- Please avoid creating multiple pull requests for one issue.
- Avoid force-pushing the commits in the PR branch. This makes reading commit history more complex.

## Localization proposals

[Brazilian Portuguese Standardization proposals by @brlarini](#page-1146-0)

## Changing user interface language

See [Changing interface language](#page-908-0)

### <span id="page-1146-0"></span>Table of contents

dbeaver Portuguese and Brazilian guidelines

# dbeaver Portuguese and Brazilian guidelines

#### Sugestões de padronização para tradução do DBeaver para o português brasileiro.

O intuito deste explicativo de é manter consistência na tradução do DBeaver para o português brasileiro. Nada aqui é imposição, são apenas sugestões. Se tiver ideias melhores de como expressar uma tradução, sinta-se à vontade para alterar o que for necessário. Apenas atualize as definições abaixo conforme sua nova tradução.

Em várias ocasiões a tradução de uma frase ou termo não soa natural quando passada do inglês para o português, de forma a se encaixar no espaço disponível para exibição do texto. Isso inclui os termos técnicos usados por profissionais da área de TI. Parece haver um consenso de que alguns termos devem ser mantidos em inglês por soarem mais natural, mesmo no meio de uma frase em português. Por isso preferi manter alguns termos em inglês, pois pelo que pude perceber é o que os usuários ou profissionais preferem. Não faz sentido traduzir para termos em português que ninguém usa.

Obviamente, opiniões sobre o que é mais adequado podem variar, portanto se acharem que algo deve ser mudado (e que há um consentimento da maioria), mude e inclua abaixo para manter a consistência e manter futuros tradutores informados.

Tudo isso vale para a tradução para o português brasileiro. Se você for de outro país que usa o português e que acha que essas regras não lhe fazem sentido, por favor inclua sua tradução em uma linha separada.

Termos técnicos (incluindo palavras reservadas) mantidos em inglês, apesar de exisitirem softwares que usam em português. Atente-se que as mesmas palavras podem ser usadas no meio de uma frase mas que não têm ligação com o termo técnico. Nesses casos use a tradução para o português.

● Commit - Enviar/Aplicar/Comprometer

- Rollback Reverter/Retroceder
- **•** Procedure Procedimento
- **Constraint Restrição**
- Package Pacote
- **Trigger Gatilho**
- View Visão
- Unique Único
- Instead Em vez
- When Quando
- Hold Segurar/manter
- Tuple Énuplo
- **•** Freeze Congelar
- Dump Descarga
- Stored procedure Procedimentos armazenados
- Role Papel/Função
- Job Trabalho (diferente de Task/Tarefa)
- String Cadeia de caracteres
- Schema Esquema
- Grant Concessão
- Timeout Tempo-limite
- Host Hospedeiro
- Grid Grade
- Bucket Balde
- Breakpoint Ponto de interrupção
- Collation Agrupamento/colação/verificação
- Add-in Extensão

#### Termos que às vezes soam melhor em inglês, às vezes melhor em português, dependendo do contexto.

- Template Modelo
- $\bullet$  Link Vínculo
- Download Baixar (verbo), download (substantivo)
- Upload Enviar (verbo), upload (substantivo)
- Scan Escanear, varrer
- Index Indexar (verbo), índice (substantivo)
- Array Matriz
- Inline Integrado, alinhado
- Verbose Prolixo
- Case-sensitive Sensível à caixa (diferente de Capitalization/Capitalização) mas eventualmente pode ser usado a versão em português quando encaixado melhor no contexto

#### Abreviações mantidas na versão em inglês.

- PK CP (chave primária)
- FK CE (chave estrangeira)
- SQL LCE (linguagem de consulta estruturada)
- DDL LDD (linguagem de definição de dados)

#### Termos usados exclusivamente em inglês

- Script
- log
- Driver
- Bootstrap
- Shell
- Keep-alive
- $\bullet$  Pop-up
- Deadlock
- **Cluster**
- Namespace
- Tablespace
- Cache
- Back-end
- Buffer
- $\bullet$  Backup

#### Traduções ambíguas. Sugere-se que mantenha o padrão em português como descrito abaixo.

- Database Banco de dados (evitar base de dados; se precisar encurtar use apenas banco)
- Tab Aba (evitar guia; se refere às abas de pastas, não à tecla Tab)
- Background Segundo-plano (evitar plano-de-fundo)
- Reset Redefinir (evitar resetar)
- Completion Completamento ou completação (compleção aparentemente não é uma palavra do português)
- Lock Trava (em vez de bloqueio)
- Block Bloqueio
- Boolean Booleano (em vez de boleano)

### Observações.

- Default Padrão
- Pattern Padrão
- Standard Padrão

## Unit tests

### Table of contents

Using UNIX shell

DBeaver uses tycho-surefire to run JUnit tests in the OSGi environment. This fact may slightly complicate the process of writing and running unit tests for DBeaver. Let's take a look at possible ways to do that.

## Using UNIX shell

Suppose we introduced some changes to our code and want to run the tests. It is actually quite easy:

\$ cd /path/to/project/ \$ mvn clean install

This compiles the project and runs unit tests.

If we only want to run unit tests:

\$ cd test \$ mvn clean verify

The unit tests are separated into bundles. If you only want to run tests from a specific bundle, navigate to that bundle and run mvn clean verify there.

It is also worth pointing out that you need to recompile the whole project with mvn clean install after every change in the project's codebase before running unit tests, otherwise, you will be running tests against the previous version and it may lead to all sorts of confusion.
